# R&S®ZVA / R&S®ZVB / R&S® ZVT Vector Network Analyzers Operating Manual

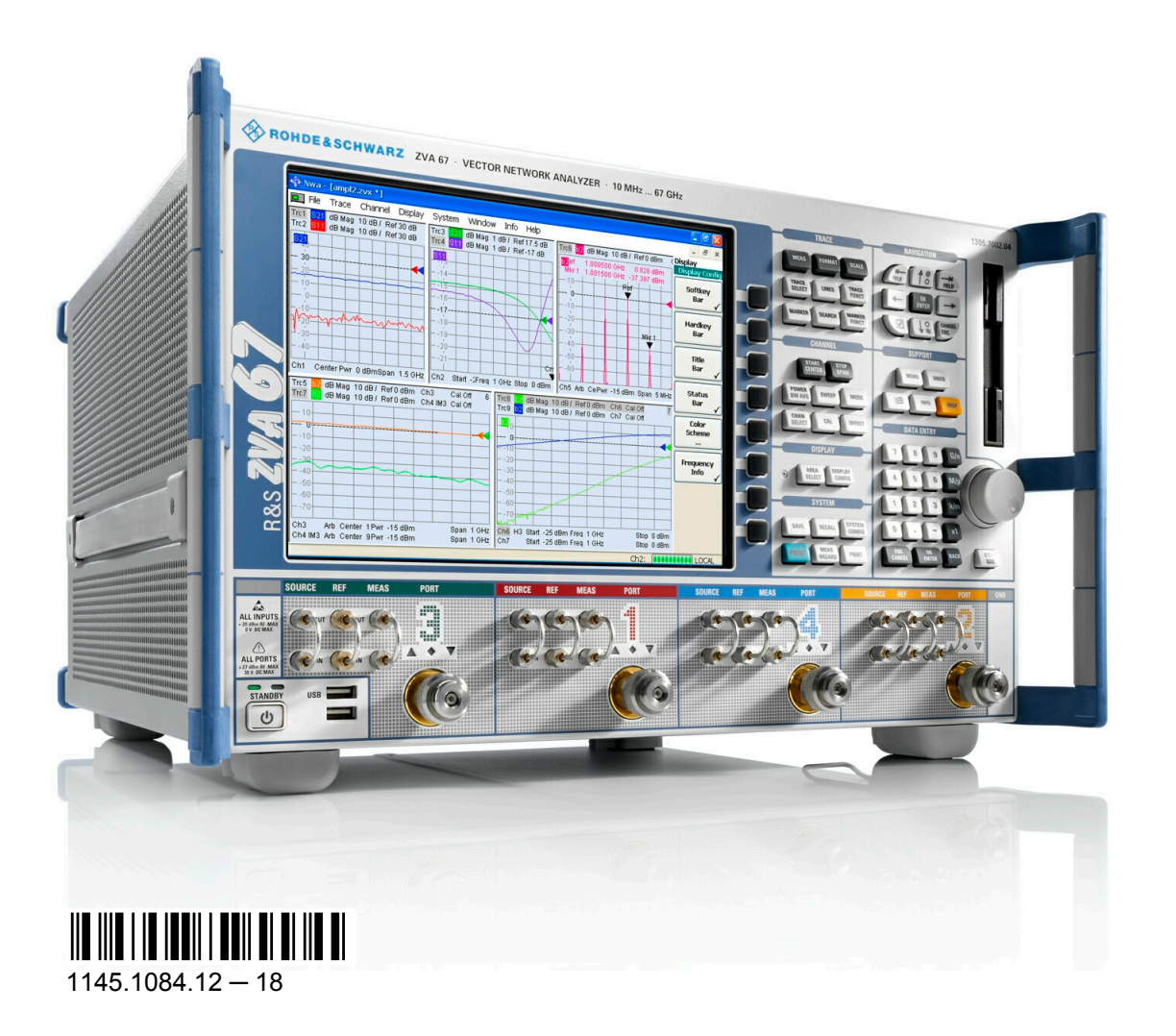

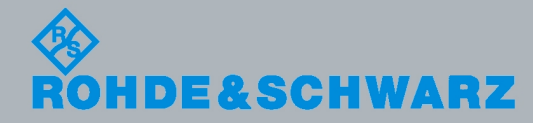

**Operating Manual** 

Test & Measurement

Test & Measuremen

Operating Manual

This operating manual describes all R&S® ZVA, R&S® ZVB, and R&S® ZVT vector network analyzer types. Refer to the product brochures for detailed ordering information.

The firmware of the instrument makes use of several valuable open source software packages. For information, see the "Open Source Acknowledgement" on the user documentation CD-ROM (included in delivery). Rohde & Schwarz would like to thank the open source community for their valuable contribution to embedded computing.

© 2011 Rohde & Schwarz GmbH & Co. KG Muehldorfstr. 15, 81671 Munich, Germany Phone: +49 89 41 29 - 0 Fax: +49 89 41 29 12 164 E-mail: [info@rohde-schwarz.com](mailto:info@rohde-schwarz.com) Internet: <http://www.rohde-schwarz.com>

Printed in Germany – Subject to change – Data without tolerance limits is not binding. R&S® is a registered trademark of Rohde & Schwarz GmbH & Co. KG. Trade names are trademarks of the owners.

The following abbreviations are used throughout this guide: R&S® ZVA/B/Txx is abbreviated as R&S ZVA/B/Txx, R&S® ZVA/B/T-xxx as R&S ZVA/B/T-xxx

## 1 Contents of this Operating Manual

This operating manual describes the functionality of the R&S ZVA/B/T vector network analyzers and provides examples and reference information for manual and remote control. The operating manual complements the quick start guides; the complete information is contained in the analyzer's help system.

The manuals contain the following chapters.

- **Chapter 1: Preparing the Analyzer for Use** Refer to the Quick Start Guides for models R&S ZVA, R&S ZVB, and R&S ZVT.
- **Chapter 2: Getting Started** (basic measurement examples) Refer to the Quick Start Guides for models R&S ZVA, R&S ZVB, and R&S ZVT.
- **Chapter 3: System Overview** (description of functionality)
- **Chapter 4: GUI Reference**
- **Chapter 5: Remote Control**
- **Chapter 6: Command Reference**
- **Chapter 7: Program Examples**
- **Chapter 8: Maintenance, Hardware Interfaces**
- **Chapter 9: Measurement EXamples**
- **Index**

## **1.1 New Features in this Revision**

This manual describes version V2.80 of the ZVA/ZVB/ZVT firmware. Compared to previous versions, the new firmware provides numerous extensions and improvements. The history of the firmware depends on your analyzer type, it is documented at the beginning of the help system, section *Welcome – What's New?*.

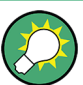

To check your vector network analyzer firmware version, click *Help – About NWA...*

## **1.2 R&S ZVA/ZVB/ZVT Documentation Map**

The R&S ZVA/ZVB/ZVT documentation is delivered as a help system, a printed quick start guide and on CD-ROM.

## **1.2.1 Help System**

The help system is embedded in the instrument, offering quick, context-sensitive reference to the information needed for operation and programming.

R&S ZVA/ZVB/ZVT Documentation Map

You can use the help also if you control the instrument from an external monitor. Furthermore you can transfer the help to your PC and use it as a standalone help.

## **1.2.2 Quick Start Guide**

The quick start guide describes everything that is needed to put the instrument into operation and helps you to get familiar with the R&S ZVA/ZVB/ZVT. It gives an introduction to the instrument's functionality and provides procedures for typical measurement tasks. The quick start guide is delivered with each R&S ZVA/ZVB/ZVT.

## **1.2.3 Documentation CD-ROM**

The CD-ROM provides the complete user documentation for the R&S ZVA/ZVB/ZVT:

- the online help system
- the quick start guides in printable form
- this user manual in printable form
- additional user manuals for accessories, e.g. calibration kits, frequency converters, extension units
- brochures and data sheets in printable form
- the service manual in printable form
- links to different useful sites in the R&S internet

## Glossary: Frequently Used Terms

**A**

**Active channel:** Channel belonging to the active trace. The active channel is highlighted in the channel list below the diagram. The active channel is not relevant in remote control where each channel can contain an active trace.

**Active marker:** Marker that can be changed using the settings of the Marker menu (Delta Mode, Ref. Mkr -> Mkr, Mkr Format). The active marker is also used for the Marker Functions. It appears in the diagram with an enlarged marker symbol and font size and with a dot placed in front of the marker line in the info field.

**Active menu:** The menu containing the last executed command. If the softkey bar is displayed (Display - Config./View - Softkey Labels on), then the active menu is indicated on top of the softkey bar.

**Active trace (manual control):** Trace that is selected to apply the settings in the Trace menu. The active trace is highlighted in the trace list of the active diagram area. It can be different from the active trace in remote control.

**Active trace (remote control):** One trace of each channel that has been selected as the active trace (CALCulate<Ch>:PARameter:SELect <trace name>). Many commands (e.g.  $TRACE...$ ) act on the active trace. It can be different from the active trace in manual control.

### **C**

**Calibration:** The process of removing systematic errors from the measurement (system error correction). See also TOSM, TOM, TRM, TRL, TNA...

**Calibration kit:** Set of physical calibration standards for a particular connector family.

**Calibration standard:** Physical device that has a known or predictable magnitude and phase response within a given frequency range. Calibration standards are grouped into several types (open, through, match,...) corresponding to the different input quantities for the analyzer's error models.

**Calibration unit:** Integrated solution for automatic calibration of 1 to 4 ports (accessory R&S ZV-Zxx). The unit contains calibration standards that are electronically switched when a calibration is performed.

**Cal pool:** The cal pool is a collection of correction data sets (cal groups) that the analyzer stores in a common directory. Cal groups in the pool can beapplied to different channels and setups.

**Channel:** A channel contains hardware-related settings to specify how the network analyzer collects data. Each channel is stored in an independent data set. The channel settings complement the definitions of the Trace menu; they apply to all traces assigned to the channel.

**Compression point:** The x-dB compression point of an S-parameter or ratio is the stimulus signal level where the magnitude of the measured quantity has dropped by x dB compared to its value at small stimulus signal levels (small-signal value).

**Confirmation dialog box:** Standard dialog box that pops up to display an error message or a warning. The current action can be either continued (OK) or cancelled (Cancel) on closing the dialog box.

**Crosstalk:** The occurrence of a signal at the receive port of the analyzer which did not travel through the test setup and the DUT but leaks through other internal paths. Crosstalk causes an isolation error in the measurement which can be corrected by means of a calibration.

**CW frequency:** Continuous Wave frequency; fixed stimulus frequency used in Power, CW Time and CW Mode sweeps.

### **D**

**Data trace:** Trace filled with measurement data and updated after each sweep (dynamic trace).

**Diagram area:** Rectangular portion of the screen used to display traces. Diagram areas are arranged in windows; they are independent of trace and channel settings.

**Directivity error:** Measurement error caused by a coupler or bridge in the analyzer's source port causing part of the generated signal to leak through the forward path into the receive path instead of being transmitted towards the DUT. The directivity error can be corrected by means of a full one port calibration or one of the two-port calibration methods (except normalization).

**Discrete marker:** The stimulus value of a discrete marker always coincides with a sweep point so that the marker does not show interpolated measurement values.

### **E**

**Excursion:** Difference between the response values at a local maximum (minimum) of the trace and at the two closest local minima (maxima) to the left and to the right.

## **F**

**Forward:** A measurement on a two-port DUT is said to be in forward direction if the source signal (stimulus) is applied to port 1 of the DUT.

## **H**

**Harmonic:** Integer multiple of the fundamental frequency. The fundamental is the first harmonic, the nth harmonic is n times the frequency of the fundamental.

**Harmonic distortion:** The production of harmonic frequencies (harmonics) by an electronic system when a signal is applied at the input.

**Harmonic grid:** A set of equidistant frequency points fi (i = 1...n) with spacing Delta(f) and the additional condition that  $f1 = \text{Delta}(f)$ . A harmonic grid is required for low pass time domain transforms.

**I**

**Intercept point:** Fictitious lower-tone DUT input/output level where the intermodulation suppression (-->) for a given intermodulation product reaches 0 dB

**Intermodulation measurement:** Measurement where the DUT is supplied with two RF signals of equal power but different frequencies termed the upper and lower tone. The analyzer measures the frequency-converting behavior of the DUT (--> intermodulation product).

**Intermodulation product:** Special type of emissions of a nonlinear DUT that is supplied with a two-tone RF signal (--> intermodulation measurement). The intermodulation products occur at frequencies which correspond to sums and differences of the upper and lower tone frequencies and their integer multiples.

**Intermodulation suppression:** The ratio of the power of an --> intermoulation product to the power of the lower tone fundamental wave.

**Isolation error:** Measurement error caused by a crosstalk between the source and receive port of the analyzer.

### **L**

**Limit check:** Comparison of the measurement results with the limit lines and display of a pass/fail indication. An acoustic warning can be generated in addition if a limit is exceeded.

**Limit line:** A limit line is a set of data to specify the allowed range for some or all points of a trace. Typically, limit lines are used to check whether a DUT conforms to the rated specifications (conformance testing).

**Load match error:** Measurement error caused by a mismatch of the analyzer's receive (load) port causing part of the signal transmitted through the DUT to be reflected off the receive port so that it is not measured there. The load match error can be corrected by means of a two-port calibration (except normalization).

### **M**

**Marker:** Tool for selecting points on the trace and for numerical readout of measured data. A marker is displayed with a symbol (a triangle, a crossbar or a line) on the trace; its coordinates are shown in the marker info field.

**Mathematical trace:** Trace that is calculated according to a mathematical expression, e.g. the one defined in the Define Math dialog. The expression is a mathematical relation between constants and the data or memory traces of the active setup.

**Measurement point:** Result of the measurement at a specified stimulus value (frequency/power/time).

**Measurement result:** Set of all measurement points acquired in a measurement (e.g. a sweep). The measurement result is displayed in a diagram area and forms a trace.

**Memory trace:** Trace that is associated to a data trace and stored in the memory. Data traces and the associated memory traces share the same channel and scale settings. Alternatively, memory traces can be imported from a file.

**Mixer:** Device that converts an RF signal at one frequency into a signal at another frequency. The frequency that is to be shifted is applied at the RF input and the frequency shifting signal (from a local oscillator, LO) is applied to the RF mixer's LO port, resulting in an output signal at the mixer's Intermediate Frequency (IF) port.

### **N**

**NWA:** (Vector) Network Analyzer, in particular the R&S ZVA/ZVB/ZVT.

### **P**

**Partial measurement:** Measurement at a specified stimulus value maintaining definite hardware settings. Depending on the measurement type, several partial measurements may be needed to obtain a measurement point. A full n-port S-parameter measurement requires n partial measurements with n different drive ports.

**Peak:** Local maximum or local minimum (dip) on the trace. In the Trace - Search menu, it is possible to define a minimum excursion that both types of peaks must have to be considered valid.

**Power calibration:** Correction method that eliminates frequency response errors in the signal path and in the receiver and ensures accurate power levels and readings; see source power calibration and receiver power calibration.

## **R**

**Receiver power calibration:** Correction method that the power readings at a specified input port of the analyzer agree with the source power level calibrated at an arbitrary reference plane. Typically, the reference plane is at the input of the receiver so that the calibration eliminates frequency response errors in the calibrated receiver.

**Reflection tracking error:** Frequency-dependent variation of the ratio of the reflected wave to the reference wave at a test port when an ideal reflection coefficient  $(= 1)$  is measured. The reflection tracking error can be corrected by means of a reflection normalization or one of the more sophisticated calibration methods.

**Reverse:** A measurement on a two-port DUT is said to be in reverse direction if the source signal (stimulus) is applied to port 2 of the DUT.

**S**

**Setup:** A setup comprises a set of diagram areas with all displayed information that can be stored to a NWA setup file  $(*.zvx)$ . Each setup is displayed in an independent window.

**Source match error:** Measurement error caused by a mismatch of the analyzer's source port causing part of the signal reflected off the DUT to be reflected again off the source port so that it is not measured there. The source match error can be corrected by means of a full one-port calibration or a two-port calibration (except normalization).

**Source power calibration:** Correction method that ensures accurate power levels of the generated wave at an arbitrary reference plane in the measurement path. The source power calibration eliminates frequency response errors in the signal path between the source and the reference plane.

**Stimulus value:** Value of the sweep variable (frequency/power/time/point number) where a measurement is taken. Also termed sweep point.

**Sweep:** Series of consecutive measurements taken at a specified sequence of stimulus values = series of consecutive measurement points.

**Sweep point:** Value of the sweep variable (stimulus value: frequency/power/time) where a measurement is taken.

**Sweep range:** Continuous range of the sweep variable (frequency/power/time) containing the sweep points where the analyzer takes measurements. In a Segmented Frequency sweep the sweep range can be composed of several parameter ranges or single points.

**Sweep segment:** Continuous frequency range or single frequency point where the analyzer measures at specified instrument settings (generator power, IF bandwidth etc.). In the Segmented Frequency sweep type the entire sweep range can be composed of several sweep segments.

### **T**

**TNA:** A calibration type using a Through, a symmetric Network and an Attenuation standard. The properties of the Network and the Attenuation don't have to be known exactly. Like TRL and TRM, TNA is especially useful for DUTs in planar line technology.

**TOM:** A calibration type using three fully known standards (Through, Open, Match), recommended for 2-port measurements on coaxial systems.

**Topology:** Assignment of the physical ports of the NWA to the logical ports used for the measurement of mixed mode S-parameters (balance-unbalance conversion).

**TOSM:** A calibration type using a Through plus the one-port standards Open, Short, Match, to be connected to each calibrated port. Classical 12-term error model, also referred to as SOLT. See also UOSM.

**TRL:** A calibration type using the two-port standards Through and Line, which are both assumed to be ideally matched. Beyond that, the through must be lossless, and its length must be exactly known. Especially useful for DUTs in planar line technology.

**TRM:** A calibration type which requires a low-reflection, low-loss Through standard with an electrical length that may be different from zero, a Reflect, and a Match. Especially useful for DUTs in test fixtures.

**TSM:** A calibration type using three fully known standards (Through, Short, Match), recommended for 2-port measurements on coaxial systems.

### **U**

**UOSM:** A variant of TOSM calibration using an unknown but reciprocal Through standard. Especially for port combinations with different connector types.

## **Contents of Chapter 3**

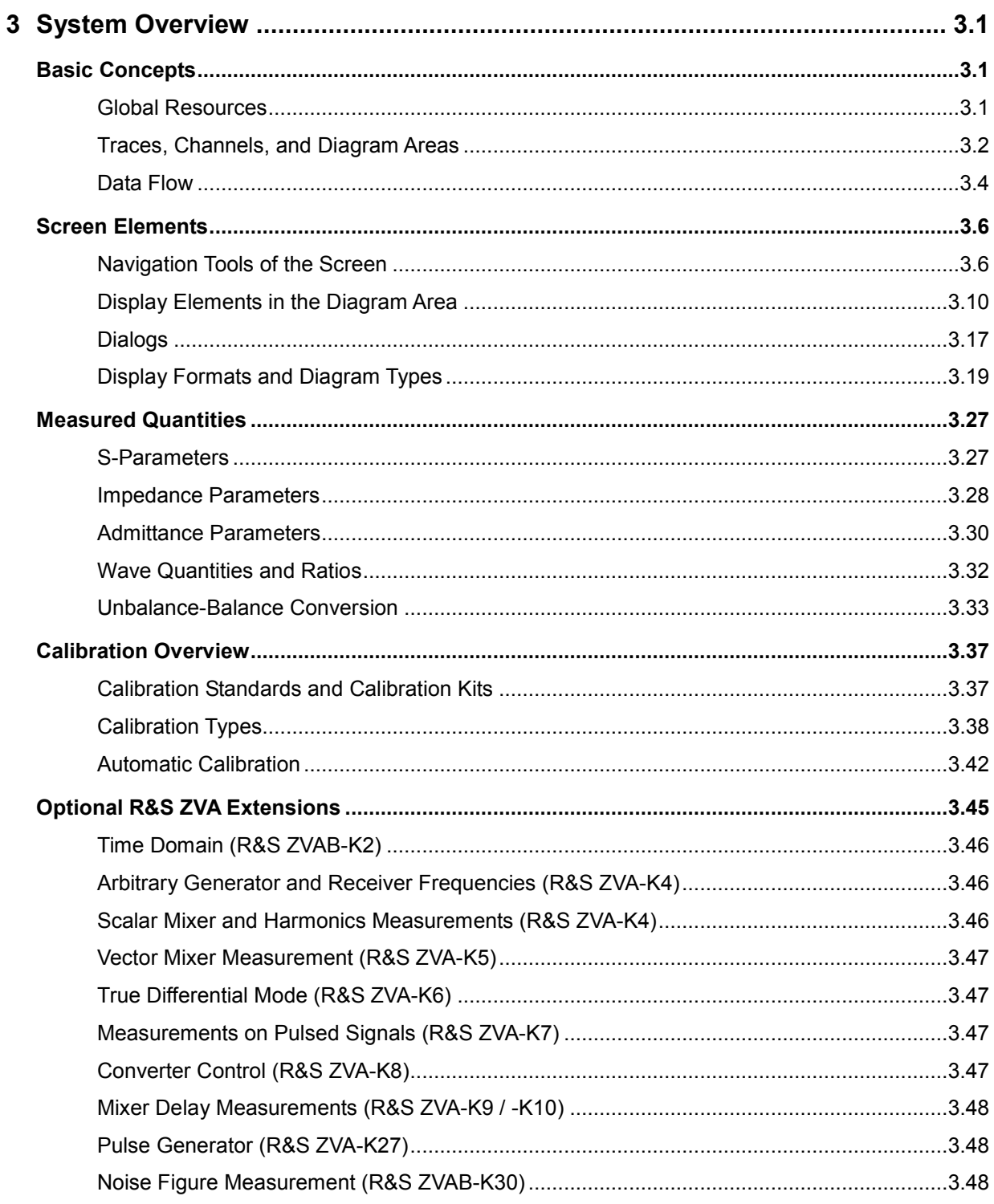

## <span id="page-12-0"></span>**3 System Overview**

The following chapter provides an overview of the analyzer's capabilities and their use. This includes a description of the basic concepts that the analyzer uses to organize, process and display measurement data, of the screen contents, possible measured quantities, calibration methods and typical test setups.

For a systematic explanation of all menus, functions and parameters and background information refer to the reference description on the graphical user interface (*GUI Reference)* in your analyzer's help system.

## **Basic Concepts**

The analyzer provides a variety of functions to perform a particular measurement and to customize and optimize the evaluation of results. To ensure that the instrument resources are easily accessible and that user-defined configurations can be conveniently implemented, stored and reused the instrument uses a hierarchy of structures:

- *Global resources* can be used for all measurements, irrespective of the current measurement session or setup.
- A *setup* comprises a set of *diagram areas* with all displayed information that can be stored to a setup file.
- The diagram areas show traces which are assigned to channels. See section *Traces, Channels and Diagram Areas*.

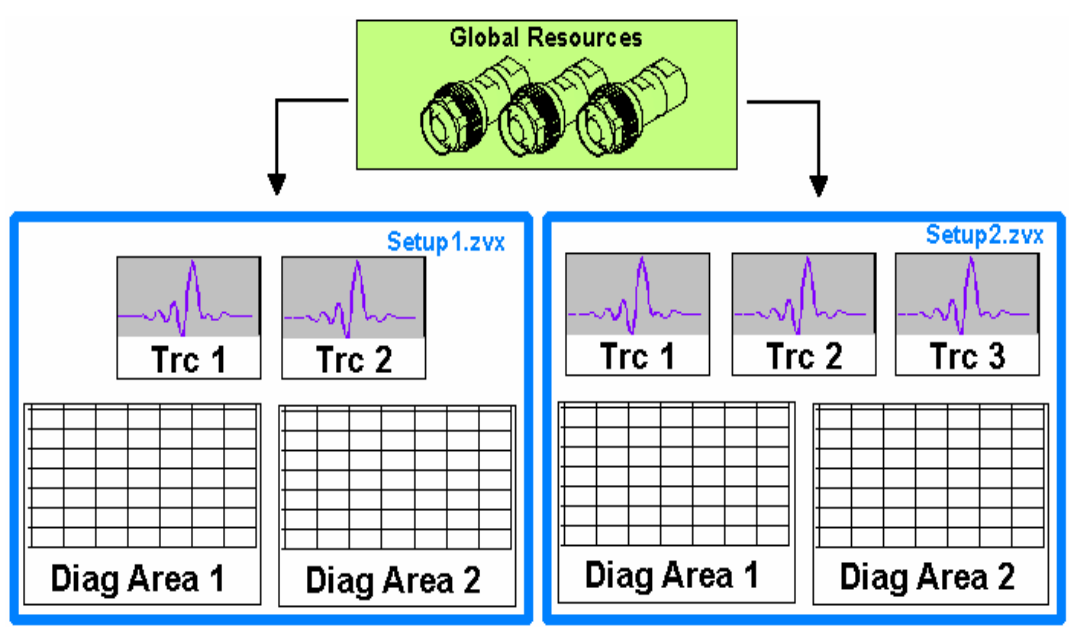

## **Global Resources**

The analyzer provides global settings that are mostly hardware-related and can be used for all measurements, irrespective of the current measurement session or setup. The settings are stored in independent files and do not enter into any of the setup files. The following settings correspond to global resources:

• Calibration kits

- <span id="page-13-0"></span>Connector types
- Cal pool data including system error correction and power correction data
- Color schemes

The data related to global resources are not affected by a *Preset* of the analyzer. However, it is possible to delete or reset global resource data using the *Resets* tab in the *System Config* dialog.

## **Setups and Setup Files**

A setup comprises a set of *diagram areas* with all displayed information that can be stored to a NWA setup file (\*.zvx) and reused. Each setup is displayed in an independent window. The setup file contains the following information:

- General settings related to the setup
- The trace settings for all traces in the diagram areas
- The channel settings for all channels associated to the traces
- The display settings for each diagram area

The *File* menu is used to organize setups.

## TIP

In the *System – External Tools* submenu, you can find demo setups \*.vbs for various Ō measurement scenarios. You can modify the demo setups and store them to a \*.zvx file for later use. Moreover the *S-Parameter Wizard* provides predefined, optimized setups for many measurements.

## **Traces, Channels, and Diagram Areas**

The analyzer arranges, displays or stores the measured data in *traces* which are assigned to *channels* and displayed in *diagram areas*. To understand the menu structure of the instrument and quickly find the appropriate settings, it is important to understand the exact meaning of the three terms.

- A trace is a set of data points that can be displayed together in a diagram area. The trace settings specify the mathematical operations used in order to obtain traces from the measured or stored data and to display them.
- A channel contains hardware-related settings to specify how the network analyzer collects data.
- A diagram area is a rectangular portion of the screen used to display traces. Diagram areas belonging to the same setup are arranged in a common window. The settings for diagram areas are described in section *Display Elements* in this chapter.

A diagram area can contain a practically unlimited number of traces, assigned to different channels. Diagram areas and channels are completely independent from each other.

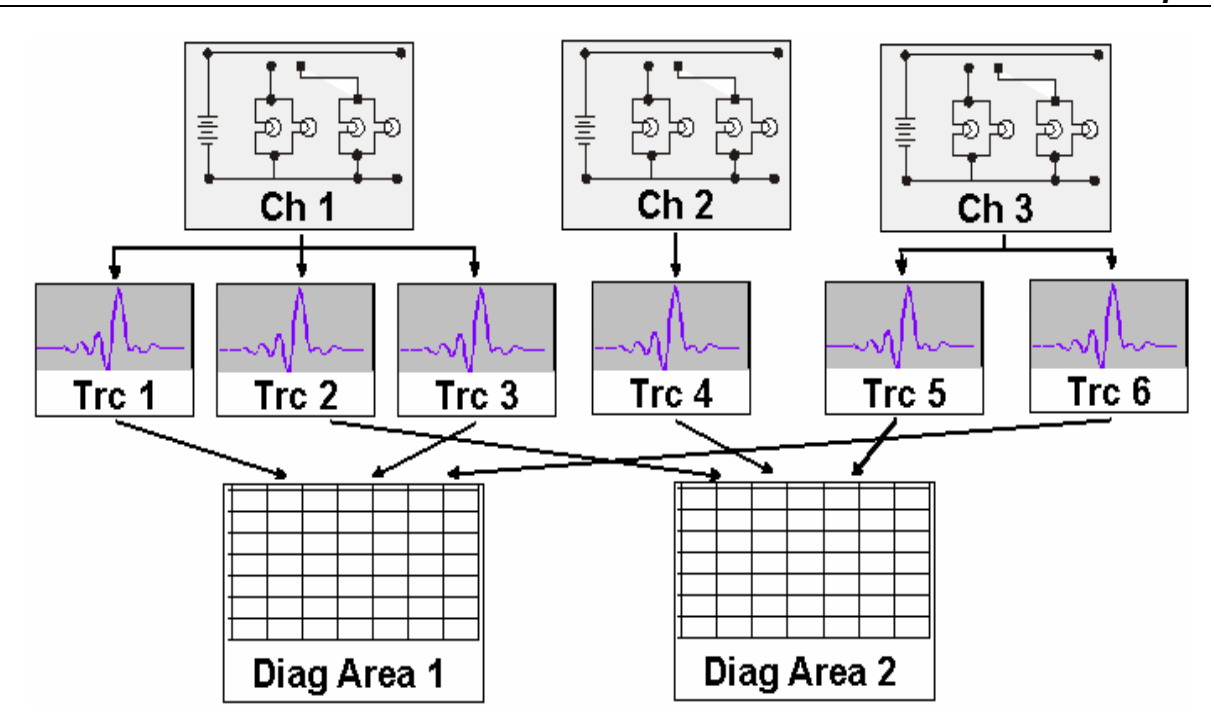

## **Trace Settings**

The trace settings specify the mathematical operations used in order to obtain traces from the measured or stored data. They can be divided into several main groups:

- Selection of the measured quantity (S-parameters, wave quantities, ratios, impedances,...)
- Conversion into the appropriate display format and selection of the diagram type
- Scaling of the diagram and selection of the traces associated to the same channel
- Readout and search of particular values on the trace by means of markers
- Limit check

The *Trace* menu provides all trace settings. They complement the definitions of the *Channel* menu. Each trace is assigned to a channel. The channel settings apply to all traces assigned to the channel.

*If a trace is selected in order to apply the trace settings, it becomes the active trace. In manual control there is always exactly one active trace, irrespective of the number of channels and traces defined. The active channel contains the active trace. In remote control, each channel contains an active trace; see section Active Traces in Remote Control in the help system.* 

## **Channel Settings**

A channel contains hardware-related settings to specify how the network analyzer collects data. The channel settings can be divided into three main groups:

- Control of the measurement process *(Sweep, Trigger, Average)*
- Description of the test setup *(Power* of the internal source, IF filter *Bandwidth* and *Step Attenuators, Port Configuration)*
- Correction data (Calibration, Offset)

The *Channel* menu provides all channel settings.

<span id="page-15-0"></span>

*After changing the channel settings or selecting another measured quantity, the analyzer needs some time to initialize the new sweep. This preparation period increases with the number of points and the number of partial measurements involved. It is visualized by a Preparing Sweep symbol in the status bar:* 

Preparing Sweep

*All analyzer settings can still be changed during sweep initialization. If necessary, the analyzer terminates the current initialization and starts a new preparation period. During the first sweep after a change of the channel settings, an additional red asterisk symbol appears in the status bar:* 

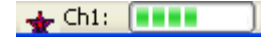

## **Data Flow**

The analyzer processes the raw measurement data in a sequence of stages in order to obtain the displayed trace. The following diagram gives an overview.

The diagram consists of an upper and a lower part, corresponding to the data processing stages for the entire channel and for the individual traces. All stages in the diagram are configurable. Note that the channel data flow for S-parameters (and quantities derived from S-parameters such as impedances, admittances, stability factors etc.) differs from the channel data flow for wave quantities (and derived quantities such as ratios, PAE etc.).

All stages are described in detail in Chapter 4, *GUI Reference.* 

## *R&S® ZVA/ZVB/ZVT Basic Concepts*

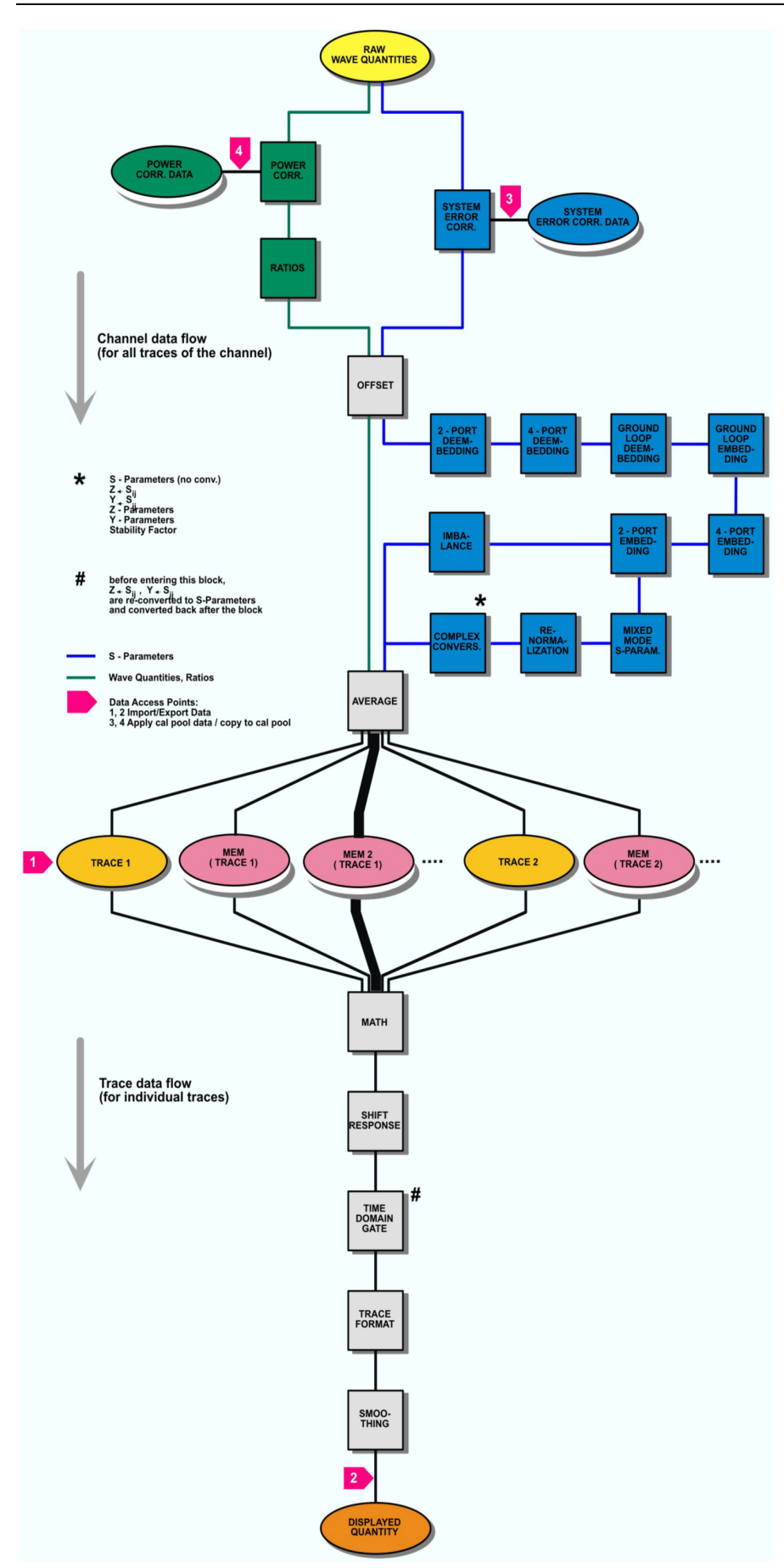

## <span id="page-17-0"></span>**Screen Elements**

This section describes the operating concept of the network analyzer, including the alternative navigation tools for mouse and hardkey operation, the trace settings, markers and diagram areas. For a description of the different quantities measured by the analyzer refer to the *Measured Quantities* section.

## **Navigation Tools of the Screen**

The main window of the analyzer provides all control elements for the measurements and contains the diagram areas for the results. There are several alternative ways to access an instrument function:

- Using the menus and submenus of the menu bar (provides all settings)
- Using the softkeys of the softkey bar (alternative to the previous method)
- Using the hardkey bar (preselection of the most important menus)

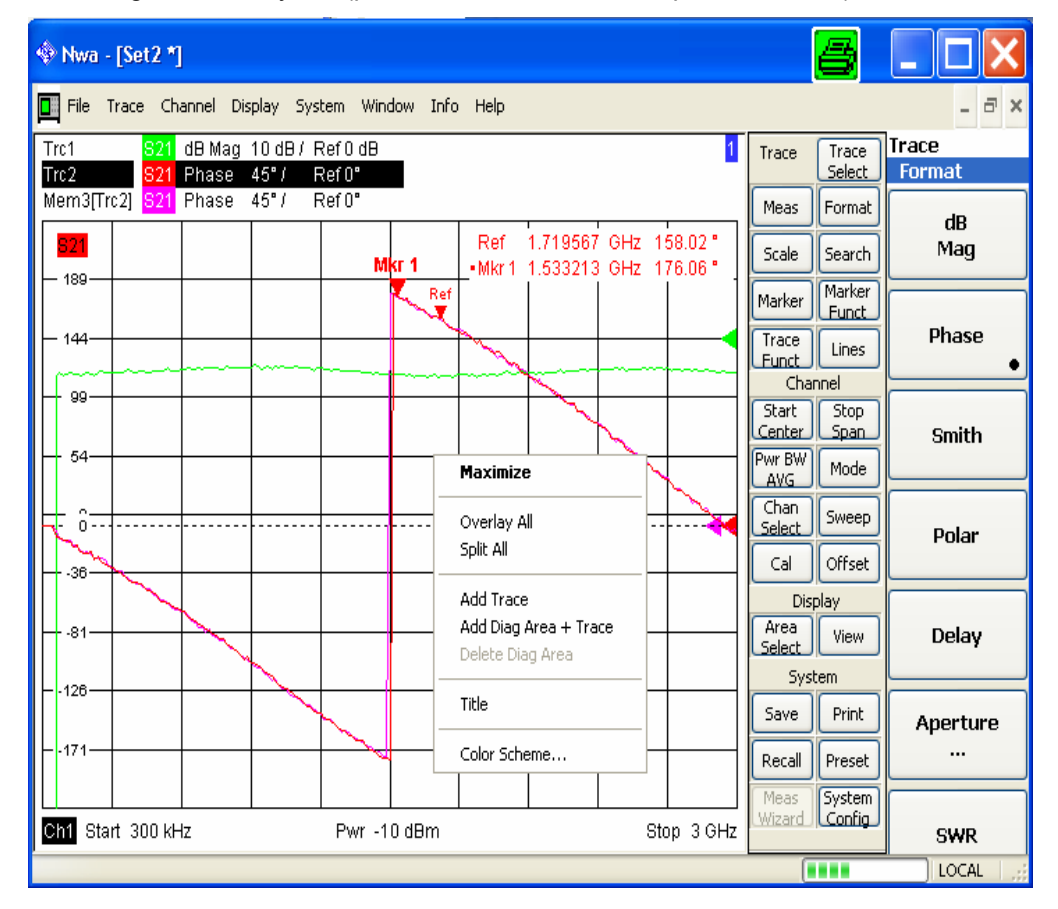

- Refer to section *Display Elements* to obtain information about the results in the diagram area.
- Refer to section *Display Menu* in the reference chapter and learn how to customize the screen.

## **Menu Bar**

All analyzer functions are arranged in drop-down menus. The menu bar is located across the top of the diagram area:

## **R&S<sup>®</sup> ZVA/ZVB/ZVT** Screen Elements

File Trace Channel Display System Window Help

Menus can be controlled in different ways:

- With a mouse, like the menus in any Windows application. A left mouse click expands a menu or submenu. If a menu command has no submenu assigned, a left mouse click opens a dialog or directly activates the menu command.
- Using the front panel keys.
- With a combination of the previous methods, using the hardkey bar (front panel key bar, activated via *Display* – *Config./View)*.

The active menu is the menu containing the last executed command. If the softkey bar or hardkey bar is displayed *(Display* – *Config./View – Softkey Labels* on), then the active menu is indicated on top of the softkey/hardkey bar.

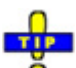

O When you select a command in a new menu the softkey bar is updated to reflect the new active menu with all commands. You can continue operation using the softkeys.

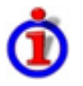

## **Overview of menu functions**

- The *Control* menu provide standard Windows functions to control windows.
- The *File* menu provides standard Windows functions to create, save, recall or print setups, to copy the current screen and to shut down the application.
- The *Trace* menu provides all trace settings and the functions to create, select, modify and store different traces. In addition the menu provides the marker, search and limit check functions.
- The *Channel* menu provides all channel settings and the functions to create, select, modify and store different channels.
- The *Display* menu provides all display settings and the functions to create, select, modify and arrange different diagram areas.
- The *System* menu provides functions to reverse operations, return to a defined instrument state, retrieve information on the instrument and access service functions. Besides, it configures the remote control operation, starts the *Measurement Wizard* and provides print options.
- The *Window* menu provides standard Windows™ functions to arrange different windows on the screen.
- The *Info* menu provides information and selftest options for service purposes and troubleshooting.
- The *Help* menu provides assistance with the network analyzer and its operation.

## **Menu Structure**

All menus show an analogous structure.

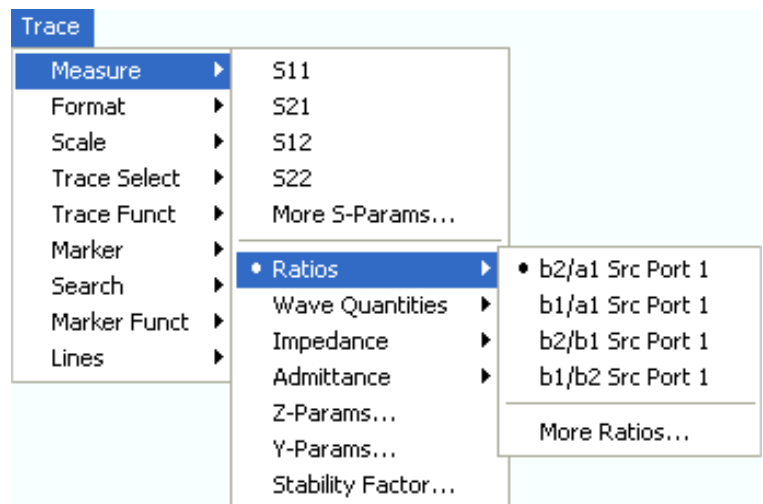

- A menu command with a right arrow  $\Box$  expands a submenu with further related settings. **Example:** Measure Lexpands a submenu to select the quantity to be measured and displayed.
- A menu command with three dots appended calls up a dialog providing several related settings. **Example:** *More S-Parameters...* opens a dialog to select S-parameters for multiport measurements or mixed mode S-parameters.
- A menu command with no arrow or dots directly initiates an action. **Example:** S21 selects the forward transmission coefficient  $S_{21}$  as measured quantity.
- A dot preceding the menu command indicates the current selection in a list of alternative settings.

**Example:** In the figure above,  $S_{21}$  is selected as measured quantity.

## **Softkey Bar**

The softkey bar displays the commands of the active menu so that they can be activated by hitting the associated keys on the front panel. It consists of three elements:

### • **Heading**

**Trace Measure**  The heading shows the two lowest level menu commands in the current branch of the menu tree. The lowest-level command appears on a shaded background.

## • **Function softkeys**

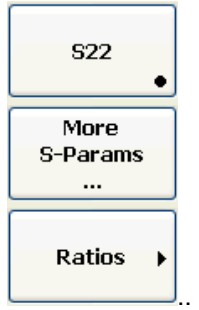

Up to 8 softkeys, each corresponding to a command of the active menu. The function of the softkeys and their labels are strictly equivalent to the corresponding menu commands.

- A large dot in the lower right corner indicates the current selection in a list of alternative settings.
- Three dots indicate that the softkey calls up a dialog providing several related settings.
- A right arrow  $\Box$  indicates a submenu with further related settings.
- A softkey with no arrow or dots directly initiates an action.

### • **Navigation softkey (optional)**

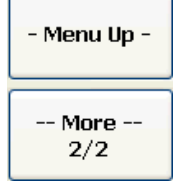

Softkey no. 8 or softkeys no. 7 and no. 8 are reserved for navigation:

- *More 1/2* and *More 2/2* toggle between two groups of softkeys which belong to the same menu. The softkeys are provided whenever the active menu contains more than 7 commands.
- *Menu Up* activates the higher-level menu and is provided in all menus except the top-level one listing the main menus in the menu bar.

The softkey bar is automatically updated when the active menu is changed.

You can hide the softkey bar and gain screen space for the diagram areas if you use a mouse to О control the analyzer (see *Display – Config./View*). All settings are accessible from the menus listed in the menu bar across the top of the screen. Moreover, you don't have to display the softkey bar permanently in order to make use of its functionality. Hitting any of the keys associated to the softkey bar will make it visible for a period of time sufficient to select the next instrument function.

## **Hardkey Bar**

**TIPS** 

The hardkey bar (front panel key bar, *Display – Config./View)* represents the most commonly used front panel keys of the analyzer. Clicking a key symbol executes the action of the corresponding key.

The hardkey bar corresponds to the TRACE, CHANNEL, DISPLAY and SYSTEM keypads:

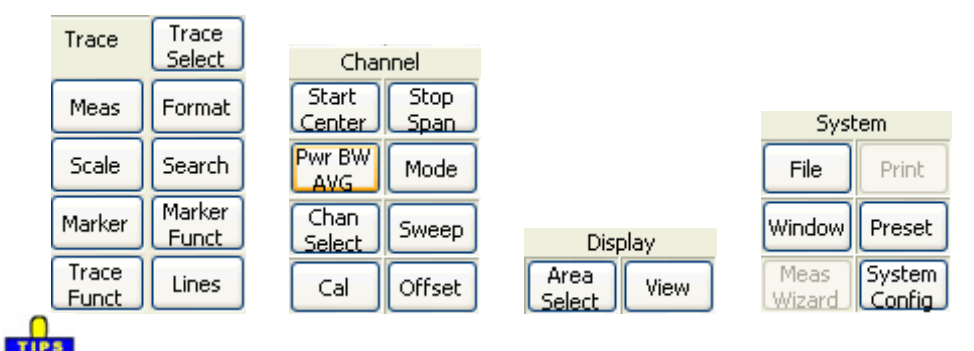

 $\overline{\bullet}$  The hardkey bar provides access to the basic groups of settings with a single mouse click. It is particularly useful if the analyzer is controlled from an external monitor or *Remote Desktop*. Alternatively the settings are accessible from the menus of the menu bar or from the softkey bar.

The hardkey bar is hidden by default to gain screen space for the diagram areas.

## **Status Bar**

The status bar (*Display – Config./View)* shows the statistics for the sweep average (if sweep average is on), the progress of the sweep, the LXI status, and the control mode of the analyzer *(LOCAL* or *REMOTE)*. A green LXI status symbol indicates that a LAN connection has been established; a red symbol indicates that no LAN cable is connected.

Avg: 10/10

During sweep initialization, the progress bar for the sweep is replaced by a  $\sqrt{\frac{Preparing \text{Sweep}}{S}}$  symbol. During the first sweep after a change of the channel settings, an additional red asterisk symbol appears:

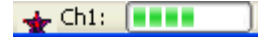

<span id="page-21-0"></span>You can hide the status bar and gain screen space for the diagram areas.

## **Display Elements in the Diagram Area**

The central part of the screen is occupied by one or several diagram areas.

## **Diagram Areas**

A diagram area is a rectangular portion of the screen used to display traces. Diagram areas are arranged in windows; they are independent of trace and channel settings. A diagram area can contain a practically unlimited number of traces, assigned to different channels (overlay mode).

Diagram areas are controlled and configured by means of the functions in the *Display* menu and the following additional settings:

- The settings in the *Window* menu arrange several windows containing one or more diagram areas within the entire screen. Each window corresponds to a setup. Only one setup can be active at a time, and only the traces of the active setup are updated by the current measurements.
- Various settings to assign traces to diagram areas are provided in the *Trace Traces*  submenu.

Diagram areas may contain:

- Measurement results, in particular the traces and marker values
- An indication of the basic channel and trace settings
- Context menus providing settings related to the current screen

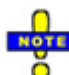

*The examples in this section have been taken from Cartesian diagrams. All other diagram types provide the same display elements.* 

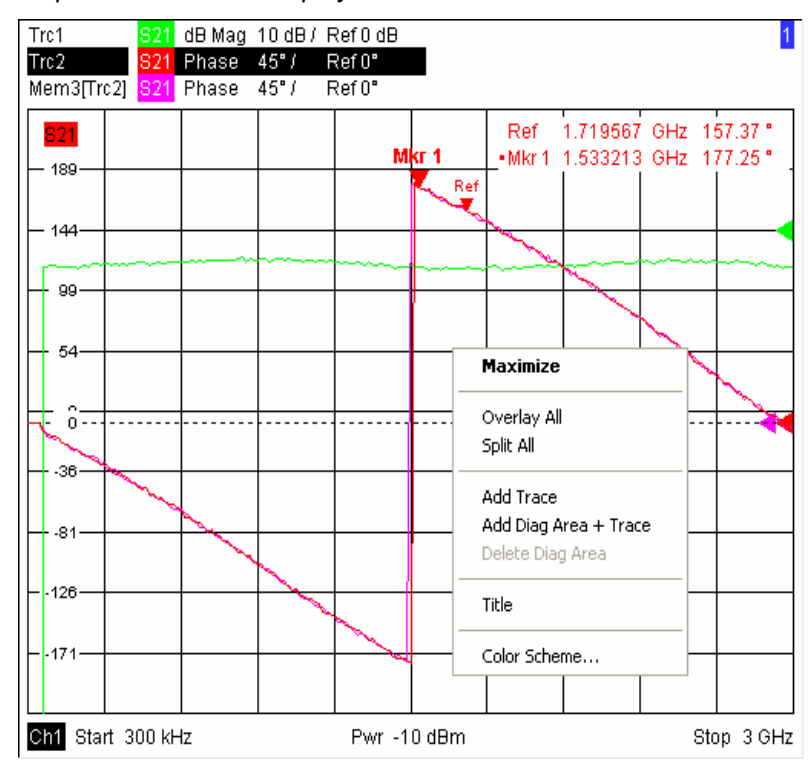

## **R&S<sup>®</sup> ZVA/ZVB/ZVT** Screen Elements

## **Title**

Across the top of the diagram area, an optional title describes the contents of the area. Different areas within a setup are distinguished by area numbers in the upper right corner.

 $\overline{1}$ 

Measurement of S-Parameters

## Ŧī

Use the context menu or the functions in the *Display* menu to display, hide or change the title and to add and customize diagram areas.

## **Traces**

A trace is a set of data points displayed together in the diagram area. The individual data points are connected so that each trace forms a continuous line.

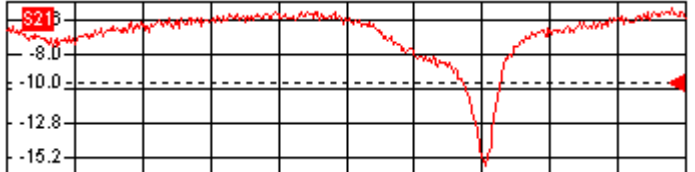

The trace can be complemented by the following display elements, plotted with the same color:

- *Reference value* (for all traces): The *Reference Value* is indicated with a triangle at the right edge of the diagram and a dashed, horizontal line. The value and position of the triangle can be changed in order to modify the diagram scale and shift the trace vertically.
- *Measured quantity* (for the active trace): The measured quantity is indicated in the left upper corner of the diagram.

A trace can be either a data trace, a memory trace, or a mathematical trace; see *Trace Types* below.

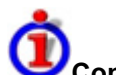

## **Context menu of the diagram area**

A right mouse click on any point of the diagram area (except the marker info field and the measured quantity info) opens a context menu:

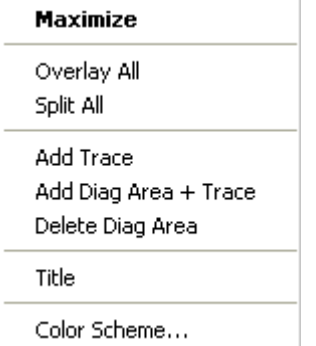

The settings correspond to the most common commands in the *Display* – *Area Select* and *Display* – *Config View* menus.

## **Trace Types**

The analyzer uses traces to display the current measurement result in a diagram area but is also capable of storing traces to the memory, recalling stored traces, and defining mathematical relations between different traces. There are three basic trace types:

- **Data traces** show the current measurement data and are continuously updated as the measurement goes on. Data traces are dynamic traces.
- **Memory traces** are generated by storing the data trace to the memory. They represent the state of the data trace at the moment when it was stored. Memory traces are static traces which can be stored to a file and recalled.
- **Mathematical traces** are calculated according to a mathematical relation between constants and the data or memory traces of the active setup. A mathematical trace that is based on the active data trace is dynamic.

It is possible to generate an unlimited number of memory traces from a data trace and display them together. Markers and marker functions are available for all trace types.

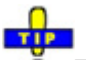

Ŏ The trace type of each trace in a diagram area is indicated in the trace list. You can also make each trace *Invisible* without deleting it.

## **Trace List and Trace Settings**

The main properties of all traces assigned to the diagram area are displayed in the trace list in the upper left corner.

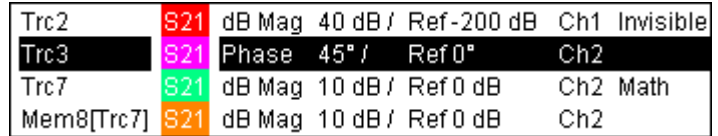

Each line in the trace list describes a single trace. The active trace is highlighted. The lines are divided into several sections with the following contents (from left to right):

• **Trace name** indicates the current trace name. The default names for new traces are Trc<n> where <n> is a current number. A *Mem...* preceding the trace name indicates a memory trace.

- Right-click the section and call the *Trace Manager* from the context menu to change the trace name.
- **Measured quantity** indicates the measured quantity, e.g. an S-parameter or a ratio. The measured quantity of the active trace is also displayed in the diagram area below the trace list.
- **Format** shows how the measured data is presented in the graphical display (trace format).
- **Scale** shows the value of the vertical or radial diagram divisions (Scale Div.) and the Reference Value.
- **Channel** shows the channel that each trace is assigned to. The channel section is omitted if the all traces in the diagram area are assigned to the same channel.
- **Type** shows *Invisible* if a trace is hidden and *Math* if the trace is a mathematical trace. GAT indicates that a time gate is active for the trace.

Right-click the trace name and click *Show Data* or *Show Mem* from the context menu to display and hide data and memory traces. Use the *Trace Funct(ions)* to define mathematical traces. *GAT*  indicates that a time gate is active for the trace.

Right-click any of the sections in the trace list (except *Type)* to open a context menu and access the most common tasks related to the section.

## **Context menus of the trace list**

A right mouse click on the trace name, the measured quantity, and the format and scale section of the trace list opens the following context menus, respectively:

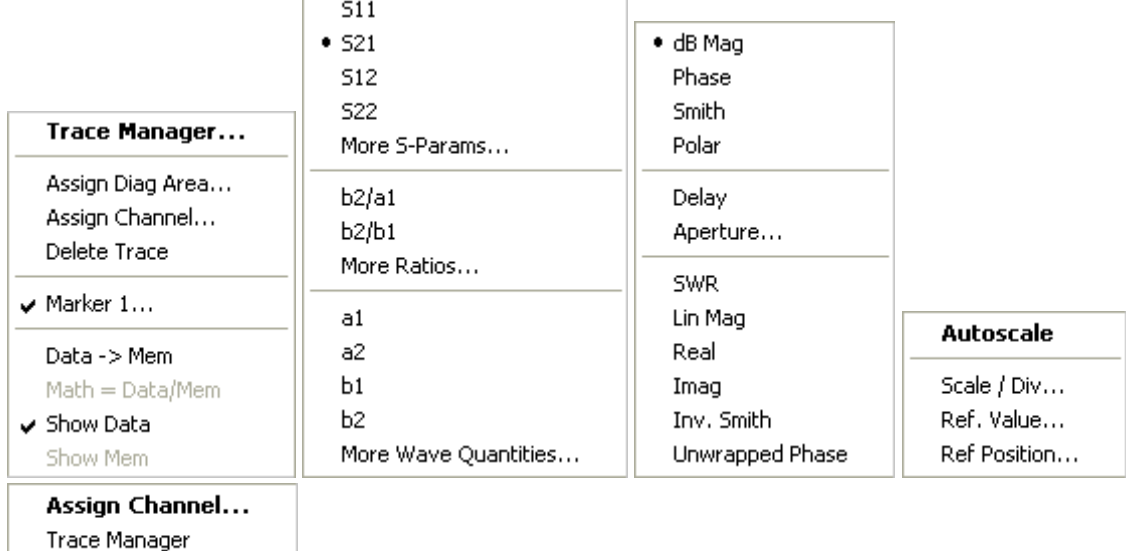

The settings correspond to the most common commands in the Trace – Trace Select, Trace – Trace Funct, Trace – Meas, Trace – Format and Trace – Scale menus.

*A red label Cal Off ! appears behind the trace list if the system error correction no longer applies to one or more traces; see Calibration Overview.* 

## **Markers**

Markers are tools for selecting points on the trace and for numerical readout of measured data. The analyzer provides three different basic marker types.

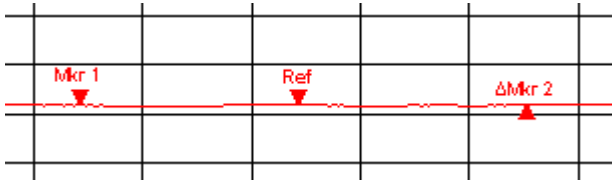

bandpass search and a bandstop search, respectively.

- A (normal) marker *(Mkr 1, Mkr 2, ...)* determines the coordinates of a measurement point on the trace. Up to 10 different normal markers can be assigned to a trace.
- A reference marker *(Ref)* defines the reference value for all delta markers.
- A delta marker  $(4)$  indicates the coordinates relative to the reference marker.
- The stimulus value of a *discrete marker* always coincides with a sweep point so that the marker does not show interpolated measurement values.

The markers 1 to 4 are also used for bandfilter search mode. The examples below show a bandpass search and a bandstop search, respectively.

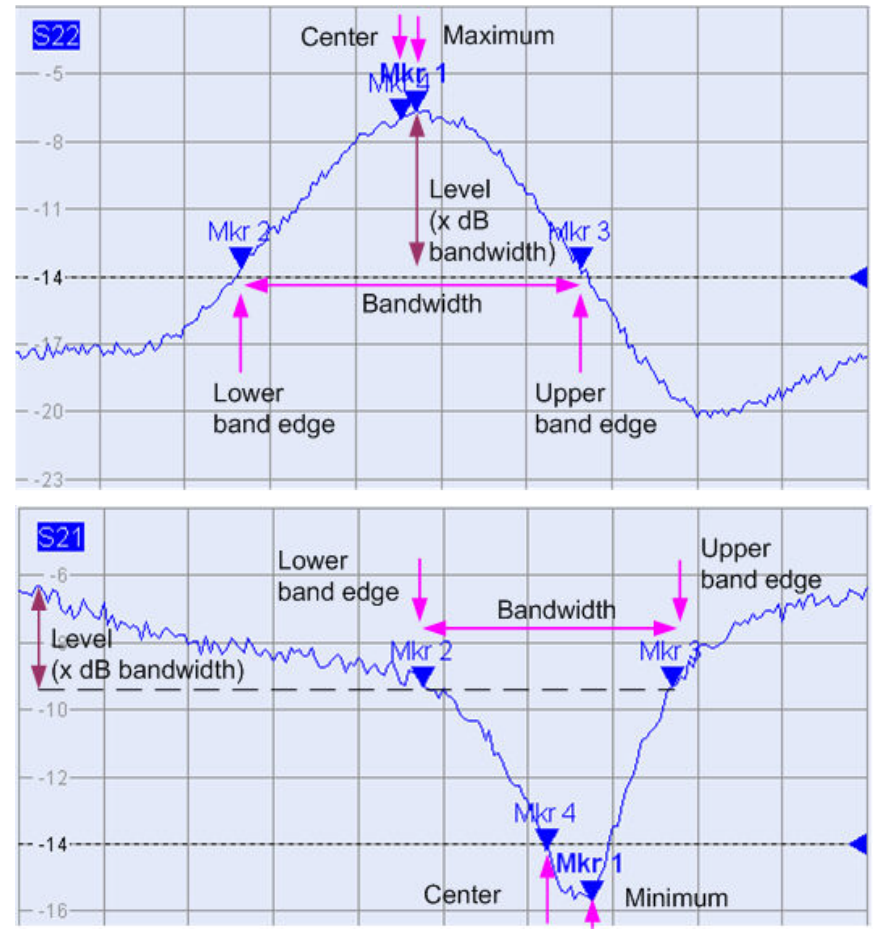

- Mkr 1 indicates the maximum (minimum) of the peak.
- *Mkr 2* and *Mkr 3* indicate the lower and upper band edge where the trace value has decreased (increased) by a definite *Level* value.
- *Mkr 4* indicates the center of the peak, calculated as the arithmetic mean value of the *LBE* and *UBE* positions*.*

## **Marker Info Field**

The coordinates of all markers defined in a diagram area are displayed in the info field, which by default is located in the upper right corner.

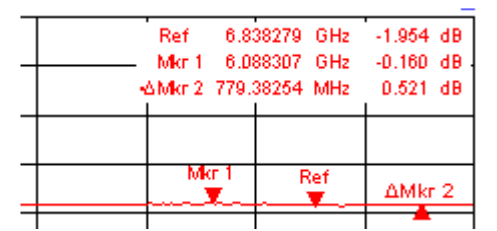

The list contains the following information:

- *Mkr 1, Mkr2,* ... denote the marker numbers.
- Markers are displayed with the same color as the associated trace.
- The marker coordinates are expressed in one of the marker formats selected via *Marker*

## **R&S<sup>®</sup> ZVA/ZVB/ZVT** Screen Elements

*Format.* The formats of the markers assigned to a trace are independent of each other and of the trace format settings.

- The active marker has a dot placed in front of the marker line.
- $\bullet$  A  $\Delta$  sign placed in front of the marker line indicates that the marker is in *Delta Mode.*

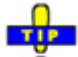

## *Customizing the marker info field*

To change the position, appearance or contents of the marker info field use one of the following methods:

- Double-click the info field to open the *Mkr Properties* dialog with extended settings for all markers of the active trace. Select the options in the *Show Info* panel to customize the information in the info field *(Active Trace Only, Stimulus Info Off).*
- Right-click the info field to open a context menu providing frequently used marker settings.
- To change the position of the marker info field, select *Movable Marker Info* from the context menu. Drag-and-drop the info field to any position in the active diagram area.
- To change the format of the active marker, select *Mkr Format.*
- To express the coordinates of the active marker relative to the reference marker, activate the *Delta Mode.*

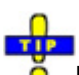

## **For more information: Show Info Table**

In addition to the marker info field, the analyzer provides an info table with extended marker information.

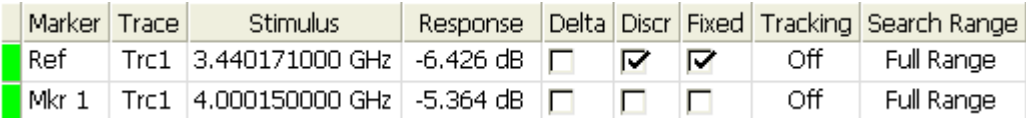

The table is hidden by default. To display the table double-click the marker info field to open the *Marker Properties* dialog.

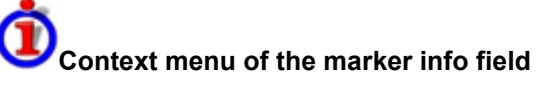

A right mouse click on the marker info field opens a context menu:

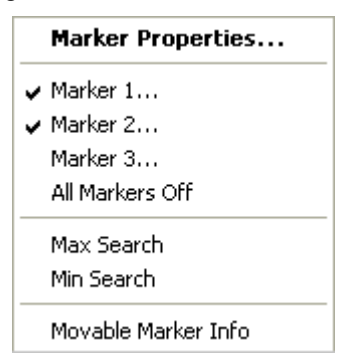

*Movable Marker Info* allows the marker info field to be placed to any position in the diagram area. The remaining settings correspond to the most common commands in the *Trace* – *Marker* and *Trace* – *Search* menus.

## **Channel Settings**

The main properties of all channels assigned to the traces in the diagram area are displayed in the channel list below the diagram.

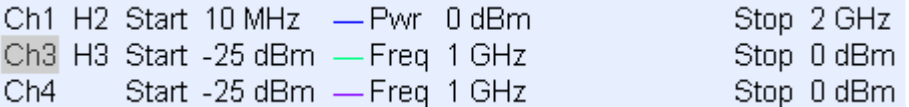

Each line in the channel list describes a single channel. The channel of the active trace is highlighted. The lines are divided into several sections with the following contents (from left to right):

• **Channel name** indicates the current channel name. The default names for new channels are Ch<n> where <n> is a current number.

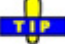

Right-click the section and call the *Channel Manager* from the context menu to change the channel name.

- **Measurement mode identifier (optional)** indicates a special test mode of the channel, e.g. the measurement of a 2nd harmonic (H2), a 3rd harmonic (H3), or the mixer mode (Mix).
- **Start value of the sweep** indicates the lowest value of the sweep variable (e.g. the lowest frequency measured), corresponding to the left edge of the Cartesian diagram.
- **Color legend** shows the display color of all traces assigned to the channel. The colors are different, so the number of colors is equal to the numbers of traces assigned to the channel.
- **Additional stimulus parameter** shows either the power of the internal signal source (for frequency sweeps and time sweeps) or the CW frequency (for power sweeps).
- **Stop value of the sweep** indicates the highest value of the sweep variable (e.g. the highest frequency measured), corresponding to the right edge of the Cartesian diagram.

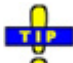

Right-click any of the sections in the trace list (except *Color legend)* to open a context menu and access the most common tasks related to the section.

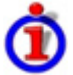

## **Context menus of the channel list**

A right mouse click on the channel name, the sweep range, and the additional parameter section of the channel list opens the following context menus, respectively:

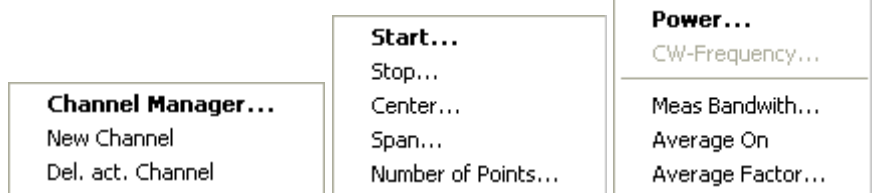

The settings correspond to the most common commands in the *Channel* – *Channel Select, Channel* – *Stimulus* and *Channel* – *Power Bandwidth Average* menus.

## <span id="page-28-0"></span>**R&S<sup>®</sup> ZVA/ZVB/ZVT** Screen Elements

## **Context Menus**

To provide access to the most common tasks and speed up the operation, the analyzer offers context menus (right-click menus) for the following display elements:

- Diagram area
- Marker info field
- Trace list (separate context menus for trace name section, measured quantity section, format section, scale section, and channel section)
- Channel list (separate context menus for channel name section, sweep range section, additional parameter section)

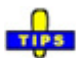

Working with context menus requires a mouse. Click inside the display element that you want to Ō work with using the **right** mouse button.

Except from some particular screen configurations, anything you can do from a context menu you can also do from the menu bar or using front panel keys and softkeys. Use whatever method is most convenient for you.

## **Dialogs**

Dialogs provide groups of related settings and allow to make selections and enter data in an organized way. All softkeys with three dots behind their labeling (as in *Marker Properties...*) call up a dialog. The dialogs of the analyzer have an analogous structure and a number of common control elements.

## **TIP**

The *Dialog Transparency* function in the *System Config* menu varies the transparency of all dialogs. With an appropriate setting, you can control the dialogs and at the same time view the underlying traces and display elements.

*We assume that you are familiar with standard Windows dialogs and mouse operation. Refer to Using Front Panel Keys to learn how to control dialogs without a mouse and keyboard.* 

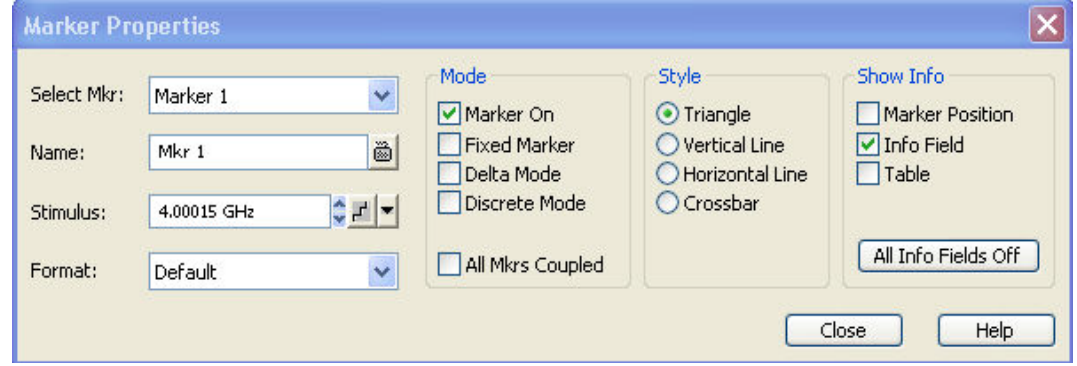

## **Immediate vs. Confirmed Settings**

In some dialogs, the settings take effect immediately so that the effect on the measurement is observable while the dialog is still open. This is especially convenient when a numeric value is incremented or decremented, e.g. via the rotary knob.

In most dialogs, however, it is possible to cancel an erroneous input before it takes effect. The settings in such dialogs must be confirmed explicitly.

The two types of dialogs are easy to distinguish:

- Dialogs with immediate settings provide a *Close* button but no *OK* button. Example: *Step Size* dialog.
- Dialogs with confirmed settings provide both an OK button and a *Cancel* button. Example: Onscreen keyboard.

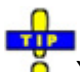

You can also cancel an immediate setting using *System* – *Undo!*.

## **On-Screen Keyboard**

A kevboard symbol next to a character input field opens the analyzer's on-screen keyboard.

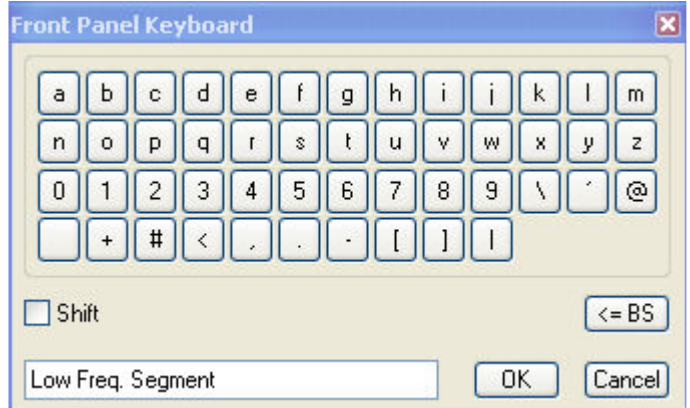

The on-screen keyboard contains two sets of characters plus the following additional controls:

- *Shift* changes between the two character sets containing lower case letters/numbers and upper case letters/special characters, respectively.
- *<= BS* deletes the current string in the alphanumeric input field.
- *OK* applies the current selection and closes the keyboard. The current string is written into the input field of the calling dialog. See also *Immediate vs. Confirmed Settings*.
- *Cancel* discards the current selection and closes the keyboard. The input field of the calling dialog is left unchanged.

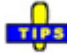

The on-screen keyboard allows you to enter characters, in particular letters, without an external keyboard; see *Data Entry.* To enter numbers and units, you can also use the DATA ENTRY keys on the front panel of the instrument.

## **Step Size**

A step  $\frac{1}{r}$  symbol next to a numeric input field opens the *Step Size* dialog to define an increment for data variation using the *Cursor Up/Down*  $\left| \cdot \right|$  buttons in the dialogs or the rotary knob.

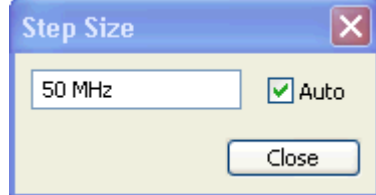

## <span id="page-30-0"></span>**R&S<sup>®</sup> ZVA/ZVB/ZVT** Screen Elements

- The input value for the step size takes effect immediately; see *Immediate vs. Confirmed Settings.*
- Auto activates the default step size for the current input parameter.
- *Close* closes the *Step Size* dialog.

## **Paste Marker List**

A pull-down list symbol next to a numeric input field opens a list of all current stimulus and response marker values of the active trace. Any of the marker values can be selected as a numeric entry. If the physical unit of the selected marker value is inconsistent (mismatch of stimulus and response values) then the numeric value is used without the unit.

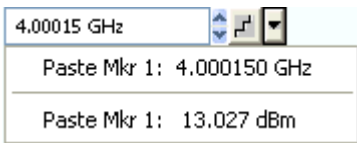

The response values in the paste marker list are not updated as the analyzer continues measuring, so they may differ from the values in the marker info field.

To open the paste marker list you can also click on the input field and use the space bar of your  $\bullet$ keyboard or the checkmark key in the NAVIGATION keypad at the front panel of the analyzer.

## **Numeric Entry Bar**

Single numeric values can be entered using the input field of the numeric entry bar. The numeric entry bar appears just below the menu bar as soon as a function implying a single numeric entry is activated. In contrast to dialogs, it does not hide any of the display elements in the diagram area.

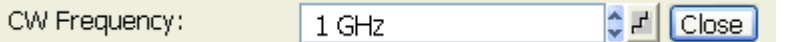

The numeric entry bar contains the name of the calling function, a numeric input field including the Cursor Up/Down **Li**buttons for data variation and a step symbol  $\Box$  and a *Close* button. Besides it is closed automatically as soon as an active display element in the diagram area is clicked or a new menu command is activated.

## **Display Formats and Diagram Types**

A display format defines how the set of (complex) measurement points is converted and displayed in a diagram. The display formats in the *Trace – Format* menu use the following basic diagram types:

- Cartesian (rectangular) diagrams are used for all display formats involving a conversion of the measurement data into a real (scalar) quantity, i.e. for *dB Mag, Phase, Delay, SWR, Lin Mag, Real, Imag* and *Unwrapped Phase.*
- Polar diagrams are used for the display format *Polar* and show a complex quantity as a vector in a single trace.
- Smith charts are used for the display format *Smith.* They show a complex quantity like polar diagrams but with grid lines of constant real and imaginary part of the impedance.
- Inverted Smith charts are used for the display format *Inverted Smith.* They show a complex quantity like polar diagrams but with grid lines of constant real and imaginary part of the admittance.

*The analyzer allows arbitrary combinations of display formats and measured quantities (Trace – Measure). Nevertheless, in order to extract useful information from the data, it is important to select a display format which is appropriate to the analysis of a particular measured quantity; see Measured Quantities and Display Formats.* 

## **Cartesian Diagrams**

Cartesian diagrams are rectangular diagrams used to display a scalar quantity as a function of the stimulus variable (frequency / power / time).

- The stimulus variable appears on the horizontal axis (x-axis), scaled linearly (sweep types *Lin Frequency, Power, Time, CW Mode)* or logarithmically (sweep type *Log Frequency)*.
- The measured data (response values) appears on the vertical axis (y-axis). The scale of the y-axis is linear with equidistant grid lines although the y-axis values may be obtained from the measured data by non-linear conversions*.*

The following examples show the same trace in Cartesian diagrams with linear and logarithmic x-axis scaling.

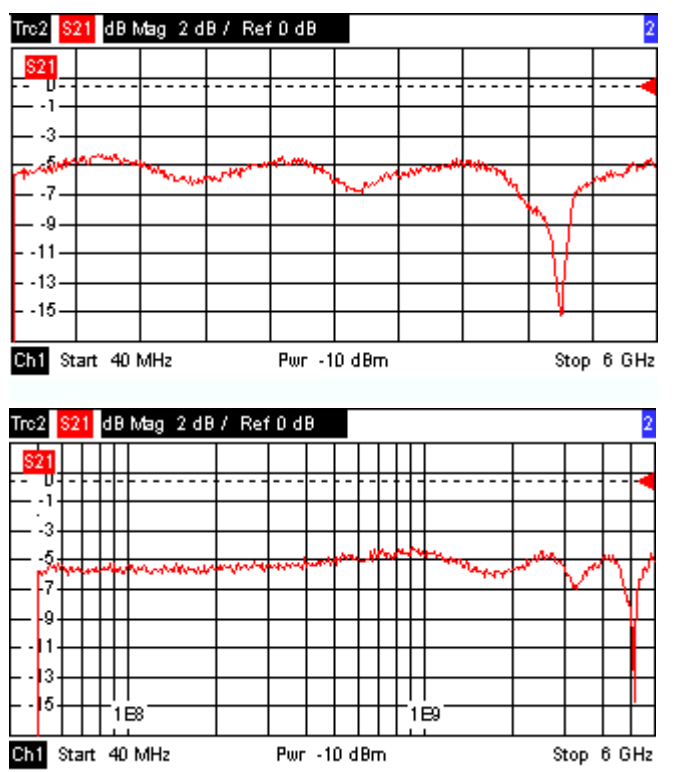

## **Conversion of Complex into Real Quantities**

The results to be selected in the *Trace – Measure* menu can be divided into two groups:

- S-Parameters, Ratios, Wave Quantities, Impedances, Admittances, Z-Parameters and Y-Parameters are complex.
- *Stability Factors* and *DC Input* values (voltages, PAE) are real.

The following table shows how the response values in the different Cartesian diagrams are calculated from the complex measurement values  $z = x + jy$  (where x, y, z are functions of the sweep variable).

The formulas also hold for real results, which are treated as complex values with zero imaginary part  $(y = 0)$ .

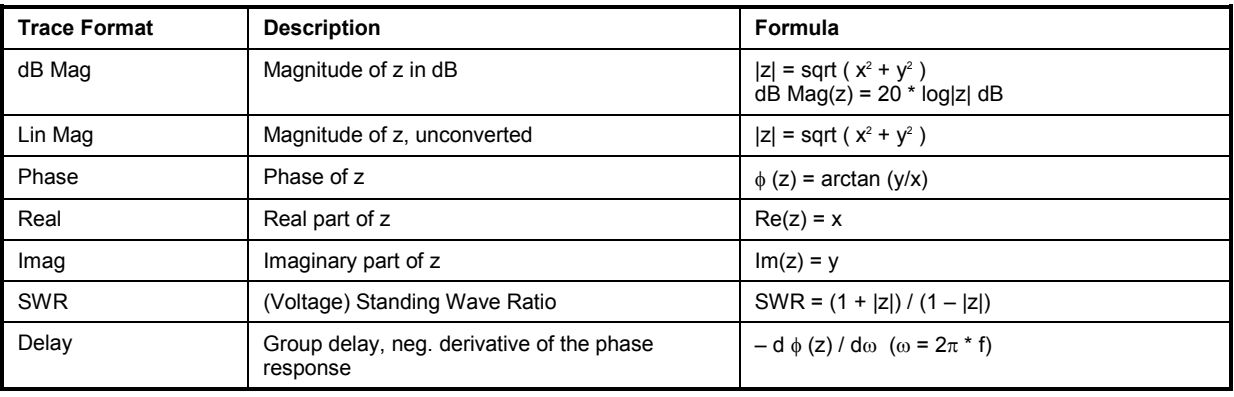

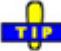

An extended range of formats and conversion formulas is available for markers. To convert any point on a trace, create a marker and select the appropriate marker format. Marker and trace formats can be selected independently.

## **Polar Diagrams**

Polar diagrams show the measured data (response values) in the complex plane with a horizontal real axis and a vertical imaginary axis. The grid lines correspond to points of equal magnitude and phase.

- The magnitude of the response values corresponds to their distance from the center. Values with the same magnitude are located on circles.
- The phase of the response values is given by the angle from the positive horizontal axis*.* Values with the same phase are on straight lines originating at the center.

The following example shows a polar diagram with a marker used to display a pair of stimulus and response values.

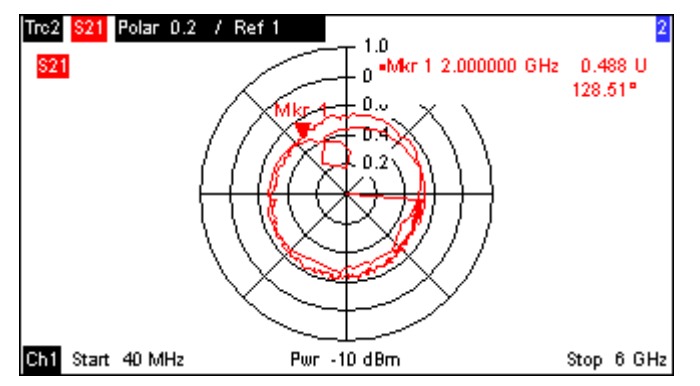

# **Example: Reflection coefficients in polar diagrams**

If the measured quantity is a complex reflection coefficient  $(S_{11}, S_{22}$  etc.), then the center of the polar diagram corresponds to a perfect load  $Z_0$  at the input test port of the DUT (no reflection, matched input), whereas the outer circumference ( $|S_{ii}| = 1$ ) represents a totally reflected signal.

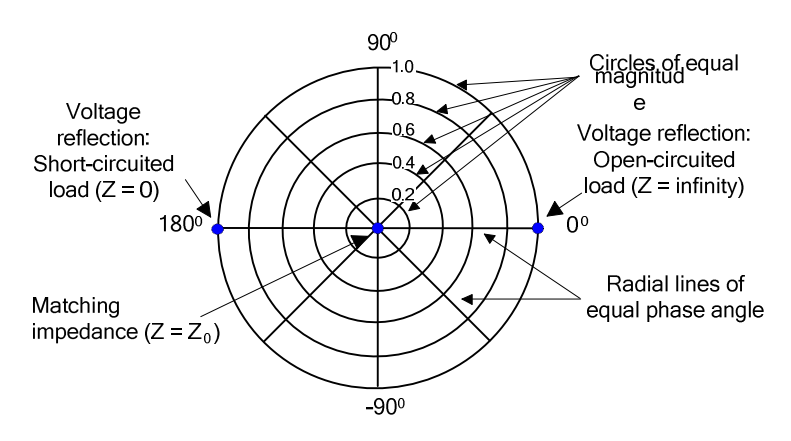

Examples for definite magnitudes and phase angles:

- The magnitude of the reflection coefficient of an open circuit ( $Z = \text{infinity}, I = 0$ ) is one, its phase is zero.
- The magnitude of the reflection coefficient of a short circuit ( $Z = 0$ ,  $U = 0$ ) is one, its phase is –180 deg.

## **Smith Chart**

The Smith chart is a circular diagram that maps the complex reflection coefficients  $S_{ii}$  to normalized impedance values. In contrast to the polar diagram, the scaling of the diagram is not linear. The grid lines correspond to points of constant resistance and reactance.

- Points with the same resistance are located on circles.
- Points with the same reactance produce arcs.

The following example shows a Smith chart with a marker used to display the stimulus value, the complex impedance  $Z = R + j X$  and the equivalent inductance L (see marker format description in the help system).

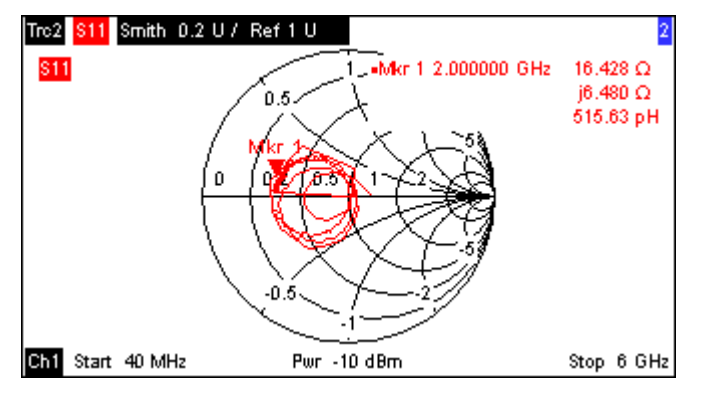

A comparison of the Smith chart, the inverted Smith chart and the polar diagram reveals many О similarities between the two representations. In fact the shape of a trace does not change at all if the display format is switched from *Polar* to *Smith* or *Inverted Smith* – the analyzer simply replaces the underlying grid and the default marker format.

# **Smith chart construction**

In a Smith chart, the impedance plane is reshaped so that the area with positive resistance is mapped into a unit circle.

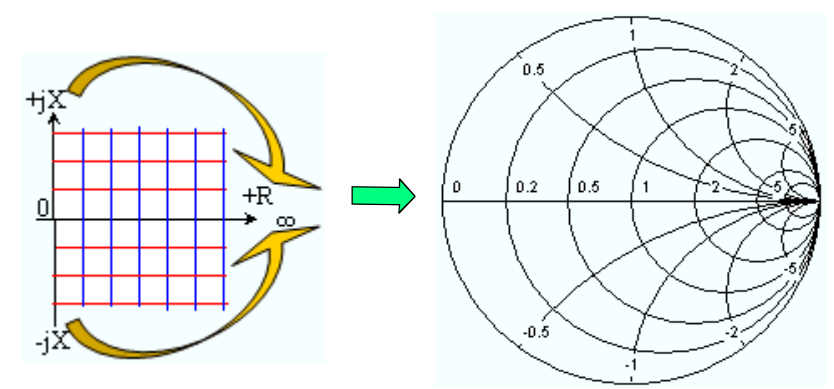

The basic properties of the Smith chart follow from this construction:

- The central horizontal axis corresponds to zero reactance (real impedance). The center of the diagram represents  $Z/Z_0 = 1$  which is the reference impedance of the system (zero reflection). At the left and right intersection points between the horizontal axis and the outer circle, the impedance is zero (short) and infinity (open).
- The outer circle corresponds to zero resistance (purely imaginary impedance). Points outside the outer circle indicate an active component.
- The upper and lower half of the diagram correspond to positive (inductive) and negative (capacitive) reactive components of the impedance, respectively.

# **Example: Reflection coefficients in the Smith chart**

If the measured quantity is a complex reflection coefficient  $\Gamma$  (e.g. S<sub>11</sub>, S<sub>22</sub>), then the unit Smith chart can be used to read the normalized impedance of the DUT. The coordinates in the normalized impedance plane and in the reflection coefficient plane are related as follows (see also: definition of matched-circuit (converted) impedances):

$$
Z/Z_0 = (1+\Gamma)/(1-\Gamma)
$$

From this equation it is easy to relate the real and imaginary components of the complex resistance to the real and imaginary parts of  $\Gamma$ 

$$
R = \text{Re}(Z/Z_0) = \frac{1 - \text{Re}(\Gamma)^2 - \text{Im}(\Gamma)^2}{\left[1 - \text{Re}(\Gamma)\right]^2 + \text{Im}(\Gamma)^2}, \quad X = \text{Im}(Z/Z_0) = \frac{2 \cdot \text{Im}(\Gamma)}{\left[1 - \text{Re}(\Gamma)\right]^2 + \text{Im}(\Gamma)^2} ,
$$

in order to deduce the following properties of the graphical representation in a Smith chart:

- Real reflection coefficients are mapped to real impedances (resistances).
- The center of the  $\Gamma$  plane ( $\Gamma$  = 0) is mapped to the reference impedance  $Z_0$ , whereas the circle with  $|\Gamma| = 1$  is mapped to the imaginary axis of the Z plane.
- The circles for the points of equal resistance are centered on the real axis and intersect at  $Z =$ infinity. The arcs for the points of equal reactance also belong to circles intersecting at  $Z =$ infinity (open circuit point (1,0)), centered on a straight vertical line.

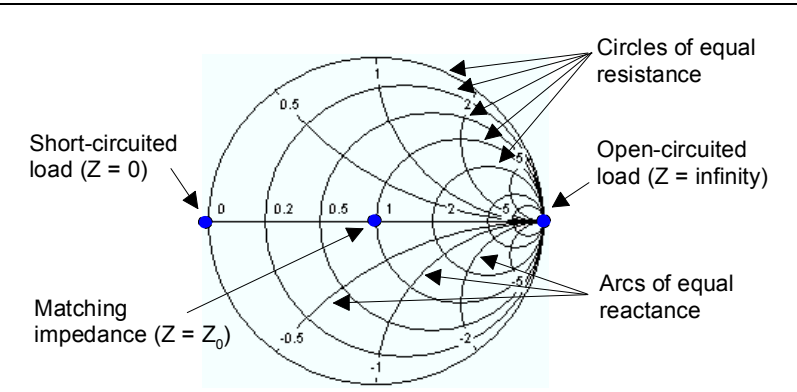

Examples for special points in the Smith chart:

- The magnitude of the reflection coefficient of an open circuit ( $Z =$  infinity,  $I = 0$ ) is one, its phase is zero.
- The magnitude of the reflection coefficient of a short circuit  $(Z = 0, U = 0)$  is one, its phase is 180 deg.

## **Inverted Smith Chart**

The inverted Smith chart is a circular diagram that maps the complex reflection coefficients  $S_{ii}$  to normalized admittance values. In contrast to the polar diagram, the scaling of the diagram is not linear. The grid lines correspond to points of constant conductance and susceptance.

- Points with the same conductance are located on circles.
- Points with the same susceptance produce arcs.

The following example shows an inverted Smith chart with a marker used to display the stimulus value, the complex admittance  $Y = G + i B$  and the equivalent inductance L (see marker format description in the help system).

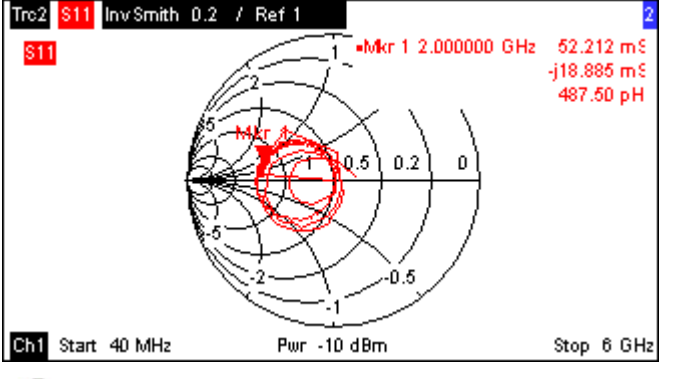

A comparison of the inverted Smith chart with the Smith chart and the polar diagram reveals many similarities between the different representations. In fact the shape of a trace does not change at all if the display format is switched from *Polar* to *Inverted Smith* or *Smith* – the analyzer simply replaces the underlying grid and the default marker format.
# **Inverted Smith chart construction**

The inverted Smith chart is point-symmetric to the Smith chart:

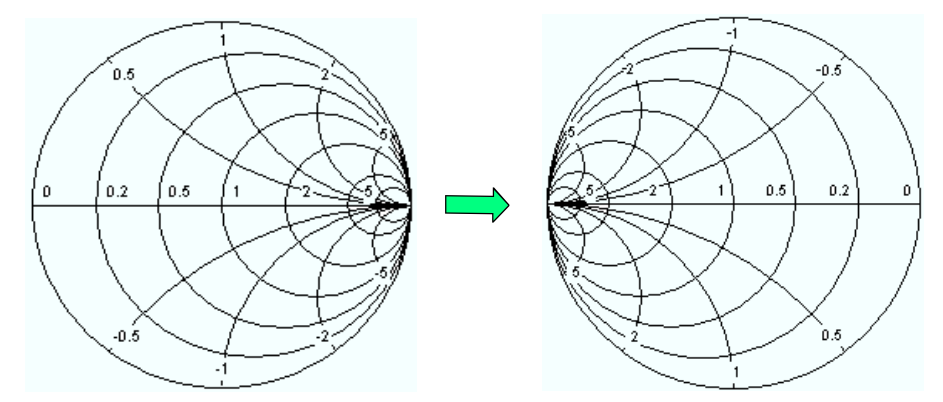

The basic properties of the inverted Smith chart follow from this construction:

- The central horizontal axis corresponds to zero susceptance (real admittance). The center of the diagram represents  $Y/Y_0 = 1$ , where  $Y_0$  is the reference admittance of the system (zero reflection). At the left and right intersection points between the horizontal axis and the outer circle, the admittance is infinity (short) and zero (open).
- The outer circle corresponds to zero conductance (purely imaginary admittance). Points outside the outer circle indicate an active component.
- The upper and lower half of the diagram correspond to negative (inductive) and positive (capacitive) susceptive components of the admittance, respectively.

# **Example: Reflection coefficients in the inverted Smith chart**

If the measured quantity is a complex reflection coefficient  $\Gamma$  (e.g. S<sub>11</sub>, S<sub>22</sub>), then the unit inverted Smith chart can be used to read the normalized admittance of the DUT. The coordinates in the normalized admittance plane and in the reflection coefficient plane are related as follows (see also: definition of matched-circuit (converted) admittances):

$$
Y/Y_0 = (1 - \Gamma) / (1 + \Gamma)
$$

From this equation it is easy to relate the real and imaginary components of the complex admittance to the real and imaginary parts of  $\Gamma$ 

$$
G = \text{Re}(Y/Y_0) = \frac{1 - \text{Re}(\Gamma)^2 - \text{Im}(\Gamma)^2}{\left[1 + \text{Re}(\Gamma)\right]^2 + \text{Im}(\Gamma)^2}, \quad B = \text{Im}(Y/Y_0) = \frac{-2 \cdot \text{Im}(\Gamma)}{\left[1 + \text{Re}(\Gamma)\right]^2 + \text{Im}(\Gamma)^2} \text{ ,}
$$

in order to deduce the following properties of the graphical representation in an inverted Smith chart:

- Real reflection coefficients are mapped to real admittances (conductances).
- The center of the  $\Gamma$  plane ( $\Gamma = 0$ ) is mapped to the reference admittance Y<sub>0</sub>, whereas the circle with  $|\Gamma| = 1$  is mapped to the imaginary axis of the Y plane.
- The circles for the points of equal conductance are centered on the real axis and intersect at Y  $=$  infinity. The arcs for the points of equal susceptance also belong to circles intersecting at Y  $=$ infinity (short circuit point (–1,0)), centered on a straight vertical line.

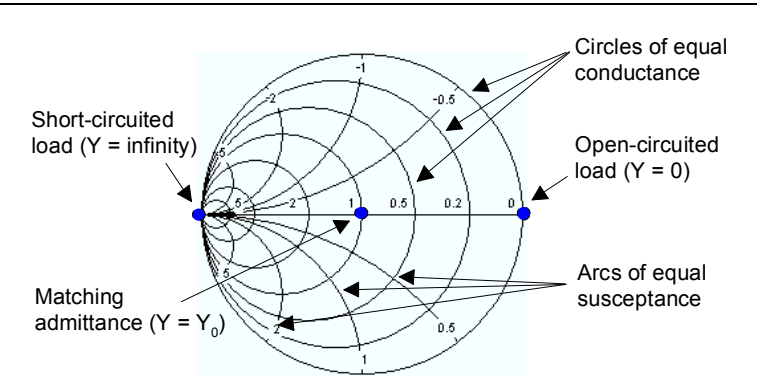

Examples for special points in the inverted Smith chart:

- The magnitude of the reflection coefficient of a short circuit ( $Y =$  infinity,  $U = 0$ ) is one, its phase is  $180^0$ .
- The magnitude of the reflection coefficient of an open circuit  $(Y = 0, I = 0)$  is one, its phase is zero.

### **Measured Quantities and Display Formats**

The analyzer allows any combination of a display format and a measured quantity. The following rules can help to avoid inappropriate formats and find the format that is ideally suited to the measurement task.

- All formats are suitable for the analysis of reflection coefficients S<sub>ii</sub>. The formats *SWR*, Smith and *Inverted Smith* lose their original meaning (standing wave ratio, normalized impedance or admittance) if they are used for transmission *S-parameters*, *Ratios* and other quantities.
- The complex *Impedances, Admittances, Z-parameters,* and *Y-parameters* are generally displayed in one of the Cartesian diagrams with linear vertical axis scale or in a polar diagram.
- The real *Stability Factors, DC Inputs,* and the *PAE* is generally displayed in a linear Cartesian diagram *(Lin Mag* or *Real).* In complex formats, real numbers represent complex numbers with zero imaginary part.

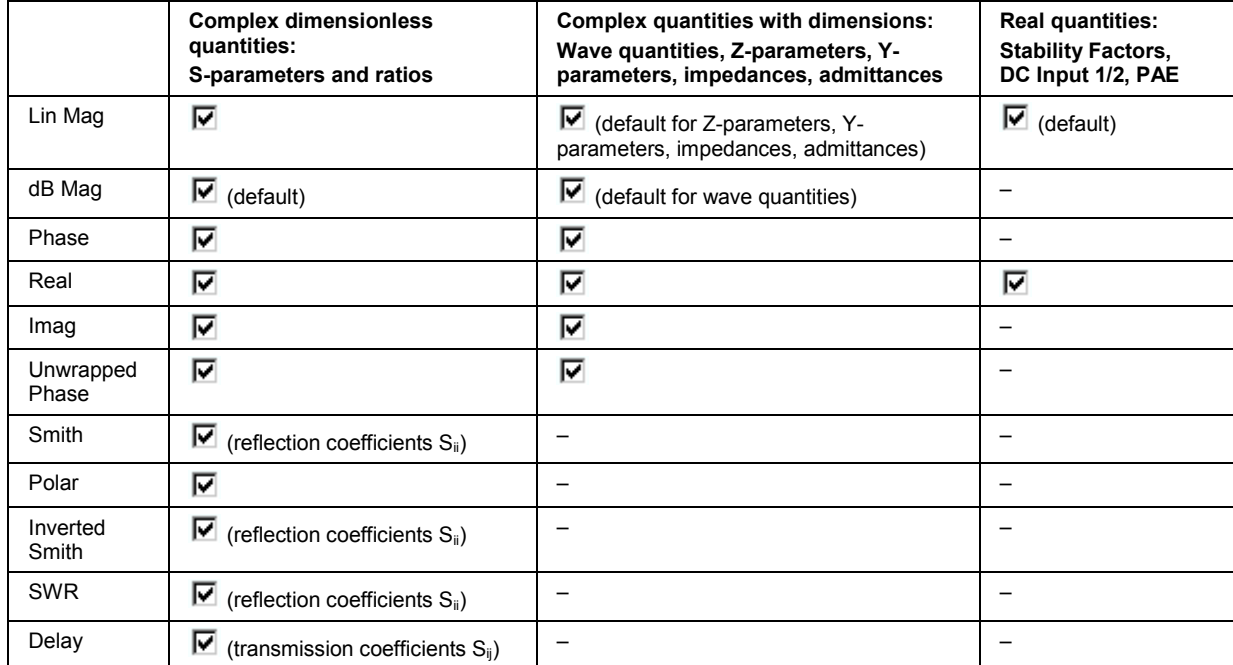

The following table gives an overview of recommended display formats.

The default formats are activated automatically when the measured quantity is changed.

## **Measured Quantities**

This section gives an overview of the measurement results of the network analyzer and the meaning of the different measured quantities. All quantities can be selected in the *Trace – Meas.* submenu.

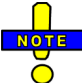

*The definitions in this and the following sections apply to general n-port DUTs. An analyzer with a smaller number of test ports provides a subset of the n-port quantities.* 

### **S-Parameters**

S-parameters are the basic measured quantities of a network analyzer. They describe how the DUT modifies a signal that is transmitted or reflected in forward or reverse direction. For a 2-port measurement the signal flow is as follows:

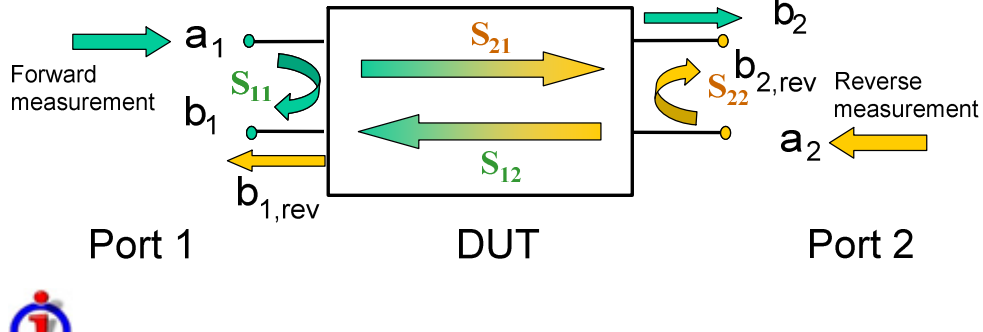

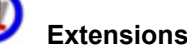

### **Extensions to the signal flow**

The figure above is sufficient for the definition of S-parameters but does not necessarily show the complete signal flow. In fact, if the source and load ports are not ideally matched, part of the transmitted waves are reflected off the receiver ports so that an additional  $a_2$  contribution occurs in forward measurements, an  $a_1$  contribution occurs in reverse measurements. The 7-term calibration types Txx take these additional contributions into account.

The scattering matrix links the incident waves  $a_1$ ,  $a_2$  to the outgoing waves  $b_1$ ,  $b_2$  according to the following linear equation:

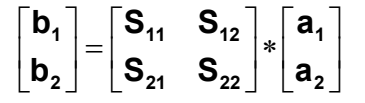

The equation shows that the S-parameters are expressed as  $S_{\text{context}}$  where  $\leq$  out> and  $\leq$  in> denote the output and input port numbers of the DUT.

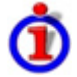

### **Meaning of 2-port S-parameters**

The four 2-port S-parameters can be interpreted as follows:

- $S_{11}$  is the input reflection coefficient, defined as the ratio of the wave quantities  $b_1/a_1$ , measured at PORT 1 (forward measurement with matched output and  $a_2 = 0$ ).
- $S_{21}$  is the forward transmission coefficient, defined as the ratio of the wave quantities  $b_2/a_1$ (forward measurement with matched output and  $a_2 = 0$ ).
- $S_{12}$  is the reverse transmission coefficient, defined as the ratio of the wave quantities  $b_1$ (reverse measurement with matched input,  $b_{1,\text{rev}}$  in the figure above and  $a_1 = 0$ ) to  $a_2$ .
- $S_{22}$  is the output reflection coefficient, defined as the ratio of the wave quantities  $b_2$  (reverse measurement with matched input,  $b_{2,\text{rev}}$  in the figure above and  $a_1 = 0$ ) to  $a_2$ , measured at

PORT 2.

# **Meaning of squared amplitudes**

The squared amplitudes of the incident and outgoing waves and of the matrix elements have a simple meaning:

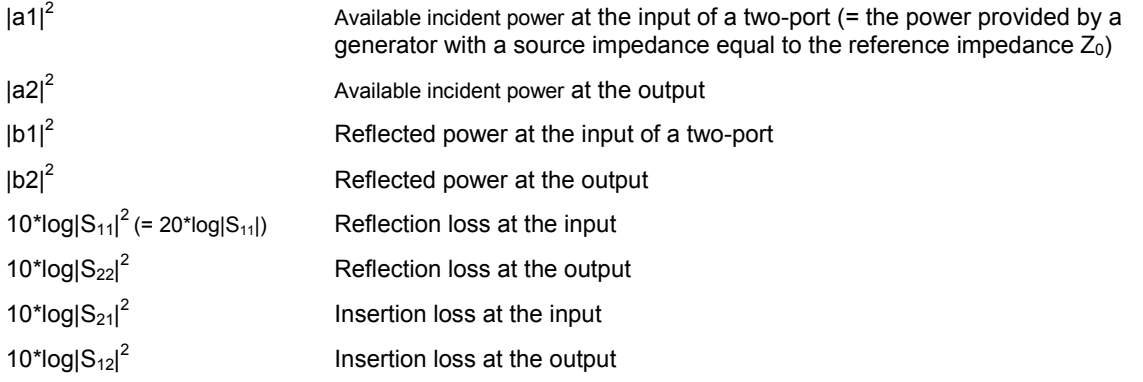

### **Multiport Parameters**

The multiport S-parameters extend the standard 2-port S-parameters to a larger number of incoming and outgoing waves. For a 4-port DUT,

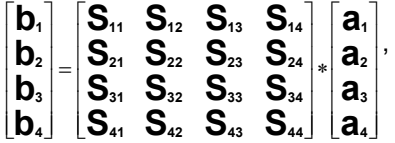

where again  $a_i$  (i = 1 to 4) denote the incident,  $b_i$  (i = 1 to 4) denote the outgoing waves, and the Sparameters are expressed as S<sub>sout>sin</sub>

The indices of the S-parameters described so far number the output and input ports of a DUT; the parameters are referred to as single-ended S-parameters. The S-parameter description can also be used to differentiate between different propagation modes of the waves at the output and input ports. This results in the so-called mixed mode S-parameters. The analyzer measures either single-ended or mixed mode S-parameters.

### **Impedance Parameters**

An impedance is the complex ratio between a voltage and a current. The analyzer provides two independent sets of impedance parameters:

- Converted impedances (each impedance parameter is obtained from a single S-parameter)
- Z-parameters (complete description of the n-port DUT)

### **Converted Impedances**

The converted, matched-circuit impedances describe the impedances of a DUT that is terminated at its outputs with the reference impedance Z<sub>0i</sub> displayed in the *Port Configuration* dialog. i numbers the analyzer/DUT port.

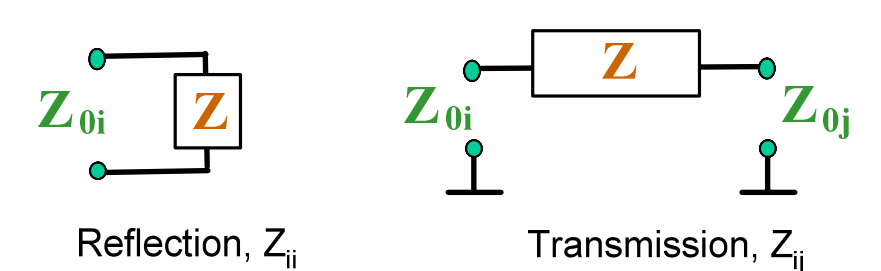

The analyzer converts a **single** measured S-parameter to determine the corresponding converted impedance. As a result, converted Z-parameters cannot completely describe general n-port DUTs:

- A reflection parameter  $Z_{ii}$  completely describes a one-port DUT. For n-port DUTs (n>1) the reflection parameters  $Z_{ii}$  describe the input impedances at ports i (i = 1 to n) under the condition that each of the other ports is terminated with its reference impedance (matched-circuit parameters).
- A two-port transmission parameter  $Z_{ij}$  (i  $\neq j$ ) can describe a pure serial impedance between the two ports.

### **Relation with S-parameters**

The converted impedances  $Z_{ii}$  are calculated from the reflection S-parameters  $S_{ii}$  according to:

$$
Z_{ii} = Z_{0i} \frac{1 + S_{ii}}{1 - S_{ii}},
$$

The transmission parameters are calculated according to:

$$
Z_{ij} = 2 \cdot \frac{\sqrt{Z_{0i} \cdot Z_{0j}}}{S_{ij}} - (Z_{0i} + Z_{0j}), \quad i \neq j,
$$

The converted admittances are defined as the inverse of the impedances.

### **Examples:**

- $Z_{11}$  is the input impedance of a 2-port DUT that is terminated at its output with the reference impedance  $Z_0$  (matched -circuit impedance measured in a forward reflection measurement).
- The extension of the impedances to more ports and mixed mode measurements is analogous to S-parameters.  $Z_{dd44}$  is the differential mode input impedance at port 4 of a DUT that is terminated at its other ports with the reference impedance Z<sub>0</sub>. See More Impedances for detailed information.

### You can also read the converted impedances in a reflection coefficient measurement from the Smith chart.

### **Z-Parameters**

The Z-parameters describe the impedances of a DUT with open output ports  $(I = 0)$ . The analyzer provides the full set of Z-parameters including the transfer impedances (i.e. the complete nxn Z-matrix for an n port DUT).

This means that Z-parameters can be used as an alternative to S-parameters (or Y-parameters) in order to completely characterize a linear n-port network.

### *Measured Quantities R&S® ZVA/ZVB/ZVT*

### **2-Port Z-Parameters**

In analogy to S-parameters, Z-parameters are expressed as  $Z_{\text{scult} > \text{inv}}$ , where  $\leq$  out> and  $\leq$  in> denote the output and input port numbers of the DUT.

The Z-parameters for a two-port are based on a circuit model that can be expressed with two linear equations:

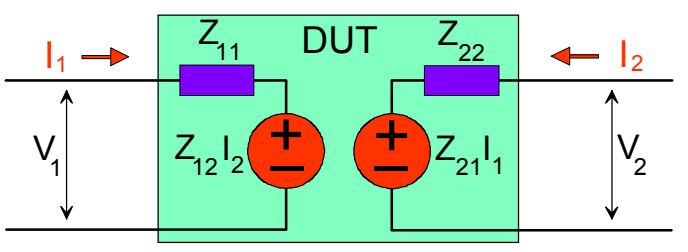

```
V_2 = Z_{21}I_1 + Z_{22}I_2V_1 = Z_{11}I_1 + Z_{12}I_2
```
# **Meaning of Z-parameters**

The four 2-port open-circuit Z-parameters can be interpreted as follows:

- $Z_{11}$  is the input impedance, defined as the ratio of the voltage  $V_1$  to the current  $I_1$ , measured at port 1 (forward measurement with open output,  $I_2 = 0$ ).
- $Z_{21}$  is the forward transfer impedance, defined as the ratio of the voltage V<sub>2</sub> to the current  $I_1$ (forward measurement with open output,  $I_2 = 0$ ).
- $Z_{12}$  is the reverse transfer impedance, defined as the ratio of the voltage V<sub>1</sub> to the current  $I_2$ (reverse measurement with open input,  $I_1 = 0$ ).
- $Z_{22}$  is the output impedance, defined as the ratio of the voltage  $V_2$  to the current  $I_2$ , measured at port 2 (reverse measurement with open input,  $I_1 = 0$ ).

Z-parameters can be easily extended to describe circuits with more than two ports or several modes of propagation.

### **Admittance Parameters**

An admittance is the complex ratio between a current and a voltage. The analyzer provides two independent sets of admittance parameters:

- Converted admittances (each admittance parameter is obtained from a single S-parameter)
- Y-parameters (complete description of the n-port DUT)

### **Converted Admittances**

The converted admittance parameters describe the input admittances of a DUT with fully matched outputs.The converted admittances are the inverse of the converted impedances.

The analyzer converts a **single** measured S-parameter to determine the corresponding converted admittance. As a result, converted Y-parameters cannot completely describe general n-port DUTs:

• A reflection parameter  $Y_{ii}$  completely describes a one-port DUT. For n-port DUTs (n>1) the reflection parameters  $Y_{ii}$  describe the input admittances at ports i (i = 1 to n) under the condition that each of the other ports is terminated with its reference impedance (matched-circuit parameters).

### *R&S® ZVA/ZVB/ZVT Measured Quantities*

• A two-port transmission parameter  $Y_{ii}$  (i  $\neq$  j) can describe a pure serial impedance between the two ports.

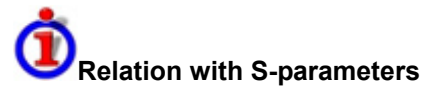

The converted admittances  $Y_{ii}$  are calculated from the reflection S-parameters  $S_{ii}$  according to:

$$
Y_{ii} = \frac{1}{Z_{0i}} \frac{1 - S_{ii}}{1 + S_{ii}} = 1/Z_{ii} ,
$$

where i numbers the analyzer/DUT port. The transmission parameters are calculated according to:

$$
Y_{ij} = \frac{S_{ij}}{2 \cdot \sqrt{Z_{0i} \cdot Z_{0j} - S_{ij} \cdot (Z_{0i} + Z_{0j})}} = 1/Z_{ij}, \quad i \neq j, \quad i, j = 1, ..., 99
$$

Examples:

- $Y_{11}$  is the input admittance of a 2-port DUT that is terminated at its output with the reference impedance  $Z_0$  (matched-circuit admittance measured in a forward reflection measurement).
- The extension of the admittances to more ports and mixed mode measurements is analogous to S-parameters.  $Y_{dd44}$  is the differential mode input admittance at port 4 of a DUT that is terminated at its other ports with the reference impedance Z<sub>0</sub>. See More Admittances for detailed information.

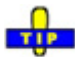

You can also read the converted admittances in a reflection coefficient measurement from the inverted Smith chart.

### **Y-Parameters**

The Y-parameters describe the admittances of a DUT with output ports terminated in a short circuit ( $V =$ 0). The analyzer provides the full set of Y-parameters including the transfer admittances (i.e. the complete n x n Y-matrix for an n port DUT).

This means that Y-parameters can be used as an alternative to S-parameters (or Z-parameters) in order to completely characterize a linear n-port network.

### **2-Port Y-Parameters**

In analogy to S-parameters, Y-parameters are expressed as Y<sub>sout>sin</sub>, where <out> and <in> denote the output and input port numbers of the DUT.

In analogy to Z-parameters, the Y-parameters for a two-port are based on a circuit model that can be expressed with two linear equations:

$$
I_1 = Y_{11}V_1 + Y_{12}V_2
$$
  

$$
I_2 = Y_{21}V_1 + Y_{22}V_2
$$

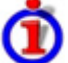

### **Meaning of Y-parameters**

The four 2-port Y-parameters can be interpreted as follows:

 $Y_{11}$  is the input admittance, defined as the ratio of the current  $I_1$  to the voltage  $V_1$ , measured at port 1 (forward measurement with output terminated in a short circuit,  $V_2 = 0$ ).

### *Measured Quantities R&S® ZVA/ZVB/ZVT*

- $Y_{21}$  is the forward transfer admittance, defined as the ratio of the current I<sub>2</sub> to the voltage V<sub>1</sub> (forward measurement with output terminated in a short circuit,  $V_2 = 0$ ).
- $Y_{12}$  is the reverse transfer admittance, defined as the ratio of the current  $I_1$  to the voltage  $V_2$ (reverse measurement with input terminated in a short circuit,  $V_1 = 0$ ).
- $Y_{22}$  is the output admittance, defined as the ratio of the current  $I_2$  to the voltage  $V_2$ , measured at port 2 (reverse measurement with input terminated in a short circuit,  $V_1 = 0$ ).

Y-parameters can be easily extended to describe circuits with more than two ports or several modes of propagation.

### **Wave Quantities and Ratios**

The elements of the S-, Z- and Y-matrices represent fixed ratios of complex wave amplitudes. As long as the assumption of linearity holds, the S-, Z- and Y-parameters are independent of the source power.

The network analyzer provides two additional sets of measurement parameters which have a unambiguous meaning even if the DUT is measured outside its linear range:

- *Wave Quantities* provide the power of any of the transmitted or received waves.
- *Ratios* provide the complex ratio of any combination of transmitted or received wave quantities.

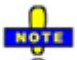

*In contrast to S-, Z- and Y-parameters, wave quantities and ratios are not system-error corrected. A power calibration can be applied to wave quantities and ratios.* 

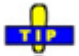

With option R&S ZVA-K6, True Differential Mode, the analyzer can also determine balanced wave quantities and ratios.

### **Wave Quantities**

A wave quantity measurement provides the power of any of the transmitted or received waves. The power can be displayed in voltage units (e.g. V or dBmV) or equivalent power units (e.g. W or dBm).

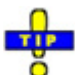

### **Examples for using wave quantities**

The wave quantities provide the power at the different receive ports of the analyzer. This is different from an S-parameter measurement, where the absolute power of a linear device is cancelled. Wave quantities are therefore suitable for the following measurement tasks:

- Analysis of non-linearities of the DUT.
- Use of the analyzer as a selective power meter.

To increase the accuracy or correct a possible attenuation in the input signal path, it is recommended to perform a power calibration.

The notation for wave quantities includes the direction and the test port number. Additionally, the source port must be specified. The letter a indicates a transmitted wave, b a received wave.

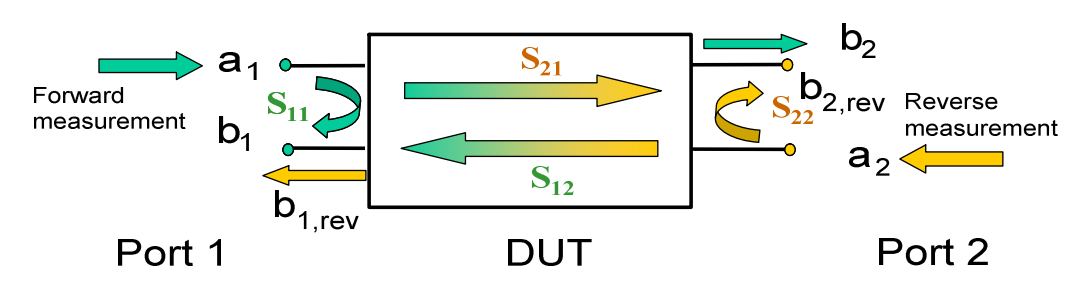

Examples:

- *a1 Src Port 1* is the outgoing wave at test port 1. In a standard S-parameter measurement, this wave is fed to the input port (port 1) of the DUT (forward measurement).
- *b1 Src Port 1* is the incoming wave at test port 1. In a standard S-parameter measurement, this is the reflected wave at port 1 of the DUT (forward measurement).

### **Ratios of Wave Quantities**

A ratio measurement provides the complex ratio of any combination of transmitted or received wave amplitudes. Ratios complement the S-parameter measurements, where only ratios of the form b<sub>i</sub>/a<sub>i</sub> (ratio of the incoming wave to the outgoing wave at the test ports i and j of the DUT) are considered.

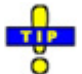

### **Examples for using ratios**

A measurement of ratios is particularly suitable for the following test scenarios:

- The test setup or some of its components (e.g. active components or non-reciprocal devices) do not allow a system error correction so that a complete S-parameter measurement is not possible.
- The test setup contains frequency-converting components so that the transmitted and the received waves are at different frequencies.
- A ratio of two arbitrary waves that is not an element of the S-matrix (e.g. a ratio of the form  $a_i/a_j$ ) is needed.

The notation for ratios includes the two waves with their directions and test port numbers. Additionally, the source port must be specified. In analogy to wave quantities, the letter a indicates an outgoing wave, b an incoming wave.

Examples:

- $b2/a1$  Src Port 1 is the ratio of the outgoing wave  $b_2$  at port 2 and the incident wave  $a_1$  at port 1; this corresponds to the S-parameter  $S_{21}$  (forward transmission coefficient).
- $b1/a1$  Src Port 1 is the ratio of the wave quantities  $b_1$  and  $a_1$ , measured at PORT 1; this corresponds to the S-parameter  $S_{11}$  (input reflection coefficient).

### **Unbalance-Balance Conversion**

Unbalance-balance conversion is the simulation of one or more unbalance-balance transformers (baluns) integrated in the measurement circuit in order to convert the DUT ports from an unbalanced state into a balanced state and virtually separate the differential and common mode signals. The analyzer measures the unbalanced state but converts the results and calculates mixed mode parameters, e.g. mixed mode S-parameters. No physical transformer is needed.

### *Measured Quantities R&S® ZVA/ZVB/ZVT*

# TIP

Ŏ With option R&S ZVA-K6, True Differential Mode, the analyzer can generate balanced waves at arbitrary reference planes in the test setup and determine balanced results such as S-parameters, wave quantities and ratios. The true differential mode also provides two additional sweep types, the amplitude imbalance and phase imbalance sweeps. What is said below is valid for both the simulated balanced mode and the true differential mode.

To perform balanced measurements, a pair of physical analyzer ports is combined to form a *logical port.* The balanced port of the DUT is directly connected to the analyzer ports

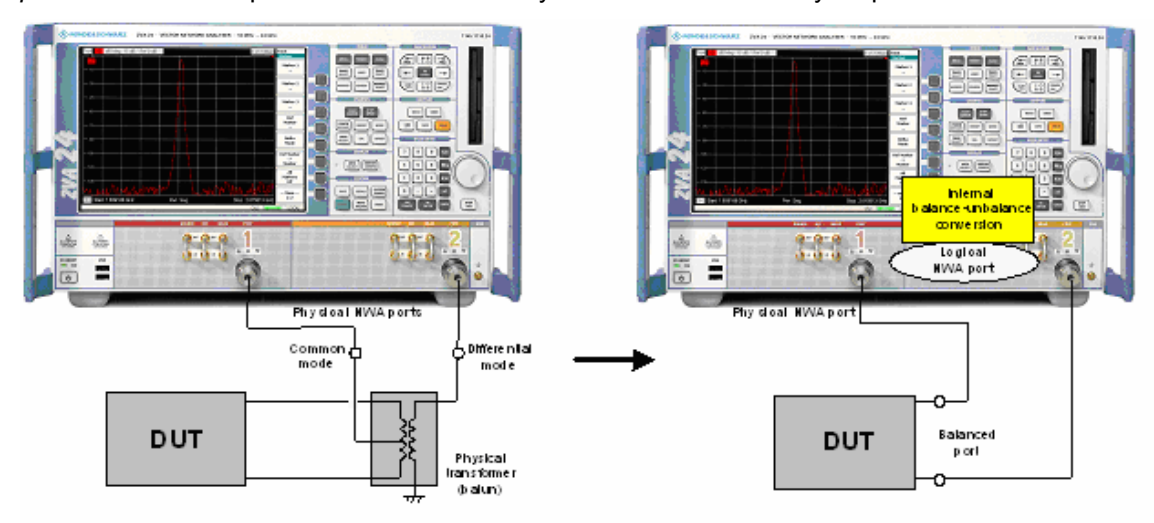

Unbalance-balance conversion avoids the disadvantages of real transformers:

- There is no need to fabricate test fixtures with integrated baluns for each type of DUT.
- The measurement is not impaired by the non-ideal characteristics of the balun (e.g. error tolerances, limited frequency range).
- Calibration can be performed at the DUT's ports. If necessary (e.g. to compensate for the effect of a test fixture), it is possible to shift the calibration plane using length offset parameters.
- Differential and common mode parameters can be evaluated with a single test setup.

### **Balanced Port Configurations**

Defining a logical ports requires two physical analyzer ports. The ports of an analyzer are equivalent and can be freely combined. Moreover, it is possible to assign arbitrary, independent reference impedance values to each unbalanced port and to the differential and common mode of each logical port. The following types of balanced devices can be measured with 2-port, 3-port and 4-port analyzers:

• **2-port analyzers:** Reflection measurements on 1 balanced port

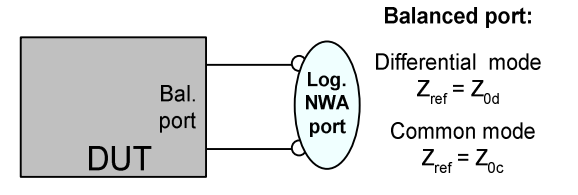

• **3-port analyzers:** Reflection and transmission measurements on 1 balanced port

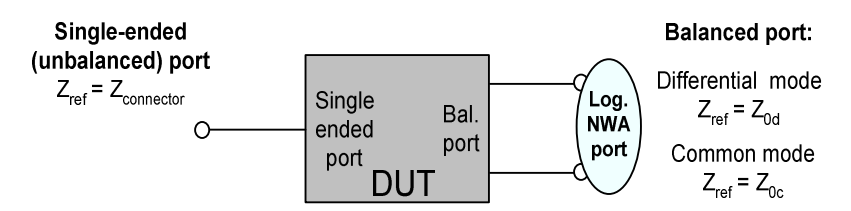

• **4-port analyzers:** Reflection and transmission measurements on 1 or 2 balanced ports

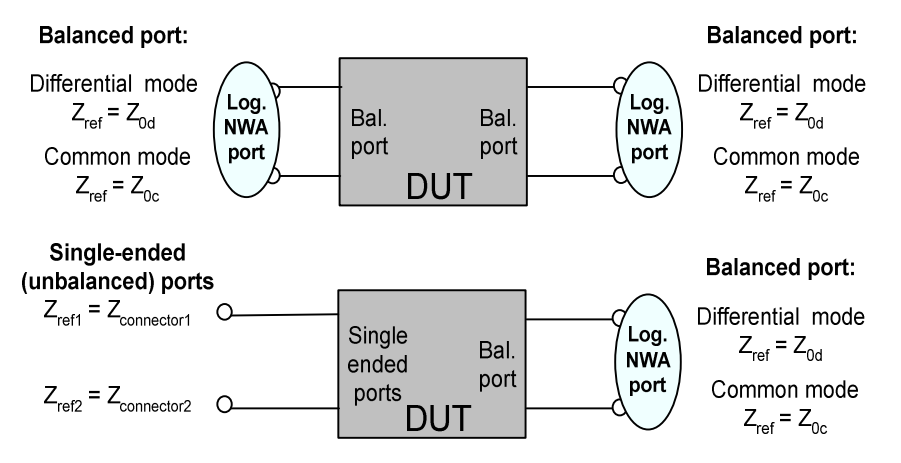

A balanced port configuration is defined by simply selecting the pairs of physical ports that are combined to form balanced ports and defining the two reference impedances for the differential and common mode at each balanced port. All this is done in a single dialog; refer to the help system for details and measurement examples. The most commonly used balanced port configurations and impedances are predefined and can be selected in the *Measurement Wizard.*

Depending on the test setup, the analyzer provides different types of mixed mode parameters; refer to the following sections for details.

### **Mixed Mode Parameters**

Mixed mode parameters are an extension of normal mode parameters (e.g. S-parameters, impedances and admittances) for balanced measurements. The analyzer can measure mixed mode parameters as soon as a balanced port configuration is selected.

Mixed mode parameters are used to distinguish the following three port modes:

- s: Singe-ended (for unbalanced ports)
- d: Differential mode (for balanced ports)
- c: Common mode (for balanced ports)

The notation of a general S-parameter is  $S_{\text{smooth} < \text{min} > \text{count}}$ , where  $\text{smooth} > \text{and} < \text{min} > \text{denote}$  the output and input port modes, <out> and <in> denote the output and input port numbers.

**Meaning of 2-port mixed mode S-parameters**

The mixed mode 2-port S-parameters can be interpreted as follows:

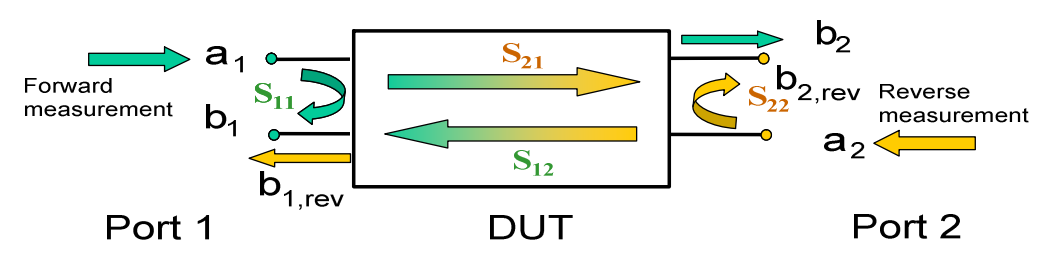

- $S<sub>smooth>sim11</sub>$  is the mixed mode input reflection coefficient, defined as the ratio of the wave quantities  $b_1$  (mode mout) to  $a_1$  (mode min), measured at PORT 1 (forward measurement with matched output and  $a_2 = 0$ ).
- $S<sub>smooth</sub>$  $S<sub>emout</sub>$  $S<sub>emout</sub>$  $S<sub>21</sub>$  is the mixed mode forward transmission coefficient, defined as the ratio of the wave quantities  $b_2$  (mode mout) to  $a_1$  (mode min) (forward measurement with matched output and  $a_2 = 0$ ).
- $S<sub>smooth>sim12</sub>$  is the mixed mode reverse transmission coefficient, defined as the ratio of the wave quantities  $b_1$  (mode mout) (reverse measurement with matched input,  $b_1$ ' in the figure above and  $a_1 = 0$ ) to  $a_2$  (mode min).
- $S_{\text{smooth} \geq \text{cmin} \geq 22}$  is the mixed mode output reflection coefficient, defined as the ratio of the wave quantities  $b_2$  (mode mout) (reverse measurement with matched input,  $b_2$ ' in the figure above and  $a_1 = 0$ ) to  $a_2$  (mode min), measured at PORT 2.

If <mout> is different from <min>, the S-parameters are called mode conversion factors.

### **Mixed Mode Parameters for Different Test Setups**

Which types of mixed mode parameter are available depends on the measured device and the port configuration of the analyzer. The following examples of mixed more parameters can all be obtained with a 4-port analyzer.

- 1. DUT with only single-ended ports: No balanced port definition necessary, the analyzer provides single-ended multiport parameters.
- 2. DUT with one balanced port: Only reflection and mode conversion measurements with differential and common mode parameters.

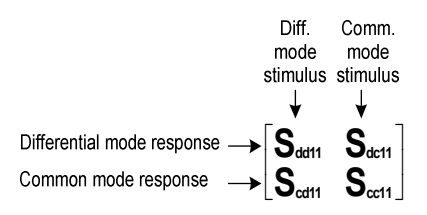

3. DUT with one balanced and one single-ended port.

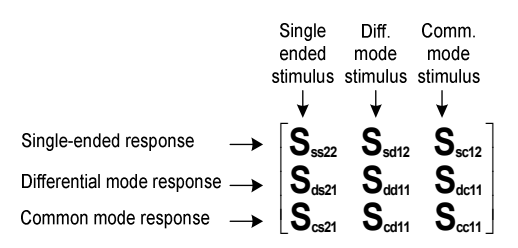

4. DUT with two balanced ports or one balanced and two single-ended ports. Both device types are fully characterized by 4x4 mixed mode S-matrices.

# **Calibration Overview**

Calibration is the process of eliminating systematic, reproducible errors from the measurement results (system error correction). The process involves the following stages:

- 1. A set of calibration standards is selected and measured over the required sweep range. For many calibration types the magnitude and phase response of each calibration standard (i.e. its Sparameters if no system errors occur) must be known within the entire sweep range. In some calibration procedures (TRL, TNA, TRM), part of the characteristics of the standards can be autodetermined due to implicit redundancy (self-calibration).
- 2. The analyzer compares the measurement data of the standards with their known, ideal response. The difference is used to calculate the system errors using a particular error model (calibration type) and derive a set of system error correction data.
- 3. The system error correction data is used to correct the measurement results of a DUT that is measured instead of the standards.

Calibration is always channel-specific because it depends on the hardware settings, in particular on the sweep range. The means that a system error correction data set is stored with the calibrated channel.

The analyzer provides a wide range of sophisticated calibration methods for all types of measurements. Which calibration method is selected depends on the expected system errors, the accuracy requirements of the measurement, on the test setup and on the types of calibration standards available.

Due to the analyzer's calibration wizard, calibration is a straightforward, menu-guided process. Moreover, it is possible to perform the entire calibration process automatically using a *Calibration Unit* (accessories R&S ZV-Z5x)*.*

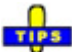

The system error correction data determined in a calibration procedure are stored on the Ō analyzer. You can read these correction data using the remote control command [SENSe<Ch>:]CORRection:CDATa. You can also replace the correction data of the analyzer by your own correction data sets.

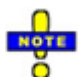

*A red label Cal Off ! appears behind the trace list if the system error correction no longer applies to one or more traces:* 

dB Mag 10 dB / Ref 0 dB Cal Off!  $Trc2$ 

*This may happen for the one of the following reasons:* 

*– The sweep range is outside the calibrated frequency range.* 

*– The channel calibration is not sufficient for the measured quantity (e.g. a one-port calibration has been performed, but the measured quantity is a transmission parameter).* 

*– The system error correction has been switched off deliberately (Correction Off).* 

The analyzer provides other labels to indicate the status of the current calibration; see *Calibration Labels*.

### **Calibration Standards and Calibration Kits**

A calibration kit is a set of physical calibration standards for a particular connector type. The magnitude and phase response of the calibration standards (i.e. their S-parameters) must be known or predictable within a given frequency range.

The standards are grouped into several types (Open, Through, Match,...) corresponding to the different input quantities for the analyzer's error models.

### *Calibration Overview R&S® ZVA/ZVB/ZVT*

The standard type also determines the equivalent circuit model used to describe its properties. The circuit model depends on several parameters that are stored in the cal kit file associated with the calibration kit.

As an alternative to using circuit models, it is possible to describe the standards by means of Sparameter tables stored in a file.

The analyzer provides a large number of predefined cal kits but can also import cal kit files and create new kits:

- A selection of predefined kits is available for all connector types. The parameters of these kits are displayed in the *Add/Modify Standards* dialog, however, it is not possible to change or delete the kits.
- Imported and user-defined kits can be changed in the *Calibration Kits* dialog and its various sub-dialogs.

Calibration kits and connector types are global resources; the parameters are stored independently and are available irrespective of the current setup.

### **Calibration Types**

The analyzer provides a wide range of calibration types for one, two or more ports. The calibration types differ in the number and types of standards used, the error terms, i.e. the type of systematic errors corrected and the general accuracy. The following table gives an overview.

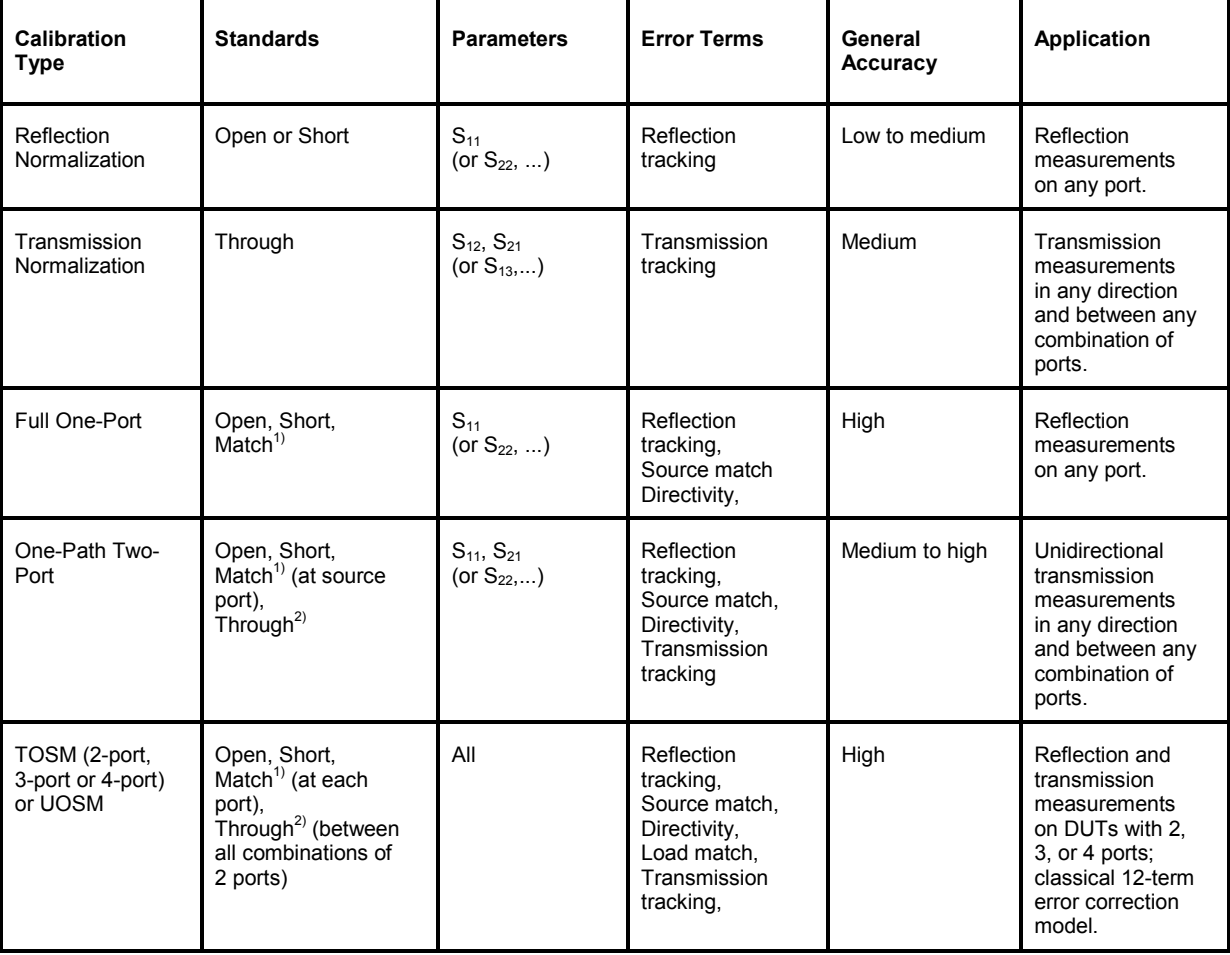

### *R&S® ZVA/ZVB/ZVT Calibration Overview*

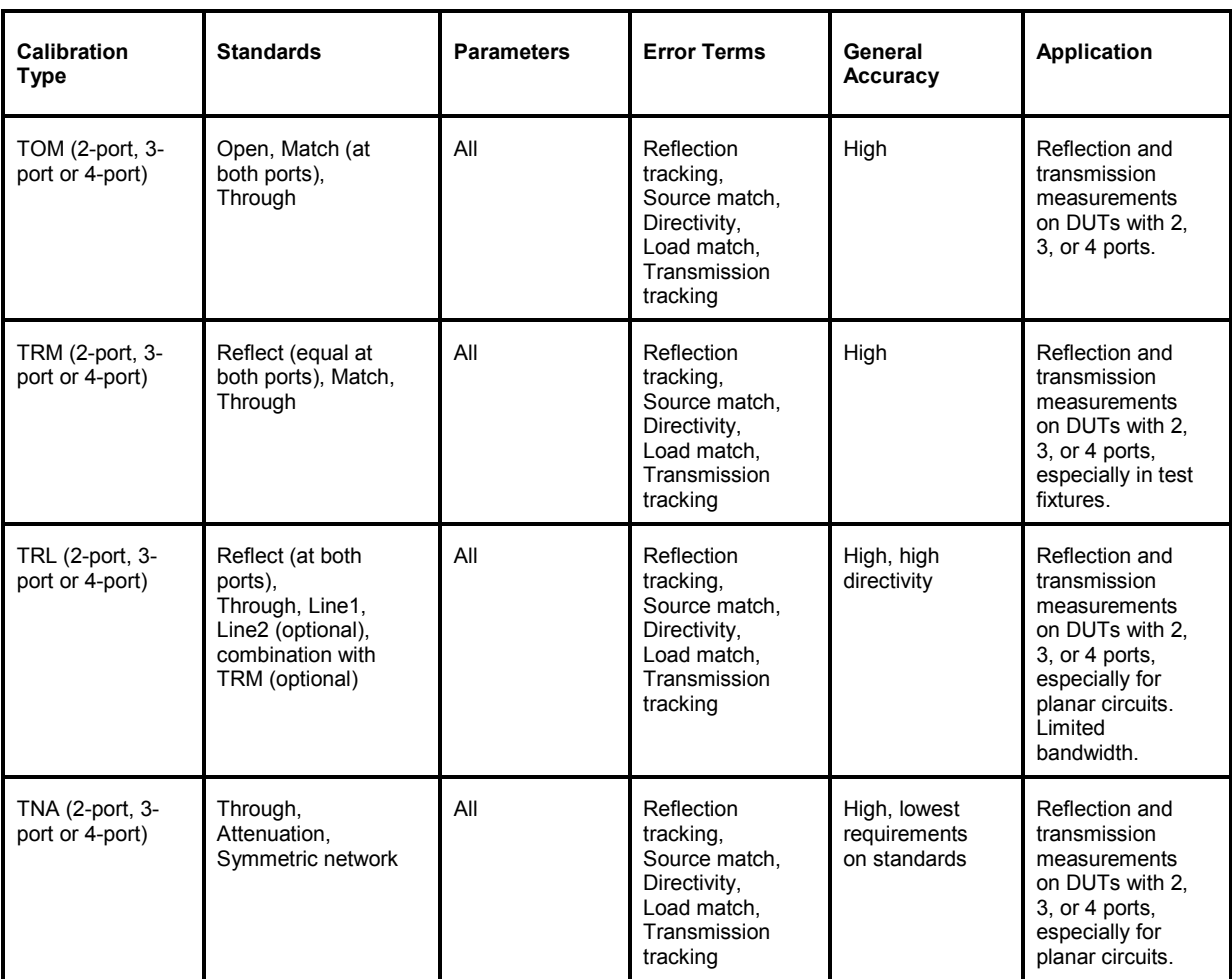

1) Or any other 3 known one-port standards. To be used in a guided calibration, the known standards must be declared to be open, short, and match ir respective of their properties.

2) Or any other known two-port standard. See remark above.

**TIP** The calibration type must be selected in accordance with the test setup. Select the calibration type for which you can obtain or design the most accurate standards and for which you can measure the required parameters with best accuracy.

### **Normalization**

A normalization is the simplest calibration type since it requires the measurement of only one standard for each calibrated S-parameter:

- One-port (reflection) S-parameters  $(S_{11}, S_{22}, ...)$  are calibrated with an open or a short standard providing the reflection tracking error term.
- Two-port (transmission) S-parameters  $(S_{12}, S_{21}, ...)$  are calibrated with a through standard providing the transmission tracking error term.

Normalization means that the measured S-parameter at each sweep point is divided by the corresponding S-parameter of the standard. A normalization eliminates the frequency-dependent attenuation and phase shift in the measurement path (reflection or transmission tracking error). It does not compensate for directivity or mismatch errors. This limits the accuracy of a normalization.

### **Full One-Port Calibration**

A full one-port calibration requires a short, an open and a match standard to be connected to a single test port. The three standard measurements are used to derive all three reflection error terms:

- The short and open standards are used to derive the source match and the reflection tracking error terms.
- The match standard is used to derive the directivity error.

A full one-port calibration is more accurate than a normalization but is only applicable for reflection measurements.

### **One-Path Two-Port Calibration**

A one-path two-port calibration combines a full one-port calibration with a transmission normalization. The fully calibrated port is termed the *node port.* This calibration type requires a short, an open and a match standard to be connected to a single test port plus a through standard between this calibrated source port and a second load port. The four standard measurements are used to derive the following error terms:

- The short and open standards are used to derive the source match and the reflection tracking error terms at the source port.
- The match standard is used to derive the directivity error at the source port.
- The through standard provides the transmission tracking error term.

A one-path two-port calibration requires only four standards to be connected (instead of 7 for a full twoport TOSM calibration). It is suitable when only the forward (e.g.  $S_{11}$  and  $S_{21}$ ) or reverse S-parameters (e.g.  $S_{22}$  and  $S_{12}$ ) are needed, and if the DUT is well matched, especially at the load port.

### **TOSM Calibration**

A TOSM (Through – Open – Short – Match) calibration requires the same standards as the one-path two-port calibration, however, all measurements are performed in the forward and reverse direction. TOSM is also referred to as SOLT (Short – Open – Load = Match – Through) calibration. The four standards are used to derive 6 error terms for each signal direction:

- In addition to the source match and reflection tracking error terms provided by the one-path two-port calibration, TOSM also provides the load match.
- The directivity error is determined at both source ports.
- The transmission tracking is determined for each direction.

TOSM calibration is provided for 2-port, 3-port or 4-port measurements. The number of required standard measurements and of error terms increases as shown in the following table.

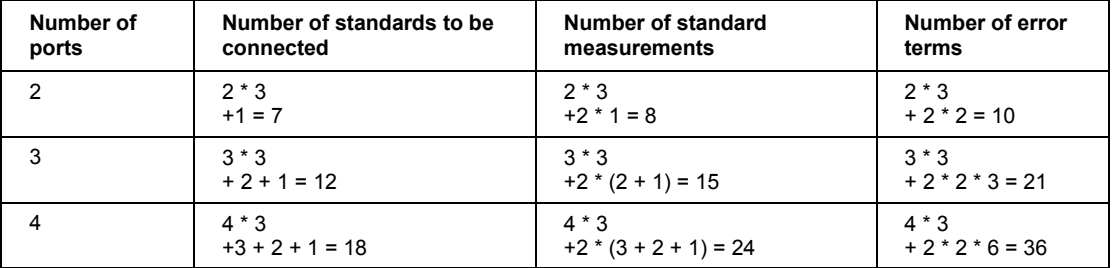

An open, through and match measurement is required at each port; in addition, a through must be measured between any combination of ports and in both directions. Therefore the number N of standard measurements for an n-port TOSM calibration is equal to

### *R&S® ZVA/ZVB/ZVT Calibration Overview*

$$
N = 3 \cdot n + 2 \cdot \binom{n}{2} = 3 \cdot n + 2 \cdot \frac{n!}{2! \cdot (n-2)!} = n \cdot (n+2).
$$

The analyzer automatically performs each through measurement in both directions, so the number of connected standards is smaller than the number of measurements.

# **TOSM with unknown Through, UOSM**

The network analyzer supports different connector types at its test ports in order to measure DUTs with different port connectors. To perform a TOSM calibration, the DUT must be replaced by a through connection, which generally involves an adapter between the two connector types.

An adapter represents a through standard with unknown characteristics (in particular, with unknown delay time/transmission phase). The analyzer can perform a TOSM calibration with an unknown through, provided that it is reciprocal  $(S_{21} = S_{12})$ . The modified TOSM calibration is referred to as UOSM (Unknown through – Open – Short – Match) calibration. It can be selected as follows:

- If different connector types are assigned to the test ports, the analyzer automatically replaces TOSM –> UOSM.
- If the same connector types are used but the appropriate through standard is not defined, the analyzer also replaces TOSM –> UOSM.
- UOSM can be selected explicitly using *Channel Calibration Start Cal Other...*.

After acquiring the calibration sweep data for the unknown through, the analyzer automatically determines its delay time/transmission phase; see *Unknown Through Standard.*

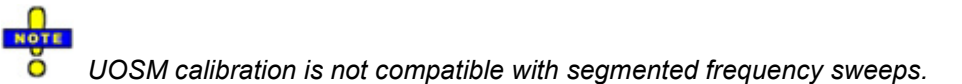

### **TOM Calibration**

A TOM (Through – Open – Match) calibration requires a low-reflection, low-loss through standard with an electrical length that may be different from zero, an open, and a match. The characteristics of all standards must be fully known; the match may have non-ideal characteristics.

### **TRM Calibration**

A TRM (Through – Reflect – Match) calibration requires a low-reflection, low-loss through standard with an electrical length that may be different from zero, a reflect, and a match. The magnitude of the reflection coefficient of the reflect standard can be unknown but must be nonzero; its phase must be roughly known ( $\pm$ 90 deg). The magnitude and phase of the reflection coefficient must be the same at both test ports.

TRM calibration is especially useful for DUTs in test fixtures.

### **TRL Calibration**

A TRL (Through – Reflect – Line) calibration requires the two-port standards through and line, which are both assumed to be ideally matched. Beyond that, the through must be lossless, and its length must be exactly known. The length of the line standard must be known approximately.

Furthermore, a reflecting one-port standard (reflect) is needed. The magnitude of the reflection coefficient of the reflect standard can be unknown but must be nonzero; its phase must be roughly known ( $\pm$ 90 deg). The magnitude and phase of the reflection coefficient must be the same at both test ports.

### *Calibration Overview R&S® ZVA/ZVB/ZVT*

TRL calibration is especially useful for DUTs in planar line technology (e.g. test fixtures, on-wafer measurements) where it is difficult to design and connect accurately modeled open, short or match standards. If TRL is not practicable, TNA may be an alternative.

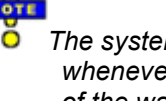

*The system of equations solved to derive the error terms is such that singularities occur whenever the length difference CL between the through and the line is an integer multiple of half of the wave length:* 

$$
\Delta L \neq n \frac{\lambda}{2}
$$

*Refer to TRL Extensions to learn how to avoid singularities (extension with two lines, combination with TRM).* 

### **TNA Calibration**

A TNA (Through – Network – Attenuation) calibration requires two-port standards only. Again, the through standard must be ideally matched and lossless. The symmetric network must have the same properties as the reflect standard used for a TRL calibration, i.e. the magnitude of its reflection coefficient can be unknown but must be nonzero; its phase must be roughly known ( $\pm$ 90 deg). The magnitude and phase of the reflection coefficient must be the same at both test ports. The attenuation standard must be well matched on both sides and cause an attenuation different from 0 dB; the exact value of the transmission coefficient is not important.

As with TRL, TNA calibration is especially useful for planar DUTs. If TNA is not practicable, TRL may be an alternative.

### **Automatic Calibration**

A system error vector network analyzers of the R&S ZVAB family. Rohde & Schwarz provides different types of calibration units: The 2- and 4-portA *Calibration Unit* is an integrated solution for automatic system error correction of vector network analyzers. For analyzers of the R&S ZVAB family, Rohde & Schwarz provides different types of calibration units:

• The 2- and 4-port calibration units R&S ZV-Z51, R&S ZV-Z52, R&S ZV-Z53, R&S ZV-Z54, and R&S ZVA-Z55 are especially suited for R&S ZVB and R&S ZVA vector network analyzers.

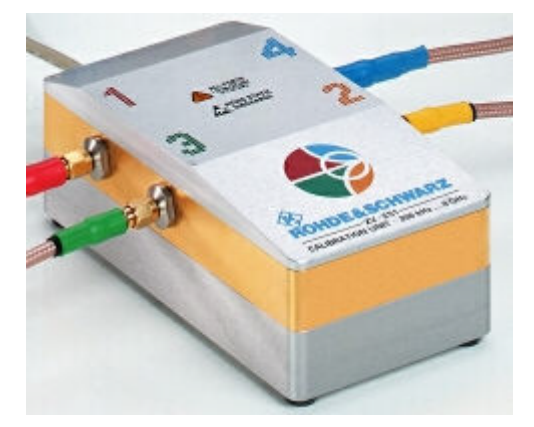

### *R&S® ZVA/ZVB/ZVT Calibration Overview*

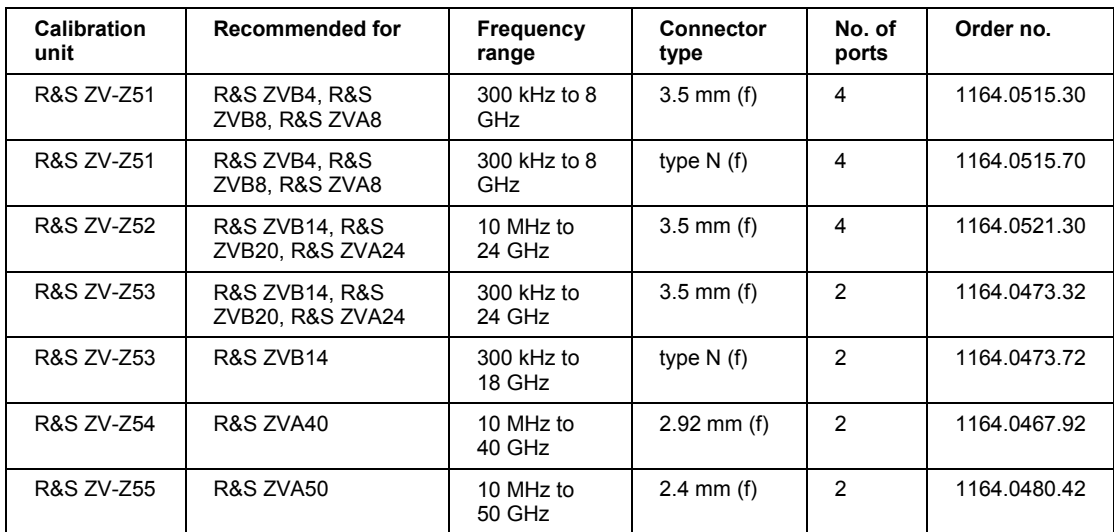

• The 8- and 6-port calibration units R&S ZV-Z58 and R&S ZV-Z59 are especially suited for R&S ZVT vector network analyzers.

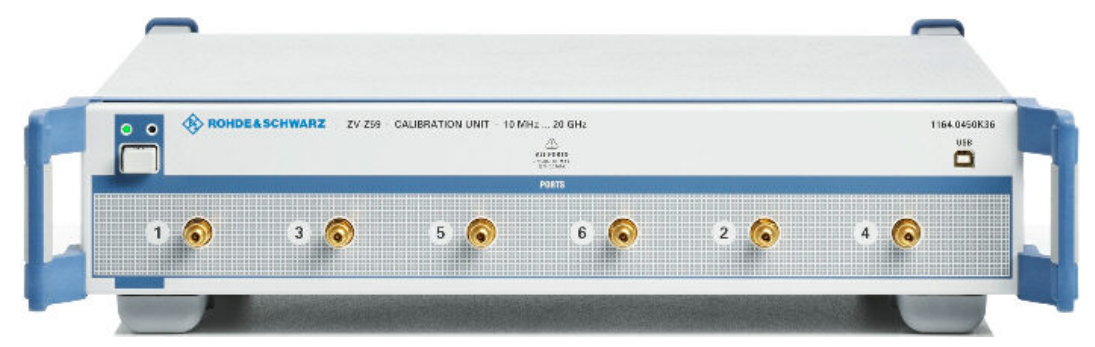

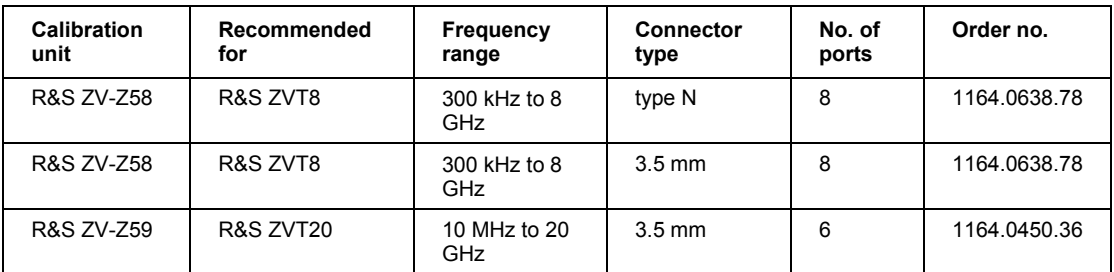

The units contain calibration standards that are electronically switched when a calibration is performed. The calibration kit data for the internal standards are also stored in the calibration unit, so that the analyzer can calculate the error terms and apply the calibration without any further input.

### • **Advantages of automatic calibration**

Automatic calibration is generally faster and more secure than manual calibration, because:

- There is no need to connect several standards manually. The number of connections to be performed quickly increases with the number of ports; see *TOSM Calibration.*
- Invalid calibrations due to operator errors (e.g. wrong standards or improper connections) units R&S ZV-Z51are almost excluded. especially suited for R&S ZVB and R&S ZVA vector network analyzers.
- No need to handle calibration kit data.
- The internal standards don't wear out because they are switched electronically.
- **Limitations:** Some calibration types (TOM, TRM, TRL, TNA) are not available.

### **Power Calibration**

The purpose of a power calibration is to ensure accurate source power levels and power readings at a particular position (reference plane) in the test setup. Power calibration is essentially different from the system error correction described in section Calibration Overview. For best accuracy, a power calibration should be performed in addition to a system error correction.

In general, a power calibration involves two stages:

1. Source power calibration: An external power meter is connected to the reference plane. The analyzer modifies its source power until the power meter reading corresponds to the desired source power value.

2. Receiver power calibration: The analyzer uses the calibrated source signal to adjust the power reading at the receiver port.

The analyzer provides power calibration wizards for various measurement modes.

### **Offset Parameters**

Offset parameters complement the system error correction and power calibration, compensating for the known length and loss of a (non-dispersive and perfectly matched) transmission line between the calibrated reference plane and the DUT. The analyzer can also auto-determine length and loss parameters, assuming that the actual values should minimize the group delay and loss across the sweep range.

# **Optional R&S ZVA Extensions**

The network analyzer can be upgraded with a number of hardware and software options, providing enhanced flexibility and an extended measurement functionality. The available options are listed in the *Info* – *Option Info* dialog. The R&S ZVA options listed below are described in detail in the reference chapters of your help system. For a complete list of options, accessories, and extras refer to the R&S ZVA product brochure.

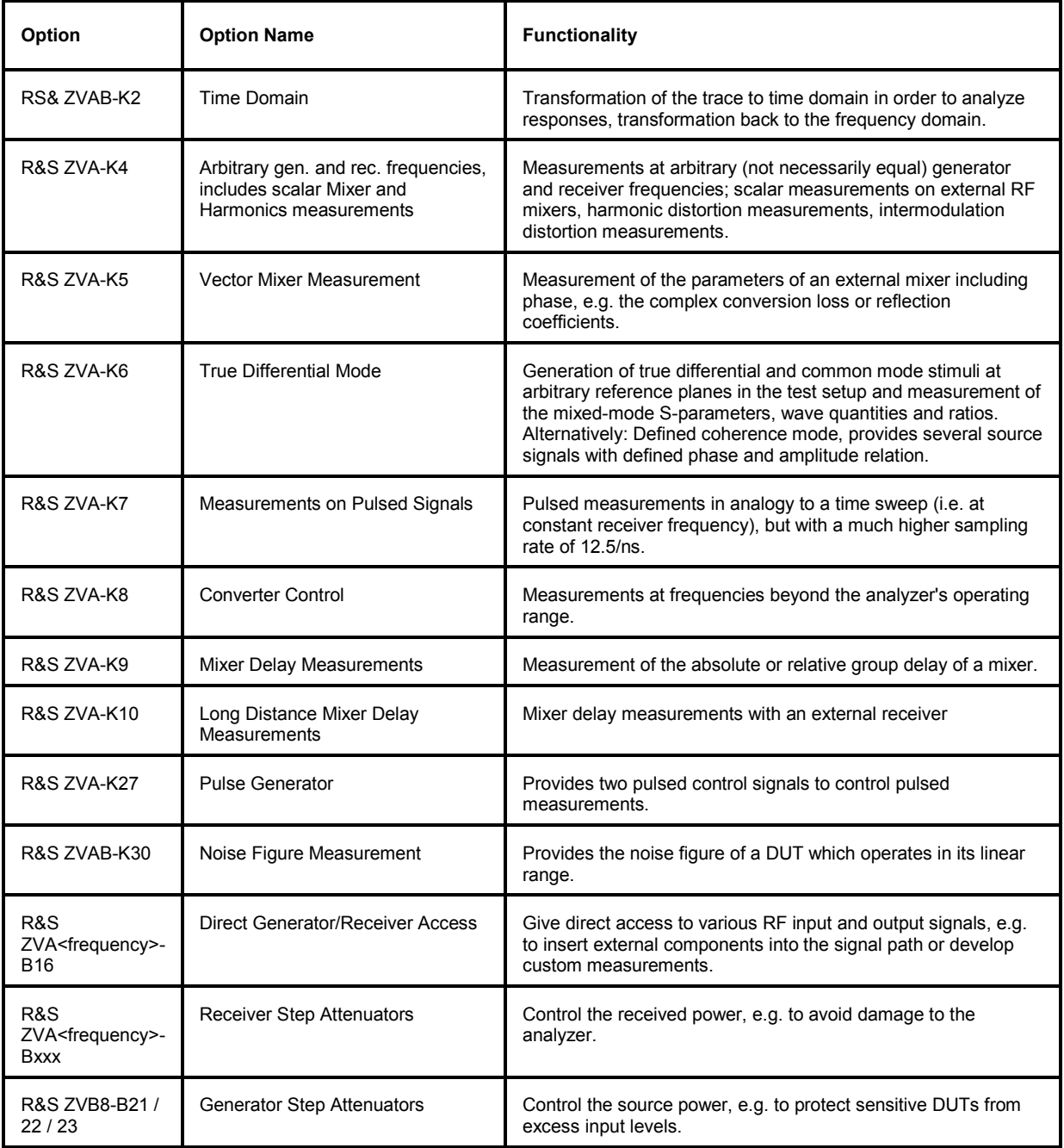

The following sections provide a short introduction to the software options.

### **Time Domain (R&S ZVAB-K2)**

The network analyzer measures and displays complex S-parameters and other quantities as a function of the frequency. The measurement results can be filtered and mathematically transformed in order to obtain the time domain representation, which often gives a clearer insight into the characteristics of the DUT.

Time domain transforms can be calculated in band pass or low pass mode. For the latter the analyzer offers the impulse and step response as two alternative transformation types. A wide selection of windows can be used to optimize the time domain response and suppress sidelobes due to the finite sweep range. Moreover, it is possible to eliminate unwanted responses by means of a time gate and transform the gated result back into the frequency domain.

### **Arbitrary Generator and Receiver Frequencies (R&S ZVA-K4)**

Measurements at arbitrary (not necessarily equal) generator and receiver frequencies provide a wealth of applications, e.g. intermodulation measurements vs. frequency and power, hot S-parameter measurements.

For intermodulation distortion measurements, the analyzer provides a measurement and calibration wizard. Intermodulation products and intercept points of order 3, 5, 7, 9 can be measured at the input and at the output of the DUT.

The frequency conversion option also includes *Scalar Mixer* and *Harmonics* measurements.

### **Scalar Mixer and Harmonics Measurements (R&S ZVA-K4)**

**RF mixers** convert an RF signal at one frequency into a signal at another frequency. The frequency that is to be shifted is applied at the RF input and the frequency shifting signal (from a local oscillator, LO) is applied to the RF mixer's LO port, resulting in an output signal at the mixer's Intermediate Frequency (IF) port.

For a given RF signal, an ideal mixer would produce only two IF outputs: one at the frequency sum of the RF and LO (IF = RF + LO), and another at the frequency difference between the RF and LO (IF = |RF – LO|). Filtering can be used to select one of these IF outputs and reject the unwanted one.

In the scalar mixer mode the analyzer provides the following functionality:

- Configuration of the RF and LO signals and measurement of the generated IF signal.
- Power calibration of the signal sources and of the IF receiver.
- The mixer mode can be used also to test important performance parameters of RF mixers such as frequency ranges, conversion loss, compression, and isolation.

**Harmonics** are signals at an integer multiple of the fundamental frequency. The fundamental is the first harmonic, the  $n<sup>th</sup>$  harmonic is n times the frequency of the fundamental. The production of harmonic frequencies by an electronic system when a signal is applied at the input is known as harmonic distortion.

The purpose of the harmonics measurement is to measure the harmonic distortion of a DUT. To this end the source remains at the fundamental frequency whereas the receiver is set to n times the fundamental frequency. Two different types of results are provided:

- In the direct measurement, the  $n<sup>th</sup>$  harmonic of the stimulus signal is measured.
- In the relative measurement, the  $n<sup>th</sup>$  harmonic of the stimulus signal is divided by 1st harmonic (fundamental) received from the DUT. The result corresponds to the  $n<sup>th</sup>$  harmonic distortion factor.

### **Vector Mixer Measurement (R&S ZVA-K5)**

Measurement of the parameters of an external mixer including phase, e.g. the complex conversion loss or reflection coefficients. In contrast to [scalar mixer measurements](mk:@MSITStore:C:\ZVAB\RoboHelp\RSZVAhelp.chm::/MMI_Reference/Channel/Mode/Mixer/Mixer_Mode.htm) (with option R&S ZVA-K4), vector mixer measurements provide magnitude **and** phase information, including group delay, about the mixer under test (MUT). To assess the phase information, the IF signal at the mixer output is converted back to the original RF frequency using a second MEAS mixer. A third REF mixer ensures that the reference wave is converted back to the RF frequency.

### **True Differential Mode (R&S ZVA-K6)**

Differential transmission lines and circuits are widely used, because their characteristics give them a lower susceptibility to electromagnetic interference. Linear balanced devices can be tested with sufficient accuracy using the virtual differential mode, where the vector network analyzer generates unbalanced stimulus signals and uses a mathematical transformation to convert unbalanced wave quantities into balanced S-parameters. A different behavior is expected for nonlinear balanced devices, where the transmission characteristics of the DUT may depend on how closely the stimulus signal matches real operating conditions.

In *True Differential Mode*, the vector network analyzer generates true differential and common mode stimuli at arbitrary reference planes in the test setup and determines mixed-mode S-parameters, wave quantities and ratios. The true differential mode also provides two additional sweep types, the amplitude imbalance and phase imbalance sweeps.

As an alternative to true differential mode, the *Defined Coherence Mode* provides several source signals with defined phase and amplitude relation.

### **Measurements on Pulsed Signals (R&S ZVA-K7)**

Measurements on pulsed RF signals are required in many areas of RF and microwave technology. Pulsed signals are used in mobile phone applications and radar systems, and amplifiers are typically designed for pulsed rather than continuous wave (CW) conditions.

The analyzer performs pulsed measurements in analogy to a time sweep (i.e. at constant receiver frequency), but with a much higher sampling rate of 12.5/ns. The raw I/Q amplitudes are written into a ring buffer and processed at the end of each sweep. The buffer size allows for a maximum recording time (sweep time) of 3 ms. Due to the high sampling rate and the large IF bandwidths available, it is possible to obtain profiles for pulse widths from approx. 200 ns to the maximum recording time. Of course it is also possible to measure a sequence of pulses up to the maximum recording time.

### **Converter Control (R&S ZVA-K8)**

Measurements at frequencies beyond the analyzer's operating range (mm-wave measurements) are achieved by combining a frequency-converting measurement with an external test set (frequency converter). The frequency converters use frequency multipliers to transform the RF source signal from one of the network analyzer ports into a high-frequency stimulus signal. A dual directional coupler separates the reference and measurement channels from the waveguide test port. A second signal (Local Oscillator, LO) is used for down-conversion of the reference and measurement channels. The LO signal can be provided either by a second analyzer port or by an external generator. The downconverted signals are fed to the REF IN and MEAS IN input connectors of the analyzer port providing the RF source signal.

Option R&S ZVA-K8 also comprises option ZVA-K4, *Frequency Conversion*.

### **Mixer Delay Measurements (R&S ZVA-K9 / -K10)**

Measurement of the absolute or relative group delay of a mixer. The mixer delay measurement is an extension of th[e scalar mixer measurement](mk:@MSITStore:C:\ZVAB\RoboHelp\RSZVAhelp.chm::/MMI_Reference/Channel/Mode/Mixer/Mixer_Mode.htm): The network analyzer generates a two-tone RF signal as a mixer input signal and measures the converted IF signal at the mixer output. The mixer delay is derived from the relative phases of the two-tone signals at the mixer input and the mixer output.

Compared to conventional measurement methods, the mixer delay measurement offers several additional advantages.

- No external mixers are needed.
- A network analyzer with standard functionality is sufficient, see description of test setups below.
- Easy calibration using a calibration mixer.
- An additional option R&S ZVA-K10, *Long Distance Mixer Delay,* enables mixer delay measurements with an external receiver.

### **Pulse Generator (R&S ZVA-K27)**

Provides two independent control signals at the [CASCADE](mk:@MSITStore:C:\ZVAB\RoboHelp\RSZVAhelp.chm::/HW_Interfaces/Rear_Panel_Connectors.htm#CASCADE) output connector on the rear panel of the network analyzer. The signals can be used to control an R&S ZVAXxx Extension Unit equipped with a pulse modulator option.

### **Noise Figure Measurement (R&S ZVAB-K30)**

Provides the noise figure of a DUT which operates in its linear range. The noise figure of a device is the ratio of the output signal-to-noise ratio (SNR) to the input SNR, provided that a thermal noise signal is fed to the input. It is a measure of the degradation of the SNR caused by the device.

The method of measurement offers several advantages:

- No additional noise source is required.
- The result can be obtained in a single sweep.
- The test setup is as simple as for a basic transmission measurement: The DUT must be connected only once. Moreover, it is possible to perform S-parameter measurements in parallel to the noise figure measurement.

# **Contents of Chapter 4**

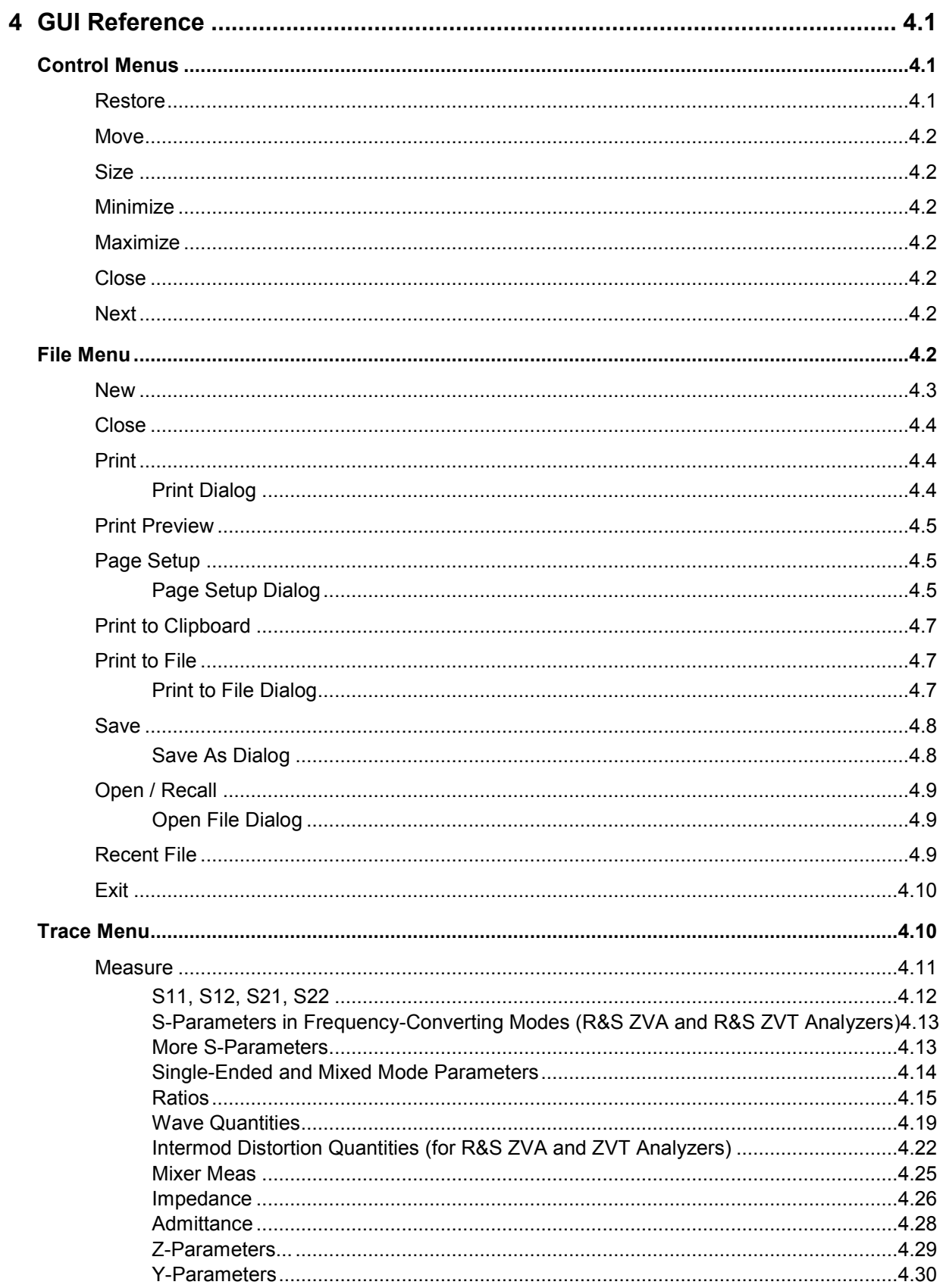

### R&S® ZVA/ZVB/ZVT

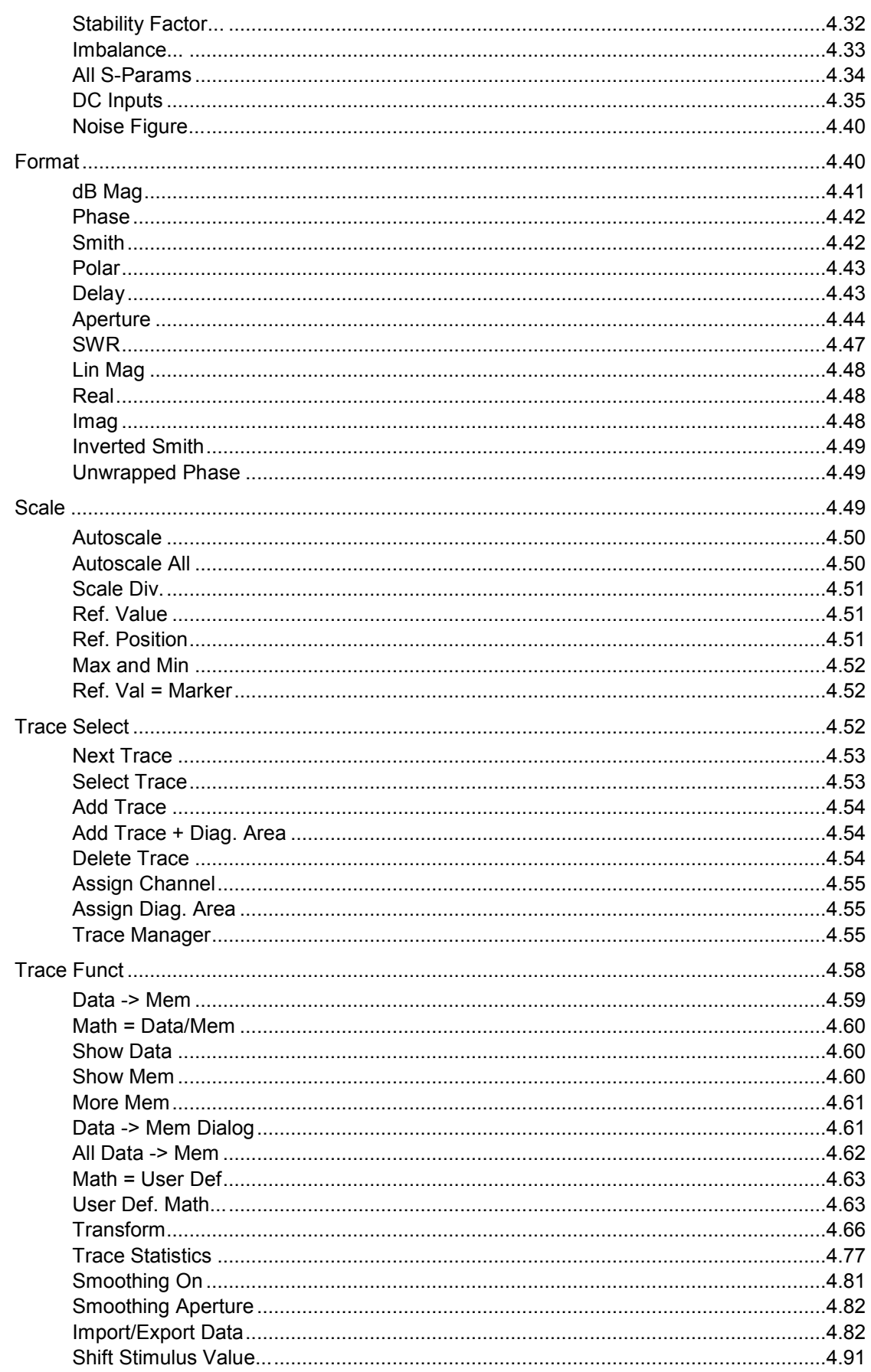

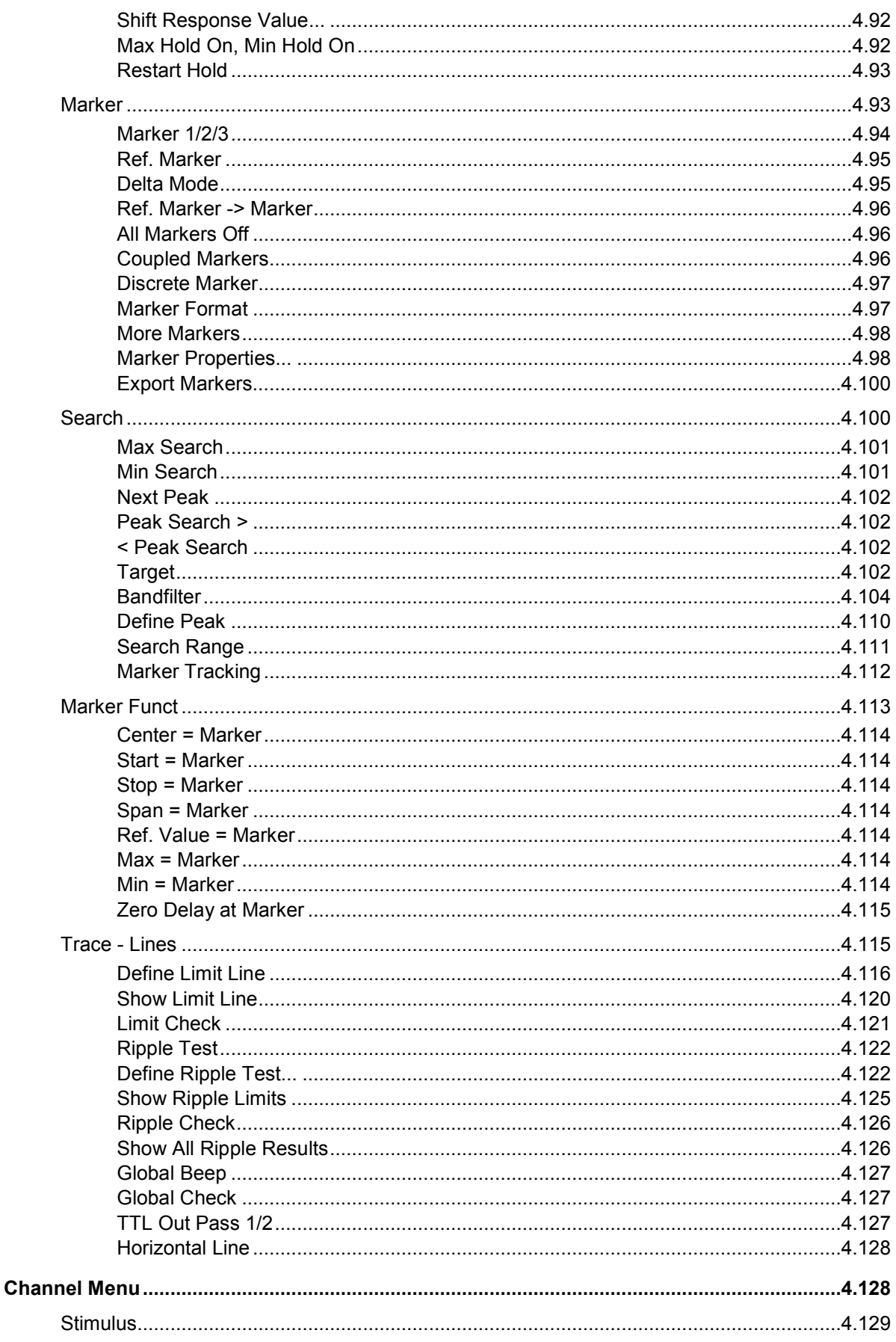

### R&S® ZVA/ZVB/ZVT

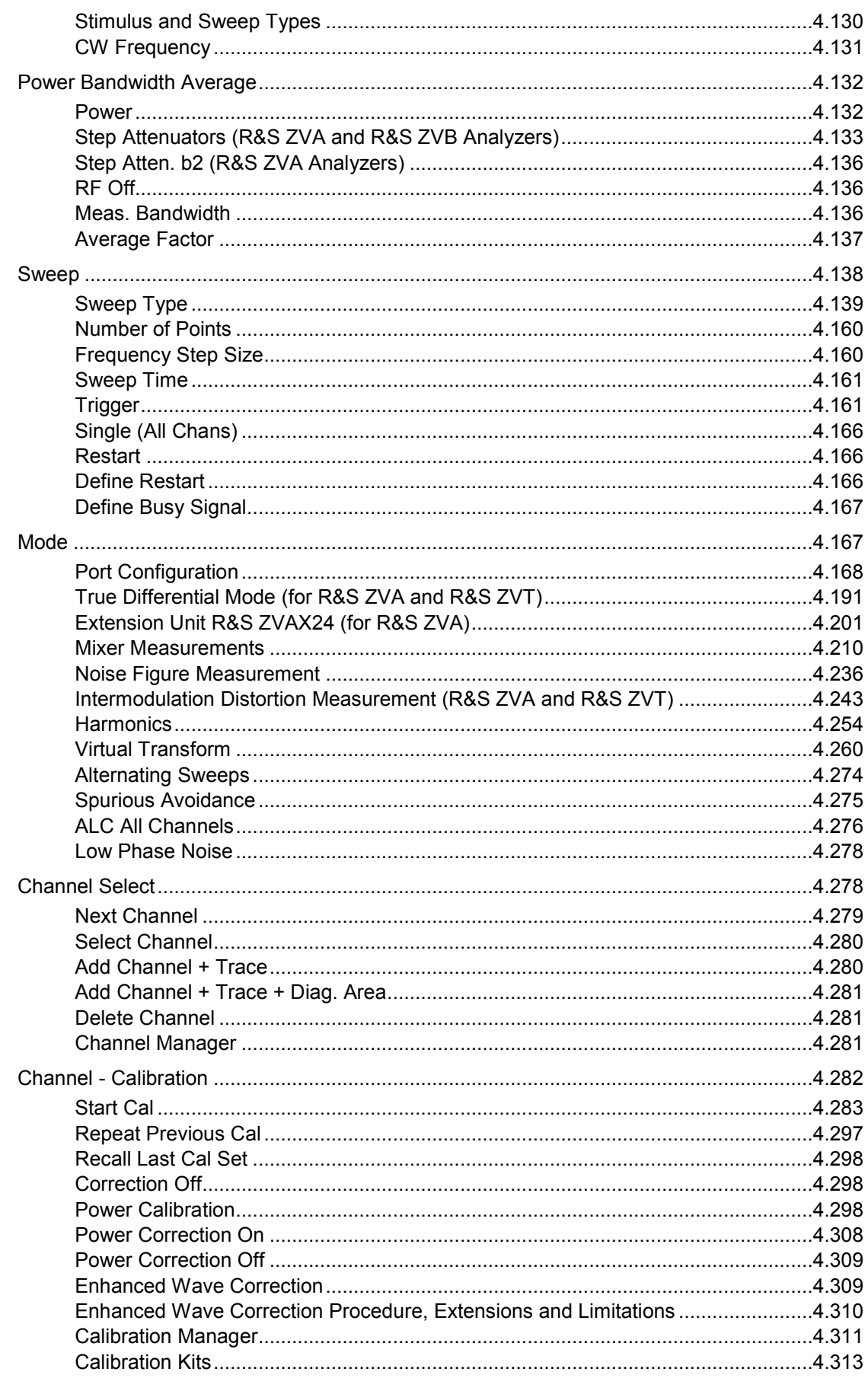

### R&S® ZVA/ZVB/ZVT

### **GUI Reference**

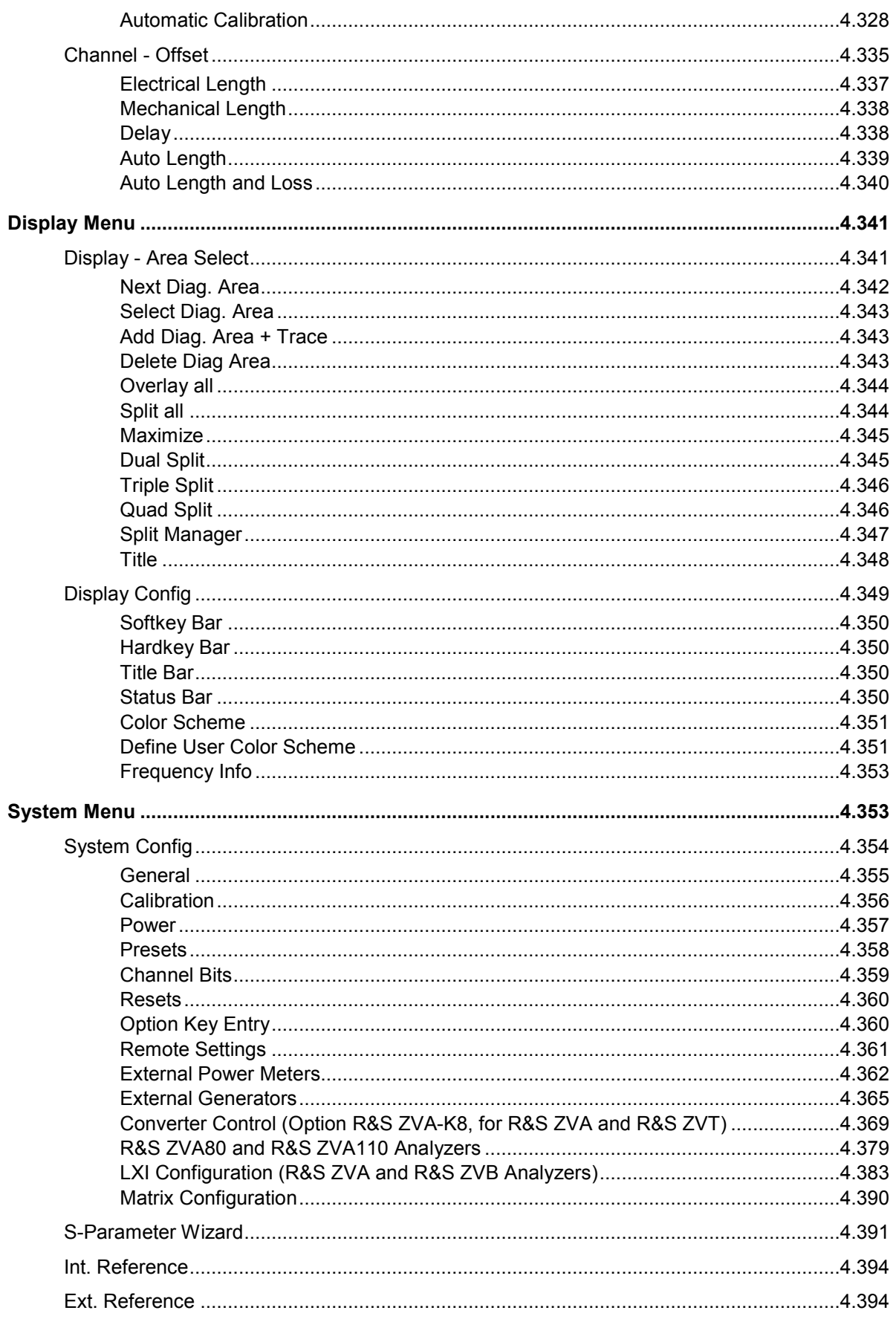

### R&S® ZVA/ZVB/ZVT

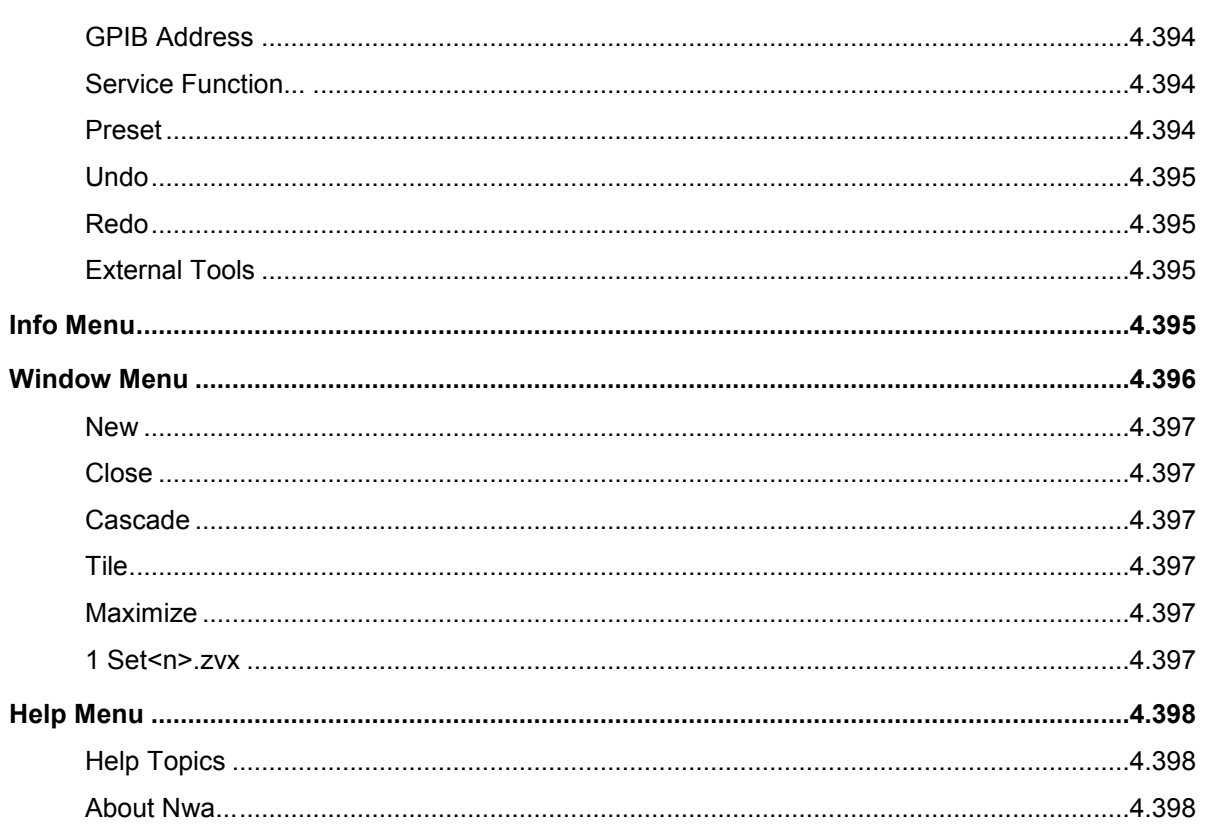

<span id="page-66-0"></span>This chapter explains all functions of the analyzer and their application. It is organized according to the menus/softkey groups of the user interface.

The topics in this chapter can be called up directly using the HELP key or the *Help* buttons in the dialogs. A link at the end of each function description leads to the corresponding remote control command.

For a general overview of the analyzer's capabilities and their use refer to the *System Overview*.

# **Control Menus**

The *Control* menus provide standard Windows™ functions to control windows. The analyzer provides two types of *Control* menus with analogous function:

- Clicking the icon opens the *Control* menu for the main application window. To access this icon the *Title Bar* of the main application window must be open.
- Clicking a icon opens the *Control* menu for an individual setup window. If a setup window is maximized, the icon is placed to the left of the *File* menu.

Double-clicking a control icon is the same as clicking the **X** icon or the *Close* menu command.

(No direct access via front panel keys)

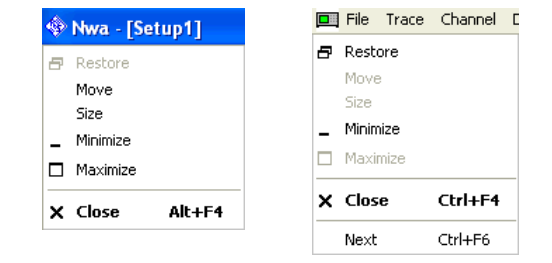

The *Control* menu contains the following functions:

- *Restore* returns the active window to its size and position.
- *Move* displays a cursor symbol to moves the active window within the available space.
- *Size* displays a cursor symbol to size the active window.
- *Minimize* reduces the active window to an icon.
- *Maximize* enlarges the active window to fill the available space.
- *Close* closes the application.
- *Next* switches to the next open setup window.

### **Restore**

Returns the maximized or minimized active window to its size and position. *Restore* is available after a *Maximize* or *Minimize* command only.

### <span id="page-67-0"></span>**Move**

Displays a four-headed arrow to move the active window with the arrow keys or with the mouse.

This command is unavailable for maximized windows.

### **Size**

Displays a four-headed arrow to change the size of the active window using the arrow keys or the mouse.

### **Minimize**

Reduces the active window to an icon.

You can also configure the NWA application to be started with a minimized window; see *Startup Procedure*.

### **Maximize**

Enlarges the active window to fill the available space.

### **Close**

Closes the active setup window (setup control menu) or ends the analyzer session (application control menu).

- In a setup window the analyzer suggests to save changes to the setup before closing it. If a setup is closed without saving, all changes made since the last time it was saved are lost.
- In the application window the analyzer prompts you to save setups with unsaved changes.

**TIP** The *Close* application command is equivalent to the *Exit* command in the *File* menu. Moreover *Close* is the same as double-clicking a *Control* menu icon or clicking the **ight** icon in the title bar of the active window.

### **Next**

Selects the next diagram area as the active diagram area. This command is available in setup control menus only and is disabled if only one setup is defined.

# **File Menu**

The *File* menu provides standard Windows™ functions to create, save, recall or print setups, to copy the current screen and to shut down the application.

### <span id="page-68-0"></span>*R&S® ZVA/ZVB/ZVT File Menu*

# $\mathbf{D}_{\text{Setups}}$

A setup comprises a set of diagram areas with all displayed information that can be stored to a NWA setup file (\*.zvx). Each setup is displayed in an independent window.

- The Window menu commands arrange different windows on the screen.
- The *File* menu is used to organize setups.

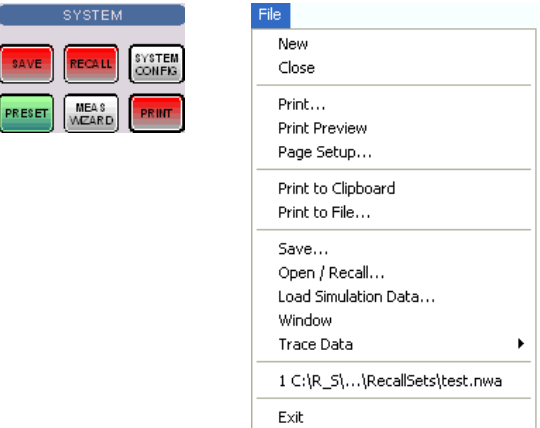

The *File* menu contains the following functions:

- *New* creates a new setup and opens a new setup window.
- *Close* closes an opened setup window.
- *Print* prints a setup.
- *Print Preview* displays the setup on the screen as it would appear printed.
- *Page Setup...* selects a printer and printer connection.
- *Print to Clipboard* copies the screen contents to the clipboard in order to be pasted into another application.
- *Print to File...* opens a dialog to select a file and file format to store the screen contents.
- *Save* saves an opened setup to a specific file.
- *Open/Recall* recalls an existing setup from a file.
- *Window* displays the softkeys of the *Window* menu.
- *Trace Data* opens a submenu to store one or several data or memory traces to a file or loads a memory trace from a file. The submenu is also part of the *Trace* menu *(Trace – Trace Funct – Import/Export Data).*
- *1 Set<n>.zvx* etc. is a list of the last 4 setups stored in the current or in previous sessions.
- **Exit closes the application.**

### **New**

Creates a new setup and opens a new setup window. The new setup is named *Setup<n>* where <n> is the current number for all created setups.

**TIP** To open an existing setup, select File – Open / Recall. To rename a setup, use *File – Save As*. <span id="page-69-0"></span>**Remote control:** MEMory: DEFine "<setup\_name>"

### **Close**

Closes an opened setup window. The analyzer suggests to save changes to the setup before closing it. If a setup is closed without saving, all changes made since the last time it was saved are lost.

**Remote control:** MEMory: DELete [: NAME] "<setup\_name>"

### **Print**

Prints the active setup. This command opens a standard Windows™ *Print* dialog box to, specify the range of pages to be printed, the number of copies, the destination printer, and other printer setup options.

**Remote control:** The commands in the  $HCOPy...$  system provide the printer settings. HCOPY[:IMMediate] initiates the print.

### **Print Dialog**

Provides options to specify how the setup should be printed. *Print* is opened by means of the *File – Print...* command.

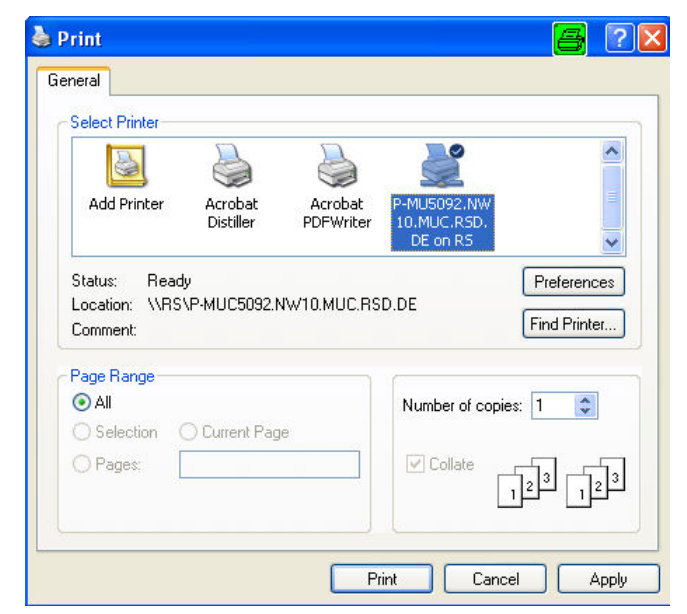

The following printer options are remembered when the dialog is closed:

- *Select Printer* displays the active printer and printer connection. The printers and printer connections can be selected from the *Name* drop-down list.
- *Preferences* opens a dialog to select the layout and paper format and specify further printer options.
- *Find Printer* opens a dialog to select and install a printer that is not yet installed on the instrument.

### <span id="page-70-0"></span>*R&S® ZVA/ZVB/ZVT File Menu*

- *Page Range* specifies the pages to be printed. The analyzer prints the entire setup.
- *Number of Copies* specifies the number of copies to be printed for the above page range.

**TIP** To select further printer options, open the *Print Setup* dialog.

```
Remote control: HCOPy:DESTination
   HCOPY[:IMMediate].
```
### **Print Preview**

Displays the active setup as it would appear when printed. The analyzer generates one printed page for each diagram area in the setup. The main window is replaced with a print preview window in which one or two pages/diagram areas are displayed in their printed format.

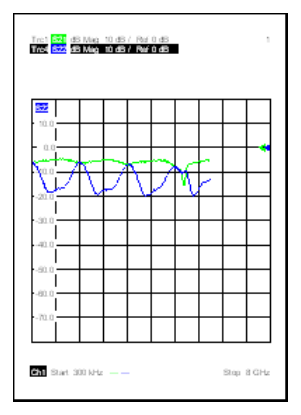

Across the top of the screen the print preview toolbar offers options to view either one or two pages/diagram areas at a time; move back and forth through the setup; zoom in and out of pages/diagram areas (2 steps possible); initiate a print job or close the preview without printing:

```
Print... | Next Page | Prev Page | Two Page | Zoom In | Zoom Out | Close
```
**Remote control:** No commands for check on screen. HCOPY[:IMMediate] initiates the print.

### **Page Setup**

Selects a printer and a printer connection. This command presents a Page Setup dialog box to specify the printer and its connection.

### **Page Setup Dialog**

Provides options to specify how the document should be printed. *Page Setup* is opened by means of the *File – Page Setup...* command.

### *File Menu R&S® ZVA/ZVB/ZVT*

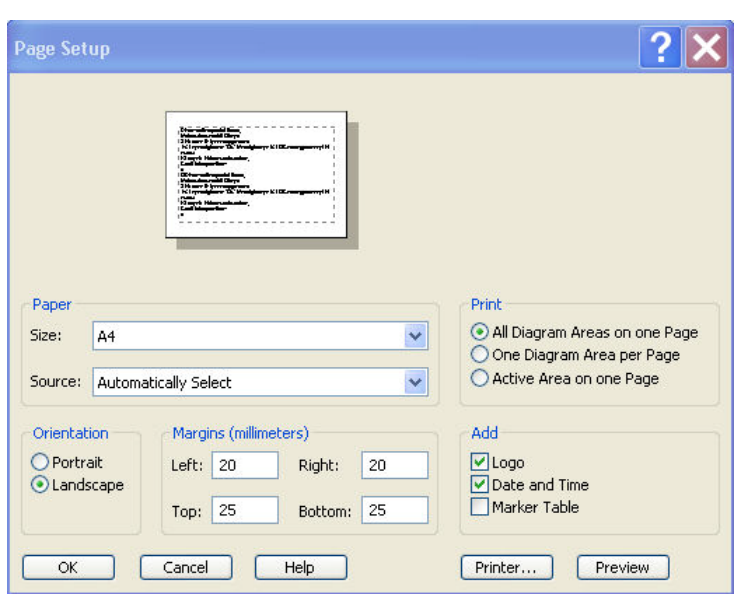

- *Paper Size* specifies the size of paper that the document is to be printed on.
- *Paper Source* specifies the paper source, because some printers offer multiple trays for different paper sources.
- The radio buttons in the *Print* panel specify whether or not different diagram areas are printed on different pages.
- The radio buttons in the *Orientation* panel specify whether the pages are printed in Portrait or Landscape format.
- The *Margins* panel contains input fields to define a margin on each of the four edges of the pages.
- The check boxes in the *Add* panel select additional information to be included in the printed document.
- *Printer...* opens the *Page Setup* dialog to select the printer and printer connection. The printers can be selected from the *Name* drop-down list. *Network...* opens a dialog to configure the printer connections. *Properties* opens a dialog to select the layout and paper format and specify further printer options.

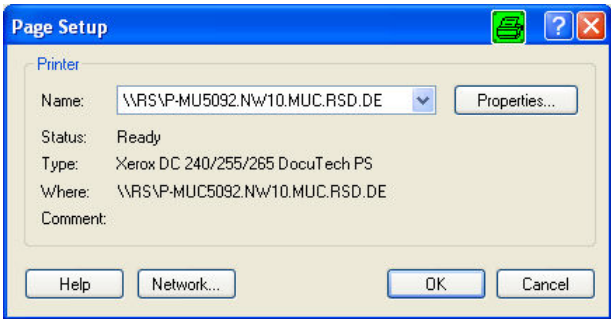

• *Preview* shows the active setup as it would appear when printed.

To select the *Print Range* and start printing, open the *Print* dialog. To install printers and configure ports use the *Control Panel*.

```
Remote control: HCOPy:DESTination 
   HCOPy:DEVice:LANGuage
   HCOPy:ITEM:ALL
```
```
HCOPy:ITEM... 
HCOPy:PAGE... 
HCOPy:ORIentation 
HCOPY[:IMMediate].
```
## **Print to Clipboard**

Copies the current screen or a portion of it to the clipboard in order to be pasted into another application.

<u>rij</u> Use *Print to File* to copy the screen contents to a file with a selectable bitmap format. *Print to File*  also provides options to specify which portion of the screen is copied to the clipboard.

## **Print to File**

Opens a *Print to File* dialog to select a file and file format to store the current screen contents.

```
Remote control: HCOPy:DESTination 'MMEM'
```
### **Print to File Dialog**

Provides options to specify how the screen contents are stored to a file. *Copy Display* is opened by means of the *File – Copy Screen to File* command.

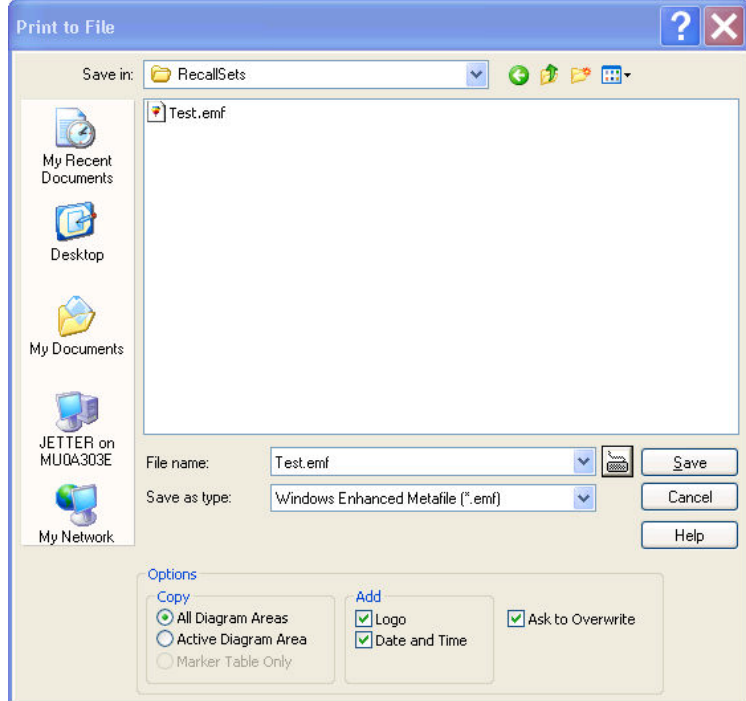

- *Save in* specifies the drive and directory in which the screen contents are stored. The icons to the right of the pull-down list are provided for easy navigation in the file system (place the cursor on the icons to obtain *What's this?* help).
- *File Name* specifies a file name to save the screen contents. The analyzer adds the extension

(e.g. \*.emf) selected in the *Save As Type* box.

- *Save* saves the screen contents in the selected file and directory and closes the dialog. The print options are maintained and can be reused when *Print to File* is used for the next time.
- *Cancel* closes the dialog without saving the screen contents.
- The *Options...* panel provides options to specify whether the entire screen *(All Diag. Areas)* or a portion of it *(Active Diag. Area, Marker Table Only)* is copied, whether or not the logo The default R&S logo (file Logo.gif) is stored in the Resources\Images subdirectory of the NWA program directory and can be replaced by another logo. , date and time is placed above the selected output, and whether the analyzer displays a message to be confirmed before overwriting an existing file. The options are remembered when the dialog is closed.

```
After a file has been saved, the selected copy Options are also used if the screen is copied to the 
clipboard.
```

```
Remote control: HCOPy:DESTination 'MMEM'
               HCOPy:DEVice:LANGuage 
               HCOPy:MITEM... 
               HCOPy:MPAGe:WINDow 
               HCOPY[:IMMediate].
```
## **Save**

Saves and names the active setup. The analyzer opens a standard Windows™ *Save As* dialog box to select a NWA setup file name (\*.zvx) and location for the setup file.

**Remote control:** MMEMory: STORe: STATe 1, "<file\_name>"

### **Save As Dialog**

Specifies the name and location of a particular file (e.g. a NWA setup file) to save:

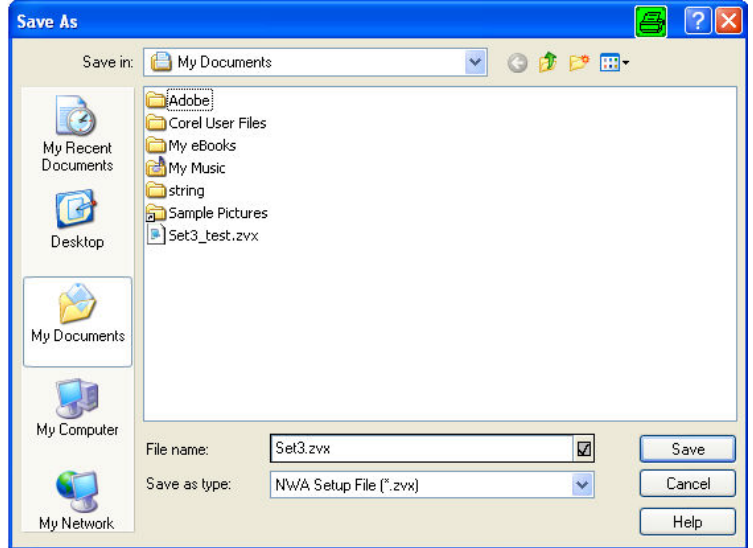

• *File Name* specifies a file name to save the current data (e.g. the setup). The analyzer adds the extension (e.g. \*.zvx) in the *Save As Type* box.

### *R&S® ZVA/ZVB/ZVT File Menu*

- Save in specifies the drive and directory in which the data is stored. The icons to the right of the pull-down list are provided for easy navigation in the file system (place the cursor on the icons to obtain *What's this?* help).
- *Save* saves the data (e.g. the active setup) in the selected file and directory and closes the dialog.
- Cancel closes the dialog without saving the data.

*The Save As dialog is used to store various data types (e.g. cal kit data, limit lines, sweep segment lists, ...). Depending on its use the dialog is opened with different file locations and data types. File locations (directories) are remembered when the dialog is closed. To restore default directories use the System – System Configuration – Resets dialog.* 

## **Open / Recall**

Recalls an existing setup from a file. The analyzer opens a standard Windows™ *Open File* dialog box to select the file from all NWA setup files (\*.zvx) stored on the file system.

It is not possible to open the same setup in different windows. If an opened setup is changed and an attempt is made to open the same setup again the analyzer displays a warning:

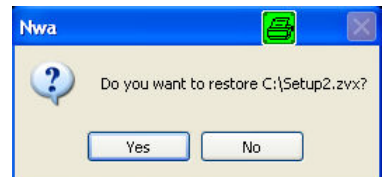

*Yes* overwrites the changes in the opened setup, *No* closes the message box, leaving the opened setup unchanged.

### **TIP**

 $\frac{1}{2}$  It is possible to create and open several setup files with the same contents but different names or locations. To open/recall a setup file (\*.zvx) you can also use the Windows Explorer and simply doubleclick the file or drag and drop the file into the NWA application. The imported setup becomes the active setup.

Remote control: MMEMory:LOAD:STATe 1, "<file name>"

### **Open File Dialog**

Specifies the name and location of a particular file (e.g. a NWA setup file) to open:

- *Look in* specifies the drive and directory in which the file to open is stored. The icons to the right of the pull-down list are provided for easy navigation in the file system (place the cursor on the icons to obtain *What's this?* help).
- *File Name* specifies a file name (e.g. a setup file, \*.zvx) to open. The file can be selected by clicking on the directory overview above.
- *Open* opens selected file and closes the dialog.
- *Cancel* closes the dialog without opening a setup file.

## **Recent File**

Is a placeholder which is replaced by a list of the last 4 setups stored in the current or in previous

sessions. Clicking an item in the list opens the corresponding setup.

**TIP** Use the setup list in the *Window* menu to switch between different open setups.

**Remote control:** MEMOTY: CAT? (returns a list of the loaded files).

## **Exit**

Ends the analyzer session. The analyzer prompts you to save setups with unsaved changes.

This command is equivalent to the *Close* command on the application Control menu.

# **Trace Menu**

The *Trace* menu provides all trace settings and the functions to select, modify and store different traces. In addition the menu provides the marker, search and limit check functions.

# **Traces**

A trace is a set of data points that can be displayed together in a diagram area. The trace settings specify the mathematical operations used in order to obtain traces from the collected data. They can be divided into several main groups:

- Selection of the measured quantity (S-parameters, wave quantities, ratios, impedances,...)
- Conversion into the appropriate display format and selection of the diagram type
- Scaling of the diagram and selection of the traces associated to the same channel
- Readout and search of particular values on the trace by means of markers
- Limit check

The trace settings complement the definitions of the *Channel* menu. Each trace is assigned to a channel; see *Traces, Channels and Diagram Areas*. The channel settings apply to all traces assigned to the channel.

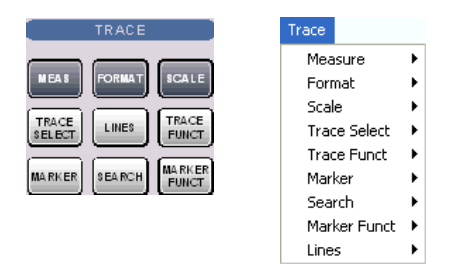

The *Trace* menu contains the following functions and submenus:

- *Measure* selects the quantity to be measured and displayed.
- *Format* defines how the measured data is presented in the graphical display.
- *Scale* defines how the current trace is presented in the diagram selected in the *Format* submenu.
- Trace Select provides functions to handle traces and diagram areas, and assign traces to channels.
- *Trace Funct(ions)* store traces to the memory and perform mathematical operations on traces.
- *Marker* positions markers on a trace, configures their properties and selects the format of the numerical readout.
- *Search* uses markers to locate specific points on the trace.
- *Marker Funct(ions)* define the sweep range, scale the diagram and introduce an electrical length offset using the active marker.
- *Lines* defines limits for measured values and activates the limit check.

## **Measure**

The *Measure* submenu selects the quantity to be measured and displayed.

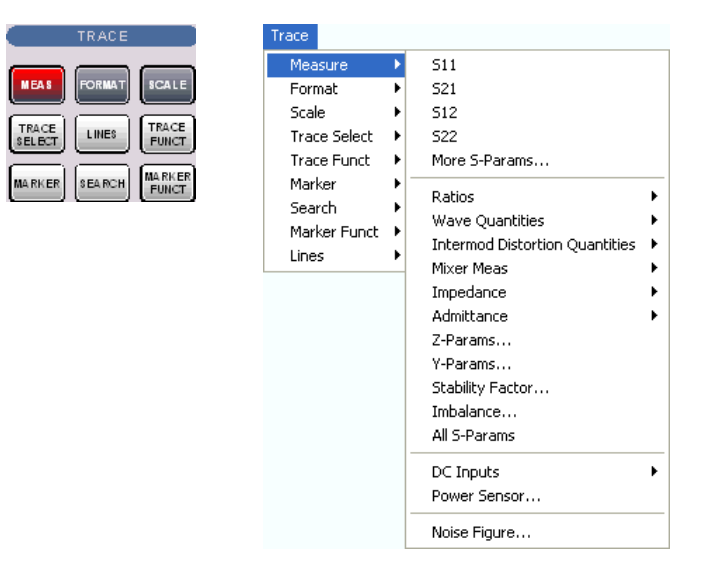

- *S11,* S12, S21, S22 select the four elements of the standard 2-port scattering matrix (Sparameters).
- *More S-Parameters* opens a dialog to select S-parameters for multiport measurements or mixed mode S-parameters.
- *Ratios* opens a submenu to select and define ratios of wave quantities.
- *Wave Quantities* opens a submenu to select the absolute (unratioed) power of the analyzed signals (wave quantities).
- *Intermod Distortion Quantities* provides the results of the intermodulation distortion measurement (intermodulation products, intercept points, noise level).
- *Mixer Delay Meas* provides the group delay of a mixer and derived results
- *Impedance* opens a submenu to convert reflection S-parameters into matched-circuit impedances (converted Z-parameters).
- *Admittance* opens a submenu to convert reflection S-parameters into matched-circuit admittances (converted Y-parameters).
- *Z-Parameters* opens a dialog to select arbitrary open-circuit impedance parameters describing a linear circuit.
- *Y-Parameters* opens a dialog to select arbitrary short-circuit admittance parameters describing a linear circuit.
- *Stability Factor* selects one of the three factors K,  $\mu_1$  or  $\mu_2$  to assess the stability of linear circuits (e.g. amplifiers).
- *Imbalance* opens a dialog to select the imbalance for balanced ports.
- *All S-Params* displays all S-parameters that the analyzer can measure in the appropriate diagram areas.
- *DC Inputs* selects and configures the measurement of DC powers and the Power Added Efficiency (PAE).
- *Power Sensor* opens a configuration dialog for the measurement of wave quantities using an external power meter.
- *Noise Figure* selects the results of the *Noise Figure* measurement (with option R&S ZVAB-K30).

# **Port assignments of the DUT and the analyzer**

S-parameters S<sub><out>< in></sub> characterize the Device Under Test, so the indices <out> and < in> denote the output and input ports of the DUT. Analogously the waves  $a_1$  and  $a_2$  are referred to as incident waves,  $b_1$  and  $b_2$  to as outgoing waves.

The analyzer measures the waves  $a_1, b_1, ...$  at its own test ports in order to obtain S-parameters, ratios and other derived quantities. The test ports of the analyzer are numbered, so it is convenient to use them as a reference, defining port number n of the DUT as the port connected to test port n of the analyzer. With this convention the waves  $a_n$  and  $b_n$  have the following meaning:

- $a_n$  is the wave transmitted at test port no. n of the analyzer (stimulus signal) and fed to port number n of the DUT (incident wave).
- $b_n$  is the wave transmitted at port number n of the DUT (response signal) and received at test port no. n of the analyzer (received wave).

*The analyzer offers various diagrams and display formats to visualize the results. The analyzer places no restriction on the formats that are available for each measured quantity. However, to keep the interpretation simple, it is recommended to select an appropriate display format; see Trace - Format.* 

### **S11, S12, S21, S22**

Select one of the four elements of the standard 2-port scattering matrix (S-parameters).

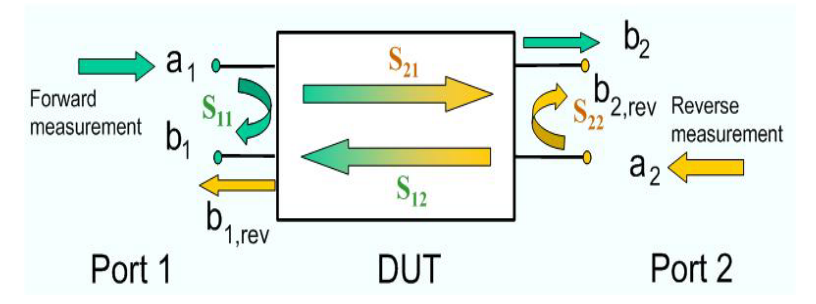

The S-parameters are the basic measured quantities of a network analyzer. They describe how the DUT modifies a signal that is transmitted or reflected in forward or reverse direction. S-parameters are expressed as  $S_{\text{outax}$  ins, where  $\leq$  and  $\leq$  in and  $\leq$  denote the output and input port numbers of the DUT.

A full 2-port S-parameter measurement involves 2 stages (referred to as partial measurements) with interchanged drive and receive ports. The analyzer automatically switches the internal power sources and the receivers to obtain the desired S-parameters*.*

**Remote control:**  CALCulate<Ch>:PARameter:MEASure "<Trace\_Name>", "S11" | "S12" | "S21" | "S22" [SENSe<Chn>:]FUNCtion[:ON] "...:POWer:S<11 | 12 | 21 | 22>" Create new trace and select name and measurement parameter: CALCulate<Ch>:PARameter:SDEFine "<Trace\_Name>", "S11" | "S12" | "S21" | "S22"  $\frac{1}{\sqrt{2}}$  Use <code>CALCulate<Ch></code>: PARameter: <code>DEFine:SGRoup</code> to create traces for all Sparameters associated with a group of logical ports.

### **S-Parameters in Frequency-Converting Modes (R&S ZVA and R&S ZVT Analyzers)**

The concept of S-parameters can be extended to a- and b-waves with different frequencies. The network analyzer supports S-parameters for the following frequency-converting measurement scenarios:

- Reflection measurements  $(S_{11}, S_{22} ...)$  at ports with a source frequency  $f<sub>b</sub>$  (channel base frequency), provided that the source port waves are measured at the source frequency (see *Port Configuration* dialog) and a one-port calibration is available.
- Vector mixer measurements

At present, S-parameter measurements are not suited for general port configurations with different frequencies. The system error correction of S-parameters in frequency-converting measurement modes is subject to change in future firmware versions.

### **More S-Parameters**

Opens a dialog to select S-parameters for multiport measurements (including the 2-port S-parameters) or mixed mode S-parameters.

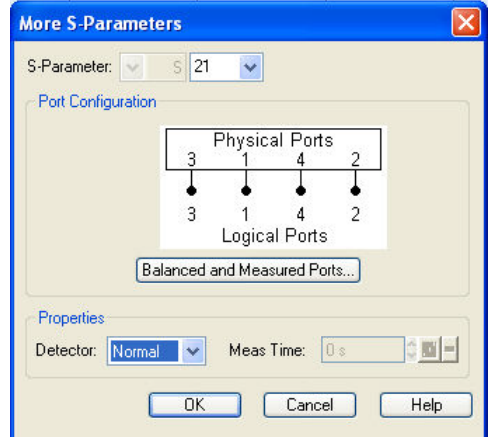

The *More S-Parameters* dialog provides the following settings:

- *S-Parameter* selects the type (left pull-down list) and the port number assignment (right pulldown list) of the *S-parameter*. Mixed mode parameters are only available if a balanced port configuration is active. They are expressed as  $S_{\text{<} \text{mout}> \text{mine}}$ , where  $\text{<} \text{mout}> \text{and} \text{ <} \text{mine}$  denote the output and input port modes. The port numbers are assigned in the order  $S_{\text{out}> \text{inp}}$ , where <out> and <in> denote the output (response) and input (stimulus) port numbers of the DUT.
- The graphics in the *Port Configuration* panel depicts the current port configuration. *Balanced*

*and Measured Ports opens the Balanced Port and Port Groups dialog to define the properties of the test ports. Single-ended (unbalanced) S-parameters are assigned to the physical test ports of the analyzer. Balanced S-parameters are assigned to logical test ports. Selecting a balanced port configuration with logical test ports means that the unbalance-balance conversion is switched on and that the analyzer provides mixed mode S-parameters.* 

• *Detector* selects the algorithm that is used to calculate the displayed trace from the individual measurement points. In the average *(AVG)* detector mode, it is possible to define the detector observation time *(Meas. Time)* for each single measurement point. The average detector is particularly suitable for S-parameter measurements in parallel to a noise figure measurement (option R&S ZVAB-K30), where an alternative reduction of the measurement bandwidth is not possible. For an overview of detector settings refer to section Detector.

### **NOTE The port configuration is valid for all traces in the channel**

The settings made in the *Balanced and Measured Ports* dialog are channel settings and therefore apply to all traces assigned to the channel *(Balanced and Measured Ports* is also accessible through *Channel*  – *Mode*– *Port Config...*). Within a channel the analyzer measures either single-ended or mixed mode parameters. If a balanced test port configuration is selected the single-ended parameters assigned to the channel are converted into mixed mode parameters.

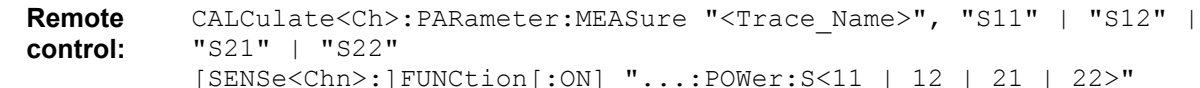

Create new trace and select name and measurement parameter: CALCulate<Ch>:PARameter:SDEFine "<Trace\_Name>", "S11" | "S12" | "S21" | "S22"

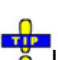

Use CALCulate<Ch>: PARameter: DEFine: SGRoup to create traces for all Sparameters associated with a group of logical ports.

### **Single-Ended and Mixed Mode Parameters**

The analyzer measures single-ended (unbalanced) parameters (S-parameters, impedances, admittances, Z-parameters, Y-parameters) unless a balanced port configuration is selected. In the *More S-Parameters* dialog and the analogous dialogs for the other quantities, the left parameter selection field shows the parameter type *(S, Y, Z)* and is disabled (grayed). The range of output and input port numbers <out> and <in> depends on the analyzer model.

The analyzer switches to mixed mode parameter measurement if a balanced port configuration is selected. The left parameter selection field is enabled and offers a selection of matrices  $S<sub>rmout>cmins</sub>$  (or  $Z_{\text{smooth}}$ , ...) where <mout> and <min> denote the output and input port modes. The following three output or input modes are available:

- s: Single-ended (for unbalanced ports)
- d: Differential mode (for balanced ports)
- c: Common mode (for balanced ports)

All possible combinations of mixed mode parameters (e.g. Sss, Scs, Sds, Sdd,..., Zss, Zcs,...) are provided. Sss is used for unbalanced S-parameters if the balanced-unbalanced conversion is active; otherwise the port mode indices ss are omitted.

The selected modes must be compatible with the port configuration. If an attempt is made to select an incompatible parameter (e.g. a single-ended parameter for a balanced port), the analyzer displays an error message.

### **Ratios**

The *Ratios* submenu selects and defines ratios of wave quantities.

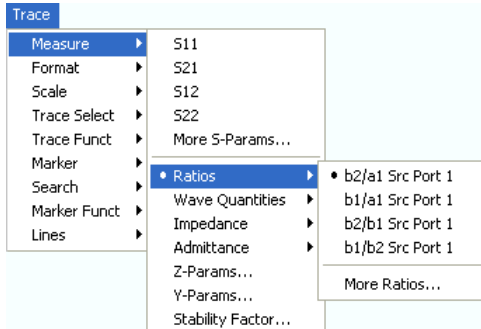

- *b2/a1 Src Port 1, b1/a1 Src Port 1, b2/b1 Src Port 1*, and *b1/b2 Scr Port 1* select predefined ratios of the standard 2-port wave quantities  $a_1$ ,  $a_2$ ,  $b_1$ , and  $b_2$ , to be measured in forward direction with port 1 providing the stimulus signal.
- *More Ratios* opens a dialog to define and select arbitrary ratios of wave quantities for different detectors and source ports or higher port numbers or frequency offsets. In true differential mode, the dialog also offers ratios of balanced wave quantities.

In contrast to S-parameters, ratios are not system error corrected. A power calibration can be applied to ratios; see *Data Flow* in the *System Overview* chapter.

### **b2/a1 Src Port 1, b1/a1 Src Port 1, b2/b1 Src Port 1, b1/b2 Src Port 1**

Select predefined complex ratios of the standard 2-port wave quantities  $a_1$ ,  $a_2$ ,  $b_1$ , and  $b_2$ :

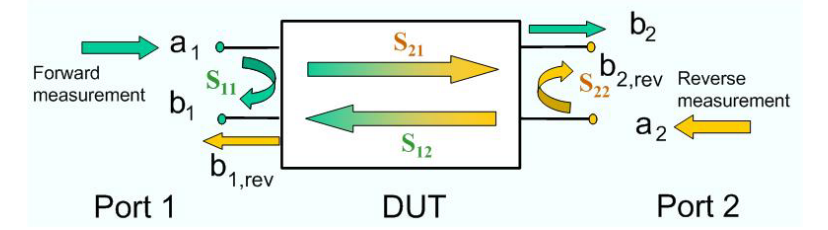

The predefined wave quantities are all obtained with the same test set configuration, port 1 providing the stimulus signal (source port 1, forward measurement if the stimulus signal is fed to the input of the DUT).

- $b2/a1$  Src Port 1 is the ratio of the wave quantities  $b_2$  and  $a_1$  and corresponds to the Sparameter  $S_{21}$  (forward transmission coefficient).
- $b1/a1$  Src Port 1 is the ratio of the wave quantities  $b_1$  and  $a_1$ , measured at PORT 1, and corresponds to the S-parameter  $S_{11}$  (input reflection coefficient).
- *b2/b1 Src Port 1* is the ratio of the transmitted to the reflected wave quantities in a forward measurement.
- *b1/b2 Src Port 1* is the inverse of *b2/a1 Src Port 1*.

The analyzer can also measure arbitrary ratios for other source ports; see *More Ratios*.

**Remote control:**  CALCulate<Ch>:PARameter:MEASure "<Trace Name>", "B2/A1" | ... [SENSe<Chn>:]FUNCtion[:ON] "...POWer:RATIO B2, A1" etc. Create new trace and select name and measurement parameter:

CALCulate<Ch>:PARameter:SDEFine "<Trace Name>", "B2/A1" | ...

### **More Ratios**

Opens a dialog to select arbitrary ratios of wave quantities, e.g. for different source ports or higher port numbers. In true differential mode, the dialog also offers ratios of balanced wave quantities.

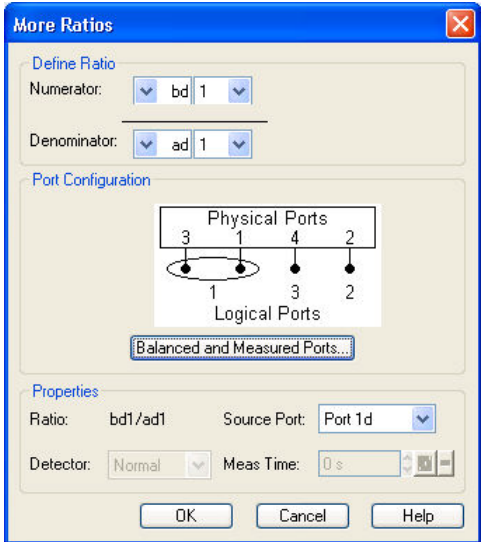

The notation for ratios and the functionality of the *More Ratios* dialog is analogous to the definition of Sparameters.

- *Numerator* selects the type (left pull-down list) and the port number assignment (right pull-down list) of the wave that forms the numerator of the ratio. Ratios of balanced wave quantities are only available if the True Differential Mode is active; see background information below. The input (stimulus) or output (response) port number is selected in the right pull-down list. The range of output and input port numbers depends on the analyzer model.
- *Denominator* selects the type (left pull-down list) and the port number assignment (right pulldown list) of the wave that forms the denominator of the ratio. The same waves as for the *Numerator* are available.
- *Ratio* indicates the selected ratio.
- *Source Port* contains all analyzer ports or external generators which can be used as a source for the stimulus signal. The list contains all analyzer ports *Port 1* to *Port n*. Generators *(Gen 1, Gen 2, ...*) must be configured explicitly in the *System Configuration – External Generators* dialog before they appear in the list.
- *Detector* selects the algorithm that is used to calculate the displayed trace from the individual measurement points. In the *Max.* and *RMS* detector modes, it is possible to define the detector observation time *(Meas. Time)* for a single measurement point. The *Detector* and *Meas. Time* controls are both unavailable in true differential mode, because only the *Normal* detector provides consistent phase information. The detector settings are available for ZVA and ZVT network analyzers only.

# **External generators**

The measurement process for external generators *Gen 1, Gen2...* in the *Source Port* list differs fromthe measurement process for internal source ports:

• An external generator always represents a permanent signal source that is switched on for all partial measurements. In contrast, an analyzer port is switched off for partial measurements

that do not require a source signal. Exception: Internal ports can be configured as permanent sources (see *Gen* setting in the *Source* section of the *Port Configuration* dialog)*.*

The external source is measured in the first partial measurement where an internal source is active. This means that no separate partial measurement for the external generator signal is needed. If no internal source is needed at all, the external source is measured in the first partial measurement.

# **Ratios of single-ended and balanced wave quantities**

If a balanced port configuration is selected and the True Differential Mode is active, the left *Numerator*  and *Denominator* pull-down lists contain the following wave types:

- as, bs: Single-ended incident (a) or outgoing (b) wave. To select this wave type, the selected port must be unbalanced. If the port configuration contains no unbalanced ports, the singleended wave quantities are hidden.
- ad, ac, bd, bc: Balanced incident (a) or outgoing (b) waves. d and c distinguish between the differential and common mode; see Wave Quantities and Ratios.

**Remote control:**  CALCulate<Ch>:PARameter:MEASure "<Trace\_Name>", "B2/A1" | ... [SENSe<Chn>:]FUNCtion[:ON] "...POWer:RATIO B2, A1" etc.

> Create new trace and select name and measurement parameter: CALCulate<Ch>:PARameter:SDEFine "<Trace\_Name>", "B2/A1" | ...

### **Detector**

Selects the algorithm that is used to calculate the displayed measurement points from the raw data. The *Detector* can be selected in the *More S-Parameters*, *More Ratios* and *More Wave Quantities* dialogs.

The following detectors are available:

- Normal selects the default detector mode where each measurement point is displayed without modification as soon as it is recognized to be valid. The analyzer then proceeds to the next sweep point. Normal detector mode ensures that the measurement is performed at maximum speed and that a meaningful complex result is obtained.
- AVG collects all valid results at each sweep point during the Meas. Time set in the More S-Parameters, More Ratios or More Wave Quantities dialog and calculates the complex arithmetic mean value of these results. This yields the complex average of the wave quantities or ratios. Averaging tends to remove statistical fluctuations (e.g. noise contributions) from the measured signal.

The average(AVG) detector is also used for the noise figure measurement.

R&S ZVA and R&S ZVT analyzers provide the following additional detectors for ratios and wave quantities:

- Peak collects all valid results at each sweep point during the Meas. Time set in the More Ratios or More Wave Quantities dialog and selects the result with the maximum magnitude (maximum power) as the measurement point. Note that the phase is not evaluated in this process so that complex conversions (e. g. the calculation of real and imaginary values) do not really make sense.
- RMS collects all valid results at each sweep point during the Meas. Time set in the More Ratios or More Wave Quantities dialog and calculates the root mean square (RMS) of the linear magnitude of these results. This yields the magnitude of the measurement point. Note that the phase is not evaluated in this process so that complex conversions (e. g. the calculation of real

and imaginary values) do not really make sense.

The detector settings have an influence on the displayed trace. They do not affect the number of measurement points in a sweep (or in a subset of the sweep range) but may increase the sweep time In the Peak,RMS, and AVG detector settings, the sweep time cannot be smaller than the detector observation time (Meas. Time) set in the More Ratios or More Wave Quantities dialogs. The sweep time can be larger if additional delays are taken into account. Changing the Meas. Time affects the sweep time. On the other hand, increasing the Sweep Time in the Channel – Sweep menu leaves the Meas. Time unchanged . The AVG, Peak, and RMS detector settings appear in the trace line.

### **TUP Combining different detectors**

The detector setting in the *More Ratios* menu affects the ratio of a numerator and a denominator wave quantity. This does not place any restrictions on the measurement functionality of the analyzer, because ratios can also be formed by measuring the numerator and denominator individually and using the trace functions. A possible application is the comparison of different detector settings for a particular trace.

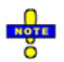

*The analyzer generates a warning if the selected measurement time for AVG, Peak or RMS detectors is too long. At the same time, bit no. 15 in the ...INTegrity:HARDware status register is set. Reduce the measurement time and/or reduce the IF bandwidth until the warning disappears.* 

*A warning also appears if the measurement time for RMS detectors is too short. Increase the measurement time and/or increase the IF bandwidth until the warning disappears.* 

**Remote control:** CALCulate<Ch>:PARameter:MEASure "<Trace\_Name>", "<Par>" CALCulate<Ch>:PARameter:SDEFine "<Trace\_Name>", "<Par>" (the parameter name <Par> also contains the detector) [SENSe<Ch>:]SWEep:DETector:TIME

### **Measurements at Two Different Frequencies (for R&S ZVA and R&S ZVT Analyzers)**

The *More Ratios* and *More Wave Quantities* dialogs provide the wave quantities a1, b1... These wave quantities are measured at the common receiver frequency, which is equal for all ports: If no frequencyconverting mode is active, the common receiver frequency is equal to the stimulus frequency of the NWA source (channel base frequency  $f<sub>b</sub>$ ).

With option ZVA-K4, *Arbitrary Generator and Receiver Frequencies,* the network analyzer provides an additional set of "primed" wave quantities a'1, b'1..., to be measured at fixed, but port-specific frequency offsets from the common receiver frequency. Primed wave quantities can also be used to calculate ratios.

The basic and the primed results are measured in two different analyzer paths. The two signals are separated in the digital part of the receiver, after down-conversion of the RF input signal in the first mixer, a low-pass filter stage, and analog/digital conversion. The digital paths contain mixer stages with two independent numerically controlled oscillators NCO 1 and NCO 2. Each of the NCOs converts one signal component to the analyzer frequency.

The port-specific frequency offset between primed and unprimed waves can be set in the *Receiver* section of the Port Configuration dialog ( $\triangle$  Freq a', b').

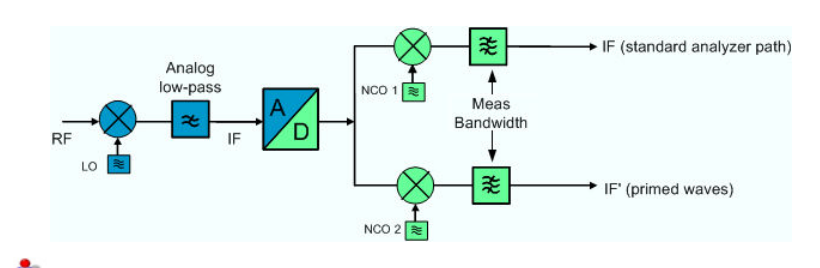

### **Measurement application, bandwidth considerations**

The second analyzer and the quantities a'1, b'1, a's1, a'c1,... are suited for a comparison of two signals or signal components at different frequencies (two tone signals). Typical examples are:

- Measurement of intermodulation products
- Adjacent Channel Power (ACP) measurements

The maximum frequency offset between primed and unprimed waves is limited by the cutoff frequency of the analog low-pass filer. The minimum frequency offset is determined by the bandwidth of the digital IF filters *(Channel Power Bandwidth Average Meas Bandwidth)*. It is recommended to use IF filters with high selectivity.

*The port-specific frequency offset extends the receiver frequency conversion in the Receiver Frequency dialog, which is equal for all analyzer ports. In remote control, it is possible to define an additional port-specific offset to the basic frequencies; see remote control commands below. The additional offset is not displayed in the Port Configuration dialog. The total frequency offset between primed and basic wave quantities is equal to (* $\triangle$  *Freq a', b' –*  $\triangle$  *Freq a, b).* 

**Remote control:** SENSe<Ch>:FREQuency<Pt>:OFFSet:PWAVes SENSe<Ch>:FREQuency<Pt>:OFFSet:WAVes

### **Wave Quantities**

The *Wave Quantities* submenu selects a wave quantity to be measured and displayed.

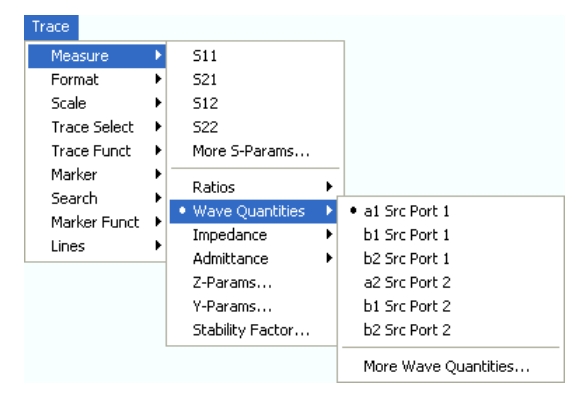

- *a1 Src Port 1, b1 Src Port 1, b2 Src Port 1, a2 Src Port 2, b1 Src Port 2* and *b2 Src Port 2*  select the standard 2-port wave quantities  $a_1, b_1, a_2,$  and  $b_2$ , to be measured in forward or reverse direction with port 1 or 2 providing the stimulus signal.
- *More Wave Quantities* opens a dialog to define and select arbitrary wave quantities for different detectors and source ports or higher port numbers or frequency offsets. In true differential mode, the dialog also offers balanced wave quantities.

In contrast to S-parameters, wave quantities are not system error corrected. A power calibration can be applied to wave quantities; see *Data Flow* in the *System Overview* chapter.

### **a1 Src Port 1, b1 Src Port 1, b2 Src Port 1, a2 Src Port 2, b1 Src Port 2, b2 Src Port 2**

Select the standard 2-port wave quantities  $a_1$ ,  $a_2$ ,  $b_1$ , and  $b_2$  for different source ports:

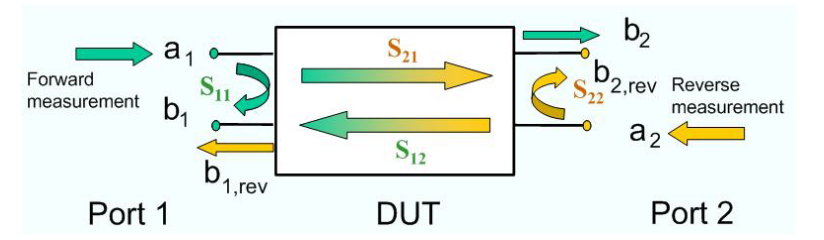

The predefined wave quantities are obtained with different source ports. *a1 Src Port 1, b1 Src Port 1*  and *b1 Src Port 2* are measured at Port 1 of the analyzer. *a2 Src Port 2, b2 Src Port 1* and *b2 Src Port 2* are measured at Port 2 of the analyzer.

- *a1 Src Port 1* is the wave transmitted at test port 1. In a standard S-parameter measurement, this wave is fed to the input port (port 1) of the DUT (forward measurement).
- *b1 Src Port 1* is the wave received at test port 1. In a standard S-parameter measurement, this is the reflected wave at port 1 of the DUT (forward measurement).
- *b2 Src Port 1* is the wave received at test port 2. In a standard S-parameter measurement, this wave is transmitted at port 2 of the DUT (forward measurement).
- *a2 Src Port 2* is the wave transmitted at test port 2. In a standard S-parameter measurement, this wave is fed to the output port (port 2) of the DUT (reverse measurement).
- *b1 Src Port 2* is the wave received at test port 1. In a standard S-parameter measurement, this wave is transmitted at port 2 of the DUT (reverse measurement).
- *b2 Src Port 2* is the wave received at test port 2. In a standard S-parameter measurement, this wave is fed to the output port (port 2) of the DUT (reverse measurement).

The analyzer can also measure wave quantities for other source ports; see *More Wave Quantities*.

**Remote control:** CALCulate<Ch>: PARameter:MEASure "<Trace Name>", "A1" | ... [SENSe<Chn>:]FUNCtion[:ON] "...POWer:A1" etc.

> Create new trace and select name and measurement parameter: CALCulate<Ch>:PARameter:SDEFine "<Trace Name>", "A1" | ...

### **More Wave Quantities**

Opens a dialog to define and select arbitrary wave quantities for different detectors and source ports or higher port numbers. In true differential mode, the dialog also offers balanced wave quantities.

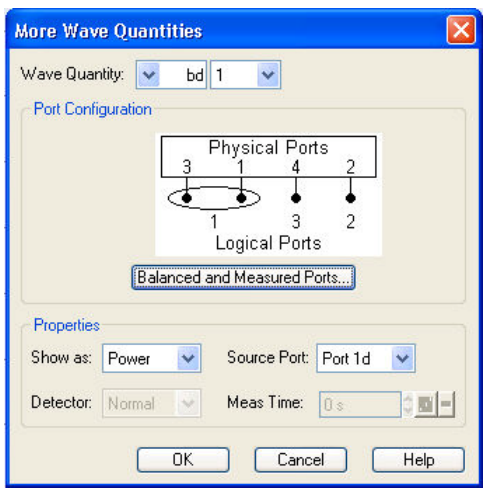

The notation for wave quantities and the functionality of the *More Wave Quantities* dialog is analogous to the definition of S-parameters.

- *Wave Quantity* selects the type (left pull-down list) and the port number assignment (right pulldown list) of the wave quantity. Balanced wave quantities are only available if the True Differential Mode is active; see background information below. The output (transmit) or input (receive) port number of the analyzer (corresponding to the input (stimulus) or output (response) port number of the DUT, respectively) is selected in the right pull-down list. The range of output and input port numbers depends on the analyzer model.
- *Show as* selects the physical unit of the displayed trace. It is possible to display the measured *Voltage* V or convert the wave quantity into an effective power according to  $P = V^2/Re(Z_0)$ . Z<sub>0</sub> denotes the reference impedance of the source port (for wave quantities  $a_n$ ) or of the receive port (for wave quantities b<sub>n</sub>). The reference impedances are defined in the *Port Configuration* dialog. This function is also available for memory traces where the remaining control elements of the dialog are grayed.
- *Source Port* contains all analyzer ports or external generators which can be used as a source for the stimulus signal. The list contains all analyzer ports *Port 1* to *Port n*. Generators *(Gen 1, Gen 2, ...)* must be configured explicitly in the *System Configuration* – *External Generators* dialog before they appear in the list. The analyzer places no restriction on the combination of source ports and port numbers of the measured wave quantity, so it is even possible to measure  $a_2$  while the source port is port 1 (e.g. in order to estimate the directivity of the coupler in the internal test set).
- *Detector* selects the algorithm that is used to calculate the displayed trace from the individual measurement points. In the *Max.* and *RMS* detector modes, it is possible to define the observation time *(Meas. Time)* for a single measurement point. The *Detector* and *Meas. Time* controls are both unavailable in true differential mode, because only the *Normal* detector provides consistent phase information. The detector settings are available for ZVA and ZVT network analyzers only.

# **External generators**

The measurement process for external generators *Gen 1, Gen2...* in the *Source Port* list differs from the measurement process for internal source ports:

- An external generator always represents a permanent signal source that is switched on for all partial measurements. In contrast, an analyzer port is switched off for partial measurements that do not require a source signal. Exception: Internal ports can be configured as permanent sources (see *Gen* setting in the *Source* section of the *Port Configuration* dialog)*.*
- The external source is measured in the first partial measurement where an internal source is active. This means that no separate partial measurement for the external generator signal is needed. If no internal source is needed at all, the external source is measured in the first partial

measurement.

### **Single-ended and balanced wave quantities**

If a balanced port configuration is selected and the True Differential Mode is active, the left *Wave Quantity* pull-down list contains the following wave types:

- as, bs: Single-ended incident (a) or outgoing (b) wave. To select this wave type, the selected port must be unbalanced. If the port configuration contains no unbalanced ports, the singleended wave quantities are hidden.
- ad, ac, bd, bc: Balanced incident (a) or outgoing (b) waves. d and c distinguish between the differential and common mode; see Wave Quantities and Ratios.

# **<sup>D</sup>** Primed wave quantities

In addition to the wave quantities a and b, the analyzer provides "primed" wave quantities a', b'; see Measurements at Different Frequencies.

If a mixer delay measurement is active, the unprimed wave quantities correspond to the lower tone, the primed wave quantities correspond to the upper tone.

**Remote control:**  CALCulate<Ch>:PARameter:MEASure "<Trace\_Name>", "A1" | "AP1"...

[SENSe<Chn>:]FUNCtion[:ON] "...POWer:A1" etc.

Create new trace and select name and measurement parameter: CALCulate<Ch>:PARameter:SDEFine "<Trace\_Name>", "A1" | "AP1"...

CALCulate<Chn>:FORMat:WQUType POWer | VOLTage

### **Intermod Distortion Quantities (for R&S ZVA and ZVT Analyzers)**

The *Intermod Distortion Quantities* submenu provides the results of the intermodulation distortion measurement. The intermodulation measurement requires option R&S ZVA-K4. The results are available as soon as the measurement has been properly configured using the intermodulation wizard *(Channel – Mode – Intermod Distortion Meas – Define Intermod Distortion Meas)*.

### **Intermodulation distortion quantities**

A nonlinear DUT that is supplied with a two-tone signal with the lower/upper frequencies  $f<sub>1</sub>$  and  $f<sub>U</sub>$ causes emissions at frequencies which correspond to sums and differences of the upper and lower tone frequencies and their integer multiples:

 $f_{U}$ – f<sub>L</sub>, f<sub>U</sub> + f<sub>L</sub>, 2\*f<sub>U</sub>– f<sub>L</sub>, 2\*f<sub>U</sub> + f<sub>L</sub>, f<sub>U</sub> + 2\*f<sub>L</sub>, 2\*f<sub>L</sub>– f<sub>U</sub> ...

The order of these intermodulation products is defined by the number of  $f<sub>L</sub>$  and  $f<sub>U</sub>$  terms. The analyzer measures the intermodulation products of  $k^{th}$  order IMk (where  $k = 3, 5, 7, 9$ ) at the lower tone frequency minus  $(k - 1)/2$  times the tone distance and at the upper tone frequency plus  $(k - 1)/2$  times the tone distance. Intermodulation products can be measured at the DUT input (reflected wave a<sub>1</sub>) or at the DUT output (transmitted wave  $b_2$ ).

The intermodulation suppression  $IMk_{rel}$  is the ratio of the power of an intermodulation product to the power of the lower tone fundamental wave in dB, measured at the DUT input or output.

For each intermodulation product, an intercept point IPk is defined as follows:

### $IPk = P_L + IMk_{rel} / (k - 1)$

In this formula,  $P_{\perp}$  denotes the lower tone power in dBm, measured either at the DUT input or at the DUT output. The intermodulation suppression generally decreases with increasing stimulus power. The intercept point is equal to the lower tone power for which the intermodulation suppression would reach 0 dB. The intercept point is a mathematical concept. For most DUTs, it is beyond the nominal power operating range.

### $\bf{r}$ **Automatic filter settings**

Intermodulation measurements require frequency-selective filter settings. When an intermodulation result is selected, the analyzer checks whether the IF bandwidth of the active channel is below 1/10 of the *Tone Difference* (see *Define Intermodulation Distortion).* If not, the IF bandwidth is reduced and a high sensitivity filter is selected. The analyzer displays a tooltip.

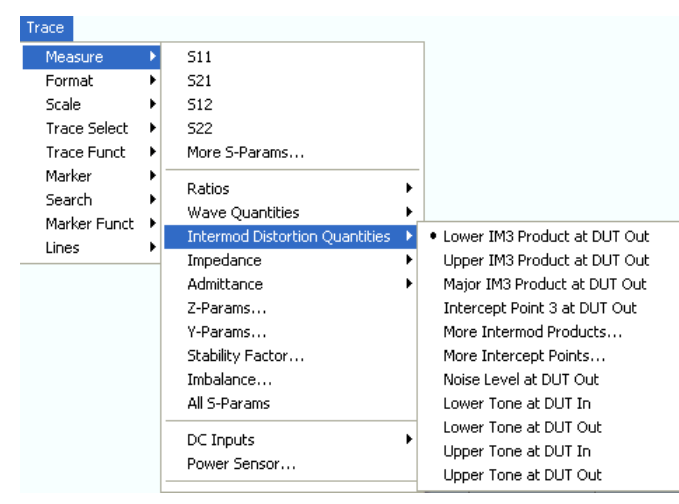

- The *Lower IM3 Product at DUT Out* is the third-order lower intermodulation product at the output of the DUT. This quantity corresponds to the outgoing wave quantity (b wave) at the output of the DUT, measured at the frequency of the lower tone minus the tone distance. The lower IM3 frequency is also displayed in the *Set Frequencies and Powers* dialog.
- The *Upper IM3 Product at DUT Out* is the third-order upper intermodulation product at the output of the DUT. This quantity corresponds to the outgoing wave quantity (b wave) at the output of the DUT, measured at the frequency of the upper tone plus the tone distance.
- The *Major IM3 Product at DUT Out* is the lower or upper IM3 product at DUT out, whichever is larger. The *Major IM3 Product* reveals the worst-case performance of the DUT.
- The *Intercept Point 3 at DUT Out* is the third-order intercept point at the output of the DUT. This quantity corresponds to the fictitious DUT output level *(Lower Tone at DUT Out)*, measured at the lower tone frequency, where the major third-order intermodulation suppression (the ratio of the *Major IM3 Product at DUT Out* to the *Lower Tone at DUT Out)* reaches 0 dB (see background information above).
- *More Intermod Products* opens a dialog to select intermodulation products of higher order and intermodulation products which are measured at the input of the DUT.
- *More Intercept Points* opens a dialog to select intercept points of higher order and intercept points which are measured at the output of the DUT.
- *Noise Level at DUT Out* is a measure for the noise level and therefore the dynamic range of the intermodulation distortion measurement. The noise level is measured at the frequency of the lower tone minus half the tone distance.
- *Lower Tone at DUT In, Lower Tone at DUT Out, Upper Tone at DUT In, Upper Tone at DUT Out* is a measurement of the two fundamental waves that are used for the intermodulation measurement.

*The measurement of higher-order intermodulation products must be enabled explicitly in the Define Intermodulation Distortion Measurement dialog.* 

The labels for the intermodulation quantities in the trace list are identical to the parameters used for remote control; see CALCulate<Ch>:PARameter:SDEFine "<Trace\_Name>", "IP3LI" | "IM3LI" | "LTI" | ....

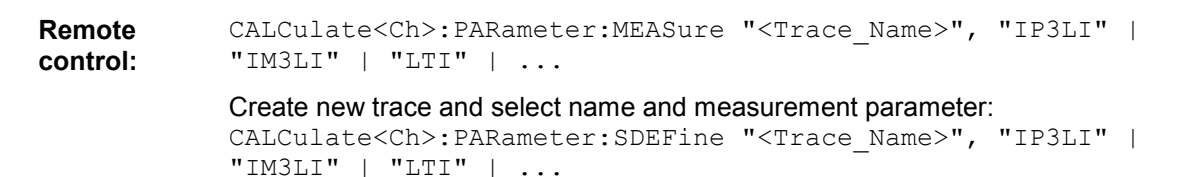

### **More Intermod Products**

This dialog selects general intermodulation products.

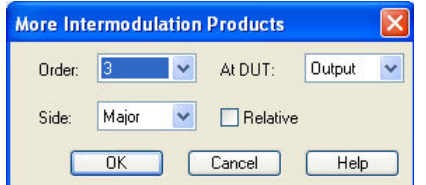

The controls in the dialog define the order of the intermodulation product, measurement at the DUT input or output, and the position of the intermodulation product relative to the lower and upper tones.

- The *Lower* intermodulation products are measured at frequencies below the lower tone.
- The *Upper* intermodulation products are measured at frequencies above the upper tone.
- *Major* denotes the lower or upper intermodulation product, whichever is larger. The *Major*  intermodulation product reveals the worst-case performance of the DUT.

If *Relative* is selected, the intermodulation product is displayed in dB units relative to the measured lower tone level at the DUT input or output, depending on the *At DUT* setting (intermodulation suppression). In the case of a frequency sweep with constant source power settings, the powercalibrated input level should be equal to the *CW Power*.

**Remote control:** CALCulate<Ch>:PARameter:MEASure "<Trace Name>", "IM3LI" | ... Create new trace and select name and measurement parameter: CALCulate<Ch>:PARameter:SDEFine "<Trace\_Name>", "IM3LI" | ...

### **More Intercept Points**

This dialog selects general intercept points.

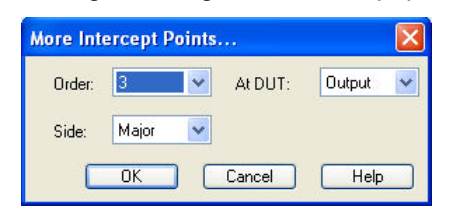

The controls in the dialog define the order of the intercept point, measured at the DUT input or output, and the position of the intercept point relative to the lower and upper tones.

- The *Lower* intercept points are measured at frequencies below the lower tone.
- The *Upper* intercept points are measured at frequencies above the upper tone.
- *Major* denotes the lower or upper intercept point, whichever is **smaller**. The *Major* intercept point reveals the worst-case performance of the DUT.

```
Remote control: CALCulate<Ch>:PARameter:MEASure "<Trace_Name>", "MIXDLY" ...
```
Create new trace and select name and measurement parameter: CALCulate<Ch>:PARameter:SDEFine "<Trace\_Name>", "MIXDLY" ...

### **Mixer Meas**

The *Mixer Meas* submenu provides the results of the mixer delay measurement. Mixer delay measurements require option R&S ZVA-K9. The results are available as soon as the measurement has been properly configured using the *Define Mixer Delay Measurement without LO Access* wizard *(Channel – Mode – Mixer Delay Meas – Define Mixer Delay Meas)*.

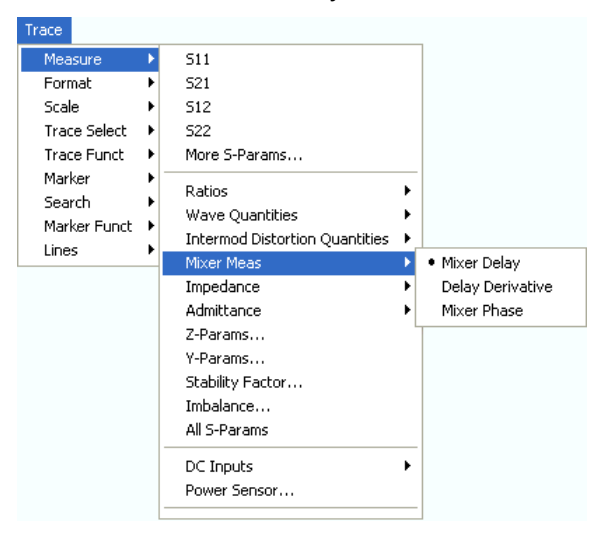

- *Mixer Delay* is the group delay of the mixer. This measured quantity is selected automatically when a mixer delay measurement is activated.
- The *Delay Derivative* is the derivative of the *Mixer Delay* with respect to the sweep variable. It shows how much the mixer delay changes at each sweep point as the sweep variable (typically, the frequency) changes.
- The *Mixer Phase* is the integral of the *Mixer Delay* over the sweep variable, multiplied by a factor of –360 deg. The domain of integration is the interval between the start of the sweep range and each sweep point. For frequency sweeps, this yields the transmission phase of the mixer relative to an initial phase at the first sweep point (see definition of the group delay). The initial phase is set to 0 deg.

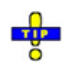

*Use the Linearity Deviation functions to calculate and display the deviation of the Mixer Phase from linearity. The linearity deviation does not depend on the arbitrary initial mixer phase.* 

**Remote control:** CALCulate<Ch>:PARameter:MEASure "<Trace Name>", "IM3LI" | ...

Create new trace and select name and measurement parameter: CALCulate<Ch>:PARameter:SDEFine "<Trace\_Name>", "IM3LI" | ...

### **Impedance**

The *Impedance* submenu contains the functions to calculate converted impedances from the measured S-parameters.

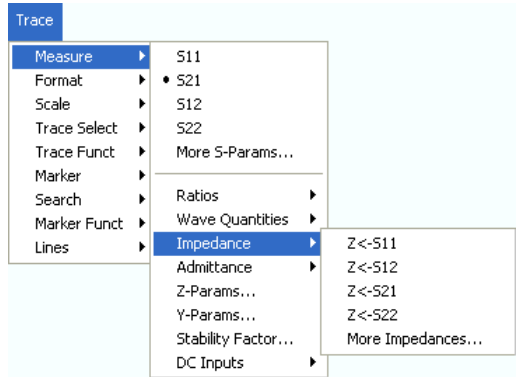

- $Z \leftarrow$  S11,  $Z \leftarrow$  S12,  $Z \leftarrow$  S21,  $Z \leftarrow$  S22 select the converted impedances of a 2-port DUT.
- *More Impedances...* opens a dialog to select converted impedances for more ports or mixed mode measurements.

## **Z <– S11, Z <– S12, Z <– S21, Z <– S22**

Select the 2-port converted impedance parameters. The parameters describe the impedances of a 2 port DUT, obtained in forward and reverse transmission and reflection measurements:

- $Z_{11}$  is the input impedance at port 1 of a 2-port DUT that is terminated at port 2 with the reference impedance  $Z_0$  (matched-circuit impedance measured in a forward reflection measurement).
- $Z_{22}$  is the input impedance at port 2 of a 2-port DUT that is terminated at port 1 with the reference impedance  $Z_0$  (matched-circuit impedance measured in a reverse reflection measurement).
- $Z_{12}$  and  $Z_{21}$  denote the forward and reverse converted transfer impedances, respectively.

The analyzer also provides converted impedances for more drive ports or balanced port configurations; see *More Impedances*.

**TIP** Use the *More Z-Parameters* dialog to measure Z-parameters including the transfer parameters. Use the Smith chart to obtain an alternative, graphical representation of the converted impedances in a reflection measurement.

```
Remote 
control: 
            CALCulate<Ch>:PARameter:MEASure "<Trace_Name>", "Z-S11" | "Z-
            S12" | "Z-S21" | "Z-S22" 
            [SENSe<Chn>:]FUNCtion[:ON] "...:POWer:Z<11 | 12 | 21 | 22>" 
            Create new trace and select name and measurement parameter:
            CALCulate<Ch>:PARameter:SDEFine "<Trace_Name>", "Z-S11" | "Z-
            S12" | "Z-S21" | "Z-S22"
```
### **More Impedances**

Opens a dialog to select converted impedance parameters for more ports or balanced port measurements.

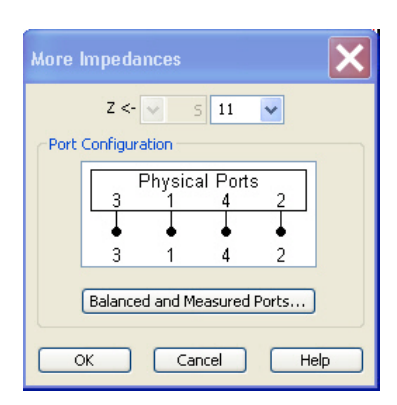

The notation for converted impedance parameters and the functionality of the *More Impedances* dialog is analogous to the definition of S-parameters.

- *Z<—* selects the type (left pull-down list) and the port number assignment (right pull-down list) of the impedance parameter. Mixed mode parameters are only available if a balanced port configuration is active. They are expressed as  $Y_{\text{<} \text{mout}> \text{min}>}$ , where  $\text{<} \text{mout}> \text{and} \text{<} \text{min}> \text{denote the}$ output and input port modes. The port numbers are assigned in the order  $Y_{\text{counts}}$ , where <out> and <in> denote the output (response) and input (stimulus) port numbers of the DUT.
- *Balanced and Measured Ports* opens the *Balanced Port and Port Groups* dialog to define the properties of the test ports. Single-ended (unbalanced) impedance parameters are assigned to the physical test ports of the analyzer. Balanced impedance parameters are assigned to logical test ports. Selecting a balanced port configuration with logical test ports means that the unbalance-balance conversion is switched on and that the analyzer provides mixed mode parameters.
- The graphics above the *Balanced and Measured Ports* button illustrates the current port configuration.

### **NOTE The port configuration is valid for all traces in the channel**

The settings made in the *Balanced and Measured Ports* dialog are channel settings and therefore apply to all traces assigned to the channel *(Balanced and Measured Ports* is also accessible through *Channel*  – *Mode*– *Port Config...*). Within a channel the analyzer measures either single-ended or mixed mode parameters. If a balanced test port configuration is selected the single-ended parameters assigned to the channel are converted into mixed mode parameters.

# **Relation between impedances and S-parameters**

The relation between the generalized (multiport and mixed mode) impedance parameters and the Sparameters is analogous to the 2-port case. For reflection measurements:

$$
Z_{\langle out \rangle \langle in \rangle ii} = Z_0 \frac{1 + S_{\langle out \rangle \langle in \rangle ii}}{1 - S_{\langle out \rangle \langle in \rangle ii}} , \quad \langle out \rangle = \langle in \rangle ,
$$

and for transmission measurements:

$$
Z_{<\textit{out}\sim\textit{inv}~ij}=2\cdot\frac{\sqrt{Z_{0i}\cdot Z_{0j}}}{S_{<\textit{out}\sim\textit{inv}~ji}}-\left(Z_{0i}+Z_{0j}\right),\quad i\neq j\ ,
$$

where  $Z_{0i}$  denotes the reference impedance of the analyzer port no. i.

**Remote control:**  CALCulate<Ch>:PARameter:MEASure "<Trace\_Name>", "Z-S11" | "Z-S12" ...

> Create new trace and select name and measurement parameter: CALCulate<Ch>:PARameter:SDEFine "<Trace Name>", "Z-S11" | "Z-

 $S22" | ...$ 

### **Admittance**

The *Admittance* submenu contains the functions to calculate converted admittances from the measured S-parameters.

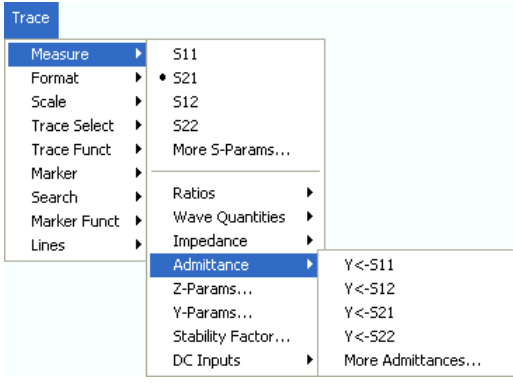

- Y <– S11, Y <– S12, Y <– S21, Y <– S22 select the converted admittances of a 2-port DUT.
- *More Admittances*... opens a dialog to select converted admittances for more ports or mixed mode measurements.

### **Y <– S11, Y <– S12, Y <– S21, Y <– S22**

Select the 2-port converted admittance parameters. The parameters describe the admittances of a 2 port DUT, obtained in forward and reverse transmission and reflection measurements:

- $Y_{11}$  is the input admittance at port 1 of a 2-port DUT that is terminated at port 2 with the reference impedance  $Z_0$  (matched -circuit admittance measured in a forward reflection measurement).
- $Y_{22}$  is the input admittance at port 2 of a 2-port DUT that is terminated at port 1 with the reference impedance  $Z_0$  (matched -circuit admittance measured in a reverse reflection measurement).
- $\bullet$  Y<sub>12</sub> and Y<sub>21</sub> denote the forward and reverse converted transfer admittances, respectively.

The analyzer also provides converted admittances for more drive ports or balanced port configurations; see More Admittances.

**TIP** Use the *More Y-Parameters* dialog to measure Y-parameters including the transfer parameters. Use the Inverted Smith chart to obtain an alternative, graphical representation of the converted admittances in a reflection measurement.

**Remote control:**  CALCulate<Ch>:PARameter:MEASure "<Trace\_Name>", "Y-S11" | "Y-S12" | "Y-S21" | "Y-S22" [SENSe<Chn>:]FUNCtion[:ON] "...:POWer:Y<11 | 12 | 21 | 22>" Create new trace and select name and measurement parameter: CALCulate<Ch>:PARameter:SDEFine "<Trace\_Name>", "Y-S11" | "Y-S12" | "Y-S21" | "Y-S22"

### **More Admittances**

Opens a dialog to select converted admittances for more ports or balanced port measurements.

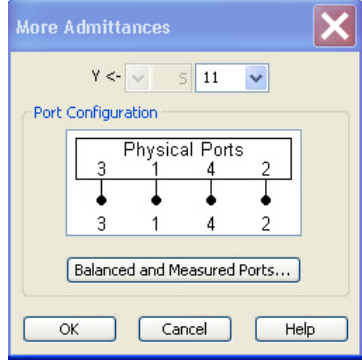

The notation for admittance parameters and the functionality of the *More Admittances* dialog is analogous to the definition of S-parameters.

- *Y<—* selects the type (left pull-down list) and the port number assignment (right pull-down list) of the admittance parameter. Mixed mode parameters are only available if a balanced port configuration is active. They are expressed as  $Y_{\text{smooth}}$ , where  $\text{smooth}$  and  $\text{sim}$  denote the output and input port modes. The port numbers are assigned in the order  $Y_{\text{outless}}$  in where <out> and <in> denote the output (response) and input (stimulus) port numbers of the DUT.
- *Balanced and Measured Ports* opens the *Balanced Port and Port Groups* dialog to define the properties of the test ports. Single-ended (unbalanced) admittance parameters are assigned to the physical test ports of the analyzer. Balanced admittance parameters are assigned to logical test ports. Selecting a balanced port configuration with logical test ports means that the unbalance-balance conversion is switched on and that the analyzer provides mixed mode parameters.
- The graphics above the *Balanced and Measured Ports* button illustrates the current port configuration.

### **The port configuration is valid for all traces in the channel**

The settings made in the *Balanced and Measured Ports* dialog are channel settings and therefore apply to all traces assigned to the channel *(Balanced and Measured Ports* is also accessible through *Channel*  – *Mode*– *Port Config...*). Within a channel the analyzer measures either single-ended or mixed mode parameters. If a balanced test port configuration is selected the single-ended parameters assigned to the channel are converted into mixed mode parameters.

The relation between the generalized (multiport and mixed mode) admittance parameters and the Sparameters is analogous to the 2-port case and follows from the relations for impedance parameters.

**Remote control:**  CALCulate<Ch>:PARameter:MEASure "<Trace\_Name>", "Y-S11" | "Y- $S12"$  ...

> Create new trace and select name and measurement parameter: CALCulate<Ch>:PARameter:SDEFine "<Trace\_Name>", "Y-S11" | "Y- $S22" | ...$

### **Z-Parameters...**

Opens the *Z-Parameter* dialog to select arbitrary Z-parameters for different ports or mixed mode measurements. In analogy to the converted impedances, the Z-parameters are available for any combination of input and output ports.

Z-parameters can be used as an alternative to S-parameters (or Y-parameters) in order to completely characterize a linear n-port network.

### **Z-Parameter**

Is a dialog to select Z-parameters for multiport measurements (including the 2-port Z-parameters) or mixed mode Z-parameters.

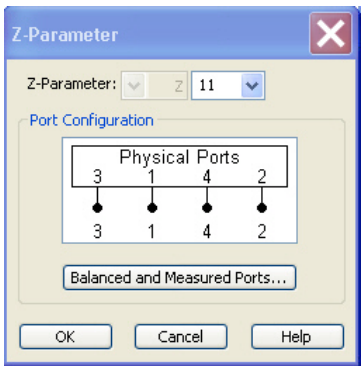

The notation for Z-parameters and the functionality of the *Z-Parameter* dialog is analogous to the definition of S-parameters. The dialog provides the following settings:

- *Z-Parameter* selects the type (left pull-down list) and the port number assignment (right pulldown list) of the Z-parameter. Mixed mode parameters are only available if a balanced port configuration is active. They are expressed as  $Z_{\text{smooth}}$ , where  $\leq$  mout and  $\leq$  min  $\geq$  denote the output and input port modes. The port numbers are assigned in the order  $Z_{\text{out}<}$  in where <out> and <in> denote the output (response) and input (stimulus) port numbers of the DUT.
- *Balanced and Measured Ports* opens the *Balanced Port and Port Groups* dialog to define the properties of the test ports. Single-ended (unbalanced) Z-parameters are assigned to the physical test ports of the analyzer. Balanced Z-parameters are assigned to logical test ports. Selecting a balanced port configuration with logical test ports means that the unbalancebalance conversion is switched on and that the analyzer provides mixed mode Z-parameters.
- The graphics above the *Balanced and Measured Ports* button illustrates the current port configuration.

# **The port configuration is valid for all traces in the channel**

The settings made in the *Balanced and Measured Ports* dialog are channel settings and therefore apply to all traces assigned to the channel *(Balanced and Measured Ports* is also accessible through *Channel*  – *Mode*– *Port Config...*). Within a channel the analyzer measures either single-ended or mixed mode parameters. If a balanced test port configuration is selected the single-ended parameters assigned to the channel are converted into mixed mode parameters.

**Remote control:**  CALCulate<Ch>:PARameter:MEASure "<Trace\_Name>", "Z11" | "Z12" | "Z21" | "Z22" Create new trace and select name and measurement parameter: CALCulate<Ch>:PARameter:SDEFine "<Trace Name>", "Z11" | "Z12" | "Z21" | "Z22"

### **Y-Parameters**

Opens the *Y-Parameter* dialog to select arbitrary Y-parameters for different ports or mixed mode measurements. In analogy to the converted admittances, the Y-parameters are available for any

combination of input and output ports.

Y-parameters can be used as an alternative to S-parameters (or Z-parameters) in order to completely characterize a linear n-port network.

### **Y-Parameter**

Opens a dialog to select Y-parameters for multiport measurements (including the 2-port Y-parameters) or mixed mode Y-parameters.

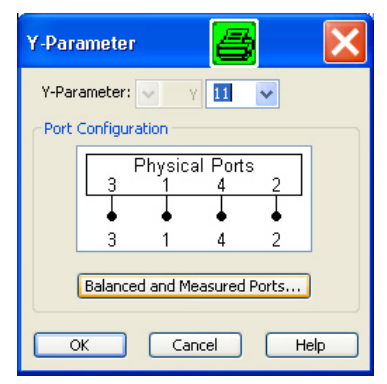

The notation for Y-parameters and the functionality of the *Y-Parameter* dialog is analogous to the definition of S-parameters. The dialog provides the following settings:

- *Y-Parameter* selects the type (left pull-down list) and the port number assignment (right pulldown list) of the Y-parameter. Mixed mode parameters are only available if a balanced port configuration is active. They are expressed as  $Y_{\text{<} \text{mout}> \text{min}>}$ , where  $\text{<} \text{mout}> \text{and} \text{<} \text{min}> \text{denote the}$ output and input port modes. The port numbers are assigned in the order  $Y_{\text{outless}}$  where <out> and <in> denote the output (response) and input (stimulus) port numbers of the DUT.
- *Balanced and Measured Ports* opens the *Balanced Port and Port Groups* dialog to define the properties of the test ports. Single-ended (unbalanced) Y-parameters are assigned to the physical test ports of the analyzer. Balanced Y-parameters are assigned to logical test ports. Selecting a balanced port configuration with logical test ports means that the unbalancebalance conversion is switched on and that the analyzer provides mixed mode parameters.
- The graphics above the *Balanced and Measured Ports* button illustrates the current port configuration.

### **NOTE The port configuration is valid for all traces in the channel**

The settings made in the *Balanced and Measured Ports* dialog are channel settings and therefore apply to all traces assigned to the channel *(Balanced and Measured Ports* is also accessible through *Channel*  – *Mode*– *Port Config...*). Within a channel the analyzer measures either single-ended or mixed mode parameters. If a balanced test port configuration is selected the single-ended parameters assigned to the channel are converted into mixed mode parameters.

**Remote control:**  CALCulate<Ch>:PARameter:MEASure "<Trace\_Name>", "Y11" | "Y12" | "Y21" | "Y22" Create new trace and select name and measurement parameter: CALCulate<Ch>:PARameter:SDEFine "<Trace\_Name>", "Y11" | "Y12" | "Y21" | "Y22"

### **Stability Factor...**

Opens a dialog to select one of the three two port stability factors K,  $\mu_1$  or  $\mu_2$ . Stability factors cannot be calculated in balanced port configurations.

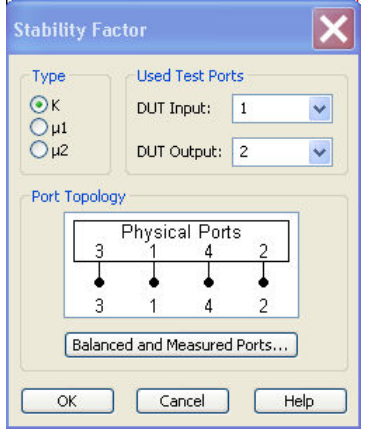

The *Stability* dialog provides the following settings:

- *Stability Factor* selects the stability factor to be calculated; see definitions below.
- *Used Test Ports* selects the test port number of the analyzer to be connected to the input *(DUT Input)* and the output of the DUT *(DUT Output)*. The stability factor calculation is based on 2 port reflection **and** transmission S-parameters so that the input and output port numbers must be different.
- The *Port Topology* panel is analogous to the corresponding panel in the *More S Parameters* dialog*.* Stability factors can be calculated for unbalanced ports only. If a balanced port configuration is selected, the analyzer generates an error message.

Values of any of the stability factors less than 1 indicate potential instability.

# **Definition of stability factors and stability criteria**

The stability factors K,  $\mu_1$  and  $\mu_2$  are real functions of the (complex) S-parameters, defined as follows:

$$
K := \frac{1 - |S_{11}|^2 - |S_{22}|^2 + |S_{11} \cdot S_{22} - S_{12} \cdot S_{21}|^2}{2 \cdot |S_{12} \cdot S_{21}|}
$$
  

$$
\mu_1 := \frac{1 - |S_{11}|^2}{|S_{22} - \overline{S_{11}} \cdot (S_{11} \cdot S_{22} - S_{12} \cdot S_{21})| + |S_{12} \cdot S_{21}|}
$$
  

$$
\mu_2 := \frac{1 - |S_{22}|^2}{|S_{11} - \overline{S_{22}} \cdot (S_{11} \cdot S_{22} - S_{12} \cdot S_{21})| + |S_{12} \cdot S_{21}|}
$$

where  $\bar{s}$  denotes the complex conjugate of S.

Stability factors are calculated as functions of the frequency or another stimulus parameter. They provide criteria for linear stability of two-ports such as amplifiers. A linear circuit is said to be unconditionally stable if no combination of passive source or load can cause the circuit to oscillate.

- The K-factor provides a necessary condition for unconditional stability: A circuit is unconditionally stable if K>1 and an additional condition is met. The additional condition can be tested by means of the stability factors  $\mu_1$  and  $\mu_2$ .
- The  $\mu_1$  and  $\mu_2$  factors both provide a necessary and sufficient condition for unconditional stability: The conditions  $\mu_1 > 1$  or  $\mu_2 > 1$  are both equivalent to unconditional stability. This means that  $\mu_1$  and  $\mu_2$  provide direct insight into the degree of stability or potential instability of linear circuits.

References: Marion Lee Edwards and Jeffrey H. Sinsky, "A New Criterion for Linear 2-Port Stability

Using a Single Geometrically Derived Parameter", IEEE Trans. MTT, vol. 40, No. 12, pp. 2303-2311, Dec. 1992.

**Remote control:**  CALCulate<Ch>:PARameter:MEASure "<Trace\_Name>", "KFAC21" | "MUF121" | "MUF221" | ... [SENSe<Chn>:]FUNCtion[:ON] "...:POWer:KFACtor | MUFactor1 | MUFactor2"

> Create new trace and select name and measurement parameter: CALCulate<Ch>:PARameter:SDEFine "<Trace\_Name>", "SY11" | "SY12" | "SY21" | "SY22"

### **Imbalance...**

Opens a dialog to select the imbalance for balanced ports. This result is available in the simulated (virtual) differential mode but not in true differential mode.

# **Definition of imbalance parameters**

An ideal unbalance-balance transformer (balun) converts an unbalanced signal into a balanced one and vice versa. When it is driven with an unbalanced signal at its physical port k, unbalanced signals with equal amplitude and opposite phase appear at the physical ports m and n.

This means that the ratio  $-S_{km}/S_{kn}$  of the physical transmission coefficients of an ideal balun equals to 1. This ratio is called imbalance; it is a measure for the deviation of the balun from ideality. The definition of the imbalance of a DUT with one or two balanced ports and physical port numbers m < n, k < l is given below.

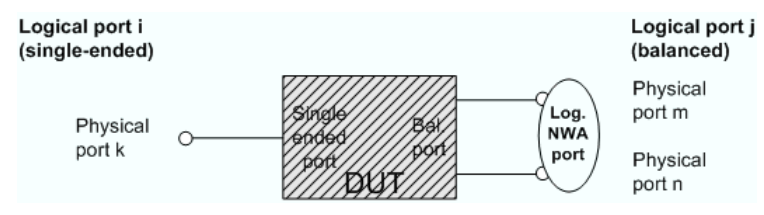

• The imbalance of a DUT with a single ended logical input port i and a balanced logical output port j is defined as Imb ij =  $-S_{km}/S_{kn}$  and Imb ji =  $-S_{mk}/S_{nk}$ .

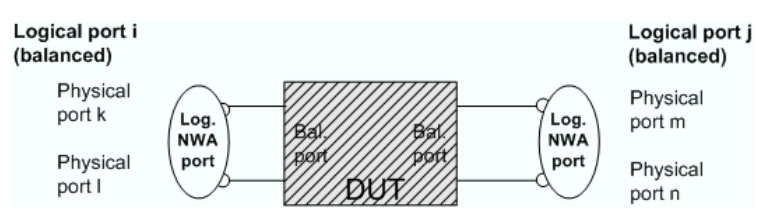

• The imbalance of a DUT with a balanced logical input port i and a balanced logical output port j is defined as Imb ij =  $-(S_{km}-S_{kn})/(S_{lm}-S_{ln})$  and Imb ji =  $-(S_{mk}-S_{nk})/(S_{ml}-S_{nl})$ .

In general the imbalance is a quantity with two numeric indices numbering the logical output port and the logical input port of the DUT during the measurement (Imb<out><in>).

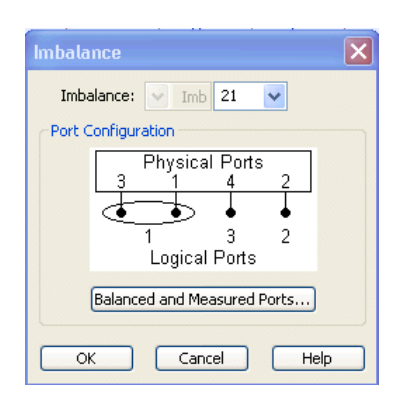

The *Imbalance* dialog provides the following settings:

- *Imbalance* selects the imbalance parameter *Imb<sub>sout>sin*></sub> to be measured.
- *Balanced and Measured Ports* opens the *Balanced Port and Port Groups* dialog to define the properties of the test ports. Single-ended (unbalanced) impedance parameters are assigned to the physical test ports of the analyzer. Balanced impedance parameters are assigned to logical test ports. Selecting a balanced port configuration with logical test ports means that the unbalance-balance conversion is switched on and that the analyzer provides mixed mode parameters. A unbalance-balance conversion is a prerequisite for the calculation of imbalance parameters.

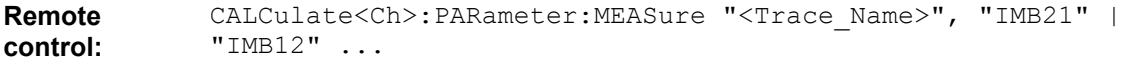

Create new trace and select name and measurement parameter: CALCulate<Ch>:PARameter:SDEFine "<Trace\_Name>", "IMB21" | "IMB12" ...

### **All S-Params**

Displays all S-parameters S<sub>sout>sin></sub> that the analyzer can calculate according to its port configuration. Reflection parameters S<sub>ii</sub> are displayed in Smith charts; transmission parameters are displayed in Cartesian (dB Mag) diagrams. For a four-port analyzer with four single-ended ports:

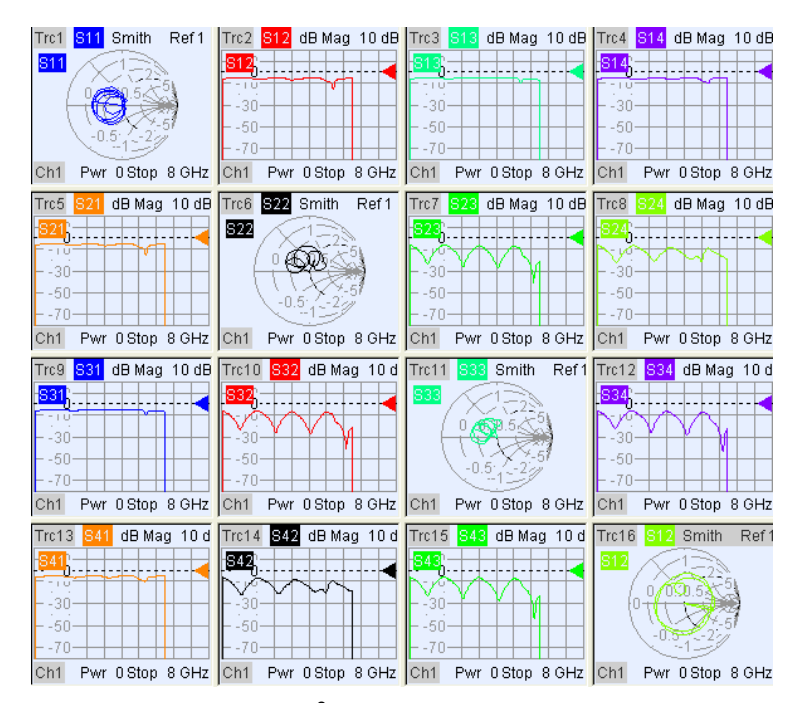

A n-port analyzer provides  $n^2$  independent S-parameters  $S_{\text{out} \cdot \text{sin} \cdot \text{sin} \cdot}$ . If a balanced port configuration is defined, the normal S-parameters are replaced by mixed mode parameters.

### **Remote control:** –

### **DC Inputs**

The *DC Inputs* submenu selects DC voltages or the Power Added Efficiency (PAE) of an active two-port DUT to be measured and displayed.

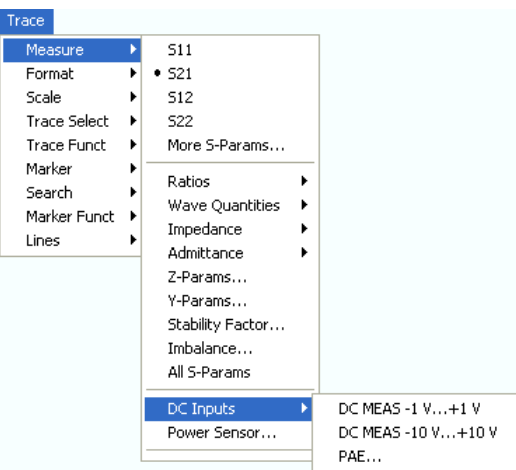

- DC MEAS –1 V...+1 V and *DC MEAS –10 V...+10 V* select the DC voltages fed to the input connectors *DC MEAS* as measured quantities.
- PAE... opens a dialog to select and configure the PAE measurement.

All DC and PAE measurements use the input connectors *DC MEAS* at the rear of the instrument. The measurement results are real-valued and displayed as a function of sweep variable (frequency, internal source power, time). The measurements can be performed in parallel to all RF measurements.

**Exception:** The PAE is not available in true differential mode.

### **DC MEAS –1 V...+1 V, DC MEAS –10 V...+10 V**

Select the DC voltages between pins 6 and 8 of the *DC MEAS* input connectors as measured quantities. The input connectors are located at the rear panel of the instrument.

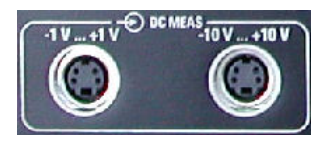

The two DC inputs cover different input voltage ranges; see data sheet or rear panel labelling.

- The left input connector *DC MEAS –1 V...+1 V* provides the most accurate measurement for smaller voltages but has a restricted input voltage range.
- The right input connector *DC MEAS –10 V...+10 V* can be used for larger voltages.

```
Remote 
control: 
              CALCulate<Ch>:PARameter:MEASure "<Trace_Name>", "DC+1V" | 
              "DC+10V" 
              [SENSe<Chn>:]FUNCtion[:ON] "...:VOLTage[:DC] DCIN1 | DCIN2"
```

```
Create new trace and select name and measurement parameter:
CALCulate<Ch>:PARameter:SDEFine "<Trace Name>", "DC+1V" |
"DC+10V"
```
### **PAE...**

Opens a dialog to select the Power Added Efficiency (PAE) of an active 2-port device as measured quantity and to define the parameters for the PAE measurement.

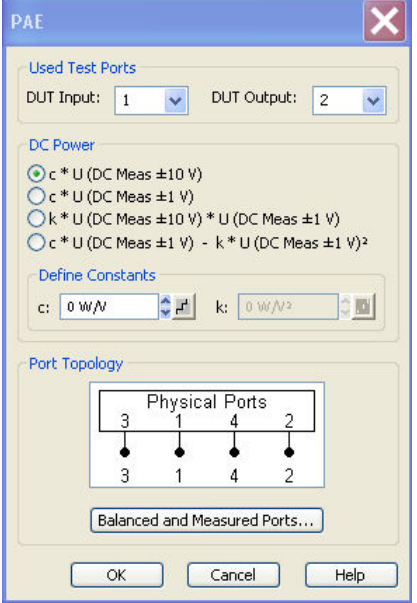

The *PAE* dialog provides the following settings:

- *Used Test Ports* selects the analyzer port providing the input signal  $a_1$  *(DUT Input)* and the receiver port for the output signal b<sub>2</sub> *(DUT Output)*.
- The radio buttons and input fields in the *DC Power* panel select the test model and the parameters for measuring the DC power  $P_{DC}$  supplied to the DUT. The constants can be incremented with the step size defined by clicking the  $\mathbb{E}$  buttons.

• *Select Topology* opens the Port Configuration dialog to define the properties of the test ports. Either physical test ports or logical ports can be used as *Input* and *Output* instrument ports. The graphics and messages displayed in the *Topology* panel are identical to the ones shown in the *More S-Parameters* dialog. When the unbalance-balance conversion is switched on, the PAE is calculated from the single-ended and differential mode wave quantities (see also *Mixed Mode Stability Factors)*.

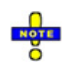

*To obtain reasonable results, the test model and the respective Constant must be selected in accordance to the test setup.* 

## **Definition and measurement of PAE**

The PAE measurement is based on the standard test setup for forward S-parameter measurements on a 2-port DUT. An additional measurement to determine the supplied power  $P_{DC}$  is required.

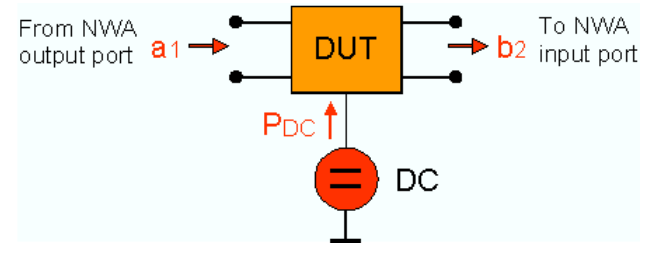

### **Definition:**

The Power Added Efficiency (PAE) is the ratio of the added RF power generated by an active two-port device (e.g. an amplifier) to the supplied DC power  $P_{\text{DC}}$ . The added RF power can be expressed as the difference between the power of the outgoing wave  $b<sub>2</sub>$  at the output of the DUT and the power of the incident wave  $a_1$  at the input of the DUT; hence:

$$
PAE = \frac{|b_2|^2 - |a_1|^2}{P_{DC}}
$$

Positive PAE values indicate a gain in the RF power, negative values an attenuation. The PAE is always smaller than 1.

**Remote control:**  CALCulate<Ch>:PARameter:MEASure "<Trace\_Name>", "PAE21" | "PAE12" |... Create new trace and select name and measurement parameter: CALCulate<Ch>:PARameter:SDEFine "<Trace Name>", "PAE21" | "PAE12" |...

### **DC Power Measurement**

The power  $P_{\text{DC}}$  supplied to the DUT can be measured using either one of the DC inputs *DC MEAS*  $\pm$ *10V* (for large voltages), *DC MEAS*  $\pm$  *1V* (for small voltages) or both inputs. The *DC Power* panel in the *PAE* dialog suggests different models involving different test setups and approximations. The models are selected by means of the radio buttons in the *DC Power* panel; they depend on the properties of the DC power supply (constant current  $I_{\text{DC}}$  or constant power  $U_{\text{DC}}$ ) and an optional precision resistor R used to measure the DC current. The values  $I_{DC}$ ,  $U_{DC}$ , and R determine the *Constants* c and k. These constants must be entered in the *DC Power* panel, using the appropriate physical units, before a particular model can be activated.

 $I_{\text{loc}}$  = const., R = 0  $\rightarrow$  P<sub>pc</sub> = c  $*$  U (DC Meas –10 V...+10 V) Assume that the DC power supply provides a constant current IDC and that the voltage applied to the DUT is measured via DC MEAS  $-10V...+10 V (R = 0)$ . PDC = IDC \* U(DC MEAS  $-10V...+10 V$ ), hence the Constant c must be set equal to IDC. The unit field shows the SI unit of a current (W/V). The input field for

k is disabled (k is not used).

- $U_{\text{DC}}$  = const., R << R<sub>NUT</sub>, P<sub>p</sub> = 0  $\longrightarrow$  P<sub>DC</sub> = c \* U (DC MEAS -1 V...+1 V) Assume that the DC power supply provides a constant voltage UDC and that the current through the DUT is measured by means of a precision resistor R connected in series and DC INP 2. If R << RDUT the power consumption of the resistor can be neglected so that PDC = UDC / R  $*$  U(DC MEAS  $-1$  V...+1 V), hence the Constant c must be set equal to UDC / R. The unit field shows the SI unit of a current (W/V). The input field for k is disabled (k is not used).
- $R \ll R_{\text{NUT}}$ ,  $P_{\text{B}} = 0 \implies P_{\text{DC}} = k * U$  (DC MEAS –10 V...+10 V) \* U (DC MEAS –1 V...+1 V) Assume that the DC power supply provides an arbitrary (not necessarily constant) voltage UDC and current IDC. The current through the DUT is measured by means of a precision resistor R connected in series and DC INP 2. The voltage applied to the DUT and R is measured via DC MEAS –10 V...+10 V. If R << RDUT the power consumption of the resistor can be neglected so that PDC =  $1/R * U(DC MEAS -10 V...+10 V) * U(DC MEAS -1 V...+1 V)$ , hence the Constant k must be set equal to 1/ R. The unit field shows the SI unit of an inverse resistance (W/V2). The input field for c is disabled (c is not used).
- $U_{\infty}$  = const.,  $P_{\kappa}$  = U (DC INP2)<sup>2</sup>/R  $\longrightarrow$   $P_{\text{DC}}$  = c \* U (DC MEAS –1 V...+1 V) + k \* U (DC MEAS 1 V...+1 V)^2 Assume that the DC power supply provides a constant voltage UDC and that the current through the DUT is measured by means of a precision resistor R connected in series and DC INP 2. PDC = UDUT / R \* U(DC MEAS –1 V...+1 V) = (UDC – UR)/ R \* U(DC MEAS – 1 V...+1 V) = UDC / R \* U(DC MEAS –1 V...+1 V) – 1 / R \* U(DC MEAS –1 V...+1 V)2, hence the Constant c must be set equal to UDC / R and k must be set equal to 1/R. The unit fields for c and k show the SI units of a current (W/V) and an inverse resistance (W/V2), respectively.

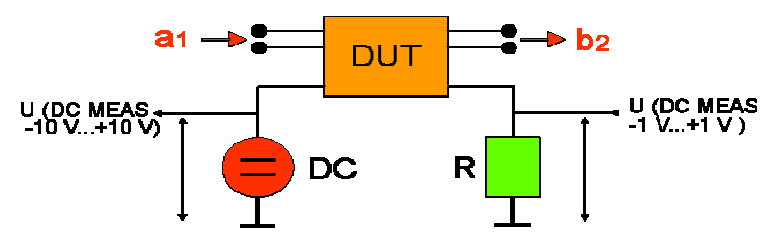

Models 1 and 4 provide the exact DC power supplied to the DUT, the two other models are based on the approximation  $P_{\rm R} = 0$ .

```
Remote control: [SENSe<Chn>:]PAE:EXPRession
               [SENSe<Chn>:]PAE:C 
               [SENSe<Chn>:]PAE:K
```
### **Power Sensor...**

Opens a configuration dialog for the measurement of wave quantities using an external power meter.

### **Power Sensor measurement example**

The simplest test setup for a *Power Sensor* measurement involves one analyzer source port and a power sensor. The power sensor is connected e.g. to the analyzer's USB port and provides the (scalar) wave quantity results.

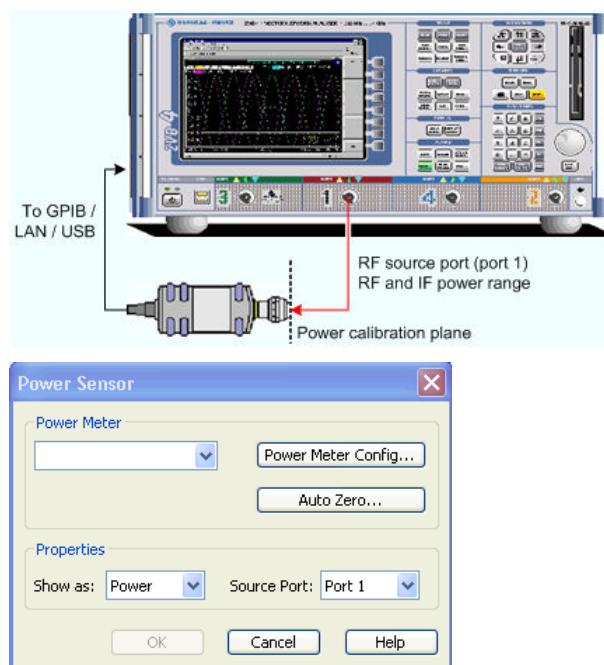

- The controls in the *Power Meter* panel show the configured power meters, open the *System Configuration* – *External Power Meters* dialog for adding and configuring external power meters, and start *Auto Zeroing* for the selected power meter.
- *Show as* selects the physical unit of the displayed trace. It is possible to display the measured *Voltage* U or convert the wave quantity into an effective power according to  $P = V^2/Re(Z_0)$ .  $Z_0$ denotes the reference impedance of the source port (for wave quantities  $a_n$ ) or of the receive port (for wave quantities b<sub>n</sub>). The reference impedances are defined in the *Port Configuration* dialog.
- *Source Port* selects one of the available test ports of the analyzer as a source of the stimulus signal.

## **Auto zero function**

Zeroing calibrates the external power sensor by adjusting its reading at zero signal power. For this purpose, the RF power source must be switched off or disconnected from the sensor (see below!). R&S power sensors automatically detect the presence of any significant input power. This aborts zeroing and generates an error message. Zeroing can take a few seconds, depending on the sensor model; refer to the documentation of your external power sensor for more information.

Repeat zeroing

- During warm-up after switching on or connecting the instrument
- After a substantial change of the ambient temperature
- After fastening the power sensor module to an RF connector at high temperature
- After several hours of operation
- When very low-power signals are to be measured, e.g. less than 10 dB above the lower measurement limit.

Switch off the RF power source for zeroing; do not disconnect it from the power sensor. In this way you will maintain the thermal equilibrium, and zeroing will also compensate for the noise superimposed on the measured signal (e.g. from a broadband amplifier).

A reset of the analyzer does not affect the last zeroing result.

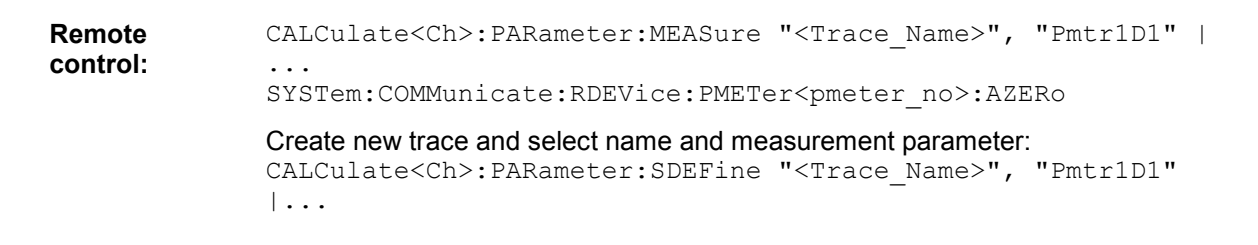

### **Noise Figure...**

The *Noise Figure* dialog selects the noise figure of a DUT as measured quantity (with option R&S ZVAB-K30).

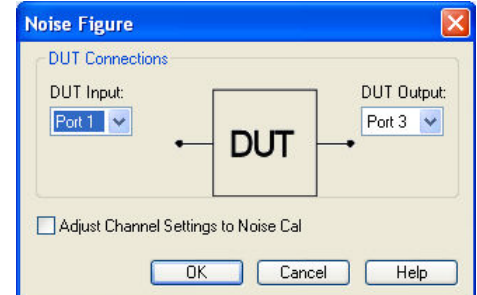

The dialog provides the following settings:

- *DUT Connections* selects the test port number of the analyzer to be connected to the input *(DUT Input)* and the output of the DUT *(DUT Output)*. The noise figure may be measured in reflection or in transmission, so that arbitrary combinations of port numbers are allowed.
- *Adjust Channel Settings to Noise Cal* overwrites the current channel settings with the ones that were used during the active *Noise Figure Calibration;* see background information below.

# **Adjust Channel Settings to Noise Cal**

The purpose of the *Adjust Channel Settings to Noise Cal* function is to avoid inconsistencies between the noise figure results and a previous noise figure calibration. The function is available if a *Noise Figure Calibration* has been performed and applied to the active channel. An overview of the channel settings and the calibration characteristics appears in the *Calibration Manager* dialog.

The analyzer adjusts the channel settings which are specific to the noise figure measurement. These settings are essentially accessible from the *Define Noise Figure Measurement* and *Noise Figure Calibration* dialog. General channel settings (such as the *Start* and *Stop* values of the sweep range) are not adjusted.

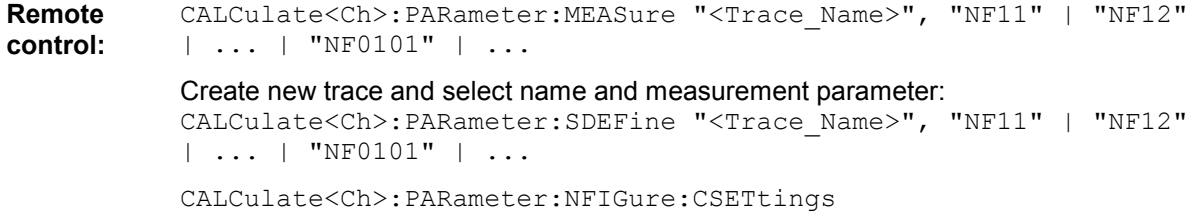

## **Format**

The *Format* submenu defines how the measured data is presented in the graphical display.

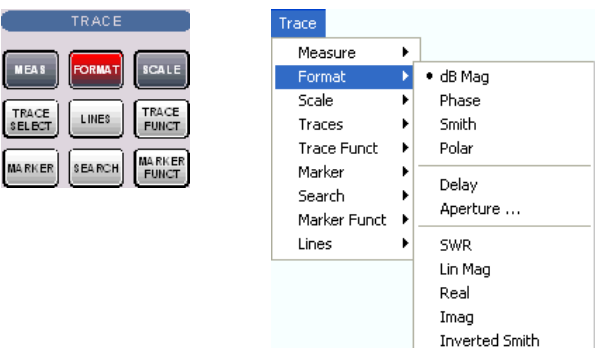

- *dB Mag* selects a Cartesian diagram with a logarithmic scale of the vertical axis to display the magnitude of a complex measured quantity.
- *Phase* selects a Cartesian diagram with a linear vertical axis to display the phase of a complex measured quantity in the range between –180 degrees and +180 degrees.
- *Smith* selects a Smith diagram to display an S-parameter or ratio.

Unwrapped Phase

- *Polar* selects a polar diagram to display an S-parameter or ratio.
- *Delay* calculates the group delay from an S-parameter or ratio and displays it in a Cartesian diagram.
- *Aperture* sets a delay aperture for the delay calculation.
- *SWR* calculates the Standing Wave Ratio from the measured reflection S-parameters and displays it in a Cartesian diagram.
- *Lin Mag* selects a Cartesian diagram with a linear scale of the vertical axis to display the magnitude of the measured quantity.
- *Real* selects a Cartesian diagram to display the real part of a complex measured quantity.
- *Imag* selects a Cartesian diagram to display the imaginary part of a complex measured quantity.
- *Inverted Smith* selects an inverted Smith diagram to display an S-parameter or ratio.
- *Unwrapped Phase* selects a Cartesian diagram with a linear vertical axis to display the phase of the measured quantity in an arbitrary phase range.

The *Format* settings are closely related to the settings in the *Scale* submenu and in the *Display* menu. All of them have an influence on the way the analyzer presents data on the screen.

*The analyzer allows arbitrary combinations of display formats and measured quantities (Trace – Measure). Nevertheless, in order to extract useful information from the data, it is important to select a display format which is appropriate to the analysis of a particular measured quantity; see Measured Quantities and Display Formats.* 

An extended range of formats is available for markers. To convert any point on a trace, create a marker and select the appropriate marker format. Marker and trace formats can be applied independently.

### **dB Mag**

Selects a Cartesian diagram with a logarithmic scale of the vertical axis to display the magnitude of the complex measured quantity.

**Properties:** The stimulus variable appears on the horizontal axis, scaled linearly. The magnitude of the complex quantity C, i.e.  $|C|$  = sqrt ( $\text{Re}(C)^2$  +  $\text{Im}(C)^2$ ), appears on the vertical axis, scaled in dB. The decibel conversion is calculated according to dB  $\text{Mag}(C) = 20 * \text{log}(|C|)$  dB.

**Application:** dB Mag is the default format for the complex, dimensionless S-parameters. The dB-scale is the natural scale for measurements related to power ratios (insertion loss, gain etc.).

## **Alternative Formats**

The magnitude of each complex quantity can be displayed on a linear scale. It is possible to view the real and imaginary parts instead of the magnitude and phase. Both the magnitude and phase are displayed in the polar diagram.

**Remote control:** CALCulate<Chn>:FORMat MLOGarithmic

### **Phase**

Selects a Cartesian diagram with a linear vertical axis to display the phase of a complex measured quantity in the range between –180 degrees and +180 degrees.

**Properties:** The stimulus variable appears on the horizontal axis, scaled linearly. The phase of the complex quantity C, i.e.  $\varphi$  (C) = arctan ( Im(C) / Re(C) ), appears on the vertical axis.  $\varphi$  (C) is measured relative to the phase at the start of the sweep (reference phase =  $0^{\circ}$ ). If  $\varphi$  (C) exceeds +180° the curve jumps by –360°; if it falls below –180°, the trace jumps by +360°. The result is a trace with a typical sawtooth shape. The alternative *Phase Unwrapped* format avoids this behavior.

**Application:** Phase measurements, e.g. phase distortion, deviation from linearity.

### $\frac{1}{2}$ **Alternative Formats:**

The magnitude of each complex quantity can be displayed on a linear scale or on a logarithmic scale. It is possible to view the real and imaginary parts instead of the magnitude and phase. Both the magnitude and phase are displayed in the polar diagram. As an alternative to direct phase measurements, the analyzer provides the derivative of the phase response for a frequency sweep (Delay).

**Remote control:** CALCulate<Chn>:FORMat PHASe

### **Smith**

*S*elects a Smith chart to display a complex quantity, primarily a reflection S-parameter.

**Properties:** The Smith chart is a circular diagram obtained by mapping the positive complex semi-plane into a unit circle. Points with the same resistance are located on circles, points with the same reactance produce arcs. If the measured quantity is a complex reflection coefficient  $(S_{11}, S_{22}$  etc.), then the unit Smith chart represents the normalized impedance. In contrast to the polar diagram, the scaling of the diagram is not linear.

**Application:** Reflection measurements, see application example.

The axis for the sweep variable is lost in Smith charts but the marker functions easily provide the stimulus value of any measurement point. dB values for the magnitude and other conversions can be obtained by means of the *Marker Format* functions.

**Remote control:** CALCulate<Chn>:FORMat SMITh
## **Polar**

Selects a polar diagram to display a complex quantity, primarily an S-parameter or ratio.

**Properties:** The polar diagram shows the measured data (response values) in the complex plane with a horizontal real axis and a vertical imaginary axis. The magnitude of a complex value is determined by its distance from the center, its phase is given by the angle from the positive horizontal axis. In contrast to the Smith chart, the scaling of the axes is linear.

**Application:** Reflection or transmission measurements, see application example.

The axis for the sweep variable is lost in polar diagrams but the marker functions easily provide the stimulus value of any measurement point. dB values for the magnitude and other conversions can be obtained by means of the *Marker Format* functions.

**Remote control:** CALCulate<Chn>:FORMat POLar

## **Delay**

Calculates the (group) delay from the measured quantity (primarily: from a transmission S-parameter) and displays it in a Cartesian diagram.

**Properties:** The group delay  $T_q$  represents the propagation time of wave through a device.  $T_q$  is a real quantity and is calculated as the negative of the derivative of its phase response. A non-dispersive DUT shows a linear phase response, which produces a constant delay (a constant ratio of phase difference to frequency difference).

## **Mathematical relations: Delay, Aperture, Electrical Length**

The group delay is defined as:

$$
\tau_g = -\frac{d\phi_{rad}}{d\omega} = -\frac{d\phi_{\text{deg}}}{360^{\circ}df}
$$

where

 $\Phi_{rad/dea}$  = Phase response in radians or degrees

 $\omega$  = Frequency/angular velocity in radians/s

f = Frequency in Hz

In practice, the analyzer calculates an approximation to the derivative of the phase response, taking a small frequency interval  $\Delta f$  and determining the corresponding phase change  $\Delta \Phi$ . The delay is thus computed as:

$$
\tau_{\rm g, meas} = -\frac{\Delta \phi_{\rm deg}}{360^{\circ} \Delta f}
$$

The aperture  $\Delta f$  must be adjusted to the conditions of the measurement.

If the delay is constant over the considered frequency range (non-dispersive DUT, e.g. a cable), then  $T_0$ and  $T_{\text{a,meas}}$  are identical and

$$
\tau_g = \frac{d (360^\circ f \cdot \Delta t)}{360^\circ d \cdot f} = \Delta t = \frac{L_{\text{mech}} \cdot \sqrt{\varepsilon}}{c}
$$

where  $\Delta t$  is the propagation time of the wave across the DUT, which often can be expressed in terms of its mechanical length  $L_{mech}$ , the permittivity  $\varepsilon$ , and the velocity of light c. The product of  $L_{mech}$  sqrt( $\varepsilon$ ) is termed the electrical length of the DUT and is always larger or equal than the mechanical length ( $\varepsilon > 1$ ) for all dielectrics and  $\varepsilon = 1$  for the vacuum).

**Application:** Transmission measurements, especially with the purpose of investigating deviations from

linear phase response and phase distortions. To obtain the delay a frequency sweep must be active.

The cables between the analyzer test ports and the DUT introduce an unwanted delay, which often can be assumed to be constant. Use the *Zero Delay at Marker* function, define a numeric length *Offset* or use the *Auto Length* function to mathematically compensate for this effect in the measurement results. To compensate for a frequency-dependent delay in the test setup, a system error correction is required.

*The delay for reflection factors corresponds to the transmission time in forward and reverse direction; see Offset – Auto Length – Length and Delay Measurements.* 

**Remote control:** CALCulate<Chn>:FORMat GDELay

## **Aperture**

Sets a delay aperture for the delay calculation. The aperture  $\Delta f$  is entered as an integer number of *Aperture Steps:*

Aperture Steps:  $z$   $\sim$   $\sim$   $\sim$   $\sim$  $10$ 

An aperture step corresponds to the distance between two sweep points.

**Properties:** The delay at each sweep point is computed as:

$$
\tau_{\text{g,meas}} = -\frac{\Delta \phi_{\text{deg}}}{360^\circ \cdot \Delta f}
$$

where the aperture  $\Delta f$  is a finite frequency interval around the sweep point  $f_0$  and the analyzer measures the corresponding phase change  $\Delta\Phi$ .

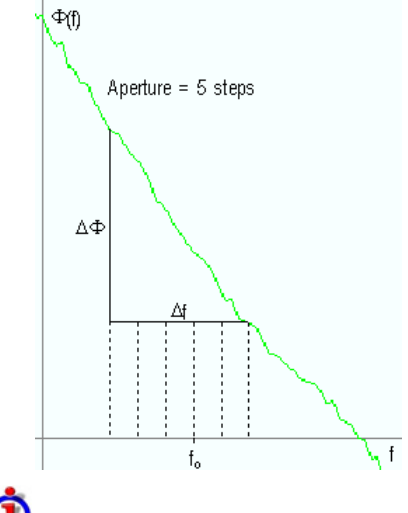

## **Calculation of**  $\Delta$ **f** and  $\Delta$  $\Phi$

With a given number of aperture steps n the delay at sweep point no. m is calculated as follows:

- If n is even (n = 2k), then  $\Delta f$  (m) = f (m+k) f (m-k) and  $\Delta \Phi(m) = \Delta \Phi$  (m+k)  $\Delta \Phi$  (m-k).
- If n is odd (n = 2k+1), then  $\Delta f$  (m) = f (m+k) f (m–k–1) and  $\Delta \Phi$  (m) =  $\Delta \Phi$  (m+k)  $\Delta \Phi$  (m–k–1).

The calculated phase difference (and thus the group delay) is always assigned to the frequency point no. m. For linear sweeps and odd numbers of aperture steps, the center of the aperture range is [f  $(m+k)$  + f  $(m-k-1)$ ] / 2 = f  $(m-1/2)$ , i.e. half a frequency step size below the sweep point f (m). This is why toggling from even to odd numbers of aperture steps and back can virtually shift the group delay curve towards higher/lower frequencies. It is recommended to use even numbers of aperture steps,

especially for large frequency step sizes.

The delay calculation is based on the already measured sweep points and does not slow down the measurement.

 $\Delta f$  is constant over the entire sweep range, if the sweep type is a Lin. Frequency sweep. For Log. Frequency and Segmented Frequency sweeps, it varies with the sweep point number m.

**Application** The aperture must be adjusted to the conditions of the measurement. A small aperture increases the noise in the group delay; a large aperture tends to minimize the effects of noise and phase uncertainty, but at the expense of frequency resolution. Phase distortions (i.e. deviations from linear phase) which are narrower in frequency than the aperture tend to be smeared over and cannot be measured.

# **Finding an optimum aperture**

The measurement uncertainty  $\delta$  of the delay  $\tau$  is essentially due to the uncertainty of the phase measurement. Other effects, such as the frequency uncertainty of the analyzer, are negligible. From the definition of the measured delay:

$$
\tau_{\rm g,meas} = -\frac{\Delta \phi_{\rm deg}}{360^\circ \cdot \Delta f} \quad \Rightarrow \quad \delta \tau \approx \frac{\delta (\Delta \phi_{\rm deg})}{360^\circ \cdot \Delta f} = \frac{\delta (\Delta \phi_{\rm deg})}{\Delta \phi_{\rm deg}} \cdot \tau_{\rm g,meas}
$$

From this equation, we can draw the following conclusions:

- The accuracy of the group delay measurement is proportional to the aperture  $\Delta f$ : the uncertainty of the delay due to phase uncertainties increases when the aperture is reduced.
- If the aperture  $\Delta f$  approaches a value of  $\delta(\Delta\Phi)/(360^\circ$  .  $T_{g,meas})$ , then the delay uncertainty is comparable to the delay itself. Then the delay curve is noisy as shown below. The aperture in the example is set to 400 MHz / 200 = 2 MHz, the group delay uncertainty is approx. 0.5 ns. The estimated uncertainty of the phase difference measurement is  $\delta(\Delta\Phi)$  < 0.4 deg, in accordance with the specified phase uncertainty of the network analyzer.

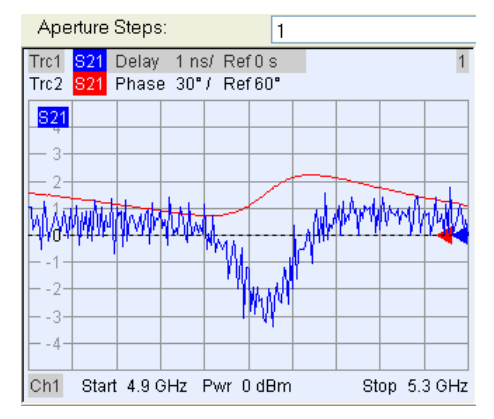

- With a phase uncertainty  $\delta(\Delta\Phi)$  < 0.4 deg, the uncertainty of the delay equals to  $\delta\tau \approx 0.001/\text{m}$ . For vector network analyzers R&S ZVA8 and default settings (maximum span, 201 sweep points), the aperture is approx. 8 GHz  $*$  10 / 200 = 400 MHz. The delay uncertainty is smaller than 2.5 ps.
- In many instances an aperture around  $\Delta f = 0.3 / T_{g,meas}$  provides optimum measurement accuracy. For a measured group delay of 1 ns (corresponding to a cable with an electrical length of approx. 30 cm), this condition results in an aperture of 300 MHz. Optimum apertures for other group delay values are listed below. In the following example, the measured group delay is approx. 3 ns. A 100 MHz aperture virtually eliminates the noise on the trace.

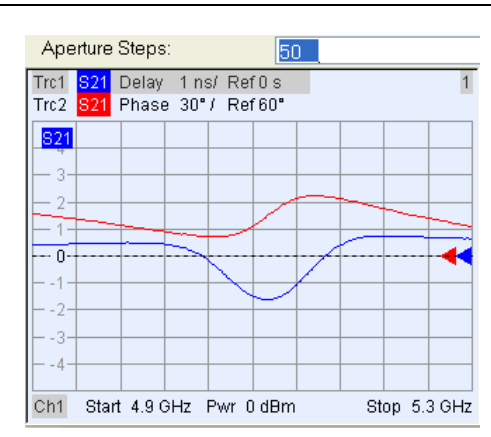

• The 100 MHz aperture in the example above is actually too wide, because the phase shows strong distortions in a frequency interval with a width of approx. 80 MHz. The wide aperture results in a smoothing effect of the delay trace. A reduced aperture of 20 MHz yields a more accurate group delay in the vicinity of the minimum.

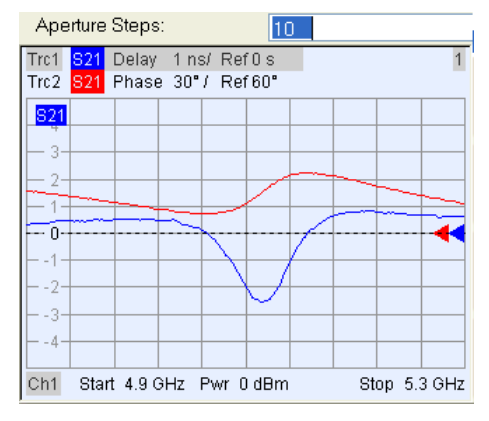

The following table lists "optimum" apertures  $\Delta f = 0.3 / T_{g,meas}$  together with sample analyzer settings for a frequency sweep with 201 sweep points. Notice that the sweep span must be reduced or the number of frequency points increased to obtain small apertures.

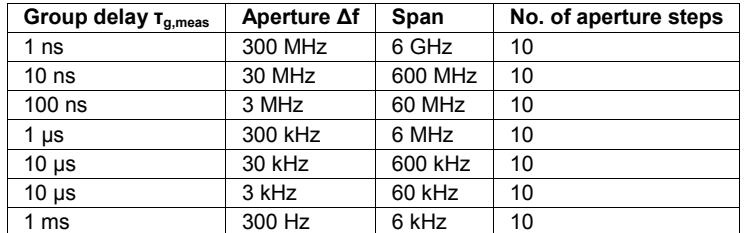

The relationship between group delay and "optimum" aperture is also shown in the following diaram.

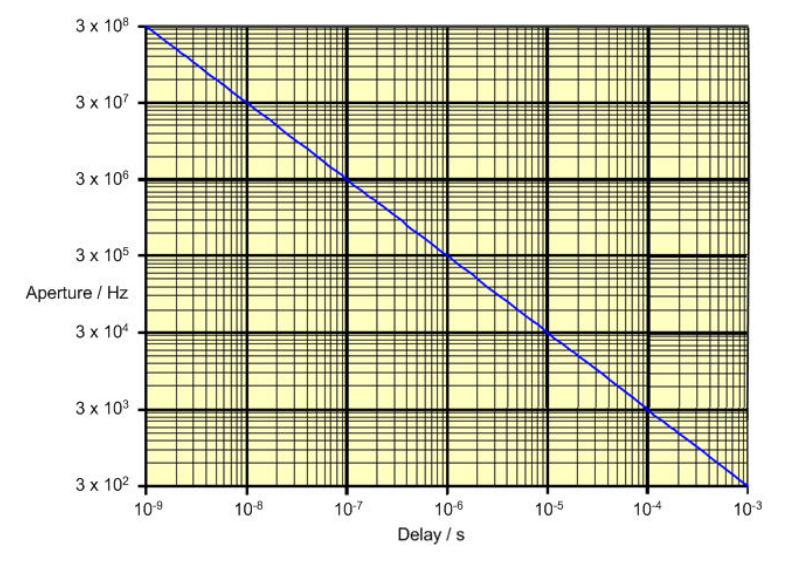

For more information about group and phase delay measurements refer to the application note 1EZ35\_1E which is available for download on the Rohde & Schwarz internet.

### http://www2.rohde-

schwarz.com/en/products/test\_and\_measurement/network\_analysis/?\_view=downloads&downloadtype =20&type=20&downid=1550

**Remote control:** CALCulate<Chn>:GDAPerture:SCOunt

## **SWR**

Calculates the Standing Wave Ratio (SWR) from the measured quantity (primarily: from a reflection Sparameter) and displays it in a Cartesian diagram.

**Properties:** The SWR (or Voltage Standing Wave Ratio, VSWR) is a measure of the power reflected at the input of the DUT. It is calculated from the magnitude of the reflection coefficients  $S_{ii}$  (where i denotes the port number of the DUT) according to:

$$
\textit{SWR} = \frac{1 + |\mathcal{S}_i|}{1 - |\mathcal{S}_i|}
$$

The superposition of the incident and the reflected wave on the transmission line connecting the analyzer and the DUT causes an interference pattern with variable envelope voltage. The SWR is the ratio of the maximum voltage to the minimum envelope voltage along the line.

# **Interpretation of the SWR**

The superposition of the incident wave I and the reflected wave R on the transmission line connecting the analyzer and the DUT causes an interference pattern with variable envelope voltage. The SWR is the ratio of the maximum voltage to the minimum envelope voltage along the line:

 $SWR = V_{\text{Max}}/V_{\text{Min}} = (|V_1| + |V_R|) / (|V_1| - |V_R|) = (1 + |S_{ii}|) / (1 - |S_{ii}|)$ 

**Application:** Reflection measurements with conversion of the complex S-parameter to a real SWR.

```
Remote control: CALCulate<Chn>:FORMat SWR
```
## **Lin Mag**

*S*elects a Cartesian diagram with a linear vertical axis scale to display the magnitude of the measured quantity.

**Properties:** The stimulus variable appears on the horizontal axis, scaled linearly. The magnitude of the complex quantity C, i.e.  $|C|$  = sqrt ( $Re(C)^2$  +  $Im(C)^2$ ), appears on the vertical axis, also scaled linearly.

**Application:** Real measurement data (i.e. the Stability Factors, DC Input 1/2, and the PAE) are always displayed in a Lin Mag diagram.

### **TIP Alternative Formats**

The magnitude of each complex quantity can be displayed on a logarithmic scale. It is possible to view the real and imaginary parts instead of the magnitude and phase.

**Remote control:** CALCulate<Chn>:FORMat MLINear

## **Real**

*S*elects a Cartesian diagram to display the real part of a complex measured quantity.

**Properties:** The stimulus variable appears on the horizontal axis, scaled linearly. The real part Re(C) of the complex quantity  $C = \text{Re}(C) + j \text{Im}(C)$ , appears on the vertical axis, also scaled linearly.

**Application:** The real part of an impedance corresponds to its resistive portion.

### **STIP Alternative Formats**

It is possible to view the magnitude and phase of a complex quantity instead of the real and imaginary part. The magnitude can be displayed on a linear scale or on a logarithmic scale. Both the real and imaginary parts are displayed in the polar diagram.

**Remote control:** CALCulate<Chn>:FORMat REAL

## **Imag**

*S*elects a Cartesian diagram to display the imaginary part of a complex measured quantity.

**Properties:** The stimulus variable appears on the horizontal axis, scaled linearly. The imaginary part  $Im(C)$  of the complex quantity  $C = Re(C) + j Im(C)$ , appears on the vertical axis, also scaled linearly.

**Application:** The imaginary part of an impedance corresponds to its reactive portion. Positive (negative) values represent inductive (capacitive) reactance.

### **TIP Alternative Formats**

It is possible to view the magnitude and phase of a complex quantity instead of the real and imaginary part. The magnitude can be displayed on a linear scale or on a logarithmic scale. Both the real and imaginary parts are displayed in the polar diagram.

**Remote control:** CALCulate<Chn>:FORMat IMAGinary

### **Inverted Smith**

*S*elects an inverted Smith chart to display a complex quantity, primarily a reflection S-parameter.

**Properties:** The Inverted Smith chart is a circular diagram obtained by mapping the positive complex semi-plane into a unit circle. If the measured quantity is a complex reflection coefficient  $(S_{11}, S_{22}$  etc.), then the unit Inverted Smith chart represents the normalized admittance. In contrast to the polar diagram, the scaling of the diagram is not linear.

**Application:** Reflection measurements, see application example.

шþ The axis for the sweep variable is lost in Smith charts but the marker functions easily provide the stimulus value of any measurement point. dB values for the magnitude and other conversions can be obtained by means of the *Marker Format* functions.

**Remote control:** CALCulate<Chn>:FORMat ISMith

## **Unwrapped Phase**

*S*elects a Cartesian diagram with an arbitrarily scaled linear vertical axis to display the phase of the measured quantity.

**Properties:** The stimulus variable appears on the horizontal axis, scaled linearly. The phase of the complex quantity C, i.e.  $\varphi$  (C) = arctan ( Im(C) / Re(C)), appears on the vertical axis.  $\varphi$  (C) is measured relative to the phase at the start of the sweep (reference phase = 0°). In contrast to the normal Phase format, the display range is not limited to values between –180° and +180°. This avoids artificial jumps of the trace but can entail a relatively wide phase range if the sweep span is large.

**Application:** Phase measurements, e.g. phase distortion, deviation from linearity.

**TIP** After changing to the *Unwrapped Phase* format, use *Trace – Scale – Autoscale* to re-scale the vertical axis and view the entire trace.

**Remote control:** CALCulate<Chn>:FORMat UPHase

## **Scale**

The *Scale* settings define how the active trace is presented in the diagram selected in the *Format* submenu.

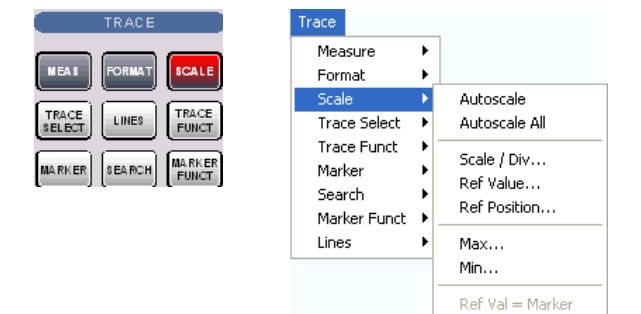

- *Autoscale* adjusts the diagram scale in order to display the entire active trace in the diagram area.
- *Autoscale All* adjusts the diagram scale in order to display all traces in the diagram area.

- *Scale/Div.* sets the value of the vertical diagram divisions.
- *Ref. Value* sets the reference line of a Cartesian diagram or the outer circumference of a polar diagram.
- *Ref. Position* defines the position of the reference line in a Cartesian diagram.
- *Max* and *Min* define the upper and lower edge of a Cartesian diagram.
- *Ref Val = Marker* sets the reference value equal to the active marker value.

The *Scale* settings are closely related to the settings in the *Format* submenu and in the *Display* menu. All of them have an influence on the way the analyzer presents data on the screen.

The *Scale* settings depend on the diagram type (Trace – Format) because not all diagrams can be scaled in the same way:

- In Cartesian diagrams, all scale settings are available.
- In circular diagrams, no *Scale/Div.,* no *Ref. Position*, and no *Max* and *Min* values can be defined.

The default scale is activated automatically when a display format (diagram type) is selected. Scale settings that are not compatible with the current display format are disabled (grayed).

# **O** Relations between the scaling parameters

The scaling parameters *Scale / Div, Ref Value, Ref Position, Max, Min* are coupled together in the following manner:

Max – Min = Scale / Div \* <Number of graticule divisions> Max = Ref Value when Ref Position is 10 Min = Ref Value when Ref Position is 0

## **TTP**

The Marker Functions provide a convenient alternative to manual diagram scaling.

## **Autoscale**

Adjusts the *Scale Divisions* and the *Ref. Value* in order to display the entire active trace in the diagram area, leaving an appropriate display margin.

- In Cartesian diagrams, the analyzer re-calculates the values of the vertical divisions so that the trace fits onto 80% of the vertical grid. The reference value is chosen to center the trace in the diagram.
- In circular diagrams *(Polar, Smith, Inverted Smith)*, the analyzer re-calculates the values of the radial divisions so that the diagram is confined to approx. 80% of the outer circumference. The reference value is set to the value of the outer circumference.

Autoscale does not affect the stimulus values and the horizontal axis.

**Remote control:** DISPlay[:WINDow<Wnd>]:TRACe<WndTr>:Y[:SCALe]:AUTO ONCE

## **Autoscale All**

Adjusts the *Scale Divisions* and the *Ref. Value* in order to display all traces in the diagram area, leaving an appropriate display margin. This scale settings are analogous to the *Autoscale* function. The traces in the active diagram area are taken into account irrespective of their channel assignment.

## **Scale Div.**

Sets the value of the vertical diagram divisions in Cartesian diagrams.

Scale / Div:  $10 dB$  $\left| \right|$   $\left| \right|$   $\left| \right|$   $\left| \right|$   $\left| \right|$   $\left| \right|$ 

*Scale /Div* corresponds to the increment between two consecutive grid lines. The unit depends on the display format: dB for display format *dB Mag,* degrees for *Phase* and *Unwrapped Phase,* ns for *Delay,*  U (units) for all other (dimensionless) formats.

*Scale /Div* is not available (grayed) for circular diagrams *(Polar, Smith, Inverted Smith)*.

**Remote control:** DISPlay[:WINDow<Wnd>]:TRACe<WndTr>:Y:PDIVision

## **Ref. Value**

Sets the reference line of a Cartesian diagram or the outer circumference of a circular diagram.

Ref Value:  $\sqrt{0}$ dB  $z \nvert$  Close

- In Cartesian diagrams *Ref. Value* defines the value of the reference line, indicated by a  $$ symbol at the right edge of the diagram area. The color of the symbol corresponds to the trace color. As the *Ref. Value* is varied, the position of the reference line (Ref. Position) is left unchanged, so that the current trace is shifted in vertical direction. The unit of the *Ref. Value*  depends on the display format: dB for display format *dB Mag,* degrees for *Phase* and *Unwrapped Phase,* ns for *Delay,* U (units) for all other (dimensionless) formats.
- In circular diagrams *(Polar, Smith, Inverted Smith), Ref. Value* defines the value of the outer circumference. Changing *Ref. Value* enlarges or scales down the diagram, leaving the center unchanged. The unit is U (units) for all circular diagrams.

Use the paste marker list for convenient entry of the reference value.

**Remote control:** DISPlay[:WINDow<Wnd>]:TRACe<WndTr>:Y:RLEVel

## **Ref. Position**

Defines the position of the reference line in a Cartesian diagram.

Ref Position:  $\frac{1}{2}$   $\blacksquare$   $\blacksquare$   $\blacksquare$ ⊺๑

The reference line is indicated by a  $-$  symbol at the right edge of the diagram area. The color of the symbol corresponds to the trace color. *Ref. Position* is defined on a linear scale between 0 (bottom line of the diagram) and 10 (top line of the diagram). As the *Ref. Position* is varied, the value of the reference line (Ref. Value) is left unchanged, so the current trace is shifted together with the *Ref. Position*.

*Ref. Position* is not available (grayed) for polar diagrams *(Polar, Smith, Inverted Smith)*.

**Use the analyzer's drag-and-drop functionality to move the reference line symbol to the desired** position.

**Remote control:** DISPlay[:WINDow<Wnd>]:TRACe<WndTr>:Y:RPOSition

## **Max and Min**

Define the upper and lower edge of a Cartesian diagram.

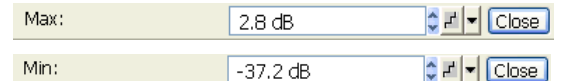

*Max* and *Min* are not available (grayed) for polar diagrams *(Polar, Smith, Inverted Smith)*.

```
Remote control: DISPlay[:WINDow<Wnd>]:TRACe<WndTr>:Y:TOP 
              DISPlay[:WINDow<Wnd>]:TRACe<WndTr>:Y:BOTTom
```
## **Ref. Val = Marker**

Sets the reference value equal to the response value of the active marker, leaving the values of the vertical divisions *(Scale Div.)* unchanged.

- In Cartesian diagrams the operation shifts the trace in vertical direction.
- In polar diagrams *(Polar, Smith, Inverted Smith),* the operation re-defines the value of the outer circumference and therefore enlarges or scales down the diagram, leaving the center unchanged.

Use the analyzer's drag-and-drop functionality to move the reference line symbol to the desired position.

**Remote control:** No command, display configuration only

## **Trace Select**

The *Trace Select* submenu provides functions to handle traces and diagram areas, and assign traces to channels.

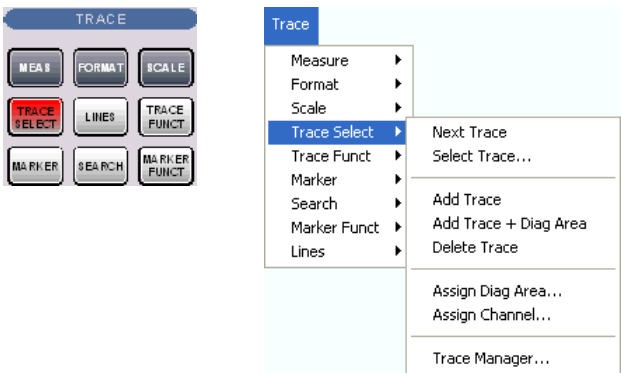

- *Next Trace* selects the next trace as the active trace (disabled if only one trace is defined).
- *Select Trace* opens a box to select an arbitrary trace of the active setup as the active trace (disabled if only one trace is defined).
- Add Trace creates a new trace in the current diagram area.
- *Add Trace + Diag. Area* generates a new trace in a new diagram area.
- *Delete Trace* deletes the active trace.

- *Assign Channel* assigns the active trace to another channel.
- *Assign Diag. Area* assigns the active trace to another diagram area.
- *Trace Manager* opens a dialog to perform the previous actions systematically for all traces and diagram areas.

## **Active and inactive traces**

The screen can display several diagram areas simultaneously, each with a variable number of traces.

In an active diagram area one of these traces is the active trace. The active trace is highlighted in the trace list on top of the diagram area (Trc 3 in the figure below):

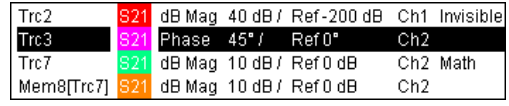

• If an inactive area is selected as the active area, the trace that was active last time when the area was active will again become the active trace. It is highlighted in the trace list of the inactive diagram area as shown for Trc6 in the figure below:

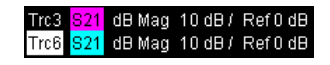

All settings in the *Trace* menu except the *Trace Functions* involving a memory trace apply to the active trace in the active diagram area.

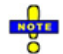

*In remote control each channel can contain an active trace. The active remote traces and the active manual trace are independent of each other; see Active Traces in Remote Control.* 

## **Next Trace**

Selects the next trace in a series of displayed traces as the active trace. This function is disabled if only one trace is defined.

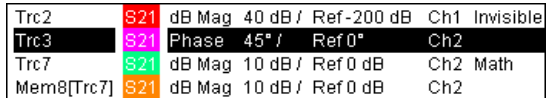

*Next Trace* has the following meaning:

- In a list of traces displayed in a common diagram area, the next trace is the trace below the current trace (in the figure above, Trc 3 is the active trace and Trc 4 is the next trace).
- If the active trace is the last trace in the list, the next trace is the first trace in the trace list of the next diagram area.

**Remote control:**  The numeric suffix  $\langle$ Chn $\rangle$  appended to the first-level mnemonic of a command selects a trace as active trace.

## **Select Trace**

Opens a box to select an arbitrary trace of the active setup as the active trace. This function is disabled if only one trace is defined.

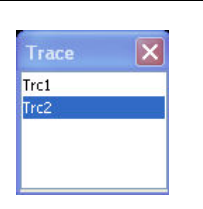

**Remote control:**  The numeric suffix  $\langle$   $\langle$ chn $\rangle$  appended to the first-level mnemonic of a command selects a trace as active trace.

## **Add Trace**

Creates a new trace in the current diagram area and assigns it to the current channel. The new trace is created with the trace and channel settings of the former active trace but displayed with another color. The former and the new active trace are superimposed but can be easily separated, e.g. by changing the *Reference Position.*

The new trace is named Trc <n>, where <n> is the largest of all existing trace numbers plus one. The name can be changed in the *Trace Manager*.

TIP To create a new trace in a new channel, use *Channel – Channel Select – New Channel.*

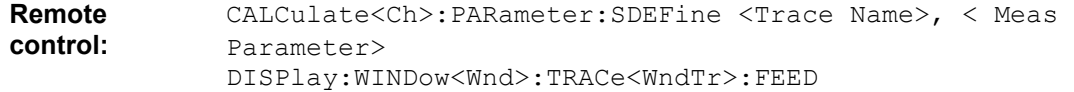

## **Add Trace + Diag. Area**

Creates a new trace in a new diagram area and assigns the trace to the current channel. The new trace is created with the trace and channel settings of the former active trace but displayed with another color.

The new trace is named  $Trc \le n$ , where  $\le n$  is the largest of all existing trace numbers plus one. The name can be changed in the *Trace Manager*.

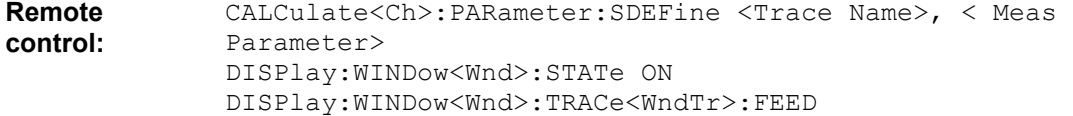

## **Delete Trace**

Deletes the current trace and removes it from the diagram area. *Delete Trace* is disabled if the setup contains only one trace: In manual control, each setup must contain at least one diagram area with one channel and one trace*.*

 $T$ 

To restore a trace that was unintentionally deleted, use *Undo*.

**Remote control:** CALCulate<Ch>:PARameter:DELete <Trace Name>

## **Assign Channel**

Assigns the active trace to another channel*.* A popup window offers a list of all channels available:

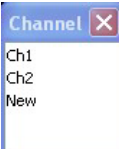

- Selecting one of the existing channel names assigns the current trace to the existing channel.
- Selecting *New* creates a new channel and assigns the current trace to the new channel. The new channel is named Ch <n>, where <n> is the largest of all existing channel numbers plus one. The name can be changed in the Channel Manager.

*Assign Channel is disabled if the current setup contains only one channel. To create an additional channel, select Channel – Channel Select – New Channel.* 

**Remote control:**  CALCulate<Ch>:PARameter:SDEFine <Trace Name>, < Meas Parameter>

## **Assign Diag. Area**

Assigns the active trace to another diagram area*.* A popup window offers a list of all areas available:

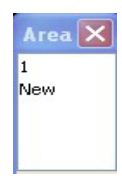

- Selecting one of the existing area numbers assigns the active trace to the existing diagram area: The active trace is removed from the previous area and displayed in the new diagram area.
- Selecting *New* creates a new diagram area and assigns the active trace to the new area. The new area is numbered <n>, where <n> is the largest of all existing area numbers plus one.

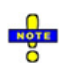

*Assign Diag. Area is disabled if the current setup contains only one area. To create an additional area, click Display – Area Select – New Diag. Area.* 

To go to another diagram area and activate the last active trace in this area, simply click a point inside the new area.

**Remote control:** DISPlay:WINDow<Wnd>:TRACe<WndTr>:FEED <Trace Name>

## **Trace Manager**

Opens a dialog to perform the actions in the *Trace Select* menu systematically for all traces and diagram areas.

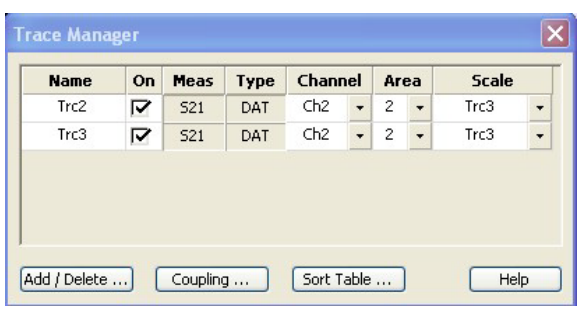

All existing traces of the current setup are listed in a table with several editable (white) or non-editable (gray) columns. Below the table the *Trace Manager* provides the following buttons:

- *Add/Delete...* opens a dialog to add a new trace or delete a trace.
- *Coupling* opens a dialog to define coupling criteria (channel, scale) for all traces in the table.
- *Sort Table* opens a dialog to change the order of the traces (rows) in the table.

## **Columns in the Trace Manager table**

- *Name* indicates the current trace name. The default names for new traces are Trc<n> where <n> is a current number. Current numbers in the trace names are necessary to make automatic assignments, e.g. decouple the channel settings in the *Coupling* dialog. To serve as an unambiguous reference, trace names must be unique across all channels and diagram areas.
- *On* indicates whether the trace is displayed on the screen *(On)* or invisible.
- *Meas* indicates the measured parameter.
- *Type* indicates whether the trace is a data trace *(DAT),* displaying the current measurement data, or a memory trace *(MEM)*.
- *Channel* indicates the channel of each trace.
- *Area* indicates the diagram area of each trace.
- *Scale* shows which traces use common scaling and format settings.

## **Rules for trace names**

The analyzer can define mathematical relations between different traces and calculate new mathematical traces *(User Def Math)*. The trace names are used as operands in the mathematical expressions and must be distinguished from the mathematical operators  $+$ ,  $-$ ,  $*$ ,  $/$ ,  $($ ,  $)$ ) etc. This places some restrictions on the syntax of trace names:

- The first character of a trace name can be either one of the upper case letters A to Z, one of the lower case letters a to z, an underscore \_ or a square bracket [ or ].
- For all other characters of a trace name, the numbers 0 to 9 can be used in addition.

The analyzer does not accept illegal trace names. If an illegal name is specified, the input field in the *Trace Manager* turns red.

```
Remote 
control: 
              CALCulate<Ch>:PARameter:SDEFine <Trace Name>, < Meas 
              Parameter>
              CONFigure:CHANnel<Ch>:TRACe:REName 
              CONFigure:TRACe<Trc>:CATalog? 
              CONFigure:TRACe<Trc>:NAME 
              CONFigure:TRACe<Trc>:NAME:ID? 
              CONFigure:TRACe:REName
```
## **Add/Delete**

Opens a dialog to add a new trace or delete a trace.

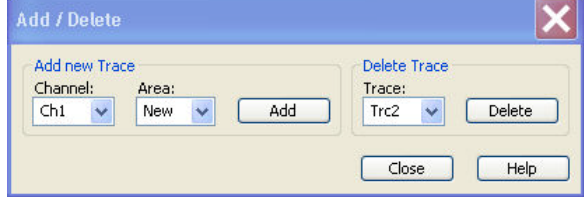

- *Add* creates a new trace and adds it to the list in the *Trace Manager,* assigning it to the channel and diagram area selected in the drop-down lists. It is possible to create a *New* channel and/or diagram area for the new trace.
- *Delete* deletes the selected trace, removing it from the list in the *Trace Manager* and from the screen. This button is disabled if the setup contains only one trace: In manual control, each setup must contain at least one diagram area with one channel and one trace*.*

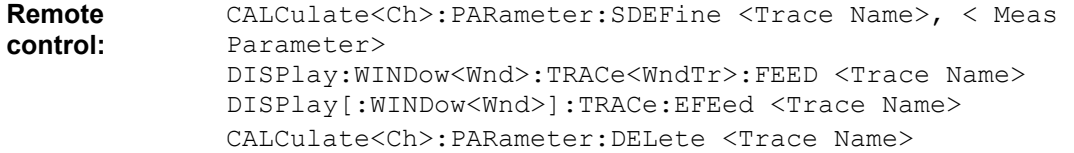

## **Coupling**

Selects common channel or scale settings for all traces in the *Trace Manager* dialog.

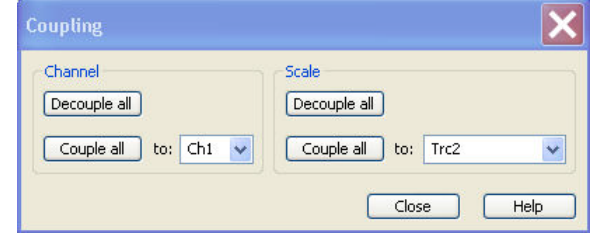

The channel and scale coupling is set in two independent panels.

- *Decouple All* assigns independent channel or scale settings to all traces in the *Trace Manager*. If the channel and trace names include numbers, the trace with the lowest number is assigned to the channel with the lowest number and so forth. Measurement or data traces and their associated memory traces are assigned to the same channel.
- *Couple All* assigns all traces to the channel or scale settings selected in the corresponding drop-down lists. All channel or scale settings except the selected ones are lost. The analyzer displays a confirmation dialog box before deleting the unused channels.

## **Remote control:** –

## **Sort Table**

Changes the order of the traces (table rows) in the *Trace Manager* dialog.

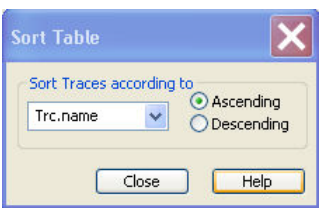

- The drop-down list contains all trace properties that can provide the sorting criterion. The properties correspond to the column headers in the *Trace Manager.*
- The two radio buttons qualify whether the traces in the table are sorted in ascending or descending order, according to the property selected in the pull-down list.

**Remote control:** No command, display configuration only.

## **Trace Funct**

The *Trace Funct(ions)* store traces to the memory and perform mathematical operations on traces

¥

 $\ddot{\phantom{1}}$ 

k,

¥

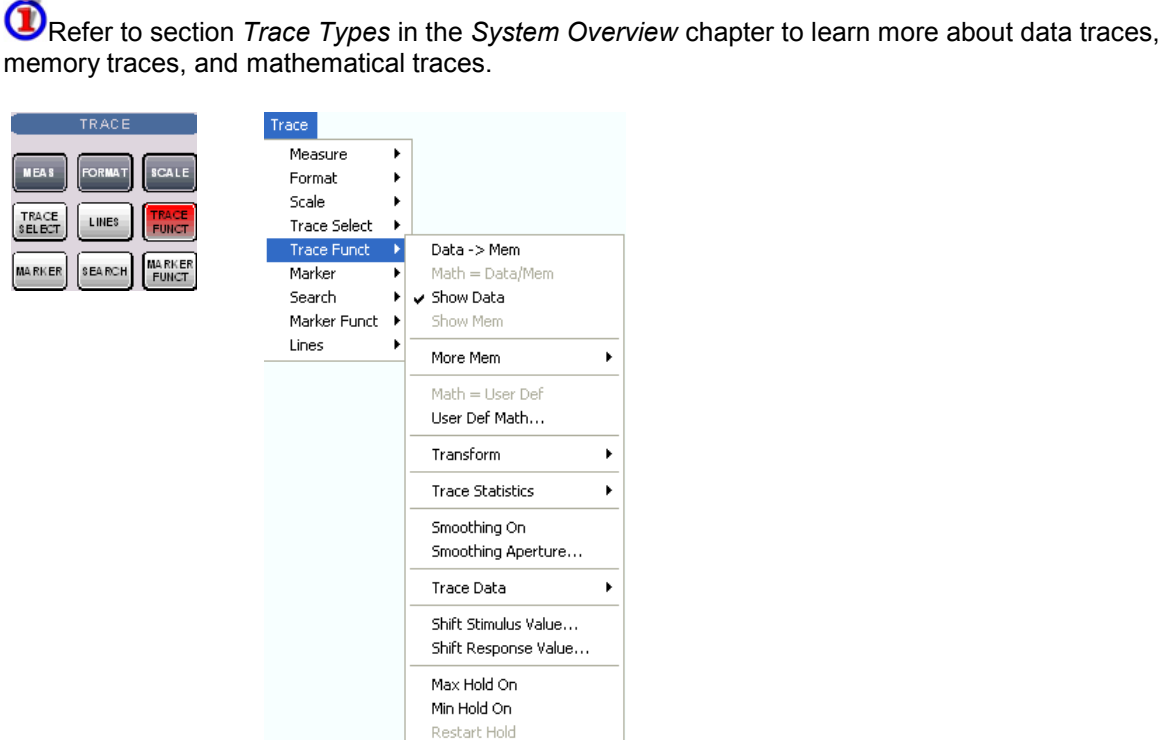

• *Data -> Mem* stores the active data trace as a memory trace.

Linearity Deviation

• *Math = Data/Mem* activates the mathematical mode where the data trace is divided by the memory trace.

 $\ddot{\phantom{1}}$ 

- *Show Data* shows or hides the active data trace.
- Show Mem shows or hides the active memory trace.
- *More Mem* opens a submenu to store traces as memory traces, show or hide traces.
- *Math = User Def* activates the mathematical mode with a user-defined relation between traces.

- *User Def Math...* opens a dialog to define a mathematical relation between traces.
- *Transform* opens a submenu with the time domain transformation functions (with option ZVAB-K2, *Time Domain).*
- *Trace Statistics* opens a submenu to evaluate statistical and phase information of the trace.
- *Smoothing On* activates the smoothing function for the active trace.
- *Smoothing Aperture...* defines how many measurement points are averaged to smooth the trace.
- *Import/Export Data* stores the active trace to a file or loads a memory trace from a file.
- *Shift Response Value*... opens a dialog to define a user-correction to the measured values.
- *Shift Stimulus Value...* shifts a memory trace in horizontal direction.
- *Max Hold On* enables or disables the max hold (peak hold) function for the active trace.
- *Min Hold On* enables or disables the min hold function for the active trace.
- *Restart Hold* restarts the max hold (peak hold) or min hold function for the active trace, discarding the old maximum or minimum measurement results.
- *Linearity Deviation* opens a submenu to compensate the active trace for the average slope and response value in order to show the deviation from linearity.

Many of the functions of the *Trace Funct* menu act on the active trace. Data traces and the associated memory traces share many of their properties; see coupling of memory traces.

## **Data -> Mem**

Stores the current state of the active trace as a memory trace. The memory trace is displayed in the active diagram area with another color, and its properties are indicated in the trace list:

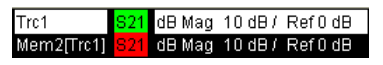

Memory traces are named *Mem<n>[<Data\_Trace>]* where <n> counts all data and memory traces in the active setup in chronological order, and <Data\_Trace> is the name of the associated data trace. Trace names can be changed in the *Trace Manager* dialog.

The exact function of *Data -> Mem* depends on the number of memory traces associated to the active data trace:

- If no memory trace is associated with the active trace, a new memory trace is generated.
- If several memory traces are associated with the active trace, the current measurement data overwrites the last generated or changed memory trace.

To store the current measurement data to a new memory trace (without overwriting an existing<br>
To store the current measurement data to a new memory trace (without overwriting an existing memory trace), or select and overwrite a particular memory trace, use the *-> Mem* dialog. You can also create multiple memory traces using the *Import Data* dialog. Notice that it is not possible to store *Max. Hold* traces to memory.

# **Coupling of data and memory traces**

When a memory trace is generated from a data trace, it is displayed in the same diagram area and inherits all channel and trace settings from the data trace.

The following display settings of a data trace and the associated memory traces are **fully coupled**. Changing a property of one trace affects the properties of all other traces.

• All settings in the *Trace – Format* menu

• All settings in the *Trace – Scale* menu

Selection of the measured quantity *(Trace – Measure)* is possible for the data trace but disabled for the memory traces.

Channel settings made for a memory trace act on the associated data trace. Some of the channel settings for a data trace (e.g. the *Stimulus* range) also affect the display of the memory traces.

If the sweep type of a data trace is changed so that the stimulus ranges of the data traces and the memory traces become incompatible, all coupled memory traces are removed from the diagram area and deleted.

**Remote control:** CALCulate<Chn>:MATH:MEMorize

## **Math = Data/Mem**

Activates the mathematical mode where the active data trace is divided by the last generated memory trace. The division is calculated on a point-to-point basis: Each measurement point of the active trace is divided by the corresponding measurement point of the memory trace. The result of the division is a mathematical trace and replaces the active data trace in the diagram area. The mathematical trace is updated as the measurement goes on and the analyzer provides new active trace data.

This function is disabled unless a memory trace is coupled to the active data trace. Trace coupling ensures that the two traces have the same number of points so that the mathematical trace Data/Mem is well-defined.

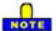

*Math = Data/Mem* and *Math = User Def* are alternative options of the mathematical mode. Selecting one option disables the other. The mathematical expression defined via User Def Math is not affected.

**Remote control:** CALCulate<Chn>:MATH[:EXPRession]:SDEFine <string> CALCulate<Chn>:MATH:STATe ON

### **Show Data**

Displays or hides the active data trace in the diagram area. If one of the mathematical options *Math = Data/Mem* or *Math = User Def* are active, then the active mathematical trace is displayed or hidden.

**Remote control:** DISPlay[:WINDow<Wnd>]:TRACe<WndTr>:SHOW

### **Show Mem**

Displays or hides the active memory trace in the diagram area or the memory trace associated with the active data trace.

- If no memory trace is associated with the active data trace, *Show Mem* is disabled.
- If several memory traces are associated with the active data trace (see *-> Mem)*, *Show Mem* affects the last generated or changed memory trace.

**Remote control:** DISPlay[:WINDow<Wnd>]:TRACe<WndTr>:SHOW

## **More Mem**

Opens a submenu to store traces as memory traces, show or hide traces. The submenu complements the *Data -> Mem* menu commands.

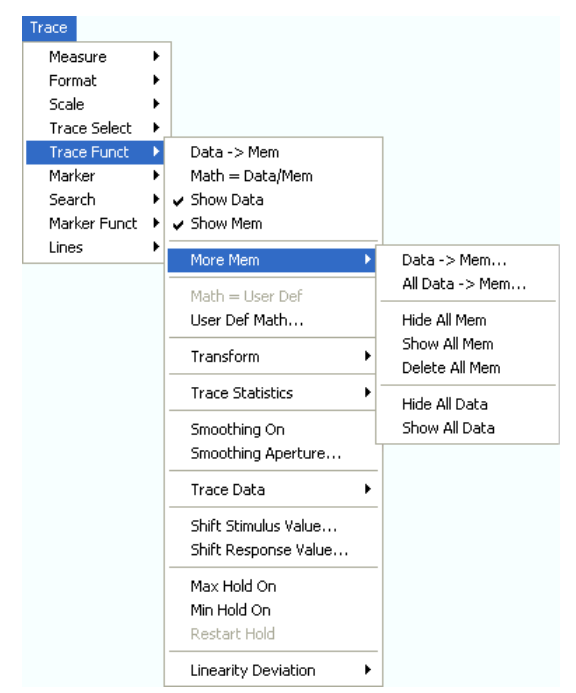

- *Data* —*> Mem* opens a dialog to store the active trace to a memory trace.
- *All Data* —*> Mem* opens a dialog to store all traces in the active setup to memory traces.
- The remaining functions hide or show all data traces or memory traces. Moreover it is possible to delete all memory traces in the active setup.

**Remote control:**  TRACe: COPY <memory trc>, <data trc> (copy data trace to memory trace) DISPlay[:WINDow<Wnd>]:TRACe<WndTr>:SHOW DALL | MALL, ON | OFF (show or hide all data or memory traces) CALCulate<Ch>:PARameter:DELete <Trace Name> (delete data or memory trace, repeat command to delete all memory traces)

## **Data -> Mem Dialog**

The *Data -> Mem* dialog stores the active trace to a memory trace.

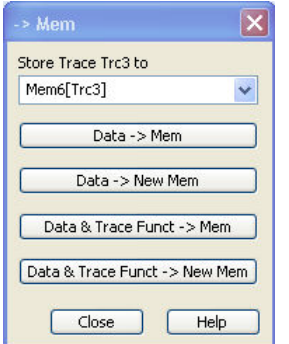

• *Store Trace <trace\_name> to* contains all memory traces associated with the active data trace.

The selected memory trace can be replaced.

- *Data -> Mem* stores the active data trace to the memory trace selected above. If no memory trace is associated with the current trace, then a new memory trace is created. The new trace is named *Mem<n+1>[<Data\_Trace>],* where n is the largest of all existing memory trace indices.
- *Data -> New Mem* stores the active data trace to a new memory trace, leaving the existing memory traces unchanged.
- *Data & Trace Funct. -> Mem* stores the current state of the active data trace modified by the trace functions to the memory trace selected above. If no memory trace is associated with the current trace, then a new memory trace is created.
- *Data & Trace Funct. -> New Mem* stores the current state of the active data trace modified by the trace functions to a new memory trace, leaving the existing memory traces unchanged.

# $\Phi$ <sub>Trace functions</sub>

The trace functions comprise the following mathematical operations:

- Any mathematical relation applied to the trace *(Math = Data/Mem, Math = User Def)*.
- A shift of the trace in horizontal or vertical direction *(Shift Response Value, Shift Stimulus Value).*

*Data* —> *Mem* and *Data* —> *NewMem* store the raw trace without the trace functions, *Data & Trace Funct* —> *Mem* and *Data & Trace Funct* —> *NewMem* store the trace after it has been transformed using the trace functions.

**Remote control:** TRACe:COPY <memory trc>,<data trc> TRACe: COPY: MATH <memory trace>, <data trace>

## **All Data -> Mem**

The *All Data -> Mem* dialog stores all traces in the active setup to memory traces.

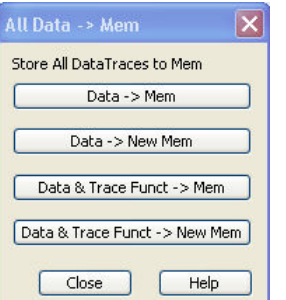

- *Data -> Mem* stores all data traces in the current setup to memory traces. If no memory trace is associated with a data trace, then a new memory trace is created. The new trace is named *Mem<n+1>[<Data\_Trace>],* where n is the largest of all existing memory trace indices. If several memory traces are associated with a data trace, the newest memory trace is replaced.
- D*ata -> New Mem* stores all data traces in the current setup to memory traces, leaving the existing memory traces unchanged.
- *Data & Trace Funct. -> Mem* stores the current state of all data traces modified by the trace functions to memory traces. If a trace has no memory trace, then a new memory trace is created.
- *Data & Trace Funct. -> New Mem* stores the current state of all data traces modified by the

trace functions to new memory traces, leaving the existing memory traces unchanged.

## **Trace functions**

The trace functions comprise the following mathematical operations:

- Any mathematical relation applied to the trace *(Math = Data/Mem, Math = User Def)*.
- A shift of the trace in horizontal or vertical direction *(Shift Response Value, Shift Stimulus Value).*

*Data* —> *Mem* and *Data* —> *NewMem* store the raw trace without the trace functions, *Data & Trace Funct* —> *Mem* and *Data & Trace Funct* —> *NewMem* store the trace after it has been transformed using the trace functions.

```
Remote control: TRACe: COPY <memory trc>, <data trc>
              TRACe:COPY:MATH <memory trace>, <data trace>
```
## **Math = User Def**

Activates the mathematical mode and displays the mathematical trace defined via User Def. Math. The mathematical trace replaces the active data trace in the diagram area; it is updated as the measurement goes on and the analyzer provides new active trace data.

This function is disabled unless a user-defined mathematical trace is available.

*Math = User Def* and *Math = Data/Mem* are alternative options of the mathematical mode. Selecting one option disables the other. The mathematical expression defined via Define Math is not affected.

```
Remote control: CALCulate<Chn>:MATH[:EXPRession]:SDEFine <string>
              CALCulate<Chn>:MATH:STATe ON
```
## **User Def. Math...**

Opens a dialog to define a mathematical relation between traces and calculate a new mathematical trace. Each measurement point of the active trace is replaced by the corresponding point of the mathematical trace.

## **Compatibility between traces in mathematical relations**

Mathematical traces are either constant functions or functions of one or more data or memory traces. They are calculated on a point-to-point basis. Each trace point no. i of the mathematical trace is calculated from a set of constant values  $c_1, ..., c_n$  plus the trace points Trc1<sub>i</sub>, Trcm<sub>i</sub> of all traces 1 to m in the mathematical relation:

Math<sub>i</sub> = Fct. (c<sub>1</sub>, ..., c<sub>n</sub>, Trc1<sub>i</sub>, Trcm<sub>i</sub>), i = 1, no. of points

Different traces can be used in the same mathematical relation provided that they contain the same number of points. The analyzer places no further restriction on the compatibility of traces, e.g. the sweep points of the traces do not have to be the same.

The number of points belongs to the channel settings. Coupled data and memory traces are always compatible because they have the same channel settings.

**NOTE** 

*The analyzer processes only numeric values without units in the mathematical formulas. No consistency check for units is performed.* 

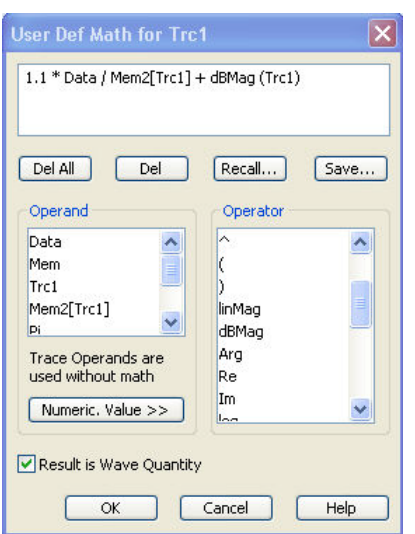

In its upper part the dialog contains a window to view and edit the mathematical expression and four buttons:

- Del. All clears the window, so it is possible to start editing a new expression.
- Del. deletes the last character before the current cursor position (backspace function). Deleting a character of an operand causes the operand to become invalid.
- Recall... calls up an Open File dialog to load a mathematical expression from a trace math string file. Trace math string files are ASCII files with the default extension \*.mth and contain the mathematical expression as it is written in the User Def Math... dialog. It is possible to change or create math string files using a text editor.
- Save... calls up a Save As... dialog to store the current expression to a trace math string file. Trace math string files are ASCII files with the default extension \*.mth and contain the mathematical expression as it is written in the User Def Math... dialog. It is possible to change or create math string files using a text editor.

To import a math file (\*.mth) you can also use the Windows Explorer and simply double-click the file or drag and drop the file into the NWA application. You must enable the mathematical mode separately.

The operands and operators in the expression can be selected from two lists and the *Numeric Value*  panel:

• Operand contains all data traces and memory traces of the active setup plus the constants pi (approx. 3.14159), e (approx. 2.71828) and the imaginary unit j. The trace operands denote unmodified data and memory traces. Mathematical relations for the traces are not taken into account, even if the mathematical mode is active (Math = User Def). The same applies to smoothing and Shift Response Value.

### • **Operator**

Contains operators for arithmetic operations and mathematical functions. The following table lists how the operators act on a complex quantity  $z = x + iy$ .

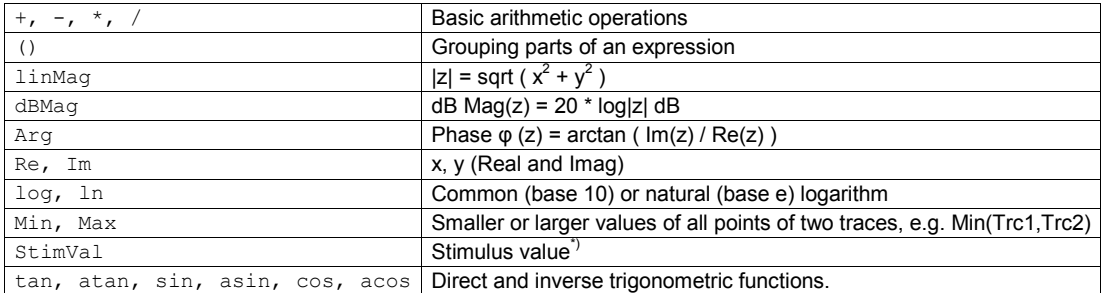

\*) The function StimVal can be used for all sweep types. Please note that - as with all user math operands - only the numerical value without unit is processed in the user math formula.

- In frequency sweeps StimVal provides the stimulus frequency in Hz.
- In power sweeps, StimValprovides the voltage in V that results from the source power in dBm. To obtain the correct source power in dBm (for *dB Mag* trace format), *Result is Wave Quantity* must be enabled. Note that, due to the conversion into a dBm value, the source power depends on the reference impedance of the port associated with the measured wave quantity, to be set in the *Port Configuration* dialog.
- In time sweeps. StimVal is the stimulus time in s.
- In CW mode sweeps, StimVal is the number of the point.

### • **Numeric Value**

extends the *Define Math* dialog and opens the numeric input panel (toggle function):

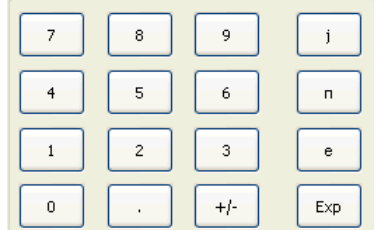

The numeric input panel supports the entry of numeric values and constants. In addition to the numbers 0 to 9, the decimal point and the constants j (complex unit), pi (approx. 3.14159) and e (approx. 2.71828), it contains the following buttons:

- +/- changes the sign
- *Exp* defines a number in exponential representation, e.g. 12 exp 3 for 12\*10^3 = 12000.

Products of numbers and constants may be entered in abbreviated form, e.g. 2e for 2\*e.

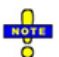

*If traces are used as operands, the unmodified, linear complex trace data (no dB-values) enter into the mathematical expression, irrespective of the current trace format. No mathematical traces are available as operands.* 

*Result is Wave Quantity* in the lower part of the dialog controls the conversion and formatting of the mathematic expression.

- If *Result is Wave Quantity* is enabled the analyzer assumes that the result of the mathematical expression represents a voltage. Examples for voltage-type expressions are all terms proportional to a wave quantity (e.g. *1.1\*Data,* if a wave quantity is measured) or to a stimulus value of a power sweep. If *Show As: Power* is selected in the *More Wave Quantities* dialog, the result is converted into a linear power before the selected trace format is applied. Otherwise no conversion is performed, and *dB Mag* results are referenced to 1 µV.
- If *Result is Wave Quantity* is disabled the analyzer assumes that the result of the mathematical expression is dimensionless. Examples for dimensionless expressions are all terms proportional to ratios of wave quantities, e.g. *Data / Mem2[Trc1]*. The selected trace format is applied without previous conversion.

*Result is Wave Quantity* acts on the result of the mathematical expression only. Wave quantities and power sweep stimulus values always enter into the expression as voltages.

# **Effect of Result is Wave Quantity and numeric example**

In the *More Wave Quantities* dialog, the *Show as:* control element specifies whether wave quantities are displayed as voltages or equivalent powers, using the port impedances for a conversion between

the two representations. *Result is Wave Quantity* is relevant for mathematical traces displayed in units of *dBm (Show as: Power* and trace format *dB Mag):*

- If *Result is Wave Quantity* is on (checked), the mathematical trace values <W> are interpreted as voltages and first converted into equivalent powers (<W> -> <P> = <W><sup>2</sup>/Re(Z<sub>0</sub>)). Results in *dB Mag* format are calculated according to  $\langle P \rangle_{\text{loc}} = 10$  \* log ( $\langle P \rangle / 1 \text{mW}$ ).
- If *Result is Wave Quantity* is off, the mathematical trace values <W> are interpreted as dimensionless quantities. Results in *dB Mag* format are calculated according to  $\langle W \rangle_{\text{log}} = 20$  \*  $log$  (<W $>$ ).

**Example:** A mathematical trace value amounts to 1 (real value); the port impedance is 50  $\Omega$ . If *Result is Wave Quantity* is on, the analyzer assumes the trace value to be 1 V, which is converted into a linear power of 20 mW, corresponding to approx. 13 dBm. With *Result is Wave Quantity* off, the trace value 1 is directly converted into a logarithmic power of 0 dBm.

**TIP** See also example for CALCulate<Chn>:MATH:WUNit:STATe ON | OFF.

## **Transform**

Opens a submenu to view the measurement results as a function of time. The time domain transformation requires option ZVAB-K2, *Time Domain.* 

### $\mathbf \Omega$ **Time domain transformation**

The network analyzer measures and displays complex S-parameters and other quantities as a function of the frequency. The measurement results can be filtered and mathematically transformed in order to obtain the time domain representation, which often gives a clearer insight into the characteristics of the DUT.

Time domain transforms can be calculated in band pass or low pass mode. For the latter the analyzer offers the impulse and step response as two alternative transformation types. A wide selection of windows can be used to optimize the time domain response and suppress sidelobes due to the finite sweep range. Moreover, it is possible to eliminate unwanted responses by means of a time gate and transform the gated result back into the frequency domain.

For a detailed discussion of the time domain transformation including many examples refer to the application note 1EZ44\_OE which is posted on the R&S internet.

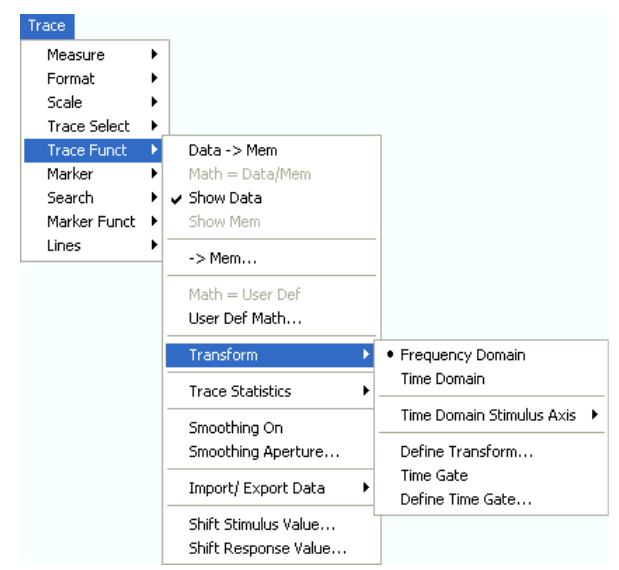

• *Frequency Domain* and *Time Domain* select frequency domain or time domain representation of the active trace*.*

- *Time Domain Stimulus Axis* opens a submenu to define the stimulus axis range for the time domain representation.
- *Define Transform*... opens a dialog to define the transformation type and the frequency domain window used to optimize the time domain response.
- *Time Gate* switches the time gate defined with *Define Time Gate...* on or off.
- *Define Time Gate*... opens a dialog to select the time gate and define its parameters.

## **Frequency Domain**

Selects the frequency domain representation for the active trace. The softkey is enabled if option ZVAB-K2, *Time Domain,* is available, and if a linear frequency sweep *(Channel – Sweep – Sweep Type – Lin. Frequency)* is active.

In frequency domain representation the diagram shows the measured trace as a function of the stimulus frequency applied to the DUT. The trace corresponds to the results obtained during the frequency sweep, however, the effect of a time gate is taken into account as long as the *Time Gate* function is active. The x-axis corresponds to the sweep range (stimulus range) selected via *Channel* – *Stimulus*.

## **Gated and ungated state of the frequency domain representation**

The trace in the frequency domain depends on the state of the *Time Gate:*

- If the gate is disabled, the frequency domain (FD) trace corresponds to the sweep results prior to the transformation.
- If the gate is enabled, the frequency domain trace shown is calculated from the time domain (TD) trace which is gated and transformed back into the frequency domain.

The analyzer uses fixed *No Profiling (Rectangle)* window settings to transform the measured trace into time domain. The TD trace is gated using the selected time gate. The gated trace is transformed back into frequency domain using a *No Profiling (Rectangle)* window.

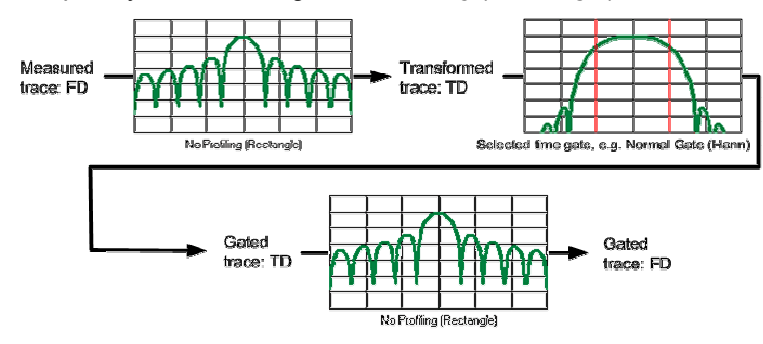

The shape, width and position of the time gate affect the gated frequency domain trace. The window type selection in the *Define Transform* dialog is ignored. The selected window is used again when the TD trace is displayed *(Time Domain: On)*.

The rectangular *No Profiling (Rectangle)* windows minimize numerical inaccuracies near the boundaries of the measured frequency span. In the limit where the effect of the time gate vanishes (e.g. a gate of type *Notch* and a very small width), the time gated trace is equal to the original measured trace.

**TIP** In time domain representation, you can use the *Time Gate* settings in order to eliminate unwanted responses in your signal. After switching back to the frequency domain, you will receive the frequency response of your DUT without the contribution of the unwanted responses.

**Remote control:** CALCulate<Chn>:TRANsform:TIME:STATe OFF

## **Time Domain**

Selects the time domain representation for the active diagram area. The softkey is enabled if option ZVAB-K2, *Time Domain,* is available, and if a linear frequency sweep *(Channel – Sweep – Sweep Type – Lin. Frequency)* is active. The analyzer automatically quits time domain representation as soon as a different sweep type is selected.

In time domain representation the diagram shows the measurement results as a function of time. The results are obtained by transforming the measured frequency sweep data into the time domain using an appropriate mathematical transformation type and frequency window *(Define Transform...)*. The sweep range and the output power for the active channel is still displayed below the diagram; the displayed time interval is shown in a second line:

Ch1 Start 300 kHz -Pwr  $0$  dBm. Stop 8 GHz Trc2 Start -1 ns - Time Domain Stop 4 ns

## **Trace settings in time domain representation**

While the time domain representation is active the trace settings behave as follows:

- The settings in the *Time Domain Stimulus Axis* submenu configure the time axis.
- All Trace Formats including the circular diagrams are available.
- Limit lines can be defined like the limit lines for time sweeps.
- The bandfilter search functions are available for the transformed trace.
- If marker coupling is active, then the markers in the time domain and in the frequency domain are coupled with each other.

The analyzer places no restriction on the measured quantities to be transformed into the time domain. Impedances and admittances are first converted back into the equivalent S-parameter, transformed, and restored after the transformation.

# **Properties of the Chirp z-transformation**

The Chirp z-transformation that the analyzer uses to compute the time domain response is an extension of the (inverse) Fast Fourier Transform (FFT). Compared to the FFT, the number of sweep points is arbitrary (not necessarily an integer power of  $2$ ), but the computation time is increased by approx. a factor of 2. This increased computation time is usually negligible compared to the sweep times of the analyzer.

The following properties of the Chirp z-transformation are relevant for the analyzer settings:

- The frequency points must be equidistant.
- The time domain response is repeated after a time interval which is equal to  $\Delta t = 1/\Delta f$ , where  $\Delta f$ is the spacing between two consecutive sweep points in the frequency domain. For a sweep span of 4 GHz and 201 equidistant sweep points,  $\Delta f = 4$  GHz/200 = 2  $*$  10<sup>7</sup> Hz, so that  $\Delta t = 50$ ns. Δt is termed measurement range (in time domain) or unambiguous range.

Additional constraints apply if the selected Chirp z-transformation is a lowpass transformation.

**Remote control:** CALCulate<Chn>:TRANsform:TIME:STATe ON

## **Time Domain Stimulus Axis**

Opens a submenu to define the stimulus axis range for time domain representation.

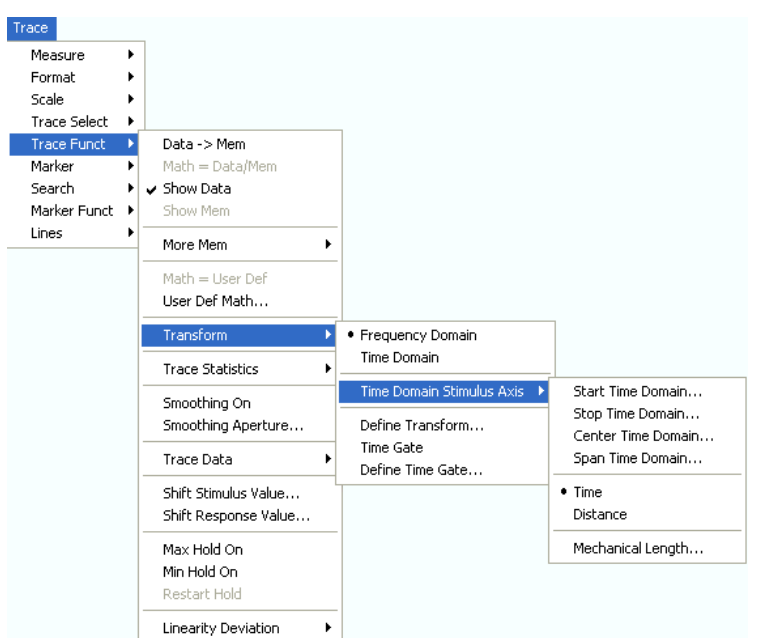

- *Start Time Domain* is the lowest displayed time and corresponds to the left edge of the Cartesian diagram.
- *Stop Time Domain* is the highest displayed time and corresponds to the right edge of the Cartesian diagram.
- *Center Time Domain* corresponds to the center of the Cartesian diagram, i.e. (Start + Stop)/2.
- *Span Time Domain* corresponds to the diagram width, i.e. (Stop Start).
- *Time* and *Distance* switch over between the x-axis scaling in time units or distance units.
- *Mechanical Length* opens the dialog which defines port-specific offset parameters (mechanical length, velocity factor, loss); see *Mechanical Length*. The velocity factor affects the relationship between distance and time units; see background information below.

Use the paste marker list for convenient entry of *Start* and *Stop* values.

## **Distance units for transmission and reflection parameters**

The interpretation of time and distance depends on the measurement type. For reflection measurements, the time axis represents the propagation time of a signal from the source to the DUT and back. For transmission measurement, it represents the propagation time from the source through the device to the receiver. The *Distance* calculation is consistent with this interpretation:

- For reflection measurements (S-parameters  $S_{ii}$  or ratios with equal port indices) the distance between the source and the DUT is half the propagation time multiplied by the velocity of light in the vacuum times the velocity factor of the receiving port defined in the *Channel* – *Offset* menu *(Distance = 1/2 \* Time \* c<sub>0</sub> \* Velocity Factor)*. The factor 1/2 accounts for the return trip from the DUT to the receiver.
- For transmission measurements, the distance is calculated as the propagation time times the velocity of light in the vacuum times the velocity factor of the receiving port defined in the *Channel* – *Offset* menu *(Distance = Time \* c0 \* Velocity Factor)*.

Due to the properties of the Chirp z-transformation the trace is periodic in time and repeats after an unambiguous range of  $\Delta t = 1/\Delta f$ , where  $\Delta f$  is the spacing between two consecutive frequency points. To extend the unambiguous range, either reduce the sweep span (*Channel* – *Stimulus*) or increase the number of sweep points.

**Remote control:** CALCulate<Chn>:TRANsform:TIME:STARt CALCulate<Chn>:TRANsform:TIME:STOP CALCulate<Chn>:TRANsform:TIME:CENTer CALCulate<Chn>:TRANsform:TIME:SPAN CALCulate<Chn>:TRANsform:TIME:XAXis TIME | DISTance

## **Define Transform**

The *Define Transform* dialog selects the transformation type and the frequency domain window which is applied to the trace in order to optimize its time domain response.

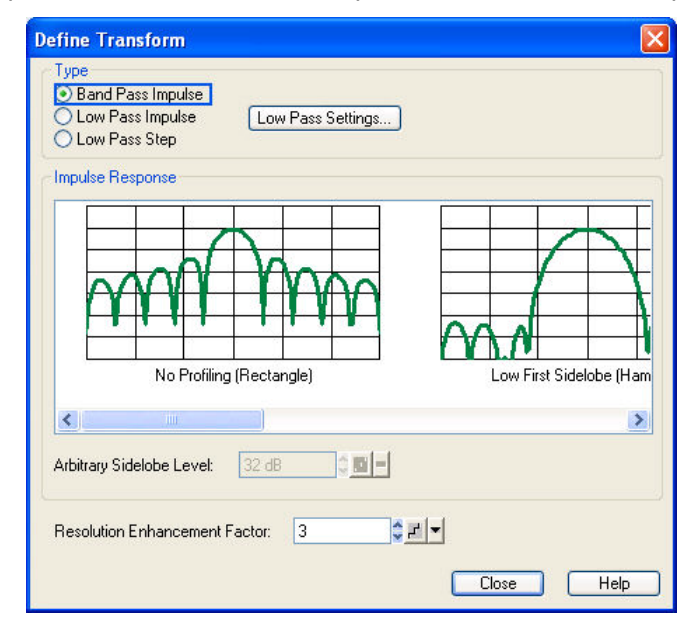

- The radio buttons in the *Type* panel select a band pass or low pass transform. To calculate a low pass transform the sweep points must be on a harmonic grid (otherwise the analyzer will only be able to calculate an approximate result and generate a warning). *Low Pass Settings...* opens a dialog to establish or change a harmonic grid (not available for memory traces).
- The *Impulse Response* panel shows the impulse response of a constant trace over a finite sweep range (i.e. a rectangular function) that was filtered in the frequency domain using different windows. The selected window is applied to the active trace. The analyzer always uses a *No Profiling (Rectangle)* window to calculate the time-gated frequency domain trace, see background information in section *Frequency Domain*.
- If an *Arbitrary Sidelobes (Dolph-Chebychev)* window is selected, the *Arbitrary Sidelobe Level*  (sidelobe suppression) can be set below the *Impulse Response* diagrams. The entered value is the ratio of the power of the central lobe to the power of the first side lobe in dB.
- The *Resolution Enhancement Factor* broadens the frequency range that the analyzer considers for the time domain transform by a linear factor. A factor of 1 means that the original sweep range and the measured sweep points are used; no additional assumptions are made. With higher resolution enhancement factors, the measurement data is extrapolated using a linear prediction method. As a result, the resolution in time domain can be improved. The ideal resolution enhancement factor depends on the properties of the DUT. In distance to fault measurements on cables, factors between 3 and 5 turned out to be a good choice.

For a comparison of the different transformation types and windows and for application examples please also refer to the application note 1EZ44\_OE which is posted on the R&S internet.

*The frequency domain window is used to filter the trace prior to the time domain transformation.* 

*An independent Time Gate can be used after the transformation in order to eliminate unwanted responses.* 

**Remote control:** CALCulate<Chn>:TRANsform:TIME[:TYPE] CALCulate<Chn>:TRANsform:TIME:STIMulus CALCulate<Chn>:TRANsform:TIME:WINDow CALCulate<Chn>:TRANsform:TIME:DCHebyshev CALCulate<Chn>:TRANsform:TIME:RESolution:EFACtor

## **Band Pass and Low Pass Mode**

The analyzer provides two essentially different types of time domain transforms:

- Band pass mode : The time domain transform is based on the measurement results obtained in the sweep range between any set of positive start and stop values. The sweep points must be equidistant. No assumption is made about the measurement point at zero frequency (DC value). The time domain result is complex with a generally undetermined phase depending on the delay of the signal.
- Low pass mode : The measurement results are continued towards  $f = 0$  (DC value) and mirrored at the frequency origin so that the effective sweep range (and thus the response resolution) is more than doubled. Together with the DC value, the condition of equidistant sweep points implies that the frequency grid must be harmonic. Due to the symmetry of the trace in the frequency domain, the time domain result is harmonic.

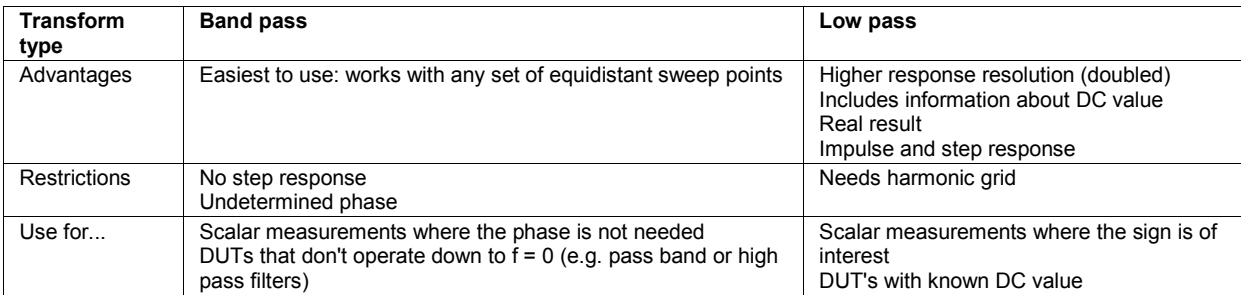

The band pass and low pass modes are compared below.

**Remote control:** CALCulate<Chn>:TRANsform:TIME[:TYPE]

## **Impulse and Step Response**

In low pass mode, the analyzer can calculate two different types of responses:

- The impulse response corresponds to the response of a DUT that is stimulated with a short pulse.
- The step response corresponds to the response of a DUT that is stimulated with a voltage waveform that transitions from zero to unity.

The two alternative responses are mathematically equivalent; the step response can be obtained by integrating the impulse response:

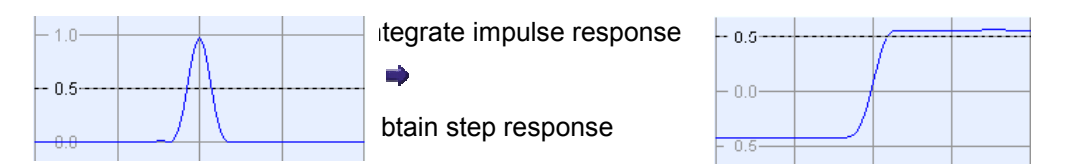

The step response is recommended for impedance measurements and for the analysis of discontinuities (especially inductive and capacitive discontinuities). The impulse response has an unambiguous magnitude and is therefore recommended for most other applications.

**Remote control:** CALCulate<Chn>:TRANsform:TIME:STIMulus

## **Windows in the Frequency Domain**

The finite sweep range in a frequency domain measurement with the discontinuous transitions at the start and stop frequency broadens the impulses and causes sidelobes (ringing) in the time domain response. The windows offered in the *Define Transform* dialog can reduce this effect and optimize the time domain response. The windows have the following characteristics:

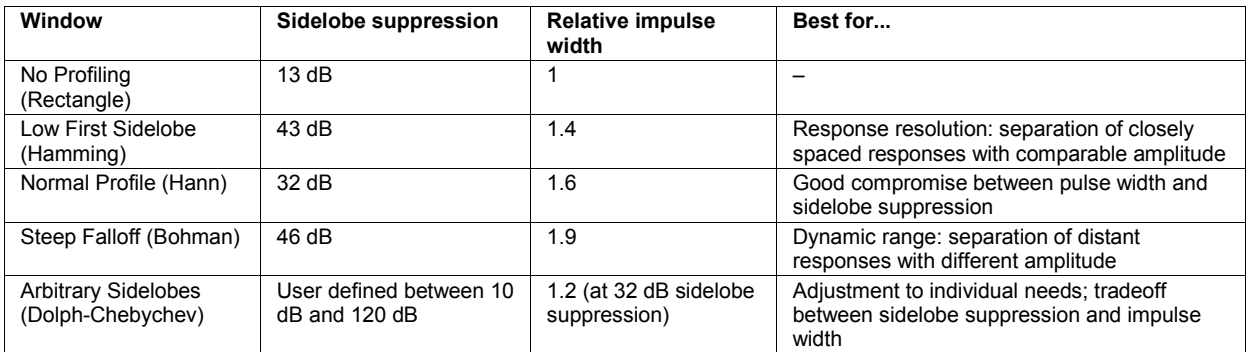

**Remote control:** CALCulate<Chn>:TRANsform:TIME:WINDow CALCulate<Chn>:TRANsform:TIME:DCHebyshev

## **Low Pass Settings**

The *Low Pass Settings* dialog defines the harmonic grid for low pass time domain transforms.

## **Harmonic grid**

A harmonic grid is formed by a set of equidistant frequency points  $f_i$  (i = 1...n) with spacing  $\Delta f$  and the additional condition that  $f_1 = \Delta f$ . In other words, all frequencies  $f_i$  are set to harmonics of the start frequency  $f_1$ .

If a harmonic grid, including the DC value  $(f = 0)$  is mirrored to the negative frequency range, the result is again an equidistant grid.

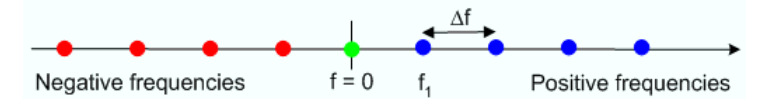

The point symmetry with respect to the DC value makes harmonic grids suitable for lowpass time domain transformations.

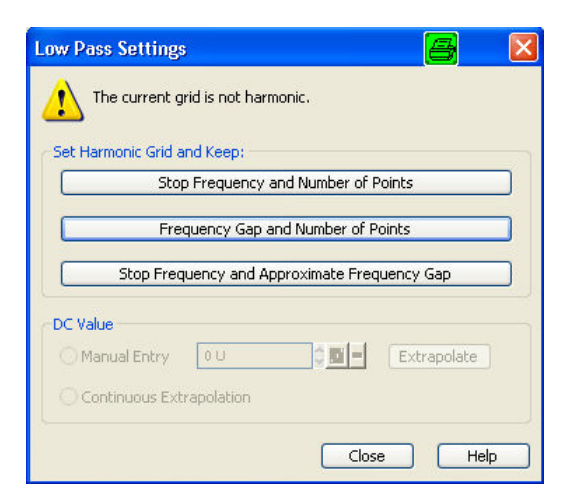

The dialog can be used to change the current grid of sweep points, which may or may not be harmonic.

- The three buttons in the *Set Harmonic Grid...* panel provide alternative algorithms for calculation of a harmonic grid, based on the current sweep points.
- The control elements in the *DC Value* panel define the measurement result at zero frequency and in the interpolation/extrapolation range between  $f = 0$  and  $f = f_{min}$ . They are enabled after a harmonic grid has been established.

# **Defining the low frequency sweep points**

After calculating a harmonic grid, the analyzer must determine the value of the measured quantity at zero frequency and possibly at additional points in the range between  $f = 0$  and  $f = f_{min}$ .

The following figure shows a scenario where the harmonic grid was calculated with fixed *Stop Frequency and Number of Points.* The DC value and the values at the two additional red points must be extrapolated or interpolated according to the measured sweep points (blue dots) and the properties of the DUT.

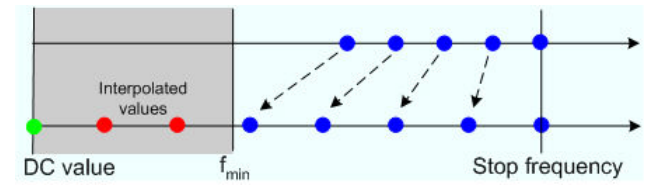

- If the properties of the DUT at  $f = 0$  are sufficiently well known, then it is recommendable to enter the DC value manually *(Manual Entry)* and let the analyzer calculate the remaining values (red dots) by linear interpolation of the magnitude and phase(Examples: At  $f = 0$  the reflection factor of an open-ended cable is 1. It is –1 for a short-circuited cable and 0 for a cable with matched termination. If a cable with known termination is measured, then these real numbers should be entered as DC values. ).Clicking the *Extrapolate* button will initiate an extrapolation of the measured trace towards f = 0 and overwrite the current DC value. This can be used for a consistency check.
- *Continuous Extrapolation* initiates an extrapolation of the measured trace towards lower frequencies, so that the missing values (green and red dots) are obtained without any additional input. The extrapolation is repeated after each sweep.

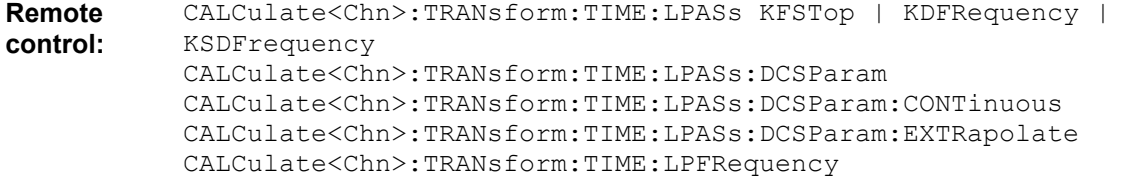

## **Set Harmonic Grid**

In the *Set Harmonic Grid...* panel of the *Low Pass Settings* dialog, a harmonic grid can be calculated in three alternative ways:

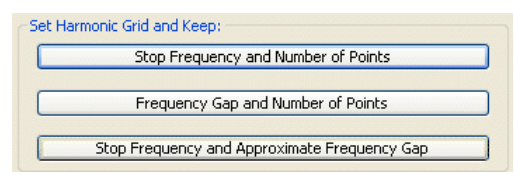

- Keep *Stop Frequency and Number of Points* calculates a harmonic grid based on the current stop frequency *(Channel – Stimulus – Stop)* and the current number of sweep points *(Channel – Sweep – Number of Points).* This may increase the frequency gap (the spacing between the equidistant sweep points, i.e. the sweep Span divided by the Number of Points minus one) .
- Keep *Frequency Gap and Number of Points* calculates a harmonic grid based on the current stop frequency *(Channel – Stimulus – Stop)* and the current frequency gap.
- Keep *Stop Frequency and Approximate Frequency Gap* calculates a harmonic grid based on the current stop frequency *(Channel – Stimulus – Stop),* increasing the number of points *(Channel – Sweep – Number of Points)* in such a way that the frequency gap remains approximately the same. This may increase the sweep time, due to the additional sweep points introduced.

The three grids can be calculated repeatedly in any order; the analyzer always starts from the original set of sweep points.

## **Visualization of the harmonic grid algorithms**

The three types of harmonic grids have the following characteristics:

• Keep *Stop Frequency and Number of Points* means that the stop frequency and the number of sweep points is maintained. The sweep points are re-distributed across the range between the minimum frequency of the analyzer and the stop frequency; the step width may be increased.

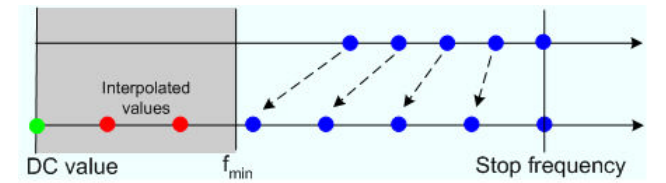

• Keep *Frequency Gap and Number of Points* means that the number of sweep points and their relative spacing is maintained. If the start frequency of the sweep is sufficiently above the  $f_{min}$ , the entire set of sweep points is shifted towards lower frequencies so that the stop frequency is decreased.

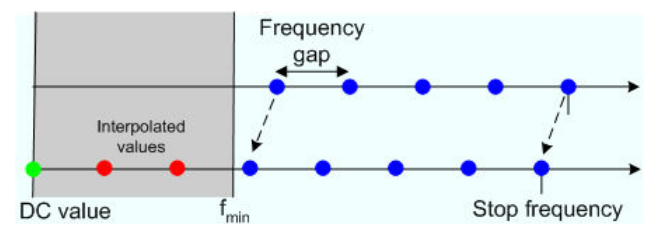

If the start frequency of the sweep is close to  $f_{min}$ , then the sweep points may have to be shifted towards higher frequencies. If the last sweep point of the calculated harmonic grid exceeds the maximum frequency of the analyzer, then an error message is displayed, and another harmonic grid algorithm must be used.

• Keep *Stop Frequency and Approximate Frequency Gap* means that the stop frequency is maintained and the number of sweep points is increased until the range between  $f_{min}$  and the

stop frequency is filled. The frequency gap is approximately maintained.

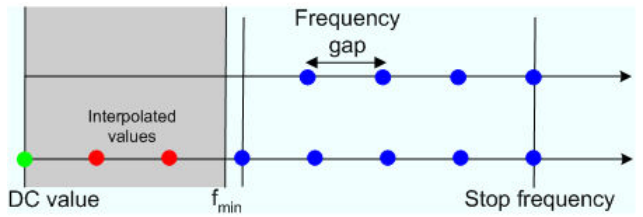

*The figures above are schematic and do not comply with the conditions placed on the number of sweep points and interpolated/extrapolated values.* 

*The harmonic grids can not be calculated for any set of sweep points. If the minimum number of sweep points is smaller than 5, then the interpolation/extrapolation algorithm for additional sweep points will not work. The same is true if the number of sweep points or stop frequency exceeds the upper limit. Besides, the ratio between the sweep range and the interpolation range between f = 0 and f =*  $f_{min}$  *must be large enough to ensure accurate results. If the sweep range for the harmonic grid exceeds the frequency range of the current system error correction, a warning is displayed.* 

### **THE Finding the appropriate algorithm**

The three types of harmonic grids have different advantages and drawbacks. Note that for a bandpass transformation the grid parameters have the following effect:

- A wider sweep range (i.e. a larger bandwidth) increases the time domain resolution.
- A smaller frequency gap extends the unambiguous range.
- A larger number of points increases the sweep time.

With default analyzer settings, the difference between the grid types are small. The following table helps you find the appropriate grid.

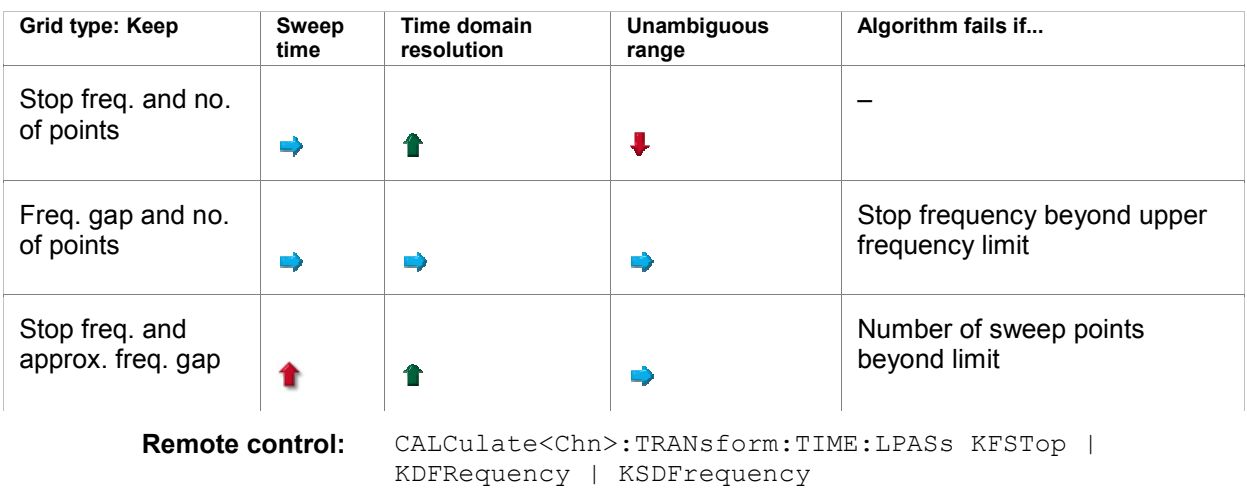

## **Time Gate**

Switches the time gate defined via *Define Time Gate* on or off. An active time gate acts on the trace in time domain as well as in frequency domain representation. *Gat* is displayed in the trace list while the time gate is active.

Trc1 Sss22 Delay 1 ns/ Ref 0 s Gat

*The time gate is independent of the frequency window used to filter the trace prior to the time domain transformation.* 

**TIP** In time domain representation, you can use the time gate settings in order to eliminate unwanted responses in your signal. After switching back to the frequency domain, you will receive the frequency response of your DUT without the contribution of the unwanted responses.

**Remote control:** CALCulate<Chn>:FILTer[:GATE]:TIME:STATe <Boolean>

## **Define Time Gate**

The *Define Time Gate* defines the properties of the time gate used to eliminate unwanted responses that appear on the time domain transform.

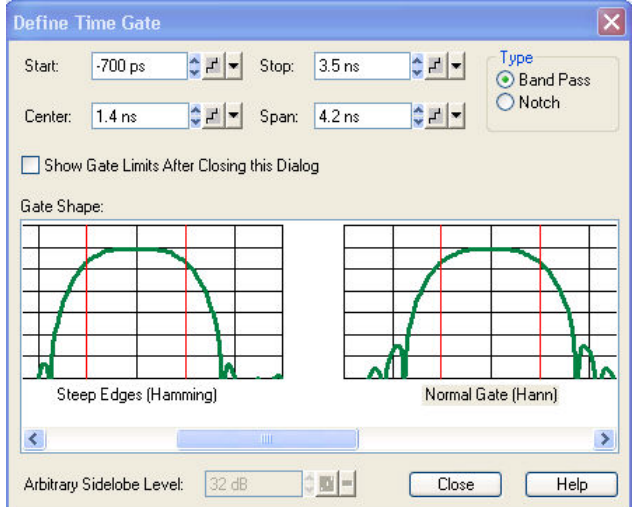

- *Start* and *Stop* or *Center* and *Span* define the size of the time gate. The analyzer generates a warning if the selected time span exceeds the unambiguous range which is given by  $\Delta t = 1/\Delta f$ , where  $\Delta f$  is the spacing between two consecutive frequency points. Simply reduce the time span until the warning disappears.
- The filter *Type* defines what happens to the data in the specific time region. A *Band Pass* filter passes all information in the specified time region and rejects everything else. A *Notch* filter rejects all information in the specified time region and passes everything else.
- If the *Show Gate Limits after Closing this Dialog* check box is selected two red lines indicating the start and stop of the time gate are permanently displayed in the diagram area.
- The *Gate Shape* panel visualizes how the time gate will affect a constant function after transformation back into the frequency domain. The selected window is applied to the active trace. The two red vertical lines represent the *Start* and *Stop* values defining the size of the time gate. The analyzer always uses a *Steepest Edges (Rectangle)* window to calculate the timegated frequency domain trace, see background information is section *Frequency Domain*.
- If an *Arbitrary Gate Shape (Dolph-Chebychev)* window is selected, the *Arbitrary Sidelobe Level* can be set below the *Gate Shape* diagrams.

Use the paste marker list for convenient entry of *Start* and *Stop* values.

### $\bf \Phi$ **Comparison of time gates**

The properties of the time gates are analogous to the properties of the frequency domain windows. The following table gives an overview:

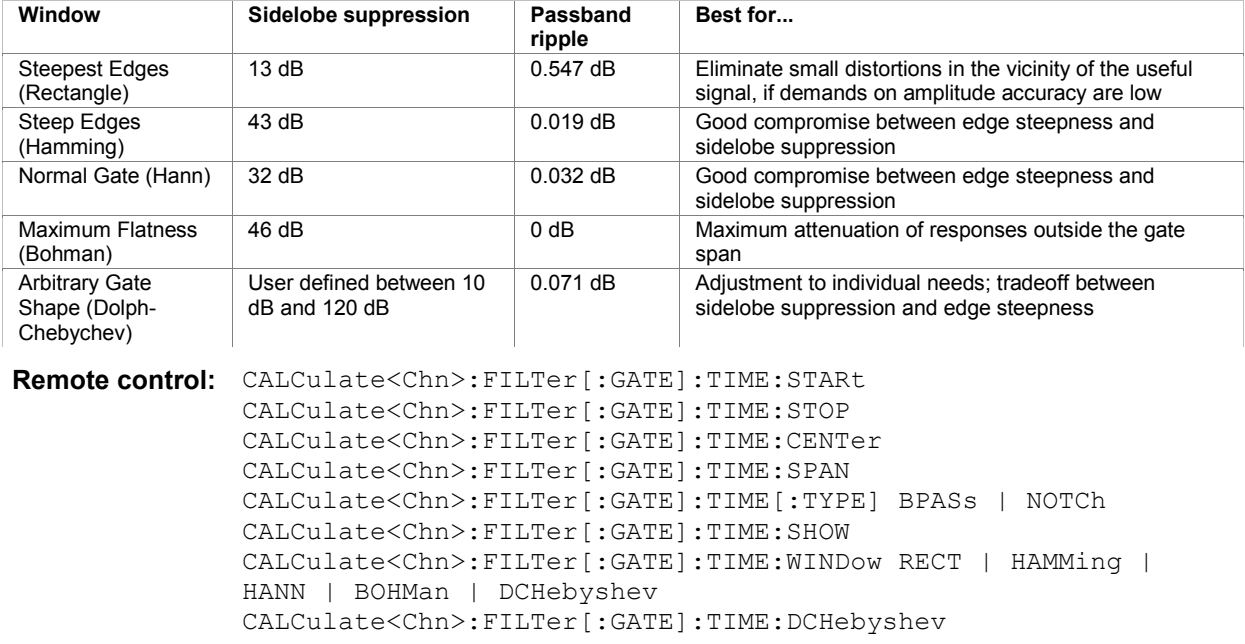

## **Trace Statistics**

Opens a submenu to evaluate and display statistical and phase information of the entire trace or of a specific evaluation range and calculate the x-dB compression point.

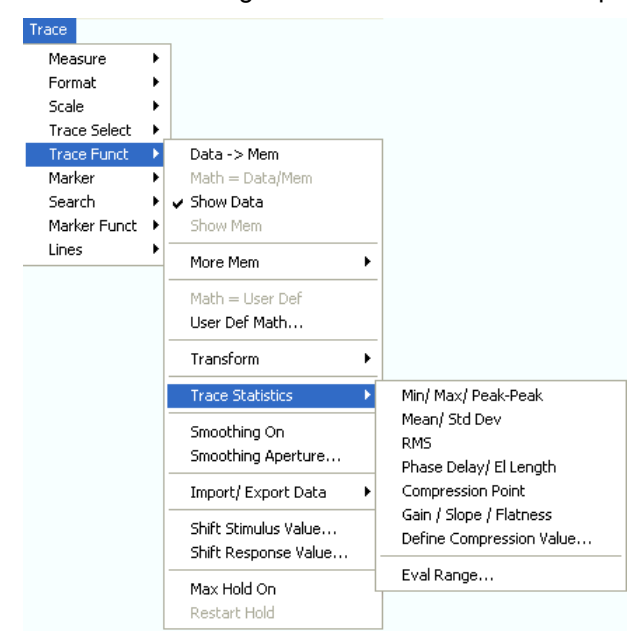

- *Min/Max/Peak-Peak* displays or hides the essential statistical parameters of the trace in the selected evaluation range*.*
- *Mean/Std Dev* displays or hides the arithmetic mean value and the standard deviation of the trace in the selected evaluation range*.*
- *RMS* displays or hides the RMS value of the trace in the selected evaluation range*.*
- *Phase Delay/El Length* displays or hides the phase delay and the electrical length of the trace in the selected evaluation range *(Eval Range...).*
- *Compression Point* starts the x-dB compression point evaluation
- *Define Compression Value...* sets the compression level (x dB).
- *Gain/Slope/Flatness* displays or hides trace parameters for the current evaluation range.
- *Eval Range...* opens a dialog to define the range for the statistical and phase evaluation and for the compression point measurement.

## **Statistical Evaluation**

The first three commands in the *Trace Statistics* submenu display or hide the maximum *(Max.)*, minimum *(Min.),* the peak-to-peak value *(Pk-Pk),* arithmetic mean value *(Mean)*, the standard deviation *(Std. Dev.)*, and the *RMS* value of all response values of the trace in the selected evaluation range *(Eval Range...).*

```
Min:-175.6754 ^{\circ}123.3545 *
∖Мах:
          299.0299 *
PRPK
           -0.6765Mean:
           25.6680 *
SDev
RMS:
          -16.3608
```
## **Definition of statistical quantities**

The statistical quantities are calculated from all response values in the selected evaluation range. Suppose that the trace in the evaluation range contains n stimulus values  $x_i$  and n corresponding response values yi (measurement points).

- *Min.* and *Max.* are the largest and the smallest of all response values  $y_i$ .
- *Pk-Pk* is the peak-to-peak value and is equal to the difference *Max. Min.*
- *Mean* is the arithmetic mean value of all response values:

$$
Mean = \frac{1}{n} \sum_{i=1}^{n} y_i
$$

• *SDev* is the standard deviation of all response values:

$$
Std. Dev = \sqrt{\frac{1}{n} \sum_{i=1}^{n} (y_i - \frac{1}{n} \sum_{i=1}^{n} y_i)^2}
$$

• RMS is the root mean square (effective value) of all response values:

$$
RMS = \sqrt{\frac{1}{n} \sum_{i=1}^{n} |y_i|^2}
$$

*To calculate the Min., Max., Pk-Pk values and the SDev, the analyzer uses formatted response values yi (see trace formats). Consequently, the mean value and the standard deviation of a trace depend on the selected trace format.* 

*In contrast, the RMS calculation is based on linear, unformatted values. The physical units for unformatted wave quantities is 1 Volt. The RMS value has zero phase. The selected trace format is applied to the unformatted RMS value, which means that the RMS result of a trace does depend on the trace format.* 

**Remote control:**  CALCulate<Chn>:STATistics[:STATe] CALCulate<Chn>:STATistics:RESult? MIN | MAX | PEAK2P | MEAN |
```
STDDev | RMS 
CALCulate<Chn>:STATistics:MMPTpeak[:STATe] 
CALCulate<Chn>:STATistics:MSTDev[:STATe] 
CALCulate<Chn>:STATistics:RMS[:STATe]
```
## **El. Length/Phase Delay**

Displays or hides the phase delay *(Delay)* and the electrical length *(EL)* of the trace in the selected evaluation range *(Eval Range...)*. The parameters are only available for trace formats that contain phase information, i.e. for the formats *Phase, Unwrapped Phase*, and the polar diagram formats *Polar, Smith, Inverted Smith*. Moreover, the sweep type must be a *frequency sweep.*

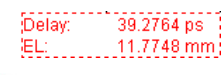

#### **Definition of phase parameters**

The phase parameters are obtained from an approximation to the derivative of the phase with respect to frequency in the selected evaluation range.

• *Delay* is the phase delay, which is an approximation to the group delay and calculated as follows:

 $\Delta$   $\phi_{\rm deg}$  $PD=-\frac{\frac{1}{2}+\frac{1}{2}\frac{1}{2}}{360^{\circ}\cdot\Delta f},$ 

where  $\Delta f$  is the width of the evaluation range and  $\Delta \Phi$  is the corresponding phase change. See also note on transmission and reflection parameters below.

• *EL* is the electrical length, which is the product of the phase delay times the speed of light in the vacuum.

If no dispersion occurs the phase delay is equal to the group delay. For more information see mathematical relations.

If a dispersive connector type (i.e. a waveguide; see *Offset Model* dialog) is assigned to a test port related to a particular quantity, then the dispersion effects of the connector are taken into account for the calculation of the phase delay and the electrical length.

*To account for the propagation in both directions, the delay and the electrical length of a reflection parameter is only half the delay and the electrical length of a transmission parameter. The formula for PD above is for transmission parameters. See also introduction to section Channel – Offset.* 

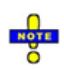

*The phase parameters are available only if the evaluation range contains at least 3 measurement points.* 

The phase evaluation can cause misleading results if the evaluation range contains a  $\pm 360$  deg phase jump. The trace format *Unwrapped Phase* avoids this behavior.

*The delay for reflection factors corresponds to the transmission time in one direction; see Offset – Auto Length – Length and Delay Measurements.* 

```
Remote control: CALCulate<Chn>:STATistics[:STATe]
              CALCulate<Chn>:STATistics:RESult? ELENgth | PDELay
              CALCulate<Chn>:STATistics:EPDelay[:STATe]
```
### **Compression Point**

Displays or hides all results related to the x-dB compression point of the trace, where x is the selected compression value. To obtain valid compression point results, a power sweep must be active, and the trace format must be *dB Mag.*

# **Compression point**

The x-dB compression point of an S-parameter or ratio is the stimulus signal level where the magnitude of the measured quantity has dropped by x dB compared to its value at small stimulus signal levels (small-signal value). As an approximation for the small-signal value, the analyzer uses the value at the start level of the evaluation range *(Eval Range...)*.

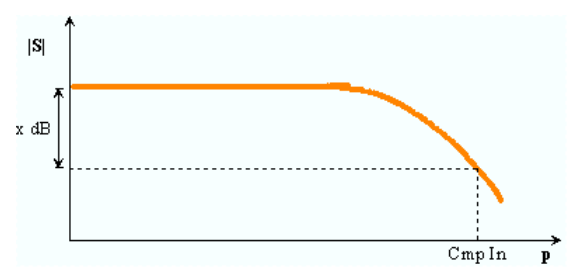

The compression point is a measure for the upper edge of the linearity range of a DUT. It is close to the highest input signal level for which the DUT shows a linear response ( $|a_n| \rightarrow x^* |a_n| \rightarrow |b_n| \rightarrow$  $x^*|b_n|$ , so that the magnitude of all S-parameters remains constant).

When *Compression Point* is activated, a marker labeled *Cmp* is placed to compression point with the smallest stimulus level. Moreover the *Trace Statistics* info field shows the numerical results of the compression point measurement:

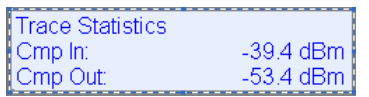

- *Cmp In* is the stimulus level at the compression point in units of dBm. *Cmp In* always corresponds to the driving port level (e.g. the level from port no. j, if a transmission parameter  $S_{ii}$  is measured).
- *Cmp Out* is the sum of the stimulus level *Cmp In* and the magnitude of the measured response value at the compression point.

The magnitude of a transmission S-parameter  $S_{ii}$  is a measure for the attenuation (or gain) of the DUT, hence: *Cmp Out = Cmp In + <Attenuation>.* The example above is based on an attenuation of –14 dB, hence *Cmp Out =* –39.4 dB – 14 dB = –53.4 dBm.

The info field shows invalid results ('---') if the wrong sweep type or trace format is selected, or if the trace contains no x-dB compression points in the selected evaluation range.

**Remote control:** CALCulate:STATistics:NLINear:COMP[:STATe] CALCulate:STATistics:NLINear:COMP:RESult?

## **Define Compression Value**

Opens the numeric entry bar to define the compression value x (in dB) for the compression point measurement.

**Remote control:** CALCulate:STATistics:NLINear:COMP:LEVel

#### **Gain/Slope/Flatness**

Displays or hides trace parameters that the analyzer calculates for the current evaluation range. If no evaluation range is defined, the parameters apply to the sweep range.

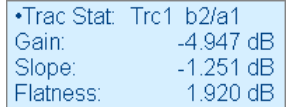

Suppose that A and B denote the trace points at the beginning and at the end of the evaluation range, respectively.

- *Gain* is the larger of the two stimulus values of points A and B.
- *Slope* is the difference of the stimulus values of point B minus point A.
- *Flatness* is a measure of the deviation of the trace in the evaluation range from linearity. The analyzer calculates the difference trace between the active trace and the straight line between points A and B. The flatness is the difference between the largest and the smallest response value of this difference trace.

```
Remote control: CALCulate<Chn>:STATistics:SFLatness[:STATe] 
              CALCulate<Chn>:STATistics:RESult? GAIN | SLOPe | FLATness
```
## **Eval Range**

Opens a dialog to define the range for the statistical and phase evaluation and for the x-dB compression point measurement. The evaluation range is a continuous interval of the sweep variable.

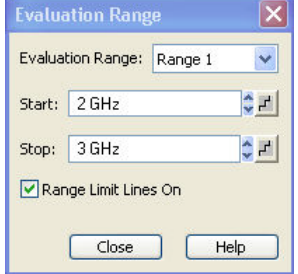

It is possible to select, define and display up to ten different evaluation ranges for each setup. *Full Span*  means that the search range is equal to the *sweep range.* The statistical and phase evaluation and the compression point measurement take into account all measurement points with stimulus values  $x_i$ between the *Start* and *Stop* value of the evaluation range:

*Start*  $\leq$   $x_i \leq$  Stop

```
The evaluation ranges are identical to the marker search ranges. For more information see 
Search Range Dialog.
```

```
Remote control: CALCulate<Chn>:STATistics:DOMain:USER <numeric_value>
              CALCulate<Chn>:STATistics:DOMain:USER:STARt <numeric_value>
              CALCulate<Chn>:STATistics:DOMain:USER:STOP <numeric_value> 
              CALCulate<Chn>:STATistics:DOMain:USER:SHOW
```
### **Smoothing On**

Activates the smoothing function for the active trace, which may be a data or a memory trace. With

active smoothing function, each measurement point is replaced by the arithmetic mean value of all measurement points located in a symmetric interval centered on the stimulus value. The width of the smoothing interval is referred to as the *Smoothing Aperture* and can be adjusted according to the properties of the trace.

**TIP** The sweep average is an alternative method of compensating for random effects on the trace by averaging consecutive traces. Compared to smoothing, the sweep average requires a longer measurement time but does not have the drawback of averaging out quick variations of the measured values.

**Remote control:** CALCulate<Chn>: SMOothing[:STATe] <Boolean>

## **Smoothing Aperture**

Defines how many measurement points are averaged to smooth the trace if smoothing is switched on. The *Smoothing Aperture* is entered as a percentage of the total sweep span.

Smoothing Aperture: 1%  $\frac{1}{2}$   $\frac{1}{2}$ 

An aperture of n % means that the smoothing interval for each sweep point i with stimulus value  $x_i$  is equal to  $[x_i - span^*n/200, x_i + span^*n/200]$ , and that the result of i is replaced by the arithmetic mean value of all measurement points in this interval. The average is calculated for every measurement point. Smoothing does not significantly increase the measurement time.

#### TIPS **Finding the appropriate aperture**

A large smoothing aperture enhances the smoothing effect but may also average out quick variations of the measured values and thus produce misleading results. To avoid errors, observe the following recommendations.

- Start with a small aperture and increase it only as long as you are certain that the trace is still correctly reproduced.
- As a general rule, the smoothing aperture should be small compared to the width of the observed structures (e.g. the resonance peaks of a filter). If necessary, restrict the sweep range or switch smoothing off to analyze narrow structures.

**Remote control:** CALCulate<Chn>: SMOothing:APERture <numeric\_value>

#### **Import/Export Data**

Stores one or several data or memory traces to a file or loads a memory trace from a file. Import or export is selected from a submenu:

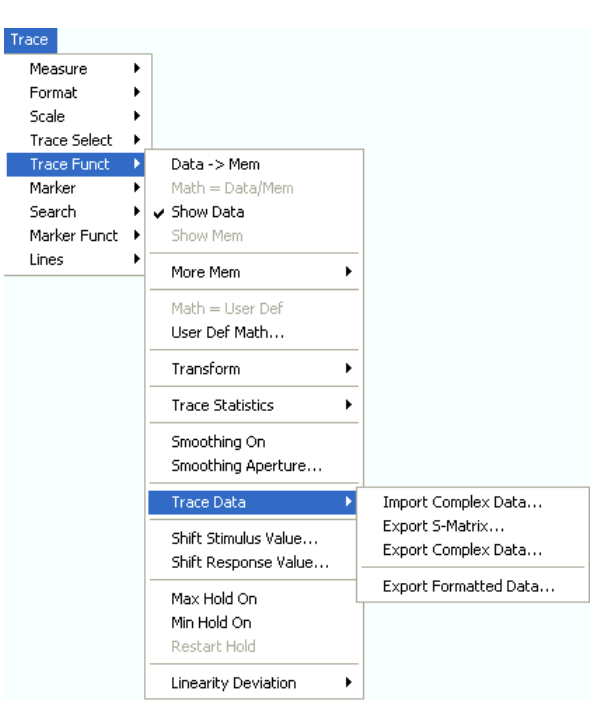

- *Import Complex Data...* calls up an *Open File* dialog to load a memory trace from a trace file.
- *Export S-Matrix...* calls up a *Save As...* dialog to store a complete set of S-parameter data to a trace file.
- *Export Complex Data..*. calls up a *Save As...* dialog to store data or memory traces to a trace file.
- *Export Formatted Data..*. calls up a *Save As...* dialog to store data or memory traces with their current trace format and stimulus values to a trace file.

### **Import Complex Data...**

Calls up a dialog to load a memory trace from a trace file. Trace files are ASCII files with selectable file format.

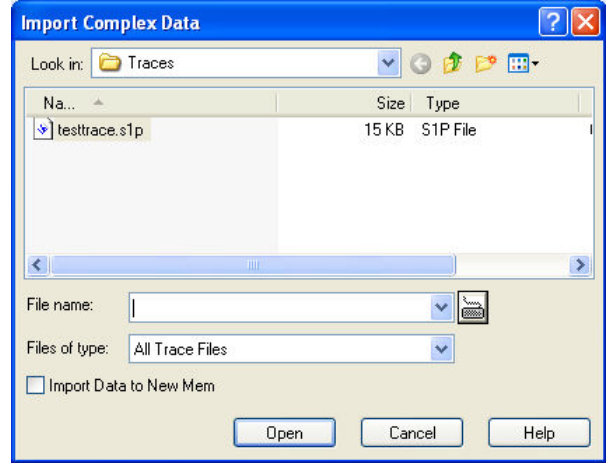

The loaded trace data is used to generate a memory trace which is coupled to the active data trace. *Import Data* corresponds to a standard *Open File* dialog with an additional checkbox:

• *Import Data to New Mem* qualifies whether the loaded data overwrite the active memory trace (box unchecked, analogous to *Data -> Mem*) or whether they are used to generate a new

memory trace (box checked, analogous to *Data -> New Mem*).

#### **Trace file import and import conditions**

On loading data from a trace file, the analyzer displays a list box to select one of the traces stored in the file. The example below shows a *Touchstone* (\*.s2p) file, containing all four 2-port S-parameters; see *Trace File Formats.*

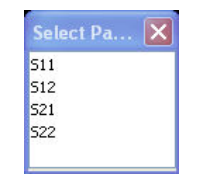

Coupling between the imported memory trace and the active data trace implies that the stimulus values of the imported data and of the active trace must be compatible. Compatibility means that the Sweep Type of the two traces must match; the position and number of the sweep points do not have to be the same.

The analyzer checks for compatibility before importing data. The *Select Parameter* box remains empty if the selected files contains no compatible data.

When a \*.s1p file is opened the *Select Parameter* box indicates the 1-port (reflection) parameter S11, irrespective of the actual S-parameter stored in the file.

The To import a trace file (\*.snp or \*.csv) you can also use the Windows Explorer and simply doubleclick the file or drag and drop the file into the NWA application. The imported data generates a memory trace which is coupled to the active data trace.

**Remote control:** MMEMory: LOAD: TRACe "<trc\_name>", "<file\_name>"

### **Export S-Matrix...**

Calls up a dialog to store a full set of S-parameters to a Touchstone (\*.s<n>p) file. The analyzer exports the complex (raw) measurement data.

# **Complex vs. Formatted Data**

Complex and formatted data is tapped at different stages of the data processing chain.

- *Complex* trace values are the raw values at the beginning of the trace data flow. None of the following stages (trace mathematics, shift response, time domain gate, and smoothing) affects the complex data. *Export Complex Data* writes the raw stimulus values (frequency/power/time, according to the sweep type) and the raw, complex measurement points to a file.
- *Formatted* trace values are the fully processed trace values displayed on the analyzer screen. All possible stages of the trace data flow (trace mathematics, shift response, time domain gate, and smoothing) are taken into account. *Export Formatted Data* writes the displayed stimulus values (e.g. a time scale if a time domain transformation is used) and the displayed measurement points to a file.

Both complex and formatted data can be converted into different output formats.

Data export can serve many purposes, e.g.:

- To process and evaluate measurement data in an external application.
- To store measurement data and re-import it in a future measurement session.

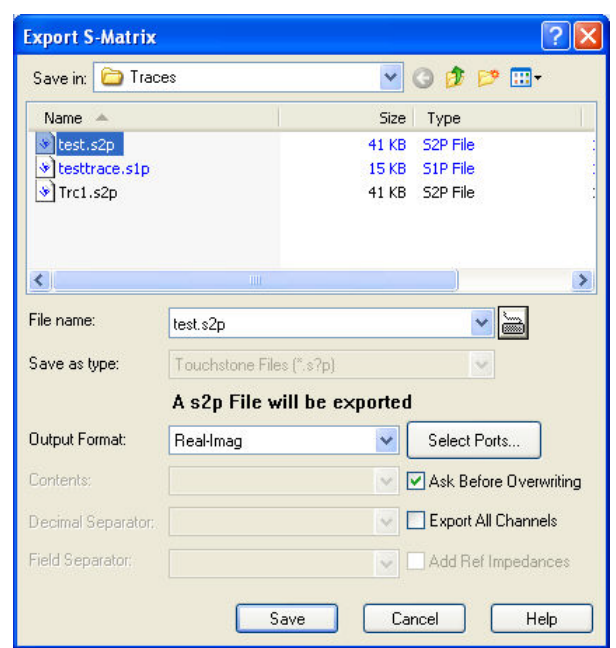

*Export S-Matrix* corresponds to a standard *Save As...* dialog with an additional panel to specify various export options*.* The export options are remembered when the dialog is closed. The Touchstone file format depends on the number of selected ports *(Select Ports* button). Touchstone files use the point as *Dec. Separator;* see *Trace File Formats*.

- Output Format selects the format for the exported trace data. In the Real Imag format, each complex measurement value is represented by its real and imaginary part. It is also possible to store the linear magnitude and phase (lin Mag-Phase) or dB magnitude and phase (dB Mag-Phase) of each value.
- Select Ports opens a dialog to define the port assignment for the created Touchstone (\*.s<n>p) file.
- Ask before Overwriting activates a message box to be displayed before an older trace file with the same file name and directory is overwritten.
- Export All Channels causes the analyzer to export the trace data for all channels in the current setup to separate Touchstone files. The selected Touchstone file name is automatically extended by the channel identifier, e.g.: <File name>ch1,s2p, <File Name>ch2.s2p ...

**Remote control:** MMEMory:STORe:TRACe MMEMory:STORe:TRACe:CHANnel MMEMory:STORe:TRACe:CHANnel:PORTs

### **Select Ports**

Defines the port assignment for the created Touchstone (\*.s<n>p) file.

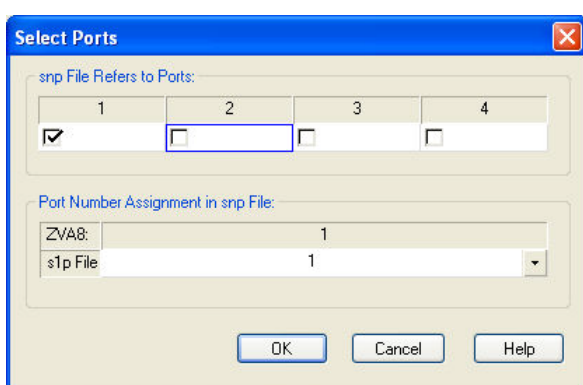

The following conditions must be met for a Touchstone file export:

- For a one-port Touchstone file \*.s1p, the reflection coefficient for the specified port (e.g. S11 for port no. 1) must be measured. Use *Export Complex Data* to export an arbitrary S-parameter to a \*.s1p file.
- For a multiport Touchstone file \*.s<n>p, **either** a full multiport system error correction **or** a complete set of  $\langle n \rangle^2$  S-parameters must be available. Export of system error corrected, incomplete S-parameter sets is possible, too. If the port configuration contains balanced ports, the Touchstone file will contain the converted single-ended S-parameters.

**Remote control:** MMEMory:STORe:TRACe:CHANnel:PORTs

#### **Export Complex Data...**

Calls up a dialog to store the active data or memory trace to a trace file. Trace files are ASCII files with selectable file format. See also *Complex vs. Formatted Data.*

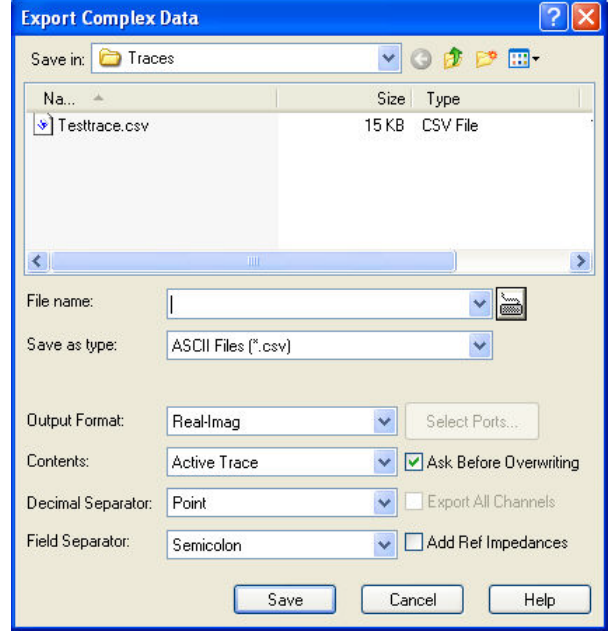

*Export Complex Data* corresponds to a standard *Save As...* dialog with an additional panel to specify various export options*.* The export options are remembered when the dialog is closed. The *Dec. Separator* export option is not available for Matlab (\*.dat) and Touchstone file export. The *Export Complex Data* dialog offers the \*.s1p Touchstone file format for the active trace. Use *Export S-Matrix* to export several traces. Touchstone files use the point as *Dec. Separator;* see *Trace File Formats*.

The file header of the created Touchstone (\*.s1p) file always contains the analyzer's 50  $\Omega$  reference impedance. This value may not correspond to the reference impedance of the active trace, in particular if differential or mixed mode S-parameters or wave quantities are exported. The analyzer displays a warning when creating a \*.s1p file.

The dialog provides the following export settings:

- Output Format selects the format for the exported trace data. In the Real Imag format, each complex measurement value is represented by its real and imaginary part. It is also possible to store the linear magnitude and phase (lin Mag-Phase) or dB magnitude and phase (dB Mag-Phase) of each value.
- Contents selects only the Active Trace or All Traces of (the) Active Channel (including all data and memory traces) for data export to an ASCII (\*csv) file.
- Dec. Separator selects either the Point or the Comma (if needed to process the exported data with an external application) as a separator for decimal numbers exported to an ASCII (\*.csv) file.
- Field Separator, the separator that the analyzer uses to separate different numbers in each line of an ASCII (\*.csv) file.
- Select Ports opens a dialog to define the port assignment for the created Touchstone (\*.s<n>p) file.
- Ask before Overwriting activates a message box to be displayed before an older trace file with the same file name and directory is overwritten.
- Export All Channels causes the analyzer to export the trace data for all channels in the current setup to separate Touchstone files. The selected Touchstone file name is automatically extended by the channel identifier, e.g.: <File name>ch1,s2p, <File Name>ch2.s2p ....
- Add Ref. Impedances includes the reference impedances Z0 for all analyzer ports in the file header of the ASCII (\*csv) or Matlab file.

# **Selecting an appropriate file format**

Use a **Touchstone** file format to export single-ended S-parameter data traces to a file that can be evaluated with applications such as Agilent's Microwave Design System (MDS) and Advanced Design System (ADS), and to convert mixed mode parameters back to single-ended parameters. The data must be acquired in a frequency sweep. Note the conditions for Touchstone file export in section *Select Ports*.

Use the **ASCII (\*.csv)** format if you want to do one of the following:

- Import the created file into a spreadsheet application such as Microsoft Excel.
- Export an arbitrary number of traces, multiple traces with the same parameter or memory traces.
- Export traces acquired in a power sweep or CW sweep.
- Use export options.

Use a the **Matlab (\*.dat)** format if you want to import and process the trace data in Matlab.

For more information see Trace File Formats.

**Remote control:** MMEMory:STORe:TRACe MMEMory:STORe:TRACe:CHANnel MMEMory:STORe:TRACe:CHANnel:PORTs **NOTE** 

### **Export Formatted Data...**

Calls up a dialog to store data or memory traces with their current trace format and stimulus values to a trace file. Trace files are ASCII files with selectable file format. Only the displayed values of the trace (e.g. the logarithmic magnitude, if trace format *dB Mag* is selected) are exported. Therefore the trace file doesn't necessarily contain the full (complex) information about the trace.

*The exported formatted values correspond to the results in the marker info field. For trace formats involving Cartesian diagrams (dB Mag, Real, Imag...), the stimulus value and a single real response value is exported. For circular diagrams, both the real and imaginary part of the response value is exported. See also Complex vs. Formatted Data.* 

An exported formatted trace can be processed and evaluated in an external application. Re-import into the analyzer is only possible if the complex trace values are exported.

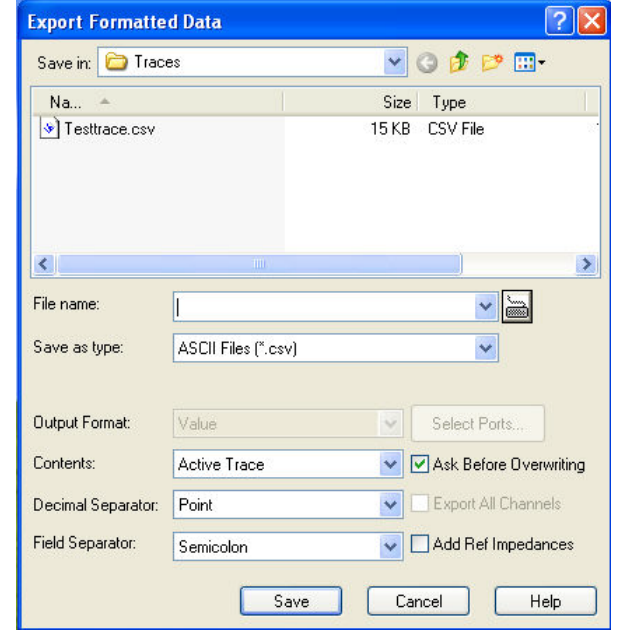

*Export Formatted Data* corresponds to a standard *Save As...* dialog with an additional panel to specify various export options*.* The *Dec. Separator* export option is not available for Matlab (\*.dat) file export.

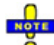

*Touchstone files \*.s<n>p contain either a single trace (\*.s1p), system error corrected data, or the complete set of S-parameters of an n-port and use the point as Dec. Separator; see Trace File Formats; they are only available if complex trace values are exported (trace formats Polar, Smith, Inverted Smith). Moreover, Touchstone files cannot be used to export mathematical traces.* 

The following output options also depend on the trace format.

- Output Format selects the format for the exported trace data. In the Re/Im format, each complex measurement value is represented by its real and imaginary part. It is also possible to store the linear magnitude and phase (lin Mag-Phase) or dB magnitude and phase (dB Mag-Phase) of each value.
- Contents selects only the Active Trace or All Traces of (the) Active Channel (including all data and memory traces) for data export to an ASCII (\*csv) file.
- Dec. Separator selects either the Point or the Comma (if needed to process the exported data with an external application) as a separator for decimal numbers exported to an ASCII (\*.csv) file.
- Field Separator, the separator that the analyzer uses to separate different numbers in each line

of an ASCII (\*.csv) file.

- Ask before Overwriting activates a message box to be displayed before an older trace file with the same file name and directory is overwritten.
- Export All Channels causes the analyzer to export the trace data for all channels in the current setup to separate Touchstone files. The selected Touchstone file name is automatically extended by the channel identifier, e.g.: <File name>ch1,s2p, <File Name>ch2,s2p ....
- Add Ref. Impedances includes the reference impedances Z0 for all analyzer ports in the file header of the ASCII (\*csv) or Matlab file.

# **Selecting an appropriate file format**

Use a **Touchstone** file format to export single-ended S-parameter data traces to a file that can be evaluated with applications such as Agilent's Microwave Design System (MDS) and Advanced Design System (ADS), and to convert mixed mode parameters back to single-ended parameters. The data must be acquired in a frequency sweep. Note the conditions for Touchstone file export in section *Select Ports*.

Use the **ASCII (\*.csv)** format if you want to do one of the following:

- Import the created file into a spreadsheet application such as Microsoft Excel.
- Export an arbitrary number of traces, multiple traces with the same parameter or memory traces.
- Export traces acquired in a power sweep or CW sweep.
- Use export options.

Use a the **Matlab (\*.dat)** format if you want to import and process the trace data in Matlab.

For more information see Trace File Formats.

```
Remote control: MMEMory:STORe:TRACe 
              MMEMory:STORe:TRACe:CHANnel
```
### **Trace File Formats**

Trace files are ASCII files with selectable file format. The analyzer provides several types of trace files:

- Touchstone (\*.s<n>p) files
- ASCII (\*.csv) files
- Matlab (\*.dat) files are ASCII files which can be imported and processed in Matlab.

The trace file formats complement each other; see *Selecting an appropriate file format.*

#### **Touchstone files**

All Touchstone files contain a header, a comment section, and the actual trace data:

```
# HZ S RI R 50.00 
! Rohde & Schwarz ZVA8 4Ports - Version 2.79 - 1145.1010k10 SN: 100001 
! Date: 2011-03-17 17:29:05 
! Measurement: S21 
!
3.000000000000000E5 4.974100772242758E-1 -4.765769749721549E-2 
 4.029850000000000E7 4.993215759551635E-1 -4.876783852224179E-2 
 8.029700000000000E7 4.947516929605214E-1 -7.533998081687453E-2 
 ...
```
The header consists of the following data elements:

# specifies beginning of header line (required at top of file). <Frequency unit> HZ / KHZ / MHZ / GHZ allowed for imported files. The analyzer always uses HZ for exported data.

<Data file type> at present: S for S-parameter files.

<Data format> RI for Re/Im, MA for lin. Mag-Phase, DB for dB Mag-Phase. The data format for export files can be selected in the Export Data dialog.

<Normalizing impedance> Impedance system in which the data was defined. The analyzer uses 50.0000 f.

Comment lines start with the exclamation mark (!) and may contain any text used for documentation of the trace data file. Any number of comment lines may be inserted before or after the header line. A Touchstone file created by the network analyzer contains the comment lines shown above: Manufacturer of the network analyzer, properties of the instrument, current date and time, measured Sparameter(s).

The trace data section corresponds to a set of single-ended S-parameters. It depends on the number of ports <n> and the data format. For real and imaginary values (data format = Real-Imag) the trace data for each stimulus frequency is arranged as follows:

#### • **1-port files (\*.s1p)**

Freq Re(S11) Im(S11)

S11 can be replaced by an any S-parameter; the \*s1p format is suitable for exporting an arbitrary data trace representing an S-parameter.

#### • **2-port files (\*.s2p)**

```
Freq Re(S11) Im(S11) Re(S21) Im(S21) Re(S12) Im(S12) Re(S22) Im(S22) 
(all values arranged in 1 line)
```
• **3-port files (\*.s3p)**

Freq Re(S11) Im(S11) Re(S12) Im(S12) Re(S13) Im(S13)

Re(S21) Im(S21) Re(S22) Im(S22) Re(S23) Im(S23)

Re(S31) Im(S31) Re(S32) Im(S32) Re(S33) Im(S33)

(values arranged in 3 lines)

#### • **4-port files (\*.s4p)**

```
Freq Re(S11) Im(S11) Re(S12) Im(S12) Re(S13) Im(S13) Re(S14) Im(S14) 
Re(S21) Im(S21) Re(S22) Im(S22) Re(S23) Im(S23) Re(S24) Im(S24) 
Re(S31) Im(S31) Re(S32) Im(S32) Re(S33) Im(S33) Re(S34) Im(S34) 
Re(S41) Im(S41) Re(S42) Im(S42) Re(S43) Im(S43) Re(S44) Im(S44)
```
(values arranged in 4 lines)

The stimulus frequencies are arranged in ascending order. If a *lin. Mag-Phase (MA)* or *dB Mag-Phase (DB)* data format is selected the real and imaginary S-parameter values Re(S<sub>ii</sub>), Im(S<sub>ii</sub>) are replaced by lin Mag( $S_{ii}$ ), phase( $S_{ii}$ ) or dB Mag( $S_{ii}$ ), phase( $S_{ii}$ ), respectively.

According to Touchstone file specifications, no more than four pairs of network data are allowed per data line. The entries in the data lines are separated by white space, and a data line is terminated by a new line character. All data sets are arranged in increasing order of frequency.

*When exporting traces to a Touchstone file, it is recommended to set the analyzer to single sweep mode (Channel – Sweep – Single (All Chans)). This will ensure that a complete sweep is exported.* 

#### **ASCII (\*.csv) files**

An ASCII file contains a header and the actual trace data:

freq;reTrc1\_S21;imTrc1\_S21;reMem2[Trc1]\_S21;imMem2[Trc1]\_S21; 300000.000000;0.000000;0.000000;0.000000;0.000000; 40499497.487437;0.000000;0.000000;0.000000;0.000000; 80698994.974874;0.494927;-0.065174;0.500833;-0.074866; 120898492.462312;0.497959;-0.111724;0.488029;-0.107375; ...

The header consists of the following data elements:

<Stimulus> stimulus variable: freq for Frequency sweep, power for Power sweep, time for Time sweep, trigger for CW Mode sweep.

<reTrace1> first response value of first trace: re<Trace\_Name>, mag<Trace\_Name> or db<Trace\_Name> for output format Re/Im, lin. Mag-Phase or dB Mag-Phase, respectively. The data format for export files can be selected in the Export Data dialog.

<imTrace1> second response value of first trace: im<Trace\_Name> for output format Re/Im, ang<Trace\_Name> for output formats lin. Mag-Phase or dB Mag-Phase. The data format for export files can be selected in the Export Data dialog.

<reTrace2> first response value of second trace: re<Trace\_Name>, mag<Trace\_Name> or db<Trace\_Name> for output format Re/Im, lin. Mag-Phase or dB Mag-Phase, respectively. The data format for export files can be selected in the Export Data dialog.

<imTrace2>... second response value of second trace: im<Trace\_Name> for output format Re/Im, ang<Trace\_Name> for output formats lin. Mag-Phase or dB Mag-Phase. The data format for export files can be selected in the Export Data dialog. first response value of second trace. HZ / KHZ / MHZ / GHZ allowed for imported files. The analyzer alway uses HZ for exported data. second response value of first trace: im<Trace\_Name> for output format Re/Im, ang<Trace\_Name> for output formats lin. Mag-Phase or dB Mag-Phase. The data format for export files can be selected in the Export Data dialog.

The trace data is arranged as described in the header. Different values are separated by semicolons, commas or other characters, depending on the selected *Decimal Separator* in the *Export ... Data* dialogs. A semicolon is inserted before the end of each line.

The stimulus values are arranged in ascending order.

#### **Shift Stimulus Value...**

Shifts the active trace in horizontal direction, leaving the positions of all markers unchanged. The positive or negative offset value for the stimulus variable is entered into an input field. The unit depends on the sweep type.

Shift Stimulus Value:  $|O$  Hz  $\frac{1}{2}$   $\mathbb{Z}$   $\sqrt{\frac{1}{2} \cdot \frac{1}{2} \cdot \$ 

*Shift Stimulus Value* can be used in Cartesian as well as in polar diagrams. The visible effect depends on the diagram type:

- In Cartesian diagrams, the trace is shifted relative to the markers and the x-axis.
- In polar diagrams, the trace is not affected, however, markers change their position.

Use a negative offset value to reset a shifted trace to its original position.

**Remote control:** DISPlay:WINDow<Wnd>:TRACe<WndTr>:X:OFFset <numeric\_value>

#### **Shift Response Value...**

Modifies all points of the active trace by means of an added and/or a multiplied complex constant. The constant complex values are entered in the four input fields of the *Shift Response Value* dialog.

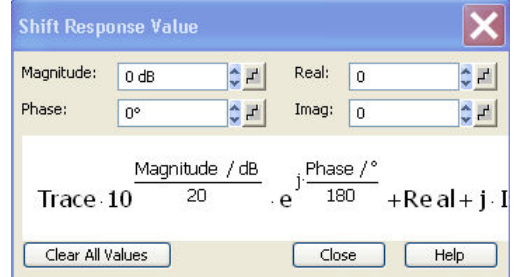

The units of the constants are adjusted to the format of the active trace. Setting all values to zero *(Clear All Values)* restores the original trace.

# **Effect of the constants**

The trace points are modified according to the formula displayed in the lower part of the dialog:

 $M_{\text{max}} = M_{\text{old}} \cdot 10^{34} \text{Magnetic}^{120 \text{ dB}} a \cdot e^{j \cdot 4 \text{Phase}^{180^{\circ}}} + \text{  +j \text{$ 

The formula and the different constants are adjusted to the different display formats of a trace:

- The *Magnitude* factor shifts a *dB Mag* trace in vertical direction, leaving the phase of a complex parameter unchanged.
- The *Phase* factor rotates a trace that is displayed in a polar diagram around the origin, leaving the magnitude unchanged.
- The *Real* added constant shifts a real trace in vertical direction, leaving the imaginary part unchanged.
- The *Imaginary* added constant shifts a imaginary trace in vertical direction, leaving the real part unchanged.

Shifting the trace by means of constant values is a simple case of trace mathematics. Use the *Define Math* dialog to define more complicated mathematical operations.

```
Remote 
control: 
            DISPlay:WINDow<Wnd>:TRACe<WndTr>:Y:OFFset <Magnitude>[, <Phase>, 
            <Real>, <Imag>]
```
**Remote control:** CALCulate<Chn>:MATH:WUNit:STATe ON | OFF

### **Max Hold On, Min Hold On**

Enables (if selected) or disables the max hold (peak hold) or min hold function for the active trace. With enabled max hold or min hold function, the displayed trace shows the maximum or minimum values that the analyzer acquired since the start of the measurement. The max hold and min hold trace is real, it is based on the magnitude of the trace values (the phase values are discarded).

The max hold or min hold process can be restarted any time using *Restart Hold.* It is also restarted automatically when the channel or trace settings are changed so that the previous measurement results are no longer compatible.

Depending on the selected export file format and trace format, a data export (*Export Complex Data,* 

*Export Formatted Data)* may require complex trace data. In such situations, the analyzer exports the last measured trace instead of the real max hold or min hold trace. A memory trace is complex by definition. Therefore, *Data --> Mem* stores the last measured trace instead of the real max hold or min hold trace.

```
Remote control: CALCulate<Chn>:PHOLd MAX | OFF
```
#### **Restart Hold**

Restarts the max hold (peak hold) function for the active trace, discarding the old maximum measurement results. This softkey has no effect unless *Max Hold On* is active.

```
Remote control: CALCulate<Chn>:PHOLd MAX | OFF
```
## **Marker**

The functions in the *Marker* menu are used to position markers on a trace, configure their properties and select the format of the numerical readout.

# **Markers**

Markers are tools for selecting points on the trace and for numerical readout of measured data. A marker is displayed with a symbol (a triangle, a crossbar or a line) on the trace, which may be a data trace or a memory trace. At the same time, the coordinates are displayed in a marker info field or in a table. Each marker can be defined as a normal marker, reference marker, delta marker or discrete marker.

# **Marker types**

- A (normal) marker*(M 1, M 2, ...)* determines the coordinates of a measurement point on the trace. Up to 10 different normal markers can be assigned to a trace.
- A reference marker*(Ref)* defines the reference value for all delta markers.
- $\bullet$  A delta marker $(\Delta)$  indicates the coordinates relative to the reference marker.
- The stimulus value of a *discrete marker* always coincides with a sweep point.

A special set of markers M 1 to M 4 is provided for bandfilter search mode.

The most common tasks to be performed with markers can be achieved using the *Marker* menu functions:

- Determine the coordinates of a measurement point on the trace. In polar diagrams where no xaxis is displayed, markers can be used to retrieve the stimulus value of specific points.
- Determine the difference between two trace points or the relative measurement result (*Delta Mode*).
- Convert a complex measurement result into other formats.

Markers also play an important role in performing the following advanced tasks:

- Change the sweep range and the diagram scale (*Marker Funct.*).
- Search for specific points on the trace (*Search*).

LINES **SEARC** 

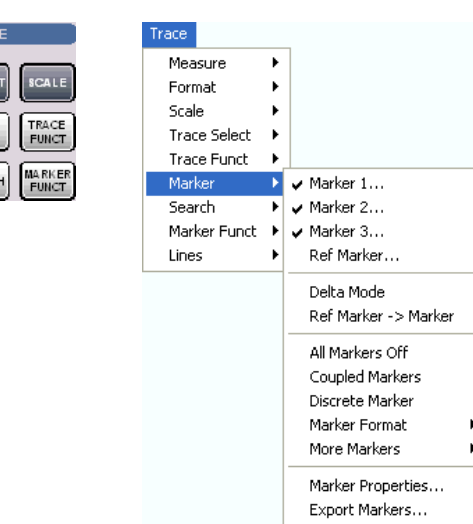

The *Marker* menu contains the following functions:

- *Marker 1/2/3* creates the markers numbered 1, 2, and 3.
- *Ref. Marker...* creates the reference marker which is used to measure relative values and distances.
- *Delta Mode* activates the display of the active marker values relative to the reference marker.
- *Ref. Marker -> Marker* places the reference marker to the position of the active marker.
- *All Markers Off* removes all markers from all traces of the active setup.
- *Coupled Markers* couples the markers on different traces.
- *Discrete Marker* turns the active marker into a discrete marker and vice versa.
- *More Markers* opens a submenu to create the markers numbered 4 to 10.
- *Marker Format* defines an output format for the (complex) marker values.
- *More Markers* opens a submenu to create the markers numbered 4 to 10.
- *Marker Properties...* opens a dialog with extended marker settings.
- *Export Markers...* exports the marker values to an ASCII file.

# **Toggle functions in the Marker menu**

Some of the *Marker* functions toggle between two alternative states when they are pressed repeatedly:

- *Delta Mode* switches the delta mode for the active marker on or off.
- *Coupled Mkrs* activates or deactivates marker coupling.
- *Marker 1, ..., Marker 10* and *Ref. Marker* create a marker or remove it from the display. A removed marker remembers its properties (stimulus value, format, delta mode, number) and will be restored with these properties when *Marker <n>* or *Ref. Marker* is selected again. The marker properties are definitely lost when the associated trace is deleted.

Markers are available for all diagram types (Trace – Format).

#### **Marker 1/2/3**

Creates the markers numbered 1, 2, and 3, respectively, and assigns them to the active trace (toggle function). *Marker 1/2/3* opens the numeric entry bar to define the marker position *(Stimulus M 1/2/3)*.

The default position is the center of the sweep range.

Stimulus Mkr 1:  $4.00015$  GHz  $\frac{1}{2}$   $\frac{1}{2}$ 

On closing the *Stimulus Mkr 1/2/3* numeric entry bar a marker symbol (triangle) labeled *M <n>* is positioned on the trace and the marker coordinates are displayed in the *Info Field*.

#### **TIP Activating and moving markers**

To select one of several markers as an active marker, do one of the following:

- Click the marker symbol.
- Click the marker line in the marker info field.

To change the position of the active marker on the trace use one of the following methods:

- Drag-and-drop the marker symbol to the desired position.
- Click the *Marker <n>* or *Ref. Marker* softkey to call up the entry bar for the new stimulus value.
- Right-click the diagram area or select *Mkr. Properties* to call up the *Marker Properties* dialog and select the new stimulus value.
- Use the *Search* functions to place the marker to a specific point on the trace.

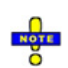

*If the marker position is defined explicitly by entering a numeric value, the marker position can be outside the sweep range. If it is just varied using the rollkey, the mouse or the cursor keys, it always remains within the sweep range. If the position of a marker outside the sweep range is varied, it is automatically moved to the start or stop value of the sweep range, whichever is closer.* 

**Remote control:** CALCulate<Chn>:MARKer<Mk>[:STATe] ON CALCulate<Chn>:MARKer<Mk>:X CALCulate<Chn>:MARKer<Mk>:Y?

#### **Ref. Marker**

Creates a reference marker and assigns it to the active trace (toggle function). *Ref. Marker* opens the numeric entry bar to define the marker position *(Stimulus Ref Mkr)*. The default position is the center of the sweep range.

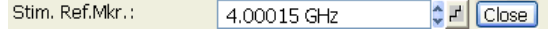

On closing the *Stimulus Ref Mkr* numeric entry bar a marker symbol (triangle) labeled *Ref* is positioned on the trace and a line indicating *R* plus the marker coordinates is inserted in the marker *info field*.

The reference marker defines the reference value for all markers that are in *Delta Mode.*

```
Remote control: CALCulate<Chn>:MARKer<Mk>:REFerence[:STATe] ON 
              CALCulate<Chn>:MARKer<Mk>:REFerence:X 
              CALCulate<Chn>:MARKer<Mk>:REFerence:Y?
```
#### **Delta Mode**

Converts the active marker to a delta marker so that its values are measured and indicated relative to the reference marker (toggle function). A  $\Delta$  sign placed in front of the marker line indicates that the marker is in *Delta Mode.* 

The reference marker itself can not be set to delta mode but must be present when another marker is

set to delta mode. The analyzer takes into account these conditions when *Delta Mode* is selected:

- If *Delta Mode* is selected while the reference marker is active, the marker in the info list after the reference marker is activated and set to delta mode. If the current trace contains the reference marker only, a new *M 1* is created and set to delta mode.
- If *Delta Mode* is selected for a normal marker while the current trace contains no reference marker, a reference marker is created.

*A delta marker is required to set the sweep span using marker functions (Span = Marker).* 

**Remote control:** CALCulate<Chn>:MARKer<Mk>:DELTa[:STATe] ON

#### **Ref. Marker -> Marker**

Places the reference marker to the position of the active marker. *Ref. Marker -> Marker* is not active if the active marker is a reference marker.

**Remote control:** –

#### **All Markers Off**

Removes all markers from the active trace. Markers on other traces are not affected. The removed markers remember their properties (stimulus value, format, delta mode, number) when they are restored. The marker properties are definitely lost when the associated trace is deleted.

**Remote control:** CALCulate<Chn>:MARKer<Mk>:AOFF

#### **Coupled Markers**

Couples the markers of all traces in the active setup to the markers of the active trace (toggle function). While marker coupling is active, the active trace markers assume the role of master markers; the other markers behave as slave markers, following any change of position of the master marker.

# **Effects of marker coupling**

The concept of marker coupling means that corresponding markers on different traces (i.e. markers with the same number or reference markers) are positioned to the same stimulus values but keep their independent format and type settings. When a trace with markers is selected as the active trace and marker coupling is switched on, the following happens:

- The active trace and all associated markers are left unchanged. The active trace markers become the master markers of the setup.
- Markers on the other traces which have no corresponding master marker are removed but remember their properties and can be re-activated after the coupling is released.
- The remaining markers on the other traces become slave markers and are moved to the position of the corresponding master markers. "Missing" slave markers are created so that each trace has the same number of markers placed at the same position.
- If the position of a master marker is outside the sweep range of the slave trace, the slave marker is displayed at the edge of the diagram. The marker info field indicates an invalid

measurement result: Mkr1 1.76

While marker coupling is active, it is possible to:

- Move a master marker and thus change the position of all corresponding slave markers.
- Activate another trace in order to make the associated markers the new master markers.

Marker coupling makes sense only if the master and the slave traces use the same stimulus variable. Channels with a different stimulus variable (sweep type) are not coupled.

**Remote control:** CALCulate<Chn>:MARKer<Mk>:COUPled[:STATe] ON

#### **Discrete Marker**

Turns the active marker into a discrete marker and vice versa.

The stimulus value of a discrete marker always coincides with a sweep point. Use discrete markers in order to avoid that the marker indicates an interpolated measurement value.

```
Remote control: CALCulate<Chn>:MARKer<Mk>:MODE 
              CALCulate<Chn>:MARKer<Mk>:REFerence:MODE
```
#### **Marker Format**

Opens a submenu to select an output format for the (complex) active marker value in the marker info field. The default marker format is the format of the associated trace. The current format is indicated with  $a \bullet$ .

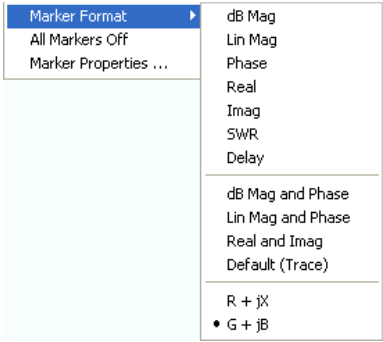

All marker formats are available irrespective of the measured quantity. The output values are calculated by a simple conversion of a complex measurement result, where the marker format defines the conversion rules. This flexibility in the calculation must be kept in mind when interpreting the results and physical units displayed; see also Measured Quantities and Display Formats.

#### **Short description of marker formats**

The formats of the markers assigned to a trace are independent of each other and of the trace format settings. The following table gives an overview on how a complex marker value  $z = x + iy$  is converted.

# *Trace Menu R&S® ZVA/ZVB/ZVT*

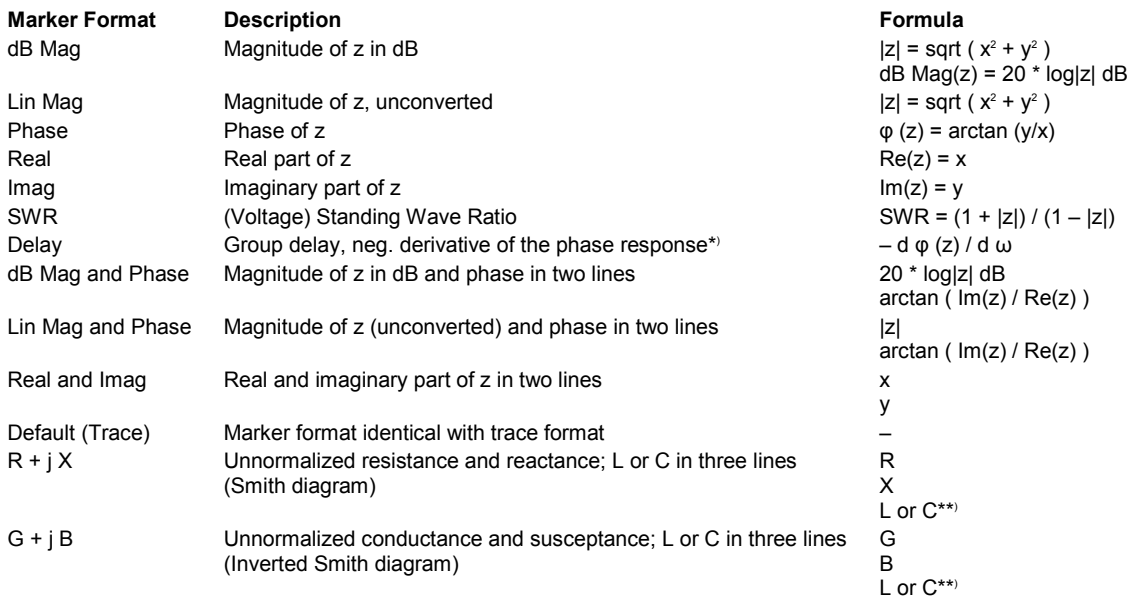

\*) The delay aperture is defined in the Trace – Format menu.

\*\*) The equivalent inductances or capacitances L or C are calculated from the imaginary part of the impedance according to

 $L=\frac{1}{\omega}X$ if  $X \geq 0$  $C = \frac{1}{\omega \cdot X}$ if  $\mathbb{X}<0$ 

Remote control: CALCulate<Chn>:MARKer<Mk>:FORMat ...

### **More Markers**

Opens a submenu to create the markers numbered 4 to 10. The markers are analogous to marker no. 1 to 3.

**Remote control:** CALCulate<Chn>:MARKer<Mk>[:STATe] ON

#### **Marker Properties...**

Opens a dialog to define the properties of all markers of the active trace.

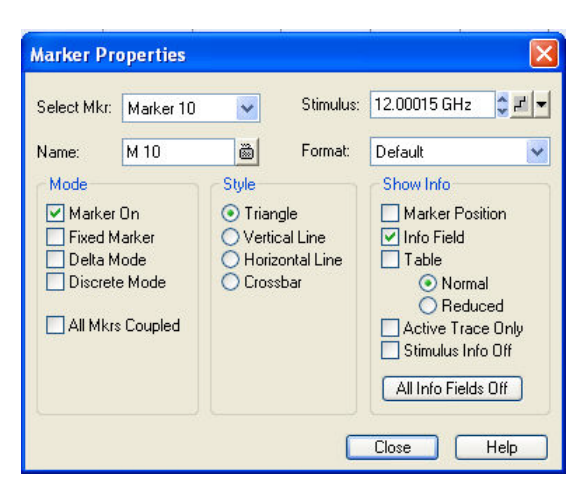

In the left part the dialog contains four input fields and drop-down lists to select a marker and define the basic properties of a selected marker which is switched on in the *Mode* panel.

- *Select Mkr.* opens a drop-down list to select the Ref. Marker or one of the Marker 1, ... 10 that may be associated to the active trace.
- *Name* defines a marker name which may exceed the length of the input box and contain letters, numbers, blanks and special characters.
- *Stimulus* defines the stimulus value (in Cartesian diagrams: the x-axis position) of the marker.
- *Format* defines the output format of the marker value.

The *Mode* panel contains check boxes to select properties that are related to the marker positions. All properties can be combined.

- *Marker On* displays the selected marker in the diagram and in the marker info field or removes it. Marker configurations are only available while the marker is switched On. A removed marker remembers its properties (stimulus value, format, delta mode, number ...) when it is switched on again. The marker properties are definitely lost if the associated trace is deleted.
- *Fixed Marker* freezes thecurrent response value of the selected marker. The marker can still be shifted horizontally but the vertical position remains fixed if the other marker settings are changed. Markers must be inside the sweep range and have a valid response value when they are fixed.
- *Delta Mode* sets the selected marker to delta mode and displays its values relative to the reference marker.
- *Discrete Mode* means that a marker can be set to discrete sweep points only. If discrete mode is switched off, the marker can be positioned on any point of the trace, and its response values are obtained by interpolation.
- *All Mkrs Coupled* couples the markers of all traces in the active setup to the markers of the active trace; see Coupled Markers.

*Style* defines how the selected marker is displayed on the screen.

*Show Info* selects the marker info to be displayed at the *Marker Position,* in the marker *info field* or in a separate *Table* below the diagram area. The display options may be selected simultaneously or all switched off. The table provides more information than the marker info field:

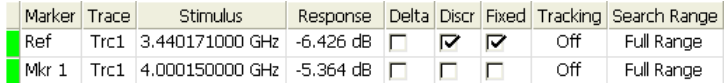

```
Remote control: CALCulate<Chn>:MARKer<Mk>:NAME 
              CALCulate<Chn>:MARKer<Mk>[:STATe] ON 
              CALCulate<Chn>:MARKer<Mk>:TYPE NORMal | FIXed
```

```
CALCulate<Chn>:MARKer<Mk>:DELTa[:STATe] ON 
CALCulate<Chn>:MARKer<Mk>:MODE CONTinuous | DISCrete
CALCulate<Chn>:MARKer<Mk>:COUPled[:STATe] ON
```
CALCulate<Chn>:MARKer<Mk>:REFerence:NAME CALCulate<Chn>:MARKer<Mk>:REFerence:TYPE

#### **Export Markers...**

Calls up a *Save As...* dialog to store the current marker values to a marker file.

The analyzer uses a simple ASCII format to export marker values. By default, the marker file extension is \*.txt. The file contains all traces in the active setup together with their names and measured quantities. Below each trace, the file shows a list of all markers with their names, stimulus and response values.

The following example of a marker file describes a setup with two traces *Trc1* and its memory trace. *Trc1* has no markers assigned, the memory trace has four markers named *M 1, ..., M 4.* 

```
Trc1 S21<br>No Markers
Mem2[Trc1] S21<br>Mkr 1 969.60000 MHz  -4.896 dB<br>Mkr 2 129.72115 MHz  -7.896 dB<br>Mkr 3 4.793734 GHz  -7.896 dB<br>Mkr 4 2.461727 GHz  -5.192 dB
```
#### **Remote control:**

MMEMory:STORe:MARKer "file\_name"

# **Search**

The *Search* menu uses markers to locate specific points on the trace.

# **1** Search functions

The search functions are tools for searching measurement data according to specific criteria. A search consists of analyzing the measurement points of the current trace (or of a user-defined subrange termed the S*earch Range*) in order to find one of the following:

- Absolute or relative (local) maxima and minima (minimum/maximum search).
- Trace points with a specific response value (target search).
- Trace segments with a shape that is characteristic for bandpass or bandstop filters (bandfilter search).

When the search is activated, the active marker is moved to the (next) point that meets the search criteria. If the trace contains no markers, a *M 1* is created and used for the search. The search result is displayed in the marker info field. If no search result can be found, the marker remains at its original position.

Some search functions can be activated repeatedly in order to find all possible search results. Moreover the analyzer provides a *Tracking* mode where the search is repeated after each sweep.

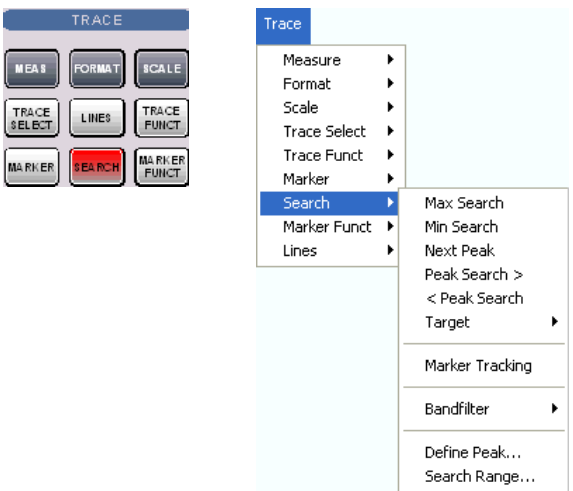

- *Max Search* sets the active marker to the absolute maximum in the search range.
- *Min Search* sets the active marker to the absolute minimum in the search range.
- *Next Peak* sets the active marker to the next maximum or minimum in the search range, depending on the current search criterion.
- *Peak Search >* sets the active marker to the next peak with higher stimulus value.
- *< Peak Search* sets the active marker to the next peak with lower stimulus value.
- *Target* opens a submenu to search for a specific value on the trace.
- *Marker Tracking* causes the search to be repeated after each sweep.
- *Bandfilter* opens a submenu to search for trace segments with characteristic bandfilter shape and calculate the filter parameters.
- *Define Peak* defines the criteria for the peak search.
- *Search Range...* assigns a search range to each marker of the current trace.

The search functions are available in all Cartesian and polar diagram types (see Trace – Format). In polar diagrams *(Polar, Smith, Inverted Smith),* where complex values are displayed, the magnitude of the response values provides the search criterion.

#### **Max Search**

Sets the active marker to the absolute maximum in the search range, i.e. to the largest of all response values. If a complex trace format (e.g. a polar diagram) is active, the marker is set to the measurement point with the maximum magnitude.

By default the search range coincides with the sweep range. If the active trace contains no markers, a marker *M 1* is created to indicate the search result.

**Remote control:** CALCulate<Chn>:MARKer<Mk>:FUNCtion:EXECute MAXimum CALCulate<Chn>:MARKer<Mk>:FUNCtion:RESult?

#### **Min Search**

Sets the active marker to the absolute minimum in the search range, i.e. to the smallest of all response

values. If a complex trace format (e.g. a polar diagram) is active, the marker is set to the measurement point with the minimum magnitude.

By default the search range coincides with the sweep range. If the active trace contains no markers, a marker *M 1* is created to indicate the search result.

```
Remote control: CALCulate<Chn>:MARKer<Mk>:FUNCtion:EXECute MINimum
              CALCulate<Chn>:MARKer<Mk>:FUNCtion:RESult?
```
#### **Next Peak**

Sets the active marker to the next maximum or minimum in the search range, depending on the current search criterion.

- If a *Max Search* or a *Bandpass Search* is active, then the marker is set to the next maximum. The next maximum is the maximum with the largest response value that is below the current marker response value.
- If a *Min Search* or a *Bandstop Search* is active, then the marker is set to the next minimum. The next minimum is the minimum with the smallest response value that is above the current marker response value.

By default the search range coincides with the sweep range. If the active trace contains no markers, a marker *M 1* is created to indicate the search result. *Next Peak* is disabled while a *Target Search* is active.

**Remote control:** CALCulate<Chn>:MARKer<Mk>:FUNCtion:EXECute NPEak CALCulate<Chn>:MARKer<Mk>:FUNCtion:RESult?

#### **Peak Search >**

Sets the active marker to the next peak with higher stimulus value. If the active trace contains no markers, a marker *M 1* created to indicate the search result. The peak criteria are defined via Define Peak.

**Remote control:** CALCulate<Chn>:MARKer<Mk>:FUNCtion:EXECute RPEak CALCulate<Chn>:MARKer<Mk>:FUNCtion:RESult?

#### **< Peak Search**

Sets the active marker to the next peak with lower stimulus value. If the active trace contains no markers, a marker *M 1* created to indicate the search result. The peak criteria are defined via Define Peak.

**Remote control:** CALCulate<Chn>:MARKer<Mk>:FUNCtion:EXECute LPEak CALCulate<Chn>:MARKer<Mk>:FUNCtion:RESult?

#### **Target**

Opens a submenu to search for a specific value on the trace.

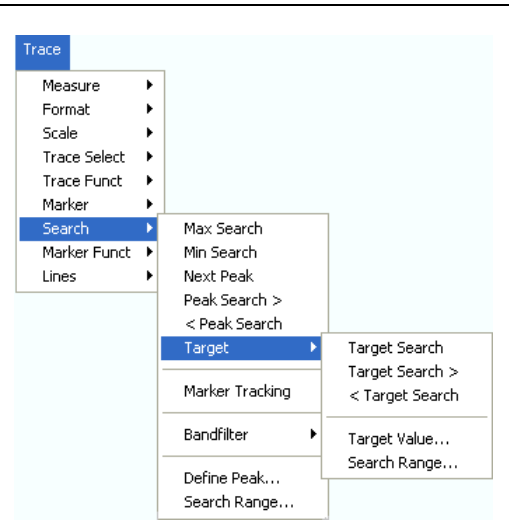

- *Target Search* activates the search for the target value.
- *Target Search >* activates the search for the target value to the right of the active marker.
- *< Target Search* activates the search for the target value to the left of the active marker.
- *Target Value* specifies the target value.
- *Search Range* confines the search to a subrange of the sweep.

#### **Target Search**

Activates the search and sets the active marker to the defined target value. If the active trace contains no markers, a marker *M 1* is created to indicate the search result.

If the target value occurs at several stimulus values, the marker is placed to the search result with the smallest stimulus value. The other measurement points with the same target value can be located using the *Target Search >* function.

If the target is not found (e.g. because the active trace doesn't contain the target value), then the active marker is not moved away from its original position.

**Remote control:** CALCulate<Chn>:MARKer<Mk>:FUNCtion:EXECute TARGet CALCulate<Chn>:MARKer<Mk>:FUNCtion:RESult?

#### **Target Search >**

Activates the search to the right of the active marker position and sets the active marker to the defined target value. The target search range is between the active marker position and the end (Stop) of the search range. If the active trace contains no markers, a marker *M 1* is created to indicate the search result, and the target search range starts at the beginning (Start) of the search range.

If the target value occurs at several stimulus values, the marker is placed to the search result with the smallest stimulus value (i.e. the one which is closest to the active marker position). The other measurement points with the same target value can be located using *Target Search >* repeatedly.

If the target is not found (e.g. because the active trace doesn't contain the target value), then the active marker is not moved away from its original position.

**Remote control:** CALCulate<Chn>:MARKer<Mk>:FUNCtion:EXECute RTARget CALCulate<Chn>:MARKer<Mk>:FUNCtion:RESult?

#### **< Target Search**

Activates the search to the left of the active marker position and sets the active marker to the defined target value. The target search range is between the Start value of the search range and the active marker position. If the active trace contains no markers, a marker *M 1* is created to indicate the search result, and the target search range starts at the end (Stop) of the search range.

If the target value occurs at several stimulus values, the marker is placed to the search result with the largest stimulus value (i.e. the one which is closest to the active marker position). The other measurement points with the same target value can be located using *Target Search >* repeatedly.

If the target is not found (e.g. because the active trace doesn't contain the target value), then the active marker is not moved away from its original position.

**Remote control:** CALCulate<Chn>:MARKer<Mk>:FUNCtion:EXECute LTARget CALCulate<Chn>:MARKer<Mk>:FUNCtion:RESult?

#### **Target Value**

Opens an dialog to select a marker for the target search and define the target value.

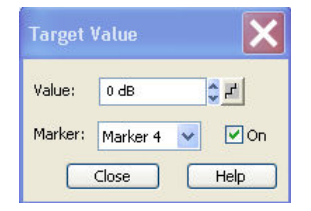

It is possible to define up to ten different target values for each trace and assign them to the markers no. 1 to 10. The input fields in the *Target Search* dialog are used to select the markers and define the associated search ranges:

- *Marker* selects one of the ten markers that can be assigned to the trace. If a selected marker does not exist, it is created as soon as On is checked. A created marker is displayed in the center of the search range.
- *Value* selects the target value to be assigned to the selected marker. The target Value is entered with the unit of the active trace.

**Remote control:** CALCulate<Chn>:MARKer<Mk>:TARget

#### **Search Range...**

Opens the *Search Range Dialog* to confine the target search to a subrange of the sweep.

#### **Bandfilter**

Opens a submenu to search for trace segments with a bandpass or bandstop shape and determines characteristic filter parameters.

### **Bandfilter search and filter parameters**

Bandpass and bandstop regions can be described with the same parameter set:

• A bandpass region contains a local maximum around which the magnitude of the trace falls off

by more than a specified *x dB Bandwidth*.

• A bandstop region contains a local minimum around which the magnitude of the trace increases by more than a specified *x dB Bandwidth*.

The analyzer locates bandpass and bandstop regions and determines their position *(Center* frequency) and shape *(Bandwidth, LBE, UBE*, Quality factor *Q*; see *Show Results).* For a meaningful definition of the *x dB Bandwidth* criterion, the trace format must be *dB Mag.* 

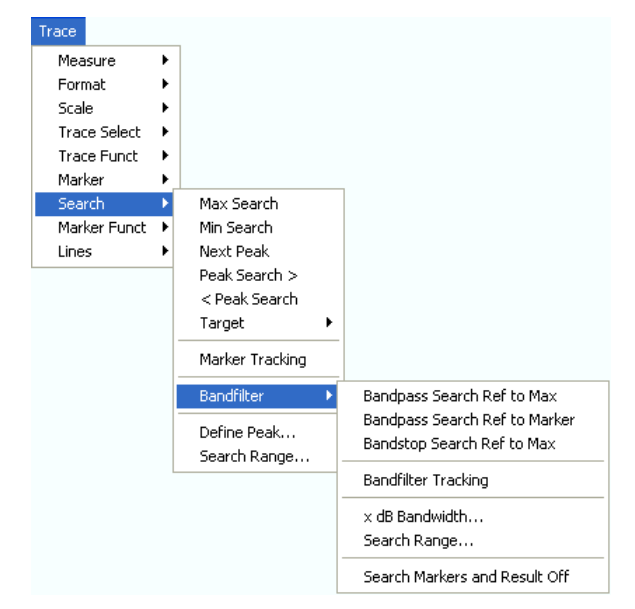

- *Bandpass Search Ref to Max* activates the search for a bandpass region in the active trace.
- Bandpass Search Ref to Marker activates the search for a bandpass region in the active trace, starting at the position of the active marker.
- *Bandstop Search Ref to Max* activates the search for a bandstop region in the active trace.
- *Bandfilter Tracking* causes the bandfilter search to be repeated after each sweep.
- *x dB Bandwidth...* sets the level defining the filter bandwidth.
- *Search Range...* confines the search to a subrange of the sweep.
- *Search Markers and Result Off* hides the markers and bandfilter parameters in the diagram area.

*Bandfilter mode can be selected for a broad range of measured quantities (Trace – Measure), provided that the display format is dB Mag. To obtain real filter parameters, the measured quantity must be a transmission S-parameter and a frequency sweep must be performed. For other quantities (e.g reflection parameters), the Bandfilter functions are still useful to analyze general trace properties. In some display formats (e.g. Phase) the bandfilter search is disabled.* 

#### **Bandpass Search Ref to Max**

Activates the search for a bandpass region on the active trace and activates bandfilter *Tracking*. A bandpass region is the tallest peak in the search range with a minimum excursion specified by means of the *x dB Bandwidth* parameter.

When *Bandpass Search* is activated the analyzer uses (or creates) the four markers *M 1* to *M 4* to locate the **bandpass region.**

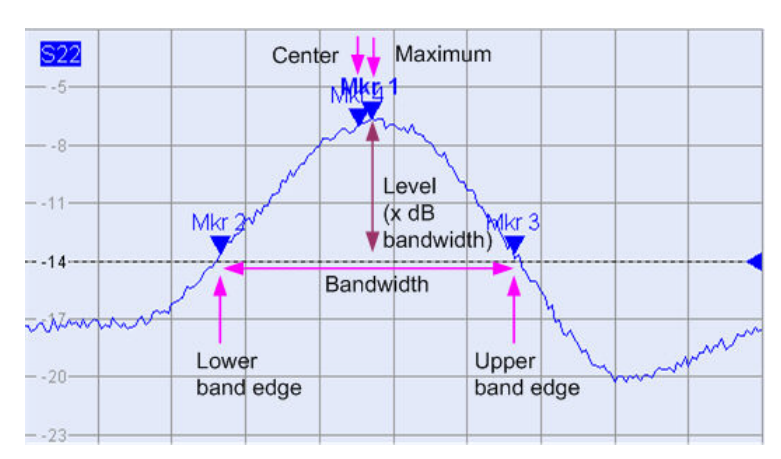

- *M 1* indicates the maximum of the peak *(Max)*.
- M 2 indicates the point on the left edge of the peak where the trace value is equal to the maximum minus *x dB Bandwidth (Lower Band Edge, LBE).*
- M 3 indicates the point on the right edge of the peak where the trace value is equal to the maximum minus *x dB Bandwidth (Upper Band Edge, UBE).*
- *M 4* indicates the center of the peak, calculated as the geometric mean value of the *LBE* and *UBE* positions:  $f_{Center}$  = sqrt  $(f_{LBE} * f_{UBE})$ .

The bandfilter search results are displayed in the bandfilter info field.

The To search for a bandpass region in the vicinity of the active marker, use Bandpass Search Ref to ă Marker.

**Remote control:** CALCulate<Chn>:MARKer<Mk>:FUNCtion:BWIDth:MODE BPASs CALCulate<Chn>:MARKer<Mk>:FUNCtion:EXECute BFILter

#### **Bandpass Search Ref to Marker**

Activates the search for a bandpass region on the active trace in the vicinity of the active marker and activates bandfilter *Tracking*. The bandpass region is the frequency range between the lower and the upper band edge; the band edges are defined by the magnitude of the trace at the **marker** position minus the *x dB Bandwidth* parameter:

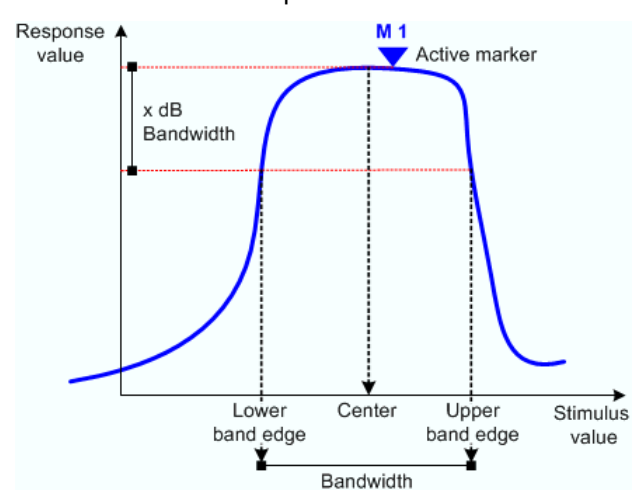

In contrast to a *Bandpass Search Ref to Max,* the *Bandpass Search Ref to Marker* does not change the position of the active markers. The *Loss* is the response value at the marker position; the bandfilter

search results are displayed in the bandfilter info field. The *Lower Band Edge* and the *Upper Band Edge* must fall into the search range, otherwise the bandfilter search results are invalid.

TIPS *Bandpass Search Ref to Marker* is particularly suitable for bandfilters with known center frequency, with the active marker placed onto this center frequency*.* You can also use a peak search to place the active marker on the maximum of the trace. Notice that, if the active marker is off the peak, both band edges are more than x dB below the peak response value.

To search for a bandstop region in the vicinity of the active marker, use *Bandfilter Tracking – Bandstop Search Ref to Marker.* 

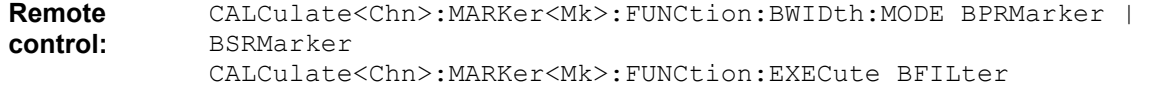

#### **Bandstop Search Ref to Max**

Activates the search for a bandstop region on the active trace and activates bandfilter *Tracking*. A bandstop region is the lowest peak (local minimum) in the search range, provided that its level is at least <*x dB Bandwidth>* below the maximum (passband value).

When *Bandstop Search* is activated the analyzer uses (or creates) the four markers *M 1* to *M 4* to locate the **bandstop region.**

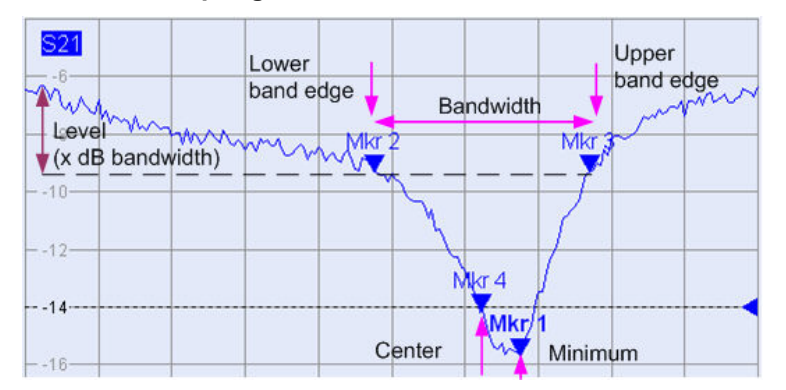

- *M 1* indicates the minimum of the peak *(Min)*.
- M 2 indicates the point on the left edge of the peak where the trace value is equal to the maximum in the search range (passband value) minus *x dB Bandwidth (Lower Band Edge, LBE).*
- *M 3* indicates the point on the right edge of the peak where the trace value is equal to the maximum in the search range (passband value) minus *x dB Bandwidth (Upper Band Edge, UBE).*
- *M 4* indicates the center of the peak, calculated as the geometric mean value of the *LBE* and *UBE* positions:  $f_{Center}$  = sqrt ( $f_{LBE}$  \*  $f_{UBE}$ ).

The bandfilter search results are displayed in the bandfilter info field.

TIP To search for a bandpass region in the vicinity of the active marker, use Bandpass Search Ref to Marker. Use *Bandfilter Tracking* to select other search modes.

**Remote control:** CALCulate<Chn>:MARKer<Mk>:FUNCtion:BWIDth:MODE BSTOP CALCulate<Chn>:MARKer<Mk>:FUNCtion:EXECute BFILter

#### **Bandfilter Tracking**

Causes the bandfilter search to be repeated after each sweep: When tracking mode is active the markers typically change their horizontal and their vertical positions as the measurement goes on.

Tracking for the different bandfilter search modes is enabled or disabled in a selection box. Selecting a search mode for tracking also activates this mode.

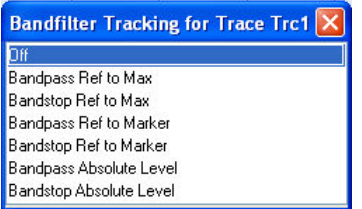

The search modes have the following effect:

- Bandpass Ref to Max / Bandstop Ref to Max: The bandpass / bandstop is the tallest / lowest peak in the search range.
- *Bandpass / Bandstop Ref to Marker:* The bandpass / bandstop is the peak in the vicinity of the active marker position. The response values for the lower and upper band edges are calculated as the response values at the active marker position plus / minus x dB, where x is equal to the <x dB Bandwidth>. To be valid the peak must be above / below the response value for the band edges, and the band edges must fall into the search range.
- *Bandpass / Bandstop Absolute Level:* The bandpass / bandstop is the tallest/lowest peak in the search range. To be valid, the peak must be above / below  $-x$  dB, where x is numerically equal to the <x dB Bandwidth> value. The Lower Band Edge and Upper Band Edge values are given by the frequencies where the trace is equal to –x dB.

*Tracking* is a toggle function: Selecting the function repeatedly switches the tracking mode on and off.

**Remote control:** CALCulate<Chn>:MARKer<Mk>:FUNCtion:BWIDth:MODE CALCulate<Chn>:MARKer<Mk>:FUNCtion:EXECute BFILter CALCulate<Chn>:MARKer<Mk>:SEARch:TRACking

#### **x dB Bandwidth**

Opens the numeric entry bar for the minimum excursion of the bandpass and bandstop peaks.

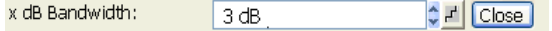

- A bandpass peak must fall off on both sides by the specified *x dB Bandwidth* to be considered a valid peak.
- A bandstop peak must be *x dB Bandwidth* below the maximum level in the search range (bandpass value) to be considered a valid peak.

**Remote control:** CALCulate<Chn>:MARKer<Mk>:BWIDth <Level>

#### **Search Range...**

Opens the *Search Range Dialog* to confine the bandfilter search to a subrange of the sweep.

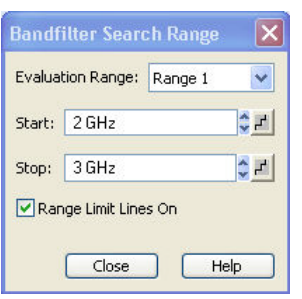

It is possible to define and store up to ten different search ranges for each trace. The bandfilter search is performed using the markers *M 1, ..., M 4,* irrespective of the selected search range.

- *Search Range* Selects a search range for the bandfilter search. Full Span means that the search range is equal to the sweep range. Besides, it is possible to store up to 10 customized search ranges.
- *Start* defines the beginning of the search range. Start must be smaller than the Stop value, otherwise the search will not be initiated.
- *Stop* defines the end of the search range. Stop must be larger than the Start value, otherwise the search will not be initiated.
- *Range Limit Lines On* displays two vertical lines indicating the Start and the Stop value of the current bandfilter search range in the diagram area. This function is enabled as soon as one of the search ranges 1 to 10 is selected.

# **O**Search range properties

The ten search ranges are valid for the entire setup. Each of them can be assigned to any marker in the setup, irrespective of the trace and channel that the marker belongs to.

The default search range of any new marker is *Full Span.* The analyzer provides greatest flexibility in defining search ranges. In particular, two search ranges may overlap or even be identical. The search is confined to the part of the search range that belongs to the sweep range.

The following example shows how search ranges can be used to search a trace for several bandpass regions.

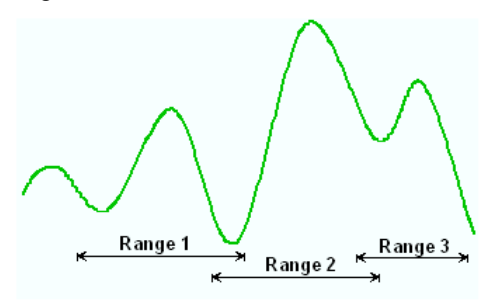

**Remote control:** CALCulate<Chn>:MARKer<Mk>:FUNCtion:DOMain:USER CALCulate<Chn>:MARKer<Mk>:FUNCtion:DOMain:USER:STARt CALCulate<Chn>:MARKer<Mk>:FUNCtion:DOMain:USER:STOP

## **Search Markers and Result Off**

Hides the info field with the results of a bandpass or a bandstop search and disables bandfiter *tracking*. The info field is displayed again (and tracking is re-enabled) when a new bandfilter search is performed.

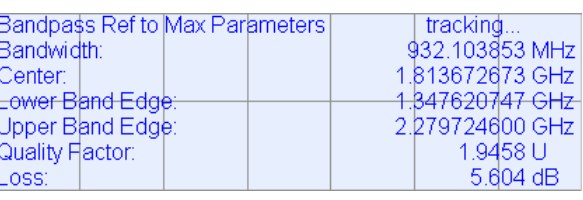

The analyzer provides an alternative, short version of the bandfilter info field; see *System – System Config... – General*.

# **Bandfilter parameters**

For a *Bandpass/Bandstop Ref to Marker* search, the info field contains the following search results:

- *Bandwidth* is the n-dB bandwidth of the bandpass/bandstop region, where n is the selected *x dB Bandwidth.* The bandwidth is equal to the difference between the Upper Bandwidth Edge (UBE) and the Lower Bandwidth Edge (LBE).
- *Center* is calculated as the geometric mean value of the *LBE* and *UBE* positions: f<sub>Center</sub> = sqrt  $(f<sub>IRF</sub> * f<sub>URF</sub>)$ . If desired, the center frequency can be calculated as the arithmetic mean value  $f_{\text{Center}} = (f_{\text{LBF}} + f_{\text{LBF}})/2$ ; see *System – System Config... – General.*
- *Lower Band Edge* is the closest frequency below the center frequency where the trace is equal to the center value minus n dB*.*
- *Upper Band Edge* is the closest frequency above the center frequency where the trace is equal to the center value minus n dB*.*
- The *Quality Factor* is the ratio between the *Center* frequency and the 3-dB *Bandwidth;* it does not depend on the selected *x dB Bandwidth.*
- *Loss* is the loss of the filter at its center frequency and is equal to the response value of marker no. 4. For an ideal bandpass filter the loss is zero (0 dB), for an ideal bandstop filter it is  $-\infty$ dB.

For a *Bandpass/Bandstop Ref to Marker* search, the following modified definitions apply:

- *Lower Band Edge* is the closest frequency below the active marker position where the trace is equal to the marker response value minus n dB*.*
- *Upper Band Edge* is the closest frequency above the active marker position where the trace is equal to the marker response value minus n dB*.*
- Loss is the response value of the active marker.

For a *Bandpass/Bandstop Absolute Level* search, the following modified definitions apply (x denotes the <x dB Bandwidth> value):

- *Lower Band Edge* is the closest frequency below the peak frequency where the trace is equal to –x dB*.*
- *Upper Band Edge* is the closest frequency above the peak frequency where the trace is equal to –x dB*.*

```
Remote control: CALCulate<Chn>:MARKer<Mk>:BWIDth? 
              CALCulate<Chn>:MARKer<Mk>SEARch:BFILter:RESult[:STATe] 
              CALCulate<Chn>:MARKer<Mk>:SEARch:TRACking
```
#### **Define Peak**

Opens a dialog to define the peak type to be searched for.

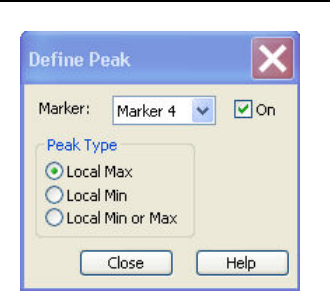

It is possible to select the peak type up to ten times for each trace and assign the selection to the markers no. 1 to 10.

• *Marker* Selects one of the ten markers that can be assigned to the trace. If a selected marker does not exist, it is created as soon as On is checked. A created marker is displayed in the center of the search range.

The radio buttons in the *Peak Type* panel offer the following alternative peak types:

- Local Max activates the peak search for local maxima only. The response value at a local maximum is larger than the values in the vicinity.
- Local Min activates the peak search for local minima only. The response value at a local minimum is smaller than the values in the vicinity.
- Local Min or Max activates the peak search for both local maxima and minima.

#### **Search Range**

Opens the *Search Range Dialog* to confine the minimum/maximum search to a subrange of the sweep.

#### **Search Range Dialog**

Defines search ranges for the maximum/minimum or target search.

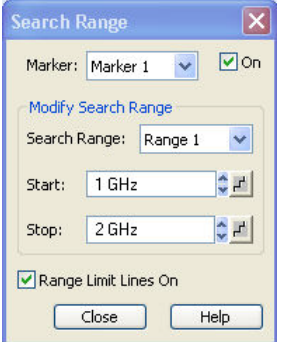

It is possible to define up to ten different search ranges for each setup and assign them to the markers no. 1 to 10. The input fields in the *Search Range* dialog are used to select the markers and define the associated search ranges:

- *Marker* Selects one of the ten markers that can be assigned to a trace in the current setup. If a selected marker does not exist, it is created as soon as On is checked. A created marker is displayed in the center of the search range.
- *Search Range* Selects the search range to be assigned to the selected marker. Full Span means that the search range is equal to the sweep range. Besides, it is possible to store up to 10 customized search ranges.
- *Start* defines the beginning of the search range. Start must be smaller than the Stop value, otherwise the search will not be initiated.

- *Stop* defines the end of the search range. Stop must be larger than the Start value, otherwise the search will not be initiated.
- *Range Limit Lines On* displays two vertical lines indicating the Start and the Stop value of the current search range in the diagram area. This function is enabled as soon as one of the search ranges 1 to 10 is selected.

# **D**Search range properties

The ten search ranges are valid for the entire setup. Each of them can be assigned to any marker in the setup, irrespective of the trace and channel that the marker belongs to.

The default search range of any new marker is *Full Span.* The analyzer provides the greatest flexibility in defining search ranges. In particular, two search ranges may overlap or even be identical. The search is confined to the part of the search range that belongs to the sweep range.

The following example shows how search ranges can be used to search a trace for several local maxima.

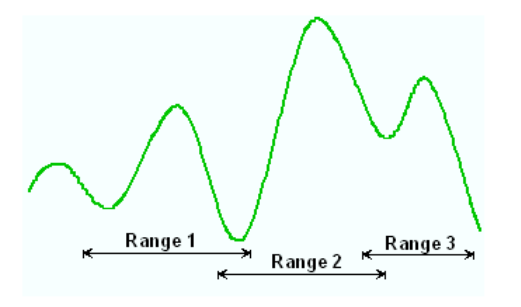

Use the paste marker list for convenient entry of *Start* and *Stop* values.

```
Remote control: CALCulate<Chn>:MARKer<Mk>:FUNCtion:DOMain:USER
              CALCulate<Chn>:MARKer<Mk>:FUNCtion:DOMain:USER:STARt
              CALCulate<Chn>:MARKer<Mk>:FUNCtion:DOMain:USER:STOP 
              CALCulate<Chn>:MARKer<Mk>:FUNCtion:DOMain:USER:SHOW
```
### **Marker Tracking**

Causes the active minimum/maximum or target search of the active marker to be repeated after each sweep: When tracking mode is active the marker typically changes its horizontal and its vertical position as the measurement goes on.

Tracking for the different search modes is enabled or disabled in a selection box. Selecting a search mode for tracking also activates this mode.

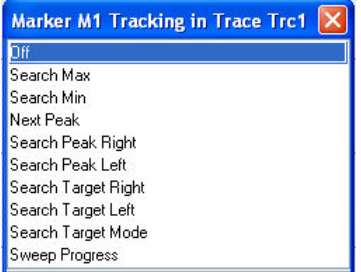

*Sweep Progress* tracking means that the active marker follows the latest valid measurement points and thus monitors the sweep progress. This complements the progress indication in the status bar below the diagram area.

#### **Tracking mode properties**

The tracking mode is available for all search modes, i.e. for minimum/maximum search, target search and bandfilter search. The *Marker Tracking* function in the *Search* submenu is valid for an active minimum/maximum and target search; bandfilter tracking can be activated separately. Tracking is marker-specific but can be switched on for several markers simultaneously.

A change of the marker positions of the search modes does not affect the tracking mode.

*Tracking* is a toggle function: Selecting the function repeatedly switches the tracking mode on and off.

**Remote control:** CALCulate<Chn>:MARKer<Mk>:SEARch:TRACking

# **Marker Funct**

The *Marker Functions* use the active marker to define the sweep range, scale the diagram and introduce an electrical length offset.

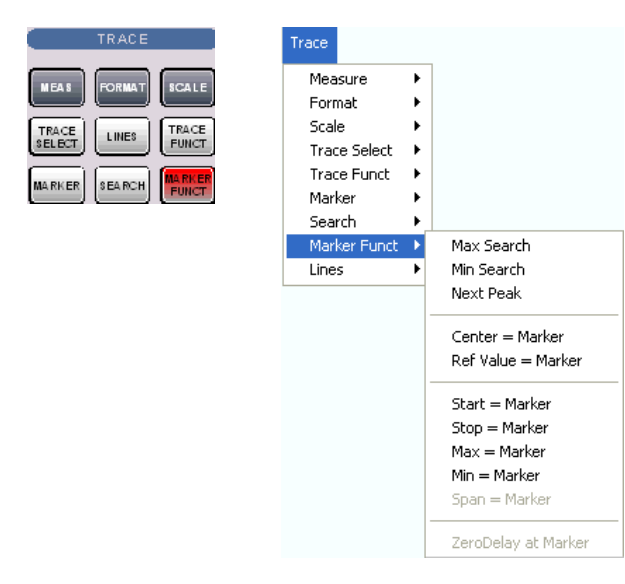

The functions in the upper section are also provided in the *Search* submenu:

- *Max Search* sets the active marker to the absolute maximum in the search range.
- *Min Search* sets the active marker to the absolute minimum in the search range.
- *Next Peak* sets the active marker to the next maximum or minimum in the search range, depending on the current search criterion.

The following functions use the stimulus value of the active marker to define the sweep range:

- *Center = Marker* sets the center of the sweep range equal to the marker value.
- *Start = Marker* sets the beginning of the sweep range equal to the marker value.
- *Stop = Marker* sets the end of the sweep range equal to the marker value.
- *Span = Marker* sets the span of the sweep range equal to the active delta marker value.

The following functions use the response value of the active marker to scale the y-axis of the diagram*:*

- *Ref. Value = Marker* sets the reference value equal to the marker value.
- *Max = Marker* sets the upper edge of the diagram equal to the marker value.
- *Min = Marker* sets the lower edge of the diagram equal to the marker value.

• *Zero Delay at Marker* corrects the measurement result by adding or subtracting a constant group delay.

#### **Center = Marker**

Sets the center of the sweep range equal to the stimulus value of the active marker, leaving the span unchanged. The active marker appears in the center of the diagram.

**Remote control:** CALCulate<Chn>:MARKer<Mk>:FUNCtion:CENTer

#### **Start = Marker**

Sets the beginning (start) of the sweep range equal to the stimulus value of the active marker, leaving the end (stop) value unchanged. The active marker appears at the left edge of the diagram.

**Remote control:** CALCulate<Chn>:MARKer<Mk>:FUNCtion:STARt

#### **Stop = Marker**

Sets the end (stop) of the sweep range equal to the stimulus value of the active marker, leaving the beginning (start) unchanged. The active marker appears at the right edge of the diagram.

**Remote control:** CALCulate<Chn>:MARKer<Mk>:FUNCtion:STOP

#### **Span = Marker**

Sets the span of the sweep range equal to the absolute value of the first coordinate of the active delta marker, i.e. to the difference between the delta marker and the reference marker positions. The function is available only if the active marker is in Delta Mode. The reference marker appears at the right, the delta marker at the left edge of the diagram or vice versa, depending on which of the two markers has the smaller stimulus value.

#### **Ref. Value = Marker**

Sets the reference value equal to the response value of the active marker, leaving the values of the vertical divisions *(Scale Div.)* unchanged.

#### **Max = Marker**

Sets the upper edge of the diagram equal to the response value of the active marker, leaving the values of the vertical divisions *(Scale Div.)* unchanged.

#### **Min = Marker**

Sets the lower edge of the diagram equal to the response value of the active marker, leaving the values of the vertical divisions *(Scale Div.)* unchanged.
# *R&S® ZVA/ZVB/ZVT Trace Menu*

### **Zero Delay at Marker**

Corrects the measurement result by adding or subtracting a constant group delay. This function must be applied to a trace which is displayed in group delay format. The trace is shifted in vertical direction so that the delay at the marker position vanishes.

The delay represents the propagation time of the wave across the DUT, so this operation corresponds to a electrical length compensation, i.e. to a shift of the reference plane by adding to or subtracting from the test port a simulated lossless transmission line of variable length. The correction must be carried out on the *Delay* trace but has an impact on all trace formats.

A standard application of *Zero Delay at Marker* is correction of the constant delay caused by the interconnecting cables between the analyzer test ports and the DUT (line stretch).

*The Zero Delay at Marker function modifies the Offset parameters and therefore influences the entire channel.* 

# **Trace - Lines**

The commands in the *Lines* submenu define limits for the measurement results, visualize them in the diagrams and activate/deactivate the limit check. The analyzer provides upper, lower, and ripple limits. Besides the menu provides a horizontal line for each trace.

#### $\bf \Phi$ **Limit Lines**

A limit line is a set of data to specify the allowed range for some or all points of a trace. Typically, limit lines are used to check whether a DUT conforms to the rated specifications (conformance testing).

- The *upper* limit line defines the maximum value for the trace points.
- The *lower* limit line defines the minimum value for the trace points.
- The *ripple* limit defines the maximum difference between the largest and the smallest response value of the trace.

A limit check consists of comparing the measurement results to the limit lines and display a pass/fail indication. An acoustic warning and a TTL signal at the *USER CONTROL* port can be generated in addition if a limit is exceeded.

Upper and lower limit lines are both defined as a combination of segments with a linear dependence between the measured quantity and the sweep variable (stimulus variable). Similar to this segmentation, ripple limits may be defined in several ranges. The limit lines can be stored to a file and recalled. Data or memory traces can be used to define the segments of an upper or lower limit line. Moreover it is possible to modify the upper and lower limit lines globally by adding an offset to the stimulus or response values.

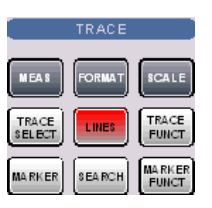

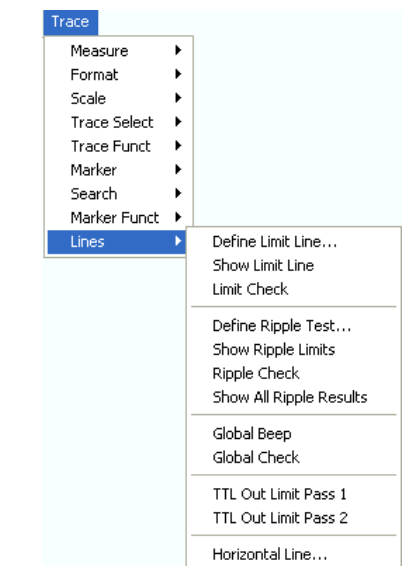

- Define Limit Line opens a dialog to define, save or recall limit lines*.*
- *Show Limit Line* displays or hides the limit line associated to the active trace.
- *Limit Check* activates or deactivates the limit check.
- The commands in the second section of the submenu configure the ripple check.
- *Global Beep* activates or deactivates the acoustic signal indicating a limit or ripple limit excess.
- *Global Check* activates a global (composite) limit and ripple limit check on all traces in the active setup.
- *TTL Out Pass 1/2* activates or deactivates a TTL output signal at the *USER CONTROL*  connector indicating whether the trace was passed or failed.
- *Horizontal Line...* displays or hides the horizontal line of the active trace and changes its position.

Limit lines are available for all Cartesian diagram types (Trace – Format). For polar diagrams, the functions of the *Lines* submenu except the *Global Check* are grayed. The limit lines are hidden and the limit check (except the global check and the global ripple check) is disabled when a Cartesian trace format is replaced by a polar diagram.

# **Define Limit Line**

Opens a dialog to define the limit line for the active trace on a segment-by-segment basis. In each segment the limit line is defined as a straight line connecting two points.

# **Creating limit lines with minimum effort**

Choose one of the following methods to efficiently create and handle limit lines:

- To define a limit line with only a few segments, use *Add Segment* and edit each segment in the segment table individually.
- Use the multiselection feature to edit several limit line segments at the same time.
- Select a data or memory trace as a limit line *(Import Trace)* or import a trace stored in a file *(Import File)*.
- Save your limit lines to a file so you can re-use or modify them later sessions *(Save Limit Line,*

*Recall Limit Line).*

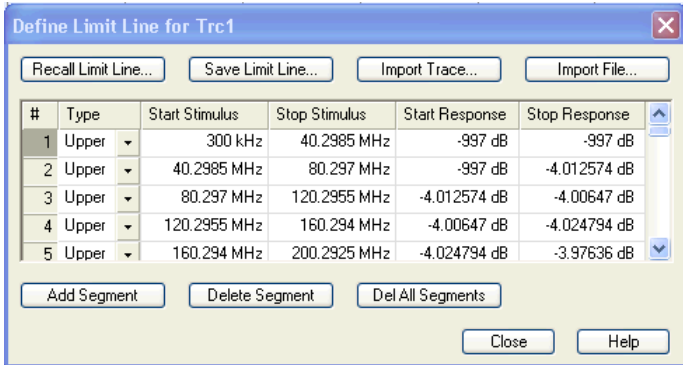

The *Define Limit Line* dialog contains a table to edit the individual segments of the limit line; see below. The active trace is indicated in the title bar of the dialog. The three buttons below the table extend or shorten the segment list.

- *Add Segment* adds a new segment to the list. The new segment is a copy of the previously active segment and inserted after that segment. The current segment numbers are adapted. The analyzer places no restriction on the number of segments in a limit line.
- *Del. Sel. Segment* removes the selected segment from the list.
- *Del All Segments* clears the entire segment list so it is possible to define or load a new limit line.

The buttons to the right of the table are used to import and export limit line data.

- *Recall Limit Line...* calls up an Open File dialog to load a limit line from a limit line file. Limit line files are ASCII files with the default extension \*.limit and a special file format.
- *Save Limit Line...* calls up a Save As... dialog to store the current limit line configuration to a limit line file. Limit line files are ASCII files with the default extension \*.limit and a special file format.
- **Import Trace**

opens a box to select a trace that can be used to define a limit line.

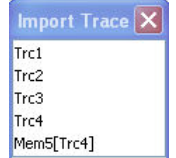

The box contains all data or memory traces of the active channel. As soon as a trace is selected, the *Properties of Imported Segments* dialog with further global import options is opened.

**Import File** 

Calls up a standard *Import File* dialog to load a limit line from a trace file. The limit line import is analogous to the import of traces. Trace files are ASCII files with selectable file format. After the trace file is selected, the *Properties of Imported Segments* dialog with further global import options is opened.

Imported traces are polygonal curves with n points and n *–* 1 segments. The number of points n is set via *Channel – Sweep – Number of Points*. The n *–* 1 segments are appended to the current segment table for further editing. Existing limit line segments are not overwritten.

ぼ To import a limit line file (\*.limit) you can also use the Windows Explorer and simply double-click the file or drag and drop the file into the NWA application. You have to switch on the limit check separately. Use the paste marker list for convenient entry of *Start* and *Stop* values.

# **Columns in the segment table**

The table contains an automatically assigned current number for each segment plus the following editable columns:

- *Type* indicates whether the segment belongs to an *Upper* or a *Lower* limit line, or if the limit check at the segment is switched *Off.* Switching off the limit check does not delete the segment but changes its screen color.
- *Start Stimulus* is the stimulus (x-axis) value of the first point of the segment*.*
- *Stop Stimulus* is the stimulus (x-axis) value of the last point of the segment*.*
- *Start Response* is the response (y-axis) value of the first point of the segment*.*
- *Stop Response* is the response (y-axis) value of the last point of the segment*.*

The limit line segment is calculated as a straight line connecting the two points (<Start Stimulus>, <Start Response>) and (<Stop Stimulus>, <Stop Response>); see *Rules for Limit Line Definition*.

```
Remote control: CALCulate<Chn>:LIMit:CONTrol[:DATA] 
              CALCulate<Chn>:LIMit:DATA 
              CALCulate<Chn>:LIMit:SEGment<Seg>...
              CALCulate<Chn>:LIMit:UPPer... 
              CALCulate<Chn>:LIMit:LOWer... 
              CALCulate<Chn>:LIMit:DELete:ALL 
              MMEMory:STORe:LIMit 
              MMEMory:LOAD:LIMit
```
# **Multi-Selection of Limit Line Segments**

In the *Define Limit Line* dialog it is possible to edit several limit line segments at the same time. Selection of one or more segments (use the left mouse key and the *Shift* key of an external keyboard) and a right-click on the dark grey *Seg.* area opens a context menu:

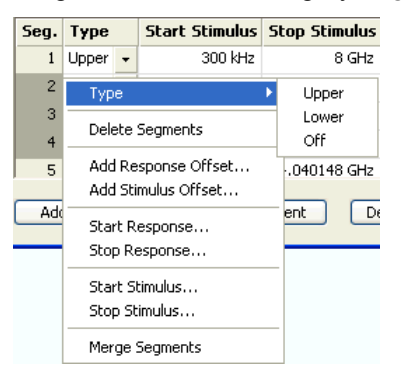

The context menu provides the following functions:

- Modification of all entries in the segment table: Type, start and stop values for the stimulus and response variable.
- Definition of an offset for response and stimulus values in analogy to the *Properties of Imported Segments* dialog.
- *Delete* the selected segments.
- *Merge* the selected segments to a single new segment. The start and stop values of the new segment are given by the start values of the first selected segment and the stop value of the last selected segment. The type is taken from the first selected segment. The new segment replaces the selected segments.

```
Remote control: CALCulate<Chn>:LIMit:UPPer...
              CALCulate<Chn>:LIMit:LOWer...
```
# **Rules for Limit Line Definition**

The analyzer places very few restrictions on the definition of limit line segments. The following rules ensure a maximum of flexibility:

- Segments do not have to be sorted in ascending or descending order (e.g. the *Start Stimulus* value of segment no. n doesn't have to be smaller than the *Start Stimulus* value of segment no. n+1).
- Overlapping segments are allowed. The limit check in the overlapping area is related to the tighter limit (the pass test involves a logical AND operation).
- Gaps between segments are allowed and equivalent to switching off an intermediate limit line segment.
- Limit lines can be partially or entirely outside the sweep range, however, the limits are only checked at the measurement points.

The following figure shows a limit line consisting of 3 upper and 2 lower limit line segments. To pass the limit check, the trace must be confined to the shaded area.

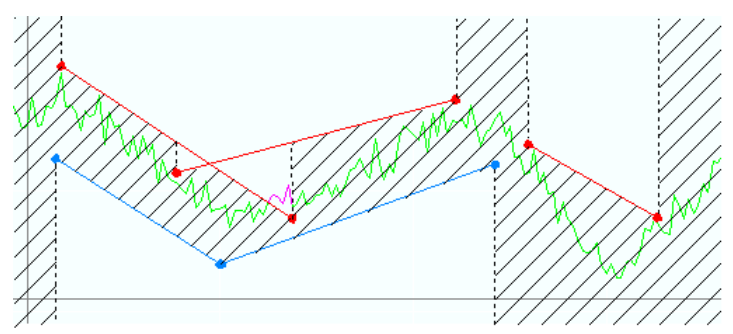

As a consequence of the limit line rules, the limit check will always pass a DUT if no limit lines are defined.

### **File Import Settings**

The *Properties of Imported Segments* dialog appears before a trace is imported into the *Define Limit Line* dialog.

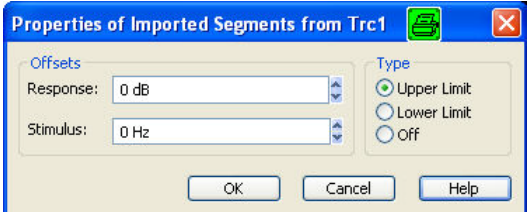

The dialog assigns common properties to all limit line segments generated by the imported trace.

- *Offsets* contains two input fields to define constant offset values for all imported segments. The Response offset shifts all segments in vertical direction, the Stimulus offset shifts them in horizontal direction. The offsets are added to the start and stop values of all segments.
- *Type* defines whether the imported segments belong to the Upper or Lower limit line. A third option is to import the segments but disable the limit check (Off).

**Remote control:**  CALCulate<Chn>:LIMit:LOWer:FEED <stimulus\_offset>,<response\_offset>[,<trace\_name>] CALCulate<Chn>:LIMit:UPPer:FEED <stimulus\_offset>,<response\_offset>[,<trace\_name>] MMEMory:LOAD:LIMit

# **File Format for Limit Lines**

The analyzer uses a simple ASCII format to export limit line data. By default, the limit line file has the extension \*.limit and is stored in the directory shown in the *Export Limit Line* and *Import Limit Line*  dialogs. The file starts with a preamble containing the channel and trace name and the header of the segment list. The following lines contain the entries of all editable columns of the list.

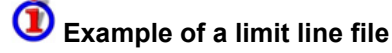

The limit line:

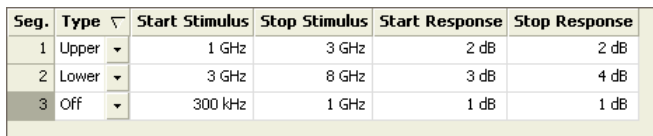

is described by the limit line file:

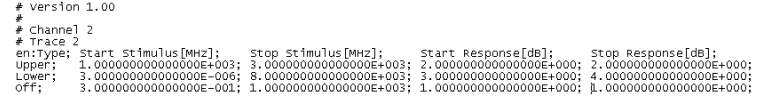

```
Remote control: MMEMory:LOAD:LIMit "Trc_name","file_name" 
               MMEMory: STORe: LIMit "Trc name", "file name"
```
# **Show Limit Line**

Shows or hides the limit line associated with the active trace in a Cartesian diagram area. A checkmark appears next to the menu item when the limit line is shown.

In the diagram, upper and lower limit lines can be displayed with different colors. Limit line segments with disabled limit check (see *Define Limit Line)* can also be colored differently. The limit line colors are defined in the *Define User Color Scheme* dialog *(Display – Display Config. – Color Scheme...).*

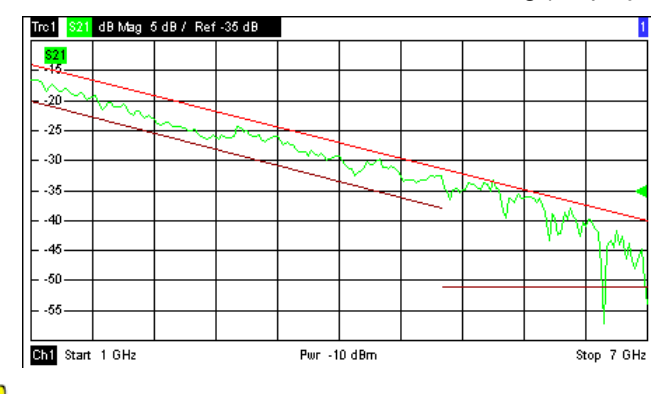

Display of the limit line and limit check are independent of each other: Hiding the limit line does not switch off the limit check.

**Remote control:** CALCulate<Chn>:LIMit:DISPlay[:STATe] ON | OFF

### **Limit Check**

Switches the limit check of the active trace on or off. A checkmark appears next to the menu item when the limit check is enabled.

When the limit check is switched on, a *PASS* or *FAIL* message is displayed in the center of the diagram. If the limit check fails at a measurement point, the two trace segments to the left and right of the point can change their color. The *Limit Fail Trace* color is defined in the *Define User Color Scheme* dialog *(Display – Display Config. – Color Scheme...).* An acoustic signal (*Global Beep*) and a TTL signal indicating pass or fail can be generated in addition.

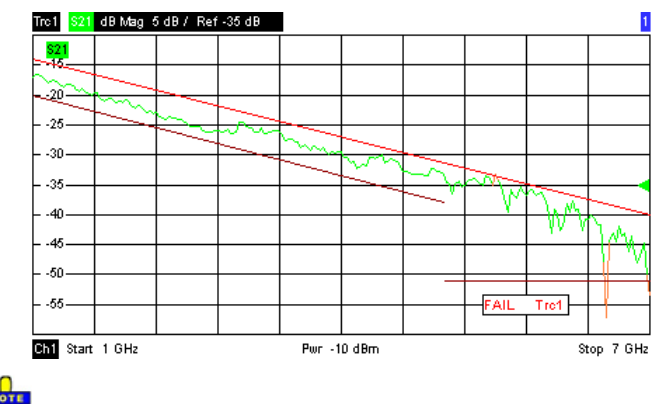

*Limit check and display of the limit lines are independent of each other: With disabled limit check, the limit line can still be displayed.* 

*If no limit lines are defined for the active trace, the limit check can be switched on but will always PASS the trace.* 

Limits are checked at the actual measurement points, whereas a limit failure is indicated for the trace segments on both sides of a failed point. A small number of points causes wide trace segments so that the out-of tolerance regions can appear wider as they are.

Markers show interpolated values. As a consequence, a trace segment can be failed, whereas a marker placed on the segment may show a response value within the allowed range. This is shown in the example below, with an upper limit line at 26 dB, and a marker response value of 25.968 dB. The small circles correspond to the sweep points; the orange part of the trace is failed.

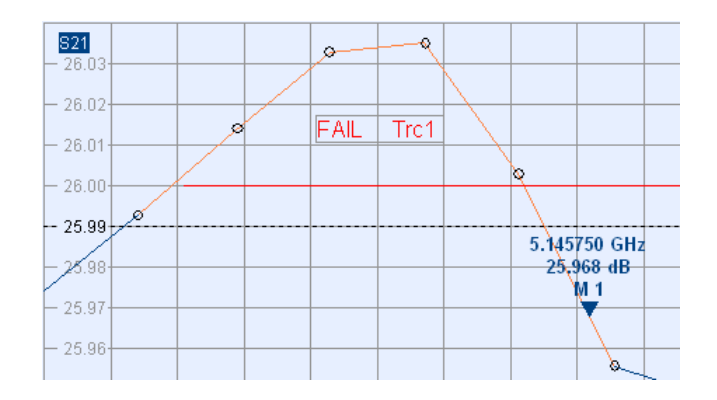

**Remote control:** CALCulate<Chn>:LIMit:STATe ON | OFF CALCulate<Chn>:LIMit:LOWer:STATe ON | OFF

```
CALCulate<Chn>:LIMit:UPPer:STATe ON | OFF
CALCulate<Chn>:LIMit:FAIL?
```
# **Ripple Test**

The commands in the second section of the *Lines* submenu define the ripple test. A ripple test is a special type of limit test where the maximum **difference** between the largest and the smallest response value of the trace must not exceed the specified limit. This test is suitable e.g. to check whether the passband ripple of a filter is within acceptable limits, irrespective of the actual transmitted power in the passband. See also background information for Limit Lines.

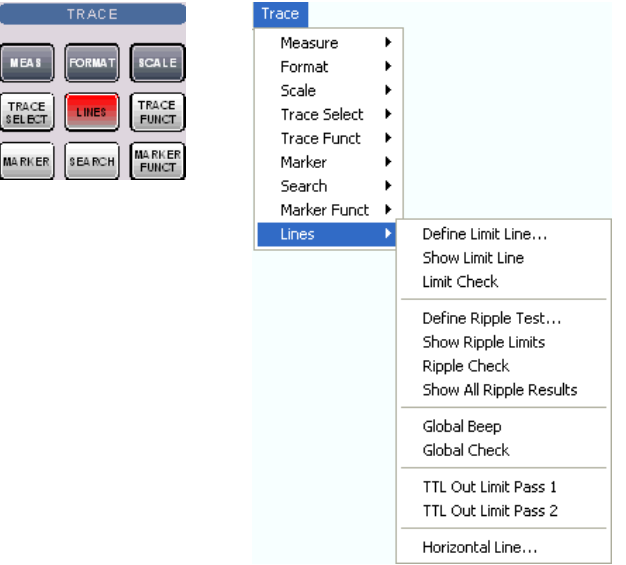

- Define Ripple Test... opens a dialog to define, save or recall ripple limits.
- *S*how Ripple Limits displays or hides the ripple limit line associated to the active trace.
- *Ripple Check* activates or deactivates the ripple limit check.
- *Show All Ripple Results* shows or hides the info field for all traces in the active setup, irrespective of the active trace.
- *Global Beep* activates or deactivates the acoustic signal indicating a limit or ripple limit excess.
- *Global Check* activates a global (composite) limit and ripple limit check on all traces in the active setup.
- *TTL Out Pass 1/2* activates or deactivates a TTL output signal at the *USER CONTROL*  connector indicating whether the trace was passed or failed.
- *Horizontal Line...* displays or hides the horizontal line of the active trace and changes its position.

Ripple limit lines are available for all Cartesian diagram types (Trace – Format). For polar diagrams, the functions of the ripple check (except the *Global Check)* are grayed. The limit lines are hidden and the ripple limit check (except the global check) is disabled when a Cartesian trace format is replaced by a polar diagram.

# **Define Ripple Test...**

Opens a dialog to define the ripple limits for the active trace on a range-by-range basis. A separate

# *R&S® ZVA/ZVB/ZVT Trace Menu*

ripple limit can be assigned to each range.

#### **TIP Defining ripple limits with minimum effort**

Choose one of the following methods to efficiently create and handle ripple limit ranges:

- To configure a limit test with only a few ranges, use *Add Range* and edit each range in the table individually.
- Use the *Align All Ranges* button to create non-overlapping, contiguous ranges of equal width.
- Use the multiselection feature to edit several ranges at the same time.
- Save your ripple ranges to a file so you can re-use or modify them in later sessions *(Save Ripple Limit..., Recall Ripple Limit...).*

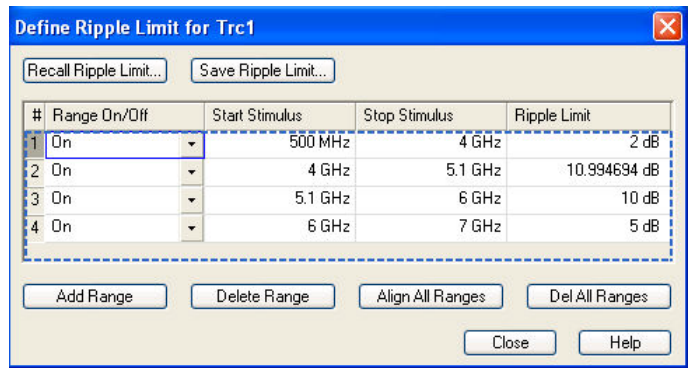

The *Define Ripple Limit* dialog contains a table to edit the individual ripple check ranges; see below. The active trace is indicated in the title bar of the dialog. The buttons below the table extend, shorten, or re-order the range list.

- *Add Range* adds a new range to the list. The new range is and inserted after the previously selected range. The current range numbers are adapted; the start and stop stimulus values are set so that an overlap is avoided. Moreover, the ripple limit is estimated according to the measured ripple of the trace in the created range. The analyzer places no restriction on the number of ranges assigned to each trace.
- *Del. Range* removes the selected range from the list.
- *Align All Ranges* subdivides the entire sweep range into contiguous ripple limit ranges of equal width. The ripple limits are estimated according to the measured ripple of the trace in the created ranges.
- *Del All Ranges* clears the entire range list so it is possible to define or load a new ripple limit line.

The buttons to the right of the table are used to import and export limit line data.

- *Recall Ripple Limit...* calls up an Open File dialog to load a ripple limit line from a file. Ripple limit files are ASCII files with the default extension \*.ripple and a special file format.
- Save Ripple Limit... calls up a Save As... dialog to store the current ripple limit configuration to a ripple limit file. Ripple limit files are ASCII files with the default extension \*.ripple and a special file format.

To import a ripple limit file (\*.ripple) you can also use the Windows Explorer and simply double-click the file or drag and drop the file into the NWA application. You have to switch on the limit check separately. Use the paste marker list for convenient entry of *Start* and *Stop* values.

# **Columns in the range table**

The table contains an automatically assigned current number for each range plus the following editable

columns:

- *Range On/Off* indicates whether the ripple limit check in the range is enabled *(On)* or *Off.* Switching off the ripple limit check does not delete the range but hides the entry in the info field.
- *Start Stimulus* is the smallest stimulus (x-axis) value of the range*.*
- *Stop Stimulus* is the largest stimulus (x-axis) value of the range*.*
- *Ripple Limit* is the maximum allowed difference between the largest and the smallest trace value in the range*.*

The ripple limit range is displayed as two parallel, horizontal lines in the diagram. *Stop Stimulus* – *Start Stimulus* is the length of both lines; *Ripple Limit* is their distance; see *Rules for Limit Line Definition*.

```
Remote control: CALCulate<Chn>:RIPPle:CONTrol:DOMain 
              CALCulate<Chn>:RIPPle:DATA 
              CALCulate<Chn>:RIPPle:SEGment<Seg>...
              CALCulate<Chn>:RIPPle:DELete:ALL 
              MMEMory:STORe:RIPPle 
              MMEMory:LOAD:RIPPle
```
# **Multi-Selection of Ripple Limit Ranges**

In the *Define Ripple Limit* dialog it is possible to edit several limit ripple ranges at the same time. Selection of one or more ranges (use the left mouse key and the *Shift* key of an external keyboard) and a right-click on the dark grey *Seg.* area opens a context menu:

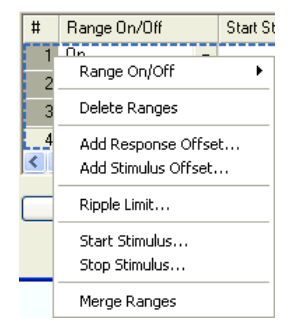

The context menu provides the following functions:

- Modification of all entries in the range table: Range On/Off, stimulus start and stop values, ripple limit.
- Definition of an offset for response and stimulus values in analogy to the *Properties of Imported Ranges* dialog.
- *Delete* the selected ranges.
- *Merge* the selected ranges to a single new range. The start and stop values of the new range are given by the start values of the first selected range and the stop value of the last selected range. The first range also provides the ripple limit and the information whether the merged range is on or off. The new, merged range replaces the selected ranges.

**Remote control:** CALCulate<Chn>:RIPPle:SEGMent<Seg>...

# **Rules for Ripple Limit Definition**

The analyzer places very few restrictions on the definition of ripple limit ranges. The following rules

# *R&S® ZVA/ZVB/ZVT Trace Menu*

ensure a maximum of flexibility:

- Ranges do not have to be sorted in ascending or descending order (e.g. the *Start Stimulus* value of range no. n doesn't have to be smaller than the *Start Stimulus* value of range no. n+1).
- Overlapping ranges are allowed. The limit check in the overlapping area is related to the tighter limit (the pass test involves a logical AND operation).
- Gaps between ranges are allowed and equivalent to switching off an intermediate ripple limit range.
- Ripple limit ranges can be partially or entirely outside the sweep range, however, the limits are only checked at the measurement points.

The following figure shows a ripple limit test involving 3 ranges.

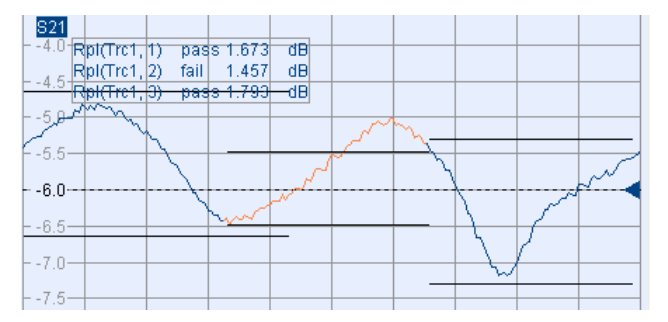

As a consequence of the limit line rules, the limit check will always pass a DUT if no limit lines are defined.

# **File Format for Ripple Limits**

The analyzer uses a simple ASCII format to export ripple limit data. By default, the ripple limit file has the extension \*.ripple and is stored in the directory shown in the *Save Ripple Limit* and *Recall Ripple Limit* dialogs. The file starts with a preamble containing the channel and trace name and the header of the range list. The following lines contain the entries of all editable columns of the list.

# **Example of a ripple limit file**

The ripple limit list:

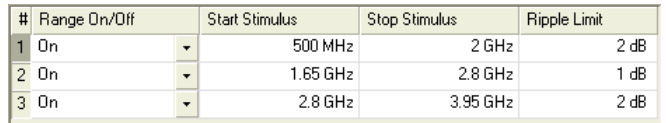

is described by the ripple limit file:

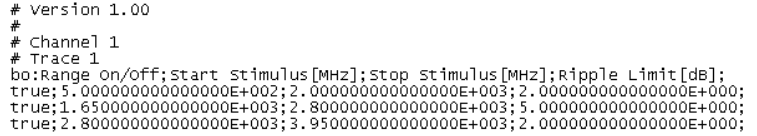

```
Remote control: MMEMory:LOAD:RIPPle "Trc_name","file_name" 
              MMEMory:STORe:RIPPle "Trc_name", "file_name"
```
# **Show Ripple Limits**

Shows or hides the ripple limit lines associated with the active trace in a Cartesian diagram area. A

checkmark appears next to the menu item when the limit line is shown.

The vertical positions of the ripple lines are re-calculated after each sweep; only their stimulus range and distance (the ripple limit) is fixed. The limit line colors are defined in the *Define User Color Scheme* dialog *(Display – Display Config. – Color Scheme...).*

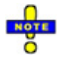

*Display of the ripple limits and limit check are independent of each other: Hiding the limits does not switch off the limit check.* 

**Remote control:** CALCulate<Chn>:RIPPle:DISPlay[:STATe] ON | OFF

## **Ripple Check**

Switches the ripple limit check of the active trace on or off. A checkmark appears next to the menu item when the limit check is enabled.

When the limit check is switched on, an info field shows the pass/fail information and the measured ripple in each ripple limit range, and a *PASS* or *FAIL* message for the entire active trace is displayed in the center of the diagram. If the limit check fails in a particular ripple line range, the trace within the range can change its color. The *Limit Fail Trace* color is defined in the *Define User Color Scheme* dialog *(Display – Display Config. – Color Scheme...).* An acoustic signal (*Global Beep*) and a TTL signal indicating pass or fail can be generated in addition.

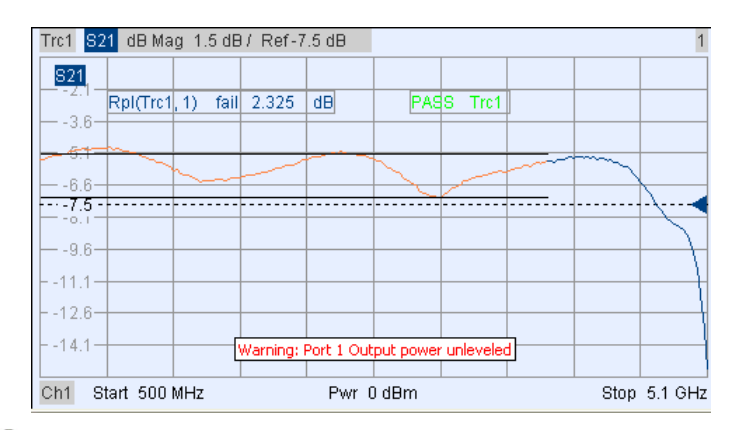

*Ripple limit check and display of the limit lines are independent of each other: With disabled limit check, the limit line can still be displayed.* 

*If no limit lines are defined for the active trace, the limit check can be switched on but will always PASS the trace.* 

```
Remote control: CALCulate<Chn>:RIPPle:STATe ON | OFF 
              CALCulate<Chn>:RIPPle:FAIL? 
              CALCulate<Chn>:RIPPle:SEGment<Seg>:STATe ON | OFF
              CALCulate<Chn>:RIPPle:SEGment<Seg>:RESult?
```
### **Show All Ripple Results**

Shows or hides the info field for all traces in the active setup, irrespective of the active trace. If *Show Result All Traces* is disabled (and the ripple check is on), the info field covers the active trace only.

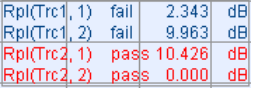

**Remote control:** No direct equivalent (display configuration)

## **Global Beep**

Activates or deactivates the fail beep. The fail beep is a low-tone acoustic signal that is generated each time the analyzer detects an exceeded limit. No fail beep can be generated if the limit check is switched off. A checkmark appears next to the menu item when the fail beep is enabled.

**Remote control:** CALCulate<Chn>:RIPPle:SOUNd:STATe ON | OFF

### **Global Check**

Activates or deactivates the global limit check including upper/lower limits and ripple limits. The global limit check is a composite limit check over all traces of the current setup. The result of the global check appears in a popup box whenever *Global Limit Check* is pressed.

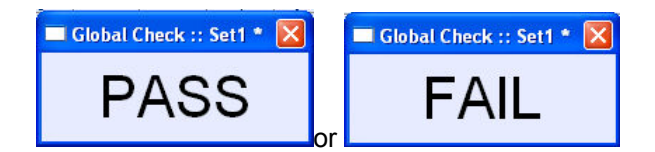

- *PASS* represents pass for all traces with enabled limit check. A trace without limit lines or with disabled individual limit check always passes the global check.
- *FAIL* means that the limit check for one or more traces failed.

**Remote control:** CALCulate<Chn>:CLIMits:FAIL?

### **TTL Out Pass 1/2**

Assigns the active trace to the low-voltage (3.3 V) TTL output signals at the *USER CONTROL* connector. To select *TTL Out Pass 1 / 2*, the limit check of the active trace must be switched on.

- If *TTL Out Pass 1* is selected and the active trace passes the limit check (including upper/lower limits and ripple limits), then the TTL signal is applied to pin 13 of the *USER CONTROL*  connector.
- If *TTL Out Pass 2* is selected and the active trace passes the limit check (including upper/lower limits and ripple limits), then the TTL signal is applied to pin 14 of the *USER CONTROL*  connector.

If the active trace exceeds the limits, then no TTL signal is generated. It is possible to activate both pass/fail signals for the same trace or assign several traces to a signal.

# **Extension: Monitoring several traces**

If a channel contains several traces, is possible to assign them one after another to each pass/fail signal. The procedure divides the traces of the channel into four groups that are either assigned to signal 1, to signal 2, to both signals, or to none of them.

If several traces with independent limit check are assigned to a pass/fail signal, then the TTL signal is generated only if all traces are within limits. It is switched off as soon as one trace exceeds the limits.

#### $\frac{1}{2}$ **Application: Graduated limit check**

The two pass/fail signals can be used to distinguish three quality levels of a DUT. The test is performed with a looser and a tighter set of limit lines that are assigned to two traces with identical channel and trace settings. The limit check for the two traces is monitored by means of the signals *TTL Out Pass 1 /TTL Out Pass 2,* respectively.

- If the DUT is passed in both limit checks, the quality is good.
- If the DUT is failed in the limit check with tighter limits, the quality is still sufficient.
- If the DUT is failed in both limit checks, the quality is poor.

Instead of using two traces, it is possible to consider two groups of traces that are assigned to *TTL Out Pass 1* and *TTL Out Pass 2*.

**Remote control:** CALCulate<Chn>:LIMit:TTLout<nr>[:STATe] ON | OFF

## **Horizontal Line**

Shows or hides the horizontal line associated to the active trace in a Cartesian diagram area. A checkmark appears next to the menu item when the horizontal line is shown.

The horizontal line (or display line) is a red line which can be moved to particular trace points in order to retrieve the response values.

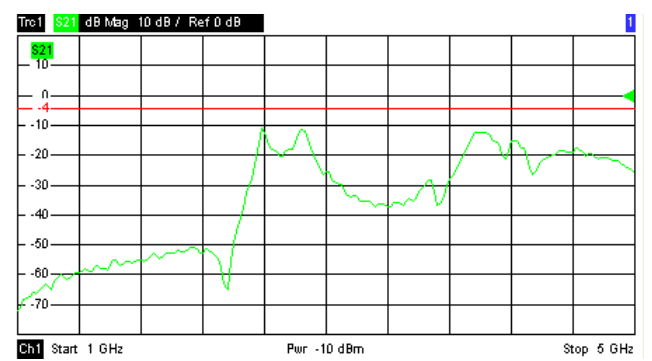

- Pressing *Horizontal Line* for a first time shows the line for the active trace and opens the numeric entry bar to define its position (response value). The (rounded) position is displayed near the left edge of the screen.
- Pressing *Horizontal Line* for a second time hides the horizontal line for the active trace.

Use the analyzer's drag-and-drop functionality to move the horizontal line symbol to the desired position.

**Remote control:** CALCulate<Chn>:DLINe:STATe ON | OFF CALCulate<Chn>:DLINe

# **Channel Menu**

The *Channel* menu provides all channel settings and the functions to activate, modify and store different channels.

# **Channels**

A channel contains hardware-related settings to specify how the network analyzer collects data. The channel settings can be divided into three main groups:

- Control of the measurement process *(Sweep, Trigger, Average)*
- Description of the test setup *(internal source power, IF filters and step attenuators)*
- Correction data *(Calibration, Offset)*

The channel settings complement the definitions of the *Trace* menu. Each trace is assigned to a channel, see Traces, Channels and Diagram Areas. The channel settings apply to all traces assigned to the channel.

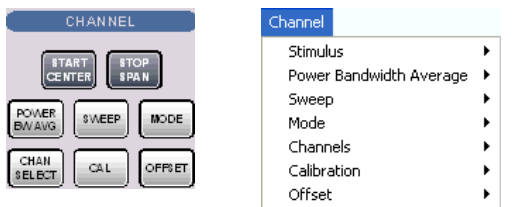

The *Channel* menu contains the following functions and submenus:

- *Stimulus* defines the sweep range, depending on the sweep type.
- *Power Bandwidth Average* defines the power of the internal signal source, sets the step attenuators and the IF bandwidths, and configures the sweep average.
- *Sweep* defines the scope of measurement, including the sweep type, the trigger conditions and the periodicity of the measurement.
- *Mode* opens the *Port Configuration* dialog to define the properties of the physical and logical (balanced) test ports.
- *Channel Select* provides functions to handle and activate channels.
- *Calibration* provides all functions that are necessary to perform a system error correction (calibration).
- *Offset* provides a selection of length offset parameters to shift the measurement plane.

# **Stimulus**

The *Stimulus* submenu defines the sweep range in the current channel, depending on the sweep type.

- In Cartesian diagrams, the sweep range corresponds to the diagram width and defines the scaling of the x-axis.
- In polar diagrams and Smith charts the stimulus axis is lost but the marker functions easily provide the stimulus value of any measurement point.

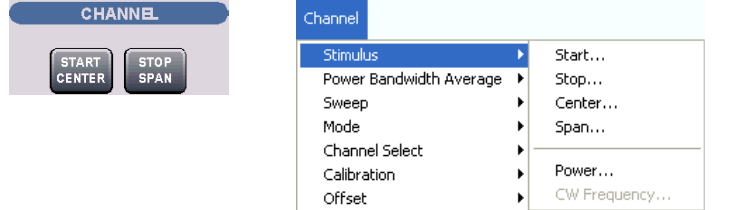

• *Start* is the lowest value of the sweep variable (e.g. the lowest frequency measured) and

corresponds to the left edge of the Cartesian diagram.

- *Stop* is the highest value of the sweep variable (e.g. the highest frequency measured) and corresponds to the right edge of the Cartesian diagram.
- *Center* corresponds to the center of the Cartesian diagram, i.e. (Start + Stop)/2.
- *Span* corresponds to the diagram width, i.e. (Stop Start).
- *Power* defines the power of the internal signal source.
- *CW Frequency* sets the fixed frequency for the sweep types *Power, Time* and *CW Mode.*
- *START CENTER* opens the input field for the *Start* frequency, if the range is currently defined by *Start* and *Stop.* It opens the input field for the *Center* frequency, if the range is currently defined by *Center* and *Span.*
- *STOP SPAN* opens the input field for the *Stop* frequency, if the range is currently defined by *Start* and *Stop.* It opens the input field for the *Span*, if the range is currently defined by *Center*  and *Span.*

**LT UP** The Marker Functions provide a convenient alternative to the manual entry of the sweep range parameters. Use the paste marker list for convenient entry of *Start* and *Stop* values.

Some of the *Stimulus* parameters and the *STOP SPAN* key are not provided for all sweep types; see Stimulus and Sweep Types.

**Equivalence of settings:**  For a frequency sweep the *Start* and *Stop* frequencies or the *Center* frequency and *Span* are alternative settings*:*

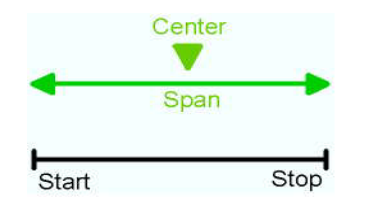

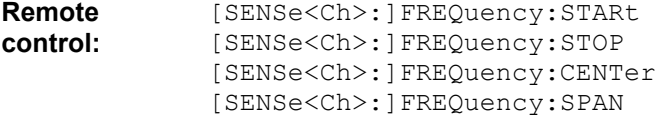

SYSTem:FREQuency? (query frequency range of the network analyzer)

# **Stimulus and Sweep Types**

The function of the *Start, Stop, Center* and *Span* softkeys depends on the sweep type:

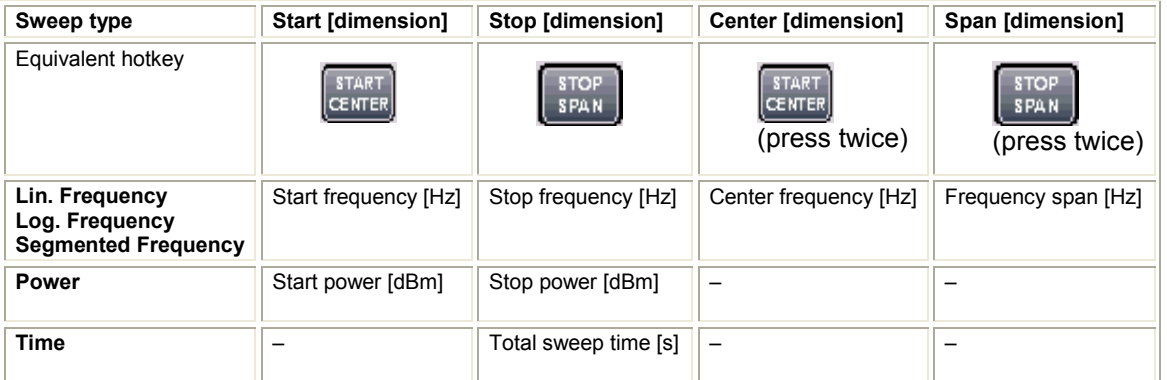

⋒

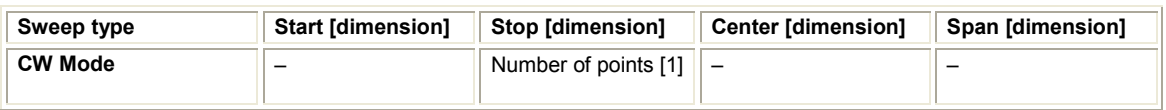

The ranges of numerical values must be compatible with the instrument model.

If a frequency sweep is selected, then the *START CENTER* and *STOP SPAN* are both toggle keys. In *Time* or *CW Mode* sweep mode the *Start, Center* and *Stop* softkeys are inactive, still you can use the *START CENTER* hardkey to select the fixed CW frequency.

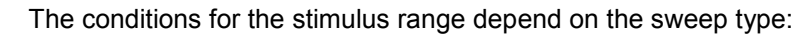

#### • **Lin. Frequency/Log. Frequency/Segmented Frequency**

The frequency range depends on the instrument type; see SCPI command reference. The *Stop* frequency must be greater than the *Start* frequency; the *Span* must be  $\geq$  1 Hz. If a *Stop* frequency smaller than the current *Start* frequency is set, then the *Start* frequency is adjusted and vice versa.

A sweep must contain at least two different sweep points.

• **Power**

*Start* and *Stop* power are entered in absolute units (dBm) and over a wide range. The *Center* and *Span* softkeys are not active.

*Start* and *Stop* power must be different, the *Stop* power must be larger than the *Start* power. If a *Stop* power smaller than the *Start* power isset, then the *Start* power is adjusted automatically and vice versa.

The power corresponds to the actual output power at the test port that supplies the stimulus for the active channel or at the calibrated reference plane.

• **Time**

The *Stop* value represents the total sweep time. *Start* and the other parameters are not active as the sweep time is relative to the beginning of the sweep which starts immediately after the entry of the *Stop* value.

The sweep time is entered in seconds and must be positive; see also Time sweep.

• **CW Mode**

The *Stop* value represents the number of trigger events during the measurement. Each trigger event triggers one measurement point. *Start* and the other softkeys are not active as the first trigger event is the one immediately after the beginning of the sweep which starts after the entry of the *Stop* value.

The behavior is analogous to the *Time* sweep type.

• **Pulse Profile**

*Start* and *Stop* define the start and stop time in the diagram area relative to the trigger time. The stop time must be larger than the start time. *Center* and *Span* are not active.

The selected sweep range applies to all source and receive ports of the analyzer. The sweep range of the sweep range frequency is also used as the channel base frequency for frequency-converting measurements; see *Port Configuration.*

### **CW Frequency**

Opens the numeric entry bar to set the fixed frequency for the sweep types *Power, Time, CW Mode,* 

and *Pulse Profile*. The CW frequency is also used as the channel base frequency for frequencyconverting measurements; see *Port Configuration.*

CW Frequency: 1 GHz  $\frac{1}{2}$   $\frac{1}{2}$ 

**Remote control:** SOURce<Ch>:FREQuency<Pt>:CW|FIXed [SENSe<Ch>:]FREQuency:CW|FIXed

# **Power Bandwidth Average**

The *Power Bandwidth Average* menu defines the power of the internal signal source, sets the step attenuators and the IF bandwidths, and configures the sweep average.

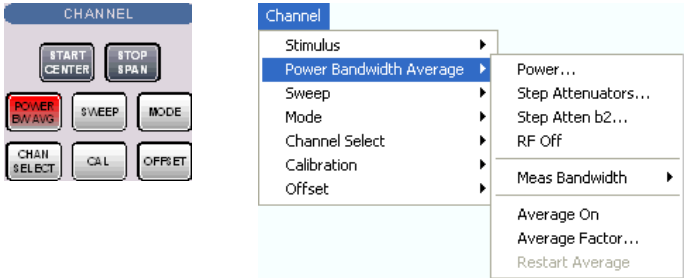

- **Power defines the power of the internal signal source.**
- *Step Attenuators* sets the attenuation for all received and generated waves.
- *Step Atten. b2..*.sets the attenuation for the received wave b2.
- *RF Off* switches the internal and external power sources off (if checked) or on.
- *Meas. Bandwidth* selects the bandwidth of the IF measurement filter.
- *Average On* activates or de-activates the sweep average. With average on the measurement results are averaged over a selected number of consecutive sweeps (Average Factor).
- *Average Factor* defines the number of consecutive sweeps to be averaged.
- *Restart Average* starts a new average cycle, clearing all previous results and thus eliminating their effect on the new cycle. The new cycle is started as fast as possible; an ongoing sweep is terminated immediately.

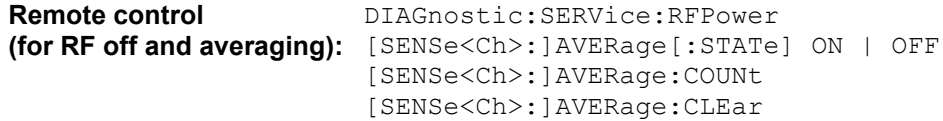

#### **Power**

Opens the numeric entry bar to set the power of the internal signal source (channel power).

 $\mathbb{C}$   $\mathbb{F}$   $\vert$  Close Power: O dBm

The channel power determines the output power at the test ports if a *Frequency Sweep, Time Sweep* or *CW Mode Sweep* is active; see info below. The setting has no effect in *Power Sweep* mode, where the source power is varied over a continuous range*.*

The selected channel power applies to all source ports used in the active channel. Use the *Port* 

*Configuration* dialog to modify the output power ranges for the individual analyzer ports.

## **Output power at the test ports**

*Power* sets the output power at the test port that supplies the stimulus for the active channel. The channel power can be varied over a wide dynamic range; the range can be further increased by means of generator step attenuators. This leaves enough flexibility to include an attenuation or gain in the test setup.

The channel power can be modified by the following settings:

- Generator step attenuators decrease the output power by a definite factor  $a_{step}$ .  $a_{step}$  can be set individually for all test ports but should not change during a sweep. To ensure a sufficient dynamic range at the test ports, it is recommended to use automatic generator step attenuator setting.
- The Source section of the *Port Configuration* dialog provides a port-specific constant power offset (for arbitrary sweeps) and a port and frequency-dependent power slope factor (for frequency sweeps).
- A generator (source) power calibration generally modifies the channel power so that *Power* is equal to the power at the calibrated reference plane.

The *Port <port\_no> Source Power* dialog gives an overview of all power settings.

**Remote control:** SOURce<Ch>:POWer[:LEVel][:IMMediate][:AMPlitude]

# **Step Attenuators (R&S ZVA and R&S ZVB Analyzers)**

Opens a dialog to set the attenuation for the received and generated waves. The generator attenuation can be set automatically; see *Automatic generator attenuation* below*.* Step attenuators can also improve the measurement accuracy for special test scenarios; see *"Low Noise" generator attenuation mode.*

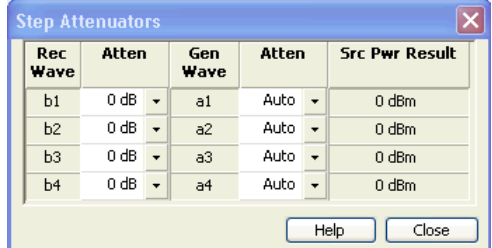

The Step Attenuators dialog contains the following columns:

- *Rec. Wave* lists the received waves  $b_1$  to  $b_n$ . n is equal to the total number of test ports of the analyzer.
- Attenuation is used to enter the attenuation for each wave b<sub>n</sub>.
- *Gen. Wave lists the generated waves*  $a_1$  *to*  $a_n$ *.*
- *Attenuation* is used to enter the attenuation for each wave an. If *Auto* is selected, the analyzer automatically optimizes the generator attenuation according to the current channels settings. "Low Noise" setting minimizes the broadband noise, especially at low signal levels and for analyzers with a large frequency range; see background information below.
- *Src Pwr Result* displays the source power according to the current channel and generator attenuator settings.

Attenuation factors can be entered only for ports where a receiver or generator step attenuator is installed.

# **Generator and receiver step attenuators**

Receiver and generator step attenuators can be purchased as ZVA options. The following attenuators are available:

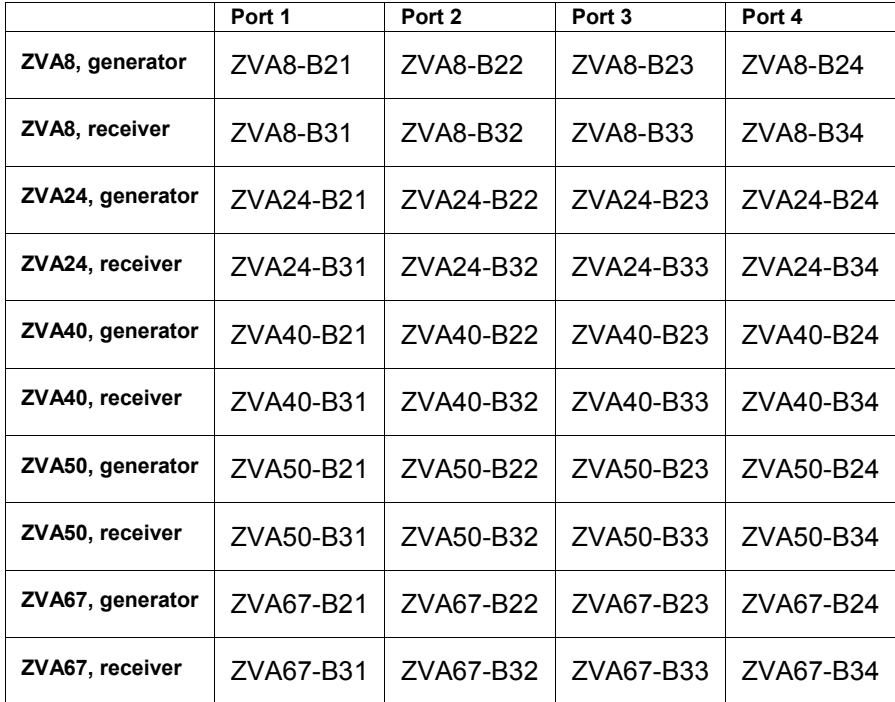

Refer to the data sheet for detailed ordering information and technical specifications.

Attenuation factors for the received waves and the generated waves serve different purposes:

• *Received wave factors* are used to adjust the received signal levels to the input level range of the analyzer in order to avoid damage to the instrument, e.g. if the DUT is a power amplifier. The range of attenuation values depends on the analyzer model.

Port-specific attenuation factors can be set in the Receiver section of the Port Configuration dialog.

• Generated wave factors are used to protect a sensitive DUT from excess input levels. The attenuation values can be set automatically. The range of values depends on the analyzer model.

Port-specific attenuation factors can be set in the Source section of the Port Configuration dialog.

# **Automatic generator attenuation**

The aim of the automatic attenuator setting is to ensure that the analyzer can perform the entire sweep without switching the generator step attenuators. The output power p<sub>el</sub> at each port depends on the following settings:

- The channel power  $p_{ch}$  (the *Power* set in the *Channel Power Bandwidth Average* menu).
- The port-specific power offset  $p<sub>b</sub>$  (for arbitrary sweeps) and the port and frequency-dependent power slope factor p<sub>Slope</sub> (for frequency sweeps) defined in the Receiver section of the Port *Configuration* dialog.
- A port and stimulus-dependent correction factor  $p_{corr}$  introduced by a generator (source) power calibration.

The port-specific generator step attenuator setting  $a_{\text{step}}$ .

If everything is expressed in dB units, the output power  $p_{el}$  at each port must be equal to the sum of the channel power and all port and stimulus-dependent correction factors:

 $p_{el} = p_{ch} + p_b + p_{Slope} + p_{corr} + a_{step}$ 

The automatic attenuator setting algorithm selects  $a_{step}$  such that the variation range for  $p_{el}$  is sufficient to account for the stimulus-dependent variations of  $p_b$  and  $p_{\text{Slope}}$ , and  $p_{\text{corr}}$ . If this is not possible in a particular subrange of the sweep (e.g. because the sweep settings are such that an excess variation range for  $p_{el}$  or a negative attenuation factor  $a_{step}$  would be required) then the analyzer generates an error message.

### **"Low Noise" generator attenuation mode**

In "Low Noise" mode, the automatic attenuator setting algorithm is modified in order to minimize the broadband noise in the generator signal. The modification can narrow the dynamic range that the generator covers without switching the attenuator. Use this mode if the following criteria apply:

- Your test setup contains a broadband power meter (that you use e.g. for a power calibration).
- Your generator levels are not significantly above the broadband noise level; see table below.
- Your analyzer supports a large frequency range (this applies to the high-frequency models, see table below).

The amount of broadband noise in the generator signal increases with the total bandwidth of the network analyzer. The following table gives an overview for the different R&S ZVA analyzer models.

| <b>R&amp;S ZVA analyzer model</b> | <b>Typical broadband noise</b>                |
|-----------------------------------|-----------------------------------------------|
| R&S ZVA 8                         | $-32$ dBm                                     |
| <b>R&amp;S ZVA 24</b>             | $-25$ dBm                                     |
| <b>R&amp;S ZVA 40</b>             | $-21$ dBm (< 24 GHz) and $-25$ dBm (> 24 GHz) |
| RZS ZVA 50                        | $-20$ dBm (< 24 GHz) and $-13$ dBm (> 24 GHz) |

The position and function of the step attenuators is illustrated in the following figure. The analyzer measures both the attenuated generated waves and the attenuated waves received from the DUT.

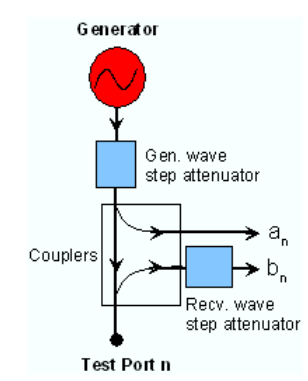

```
Remote 
control: 
           INPut<Pt>:ATTenuation 
           [SENSe<Ch>:]POWer:ATTenuation ARECeiver | BRECeiver | CRECeiver 
           | DRECeiver, <attenuation> 
           OUTPut<Pt>:ATTenuation 
           SOURce<Ch>:POWer<Pt>:ATTenuation 
           SOURce<Ch>:POWer<Pt>:ATTenuation:AUTO ON | OFF 
           SOURce<Ch>:POWer<Pt>:ATTenuation:MODE AUTO | LNOise | MANual
```
*A new system error correction is recommended whenever the step attenuator settings are changed. A change of the generator step attenuator settings may also occur in Auto mode; see above.* 

## **Step Atten. b2 (R&S ZVA Analyzers)**

Opens the numeric entry bar to set the attenuation for the received wave b2. This function is available only if a receiver step attenuator is installed at port 2.

Step Attenuator b2: 0 dB  $C \times |A|$   $C$   $C$   $D$   $D$   $D$   $D$ 

The attenuation is used to adjust the received signal level at port 2 to the input level range of the analyzer in order to avoid damage to the instrument, e.g. if the DUT is a power amplifier*.* The range of values depends on the analyzer model.

Using a single step attenuation b2 corresponds to a standard test setup with 0 dB generator attenuation and attenuation of the (amplified) wave received at test port 2. The attenuation factors for all received and generated waves can be set via Step Attenuators.

**Remote control:**  INPut<Pt>:ATTenuation [SENSe<Ch>:]POWer:ATTenuation ARECeiver | BRECeiver | CRECeiver | DRECeiver, <attenuation>

### **RF Off**

*RF Off* switches the internal and external power sources off (if checked) or on. Switching off the RF power helps to prevent overheating of a connected DUT while no measurement results are taken. The exact behavior of *RF Off* is part of the system configuration; refer to the description of the Power tab.

*After the RF power is switched on, the start of the measurement is delayed by approx. 1 s while the amplifier stages of the analyzer are allowed to settle. To avoid this delay, reduce the base channel power setting or turn off the drive ports in the Port Configuration dialog instead of using RF Off.* 

Switching off the internal RF generator while an external generator is used can improve the measurement accuracy. *RF Off* also deactivates external generators, so you have to use the settings in the *Source* section of the *Port Configuration* dialog (with option R&S ZVA-K4).

**Remote control:** OUTPut<Ch>[:STATe]

### **Meas. Bandwidth**

Sets the measurement bandwidth of the IF filter. *Meas Bandwidth* opens a submenu to select bandwidths between 10 Hz and 1 MHz:

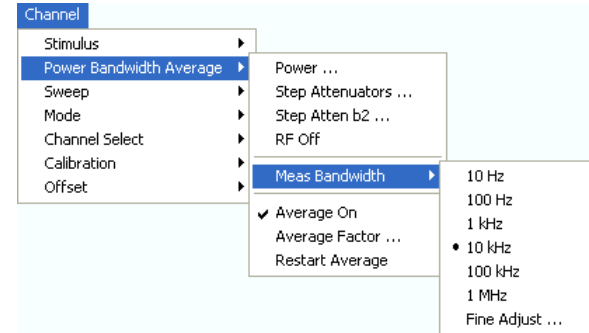

*Fine Adjust...* opens a dialog where you can modify the selected measurement bandwidth and the selectivity of the IF filter.

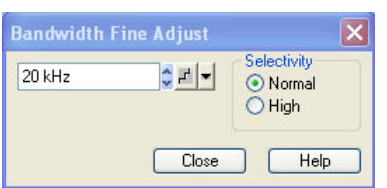

- The numeric entry field shows the last IF filter bandwidth selected. The arrow buttons increment and decrement the bandwidth in 1-2-5 steps for each decade. Entered values between the steps will be rounded up, values exceeding the maximum bandwidth rounded down.
- *Selectivity* selects between two types of IF filters: Filters with *Normal* selectivity and short settling time, and filters with *High* selectivity but larger settling time. This functionality is available on R&S ZVA and R&S ZVT network analyzers.

The selected bandwidth and selectivity applies to all filters used in the current channel. This makes sense because the measurement speed is limited by the slowest filter in the channel. In *Segmented Frequency* sweeps, the bandwidth and selectivity can be set independently for each segment; see *Define Segments*.

#### **TIP Optimizing the filter settings**

A high selectivity and a small filter bandwidth both suppress the noise level around the measurement frequency and thus increase the dynamic range. On the other hand the time needed to acquire a single measurement point increases for small filter bandwidths and high selectivity. For small bandwidths, the filter settling time, which is inversely proportional to the bandwidth, is responsible for the predominant part of the measurement time.

The characteristics of the high selectivity filter makes it particularly suitable for isolating unexpected spurious responses or known mixer products.

 $\frac{0}{\text{NQTE}}$ 

*In general, the system error correction is no longer valid after a change of the IF filter bandwidth. The message Cal? appears in the trace list.* 

**Remote control:** [SENSe<Ch>:]BANDwidth|BWIDth[:RESolution] [SENSe<Ch>:]BANDwidth|BWIDth[:RESolution]:SELect

# **Average Factor**

Opens the numeric entry bar to define the number of consecutive sweeps to be averaged.

Average Factor:  $\frac{1}{2}$   $\frac{1}{2}$   $\sqrt{10}$ 

An average over several sweeps reduces the influence of random effects in the measurement and therefore minimizes the noise level. The effect increases with the average factor, however, obtaining an averaged result requires several sweeps and therefore increases the measurement time.

**NOTE** 

*In contrast to the sweep count (for single sweep mode), averaging is always channel-specific. Both features are completely independent from each other. The average factor is also valid for calibration sweeps: The calculation of system correction data is based on the averaged trace.* 

Smoothing is an alternative method of compensating for random effects on the trace by averaging adjacent measurement points. Compared to the sweep average, smoothing does not significantly increase the measurement time but can eliminate narrow peaks and thus produce misleading results.

The sweep average is not frequency selective. To eliminate a spurious signal in the vicinity of the measurement frequency, alternative techniques (e.g. a smaller filter bandwidth) must be used.

# **Calculation of sweep average**

The average trace is obtained as follows:

Let c be the Average Factor and assume that n sweeps have been measured since the start of the average cycle (start of the measurement or *Restart Average)*. The following two situations are distinguished:

• n < c: At each sweep point, the average trace no. n is calculated from the average trace no. n 1 and the current trace no. n according to the following recurrence:

 $Avg(n) = \frac{n-1}{n}Avg(n-1) + \frac{1}{n}Curr(n)$   $(n = 1, ..., c)$ 

The average trace represents the arithmetic mean value over all n sweeps.

 $n > c$ : At each sweep point, the average trace no. n is calculated from the average trace no. n 1 and the current trace no. n according to:

 $Avg(n) = \frac{c-1}{2}Avg(n-1) + \frac{1}{2}Curr(n)$  (n > c)

The formulas hold for Average Factor  $n = 1$  where the average trace becomes equal to the current trace.

```
Remote control: [SENSe<Ch>:]AVERage[:STATe] ON | OFF 
               [SENSe<Ch>:]AVERage:COUNt 
               [SENSe<Ch>: ] AVERage: COUNt: CURRent? (query current sweep)
                [SENSe<Ch>:]AVERage:CLEar
```
# **Sweep**

The *Sweep* submenu defines the scope of the measurement in the active channel. This includes the sweep type with various parameters, the trigger conditions and the periodicity of the measurement.

# **Sweeps**

A sweep is a series of consecutive measurements taken over a specified sequence of stimulus values. It represents the basic measurement cycle of the analyzer.

The analyzer can perform sweeps at constant power but variable frequency (frequency sweeps), sweeps at constant frequency but variable power (power sweeps), and sweeps at constant power and frequency that are repeated in time (Time/CW Mode sweeps); see Sweep Type.

The sweeps are further specified by the number of measurement points, the total measurement time and the trigger mode. A measurement may consist of a single sweep or a series of sweeps repeated continuously.

On the other hand, depending on the measurement task and the measured quantity, the measurement at each point can consist of several partial measurements with definite hardware settings.

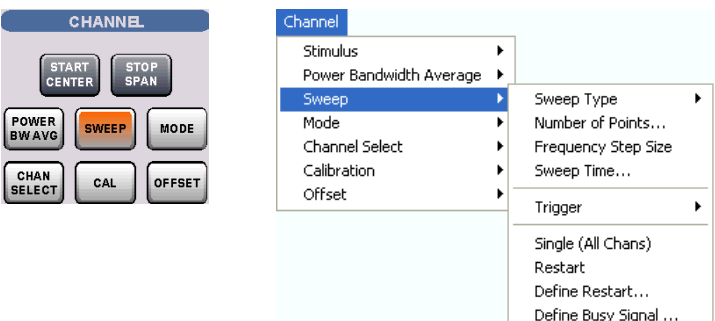

The *Sweep* menu provides the following settings:

- *Sweep Type* defines the sweep variable (frequency/power/time/CW mode) and the position of sweep points in the sweep range.
- *Number of Points* sets the total number of measurement points over the sweep range.
- *Frequency Step Size* sets the distance between two consecutive frequency sweep points.
- *Sweep Time* varies the measurement time for a sweep or delays the start of each sweep.
- *Trigger* selects the trigger mode for the measurement.
- *Manual Trigger* while the *Manual* trigger mode is active generates a trigger event. This softkey is also available in the *Trigger* submenu.
- If *Single (All Chans)* is selected the measurement is terminated after a single sweep or a group of single sweeps defined in the *Define Restart* dialog.
- *Restart* aborts the current measurement and restarts a new sweep sequence.
- *Define Restart* opens a dialog to specify which channels are affected and how many sweeps are repeated.
- *Define Busy Signal* opens a dialog to configure the output signal at pin no. 4 of the USER CONTROL connector.

# **Sweep Type**

The *Sweep Type* submenu defines the sweep variable (frequency/power/time) and the position of the sweep points across the sweep range.

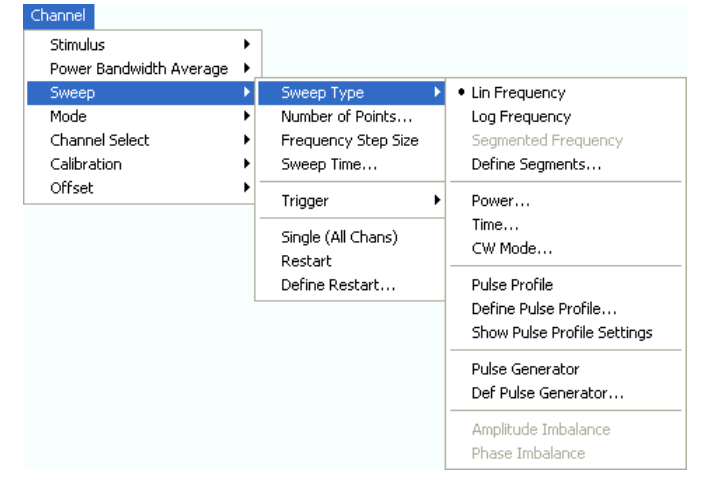

• *Lin. Frequency* is the default sweep type. The stimulus frequency is swept in equidistant steps over the continuous frequency range. In a Cartesian diagram, the x-axis is a linear frequency

axis.

- *Log. Frequency* is analogous to *Lin. Frequency,* however, the frequency is swept in equidistant steps on a logarithmic scale. In a Cartesian diagram, the x-axis is a logarithmic frequency axis.
- *Segmented Frequency* is analogous to *Lin. Frequency* but uses a sweep range that can be composed of several continuous frequency ranges or single frequency points defined via Define Segments. A valid segment list must be defined before activating *Segment Frequency.*
- *Power* sweeps are performed at constant frequency but with variable generator power that is swept in linear, equidistant steps over a continuous range. In a Cartesian diagram, the x-axis is a dB-linear power axis.
- *Time* sweeps are performed at constant frequency and stimulus power. The measurement is repeated over a specified period of time at constant time intervals.
- *CW Mode* is a variant of the *Time* sweep where the individual measurements are triggered according to the current trigger settings.
- *Pulse Profile, Define Pulse Profile* and *Show Pulse Profile Settings* control the pulsed sweep mode (with option R&S ZVA-K7).
- *Amplitude Imbalance* and *Phase Imbalance* activate special sweep types for the true differential mode (with option R&S ZVA-K6).
- *Pulse Generator* turns the pulse generator on or off.
- *Def Pulse Generator* defines the properties of the pulse generator signals.

### **Lin. Frequency**

In a *Lin. Frequency* sweep the stimulus frequency is swept in equidistant steps over the continuous frequency range. The frequency range (sweep range) is defined with the Stimulus settings. The step width between two consecutive sweep points is constant and given by <Span>/(n - 1) where n is the specified Number of Points (n > 1). The internal generator power can be set, if so desired, in the Power Bandwidth Average submenu.

*Lin. Frequency* is the default sweep type. In a Cartesian diagram the measurement result is displayed as a trace over a linear frequency scale (as known e.g. from spectrum analyzers). The following example shows a *Lin. Frequency* sweep with a stimulus range between 300 kHz and 4 GHz, the forward transmission parameter  $S_{21}$  as measured quantity, and a dB Mag scaled y-axis.

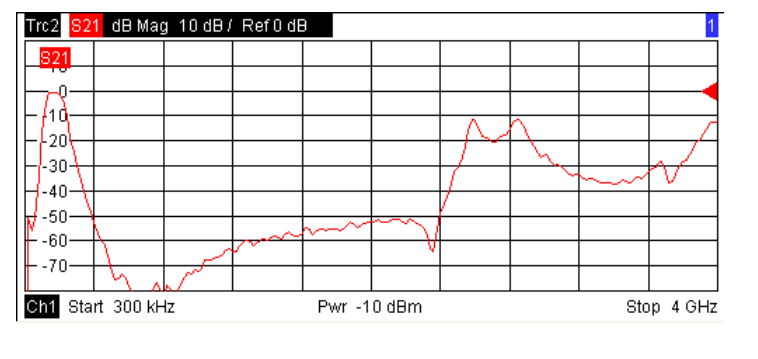

**Remote control:** [SENSe<Ch>:]SWEep:TPYE LINear [SENSe<Chn>:]FUNCtion[:ON] "XFRequency:..."

# **Log. Frequency**

In a *Log. Frequency* sweep the stimulus frequency is swept on a logarithmic scale over the continuous

frequency range. The frequency range (sweep range) is defined with the Stimulus settings. The sweep points are calculated from the Span and the specified Number of Points (n > 1) with the condition that the step width is constant on the logarithmic scale. The internal generator power can be set, if so desired, in the Power Bandwidth Average submenu.

*Log Frequency* sweeps are suitable for the analysis of a DUT over a large frequency range, e.g. over several octaves. In a Cartesian diagram the measurement result is displayed as a trace over a logarithmic frequency scale. The following example shows a *Log. Frequency* sweep with a stimulus range between 50 MHz and 6 GHz, the forward transmission parameter  $S_{21}$  as measured quantity, and a *dB Mag* scaled y-axis.

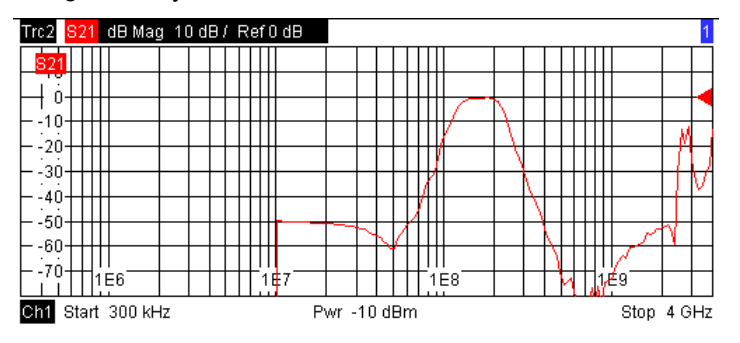

**Remote control:** [SENSe<Ch>:]SWEep:TPYE LOGarithmic [SENSe<Chn>:]FUNCtion[:ON] "XFRequency:..."

## **Segmented Frequency**

In a *Segmented Frequency* sweep the sweep range can be composed of several continuous frequency sub-ranges or single frequency points. The sub-ranges are termed sweep segments and defined in the Define Segments dialog. Sweep segments may overlap. The segment list must contain at least 2 distinct frequency points before a *Segmented Frequency* sweep can be started.

Instrument settings such as the internal generator power, the measurement (IF) bandwidth, the selectivity of the measurement filter, the frequency band of the local oscillator, and the measurement time can be set independently for the individual segments.

Due to this flexibility *Segmented Frequency* sweeps are suitable for any detailed analysis of a DUT at specified frequencies. In a Cartesian diagram the measurement result is displayed as a trace over a linear frequency scale ranging from the lowest to the highest frequency point of all segments. The following example shows a *Segmented Frequency* sweep with 3 segments in the stimulus range between 300 kHz and 4 GHz, the forward transmission parameter  $S_{21}$  as measured quantity, and a dB *Mag* scaled y-axis. In the frequency ranges between the sweep segments the trace is displayed as a straight line.

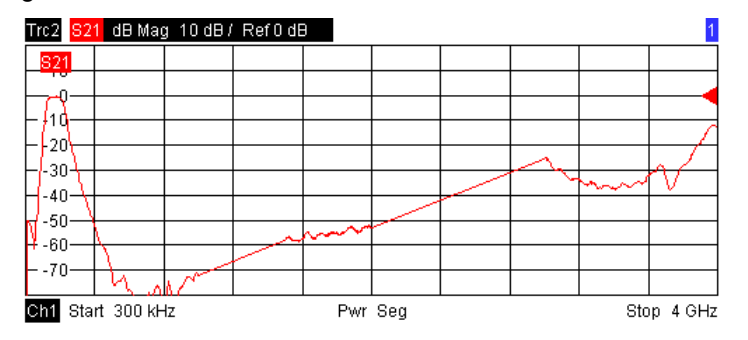

**Remote control:** [SENSe<Ch>:]SWEep:TPYE SEGMent [SENSe<Chn>:]FUNCtion[:ON] "XFRequency:..."

### **Power**

In a *Power* sweep the internal generator power is swept in linear, equidistant steps over a continuous power range. The generator power range (sweep range) is defined via *Channel - Stimulus - Start* and *Channel - Stimulus - Stop*; see Stimulus and Sweep Types. The numeric entry bar for the fixed frequency *(CW Frequency)* appears as soon as *Power* is activated.

CW Frequency:  $\sqrt{1 \text{ GHz}}$  $\frac{1}{2}$   $\frac{1}{2}$   $\boxed{\text{Close}}$ 

*Power* sweeps are particularly suitable for the analysis of non-linear effects (saturation, compression) on active and passive DUTs (e.g. power amplifiers, mixers).

In a Cartesian diagram the measurement result is displayed as a trace over a dB-linear power scale. The following example shows a *Power* sweep with a linear DUT:

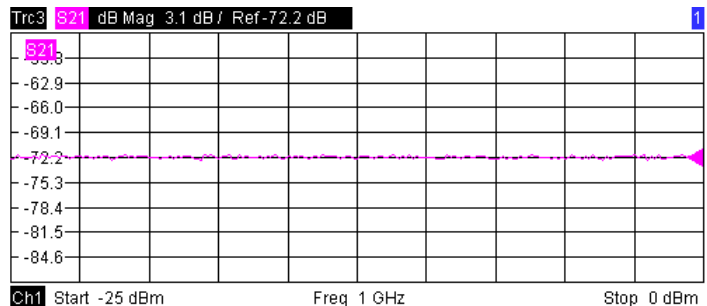

# **Generator power**

The power range defined for a power sweep replaces the internal generator power setting in the Power Bandwidth Average submenu.

The power corresponds to the actual output power at the test port that supplies the stimulus for the active channel or at the calibrated reference plane. Any generator power calibration or attenuation of the active generator step attenuators is taken into account. The wide range of power stimulus values leaves enough flexibility to include an attenuation or gain in the test setup.

```
Remote control: [SENSe<Ch>:]SWEep:TPYE POWer 
              SEGMent[SENSe<Chn>:]FUNCtion[:ON] "XPOWer:..." 
              SOURce<Ch>:FREQuency<Pt>:CW|FIXed
```
# **Time**

*Time* sweeps are performed at constant frequency and stimulus power. A single sweep extends over a specified period of time. The sweep time is defined via *Channel - Stimulus - Stop;* see Stimulus and Sweep Types. The time intervals between two consecutive sweep points are calculated according to <Stop>/(n - 1) where n is the selected *Number of Points.* The frequency *(CW Frequency)* and internal generator power *(Source Power)* is fixed and entered into a field which pops up as soon as *Time* is activated:

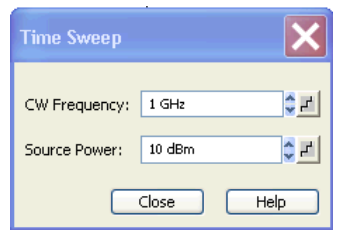

A *Time* sweep corresponds to the analysis of a signal over the time; the function of the analyzer is analogous to an oscilloscope. In a Cartesian diagram the measurement result is displayed as a trace

over a linear time scale (oscillographic representation). The following example shows a *Time* sweep with a DUT that does not change its characteristics in time:

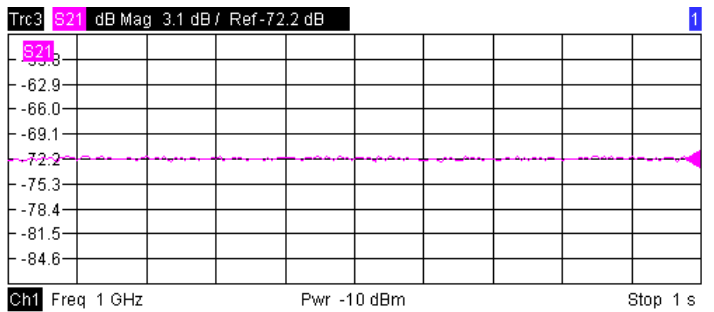

# **Sweep time**

The minimum sweep time depends on the number of measurement points, the measurement bandwidth, the delay time before each partial measurement and the number of partial measurements required for each measurement point. The analyzer estimates this time, taking into account the current measurement settings.

If the total sweep time entered via *Channel - Stimulus - Stop* is smaller than the estimated minimum sweep time, the analyzer opens a dialog to adjust (increase) the stop time.

# **Equidistance of sweep points**

The analyzer tries to keep the time intervals between any two consecutive time sweep points equal: The time sweep samples are equidistant. For unidirectional measurements, time sweeps up to the maximum number of 60001 sweep points are generally equidistant. For measurements with 4 drive ports, you can acquire between 18000 and 20000 equidistant results for each partial measurement. Equidistance also holds for sweeps which range over several channels.

If equidistance is no longer ensured, a tooltip is displayed. Reduce the number of points to restore equidistance. Equidistance is also impaired if an external power meter is active during the sweep.

# **Trigger settings**

The *Time* sweep is incompatible with the *Periodic Trigger*: If *Periodic...* is selected while a time sweep is active, the analyzer generates an error message:

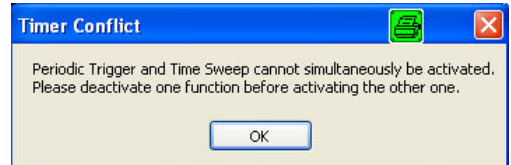

To continue, click *OK* and select any other trigger source.

In *Time* sweep mode the *Start, Center* and *Stop* softkeys are inactive, still you can use the *START CENTER* hardkey to select the fixed CW frequency.

```
Remote control: [SENSe<Ch>:]SWEep:TPYE CW 
              [SENSe<Chn>:]FUNCtion[:ON] "XTIMe:..." 
              SOURce<Ch>:FREQuency<Pt>:CW|FIXed 
              SOURce<Ch>:POWer[:LEVel][:IMMediate][:AMPlitude]
```
### **CW Mode**

*CW Mode* sweeps, like *Time* sweeps, are performed at constant frequency and stimulus power. The measurement is triggered according to the current trigger settings; each trigger event triggers the first partial measurement of a measurement point. The total number of measurement points is defined via *Channel - Stimulus - Stop*; see Stimulus and Sweep Types. The time interval between two consecutive measurements depends on the trigger settings*.* Any trigger mode is allowed.

The frequency *(CW)* and internal generator power *(Source Power)* is fixed and entered into a field which pops up as soon as *CW Mode* is activated.

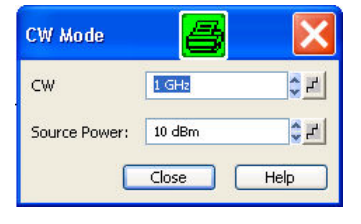

A *CW Mode* sweep corresponds to the analysis of a signal over the time with a time scale and resolution that is determined by the trigger events. In a Cartesian diagram the measurement result is displayed as a trace over a linear time scale (oscillographic representation). The diagram is analogous to the *Time* diagram. The following example shows a *CW Mode* sweep with a DUT that does not change its characteristics in time:

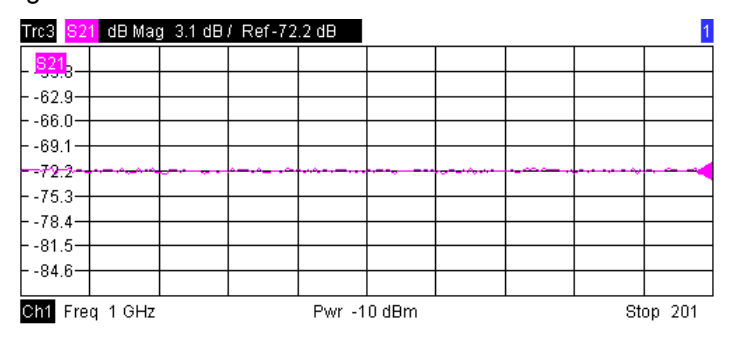

# **Sweep time**

The time interval between two consecutive trigger pulses must not be smaller than the minimum measurement time for one measurement point described for Time sweeps.

In *CW Mode* sweep mode the *Start, Center* and *Stop* softkeys are inactive, still you can use the *START CENTER* hardkey to select the fixed CW frequency.

```
Remote control: [SENSe<Ch>:]SWEep:TPYE POINt 
              [SENSe<Chn>:]FUNCtion[:ON] "XTIMe:..." 
              SOURce<Ch>:FREQuency<Pt>:CW|FIXed 
              SOURce<Ch>:POWer[:LEVel][:IMMediate][:AMPlitude]
```
# **Define Segments**

Opens a dialog to define all channel settings for a *Segmented Frequency* sweep and to import and export segmented sweep settings*.*

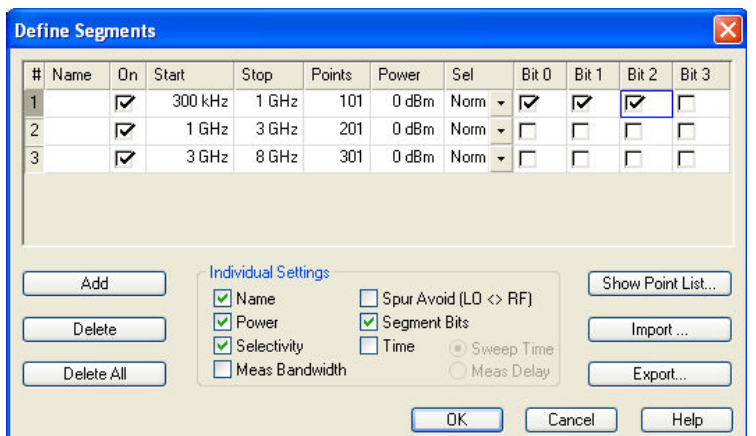

The *Define Segments* dialog contains a table to edit the individual segments of the sweep range. Sweep segments may have common points or even overlap; see *Columns in the Define Segments table*.

Below the table, three groups of controls provide additional settings. Refer to the following sections below:

- Inserting and Deleting Segments
- Individual Segment Settings
- Point List, Segment Import and Export

# **Columns in the Define Segments table**

The table contains an automatically assigned current number for each segment plus the following editable or non-editable columns:

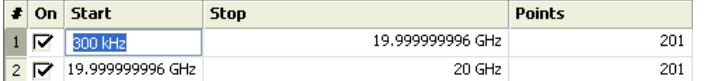

- *On* provides check boxes to activate or deactivate each individual segment. Sweep points belonging to inactive segments only are not measured and not listed in the *Point List.*
- *Start* is the stimulus (x-axis) value of the first point of the segment. If the segment contains more than one *Point,* then *Start* must be smaller than the *Stop* value*.* If a *Start* value equal to or larger than the current *Stop* value is set, *Stop* is adjusted to the new *Start* value plus 1 Hz.
- *Stop* is the stimulus (x-axis) value of the last point of the segment. If the segment contains more than one *Point,* then *Stop* must be larger or equal than the *Start* value*.* If a *Stop* value equal to or smaller than the current *Start* value is set, *Start* is adjusted to the new *Stop* value minus 1 Hz.
- *Points* is the number of sweep points in the segment*.* A single segment can consist of only one point. If *Points* is set to 1, then the *Stop* frequency is set equal to the *Start* frequency.
- The remaining columns show the channel settings for each segment. They are displayed only if they are selected in the *Individual Segment Settings* panel.

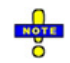

#### *Limitations for overlapping segments*

*When overlapping sweep segments are created, the marker functions, trace evaluation*  functions, trace search functions and band filter functions are still available. It is possible, *however, that these tools show an unexpected behavior when used in overlapping sweep segments.* 

*The reason is that the assignment of markers to traces in overlapping segments is ambiguous. To avoid any problem, it is recommended to turn off the sweep segments that overlap with the one that needs to be analyzed in detail with the aid of a marker function.* 

Use the paste marker list for convenient entry of *Start* and *Stop* values.

**Remote control:**  The commands in the [SENSe<Chn>:]SEGMent... subsystem define all sweep segment settings.

## **Inserting and Deleting Segments**

Three buttons on the left side below the table in the *Define Segments* dialog extend or shorten the segment list:

• Add adds a new segment to the list. The new segment is inserted after the active segment. The segment numbers (#) of all segments after the new segment are adapted.

The new segment ranges from the *Stop* value of the previously active segment to the maximum frequency of the analyzer. If the previously active segment ranges up to the maximum frequency, the new segment is created with minimum width. The analyzer places no restriction on the number of segments in a sweep range.

- Delete removes the selected segment from the list.
- Delete All clears the entire segment list so it is possible to define or load a new segmented sweep range.

```
Remote control: [SENSe<Chn>:]SEGMent<Seg>:INSert
              [SENSe<Chn>:]SEGMent<Seg>:DELete 
              [SENSe<Chn>:]SEGMent<Seg>:DELete:ALL
```
# **Individual Segment Settings**

The options in the *Individual Segment Settings* panel can be used to vary the channel settings of every individual segment in the list.

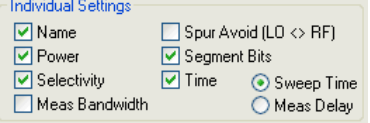

The first sweep segment is created with the channel settings defined for unsegmented sweep types. When any further sweep segment created, it uses the channel settings of the previously active segment. Each selected (checked) option adds a column to the segment list.

- Name adds a column to assign a name to each segment. A segment name is a string that may contain letters, numbers and special characters.
- Power defines the internal source Power for each individual sweep segment.
- Meas Bandwidth defines the Meas Bandwidth for each individual sweep segment.
- Selectivity defines the Selectivity of the IF filter used for each sweep segment.
- Spur Avoid defines whether the analyzer measures the segment with a local oscillator frequency LO below or above the RF input frequency. The parameter replaces the Spurious Avoidance settings for a particular segment.
- **Segment Bits**

Enables the definition of a segment-dependent four-bit binary value to control four independent output signals at the USER CONTROL connector (lines 16, 17, 18, 19). The output signals are 3.3 V TTL signals which can be used to differentiate between up to 16 independent analyzer

states. For an application example refer to the detailed remote control description. Setting the segment bits does not change the analyzer state.

• **Time**

defines the sweep time for each segment. The default configuration for a new segment is equal to the Sweep Time settings.

When *Time* is checked two new columns appear in the table. The first column reads *Swp Tm* or *Meas Dly,* depending on the selected radio button below the *Time* checkbox. The second column reads *A(uto)* and is used to activate automatic sweep time setting.

- A(uto) minimizes the sweep time. If this option is checked, the columns Swp Tm or Meas. Dly can not be edited. Swp Tm indicates the estimated sweep time, taking into account the current measurement settings, the Meas. Dly is 0 s. The segment sweep time and point delay values are maintained until changed explicitly if Auto is switched off.
- Sweep Time or Segment Sweep Time is the total measurement time for the sweep segment. The minimum segment sweep time to be set is equal to the estimated value in the Auto mode.
- Meas *Delay* sets a delay time allowing the DUT to settle before the hardware settings of the analyzer are changed and a new partial measurement is started.

Changing the *Meas. Delay* modifies the *Sweep Time* and vice versa.

```
Remote control: [SENSe<Chn>:]SEGMent<Seg>:POWer[:LEVel]
              [SENSe<Chn>:]SEGMent<Seg>:BWIDth[RESolution] 
              [SENSe<Chn>:]SEGMent<Seg>:BWIDth[RESolution]:SELect
              [SENSe<Chn>:]SEGMent<Seg>:DEFine 
              [SENSe<Chn>:]SEGMent<Seg>:INSert 
              [SENSe<Chn>:]SEGMent<Seg>:SWEep:TIME 
              [SENSe<Chn>:]SEGMent<Seg>:SWEep:DWELl 
              OUTPut<Ch>:UPORt:SEGMent<Seg>:STATe 
              OUTPut<Ch>:UPORt:SEGMent<Seg>[:VALue]
```
# **Point List, Segment Import and Export**

The buttons on the right side below the table in the *Define Segments* dialog are used to retrieve the position of the defined sweep points import and export limit line data.

• **Show Point List**

opens a list of all active sweep points and their channel settings.

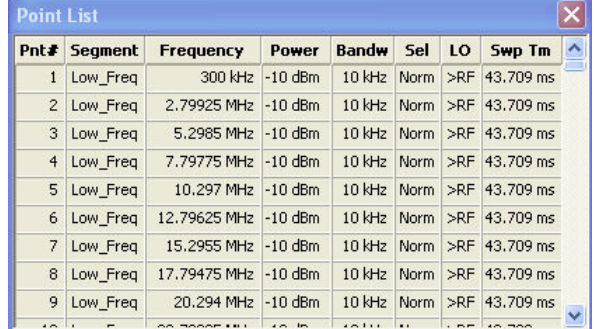

Points in inactive sweep segments (i.e. segments that are not switched *On* in the segment table) are not shown. The table provides a check of the settings made and can not be edited.

• *Import Segment List...* calls up an Open File dialog to load a sweep segment list from a sweep

segment file. Sweep segment files are ASCII files with the default extension \*.seglist and a special file format.

• *Export Segment List...* calls up a Save As... dialog to store the current sweep segments to a sweep segment file. Sweep segment files are ASCII files with the default extension \*.seglist and a special file format.

To import a segment list file (\*.seglist) you can also use the Windows Explorer and simply doubleclick the file or drag and drop the file into the NWA application. You must enable the segmented sweep separately.

```
Remote control: MMEMory:LOAD:SEGMent <Ch_no>,"file_name"
               MMEMory: STORe: SEGMent <Ch_no>, "file_name"
```
# **File Format for Sweep Segments**

The analyzer uses a simple ASCII format to export sweep segment data. By default, the sweep segment file extension is \*.seglist. The file starts with two comment lines containing the version and a third line reproducing the header of the segment list. The following lines contain the entries of all columns of the segment list, including the *Individual Segment Settings* that may be actually hidden.

# **Example of a sweep segment file**

The segmented sweep range:

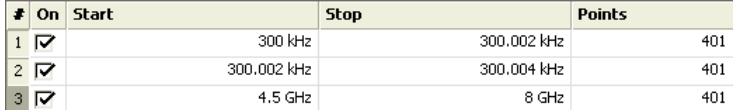

is described by the following sweep segment file:

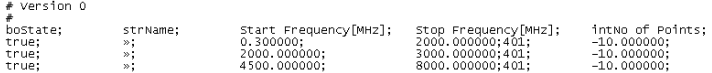

The sweep segment file actually contains more columns listing all channel settings of the individual sweep segments. The headings of the additional columns read:

*Source Power [dBm]; IF Bandwidth [Hz]; enIF Selectivity; en IF Sideband; Meas Delay [*µ*s]; boSweep Time Auto;*

# **Pulsed Measurements (for R&S ZVA and R&S ZVT)**

The softkeys in the lower part of the *Sweep Type* submenu control pulsed measurements (with option ZVA-K7, *Pulsed Measurements)*.

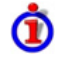

#### **Pulse profile mode**

Measurements on pulsed RF signals are required in many areas of RF and microwave technology. Pulsed signals are used in mobile phone applications and radar systems, and amplifiers are typically designed for pulsed rather than continuous wave (CW) conditions.

The analyzer performs pulsed measurements in analogy to a time sweep (i.e. at constant receiver frequency), but with a much higher sampling rate of 1/12.5 ns. The raw I/Q amplitudes are written into a ring buffer and processed at the end of each sweep. The buffer size allows for a maximum recording time (sweep time) of 3 ms. Due to the high sampling rate and the large IF bandwidths available, it is possible to obtain profiles for pulse widths from approx. 200 ns to the maximum recording time. Of course it is also possible to measure a sequence of pulses up to the maximum recording time.

Pulsed measurements require a trigger signal that is synchronized to the analyzed pulses. The analyzer's trigger system is idle while the data acquired in the last recording period is processed; it is re-armed after data processing is finished. To suppress the noise occurring at high IF bandwidths, sweep averaging is recommended.

The RF source signal of the vector network analyzer is continuous, so the pulsed stimulus signals must be generated by external means:

- Preferably, an R&S ZVAX extension unit equipped with one or more pulse modulator options provides the pulsed signal. The pulse modulators are controlled using the internal pulse generator of the network analyzer; see measurement example for pulse modulators.
- Alternatively, a chopper between the SOURCE OUT and the SOURCE IN connector of an analyzer port transforms the continuous source signal into a pulsed signal.
- An external generator can provide pulsed signals.
- The DUT can be switched on and off periodically to show a pulsed characteristic.

#### **Basic relations: pulse width, repetition interval, IF bandwidth**

A pulsed RF signal ideally consists of a sequence of periodic rectangular pulses. The pulse width PW and pulse repetition period PRP are shown in the following figure; the ratio PW/PRP is often referred to as the duty cycle.

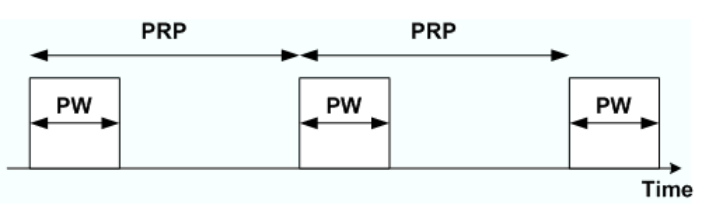

The spectrum of a pulsed signal in the frequency domain has a  $sin(x)/x$  envelope, where x is proportional to the duty cycle. The spectral components are equidistant with a spacing of 1/PRP. The analyzer measures and displays the pulses in time domain. To be detected properly, the pulse width must be larger than twice the rise/fall time of the receiver, which roughly corresponds to the inverse of the IF bandwidth. The figure below shows a rectangular pulse with a width of 1 us, measured in a 10 MHz bandwidth. The rise and fall times are approximately 100 ns.

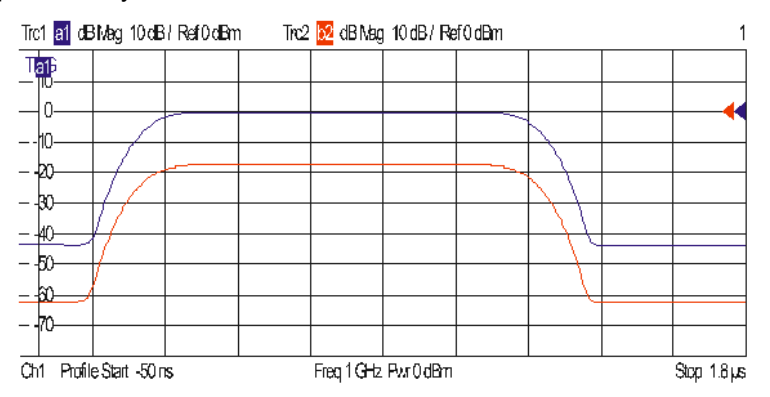

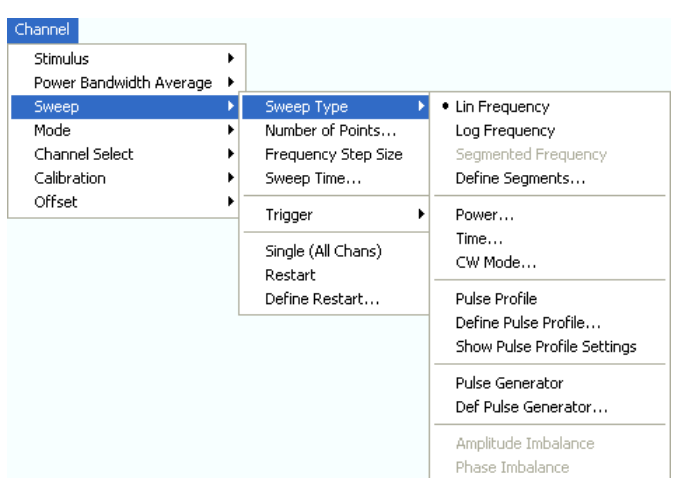

- *Pulse Profile* activates pulsed measurements.
- *Define Pulse Profile...* gives access to the time parameters, the stimulus signal settings, and the receiver settings for pulsed measurements.
- *Show Pulse Profile Settings* opens a screen with an overview of the current settings*.*

### **Pulse Profile**

*Pulse Profile* measurements are performed at constant receiver frequency and stimulus power; see background information on pulse profile mode. Pulsed measurements require a trigger signal that is synchronized to the analyzed pulses. Besides all settings are accessible in the *Define Pulse Profile* dialog.

**Remote control:** [SENSe<Ch>:]SWEep:TYPE PULSe

## **Define Pulse Profile...**

Opens a dialog to configure the time parameters, the stimulus signal settings, and the receiver settings for pulsed measurements.

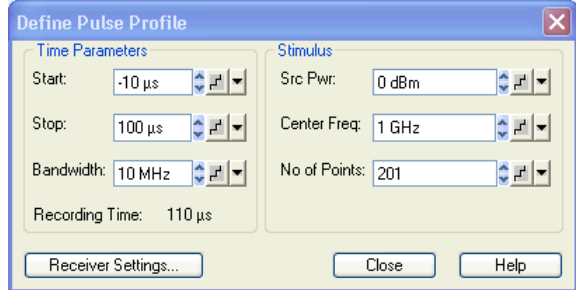

The *Time Parameters* define the displayed time range and the IF bandwidth:

• *Start* and *Stop* define the start and stop time in the diagram area relative to the trigger time; they are identical to the *Stimulus – Start* and *Stimulus – Stop* parameters. The stop time must be larger than the start time; **negative values** are allowed.

When the pulse profile measurement is activated (and then every time when the data of the last sweep has been processed) the analyzer immediately starts acquiring data, therefore it is possible to select negative start times (pre-trigger). Moreover, the time of the trigger event does not have to be within the displayed time range (i.e. start and stop time can both be negative or positive).
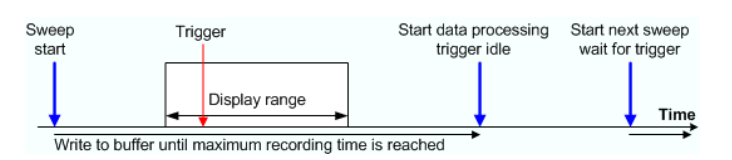

• *Bandwidth* selects the IF bandwidth for the pulse profile measurements. The measurements are performed with a fixed sampling rate and at fixed frequency, so the bandwidth does not affect the measurement speed. To obtain short rise and fall times of the receiver and measure short pulses, it is preferable to use large bandwidths; see background information on basic relations.

*Filter bandwidths above 10 MHz can be associated with increased measurement uncertainties. In particular, they tend to cause overshoot and ringing at the beginning and at the end of the pulses.* 

• *Recording Time* indicates the width of the display range, i.e. the difference of *Stop* – *Start* time. The calculated recording time is possibly modified if *Shift Stimulus* or *Coupled Section Limit Lines On* is active; see *Receiver Settings.* An error message is displayed if the calculated recording time exceeds the maximum buffer recording time of 3 ms.

**TIP** *The hardware option R&S ZVA-B7, Pulsed Measurements, enhances the maximum buffer recording time to 25 ms.* 

The *Stimulus* parameters define fixed source and receiver settings for the pulse profile measurement. The parameter settings are also valid for other sweep types.

- *Source Power* is the channel base power; see *Power*. This setting is relevant if the analyzer is used to generate the pulsed source signal, e.g. with an additional RF switch looped into the SOURCE path.
- *Center Freq.* is the channel base frequency; see *CW Frequency*. Note that pulse profile measurements are compatible with the frequency-converting mode, so that it is possible to define port-specific corrections to the CW frequency.
- *No of Points* is the number of sweep points displayed; see *Number of Points*. Due to the fixed sampling period of 12.5 ns and the fixed buffer size, this parameter does not directly affect the measurement speed. Results are interpolated if the number of points differs from the value (Stop *–* Start)/12.5 ns + 1 *(Optimum No of Points)*.

*Receiver Settings* opens a dialog with advanced pulse profile settings.

**Remote control:** [SENSe<Ch>:]PULSe:TIME... SOURce<Ch>:POWer<Pt>[:LEVel][:IMMediate][:AMPlitude] SOURce<Ch>:FREQuency<Pt>[:CW]|FIXed [SENSe<Ch>:]SWEep:POINts

### Retrieve raw measured data: CALCulate<Chn> DATA? TSData

### **Receiver Settings**

This dialog provides advanced settings for the pulse profile mode. Most of the parameters can be set independently for the different receivers and source ports involved in the measurement.

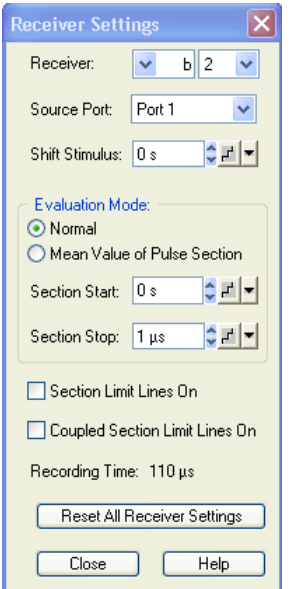

The receiver and source port are selected in the upper part of the dialog.

- *Receiver* selects a receiver for a received wave b<sub>i</sub> or a reference wave a<sub>i</sub>.
- *Source Port* contains all analyzer ports and external generators that are available as source ports.

Receiver and source ports scan be selected although they may not be currently used. The analyzer can store predefined receiver settings for arbitrary port configurations.

• *Shift Stimulus* defines an offset time for the current receiver and source port. This is important for measuring DUTs with a noticeable transmission delay.

# **Effect of shift stimulus and examples**

*Shift Stimulus* defines an offset time that is to compensate for a known transmission delay of a DUT. A non-zero shift stimulus value has the following effect:

- The trace for the wave quantity assigned to the active receiver is shifted in horizontal direction. A positive value shifts the trace to the left (subtraction of a known delay), a negative value shifts it to the right.
- All quantities depending on the shifted wave quantity are calculated with the corrected time reference. In the example below, the S-parameter  $S_{21}$  is calculated as  $S_{21}(t) = b_2(t + \leq S)$  is reference. stimulus> $)/a_1(t)$ .
- The displayed *Recording Time* is extended to cover the delayed wave.

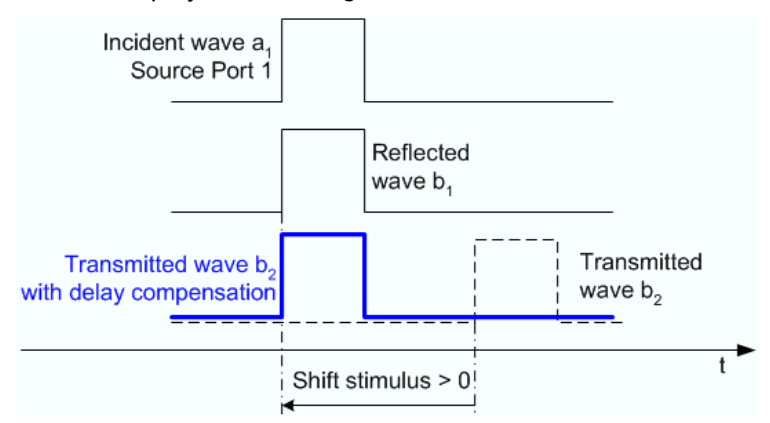

The example above illustrates the importance of a correct delay compensation for the calculation of Sparameters, ratios and other derived quantities in the time domain. Without compensation, the two pulses for  $a_1$  and  $b_2$  do not overlap so that no meaningful S-parameter calculation is possible.

**Example:** S-parameter measurement for a DUT with known delay  $D_{fw}$  and  $D_{rev}$  in forward and reverse direction. The DUT is connected between port 1 and port 2 of the analyzer. The test setup is fully calibrated so that the reference planes are at the DUT's input and output ports.

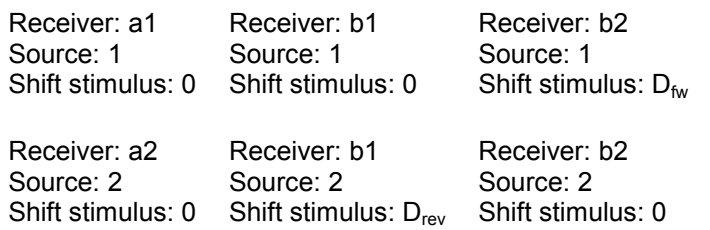

• The *Evaluation Mode* specifies how the wave quantity assigned to the current receiver and source port is displayed. In *Normal* mode, it is displayed as measured (pulse shape). If *Mean Value of Pulse Section* is selected, the wave quantity is replaced by its mean value (magnitude and phase) averaged over a configurable time interval [Section Start, Section Stop].

# **Effect of averaging, definition of the time interval**

*Mean Value of Pulse Section* has the following effect:

- The trace for the wave quantity assigned to the active receiver is replaced by a constant trace.
- All quantities depending on the wave quantity are based on the averaged values.
- The displayed *Recording Time* is extended to cover the specified pulse section.

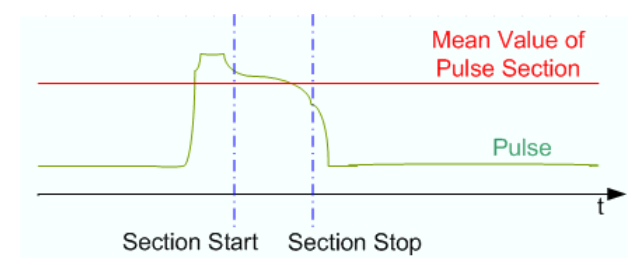

*Section Start and Section Stop can be negative and even outside the displayed time range, however, Section Start must be smaller than Section Stop. A stimulus shift also shifts the Section Start and Section Stop values.* 

The remaining settings in the dialog are general; they do not depend on the selected receiver and source port.

- *Section Limit Lines On* places two vertical lines into the diagram(s), indicating the selected *Section Start* and *Section Stop*. The section limits can be modified using drag-and-drop.
- *Coupled Section Limit Lines On* couples the section limits (and the section limit lines) for all receivers and source ports and in all channels. The evaluation mode and the *Shift Stimulus*  values are still independent. As a typical application, it is possible to create two channels, display the same wave quantity with different evaluation modes (pulse shape and average), vary the section limits in normal evaluation mode (pulse shape) and monitor the effect on the average trace.
- *Recording Time* indicates the width of the display range, possibly modified if *Shift Stimulus* or *Coupled Section Limit Lines On* is active; see background information above*.* An error message is displayed if the calculated recording time exceeds the maximum buffer recording time of 3 ms.

• *Reset All Receiver Settings* the parameters in the dialog for all receivers and source ports.

```
Remote control: [SENSe<Ch>:]PULSe:COUPled[:STATe]
               [SENSe<Ch>:]PULSe:RECeiver...
```
### **Show Pulse Profile Settings**

Gives an overview of the current time and stimulus settings for pulsed measurements. The info screen also display softkeys to *Print* the contents, save them to a file *(Print to File)* or *Close* the screen.

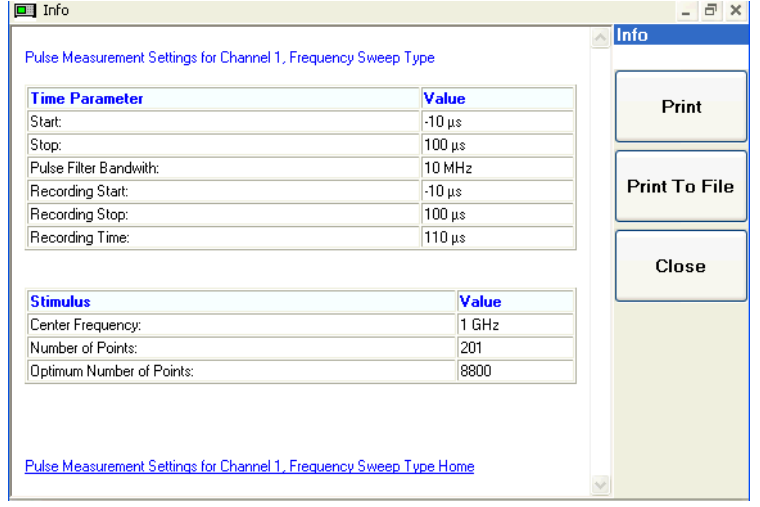

**Remote control:** Settings can be retrieved using the query form of the commands.

### **Pulse Generator (for R&S ZVA)**

Turns the pulse generator on or off (with option R&S ZVA-K27). The pulse generator provides two independent control signals at the CASCADE output connector on the rear panel of the network analyzer. The signals can be used to control an R&S ZVAXxx Extension Unit equipped with a pulse modulator option.

The pulse generator signals are configured using the Define Pulse Generator dialog.

## **Pulse generator signals**

Pulse generator signals consist of rectangular pulses which are repeated periodically. The signals serve as modulation signals for pulse modulators: During the high signal periods, the pulse modulator generates an RF signal, during the low signal periods, the RF signal is switched off. The R&S ZVA provides two different pulsed signals:

- The *Gen 1* signal (the actual "pulse generator signal") consists of a single pulse or a pulse train with selectable period. A pulse train is a series of pulses with individual timing and width. The pulse generator signal is not used internally.
- The *Gen 2* signal ("sync signal") is a single pulse which is repeated after the pulse period. The sync signal can be used as a trigger signal for pulsed measurements but also available as a modulation signal. In *Chopped Pulse Profile* mode, it is used chop the measured RF signal into short measurement intervals.

The pulse period of the pulse generator and sync signals are identical. An example for a pulse generator signal consisting of a pulse train *(Gen1)* and a sync signal *(Gen 2)* is shown below.

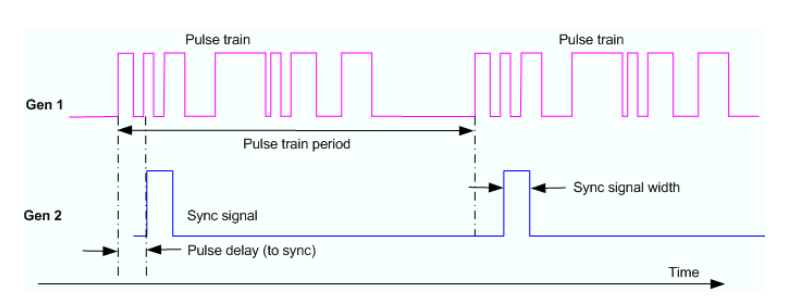

If not specified otherwise, the pulse generator settings are channel-specific.

A measurement example for pulse generators and pulsed measurements is reported in the Quick Start Guide for the extension unit R&S ZVAXxx, to be found on the R&S ZVA/B/T documentation CD-ROM.

**NOTE** To perform measurements on pulsed RF signals controlled by the pulse generator, the *Pulse Gen* trigger must be used. The trigger settings also control which of the trigger signals provides the trigger event.

**Remote control:** [SENSe<Ch>:]PULSe:GENerator<gen\_no>[:STATe]

### **Define Pulse Generator**

Defines the properties of the pulse generator signals.

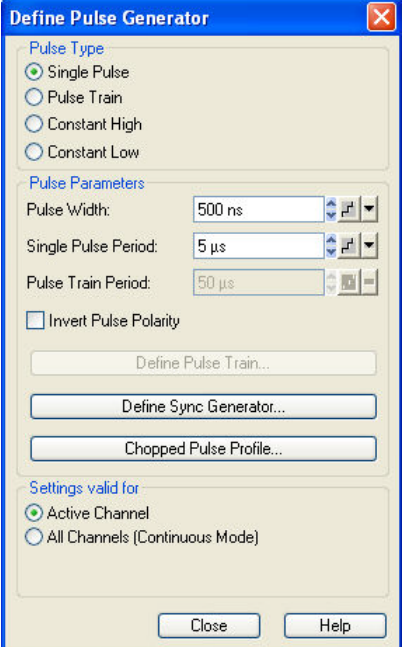

• *Pulse Type* selects the shape of the pulse modulator *(Gen 1)* signal. For each pulse type, a subset of *Pulse Parameters* is available. A *Single Pulse* is a rectangular pulse with definite *Pulse Width* that is repeated after the *Single Pulse Period.* A *Pulse Train* is a series of single pulses; see *Pulse Generator Signals.* Constant signals (*Constant High* and *Constant Low)* need no further specification.

When a *Constant High* or *Constant Low* signal is selected, the pulse type of the sync signal is set to *Constant High* or *Constant Low,* too. The previous pulse type of the sync signal is restored when the pulse generator signal is reset to *Single Pulse* or *Pulse Train.* 

• The controls in the *Pulse Parameters* section specify the properties of *Single Pulse* signals and *Pulse Train* signals *(Gen 1)*. It is possible to invert the polarity of the pulse generator signal, i.e. to exchange the high signal and low signal periods. The three buttons in the panel open

configuration dialogs for the *Pulse Train,* the *Sync Generator (Gen 2),* and the chopped pulse profile mode.

• The section *Settings valid for* defines the scope of the pulse generator settings. By default, all settings are valid for the *Active Channel*. If *All Channels (Continuous Mode)* is selected, the pulse generator settings of the active channel are applied to all channels. This ensures continuous pulse generator signals at the CASCADE output of the network analyzer when another channel is selected. Use *All Channels (Continuous Mode)* mode for measurement on DUTs which could be damaged by variable pulse generator settings.

```
Remote control: [SENSe<Ch>:]PULSe:GENerator1:TYPE 
               [SENSe<Ch>:]PULSe:GENerator1:WIDTh 
               [SENSe<Ch>:]PULSe:GENerator1:PERiod 
               [SENSe<Ch>:]PULSe:GENerator1:TRAin:PERiod 
               [SENSe<Ch>:]PULSe:GENerator1:POLarity 
               [SENSe<Ch>:]PULSe:GENerator1:MODE
```
### **Define Pulse Train**

Defines a pulse train for the pulse modulator *(Gen 1)* signal on a segment-by-segment basis. This dialog is called from the *Define Pulse Generator* dialog.

### **TIP Defining pulse trains with minimum effort**

Choose one of the following methods to efficiently create and handle pulse train segments:

- To configure a pulse train with only a few segments, use *Add Segment* and edit each range in the table individually.
- Use the *Auto Arrange* button to sort the segments in ascending order of the *Start High Signal*.
- Save your pulse train definition to a file so you can re-use or modify it in later sessions *(Save Pulse Train..., Recall Pulse Train...).*

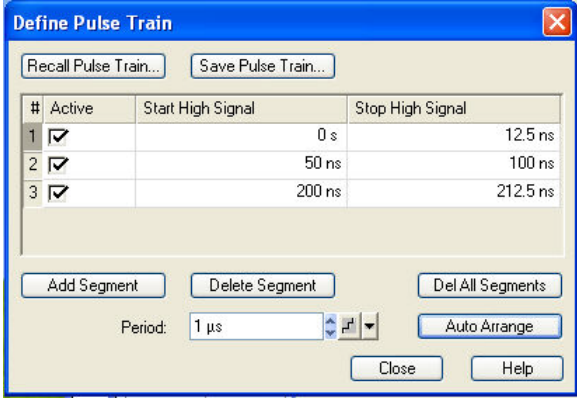

The *Define Pulse Train* dialog contains a table to edit the individual pulse segments; see below. The buttons below the table extend, shorten, or re-order the segment list.

- *Add Segment* adds a new segment to the list, assigning a Start High Signal value of 0 s, a Stop High Signal value of 12.5 ns. If Auto Arrange is active the new segment is inserted at the beginning of the list. The analyzer places no restriction on the number of ranges assigned to each trace.
- *Delete Segment* removes the selected segment from the list.
- *Del All Segments* clears the entire segment list so it is possible to define or load a new pulse train definition.

• *Auto Arrange* sorts the segments in ascending order of the Start High Signal.

The buttons above the table are used to import and export pulse train data. Pulse train files are ASCII files with the default extension \*.train and a special file format.

- *Recall Pulse Train...* calls up an Open File dialog to load a pulse train definition from a file.
- *Save Pulse Train...* calls up a Save As... dialog to store the current pulse train definition to a pulse train file.

*Period* denotes the duration of the entire pulse train. The period of the sync signal is adjusted to the pulse train period as long as the pulse train signal type is active.

# **Columns in the segment table**

The table contains an automatically assigned current number for each segment/pulse plus the following editable columns:

- *Active* indicates whether the segment is active (checkbox selected) or inactive*.* Clearing the checkbox does not delete the segment but suppresses the pulse in the generator signal.
- *Start High Signal* is the start time of the segment*.*
- *Stop High Signal* is the stop time of the segment*.*

The minimum pulse width (the difference *Stop High Signal* – *Start High Signal)* is 12.5 ns. Segments/pulses may overlap, however, the largest *Stop High Signal* value must not exceed the pulse train *Period.* 

```
Remote 
control: 
              [SENSe<Ch>:]PULSe:GENerator1:TRAin:DATA 
              [SENSe<Ch>:]PULSe:GENerator1:TRAin:SEGMent<Seg>[:STATe] 
              [SENSe<Ch>:]PULSe:GENerator1:TRAin:SEGMent<Seg>:STIMulus:STARt 
              [SENSe<Ch>:]PULSe:GENerator1:TRAin:SEGMent<Seg>:STIMulus:STOP 
              [SENSe<Ch>:]PULSe:GENerator1:TRAin:SEGMent<Seg>:COUNt? 
              [SENSe<Ch>:]PULSe:GENerator1:TRAin:PERiod 
              [SENSe<Ch>:]PULSe:GENerator1:TRAin:DELete:ALL 
              MMEMory:LOAD:PTRain 
              MMEMory:STORe:PTRain
```
### **Define Sync Generator**

Defines the properties of the sync signal *(Gen 2)*. This dialog is called from the *Define Pulse Generator* dialog.

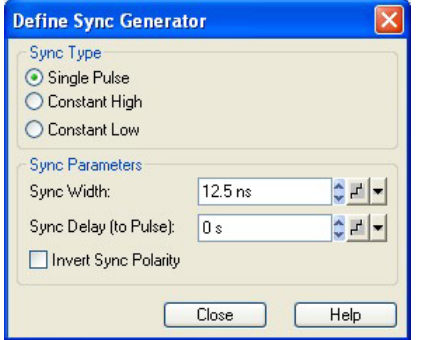

The sync signal is either a single pulse signal with definite pulse width *(Sync Width),* following the pulse generator signal by a specified *Sync Delay (to Pulse),* or a constant signal. Constant signals (*Constant High* and *Constant Low)* need no further specification. It is possible to invert the polarity of the sync signal, i.e. to exchange the high signal and low signal periods.

While the pulse generator signal type is *Constant High* or *Constant Low,* the sync generator signal type

is *Constant High* or *Constant Low,* too.

See also background information on *Pulse Generator Signals.* 

```
Remote control: [SENSe<Ch>:]PULSe:GENerator2:TYPE 
               [SENSe<Ch>:]PULSe:GENerator2:WIDTh 
               [SENSe<Ch>:]PULSe:GENerator1:DELay 
               [SENSe<Ch>:]PULSe:GENerator2:POLarity
```
### **Adjust Settings for Chopped Pulse Profile**

Defines the time resolution for the chopped pulse profile mode and activates the mode. This dialog is called from the *Define Pulse Generator* dialog.

# **Chopped pulse profile mode**

Chopped pulsed profile mode is a means of achieving extremely small time resolutions for measurements on strictly periodic signals. Time resolution is the critical parameter for measurements on pulsed signals with very short pulse widths. In a normal time sweep at the default IF bandwidth of 10 kHz, the time resolution (i.e. the measurement time for each sweep point) is in the 100 us range. In chopped pulse profile mode, the analyzer achieves time resolutions down to 12.5 ns.

A power calibration is generally not possible, however, the measurement provides accurate relative powers at consecutive sweep points. Hence the measurement result shows the profile of the measured RF signal.

Chopped pulse profile results are measured as follows:

1. The signal is chopped into k measurement intervals of equal width. The interval width is equal to the time resolution. For each interval, the analyzer acquires measurement results in n consecutive pulse periods. Due to the periodicity of the signal, the amplitude in each of the measurement intervals is equal. The results from the individual intervals are integrated; the effective measurement time per interval is thus n times the interval length. With a suitable selection of the factor n, this method provides accurate results at common IF bandwidths.

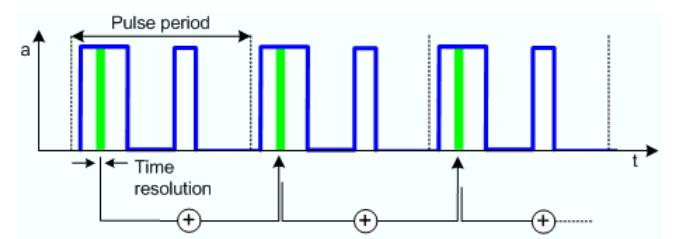

2. After integrating the n results for a given measurement interval, the analyzer steps to the next interval in order to repeat the procedure above. The total measurement for k measurement intervals covers k\*n pulse periods. The measurement result is a time-domain trace consisting of k integrated measurement points.

The analyzer automatically selects a *CW Time* sweep mode and adjusts a number of data acquisition and pulse generator settings when the chopped pulse profile mode is activated:

- The width of the sync signal pulse *(Gen 1)* is set equal to the time resolution. The sync signal controls the width and timing of the measurement intervals in chopped pulse profile mode. After each sequence of n measurements, the sync signal is delayed by one pulse width so that the next measurement interval is reached.
- The period of the pulse generator signal *(Single Pulse Period* or *Pulse Train Period,* depending on the selected *Pulse Type)* is increased to the next integer multiple of the time resolution.
- The number of sweep points k is calculated as the ratio of the extended pulse period to the time resolution.

The IF bandwidth is set to 1 over ten times the extended pulse period, and a high selectivity filter is used.

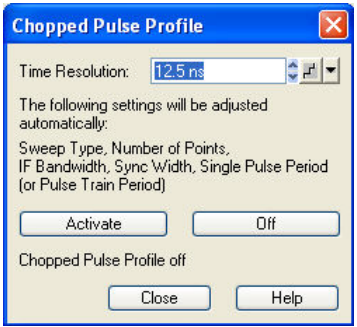

- *Time Resolution* selects the distance between two CW time sweep points in the chopped pulse profile measurement; see background information above. The width of the sync signal is always equal to the time resolution. Changing one value also affects the other.
- *Activate* enables the chopped pulse profile mode and adjusts the channel settings as described above.
- *Off* disables the chopped pulse profile mode. All other settings are left unchanged.

In remote control it is possible to skip measurement intervals (and thus accelerate the measurement, at the expense of the number of sweep points) by increasing the *Delay Increment*  parameter.

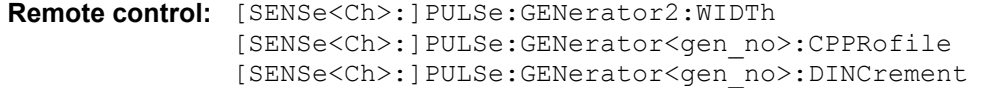

### **File Format for Pulse Train Definitions**

The analyzer uses a simple ASCII format to export pulse train definitions. By default, the pulse train file has the extension \*.train and is stored in the directory shown in the *Save Pulse Train* and *Recall Pulse Train* dialogs. The file starts with a preamble containing the channel, the *Pulse Train Period*, and the *Pulse Delay (to Sync)* value. The following lines contain the entries of all editable columns of the list.

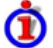

# **Example of a pulse train definition file**

The pulse train definition:

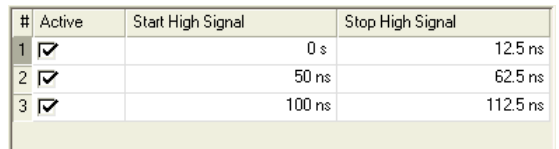

is described by the pulse train file:

```
# Version 1.00
# Channel 1<br># Pulse Train Period: 5.000000000000000E-005 s<br># Pulse Delay (to Sync): 0.00000000000000E-000 s<br># Pulse Delay (to Sync): 0.00000000000000E-000 s<br>true,0.00000000000000E-000,1.25000000000000E-008,<br>true,5.00000000
true,1.0000000000000000E-007,1.1250000000000000E-007,
```

```
Remote control: MMEMory:LOAD:PTRain
```
MMEMory:STORe:PTRain

### **Number of Points**

Sets the total number of measurement points per sweep. The minimum number of points is 1 (measurement at a single frequenc/power/time value).

Number of Points:  $\sqrt{201}$  $\frac{1}{2}$   $\frac{1}{2}$ 

Together with the sweep range defined with the *Stimulus* settings, this parameter defines the grid of sweep points. The sweep points are equidistantly distributed over the entire sweep range: The step width between two consecutive sweep points is constant on a linear scale (sweep types *Lin. Frequency, Time* and *CW Mode)* or on a logarithmic scale (sweep types *Log. Frequency* and *Power)*.

In *Segmented Frequency* sweeps, the number of points can be set independently for each segment; see *Define Segments*.

As an alternative to the *Number of Points,* the *Stimulus Step Size* can be set.

## **Measurement time and screen resolution**

A large number of points improves the resolution of the trace but increases the measurement time.

The overall measurement time is composed of a hardware settling time at the beginning of the sweep plus the sum of the measurement times at each individual sweep point. This implies that the measurement time increases roughly linearly with the number of points.

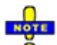

*After changing the channel settings or selecting another measured quantity, the analyzer needs some time to initialize the new sweep. This preparation period increases with the number of points and the number of partial measurements involved. It is visualized by a Preparing Sweep symbol in the status bar:* 

[Preparing Sweep]

*All analyzer settings can still be changed during sweep initialization. If necessary, the analyzer terminates the current initialization and starts a new preparation period.* 

**Remote control:** [SENSe<Ch>:]SWEep:POINts

### **Frequency Step Size**

Sets the distance between two consecutive frequency sweep points.

Stimulus Step Size: 100 MHz  $\frac{1}{2}$   $\frac{1}{2}$ 

The step size is an alternative to the *Number of Points* setting:

- If the sweep range is defined by means of the *Start* and *Stop* variables, both the *Stop* value and the *Number of Points* can vary as the *Frequency Step Size* is changed. The *Stop* value is changed as little as possible so that the condition *Frequency Step Size = (Stop – Start) / (Number of Points – 1)* can be fulfilled*.* Changing the *Start and Stop* values modifies the *Frequency Step Size.*
- If the sweep range is defined by means of the *Center* and *Span* variables, both the *Span* value and the *Number of Points* can vary as the *Stimulus Step Size* is changed. The *Span* is reduced as little as possible so that the condition *Frequency Step Size = (Stop – Start) / (Number of Points – 1)* can be fulfilled*.* Changing the *Span* modifies the *Frequency Step Size.*

*This setting is valid for linear frequency sweeps only. It does not apply to logarithmic and segmented sweeps, power, time or CW Mode sweeps. Increasing the Frequency Step Size*  *generally increases the measurement time.* 

**Remote control:** [SENSe<Ch>:]SWEep:STEP

### **Sweep Time**

Opens a dialog to vary the measurement time for a sweep or delay the start of each sweep.

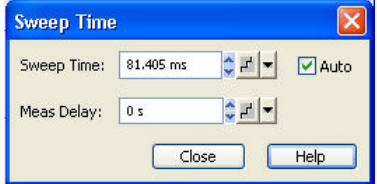

- *Auto* minimizes the sweep time. If this option is checked, the input fields *Sweep Time* and *Meas. Delay* can not be edited. *Sweep Time* indicates the estimated sweep time, taking into account the current measurement settings, the *Meas. Delay* is 0 s. The *Sweep Time* and *Meas. Delay* values are maintained until changed explicitly if *Auto* is switched off.
- *Sweep Time* is the total measurement time for the sweep. The minimum sweep time to be set is equal to the estimated value in the *Auto* mode. Setting a larger sweep time is equivalent to defining a *Meas. Delay* before each partial measurement.
- *Meas. Delay* sets a delay time allowing the DUT to settle before the hardware settings of the analyzer are changed and a new partial measurement is started.

### **TIP Meas. Delay**

A delay time before the start of each partial measurement increases the accuracy, in particular in measurements on DUTs with long settling times (e.g. quartz oscillators, SAW filters). As an alternative to increasing the delay (and thus the total sweep time), it is possible to select *Alternate* sweep.

The *Auto* and *Sweep Time* settings are not active in the *Time* and *CW Mode* sweep types. The *Meas. Delay* is taken into account for all sweep types.

In *Segmented Frequency* sweeps, the sweep time parameters can be set independently for each segment; see *Define Segments*. *Sweep Time* opens a message box indicating to total sweep time, i.e. the sum of the individual sweep segment times.

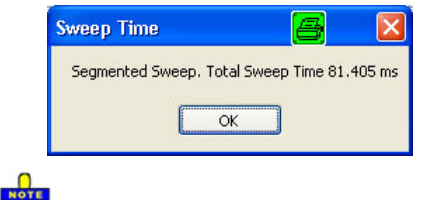

*In general, the system error correction is no longer valid after a change of the sweep time. The message Cal? appears in the trace list.* 

**Remote control:** [SENSe<Ch>:]SWEep:TIME:AUTO [SENSe<Ch>:]SWEep:TIME [SENSe<Ch>:]SWEep:DWELl

### **Trigger**

The *Trigger* submenu selects the source of the trigger signal and provides additional *Trigger Settings*.

## **Trigger system of the analyzer**

The trigger system is used to synchronize the analyzer's actions with events that can be provided by an internal or external signal or user-generated *(Manual Trigger*). Triggered measurements are an alternative to the default mode *(Free Run, Continuous Sweep)*, where the measurement is continuously repeated without fixed time reference.

Any trigger event may start an entire sweep or a part of it. Moreover, it is possible to switch off the RF source between consecutive triggered measurement sequences, and to define a delay between trigger events and the measurement sequences.

*The trigger settings are also valid for calibration sweeps (see Measure Standards dialog). This means that, in external trigger mode, the external trigger signal must be available during the system error correction, too. To start the calibration sweeps without delay, use the Free Run trigger type.* 

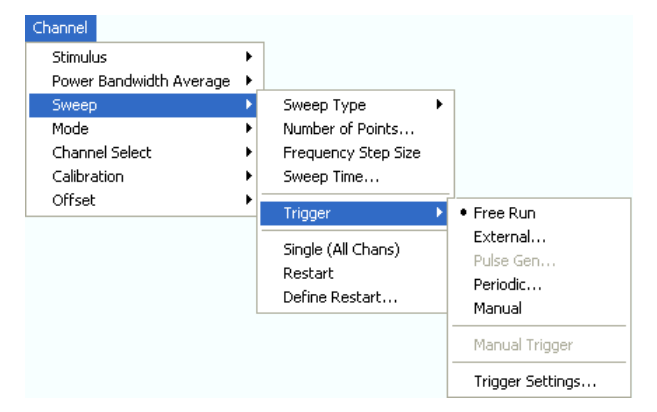

- *Free Run* is the default trigger mode. A new measurement is started immediately without waiting for a trigger signal and without fixed time reference.
- The *External* trigger signal is applied to the *EXT TRIGGER* or *USER CONTROL* connector at the rear panel.
- The *Pulse Gen* trigger signal is generated by the internal pulse generator of the analyzer
- The *Periodic* trigger signal is provided by an internal clock generator.
- In *Manual* trigger mode, the trigger signal is generated on pressing the *Manual Trigger* softkey.
- *Trigger Settings* opens a dialog to specify the operation that the analyzer carries out after receiving a trigger event.

### **Free Run**

In *Free Run* mode a new measurement is started immediately without waiting for a trigger event and without fixed time reference. The *Trigger Settings* are not valid.

*Free Run* means that a measurement in *Continuous Sweep* mode is repeated as fast as possible.

**Remote control:** TRIGger [: SEQuence]: SOURce IMMediate

### **External**

In *External* trigger mode the measurement is triggered by a low-voltage (3.3 V) external TTL signal applied either to the BNC connector *EXT TRIGGER* or to pin 2 of the *USER CONTROL* connector at the rear panel. The two trigger inputs are equivalent; no additional setting for signal routing is required.

Selecting *External* opens a dialog to select whether the rising or the falling edge of the external trigger signal provides the trigger event.

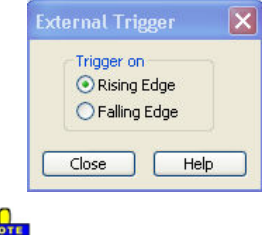

*The period of the external trigger signal should be adjusted to the triggered measurement sequence. If the analyzer receives a trigger event while the last sequence is still running, the trigger event is skipped and a message Trigger event missed is displayed.* 

**Remote control:** TRIGger[:SEQuence]:SOURce EXTernal TRIGger[:SEQuence]:SLOPe

### **Pulse Gen**

In *Pulse Gen* trigger mode the measurement is triggered by the internal pulse generator signals. The pulse generator trigger must be enabled explicitly when the pulse generator is used for pulsed measurements. The trigger is unavailable while the pulse generator is turned off.

Selecting *Pulse Gen* opens a dialog to select whether the rising or the falling edge of the *Sync* signal *(Gen 2)* or of the *Pulse* generator signal *(Gen 1)* provides the trigger event.

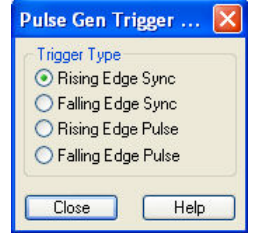

The propagation time of the *Pulse Gen Trigger* signal delays the start of the measurement. For an R&S ZVA24 which is connected to an R&S ZVAX24 extension unit, data acquisition starts approx. 150 ns after the rising edge of the RF signal.

```
Remote control: TRIGger[:SEQuence]:SOURce PGENerator 
               TRIGger[:SEQuence]:PULSe
```
### **Periodic**

In *Periodic* trigger mode the measurement is triggered by the periodic signal of an internal clock generator. Selecting *Periodic* opens the numeric entry bar to select the trigger period.

Trigger Period:  $z \mid$  Close  $1s$ 

The minimum trigger period that can be set corresponds to the estimated duration of the triggered measurement sequence.

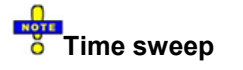

The periodic trigger is incompatible with *Time* sweeps: If a *Time* sweep is selected while the periodic trigger is active, the analyzer generates an error message:

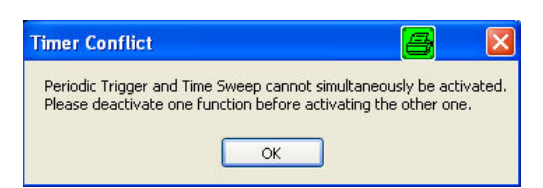

To continue, click *OK* and select any other trigger or sweep type (e.g. *CW Mode*).

**Remote control:** TRIGger[:SEQuence]:SOURce TIMer TRIGger[:SEQuence]:TIMer

### **Manual**

In *Manual* trigger mode the trigger signal is generated on pressing the *Manual Trigger* softkey. *Manual Trigger* is disabled unless manual trigger mode is active.

```
Remote control: TRIGger[:SEQuence]:SOURce MANual
               *TRG
```
## **Trigger Settings**

*Trigger Settings* opens a dialog to specify the operation that the analyzer carries out after receiving a trigger event.

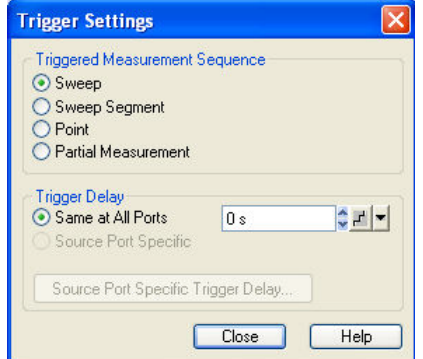

The dialog is divided into the following panels (for a detailed description refer to the following sections):

- *Triggered Meas. Sequence* selects the measurement cycle or sequence of actions to be triggered.
- *Trigger Delay* specifies a delay time between the trigger event and the start of the measurement. If the triggered measurement sequence is a *Partial Measurement,* it is possible to define source port-specific trigger delays.

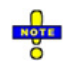

*The Trigger Settings are valid for all trigger modes except Free Run. Some trigger settings are incompatible with other measurement settings; see below.* 

### **Triggered Meas. Sequence**

Selects the measurement cycle or sequence of actions to be triggered.

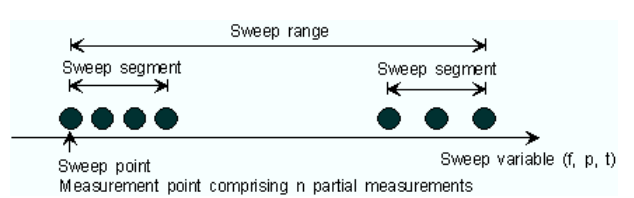

- *Sweep* means that each trigger event starts an entire sweep, according to the current sweep configuration.
- *Sweep Segment* means that each trigger event starts the next sweep segment within the current sweep. If a sweep type other than *Segmented Sweep* is active, this option is equivalent to *Sweep*.
- *Point* means that each trigger event starts the measurement at the next sweep point.
- *Partial Measurement* means that each trigger event starts the next partial measurement at the current or at the next sweep point. If each measurement points requires only one partial measurement , this option is equivalent to *Point.*

See also background information in section *Alternating Sweeps.* 

# **Relation to other sweep settings**

Some sweep settings are logically incompatible with a particular selection of the *Triggered Meas. Sequence:*

- If a *Time* sweep is performed, the *Triggered Meas. Sequence* is always a sweep.
- *Alternating* sweep mode only differs from normal sweep mode if the measurement sequence comprises more than one sweep point and more than one partial measurement. If *Point* is selected, *Alternating Sweeps* has no effect.

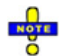

*The period of the trigger events should be adjusted to the triggered measurement sequence. If the analyzer receives a trigger event while the last sequence is still running, the trigger event is skipped and a message Trigger event missed is displayed.* 

**Remote control:** TRIGger[:SEQuence]:LINK

## **Trigger Delay**

Specifies a delay time between the trigger event and the start of the measurement. If the triggered measurement sequence is a *Partial Measurement,* it is possible to define source port-specific trigger delays. For an overview of trigger timing scenarios see background information in section *Alternating Sweeps.* 

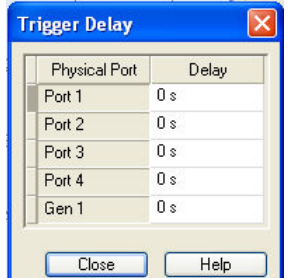

The delay time entered must be zero or positive, so that the trigger event precedes the start of the measurement (post-trigger).

**Remote control:** TRIGger[:SEQuence]:HOLDoff

```
TRIGger[:SEQuence]:HOLDoff:GENerator<Gen> 
TRIGger[:SEQuence]:HOLDoff:MODE 
TRIGger[:SEQuence]:HOLDoff:PORT<Pt>
```
## **Single (All Chans)**

Toggles between single sweep and continuous sweep mode.

- In continuous mode *(Single (All Chans)* not selected), the analyzer measures continuously, repeating the current sweep.
- In single sweep mode, the measurement is stopped after the number of sweeps selected in the *Define Restart* dialog.

### $\frac{1}{\sqrt{1-\epsilon}}$

Press *Single* to activate the single sweep mode and start a single sweep sequence. To start further sweep sequences press *Restart.*

```
Remote control: INITiate<Ch>:CONTinuous ON | OFF
```
### **Restart**

Stops the ongoing measurement and restarts a new measurement sequence. In *Single* sweep mode a new single sweep sequence is started, according to the *Define Restart* settings.

 $\frac{1}{\sqrt{2}}$ It is possible to set all traces to zero when a *Restart* is executed; see *System – System Config – General – Restart Behavior.*

### **Remote control:**

INITiate<Ch>[:IMMediate]

### **Define Restart**

Opens a dialog to configure the *Single* sweep mode.

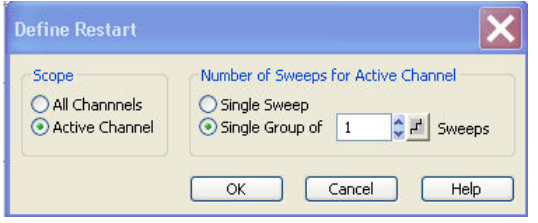

- *Number of Sweeps* selects the number of sweeps to be measured in single sweep mode: either one *(Single Sweep)* or a group of consecutive sweeps.
- *Scope* defines whether the active sweep mode (single or continuous) and the *Number of Sweeps* are valid for the *Active Channel* only or for *All Channels* in the active setup. If *All Channels* is selected, the number of sweeps in the single sweep sequence is equal to the selected *Number of Sweeps* times the number of channels. The sequence starts with the first sweep in channel no. 1.

In remote control, it is possible to retrieve the results acquired in any of the sweeps within a single sweep group; see *Sweep History.*

**Remote control:** [SENSe<Ch>:]SWEep:COUNt INITiate<Ch>:IMMediate:SCOPe

## **Define Busy Signal**

Opens a dialog to configure the BUSY output signal at pin no. 4 of the USER CONTROL connector on the rear panel of the analyzer.

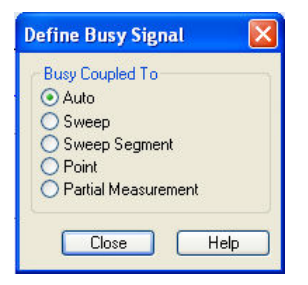

- *Auto* couples the BUSY signal to the active triggered measurement sequence *(Channel Sweep – Trigger – Trigger Settings)*. After a *Preset,* the analyzer triggers an entire sweep. The BUSY signal is turned on ("High" state) when the analyzer acquires the fist partial measurement data of the first sweep point. It returns to "Low" state after the last partial measurement of the last sweep point has been acquired.
- The remaining settings select a fixed behavior. The BUSY signal monitors the duration of a sweep, sweep segment, sweep point, or partial measurement.

*In Alternating sweep mode, the BUSY signal can be used to monitor either each Partial Measurement or the entire Sweep. Avoid the busy signal settings Point or Sweep Segment in combination with alternating mode, since they may cause misleading results. In multi-channel setups where the busy signal monitors an entire sweep, the exact behavior depends on the restart scope (Channel – Sweep – Define Restart – Scope). The busy signal is active over All Channels or over the Active Channel, depending on the restart scope settings.* 

The BUSY signal monitors the **data acquisition** phase, irrespective of the time required for sweep preparation and subsequent data processing stages.

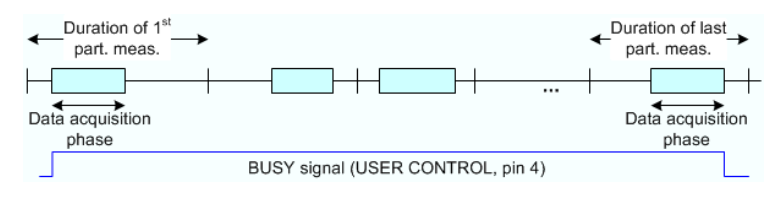

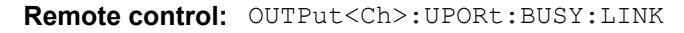

## **Mode**

The *Mode* menu defines the properties of the physical and logical (balanced) test ports, configures the source signals and the receiver, and provides special measurement modes. Many of the measurement modes require option R&S ZVA-K4, *Arbitrary Generator and Receiver Frequencies.* 

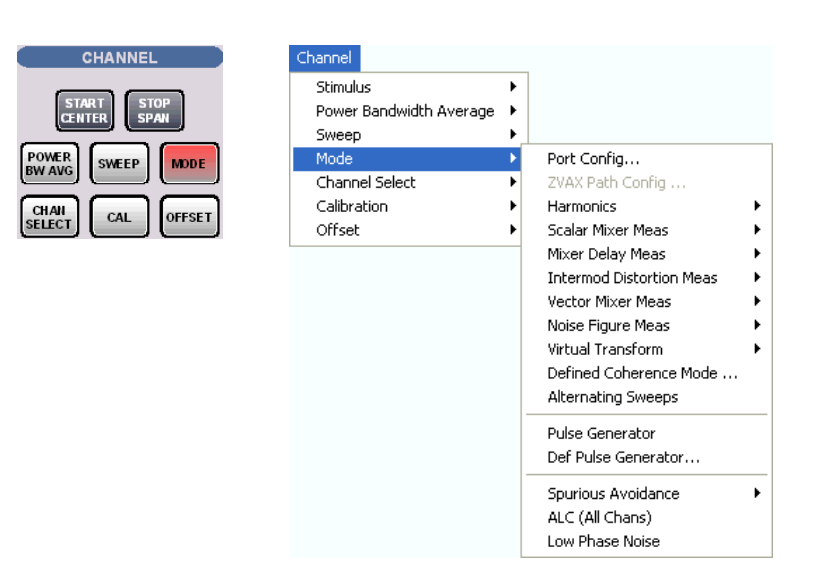

The items in the submenu depend on the analyzer type and on the installed options.

- *Port Config...* opens a dialog to define the properties of the test ports, the source and the receiver.
- *ZVAX Path Config* configures the RF signal paths in the Extension Unit R&S ZVAXxx and the installed hardware modules. The command is unavailable if no RZS ZVAXxx unit is connected.
- *Harmonics* provides arbitrary harmonic distortion measurements including power calibration.
- *Scalar Mixer Meas* measures the mixing products generated by an external mixer that is supplied with two independent RF signals.
- *Mixer Delay Meas* gives access to the measurement of the absolute or relative group delay of a mixer.
- *Intermod Distortion Meas* opens a submenu to control intermodulation distortion measurements including power calibration.
- *Noise Figure Meas* configures and activates the measurement of the noise figure of a DUT.
- *Virtual Transform* defines the parameters of a virtual matching network to be used for embedding/deembedding a DUT with single ended or balanced ports.
- *Defined Coherence Mode...* activates the operating mode where the analyzer generates several continuous signals with specific relative amplitude and phase (with option R&S ZVA-K6, *True Differential Mode)*
- *Alternating Sweeps* activates or deactivates the operating mode where the analyzer performs only one partial measurement per sweep.
- *Pulse Generator* turns the pulse generator on or off.
- *Def Pulse Generator* defines the properties of the pulse generator signals.
- *Spurious Avoidance* defines the relative position of the local oscillator (LO) relative to the RF input signal.
- *ALC (All Chans)* enables or disables the Automatic Level Control for all channels.
- *Low Phase Noise* reduces the phase noise of the source signals.

### **Port Configuration**

The *Port Configuration* dialog defines the properties of the test ports and configures the source signals

and the receiver.

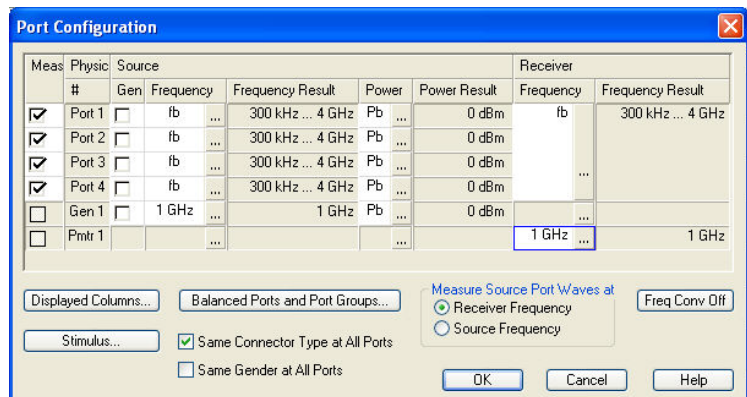

The table in the *Port Configuration* dialog contains the individual test port properties. Each table row corresponds to one logical or physical port; the number of rows is equal to the number of test ports of the analyzer.

### **Little** Many measurement tasks can be performed with default port settings. Consequently the *Port Configuration* dialog does not show all columns in its default configuration. Use the *Displayed Columns* button to customize the table and display or hide columns.

### $\bf{r}$ **Measured Ports (Meas/Group)**

The ports that can be used for the measurement (as selected in the *Balanced Ports and Port Groups* dialog) are indicated in the first column of the *Port Configuration* table *(Meas).* The selected ports are used for the calculation of derived (mixed mode, Z, Y) parameters; they can be source ports and/or receive ports.

After an n-port (automatic or manual) system error correction, only the calibrated ports are enabled. It is possible though to re-enable uncalibrated ports manually in order to obtain additional (uncalibrated) measurement results. Loading a set of calibration data does not affect the selection of measured ports.

A measured port can be configured as a pure receive port by selecting *RF Off* in the *Source* section.

If one or more port groups to be measured are defined in the *Define Measured Ports* tab of the *Balanced Ports and Port Groups* dialog, then the column header changes from *Meas.* to *Group* and the column shows the group names (capital letters).

The settings are grouped together in four sections:

- *Logical Port* shows the properties of the balanced ports after they have been defined in the *Balanced Port and Port Groups* dialog. This section is hidden if no balanced ports are defined.
- *Physical Port* shows and/or defines the properties of the physical (unbalanced) ports of the analyzer.
- *Source* shows and/or defines the generator settings at each physical port of the analyzer.
- *Receiver* shows and/or defines the receiver settings at each physical port of the analyzer.

Below the table, three buttons open additional dialogs:

- *Displayed Columns...* customizes the port configuration table by displaying or hiding columns.
- *Balanced Ports and Port Groups..*. selects a balanced port configuration and defines the reference impedances at the ports.
- *Stimulus* modifies all sweep frequencies and powers in the active channel, based on an arbitrary frequency and power reference.

The dialog contains the following additional controls:

- If *Same Connector Type at All Ports* is active, the connector types at all ports (but not necessarily their gender) are always adjusted to the current selection in the *Connector* column.
- If *Same Gender at All Ports* is active, the connector genders at all ports (but not necessarily their types) are always adjusted to the current selection in the *Connector* column.
- *Measure Source Port Waves at* qualifies whether the waves at each source port are measured at the selected receiver or source frequency. The setting affects both the reference receiver (waves  $a_n$ ) and the measurement receiver (waves  $b_n$ ) while port n is used as a source port. Adjust the setting to the test setup and the measured quantity.
- *Freq Conv Off* disables all power and frequency-converting modes, i.e. it resets all port frequencies to the basic channel frequency, sets the power to the base power of the channel, and disables frequency-converting measurements such as the *Harmonics* and the *Mixer*  measurements (with option R&S ZVA-K4).

S-parameter measurements for port configurations with different frequencies are not fully supported; see S-Parameters in Frequency-Converting Modes.

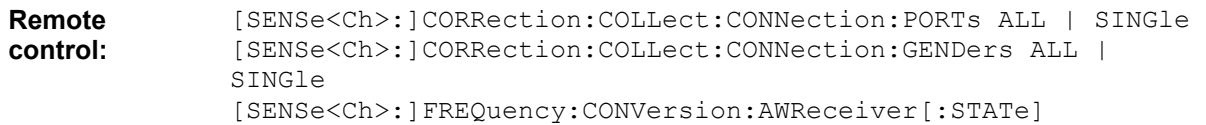

### **Logical Port**

Defines the properties of the logical (balanced) ports defined in the *Balanced Port and Port Groups* dialog. To display this section, at least one balanced port configuration must be defined and *Logical Ports – Ref Impedance* must be selected in the *Displayed Columns* dialog.

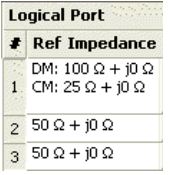

- # is the port number of the logical port. This number is independent of the physical port numbers and of the ports that are combined to form a balanced port.
- *Ref Impedance* shows the complex reference impedances of the ports.

# **Reference impedance settings**

The default reference impedance for a physical port is equal to the reference impedance of the connector type assigned to the port but can be defined as an arbitrary complex value (renormalization of port impedances). By changing the reference impedance, it is possible to convert the measured values at 50 Ω (75 Ω) into values at arbitrary port impedances. For details refer to section *Virtual Transform – Reference Impedances*.

For balanced ports it is possible to define separate complex reference impedances for differential and for common mode.

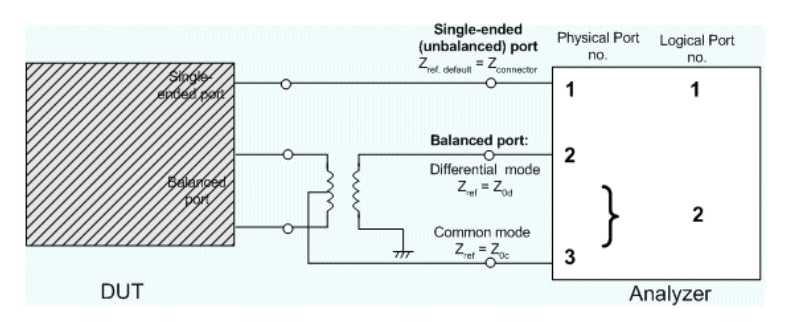

The default values for the balanced port reference impedances are derived from the default reference impedance of the physical analyzer ports  $(Z_0 = 50 > \Omega)$ :

- The default value for the differential mode is  $Z_{0d} = 100 \Omega = 2^{\ast}Z_{0}$ .
- The default value for the common mode is  $Z_{0c} = 25 \Omega = Z_0/2$ .

```
Remote control: SENSe: PORT<phys_port>:ZREFerence <real> [,<imaginary]
              SENSe:LPORT<log_port>:ZCOMmon <real> [,<imaginary] 
              SENSe:LPORT<log_port>:ZDIFferent <real> [,<imaginary]
              CALCulate<Chn>:TRANsform:IMPedance:RNORmal TWAVes | PWAVes
```
### **Physical Port**

Shows and/or defines the properties of the physical (unbalanced) ports of the analyzer.

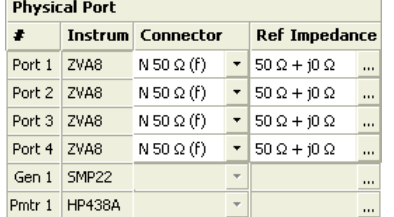

- # is the test port number of the analyzer as shown on the front panel. External generators and power meters configured in the *System Configuration* dialog are also shown in the list of physical ports.
- *Instrum.* shows the network analyzer type (e.g. ZVA8, ZVA24). The types of external generators and power meters are also displayed in this column.
- *Connector* opens a drop-down list to select the connector type An (f) behind the connector type denotes female connectors, an (m) denotes male connectors. Symmetric (sexless) connectors (e.g. PC7) are not labeled. User-defined connectors can be added or removed in the Available Connector Types dialog, which is opened from the Channel – Calibration – Calibration Kits dialog. at the port and its gender. If *Same Connector at All Ports* is active, the connector types at all ports (but not their gender) are always adjusted to the current selection.
- *Ref. Impedance* shows the adjustable complex reference impedances of the physical port. For background information refer to Reference Impedances. If a balanced port configuration is active the reference impedance settings for all ports are displayed in the *Logical Port* section. For external generators and frequency converters, no reference impedance settings are available. The reference impedance for external power meters must be real; no wave theory selection is required. If a value Re( $Z_0$ ) other than 50  $\Omega$  is entered, the power result from the power meter is multiplied by the factor 50  $\Omega$  / Re( $Z_0$ ) (conversion of the reported power to a voltage at 50  $\Omega$ , then re-conversion to a power using Re(Z<sub>0</sub>)).

*To perform a system error correction, the physical port must be available as a source and*  receive port. This condition is met if it is selected as a measured port in the Balanced Ports and

*Port Groups dialog (Meas is on).* 

To perform a system error correction, it is necessary that:

- the physical port is available as a source port
- both the measurement and the reference channel at the port can be measured

These conditions are met with the *Port Configuration* settings listed below.

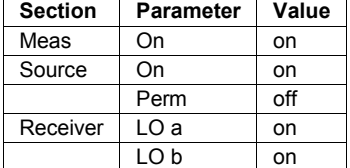

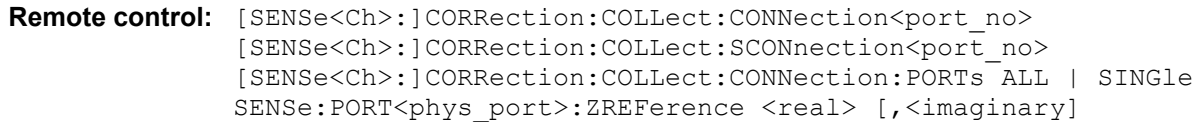

### **Source (Most Settings for R&S ZVA and R&S ZVT Analyzers)**

Shows and/or defines the RF generator settings for each physical port of the analyzer and for each external generator. No source settings are provided for external power meters.

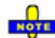

 $\overline{z}$ 

*Most of the settings in this section require option ZVA-K4, Arbitrary Generator and Receiver Frequencies. This option is available for ZVA and ZVT network analyzers only.* 

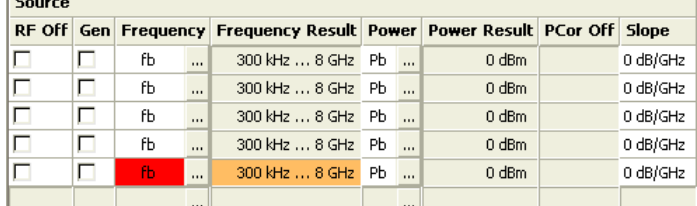

• *RF Off* switches the RF signal source at the port off (box checked) or on. *Dependencies:* The column is disabled (grayed) while the RF power is switched off globally for the active channel. The settings are restored as soon as the RF power is switched on again. RF Off and Meas are independent from each other: While the RF power is switched off, the port is not necessarily excluded from the measurement, it can still be used as a receive port. On the other hand, an excluded port (Meas = Off) can still be used as an RF signal source. The exact behavior of RF Off is part of the system configuration; refer to the description of the Power tab.

The source must be switched on to perform a system error correction or a source power calibration for the source port.

• *Gen* qualifies whether the RF signal source at the port is switched on for all partial measurements (box checked, permanent signal source) or only for the partial measurements that require the port as a drive port. Dependencies: Gen has no effect unless the RF source at the port is switched on (RF Off is not checked). A port which is excluded from the measurement (Meas = Off) can still be used as a permanent RF signal source. If Gen is on, then the source frequencies at port 1 and 2 and at port 3 and 4 are coupled; see note on coupled test ports below. Gen is unavailable in true differential mode.

# **External generators**

An external generator always represents a permanent signal source that is switched on for all partial measurements. *Gen* qualifies whether or not the generator is actually available as a signal source in the test setup.

The analyzer provides two alternative ways of selecting a generator as a signal source:

- *Gen: On* in the *Port Configuration* dialog, especially if the generator is not assigned to a particular measured quantity or drive port.
- Selection as a source for a particular measured quantity or for a power calibration, see e.g. *More Wave Quantities.*

The two selection mechanisms are independent from each other.

# **Permanent vs. intermittent RF signal source**

Switching on the signal source permanently eliminates the power settling times of the DUT but may introduce measurement inaccuracies, e.g. due to crosstalk between two ports. Therefore, the parameter must be switched off to perform a system error correction.

• *Frequency* opens an input box to define a port-specific stimulus frequency range (for frequency sweeps) or CW frequency (for power, time and *CW Mode* sweeps). In the default configuration the stimulus parameters (sweep range, *CW Frequency)* are used. The result is displayed in the *Frequency Result* column. A red *Frequency* field indicates that the hardware limits are exceeded, e.g. if the default sweep range of the analyzer is beyond the frequency range of the external generator. The port-specific frequency for frequency converter ports can be defined in a separate dialog; see *Converter Port <n> Frequency*.

## **Coupled test ports**

Test ports 1 and 2 and test ports 3 and 4 are supplied by a common generator as shown below. For R&S ZVT analyzers, ports 5 and 6 and ports 7 and 8 (if available) are coupled in an analogous way.

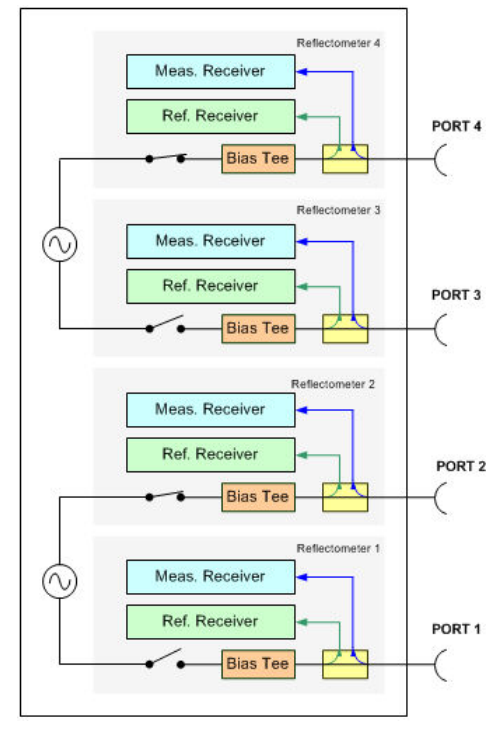

If the RF signal is simultaneously fed to two coupled ports (i.e. if *Gen* is switched on so that at least one signal source is permanent), the port frequencies must be the same. For normal measurements (*Gen*

switched off), this restriction does not apply because there is only one source port per partial measurement.

The frequency formula for a permanent signal source is also used for the second (coupled) test port.

On R&S ZVA-Z67 network analyzers, all ports have independent internal sources. You can configure and combine the ports without restrictions.

- *Frequency Result* displays the current frequency range (for frequency sweeps) or CW frequency (for power, time and *CW Mode* sweeps); see stimulus parameters.
- *Power* opens an input box to define a port-specific source power range (for power sweeps) or fixed power (for frequency and CW sweeps). The result (not taking into account a possible *Slope)* is indicated in the *Power Result* column. In the default configuration the stimulus parameters (sweep range, internal source *Power)* are used. The port-specific power for frequency converter ports can be defined in a separate dialog; see *Converter Port <n> Power*.
- *Power Result* displays the current power range (for power sweeps) or fixed internal source power (for frequency, time and *CW Mode* sweeps); see *stimulus parameters.*
- *PCor Off* enables or disables a source power calibration for an individual port. This function is available only for ports where a source power calibration is available. It is identical with *Source Power Correction Off* in the Source Power Cal menu.
- *Slope* defines a linear factor to modify the port-specific source power as a function of the stimulus frequency. The *Slope* factor increases the power at each sweep point by the following amount: Power --> Power + <Slope>\*<Stimulus Frequency>. *Slope* is valid for all sweep types.
- *ALC* defines port-specific Automatic Level Control (ALC) settings (entries a1, a2 ...) or general ALC settings (entries Off).

# **D**Impact of the Slope

The channel base power pb is defined by the following sweep settings:

- For a power sweep, the channel base power is equal to the stimulus range.
- For a frequency or CW sweep, the channel base power is a fixed *Power* value.

The slope modifies the channel power pb so that the following source power ps is obtained at the ports:

 $ps = pb + \langle Slope \rangle * f$ 

In the formula above, f denotes the (current) source port frequency.

### **Examples:**

1. Select a frequency sweep with a sweep range between 1 GHz and 4 GHz and set <Power> = 0 dBm, <Slope> = 2 dB/GHz. Across the sweep range, the stimulus power increases linearly between 2 dBm and 8 dBm.

2. Maintain the <Slope> setting and select a power sweep with a CW frequency of 1 GHz and a power sweep range between –25 dBm and 0 dBm. Due to the slope factor, the actual stimulus power varies between –23 dBm and +2 dBm.

With option R&S ZVA-K4, the source power can be modified; see Port-Specific Power.

```
Remote control: SOURce<Ch>:POWer<Pt>:STATe ON | OFF 
              SOURce<Ch>:POWer<Pt>:GENerator:STATe ON | OFF 
              SOURce<Ch>:POWer<Pt>:PERManent[:STATe] ON | OFF 
              [SENSe<Ch>:]FREQuency:STARt? 
              [SENSe<Ch>:]FREQuency:STOP? 
              [SENSe<Ch>:]SWEep:CW|FIXed? 
              SOURce<Ch>:POWer<Pt>[:LEVel][:IMMediate]:OFFSet
```

```
SOURce<Ch>:POWer[:LEVel][:IMMediate][:AMPlitude]? 
SOURce<Ch>:POWer<Pt>:CORRection[:STATe] 
SOURce<Ch>:POWer<Pt>[:LEVel][:IMMediate]:SLOPe 
SOURce<Ch>:POWer<Pt>:GENerator<Gen>:OFFSet 
SOURce<Ch>:POWer<Pt>:GENerator<Gen>:PERManent[:STATe]
```
### **Receiver (Most Settings for R&S ZVA and R&S ZVT Analyzers)**

Shows and/or defines the receiver settings for each physical port of the analyzer and each external power meter. No receiver settings are provided for external generators.

Some receiver settings can be defined independently for the reference channel a (the wave generated by the internal source and measured at the port) and the measurement channel b (the wave from the DUT) at each port.

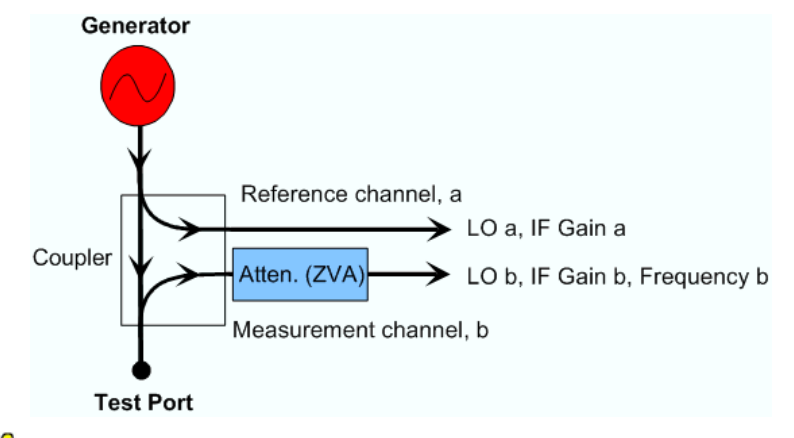

*Most of the settings in this section require option ZVA-K4, Arbitrary Generator and Receiver Frequencies. This option is available for ZVA and ZVT network analyzers only.* 

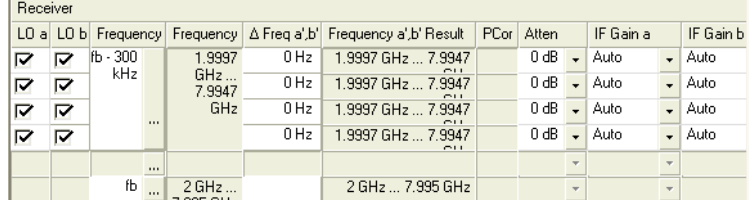

• *LO a/b* switch the two Local Oscillator amplifiers at the port on (box checked) or off.

Both LOs must be switched on to perform a system error correction.

- *Frequency* opens an input box to define a converted receiver frequency range (for frequency sweeps) or CW frequency (for power, time and *CW Mode* sweeps). The converted receiver frequencies are valid for all ports. In the default configuration the stimulus parameters (sweep range, *CW Frequency)* are used. The result is indicated in the *Frequency Result* column.
- *Frequency Result* displays the current frequency range (for frequency sweeps) or CW frequency (for power, time and CW Mode sweeps); see stimulus parameters.
- *PCor Off* enables or disables a receiver power calibration for an individual port. This function is available only for ports where a receiver power calibration is available. It is identical with *Receiver Power Correction Off* in the Receiver Power Cal menu.
- *R Frequency a', b'* defines the port-specific frequency offset of the primed wave quantities relative to the unprimed quantities; see Measurements at Different Frequencies. The portspecific offset is added to the common frequency offset *(Frequency...).* The result is indicated in the *Frequency a', b' Result* column.

- *Atten* defines port-specific attenuation factors for the received wave. The settings are analogous to the global *Step Attenuator* settings and replace them.
- *IF Gain a* and *IF Gain b* select the IF gain in the reference receiver and measurement receiver path, respectively. *IF Gain a* is not available on R&S ZVT20 analyzers.

# **D**Receiver path settings and AGC

The *IF Gain* settings are valid for all ports:

• *Auto* means that the analyzer adapts the IF gain to the RF input level (Automatic or Adaptive Gain Control, AGC). The A/D converter is always operated at optimum input level.

The following settings accelerate the measurement:

- *Low Dist(ortion)* corresponds to a small IF gain(i.e. a lower internal A/D converter input level). This setting allows for a high RF overdrive reserve and is appropriate for high RF input levels.
- *Low Noise* corresponds to a large IF gain(i.e. a higher internal A/D converter input level). This setting increases the dynamic range and is appropriate for low RF input levels.

The *Low Dist* or *Low Noise* settings are appropriate whenever the characteristics of the input path must be constant, e.g. because:

- Interfering signal contributions originating from the receiver (noise, nonlinear contributions) must not change during the measurement.
- A large interfering signal in the vicinity of the measured signal must not overdrive the receiver.

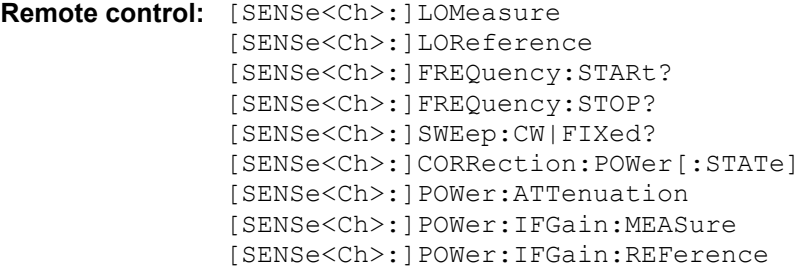

### **Converted Frequencies (R&S ZVA and R&S ZVT Analyzers)**

In the *Source* and *Receiver* sections of the *Port Configuration* table, it is possible to convert the source and receiver frequency ranges (for frequency sweeps) or CW frequencies (for power, time and *CW Mode* sweeps) in order to perform measurements on frequency-converting DUTs. The source frequency is port-specific whereas the receiver frequency must be the same at all ports.

Test ports 1 and 2 and test ports 3 and 4 are supplied by a common generator (see block diagrams in the data sheet). If the RF signal is simultaneously fed to two coupled ports (i.e. if *Gen* is switched on so that at least one signal source is permanent), the port frequencies must be the same. For normal measurements *(Gen* switched off), this restriction does not apply because there is only one source port per partial measurement.

The frequency formula for a permanent signal source is also used for the second (coupled) test port.

The port frequencies are calculated as a multiple of the stimulus frequency  $f<sub>b</sub>$  plus an offset. The coefficients of the linear transformation between  $f<sub>b</sub>$  and the port frequencies are entered in dialogs of the following type:

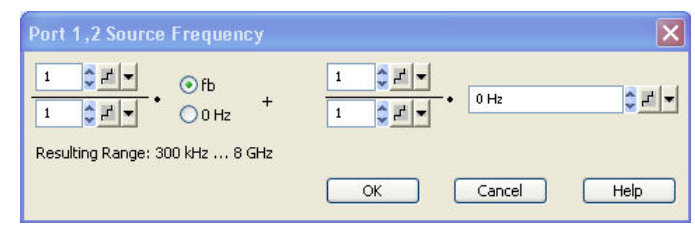

# **Relation between channel frequency and port frequencies**

The stimulus frequency  $f<sub>b</sub>$  is defined by the following sweep settings:

- For a frequency sweep or segmented frequency sweep, the channel frequency is equal to the stimulus range.
- For a power, time or *CW Mode* sweep, the channel frequency is equal to the fixed *CW Frequency*.

This linear frequency conversion formula has been modeled according to the needs of a typical frequency-converting measurement where mixer products and harmonics occur (see also the special *Mixer Mode* and *Harmonic Distortion* measurements). The port frequencies f (source frequency f<sub>s</sub>or receiver frequency for the reference channel and the measurement channel fra/frb) are related to the stimulus frequency as follows:

 $f = \frac{k}{l} f_{\delta} + \frac{m}{l} c$ , if the fb radio button is selected  $f = \frac{m}{n} \cdot c$ , if the 0 radio button is selected

k and m must be integer numbers, l and n nonzero positive integers. c must a multiple of 1 Hz. Moreover the total port frequency is rounded to an integer Hz-value.

Use the Stimulus dialog to change all port frequencies based on an arbitrary reference frequency.

```
Remote control: SOURce<Ch>:FREQuency<Pt>:CONVersion:ARBitrary:IFRequency 
              SOURce<Ch>:FREQuency<Pt>:CONVersion:ARBitrary:EFRequency<Gen>
              [SENSe<Ch>:]FREQuency:CONVersion:ARBitrary 
              [SENSe<Ch>:]FREQuency:CONVersion:ARBitrary:PMETer<Meter>
```
### **Converted Frequencies for Frequency Converters (R&S ZVA and R&S ZVT Analyzers)**

The *Converter Port <n> Frequency* dialog defines the frequency axis for the source power calibration; it does not actually affect the converter output frequency. The dialog is similar to the Port <n> Frequency dialog (for network analyzer ports). It can be opened from the Source section of the *Port Configuration* dialog if a frequency converter test setup is active.

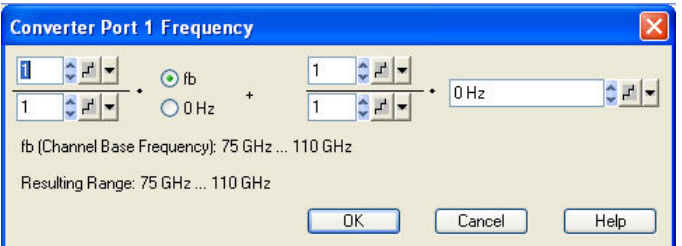

For more information and an example refer to section *Power and Frequency Settings*.

**Remote control:** SOURce<Ch>:FREQuency<Pt>:CONVersion:ARBitrary:CFRequency

### **Port <n> Power**

The *Port <n> Power* dialog defines port-specific power settings. The exact meaning of the settings depends on the context from where the dialog was opened:

- If opened from the *Source* section of the *Port Configuration* dialog, *Port <n> Power* defines the port-specific source power (for R&S ZVA and R&S ZVT analyzers with option R&S ZVA-K4). This is either a power range (for power sweeps) or a fixed power (for frequency and CW sweeps). The general purpose of the port power settings is to ensure a definite signal power at the input of the DUT, considering all possible sources of power variations in the test setup.
- If opened from the *Source Power Cal Modify Source Power Cal Settings* dialog, *Port <n> Power* defines the target power for the source power calibration.

The port-specific source power can be set to either the channel base power  $p<sub>b</sub>$  plus an offset or to a constant value. The coefficients of the linear relation between  $p<sub>b</sub>$  and the actual source power are entered in a dialog.

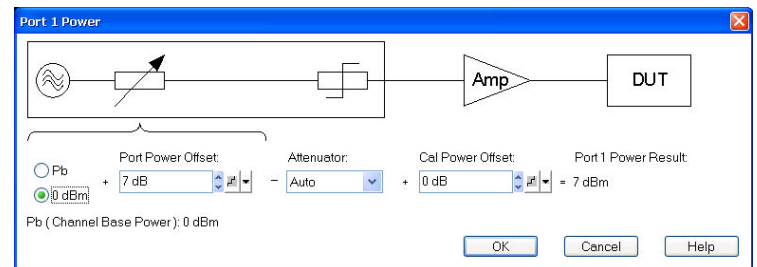

The *Port <n> Power* settings serve different purposes:

- *Port Power Offset* defines a port-specific offset to the channel power, to be added to the step attenuator settings. The actual output power at the port is equal to the channel power  $P<sub>b</sub>$ *(Channel – Stimulus – Power)* plus the *Port Power Offset* minus the *Attenuator* setting*.* It is equal to the *Port Power Offset* (in dBm) minus the *Attenuator* setting if *0 dBm* is selected instead of  $P_b$ . For power sweep and the selection  $P_b$ , the actual port power varies across the sweep, for other configurations the port power is constant.
- *Attenuator* defines the source step attenuator setting (with options R&S ZVABxx-B21); see Step Attenuators. If *Auto* is selected, the step attenuator is set such that it doesn't have to be switched over the entire sweep. The input field is unavailable and shows *0 dB* if no generator step attenuator is installed.
- *Cal Power Offset* is relevant for source power calibrations; see background information below. The parameter specifies a gain (positive values) or an attenuation (negative values) in the signal path between the source port and the calibrated reference plane. With a *Cal Power Offset* of n dB, the target power at the reference plane is equal to the actual output power at the port plus n dB. The *Cal Power Offset* has no impact on the source power.
- *Port <n> Power Result* is the power at the reference plane of the power calibration (if available), considering all dialog settings, including the *Cal Power Offset.*

# **Use of an amplifier in the signal path**

Assume that a DUT requires a constant input power of +35 dBm, and that the measurement path contains an amplifier with a 30 dB gain.

After a reset of the analyzer the channel power P<sub>b</sub> is zero dBm. With a *Port Power Offset* of +5 dB at the calibrated source port and a *Cal Power Offset* of +30 dB, the source power calibration ensures that the constant input power of +35 dBm is maintained across the entire sweep range. The actual output power of the analyzer is +5 dBm.

Note that a power calibration with an appropriate *Cal Power Offset* will automatically prevent excess input levels at the DUT.

# **Relation between channel power and port powers**

The channel base power  $p_b$  is defined by the following sweep settings:

- For a power sweep, the channel base power is equal to the stimulus range.
- For a frequency or CW sweep, the channel base power is a fixed *Power* value.

The actual output power at the ports (source power  $p_s$ ) is related to the channel power  $p_b$  as follows:

$$
ps = pb + c + \langle Slope \rangle * f
$$
, if the *pb* radio button is selected  
 $ps = pb + \langle Slope \rangle * f$ , if the 0 dBm radio button is selected

In the formulas above, f denotes the (current) source port frequency, c is the offset value entered in the *Port <nr>* Source Power dialog minus the *Attenuator* setting. The *Slope* parameter is set in the *Source* section of the *Port Configuration* table.

## TIPS

Use the *Stimulus* dialog to change all port powers based on an arbitrary reference power. Use the ...*Port Power Limits* in the *System Configuration – Power* tab if you want to limit the source power at a physical port permanently.

The analyzer generates a warning if the power settings for one of the ports exceed the hardware limits. At the same time, bit no. 14 in the . . . INTegrity: HARDware status register is set. Reduce or increase the power result until the warning disappears.

```
Remote 
control: 
          SOURce<Ch>:POWer[:LEVel][:IMMediate]:OFFSet <numeric_value>, ONLY 
          | CPAD 
          SOURce<Ch>:POWer<Pt>:GENerator<Gen>:OFFSet <numeric value>, ONLY
          | CPAD 
          SOURce<Ch>:POWer<Pt>:CORRection:LEVel:OFFSet (for Cal Power Offset)
          SOURce<Ch>:POWer<Pt>:CORRection:GENerator<Gen>:LEVel:OFFSet (for Cal 
          Power Offset)
```
### **Converter Port <n> Power (R&S ZVA and R&S ZVT Analyzers)**

The *Converter Port <n> Power* dialog defines the port-specific source power for frequency converter ports. The dialog is similar to the *Port <n> Power* dialog (for network analyzer ports). It can be opened from the *Source* section of the *Port Configuration* dialog if a frequency converter test setup is active. The general purpose of the port power settings is to ensure a definite signal power at the input of the DUT, considering all possible sources of power variations in the test setup.

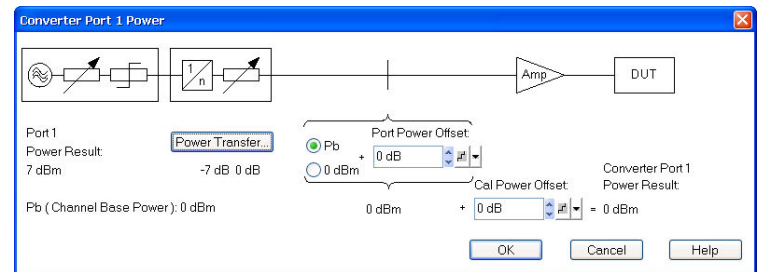

The *Converter Port <n> Power* settings serve different purposes:

- The block diagram in the left-hand part of the dialog symbolizes the NWA test port providing the converter input signals RF IN, including the signal source, a continuously adjustable attenuator providing the test port power offset*,* and the source step attenuator (if fitted). The test port signal is configured in the *Port <n> Power dialog;* the current output power result for the physical analyzer port is displayed below the block diagram.
- *Power Transfer* opens a dialog to configure an advanced power transfer model for the

converter output power. This dialog is not needed for standard applications. The power transfer settings must be set in accordance with the converter properties. The resulting attenuation factor (in dB) and RF output signal power at the converter port is displayed below the *Power Transfer* button.

- *Port Power Offset* and *Cal Power Offset* are analogous to the parameters in the *Port <n> Power* dialog (included in the *Port <n> Power Result*), however, the test port and converter values can be set independently. Depending on the *Power Transfer* settings, the *Port Power Offset* for converters with electronic attenuators will either modify the analyzer power, the electronic attenuator of the converter, or both. The *Cal Power Offset* makes it possible e.g. to account for a second amplifier between the converter port and the DUT.
- *Converter Port <n> Power Result* is the power at the reference plane of the power calibration (if available), considering all dialog settings, including the *Cal Power Offset.*

**Remote control:** SOURce<Ch>:POWer<Pt>:CONVerter:OFFSet

### **Power Transfer Dialog (R&S ZVA and R&S ZVT Analyzers)**

The *Power Transfer* dialog configures an advanced power transfer model for the converter output power at a specific port. The dialog can be opened via *Channel – Mode – Port Configuration – Source Power – Converter Port <n> Power* if a frequency converter test setup is active.

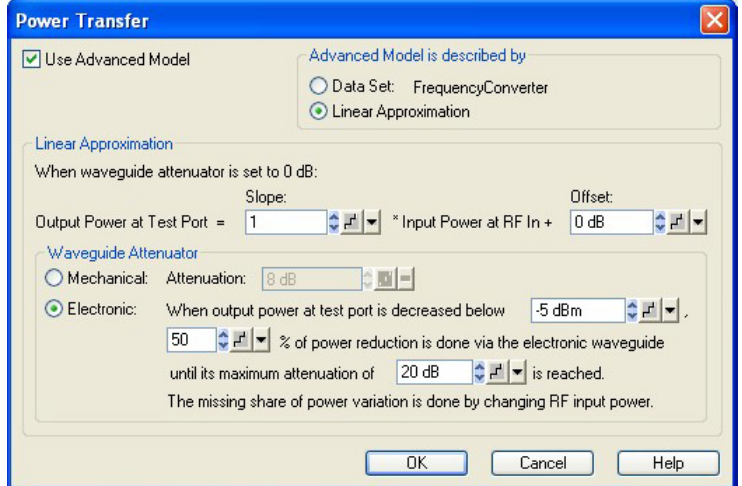

The *Advanced Model* parameters in the upper part of the dialog correspond to the general power transfer model settings in the *System Configuration* dialog (see Power Transfer Modes). In contrast to the *System Configuration* settings, the settings in the *Power Transfer* dialog are port-specific and reset on *System – Preset.* Changing the general settings overwrites the port-specific settings, however, changing a port-specific *Advanced Model* parameter leaves the general settings unchanged.

The parameters in the *Linear Approximation* panel configure the advanced power transfer mode with linear approximation of the relation between the input power  $P_{RF}$  at the converter's RF IN connector and the output power  $P_{TP}$  at the converter test port.

• *Output Power at Test Port* defines the two parameters of the assumed linear relation between  $P_{RF}$  in and  $P_{TP}$ ; see figure below.

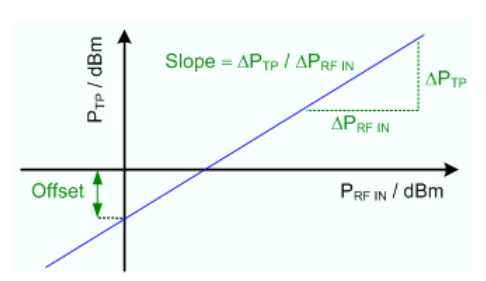

- *Waveguide Attenuator Mechanical* defines a fixed, frequency-independent waveguide attenuation factor which the analyzer will compensate for by increasing its RF output power. The setting is suitable for frequency converters without electronic attenuators which are equipped with an output power adjustment screw; see background information below. It allows you to vary the ratio between the RF input power and the converter output power, e.g. in order measure power-sensitive DUTs while maintaining a sufficient input power at RF IN.
- The output power of frequency converters with electronic attenuators can be varied by means of RF input power (i.e. the source power at the analyzer test port providing the signal fed to RF IN) and/or by means of the electronic waveguide attenuators in the converters. A combination of both methods will generally provide an RF output signal with optimum characteristics; see Power Transfer Modes). The *Waveguide Attenuator – Electronic* parameters define which amount of the power variation is controlled by the electronic waveguide attenuators. In the figure below, the green area corresponds the test port power range where the electronic attenuator is used. The output power threshold  $P<sub>THR</sub>$  ("...output power is decreased below  $\langle P_{\text{THR}} \rangle$  dBm...") defines the right border of the area. The selected percentage ("...% of power reduction...") due to the electronic attenuator defines the slope of the green curve in the shaded area relative to the original slope (the larger the percentage, the steeper the curve). The shaded area ends where the distance between the green curve and the original blue curve has reached the selected "maximum attenuation" of the electronic attenuator. As a result of the combination between RF and waveguide attenuation, lower converter output

powers can be achieved at larger RF input powers. This improves the spectral purity of the converter output signal in the low-power range.

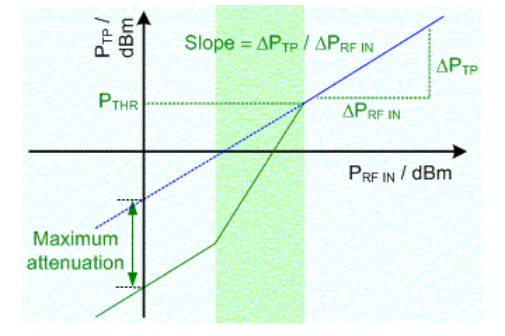

### **Recommended procedure for mechanical attenuation factors**

Frequency converters like the R&S ZVA-Z110 have no electronic attenuators, however, their output power can be varied by means of a mechanical adjustment screw. The mechanical attenuation factor allows you to work with accurate output power settings for this type of converters, too. To avoid excess input powers at the converter input RF IN, it is recommended to decrease the port power of the analyzer by the desired attenuation factor (e.g. 3 dB). The procedure described below will then compensate for the power reduction and ensure a lower converter output power with a high spectral purity.

To adjust a converter no. <n> for a wavequide attenuation factor of 3 dB,

- In the *Port <n> Power* dialog, reduce the *Port Power Offset* by 3 dB.
- Open the converter's adjustment screw completely and measure the output power (wave quantity  $a_{\text{max}}$ , measured at the analyzer port no.  $\leq n$ ).

- Store the  $a_{\rm sp}$  trace to the memory *(Trace Trace Funct Data -> Mem)*.
- Select the mathematical trace mode *Trace Trace Funct Math = Data / Mem.*
- Slowly tighten the screw until the mathematical trace has been shifted down to –3 dB. Keep the screw at this position.
- Enter +3 dB into the mechanical attenuation field in the *Power Transfer* dialog.

The waveguide attenuation caused by the adjustment screw is shown in the *Converter Port <n> Power* dialog, below the *Power Transfer* button. The analyzer will increase its port power, compensating for the power reduction selected in the first step. The converter's output power is reduced by 3 dB.

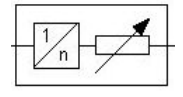

Power Transfer...

 $-7$  dB  $-3$  dB

**Remote control:**  SOURce<Ch>:POWer<Pt>:CONVerter:TRANsfer:AMODel SOURce<Ch>:POWer<Pt>:CONVerter:TRANsfer:DESCription SOURce<Ch>:POWer<Pt>:CONVerter:TRANsfer:SLOPe SOURce<Ch>:POWer<Pt>:CONVerter:TRANsfer:OFFSet SOURce<Ch>:POWer<Pt>:CONVerter:TRANsfer:ATTenuator SOURce<Ch>:POWer<Pt>:CONVerter:TRANsfer:MECHanical:ATTenaution SOURce<Ch>:POWer<Pt>:CONVerter:TRANsfer:ELECtronic:LIMit SOURce<Ch>:POWer<Pt>:CONVerter:TRANsfer:ELECtronic:REDuction SOURce<Ch>:POWer<Pt>:CONVerter:TRANsfer:ELECtronic:MATTenuation

## **ALC Settings for Physical Port <n>**

This dialog enables individual Automatic Level Control (ALC) settings for the physical analyzer ports. The settings are a subset of the general ALC settings, accessed via *Channel – Mode – ALC (All Chans)*.

The port-specific ALC settings overwrite the general ALC settings. E.g. with active *ACL (All Chans),* you can select *Individual Settings for Physical Port 1* and uncheck *ALC On.* This disables the ALC at the physical analyzer port no. 1. The ALC at all other ports is still enabled.

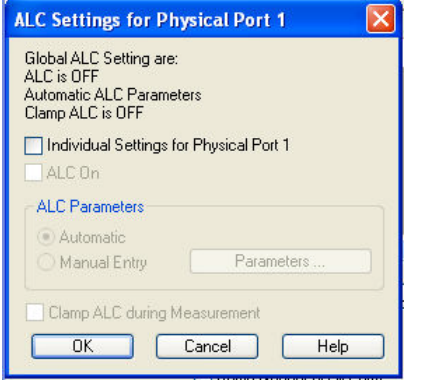

**Remote control:** SOURce<Ch>:POWer<Pt>:ALC:CONTrol SOURce<Ch>:POWer<Pt>:ALC[:STATe] SOURce<Ch>:POWer<Pt>:ALC:PIParameter

```
SOURce<Ch>:POWer<Pt>:ALC:PIParameter:GAIN 
SOURce<Ch>:POWer<Pt>:ALC:PIParameter:ITIMe 
SOURce<Ch>:POWer<Pt>:ALC:CLAMp
```
### **Displayed Columns**

This dialog customizes the *Port Configuration* table and displays or hides columns.

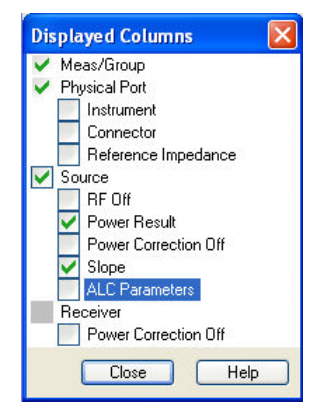

- (Un)checking *Logical Port, Source* or *Receiver* displays (removes) the corresponding sections in (from) the *Port Configuration* table.
- *(*Un)checking one of the second-level boxes displays (removes) the corresponding column in (from) the *Port Configuration* table.

The physical port number is always displayed. The logical port information is displayed only if a balanced port configuration is defined.

**Remote control:** No command, display configuration only.

### **Stimulus Dialog**

The *Stimulus* dialog modifies all sweep frequencies and powers in the active channel, based on an arbitrary frequency and power reference. This is particularly useful in arbitrary mode (with option R&S ZVA-K4), where the frequencies and source powers at the ports are independent. The dialog is accessed from the *Port Configuration* dialog.

**TIP** The *Stimulus* dialog can be opened from the context menu of the channel list.

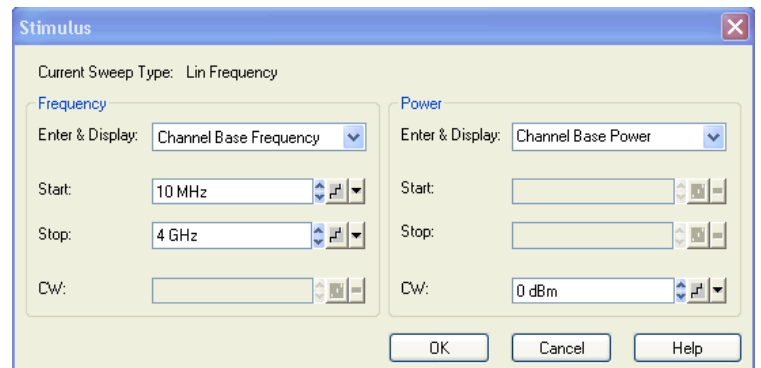

The available sweep parameters depend on the *Current Sweep Type (Channel* – *Sweep – Sweep Type)* which is displayed below the title bar of the dialog.

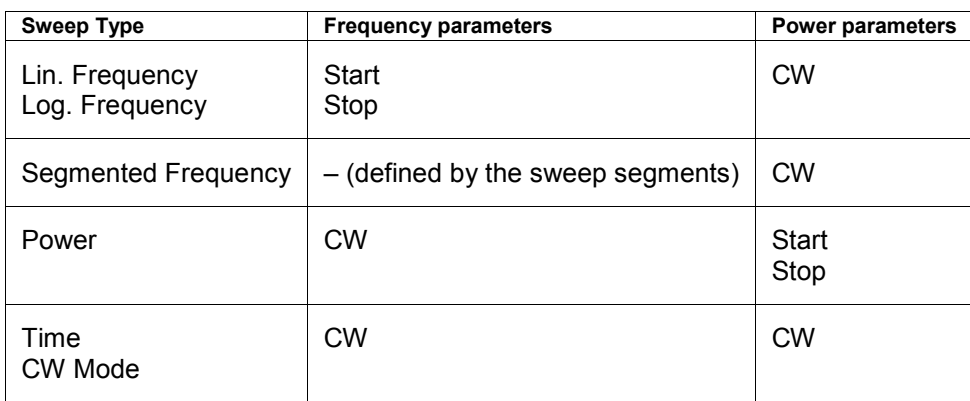

The frequencies and powers are displayed in two separate but analogous panels:

- *Enter & Display* in the *Frequency* panel contains a list of the channel base frequency f<sub>b</sub> plus the source and receiver frequencies at all logical ports that depend on  $f<sub>b</sub>$ . The list includes the frequencies of external power meters and generators. Fixed source and receiver frequencies (see *Converted Frequencies*) are not in the list; they are not affected by the settings in the *Stimulus* dialog. For R&S ZVA analyzers without option R&S ZVA-K4, all frequencies and powers are coupled so that this selection has no effect.
- *Enter & Display* in the *Power* panel contains a list of the channel base power  $p_b$  plus the source and receiver powers at all logical ports that depend on  $p<sub>b</sub>$ . The list includes the powers of external power meters and generators. Fixed source and receiver powers (see *Port-Specific Power*) are not in the list; they are not affected by the settings in the *Stimulus* dialog. The selected stimulus axis appears in the channel list when the *Port Configuration* dialog is closed, e.g. *Base Pwr. x dBm, Port 1 Pwr x dBm, Gen1 Pwr x dBm.*
- *Start, Stop* define the frequency/power sweep ranges; *CW* defines the fixed frequency/power.

# **C** Frequency and power definition in the Stimulus dialog

If the selected reference frequency or reference power is changed, the analyzer modifies all source and receiver frequencies/powers accordingly, leaving the frequency and power conversion formulas unchanged. The *Stimulus* dialog thus ensures that all system frequencies/powers can be modified consistently, based on an arbitrary reference frequency.

The power and frequency entries in the *Stimulus* dialog are unrestricted. A compatibility check is performed when the dialog is closed. Frequencies and powers beyond the analyzer's hardware limits are marked with a red input field in the calling *Port Configuration* dialog.

By default, all port frequencies/powers are referenced to the base frequency/power *(Channel Base*   $f_p/P_p$ ). If another port frequency or power, which was selected as a reference, becomes invalid (e.g. because it is set to a constant value), it is automatically replaced by the channel base frequency/power.

```
Remote control: [SENSe<Ch>:]SWEep:AXIS:FREQuency 
               [SENSe<Ch>:]SWEep:AXIS:POWer
```
## **Balanced Ports and Port Groups**

Opens a dialog to select a balanced port configuration and define reference impedances for balanced ports and to select the measured ports.

# **Balanced Ports and Port Groups**

Selecting a balanced port configuration means that one or more pairs of physical test ports are

combined to form logical (balanced) ports.

Unbalance-balance conversion is the simulation of one or more unbalance-balance transformers (baluns) integrated in the measurement circuit in order to convert the DUT ports from an unbalanced state into a balanced state and virtually separate the differential and common mode signals. The analyzer measures the unbalanced state but converts the results and calculates mixed mode parameters, e.g. mixed mode S-parameters. The balanced ports of the DUT are directly connected to the analyzer ports and no physical transformer is needed.

Measurements do not necessarily require all of the physical and logical ports of the network analyzer. To save measurement time, it is recommended to define the ports that are actually used in the current test setup *(Define Measured Ports)*. Unused ports will not be considered for the calculation of mixed mode, Z- and Y-parameters.

Option R&S ZVA-K6 provides the true differential mode. The true differential mode extends the virtual differential mode described so far, where the analyzer generates an unbalanced stimulus signal and uses mathematical transformations to determine the balanced results.

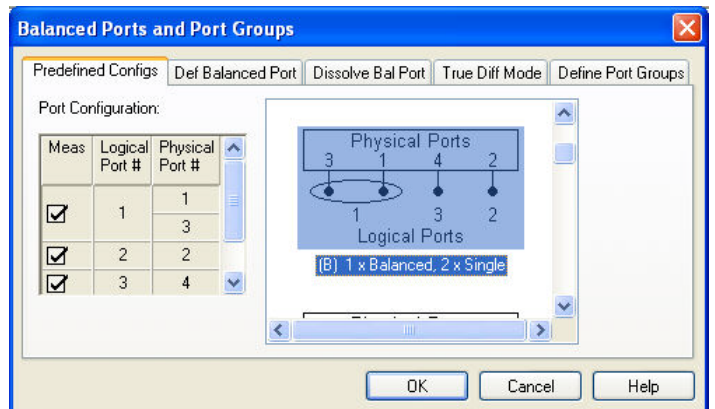

The tabs of the *Balanced Ports and Port Groups* dialog are used to:

- Select one of the predefined balanced port configurations *(Predefined Configs).*
- Define a logical port based on two physical ports and independent reference impedances for the calculation of common mode and differential mode parameters *(Def. Balanced Port)*.
- Dissolve a single logical port so that the two involved ports are again used as physical ports *(Dissolve Bal. Port)*.
- Switch the *True Differential Mode* (option R&S ZVA-K6) on or off .
- Define port groups in order to restrict the number of measured quantities and speed up the measurement *(Define Port Groups*)*.*

### **Predefined Configs**

The *Predefined Configs* tab of the *Balanced Ports and Port Groups* dialog provides the most commonly used balanced port configurations for the analyzer.

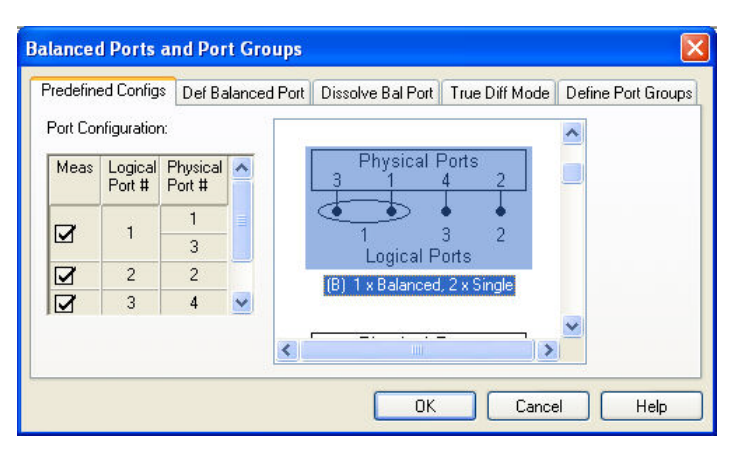

The port configurations are arranged in a scrollable list and selected with a mouse click*.* The resulting port number assignment is shown on the left-hand side of the *Balanced Ports and Port Groups* dialog and in the *Port Configuration* dialog.

### $\bf{r}$ **Predefined Configurations**

The number of type of predefined configurations depends on the port number of the analyzer.

The predefined configurations comprise the fully single-ended (unbalanced) case, where the logical ports correspond to the physical ports, and all balanced configurations where two adjacent physical ports are connected to a logical port. In addition configurations where one or more ports are excluded from the measurement are provided (see *Measured Ports)*.

**Example:** 4-port analyzer

- Fully unbalanced: Physical ports no. 3, 1, 4, 2 connected to logical ports (DUT ports) 3, 1, 4, 2.
- One balanced port:

 a) Physical ports no. 3 and 1 connected to logical port 1, remaining ports unbalanced. b) Physical ports no. 4 and 2 connected to logical port 2, remaining ports unbalanced.

- Two balanced ports: Physical ports no. 3 and 1 connected to logical port 1, physical ports no. 4 and 2 connected to logical port 2.
- In additional configurations one, two or three ports (marked as  $\circled{2}$ ) are excluded from the measurement.

To define a non standard configuration or use different port impedances, select the *Def. Balanced Port* tab.

**Remote control:** SOURce<Ch>:LPORt<log\_port> <phys\_port1>,<phys\_port2> (no extra command for predefined configurations) SOURce<Ch>:TDIF[:STATe] ON | OFF

## **Def. Balanced Port**

The *Def. Balanced Port* tab of the *Balanced Ports and Port Groups* dialog defines new balanced port configurations and reference impedances for common and differential mode.
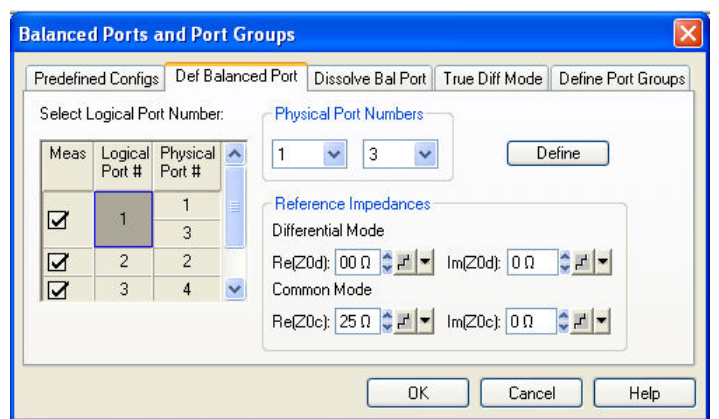

In principle, it is possible to combine any pair of two physical analyzer ports. An n-port analyzer supports a maximum of  $n/2$  (n even) or  $(n - 1)/2$  (n odd) logical ports.

- *Select Logical Port Number* shows the current port configuration. Clicking the table cells updates the left *Physical Port Numbers* table and makes it easier to define new logical ports.
- *Physical Port Numbers* provides two drop-down lists to select a pair of different physical ports to be combined to the balanced (logical) port.
- *Reference Impedances* provides input fields for the differential and common mode impedances.

# **Reference impedance settings**

The default reference impedance for a physical port is equal to the reference impedance of the connector type assigned to the port but can be defined as an arbitrary complex value (renormalization of port impedances). By changing the reference impedance, it is possible to convert the measured values at 50 Ω (75 Ω) into values at arbitrary port impedances. For details refer to section *Virtual Transform – Reference Impedances*.

For balanced ports it is possible to define separate complex reference impedances for differential and for common mode.

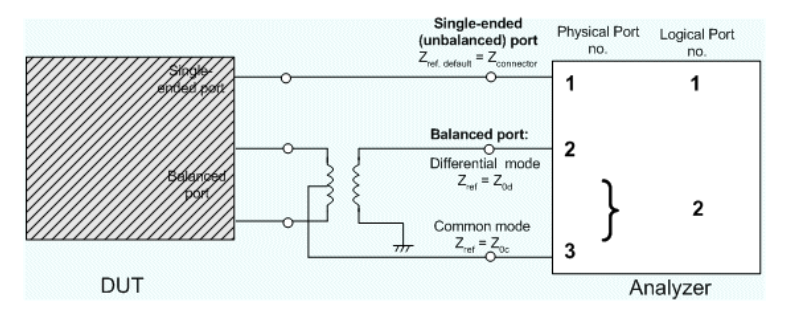

The default values for the balanced port reference impedances are derived from the (real) default reference impedance of the physical analyzer ports ( $Z_0 = 50 > \Omega$ ):

- The default value for the differential mode is  $Z_{0d} = 100 \Omega = 2^{\ast}Z_{0}$ .
- The default value for the common mode is  $Z_{0c} = 25 \Omega = Z_0/2$ .

```
Remote control: SOURce<Ch>:LPORt<log_port> <phys_port1>,<phys_port2>
              SENSe:LPORT<log_port>:ZCOMmon <real> [,<imaginary]
              SENSe:LPORT<log_port>:ZDIFferent <real> [,<imaginary]
              SOURce<Ch>:TDIF[:STATe] ON | OFF
```
### **Dissolve Bal. Port**

The *Dissolve* tab of the *Balanced Ports and Port Groups* dialog reestablishes a single-ended (unbalanced) port configuration where logical ports correspond to (single) physical ports.

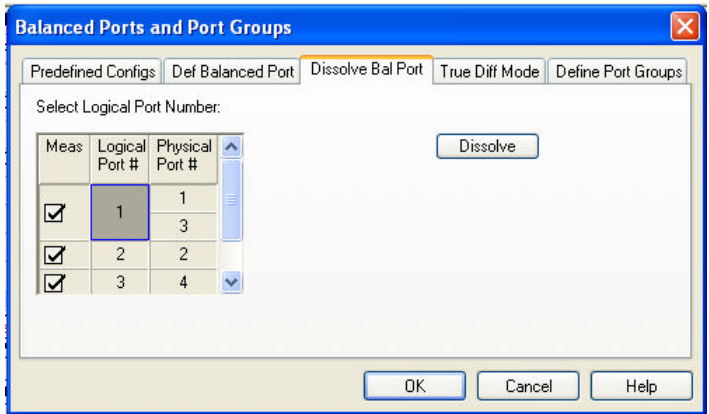

• *Select Logical Port Number* shows the current port configuration. Selecting a *Logical Port #* and clicking *Dissolve* reestablishes a single-ended (unbalanced) port configuration.

**Remote control:** SOURce<Ch>:LPORt<log\_port>:CLEar [ALL] SOURce<Ch>:TDIF[:STATe] ON | OFF

### **True Diff Mode**

The *True Diff Mode* tab of the *Balanced Ports and Port Groups* dialog activates the true differential mode (option R&S ZVA-K6).

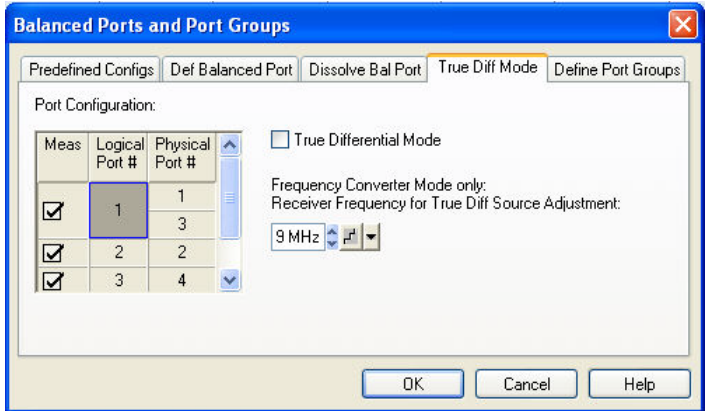

To activate true differential mode, a balanced port configuration must be active. Moreover, the two physical ports providing the true differential signal must be fed by independent sources.

The dialog provides the following additional settings for the true differential mode with a frequency converter. The frequency converter mode must be active to change these settings.

• *Receiver Frequency for True Diff Source Adjustment* defines the receiver frequency which the analyzer uses to adjust the desired amplitude and phase of the true differential signal. The adjustment requires a measurement of the a- and b-waves at the physical ports which belong to the balanced converter port.

By default the receiver frequency for the source adjustment is equal to the receiver frequency for measurement, to be defined in the *Receiver* section of the *Port Configuration* dialog.

## **True differential mode with frequency converters**

If the frequency converter mode is combined with true differential mode, the analyzer generates a true differential or common mode stimulus signal at a calibrated reference plane which is located after two frequency converter ports. To achieve this, two frequency converters with independent sources are combined to form a balanced converter port. The frequency converters must provide the RF drive signal simultaneously so that a third, independent LO signal is required. This means that the standard test setup described in section *Converter Control – Connecting the Frequency Converters* must be replaced by the following scheme:

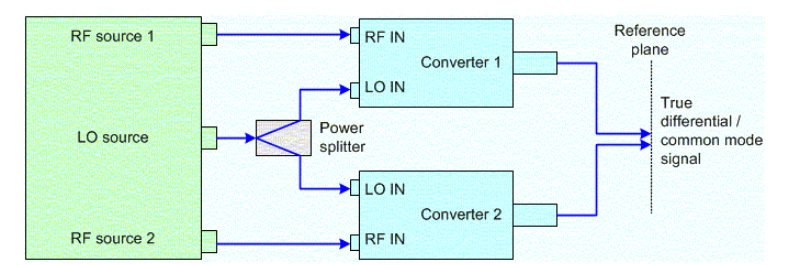

Depending on the network analyzer type and the number of independent sources available, different test setups are possible.

### **1.R&S ZVA24/40/50 with 4 ports**

Ports 1 and 2 are driven by the same source (coupled ports); ports 3 and 4 by a different source. Possible connection: Analyzer port 1 to RF IN (converter 1), analyzer port 3 to RF IN (converter 2), the LO signal for both converters is provided by an external generator in combination with an external power splitter.

### **2.R&S ZVA67 with 4 ports**

All ports are independent. Possible connection: Analyzer port 1 to RF IN (converter 1), analyzer port 2 to RF IN (converter 2), analyzer port 3 is not used, analyzer port 4 provides the LO IN signal for both converters (via an external power splitter). This corresponds to the standard connection of two frequency converters, if the true differential mode is not used.

### **3. R&S ZVT20 with 6 ports**

Ports 1 / 2, 3 / 4 and 5 / 6 are coupled. Possible connection: Analyzer port 1 to RF IN (converter 1), analyzer port 3 to RF IN (converter 2), the LO signal for both converters is provided by analyzer port 5 in combination with an external power splitter.

### **Define Port Groups**

The *Define Port Groups* tab of the *Balanced Ports and Port Groups* dialog selects the ports that are used for the measurement.

### $\bf{r}$ **Measured Ports**

Measurements do not necessarily require all of the physical or logical ports of the network analyzer. To save measurement time, it is recommended to restrict the measurement to the ports that are actually needed. Note that the analyzer will actually perform a measurement at each of the measured ports.

Unused ports will not be considered for the calculation of mixed mode, Z- and Y-parameters.

The measured ports are indicated in the first column of the *Port Configuration* table *(Meas).* The ports can be either source ports or receive ports.

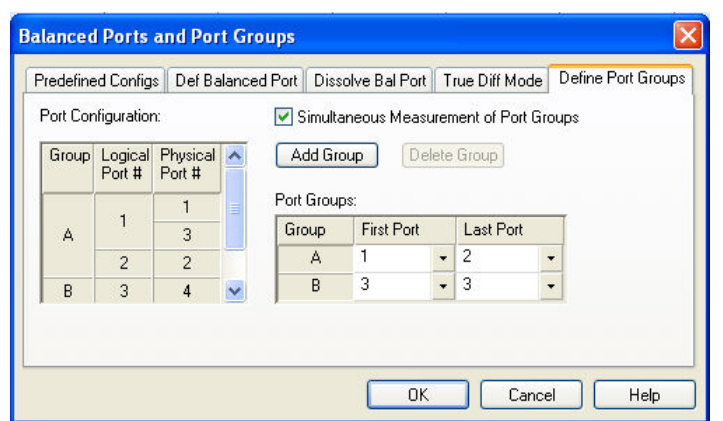

- *Port Configuration* shows the current physical and balanced ports and the measured ports *(Meas)*. If *Simultaneous Measurement of Port Groups* is active, the table shows the defined port groups (A, B...).
- *Simultaneous Measurement of Port Groups* activates the definition of one or more groups of ports that can be used for parallel measurements (see background information below).
- *Port Groups* shows the existing port groups, each consisting of a continuous range of measured ports. Selecting another *First Port* or *Last Port* changes the range. To avoid ambiguities the ports are always logical ports.

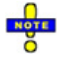

*If a frequency-converting mode is active, port groups cannot be measured in parallel.* 

### **Simultaneous Measurement of Port Groups**

A port group is a continuous range of measured ports which is labeled with a capital letter. The analyzer can measure several port groups in parallel. Port groups must not overlap and contain at least one logical port, so the maximum number of port groups is equal to the number of ports of the analyzer.

### **Example: Using port groups on a 4-port analyzer**

A 4-port analyzer can be used for parallel measurements if only 1-port, 2-port or 3-port parameters are needed:

- Combining ports 1 and 2 to a first port group, ports 3 and 4 to a second port group leaves two sets of 2-port parameters to be measured in parallel. The measurement provides  $2 * 4 = 8$  Sparameters and is faster than a full 4-port measurement (16 parameters).
- A reflection measurement involving four port groups, each with a single port, provides 4 parameters and is faster than the measurement with two groups of 2 ports.

The defined port groups are indicated in the first column of the *Port Configuration* table *(Meas).* Selecting *Simultaneous Measurement of Port Groups* enables two additional buttons:

- *Add Group* adds a new group (with default ports, depending on the existing port groups) to the *Port Groups* table.
- *Delete Group* deletes the selected group.

Always select the balanced port configuration **before** defining port groups. When a new balanced port is created, the analyzer deactivates *Simultaneous Measurement of Port Group* and deletes all existing port groups.

In remote control, you can create a port group with an arbitrary, not necessarily continuous port range.

**Remote control:** SOURce<Ch>:GROup<group no> <log port1>,<log port2> SOURce<Ch>:GROup<group\_no>:CLEar [ALL] SOURce<Ch>:GROup<group\_no>:COUNt

SOURce<Ch>:GROup<group\_no>:PORTs SOURce<Ch>:TDIF[:STATe] ON | OFF

## **True Differential Mode (for R&S ZVA and R&S ZVT)**

Differential transmission lines and circuits are widely used, because their characteristics give them a lower susceptibility to electromagnetic interference. Linear balanced devices can be tested with sufficient accuracy using the virtual differential mode, where the vector network analyzer generates unbalanced stimulus signals and uses a mathematical transformation to convert unbalanced wave quantities into balanced S-parameters. A different behavior is expected for nonlinear balanced devices, where the transmission characteristics of the DUT may depend on how closely the stimulus signal matches real operating conditions.

With option R&S ZVA-K6, *True Differential Mode*, the vector network analyzer can generate true differential and common mode stimuli at arbitrary reference planes in the test setup and determine mixed-mode S-parameters, wave quantities and ratios. It is also possible to perform true differential measurements on frequency-converting DUTs or to use true differential mode in combination with external frequency converters (see background information in section *Balanced Ports and Port Groups – True Diff Mode*). Moreover the true differential mode provides two additional sweep types, the amplitude imbalance and phase imbalance sweeps. Like the virtual differential mode, the true differential mode requires a port configuration with at least one balanced port. The differential mode signal that the analyzer generates in true differential mode is shown below (the plot shows the waveforms of the two single-ended sources measured vs. ground).

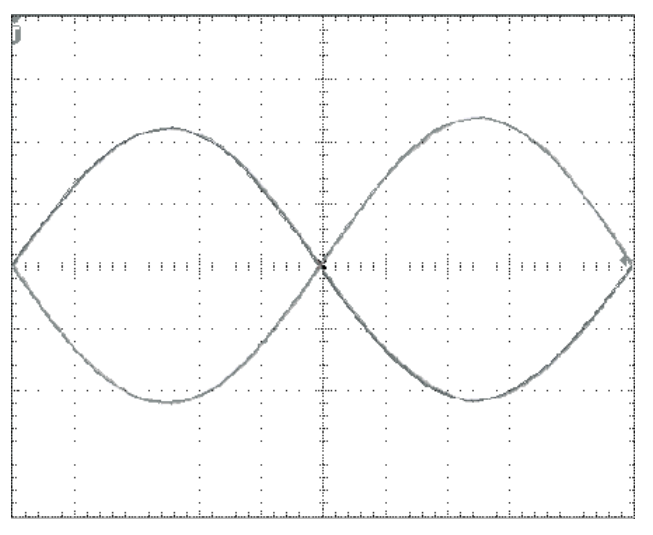

True differential mode requires an analyzer with at least two independent internal sources, i.e. a minimum of 3 ports. To activate true differential mode, open the *Balanced Ports and Port Groups* dialog to define a balanced port configuration, then select the *True Diff Mode* tab *(Channel – Mode – Port Configuration... – Balanced Ports and Port Groups... – True Diff Mode – True Differential Mode: On).* Refer to the measurement examples in chapter 9 for details.

On R&S ZVA-Z67 network analyzers, all ports have independent internal sources. You can use true differential mode with an arbitrary combination of two source ports.

## **Virtual and true differential mode**

The analyzer uses different stimulus signals and different mathematical methods to obtain results in normal, virtual differential, or true differential mode. The following table gives an overview.

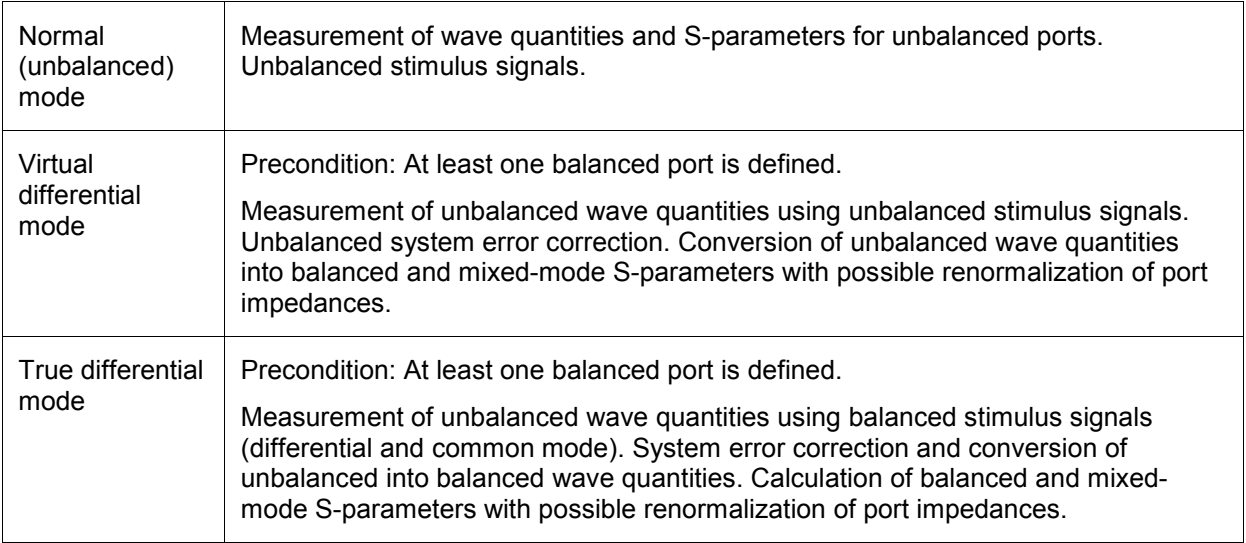

*True Differential mode relies on Enhanced Wave Correction. A consistent system error correction is essential for accurate balanced waves at the reference planes and accurate measurement results. You must perform a full n-port calibration (TOSM, UOSM or one of the Txx calibration types) of all physical ports involved in the true differential measurement and change the differential and common mode reference impedances, if they differ from the default settings. A subsequent source power calibration is recommended.* 

*You can also use offset parameters or additional two-port transmission factors in order to move the reference plane where the analyzer provides an accurate differential or common mode signal.* 

*See also True Differential Mode on Frequency-Converting DUTs.* 

Option R&S ZVA-K6 provides an alternative *Defined Coherence Mode* where you can generate several continuous signals with specific relative amplitude and phase. True differential mode and defined coherence mode cannot be active at the same time because they require a different source port configuration.

### **Source Power in True Differential Mode**

A single-ended stimulus can be thought of as resulting from the superposition of a differential and a common mode stimulus, where the signals add at one single-ended port and cancel at the other (see equations in section Wave Quantities and Ratios in True Differential Mode below). Therefore the differential content of a single-ended signal is 3 dB lower than the total signal power.

The stimulus power in true differential mode can be set in two different ways:

- If Same Differential and Common Mode Voltages as in Single-Ended Mode is selected, the analyzer ensures that the stimulus voltages in true differential or common mode are the same as the respective stimulus components in virtual differential mode. The single ended voltages at the involved physical test ports are divided by 2 and the output powers with reference  $Z_0$  by 4 (see table below).
- If *Apply to Differential (* $Z_d$  *= 2* $Z_0$ *) and Common Mode (* $Z_c$  *=*  $Z_0/2$ *) Waves is selected, the channel* power  $P_{ch}$  is interpreted as the power of the true differential or common mode stimulus signal, referenced to the corresponding mode impedance  $Z_d = 2Z_0$  or  $Z_c = Z_0/2$ . The single ended voltages at the involved physical test ports are divided by sqrt(2) and the output powers with reference  $Z_0$  are divided by two (see table below).

Switching between the two stimulus power modes changes the single ended powers by  $\pm 3$  dB. The

channel power setting P<sub>ch</sub> *(Channel – Stimulus – Power)* remains unchanged.

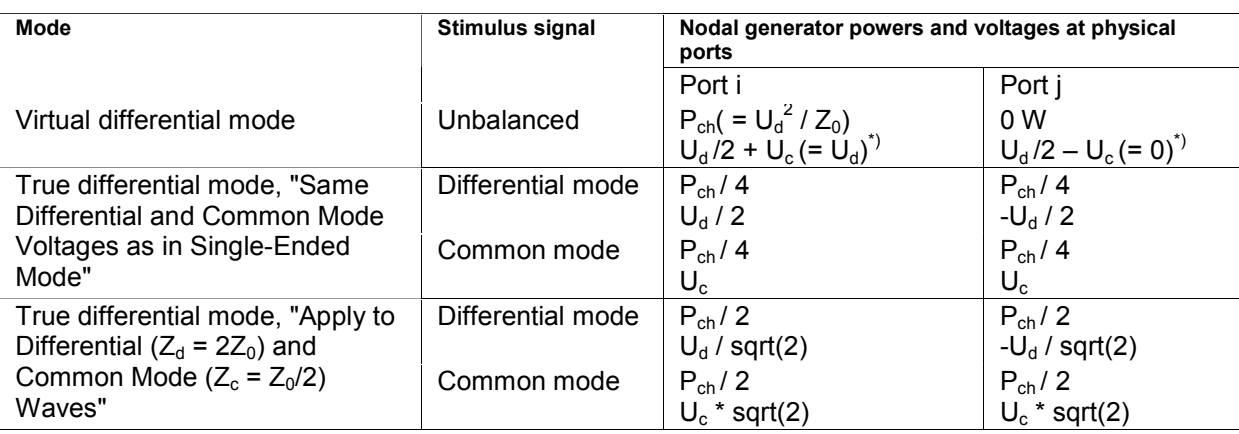

\*) This entails the condition  $U = 2 * U$ c

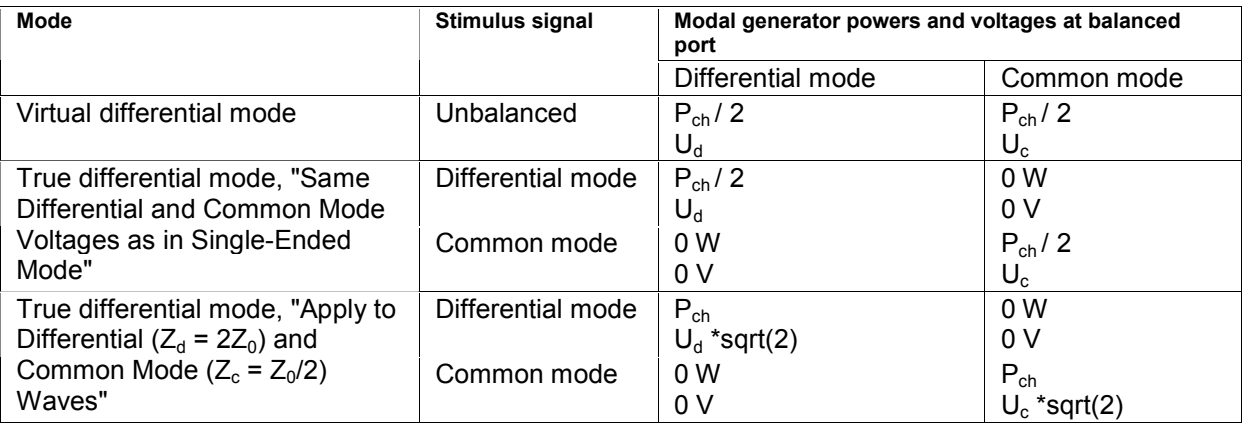

# **Avoiding possible problems at very large or very low source powers**

### **1st scenario: Large source powers**

The maximum output power is not always exactly the same for different physical test ports. The deviations are generally small (< 1 dB).

If the network analyzer in true differential mode is operated in the vicinity of the maximum channel power (> +5 dBm), a message "Port<n> power unleveled" may indicate that one of two combined physical ports cannot provide the required source power. The measurement is not aborted, however, the analyzer is no longer capable of providing accurate balanced waves.

If you operate the analyzer close to its maximum power, first check the reference channels (a-waves) and ensure a 1 dB reserve over the entire sweep range.

### **2nd scenario: Small source powers**

To generate equal source powers, the signal-to-noise ratio at each port must be sufficiently high. At very low levels (<–30 dBm) and large IF bandwidths, a message "Port<n> power unleveled" may indicate that the signal-to-noise ratio at one of the ports is too low. Again, the measurement is not aborted, however, the analyzer is no longer capable of providing accurate balanced waves.

If you operate the analyzer at very low output power settings, reduce the IF bandwidth to 1 kHz or below.

The source power mode is defined in the *General* tab of the *System Configuration* dialog. It is a global setting which is not affected by a reset of the instrument.

**Remote control:** SOURce<Ch>:TDIF:WAVes SENDed | DCMode

### **Wave Quantities and Ratios in True Differential Mode**

In true differential mode, the analyzer can determine the balanced wave quantities and ratios for all balanced ports. The balanced quantities appear in the *More Wave Quantities* or *More Ratios* dialog as soon as the true differential mode is active.

Assume that a balanced port numbered i comprises the two physical ports k and l. To obtain the balanced wave quantities for port i, the analyzer measures the unbalanced wave quantities at ports k and I. The differential mode waves  $a_{di0}$  and  $b_{di0}$  and the common mode waves  $a_{ci0}$  and  $b_{ci0}$  can be calculated from the unbalanced waves using the following equations:

$$
\begin{array}{l} a_{\text{d}i0} = \dfrac{1}{\sqrt{2}}(a_k - a_l) \, ; \ \ \, b_{\text{d}i0} = \! \dfrac{1}{\sqrt{2}}(b_k - b_l) \\ \\ a_{\text{d}i0} = \! \dfrac{1}{\sqrt{2}}(a_k + a_l) \, ; \ \ b_{\text{d}i0} = \! \dfrac{1}{\sqrt{2}}(b_k + b_l) \end{array}
$$

### **Possible modification for amplitude and phase imbalance sweep**

In an amplitude imbalance or phase imbalance sweep, it is possible to compensate the a waves for the known phase imbalance  $\varphi$  and the amplitude imbalance  $r = |a_k / a|$ . This modifies the formulas for the balanced wave quantities as shown below.

For an amplitude imbalance sweep with known imbalance r:

$$
a_{d0}=\frac{1}{\sqrt{2}}\left(a_k\frac{1}{\sqrt{r}}+a_l\sqrt{r}\right);~a_{d0}=\frac{1}{\sqrt{2}}\left(a_k\frac{1}{\sqrt{r}}-a_l\sqrt{r}\right)
$$

For a phase imbalance sweep with known imbalance  $\varphi$ :

$$
a_{d0} = \frac{1}{\sqrt{2}} (a_k - a_l \cdot e^{-j\phi}) \, ; \, a_{d0} = \frac{1}{\sqrt{2}} (a_k + a_l \cdot e^{-j\phi})
$$

The amplitude and phase imbalances are known quantities (sweep parameters). The unbalanced waves  $a_k$  and  $a_l$  are measured in the reference channels. With ideal unbalanced waves and no additional disturbing effects, the compensated balanced stimulating a-waves remain constant over the entire sweep range.

# **Renormalization of port impedances**

In the default scenario where the reference impedances for the differential and common mode are equal to  $Z_d$  = 2  $Z_0$  and  $Z_c$  = 1/2  $Z_0$ , the waves  $a_{di0}$ ,  $b_{di0}$ ,  $a_{ci0}$  and  $b_{ci0}$  correspond to the true balanced waves at port i. With arbitrary reference impedances for the balanced waves, an additional renormalization step is necessary:

$$
\begin{pmatrix}\na_{\mathbf{d}} \\
b_{\mathbf{d}}\n\end{pmatrix} = \frac{1}{4Z_0} \begin{vmatrix}\n\frac{2Z_0}{Z_d} \left| \sqrt{\frac{\text{Re}(Z_d)}{Z_0 + Z_d}} \right| \cdot \begin{pmatrix}\n2Z_0 + Z_d & 2Z_0 - Z_d \\
2Z_0 - Z_d & 2Z_0 + Z_d\n\end{pmatrix} \cdot \begin{pmatrix}\na_{\mathbf{d}0} \\
b_{\mathbf{d}0}\n\end{pmatrix}
$$
\n
$$
\begin{pmatrix}\na_{\mathbf{d}} \\
b_{\mathbf{d}}\n\end{pmatrix} = \frac{1}{Z_0} \begin{vmatrix}\n\frac{Z_0}{Z_0}\left| \sqrt{\frac{2\text{Re}(Z_o)}{Z_0 + Z_0}} \right| \cdot \begin{pmatrix}\n\frac{Z_0}{Z} + Z_c & \frac{Z_0}{Z} - Z_c \\
\frac{Z_0}{Z} - Z_c & \frac{Z_0}{Z} + Z_c\n\end{pmatrix} \cdot \begin{pmatrix}\na_{\mathbf{d}0} \\
b_{\mathbf{d}0}\n\end{pmatrix}
$$

The reference impedances  $Z_c$  and  $Z_d$  can be entered in the *Balanced Ports and Port Groups* dialog.

**Remote control:** CALCulate<Ch>:PARameter:SDEFine 'AS1D2S' |

### **S-Parameters in True Differential Mode**

The mixed-mode S-matrix elements that the analyzer acquires in true differential mode correspond to the mixed-mode matrix elements obtained in virtual differential mode, however, the analyzer uses true differential and true common mode stimuli at each balanced port of the DUT.

## **Example: 3x3 mixed-mode S-matrix**

Suppose that a three-port analyzer is configured for one balanced and one single-ended port as shown below:

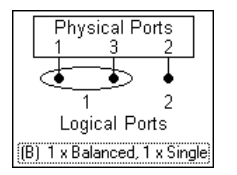

To obtain the complete mixed-mode S-matrix, the analyzer generates the following stimulus signals:

- 1. Differential mode signal fed to balanced port no. 1 of the DUT
- 2. Common mode signal fed to balanced port no. 1 of the DUT
- 3. Unbalanced signal fed to single-ended port no. 2 of the DUT

The DUT is fully characterized by the following mixed mode matrix:

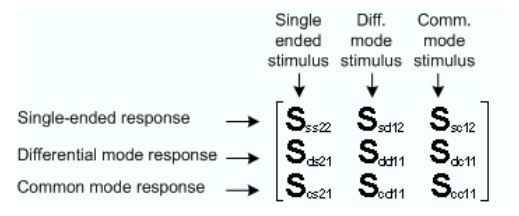

For linear DUTs, the S-matrices acquired in virtual and in true differential mode are expected to be equal. The following figure shows a comparison for the transmission coefficient  $S_{sd12}$ . The red trace was measured in true differential mode. The blue trace (below, measured in virtual differential mode) is almost identical over the entire sweep range.

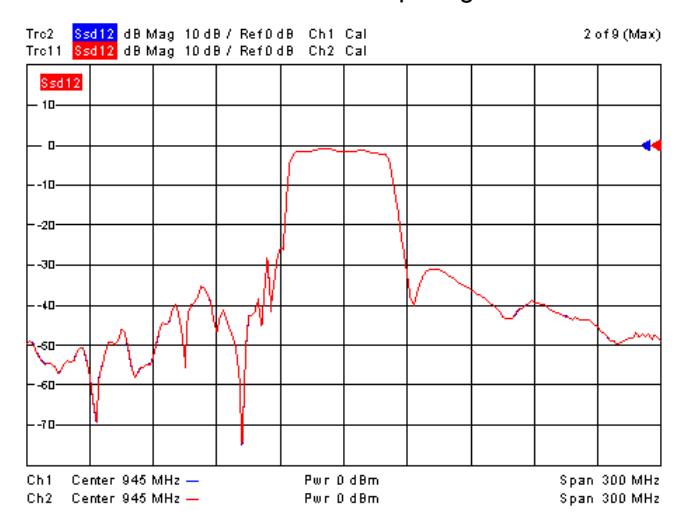

Differences may appear for nonlinear devices at high stimulus power levels. For example, the bias of semiconductor devices like transistors may depend on the kind of stimulus signal. The following figure shows a power sweep measured in virtual differential mode (green) and in true differential mode (blue). In true differential mode, gain peaking is smaller and compression starts at much lower stimulus power.

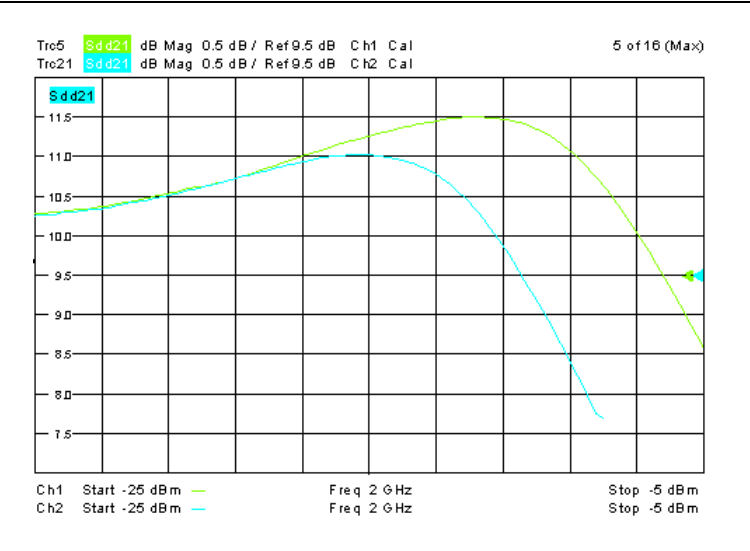

**Remote control:** CALCulate<Ch>:PARameter:SDEFine 'SCD11' |

### **True Differential Mode on Frequency-Converting DUTs**

True differential mode can be combined with frequency-converting measurement modes. A measurement example is outlined in section *Measuring Frequency Converting DUTs* in chapter *Measurement Examples*. For this type of measurements, a consistent **calibration** is particularly important. E.g. scalar mixer measurements are typically performed at different RF and IF frequency ranges.

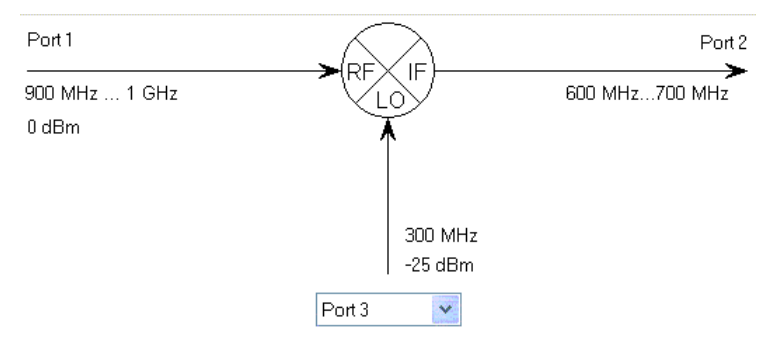

Calibration kits do not contain frequency-converting two-port standards so that any system error correction is performed at equal source and receiver frequencies. However, if a scalar mixer measurement is active, the analyzer automatically performs the system error correction in both the RF and the IF frequency range. The number of points for the calibration sweep is doubled. In the *Calibration Manager* dialog, the calibrated frequency range is referred to as a "Segmented Grid".

```
User Correction Data
     System Error Correction Data, 01/19/11, 18:27:56
          300 MHz ... 1 GHz, 403 Points in Segmented Grid, 10 kHz Meas Bw
          Receiver Step Attenuator Settings: b1: 0 dB, b2: 0 dB, b3: 0 dB
          TOSM Calibration for Ports 1, 2 and 3
     Power Correction Data
          a1 Gen, 0 Hz ... 0 Hz , 0 Points in Linear Grid, Gen Step Att: 0 dB , Cal Power:
          a1 Recv. 0 Hz ... 0 Hz . 0 Points in Linear Grid. 01/19/11. 17:42:17
```
A subsequent source or receiver power calibration not only calibrates the source power and the receiver but is also used to adjust the normalization of the system error corrections in both power ranges. For this reason, the measurement steps must be performed in the following order:

- 1. Activate the frequency-converting (e.g. scalar mixer) mode.
- 2. Perform a full n-port calibration for all ports involved.
- 3. Perform a power calibration (for true differential ports, once per balanced port).
- 4. Activate true differential mode.
- 4. Connect the DUT in order to perform measurements.

### **Amplitude Imbalance Sweep**

To ensure proper operation, differential devices need a pure differential stimulus signal. Unequal attenuation or loss in the conductors of the balanced input or output line leads to a phase or amplitude imbalance of the stimulus signal. If the device under test is linear, the effects of this imbalance can be calculated from the mixed-mode S-parameters without performing an additional measurement. For nonlinear devices, however, the effects may be unpredictable. Therefore, the option *True Differential Mode* incorporates the ability to generate differential and common mode signals with a physical amplitude or phase imbalance. Moreover, the imbalance can be swept over a user-defined range.

## **Characteristics of the sweep**

The amplitude imbalance sweep is performed as follows:

- The amplitude imbalance is defined as r dB = 20 log ( $|a_k/a_l|$ ) dB, where  $a_k$  and  $a_l$  are the wave quantities of the physical ports with the higher and lower port numbers.
- The selected amplitude imbalance is applied to both differential and common mode signals. The analyzer generates both stimulus modes according to what the measurement of the selected quantity requires.
- The powers of the two sources are swept symmetrically around the equilibrium state  $|a_k| = |a_k|$ , where r dB = 0 dB (see also *Wave Quantities and Ratios in True Differential Mode)*.

At least one logical port must be defined, and the true differential mode must be active to enable the amplitude imbalance sweep. Activating the sweep *(Channel – Sweep – Sweep Type: Amplitude Imbalance)* opens the following configuration dialog:

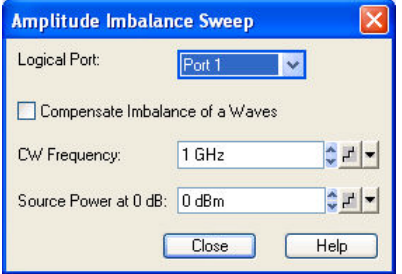

- *Logical Port* selects the swept logical port.
- *Compensate Imbalance of a Waves* selects the calculation method for S-parameters, ratios and derived quantities; see background information below.
- *CW Frequency* defines the frequency of all stimulus signals, which is constant over the entire sweep*.* This setting is identical with the CW frequency for power, time and CW mode sweeps.
- *Source Power at 0 dB* defines a constant power reference, corresponding to the channel power Pch in the tables in section *Source Power in True Differential Mode.* The swept power range *(Channel – Stimulus – Start, Channel – Stimulus – Stop)* of the involved single-ended sources is defined relative to the reference value. This setting is identical with the constant channel base power for frequency, time and CW mode sweeps.

The power range for the amplitude imbalance sweep is independent of the power range for power sweeps.

## **Compensate Imbalance of a Waves**

Since the mixed-mode S-parameters of a linear balanced DUT depend only on the DUT itself, they will be independent of the amplitude or phase imbalance of the stimulus signal. So looking for example at  $S<sub>dd21</sub>$  of a differential amplifier in phase imbalance sweep will not reveal the amplitude reduction of the differential output signal caused by unequal lengths of the balanced input line conductors. This length asymmetry corresponds to a phase imbalance increasing over frequency.

In order to see the effect of such a phase or amplitude imbalance, modified S-parameters are required. The modification is done in such a way that if e.g. the imbalance of port 1 is swept, the imbalance of the a wave of port 1 is compensated before the S-parameters are calculated. The effect of the compensation is a constant amplitude of the differential or common mode stimulus wave of port 1 over the imbalance sweep range. This reflects the situation of the user applying a stimulus signal of known nominal amplitude to the DUT, but getting at the output only the amplified differential contents in this signal, which depends on the imbalance. Usually, S-parameters of balanced devices measured with active imbalance compensation will exhibit a maximum or minimum at zero imbalance.

The imbalance compensation is not only performed for mixed-mode S-parameters, but also for the imbalance-swept *a* wave itself when it is selected as a measured quantity, as well as for ratios including that wave.

**Remote control:** [SENSe<Ch>:]SWEep:TYPE IAMPlitude SOURce<Ch>:TDIF:IMBalance:AMPLitude:LPORt SOURce<Ch>:TDIF:IMBalance:AMPLitude:STARt SOURce<Ch>:TDIF:IMBalance:AMPLitude:STOP CALCulate<Ch>:TDIF:IMBalance:COMPensation[:STATe]

### **Phase Imbalance Sweep**

The phase imbalance sweep is a special application of the true differential mode. The analyzer generates a balanced signal at one of its logical ports, however, the relative phase of the two signal components is varied according to the selected phase range. This variation may have an impact on the measured mixed-mode S-parameters if the DUT is operated in its nonlinear range.

# **Characteristics of the sweep**

The phase imbalance sweep is performed as follows:

- The phase imbalance of the differential mode signal is defined as the difference in phase (in deg) of the wave quantities at the two physical ports of the swept logical port plus 180 deg: Imbalance =  $arg(a_k) - arg(a_l) - 180 deg$ , where  $k > l$ .
- The phase imbalance of the common mode signal is defined as the difference in phase (in deg) of the wave quantities at the two physical ports of the swept logical port: Imbalance = arg  $(a_k)$  – arg  $(a<sub>l</sub>)$ , where  $k > l$ .
- The selected phase imbalance is applied to the differential as well as to the common mode signal. The analyzer generates both stimulus modes according to what the measurement of the selected quantity requires.

At least one logical port must be defined, and the true differential mode must be active to enable the phase imbalance sweep. Activating the sweep *(Channel – Sweep – Sweep Type: Phase Imbalance)* opens the following configuration dialog:

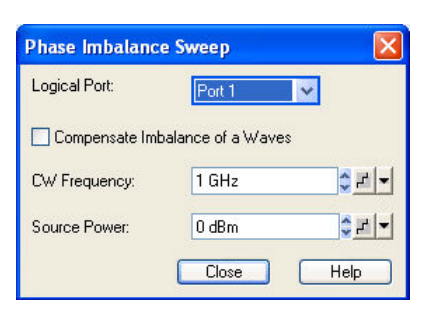

- *Logical Port* selects the swept logical port.
- *Compensate Imbalance of a Waves* selects the calculation method for S-parameters, ratios and derived quantities; see background information in section *Amplitude Imbalance Sweep*.
- *CW Frequency* defines the frequency of all stimulus signals, which is constant over the entire sweep*.* This setting is identical with the CW frequency for power, time and CW mode sweeps.
- *Source Power* defines the constant power of the balanced source*,* corresponding to the channel power P<sub>ch</sub> in the tables in section *Source Power in True Differential Mode*. This setting is identical with the constant power for frequency, time and CW mode sweeps.

The range of relative phases for the phase imbalance sweep is set via *Channel – Stimulus – Start* and *Channel – Stimulus – Stop*.

### **Remote control:** [SENSe<Ch>:]SWEep:TYPE IPHase SOURce<Ch>:TDIF:IMBalance:PHASe:LPORt SOURce<Ch>:TDIF:IMBalance:PHASe:STARt SOURce<Ch>:TDIF:IMBalance:PHASe:STOP CALCulate<Ch>:TDIF:IMBalance:COMPensation[:STATe]

### **Defined Coherence Mode (for R&S ZVA and R&S ZVT)**

With option R&S ZVA-K6, *True Differential Mode*, the vector network analyzer can also generate several continuous signals with specific relative amplitude and phase. Typical application examples are measurements on balanced DUTs or the supply of antenna arrays which are designed for a welldefined radiation pattern.

True differential mode and defined coherence mode cannot be active at the same time because they require a different source port configuration. Both modes require an analyzer with at least two independent internal sources, i.e. a minimum of 3 ports. Defined coherence mode is compatible with arbitrary single-ended or balanced port configurations.

**TIP** On R&S ZVA-Z67 network analyzers, all ports have independent internal sources. You can use defined coherence mode with an arbitrary combination of two source ports.

Defined coherence mode can be used for **frequency-converting** measurements: The two combined ports providing the coherent signal must be at the same frequency. The remaining analyzer ports may measure at a different frequency.

The source ports and the properties of the coherent signals are all defined in the *Defined Coherence Mode* dialog. After a system error correction, the coherent signals with the selected properties are available at the calibrated reference plane.

**NOTE** 

*Defined Coherence mode relies on Enhanced Wave Correction. A consistent system error correction is essential for accurate coherent waves at the reference planes. You should always perform a full n-port calibration (TOSM, UOSM or one of the Txx calibration types) of all physical ports involved and change the reference impedances, if they differ from the default settings. A subsequent source power calibration is recommended.* 

*The system error correction applies to all a- and b-waves of the n calibrated ports, not only to* 

### *Channel Menu R&S® ZVA/ZVB/ZVT*

*the waves with a fixed amplitude and phase relation. You can also use offset parameters in order to move the reference plane where the analyzer provides an accurate coherent signal.* 

## **Defined Coherence Mode Dialog**

Enables the defined coherence mode for signals from different source ports and defines the signal properties.

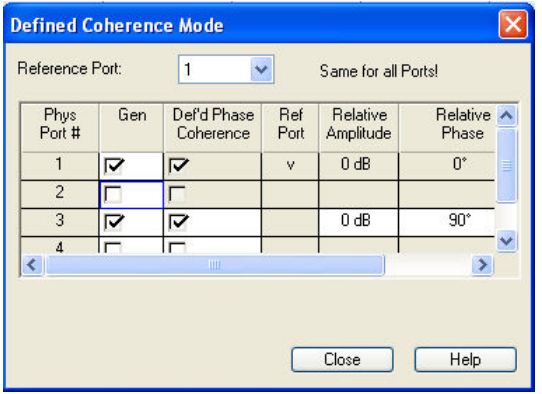

- *Reference Port* selects one of the physical analyzer ports as a reference port. The reference port is the source port for the reference signal; its properties are defined in the *Port Configuration* dialog. The amplitude and phase of all coherent signals are defined relative to the reference signal.
- *Gen* ensures a permanent signal; it is identical with the *Gen* setting in the *Source* section of the *Port Configuration* dialog. Coherent signals must be permanent. System error corrections must be performed with alternating source signals *(Gen* off).
- *Def'd Phase Coherence* defines the signals from the analyzer ports as coherent or noncoherent signals. For coherent signals, the specified amplitude and phase relation is maintained across the entire sweep. Non-coherent signals have an arbitrary relative phase. It is possible to select one signal per internal source as a coherent signal; see *Coupled Test Ports.*  **Examples:** On a four port analyzer, ports 1 and 2 and ports 3 and 4 uses the same generator (coupled ports). If port 1 is the reference port, either port 3 or port 4 can be selected as the source port for the second, coherent signal.
- *Relative Amplitude* defines the amplitude of the coherent signals relative to the reference signal. The *Relative Amplitude* replaces the source power of the port (defined in the *Port Configuration* dialog)) as long as *Def's Phase Coherence* is selected.
- *Relative Phase* defines the phase of the coherent signals relative to the phase of the reference signal; see below.

# **Relative phase examples**

Suppose that Port 1 is the reference port and the coherent signal at Port 3 is defined with a relative phase setting of +90°. In the complex I/Q plane, the Port 3 signal precedes the Port 1 signal by 90°.

Port<sub>3</sub> Port 1

An oscilloscope shows the Port 3 and Port 1 signals as depicted below.

 $\overline{\phantom{a}}$ 

# *R&S® ZVA/ZVB/ZVT Channel Menu*

 $\mathsf{r}$ 

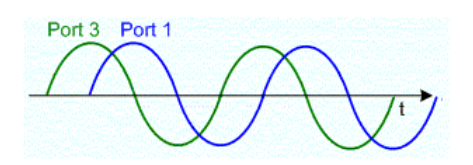

**Remote control:** SOURce<Ch>:CMODe:CMODe:PORT<Pt>:AMPlitude SOURce<Ch>:CMODe:CMODe:PORT<Pt>:PHASe SOURce<Ch>:CMODe:PORT<Pt>[:STATe] SOURce<Ch>:CMODe:CMODe:RPORt

## **Extension Unit R&S ZVAX24 (for R&S ZVA)**

The extension unit R&S ZVAX24 is an accessory for vector network analyzers R&S ZVA24. The extension unit can accommodate a variety of hardware options which extend the measurement functionality of the network analyzer. The table below lists all options with possible applications. For an introduction to the application unit and an application example refer to the Quick Start Guide, stock no. 1312.7985.62.

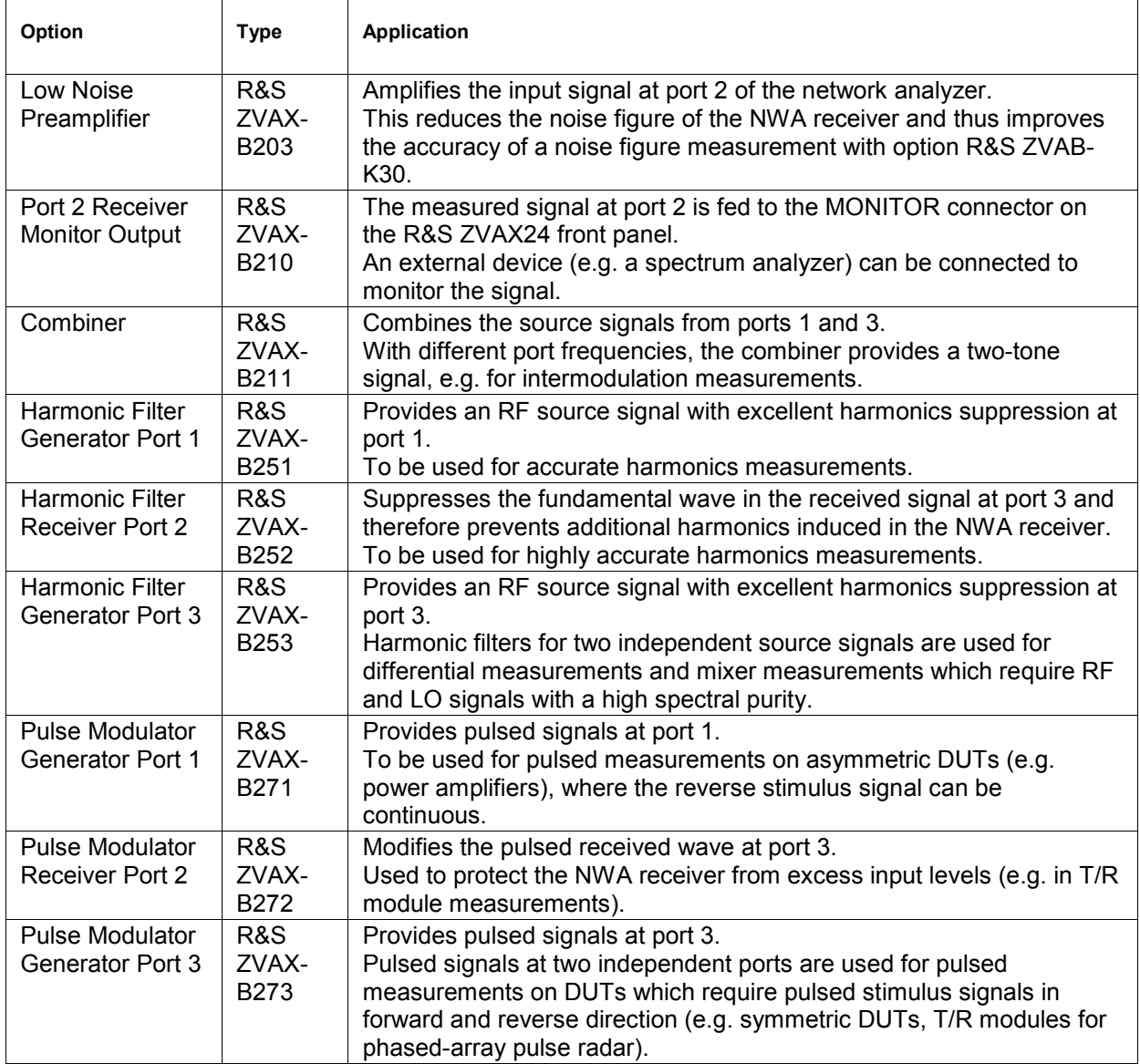

## *Channel Menu R&S® ZVA/ZVB/ZVT*

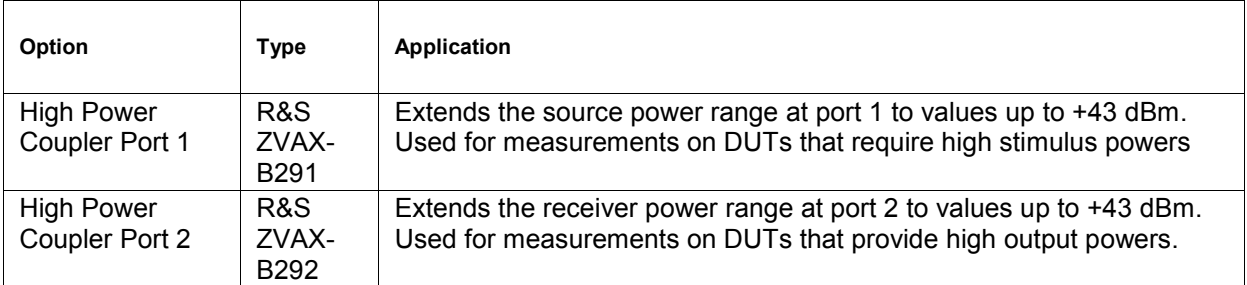

## **Pulse Generator (for R&S ZVA)**

Turns the pulse generator on or off (with option R&S ZVA-K27). The pulse generator provides two independent control signals at the CASCADE output connector on the rear panel of the network analyzer. The signals can be used to control an R&S ZVAXxx Extension Unit equipped with a pulse modulator option.

The pulse generator signals are configured using the Define Pulse Generator dialog.

## **Pulse generator signals**

Pulse generator signals consist of rectangular pulses which are repeated periodically. The signals serve as modulation signals for pulse modulators: During the high signal periods, the pulse modulator generates an RF signal, during the low signal periods, the RF signal is switched off. The R&S ZVA provides two different pulsed signals:

- The *Gen 1* signal (the actual "pulse generator signal") consists of a single pulse or a pulse train with selectable period. A pulse train is a series of pulses with individual timing and width. The pulse generator signal is not used internally.
- The *Gen 2* signal ("sync signal") is a single pulse which is repeated after the pulse period. The sync signal can be used as a trigger signal for pulsed measurements but also available as a modulation signal. In *Chopped Pulse Profile* mode, it is used chop the measured RF signal into short measurement intervals.

The pulse period of the pulse generator and sync signals are identical. An example for a pulse generator signal consisting of a pulse train *(Gen1)* and a sync signal *(Gen 2)* is shown below.

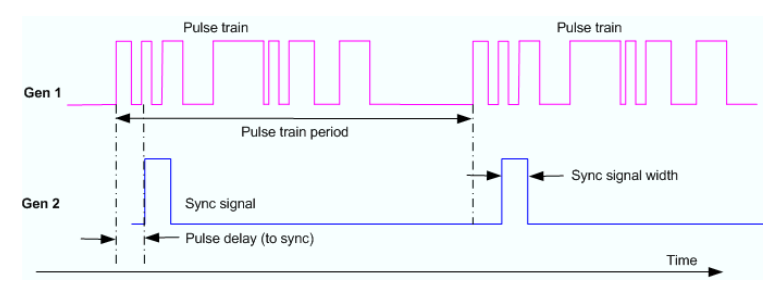

If not specified otherwise, the pulse generator settings are channel-specific.

A measurement example for pulse generators and pulsed measurements is reported in the Quick Start Guide for the extension unit R&S ZVAXxx, to be found on the R&S ZVA/B/T documentation CD-ROM.

To perform measurements on pulsed RF signals controlled by the pulse generator, the *Pulse Gen* trigger must be used. The trigger settings also control which of the trigger signals provides the trigger event.

**Remote control:** [SENSe<Ch>:]PULSe:GENerator<gen\_no>[:STATe]

### **Define Pulse Generator**

Defines the properties of the pulse generator signals.

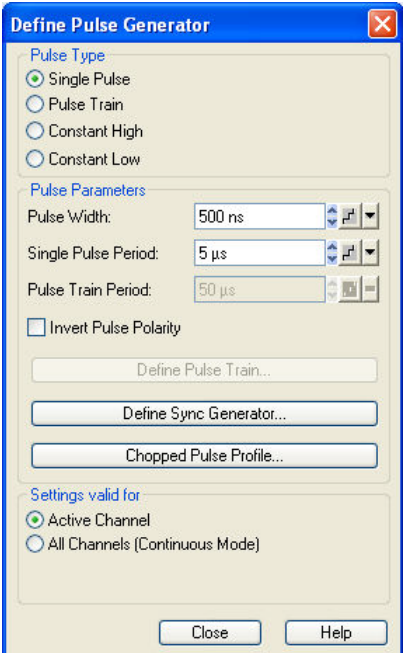

• *Pulse Type* selects the shape of the pulse modulator *(Gen 1)* signal. For each pulse type, a subset of *Pulse Parameters* is available. A *Single Pulse* is a rectangular pulse with definite *Pulse Width* that is repeated after the *Single Pulse Period.* A *Pulse Train* is a series of single pulses; see *Pulse Generator Signals.* Constant signals (*Constant High* and *Constant Low)* need no further specification.

When a *Constant High* or *Constant Low* signal is selected, the pulse type of the sync signal is set to *Constant High* or *Constant Low,* too. The previous pulse type of the sync signal is restored when the pulse generator signal is reset to *Single Pulse* or *Pulse Train.* 

- The controls in the *Pulse Parameters* section specify the properties of *Single Pulse* signals and *Pulse Train* signals *(Gen 1)*. It is possible to invert the polarity of the pulse generator signal, i.e. to exchange the high signal and low signal periods. The three buttons in the panel open configuration dialogs for the *Pulse Train,* the *Sync Generator (Gen 2),* and the chopped pulse profile mode.
- The section *Settings valid for* defines the scope of the pulse generator settings. By default, all settings are valid for the *Active Channel*. If *All Channels (Continuous Mode)* is selected, the pulse generator settings of the active channel are applied to all channels. This ensures continuous pulse generator signals at the CASCADE output of the network analyzer when another channel is selected. Use *All Channels (Continuous Mode)* mode for measurement on DUTs which could be damaged by variable pulse generator settings.

```
Remote control: [SENSe<Ch>:]PULSe:GENerator1:TYPE 
              [SENSe<Ch>:]PULSe:GENerator1:WIDTh 
              [SENSe<Ch>:]PULSe:GENerator1:PERiod 
              [SENSe<Ch>:]PULSe:GENerator1:TRAin:PERiod 
              [SENSe<Ch>:]PULSe:GENerator1:POLarity 
               [SENSe<Ch>:]PULSe:GENerator1:MODE
```
### **Define Pulse Train**

Defines a pulse train for the pulse modulator *(Gen 1)* signal on a segment-by-segment basis. This

dialog is called from the *Define Pulse Generator* dialog.

### **TIP Defining pulse trains with minimum effort**

Choose one of the following methods to efficiently create and handle pulse train segments:

- To configure a pulse train with only a few segments, use *Add Segment* and edit each range in the table individually.
- Use the *Auto Arrange* button to sort the segments in ascending order of the *Start High Signal*.
- Save your pulse train definition to a file so you can re-use or modify it in later sessions *(Save Pulse Train..., Recall Pulse Train...).*

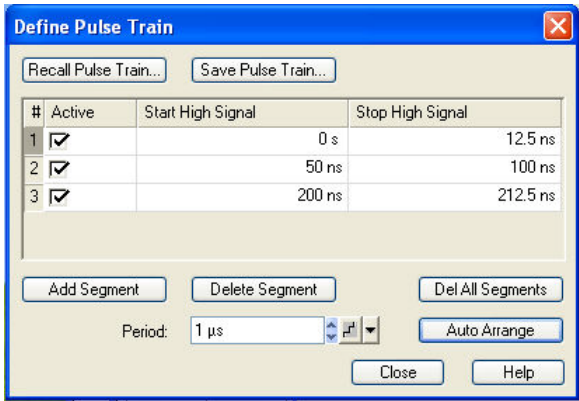

The *Define Pulse Train* dialog contains a table to edit the individual pulse segments; see below. The buttons below the table extend, shorten, or re-order the segment list.

- *Add Segment* adds a new segment to the list, assigning a Start High Signal value of 0 s, a Stop High Signal value of 12.5 ns. If Auto Arrange is active the new segment is inserted at the beginning of the list. The analyzer places no restriction on the number of ranges assigned to each trace.
- *Delete Segment* removes the selected segment from the list.
- *Del All Segments* clears the entire segment list so it is possible to define or load a new pulse train definition.
- *Auto Arrange* sorts the segments in ascending order of the Start High Signal.

The buttons above the table are used to import and export pulse train data. Pulse train files are ASCII files with the default extension \*.train and a special file format.

- *Recall Pulse Train...* calls up an Open File dialog to load a pulse train definition from a file.
- *Save Pulse Train...* calls up a Save As... dialog to store the current pulse train definition to a pulse train file.

*Period* denotes the duration of the entire pulse train. The period of the sync signal is adjusted to the pulse train period as long as the pulse train signal type is active.

# **Columns in the segment table**

The table contains an automatically assigned current number for each segment/pulse plus the following editable columns:

- *Active* indicates whether the segment is active (checkbox selected) or inactive*.* Clearing the checkbox does not delete the segment but suppresses the pulse in the generator signal.
- *Start High Signal* is the start time of the segment*.*
- *Stop High Signal* is the stop time of the segment*.*

The minimum pulse width (the difference *Stop High Signal* – *Start High Signal)* is 12.5 ns. Segments/pulses may overlap, however, the largest *Stop High Signal* value must not exceed the pulse train *Period.* 

```
Remote 
control: 
              [SENSe<Ch>:]PULSe:GENerator1:TRAin:DATA 
              [SENSe<Ch>:]PULSe:GENerator1:TRAin:SEGMent<Seg>[:STATe] 
              [SENSe<Ch>:]PULSe:GENerator1:TRAin:SEGMent<Seg>:STIMulus:STARt 
              [SENSe<Ch>:]PULSe:GENerator1:TRAin:SEGMent<Seg>:STIMulus:STOP 
              [SENSe<Ch>:]PULSe:GENerator1:TRAin:SEGMent<Seg>:COUNt? 
              [SENSe<Ch>:]PULSe:GENerator1:TRAin:PERiod 
              [SENSe<Ch>:]PULSe:GENerator1:TRAin:DELete:ALL 
              MMEMory:LOAD:PTRain 
              MMEMory:STORe:PTRain
```
## **Define Sync Generator**

Defines the properties of the sync signal *(Gen 2)*. This dialog is called from the *Define Pulse Generator* dialog.

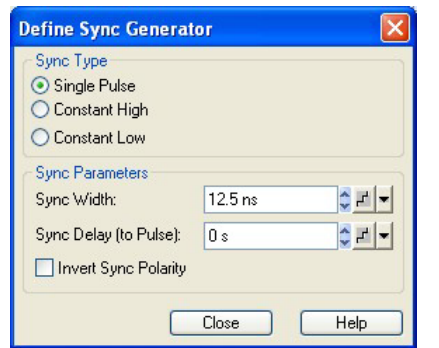

The sync signal is either a single pulse signal with definite pulse width *(Sync Width),* following the pulse generator signal by a specified *Sync Delay (to Pulse),* or a constant signal. Constant signals (*Constant High* and *Constant Low*) need no further specification. It is possible to invert the polarity of the sync signal, i.e. to exchange the high signal and low signal periods.

While the pulse generator signal type is *Constant High* or *Constant Low,* the sync generator signal type is *Constant High* or *Constant Low,* too.

See also background information on *Pulse Generator Signals.* 

**Remote control:** [SENSe<Ch>:]PULSe:GENerator2:TYPE [SENSe<Ch>:]PULSe:GENerator2:WIDTh [SENSe<Ch>:]PULSe:GENerator1:DELay [SENSe<Ch>:]PULSe:GENerator2:POLarity

### **Adjust Settings for Chopped Pulse Profile**

Defines the time resolution for the chopped pulse profile mode and activates the mode. This dialog is called from the *Define Pulse Generator* dialog.

### **Chopped pulse profile mode**

Chopped pulsed profile mode is a means of achieving extremely small time resolutions for measurements on strictly periodic signals. Time resolution is the critical parameter for measurements on pulsed signals with very short pulse widths. In a normal time sweep at the default IF bandwidth of 10 kHz, the time resolution (i.e. the measurement time for each sweep point) is in the 100 µs range. In

chopped pulse profile mode, the analyzer achieves time resolutions down to 12.5 ns.

A power calibration is generally not possible, however, the measurement provides accurate relative powers at consecutive sweep points. Hence the measurement result shows the profile of the measured RF signal.

Chopped pulse profile results are measured as follows:

1. The signal is chopped into k measurement intervals of equal width. The interval width is equal to the time resolution. For each interval, the analyzer acquires measurement results in n consecutive pulse periods. Due to the periodicity of the signal, the amplitude in each of the measurement intervals is equal. The results from the individual intervals are integrated; the effective measurement time per interval is thus n times the interval length. With a suitable selection of the factor n, this method provides accurate results at common IF bandwidths.

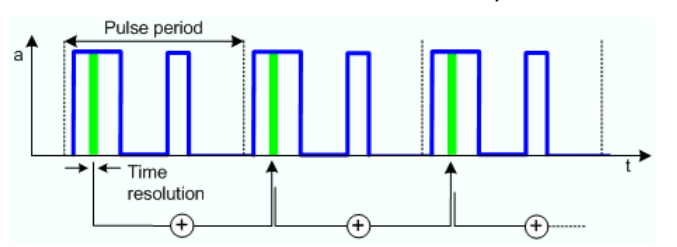

2. After integrating the n results for a given measurement interval, the analyzer steps to the next interval in order to repeat the procedure above. The total measurement for k measurement intervals covers k\*n pulse periods. The measurement result is a time-domain trace consisting of k integrated measurement points.

The analyzer automatically selects a *CW Time* sweep mode and adjusts a number of data acquisition and pulse generator settings when the chopped pulse profile mode is activated:

- The width of the sync signal pulse *(Gen 1)* is set equal to the time resolution. The sync signal controls the width and timing of the measurement intervals in chopped pulse profile mode. After each sequence of n measurements, the sync signal is delayed by one pulse width so that the next measurement interval is reached.
- The period of the pulse generator signal *(Single Pulse Period* or *Pulse Train Period,* depending on the selected *Pulse Type)* is increased to the next integer multiple of the time resolution.
- The number of sweep points k is calculated as the ratio of the extended pulse period to the time resolution.
- The IF bandwidth is set to 1 over ten times the extended pulse period, and a high selectivity filter is used.

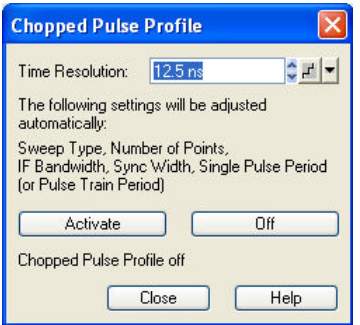

- *Time Resolution* selects the distance between two CW time sweep points in the chopped pulse profile measurement; see background information above. The width of the sync signal is always equal to the time resolution. Changing one value also affects the other.
- *Activate* enables the chopped pulse profile mode and adjusts the channel settings as described above.
- Off disables the chopped pulse profile mode. All other settings are left unchanged.

 $\frac{1}{2}$ In remote control it is possible to skip measurement intervals (and thus accelerate the measurement, at the expense of the number of sweep points) by increasing the *Delay Increment*  parameter.

**Remote control:** [SENSe<Ch>:]PULSe:GENerator2:WIDTh [SENSe<Ch>:]PULSe:GENerator<gen\_no>:CPPRofile [SENSe<Ch>:]PULSe:GENerator<gen\_no>:DINCrement

### **File Format for Pulse Train Definitions**

The analyzer uses a simple ASCII format to export pulse train definitions. By default, the pulse train file has the extension \*.train and is stored in the directory shown in the *Save Pulse Train* and *Recall Pulse Train* dialogs. The file starts with a preamble containing the channel, the *Pulse Train Period*, and the *Pulse Delay (to Sync)* value. The following lines contain the entries of all editable columns of the list.

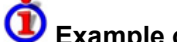

**Example of a pulse train definition file**

The pulse train definition:

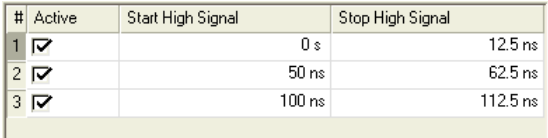

is described by the pulse train file:

```
# Version 1.00
        #<br># Channel 1<br># Pulse Tra
        # Channel 1<br>
# Pulse Train Period: 5.0000000000000000E-005 s<br>
# Pulse Delay (to Sync): 0.000000000000000E+000 s<br>
bo:Active,Start High Signal[5],Stop High Signal[5],<br>
true,0.000000000000000E-000,1.250000000000000E-008,<br>
tr
Remote control: MMEMory:LOAD:PTRain
```

```
MMEMory:STORe:PTRain
```
## **ZVAX Path Configuration (for R&S ZVA)**

The *ZVAX Path Configuration* dialog gives an overview of the RF signal paths in the Extension Unit R&S ZVAXxx and the installed hardware modules. It also loops the individual modules into the signal paths.

The dialog for a fully-equipped Extension Unit is shown below. If one of the harmonic filter, pulse modulator, preamplifier or combiner options is not fitted, it is replaced by a straight line (through path).

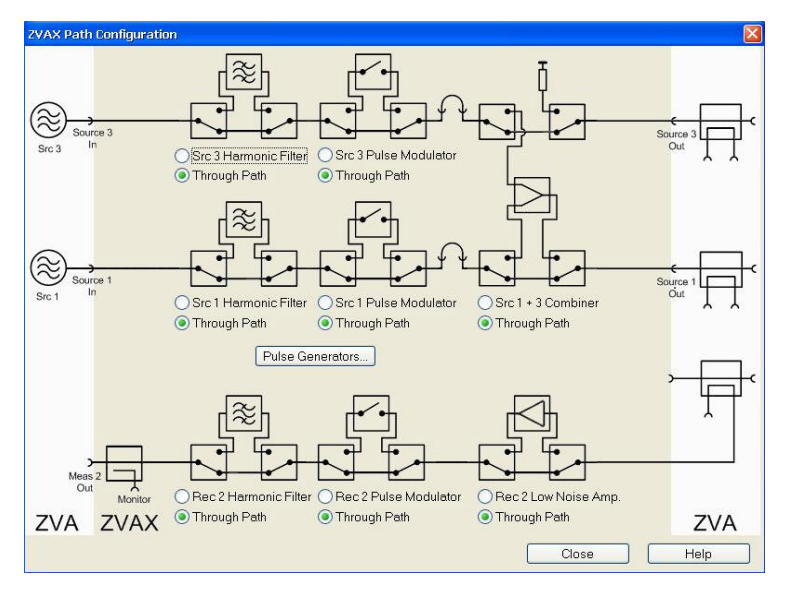

- The upper radio buttons loop a module into the signal path.
- The lower radio buttons cause the modules to be bypassed.
- *Pulse Generators...* opens a dialog to configure the pulse generator signals controlling the pulse modulators.

The Extension Unit provides three signal paths:

• **Source path for port 3**

The source signal from the analyzer is fed to the SOURCE PORT 3 IN connector of the Extension Unit. The modified source signal is looped back to the analyzer so that it is available at the test port. The internal R&S ZVAX signal path (green rectangle in the figure below) may contain the following modules:

- A harmonic filter for very accurate frequency-converting measurements, in particular harmonics measurements
- A pulse modulator to generate a pulsed source signal
- An external amplifier connected to the PORT 3 SOURCE IN / OUT connectors on the rear panel of the Extension Unit. The amplifier boosts the source signal after the pulse modulator stage
- A combiner for the two source signals from the analyzer ports no. 1 and 3. After connecting the SOURCE IN / OUT connectors of both ports, the combined source signal is available at analyzer port no. 1.

All modules are optional. The "empty" source path is a simple through connection between the SOURCE PORT 3 IN and SOURCE PORT 3 OUT connectors of the Extension Unit.

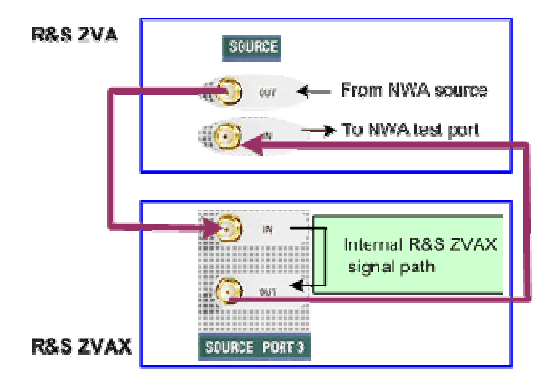

### • **Source path for port 1**

The source path for port 1 is analogous to the source path for port 3 described above.

### • **Receiver path for port 2**

The received signal from the analyzer test port is fed to the MEAS PORT 2 IN connector of the Extension Unit. The modified received signal is looped back to the analyzer and fed to the receiver. The internal R&S ZVAX signal path (green rectangle in the figure below) may contain the following modules:

- A low-noise preamplifier to amplify the signal and reduce the noise figure at the receiver, in particular for accurate noise figure measurements
- A pulse modulator to generate a pulsed source signal
- A harmonic filter for very accurate frequency-converting measurements, in particular harmonics measurements
- An external spectrum analyzer connected to the PORT 2 MONITOR connector of the Extension Unit, providing additional insight into the properties of the modified signal

Each of the modules above may be bypassed or missing. The "empty" source path is a simple through connection between the MEAS PORT 2 IN and MEAS PORT 2 OUT connectors of the Extension Unit.

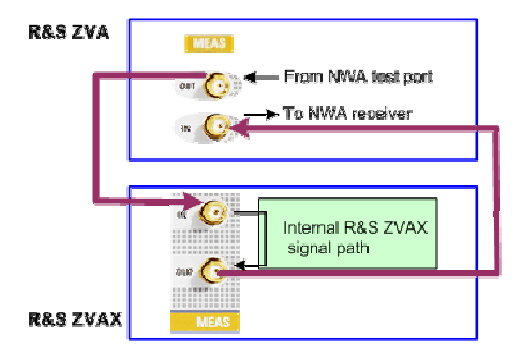

The external connectors are modified if a *High Power Coupler* is fitted at port 1 or port 2 of the Extension Unit. Refer to the R&S ZVAX operating manual for details. Please observe the safety instructions in the R&S ZVAX operating manual.

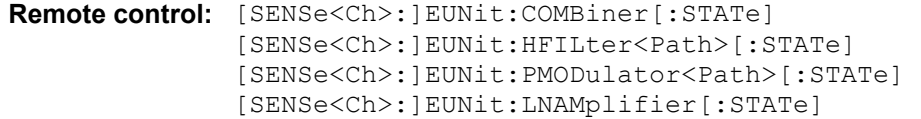

### **Pulse Generators**

Defines the source and the output of the pulse generator signals and assigns pulse generator signals to the pulse modulators of the Extension Unit R&S ZVAXxx.

The *Pulse Generators* dialog is opened from the *ZVAX Path Configuration* dialog. It provides three panels:

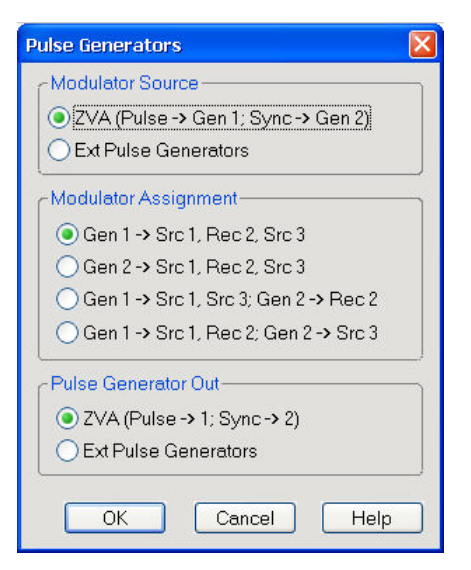

- *Modulator Source* selects the R&S ZVA or an external pulse generator as a source for the pulse generator signals. To use the R&S ZVA pulse generator signal, connect the CASCADE IN connector on the rear panel of the Extension Unit to the CASCADE connector on the rear panel of the R&S ZVA using the RJ-45 network cable supplied with the Extension Unit. The two pulse generator signals are configured in the *Channel – Mode – Define Pulse Generator* dialog. To use the signals of an external pulse generator, connect the external generator to the EXT PULSE GENERATOR IN connectors on the rear panel of the Extension Unit. Both modulator source signals may be connected simultaneously; see *Pulse Generator Out.*
- *Modulator Assignment* selects the pulse generator signal for each of the three pulse modulators Src1, Rec 2, Src 3; see *ZVAX Path Configuration* dialog. It is possible to use a single pulse generator signal for all three pulse modulators, or use *Gen 1* for two pulse modulators, *Gen 2* for the third pulse modulator.
- *Pulse Generator Out* selects the pulse generator signal type which is fed to the PULSE GENERATOR OUT connectors on the rear panel of the Extension Unit. The selection is independent of the *Modulator Source* setting. If *ZVA (Pulse ->1; Sync ->2)* is selected, the input signals from the CASCADE IN connector are looped through. Otherwise, the signals from EXT PULSE GENERATOR IN are used.

The PULSE GENERATOR OUT signal can be used to control or synchronize additional external devices. If *ZVA (Pulse ->1; Sync ->2)* is selected, it is possible to control an external pulse generator by means of the R&S ZVA pulse generator signals.

**Remote control:** [SENSe<Ch>:]EUNit:PGENerator:INPut:EXTernal [SENSe<Ch>:]EUNit:PGENerator:ASSignment [SENSe<Ch>:]EUNit:PGENerator:OUTPut:EXTernal

### **Mixer Measurements**

The analyzer can assess mixer properties using different methods.

### **Scalar Mixer Meas**

The *Scalar Mixer Meas* submenu controls the measurement of the mixing products generated by an external mixer that is supplied with two independent RF signals. Together with the *Harmonic Distortion* measurement and the arbitrary configuration of generator and receiver frequencies *(Port Configuration),* the scalar mixer mode is included in option R&S ZVA-K4.

## **Mixer Measurements**

RF mixers convert an RF signal at one frequency into a signal at another frequency. The frequency that is to be shifted is applied at the RF input and the frequency shifting signal (from a local oscillator, LO) is applied to the RF mixer's LO port, resulting in an output signal at the mixer's Intermediate Frequency (IF) port.

For a given RF signal, an ideal mixer would produce only two IF outputs: one at the frequency sum of the RF and LO (IF = RF + LO), and another at the frequency difference between the RF and LO (IF = |RF – LO|). A filter can select one of these IF outputs and reject the unwanted one.

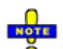

*The frequency-converting property of the mixer (i.e. the fact that incident and transmitted waves are at different frequencies) causes a loss of phase information. In fact, transmission Sparameters obtained in a scalar mixer measurement only describe the magnitude ratios of the waves. The phase information, including the group delay, is meaningless.* 

In the mixer mode the analyzer provides the following functionality:

- Configuration of the RF and LO signals and measurement of the generated IF signal, see *Define Mixer Mode* and*Mixer Signal Diagrams*.
- Power calibration of the signal sources and of the IF receiver; see *Mixer Power Calibration*.
- The mixer mode can be used also to test important performance parameters of RF mixers such as frequency ranges, conversion loss, compression, and isolation.

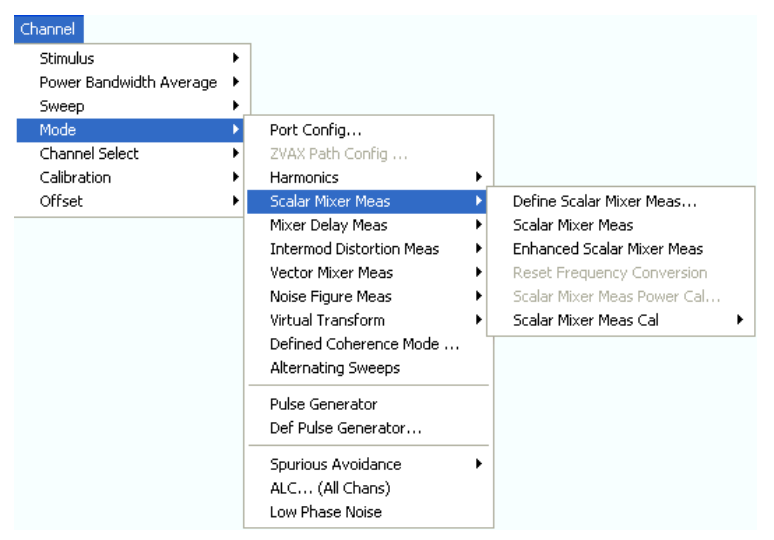

- *Define Scalar Mixer Meas...* opens a dialog to configure the mixer input signals.
- *Scalar Mixer Meas* and *Reset Frequency Conversion* toggle between the (frequencyconverting) mixer mode and normal (non frequency converting) operation.
- *Enhanced Scalar Mixer Meas* activates the measurement mode with an additional enhanced wave calibration at the RF and IF ports (Port 1, Port 2).
- *Mixer Power Cal...* opens a dialog to perform a power calibration of the signal sources and of the IF receiver.
- *Scalar Mixer Meas Cal* opens a submenu to perform the system error corrections which are required for the enhanced mixer measurement.

### **Define Scalar Mixer Meas...**

This dialog configures the mixer input signals.

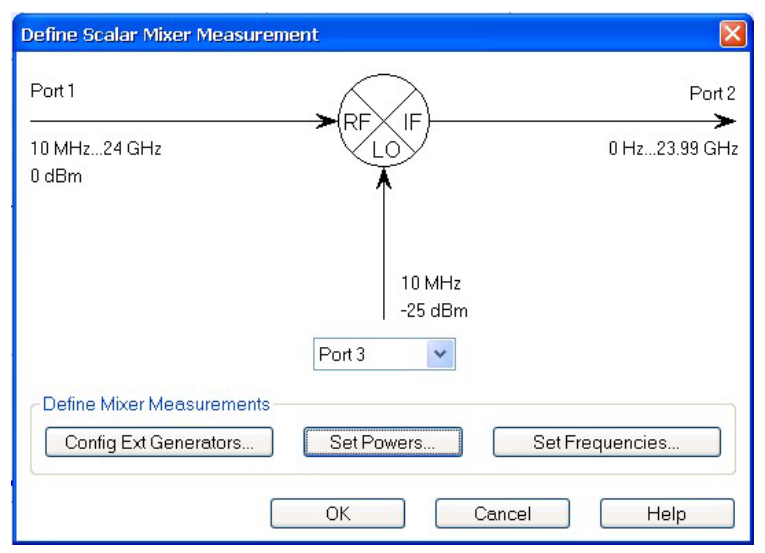

In the upper part the *Define Mixer Measurement* dialog shows a diagram with the RF and LO signals, the mixing product (IF), and the current frequency and power ranges for all signals. Below the dialog provides the following control elements:

- The port selection list contains all analyzer ports or external generators which can provide the local oscillator (LO) signal. Ports no. 1 and 2 are always used for the RF signal and the measured IF signal (mixing product), so they are not included in the list. Generators must be configured explicitly in the *System Configuration* – *External Generators* dialog before they appear in the list. *None* means that the input signal at LO (if available) is not controlled by the analyzer.
- *Config Ext. Generators...* opens the *System Configuration External Generators* dialog for adding and configuring external generators.
- Set Powers... opens a dialog to control the power of the RF and the LO signals.
- *Set Frequencies...* opens a dialog to control the frequency of the RF and the LO signal and the analyzer (IF signal) frequency.

```
Remote control: [SENSe<Ch>:]FREQuency:CONVersion:MIXer:LOINternal <port_no>
              [SENSe<Ch>:]FREQuency:CONVersion:MIXer:LOEXternal <gen_no>
```
### **Scalar Mixer Meas, Reset Frequency Conversion**

The softkey *Scalar Mixer Meas* activates the scalar mixer mode, where the analyzer ports are at different frequencies. *Reset Frequency Conversion* disables all frequency-converting measurements, including e.g. an active harmonic distortion measurement.

A *Mix Frq RF* label in the channel list indicates that a frequency-converting mode is active.

```
Ch1 Mix Frq RF Start 300 kHz Pwr 0 dBm
                                                         Stop 8 GHz
```
**Remote control:** [SENSe<Ch>:]FREQuency:CONVersion MIXer | FUNDamental

### **Enhanced Scalar Mixer Measurement**

Activates the mixer measurement mode with an additional enhanced wave correction at the RF and IF ports (Port 1, Port 2). The enhanced mixer measurement requires two full one-port calibrations at the RF and IF ports, in addition to a scalar mixer measurement power calibration.

The enhanced mode improves the accuracy of the scalar mixer measurement but does not provide any additional results. The phase or group delay of mixers can be analyzed in a vector mixer measurement. When an enhanced scalar mixer measurement is active and all necessary calibrations are available, the trace line for the conversion loss b<sub>2</sub>/a1 shows the calibration labels *Pcal Cal*.

**Proceed in the following order to activate the enhanced scalar mixer measurement:** 

- 1. Open the *Define Scalar Mixer Meas...* dialog to activate the mixer measurement mode.
- 2. Select *Scalar Mixer Meas Power Cal...* to perform the power calibrations at ports 1 and 2.
- 3. Select *Scalar Mixer Meas Cal >* to perform the necessary full one-port calibrations.
- 4. Activate *Enhanced Scalar Mixer Meas.*

# **Enhanced wave correction for scalar mixer measurements**

The enhanced wave correction for the scalar mixer measurement calibrates the a- and b-waves at the RF and IF ports of the mixer under test. The RF and IF frequencies are different from each other. Two steps are required to calibrate each of the ports 1 and 2:

- A full one-port system error correction calibrates the phase and relative power of the waves.
- A source or receiver power calibration determines the absolute amplitude of the a- or b-waves. Together with the full one-port calibration, this yields the absolute power of all waves.

The order of the calibration steps is arbitrary. A *Scalar Mixer Measurement Power Calibration* provides a source power calibration for port 1 and a receiver power calibration for port 2. The *Scalar Mixer Meas Calibration* provides both full one-port calibrations.

The one-port calibrations for the two ports are completely independent; the calibration does not involve a through-connection between the ports. Alternatively, it is possible to perform a single full two-port calibration at ports 1 and 2 as shown in section Enhanced Wave Correction Procedure. The analyzer will perform segmented calibration sweeps and discard the calibration data of the Through standard.

**Remote control:** [SENSe<Ch>:]CORRection:EWAVe[:STATe]

### **Mixer Signal Diagrams**

The mixer signal diagrams show the parameters of the mixer input signals *(RF, LO)* and of the mixing product (IF signal, output). The diagrams appear in the *Mixer Measurement, Set Power,* and *Set Frequencies* dialogs.

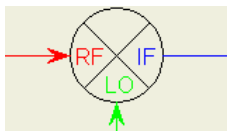

- The *RF* signal is the stimulus signal that the analyzer generates with the current channel settings. After a reset the frequency and power of the RF signal is as defined in the *Channel* – *Stimulus* menu. The RF signal parameters can be changed in the *Set Power...* and *Set Frequencies...* dialogs.
- The Local Oscillator *(LO)* signal is an additional RF signal that is either generated by the network analyzer (at one of the ports that are not used for the RF and IF signals) or by an external generator.
- The *IF* signal is the mixer output signal (mixing product), which is at one of the following frequencies: IF = LO + RF or IF =  $|LO - RF|$ , i.e.  $LO - RF$  (for  $LO > RF$ ) or IF = RF – LO (for RF > LO). The IF frequency is selected in the *Set Frequencies...* dialog.

 $\frac{1}{2}$ The signal description above with the swept RF signal and the LO signal at a fixed frequency ŏ corresponds to the default configuration. In the *Set Frequencies* dialog, you can select any of the signals as a *Sweep/CW* signal. You can set the frequency range of this signal via *Start/Stop or CW Frequency.* A second signal is at a *Fixed* frequency*,* and the third at the calculated sum or difference frequency *(Auto).* 

The labeling of the complete diagram depends on the sweep type.

• **Frequency sweep**

For a frequency sweep, the signal diagram is labeled as follows:

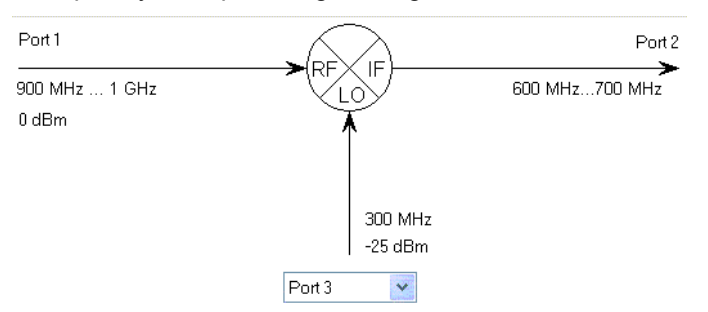

- *RF* signal: Fixed port number (1), CW power, frequency sweep range.
- LO signal: Signal source (analyzer port or external generator), fixed power and frequency.
- IF signal: Fixed port number (2), frequency range = (sweep range  $+$  LO) or  $|$ sweep range – LO|.

### • **Power sweep**

For a power sweep, the signal diagram is labeled as follows:

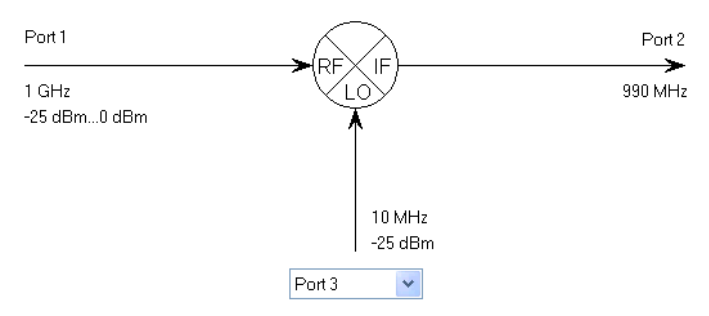

- *RF* signal: Fixed port number (1), power sweep range (or fixed power, if the LO signal is swept). CW frequency.
- LO signal: Signal source (analyzer port or external generator), fixed power (or power sweep range, if the RF signal is at a fixed power), CW frequency.
- IF signal: Fixed port number (2), fixed frequency =  $(RF + LO)$  or  $RF LO$ .

### • **Time or CW mode sweep**

For a *Time* or *CW Mode* sweep, the signal diagram is labeled as follows:

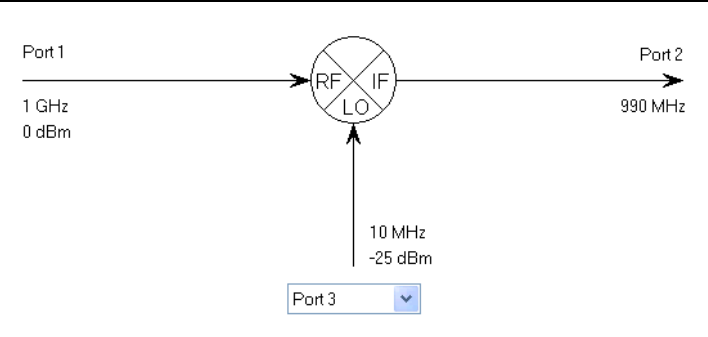

- *RF* signal: Fixed port number (1), fixed power, CW frequency.
- LO signal: Signal source (analyzer port or external generator), fixed power, CW frequency.
- IF signal: Fixed port number (2), fixed frequency =  $(RF + LO)$  or  $|RF LO|$ .

### **Set Powers**

The *Set Power* dialog defines the power of the RF and the LO signals.

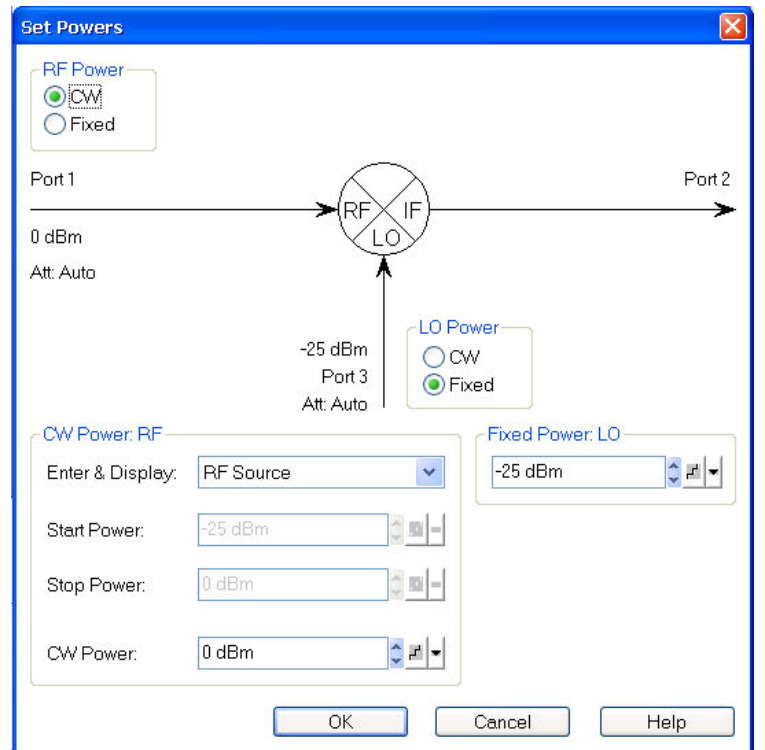

The diagram contains the mixer signal diagram and the following control elements:

- The *RF Power* or *LO Power* radio button groups specify how the power for each signal is defined. The roles of the mixer input signals RF and LO are interchangeable: One signal is at the analyzer's channel power *(Sweep* or *CW,* the signal is swept if a power sweep is active; it is at fixed power (CW) for the other sweep types), the other is at the *Fixed* power defined below.
- The input fields in the *Sweep* or *CW Power* panel (depending on the sweep type) define the channel power and overwrite the power settings in the *Channel* – *Stimulus* and *Channel* – *Power Bandwidth Average* menus. The sweep range or CW power is assigned to the signal with *Sweep/CW* power definition. *Enter & Display* can be used to select the *Swept* or *Auto* port for display and entry. Note: If you select the *Fixed* port, this port will be set to swept.
- *Fixed Power* defines the power of the signal with *Fixed* power definition. For vector mixer

measurements, the power of the *Aux LO* signal (fed to the MEAS and REF mixers) can be defined independently.

**Remote control:** SOURce<Ch>:]FREQuency:CONVersion:MIXer:FUNDamental RF | LO SOURce<Ch>: IFREQuency: CONVersion: MIXer: PFIXed <power> SOURce<Ch>:]FREQuency:CONVersion:MIXer:PAFIXed <power>

### **Set Frequencies**

Controls the frequency of the RF and the LO signal and the analyzer (IF signal) frequency.

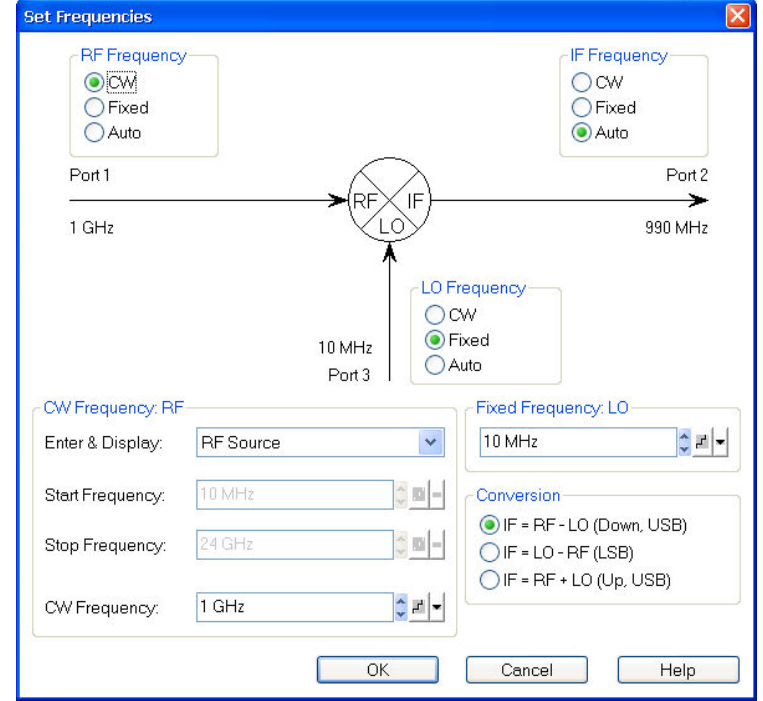

The diagram contains the mixer signal diagram and the following control elements:

- The *RF/IF/LO Frequency* radio button groups specify how the frequency for each signal is defined. The roles of the three signals RF, IF, LO are interchangeable: One signal is at the analyzer's channel frequency *(Swept/CW,* this signal is swept if a frequency sweep type is active; it is a CW signal for the other sweep types), the second is at the *Fixed* frequency defined below, the frequency of the third signal is automatically calculated according to the selected *Conversion* formula.
- The input fields in the *Swept Frequency* panel define the channel frequency and overwrite the *Channel* – *Stimulus* settings. The signal in the *Enter & Display* field becomes the *Swept* signal, with the sweep range or CW frequency defined below. The two other signals are adjusted as described above.
- *Fixed Frequency* defines the frequency of the signal with *Fixed* frequency definition.
- *Conversion* selects the frequency of the signal with *Auto* frequency definition, see background information below.

# **<sup>C</sup>** Conversion formulas

The IF signal can be at the sum or at the difference of the RF and LO frequencies.

 $IF = RF - LO$  means that the RF signal is down-converted (upper sideband). The analyzer automatically switches to IF =  $LO$  – RF if the LO frequency is above the RF input frequency.

- $IF = LO RF$  means that the LO signal is down-converted (lower sideband). The analyzer automatically switches to IF =  $RF - LO$  if the RF input frequency is above the LO frequency.
- $IF = LO + RF$  means that the RF input signal is up-converted.

To perform measurements at different mixer output frequencies (e.g. to analyze the isolation for  $IF = RF$ or higher-order mixing products), use option R&S ZVA-K4, *Arbitrary Generator and Receiver Frequencies*.

In a frequency sweep mode where one of the input frequencies varies over a definite range, the IF signal also covers a frequency range of the same width. An error message is displayed if the IF frequency exceeds the maximum frequency range of the analyzer.

If the RF or LO signal is in *Auto* mode, the formulas for IF are automatically converted, and the analyzer calculates the RF or LO frequency from the other frequencies.

**Remote control:**  [SENSe<Ch>:]FREQuency:CONVersion:MIXer:FFIXed <frequency> [SENSe<Ch>:]FREQuency:CONVersion:MIXer:FIXed RF | IF | LO [SENSe<Ch>:]FREQuency:CONVersion:MIXer:FUNDamental RF | IF | LO [SENSe<Ch>:]FREQuency:CONVersion:MIXer:TFRequency DCLower | DCUPper | UCONversion [SENSe<Ch>:]FREQuency:STARt etc.

### **Mixer Power Cal...**

Opens a dialog to perform a power calibration of the signal sources and of the IF receiver. A power calibration ensures accurate levels of the mixer input signals (RF and LO source power calibration) and an accurate power measurement of the mixer output signal (IF receiver calibration). The necessary calibration steps are automatically performed across the entire frequency range of the active mixer measurement *(Set Frequencies).*

# **W** Mixer Power Cal procedure and example

Due to the different frequency ranges of the input and output signals and the external equipment needed, the mixer power calibration must be performed in several steps. For a test setup where the RF and LO signals are provided by port 1 and an external generator, respectively, where the RF signal is swept, the LO signal is at fixed frequency, and where the swept IF signal is analyzed at port 2, the following test setups are required:

1. Source power calibration for the RF signal. A power sensor is connected to port 1. The RF power (red) is calibrated over the selected RF sweep range. As a preparative for step 2 the analyzer also calibrates the source in the IF frequency range. The correction data for both calibration sweeps is stored.

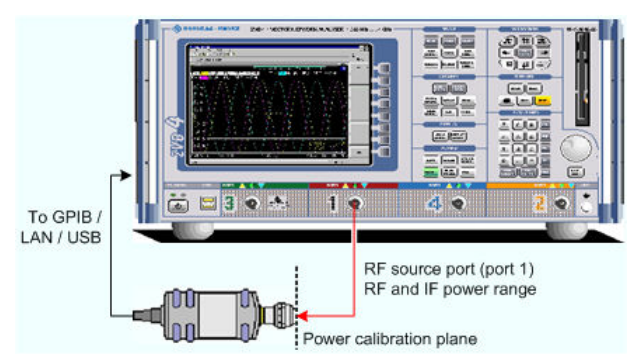

2. Receiver power calibration for the IF signal. No external device is needed. The receiver (port 2) is calibrated in the IF frequency range using the source signal from port 1 (red) calibrated in the first step.

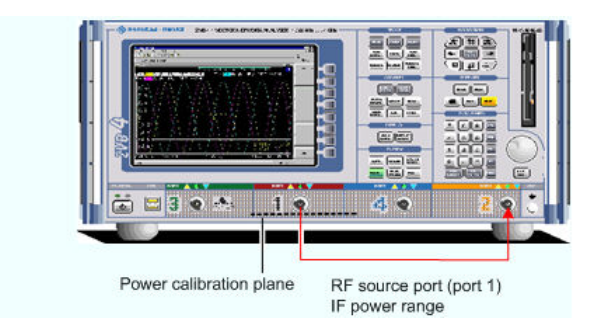

3. Source power calibration for the LO signal, provided by an external generator. A power sensor is connected to the generator's RF output (red signal). The analyzer controls the generator. The generator's RF source power (red) is calibrated at the selected LO frequency. No RF connection to or from the network analyzer is needed.

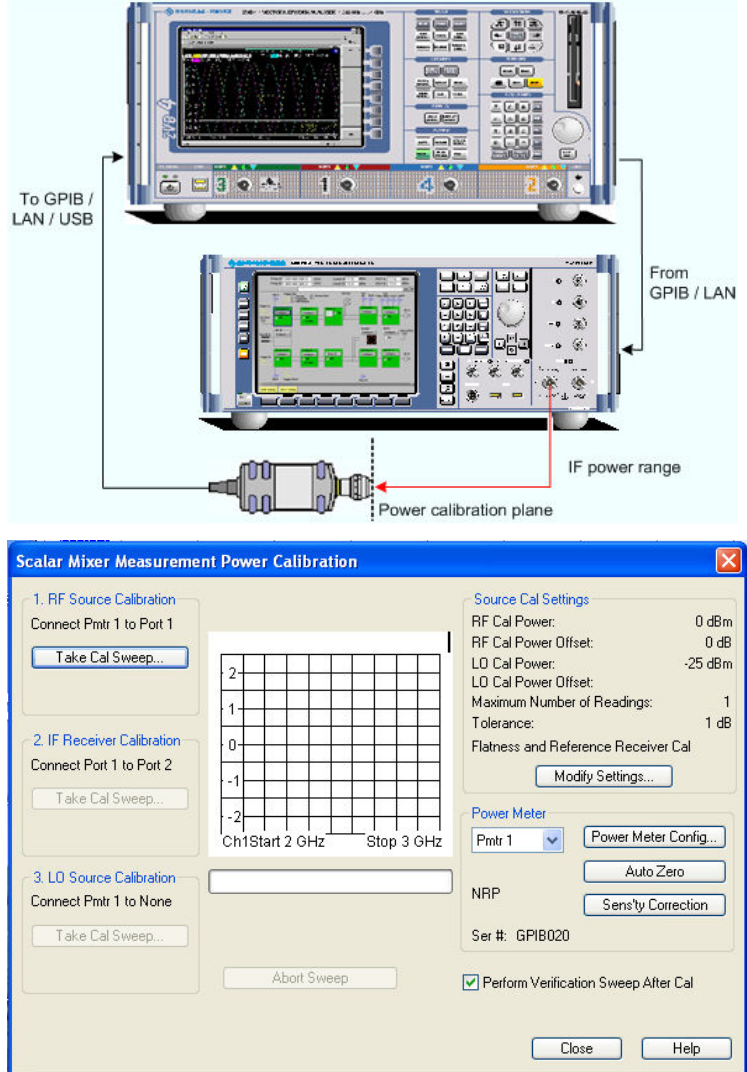

- *Take Cal Sweep* in the three numbered panels start the calibration sweeps for the RF source, IF receiver, and the LO source, respectively. The measured power is shown in the diagram in the center of the dialog and the sweep progress in the progress bar below.
- *Abort Sweep* stops the current sweep, e.g. in order to change the sweep settings.
- The calibration sweeps are performed according to the settings shown in the *Settings* panel in the upper right section of the dialog. *Modify Settings* opens the *Modify Source Power Cal*

*Settings* dialog to modify the essential settings of the next calibration sweep.

- *Power Meter* selects an external power meter that is used to measure the exact source power at the calibration point; s*ee Power Meter Settings* in the *Power Calibration* section*.* Power meters (Pmtr1, Pmtr2, ...) must be configured in the System *Configuration – External Power Meters* dialog before they appear in the list.
- *Perform Verification Sweep after Cal* enables or disables a verification sweep that the analyzer performs after each source power calibration. The sweep is also displayed in the calibration sweep diagram. Its purpose is to test the accuracy of the source power calibration after the final correction data has been acquired.

```
Remote control: SOURce<Ch>:POWer<Pt>:CORRection:PMETer:ID 
              SOURce<Ch>:POWer<Pt>:CORRection:MIXer:RF[:ACQuire]
              [SENSe<Ch>:]CORRection:POWer<port_no>:MIXer:IF:ACQuire 
              SOURce<Ch>:POWer<Pt>:CORRection:MIXer:LO[:ACQuire]
```
### **Scalar Mixer Meas Cal...**

Opens a submenu to perform the system error corrections which are required for the enhanced mixer measurement. The calibration can be performed manually or using a calibration unit.

- *Manual...* opens the *Calibration* wizard for two full one-port calibrations at ports 1 and 2.
- *Calibration Unit...* opens the *Calibration Unit* dialog for automatic calibration using the connected calibration unit. The pre-selected calibration type is compatible and port combination is suitable for the scalar mixer measurement.

Both calibration methods provide equivalent results.

### **Mixer Delay Meas (for R&S ZVA or R&S ZVT)**

The *Mixer Delay Meas* submenu controls the measurement of the absolute or relative group delay of a mixer. Mixer delay measurements require option R&S ZVA-K9, *Mixer Delay w/o LO Access*. An additional option R&S ZVA-K10, *Long Distance Mixer Delay*, enables mixer delay measurements with an external receiver.

## **Mixer Delay Measurement**

The mixer delay measurement is an extension of the scalar mixer measurement: The network analyzer generates a two-tone RF signal as a mixer input signal and measures the converted IF signal at the mixer output. The mixer delay is derived from the relative phases of the two-tone signals at the mixer input and the mixer output.

The group delay  $T_q$  of a circuit is defined as the negative derivative of its phase response (see Delay), hence, for two tones with phases  $\Phi_1$  and  $\Phi_2$  and a frequency difference ("aperture")  $\Delta f$ :

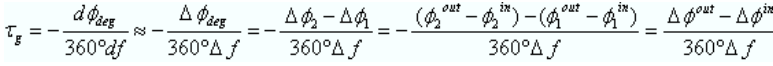

 $\Delta\Phi^{\text{in}}$  and  $\Delta\Phi^{\text{out}}$  are the phase differences of the two tones at the input and output of the DUT, respectively.

The phase difference of the source signal  $\Delta \Phi^{in}$  and the aperture  $\Delta f$  are known quantities.  $\Delta \Phi^{out}$ depends on the DUT and can be measured. As a phase difference,  $\Delta \Phi^{out}$  is stable against variations of the LO frequency, because those will affect both signals in the same way. This means that the mixer delay measurement does not require any synchronization between the analyzer and the LO signal, even if the LO shows a noticeable frequency drift.

Compared to conventional measurement methods, the mixer delay measurement offers several

additional advantages.

- No external mixers are needed
- A network analyzer with standard functionality is sufficient, see description of test setups below
- Easy calibration using a calibration mixer; see Mixer Delay Meas Calibration.

### **Test Setups with Internal Receiver**

The mixer delay measurement requires two independent RF signal sources. The two IF signals can be measured simultaneously at a single analyzer port. For an R&S ZVA analyzer that is equipped with option R&S ZVA-B16, *Direct Generator/Receiver Access*, a test setup of the following type is recommended:

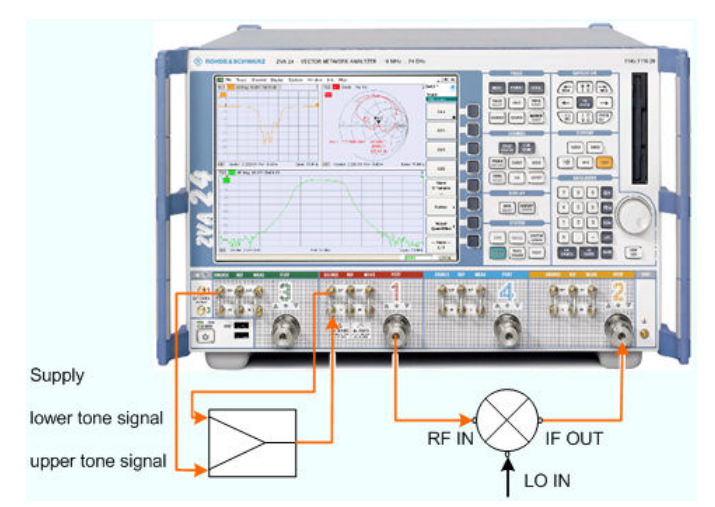

Test setup 1: External combiner

The lower tone signal is generated at port 1, the upper tone is provided by port 3. Both signals are combined externally and fed to the SOURCE IN connector at port 1.Thus the superimposed signals are available at test port 1 and can be fed to the DUT input. The IF output signal is measured at port 2. It is possible to use an external generator for the upper tone signal, so that two analyzer ports are sufficient.

On R&S ZVA-Z67 network analyzers, all ports have independent internal sources. You can use true differential mode with an arbitrary combination of two source ports.

On an R&S ZVT20 network analyzer that is equipped with option R&S ZVT-B11, you can combine the two source signals internally without using the SOURCE IN/OUT connectors and an external combiner. You can also replace the external combiner by an Extension Unit R&S ZVAX with installed option R&S ZVAX-B211.

As an alternative to the test setup 1 shown above, you can also combine the two tones using the coupler in the test set of port 3:

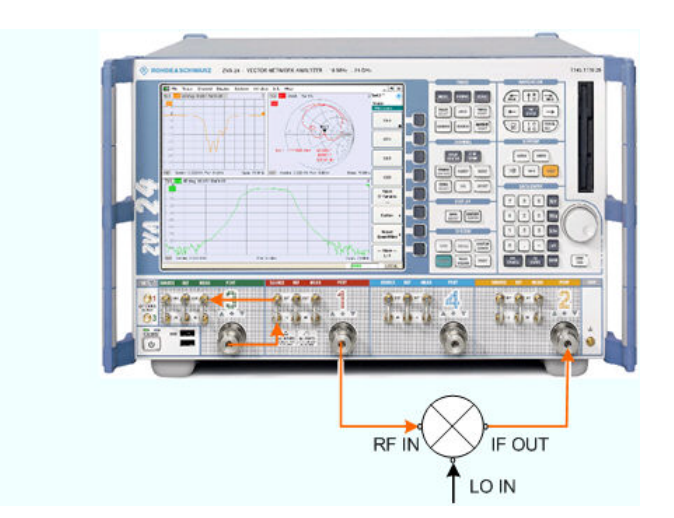

Test setup 2: Coupler used as an internal combiner

When using test setup 2, open the *Channel – Mode – Port Configuration* dialog and adjust the source powers: To compensate for the coupling loss of the internal coupler, the source power at port 1 should be 10 dB above the source power at port 1. See also sectionLevel Handling during Power Calibration.

*For network analyzers with upper frequency limits of 20 GHz and above, test setup 2 causes some restrictions:* 

*— The lower frequency limit is 500 MHz. Use external combiners at lower frequencies, especially if you want to measure at high RF source powers.* 

*— If an high-frequency RF signal is down-converted to in IF signal with a frequency below 500 MHz, the IF signal should be measured directly at MEAS IN (rather than at test port 2).* 

# **1** Test Setups with External Receiver

With option R&S ZVA-Z10, the mixer delay measurement can be performed with two different R&S ZVA or R&S ZVT network analyzers, one providing the source ports, the other the receive port. The two instruments can communicate with each other via LAN using LXI event messages. This can be advantageous e.g. for measurements on DUTs with large dimensions where the connection to a single instrument would require very long RF cables. The test setup for a source instrument with internal coupler is shown in the *Mixer Delay Measurement Setup* dialog.

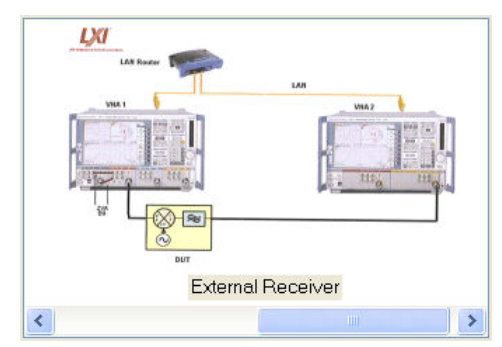

Test setup with external receiver

It is also possible to use an external coupler; in analogy to the Test Setup with Internal Receiver, or establish a direct (dedicated) LAN connection between the two analyzers.

The measurement with external receiver is performed as follows:

1. The sender network analyzer (VNA1) transfers its channel settings to the receiver analyzer (VNA2), i.e. VNA2 is fully controlled by VNA1 and shows its remote screen.

2. VNA1 generates the dual-tone source signal for the first sweep point, VNA2 measures the b-waves and returns the results to VNA1.

- 3. VNA1 calculates and displays the mixer delay results.
- 4. Steps 2 and 3 are repeated for all sweep points.

### **Conditions and Restrictions**

The mixer delay with external receiver requires a single-channel test setup. During the measurement, use the 10 MHz reference frequency to keep both analyzers synchronized and do not switch off any of the instruments.

If the NWA application is closed and started again, the measurement must be re-started manually *(Channel – Sweep – Restart)*.

The *Mixer Delay Meas* menu is shown below.

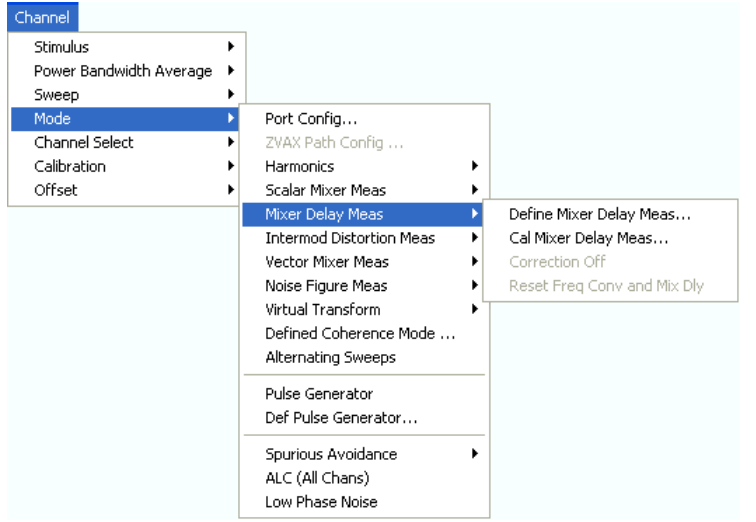

- *Define Mixer Delay Meas...* opens a dialog to configure and activate the mixer delay measurement.
- *Cal Mixer Delay Meas...* opens a dialog to perform a power calibration of the signal sources and of the IF receiver.
- *Correction Off* switches the calibration on or off. To perform a calibration, click the *Cal Mixer Delay Meas...* softkey.
- *Reset Frequency Conv and Mix Dly* switches back to normal (non frequency converting) operation.

### **Define Mixer Delay Measurement without LO Access**

The *Define Mixer Delay Measurement without LO Access* wizard defines the source and receiver settings for the mixer delay measurement.

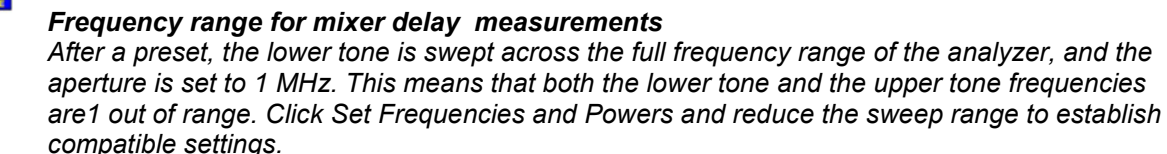

*The mixer delay measurement possible if the source frequency (as defined in the Port Configuration dialog) at one of the used source ports is different from the channel base frequency (the frequency-converting / arbitrary mode is active). When using this mode, ensure that the aperture does not exceed 15 MHz. Disabling the arbitrary mode can facilitate the configuration of the mixer delay measurement and the interpretation of the results.*
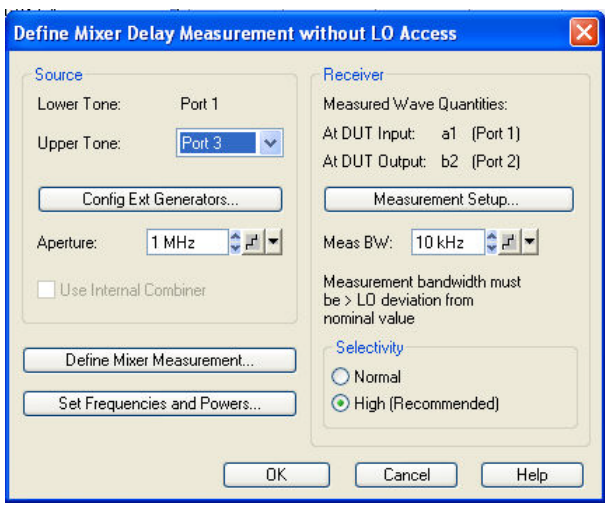

- *Lower Tone* shows the (fixed) NWA source port for the lower tone signal (port 1).
- *Upper Tone* selects the NWA port 3 or external generator as a source of the upper tone signal. A combination of the NWA ports 1 and 3 ensures independent (uncoupled) sources.
- *Config Ext Generators*... opens the *System Configuration –External Generators* dialog for adding and configuring external generators.
- *Aperture* defines the frequency difference between the upper and the lower tone; see background information below. The aperture remains constant across the entire sweep.
- *Use Internal Combiner* activates the internal combiner for network analyzers R&S ZVT20 that are equipped with option R&S ZVT-B11, or for network analyzers R&S ZVAxx connected to an Extension Unit R&S ZVAXxx with installed option R&S ZVAX-B211. With internal combiner, the two-tone signal signal is available at port 1; no additional cabling is needed.
- The settings in the *Receiver* panel define the bandwidth and selectivity of the IF filter at test port 2.
- *Measurement Setup* opens the *Mixer Delay Measurement Setup* dialog for selection and configuration of a test setup with an additional R&S ZVA network analyzer, to be used as an external receiver.
- *Define Mixer Measurement* selects the order of the measured intermodulation products. Intermodulation products of different orders are measured at different frequencies, therefore the measurement time increases with the number of selected orders. The measured IM order also has an impact on the receiver frequency range; see note above.
- *Set Frequencies and Powers...* opens a dialog to define the sweep range.

# **C** Selecting appropriate apertures and meas. bandwidths

The mixer delay measurement depends on the frequency difference between the upper and lower tone termed the *Aperture*. Conversion of the two-tone RF signal in the mixer preserves the aperture. To ensure that the analyzer can detect the two IF signals and calculate reasonable group delay results, observe the following rules:

- Select a measurement bandwidth (IF bandwidth) which is significantly smaller than the aperture. High selectivity IF filters have steeper edges and improve the detection of the two adjacent signals.
- Detection fails if the frequency drift of the LO is larger than the IF bandwidth. An IF bandwidth larger than approx. 3 times the maximum LO drift is generally sufficient.
- The aperture must be adjusted to the mixer properties. A small aperture increases the noise in the group delay; a large aperture tends to minimize noise, but at the expense of the frequency

resolution. Large aperture settings are preferable if the mixer shows little dispersion (i.e. almost constant delay).

For most broadband mixers, large aperture values (10 MHz to 15 MHz) are preferable. For satellite applications, smaller apertures (2 MHz to 4 MHz) are recommended. See also *Trace* – *Format – Aperture*.

The calculation of the mixer delay fails if the phase shift difference between the upper and lower tones caused by the mixer exceeds 180 deg.

# **<sup>D</sup>** Primed wave quantities

When a mixer delay measurement is active, the wave quantities a and b in the More Wave Quantities and More Ratios dialogs correspond to the lower tone. The primed wave quantities a' and b' correspond to the upper tone.

```
Remote control: [SENSe<Ch>:]FREQuency:MDELay:UTONe 
               [SENSe<Ch>:]FREQuency:MDELay:APERture 
              [SENSe<Ch>:]FREQuency:MDELay:COMBiner[:STATe] 
               [SENSe<Ch>:]BANDwidth|BWIDth[:RESolution] 
               [SENSe<Ch>:]BANDwidth|BWIDth[:RESolution]:SELect 
               [SENSe<Ch>:]FREQuency:MDELay:CORRection[:STATe]
```
## **Mixer Delay Measurement Setup**

The *Mixer Delay Measurement Setup* dialog provides the settings for a test setup with an additional R&S ZVA network analyzer (VNA2), to be used as an external receiver.

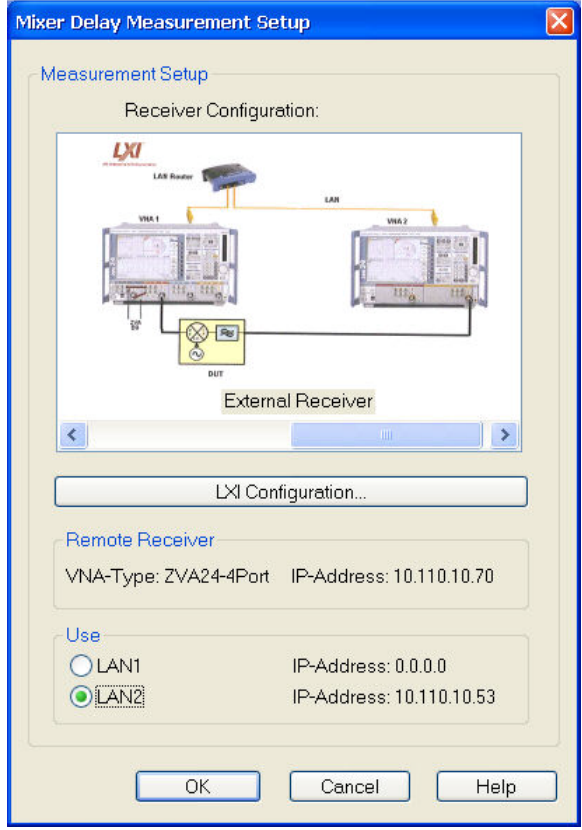

• *Receiver Configuration* shows the two alternative test setups with internal and external receiver. A mixer delay measurement with internal receiver (see *Test Setups with Internal Receivers*

above) does not require any of the settings in the dialog.

- *LXI Configuration* opens a dialog to configure an additional network analyzer R&S ZVA as a remote receiver. The receiver instrument must be equipped with option R&S ZVA-K9, too.
- Use LAN1 / LAN2 selects one of the two LAN connectors at the rear panel of the source network analyzer (VNA1) for the connection. Both connectors are equivalent; select the one that you actually connect to the LAN/VNA2.

```
Remote control: [SENSe<Ch>:]FREQuency:MDELay:RECeiver 
              [SENSe<Ch>:]FREQuency:MDELay:RECeiver:USE 
              SYSTem:COMMunicate:RDEVice:RECeiver:DEFine 
              SYSTem:COMMunicate:RDEVice:RECeiver:DELete
```
## **Set Frequencies and Powers**

The *Set Frequencies and Powers* dialog defines the (frequency or power) sweep ranges for the lower and upper tone.

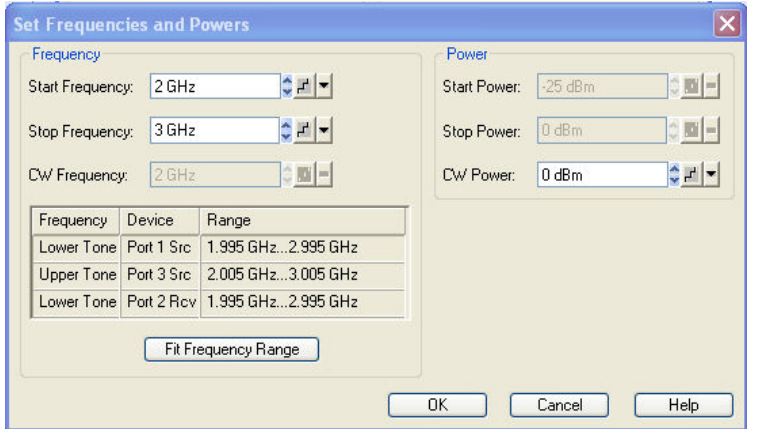

The sweep range settings depend on the active sweep type (frequency or power sweep). The *Frequency* and *Power* settings are identical with the *Channel – Stimulus* settings.

The frequency of the lower tone is equal to the stimulus frequency minus half the *Aperture* defined in the *Define Mixer Delay Measurement without LO Access* dialog. The frequency of the upper tone is equal to the stimulus frequency plus half the *Aperture* defined in the *Define Mixer Delay Measurement without LO Access* dialog. The power of both tones is equal, however, the port powers can be varied using the *Channel – Mode – Port Configuration* table.

The *Frequency Range* table shows the frequency ranges for the lower and upper tone, depending on the current stimulus frequency range.

```
Remote control: [SENSe<Ch>:]FREQuency:STARt 
               [SENSe<Ch>:]FREQuency:STOP 
               [SENSe<Ch>:]FREQuency:CW|FIXed 
              SOURce<Ch>:POWer<Pt>:STARt 
              SOURce<Ch>:POWer<Pt>:STOP 
              SOURce<Ch>:POWer<Pt>[:LEVel][:IMMediate][:AMPLitude]
```
## **Mixer Delay Meas Calibration**

This dialog controls the calibration for the mixer delay measurement. The calibration is based on a comparison of the measured mixer delay with the known delay of a calibration mixer. The necessary calibration sweep is automatically performed across the entire sweep range of the active mixer delay measurement *(Set Frequencies).*

# **Mixer Power Cal procedure and example**

Connecting cables and other components in the test setup have an impact on the phase difference between the upper and the lower tone in the RF and IF signals and thus affect the measured mixer delay. Hence, an uncalibrated mixer delay measurement cannot provide the accurate "absolute" delay of a mixer.

A mixer delay calibration uses a mixer with known absolute delay as a calibration standard. Absolute mixer data can be acquired in a vector mixer measurement or in a simulation. The analyzer measures the calibration mixer and compares the measured group delay with the actual group delay in order to determine a set of correction data. The correction data is applied to subsequent measurements, if *Correction On* is selected in the *Define Mixer Delay Measurement without LO Access* dialog.

The following guidelines will help you find the appropriate calibration method:

- For many applications, the "relative" mixer delay of different mixers is a sufficient information. Relative measurements do not require any calibration; no calibration mixer with known absolute delay is needed.
- In cases where the delay of the calibration mixer is much smaller than the delay of the measured mixer (and small compared to an additional delay caused by the test setup), its absolute delay may be assumed to be zero. With this approximation, a calibration is still possible, but no previous vector mixer measurement for the calibration mixer is required.
- To determine accurate absolute delays, in particular for mixers with small delay values, a calibration using a calibration mixer with known (constant or frequency/power-dependent) delay is needed.

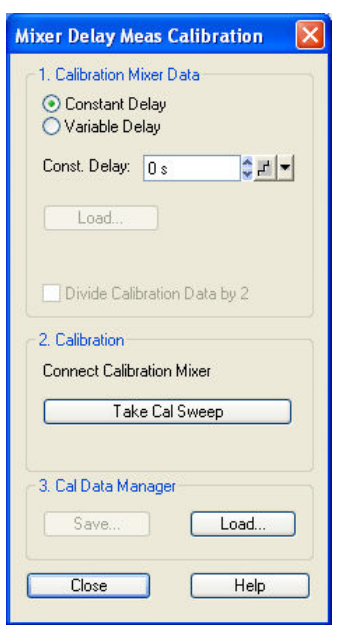

• The controls in the *Calibration Mixer Data* panel load absolute delay values for a calibration mixer. Mixer delays must be stored in ASCII files with the extension \*.csv; two examples are stored in the default directory C:\Rohde&Schwarz\Nwa\Calibration\MixerDelay. The files start with a preamble, followed by a list of stimulus values and absolute group delays. The file format is compatible with the export format for trace data, therefore it is possible to generate mixer delay files in a measurement with trace format *Delay*.

If an approximation with constant (or zero) delay of the calibration mixer is sufficient, select *Constant Delay* and enter the value into the *Const. Delay* input field*.*

*Divide Calibration Data by 2* causes the analyzer to divide the delay values in the loaded mixer delay file by two. This is appropriate e.g. if the mixer delays were obtained in a reflection

measurement: The division corrects for the double propagation time in forward and reverse direction.

- *Take Cal Sweep* starts the calibration sweep and calculates the correction data. If the current sweep points do not coincide with the stimulus values in the mixer data file, the delays are interpolated or extrapolated.
- *Save* calls up a *Save As...* dialog to store the calculated correction data to a calibration file for later re-use. To be distinguished from mixer data files (\*.csv), calibration files have the extension \*.mcal.
- *Load* calls up an *Open File* dialog to load correction data from a file.

```
Remote control: [SENSe<Ch>]:FREQuency:MDELay:CDMode 
              MMEMory:LOAD:MDAData 
              [SENSe<Ch>:]FREQuency:MDELay:CDELay 
               [SENSe<Ch>]:FREQuency:MDELay:DIVide 
               [SENSe<Ch>:]FREQuency:MDELay:ACQuire 
              MMEMory:LOAD:MDCData 
              MMEMory:STORe:MDCData
```
## **File Format for Mixer Delay Calibration Files**

The analyzer uses a simple ASCII format to export mixer delay correction data. By default, the mixer delay calibration file has the extension \*.mcal and is stored in the directory shown in the *Save Correction Data* and *Load Correction Data* dialogs. The file starts with a preamble, followed by a list of stimulus values (frequencies or powers) and group delays.

## **Reset Freq Conv and Mix Dly**

This softkey disables the mixer delay measurement mode and switches back to normal (non frequencyconverting) mode.

A *Mix Frq RF* label in the channel list indicates that a frequency-converting mode is active. A *MixDly*  label in the trace list indicates an active mixer delay measurement.

```
Ch1 Mix Frq RF Start 300 kHz Pwr 0 dBm
                                                       Stop 8 GHz
Trc1 MixDly Real 1 ns/ Ref0s
```
**Remote control:** [SENSe<Ch>:]FREQuency:MDELay:CONVersion OFF

## **Vector Mixer Meas (for R&S ZVA and R&S ZVT)**

The *Vector Mixer Meas* submenu is used to assess the parameters of an external mixer including phase, e.g. the complex conversion loss or reflection coefficients. Compared to scalar mixer measurements, vector mixer measurements require an extended test setup and calibration method. Vector mixer measurements also require option R&S ZVA-K5, *Vector Mixer Calibration*. Moreover, the hardware options R&S ZVA<n>-B16, *Direct Generator/Receiver Access,* must be fitted.

## **Vector mixer measurements**

In contrast to scalar mixer measurements, vector mixer measurements provide magnitude **and** phase information, including group delay, about the mixer under test (MUT). To assess the phase information, the IF signal at the mixer output is converted back to the original RF frequency using a second MEAS mixer. A third REF mixer ensures that the reference wave is converted back to the RF frequency. The test setup also requires a high or low pass filter and a power splitter.

Vector mixer measurements are performed between ports 1 and 2 of the network analyzer. Port 1 is assigned to the RF port of the mixer under test, port 2 to the IF port. Due to the two additional mixers, the frequencies of the measured waves  $a_1$ ,  $a_2$ ,  $b_1$ , and  $b_2$  are all equal so that S-parameters and other quantities can be interpreted in the usual way, in analogy to the parameters of a non frequencyconverting network. The LO signals for the MUT and the additional mixers can be provided by additional analyzer ports (port3, port 4, if available) or by external generators.

With the extended test setup, calibration becomes an important issue: In addition to the power calibration of the source signals, a complete two-port calibration at ports 1 and 2 (mixer vector calibration) is required to compensate for the effects of the additional components and shift the reference plane towards the ports of the mixer under test.

In the vector mixer mode the analyzer provides the following functionality:

- Configuration of the RF and LO signals and measurement of the generated IF signal, see *Define Mixer Mode* and*Vector Mixer Test Setup*.
- Power calibration of all signal sources; see *Mixer Power Calibration*.
- Full two-port calibration of the test setup including the two additional mixers; see *Mixer Vector Calibration.*
- The vector mixer mode can be used to test important performance parameters of RF mixers such as frequency ranges, conversion loss, compression, and isolation.

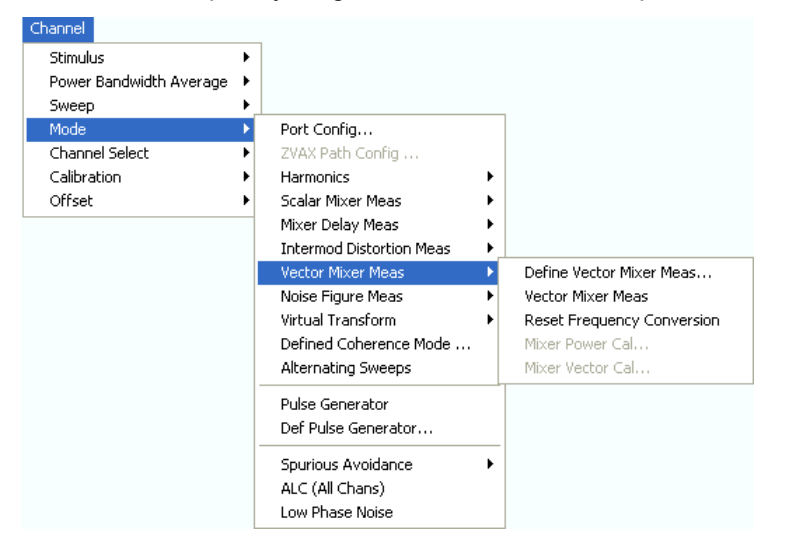

- *Define Vector Mixer Meas...* opens a dialog to configure the mixer input signals.
- *Vector Mixer Meas* and *Reset Frequency Conversion* toggle between the (frequencyconverting) vector mixer mode and normal (non frequency converting) operation.
- *Mixer Power Cal...* opens a dialog to perform a power calibration of the signal sources and of the IF receiver.
- *Mixer Vector Cal...* initiates a two-port calibration of the extended test setup including the two additional mixers and the low pass or high pass filter.

## **Define Vector Mixer Meas...**

Opens a configuration dialog for the mixer input signals and indicates the extended test setup.

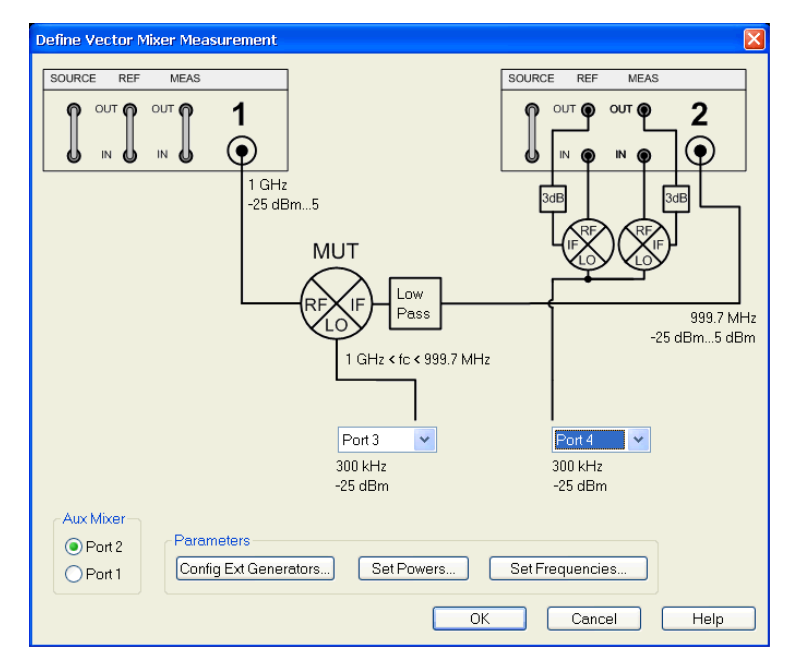

In the upper part the *Define Mixer Measurement* dialog shows a diagram with the test setup for vector mixer measurements. Below the dialog provides the following control elements:

- Two port selection lists contains all analyzer ports or external generators which can provide the local oscillator (LO) signals. Ports no. 1 and 2 are always used for the RF signal and the measured IF signal (mixing product), so they are not included in the lists. Generators must be configured explicitly in the *System Configuration* – *External Generators* dialog before they appear in the lists. *None* means that a LO generator is not controlled by the analyzer. A power splitter is required to supply both the MEAS and the REF mixer ("Aux Mixer") with a LO signal (termed "Aux LO") from a single source. With a second splitter or a 3-way splitter, it is possible to supply all three mixers from a single source.
- *Aux Mixer* selects one of two alternative test setups, with the MEAS and REF mixers connected to either port 2 or port 1.
- *Config Ext. Generators...* opens the *System Configuration External Generators* dialog for adding and configuring external generators.
- *Set Powers...* opens a dialog to control the power of the RF and the LO signals.
- *Set Frequencies...* opens a dialog to control the frequency of the RF and the LO signal and the analyzer (IF signal) frequency.

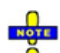

*For network analyzers with upper frequency limits above 20 GHz, the lower IF frequency limit is 600 MHz, if the MEAS and REF mixers are connected to port 2. Change the test setup if the IF frequency falls below this limit.* 

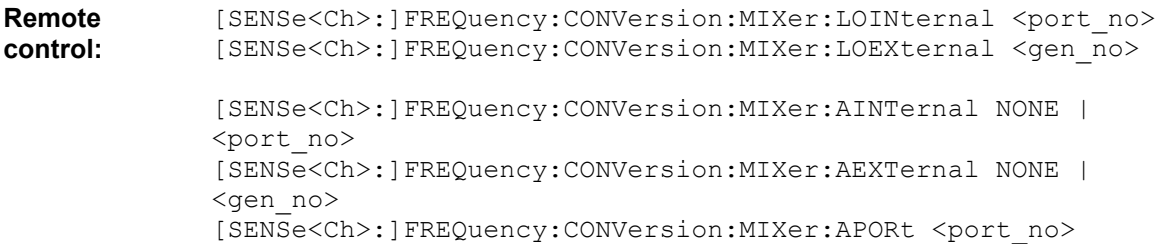

### **Vector Mixer Meas, Reset Frequency Conversion**

The softkey *Vector Mixer Meas* activates the vector mixer mode, where the analyzer ports provide different source frequencies. *Reset Frequency Conversion* disables all frequency-converting measurements, including e.g. an active scalar mixer, mixer delay, or harmonic distortion measurement.

A *Mix Frq RF* label in the channel list indicates that a frequency-converting mode is active.

Ch1 Mix Frq RF Start 300 kHz Pwr 0 dBm Stop 8 GHz

**Remote control:** [SENSe<Ch>:]FREQuency:CONVersion VMIXer | FUNDamental

## **Vector Mixer Test Setups**

The mixer signal diagram shows the test setup including the mixer under test (MUT) and the two additional mixers ("Aux mixer")), the RF and LO signals, the mixing product (IF) with the necessary low or high pass filter, and the current frequency and power ranges for all signals. The diagram appears in the *Define Vector Mixer Measurement* dialog.

The mixer diagram changes along with the selected position of the MEAS and REF mixers. The example below corresponds to *Aux Mixer: Port 2.* The alternative diagram is symmetric, with the MEAS and REF mixers connected to port 1. See background information *Finding the best test setup* below.

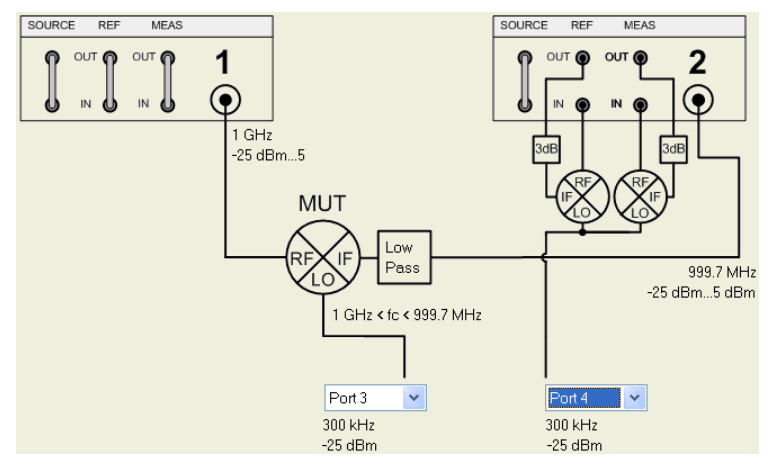

- The *RF* signal is the stimulus signal that the analyzer generates with the current channel settings. After a reset the frequency and power of the RF signal is as defined in the *Channel* – *Stimulus* menu. The RF signal parameters can be changed in the *Set Power...* and *Set Frequencies...* dialogs.
- The Local Oscillator *(LO)* signals are two additional RF signals that are either generated by the network analyzer (at the ports that are not used for the RF and IF signals, i.e. port 3, 4...) or by external generators. Both LO signals are at the same frequency. The first LO signal is fed to the LO input of the MUT, the second to the additional mixers using an appropriate power splitter (not in the diagram). If necessary, appropriate amplifiers can be used in addition. With a second power splitter or a 3-way splitter, it is also possible to supply all three mixers from a single source.

On four-port analyzers, it is recommended to use the (coupled) analyzer ports port 3 and port 4 for the LO signals.

- The *IF* signal is the mixer output signal (mixing product), which is at one of the following frequencies: IF =  $|LO - RF|$ , i.e.  $LO - RF$  (for  $LO > RF$ ) or  $IF = RF - LO$  (for  $RF > LO$ ) or  $IF =$ LO + RF. The IF frequency band is selected in the *Set Frequencies...* dialog.
- The low pass or high pass filter rejects the undesired mixing product that might impair the accuracy of the measurement and of the mixer vector calibration. The required filter type and cut-off frequency are displayed in the diagram, depending on the RF / LO frequencies and the

### **selected IF band**.

If the mixer under test is measured in **down-converting** mode (IF = RF – LO or IF = LO – RF), a **low-pass** filter must be used to reject the up-converted IF signal at IF = RF + LO. If fed to the IF input of the MEAS mixer, the RF + LO signal would be down-converted to RF, which would make it indistinguishable from the RF – LO signal, up-converted to RF. The cut-off frequency of the low-pass filter must be between Max(RF – LO) and Min(RF + LO).

If the mixer under test is measured in **up-converting** mode (IF = RF + LO), a **high-pass** filter must be used to reject the down-converted IF signal at  $IF = RF - LO$ . If fed to the IF input of the MEAS mixer, the RF – LO signal would be up-converted to RF, which would make it indistinguishable from the  $R\overline{F}$  + LO signal, down-converted to RF. The cut-off frequency of the high-pass filter must be between Max(RF – LO) and Min(RF + LO).

- The additional mixer MEAS converts the filtered IF signal from the mixer under test back to the RF frequency which is fed to the measurement receiver at port 2.
- The additional mixer REF converts the IF signal from the internal source at port 2 to an RF signal which is fed to the reference receiver.

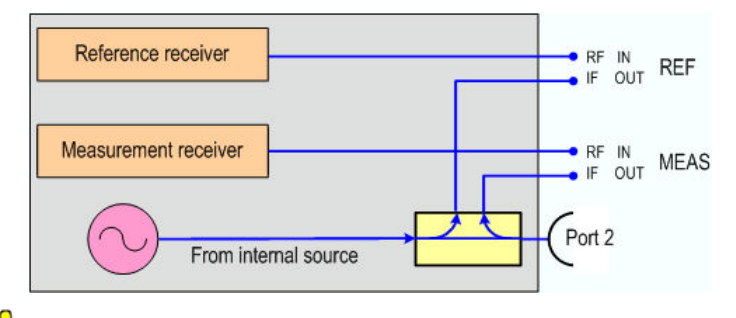

**LTUP** The signal description above with the swept RF signal and the LO signal at a fixed frequency corresponds to the default configuration. In the *Set Frequencies* dialog, you can select any of the signals as a *Sweep/CW* signal. You can set the frequency range of this signal via *Start/Stop or CW Frequency.* A second signal is at a *Fixed* frequency*,* and the third at the calculated sum or difference frequency *(Auto).* 

The vector mixer measurement is also compatible with different sweep types, e.g. a power sweep. The labeling of the input and output signals of the MUT depends on the sweep type.

## **Finding the best test setup**

The alternative test setups place different requirements on the NWA receivers and the additional equipment.

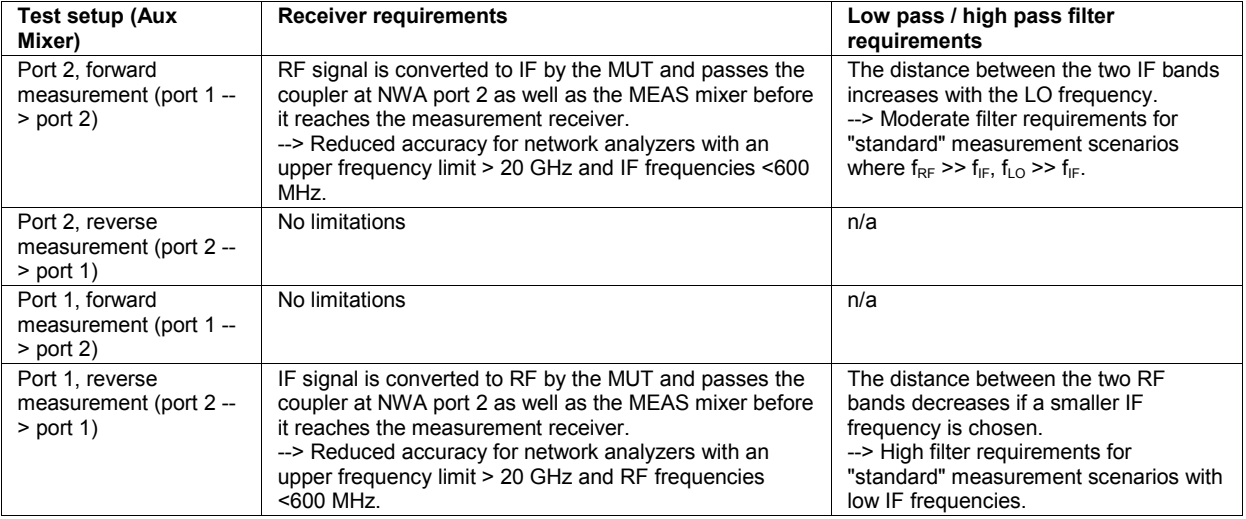

- Avoid test setup "Port 2", if you use a network analyzer with an upper frequency limit > 20 GHz and work at IF frequencies <600 MHz.
- Avoid test setup "Port 1", if the edge of your low pass or high pass filter is not steep enough to clearly separate the two RF bands in the reverse measurement.

**Example:** RF frequency: 1.1 GHz ... 1.2 GHz, LO Frequency: 1.0 GHz, IF = RF – LO (Down, USB). An R&S ZVA24 network analyzer is used.

--> IF = 100 MHz ... 200 MHz. For best accuracy in the forward measurement, use test setup "Port 1". In the reverse measurement, this test setup requires a high pass filter with a cutoff 900 MHz  $\leq t_c \leq 1.1$ GHz.

## **Mixer Power Cal...**

Opens a dialog to perform a power calibration of the signal sources and of the IF receiver. A power calibration ensures accurate levels of the mixer input signals (RF, IF, and LO source power calibration). The necessary calibration steps are automatically performed across the entire frequency range of the active mixer measurement *(Set Frequencies).*

# **Mixer Power Cal procedure and example**

Due to the different frequency ranges of the input and output signals and the external equipment needed, the mixer power calibration must be performed in several steps. For the standard test setup where the RF and LO signals are provided by port 1 and an external generator, respectively, where the RF signal is swept, and where the IF signal is analyzed at port 2, the following test setups are required:

1. Source power calibration for the RF signal. A power sensor is connected to port 1. The RF power (red) is calibrated over the selected RF sweep range.

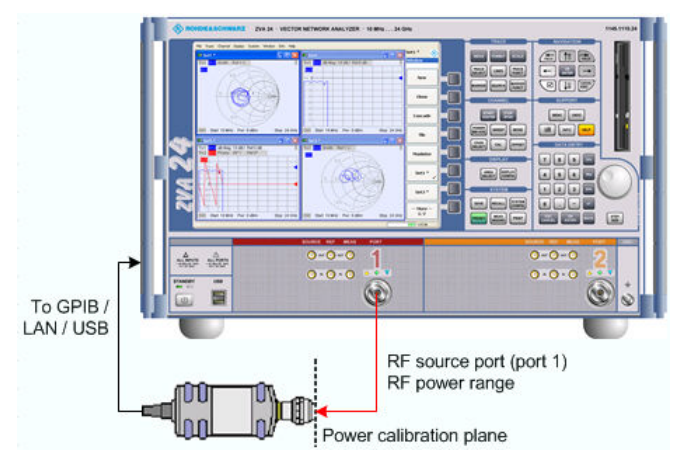

2. Source power calibration for the IF signal. A power sensor is connected to port 2. The IF power (red) is calibrated over the IF sweep range, calculated from the selected RF sweep range and the LO frequency. No additional external devices such as mixers are needed.

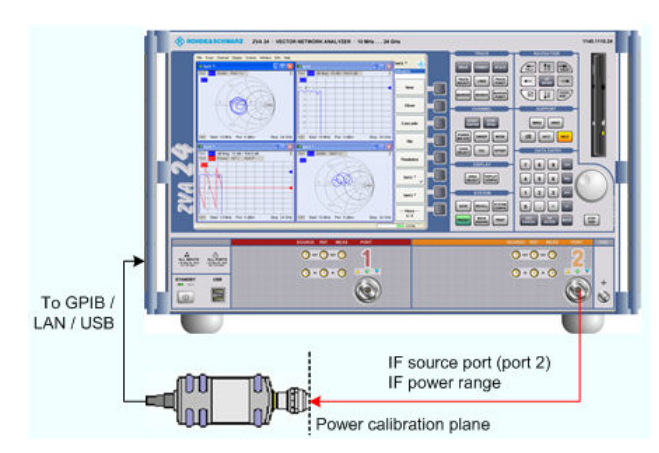

3. Source power calibration for the LO signal, provided by an external generator. A power sensor is connected to the generator's RF output (red signal). The analyzer controls the generator, its RF power (red) is calibrated at the selected IF frequency. No RF connection to or from the network analyzer is needed.

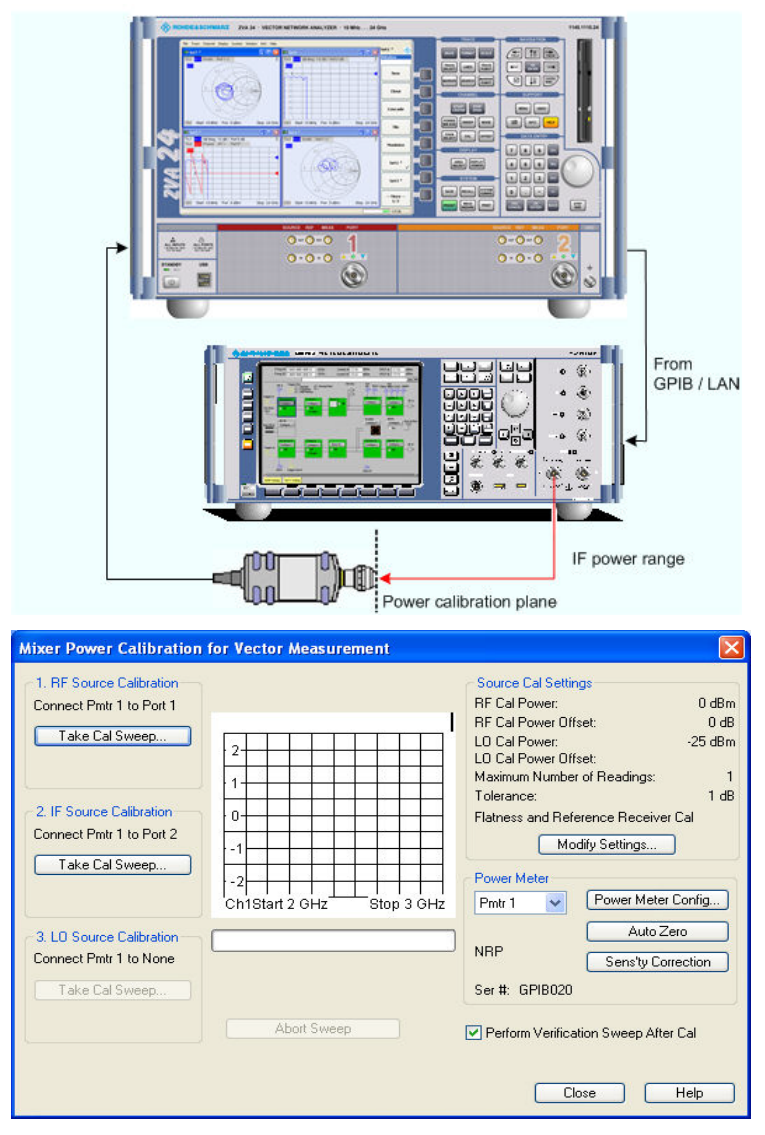

• *Take Cal Sweep* in the three numbered panels starts the calibration sweeps for the RF source, IF source, and the LO source, respectively. The measured power is shown in the diagram in the center of the dialog and the sweep progress in the progress bar below.

- Abort Sweep stops the current sweep, e.g. in order to change the sweep settings.
- The calibration sweeps are performed according to the settings shown in the *Settings* panel in the upper right section of the dialog. *Modify Settings* opens the *Modify Source Power Cal Settings* dialog to modify the essential settings of the next calibration sweep.
- *Power Meter* selects an external power meter that is used to measure the exact source power at the calibration point; s*ee Power Meter Settings* in the *Power Calibration* section*.* Power meters (Pmtr1, Pmtr2, ...) must be configured in the System *Configuration – External Power Meters* dialog before they appear in the list.
- *Perform Verification Sweep after Cal* enables or disables a verification sweep that the analyzer performs after each source power calibration. The sweep is also displayed in the calibration sweep diagram. Its purpose is to test the accuracy of the source power calibration after the final correction data has been acquired.

```
Remote control: SOURce<Ch>:POWer<Pt>:CORRection:PMETer:ID 
               SOURce<Ch>:POWer<Pt>:CORRection:MIXer:RF[:ACQuire] 
               SOURce<Ch>:POWer<Pt>:CORRection:MIXer:IF[:ACQuire] 
               SOURce<Ch>:POWer<Pt>:CORRection:MIXer:LO[:ACQuire]
```
## **Mixer Vector Cal...**

Opens a submenu to perform a 2-port calibration (system error correction) for vector mixer measurements. The calibration can be performed manually or using a calibration unit.

- *Manual Cal...* opens the *Calibration* wizard for two full one-port calibrations at ports 1 and 2.
- *Calibration Unit...* opens a dialog for (partially) automatic calibration using the connected calibration unit.

Both calibration methods provide equivalent results.

## **Manual Cal...**

Opens the calibration wizard to perform a 2-port calibration (system error correction) for vector mixer measurements. The calibration is performed with the complete test setup including the additional mixers MEAS and REF and the high pass or low pass filter. The mixer under test (MUT) is simply replaced by the required calibration standards. The effect of the calibration is to shift the reference plane to the MUT ports as shown below (red lines represent the reference plane without calibration and with closed jumper connectors, green lines represent the reference plane after calibration).

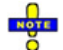

*Due to the frequency-converting properties of the vector mixer measurement, the factory calibration is not applicable and therefore suspended. The Measure Standards calibration dialog shows uncorrected, raw measurement results; the mixer vector calibration is based on these results.* 

*A proper mixer vector calibration is essential for an accurate vector mixer measurement.* 

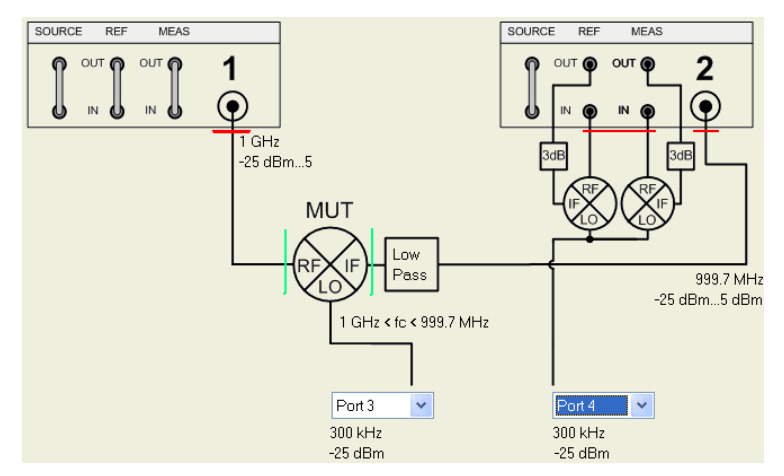

The mixer vector calibration corresponds to a 2-port UOSM calibration where the unknown through standard is replaced by an unknown calibration mixer. In analogy to the unknown through standard used for UOSM calibration, the calibration mixer must be reciprocal  $(S_{21} = S_{12})$ .

**TIP** If your mixer under test is reciprocal, you can also use it as a calibration mixer*.*

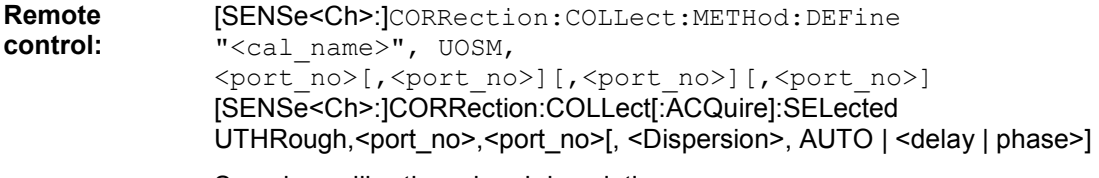

See also calibration wizard description.

## **Calibration Unit...**

Opens a dialog for automatic vector mixer calibration using the connected calibration unit.

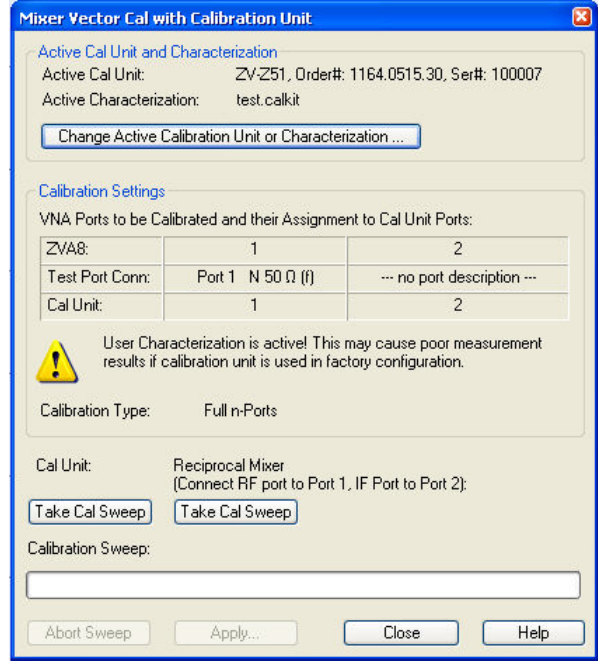

The dialog shows the active calibration unit and characterization. Click *Change Active Calibration Unit or Characterization...* to change these settings. The port assignment displayed in the center of the

dialog must not be changed.

The automatic calibration procedure is analogous to manual calibration, however, automatic calibration involves only two steps:

- The active cal unit provides the one-port standards for ports 1 and 2. Connect the cal unit between ports 1 and 2 and click the left *Take Cal Sweep* button to obtain all necessary one-port correction data at once*.*
- The calibration unit does not provide any frequency-converting calibration standards. Connect a reciprocal calibration mixer between ports 1 and 2 and click the right *Take Cal Sweep* button to obtain the missing 2-port correction data.
- The order of the calibration sweeps is arbitrary. Click *Apply* to start the calculation of the system error correction data and apply the calibration to the active channel.

## **Noise Figure Measurement**

The *Noise Figure Meas* submenu controls the measurement of the noise figure of a DUT. This measurement requires option R&S ZVAB-K30.

# **Noise Figure Measurements**

The noise figure of a device is the ratio of the output signal-to-noise ratio (SNR) to the input SNR, provided that a thermal noise signal is fed to the input. It is a measure of the degradation of the SNR caused by the device.

The purpose of the *Noise Figure Meas* is to assess the noise figure of a DUT which operates in its linear range. A typical example is an amplifier which is measured in transmission. The method of measurement offers several advantages:

- No additional noise source is required.
- The result can be obtained in a single sweep.
- The test setup is as simple as for a basic transmission measurement: The DUT must be connected only once. Moreover, it is possible to perform S-parameter measurements in parallel to the noise figure measurement.

Noise figure measurements can be performed irrespective of the sweep type: A frequency sweep yields the noise figure as a function of the frequency, a power sweep yields the power-dependent noise figure at fixed frequency. See also Basic Test Setup and Noise Figure Calculation.

**TTP** Refer to application note 1EZ61 for a detailed discussion of the noise figure measurement including many examples.

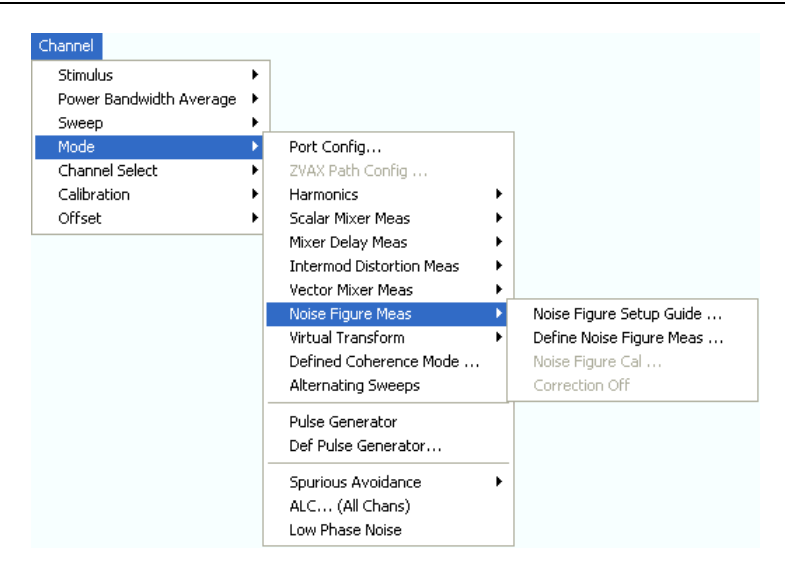

- *Noise Figure Setup Guide* opens a dialog which helps you perform all the necessary steps for a noise figure measurement in the right order. All configuration and calibration dialogs for the noise figure measurement can be accessed from the setup guide.
- *Define Noise Figure Meas...* provides basic parameters for the noise figure measurement. Open this dialog to modify the definitions of the setup guide.
- *Noise Figure Cal...* opens a dialog to assess and compensate the internal noise at the NWA receiver and source. Open this dialog to modify the calibration procedure of the setup guide.
- *Correction Off* (de)activates the noise figure calibration for the active channel.

## **Basic Test Setup and Noise Figure Calculation**

The schematic test setup for a noise figure measurement is shown below.

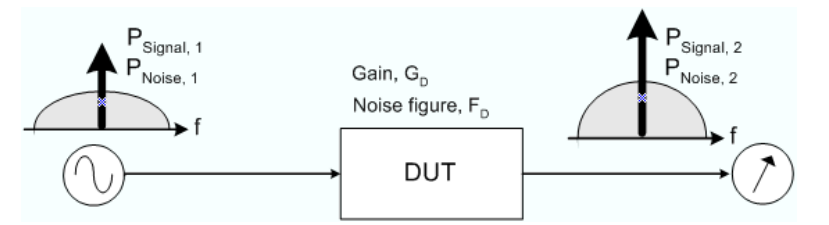

The NWA source provides a superposition of a CW signal and a noise signal. The latter generally consists of the thermal noise  $N_{T, 1}$  and a possible additional contribution  $\Delta N$ :

 $P_{\text{Noise}, 1} = N_{T, 1} + \Delta N$ 

The definition of the noise figure  $F_D$  is based on a pure thermal noise signal ( $\Delta N = 0$ ):

 $F_D = (P_{Signal, 1} / N_{T, 1}) / (P_{Signal, 2} / P_{Noise, 2}) = P_{Noise, 2} / (N_{T, 1} * G_D)$  where  $G_D = P_{Signal, 2} / P_{Signal, 1}$ 

 $\Delta$ N is supposed to be amplified like the CW signal. Hence, the noise signal at the output of the DUT equals to:

 $P_{\text{Noise}, 2} = G_{D} * (F_{D} * N_{T} + \Delta N)$ 

According to the equations above, it is possible to calculate both the gain  $G_D$  and the noise figure  $F_D$  of the DUT, if the four powers  $P_{Signal, 2}$ ,  $P_{Signal, 1}$ ,  $P_{Noise, 1}$ ,  $P_{Noise, 2}$  can be measured with sufficient accuracy. The measurement requires two steps:

Source noise calibration of the driving NWA port --> P<sub>Signal, 1</sub>, P<sub>Noise, 1</sub>. This step is required only once for a given channel configuration.

• Transmission measurement of the DUT -->  $P_{Signal, 2}$ ,  $P_{Noise, 2}$ . The analyzer uses two different detector settings to separate the CW signal and the noise signal contributions. The *Average*  detector yields the CW signal power; the *RMS* detector yields the sum of the CW signal and noise power.

## **Conditions for the measurement**

- Option R&S ZVAB-K30, *Noise Figure Measurement,* provides the measurement including the necessary (wide-band) IF filters. Internal source attenuators are recommended but may be replaced by an external attenuator.
- The measurement algorithm is based on the assumption that the DUT operates in its **linear** range so that all input signal contributions are amplified by the same gain factor.
- A power calibration (source power calibration using an external power meter and subsequent receiver power calibration) prior to the noise figure calibration and to the actual measurement is essential for an accurate measurement of the noise power at the NWA receiver.
- The *Noise Figure Calibration* is important to assess the internal noise figure of the NWA receiver and generator.
- The power calibration and noise figure calibration correspond to a transmission normalization of the test setup. An additional system error correction *(S-Parameter Calibration)* using an AVG detector calibrates the gain  $G<sub>D</sub>$  and improves the accuracy of the noise figure measurement.

The *Noise Figure Setup Guide* helps you perform all the necessary steps consistently and in the right order.

## **Extensions**

- The network analyzer provides two alternative measurement procedures for maximum flexibility concerning the signal levels or maximum speed. See *Sequential vs. Simultaneous measurement*.
- To prevent excess input levels (especially for analyzers without source attenuators), it is possible to loop an external attenuator in-between the NWA source port and the input of the DUT. An external attenuator can also improve the match at the input of the DUT. Proper noise figure calibration ensures that the gain and noise figure of the external attenuator is compensated.
- Conversely, it is possible to use an external low-noise preamplifier in order to reduce the noise figure of the NWA receiver and thus improve the measurement accuracy. The gain and noise figure of the pre-amplifier is also compensated during the noise figure calibration. Refer to the background information in section *Noise Figure Calibration* to learn more about the relationship between receiver noise figure, preamplifier gain and measurement accuracy. A suitable low-noise preamplifier (option R&S ZVAX-B203) is available in combination with the Extension Unit, R&S ZVAX24.
- Options R&S ZVA-B16, *Direct Generator and Receiver Access,* improve (i.e. reduce) the noise figure of the NWA source and receiver. On analyzers equipped with options R&S ZVA-B16*,* it is also possible to measure the noise figure using a single port. Connect the NWA port connector to the DUT and route back the output signal to the MEAS IN connector of option R&S ZVA-B16. On a four-port analyzer, this allows you to measure four DUTs in parallel.
- On four-port analyzers, it is possible to perform two noise figure measurements in parallel using two different port combinations.
- Network analyzers with upper frequency limits in the microwave range have an enhanced coupling attenuation below 1 GHz. This can impair the accuracy of the noise figure measurement.

## **Noise Figure Setup Guide**

The *Noise Figure Setup Guide* gives access to all necessary steps of a noise figure measurement. The dialog is similar to a wizard, however, everything is arranged in a single dialog. The panels numbered 1. to 7. suggest a meaningful order for the different steps. In some cases, it is possible to change the order or skip a step entirely (e.g. a calibration may be skipped if a valid calibration for the test setup is already available).

The buttons in the different panes open dialogs or wizards; all of them are also accessible from the menus of the network analyzer. In general, it is advantageous though to open the dialogs from the setup guide, because this will adjust some of the settings to the requirements of the noise figure measurement.

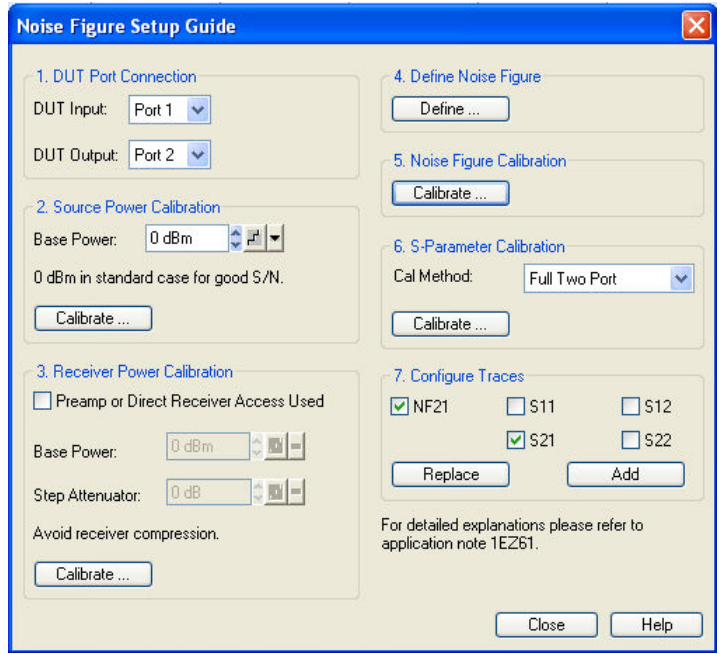

The setup guide provides the following panels/steps:

- *1. DUT Port Connection* defines the basic test setup, i.e. the input and output ports of the DUT/NWA. With option R&S ZVA-B16, *Direct Generator and Receiver Access,* it is possible to measure the noise figure at a single port *(<DUT Input> = <DUT Output>);* see section *Basic Test Setup and Noise Figure Calculation.*
- *2. Source Power Calibration* gives access to the *Source Power Cal* dialog for the previously selected *DUT Input* port and base power. The base power setting overwrites the *Channel – Power Bandwidth Average* – *Power* setting as soon as the calibration dialog is opened.
- *3. Receiver Power Calibration* gives access to the *Receiver Power Cal* dialog for the previously selected *DUT Output* port. If a preamplifier is connected between the DUT and the receive port of the analyzer, or if the output signal of the DUT is fed to the MEAS IN connector of option R&S ZVA-B16, *Direct Generator and Receiver Access,* in order to bypass the coupler and improve the receiver noise figure, the check box should be selected. This activates the input fields for base power and source step attenuator settings (if available), which you may have to adjust to the test setup in the receiver path in order to avoid excess receiver input powers (receiver compression; see data sheet). An active check box has no additional effects. The base power setting overwrites the *Channel – Power Bandwidth Average* – *Power* setting as soon as the calibration dialog is opened. The step attenuator setting overwrites the source attenuator settings for the *DUT Input* port in the *Channel – Power Bandwidth Average* – *Step Attenuators* dialog.
- *4. Define Noise Figure* opens the *Define Noise Figure Measurement* dialog, providing basic settings for the noise figure measurement.
- *5. Noise Figure Calibration* opens the *Noise Figure Calibration* dialog to assess and compensate the internal noise at the NWA receiver and source.
- *6. S-Parameter Calibration* opens the *Calibration* wizard for the previously selected input and output ports and the *Cal Method*. If this step is skipped, the previous power and noise figure calibrations effectively ensure a transmission normalization; the noise figure trace line contains no calibration label. With an additional *One Path Two Port* or *Full Two Port* calibration, the system error correction of the gain  $G<sub>D</sub>$  (and thus the noise figure measurement in total) is improved; the trace lines for the calibrated ports indicate *Cal*. A *Full Two Port* calibration requires more calibration measurements but provides best accuracy; see section Calibration Types.

**Note:** An S-parameter calibration is required for S-parameter measurements in parallel to the noise figure measurement. The large IF bandwidth required for noise figure measurements limits the accuracy of the calibration and the subsequent S-parameter measurements; the *AVG* detector can improve the results.

*7. Configure Traces* provides a selection of traces which are commonly of interest for the noise figure measurement. The selected traces are created and displayed when the *Replace* or *Add*  buttons are clicked. The noise figure trace *(NF21)* is smoothed automatically (label *SMO* in the trace line). The large IF bandwidth limits the accuracy of the S-parameter measurement; the *AVG* detector can improve the results. Use the *Trace – Measure* menu if you wish to modify the trace settings.

To avoid misleading results, S-parameter selection is enabled only after an *S-Parameter Calibration* has been performed.

## **Define Noise Figure Meas...**

Provides basic parameters for the noise figure measurement.

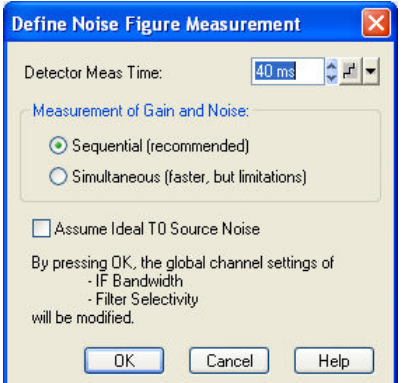

• *Detector Meas Time* sets the time that the analyzer uses to acquire data with each of the detector settings (*Avg, RMS;* see Detector). The two detectors are used to separate the CW signal and the noise signal at the output of the DUT. A smaller measurement time enhances the total measurement speed, possibly at the expense of accuracy. With the default measurement time, the great majority of noise powers should be measured correctly. If you reduce the detector measurement time, ensure that the variation of the measurement results does not increase significantly.

- *Measurement of Gain and Noise* selects a measurement procedure for maximum flexibility concerning the signal levels or maximum speed; see background information below.
- *OK* activates the noise figure measurement using the current settings. Note that the filter settings are automatically adjusted to the requirements of the noise figure measurement: An IF bandwidth of 5 MHz and a filter with high selectivity is activated. The filters are available if option R&S ZVAB-K30, *Noise Figure Measurement,* is installed.

# **O** Sequential versus Simultaneous measurement

During the noise figure measurement stage, the analyzer must determine the powers of the CW signal and of the noise signal at the output of the DUT ( $P_{Sianal, 2}$ ,  $P_{Noise, 2}$ ). This may be done in a single or in two measurement stages.

• In *Sequential* mode, the noise power and the CW signal power are measured in two consecutive sweeps. The first step consists of a normal gain measurement. In the second step the source CW power is reduced to obtain the noise power from the AVG and RMS detector values.

**Advantages:** This mode provides accurate results over a wide range of source powers. In general, no additional external equipment (attenuator) is needed. **Shortcoming:** Increased (doubled) measurement time.

• In *Simultaneous* mode, the noise power and the CW signal power are measured in a single sweep using two different detector settings.

**Advantages:** Shortest measurement time; the noise figure of the DUT is measured under normal operating conditions.

**Shortcoming:** Higher source noise. For accurate results the input power at the DUT should be in the range between approx. –70 dBm and –50 dBm. For network analyzers without generator step attenuators, an external attenuator is required.

**Remote control:** [SENSe<Ch>:]SWEep:DETector:TIME [SENSe<Ch>:]NFIGure:SEQuential

## **Noise Figure Cal...**

Opens a dialog to assess and compensate the internal noise at the NWA receiver and source. The noise figure calibration should be performed after regular power calibration using an external power sensor following the instructions in section *Power Calibration*. It is required for various reasons (see also Basic Test Setup and Noise Figure Calculation):

- The *Receiver Noise Calibration* determines the noise figure of the internal NWA receiver and ensures an accurate measurement of the output signals  $P_{Sional, 2}$ ,  $P_{Noise, 2}$ .
- The *Source Noise Calibration* determines the noise figure and gain of the internal NWA source and provides the accurate source signal contributions  $P_{Signal, 1}$ ,  $P_{Noise, 1}$ .
- If an additional external attenuator is used (see *Sequential vs. Simultaneous measurement*), the noise contribution of this attenuator must be compensated in addition.

The necessary calibration steps are automatically performed with the channel settings of the active noise figure measurement.

## **Noise Figure Calibration procedure**

The noise figure calibration is performed in two steps. A third step is added if an external attenuator is used.

1. *Receiver noise calibration* of the analyzer's receive port. The receive port (assigned to the DUT output) is terminated with a 50  $\Omega$  match. The connecting cable for the DUT should also be used to connect the match. If a pre-amplifier (preferably, the low-noise preamplifier R&S ZVAX-B203) is used

for the measurement, it is also part of the calibration test setup. The dot in the figure below denotes the position of the DUT output in the measurement test setup.

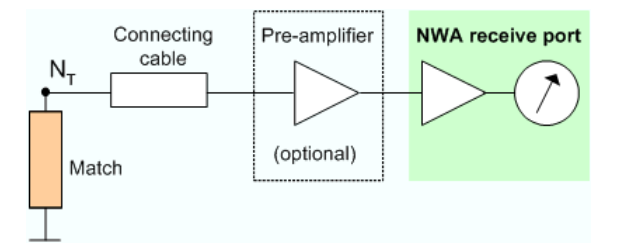

The noise figure of the NWA receiver (including the connecting cable and a possible pre-amplifier) limits the accuracy of the noise figure measurement as a whole. A pre-amplifier with a higher gain can reduce the receiver noise figure.

2. *Source noise calibration* of the analyzer's source port. The DUT is replaced by a through connection; its attenuation should be as small as possible. If a pre-amplifier is used for the measurement, it is also part of the calibration test setup. The two dots in the figure below denote the position of the DUT input and output in the measurement test setup.

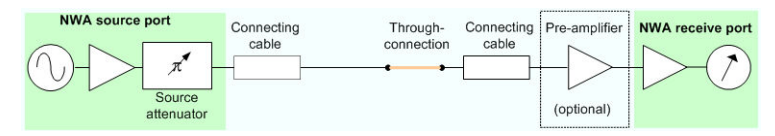

3. *Attenuator calibration,* if the measurement is performed with an external attenuator. The external attenuator and a possible pre-amplifier are part of the calibration test setup. The DUT is replaced by a through connection. The two dots in the figure below denote the position of the DUT input and output in the measurement test setup.

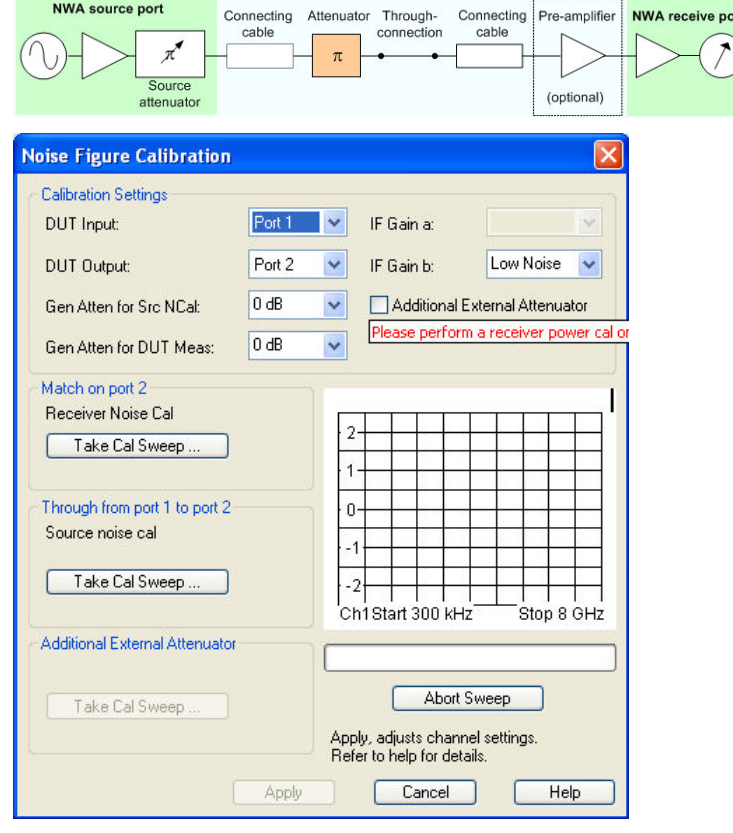

- *DUT Input* and *DUT Output* denote the input and output ports of the DUT/NWA.
- *Gen Atten for Src NCal* reduces the source level during the source noise calibration (calibration

step no. 2) by the selected value. Increase the attenuation factor to protect a pre-amplifier with sensitive input from excess input levels. In general, a small attenuation factor improves the accuracy of the source noise figure measurement.

- *Gen Atten for DUT Meas* reduces the source level during the measurement (i.e., after the noise figure calibration). Select an appropriate factor to ensure that the DUT is operated in its linear range. If *Gen Atten for DUT Meas* differs from *Gen Atten for Src NCal*, then the source noise calibration is extended by a second calibration sweep which compensates the effect of the additional attenuator *(Attenuator Cal)*.
- *IF Gain a* configures the receiver path for the reference channels (a-waves). The default setting *Low Distortion* is appropriate for relatively high RF levels. Changing the default setting can be appropriate e.g. if an external pre-amplifier and a large *Gen Atten for Scr NCal* value is used.
- *IF Gain b* configures the receiver path for the measurement channels (b-waves). The default setting *Low Noise* is appropriate for relatively low RF levels and ensures maximum dynamic range.

```
Remote control: SENSe1:POWer:IFGain<pt>:MEASure 
              [SENSe<Ch>:]CORRection:COLLect:NFIGure:STARt 
              [SENSe<Ch>:]CORRection:COLLect:NFIGure[:ACQuire] 
              [SENSe<Ch>:]CORRection:COLLect:NFIGure:SAVE 
              [SENSe<Ch>:]CORRection:COLLect:NFIGure:END
```
## **Correction Off**

Activates or deactivates the *Noise Figure Calibration* in the active channel. *Correction Off* is available only after a calibration has been performed and applied to the active channel.

With deactivated correction, the analyzer calculates an approximate noise figure, neglecting the influence of internal noise, attenuators etc. This can introduce large deviations between the uncorrected and the corrected traces.

**Remote control:** [SENSe<Ch>:]CORRection:NFIGure[:STATe]

## **Intermodulation Distortion Measurement (R&S ZVA and R&S ZVT)**

The *Intermod Distortion Meas* submenu controls the intermodulation distortion measurement including power calibration. The intermodulation distortion measurement requires option R&S ZVA-K4. The results can be selected from the *Trace* – *Measure* – *Intermod Distortion Quantities* submenu.

## **Intermodulation measurement, test setups**

An intermodulation measurement is performed with two RF signals of equal power but different frequencies termed the upper and lower tone. The purpose of the measurement is to test the properties of a DUT that is supplied with a signal that covers a frequency band, typically a modulated RF channel. To simulate this scenario, the frequency difference ("tone distance") between the upper and lower signal is chosen to be small compared to the frequencies of the two tones:

 $f_L \approx f_U$  or  $\Delta f = f_U - f_L << f_L$ 

A nonlinear behavior of the DUT causes emissions at frequencies which correspond to sums and differences of the upper and lower tone frequencies and their integer multiples. These intermodulation products can be in the vicinity of the upper and lower tone frequencies, provided that their order is odd.

The analyzer measures the intermodulation products of  $k^{th}$  order IMk (where k = 3, 5, 7, 9) at the lower tone frequency minus  $(k - 1)/2$  times the tone distance and at the upper tone frequency plus  $(k - 1)/2$ 

times the tone distance. For an R&S ZVA analyzer that is equipped with option R&S ZVA-B16, *Direct Generator/Receiver Access*, a test setup of the following type is recommended:

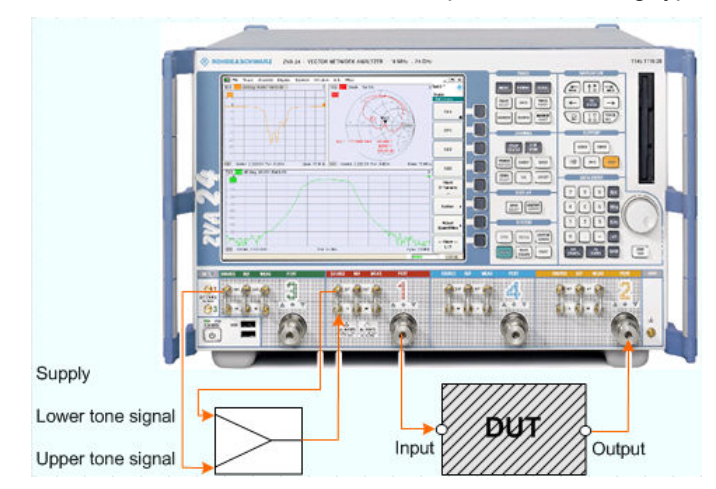

The lower tone signal is generated at port 1, the upper tone is provided by a second source (port 3). Both signals are combined externally and fed to the SOURCE IN connector at port 1. Thus the superimposed signals are available at test port 1 and can be fed to the DUT input. The intermodulation quantities can be measured at the DUT input (reflected wave  $a_1$ ) or at the DUT output (transmitted wave  $b<sub>2</sub>$ ). It is possible to change the port numbers and to use external generators for the upper and lower tone signals.

**The** 

On R&S ZVA-Z67 network analyzers, all ports have independent internal sources. You can perform intermodulation measurements with an arbitrary combination of two source ports.

The following alternative test setup does not require an external coupler but provides a reduced dynamic range.

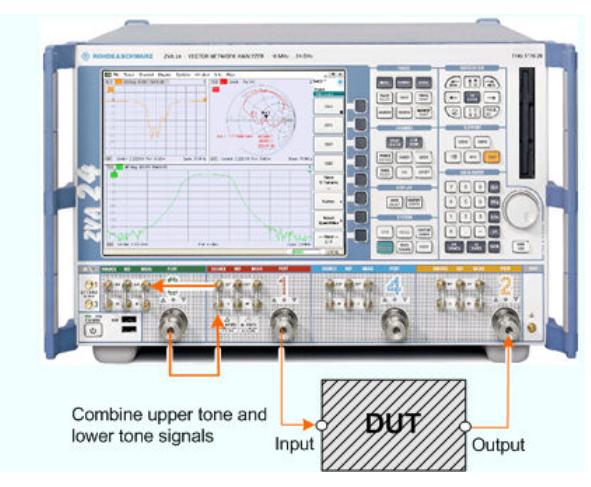

The lower tone from port 1 and the upper tone from port 3 are combined using the directional coupler of port 3. Ports 1 and 3 are connected as follows: SOURCE OUT (1) to MEAS OUT (3) and Port 3 to SOURCE IN (1). The superimposed signals are available at test port 1 and can be fed to the DUT input. The intermodulation quantities can be measured at the DUT input (reflected wave  $a_1$ ) or at the DUT output (transmitted wave  $b_2$ ). It is possible to change the port numbers and to use external generators for the upper and lower tone signals. For more details about the test setup see Intermodulation Power Calibration and Level Handling.

## **Other analyzer configurations**

If you use an external combiner but no options R&S ZVA-B16, you can still measure the intermodulation products at the **output** of the DUT.

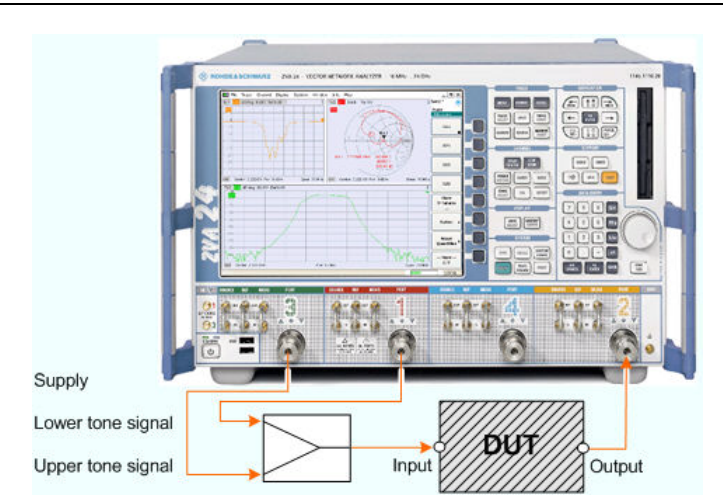

With an R&S ZVT20 network analyzer that is equipped with option R&S ZVT-B11, you can combine the two source signals internally without using the SOURCE IN/OUT connectors and an external combiner. You can also replace the external combiner by an Extension Unit R&S ZVAX with installed option R&S ZVAX-B211.

# **Intermodulation measurement, results**

The intermodulation measurement provides two different types of results.

1. In the swept measurement, the analyzer performs a frequency or power sweep of the two-tone stimulus signal and displays the selected intermodulation quantities as a function of the lower-tone frequency or power.

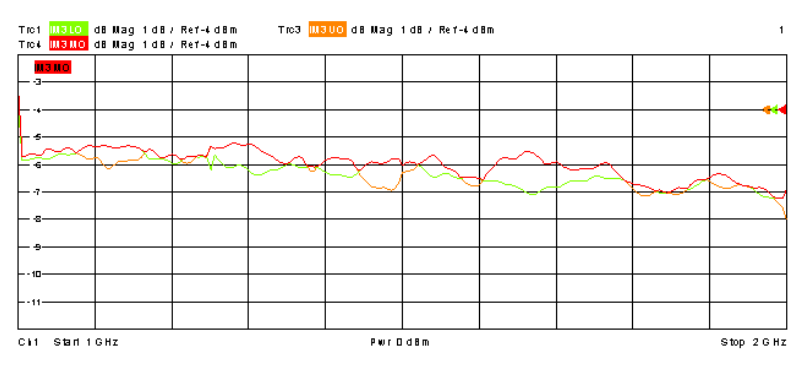

2. In the intermodulation distortion spectrum measurement, the frequency and power of the lower and upper tones is kept constant; the analyzer displays all intermodulation products in the vicinity of the signals up to a selectable order.

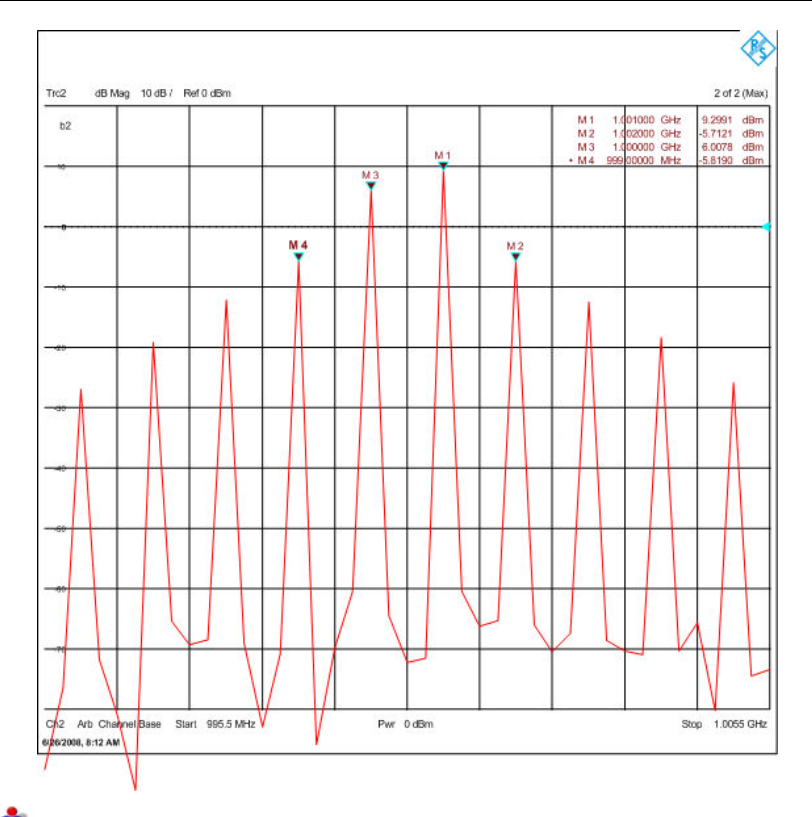

# **Intermodulation measurement with frequency conversion**

The intermodulation distortion measurement can be extended to frequency-converting DUTs. E.g. it is possible to feed the two-tone source signal to the RF input of a mixer and measure the intermodulation distortion of the IF output signal, after conversion with an additional LO signal.

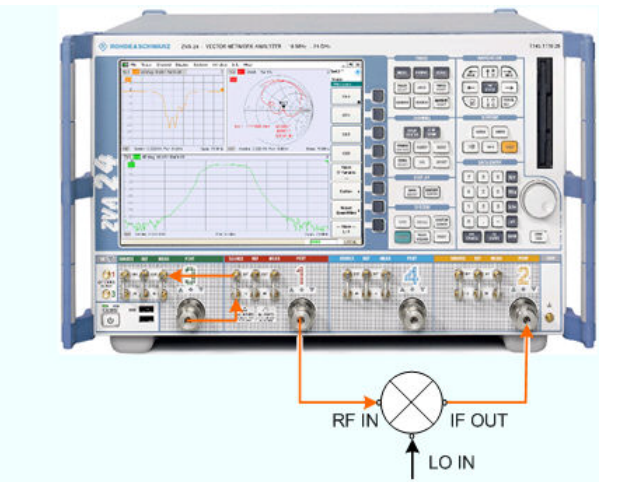

The *Define Mixer Measurement* dialog can be accessed from the intermodulation distortion measurement dialog. You can also use the *Port Configuration* dialog to configure an arbitrary frequency-converting measurement.

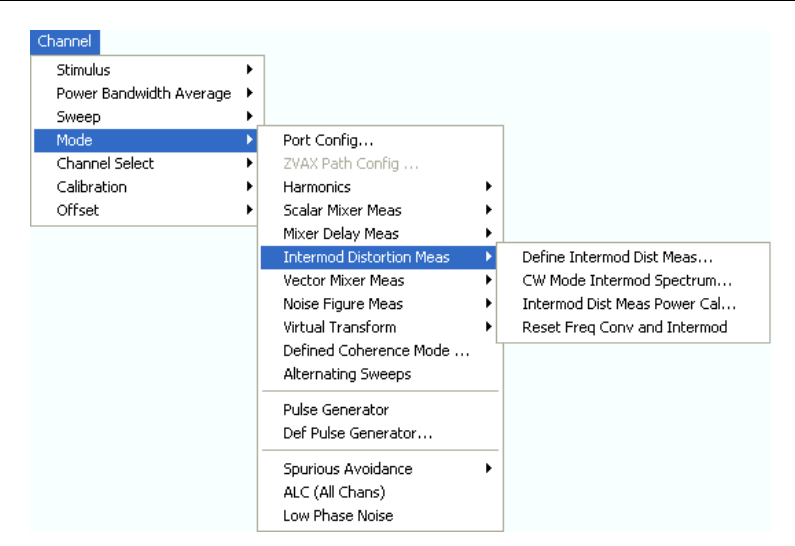

- *Define Intermod Dist Meas...* opens a wizard that you can use to configure the intermodulation measurement. The remaining entries in the submenu are available as soon as a valid configuration has been defined.
- *CW Mode Intermod Spectrum...* opens a dialog that you can use to configure the intermodulation distortion spectrum measurement.
- *Intermod Dist Meas Power Cal* opens the power calibration wizard for the intermodulation measurement.
- *Reset Frequency Conv and Intermod* disables the intermodulation measurement mode and switches back to normal (non frequency-converting) mode.

## **Define Intermodulation Distortion Measurement**

The *Define Intermodulation Distortion Measurement* wizard defines the source and receiver settings for the intermodulation measurement.

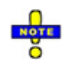

## *Frequency range for intermodulation measurements*

*After a preset, the lower tone is swept across the full frequency range of the analyzer, which means that the upper tone frequency is out of range. Click Set Frequencies and Powers and reduce the sweep range to establish compatible settings.* 

*The intermodulation products of kth order (IMk) are measured at the lower tone frequency minus (k – 1)/2 times the tone distance and at the upper tone frequency plus (k – 1)/2 times the tone distance. These receiver frequencies must be within the frequency range of the analyzer, too. The analyzer displays a message if the source frequency (as defined in the Port Configuration dialog) at one of the used source ports is different from the channel base frequency (the frequency-converting / arbitrary mode is active). Disabling the arbitrary mode ensures a valid port configuration and facilitates the interpretation of the intermodulation distortion results.* 

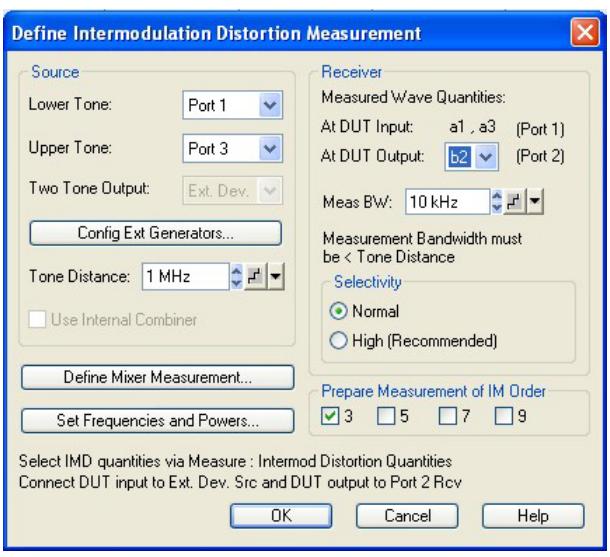

- *Lower Tone* selects an analyzer port or an external generator as a source of the lower tone signal. If *Port 1* is selected as the *Two Tone Output,* then *Port 1* must also provide the lower tone. This condition ensures a consistent receiver power calibration for the intermodulation products at the DUT output port (e.g. Port 2, for details refer to the description of the power calibration procedure in section *Intermodulation Distortion Measurement Power Calibration)*.
- *Upper Tone* selects an analyzer port or external generator as a source of the upper tone signal. The source must be different from the lower tone source. This means that you cannot combine coupled generator ports (port 1/2, port 3/4 etc.) for the lower and upper tones.
- *Two Tone Output* defines the source of the two tone signal which is fed to the input of the DUT. For analyzers without option R&S ZVA-B16, *Direct Generator/Receiver Access,* and without an internal combiner , the setting *Ext. Dev.* (external device) is fixed: The analyzer assumes that the lower tone and the upper tone signals are combined by external means. If one of the options above is available, the lower tone source *Port 1* may be selected alternatively. The two basic test setups are described above; see Intermodulation measurement, test setups. The *Two Tone Output* setting affects the **fast power calibration** method (see *Modify Source Power Cal Settings* dialog, *Use Reference Receiver After First Cal Sweep: On):* If *Ext. Dev.* is selected, the actual source power is derived from the reference waves (a waves) of the lower and upper tone ports. If *Port 1* is selected, the source power is derived from the lower tone reference wave  $a_1$ . Select the *Two Tone Output* in accordance with the test setup to ensure an accurate fast power calibration.
- *Config Ext Generators*... opens the *System Configuration External Generators* dialog for adding and configuring external generators.
- *Tone Distance* defines the frequency difference between the upper and the lower tone. The tone distance is kept constant across the entire sweep.
- *Use Internal Combiner* activates the internal combiner for network analyzers R&S ZVT20 that are equipped with option R&S ZVT-B11. The internal combiner requires the lower tone from port 1, the upper tone from port 3.
- The *Receiver Measured Wave Quantities* section adjusts the intermodulation measurement to the test setup; see *Intermodulation measurement, test setups*. *At DUT Output* shows the wave quantities which are fed to the DUT input, depending on the source settings *(Lower Tone, Upper Tone, Two Tone Output)*. Wave quantities from external generators are not listed. The analyzer port which provides the combined two-tone signal is shown in brackets. *At DUT Output* selects the receive port for the signal from the output of the DUT.
- The remaining *Receiver* settings define the bandwidth and selectivity of the IF filter at test port 2; see section *Meas. Bandwidth*.

- *Prepare Measurement of IM Order* selects the order(s) of the measured intermodulation products. Each order requires an additional measurement at a different frequency, therefore the measurement time increases with the number of selected orders. If a higher-order IM is selected, its frequency may exceed the upper or lower frequency limit of the analyzer. Use the *Fit Frequency Range* button in the *Set Frequencies and Powers* dialog to restrict the sweep range as required.
- *Define Mixer Measurement...* opens the configuration dialog for a scalar mixer measurement. Use this dialog if you want to determine the intermodulation distortion of a mixer which receives the two-tone signal at its RF input. , to be performed in parallel to the intermodulation measurement. The *Lower Tone* signal serves as the RF signal for this mixer measurement; the IF signal is provided by an additional source.
- *Set Frequencies and Powers...* opens a dialog where you can define the sweep ranges.

```
Remote control: [SENSe<Ch>:]FREQuency:IMODulation:LTONe 
              [SENSe<Ch>:]FREQuency:IMODulation:UTONe 
              [SENSe<Ch>:]FREQuency:IMODulation:TTOutput 
              [SENSe<Ch>:]FREQuency:IMODulation:TDIStance 
              [SENSe<Ch>:]FREQuency:IMODulation:RECeiver 
              [SENSe<Ch>:]BANDwidth|BWIDth[:RESolution] 
              [SENSe<Ch>:]BANDwidth|BWIDth[:RESolution]:SELect 
              [SENSe<Ch>:]FREQuency:IMODulation:ORDer<Im>:STATe
```
## **Set Frequencies and Powers**

The *Set Frequencies and Powers* dialog defines the (frequency or power) sweep ranges for the lower tone. The frequency of the upper tone is equal to the lower tone frequency plus the *Tone Distance* defined in the *Define Intermodulation Distortion Measurement* dialog. Its power is equal to the lower tone power.

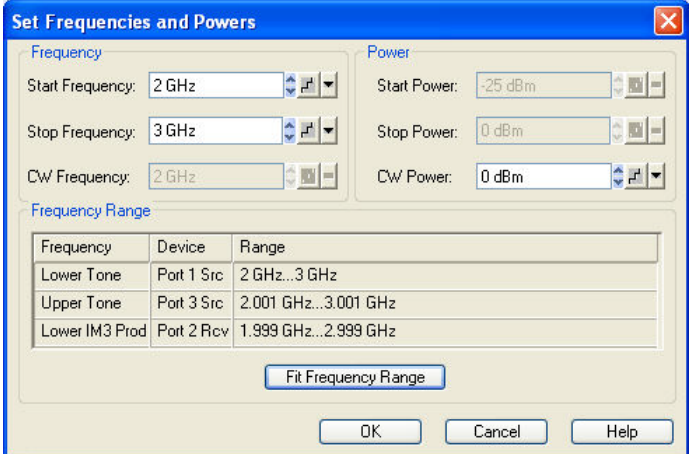

The sweep range settings depend on the active sweep type (frequency or power sweep). The frequency and power settings for the lower tone are identical with the *Channel* – *Stimulus* settings.

- The *Frequency Range* table shows the frequency ranges for the lower and upper tone and for the highest-order measured IM product, depending on the current frequency settings. E.g. the lower IM3 product is measured at the lower tone frequency minus the tone difference. An orange background in the *Range* column indicates that the frequency range exceeds the upper or lower frequency limit of the analyzer.
- If one of the ranges exceeds the analyzer limits, the *Fit Frequency Range* button restricts the lower tone sweep range so that the analyzer can measure all selected IM products.

**Remote control:** [SENSe<Ch>:]FREQuency:STARt [SENSe<Ch>:]FREQuency:STOP [SENSe<Ch>:]FREQuency:CW|FIXed SOURce<Ch>:POWer<Pt>:STARt SOURce<Ch>:POWer<Pt>:STOP SOURce<Ch>:POWer<Pt>[:LEVel][:IMMediate][:AMPLitude]

## **Intermodulation Distortion Measurement Power Calibration**

The *Intermodulation Distortion Measurement Power Calibration* wizard controls the power calibration for the intermodulation measurement. A power calibration ensures accurate levels at the input of the DUT (source power calibration for the lower and upper tone) and an accurate power measurement of the intermodulation distortion quantities (receiver calibration). The necessary calibration steps are automatically performed across the entire frequency or power range of the intermodulation measurement*.*

## **Power calibration procedure and example**

Due to the different frequency ranges of the lower tone and the upper tone signals, the intermodulation distortion measurement power calibration must be performed in several steps. For a scenario where the directional coupler of port 3 is used to combine the lower tone from port 1 and the upper tone from port 3, and where the output of the DUT is connected to port 2, the following test setups are required.

1. Source power calibration for the lower tone signal. A power sensor is connected to port 1. Ports 1 and 3 are connected as shown below (SOURCE OUT (1) to MEAS OUT (3) and Port 3 to SOURCE IN (1)). The RF power (red) is calibrated over the selected sweep range.

During the lower tone source power calibration, the upper tone is switched off. If a frequency-converting measurement is active, a second source power calibration is performed at the converted lower tone frequency (receiver frequency). This second source power calibration is the basis for the receiver calibration in step 3.

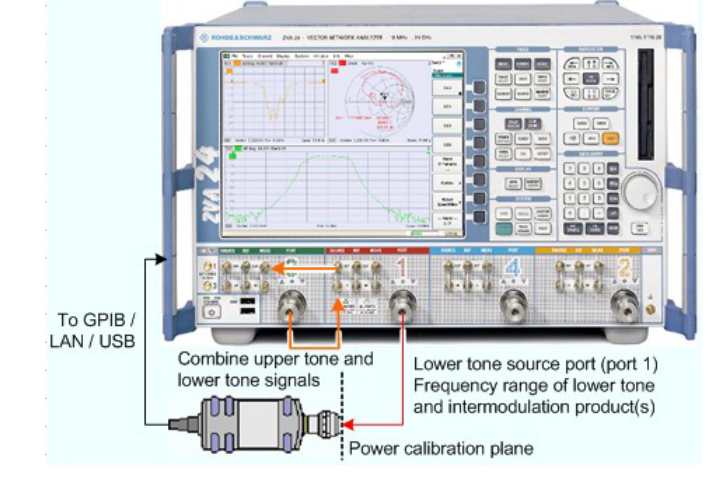

## *Power considerations*

*The directional coupler introduces a coupling loss of approx. 10 dB. Adjust the port power settings to account for this attenuation and possible additional effects; see Level Handling during Power Calibration.* 

2. Source power calibration for the upper tone signal. The test setup from step 1 is maintained. During the upper tone source power calibration, the lower tone is switched off. For frequency-converting measurements, no new source power calibration at the receiver frequency is performed.

3. Receiver power calibration for the measured intermodulation product(s). No external device is

needed. The receiver (port 2) is calibrated at the frequency of the intermodulation product(s) using the source signal from port 1 (lower tone signal, red) calibrated in the first step. If a frequency-converting measurement is active, a second receiver power calibration is performed at the converted lower tone frequency.

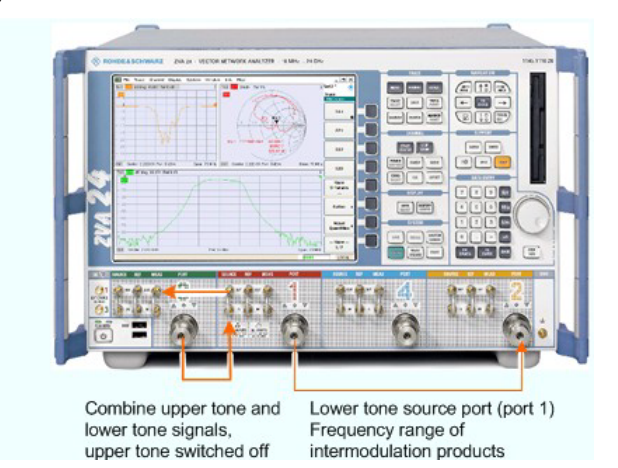

The calibration steps for the other test setups are analogous. Refer to the indications in the power calibration dialog for a correct connection of the power meter and the receive port.

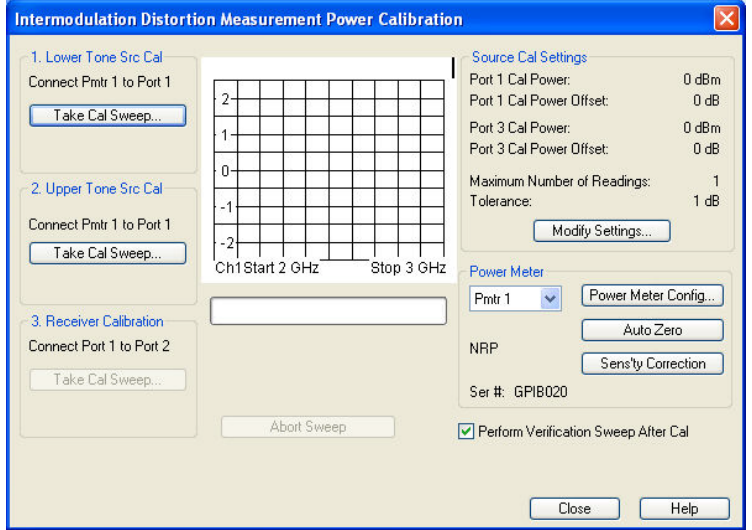

The calibration procedure is controlled by means of the three buttons on the left side.

• *Take Cal Sweep* in the three numbered panels start the calibration sweeps for the upper and lower tone source and the receiver calibration, respectively. The calibration sweeps are performed at the test settings shown on the right side (see also *Source Power Cal* and *Receiver Power Cal* dialogs). The progress of the calibration is shown in the calibration sweep diagram and the messages below. *Abort Sweep* aborts the calibration.

The control elements in the right part of the dialog give access to various settings:

- *Modify Settings...* opens the *Modify Source Power Cal Settings* dialog.
- *Power Meter* selects an external power meter that is used to measure the exact source power at the calibration point*.* Power meters (Pmtr1, Pmtr2, ...) must be configured in the System *Configuration – External Power Meters* dialog before they appear in the list. *Power Meter Config...* opens the *System Configuration – External Power Meters* dialog. For the remaining buttons in the *Power Meter* panel refer to *Power Meter Settings* in the *Power Calibration* section*.*
- *Perform Verification Sweep after Cal* enables or disables a verification sweep that the analyzer performs after the source power calibration. The sweep is also displayed in the calibration

sweep diagram. Its purpose is to test the accuracy of the source power calibration after the final correction data has been acquired. The final power calibration results are applied starting with the first sweep after the verification sweep.

```
Remote control: SOURce<Ch>:POWer<Pt>:CORRection:IMODulation:LTONe[:ACOuire]
              SOURce<Ch>:POWer<Pt>:CORRection:IMODulation:UTONe[:ACQuire]
              [SENSe<Ch>:]CORRection:POWer<port_no>:IMODulation:ACQuire
```
## **Level Handling during Power Calibration**

The figure below shows the signal flow in the test scenario where the lower tone from port 1 and the upper tone from port 3 are combined using the directional coupler of port 3. In this scenario the directional coupler introduces an attenuation (coupling loss) of typically 10 dB for the lower tone signal.

To compensate for the coupling loss and obtain upper and lower tone signals with equal power, modify the source power settings for port 1:

- 1. Open the *Intermodulation Distortion Measurement Power Calibration* dialog and click *Modify Settings... – Modify Cal Power...* for port 1 to open the *Port 1 Power* dialog.
- 2. Select a 10 dB *Port Power Offset* to increase the source power, compensating for the 10 dB coupling loss.
- 3. Select a *–*10 dB *Cal Power Offset* to ensure that the calibrated power at the reference plane (*Cal Power*) remains at the channel base power  $p_h$  (Cal Power =  $p_h$  + Port Power Offset + Cal Power Offset).

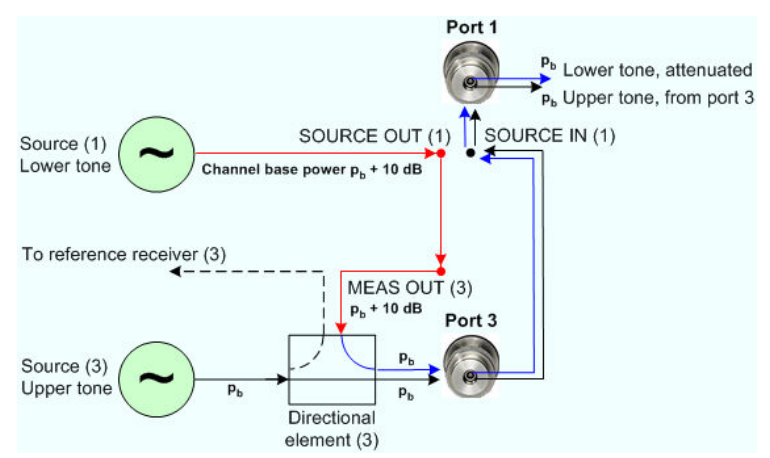

Larger *Port Power Offset* values (and hence smaller compensating *Cal Power Offset* values) may be required e.g. to account for an additional cable loss in the test setup. The maximum source power (depending on the analyzer model and the frequency; see data sheet) must not be exceeded. If necessary, reduce the channel base power (and thus the *Cal Power)*.

## **Coupling loss for microwave analyzers**

The directional couplers in network analyzers which cover the microwave range (R&S ZVA/ZVT20 and above) have a larger coupling loss, especially at very low frequencies (e.g. 20 dB loss at 10 MHz). If the (possibly converted) lower tone (or an intermodulation product of interest) must be measured at low frequencies, a reduced channel base power may be required.

**Example:** Lower tone frequency: 1 GHz; the lower tone is fed to a mixer, together with an arbitrary upper tone and a 990 MHz LO signal. The converted lower tone in the mixer output (IF) signal is measured at 10 MHz. The lower tone frequency is >> 10 MHz. However, in the first power calibration step, the analyzer calibrates the port 1 signal at the converted frequency, so the maximum channel base power is equal to:

 $p_{b, max}$  = <*maximum* source power> – 20 dB = – 5 dBm (typical value)

**Possible remedy:** Select port 3 as a source port for the lower tone.

In a test setup with external coupler, the NWA settings should account for the coupling loss in an analogous way.

## **Def CW Mode Intermodulation Spectrum**

The *Def CW Mode Intermodulation Spectrum* dialog configures the frequency range for the intermodulation spectrum measurement.

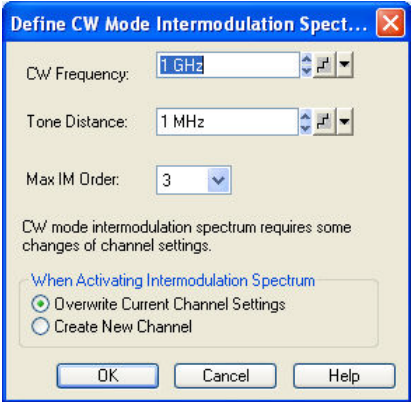

The intermodulation spectrum measurement is performed at fixed frequency of the lower tone *(CW Frequency)* and the upper tone *(CW Frequency + Tone Distance).* The measurement comprises intermodulation products up to a selectable order *(IM Order)*. The channel settings differ from the swept intermodulation distortion measurement, therefore it is possible to create a new channel when the spectrum measurement is activated.

The following example shows an intermodulation spectrum with the following settings:

- CW Frequency: 1 GHz (lower tone, position of marker M3)
- Tone Distance: 1 MHz (defines the upper tone, position of marker M1)
- Max. IM Order: 9. The peaks correspond to the intermodulation products lowerIM9, lower IM7, lower IM5, lower IM3 (marker M4), lower tone, upper tone, upper IM3 (marker M2), upper IM5, upper IM7, upper IM9.

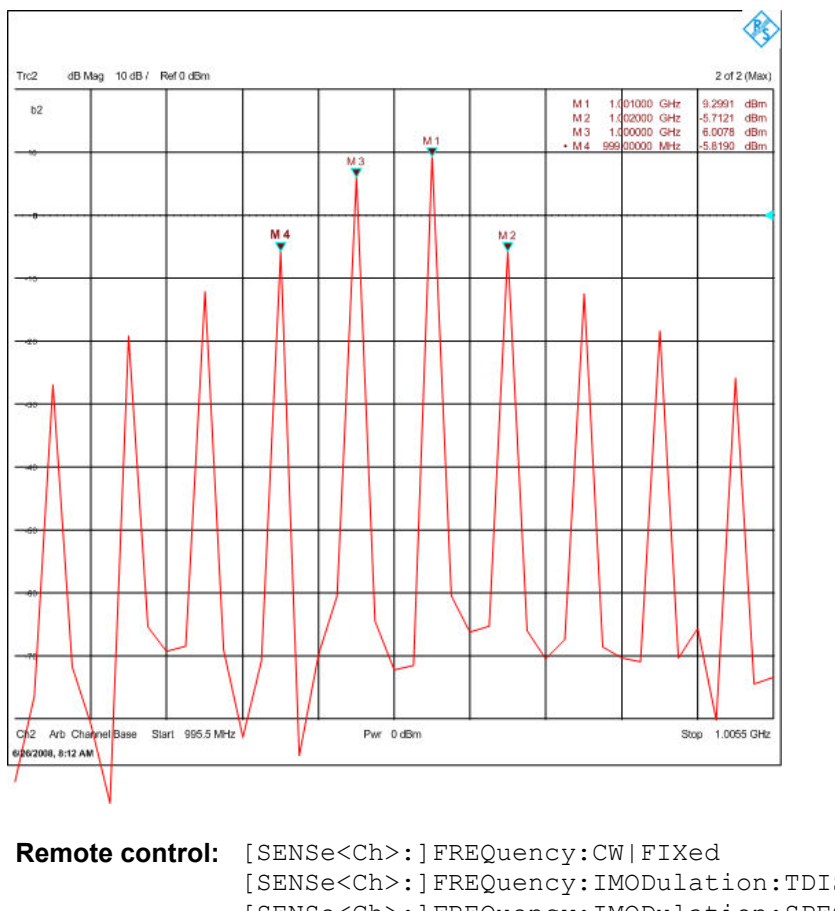

[SENSe<Ch>:]FREQuency:IMODulation:TDIStance [SENSe<Ch>:]FREQuency:IMODulation:SPECtrum:MORDer [SENSe<Ch>:]FREQuency:IMODulation:SPECtrum[:STATe]

## **Reset Frequency Conv and Intermod**

This softkey disables the intermodulation measurement mode and switches back to normal (non frequency-converting) mode.

A *Mix Frq RF* label in the channel list indicates that a frequency-converting mode is active. A *MixDly*  label in the trace list indicates an active mixer delay measurement.

Ch1 Mix Frq RF Start 300 kHz Pwr 0 dBm Stop 8 GHz Trc1 **IM3LO** Real 2W/Ref0W

**Remote control:** [SENSe<Ch>:]FREQuency:IMODulation:CONVersion OFF

## **Harmonics**

The *Harmonics* submenu controls the measurement of arbitrary harmonics or ratios between harmonics and the fundamental wave. Together with the *Mixer* measurement and the arbitrary configuration of generator and receiver frequencies *(Port Configuration),* the harmonics measurement is included in option R&S ZVA-K4.

# **Harmonics Measurements**

Harmonics are signals at an integer multiple of the fundamental frequency. The fundamental is the first

harmonic, the  $n<sup>th</sup>$  harmonic is n times the frequency of the fundamental. The production of harmonic frequencies by an electronic system when a signal is applied at the input is known as harmonic distortion.

The purpose of the *Harmonics* menu is to measure the harmonic distortion of a DUT. To this end the source remains at the fundamental frequency whereas the receiver is set to n times the fundamental frequency. Two different types of results are provided:

- In the direct measurement, the  $n<sup>th</sup>$  harmonic of the stimulus signal is measured. The result is displayed as a wave quantity but can be modified and converted using the functions in the *Trace* menu.
- In the relative measurement, the  $n<sup>th</sup>$  harmonic of the stimulus signal is divided by 1<sup>st</sup> harmonic (fundamental) received from the DUT. The result corresponds to the  $n<sup>th</sup>$  harmonic distortion factor.

Harmonic distortion measurements can be performed irrespective of the sweep type: A frequency sweep yields the harmonics as a function of the frequency, a power sweep yields the power-dependent harmonics at fixed frequency.

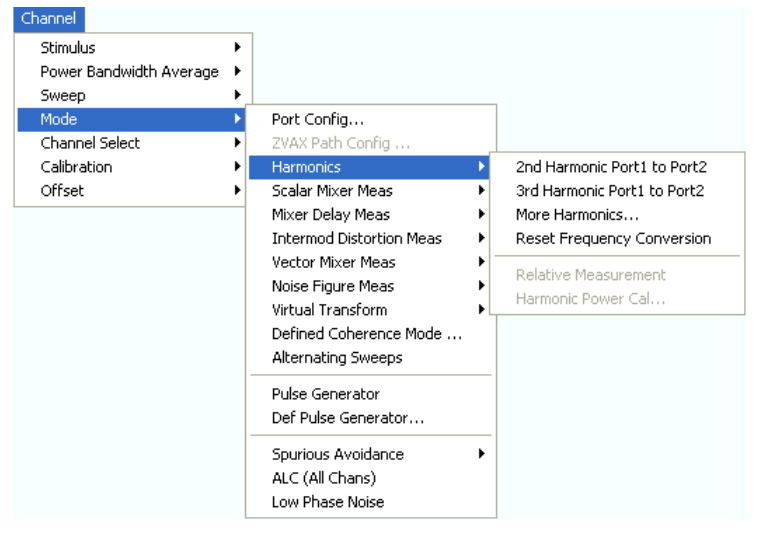

- *2nd Harmonic Port 1 to Port 2...* activates the measurement of the second harmonic at port 2 with port 1 as source port.
- *3rd Harmonic Port 1 to Port 2...* activates the measurement of the third harmonic at port 2 with port 1 as source port.
- *More Harmonics* opens a dialog for higher harmonics and arbitrary source and receive ports.
- *Reset Frequency Conversion* activates the measurement of the fundamental with the current port assignments and trace settings.
- *Relative Measurement* calculates the ratio of the selected harmonic to the fundamental and displays the result as a new trace.
- *Harmonic Power Cal...* opens a dialog to perform a power calibration of the signal source and of the receiver.

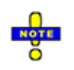

*The result of several harmonic measurements can be displayed in a common diagram area (see Traces, Channels and Diagram Areas). To make the comparison of the fundamental trace and the harmonics easier the stimulus axis for frequency sweeps remains unchanged, and all fundamentals are displayed as a function of the stimulus frequency (rather than the harmonic frequencies).* 

*A warning Frequency out of range. Please check dialog Mode: Port Configuration. is displayed if one of the harmonic frequencies to be measured exceeds the frequency range of the analyzer. The harmonic traces are truncated at the maximum receiver frequency.* 

*The harmonic measurement mode is cancelled if the channel settings (e.g. port assignments, port frequencies) are no longer compatible with the selected harmonic.* 

## **2nd Harmonic Port1 to Port2**

Activates the measurement of the second harmonic at port 2 with port 1 as source port. The active trace shows the wave quantity  $b<sub>2</sub>$ . It is possible, however, to display other quantities and change the trace settings. A label *H2* in the channel list indicates that the second harmonic measurement is active.

Ch1 H2 Start 10 MHz Pwr 0 dBm Stop 2 GHz

In a frequency sweep the  $2<sup>nd</sup>$  harmonic is displayed as a function of the stimulus frequency.

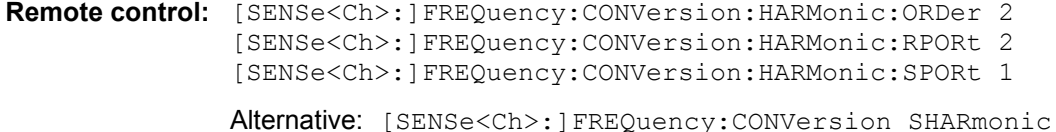

### **3rd Harmonic Port1 to Port2**

Activates the measurement of the third harmonic at port 2 with port 1 as source port. The active trace shows the wave quantity  $b_2$ . It is possible, however, to display other quantities and change the trace settings. A label H3 in the channel list indicates that the third harmonic measurement is active.

Ch4 H3 Start 10 MHz - Pwr 0 dBm Stop 2 GHz

In a frequency sweep the  $3<sup>rd</sup>$  harmonic is displayed as a function of the stimulus frequency.

```
Remote control: [SENSe<Ch>:]FREQuency:CONVersion:HARMonic:ORDer 3 
               [SENSe<Ch>:]FREQuency:CONVersion:HARMonic:RPORt 2 
               [SENSe<Ch>:]FREQuency:CONVersion:HARMonic:SPORt 1 
              Alternative: [SENSe<Ch>:]FREQuency:CONVersion THARmonic
```
## **More Harmonics...**

Opens a dialog for higher harmonics and arbitrary source and receive ports.

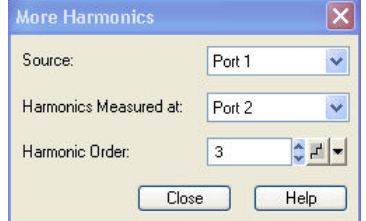

- The *Source* port provides the stimulus signal at the fundamental frequency.
- The receive port *(Harmonics Measured at:)* measures the signal at n times the fundamental frequency where n is the *Harmonic Order.*
- The *Harmonic Order* can be set in the range between 2 (2<sup>nd</sup> harmonic) and 100.

A label  $H$ < $n$ > in the channel list indicates that the n<sup>th</sup> harmonic measurement is active.

Ch3 H10 Start 10 MHz - Pwr 0 dBm Stop 2 GHz

In a frequency sweep all harmonics are displayed as a function of the stimulus frequency.

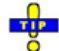

*Use 2nd Harmonic Port1 to Port2 and 3rd Harmonic Port1 to Port2 to activate the measurement of the second and third harmonics with a single menu command.* 

**Remote control:** [SENSe<Ch>:]FREQuency:CONVersion:HARMonic:ORDer <order> [SENSe<Ch>:]FREQuency:CONVersion:HARMonic:RPORt <port\_no> [SENSe<Ch>:]FREQuency:CONVersion:HARMonic:SPORt <port\_no>

### **Reset Frequency Conversion**

Activates the measurement of the fundamental with the current port assignments and trace settings. This disables the harmonics measurement and all other frequency-converting measurements (e.g. scalar mixer measurements) for the active channel.

**Remote control:** [SENSe<Ch>:]FREQuency:CONVersion FUNDamental

### **Relative Measurement**

Calculates the ratio of the selected harmonic to the fundamental (harmonic distortion factor) and displays the result as a new trace. To avoid confusion between the original harmonic and the relative measurement, the harmonic is hidden (invisible) but can be retrieved using the Trace Manager.

Trc1 b2 dB Mag 10 dB / Ref 0 dBm Ch1 Invisible<br>Trc2 b2 dB Mag 10 dB / Ref 0 dBm Ch2 Math

The relative trace belongs to a new channel. In the *dB Mag* trace format, the trace points are dB values, after conversion to the lin Mag format, they correspond to the (dimensionless) ratio of two voltages:

$$
Lin Mag (Relative) = \frac{|\mathcal{U} (Harmonic)|}{|\mathcal{U} (Fundamental)|}
$$

## **Calculation of the Relative Trace**

To obtain the relative trace the analyzer must measure the fundamental signal in addition to the active harmonic. In a frequency sweep the two measurements require different sweep ranges so that the fundamental is measured in a new channel. The relative trace is then calculated using trace mathematics.

Assume that the active 2<sup>nd</sup> harmonic belongs to channel Ch1 with a sweep range between 10 MHz and 2 GHz. The relative measurement involves the following steps:

1. The analyzer creates a new channel Ch2 with maximum sweep range, e.g. for a 24 GHz analyzer:

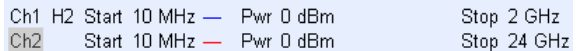

2. The harmonic trace is measured with Ch1 settings, the fundamental trace is measured with Ch2 settings.

3. The analyzer enables the trace mathematics and divides the harmonic trace by the fundamental trace:

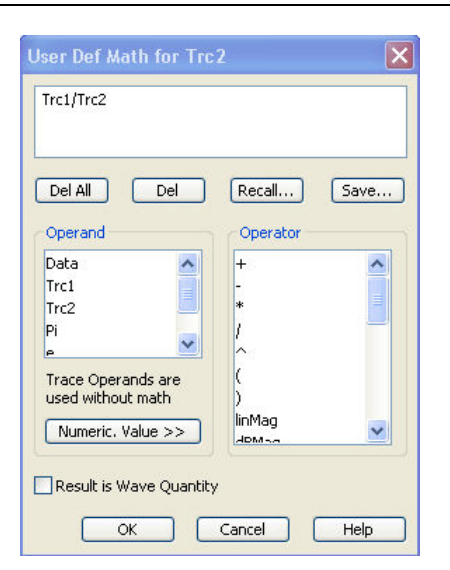

4. The harmonic trace is hidden (invisible); the relative trace is displayed as a mathematical trace.

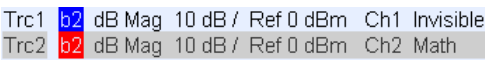

**Remote control:** [SENSe<Ch>:]FREQuency:CONVersion:HARMonic:RELative ON

## **Harmonic Power Cal**

Opens a dialog to perform a power calibration of the signal source and of the receiver. A power calibration ensures accurate levels at the input of the DUT (source power calibration) and an accurate power measurement of the harmonic (receiver calibration). The necessary calibration steps are automatically performed across the entire frequency or power range of the harmonics measurement*.*

### $\bf{D}$ **Harmonic power calibration procedure and example**

Due to the different frequency ranges of the input and output signals, the harmonic power calibration must be performed in two steps. For a test setup where the DUT's input signal (fundamental signal) is provided by analyzer port 1 and where the harmonic is analyzed at port 2, the following test setups are required:

1. Source power calibration of the fundamental signal. A power sensor is connected to port 1. The source power (red) is calibrated over the selected sweep range. As a preparative for step 2 the analyzer also calibrates the source in the harmonic frequency range. The correction data for both calibration sweeps is stored.

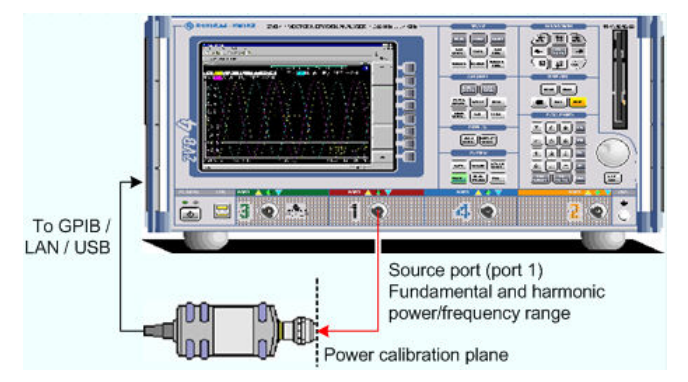

2. Receiver power calibration for the selected harmonic. No external device is needed. The receiver (port 2) is calibrated at the harmonic frequency using the source signal from port 1 (red) calibrated in
the first step.

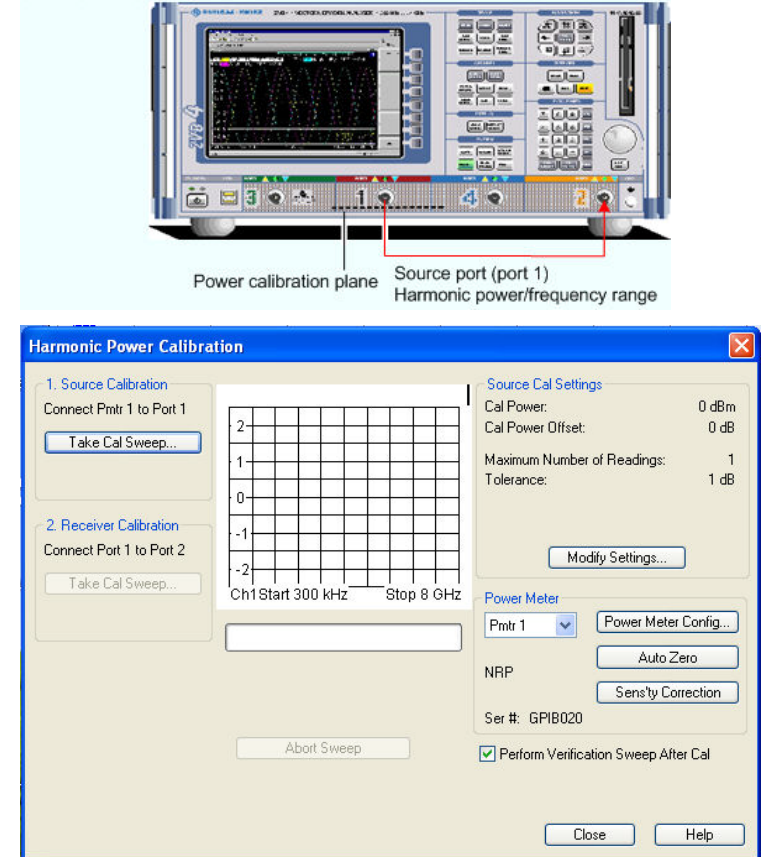

The calibration procedure is controlled by means of the two buttons on the left side.

• *Take Cal Sweep* in the two numbered panels start the calibration sweeps for the source and receiver calibration, respectively. The calibration sweeps are performed at the test settings shown on the right side (see also *Source Power Cal* and *Receiver Power Cal* dialogs). The progress of the calibration is shown in the calibration sweep diagram and the messages below. *Abort Sweep* aborts the calibration.

The control elements in the right part of the dialog give access to various settings:

- *Modify Settings...* opens the *Modify Source Power Cal Settings* dialog.
- *Power Meter* selects an external power meter that is used to measure the exact source power at the calibration point; s*ee Power Meter Settings* in the *Power Calibration* section*.* Power meters (Pmtr1, Pmtr2, ...) must be configured in the System *Configuration – External Power Meters* dialog before they appear in the list.
- *Power Meter Config...* opens the *System Configuration External Power Meters* dialog.
- *Perform Verification Sweep after Cal* enables or disables a verification sweep that the analyzer performs after the source power calibration. The sweep is also displayed in the calibration sweep diagram. Its purpose is to test the accuracy of the source power calibration after the final correction data has been acquired. The final power calibration results are applied starting with the first sweep after the verification sweep.

#### **Remote control:** SOURce<Ch>:POWer<Pt>:CORRection:PMETer:ID SOURce<Ch>:POWer<Pt>:CORRection:HAMonic[:ACQuire] [SENSe<Ch>:]CORRection:POWer<Pt>:HARMonic:ACQuire

### **Virtual Transform**

The *Virtual Transform* submenu defines virtual networks to be added to/removed from the measurement circuit for a DUT with single ended or balanced ports. The submenu is available for analyzer models with arbitrary numbers of ports.

## **Embedding a DUT into a matching network**

To be integrated in application circuits, high-impedance components like Surface Acoustic Wave (SAW) filters are often combined with a matching network. To obtain the characteristics of a component with an added matching network, both must be integrated in the measurement circuit of the network analyzer. The figure below shows a DUT with a single-ended and a balanced port that is combined with a real matching circuit and a physical unbalance-balance transformer (balun) in order to be evaluated in a 2-port measurement.

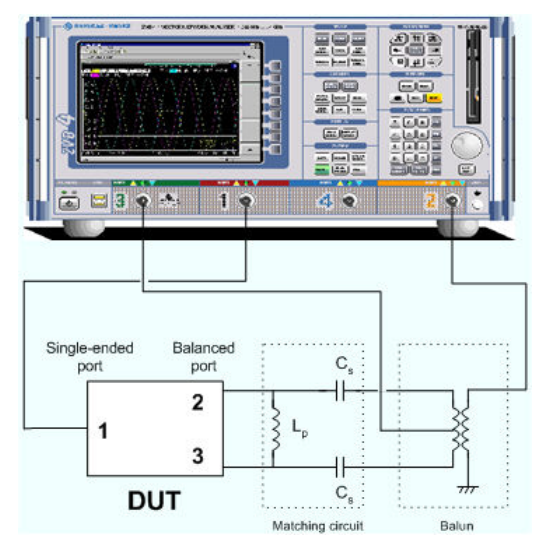

The idea of virtual embedding is to simulate the matching network and avoid using physical circuitry so that the analyzer ports can be directly connected to the input and output ports of the DUT. The matching circuit is taken into account numerically. The analyzer measures the DUT alone but provides the characteristics of the DUT, including the desired matching circuit. This method provides a number of advantages:

- The measurement uncertainty is not impaired by the tolerances of real test fixtures.
- There is no need to fabricate test fixtures with integrated matching circuits for each type of DUT.
- Calibration can be performed at the DUT's ports. If necessary (e.g. for compensating for the effect of a test fixture) it is possible to shift the calibration plane using length offset parameters.

# **Deembedding a DUT from a matching network**

Deembedding and embedding are inverse operations: A deembedding problem is given if an arbitrary real network connected to the DUT is to be virtually removed in order to obtain the characteristics of the DUT alone. Deembedding is typically used for DUTs which are not directly accessible because they are inseparably connected to other components, e.g. for MMICs in a package or connectors soldered to an adapter board.

To be numerically removed, the real network must be described by a set of S-parameters or by an equivalent circuit of lumped elements. Deembedding the DUT effectively extends the calibration plane towards the DUT ports, enabling a realistic evaluation of the DUT without the distorting network. Deembedding can be combined with length offset parameters.

The simplest case of single port deembedding can be depicted as follows:

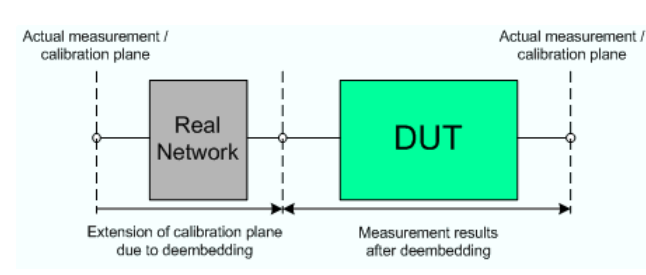

The embedding/deembedding function in the *Virtual Transform* menu has the following characteristics:

- Embedding and deembedding can be combined with balanced port conversion: the (de- )embedding function is available for single ended and balanced ports.
- A combination of four-port and two-port networks (not necessarily both) can be applied to balanced ports; two-port networks can be applied to single ended ports.
- A combination of four-port and two-port networks can be applied to any pair of single-ended ports. Moreover it is possible to combine an several port pairs in an arbitrary order (port pair (de-)embedding).
- (De-)embedding at a single-ended and/or balanced port may be combined with ground loop (de-)embedding. A ground loop models the effect of a non-ideal ground connection of the DUT.
- Transformation networks can be defined by a set of S-parameters stored in a Touchstone file or by an equivalent circuit with lumped elements.

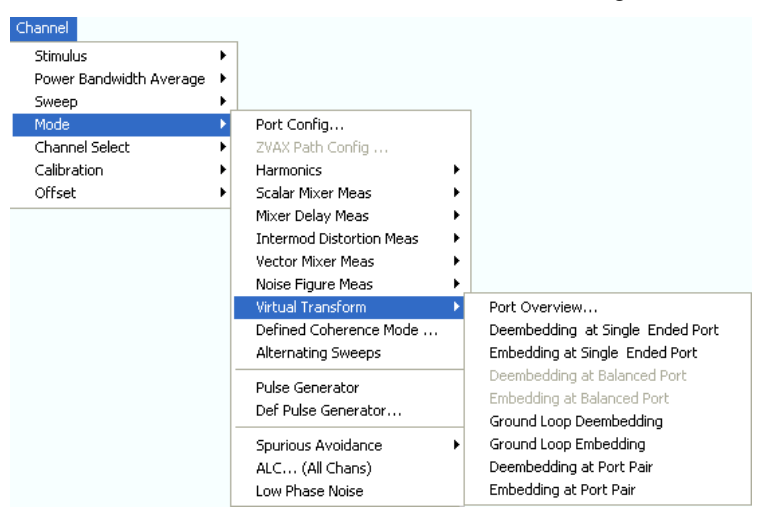

• The same networks are available for embedding and deembedding.

- *Port Overview...* opens a dialog providing an overview of all analyzer ports with their reference impedances and transformation networks.
- *Deembedding/Embedding at Single Ended Port* opens the configuration dialog for the single ended circuits and activates or deactivates (de-)embedding.
- *Deembedding/Embedding at Balanced Port* opens the configuration dialog for the balanced port circuits and activates or deactivates (de-)embedding. These commands are enabled only after a balanced port configuration has been defined.
- *Ground Loop Deembedding/Embedding* opens the configuration dialog for the ground loop circuits and activates or deactivates (de-)embedding.
- *Deembedding/Embedding at Port Pair* opens the configuration dialog for the port pair circuits and activates or deactivates (de-)embedding.

#### **Port Overview**

Provides an overview of analyzer ports with their reference impedances and transformation networks (if (de-)embedding is active).

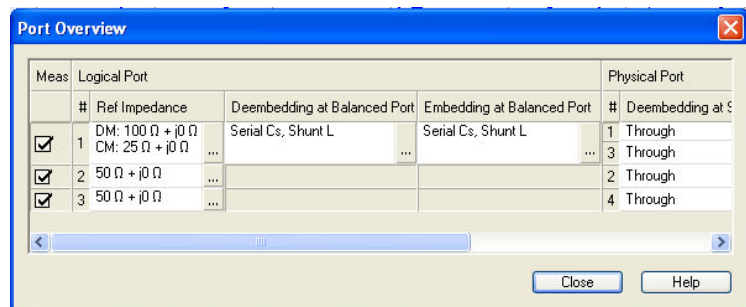

Each row in the *Port Overview* table corresponds to one logical or physical analyzer port; the number of rows in the different columns is equal to the number of balanced ports or physical test ports of the analyzer. The **buttons open different dialogs for test port configuration:** 

- *Reference Impedance* defines complex impedances for balanced test ports.
- *Deembedding at Balanced Port* and *Embedding at Balanced Port* show the 4-port transformation networks to be numerically added or removed at balanced (logical) ports. *Off*  denotes that no (de)embedding operation is performed.
- *Deembedding at Single Ended Port* and *Embedding at Single Port* show the 2-port transformation networks to be numerically added or removed at single ended (physical) or balanced (logical) ports. *Off* denotes that no (de)embedding operation is performed.

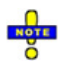

*A ground loop cannot be assigned to a logical or physical analyzer port, so ground loop (de-)embedding is not shown in the Port Overview dialog. The same applies to port pair (de-)embedding which involves pairs of physical ports.* 

### **Combination of Different (De-)Embedding Networks**

In the *Port Overview* dialog, it is possible to select a combination of 4-port and 2-port networks to be numerically added/removed at balanced (logical) ports, and to select 2-port networks at single ended (physical) ports. The following example shows the full configuration for a four-port analyzer where the physical ports 1 and 3 form a balanced port with the logical port no. 1 and the remaining ports 2 and 4 are single ended.

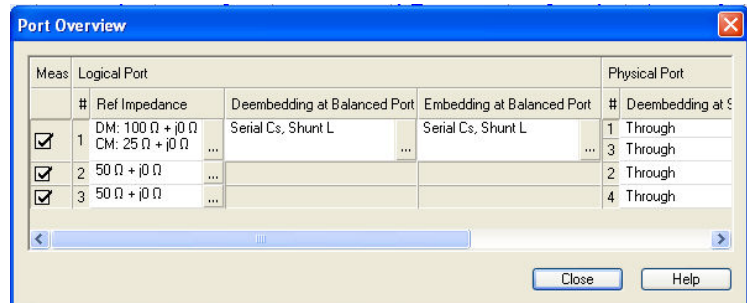

The port overview configuration above corresponds to the measurement circuits shown in steps 1 to 5 below.

The different steps for deembedding and embedding are carried out in the following order (the figure also contains possible ground loop and port pair (de-)embedding stages which are not shown in the *Port Overview* dialog):

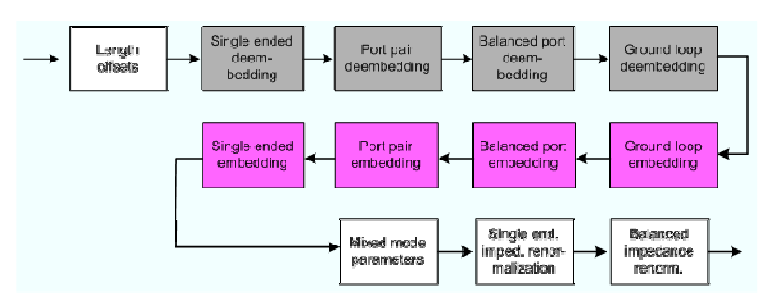

This means that the real networks are removed before virtual networks are added. For a single balanced port with all single ended and balanced port (de-)embedding networks enabled, the 4 (de- )embedding steps are carried out in the following order:

1. **Initial situation: DUT embedded in 2-port and 4-port networks (only 1 port shown)**

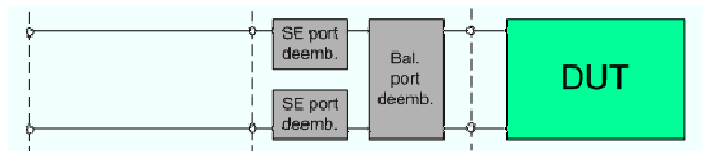

#### 2. **Deembedding at single ended port**

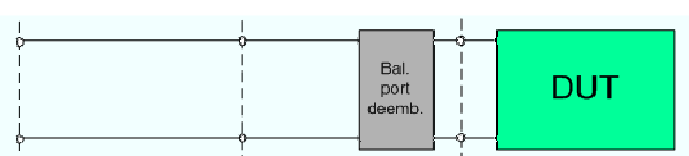

3. **Deembedding at balanced port**

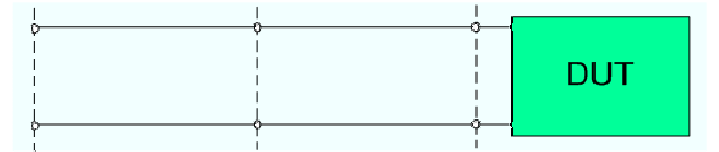

4. **Embedding at balanced port**

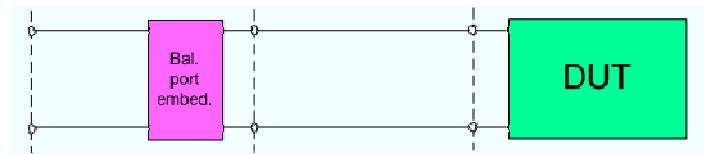

5. **Embedding at single ended port**

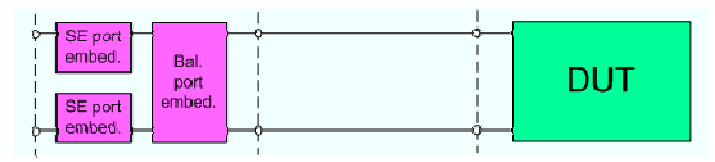

#### **Reference Impedances...**

Changes the reference impedances of the analyzer ports. This is often referred to as renormalization of port impedances. Renormalization means that the measurement results measured at 50  $\Omega$  (75  $\Omega$ ) are converted into results at arbitrary port impedance.

- Renormalization of the physical port impedances affects e.g. S-parameters and wave quantities in *Power* representation.
- Renormalization of the balanced port impedances affects all measured quantities *(Trace*

*Measure)* that the analyzer provides for balanced ports.

The default reference impedance of a physical port is equal to the reference impedance of the connector type assigned to the port (50  $\Omega$  or 75  $\Omega$ ). It can be defined as a complex value.

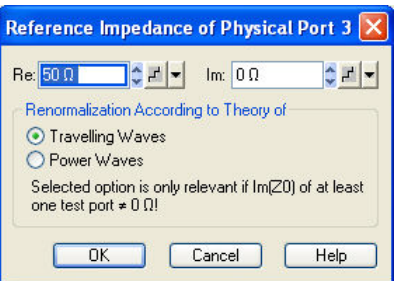

For balanced ports it is possible to define separate complex reference impedances for differential and for common mode.

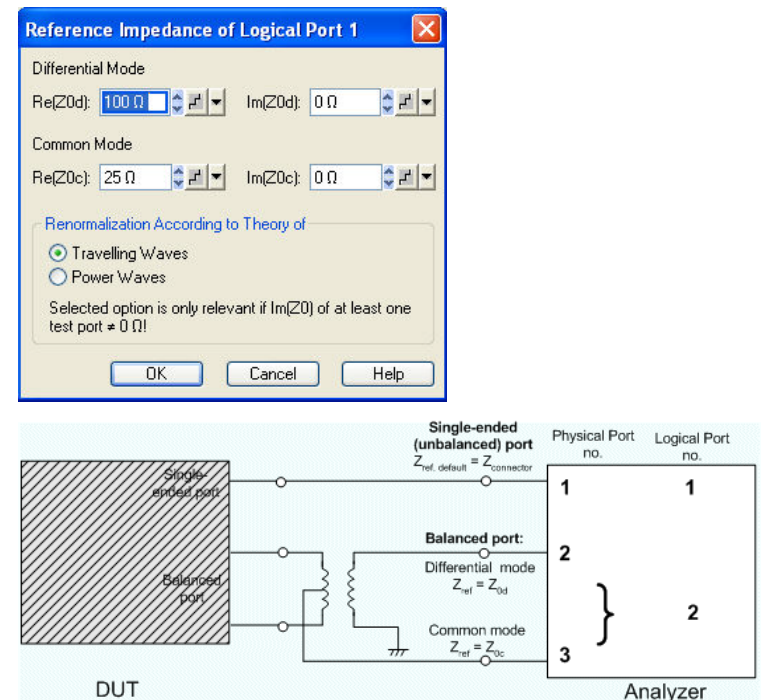

The default values for the balanced port reference impedances are derived from the default reference impedance of the physical analyzer ports  $(Z_0 = 50 > \Omega)$ :

- The default value for the differential mode is  $Z_{0d} = 100 \Omega = 2^{\ast}Z_{0}$ .
- The default value for the common mode is  $Z_{0c} = 25 \Omega = Z_0/2$

Renormalization can be based on two alternative waveguide circuit theories. The conversion formula of both theories differ only if the reference impedance of at least one test port has a non-zero imaginary part.

# **Conversion formula for wave quantities and S-parameters**

Renormalization transforms the "raw" S-matrix  $S_0$  for the default reference impedances  $Z_{0i}$  (with physical port number index  $i = 1, 2...n$ ) into a "renormalized" S-matrix  $S_1$  for the modified reference impedances  $Z_{1i}$ . In terms of raw and renormalized wave quantities  $a_{0i}$ ,  $b_{0i}$  and  $a_{1i}$ ,  $b_{1i}$ ,  $S_0$  and  $S_1$  are defined as follows:

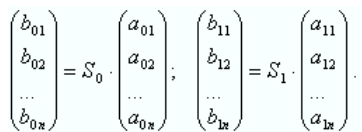

The renormalized wave quantities ( $a_1$  and  $b_1$ ) and the S-matrix  $S_1$  can be calculated from  $S_0$  and the reference impedances  $Z_{0i}$ ,  $Z_{1i}$  according to two alternative waveguide circuit theories.

#### **1. Travelling waves**

In the model of Marks and Williams ("A General Waveguide Circuit Theory"), the wave quantities a and b are transformed as follows:

$$
\binom{a_{1i}}{b_{1i}} = \frac{1}{2Z_{0i}}\left|\frac{Z_{0i}}{Z_{1i}}\right| \sqrt{\frac{Re(Z_{1i})}{Re(Z_{0i})}} \cdot \binom{Z_{0i} + Z_{1i}}{Z_{0i} - Z_{1i}} \cdot \frac{Z_{0i} - Z_{1i}}{Z_{0i} + Z_{1i}} \cdot \binom{a_{0i}}{b_{0i}} \right)
$$

The renormalized S-matrix  $S_1$  is calculated as

$$
S_1 = P^{-1}(S_0 - \gamma)(E - \gamma S_0)^{-1}P_{\gamma}
$$

with the unit matrix E and two additional matrices with the elements

$$
\gamma_{ii} = \frac{Z_{1i} - Z_{0i}}{Z_{1i} + Z_{0i}} ,
$$
  

$$
P_{ii} = \frac{2Z_{0i}}{Z_{0i} + Z_{1i}} \left| \frac{Z_{1i}}{Z_{0i}} \right| \sqrt{\frac{\text{Re}(Z_{0i})}{\text{Re}(Z_{1i})}}
$$

#### **1. Power waves**

In the model of Kurokawa ("Power Waves and the Scattering Matrix"), the wave quantities a and b are transformed as follows:

$$
\binom{a_{ii}}{b_{ii}} = \frac{1}{2\sqrt{Re(Z_{0i})\,Re(Z_{1i})}}\cdot \frac{\left(\overline{Z_{0i}} + Z_{1i} - Z_{0i} - Z_{1i}\right)}{\left(\overline{Z_{0i}} - \overline{Z_{1i}} - Z_{0i} + \overline{Z_{1i}}\right)\cdot \begin{pmatrix} a_{0i} \\ b_{0i} \end{pmatrix}}
$$

The renormalized S-matrix  $S_1$  is calculated as

$$
S_1 = A^{-1} \left( S_0 - \overline{\Gamma} \right) \left( E - \Gamma S_0 \right)^{-1} \overline{A},
$$

with the unit matrix E and two additional matrices with the elements

$$
\Gamma_{ii} = \frac{Z_{1i} - Z_{0i}}{Z_{1i} + \overline{Z}_{0i}}\Big|_{\mathcal{F}}
$$

$$
A_{ii} = \frac{1 - \overline{\Gamma_{ii}}}{\left|1 - \Gamma_{ii}\right|} \sqrt{\left|1 - \Gamma_{ii}\overline{\Gamma_{ii}}\right|}.
$$

In true differential mode, a renormalization formula for the balanced wave quantities is needed; refer to section Wave Quantities and Ratios.

```
Remote control: SENSe:PORT<phys_port>:ZREFerence <real> [,<imaginary]
              SENSe:LPORT<log_port>:ZCOMmon <real> [,<imaginary] 
              SENSe:LPORT<log_port>:ZDIFferent <real> [,<imaginary]
              CALCulate<Chn>:TRANsform:IMPedance:RNORmal TWAVes | PWAVes
```
### **Embedding/Deembedding at Physical Port**

Selects a 2-port transformation network for single port (de-)embedding, defines its parameters, assigns it to a physical port and enables (de-)embedding. Single port (de-)embedding can be used for balanced (logical) as well as for single ended (physical) ports. The two dialogs for deembedding and embedding are identical except for their inverse effect.

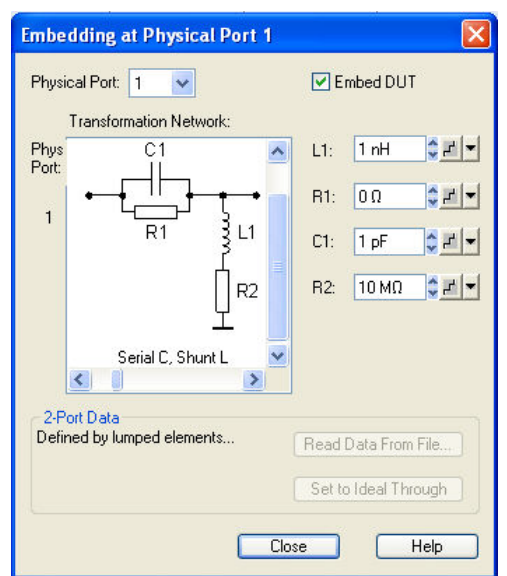

The dialogs contain the following control elements:

- *Physical Port* is the physical analyzer port for the added or removed circuit. The transformation networks are defined such that the physical analyzer test port is connected to the left of the circuit; the DUT port is on the right side.
- *(De-)embed DUT* enables or disables the (de-)embedding function.
- *Transformation Network* contains all available 2-port networks (see below). Networks are either defined by lumped elements or by means of imported S-parameter data. The active network appears in inverse colors. The element parameters (C, R, L) for the selected network are displayed on the right side.
- *Read Data From File...* is enabled as long as the *2-Port Data* network is active. This network is defined by its S-parameters stored in a two-port Touchstone file (\*.s2p). No additional parameters are required. In case the port number conventions of the loaded two-port Touchstone file differ from NWA conventions (see description of *Physical Port* above), it is possible to *Interchange Port Numbers of s2p File.*
- *Set to Ideal Through* is enabled as long as the *2-Port Data* network is active. An imported Sparameter set is replaced by the S-parameters of an ideal through connection, which eliminates the transformation network.

# **Circuit models for 2-port networks**

The lumped element 2-port transformation networks for (de-)embedding consist of the following two basic circuit blocks:

- A capacitor C connected in parallel with a resistor.
- An inductor L connected in series with a resistor.

The 2-port transformation networks comprise all possible combinations of 2 basic blocks, where one block represents a serial, the other a shunt element. In the default setting the resistors are not effective, since the serial Rs are set to 0  $\Omega$ , the shunt Rs are set to 10 M $\Omega$ .

The first network is defined by its S-parameters stored in an imported two-port Touchstone file (\*.s2p). No additional parameters are required.

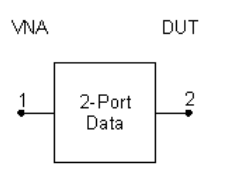

The following networks are composed of a serial C or L (as seen from the test port), followed by a shunt C or L. They are named *Serial C, Shunt C / Serial C, Shunt L / Serial L, Shunt C / Serial L, Shunt L.*

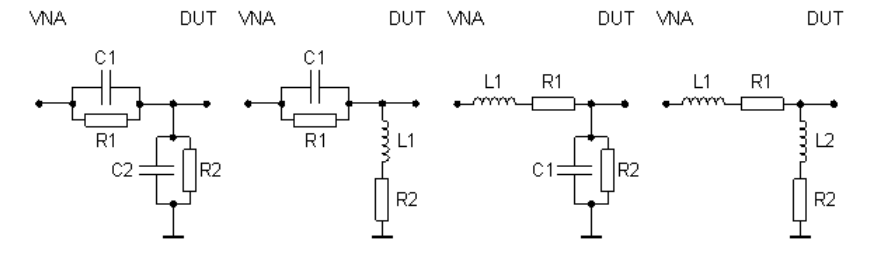

The following networks are composed of a shunt C or L (as seen from the analyzer port), followed by a serial C or L. They are named *Shunt C, Serial C / Shunt C, Serial L / Shunt L, Serial C / Shunt L, Serial L.*

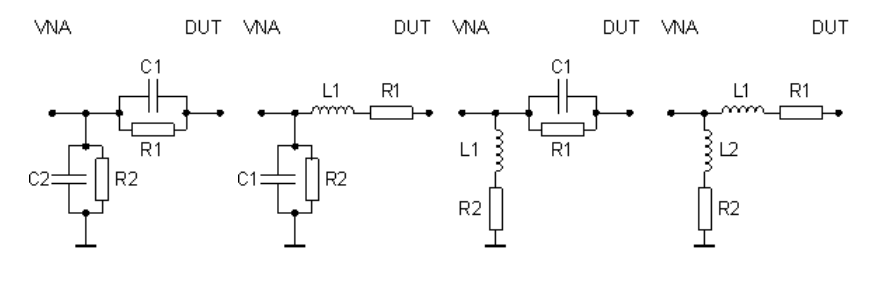

**Remote control:**  CALCulate<Ch>:TRANsform:VNETworks:SENDed... MMEMory:LOAD:VNETworks<Ch>:SENDed:DEEMbedding<Ph\_pt> '<file\_name>' MMEMory:LOAD:VNETworks<Ch>:SENDed:EMBedding<Ph\_pt> '<file\_name>'

### **Embedding/Deembedding at Logical Port**

Selects a 4-port transformation network for balanced port (de-)embedding, defines its parameters, assigns it to a physical port and enables (de-)embedding. The two dialogs for deembedding and embedding are identical except for their inverse effect. The dialogs are available only after a balanced port configuration has been defined.

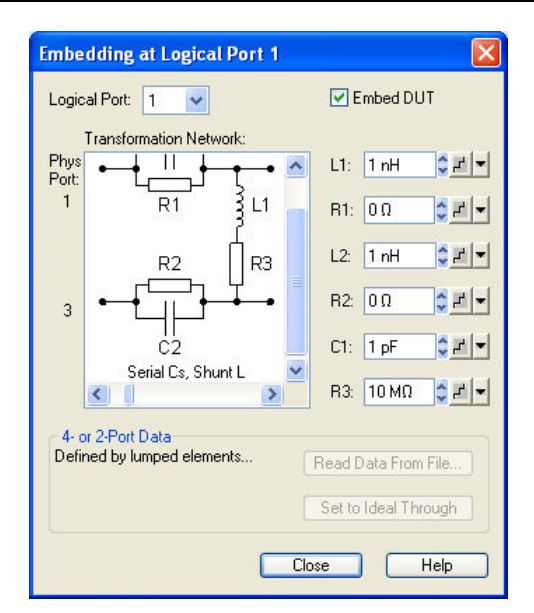

The dialogs contain the following control elements:

- *Physical Port* is the physical analyzer port for the added or removed circuit. The transformation networks are defined such that the physical analyzer test port is connected to the left of the circuit; the DUT port is on the right side.
- *(De-)embed DUT* enables or disables the (de-)embedding function.
- *Transformation Network* contains all available 4-port networks (see below). Networks are defined by lumped elements or by means of imported S-parameter data. The active network appears in inverse colors. The element parameters (C, R, L) for the selected network are displayed on the right side.
- *Read Data From File...* is enabled as long as one of the networks involving two-port or four-port S-parameter data is active. The S-parameters are read from two-port (\*.s2p) or four-port (\*.s4p) Touchstone files. Each two-port file can be assigned to one of two different physical ports, to be selected by means of the *Phys. Port* radio buttons. In case the port number conventions of the loaded two-port Touchstone file differ from NWA conventions (see description of *Physical Port* above), it is possible to *Interchange Port Numbers of s2p File.*
- *Set to Ideal Through* is enabled as long as one of the networks involving two-port or four-port Sparameter data is active. An imported S-parameter set is replaced by the S-parameters of an ideal through connection, which eliminates the transformation network.

# **Circuit models for 4-port networks**

The lumped element 4-port transformation networks for (de-)embedding consist of the following two basic circuit blocks:

- A capacitor C connected in parallel with a resistor.
- An inductor L connected in series with a resistor.

The transformation networks comprise various combinations of 3 basic circuit blocks, where two blocks represent serial elements, the third a shunt element. In the default setting the resistors are not effective, since the serial Rs are set to 0  $\Omega$ , the shunt Rs are set to 10 M $\Omega$ . Moreover, the serial elements can be replaced by imported 2-port S-parameters, or the entire transformation network can be described by imported 4-port S-parameters.

The first network is defined by its S-parameters stored in an imported four-port Touchstone file (\*.s4p). No additional parameters are required.

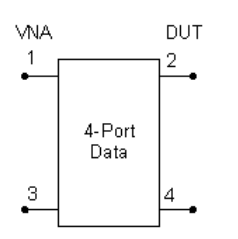

The following networks are composed of a shunt C or L and two serial elements, described by means of imported 2-port S-parameters. They are named *Serial 2-port, Shunt C / Serial 2-port, Shunt L / Shunt L, Serial 2-port / Shunt C, Serial 2-port.*

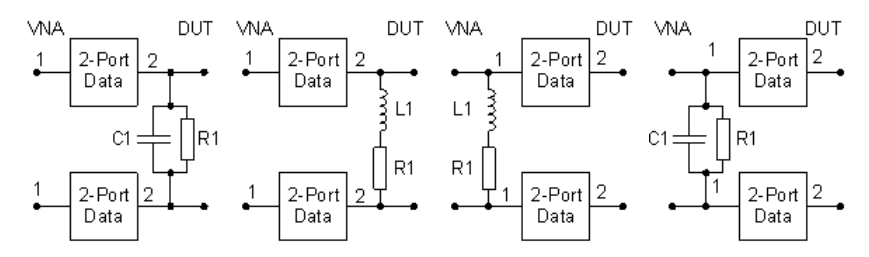

The following networks are composed of two serial Cs or Ls (as seen from the analyzer test port), followed by a shunt C or L. They are named *Serial Cs, Shunt C / Serial Cs, Shunt L / Serial Ls, Shunt C / Serial Ls, Shunt L.*

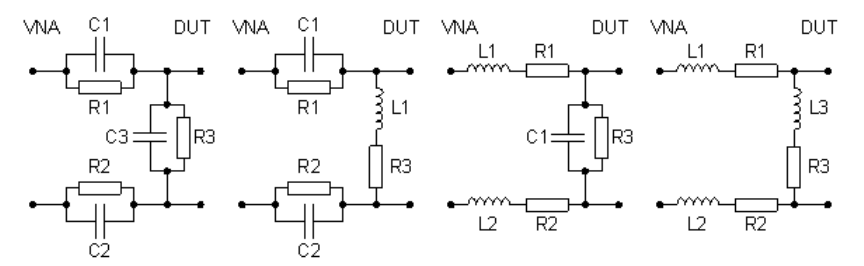

The following networks are composed of a shunt C or L (as seen from the analyzer test port), followed by two serial Cs or Ls. They are named *Shunt C, Serial Cs / Shunt C, Serial Ls / Shunt L, Serial Cs / Shunt L, Serial Ls.*

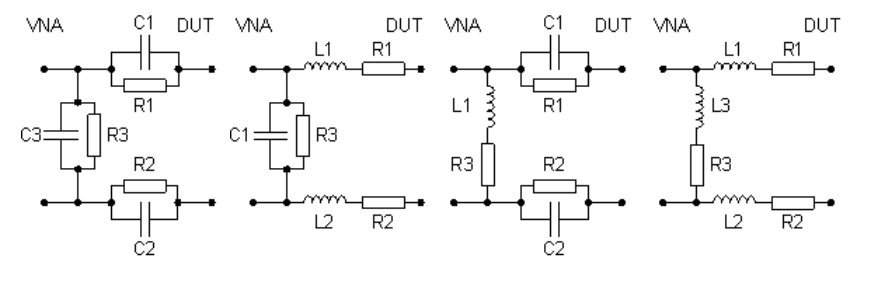

**Remote control:**  CALCulate<Ch>:TRANsform:VNETworks:BALanced... MMEMory:LOAD:VNETworks<Ch>:BALanced:DEEMbedding<Log\_pt> '<file\_name>', PMAIn, PSECondary MMEMory:LOAD:VNETworks<Ch>:BALanced:EMBedding<Log\_pt> '<file\_name>', PMAIn, PSECondary

### **Ground Loop (De-)Embedding**

Selects a ground loop transformation network for (de-)embedding, defines its parameters, and enables (de-)embedding. Ground loop (de-)embedding is not assigned to a physical or logical analyzer port. The

two dialogs for deembedding and embedding are identical except for their inverse effect.

# **Ground loops**

A ground loop models the effect of a non-ideal ground connection of the DUT causing a difference in potential between the analyzer's and the DUT's ground reference. A typical and often unavoidable source of ground loops is the parasitic inductance of the ground contacts.

In contrast to the 2-port (de-)embedding networks, the ground loop represents a single-wire connection: The ground loop can be described by a one-port S-matrix. On the other hand, the ground loop (de- )embedding algorithm for an n-port DUT involves matrix operations which are based on the complete uncorrected nxn S-matrix. The number of (measured) ports of the DUT must be entered in the *Port Configuration* dialog; this ensures that the analyzer acquires the complete set of S-parameters.

The following port configuration corresponds to a DUT with one balanced and two single-ended ports. As a prerequisite for ground loop (de-)embedding the analyzer must determine a 4x4 S-matrix.

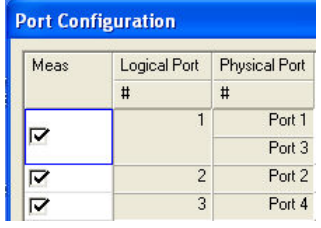

In general, an n-port analyzer is capable of measuring n 1-port DUTs in parallel. A four-port analyzer can also perform two simultaneous 2-port measurements, if appropriate port groups are defined. Ground loop (de-)embedding is compatible with simultaneous measurements on different DUTs; it does not affect the number of measurements which can be performed in parallel. Note however that all port groups are assigned the same ground loop transformation network.

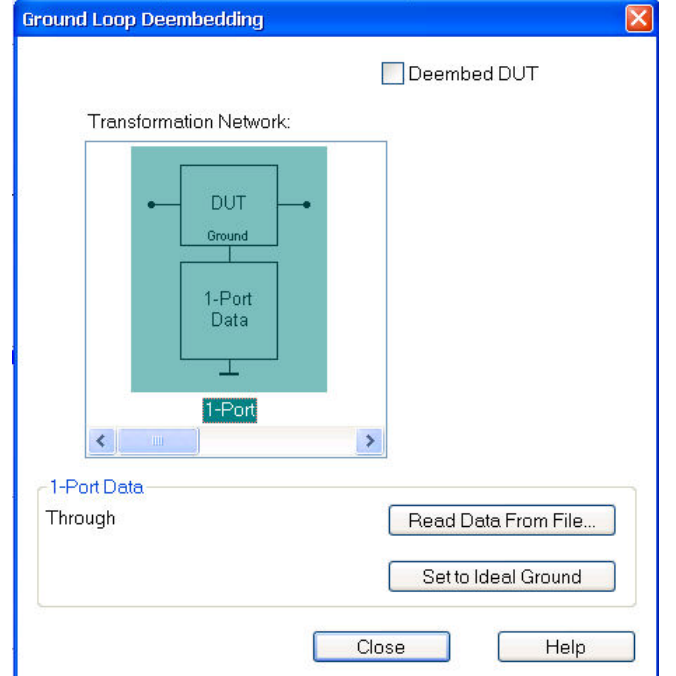

The *Ground Loop (De-)Embedding* dialogs contain the following control elements:

- *(De-)embed DUT* enables or disables the (de-)embedding function.
- *Transformation Network* contains all available ground loop networks (see below). Networks are defined either by means of imported S-parameter data or by lumped elements. The active network appears in inverse colors. The element parameters (C, R, L) for the selected network

are displayed on the right side.

- *Read Data From File...* is enabled as long as the *1-Port Data* network is active. This network is defined by its S-parameters stored in a one-port Touchstone file (\*.s1p). No additional parameters are required.
- *Set to Ideal Ground* is enabled as long as the *1-Port Data* network is active. An imported Sparameter set is replaced by the S-parameters of an ideal through connection, which eliminates the transformation network.

# **Circuit models for ground loops**

The first ground loop network is defined by its S-parameters stored in an imported one-port Touchstone file (\*.s1p). No additional parameters are required.

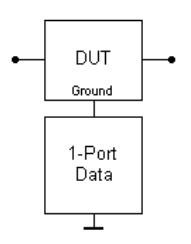

The alternative networks are defined by an inductor L connected in series with a resistor *(Shunt L)*, and by a capacitor C connected in parallel with a resistor *(Serial C)*. In the default setting the resistors are not effective, since the serial Rs are set to 0  $\Omega$ , the shunt Rs are set to 10 M $\Omega$ .

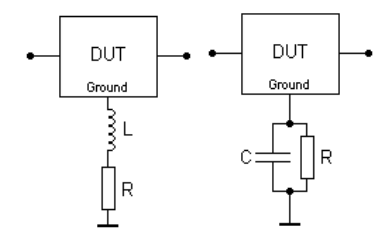

**Remote control:**  CALCulate<Ch>:TRANsform:VNETworks:GLOop... MMEMory:LOAD:VNETworks<Ch>:GLOop:DEEMbedding<Ph\_pt> '<file\_name>' MMEMory:LOAD:VNETworks<Ch>:GLOop:EMBedding<Ph\_pt> '<file\_name>'

### **(De-)Embedding at Port Pair**

Selects a port pair transformation network for (de-)embedding, defines its parameters, and enables (de- )embedding. Each port pair transformation network is assigned to a pair of single ended (physical) ports. The two dialogs for deembedding and embedding are identical except for their inverse effect.

# **Port pairs**

Port pair (de-)embedding extends the functionality of balanced port (de-)embedding to pairs of singleended physical ports. The analyzer uses the 4-port transformation networks known from balanced port (de-)embedding, however, each transformation network is assigned to a pair of single-ended analyzer ports. The port pairs must have the following properties:

- The two ports must be different.
- If port groups are defined, the two ports must be within the same port group.

As shown in section *Combination of Different (De-)Embedding Networks*, port pair deembedding is calculated after single-ended deembedding, and the port pair embedding step precedes single ended

embedding. It is possible to combine a sequence of port pairs for (de-)embedding, each with its own transformation network. The effect of port pair (de-)embedding depends on the individual pairs but also on their order; see example in section *Define Port Pairs for (De-)embedding*.

A simple circuit which can be modeled using port pair (de-)embedding is a circuit (e.g. a resistance) between two ports of a DUT. To obtain the circuit in the following figure, select port pair 1,2 and the *Serial Ls, Shunt L* transformation network with all inductances set to zero (L1 = L2 = L3 = 0 H) and R1 =  $R2 = 0 \Omega$ .

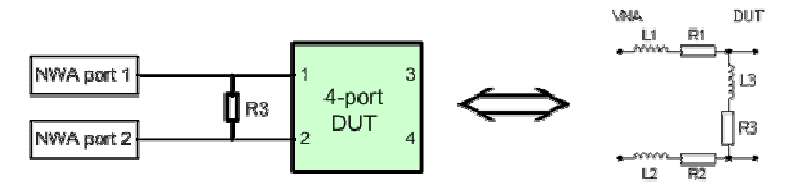

To model a 2-port (de-)embedding network between ports 1 and 2, select port pair 1,2 and the *4-Port*  data network, providing an appropriate set of equivalent 4-port S-parameters.

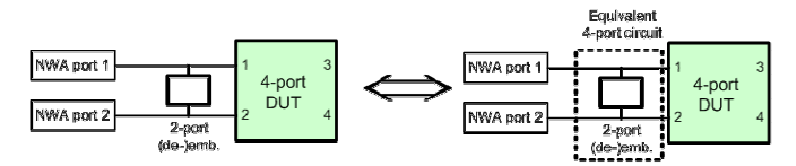

The two 2-port (de-)embedding networks in the figure below require two port pairs 1,2 and 1,3, each combined with an appropriate set of equivalent 4-port S-parameters.

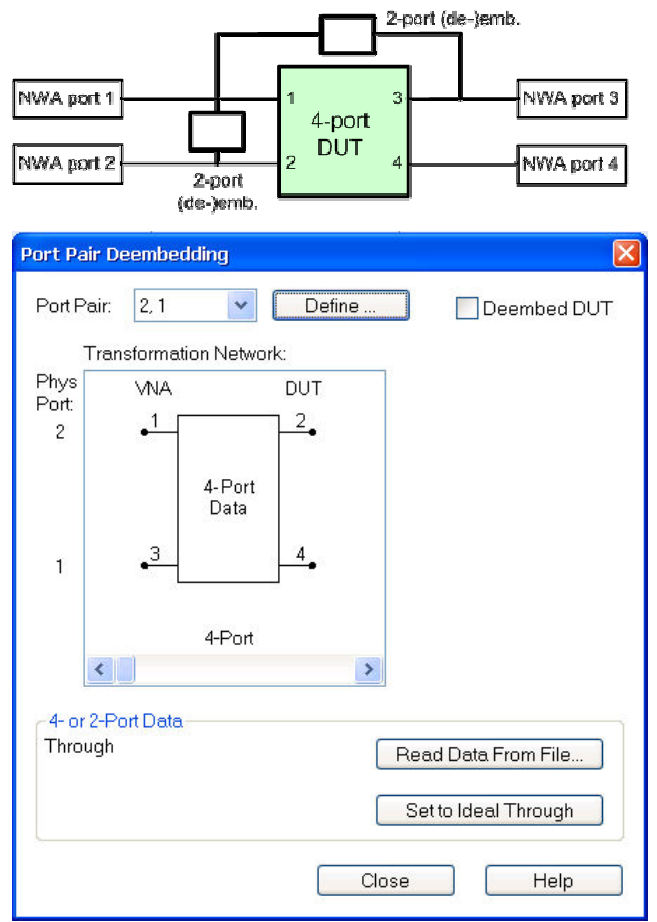

The *Port Pair (De-)Embedding* dialogs contain the following control elements:

• *Port Pair* shows the configured pair of single ended ports. *Define* opens a dialog to define an

ordered list of port pairs.

- *(De-)embed DUT* enables or disables the (de-)embedding function.
- *Transformation Network* contains all available 4-port networks for port pairs (see below). Networks are defined either by means of imported S-parameter data or by lumped elements. The active network appears in inverse colors. The element parameters (C, R, L) for the selected network are displayed on the right side.
- *Read Data From File...* is enabled as long as one of the networks involving two-port or four-port S-parameter data is active. The S-parameters are read from two-port (\*.s2p) or four-port (\*.s4p) Touchstone files. In case the port number conventions of the loaded two-port Touchstone file differ from NWA conventions (see description of Physical Port above), it is possible to *Interchange Port Numbers of s2p File*.
- *Set to Ideal Through* is enabled as long as one of the networks involving two-port or four-port Sparameter data is active. An imported S-parameter set is replaced by the S-parameters of an ideal through connection, which eliminates the transformation network.

The circuit models for port pair (de-)embedding are the same as the ones for balanced port (de-)embedding.

```
Remote 
control: 
            CALCulate<Ch>:TRANsform:VNETworks:PPAirp... 
            MMEMory:LOAD:VNETworks<Ch>:PPAir:DEEMbedding<List_idx> 
             '<file_name>' 
            MMEMory:LOAD:VNETworks<Ch>:PPAir:EMBedding<List_idx> 
             '<file_name>'
```
### **Define Port Pairs for (De-)embedding**

Defines a list of port pairs to be numerically added or removed. Port pairs comprise two different single ended analyzer ports. If port groups are defined, the two ports must be within the same port group. *Add*  opens an additional dialog to select and add a new port pair.

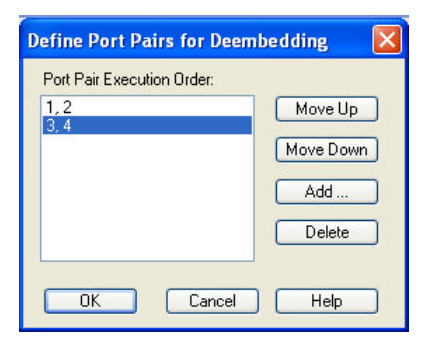

The same physical port(s) may be used repeatedly in different port pairs; it is also possible to repeat the same port pairs. The first pair in the *Embedding* list and the last pair in the *Deembedding* list correspond to the position closest to the DUT. The effect of port pair (de-)embedding depends on the order of the port pairs as shown in the following examples.

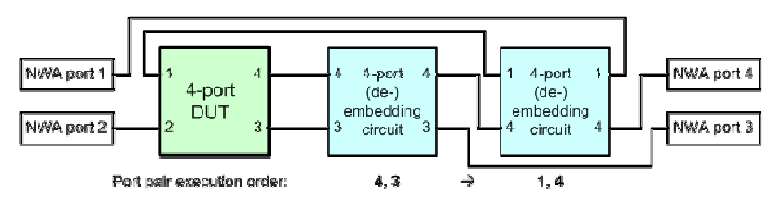

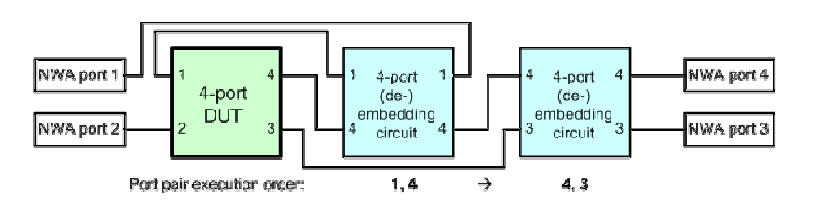

**Remote control:** CALCulate<Ch>:TRANsform:VNETworks:PPAir:DEEMbedding:DEFine CALCulate<Ch>:TRANsform:VNETworks:PPAir:DEEMbedding:DELete CALCulate<Ch>:TRANsform:VNETworks:PPAir:EMBedding:DEFine CALCulate<Ch>:TRANsform:VNETworks:PPAir:EMBedding:DELete

### **Alternating Sweeps**

Activates or deactivates the operating mode where the analyzer performs only one partial measurement per sweep.

- In normal sweep mode *(Alternating Sweeps* off), the analyzer completes the necessary sequence of partial measurements at each sweep point and obtains the result (measurement point) before proceeding to the next sweep point.
- *Alternating Sweeps* reverses the order of partial measurements and sweeps: A partial measurement is performed at all sweep points (partial sweep) before the hardware settings are changed and the next partial measurement is carried out in an additional sweep.

The *Alternating Sweeps* mode is also valid during a system error correction.

# **Advantages of both sweep modes, alternative settings**

If the settling time between adjacent frequency points is smaller than the settling time between the partial measurements, then the *Alternating Sweeps* measurementis faster than a normal sweep so that a smaller sweep times can be set. On the other hand, an *Alternating Sweeps* measurement provides a result only during the last partial sweep.

Use the *Alternating Sweeps* mode to increase the accuracy of measurements on DUTs with long<br>Culture times or obtain a level settling times (e.g. quartzes, SAW filters). To measure DUTs with short settling times or obtain a trace from the beginning of the sweep, deactivate the *Alternating Sweeps* mode.

As an alternative to activating the *Alternating Sweeps* mode, it is possible to insert a *Meas. Delay* before each partial measurement and thus improve the accuracy. The delay slows down the measurement.

# **Relation to trigger settings**

In triggered measurements, *Alternate* has no effect if the triggered measurement sequence is identical to a single sweep point. The following table shows how the analyzer performs a sweep comprising m sweep points, assuming that each of them requires n partial measurements.

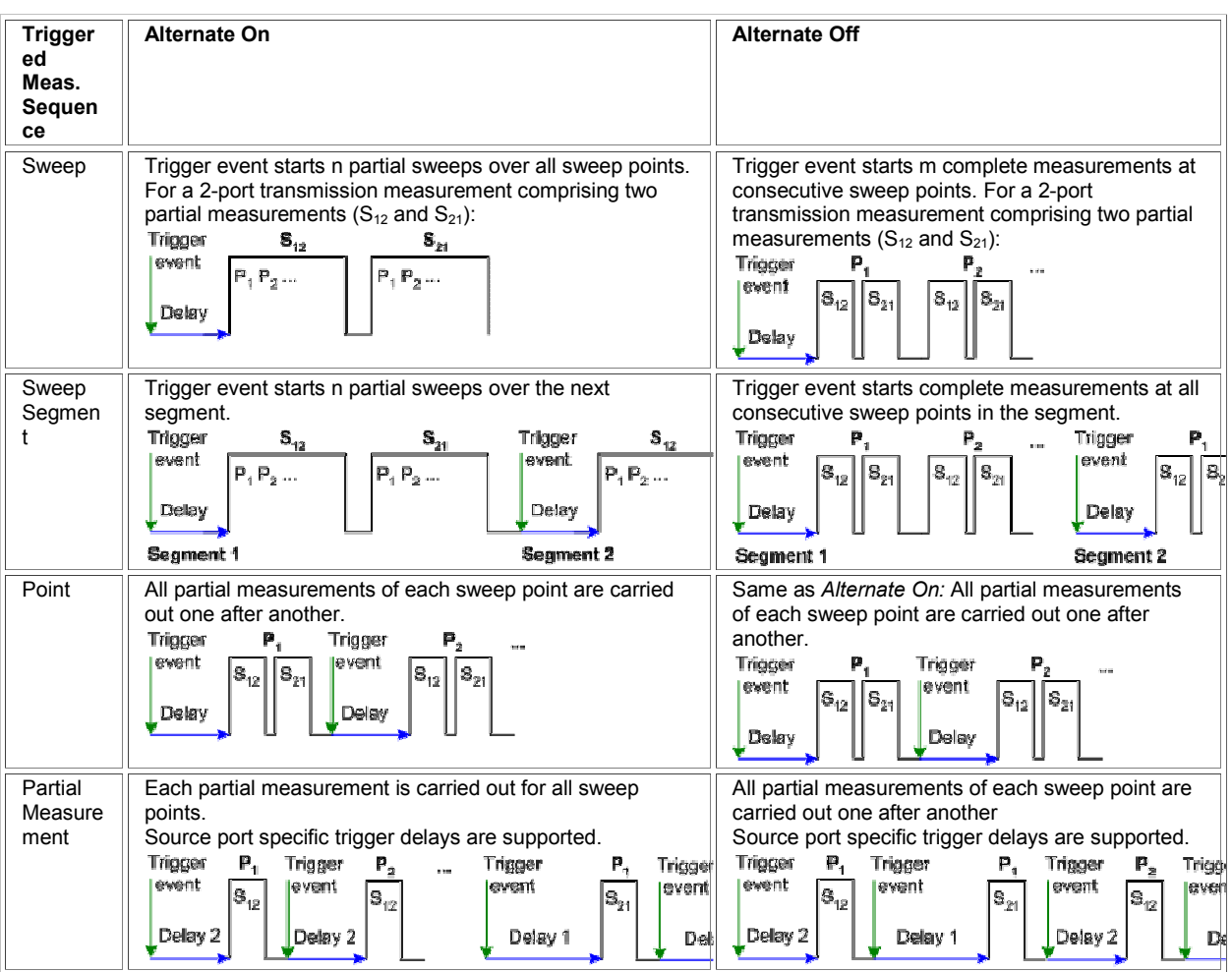

**DER**<br>On R&S ZVA67 analyzers, the alternating sweep mode speeds up all measurements which require several partial measurements.

**Remote control:** [SENSe<Ch>:]COUPle ALL | NONE

#### **Spurious Avoidance**

The *Spurious Avoidance* submenu defines whether the analyzer measures with a local oscillator frequency LO below or above the RF input frequency.

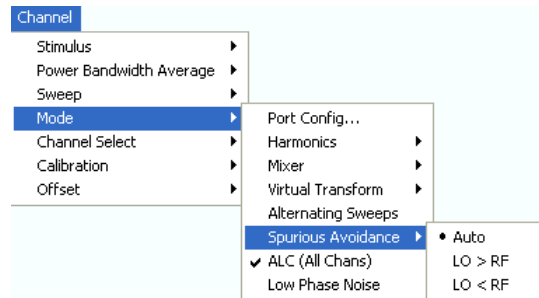

This feature can be used to eliminate known spurious components in the input signal that can distort the measurement, especially in the low frequency range.

• In *Auto* mode, the analyzer auto-selects the local oscillator frequency, depending on the

receiver (RF) frequency and the test port. This mode systematically avoids known spurious signals provided that no frequency conversion occurs in the test setup.

- *LO > RF* means that the LO frequency is always above the measured RF frequency. This mode is appropriate for avoiding single, known spurious signals.
- *LO < RF* means that the LO frequency is always below the measured RF frequency. This mode is appropriate for avoiding single, known spurious signals.

**TIP** In the presence of several spurious signals, setting the *Spurious Avoidance* parameter globally may not be sufficient. To improve the result, perform a *Segmented Frequency* sweep and assign independent LO frequencies to the individual sweep segments.

## **Application example**

Consider the following test setup with strongly reflecting DUT (e.g. a bandpass in its stop band) that is measured in transmission.  $a_1$  is generated at a frequency RF. The reflected wave  $b_1$  falls into the receiver mixer of the analyzer port 1, where a small fraction of the mixer product RF + 2\*IF can be reflected back towards the DUT. If this spurious wave  $a'$  passes the DUT, then it is received as  $b'$  at port 2, together with the wanted signal  $b_2$ .

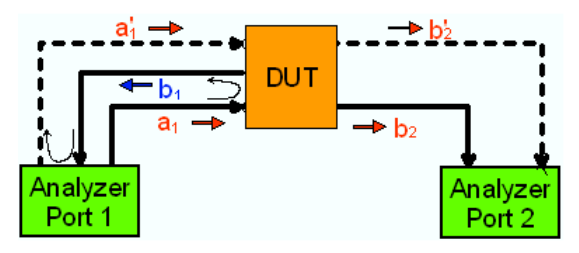

LO > RF implies that LO = RF + IF. The mixer at port 2 converts both the wanted signal  $b_2$  and the spurious signal b'<sub>2</sub> which is at the frequency  $RF' = IF + LO$ , to the same IF frequency. The response of an ideal, infinitely steep bandpass filter with a pass band between B and B<sup>+</sup> looks as follows:

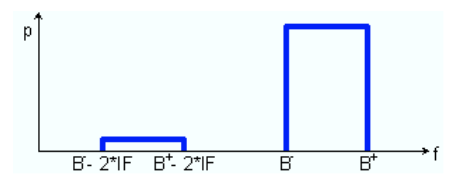

For a wide bandpass, the spurious response flattens the filter edges.

The spurious signal can be eliminated by dividing the sweep range into two segments with different LO settings:

- In the low-frequency segment, ranging up to the center frequency of the bandpass filter, the frequency of the local oscillator is set to  $LO < RF$ . This ensures that the spurious signal  $b<sub>2</sub>$  is not measured at port 2.
- In the high-frequency segment, starting at the center frequency of the bandpass filter, the frequency of the local oscillator is set to  $LO > RF$ . If the center frequency is larger than  $B^+$  –  $2^{\star}$ IF, then there is no distortion from b'<sub>2</sub>.

**Remote control:** [SENSe<Ch>:]FREQuency: SBANd POSitive | NEGative | AUTO

### **ALC All Channels**

Enables and configures the Automatic Level Control (ALC) for all channels. ALC keeps the level of the a waves (source level) at a constant value, irrespective of the DUT's input impedance. The

measurement speed is slightly reduced.

**TIP** In the *Source* section of the *Port Configuration* dialog, a subset of the ALC settings can be defined independently for each analyzer port. Individual port settings override the general ALC configuration.

*If the analyzer cannot reach the designated source level at a particular sweep point, it displays the message Ports n: Source level failure. Check the data sheet for an overview of the available source levels.* 

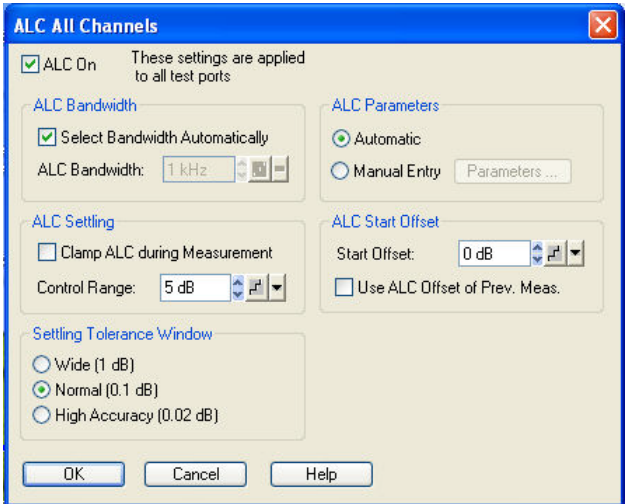

The settings in the dialog are available as long as ALC is on.

- *ALC Bandwidth* selects the bandwidth in the ALC control loop. With the automatic selection, the analyzer selects an appropriate bandwidth, depending on the source frequency and level. The bandwidth has an impact on the *ALC Parameters;* see below.
- *ALC Settling* controls the automatic level control during the measurement. *Clamp ALC during Measurement* suspends the ALC mechanism while the analyzer acquires measurement data. The *Control Range* is the maximum change of the source signal level due to the ALC; a value of 5 dB means that the source signal level may vary in a 10 dB wide symmetric range around the start value. With a wider control range, the ALC can compensate for larger attenuation/gain factors.

A possible limitation of the port powers *(System Configuration – Power – Port Power Limits)* is ignored while the ALC loop is active. Therefore a narrower control range (small value) may be required to protect sensitive DUTs from excess input levels. A narrow control range is often sufficient if the source power is relatively well known, e.g. from a previous power calibration.

- *Settling Tolerance Window* defines the maximum variation of the source signal level after the ALC has settled. The analyzer will generate an error message *Port <i> output power unleveled* if the actual source power exceeds the window. The settling tolerance window has no impact on the ALC algorithm.
- *ALC Parameters* defines the tuning parameters of the Proportional-Integral (PI) controller which the analyzer uses as a feedback controller for the ALC. With automatic settings, the parameters are determined by the ALC bandwidth. It is also possible to vary the parameters manually; see background information below.
- *ALC Start Offset* increases/decreases the source signal level before the ALC loop is started. An appropriate value can speed up the ALC. If *Use ALC Offset of Prev. Measurement* is active, the ALC correction value (level offset) of the previous measurement (i.e. the last sweep point measured) is used. This setting is effective only for sweeps comprising a single partial measurement; it is ignored at the first sweep point or after a channel change.

# **ALC parameters**

Proportional-Integral (PI) controllers provide two control parameters:

- The *Proportional Gain* controls the change of the controller output in response to the current error value. If the value is too high, the ALC may become unstable. If it is too low, the ALC may not respond sufficiently to errors and become too slow.
- The *Integration Time* controls the change of the controller output based on the integral of the error over time. If the value is high, the ALC becomes slower. If it is too low, the ALC may overshoot and thus become unstable.
- The proportional and integration terms are summed to calculate the controller output, so there is a tradeoff between the two terms. With automatic ALC parameter setting, the control parameters are determined by the selected ALC bandwidth as shown in the following table.

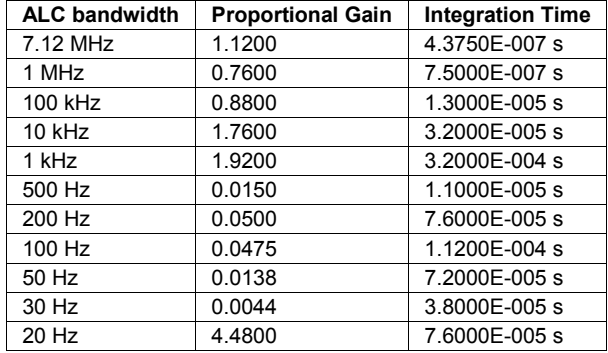

For some test scenarios, an adjustment of the ALC parameters (loop tuning) can improve the stability and speed of the ALC.

```
Remote control: DIAGnostic:ALC:SETTings[:STATe] ON | OFF 
               DIAGnostic:ALC:AUBW 
               DIAGnostic:ALC:BW 
               DIAGnostic:ALC:CLAMp 
               DIAGnostic:ALC:RANGe 
               DIAGnostic:ALC:STOLerance 
               DIAGnostic:ALC:PIParameter 
               DIAGnostic:ALC:PIParameter:GAIN 
               DIAGnostic:ALC:PIParameter:ITIMe 
               DIAGnostic:ALC:SOFFset 
               DIAGnostic:ALC:POFFset
```
#### **Low Phase Noise**

Reduces the phase noise of the source signals. The measurement speed is slightly reduced.

**Remote control:** [SENSe<Ch>:]FREQuency<1>:LPNoise ON | OFF

## **Channel Select**

The *Channel Select* submenu provides functions to create and delete channels and select a channel as the active channel.

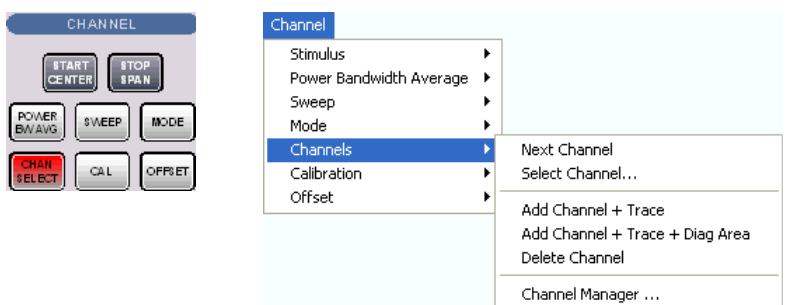

- *Next Channel* selects the next channel as the active channel (disabled if only one channel is defined).
- *Select Channel* opens a box to select an arbitrary channel of the active setup as the active channel (disabled if only one channel is defined).
- *Add Channel + Trace* creates a new channel and a new trace in the active diagram area.
- *Add Channel + Trace + Diag Area* creates a new channel and a new trace in a new diagram area.
- *Delete Channel* deletes the active channel.
- *Channel Manager* opens a dialog to perform the previous actions systematically, rename channels.

#### **Active and inactive traces and channels**

A window can display several diagram areas simultaneously, each with a variable number of traces. One of these traces is active at each time. The active trace is highlighted in the trace list on top of the active diagram area (Trc 4 in the figure below):

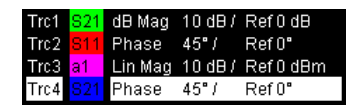

A mouse click onto a trace in the list selects the trace as the active trace. Alternatively, use the functions of the *Trace* – *Traces* menu.

The active channel is the channel which belongs to the active trace. The channels of all traces in a diagram area are listed at the bottom of the diagram, together with the *Stimulus* values and the display colors of all traces. The active channel is highlighted (Ch1 in the example below, with two associated traces).

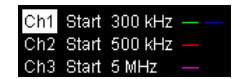

A mouse click onto a trace in the trace list selects the channel associated to the trace as the active channel. Channels with no traces are not indicated in the diagram areas but can be accessed via the *Channel Manager*.

**Lijk** You can monitor the channel activity using the  $\texttt{OUTPut}(<\texttt{Ch}>:\texttt{UPORt}[:\texttt{VALUE}]$  $\leq$ numeric value> command and the output signals at pins 8 to 11 of the USER CONTROL connector.

#### **Next Channel**

Selects the next channel in a list of defined channels as the active channel. This function is disabled if the current setup contains only one channel.

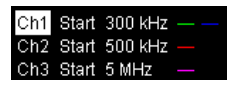

If one or several traces are assigned to the next channel, one of these traces becomes the active trace.

The order of all channels belonging to a setup is given by the channels' creation time. By default, the channels are named Ch1, Ch2, ... so that Ch<n> follows Ch<n - 1>. This order is always maintained, even if channels are renamed, invisible (because no traces are assigned to them) or distributed over several diagram areas.

**Remote control:**  The numeric suffix  $\langle$ Ch $\rangle$  appended to the first-level mnemonic of a command selects a channel as active channel.

#### **Select Channel**

Opens a box to select an arbitrary channel of the active setup as the active channel. This function is disabled if the current setup contains only one channel.

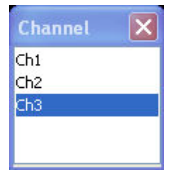

If one or several traces are assigned to the selected channel, one of these traces becomes the active trace.

The order of all channels belonging to a setup is given by the channels' creation time. By default, the channels are named Ch1, Ch2, ... so that  $Ch < n - 1$  precedes  $Ch < n$  This order is always maintained, even if channels are renamed, invisible (because no traces are assigned to them) or distributed over several diagram areas.

**Remote control:**  The numeric suffix  $\langle$ Ch $\rangle$  appended to the first-level mnemonic of a command selects a channel as active channel.

### **Add Channel + Trace**

Creates a new channel and a new trace, which is displayed in the active diagram area. The new channel settings (including a possible channel calibration) are identical to the previous channel settings; the trace is created with the trace settings of the former active trace but displayed with another color. The former and the new active trace are superimposed but can be easily separated, e.g. by changing the *Reference Position.*

The new channel is named Ch<n>, where <n> is the largest of all existing channel numbers plus one. The name can be changed in the Channel Manager.

To create a new trace in the active channel, use the *Trace – Traces – Add Trace* function. To create a new channel and a new trace and display it in a new diagram area, use *Add Channel + Trace + Diag. Area*.

```
Remote control: CONFigure: CHANnel<Ch>[: STATe] ON
              CALCulate<Ch>:PARameter:SDEFine "<Trc_name>", "<Parameter>" 
              DISPlay:WINDow<No>:TRACe:FEED "<Trc_name>"
```
#### **Add Channel + Trace + Diag. Area**

Creates a new channel and a new trace, which is displayed in a new diagram area. The new channel settings (including a possible channel calibration) are identical to the previous channel settings; the trace is created with the trace settings of the former active trace but displayed with another color.

The new channel is named  $Ch < n$ , where  $< n$  is the largest of all existing channel numbers plus one. The name can be changed in the Channel Manager.

To create a new trace in the active channel, use the *Trace – Traces – Add Trace* function. To create a new channel and a new trace and display it in the active diagram area, use *Add Channel + Trace.*

```
Remote control: CONFigure:CHANnel<Ch>[:STATe] ON 
              CALCulate<Ch>:PARameter:SDEFine "<Trc_name>", "<Parameter>" 
              DISPlay:WINDow<No>:STATe ON 
              DISPlay:WINDow<No>:TRACe:FEED "<Trc_name>"
```
#### **Delete Channel**

Deletes the active channel including all traces assigned to the channel and removes all display elements related to the channel from the diagram area. *Delete Channel* is disabled if the setup contains only one channel: In manual control, each setup must contain at least one diagram area with one channel and one trace*.*

**The Street** To restore a channel that was unintentionally deleted, use the *Undo* function.

**Remote control:** CONFigure:CHANnel<Ch>[:STATe] OFF

#### **Channel Manager**

Opens a dialog to perform the actions in the *Channel Select* menu systematically and rename channels.

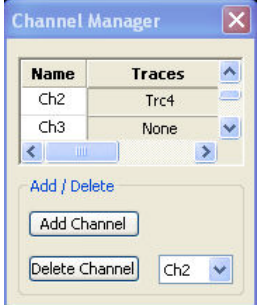

All existing channels of the current setup are listed in a table; see below. Below the table the *Trace Manager* provides the following buttons:

- Add Channel adds a new channel to the list. The new channel is named Ch<n>, where <n> is the largest of all existing channel numbers plus one.
- *Delete Channel* deletes the channel selected in the drop-down menu. This button is disabled if the setup contains only one channel: In manual control, each setup must contain at least one diagram area with one channel and one trace*.*

# **Columns in the Channel Manager table**

The channel table contains several editable (white) or non-editable (gray) columns.

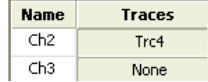

- *Channel* indicates the current channel name. The default names for new channels are Ch<n> where  $\leq n$  is a current number.
- *Traces* indicates the names of all traces assigned to the channel.

```
Remote control: CONFigure:CHANnel<Ch>:CATalog?
              CONFigure:CHANnel<Ch>:NAME 
              CONFigure:CHANnel<Ch>:NAME:ID?
              CONFigure:CHANnel<Ch>[:STATe]
```
## **Channel - Calibration**

The *Calibration* menu provides all functions that are necessary to perform a system error correction (calibration) or a power calibration.

**U** For an introduction to calibration and calibration types refer to section Calibration Overview in the *System Overview* chapter. See also the *Data Flow* overview in the *System Overview* chapter.

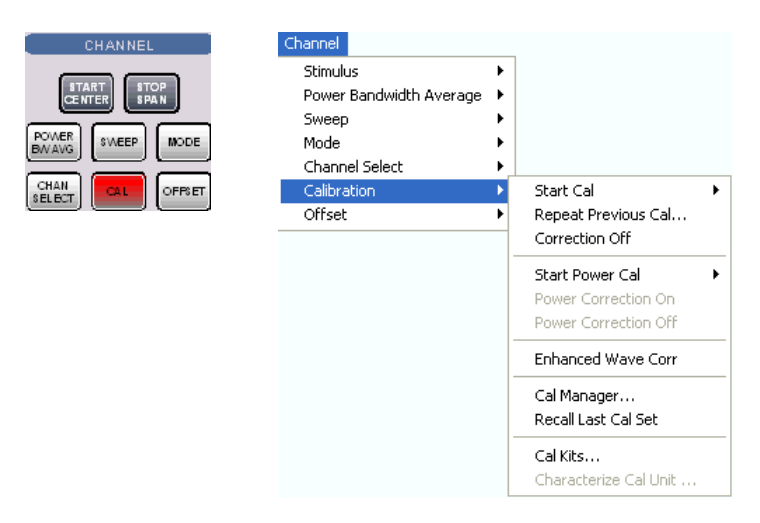

- *Start Cal* opens a submenu to select a new calibration and start the calibration wizard.
- *Repeat Previous Cal* reopens the wizard to repeat and optimize the previous calibration.
- *Correction Off* activates or deactivates the system error correction in the active channel.
- *Power Cal* opens a submenu controlling the source and receiver power calibration.
- *Power Correction On* (re-)applies the current power calibration in the active channel.
- *Power Correction Off* disables the power calibration in the active channel.
- *Enhanced Wave Correction* activates or deactivates the system error correction of all a- and bwaves which are related to the ports of the active calibration.
- *Cal Manager* opens a dialog to store system error correction data to a Cal Pool and to assign correction data to channels.

- *Recall Last Cal Set* loads and activates the setup for which the last calibration was performed.
- *Cal Kits* opens a dialog to manage the calibration kits in use, add new kits and import or export kits.
- *Characterize Cal Unit...* opens a dialog to select a characterization file for a calibration unit or start a new characterization of the cal unit.

### **Start Cal**

The *Start Cal* submenu selects the calibrated ports and the calibration type.

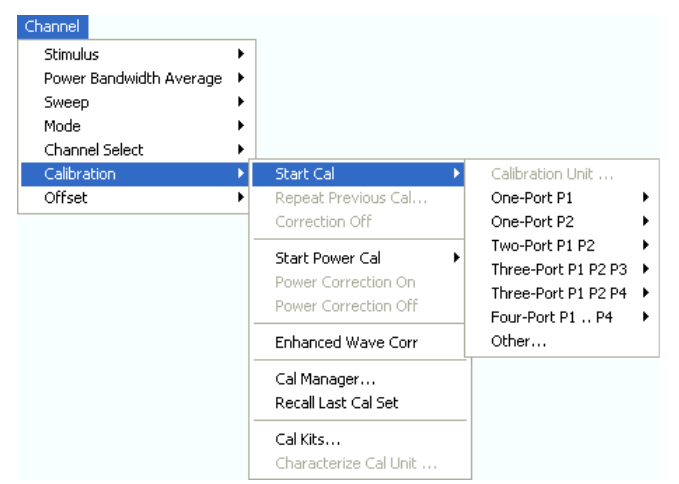

The calibration types depend on the number of test ports of the analyzer. For a four-port unit:

- *One-Port P1* and *One Port P2* open submenus to select a one-port calibration at test ports PORT 1 and PORT 2, respectively.
- *Two-Port P1 P2* opens a submenu to select a two-port calibration at test ports PORT 1 and PORT<sub>2</sub>
- *Three-Port P1 P2 P3* opens a submenu to initiate a three-port (TOSM) calibration at test ports PORT 1, PORT 2 and PORT 3.
- *Four-Port P1 .. P4* opens a submenu to initiate a four-port (TOSM) calibration at test ports PORT 1, PORT 2, PORT 3 and PORT 4.
- *Other...* opens the calibration wizard to select a calibration type for an arbitrary number of ports.

#### Use *Other...* if you wish to perform several calibrations in a single measurement sequence and with a minimum of effort. The *Other...* calibration wizard allows you to measure a particular standard and reuse the results for different calibration types.

One-port to 4-port calibrations can be performed automatically using the Calibration Unit (accessory R&S ZV-Z51/-Z52...). For calibrations with more than 4 ports use the calibration units R&S ZV-Z58/- Z59.

```
Remote 
control: 
         [SENSe<Ch>:]CORRection:COLLect:METHod:DEFine 
         '<cal_name>', REFL | RSHort | FOPort | FRTRans | OPTPort | TOSM | 
         TOM | TRM | TRL | TNA | UOSM, 
         <port no>[,<port no>][,<port no>][,<port no>]
```
### **One Port P1, One Port P2**

Opens a submenu to select a one-port calibration at test ports PORT 1 or PORT 2. The two submenus are identical:

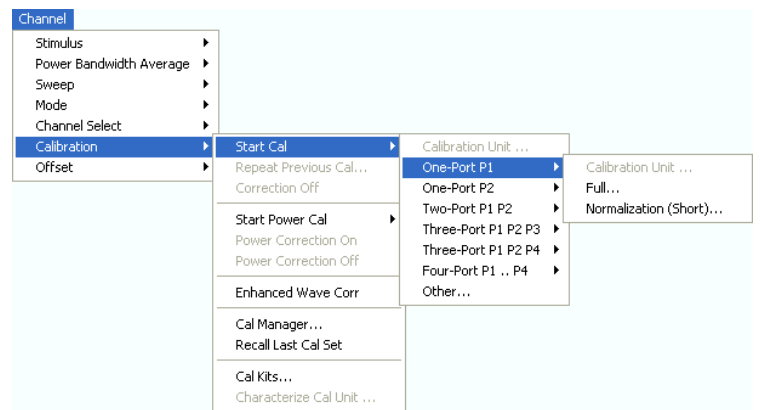

One-port calibrations can be performed automatically or manually.

• *Calibration Unit* starts an automatic full one-port calibration. This function is enabled while the Calibration Unit is connected.

The following menu commands calls up the start dialog of the calibration wizard to start a manual calibration:

- *Normalization (Short)* initiates a normalization using a short standard.
- *Full* initiates a full one-port calibration.

```
Remote 
control: 
            [SENSe<Ch>:]CORRection:COLLect:AUTO ' ', <port_no> (for matching 
            analyzer and cal unit ports)
            [SENSe<Ch>:]CORRection:COLLect:AUTO:PORTs (for arbitrary pairs of ports)
            [SENSe<Ch>:]CORRection:COLLect:METHod:DEFine 
            "<cal_name>", REFLshort | FOPort , <port_no>
```
### **Two Port P1 P2**

Opens a submenu to select a two-port calibration at test ports PORT 1 and PORT 2:

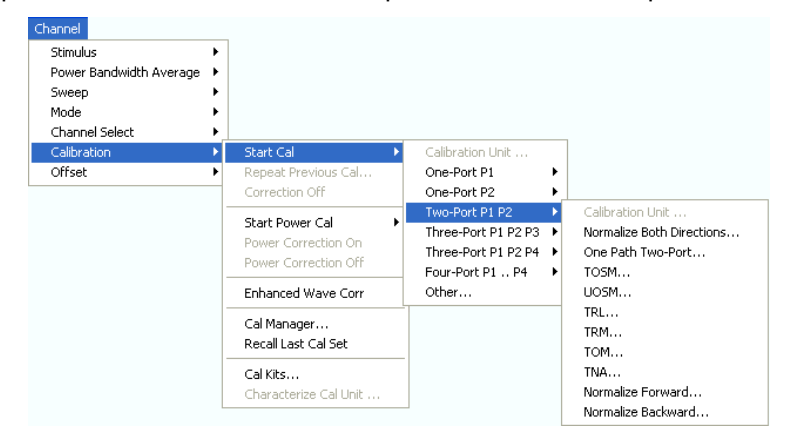

Two-port calibrations can be performed automatically or manually.

• *Calibration Unit* starts an automatic tow-port TOSM calibration. This function is enabled while the Calibration Unit is connected.

The following menu commands calls up the start dialog of the calibration wizard to start a manual calibration:

- *Normalization Both Directions...* initiates a normalization using a through standard.
- *One Path Two Port* initiates a full one-port calibration.
- *TOSM* initiates a Through-Open-Short-Match (12-term) calibration
- *TOM* initiates a Through-Open-Match calibration
- *TRL* initiates a Through-Reflect-Line calibration
- *TNA* initiates a Through-Network-Attenuation calibration
- *Normalize Forward* and *Normalize Backward* initiate a normalization in forward and backward direction, respectively. The normalization uses a through standard, however, only one direction is normalized.

 $\frac{1}{2}$ Use *Start Cal – Other...* to select a *UTOM* calibration.

```
Remote 
control: 
            [SENSe<Ch>:]CORRection:COLLect:AUTO ' ', <port_no> (for matching 
            analyzer and cal unit ports)
            [SENSe<Ch>:]CORRection:COLLect:AUTO:PORTs (for arbitrary pairs of ports) 
            [SENSe<Ch>:]CORRection:COLLect:METHod:DEFine 
            "<cal name>", FRTRans | OPTPort | TOSM | TOM | TRL | TNA,
            <port_no>,<port_no>
```
### **Three Port P1 P2 P3**

Opens a submenu to select a three-port TOSM calibration at test ports PORT 1, PORT 2 and PORT 3:

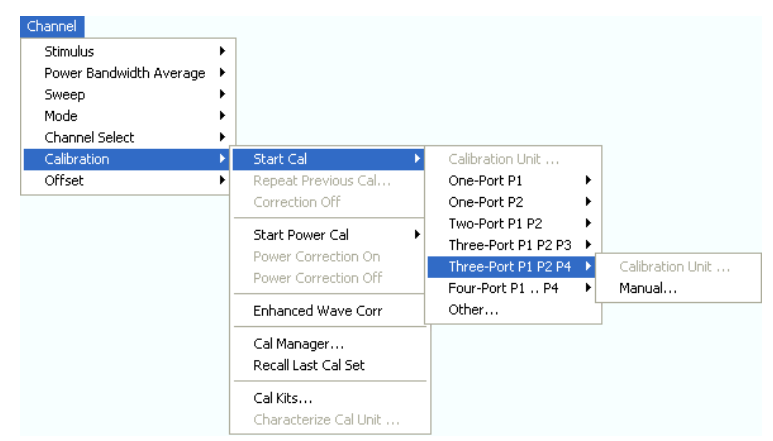

Three-port calibrations can be performed automatically or manually.

- *Calibration Unit* starts an automatic 3-port TOSM calibration. This function is enabled while the Calibration Unit is connected.
- *Manual...* calls up the start dialog of the calibration wizard to initiate a 3-port TOSM calibration.

TIP Use *Start Cal – Other...* to select other 3-port calibration types.

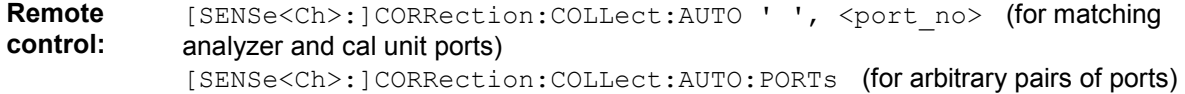

```
[SENSe<Ch>:]CORRection:COLLect:METHod:DEFine 
"<cal name>", TOSM, <port no>, <port no>, <port no>
```
### **Four Port P1 P2 P3 P4**

Opens a submenu to select a four-port TOSM calibration at test ports PORT 1 to PORT 4:

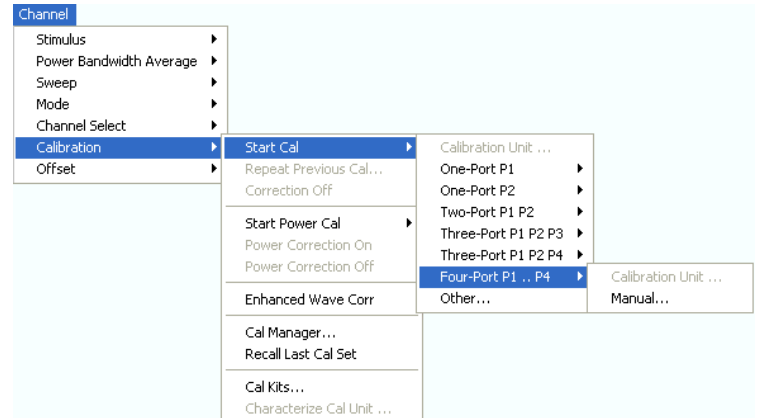

Four-port calibrations can be performed automatically or manually.

- *Calibration Unit* starts an automatic 4-port TOSM calibration. This function is enabled while the Calibration Unit is connected.
- *Manual...* calls up the start dialog of the calibration wizard to initiate a 4-port TOSM calibration.

<u>rij</u> Use *Start Cal – Other...* to select other 4-port calibration types.

```
Remote 
control: 
            [SENSe<Ch>:]CORRection:COLLect:AUTO ' ', <port_no> (for matching
            analyzer and cal unit ports)
            [SENSe<Ch>:]CORRection:COLLect:AUTO:PORTs (for arbitrary pairs of ports)
            [SENSe<Ch>:]CORRection:COLLect:METHod:DEFine 
            "<cal name>", TOSM, <port no>, <port no>, <port no>, <port no>
```
### **Calibration Wizard**

The analyzer provides a calibration wizard for each calibration type. The guided calibration consists of the following steps:

- 1. *Select Physical Port Connectors* and calibration kits at all calibrated ports.
- 2. *Compile Calibrations:* Select a calibration type and the physical ports to be calibrated (skipped for predefined calibrations).
- 3. *Measure Standards:* Acquire measurement data for all standards required for the selected calibration type.
- 4. Calculate the system error correction data (error terms) from the measurement data of the standards and apply the result to the active channel.

A successful calibration will supersede the previous calibration, discarding all previous system error correction data. To keep older correction data you can transfer them into a *Cal Pool* using the *Calibration Manager.*

The system error correction data determined in a calibration procedure are stored on the analyzer. You can read these correction data using the remote control command

[SENSe<Ch>:]CORRection:CDATa. You can also replace the correction data of the analyzer by your own correction data sets.

### **Select Connectors**

The first dialog of the calibration wizard displays a table to select the connectors and calibration kits for all calibrated physical ports.

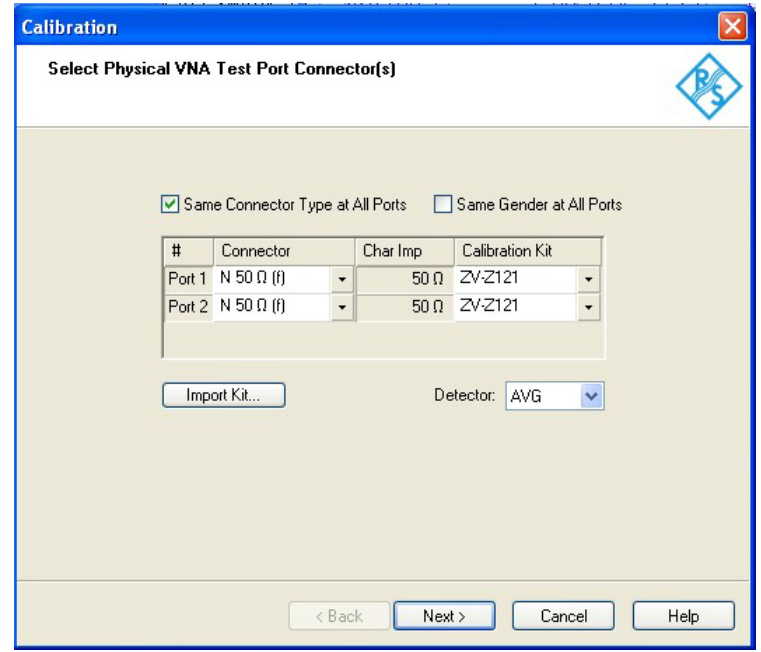

The check boxes above the table allow you to select equal connector types and genders at all ports. For some multi-port calibration types, the port connector types must be equal, e.g. because they require a Through standard with known characteristics.

The table contains the following rows:

#### • **Physical Port Number #**

The ports (and therefore the number of table rows) are determined by the active calibration type selected in the *Start Cal* submenu. For a user-defined calibration *(Start Cal* – *Other...)* all measurement ports of the analyzer are displayed regardless of their port configuration.

To perform a system error correction, the physical port must be available as a source and receive port. This condition is met if it is selected as a measured port in the *Balanced Ports and Port Groups* dialog *(Meas* is on).

• **Connector** 

provides a drop-down list to select the connector type An (f) behind the connector type denotes female connectors, an (m) denotes male connectors. Symmetric (sexless) connectors (e.g. PC7) are not labeled. User-defined connectors can be added or removed in the Available Connector Types dialog, which is opened from the Channel – Calibration – Calibration Kits dialog. at the port and its gender. If *Same Connector at All Ports* is active, the connector types at all ports (but not their gender) are always adjusted to the current selection. If *Same Gender at All Ports* is active, the genders at all ports (but not the connector type) are always adjusted to the current selection.

• *Ref. Imp.* shows the reference impedance for the selected connector.

#### • **Calibration Kits**

provides a drop-down list to select a calibration kit. The list contains all calibration kits available for the selected connector type. The assignment of a calibration kit to a connector type must be the same for all physical ports: If a calibration kit is changed, the analyzer automatically assigns the new kit to all ports with the same connector type.

*Completness: The selected calibration kit must contain all standards needed for the active calibration type. If it doesn't the analyzer displays an error message.* 

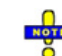

*Waveguide cutoff:If a user-defined waveguide connector is assigned to one of the calibrated ports, then the start frequency of the active channel must be above the waveguide cutoff. Otherwise the analyzer displays an error message.* 

*Import Kit* opens the *Import Calibration Kit* dialog to load and (if desired) activate a cal kit file. *Next >*  opens the second dialog of the wizard to continue the calibration procedure:

- In a user-defined *(Other...)* calibration, the *Compile Calibrations* dialog is called up.
- In a predefined calibration, *Compile Calibrations* is skipped and the *Measure Standards* dialog is called up.

*Detector* selects the detector settings for the S-parameters which the analyzer uses during the calibration. The average *(AVG)* detector eliminates noise contributions which are superimposed on the measured signal; it is needed for noise figure measurements using option R&S ZVAB-K30. The *Normal* detector is recommended for all other applications.

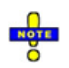

*If the calibrated channel has already been assigned to a cal group, the correction data overwrites the cal group data, so the new calibration will affect all channels assigned to the cal group. The network analyzer generates a notice message "New calibration will overwrite cal pool!" when opening the Select Physical Port Connectors dialog.* 

### **Checks on switching to the next dialog**

When the *Next>* buttonis pressed the analyzer checks the calibration kits and the matching of the calibration standards and possibly displays a notice box (confirm with *OK).* This happens:

- If one of the calibration kits is described by ideal kit parameters or typical values.
- If different connector types are defined at the ports but the selected calibration type requires uniform connectors.
- If a predefined 7-term calibration method TXX *(TOM, TRL, TNA, TRM)* is selected but one of the calibration standards is mismatched. A standard is assumed to be mismatched if it is described by S-parameter data (\*.snp file) with a reflection factor > –30 dB.

```
Remote control: [SENSe<Ch>:]CORRection:COLLect:CONNection<port_no>:PORTs
               [SENSe<Ch>:]CORRection:COLLect:CONNection<port_no>:GENDers 
               [SENSe<Ch>:]CORRection:COLLect:CONNection<port_no> 
               .<br>[SENSe<Ch>:1CORRection:COLLect:SCONnection<port_no>
               [SENSe<Ch>:]CORRection:CKIT:<conn_type>:SELect "<Ckit_Name>" 
               [SENSe<Ch>:]CORRection:COLLect:DETector
```
### **Compile Calibrations**

The second dialog of the calibration wizard appears for user-defined *(Other...)* calibrations only. It is used to compile a list of calibration types and physical ports in order to perform all calibrations in a single measurement sequence. A measurement of a particular standard that is required for different calibration types can be reused.

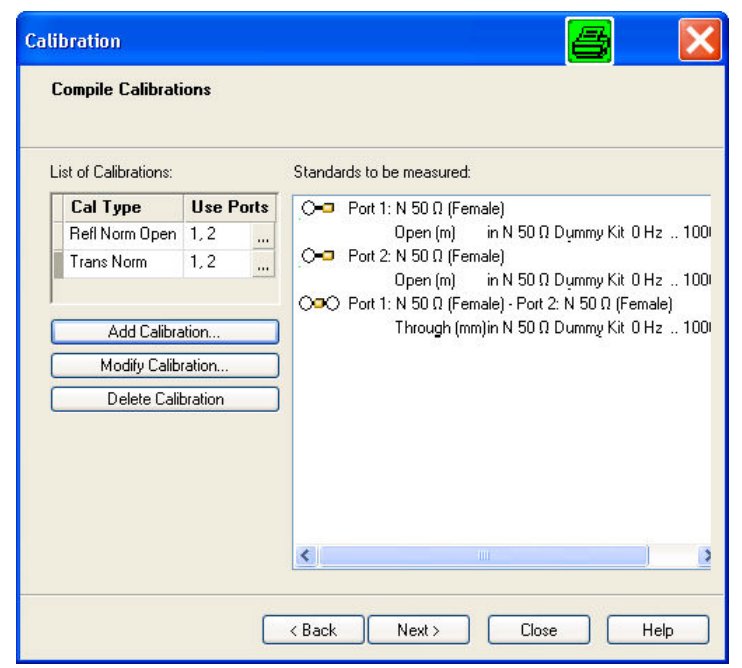

The selected calibrations and ports appear in the *List of Calibrations.* A (N) behind the ports number denotes a node port (see *Add Calibration* dialog). The list of *Standards to be Measured* is automatically generated according to the *List of Calibrations.* 

The dialog provides three buttons to extend or modify the *List of Calibrations:*

- *Add Calibration...* opens the *Add Calibration* dialog to add a new calibration to the list.
- *Modify Calibration*... opens the *Add Calibration* dialog to modify the selected calibration.
- *Delete Calibration* removes the selected calibration from the list.

Two buttons at the bottom of the dialog move back and forward in the calibration wizard:

- *< Back* opens the *Select Physical Port Connectors* dialog*.*
- *> Next* opens the *Measure Standards* dialog.

If one of the calibration kits is described by ideal kit parameters or typical values, the analyzer displays a notice box.

**Remote control:**  [SENSe<Ch>:]CORRection:COLLect:METHod:DEFine "<cal\_name>", REFLshort | FOPort | FRTRans | OPTPort | TOSM | TOM | TRM | TRL | TNA | UOSM, <port\_no>[,<port\_no>][,<port\_no>][,<port\_no>]

### **Add Calibration**

The *Add Calibration* dialog adds a new calibration to the list in the *Compile Calibrations* dialog or modifies an existing calibration.

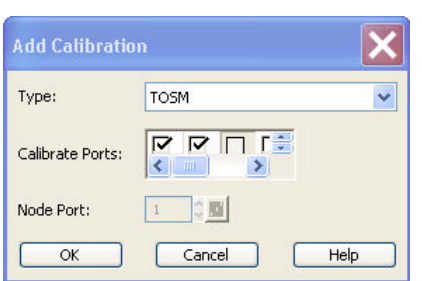

- *Type* contains a drop-down list to select a calibration type.
- *Calibrate Ports* provides a list of all test ports of the analyzer (no external device ports). Ports with unsuitable port configuration (see *Select Connector* – *Physical Port Number #)* are grayed.
- *Node Port* is available for *One Path Two Port* calibrations where it selects the fully calibrated port (i.e. the source port). All ports selected in the *Calibrate Ports* table can be used as node ports.

### **Checks on closing the dialog**

When the *OK* button is pressed the analyzer checks the calibration kits and the selected calibration (s) and possibly displays a notice box (confirm with *OK)* or a status message*.* This happens:

- If one of the calibration kits is described by ideal kit parameters or typical values.
- If one of the selected calibration types is redundant. A calibration is redundant if another selected calibration provides more complete correction data. Redundant calibrations are deleted from the list of calibrations.

```
Remote 
control: 
         [SENSe<Ch>:]CORRection:COLLect:METHod:DEFine 
         "<cal_name>", REFLshort | FOPort | FRTRans | OPTPort | TOSM | TOM 
         | TRM | TRL | TNA | UOSM, 
         <port_no>[,<port_no>][,<port_no>][,<port_no>]
```
### **Measure Standards**

The last dialog of the calibration wizard is used to perform the necessary measurements of standards and to calculate the correction data.

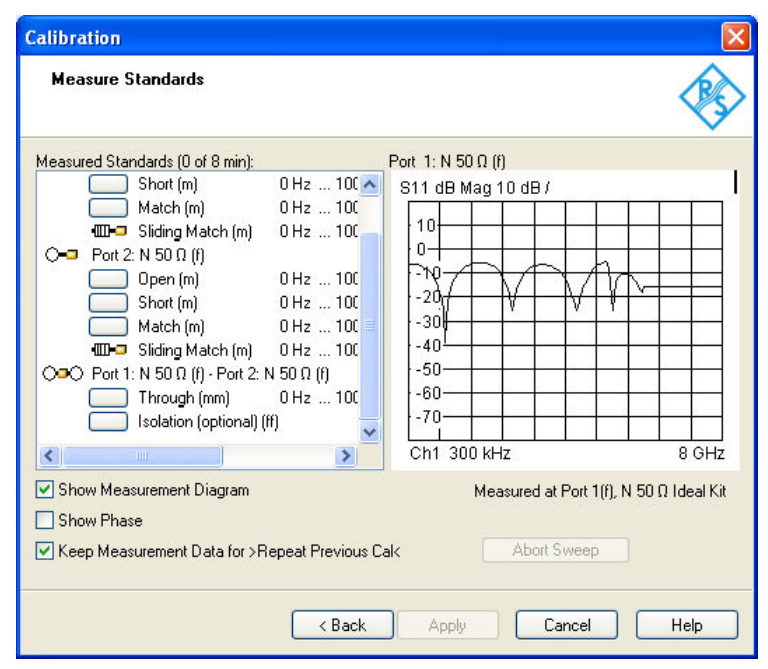

*Measured Standards* displays the list of measured standards compiled in the previous dialogs. With the exception of the *Isolation (optional)* measurement, all standard measurements are required perform the selected calibration.

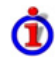

#### **Structure of the Measured Standards list**

The list of measured standards has a tree structure.

- The first level contains all physical ports where one-port  $\sim$  (reflection) measurements are required and all physical port combinations where two-port  $\circ$  (transmission) measurements must be performed.
- The second level contains check boxes for the standards to be measured at each port or port combination.
- For a sliding match, a third level contains check boxes for the different positions of the sliding element.

**Double-click a physical port symbol to expand or collapse the list.** 

#### **Calibrations using a match or sliding match**

If the calibration kit contains a sliding match standard, the *Sliding Match* appears in the *Measured Standards* list whenever the selected calibration type requires a *Match.* A click on the node expands the check boxes for the different positions of the load element. The number of different positions is defined in the *User Interface* tab of the *System Configuration* dialog.

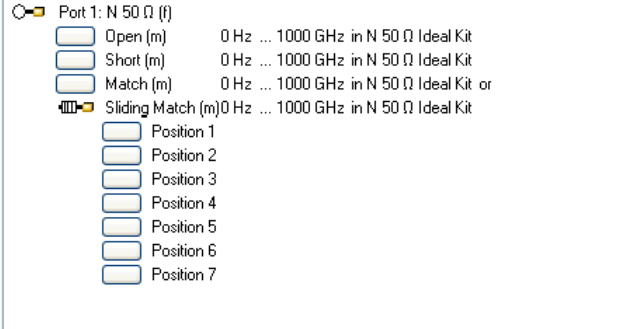

The sliding match is a one-port standard consisting of an air line with a movable, low-reflection

load element (sliding load). This standard is used because a no perfect match is available over a wide frequency range. However, a series of measurements at a given frequency with equal mismatch and varying phase yields reflection factors that are located on a circle in the Smith chart. The center of this circle corresponds to perfect match. The network analyzer determines and further corrects this match point following I. Kása's circle-fitting algorithm.

To obtain the reflection coefficient for a perfectly matched calibration standard, the sliding load must be measured at least at 3 positions which should be unequally spaced to avoid overlapping data points. Increasing the number of positions to  $4 - 6$  can improve the accuracy. Moreover it is recommended to use the predefined load positions of the standard.

The calibration is valid *(Apply* is available) if either the match or three positions of the sliding match have been measured. However, it is often desirable to acquire calibration data from both standards. The analyzer combines the data in an appropriate manner:

- The match results are used up to the lower edge of the specified frequency range of the sliding match (Min Freq).
- The sliding match results are used for frequencies above the Min Freq. In general, the sliding match will provide better results than the match within its specified frequency range.

#### **Isolation (optional) measurement**

For two or multiport normalizations, the *Measured Standards* list contains an *Isolation (optional)*  standard in addition to each through standard. Measurement of the isolation is optional; the normalization correction is calculated as:

*Correction value = (Transmission coefficient DUT – Isolation) / (Transmission coefficient Through – Isolation).*

The isolation term accounts for a possible crosstalk between a pair of analyzer ports. The isolation standard is not a physical standard; it is recommended to terminate the analyzer ports with 50  $\Omega$  to measure the isolation.

#### **Waveguide calibration**

When calibrating waveguide ports, ensure that the calibration standards are connected correctly. The electric fields at each of the waveguide transitions must be parallel. For example, if you use a frequency converter and a waveguide calibration kit, the rectangular waveguide cross sections of the frequency converter flanges and of the waveguide calibration standards must have the same orientation.

TRL extensions: calibration with two lines, combination with TRM

Checking one of the boxes in the list causes the analyzer to stop the measurement in all channels except the active one and measure the standard according to the active channel settings. The progress of the calibration sweep and the result can be monitored in the diagram. In case of an error (e.g. if the measurement result shows that the calibration standard was not connected properly), *Abort Sweep*  immediately terminates the sweep.

After completing the sweep the analyzer generates a short sound and a green checkmark appears in the checkbox. Measurements can be repeated as often as desired. Newer results overwrite older measurement data.

*Most channel settings including the trigger settings remain valid for calibration sweeps and power calibration sweeps. To start the calibration sweeps without delay select Free Run trigger mode.* 

# **Checks for the calibration sweep**

If the generator frequency range of the active ports exceeds the validity range of the standard model (defined by *Min. Freq.* and *Max. Freq.* in the *Add/Modify Standard* dialog) the analyzer displays a notice

box (confirm with *OK).* 

The *Measure Standards* dialog provides further controls:

- *Show Measurement Diagram* displays or hides the diagram to the right of the list of Measured Standards. Hiding the diagram leaves more space for displaying the characteristics of the measured standards.
- Show Phase displays or hides the phase trace (in addition to the dB Mag trace) in the measurement diagram.
- *Keep Measurement Data for >Repeat Previous Cal<* causes the raw measurement data of the standards to be stored after the calibration is completed. This enables the Repeat Previous Cal... command, which can be used to optimize a previous calibration without repeating the measurement of all standards. If Keep Measurement Data... is not active, then the raw measurement data of the standards is deleted and the analyzer only stores the system error correction data. Deleting the raw data saves disk space.
- *Apply* is enabled as soon as data has been acquired for all standards. The button starts the calculation of the system error correction data and closes the calibration wizard. The calibration is applied to the active channel. In the Port Configuration dialog, only the calibrated ports are enabled for the measurement.

The current instrument settings are stored with the correction data. To avoid incompatibilities, older system error correction data is deleted unless it has been transferred into a Cal Pool using the Calibration Manager.

If an unknown through standard is measured, Apply opens an additional dialog to check the calculated length offset parameters; see Unknown Through Standard.

 $\frac{1}{2}$ The *Keep Measurement Data for >Repeat Previous Cal<* setting is valid for the current calibration only. To activate this function in general, use the parameter in the *User Interface* tab of the *Sytem Config.* dialog (menu *System – System Config*).

## **Checks during the calculation of correction data**

Incompatibilities between the selected calibration type, the standards and the channel settings may cause the calibration to be inaccurate*.* The analyzer auto-detects potential sources of errors and displays appropriate, self-explanatory notice boxes.

**Remote control:** [SENSe<Ch>:]CORRection:COLLect[:ACQuire]:RSAVe [SENSe<Ch>:]CORRection:COLLect[:ACQUire]:SELected [SENSe<Ch>:]CORRection:COLLect:SAVE [SENSe<Ch>:]CORRection:COLLect:DELete ["<cal\_name>"] [SENSe<Ch>:]CORRection:STIMulus?

#### **TRL Extensions**

The frequency range for a TRL calibration is restricted due to singularities in the system of equations to be solved. Singularities occur whenever the length difference ⊿L between the through and the line is an integer multiple of half of the wave length:

$$
\Delta L \neq n \frac{\lambda}{2}
$$

As a rule, singularities are avoided with sufficient accuracy if the phase shift resulting from the (electric) length difference between the through and the line standard is between 20° and 160°. This corresponds to a ratio of 1:8 for the start and stop frequency of the calibrated sweep range.

To shift the calibrated sweep range to smaller or larger frequencies, you can use a longer or shorter line. To extend the calibrated range, use one of the following methods:

- Perform TRL calibration with two or three different line standards. With an appropriate length of the lines, the ratio for the start and stop frequency of the calibrated sweep range can increase to approx. 1:64 (for 2 lines) or 1:512 (for 3 lines).
- In the low-frequency domain where TRL becomes inaccurate, replace TRL by TRM calibration.

The methods can be combined or used separately. The *Measured Standards* list for TRL calibration is extended if the calibration kit in use contains the necessary standards:

- A 2-line (3-line) calibration requires two (three) different lines of matching gender. The lines must be measured between any combination of two ports.
- A TRM extension at low frequencies requires either a match or a sliding match standard. The standard must be measured at each port.

The complete *Measured Standards* list for a two-port calibration is shown below. The calibration is valid as soon as the standards for *TRL with 1 line* have been measured. The extensions are applied automatically if the necessary standards have been measured.

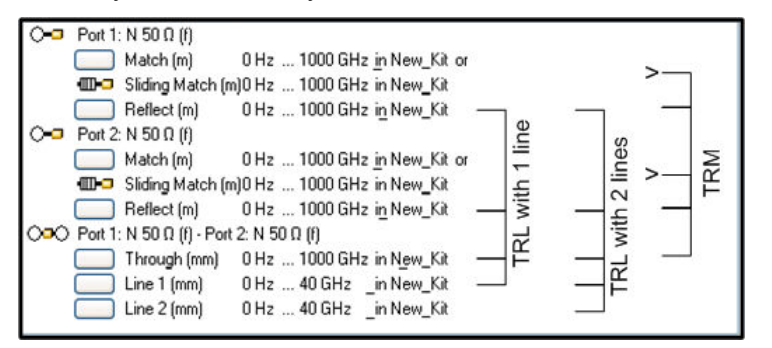

### **Calibration with two or three lines**

If several lines with different lengths are measured, the analyzer automatically divides the calibrated range into segments; see below. The calibration data of the longest line is applied to the lowest segment, the calibration data of the shortest line to the highest segment.

#### **Calculation of segments**

The calibration sweep segments for two lines with electric lengths  $I_{\text{long}}$  and  $I_{\text{short}}$  ( $I_{\text{long}}$  >  $I_{\text{short}}$ ) are obtained as follows (the through standard is assumed to be of length  $I_{\text{thr}}$ ):

- 1. The longer line can be used up to a frequency  $f_{long}$  where its transmission phase is equal to 160 deg. This frequency is equal to  $f_{long} = 4 \cdot c_0 / [9 \cdot (I_{long} - I_{thr})]$ .
- 2. The shorter line can be used from a frequency  $f_{short}$  where its transmission phase is equal to 20 deg. This frequency is equal to  $f_{short} = c_0/18*(I_{short}-I_{thr})$ .
- 3. The border between the two frequency segments  $f_{div}$  is calculated as the geometric mean of  $f_{\text{long}}$  and  $f_{\text{short}}$ , i.e.  $f_{\text{div}} = \text{sqrt}(f_{\text{long}} * f_{\text{short}})$ .

The formulas are also applied if *flong* < *fshort*.

For a TRL calibration using three lines with different length, the allowed frequency ranges are calculated in an analogous manner in order to obtain three (ideally overlapping) frequency ranges. The borders between two adjacent frequency ranges are calculated as the geometric mean of the frequency limits  $f<sub>long</sub>$  and  $f<sub>short</sub>$  of the two ranges.
```
O =Port 1: N 50 0 m
     Match(m)0 Hz ... 1000 GHz in New_Kit or
      Sliding Match (m) 0 Hz ... 1000 GHz in New_Kit
     \sqrt{\phantom{a}} Reflect \mathfrak{m}0 Hz ... 1000 GHz in New Kit
Q =Port 2: N 50 0 (f)
                           0 Hz ... 1000 GHz in New_Kit or
     Match [m]
      III-□ Sliding Match (m)0 Hz ... 1000 GHz in New_Kit
     Reflect (m) 0Hz ... 1000 GHz in New_Kit
ODO Port 1: N 50 Ω (f) - Port 2: N 50 Ω (f)
     Through (mm) 0 Hz ... 1000 GHz in New_Kit
                           0 Hz ... 40 GHz _in New_Kit
      \boxed{\smile} Line 1 (mm)
     \Box Line 2 (mm)
                           0 Hz ... 40 GHz _in New_Kit
```
A second or third line in the list does not mean that you have to measure two or three line standards. If the calibrated frequency range is small enough, the calibration is valid as soon as the analyzer has acquired correction data for a single line line standard. The match and sliding match standards are not necessary for TRL calibration, however, they must be measured if TRL is combined with TRM calibration.

### **Defining cal kits with several line standards**

Predefined calibration kits usually do not provide several line standards with different lengths. To generate a calibration kit appropriate for TRL calibration with two or three lines, proceed as described in Creating a user-defined calibration kit.

### **Low-frequency extension with TRM**

RL calibration becomes inaccurate if the electrical length difference between line and through standard corresponds to a phase shift below 20°. In practice this means that TRL is only practicable above a threshold frequency  $f_{TRM}$  which depends on the lengths of the longest line and through standards. The threshold frequency is given by:

$$
f_{TRM} = c_0/[18*(I_{long}-I_{thr})]
$$

where  $I_{long}$  denotes the electrical length of the longest of the used line standards,  $I_{thr}$  the length of the through. The analyzer assumes  $l_{\text{thr}} \ll l_{\text{long}}$  and calculates  $f_{\text{TRM}} = c_0/(18 \gamma_{\text{long}})$ . At frequencies below  $f_{TRM}$ , TRL calibration is automatically replaced by TRM, provided that the necessary calibration data has been acquired. For a line with  $I_{long}$  = 16.666 cm, the threshold frequency is  $f_{TRM}$  = 100 MHz.

## **TRL calibration with low-frequency TRM extension**

## **Accuracy conditions for the line(s)**

The length error of the line, converted into a transmission phase error, must be below the minimum difference to the singularity points 0 deg or 180 deg multiplied by two. Suppose that an approximately known line standard causes a transmission phase 30 deg at the start frequency and of 160 deg at the stop frequency of the sweep. Its length error must cause a phase difference below (180 deg  $-$  160 deg)\*2 = 40 deg.

## **Unknown Through Standard**

If an unknown through standard (or an unknown reciprocal mixer; see Mixer Vector Cal) is measured, the *Apply* button in the *Measure Standards* dialog opens an additional dialog.

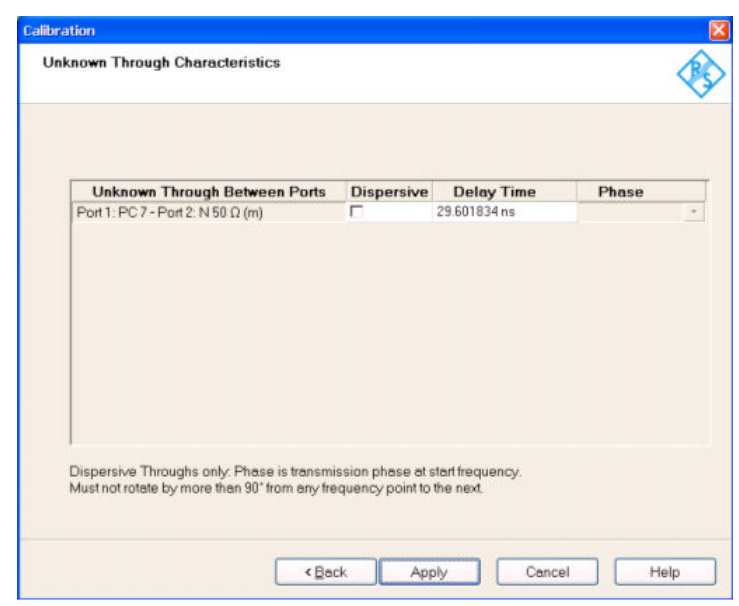

The *Unknown Through Characteristics* dialog shows the delay time or transmission phase that the analyzer determined during the calibration sweep.

- For a non-dispersive standard *(Dispersive* check box cleared), the *Delay Time* can be determined unambiguously, provided that the transmission phase difference between two consecutive sweep points is below 90 deg (make sure that the spacing between the sweep points is small enough). In this case it is sufficient to press *Apply* in order to calculate the system error correction data and close the calibration wizard.
- For a dispersive standard *(Dispersive* check box selected), the delay time is frequencydependent, however, the analyzer can determine two solutions for the transmission phase at the start frequency of the calibration sweep. The two solutions differ by 180 deg; the right solution must be selected from a drop-down list.

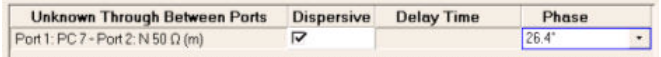

If you are not sure which one of the two phases for a dispersive standard is correct, select one, press *Apply* and check the measured result. If the transmission phase looks incorrect, use *Channel* – *Calibration – Repeat Previous Cal...* to select the alternative solution.

## **NOTE**

*The delay time or phase determined by the analyzer can be corrected manually e.g. by entering a value derived from the mechanical length of the standard. Doubtful delay times or phases are displayed with a question mark.* 

**Remote control:** [SENSe<Ch>:]CORRection:COLLect[:ACQuire] [SENSe<Ch>:]CORRection:COLLect[:ACQUire]:SELected

## **Calibration Labels**

The following labels in the trace list inform you about the status or type of the current calibration.

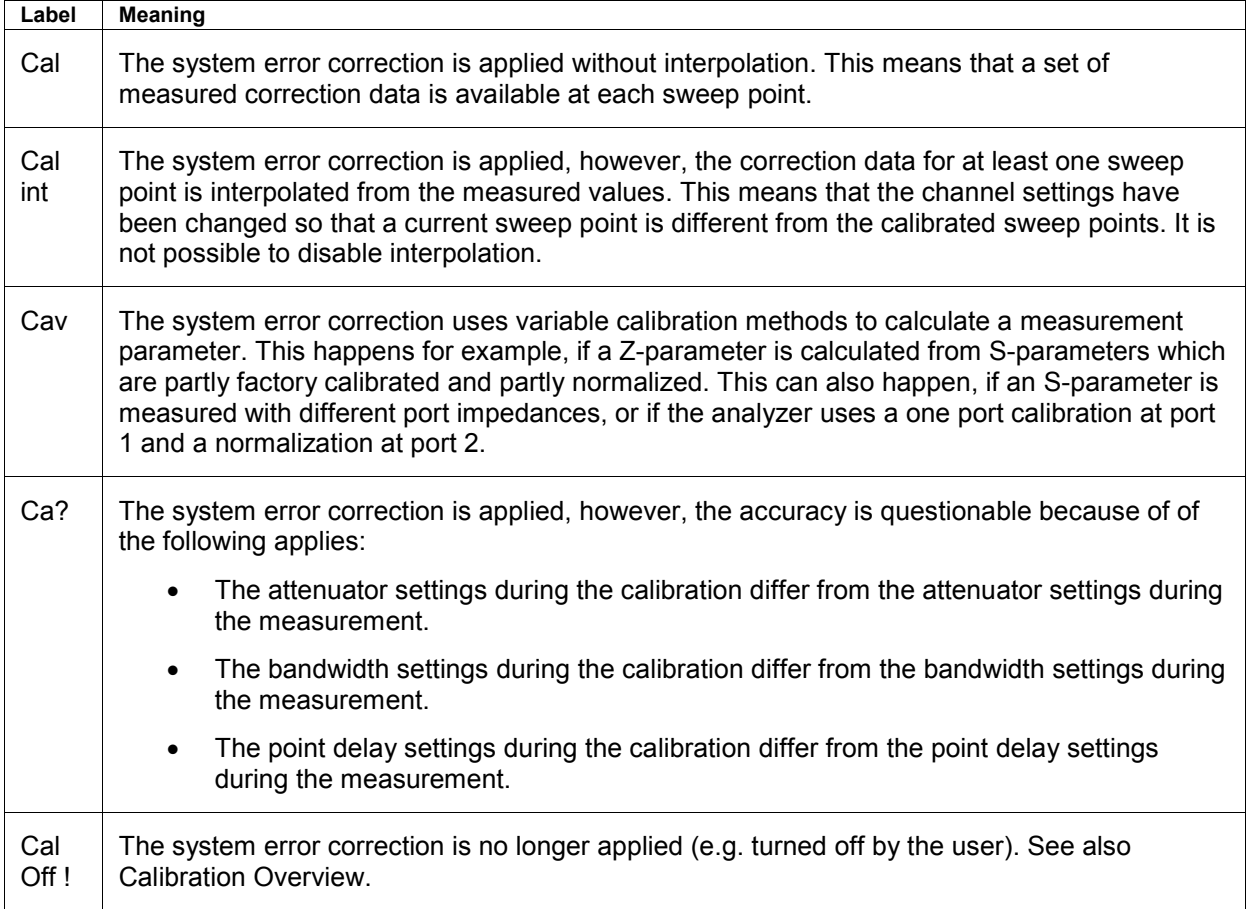

## **Repeat Previous Cal**

Reopens the *Measure Standards* dialog of the calibration wizard to repeat and optimize the previous calibration without necessarily repeating the measurement of all standards.

*Repeat Previous Cal* is active only if *Keep Measurement Data for >Repeat Cal<* in the *Measure Standards* dialog was enabled when the last calibration for the active channel was successfully completed.

# **Additional conditions for repeating a calibration**

Changing the channel settings can cause incompatibilities between the current instrument state and the previous calibration. In particular the following conditions must be met:

- The configuration of all ports needed must be correct (see *Select Connector Physical Port Number #)*.
- The *Sweep Type* must be unchanged.

If incompatible settings occur the analyzer displays an error message and does not repeat the calibration.

## **Recall Last Cal Set**

Loads and activates the setup for which the last calibration was performed. If the last calibrated setup is already active, nothing is changed.

The calibrated setups are automatically stored in the *C:\Rohde&Schwarz\Nwa\Calibration\RecallSets* directory. A message box pops up if the directory is empty, e.g. because no calibration was performed yet.

## **Correction Off**

Activates or deactivates the system error correction in the active channel. *Correction Off* is active only if a valid system error correction is assigned to the active channel; see *Cal State* in the *Calibration Manager.*

NOTE

*A red label Cal Off ! appears behind the trace list if the system error correction is switched off; see also Calibration Overview.* 

**Remote control:** [:SENSe<Ch>]:CORRection:STATe ON | OFF

## **Power Calibration**

The *Power Calibration* submenu configures and starts a source or receiver power calibration.

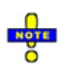

*In true differential mode only the source power calibration results are used, no receiver power calibration is possible.* 

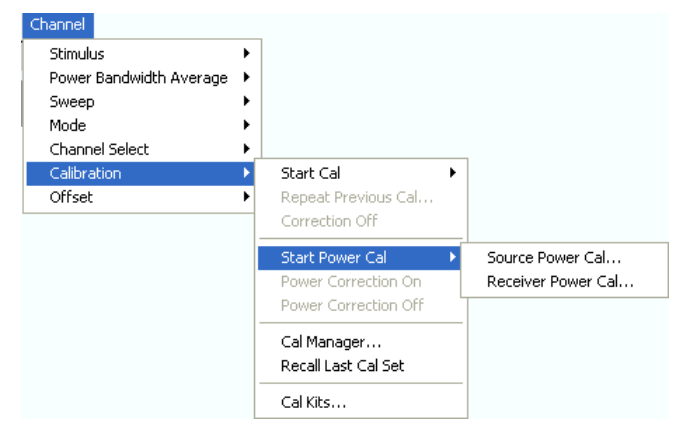

- *Source Power Cal...* opens the configuration dialog for a source power calibration.
- *Receiver Power Cal...* opens the configuration dialog for a receiver power calibration.

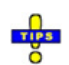

*Power correction data can be stored to a cal group and applied to several channels; see description of the Calibration Manager.* 

*In remote control it is possible to read, modify and reload power calibration data. Refer to the description of the commands SOURce<Ch>:POWer<Pt>:CORRection:DATA and [SENSe<Ch>:]CORRection:POWer<port\_no>:DATA.*

**Remote control:** SOURce<Ch>:POWer:CORRection... [SENSe<Ch>:]CORRection:POWer...

## **Source Power Cal...**

Opens the configuration dialog for a source power calibration.

## **Purpose of a source power calibration**

A source power calibration ensures accurate power levels of the generated wave at an arbitrary reference plane in the measurement path. The calibrated reference plane is typically the input of the DUT.

In a frequency sweep, the power at the reference plane is maintained at a constant *Cal Power* value. The source power calibration eliminates frequency response errors in the signal path between the source and the reference plane. It is possible to introduce an arbitrary attenuation or gain into the signal path so that the *Cal Power* is not restricted to the power range of the source. A typical application for a power calibration in a frequency sweep is the measurement of the gain of an amplifier across a frequency range but at a fixed input power.

In a power sweep, the power calibration ensures that the power at the reference plane is either constant or a linear function of the stimulus power. A typical application for a power calibration in a power sweep is the measurement of the gain of an amplifier across a power range but at a fixed frequency.

The correction data acquired in a frequency or power sweep is re-used if a *Time* or *CW Mode* sweep is activated.

### $\bf \Omega$ **Calibration procedure**

The source power calibration requires an external power meter, to be connected via GPIB bus, USB or LAN interface. Use the *USB-to-IEC/IEEE Adapter* (option R&S ZVAB-B44) to control devices equipped with a GPIB interface. The power sensor can be connected directly at the reference plane or to any other point in the test setup where the signal power is known to be proportional to the power at the reference plane.

The source power calibration involves several steps:

1. The analyzer performs a first calibration sweep at the source power that is likely to produce the target power (*Cal Power)* at the reference plane. A known attenuation or gain at the source port and in the signal path between the source port and the reference plane is taken into account.

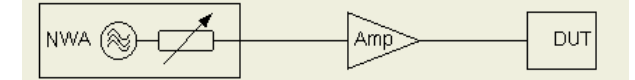

2. The power measured at the reference plane is displayed in the calibration sweep diagram and compared to the *Cal Power.* The comparison serves as an input for the correction of the source power.

3. Steps 1 and 2 are repeated for a specified *Number of Readings* or after the deviation between the measured power at the reference plane and the *Cal Power* is below a specified *Tolerance.*

4. After the last calibration sweep, it is possible to perform an additional *Verification Sweep* in order to check the accuracy.

After a power calibration one can expect the power at the reference plane to be within the range of uncertainty of the power meter. After a change of the sweep points or sweep range, the analyzer interpolates or extrapolates the calibration data.

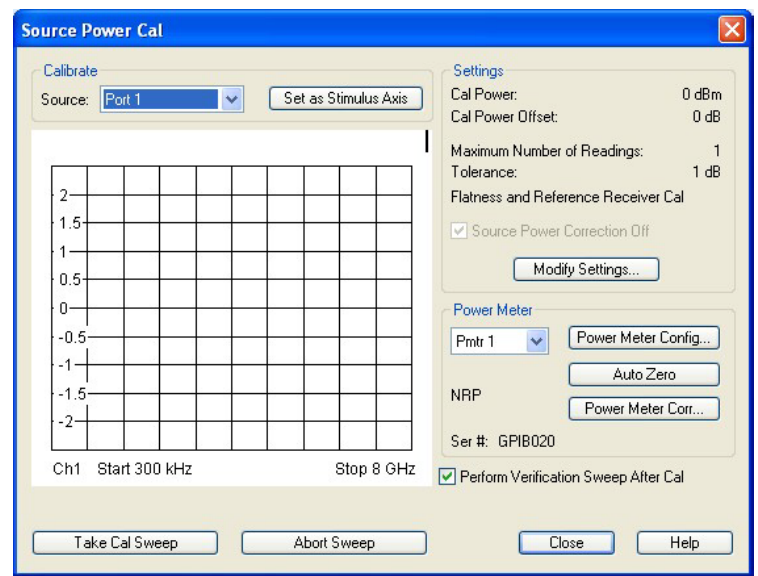

The *Source Power Cal* dialog provides the following control elements:

- *Calibrate Source* contains all analyzer ports or external generators and frequency converters which can be used as a source for the calibrated wave quantity. The list contains all analyzer ports *Port 1* to *Port n*. Generators *(Gen 1, Gen 2 ...)* must be configured explicitly in the *System Configuration* – *External Generators* dialog before they appear in the list. Frequency converters *(Conv 1, Conv 2 ...)* must be configured in the *System Configuration* – *Fequency Converters* dialog. Only frequency converters with electronic attenuator (R&S ZVA-ZxxxE) can be powercalibrated.
- *Set as Stimulus Axis* causes the channel line of the active channel to show the (target) power of the calibrated source port instead of the channel base power (e.g. *Port 1 Pwr 0 dBm* instead of *Base Pwr 0 dBm).* This is particularly useful if the source port powers differ from each other and from the channel base power. For power sweeps, the original stimulus axis range is replaced by the target power range of the calibrated port. After the calibration, the selected stimulus axis is maintained and shows the calibrated source power at the reference plane. Use the context menu of the channel line or the *Channel – Mode – Port Configuration – Stimulus* dialog to select an arbitrary stimulus axis.
- *Take Cal Sweep* initiates a calibration sweep for the selected source. The progress of the sweep is monitored in the calibration sweep diagram. After the necessary calibrations have been completed, a message in the trace list indicates the status of the power calibration.
- *Abort Sweep* stops a running sweep. The data acquired in the aborted sweep is discarded.
- The *Settings* panel displays the essential parameters of the source power calibration, to be defined in the *Modify Source Power Cal Settings* dialog.
- *Source Power Correction Off* can be selected/deselected as soon as power calibration data has been acquired for the selected source. If the box is checked, the calibration data is kept in memory but not applied to the source. The *Power Correction Off* softkey disables the power correction for all receivers and sources.
- *Modify Settings...* opens the *Modify Source Power Cal Settings* dialog.
- *Power Meter* selects an external power meter that is used to measure the exact source power at the calibration point. Power meters (Pmtr1, Pmtr2, ...) must be configured in the System *Configuration – External Power Meters* dialog before they appear in the list. The buttons in the *Power Meter* panel provide settings for the selected power meter; see *Power Meter Settings* below*.*
- *Perform Verification Sweep after Cal* enables or disables a verification sweep that the analyzer performs after the source power calibration. The sweep is also displayed in the calibration

sweep diagram. Its purpose is to test the accuracy of the source power calibration after the final correction data has been acquired. The final power calibration results are applied starting with the first sweep after the verification sweep.

```
Remot
SOURce<Ch>:POWer<Pt>:CORRection[:ACQuire] 
e
control
SOURce<Ch>:POWer<Pt>:CORRection[:STATe] 
:
       SOURce<Ch>:POWer<Pt>:CORRection:COLLect[:ACQuire] 
       SOURce<Ch>:POWer<Pt>:CORRection:GENerator[:STATe] 
       SOURce<Ch>:POWer<Pt>:CORRection:PMETer:ID 
       SOURce<Ch>:POWer<Pt>:CORRection:COLLect[:ACQuire]:VERification[:STAT
       e] 
       SOURce<Ch>:POWer<Pt>:CORRection[:ACQuire]:VERification:RESult?
```
## **Calibration Sweep Diagram**

The calibration sweep diagram displays the power measured by the external power meter while a source power calibration is performed.

- A trace is displayed for each calibration sweep.
- If *Perform Verification Sweep after Cal* is enabled in the *Source Power Cal* dialog, an additional trace is displayed after the end of the calibration.

The diagram is automatically scaled so that the center corresponds to the selected *Cal Power.* For frequency sweeps, a horizontal trace close to the *Cal Power* indicates an accurate power calibration. For power sweeps, the ideal trace is a power ramp.

Below the sweep diagram, the status messages *Calibration in Progress/Finished* and *Verification in Progress/Finished* show the progress of the calibration procedure.

## **Modify Source Power Cal Settings**

The *Modify Source Power Cal Settings* dialog displays the target power for the source power calibration and defines stop criteria.

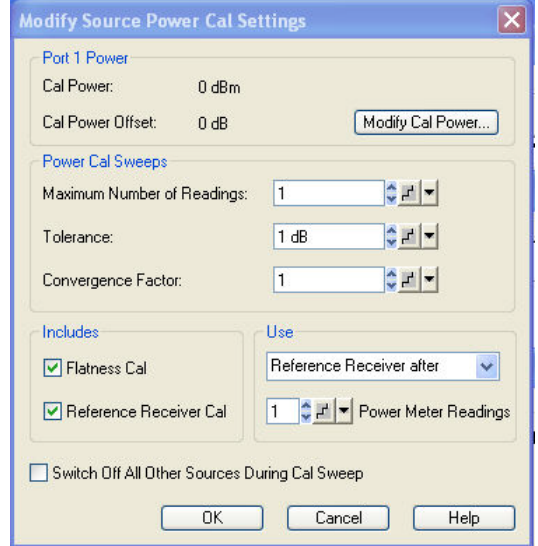

The dialog provides the following control elements:

• *Port n Power* (where n is the calibrated source port selected in the *Source Power Cal* dialog) shows the target power of the calibration *(Cal Power)* and the *Cal Power Offset*. Both

parameters can be adjusted in the *Port <n> Power* dialog, to be opened via *Modify Cal Power...* For frequency converters with electronic attenuators, the analyzer opens an alternative *Converter Port <n> Power* dialog.

• The parameters in the *Power Cal Sweeps* panel provide stop criteria for the calibration procedure: *Maximum Number of Readings* is a limit for the number of calibration sweeps. *Tolerance* denotes the maximum deviation of the measured power from the *Cal Power.* The calibration procedure is stopped if the *Maximum Number of Readings* is reached **or** if the measured power is within the *Tolerance*.

The *Convergence Factor* can be used to modify the amount of power correction after each calibration sweep. The deviation from the desired power at the reference plane, as measured by the external power meter or a-wave receiver, is multiplied by the selected convergence factor. The variable attenuator setting is modified by the product of <power deviation> times <convergence factor>. With a convergence factor larger (smaller) than 1, the source power correction after each power calibration step is larger (smaller) than the measured deviation from the desired power.

Convergence factors different from 1 are indicated only if the test setup includes non-linear components. External frequency converters may require convergence factors <1 at some source powers and frequencies. In general, it is recommendable to start the calibration with a convergence factor 1 and choose smaller values (0.8 ... 0.4) in case that the iteration fails. Inappropriate convergence factors can slow down the source power calibration or even prevent convergence.

- *Includes – Flatness Cal* enables the iterative source power calibration with the stop criteria specified above. This corresponds to the normal source calibration procedure. If the *Flatness Cal* is disabled, the analyzer performs a single calibration sweep in order to calibrate the reference receiver (see below) but without overwriting the previous source power calibration data. The *Port n Cal Power* and *Power Meter Readings* are disabled. A frequency extension with an external converter without electronic attenuator is a typical example for a measurement where the *Flatness Cal* should be disabled*.*
- *Includes – Reference Receiver Cal* enables a calibration of the reference receiver of the active source port together with the source power calibration. The reference receiver reading is set equal to the power reading of the external sensor. This can replace a subsequent a-wave receiver power calibration.
- *Use Reference Receiver after <n> Power Meter Readings* enables the **fast power calibration** mode where the external power meter is used for the first  $\langle n \rangle$  calibration sweeps only. The analyzer uses its reference receiver for the following, iterative calibration sweeps. The gain in speed increases with the number of readings minus <n>. The verification sweep (if it is enabled) is also performed using the reference receiver; it may be used to estimate the accuracy of the fast power calibration. See also *Conditions for fast power calibration* below. *Use Power Meter only* disables fast power calibration; the power meter is used for all calibration sweeps.

*Reference Receiver only* is available while the *Reference Receiver Cal* is disabled. This method also requires an existing source power calibration of the active channel and test setup for a particular target power <Cal Power 1>, including a reference receiver calibration. The calibration for the new target power <Cal Power> is based on the existing calibration data at <Cal Power 1>. During the sequence of calibration sweeps, the source power is varied such that the reference receiver indicates the new power <Cal Power>. Assuming a sufficiently linear behavior of the components in the test setup, <Cal Power> is also available at the reference plane.

• If *Switch off All Other Sources...* is checked, the power at all sources except the calibrated source is switched off during the calibration. This is advisable especially if the power calibration is intended for intermodulation measurements where different signals are combined.

*The analyzer performs either a Flatness Cal or a Reference Receiver Cal, or both. The two options must not be disabled simultaneously.* 

## **Conditions for fast power calibration**

To use fast power calibration, ensure that the analyzer is configured as follows:

- 1. An internal source is used.
- 2. The *Reference Receiver Cal* is enabled.
- 3. On an R&S ZVA network analyzer that is equipped with option R&S ZVA<n>-B16, *Direct Generator/Receiver Access,* the jumper for the REF OUT / REF IN connectors is connected so that the reference receiver loop is closed.

```
Remote control: SOURce<Ch>:POWer<Pt>:CORRection:NREadings
              SOURce<Ch>:POWer<Pt>:CORRection:COLLect:AVERage[:COUNt] 
              SOURce<Ch>:POWer<Pt>:CORRection:COLLect:AVERage:NTOLerance 
              SOURce<Ch>:POWer<Pt>:CORRection:COLLect:CFACtor 
              SOURce<Ch>:POWer<Pt>:CORRection:COLLect:FLATness 
              SOURce<Ch>:POWer<Pt>:CORRection:COLLect:RRECeiver 
              SOURCe<Ch>:POWer<Pt>:CORRection:FAST 
              SOURce<Ch>:POWer<Pt>:CORRection:COLLect:METHod 
              SOURce<Ch>:POWer<Pt>:CORRection:COLLect:PMReadings 
              SOURce<Ch>:POWer<Pt>:CORRection:OSOurces[:STATe]
```
## **Power Meter Settings**

The *Power Meter* settings in the *Source Power Cal* dialog (and similar dialogs) are used to select the external power meter that is used to measure the exact source power at the calibration point and to ensure maximum accuracy of the power measurement. Power meters *(Pmtr1, Pmtr2, ...)* must be configured in the *System Configuration* – *External Power Meters* dialog before they appear in the list.

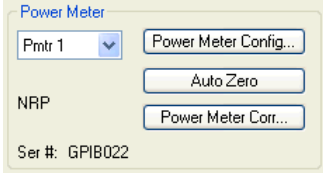

The *Power Meter* panel provides the following buttons.

- *Power Meter Config...* opens the *System Configuration External Power Meters* dialog.
- *Auto Zero* initiates a zeroing procedure of the power meter; see background information below.
- *Power Meter Correction...* opens a dialog to define the frequency range for the sensitivity correction of the power meter and an additional transmission coefficient in front of the power meter or the DUT.

# **Zeroing**

Zeroing calibrates the external power meter by adjusting its reading at zero signal power. For this purpose, the RF cable between the analyzer and the power sensor must be disconnected (see tips below!). R&S power sensors and power meters automatically detect the presence of any significant input power. This aborts zeroing and generates an error message. Zeroing can take a few seconds, depending on the power meter model; refer to the documentation of your external power meter for more information.

Repeat zeroing:

• During warm-up after switching on or connecting the instrument

- After a substantial change of the ambient temperature
- After fastening the power meter to an RF connector at high temperature
- After several hours of operation
- When very low-power signals are to be measured, e.g. less than 10 dB above the lower measurement limit.

A reset of the network analyzer does not affect the last zeroing result.

## **Power Meter Correction**

Defines the frequency range for the sensitivity correction of the power meter and an additional transmission coefficient in front of the power meter or the DUT.

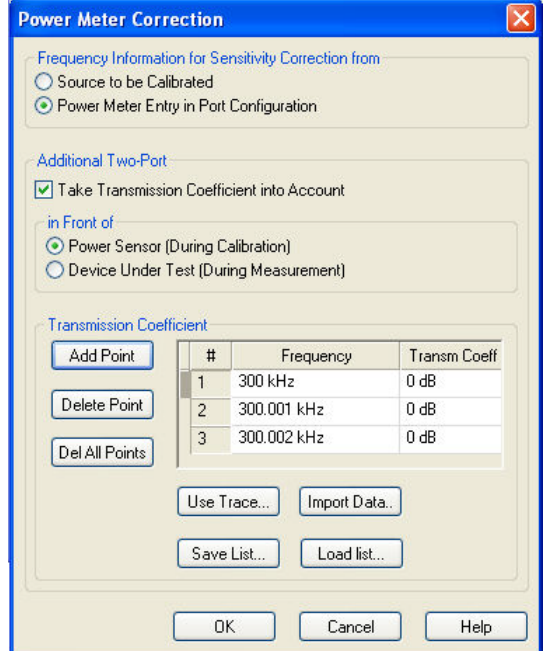

The settings appear in two panels:

• *Frequency Information for Sensitivity Correction from* selects the origin of the frequency information.

For best accuracy, power meters must know the exact frequency of the measured signal. If the signal path between the source and the power meter contains a frequency-converting device, the frequency at the power meter differs from the frequency of the calibrated source. It is recommended to define the modified frequency range for the power meter in the *Port Configuration* dialog and select *From Power Meter Entry in Port Configuration.* 

- The *Additional Two-Port* settings allow you to modify the power calibration data in order to account for an additional two-port device with known transmission coefficients. Configuration of the transmission coefficients and activation *(Take Transmission Coefficient into Account)* are independent from each other.
- In Front of selects the position of the additional two-port in the test setup. If *Power Sensor (during Calibration)* is active, the analyzer **increases** the measured power sensor values by the two-port transmission coefficients to ensure that a subsequent measurement without the additional two-port is correctly calibrated. If *Device under Test (during Measurement)* is active, the analyzer **decreases** the measured power sensor values by the two-port transmission coefficients to move the reference plane of the power calibration towards the input of the DUT. For examples see background information

below.

• The *Transmission Coefficient* panel defines the transmission characteristics of the additional two-port in the calibrated frequency range. The required information is a list of transmission coefficients at different frequency values. It is possible to edit the list manually, use one of the traces in the active setup *(Use Trace),* or import the list from a trace file *(Import Data...).* The imported trace file must be either in Touchstone (\*.s<n>p) or \*.csv format; see also *Trace File Formats*).

The list must contain at least one frequency point before you can enable the additional two-port correction. In a power, time or CW mode sweep, one point at the fixed CW frequency is sufficient. In a frequency sweep it is possible to enter several values to account for a frequencydependent transmission coefficient.

You can also save the displayed list to a power meter correction list file with extension (\*.pmcl) and re-load it in later sessions *(Save List..., Load List...).*

## **Test setups with "additional two-port" devices**

The two test setups for additional two-ports can be depicted as follows.

Case A: 2-port in front of power sensor (during calibration)

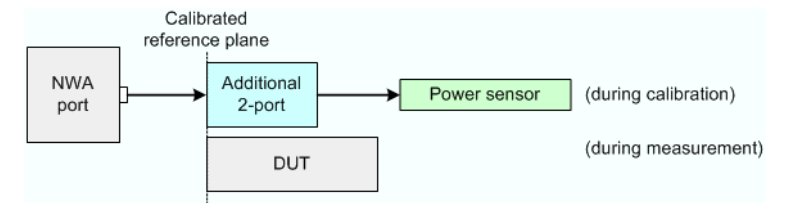

Test and measurement procedure:

- 1. Perform the calibration with the additional two-port between the analyzer port and the power sensor. During the calibration the analyzer increases the power sensor values by the 2-port transmission coefficients. The calibrated reference plane corresponds to the input of the additional 2-port.
- 2. Perform the measurement without the additional two-port.

Practical example:

• An adapter or attenuator with known attenuation is needed to connected the power sensor to the NWA test port. The transmission coefficients of the adapter are used for the power meter correction.

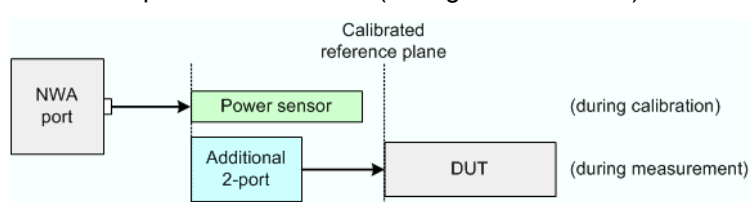

Case B: 2-port in front of DUT (during measurement)

Test and measurement procedure:

- 1. Perform the calibration without the additional two-port. During the calibration the analyzer decreases the power sensor values by the 2-port transmission coefficients. The calibrated reference plane corresponds to the output of an additional 2-port which is placed in-between the NWA port and the DUT.
- 2. Perform the measurement with the additional two-port.

Practical example:

• On-wafer measurements. The power sensor cannot be directly connected to the input of the

DUT. The transmission coefficients of the wafer probe are used for the power meter correction.

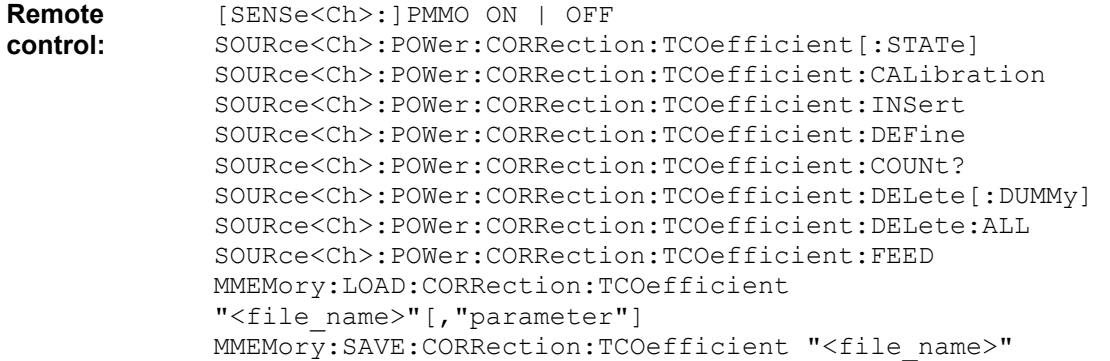

## **Receiver Power Cal...**

Opens the configuration dialog for a receiver power calibration. The receiver power calibration data is acquired in a calibration sweep after appropriate selection of the calibrated wave quantity and the source.

# **Purpose of a receiver power calibration**

A receiver power calibration ensures that the power readings at a specified input port of the analyzer agree with the source power level calibrated at an arbitrary reference plane. Typically, the reference plane is at the input of the receiver so that the calibration eliminates frequency response errors in the calibrated receiver.

A receiver power calibration generally improves the accuracy of power (wave quantity) measurements.

The correction data acquired in a frequency or power sweep is re-used if a *Time* or *CW Mode* sweep is activated.

## **Calibration procedure and calibration sweep**

The receiver power calibration is based on a wave with known power.

- No external connection is needed for a receiver power calibration on the reference receiver (wave quantity an with *Port n* used as a source). Besides, the reference receiver is automatically calibrated together with any source power calibration of an analyzer port unless this feature is disabled in the *Modify Source Power Cal Settings* dialog.
- Calibration of a received wave  $b_n$  involves an external test setup. The received wave to calibrate can be generated by the analyzer or an external generator.

The receiver power calibration involves a single calibration sweep. The calibration sweep is performed with current channel settings but with a maximum IF bandwidth of 1 kHz. Smaller IF bandwidths are maintained during the calibration sweep; larger bandwidths are restored after the sweep.

The analyzer measures the power at each sweep point, compares the result with the nominal power of the source, and compiles a correction table.

An acoustic signal indicates the end of the calibration sweep. At the same time, a message next to the calibrated source indicates the status of the receiver power calibration. After a change of the sweep points or sweep range, the analyzer interpolates or extrapolates the calibration data.

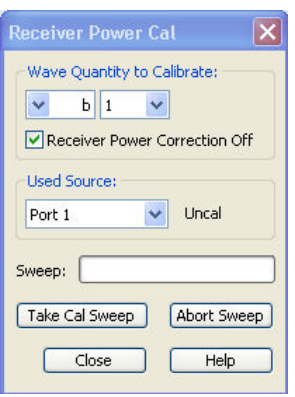

The *Receiver Power Cal* dialog provides the following control elements:

- *Wave Quantity to Calibrate* provides two pull-down lists to select one of the transmitted waves a<sub>n</sub> or one of the received waves b<sub>n</sub> for the calibration. Each power calibration only applies to the selected wave quantity in the active measurement.
- *Receiver Power Correction Off* can be selected/deselected as soon as power calibration data has been acquired for the active wave quantity. If the box is checked, the calibration data is kept in memory but not applied to the wave quantity. The *Power Correction Off* softkey disables the power correction for all receivers and sources.
- *Used Source* contains all analyzer ports or external generators which can which can be used as a source for the calibrated wave quantity. The list contains all analyzer ports *Port 1* to *Port n*. Generators *(Gen 1, Gen 2, ...)* must be configured explicitly in the *System Configuration* – *External Generators* dialog before they appear in the list. Behind the source, a message indicates the status of the power calibration.
- *Take Cal Sweep* initiates a calibration sweep for the selected wave quantity and source. The progress of the sweep is monitored in the *Sweep* progress bar.
- *Abort Sweep* stops a running sweep. The data acquired in the aborted sweep is discarded.

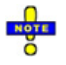

*The accuracy of the receiver power calibration depends on the accuracy of the source. Depending on the test setup and reference plane, it is recommendable to perform a source power calibration before the receiver power calibration.* 

```
Remote control: [SENSe<Ch>:]CORRection:POWer:ACQuire 
              [SENSe<Ch>:]CORRection:POWer:AWAVe[:STATe]
              [SENSe<Ch>:]CORRection:POWer:DATA 
              [SENSe<Ch>:]CORRection:POWer[:STATe]
```
## **Power Calibration Labels**

The status of a power calibration is indicated in the trace list and in the *Used Source* panel of the *Receiver Power Cal* dialog. The following messages can be displayed:

- *PCal* denotes an active power calibration with unchanged sweep points (no interpolation or extrapolation).
- *PCai* denotes an active, interpolated power calibration (the calibration data for at least one sweep point is interpolated).
- *PCa?* denotes an active power calibration with changed receiver settings (changed step attenuator settings and disabled ALC).
- *PCao* denotes an active power calibration with a changed source power (changed base power or generator step attenuator settings).

- *PCax* denotes an active, extrapolated power calibration. The current stimulus range exceeds the calibrated stimulus range. The power calibration data of the first calibrated sweep point is used for all smaller stimulus values; the power calibration data of the last calibrated sweep point is used for all larger stimulus values.
- **Pcal Off indicates that the power calibration was deliberately switched off.**

A lower label in the list has priority over the higher labels (e.g. if the power calibration is interpolated and the source power is changed, then the label *PCao* is displayed).

The labels appear in the trace list, provided that the measurement result is an S-parameter, wave quantity, ratio, or a derived quantity (stability factor, PAE), and that the effects of an inaccurate source or receiver power have been consistently removed. The conditions for consistency depend on the measured quantity (see also *Data Flow):*

- For S-parameters and quantities derived from S-parameters (stability factors), only the source power calibration is relevant. S-parameters  $S_{xx}$  represent the ratio of a received wave  $b_x$  to a driving wave ay, therefore the absolute receiver powers are not critical. A PCal label indicates a calibrated source power at all drive ports.
- For wave quantities and derived quantities (e.g. ratios, PAE), only the receiver power calibration is relevant. Due to the linearity of the receiver, a modification of the base power or generator step attenuator settings has no effect. A *PCal* label for a wave quantity indicates a calibrated receive port. A *PCal* label for a ratio indicates that both receive ports are calibrated. Notice that wave quantities and ratios are not system error corrected.

**Remote control:** [SENSe<Ch>:]CORRection:PSTATe?

## **Interpolation and Extrapolation**

The analyzer can interpolate and extrapolate power correction data so that a source or receiver power calibration can be reused after a change of the frequency sweep range:

- At new sweep points within the calibrated sweep range, interpolation is applied to calculate the correction data. A label *PCai* in the trace list indicates an interpolated power calibration.
- At new sweep points outside the calibrated sweep range, the correction values are extrapolated: Sweep points below the lowest calibrated frequency are assigned the correction value of the lowest frequency. Sweep points above the highest calibrated frequency are assigned the correction value of the highest frequency. A label *PCax* in the trace list indicates an extrapolated power calibration.

## **Power Correction On**

Applies all available source and/or receiver power calibrations to the active channel. This function is disabled if no power correction data has been acquired for the active channel.

Uncheck the ...*Power Correction Off* boxes in the *Source Power Cal* and *Receiver Power Cal* dialogs to enable an individual source or receiver calibration. Press *Power Correction Off* to disable the power calibration of all sources and receivers.

**Remote control:** SOURce<Ch>:POWer:CORRection:STATe ON [SENSe<Ch>:]CORRection:POWer:STATe ON

## **Power Correction Off**

Disables all source and receiver power calibrations of the active channel so that all power correction data is ignored. This function is disabled if no power correction data has been acquired for the active channel.

 $\frac{1}{2}$ Check the ...*Power Correction Off* boxes in the *Source Power Cal* and *Receiver Power Cal* dialogs to disable an individual source or receiver calibration. Press *Power Correction On* to re-enable the power calibration of all sources and receivers.

**Remote control:** SOURce<Ch>:POWer:CORRection:STATe OFF [SENSe<Ch>:]CORRection:POWer:STATe OFF

## **Enhanced Wave Correction**

Activates or deactivates the system error correction of all a- and b-waves which are related to the ports of the active channel calibration. The enhanced wave correction provides system error corrected complex wave quantities and ratios for a group of analyzer ports.

If no channel calibration is available the enhanced wave correction is still applied, based on the factory calibration. The calibration labels in the trace lines of the wave quantities and ratios allow you to distinguish the enhanced wave correction states:

- Enhanced wave correction off: no *Cal* label, *Pcal* label according to the power calibration state.
- Enhanced wave correction on, factory calibration: no *Cal* label, no *Pcal* label, irrespective of the power calibration state.
- Enhanced wave correction on, channel calibration: *Cal* label, *Pcal* label according to the power calibration state. A single power calibration at one port ensures power calibrated waves *(Pcal)* at all ports.

For consistent measurements, it is recommended to use the enhanced wave correction in combination with a (sufficient) set of system error corrections and power calibrations; see *Enhanced Wave Correction Procedure and Limitations*.

*In the present firmware version, the enhanced wave correction for all ports is referenced to the factory calibration when a wave quantity or ratio for an uncalibrated port is selected. The Cal labels are removed in all trace lines for ratios and wave quantities, including the traces lines for calibrated ports. The same happens if an uncalibrated port is activated for the measurement using the Meas check box in the Port Configuration dialog.* 

*It is recommended to provide the calibrations for all ports before activating the enhanced wave correction, creating traces, and activating ports.* 

The enhanced wave correction is automatically activated when one of the following measurement modes is selected:

- True differential mode or defined coherence mode (with option R&S ZVA-K6). Enhanced wave correction is a prerequisite for these modes and cannot be disabled.
- Enhanced scalar mixer measurement. This is a scalar mixer measurement in combination with an enhanced wave correction. Activating the enhanced wave correction activates enhanced scalar mixer mode and vice versa.

**Remote control:** [SENSe<Ch>:]CORRection:EWAVe[:STATe]

## **Enhanced Wave Correction Procedure, Extensions and Limitations**

The enhanced wave correction for a group of analyzer ports is based on a system error correction which provides the correct power ratios and phase relationships between the waves. For a single port, a full one-port calibration is required. For n ports, a full n-port calibration (TOSM, TRL, TNA ...) is required.

A power calibration is not mandatory but required for absolute power measurements. To obtain the absolute powers at **all** ports within the port group, either a source power calibration with reference receiver calibration or a receiver calibration at a **single** port is sufficient. For best accuracy, perform a source power calibration with active reference receiver calibration.

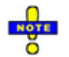

*With active enhanced wave correction and power calibration, the analyzer shows the true waves and ratios at the calibrated reference plane. For a one-port measurement at port n, the corrected ratio bn/an is equal to the system error-corrected reflection coefficient Snn. For n-port measurements, due to the definition of the S-matrix, ratios and S-parameters are generally different.* 

Some frequency-converting measurement modes combine different port groups with different frequencies. The port groups are defined as follows:

- No frequency conversion: The ports which are selected for the measurement *(Meas* check box on in the *Port Configuration* dialog) form a port group for enhanced wave correction. After a full n-port calibration, the n calibrated ports are selected.
- Scalar Mixer Measurement: Port 1 corresponds to port group 1, port 2 corresponds to port group 2, see detailed example below.
- Defined Coherence Mode: All driving (coherent) ports form port group 1, the remaining ports (with *Meas* on) form port group 2.

**Example:** In a scalar mixer measurement, port 1 drives at the RF output frequency  $f_{RF}$ , port 2 measures at the different IF frequency  $f_{IF.}$  For a 300 kHz LO frequency and an RF frequency range of 1 GHz  $\ldots$  2 GHz, the *Port Configuration* dialog shows the following settings.

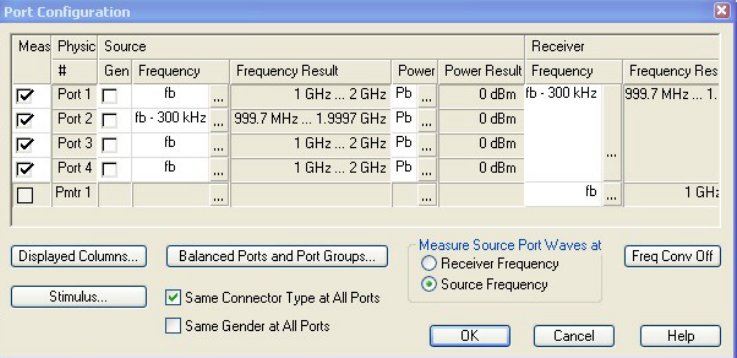

An *Enhanced Scalar Mixer Measurement* is a combination of the scalar mixer measurement with enhanced wave correction at port 1 and port 2. This requires two full one port calibrations (predefined as a *Scalar Mixer Meas Cal)*. Alternatively, you can perform a full two-port calibration for ports 1 and 2. The analyzer will perform "segmented" calibration sweeps over all required frequency ranges and extract the calibration data for the individual port groups from the full set of calibration data. The *Channel Manager* displays the properties of the two-port system error correction as follows (2 frequency segments, each with 201 points):

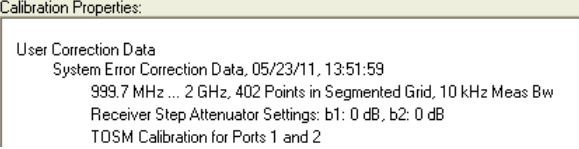

The two alternative calibration schemes are depicted below.

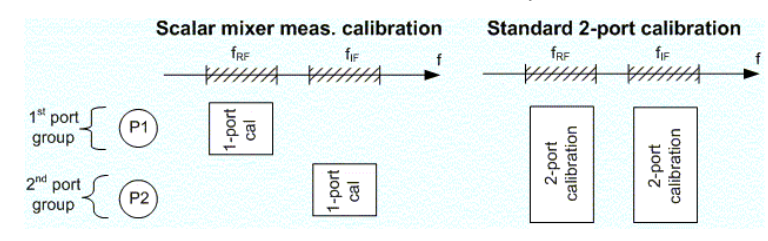

The *Scalar Mixer Meas Power Cal* provides the necessary power calibrations for consistent absolute powers at Port 1 and Port 2.

## **Limitations for enhanced wave correction**

- No frequency conversion: All measured ports belong to the same port group.
- Scalar Mixer Measurement, arbitrary mode: Two port groups, must correspond to the logical ports no. 1 and 2.
- Defined Coherence Mode: The combined ports which provide the coherent signals (port group 1) must be at the same frequency. The remaining analyzer ports (port group 2) may measure at a different frequency.

## **Calibration Manager**

Opens a dialog to store system error correction and power correction data to the cal pool and to assign stored correction data to channels.

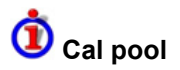

The cal pool is a collection of correction data sets (cal groups) that the analyzer stores in a common directory *C:\Rohde&Schwarz\NWA\Calibration\Data.* Cal groups in the pool can be applied to different channels and setups. Each cal group is stored in a separate file named <CalGroup\_name>.cal. The cal group name can be changed in the *Calibration Manager* dialog.

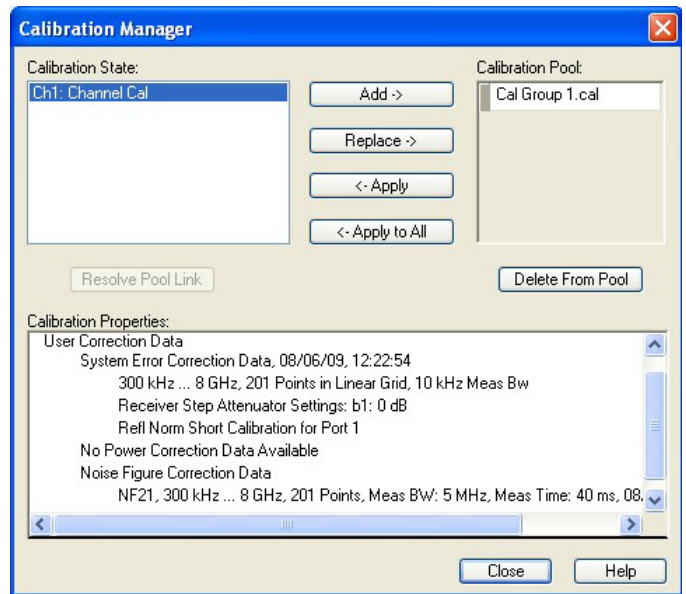

The *Calibration Manager* dialog contains three main panels:

• *Calibration State* lists all channels and their current calibration state.

- *Calibration Pool* contains a list of all stored correction data sets.
- *Calibration Properties* displays the basic channel settings and describes the *System Error Correction* and the *Power Correction* which is available for the channel selection in the *Calibration State* panel. If available, the *Noise Figure Correction Data* (with option R&S ZVAB-K30) is displayed in addition.

# **Calibration states**

One of the following calibration states is assigned to each of the channels listed in the *Cal State* table:

- No Calibration No specific channel correction data is available. The factory system error correction is used. This is the default situation when a new setup is created (File – New).
- Channel Cal A system error correction and/or power correction with channel-specific correction data is active. A new calibration of the channel affects the channel-specific correction data only; no cal group file will be overwritten..
- Uses <CalGroup> A system error correction with one of the correction data sets (cal groups) stored in the cal pool is active. A new calibration of the channel replaces the correction data in the cal pool and may affect several channels, see below.

The channel calibration of the active channel is also applied to a new channel created via *Add Channel + Trace.Corr Off* indicates that the system error correction for the channel has been deactivated using *Correction Off.*

*If a new calibration is performed for a channel assigned to a cal group (marked as Uses <CalGroup>), the correction data overwrites the cal group data, so the new calibration will affect all channels assigned to the cal group. The network analyzer generates a notice message "New calibration will overwrite cal pool!" when opening the first dialog (Select Physical Port Connectors) of the calibration wizard.* 

The buttons in the upper half of the dialog are used to modify the Cal Pool and apply pool data to channels:

- *Add ->* copies the correction data of the selected channel to the cal pool, generating a new pool member (cal group).
- *Replace ->* overwrites a cal group with new correction data.
- *<- Apply* assigns the selected cal group to the selected channel.
- *<- Apply to All* assigns the selected cal group to all channels in the *Cal State* table.
- *Resolve Pool Link* deletes the assignment between the selected channel *(Ch<n>: Uses <CalGroup\_name>)* and the cal group. The correction data from the cal group *<CalGroup\_name>* is used as a channel calibration for *<Ch<n>>*, the *Calibration State* list displays *Ch<n>: Channel Cal.*
- *Delete From Pool* deletes the selected cal group.

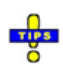

*You can apply any correction data set (cal group) from the Cal Pool to several channels, which may belong to different setups. When doing so make sure that the port configuration of the channels (connectors, state, ...) and the cal group are compatible. You can also use a cal group stored in the Cal Pool to define a channel-specific calibration. Apply the cal group to the channel and click Resolve Pool Link.* 

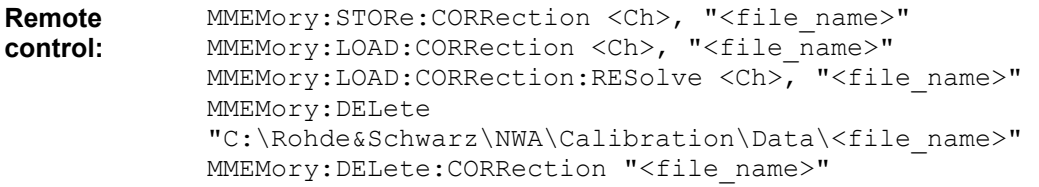

```
[SENSe<Ch>:]CORRection:DATE? 
[SENSe<Ch>:]CORRection:DATA:PARameter? 
[SENSe<Ch>:]CORRection:SSTate? 
MMEMory:LOAD:CORRection:MERGe (merge calibration files)
```
## **Calibration Kits**

Opens a dialog to manage the calibration kits in use, add new kits and import or export kits.

## **Calibration kits**

A calibration kit is a set of physical calibration standards for a particular connector type. The magnitude and phase response of the calibration standards (i.e. their S-parameters) must be known or predictable within a given frequency range.

The standards are grouped into several types (open, through, match,...) corresponding to the different input quantities for the analyzer's error models. The standard type also determines the equivalent circuit model used to describe its properties. The circuit model depends on several parameters that are stored in the cal kit file associated with the calibration kit.

As an alternative to using circuit models, it is possible to describe the standards by means of Sparameter tables stored in a file.

The analyzer provides a large number of predefined cal kits but can also import cal kit files and create new kits:

- A selection of predefined kits with different types of parameters is available for all connector types. The parameters of these kits are displayed in the *Add/Modify Standards* dialog, however, it is not possible to change or delete the kits.
- Imported and user-defined kits can be changed in the *Calibration Kits* dialog and its various sub-dialogs.

Calibration kits and connector types are global resources; the parameters are stored independently and available irrespective of the current setup.

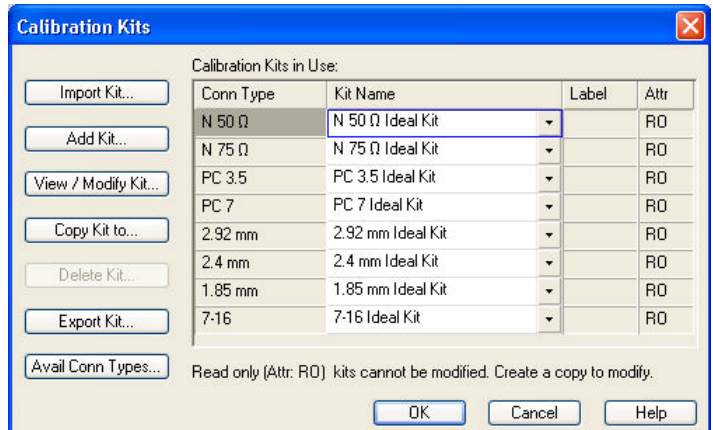

The *Calibration Kits* dialog contains a series of buttons, each of them opening a dialog:

- *Import Kit* imports a previously stored cal kit file. The analyzer asks whether to set the imported calibration kit active.
- *Add Kit* combines different standards to form a new calibration kit.
- *View/ Modify Kit* adds or deletes standards in an imported or user-defined calibration kit and/or changes their parameters.

- *Copy Kit to...* creates a copy of the selected kit with a new cal kit name.
- *Delete Kit* removes an imported or user-defined kit from the list of *Calibration Kits in Use*.
- *Export Kit* exports calibration kit data to a cal kit file.
- *Avail. Conn. Types* adds or deletes connector types.

The *Calibration Kits in Use:* table is used to select a calibration kit for each connector type. The pulldown lists contain all kits for the individual connector types.

**TIP** Rohde&Schwarz offers special calibration kits for measurements involving external frequency converters. For a description of the standards and the system error procedure procedure refer to section Waveguide Calibration Kits.

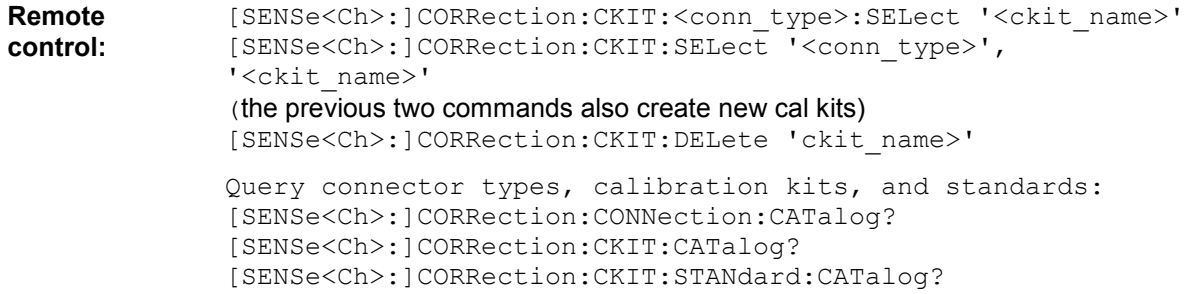

## **Cal Kit Parameter Types**

The analyzer uses three types of parameters to describe the calibration standards. The parameter type is the same for all standards in a kit and therefore annexed to the kit name:

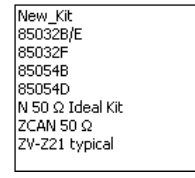

- **Universal** parameters (no label) describe calibration kit models with highly standardized components so that the parameters are valid for all calibration kits of the model.
- **Typical** parameters (labelled *typical)* approximately describe a calibration kit model. To correct for deviations between the standards, each kit of the model is individually measured and delivered with an additional, kit-specific parameter set. Therefore each typical parameter set <kit\_name> typical is complemented by an additional parameter set <kit\_name> containing optimized parameters for an individual kit.
- **Ideal** parameters (labelled *Ideal Kit)* describe an idealized calibration kit for each connector type; see below.

Make sure to use universal or individual parameter sets if you need to obtain high-precision results. The precision of the calibration kit parameters determine the accuracy of the system error correction and of the measurements. The calibration wizard displays a warning if you use a typical or ideal parameter set to calibrate a channel.

Calibration kits can be obtained as network analyzer accessories; refer to the data sheet for the relevant ordering information. The name of all parameter sets is equal to the name of the corresponding calibration kit model.

## **Ideal parameters**

All ideal kits contain the following standards:

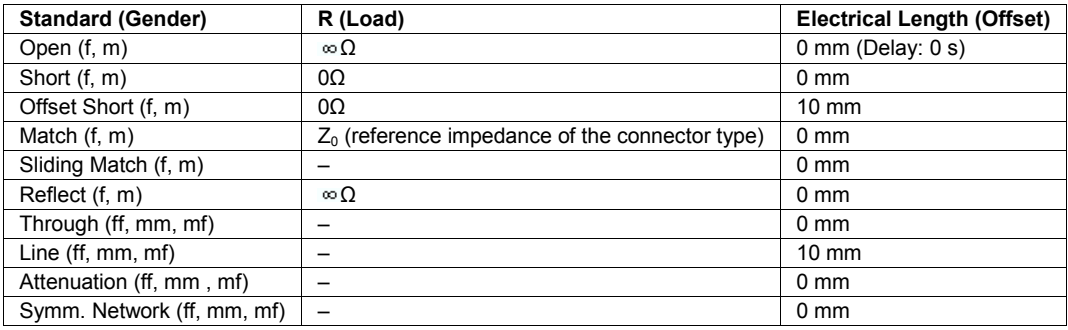

The following additional parameters are used:

- Characteristic impedance:  $Z_0$  (reference impedance of the connector type)
- Loss: 0 dB / sqrt(GHz) or (0 G $\Omega$  / s) in Agilent mode
- All inductance and capacitance parameters are set to zero.

## **Cal Kit Files**

Calibration kit files can be used to store the parameters of a particular calibration kit, to re-load the data and to exchange calibration kits from one network analyzer to another.

## **Cal kit file contents**

Cal kit files are independent of the current setup and contain the following information:

- Name and label of the calibration kit
- Connector type including all connector type parameters (name, polarity, offset model, reference impedance)
- Type, gender and label of all standards in the kit together with the circuit model parameters (offsets, load) or S-parameter tables (.snp file) that are necessary to determine its magnitude and phase response.

By default cal kit files are stored in the C:\Rohde&Schwarz\NWA\Calibration\Kits directory.

- To **export** cal kit data, the analyzer uses a specific binary file format \*.calkit.
- Three different **import** file formats are supported: ZVA-specific binary cal kit files (\*.calkit), ZVR-specific binary cal kit files (\*.ck), cal kit files in Agilent-specific ASCII formats (\*.csv, \*.prn; see notes below).

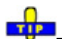

To import a ZVA-specific or ZVR-specific cal kit file (\*.ck or \*.calkit) you can also use the Windows Explorer and simply double-click the file or drag and drop the file into the NWA application. The imported cal kit file is automatically set active.

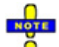

## **Importing older ZVR cal kit files**

On loading some older ZVR-specific \*.ck files, e.g. the ZV-Z23 cal kit file, the ZVA generates the message *File does not comply with instrument calibration kit file format*. The files must be converted using a ZVR network analyzer equipped with a firmware version V3.52 or higer. Proceed as follows:

1. On the ZVR, press *CAL* – *CAL KITS – MODIFY KITS – INSTALL NEW KIT* to import the

\*.ck file.

- 2. Press *CREATE INST FILE* in the same submenu to export the \*.ck file in a ZVAcompatible format.
- 3. Import the converted file into the ZVA.

### **\*.csv cal kit files: VNA Cal Kit Manager 2.1**

The *VNA Cal Kit Manager* is a free, Windows-based software tool intended to import, edit, and export \*csv cal kit files. The software is available for download at

http://www.vnahelp.com/products.html. The decimal separator used by the *VNA Cal Kit Manager V2.1* depends on the language version of the Windows operating system: Cal kit files generated on an English operating system contain dots, the ones generated on a German system contain commas.

The network analyzer expects the dot as a separator and displays an error message when a \*.csv file with commas is loaded. Please install the *VNA Cal Kit Manager V2.1* on an appropriate (e.g. English) Windows version to avoid trouble.

### **\*.prn cal kit files: PNA Cal Kit Editor**

The network analyzer can import and process cal kit files created with the *PNA Cal Kit Editor*. The files use the extension \*.prn; the data format is identical to the \*.csv format.

The decimal separator used by the *PNA Cal Kit Editor* depends on the language version of the Windows operating system: Cal kit files generated on an English operating system contain dots, the ones generated on a German system contain commas.

The network analyzer expects the dot as a separator and displays an error message when a \*.prn file with commas is loaded. Please install the *PNA Cal Kit Editor* on an appropriate (e.g. English) Windows version to avoid trouble.

```
Remote control: MMEMory:LOAD:CKIT "file_name" 
              MMEMory: STORe: CKIT "kit name", "file name"
               [SENSe<Ch>:]CORRection:CKIT:INSTall "<file_name>"
```
## **Add / View / Modify Calibration Kit**

Combines different standards to form a new calibration kit, assigning a connector type and further attributes (name, labels). This dialog is opened from the *Calibration Kits* dialog using the *Add Kit...*  button (the dialog title is *Add Calibration Kit)* or using the *View/Modify Kit* button (the dialog title is *View Calibration Kit* or *View / Modify Calibration Kit).* The functionality of both dialog versions is the same.

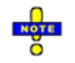

*If Add Calibration Kit is used for a predefined calibration kit, the View / Modify Standard... button can be used to open the View / Modify Standard in <kit\_name> dialog check the standard parameters. All other controls are inactive.* 

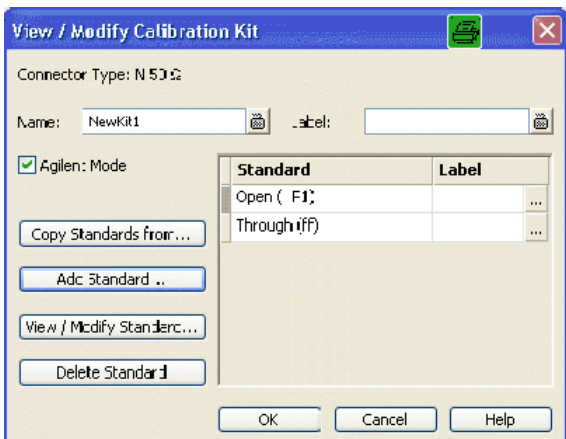

In its upper part the *Add Calibration Kit* dialog contains several controls to do the following:

- Select a predefined or user-defined *Connector Type.*
- Insert the (unique) *Name* of the new kit and assign a *Label*.
- Qualify whether or not the *Offset* and *Load* parameters for the standards are defined and displayed in *Agilent Mode*.

Assigning a label to user-defined calibration kits is optional. However, the label is displayed in many dialogs and can provide useful information about the kit, e.g. its serial number.

The table in the center of the dialog lists all standards in the new kit together with either their gender or their port assignment (see *Restrict Port Assignment)* and the label (if defined). Clicking a standard opens the *View / Modify Standard in <kit\_name>* dialog where it is possible to change the parameters. Four buttons can be used to **change the entries in the list.**

- *Copy Standards from...* opens a dialog to copy standards from another calibration kit to the new kit.
- *Add Standard...* selects, defines and adds a new standard to the kit. A calibration kit may only contain a single standard of each type.
- *View / Modify Standard...* displays or changes the properties of the selected standard.
- Delete Standard removes the selected standard from the list and from the calibration kit.

**TIP** Use *Copy Standards from...* to avoid the (re-)definition of their properties. Standards are copied together with their parameters and their label, which you can modify once they belong to the new kit.

**Remote control:** [SENSe<Ch>:]CORRection:CKIT:LABel

## **Copy Standards from**

Copies standards together with their parameters from a calibration kit in use to a new calibration kit. This dialog is opened from the *View / Modify Calibration Kit* dialog *(Copy Standards from...* button)*.*

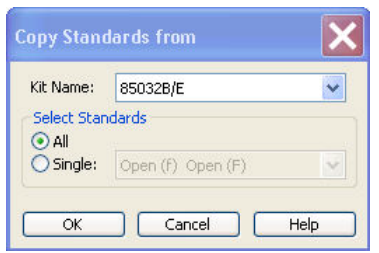

In the dialog, it is possible to select one of the calibration kits in use *(Kit Name)* and select either all or a single standard to be copied. A calibration kit may only contain a single standard of each type.

## **Select Cal Kit to Delete**

Displays a list of calibration kits to be deleted. This dialog is opened from the *Calibration Kits* dialog *(Delete Kits...* button)*.*

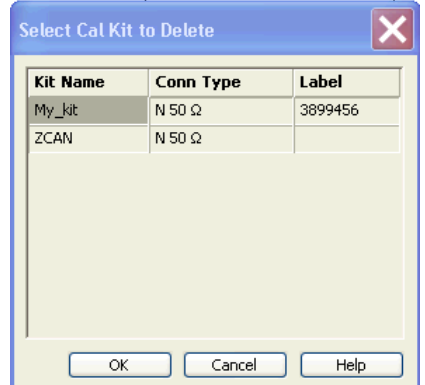

The table shows the imported and user-defined calibration kits with their name, connector type and label (if defined). *OK* deletes the selected kit. Predefined kits cannot be deleted.

## **Available Connector Types**

Displays and modifies the list of available connector types. This dialog is opened from the *Calibration Kits* dialog *(Connector Types...* button)*.*

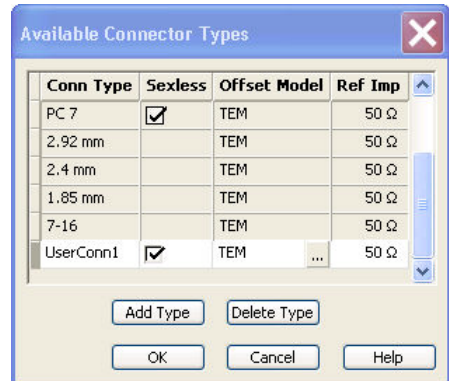

The list shows the available connector types with their name *(Conn Type)*, polarity *(Sexless)* and reference impedance *(Ref Imp)*. The *Offset Model* describes the mode of wave propagation in the transmission lines of the standards associated with the connector type. The buttons below are used to add and delete user-defined connector types. Deleting a connector type will also delete all calibration or adapter kits assigned to it.

## **Impact of reference impedance**

The reference impedance *(Ref Imp)*  $Z_0$  for the connectors is a critical value that is displayed in the *Port Configuration* menu and represents an input value for various parameter conversions. Z<sub>0</sub> enters into:

- The calculation of the S-parameters for the calibration standards associated with the connector type, provided that they are derived from a circuit model *(Add/Modify Standard* dialog).
- The calculation of the (default) reference impedances for balanced ports *(Def. Balanced Port* tab of the *Balanced Ports and Port Groups* dialog).
- The calculation of impedance and admittance parameters.

# **Storing connector type settings**

Calibration kits and connector types are global resources; the parameters are stored independently and available irrespective of the current setup. The connector type settings are always stored together with the associated calibration kit parameters. It is possible to export and import the connector settings using *Export Kit...* and *Import Kit...* in the *Calibration Kits* dialog.

The name, polarity and reference impedance of a user-defined connector can be changed in the table. The button in the *Offset Model* column opens the *Offset Model* dialog to define the propagation mode in detail.

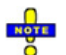

*After assigning a calibration or adapter kit to a user-defined connector type, you can still change its name, offset model and reference impedance. Switching between sexed and sexless will delete all kits assigned to the connector type.* 

**Remote control:** [SENSe<Ch>:]CORRection:CONNection [SENSe<Ch>:]CORRection:CONNection:DELete

## **Offset Model of <Standard>**

Defines the wave propagation mode in the lines of the standards associated with the connector type. This dialog is opened from the *Available Connector Types* dialog (  $\frac{1}{2}$  button in the table).

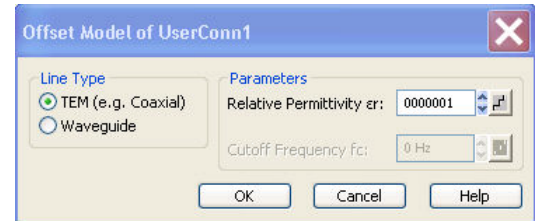

The *Parameters* to be selected depend on the *Line Type:*

- If the calibration kit standards contain lines with transverse electric propagation mode (TEM), then the *Relative Permittivity*  $\varepsilon_r$  of the dielectric can be defined. The default permittivity is the value for air. TEM-type lines have no cutoff frequency.
- If the calibration kit standards contain waveguides, then the lowest frequency where a wave propagation is possible *(Cutoff Frequency fc)* can be defined. The default cutoff frequency if 0 Hz (propagation at all frequencies). No relative permittivity is needed for waveguides.

*The impedance for waveguides is frequency-dependent. If a waveguide line type is selected, various dialogs (e.g. Add Standard...) will indicate varies instead of a definite impedance value.* 

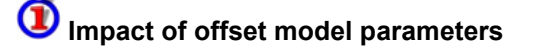

The offset model parameters are used for the calculation of the S-parameters for the calibration standards associated with the connector type, provided that they are derived from a circuit model *(Add/Modify Standard* dialog).

- For TEM-type lines, the relative permittivity  $\varepsilon_r$  is needed for the conversion of a ZVR-type *Loss* (in units of  $dB/sqrt(GHz)$ ) into an Agilent-type *Offset Loss* (in units of  $G\Omega/s$ ) and vice versa (see *Offset* and*Load* parameters). The *Electrical Length* and *Delay* values in the *Modify Offset* dialog are directly entered and therefore independent of  $\varepsilon_r$ .
- For wavequides, the low frequency cutoff frequency  $f<sub>c</sub>$  is important because no wave propagation is possible at frequencies below  $f<sub>c</sub>$ . If a standard is measured in order to acquire calibration data, the analyzer checks the low frequency cutoff. If the start frequency of the sweep range is below  $f_c$ , then the calibration wizard generates an error message.

The offset model parameters are not used except in the context of calibration. The offset parameterdefinitions (see*Mechanical Length*) are based on independent ε<sub>r</sub>values.

**Remote control:** [SENSe<Ch>:]CORRection:CONNection

## **Add or View / Modify Standard**

Defines, displays or modifies the properties of the calibration standards in a particular calibration kit. This dialog is opened from the *Add or View / Modify Calibration Kit* dialog *(Add Standard...* or *View / Modify Standard...* buttons)*.* Depending on the title, some control elements may not be active.

For an overview of calibration standards and their properties refer to section Calibration standard types below.

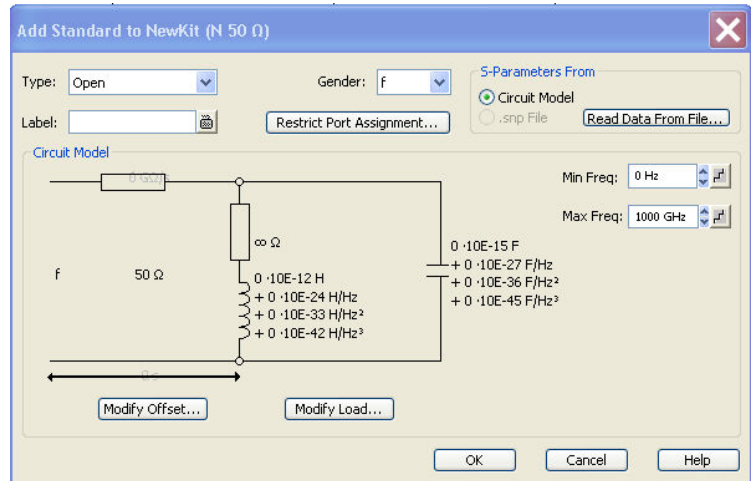

In its upper part the *Add Standard* or *View / Modify Standard* dialog contains several controls to do the following:

- Select a standard *Type* and its *Gender* (for polarized/not sexless connector types and if the port assignment is not restricted) and assign a *Label*.
- *Restrict Port Assignment*
- **Select S-Params From**

Qualify whether the standard is described by a *Circuit Model* from which the analyzer can calculate the S-parameters or by a table of measured or simulated S-parameters stored in a Touchstone file. Pressing the *Read Data from File...* button opens a file selection dialog where the appropriate file type (\*.s1p for one-port standards and \*.s2p for two-port standards) is automatically selected.

The *Sliding Match* and *Attenuation* are special standard types which must be described by ŏ a circuit model. The controls in the *S-Params From* panel are disabled.

For two-port standards described by a \*.s2p file, the implicit ports 1 and 2 (given by the order of S-parameters Re(S11) Im(S11) Re(S21) Im(S21) Re(S12) Im(S12) Re(S22) Im(S22) in the file) are assigned to the test ports that the analyzer actually calibrates as follows: Port 1 is always assigned to the lower-numbered calibrated test port, port 2 to the other (highernumbered) calibrated test port.

Assigning a label to standards is optional. However, the label is displayed in many dialogs and can help you identify a standard or distinguish different standards with similar parameters.

If *Circuit Model* is selected in the *S-params From* panel, then the controls in the central panel of the dialog are enabled. The circuit diagram is adjusted to the selected standard type. The following parameters can be set:

- Frequency range *(Min. Freq.* to *Max. Freq)* for which the circuit model is valid. During calibration, the analyzer checks whether the sweep range is within the validity range of all measured standards and possibly generates a warning (see *Measure Standards* dialog).
- *Offset* and *Load* parameters of the circuit model.

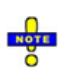

*The impedance for waveguides is frequency-dependent. If a waveguide line type is selected in the Offset Model dialog, the circuit model indicates varies instead of a definite impedance value.* 

```
Remote control: [SENSe<Ch>:]CORRection:CKIT:<std type>
              [SENSe<Ch>:]CORRection:CKIT:<conn_type>:<std_type>
              MMEMory:LOAD:CKIT:SDATa
```
## **Restrict Port Assignment**

Opens a dialog to define whether the standard can be connected to any port of the analyzer or to just one port (for one-port standards) or a pair of ports (for two-port standards).

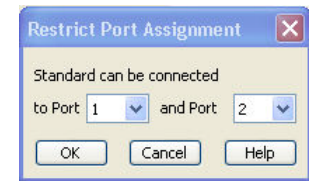

The port assignment is displayed in the *Add or View / Modify Calibration Kit* dialogs.

## **Port assignment and gender**

The standards are handled differently, depending on their port assignment:

- If the port assignment is not restricted, the gender belongs to the definition of polarized standards. When the connector type and calibration kit is selected in the calibration wizard, the analyzer checks whether the kit contains the necessary standard types and whether the standards have the right gender.
- Standards with restricted port assignment are assumed to have the gender that is appropriate for the calibrated port. In the *View Modify Standard* dialog, the *Gender:* input field is disabled. In the calibration wizard, the analyzer checks whether the kit contains the necessary standard types for the required ports. Instead of the gender, the port assignment is stored in the calibration kit file.

This approach simplifies the definition of standards and helps to avoid inconsistencies.

**Remote control:** [SENSe<Ch>:]CORRection:CKIT:<std type>

## **Modify Offset**

Specifies the offset parameters for the transmission lines of a particular calibration standard. This dialog is opened from the *Add or View / Modify Standard...* dialog (*Modify Offset...* button).

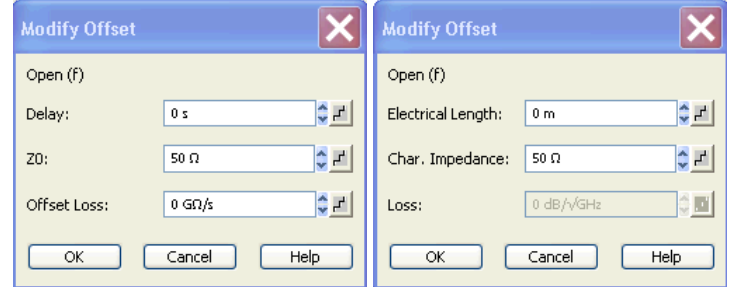

The offset parameters depend on whether or not the circuit model is defined in *Agilent Mode* (see *Add/Modify Calibration Kit* dialog):

- If *Agilent Mode* is active, then the standard is characterized by its *Delay* (in s), its characteristic impedance  $Z_0$  (in  $\Omega$ ) and its *Offset Loss* (in G $\Omega$ .
- If *Agilent Mode* is switched off, then the standard is characterized by the ZVR-compatible parameters *Electrical Length* (in m), its *Char. Impedance* (in f) and its *Loss* (in dB/sqrt(GHz)). The loss is zero and not editable as long as the electrical length is zero.

Both parameter sets are closely related. The *Electrical Length* is proportional to the *Delay*;  $Z_0$ corresponds to the *Char. Impedance.* Moreover the analyzer converts an Agilent-type *Offset Loss* into a ZVR-type Loss and vice versa using the *Relative Permittivity*  $\epsilon$ , for the connector type defined in the *Offset Model...* dialog.

# **Offset parameters**

The offset parameters have the following physical meaning:

• The *Delay* is the propagation time of a wave traveling through the standard. The *Electrical Length* is equal to the *Delay* times the speed of light in the vacuum and is a measure for the length of transmission line between the standard and the actual calibration plane. For a waveguide with permittivity  $\varepsilon$ , and mechanical length  $L_{mech}$  the following relations hold:

Delay = 
$$
\frac{L_{\text{mech}} \cdot \sqrt{\varepsilon_r}}{c}
$$
; Electrical Length =  $L_{\text{mech}} \cdot \sqrt{\varepsilon_r}$ 

The default delay is 0 s, the default step width is 1 ns, corresponding to a step width of 299.792 mm for the electrical length. The relations hold for one-port and 2-port standards.

 $Z_0$  is the *Characteristic Impedance* of thestandard. If the standard is terminated with  $Z_0$ , then its input impedance is also equal to  $Z_0$ .  $Z_0$  is not necessarily equal to the reference impedance of the system (depending on the *Connector Type)* or the terminal impedance of the standard. The characteristic impedance of the standard is only used in the context of calibration.

The default characteristic impedance is equal to the reference impedance of the system.

• The *Loss* is the energy loss along the transmission line due to the skin effect. For resistive lines and at RF frequencies the loss is approximately proportional to the square root of the frequency.

In Agilent mode the *Offset Loss* is expressed in units of  $\Omega$ /s at a frequency of 1 GHz. The following formula holds for two-port standards:

 $\label{eq:rel} \textit{Offset Loss} \left[ \Omega / s \right] = \frac{Loss / [dB] \cdot Z_0 / [\Omega]}{4.3429 / [dB] \cdot delay / [s]}$ 

The conversion formula for one-port standards has an additional factor 1/2 on the right-hand side. The reason for this factor is that the *Loss* in dB accounts for the attenuation along the forward **and** the reverse path (no matter how often the wave actually propagates through the line), whereas the *Offset Loss* is proportional to the attenuation of the line.

To determine an offset loss value experimentally, measure the delay in seconds and the loss in dB at 1 GHz and use the formula above.

The default *Loss* or *Offset Loss* is zero.

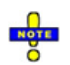

*The impedance for waveguides is frequency-dependent. If a waveguide line type is selected in the Offset Model dialog, the Char. Impedance field is disabled and indicates "varies" instead of a definite impedance value. Moreover no Loss or Offset Loss can be set.* 

## **Offset parameters and standard types**

Offset parameters are used to describe all types of standards except the *Sliding Match* and the *Attenuation.*

- The *Sliding Match* is a one-port standard with variable load parameters (sliding load) and unspecified length. The reference impedance is fixed and equal to the characteristic impedance of the connector type. No load and offset parameters need to be set.
- The *Attenuation* is a two-port standard which is fully matched in both directions (the reflection factor at both ports is zero). No load and offset parameters need to be set.

**Remote control:** [SENSe<Ch>:]CORRection:CKIT:<conn\_type>:<std\_type>

## **Modify Load**

Specifies the load parameters for a particular calibration standard describing its terminal impedance. This dialog is opened from the *Add or View / Modify Standard...* dialog (*Modify Load...* button).

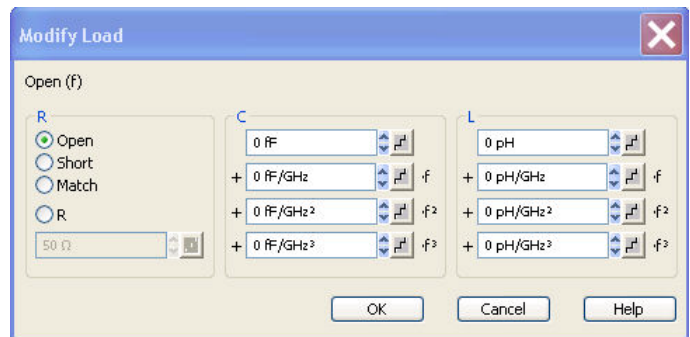

The circuit model for the load consists of capacitance C which is connected in parallel to an inductance L and a resistance R, both connected in series.

- *R* is the constant resistive contribution. It is possible to select a special value *(Open* for  $\infty$   $\otimes$  so that the inductance coefficients are irrelevant, *Short* for  $0 \Omega$ , *Match* for the reference impedance of the current connector type) or set any resistance R.
- The fringing capacitance *C* and the residual inductance *L* are both assumed to be frequencydependent and approximated by the first four terms of the Taylor series around  $f = 0$  Hz.

## **Load parameters and standard types**

Load parameters are used to describe all types of standards except a *Through,* a *Sliding Match,* 

aLineand an *Attenuation.*

- The *Through* standard is a through-connection between two ports with minimum loss which is taken into account by the *Offset Parameters.*
- The *Sliding Match* is a one-port standard with variable load parameters (sliding load), so there is no fixed load model.
- The *Line* standard is a line of variable length with minimum loss which is taken into account by the *Offset Parameters.*
- The *Attenuation* is a two-port standard which is fully matched in both directions (the reflection factor at both ports is zero). No load and offset parameters need to be set.

**Remote control:** [SENSe<Ch>:]CORRection:CKIT:<conn\_type>:<std\_type>

## **Calibration Standard Types**

The following table gives an overview of the different standards and their offset and load models:

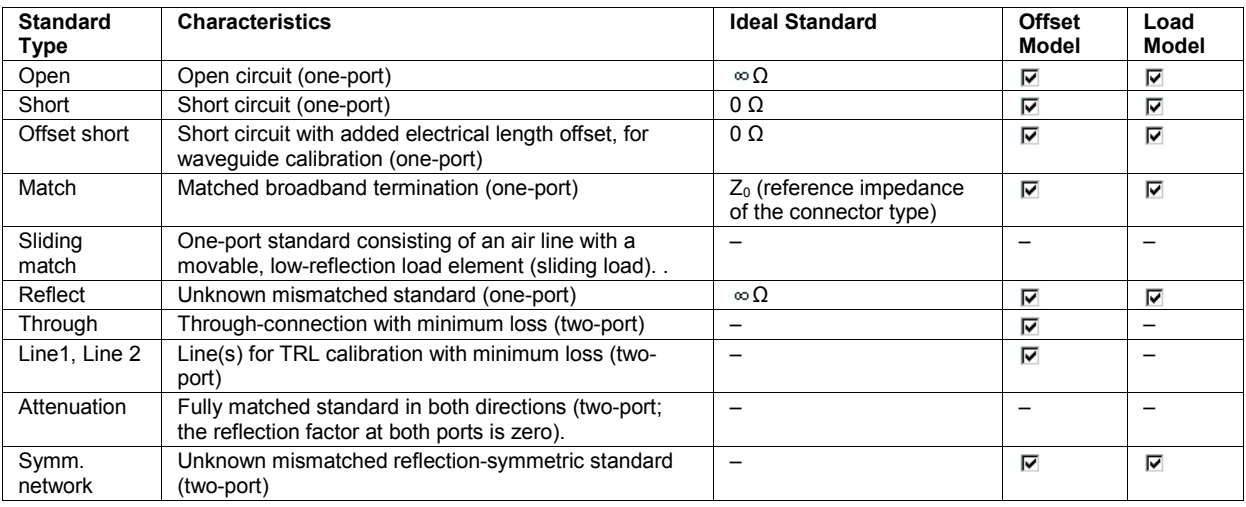

The calibration of rectangular waveguides at very high frequencies requires a special set of standards; see *Frequency Extension – Calibration*.

**Remote control:** For an overview of standard parameters see also

[SENSe<Ch>:]CORRection:CKIT:<conn\_type>:<std\_type>

## **Waveguide Calibration Kits**

Rohde & Schwarz offers special waveguide calibration kits for test setups involving frequency converters.

- Calibration Kit R&S ZV-WR10 is suited for the frequency converter R&S ZVA-Z110(E) (frequency range: 75 GHz to 110 GHz)
- Calibration Kit R&S ZV-WR12 is suited for the frequency converter R&S ZVA-Z90E (frequency range: 60 GHz to 90 GHz)
- Calibration Kit R&S ZV-WR15 is suited for the frequency converter R&S ZVA-Z75 (frequency range: 50 GHz to 75 GHz)
- Calibration Kit R&S ZV-WR03 is suited for the frequency converter R&S ZVA-Z325 (frequency range: 220 GHz to 325 GHz)

The following sections describe the standards in the waveguide calibration kits and their use for system error corrections.

## **Calibration Kit R&S ZV-WR10**

The waveguide calibration kit R&S ZV-WR10 allows to calibrate network analyzers for test setups involving frequency converters, in particular R&S ZVA-Z110 or R&S ZVA-Z110E.

The calibration kit contains the following standards:

- A Short standard which also serves as a Reflect standard
- A (Fixed) Match standard
- A Shim that contains a short transmission line causing a  $\lambda/4$  phase shift around the center frequency of the converters operating range and a 180 deg phase shift of the reflecting coefficient.
- A Sliding Match standard (kit 1307.7100.11 only), providing more accurate results than the Fixed Match standard – at higher test effort.

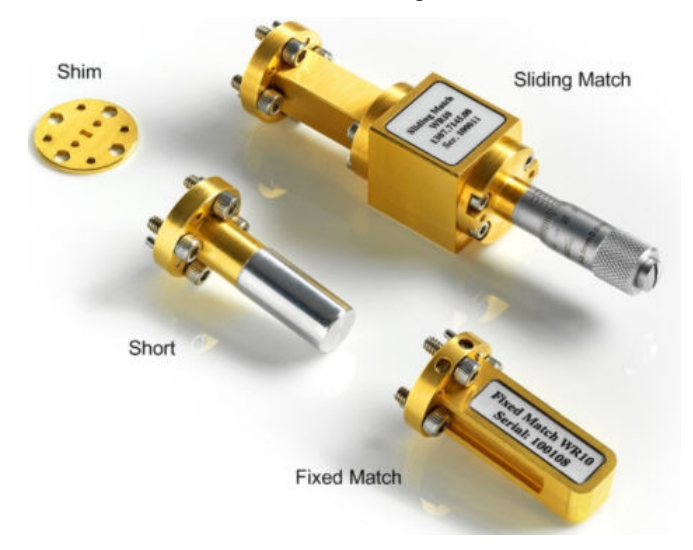

The following table provides an overview of the available standards for rectangular waveguide calibration and the technical implementation using the calibration kit.

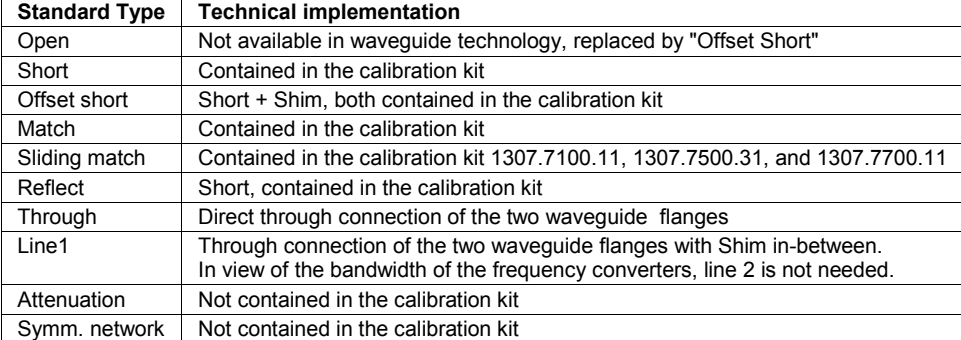

The standards in the calibration kit allow all one-port and two-port calibration types supported by the network analyzer except TNA.

The characteristic data of the standards are very stable and independent of the individual calibration kit. It is not required to deliver individual data with each kit and load the data into the analyzer. Instead the data is already stored in the network analyzer (software option R&S ZVA-K8 and a sufficiently new firmware version is required; refer to the What's New... section). It is possible to export the stored data to a file. Use the "Cal-Kits" dialog of the network analyzer for this purpose: "Channel" > "Calibration" >

"Cal-Kits" > "Export Kit ..."

## **Sliding Match Standard**

The sliding match is a one-port standard consisting of a precision waveguide section with a movable, low-reflection load element (sliding load). This standard is used because no perfect match is available. However, a series of measurements at a given frequency with equal mismatch and varying phase yields reflection factors that are located on a circle in the Smith chart. The center of this circle corresponds to perfect match. The network analyzer determines and further corrects this match point following I. Kása's circle-fitting algorithm.

To obtain the reflection coefficient for a perfectly matched calibration standard, the sliding load must be measured at least at three positions which should be unequally spaced to avoid overlapping data points. Increasing the number of positions to 4 – 6 can improve the accuracy. It is recommended to use the positions listed below. Depending on your calibration kit, set the adjustable screw of the standard to the following positions:

- R&S ZV-WR10: 0 mm, 0.35 mm, 0.8 mm, 1.4 mm, 2.1 mm, 4.2 mm
- R&S ZV-WR12: 0 mm, 0.42 mm, 0.96 mm, 1.68 mm, 2.52 mm, 5.04 mm
- R&S ZV-WR15: 0 mm, 0.52 mm, 1.2 mm, 2.1 mm, 3.15 mm, 6.3 mm

If you accidentally unscrew the knob completely, simply screw it on again.

## **Calibration Kit R&S ZV-WR12**

The calibration kit R&S ZV-WR12 contains the same standard types as the calibration kit R&S ZV-WR10, however, the standards are optimized for the frequency range of the R&S ZVA-Z90E frequency converter (60 to 90 GHz). The calibration procedure for both kits is identical.

## **Calibration Kit R&S ZV-WR15**

The calibration kit R&S ZV-WR15 contains the same standard types as the calibration kit R&S ZV-WR10, however, the standards are optimized for the frequency range of the R&S ZVA-Z75 frequency converter (50 to 75 GHz). The calibration procedure for both kits is identical.

## **Calibration Kit R&S ZV-WR03**

The waveguide calibration kit R&S ZV-WR03 allows to calibrate network analyzers for test setups involving frequency converters, in particular R&S ZVA-Z325.

The calibration kit contains the following standards:

- A Short standard which also serves as a Reflect standard
- A (Fixed) Match standard
- Two Shims containing a short transmission line. The length of the line equals 1 mm for Shim #1 and 1.371 mm for Shim  $#2$ . Both lines exhibit a  $\lambda/4$  length difference around the center frequency of the converters operating range and a 180 deg phase shift of the reflecting coefficient.
- A Sliding Match standard (kit 1307.7100.11 only), providing more accurate results than the Fixed Match standard – at higher test effort.

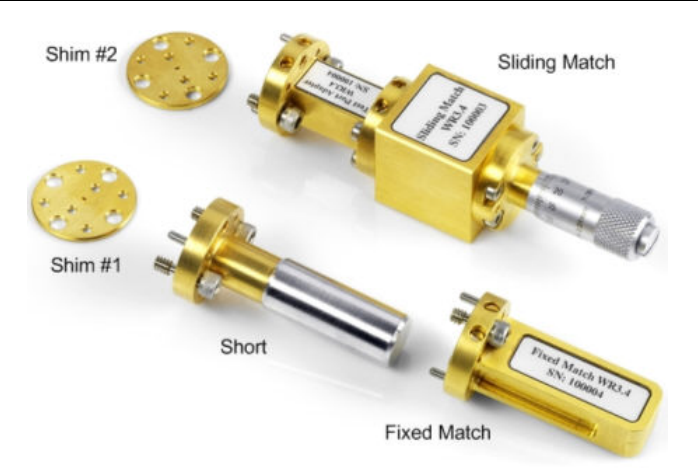

The following table provides an overview of the available standards for rectangular waveguide calibration and the technical implementation using the calibration kit.

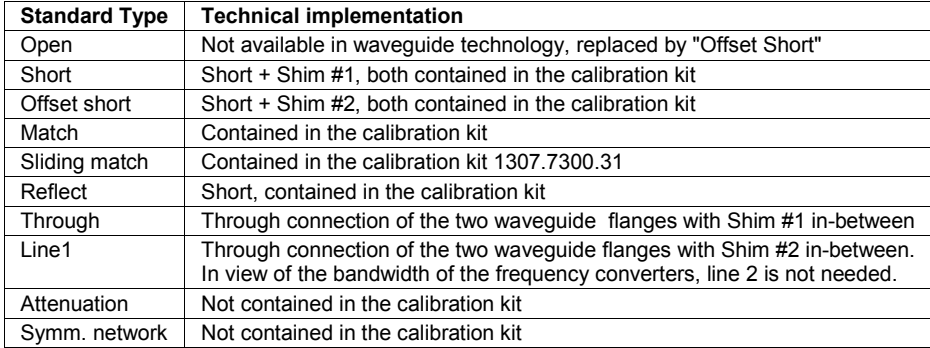

The standards in the calibration kit allow all one-port and two-port calibration types supported by the network analyzer except TNA.

The characteristic data of the standards are very stable and independent of the individual calibration kit. It is not required to deliver individual data with each kit and load the data into the analyzer. Instead the data are already stored in the network analyzer (software option R&S ZVA-K8 and at least firmware version 2.45 are required). It is possible to export the stored data to a file. Use the "Cal-Kits" dialog of the network analyzer for this purpose: "Channel" > "Calibration" > "Cal-Kits" > "Export Kit ..."

## **Sliding Match Standard**

The sliding match standard is only contained in the calibration kit 1307.7300.31. It is a one-port standard consisting of a precision waveguide section with a movable, low-reflection load element (sliding load). This standard is used because no perfect match is available. However, a series of measurements at a given frequency with equal mismatch and varying phase yields reflection factors that are located on a circle in the Smith chart. The center of this circle corresponds to perfect match. The network analyzer determines and further corrects this match point following I. Kása's circle-fitting algorithm.

To obtain the reflection coefficient for a perfectly matched calibration standard, the sliding load must be measured at least at three positions which should be unequally spaced to avoid overlapping data points. Increasing the number of positions to  $4 - 6$  can improve the accuracy. It is recommended to use the positions listed below. They are optimized for the frequency range between 220 GHz and 325 GHz. Set the adjustable screw of the standard to the following positions:

0 mm, 0.12 mm, 0.27 mm, 0.48 mm, 0.71 mm, 1.2 mm

If you accidentally unscrew the knob completely, simply screw it on again.

## **Automatic Calibration**

A *Calibration Unit* is an integrated solution for automatic system error correction of vector network analyzers of the R&S ZVAB family. Rohde & Schwarz provides different types of calibration units; for an overview refer to the *System Overview* chapter. The use of the calibration units is described below.

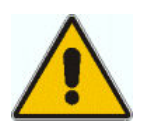

## **Attention!**

Please observe the safety instructions in the "Technical Information" provided with the calibration unit to avoid any damage to the unit and the network analyzer. Safety-related aspects of the connection and operation of the units are also reported in the sections below.

## **Connecting the Calibration Units to the Network Analyzer**

The calibration units provide the following connectors:

- **Calibration units R&S ZV-Z51/.../-K55**
	- A USB type B connector at the rear is used to power-supply and control the unit. A USB cable for connection to the network analyzer is provided with the calibration unit.
	- Two or four RF connectors numbered 1 to 4 are to be connected to the test ports 1 to 4 of the analyzer. The connector type is equal for all ports. Depending on the calibration unit model, it is either type N  $(f)$ , 3.5 mm  $(f)$ , 2.92 mm  $(f)$  or 2.4 mm  $(f)$ .
- **Calibration units R&S ZV-Z58/-K59**
	- A USB type B connector at the front is used to control the unit. A USB cable for connection to the network analyzer is provided with the calibration unit.
	- The RF connectors numbered 1 to 8 / 6 are to be connected to the corresponding test ports of the analyzer. The connector type is type N (f) or 3.5 mm (f) for all connectors.

### **To connect the unit...**

- 1. Switch on and start-up your network analyzer.
- 2. To protect your equipment against ESD damage use the wrist strap and grounding cord supplied with the instrument and connect yourself to the GND connector at the front panel.
- 3. Connect the USB type A connector of the USB cable to any of the USB type A connectors on the front or rear panel of the analyzer. Connect the USB type B connector of the USB cable to the USB type B connector of the calibration unit.
- 4. Wait until the operating system has recognized and initialized the new hardware. When the unit is connected for the first time, this may take longer than in normal use.

The unit is ready to be used, see Performing an automatic calibration below.

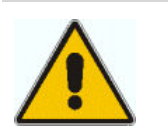

## **Note:**

- The calibration unit is intended for direct connection to ZVA network analyzers following the procedure described above. You can also connect the unit before switching on the analyzer. Do not connect the unit to other USB hosts, e.g. a PC, or insert any USB hubs between the analyzer and the unit, as this may cause damage to the unit or the host.
- You can connect several calibration units to the different USB ports of the analyzer. You can also connect cal units and other devices (mouse, USB memory stick etc.) simultaneously.
- An unused calibration unit may remain connected to the USB port while the network analyzer is performing measurements. It must be disconnected during a firmware update.
- It is safe to connect or disconnect the calibration unit while the network analyzer is operating. Never connect or disconnect the unit while data is being transferred between the analyzer and the unit. Never connect the unit during a firmware update.

## **Performing an Automatic Calibration**

After connection and initialization, you can use the calibration unit as follows:

- 1. Connect n analyzer ports (n = 1 to 8, depending on your analyzer and calibration unit model and the number of ports to be calibrated) to n arbitrary ports of the calibration unit. Terminate all unused ports (no. n + 1 to 2, 4, or 8) with a 50  $\Omega$  match.
- 2. Perform the automatic calibration for the selected number of ports using the *Measurement Wizard* or the *Start Calibration* menu.
- 3. Remove the test cables from the unit, connect your DUT instead and perform calibrated measurements.

The assignment between the analyzer ports and the cal unit ports is detected automatically. If autodetection fails (e.g. because of a high attenuation in the signal path), connect matching port numbers and click *Default Port Assignment* at the beginning of the calibration process.

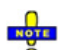

## *Accuracy considerations*

To ensure an accurate calibration, please observe the following items:

- Unused ports of the calibration unit must be terminated with a 50  $\Omega$  match.
- No adaptors must be inserted between the calibration unit and the test ports.
- After connecting the unit to the USB port, allow for a sufficient warm-up time (see *"Specifications"*) before starting the calibration.
- To ensure best accuracy the analyzer automatically reduces the source power to –10 dBm. If the test setup contains a large attenuation, deactivate *Automatic Power Reduction for Calibration Unit* in the initial tab of the *System Config* dialog and ensure an input power of –10 dBm at the ports of the calibration unit (please also refer to the separate *"Specifications"*  document).

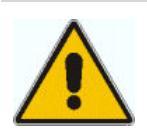

### **Attention!**

The maximum RF input power of the calibration unit is beyond the RF output power range of the analyzer, so there is no risk of damage if the device is directly connected to the test ports. If you use an external power amplifier, make sure that the maximum RF input power of the calibration unit quoted in the data sheet is never exceeded.

The calibration type depends on the number of ports. If a single port is calibrated, the analyzer uses full one-port calibration. For 2 and more ports, the analyzer provides the following additional options:

- A single full n-port calibration for n calibrated ports.
- n full one-port calibrations for n calibrated ports.
- $n/2$  \* (n 1) separate full two-port (TOSM or UOSM) calibrations for n calibrated ports (all possible 2-port combinations). This calibration type is required for isolation measurements on mixers where a full 3-port calibration is inappropriate.
- $(n 1)$  one path two port calibrations for n calibrated ports (all possible 2-port combinations from the *Node Port* to any other port). The node port is the source port for each one path two port calibration (fully calibrated port).
- $(n 1)$  transmission normalizations (bidirectional, forward or reverse) for n calibrated ports (all possible 2-port combinations from the first port to any other port). "Forward" transmission normalization means that the signal direction is from the ports with the lower numbers to the port with the higher numbers.

**Example:** Select ports no. 1, 2, 3. A forward transmission normalization calibrates the Sparameters  $S_{21}$ ,  $S_{31}$ , and  $S_{32}$ . A backward transmission normalization calibrates the Sparameters  $S_{12}$ ,  $S_{13}$ , and  $S_{23}$ . A bidirectional transmission normalization calibrates all six Sparameters.

**Remote control:**  $3ENSe$ :  $|CORRect:COLLet: AUTO$ 

```
[SENSe<Ch>:]CORRection:COLLect:AUTO:PORTs 
[SENSe<Ch>:]CORRection:COLLect:AUTO:PORTs:CONNection?
[SENSe<Ch>:]CORRection:COLLect:AUTO:PORTs:TYPE
[SENSe<Ch>:]CORRection:COLLect:AUTO:TYPE
```
## **Calibration Procedure**

The automatic calibration is started on clicking *Calibration Unit* in the *Start Calibration* menu. When the test port connectors in the *Port Configuration* dialog do not fit to the connectors of the calibration unit, a warning appears:

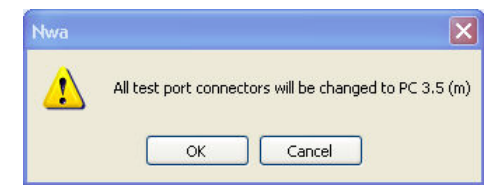

*OK* changes the connector type assignment of the test ports and starts the calibration. The *Calibration Unit* dialog shows the active cal unit type and characterization, the calibrated ports, and the progress of the calibration procedure.

NOTE

*While a user characterization is active, the Calibration Unit dialog shows an information message. In general, user characterizations are required for modified test setups (e.g. cal units with external adapters); see Manual Characterization of Cal Units. For an unmodified calibration unit, the factory calibration is adequate.*
# *R&S® ZVA/ZVB/ZVT Channel Menu*

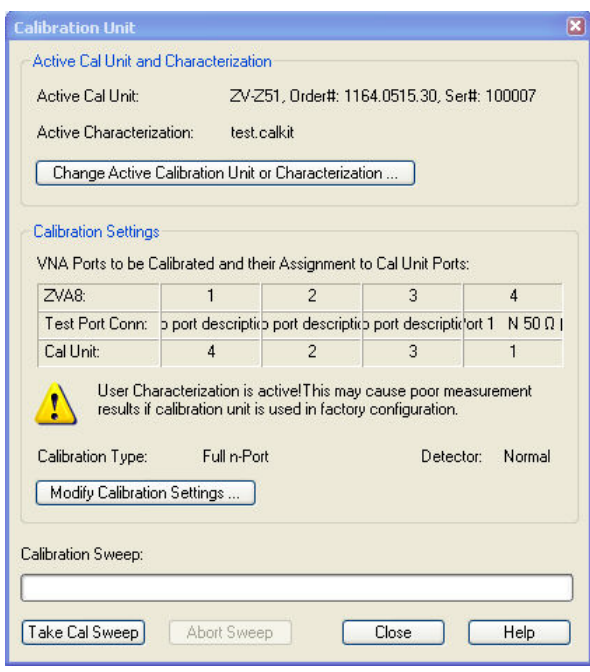

In the dialog, you can:

• Click **Change Active Calibration Unit or Characterization** in case that several cal units are connected to the analyzer and you wish to select another unit or characterization. For manual characterization see Characterize Cal Unit.

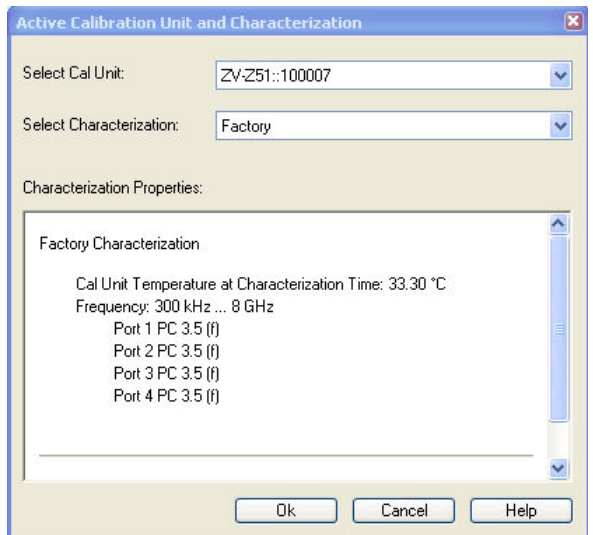

• Click **Modify Calibration Settings** to change the calibration type and node port (for *One Path Two Port* calibrations), the detector settings (Normal or AVG detector, primarily for noise figure measurements with option R&S ZVAB-K30), the calibrated ports and the port assignment.

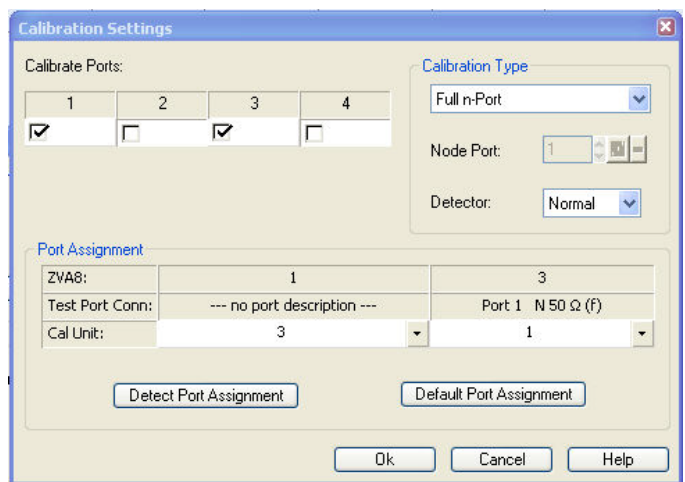

In the *Calibration Settings* dialog, you can:

- Select the network analyzer ports to be calibrated (*Calibrate Ports).*
- Select the *Calibration Type:* See *Calibration Types* aboveand note on *One Path Two Port calibration* below.
- Detectthe current port assignment between the analyzer and the connected calibration unit in order to overwrite the *Port Assignment* table.
- Restore the *Default Port Assignment* (connect port no. n of the analyzer to port no. n of the cal unit). This is important if the automatic detection of the port assignment fails.

*A One Path Two Port calibration requires two-port (Through) characterization data for the cal unit, which is not available on older calibration units. If a tooltip indicates missing two-port characterization data, simply perform a new characterization of your cal unit. In the first dialog of the Characterization Wizard, make sure the cal unit is characterized for all calibration types including One Path Two Port calibration.* 

- Click *Take Cal Sweep* to start the necessary calibration sweeps. The calibration is started automatically if automatic port detection is successful and the cal unit temperature is within the validity range.
- *Abort* an ongoing calibration sweep.

The *Calibration Unit* dialog is closed automatically when all standards have been measured, the system error correction data has been calculated, and the result is applied to the active channel. The network analyzer is ready to perform calibrated measurements.

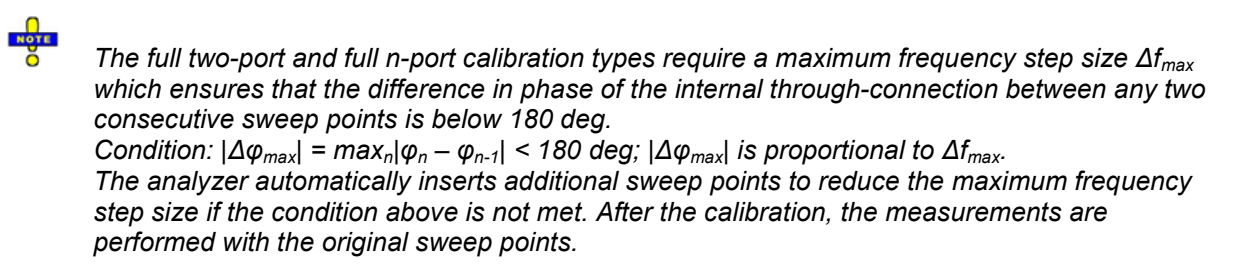

**Remote control:**SENSe<Ch>:]CORRection:COLLect:AUTO

[SENSe<Ch>:]CORRection:COLLect:AUTO:CKIT [SENSe<Ch>:]CORRection:COLLect:AUTO:PORTs [SENSe<Ch>:]CORRection:COLLect:AUTO:PORTs:CONNection? [SENSe<Ch>:]CORRection:COLLect:AUTO:PORTs:TYPE [SENSe<Ch>:]CORRection:COLLect:AUTO:TYPE

```
YSTem:COMMunicate:RDEVice:AKAL:ADDRess
```
SYSTem:COMMunicate:RDEVice:AKAL:ADDRess:ALL?

```
YSTem:COMMunicate:AKAL:CONNection 
SYSTem:COMMunicate:AKAL:MMEMory[:STATe]
```
MEMory:AKAL:FACTory:CONVersion MMEMory:AKAL:USER:CONVersion

# **Characterize Cal Unit**

The *Calibration Unit* is delivered with factory characterization data which ensure an accurate calibration for all standard applications. For specific modifications of the test setup, e.g. the connection of additional adapters to a calibration unit, a modified set of characterization data (suitable for the cal unit with adapters) may be desirable. The analyzer provides a *Characterization Wizard* for performing a guided characterization of (modified) R&S calibration units. The acquired characterization data is stored to a characterization file, so that it can be used for automatic calibration whenever needed.

A cal unit characterization can be performed in a frequency sweep. The network analyzer must be properly calibrated for the test setup, with the reference plane at the input ports of the (modified) cal unit to be characterized. The procedure involves the following steps:

- 1. Perform a calibration of your network analyzer, using the test setup and calibration type you wish to perform with your (modified) calibration unit (see description of the *Characterization Wizard*)*.*
- 2. Connect the modified calibration unit to the reference plane (see Connection and Installation)
- 3. Click *Channel Calibration Characterize Cal Unit* to access the *Characterize Cal Unit* dialog and start the wizard.
- 4. Step through the wizard, following the instructions in the dialogs.

### **Characterize Cal Unit**

The *Characterize Cal Unit* dialog displays the properties of the connected cal units, provides control elements for characterization file management, and starts the characterization wizard.

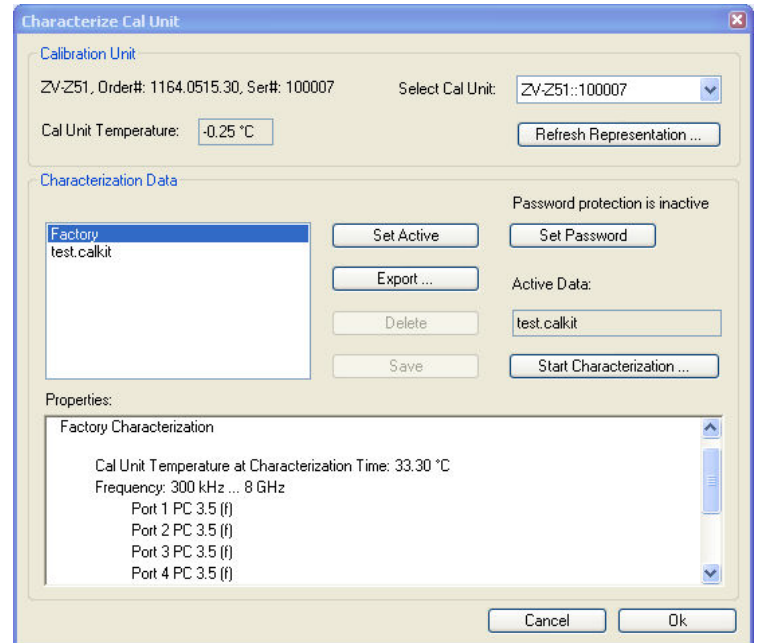

In the dialog, you can:

- Select a cal unit from the list of connected units *(Select Cal Unit,* relevant if several units are connected). *Refresh Representation* initiates a new hardware detection and updates the list.
- Set a password to prevent the characterization dialog and the *Start Characterization* wizard from unauthorized operation and access. *Set Password* opens a dialog to enter the password and activate password protection at the next time the *Characterize Cal Unit* is opened. Enter an empty string (no password) to deactivate password protection.
- View the list of available characterization data sets and their *Properties*.
- Select a characterization from the list. You can set this characterization active for subsequent calibration processes using the selected cal unit (*Set Active), Export* the data to a \*.s1p Touchstone file (e.g. for comparison with older characterization data or characterization data with/without connected adapters), or *Delete* the data. Note that *Export...* will initiate an export of **all** characterization data to different \*.s1p files, each containing the name of the characterization in its file name. Press *Save* to transfer the active characterization data set to the selected cal unit and complete the characterization procedure.
- Start the characterization wizard *(Start Characterization)*.

A cal unit characterization can be performed in a frequency sweep. *Start Characterization* is unavailable while a power, *CW Mode*, or time sweep is active. The analyzer always uses a fixed source power of –10 dBm to acquire the characterization data.

**Remote control:**  $JENSe$ :  $|CORRect:COLLet: AUTO$ [SENSe<Ch>:]CORRection:COLLect:AUTO:PORTs [SENSe<Ch>:]CORRection:COLLect:AUTO:PORTs:CONNection?

### **Characterization Wizard**

The *Characterization Wizard* consists of a series of dialogs which perform a new characterization of the R&S calibration unit. It is opened from the *Characterize Cal Unit* dialog. Characterization involves the following steps:

#### 1. **Select the calibration type**

The calibration unit supports different calibration types. Depending on the desired calibration type, a simpler or more complicated characterization procedure is required. The NWA calibration that you have to perform before connecting the calibration unit also depends on the desired calibration type:

- If Full One Port and Full Two Port calibrations are needed, a simple characterization procedure involving only one-port measurements is sufficient. The calibrated ports are connected one after another. A Full One Port or Full Two Port calibration of the analyzer at all ports used for the characterization is recommended.
- If a One Path Two Port calibration is needed in addition, the characterization procedure also involves two-port measurements. The calibrated ports are all connected at the same time. A Full N Port calibration of the analyzer (for N calibrated ports), for different connector types and adapters preferably UOSM, is required.
- 2. Select the characterized cal unit ports
- 3. Perform the necessary characterization sweeps, depending the selected calibration type (step 1)

#### 4. **Save the characterization data**

Characterization data are saved in ASCII format with a specified file name and comment. The default file extension is \*.calkit; the files are written to a subdirectory of C:\Rohde&Schwarz\Nwa\Calibration (or any other specified directory). The network analyzer

automatically creates a file header containing the following information:

- Current date and time
- Characterized ports, together with their connector types and gender
- Operating temperature of the calibration unit
- Sweep parameters: sweep type, number of points, frequency range

The created characterization data set is automatically transferred to the active cal unit; the \*.calkit file name appears in the list of available *Characterization Data.* 

```
Remote control: SENSe<Ch>: ]CORRection: COLLect: AUTO
```

```
[SENSe<Ch>:]CORRection:COLLect:AUTO:PORTs 
[SENSe<Ch>:]CORRection:COLLect:AUTO:PORTs:CONNection?
```
# **Channel - Offset**

The *Offset* menu defines a length offset and a loss for the test ports. The offset parameters complement the system error correction, compensating for the known length and loss of a (nondispersive and perfectly matched) transmission line between the calibrated reference plane and the DUT.

# Ô

#### **Length offset parameters: Definition**

The *Delay* is the propagation time of a wave traveling through the transmission line. The *Electrical Length* is equal to the *Delay* times the speed of light in the vacuum and is a measure for the length of transmission line between the standard and the actual calibration plane. For a line with permittivity  $\epsilon$ <sub>r</sub>and mechanical length L<sub>mech</sub> the delay and the electrical length are calculated as follows:

Delay =  $\frac{L_{meck} \cdot \sqrt{\varepsilon_r}}{c}$ ; Electrical Length =  $L_{meck} \cdot \sqrt{\varepsilon_r}$ 

*Electrical Length, Mechanical Length* or *Delay* are coupled parameters. When one of them is changed, the other two follow.

For a non-dispersive DUT, the delay defined above is constant over the considered frequency range and equal to the negative derivative of the phase response with respect to the frequency (see mathematical relations). The length offset parameters compensate for a constant delay, which is equivalent to a linear phase response.

If a dispersive connector type (i.e. a waveguide; see *Offset Model* dialog) is assigned to a test port that is related to a particular quantity, then the phase of the quantity is calculated taking dispersion effects into account.

#### **Loss parameters: Definition**

The loss *L* is the attenuation of a wave traveling through the offset transmission line. In logarithmic representation, the loss can be modeled as the sum of a constant and a frequencydependent part. The frequency dependence is essentially due to the skin effect; the total loss can be approximated by an expression of the following form:

$$
Loss(f) = [Loss(f_{ref}) - Loss_{DC}] \cdot \sqrt{\frac{f}{f_{ref}}} + Loss_{DC}
$$

The DC loss Loss<sub>DC</sub>, the reference frequency  $f_{ref}$ , and the loss at the reference frequency  $Loss(f_{ref})$  are empirical parameters for the transmission lines connected to each port which can be entered into any of the dialogs in the *Offset* menu (see figure below). For a lossless transmission line,  $\text{Loss}_{\text{DC}} = \text{Loss}(f_{\text{ref}}) = 0$  dB. In practice, the frequency-dependent loss often represents the dominant contribution so that  $Loss_{DC}$  can be set to zero.

The entries in the *One-Way Loss* section of the offset dialogs have the following meaning: DC

loss Loss<sub>DC</sub>(at DC), total loss at the reference frequency Loss(f<sub>ref</sub>) *(at Freq)*, reference frequency f<sub>ref</sub> (Freq). Experimentally, the two loss values Loss<sub>DC</sub> and Loss(f<sub>ref</sub>) are determined in two separate measurements at a very low frequency (f --> 0) and at f = fref*.*

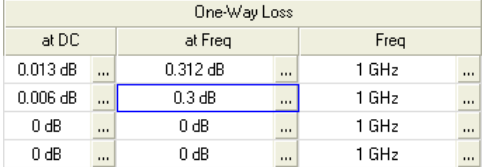

#### **Offset parameters: Application and effect**

Offset parameters can be particularly useful if the reference plane of the calibration cannot be placed directly at the DUT ports, e.g. because the DUT has non-coaxial ports and can only be measured in a test fixture. Offset parameters can also help to avoid a new complete system error correction if a cable with known properties has to be included in the test setup.

- A positive length offset moves the reference plane of the port towards the DUT, which is equivalent to deembedding the DUT by numerically removing a (perfectly matched) transmission line at that port.
- A negative offset moves the reference plane away from the DUT, which is equivalent to embedding the DUT by numerically adding a (perfectly matched) transmission line at that port.

The offset parameters are also suited for length and delay measurements; see Auto Length. In contrast to embedding/deembedding by means of the *Channel – Mode – Virtual Transform* functions, the offset parameters cannot compensate for a possible mismatch in the test setup.

Each offset parameter is assigned to a particular port. The delay parameters affect the phase of all measured quantities related to this port; the loss parameters affect their magnitude. An offset at port 1 affects the S-parameters  $S_{11}$ ,  $S_{21}$ ,  $S_{12}$ ,  $S_{31}$ ... Some quantities (like the Z-parameters) depend on the whole of all S-parameters, so they are all more or less affected when one Sparameter changes due to the addition of an offset length.

*To account for the propagation in both directions, the phase shift of a reflection parameter due to a given length offset is twice the phase shift of a transmission parameter. If, at a frequency of 300 MHz, the electrical length is increased by 250 mm ([/4), then the phase of S21 increases by 90 deg, whereas the phase of S11 increases by 180 deg. Equivalent relations hold for the loss.* 

If the trace is displayed in *Delay* format, changing the offset parameters simply shifts the whole trace in vertical direction. The sign of the phase shift is determined as follows:

- A positive offset parameter causes a positive phase shift of the measured parameter and therefore reduces the calculated group delay.
- A negative offset parameter causes a negative phase shift of the measured parameter and therefore increases the calculated group delay.

#### **Offset parameters for balanced ports**

The functions in the *Offset* menu can be used for balanced port configurations:

- If a balanced port configuration is active the logical and physical ports are shown in the *Electrical Length, Mechanical Length* and *Delay* dialogs.
- Offset parameters must be assigned to both physical ports of a logical port.
- *Auto Length* corrects the length offset of both physical ports of a logical port by the same amount.

# *R&S® ZVA/ZVB/ZVT Channel Menu*

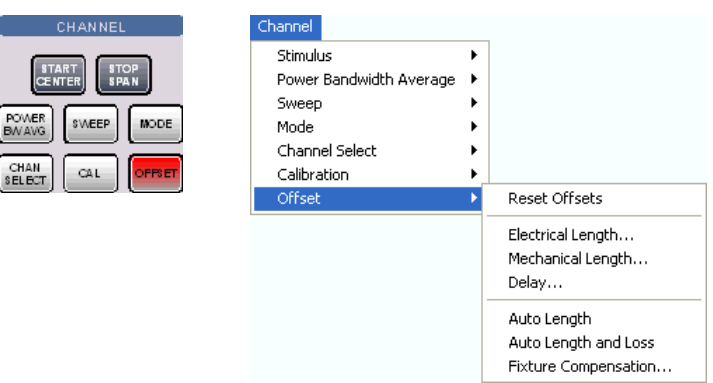

The offset parameters can be defined separately for each port.

- *Reset Offsets* restores the default values for all length offsets, i.e. it resets all values to zero.
- *Electrical Length* defines electrical length offsets and loss parameters at all test ports.
- *Mechanical Length* defines mechanical length offsets and loss parameters at all test ports.
- *Delay* defines delay times and loss parameters at all test ports.
- *Auto Length* determines a length offset for the receiving port of the active measured quantity with the condition that the residual group delay of the active trace is minimized.
- *Auto Length and Loss* determines a length offset an loss for the receiving port of the active measured quantity with the condition that the residual group delay of the active trace is minimized and the measured loss is minimized as far as possible across the entire sweep range.
- *Fixture Compensation*, corrects the measurement result for the effects of a text fixture.

#### *The Zero Delay at Marker function overwrites the Offset parameters.*

**Remote control (for** *Reset Offsets):* [SENSe<Ch>:]CORRection:OFFSet<port\_no>[:STATe] <numeric \_value>

#### **Electrical Length**

Opens a dialog to define the length offset parameters for the physical test ports as electrical lengths. The dialog also contains the DC loss, the loss at the reference frequency  $Loss(f_{ref})$ , and the reference frequency fref; see *Loss parameters: Definition* above.

*Compensate Meas's Transm.* indicates the ports for which a direct fixture compensation has been carried out, replacing the offset parameters.

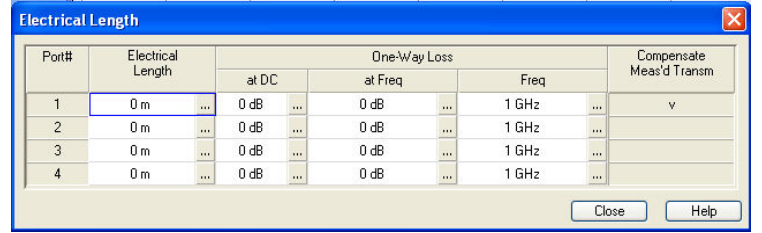

```
Remote control: [SENSe<Ch>:]CORRection:EDELay<port_no>:ELENgth
              [SENSe<Ch>:]CORRection:LOSS<port_no> 
              [SENSe<Ch>:]CORRection:LOSS<port_no>:FREQuency
```

```
[SENSe<Ch>:]CORRection:LOSS<port_no>:OFFSet 
[SENSe<Ch>:]CORRection:OFFSet<port_no>:DFComp[:STATe]?
```
#### **Mechanical Length**

Opens a dialog to define length offset parameters for the physical test ports as mechanical lengths and permittivities. The dialog also contains the DC loss, the loss at the reference frequency  $Loss(f_{ref})$ , and the reference frequency fref; see *Loss parameters: Definition* above.

*Compensate Meas's Transm.* indicates the ports for which a direct fixture compensation has been carried out, replacing the offset parameters.

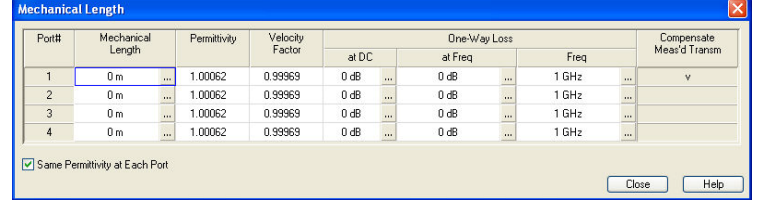

The *Mechanical Length* dialog contains the three editable columns *Mech. Length, Permittivity* (^r) and *Velocity Fact.* The velocity factor is 1/sqrt(ε<sub>r</sub>) and is a measure for the velocity of light in a dielectric with permittivity ^<sup>r</sup> relative to the velocity of light in the vacuum (velocity factor < 1); see *Offset parameters: Definition* above. Permittivity and velocity factor are coupled parameters.

**TIP** Click *Same Dielectric at Each Port* to change the permittivity or velocity factor for all ports by entering a single value.

```
Remote control: [SENSe<Ch>:]CORRection:EDELay<port_no>:DISTance
              [SENSe<Ch>:]CORRection:EDELay<port_no>:DIELectric 
              [SENSe<Ch>:]CORRection:LOSS<port_no> 
              [SENSe<Ch>:]CORRection:LOSS<port_no>:FREQuency 
              [SENSe<Ch>:]CORRection:LOSS<port_no>:OFFSet 
              [SENSe<Ch>:]CORRection:OFFSet<port_no>:DFComp[:STATe]?
```
#### **Delay**

Opens a dialog to define the length offset parameters for the physical test ports as delays. The dialog also contains the DC loss, the loss at the reference frequency  $Loss(f_{ref})$ , and the reference frequency fref; see *Loss parameters: Definition* above.

*Compensate Meas's Transm.* indicates the ports for which a direct fixture compensation has been carried out, replacing the offset parameters.

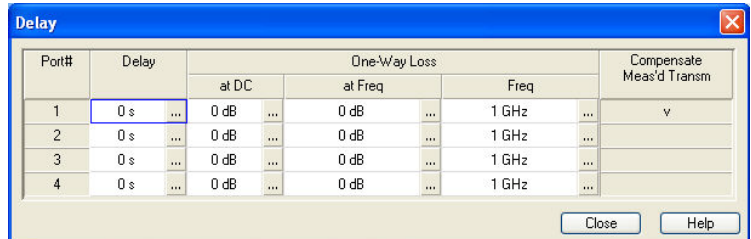

```
Remote control: [SENSe<Ch>:]CORRection:EDELay<port_no>[:TIME]
              [SENSe<Ch>:]CORRection:LOSS<port_no>
              [SENSe<Ch>:]CORRection:LOSS<port_no>:FREQuency 
              [SENSe<Ch>:]CORRection:LOSS<port_no>:OFFSet
```
[SENSe<Ch>:]CORRection:OFFSet<port\_no>:DFComp[:STATe]?

## **Auto Length**

Adds an electrical length offset to the active test port with the condition that the residual delay of the active trace (defined as the negative derivative of the phase response) is minimized across the entire sweep range. If *Delay* is the selected trace format, the entire trace is shifted in vertical direction and centered around zero. In phase format, the *Auto Length* corrected trace shows the deviation from linear phase. The effect of a dispersive connector type (i.e. a waveguide; see *Offset Model* dialog) assigned to the receiving port of the measured quantity is taken into account.

If the measured quantity is a ratio, or if it is derived from a ratio, its receiving port is given as the index of the wave quantity in the numerator. If the active trace shows an S-parameter Sij, then *Auto Length*  adds a length offset at port i.

#### **TIP Length and delay measurement, related settings**

*Auto Length* is suited for length and delay measurements on transmission lines.

- Connect a (non-dispersive) cable to a single analyzer port no. n and measure the reflection factor  $S_{nn}$ .
- Select *Auto Length.*

The delay is displayed in the *Delay* dialog. The cable length, depending on the velocity factor, can be read in the *Mechanical Length* dialog.

It is also possible to determine cable lengths using a transmission measurement. Note that *Auto Length*  always provides the **single** cable length and the delay for a propagation in **one** direction.

The analyzer provides alternative ways for delay measurements:

- Measure the reflection factor and select *Trace Format Delay*. This yields the delay for propagation in forward **and** reverse direction and should be approx. twice the *Auto Length*  result. For transmission measurements, both results should be approx. equal.
- Measure the reflection factor and select *Trace Format Phase*. Place a marker to the trace and activate *Trace – Trace Funct – Trace Statistics – Phase Delay / El Length.* This yields the delay in one direction and should be approx. equal to the *Auto Length* result.

The measurement results using trace formats and trace statistics functions depend on the selected delay aperture and evaluation range. *Auto Length* is particularly accurate because it uses all sweep points. For non-dispersive cables, aperture and evaluation range effects are expected to vanish.

Use *Zero Delay at Marker* to set the delay at a special trace point to zero.

#### **Preconditions for Auto Length, effect on measured quantities and exceptions**

*Auto Length* is enabled if the measured quantity contains the necessary phase information as a function of frequency, and if the interpretation of the results is unambiguous:

- A frequency sweep must be active.
- The measured quantity must be an S-parameter, ratio, wave quantity, a converted impedance or a converted admittance.

The effect of *Auto Length* on S-parameters, wave quantities and ratios is to eliminate a linear phase response as described above. The magnitude of the measured quantity is not affected. Converted admittances or impedances are calculated from the corresponding *Auto Length*  corrected S-parameters. Y-parameters, Z-parameters and stability factors are not derived from a single S-parameter, therefore *Auto Length* is disabled.

#### **Auto Length for logical ports**

The *Auto Length* function can be used for balanced port configurations as well. If the active test port is a logical port, then the same length offset is assigned to both physical ports that are combined to form the logical port. If different length offsets have been assigned to the physical ports before, they are both corrected by the same amount.

**Remote control:** [SENSe<Ch>:]CORRection:EDELay<port\_no>:AUTO ONCE

#### **Auto Length and Loss**

Determines all offset parameters such that the residual group delay of the active trace (defined as the negative derivative of the phase response) is minimized and the measured loss is minimized as far as possible across the entire sweep range. *Auto Length and Loss* involves a two-step procedure:

- An *Auto Length* correction modifies the phase of the measured quantity, minimizing the residual group delay. The magnitude of the measured quantity is not affected.
- The *Auto Loss* correction modifies the magnitude of the measured quantity, leaving the (auto length-corrected) phase unchanged.

If *Auto Length and Loss* is used with a line connected to a test port, the end of the line should be left open.

**Preconditions for Auto Length and Loss, effect on measured quantities and exceptions** *Auto Length and Loss* is enabled if the measured quantity contains the necessary phase information as a function of the frequency, and if the interpretation of the results is unambiguous:

- A frequency sweep must be active.
- The measured quantity must be an S-parameter, ratio, wave quantity, a converted impedance or a converted admittance.

The effect of *Auto Length and Loss* on S-parameters, wave quantities and ratios is to eliminate a linear phase response and account for a loss as described above. Converted admittances or impedances are calculated from the corresponding *Auto Length and Loss* corrected Sparameters. Y-parameters, Z-parameters and stability factors are not derived from a single Sparameter, therefore *Auto Length and Loss* is disabled.

#### **Calculation of loss parameters**

The loss is assumed to be given in terms of the DC loss Loss<sub>DC</sub>, the reference frequency  $f_{\text{ref.}}$  and the loss at the reference frequency Loss(fref). The formula used in the *Auto Loss* algorithm is similar to the formula for manual entry of the loss parameters (see *Loss parameters: Definition).* The result is calculated according to the following rules:

- The reference frequency f<sub>ref</sub> is kept at its previously defined value (default: 1 GHz).
- The DC loss c is zero except for wave quantities and for S-parameters and ratios with maximum dB magnitude larger than –0.01 dB.
- Auto Length and Loss for a wave quantity centers the corrected dB magnitude as close as possible around 0 dBm.
- Auto Length and Loss for S-parameters and ratios centers the corrected dB magnitude as close as possible around 0 dB.

The resulting offset parameters are displayed in the *Electrical Length, Mechanical Length,* and *Delay* dialogs.

#### **Auto Length and Loss for logical ports**

The *Auto Length and Loss* function can be used for balanced port configurations as well. If the active test port is a logical port, then the same offset parameters are assigned to both physical ports that are combined to form the logical port. If different offset parameters have been assigned to the physical ports before, they are both corrected by the same amount.

**Remote control:** [SENSe<Ch>:]CORRection:LOSS<port\_no>:AUTO\_ONCE

# **Display Menu**

The *Display* menu provides all display settings and the functions to activate, modify and arrange different diagram areas.

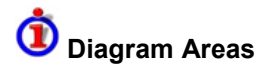

A diagram area is a rectangular portion of the screen used to display traces. Diagram areas are arranged in windows; they are independent of trace and channel settings.

- A diagram area can contain a practically unlimited number of traces, assigned to different channels (overlay mode); see Traces, Channels and Diagram Areas.
- The traces displayed in the diagram area are listed in the upper left corner.
- The channels for all traces are listed in the lower left corner.

The contents of the diagram areas are explained in section Display Elements. Diagram areas are controlled and configured by means of the functions in the *Display* menu and the following additional settings:

- The settings in the *Window* menu arrange several windows containing one or more diagram areas within the entire screen.
- Various settings to assign traces to diagram areas are provided in the *Trace Traces*  submenu.

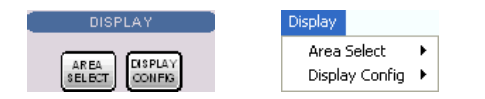

The *Display* menu contains the following functions and submenus:

- *Area Select* provides functions to create and delete diagram areas, select an area as the active area, arrange traces to diagram areas and arrange the diagram areas in the active window.
- *Display Config* configures the entire screen and the individual diagram areas.

# **Display - Area Select**

The *Area Select* submenu provides functions to create and delete diagram areas, select an area as the active area, and arrange areas in the active window.

#### **Active and inactive traces and diagram areas**

The active window can display several diagram areas simultaneously, each with a variable number of traces. One of these areas and traces is active at each time. The area number in the upper right corner of the active area is highlighted. At the same time the active trace is highlighted in the trace list on top of the active diagram area (Trc 4 in the figure below):

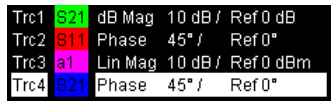

The analyzer provides several tools to activate a diagram area:

- A left mouse click on a point in the diagram activates the diagram including the last active trace in the diagram.
- Next Diag. Area and Previous Diag. Area activate the next/previous diagram including the last active trace in the diagram.
- A left mouse click on a trace list activates the trace including the corresponding diagram.
- Some of the functions of the *Trace Traces* menu activate a particular trace including the corresponding diagram.

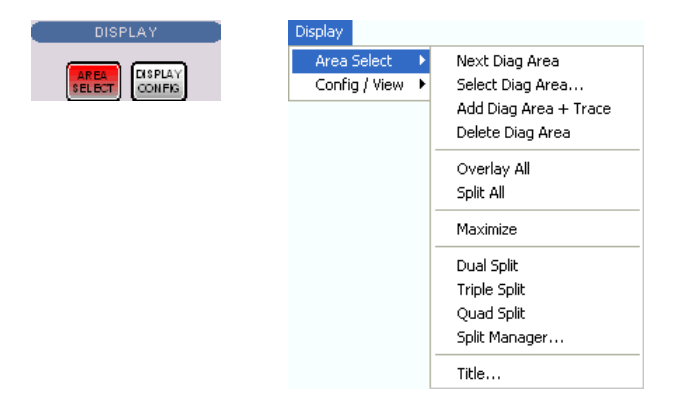

- *Next Diag. Area* selects the next diagram area as the active diagram area (disabled if only one diagram area is defined).
- *Select Diag. Area* opens a box to select an arbitrary diagram area as the active diagram area (disabled if only one diagram area is defined).
- *Add Diag Area + Trace* creates a new diagram area with a new trace.
- *Delete Diag. Area* deletes the active diagram area.
- *Overlay all* places all traces in a single diagram area which occupies the whole window.
- *Split all* splits the active window into as many diagram areas as there are traces and assigns a single trace to each area.
- *Maximize* maximizes the active diagram area to occupy the whole window.
- *Dual Split* splits the active window into two diagram areas and distributes the traces among the two areas.
- *Triple Split* splits the active window into three diagram areas and distributes the traces among the three areas.
- *Quad Split* splits the active window into four diagram areas and distributes the traces among the four areas*.*
- *Split Manager* opens a dialog to arrange the diagram areas in the active window.
- *Title* opens a dialog to define a title and display it in one of the diagram areas.

### **Next Diag. Area**

Selects the next diagram area as the active diagram area. This function is disabled if the current setup

## *R&S® ZVA/ZVB/ZVT Display Menu*

contains only one diagram area. The order of the diagram areas is given by the diagram numbers displayed in the upper right corner.

The diagram number of the active diagram area is highlighted. If one or several traces are assigned to the next diagram area, the last active trace again becomes the active trace.

To activate any diagram area including the last active trace in this area, simply click a point inside the new area.

**Remote control:**  The numeric suffix  $\langle \text{Wnd}\rangle$  appended to the DISPlay: WINDow $\langle \text{Wnd}\rangle$ :... commands selects a diagram area.

#### **Select Diag. Area**

Opens a box to select an arbitrary diagram area of the active setup as the active diagram area. This function is disabled if the current setup contains only one diagram area. The diagram area numbers are displayed in the upper right corner.

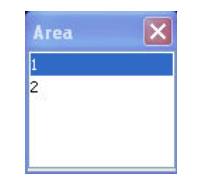

The diagram number of the active diagram area is highlighted. If one or several traces are assigned to the previous diagram area, the last active trace again becomes the active trace.

 $\mathbf{r}$ To activate any diagram area including the last active trace in this area, simply click a point inside the new area.

**Remote control:**  The numeric suffix  $\langle \text{Wnd}\rangle$  appended to the DISPlay: WINDow $\langle \text{Wnd}\rangle$ :... commands selects a diagram area.

#### **Add Diag. Area + Trace**

Creates a new diagram area and a new trace, which is displayed in the new diagram area. The trace is created with the channel settings of the previous active trace but with default trace settings.

The new diagram area is numbered  $\langle n \rangle$ , where  $\langle n \rangle$  is the largest of all existing diagram area numbers plus one.

**Remote control:** DISPlay:WINDow<Wnd>:STATe ON

#### **Delete Diag Area**

Deletes the current diagram area including all traces displayed in the diagram area. *Delete Diag Area* is disabled if the setup contains only one diagram area: In manual control, each setup must contain at least one diagram area with one channel and one trace*.*

To restore a diagram area that was unintentionally deleted, use the *Undo* function.

**Remote control:** DISPlay:WINDow<Wnd>:STATe OFF

### **Overlay all**

Places all traces in a single diagram area which is maximized to occupy the whole window. This function is available irrespective of the trace Format and the Channel settings; it is even possible to overlay Cartesian and polar diagrams.

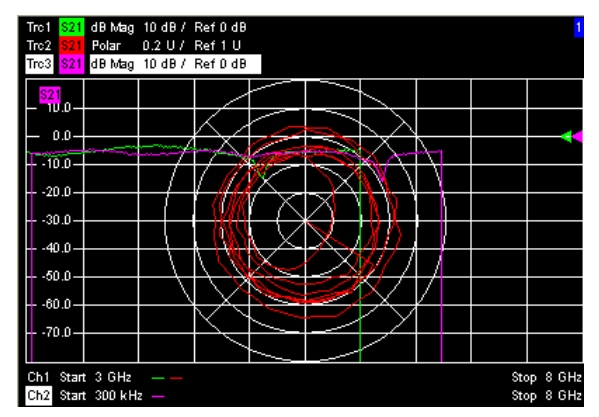

The active trace and active channel is highlighted. The scaling of the axes corresponds to the active trace.

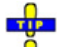

To hide all traces except the active one, select *Split All* and *Maximize*.

**Remote control:** No command, display configuration only.

### **Split all**

Splits the active window into as many diagram areas as there are traces and assigns a single trace to each area.

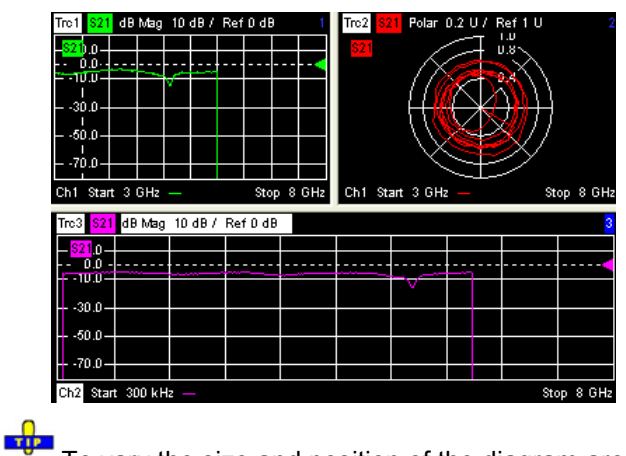

To vary the size and position of the diagram areas, drag and drop the separating frames, use the *Split Manager* or the functions of the *Window* menu.

**Remote control:** No command, display configuration only.

### *R&S® ZVA/ZVB/ZVT Display Menu*

#### **Maximize**

Maximizes all diagram areas of the active setup to occupy the whole window, placing the active diagram area on top. While *Maximize* is selected *Next Diag. Area* or *Select Diag. Area* can be used to activate and display the other diagram areas. The remaining commands of the *Area Select* submenu except *Title* are disabled.

Clicking *Maximize* again restores the previous display configuration.

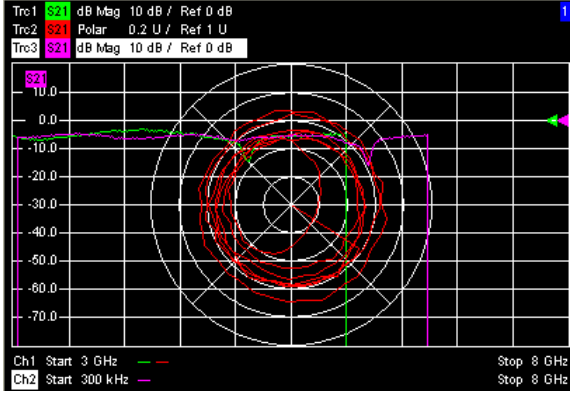

TIP

A double-click into any point in the diagram area is equivalent to the *Maximize* function. To view all traces in a common, maximized diagram area, select *Overlay all*.

**Remote control:** DISPlay:WINDow<Wnd>:MAXimize ON | OFF

# **Dual Split**

Splits the window horizontally into two diagram areas and distributes the traces among the two areas, separating diagrams with different trace Format and Channel settings (e.g. Cartesian and polar diagrams).

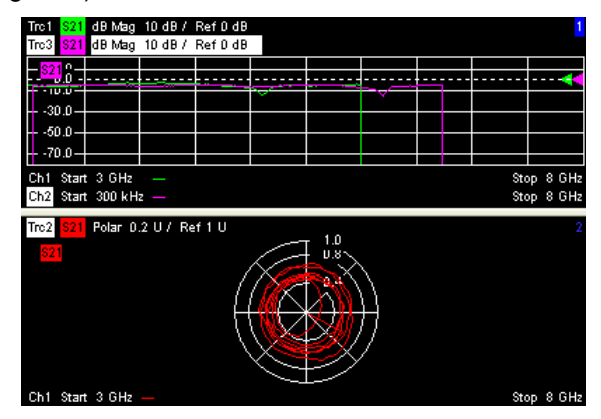

If only one trace is available, the lower diagram area is created with a new trace.

**TIP** 

To vary the size and position of the two diagram areas, drag and drop the separating frames, use the *Split Manager* or the functions of the *Window* menu.

**Remote control:** No command, display configuration only.

# **Triple Split**

Splits the active window into three diagram areas and distributes the traces among the three areas, separating diagrams with different trace Format and Channel settings (e.g. Cartesian and polar diagrams).

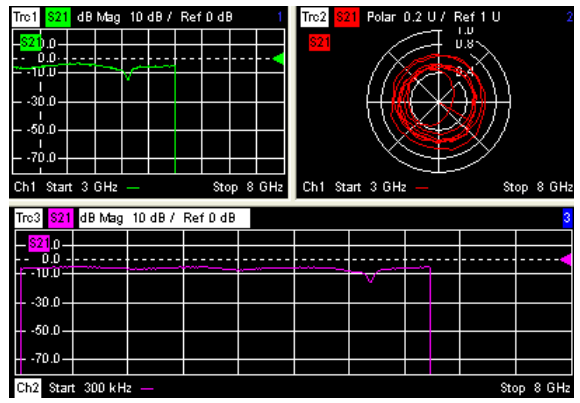

If less than three traces are available, some diagram areas are empty and display *No Trace*.

ᄬ To vary the size and position of the diagram areas, drag and drop the separating frames, use the *Split Manager* or the functions of the *Window* menu.

**Remote control:** No command, display configuration only.

# **Quad Split**

Splits the active window into four diagram areas and distributes the traces among the four areas, separating diagrams with different trace Format and the Channel settings (e.g. Cartesian and polar diagrams).

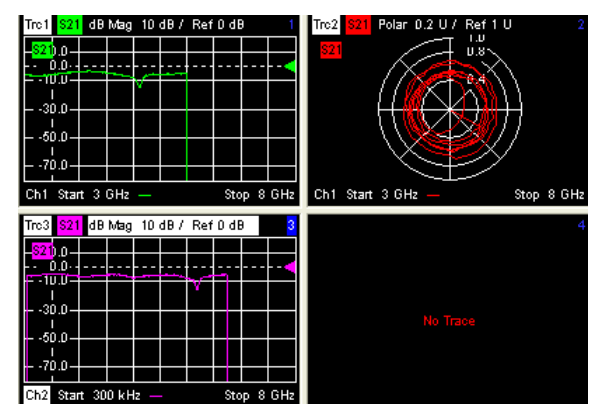

If less than four traces are available, some diagram areas are empty and display *No Trace*.

To vary the size and position of the diagram areas, drag and drop the separating frames, use the *Split Manager* or the functions of the *Window* menu.

**Remote control:** No command, display configuration only.

#### **Split Manager**

Opens a dialog to arrange the diagram areas in the active window.

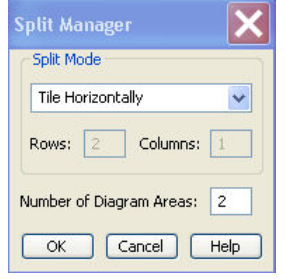

- *Split Mode* provides a drow-down list to select alternative display schemes for the diagram areas (see examples for split modes below).
- *Number of Diagram Areas* indicates the total number of diagram areas. Increasing/decreasing the number creates new diagram areas or deletes diagram areas.

# **Examples for split modes**

The following examples were obtained with 3 diagram areas, each with 1 trace.

**Lineup** 

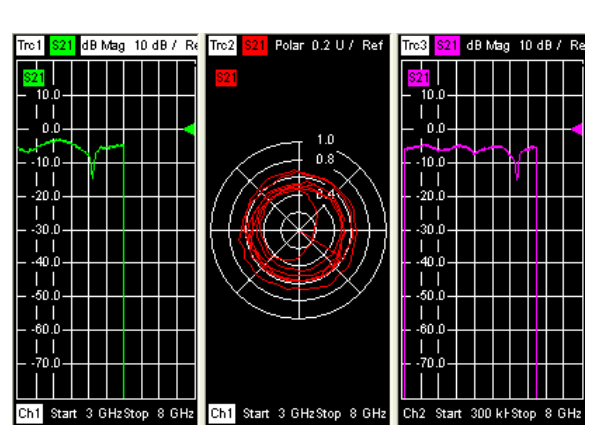

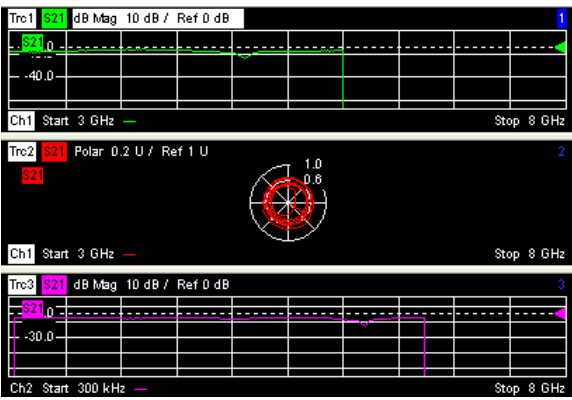

**Stack** 

**Tile Horizontally** 

# *Display Menu R&S® ZVA/ZVB/ZVT*

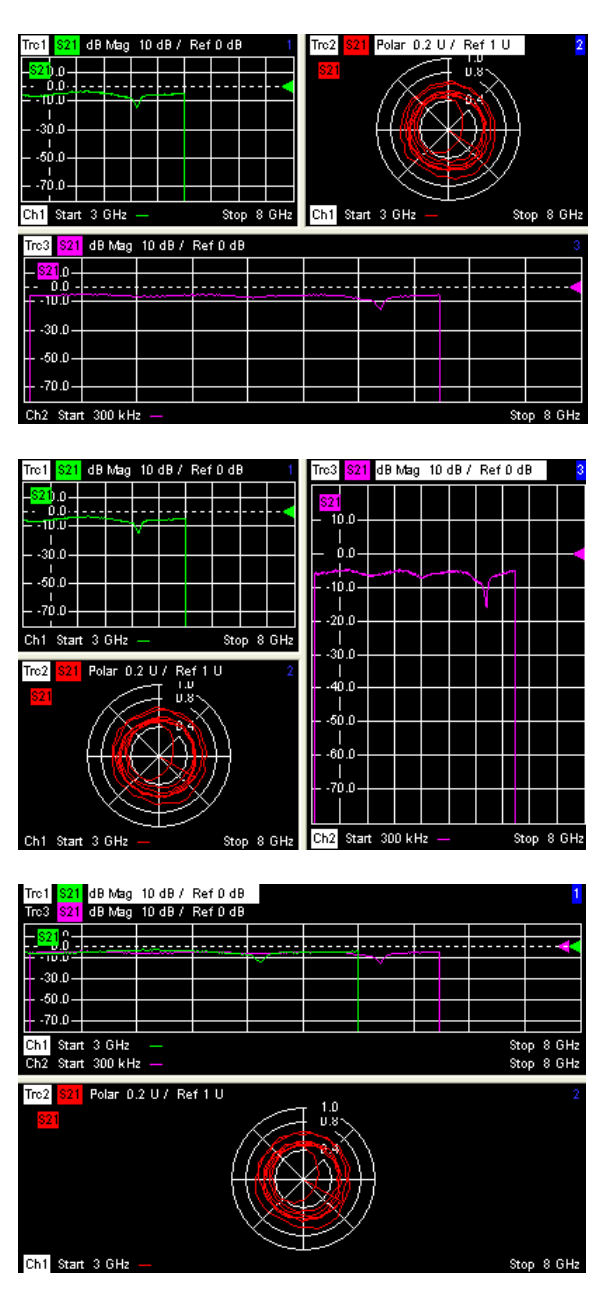

**Tile Vertically** 

**Rows and Columns (2 | 1):** the 3rd trace is displayed in overlay mode.

**Remote control: Remote control: No command, display configuration only.** 

## **Title**

Opens a dialog to opens a dialog to define a title and display it in one of the diagram areas.

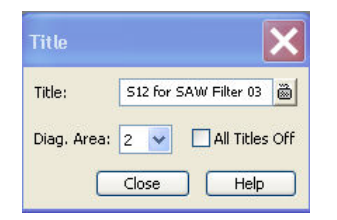

• *Title* provides an input field for the title string. The title may comprise a practically unlimited

### *R&S® ZVA/ZVB/ZVT Display Menu*

number of characters and is centered in a line below the top of the diagram area.

- *Diagram Area* provides a drop-down list of all diagram areas of the current setup. The title is assigned to the selected area.
- *All Titles Off* removes the titles from all diagram areas. The titles are hidden but not deleted: Unchecking *All Titles Off* displays the titles again.

```
Remote 
control: 
             DISPlay:WINDow<Wnd>:TITle:DATA '<title>' 
             DISPlay:WINDow<Wnd>:TITle:STATe <Boolean> 
             In remote control, it is also possible to define a diagram name, and to retrieve lists of 
            diagram areas and traces: 
             DISPlay:WINDow<Wnd>:NAME '<Name>' 
             DISPlay:WINDow<Wnd>:CATalog? 
             DISPlay:WINDow<Wnd>:TRACe<WndTr>:CATalog?
```
# **Display Config**

The *Display Config* submenu configures the screen by showing or hiding controls and information elements and controls the appearance of the individual diagrams.

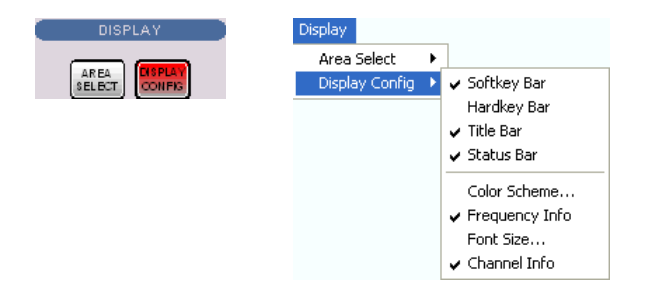

The *Display Config* menu contains the following functions:

- *Softkey Bar* shows or hides the softkey bar at the right edge of the screen.
- *Hardkey Bar* shows or hides the hardkey bar at the left edge of the screen.
- *Title Bar* shows or hides the title bar of the NWA application.
- *Status Bar* shows or hides the status bar across the bottom of the screen.
- *Color Scheme* controls the colors in all diagram areas.
- *Frequency Info* shows or hides the frequency values in the diagram areas.
- *Font Size* changes the size of the fonts in the diagram on a relative scale between 80% and 170%. 100% corresponds to normal font size.
- *Channel Info* shows or hides the channel list below the diagram.

Hiding the controls and information elements leaves more space for the diagram areas. All elements may be shown or hidden simultaneously. A checkmark next to the menu item indicates that the view element is displayed.

```
Remote control 
Font Size: 
Channel Info: DISPlay:RFSize
              DISPlay:ANNotation:CHANnel[:STATe] ON | OFF
```
#### **Softkey Bar**

Shows or hides the softkey bar at the right edge of the screen.

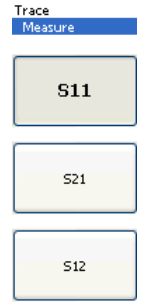

The softkey bar shows up to 8 commands of the active menu indicated above softkey no. 1. The figure above shows the upper part of the softkey bar corresponding to the *Trace* – *Measure* submenu. Pressing the key to the right of a softkey directly activates a submenu, calls up the numeric entry bar or a dialog or initiates an action. See *Softkey Bar* in the introductory chapter for more information.

### **Hardkey Bar**

Shows or hides the hardkey bar (front panel key bar) at the right edge of the screen (to the left of the softkey bar).

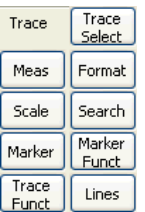

The hardkey bar represents the most commonly used front panel keys of the analyzer. Clicking a key symbol executes the action of the corresponding key.

See *Hardkey Bar* in the introductory chapter for more information.

### **Title Bar**

Shows or hides the title bar of the NWA application.

```
Nwa - Set1
```
The title bar provides the *Control* menu and the buttons to minimize, maximize and close the main application window. In normal operation using the analyzer's display these functions are not needed, so the title bar is hidden by default.

 $\mathbb{L}$   $\mathbb{L} \mathbb{X}$ 

### **Status Bar**

Shows or hides the status bar across the bottom of the screen.

Ch1: LOCAL

The status bar describes the current channel (if the setup contains only one channel), the progress of the sweep and the control mode of the analyzer *(LOCAL* or *REMOTE)*.

## *R&S® ZVA/ZVB/ZVT Display Menu*

#### **Color Scheme**

Controls the colors in the diagram areas. Color schemes are global settings and apply to all active setups.

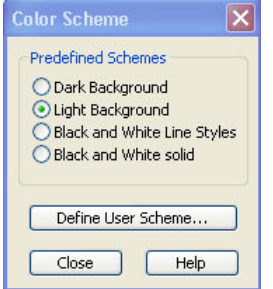

The following *Predefined Schemes* are optimized for the analyzer screen and for color hardcopies, respectively:

- *Dark Background* sets a black background color. The traces and information elements in the diagram areas are displayed in different colors. This setting is usually suitable for observing results on the analyzer screen.
- *Light Background* sets a light background color. The traces and information elements in the diagram areas are displayed in different colors.This setting is suitable for generating color hardcopies of the screen.

The following *Predefined Schemes* can be appropriate for generating black-and-white hardcopies of the screen:

- *Black and White Line Styles* sets a white background color. All traces and information elements in the diagram areas are black, however, the traces are drawn in different line styles.
- *Black and White Solid* sets a white background color. All traces and information elements in the diagram areas are black. All traces are drawn with solid lines.

*Define User Scheme...* opens a dialog to modify the predefined schemes, changing the colors and styles of the individual display elements.

**TIP** Use *Define User Scheme* to create, save and recall your own color scheme.

**Remote control:** SYSTem:DISPlay:COLor

### **Define User Color Scheme**

The *Define User Color Scheme* dialog modifies the predefined color schemes, changing the colors and styles of the individual display elements. User-defined color schemes can be saved to a file for later reuse.

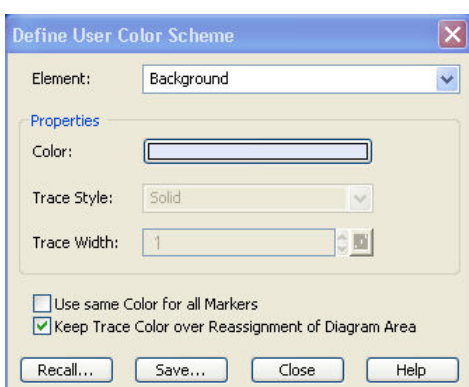

The following control elements change the current color scheme:

- The screen element to be modified is selected from the *Element* drop-down list. The list contains the background and all traces, text elements and lines in the diagrams.
- *Color* opens a standard color dialog to assign a color to the selected element. Use the *What's This?* help button **in** in the dialog to obtain detailed information.
- *Trace Style* and *Trace Width* are enabled if the selected element is a trace.
- *Use same Color for all Markers* allows to select a common marker color, which is independent of the trace colors. To define the common color, select the *Same Color for all Markers* element.
- *Keep Trace Color over Reassignment of Diagram Area* controls the color of traces that are assigned to another diagram area or created together with a new diagram areas; see background information below.

# **Effects of Keep Trace Color...**

The analyzer assigns trace colors according to a predefined scheme, starting with the colors that are easiest to distinguish. On one hand it is advantageous to use the colors at the beginning of the scheme. On the other hand, it is often desirable to use different colors in different diagram areas so that any trace that is moved from one diagram area to another can keep its color.

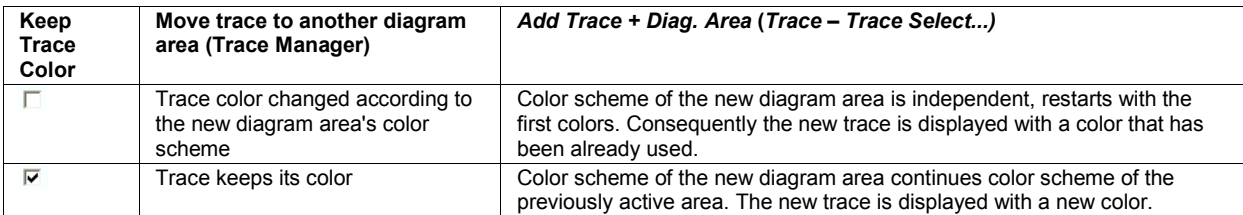

*Keep Trace Color...* changes between these two alternative color modes as shown below.

See also program example for DISPlay: CMAP<Element>: TRACe: COLor [: STATe].

Two buttons at the bottom of the dialog are used to save or recall user-defined color schemes.

- *Save...* opens a *Save As...* dialog to select a color scheme file and save the current settings. Color scheme files are non-editable files with the extension \*ColorScheme; the default directory is C:\Rohde&Schwarz\NWA\ColorSchemes.
- *Recall...* opens an *Open File...* dialog to load and apply a color scheme saved before.

To recall a color scheme file (\*.ColorScheme) you can also use the Windows Explorer and simply double-click the file or drag and drop the file into the NWA application.

**Remote control:**  DISPlay:CMAP<Element>:RGB <red>, <green>, <blue> [, <trace style>, <trace width>]

```
DISPlay:CMAP<Element>:MARKer[:STATe] ON | OFF 
DISPlay:CMAP<Element>:TRACe:COLor[:STATe] ON | OFF 
MMEMory:LOAD:CMAP 
MMEMory:STORe:CMAP
```
## **Frequency Info**

Shows or hides all frequency stimulus values in the diagrams. This comprises:

- The frequency stimulus ranges below the diagram area, if a frequency sweep is active.
- The CW frequency in the center below the diagram area, if a power, time or CW mode sweep is active.
- The frequency stimulus values in the marker info field, at the marker position and in the marker table.

The *Frequency Info* setting is valid for frequency and segmented frequency sweeps only.

**Remote control:** DISPlay:ANNotation:FREQuency[:STATe] ON | OFF

# **System Menu**

The *System* menu provides functions to return to a defined instrument state, reverse operations, access service functions and define various system-related settings.

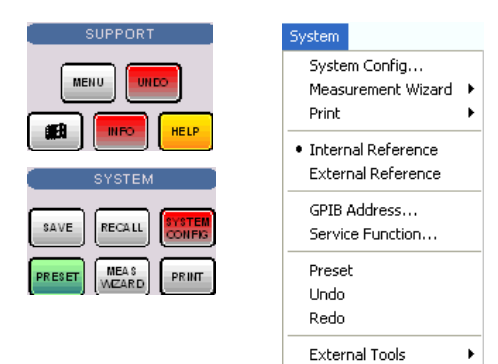

The *System* menu contains the following functions:

- *System Config* opens a dialog to define various system-related settings.
- *Measurement Wizard* calls up a series of dialogs providing a guided standard measurement.
- *Print* opens a submenu to generate a copy of the current screen.
- *Int. Reference* selects the internal reference clock for synchronization.
- *Ext. Reference* selects an external clock signal for synchronization.
- GPIB Address opens the numeric entry bar to define the analyzer's GPIB address.
- *Service Function* opens a dialog to access the service functions of the instrument.
- *Preset* performs a preset of all instrument settings (i.e. all open setups) or of the active setup.
- *Undo* reverses the previous operation.
- *Redo* reverses the action of the *Undo* command.

• *External Tools* opens a submenu with various demo setups and editing tools.

# **System Config**

Opens a dialog to define various system-related settings.

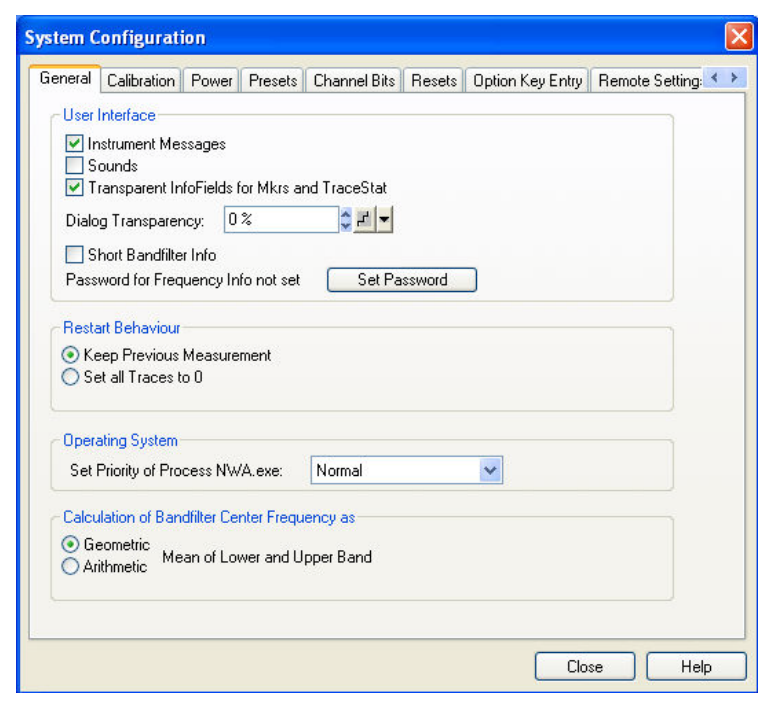

The *System Config* dialog is divided into the following tabs:

- General
- *Calibration*
- Power
- **Presets**
- Channel Bits
- **Resets**
- Option Key Entry
- *Remote Settings*
- External Power Meters
- **External Generators**
- Frequency Converter
- **LXI Configuration**
- **Matrix Configuration**

*The System Configuration settings are global and not affected by a preset of the instrument (Preset or \*RST).* 

#### **General**

Provides user interface configurations and other general settings.

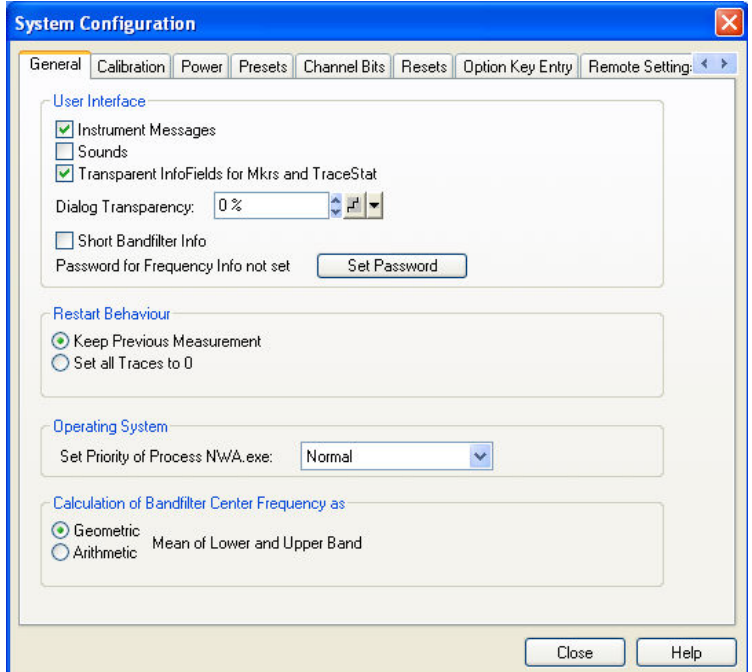

The settings in the *General* tab are arranged in several panels.

- The check boxes in the *User Interface* panel switch the instrument messages, acoustic messages, or transparent info fields for markers and trace statistics on or off. Sounds are generated when the analyzer generates a notice/status message or a warning (alarm sounds) or during calibration. The settings are also valid if the instrument is remote-controlled. Transparent info fields do not hide an underlying trace.
- *Dialog Transparency* varies the transparency of all dialogs on a scale between 0% and 100%. 0% transparency means that dialogs completely hide the diagram area in the background. With a maximum transparency of 100%, the dialogs are still visible but clearly show the underlying traces and display elements.
- *Short Bandfilter Info* reduces the size and contents of the bandfilter info field*; see Search Markers and Result Off:* Results are described in abbreviated form; values are rounded to 5 decimal places.
- *Password for Frequency Info* allows you to enter a password to permanently suppress all frequency information in the dialogs (including the channel list, the marker info fields, and the marker tables). The same password is used to de-activate the password protection. If no password is set, *Display – Display Config – Frequency Info* displays or hides the frequency information.
- *Restart Behavior* configures the sweep behavior after a restart *(Channel Sweep Restart). Keep Previous Measurement* means that the previous measurement results are maintained until they are replaced by new, valid results. *Set all Traces to 0* means that the restart deletes all previous results and sets the traces to zero. The zeros are progressively replaced by the new, valid results. The setting is also valid for remote-controlled operation. If a single sweep is interrupted and restarted while *Set all Traces to 0* is active, then the sweep segment with zero trace data indicates the previous (interrupted) sweep range. A typical scenario is a sweep in external trigger mode, where the triggered measurement sequence is a sweep segment or point: The sweep will be interrupted when the analyzer receives no more trigger pulses.

- *Calculation of Bandfilter Center Frequency as* selects the definition of the center frequency for the bandfilter search; see *Bandfilter parameters*. The center frequency f<sub>Center</sub> is calculated from the measured *Lower Band Edge* (LBE) and *Upper Band Edge* (UBE) values. If *Geometric* mean is selected,  $f_{\text{Center}}$  = sqrt ( $f_{\text{DEF}}$  \*  $f_{\text{URE}}$ ). On a logarithmic frequency scale, this ensures equal spacing from the band edges. If *Arithmetic* mean is selected,  $f_{\text{Center}} = (f_{\text{LBE}} + f_{\text{UEE}})/2$ . The arithmetic mean value is always larger than the geometric mean value. Both values are close if the bandwidth is small compared to the center frequency.
- *Operating System* selects the priority of the running NWA application. Normal priority is the recommended setting for most measurements. Raise the priority for remote-controlled measurements which produce large amounts of data that the network analyzer must process synchronously and without interruption. Note that a higher priority of the NWA application can adversely affect the performance of other processes running on the analyzer.

```
Remote control SYSTem:SOUNd:ALARm[:STATe] 
              SYSTem:SOUNd:STATus[:STATe] 
              SYSTem:TRESet[:STATe] 
              CALCulate<Chn>:MARKer<Mk>:FUNCtion:BWIDth:GMCenter 
              SYSTem:PRIority NORMal | ANORmal | HIGH
```
## **Calibration**

Provides general system errgor correction (calibration) settings.

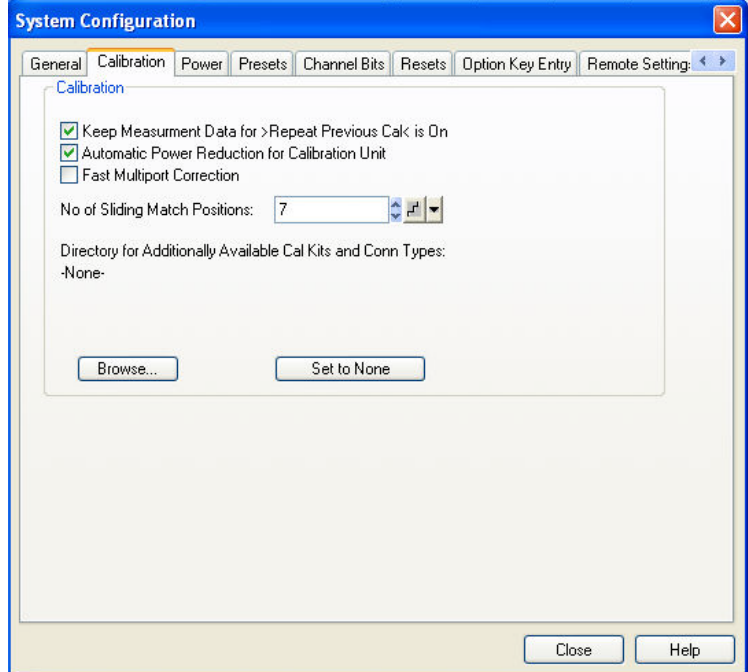

The *Calibration* tab provides the following settings:

- *Keep Measurement Data for >Repeat Previous Cal<* causes the raw measurement data of the standards to be stored after the calibration is completed. This function is equivalent to the parameter in the *Measure Standards* dialog of the calibration wizard (see detailed description there) but applies to all calibrations.
- *Automatic Power Reduction for Calibration Unit* sets the source power at all test ports to –10 dBm while an automatic calibration using the calibration unit R&S ZV-Z5x is active. Applying this source power to the ports of the calibration unit ensures best accuracy of the automatic calibration. The source powers are reset to their original values after the calibration is

completed. The automatic power reduction can be deactivated in case that the test setup introduces a large attenuation.

- *Fast Multiport Correction* activates an approximate but faster algorithm for the correction of measurement results based on the system error correction data. The fast algorithm is used for measurements with more than 2 ports. Select *Fast Multiport Correction* to speed up the measurement, especially if you use 4 or more analyzer ports and if your network analyzer is equipped with an FMR6 front module controller. Depending on the test scenario, the exact algorithm *(Fast Multiport Correction: Off)* can improve the measurement accuracy.
- *No of Sliding Match Positions* defines the maximum number of different positions to be measured if a sliding match standard (sliding load) is used for calibration. The different positions appear in the *Measure Standards* dialog of the calibration wizard. A sliding match calibration is valid after three calibration sweeps at different match positions; however, calibration sweeps at additional positions can still improve the accuracy. In general 4 to 6 positions are recommended.
- *Directory for Additionally Available Cal Kits and Conn Types* shows the name and path of a special directory for cal kit files (\*.calkit). All cal kit files in the special directory will be (re- )loaded automatically as predefined kits (i.e. read-only kits which cannot be modified) every time the NWA application is started. It is possible to select the default cal kit directory *C:\Rohde&Schwarz\NWA\Calibration\Kits* or any other directory*. None* means that no cal kit files are loaded on start-up.

Use the special directory to make sure that you do not have to import kits manually, even after terminating the NWA application improperly, in which case previously imported cal kit files will not be stored to the setup file.

**Remote control** [SENSe<Ch>:]CORRection:COLLect[:ACQuire]:RSAVe:DEFault SYSTem:COMMunicate:RDEVice:AKAL:PREDuction[:STATe] SYSTem:CORRection:FMPort[:STATe] MMEMory:LOAD:CKIT:UDIRectory

#### **Power**

Provides source power settings and settings for the true differential mode.

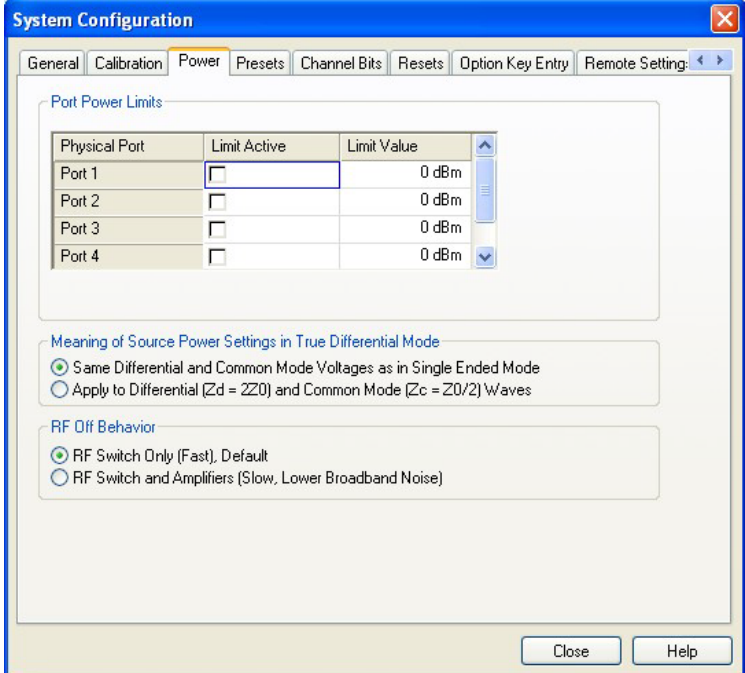

- The *Port Power Limits* limit the source power at the analyzer ports or at the output ports of previously configured external generators. The limits are also valid for measurements with variable source power.
- *Is any Direct Generator or Receiver Access in Use?* should be selected if the additional connectors of option R&S ZVA-B16, *Direct Generator and Receiver Access,* are used and if an automatic level control (ALC) is active. With this scenario, the ALC is limited to +1 dB so that the active port power limits cannot be exceeded by more than 1 dB.
- *Meaning of Source Power Settings...* defines the power reference for the true differential mode; see *Source Power in True Differential Mode.*
- *RF Off Behavior* configures the behavior of the *RF Off* switches in the *Channel Power Bandwidth Average* menu and in the *Source* section of the *Port Configuration* dialog. In the factory default configuration, only the RF source signal is turned off; the RF amplifiers are still power supplied. In the alternative configuration, the power supply of the RF amplifiers is turned off, too. This further reduces the broadband noise at the source port, however, the required switch-on and settling times introduce an additional delay.

Use port power limits if you want to ensure that sensitive DUTs are protected from excess input levels. Keep in mind that you have to disable the limits explicitly if you want to use the full output level range of your analyzer again. Note that the port power limits are ignored while an ALC loop is active. A small ALC control range will ensure low signal levels.

```
Remote control SOURce<Ch>:POWer<Pt>[:LEVel][:IMMediate]LLIMit[:STATe] 
             SOURce<Ch>:POWer<Pt>[:LEVel][:IMMediate]LLIMit:VALue 
             SOURce<Ch>:POWer<Pt>[:LEVel][:IMMediate]:LLIMit:DGRaccess 
             SOURce<Ch>:POWer<Pt>:GENerator<Gen>:LLIMit[:STATe] 
              SOURce<Ch>:POWer<Pt>:GENerator<Gen>:LLIMit:VALue 
             SOURce<Ch>:TDIF:WAVes SENDed | DCMode
```
#### **Presets**

The tab specifies the preset behavior of the network analyzer.

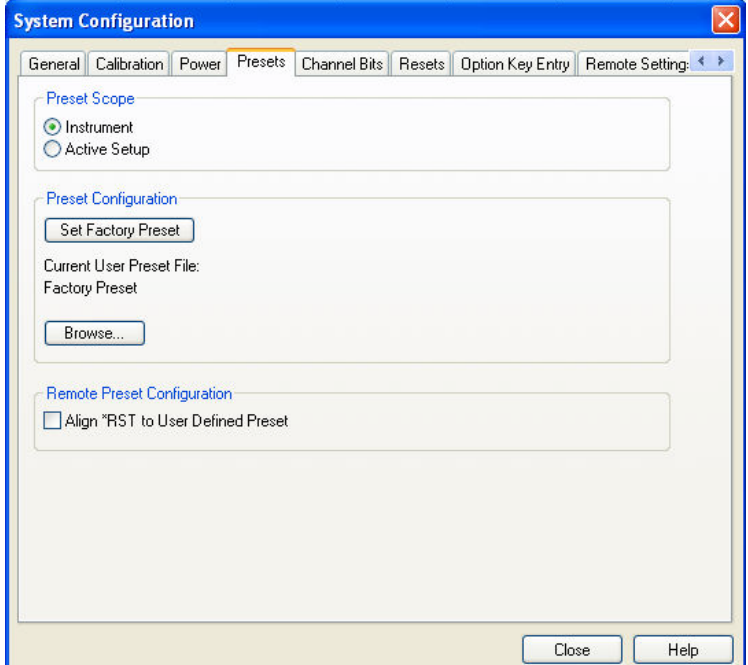

#### *R&S® ZVA/ZVB/ZVT System Menu*

The *Preset Scope* defines whether a *Preset* affects the *Active Setup* or all open setups *(Instrument)*. A preset does not change any of the properties listed in the *Resets* tab of the *System Config* dialog.

In the *Preset Configuration* panel, it is possible to specify whether the S*ystem – Preset* command will perform a factory preset or restore the settings stored in a user preset file. A user preset file is an arbitrary setup (.zvx) file, to be stored using the *File* – *Save...* command. If the current user preset file is not found (e.g. because it was deleted or moved), S*ystem – Preset* initiates a factory preset.

- Press *Browse...* to select a user preset file. The analyzer performs a user preset as long as the file name is displayed in the *Preset Configuration* panel.
- Press *Set Factory Preset* to select a factory preset. In the panel, a possible user preset file name is replaced by *Factory Preset.*

In the *Remote Preset Configuration* panel, it is possible to control the behavior of the \*RST and SYSTem:PRESet commands; see below.

*In remote control, a user-defined preset can be initiated using the commands in the SYSTem:PRESet:USER... subsystem. \*RST and SYSTem:PRESet restore the factory preset settings. If Align \*RST to User Defined Preset is selected and a valid user preset file is available, \*RST and SYSTem:PRESet restore the user-defined settings.* 

**Remote control**  SYSTem:PRESet:SCOPe SINGle | ALL **(for Presets):** 

#### **Channel Bits**

Sets a channel-dependent four-bit binary value to control four independent output signals at the USER CONTROL connector (lines 8, 9, 10, 11). The output signals are 3.3 V TTL signals which can be used to differentiate between up to 16 independent analyzer states. For an application example refer to the detailed remote control description. Setting the channel bits does not change the analyzer state.

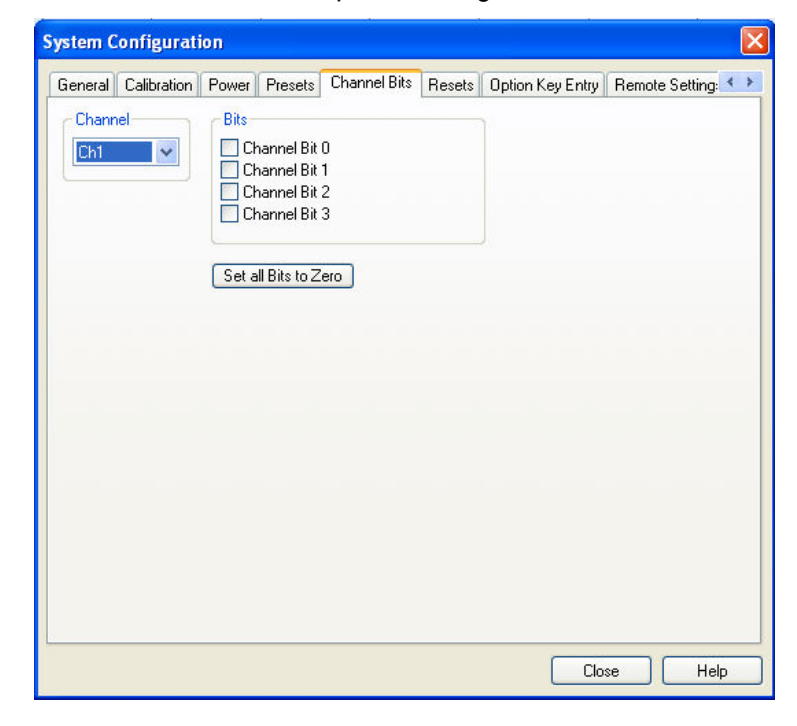

**Remote control (for Channel Bits):** OUTPut<Ch>:UPORt[:VALue] CONTrol:AUXiliary:C[:DATA]

#### **Resets**

Provides several buttons to reset global instrument settings and properties. Global settings (e.g. the data related to global resources) are not affected by an instrument *Preset.*

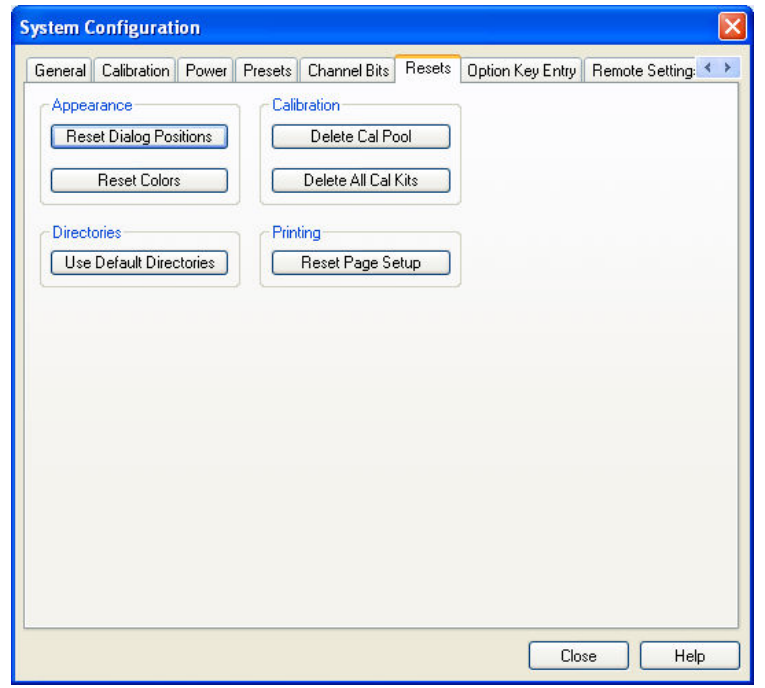

# **Option Key Entry**

Provides an input field for the option key code supplied with each option. A new software option for the network analyzer is enabled by entering the option key and pressing *Install* as described in the dialog.

Alternatively, it is possible to load the option key from the option key (\*.xml) file. Use one of the following methods:

- Copy the \*.xml file to the root directory of a memory stick accessible from your analyzer and press *Install.*
- Copy the \*.xml file to the directory *C*:\Rohde&Schwarz\Nwa of the analyzer's hard disk and press *Install.*

You can use several \*.xml files in order to enable several options simultaneously. \*.xml files on the storage medium that are no option key files are ignored.

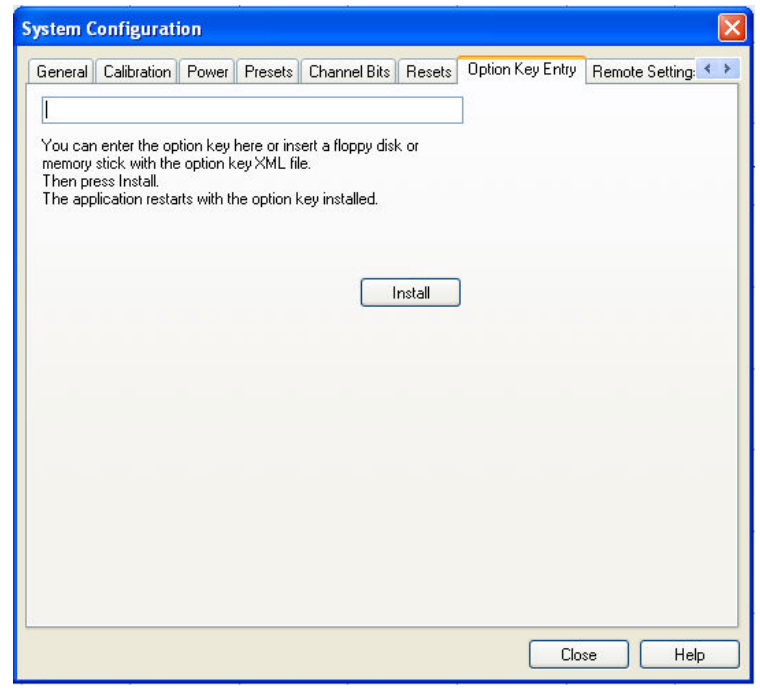

## **Remote Settings**

Provides settings for the remote control (RC) interface of the analyzer.

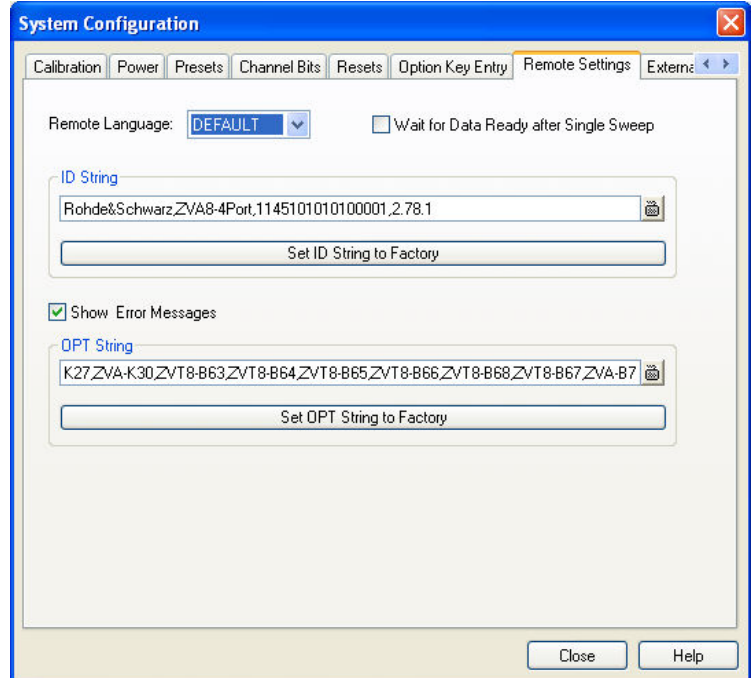

The *Remote Language* for the analyzer is specified in the upper part.

- The *DEFAULT* language corresponds to the instrument control commands reported in this manual; see chapter SCPI Command Reference.
- *PNA, HP8510, HP8720, HP8753 ...* denote command sets for network analyzers from other manufacturers.

*Remote Language settings other than DEFAULT are intended for remote control of the analyzer. A mixed approach, with part of the instrument configuration defined via the GUI, is possible but may cause unexpected results in some instances.* 

#### *Wait forData Ready after Single Sweep*

The *ID String* and the *OPT String* of the analyzer are adjusted to the selected *Remote Language.* The strings can be queried via \*IDN? and \*OPT?, respectively.

- If the *DEFAULT* language is activated, the factory ID string *Rohde&Schwarz,ZVB<Max. Freq.- Ports>Port,<Serial\_no>,<FW\_Version>* (e.g. *Rohde&Schwarz,ZVB8- 4Port,1145101010100001,1.70.5)* is set*.* The OPT string is a comma-separated list of all installed software and hardware options, e.g. *ZVAB-K2, ZVA-K4.* The bit order for transferred binary data is swapped.
- If the *PNA* language is activated, Agilent-compatible ID and OPT strings are set. The bit order for transferred binary data is normal.
- If one of the *HP xxxx* languages is activated, HP xxxx-compatible ID and OPT strings are set. Binary data is transferred in a device-specific bit order, however, the bit order can be changed using HP xxxx-specific commands.

The ID and OPT strings can be changed or reset to the R&S factory ID string.

*Show Error Messages* activates a information popup box (tooltip), to be displayed whenever the parser encounters an remote control command error. The tooltip appears at the bottom of the remote or manual screen; it is *not* displayed for SCPI errors no. –113, *Undefined header:*

Remote Error : -222, "Data out of range;FREQ:STAR 1"

The tooltip is to provide information that can be useful for program development and optimization; it does not necessarily indicate that a remote control script is faulty or non-executable.

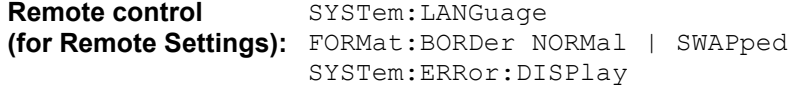

### **External Power Meters**

Configures external power meters with their connection type and device address.

### **Use of external power meters, examples**

An external power meter can serve different purposes:

• Extended measurement functionality: Each external power meter represents an additional receive port. External generators increase the number of RF output signals of a DUT that the analyzer can measure simultaneously. They can also provide accurate results for signals at inaccurate or unknown frequencies. A typical example is a mixer measurement with an unknown LO signal (and therefore unknown IF output frequency).

## *R&S® ZVA/ZVB/ZVT System Menu*

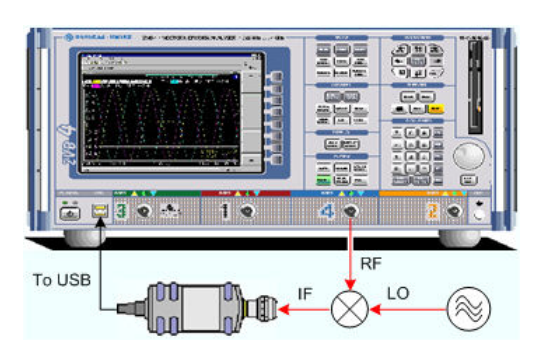

• Power calibration: An external power meter can measure the exact signal power at an arbitrary point in the test setup (reference plane) and thus provide the reference values for a power calibration. A typical example is a source power calibration for an arbitrary analyzer port.

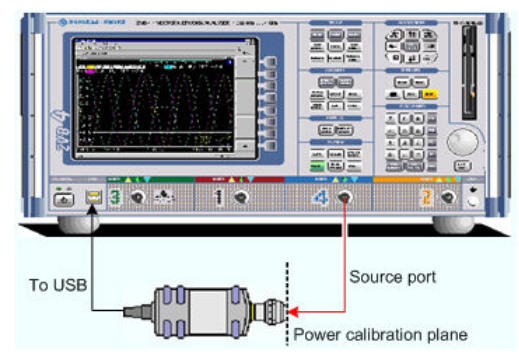

Configured external power meters can be selected as additional receivers in the *Port Configuration* and in the power calibration dialogs.

**NOTE** 

*To control external power meters via LAN or GPIB interface, it is necessary to install the Virtual Instrument Software Architecture (VISA) library on the network analyzer. VISA provides the programming interface between the hardware and the analyzer's application environment. The VISA I/O Library is available from Rohde & Schwarz, order no. 1161.8473.02. Use the USBto-IEC/IEEE Adapter (option R&S ZVAB-B44) to control devices equipped with a GPIB interface.* 

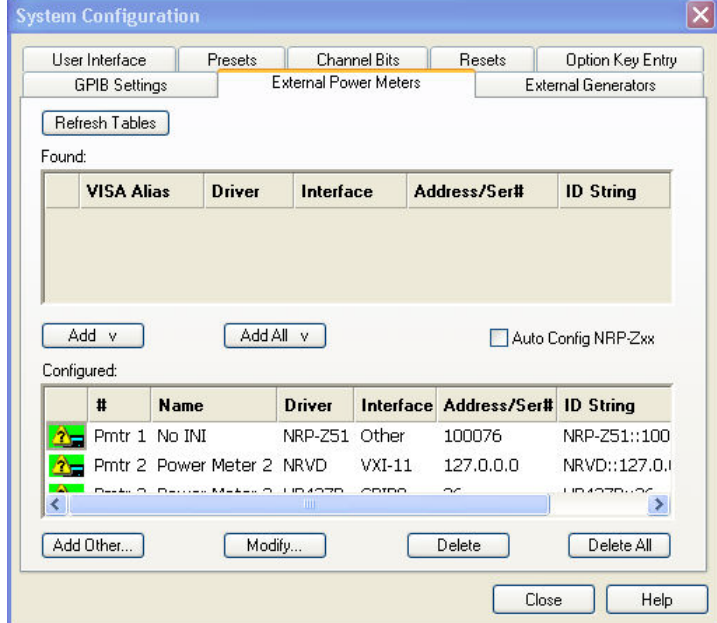

The *External Power Meters* dialog provides two tables and some additional buttons.

• The upper table *(Found:)* shows all power meters that the analyzer detects to be on line (i.e.

connected and switched on). All power meters in the table must have been configured previously, however, they can be deleted in the lower table.

- The *Add v* and *Add All v* buttons copy the selected power meter in the upper table to the lower table so that it is possible to modify the power meter settings and select the power meters as receivers for measurements and power calibrations.
- If *Auto Config NRP-Zxx* is selected, the analyzer automatically configures all NRP-Zxx power meters detected at any of the USB ports as Pmtr 1, Pmtr 2, ....
- The lower table *(Configured:)* shows all configured power meters with their properties. The properties are defined in the *Add/Modify External Power Meter* dialog, to be opened by means of the *Add Other...* or *Modify...* buttons. All configured power meters are available as additional receivers for measurements and power calibrations.

An icon in the first columns of the tables indicates whether the power meters are currently available. The *Found:* table and the icons in the *Configured:* table are automatically updated each time the *External Generators* dialog is opened (to update explicitly use the *Refresh Tables* button). The remaining control elements are self-explanatory.

#### *Unintentional switchover to remote control*

*When using the NI-VISA library, ensure that the network analyzer itself is not listed as a network device in the Measurement & Automation Explorer. Otherwise, Refresh Tables will send an identification query (\*IDN?), causing the analyzer to close the System Configuration dialog (without executing Refresh Tables) and to activate the remote screen.* 

# **Icons in the power meter tables**

The following icons describe the status of a power meter:

- $\Box$  The power meter is on-line (connected, switched on, ready to be used)
- The power meter was detected (upper table) or configured (lower table) but is not on-line (VISA communication error)
- $\Delta$ . The power meter list could not be refreshed, no communication with the power meter is possible

**Remote control:** SYSTem:COMMunicate:RDEVice:PMETer<pmeter\_no>:DEFine SYSTem:COMMunicate:RDEVice:PMETer<pmeter\_no>:DELete SYSTem:COMMunicate:RDEVice:PMETer<pmeter\_no>:CONFigure:AUTO SYSTem:COMMunicate:RDEVice:PMETer<pmeter\_no>:CATalog? SYSTem:COMMunicate:RDEVice:PMETer<pmeter\_no>:COUNt?

### **Add/Modify External Power Meter**

Selects and configures an external power meter.

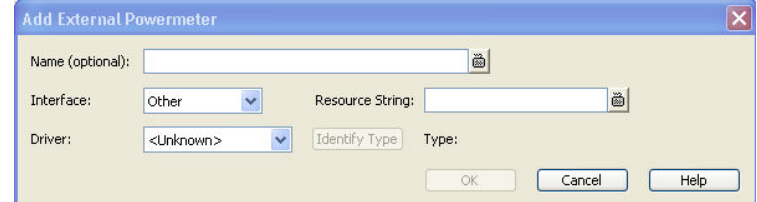

The following control elements select the power meter type and its connection:

• *Name* is an optional, arbitrary name associated with the power meter. Names appear in the power meter lists in the *External Power Meters* tab and in the selection dialogs for received signals (measurements and power calibration). If no name is specified, the power meters are

## **R&S<sup>®</sup> ZVA/ZVB/ZVT** System Menu

listed as *Pmtr 1, Pmtr 2...*

- *Interface* selects an interface/protocol type for the connection. In addition to the *GPIB0* and *VXI-11* interface types (for devices connected to the *IEC Bus* or *LAN1/2* connectors on the rear panel of the analyzer, respectively), the analyzer supports any *Other* interface supported by the installed VISA library.
- *GPIB Address* or *Hostname or IP Address* (depending on the *Interface* selection) contains the address for the current interface type. GPIB addresses must be unique for all devices connected to the GPIB bus (range: 0 to 30), GPIB and IP addresses must agree with the entries in the VISA library. For an *Other* interface type, the input field contains the *Resource String* from the installed VISA library.
- *Driver* contains a list of all supported power meter driver types. The names in the list are identical with the name of the power meter driver files (\*.pwm) stored in the resources\extdev subdirectory of the analyzer's program directory.
- *Identify Type* sends an identification query (IDN?) to the specified device address in order to identify the power meter type and select an appropriate driver file. An error message is displayed if the identification fails.

**Remote control:** SYSTem:COMMunicate:RDEVice:GENerator<gen\_no>:DEFine

### **External Generators**

Configures external generators with their connection type and device address.

# **Use of external generators, examples**

An external generator can serve different purposes:

• Extended measurement functionality: Each external generator represents an additional source port. External generators increase the number of RF input signals for the DUT. A typical example is a mixer measurement with a 2-port analyzer, where an external generator provides the LO input signal.

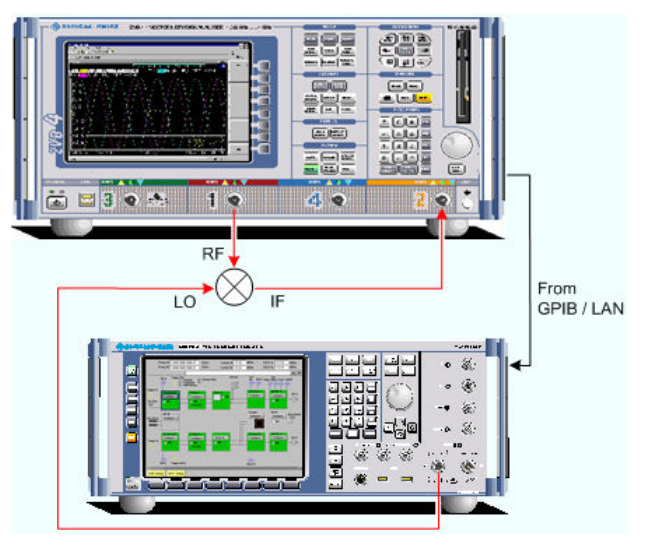

• Power calibration: An external generator can provide the reference signal for a source or receiver calibration. A typical example is a receiver power calibration using a measured wave  $b<sub>1</sub>$ .

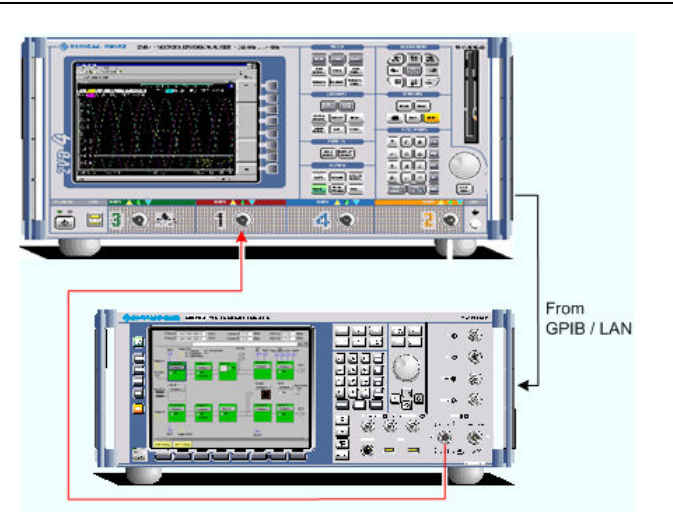

Configured external generators can be selected as additional sources in the *More Wave Quantities, More Ratios, Port Configuration,* and in the power calibration dialogs.

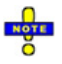

*To control external generators via LAN or GPIB interface, it is necessary to install the Virtual Instrument Software Architecture (VISA) library on the network analyzer. VISA provides the programming interface between the hardware and the analyzer's application environment. The VISA I/O Library is available from Rohde&Schwarz, order no. 1161.8473.02. Use the USBto-IEC/IEEE Adapter (option R&S ZVAB-B44) to control devices equipped with a GPIB interface.* 

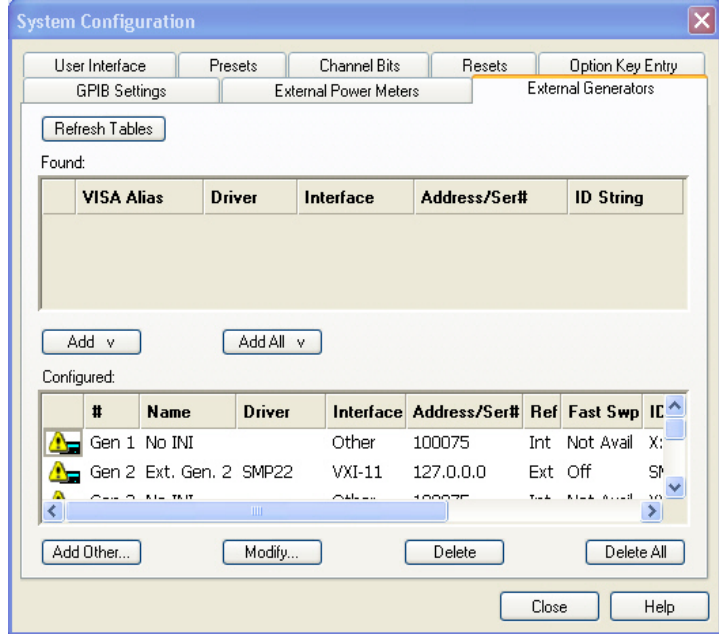

The *External Generators* dialog provides two tables and some additional buttons.

- The upper table *(Found:)* shows all generators that the analyzer detects to be on-line (i.e. connected and switched on). All generators in the table must have been configured previously, however, they can be deleted in the lower table.
- The *Add v* and *Add All v* buttons copy the selected generator in the upper table to the lower table.
- The lower table *(Configured:)* shows all configured generators with their properties. The properties are defined in the *Add/Modify External Generator* dialog, to be opened by means of the *Add Other...* or *Modify...* buttons. All configured generators are available as additional sources for measurements and power calibrations.
An icon in the first columns of the tables indicates whether the generators are currently available; see below. The *Found:* table and the icons in the *Configured:* table are automatically updated each time the *External Generators* dialog is opened (to update explicitly use the *Refresh Tables* button). The remaining control elements are self-explanatory.

### *Unintentional switchover to remote control*

*When using the NI-VISA library, ensure that the network analyzer itself is not listed as a network device in the Measurement & Automation Explorer. Otherwise, Refresh Tables will send an identification query (\*IDN?), causing the analyzer to close the System Configuration dialog (without executing Refresh Tables) and to activate the remote screen.* 

# **Icons in the generator tables**

The following icons describe the status of a generator:

- The generator is on-line (connected, switched on, ready to be used)
- The generator was detected (upper table) or configured (lower table) but is not on-line (VISA communication error)

 $\mathbf{r}$ . The generator list could not be refreshed, no communication with the generator is possible

**Remote control:** SYSTem:COMMunicate:RDEVice:GENerator<gen\_no>:DEFine SYSTem:COMMunicate:RDEVice:GENerator<gen\_no>:DELete SYSTem:COMMunicate:RDEVice:GENerator<gen\_no>:CATalog? SYSTem:COMMunicate:RDEVice:GENerator<gen\_no>:COUNt?

## **Add/Modify External Generator**

Selects and configures an external generator.

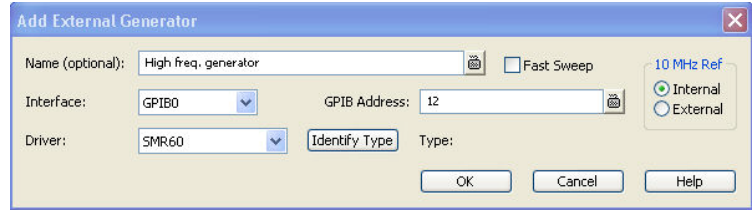

The following control elements select the generator type and its connection:

- *Name* is an optional, arbitrary name associated with the generator. Names appear in the generator lists in the *External Generators* tab and in the selection dialogs for source signals (measurements and power calibration). If no name is specified, the generators are listed as *Gen 1, Gen 2...*
- *Interface* selects an interface type for the connection. In addition to the *GPIB0* and *VXI-11*  interface types (for devices connected to the *IEC Bus* or *LAN1/2* connectors on the rear panel of the analyzer, respectively), the analyzer supports any *Other* interface supported by the installed VISA library.
- *GPIB Address* or *Hostname or IP Address* (depending on the *Interface* selection) contains the address for the current interface type. GPIB addresses must be unique for all devices connected to the GPIB bus (range: 0 to 30), GPIB and IP addresses must agree with the entries in the VISA library. For an *Other* interface type, the input field contains the *Resource String* from the installed VISA library.
- *Driver* contains a list of all supported generator driver types. The names in the list are identical with the name of the generator driver files (\*.gen) stored in the resources\extdev subdirectory of the analyzer's program directory.

*Identify Type* sends an identification query (IDN?) to the specified device address in order to identify the generator type and select an appropriate driver file. An error message is displayed if the identification fails.

The following control elements provide hardware-related settings:

- *Fast Sweep* enables or disables the fast sweep mode for external generators that support a frequency and level list mode (triggered mode).
- *10 MHz Ref* switches the analyzer to either internal or external frequency reference.

# **Fast sweep mode and conditions**

In the list mode the external generator steps through a predefined list of frequencies or signal powers. This mode can be used to accelerate the measurements involving external power meters.

If *Fast Sweep* is activated, the analyzer compiles a list of the stimulus values (frequencies and powers) in all channels and transfers it to the generator. The list is automatically updated and re-transferred whenever the channel settings are changed.

The analyzer uses a trigger handshake mechanism in order to control the generator's list mode:

- The generator sends an *EXT GEN BLANK* signal to pin no. 22 of the *USER CONTROL*  connector on the rear panel of the analyzer to show that it is ready to step to the next frequency or power value in the list.
- The analyzer transmits an *EXT GEN TRG* signal at pin no. 21 of the *USER CONTROL*  connector in order to switch the generator to the next point in the list. Afterwards the analyzer waits for the next *EXT GEN BLANK* signal.

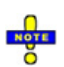

*If the number of sweep points exceeds the maximum number of entries in the list (depending on the generator type), the analyzer must interrupt the sweep in order to send a new list and complete the stimulus information. This generally slows down the measurement.* 

# **Reference frequency**

To ensure frequency accuracy and frequency stability in a test setup where different devices represent the signal sources and receivers, it is generally advisable to use a common reference frequency. Accurate frequencies are particularly important if external generators are used for measurements with narrow measurement bandwidths.

A common reference frequency can be established in different ways:

- Use the analyzer as master device: Set the analyzer to *Internal* reference frequency mode and operate all other devices in external reference mode using the reference clock signal from the *10 MHz REF* connector on the analyzer's rear panel.
- Use another device as master: Set the analyzer to *External* reference and synchronize it (and all other devices) to the master's reference clock signal, fed in at the *10 MHz REF* connector on the analyzer's rear panel.

The *10 MHz REF* settings in the *Add External Generator* dialog are generator-specific and not overwritten by a change of the global *Internal Reference / External Reference* settings.

**Remote control:** SYSTem:COMMunicate:RDEVice:GENerator<gen\_no>:DEFine

**Remote control:** SYSTem:COMMunicate:RDEVice:GENerator<gen\_no>:DEFine SYSTem:COMMunicate:RDEVice:GENerator<gen\_no>:DELete

## **Converter Control (Option R&S ZVA-K8, for R&S ZVA and R&S ZVT)**

Measurements at frequencies beyond the analyzer's operating range (mm-wave measurements) are achieved by combining a frequency-converting measurement with an external test set (frequency converter). Rohde & Schwarz offers frequency converter types for various frequency ranges. E.g. the frequency converters R&S ZVA-Z110 and R&S ZV-Z110E extend the frequency range of R&S ZVA or R&S ZVT network analyzers to a range between 75 GHz and 110 GHz.

The test ports of the frequency converters and the connecting elements are rectangular waveguides. For the R&S ZVA-Z110(E) converter, the dimensions of the waveguides are according to EIA WR-10, equivalent to RCSR WG-27. Refer to the Quick Start Guide and the "Specifications" supplied with your converter for detailed information about the frequency range and the waveguide type of your converter model.

Two different converter types are available:

- Converters without electronic attenuators. The analyzer cannot control the output power of these converters.
- Converters with electronic attenuators (and a capital "E" in the type designation, e.g. R&S ZV-Z110). The output power of these converters is controlled by the analyzer; a power calibration and power sweep is possible.

# **Required equipment and options**

Frequency extension is available on ZVA and ZVT analyzers which are specified for frequencies up to 20 GHz or above (e.g. ZVT 20, ZVA24, ZVA 40). The required firmware version depends on the converter mode. Refer to the release notes (What's new) or to the Quick Start Guide of your converter.

The following additional options and accessories are needed:

- One or more frequency converters, depending on the test setup.
- Option R&S ZVA-K8, *Converter Control*. Option R&S ZVA-K8 also comprises option ZVA-K4, *Arbitrary Generator and Receiver Frequencies*.
- Option R&S ZVA<n>-B16, *Direct Generator/Receiver Access* (where <n> denotes the number of test ports of the analyzer)
- For converters with electronic attenuator (e.g. R&S ZVA-Z110E): Option R&S ZVA-B8 to establish the control connection between the NWA and the converter
- A two-port transmission measurement requires two frequency converters plus a four-port network analyzer or a two-port analyzer with an external generator (see External Generators). The external generator must provide frequencies up to 20 GHz or above and sufficient signal power. Reflection measurements can be performed with a two-port analyzer without external generator.
- The external generator must be synchronized to the network analyzer using the 10 MHz reference clock signal. It is not possible to use several external generators simultaneously.
- A suitable set of calibration standards

## **Test Setup and Principle of the Measurement**

The frequency converters use frequency multipliers to transform the RF source signal from one of the network analyzer ports into a high-frequency stimulus signal. A dual directional coupler separates the reference and measurement channels from the waveguide test port. A second signal (Local Oscillator, LO) is used for down-conversion of the reference and measurement channels. The LO signal can be provided either by a second analyzer port or by an external generator. The down-converted signals are fed to the REF IN and MEAS IN input connectors of the analyzer port providing the RF source signal.

The schematic test setup for a two-port transmission measurement using four analyzer ports (no external generator) is shown below.

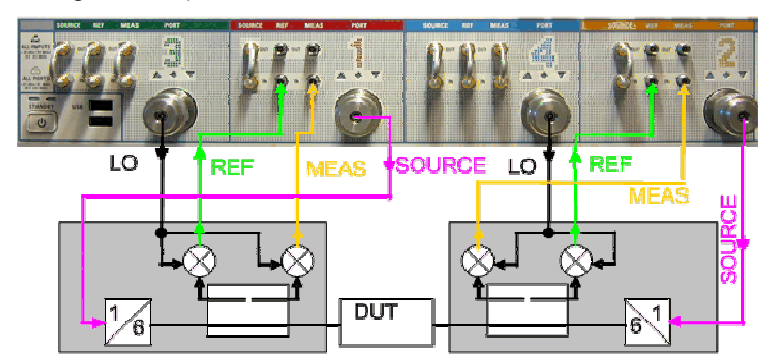

A measurement using converters without electronic attenuator involves the following stages:

- 1. Selection of the converter type and of the test setup in the *Frequency Converter* dialog
- 2. Connection of the frequency converters
- 3. System Error Correction using a suitable waveguide calibration kit
- 4. Connection of the DUT and measurement

For converters with electronic attenuators, the following additional stages are required:

- Entry of power coefficients (when the converter is used for the first time)
- Power and frequency settings
- Power calibration

### **Frequency Converter**

The *Frequency Converter* tab belongs to the *System Configuration* menu *(System* – *System Config).* It selects the frequency converter type and the external test setup as well as the power transfer model (especially for converters with electronic attenuators).

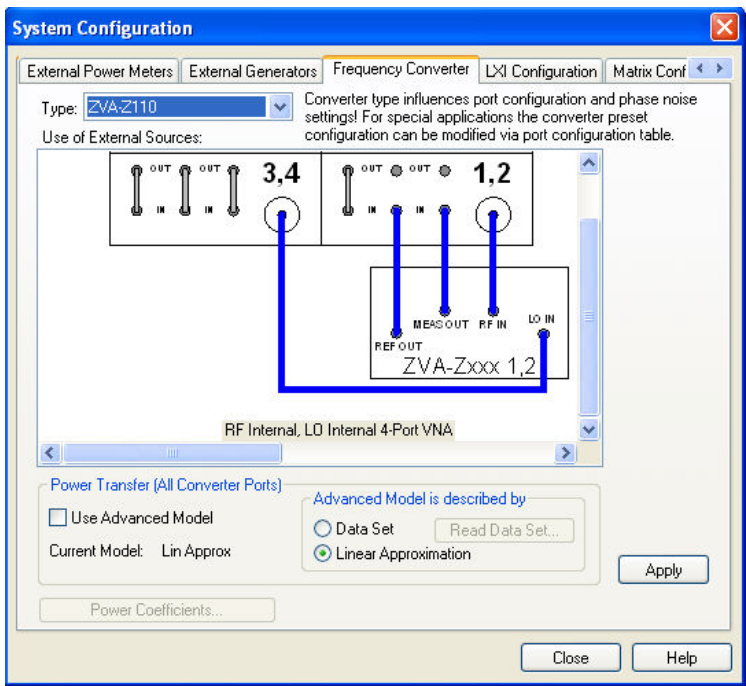

The dialog provides the following control elements:

- *Type* selects a frequency converter type.
- *Use of External Sources* provides the possible test setups for each converter type. The test setups differ in the way how the LO signal is provided (from the analyzer port or from an external generator).
- The *Power Transfer* settings define the model by which the analyzer controls the output power at all converter ports. The exact meaning of the power transfer modes depends on the converter model; see *Power Transfer Modes*.
- Apply activates the selected test setup and adjusts the analyzer settings; see information below.
- For frequency converters with electronic attenuators, pressing *Apply* enables the *Power Coefficients* button. This button opens an additional dialog to enter the power coefficients for the electronic attenuators.

The frequency-converter settings belong to the global resources; they are not changed upon a *Preset*  or \*RST.

# **Analyzer settings with active frequency converter**

After a particular converter type and test setup is applied, the analyzer is automatically configured as follows:

- A preset is applied.
- The default frequency range of the selected converter type is set (e.g. 75 GHz to 110 GHz for R&S ZVA-Z110 converters). If no converter is selected, (Type = <NONE>), the default frequency of the network analyzer is set. The *Source* section of the *Port Configuration* table shows the true output frequencies at all analyzer ports and the frequency conversion formulas.
- The output powers at the RF and LO ports are set to optimum values. For converters without electronic attenuator, the output power of the converters can be reduced using the knurled adjusting knob on top of the converter.
- The LO signals are permanently on; the RF source signal is present only during the partial measurements that require the respective test port as a drive port.
- *Low Phase Noise* is enabled.
- *ALC (All Chans)* is disabled.

All signal settings appear in the *Port Configuration* dialog as soon as the frequency converter mode is active. In the example below, a sweep range between 75 GHz and 110 GHz is selected. The frequency multipliers for the RF signals have a multiplication factor of 6, so the actual output frequency at the RF ports 1 and 2 is between 12.5 GHz and 18.3333333 GHz. The frequency of the LO signal is such that the reference and measurement channels are received at the fixed IF frequency of 279 MHz (shown in the *Receiver* section of the *Port Configuration* dialog). The LO frequency is always below the RF frequency (upper sideband).

It is also possible to define port-specific frequencies and powers at the converter ports; see Power and Frequency Settings.

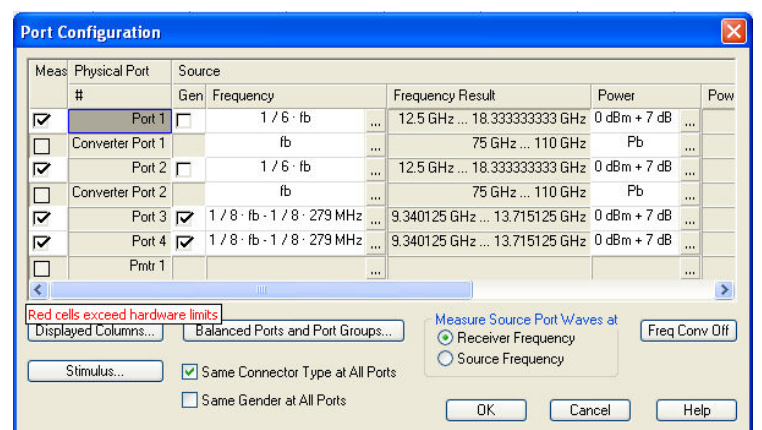

**Remote control:** [SENSe<Ch>:]FREQuency:CONVersion:DEVice:MODE [SENSe<Ch>:]FREQuency:CONVersion:DEVice:NAME

### **Power Transfer Models**

The *Power Transfer (All Converter Ports)* settings in the *Frequency Converter* tab define how the analyzer controls the output power at all converter ports. The general settings can be changed for individual converter ports *(Channel – Mode – Port Configuration – Source Power – Converter Port <n> Power – Power Transfer)*.

*Changing the power transfer settings in the Frequency Converter tab will overwrite the individual port settings.* 

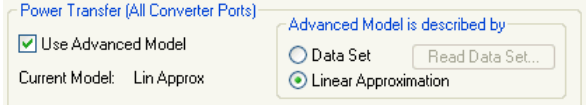

The basic power transfer model *(Use Advanced Model* off) is simple to configure and suitable for most standard applications.

- Converters with electronic attenuators: The converter output power is controlled by the analyzer, using the power control cable and the electronic waveguide attenuators in the converters. The power coefficients of each converter must be correctly entered in the *Power Coefficients* dialog. A power calibration is possible. In addition, port-specific power settings allow you to account for devices with known attenuation/amplification in the test setup.
- Converters without electronic attenuators: The converter output power can be varied by means of the power adjustment screw which is available for most converter models. No power calibration is possible, however, port-specific power settings allow you to account for devices with known attenuation/amplification in the test setup.

The advanced model may be based on a *Data Set* or on a *Linear Approximation* of the relation between the converter input power and the converter output power.

• *Data Set* is suitable for converters with electronic attenuators. The analyzer uses a set of power calibration data to ensure accurate powers at the reference plane. The calibration data set is acquired by the *R&S ZVA Frequency Converter Leveling Tool*, a software utility which is available for download on the R&S ZVA product pages (http://www.rohdeschwarz.com/product/zva). For detailed information about the calibration procedure refer to the leveling tool's help system.

The leveling tool can automatically acquire calibration data over a wide range of powers and frequencies. This power transfer model is recommended for best accuracy, in particular if large sets of calibration data are required. If *Data Set* is active, the *Read Data Set* button allows you

to select the calibration data folder *(Calibration Subdirectory)* for the current channel, in accordance with the definitions in the leveling tool.

• *Linear Approximation* is suitable for all converter types. Converters with electronic attenuators are controlled by a combination of the RF input power (i.e. the source power at the analyzer test port providing the signal fed to RF IN) and the electronic waveguide attenuators in the converters. At sufficiently high converter output powers, the electronic waveguide attenuator settings are fixed. In the low converter output power range, a selectable portion of the attenuation is achieved by the waveguide attenuators. This advanced power transfer model provides a maximum dynamic range while maintaining the spectral purity of the converter output signal in the low-power range.

Converters without electronic attenuators are controlled by the power adjustment screw. It is possible to adjust the screw to a desired attenuation value and use this value as a correction factor for the port power.

The settings for the linear approximation appear in the *Power Transfer* dialog.

The following table shows an overview of the different modes.

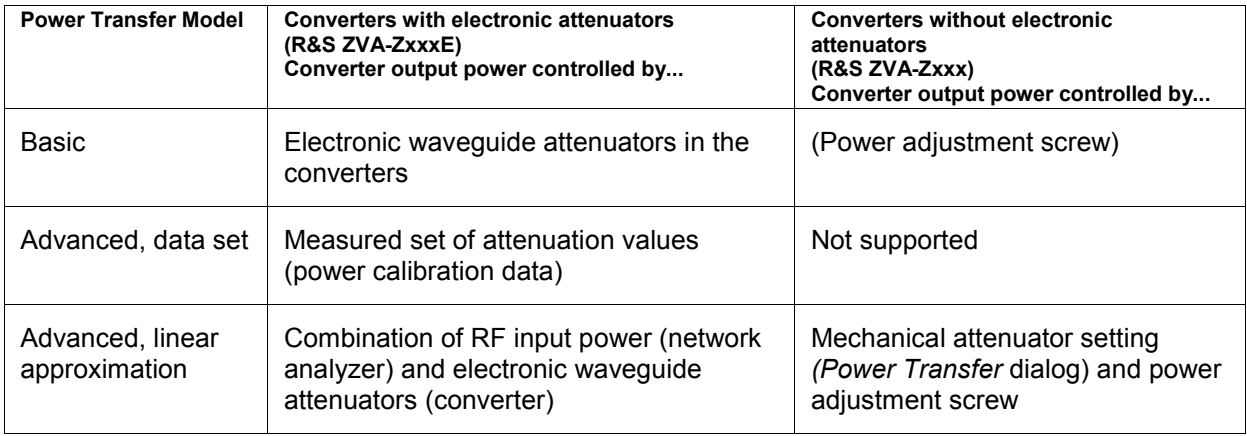

**Remote control:** [SENSe<Ch>:]CONVerter:AMODel [SENSe<Ch>:]CONVerter:DESCription [SENSe<Ch>:]CONVerter:PATH

### **Power Coefficients (for Converters with Electronic Attenuators)**

The *Power Coefficients* dialog is used to enter the power coefficients of converters with external attenuators. It can be opened from the *System Configuration – Frequency Converter* tab after the converter is activated.

For accurate control of the converter output power, the R&S ZVA analyzer must know the (non-linear) current-power characteristic of the converters. The characteristic is sufficiently described by a thirdorder polynomial. A label with the four polynomial coefficients  $c_0$ ,  $c_1$ ,  $c_2$ , and  $c_3$  is affixed to each converter.

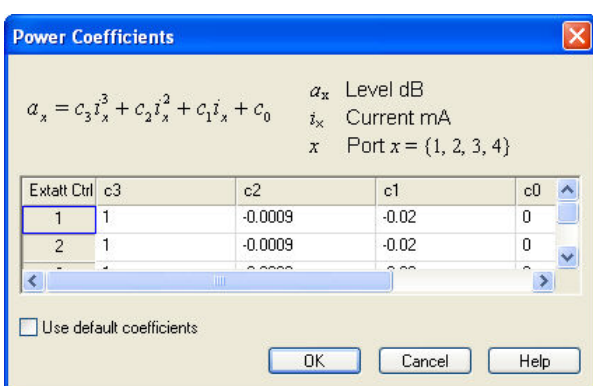

- The number of rows in the table is equal to the number of analyzer ports. Each row contains the power coefficients for the converter connected to the NWA port in the fist, non-editable column. Overwrite the coefficients in a row whenever you connect a new converter to the corresponding NWA port.
- *Use default coefficients* overwrites the entire table with a set of default power coefficients, providing acceptable output power control for arbitrary converters. For accurate measurements, use the actual power coefficients of each converter.

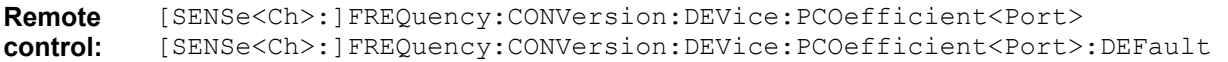

### **Connecting the Frequency Converters**

Each frequency converter must be connected to the DUT, the network analyzer, and the power supply. The DUT is screwed on the waveguide flange at the front of the converter. The remaining connectors are located on the rear panel of the converter:

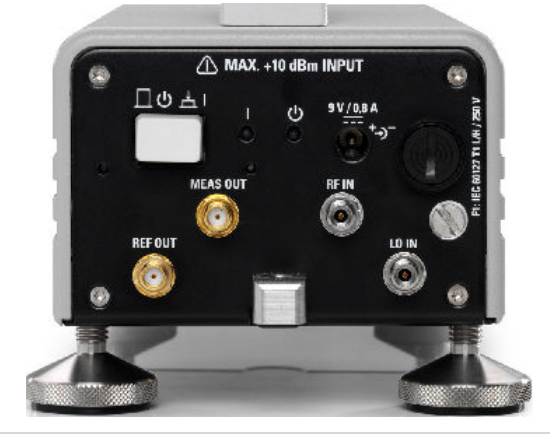

### **Attention! Input powers RF IN and LO IN**

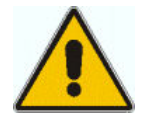

The RF input power at the connectors RF IN and LO IN must not exceed the maximum values quoted in the data sheet. The maximum values are below the maximum RF source power of the network analyzer. The frequency converter mode ensures compatible source powers.

Before you connect your converter to the network analyzer, always activate the frequency converter mode using the *Frequency Converter* dialog and select the proper converter type and connecting diagram.

Connection to the network analyzer comprises the following RF input and output signals:

- 1. RF source signal (input): Connect port 1 or port 2 of the analyzer to RF IN of the converters.
- 2. LO signal (input): Connect port 3 or port 4 of the analyzer to LO IN of the converters. Alternative: Connect an external generator signal to LO IN; see *Frequency Converter* dialog.
- 3. Reference signal (output): Connect REF OUT of the converters to the REF IN connector of the analyzer port providing the RF source signal. The reference signal corresponds to the incident wave (a-wave) applied to the input of the DUT.
- 4. Measurement signal (output): Connect MEAS OUT of the converters to the MEAS IN connector of the analyzer port providing the RF source signal. The measured signal corresponds to the bwave caused due to reflection or transmission at the DUT.

For converters with electronic attenuators, an additional USB control connection between the output connector of option R& ZVA-B8 (EXTATT CTRL) on the front panel of the analyzer and the 3-pin control connector at the rear panel of the converter is required. Observe the port assignment of the NWA output connector.

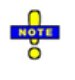

*The input signal at the frequency converters must be relatively stable over the entire sweep range. Use high-quality cables for the connection of the RF and LO input signals. Appropriate cables for the REF OUT and MEAS OUT signals are supplied with the frequency converters.* 

*In view of the port arrangement at the front panel of the analyzer, it is advantageous to use test ports 1 and 2 as RF sources, ports 3 and 4 as LO sources. The frequencies of the RF and LO signal must be independent, therefore do not combine a pair of ports as RF and LO sources that is supplied by a common generator (ports 1 and 2, 3 and 4; see Coupled test ports).* 

To supply the frequency converter, connect the external DC power supply provided with the converter to the *9 V / 0.5 A* DC input. The power supply supports input AC voltages between 100 V and 240 V and frequencies between 47 Hz and 63 Hz. A complete test setup for a 2-port transmission measurement using converters without electronic attenuators is shown below.

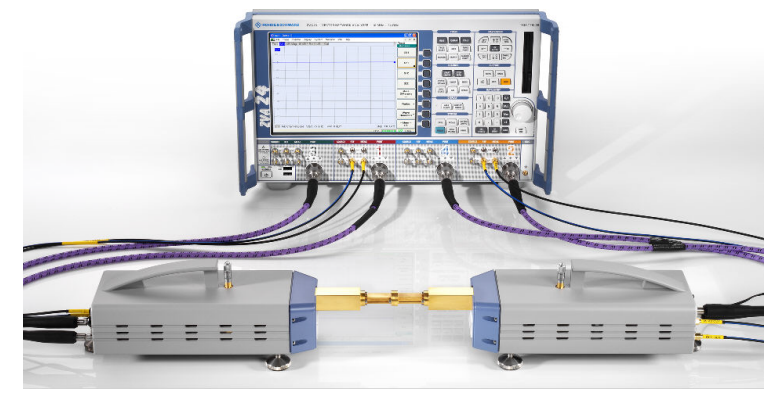

### *Frequency converters and true differential mode*

*To generate a true differential signal with two frequency converters, a modified test setup with three independent sources is required. See background information inBalanced Ports and Port Groups – True Diff Mode.* 

### **Attention! Supply voltage and power**

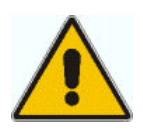

The input voltage and current must not exceed the maximum values according to the rear panel labeling or the data sheet.

Always use the DC power supply included in delivery to power your frequency converter.

### **Power and Frequency Settings**

While the frequency converter mode is active, the *Channel – Stimulus* settings of the network analyzer control the frequency and power range of the converters. In addition the *Channel – Mode – Port Configuration* dialog shows an additional row for each converter. The *Frequency* and *Power* settings in the *Source* section of the dialog serve different purposes:

- The output power for each converter can be selected in the *Power* column. For frequency converters with electronic attenuators, a source power calibration of the converter port ensures that the analyzer will generate the selected source power.
- The source frequency at the converter ports is essentially determined by the port frequency of the analyzer. The converter frequency settings in the *Port Configuration* dialog define the frequency axes for the source power calibrations, however, they do not actually affect the converter output frequencies. For best accuracy, ensure that the correct converter frequencies are set, especially if the test setup contains additional frequency-converting components.

**Example:** In the example below, the frequency at the NWA *Port 1* has been increased by a 50 MHz offset. The converter source frequency six times the NWA source frequency, therefore a 300 MHz offset has been entered for *Converter Port 1*. This ensures a correct frequency axis during the power calibration.

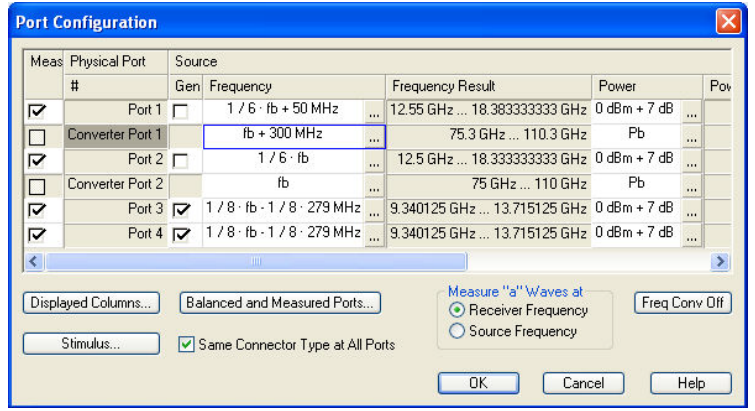

**Remote control:** SOURce<Ch>:FREQuency<Pt>:CONVersion:ARBitrary:CFRequency SOURce<Ch>:POWer<Pt>:CONVerter:OFFSet

## **Calibration (for Converters without Electronic Attenuators)**

The output power of the frequency converter can be set manually (at the converter) only, therefore the standard source power calibration eliminating frequency response errors in the signal path between the source and the reference plane (external power meter) is not possible. A power calibration of the reference receiver (a-wave) using an external power meter, however, is possible and recommended for measurements concerning the wave quantities a and b. Proceed as follows:

- 1. Ensure that the output power of the frequency converter is not attenuated (adjust the knurled knob at the top of the converter to 2 mm).
- 2. Connect an appropriate external waveguide power meter to the waveguide flange and open the *Channel* – *Calibration* – *Start Power Cal* – *Source Power Cal* dialog (see *Source Power Cal)*.
- 3. Click *Modify Settings* and disable *Flatness Cal,* leaving *Reference Receiver Cal* checked.

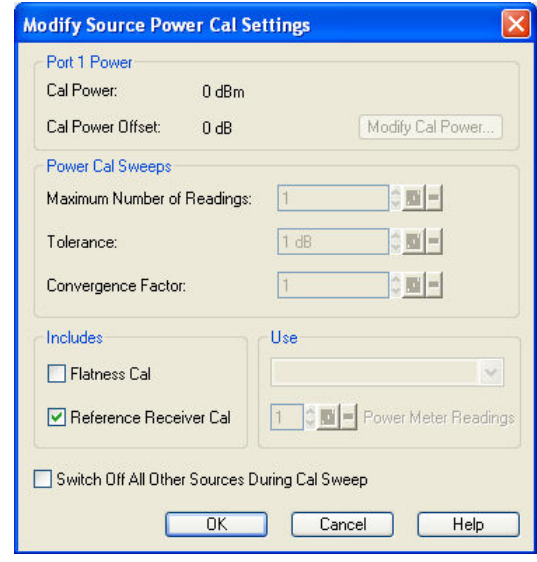

4. Start the calibration sweep.

This power calibration procedure ensures a reasonable accuracy of the reference power readings over a wide range of converter output powers (i.e. even if the adjusting knob is used to reduce the powers).

### TIPS A *Receiver Power Calibration* of the b-waves (without external power meter) is possible after completed power calibration of the a-wave. Moreover, you can use the advanced power transfer model with linear approximation to adjust the screw to a desired attenuation value and use this value as a correction factor for the port power.

After the power calibration procedure a system error correction is recommended. Due to the physical properties of the mm-waves and the waveguides, measurements with frequency converters require a special calibration kit for system error correction. Rohde & Schwarz offers special waveguide calibration kits for this purpose, e.g. the calibration kits R&S ZV-WR03, R&S ZV-WR10, and R&S WR-15. The standards in the calibration kits allow all one-port and two-port calibration types supported by the network analyzer except TNA. Refer to the documentation of the calibration kit for details.

**Remote control:** SOURce<Ch>:POWer<Pt>:CORRection:DATA

## **Calibration (for Converters with Electronic Attenuators)**

A source power calibration for a frequency converter requires an appropriate external power meter, to be connected to the converter's waveguide flange. Waveguide power meters are configured in the ordinary way using the *System Configuration – External Power Meters* tab.

To perform the source power calibration, proceed as follows:

- 1. Connect the waveguide power meter and open the *Channel Calibration Start Power Cal Source Power Cal* dialog.
- 2. Select your converter and source port from the *Source* pull-down list (e.g. *Conv 1* for a frequency converter connected to NWA port 1).
- 3. Click *Modify Settings* and ensure that both *Flatness Cal* and *Reference Receiver Cal* are checked.
- 4. If your test setup causes strong nonlinear effects, you can choose a *Convergence Factor* different from one.
- 5. Start the calibration sweep.

To ensure an accurate source power calibration and quick convergence, use the correct power

coefficients. A receiver power calibration of the b-waves (without external power meter, using the "Receiver Power Calibration" dialog) is possible after completed source power calibration.

After the power calibration procedure a system error correction is recommended. Due to the physical properties of the mm-waves and the waveguides, measurements with frequency converters require a special calibration kit for system error correction. Rohde & Schwarz offers special waveguide calibration kits for this purpose, e.g. the calibration kits R&S ZV-WR03, R&S ZV-WR10, R&S ZV-WR12, and R&S WR15. The standards in the calibration kits allow all one-port and two-port calibration types supported by the network analyzer except TNA. Refer to the documentation of the calibration kit for details.

```
Remote control: SOURce<Ch>:POWer<Pt>:CORRection[:ACQuire] 
  SOURce<Ch>:POWer<Pt>:CORRection:CONVerter<Con>[:STATe] 
  SOURce<Ch>:POWer<Pt>:CORRection:DATA 
  SOURce<Ch>:POWer<Pt>:CORRection:COLLect:CFACtor
```
### **Measurement**

After power calibration and system error correction, the mm-wave measurement can be performed like any other network analyzer measurement. The *Port Configuration* settings (together with the *Stimulus*  settings) determine the sweep range of the converted signals (i.e the input and output frequencies at the DUT ports). All measured quantities (S-parameters, wave quantities, ratios etc.) and other trace settings are available.

The following restrictions hold for measurements with external frequency converters without external attenuators:

- The measurement is performed at fixed RF source and LO power. No power sweep is possible.
- To reduce the actual output power of the converters (e.g. for measuring wave quantities or testing compression effects), turn the adjusting knob on top of the converters clockwise. You will see an effect on the output power within the last 2 mm of the adjustable range.
- Note the special analyzer settings listed in section *Frequency Converter.*

The following example shows the transmission and reflection coefficients of a bandpass filter in the frequency range between 75 GHz and 110 GHz, i.e. the measurement range of the converter R&S ZVA-Z110.

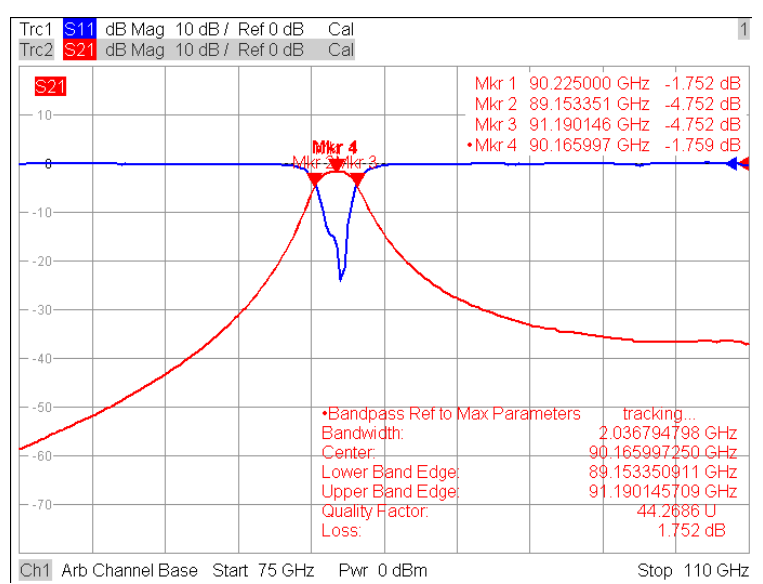

### **R&S ZVA80 and R&S ZVA110 Analyzers**

The R&S ZVA80 and R&S ZVA-Z110 vector network analyzers support two essentially different measurement modes:

- Measurements with internal test sets cover a frequency range between 10 MHz and approx. 50 GHz (R&S ZVA80) or 67 GHz (R&S ZVA-Z110). On an R&S ZVA80 type 02 (stock no. 1312.6750.02), the DUT is connected to the test port connectors PORT 1 and/or PORT 2 of the R&S ZVA80 base unit (BU). One and two-port measurements can be performed as described in this help system. The R&S ZVA80 types 03 and 04 (stock numbers 1312.6750.03 and 1312.6750.04) are based on R&S ZVA50 vector network analyzers. The DUT can be connected to any of the four test ports of the R&S ZVA50. One to four-port measurements are supported. The R&S ZVA-Z110 is based on a four-port R&S ZVA67 vector network analyzer. The DUT can be connected to any of the four test ports of the R&S ZVA67. One to four-port measurements are supported
- Measurements with external test sets cover an extended frequency range between 10 MHz and 80 GHz / 100 GHz. The DUT is connected to the 1 mm connector(s) at the front of the diplexers R&S ZVA-ZD80 / 110. This measurement mode is described in the following sections.

For a general introduction to the R&S ZVA80 / 110 refer to the Quick Start Guides R&S ZVA80 / 110, Broadband Measurements Using the 1 mm External Test Sets, which are posted on the R&S ZVA80 / 110 product pages on the internet. Please note in particular the safety instructions in the Quick Start Guide.

The R&S ZVA80 / 110 is delivered with all measurement equipment needed. An additional 1 mm calibration kit is required for calibration.

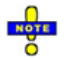

*The following sections describe the R&S ZVA80. The connection and operation of the R&S ZVA110 is similar to the R&S ZVA80; the main difference is due to the fact that the R&S ZVA-Z110 is based on a frequency converter with electronic attenuator R&S ZVA-Z110E. Refer to the R&S ZVA-Z110 Quick Start Guide for details.* 

## **Test Setup and Principle of the Measurement**

The R&S ZVA80 is delivered with two fully assembled external test sets, each consisting of a diplexer R&S ZVA-ZD80 and a frequency converter WR15 R&S ZVA-Z75. The connection for a single external test set is shown below; for details refer to the Quick Start Guide R&S ZVA80.

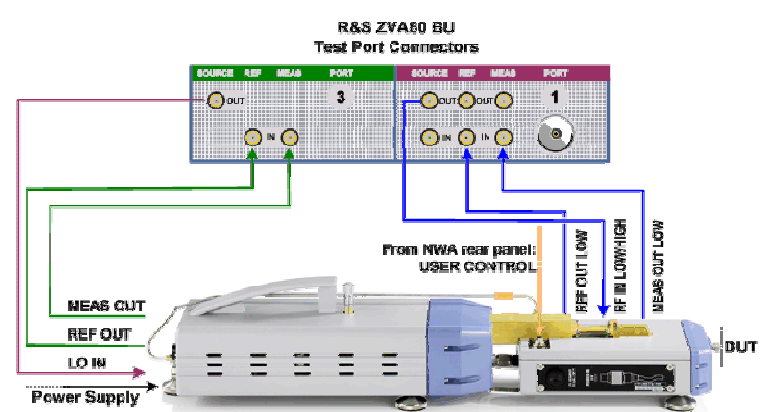

The external test sets enable a frequency range between 10 MHz and 80 GHz. The analyzer combines two different measurement methods to achieve this extended range.

• At frequencies below approx. 50 GHz (i.e. in "low frequency" mode), the frequency converter in

the external test set is bypassed. The source signals from test ports PORT 1 / 2 of the R&S ZVA80 base unit are directly fed to the 1 mm test port connectors of the diplexers. The analyzer measures the a-waves (reference channels) from REF OUT and the b-waves (measurement channels) from MEAS OUT on the diplexers. The connector groups PORT 3 / 4 on the R&S ZVA80 base unit and the RF connectors LO IN, RF IN, REF OUT, MEAS OUT on the rear panel of the converters are not used.

• To achieve frequencies above approx. 50 GHz (i.e. to measure in "high frequency" mode), the source signals from test ports PORT 1 / 2 of the R&S ZVA80 base unit are fed to the frequency converters; the converted signals are routed to the 1 mm test port connectors of the diplexers. The frequency converters use frequency multipliers to transform the source signal into a highfrequency stimulus signal. An additional Local Oscillator (LO) signal from PORT 3 / 4 of the analyzer is used for down-conversion of the reference and measurement channels. The analyzer measures the a-waves from REF OUT and the b-waves from MEAS OUT on the converters. The RF connectors REF OUT, MEAS OUT on the rear panel of the diplexers are not used. This measurement mode is analogous to the frequency converter mode described in the *Converter Control* section.

The analyzer automatically switches between low frequency and high frequency mode, depending on the stimulus frequency.

A measurement using the external test sets involves the following stages:

- 1. Activation of the "ZVA80-BU" mode for measurements with external test set
- 2. Connection of the external test sets
- 3. Calibration using a suitable calibration kit
- 4. Connection of the DUT and measurement

### **Activating the ZVA80-BU Mode**

After a factory preset, the R&S ZVA80 base unit of an R&S ZVA80 type 02 (stock no. 1312.6750.02) is in the "ZVA80-BU" mode, which is the operating mode for measurements with external test sets. The sweep range corresponds to the full frequency range of the analyzer up to 80 GHz. The ZVA80-BU mode can be disabled, e.g. in order to perform 2-port measurements with internal test sets.

The R&S ZVA80 types 03 and 04 (stock numbers 1312.6750.03 and 1312.6750.04) are based on R&S ZVA50 vector network analyzers. After a factory preset, the R&S ZVA50 is configured for measurements using the internal test sets.

To (re-)activate the ZVA80-BU mode,

- 1. Click "System > System Config ..." and open the "Frequency Converter" tab of the "System Configuration" dialog.
- 2. Select "Type : ZVA80-BU".
- 3. Click "Apply" to activate the mode and "Close".

# **R&S<sup>®</sup> ZVA/ZVB/ZVT** System Menu

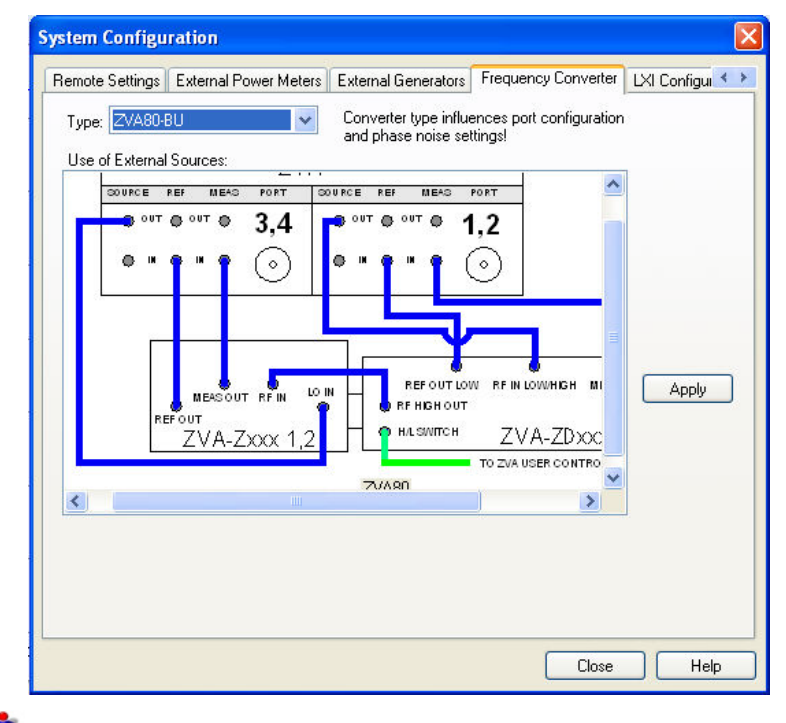

# **Analyzer settings with active ZVA80-BU mode**

In "ZVA80-BU" mode, the frequency and level settings of the network analyzer are automatically set to be compatible with the external test sets. "Low Phase Noise" is enabled, Automatic Level Control (ALC) is disabled. The frequency and levels of all ports are displayed in the "Port Configuration" dialog ("Channel > Mode > Port Config …").

**Remote control:** [SENSe<Ch>:]FREQuency:CONVersion:DEVice:NAME 'ZVA80-BU'

## **Connecting the External Test Sets**

Each of the external test sets must be connected to the R&S ZVA80 base unit, the power supply and the DUT. Please refer to the R&S ZVA80 Quick Start Guide for details. A complete test setup for 2-port transmission measurements is shown below.

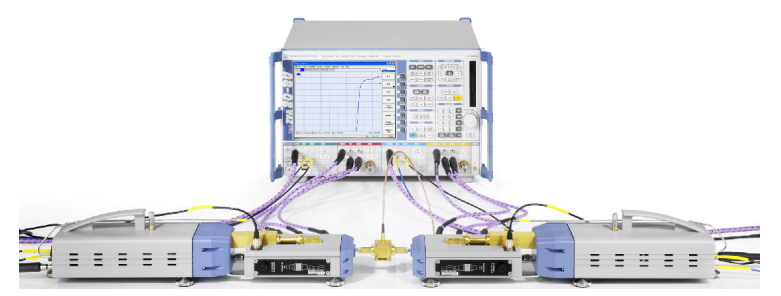

## **Calibration**

A source power calibration for an external test set requires an appropriate external power meter, to be connected to the converter's 1 mm test port connector. The power meter is configured in the ordinary way using the "System Configuration > External Power Meters" tab.

In the low frequency domain below approx. 50 GHz, power calibration can be performed in the usual way; see Power Calibration. In the high frequency domain above approx. 50 GHz, the output power of the external test set can be varied manually (at the converter) only, therefore the standard source power calibration eliminating frequency response errors in the signal path between the source and the reference plane (external power meter) is not possible.

A power calibration of the reference receiver (a-wave) using an appropriate external power meter, however, is possible and recommended for measurements concerning the wave quantities a and b. Proceed as follows:

- 1. Ensure that the output power of the frequency converter is not attenuated (adjust the knurled knob at the top of the converter to 2 mm).
- 2. Connect the power meter to the 1 mm test port connector of the external test set and open the "Channel > Calibration > Start Power Cal > Source Power Cal" dialog.
- 3. Click "Modify Settings" and disable "Flatness Cal", leaving "Reference Receiver Cal" checked.

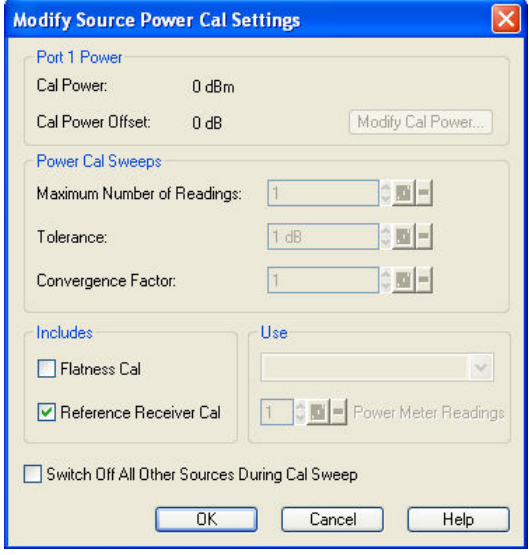

4. Start the calibration sweep.

This power calibration procedure ensures a reasonable accuracy of the reference power readings over a wide range of converter output powers (i.e. even if the adjusting screw is used to reduce the powers). A receiver power calibration of the b-waves (without external power meter, using the "Receiver Power Calibration" dialog) is possible after completed power calibration of the a-wave.

After the power calibration procedure a system error correction is recommended. Due to the physical properties of the mm-waves and the 1 mm test set connectors, measurements with external test sets require a special calibration kit for system error correction.

**Remote control:** SOURce<Ch>:POWer<Pt>:CORRection:DATA

### **Measurement**

After power calibration and system error correction, the mm-wave measurement can be performed like any other network analyzer measurement. The "Port Configuration" settings (together with the "Stimulus" settings), determine the sweep range of the converted signals (i.e. the input and output frequencies at the DUT ports). All measured quantities (S-parameters, wave quantities, ratios etc.) and other trace settings are available.

The following restrictions hold for measurements in high frequency mode:

- The measurement is performed at fixed RF source and LO power. No power sweep is possible.
- To reduce the actual output power of the converters (e.g. for measuring wave quantities or

testing compression effects), use the adjusting knob on top of the converters.

- Note the special analyzer settings listed in section *Frequency Converter.*
- The following example shows a transmission measurement on a through connection in the frequency range between 10 MHz and 80 GHz.

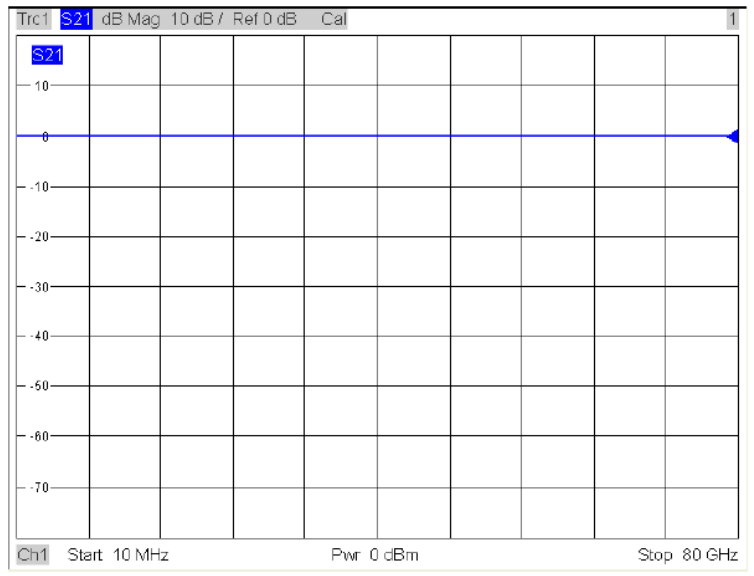

# **LXI Configuration (R&S ZVA and R&S ZVB Analyzers)**

LAN eXtensions for Instrumentation (LXI) is an instrumentation platform for measuring instruments and test systems that is based on standard Ethernet technology. LXI is intended to be the LAN-based successor to GPIB, combining the advantages of Ethernet with the simplicity and familiarity of GPIB.

# **LXI classes and LXI functionality**

LXI-compliant instruments are divided into three classes, A, B and C, with the functionality of the classes hierarchically based one upon the other:

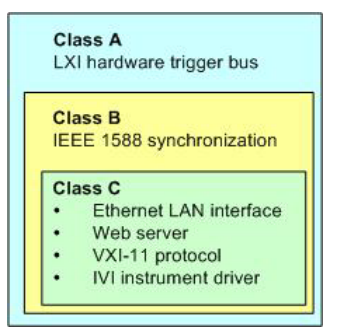

- **Class C** instruments are characterized by a common LAN implementation, including an ICMP ping responder for diagnostics. The instruments can be configured via a web browser; a LAN Configuration Initialize (LCI) mechanism resets the LAN configuration. The LXI class C instruments shall also support automatic detection in a LAN via the VXI-11 discovery protocol and programming by means of IVI drivers.
- **Class B** adds IEEE 1588 Precision Time Protocol (PTP) and peer-to-peer communication to the base class. IEEE 1588 allows all instruments on the same network to automatically synchronize to the most accurate clock available and then provide time stamps or time-based synchronization signals to all instruments with exceptional accuracy.

• **Class A** instruments are additionally equipped with the eight-channel hardware trigger bus (LVDS interface) defined in the LXI standard.

Instruments of classes A and B can generate and receive software triggers via LAN messages and communicate with each other without involving the controller.

The network analyzer complies with LXI class C. In addition to the general class C features described above, it provides the following LXI-related functionality:

• Integrated *LXI Configuration* dialog for LXI activation and reset of the LAN configuration (LAN Configuration Initialize, LCI)

*The LXI functionality requires a Windows XP operating system that has been upgraded to service pack 2. Please contact your Rohde & Schwarz service representative if your network analyzer's operating system needs an upgrade. To check the version of your operating system, open the System – General dialog in the Control Panel. After a firmware update, use the standby key to shut-down and re-start the instrument in order to enable the full LXI functionality.* 

For information about the LXI standard refer to the LXI website at http://www.lxistandard.org. See also "News from Rohde & Schwarz, article 2006/II - 190".

# **LXI Configuration Dialog**

This dialog provides basic LXI functions for the analyzer. *LXI Configuration* is a tab of the *System* – *System Configuration* dialog.

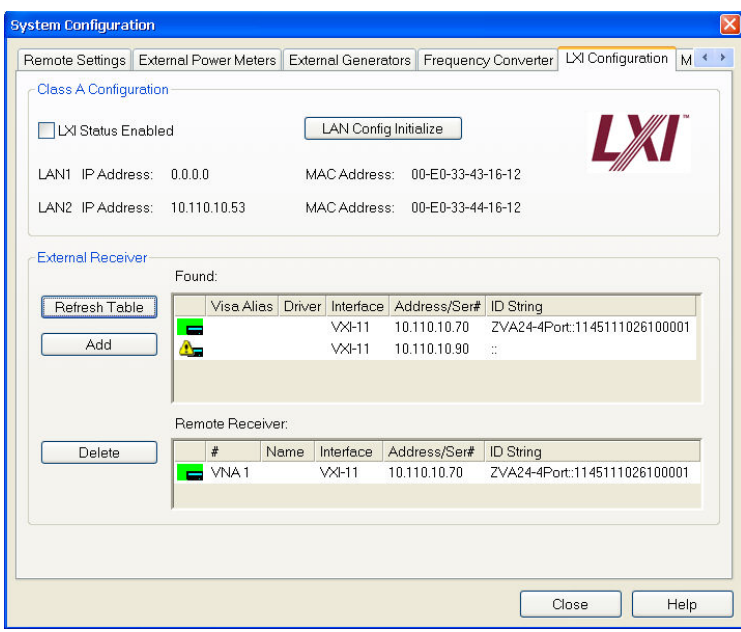

- *LXI Status Enabled* switches the LXI logo in the status bar on or off.
- *LAN Config Initialize* initiates the network configuration reset mechanism (LCI) for the instrument.

# **Default state of the network settings**

According to the LXI standard, an LCI must place the following parameters to a default state.

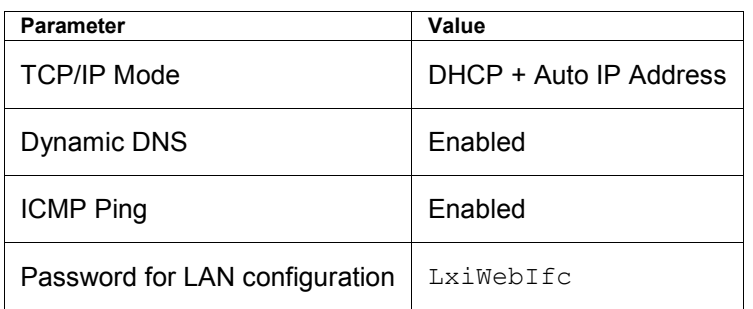

The LCI for the network analyzer also resets the following parameters:

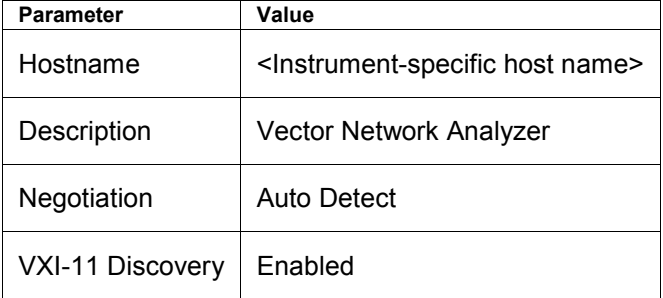

The LAN settings are configured using the instrument's LXI Browser Interface.

The tables in the *External Receiver* panel show the R&S ZVA network analyzers which may be used as remote receivers for a mixer delay measurement.

- The upper table *(Found:)* shows all receivers that the analyzer detects to be on-line (i.e. connected and switched on) with their properties.
- Add copies the selected receiver from the upper table to the lower table.
- The receivers in the lower table *(Remote Receiver:)* are available as remote receivers for the measurement.
- An icon in the first columns of the tables indicates whether the receivers are currently available; see below. The *Found:* table and the icons in the *Configured:* table are automatically updated each time the *External Generators* dialog is opened (to update explicitly use the *Refresh Table*  button). The remaining control elements are self-explanatory.

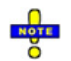

### *Unintentional switchover to remote control*

*When using the NI-VISA library, ensure that the network analyzer itself is not listed as a network device in the Measurement & Automation Explorer. Otherwise, Refresh Tables will send an identification query (\*IDN?), causing the analyzer to close the System Configuration dialog (without executing Refresh Tables) and to activate the remote screen.* 

# **Icons in the lower table**

The following icons describe the status of a receiver:

**The receiver is on-line (connected, switched on, appropriately equipped and ready to be used)** 

The receiver was detected (upper or lower table) before but is not on-line (VISA communication error)

 $\Delta$ . The receiver list could not be refreshed, no communication with the receiver is possible

**Remote control:** SYSTem:COMMunicate:RDEVice:RECeiver:DEFine SYSTem:COMMunicate:RDEVice:RECeiver:DELete

### **LXI Browser Interface**

The instrument's LXI browser interface works correctly with all W3C compliant browsers. Typing the instrument's host name or IP address in the address field of the browser on your PC, e.g.

*http://10.113.10.203* 

opens the *Instrument Home Page* (welcome page).

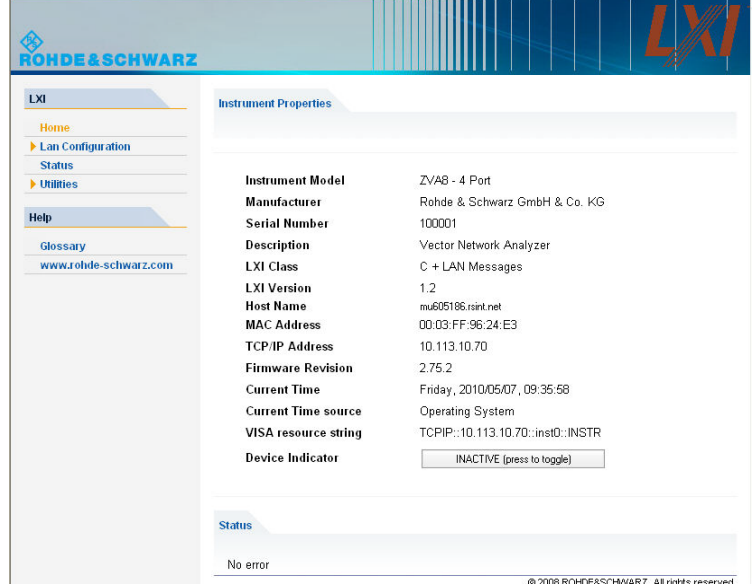

The instrument home page displays the device information required by the LXI standard including the VISA resource string in read-only format. The *Device Indicator* toggle button causes the LXI symbol in the status bar of the analyzer to blink (if active). A green LXI status symbol indicates that a LAN connection has been established; a red symbol indicates that no LAN cable is connected. The *Device Indicator* setting is not password-protected.

 $\blacksquare$   $\blacksquare$   $\blacksquare$ 

The navigation pane of the browser interface contains the following control elements:

- *Lan Configuration* opens the LAN Configuration page.
- *Glossary* opens a document with a glossary of terms related to the LXI standard.
- *Status* displays information about the LXI status of the instrument.

## **LAN Configuration**

The *Lan Configuration* web page displays all mandatory LAN parameters and allows their modification.

# **R&S<sup>®</sup> ZVA/ZVB/ZVT** System Menu

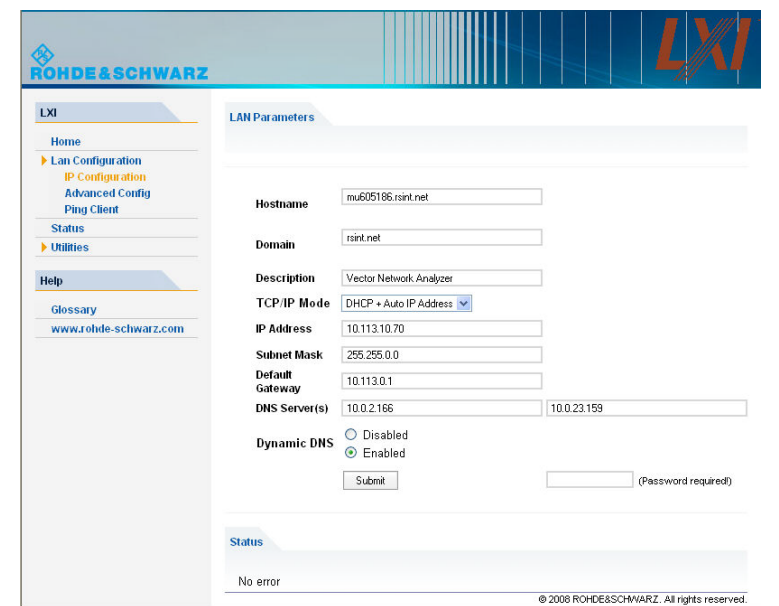

The *TCP/IP Mode* configuration field controls how the IP address for the instrument gets assigned (see also *Assigning an IP Address)*. For the manual configuration mode, the static IP address, subnet mask, and default gateway are used to configure the LAN. The automatic configuration mode uses DHCP server or Dynamic Link Local Addressing (Automatic IP) to obtain the instrument IP address.

*Changing the LAN configuration is password-protected. The password reads LxiWebIfc (notice upper and lower case characters). This password cannot be changed in the current firmware version.* 

The subentries of the *Lan Configuration* menu open other pages:

- *Ping Client* provides the ping utility to verify the connection between the instrument and other devices.
- *Advanced LAN Configuration* provides LAN settings that are not declared mandatory by the LXI standard.

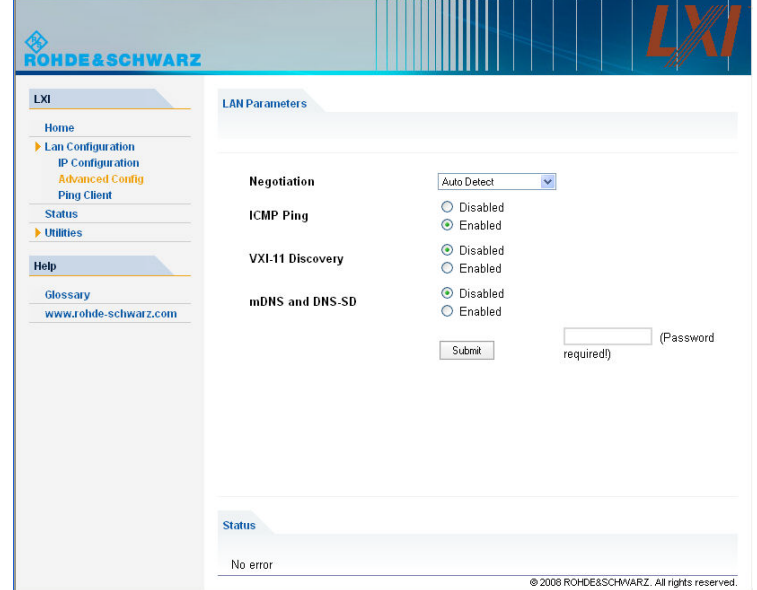

The *Advanced LAN Configuration* parameters are used as follows:

• The *Negotiation* configuration field provides different Ethernet speed and duplex mode settings.

**NOTE** 

In general, the *Auto Detect* mode is sufficient.

- *ICMP Ping* must be enabled to use the ping utility.
- *VXI-11* and *mDNS and DNS-SD* are protocols which can be used for discovery of the instrument in the LAN. The VXI-11 discovery mechanism is a requirement on LXI devices from the first revision of the standard. Support for the multicast DNS (mDNS) and DNS-SD (DNS Service Discovery) mechanisms has been introduced as a requirement in version 1.3 of the standard. The network analyzers support both discovery mechanisms.

# **Ping**

Ping is a utility that verifies the connection between the analyzer and another device. The ping command uses the ICMP echo request and echo reply packets to determine whether the LAN connection is functional. Ping is useful for diagnosing IP network or router failures.

The ping utility is not password-protected. To initiate a ping between the analyzer and a second connected device,

- 1. Enable *ICMP Ping* on the *Advanced LAN Configuration* page (enabled after an LCI).
- 2. Enter the IP address of the second device **without the ping command and without any further parameters** into the *Destination Address* field (e.g. *10.113.10.82*).
- 3. Click *Submit.*

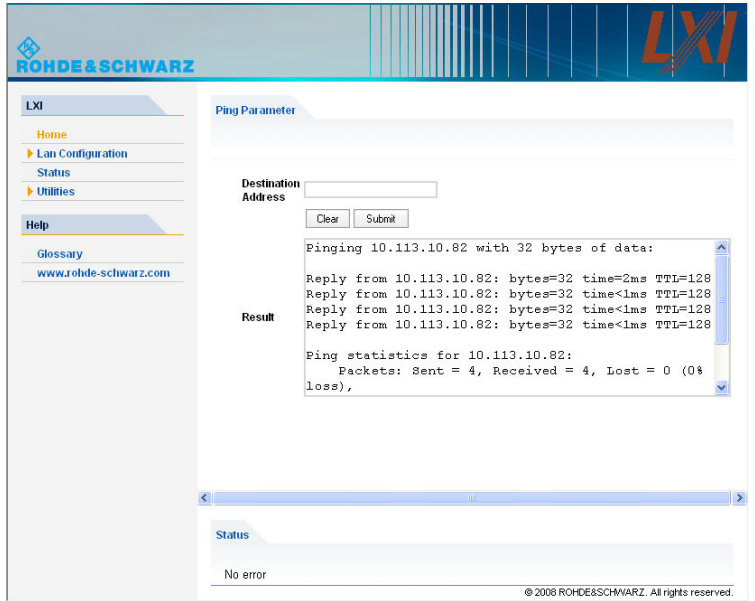

### **Utilities**

The pages in the *Utilities* section are mainly intended for event logging and connection tests.

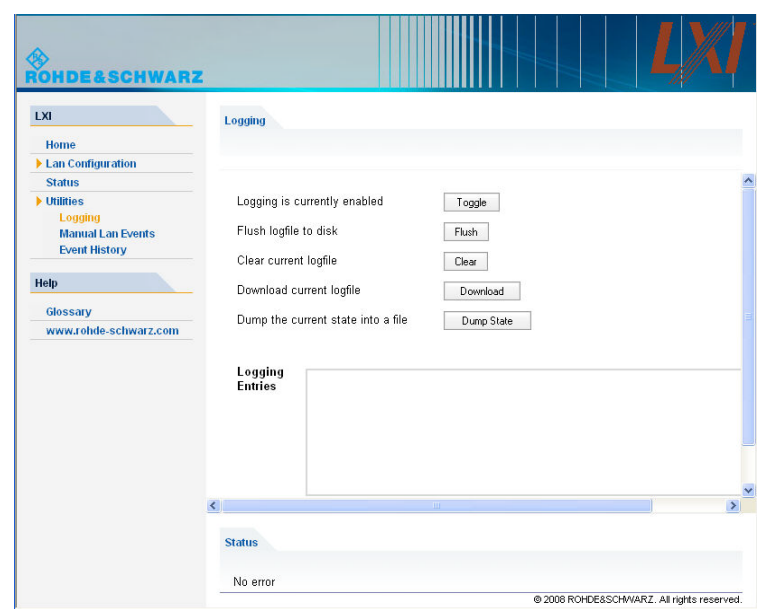

- If logging is enabled, all internal and external LXI events (e.g. the LXI event messages exchanged by two network analyzers which are connected for a mixer delay measurement with external receiver) and all status transitions appear in the *Logging Entries* table.
- *Flush logfile to disk / Clear current logfile* writes the logging entries to an xml file on the internal hard disk / clears the file. Use *Download current logfile* to load the xml contents into the browser and save a copy*.*
- *Dump the current state into a file* creates a status file for debugging purposes.
- *Get next* displays the next entry in the log file.

The *Manual Lan Events* page allows you to configure and transmit LAN packets. This can be used for connection tests, similar to the ping functionality.

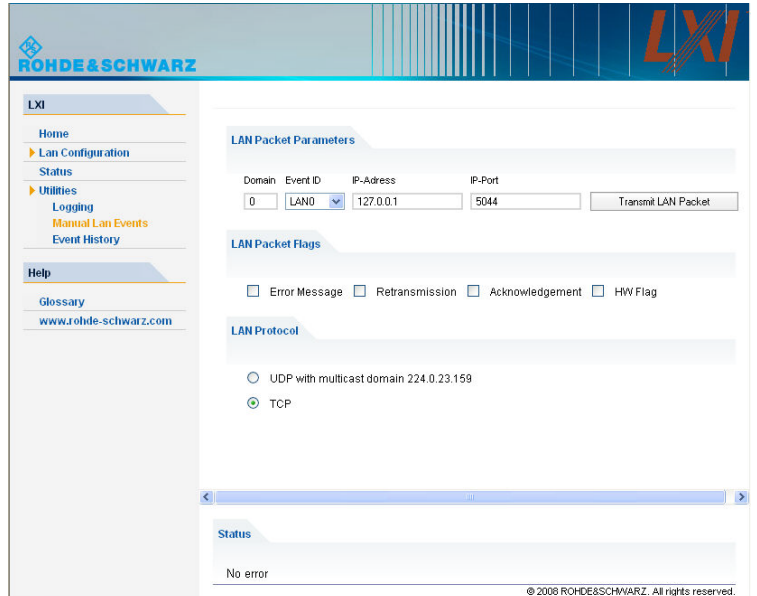

- *Transmit LAN Packet* transmits a single LAN packet to the selected IP address (for connections using *TCP*) or port (for UDP-based connections).
- The LAN packet parameters and flags are described in the LXI standard.

The *Event History* page lists all received events, together with the event status. Transmit a LAN packet

**OHDE&SCHWAR**  $LXI$ Home **Received Events** Lan Configuration Status 07:50:42:0011 LAN0 / TCP 127.0.0.1 / Err(false) / ReT(false) / Ack(false) / HwF(false) / Seg=5 / 01:00:00.000  $\blacktriangleright$  Utilities unues<br>Logging<br>Manual Lan Events<br>Event History Next Events Clear Help Glossary www.rohde-schwarz.con **Status** Events read successfully from device @ 2008 ROHDE&SCHWARZ. All rights reserved.

to the network analyzer's own TCP address to test this functionality.

### **Matrix Configuration**

Configures and opens/closes a LAN connection to a switch matrix/multiport test set R&S ZV-Z81/82/83.

### **Switch matrices R&S ZV-Z81/-Z82 and multiport test set R&S ZV-83**

The purpose of a switch matrix or a multiport test set is to extend the number of test ports.

E.g. the multiport test set R&S ZV-Z83 multiplies the number of network analyzer ports by four. If it is connected to a four-port network analyzer, the test set provides 16 "output" ports numbered A1, A2, A3, A4, B1 ... D4.

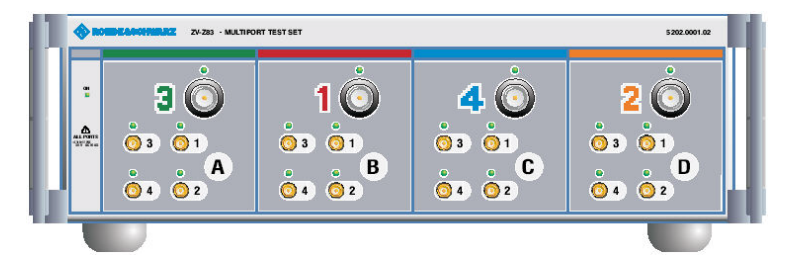

The multiport test set can be configured to provide several channel-specific port groups. The "input" ports (numbered 1 to 4) are connected to the corresponding network analyzer ports. The signal at each "input" port is routed to one of the "output" ports 1 to 4, to be connected to the DUT. Signal routing is channel-dependent, which makes it possible to connect and measure several DUTs in parallel.

**Example:** Create four analyzer channels no. 1 to 4. Use the "output" connectors A1, B1, C1, D1 for channel no. 1, A2, B2, C2, D2 for channel no. 2 and so forth. This configuration allows you to perform simultaneous four-port measurements on four DUTs.

The switch matrices are configured and operated using SCPI commands. A separate tool for LAN configuration is supplied with the switch matrices. For details refer to the relevant operating manuals.

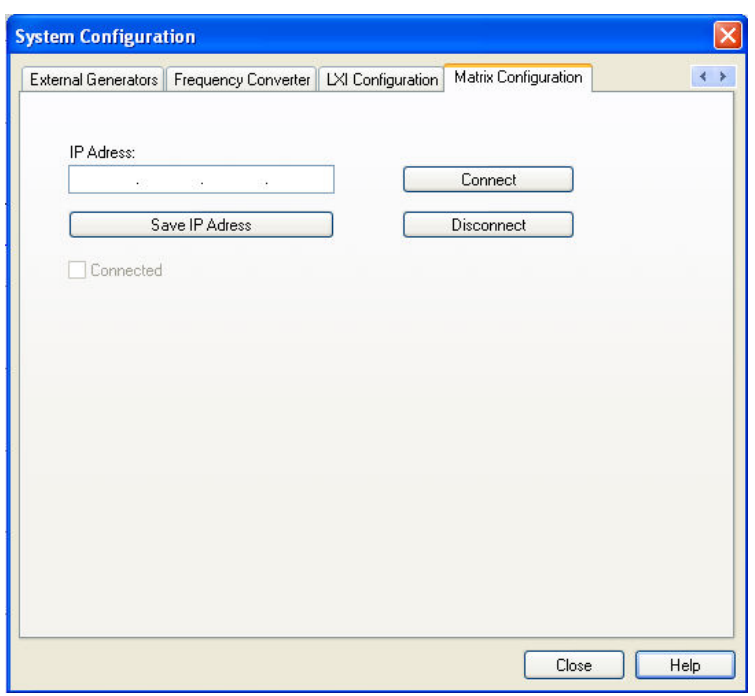

- The *IP Address* setting must correspond to the IP address of the multiport test set. Use the LANCONFIG.EXE tool (supplied with the switch matrix/multiport test set) to determine the current IP address. Press *Save IP Address* if you want to keep the current address for later connections.
- *Connect/Disconnect* establishes or closes the connection.
- The *Connected* box is checked while a connection is active. Unchecking the box is equivalent to *Disconnect.*

**Remote control:** n/a

For internal path configuration of the switch matrix/multiport test set: See ROUTe... commands.

# **S-Parameter Wizard**

The *S-Parameter Wizard* menu consists of a series of dialogs providing the settings for a standard Sparameter measurement in a frequency sweep.

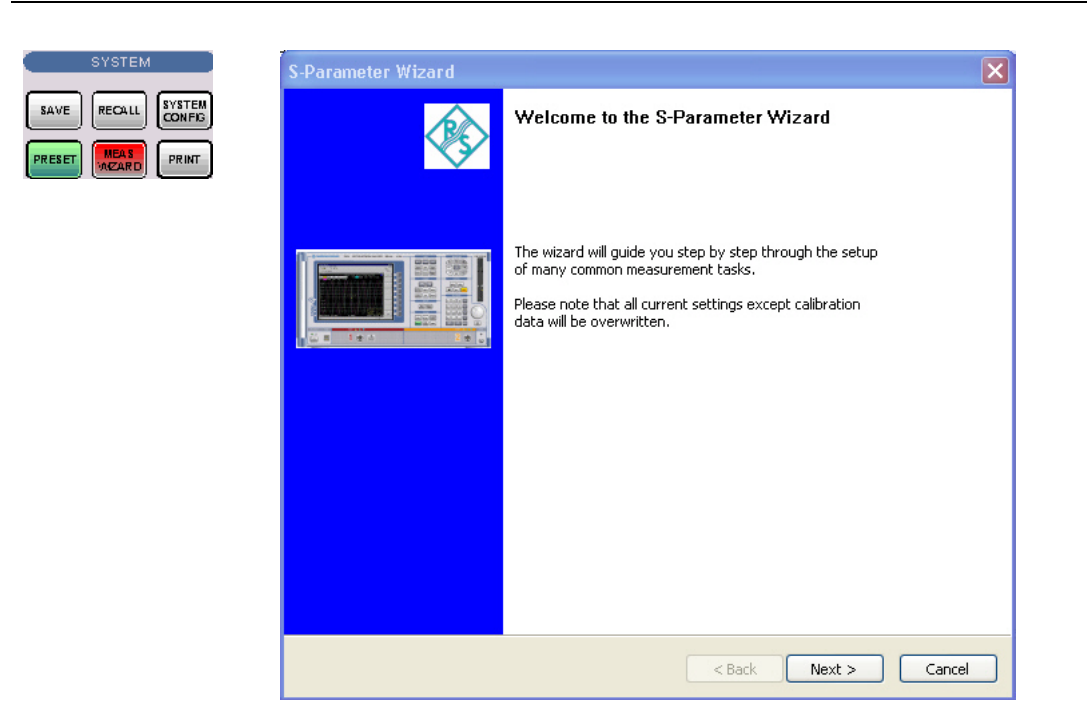

The measurement comprises the following stages:

### 1. **Select the test setup**

Choose the single-ended or balanced ports of the analyzer according to the port configuration of your DUT and connect the DUT to the selected analyzer ports. This dialog corresponds to the *Predefined Configs* tab of the *Balanced Ports and Port Groups* dialog.

шü

The default test setup corresponds to a standard 2-port S-parameter measurement. You do not need to select another test setup unless you want to measure multiport parameters or apply a unbalance-balance conversion in order to obtain mixed mode parameters.

### 2. **Define port impedances**

Assign reference impedances to all physical and balanced test ports selected in the previous step. The reference impedances can be complex.

The values for balanced ports are by pressing the  $\frac{m}{n}$  buttons in a table of the following shape:

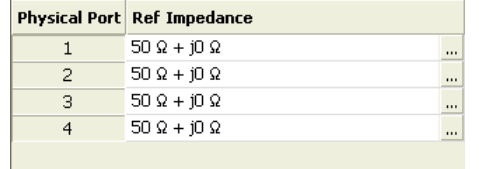

The buttons open the *Reference Impedance of Physical Port* dialog.

The values for balanced ports are by pressing the  $\blacksquare$  buttons in a table of the following shape:

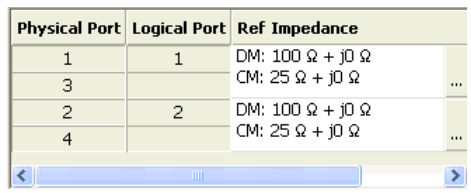

The buttons open the *Reference Impedance of Logical Port* dialog.

The default reference impedance of the physical analyzer ports is  $Z_0 = 50 \Omega$ . The default

reference impedances for balanced ports are derived hereof. You do not need to change these value unless you want to renormalize the port impedances; see *Reference Impedances*.

### 3. **Select the measurement parameters and the diagram areas**

Choose an S-parameter or a group of S-parameters to be measured and displayed. The measurement parameters are displayed in separate diagram areas: Cartesian diagram areas are used for transmission S-parameters, Cartesian or Smith diagrams for reflection parameters.

The selections to be made depend on the test setup selected in the previous stage.

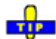

In case of an error in a previous stage, you can always use the *Back* button and correct your settings.

### 4. **Select the sweep settings**

Choose the frequency range and the number of measurement points per sweep. The sweep range is defined by two values (start and stop frequency or center frequency and span). The measurement points are equidistant across the sweep range. Increasing the number of points also increases the measurement time per single sweep.

### 5. **Select the measurement bandwidth and source power**

Choose a typical measurement bandwidth and one of two typical source power values. A smaller measurement bandwidth increases the dynamic range but slows down the measurement. A smaller source power protects the input port of the analyzer from being overdriven if an active DUT with high gain is measured.

The predefined bandwidths and source powers have been selected according to the following criteria:

- The large measurement bandwidth *(Fast Sweep)* ensures that the noise of a  $S_{21}$  trace at minimum (–40 dBm) source power and 0 dB attenuation is smaller than 0.1 dB.
- The default source power for a passive DUT ensures that the analyzer receiver is in its linear range (no compression) if a passive DUT with 0 dB attenuation is measured. The default source power for an active DUT ensures no compression if an active DUT with 20 dB gain is measured. If the actual gain of the DUT is more than 30 dB, then the default source power of –20 dB is still too high and needs to be changed after finishing the wizard.

### 6. **Perform a calibration (optional)**

Call up the calibration wizard and perform a calibration. The calibration type is a full n-port calibration, where n is the number of analyzer ports selected in the first stage of the calibration wizard. This calibration can be performed as well using automatic calibration (if accessory R&S ZV-Z5x, Calibration Unit, is available).

You can skip the automatic calibration stage (select *Finish now without calibration)* if

- A valid calibration is already assigned to the active channel
- You want to apply a valid calibration stored in the cal pool
- You want to perform the calibration manually, e.g. because you wish to select another calibration type.
- You don't want to use a calibration, e.g. because the factory calibration is accurate enough for your measurement.

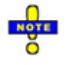

*In order to obtain a predictable result the measurement wizard has to reset all settings except the current calibration data. Store your setup if you don't want to lose the current configuration.* 

# **Int. Reference**

Selects the internal reference clock for synchronization. The analyzer provides a 10 MHz internal reference clock which can be tapped off at the *10 MHz REF* connector at the rear of the instrument in order to synchronize other devices, e.g. signal generators or a second network analyzer of the ZVAB family. See also example for reference frequency settings for external generators.

**Remote control:** [SENSe<Ch>:]ROSCillator[:SOURce] INTernal

# **Ext. Reference**

Selects an external reference clock signal for synchronization. The external 10 MHz reference clock signal must be applied to the *10 MHz REF* connector at the rear of the instrument. The external reference signal must meet the specifications of the data sheet. The internal reference signal is synchronized to the external signal. See also example for reference frequency settings for external generators.

**Remote control:** [SENSe<Ch>:]ROSCillator[:SOURce] EXTernal

# **GPIB Address**

Opens the numeric entry bar to define the analyzer's GPIB address.

**GPIB Adress:**  $\sqrt{20}$  $\left| \right|$   $\left| \right|$   $\left| \right|$   $\left| \right|$   $\left| \right|$   $\left| \right|$   $\left| \right|$   $\left| \right|$ 

The GPIB address must be in the range between 0 and 30.

**Remote control:** SYSTem:COMMunicate:GPIB[:SELF]:ADDRess

# **Service Function...**

Opens a dialog to access the service functions of the instrument. Service functions are passwordprotected and should be used by a R&S service representative only. Refer to the service manual for more information.

If you press *Enter* twice without changing the name of the service function, the analyzer opens the internal On-Screen Keyboard. Use *Shift + Enter* to execute a service function repeatedly.

**Remote control:** SYSTem:PASSword[:CENable] DIAGnostic:SERVice:FUNCtion DIAGnostic:SERVice:SFUNCtion

# **Preset**

Performs a preset of all instrument settings (i.e. all open setups) or of the active setup, depending on the settings in the *System Config* dialog.

# **Scope of the preset and exceptions**

## *R&S® ZVA/ZVB/ZVT Info Menu*

A preset may be a factory preset or a user-defined preset and affects either the active setup or all open setups.

It does not change the data related to global resources (cal pool, cal kit data), the position of dialogs, the color scheme of the diagram areas, and the directory and printer settings. All these properties can be reset in the *Reset* tab of the *System Config* dialog.

If you activate *Preset* by mistake, you can use *Undo* in order to restore your previous instrument settings.

```
Remote control: *RST; SYSTem: PRESet (for factory preset)
   SYSTem:PRESet:USER[:STATe] ON | OFF 
   SYSTem:PRESet:USER:NAME '<Setup_file>' (for user-defined preset)
```
# **Undo**

Reverses the last action, if possible. Otherwise, *Undo* is disabled (grayed).

u ya You can use *Undo* even after a *Preset,* in order to restore your own instrument settings.

# **Redo**

Reverses the action of the *Undo* command. If *Undo* was not used before, *Redo* is disabled (grayed).

# **External Tools**

Opens a submenu with various demo setups and editing tools:

- *Mouse Keyboard.lnk:* Opens Windows XP's on-screen keyboard.
- *Demo\*.vbs:* Shows how to perform the settings for typical measurement tasks.

After running a \*vbs file you can modify the demo setup according to your own needs and store it to a \*.zvx file for later reuse.

# **Info Menu**

The *Info* menu gives access to information about the instrument and its operation. All functions are primarily intended for error diagnostic and service purposes; see Obtaining Support. Many *Info* dialogs also display softkeys to *Print* the contents, save them to a file *(Print to File)* or *Close* the dialog.

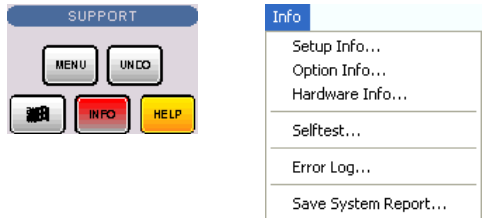

The *Info* menu contains the following functions:

- *Setup Info* displays the channel and trace settings of the active setup and the main characteristics of the instrument including its IP address.
- *Option Info* shows the installed software options with their type and name, the option key and key type, the duration of activation, and the expiry date (if applicable).
- *Hardware Info* gives an overview of the analyzer's hardware configuration, basic hardwarerelated instrument settings, and the version of the "Specifications" which correspond to the current firmware version.
- *Selftest...* displays a list of the automatic selftests of the analyzer together with the current results.
- *Error Log...* opens a chronological record of errors that occurred in the current and in previous sessions. While the error log is open, additional softkeys to print, close or clear (delete) the log are provided. The deleted error log shows the message *No errors found.*
- *Save System Report...* initiates a selftest and generates a zipped error log file which you may send in for fault diagnosis.

**Remote control:** DIAGnostic:DEVice:STATe

# **Window Menu**

The *Window* menu provides standard Windows™ functions to arrange different windows on the screen.

# **Windows**

A window is a rectangular portion of the screen showing all diagram areas of a particular setup. Windows are limited by a blue frame with several icons. The analyzer uses standard windows provided by the operating system.

- A window can show a practically unlimited number of diagram areas.
- The icons on the frame of the window are used to minimize, maximize or close windows.
- The functions of the *Windows* menu are used to arrange windows automatically and select a particular window.
- New windows with new setups are created using the New command.

The contents of the windows are explained in section Display Menu.

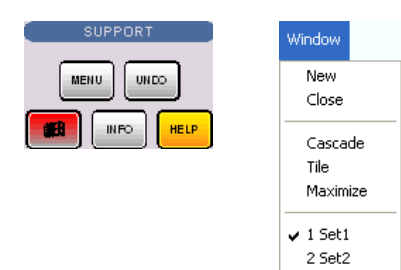

The *Window* menu contains the following functions:

- *New* creates a new setup and opens a new setup window.
- *Close* closes an opened setup window.
- *Cascade* arranges all opened windows in an overlapped fashion.
- *Tile* arranges all opened windows in non-overlapped tiles.
- *Maximize* maximizes the active window to occupy the whole screen.
- *1 Set<n>.zvx...* activates a specific window with a specific setup

# **New**

Creates a new setup and opens a new setup window. The new setup is named *Setup<n>* where <n> is the current number for all created setups.

**ortu** This command is equivalent to File – New. To open an existing setup, select File – Open / Recall. To rename a setup, use *File – Save As*.

Remote control: MEMory: DEFine "<setup\_name>"

# **Close**

Closes an opened setup window. The analyzer suggests to save changes to the setup before closing it. If a setup is closed without saving, all changes made since the last time it was saved are lost.

**TIP** This command is equivalent to File  $-$  Close.

Remote control: MEMory: DELete [: NAME] "<setup\_name>"

# **Cascade**

Arranges all opened windows in an overlapped fashion, showing each one's title bar. The active window is placed in the foreground.

**Remote control:** None (screen configuration only)

# **Tile**

Arranges all opened windows in non-overlapped tiles.

**Remote control:** None (screen configuration only)

# **Maximize**

Maximizes the active setup window to occupy the whole screen.

**Remote control:** None (screen configuration only)

# **1 Set<n>.zvx**

Displays a list of currently open setup windows. A checkmark appears in front of the setup name of the

1145.1084.12 4.397 E-13

active window. Selecting a setup from this list makes its window active and places it in the foreground.

**Remote control:** MEMory:CAT?

# **Help Menu**

The *Help* menu provides assistance with the network analyzer and its operation.

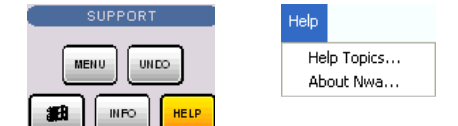

The *Help* menu contains the following functions:

- *Help Topics* opens this help system.
- *About Nwa...* opens a dialog to retrieve information about the network analyzer and the current firmware version.

# **Help Topics**

Opens this help system. The help file is opened with the *Welcome* topic and remembers its last size, position and default navigation tab *(Contents, Index,...).* For more information see *About this Help*.

# **About Nwa...**

Opens a dialog to retrieve information about the network analyzer and the current firmware version. *OK*  closes the dialog.

# **Contents of Chapter 5**

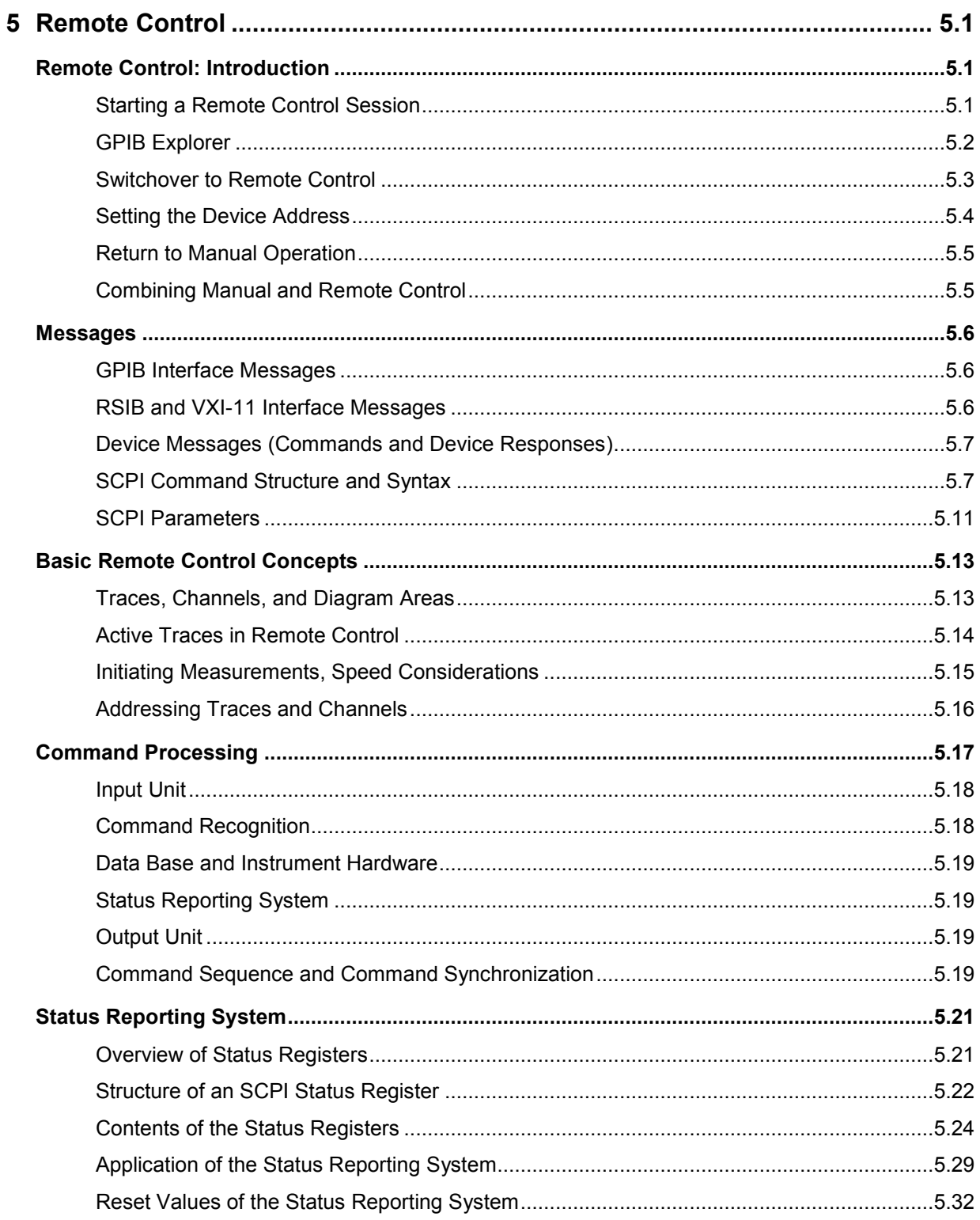

# <span id="page-466-0"></span>**5 Remote Control**

This chapter provides instructions on how to set up the analyzer for remote control, a general introduction to remote control of programmable instruments, and the description of the analyzer's remote control concept. For reference information about all remote control commands implemented by the instrument, complemented by comprehensive program examples, refer to the SCPI Reference chapter.

# **Remote Control: Introduction**

The instrument is equipped with different interfaces for remote control:

- A GPIB bus interface according to standard IEC 625.1/IEEE 488.1. The GPIB bus connector for control of the analyzer from a controller is located on the rear panel of the instrument.
- Analyzers connected to a Local Area Network can be controlled via the RSIB or VXI-11 protocols. Two connectors for LAN connection are located on the rear panel. A VISA installation on the controller is required.
- The network analyzer can itself act as a master and control external devices (e.g. power meters, generators) via LAN, USB, or GPIB interface. A VISA installation on the analyzer is required for this remote control type.

# **Visa library**

VISA is a standardized software interface library providing input and output functions to communicate with instruments. The I/O channel (LAN or TCP/IP, USB...) is selected at initialization time by means of the channel–specific resource string (also termed address string) or by an appropriately defined VISA alias (short name). A VISA installation on the master device is a prerequisite for remote control over LAN interface and for control of external devices from the analyzer.

The *VISA I/O Library* is available from Rohde & Schwarz, order no. 1161.8473.02*.* For more information about VISA refer to the user documentation.

# **Starting a Remote Control Session**

A remote control program must open a connection to the analyzer (using VISA functionality), before it can send commands to the analyzer and receive device responses (e.g. measurement data). The programming details depend on the library version used and on the programming language. For this reason, the examples in chapters "Command Reference" and "Programming Examples" are reduced to the mere SCPI syntax.

Example controller programs may be obtained from the Rohde & Schwarz support centers. In many cases, it can be preferable to integrate the controller program into post-processing tools (e.g. Microsoft Excel) in order to list, draw, or manipulate the measured values retrieved from the analyzer.

The following tools can make remote control more comfortable and faster:

- Various software tools provide an easy-to-use graphical user interface for remote control. An example is the *GPIB Explorer* which is pre-installed on the analyzer.
- Instrument drivers provide an improved interface between the test software and the test instruments. They perform the actual control of the instrument using higher-level functions for operations such as configuring, reading from, writing to, and triggering the instrument. This reduces development time, eliminating the need to learn the specific command set for each instrument. In general, program development is further simplified by a graphical program environment.

### <span id="page-467-0"></span>*Remote Control: Introduction R&S® ZVA/ZVB/ZVT*

Rohde & Schwarz offers various R&S ZVA driver types (LabView, LabWindows/CVI, IVI, VXIplug&play...) for different programming languages. The drivers are available free of charge on the product pages in the R&S internet, along with installation information.

# **GPIB Explorer**

The *GPIB Explorer* is a software tool that allows you to connect to the analyzer, obtain an overview of all implemented remote control programs, test programs, compile and run test scripts. The program can be opened from Windows XP's start menu: *Programs* – *R&S Network Analyzer – GPIB Explorer* or by starting the executable file iecwin32.exe in the program directory of the network analyzer (e.g. C:\Program Files\Rohde&Schwarz\Network Analyzer\Bin)*.*

After the *GPIB Explorer* is started, the interface and protocol for the connection to the instrument can be selected in a dialog:

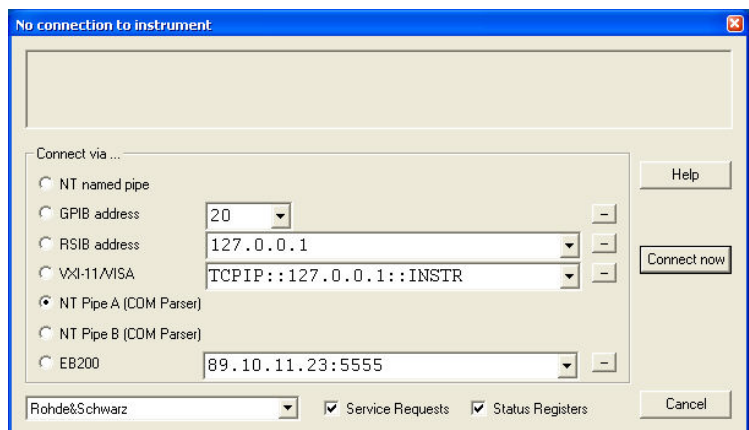

The following options are provided:

- NT named pipe (not supported at present)
- GPIB address (for connection to controllers equipped with a National Instruments GPIB interface using the GPIB bus connector)
- RSIB address and VXI-11/VISA (for LAN connection, requires an appropriate IP or local host address; see *LAN Connection* sections in Chapter 1)
- Named pipe A/B (only for a *GPIB Explorer* installed on the analyzer, recommended for "remote" test on the instrument)
- EB200 (not supported at present)

**LTUP** Select *Info* – *Setup Info* to look up the IP address information of your analyzer. If you run the GPIB explorer on the analyzer, the local host address (loopback address) is 127.0.0.1.

After the connection is established, the GPIB explorer displays a tree view of all commands included in the current firmware version of the network analyzer. The programs can be selected for execution by a single mouse click.
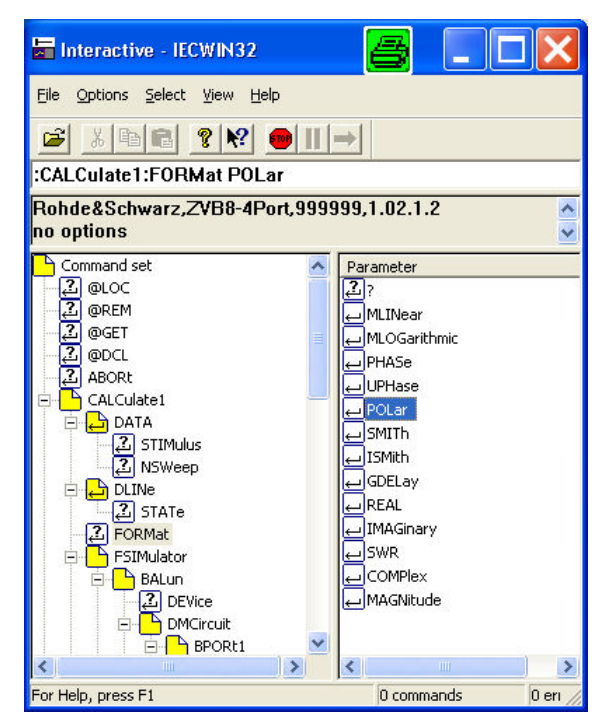

Refer to the GPIB explorer's help system for more information.

It is a later of the mote logging is enabled (SYSTem:LOGGing:REMote[:STATe] ON) the analyzer stores all received commands to the file 'c:\ZVAB Remote.log'.

# **Switchover to Remote Control**

On power-up, the instrument is always in the manual operating state and can be operated via the front panel controls. The instrument is switched to remote control as soon as it receives a command from the controller. If the instrument is controlled via RSIB or VXI-11 protocol, the alternative commands *@REM* and *@LOC* can be used to switch from manual to remote control and back.

While remote control is active, operation via the front panel is disabled with the exception of two softkeys. The instrument settings are optimized for maximum measurement speed; the display is switched off:

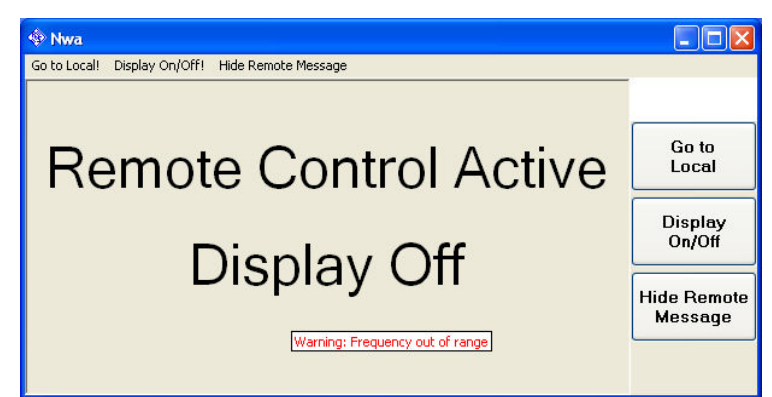

The softkeys in the remote screen are used to modify or quit the remote state:

- *Go to Local* switches the instrument to local state.
- *Display On/Off* switches the display on or off.
- *Hide Remote Message* hides the current remote error tooltip; see tips below. Manual control

messages/tooltips are not affected.

# **Display On/Off states**

Switching on the display means that the analyzer shows the measurement screen with the current setups, diagram areas and traces without leaving the remote state. In this operating mode, it is possible to observe the screen while a remote control script is executed and the control elements on the front panel are still disabled:

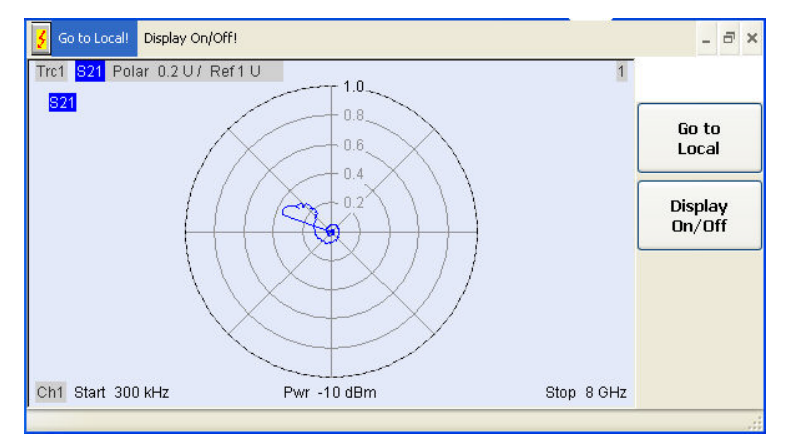

Switching on the display is ideal for program test purposes but tends to slow down the measurement. Therefore it is recommended to switch off the display in real measurement applications where a tested program script is to be executed repeatedly.

**Lit** The analyzer provides a third display option where the measurement screen is only updated when this is triggered by a remote control command; see SYSTem: DISPlay: UPDate ONCE.

The instrument remains in the remote state until it is reset to the manual state via the GUI or via remote control (see section *Return to Manual Operation)*.

TIPS You can create you own keys to replace the two default softkeys *Go to Local* and *Display On/Off.*  See *Combining Manual and Remote Control.*

A tooltip across the bottom of the remote screen indicates a remote command error, e.g. Remote Error : -222,"Data out of range;FREQ:STAR 1". You can switch off this tooltip using *Hide Remote Message* or SYSTem:ERRor:DISPlay OFF.

### **Remote control:** *@REM*

SYSTem:DISPlay:UPDate SYSTem:USER:DISPlay:TITLe (define a title for the remote display) SYSTem:ERRor:DISPlay (Hide Remote Message)

# **Setting the Device Address**

The GPIB address (primary address) of the instrument is factory-set to 20. It can be changed manually in the *System* menu or via remote control. For remote control, addresses 0 through 30 are permissible. The GPIB address is maintained after a reset of the instrument settings.

**Remote control:** SYSTem:COMMunicate:GPIB[:SELF]:ADDRess

# **Return to Manual Operation**

Return to manual operation can be initiated via the front panel or via remote control.

- Manually: Click the *Local* softkey in the remote screen.
- Via GPIB bus: CALL IBLOC(device%)
- Via RSIB or VXI-11 protocol: *@LOC* and *@REM* can be used to switch from remote to manual control and back.

# **Local lockout**

Before returning to manual control, command processing must be completed. If this is not the case, the analyzer switches back to remote control immediately.

Returning to manual control by pressing the *Local* softkey can be disabled by the GPIB Local Lockout Message (LLO; see *GPIB Bus Interface, Universal Commands)* which is also included in the NI commands SetRWLS (Set Remote With Lockout State) or SendLLO. This prevents unintentional switch-over, i.e. return to manual control is possible via the GPIB bus only.

Returning to manual control via the front panel keys can be enabled again by deactivating the REN control line of the GPIB bus.

# **Combining Manual and Remote Control**

Using a remote control script is the quickest and easiest way of performing complicated tasks which need to be repeated many times. On the other hand, it is often preferable to control a previously configured measurement manually in order to observe the result on the screen.

The analyzer provides a number of tools for combining manual and remote control:

**User Keys**

The remote control commands SYSTem: USER: KEY... place up to 8 softkeys with arbitrary functionality on the remote screen. The softkeys replace the default softkeys *Go to Local* and *Display On/Off.*

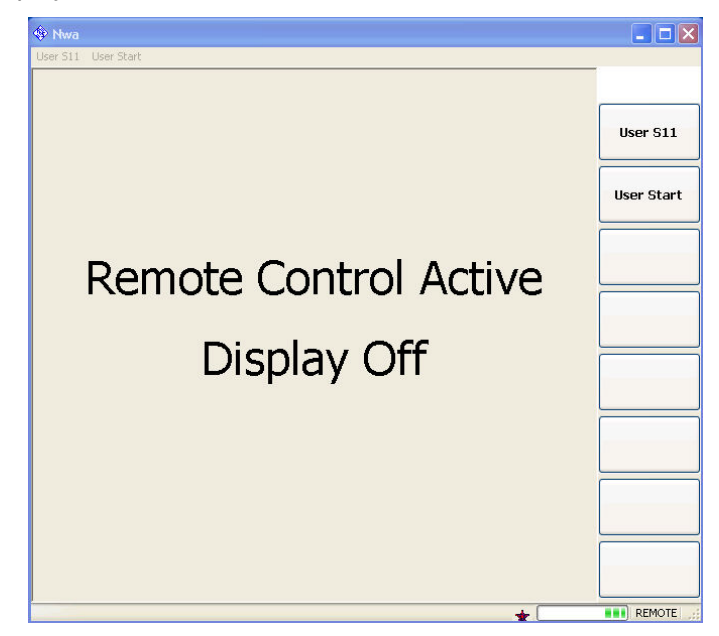

Pressing a user softkey or clicking the corresponding command across the top of the remote screen executes the assigned functionality.

If you want to use more than 8 user keys, you can easily introduce additional levels: Simply reserve one key for re-defining the entire user key bar. If you press or click the key, your remote script should re-assign the labels and functions of the existing keys. If you use this procedure repeatedly, you can emulate an arbitrary number of manual control features on your remote screen.

### **Menu key commands**

The commands in the DISPlay: MENU: KEY... subsystem open the manual control screen, activate menus or submenus for manual control, or execute a specified menu command.

DISPlay: MENU: KEY: EXECute '< menu key>' can be used in different ways:

- If the menu key causes an event (e.g. selection of the measured quantity: S11, S12 etc.), the function is executed immediately. No further action is required; the instrument remains in remote control mode.
- **If the menu key requires a numeric entry (e.g. entry of the sweep range: Start, Stop** etc.) the command opens the numeric entry bar. The instrument is switched back to remote control mode as soon as the entry has been made manually.
- If the menu key requires several entries to be made in a dialog or in a wizard (e.g. the S-Param Wizard), the command opens this dialog/wizard. All entries can be made manually. The instrument is switched back to remote control mode as soon as the dialog or wizard is closed.

```
DISPlay:MENU:KEY:EXECute '<menu key>' works for all menu keys, even though
the analyzer may not provide an equivalent remote control command.
```

```
Remote control: SYSTem:USER:KEY 
              SYSTem:USER:KEY:FUNCtion
              DISPlay:MENU:KEY:EXECute
              DISPlay:MENU:KEY:SELect
```
# **Messages**

The messages transferred on the data lines of the GPIB bus or via the RSIB / VXI-11 protocol can be either interface messages or device messages.

# **GPIB Interface Messages**

GPIB interface messages are transferred on the data lines of the GPIB bus, the ATN control line being active. They are used for communication between controller and instrument and can only be sent by a computer which has the function of an GPIB bus controller.

GPIB interface messages can be further subdivided into

- Universal commands act on all devices connected to the GPIB bus without previous addressing.
- Addressed commands only act on devices previously addressed as listeners.

The interface messages relevant to the instrument are listed in the GPIB bus section.

# **RSIB and VXI-11 Interface Messages**

The RSIB and VXI-11 protocols allow the instrument to be controlled in a Local Area Network. For a

## *R&S® ZVA/ZVB/ZVT Messages*

short introduction and a list of interface functions refer to the following sections:

- RSIB Protocol
- VXI-11 Protocol

# **Device Messages (Commands and Device Responses)**

Device messages are transferred via the data lines of the GPIB bus, the "ATN" control line not being active. The ASCII character set is used. A distinction is made according to the direction in which device messages are transferred:

- Commands are messages the controller sends to the instrument. They operate the device functions and request information.
- Device responses are messages the instrument sends to the controller after a query. They can contain measurement results, instrument settings and information on the instrument status.

Commands are subdivided according to two criteria:

1. According to the effect they have on the instrument:

- Setting commands cause instrument settings such as a reset of the instrument or setting the output level to some value.
- Queries cause data to be provided for output on the GPIB bus, e.g. for identification of the device or polling the active input.

2. According to their definition in standard IEEE 488.2:

- Common commands have a function and syntax that is exactly defined in standard IEEE 488.2. Typical tasks are the management of the standardized status registers, reset and selftest.
- Instrument-control commands are functions that depend on the features of the instrument such as frequency settings. A majority of these commands has also been standardized by the SCPI consortium.

The device messages have a characteristic structure and syntax. In the SCPI reference chapter all commands are listed and explained in detail.

# **SCPI Command Structure and Syntax**

SCPI commands consist of a so-called header and, in most cases, one or more parameters. The header and the parameters are separated by a "white space" (ASCII code 0 to 9, 11 to 32 decimal, e.g. blank). The headers may consist of several key words. Queries are formed by directly appending a question mark to the header.

Common commands and device-specific commands differ in their syntax.

# **OSCPI compatibility**

The analyzers are compatible to the final SCPI version 1999.0. Not all of the commands supported by the instrument are taken from the SCPI standard (Standard Commands for Programmable Instruments), however, their syntax follows SCPI rules. The SCPI standard is based on standard IEEE 488.2 and aims at the standardization of instrument-control commands, error handling and the status registers.

The requirements that the SCPI standard places on command syntax, error handling and configuration of the status registers are explained in detail in the following sections.

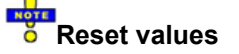

In contrast to instruments with manual control, which are designed for maximum possible operating convenience, the priority of remote control is the "predictability" of the device status. This means that when incompatible settings are attempted, the command is ignored and the device status remains unchanged, i.e. other settings are not automatically adapted. Therefore, GPIB bus control programs should always define an initial device status (e.g. with the command \*RST) and then implement the required settings.

## **Common Commands**

Common (=device-independent) commands consist of a header preceded by an asterisk "\*" and possibly one or more parameters.

## **Examples:**

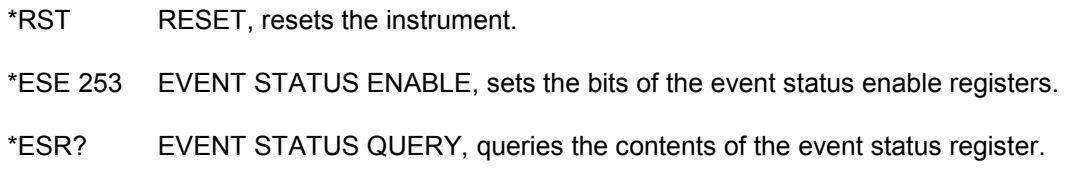

## **Instrument-Control Commands**

Instrument-control commands are based on a hierarchical structure and can be represented in a command tree. The command headers are built with one or several mnemonics (keywords). The first level (root level) mnemonic identifies a complete command system.

### **Example:**

SENSe This mnemonic identifies the command system SENSe.

For commands of lower levels, the complete path has to be specified, starting on the left with the highest level, the individual key words being separated by a colon ":".

## **Example:**

SENSe:FREQuency:STARt 1GHZ

This command is located on the third level of the SENSe system. It defines the start frequency of the sweep.

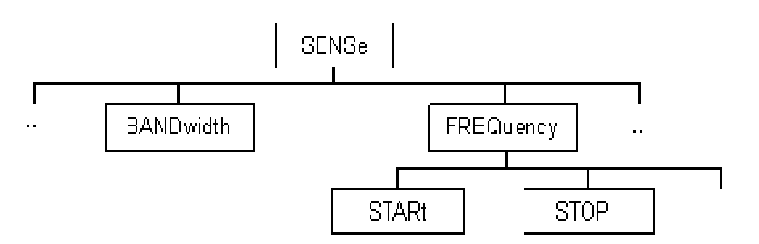

The following rules simplify and abbreviate the command syntax:

## **Multiple mnemonics**

Some mnemonics occur on several levels within one command system. Their effect depends on the structure of the command, i. e. on the position in the command header they are inserted in.

### **Example:**

SOURce:FREQuency:CW lGHZ

This command contains the key word SOURce in the first command level. It defines the frequency for sweep types operating at fixed frequency.

TRIGger:SOURce EXTernal

This command contains the key word SOURce in the second command level. It defines the trigger source "external trigger".

### **Optional mnemonics**

Some command systems permit certain mnemonics to be optionally inserted into the header or omitted. These mnemonics are marked by square brackets in this manual. The full command length must be recognized by the instrument for reasons of compatibility with the SCPI standard. Some commands are considerably shortened by omitting optional mnemonics.

### **Example:**

TRIGger[:SEQuence]:SOURce EXTernal

This command defines the trigger source "external trigger". The following command has the same effect:

TRIGger:SOURce EXTernal

*An optional mnemonic must not be omitted if its effect is additionally specified by a numeric suffix.* 

### **Long and short form**

The key words feature a long form and a short form. Either the short form or the long form can be entered; other abbreviations are not permitted.

### **Example:**

TRIGger:SOURce EXTernal TRIG:SOUR EXT

*The short form is marked by upper case letters, the long form corresponds to the complete word. Upper case and lower case notation only serves to distinguish the two forms in the manual, the instrument itself is case-insensitive.* 

### **Parameters**

Parameters must be separated from the header by a "white space". If several parameters are specified in a command, they are separated by a comma ",". For a description of the parameter types, refer to section Parameters.

## **Example:**

SOURce:GROup 1,1

This command defines a group of measured ports.

### **Numeric suffix**

If a device features several functions or features of the same kind, e.g. several channels or test ports, the desired function can be selected by a suffix added to the command. Entries without suffix are interpreted like entries with the suffix 1.

### **Example:**

SOURce:GROup2 1,1

This command defines a second group (group no 2) of measured ports.

## **Structure of a Command Line**

A command line may consist of one or several commands. It is terminated by a <New Line>, a <New Line> with EOI or an EOI together with the last data byte. Visual BASIC automatically produces an EOI together with the last data byte.

Several commands in a command line must be separated by a semicolon ";". If the next command belongs to a different command system, the semicolon is followed by a colon.

**Example:** CALL IBWRT(device%, "TRIGger:SOURce EXTernal;:SENSe:FREQuency:STARt  $1$ GHZ $"$ )

This command line contains two commands. The first command belongs to the TRIGger system and defines the trigger source (external trigger). The second command belongs to the SENSe system and defines the start frequency of the sweep.

If the successive commands belong to the same system, having one or several levels in common, the command line can be abbreviated. To this end, the second command after the semicolon starts with the level that lies below the common levels. The colon following the semicolon must be omitted in this case.

**Example:** CALL IBWRT(device%, "TRIG:SOUR EXT;:TRIG:TIM 0.1")

This command line is represented in its full length and contains two commands separated from each other by the semicolon. Both commands are part of the TRIGger command system, i.e. they have one level in common.

When abbreviating the command line, the second command begins with the level below TRIG. The colon after the semicolon is omitted. The abbreviated form of the command line reads as follows:

CALL IBWRT(device%, "TRIG:SOUR EXT; TIM 0.1")

However, a new command line always begins with the complete path.

**Example:** CALL IBWRT(device%, "TRIG:SOUR EXT ") CALL IBWRT(device%, "TRIG:THR LOW ")

## **Responses to Queries**

A query is defined for each setting command unless explicitly specified otherwise. It is formed by adding a question mark to the associated setting command. According to SCPI, the responses to queries are partly subject to stricter rules than in standard IEEE 488.2.

1. The requested parameter is transmitted without header. **Example:** TRIGger:SOURce? Response: IMM

2. Maximum values, minimum values and all further quantities which are requested via a special text parameter are returned as numerical values.

**Example:** SENSe:FREQuency:STOP? MAX Response: 8000000000

3. Numerical values are output without their unit. The default unit for each command is reported in the SCPI command description.

**Example:** SENSe:FREQuency:STOP? MAX Response: 8000000000 for 8 GHz

4. Boolean values are returned as 0 (for OFF) and 1 (for ON). **Example:** SWEep:TIME:AUTO? Response: 1

5. Text (character data) is returned in short form (see also next section). **Example:** TRIGger: SOURce? Response: IMM

# **SCPI Parameters**

Many commands are supplemented by a parameter or a list of parameters. The parameters must be separated from the header by a "white space". Permissible parameters are numerical values, Boolean parameters, text, character strings and block data. The type of parameter required for the respective command and the permissible range of values are specified in the command description.

## **Numeric Values**

Numeric values can be entered in any form, i.e. with sign, decimal point and exponent. Values exceeding the resolution of the instrument are rounded up or down. The mantissa may comprise up to 255 characters, the values must be in the value range –9.9E37 to 9.9E37. The exponent is introduced by an "E" or "e". Entry of the exponent alone is not allowed. In the case of physical quantities, the unit can be entered. Permissible unit prefixes are G (giga), MA (mega), MOHM and MHZ are also permissible), K (kilo), M (milli), U (micro) and N (nano). If the unit is missing, the default unit is used.

## **Example:**

SOUR:RFG:FREQ 1.5GHz is equivalent to SOUR:RFG:FREQ 1.5E9

## **Special numeric values**

The texts MINimum, MAXimum, DEFault, UP and DOWN are interpreted as special numeric values. A query returns the associated numerical value.

## **Example:**

Setting command: SENSe: FREQuency: STARt MINimum The query SENSe: FREQuency: STARt? returns 300000 (the exact value depends on the analyzer model).

The following special values can be used:

- MIN/MAX MINimum and MAXimum denote the minimum and maximum value of a range of numeric values.
- DEF DEFault denotes the preset value. This value is set by the \*RST command.
- UP/DOWN UP, DOWN increases or reduces the numeric value by one step. The step width is reported in the detailed command description.
- INF/NINF Negative INFinity (NINF) represent the numerical values –9.9E37 or +9.9E37, respectively. INF and NINF are only sent as device responses.
- NAN Not a Number (NAN) represents the value 9.91E37. NAN is only sent as device response. This value is not defined. Possible causes are division by zero, subtraction or addition of infinite and the representation of missing values.

Unless it is explicitly stated in the command description you can use the special numeric parameters for all commands of the analyzer.

## **Boolean Parameters**

Boolean parameters represent two states. The ON state (logically true) is represented by ON or a numerical value different from 0. The OFF state (logically false) is represented by OFF or the numerical value 0. A query responds with 0 or 1.

**Example:** Setting command: SWEep:TIME:AUTO ON Query: SWEep:TIME:AUTO? returns 1

## **Text Parameters**

Text parameters observe the syntax rules for key words, i.e. they can be entered using a short or long form. Like any parameter, they have to be separated from the header by a white space. In the case of a query, the short form of the text is provided.

**Example:** Setting command: TRIGger:SOURce EXTernal Query: TRIGger:SOURce? returns EXT

## **Strings**

Strings must always be entered within single or double quotation marks (' or ").

```
Example: CONFigure:CHANnel:NAME "Channel 4" or 
CONFigure:CHANnel:NAME 'Channel 4'
```
## **Block Data Format**

Block data is a transmission format which is suitable for the transmission of large amounts of data. A command using a block data parameter with definite length has the following structure:

Example: HEADer: HEADer #45168xxxxxxxx

The hash symbol # introduces the data block. The next number indicates how many of the following digits describe the length of the data block. In the example the 4 following digits indicate the length to be 5168 bytes. The data bytes follow. During the transmission of these data bytes all End or other control signs are ignored until all bytes are transmitted.

A #0 combination introduces a data block of indefinite length. The use of the indefinite format requires a NL^END message to terminate the data block. This format is useful when the length of the transmission is not known or if speed or other considerations prevent segmentation of the data into blocks of definite length.

## **Overview of Syntax Elements**

- : The colon separates the key words of a command. In a command line the separating semicolon marks the uppermost command level.
- The semicolon separates two commands of a command line. It does not alter the path.
- The comma separates several parameters of a command.
- ? The question mark forms a query.
- The asterisk marks a common command.
- ', Quotation marks introduce a string and terminate it.

"

# The hash sign # introduces binary, octal, hexadecimal and block data.

Binary: #B10110 Octal: #O7612 Hexadecimal: #HF3A7 Block: #21312

 A "white space" (ASCII-Code 0 to 9, 11 to 32 decimal, e.g. blank) separates header and parameter.

# **Basic Remote Control Concepts**

The functionality of the network analyzer's remote control commands has been defined in close analogy to the menu commands and control elements of the graphical user interface (GUI). The basic concepts of setups, traces, channels, and diagram areas remain valid in remote control. Moreover, all commands follow SCPI syntax rules, and SCPI-confirmed commands have been used whenever possible. These principles largely simplify the development of remote control scripts.

The GUI and the remote control command set both aim at maximum operating convenience. In manual control this generally means that the control elements are easy to find and intuitive to handle, and that the effect of each operation is easy to verify on the screen. Convenient remote control operation depends on a simple and systematic program syntax and on a predictable instrument state; the display of results is secondary.

These differences suggest the peculiarities in the analyzer's remote control concept discussed in the following sections.

# **Traces, Channels, and Diagram Areas**

Like in manual control, traces can be assigned to a channel and displayed in diagram areas (see section *Traces, Channels and Diagram Areas* in Chapter 3). There are two main differences between manual and remote control:

- A trace can be created without being displayed on the screen.
- A channel must not necessarily contain a trace. Channel and trace configurations are independent of each other.

The following frequently used commands create and delete traces, channels, and diagram areas:

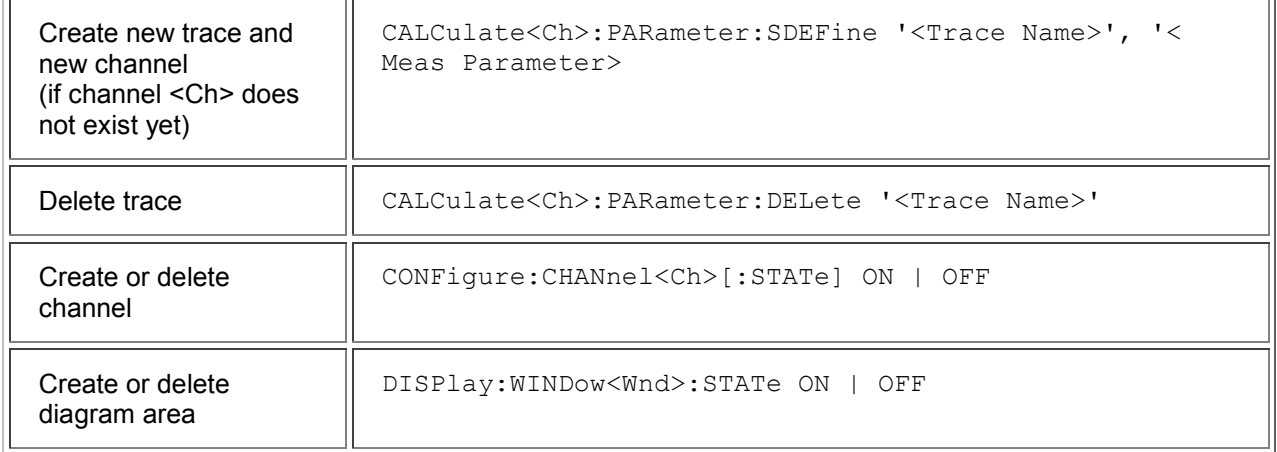

## *Basic Remote Control Concepts R&S® ZVA/ZVB/ZVT*

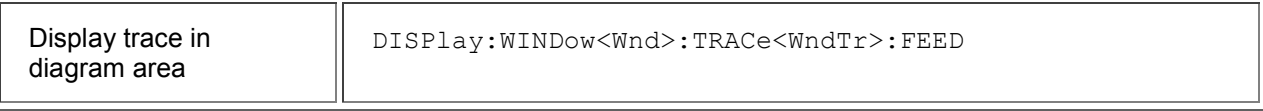

The assignment between traces, channels, and diagram areas is defined via numeric suffixes as illustrated in the following example:

CALC4:PAR:SDEF 'Ch4Tr1', 'S11'

Create channel 4 (channel suffix 4) and a trace named *Ch4Tr1* to measure the input reflection coefficient  $S_{11}$ . The trace is created but not displayed.

DISP:WIND2:STAT ON

Create diagram area no. 2 (window suffix 2).

DISP:WIND2:TRAC9:FEED 'CH4TR1'

Display the generated trace (identified by its name *Ch4Tr1)* in diagram area no. 2 (window suffix 2), assigning the trace number 9 (trace suffix 9) to it.

# **Active Traces in Remote Control**

In manual control there is always exactly one active trace, irrespective of the number of channels and traces defined. The *active channel* contains the active trace; see section *Trace Settings* in Chapter 3.

In remote control, each channel contains an active trace (unless the channel contains no trace at all), so the notion of *active channel* is meaningless. This principle actually simplifies the remote control command syntax, because it allows the active trace in a particular channel to be referenced by means of the channel suffix. No additional trace identifier is needed; there is no need either to distinguish channel and trace settings using mnemonics or suffixes.

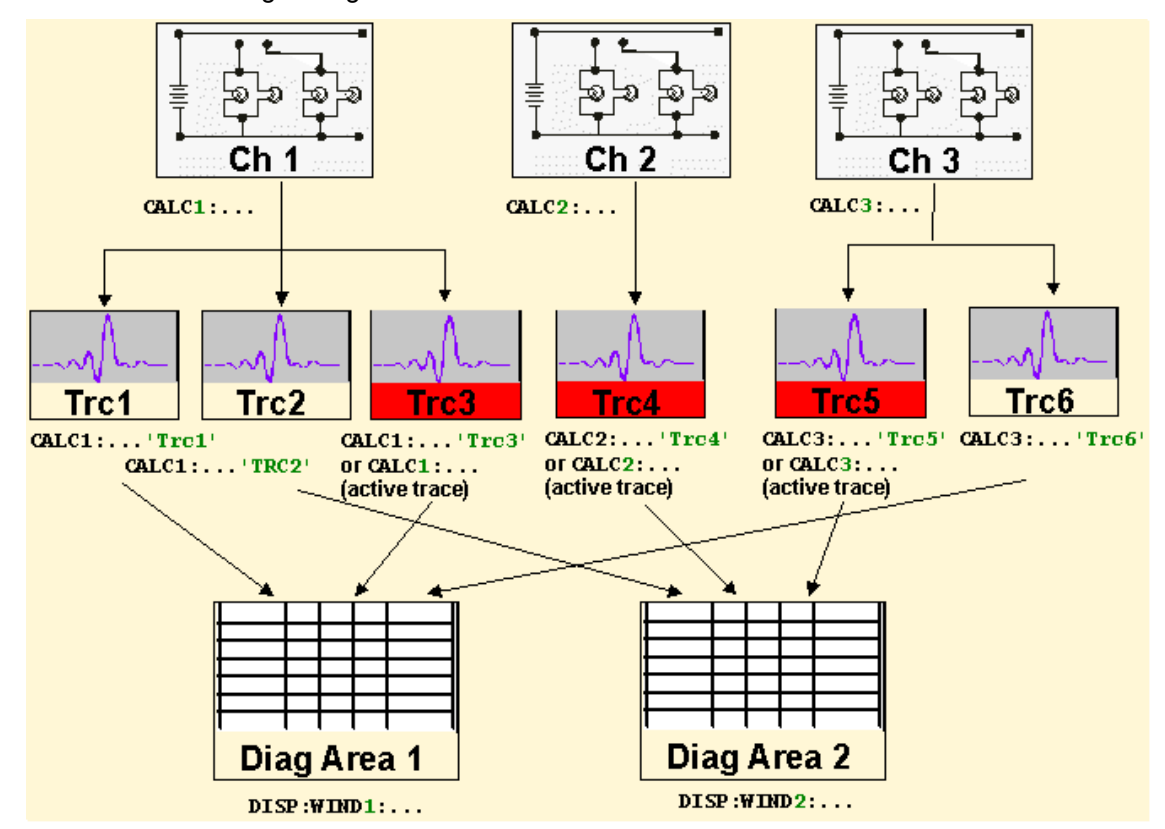

The active traces are handled as follows:

- After a preset ( $*RST$ ), the analyzer displays a single diagram area with the default trace no. 1 named *TRC1.* The trace is active in manual and in remote control.
- In manual control, a new, added trace automatically becomes the active trace. To select another trace as the active trace, click inside the trace list.
- In remote control, a new trace added via CALCulate<Ch>:PARameter:SDEFine '<trace\_name>', '<parameter>' also becomes the active trace. To select another trace as the active trace, use (CALCulate<Ch>: PARameter: SELect '<trace\_name>').
- The active traces for manual and remote control may be different.

The following program example illustrates how to create, select and reference traces. It is instructive to observe the analyzer screen in order to check the effect of each step.

\*RST

Reset the analyzer, creating channel no. 1 with the default trace *Trc1*. The trace is displayed in diagram area no. 1.

CALC1:PAR:SDEF 'Trc2', 'S11'; DISP:WIND:TRAC2:FEED 'Trc2'

Create a new trace named *Trc2,* assigned to channel no. 1 (the suffix 1 after CALC*,* may be omitted), and display the trace. The new trace automatically becomes the active trace for manual and for remote control. To check this, click *Trace – Marker – Marker 1* to create a marker. The marker is assigned to *Trc2.* Delete all markers *(Trace – Marker – All Markers Off).* 

### CALC1:MARK ON

To verify that *Trc2* is also active for remote control, use the channel suffix 1 after CALC (may be omitted) to reference the active trace in channel 1 and create a marker *M 1*. The marker is assigned to *Trc2*.

CALC:PAR:SEL 'Trc1'; CALC1:MARK ON

Select the old default trace *Trc1* as the active trace for remote control. Create a new marker to verify that *Trc1* is now the active trace in channel 1.

*In the SCPI command description, the numeric suffix <Ch> is used for channel settings (it denotes the configured channel), whereas <Chn> is used for trace settings (it denotes the active trace in the channel).* 

# **Initiating Measurements, Speed Considerations**

After a reset the network analyzer measures in continuous mode. The displayed trace shows the result of the last sweep and is continuously updated. This provides a permanent visual control over the measurement and the effect of any analyzer settings.

In remote control, it is advisable to follow a different approach in order use the analyzer's resources to full capacity and gain measurement speed. The following principles can help to optimize a remote control program (see also programming example *Typical Stages of a Measurement*):

- Switch off the measurement while configuring your instrument.
- Use a minimum number of suitably positioned sweep points.
- Start a single sweep, observing proper command synchronization, and retrieve your results.
- Ensure that the display is switched off while the analyzer operates in remote mode (SYSTem:DISPlay:UPDate OFF, default setting).
- If you have to change several instrument settings between two consecutive sweeps, avoid using SYSTem: SETTings: UPDate ONCE, since this mode may delay the measurement.

# *Basic Remote Control Concepts R&S® ZVA/ZVB/ZVT*

The following command sequence performs a single sweep in a single channel.

\*RST; INITiate:CONTinous OFF

Activate single sweep mode for all channels (including the channels created later).

INITiate:SCOPe SING

State that a single sweep will be performed in the active channel only.

INITiate[:IMMediate]; \*WAI

Start a single sweep in channel no. 2, wait until the sweep is terminated before proceeding to the next command (see *Command Synchronization*).

# **Addressing Traces and Channels**

The analyzer provides a variety of schemes for addressing traces and channels and for querying trace and channel names. The following tables give an overview.

Addressing channels

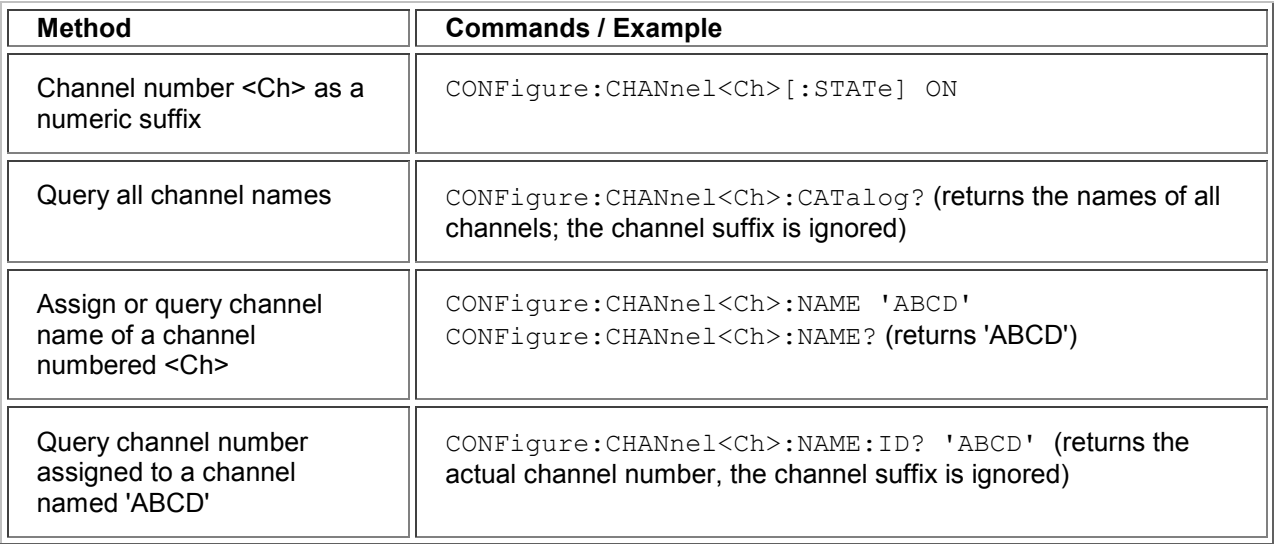

### Addressing traces

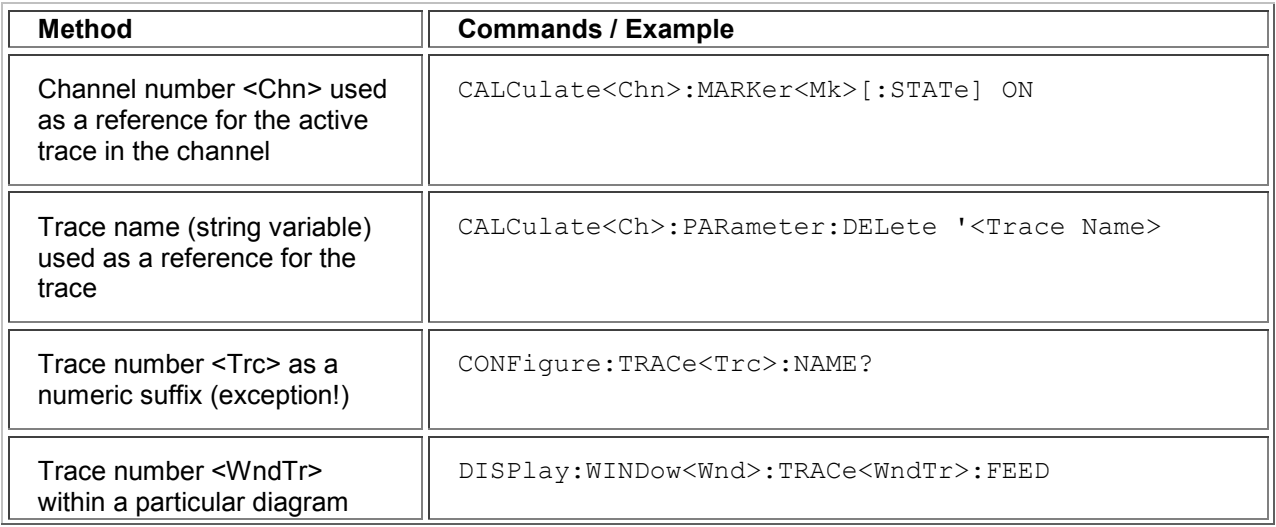

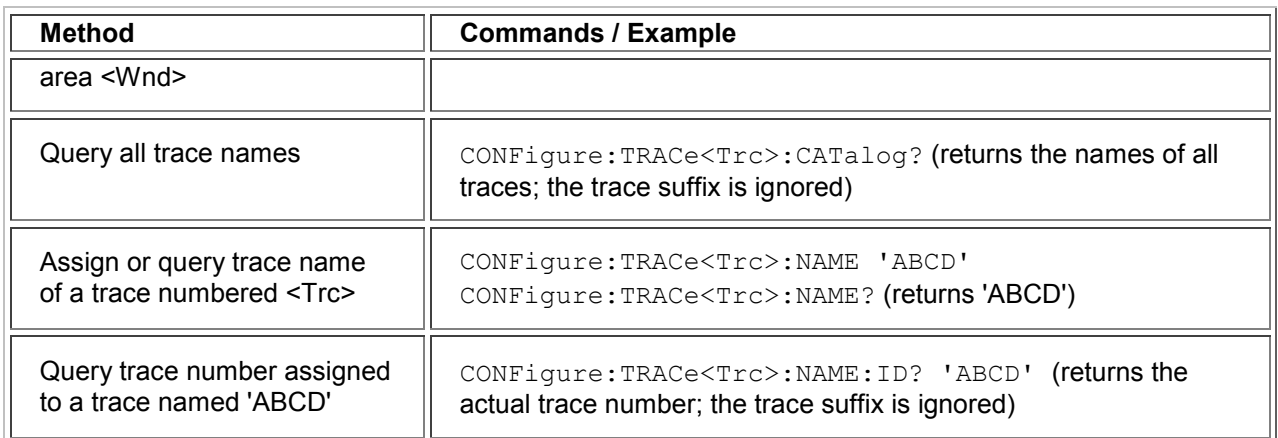

## Mixed commands

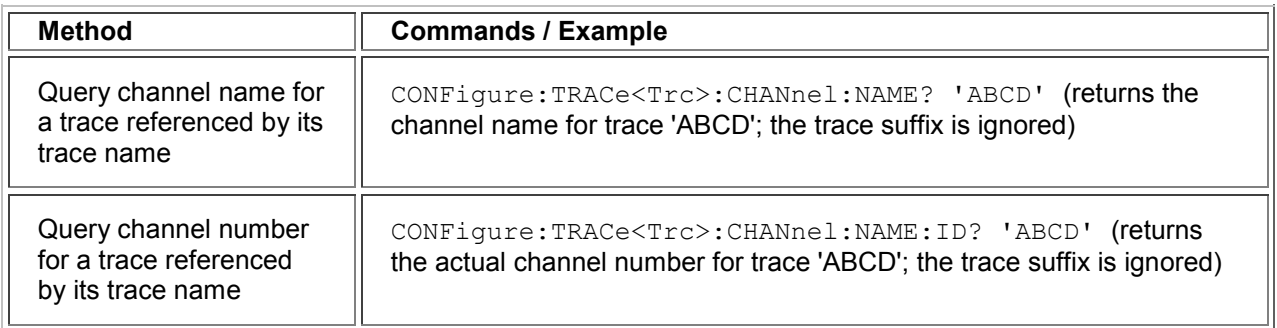

# **Command Processing**

The block diagram below shows how GPIB bus commands are serviced in the instrument.

The individual components work independently and simultaneously. They communicate with each other by means of so-called "messages".

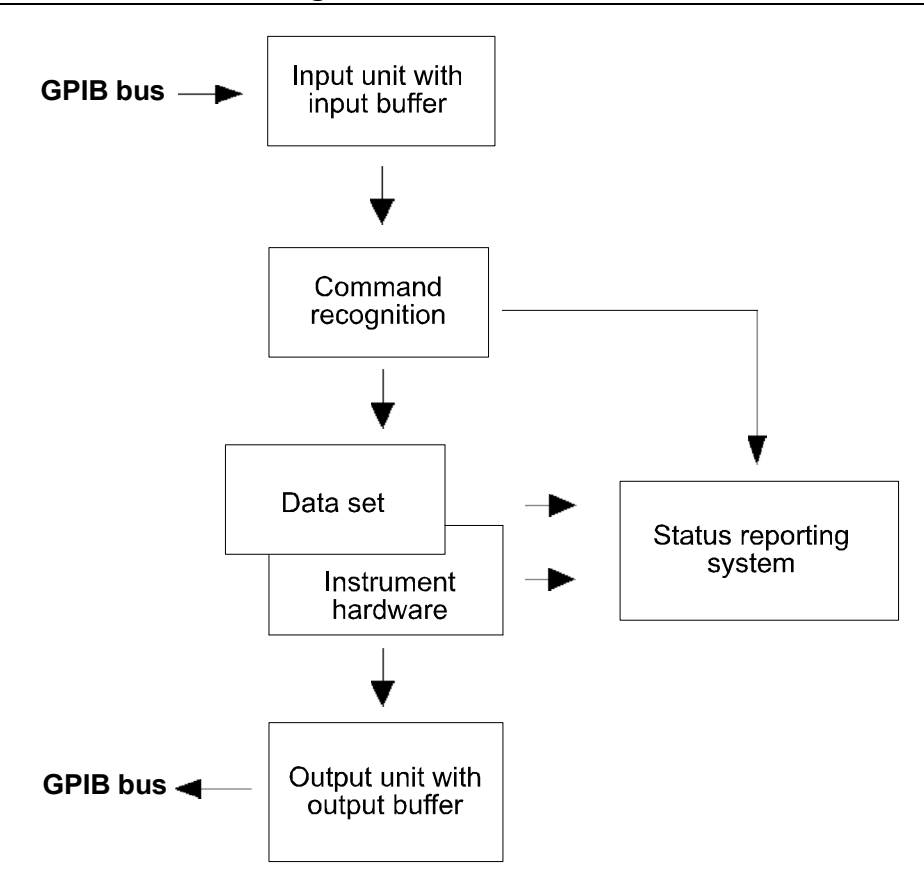

# **Input Unit**

The input unit receives commands character by character from the controller and collects them in the input buffer. The input unit sends a message to the command recognition as soon as the input buffer is full or as soon as it receives a delimiter, <PROGRAM MESSAGE TERMINATOR>, as defined in IEEE 488.2, or the interface message DCL.

If the input buffer is full, the message data traffic is stopped and the data received up to then is processed. Subsequently the traffic is continued. If, however, the buffer is not yet full when receiving the delimiter, the input unit can already receive the next command during command recognition and execution. The receipt of a DCL clears the input buffer and immediately initiates a message to the command recognition.

# **Command Recognition**

The command recognition stage analyzes the data received from the input unit. It proceeds in the order in which it receives the data. Only a  $DCL$  is serviced with priority, e.g. a GET (Group Execute Trigger) is only executed after the commands received before. Each recognized command is immediately transferred to the data set but not executed immediately.

The command recognition detects syntax errors in the commands and transfers them to the status reporting system. The rest of a command line after a syntax error is still executed, if possible. After the syntax check, the range of the numerical parameters is checked, if required.

If the command recognition detects a delimiter or a DCL, it also requests the data set to perform the necessary instrument hardware settings. Subsequently it is immediately prepared to process further commands. This means that new commands can already be serviced while the hardware is still being set ("overlapping execution").

# **Data Base and Instrument Hardware**

The expression "instrument hardware" denotes the part of the instrument fulfilling the actual instrument function – signal generation, measurement etc. The controller is not included. The data base manages all the parameters and associated settings required for the instrument hardware.

Setting commands lead to an alteration in the data set. The data set management enters the new values (e.g. frequency) into the data set, however, it only passes them on to the hardware when requested by the command recognition. This can only occur at the end of a command line, therefore the order of the setting commands in the command line is not relevant.

The commands are only checked for their compatibility among each other and with the instrument hardware immediately before they are transmitted to the instrument hardware. If the instrument detects that execution is not possible, an "execution error" is signalled to the status reporting system. All alterations of the data set are cancelled, the instrument hardware is not reset. Due to the delayed checking and hardware setting, however, impermissible instrument states can be set for a short period of time within one command line without this leading to an error message (example: simultaneous activation of a frequency and a power sweep). At the end of the command line, however, a permissible instrument state must have been reached again.

Before passing on the data to the hardware, the settling bit in the STATus: OPERation register is set (cf. section *STATus:OPERation Register*). The hardware executes the settings and resets the bit again as soon as the new state has settled. This fact can be used to synchronize command servicing.

Queries induce the data set management to send the desired data to the output unit.

# **Status Reporting System**

The status reporting system collects information on the instrument state and makes it available to the output unit on request. The exact structure and function are described in section Status Reporting System.

# **Output Unit**

The output unit collects the information requested by the controller, which it receives from the data set management. It processes it according to the SCPI rules and makes it available in the output buffer. If the information requested is longer, it is made available "in portions" without this being recognized by the controller.

If the instrument is addressed as a talker without the output buffer containing data or awaiting data from the data set management, the output unit sends the error message "Query UNTERMINATED" to the status reporting system. No data is sent on the GPIB bus or via the Ethernet, the controller waits until it has reached its time limit. This behavior is specified by SCPI.

# **Command Sequence and Command Synchronization**

IEEE 488.2 defines a distinction between overlapped and sequential commands:

- A sequential command is one which finishes executing before the next command starts executing. Commands that are processed quickly are usually implemented as sequential commands.
- An overlapping command is one which does not automatically finish executing before the next command starts executing. Usually, overlapping commands take longer to process and allow the program to do other tasks while being executed. If overlapping commands do have to be executed in a defined order, e.g. in order to avoid wrong measurement results, they must be

## *Command Processing R&S® ZVA/ZVB/ZVT*

serviced sequentially. This is called synchronization between the controller and the analyzer.

According to section *Data Set and Instrument Hardware,* setting commands within one command line, even though they may be implemented as sequential commands, are not necessarily serviced in the order in which they have been received. In order to make sure that commands are actually carried out in a certain order, each command must be sent in a separate command line. **Examples:** 

### **Example 1: Commands and queries in one message**

The response to a query combined in a program message with commands that affect the queried value is not predictable. Sending

:FREQ:STAR 1GHZ;SPAN 100 :FREQ:STAR?

always returns 1000000000 (1 GHz). When:

:FREQ:STAR 1GHz;STAR?;SPAN 1000000

is sent, however, the result is not specified by SCPI. The result could be the value of STARt before the command was sent since the instrument might defer executing the individual commands until a program message terminator is received. The result could also be 1 GHz if the instrument executes commands as they are received.

As a general rule, send commands and queries in different program messages.

### **Example 2: Overlapping command with \*OPC**

The analyzer implements INITiate [: IMMediate] as an overlapped command. Assuming that INITiate[:IMMediate] takes longer to execute than \*OPC, sending the command sequence

INIT; \*OPC.

results in initiating a sweep and, after some time, setting the OPC bit in the ESR. Sending the commands:

INIT; \*OPC; \*CLS

still initiates a sweep. Since the operation is still pending when the analyzer executes  $*$ CLS, forcing it into the Operation Complete Command Idle State (OCIS), \*OPC is effectively skipped. The OPC bit is not set until the analyzer executes another \*OPC command.

<u>erit</u> The analyzer provides only one overlapped command,  $\texttt{INTitle} < \texttt{Ch}>[:\texttt{IMMediate}].$  What is said below is not relevant for the other (sequential) SCPI commands.

# **Preventing overlapping execution**

To prevent an overlapping execution of commands, one of the commands \*OPC, \*OPC? or \*WAI can be used. For a programming example refer to section *Command Synchronization* in Chapter *Programming Examples.*

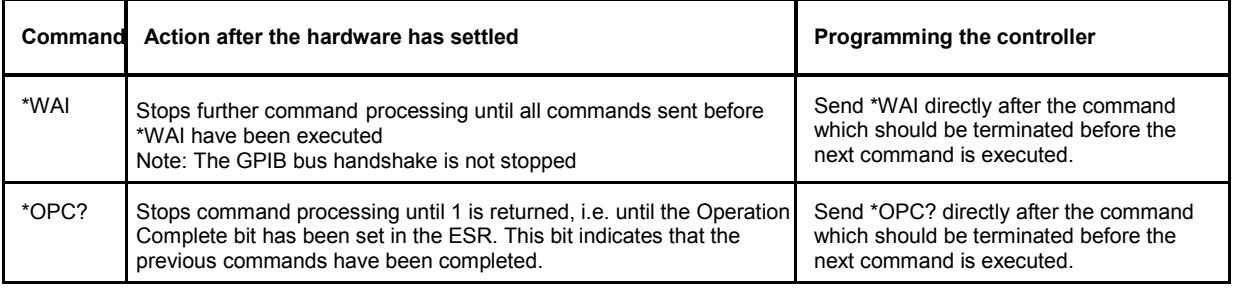

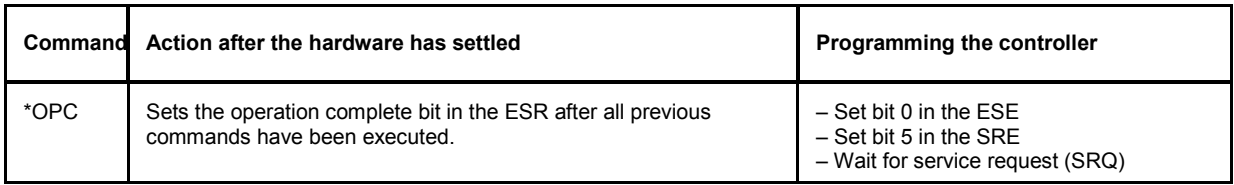

# **Status Reporting System**

The status reporting system stores all information on the present operating state of the instrument, and on errors which have occurred. This information is stored in the status registers and in the error queue. Both can be queried via GPIB bus or Ethernet (STATus... commands).

**Hierarchy of status registers**

As shown in the graphical overview, the status information is of hierarchical structure.

- STB, SRE The STatus Byte (STB) register and its associated mask register Service Request Enable (SRE) form the highest level of the status reporting system. The STB provides a rough overview of the instrument status, collecting the information of the lower-level registers.
- **ESR, SCPI registers**

The STB receives its information from the following registers:

- The Event Status Register (ESR) with the associated mask register standard event status enable (ESE).
- The STATus:OPERation and STATus:QUEStionable registers which are defined by SCPI and contain detailed information on the instrument.
- IST, PPE The IST flag ("Individual STatus"), like the SRQ, combines the entire instrument status in a single bit. The PPE is associated to the IST flag. It fulfills an analogous function for the IST flag as the SRE does for the service request.
- Output buffer contains the messages the instrument returns to the controller. It is not part of the status reporting system but determines the value of the MAV bit in the STB and thus is represented in the overview.

All status registers have the same internal structure.

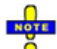

*The service request enable register SRE can be used as ENABle part of the STB if the STB is structured according to SCPI. By analogy, the ESE can be used as the ENABle part of the ESR.* 

# **Overview of Status Registers**

The status registers of the network analyzer are implemented as shown below.

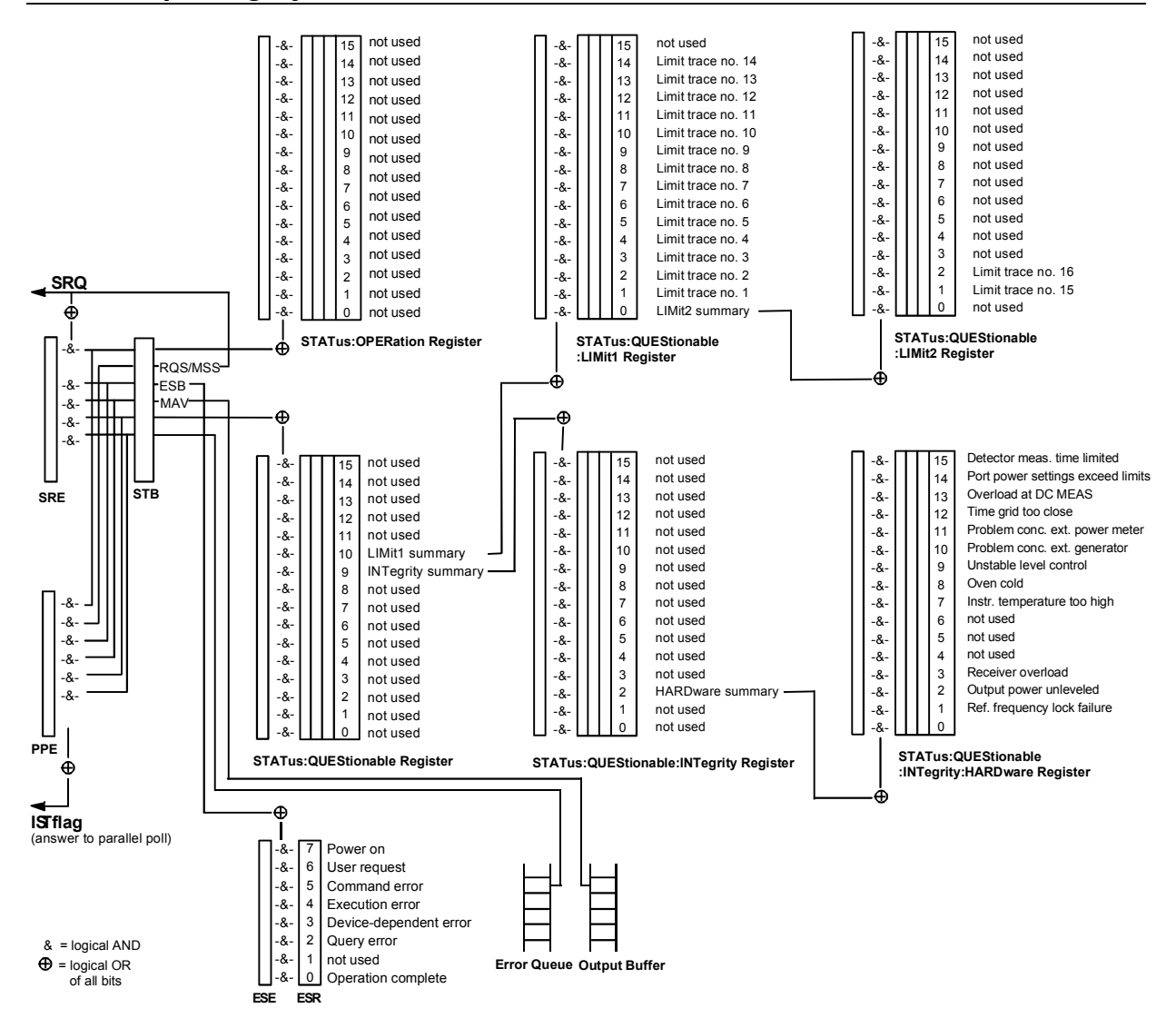

# **Structure of an SCPI Status Register**

Each standard SCPI register consists of 5 parts which each have a width of 16 bits and have different functions. The individual bits are independent of each other, i.e. each hardware status is assigned a bit number which is valid for all five parts. Bit 15 (the most significant bit) is set to zero for all parts. Thus the contents of the register parts can be processed by the controller as positive integer.

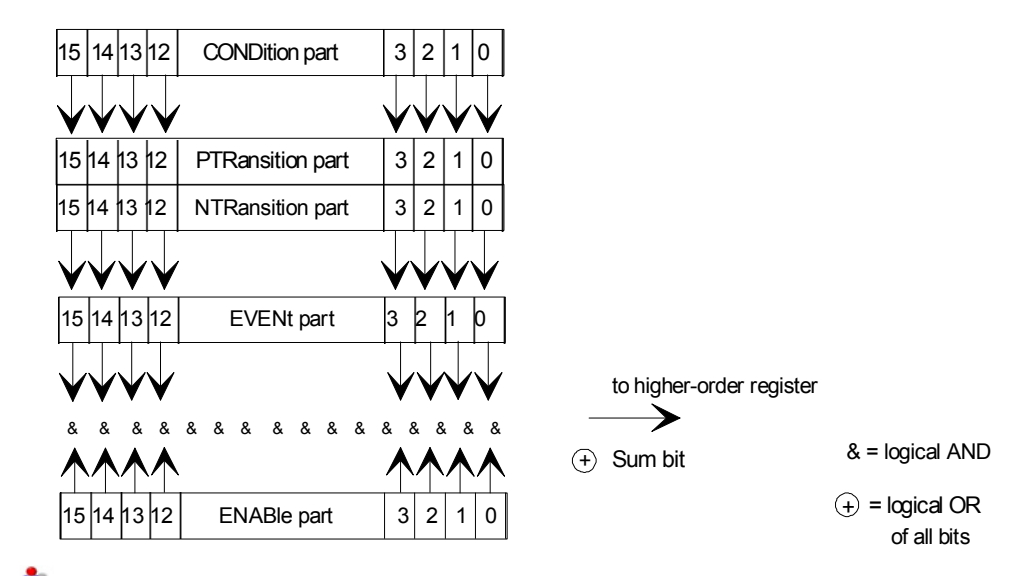

# **Description of the five status register parts**

The five parts of an SCPI register have different properties and function:

## **CONDition**

The CONDition part is permanently overwritten by the hardware or the sum bit of the next lower register. Its contents always reflect the current instrument state.

This register part can only be read, but not overwritten or cleared. Reading the CONDition register is nondestructive.

## **PTRansition**

The two transition register parts define which state transition of the condition part (none, 0 to 1, 1 to 0 or both) is stored in the EVENt part.

The Positive TRansition part acts as a transition filter. When a bit of the CONDition part is changed from 0 to 1, the associated PTR bit decides whether the EVENt bit is set to 1:

- PTR bit =1: the EVENt bit is set.
- PTR bit =0: the EVENt bit is not set.

This status register part can be overwritten and read at will. Reading the PTRansition register is nondestructive.

## **NTRansition**

The Negative TRansition part also acts as a transition filter. When a bit of the CONDition part is changed from 1 to 0, the associated NTR bit decides whether the EVENt bit is set to 1.

NTR bit  $=1$ : the FVFNt bit is set.

NTR bit =0: the EVENt bit is not set.

This part can be overwritten and read at will. Reading the PTRansition register is nondestructive.

## **EVENt**

The EVENt part indicates whether an event has occurred since the last reading, it is the "memory" of the condition part. It only indicates events passed on by the transition filters. It is permanently updated by the instrument. This part can only be read by the user. Reading the register clears it. This part is often equated with the entire register.

## **ENABle**

The ENABle part determines whether the associated EVENt bit contributes to the sum bit (cf.

## *Status Reporting System R&S® ZVA/ZVB/ZVT*

below). Each bit of the EVENt part is ANDed with the associated ENABle bit (symbol '&'). The results of all logical operations of this part are passed on to the sum bit via an OR function (symbol '+').

- ENAB bit =0: The associated EVENt bit does not contribute to the sum bit.
- ENAB bit =1: If the associated EVENT bit is "1", the sum bit is set to "1" as well.

This part can be overwritten and read by the user at will. Its contents are not affected by reading.

As shown in the graphical overview, the status information is of hierarchical structure.

- STB, SRE The register STatus Byte (STB) defined in IEEE 488.2 and its associated mask register Service Request Enable (SRE) form the highest level of the status reporting system. The STB provides a rough overview of the instrument status, collecting the information of the lower-level registers.
- **ESR, SCPI registers**

The STB receives its information from the following registers:

- The standard IEEE 488.2 Event Status Register (ESR) with the associated mask register standard event status enable (ESE).
- The STATus:OPERation and STATus:QUEStionable registers which are defined by SCPI and contain detailed information on the instrument.
- IST, PPE The IST flag ("Individual STatus"), like the SRQ, combines the entire instrument status in a single bit. The PPE is associated to the IST flag. It fulfills an analogous function for the IST flag as the SRE does for the service request.
- Output buffer contains the messages the instrument returns to the controller. It is not part of the status reporting system but determines the value of the MAV bit in the STB and thus is represented in the overview.

The **sum bit** is obtained from the EVENt and ENABle part for each register. The result is then entered into a bit of the CONDition part of the higher-order register.

The instrument automatically generates the sum bit for each register. Thus an event can lead to a service request throughout all levels of the hierarchy.

# **Contents of the Status Registers**

The individual status registers are used to report different classes of instrument states or errors. The following status registers belong to the general model described in IEEE 488.2:

- The STatus Byte (STB) gives a rough overview of the instrument status.
- The IST flag combines the entire status information into a single bit that can be queried in a parallel poll.
- The Event Status Register (ESR) indicates general instrument states.

The status registers below belong to the device-dependent SCPI register model:

- The STATus:OPERation register contains conditions which are part of the instrument's normal operation.
- The STATus:QUEStionable register indicates whether the data currently being acquired is of questionable quality.
- The STATus:QUEStionable:LIMit<1|2> register indicates the result of the limit check.
- The STATus:QUEStionable:INTegrity register monitors hardware failures of the analyzer.

## **STB and SRE**

The STatus Byte (STB) provides a rough overview of the instrument status by collecting the pieces of information of the lower registers. The STB represents the highest level within the SCPI hierarchy. A special feature is that bit 6 acts as the summary bit of the remaining bits of the status byte.

# **O**SRE and Service Request

The STatus Byte (STB) is linked to the Service Request Enable (SRE) register on a bit-by-bit basis.

- The STB corresponds to the CONDition part of an SCPI register, indicating the current instrument state.
- The SRE corresponds to the ENABle part of an SCPI register.If a bit is set in the SRE and the associated bit in the STB changes from 0 to 1, a Service Request (SRQ) is generated on the GPIB bus.

Bit 6 of the SRE is ignored, because it corresponds to the summary bit of the STB.

### **TIP Related common commands**

The STB is read out using the command *\*STB?* or a serial poll.

The SRE can be set using command *\*SRE* and read using *\*SRE?*.

The bits in the STB are defined as follows:

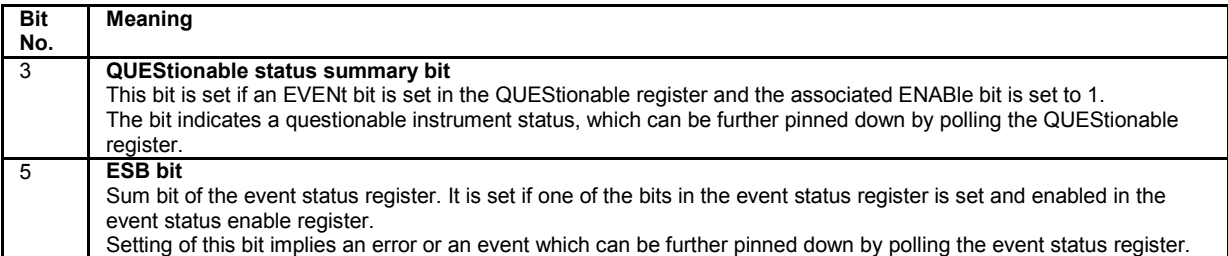

## **IST Flag and PPE**

In analogy to the Service Request (SRQ), the IST flag combines the entire status information in a single bit. It can be queried by means of a parallel poll.

The Parallel Poll Enable (PPE) register determines which bits of the STB contribute to the IST flag. The bits of the STB are ANDed with the corresponding bits of the PPE, with bit 6 being used as well in contrast to the SRE. The IST flag results from the ORing of all results.

# **Related common commands**

The IST flag is queried using the command *\*IST?*.

The PPE can be set using *\*PRE* and read using command *\*PRE?*.

## **ESR and ESE**

The Event Status Register (ESR) indicates general instrument states. It is linked to the Event Status Enable (ESE) register on a bit-by-bit basis.

 The ESR corresponds to the CONDition part of an SCPI register, indicating the current instrument state.

## *Status Reporting System R&S® ZVA/ZVB/ZVT*

• The ESE corresponds to the ENABle part of an SCPI register. If a bit is set in the ESE and the associated bit in the ESR changes from 0 to 1, the ESB bit in the STatus Byte is set.

### $\frac{1}{2}$ **Related common commands**

The Event Status Register (ESR) can be queried using *ESR?.*

The Event Status Enable (ESE) register can be set using the command *\*ESE* and read using *\*ESE?*.

The bits in the ESR are defined as follows:

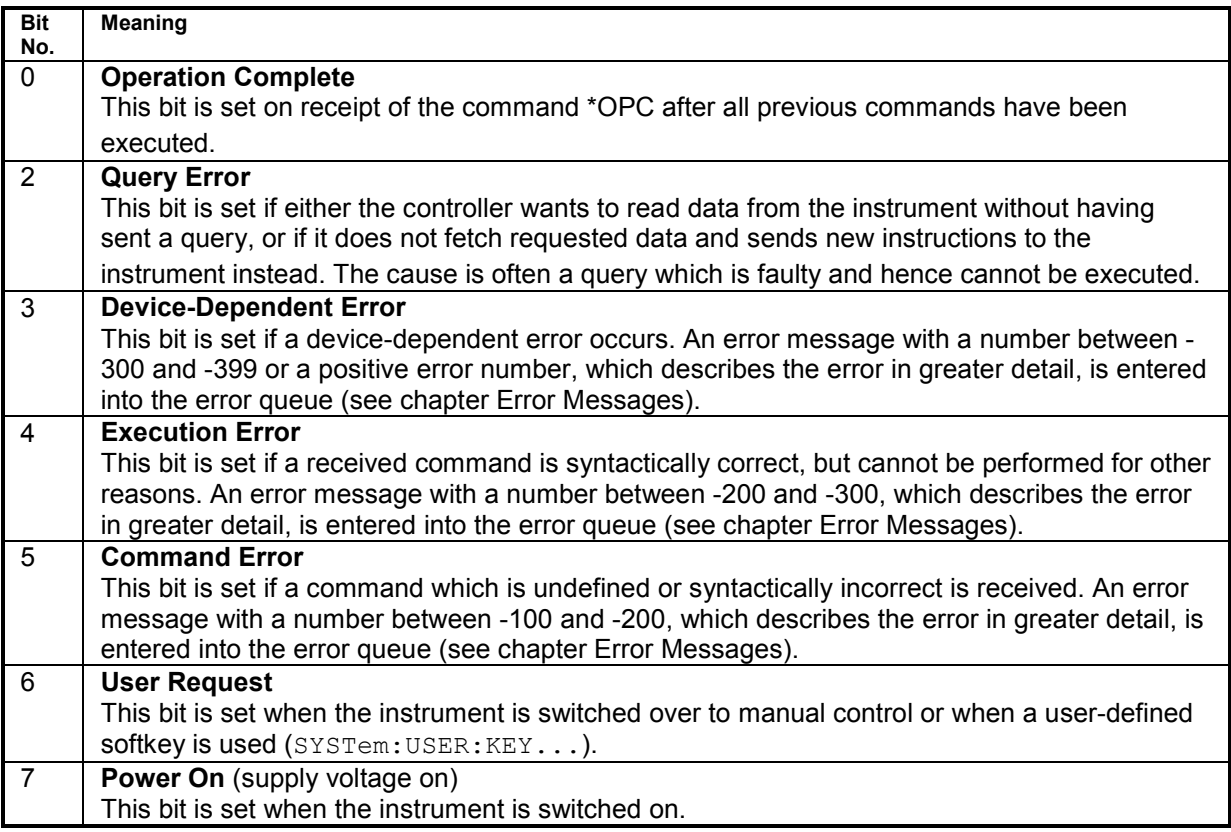

## **STATus:OPERation**

The STATus:OPERation register contains conditions which are part of the instrument's normal operation.

The analyzer does not use the STATus:OPERation register:

## **STATus:QUEStionable**

The STATus:QUEStionable register indicates whether the acquired data is of questionable quality and monitors hardware failures of the analyzer. It can be queried using the commands STATus:QUEStionable:CONDition? or STATus:QUEStionable[:EVENt]?

The bits in the STATus:QUEStionable register are defined as follows:

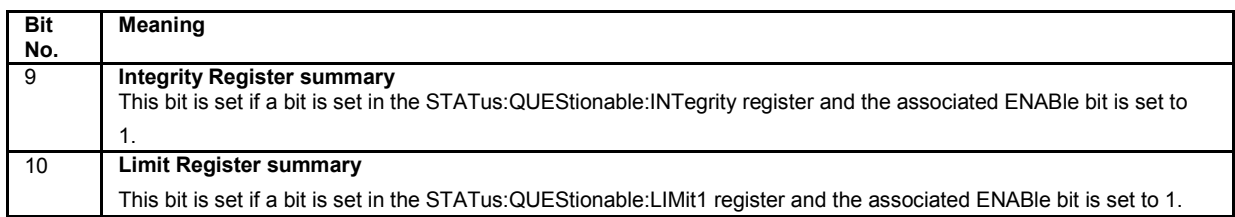

## **STATus:QUEStionable:LIMit1<1|2>**

The STATus:QUEStionable:LIMit<1|2> registers indicate the result of the limit check. They can be queried using the commands STATus:QUEStionable:LIMit<1|2>:CONDition? or STATus:QUEStionable:LIMit<1|2>[:EVENt]? STATus:QUEStionable:LIMit1 is also the summary register of the lower-level STATus:QUEStionable:LIMit2 register.

The bits in the STATus:QUEStionable:LIMit1 register are defined as follows:

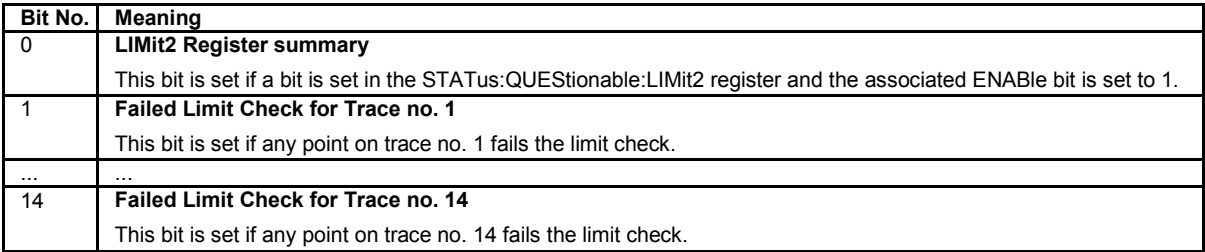

The bits in the STATus:QUEStionable:LIMit2 register are defined as follows:

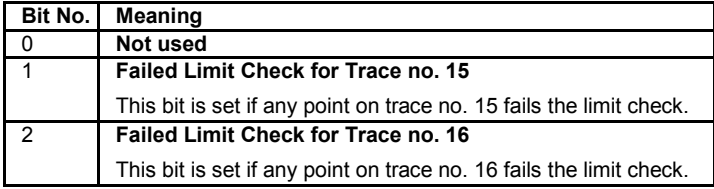

# **Numbering of traces**

The traces numbers 1 to 16 are assigned as follows:

- Traces assigned to channels with smaller channel numbers have smaller trace numbers.
- Within a channel, the order of traces reflects their creation time: The oldest trace has the smallest, the newest trace has the largest trace number. This is equivalent to the order of traces in the response string of the CALCulate<Ch>:PARameter:CATalog? query.
- The number of traces monitored cannot exceed 16. If a setup contains more traces, the newest traces are not monitored.

## **STATus:QUEStionable:INTegrity...**

The STATus:QUEStionable:INTegrity register monitors hardware failures of the analyzer. It can be queried using the commands STATus:QUEStionable:INTegrity:CONDition? or STATus:QUEStionable:INTegrity[:EVENt]? STATus:QUEStionable:INTegrity is also the summary register of the lower-level STATus:QUEStionable:INTegrity:HARDware register.

 $\mathbf{r}$ Refer to the *Error Messages* section for a detailed description of hardware errors including possible remedies.

The bits in the STATus:QUEStionable:INTegrity register are defined as follows:

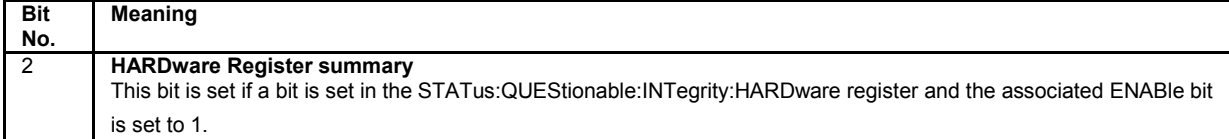

The STATus:QUEStionable:INTegrity:HARDware register can be queried using the commands STATus:QUEStionable:INTegrity:HARDware:CONDition? or STATus:QUEStionable:INTegrity:HARDware[:EVENt]?

The bits in the STATus:QUEStionable:INTegrity:HARDware register are defined as follows:

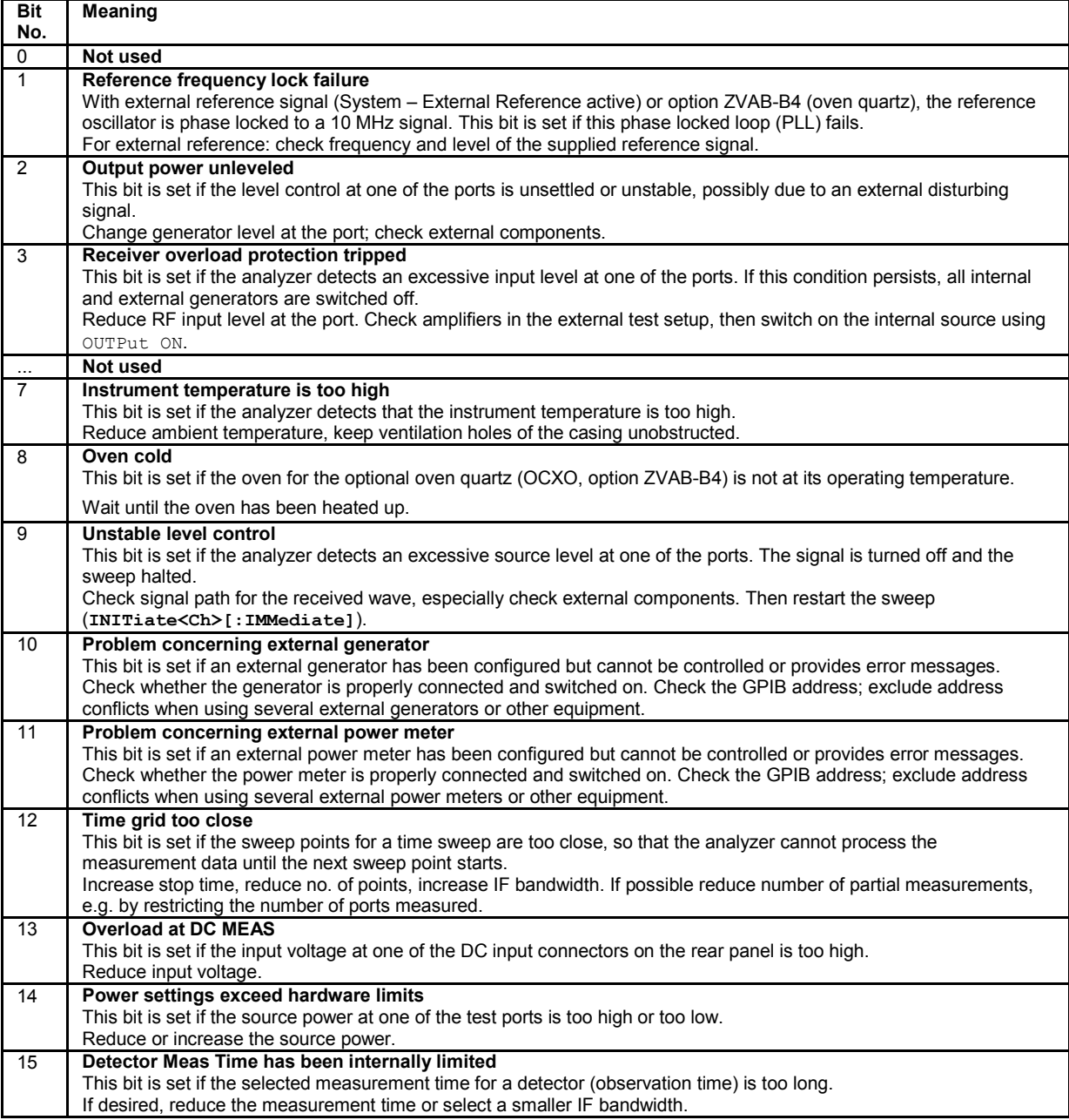

# **Application of the Status Reporting System**

The purpose of the status reporting system is to monitor the status of one or several devices in a measuring system. To do this and react appropriately, the controller must receive and evaluate the information of all devices. The following standard methods are used:

- Service request (SRQ) initiated by the measuring device
- Serial poll of all devices in the bus system, initiated by the controller in order to find out who sent a SRQ and why
- Parallel poll of all devices
- Query of a specific instrument status by means of commands
- Query of the error queue

## **Service Request**

The measuring device can send a service request (SRQ) to the controller. Usually this service request causes an interrupt, to which the control program can react appropriately.

# **Initiating an SRQ**

As shown in the graphical overview, an SRQ is initiated if one or several of bits 2, 3, 4, 5 or 7 of the status byte are set and enabled in the SRE. Each of these bits summarizes the information of a further register, the error queue or the output buffer.

The ENABle parts of the status registers can be set such that arbitrary bits in an arbitrary status register initiate an SRQ. To use the possibilities of the service request effectively, all bits in the enable registers SRE and ESE should be set to "1".

## **Examples:**

- **Use \*OPC to generate an SRQ**
- -Set bit 0 in the ESE (Operation Complete).
- -Set bit 5 in the SRE (ESB).
- $\blacktriangleright$ Insert \*OPC in the command sequence (e.g. at the end of a sweep).

As soon as all commands preceding \*OPC have been completed, the instrument generates an SRQ.

- **Generate an SRQ when a limit is exceeded**
- -Set bit 3 in the SRE (summary bit of the STATus:QUEStionable register, set after STATus:PRESet)
- ▶ Set bit 10 in the STATus:QUEStionable: ENABle register (summary bit of the STATus:QUEStionable:LIMit1 register)
- $\blacktriangleright$ Set bit 1 in the STATus:QUEStionable:LIMit1:ENABle register

The analyzer generates a SRQ when the event associated with bit 1 of the STATus:QUEStionable:LIMit1:ENABle register occurs, i.e. when any point on the first trace fails the limit check.

**Find out which event caused an SRQ**

The procedure to find out which event caused an SRQ is analogous to the procedure to generate an SRQ:

 $\triangleright$ STB? (query the contents of the status byte in decimal form) If bit 3 (QUEStionable summary bit) is set, then:

 $\triangleright$ STAT:QUES:EVENT? (query STATus:QUEStionable register)

If bit 10 (QUEStionable:LIMit1 summary bit) is set, then:

> Query STAT: QUES: LIMit1: EVENT? (query STATus: QUEStionable: LIMit1 register)

If bit 1 is set, then the first trace failed the limit check.

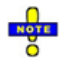

*The SRQ is the only possibility for the instrument to become active on its own. Each controller program should set the instrument such that a service request is initiated in the case of malfunction. The program should react appropriately to the service request.* 

## **Serial Poll**

In a serial poll, the controller queries the STatus Bytes of the devices in the bus system one after another. The query is made via interface messages, so it is faster than a poll by means of  $*$   $STB$ ?.

### $\boldsymbol{\Omega}$ **Serial poll procedure**

The serial poll method is defined in IEEE 488.1 and used to be the only standard possibility for different instruments to poll the status byte. The method also works for instruments which do not adhere to SCPI or IEEE 488.2.

The Visual BASIC command for executing a serial poll is "IBRSP()".

The serial poll is mainly used to obtain a fast overview of the state of several instruments connected to the controller.

# **Parallel Poll**

In a parallel poll, up to eight instruments are simultaneously requested by the controller by means of a single command to transmit 1 bit of information each on the data lines, i.e., to set the data line allocated to each instrument to a logical "0" or "1".

# **Parallel poll procedure**

In addition to the SRE register, which determines the conditions under which an SRQ is generated, there is a Parallel Poll Enable register (PPE) which is ANDed with the STB bit by bit, considering bit  $6 -$ AND as well. This register is ANDed with the STB bit by bit, considering bit 6 as well. The results are ORed, the result is possibly inverted and then sent as a response to the parallel poll of the controller. The result can also be queried without parallel poll by means of the command "\*IST?".

The instrument first has to be set for the parallel poll using the Visual BASIC command "IBPPC()". This command allocates a data line to the instrument and determines whether the response is to be inverted. The parallel poll itself is executed using "IBRPP()".

The parallel poll method is mainly used to find out quickly which one of the instruments connected to the controller has sent a service request. To this effect, SRE and PPE must be set to the same value.

## **Query of an Instrument Status**

Each part of any status register can be read by means of queries. There are two types of commands:

- The common commands \*ESR?, \*IDN?, \*IST?, \*STB? query the higher-level registers.
- The commands of the STATus system query the SCPI registers (STATus:QUEStionable...)

All queries return a decimal number which represents the bit pattern of the status register. This number is evaluated by the controller program.

# **Decimal representation of a bit pattern**

The STB and ESR registers contain 8 bits, the SCPI registers 16 bits. The contents of a status register is keyed and transferred as a single decimal number. To make this possible, each bit is assigned a weighted value. The decimal number is calculated as the sum of the weighted values of all bits in the register that are set to 1.

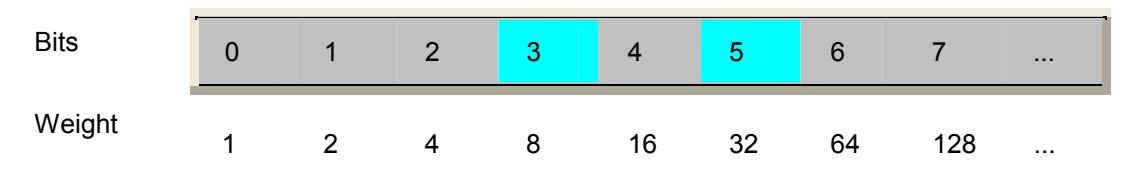

**Example:** The decimal value 40 = 32 + 8 indicates that bits no. 3 and 5 in the status register (e.g. the QUEStionable status summary bit and the ESB bit in the STatus Byte) are set.

Queries are usually used after an SRQ in order to obtain more detailed information on the cause of the SRQ.

# **Error Queue**

Each error state in the instrument leads to an entry in the error queue. The entries of the error queue are detailed plain text error messages that can be looked up in the *Error Log* or queried via remote control using SYSTem:ERRor[:NEXT]? or SYSTem:ERRor:ALL?. Each call of SYSTem: ERRor [: NEXT]? provides one entry from the error queue. If no error messages are stored there any more, the instrument responds with 0, "No error".

The error queue should be queried after every SRQ in the controller program as the entries describe the cause of an error more precisely than the status registers. Especially in the test phase of a controller program the error queue should be queried regularly since faulty commands from the controller to the instrument are recorded there as well.

# **Reset Values of the Status Reporting System**

The table below indicates the effects of various commands upon the status reporting system of the analyzer.

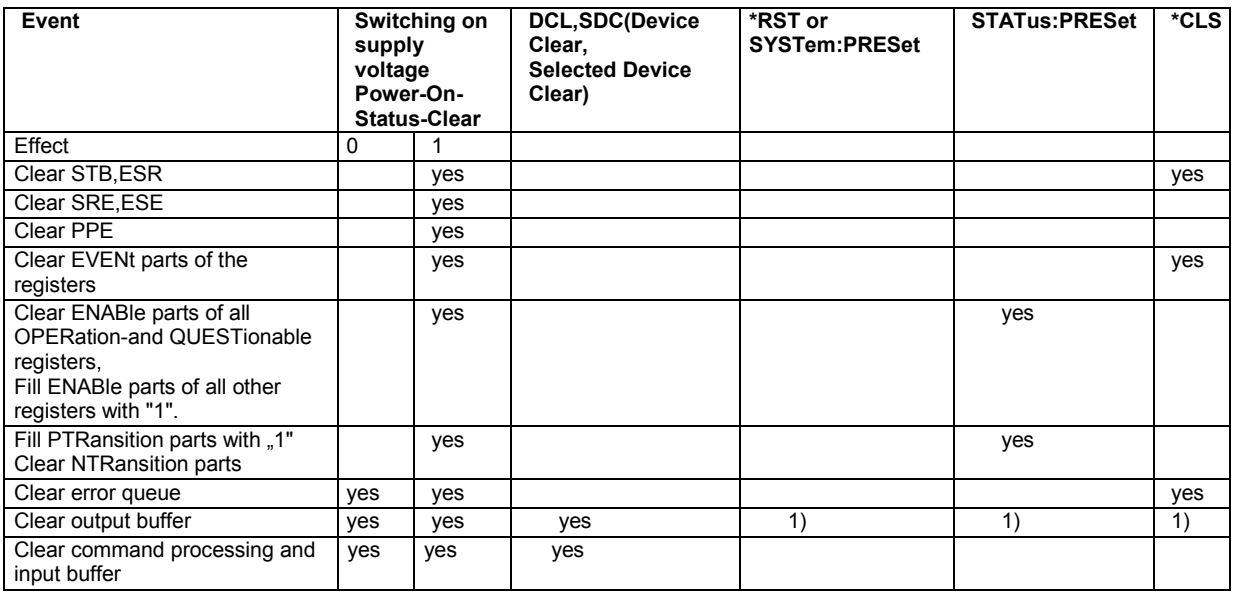

1) Every command being the first in a command line, i.e. immediately following a <PROGRAM MESSAGE TERMINATOR> clears the output buffer.

# **Contents of Chapter 6**

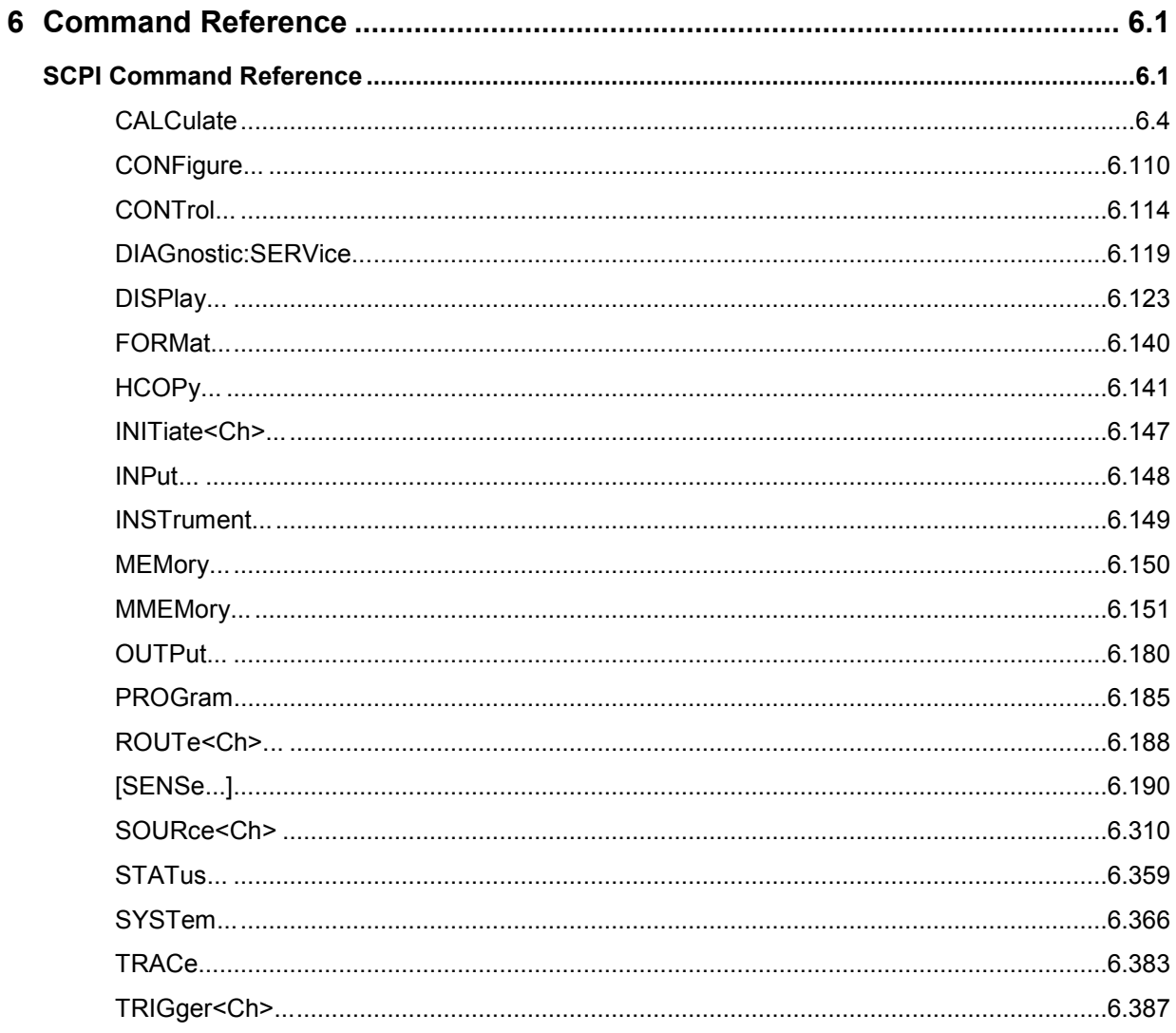

# <span id="page-500-0"></span>**6 Command Reference**

This chapter lists all common commands and SCPI commands implemented by the analyzer.

# **Special Terms and Notation**

This section explains the meaning of special syntax elements used in the SCPI command reference sections. A general description of the SCPI command syntax can be found in section *SCPI Command Structure and Syntax* in Chapter *Remote Control*.

## *Compatibility with ZVR and other instruments*

*The SCPI command set for the R&S ZVA vector network analyzer has been designed for compatibility with older R&S network analyzers of the ZVR type. A special class of commands, marked with the symbol ZNR*<sup> $π$ </sup>, has been implemented primarily for compatibility reasons. Use *these commands if you want to maintain compatibility with ZVR analyzers. If you want to make full use of the ZVA features and don't need ZVR compatibility, you should use the generalized, R&S ZVA-specific commands. A link to a generalized command is provided in the description of each ZVR-specific command.* 

*Similar considerations also hold for other commands that have been "implemented for compatibility reasons".* 

## **Information in the command tables**

All commands are described according to the same scheme. The following information is provided:

- Complete command syntax and parameter list
- Description of the command and its relationship with other commands
- List and description of the parameters with their numerical ranges, default values and default units
- SCPI conformance information, supported command types (setting command, query)
- Program example

## **Order of commands**

The commands are arranged in alphabetical order. SCPI systems or subsystems are arranged in one topic.

**Parameters**

Many commands are supplemented by a parameter or a list of parameters. Parameters either provide alternative options (setting a or setting b or setting c ..., see special character "|"), or they form a list separated by commas (setting x,y).

- **<***Par\_Name>* In the command tables and lists, parameters are generally described by a name (literal) written in angle brackets (<>). This literal merely serves as a parameters description; in an application program it must be replaced by one of the possible settings reported in the detailed parameter description.
- **Example: CONTrol:AUXiliary:C[:DATA] <numeric\_value>** with  $\leq$  numeric value  $>$  = 0 to 15 possible command syntax: CONT:AUX:C 1
	- **NAN** (Not A Number) is generally used to represent missing data, e.g. if a portion of a trace has not been acquired yet. It is also returned after invalid mathematical operations such as division by zero. As defined in the SCPI standard, NAN is

represented as 9.91 E 37.

- **INV** (invalid) is returned e.g. if a limit check is performed without defining the appropriate tolerance values.
- **Upper/lower case**

Upper/lower case characters characterize the long and short form of the mnemonics in a command. The short form consists of all upper-case characters, the long form of all upper case plus all lower case characters. On the ZVA, either the short form or the long form are allowed; mixed forms will generally not be recognized. The instrument itself does not distinguish upper case and lower case characters.

- **Special characters**
	- **|** A vertical stroke in the parameter list characterizes alternative parameter settings. Only one of the parameters separated by  $|$  must be selected.
- **Example:** The following command has two alternative settings: FORMat[:DATA] ASCii | REAL
	- **[ ]**Key words in square brackets can be omitted when composing the command header (see *SCPI Command Structure and Syntax*). The complete command must be recognized by the instrument for reasons of compatibility with the SCPI standard. Parameters in square brackets are optional as well. They may be entered in the command or omitted.
	- **{ }** Braces or curly brackets enclose one or more parameters that may be included zero or more times.

## **Numeric suffixes**

Symbols in angular brackets (<Ch>, <Chn>, <Mk>,...) denote numeric suffixes. Numeric suffixes are replaced by integer numbers to distinguish various items of the same type. The analyzer provides numeric suffixes for channels, traces, ports, markers etc. If unspecified, a numeric suffix is replaced by 1.

The marker suffix must be in the range between 1 and 10, the number of ports depends on the analyzer model. No restrictions apply to channel, trace, and diagram area suffixes.

In remote control, one active trace can be selected for each channel; see *Active Traces in Remote Control*. This concept simplifies the remote control command syntax, because it allows the active trace in a particular channel to be referenced by means of the channel suffix. To keep the syntax transparent, <Ch> is used for channel settings (it denotes the configured channel), whereas <Chn> is used for trace settings (it denotes the active trace in the channel).

# **Common Commands**

Common commands are described in the IEEE 488.2 (IEC 625-2) standard. These commands have the same effect on different devices. The headers of these commands consist of "\*" followed by three letters. Many common commands are related to the status reporting system.

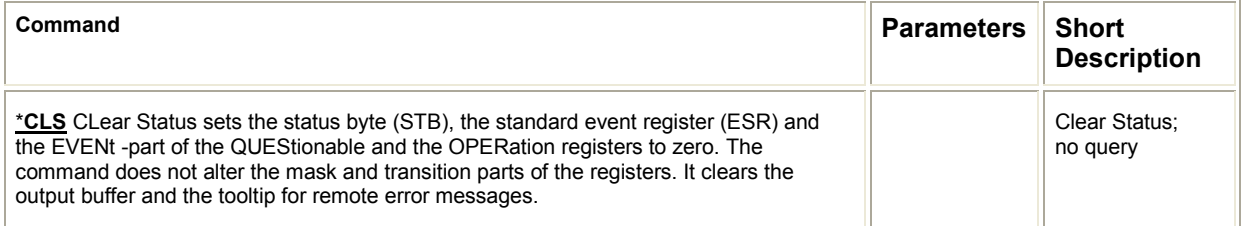

# *R&S® ZVA/ZVB/ZVT CALCulate*

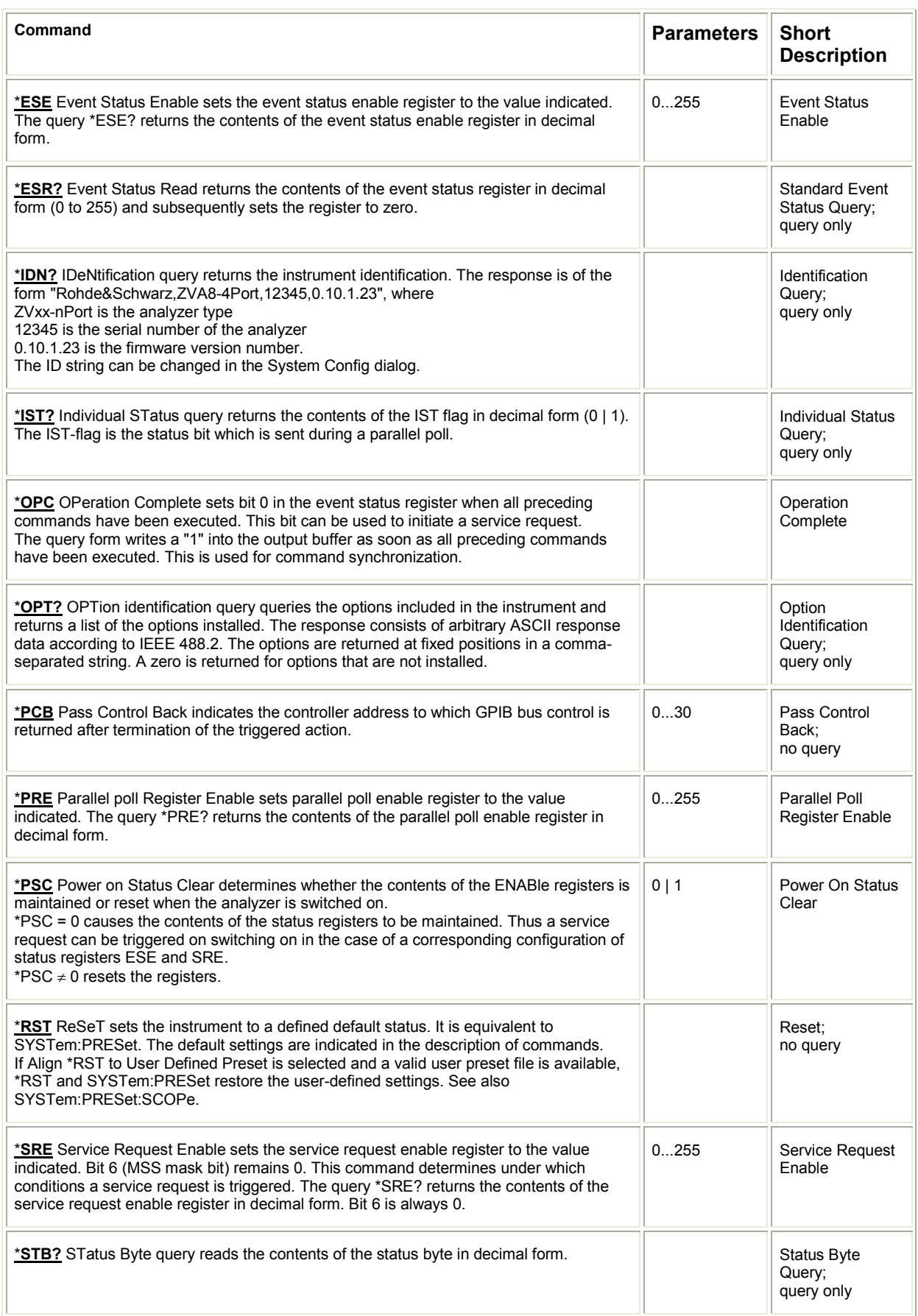

## <span id="page-503-0"></span>*CALCulate R&S® ZVA/ZVB/ZVT*

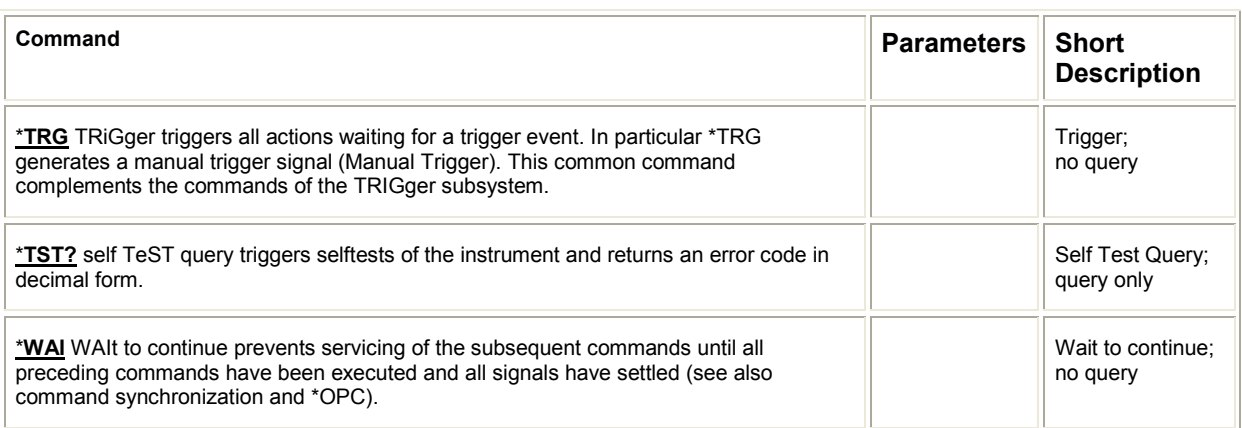

# **SCPI Command Reference**

# **CALCulate**

## **CALCulate<Chn>:CLIMits...**

This subsystem controls the composite limit check.

## **CALCulate<Chn>:CLIMits:FAIL?**

Returns a 0 or 1, to indicate whether or not a global, composite limit check on several traces has failed.

In remote control, the limit check result is calculated once at the end of each sweep. If the limit lines **by** In remote control, the limit check result is calculated once at the end of each sweep. If the limit lines *are changed, a new sweep is required to obtain updated limit check results. In single sweep mode (INITiate<Ch>:CONTinuous OFF), the new sweep must be started explicitly using INITiate<Ch>[:IMMediate]:SCOPe ALL | SINGle. This behavior is different from manual control where a changed limit line can directly affect the pass/fail result of the displayed trace.*  **<Chn>** Channel number used to identify the active trace. This suffix is not relevant because the command provides a summary of all individual limit fails.

**Response** 0 | 1 - 0 represents pass for all individual limit checks (also returned if no limit check is active at all), 1 means that the limit checks for one or more traces failed.  $*$ RST value  $0$ **SCPI, Command Types**  Device-specific, query only.

**Example:** \*RST; CALC:LIM:CONT 1 GHZ, 2 GHZ Define an upper limit line segment in the stimulus range between 1 GHz and 2 GHz, using default response values.

CALC:LIM:STAT ON; FAIL?

Switch the limit check on and query the result.
Query the result for the composite limit check. As only one trace is tested, the response should be equal to the previous response..

#### **CALCulate<Chn>:DATA...**

This subsystem provides access to the results of a measurement.

*The trace data is transferred in either ASCII or block data (REAL) format, depending on the FORMat[:DATA] setting. If the block data format is used, it is recommended to select EOI as receive terminator (SYSTem:COMMunicate:GPIB[:SELF]:RTERminator EOI).* 

# **CALCulate<Chn>:DATA SCORr1 | ... | SCORr27**

#### **CALCulate<Chn>:DATA SDATa, <data>**

Reads the current response values of the active data trace, reads or writes a memory trace, and reads or writes error terms.

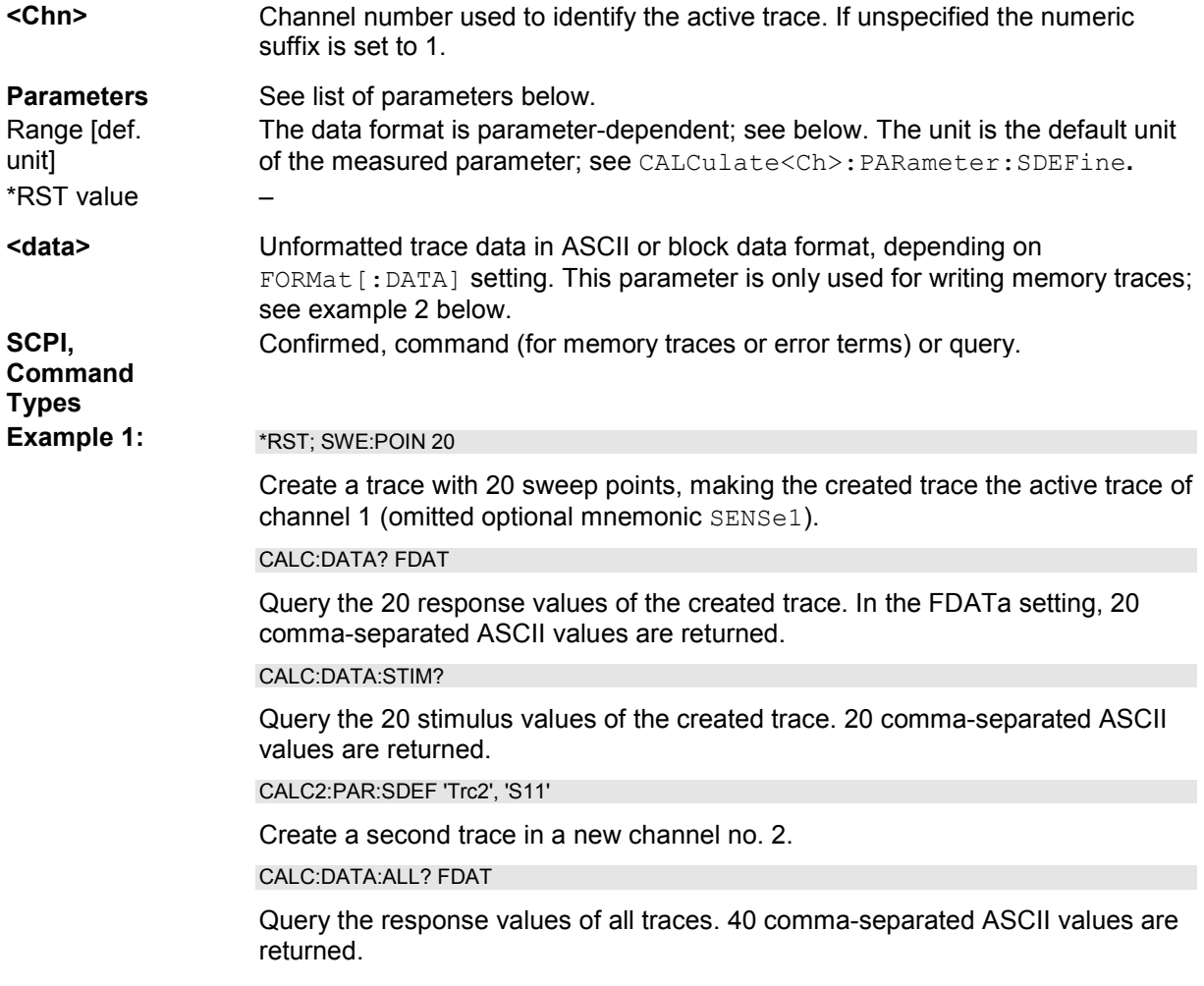

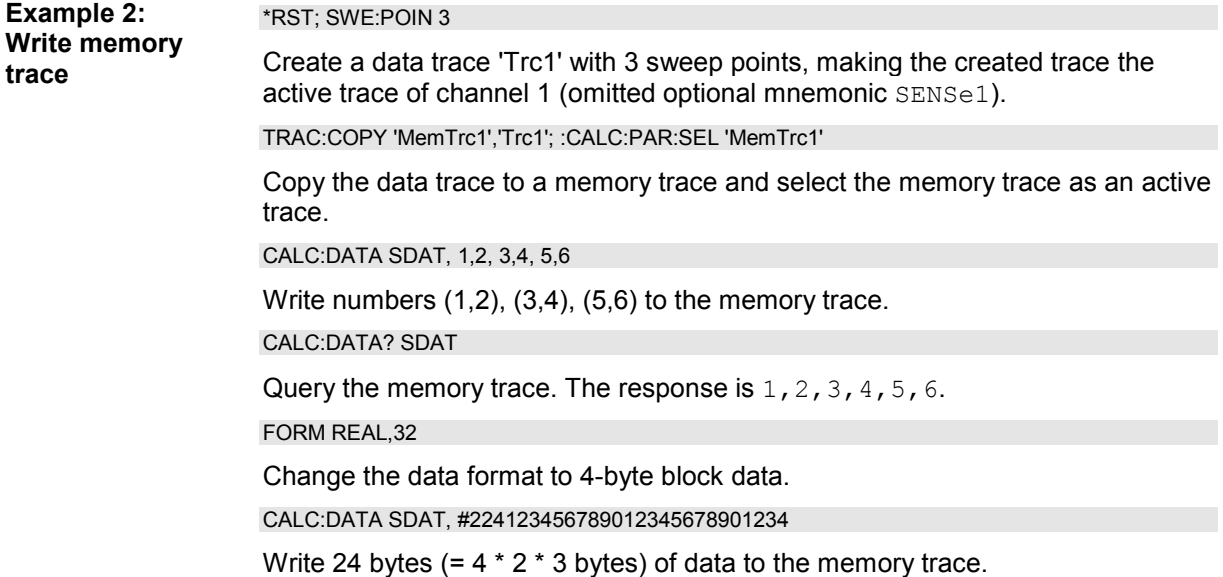

#### The following parameters are related to trace data (see also *Data Flow* diagram):

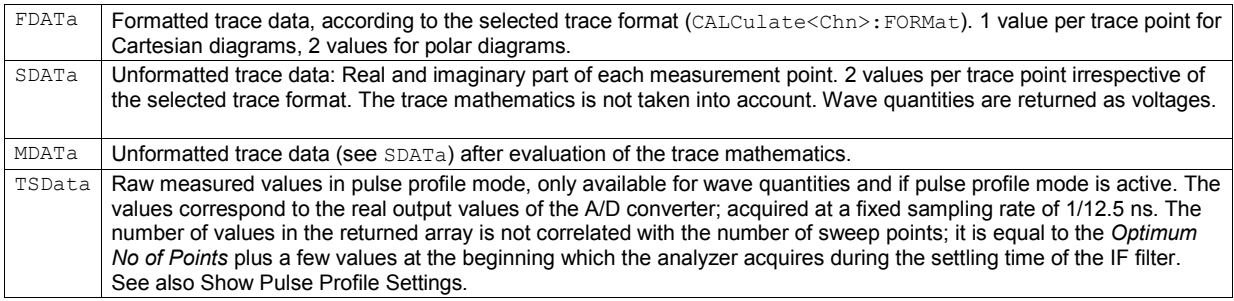

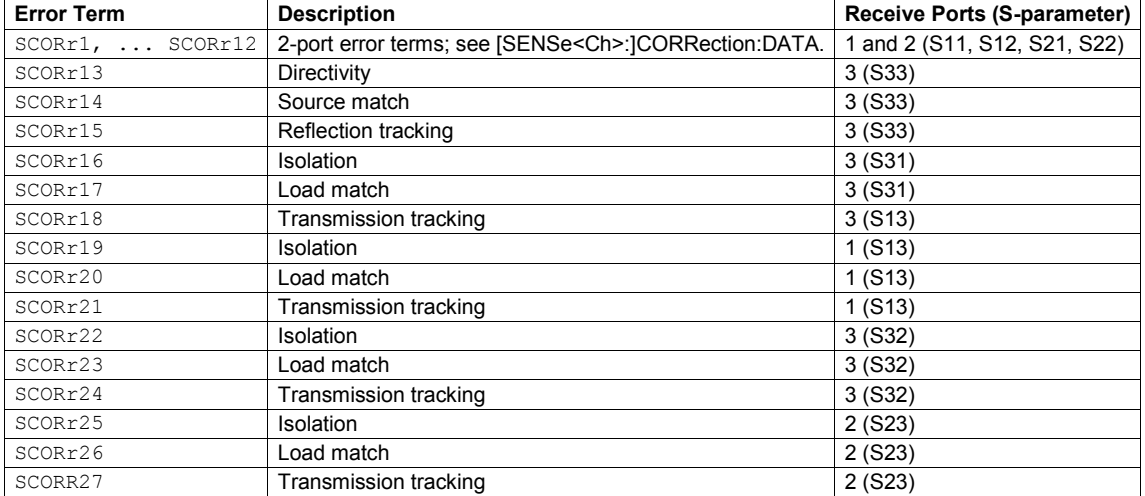

The following parameters denote the error terms generated during a calibration:

**The error terms are channel-specific; they apply to the active calibration of channel no. <Chn> or to** *o***r the factor calibration, the query** *the factory calibration (if no channel calibration is active). For the factory calibration, the query form is allowed only (no change of factory calibration data).* 

**TIP** Use the generalized command [SENSe<Ch>:]CORRection:COLLect:CDATa to read or write error terms for arbitrary analyzer ports. For a programming example refer to Saving and Recalling Error Terms.

# **CALCulate<Chn>:DATA:ALL? FDATa | SDATa | MDATa**

Reads the current response values of all data and memory traces of the current test setup.

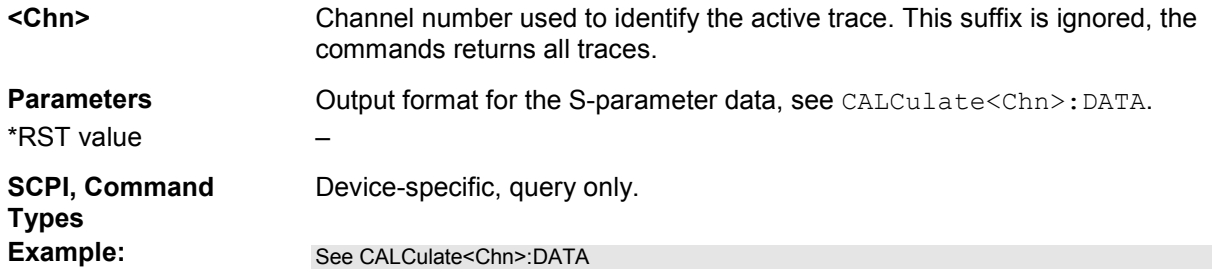

# **CALCulate<Ch>:DATA:CALL? FDATa | SDATa | MDATa**

Reads the current response values of all S-parameter data traces in channel no. <Ch>. If a full n-port system error correction (TOSM, TOM, TRL ...) is active in the referenced channel, the command reads the full nxn S-matrix of the calibrated ports (there is no need to create or display the S-parameter traces). Use CALCulate<Ch>:DATA:CALL:CATalog? to query the available traces.

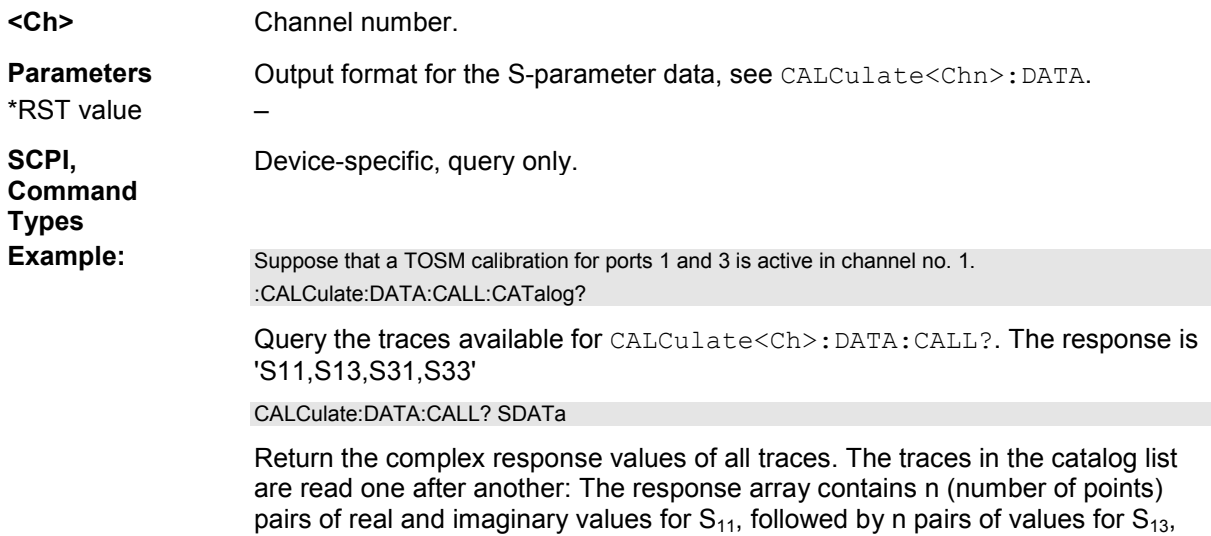

#### $S_{31}$ , and  $S_{33}$ .

#### **CALCulate<Ch>:DATA:CALL:CATalog?**

Returns all traces which are available for CALCulate<Ch>:DATA:CALL? in channel no. <Ch>.

**<Ch>** Channel number.

**Response** String parameters with all S-parameter traces in the current channel or in the active system error correction; see example.

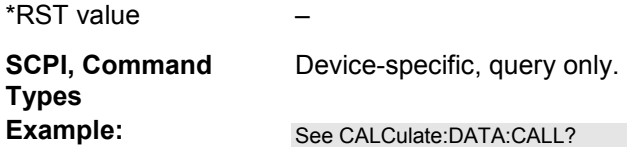

# **CALCulate<Chn>:DATA:DALL? FDATa | SDATa | MDATa**

Reads the current response values of all data traces of the current test setup. Use CALCulate<Ch>:DATA:ALL? to query data traces and memory traces.

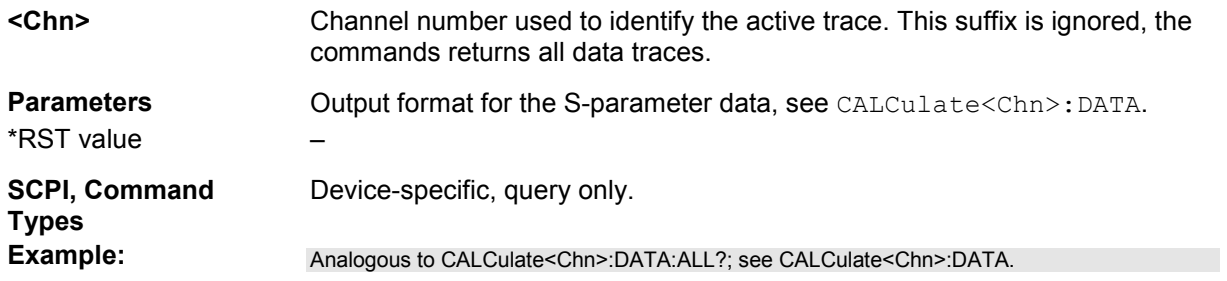

# **CALCulate<Ch>:DATA:SGRoup? FDATa | SDATa | MDATa**

Reads the current response values of all S-parameters associated to a group of logical ports (Sparameter group). The S-parameter group must be created before using CALCulate<Ch>:PARameter:DEFine:SGRoup.

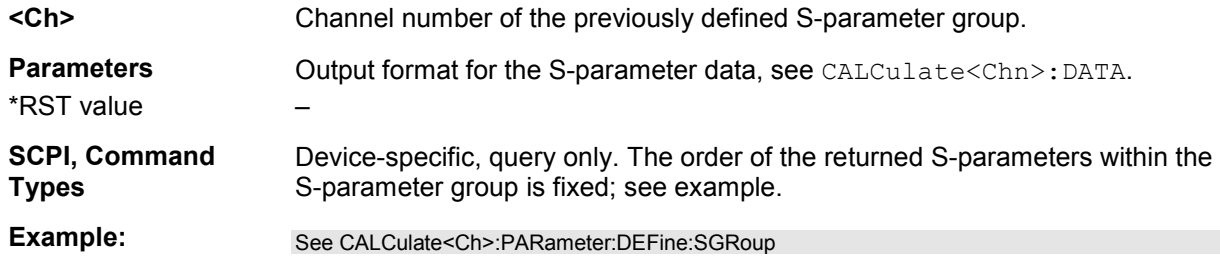

#### **CALCulate<Chn>:DATA:NSWeep:COUNt?**

Reads the number of completed sweeps in single sweep mode (INITiate<Ch>:CONTinuous OFF). The trace can be any of the traces acquired during the single sweep cycle.

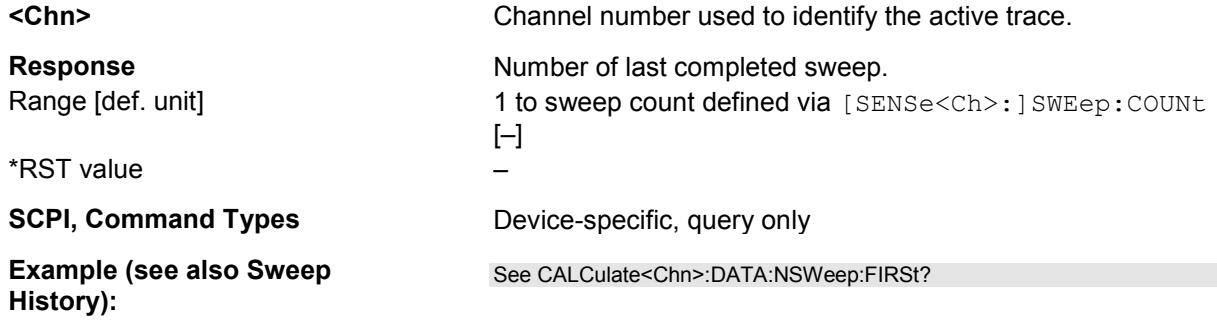

#### **CALCulate<Chn>:DATA:NSWeep:FIRSt? SDATa, <Forward\_Count>**

Reads the response values of a trace acquired in single sweep mode (INITiate<Ch>:CONTinuous OFF). The trace can be any of the traces acquired during the single sweep cycle.

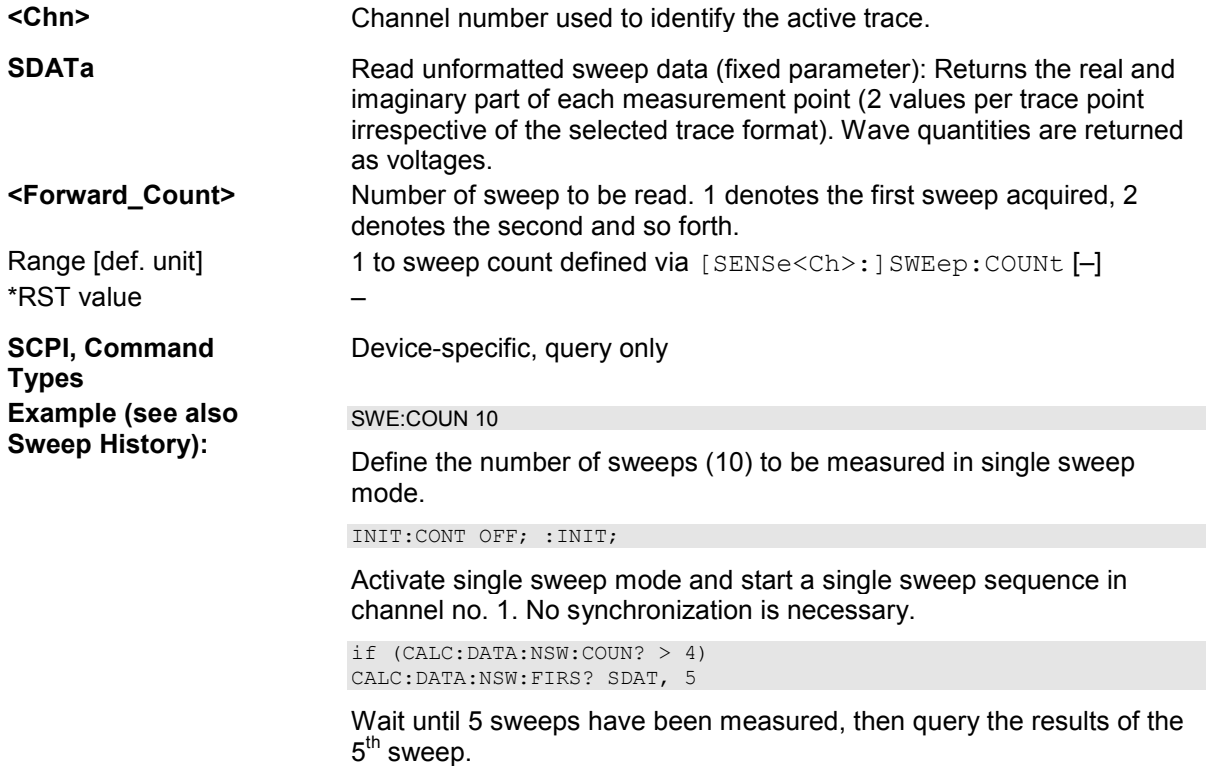

# **CALCulate<Chn>:DATA:NSWeep[:LAST]? SDATa, <Reverse\_Count>**

Reads the response values of a trace acquired in single sweep mode (INITiate<Ch>:CONTinuous OFF). The trace can be any of the traces acquired during the single sweep cycle.

 $\mathbf{r}$ *Ensure that the single sweep is terminated before using this command, otherwise the results of the trace count will be unpredictable. See example below. Alternatively, use the CALCulate<Chn>:DATA:NSWeep:FIRSt? command.* 

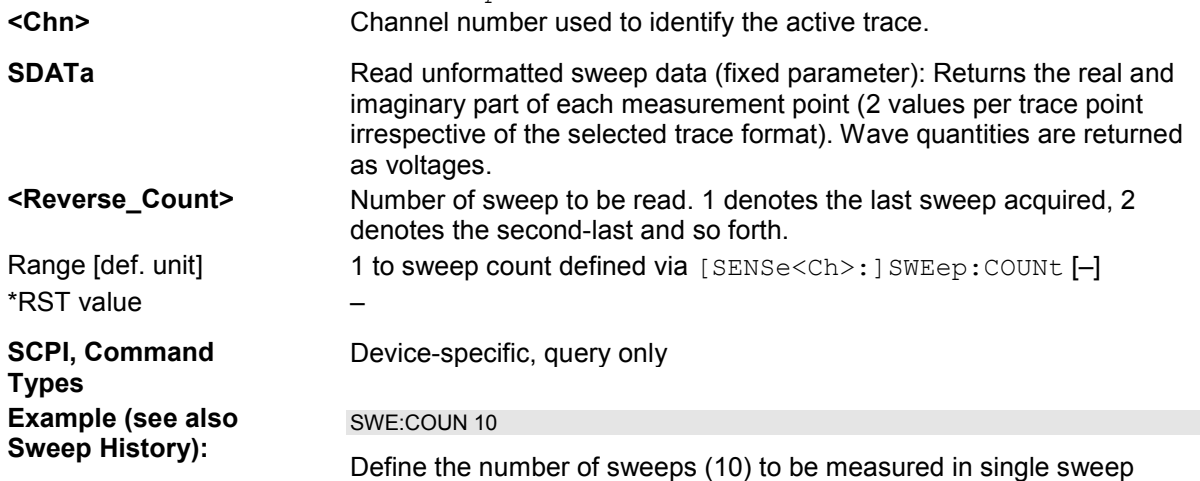

mode.

INIT:CONT OFF; :INIT; \*OPC?

Activate single sweep mode and start a single sweep sequence in channel no. 1. Wait until the single sweep sequence is complete.

CALC:DATA:NSW? SDAT,3

Query the results of the  $8<sup>th</sup>$  sweep.

#### **CALCulate<Chn>:DATA:STIMulus?**

Reads the stimulus values of the active data or memory trace. **<Chn>** Channel number used to identify the active trace. **Parameters** – Range [def. unit] The data is transferred in the data format defined via FORMat[:DATA]. The unit is the default unit of the sweep variable (Hz or dBm or s)**.** \*RST value – **SCPI, Command Types**  Device-specific, query only Example: See CALCulate<Chn>:DATA?

#### **CALCulate<Chn>:DLINe...**

This subsystem controls the horizontal line used to mark and retrieve response values (display line).

#### **CALCulate<Chn>:DLINe <numeric\_value>**

Defines the position (response value) of the horizontal line.

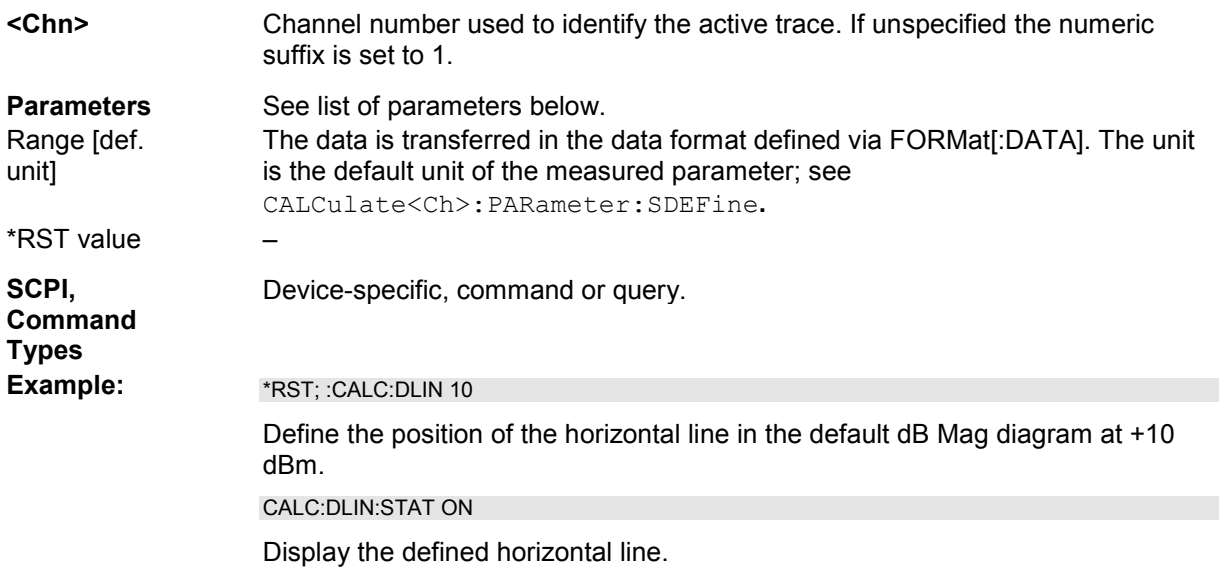

#### **CALCulate<Chn>:DLINe:STATe <Boolean>**

Switches the horizontal line on or off.

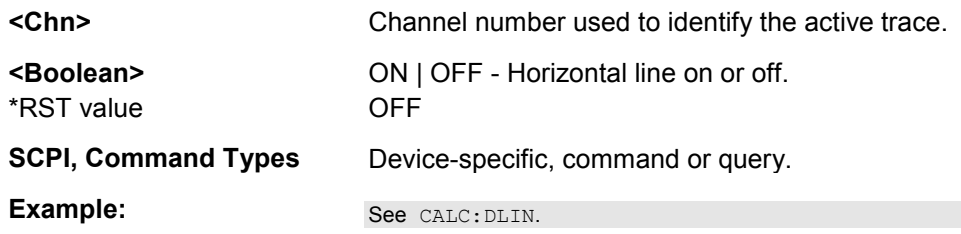

#### **CALCulate<Chn>:FILTer[:GATE]...**

This subsystem defines the properties of the time gate which is used to optimize the time domain response (with option ZVAB-K2, *Time Domain)*.

#### **CALCulate<Chn>:FILTer[:GATE]:TIME:CENTer <numeric\_value>**

Defines the center time of the time gate.

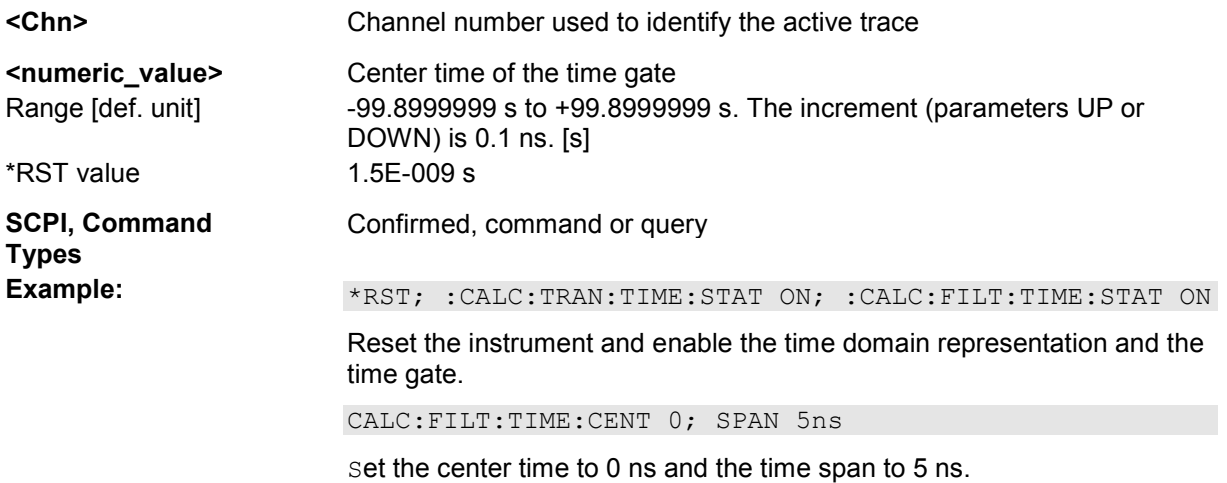

# **CALCulate<Chn>:FILTer[:GATE]:TIME:DCHebyshev <numeric\_value>**

Sets the sideband suppression for the Dolph-Chebyshev time gate. The command is only available if a Dolph-Chebyshev time gate is active (CALCulate<Chn>:FILTer[:GATE]:TIME:WINDow DCHebyshev).

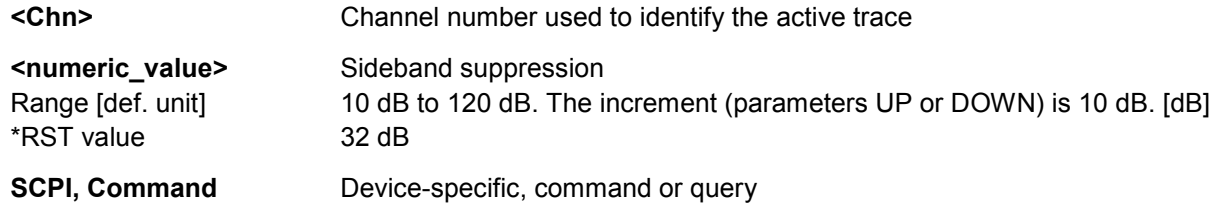

**Types** 

**Example:** \*RST; :CALC:FILT:TIME:WIND DCH

Reset the instrument and select a Dolph-Chebyshev time gate for filtering the data in the frequency domain.

CALC:FILT:TIME:DCH 25

set the sideband suppression to 25 dB.

#### **CALCulate<Chn>:FILTer[:GATE]:TIME:SHAPe MAXimum | WIDE | NORMal | MINimum**

Selects the time gate to be applied to the time domain transform.

use the generalized command CALCulate<Chn>:FILTer [:GATE]:TIME:WINDow if you wish to select a Dolph-Chebychev time gate.

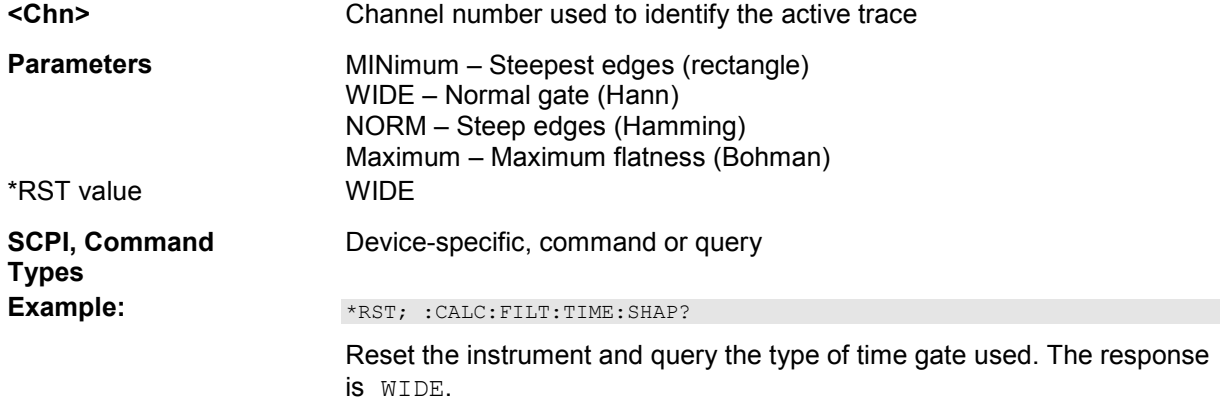

#### **CALCulate<Chn>:FILTer[:GATE]:TIME:SHOW <Boolean>**

Enables or disables permanent display of the gate limits.

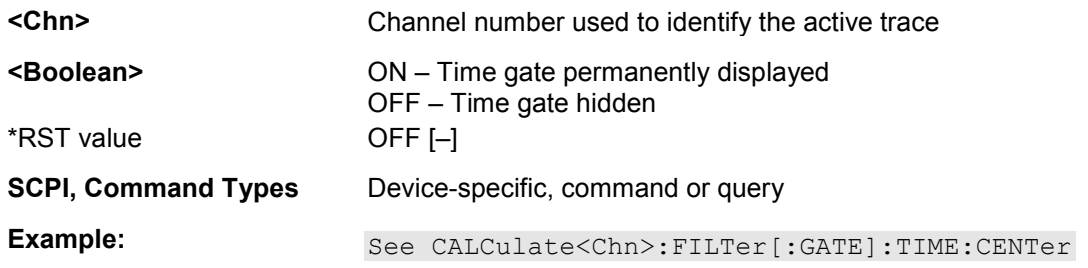

#### **CALCulate<Chn>:FILTer[:GATE]:TIME:SPAN <span>**

Defines the span of the time gate.

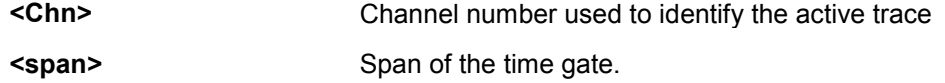

# *R&S® ZVA/ZVB/ZVT CALCulate*

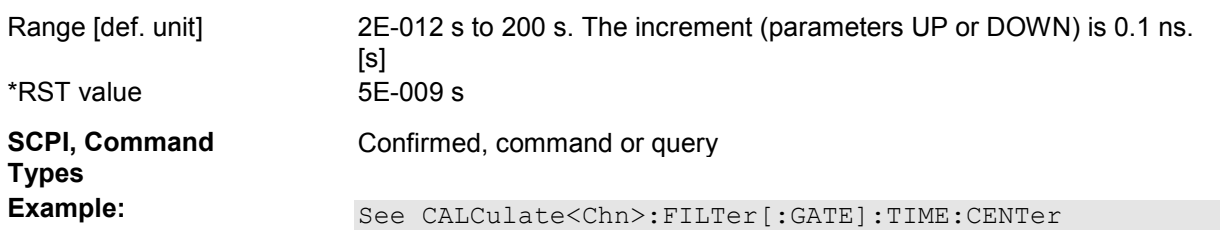

#### **CALCulate<Chn>:FILTer[:GATE]:TIME:STARt <start>**

Defines the start time of the time gate.

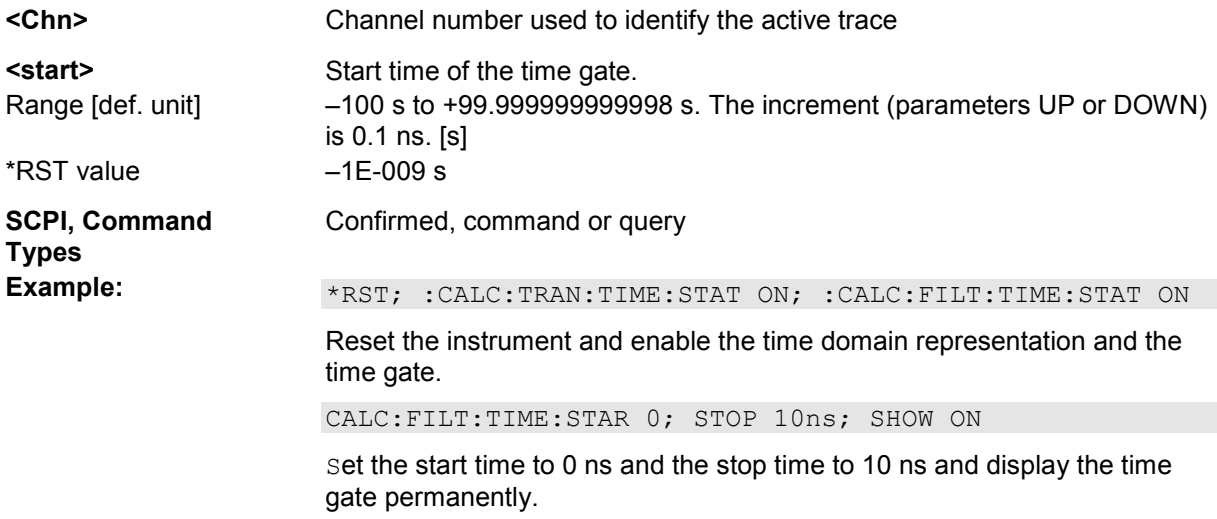

#### *Note: If the start frequency entered is greater than the current stop frequency*

*(CALCulate<Chn>:FILTer[:GATE]:TIME:STOP), the stop frequency is set to the start frequency plus the minimum frequency span (CALCulate<Chn>:FILTer[:GATE]:TIME:SPAN).* 

#### **CALCulate<Chn>:FILTer[:GATE]:TIME:STATe <Boolean>**

Determines whether the time gate for trace no. < Chn> is enabled.

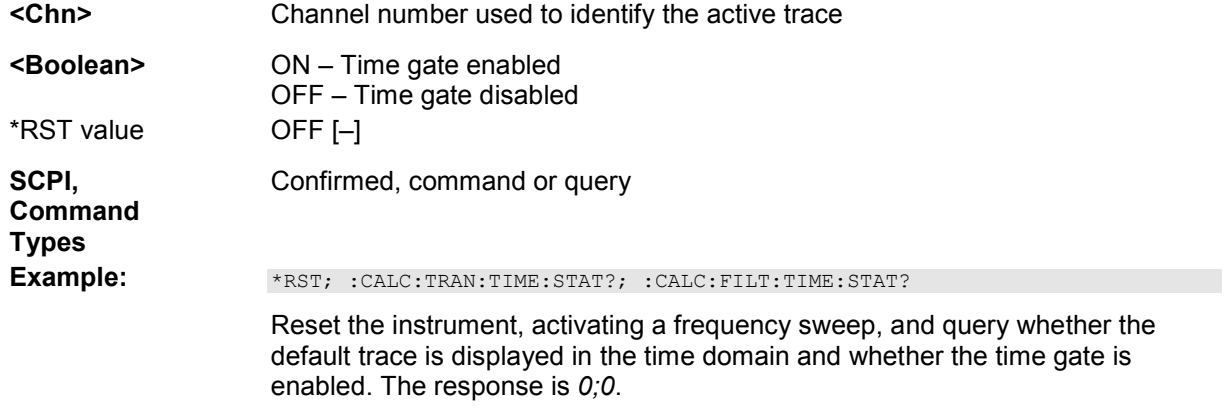

#### **CALCulate<Chn>:FILTer[:GATE]:TIME:STOP <numeric\_value>**

Defines the stop time of the time gate.

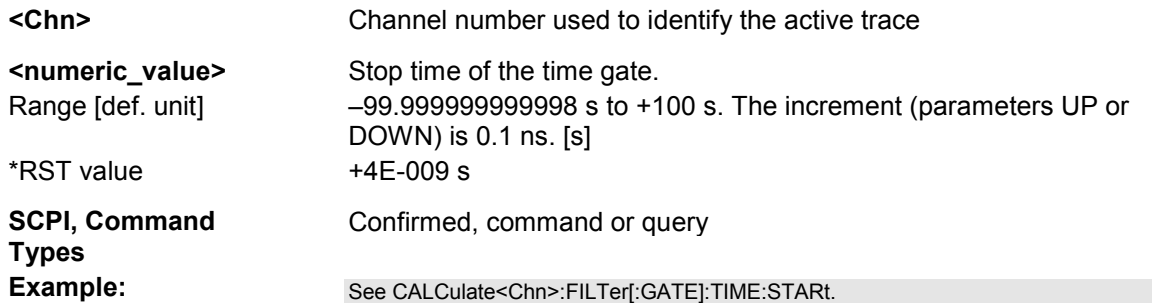

*Note: If the stop frequency entered is smaller than the current start frequency (CALCulate<Chn>:FILTer[:GATE]:TIME:STARt), the start frequency is set to the stop frequency minus the minimum frequency span (CALCulate<Chn>:FILTer[:GATE]:TIME:SPAN).* 

#### **CALCulate<Chn>:FILTer[:GATE]:TIME[:TYPE] BPASs | NOTCh**

Selects the time gate filter type, defining what occurs to the data in the specific time region.

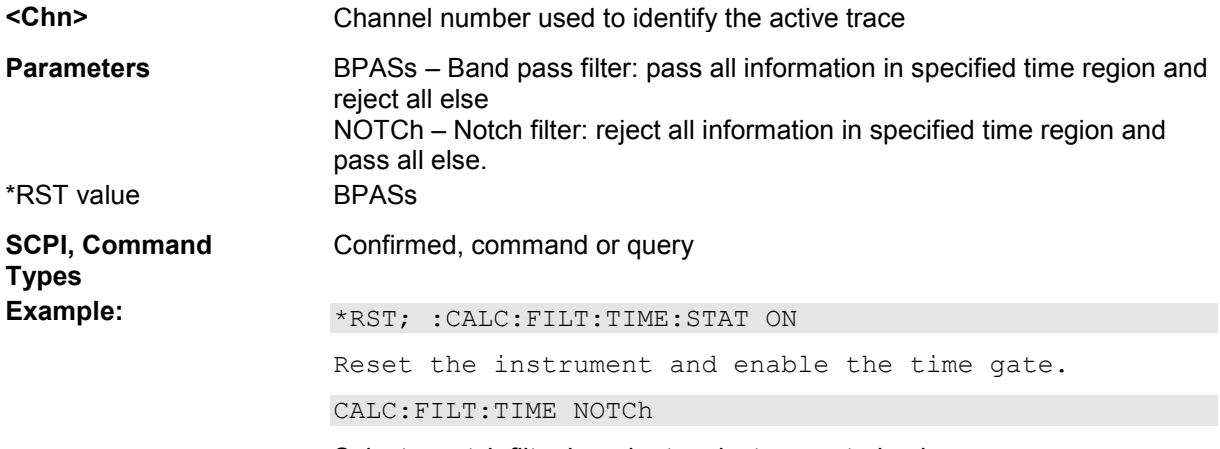

Select a notch filter in order to reject unwanted pulses.

#### **CALCulate<Chn>:FILTer[:GATE]:TIME:WINDow RECT | HAMMing | HANN | BOHMan | DCHebyshev**

Selects the time gate to be applied to the time domain transform.

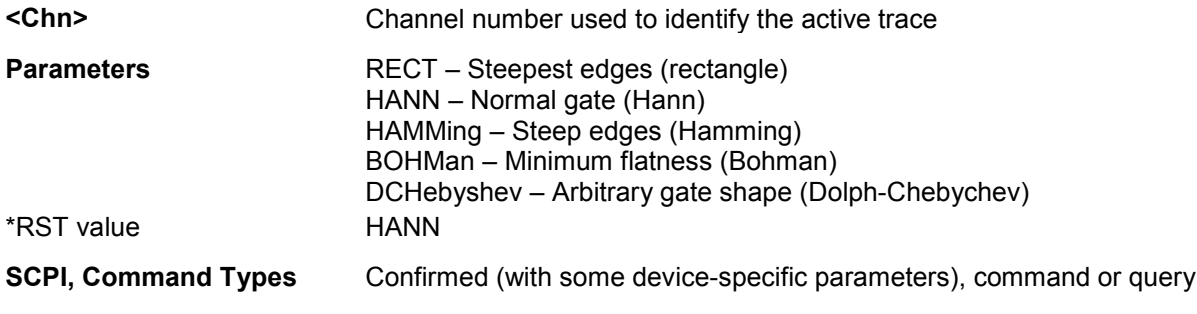

**Example:** See CALCulate<Chn>:FILTer[:GATE]:TIME:DCHebychev

#### **CALCulate<Chn>:FORMat...**

This subsystem determines a post-processing of the measured data in order to obtain various display formats.

#### **CALCulate<Chn>:FORMat MLINear | MLOGarithmic | PHASe | UPHase | POLar | SMITh | ISMith | GDELay | REAL | IMAGinary | SWR | COMPlex | MAGNitude**

Defines how the measured result at any sweep point is post-processed and presented in the graphical display.

*Note: The analyzer allows arbitrary combinations of display formats and measured quantities; see Trace - Format and CALCulate<Chn>:PARameter commands. Nevertheless, it is advisable to check which display formats are generally appropriate for an analysis of a particular measured quantity; see Measured Quantities and Display Formats.* 

**<Chn>** Channel number used to identify the active trace. If unspecified the numeric suffix is set to 1.

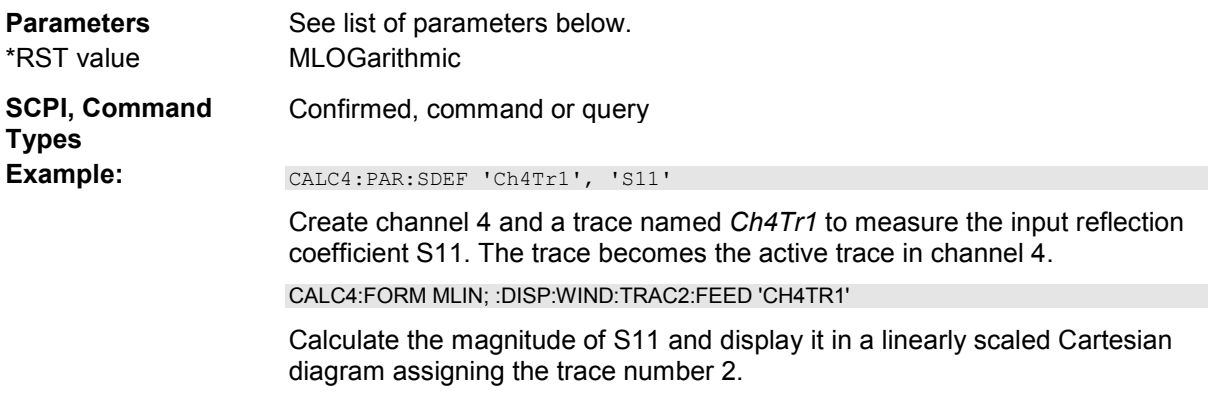

Assume that the result at a sweep point is given by the complex quantity  $z = x + jy$ . The meaning of the parameters is as follows (see also table in CALCulate<Chn>:MARKer<Mk>:FORMat description):

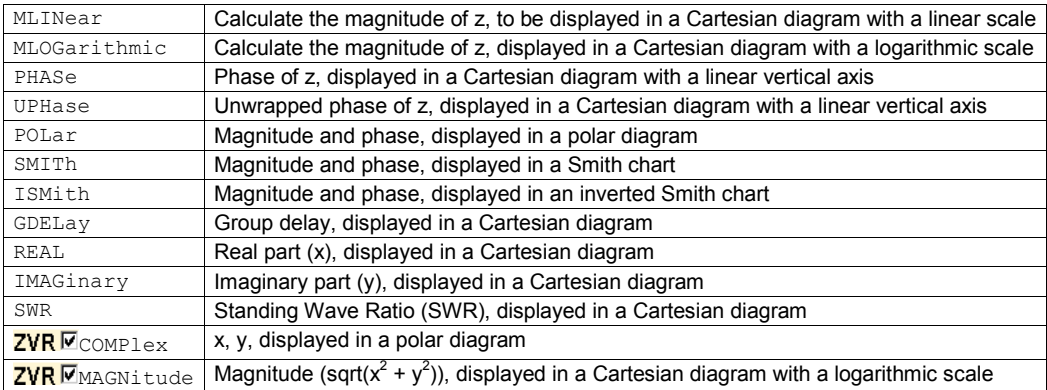

#### **CALCulate<Chn>:FORMat:WQUType POWer | VOLTage**

Selects the physical unit of the displayed trace.

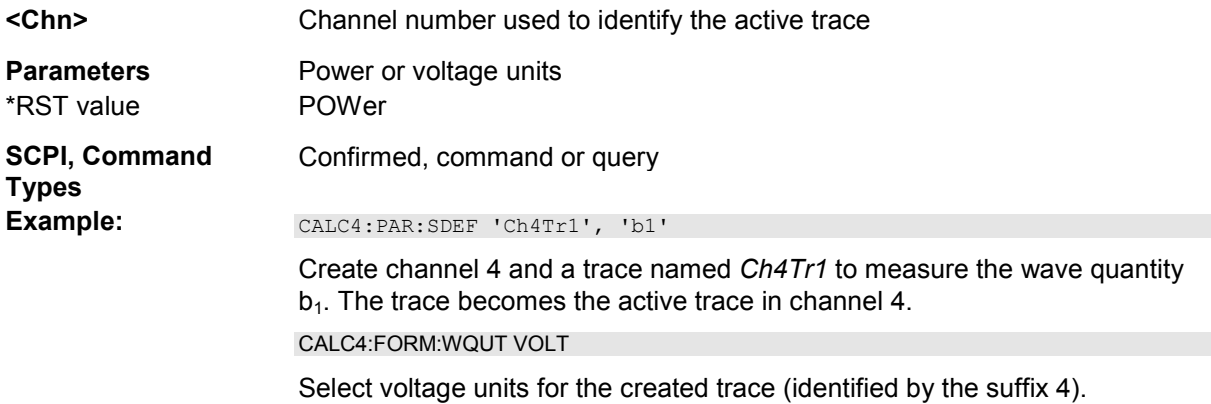

#### **CALCulate<Chn>:FSIMulator...**

This subsystem enables the virtual *SAW Matching Network* and defines its parameters. When the virtual network is enabled, port 1 serves as an unbalanced port, the physical ports no. 2 and 4 of the analyzer are combined to a logical (balanced) port no. 2.

*The commands in this subsystem are supported for the sake of compatibility with older firmware versions. Starting with firmware V1.70 the commands have been superseded by the command in the CALCulate:TRANsform:VNETwork... subsystem. Virtual network (de-)embedding is controlled by the Virtual Transform menu.* 

#### **CALCulate<Ch>:FSIMulator:BALun:DEVice SBALanced**

Selects the type of matching network to be simulated. The present firmware version provides a virtual matching network for DUTs with a single-ended and a balanced port.

**The State** Use this command in order to avoid problems should the default value change in future firmware versions.

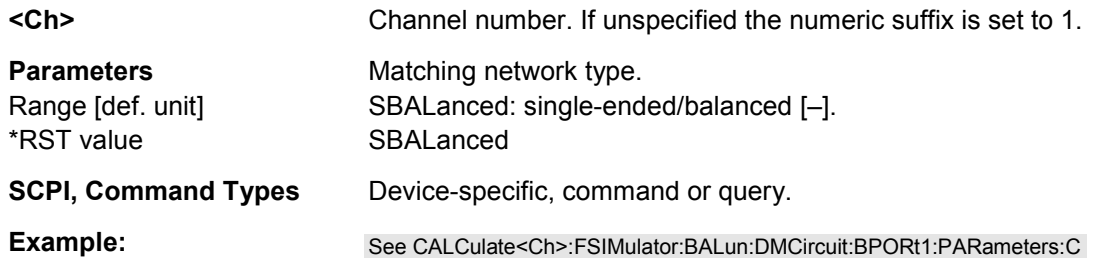

#### **CALCulate<Ch>:FSIMulator:BALun:DMCircuit:BPORt2:PARameters:C <Capacitance>**

Defines the serial capacitance for the matching network.

# *R&S® ZVA/ZVB/ZVT CALCulate*

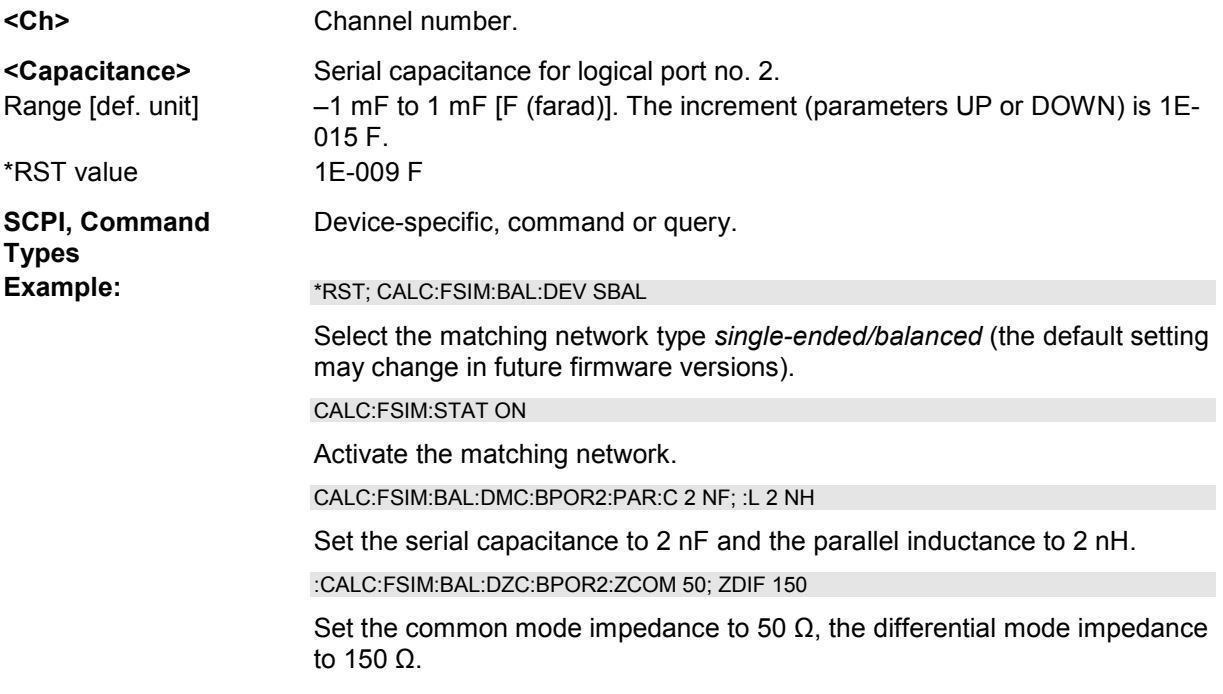

#### **CALCulate<Ch>:FSIMulator:BALun:DMCircuit:BPORt2:PARameters:L <Inductance>**

Defines the parallel inductance for the matching network.

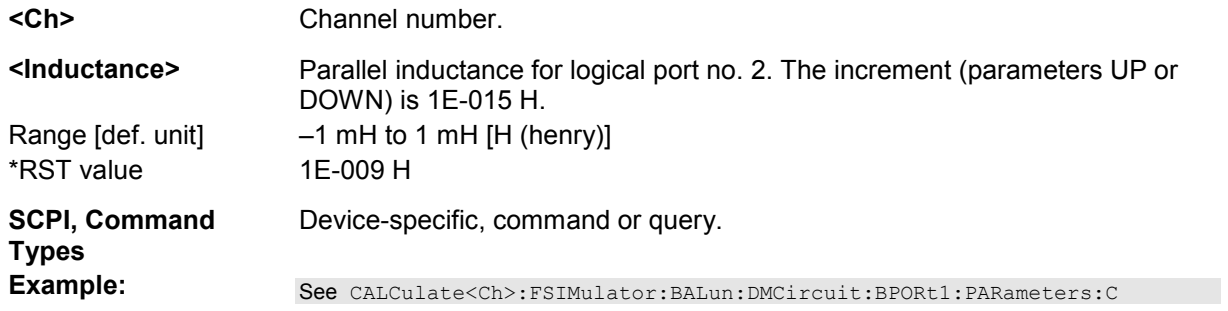

### **CALCulate<Ch>:FSIMulator:BALun:DZConversion:BPORt2:ZCOMmon[:R] <Impedance>**

Defines the common mode impedance for the balanced port no. 2.

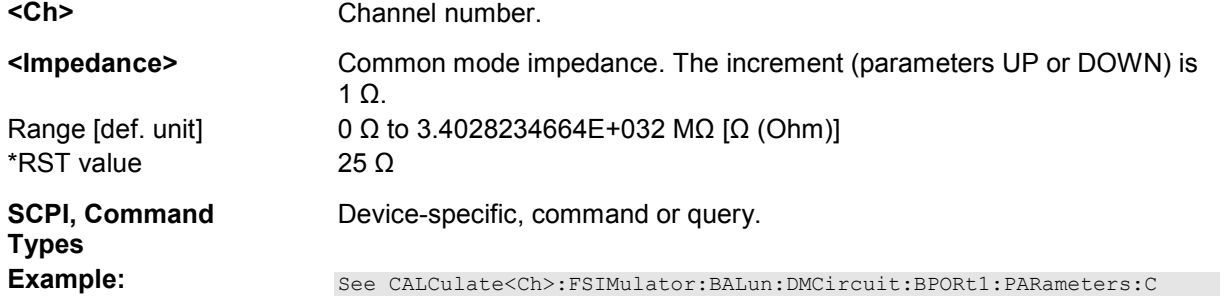

### **CALCulate<Ch>:FSIMulator:BALun:DZConversion:BPORt2:ZDIFferent[:R] <Impedance>**

Defines the differential mode impedance for the balanced port no. 2.

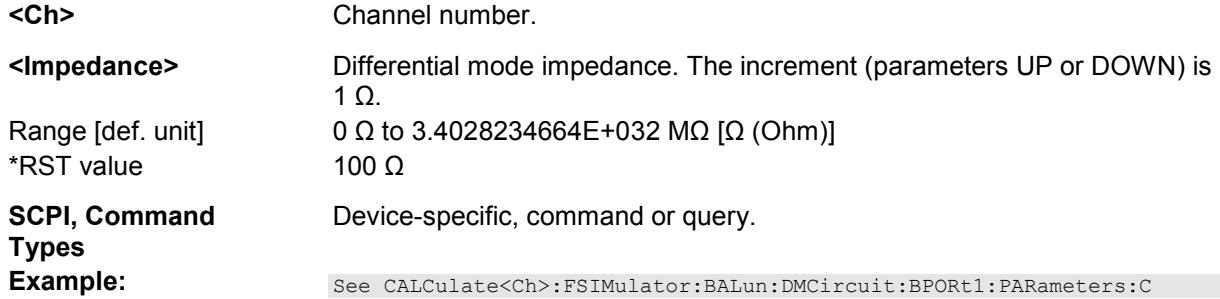

#### **CALCulate<Ch>:FSIMulator:STATe <Boolean>**

Activates or deactivates the virtual matching network. When the network is activated, port 1 serves as an unbalanced port, the physical ports no.  $\frac{3}{2}$  and 4 of the analyzer are combined to a logical (balanced) port no. 2.

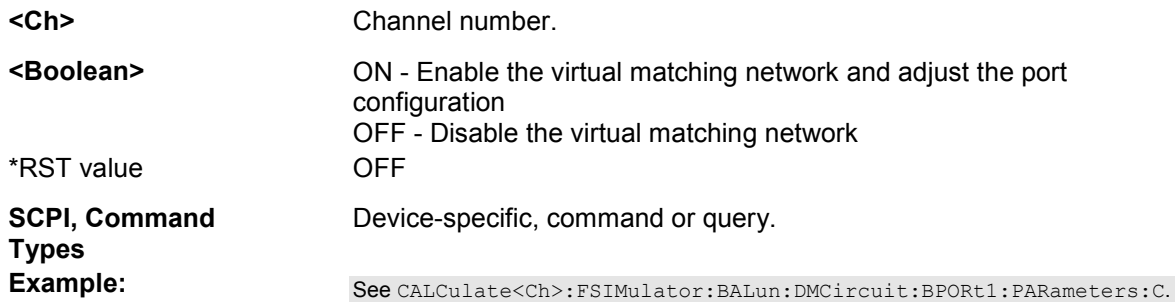

#### **CALCulate<Chn>:GDAPerture...**

This subsystem configures the group delay measurement.

#### **CALCulate<Chn>:GDAPerture:SCOunt <Steps>**

Defines an aperture for the calculation of the group delay as an integer number of frequency sweep steps.

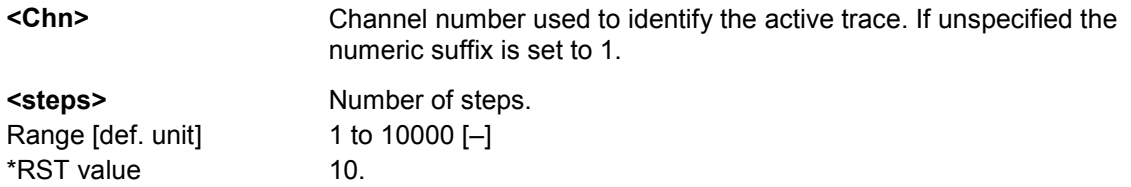

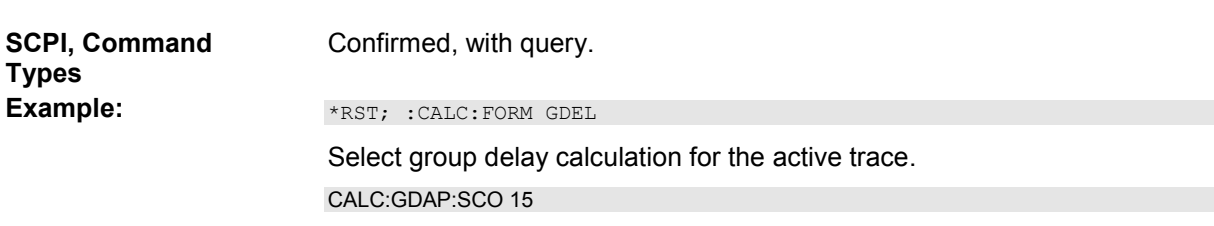

Select an aperture of 15 steps.

#### **CALCulate<Chn>:LDEViation...**

This subsystem controls the linearity deviation calculation.

#### **CALCulate<Chn>:LDEViation:AUTO ONCE**

Initiates a (re-)calculation of the linearity deviation correction factors and applies them to the active trace.

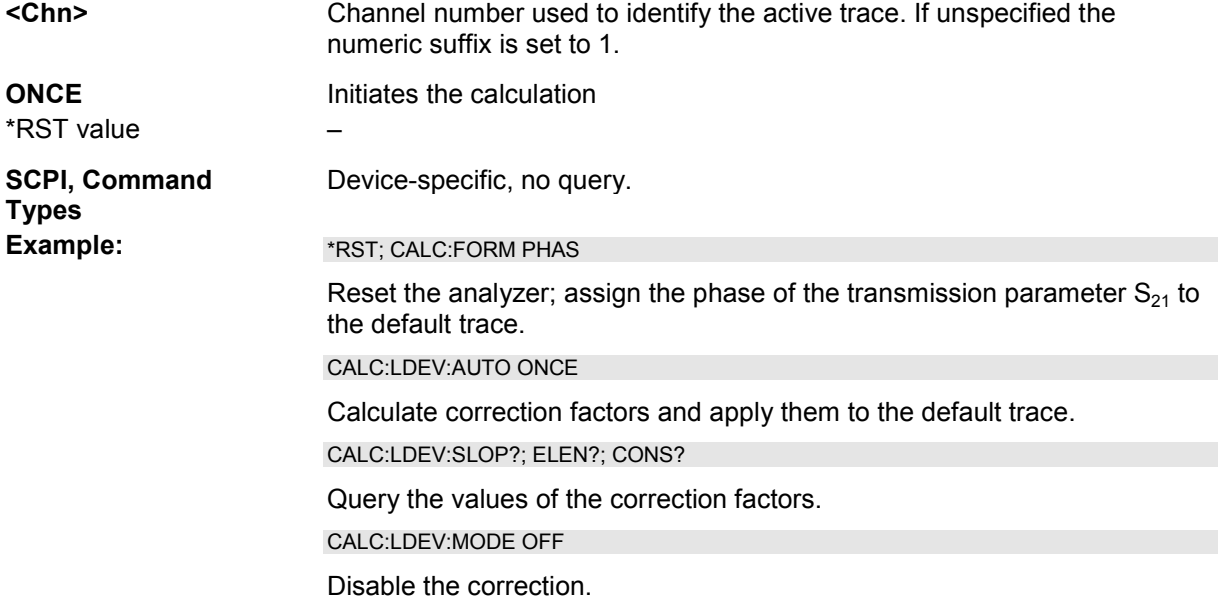

### **CALCulate<Chn>:LDEViation:CONStant <Constant>**

Defines the constant value for the linearity deviation calculation.

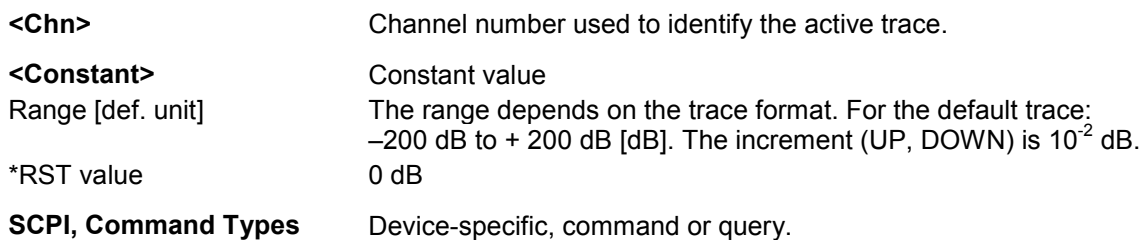

**Example:** See CALCulate<Chn>:LDEViation:AUTO

### **CALCulate<Chn>:LDEViation:ELENgth <El Length>**

Defines the electrical length for the linearity deviation calculation. This command is available if the active trace format is *Phase* or *Unwrapped Phase,* or if a mixer delay is measured.

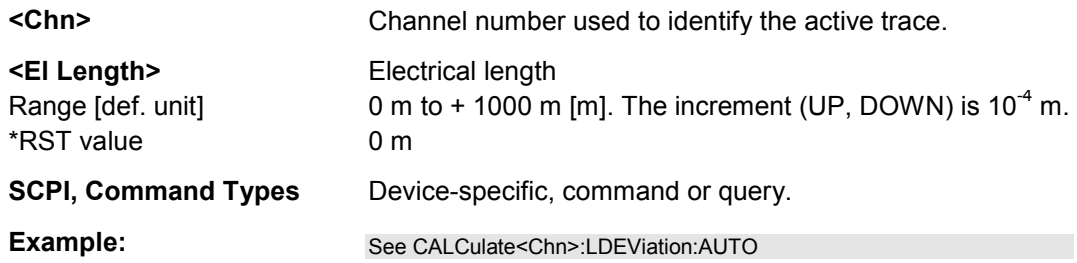

# **CALCulate<Chn>:LDEViation:MODE ON | OFF | TRACking**

Applies /discards the correction factors or re-calculates them for each trace (Tracking).

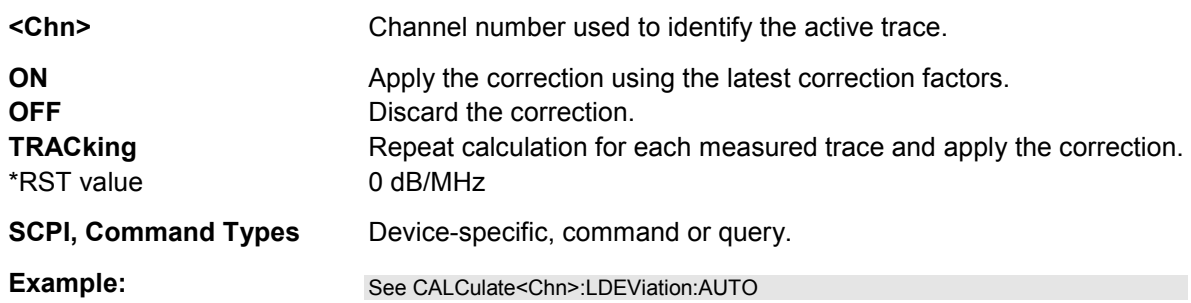

#### **CALCulate<Chn>:LDEViation:SLOPe <Slope>**

Defines the slope of the regression line for the linearity deviation calculation.

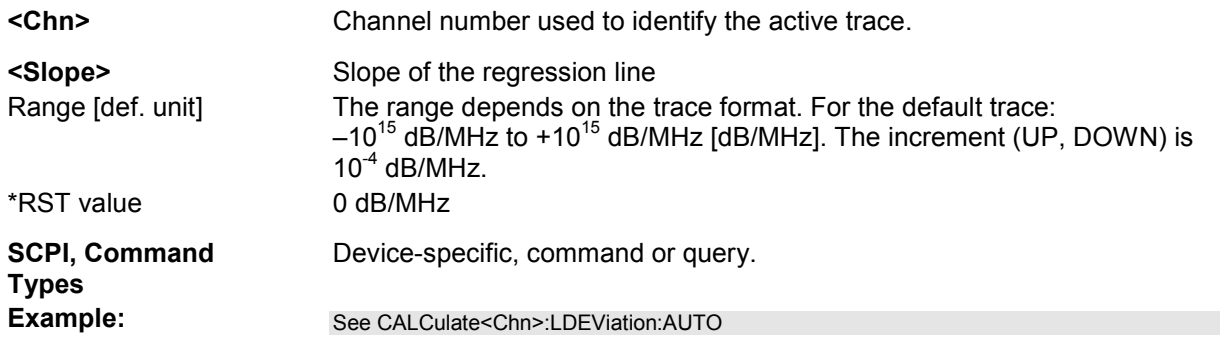

# **CALCulate<Chn>:LIMit...**

This subsystem defines the limit lines and controls the limit check.

#### *R&S® ZVA/ZVB/ZVT CALCulate*

# **CALCulate<Chn>:LIMit:CONTrol[:DATA] <numeric\_value>,<numeric\_value>{,<numeric\_value>,<numeric\_value>}**

Defines the stimulus values of the limit line and/or creates new limit line segments.

# **Rules for creating segments**

The following rules apply to an active trace with n existing limit line segments:

- An odd number of values is rejected; an error message –109,"Missing parameter..." is generated.
- An even number of 2\*k values updates or generates k limit line segments.
- For n > k the stimulus values of all existing limit line segments no. 1 to k are updated, the existing limit line segments no. k+1, ..., n are deleted.
- For n < k the stimulus values of the limit line segments no. 1 to n are updated, the limit line segments n+1, ,..., k are generated with default response values (see CALCulate<Chn>:LIMit:UPPer[:DATA], CALCulate<Chn>:LIMit:LOWer[:DATA]).

*The generated segments are upper or lower limit line segments, depending on the CALCulate<Chn>:LIMit:SEGMent<Seg>:TYPE setting. CALCulate<Chn>:LIMit:CONTrol[:DATA] does not overwrite the type setting.* 

**STIP** To define additional new limit line segments without overwriting the old segments use CALCulate<Chn>:LIMit:DATA.

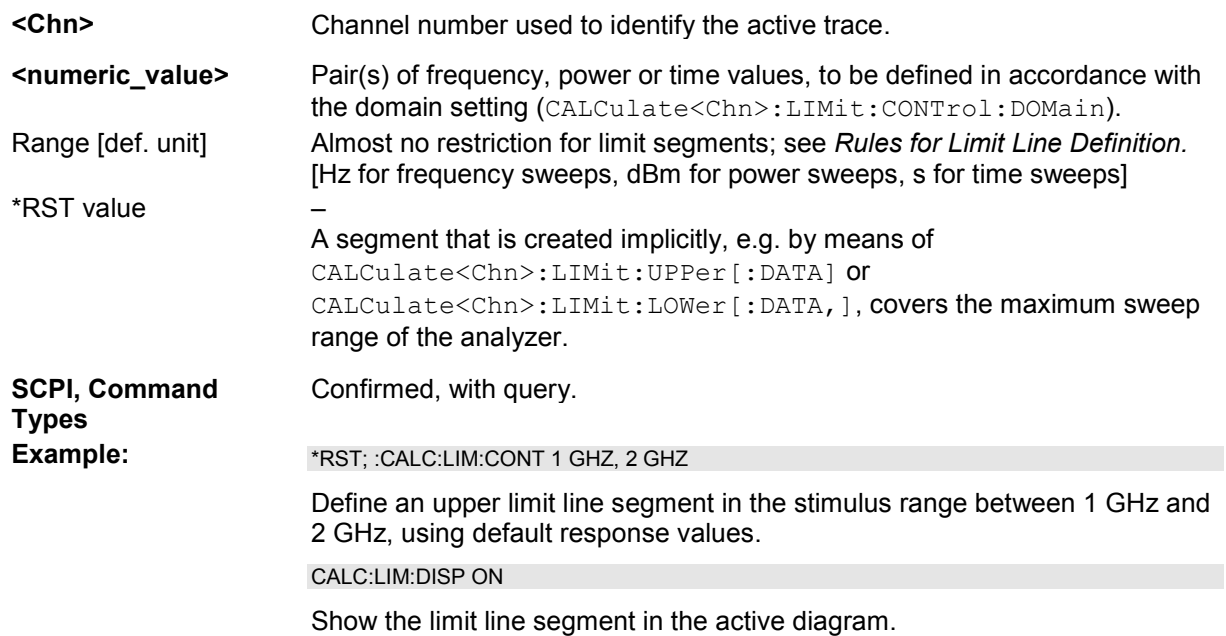

# **CALCulate<Chn>:LIMit:CONTrol:DOMain FLIN | FLOG | FSEG | FSINgle | TLIN | TLOG | PLIN | PLOG | PSINgle**

Deletes the existing limit line and (re-)defines the physical units of the stimulus values of the limit line.

The units of the response values and the scaling of the y-axis are defined via CALCulate<Chn>:LIMit:RDOMain:...

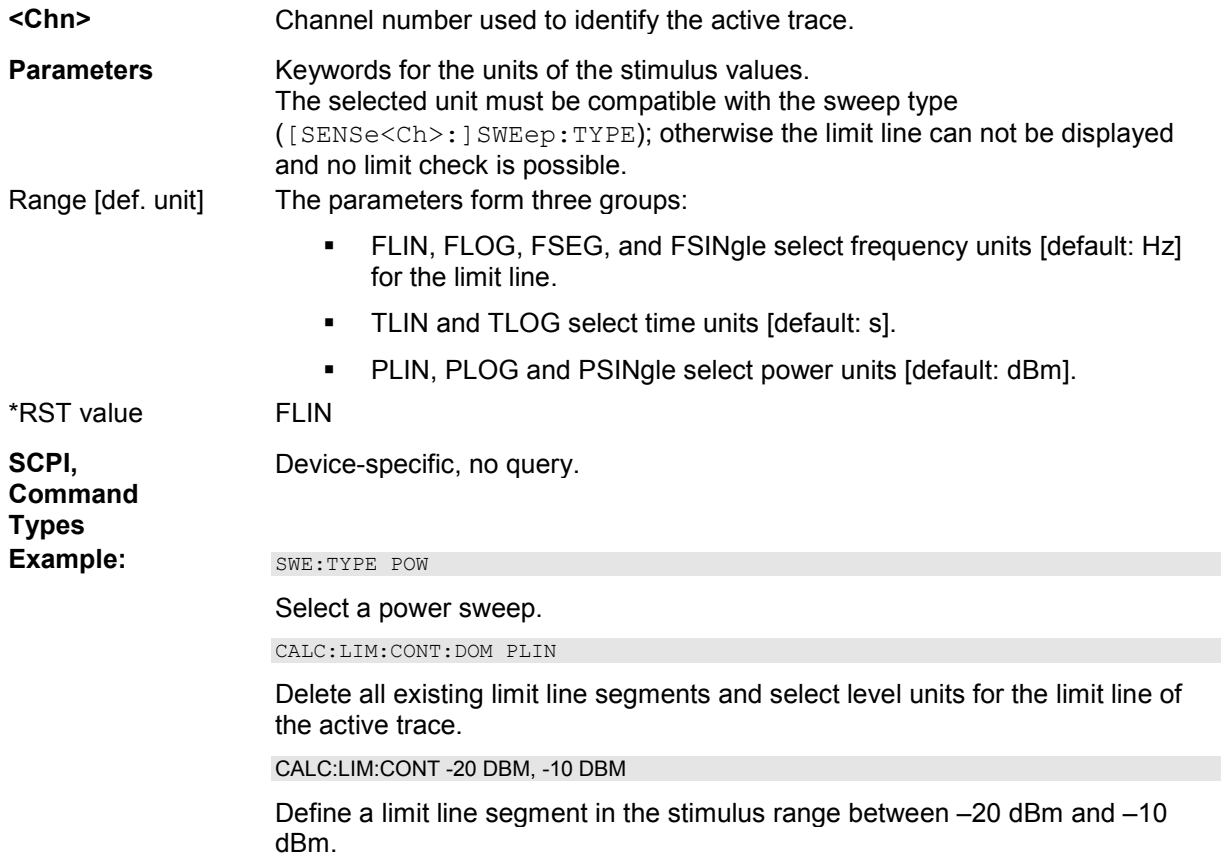

### **CALCulate<Chn>:LIMit:CONTrol:SHIFt <numeric\_value>**

Shifts the limit line in horizontal direction.

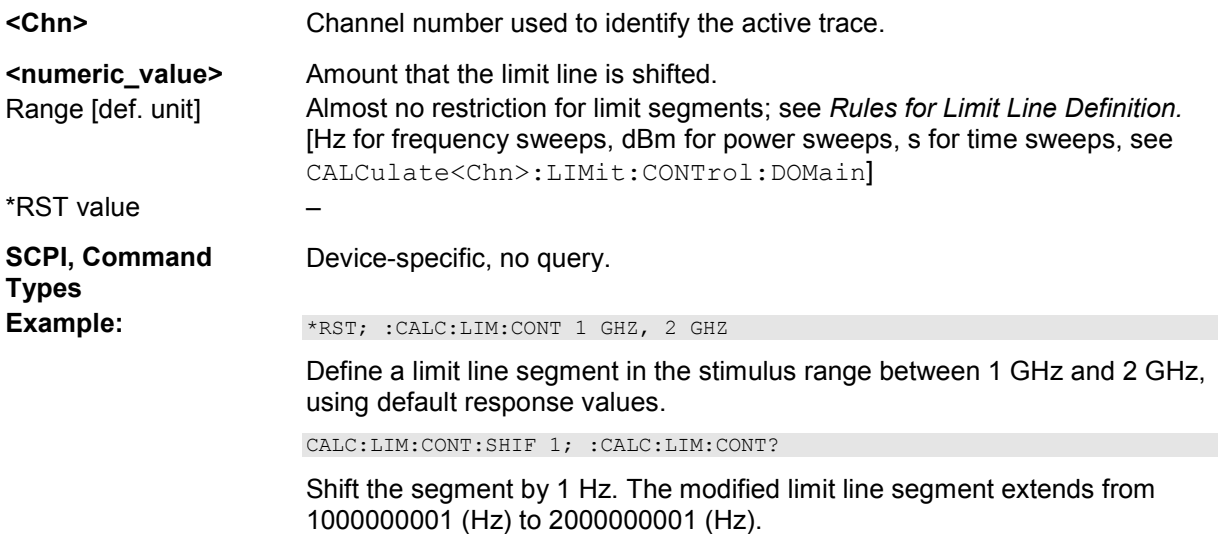

# *R&S® ZVA/ZVB/ZVT CALCulate*

#### **CALCulate<Chn>:LIMit:DATA <type>, <start\_stim>, <stop\_stim>, <start\_resp>, <stop\_resp>{,<type>, <start\_stim>, <stop\_stim>, <start\_resp>, <stop\_resp>}**

Defines the limit line type, the stimulus and response values for a limit line with an arbitrary number of limit line segments.

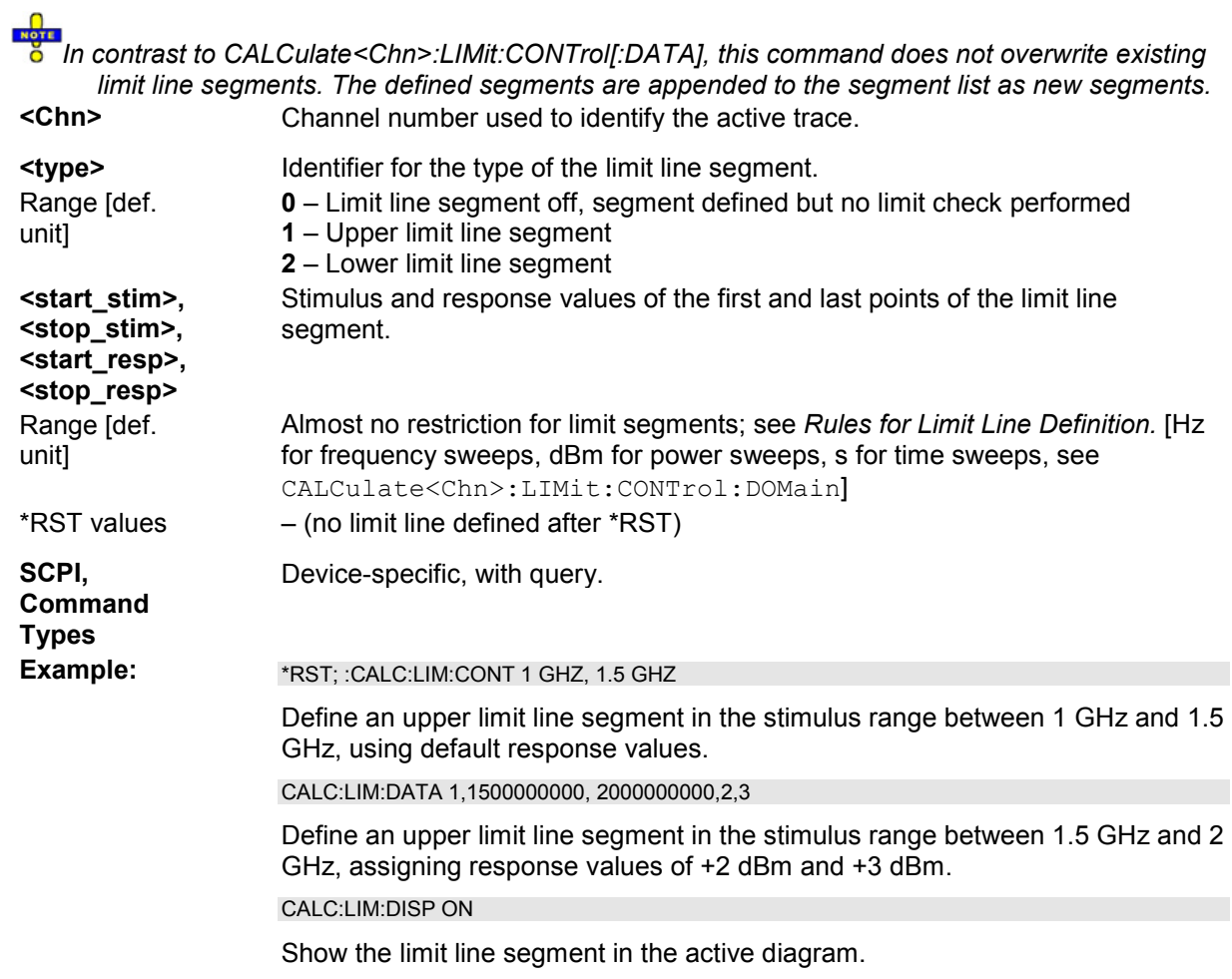

#### **CALCulate<Chn>:LIMit:DELete:ALL**

Deletes all limit line segments.

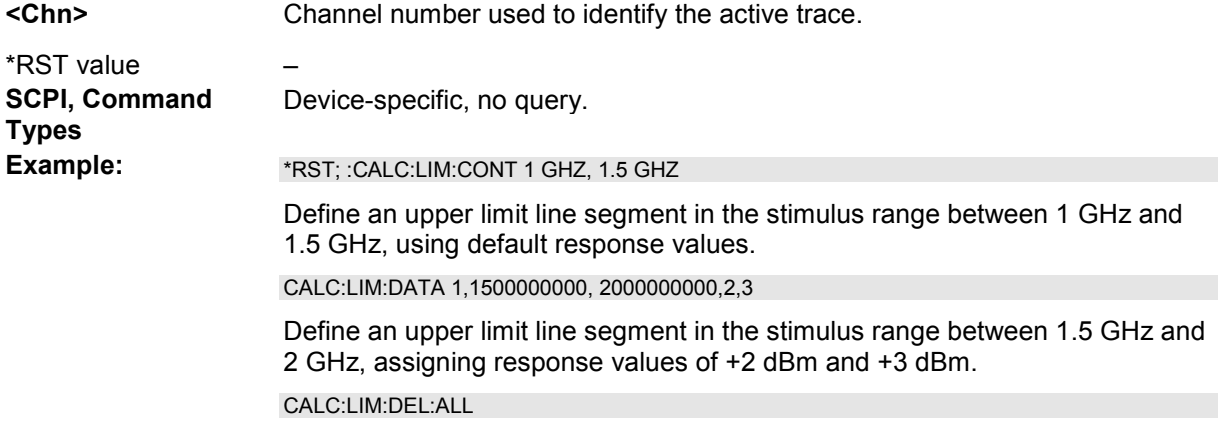

Delete both created limit line segments.

#### **CALCulate<Chn>:LIMit:DISPlay[:STATe] <Boolean>**

Displays or hides the entire limit line (including all segments) associated to the active trace.

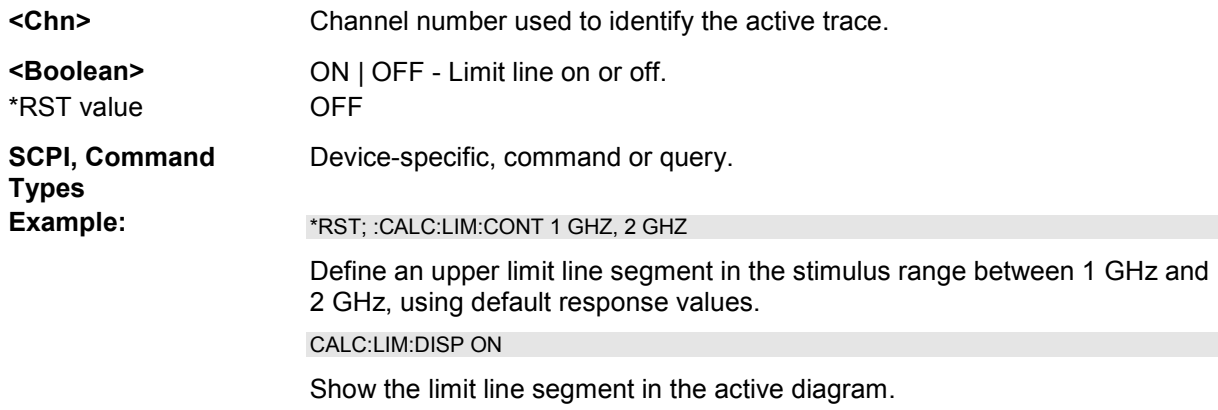

#### **CALCulate<Chn>:LIMit:FAIL?**

Returns a 0 or 1 to indicate whether or not the limit check has failed.

**Lip** Use CALCulate<Chn>:CLIMits:FAIL? to perform a composite (global) limit check.

*In remote control, the limit check result is calculated once at the end of each sweep. If the limit lines are changed, a new sweep is required to obtain updated limit check results. In single sweep mode (INITiate<Ch>:CONTinuous OFF), the new sweep must be started explicitly using INITiate<Ch>[:IMMediate]:SCOPe ALL | SINGle. This behavior is different from manual control where a changed limit line can directly affect the pass/fail result of the displayed trace.* 

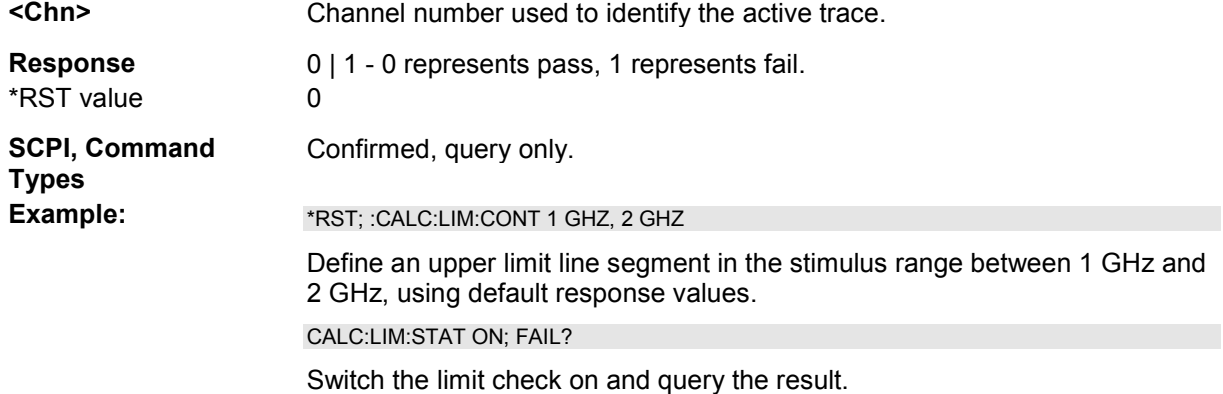

#### **CALCulate<Chn>:LIMit:LOWer[:DATA] <numeric\_value>,<numeric\_value>{,<numeric\_value>,<numeric\_value>}**

Defines the response (y-axis) values of the lower limit line and/or creates new limit line segments.

#### *The commands CALCulate<Chn>:LIMit:LOWer[:DATA] and*

*CALCulate<Chn>:LIMit:UPPer[:DATA] use a fixed numbering scheme for limit line segments: Upper limit line segments are assigned odd numbers (1, 3, 5,...), lower limit line segments are assigned even numbers (2, 4, 6,...).* 

# **D**Rules for creating segments

The following rules apply to an active trace with n existing upper and n existing lower limit line segments:

- An odd number of values is rejected; an error message –109,"Missing parameter..." is generated.
- An even number of 2\*k values updates or generates k lower limit line segments.
- For  $n > k$  the response values of all existing lower limit line segments no. 2, 4,  $\dots$  2<sup>\*</sup>k are updated, the existing upper and lower limit line segments no.  $2^*k+1$ , ...,  $2^*n$  are deleted. The existing upper limit line segments no. 1, 3, 2\*k–1 are not affected.
- For  $n < k$  the response values of the lower limit line segments no. 2, 4 to  $2<sup>*</sup>$ n are updated, the lower limit line segments 2\*n+2, 2\*n+4,..., 2\*k are generated with default stimulus values (see CALCulate<Chn>:LIMit:CONTrol[:DATA]. In addition, the missing upper limit line segments 2\*n+1, 2\*n+3,..., 2\*k–1 are generated with default stimulus and response values

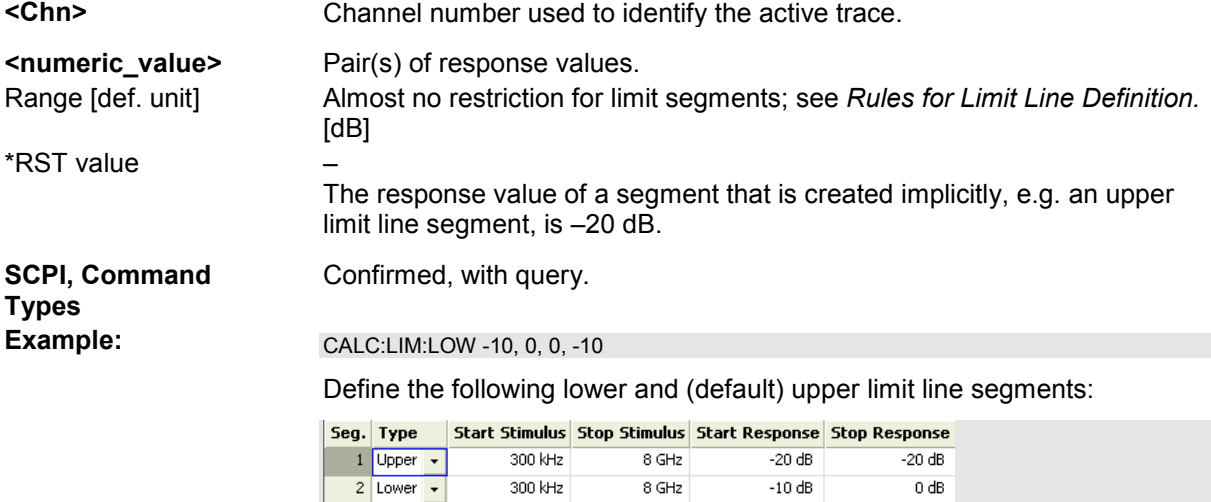

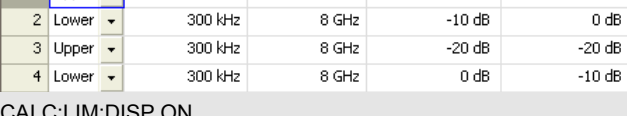

CALC:LIM:DISP ON

Show the limit line segments in the active diagram.

#### **CALCulate<Chn>:LIMit:LOWer:FEED <stimulus\_offset>,<response\_offset>[,<trace\_name>]**

Generates a lower limit line using the stimulus values of a data or memory trace and specified offset values.

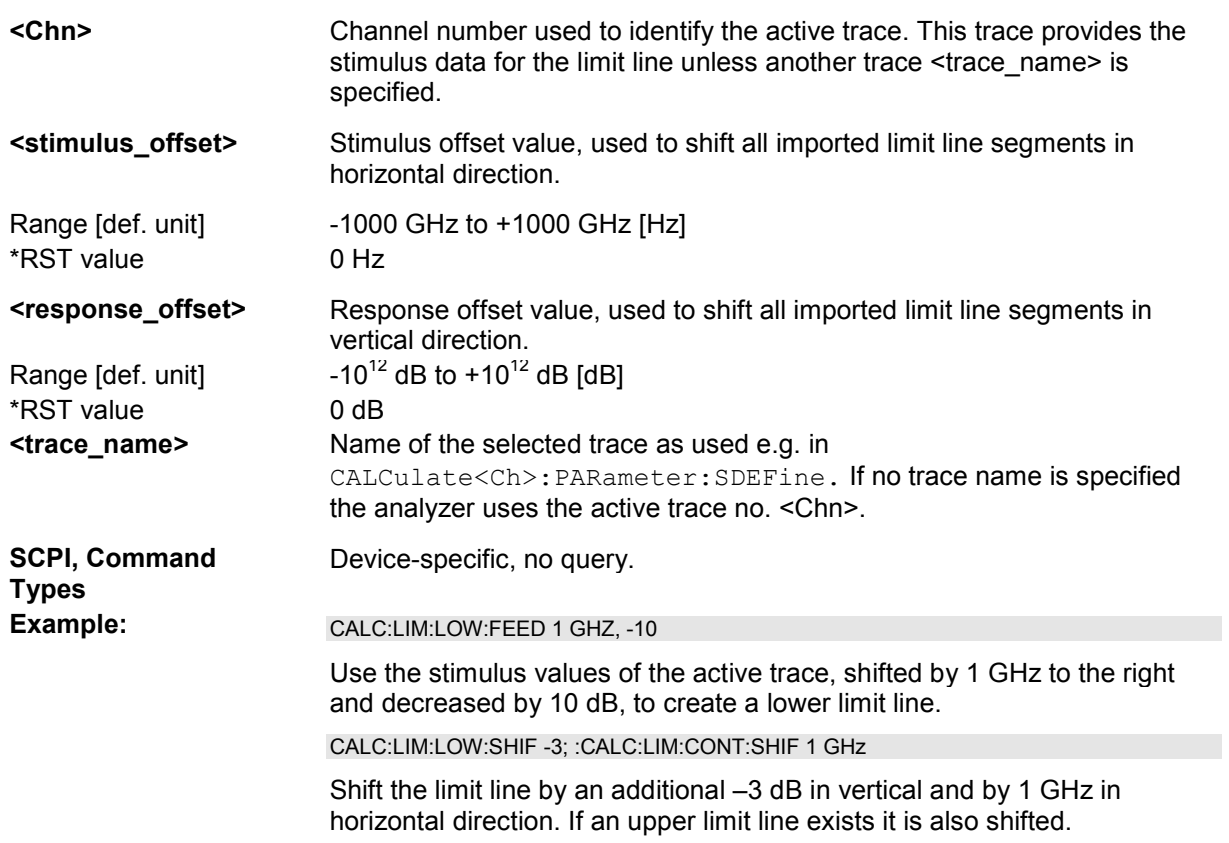

#### **CALCulate<Chn>:LIMit:LOWer:SHIFt <numeric\_value>**

Shifts all lower and upper limit line segments assigned to the active trace in vertical direction.

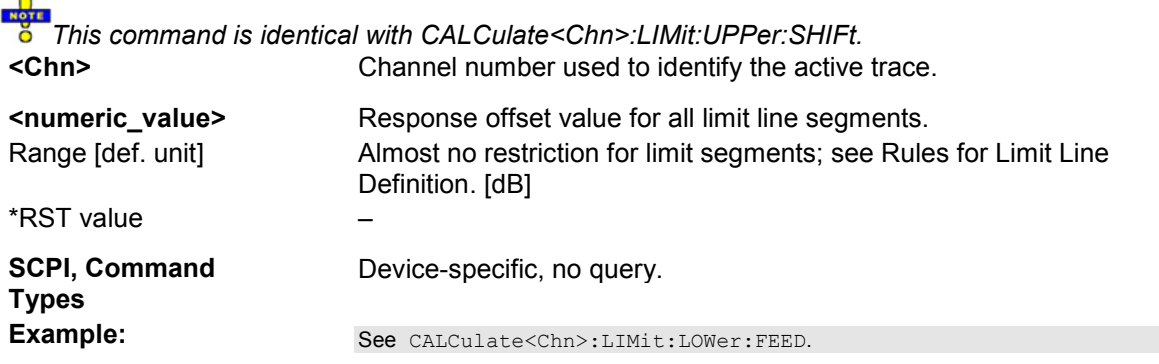

# **CALCulate<Chn>:LIMit:LOWer:STATe <Boolean>**

Switches the lower limit check on or off. Lower limit line segments are assigned even numbers; see CALCulate<Chn>:LIMit:LOWer[:DATA]. The command does not affect segments with odd numbers.

Use CALCulate<Chn>:LIMit:STATe to switch on or off the entire limit check, including upper and lower limit lines.

#### *R&S® ZVA/ZVB/ZVT CALCulate*

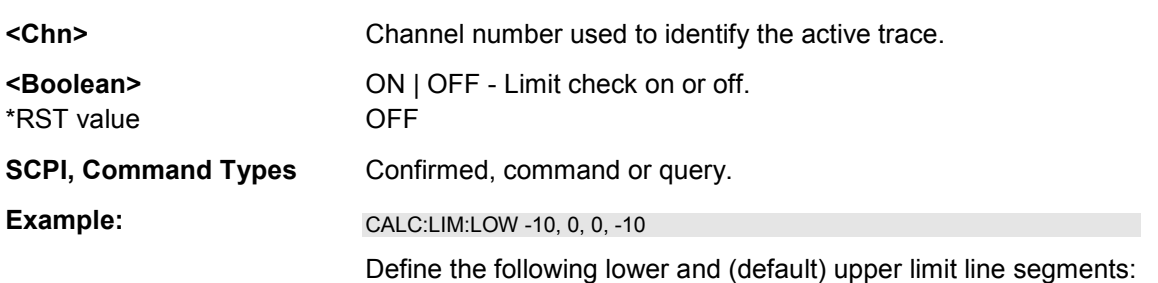

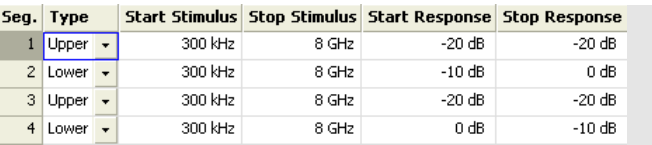

CALC:LIM:LOW:STAT ON; CALC:LIM:FAIL?

Switch the limit check on and query the result.

#### **CALCulate<Chn>:LIMit:RDOMain:COMPlex S | SINV | Y | Z | YREL | ZREL**

Deletes the existing limit line and (re-)defines the physical units of the response values of the limit line. The units of the stimulus values are defined via CALCulate<Chn>:LIMit:CONTrol:DOMain.

This command is complemented by CALCulate<Chn>:LIMit:RDOMain:FORMat and CALCulate<Chn>:LIMit:RDOMain:SPACing.

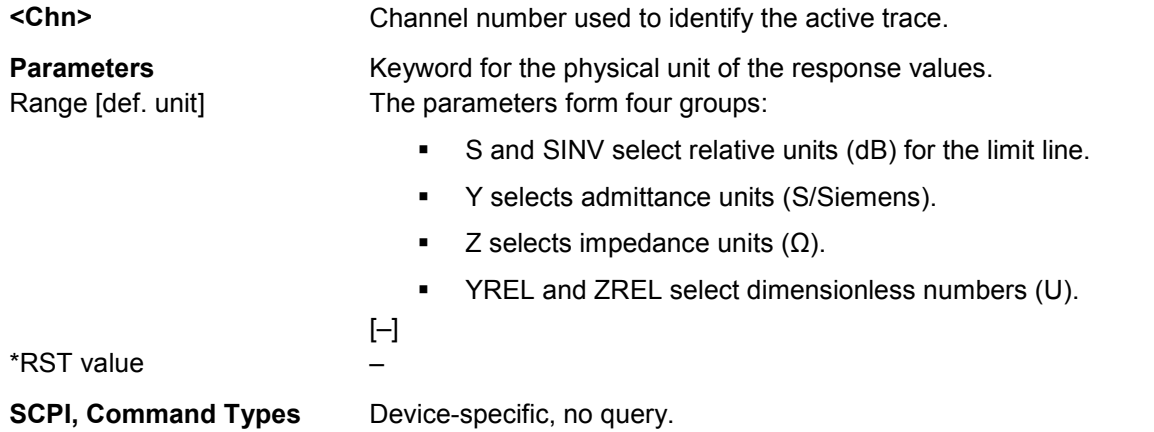

#### **CALCulate<Chn>:LIMit:RDOMain:FORMat COMPlex | MAGNitude | PHASe | REAL | IMAGinary | SWR | GDELay | L | C**

Deletes the existing limit line and (re-)defines the physical units of the response values of the limit line. The units of the stimulus values are defined via CALCulate<Chn>:LIMit:CONTrol:DOMain.

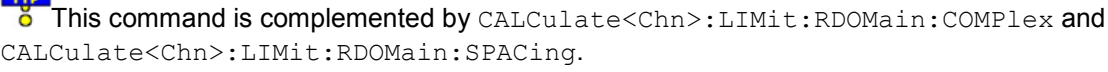

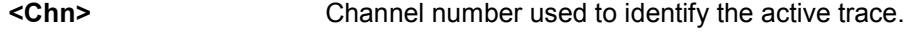

**Parameters Keyword for the physical unit of the response values.** 

 $\Box$ 

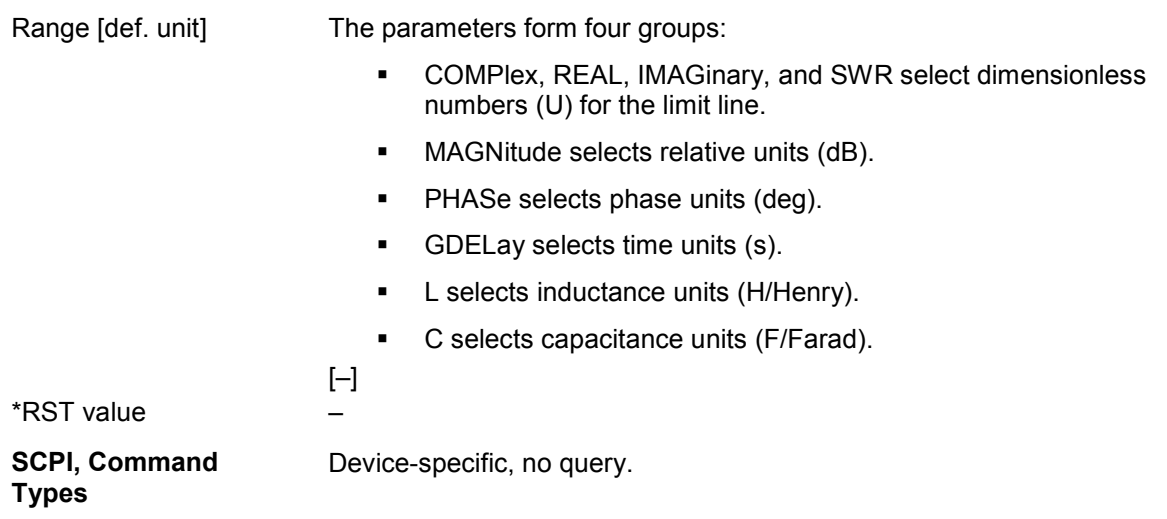

# **CALCulate<Chn>:LIMit:RDOMain:SPACing LINear | LOGarithmic | dB | SIC**

Deletes the existing limit line and (re-)defines the physical units of the response values of the limit line. The units of the stimulus values are defined via CALCulate<Chn>:LIMit:CONTrol:DOMain.

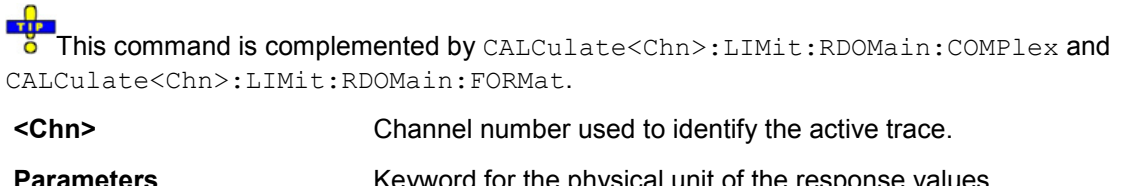

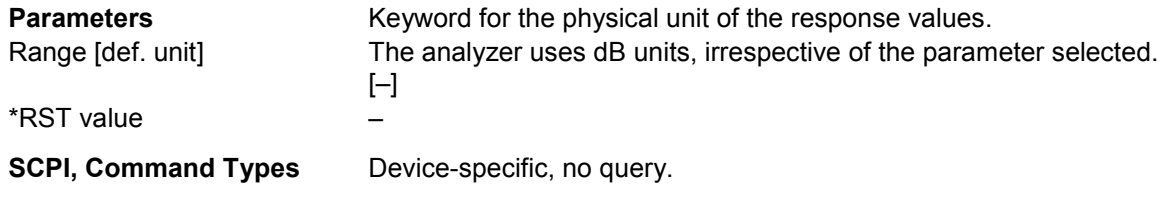

# **CALCulate<Chn>:LIMit:SEGMent<Seg>:AMPLitude:STARt <numeric\_value>**

Changes the start response value (i.e. the response value assigned to the start stimulus value) of a limit line segment. A segment must be created first to enable this command (e.g  $CALC: LIM: DATA$ ).

**TIP** To define the response values of several limit line segments with a single command, use CALCulate<Chn>:LIMit:LOWer[:DATA] or CALCulate<Chn>:LIMit:UPPer[:DATA].

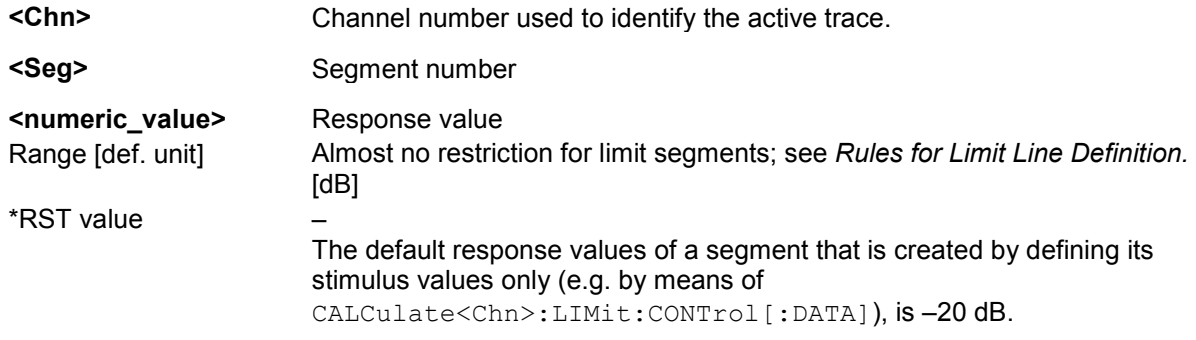

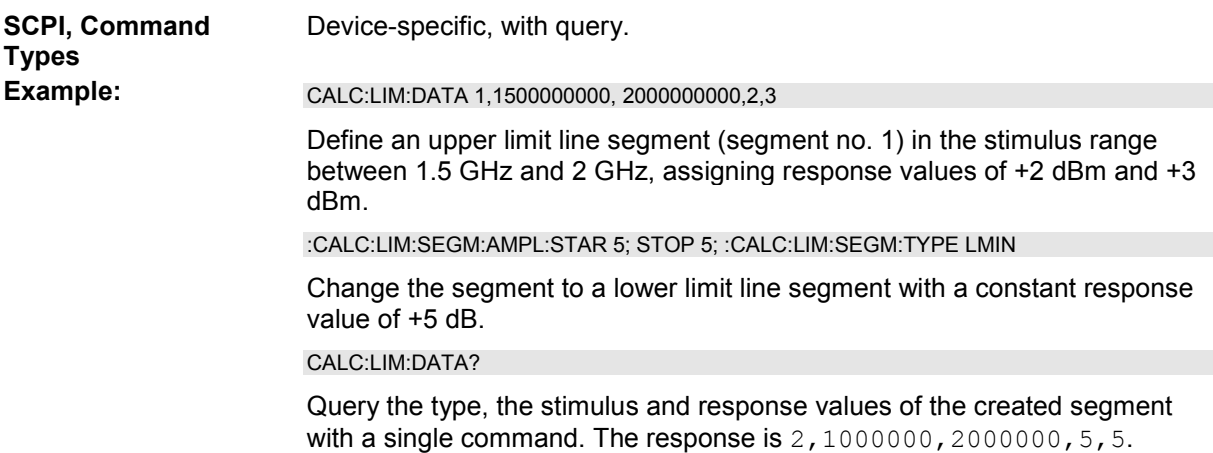

#### **CALCulate<Chn>:LIMit:SEGMent<Seg>:AMPLitude:STOP <numeric\_value>**

Changes the stop response value (i.e. the response value assigned to the stop stimulus value) of a limit line segment. A segment must be created first to enable this command (e.g CALC:LIM:DATA).

To define the response values of several limit line segments with a single command, use CALCulate<Chn>:LIMit:LOWer[:DATA] or CALCulate<Chn>:LIMit:UPPer[:DATA].

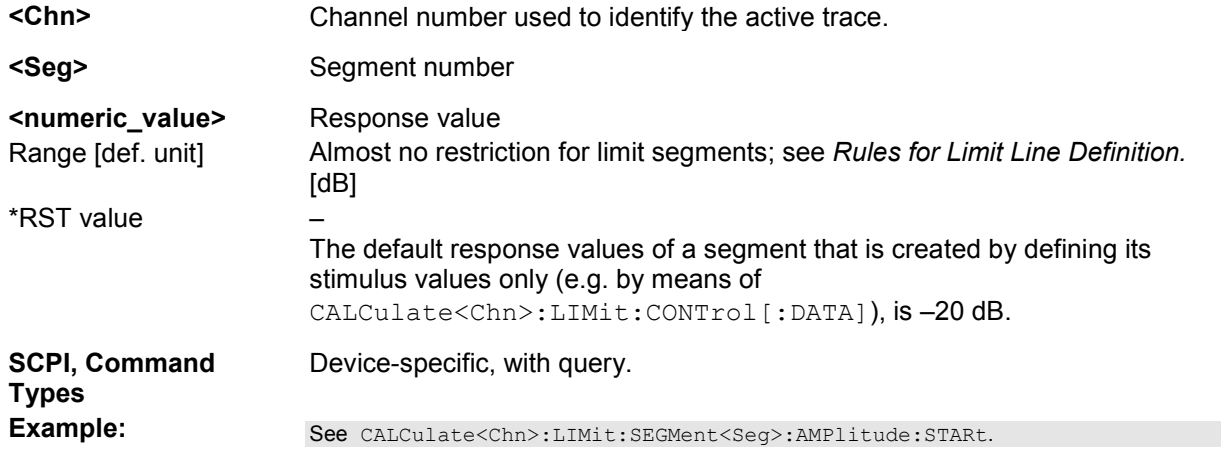

#### **CALCulate<Chn>:LIMit:SEGMent<Seg>:COUNt?**

Queries the number of limit line segments.

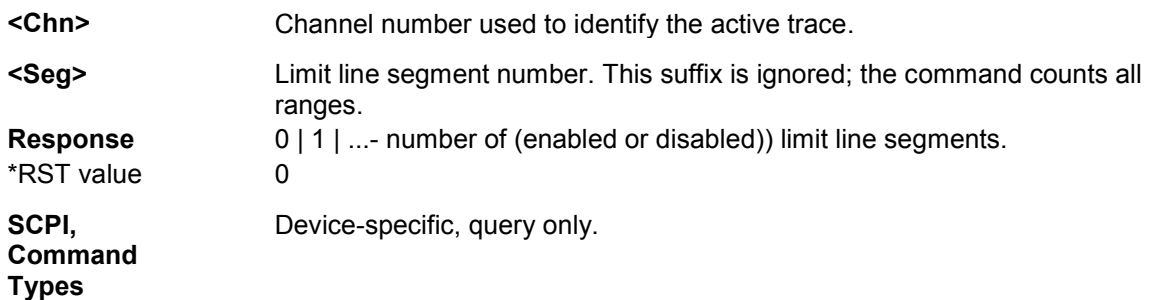

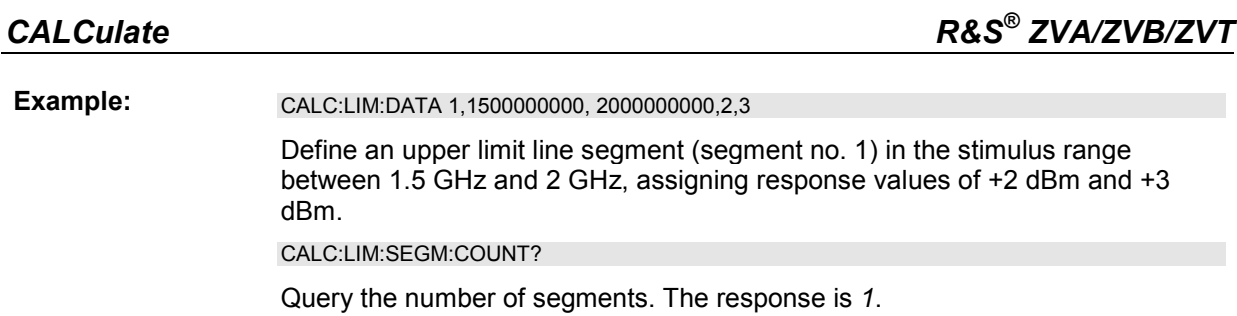

#### **CALCulate<Chn>:LIMit:SEGMent<Seg>:STIMulus:STARt <numeric\_value>**

Changes the start stimulus value (i.e. the smallest stimulus value) of a limit line segment. A segment must be created first to enable this command (e.g CALC:LIM:DATA).

To define the stimulus values of several limit line segments with a single command, use CALCulate<Chn>:LIMit:CONTrol[:DATA].

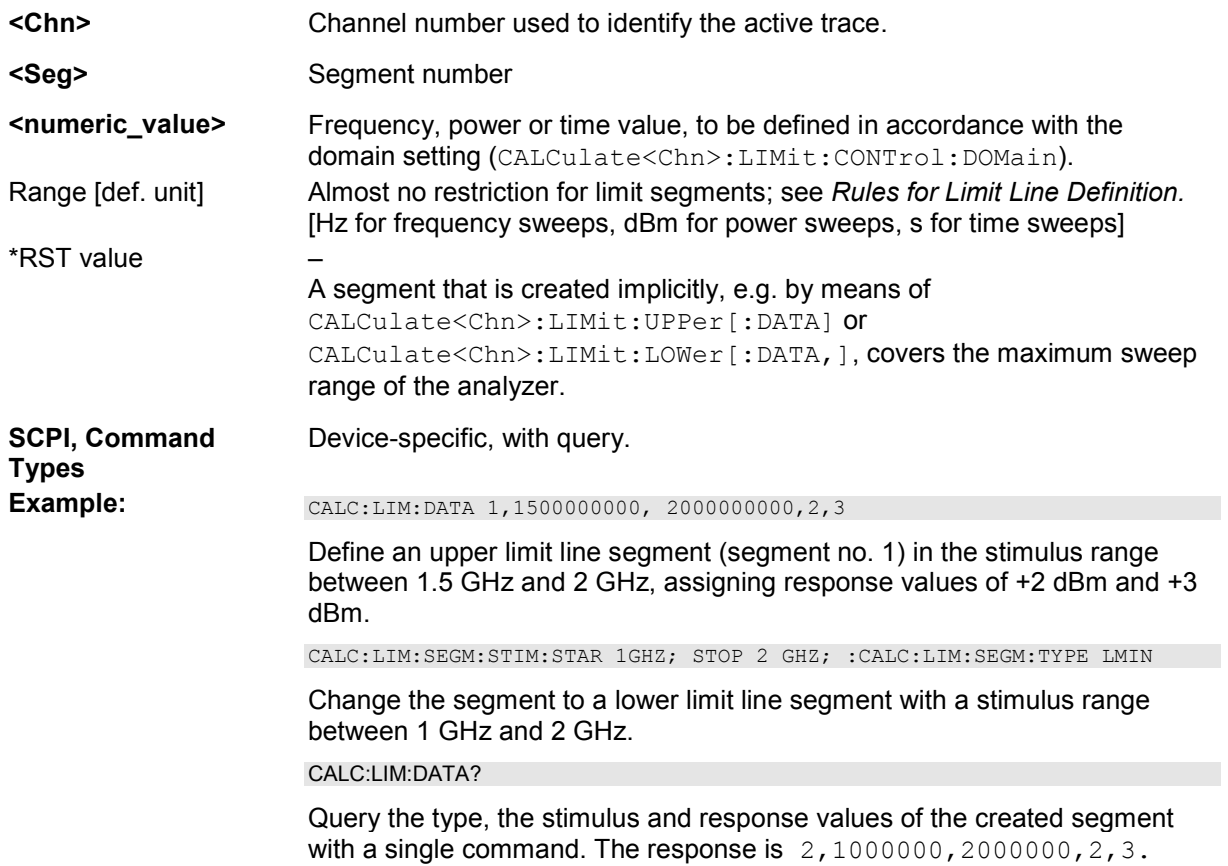

#### **CALCulate<Chn>:LIMit:SEGMent<Seg>:STIMulus:STOP <numeric\_value>**

Changes the stop stimulus value (i.e. the largest stimulus value) of a limit line segment. A segment must be created first to enable this command (e.g CALC: LIM: DATA).

Turn of the stimulus values of several limit line segments with a single command, use

CALCulate<Chn>:LIMit:CONTrol[:DATA].

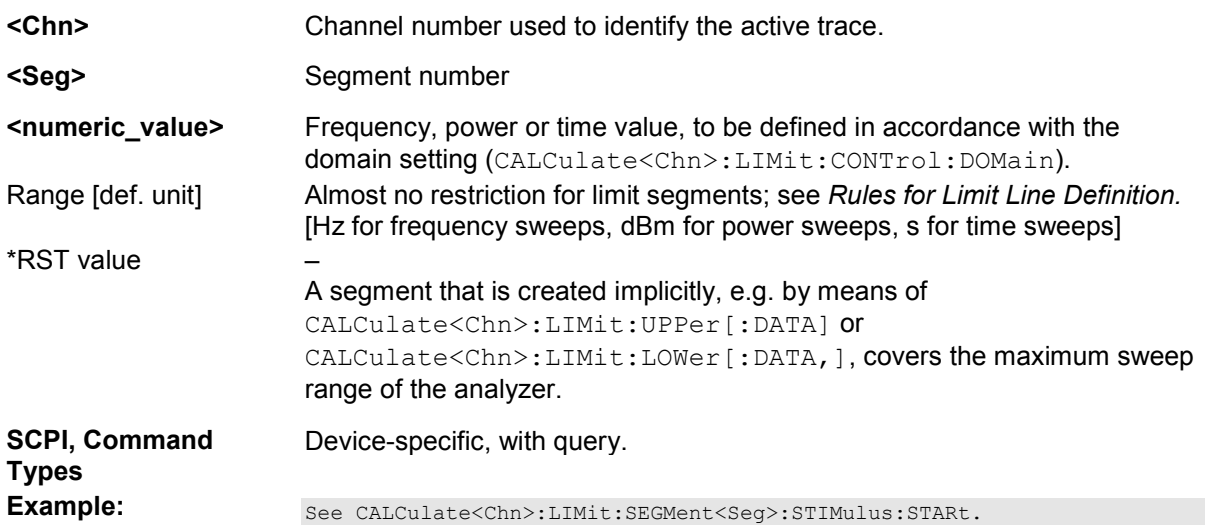

#### **CALCulate<Chn>:LIMit:SEGMent<Seg>:TYPE LMIN | LMAX | OFF**

Selects the limit line type for a limit line segment. This can be done before or after defining the stimulus and response values of the segment, however, a segment must be created first to enable this command (e.g CALC:LIM:DATA).

*The type command overwrites the CALCulate<Chn>:LIMit:DATA settings and is overwritten by them. It is not affected by the other commands in the LIMit subsystem defining stimulus and response values of limit lines.*  **<Chn>** Channel number used to identify the active trace. **<Seg>** Segment number **Parameters Limit line type** Range [def. unit] LMAX (upper limit line segment), LMIN (lower limit line segment), OFF (limit check switched off, limit line segment not deleted) [–] \*RST value LMAX **SCPI, Command Types**  Device-specific, with query. **Example:** \*RST; :CALC:LIM:UPP 0, 0 Define an upper limit line segment across the entire sweep range, using a constant upper limit of 0 dBm. CALC:LIM:SEGM:TYPE LMIN Turn the defined limit line segment into a lower limit line segment.

#### **CALCulate<Chn>:LIMit:SOUNd[:STATe]**

Switches the acoustic signal (fail beep) on or off. The fail beep is generated each time the analyzer detects an exceeded limit.

**<Chn>** Channel number used to identify the active trace.

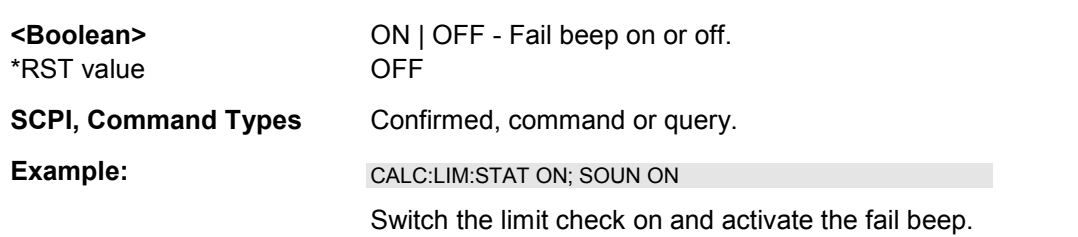

# **CALCulate<Chn>:LIMit:STATe**

Switches the limit check (including upper and lower limits) on or off.

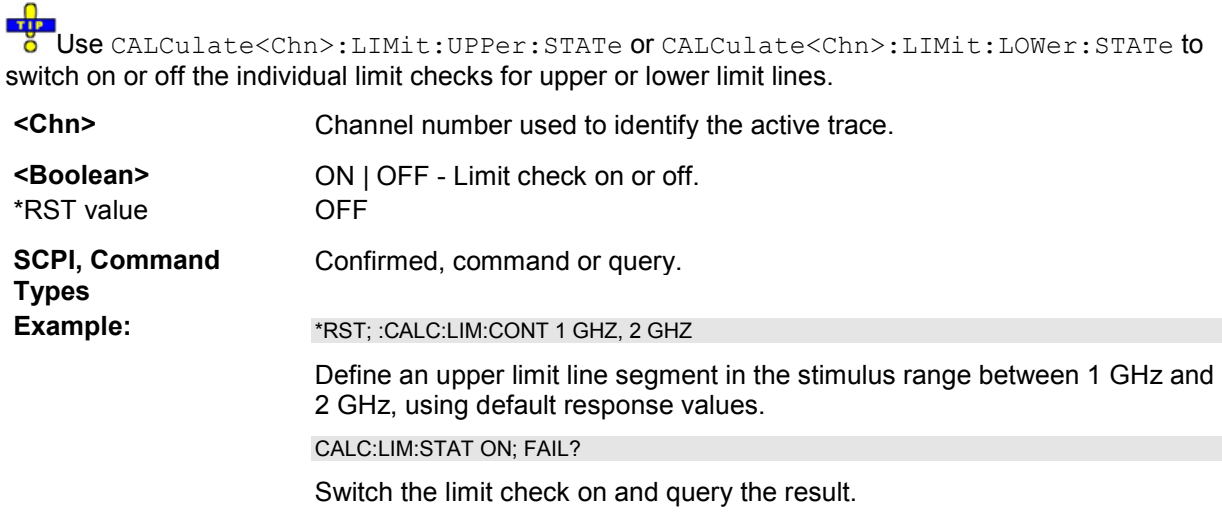

# **CALCulate<Chn>:LIMit:TTLout<Output\_no>[:STATe] <Boolean>**

Switches the TTL pass/fail signals on or off. The signals are applied to the USER CONTROL connector as long as the active trace <Chn> is within limits, including the ripple limits.

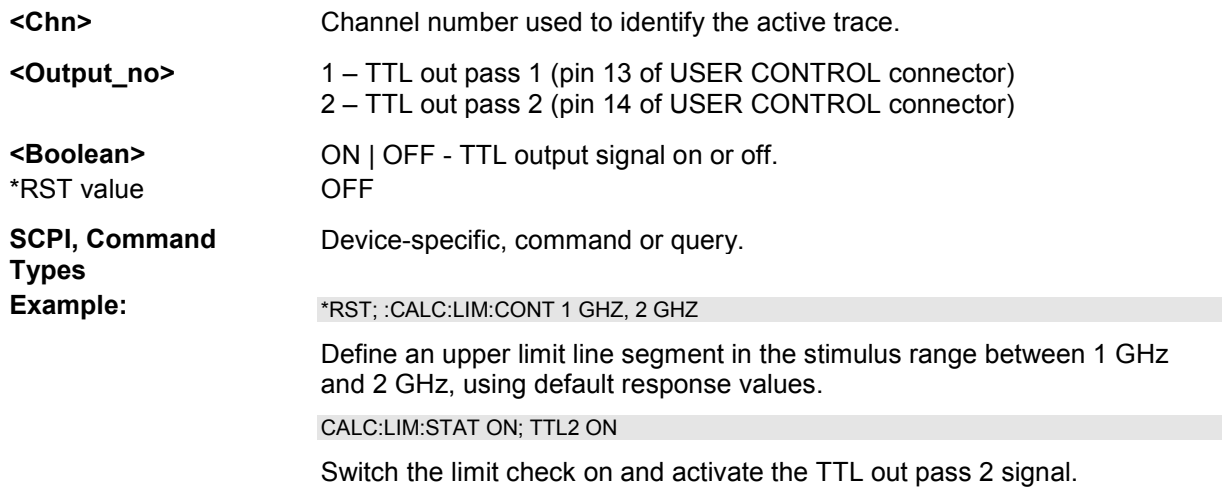

#### **CALCulate<Chn>:LIMit:UPPer[:DATA] <numeric\_value>,<numeric\_value>{,<numeric\_value>,<numeric\_value>}**

Defines the response (y-axis) values of the upper limit line and/or creates new limit line segments.

#### *The commands CALCulate<Chn>:LIMit:LOWer[:DATA] and*

*CALCulate<Chn>:LIMit:UPPer[:DATA] use a fixed numbering scheme for limit line segments: Upper limit line segments are assigned odd numbers (1, 3, 5,...), lower limit line segments are assigned even numbers (2, 4, 6,...).* 

# **D**Rules for creating segments

The following rules apply to an active trace with n existing upper and n existing lower limit line segments:

- An odd number of values is rejected; an error message –109,"Missing parameter..." is generated.
- An even number of 2\*k values updates or generates k upper limit line segments.
- For  $n > k$  the response values of all existing upper limit line segments no. 1, 3,  $\dots$  2<sup>\*</sup>k–1 are updated, the existing upper and lower limit line segments no. 2\*k+1, ..., 2\*n are deleted. The existing lower limit line segments no. 2, 4, 2\*k are not affected.
- For  $n \le k$  the response values of the upper limit line segments no. 1, 3 to  $2^{*}n-1$  are updated, the upper limit line segments  $2<sup>*</sup>n+1$ ,  $2<sup>*</sup>n+3$ ,  $2<sup>*</sup>k-1$  are generated with default stimulus values (see CALCulate<Chn>:LIMit:CONTrol[:DATA]. In addition, the missing lower limit line segments 2\*n+2, 2\*n+4,..., 2\*k are generated with default stimulus and response values

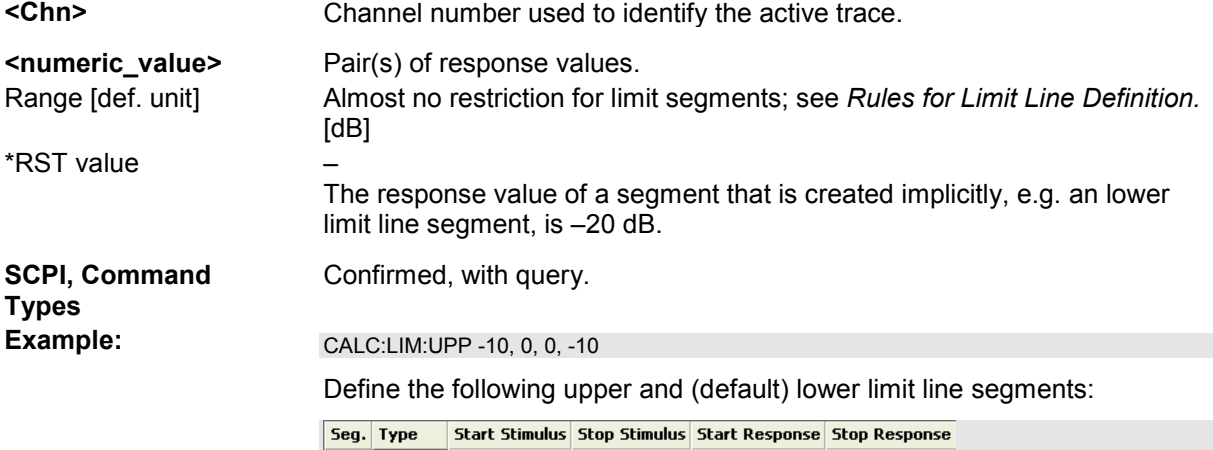

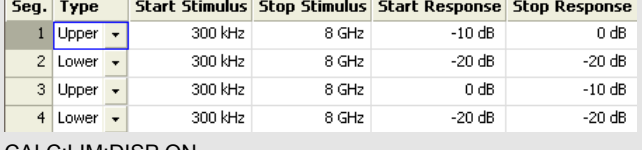

CALC:LIM:DISP ON

Show the limit line segments in the active diagram.

#### **CALCulate<Chn>:LIMit:UPPer:FEED**

Generates an upper limit line using the stimulus values of a data or memory trace and specified offset values.

**<Chn>** Channel number used to identify the active trace. This trace provides the

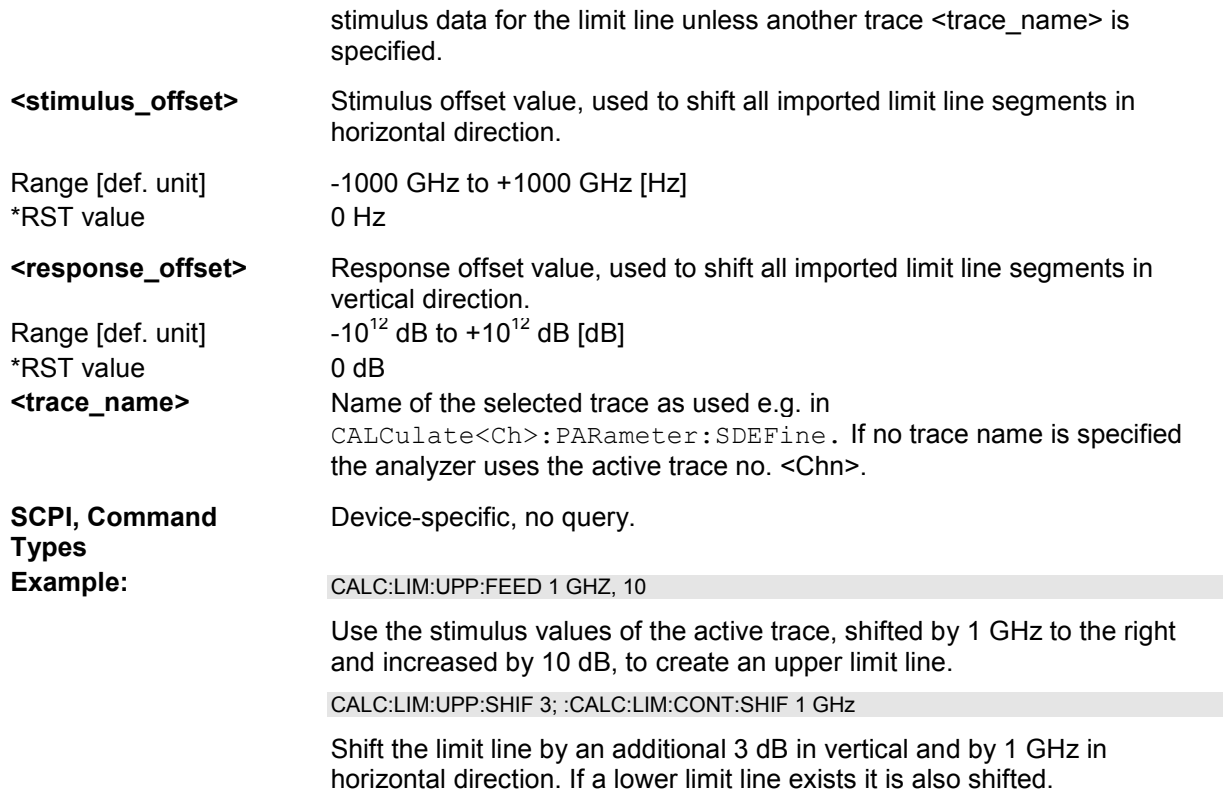

# **CALCulate<Chn>:LIMit:UPPer:SHIFt <numeric\_value>**

Shifts all lower and upper limit line segments assigned to the active trace in vertical direction.

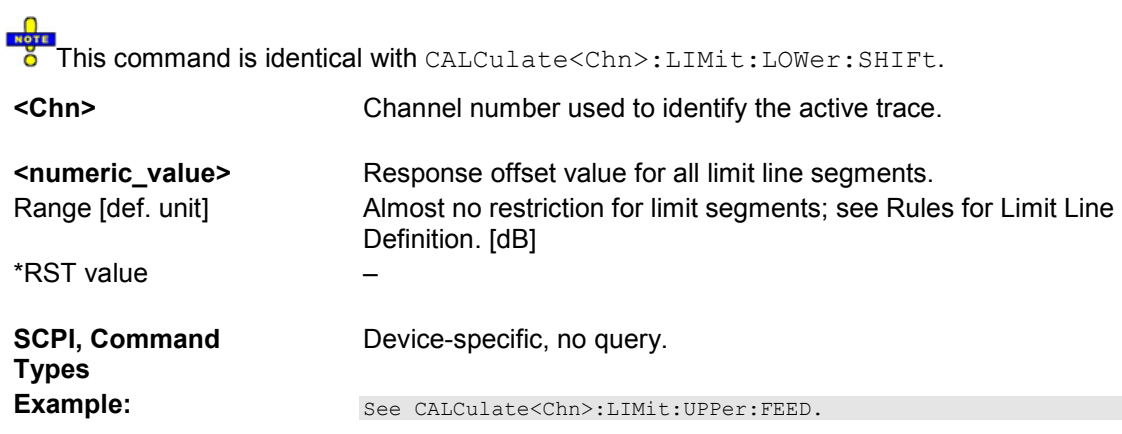

# **CALCulate<Chn>:LIMit:UPPer:STATe <Boolean>**

Switches the upper limit check on or off. Upper limit line segments are assigned odd numbers; see CALCulate<Chn>:LIMit:UPPer[:DATA]. The command does not affect segments with even numbers.

Use CALCulate<Chn>:LIMit:STATe to switch on or off the entire limit check, including upper and lower limit lines.

#### *R&S® ZVA/ZVB/ZVT CALCulate*

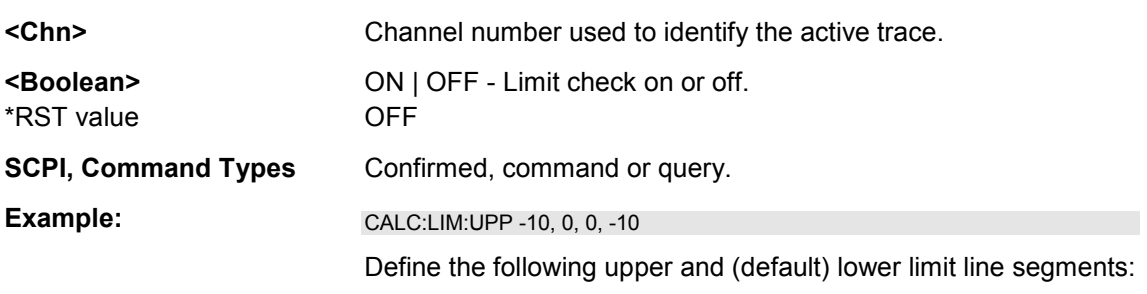

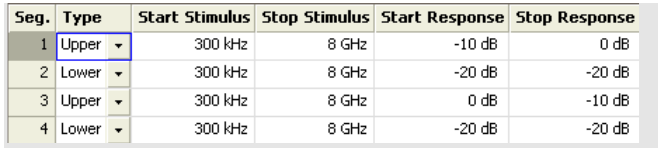

CALC:LIM:UPP:STAT ON; :CALC:LIM:FAIL?

Switch the limit check on and query the result.

#### **CALCulate<Chn>:MARKer<Mk>...**

ľ

This subsystem controls the marker functions. The commands are device-specific and beyond what is specified in the SCPI subsystem SOURce: MARKer.

#### **CALCulate<Chn>:MARKer<Mk>:AOFF**

Removes all markers from all traces of the active setup. The removed markers remember their properties (stimulus value, format, delta mode, number) when they are restored (CALC<Chn>:MARK<Mk> ON). The marker properties are definitely lost if the associated trace is deleted.

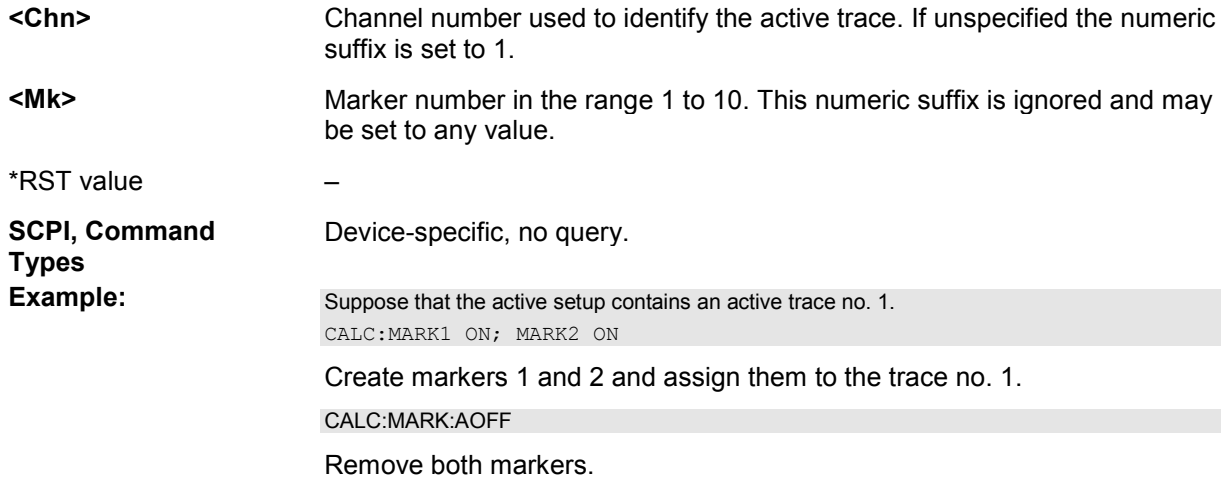

#### **CALCulate<Chn>:MARKer<Mk>:BWIDth <x\_dB\_Bandwidth>**

Sets the bandfilter level for a bandfilter search or returns the results. The command is only available after a bandfilter search has been executed (CALCulate<Chn>:MARKer<Mk>:FUNCtion:EXECute BFILter; see example below).

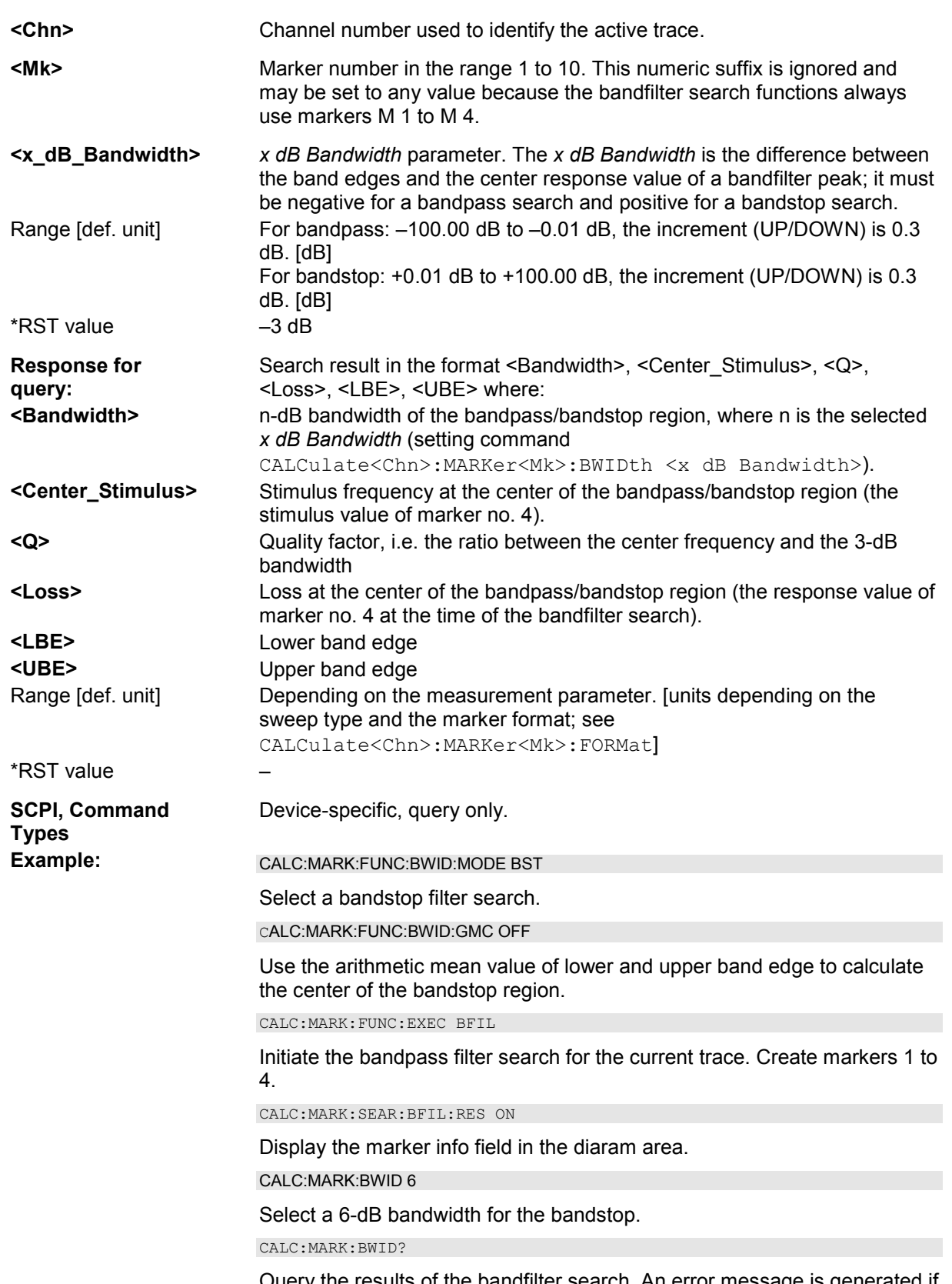

Query the results of the bandfilter search. An error message is generated if the bandfilter search fails so that no valid results are available.

#### **CALCulate<Chn>:MARKer<Mk>:COUPled[:STATe] <Boolean>**

Couples the markers of all traces in the active setup to the markers of trace no. <Chn>, provided that they have the same sweep type (SENSe<Chn>:FUNCtion).

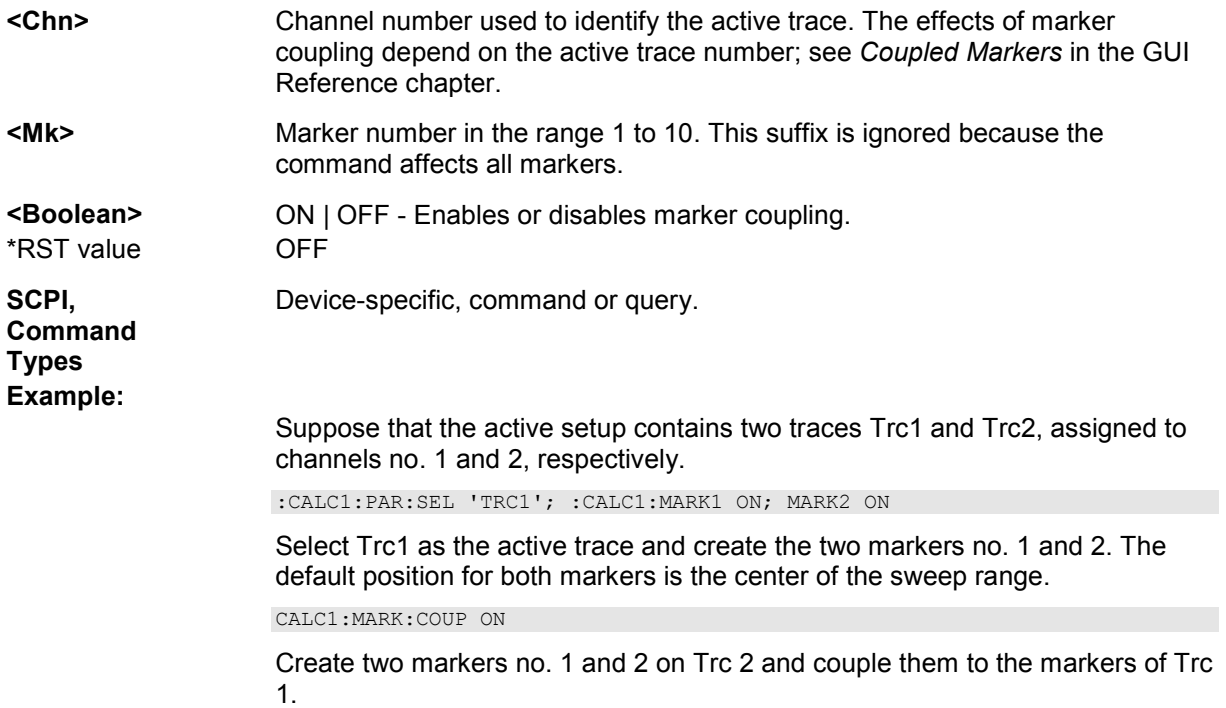

#### **CALCulate<Chn>:MARKer<Mk>:DELTa[:STATe] <Boolean>**

Switches the delta mode for marker <Mk> on trace no. <Chn> on or off. The marker must be created before using CALCulate<Chn>:MARKer<Mk>[:STATe] ON. If the active trace contains no reference marker, the command also creates a reference marker.

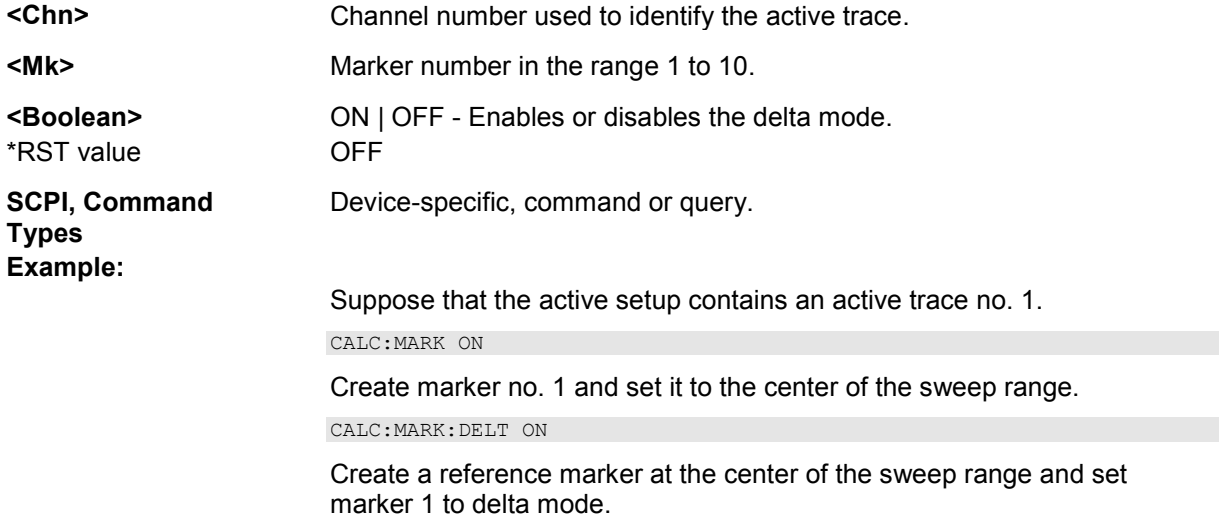

#### **CALCulate<Chn>:MARKer<Mk>:FORMat MLINear | MLOGarithmic | PHASe |**

**Example:** 

#### **POLar | COMPlex | GDELay | REAL | IMAGinary | SWR | LINPhase | LOGPhase | IMPedance | ADMittance | MDB | MLPHase | MDPHase | DEFault**

Defines the output format for the (complex) value of marker <Mk> on trace no. <Chn>.

*Note: The formats of the markers assigned to a trace are independent of each other and of the trace format settings; see CALCulate<Chn>:FORMat.* **<Chn>** Channel number used to identify the active trace. **<Mk>** Marker number in the range 1 to 10. **Parameters** See list of parameters below. \*RST value DEFault **SCPI, Command Types**  Device-specific, command or query

Suppose that the active setup contains an active trace no. 1.

CALC:MARK ON; :CALC:MARK:FORM?

Create marker 1, assign it to the trace no. 1 and query its format. The analyzer returns the format of the active trace.

Assume that the marker result is given by the complex quantity  $z = x + jy$ . The meaning of the parameters is as follows:

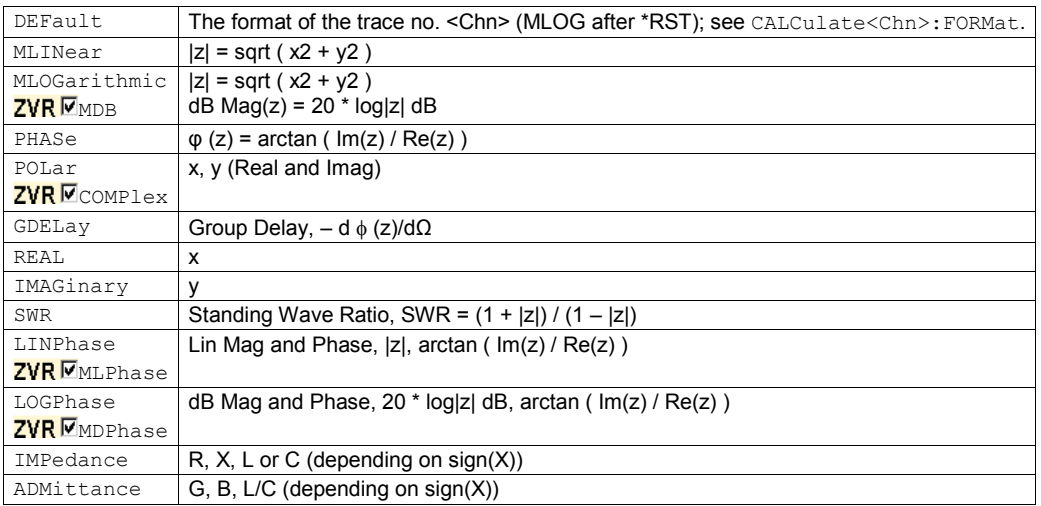

# **CALCulate<Chn>:MARKer<Mk>:FUNCtion:BWIDth <x dB Bandwidth>**

Defines the bandfilter level, i.e. the minimum excursion for the bandpass and bandstop peaks.

Use CALCulate<Chn>:MARKer<Mk>:BWIDth to set the *x dB Bandwidth* and query the results of a bandfilter search. Note the sign convention for input values.

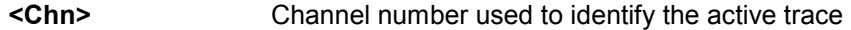

**KMK>** Marker number in the range 1 to 10. This numeric suffix is ignored and may be set to any value because the bandfilter search functions always use markers M 1 to M 4.

**<x dB** *x dB Bandwidth* parameter

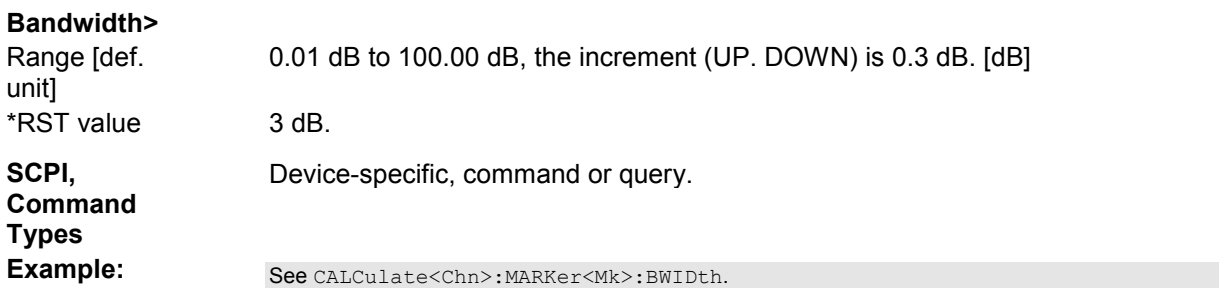

#### **CALCulate<Chn>:MARKer<Mk>:FUNCtion:BWIDth:GMCenter <Boolean>**

Specifies how the center frequency of a bandfilter search is calculated.

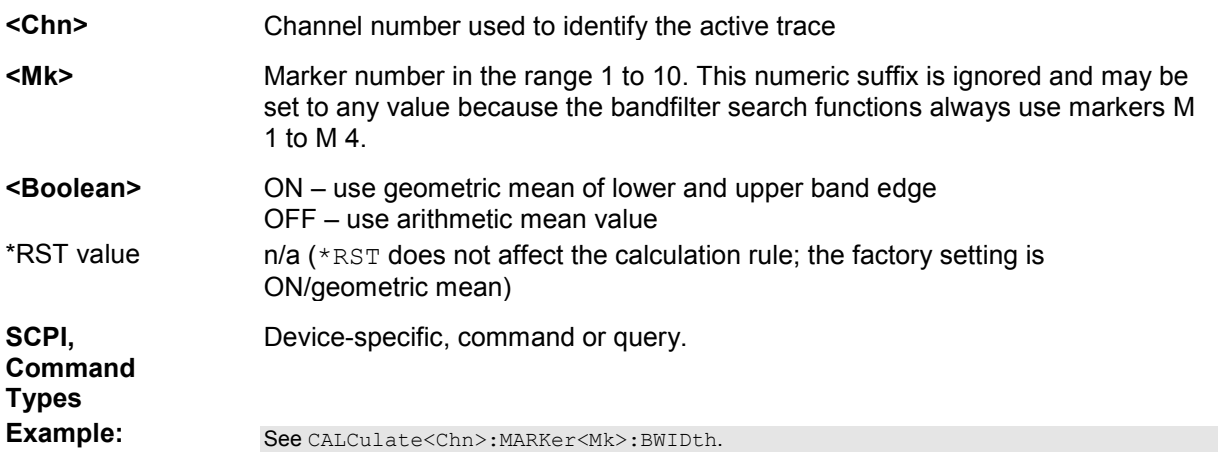

#### **CALCulate<Chn>:MARKer<Mk>:FUNCtion:BWIDth:MODE BPASs | BSTop | BPRMarker | BSRMarker | BPABsolute | BSABsolute**

Selects the bandfilter search mode.

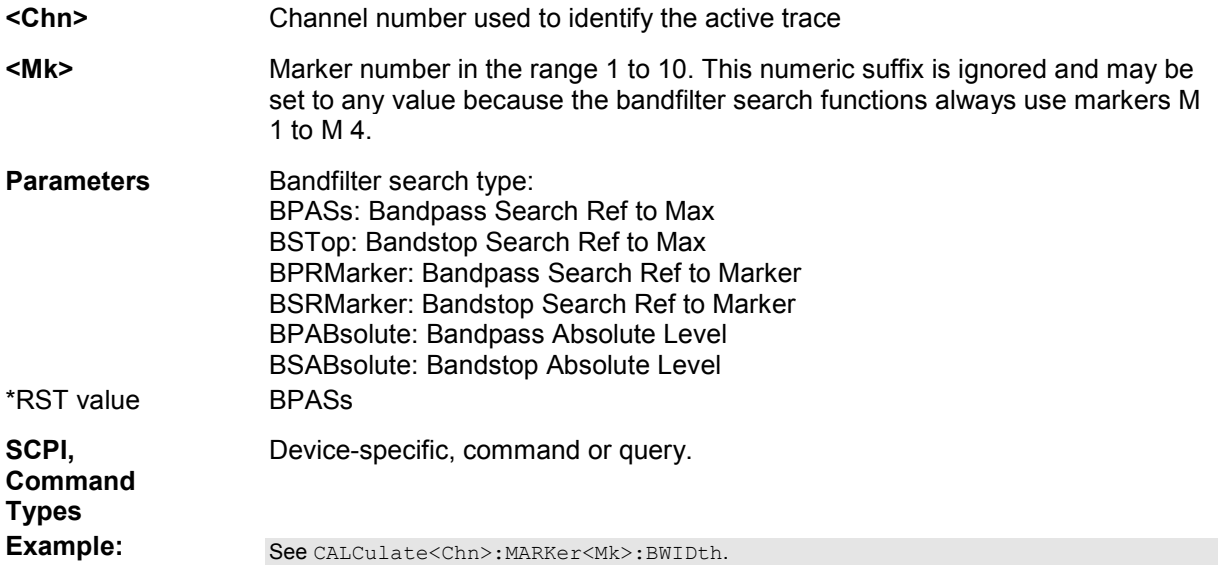

#### **CALCulate<Chn>:MARKer<Mk>:FUNCtion:CENTer**

Sets the center of the sweep range equal to the stimulus value of the marker <Mk> on trace no. <Chn>.

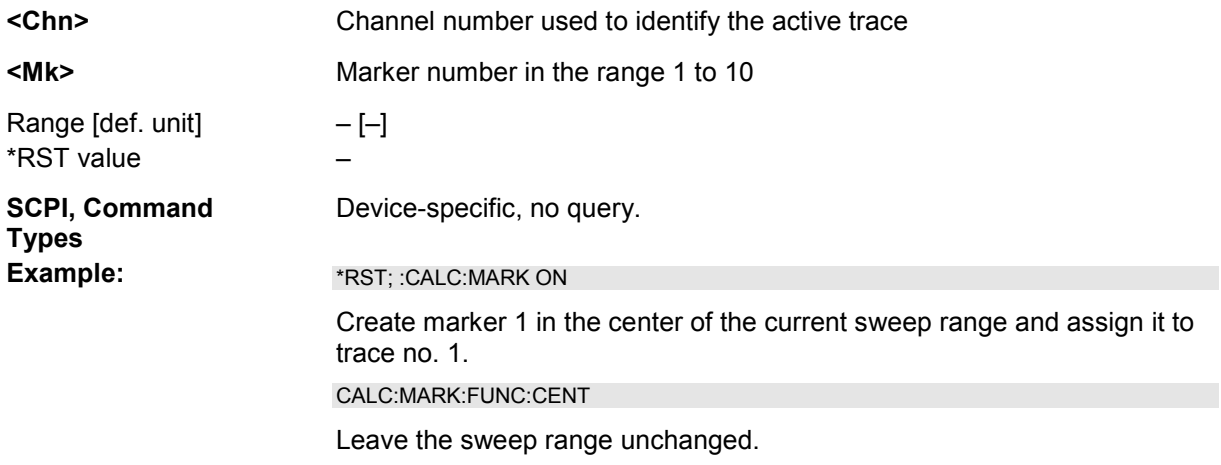

#### **CALCulate<Chn>:MARKer<Mk>:FUNCtion:DELTa:STATe <Boolean>**

Switches the delta mode for marker <Mk> on trace no. <Chn> on or off.

#### *Note: This command is the ZVR-compatible equivalent of*

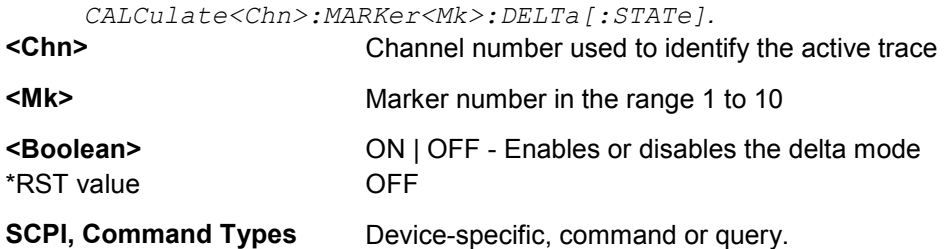

#### **CALCulate<Chn>:MARKer<Mk>:FUNCtion:DOMain:USER <range\_no>**

Assigns a search range no. <numeric\_value> to marker no <Mk> and selects the search range, e.g. in order to display range limit lines or define the start and stop values.

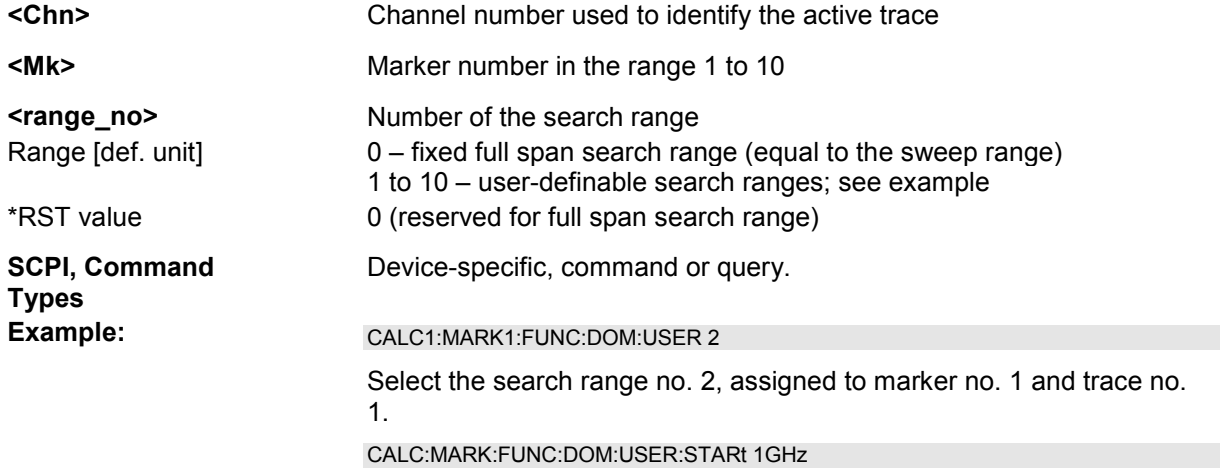
Set the start frequency of the search range to 1 GHz.

CALC:MARK:FUNC:DOM:USER:STOP 1.2GHz

Set the stop frequency of the search range to 1.2 GHz.

#### **CALCulate<Chn>:MARKer<Mk>:FUNCtion:DOMain:USER:SHOW <Boolean>**

Displays or hides range limit lines for the search range selected via CALCulate<Chn>:MARKer<Mk>:FUNCtion:DOMain:USER <numeric\_value>.

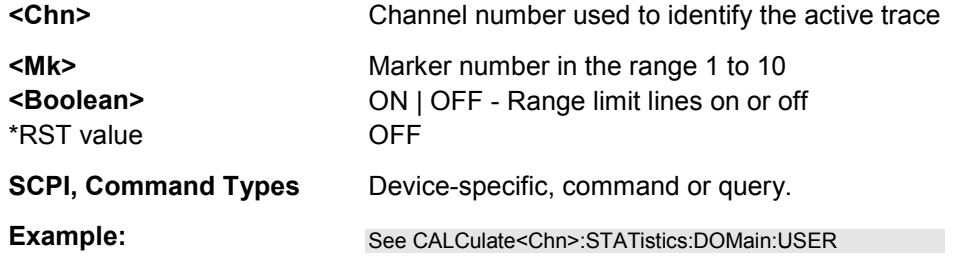

#### **CALCulate<Chn>:MARKer<Mk>:FUNCtion:DOMain:USER:STARt <start\_value>**

Defines the start value of the search range selected via CALCulate<Chn>:MARKer<Mk>:FUNCtion:DOMain:USER <numeric\_value>.

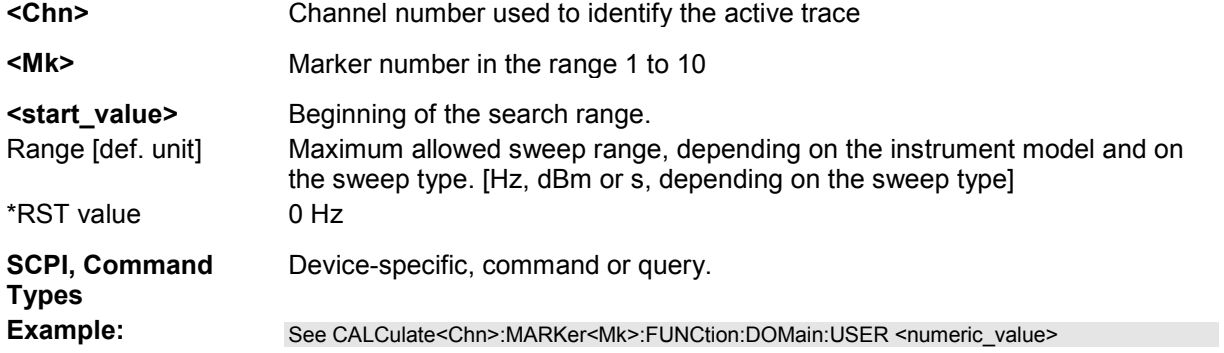

## **CALCulate<Chn>:MARKer<Mk>:FUNCtion:DOMain:USER:STOP <stop\_value>**

Defines the stop value of the search range selected via CALCulate<Chn>:MARKer<Mk>:FUNCtion:DOMain:USER <numeric\_value>.

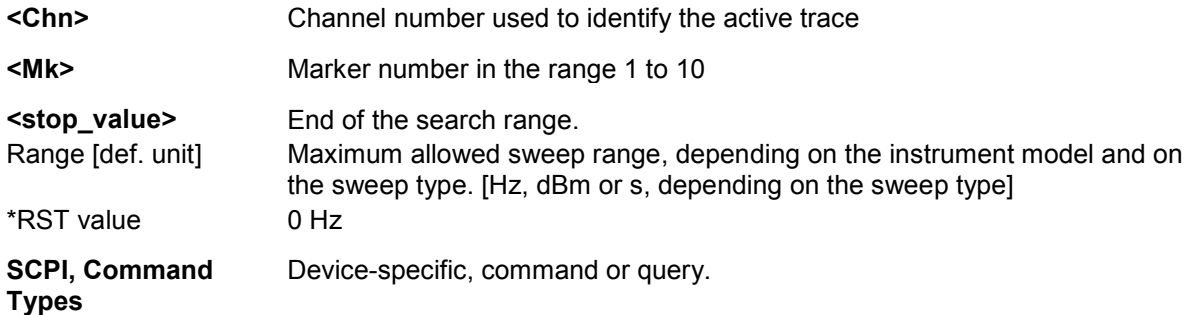

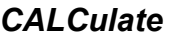

Example: See CALCulate<Chn>:MARKer<Mk>:FUNCtion:DOMain:USER <numeric\_value>

## **CALCulate<Chn>:MARKer<Mk>:FUNCtion:EXECute MAXimum | MINimum | RPEak | LPEak | NPEak | TARGet | LTARget | RTARget | BFILter | SPRogress**

Selects a search mode for marker no. <Mk> and initiates the search. The marker must be created before using CALCulate<Chn>:MARKer<Mk>[:STATe] ON (exception: bandfilter search).

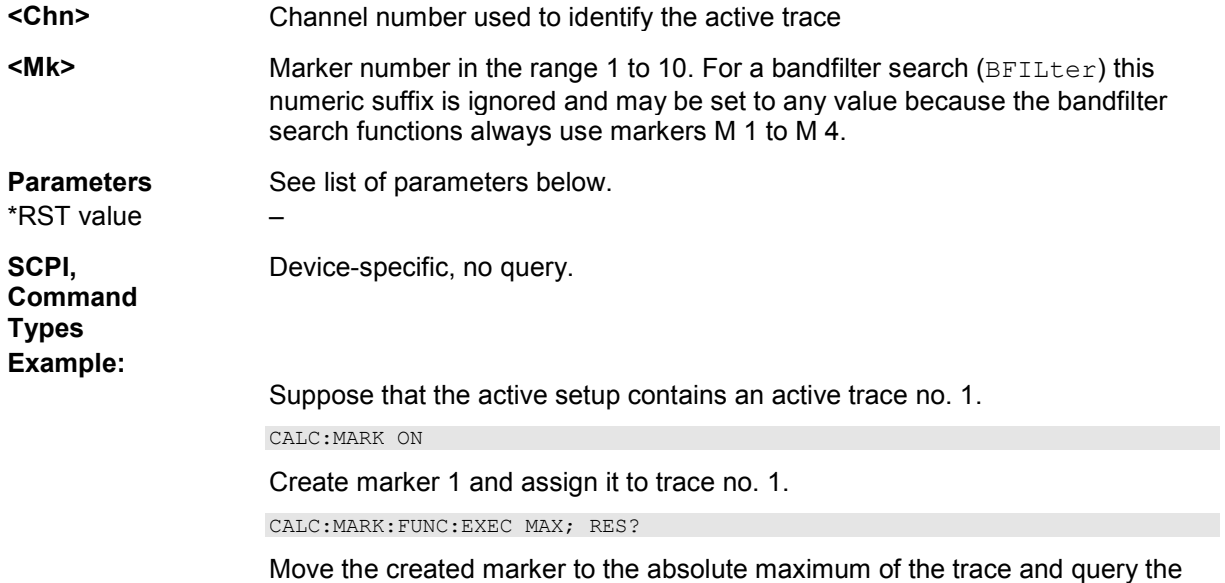

stimulus and response value of the search result.

The analyzer provides the following search modes:

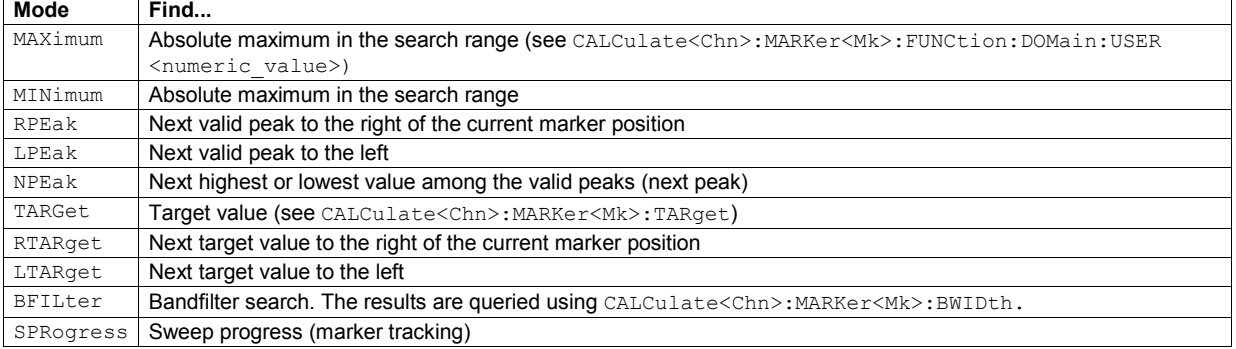

## **CALCulate<Chn>:MARKer<Mk>:FUNCtion:RESult?**

Returns the result (stimulus and response value) of a search started by means of CALCulate<Chn>:MARKer<Mk>:FUNCtion:EXECute. The search must be executed before the command is enabled.

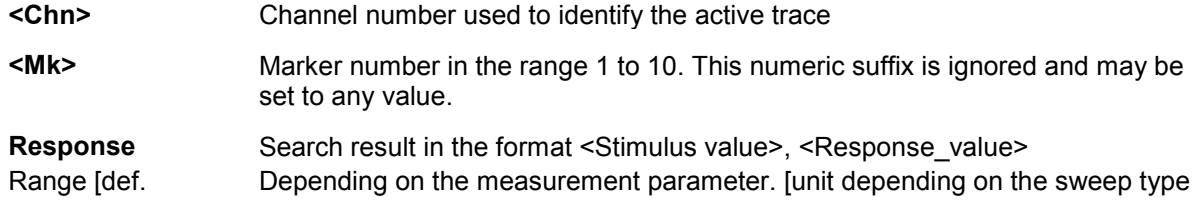

### *R&S® ZVA/ZVB/ZVT CALCulate*

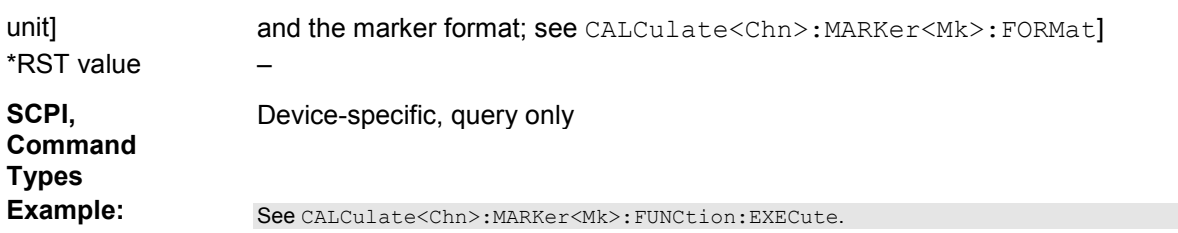

# **CALCulate<Chn>:MARKer<Mk>:FUNCtion[:SELect] MAXimum | MINimum | RPEak | LPEak | NPEak | TARGet | LTARget | RTARget | BFILter | SPRogress**

Selects a search mode for marker no. <Mk>, which can then be initiated using one of the CALCulate<Chn>:MARKer<Mk>:SEARch..., CALCulate<Chn>:MARKer<Mk>:MAXimum or CALCulate<Chn>:MARKer<Mk>:MINimum functions. The marker must be created before using CALCulate<Chn>:MARKer<Mk>[:STATe] ON.

*Note: This command is not needed expect for compatibility with ZVR programs. Use* 

*CALCulate<Chn>:MARKer<Mk>:FUNCtion:EXECute to select a search mode and at the same time initiate the search. The CALCulate<Chn>:MARKer<Mk>:SEARch..., CALCulate<Chn>:MARKer<Mk>:MAXimum or CALCulate<Chn>:MARKer<Mk>:MINimum functions also select the search mode.* **<Chn>** Channel number used to identify the active trace **<Mk>** Marker number in the range 1 to 10. For a bandfilter search (BFILter) this numeric suffix is ignored and may be set to any value because the bandfilter search functions always use markers M 1 to M 4. **Parameters** See list of parameters below \*RST value – **SCPI, Command Types**  Device-specific, command or query The analyzer provides the following search modes: **Mode Selected search mode**  MAXimum Absolute maximum in the search range (see CALCulate<Chn>:MARKer<Mk>:FUNCtion:DOMain:USER <numeric\_value>) MINimum | Absolute maximum in the search range

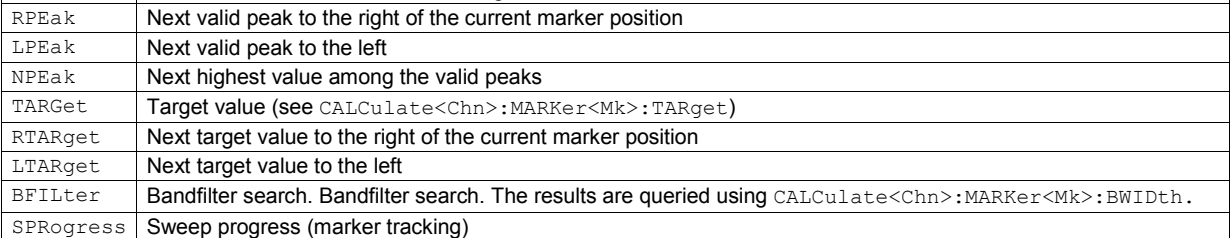

# **CALCulate<Chn>:MARKer<Mk>:FUNCtion:STARt**

Sets the beginning (start) of the sweep range equal to the stimulus value of the marker <Mk> on trace no. <Chn>.

**<Chn>** Channel number used to identify the active trace **<Mk>** Marker number in the range 1 to 10

Range  $\text{[def. unit]}$  –  $\text{[-]}$ 

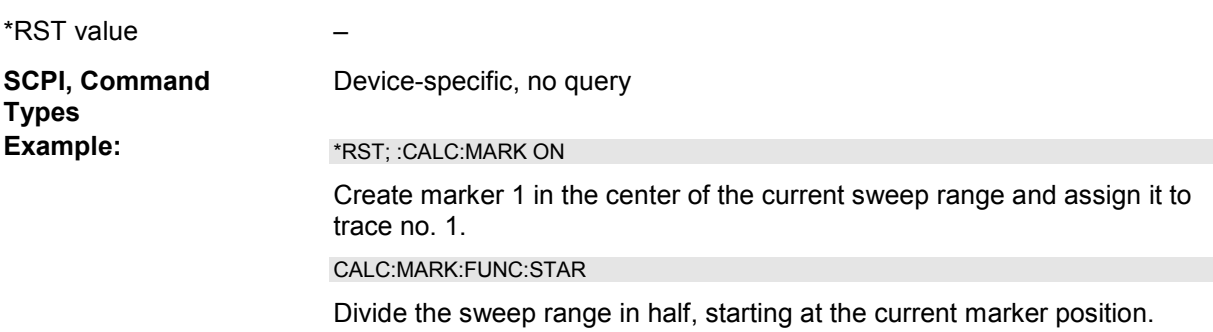

# **CALCulate<Chn>:MARKer<Mk>:FUNCtion:STOP**

Sets the end (stop) of the sweep range equal to the stimulus value of the marker <Mk> on trace no. <Chn>.

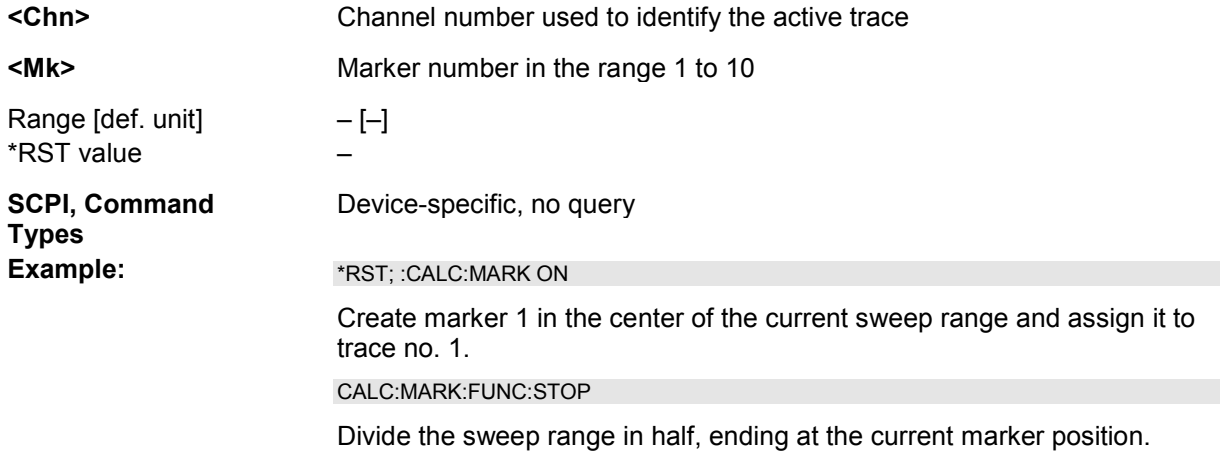

# **CALCulate<Chn>:MARKer<Mk>:FUNCtion:TARGet <search\_value>**

Defines the target value for the target search of marker no. <Mk>, which can be activated using CALCulate<Chn>:MARKer<Mk>:FUCTion:EXECute TARGet.

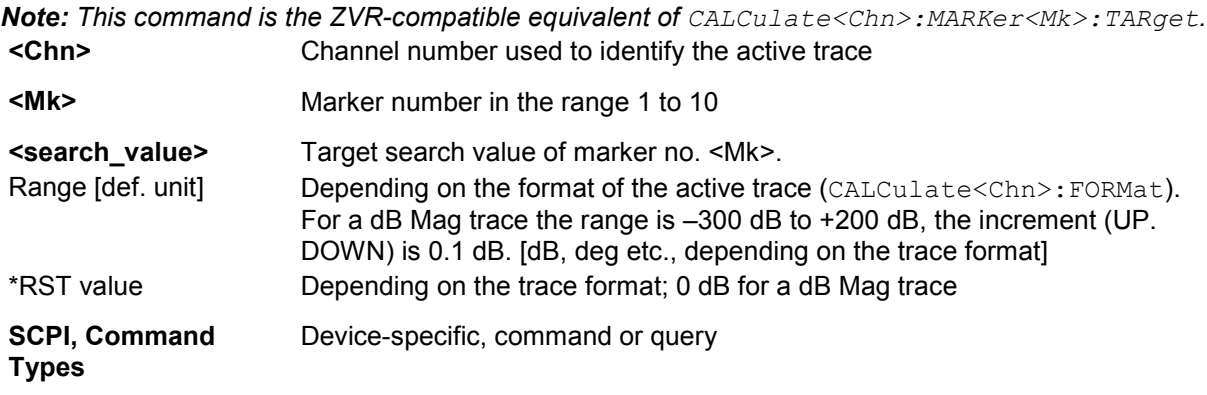

#### **CALCulate<Chn>:MARKer<Mk>:MAXimum**

Selects a search mode for marker no. <Mk> and initiates a maximum search. The marker must be created before using CALCulate<Chn>:MARKer<Mk>[:STATe] ON.

*Note: This command is the ZVR-compatible equivalent of* 

*CALCulate<Chn>:MARKer<Mk>:FUNCtion:EXECute MAXimum.* **Channel number used to identify the active trace** 

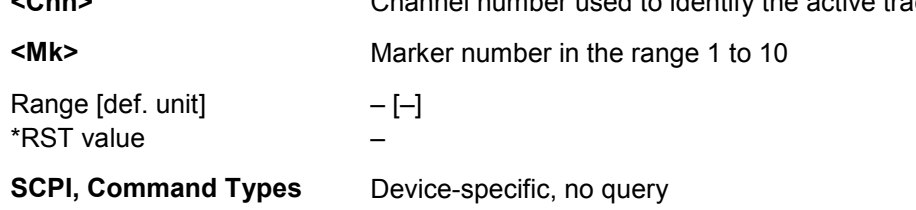

#### **CALCulate<Chn>:MARKer<Mk>:MINimum**

Selects a search mode for marker no. <Mk> and initiates a minimum search. The marker must be created before using CALCulate<Chn>:MARKer<Mk>[:STATe] ON.

#### *Note: This command is the ZVR-compatible equivalent of*

*CALCulate<Chn>:MARKer<Mk>:FUNCtion:EXECute MAXimum.*

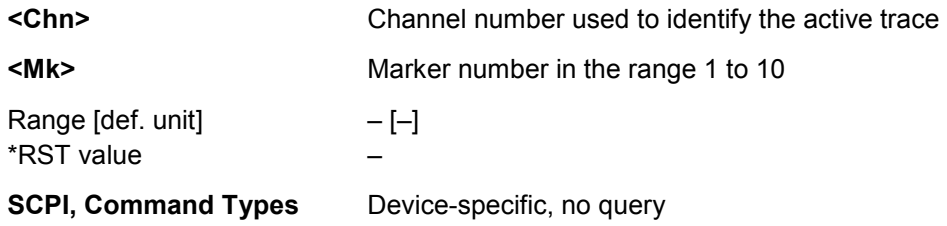

## **CALCulate<Chn>:MARKer<Mk>:MODE CONTinuous | DISCrete**

Sets marker no. <Mk> to continuous or discrete mode. The marker doesn't have to be created before (CALCulate<Chn>:MARKer<Mk>[:STATe] ON), the mode can be assigned in advance.

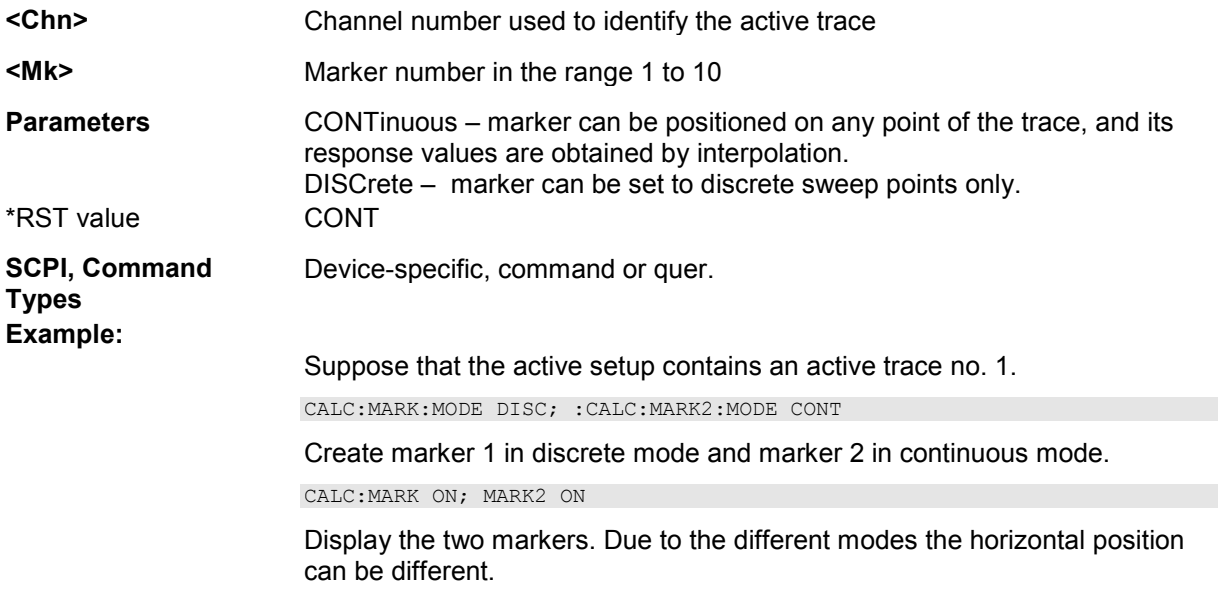

#### **CALCulate<Chn>:MARKer<Mk>:NAME '<name>'**

Defines a name for marker no. <Mk>. The marker doesn't have to be created before (CALCulate<Chn>:MARKer<Mk>[:STATe] ON), the name can be assigned in advance.

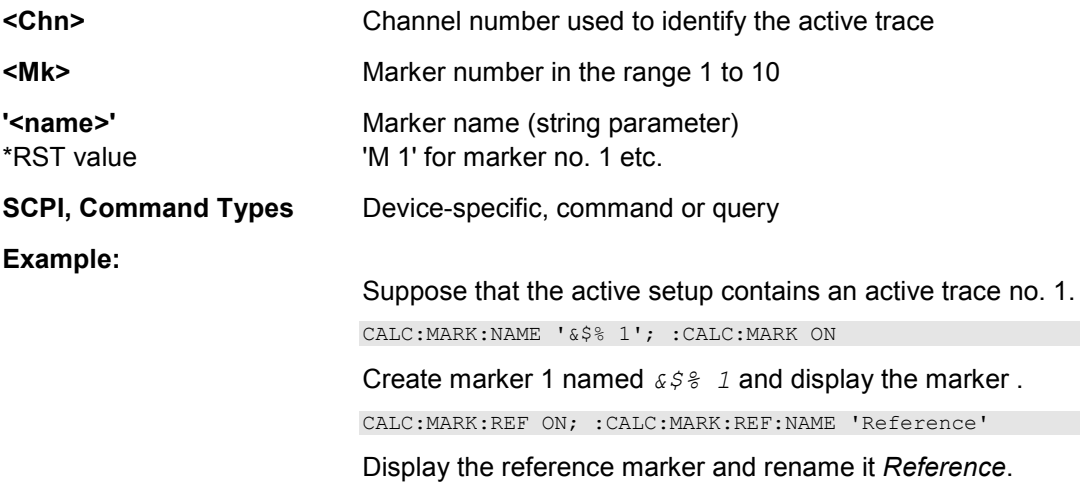

## **CALCulate<Chn>:MARKer<Mk>:REFerence:MODE CONTinuous | DISCrete**

Sets the reference marker to continuous or discrete mode. The marker doesn't have to be created before (CALCulate<Chn>:MARKer<Mk>:REFerence[:STATe] ON), the mode can be assigned in advance.

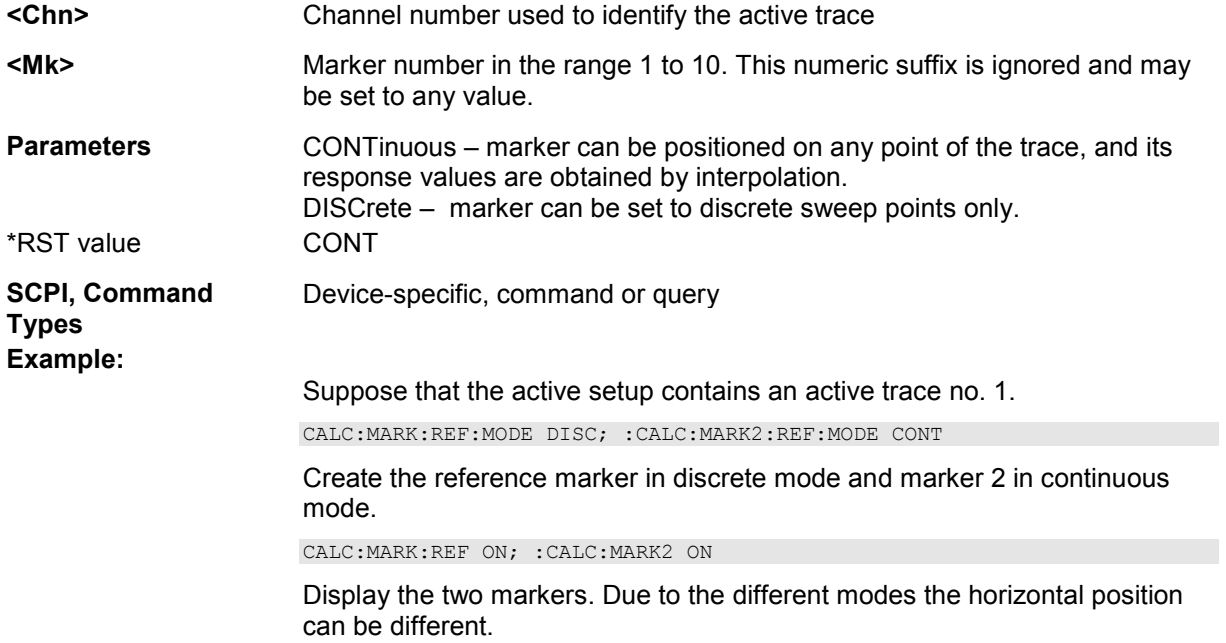

## **CALCulate<Chn>:MARKer<Mk>:REFerence:NAME '<name>'**

Defines a name for the reference marker. The marker doesn't have to be created before (CALCulate<Chn>:MARKer<Mk>:REFerence[:STATe] ON), the name can be assigned in advance.

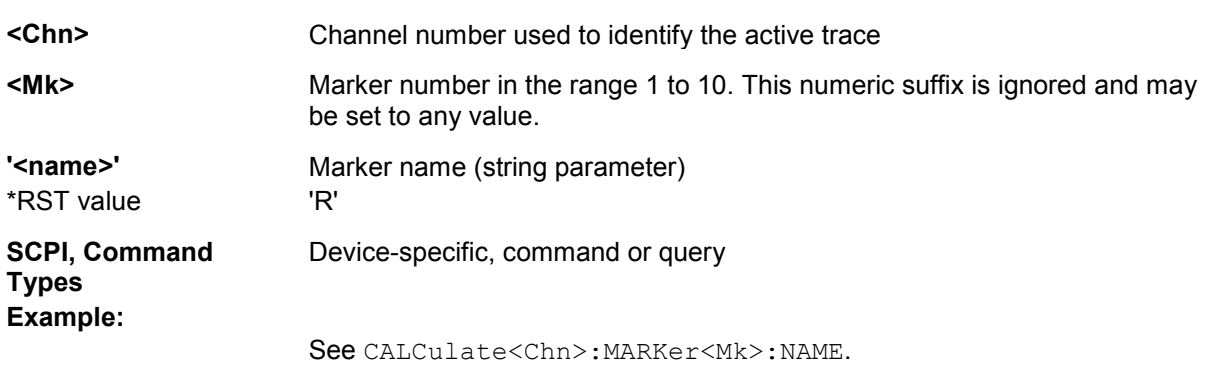

# **CALCulate<Chn>:MARKer<Mk>:REFerence[:STATe] <Boolean>**

Creates the reference marker and assigns it to trace no. <Chn>.

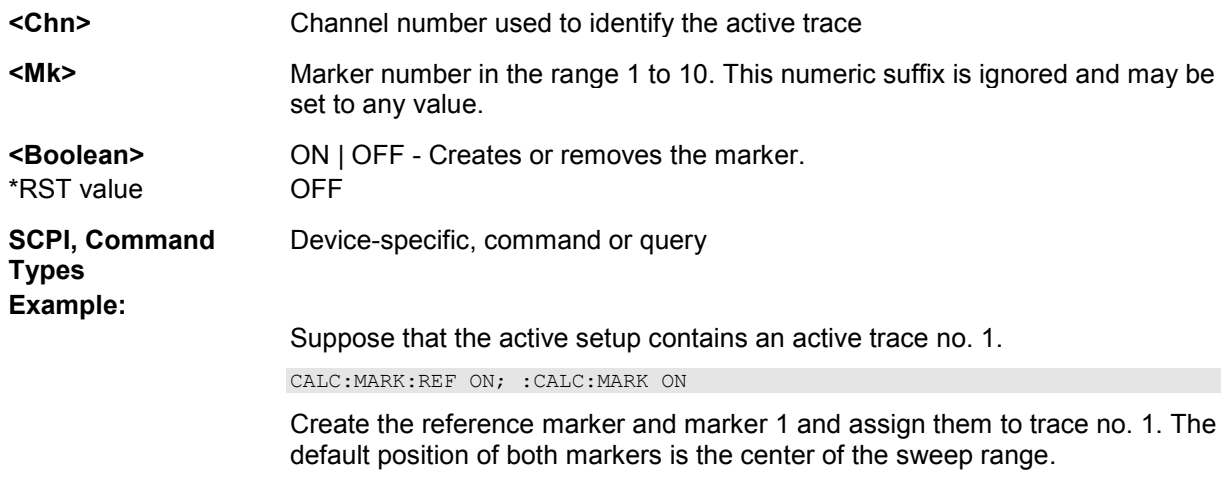

# **CALCulate<Chn>:MARKer<Mk>:REFerence:TYPE NORMal | FIXed**

Sets the reference to normal or fixed mode. The marker must be created before using CALCulate<Chn>:MARKer<Mk>:REFerence[:STATe] ON.

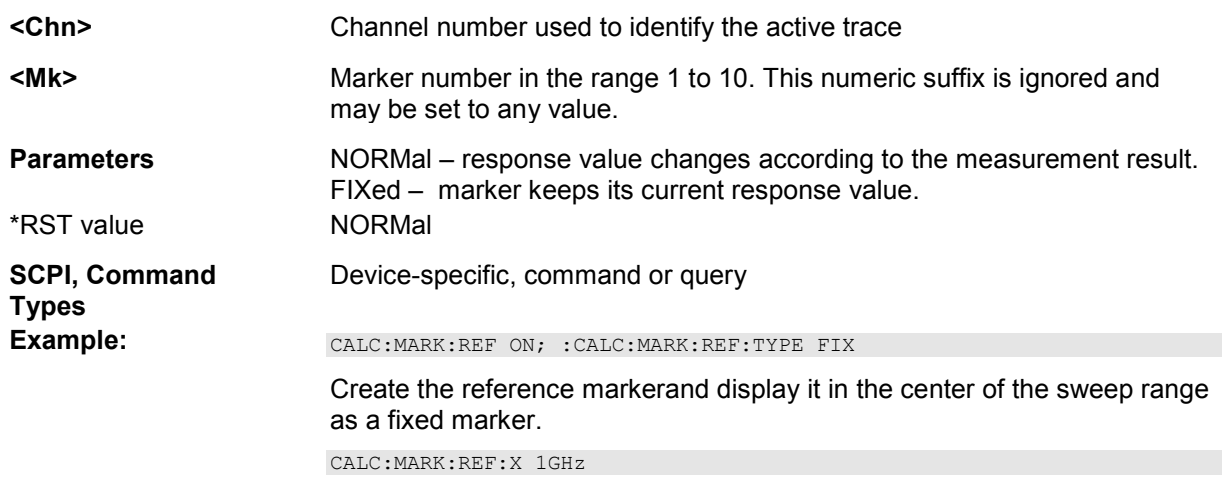

Shift the marker horizontally. The response value remains fixed.

## **CALCulate<Chn>:MARKer<Mk>:REFerence:X <stimulus>**

Defines the stimulus (in Cartesian diagrams: x-axis) value of the reference marker, which can (but doesn't have to) be displayed using CALCulate<Chn>:MARKer<Mk>:REFerence[:STATe] ON.

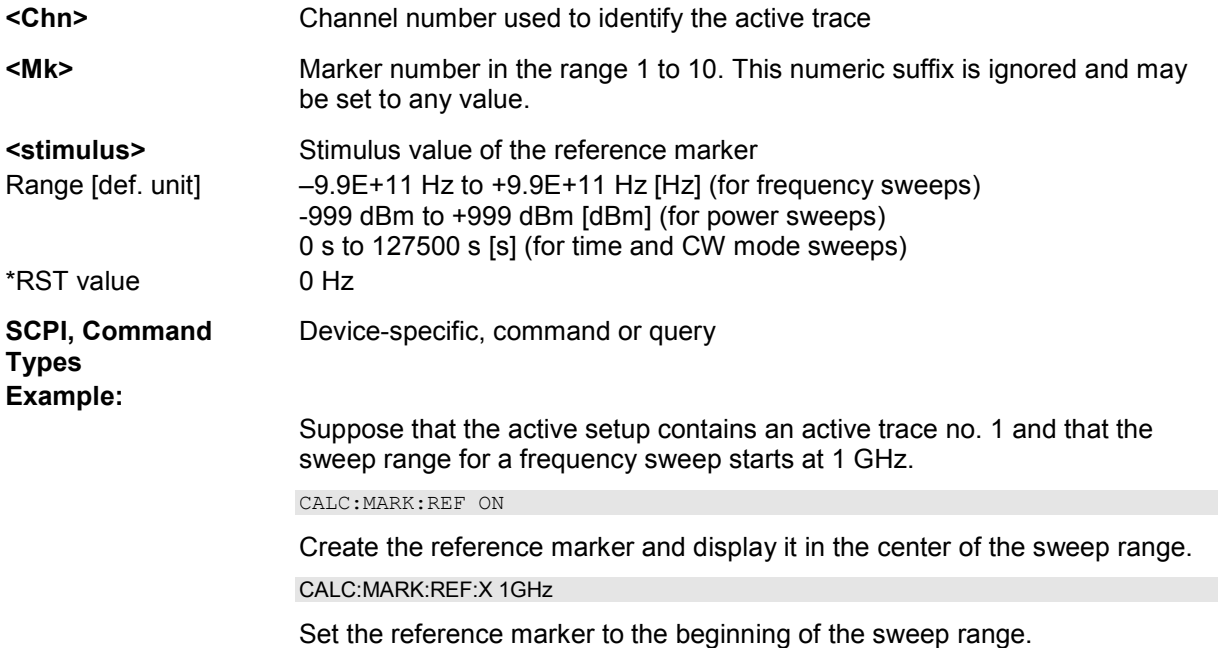

## **CALCulate<Chn>:MARKer<Mk>:REFerence:Y?**

Returns the response (in Cartesian diagrams: y-axis) value of the reference marker. The reference marker must be created before using CALCulate<Chn>:MARKer<Mk>:REFerence[:STATe] ON.

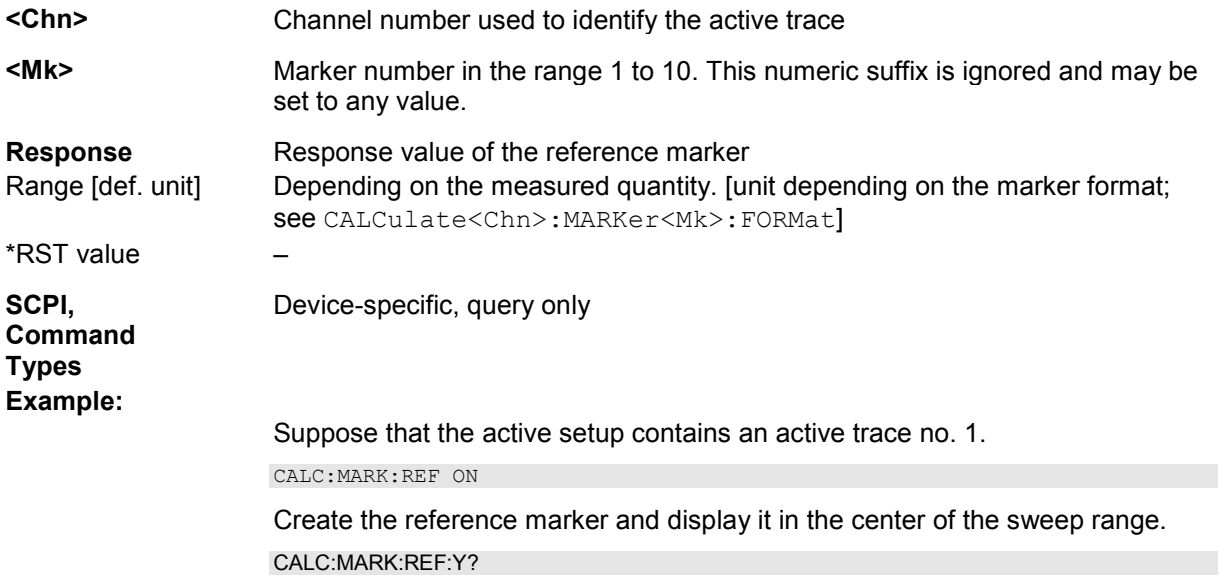

Query the measurement value at the reference marker position.

#### **CALCulate<Chn>:MARKer<Mk>:SEARch:BFILter:RESult[:STATe] <Boolean>**

Shows or hides the bandfilter search results in the diagram area.

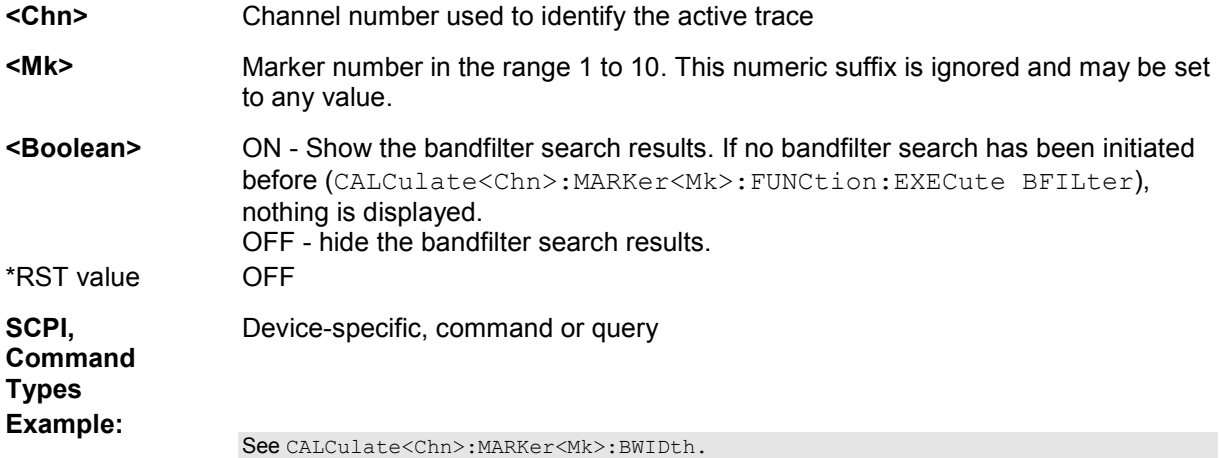

#### **CALCulate<Chn>:MARKer<Mk>:SEARch[:IMMediate]**

Initiates a search according to the search function selected with CALCulate<Chn>:MARKer<Mk>:FUNCtion[:SELect]. The marker must be created before using CALCulate<Chn>:MARKer<Mk>[:STATe] ON.

*Note: Together with CALCulate<Chn>:MARKer<Mk>:FUNCtion[:SELect] this command is the ZVR-compatible equivalent of CALCulate<Chn>:MARKer<Mk>:FUNCtion:EXECute ....*

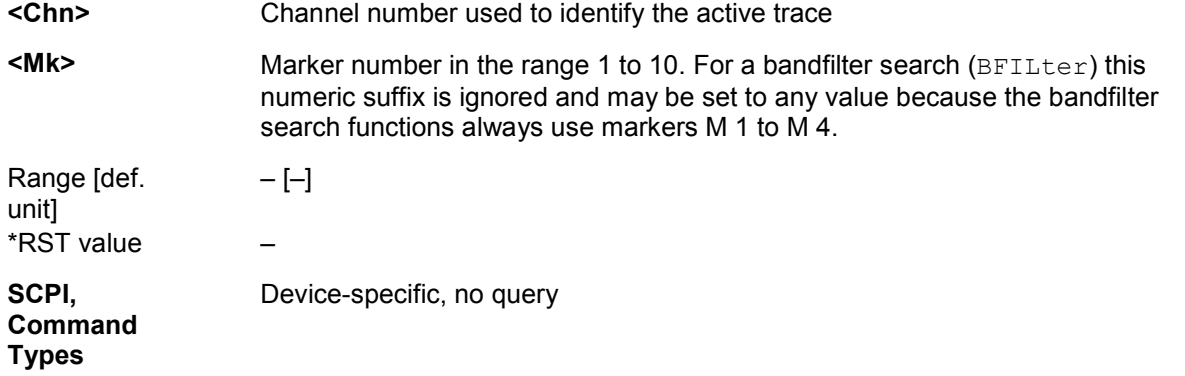

#### **CALCulate<Chn>:MARKer<Mk>:SEARch:LEFT**

Selects a search mode for marker no. <Mk> and initiates a search for the next valid peak to the left. The marker must be created before using CALCulate<Chn>:MARKer<Mk>[:STATe] ON.

*Note: This command is the ZVR-compatible equivalent of* 

*CALCulate<Chn>:MARKer<Mk>:FUNCtion:EXECute LPEak.*

**<Chn>** Channel number used to identify the active trace

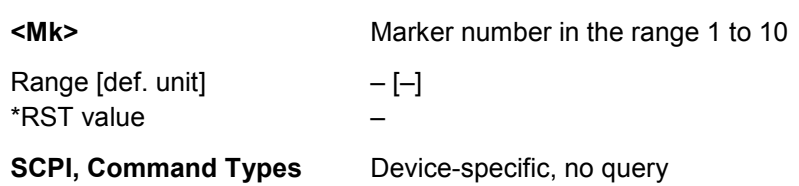

#### **CALCulate<Chn>:MARKer<Mk>:SEARch:NEXT**

Selects a search mode for marker no. <Mk> and initiates a search for the next highest or lowest value among the valid peaks. The marker must be created before using CALCulate<Chn>:MARKer<Mk>[:STATe] ON.

*Note: This command is the ZVR-compatible equivalent of* 

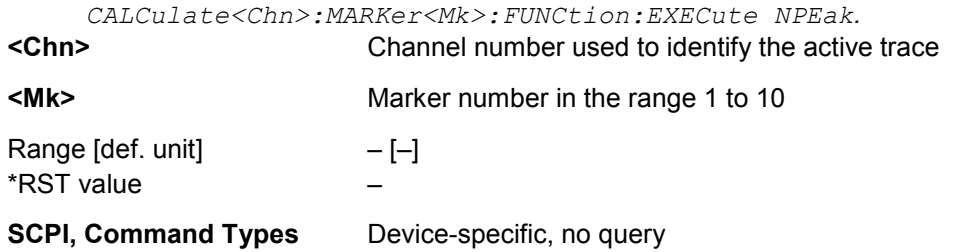

#### **CALCulate<Chn>:MARKer<Mk>:SEARch:RIGHt**

Selects a search mode for marker no. <Mk> and initiates a search for the next valid peak to the right. The marker must be created before using CALCulate<Chn>:MARKer<Mk>[:STATe] ON.

#### *Note: This command is the ZVR-compatible equivalent of*

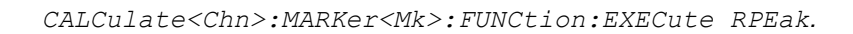

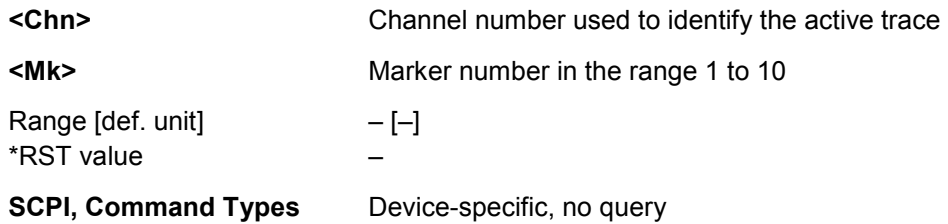

## **CALCulate<Chn>:MARKer<Mk>:SEARch:TRACking <Boolean>**

Enables or disables the marker tracking mode for marker no. <Mk>. Tracking mode causes the active minimum/maximum or target search of the active marker to be repeated after each sweep. A marker must be created and a search mode must be active

(CALCulate<Chn>:MARKer<Mk>:FUNCtion:EXECute ...) to use this command.

 $\mathbf{r}$ 

If the current search mode is a bandfilter search this command enables or disables bandfilter tracking.

- **<Chn>** Channel number used to identify the active trace
- **<Mk>** Marker number in the range 1 to 10. For a bandfilter search (BFILter) this numeric suffix is ignored and may be set to any value because the bandfilter search functions always use markers M 1 to M 4.

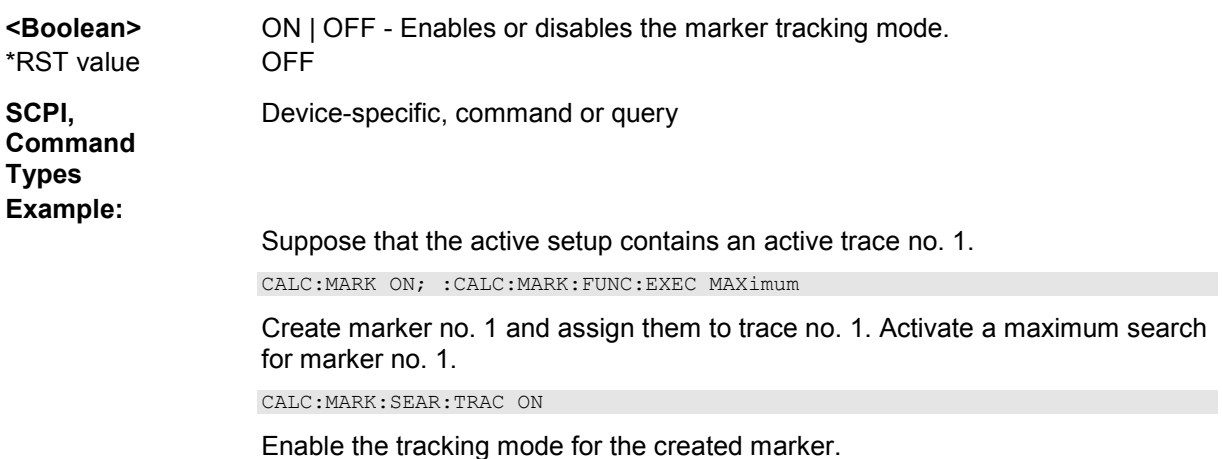

# **CALCulate<Chn>:MARKer<Mk>[:STATe] <Boolean>**

Creates the marker numbered <Mk> and assigns it to trace no. <Chn>.

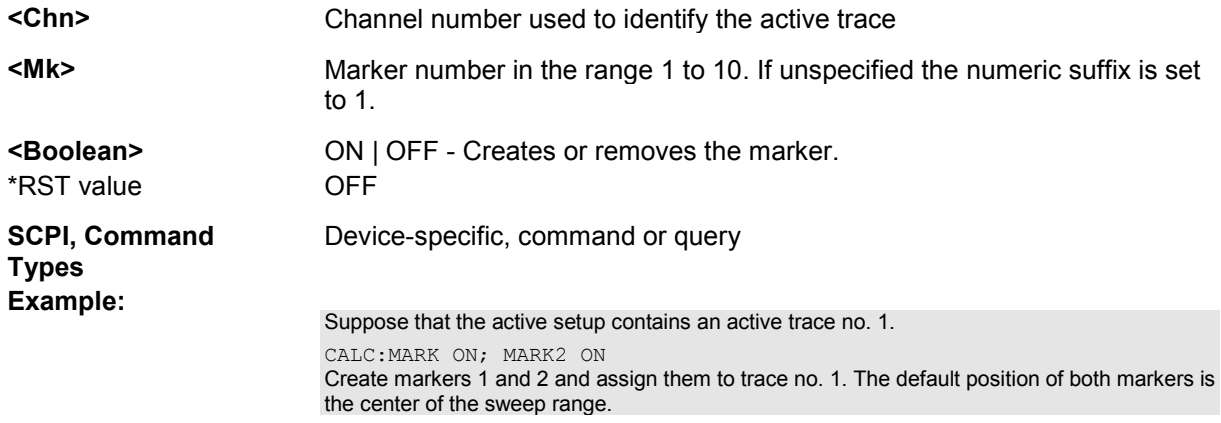

# **CALCulate<Chn>:MARKer<Mk>:TARGet <search\_value>**

Defines the target value for the target search of marker no. <Mk>, which can be activated using CALCulate<Chn>:MARKer<Mk>:FUCTion:EXECute TARGet.

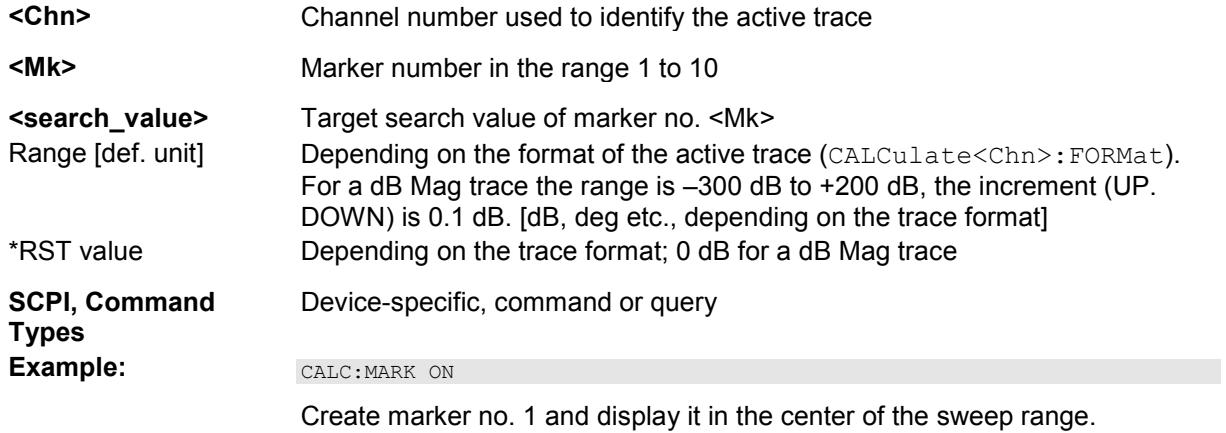

:CALC:MARK:TARG -10; FUNC:EXEC TARG

Define a target search value of –10 dB and start the target search.

CALC:MARK:X?

Query the stimulus value corresponding to the target search result.

#### **CALCulate<Chn>:MARKer<Mk>:TYPE NORMal | FIXed**

Sets marker no. <Mk> to normal or fixed mode. The marker must be created before using CALCulate<Chn>:MARKer<Mk>[:STATe] ON.

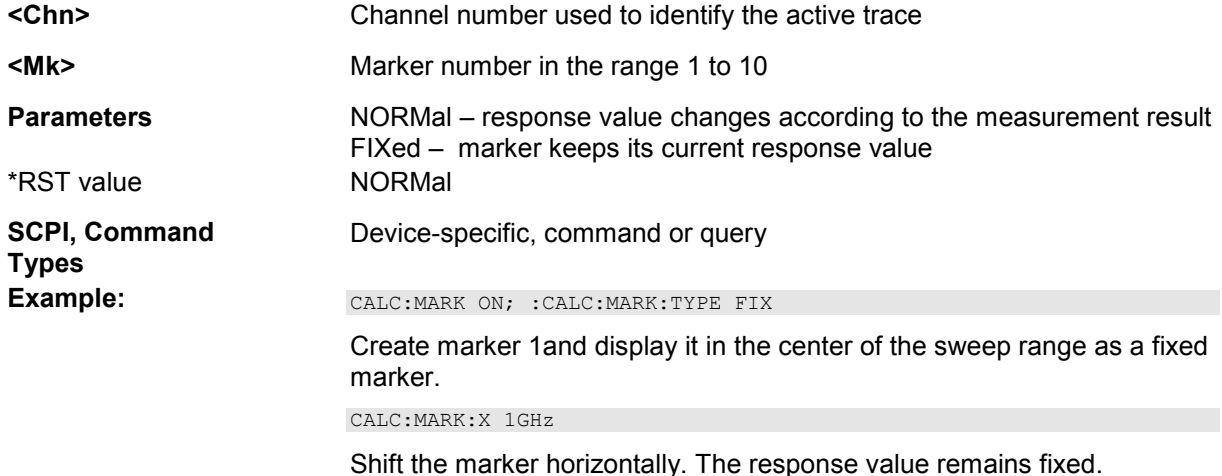

### **CALCulate<Chn>:MARKer<Mk>:X <stimulus\_value>**

Defines the stimulus (in Cartesian diagrams: x-axis) value of the marker no. <Mk>, which can (but doesn't have to) be created using CALCulate<Chn>:MARKer<Mk>[:STATe] ON.

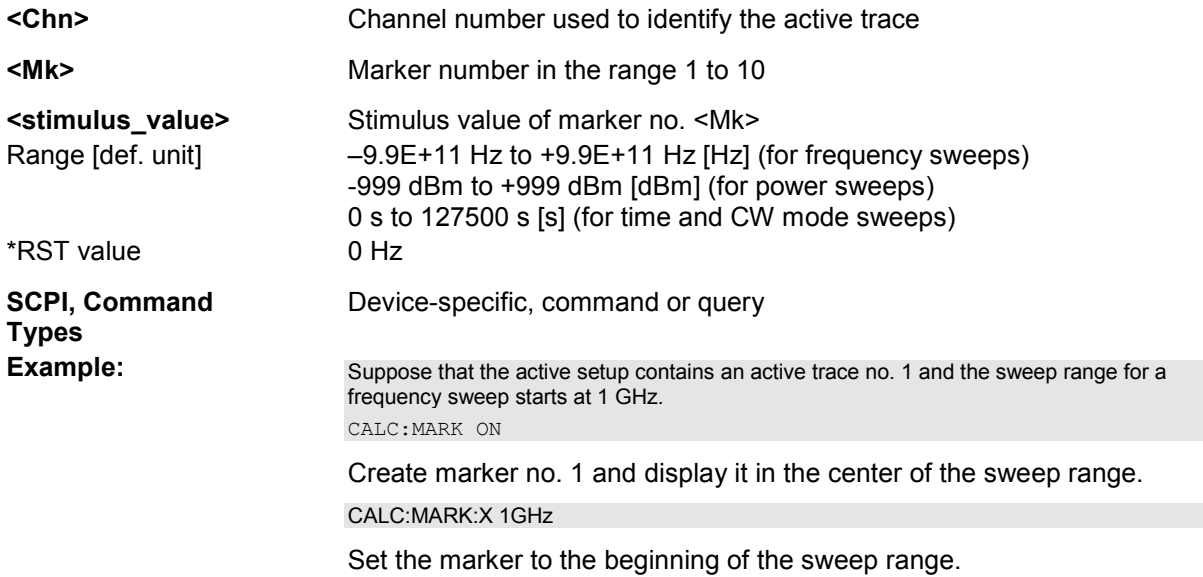

# *R&S® ZVA/ZVB/ZVT CALCulate*

#### **CALCulate<Chn>:MARKer<Mk>:Y?**

Returns the response (in Cartesian diagrams: y-axis) value of marker no. <Mk>. The marker must be created before using CALCulate<Chn>:MARKer<Mk>[:STATe] ON.

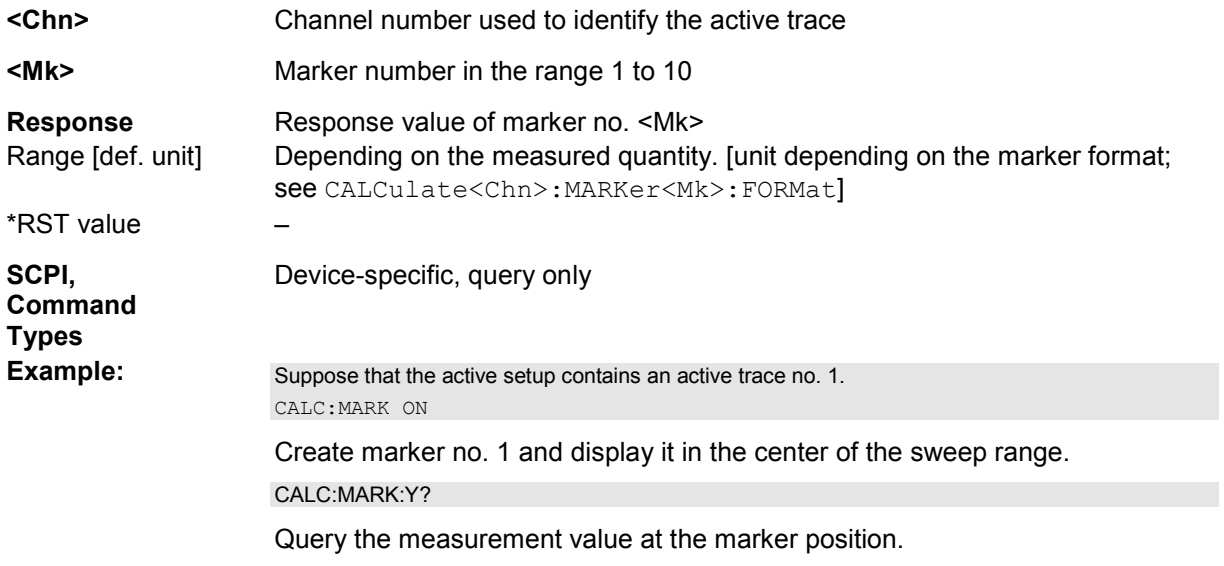

#### **CALCulate<Chn>:MATH...**

This subsystem permits processing of measured data in numerical expression format. The operators are +, -, \*, / and use of constants and data arrays are permitted.

## **CALCulate<Chn>:MATH[:EXPRession][:DEFine] <expression>**

Defines a simple mathematical relation between traces. To calculate and display the new mathematical trace, the mathematical mode must be switched on (CALCulate<Chn>:MATH: STATe ON).

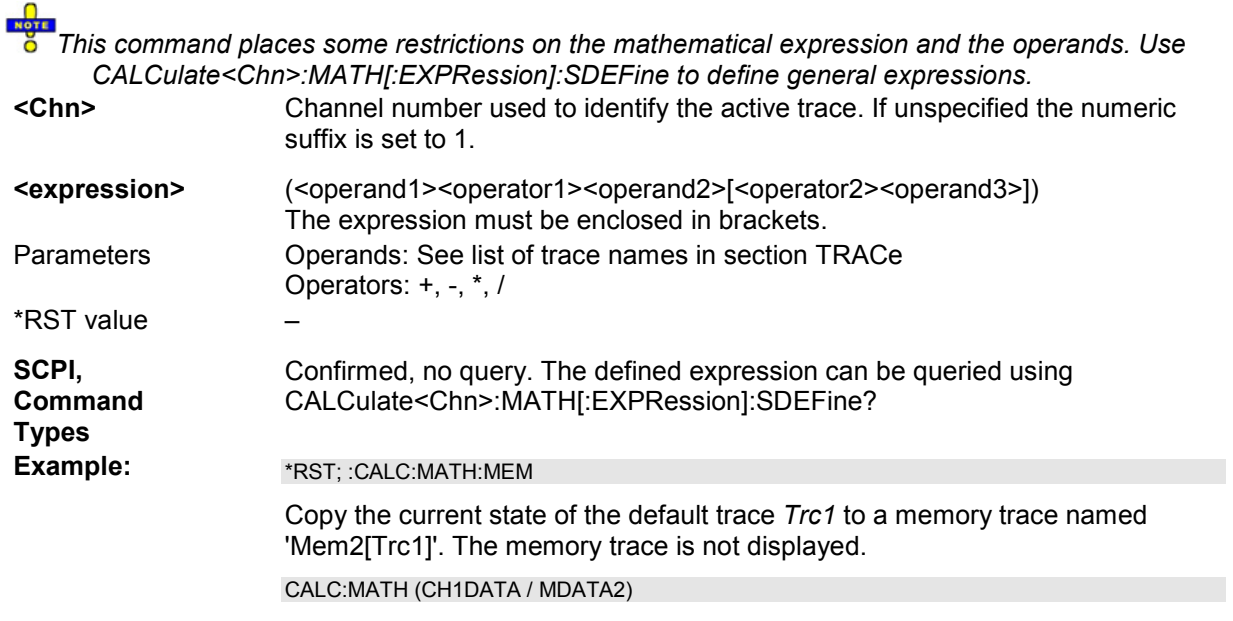

Define a mathematical trace, dividing the data trace by the stored memory trace. The mathematical trace is not displayed

CALC:MATH:STAT ON

Display the mathematical trace instead of the active data trace.

## **CALCulate<Chn>:MATH[:EXPRession]:SDEFine '<string>'**

Defines a general mathematical relation between traces. To calculate and display the new mathematical trace, the mathematical mode must be switched on (CALCulate<Chn>:MATH:STATe ON).

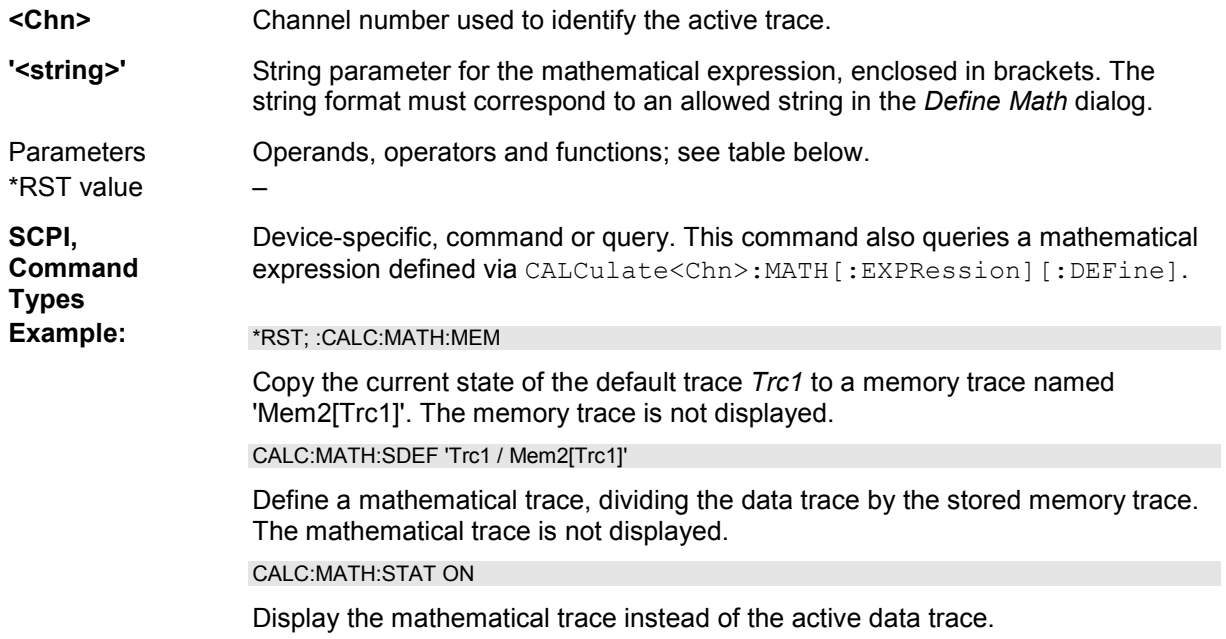

Expressions defined via CALCulate<Chn>:MATH[:EXPRession]:SDEFine may contain the following elements:

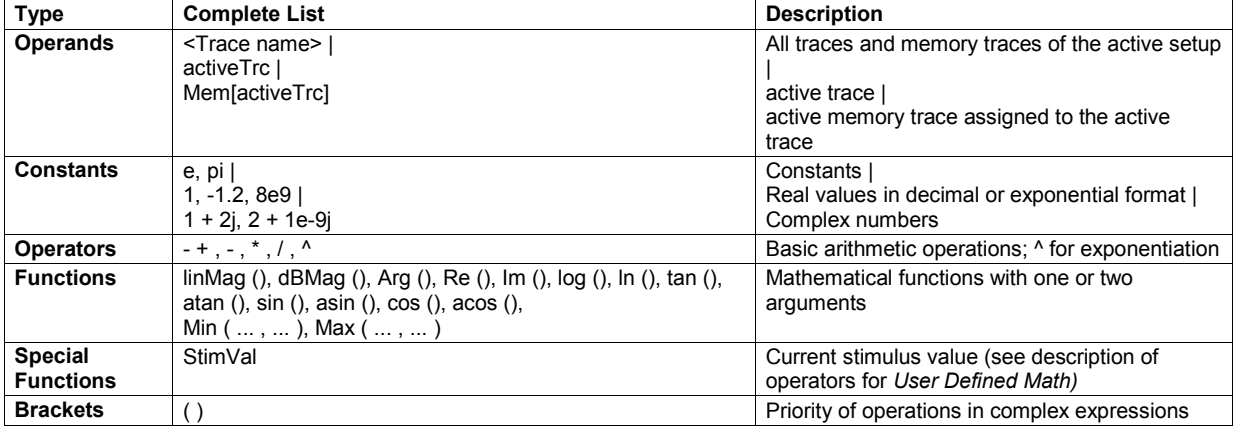

#### **CALCulate<Chn>:MATH:FUNCtion NORMal | ADD | SUBTract | MULTiply | DIVide**

Defines a simple mathematical relation between the active trace and the active memory trace to calculate a new mathematical trace and displays the mathematical trace.

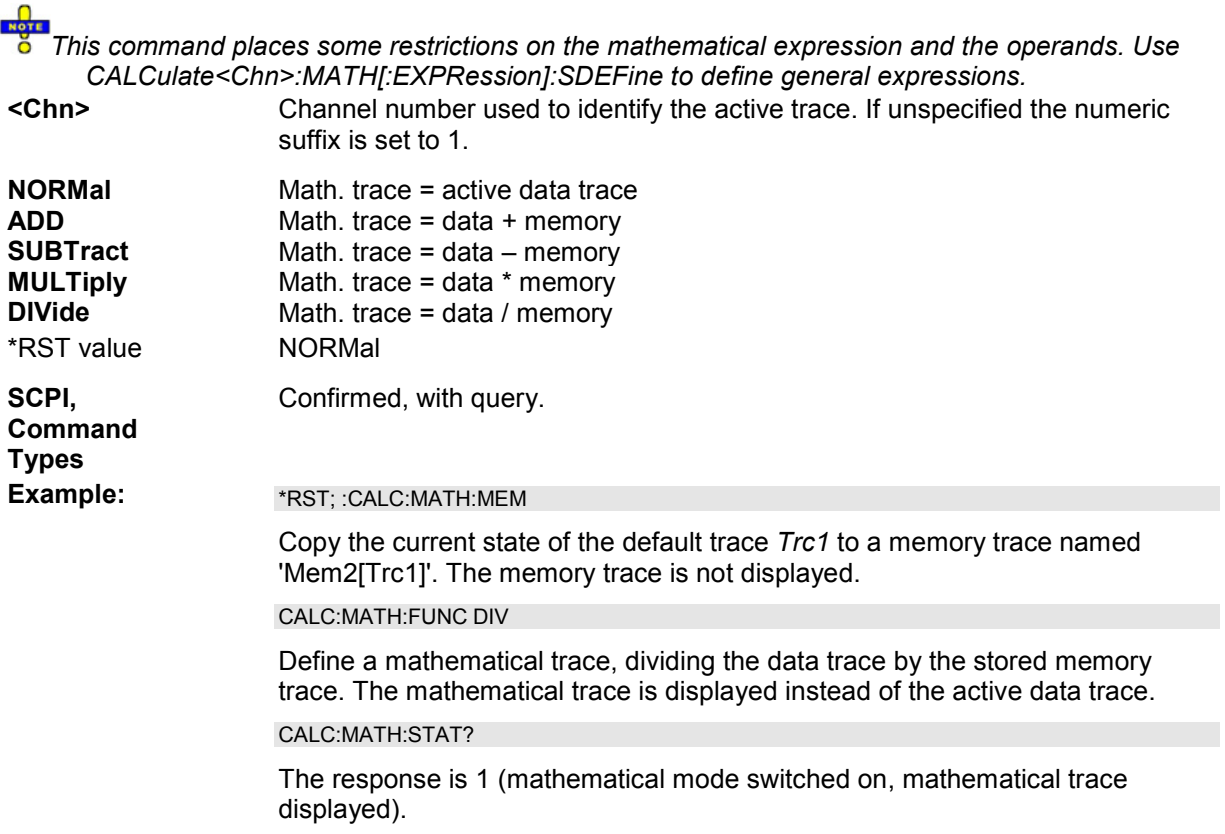

#### **CALCulate<Chn>:MATH:MEMorize**

**Example:** \*RST; :CALC:MATH:MEM

Copies the current state of the active data trace to a memory trace. If a mathematical trace is active, the data trace associated with the mathematical trace is copied. The memory trace is named *Mem<n>[<Data\_Trace>]* where <n> counts all data and memory traces in the active setup in chronological order, and *<Data\_Trace>* is the name of the associated (copied) data trace.

The exact function of the command depends on the number of memory traces associated to the active data trace:

- If no memory trace is associated to the active trace, a new memory trace is generated.
- If several memory traces are associated to the active trace, the current measurement data overwrites the last generated or changed memory trace.

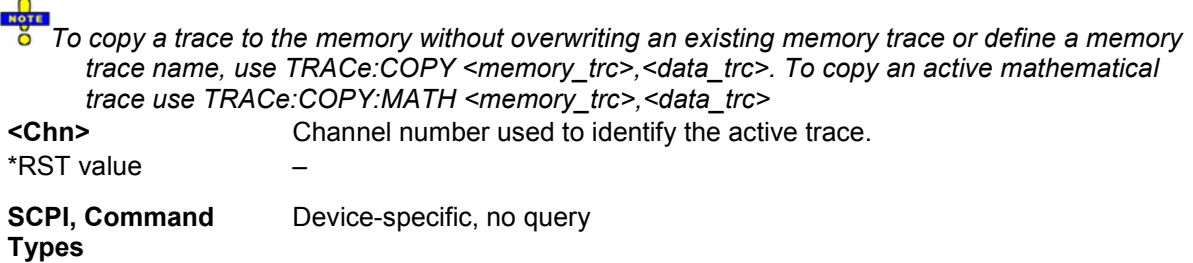

Copy the current state of the default trace *Trc1* to a memory trace named 'Mem2[Trc1]'. The memory trace is not displayed.

DISP:WIND:TRAC2:FEED 'Mem2[Trc1]'

Display the created memory trace in the active diagram area (diagram area no. 1).

## **CALCulate<Chn>:MATH:STATe <Boolean>**

Activates or deactivates the mathematical mode where the mathematical trace defined via CALCulate<Chn>:MATH[:EXPRession]:SDEFine is calculated and displayed instead of the active data trace. The command is not valid for mathematical traces calculated via CALCulate<Chn>:MATH:FUNCtion.

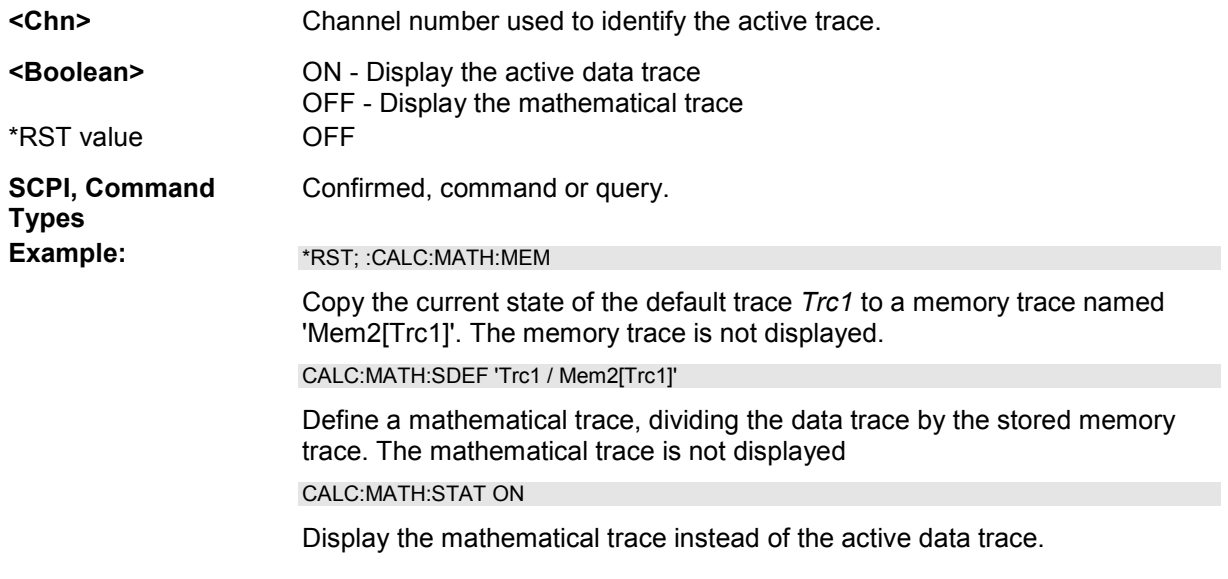

#### **CALCulate<Chn>:MATH:WUNit[:STATe] <Boolean>**

Controls the conversion and formatting of the mathematic expression defined via CALCulate<Chn>:MATH[:EXPRession]:SDEFine (see *Result is Wave Quantity* in the *User Def Math* dialog).

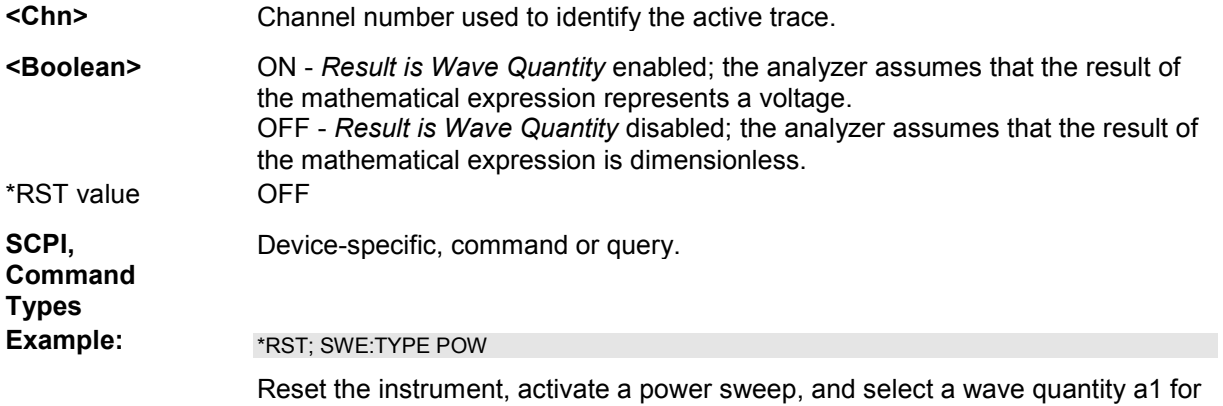

the trace Trc1.

CALC:PAR:SDEF 'Trc1', 'a1'

Select a wave quantity a1 for the trace Trc1.

DISP:WIND:TRAC:FEED 'Trc1'

Display the generated trace in the active window.

CALC:MATH:SDEF 'StimVal'; STAT ON

Define a mathematical trace, dividing the data trace by the stored memory trace. Display the mathematical trace instead of the active data trace.

CALC:MATH:WUN ON

Take into account that the stimulus value is a voltage (derived from the source power) rather than a dimensionless quantity. The y-axis range of the mathematical trace now exactly corresponds to the power sweep range.

#### **CALCulate<Ch>:PARameter...**

This subsystem assigns names and measurement parameters to traces. The commands are devicespecific.

#### **CALCulate<Ch>:PARameter:CATalog?**

Returns the trace names and measurement parameters of all traces assigned to a particular channel.

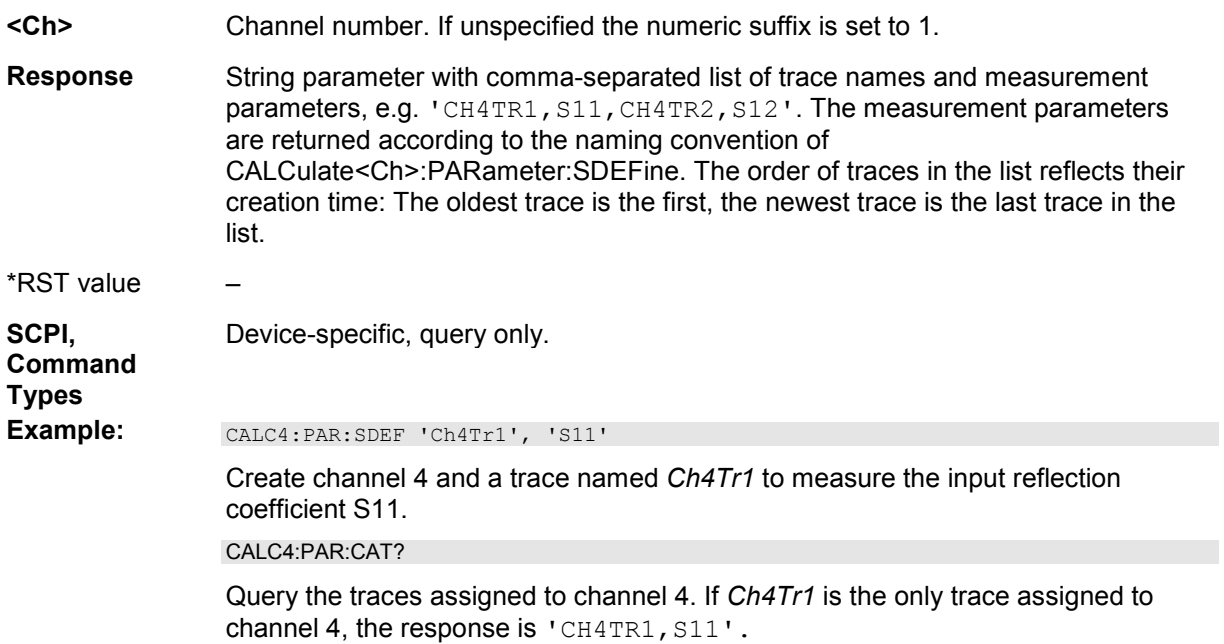

# **CALCulate<Ch>:PARameter:DEFine '<string>', S11 | ... | S44 | A | B | C | D | R1 | R2 | R3 | R4 | AB | AC | AD | BA | BC | BD | CA | CB | CD | DA | DB | DC | AR1 | ... | DR4 | R1A | ... | R4D | R1R2 | ... | R4R3, [<numeric\_value>]**

Creates a trace and assigns a channel number, a name and a measurement parameter to it. The trace is not displayed. To display a trace defined via CALCulate<Ch>: PARameter: DEFine, a window must be created (DISPlay: WINDow<Wnd>[:STATe] ON) and the trace must be assigned to this window (DISPlay:WINDow<Wnd>:TRACe:FEED); see example below.

Traces must be selected to become active traces; see CALCulate:PARameter:SELect.

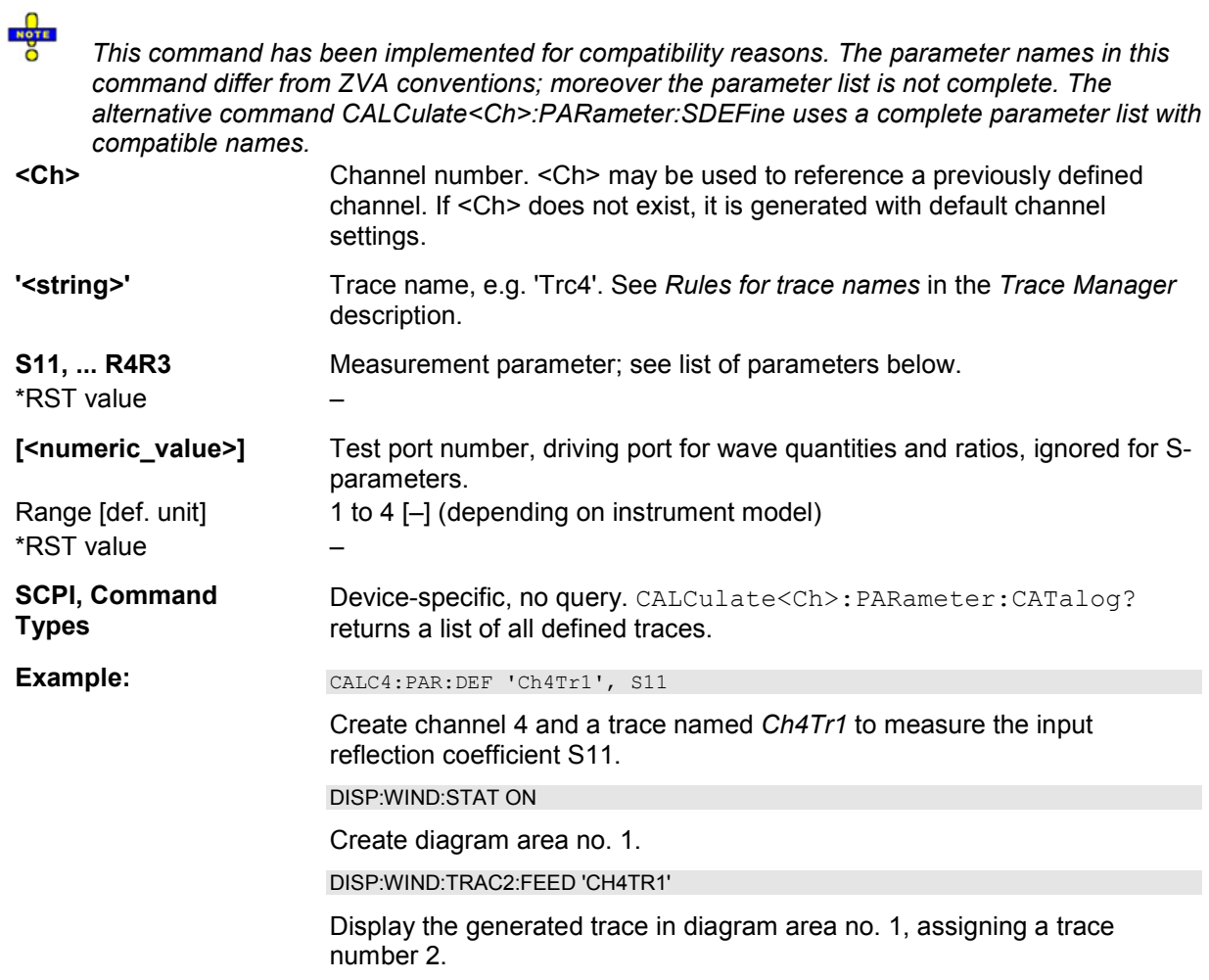

The measurement parameter is selected by means of the following keywords (the selection depends on the number of test ports of the analyzer, e.g. S44 is not available on 2-port analyzers):

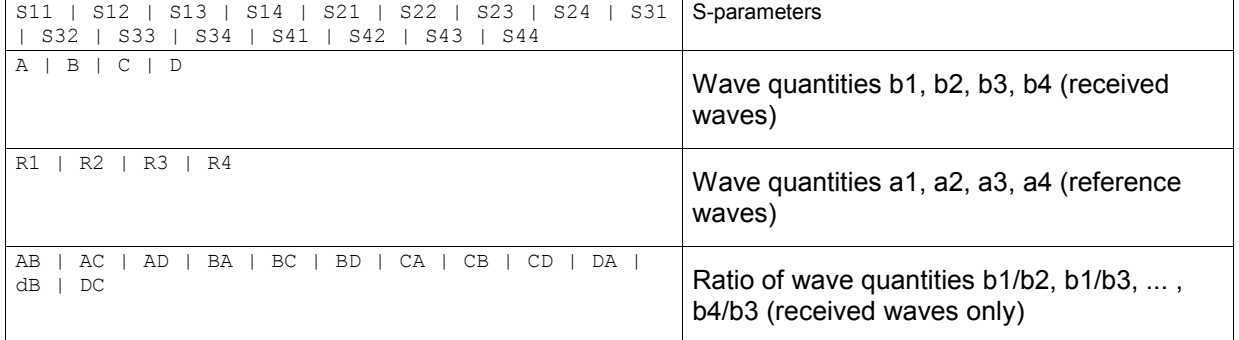

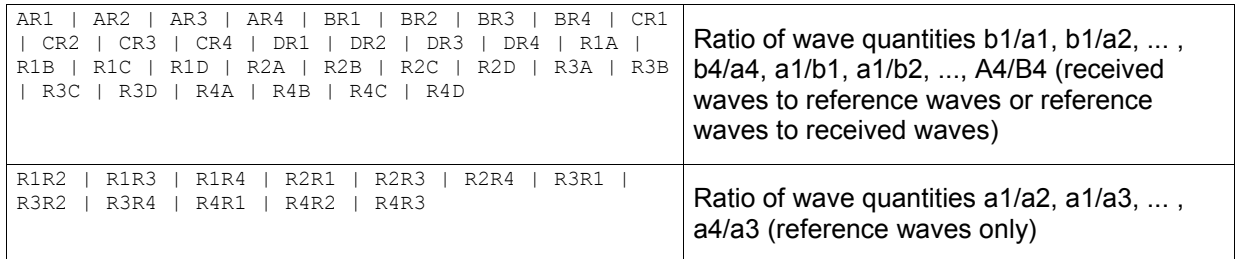

# **CALCulate<Ch>:PARameter:DEFine:SGRoup <log\_port1>[, <log\_port2>,...]**

Creates the traces for all S-parameters associated with a group of logical ports (S-parameter group). The traces can be queried using CALCulate<Ch>:DATA:SGRoup?

Traces must be selected to become active traces; see CALCulate:PARameter:SELect.

Each channel can contain a single S-parameter group only. Defining a new S-parameter group deletes the previous one. Use CALCulate<Ch>:PARameter:DEFine:SGRoup to delete the current S-group explicitly.

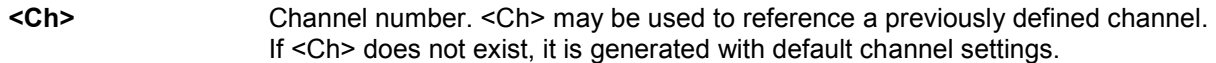

**<log\_port1>...** Logical (balanced or unbalanced) port numbers. The port numbers must be in ascending order, their number is limited by the test ports of the analyzer. With n logical port numbers, the command generates  $n^2$  traces. The traces correspond to the following S-parameters:

 $S_{\leq 0}$  port1><log\_port1>,  $S_{\leq 0}$  port1> $\leq 0$ g\_port2>  $\ldots$   $S_{\leq 0}$  port1> $\leq 0$ g\_port $\leq$ n>> ...

 $S$ log\_port<n>><log\_port1>,  $S$ log\_port<n>><log\_port2> $\cdots$   $S$ log\_port<n>><log\_port<n>>, e.g.  $S_{11}$ ,  $S_{12}$ ,  $S_{21}$ ,  $S_{22}$  for  $\leq$ log\_port1> = 1,  $\leq$ log\_port2> = 2. If only one logical port <log\_port1> is specified, a single trace with the reflection coefficient S<sub><log\_port1><log\_port1> is created.</sub>

# **Trace names**

The generated traces are assigned the following trace names:

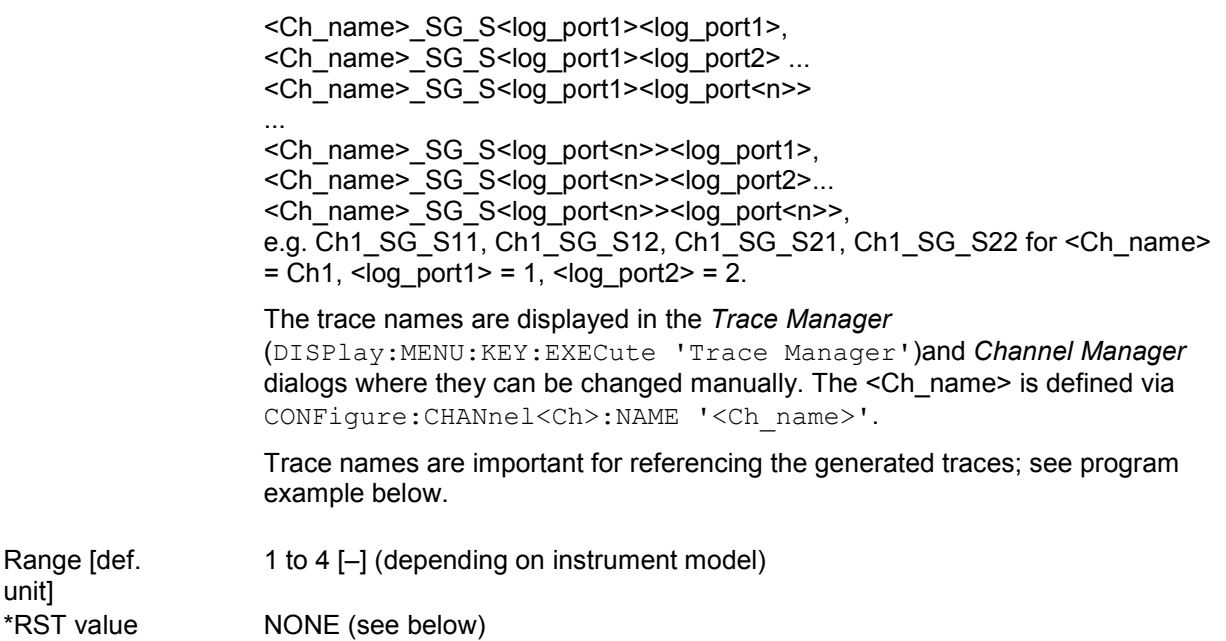

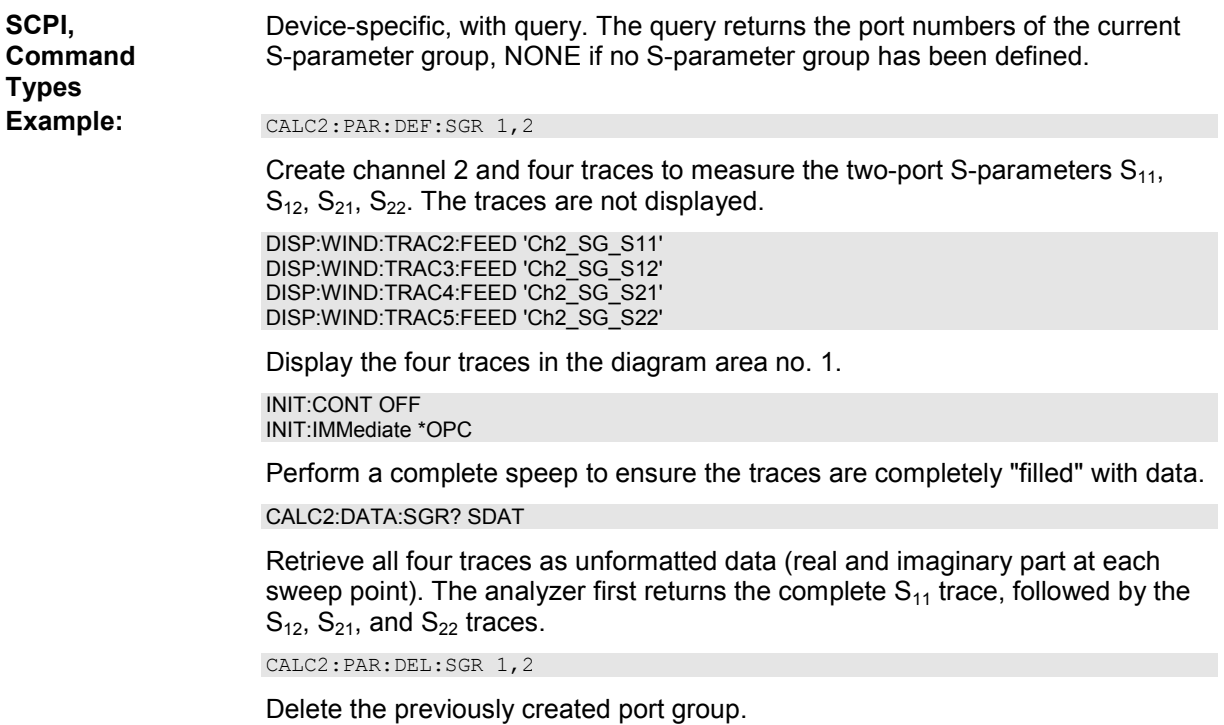

## **CALCulate<Ch>:PARameter:DELete '<trace>'**

Deletes a trace with a specified trace name and channel.

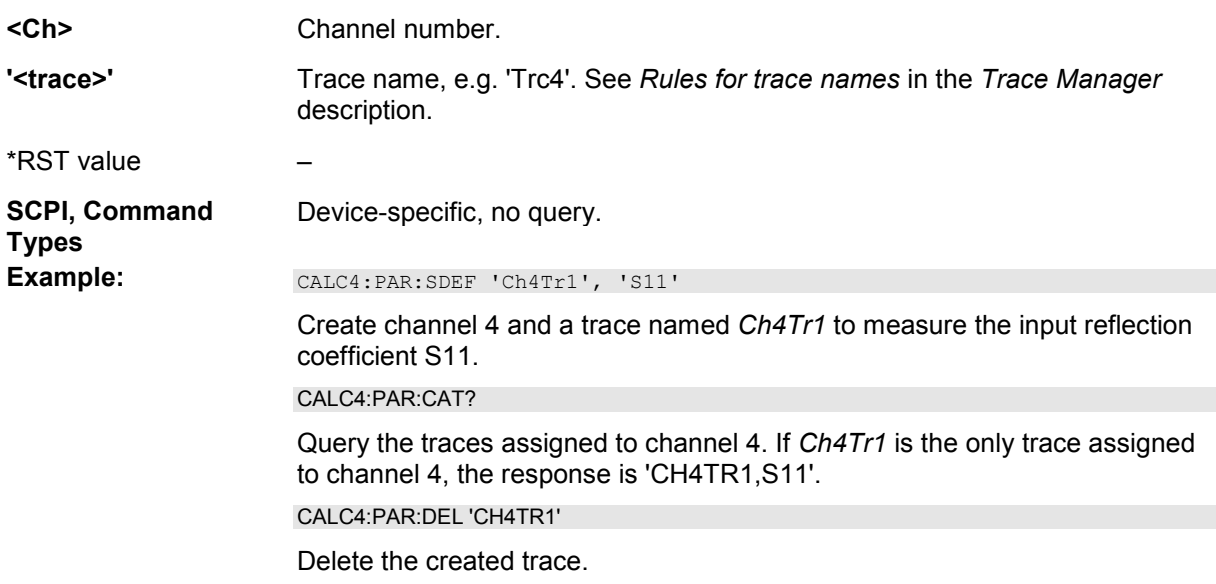

# **CALCulate<Ch>:PARameter:DELete:SGRoup**

Deletes a group of logical ports (S-parameter group), previously defined via CALCulate<Ch>:PARameter:DEFine:SGRoup.

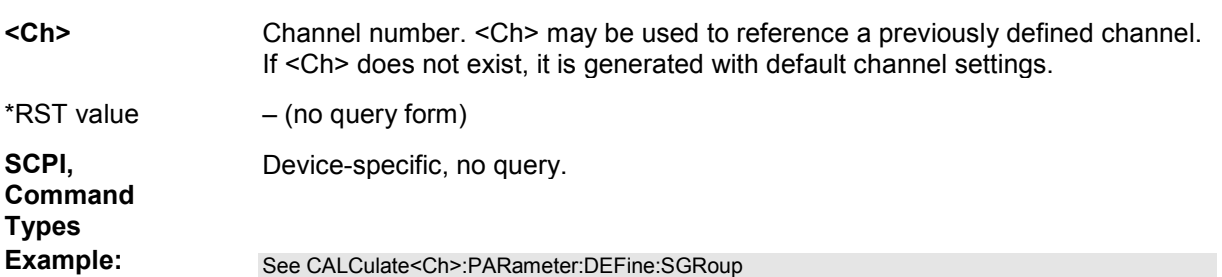

# **CALCulate<Ch>:PARameter:MEASure '<string>', 'S11' | ... | 'S0101' | ... | 'SCD11' | ... | 'Y11' | ... | 'Z11' | ... | 'Y-S11' | ... | 'Z-S11' | ... | 'A1' | ... | 'A01' | ... | 'B1' | ... | 'B01' | ... | 'B2/A1' | ... 'B02/A01' | ...**

Assigns a measurement parameter to an **existing** trace.

*Note: To create a new trace and at the same time assign the attributes, use CALCulate<Ch>:PARameter:SDEFine . To display the trace, create a window (DISPlay:WINDow<Wnd>[:STATe] ON) and assign the trace to this window (DISPlay:WINDow<Wnd>:TRACe:FEED); see example below.* 

Traces must be selected to become active traces; see CALCulate:PARameter:SELect. CALCulate<Ch>:PARameter:CATalog? returns a list of all defined traces. You can open the trace manager (DISPlay:MENU:KEY:EXECute 'Trace Manager') to obtain an overview of all channels and traces, including the traces that are not displayed.

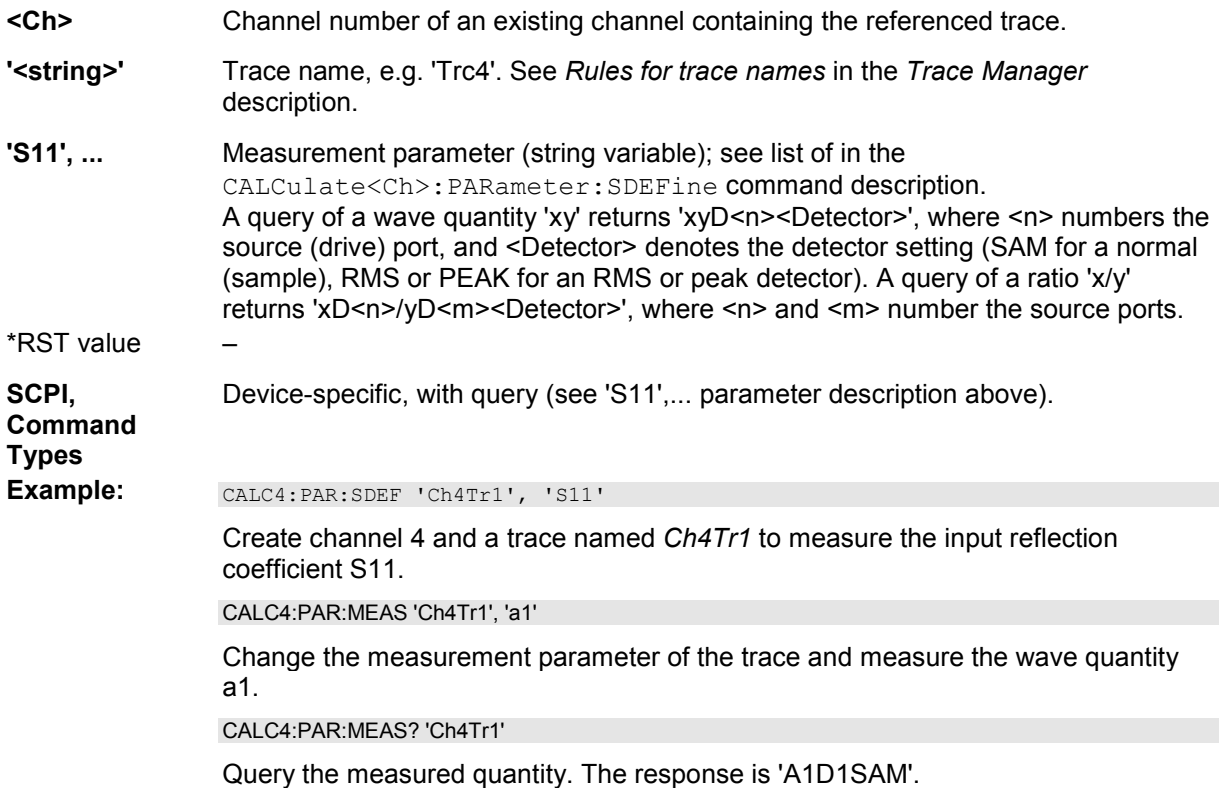

#### **CALCulate<Ch>:PARameter:NFIGure:CSETtings '<trace>'**

Overwrites the current channel settings with the ones that were used during the active (previously performed) noise figure calibration. The referenced trace must show the noise figure of a device.

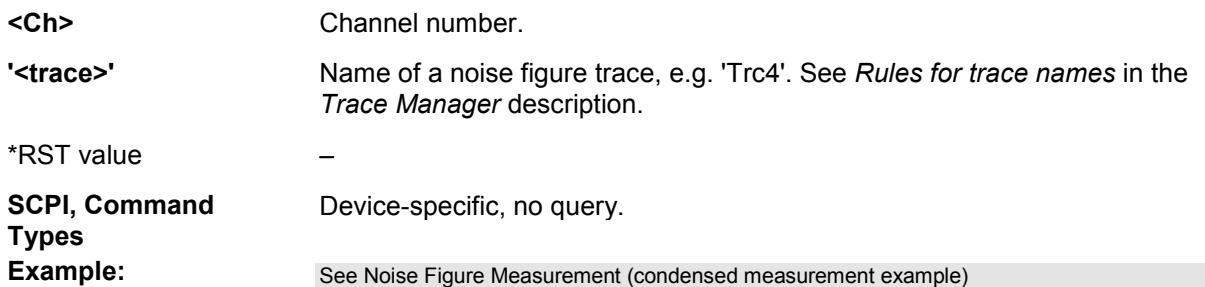

## **CALCulate<Ch>:PARameter:SDEFine '<trc\_name>', 'S11' | ... | 'S0101' | ... | 'SCD11' | ... | 'Y11' | ... | 'Z11' | ... | 'Y-S11' | ... | 'Z-S11' | ... | 'A1' | ... | 'A01' | ... | 'B1' | ... | 'B01' | ... | 'B2/A1' | ... 'B02/A01' | ... | 'Pmtr2D1' | ...**

Creates a trace and assigns a channel number, a name and a measurement parameter to it. The trace becomes the active trace in the channel but is not displayed.

*To display the trace defined via CALCulate<Ch>:PARameter:SDEFine, create a diagram area (DISPlay:WINDow<Wnd>[:STATe] ON) and assign the trace to this area (DISPlay:WINDow<Wnd>:TRACe:FEED); see example below. CALCulate<Ch>:PARameter:MEASure changes the measurement parameter of an existing trace.* 

To select an existing trace as the active trace, use CALCulate:PARameter:SELect. You can open the trace manager (DISPlay:MENU:KEY:EXECute 'Trace Manager') to obtain an overview of all channels and traces, including the traces that are not displayed.

*In FW versions <V1.90, traces created with CALCulate<Ch>:PARameter:SDEFine must be selected explicitly (CALCulate:PARameter:SELect) in order to become active traces.* 

Use CALCulate<Ch>:PARameter:DEFine:SGRoup to create traces for all S-parameters associated with a group of logical ports.

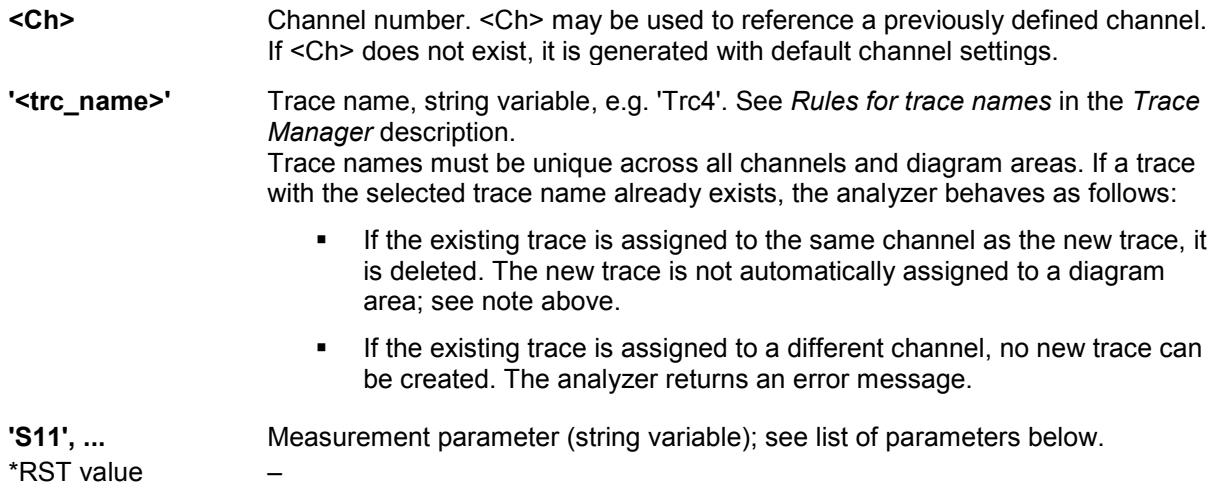

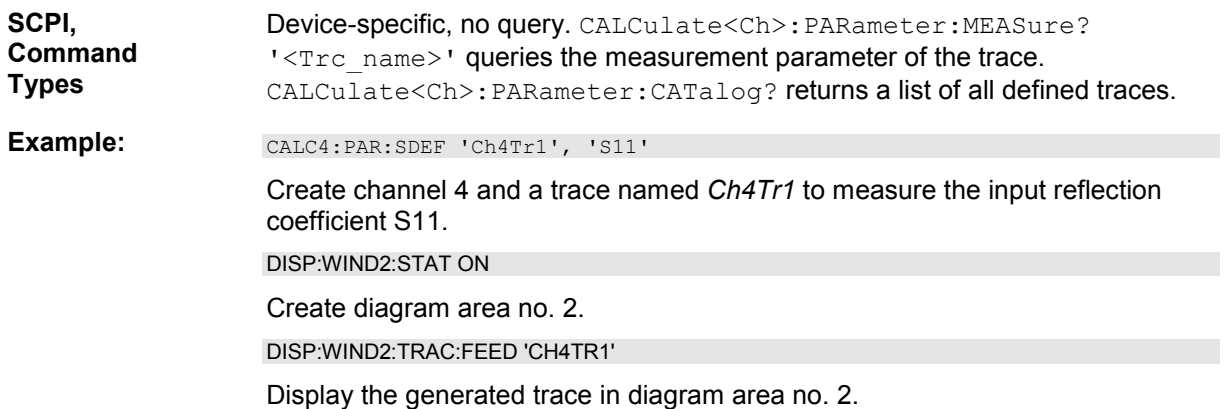

The measurement parameter is selected by means of the following keywords (the selection depends on the number of test ports of the analyzer, e.g. S44 is not available on 2-port analyzers):

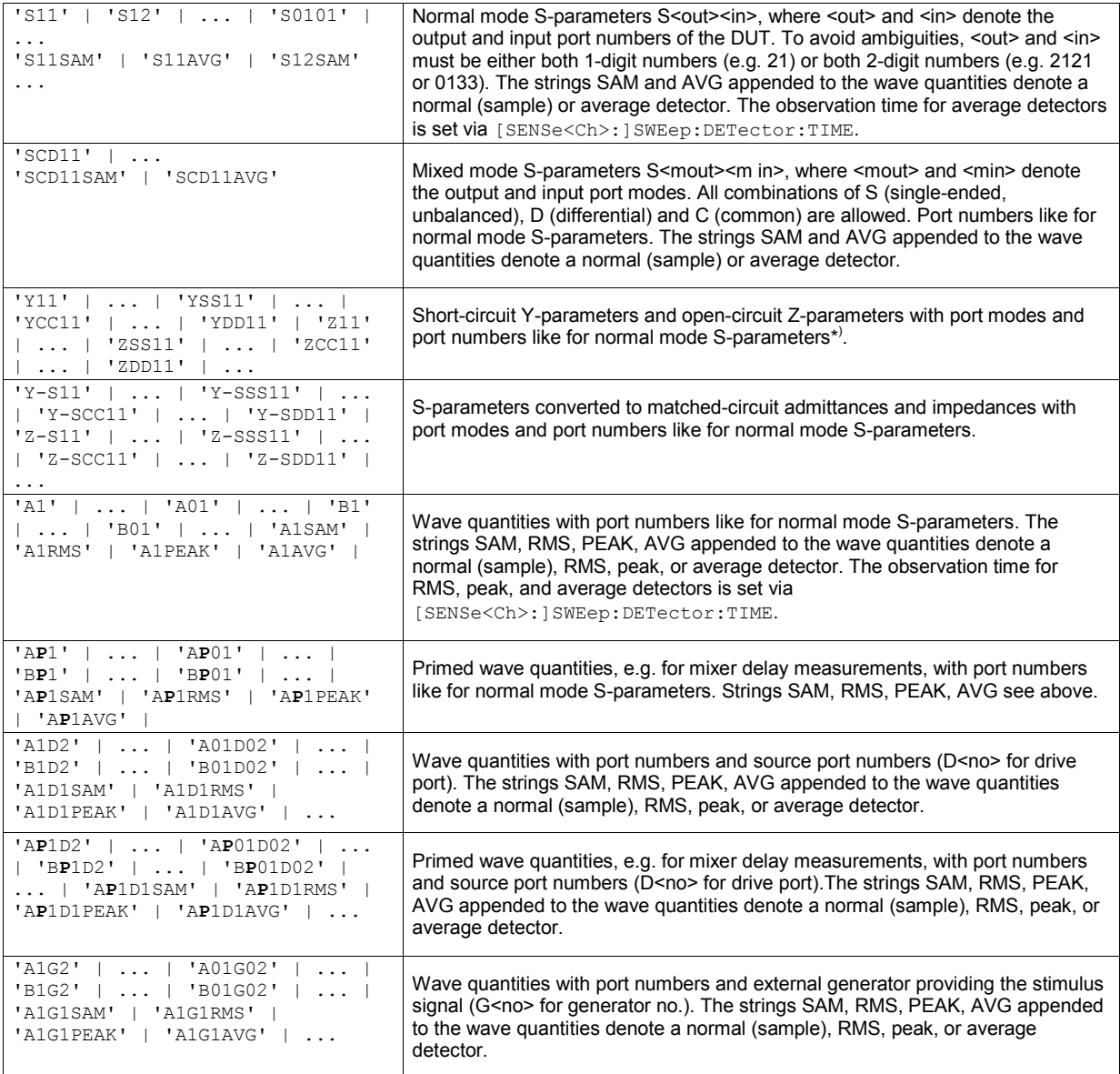

# *CALCulate R&S® ZVA/ZVB/ZVT*

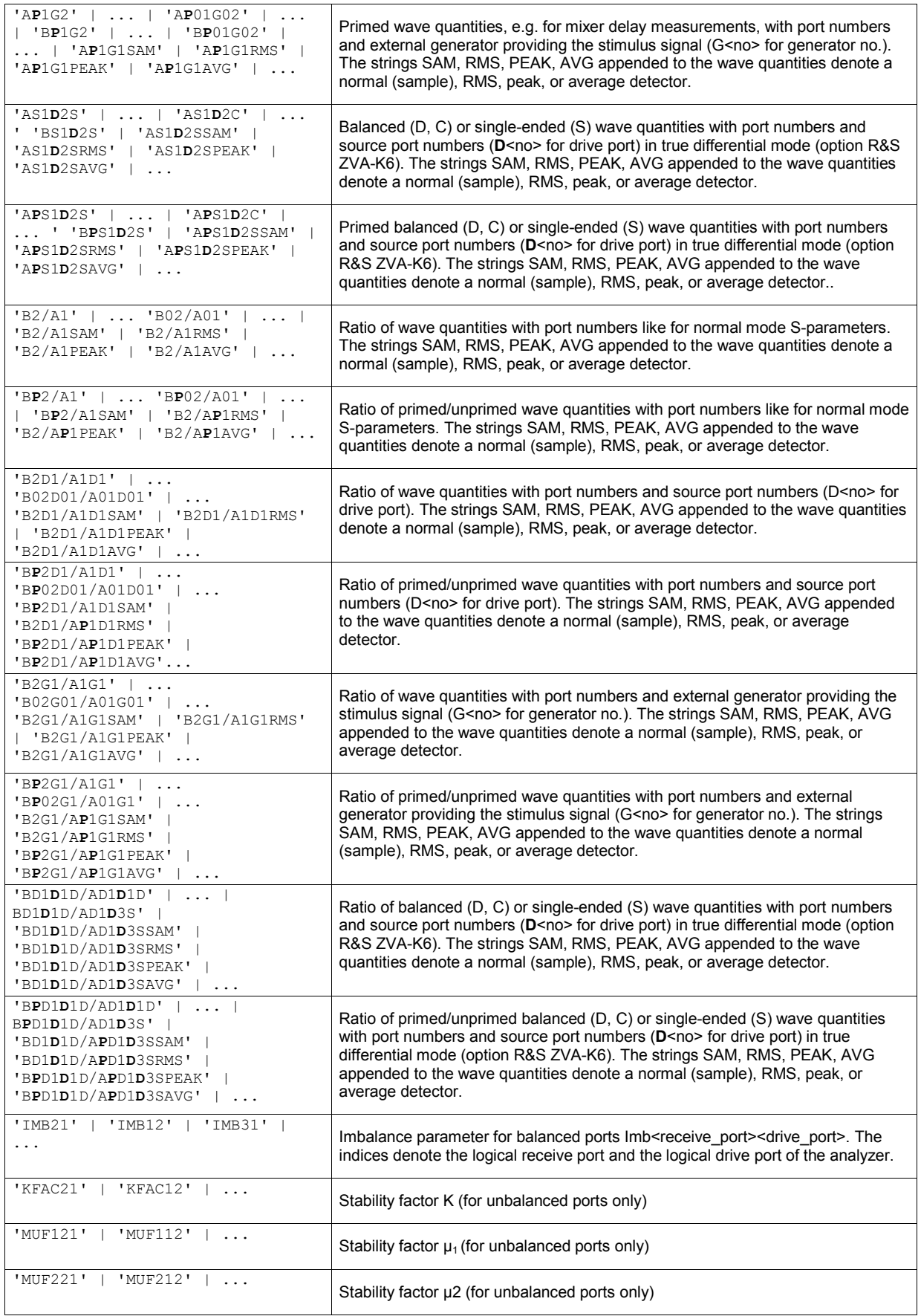

# *R&S® ZVA/ZVB/ZVT CALCulate*

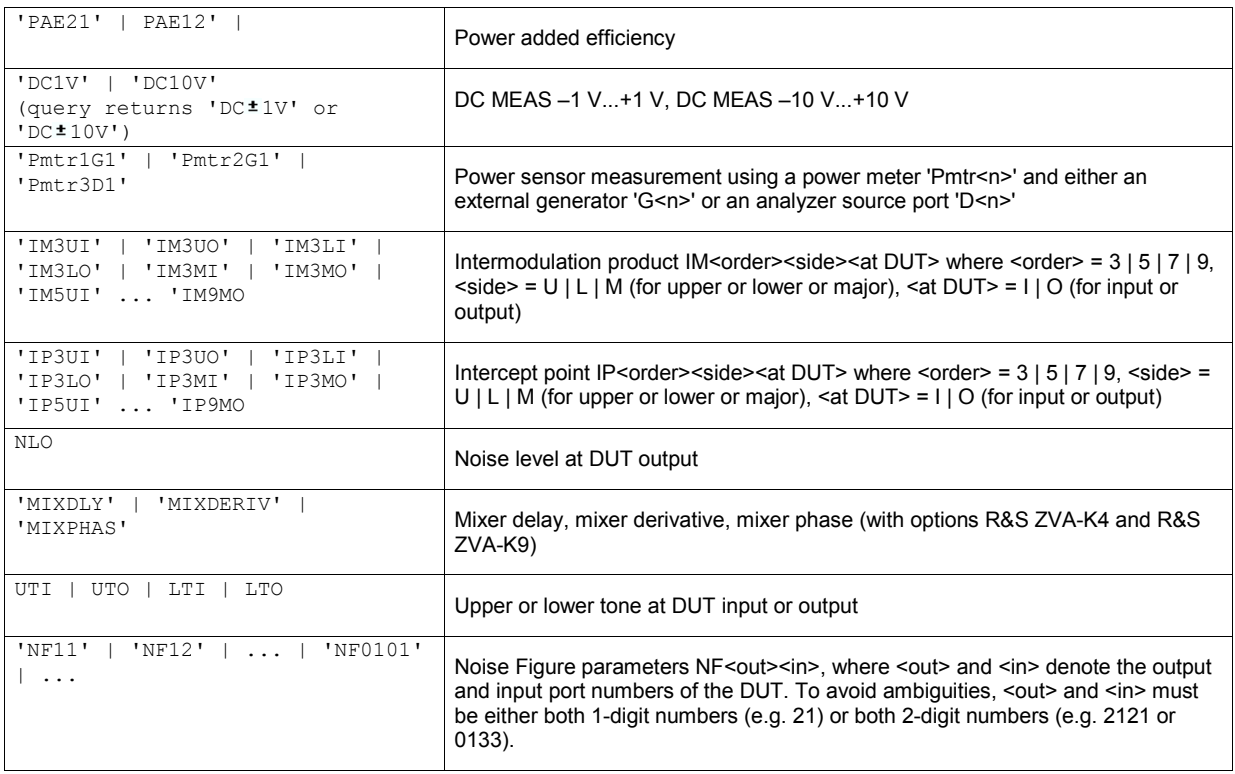

\* ) Selecting a parameter Y...<n><m> or Z...<n><m> sets the range of port numbers to be considered for the Y and Z-parameter measurement to <n>:<m>.

# **CALCulate<Ch>:PARameter:SELect <string>**

Selects an existing trace as the active trace of the channel. All trace commands without explicit reference to the trace name act on the active trace (e.g. CALCulate<Ch>: FORMat). CALCulate<Ch>:PARameter:SELect is also necessary if the active trace of a channel has been deleted.

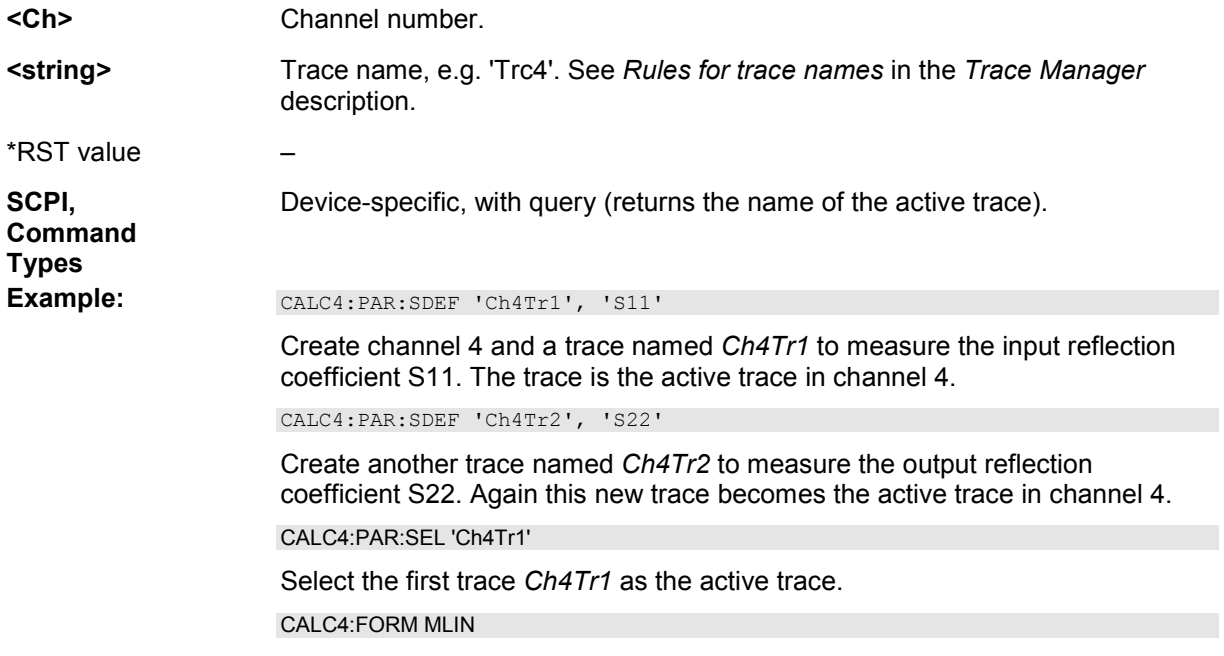

Calculate the magnitude of S11 and display it in a linearly scaled Cartesian diagram.

# **CALCulate<Chn>:PHOLd**

This subsystem controls the max hold (peak hold) function.

## **CALCulate<Chn>:PHOLd MIN | MAX | OFF**

Enables, disables, or restarts the max hold and the min hold functions.

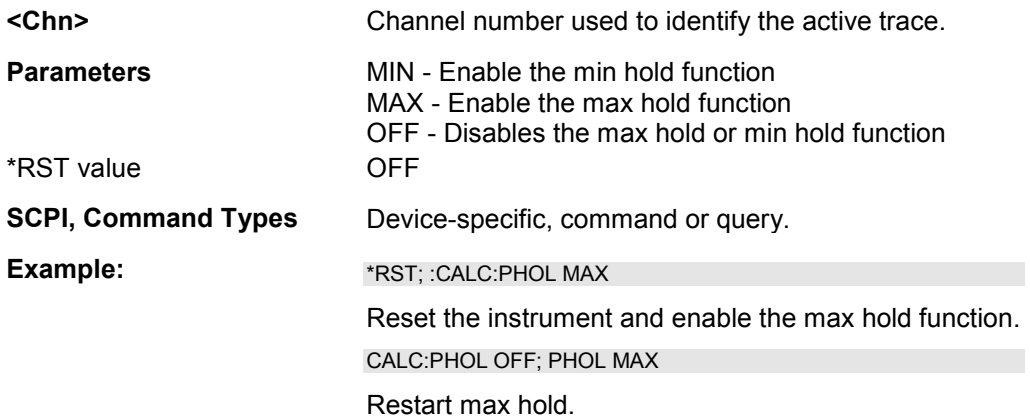

## **CALCulate<Chn>:RIPPle...**

This subsystem defines the ripple limits and controls the ripple check.

# **CALCulate<Chn>:RIPPle:CONTrol:DOMain FLIN | FLOG | FSEG | FSINgle | TLIN | TLOG | PLIN | PLOG | PSINgle**

Deletes the existing ripple limit ranges and (re-)defines the physical units of the stimulus values of the ripple limit lines. The unit of the ripple limit is defined via CALCulate<Chn>:RIPPle:RDOMain:FORMat

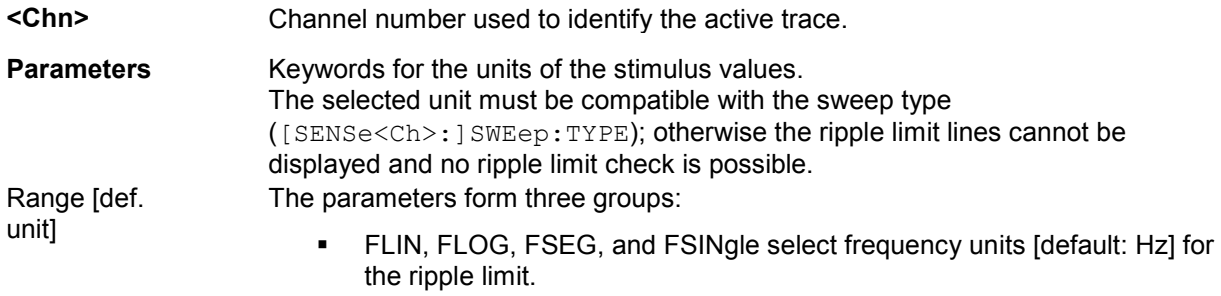

**TLIN and TLOG select time units [default: s].** 

# *R&S® ZVA/ZVB/ZVT CALCulate*

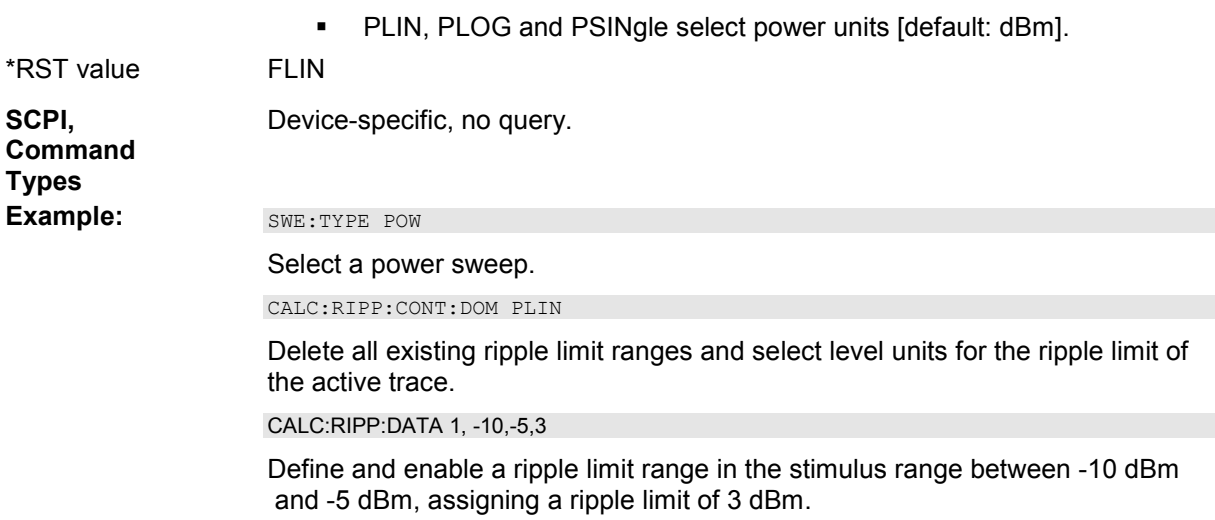

# **CALCulate<Chn>:RIPPle:DATA <type>, <start\_stim>, <stop\_stim>, <limit>{,<type>, <start\_stim>, <stop\_stim>, <limit>}**

Adds and enables/disables an arbitrary number of ripple limit ranges, assigning the stimulus values and the ripple limits.

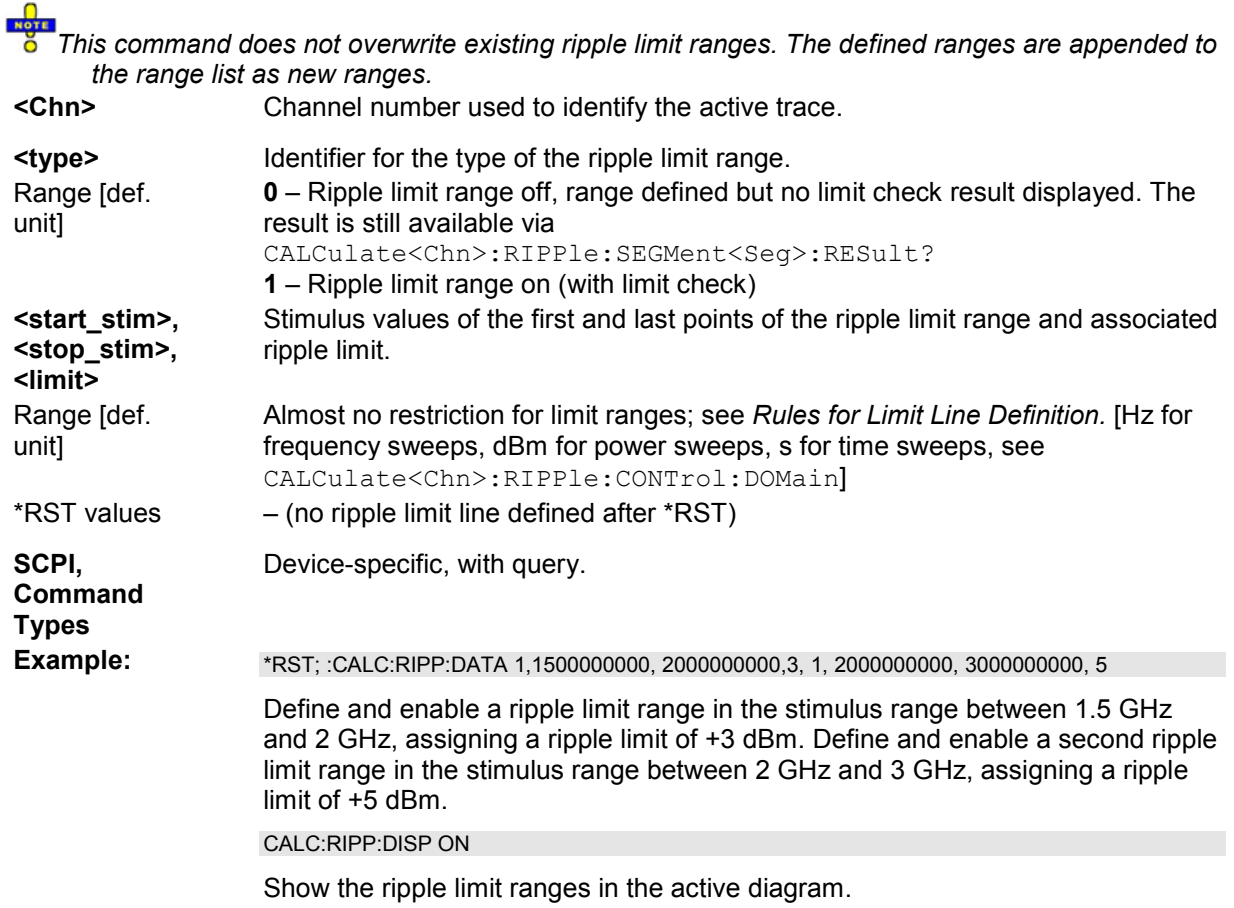

#### **CALCulate<Chn>:RIPPle:DELete:ALL**

Deletes all ripple limit ranges.

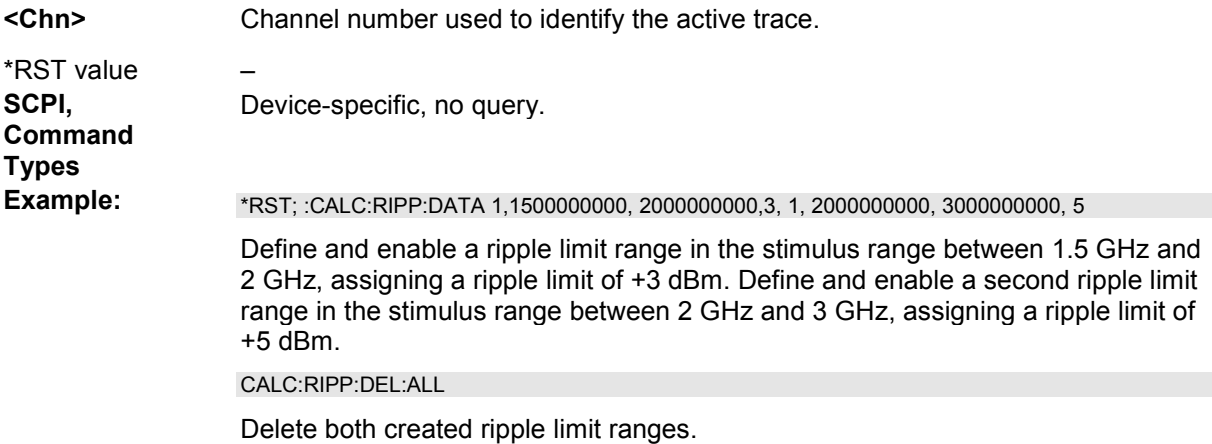

## **CALCulate<Chn>:RIPPle:DISPlay[:STATe] <Boolean>**

Displays or hides all ripple limit lines (including all ranges) associated to the active trace.

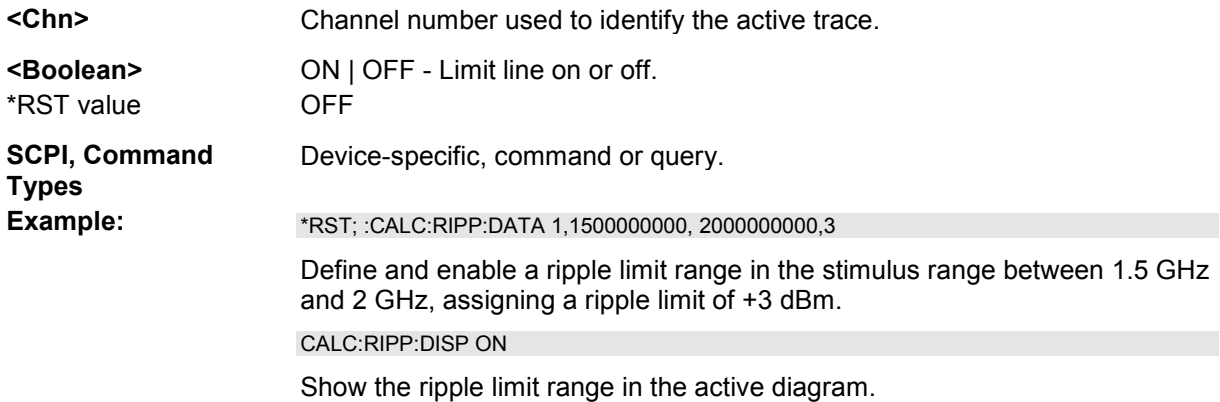

## **CALCulate<Chn>:RIPPle:FAIL?**

Returns a 0 or 1, to indicate whether or not the global ripple limit check has failed.

Use CALCulate<Chn>:RIPPle:SEGMent<Seg>:RESult? to query the result for a single ripple limit range.

*In remote control, the ripple limit check result is calculated once at the end of each sweep. If the ripple limits are changed, a new sweep is required to obtain updated ripple limit check results. In single sweep mode (INITiate<Ch>:CONTinuous OFF), the new sweep must be started explicitly using INITiate<Ch>[:IMMediate]:SCOPe ALL | SINGle. This behavior is different from manual control where a changed ripple limit line can directly affect the pass/fail result of the displayed trace.* 

**<Chn>** Channel number used to identify the active trace.

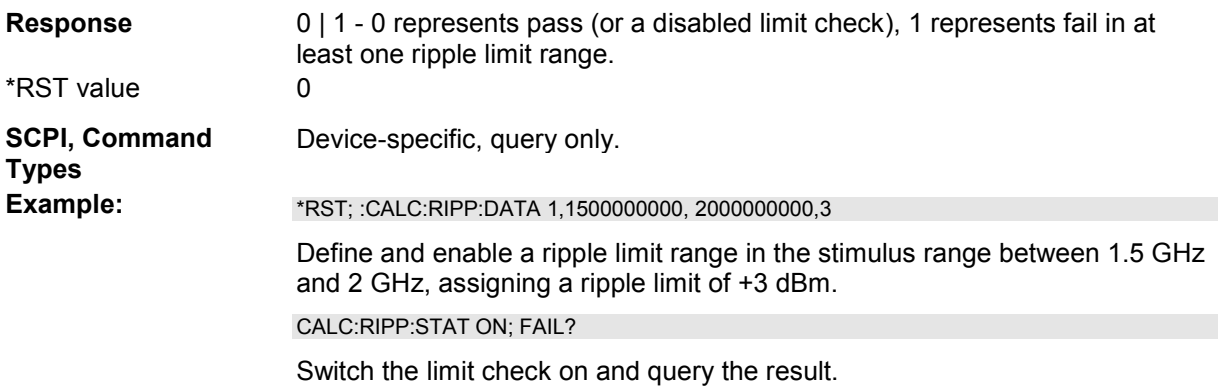

## **CALCulate<Chn>:RIPPle:RDOMain:FORMat COMPlex | MAGNitude | PHASe | REAL | IMAGinary | SWR | GDELay | L | C**

Deletes the existing ripple limit ranges and (re-)defines the physical unit of the ripple limit. The units of the stimulus values are defined via CALCulate<Chn>:RIPPle:CONTrol:DOMain.

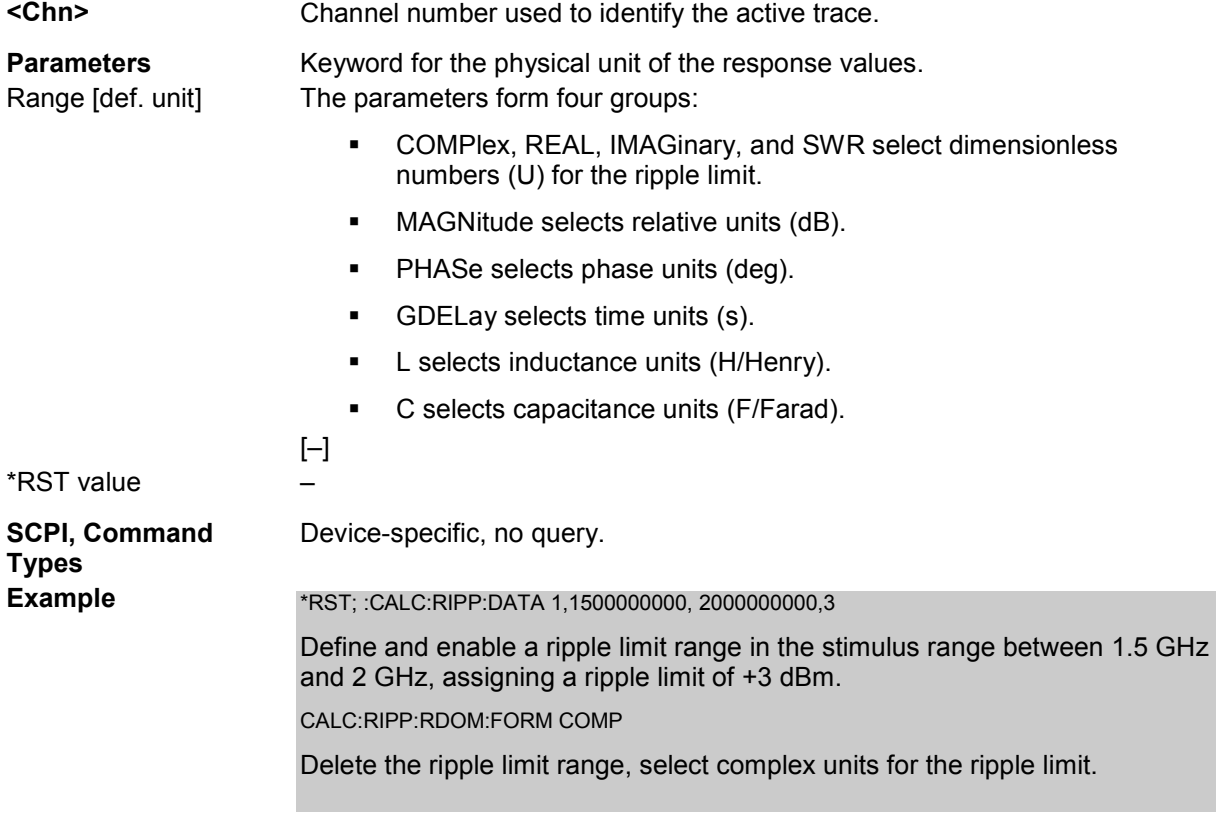

## **CALCulate<Chn>:RIPPle:SEGMent<Seg>:LIMit <limit\_value>**

Defines the ripple limit for ripple limit range no. <Seg>. A range must be created first to enable this command (e.g CALCulate<Chn>:RIPPle:DATA).

 $\mathbf{r}$ To define several ripple limit ranges with a single command, use

#### CALCulate<Chn>:RIPPle:DATA.

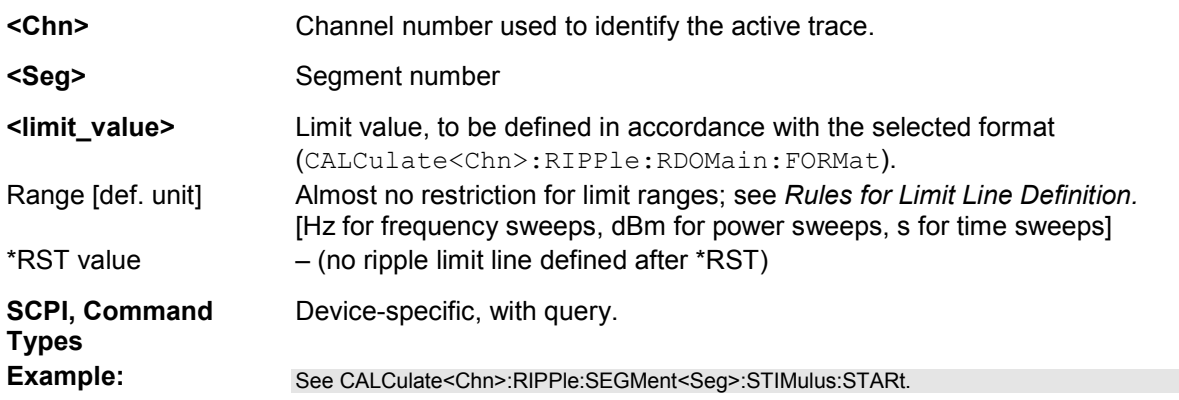

## **CALCulate<Chn>:RIPPle:SEGMent<Seg>:COUNt?**

Queries the number of ripple limit ranges.

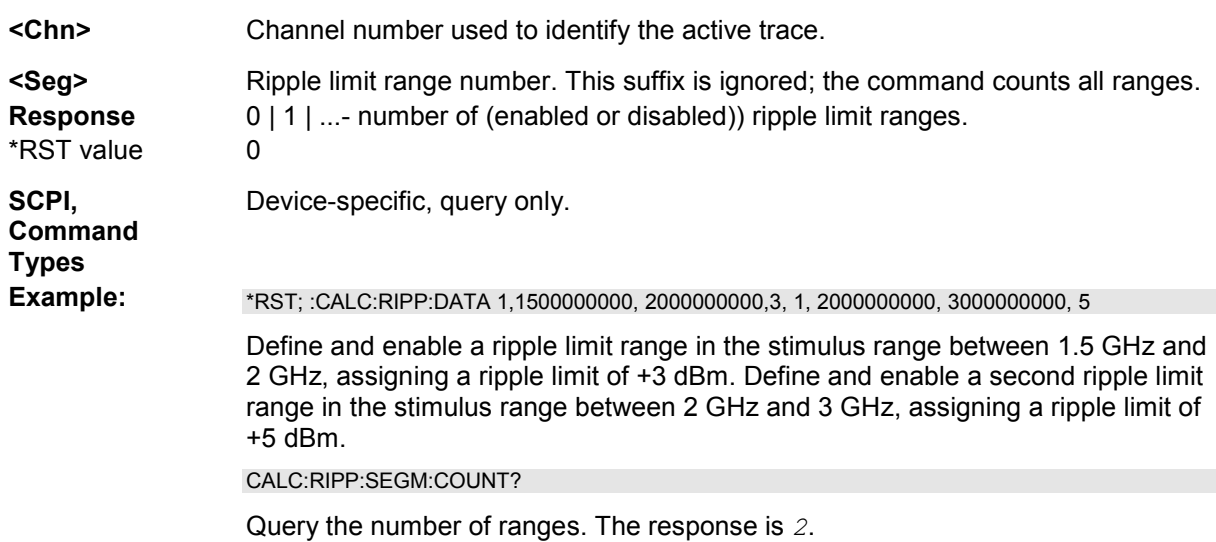

## **CALCulate<Chn>:RIPPle:SEGMent<Seg>:RESult?**

Returns the result of the ripple limit check in the previously defined limit range no. <Seg>.

 $\frac{1}{2}$ Use  ${\tt CALCulate{<}Chn{>}:\tt RIPPLE:FAIL?}$  to query the result for global ripple limit check.

*In remote control, the ripple limit check result is calculated once at the end of each sweep. If the ripple limits are changed, a new sweep is required to obtain updated ripple limit check results. In single sweep mode (INITiate<Ch>:CONTinuous OFF), the new sweep must be started explicitly using INITiate<Ch>[:IMMediate]:SCOPe ALL | SINGle. This behavior is different from manual control where a changed ripple limit line can directly affect the pass/fail result of the displayed trace.* 

- **<Chn>** Channel number used to identify the active trace.
- <Seg>
Ripple limit range number

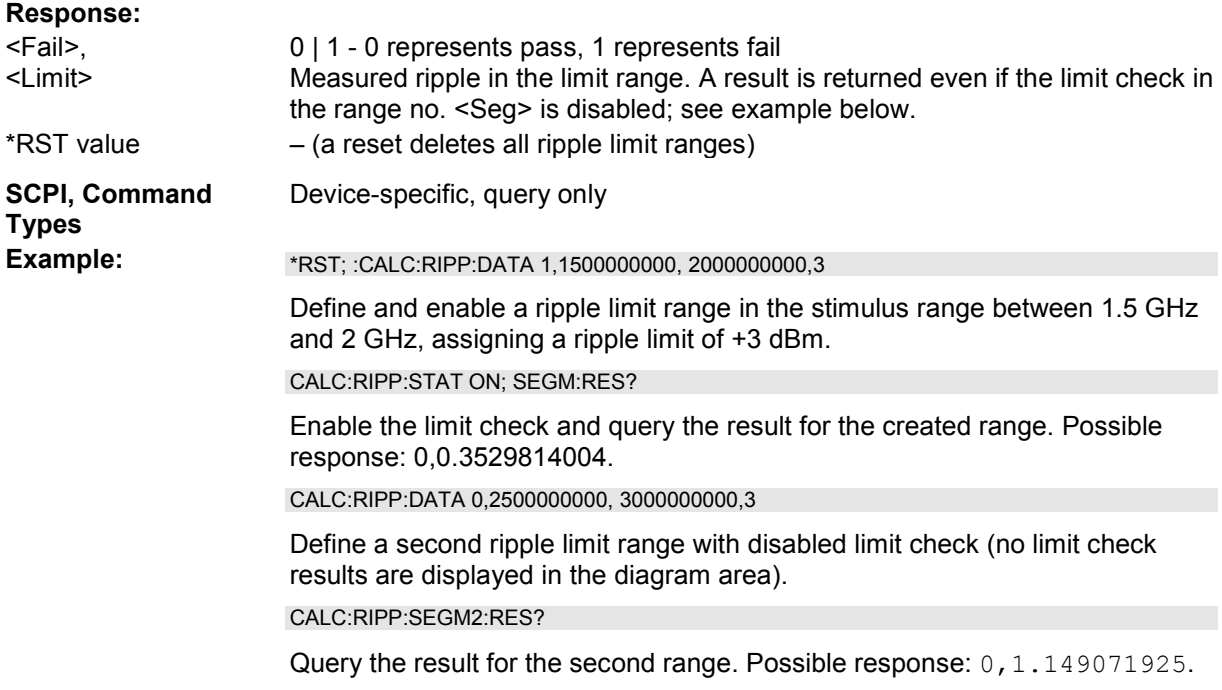

# **CALCulate<Chn>:RIPPle:SEGMent<Seg>:STIMulus:STARt <start\_value>**

Changes the start stimulus value (i.e. the smallest stimulus value) of a ripple limit range. A range must be created first to enable this command (e.g CALCulate<Chn>:RIPPle:DATA).

To define several ripple limit ranges with a single command, use

CALCulate<Chn>:RIPPle:DATA.

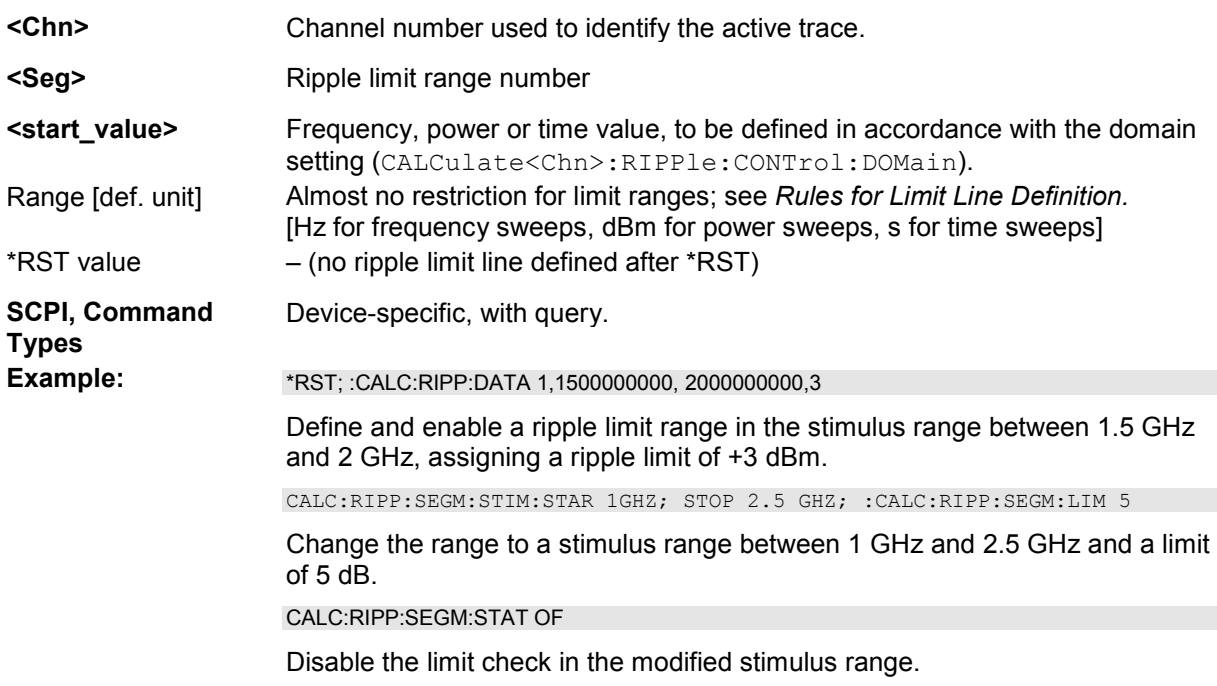

## **CALCulate<Chn>:RIPPle:SEGMent<Seg>[:STATe] <Boolean>**

Enables or disables the limit check in the ripple limit range no. <Seg>.

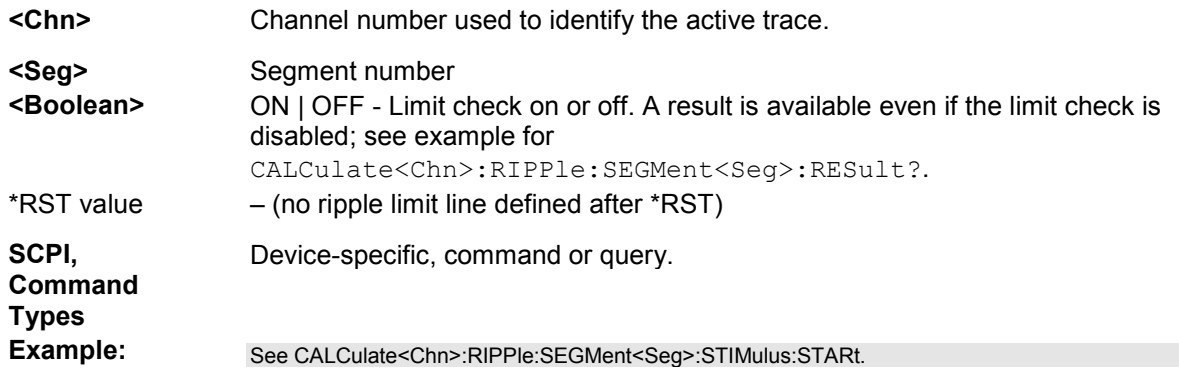

## **CALCulate<Chn>:RIPPle:SEGMent<Seg>:STIMulus:STOP <stop\_value>**

Changes the stop stimulus value (i.e. the largest stimulus value) of a ripple limit range. A range must be created first to enable this command (e.g CALCulate<Chn>:RIPPle:DATA).

The To define several ripple limit ranges with a single command, use CALCulate<Chn>:RIPPle:DATA.

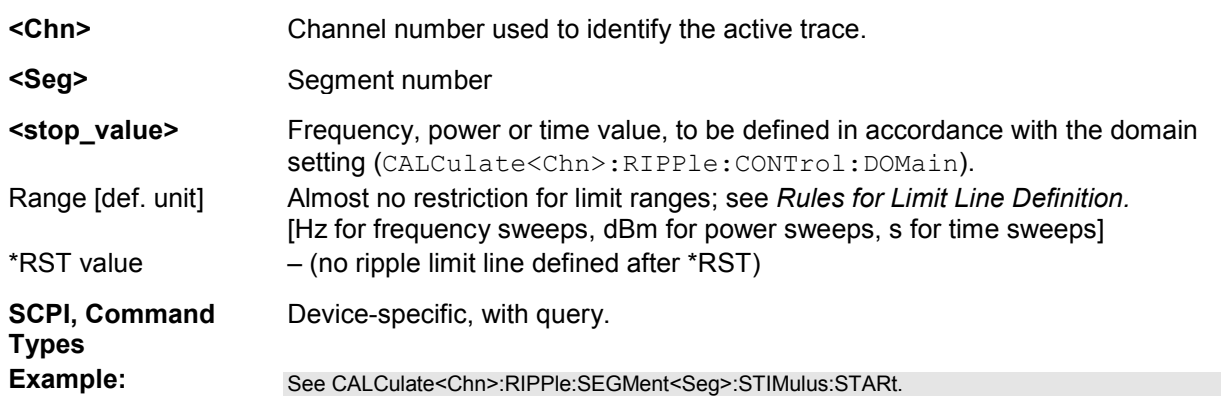

# **CALCulate<Chn>:RIPPle:SOUNd[:STATe] <Boolean>**

Switches the acoustic signal (fail beep) on or off. The fail beep is generated each time the analyzer detects an exceeded limit.

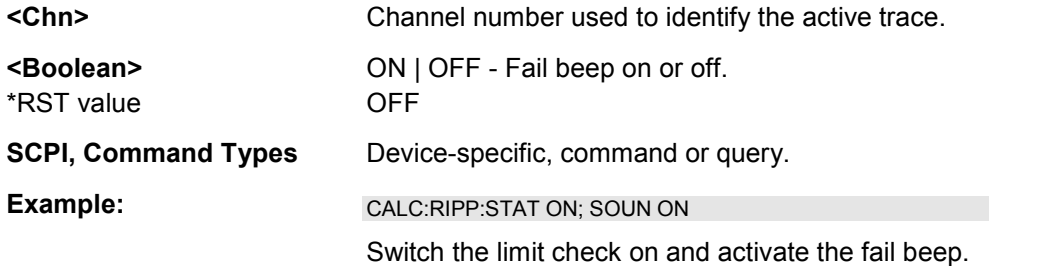

# *R&S® ZVA/ZVB/ZVT CALCulate*

#### **CALCulate<Chn>:RIPPle:STATe <Boolean>**

Switches the global ripple limit check on or off. This check covers all traces in the active setup.

**TIP** Use CALCulate<Chn>:RIPPle:SEGMent<Seg>[:STATe] to switch the limit check for a single ripple limit range on or off.

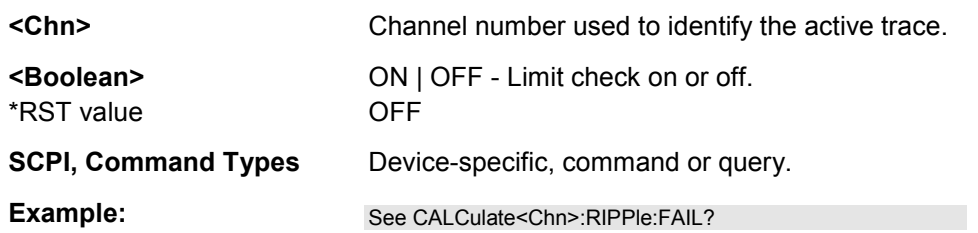

#### **CALCulate<Chn>:SMOothing...**

This subsystem provides the settings for trace smoothing.

#### **CALCulate<Chn>:SMOothing:APERture <numeric\_value>**

Defines how many measurement points are averaged to smooth the trace.

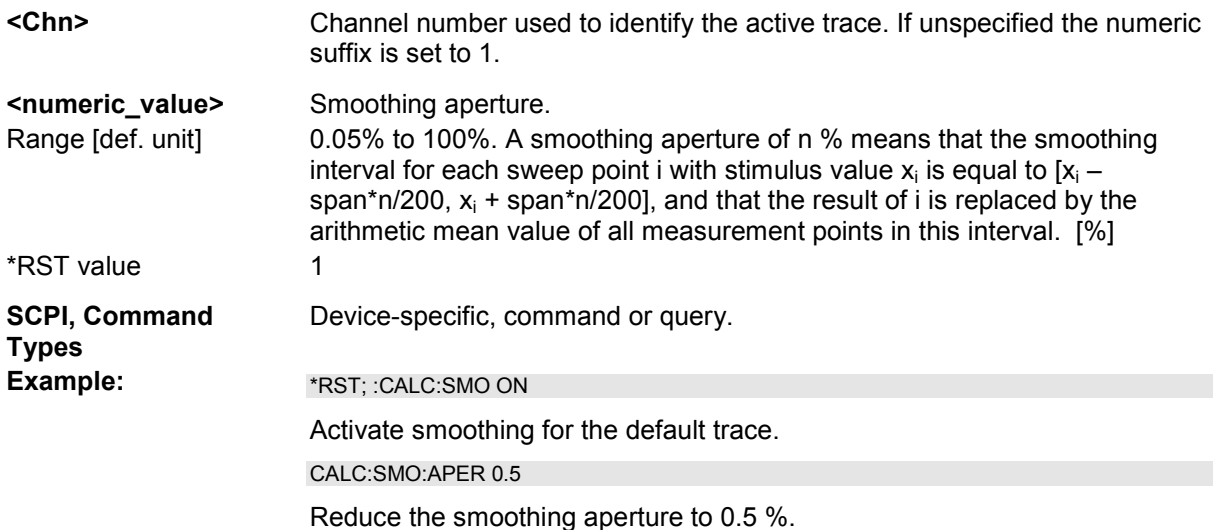

#### **CALCulate<Chn>:SMOothing[:STATe] <Boolean>**

Enables or disables smoothing for trace no. <Chn>.

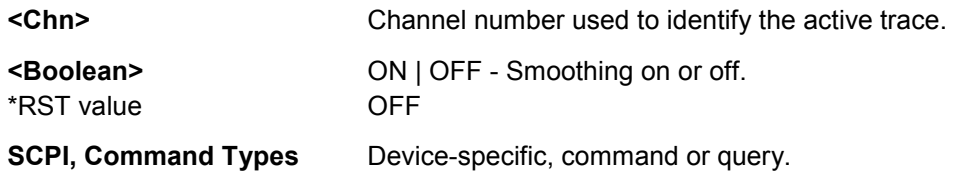

**Example:** See CALCulate<Chn>:STATistics:SMOothing:APERture

## **CALCulate<Chn>:STATistics...**

This subsystem evaluates and displays statistical and phase information of the trace.

# **CALCulate<Chn>:STATistics:DOMain:USER <range\_no>**

Selects one out of 10 evaluation ranges to be configured with the CALCulate<Chn>:STATistics:DOMain:USER:SHOW, CALCulate<Chn>:STATistics:DOMain:USER:STARt and CALCulate<Chn>:STATistics:DOMain:USER:STOP commands.

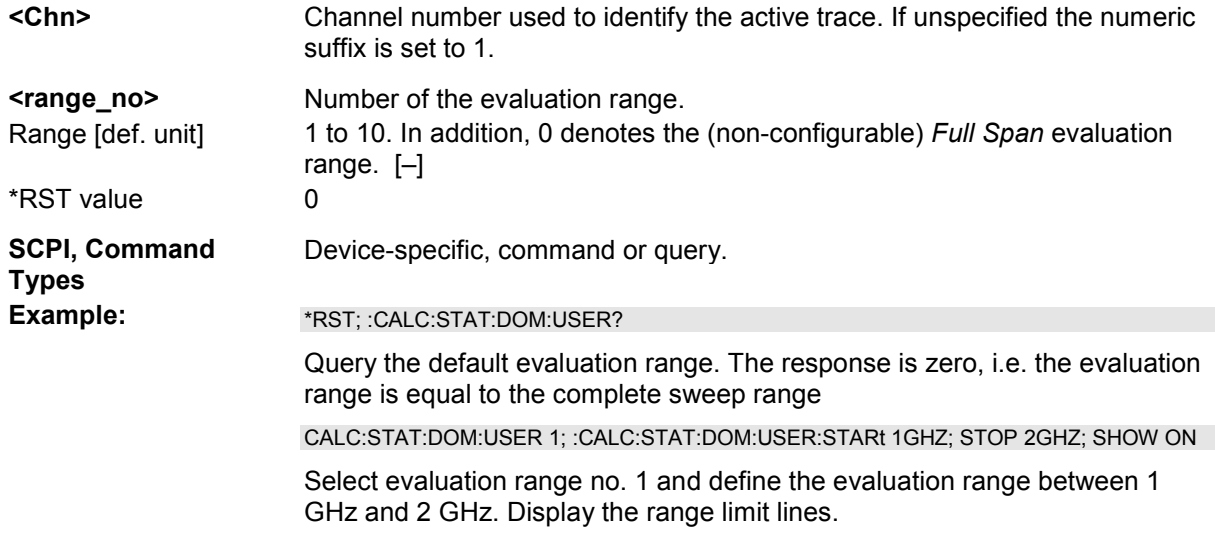

## **CALCulate<Chn>:STATistics:DOMain:USER:SHOW <Boolean>**

Displays or hides range limit lines for the evaluation range selected via CALCulate<Chn>:STATistics:DOMain:USER.

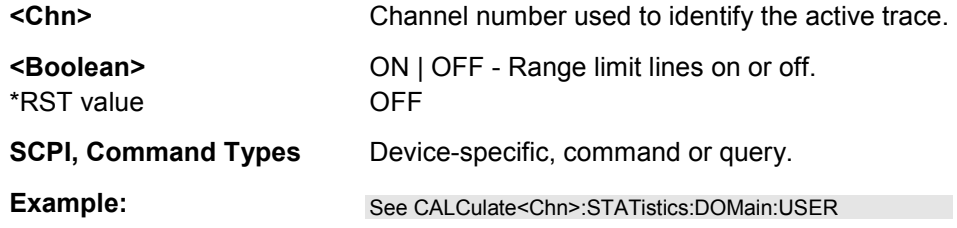

## **CALCulate<Chn>:STATistics:DOMain:USER:STARt <start\_value>**

Defines the start value of the evaluation range selected via CALCulate<Chn>:STATistics:DOMain:USER.

# *R&S® ZVA/ZVB/ZVT CALCulate*

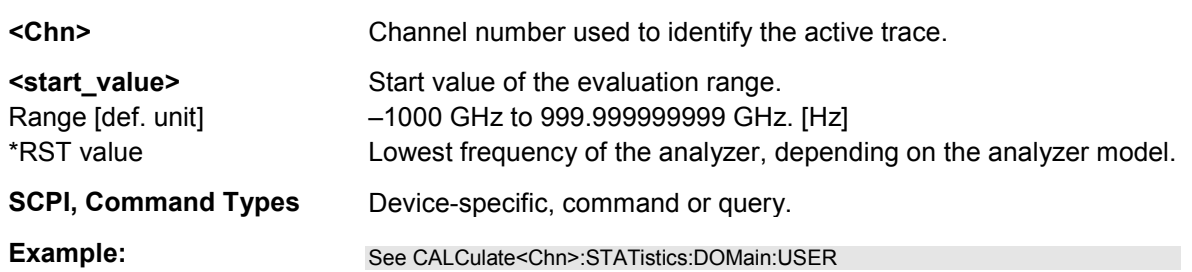

# **CALCulate<Chn>:STATistics:DOMain:USER:STOP <stop\_value>**

Defines the stop value of the evaluation range selected via CALCulate<Chn>:STATistics:DOMain:USER.

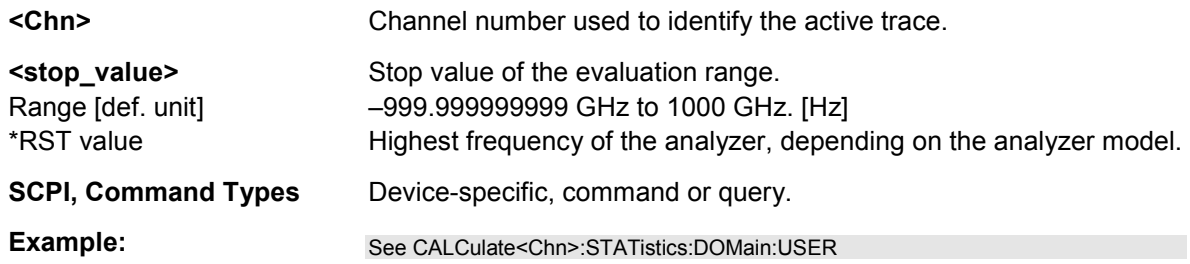

# **CALCulate<Chn>:STATistics:EPDelay[:STATe] <Boolean>**

Displays or hides the *Phase Delay/El Length* results in the diagram area of trace no. <Chn>.

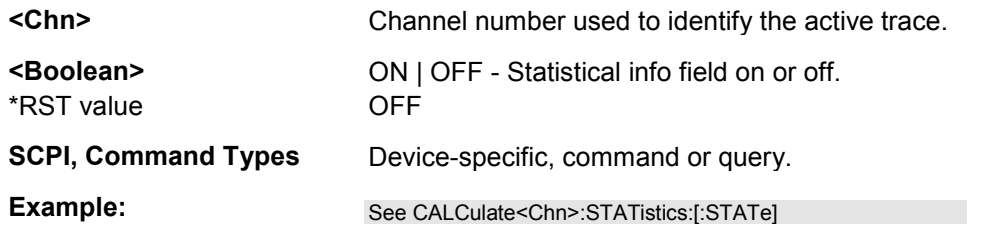

## **CALCulate<Chn>:STATistics:MMPTpeak[:STATe] <Boolean>**

Displays or hides the *Min/Max/Peak-Peak* results in the diagram area of trace no. <Chn>.

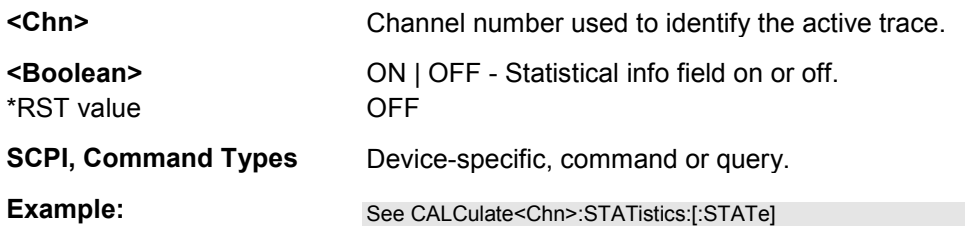

#### **CALCulate<Chn>:STATistics:MSTDdev[:STATe] <Boolean>**

Displays or hides the *Mean/Std Dev* results in the diagram area of trace no. <Chn>.

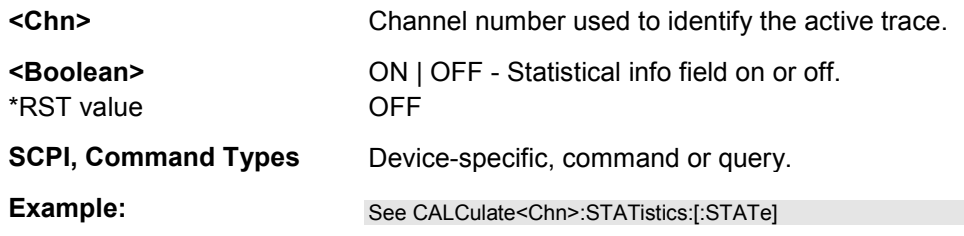

# **CALCulate<Chn>:STATistics:NLINear:COMP:LEVel <numeric\_value>**

Defines the compression value x for the x-dB compression point measurement (CALCulate<Chn>:NLINear:COMP:RESult?).

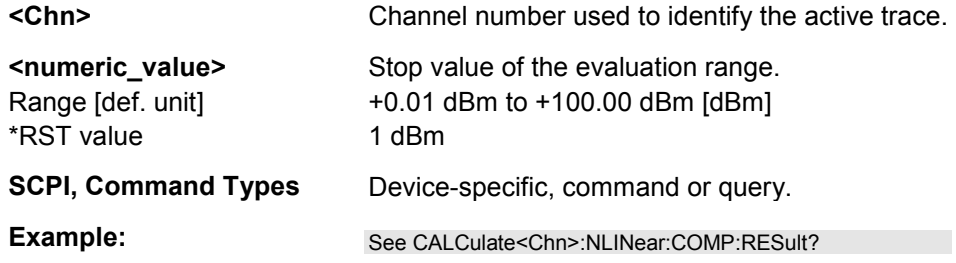

# **CALCulate<Chn>:STATistics:NLINear:COMP:RESult?**

Returns the x-dB compression point of an S-parameter or ratio measured in a power sweep. The compression value x is set via CALCulate<Chn>:STATistics:NLINear:COMP:LEVel.

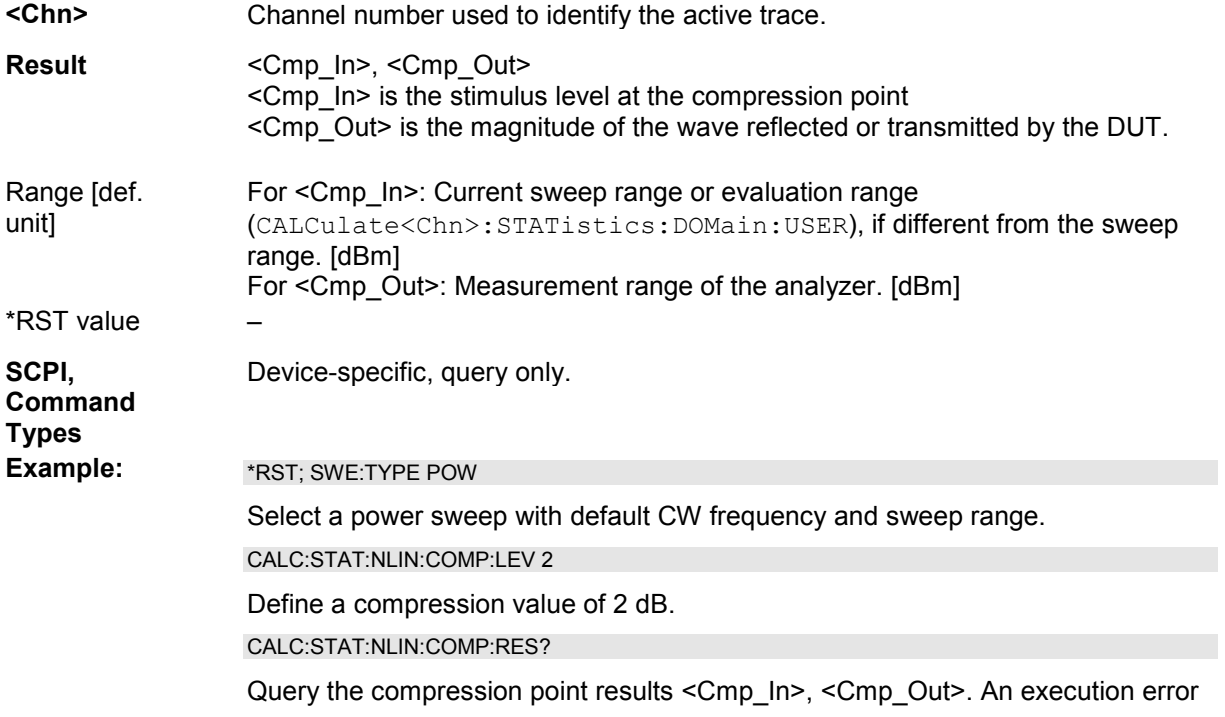
message (error no. –200) is returned if no compression point is found. CALC:STAT:NLIN:COMP ON

Display the compression point result in the diagram area.

## **CALCulate<Chn>:STATistics:NLINear:COMP[:STATe] <Boolean>**

Displays or hides the compression point result in the diagram area of trace no. <Chn>.

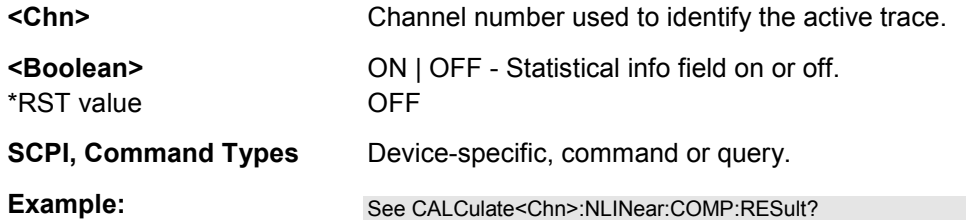

## **CALCulate<Chn>:STATistics:RESult? MEAN | STDDev | MAX | MIN | RMS | PTPeak | ELENgth | PDELay | GAIN | SLOPe | FLATness | ALL**

Returns a single statistical parameters of the trace no. <Chn> or all parameters. It is not necessary to display the info field (CALCulate<Chn>:STATistics[:STATe] ON) before using this command.

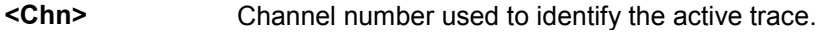

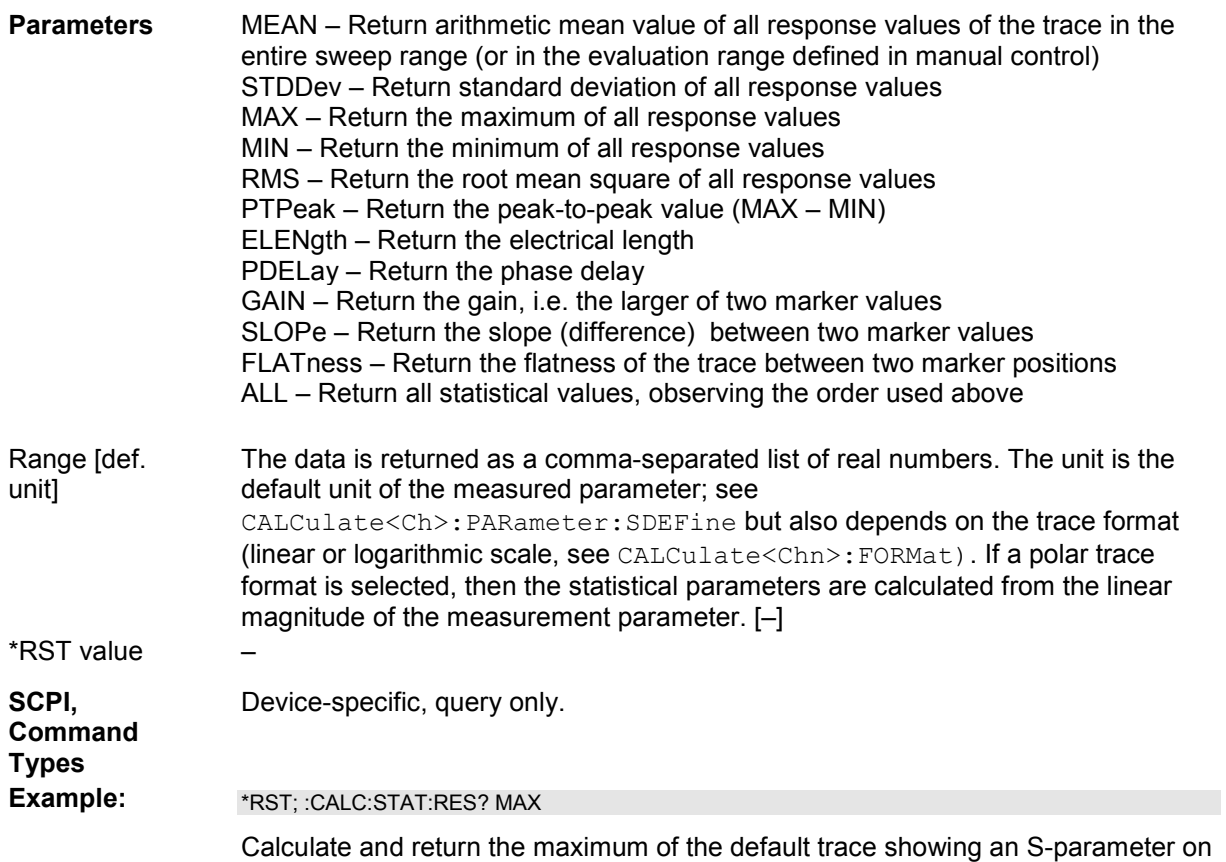

a dB Mag scale.

:CALC:FORM POL; STAT:RES? MAX

Display the trace in a polar diagram and re-calculate the maximum. The result corresponds to the previous result but is converted to a unitless linear value.

## **CALCulate<Chn>:STATistics:RMS[:STATe] <Boolean>**

Displays or hides the *RMS* results in the diagram area of trace no. <Chn>.

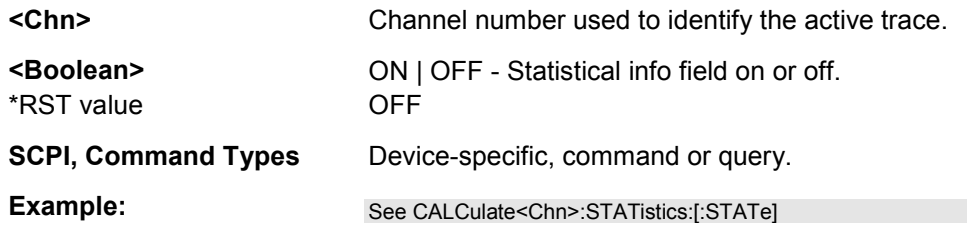

## **CALCulate<Chn>:STATistics:SFLatness[:STATe] <Boolean>**

Displays or hides the *Gain/Slope/Flatness* results in the diagram area of trace no. <Chn>.

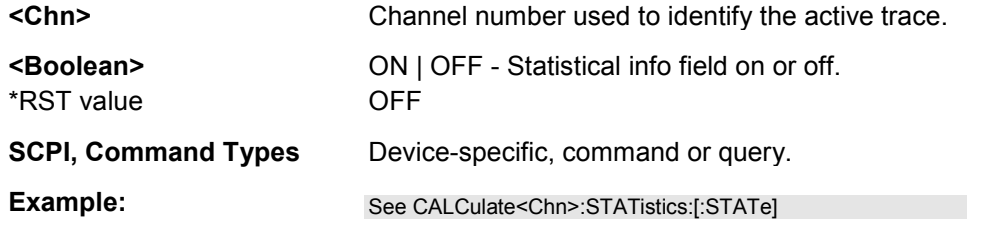

## **CALCulate<Chn>:STATistics[:STATe] <Boolean>**

Displays or hides all statistical results in the diagram area of trace no. <Chn> except the compression point results.

뻏 You can display or hide the *Min/Max/Peak-Peak, Mean/Std Dev, RMS, Phase Delay/El Length* and *Gain/Slope/Flatness* results separately; see example below.

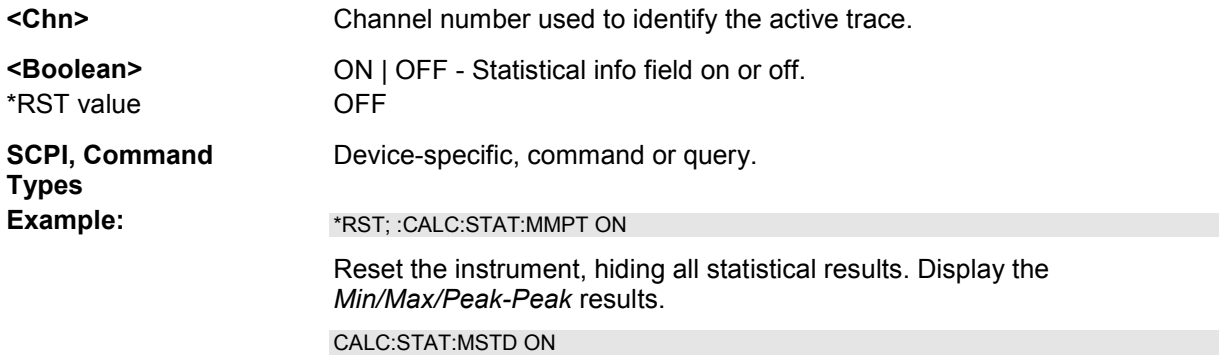

Display the *Mean/Std Dev* results in addition. CALC:STAT:RMS ON Display the *RMS* results in addition. CALC:STAT:EPD ON Display the *Phase Delay/El Length* results in addition. CALC:STAT:SFL ON Display the *Gain/Slope/Flatness* results in addition. CALC:STAT OFF Hide all results.

## **CALCulate<Ch>:TDIF...**

This subsystem provides settings for the *True Differential Mode* (with option R&S ZVA-K6).

## **CALCulate<Ch>:TDIF:IMBalance:COMPensation[:STATe] <Boolean>**

Selects the calculation method for S-parameters, ratios and derived quantities during an amplitude imbalance or phase imbalance sweep.

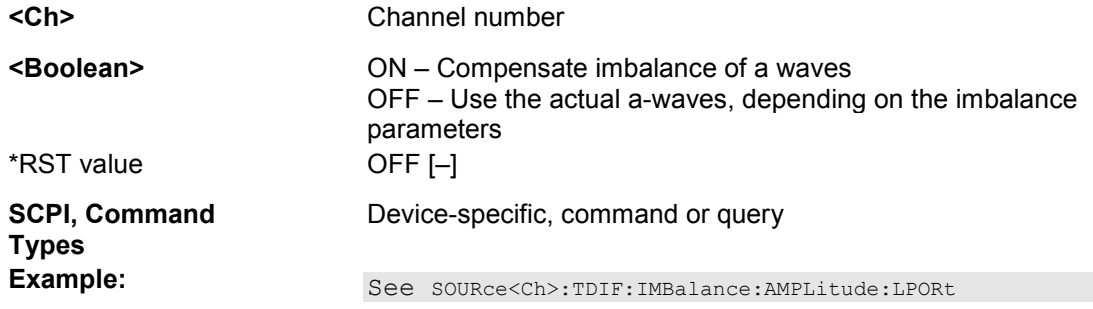

#### **CALCulate<Chn>:TRANsform...**

This subsystem converts measured data from one representation to another and controls the transformation into the time domain (with option ZVAB-K2, *Time Domain)*.

## **CALCulate<Chn>:TRANsform:COMPlex S | Y | Z**

Converts S-parameters into matched-circuit (converted) Y-parameters or Z-parameters and vice versa, assuming that port no. i is terminated with  $Z_{0i}$  so that the three parameter sets are equivalent and the following formulas apply:

$$
\begin{aligned} Z_{\text{conv-kin}>ii} &= Z_0 \frac{1 + S_{\text{conv-kin}>ii}}{1 - S_{\text{conv-kin}>ii}} \,, & < out > = \langle in \rangle \,, \\ Z_{\text{conv-kin}>ij} &= 2 \cdot \frac{\sqrt{Z_{0i} \cdot Z_{0j}}}{S_{\text{conv-kin}>ij}} - \left(Z_{0i} + Z_{0j}\right), & &i \neq j \,, \end{aligned}
$$

$$
\begin{aligned} Y_{ii} &= \frac{1}{Z_{0i}} \frac{1 - S_{ii}}{1 + S_{ii}} = 1/Z_{ii} \;, \\ Y_{ij} &= \frac{S_{ij}}{2 \cdot \sqrt{Z_{0i} \cdot Z_{0j}} - S_{ii} \cdot \left(Z_{0i} + Z_{0j}\right)} = 1/Z_{ij}, \quad i \neq j \end{aligned}
$$

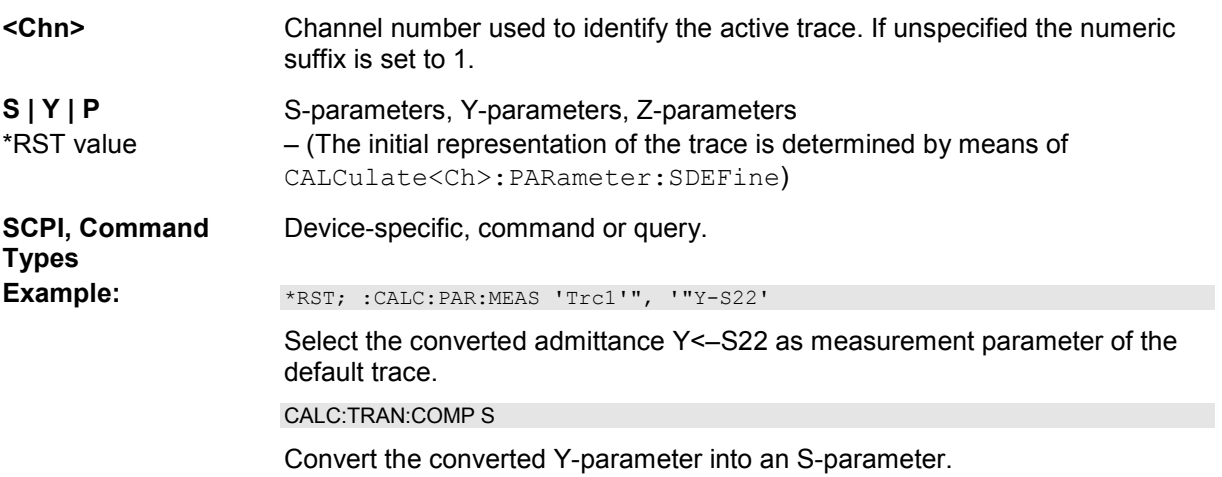

## **CALCulate<Chn>:TRANsform:IMPedance:RNORmal TWAVes | PWAVes**

Selects the theory for the renormalization of port impedances. The selection has an impact on the conversion formulas for wave quantities and S-parameters.

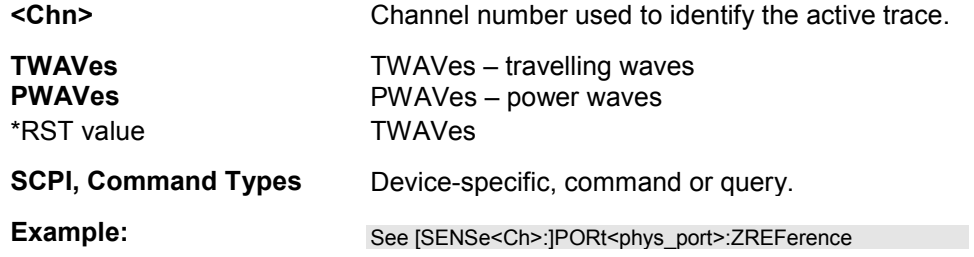

#### **CALCulate<Chn>:TRANsform:TIME:CENTer <numeric\_value>**

Defines the center time of the diagram in time domain.

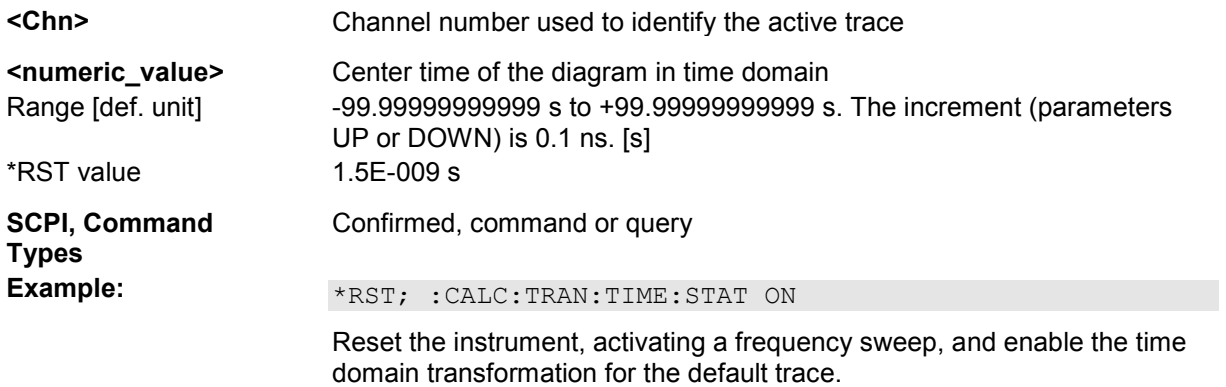

CALC:TRAN:TIME:CENT 0; SPAN 5ns

Set the center time to 0 ns and the time span to 5 ns.

*Note: If the x-axis is scaled in distance units (CALCulate<Chn>:TRANsform:TIME:XAXis DISTance), then the center value is entered in m; the range and default value changes accordingly.* 

#### **CALCulate<Chn>:TRANsform:TIME:DCHebyshev <numeric\_value>**

Sets the sideband suppression for the Dolph-Chebyshev window. The command is only available if a Dolph-Chebyshev window is active (CALCulate<Chn>:TRANsform:TIME:WINDow DCHebyshev).

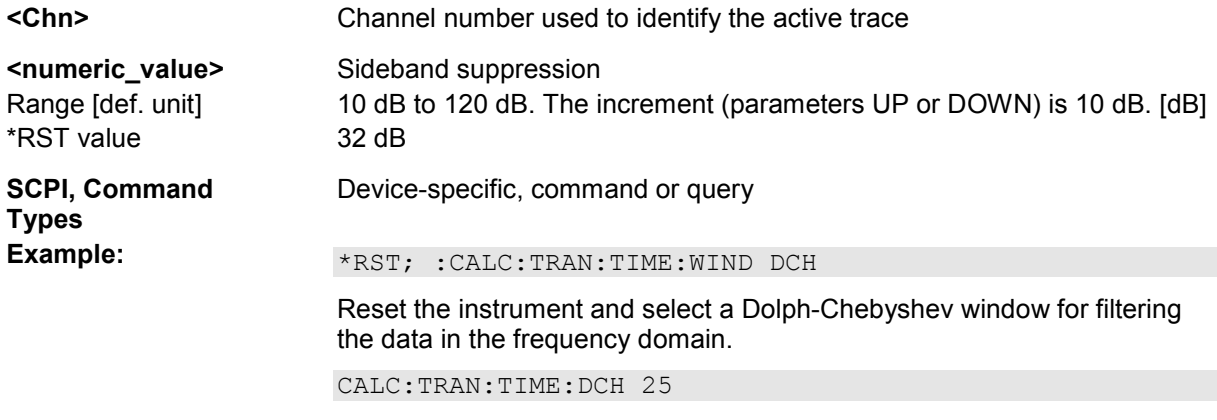

set the sideband suppression to 25 dB.

## **CALCulate<Chn>:TRANsform:TIME:LPASs KFSTop | KDFRequency | KSDfrequency**

Calculates the harmonic grid for low pass time domain transforms according to one of the three alternative algorithms.

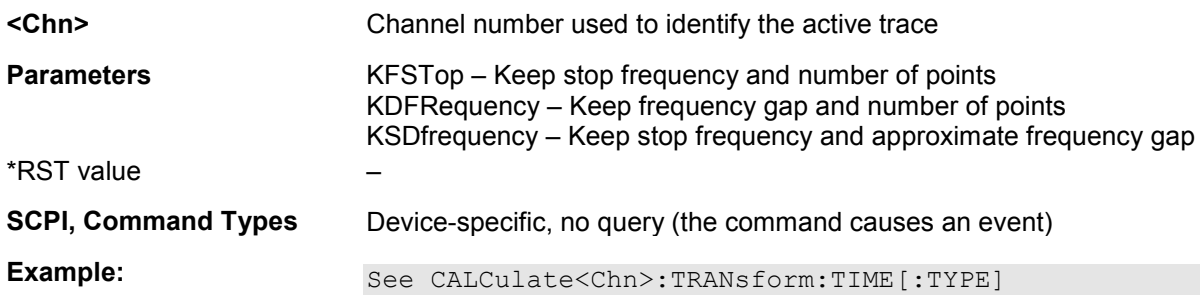

## **CALCulate<Chn>:TRANsform:TIME:LPASs:DCSParam <numeric\_value>**

Defines the DC value for low pass transforms. The command is enabled only if the sweep points are on a harmonic grid (to be set explicitly or using CALCulate<Chn>:TRANsform:TIME:LPASs).

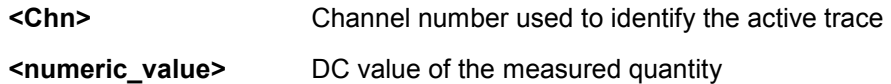

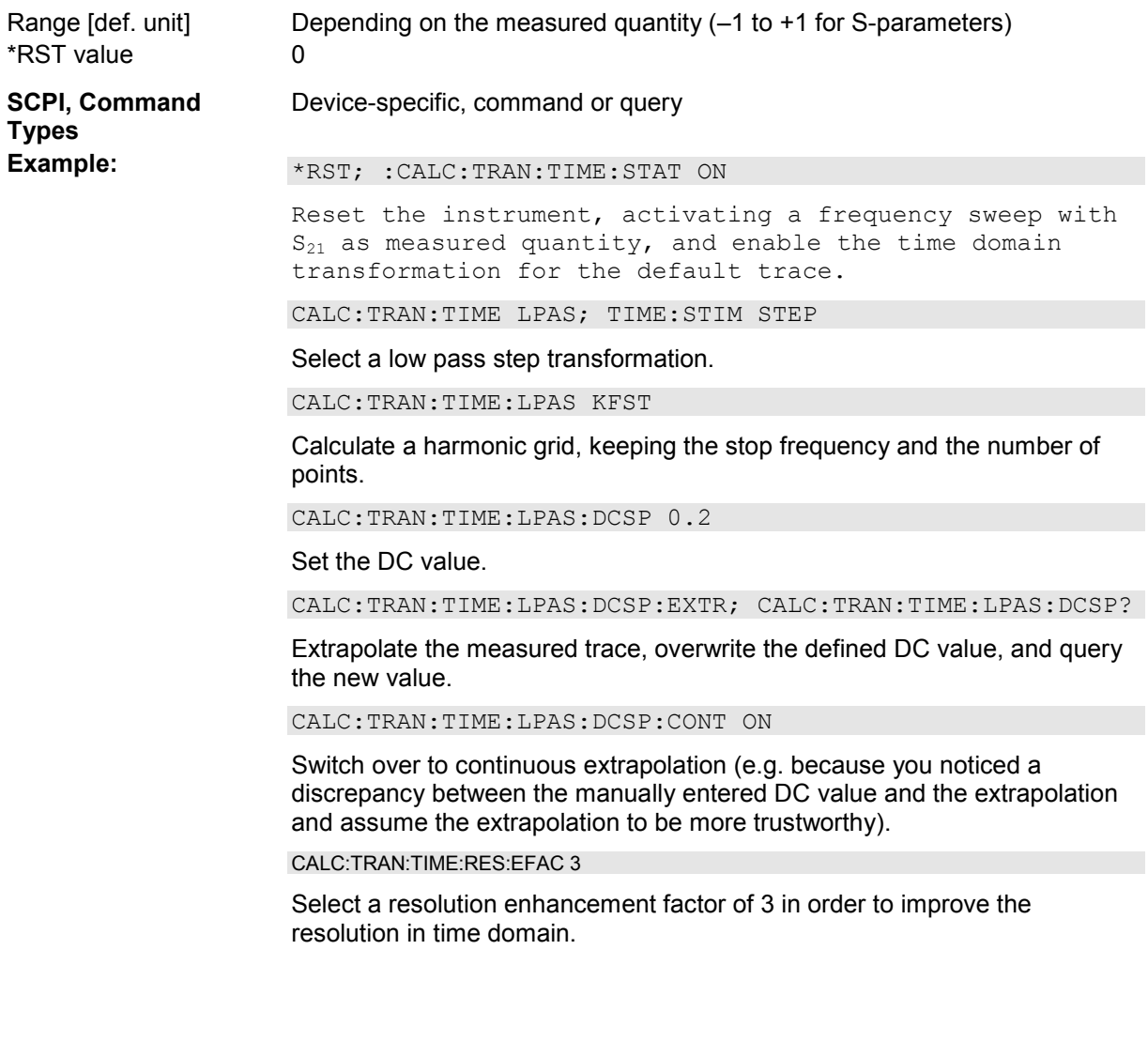

# **CALCulate<Chn>:TRANsform:TIME:LPASs:DCSParam:CONTinuous <Boolean>**

Determines whether continuous extrapolation for the DC value is enabled.

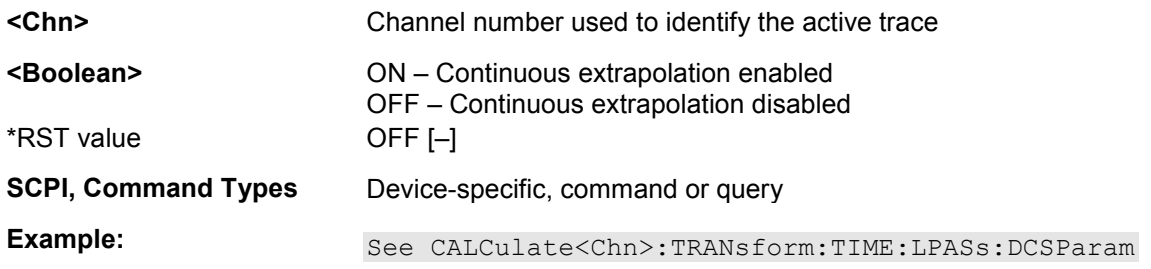

# **CALCulate<Chn>:TRANsform:TIME:LPASs:DCSParam:EXTRapolate**

Extrapolates the measured trace towards  $f = 0$  and overwrites the current DC value (CALCulate<Chn>:TRANsform:TIME:LPASs:DCSParam). The command is relevant for low pass time domain transforms.

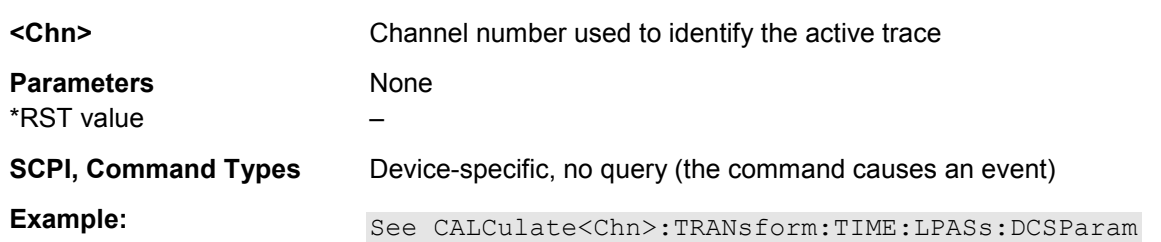

## **CALCulate<Chn>:TRANsform:TIME:LPFRequency**

Calculates the harmonic grid for low pass time domain transforms, keeping the stop frequency and the number of points.

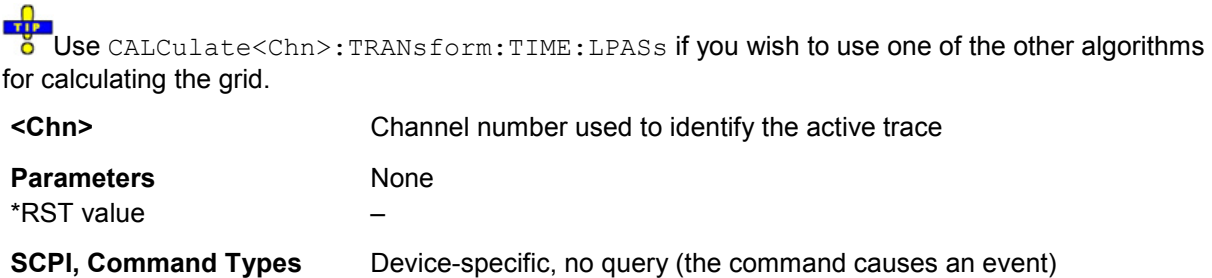

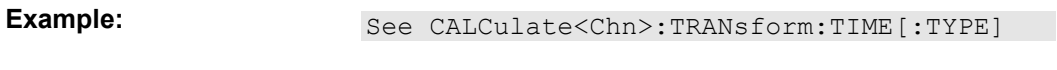

## **CALCulate<Chn>:TRANsform:TIME:RESolution:EFACtor <factor>**

Defines the resolution enhancement factor for the time domain transform.

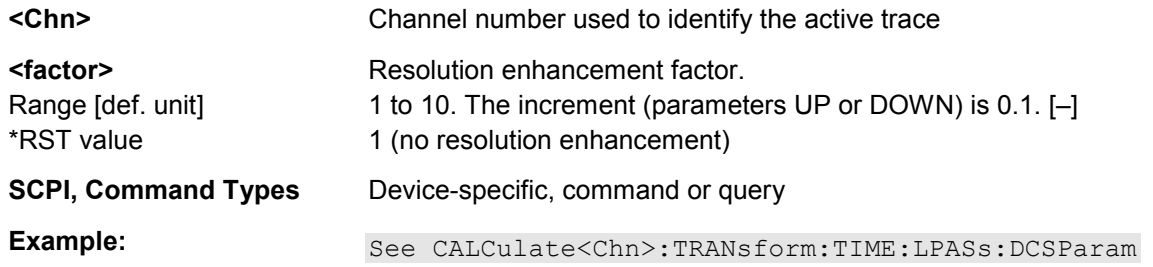

## **CALCulate<Chn>:TRANsform:TIME:SPAN <time\_span>**

Defines the time span of the diagram in time domain.

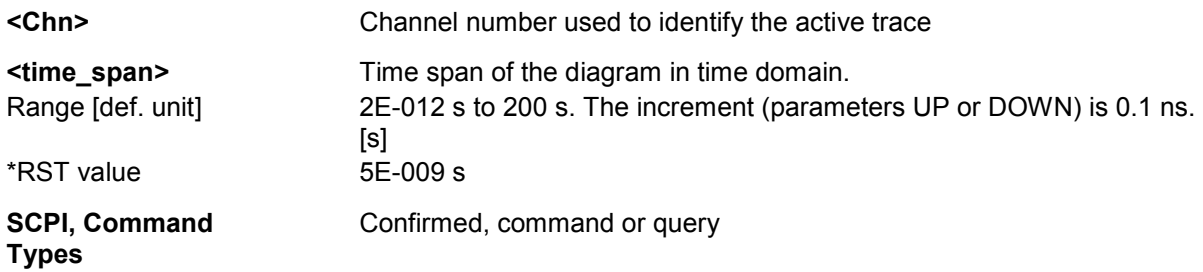

**Example:** See CALCulate<Chn>:TRANsform:TIME:CENTer

*Note: If the x-axis is scaled in distance units (CALCulate<Chn>:TRANsform:TIME:XAXis DISTance), then the span is entered in m; the range and default value changes accordingly.* 

## **CALCulate<Chn>:TRANsform:TIME:STARt <start\_time>**

Defines the start time of the diagram in time domain.

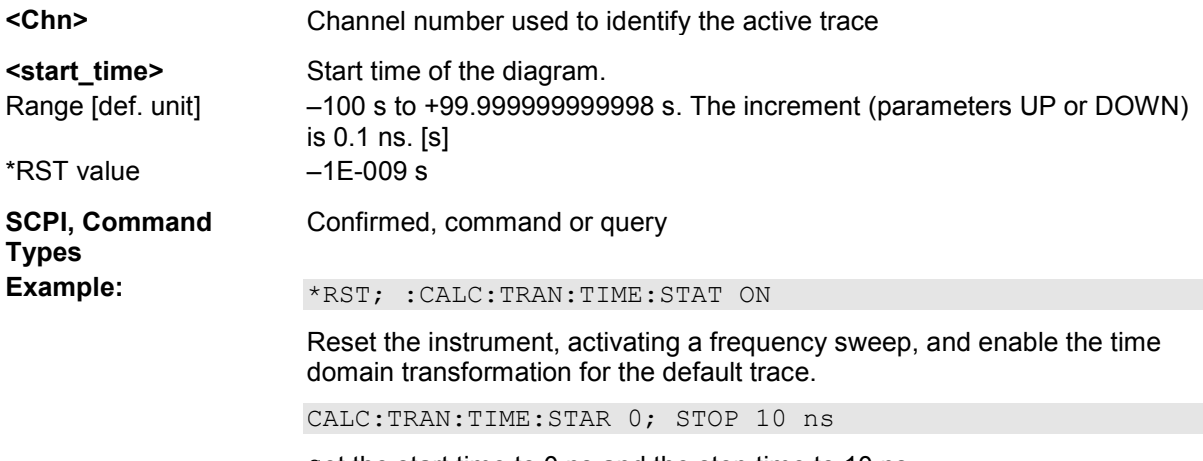

set the start time to 0 ns and the stop time to 10 ns.

*Note: If the start frequency entered is greater than the current stop frequency* 

*(CALCulate<Chn>:TRANsform:TIME:STOP), the stop frequency is set to the start frequency plus the minimum frequency span (CALCulate<Chn>:TRANsform:TIME:SPAN). If the x-axis is scaled in distance units (CALCulate<Chn>:TRANsform:TIME:XAXis DISTance), then the start value is entered in m; the range and default value changes accordingly.* 

## **CALCulate<Chn>:TRANsform:TIME:STATe <Boolean>**

Determines whether the time domain transformation for trace no. <Chn> is enabled.

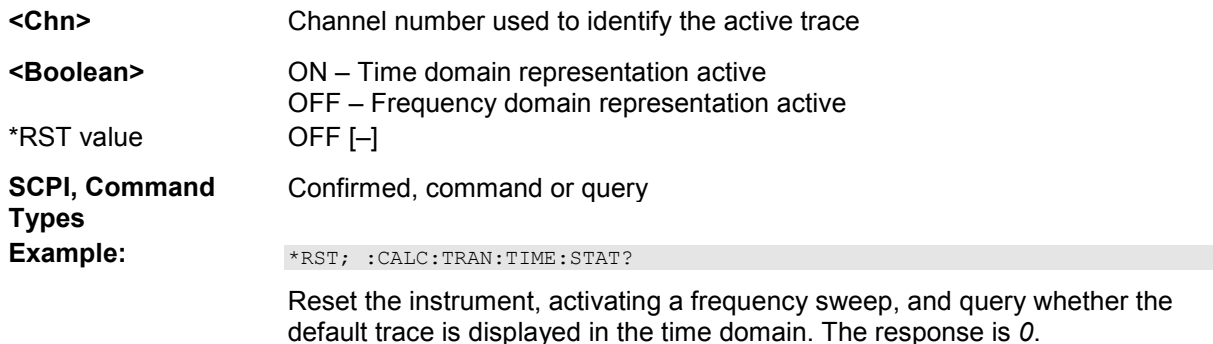

## **CALCulate<Chn>:TRANsform:TIME:STIMulus STEP | IMPulse**

Selects the type of stimulus to be simulated in the low pass transformation process.

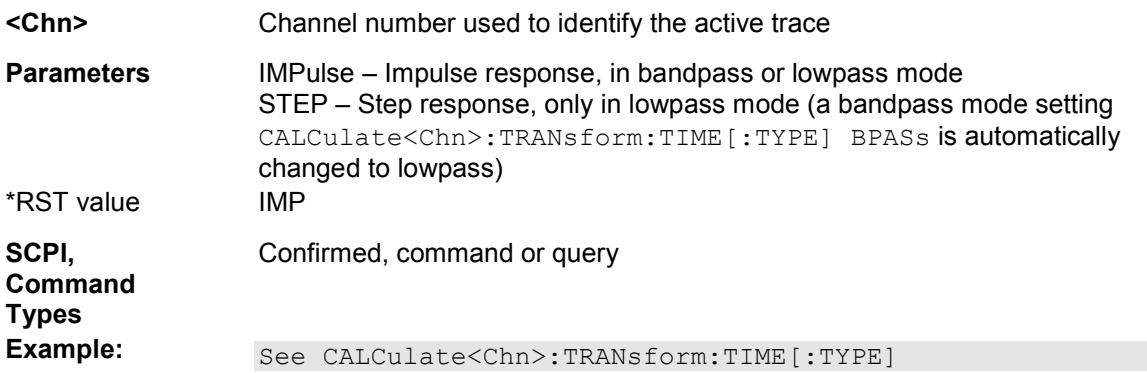

## **CALCulate<Chn>:TRANsform:TIME:STOP <numeric\_value>**

Defines the stop time of the diagram in time domain.

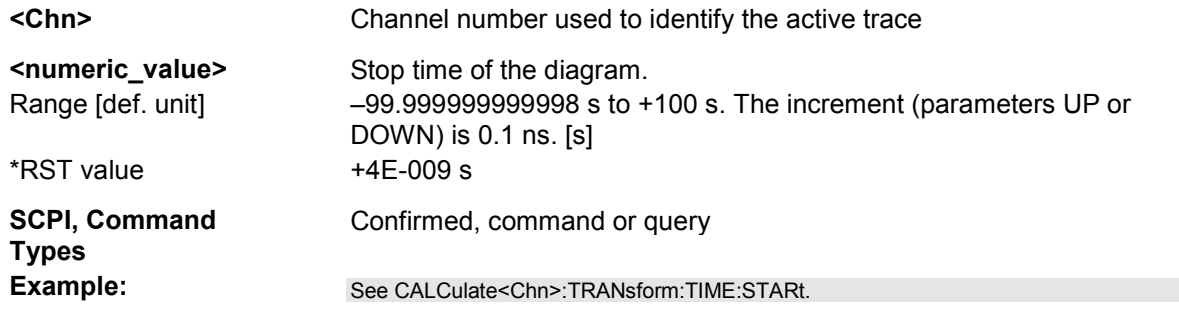

*Note: If the stop frequency entered is smaller than the current start frequency* 

*(CALCulate<Chn>:TRANsform:TIME:STARt), the start frequency is set to the stop frequency minus the minimum frequency span (CALCulate<Chn>:TRANsform:TIME:SPAN). If the x-axis is scaled in distance units (CALCulate<Chn>:TRANsform:TIME:XAXis DISTance), then the stop value is entered in m; the range and default value changes accordingly.* 

## **CALCulate<Chn>:TRANsform:TIME[:TYPE] BPASs | LPASs**

Selects the time domain transformation type.

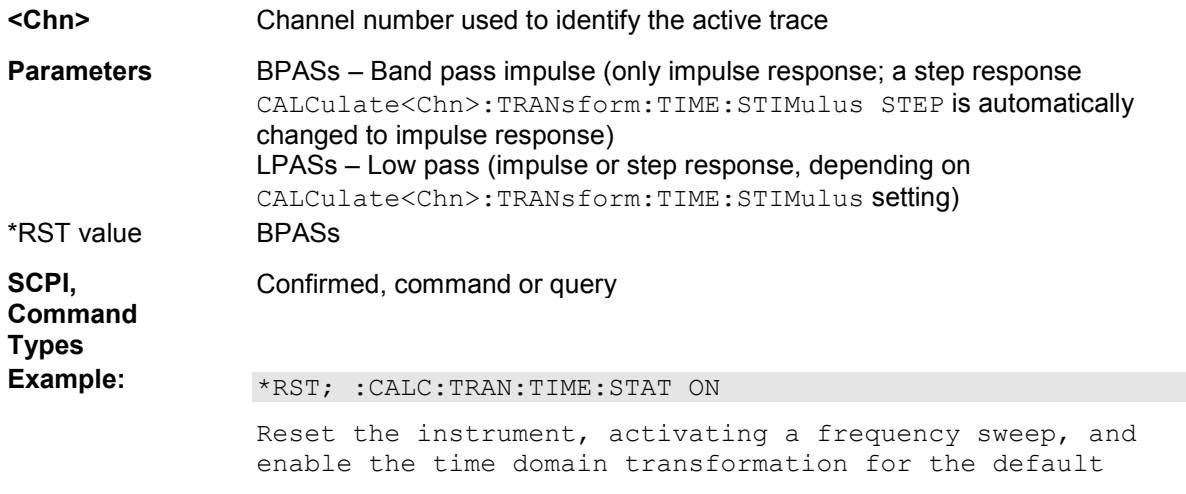

trace.

CALC:TRAN:TIME LPAS; TIME:STIM STEP

Select a low pass step transformation.

CALC:TRAN:TIME:LPAS KFST

Calculate a harmonic grid, keeping the stop frequency and the number of points.

## **CALCulate<Chn>:TRANsform:TIME:WINDow RECT | HAMMing | HANN | BOHMan | DCHebyshev**

Selects the window type for filtering the data in the frequency domain prior to the time domain transformation.

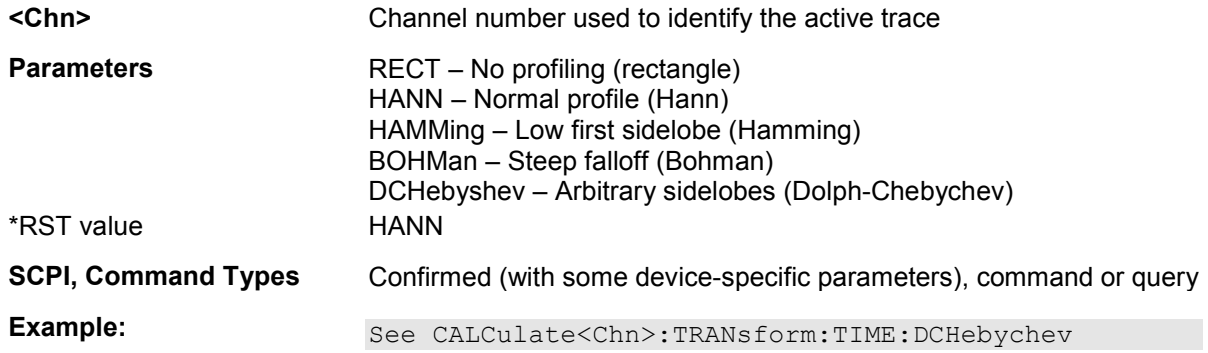

## **CALCulate<Chn>:TRANsform:TIME:XAXis TIME | DISTance**

Switches over between the x-axis scaling in time units or distance units.

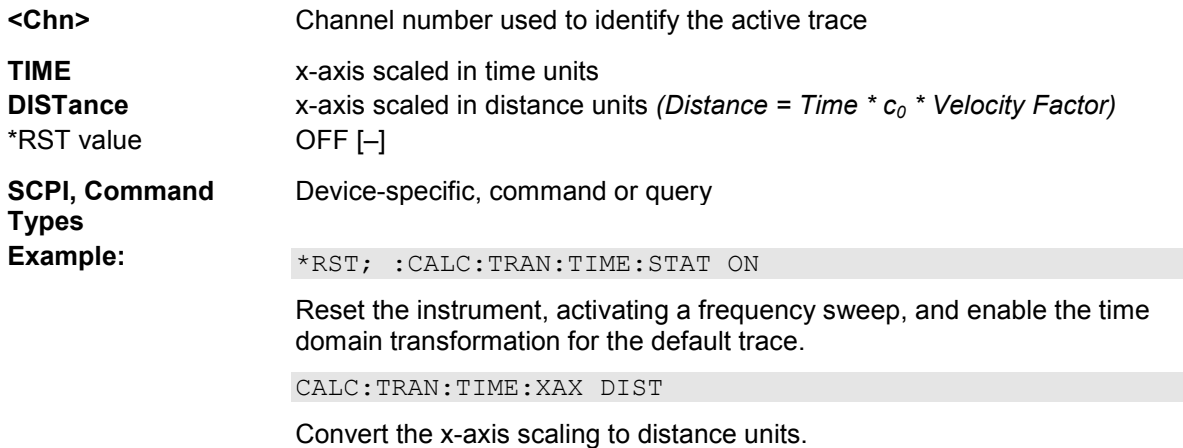

#### **CALCulate<Ch>:TRANsform:VNETworks...**

This subsystem defines the circuit models for single ended and balanced port (de-)embedding and activates the (de-)embedding function.

The circuit models are referenced by means of predefined character data parameters. They are different for single ended port, balanced port, and ground loop (de-)embedding.

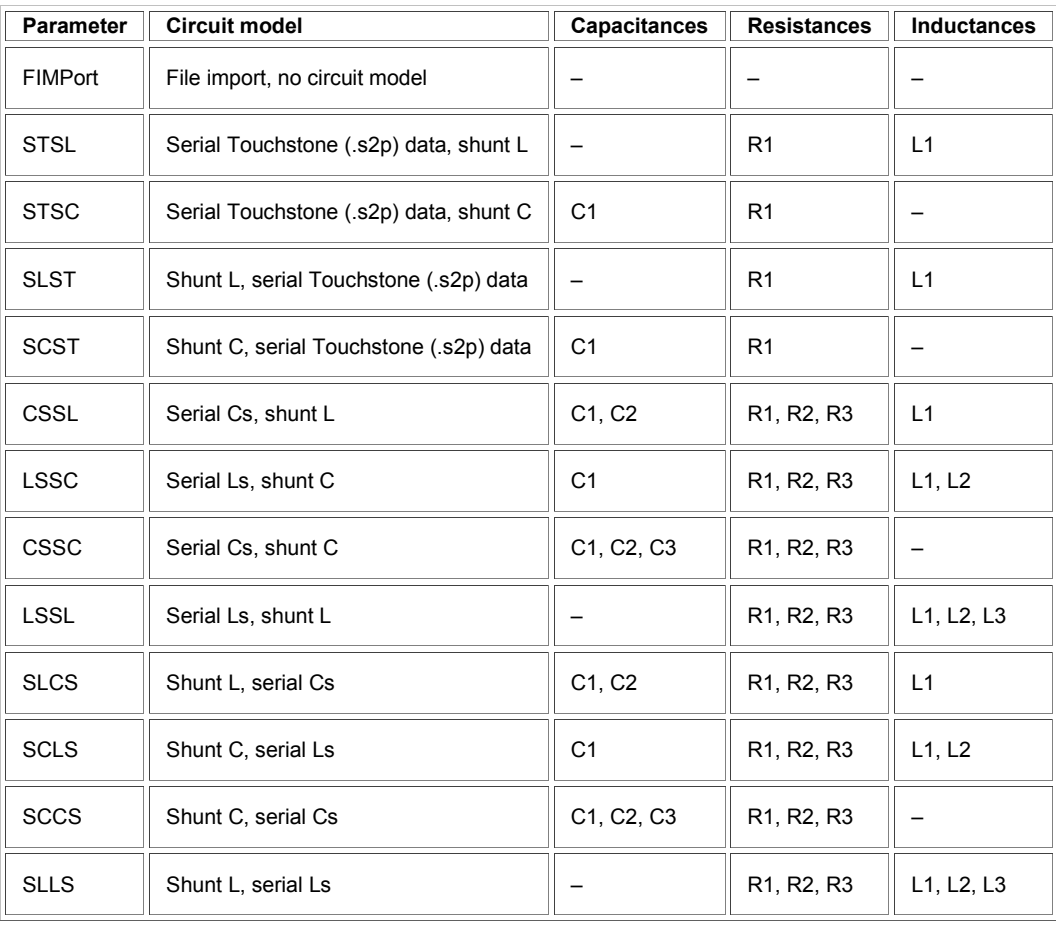

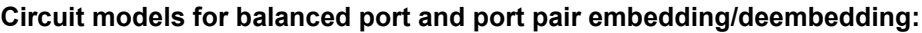

#### **Circuit models for single ended port embedding/deembedding:**

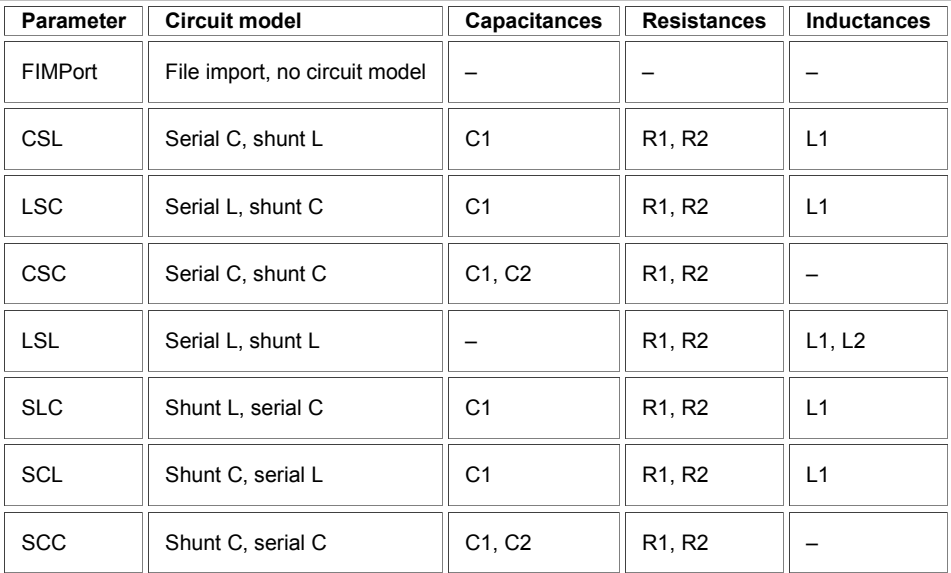

## *CALCulate R&S® ZVA/ZVB/ZVT*

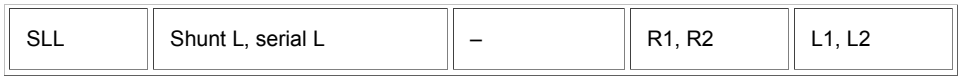

#### **Circuit models for ground loop embedding/deembedding:**

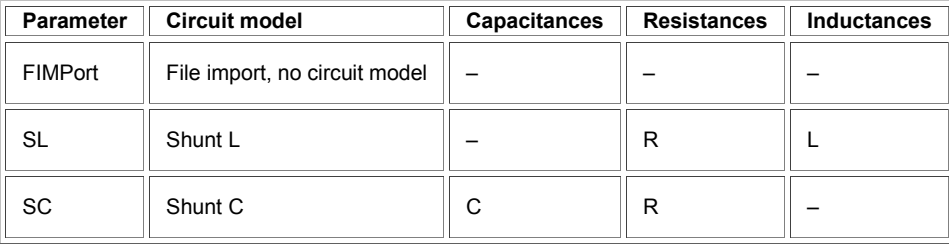

## **CALCulate<Ch>:TRANsform:VNETworks:BALanced:DEEMbedding<Log\_pt>:PA Rameters:C<no> STSC | SCST | CSSL | LSSC | CSSC | SLCS | SCLS | SCCS,<numeric\_value>**

Specifies the capacitance values C1, C2, C3 in the different circuit models for balanced port deembedding.

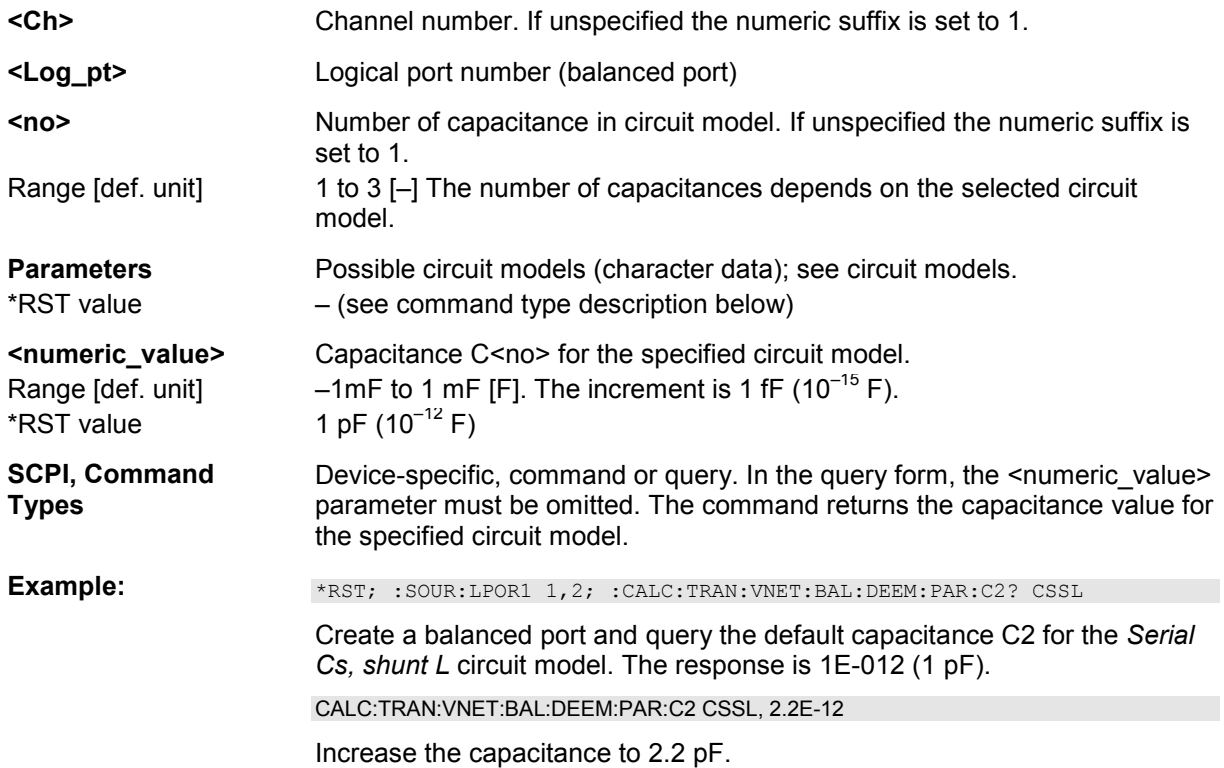

## **CALCulate<Ch>:TRANsform:VNETworks:BALanced:DEEMbedding<Log\_pt>:PA Rameters:L<no> STSL | SLST | CSSL | LSSC | LSSL | SLCS | SCLS | SLLS,<numeric\_value>**

Specifies the inductance values L1, L2, L3 in the different circuit models for balanced port

deembedding.

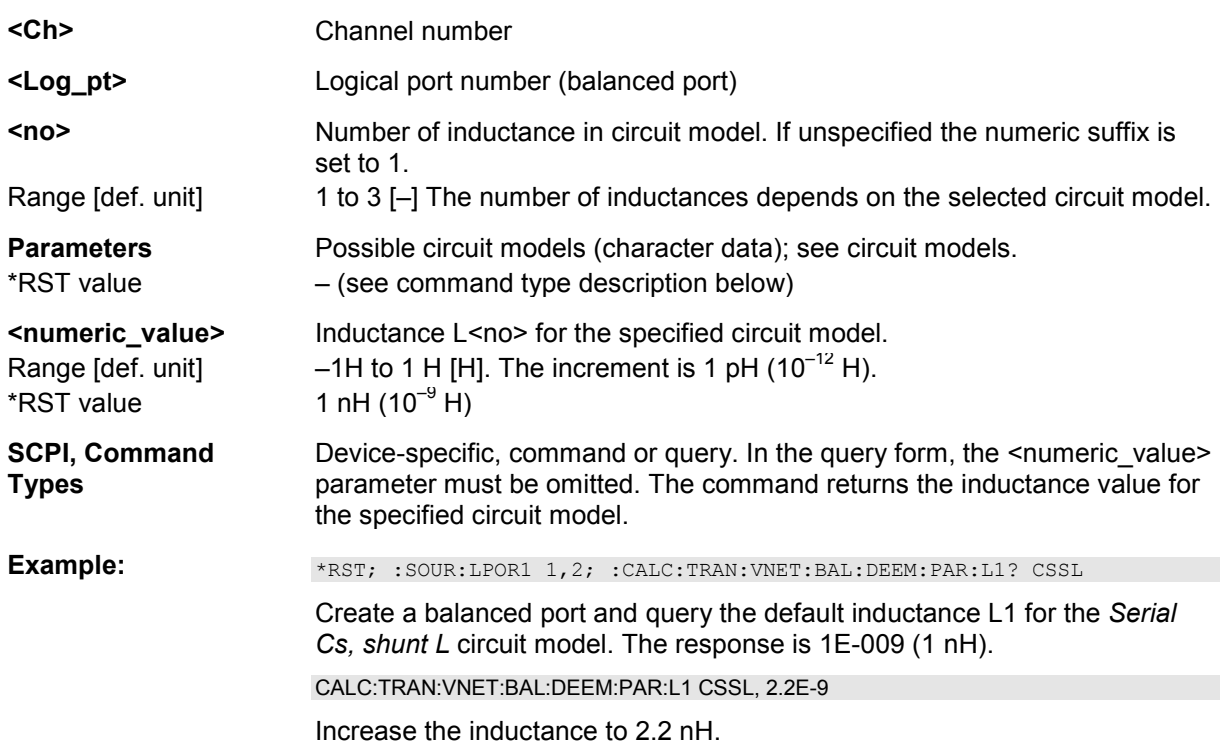

## **CALCulate<Ch>:TRANsform:VNETworks:BALanced:DEEMbedding<Log\_pt>:PA Rameters:R<no> STSL | STSC | SLST | SCST | CSSL | LSSC | CSSC | LSSL | SLCS | SCLS | SCCS | SLLS,<numeric\_value>**

Specifies the resistance values R1, R2, R3 in the different circuit models for balanced port deembedding.

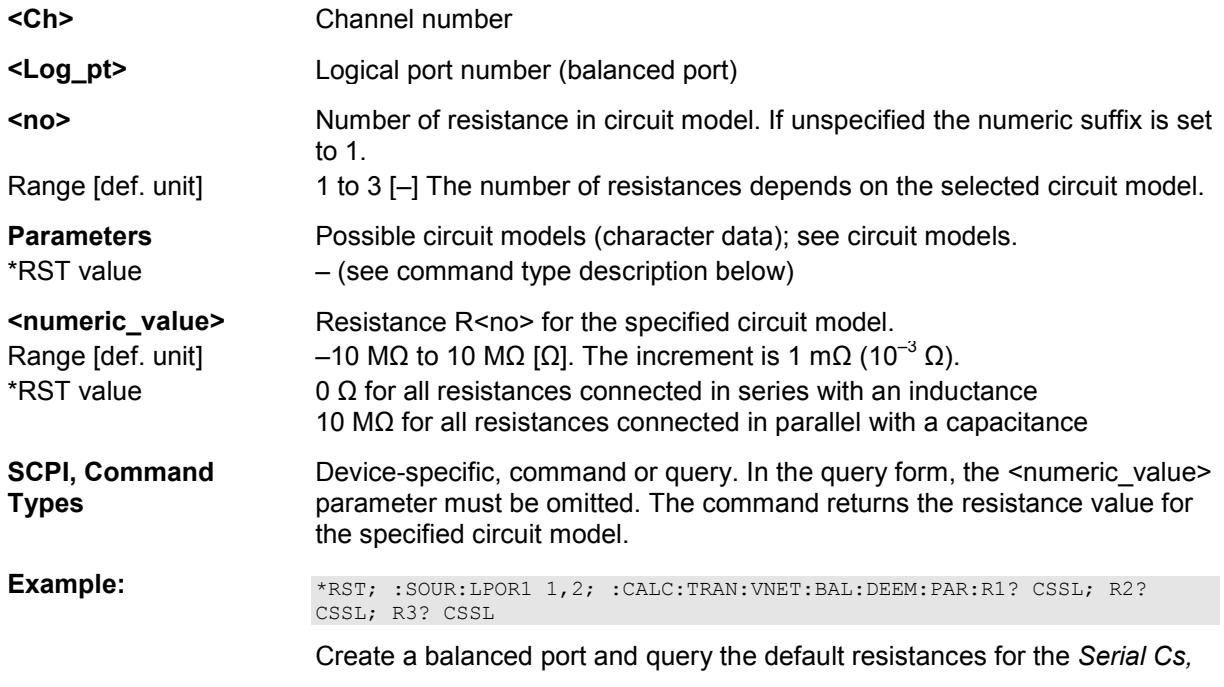

*shunt L* circuit model. The response is 10000000000;10000000000; 0. CALC:TRAN:VNET:BAL:DEEM:PAR:R3 CSSL, 2.2E+3 Increase the resistance  $R3$  to  $2.2$  kQ.

## **CALCulate<Ch>:TRANsform:VNETworks:BALanced:DEEMbedding<Log\_pt>[:ST ATe] <Boolean>**

Enables or disables the deembedding function for balanced ports. It is allowed to change the circuit model and its parameters while deembedding is enabled.

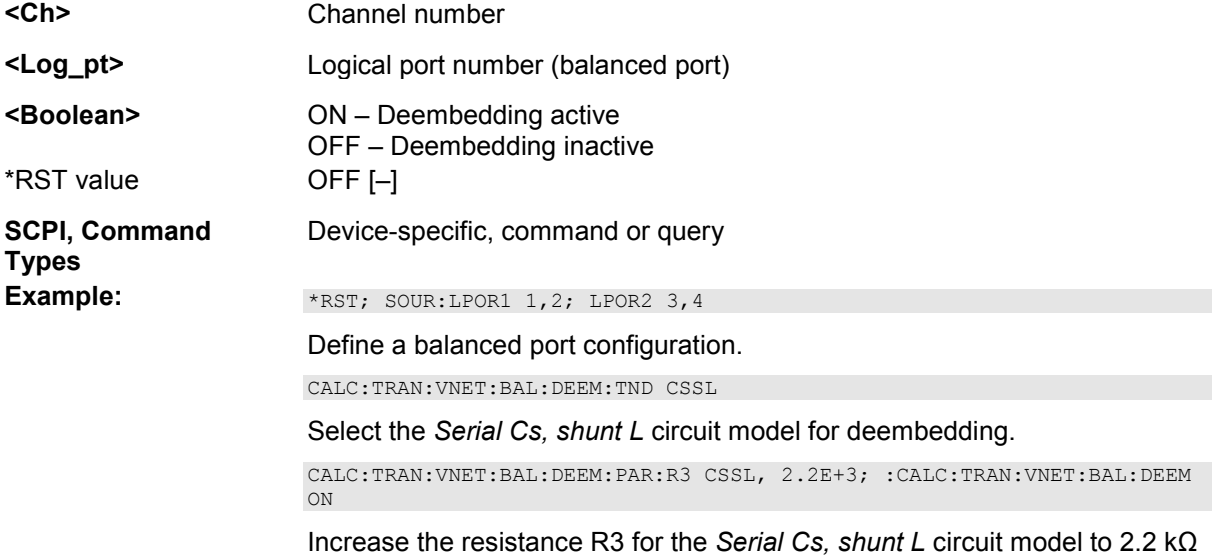

## **CALCulate<Ch>:TRANsform:VNETworks:BALanced:DEEMbedding<Log\_pt>:TN Definition FIMPort | STSL | STSC | SLST | SCST | CSSL | LSSC | CSSC | LSSL | SLCS | SCLS | SCCS | SLLS**

and enable deembedding.

Selects the circuit model for balanced port deembedding.

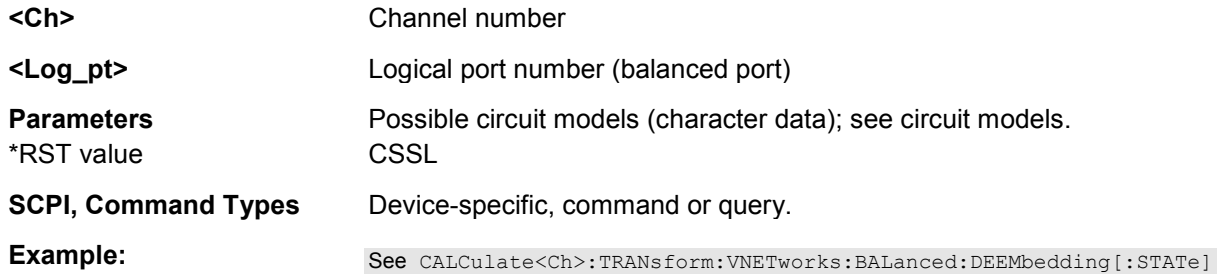

### **CALCulate<Ch>:TRANsform:VNETworks:BALanced:EMBedding<Log\_pt>:PARa meters:C<no> STSC | SCST | CSSL | LSSC | CSSC | SLCS | SCLS | SCCS,<numeric\_value>**

Specifies the capacitance values C1, C2, C3 in the different circuit models for balanced port embedding.

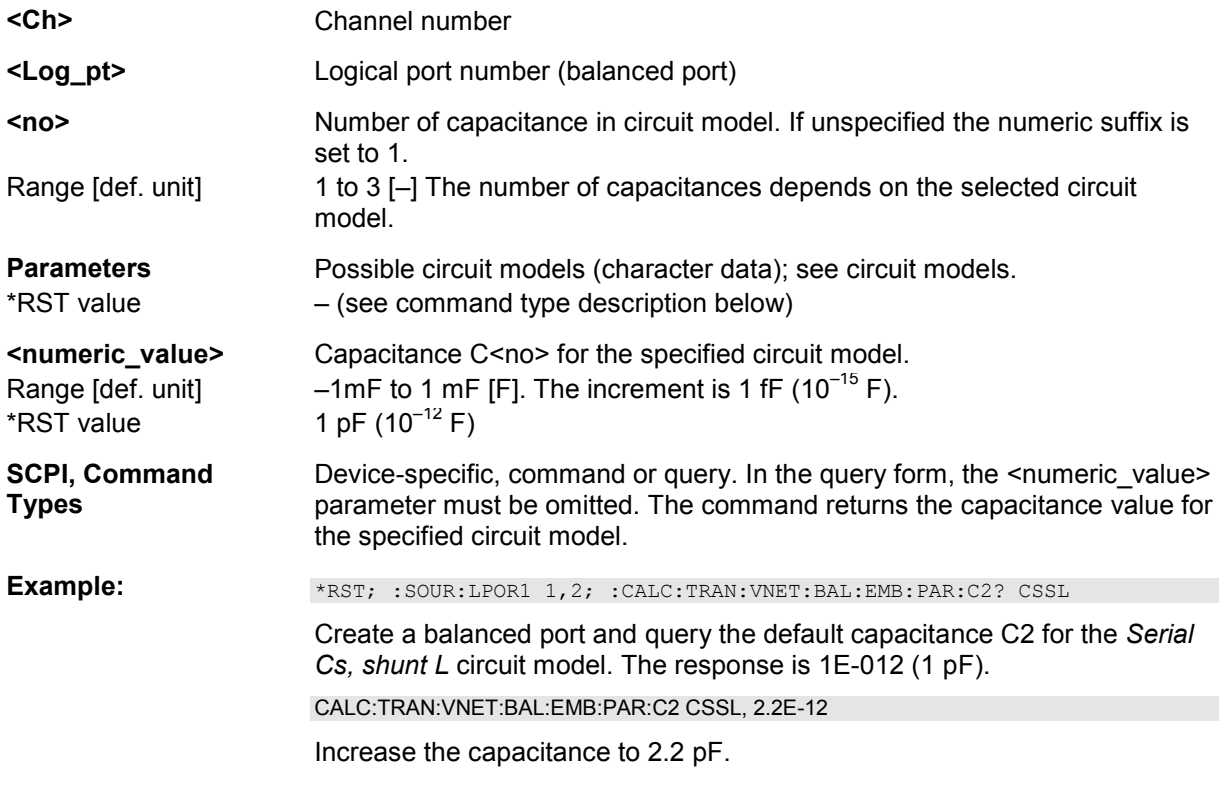

#### **CALCulate<Ch>:TRANsform:VNETworks:BALanced:EMBedding<Log\_pt>:PARa meters:L<no> STSL | SLST | CSSL | LSSC | LSSL | SLCS | SCLS | SLLS,<numeric\_value>**

Specifies the inductance values L1, L2, L3 in the different circuit models for balanced port embedding.

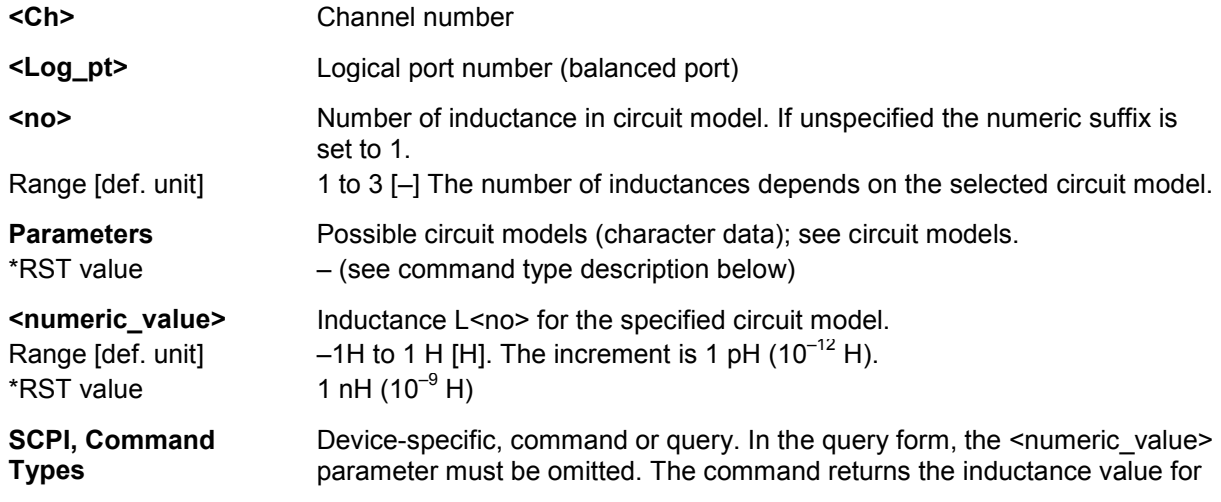

the specified circuit model.

**Example:** \*RST; :SOUR:LPOR1 1,2; :CALC:TRAN:VNET:BAL:EMB:PAR:L1? CSSL Create a balanced port and query the default inductance L1 for the *Serial Cs, shunt L* circuit model. The response is 1E-009 (1 nH). CALC:TRAN:VNET:BAL:EMB:PAR:L1 CSSL, 2.2E-9 Increase the inductance to 2.2 nH.

## **CALCulate<Ch>:TRANsform:VNETworks:BALanced:EMBedding<Log\_pt>:PARa meters:R<no> STSL | STSC | SLST | SCST | CSSL | LSSC | CSSC | LSSL | SLCS | SCLS | SCCS | SLLS,<numeric\_value>**

Specifies the resistance values R1, R2, R3 in the different circuit models for balanced port embedding.

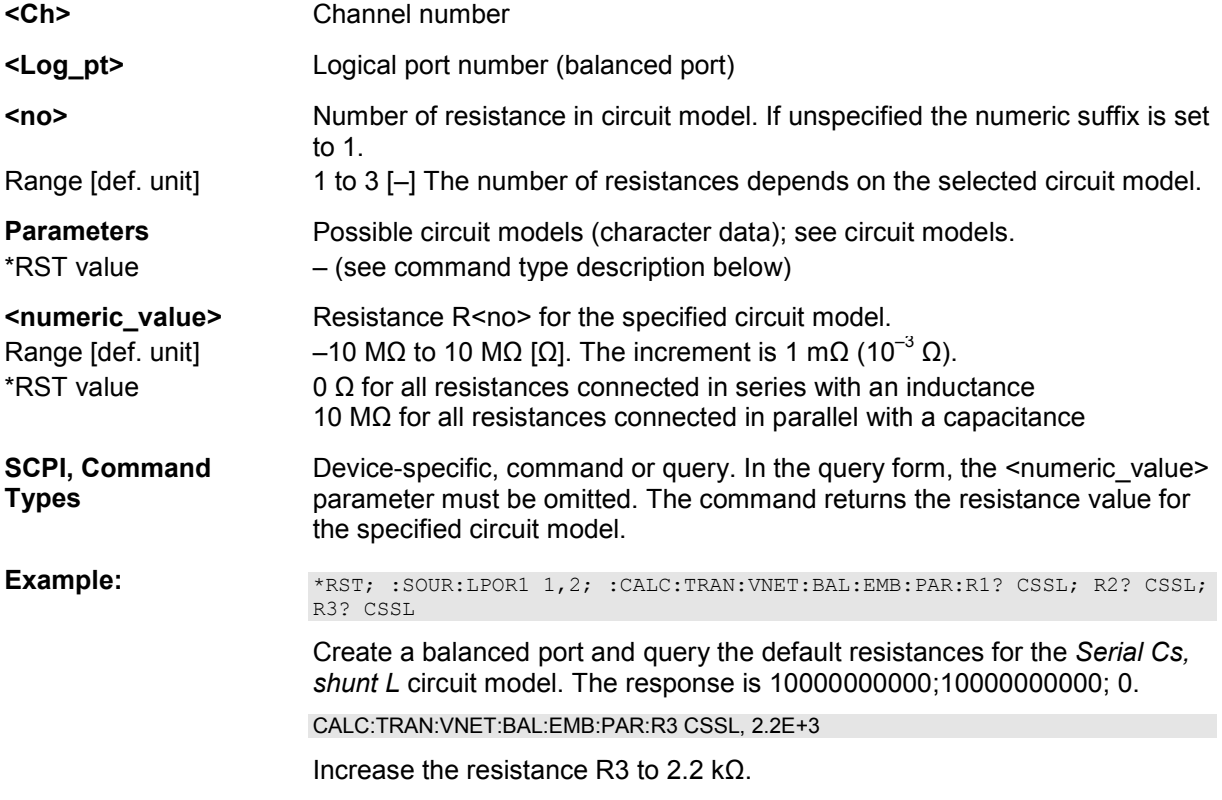

## **CALCulate<Ch>:TRANsform:VNETworks:BALanced:EMBedding<Log\_pt>[:STA Te] <Boolean>**

Enables or disables the embedding function for balanced ports. It is allowed to change the circuit model and its parameters while embedding is enabled.

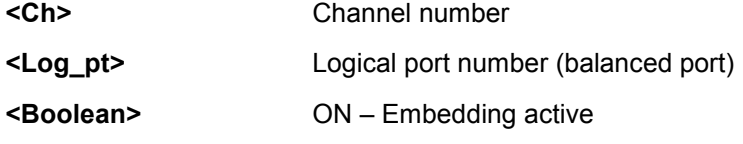

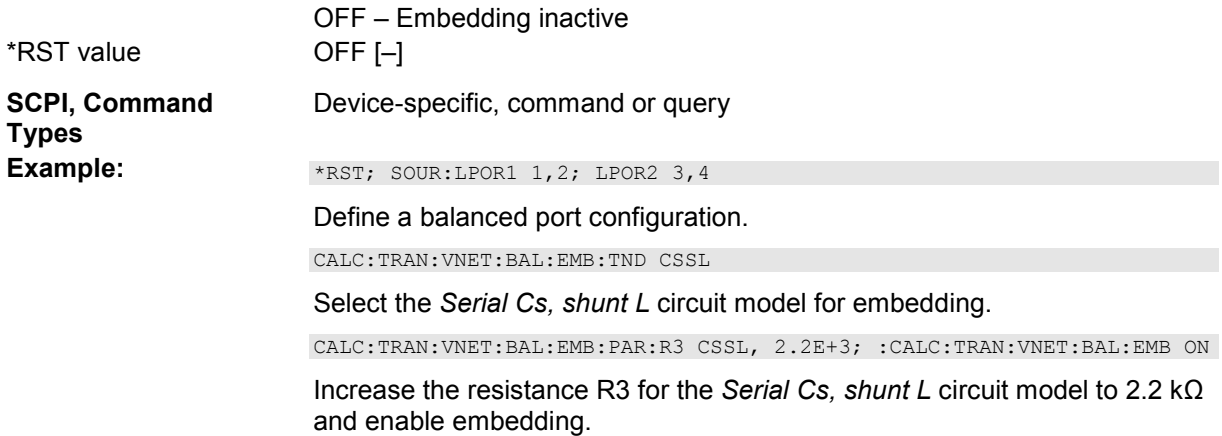

## **CALCulate<Ch>:TRANsform:VNETworks:BALanced:EMBedding<Log\_pt>:TNDe finition FIMPort | STSL | STSC | SLST | SCST | CSSL | LSSC | CSSC | LSSL | SLCS | SCLS | SCCS | SLLS**

Selects the circuit model for balanced port embedding.

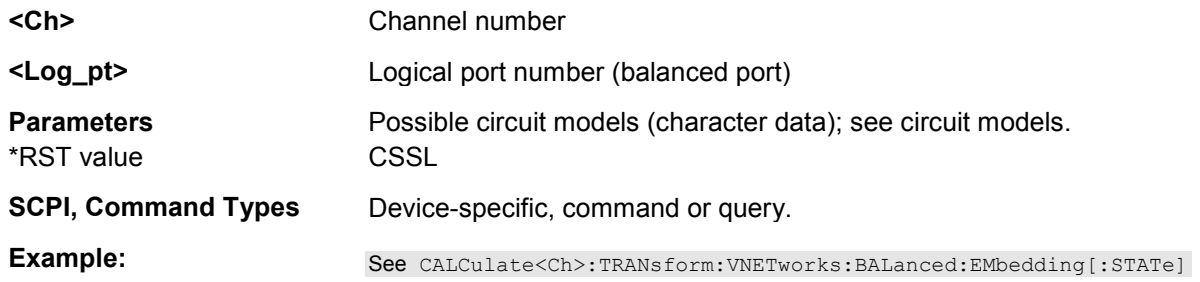

#### **CALCulate<Ch>:TRANsform:VNETworks:GLOop:DEEMbedding:PARameters:C SC, <capacitance>**

Specifies the capacitance value for ground loop deembedding.

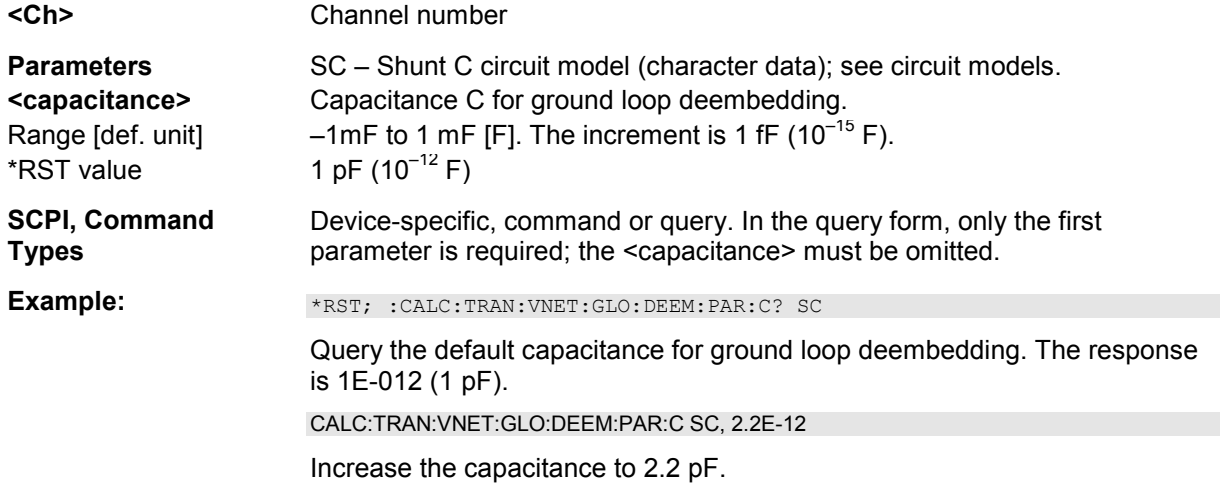

#### **CALCulate<Ch>:TRANsform:VNETworks:GLOop:DEEMbedding:PARameters:L SL, <inductance>**

Specifies the inductance value for ground loop deembedding.

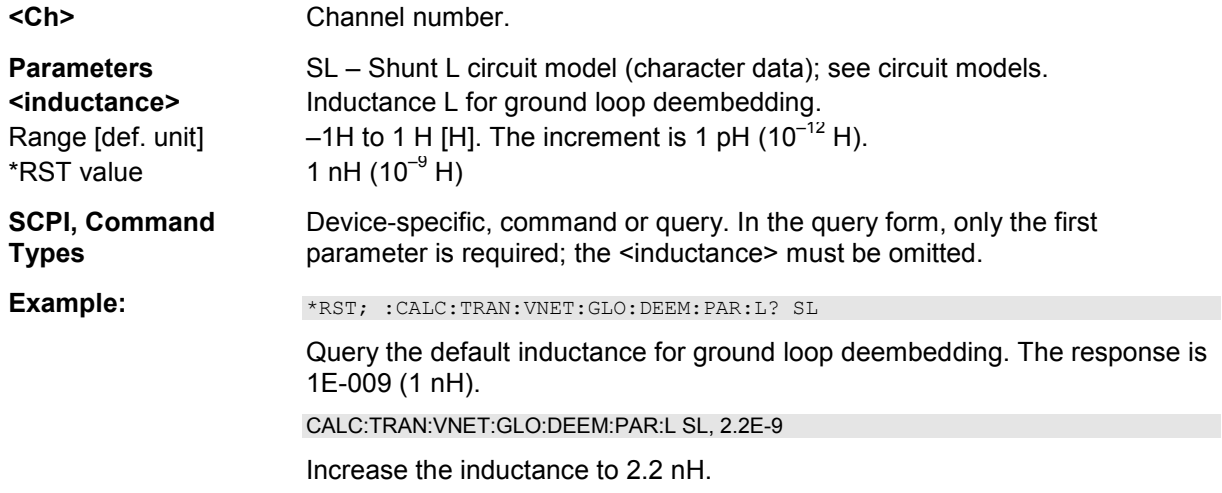

## **CALCulate<Ch>:TRANsform:VNETworks:GLOop:DEEMbedding:PARameters:R SC | SL, <resistance>**

Specifies the resistance value R in the different circuit models for ground loop deembedding.

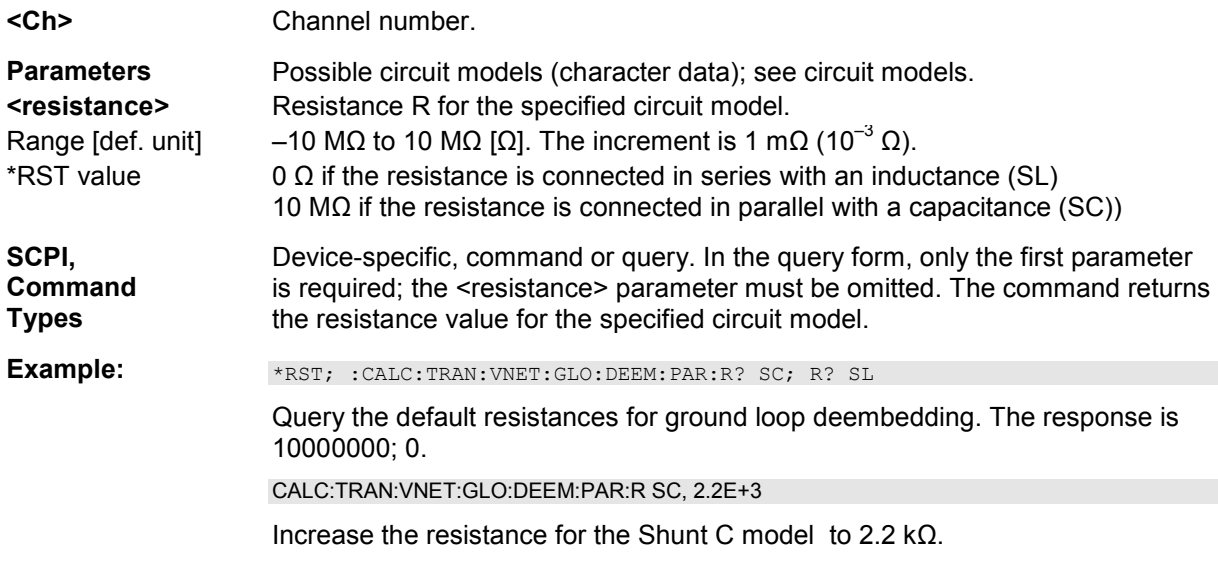

#### **CALCulate<Ch>:TRANsform:VNETworks:GLOop:DEEMbedding[:STATe] <Boolean>**

Enables or disables the deembedding function for ground loops. It is allowed to change the circuit model and its parameters while deembedding is enabled.

**<Ch>** Channel number.

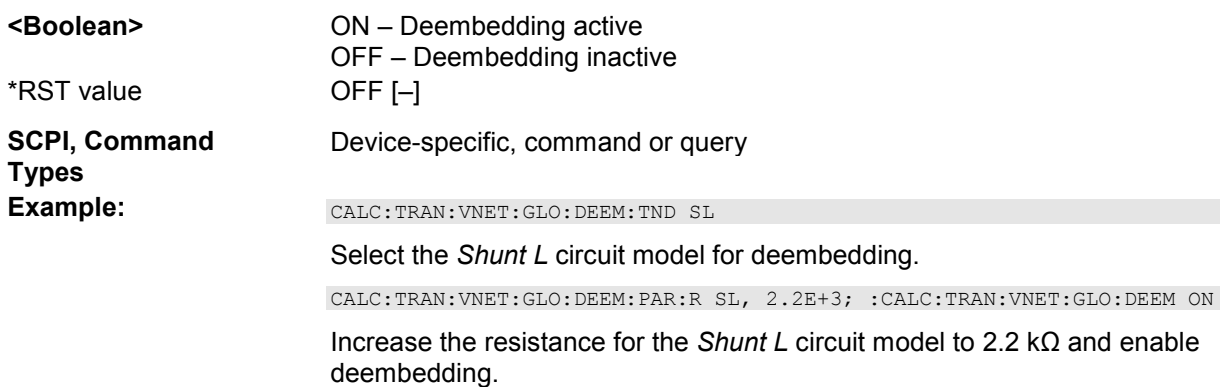

## **CALCulate<Ch>:TRANsform:VNETworks:GLOop:DEEMbedding:TNDefinition FIMPort | SL | SC**

Selects the circuit model for ground loop deembedding.

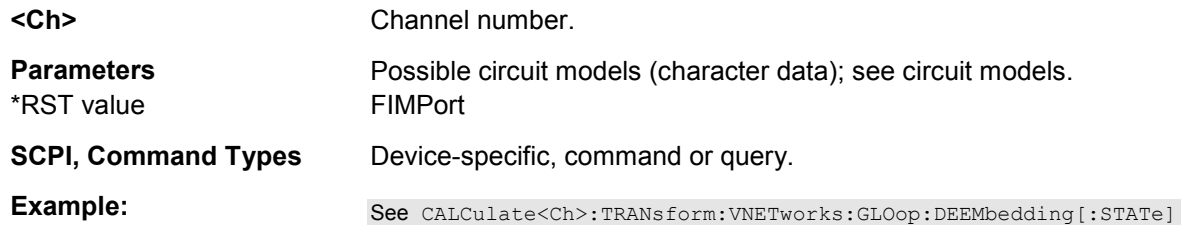

#### **CALCulate<Ch>:TRANsform:VNETworks:GLOop:EMBedding:PARameters:C CSL | LSC | CSC | SLC | SCL | SCC,<capacitance>**

Specifies the capacitance values C1, C2 in the different circuit models for ground loop embedding.

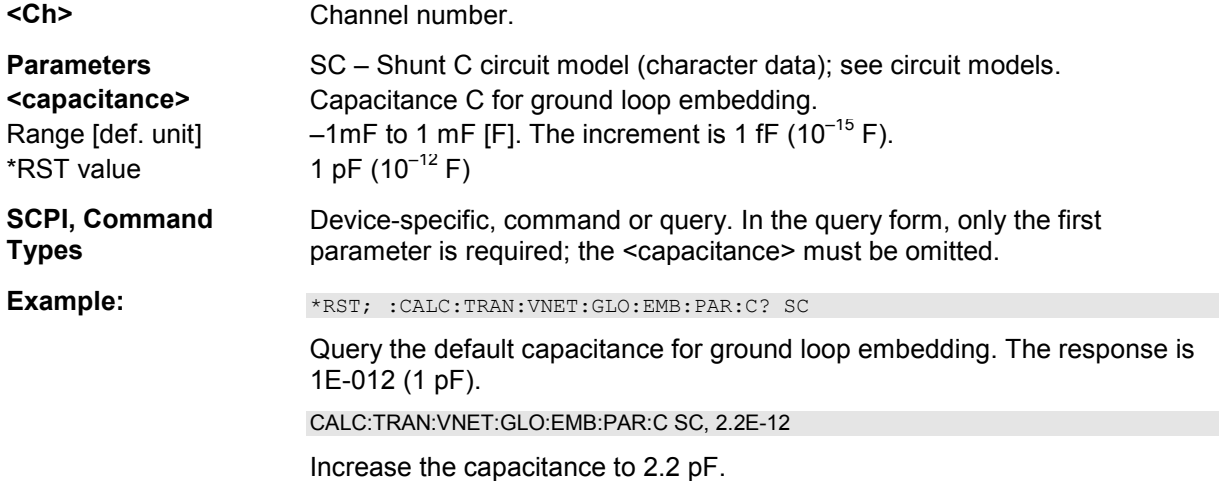

#### **CALCulate<Ch>:TRANsform:VNETworks:GLOop:EMBedding:PARameters:L SL, <inductance>**

Specifies the inductance value for ground loop embedding.

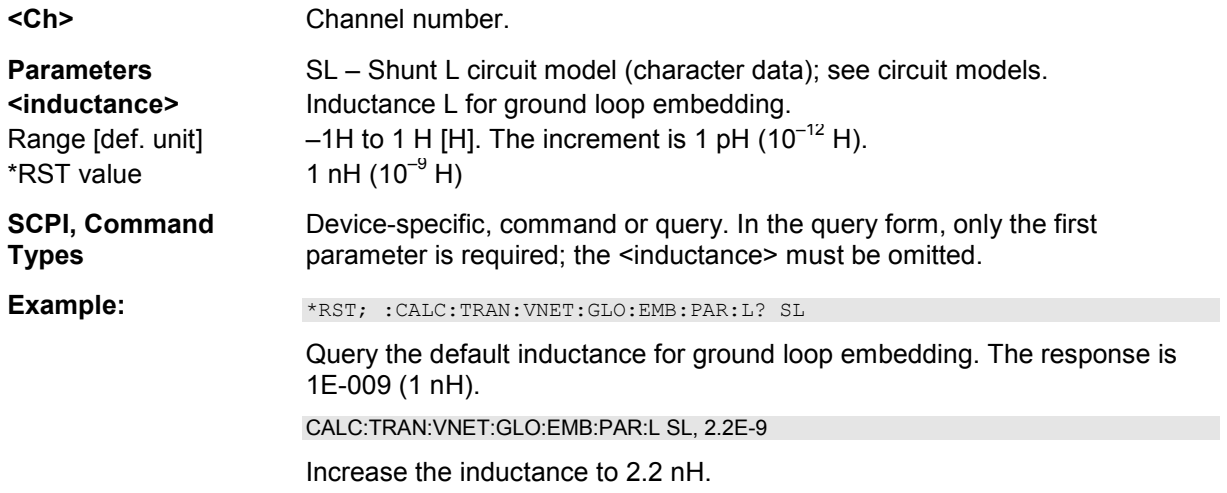

## **CALCulate<Ch>:TRANsform:VNETworks:GLOop:EMBedding:PARameters:R SC | SL,<resistance>**

Specifies the resistance value R in the different circuit models for ground loop embedding.

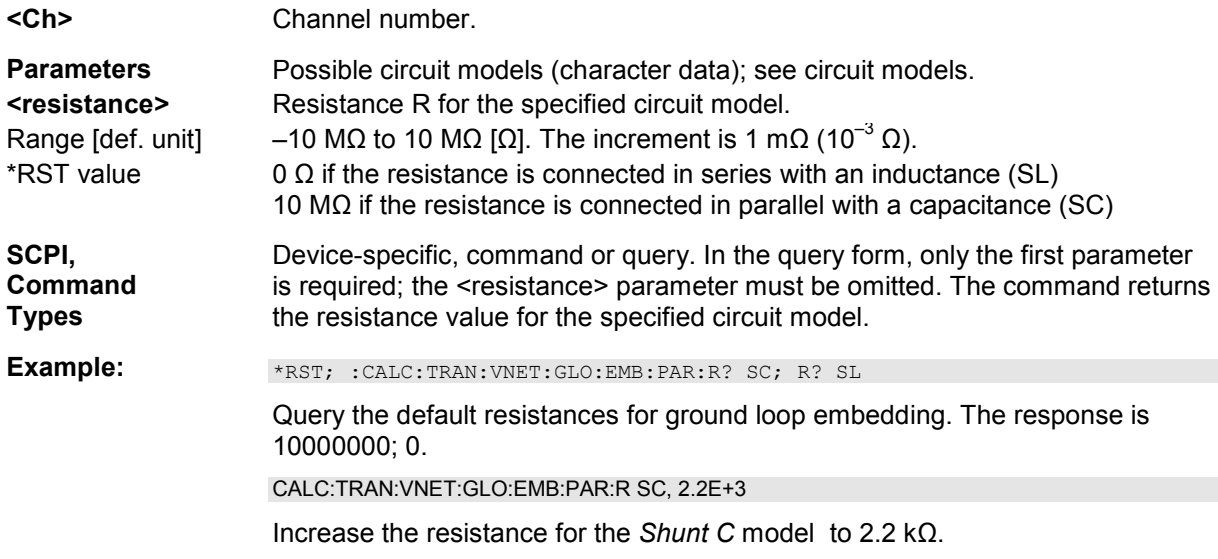

#### **CALCulate<Ch>:TRANsform:VNETworks:GLOop:EMBedding[:STATe] <Boolean>**

Enables or disables the embedding function for ground loops. It is allowed to change the circuit model and its parameters while embedding is enabled.

**<Ch>** Channel number.

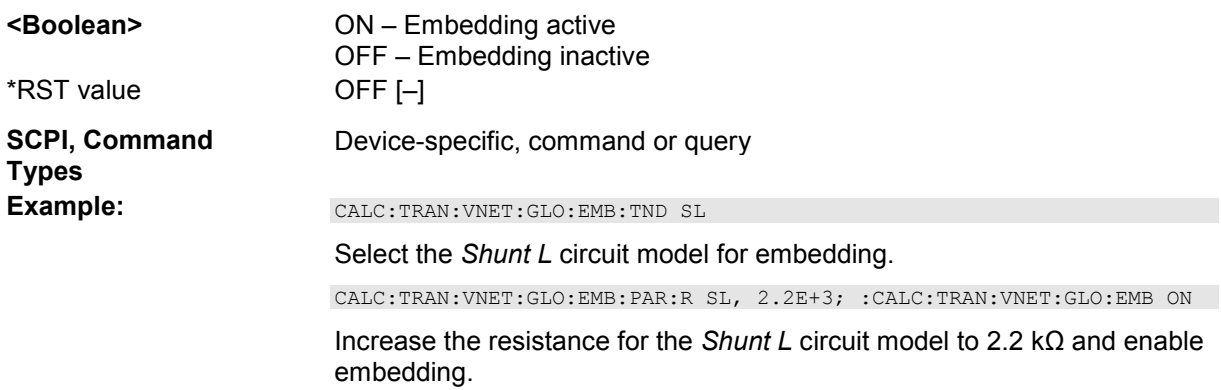

## **CALCulate<Ch>:TRANsform:VNETworks:GLOop:EMBedding:TNDefinition FIMPort | SL | SC**

Selects the circuit model for ground loop embedding.

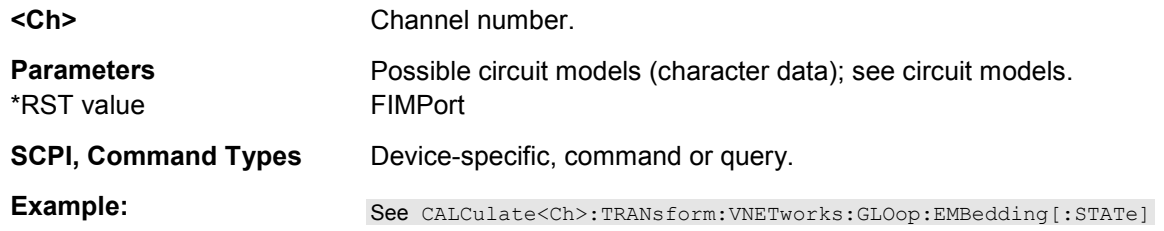

#### **CALCulate<Ch>:TRANsform:VNETworks:PPAir:DEEMbedding<List\_idx>:DEFin e <first port no>, <second port no>{, <first port no>, <second port no>}**

Defines a list of port pairs for port pair deembedding. The command can be used repeatedly to extend or overwrite the list.

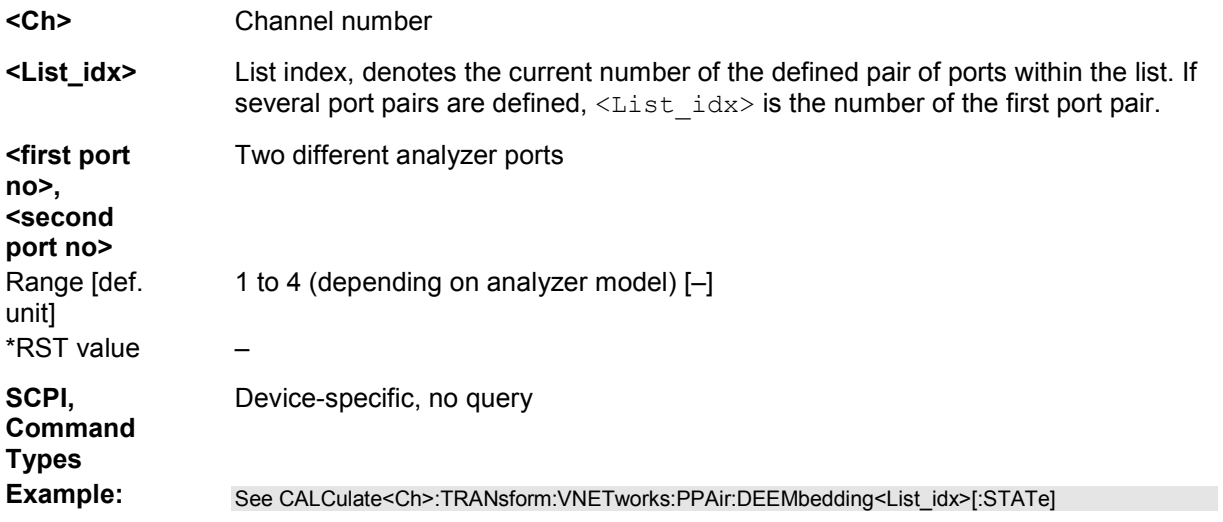

## **CALCulate<Ch>:TRANsform:VNETworks:PPAir:DEEMbedding<List\_idx>:DELet**

#### **e**

Deletes the previously defined list of port pairs for port pair deembedding.

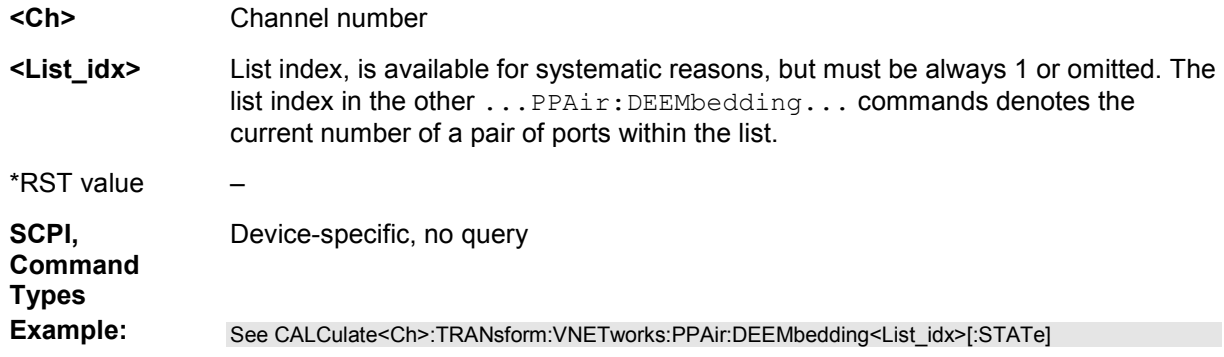

## **CALCulate<Ch>:TRANsform:VNETworks:PPAir:DEEMbedding<List\_idx>:PARa meters:C<no> STSC | SCST | CSSL | LSSC | CSSC | SLCS | SCLS | SCCS,<numeric\_value>**

Specifies the capacitance values C1, C2, C3 in the different circuit models for port pair deembedding.

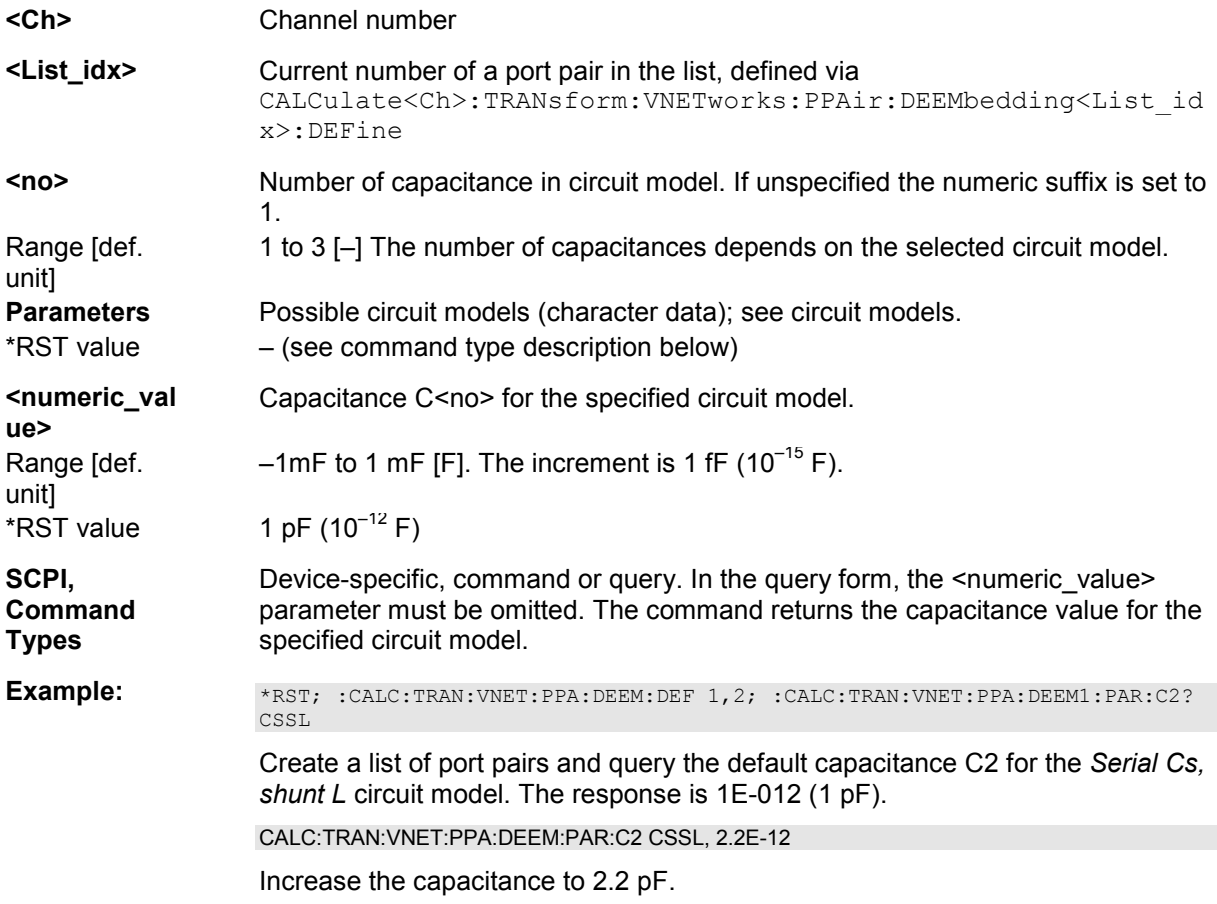

## **CALCulate<Ch>:TRANsform:VNETworks:PPAir:DEEMbedding<List\_idx>:PARa**

## **meters:L<no> STSL | SLST | CSSL | LSSC | LSSL | SLCS | SCLS | SLLS,<numeric\_value>**

Specifies the inductance values L1, L2, L3 in the different circuit models for port pair deembedding.

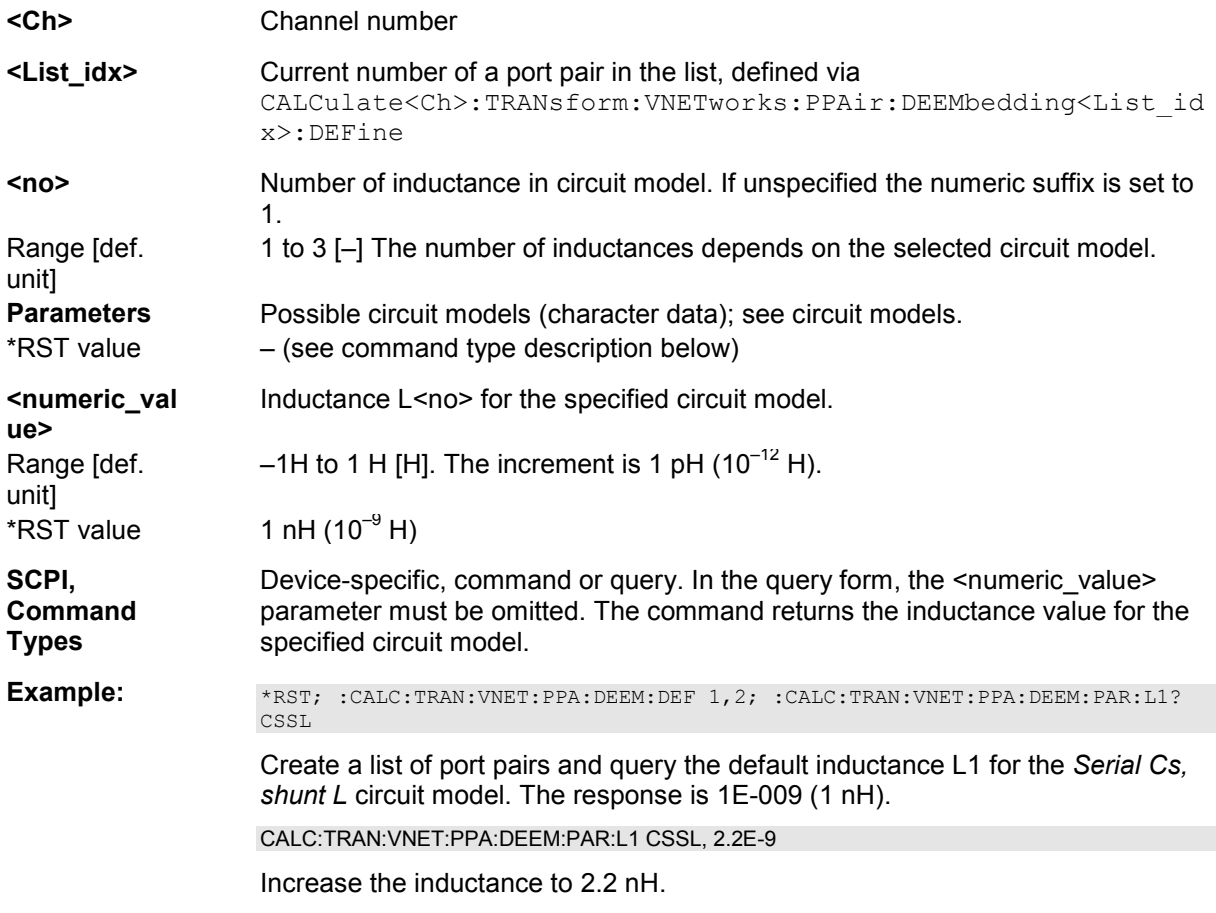

## **CALCulate<Ch>:TRANsform:VNETworks:PPAir:DEEMbedding<List\_idx>:PARa meters:R<no> STSL | STSC | SLST | SCST | CSSL | LSSC | CSSC | LSSL | SLCS | SCLS | SCCS | SLLS,<numeric\_value>**

Specifies the resistance values R1, R2, R3 in the different circuit models for port pair deembedding.

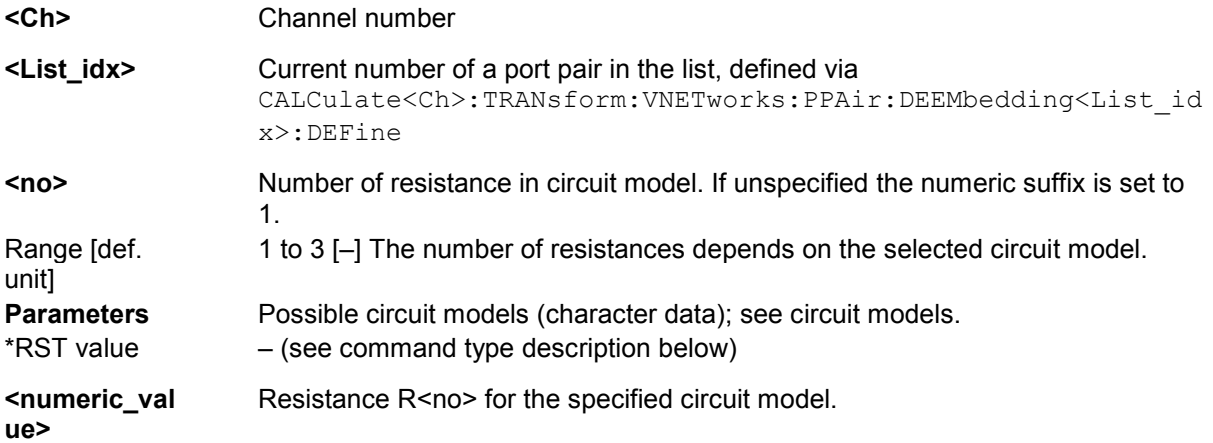

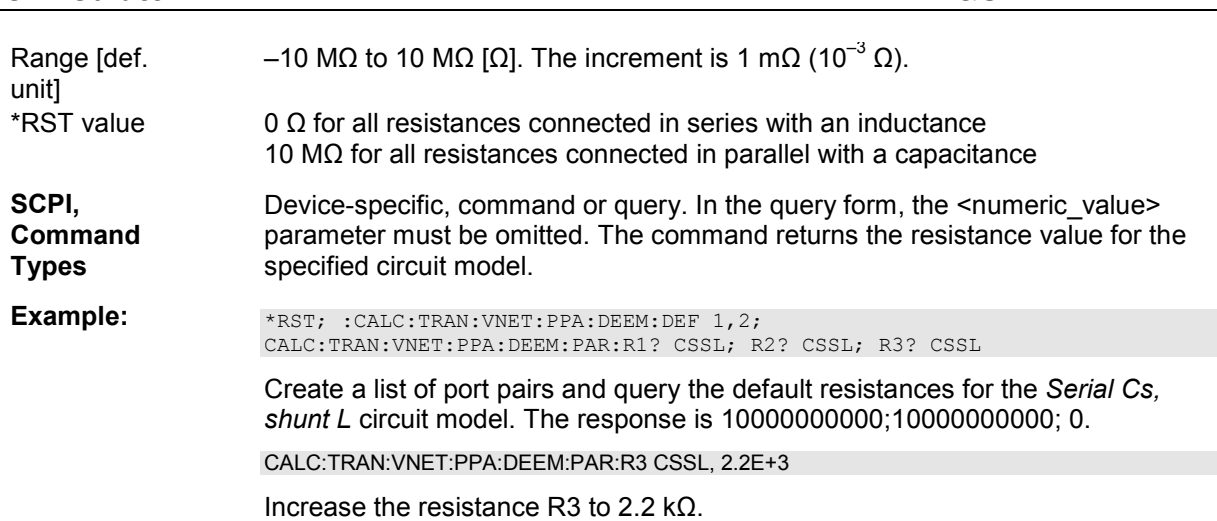

## **CALCulate<Ch>:TRANsform:VNETworks:PPAir:DEEMbedding<List\_idx>[:STAT e] <Boolean>**

Enables or disables the deembedding function for port pairs. It is allowed to change the circuit model and its parameters while deembedding is enabled.

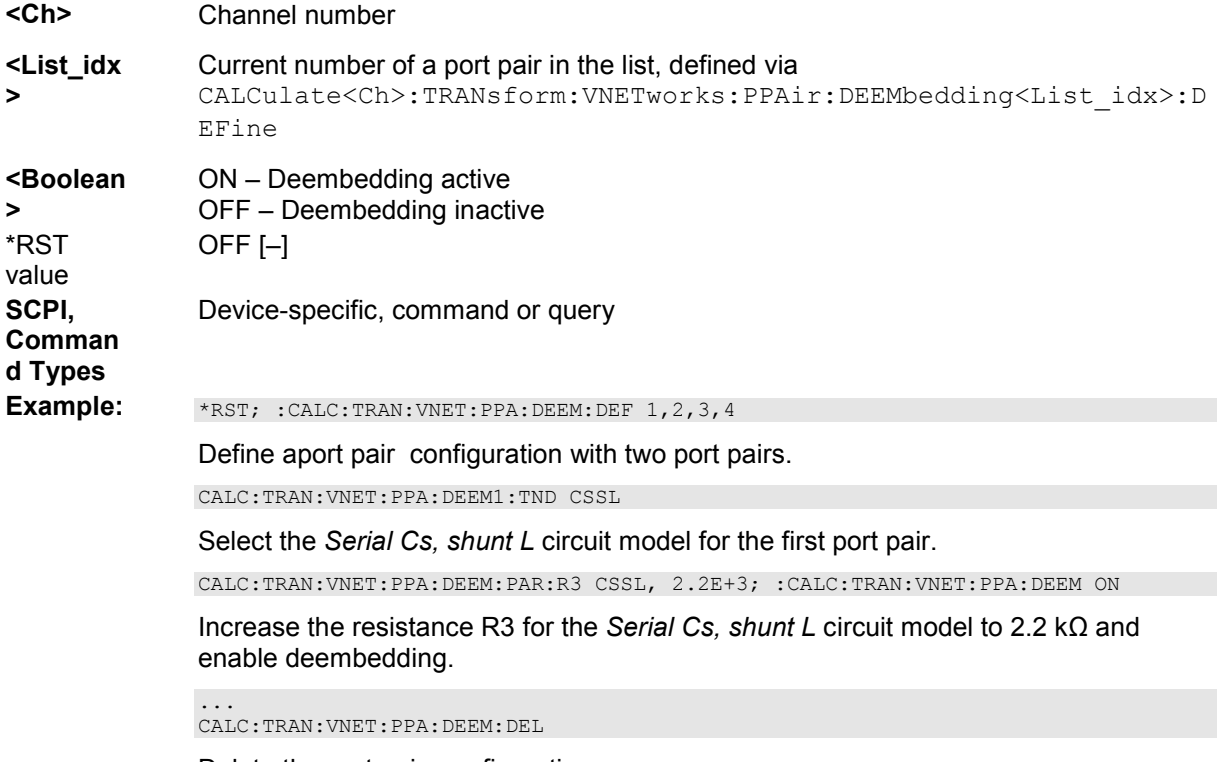

Delete the port pair configuration.

## **CALCulate<Ch>:TRANsform:VNETworks:PPAir:DEEMbedding<List\_idx>:TNDefi nition FIMPort | STSL | STSC | SLST | SCST | CSSL | LSSC | CSSC | LSSL | SLCS | SCLS | SCCS | SLLS**

Selects the circuit model for port pair deembedding.

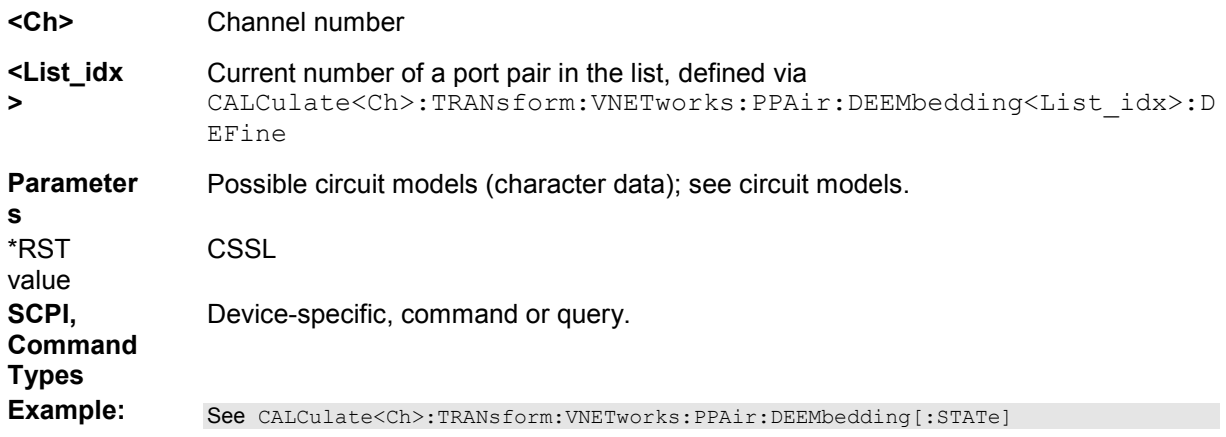

## **CALCulate<Ch>:TRANsform:VNETworks:PPAir:EMBedding<List\_idx>:DEFine <first port no>, <second port no>{, <first port no>, <second port no>}**

Defines a list of port pairs for port pair embedding. The command can be used repeatedly to extend or overwrite the list.

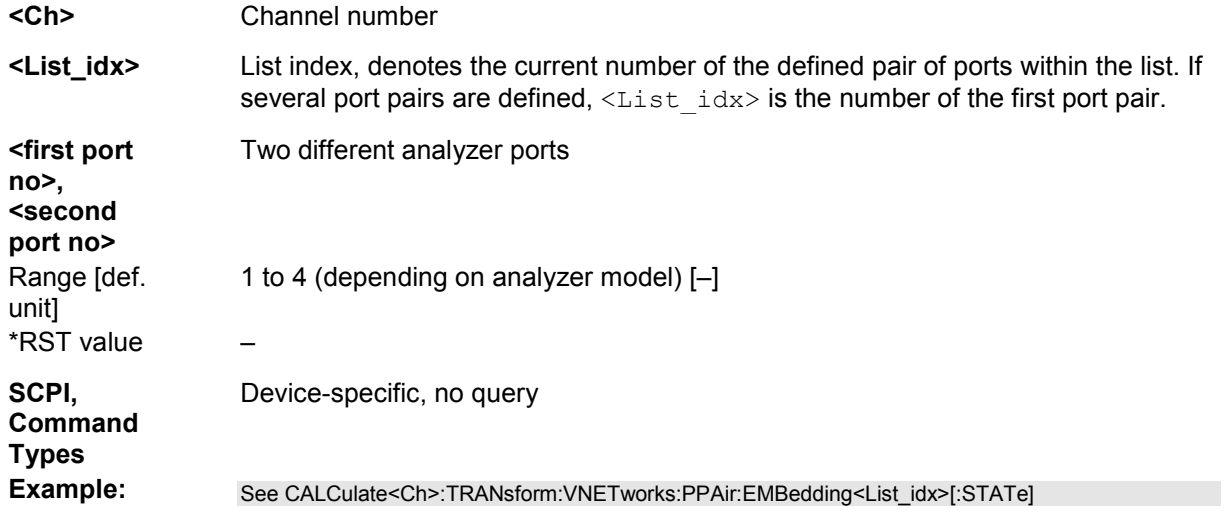

## **CALCulate<Ch>:TRANsform:VNETworks:PPAir:EMBedding<List\_idx>:DELete**

Deletes the previously defined list of port pairs for port pair embedding.

- **<Ch>** Channel number
- **<List\_idx>** List index, is available for systematic reasons, but must be always 1 or omitted. The list index in the other ...PPAir:EMBedding... commands denotes the current number of a pair of ports within the list.

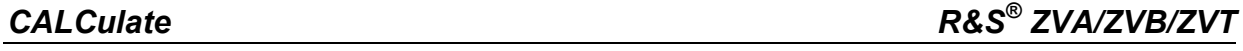

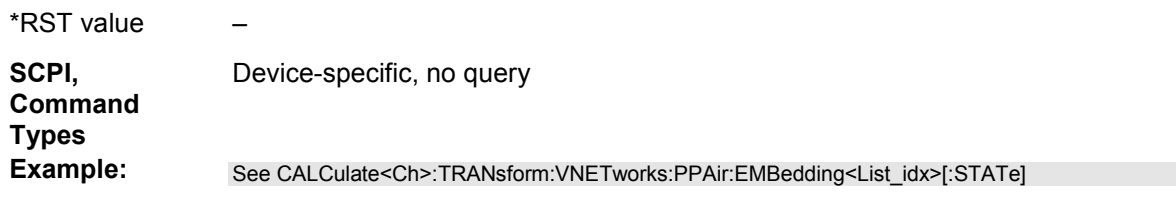

## **CALCulate<Ch>:TRANsform:VNETworks:PPAir:EMBedding<List\_idx>:PARamet ers:C<no> STSC | SCST | CSSL | LSSC | CSSC | SLCS | SCLS | SCCS,<numeric\_value>**

Specifies the capacitance values C1, C2, C3 in the different circuit models for port pair embedding.

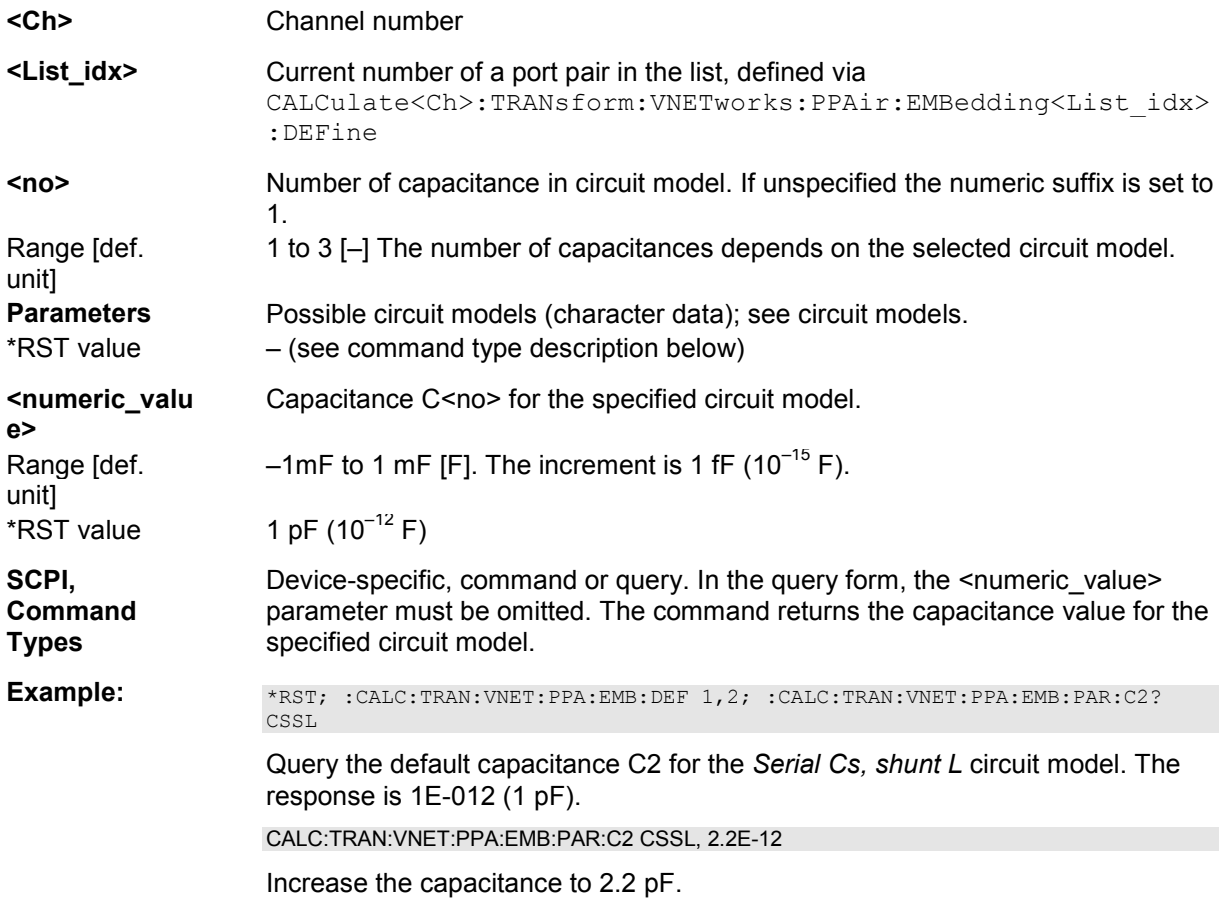

## **CALCulate<Ch>:TRANsform:VNETworks:PPAir:EMBedding<List\_idx>:PARamet ers:L<no> STSL | SLST | CSSL | LSSC | LSSL | SLCS | SCLS | SLLS,<numeric\_value>**

Specifies the inductance values L1, L2, L3 in the different circuit models for port pair embedding.

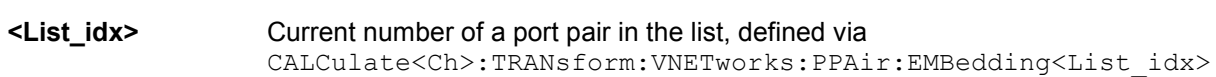

**<Ch>** Channel number

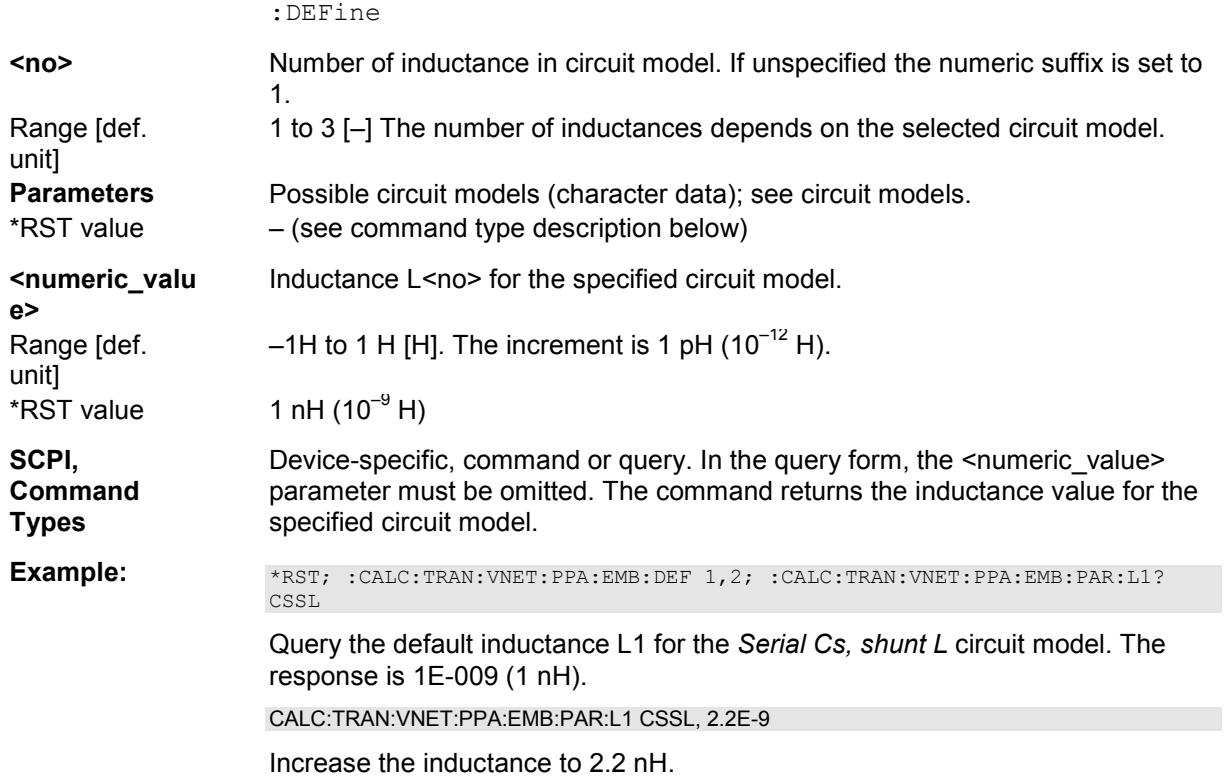

## **CALCulate<Ch>:TRANsform:VNETworks:PPAir:EMBedding<List\_idx>:PARamet ers:R<no> STSL | STSC | SLST | SCST | CSSL | LSSC | CSSC | LSSL | SLCS | SCLS | SCCS | SLLS,<numeric\_value>**

Specifies the resistance values R1, R2, R3 in the different circuit models for port pair embedding.

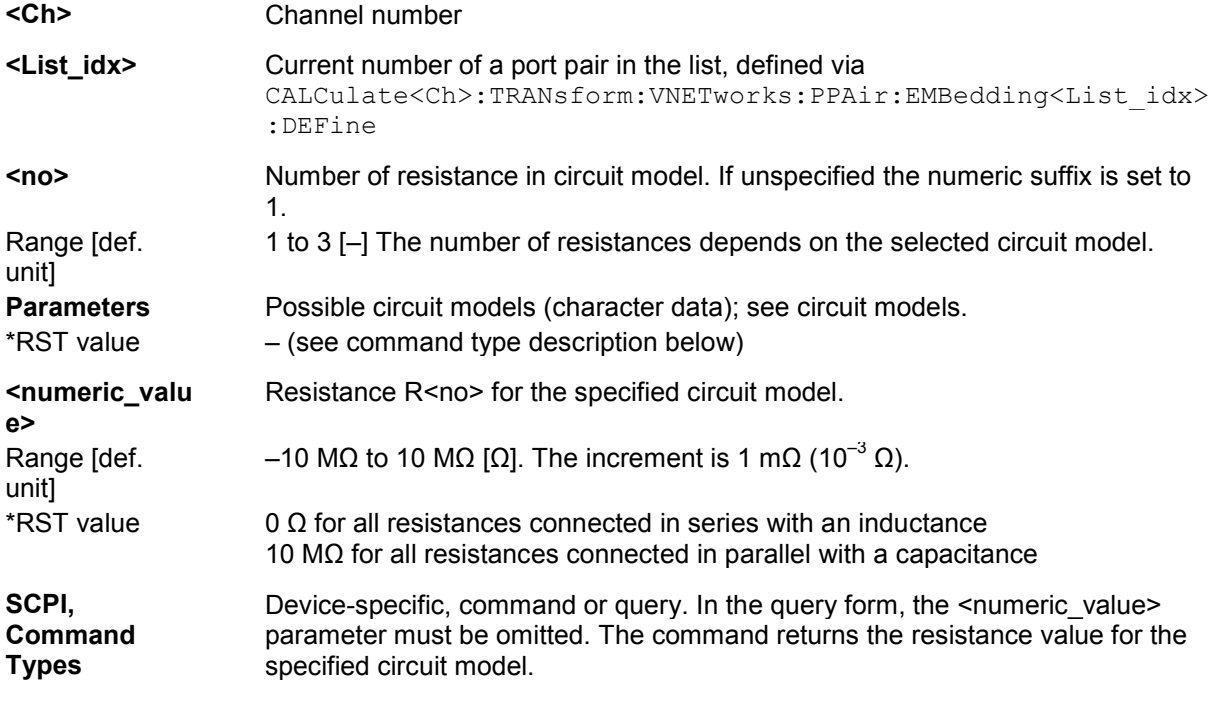

**Example:** \*RST; :CALC:TRAN:VNET:PPA:EMB:DEF 1,2 CALC:TRAN:VNET:PPA:EMB:PAR:R1? CSSL; R2? CSSL; R3? CSSL Query the default resistances for the *Serial Cs, shunt L* circuit model. The response is 10000000000;10000000000; 0. CALC:TRAN:VNET:PPA:EMB:PAR:R3 CSSL, 2.2E+3 Increase the resistance R3 to 2.2  $k\Omega$ .

#### **CALCulate<Ch>:TRANsform:VNETworks:PPAir:EMBedding<List\_idx>[:STATe] <Boolean>**

Enables or disables the embedding function for port pairs. It is allowed to change the circuit model and its parameters while embedding is enabled.

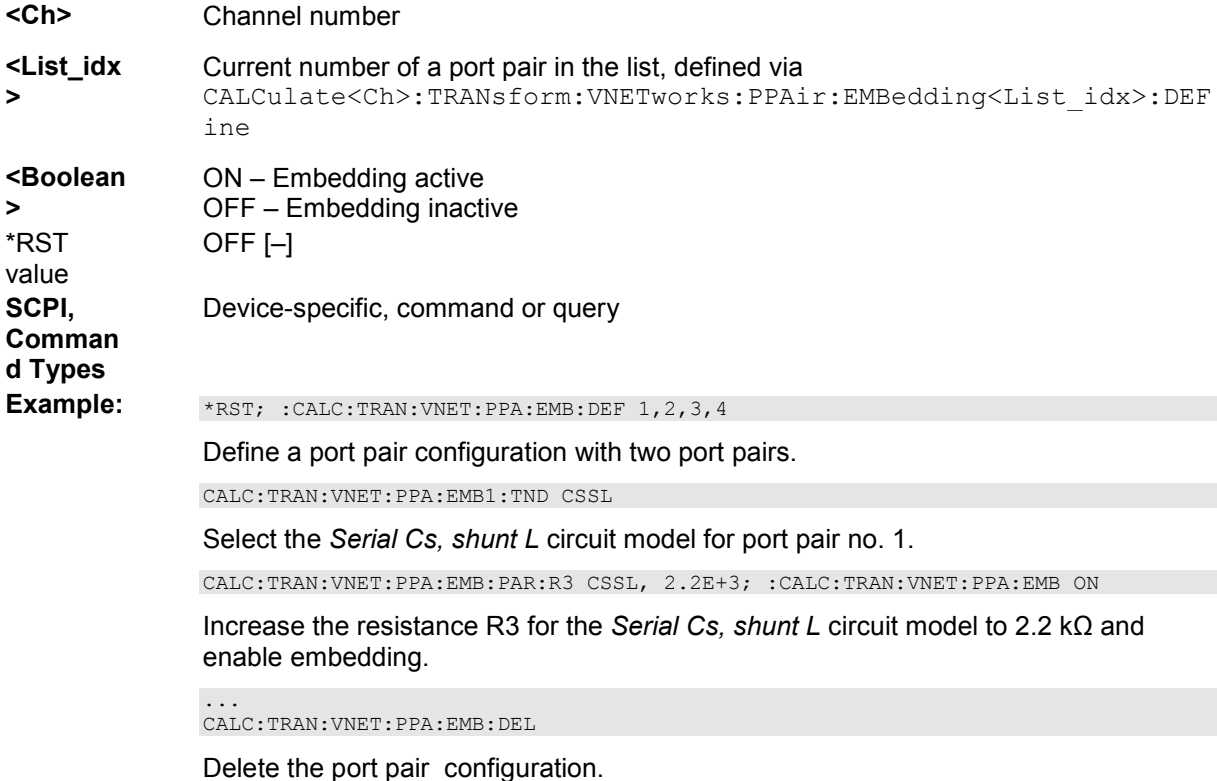

## **CALCulate<Ch>:TRANsform:VNETworks:PPAir:EMBedding<List\_idx>:TNDefinit ion FIMPort | STSL | STSC | SLST | SCST | CSSL | LSSC | CSSC | LSSL | SLCS | SCLS | SCCS | SLLS**

Selects the circuit model for port pair embedding.

- **<Ch>** Channel number
- **<List\_idx>** Current number of a port pair in the list, defined via CALCulate<Ch>:TRANsform:VNETworks:PPAir:EMBedding<List\_idx>:DE Fine

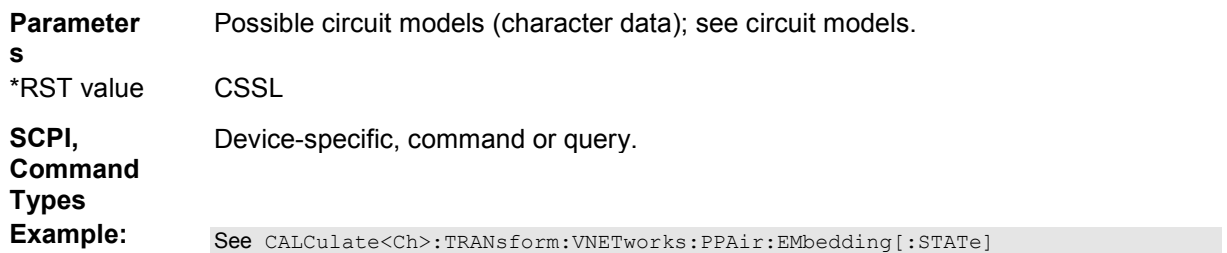

#### **CALCulate<Ch>:TRANsform:VNETworks:SENDed:DEEMbedding<Ph\_pt>:PARa meters:C<no> CSL | LSC | CSC | SLC | SCL | SCC,<numeric\_value>**

Specifies the capacitance values C1, C2 in the different circuit models for single ended port deembedding.

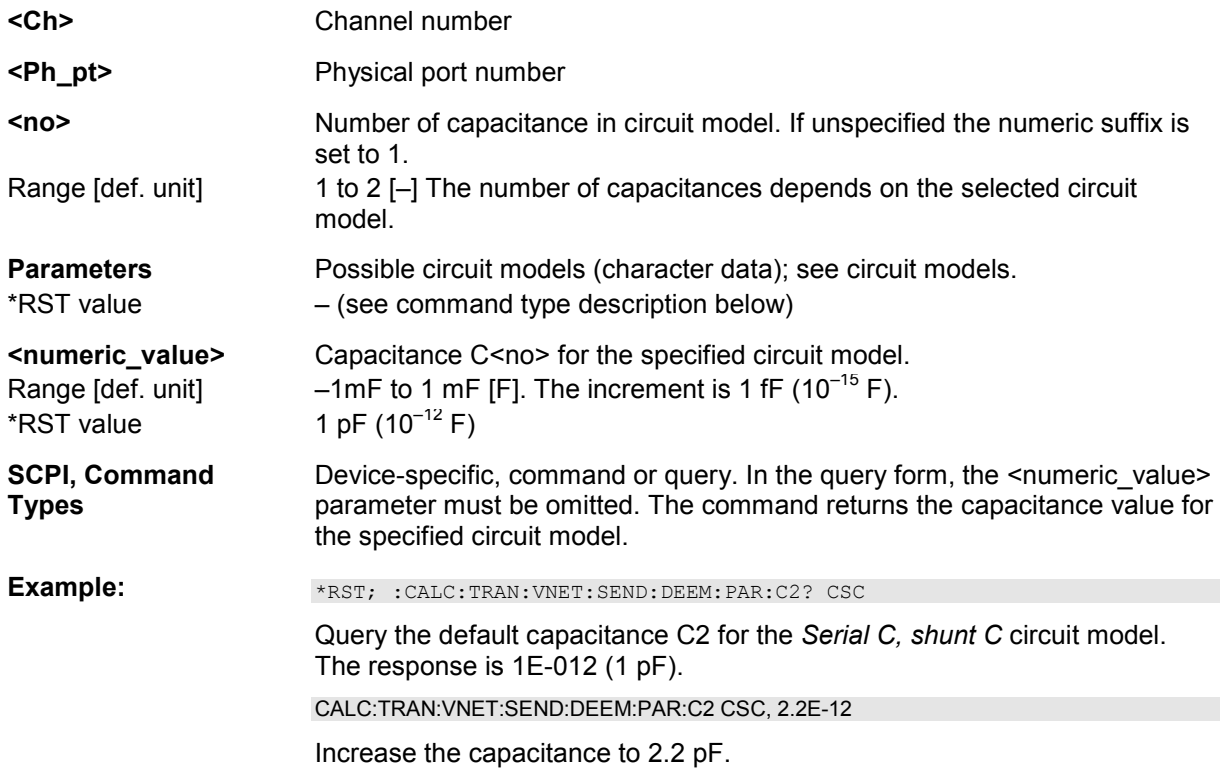

## **CALCulate<Ch>:TRANsform:VNETworks:SENDed:DEEMbedding<Ph\_pt>:PARa meters:L<no> CSL | LSC | LSL | SLC | SCL | SLL,<numeric\_value>**

Specifies the inductance values L1, L2, L3 in the different circuit models for single ended port deembedding.

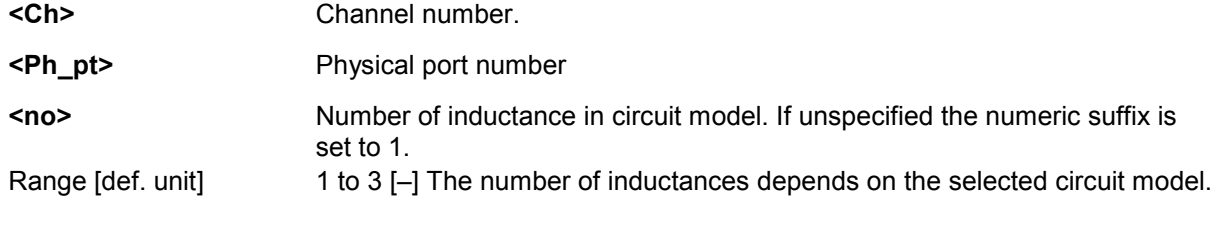

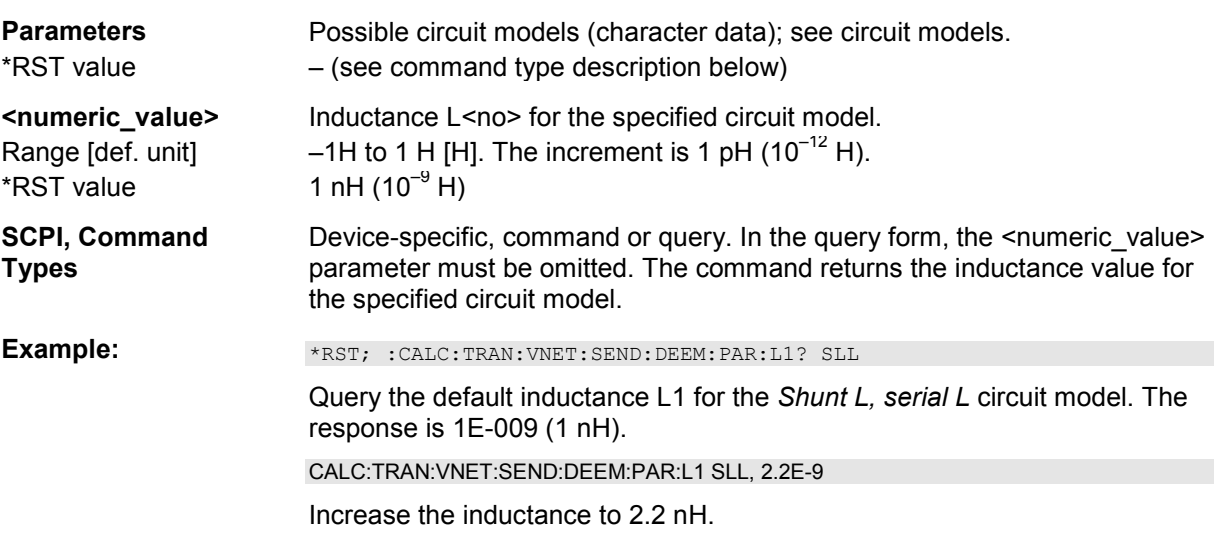

## **CALCulate<Ch>:TRANsform:VNETworks:SENDed:DEEMbedding<Ph\_pt>:PARa meters:R<no> CSL | LSC | CSC | LSL | SLC | SCL | SCC | SLL,<numeric\_value>**

Specifies the resistance values R1, R2, R3 in the different circuit models for single ended port deembedding.

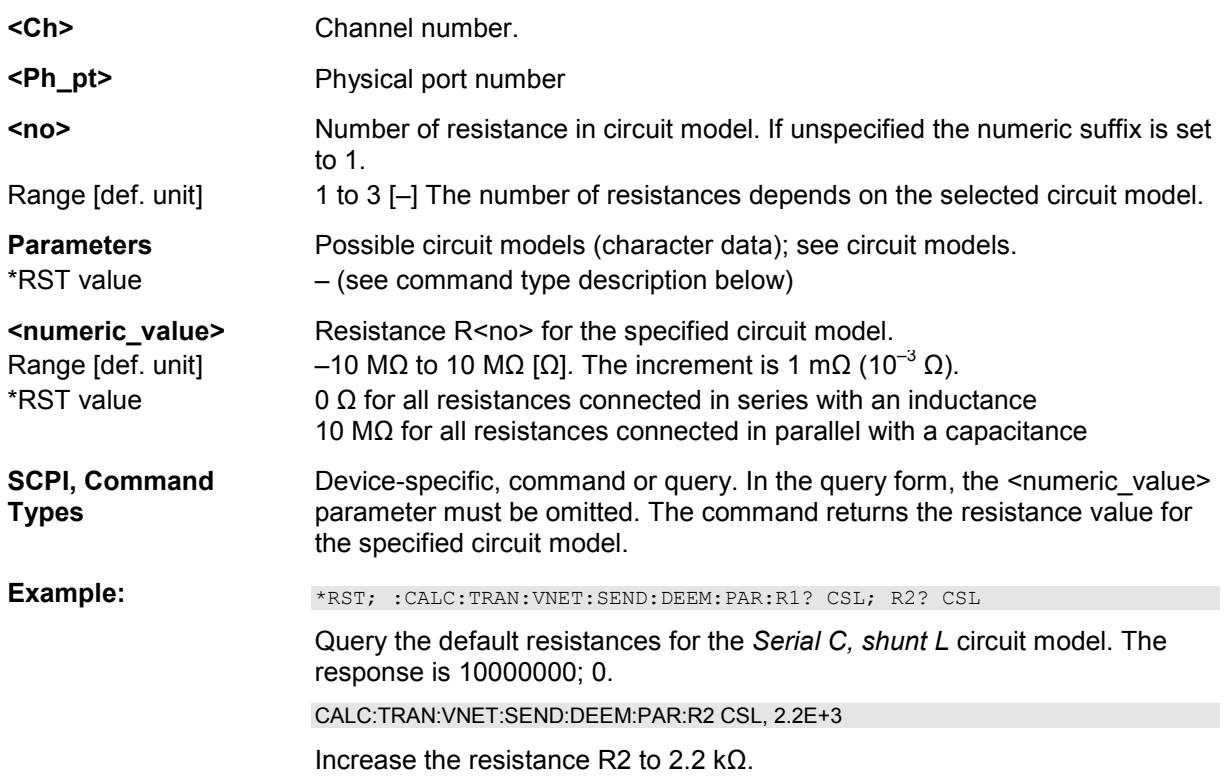

## **CALCulate<Ch>:TRANsform:VNETworks:SENDed:DEEMbedding<Ph\_pt>[:STAT e] <Boolean>**

Enables or disables the deembedding function for single ended ports. It is allowed to change the circuit model and its parameters while deembedding is enabled.

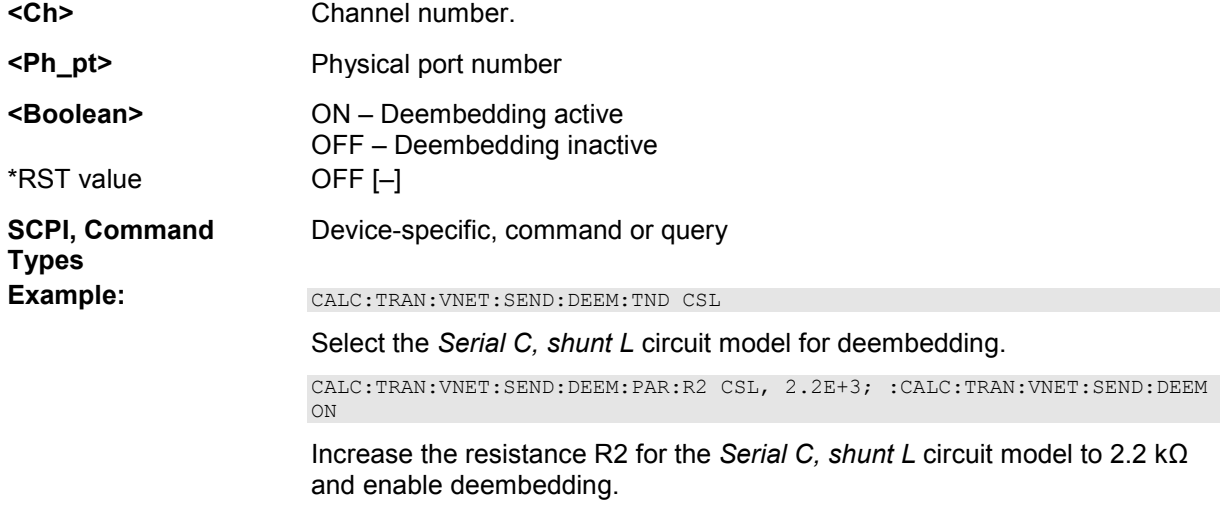

## **CALCulate<Ch>:TRANsform:VNETworks:SENDed:DEEMbedding<Ph\_pt>:TNDef inition FIMPort | CSL | LSC | CSC | LSL | SLC | SCL | SCC | SLL**

Selects the circuit model for single ended port deembedding.

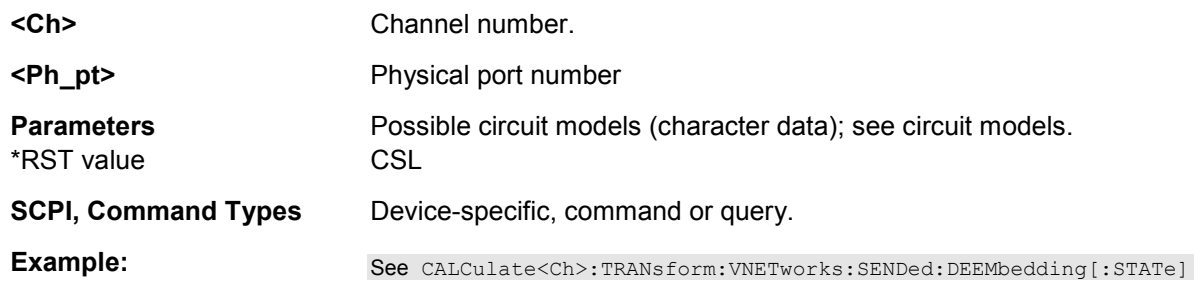

## **CALCulate<Ch>:TRANsform:VNETworks:SENDed:EMBedding<Ph\_pt>:PARamet ers:C<no> CSL | LSC | CSC | SLC | SCL | SCC,<numeric\_value>**

Specifies the capacitance values C1, C2 in the different circuit models for single ended port embedding.

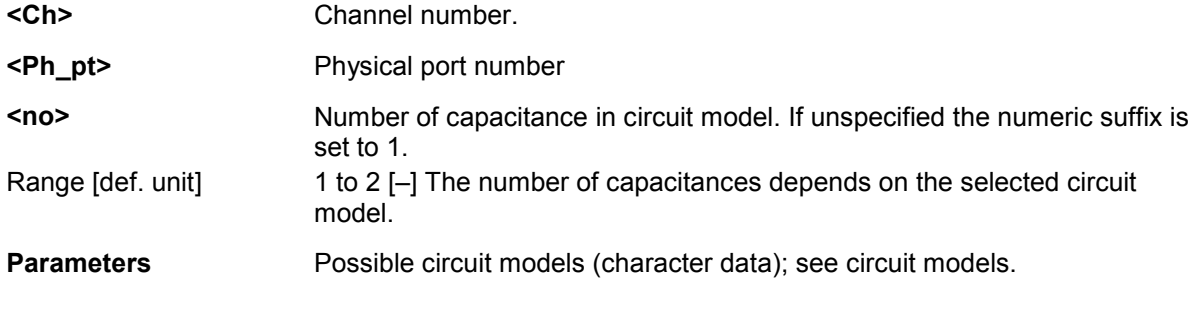

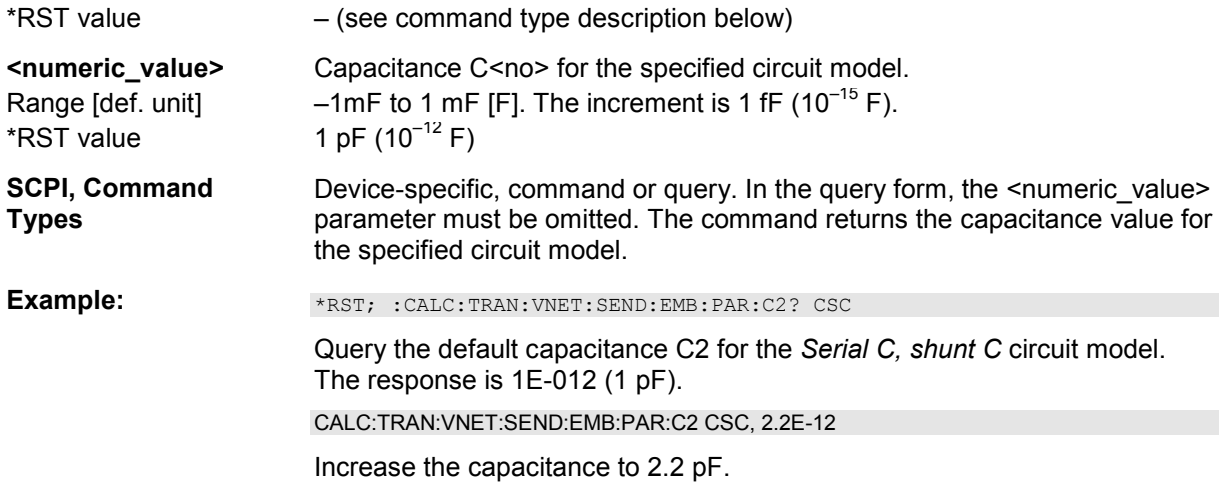

#### **CALCulate<Ch>:TRANsform:VNETworks:SENDed:EMBedding<Ph\_pt>:PARamet ers:L<no> CSL | LSC | LSL | SLC | SCL | SLL,<numeric\_value>**

Specifies the inductance values L1, L2, L3 in the different circuit models for single ended port embedding.

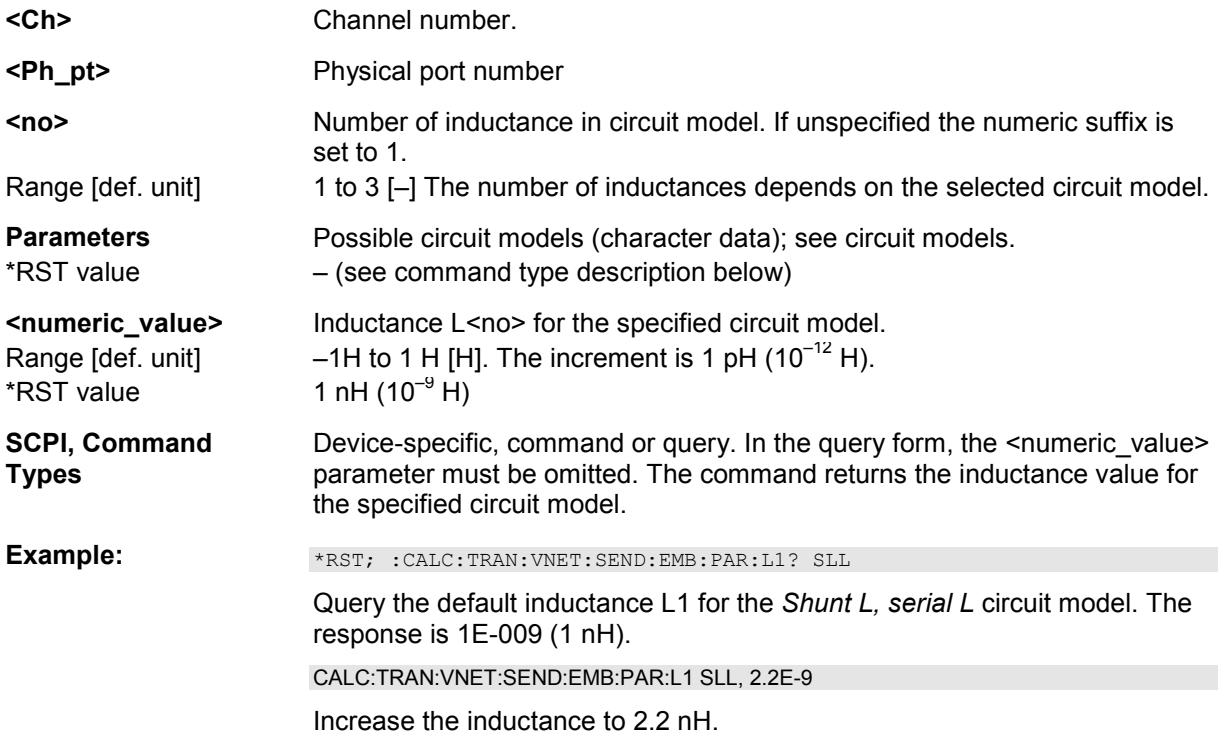

## **CALCulate<Ch>:TRANsform:VNETworks:SENDed:EMBedding<Ph\_pt>:PARamet ers:R<no> CSL | LSC | CSC | LSL | SLC | SCL | SCC | SLL,<numeric\_value>**

Specifies the resistance values R1, R2, R3 in the different circuit models for single ended port embedding.

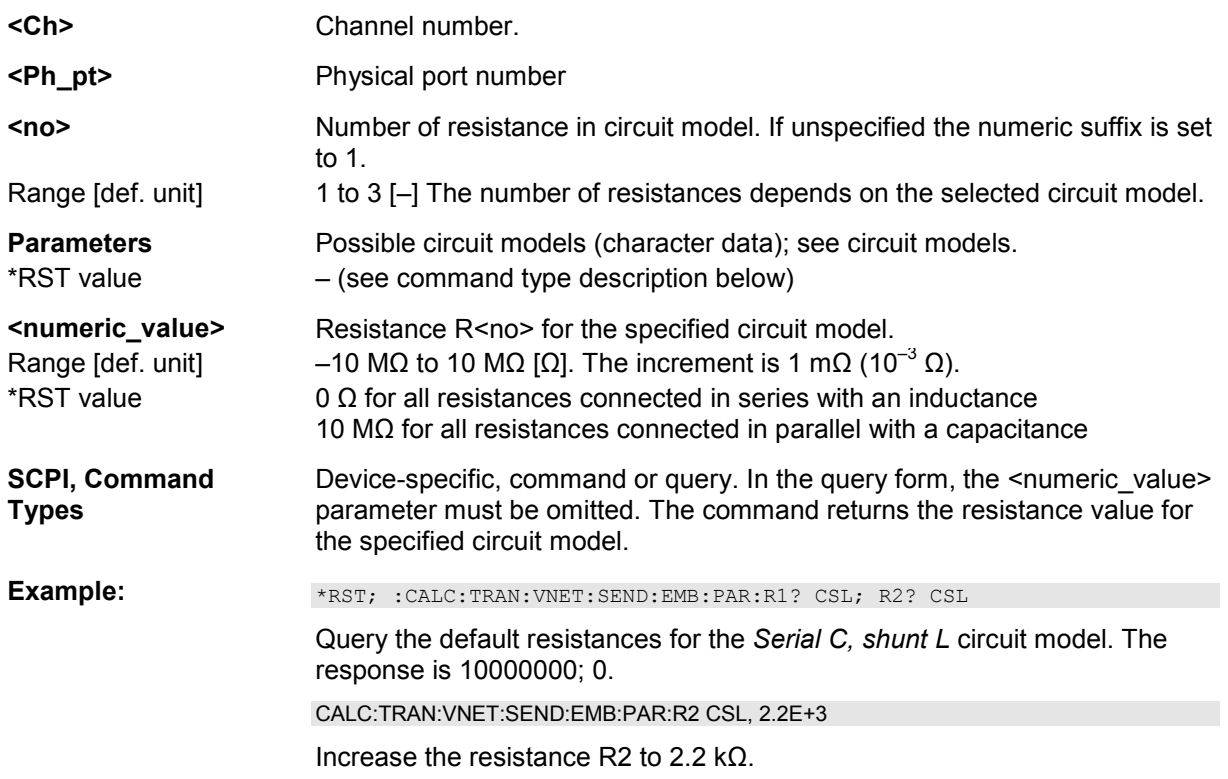

## **CALCulate<Ch>:TRANsform:VNETworks:SENDed:EMBedding<Ph\_pt>[:STATe] <Boolean>**

Enables or disables the embedding function for single ended ports. It is allowed to change the circuit model and its parameters while embedding is enabled.

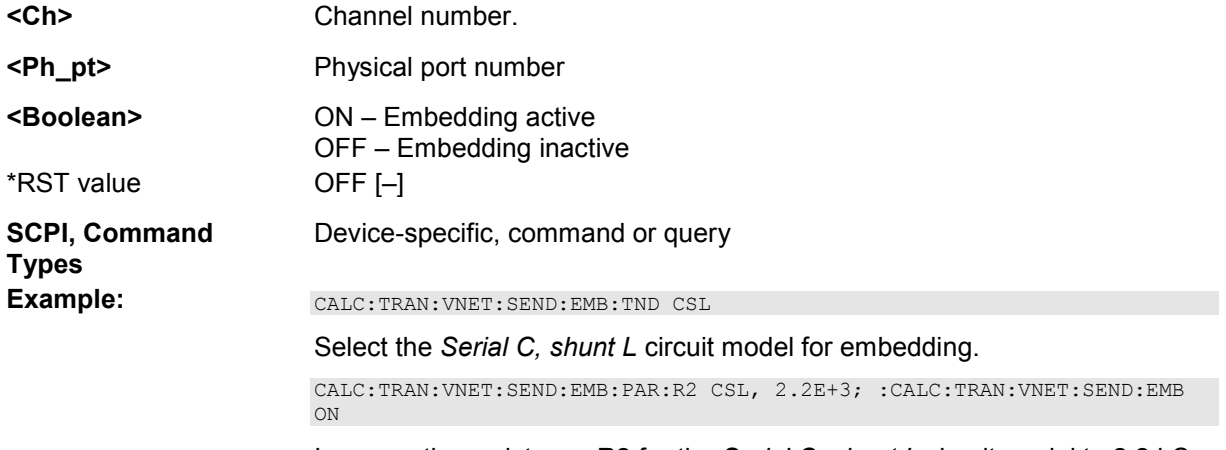

Increase the resistance R2 for the *Serial C, shunt L* circuit model to 2.2  $k\Omega$ and enable embedding.

## **CALCulate<Ch>:TRANsform:VNETworks:SENDed:EMBedding<Ph\_pt>:TNDefinit ion FIMPort | CSL | LSC | CSC | LSL | SLC | SCL | SCC | SLL**

Selects the circuit model for single ended port embedding.

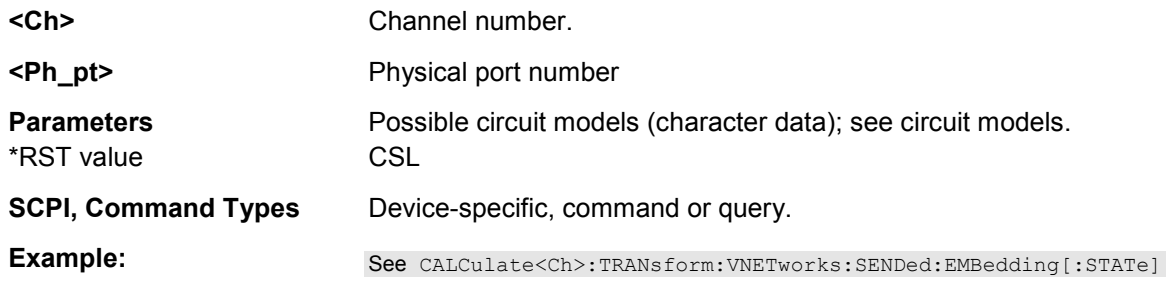

# **CONFigure...**

This subsystem creates and deletes channels or traces and assigns channel or trace names. The commands are device-specific.

## **CONFigure:CHANnel<Ch>:CATalog?**

Returns the numbers and names of all channels in the current setup.

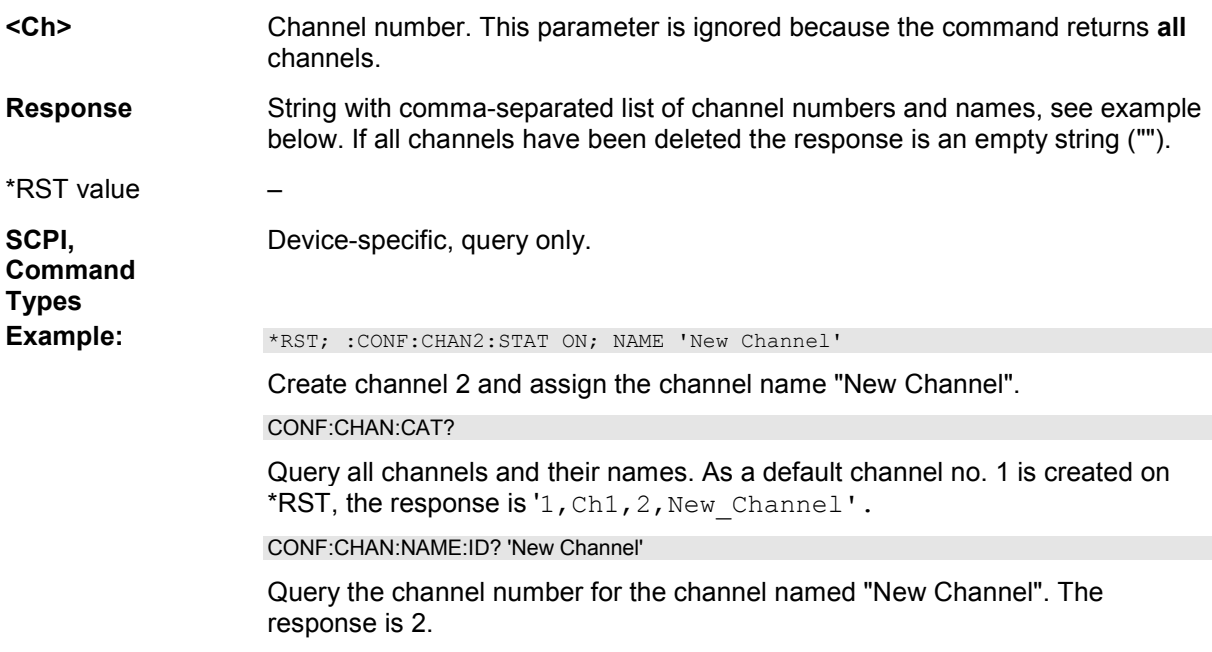

## **CONFigure:CHANnel<Ch>:NAME '<Ch\_name>'**

Assigns a name to channel number <Ch>. The channel must be created before (CONFigure:CHANnel<Ch>[:STATe] ON). Moreover it is not possible to assign the same name to two different channels. CONFigure:CHANnel<Ch>:CATalog? returns a list of all defined channels with their names.

# *R&S® ZVA/ZVB/ZVT CONFigure...*

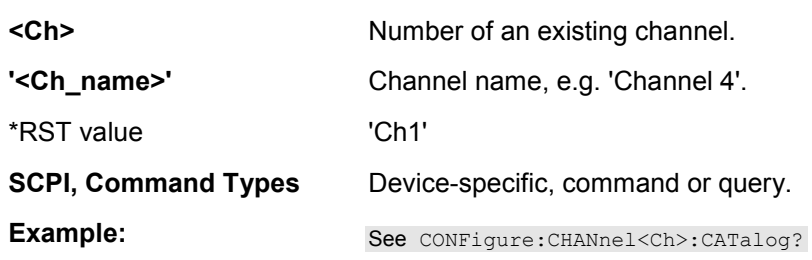

## **CONFigure:CHANnel<Ch>:NAME:ID? '<Ch\_name>'**

Queries the channel number (numeric suffix) of a channel with known channel name. A channel name must be assigned before (CONFigure:CHANnel<Ch>NAME '<Ch\_name>'). CONFigure:CHANnel<Ch>:CATalog? returns a list of all defined channels with their names.

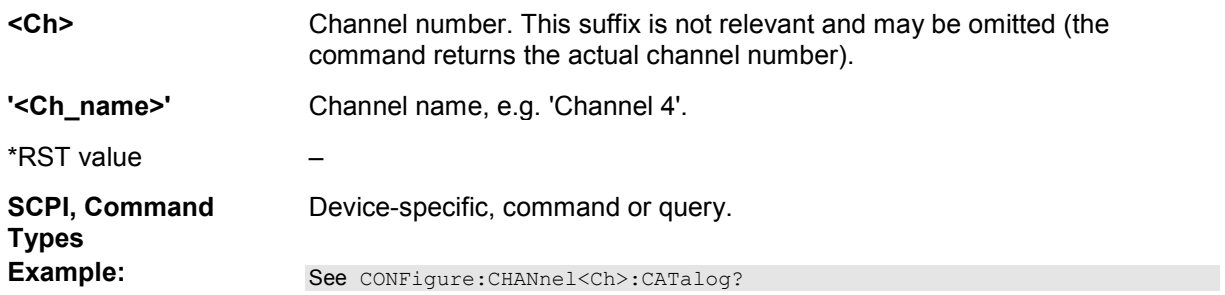

## **CONFigure:CHANnel<Ch>:TRACe:REName '<Tr\_name>'**

Assigns a (new) name to the active trace in channel <Ch>.

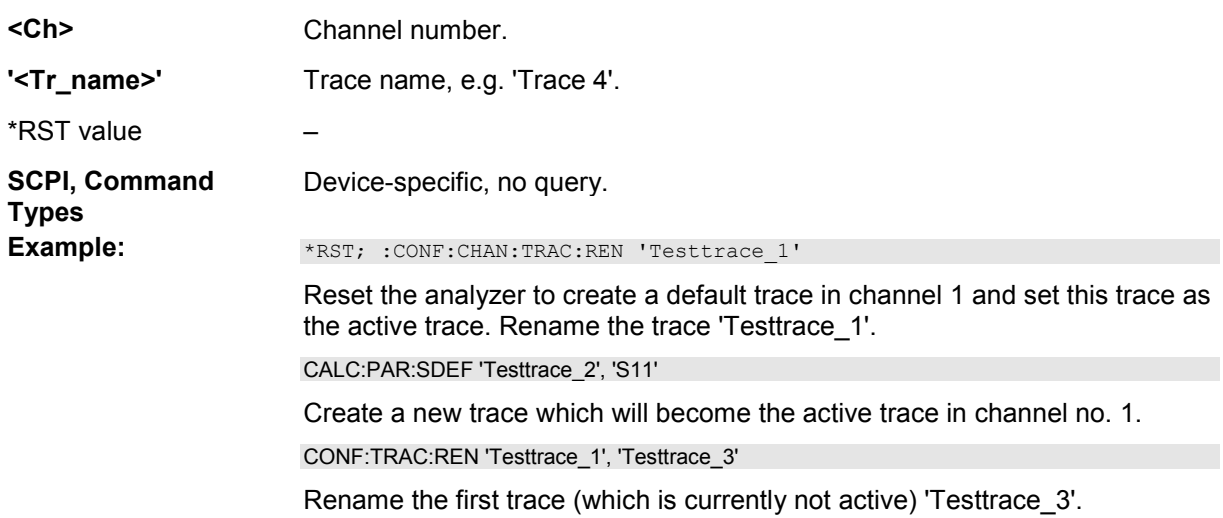

## **CONFigure:CHANnel<Ch>[:STATe] <Boolean>**

Creates or deletes channel no. < Ch > and selects it as the active channel. CONFigure:CHANnel<Ch>:NAME defines the channel name.

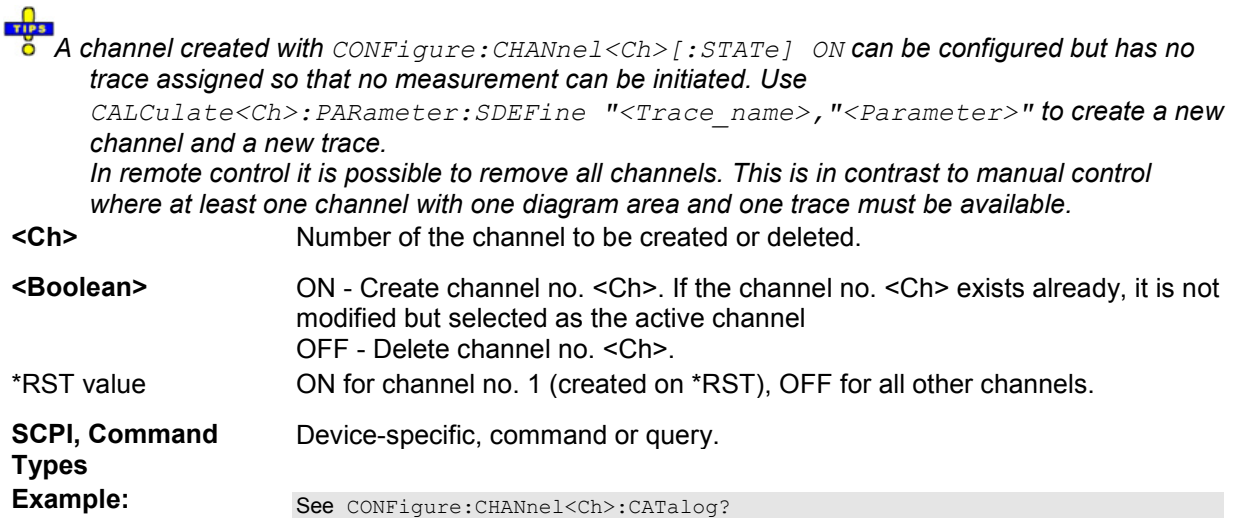

# **CONFigure:TRACe<Trc>:CATalog?**

Returns the numbers and names of all traces in the current setup.

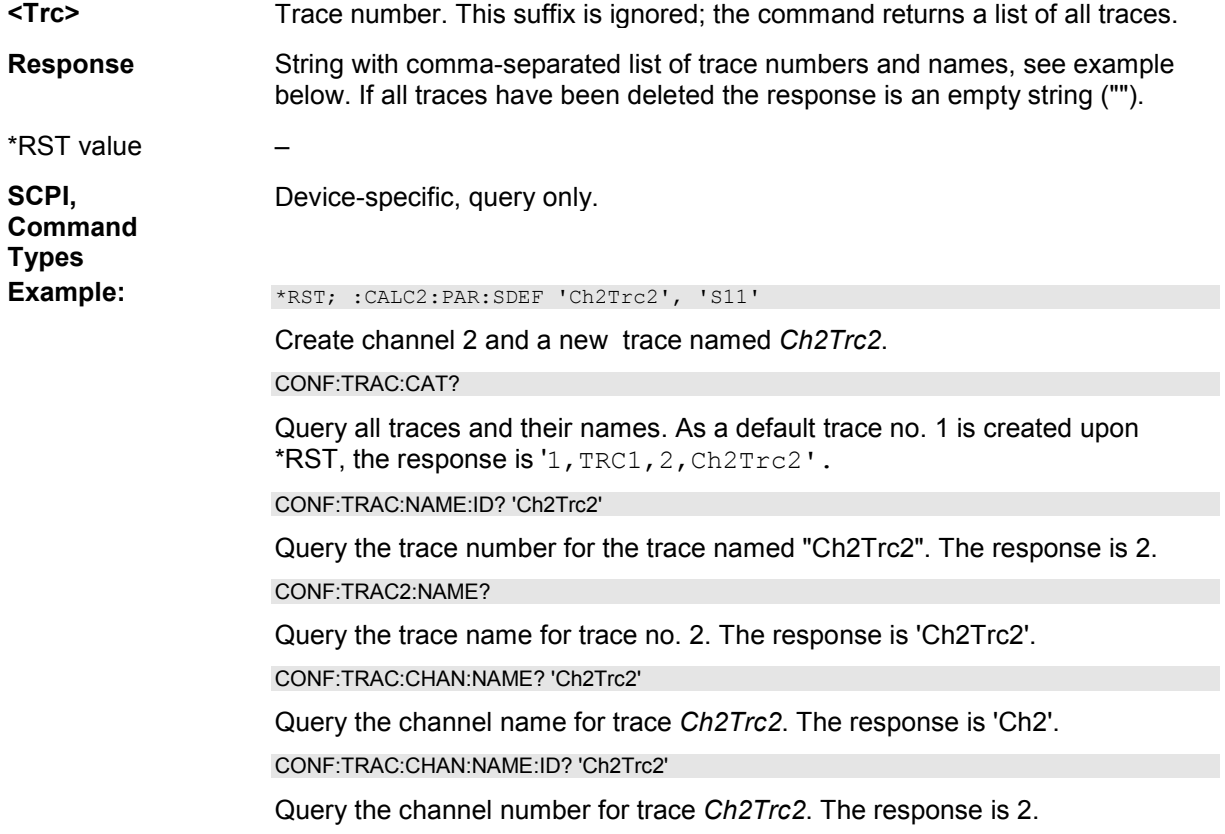

## **CONFigure:TRACe<Trc>:CHANnel:NAME? '<Trc\_name>'**

Queries the channel name for an existing trace named '<Trc\_name>'.
### *R&S® ZVA/ZVB/ZVT CONFigure...*

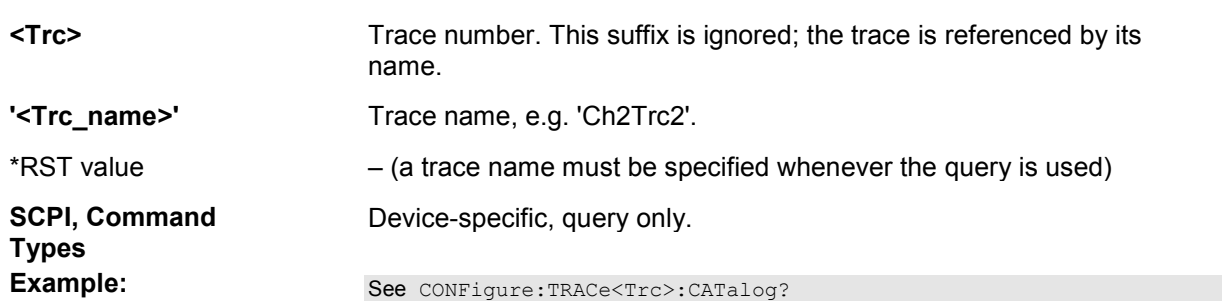

## **CONFigure:TRACe<Trc>:CHANnel:NAME:ID? '<Trc\_name>'**

Queries the channel number (numeric suffix) for an existing trace named '<Trc\_name>'.

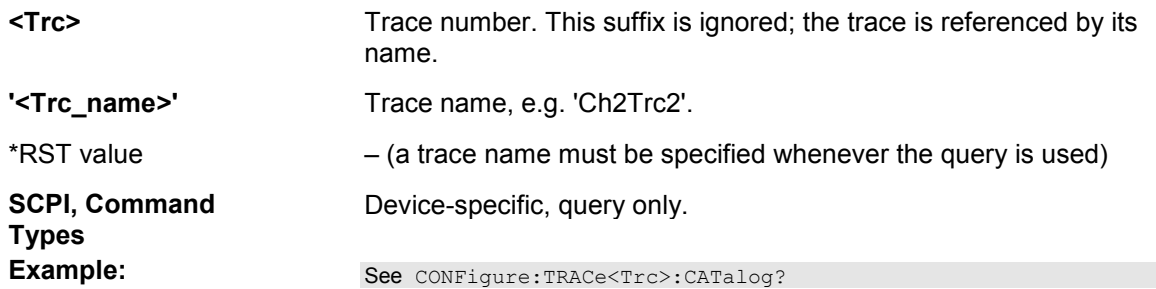

## **CONFigure:TRACe<Trc>:NAME '<Trc\_name>'**

Assigns a name to an existing trace number <Trc>. Note that it is not possible to assign the same name to two different traces. CONFigure:TRACe<Trc>:CATalog? returns a list of all traces in the active setup with their names.

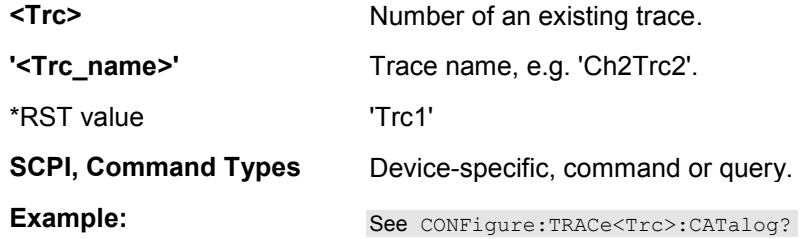

## **CONFigure:TRACe<Trc>:NAME:ID? '<Trc\_name>'**

Queries the trace number (numeric suffix) of a trace with known trace name. CONFigure:TRACe<Trc>:CATalog? returns a list of all traces in the active setup with their names.

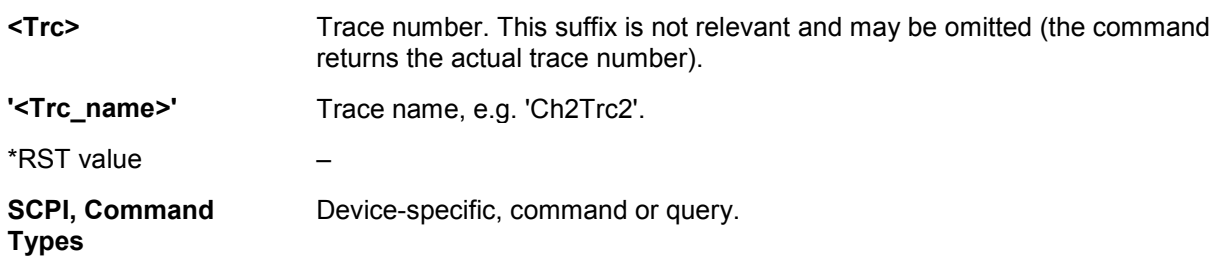

**Example:** See CONFigure:TRACe<Trc>:CATalog?

## **CONFigure:TRACe<Trc>:REName '<Old\_Tr\_Name>', '<New\_Tr\_Name>'**

Assigns a new name to a trace. The trace does not have to be the active trace.

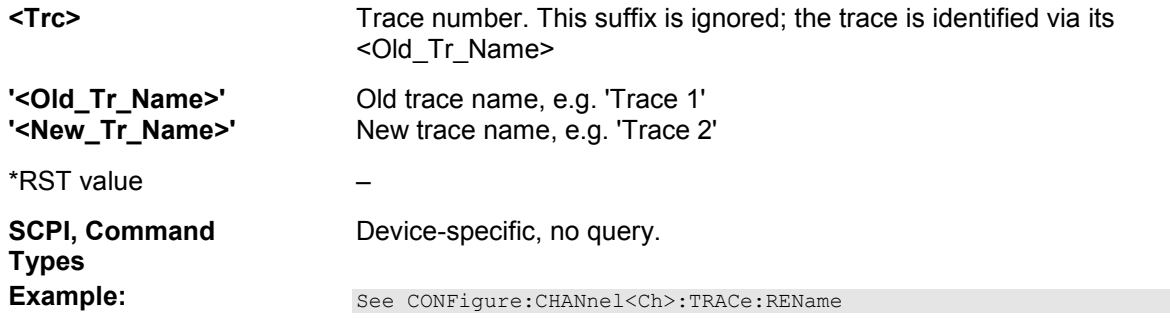

## **CONTrol...**

This subsystem provides device-specific commands to control hardware settings related to the rear panel connectors.

## **CONTrol:AUXiliary:A[:DATA] <numeric\_value> CONTrol:AUXiliary:B[:DATA] <numeric\_value>**

Writes a channel-dependent bit pattern to the output ports A or B of the Universal Interface (option R&S ZVAB-B14). The channel bits are combined with the (static) output bits defined via CONTrol:HANDler:A|B[:DATA] using a logical "or" operation. The channel bits must be **defined** while the channel is active (CONTrol: NSELect <Ch>); the corresponding signals will be in effect while the channel is measured (dynamic output signals).

To prevent undefined states, it is recommendable to subdivide output pins of ports A and B into two groups: The first pin group is used as an interface for the static information, the second group provides channel-dependent output signals, in addition to the channel bits at the USER CONTROL connector (see CONTrol: AUXiliary:  $C$ [: DATA]). Up to  $2 \times 8 = 16$  additional channel bits are available.

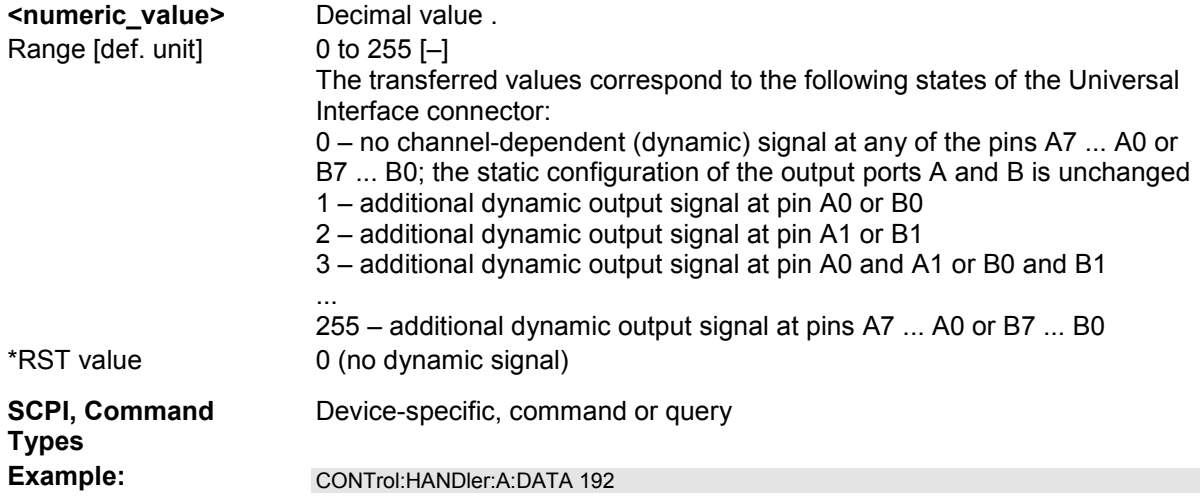

Write a static bit pattern 1100 0000 to port A.

INSTrument:NSELect 1; :CONTrol:AUXiliaty:A:DATA 1 INSTrument:NSELect 2; :CONTrol:AUXiliaty:A:DATA 2 INSTrument:NSELect 3; :CONTrol:AUXiliaty:A:DATA 3

Select channel no. 1, define a bit pattern 1 for channel 1. Repeat this for channels no. 2 and 3, using the bit patterns 10 and 11, respectively.

While channel 1 is measured, the output port A is configured according to the bit pattern 1100 0001. While channels no. 2 and 3 are measured, the bit patterns are 1100 0010 and 1100 0011, respectively.

## **CONTrol:AUXiliary:C[:DATA] <numeric\_value>**

Sets or queries a channel-dependent four-bit decimal value to control four independent output signals at the USER CONTROL connector (applied to pins 8, 9, 10, 11). The output signals are 3.3 V TTL signals which can be used to differentiate between up to 16 independent analyzer states. CONTrol:AUXiliary:C[:DATA] itself does not change the analyzer state.

# **Channel bit definition and activation**

The channel bits have the following properties:

- After a \*RST of the analyzer all channel bits (including the value for the active, sweeping channel no. 1) are set to zero; no signal is applied to pins 8 to 11 of the USER CONTROL connector.
- The value defined with CONTrol:AUXiliary:C[:DATA] is assigned to the **active** channel (INSTrument:NSELect <Ch>).
- The signals at the USER CONTROL connector reflect the channel bits of the **measuring** channel, i.e. the channel for which the analyzer performs a sweep. This channel is not necessarily identical with the active channel.
- The signals are switched on as soon as a measurement (sweep) in a channel with non-zero channel bits is started. They are changed whenever a channel with different channel bits becomes the measuring channel.
- The signals at the USER CONTROL connector are maintained after the analyzer enters the hold state. This happens if all channels use single sweep mode and if all sweep sequences have been terminated.

A simple application consists of selecting the channel numbers as parameters for CONTrol:AUXiliary:C[:DATA] and monitor the activity of up to 16 different channels at the USER CONTROL connector; see example below. You can also use the USER CONTROL output signals as channel-dependent trigger signals for external devices. Use OUTPut<Ch>:UPORt[:VALue] to transfer the four bit value for an arbitrary channel <Ch> in binary representation.

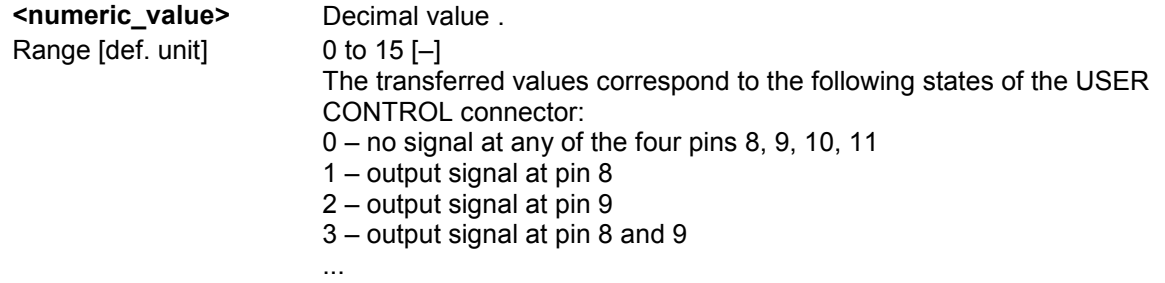

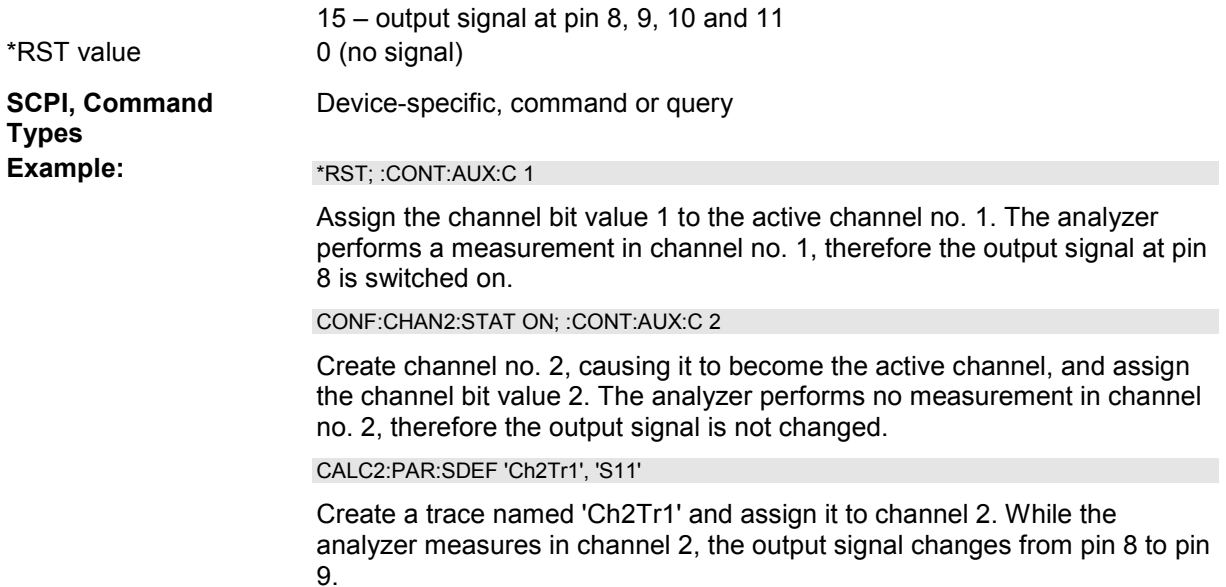

#### **CONTrol:HANDler...**

This subsystem provides device-specific commands to control the "Universal Interface", option R&S ZVAB-B14. For a detailed description refer to section Universal Interface.

#### **CONTrol:HANDler:A[:DATA] <decimal> CONTrol:HANDler:B[:DATA] <decimal> CONTrol:HANDler:C[:DATA] <decimal> CONTrol:HANDler:D[:DATA] <decimal>**

The setting commands write data to ports A, B, C, D. To write data to a port, the port must be configured as an output port (see example). The port lines have negative logic: A "0" at a pin corresponds to a high signal, a "1" to a low signal.

The queries read data from ports A, B, C, D. If the port is an output port, the queries return the last value that was written to the port.

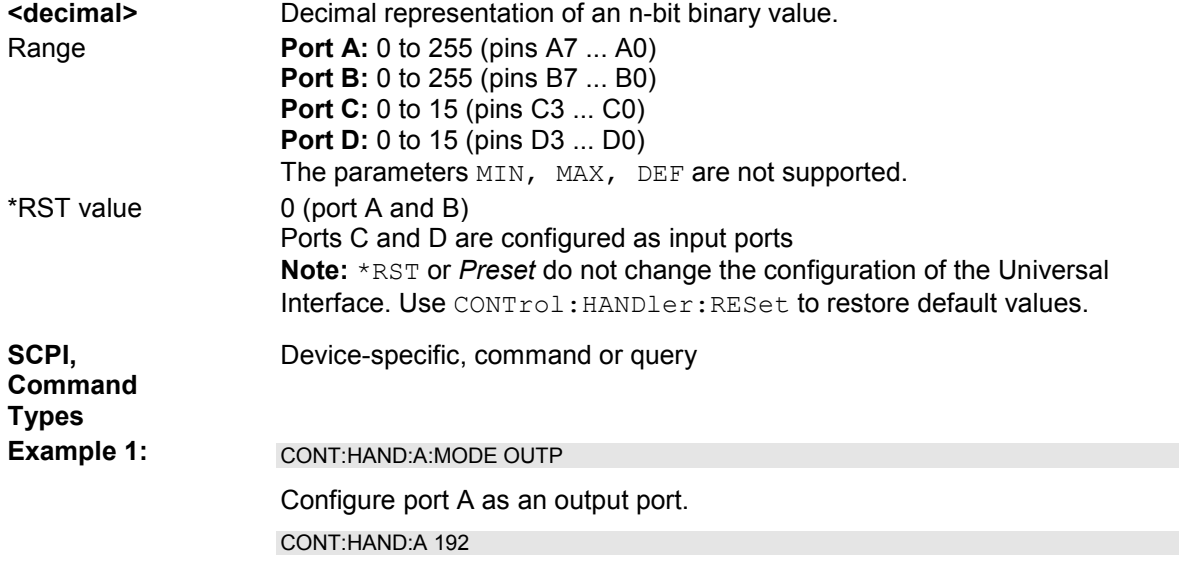

Write data to port A. CONT:HAND:B:MODE INP Configure port B as an input port. CONT:HAND:B? Read data from port B. **Example 2:** Use the output ports A or B for channel monitoring; see CONTrol:AUXiliary:A[:DATA]?

## **CONTrol:HANDler:A:MODE INPut | OUTPut CONTrol:HANDler:B:MODE INPut | OUTPut CONTrol:HANDler:C:MODE INPut | OUTPut CONTrol:HANDler:D:MODE INPut | OUTPut**

Controls the direction of the data flow at ports A, B, C, D.

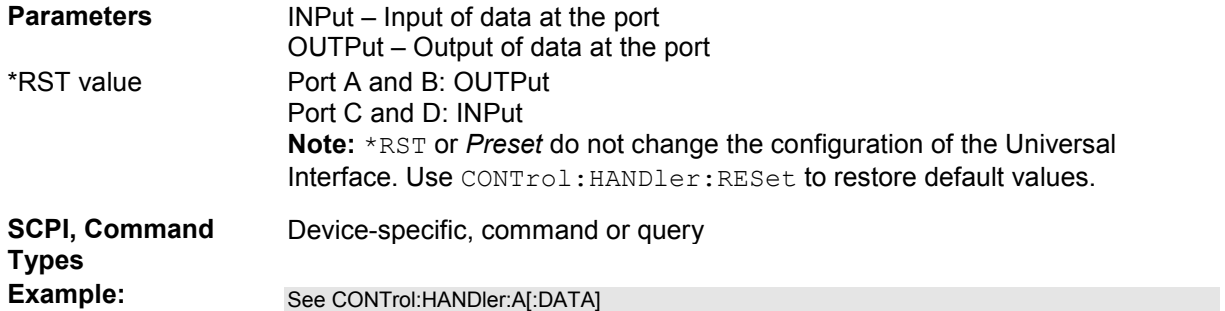

## **CONTrol:HANDler[:EXTension]:INDex:STATe <Boolean>**

Selects the digital signal that is routed to pin 20 of the Universal Interface connector.

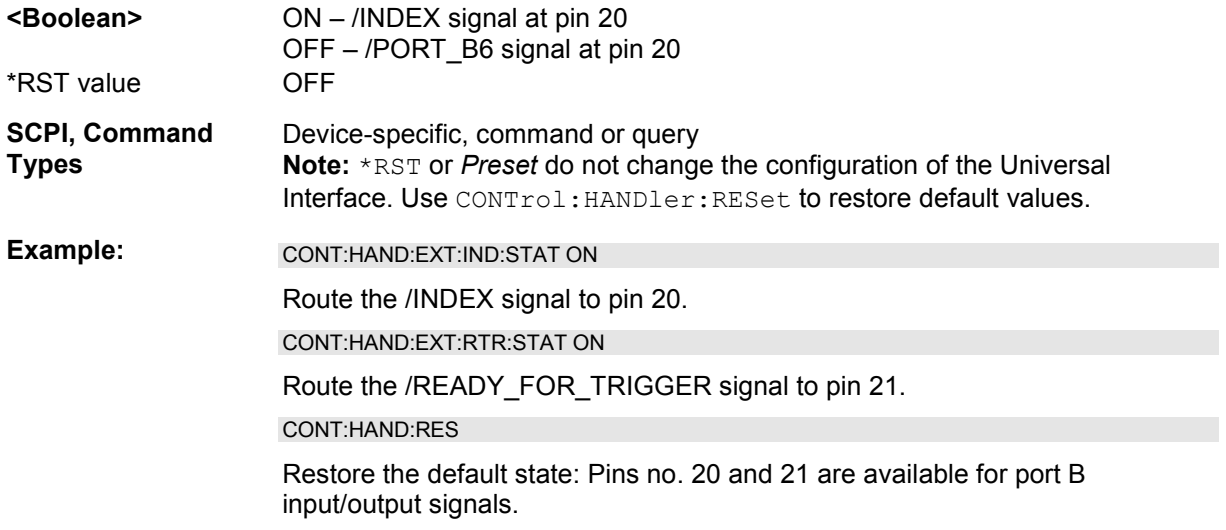

#### **CONTrol:HANDler[:EXTension]:RTRigger:STATe**

Selects the digital signal that is routed to pin 21 of the Universal Interface connector.

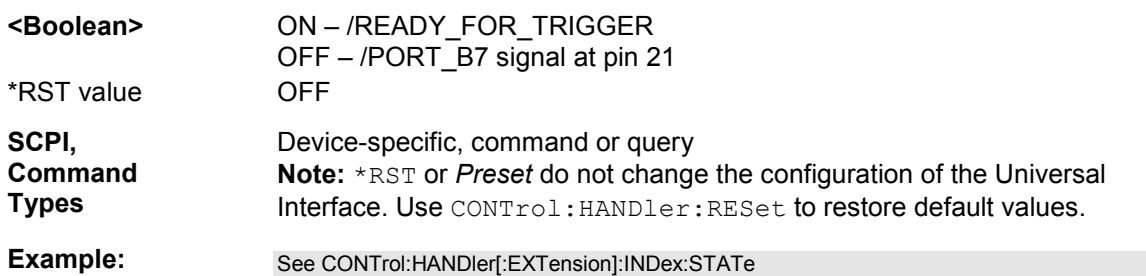

#### **CONTrol:HANDler:OUTPut<port>[:DATA] <binary>**

Writes a 0 or 1 to the output ports (pin 3 or 4) of the Universal Interface connector. The port lines have negative logic: A "0" corresponds to a high signal, a "1" to a low signal.

The query reads the last value that has been written to the output port.

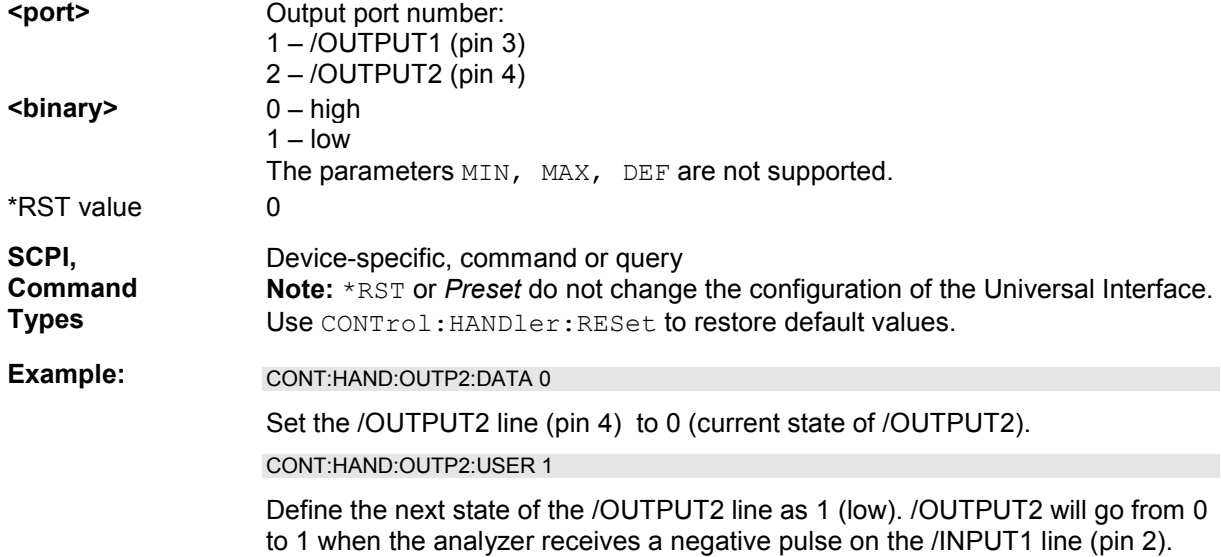

## **CONTrol:HANDler:OUTPut<port>:USER <binary>**

Defines the state of the output ports (pin 3 or 4) of the Universal Interface connector after the next negative pulse on the /INPUT1 line (pin 2).

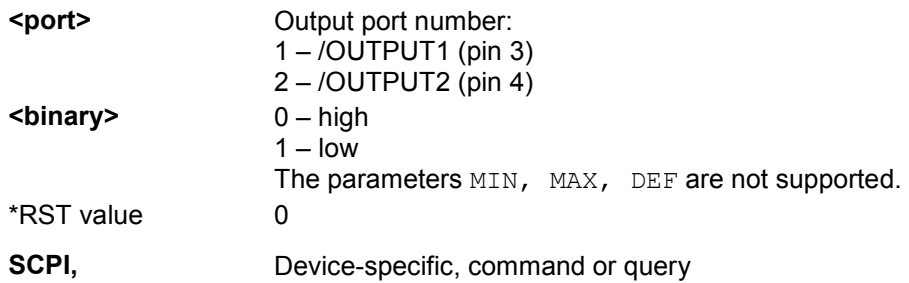

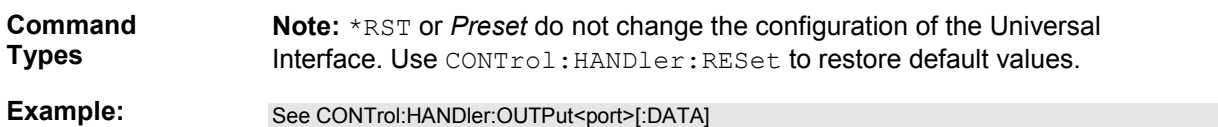

### **CONTrol:HANDler:RESet**

Restores the default states of the CONTrol: HANDler... commands including the data port values.

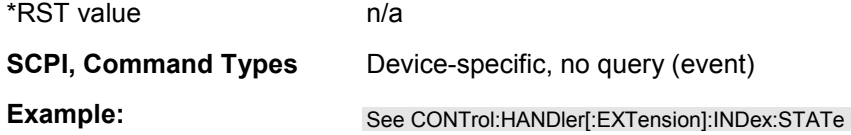

## **DIAGnostic:SERVice...**

This subsystem provides access to service and diagnostic routines used in service, maintenance and repair. In accordance with the SCPI standard all commands are device-specific.

Service functions are password-protected (SYSTem: PASSword [: CENable]) and should be used by a R&S service representative only. Refer to the service manual for more information.

#### **DIAGnostic:ALC:AUBW <Boolean>**

Enables or disables automatic bandwidth setting.

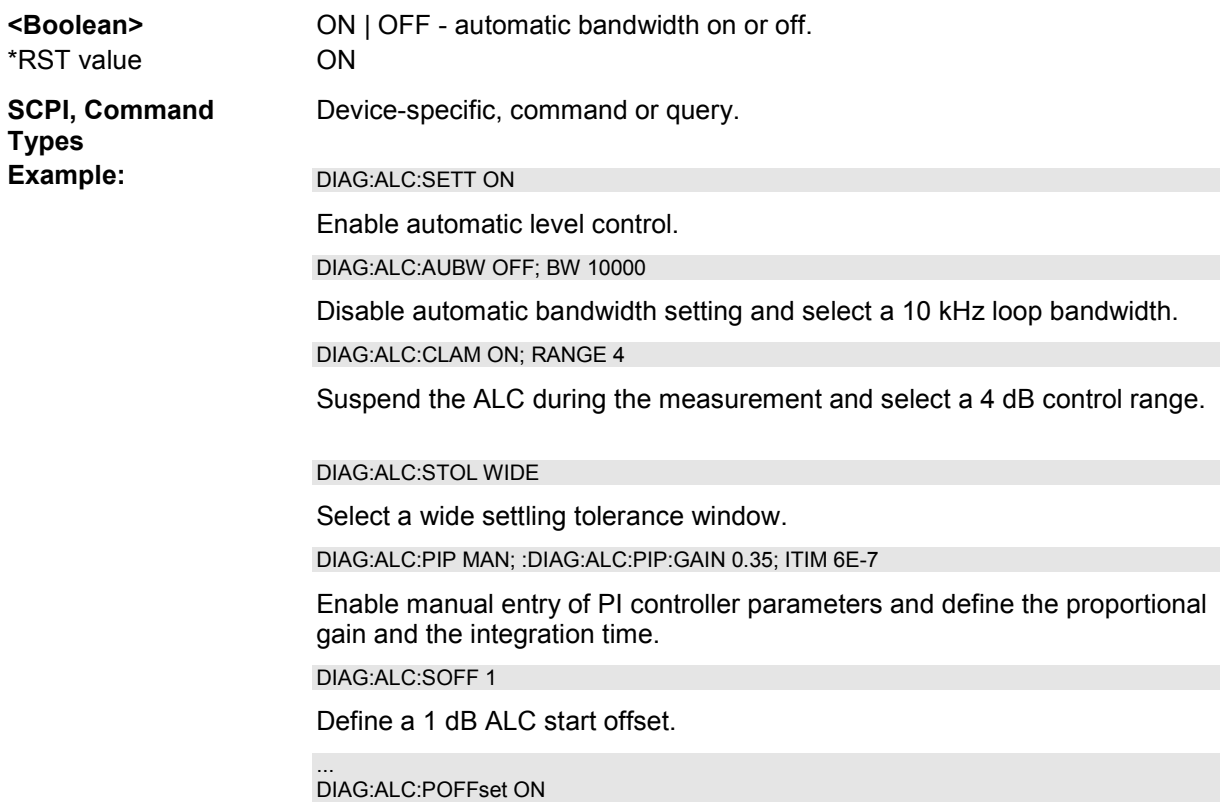

Change last setting; cause the analyzer to use the ALC offset of the previous measurement.

#### **DIAGnostic:ALC:BW <bandwidth>**

Selects the bandwidth in the ALC control loop. The setting takes effect when automatic bandwidth setting is disabled.

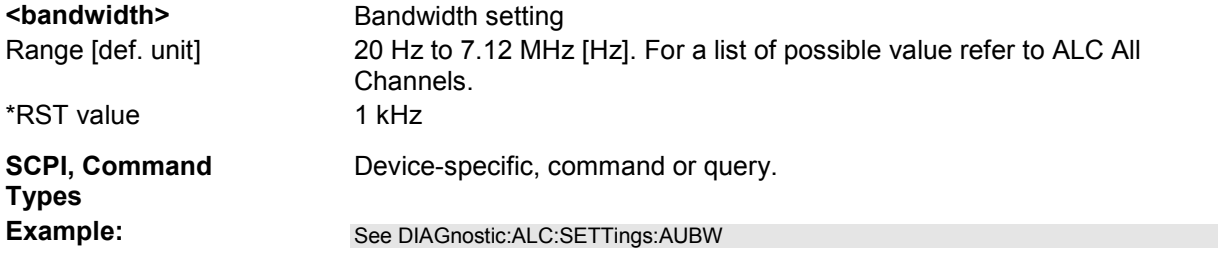

#### **DIAGnostic:ALC:CLAMp <Boolean>**

Suspends the ALC mechanism while the analyzer acquires measurement data *(Clamp ALC during Measurement)*.

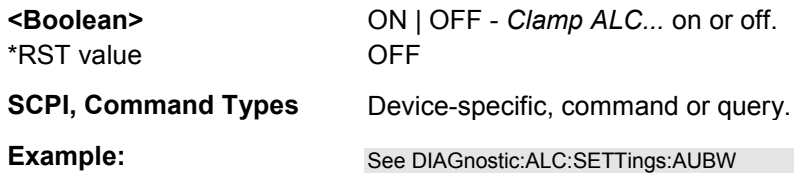

## **DIAGnostic:ALC:PIParameter AUTO | MANual**

Enables automatic or manual setting of the PI controller parameters.

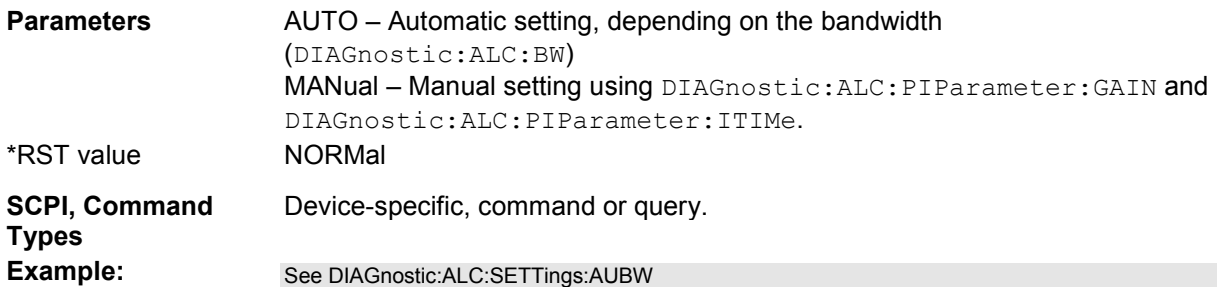

## **DIAGnostic:ALC:PIParameter:GAIN <prop\_gain>**

Defines the proportional gain of the PI controller. This setting takes effect when manual setting of the controller parameters is enabled (DIAGnostic:ALC:PIParameter MANual).

**<prop\_gain>** Proportional gain setting

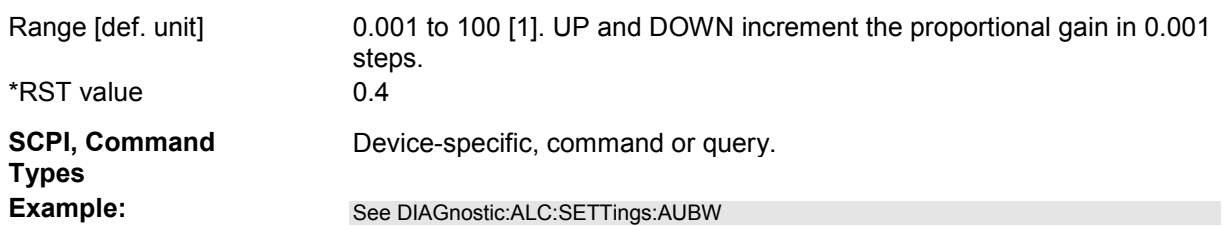

## **DIAGnostic:ALC:PIParameter:ITIMe <int\_time>**

Defines the integration time of the PI controller. This setting takes effect when manual setting of the controller parameters is enabled (DIAGnostic:ALC:PIParameter MANual).

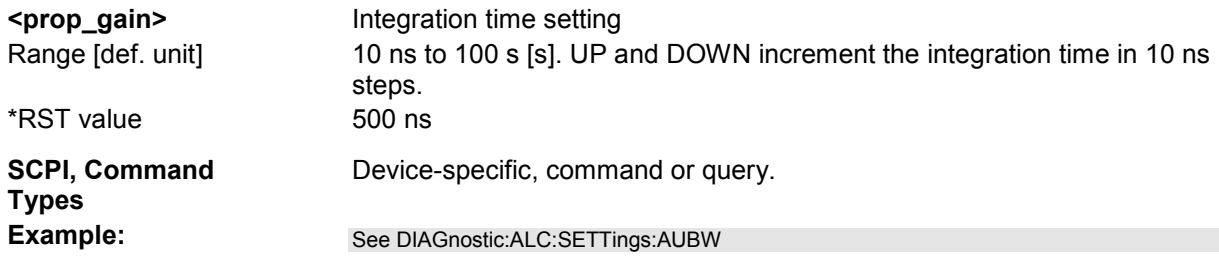

## **DIAGnostic:ALC:POFFset <Boolean>**

Causes the analyzer to use the ALC of the previous measurement as an ALC start offset value *(Use ALC Offset of Prev. Measurement)*.

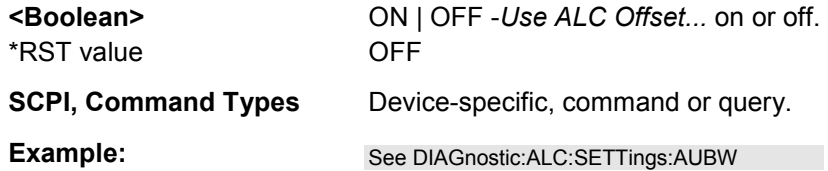

#### DIAGnostic: ALC: RANGe <cont\_range>

Defines the maximum change of the source signal level due to the ALC *(Control Range)*.

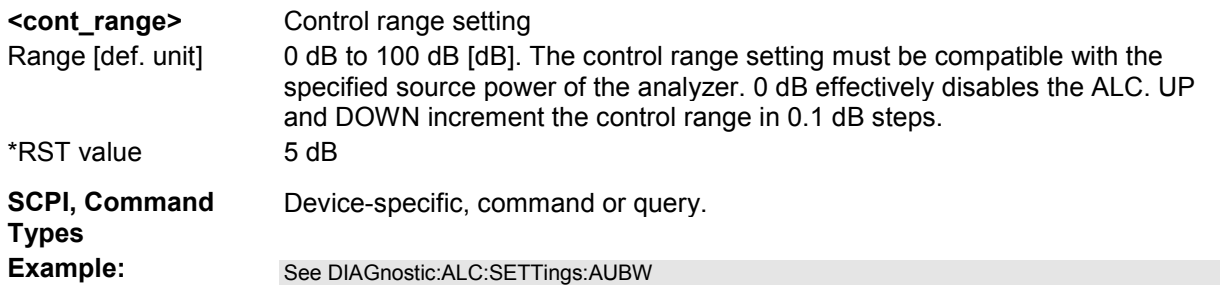

### **DIAGnostic:ALC:SETTings[:STATe] <Boolean>**

Enables or disables the Automatic Level Control for all channels.

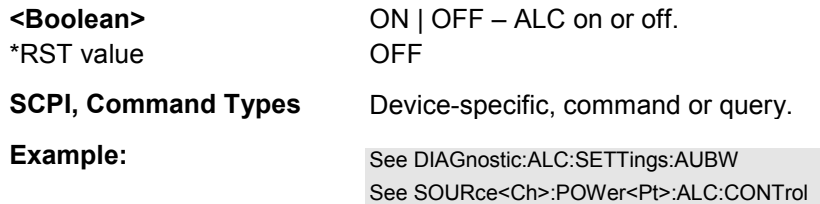

## **DIAGnostic:ALC:SOFFset <start\_offset>**

Increases or decreases the signal level before the ALC loop is started *(Start Offset)*.

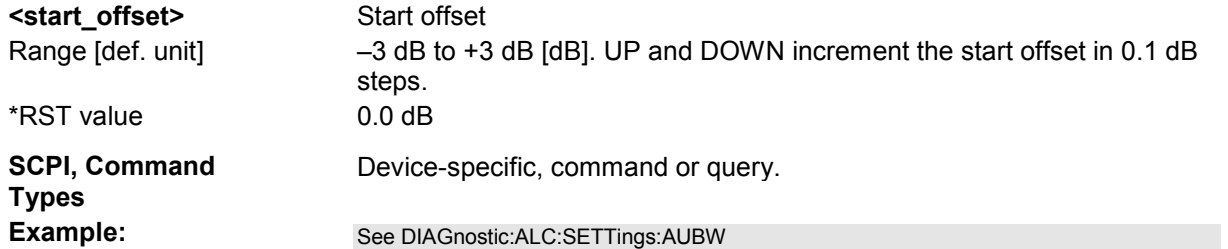

## **DIAGnostic:ALC:STOLerance WIDE | NORMal | HIGH**

Defines the variation of the ALC-controlled source signal level *(Settling Tolerance Window)*.

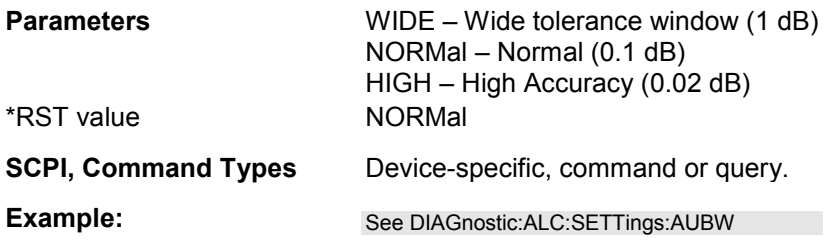

## **DIAGnostic:DEVice:STATe '<file\_name>'**

Generates a *System Report* and writes it to the specified file. See Obtaining Support.

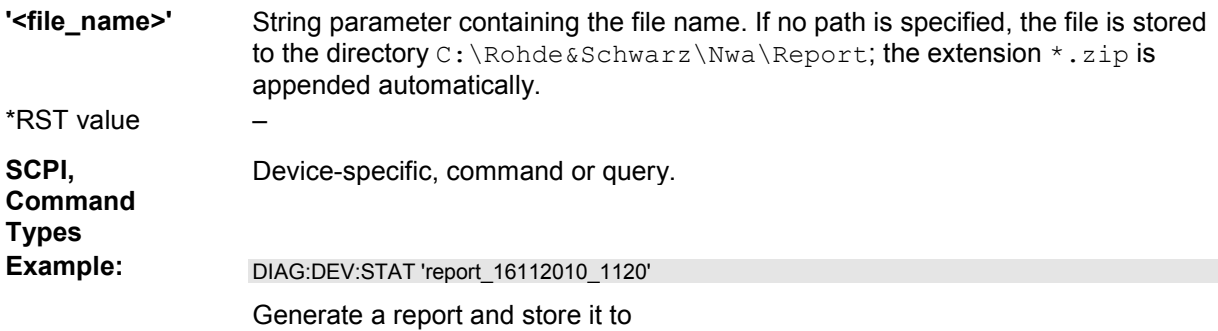

C:\Rohde&Schwarz\Nwa\Report\report 16112010 1120.zip. Use the MMEMory... commands to rename, move, or delete the file.

### **DIAGnostic:SERVice:SFUNction '<string>',...**

Activates a service function (for internal use only).

#### **DIAGnostic:SERVice:RFPower <Boolean>**

Turns the internal source power at all ports and the power of all external generators on or off. This command is equivalent to OUTPut<Ch>[:STATe].

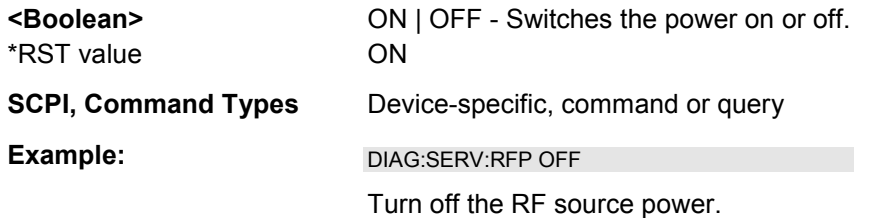

# **DISPlay...**

This subsystem controls the selection and presentation of graphical and trace information on the screen.

*Note: Traces are generally identified by a string parameter defining the trace name (e.g. CALCulate<Ch>:PARameter:SELect <Trace\_Name>). In the DISPlay... subsystem, traces are assigned to diagram areas (DISPlay:WINDow<Wnd>:TRACe<WndTr>:FEED <Trace\_Name>). While this assignment is valid, the trace is identified by the numeric suffix <WndTr> and the trace name is not needed.* 

#### **DISPlay:ANNotation:FREQuency[:STATe] <Boolean>**

Shows or hides all frequency stimulus values in the diagrams.

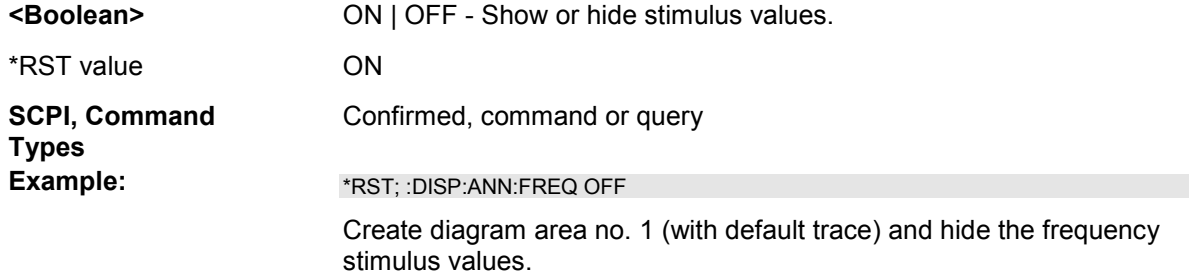

## **DISPlay:ANNotation:CHANnel[:STATe] <Boolean>**

Shows or hides the channel list below the diagrams.

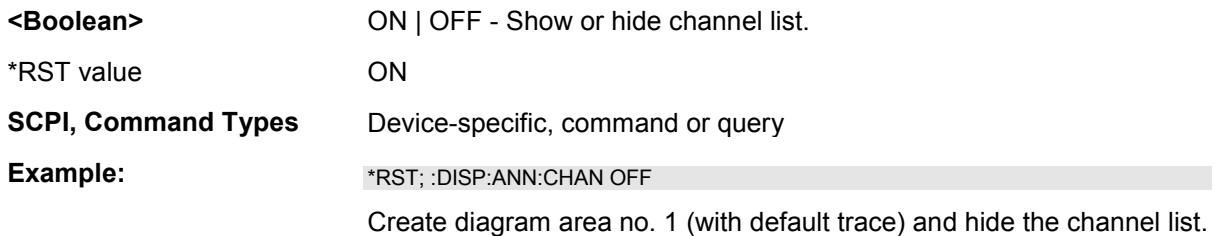

## **DISPlay:CMAP<Element>:MARKer[:STATe] <Boolean>**

Displays all markers with the same color or display each marker with the color of the associated trace. The colors of all display elements are defined via DISPlay: CMAP<Element>:RGB <red>, <green>, <blue>,....

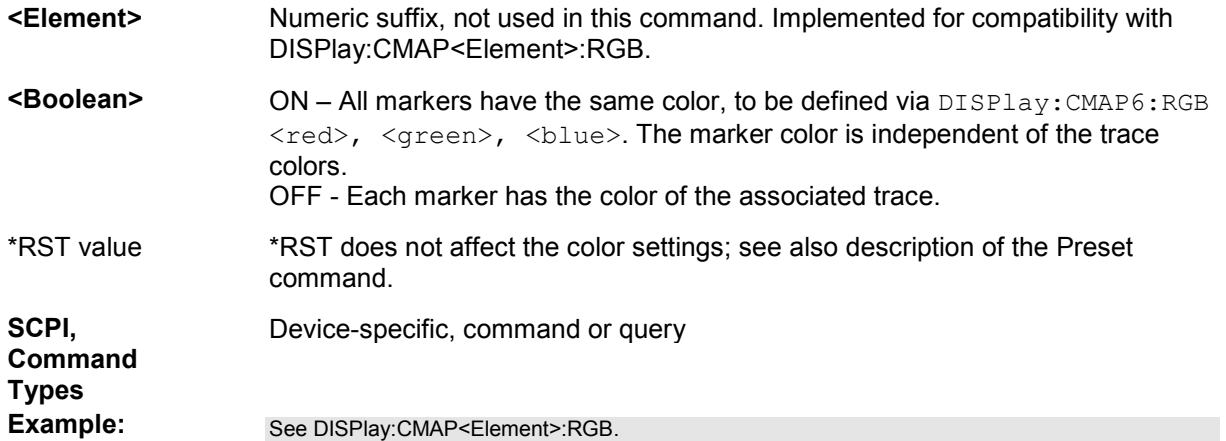

## DISPlay:CMAP<Element>:RGB <red>, <green>, <br/> <br/>blue> [,<trace\_style>, **<trace\_width>]**

Defines the color of all display elements based on the Red/Green/Blue color model.

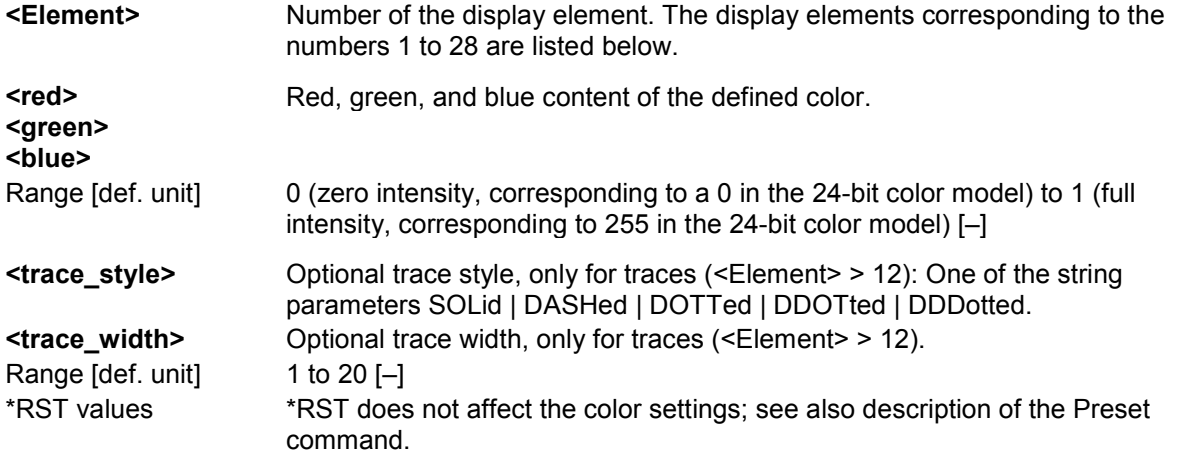

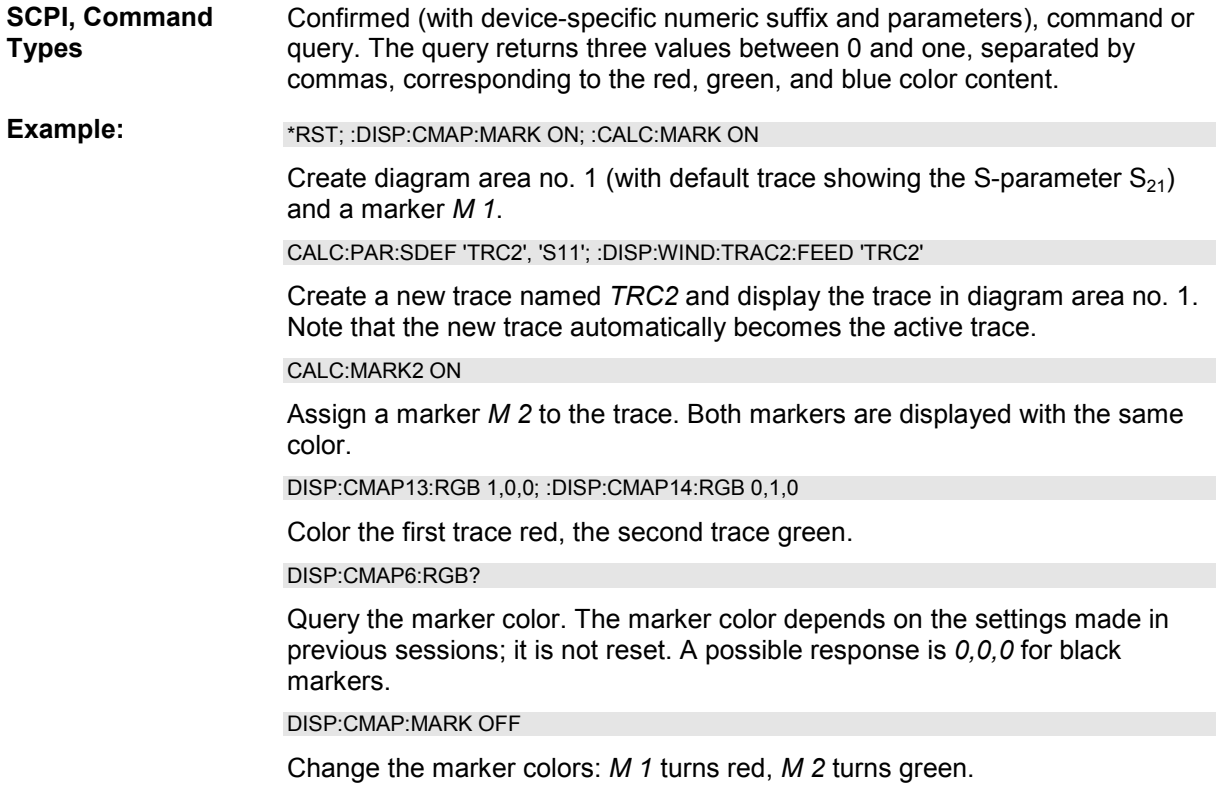

The numeric suffixes *<Element>* denote the following display elements:

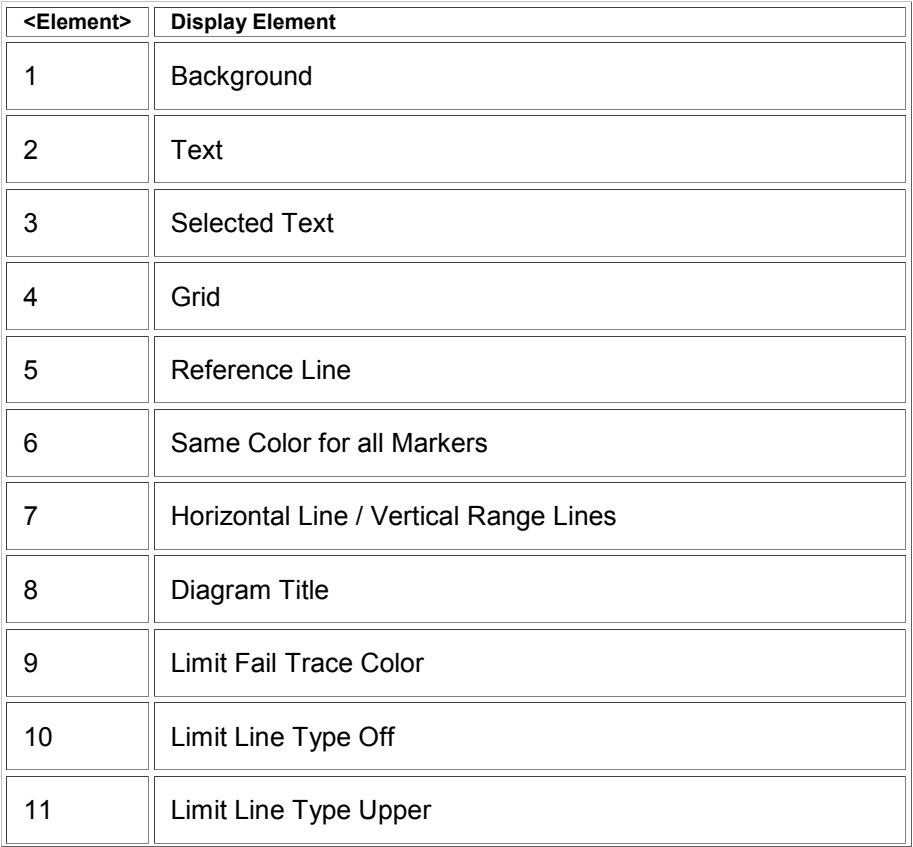

# *DISPlay... R&S® ZVA/ZVB/ZVT*

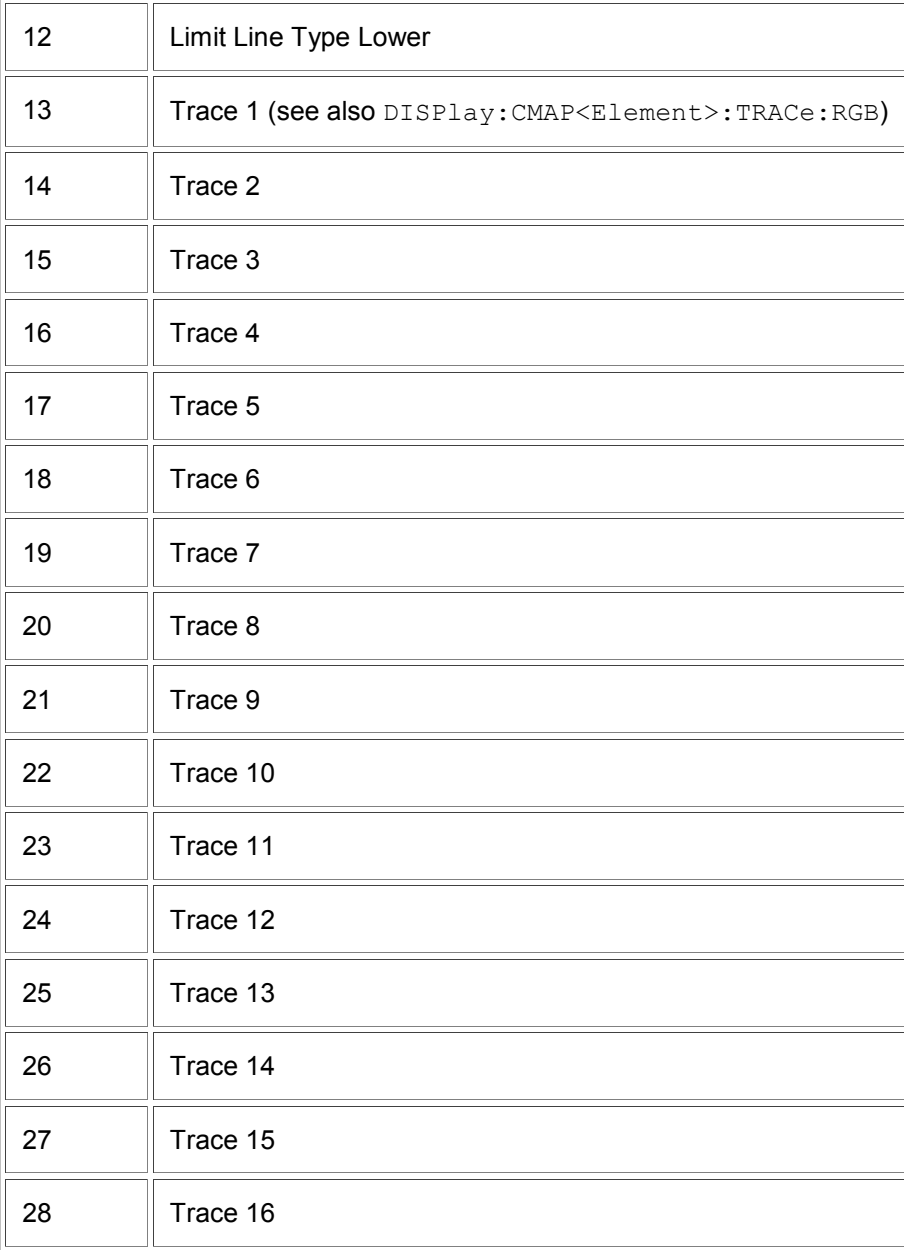

# **DISPlay:CMAP<Element>:TRACe:COLor[:STATe] <Boolean>**

Defines the trace color schemes in different diagram areas.

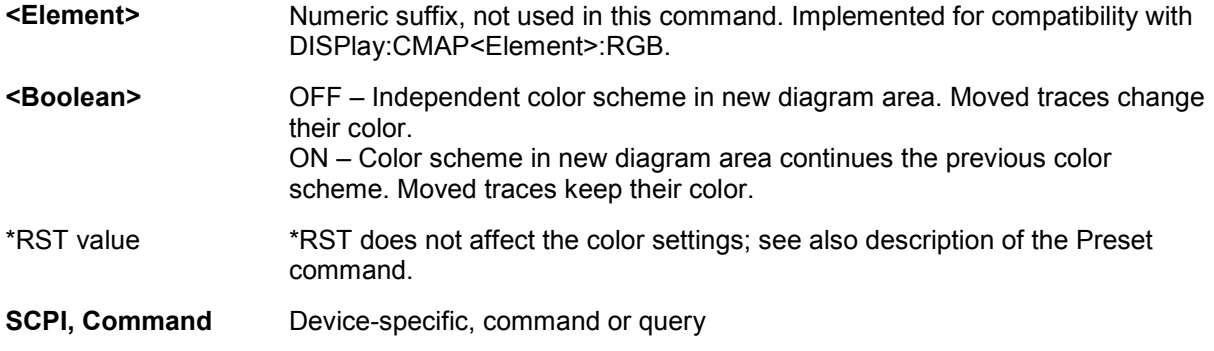

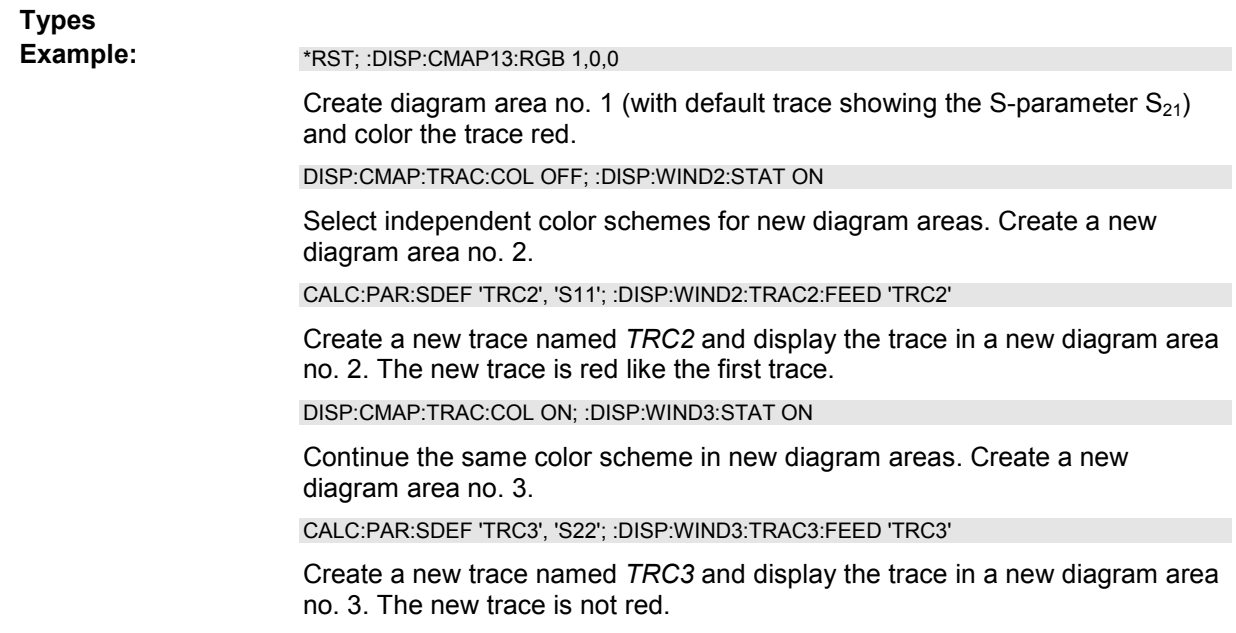

## **DISPlay:CMAP<Element>:TRACe:RGB '<trace\_name>, <red>, <green>, <blue> [,<trace\_style>, <trace\_width>]**

Defines the color of a trace referenced by its name, based on the Red/Green/Blue color model. Use the generalized command  $\texttt{DISPlay:} \texttt{CMAP} \texttt{\\Element>}: \texttt{RGB}$  to define the color of other display elements.

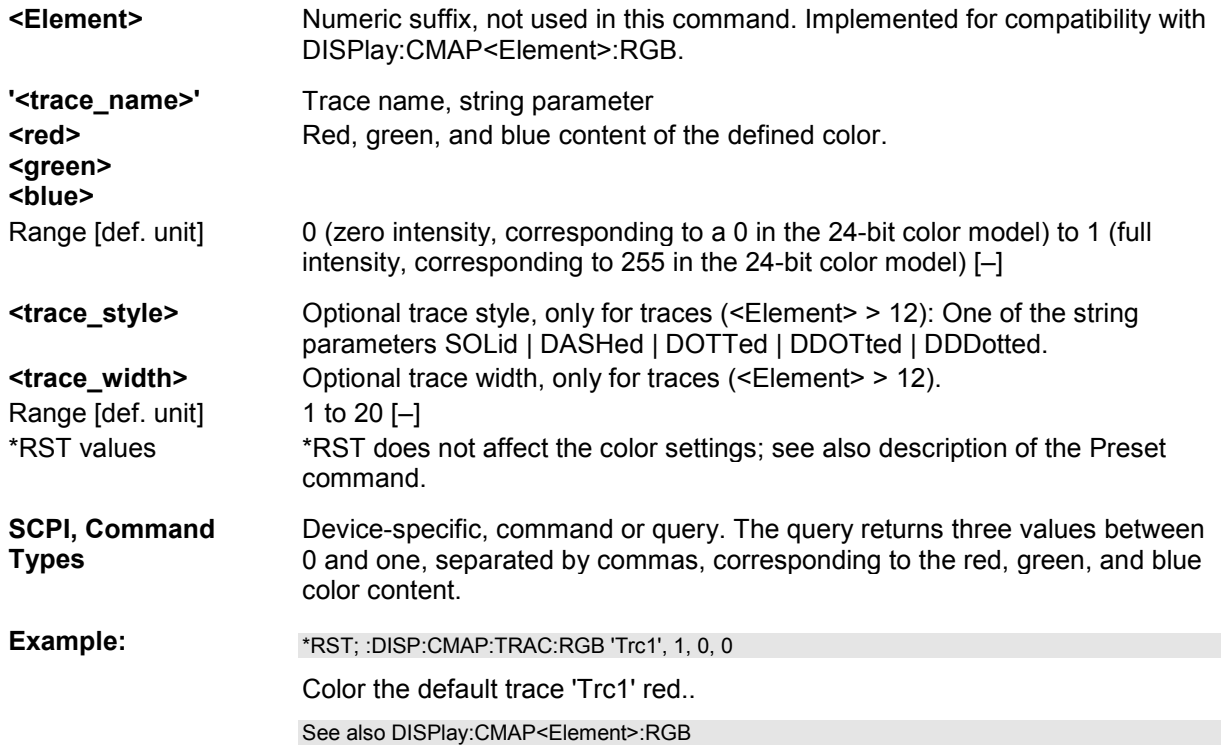

## **DISPlay:MENU:KEY:EXECute '<menu\_key>'**

Executes the function of a key with a specified name and switches to the local screen.

**TIP** You can use this command to execute part of your measurement task manually; see *Combining Manual and Remote Control*. Menu keys that initiate events are executed immediately, because no additional input is necessary. However, DISPlay: MENU: KEY: EXECute can be used as well for manual entries in numeric entry bars, dialogs or wizards.

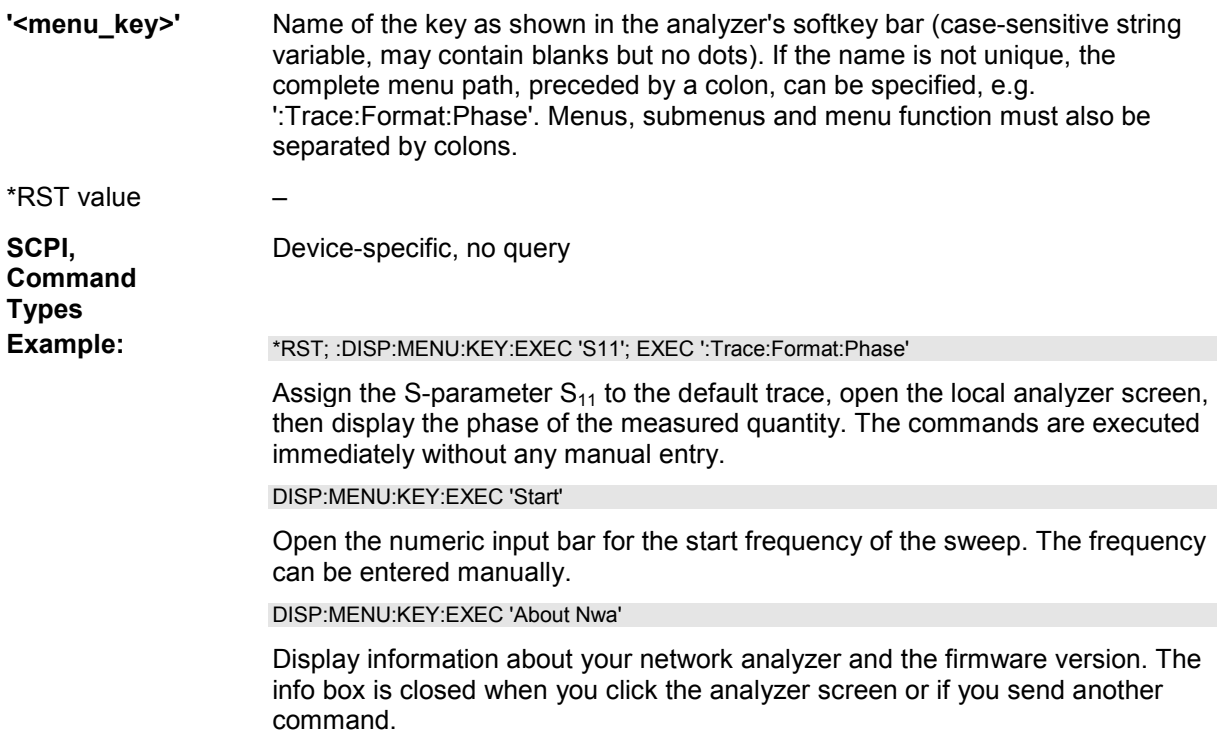

### **DISPlay:MENU:KEY:SELect '<menu\_key>'**

Activates the menu or submenu of the specified key.

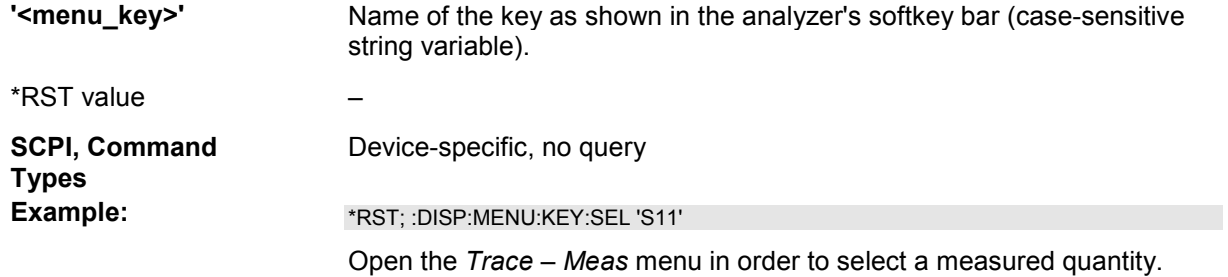

#### **DISPlay:RFSize <rel. size>**

Defines the size of the fonts in the diagram on a relative scale.

**<rel size>** Relative font size

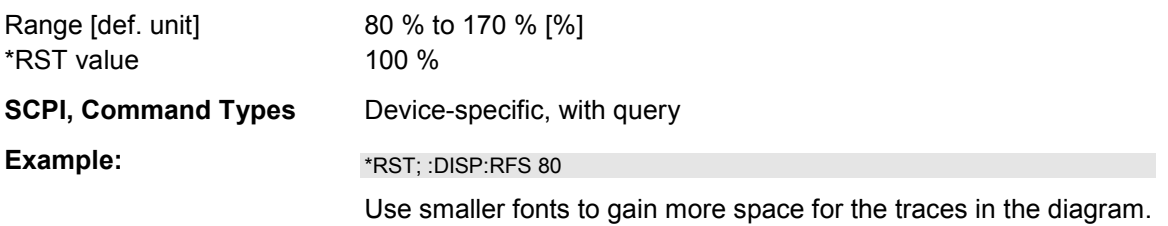

## **DISPlay[:WINDow<Wnd>]:CATalog?**

Returns the numbers and names of all diagram areas in the current setup.

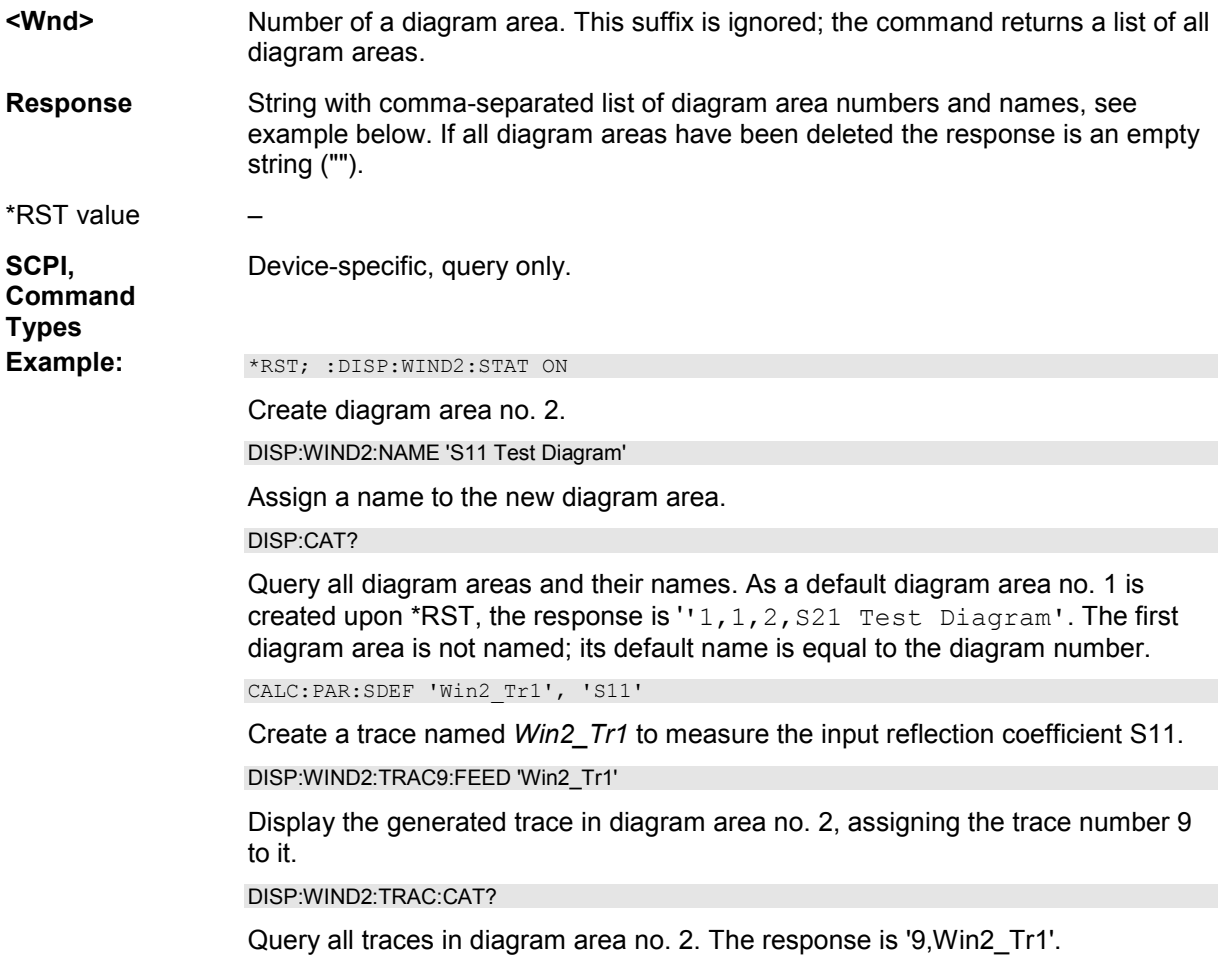

#### **DISPlay[:WINDow<Wnd>]:MAXimize <Boolean>**

Maximizes all diagram areas in the active setup or restores the previous display configuration.

**<Wnd>** Number of the diagram area to become the active diagram area. DISPlay:WINDow<Wnd>:MAXimize acts on all diagrams of the current setup, however, the diagram no. < Wnd> is displayed on top of the others.

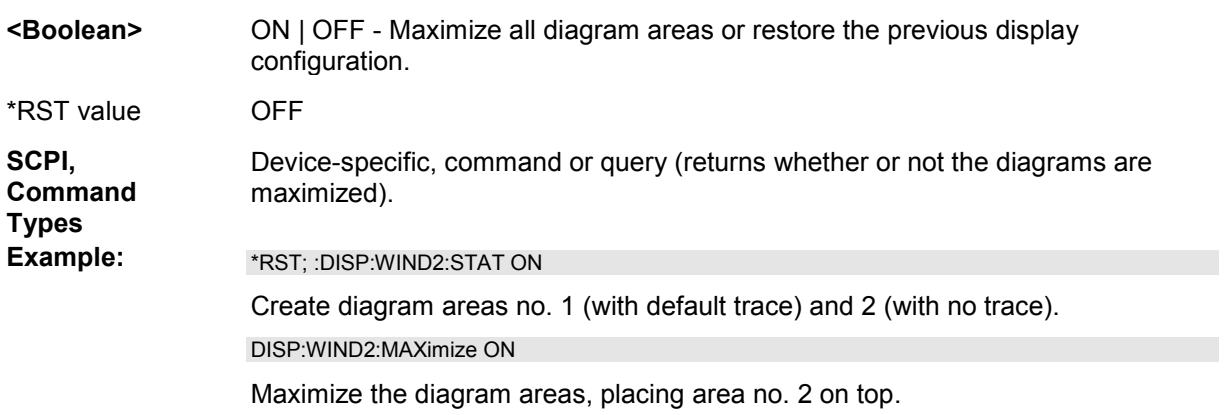

## **DISPlay[:WINDow<Wnd>]:NAME '<string>'**

Defines a name for diagram area <Wnd>. The name appears in the list of diagram areas, to be queried by DISPlay[:WINDow<Wnd>]:CATalog?.

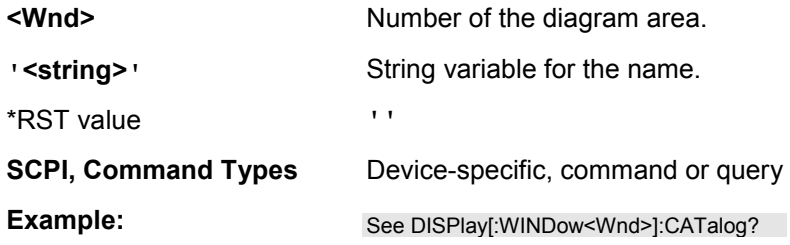

## **DISPlay[:WINDow<Wnd>]:STATe <Boolean>**

Creates or deletes a diagram area, identified by its area number <Wnd>.

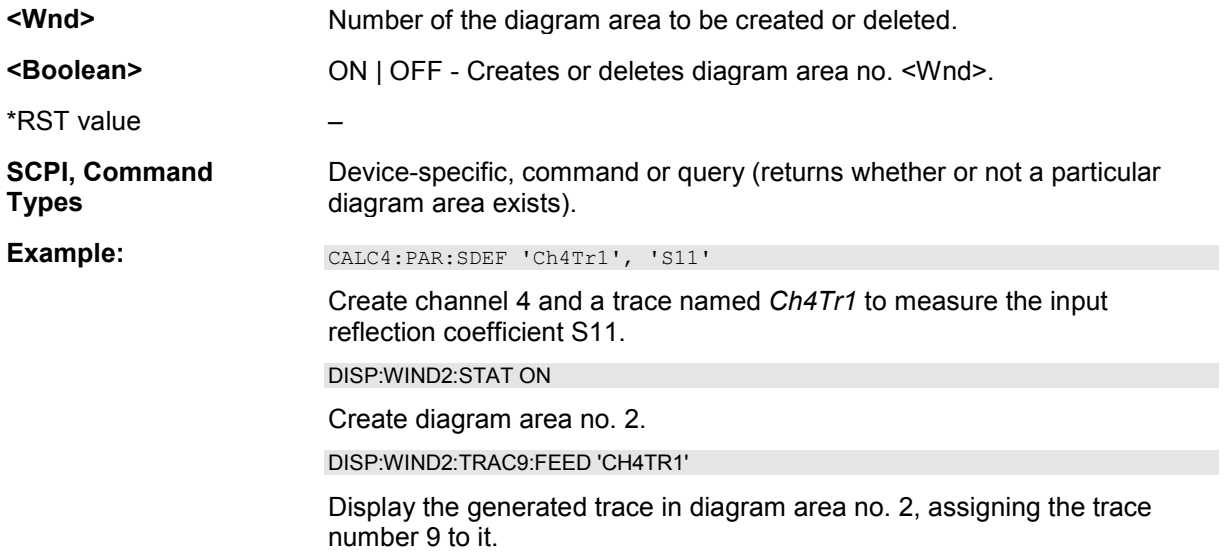

### **DISPlay[:WINDow<Wnd>]:TITLe:DATA '<string>'**

Defines a title for diagram area <Wnd>.

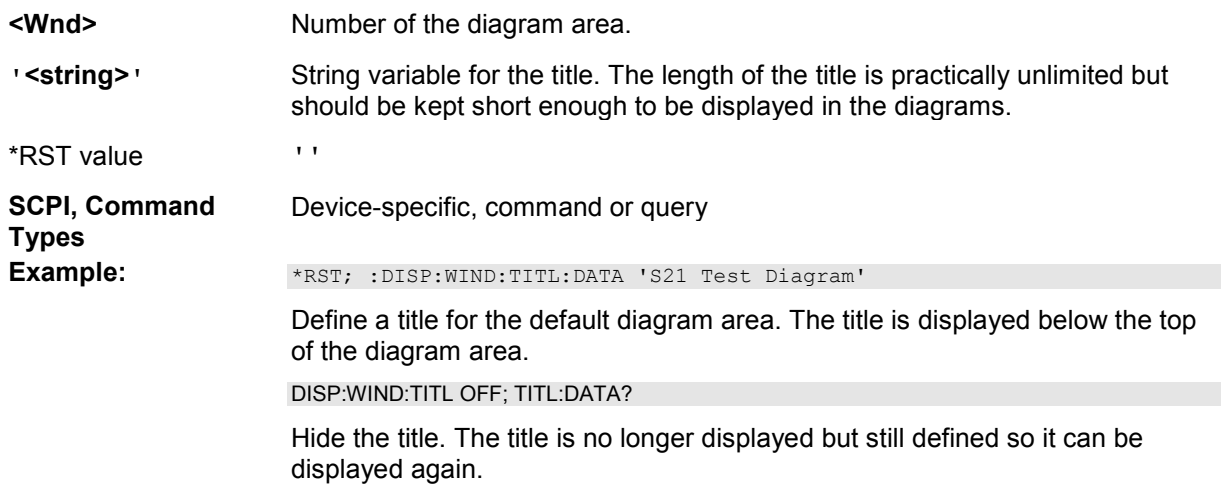

## **DISPlay[:WINDow<Wnd>]:TITLe[:STATe] <Boolean>**

Displays or hides the title for area number <Wnd>, defined by means of DISPlay:WINDow<Wnd>:TITLe:DATA.

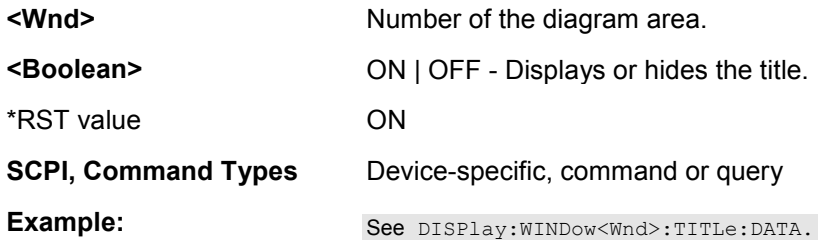

## **DISPlay[:WINDow<Wnd>]:TRACe<WndTr>:CATalog?**

Returns the numbers and names of all traces in diagram area no. <Wnd>.

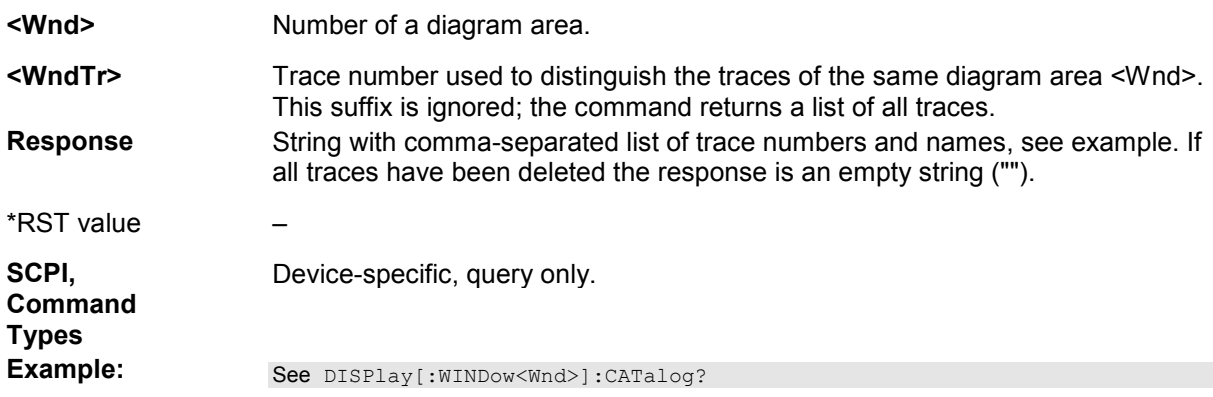

## **DISPlay[:WINDow<Wnd>]:TRACe<WndTr>:DELete**

Releases the assignment between a trace and a diagram area, as defined by means of DISPlay:WINDow<Wnd>:TRACe<WndTr>:FEED <Trace\_Name> and expressed by the <WndTr> suffix. The trace itself is not deleted; this must be done via CALCulate<Ch>: PARameter: DELete <Trace\_Name>.

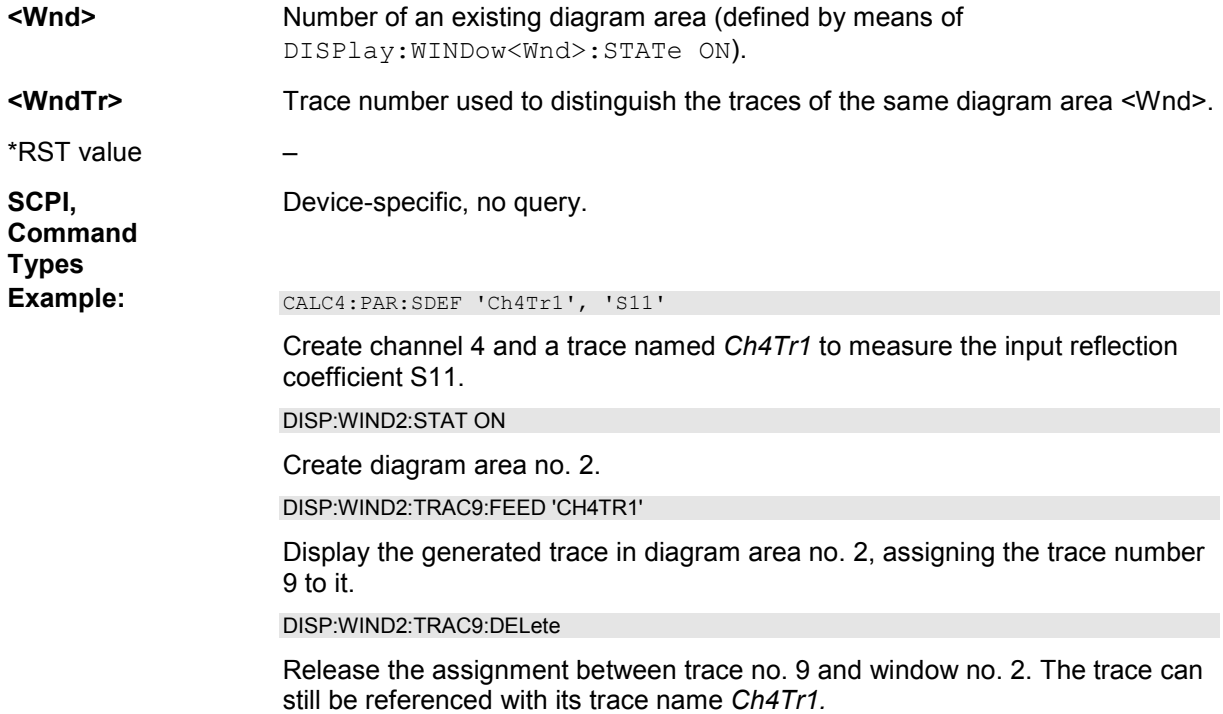

## **DISPlay[:WINDow<Wnd>]:TRACe<WndTr>:EFEed '<trace\_name>'**

Assigns an existing trace (CALCulate<Ch>: PARameter: SDEFine <Trace\_Name>) to a diagram area <Wnd>, and displays the trace. Use DISPlay[:WINDow<Wnd>]:TRACe<WndTr>:FEED to assign the trace to a diagram area using a numeric suffix (e.g. in order to use the DISPlay[:WINDow<Wnd>]:TRACe<WndTr>:Y:OFFSet command).

*You can open the trace manager (DISPlay:MENU:KEY:EXECute 'Trace Manager') to obtain an overview of all channels and traces, including the traces that are not displayed.*  **<Wnd>** Number of an existing diagram area (defined by means of DISPlay:WINDow<Wnd>:STATe ON). **<WndTr>** Trace number. This suffix is ignored; the trace is referenced by its name. **'<trace\_name>'** String parameter for the trace name, e.g. 'Trc4'. \*RST value – **SCPI, Command Types**  Device-specific, no query. **Example:** CALC4:PAR:SDEF 'Ch4Tr1', 'S11' Create channel 4 and a trace named *Ch4Tr1* to measure the input reflection coefficient S11. DISP:WIND2:STAT ON

Create diagram area no. 2.

DISP:WIND2:TRAC:EFE 'CH4TR1'

Display the generated trace in diagram area no. 2. No trace number is assigned.

## **DISPlay[:WINDow<Wnd>]:TRACe<WndTr>:FEED '<trace\_name>'**

Assigns an existing trace (CALCulate<Ch>: PARameter: SDEFine <Trace\_Name>) to a diagram area, using the <WndTr> suffix, and displays the trace. Use DISPlay [: WINDow<Wnd>]: TRACe: EFEed to assign the trace to a diagram area without using a numeric suffix.

**A** *trace can be assigned to a diagram only once. If a attempt is made to assign the same trace a* **<sup>8</sup>** *second time (e.g. by typing DISP:WIND2:TRAC8:FEED 'CH4TR1' after executing the program example below) an error message –114,"Header suffix out of range is generated. You can open the trace manager (DISPlay:MENU:KEY:EXECute 'Trace Manager') to obtain an overview of all channels and traces, including the traces that are not displayed.* 

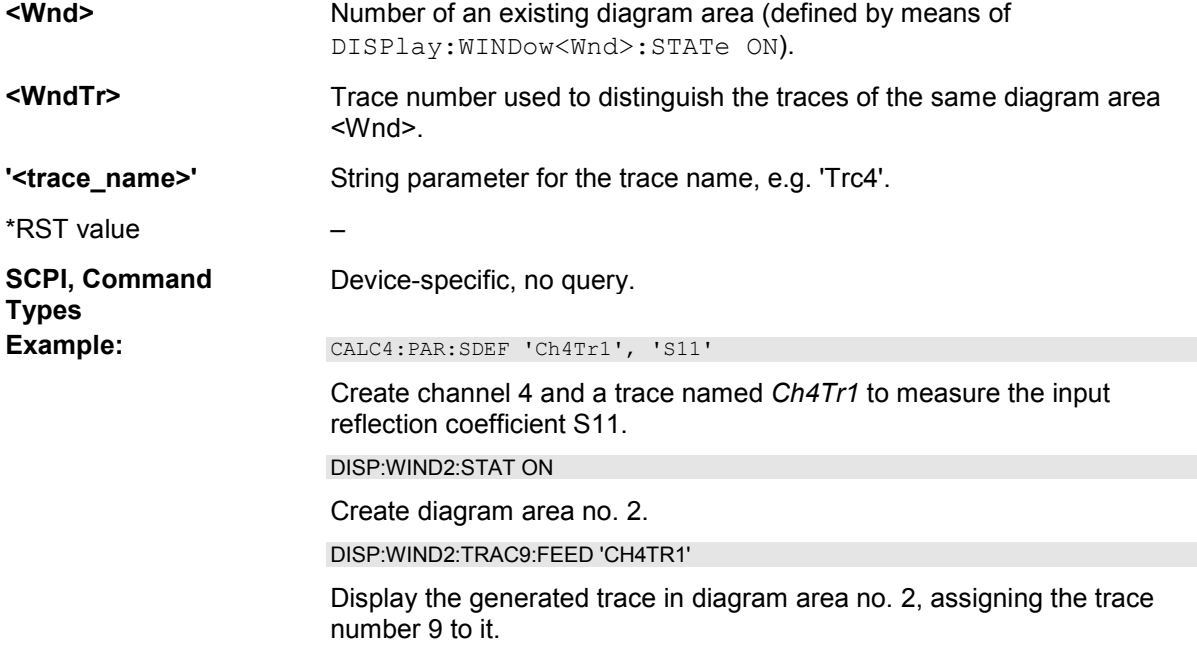

## **DISPlay[:WINDow<Wnd>]:TRACe<WndTr>:SHOW DALL | MALL | '<trace\_name>', <Boolean>**

Displays or hides an existing trace, identified by its trace name (CALCulate<Ch>:PARameter:SDEFine <Trace\_Name>), or a group of traces.

*You can open the trace manager (DISPlay:MENU:KEY:EXECute 'Trace Manager') to obtain*  an overview of all channels and traces, including the traces that are not displayed.<br>Number of a diagram area. This suffix is ignored: the commar Number of a diagram area. This suffix is ignored; the command affects traces in all diagram areas.

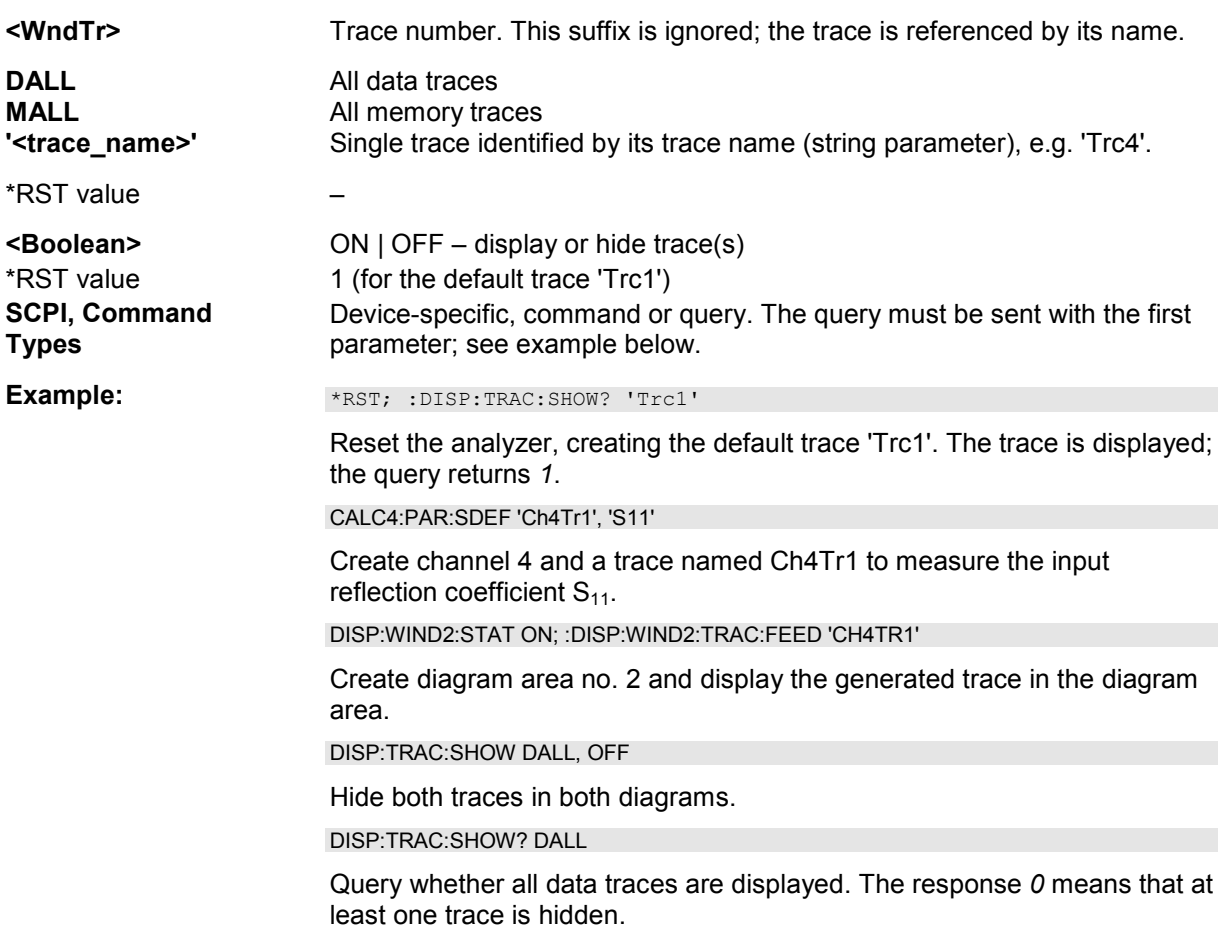

## **DISPlay[:WINDow<Wnd>]:TRACe<WndTr>:X:OFFSet <numeric\_value>**

Shifts the trace <WndTr> in horizontal direction, leaving the positions of all markers unchanged.

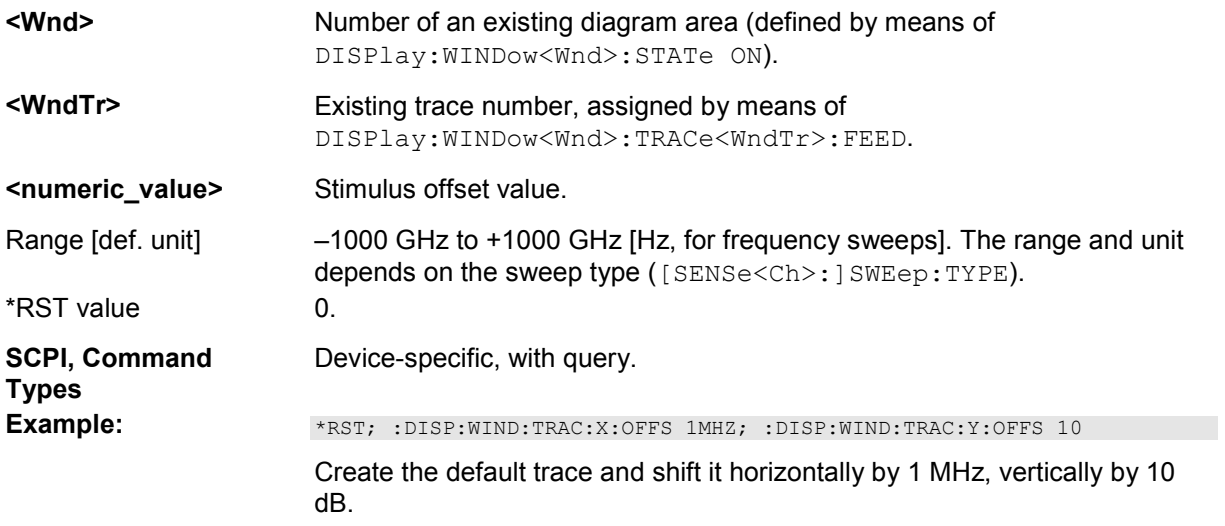

## **DISPlay[:WINDow<Wnd>]:TRACe<WndTr>:Y:OFFSet <Magnitude>[,<Phase>, <Real>, <Imaginary>]**

Modifies all points of the trace <WndTr> by means of an added and/or a multiplied complex constant. The response values M of the trace are transformed according to:

 $M_{\text{max}} = M_{\text{max}} \cdot 10^{34} \text{Magnetic}^{120 \text{ dB}} a \cdot e^{j \cdot \text{Phase}^{180^{\circ}}} + \text{8.48} > + j \text{8.48}$ **<Wnd>** Number of an existing diagram area (defined by means of DISPlay:WINDow<Wnd>:STATe ON). **<WndTr>** Existing trace number, assigned by means of DISPlay:WINDow<Wnd>:TRACe<WndTr>:FEED. **<Magnitude>** Multiplied magnitude factor Range  $[def. unit]$   $-300$  dB to  $+300$  dB  $[dB]$ \*RST value 0 dB **<Phase>** Multiplied phase factor, optional for setting command but returned by query Range [def. unit]  $-3.4*10^{38}$  deg to  $+3.4*10^{38}$  deg [deg] \*RST value 0 deg Real and imaginary part of added complex constant, optional for setting **<Real>, <Imaginary>**  command but returned by query Range [def. unit]  $-3.4*10^{38}$  to  $+3.4*10^{38}$  [-]  $*$ RST value  $\qquad \qquad 0.$ **SCPI, Command**  Device-specific, with query. **Types Example:** \*RST; :DISP:WIND:TRAC:X:OFFS 1MHZ; :DISP:WIND:TRAC:Y:OFFS 10 Create the default trace and shift it horizontally by 1 MHz, vertically by 10 dB. DISP:WIND:TRAC:Y:OFFS? Query all response offset values. The response is *10,0,0,0.* 

## **DISPlay[:WINDow<Wnd>]:TRACe<WndTr>:Y[:SCALe]:AUTO ONCE[, '<trace\_name>']**

Displays the entire trace in the diagram area, leaving an appropriate display margin. The trace can be referenced either by its number <WndTr> or by its name <trace\_name>.

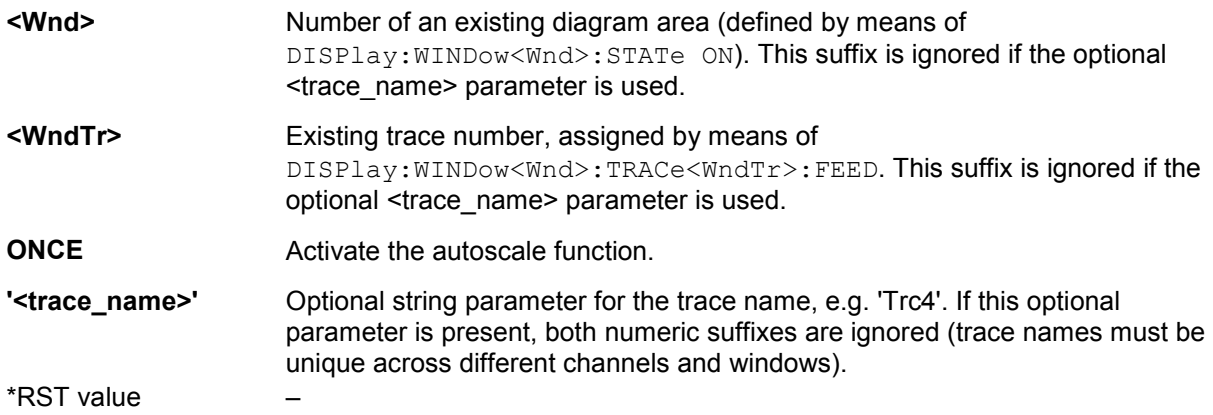

**SCPI, Command Types**  Confirmed, no query. **Example:** \*RST; :DISP:WIND:TRAC:Y:PDIV?; RLEV? Query the value between two grid graticules and the reference value for the default trace. The response is *10;0.* DISP:WIND:TRAC:Y:AUTO ONCE; PDIV?; RLEV? **or:** DISP:WIND:TRAC:Y:AUTO ONCE, 'Trc1'; PDIV?; RLEV? Autoscale the default trace and query the scaling parameters again. In general both values have changed.

## **DISPlay[:WINDow<Wnd>]:TRACe<WndTr>:Y[:SCALe]:BOTTom <lower\_value>[, '<trace\_name>']**

Sets the lower (minimum) edge of the diagram area <Wnd>.

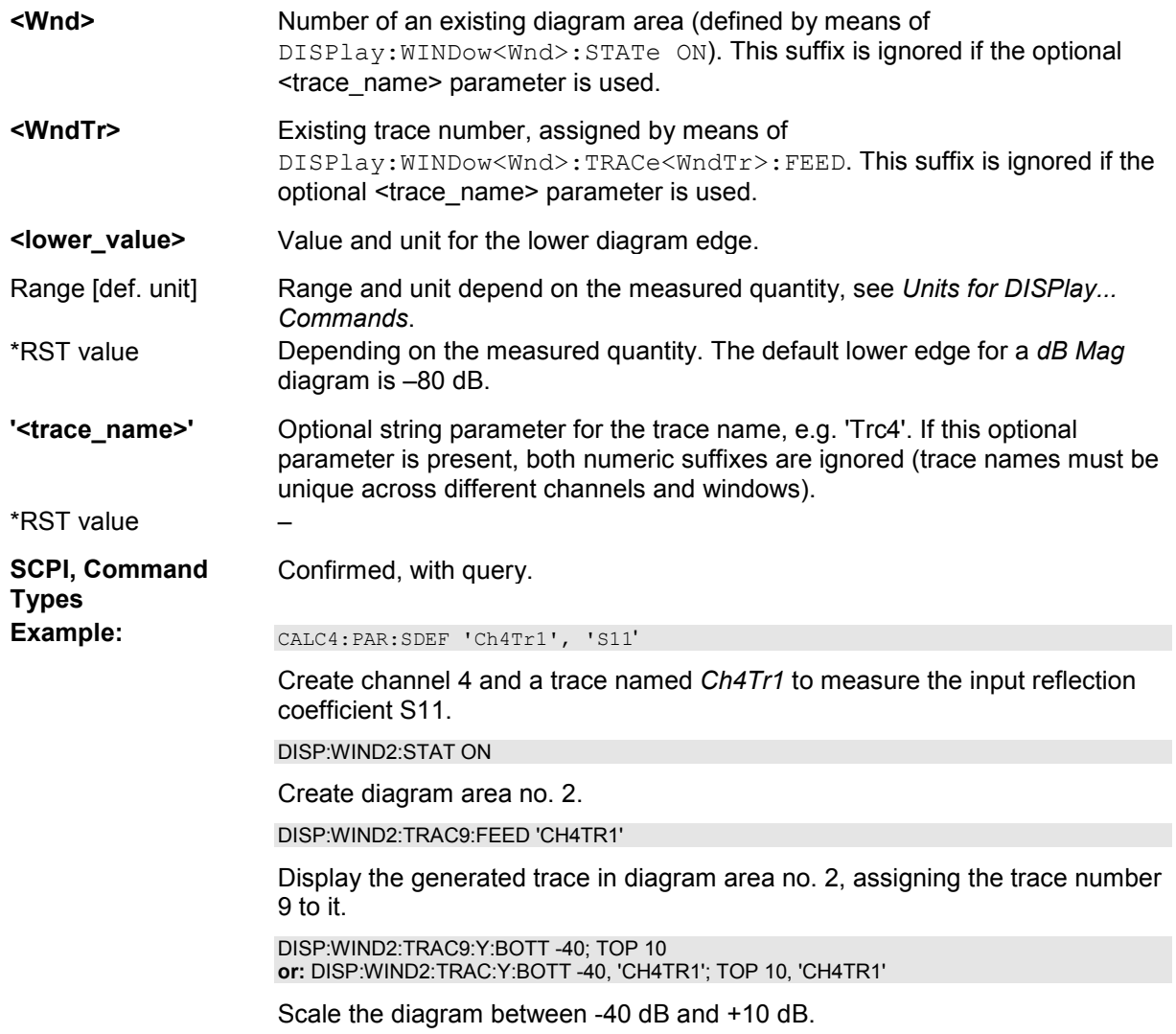

## **DISPlay[:WINDow<Wnd>]:TRACe<WndTr>:Y[:SCALe]:PDIVision <numeric\_value>[, '<trace\_name>']**

Sets the value between two grid graticules (value "per division") for the diagram area <Wnd>. When a new PDIVision value is entered, the current RLEVel is kept the same, while the top and bottom scaling is adjusted for the new PDIVision value.

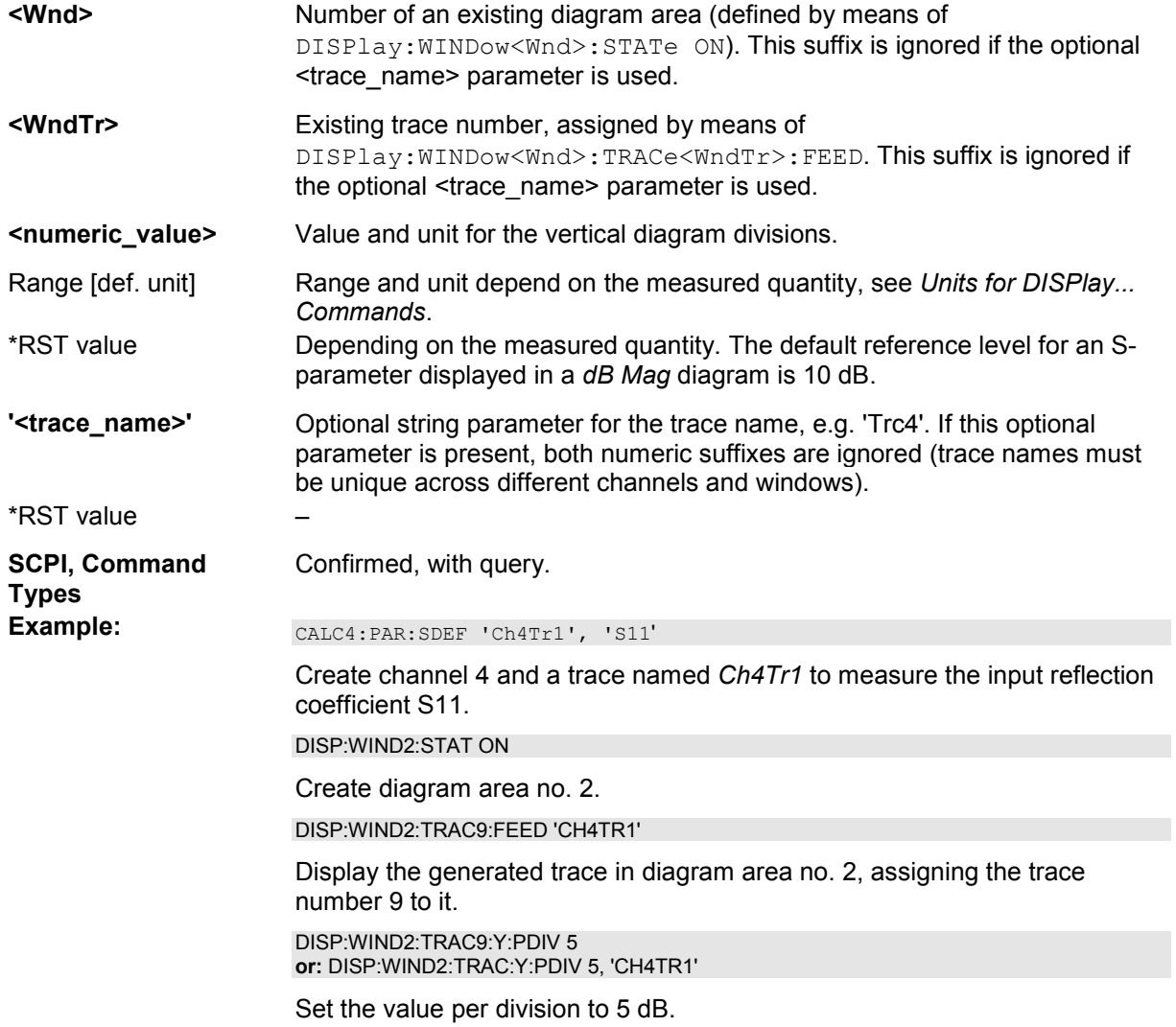

## **DISPlay[:WINDow<Wnd>]:TRACe<WndTr>:Y[:SCALe]:RLEVel <numeric\_value>[, '<trace\_name>']**

Sets the reference level (or reference value) for a particular displayed trace. Setting a new reference level does not affect the value of PDIVision. The trace can be referenced either by its number <WndTr> or by its name <trace\_name>.

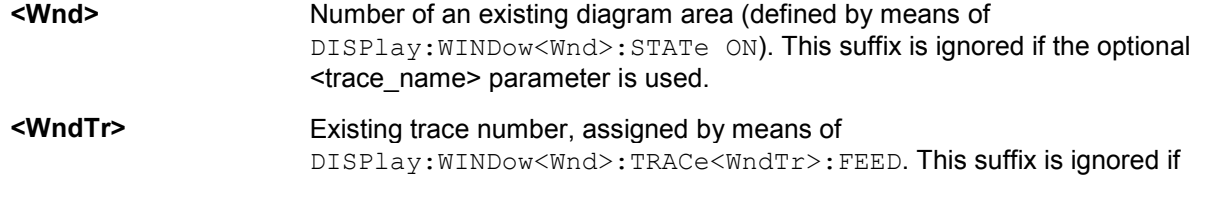

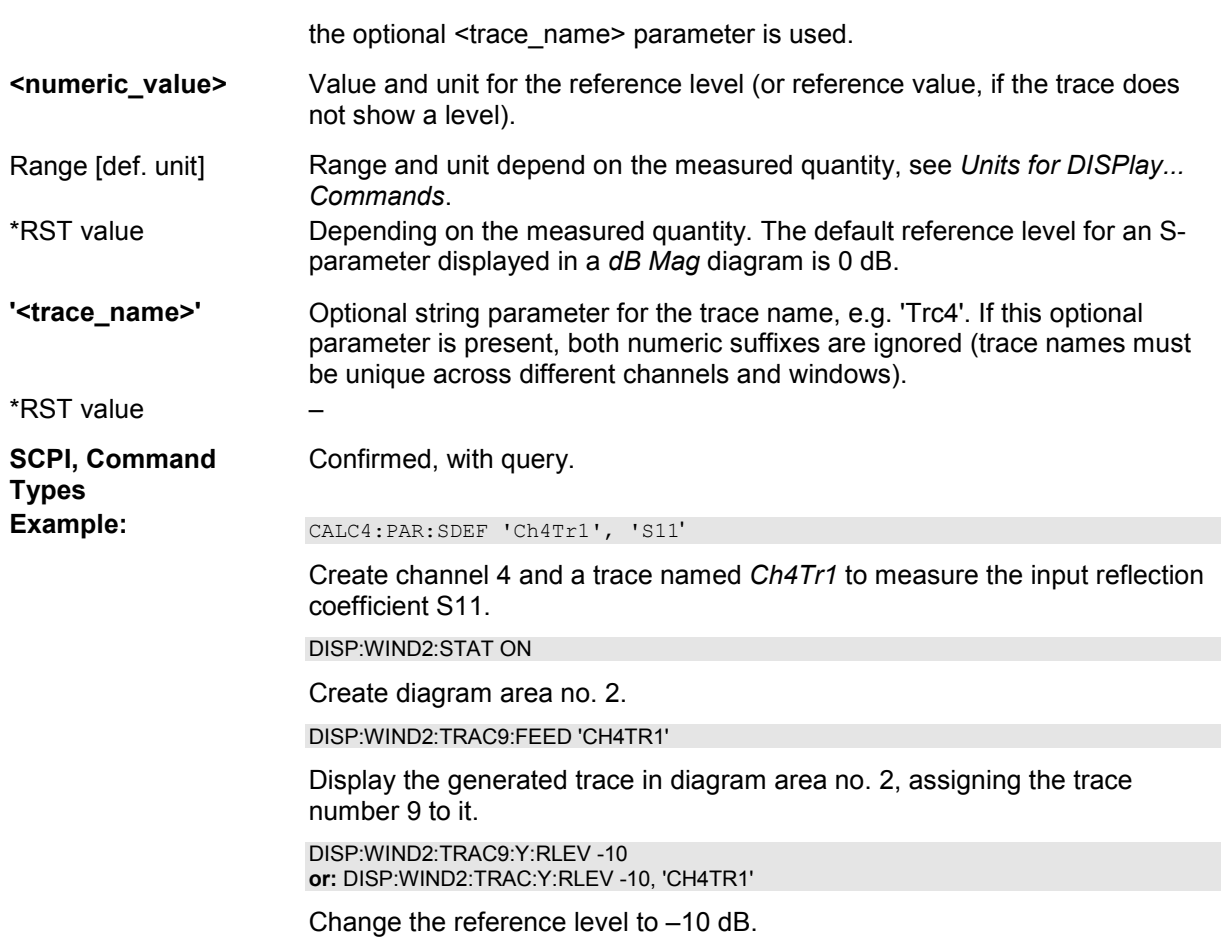

## **DISPlay[:WINDow<Wnd>]:TRACe<WndTr>:Y[:SCALe]:RPOSition <numeric\_value>[, '<trace\_name>']**

Sets the point on the y-axis to be used as the reference position as a percentage of the length of the yaxis. The reference position is the point on the y-axis which should equal the RLEVel.

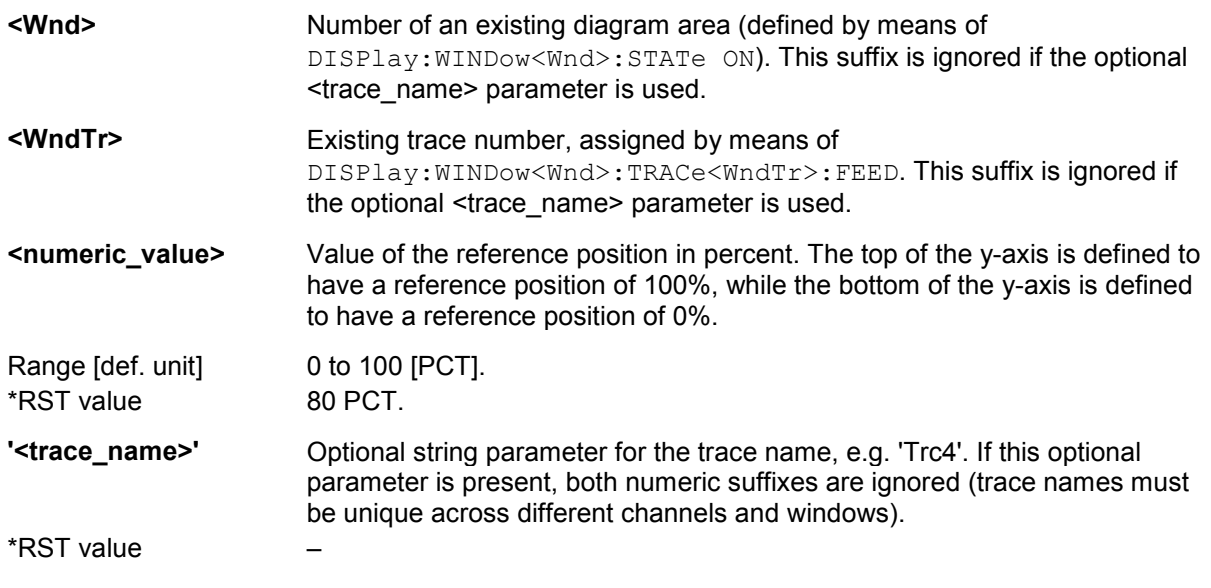

SCPI,

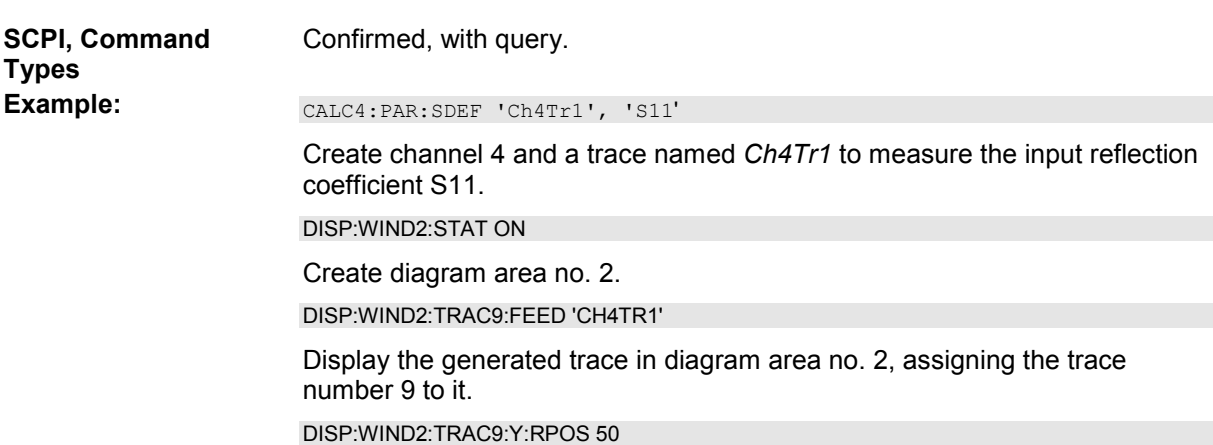

**or:** DISP:WIND2:TRAC:Y:RPOS 50, 'CH4TR1'

Set the reference position to the center of the diagram area.

## **DISPlay[:WINDow<Wnd>]:TRACe<WndTr>:Y[:SCALe]:TOP <upper\_value>[, '<trace\_name>']**

Sets the upper (maximum) edge of the diagram area <Wnd>.

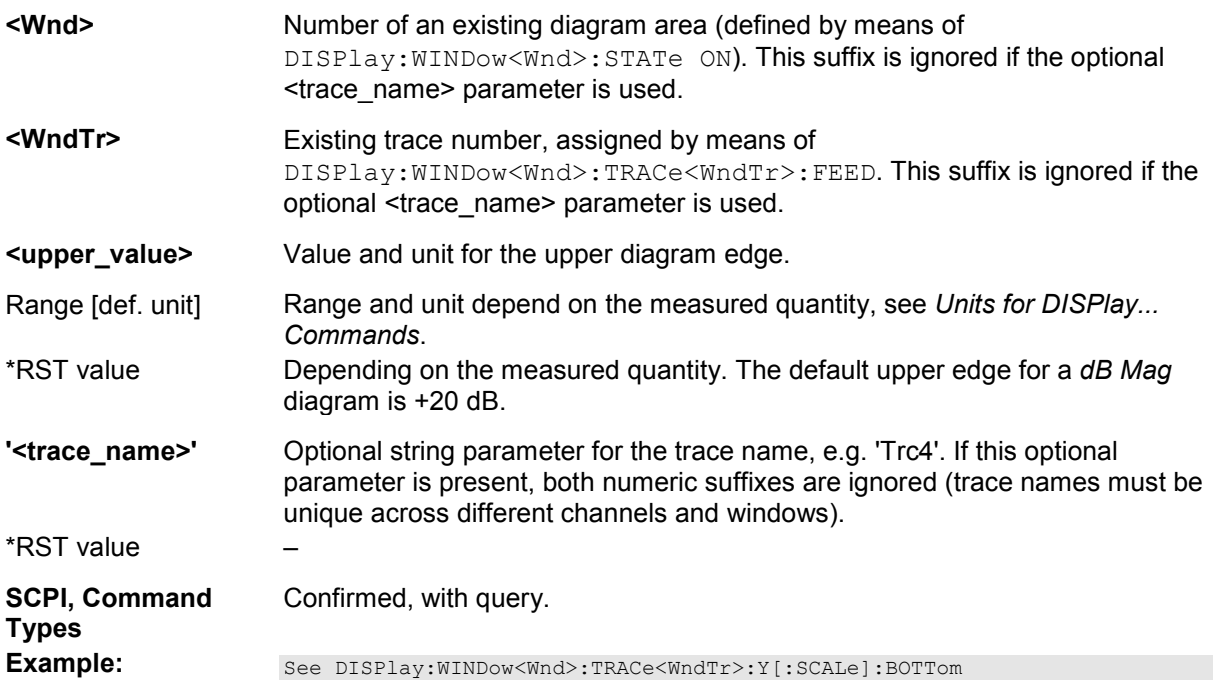

#### **Units for DISPlay... Commands**

The DISPlay... subsystem contains commands to define particular points in the diagram, e.g. to set the scale or a reference value. This requires the entry of a numeric value and a physical unit, depending on the parameter type displayed. The following table lists the physical units accepted by the analyzer.

Power DBM, DB, DBW, W, MW, UW, NW, PW

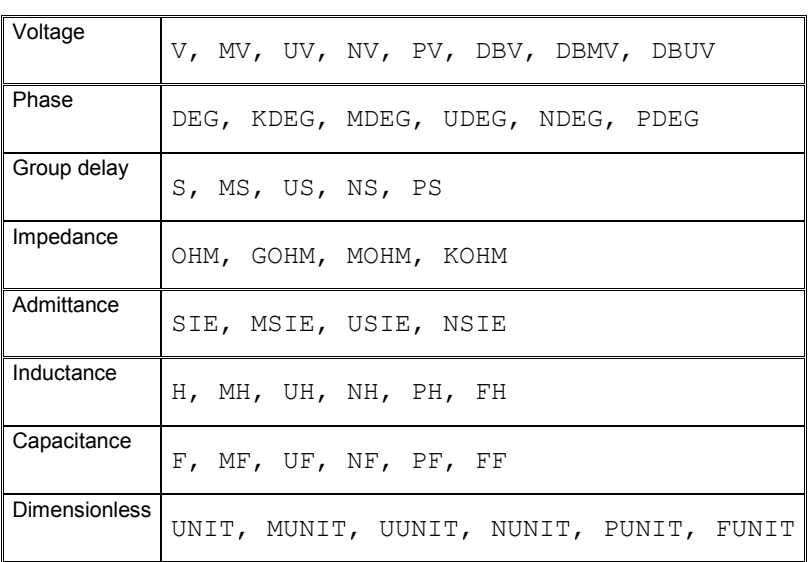

# **FORMat...**

This subsystem selects a data format for transferring numeric and array information from and to the analyzer.

## **FORMat:BORDer NORMal | SWAPped**

Controls whether binary data is transferred in normal or swapped byte order.

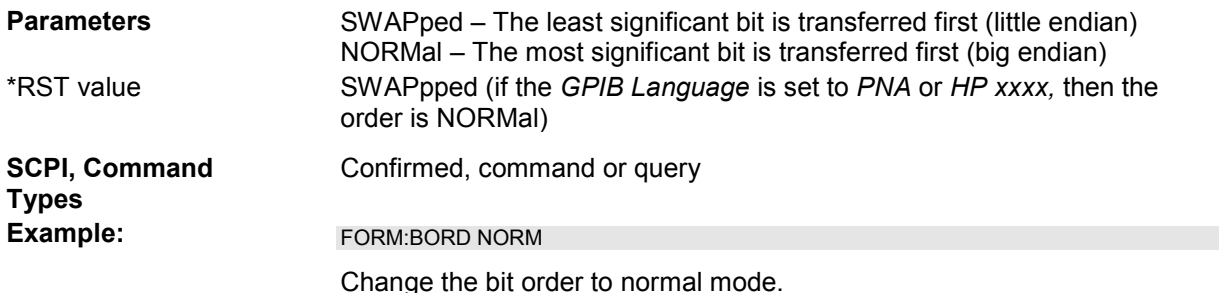

## **FORMat[:DATA] ASCii | REAL [,<length>]**

Selects the format for numeric data transferred to and from the analyzer.

*The format setting is only valid for commands and queries whose description states that the response is formatted as described by FORMat[:DATA]. In particular, it affects trace data transferred by means of the commands in the TRACe:... system.* 

- ASCII Numeric data is transferred as ASCII bytes. The numbers are separated by commas as specified in IEEE 488.2.
- **REAL** Data is transferred in a definite length block as IEEE floating point numbers of the specified <length>. See block data format.

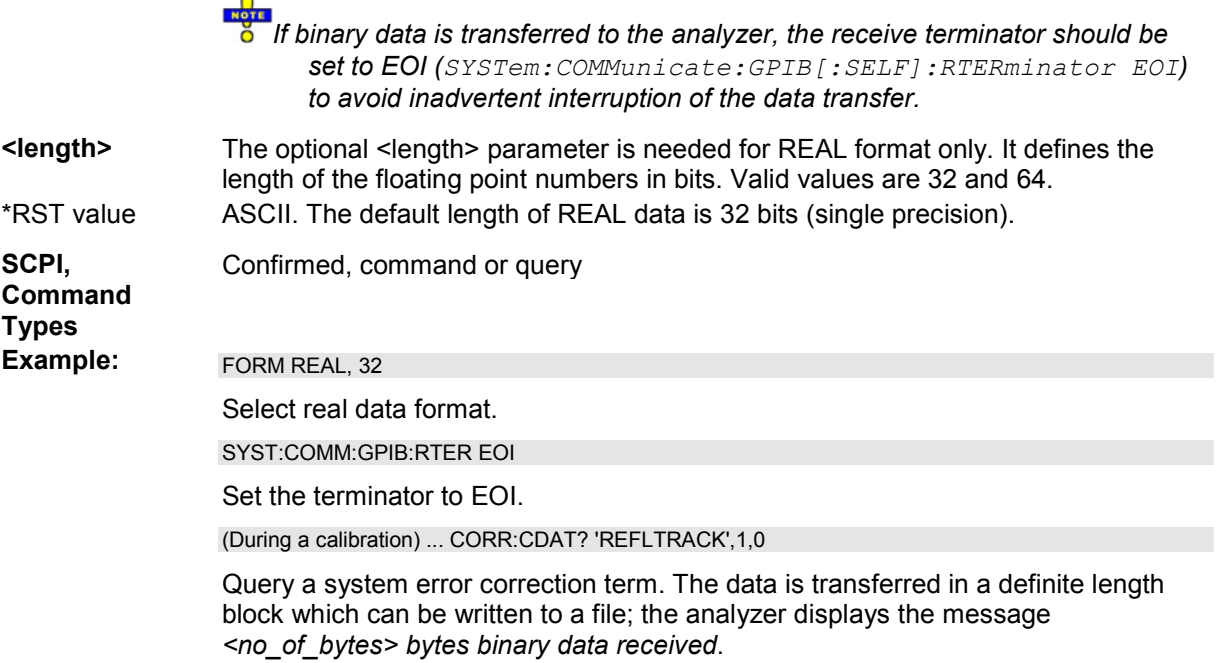

# **FORMat:DEXPort:SOURce FDATa | SDATa | MDATa**

Defines the format for traces retrieved with the ZVR-compatible command TRACe[:DATA][:RESPonse][:ALL]?

This command is not relevant for results read with the CALCulate: DATA... commands.

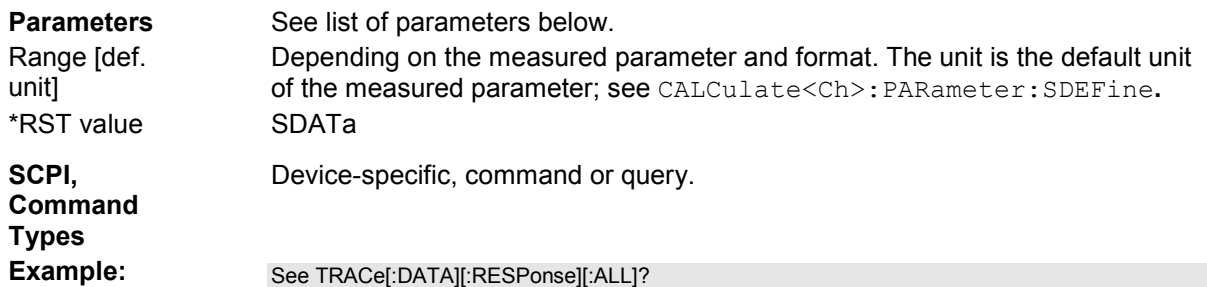

The following parameters are related to trace data (see also *Data Flow* diagram):

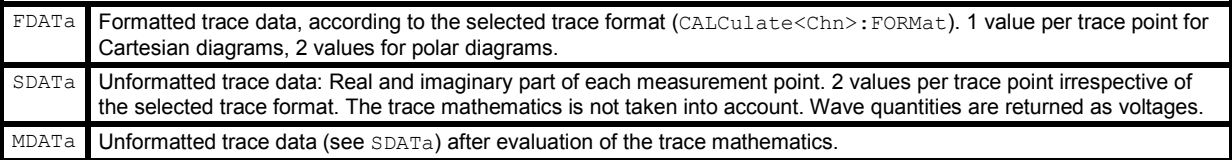

# **HCOPy...**

The HCOPy system controls the output of screen information to an external device. Part of the functionality of this system is included in the *File* menu.

## **HCOPy:DESTination <string> | 'MMEM' | 'DEFPRT'**

Selects a printer name or file as destination for the screen output.

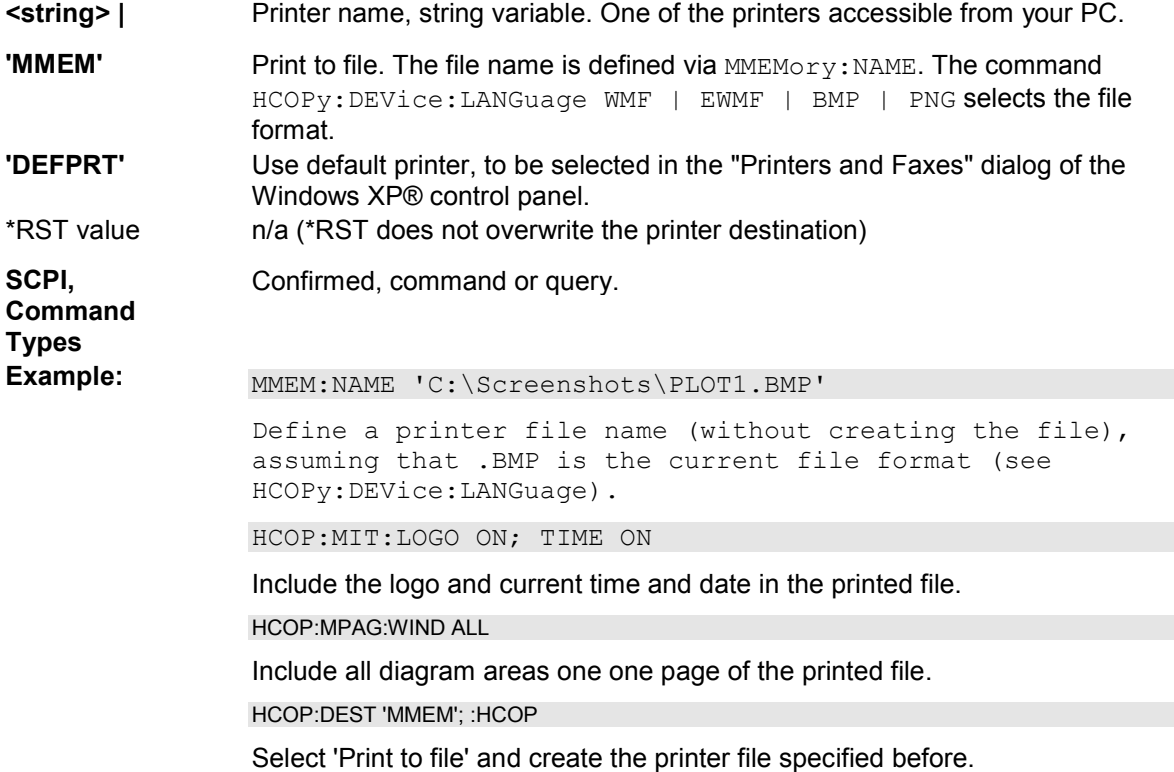

## **HCOPy:DEVice:LANGuage EMF | WMF | EWMF | BMP | JPG | PNG**

Selects a file format for printer files. Selecting the format is recommended to ensure that the file defined via MMEMory:NAME can be read or imported by an external application.

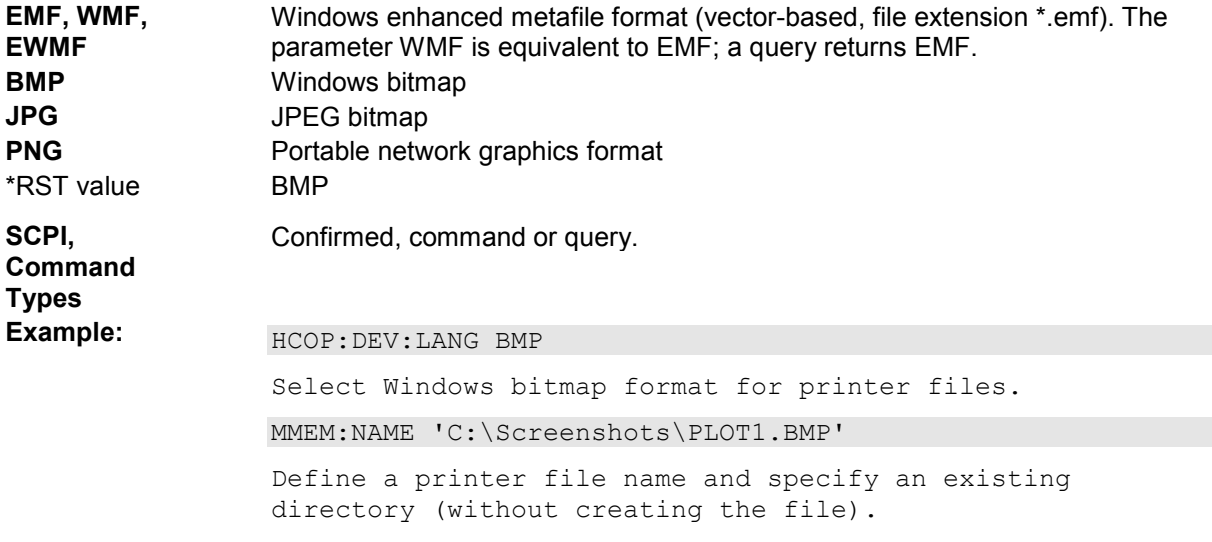

HCOP:DEST 'MMEM'; :HCOP

Select 'Print to file' and create the printer file specified before.

## **HCOPy[:IMMediate]**

Initializes the print according to the current  $HCOPy...$  configuration.

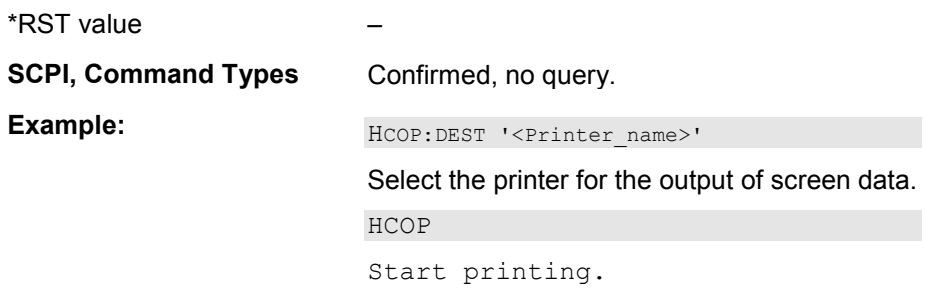

## **HCOPy:ITEM:ALL**

Selects the complete screen contents to be printed, including the logo (HCOPy: ITEM: LOGO), time (HCOPy:ITEM:TIME), and the marker list (HCOPy:ITEM:MLISt).

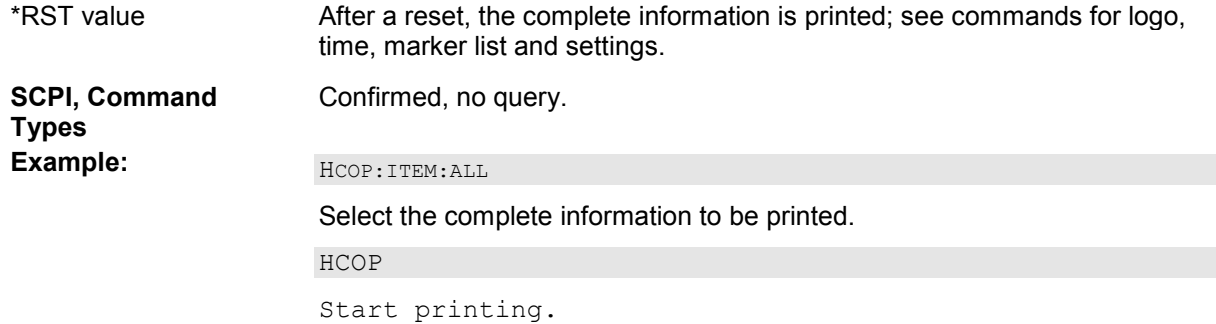

# **HCOPy:ITEM:LOGO[:STATe] <Boolean>**

Qualifies whether or not the printed hardcopy contains the logo. The default R&S logo (file Logo.gif) is stored in the Resources\Images subdirectory of the NWA program directory and can be replaced by another logo.

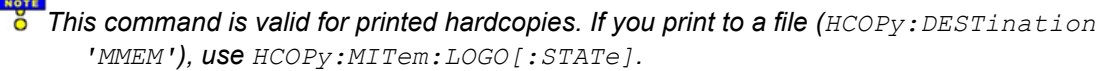

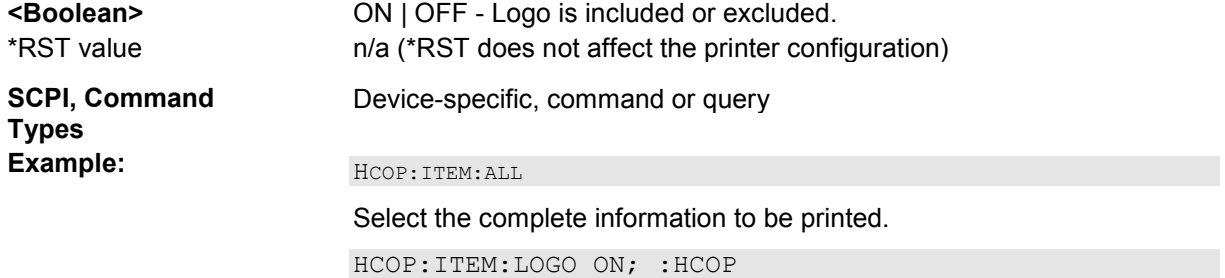

 $\blacksquare$ 

Include the logo in the printed output and start printing.

### **HCOPy:ITEM:MLISt[:STATe] <Boolean>**

Qualifies whether or not the printed output contains the information in the marker info field (marker list).

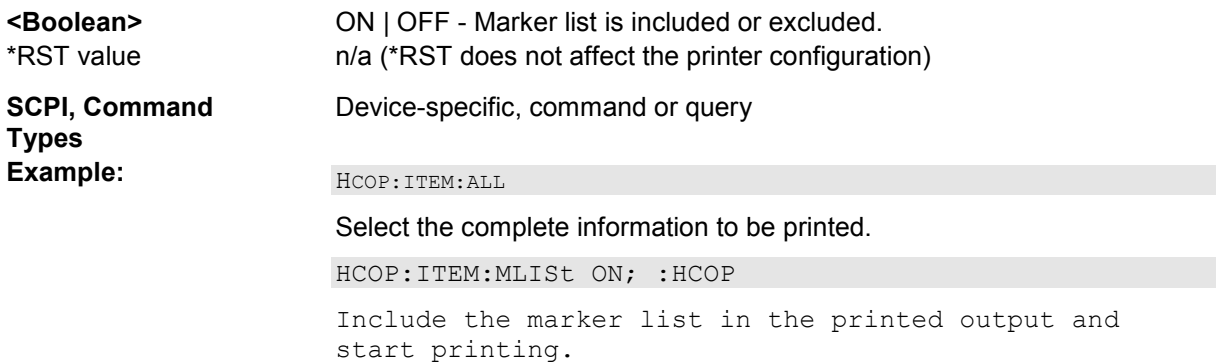

## **HCOPy:ITEM:TIME[:STATe] <Boolean>**

Qualifies whether or not the printed hardcopy contains the current date and time.

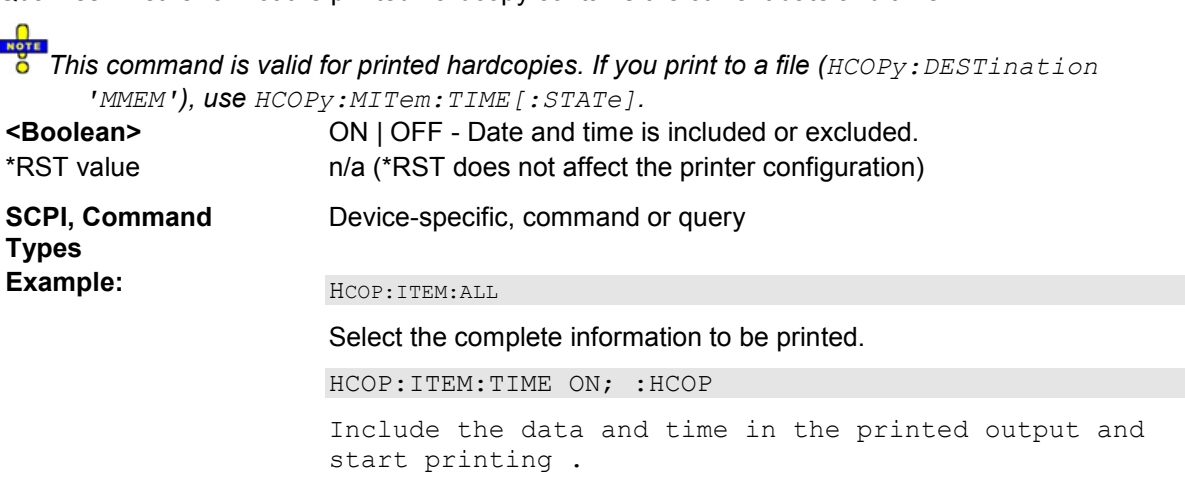

## **HCOPy:MITem:LOGO[:STATe] <Boolean>**

Qualifies whether or not the printed file contains the logo. The default R&S logo (file Logo.gif) is stored in the Resources\Images subdirectory of the NWA program directory and can be replaced by another logo.

**NOT** *This command is valid for screen content which is printed to a file (HCOPy:DESTination 'MMEM'). To configure hardcopies, use HCOPy:ITEM:LOGO[:STATe].* **<Boolean>** ON | OFF - Logo is included or excluded.

\*RST value n/a (\*RST does not affect the printer configuration)

 $\sqrt{2}$ 

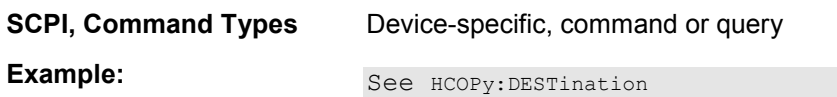

## **HCOPy:MITem:TIME[:STATe] <Boolean>**

Qualifies whether or not the printed file contains the current date and time.

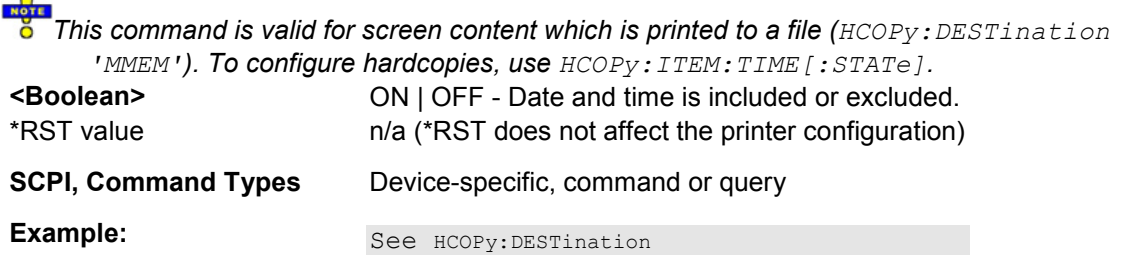

## **HCOPy:MPAGe:WINDow ACTive | ALL | SINGle**

Defines the number of diagram areas per printed page.

*This command is valid for screen content which is printed to a file (HCOPy:DESTination 'MMEM'). To configure hardcopies, use HCOPy:PAGE:WINDow.*

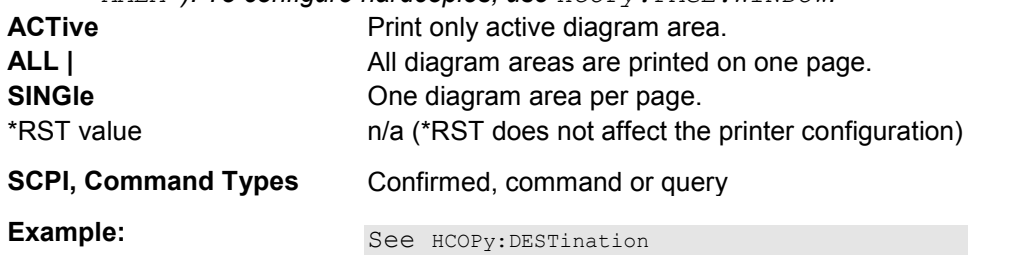

## **HCOPy:PAGE:MARGin:BOTTom <numeric\_value>**

Defines the distance between the bottom of the page and the bottom of the printed information.

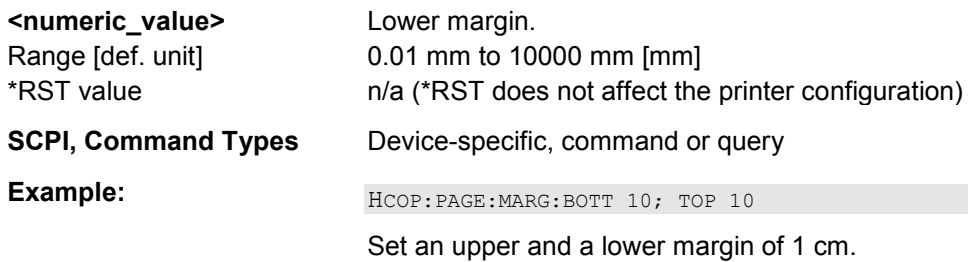

#### **HCOPy:PAGE:MARGin:LEFT <numeric\_value>**

Defines the distance between the left edge of the page and the left edge of the printed information.

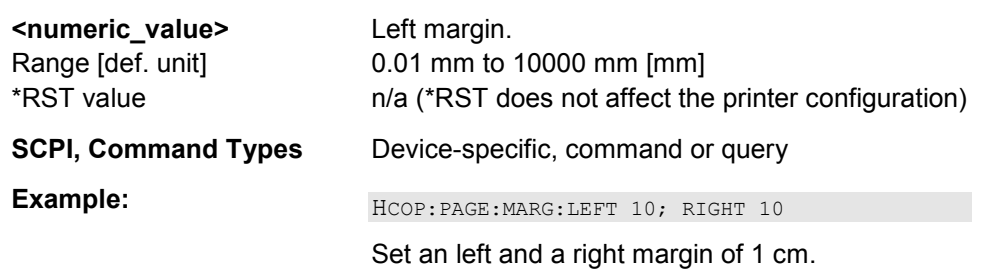

## **HCOPy:PAGE:MARGin:RIGHt <numeric\_value>**

Defines the distance between the right edge of the page and the right edge of the printed information.

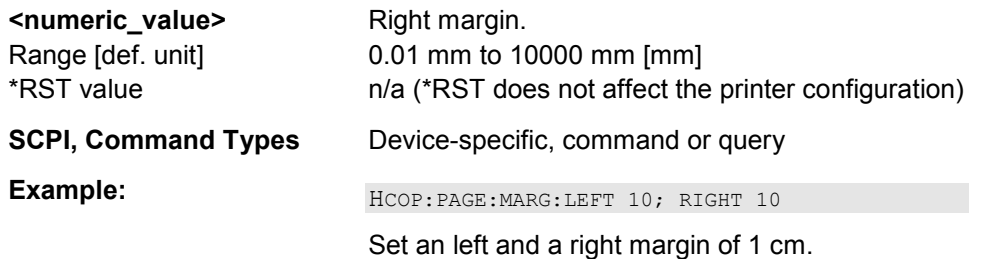

## **HCOPy:PAGE:MARGin:TOP <numeric\_value>**

Defines the distance between the top of the page and the top of the printed information.

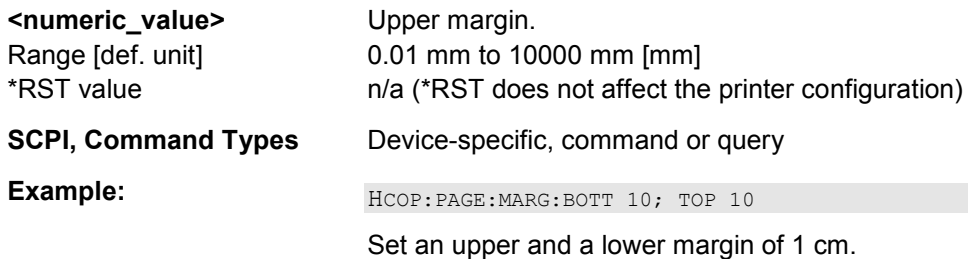

## **HCOPy:PAGE:ORIentation PORTrait | LANDscape**

Defines the orientation of the printed page. Switching between LANDscape and PORTrait rotates the hardcopy result by 90 degrees. No other settings are changed.

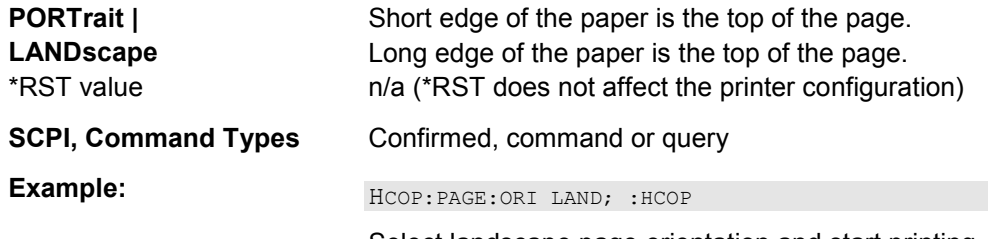

Select landscape page orientation and start printing.

## **HCOPy:PAGE:WINDow ACTive | ALL | SINGle**

Defines the number of diagram areas per printed page.

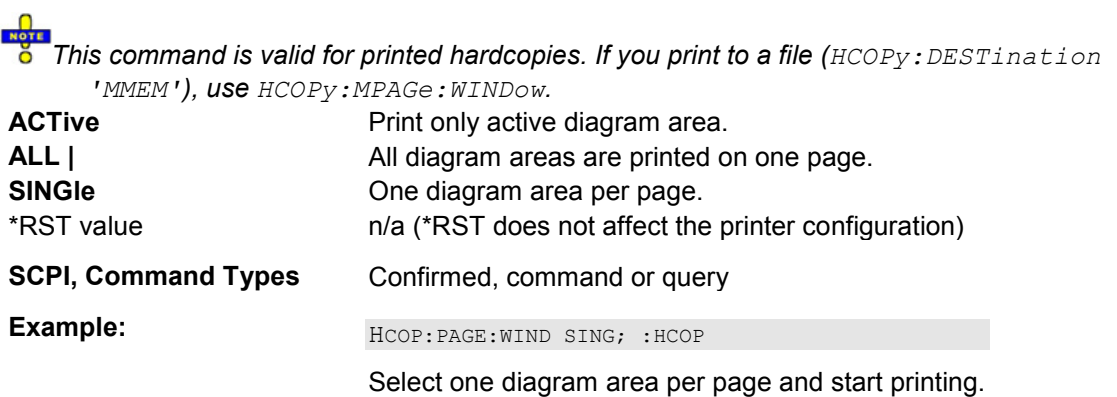

# **INITiate<Ch>...**

This subsystem controls the initiation of the trigger system and defines the scope of the triggered measurement.

#### **INITiate<Ch>:CONTinuous <Boolean>**

Qualifies whether the analyzer measures in single sweep or in continuous sweep mode.

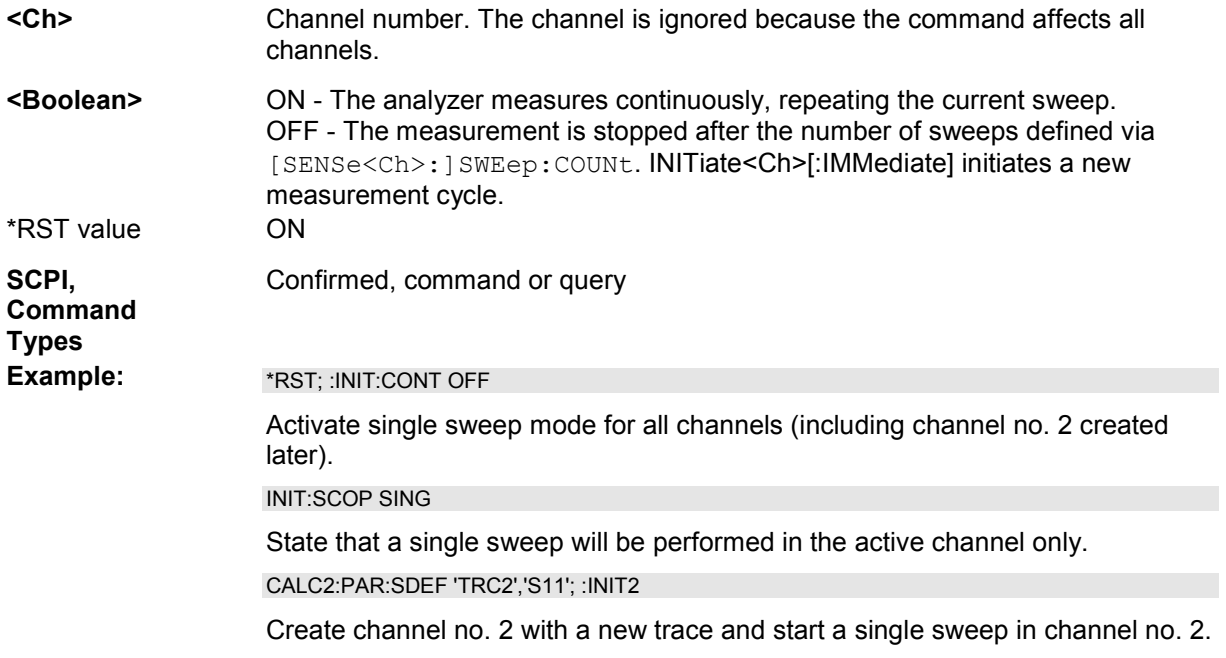

## **INITiate<Ch>[:IMMediate]**

Starts a new single sweep sequence. This command is available in single sweep mode only (INITiate<Ch>:CONTinuous OFF). The data of the last sweep (or previous sweeps, see *Sweep History)* can be read using CALCulate<Ch>:DATA:NSWeep:FIRSt? SDATa, <count>.

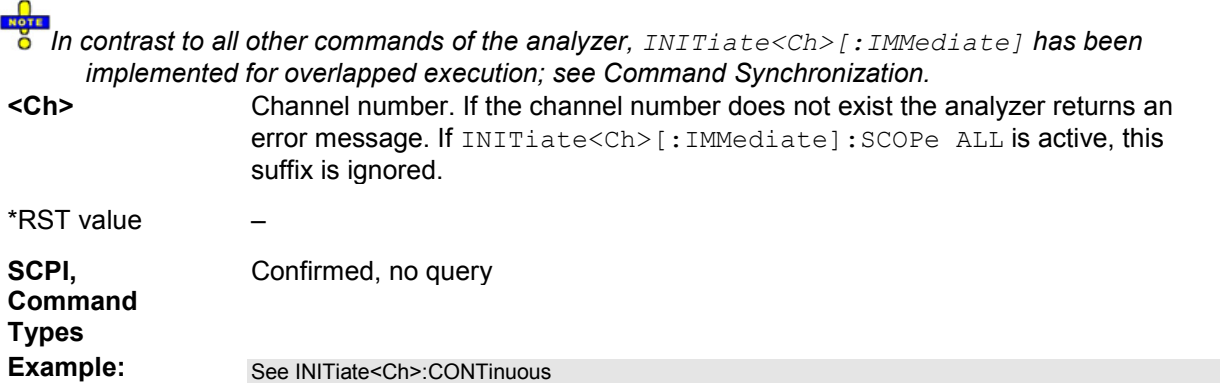

## **INITiate<Ch>[:IMMediate]:SCOPe ALL | SINGle**

Selects the scope of the single sweep sequence. The setting is applied in single sweep mode only (INITiate<Ch>:CONTinuous OFF).

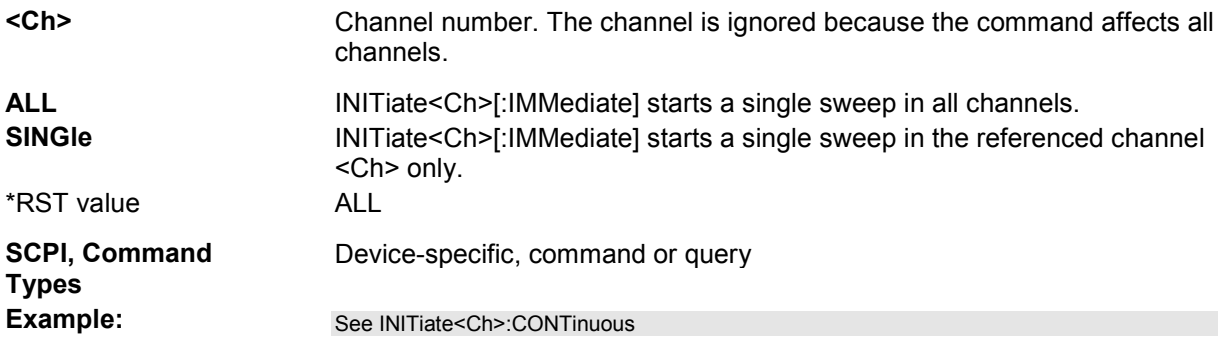

## **INPut...**

This subsystem controls the characteristics of the analyzer's input ports.

## **INPut<port\_no>:ATTenuation <numeric\_value>**

Sets the attenuation for the received waves. The generated wave is attenuated via OUTPut<port\_no>:ATTenuation.

*Note:* INPut<port\_no>:ATTenuation *is not channel-specific; the value is valid for all channels. Use [SENSe<Ch>:]POWer:ATTenuation to set or query a channel-specific attenuation value.*  **sport no>** Test port number of the analyzer, 1 to 2, 3 or 4, depending on the analyzer model. If unspecified the numeric suffix is set to 1. **<numeric\_value>** Attenuation factor for the received wave. Range [def. unit] Depending on the analyzer/attenuator model, e.g. 0 dB to 75 dB for

ZVA8/ZVA8-B31/32/B33/B34 [dB]. UP and DOWN increment/decrement the
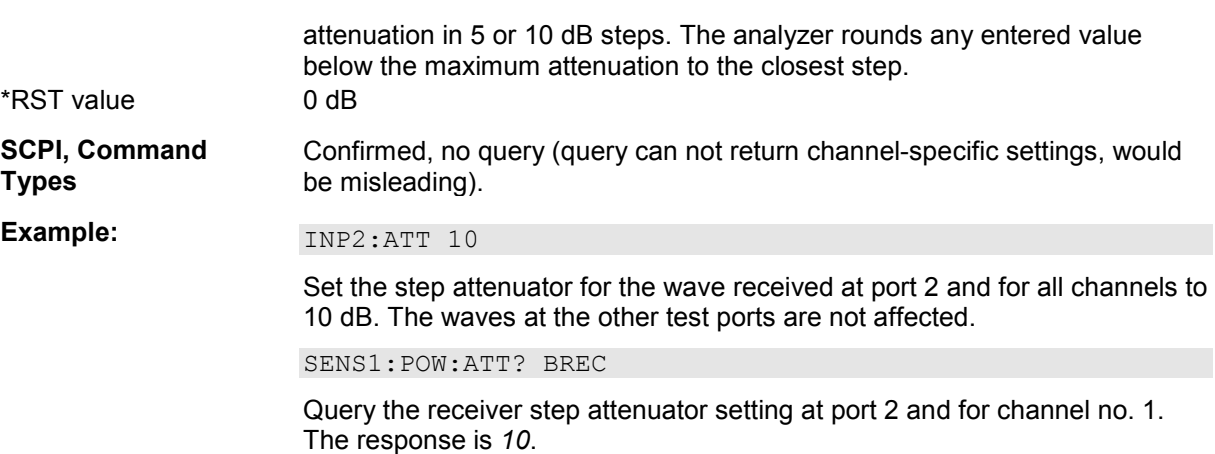

# **INSTrument...**

This subsystem selects or queries particular resources (SCPI: logical instruments) of the analyzer.

#### **INSTrument:NSELect <Ch>**

Selects channel <Ch> as the active channel.

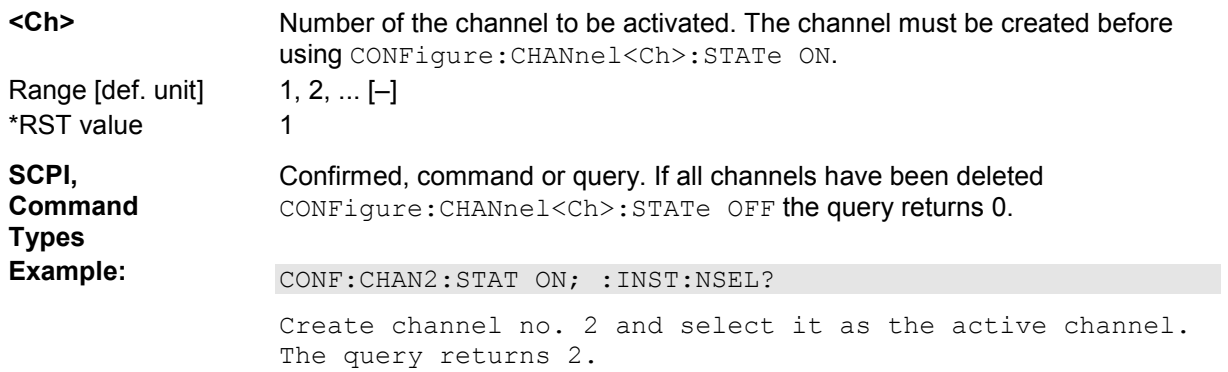

#### **INSTrument:PORT:COUNt?**

Returns the number of test ports of the analyzer.

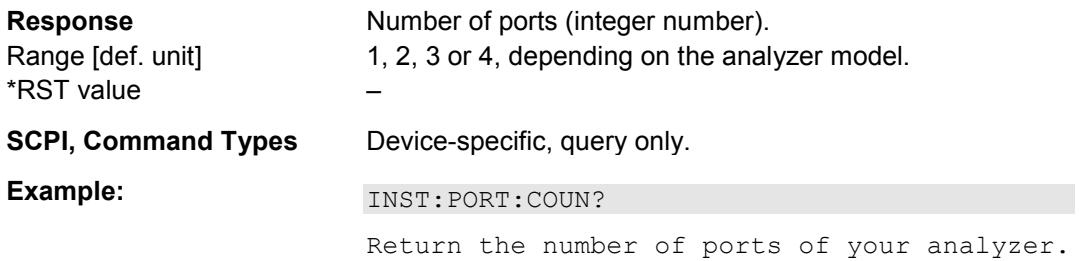

### **INSTrument[:SELect] CHANNEL1 | CHANNEL2 | CHANNEL3 | CHANNEL4**

Selects channel <Ch> as the active channel.

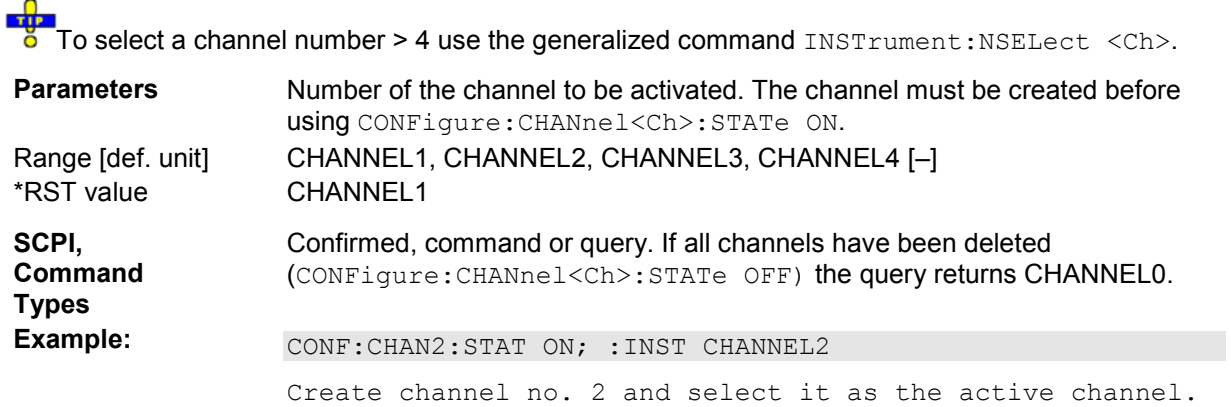

# **MEMory...**

The MEMory system controls the loaded setups of the analyzer.

The MEMory... commands don't affect any stored files. Use the MMEMory... commands to store and load data and to manage files stored on a mass storage device.

#### **MEMory:CATalog?**

Returns the names of all loaded setups.

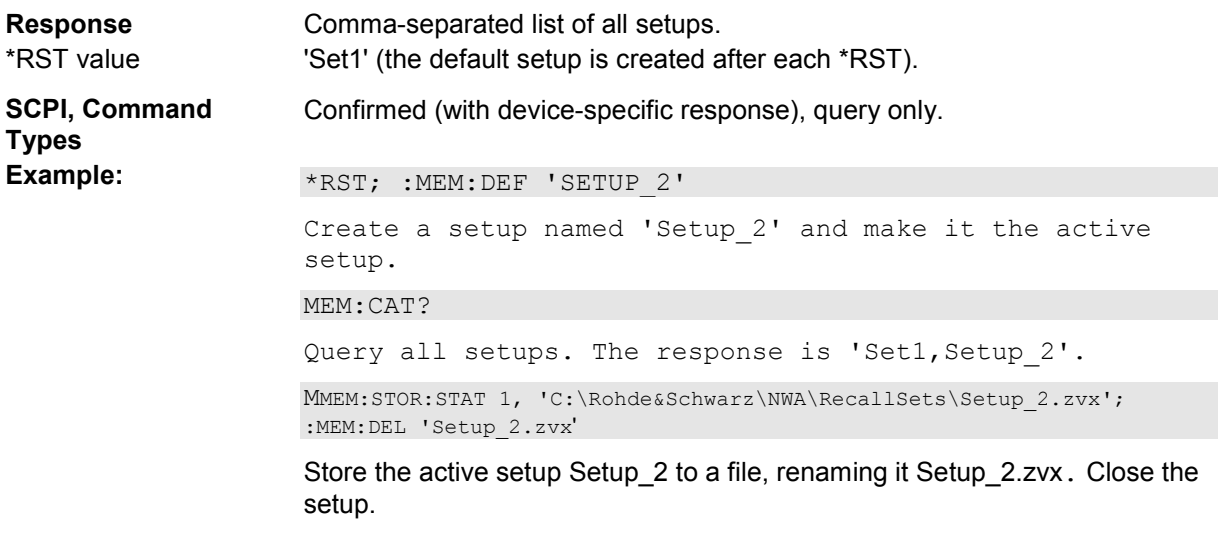

#### **MEMory:DEFine '<setup\_name>'**

Creates a new setup <setup\_name> using default settings for the traces, channels and diagram areas. The created setup becomes the active setup.

# *R&S® ZVA/ZVB/ZVT MMEMory...*

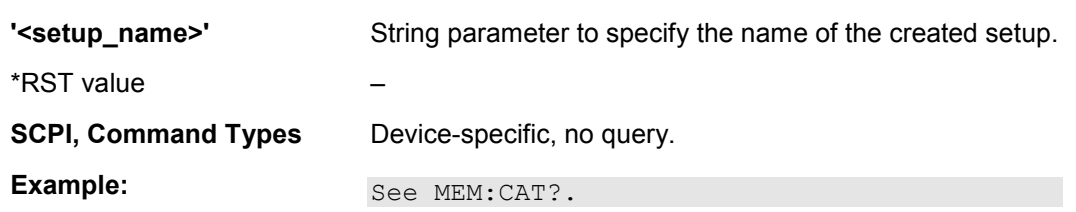

### **MEMory:DELete[:NAME] '<file\_name>'**

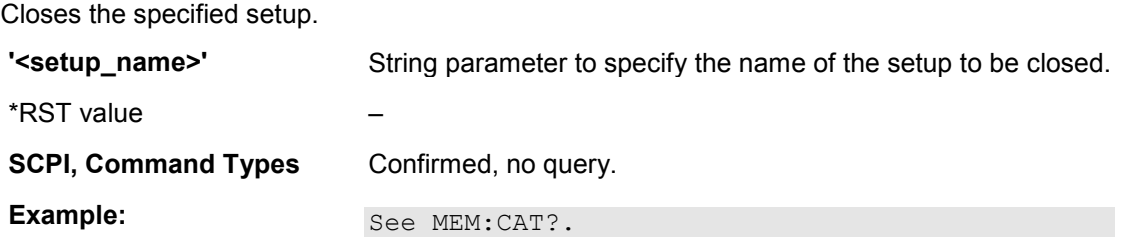

#### **MEMory:SELect '<setup\_name>'**

Selects a setup as the active setup.

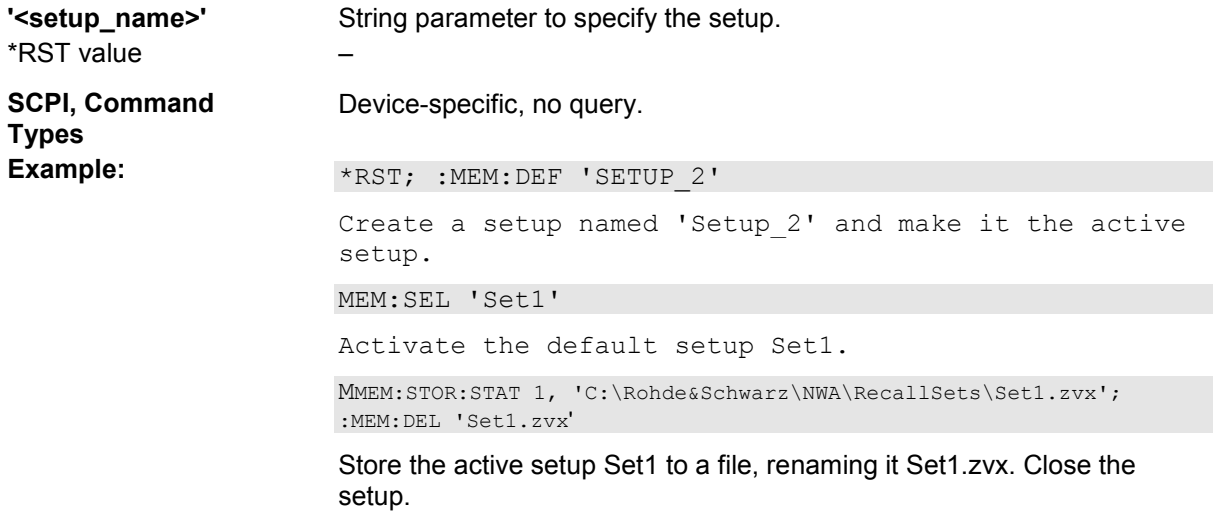

#### **MMEMory...**

The MMEMory system provides mass storage capabilities for the analyzer.

# **Internal and external mass storage**

The mass storage of the analyzer may be internal or external. The internal mass storage device can be any section of the internal hard disk (mapped to drive C:\). The external mass storage device can be a USB memory stick connected to one of the USB ports (mapped to any free drive letter) or a network connection.

# **D**File and directory names

The <file\_name> and <directory\_name> parameters are strings. Some commands use a fixed directory; for others the <file\_name> can contain the complete path including the drive name and all subdirectories, e.g. 'C:\TEMP\TRASH\test.txt' for the file named test.txt in the TEMP\TRASH subdirectory of the internal hard disk drive C:\. If no complete path is specified, the file location is relative to the current directory (queried with MMEMory: CDIRectory?). The file name itself may contain the period as a separator for extensions.

File and directory names can be chosen according to Windows™ conventions; the restrictions placed on file names known from DOS systems do not apply. All letters and numbers are allowed, as well as the special characters "\_", "^", "\$", "~", "!", "#", "%", "&", "-", "{", "}", "(", ")", "@" and "`". Reserved file names are CON, AUX, COM1, ..., COM4, LPT1, ..., LPT3, NUL and PRN.

The use of wildcards ? and \* is not allowed.

#### **MMEMory:AKAL:FACTory:CONVersion '<directory\_name>'**

Converts the factory calibration data of the standards in the active calibration unit (SYSTem:COMMunicate:RDEVice:AKAL:ADDRess) to Touchstone format and copies it to the specified directory.

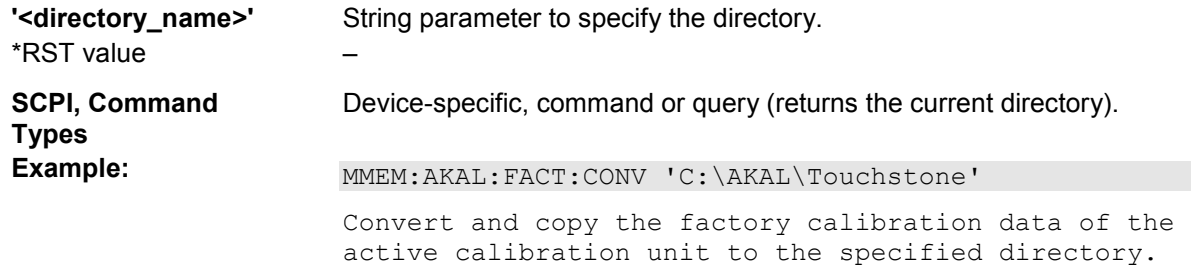

#### **MMEMory:AKAL:USER:CONVersion '<directory\_name>'[,'<file\_name>']**

Converts an arbitrary (e.g. user-defined) set of calibration data of the standards in the active calibration unit (SYSTem:COMMunicate:RDEVice:AKAL:ADDRess) to Touchstone format and copies it to the specified directory.

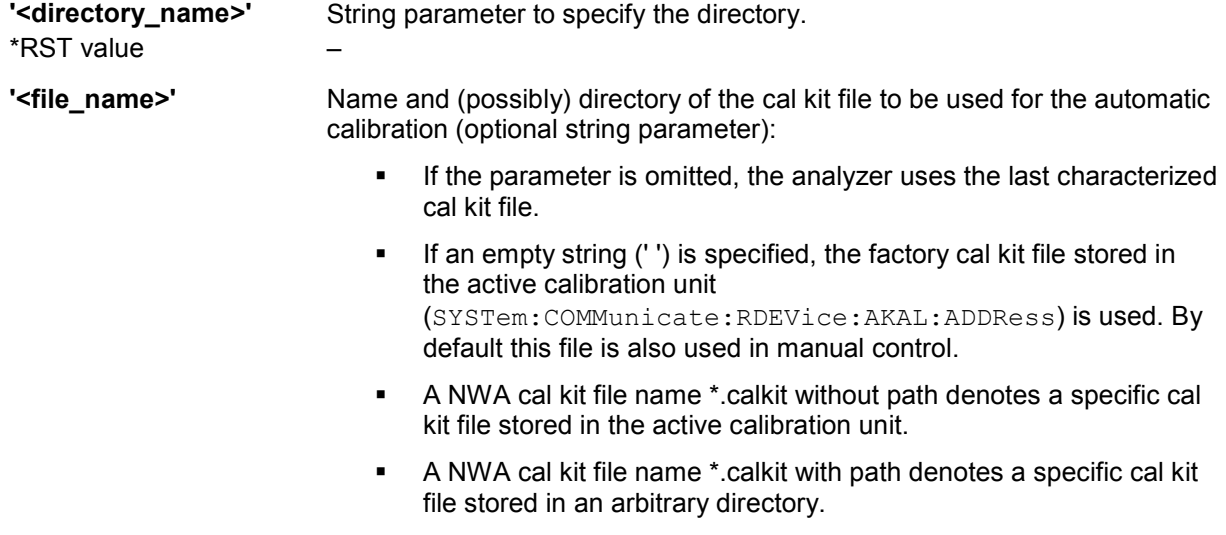

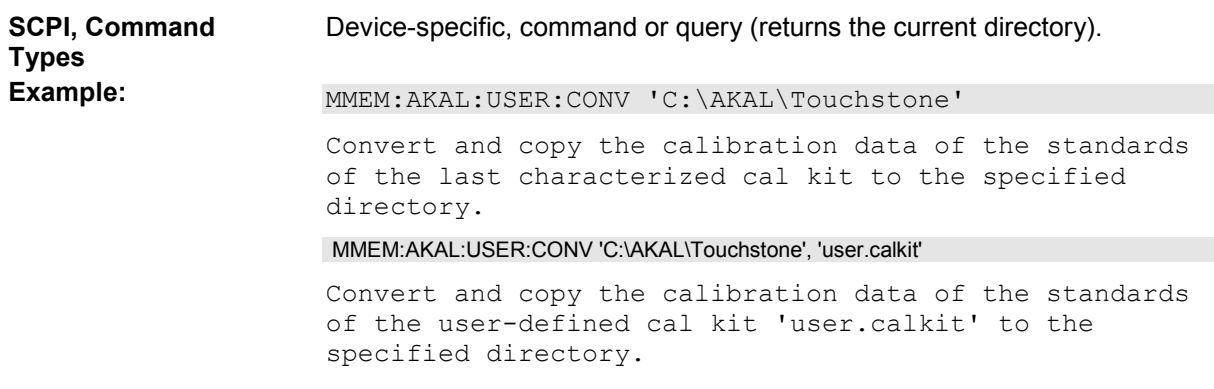

#### **MMEMory:CATalog? [<directory\_name>]**

Returns the contents of the current or of a specified directory.

Use MMEMory:CATalog:ALL? to query the contents of the current directory and all subdirectories.

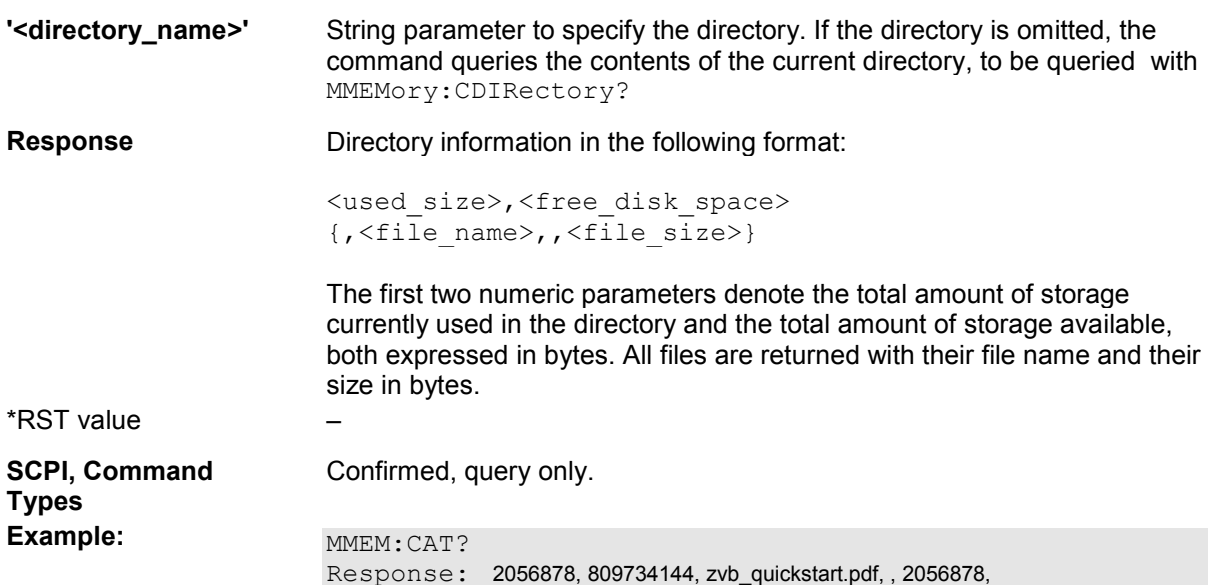

#### **MMEMory:CATalog:ALL? [<directory\_name>]**

Returns the contents of the current or of a specified directory and all subdirectories.

Use MMEMory:CATalog? to query the contents of the current directory.

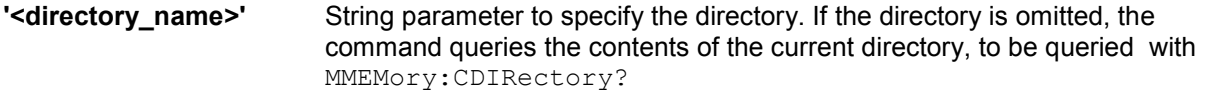

**Response Directory information in the following format:** Directory of <Dir name>, <used size>, <free disk space> {, <Subdir>, <DIR>, }{,<file name>,,<file size>}, Directory of  $\leq$ Subdir name  $1$ ,

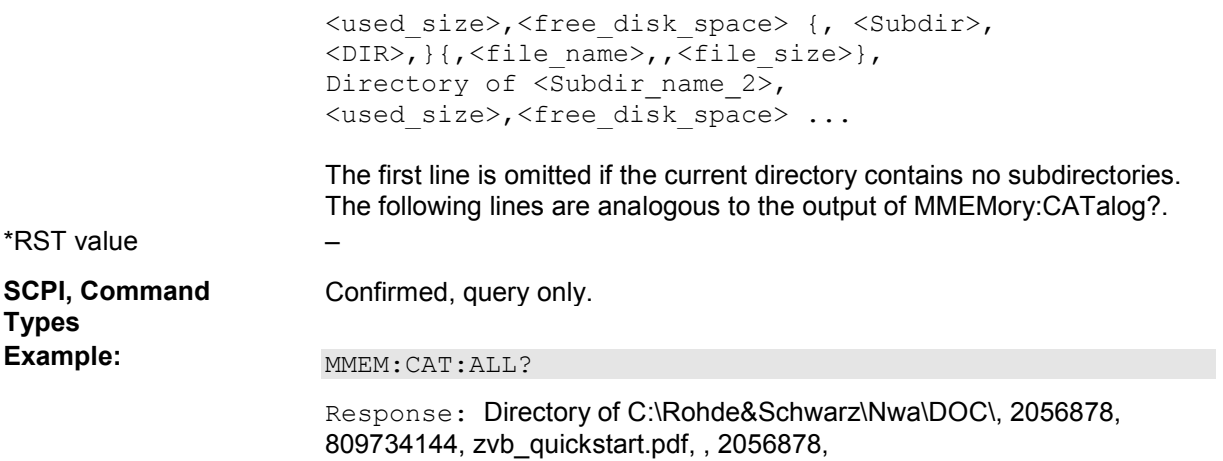

# **MMEMory:CDIRectory '<directory\_name>' | DEFault**

Changes the default directory for mass memory storage.

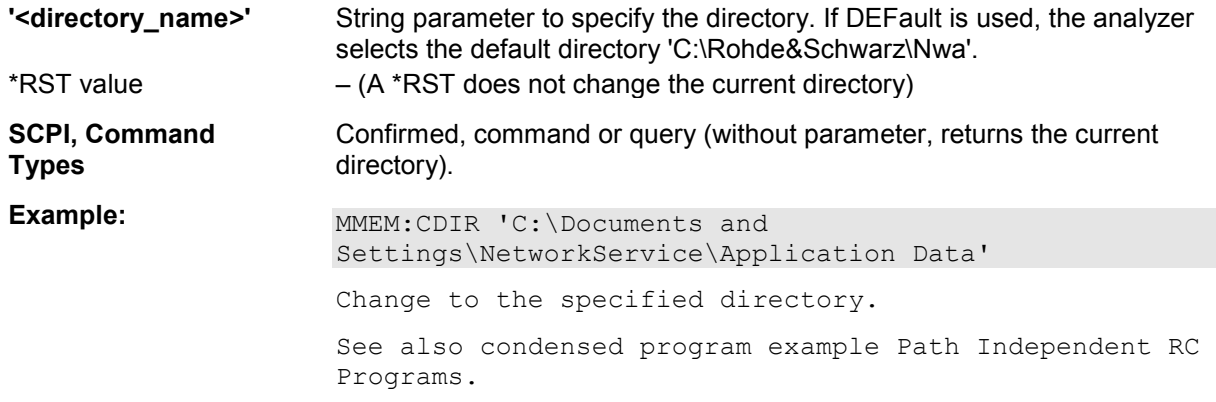

# **MMEMory:COPY '<file\_source>','<file\_destination>'**

Copies an existing file to a new file.

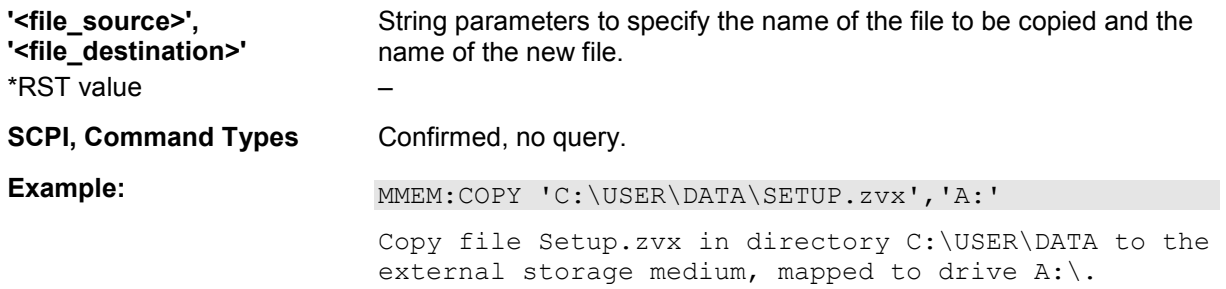

#### **MMEMory:DATA '<file\_name>', <data>**

Loads <data> into the file <file\_name>.

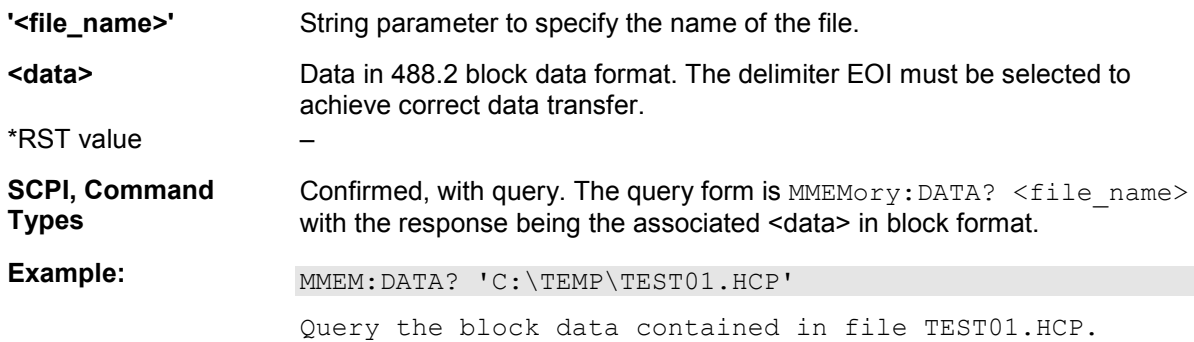

#### **MMEMory:DELete '<file\_name>'**

Removes a file from the specified directory.

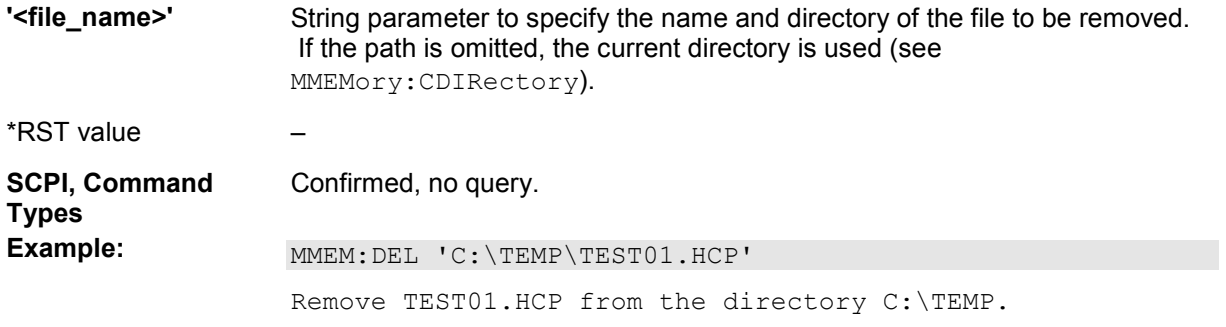

### **MMEMory:DELete:CORRection <file\_name>'**

Deletes a system error correction data set stored in the cal pool (cal group file).

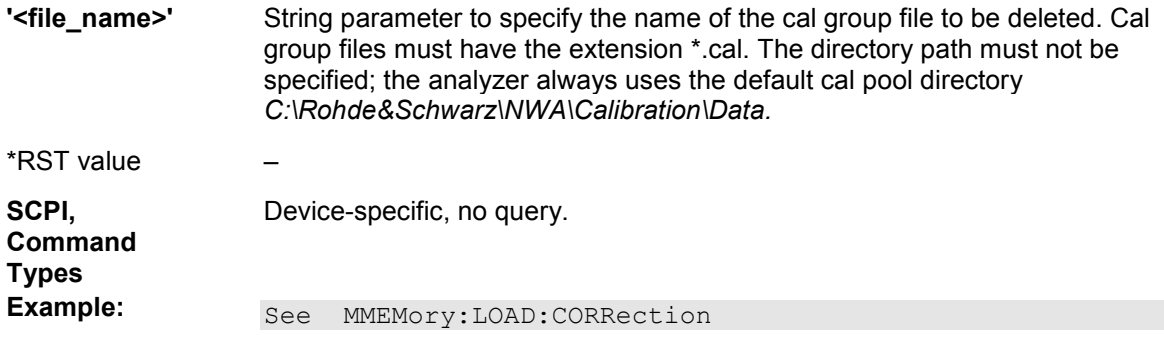

#### **MMEMory:LOAD:CKIT '<file\_name>'**

Loads cal kit data from a specified NWA cal kit file.

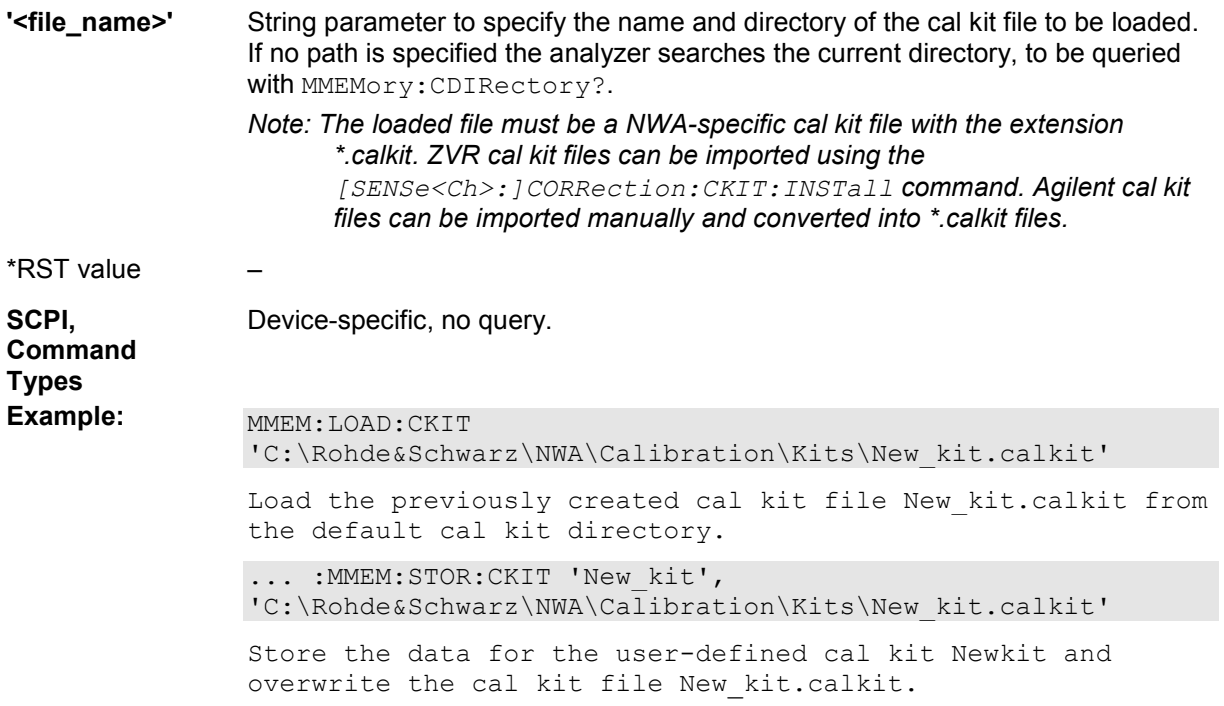

**MMEMory:LOAD:CKIT:SDATa '<conn\_name>', '<ckit\_name>', MMTHrough | MFTHrough | FFTHrough | MMLine | MMLINE1 | MMLINE2 | MMLINE3 | MFLine | MFLINE1 | MFLINE2 | MFLINE3 | FFLine | FFLINE1 | FFLINE2 | FFLINE3 | MMATten | MFATten | FFATten | MMSNetwork | MFSNetwork | FFSNetwork | MOPen | FOPen | MSHort | FSHort | MOSHort | MOSHORT1 | MOSHORT2 | MOSHORT3 | FOSHort | FOSHORT1 | FOSHORT2 | FOSHORT3 | MREFlect | FREFlect | MMTCh | FMTCh | MSMatch | FSMatch, '<stdlabel\_name>',**  '<file\_name>' [,<port1\_no>][,<port2\_no>]

Loads cal kit data for a specific connector type, cal kit, and calibration standard from a specified Touchstone file, assigning a label for the cal data. A restriction on the port assignment may be defined in addition.

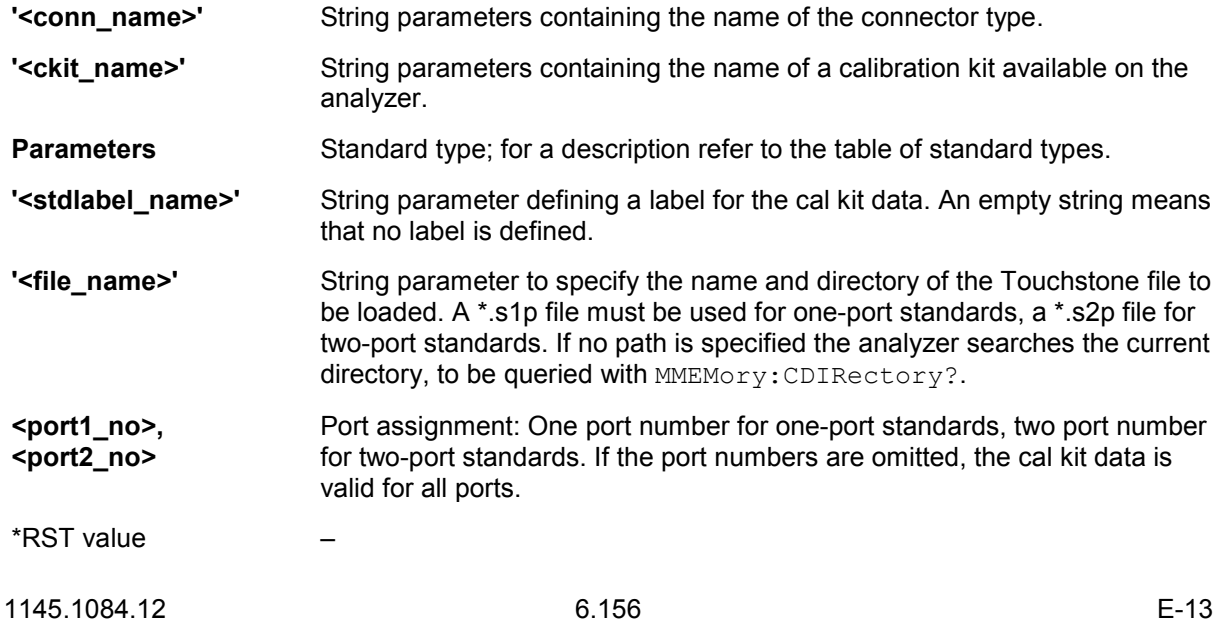

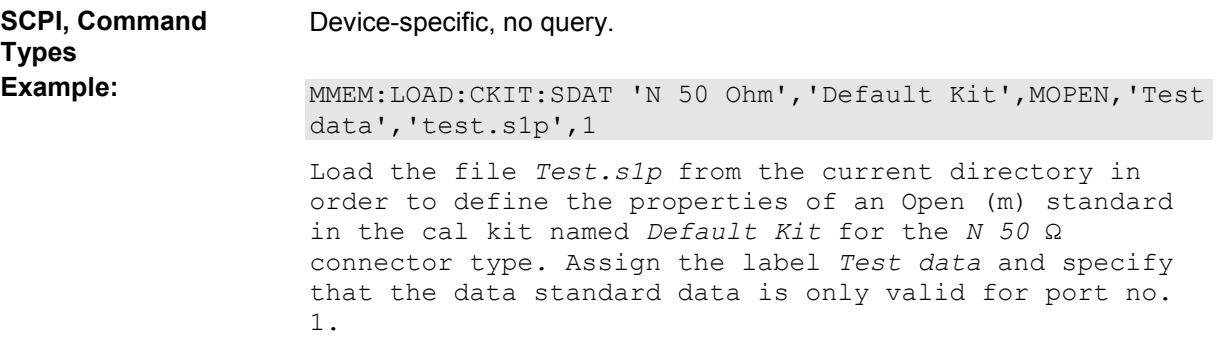

# **Connector and cal kit naming conventions**

Connector and calibration kit names must be entered as string parameters. The strings contain the connector and cal kit names used in the *Calibration Kits* dialog; a  $\Omega$  in the name must be replaced by 'Ohm', e.g.:

- 'NewKit1' denotes the user-defined calibration kit *NewKit1*.
- $\blacksquare$  'N 50 Ohm Ideal Kit' denotes the *N* 50  $\Omega$  *Dummy Kit.*
- 'ZV-Z21 typical' denotes the cal kit *ZV-Z21 typical*.

#### **MMEMory:LOAD:CKIT:UDIRectory '<directory>'**

Specifies the *Directory for Additionally Available Cal Kits and Conn Types.* All cal kit files in the special directory will be (re-)loaded automatically as predefined kits (i.e. read-only kits which cannot be modified) every time the NWA application is started.

**'<directory>'** String parameter to specify the directory path. The directory can be created separately (MMEMory:MDIRectory). An empty string means that no cal kit files will be loaded. \*RST value –

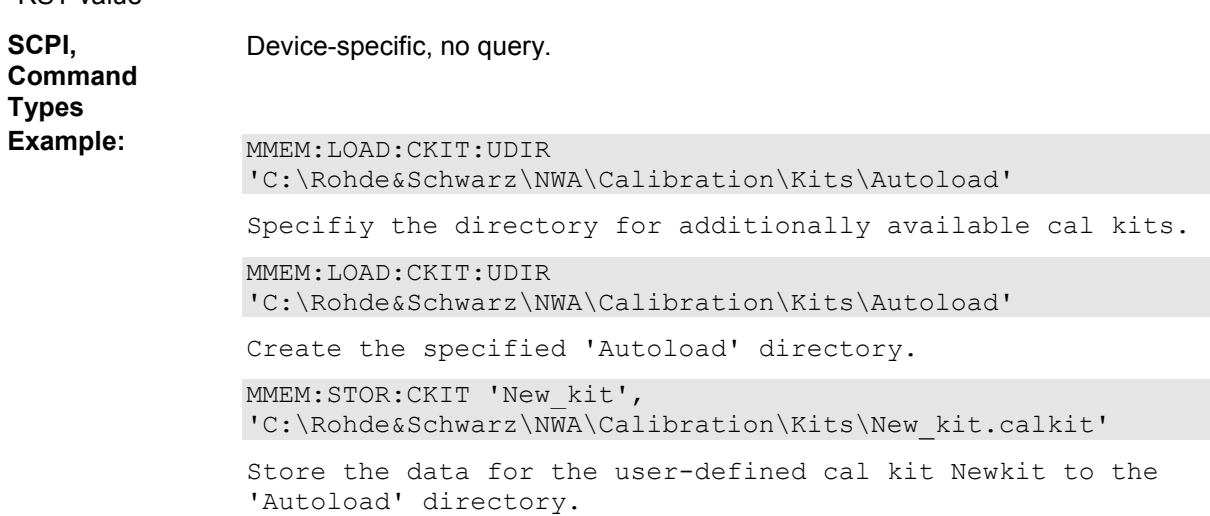

#### **MMEMory:LOAD:CMAP '<file\_name>'**

Loads a color scheme from a specified NWA color scheme file.

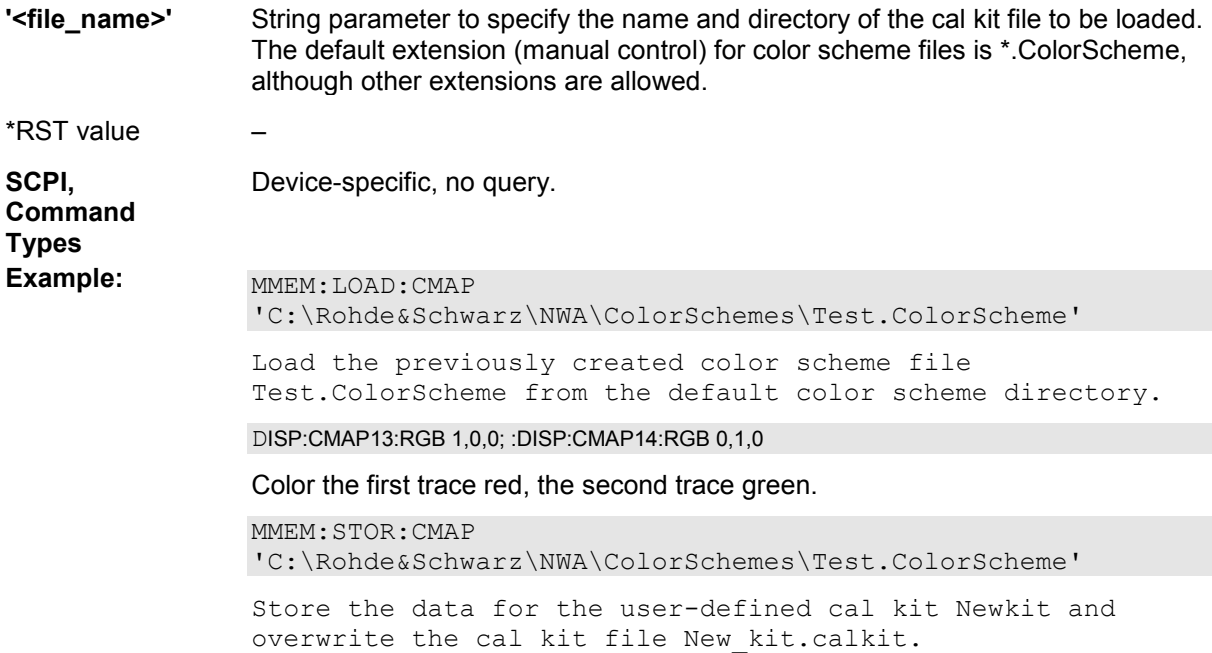

#### **MMEMory:LOAD:CORRection <channel> | ALL,'<file\_name>' MMEMory:LOAD:CORRection? <channel>**

Applies a system error correction data set stored in the cal pool (cal group file) to channel no. < Ch>.

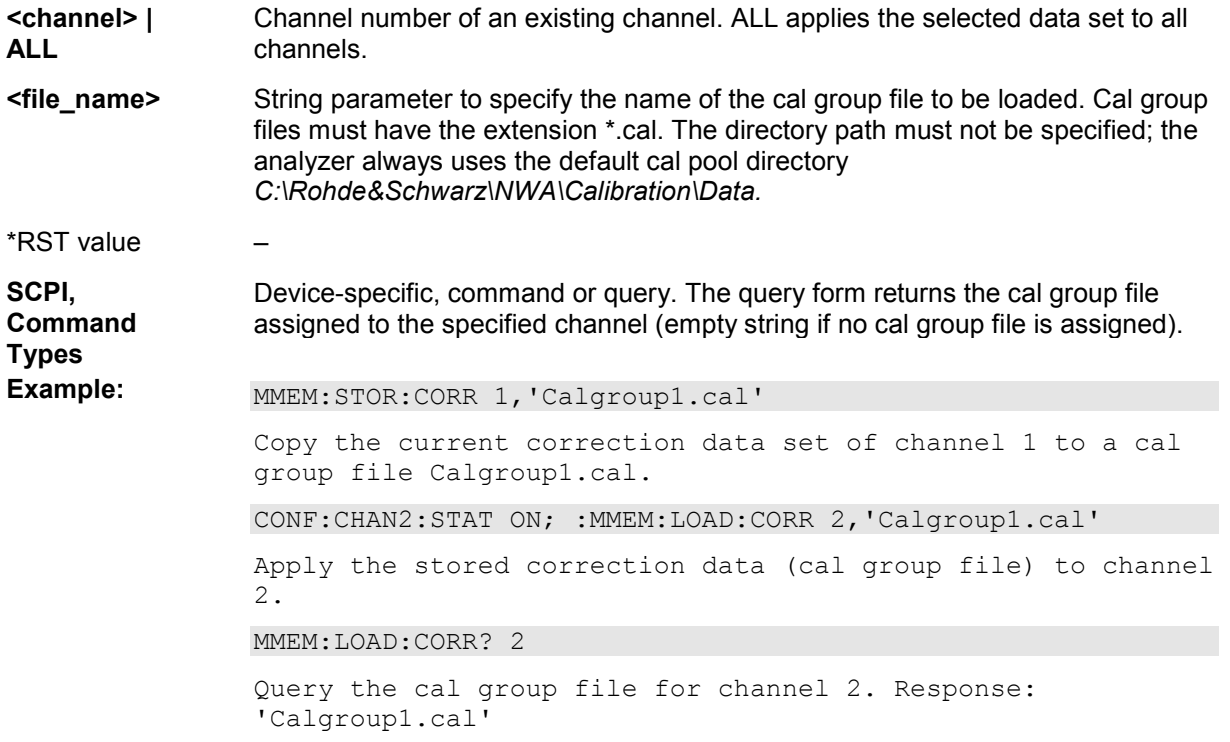

```
MMEM:LOAD:CORR:RES 2,'Calgroup1.cal' 
Resolve the pool link between channel 2 and the cal group 
file. 
MMEM:LOAD:CORR? 2 
Query the cal group file for channel 2. Response: '' 
MMEM:DEL:CORR 'Calgroup1.cal' 
Delete the created cal group file.
```
#### **MMEMory:LOAD:CORRection:MERGe <Channel>, '<file1>.cal', '<file2>.cal', ...**

Merges (activates) several cal group files for channel no. <channel> so that the query :SENSe1<Ch>:CORRection:COLLect:METHod:DEFine? returns a list of all merged calibration types (equivalent to the *Calibration Pool* list in the *Calibration Manager* dialog). The merged cal group files can be stored to a common file; see example.

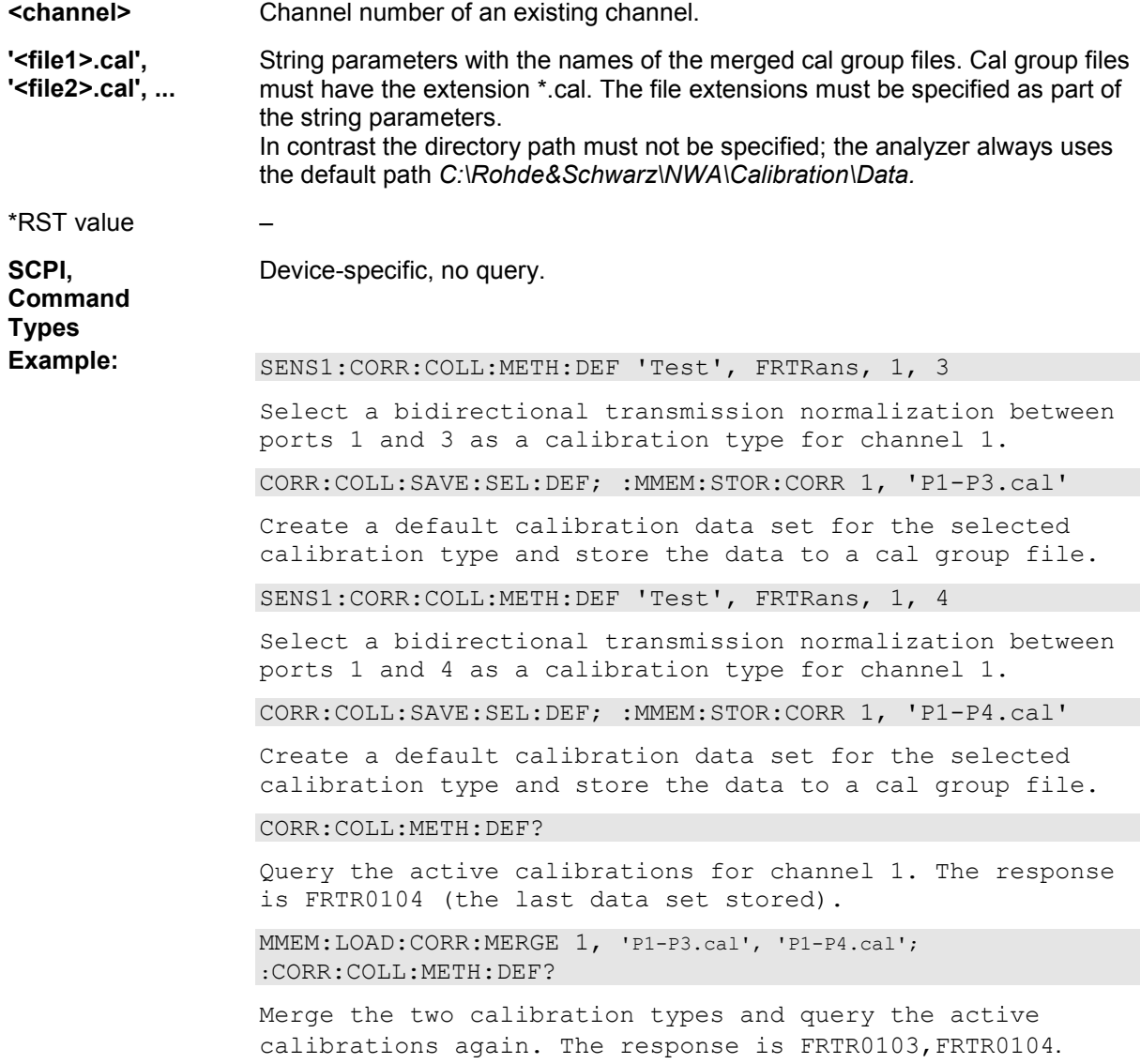

MMEM:STOR:CORR 1, 'Merged.cal'

Store both sets of calibration data to a common cal group file.

#### **MMEMory:LOAD:CORRection:RESolve <channel> | ALL [,'<file\_name>']**

Resolves the pool link between channel <Ch> and a correction data set (cal group file). After resolving the pool link, the analyzer keeps the previous system error correction as a channel calibration *(Channel Cal)*. A new calibration will replace the channel calibration but not overwrite the old cal group file (and not affect other channels).

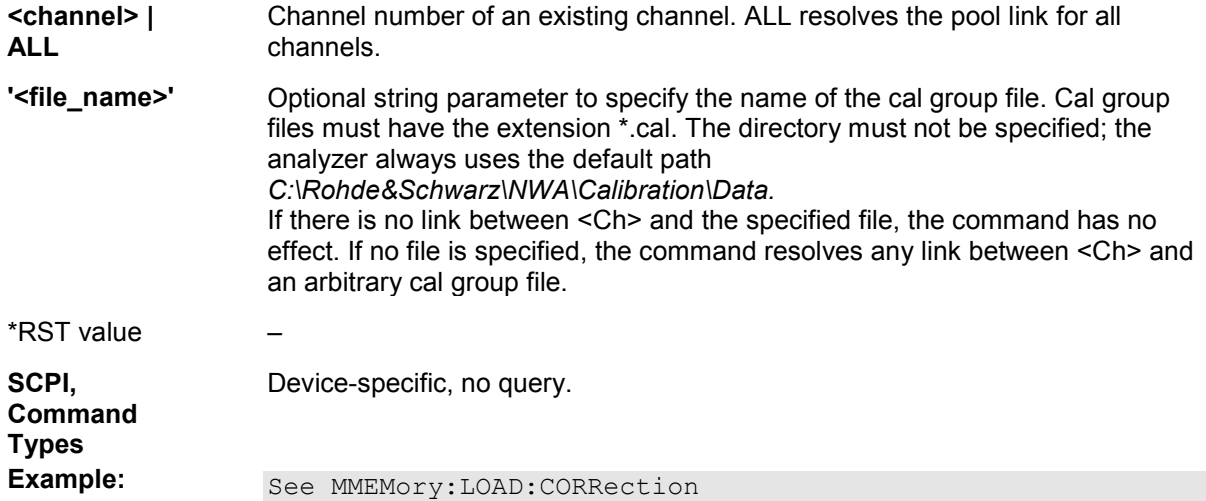

#### **MMEMory:LOAD:CORRection:TCOefficient '<file name>'[,'<parameter name/trace name>']**

Loads trace data from a specified power meter correction file or trace file and assigns it to a trace with a specified name. Traces are created using the CALCulate<Ch>: PARameter: SDEFine... command.

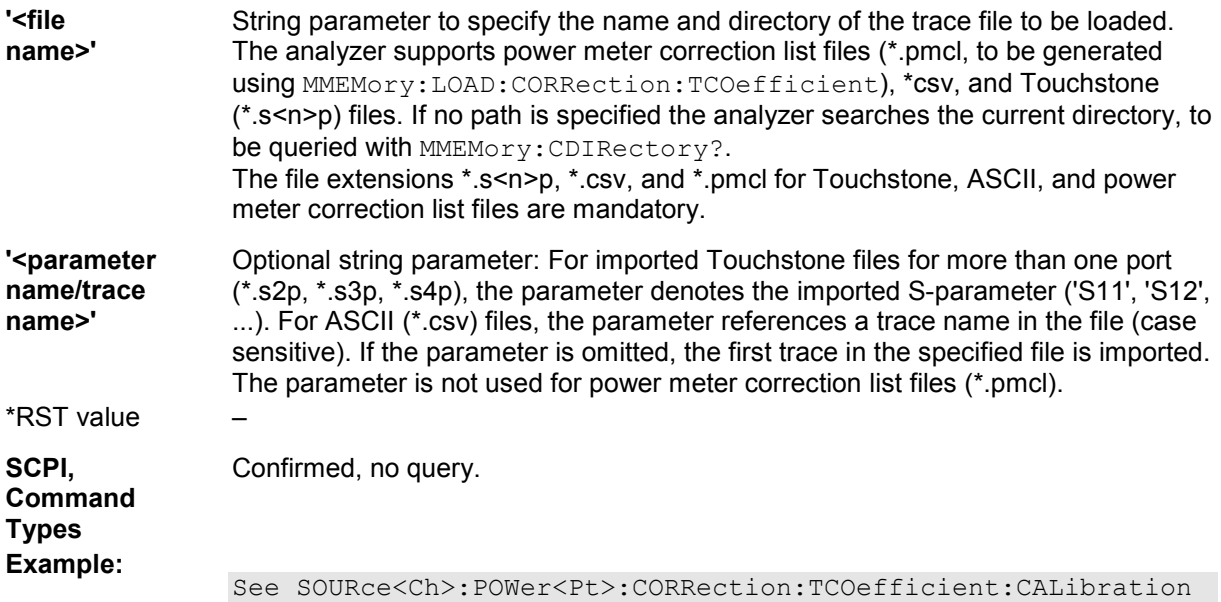

# **MMEMory:LOAD:LIMit '<trc\_name>','<file\_name>'[,'<param\_name>', <x\_offset>, <y\_offset>, <type>]**

Loads a limit line definition from a specified file and assigns it to a trace with a specified name. Limit lines are created using the CALCulate<Chn>:LIMit... commands.

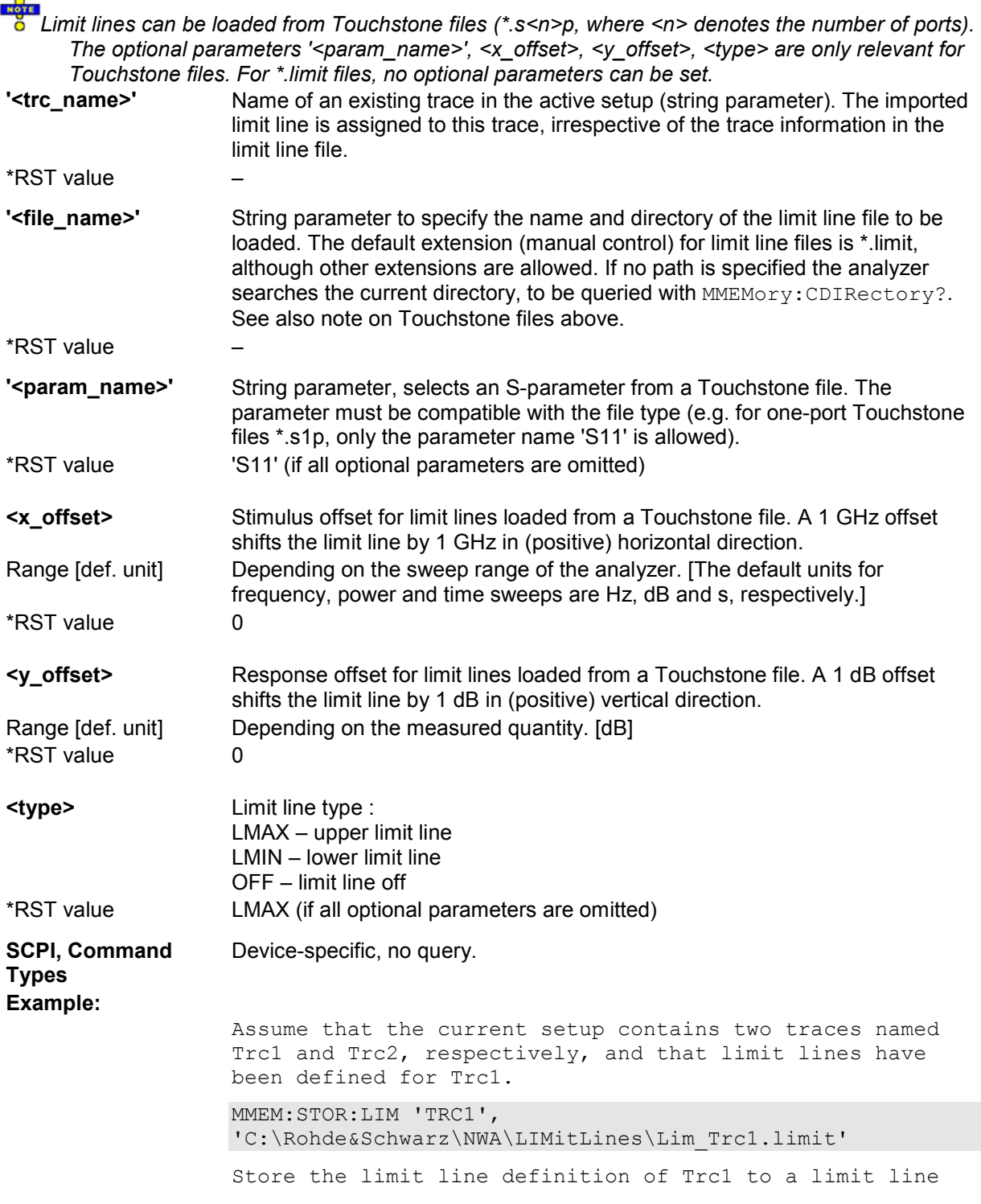

file.

MMEM:LOAD:LIM 'TRC2', 'C:\Rohde&Schwarz\NWA\LIMitLines\Lim\_Trc1.limit' Load the previously created limit line file and assign the limit lines to Trc2. MMEM:STOR:TRAC 'TRC1', 'C:\Rohde&Schwarz\NWA\LIMitLines\Trc1.s1p'

Store the current trace data of Trc1 to a limit line file in Touchstone format.

MMEM:LOAD:LIM 'TRC1', 'C:\Rohde&Schwarz\NWA\LIMitLines\Trc1.s1p', 'S11', 0, 2, LMAX

Load the previously created Touchstone limit line file and assign the limit lines to Trc1, applying a response offset of 2 dB.

```
CALC:LIMit:DISPlay ON
```
Show the limit line in the diagram.

### **MMEMory:LOAD:MDAData <Channel>, '<file\_name>' | CDELay**

Loads the known delay values of a calibration mixer, to be used as a reference for a mixer delay measurement calibration, and enables variable or constant delay mode. Mixer delay measurements are controlled using the SENSe<Ch>:FREQuency:MDELay... commands.

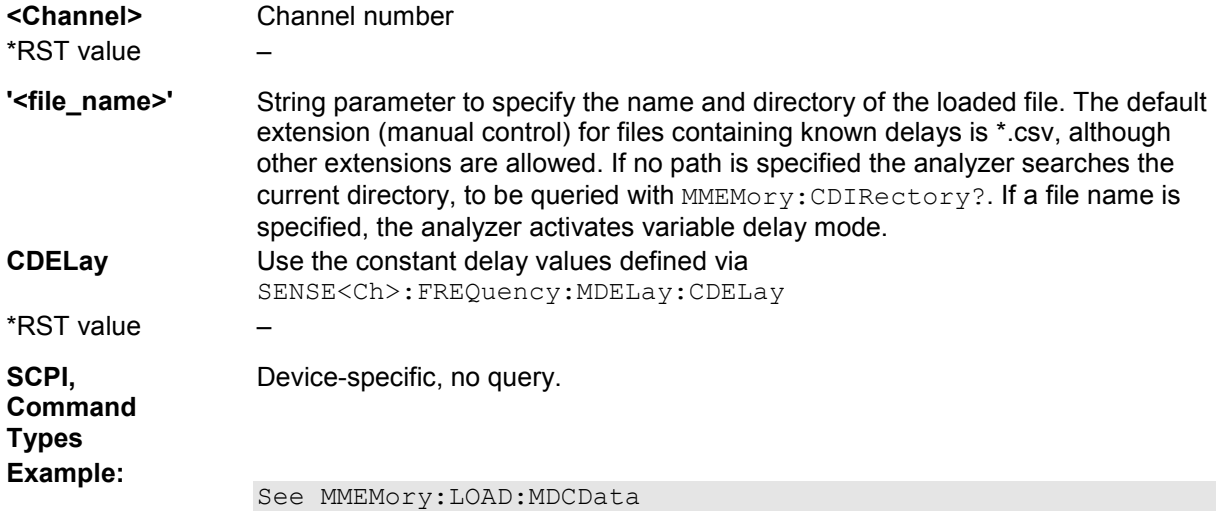

#### **MMEMory:LOAD:MDCData <Channel>, '<file\_name>'**

Loads correction data for a mixer delay measurement calibration from a specified file and assigns it to a channel with a specified number. Mixer delay measurements are controlled using the SENSe<Ch>:FREQuency:MDELay... commands.

**TTP** Use  $MMENT:LOAD:MDAData$  to load delay values of a calibration mixer stored in a file.

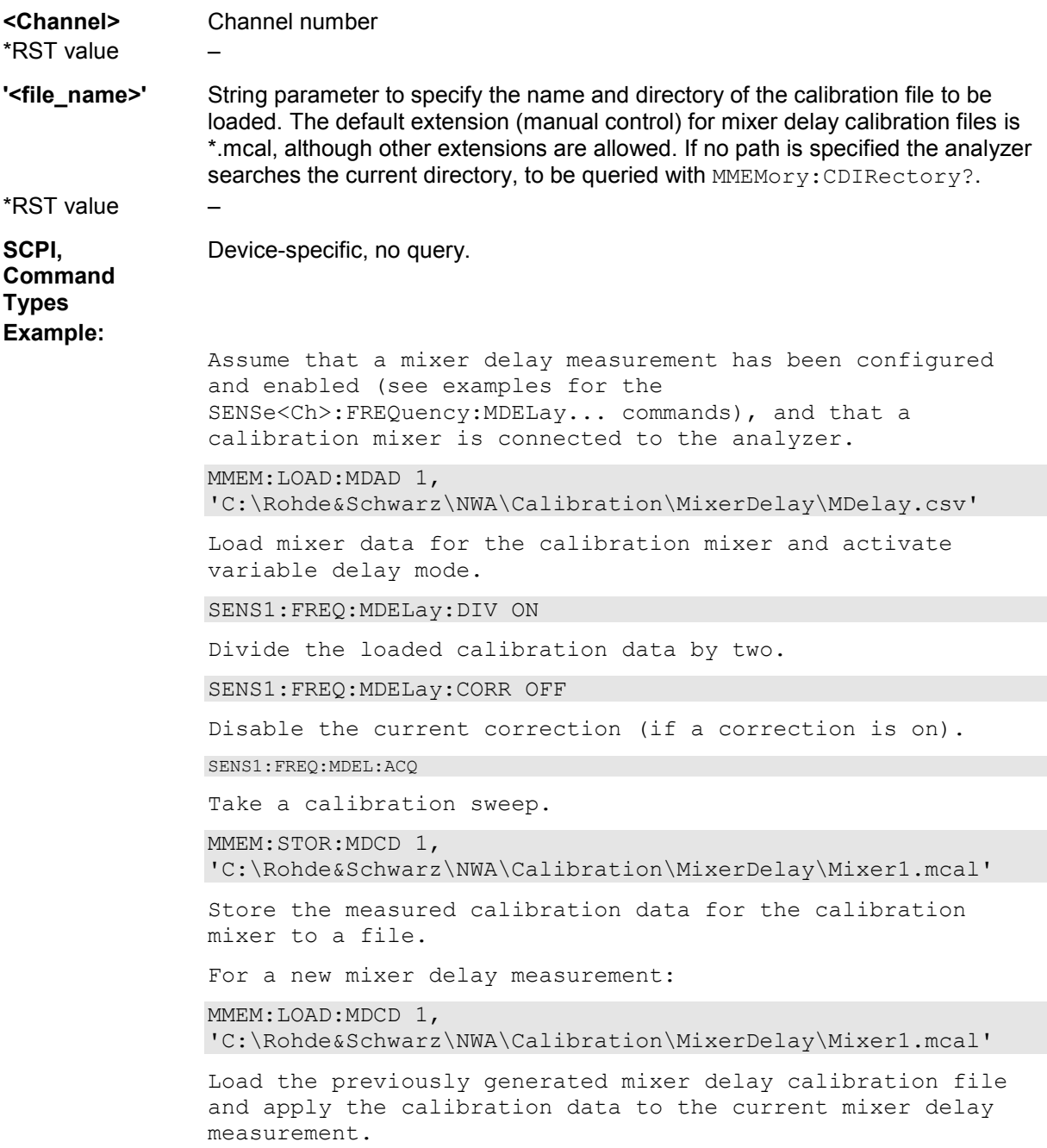

#### **MMEMory:LOAD:PTRain <Channel>, <Generator>, '<file\_name>'**

Loads a pulse train definition from a specified file and assigns it to a channel with a specified number. Pulse train definitions are created using the SENSe<Ch>: PULSe: GENerator<Gen>... commands.

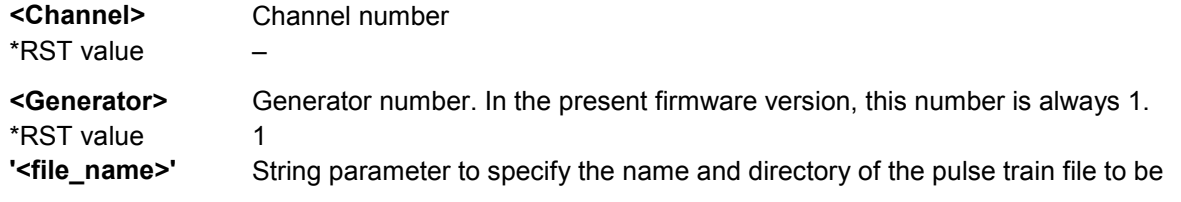

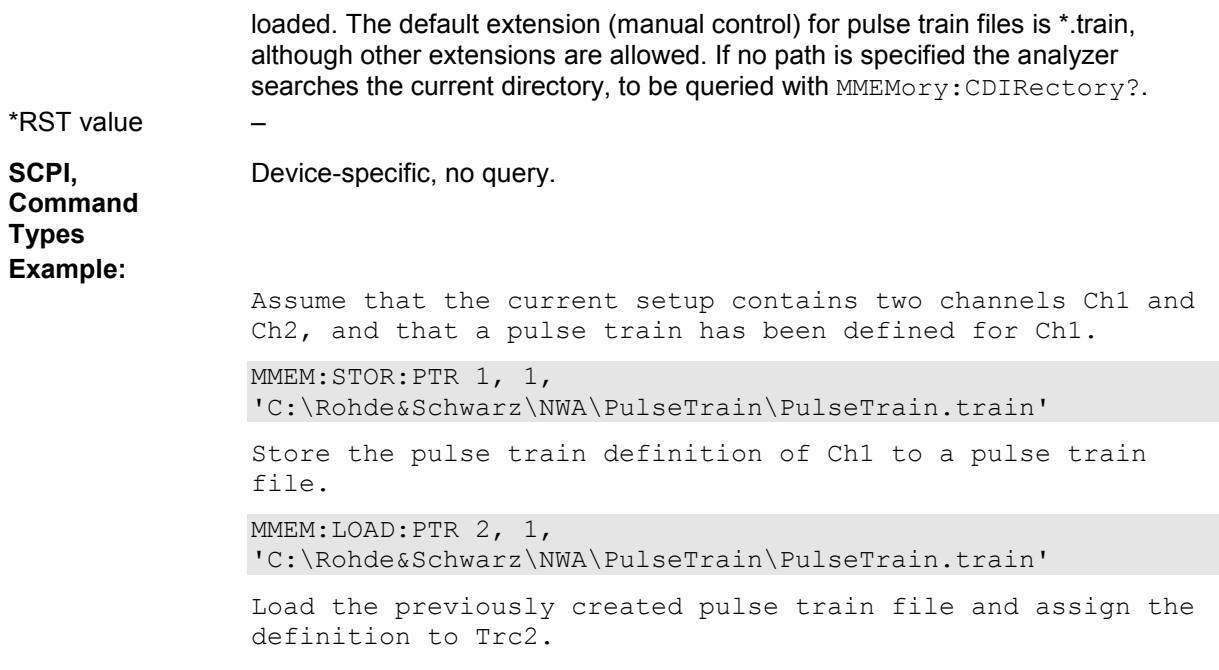

### **MMEMory:LOAD:RIPPle '<trc\_name>','<file\_name>'**

Loads a ripple limit definition from a specified file and assigns it to a trace with a specified name. Ripple limits are created using the CALCulate<Chn>:RIPPle... commands.

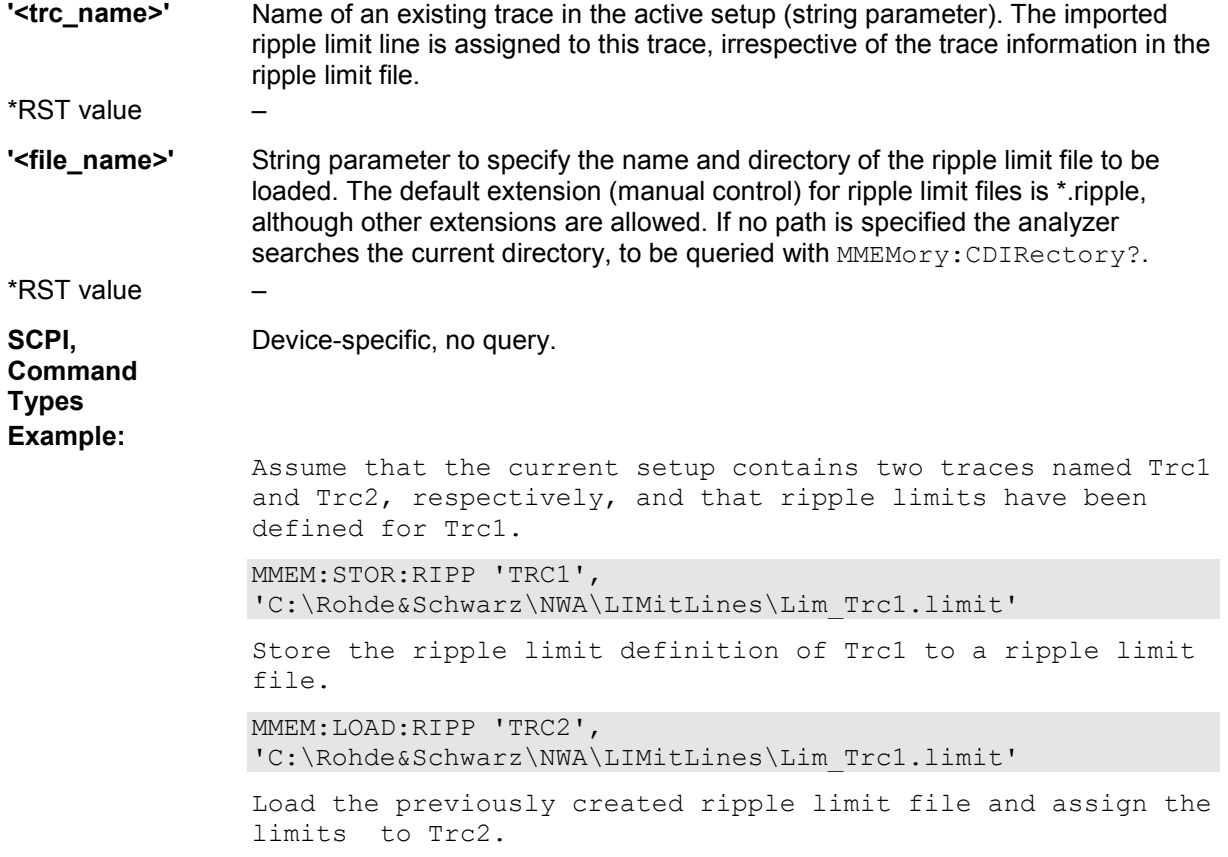

```
CALC:RIPP:DISPlay ON
```
Show the ripple limit line for the active trace in the diagram.

#### **MMEMory:LOAD:SEGMent <Ch>,'<file\_name>'**

Device-specific, no query.

Loads a sweep segment definition from a specified file and assigns it to a specified channel. Sweep segments are defined using the [SENSe<Ch>: ] SEGMent<Seg>... commands.

**<Ch>** Channel number.

**'<file\_name>'** String parameter to specify the name and directory of the sweep segment file to be loaded. The default extension (manual control) for sweep segment files is \*.seglist, although other extensions are allowed. If no path is specified the analyzer searches the current directory, to be queried with MMEMory:CDIRectory?.

\*RST value –

**SCPI, Command Types Example:** 

> Assume that the current setup contains two channels numbered 1 and 2, respectively, and that sweep segments have been defined for channel no. 1.

MMEM:STOR:SEGM 1, 'C:\Rohde&Schwarz\NWA\SweepSegments\Seg\_Ch1.seglist'

Store the sweep segment definition of channel 1 to a sweep segment file.

MMEM:LOAD:SEGM 2, 'C:\Rohde&Schwarz\NWA\SweepSegments\Seg\_Ch1.seglist'

Load the previously created sweep segment file and use the sweep segments for channel 2.

#### **MMEMory:LOAD:STATe <numeric\_value>,'<file\_name>'**

Loads configuration data from a specified setup file and sets the analyzer to the corresponding instrument state.

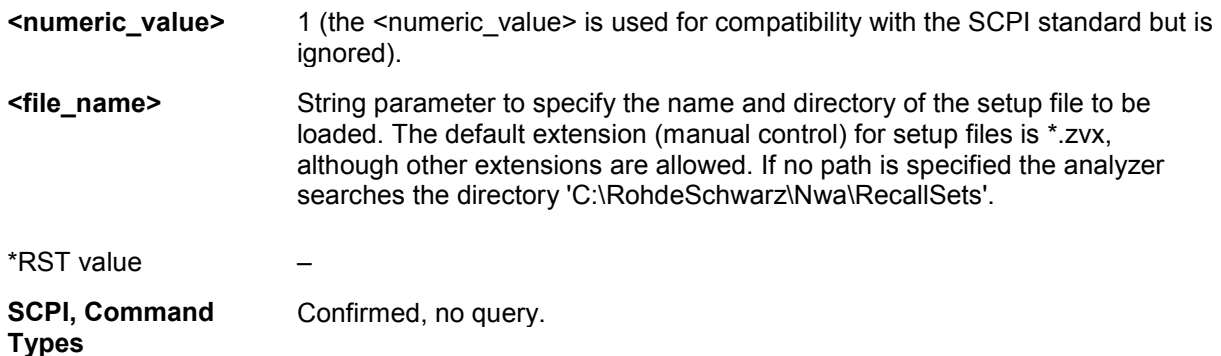

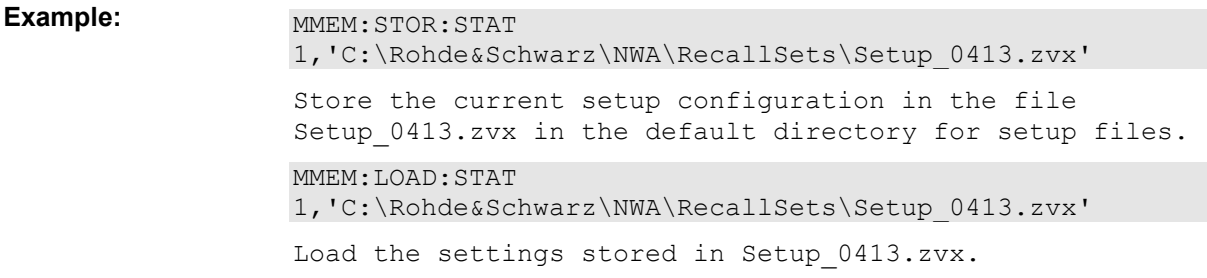

#### **MMEMory:LOAD:TRACe '<trc name>','<file name>'[,'<parameter name/trace name>']**

Loads trace data from a specified trace file and assigns it to a trace with a specified name. Traces are created using the CALCulate<Ch>:PARameter:SDEFine... command.

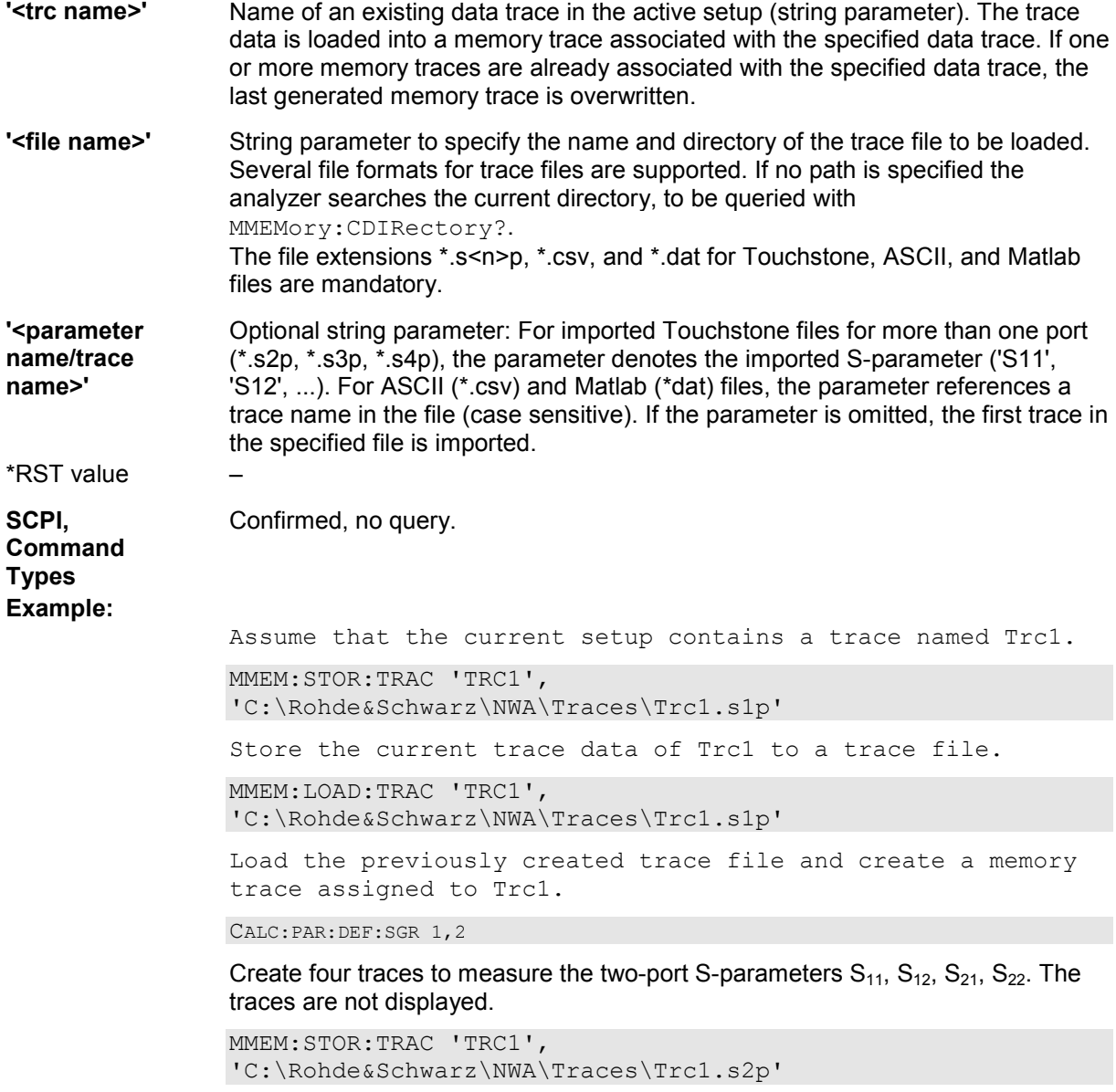

```
Store the four S-parameter traces to a two-port Touchstone 
file. 
MMEM:LOAD:TRAC 'TRC1', 
'C:\Rohde&Schwarz\NWA\Traces\Trc1.s2p' 
Load the previously created Touchstone file and overwrite 
the previously generated memory trace assigned to Trc1 with 
the S_{11} trace.
```
#### **MMEMory:LOAD:VNETworks<Ch>:BALanced:DEEMbedding<Log\_pt> '<file\_name>', PMAin | PSECondary[, IPORts]**

Loads data from a specified Touchstone file defining a balanced port circuit model for deembedding. Select a balanced port circuit model involving file import before using the command.

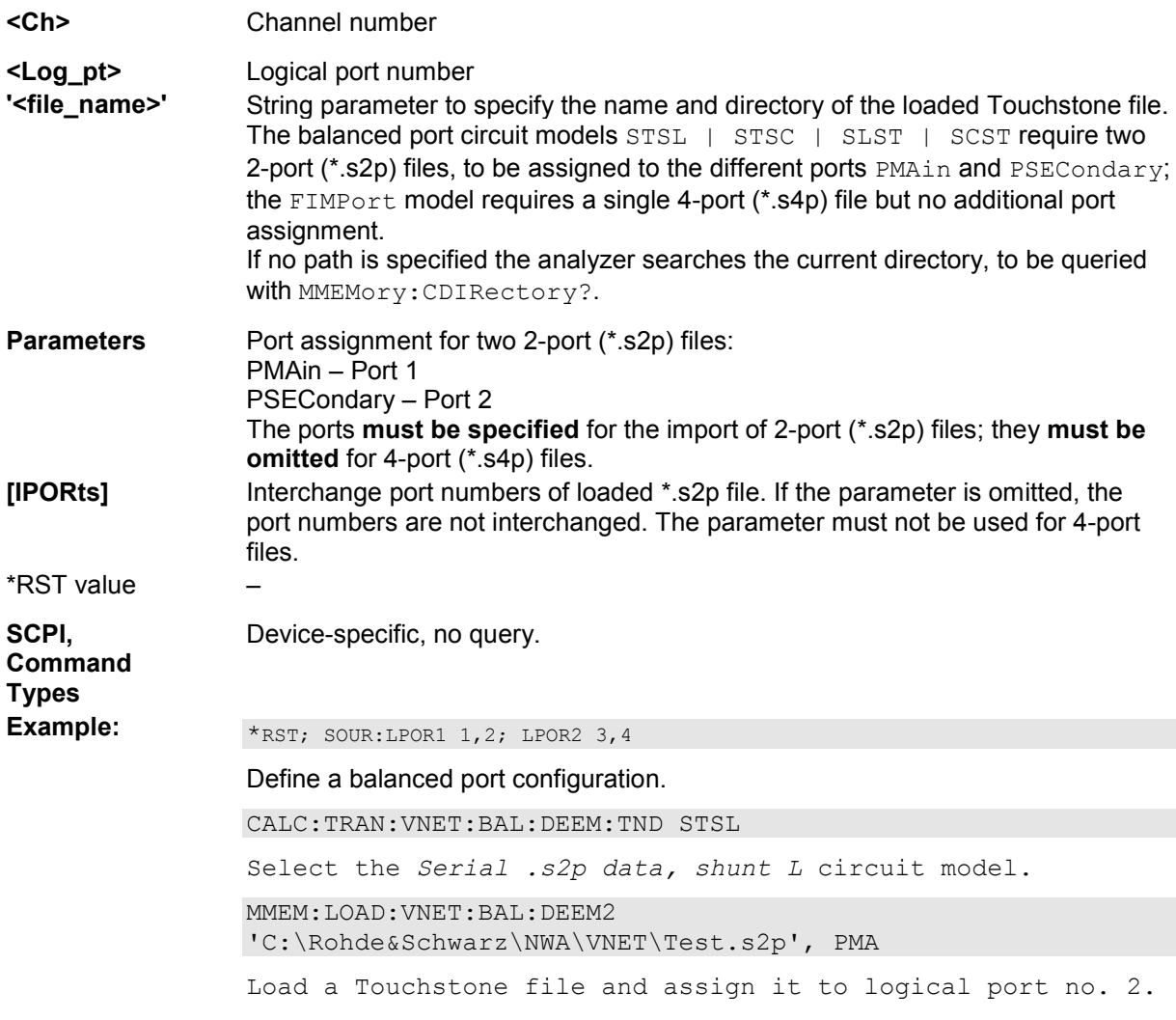

#### **MMEMory:LOAD:VNETworks<Ch>:BALanced:EMBedding<Log\_pt> '<file\_name>', PMAin | PSECondary[, IPORts]**

Loads data from a specified Touchstone file defining a balanced port circuit model for embedding. Select a balanced port circuit model involving file import before using the command.

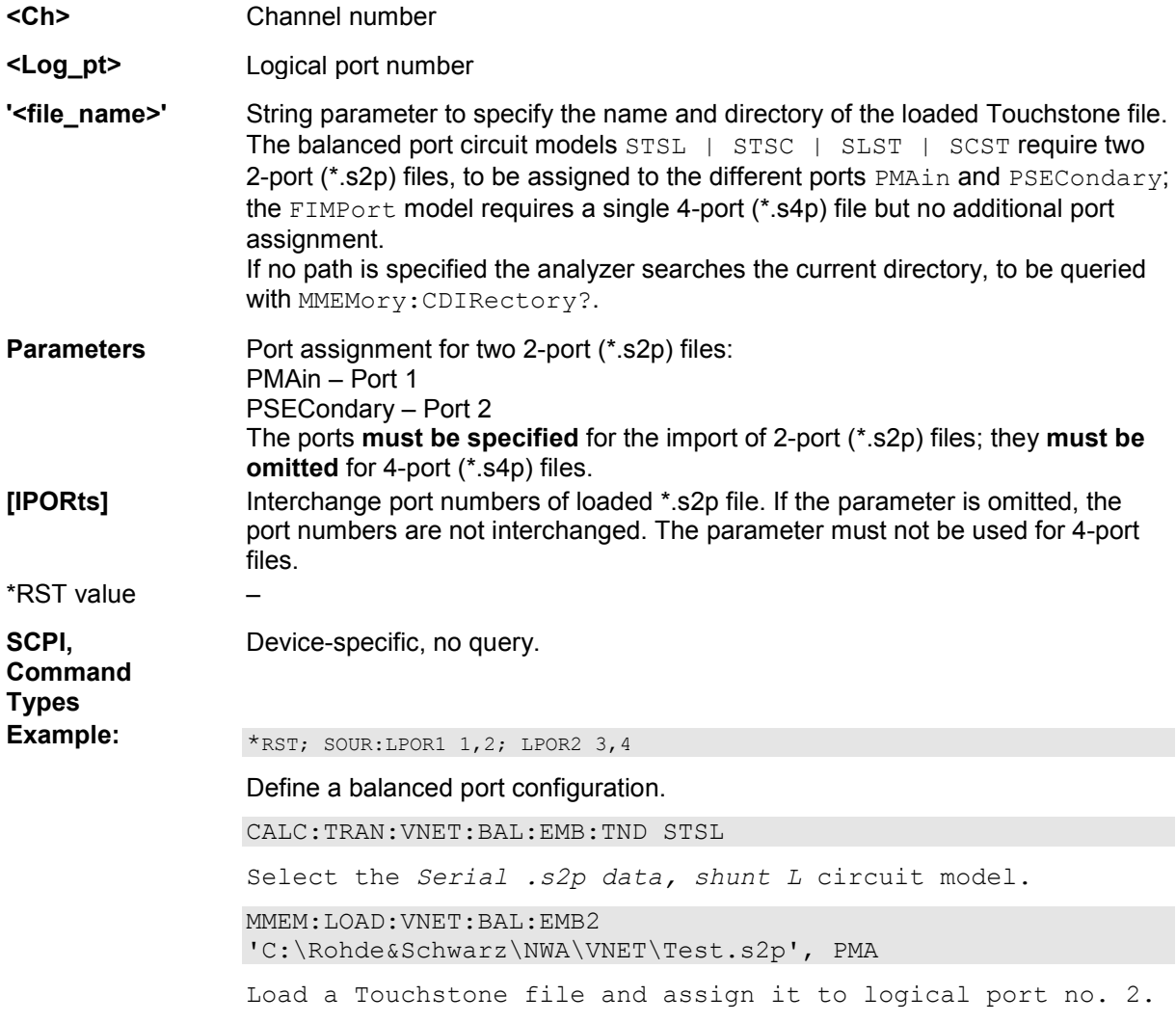

#### **MMEMory:LOAD:VNETworks<Ch>:GLOop:DEEMbedding '<file\_name>'**

Loads data from a specified one-port (\*.s1p) Touchstone file defining a ground loop circuit model for deembedding. Select the ground loop circuit model involving file import (FIMPort) before using the command.

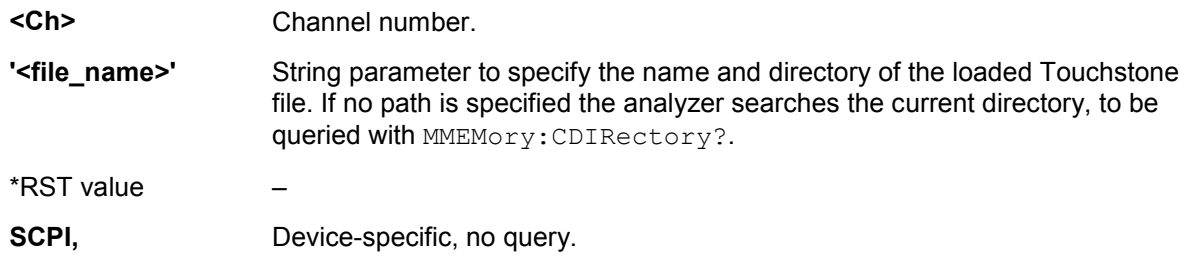

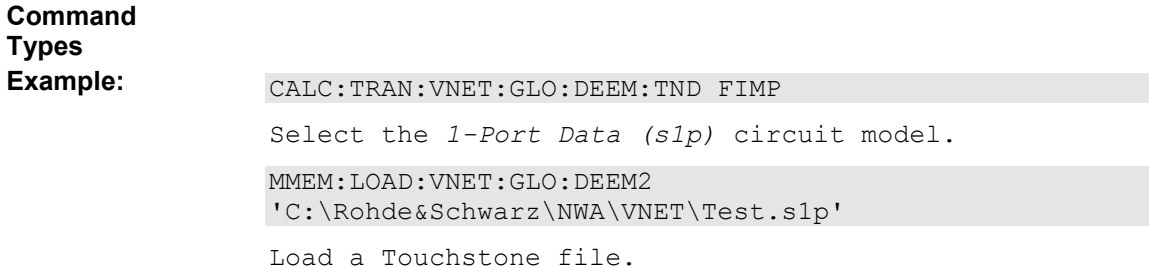

#### **MMEMory:LOAD:VNETworks<Ch>:GLOop:EMBedding '<file\_name>'**

Loads data from a specified one-port (\*.s1p) Touchstone file defining a ground loop circuit model for embedding. Select the ground loop circuit model involving file import (FIMPort) before using the command.

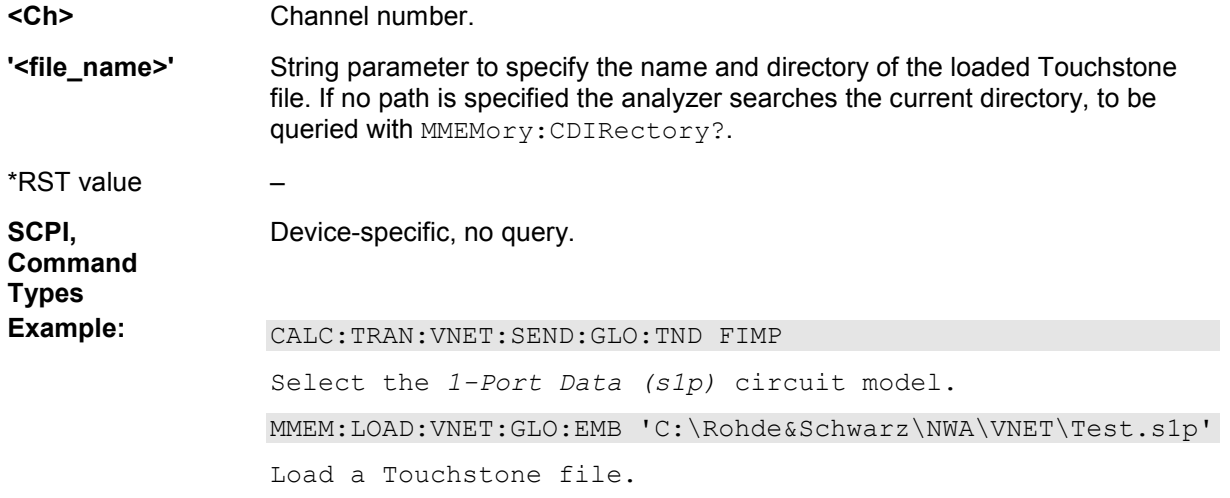

#### **MMEMory:LOAD:VNETworks<Ch>:PPAir:DEEMbedding<List\_idx> '<file\_name>', PMAin | PSECondary[, IPORts]**

Loads data from a specified Touchstone file defining a port pair circuit model for deembedding. Select a port pair with a circuit model involving file import before using the command.

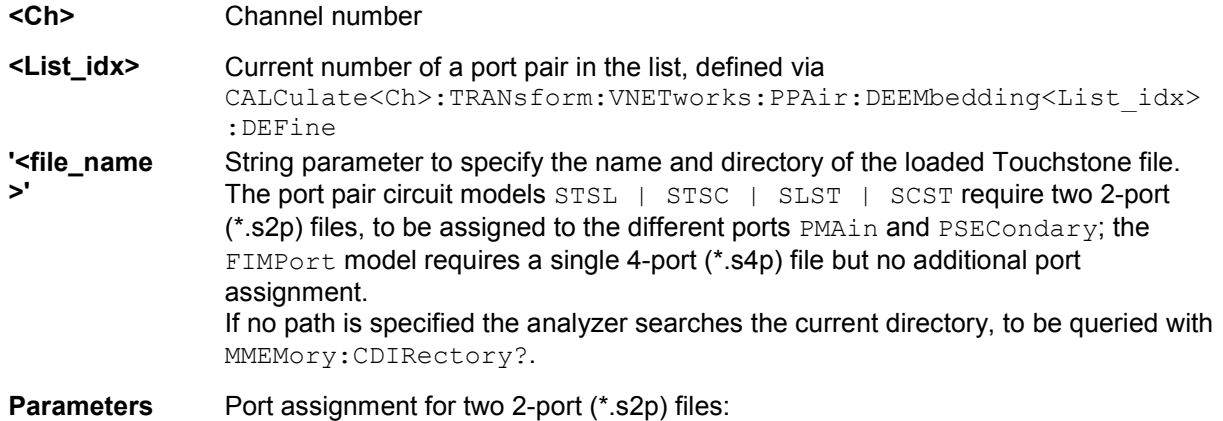

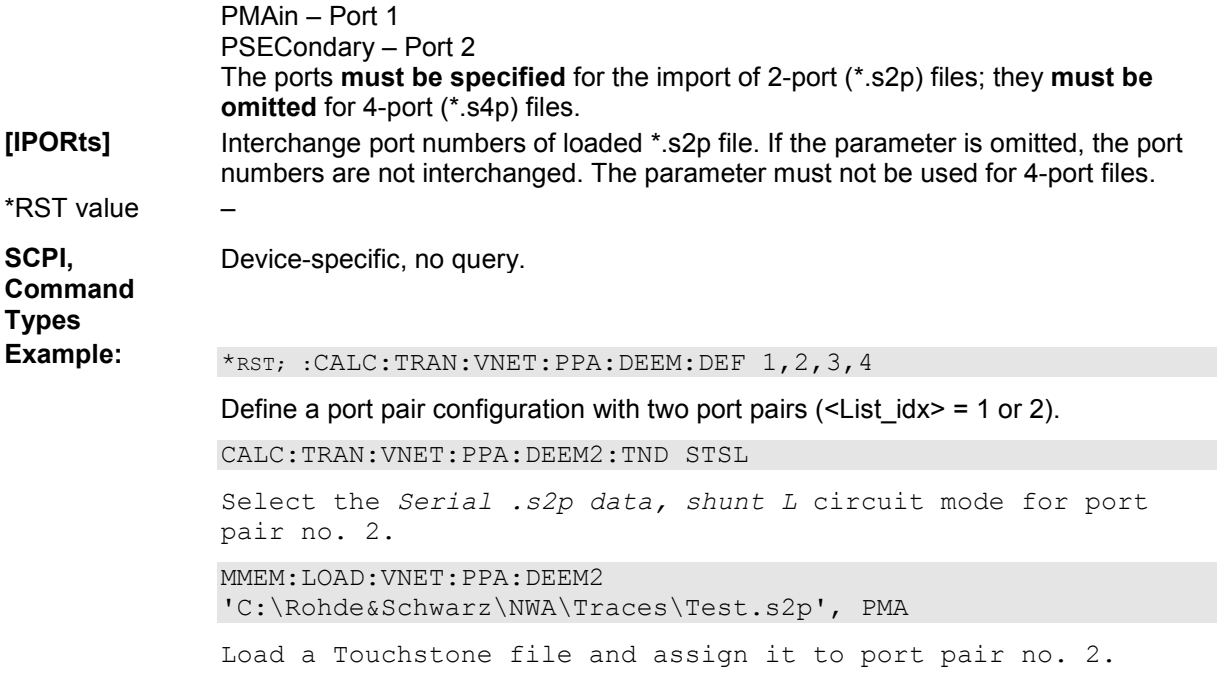

#### **MMEMory:LOAD:VNETworks<Ch>:PPAir:EMBedding<List\_idx> '<file\_name>', PMAin | PSECondary[, IPORts]**

Loads data from a specified Touchstone file defining a balanced port circuit model for embedding. Select a port pair with a circuit model involving file import before using the command.

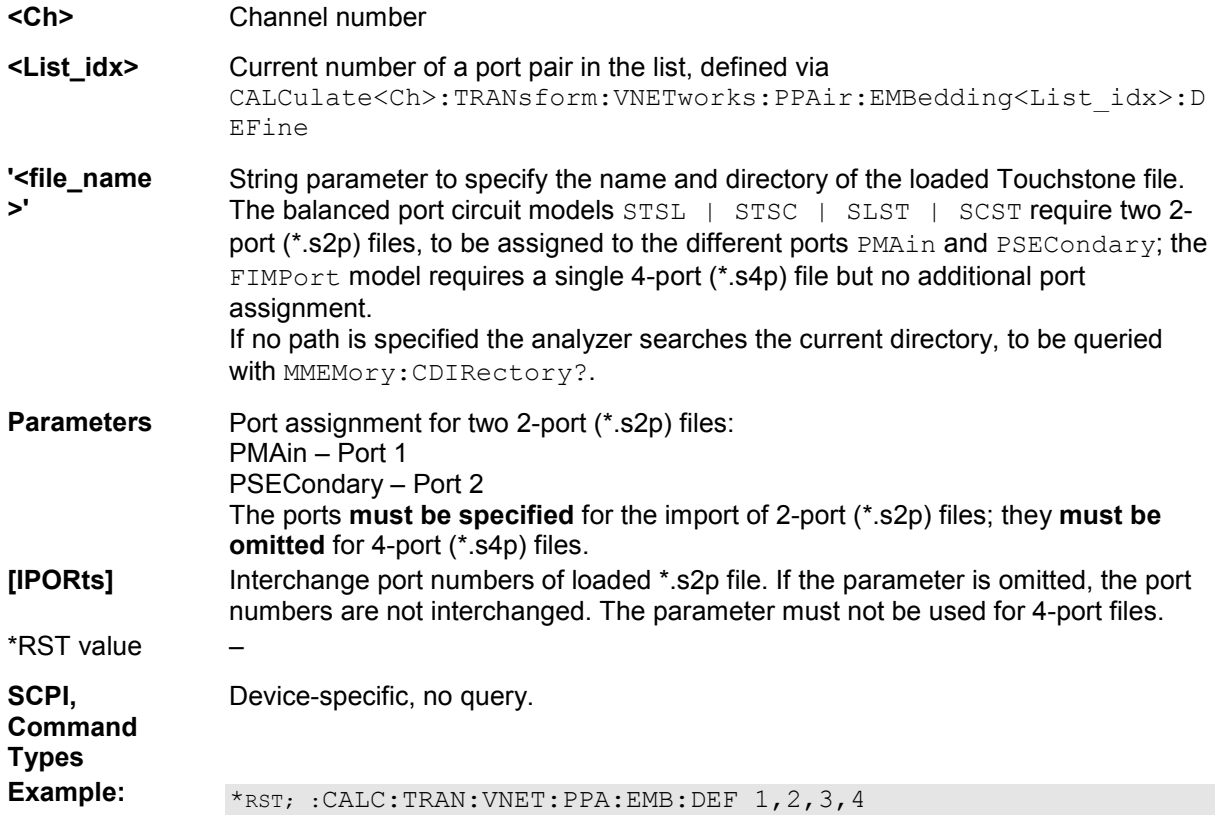

Define a port pair configuration with two port pairs  $\leq$  List\_idx> = 1 or 2).

```
CALC:TRAN:VNET:PPA:EMB2:TND STSL
```

```
Select the Serial .s2p data, shunt L circuit mode for port 
pair no. 2.
```
MMEM:LOAD:VNET:PPA:EMB2

'C:\Rohde&Schwarz\NWA\Traces\Test.s2p', PMA

Load a Touchstone file and assign it to port pair no. 2.

#### **MMEMory:LOAD:VNETworks<Ch>:SENDed:DEEMbedding<Ph\_pt> '<file\_name>'[, IPORts]**

Loads data from a specified two-port (\*.s2p) Touchstone file defining a single ended circuit model for deembedding. Select the single ended port circuit model involving file import (FIMPort) before using the command.

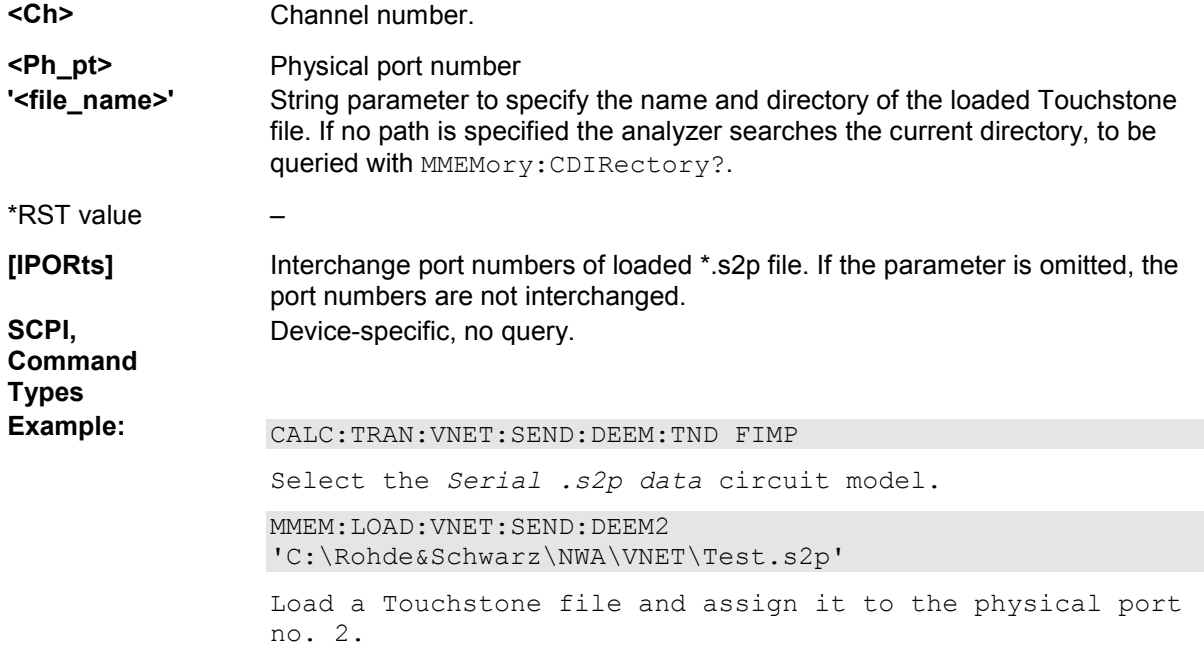

#### **MMEMory:LOAD:VNETworks<Ch>:SENDed:EMBedding<Ph\_pt> '<file\_name>'[, IPORts]**

Loads data from a specified two-port (\*.s2p) Touchstone file defining a single ended circuit model for embedding. Select the single end. Select the single ended port circuit model involving file import  $(FIMPort)$  before using the command.

**<Ch>** Channel number.

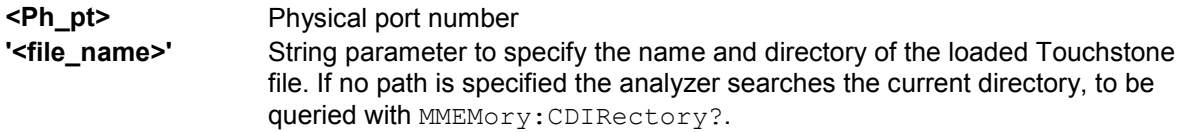

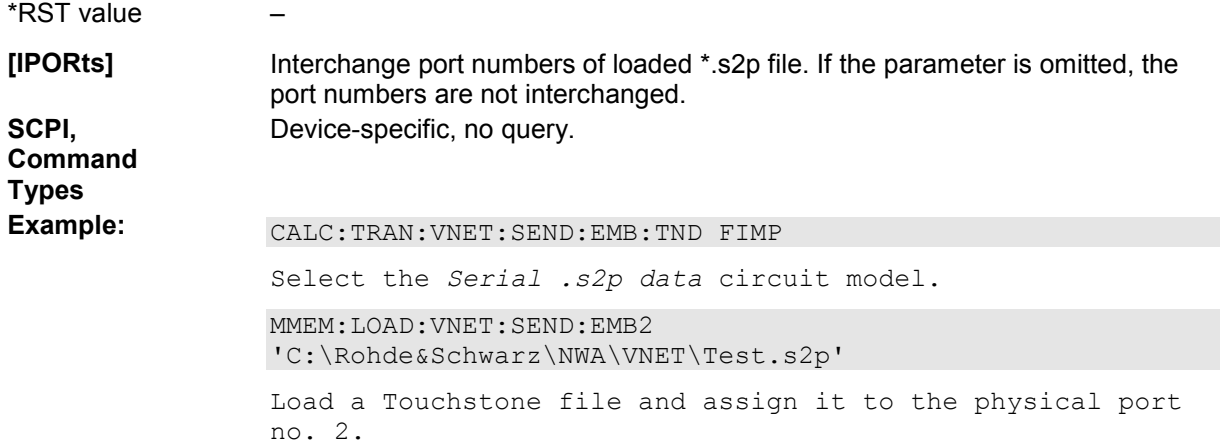

#### **MMEMory:MDIRectory '<directory\_name>'**

Creates a new subdirectory for mass memory storage in an existing directory.

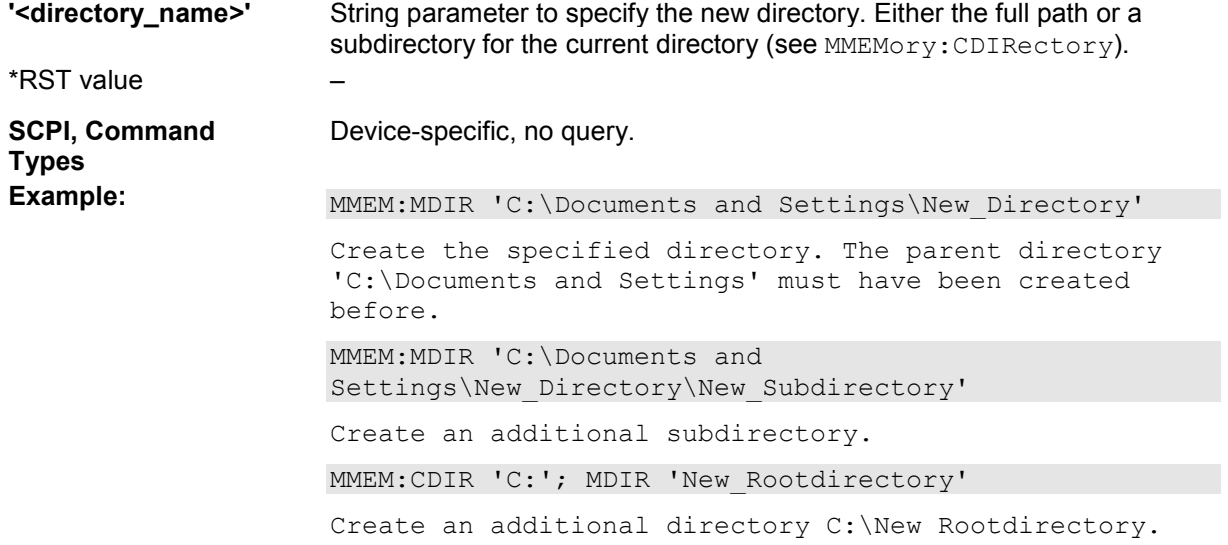

# **MMEMory:MOVE '<file\_source>','<file\_destination>'**

Moves a file to the indicated directory and stores it under the file name specified, if any. If <file\_destination> contains no path indication, the command renames the file without moving it.

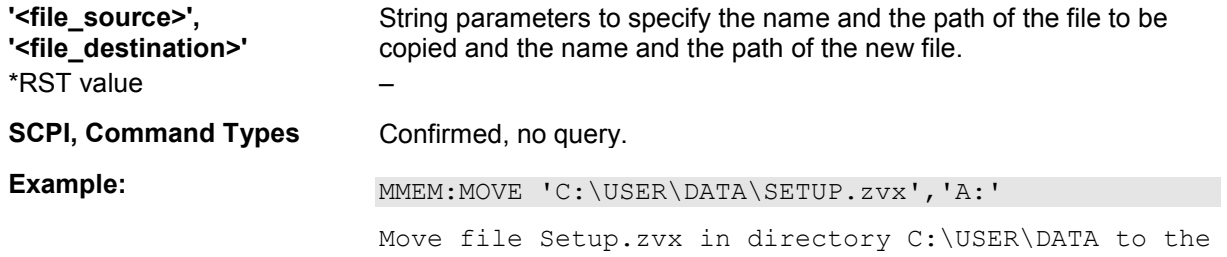

external storage medium, mapped to drive A:\.

#### **MMEMory:NAME '<file\_name>'**

Defines a name for a file which can be used to store the printer output. The file is created when it is selected as a printer destination (HCOPy: DESTination 'MMEM').

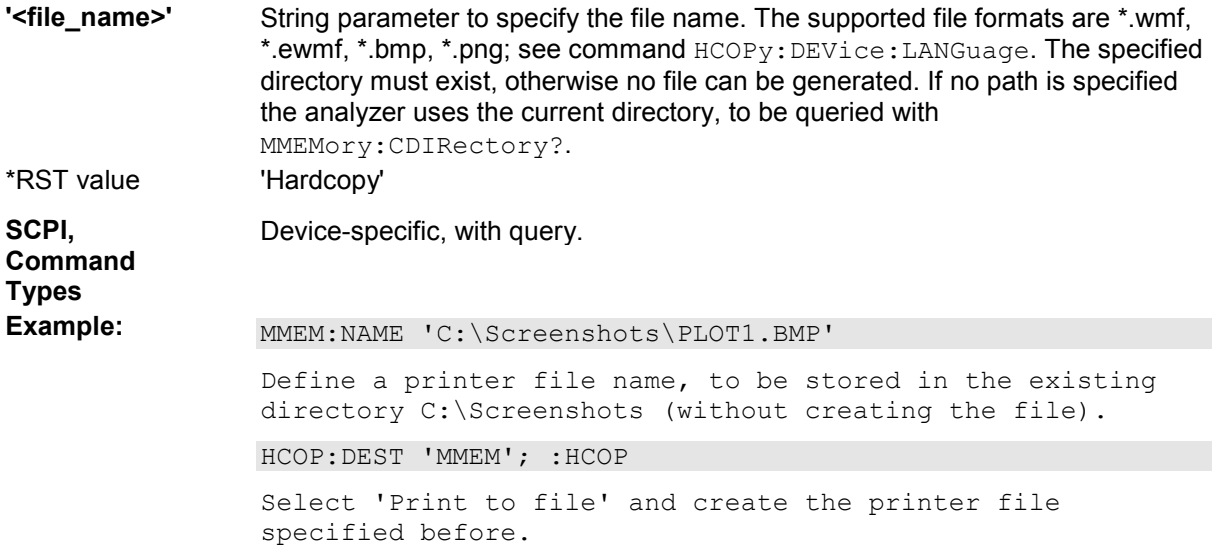

#### **MMEMory:RDIRectory '<directory\_name>'**

Removes an existing directory from the mass memory storage system.

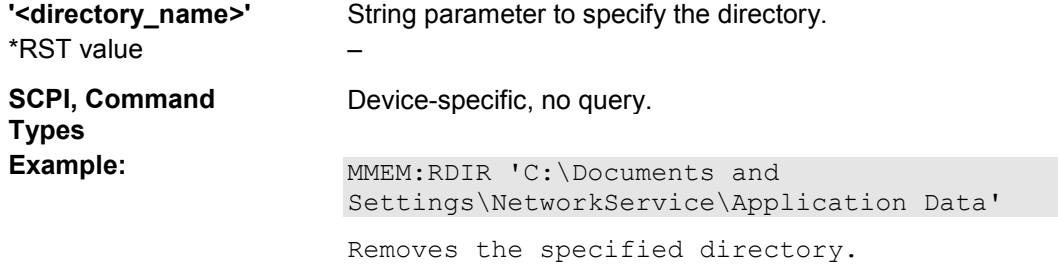

#### **MMEMory:STORe:CKIT '<kit\_name>', '<file\_name>'**

Stores the data of a calibration kit to a specified file.

**'<kit\_name>'** Name of a user-defined calibration kit available on the analyzer.

$$
\frac{1}{2}
$$

 $\mathbf{R}$ *It is not possible to modify or store predefined or ideal kits.* 

**'<file\_name>'** String parameter to specify the name and directory of the cal kit file to be created. The file is a NWA-specific cal kit file with the extension \*.calkit. If no path is specified the analyzer uses the current directory, to be queried with

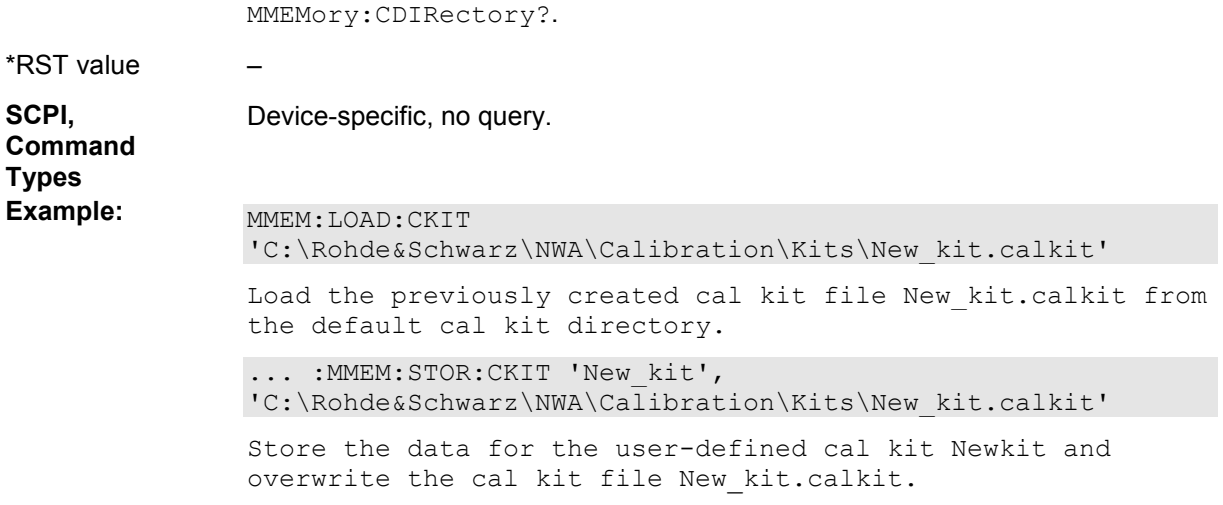

#### **MMEMory:STORe:CMAP '<file\_name>'**

Stores a color scheme to a specified NWA color scheme file.

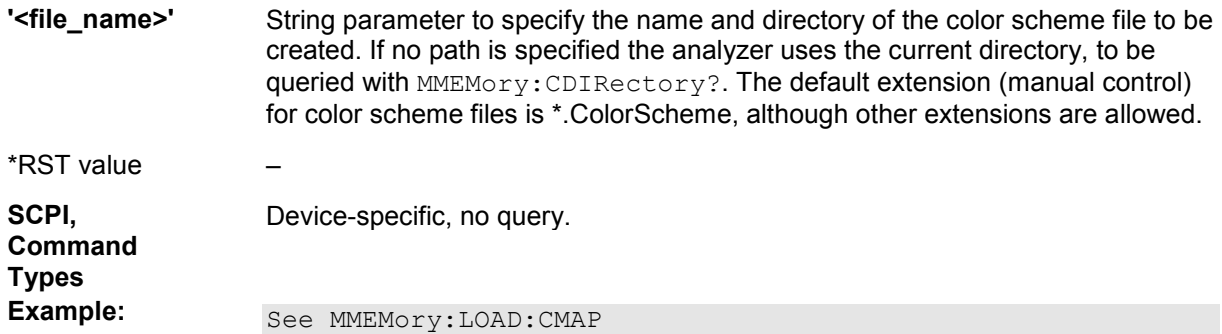

# **MMEMory:STORe:CORRection <Ch>,'<file\_name>'**

Copies the correction data of channel <Ch> to the cal pool, generating a new correction data file (cal group). The file has the extension \*.cal and is stored in the *C:\Rohde&Schwarz\NWA\Calibration\Data* directory.

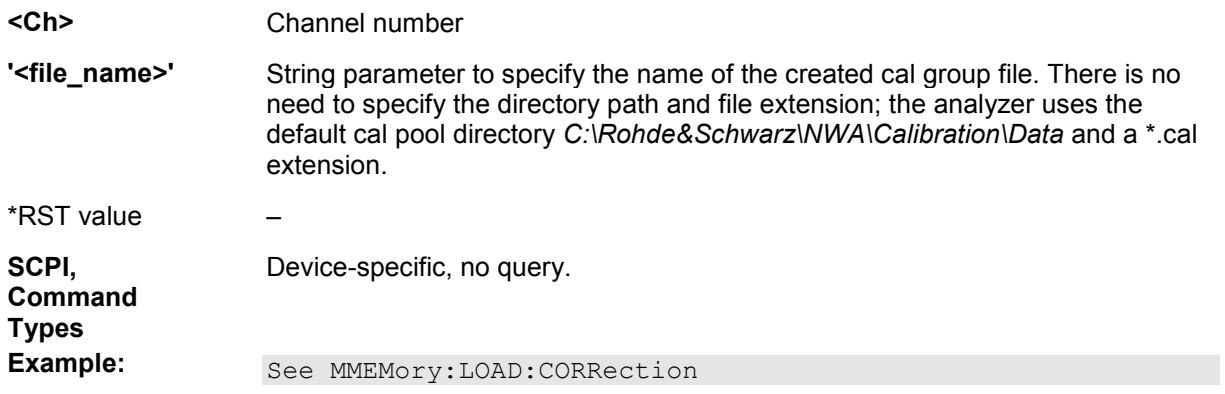

#### **MMEMory:STORe:CORRection:TCOefficient '<file name>'**

Saves the current power loss list to a specified power meter correction list file.

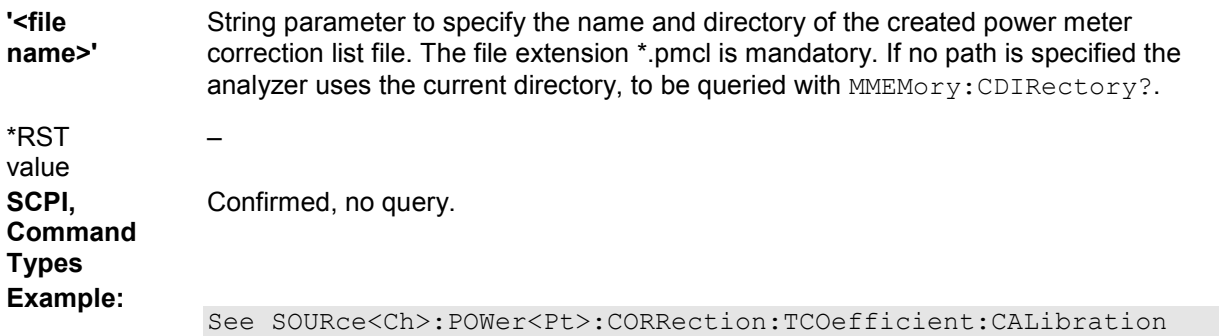

# **MMEMory:STORe:LIMit '<trc\_name>', '<file\_name>'**

Saves the limit lines associated to a specified trace to a limit line file. Limit lines are created using the CALCulte<Chn>:LIMit... commands.

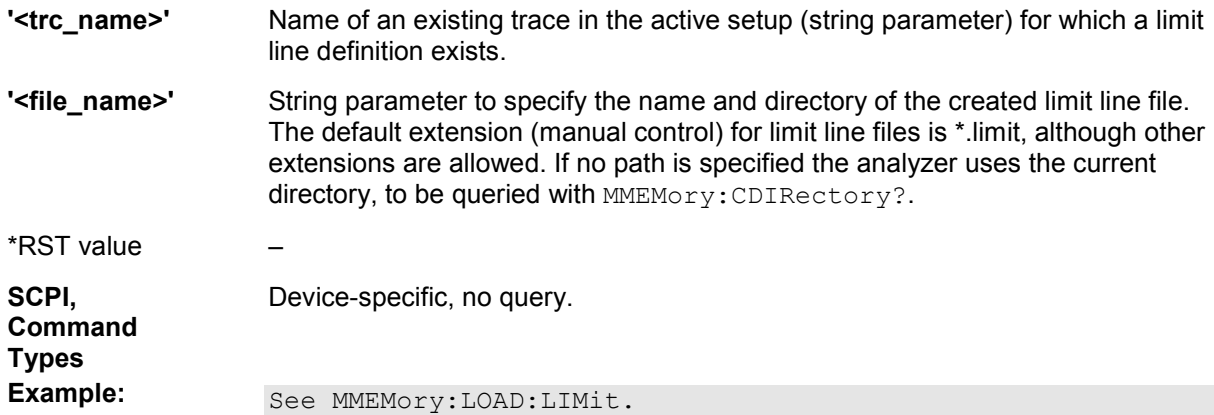

#### **MMEMory:STORe:MARKer '<file\_name>'**

Saves the values of all markers to a ASCII file.

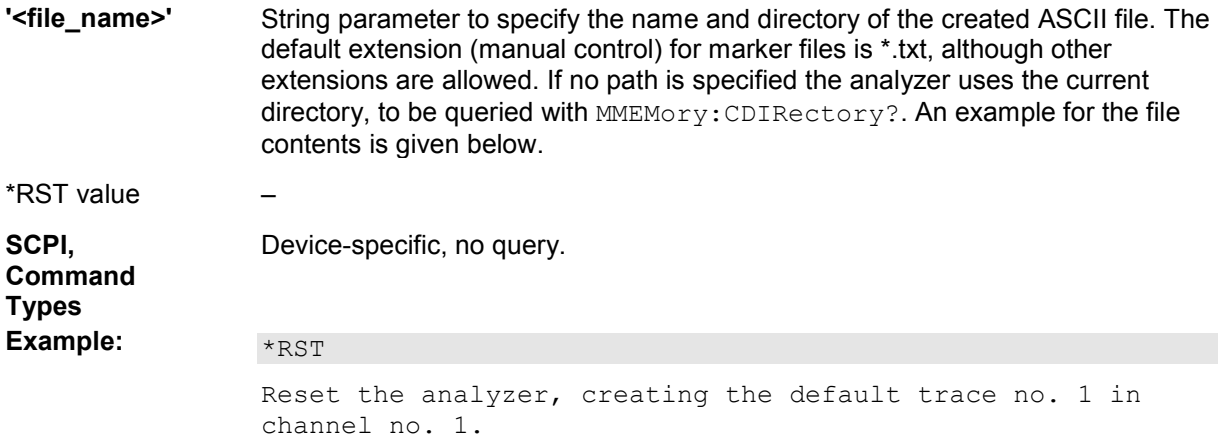

CALC:MARK ON; MARK:X 1GHz

Create marker no. 1 and place it to 1 GHz.

CALC:MARK2 ON; MARK2:X 2GHz

Create a second marker and place it to 2 GHz.

MMEM:STOR:MARK 'Marker.txt'

Store the marker values to an ASCII file. The file contains both marker values:<br>|Trc1 S21<br>|Mkr 1 1.000000 GHz -4.900 dB<br>|Mkr 2 2.000000 GHz -6.087 dB

#### **MMEMory:STORe:MDCData <Channel>, '<file\_name>'**

Stores the correction data for a mixer delay measurement calibration to a specified file. Mixer delay measurements are controlled using the SENSe<Ch>:FREQuency:MDELay... commands.

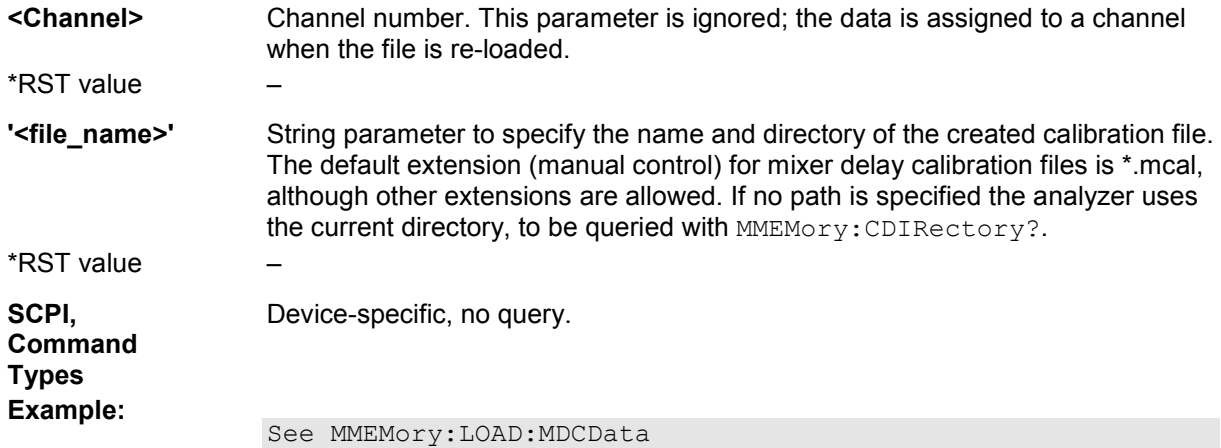

#### **MMEMory:STORe:PTRain <Channel>, <Generator>, '<file\_name>'**

Saves a pulse train definition associated with a specified channel to a pulse train file. Pulse train definitions are created using the SENSe<Ch>:PULSe:GENerator<Gen>... commands.

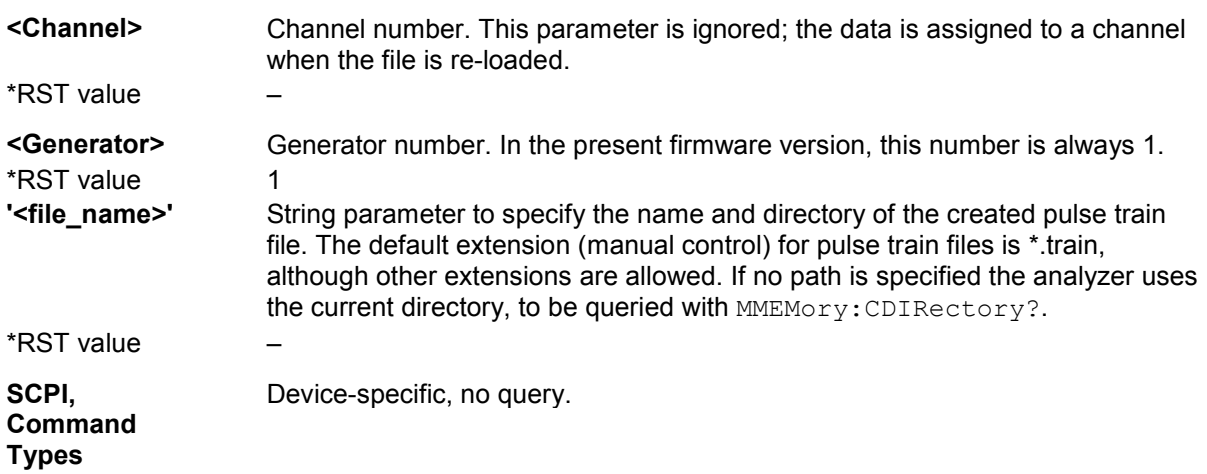

**Example:** 

See MMEMory:LOAD:PTRain.

#### **MMEMory:STORe:RIPPle '<trc\_name>', '<file\_name>'**

Saves the ripple limits associated with a specified trace to a ripple limit file. Ripple limit definitions are created using the CALCulte<Chn>:RIPPle... commands.

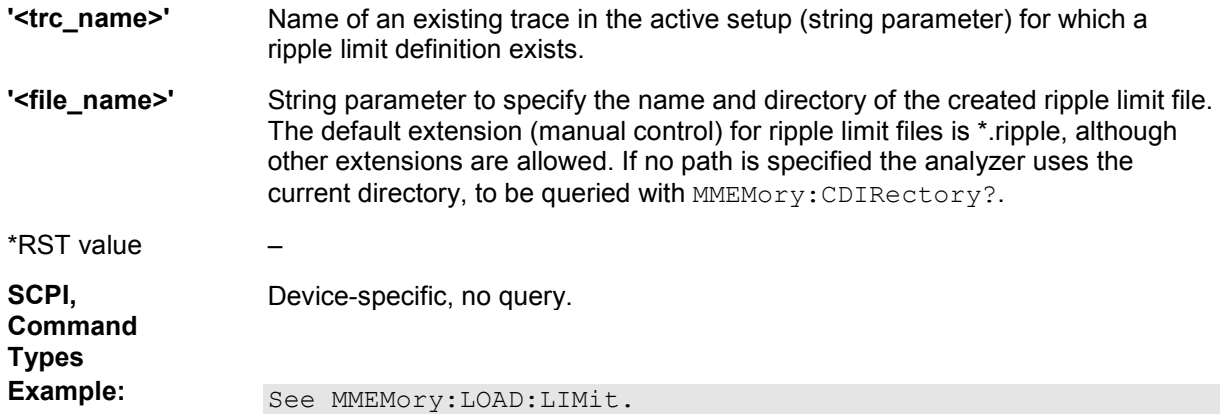

#### **MMEMory:STORe:SEGMent <Ch>, '<file\_name>'**

Saves the sweep segment definition of a specified channel to a sweep segment file. Sweep segments are defined using the [SENSe<Ch>:]SEGMent<Seg>... commands.

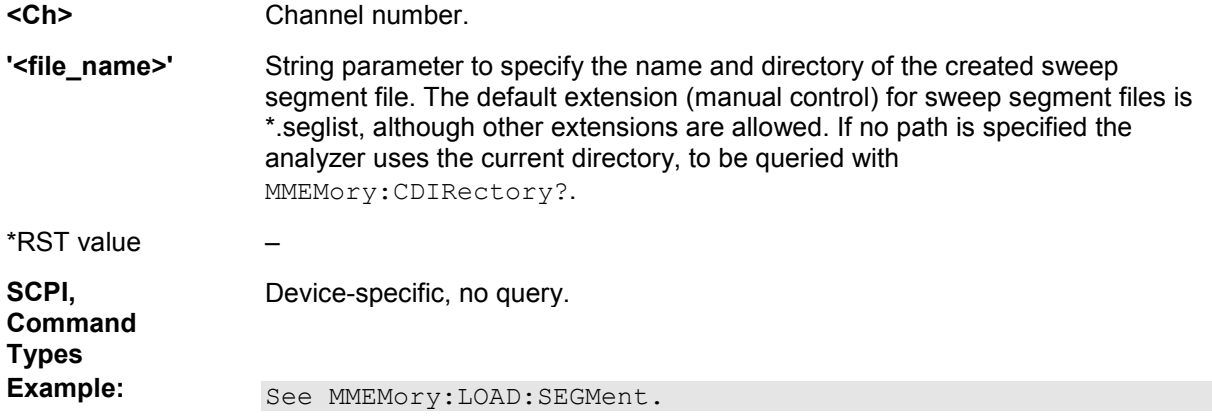

#### **MMEMory:STORe:STATe <numeric\_value>,'<file\_name>'**

Stores the configuration data of the current setup to a specified setup file. *MMEMory:STORe:STATe renames the current setup, appending a .zvx extension. See example for MMEMory:LOAD:STATe.*

**<numeric\_value>** 1 (the <numeric\_value> is used for compatibility with the SCPI standard but is ignored).

**'<file\_name>'** String parameter to specify the name and directory of the created setup file.

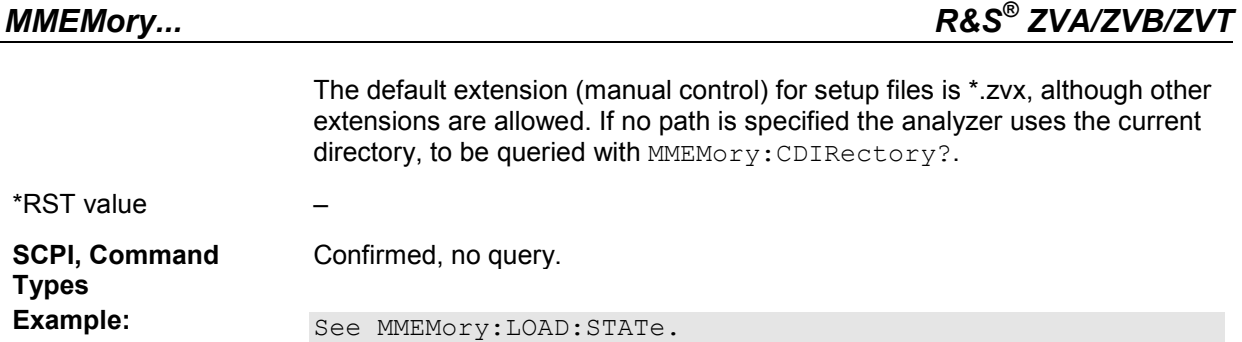

#### **MMEMory:STORe:TRACe '<trc\_name>','<file\_name>'[,UNFormatted | FORMatted, COMPlex | LINPhase | LOGPhase, POINt | COMMa, SEMicolon | COMMa | TABulator | SPACe]**

Stores the trace data of a specified data trace to a trace file. Traces are created using the CALCulte<Ch>:PARameter:SDEFine... command.

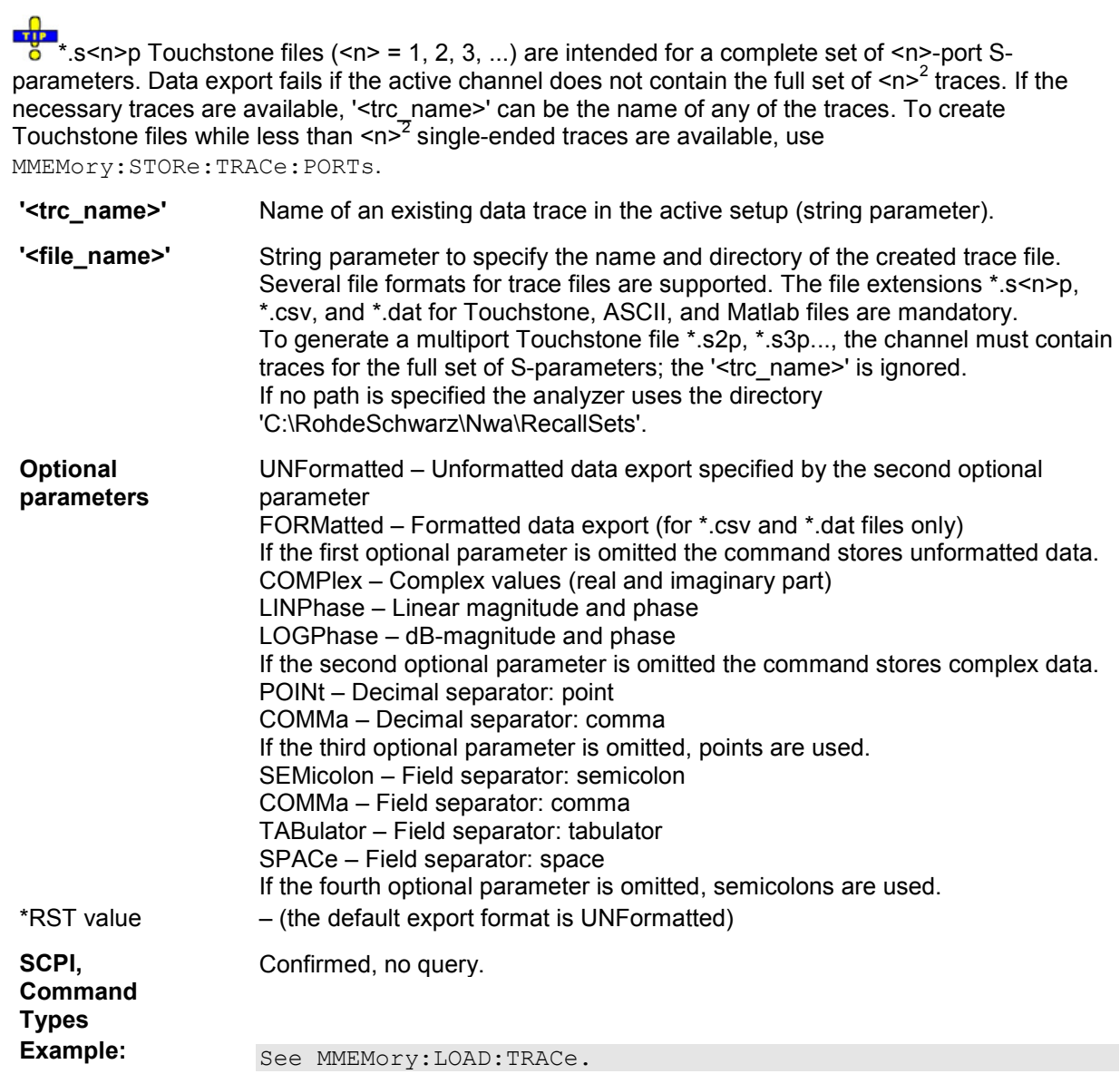

#### **MMEMory:STORe:TRACe:CHANnel <channel no.> | ALL,'<file\_name>'[,UNFormatted | FORMatted, COMPlex | LINPhase | LOGPhase, POINt | COMMa, SEMicolon | COMMa | TABulator | SPACe]**

Stores the trace data of all data traces in the specified channel to a trace file. Traces are created using the CALCulte<Ch>:PARameter:SDEFine... command.

**Figures**<br> **6** \*.s<n>p Touchstone files (<n> = 1, 2, 3, ...) are intended for a complete set of <n>>-port Sparameters. Data export fails if the active channel does not contain the full set of  $\langle n \rangle^2$  traces.

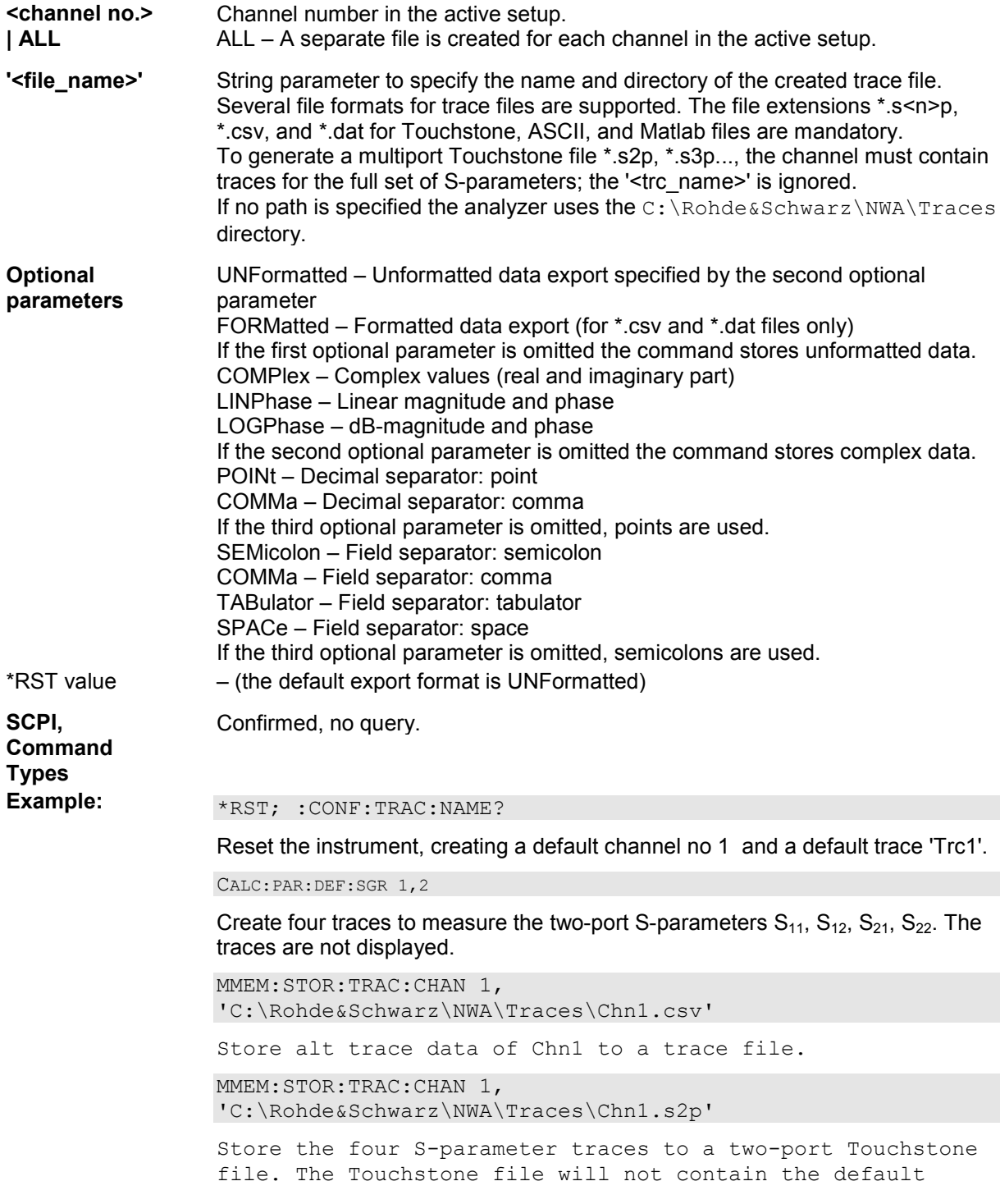

trace 'Trc1'.

#### **MMEMory:STORe:TRACe:PORTs '<channel no.>','<file\_name>', COMPlex | LINPhase | LOGPhase, <Port 1>[, <Port 2>, ...]**

Generates a Touchstone file for the specified ports. The Touchstone file (.s<n>p where <n> is the number of ports) contains a full set of  $\langle n \rangle^2$  single-ended S-parameters for the selected ports. Traces are created using the CALCulte<Ch>:PARameter:SDEFine... command. The command fails unless the following conditions are met:

- For a one-port Touchstone file, the reflection coefficient for the specified port (e.g.  $S_{11}$  for port no. 1) must be measured. If a full one-port system error correction is available for the specified port, it is also possible to export transmission parameters that are related to the calibrated port (e.g.  $S_{12}$  or  $S_{21}$  for port no. 1).
- For a multiport Touchstone file, a full multiport system error correction must be available. It is not necessary to measure the full set of S-parameters. Moreover, if the port configuration contains balanced ports, the Touchstone file will contain the converted single-ended Sparameters.

**<channel no.>** Channel number in the active setup.

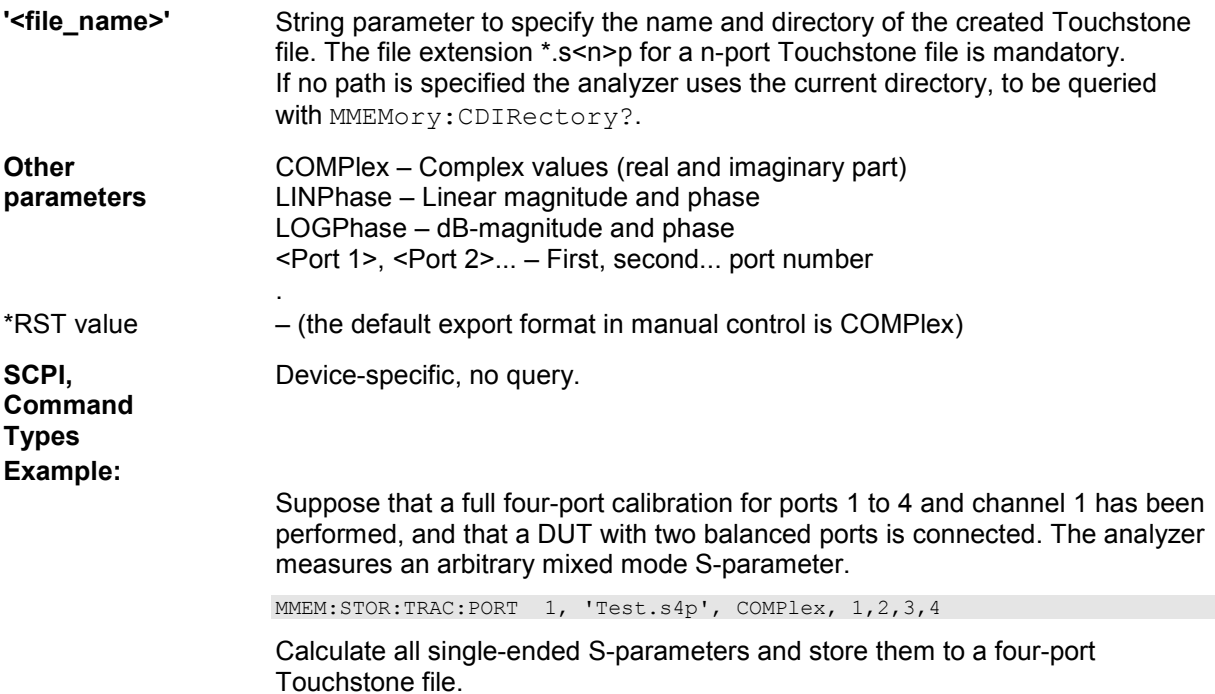

# **OUTPut...**

This subsystem controls the characteristics of the analyzer's output ports.

#### *R&S® ZVA/ZVB/ZVT OUTPut...*

#### **OUTPut<port\_no>:ATTenuation**

Sets an attenuation factor for the generated wave transmitted at test port no. <Pt>. The incident wave is attenuated via INPut<Pt>:ATTenuation.

*OUTPut<Pt>:ATTenuation is not channel-specific; the value is valid for all channels. Use SOURce<Ch>:POWer<Pt>:ATTenuation to set or query a channel-specific attenuation value.* 

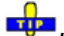

*Use SOURce<Ch>:POWer<Pt>:ATTenuation:AUTO ON for automatic generator attenuator setting. Automatic attenuator setting overwrites the manual attenuation factor. Conversely, a manual entry resets the mode to manual (OFF).*  **<port\_no>** Test port number of the analyzer, 1 to 2, 3 or 4, depending on the analyzer model. If unspecified the numeric suffix is set to 1. **<numeric\_value>** Attenuation factor for the generated wave. Range [def. unit] Depending on the analyzer/attenuator model, e.g. 0 dB to 80 dB for ZVA8 with ZVA8-B21/B22/B23/B24 [dB]. UP and DOWN increment/decrement the attenuation in 10 dB steps. The analyzer rounds any entered value below the maximum attenuation to the closest step. \*RST value 0 dB **SCPI, Command Types**  Confirmed, no query (query can not return channel-specific settings, would be misleading). **Example:** SOUR:POW -6 Set the internal source power for channel 1 to -6 dBm. OUTP2:ATT 10

> Set the step attenuator for the wave transmitted at port 2 and for all channels to 10 dB. The internal source power and the waves at the other test ports are not affected.

SOUR1:POW2:ATT?

Query the generator step attenuator setting at port 2 and for channel no. 1. The response is *10*.

# **OUTPut<Chn>:DPORt PORT1 | PORT2 | PORT3 | PORT4**

Selects a source port for the stimulus signal (drive port). The setting acts on the active trace. The effect of the drive port selection depends on the measurement parameter associated to the active trace:

- If an S-parameter  $S_{\text{out} > \text{sin} >}$  is measured, the second port number index  $\leq$  in $\geq$  (input port of the DUT = drive port of the analyzer) is set equal to the selected drive port: Drive port selection affects the measured quantity.
- If a wave quantity or a ratio is measured, the drive port is independent of the measured quantity.

*Note: This command is equivalent to [SENSe<Chn>:]SWEep:SRCPort.*

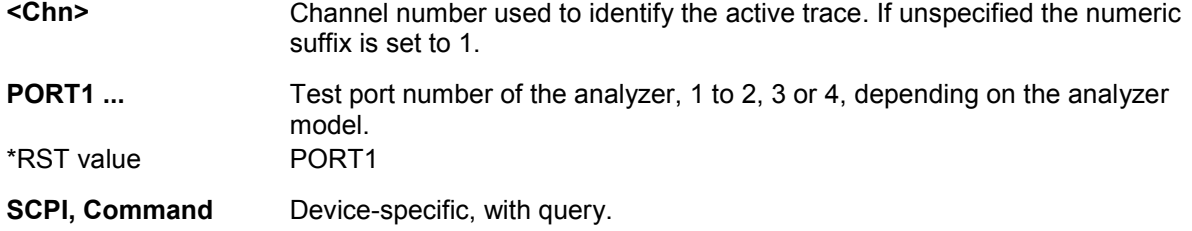

# **Types**

**Example:** CALC4:PAR:SDEF 'Ch4Tr1', 'A1'

Create channel 4 and a trace named *Ch4Tr1* to measure the wave quantity a1. The trace automatically becomes the active trace.

OUTP4:DPOR PORT2

Select drive port 2 for the active trace.

# **OUTPut<Ch>[:STATe] <Boolean>**

Turns the internal source power at all ports and the power of all external generators on or off.

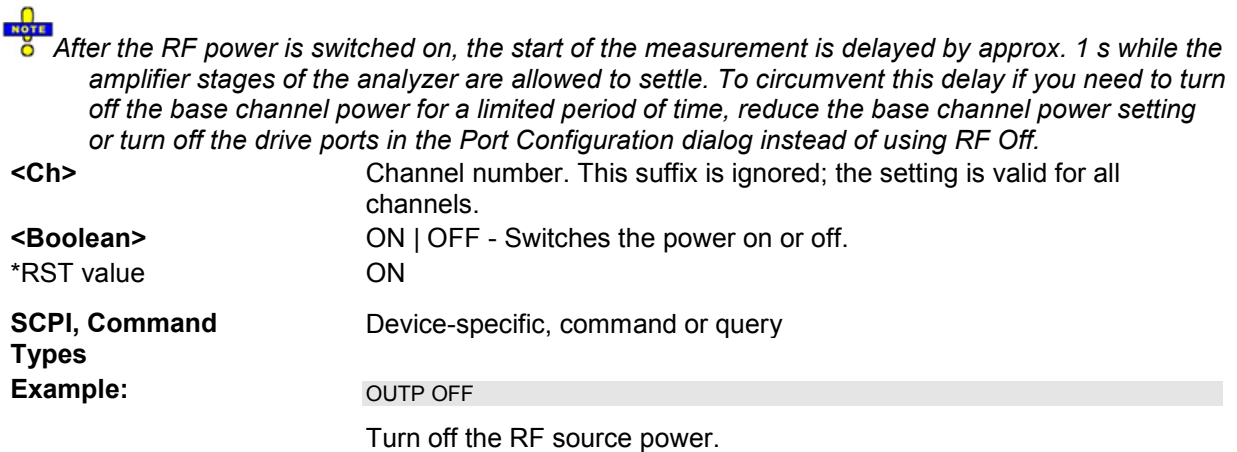

# **OUTPut<Ch>:UPORt:BUSY:LINK <Boolean>**

Defines the behavior of the BUSY output signal at pin no. 4 of the USER CONTROL connector on the rear panel of the analyzer.

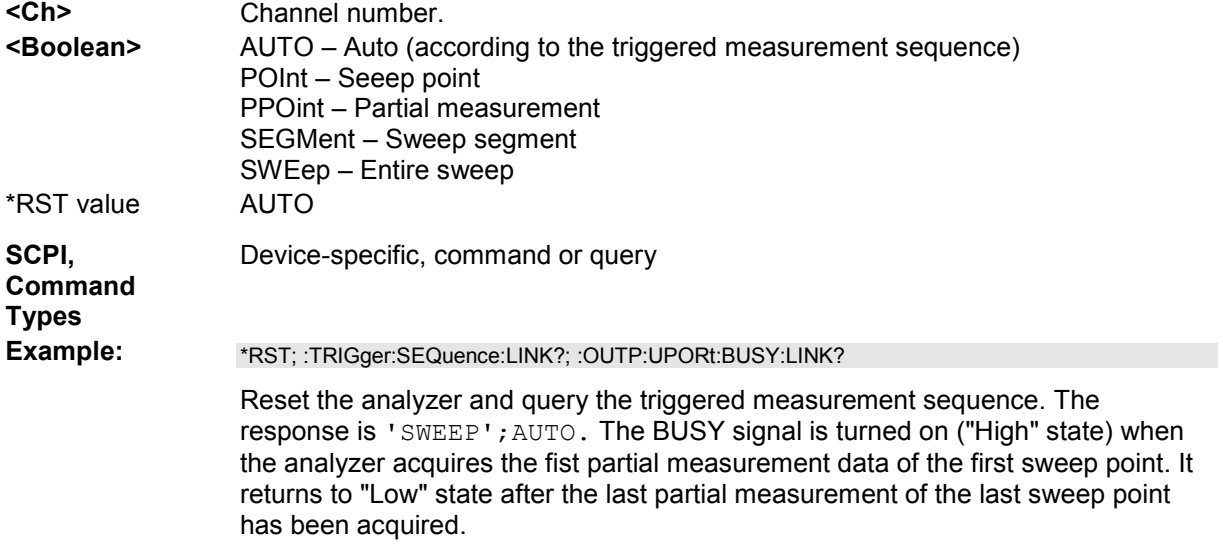

#### **OUTPut<Ch>:UPORt:SEGMent<Seg>:STATe <Boolean>**

Enables or disables segment bits for the sweep segments in channel no. <Ch>; see OUTPut<Ch>:UPORt:SEGMent<Seg>[:VALue]. The command is valid for segmented frequency sweep.

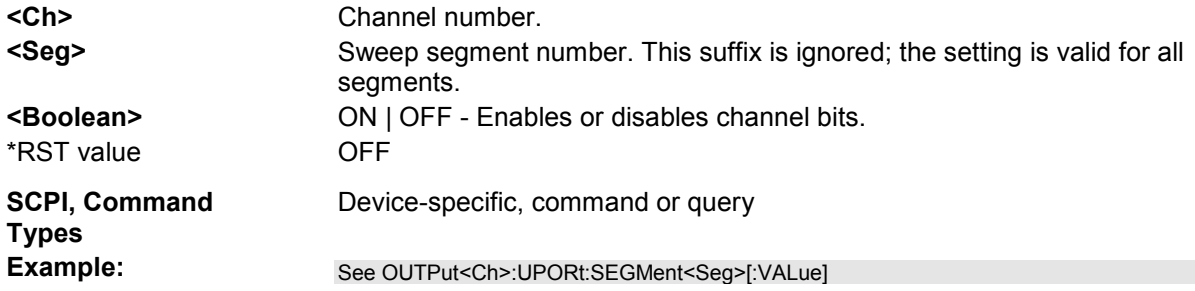

### **OUTPut<Ch>:UPORt:SEGMent<Seg>[:VALue] <numeric\_value>**

Sets or queries a sweep segment-dependent four-bit binary value to control four independent output signals at the USER CONTROL connector (lines 16, 17, 18, 19). The output signals are 3.3 V TTL signals which can be used to differentiate between up to 16 independent analyzer states for each channel. The command is valid for segmented frequency sweeps. It is analogous to the channeldependent command OUTPut<Ch>:UPORt [:VALue] (for unseqmented sweeps).

The bits for the sweep segments must be enabled explicitly using OUTPut<Ch>:UPORt:SEGMent:STATe.

# **Segment bit definition and activation**

The segment bits have the following properties:

- After a \*RST of the analyzer all segment bits are set to zero; no signal is applied to pins 16 to 19 of the USER CONTROL connector.
- The value defined with OUTPut<Ch>:UPORt:SEGMent<Seg>[:VALue] is assigned to seament no. <Seg> in channel no. <Ch>.
- The signals at the USER CONTROL connector reflect the segments bits of the currently measured segment.
- The signals are switched on as soon as a measurement in a segment with non-zero segment bits is started. They are changed whenever a segment with different segment bits is measured.
- The signals at the USER CONTROL connector are maintained after the analyzer enters the hold state. This happens in single sweep mode after all sweep sequences have been terminated.

You can use the active segment number as a parameter for OUTPut<Ch>:UPORt:SEGMent<Seg>[:VALue] and monitor the measurement in up to 16 different segments per channel at the USER CONTROL connector; see example below. You can also use the

USER CONTROL output signals as segment-dependent trigger signals for external devices. Use CONTrol:AUXiliary:C[:DATA] to transfer the four bit value in decimal representation.

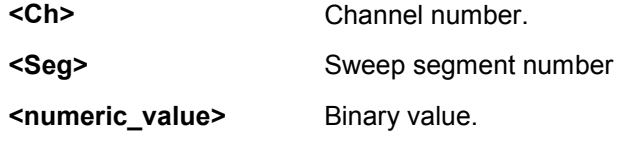

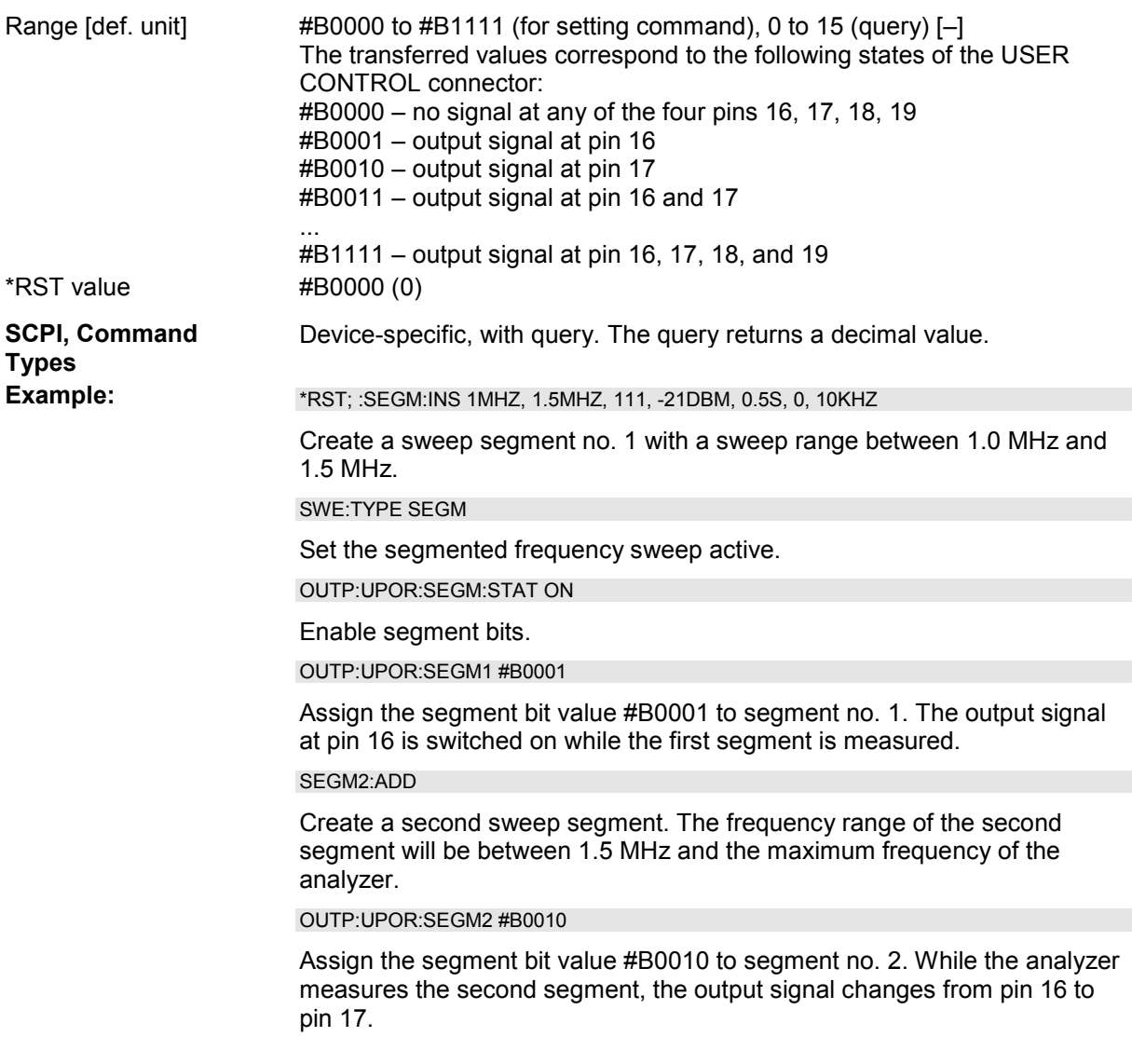

# **OUTPut<Ch>:UPORt[:VALue] <numeric\_value>**

Sets or queries a channel-dependent four-bit binary value to control four independent output signals at the USER CONTROL connector (lines 8, 9, 10, 11). The output signals are 3.3 V TTL signals which can be used to differentiate between up to 16 independent analyzer states. OUTPut<Ch>:UPORt [:VALue] itself does not change the analyzer state.

# **Channel bit definition and activation**

The channel bits have the following properties:

- After a \*RST of the analyzer all channel bits (including the value for the active, sweeping channel no. 1) are set to zero; no signal is applied to pins 8 to 11 of the USER CONTROL connector.
- The value defined with  $\text{OUTPut} < \text{Ch}$ : UPORt [:VALue] is assigned to channel no. <Ch>.
- The signals at the USER CONTROL connector reflect the channel bits of the **measuring** channel, i.e. the channel for which the analyzer performs a sweep. This channel is not necessarily identical with the active channel.
### *R&S® ZVA/ZVB/ZVT PROGram...*

- The signals are switched on as soon as a measurement (sweep) in a channel with non-zero channel bits is started. They are changed whenever a channel with different channel bits becomes the measuring channel.
- The signals at the USER CONTROL connector are maintained after the analyzer enters the hold state. This happens if all channels use single sweep mode and if all sweep sequences have been terminated.

You can use the active channel number as a parameter for OUTPut<Ch>:UPORt [:VALue] and<br>
Solven are available to a complete the state of the state of the state of the state of the state of the state of the state of the stat monitor the activity of up to 16 different channels at the USER CONTROL connector; see example below. You can also use the USER CONTROL output signals as channel-dependent trigger signals for external devices. Use CONTrol:AUXiliary:C[:DATA] to transfer the four bit value in decimal representation.

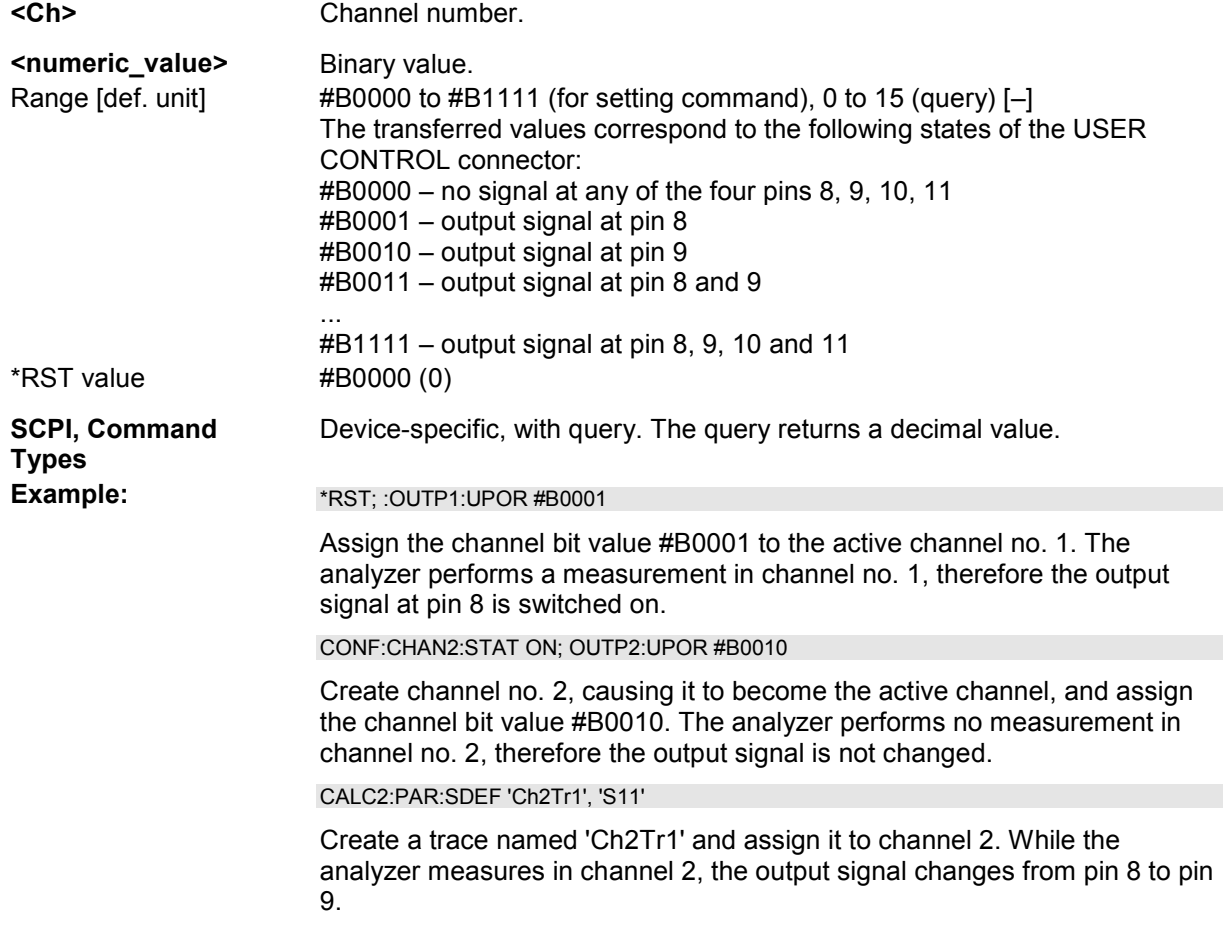

## **PROGram...**

This subsystem controls external application programs that can be run on the analyzer.

### **PROGram[:SELected]:EXECute '<file\_path>[ <command>]'**

Starts an application program or open a file using an application available on the analyzer.

*It is not possible to run several programs simultaneously. If the command PROGram[:SELected]:EXECute is sent while a previously started program is still executed, the analyzer generates a SCPI error –100,"Command error...".* 

# **Executing batch files; command prompt**

When executing batch scripts or other DOS applications, the analyzer does not display any DOS windows; the screen is left for the network analyzer (NWA) application. The same applies to the Windows NT command prompt (cmd.exe).

To access the command prompt, proceed as follows:

1. Create a batch file (e.g. "Start\_cmd.bat") containing the command line start cmd.exe and store the file to C: \Winnt\system32.

2. Execute the batch file: PROG: EXEC 'C: \winnt\system32\Start\_cmd.bat'

The command prompt window is displayed in front of the NWA application. You can also open several command prompt windows simultaneously.

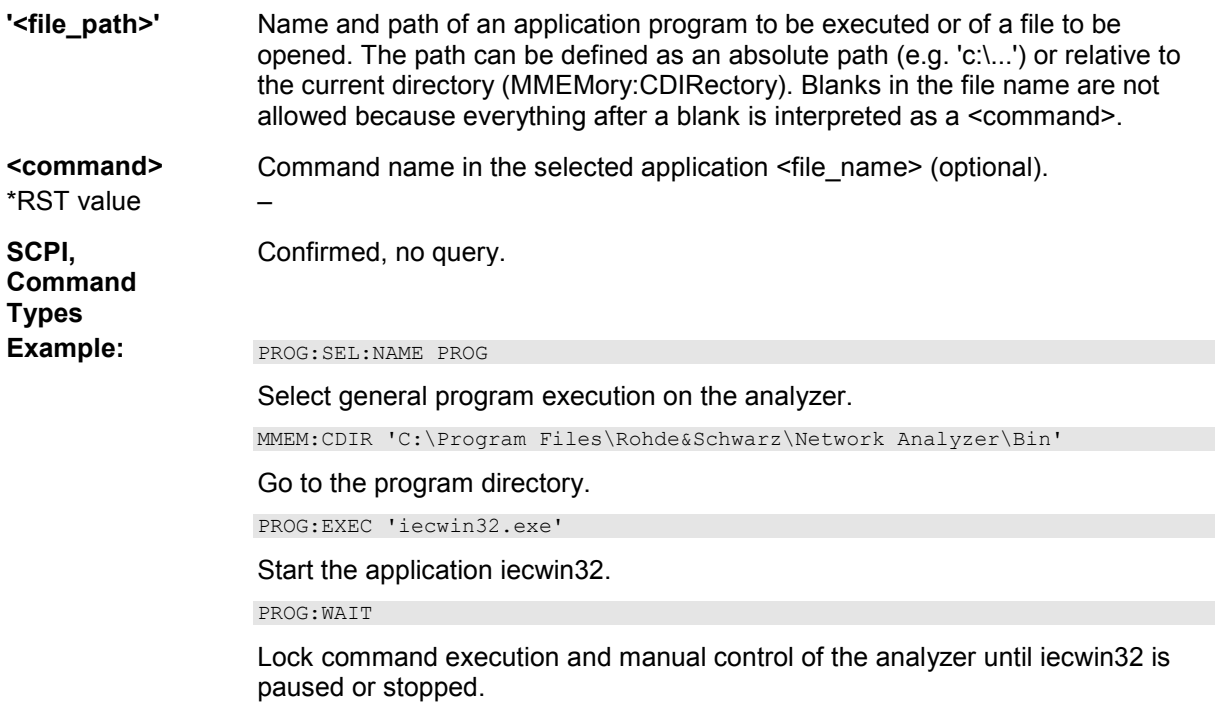

### **PROGram[:SELected]:INIMessage '<file\_path>', '<message>' PROGram[:SELected]:INIMessage? '<file\_path>'**

Writes <message> into the preference file (\*.ini) specified by <file\_path> under the [MESSAGE] section using the fixed key 'Send' and sets the value for the fixed key 'Receive' to an empty string.

The query reads the value associated with the fixed key 'Receive' from the [MESSAGE] section of the preferences file specified by <file\_path>. If no value exists for that key, the query returns an empty string.

Both commands can be used to establish a simple file-based two-way communication mechanism to an external application launched by PROGram[:SELected]:EXECute; see example.

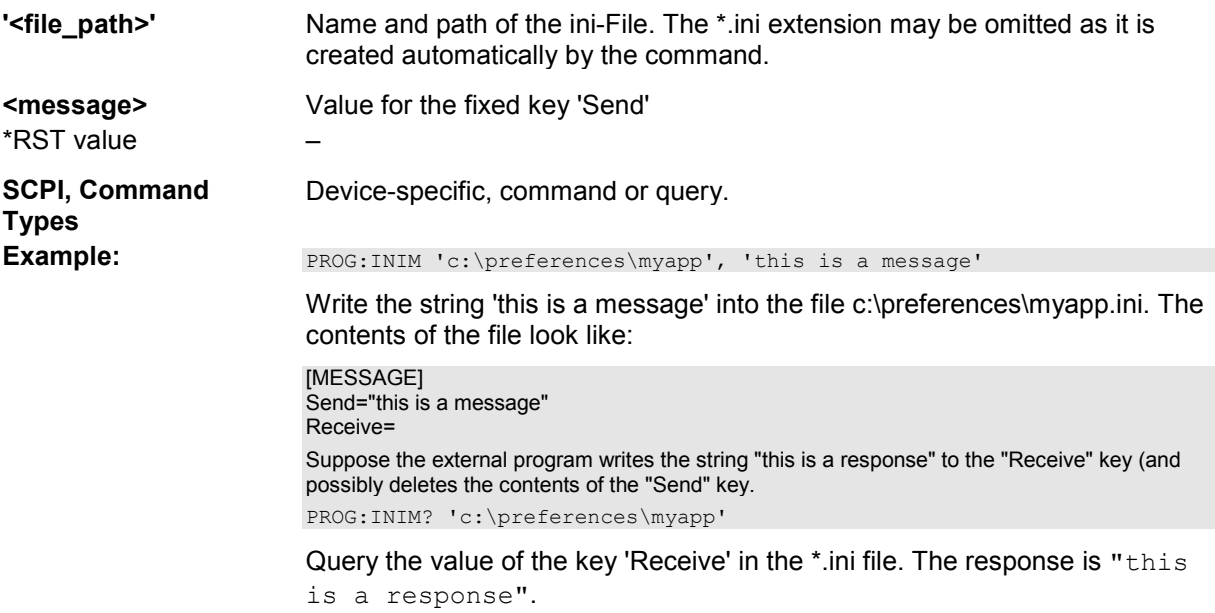

### **PROGram[:SELected]:INIParameter '<file\_path>', '<parameter>', '<value>' | <value> [[, 'parameter2', '<value2>' | <value2>], .... ] PROGram[:SELected]:INIParameter? '<file\_path>', '<parameter>'**

Defines and writes a key/value pair into the preferences file (\*.ini) specified by <file\_path> under the [PARAMETER] section. If the \*.ini file doesn't exist, it will be created. Multiple key/value pairs can be written with a single command.

This command can be used to supply information to an external application launched by :PROGram[:SELected]:EXECute.

The query reads a value associated to a key from the [PARAMETERS] section of the preferences file specified by <file\_path>. If the key/value pair doesn't exist, the query returns an empty string.

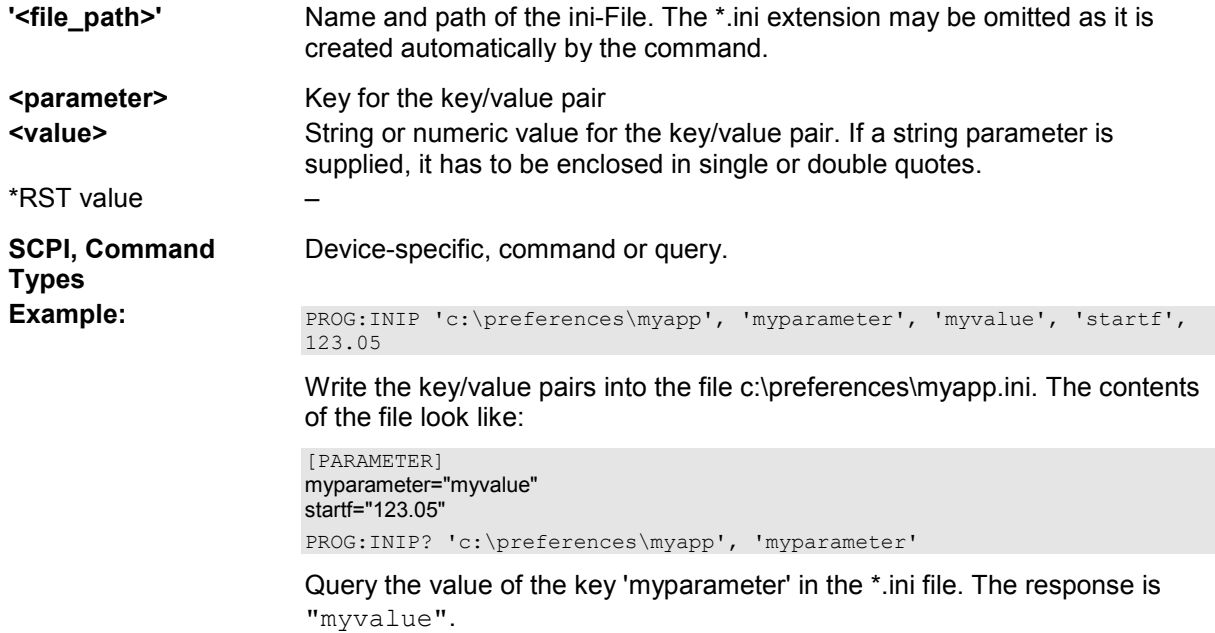

### **PROGram[:SELected]:NAME PROG**

Selects the application to be run on the analyzer. At present, only the general parameter PROG is available: PROGram[:SELected]:EXECute can start any program.

Use this command in order to avoid problems should the default value change in future firmware versions.

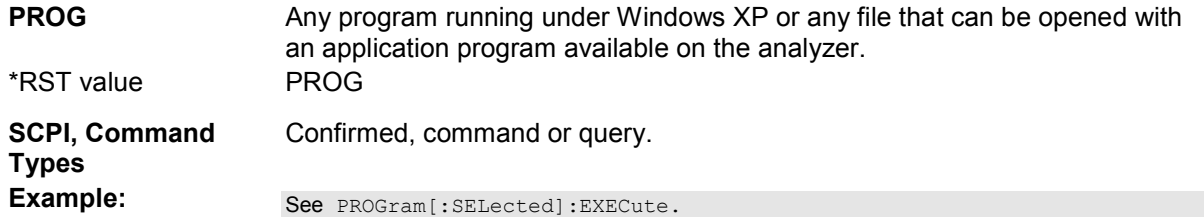

### **PROGram[:SELected]:WAIT**

Locks command execution and manual control of the analyzer while a program started via PROGram[:SELected]:EXECute is running. The analyzer does not execute any further commands or queries until the program is stopped or paused.

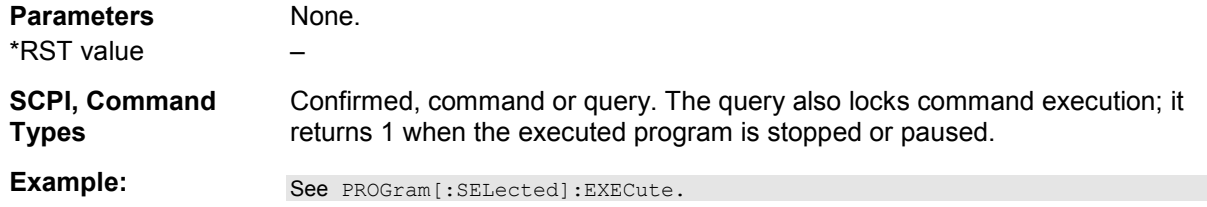

## **ROUTe<Ch>...**

This subsystem configures the internal signal paths of a connected switch matrix R&S ZV-Z81/-82 or a multiport test set R&S ZV-83. For details refer to *System Configuration – Matrix Configuration* in the GUI reference chapter.

### **ROUTe<Ch>:CFILe <Boolean>**

Overwrites the current settings of the switch matrix/multiport test set with the settings stored in the configuration file matrix.mtx. The file is stored in the directory C:\Program Files\Rohde&Schwarz\Network Analyzer\resources\extdev.

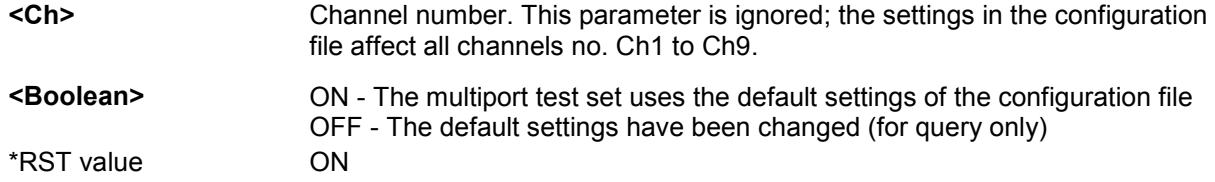

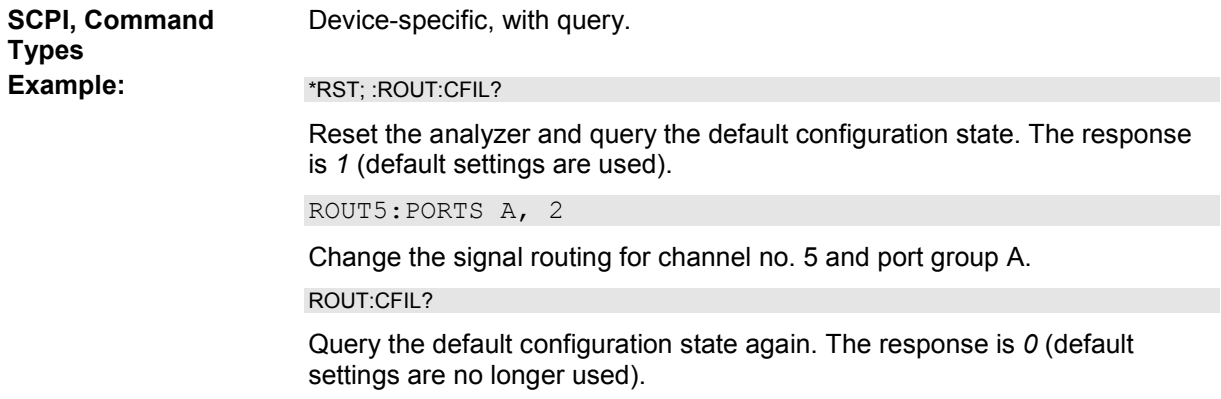

### ROUTe<Ch>:PORTs <port group>, <port no>{, <port group>, <port no>}

Configures the internal signal paths of the switch matrix/multiport test set for channel no. <Ch>.

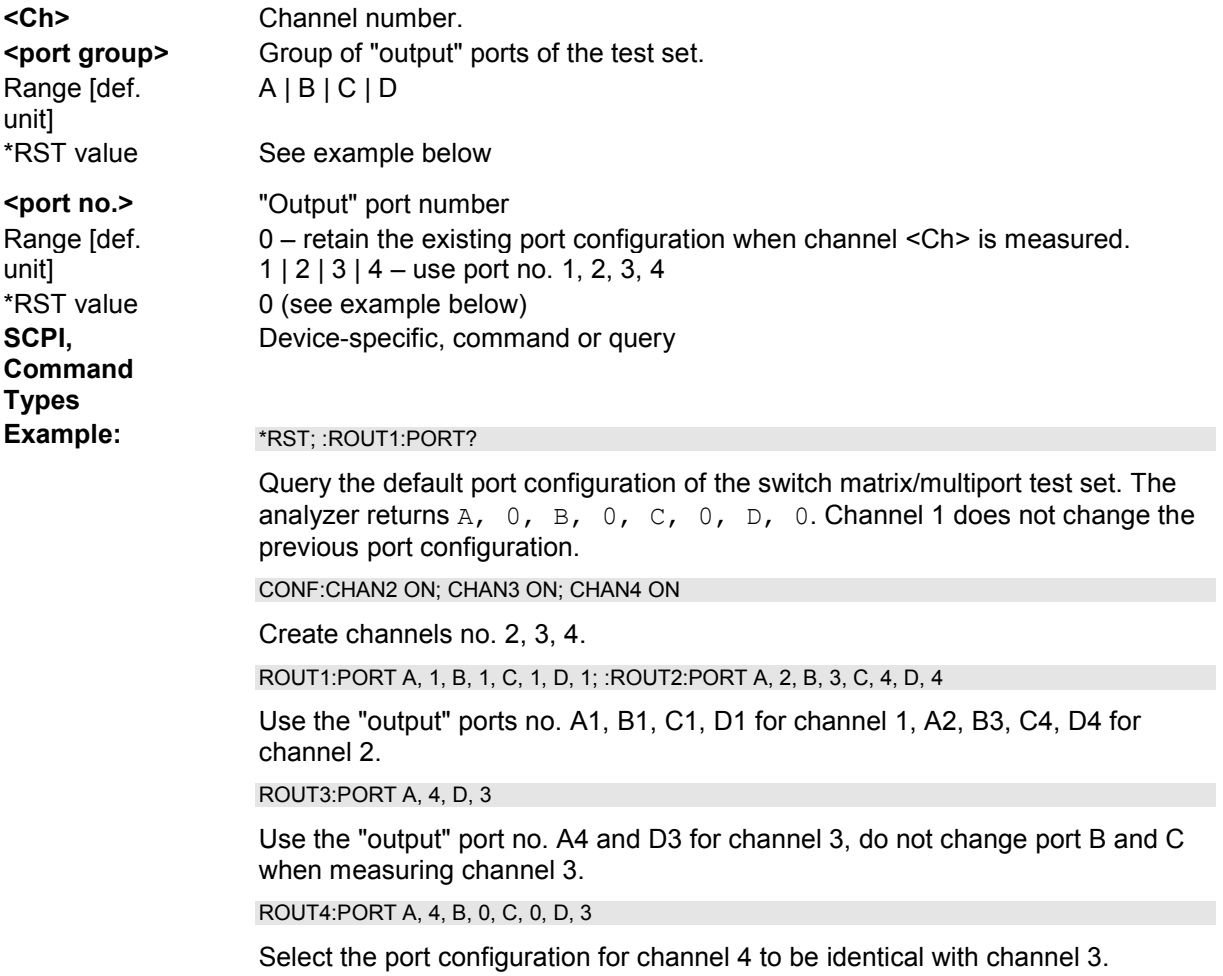

# **[SENSe...]**

### **[SENSe<Ch>:]AVERage...**

This subsystem sets sweep averaging parameters. The sweep average is a noise-reduction technique which consists of calculating each measurement point as an average of the same measurement point over several consecutive sweeps.

*In contrast to the sweep count (for single sweep mode, [SENSe<Ch>:]SWEep:COUNt), averaging is always channel-specific. Both features are completely independent from each other.* 

### **[SENSe<Ch>:]AVERage:CLEar**

Starts a new average cycle, clearing all previous results and thus eliminating their effect on the new cycle.

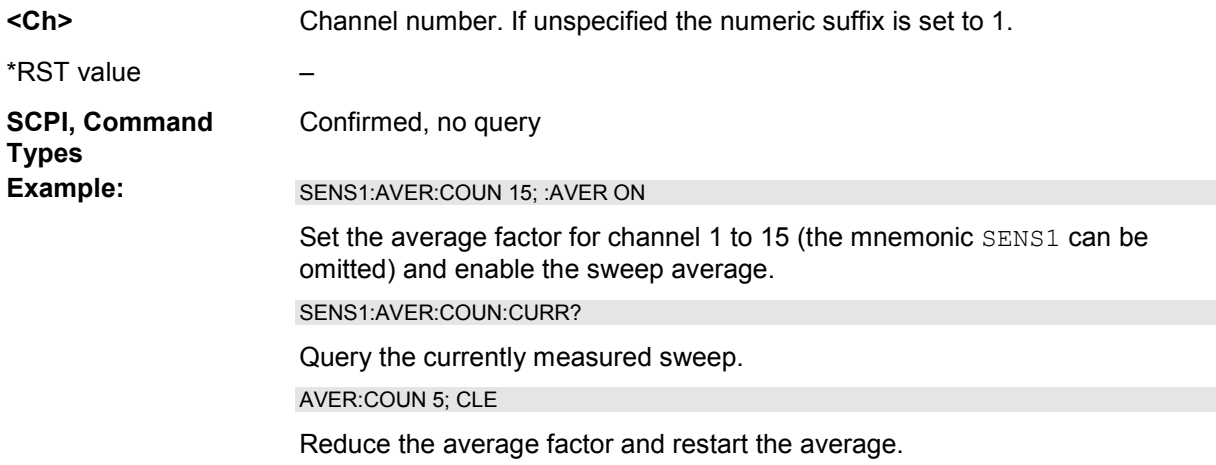

### **[SENSe<Ch>:]AVERage:COUNt <factor>**

Defines the number of consecutive sweeps to be combined for the sweep average *(Average Factor)*.

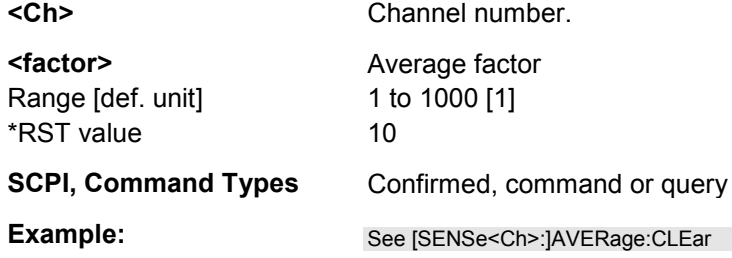

### **[SENSe<Ch>:]AVERage:COUNt:CURRent?**

Queries the number of the sweep which is currently measured. Use this command to monitor the progress of sweep averaging.

## *R&S® ZVA/ZVB/ZVT [SENSe...]*

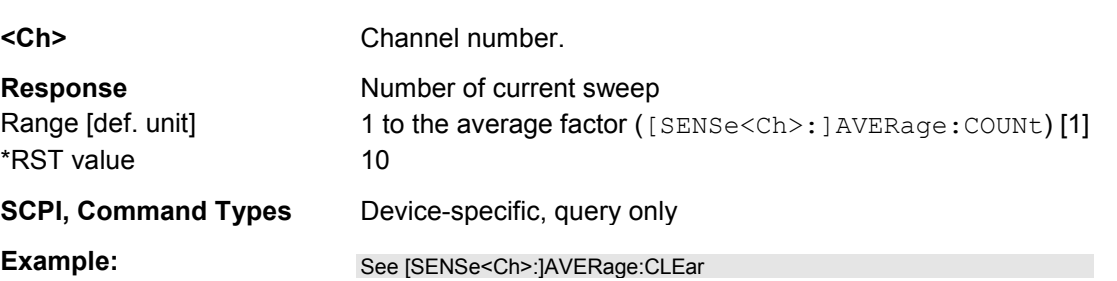

### **[SENSe<Ch>:]AVERage[:STATe] <Boolean>**

Enable or disable the sweep average.

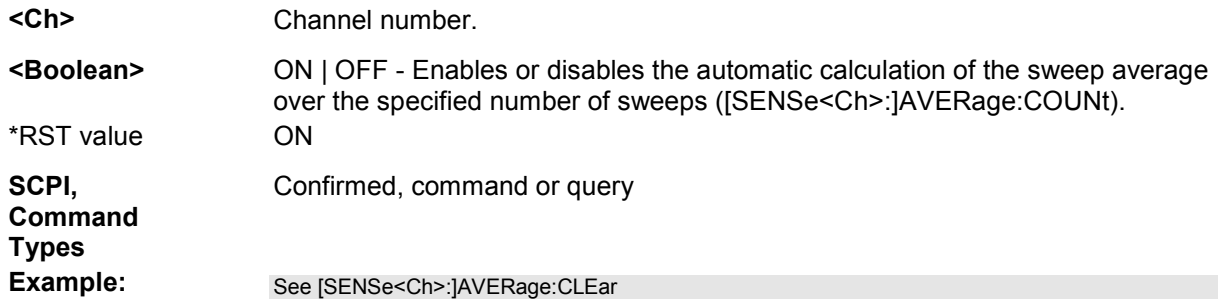

### **[SENSe<Ch>:]BANDwidth...**

This subsystem sets the bandwidth of the IF measurement filter (resolution bandwidth).The forms BANDwidth and BWIDth are equivalent.

### [SENSe<Ch>:]BANDwidth|BWIDth[:RESolution] <br/>bandwidth>

Defines the resolution bandwidth of the analyzer *(Meas. Bandwidth)*.

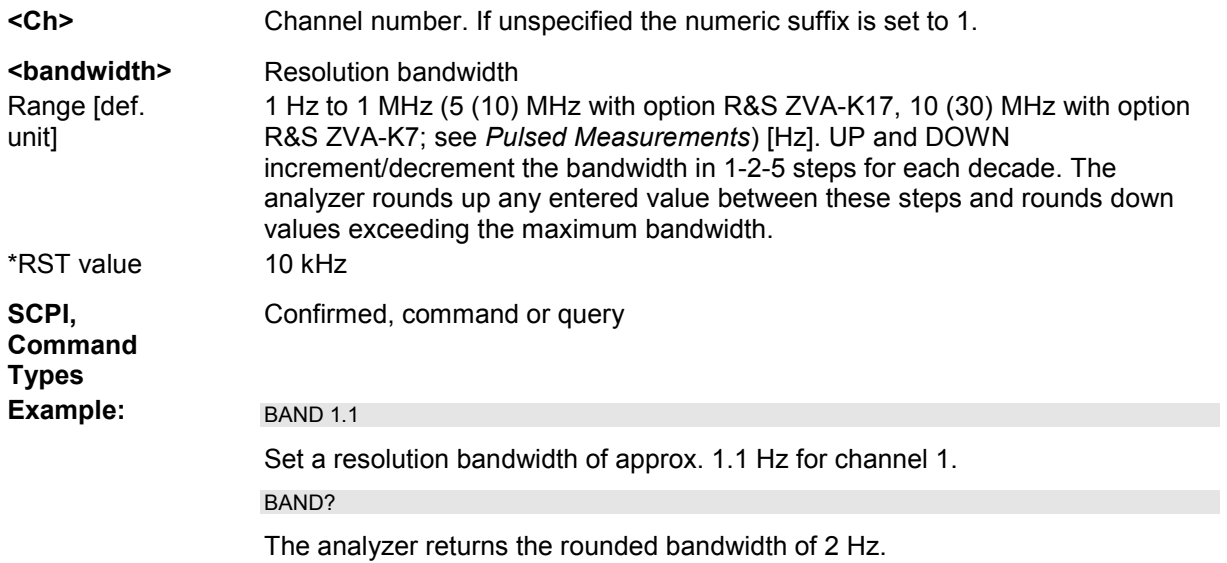

### **[SENSe<Ch>:]BANDwidth|BWIDth[:RESolution]:SELect NORMal | HIGH**

Defines the selectivity of the IF filter for an unsegmented sweep. The value is also used for all segments of a segmented sweep, provided that separate selectivity setting is disabled ([SENSe<Ch>:]SEGMent<Seg>:BWIDth[:RESolution]:SELect:CONTrol OFF).

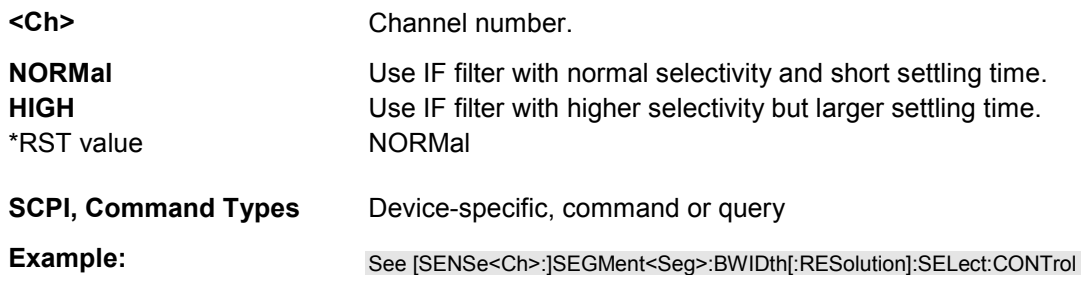

### **[SENSe<Ch>:]CONVerter...**

This subsystem provides general frequency converter settings.

### **[SENSe<Ch>:]CONVerter:AMODel <Boolean>**

Enables or disables the advanced power transfer model for frequency converters.

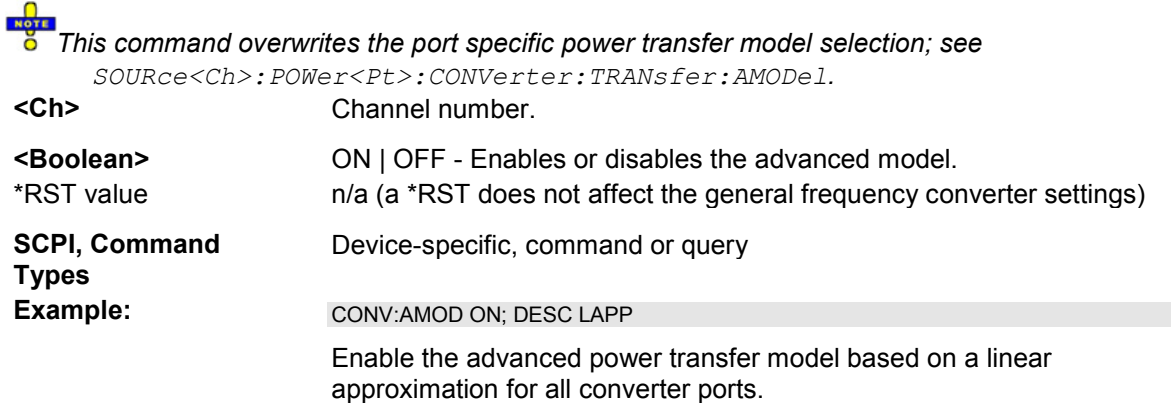

### **[SENSe<Ch>:]CONVerter:DESCription DSET | LAPProx**

Selects the type of advanced power transfer model.

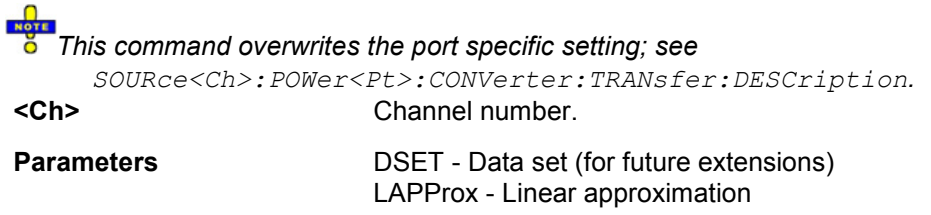

### *R&S® ZVA/ZVB/ZVT [SENSe...]*

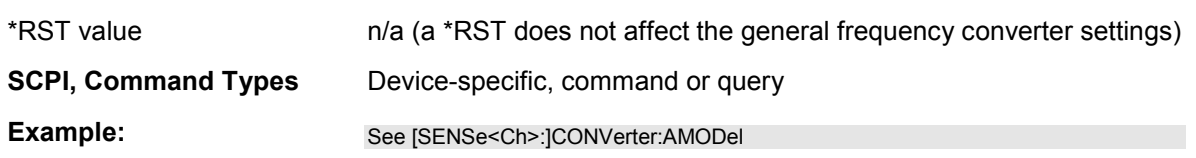

### **[SENSe<Ch>:]CONVerter:PATH '<directory>'**

Selects the directory containing the power calibration data files for the data set-based advanced power transfer model.

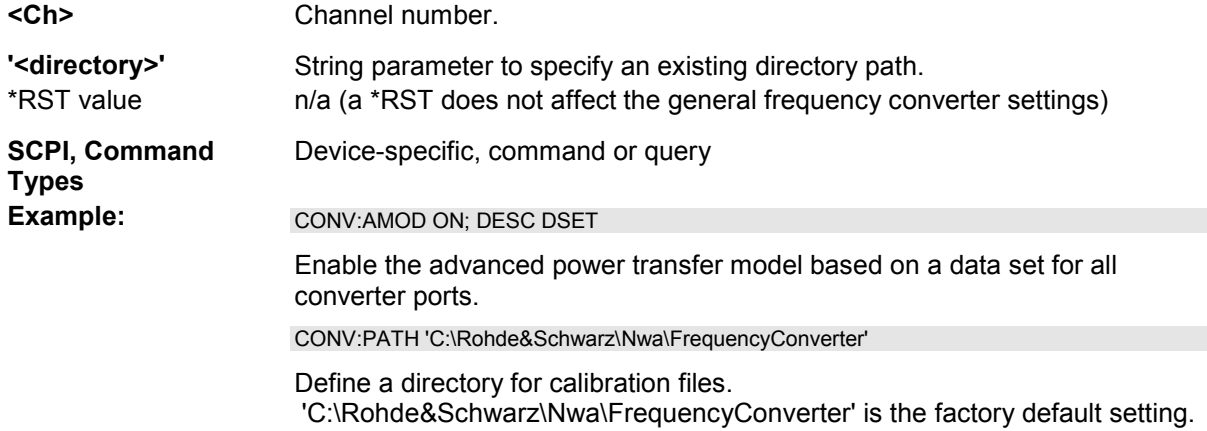

### **[SENSe<Ch>:]CORRection...**

This subsystem controls system error correction and recording of correction data.

### **[SENSe<Ch>:]CORRection:CDATa 'DIRECTIVITY' | 'SRCMATCH' | 'REFLTRACK' | 'LOADMATCH' | 'TRANSTRACK' | 'G11' | ... 'G22' | 'H11' | ... | 'H22', <port1\_no>, <port2\_no>**

Writes or reads system error correction data for a specific channel <Ch>, calibration method ([SENSe<Ch>:]CORRection:COLLect:METHod:DEFine), and port combination <Port1\_no>, <Port2\_no>. The setting command can be used to transfer user-defined correction data to the analyzer; the query returns the current correction data set. ASCII or block data can be transferred, depending on the selected data transfer format (FORMat[:DATA]).

The sweep must be stopped to transfer calibration data; see program example for [SENSe<Ch>:]CORRection:COLLect:SAVE:SELected:DEFault.

*This command affects the active calibration of channel no. <Ch> or the factory calibration (if no channel calibration is active). For the factory calibration, the query form is allowed only (no change of factory calibration data).* 

For an overview of calibration methods and error terms refer to section Calibration Types.

- 
- **<Ch>** Channel number of the calibrated channel. If unspecified the numeric suffix is set to 1.

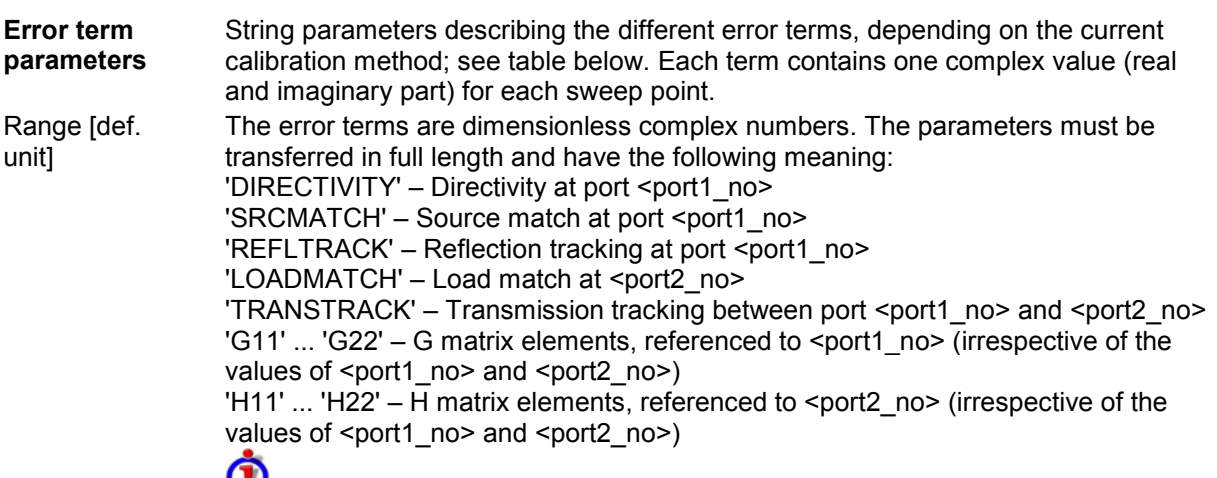

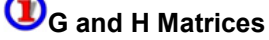

The 7-term calibration types named Txx (e.g. TOM, TRM, TRL, TNA) are based on a network analyzer with two ports i and j, each equipped with a test receiver and a reference receiver. The system errors are described in terms of two "error twoports"  $P_G$  and  $P_H$ :

The error two-port  $P_G$  is assigned to port i of the analyzer. Its transmission matrix G describes how the system errors modify the outgoing and incident waves at port i:

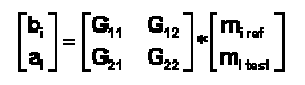

The error two-port  $P_H$  is assigned to port j of the analyzer. Its transmission matrix H describes how the system errors modify the measured incident and outgoing waves at port j:

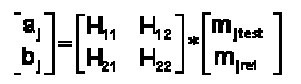

In the two equations above, a and b denote the waves at the calibrated reference plane i and j (e.g. the input and output of the 2-port DUT). The m waves are the raw measured waves of test port i and j. The subscripts "ref" and "test" refer to the reference and test receivers, respectively.

During the calibration the network analyzer acquires ratios of wave quantities, which leaves one of non-diagonal matrix elements of G or H as a free normalization factor. The network analyzer uses the normalization  $H_{21} = 1$ .

\*RST value – The analyzer provides a default calibration corresponding to a test setup which does not introduce any systematic errors; see [SENSe<Ch>:]CORRection:COLLect:SAVE:SELected:DEFault. **<port1\_no>** Source port number. **<port2\_no>** Load port number. If the error term is not related to the load port, a dummy number can be used; e.g. CORR:CDAT 'REFLTRACK', 1, 0 **SCPI, Command Types**  Device-specific, command or query *After a system error correction in one of the sweep types Power, Time, or CW Mode, the query returns two sets of correction data, corresponding to the fixed CW frequency and the CW frequency plus 1 Hz (minus 1 Hz if the CW* 

*frequency is equal to the maximum frequency of the analyzer).* 

### *R&S® ZVA/ZVB/ZVT [SENSe...]*

### Example: See [SENSe<Ch>:]CORRection:COLLect:SAVE:SELected:DEFault.

The different calibration types of the analyzer provide the following error terms:

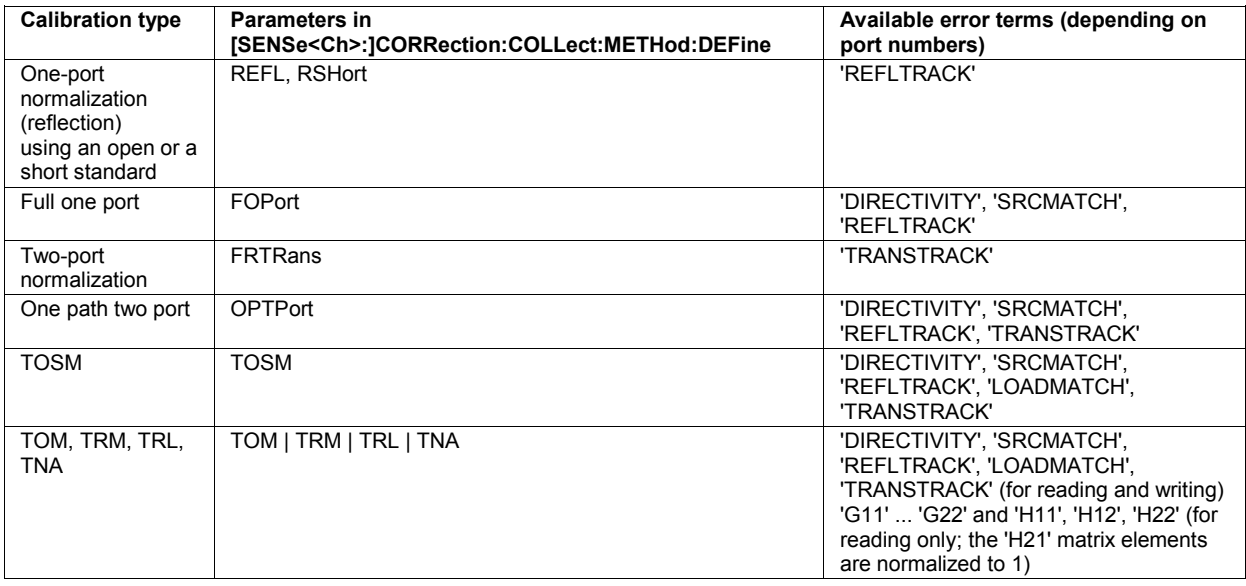

### **[SENSe<Ch>:]CORRection:CKIT...**

This subsystem deal with calibration kits and cal kit data.

### **[SENSe<Ch>:]CORRection:CKIT:<std\_type> '<Conn\_Name>','<Ckit\_Name>','<Std\_No>',<Min\_Freq>,<Max\_Freq>,<El\_Length >,<Loss>,<Z0>,<C0> , <C1>, <C2>, <C3>, <L0>, <L1>, <L2>, <L3>[, OPEN | SHORt | MATCh, <Resistance>, <Port\_1>, <Port\_2>]**

Defines the parameters of a non-ideal 1 port or 2-port calibration standard <std\_type>. A particular physical standard can be selected by specifying the name of the calibration kit and its serial number. Depending on the standard type, only a subset of the parameters may be used; see table below.

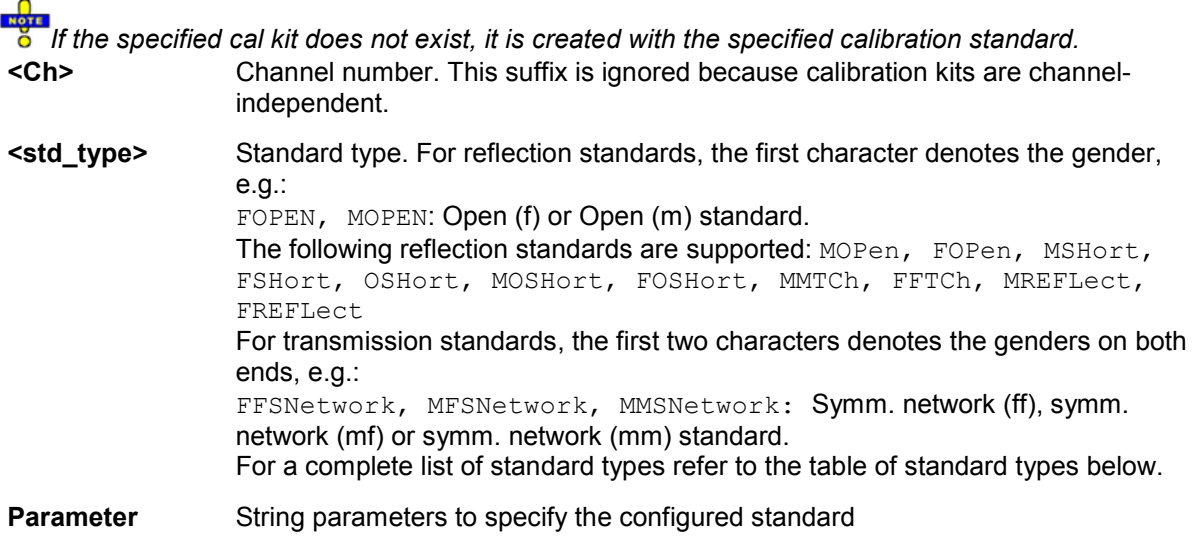

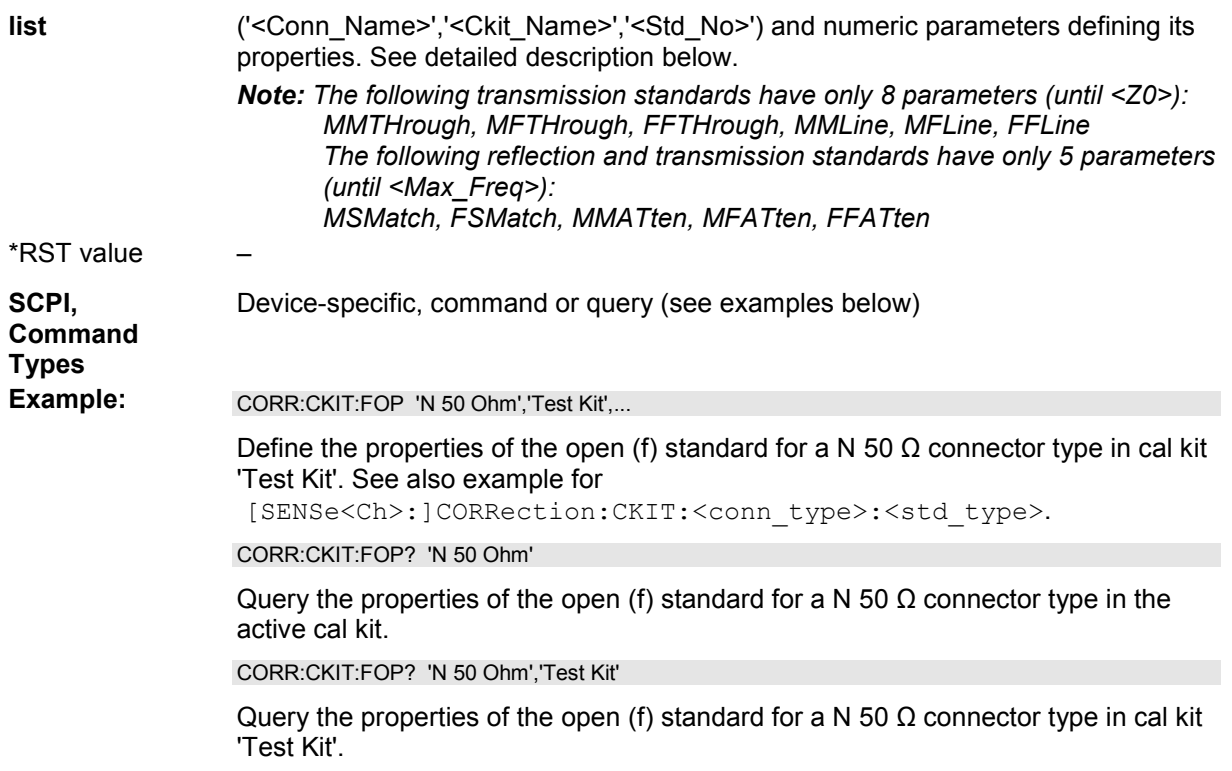

### **[SENSe<Ch>:]CORRection:CKIT:<conn\_type>:<std\_type> '<Ckit\_Name>','<Std\_No>',<Min\_Freq>,<Max\_Freq>,<El\_Length>,<Loss>,<C0> | <L0>,<C1> | <L1>,<C2> | <L2>,<C3> | <L3>, OPEN | SHORt**

Defines the parameters of a calibration standard <std\_type> for a specified connector type <conn\_type>. A particular physical standard can be selected by specifying the name of the calibration kit and its serial number. Depending on the standard type, only a subset of the parameters may be used; see table below.

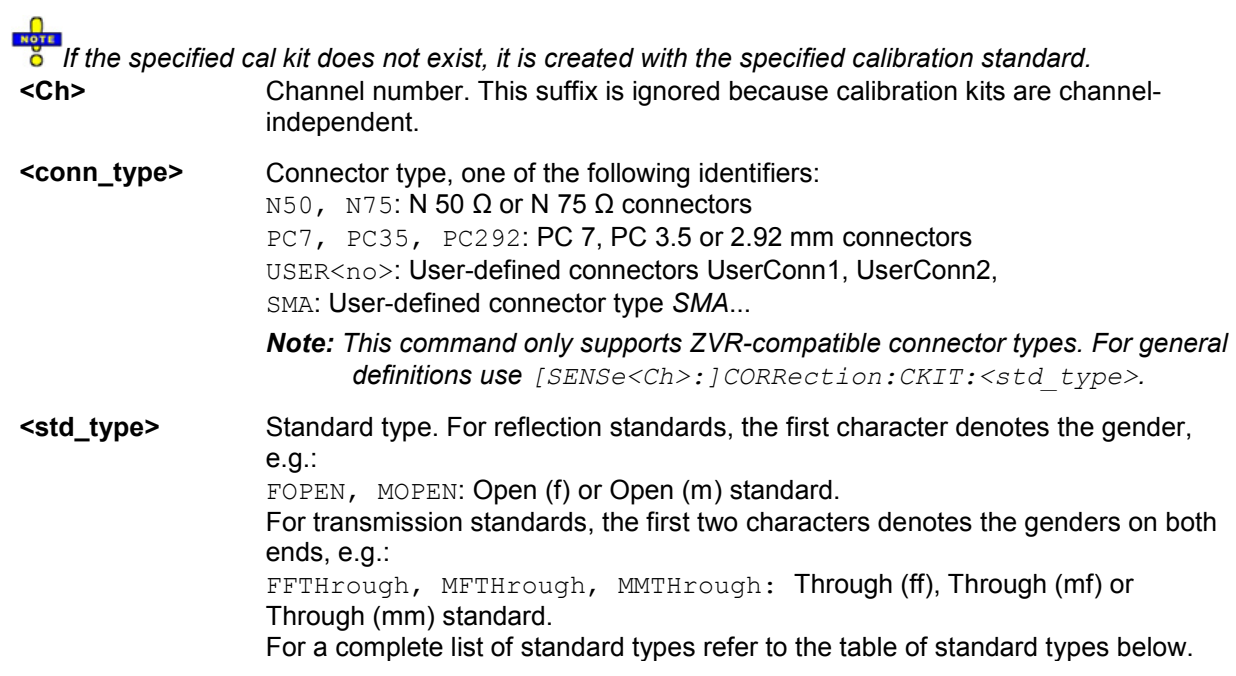

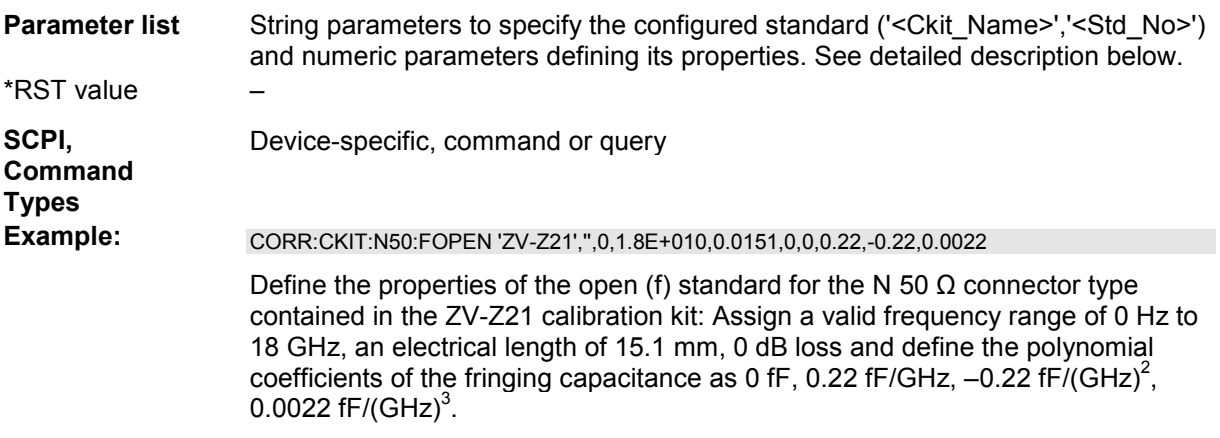

### The parameters in the [SENSe<Ch>:]CORRection:CKIT:<std\_type> and [SENSe<Ch>:]CORRection:CKIT:<conn\_type>:<std\_type> commands have the following meaning:

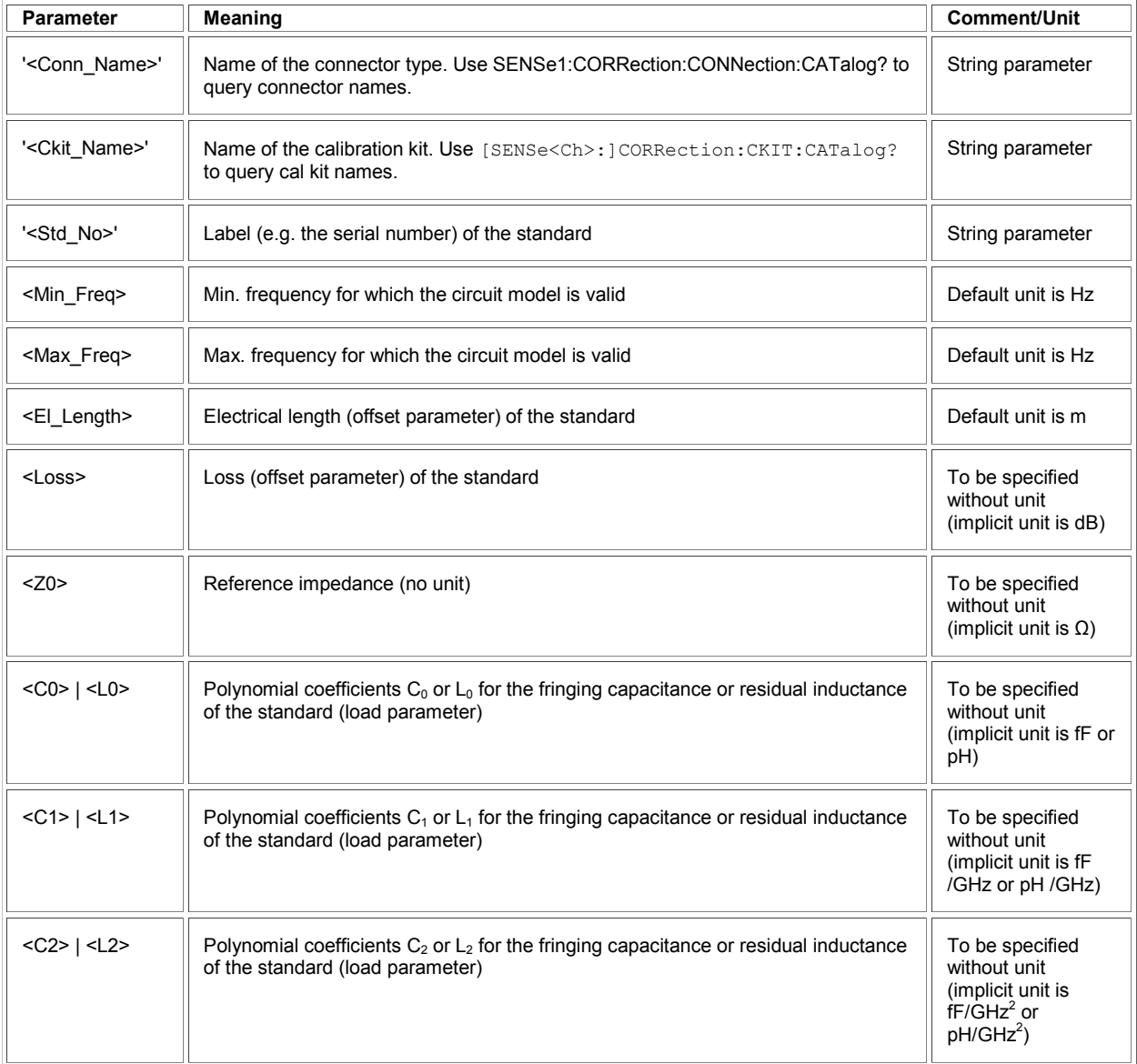

# *[SENSe...] R&S® ZVA/ZVB/ZVT*

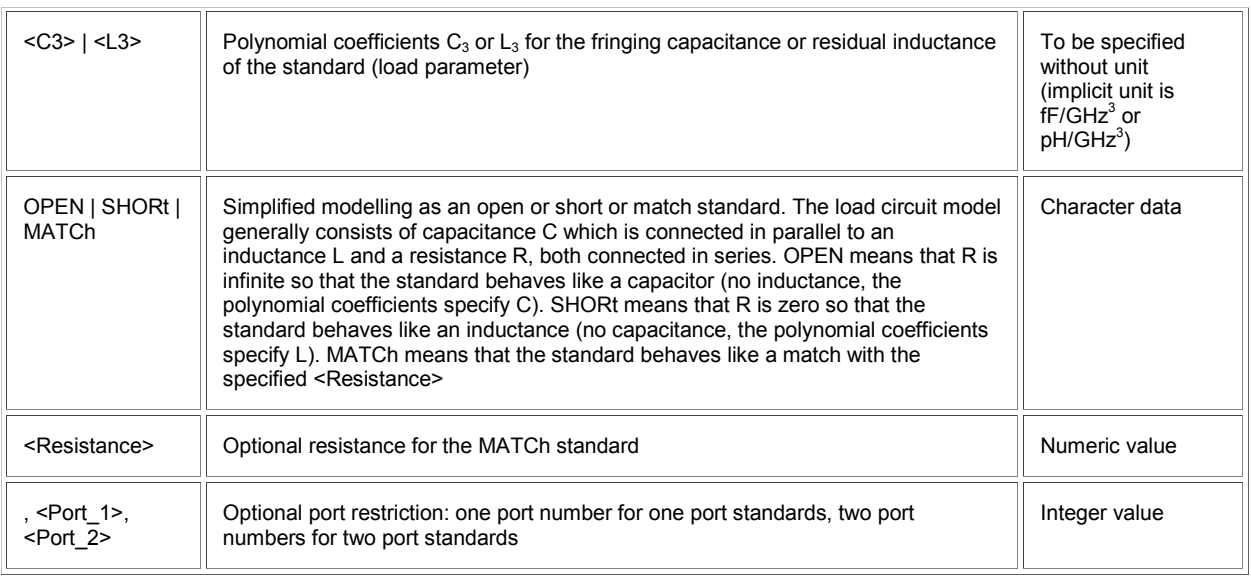

### The different standard types are defined by the following parameters. Port restrictions are indicated in brackets:

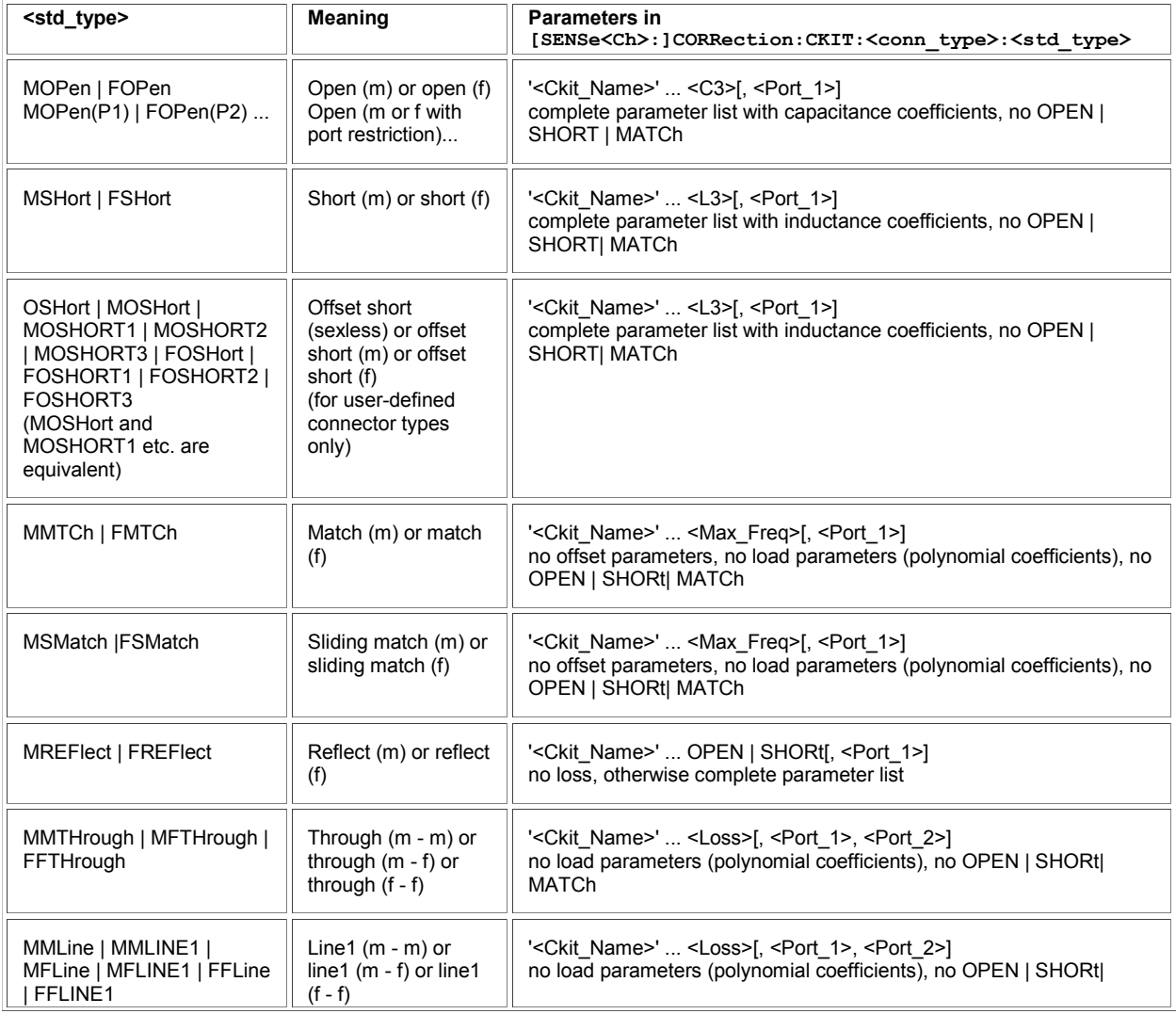

## *R&S® ZVA/ZVB/ZVT [SENSe...]*

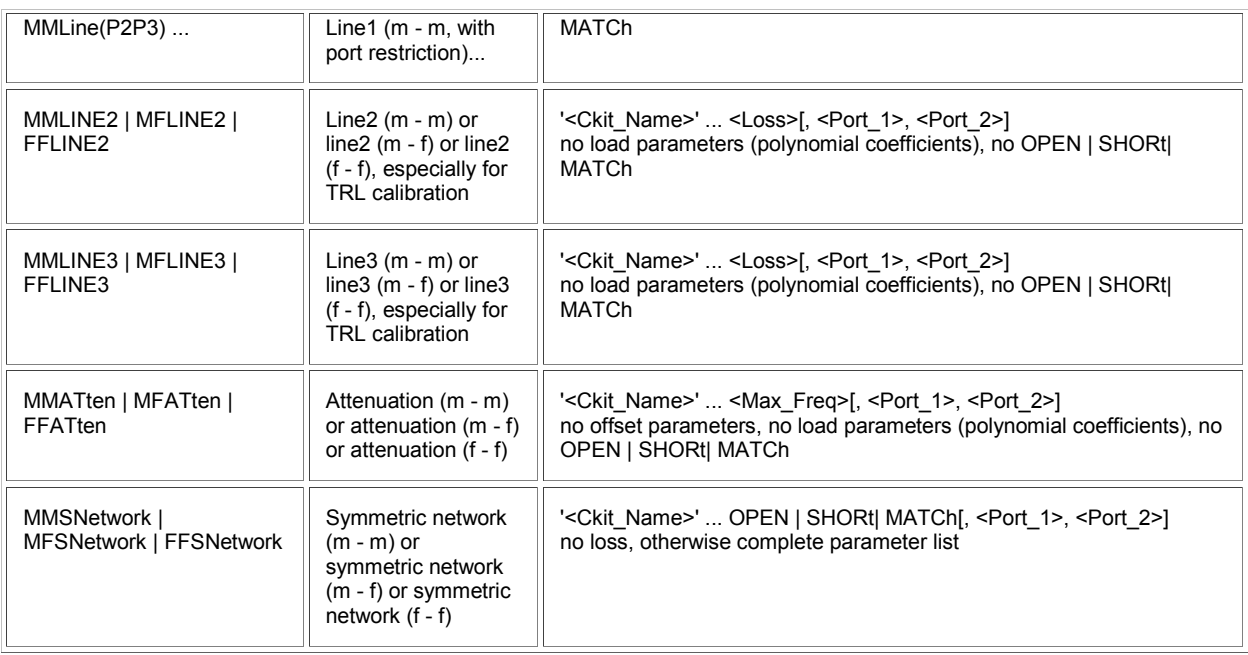

### **[SENSe<Ch>:]CORRection:CKIT:CATalog? '<Conn\_Name>'**

Returns a list of all cal kits for a given connector type.

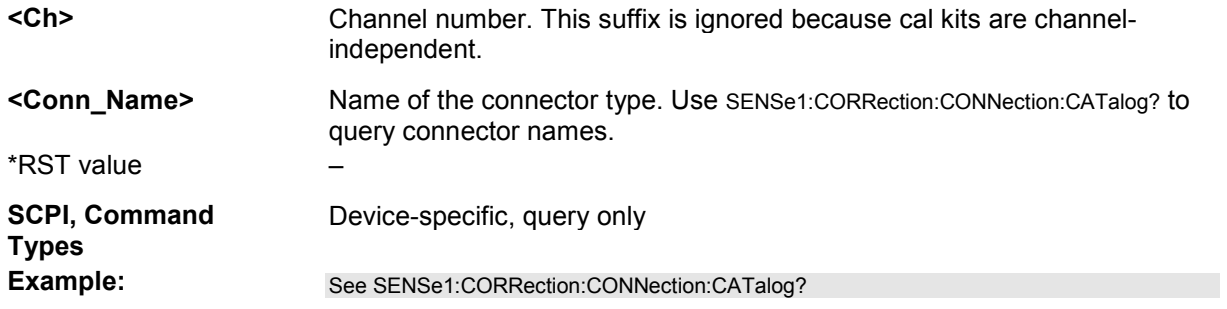

### **[SENSe<Ch>:]CORRection:CKIT:DELete '<ckit\_name>'**

Deletes an imported or user-defined cal kit.

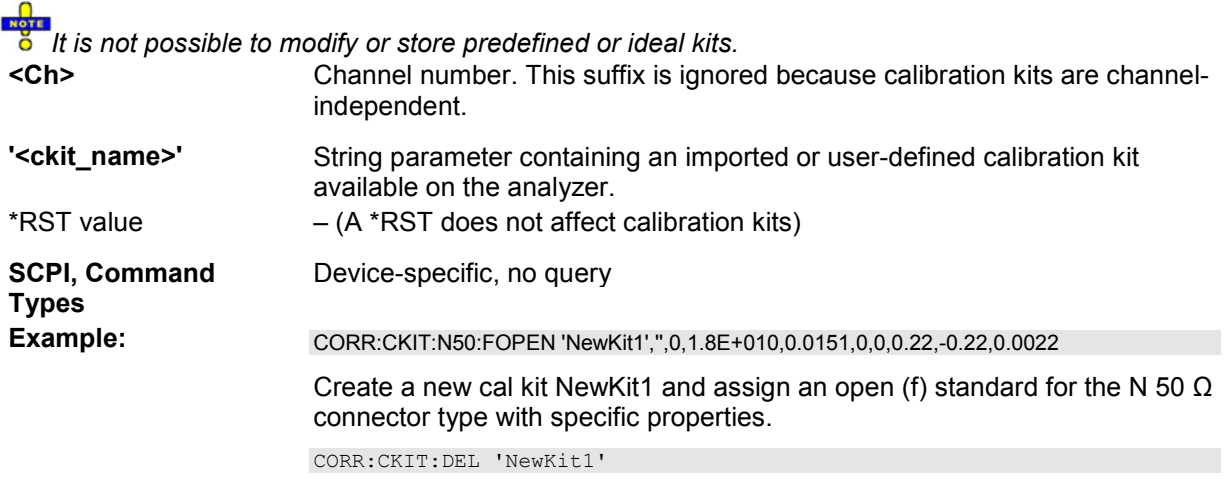

Delete the previously created kit.

### **[SENSe<Ch>:]CORRection:CKIT:INSTall '<file\_name>'**

Loads cal kit data from a specified ZVR cal kit file.

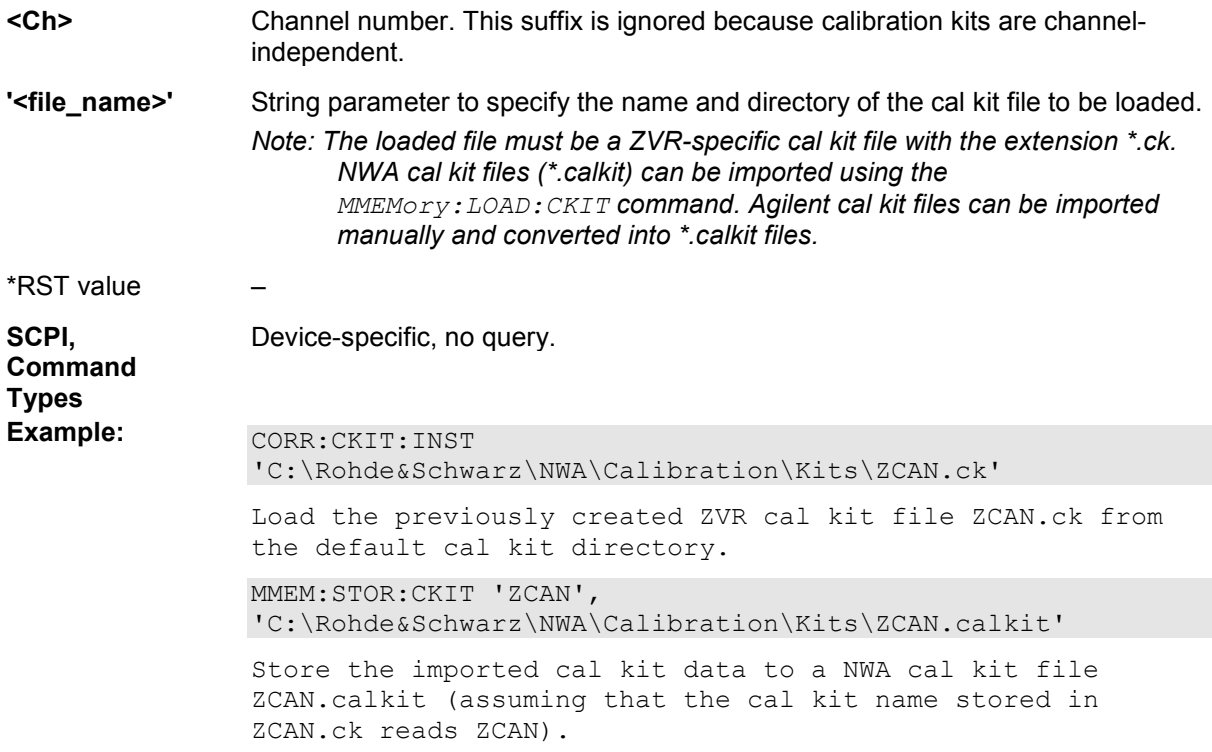

### **[SENSe<Ch>:]CORRection:CKIT:LABel '<ckit\_name>', '<label>' [SENSe<Ch>:]CORRection:CKIT:LABel? '<ckit\_name>'**

Assigns a label to an imported or user-defined calibration kit.

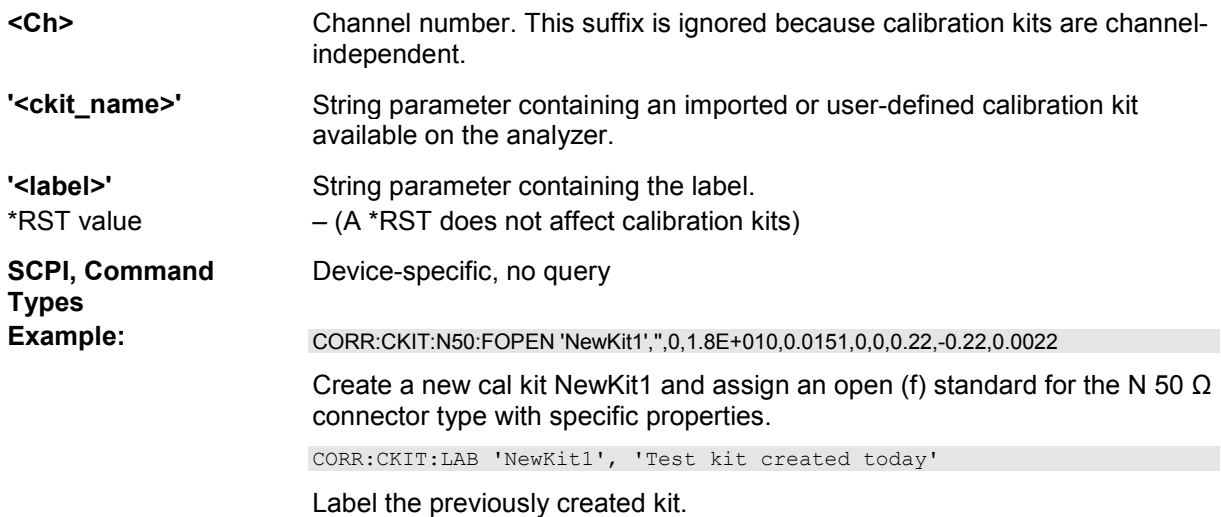

CORR:CKIT:LAB? 'NewKit1'

Check the label.

### **[SENSe<Ch>:]CORRection:CKIT:<conn\_type>:SELect '<ckit\_name>'**

Selects the calibration kit to be used for a specified connector type <conn\_type>.

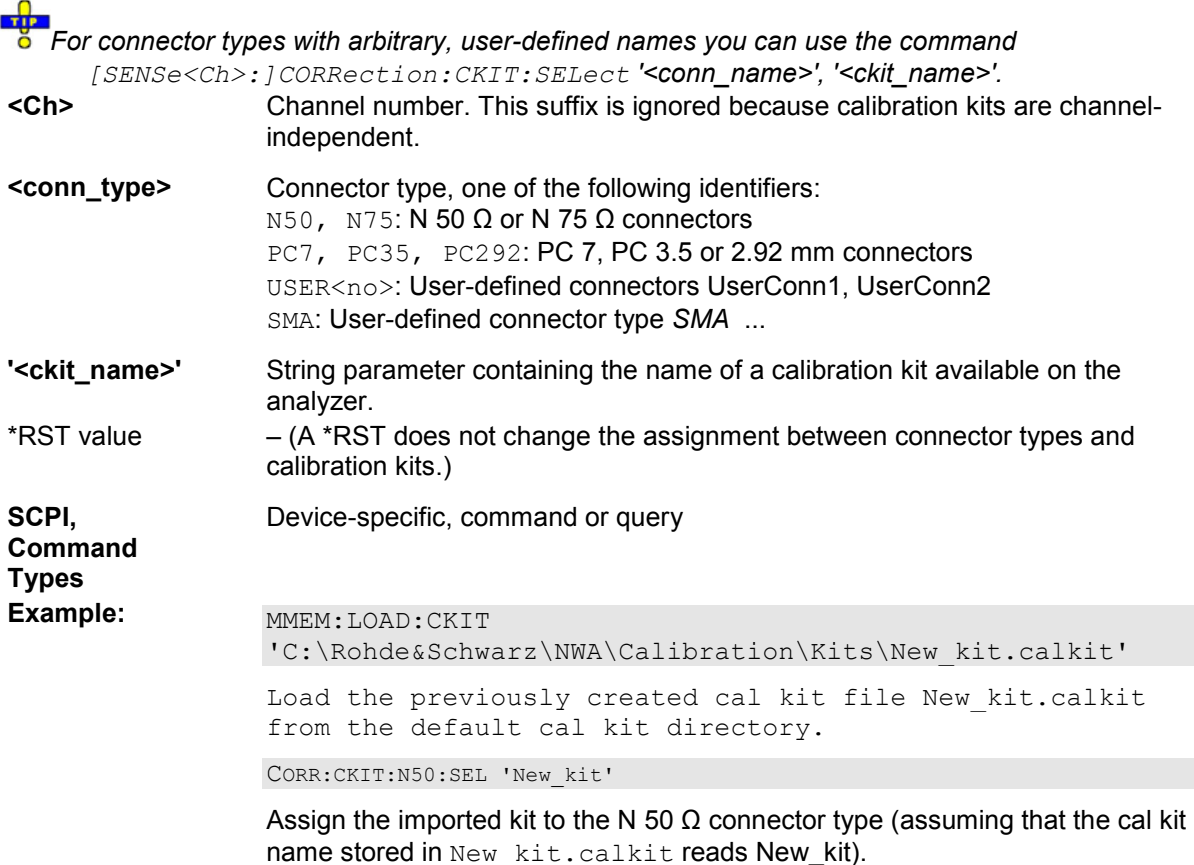

**Cal kit naming conventions**

Calibration kit names must be entered as string parameters. The string contains the cal kit name used in the *Calibration Kits* dialog; a  $\Omega$  in the name must be replaced by 'Ohm', e.g.:

- 'NewKit1' denotes the user-defined calibration kit *NewKit1*.
- $\blacksquare$  'N 50 Ohm Ideal Kit' denotes the *N* 50  $\Omega$  *Ideal Kit.*
- 'ZV-Z21 typical' denotes the cal kit *ZV-Z21 typical*.

### **[SENSe<Ch>:]CORRection:CKIT:SELect '<conn\_name>', '<ckit\_name>'**

Selects the calibration kit to be used for a specified connector type <conn\_type>.

**TIP** 

*The command is suitable for connector types with arbitrary, user-defined names. For standard connector types you can use the command* 

*[SENSe<Ch>:]CORRection:CKIT:<conn\_type>:SELect.*

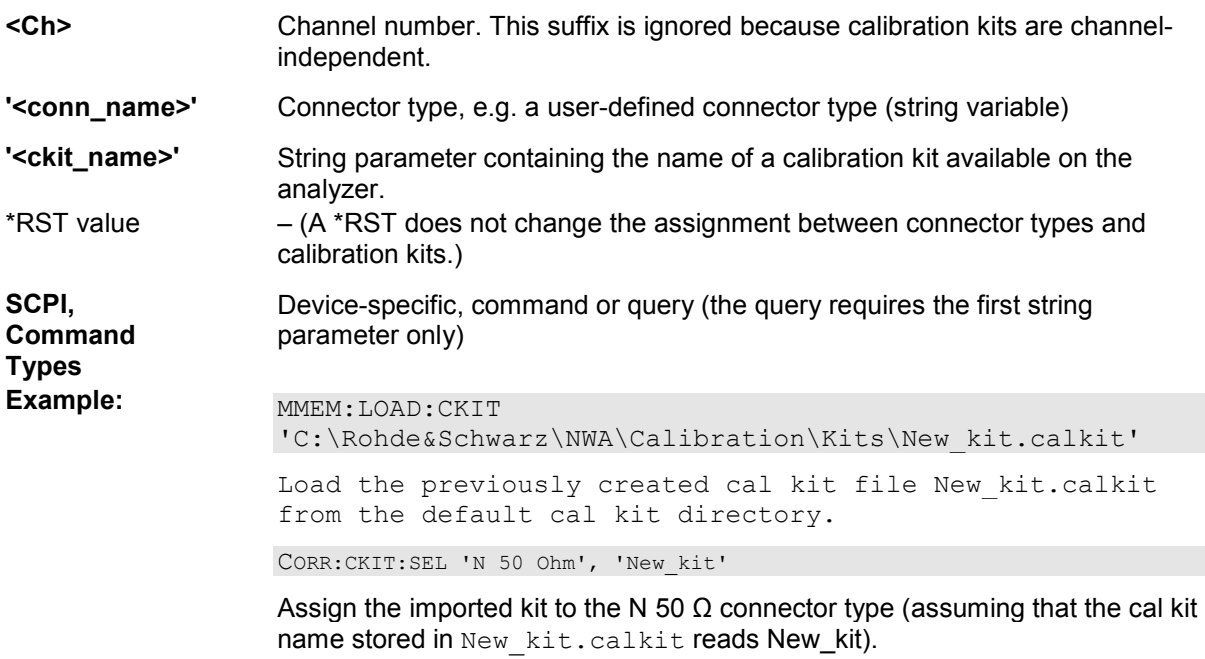

### **[SENSe<Ch>:]CORRection:CKIT:STANdard:CATalog? '<Ckit\_Name>'**

Returns a list of all standards in a given calibration kit.

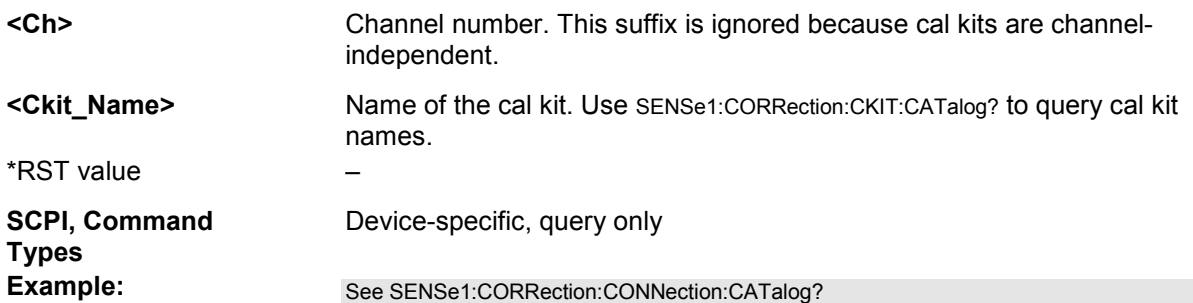

### **[SENSe<Ch>:]CORRection:COLLect...**

This subsystem controls the system error correction.

**[SENSe<Ch>:]CORRection:COLLect[:ACQuire] THRough | OPEN1 | OPEN2 | OPEN12 | SHORT1 | SHORT2 | SHORT12 | MATCH1 | MATCH2 | MATCH12 | NET | ATT | IMATCH12 | REFL1 | REFL2 | SLIDE1 | SLIDE2 | SLIDE12 | LINE1 | LINE2 | LINE3 | M1O2 | O1M2 | M1S2 | S1M2 | OSHORT1 | OSHORT11 | OSHORT12 | OSHORT13 | OSHORT2 | OSHORT21 | OSHORT22 | OSHORT23 | UTHRough | ISOLation [, <Dispersion>, AUTO | <delay | phase>]** 

Starts a calibration measurement in order to acquire measurement data for the selected standards. The standards are reflection or transmission standards and must be connected to port 1 or 2 of the analyzer.

 $\overline{R}$ 

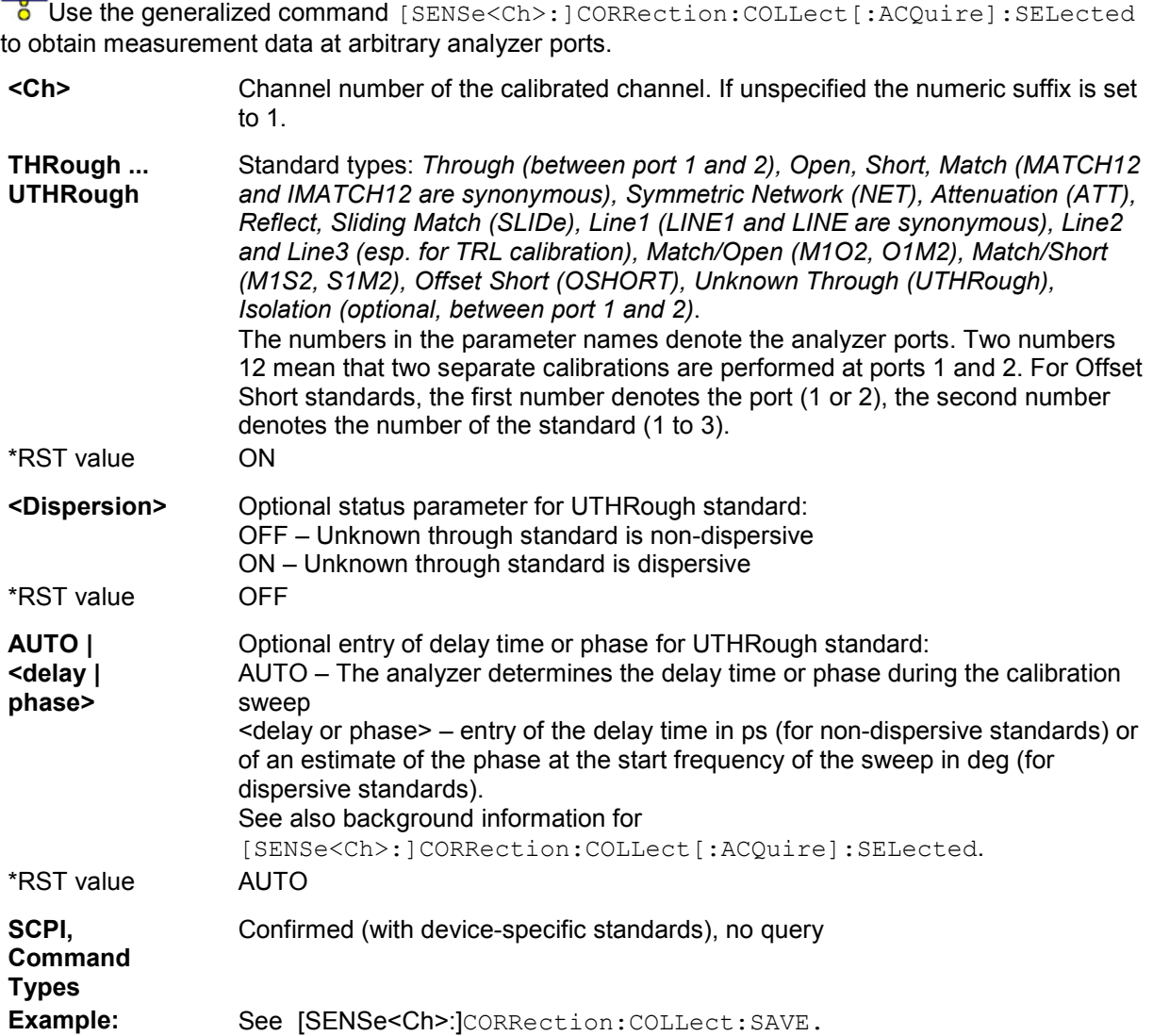

### **[SENSe<Ch>:]CORRection:COLLect[:ACQuire]:RSAVe <Boolean>**

Activates or deactivates the calibration mode where the raw measurement data of the standards is stored after the calibration is completed. The setting is valid for the current calibration, where it overwrites the global setting

([SENSe<Ch>:]CORRection:COLLect[:ACQuire]:RSAVe:DEFault). A new calibration deletes the calibration data acquired in previous calibrations.

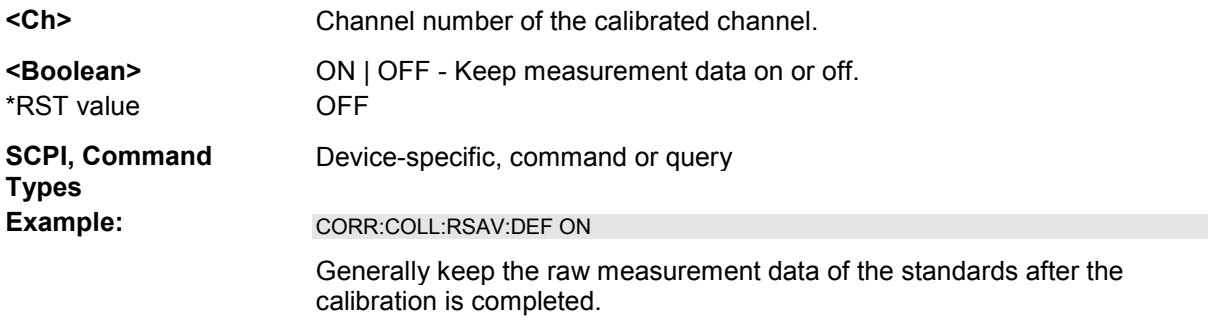

CORR:COLL:METH:DEF 'Test',RSHort,1

Select a one-port normalization at port 1 with a short standard as calibration type.

CORR:COLL:SEL SHOR,1

Measure a short standard connected to port 1 and store the raw measurement results of this standard.

CORR:COLL:RSAV OFF

To save disk space, delete the current raw calibration data after the calibration is completed.

CORR:COLL:SAVE:SEL

Calculate the system error correction data and apply them to the active channel.

### **[SENSe<Ch>:]CORRection:COLLect[:ACQuire]:RSAVe:DEFault <Boolean>**

Activates or deactivates the calibration mode where the raw measurement data of the standards is stored after the calibration is completed. The setting remains valid for all subsequent calibrations until it is changed explicitly. A new calibration deletes the calibration data acquired in previous calibrations.

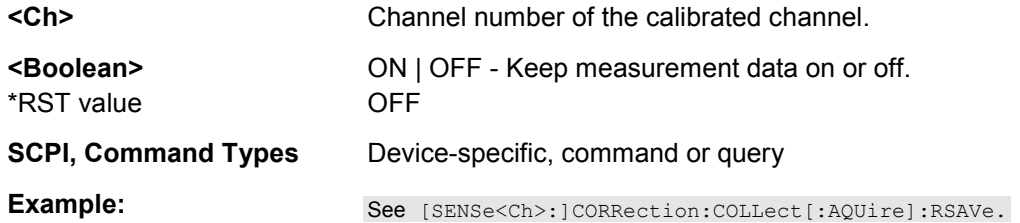

### **[SENSe<Ch>:]CORRection:COLLect[:ACQuire]:SELected THRough | OPEN | SHORt | MATCh | NET | ATT | REFL | SLIDe | LINE1 | LINE2 | LINE3 | OSHort |**  OSHORT1 | OSHORT2 | OSHORT3 | UTHRough | ISOLation, <port\_no>, **<port\_no> [, <Dispersion>, AUTO | <delay | phase>]**

Starts a calibration measurement in order to acquire measurement data for the selected standards. The standards are reflection or transmission standards and can be connected to arbitrary analyzer ports.

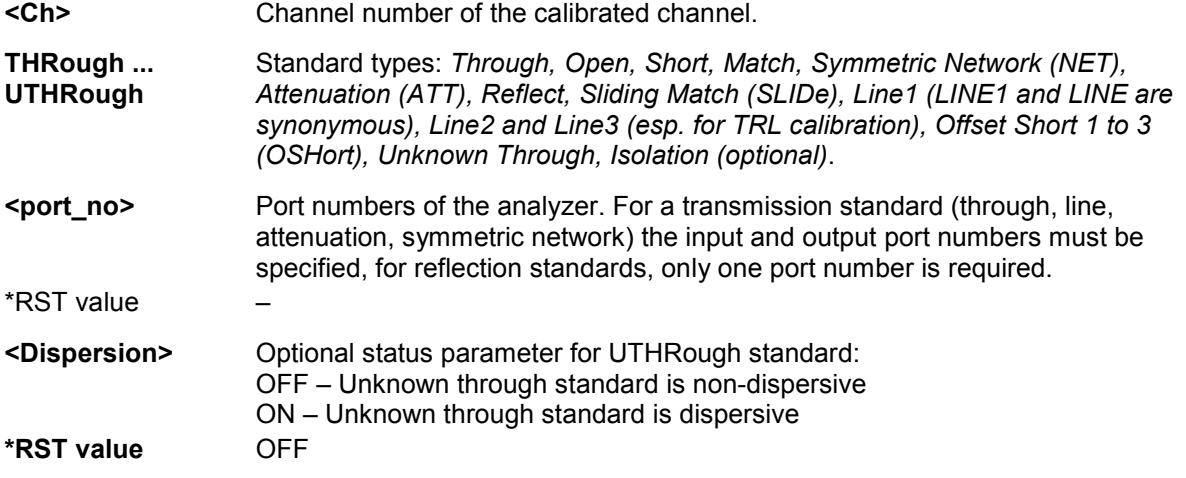

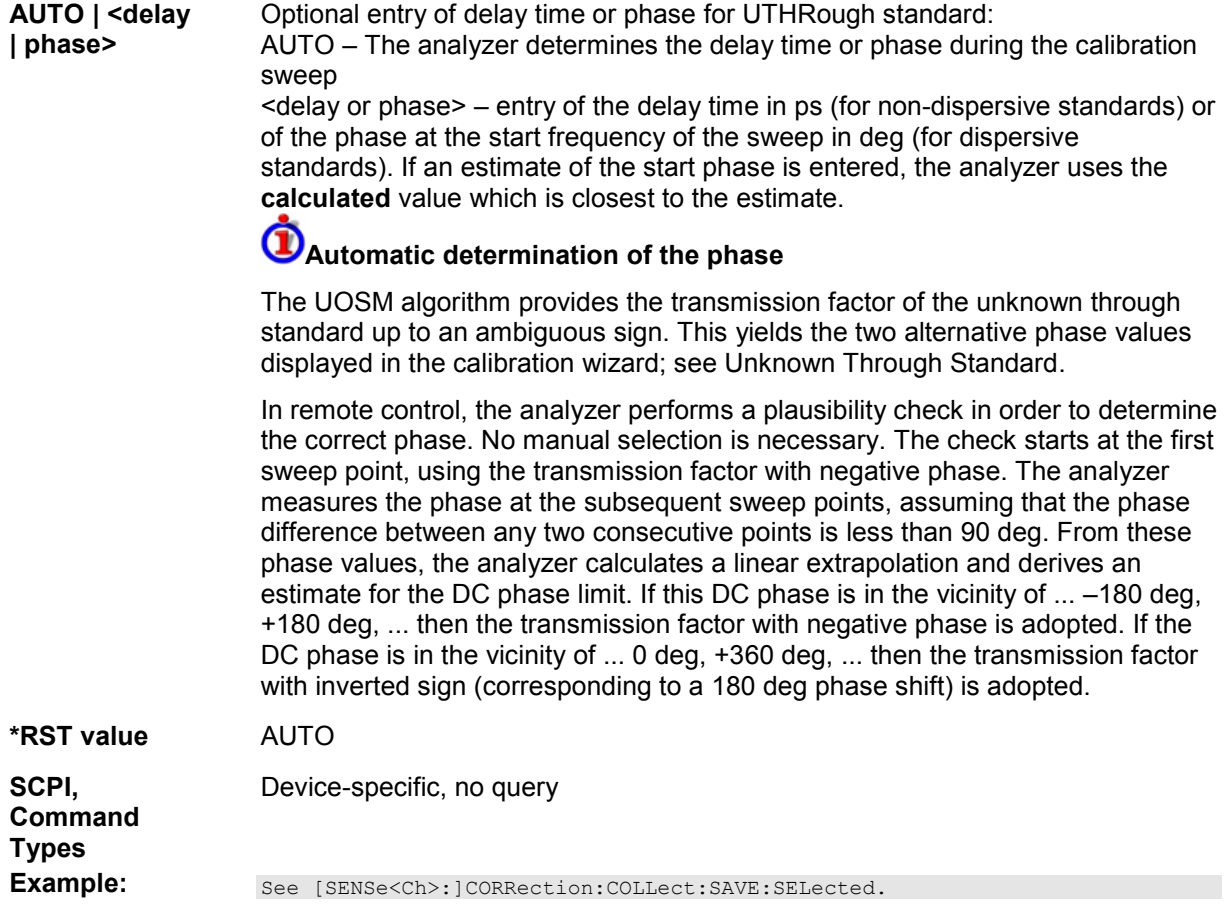

### **[SENSe<Ch>:]CORRection:COLLect:AUTO '<file\_name>',<port\_no>{,<port\_no>}**

Selects and initiates a one-port, two-port, three-port or four-port automatic calibration at arbitrary analyzer and cal unit ports.

**Lite** If the test setup contains a high attenuation the analyzer may fail to detect the cal unit ports connected to each of its ports. In this case use the extended command

[SENSe<Ch>:]CORRection:COLLect:AUTO:PORTs. Use

[SENSe<Ch>:]CORRection:COLLect:AUTO:TYPE if you want to specify a particular calibration type for the automatic calibration.

If several calibration units are connected, use SYSTem:COMMunicate:RDEVice:AKAL:ADDRess to select a unit for the calibration.

**<Ch>** Channel number of the calibrated channel.

**'<file\_name>'** Name and (possibly) directory of the cal kit file to be used for the automatic calibration (string parameter):

- **If nothing is specified (empty string ' '), the default cal kit file stored in** the active calibration unit is used. This file is also used in manual control.
- A NWA cal kit file name \*.calkit without path denotes a specific cal kit file stored in the active calibration unit.
- A NWA cal kit file name \*.calkit with path denotes a specific cal kit file stored in an arbitrary directory.

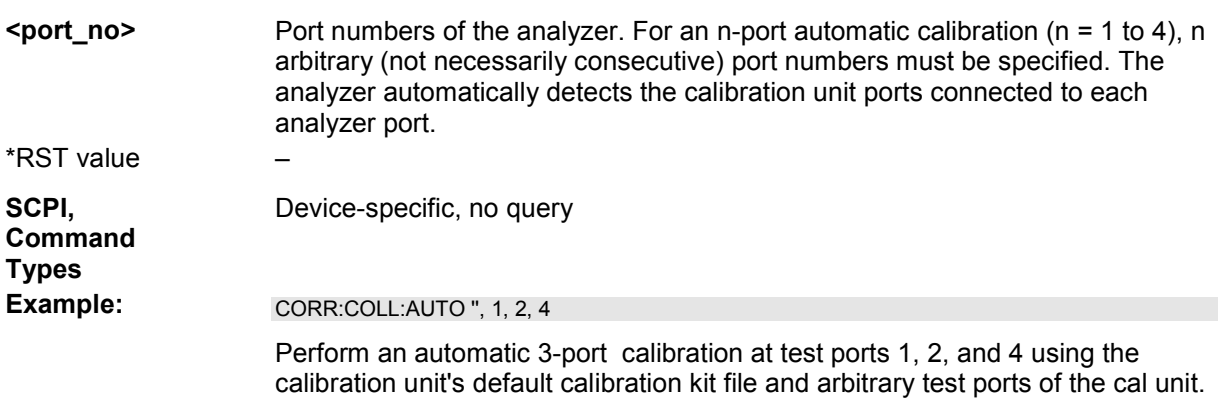

### **[SENSe<Ch>:]CORRection:COLLect:AUTO:CKIT '<file\_name>'**

Generate a cal kit file with the specified name containing the cal kit data of the active calibration unit (SYSTem:COMMunicate:RDEVice:AKAL:ADDRess). The cal kit file can be stored in the calibration unit or written to a directory on the analyzer.

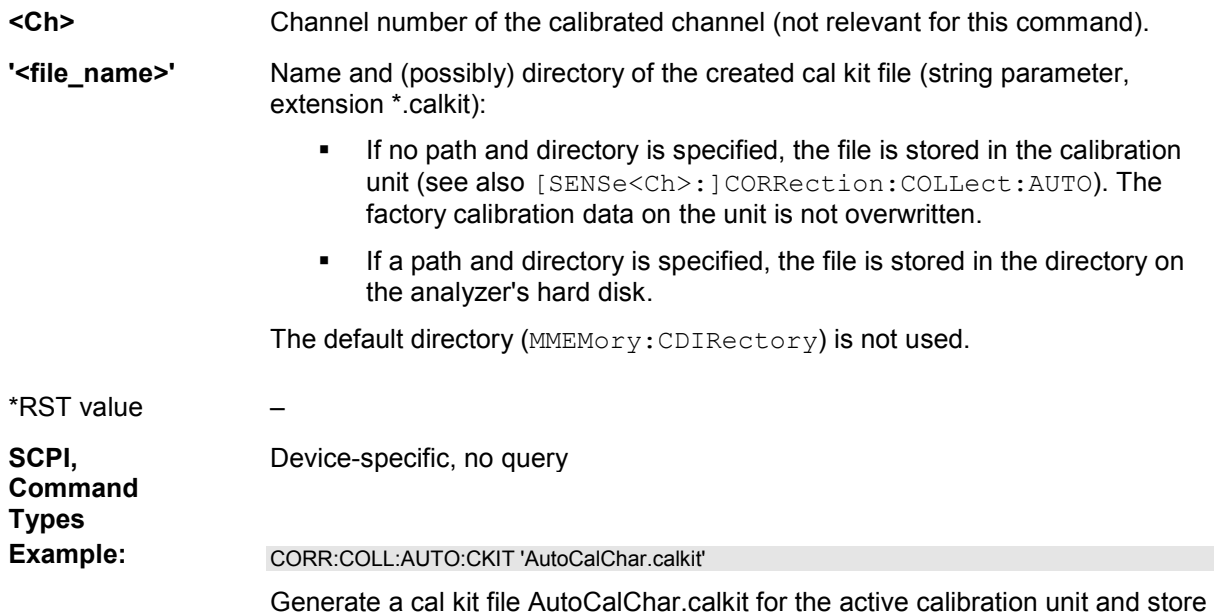

### **[SENSe<Ch>:]CORRection:COLLect:AUTO:PORTs '<file\_name>',<analyzer\_port\_no>,<cal\_unit\_port\_no>{,<analyzer\_port\_no>,<cal \_unit\_port\_no>}**

Selects and initiates a one-port, two-port, three-port or four-port automatic calibration at arbitrary analyzer and calibration unit ports.

it internally.

This command is necessary if the analyzer fails to detect the cal unit ports connected to each of its ports (e.g. because of a high attenuation in the test setup). If auto-detection works you can use the simpler command [SENSe<Ch>:]CORRection:COLLect:AUTO.

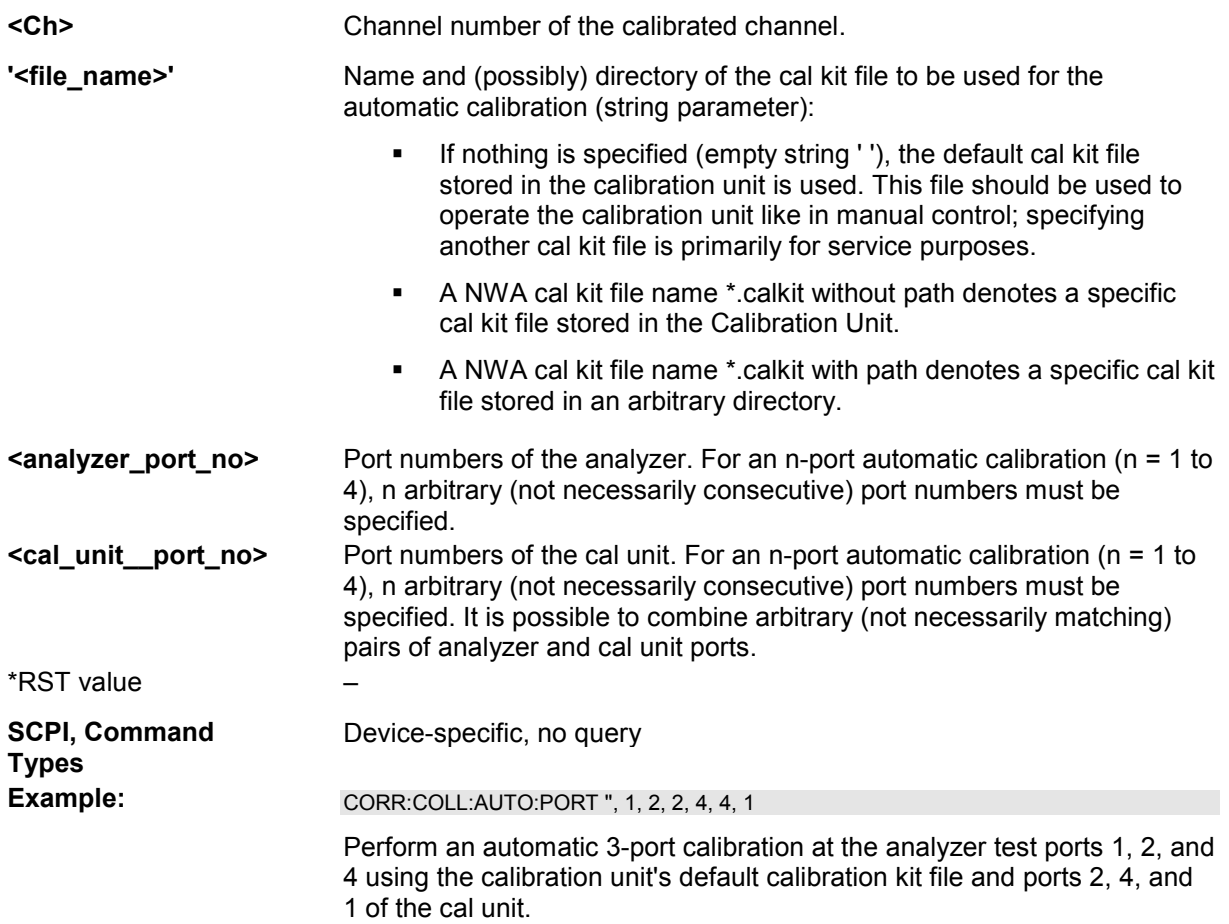

### **[SENSe<Ch>:]CORRection:COLLect:AUTO:PORTs:CONNection?**

Returns the assignment between the network analyzer ports and the ports of the connected automatic calibration unit.

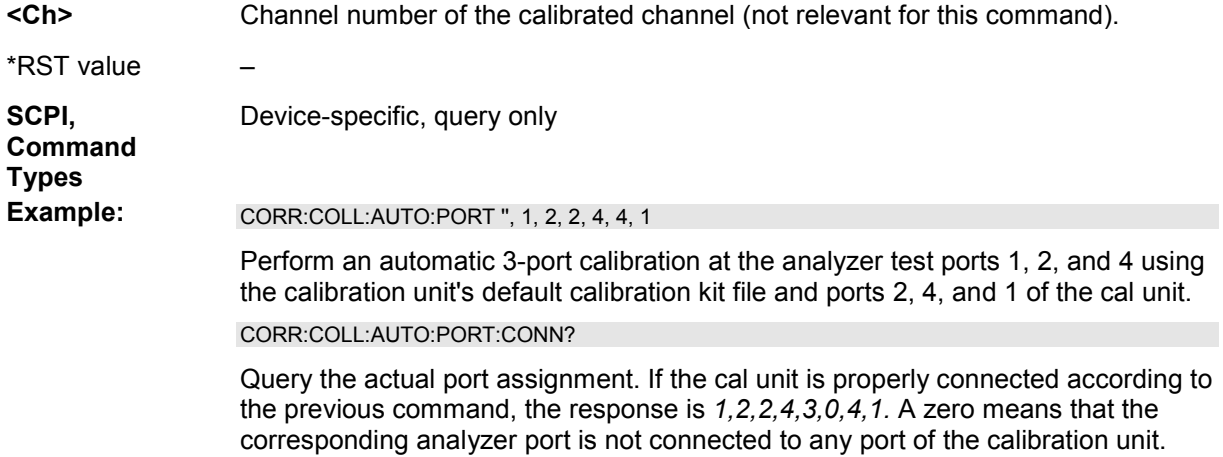

### **[SENSe<Ch>:]CORRection:COLLect:AUTO:PORTs:TYPE <cal\_type>,**  '<file\_name>', <analyzer\_port\_no>, <cal\_unit\_port\_no> {, <analyzer\_port\_no>, **<cal\_unit\_port\_no>}**

Selects and initiates a one-port, two-port, three-port or four-port automatic calibration at arbitrary analyzer and calibration unit ports.

This command is necessary if the analyzer fails to detect the cal unit ports connected to each of its ports (e.g. because of a high attenuation in the test setup). If auto-detection works you can use the simpler command [SENSe<Ch>:]CORRection:COLLect:AUTO.

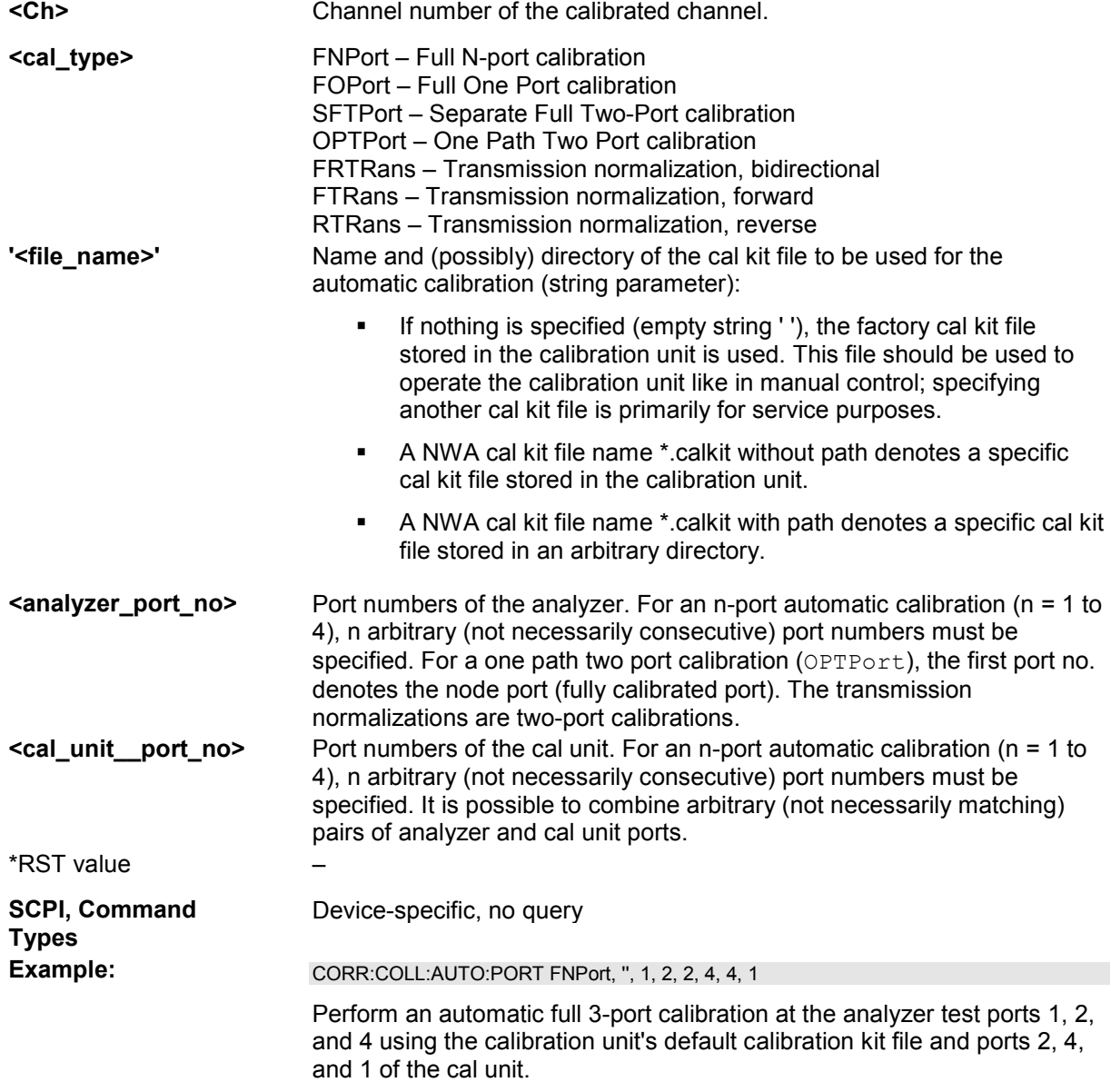

### **[SENSe<Ch>:]CORRection:COLLect:AUTO:TYPE <cal\_type>, '<file\_name>',<port\_no>{,<port\_no>}**

Selects and initiates a one-port, two-port, three-port or four-port automatic calibration at arbitrary

analyzer and cal unit ports. This command also selects the calibration type.

**If the test setup contains a high attenuation the analyzer may fail to detect the cal unit ports** connected to each of its ports. In this case use the extended command [SENSe<Ch>:]CORRection:COLLect:AUTO:PORTs:TYPE.

If several calibration units are connected, use SYSTem: COMMunicate: RDEVice: AKAL: ADDRess to select a unit for the calibration.

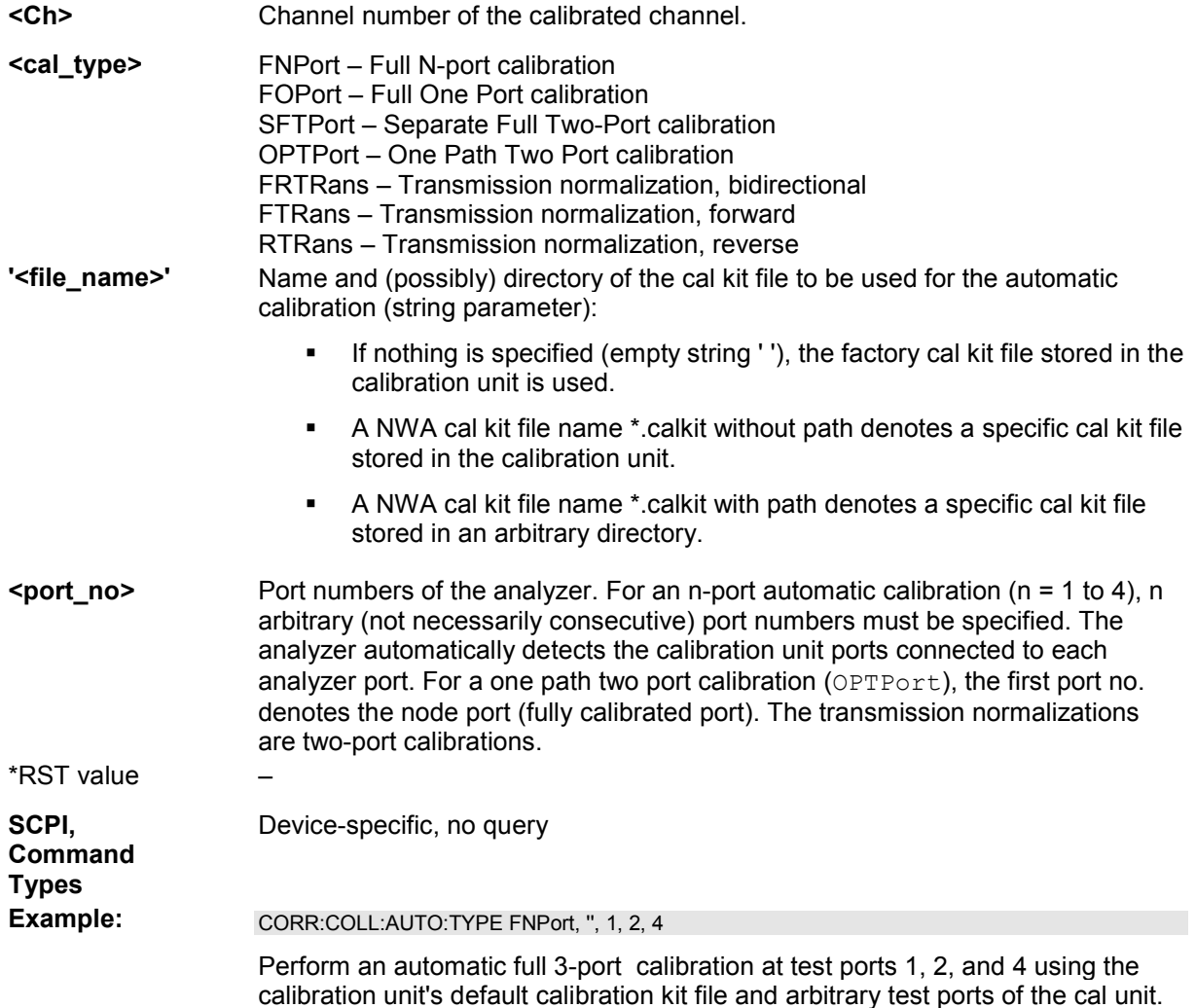

### **[SENSe<Ch>:]CORRection:COLLect:CONNection<port\_no> N50FEMALE | N50MALE | N75FEMALE | N75MALE | PC7 | PC35FEMALE | PC35MALE | PC292FEMALE | PC292MALE | PC24FEMALE | PC24MALE | PC185FEMALE | PC185MALE | PC1FEMALE | PC1MALE**

### **Additional parameters (): UFEMALE1 | UMALE1 | UFEMALE2 | UMALE2 | SMAFEMALE | SMAMALE**

Selects a connector type at a specified port <port\_no> and its gender.

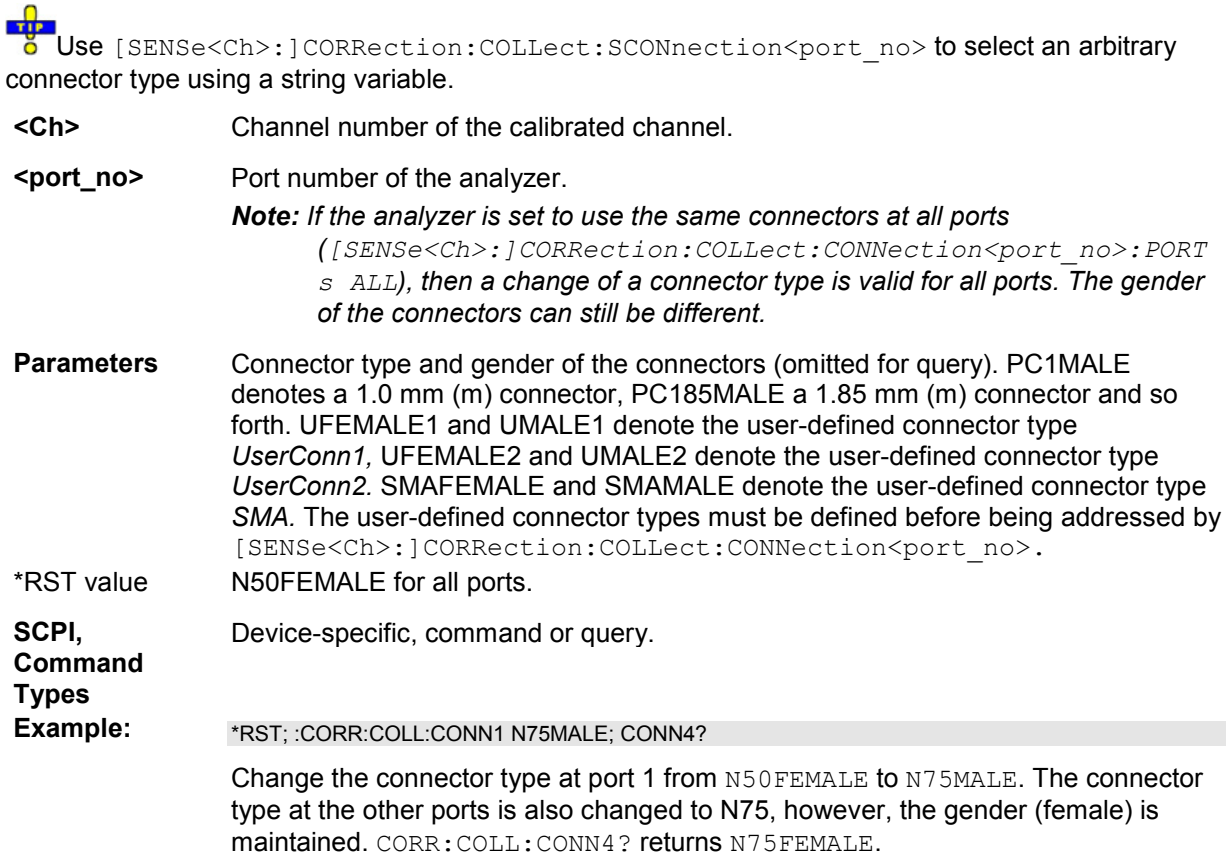

### **[SENSe<Ch>:]CORRection:COLLect:CONNection<port\_no>:GENDers ALL | SINGle**

Qualifies whether the genders of the connectors at the analyzer ports (but not their types) are equal or independent.

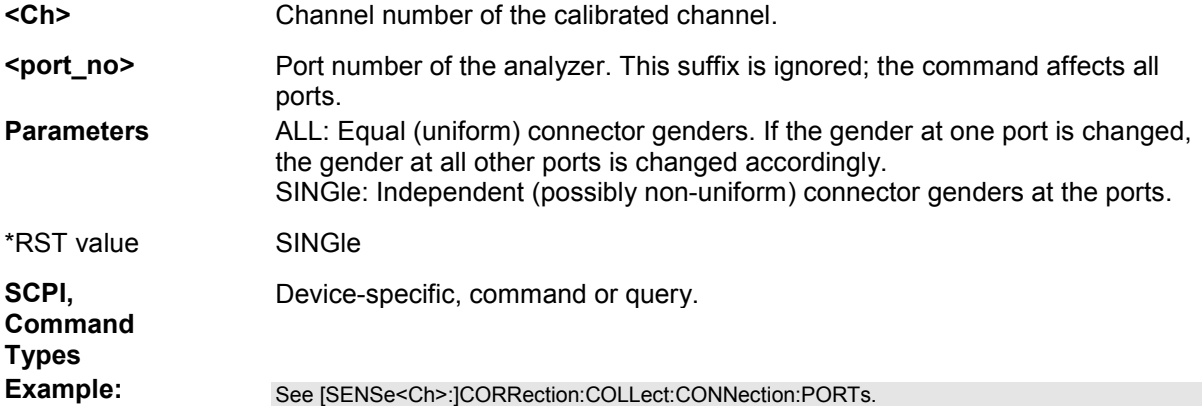

### **[SENSe<Ch>:]CORRection:COLLect:CONNection<port\_no>:PORTs ALL | SINGle**

Qualifies whether the connector types at the analyzer ports (but not their genders) are equal or independent. Some calibration types require uniform port connector types.

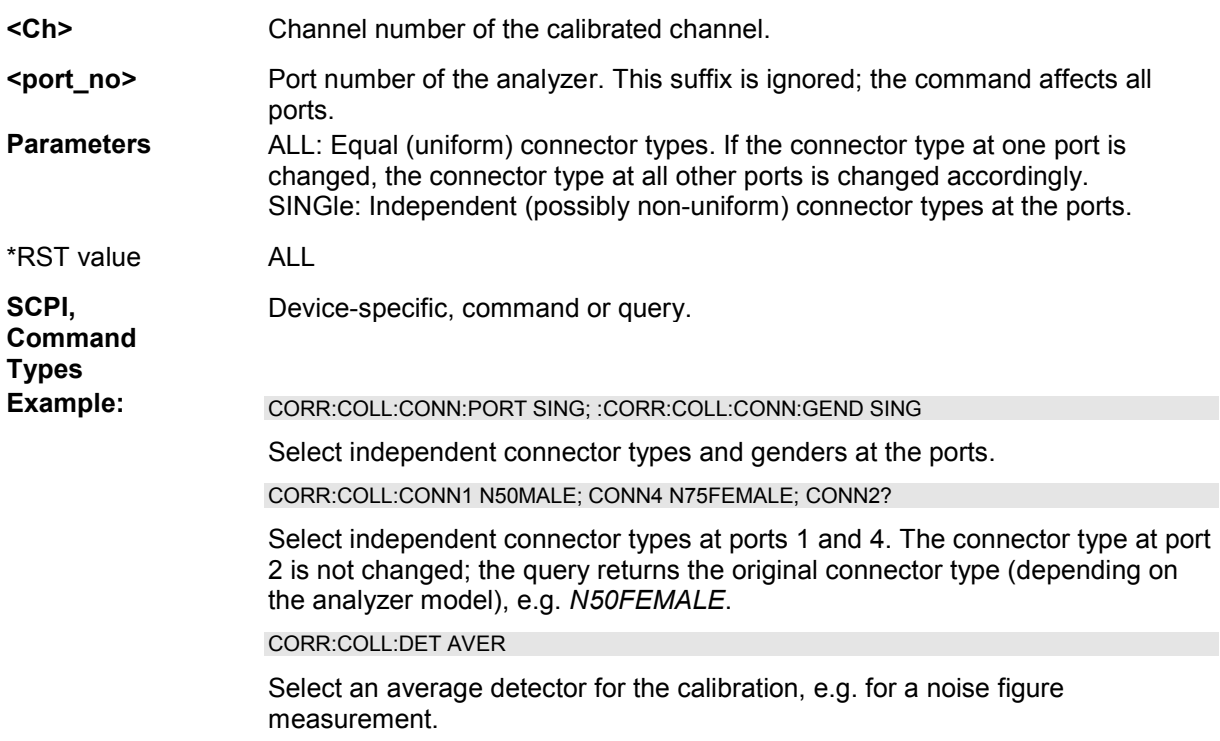

### **[SENSe<Ch>:]CORRection:COLLect:DELete ['<cal\_name>' | ALL]**

Deletes system error correction data generated and stored previously.

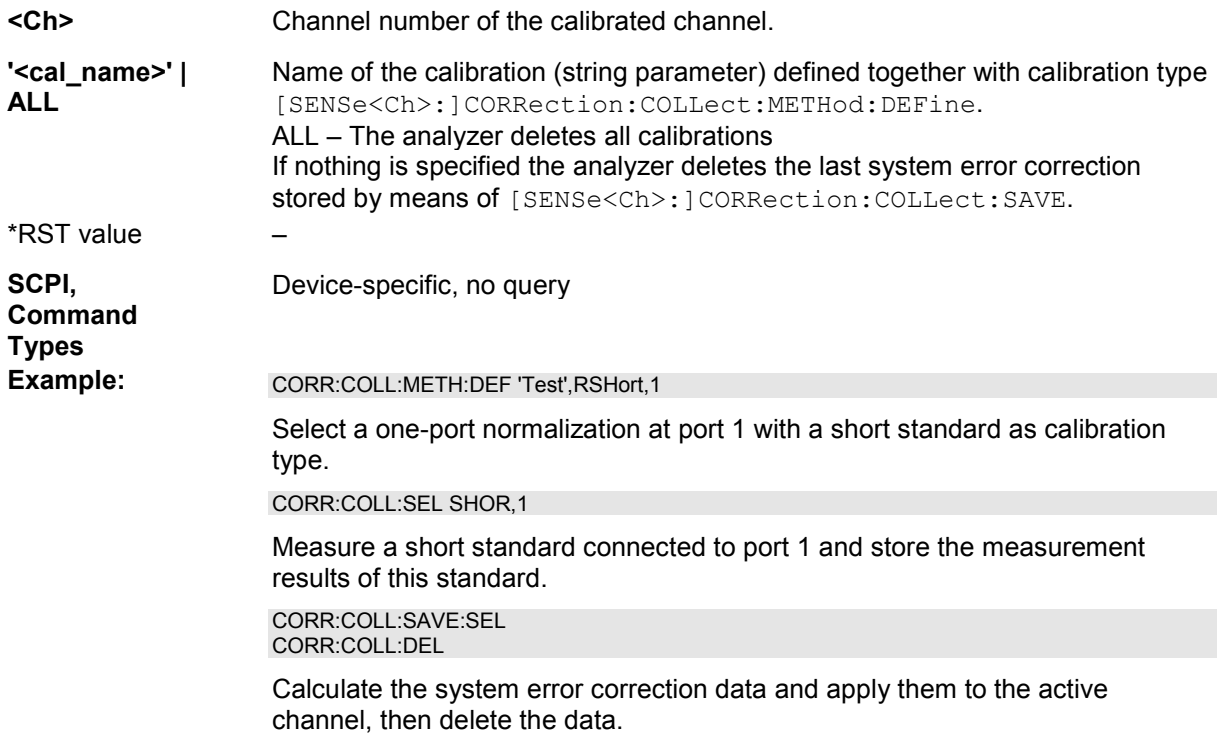

### **[SENSe<Ch>:]CORRection:COLLect:DETector NORMal | AVERage**

Selects the S-parameter detector type during the calibration.

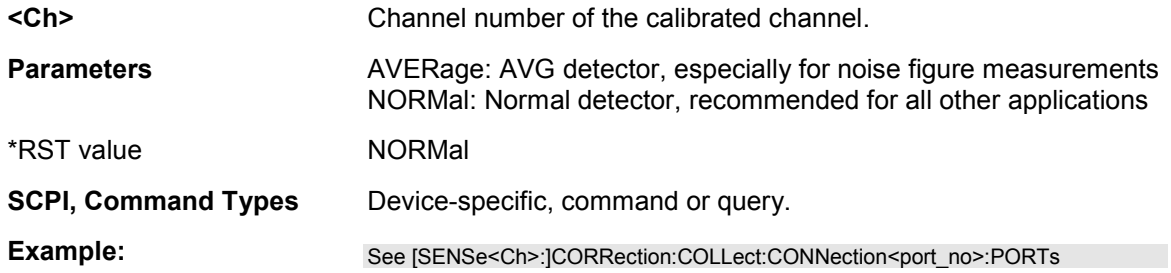

### **[SENSe<Ch>:]CORRection:COLLect:FIXTure[:ACQuire] OPEN | SHORT, <port\_no>{,<port\_no>}**

Starts a fixture compensation sweep in order to acquire measurement data for a test fixture that has its inner conductor terminated with the selected standards.

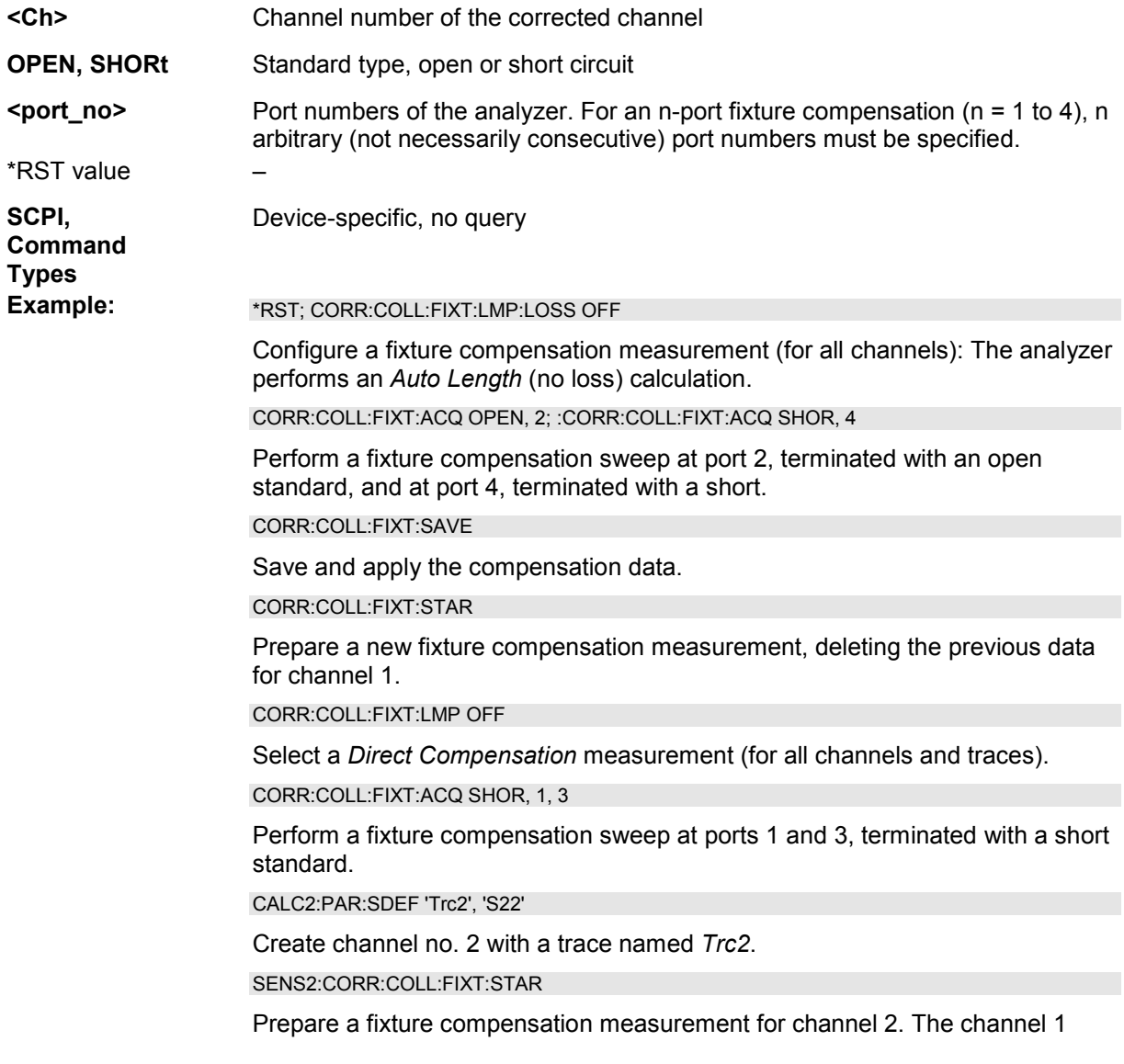

data is not affected.

SENS2:CORR:COLL:FIXT:ACQ SHOR, 1, 3

Repeat the previous fixture compensation sweep for channel 2.

SENS1:CORR:COLL:FIXT:SAVE; :SENS2:CORR:COLL:FIXT:SAVE

Save and apply the compensation data for both channels.

SENS1:CORR:OFFS3:DFC?; :SENS2:CORR:OFFS3:DFC?

Query whether the analyzer uses *Direct Compensation* results at port 3. The response is *1;1* (true for both channels).

### **[SENSe<Ch>:]CORRection:COLLect:FIXTure:LMParameter:LOSS[:STATe] <Boolean>**

Selects an *Auto Length* or an *Auto Length and Loss* calculation.

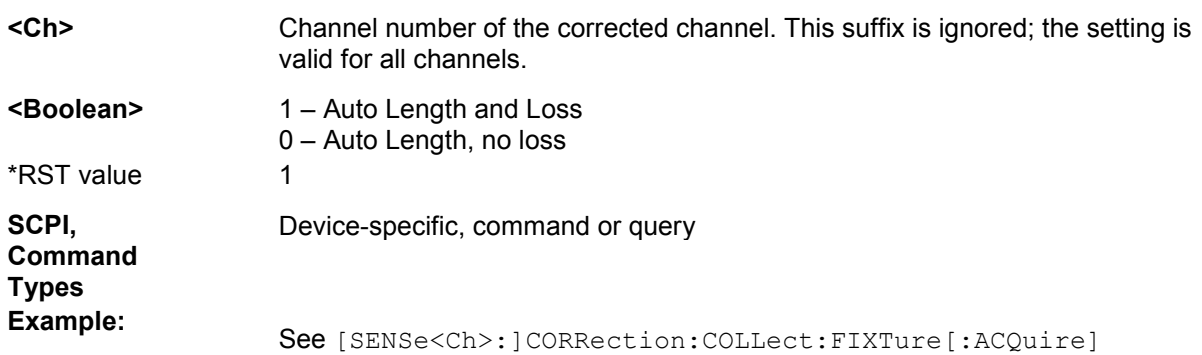

### **[SENSe<Ch>:]CORRection:COLLect:FIXTure:LMParameter[:STATe] <Boolean>**

Selects an *Auto Length (and Loss)* calculation or a *Direct Compensation*.

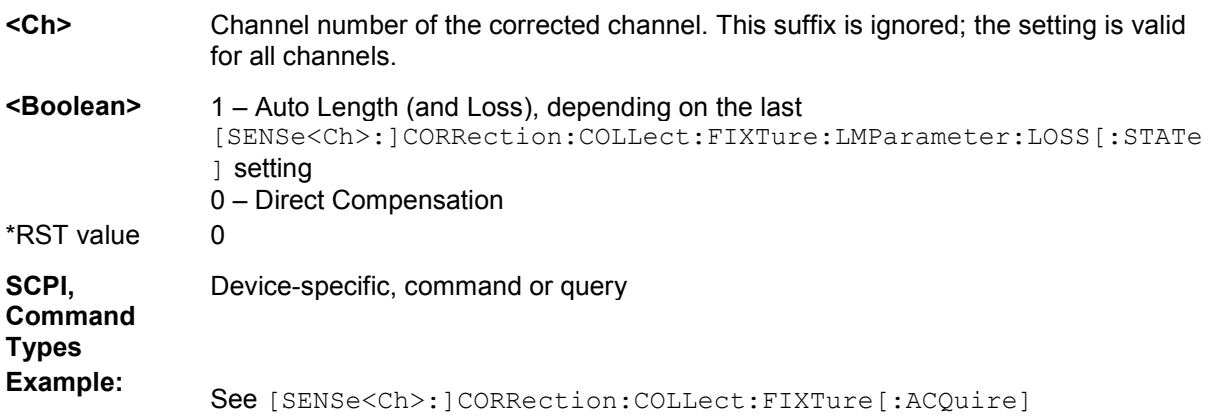

### **[SENSe<Ch>:]CORRection:COLLect:FIXTure:SAVE**

Completes a fixture compensation, storing and applying the acquired data.

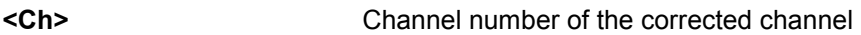

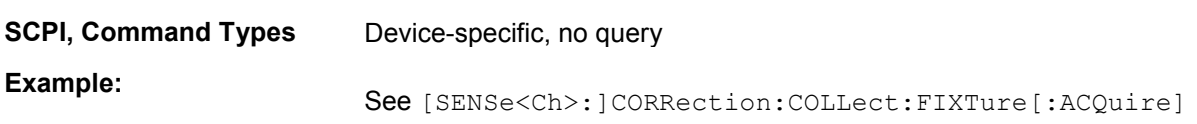

### **[SENSe<Ch>:]CORRection:COLLect:FIXTure:STARt**

Prepares the analyzer for fixture compensation comprising a single or a series of fixture compensation sweeps ([SENSe<Ch>:]CORRection:COLLect:FIXTure[:ACQuire]). Previous compensation data is deleted.

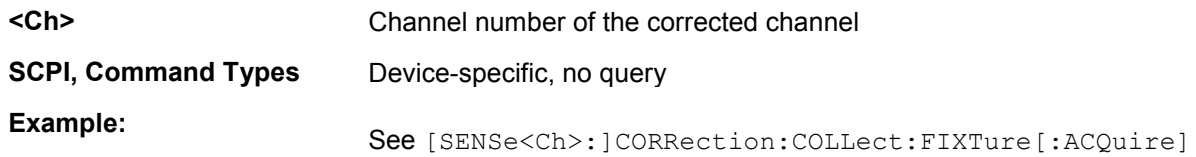

### **[SENSe<Ch>:]CORRection:COLLect:METHod TOM | TRM | TRL | TNA | TOSM | FOPORT1 | FOPORT2 | FOPORT12 | FOPTport | ROPTport | REFL1 | REFL2 | REFL12 | FRTRans | FTRans | RTRans | TPORt | UOSM**

Selects a one-port or two-port calibration type for channel <Ch> at ports 1/2.

Use the generalized command [SENSe<Ch>:]CORRection:COLLect:METHod:DEFine to select the calibration type for arbitrary analyzer ports or a multiport calibration type.

**<Ch>** Channel number of the calibrated channel.

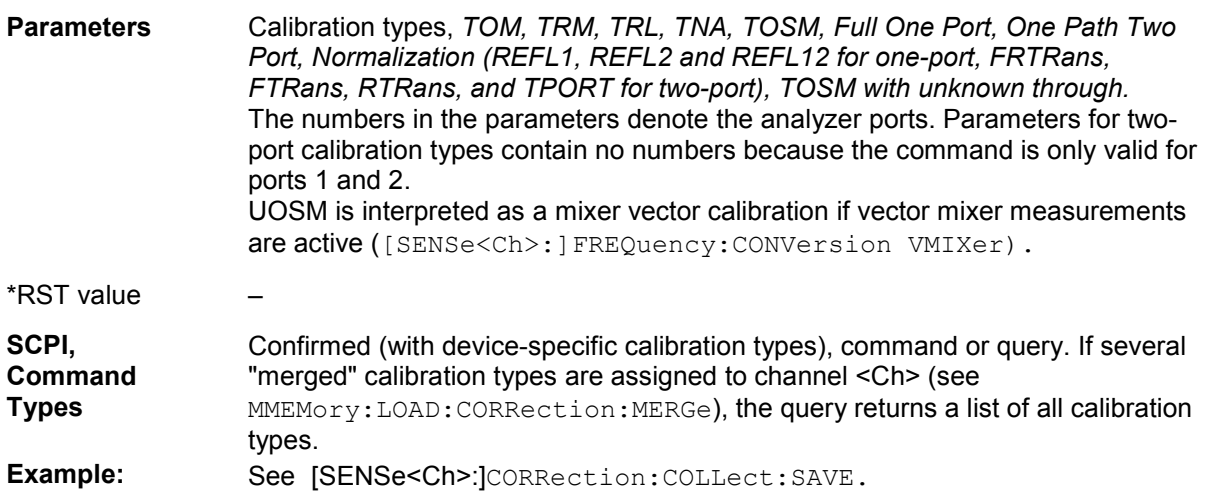

### **[SENSe<Ch>:]CORRection:COLLect:METHod:DEFine '<cal\_name>', REFL | RSHort | FOPort | FRTRans | FTRans | RTRans | OPTPort | TOSM | TOM | TRM |**  TRL | TNA | UOSM, <port\_no>[,<port\_no>][,<port\_no>][,<port\_no>]

Selects a one-port, two-port, three-port or four-port calibration type for channel <Ch> at arbitrary analyzer ports.

**<Ch>** Channel number of the calibrated channel.

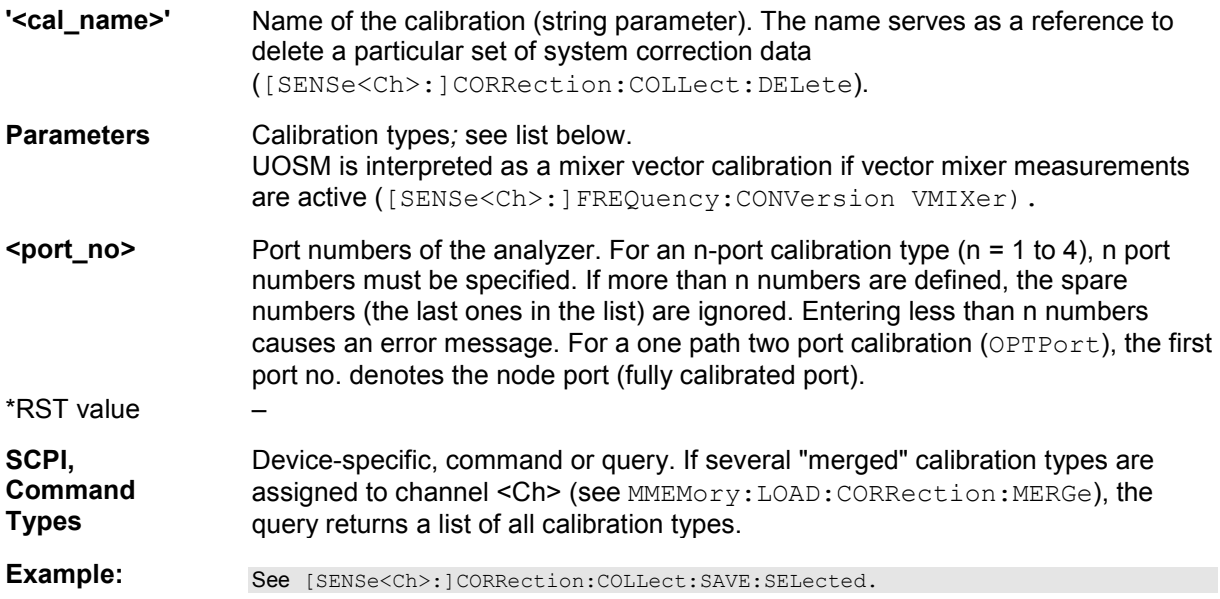

The supported calibration types are listed below.

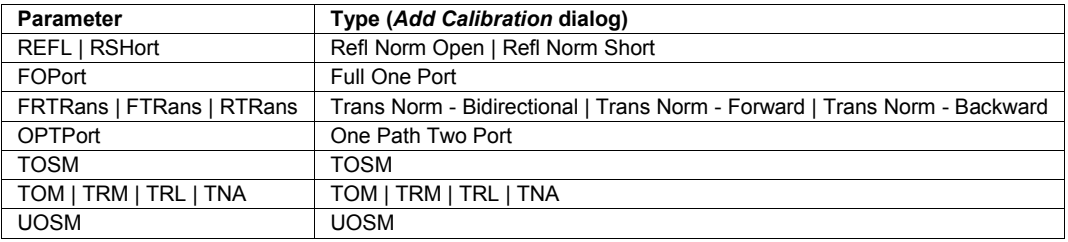

### **[SENSe<Ch>:]CORRection:COLLect:NFIGure[:ACQuire] RECeiver | SOURce | ATTenuator**

Starts a noise figure calibration sweep for the NWA receiver, NWA source, or an external attenuator. The port assignment is defined via [SENSe<Ch>:]CORRection:COLLect:NFIGure:STARt.

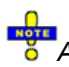

*A noise figure calibration must be terminated with one of the following commands, to be sent immediately after the sequence of ...[:ACQuire] commands:* 

*[SENSe<Ch>:]CORRection:COLLect:NFIGure:END – terminate calibration, discarding the acquired calibration data (the active channel is not calibrated)* 

*[SENSe<Ch>:]CORRection:COLLect:NFIGure:SAVE – terminate calibration, applying the acquired calibration data (the active channel is calibrated)* 

*These commands ensure that the analyzer is able to start a new measurement sweep.*  **<Ch>** Channel number of the corrected channel

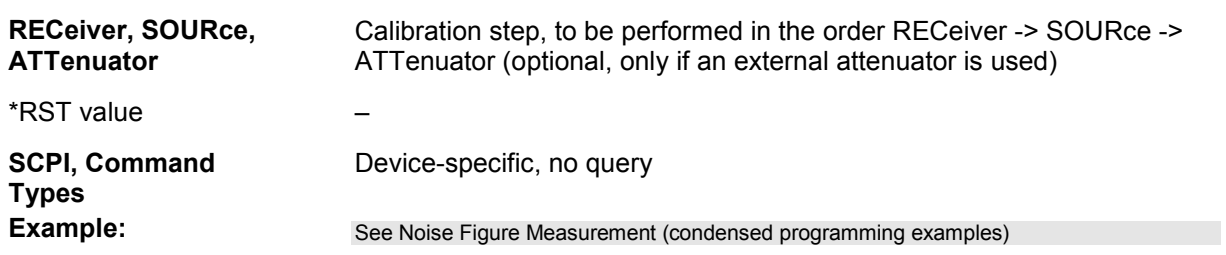

### **[SENSe<Ch>:]CORRection:COLLect:NFIGure:END**

Terminates a noise figure calibration, discarding the acquired data (see note for [SENSe<Ch>:]CORRection:COLLect:NFIGure[:ACQuire]).

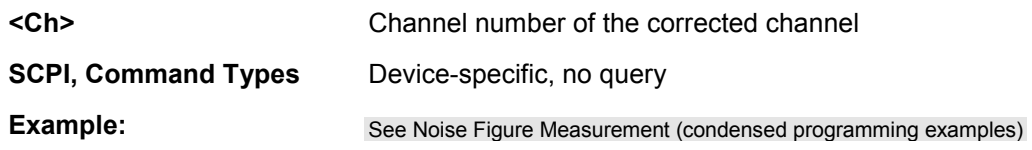

### **[SENSe<Ch>:]CORRection:COLLect:NFIGure:SAVE**

Completes a noise figure calibration, storing and applying the acquired data (see note for [SENSe<Ch>:]CORRection:COLLect:NFIGure[:ACQuire]).

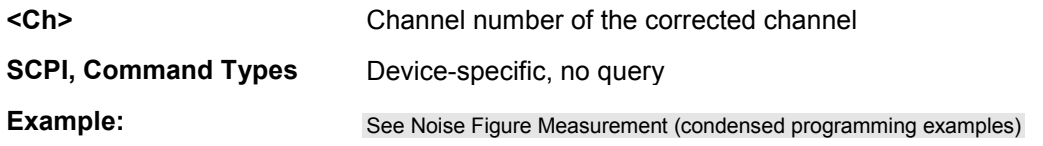

### **[SENSe<Ch>:]CORRection:COLLect:NFIGure:STARt <port1\_no>, <port2\_no>, <ext\_att\_ON | OFF>, <src\_ncal\_att>, <DUT\_meas\_att>**

Defines the calibration settings (port assignment, attenuations) for a noise figure calibration.

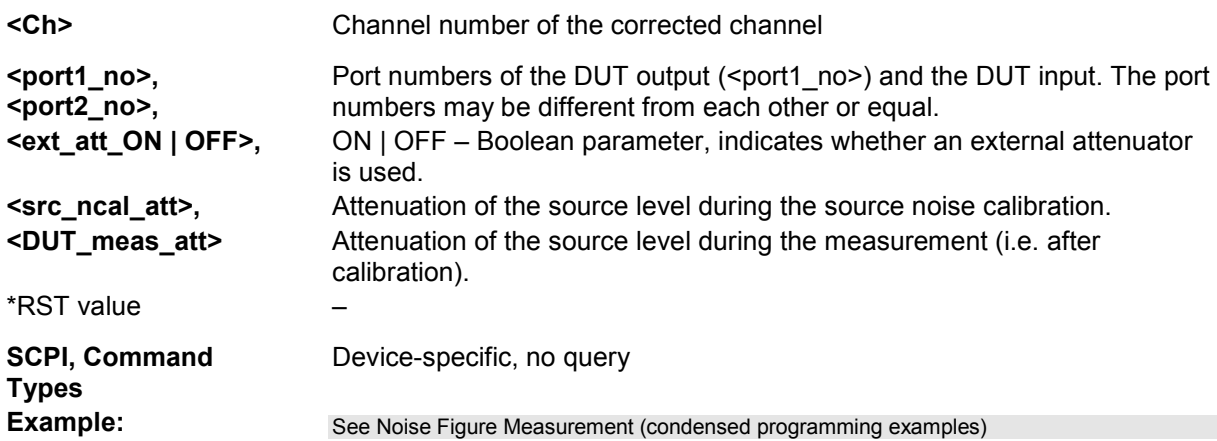

### **[SENSe<Ch>:]CORRection:COLLect:SAVE**

Calculates the system error correction data from the acquired one or two-port measurement results ([SENSe<Ch>:]CORRection:COLLect[:ACQuire]), stores them and applies them to the calibrated channel <Ch>. To avoid incompatibilities, older system error correction data is deleted unless it has been transferred into a cal pool (MMEMory:STORe:CORRection <Ch>, '<file\_name>').

**TIP** This command is the ZVR-compatible equivalent of

[SENSe<Ch>:]CORRection:COLLect:SAVE:SELected. It must be used in combination with the ZVR-compatible commands for calibration method and standard selection; see example below.

**<Ch>** Channel number of the calibrated channel.

### *R&S® ZVA/ZVB/ZVT [SENSe...]*

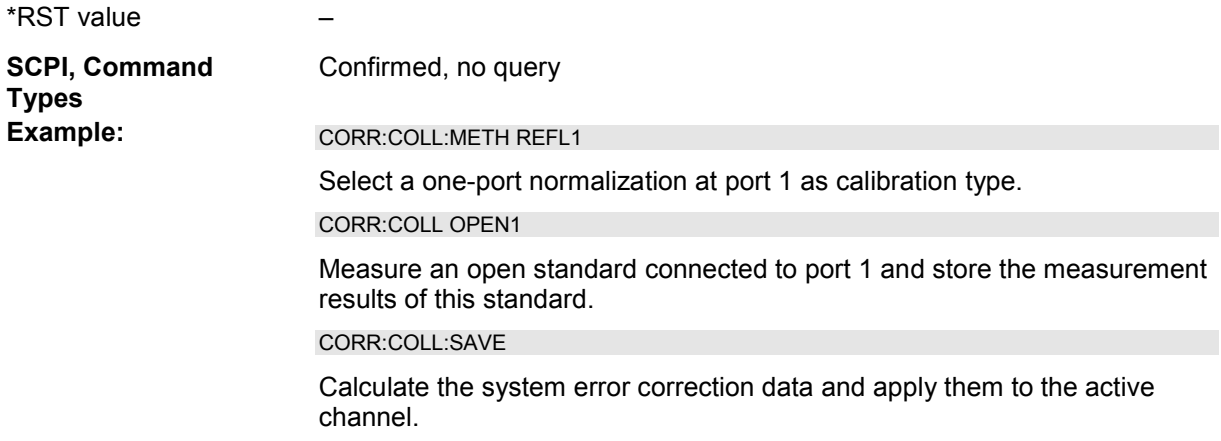

### **[SENSe<Ch>:]CORRection:COLLect:SAVE:DEFault**

Generates a set of default system error correction data for the selected ports and calibration type. The default data set corresponds to a test setup which does not introduce any systematic errors; none of the measurement results acquired previously ([SENSe<Ch>:]CORRection:COLLect[:ACQuire]) is taken into account.

The main purpose of the default correction data set is to provide a dummy system error correction which you can replace with your own, external correction data. You may have acquired the external data in a previous session or even on an other instrument. If you want to use the external correction data on the analyzer, simply generate the default data set corresponding to your port configuration and calibration type and overwrite the default data. For details refer to the program example below.

This command must be used in combination with the ZVR-compatible commands<br>
This command must be used in combination with the ZVR-compatible commands [SENSe<Ch>:]CORRection:COLLect:METHod and [SENSe<Ch>:]CORRection:DATa. Use [SENSe<Ch>:]CORRection:COLLect:SAVE:SELected:DEFault if you want to use ZVA-specific calibration commands or if you want to calibrate more than 2 ports.

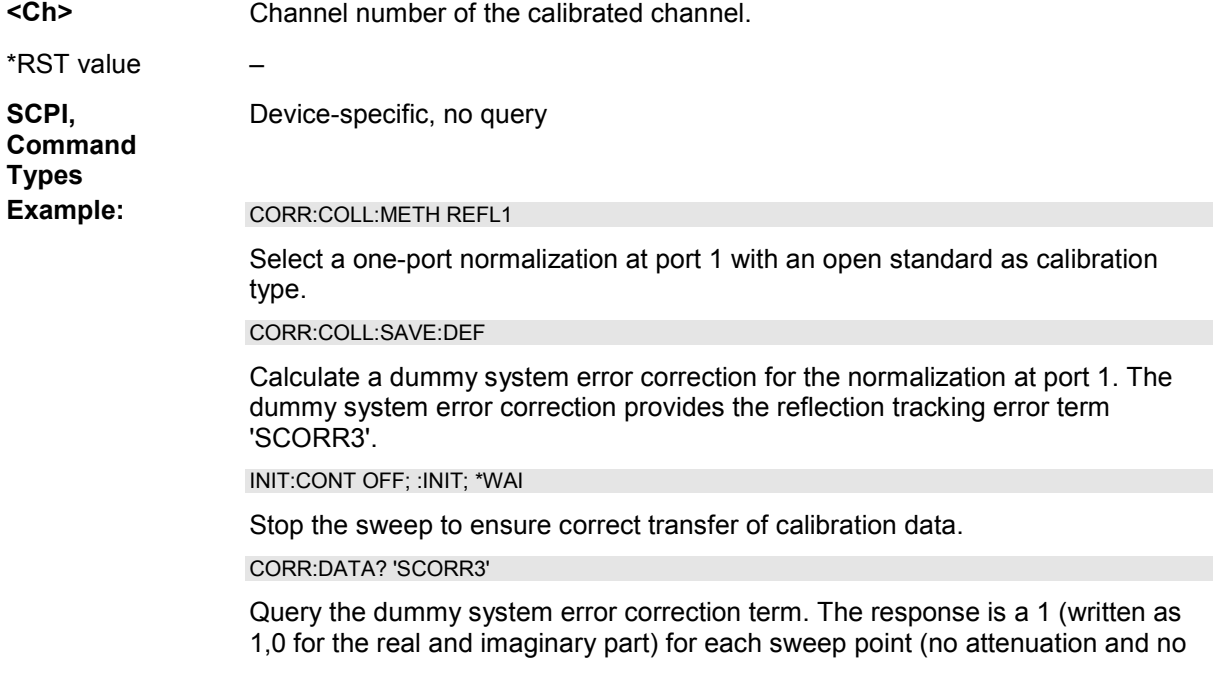

phase shift between the analyzer and the calibration plane).

CORR:DATA 'SCORR3',<ASCII\_data>

Replace the dummy system error correction term with your own correction data, transferred in ASCII format.

INIT:CONT ON

Restart the sweep in continuous mode.

### **[SENSe<Ch>:]CORRection:COLLect:SAVE:SELected**

Calculates the system error correction data from the acquired measurement results ([SENSe<Ch>:]CORRection:COLLect[:ACQuire]:SELected), stores them and applies them to the calibrated channel <Ch>. To avoid incompatibilities, older system error correction data is deleted unless it has been transferred into a cal pool (MMEMory: STORe: CORRection <Ch>,

'<file\_name>').

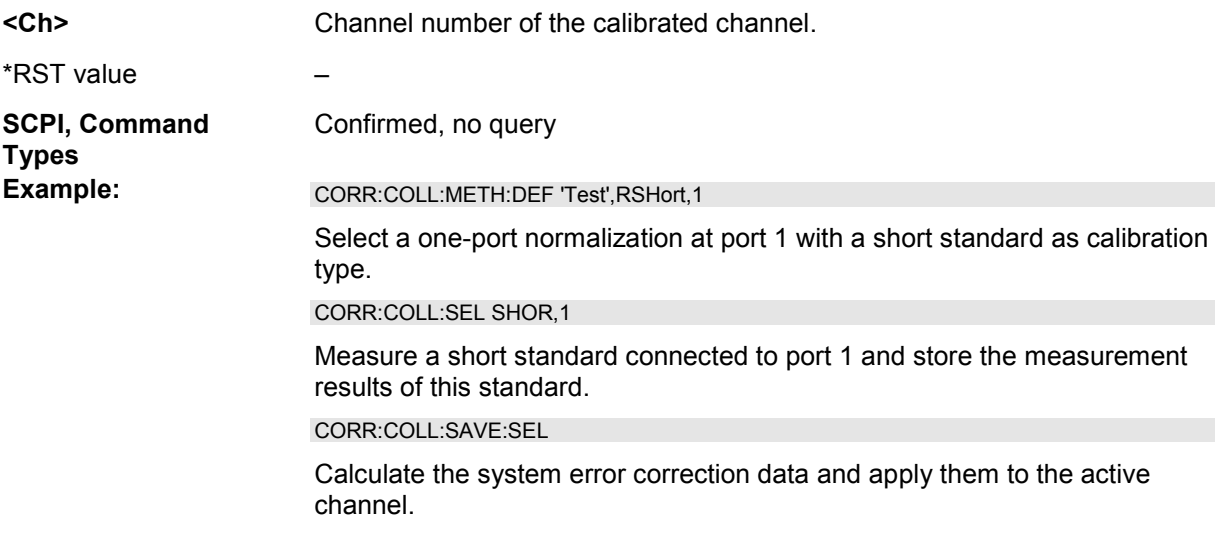

### **[SENSe<Ch>:]CORRection:COLLect:SAVE:SELected:DEFault**

Generates a set of default system error correction data for the selected ports and calibration type. The default data set corresponds to a test setup which does not introduce any systematic errors; none of the measurement results acquired previously

([SENSe<Ch>:]CORRection:COLLect[:ACQuire]:SELected) is taken into account.

**TIP** The main purpose of the default correction data set is to provide a dummy system error correction which you can replace with your own, external correction data. You may have acquired the external data in a previous session or even on an other instrument. If you want to use the external correction data on the analyzer, simply generate the default data set corresponding to your port configuration and calibration type and overwrite the default data. For details refer to the program example below.

**<Ch>** Channel number of the calibrated channel.

\*RST value – **SCPI, Command Types**  Device-specific, no query

### *R&S® ZVA/ZVB/ZVT [SENSe...]*

**Example:** CORR:COLL:METH:DEF 'Test',RSHort,1

Select a one-port normalization at port 1 with a short standard as calibration type.

CORR:COLL:SAVE:SEL:DEF

Calculate a dummy system error correction for the normalization at port 1. The dummy system error correction provides the reflection tracking error term 'REFLTRACK'.

CORR:CDAT? 'REFLTRACK',1,0

Query the dummy system error correction term. The response is a 1 (written as 1,0 for the real and imaginary part) for each sweep point (no attenuation and no phase shift between the analyzer and the calibration plane).

INIT:CONT OFF; :INIT; \*WAI

Stop the sweep to ensure correct transfer of calibration data.

CORR:CDAT 'REFLTRACK',1,0,<ASCII\_data>

Replace the dummy system error correction term with your own correction data, transferred in ASCII format.

INIT:CONT ON

Restart the sweep in continuous mode.

### **[SENSe<Ch>:]CORRection:COLLect:SCONnection<port\_no> '<conn\_name>', MALE | FEMale**

Selects a connector type at a specified port <port\_no> and its gender. In contrast to [SENSe<Ch>:]CORRection:COLLect:CONnection<port\_no>, this command uses a string variable to identify the connector type.

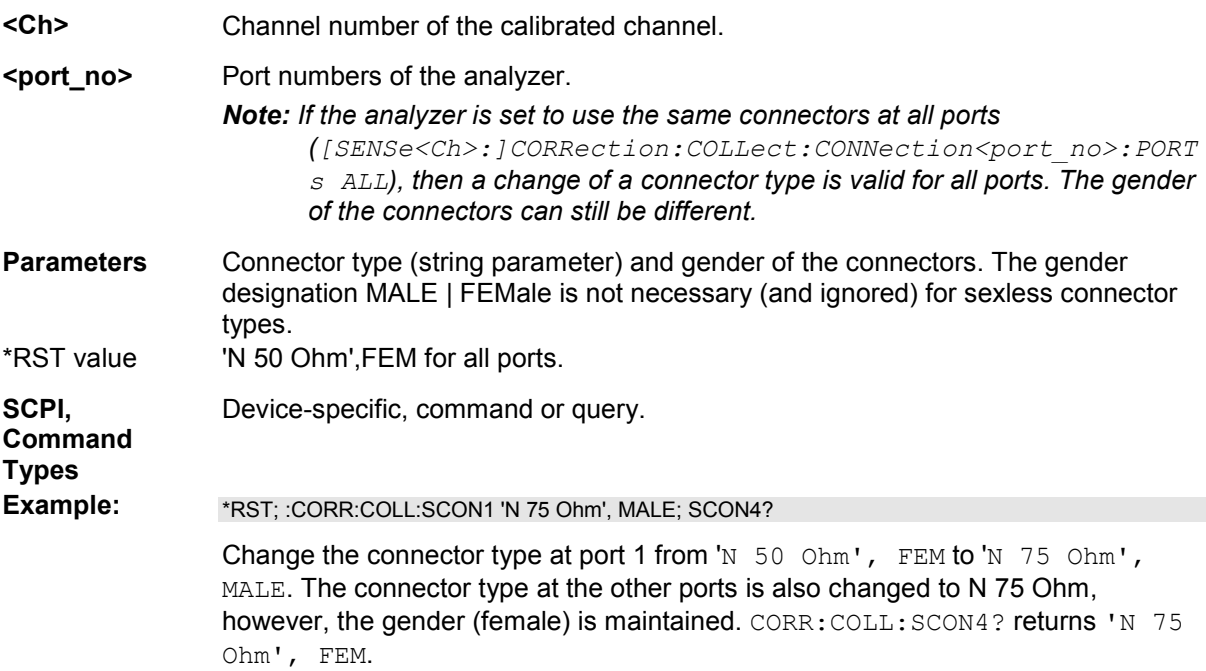

### **[SENSe<Ch>:]CORRection:CONNection '<conn\_name>', TEM | WGUide,**

### GENDer | NGENder, <perm\_rel>, <imped>

Configures the user-defined connector types.

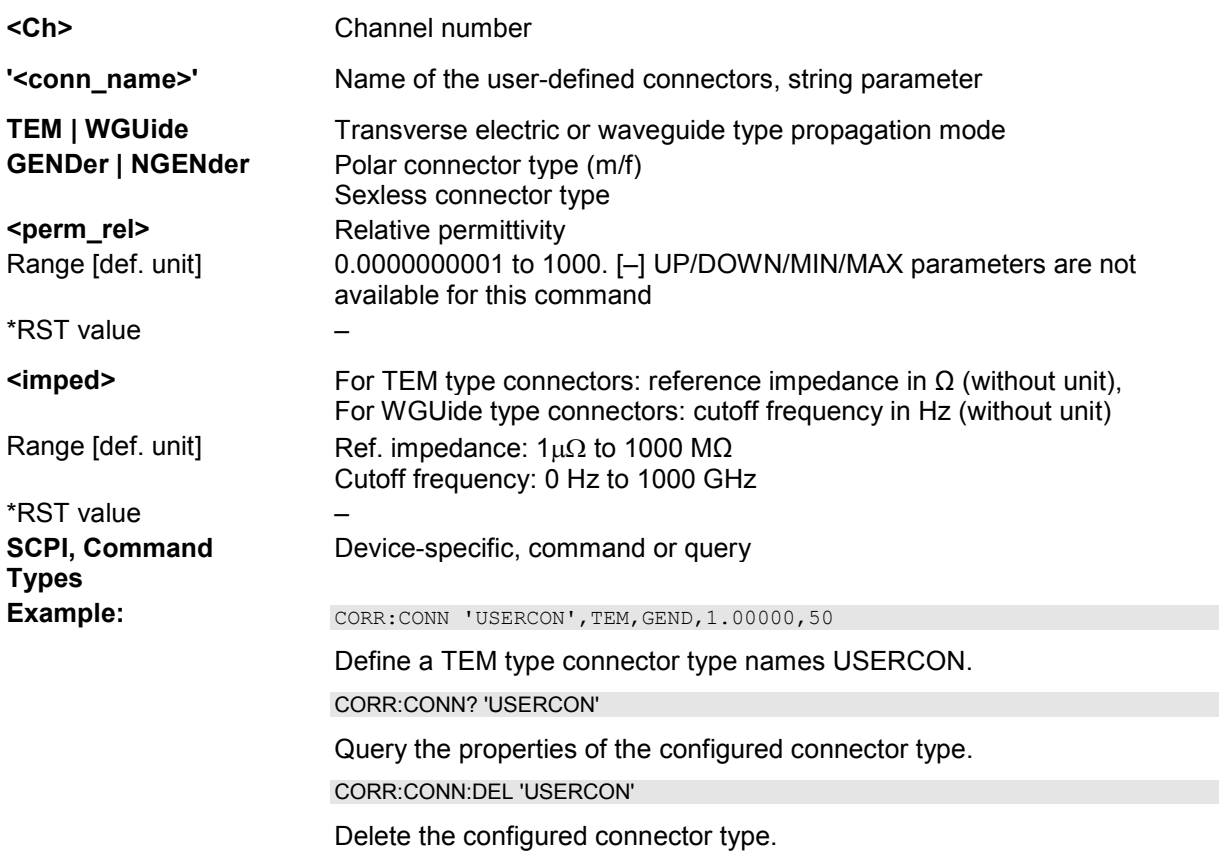

### **[SENSe<Ch>:]CORRection:CONNection:CATalog?**

Returns a list of the connector types of all calibration kits in use.

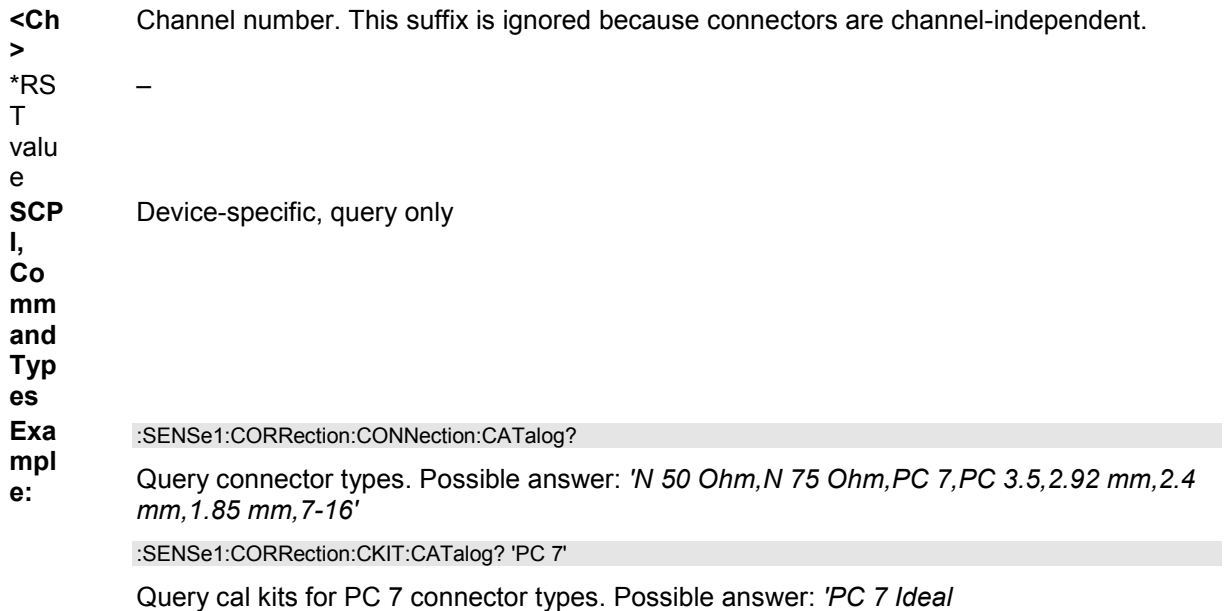
*Kit,85031B,85050B,85050C,85050D'*

:SENSe1:CORRection:CKIT:STANdard:CATalog? '85032B/E' // N 50 cal kit

Query standards in cal kit named 85032B/E. Possible answer: *'MOP,FOP,MSH,FSH,MMMT,FMMT,MFTH'*

:SENSe:CORRection:CKIT:STANdard:CATalog? 'newkit2' // PC 7 cal kit

Query standards in user-defined cal kit named newkit2. Possible answer: *'MOP,FOP,MSH(P1),FSH,MMMT,FMMT,MSM,FSM,MREF,FREF,MOSHORT2,FOSHORT 2,MOSHORT3,FOSHORT3,MMTH,MMTH(P2P3) ...'* (P1 etc. denote restricted port assignments).

#### **[SENSe<Ch>:]CORRection:CONNection:DELete '<conn\_name>'**

Deletes a user-defined connector type named '<conn\_name>'.

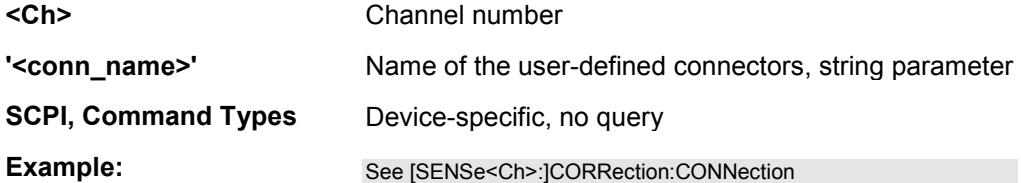

## **[SENSe<Ch>:]CORRection:DATA 'SCORR1' | ... | 'SCORR12' | 'G11' | ... 'G22' | 'H11' | ... | H22'**

Writes or reads system error correction data for a specific channel <Ch> and calibration method ([SENSe<Ch>:]CORRection:COLLect:METHod). The analyzer test ports 1 or 2 are implicitly specified with the correction terms. The setting command can be used to transfer user-defined correction data to the analyzer; the query returns the current correction data set. ASCII or block data can be transferred, depending on the selected data transfer format ( $FORMat$  [:DATA])

The sweep must be stopped to transfer calibration data; see program example for [SENSe<Ch>:]CORRection:COLLect:SAVE:DEFault.

*This command affects the active calibration of channel no. <Ch> or the factory calibration (if no channel calibration is active). For the factory calibration, the query form is allowed only (no change of factory calibration data).* 

**Edde**<br>**Use the generalized command** [SENSe<Ch>:]CORRection:COLLect:CDATa **to transfer** calibration data for arbitrary analyzer ports.

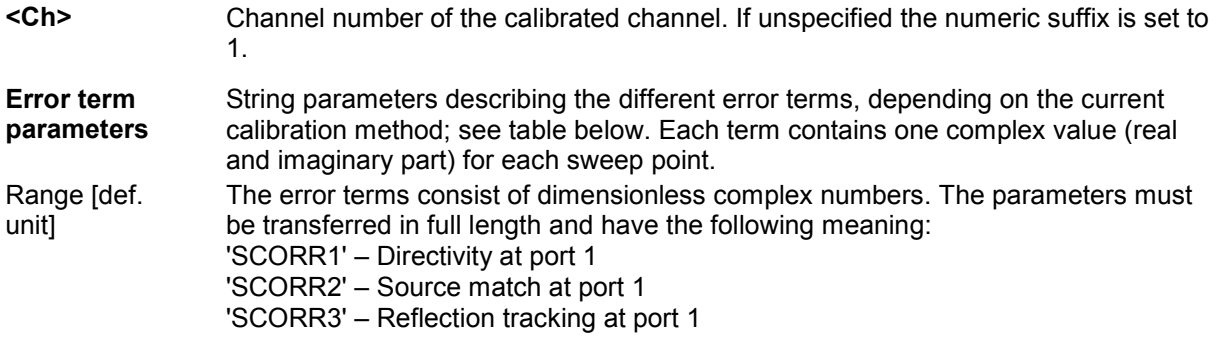

'SCORR4' – Reserved for future extensions

'SCORR5' – Load match at port 2

'SCORR6' – Forward transmission tracking between port 1 and port 2

'SCORR7' – Directivity at port 2

'SCORR8' – Source match at port 2

'SCORR9' – Reflection tracking at port 2

'SCORR10' – Reserved for future extensions

'SCORR11' – Load match at port 1

'SCORR12' – Reverse transmission tracking between port 2 and port 1

'G11' ... 'G22' – G matrix elements

'H11' ... 'H22' – H matrix elements

# **G and H Matrices**

The 7-term calibration types named Txx (e.g. TOM, TRM, TRL, TNA) are based on a network analyzer with two ports i and j, each equipped with a test receiver and a reference receiver. The system errors are described in terms of two "error twoports"  $P_G$  and  $P_H$ :

The error two-port  $P_G$  is assigned to port i of the analyzer. Its transmission matrix G describes how the system errors modify the outgoing and incident waves at port i:

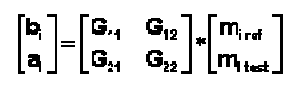

The error two-port  $P_H$  is assigned to port j of the analyzer. Its transmission matrix H describes how the system errors modify the measured incident and outgoing waves at port j:

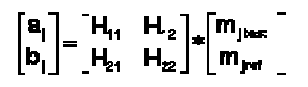

In the two equations above, a and b denote the waves at the calibrated reference plane i and j (e.g. the input and output of the 2-port DUT). The m waves are the raw measured waves of test port i and j. The subscripts "ref" and "test" refer to the reference and test receivers, respectively.

During the calibration the network analyzer acquires ratios of wave quantities, which leaves one of non-diagonal matrix elements of G or H as a free normalization factor. The network analyzer uses the normalization  $H_{21} = 1$ .

\*RST value –

The analyzer provides a default calibration corresponding to a test setup which does not introduce any systematic errors; see [SENSe<Ch>:]CORRection:COLLect:SAVE:DEFault.

**SCPI, Command Types** 

Device-specific, command or query

*After a system error correction in one of the sweep types Power, Time, or CW Mode, the query returns two sets of correction data, corresponding to the fixed CW frequency and the CW frequency plus 1 Hz (minus 1 Hz if the CW frequency is equal to the maximum frequency of the analyzer).* 

Example: See [SENSe<Ch>:]CORRection:COLLect:SAVE:DEFault.

The different calibration types of the analyzer provide the following error terms:

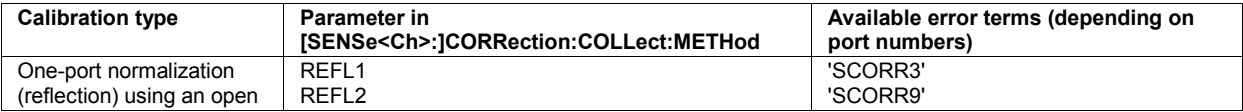

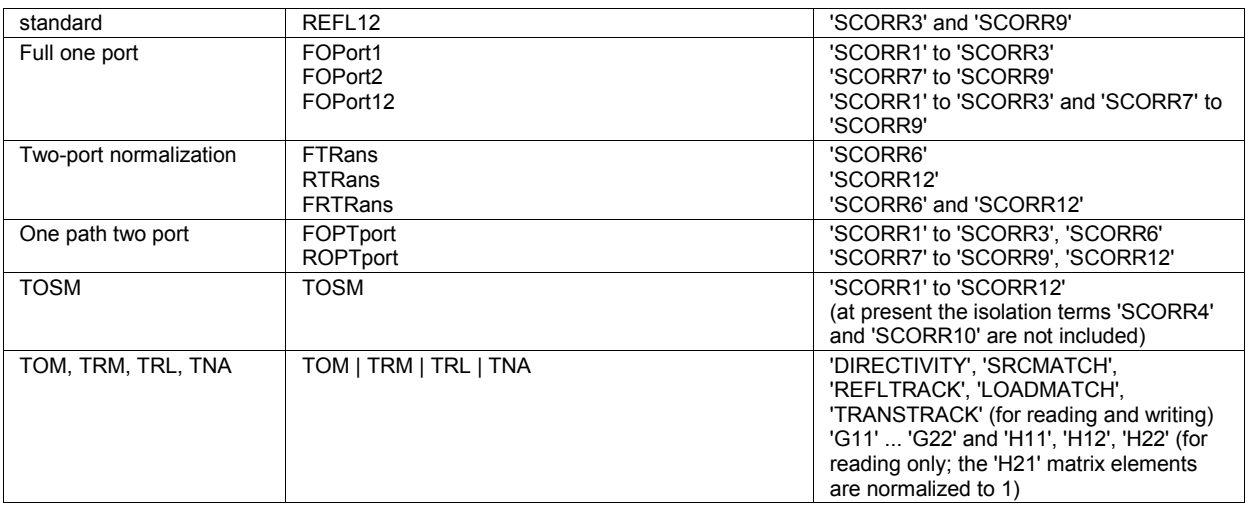

## **[SENSe<Ch>:]CORRection:DATA:PARameter?**

Returns the sweep settings of the active system error correction for channel <Ch> (or of the factory calibration, if no channel calibration is active).

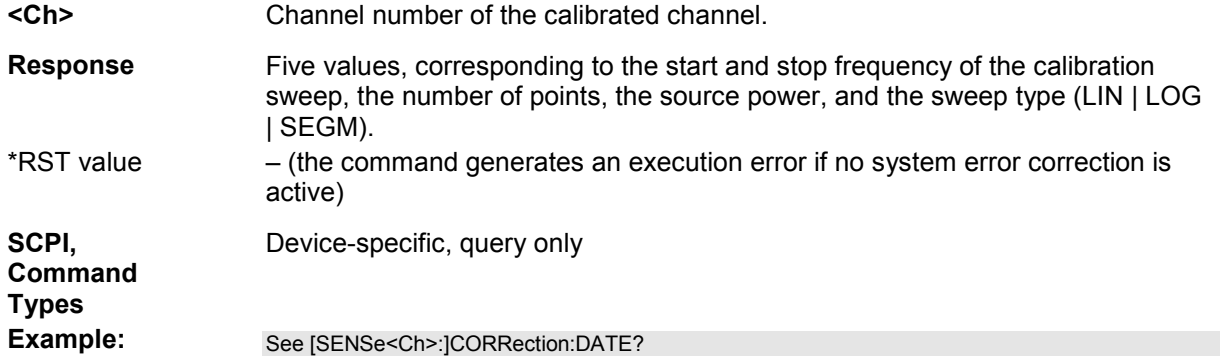

## **[SENSe<Ch>:]CORRection:DATE?**

Returns the date and time when the active system error correction data for channel <Ch> was acquired.

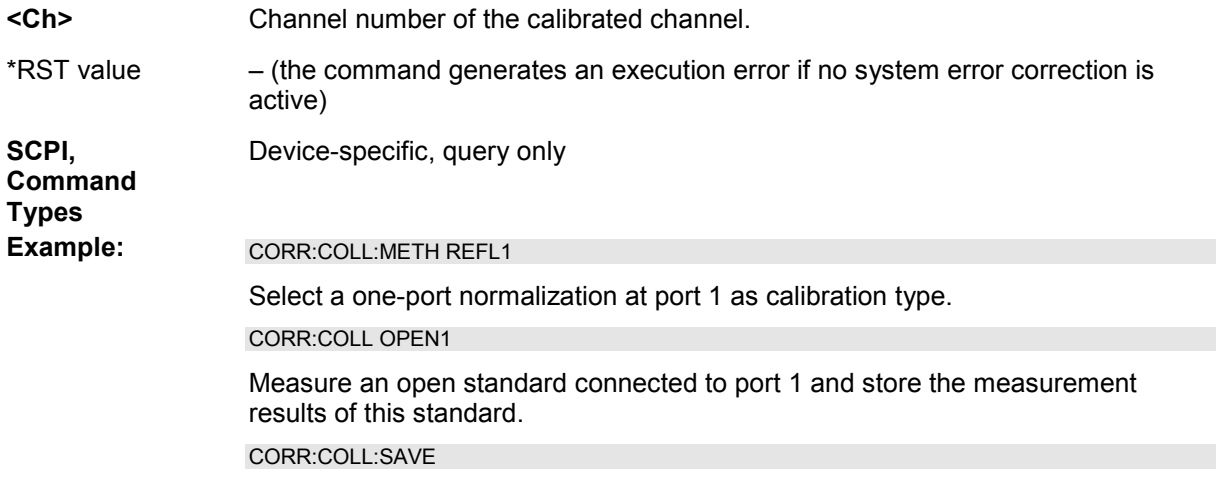

Calculate the system error correction data and apply them to the active channel. CORR:DATE?

Query the time when the system error correction became active. The analyzer returns the data and time, e.g. *'03/20/06,18:30:39'*.

CORR:DATA:PAR?

Query the sweep settings for the calibration sweep. The analyzer returns the start and stop frequency, the number of points, source power, and the sweep type, e.g. *300000,8000000000,201,0,LIN*.

CORR:SST?

Query the calibration status. The analyzer returns *'CAL OFF'* (because the performed one-port calibration is not sufficient for the measured transmission Sparameter  $S_{21}$ ).

## **[SENSe<Ch>:]CORRection:EDELay<port\_no>:AUTO ONCE**

Defines the offset parameter for the active test port such that the residual delay of the active trace (defined as the negative derivative of the phase response) is minimized across the entire sweep range.

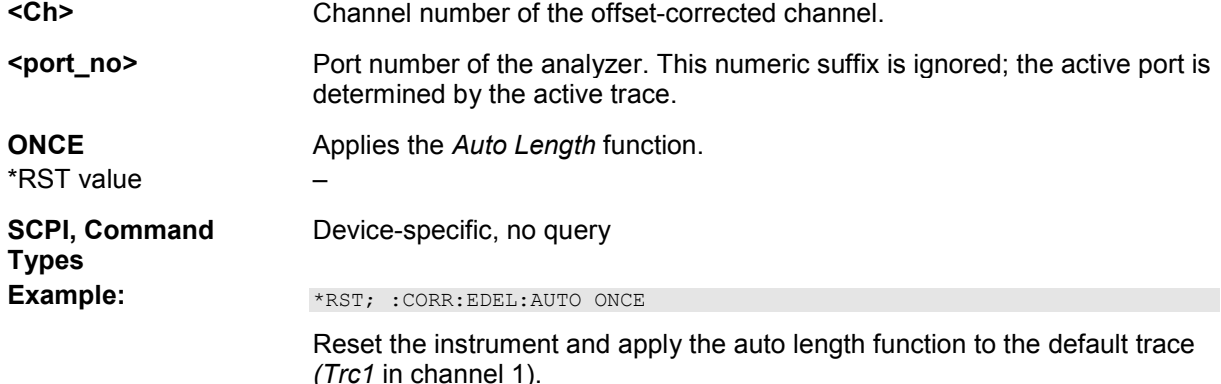

## **[SENSe<Ch>:]CORRection:EDELay<port\_no>:DIELectric <permittivity>**

Defines the permittivity for the offset correction at test port <port\_no>.

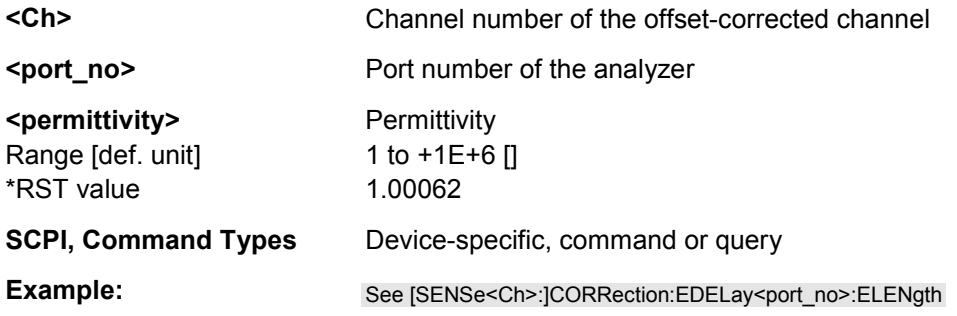

#### [SENSe<Ch>:]CORRection:EDELay<port\_no>:DISTance <length>

Defines the offset parameter for test port <port\_no> as a mechanical length.

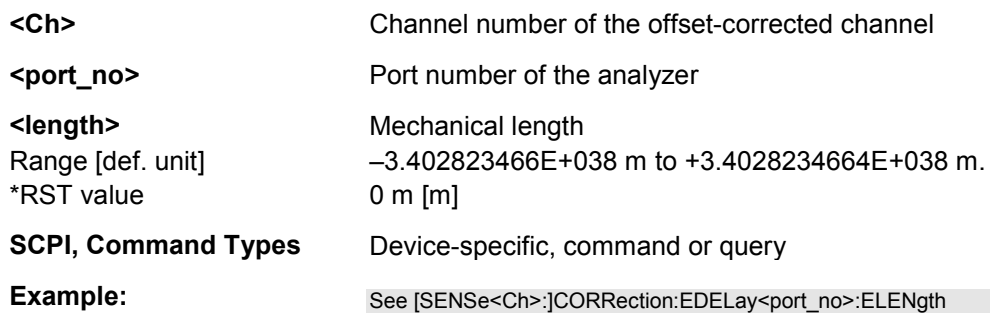

#### **[SENSe<Ch>:]CORRection:EDELay<port\_no>:ELENgth <length>**

Defines the offset parameter for test port <port\_no> as an electrical length.

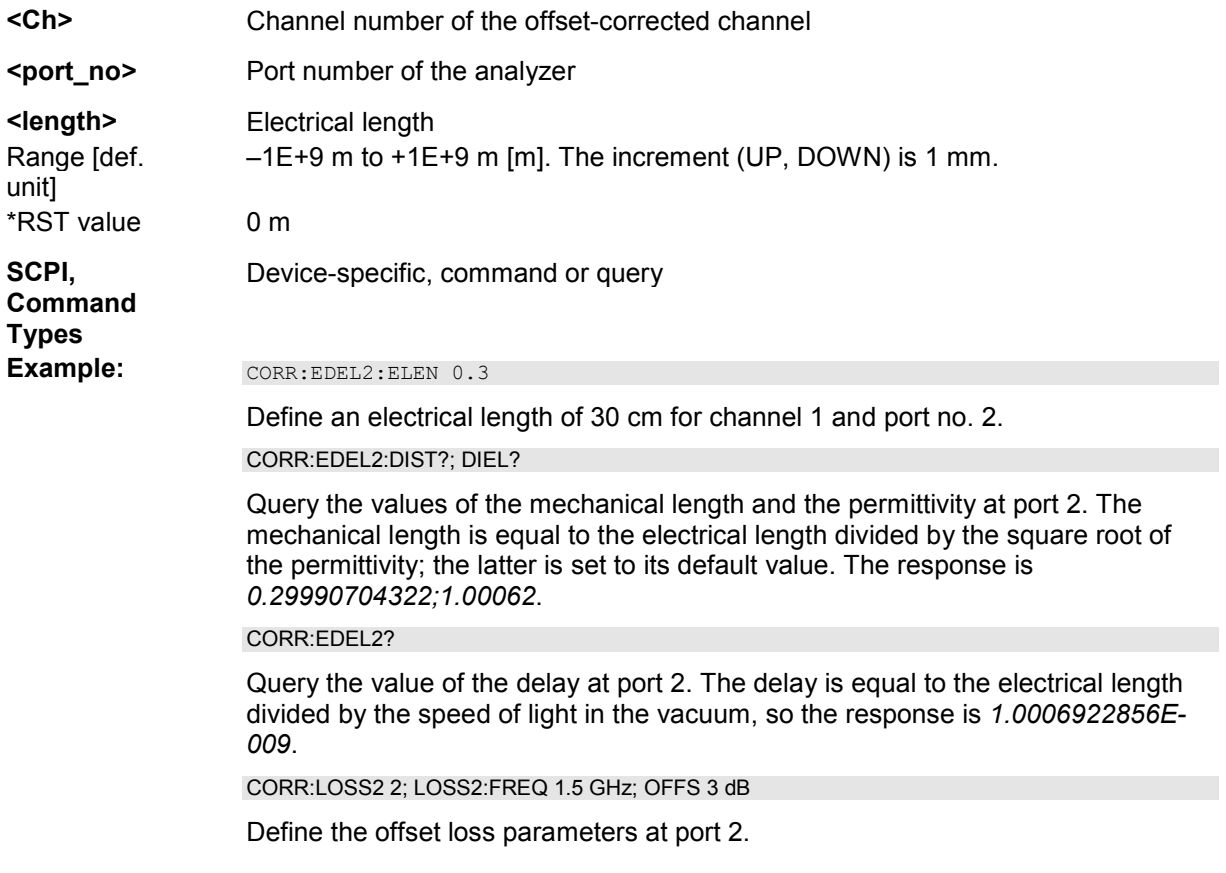

## **[SENSe<Ch>:]CORRection:EDELay<port\_no>[:TIME] <delay>**

Defines the offset parameter for test port <port\_no> as a delay time.

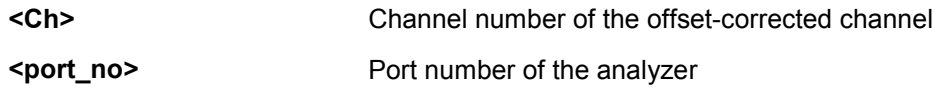

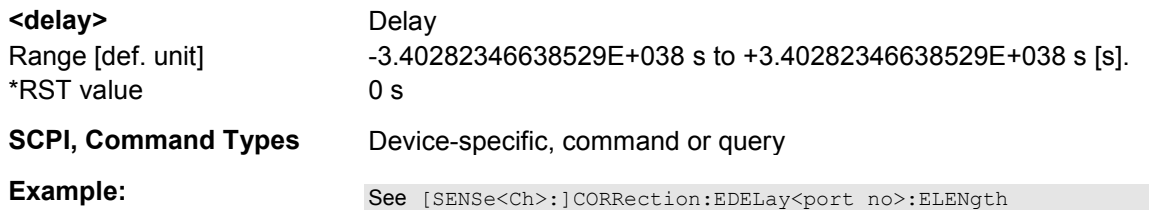

## **[SENSe<Ch>:]CORRection:EWAVe[:STATe] <Boolean>**

Activates or deactivates the system error correction of all a- and b-waves which are related to the ports of the active calibration.

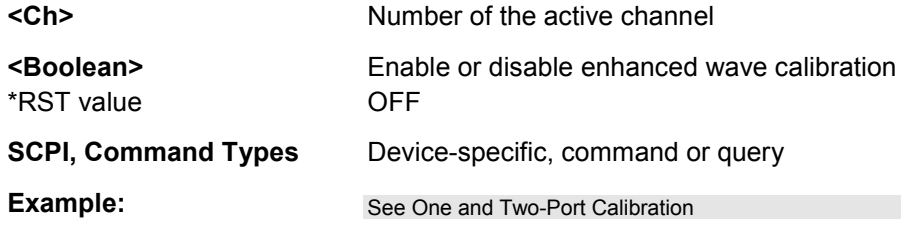

## **[SENSe<Ch>:]CORRection:FACTory[:STATe] <Boolean>**

Enables or disables the factory calibration for all channels in the active setup.

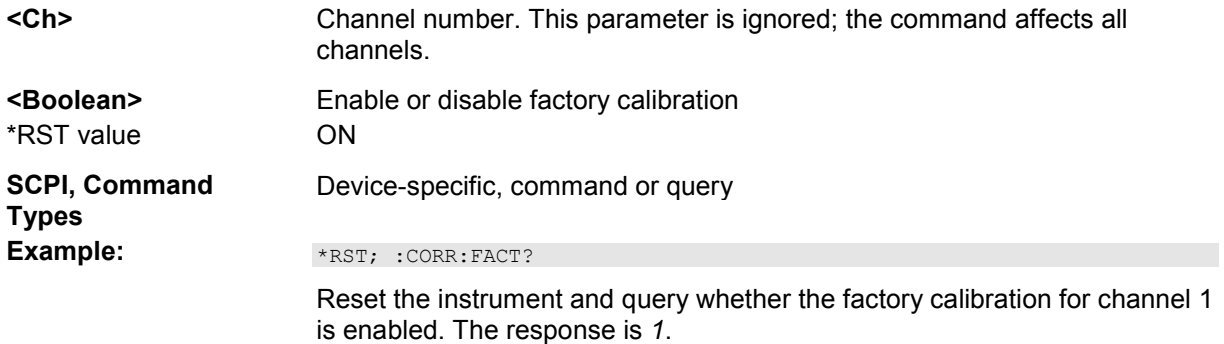

## **[SENSe<Ch>:]CORRection:LOSS<port\_no> <ref\_loss>**

Defines the offset loss at the reference frequency

([SENSe<Ch>:]CORRection:LOSS<port\_no>:FREQuency).

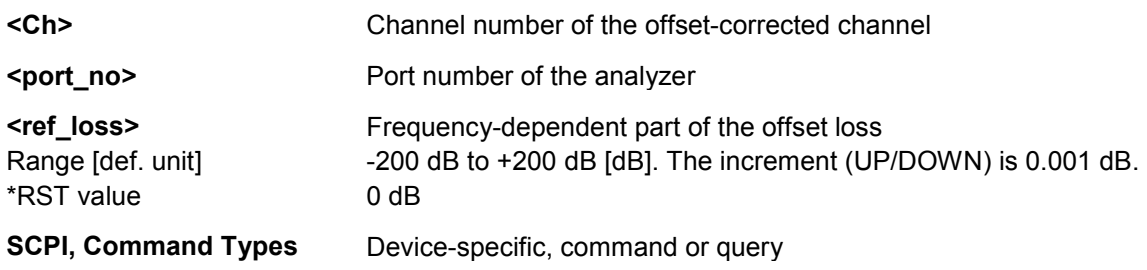

**Example:** See [SENSe<Ch>:]CORRection:EDELay<port\_no>:ELENgth

## **[SENSe<Ch>:]CORRection:LOSS<port\_no>:AUTO ONCE**

Defines the offset parameters for the active test port such that the residual delay of the active trace (defined as the negative derivative of the phase response) is minimized and the measured loss is reproduced as far as possible across the entire sweep range.

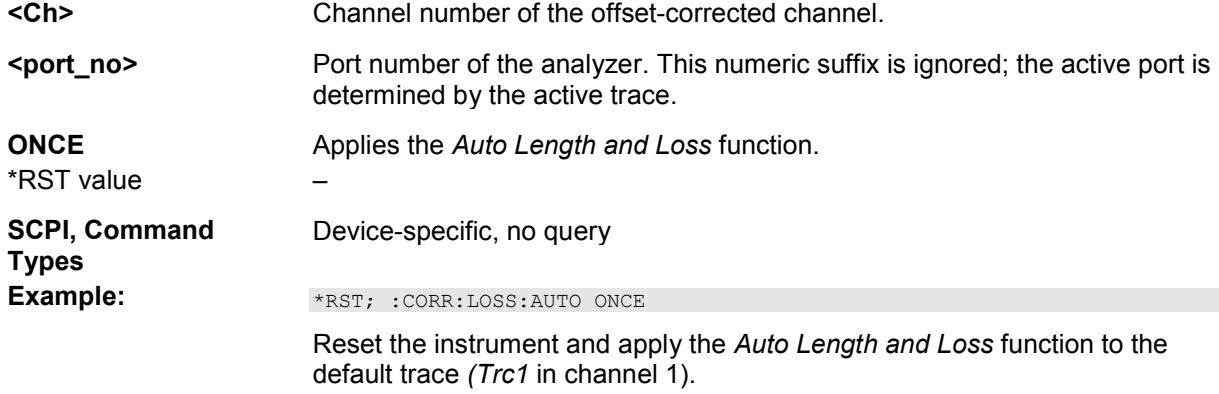

#### **[SENSe<Ch>:]CORRection:LOSS<port\_no>:FREQuency <ref\_frequency>**

Defines the reference frequency for the frequency-dependent part of the offset loss ([SENSe<Ch>:]CORRection:LOSS<port\_no>:OFFSet).

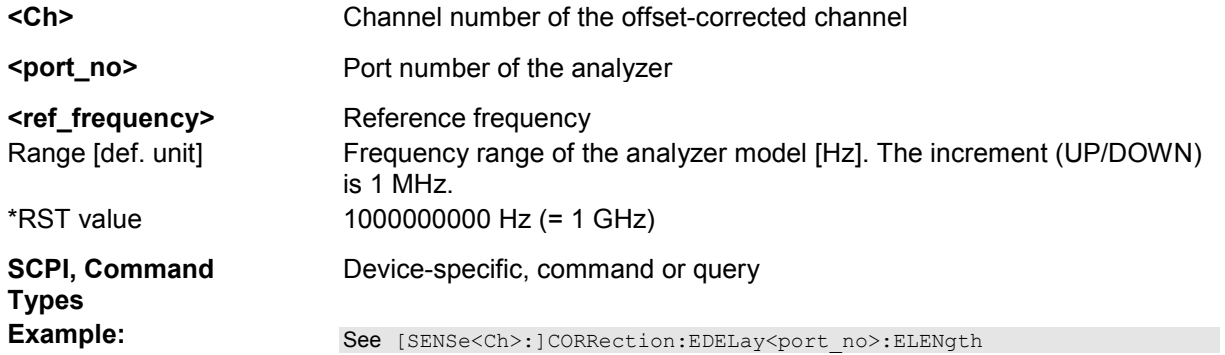

## **[SENSe<Ch>:]CORRection:LOSS<port\_no>:OFFSet <DC\_loss>**

Defines the frequency-independent part (DC value) of the offset loss.

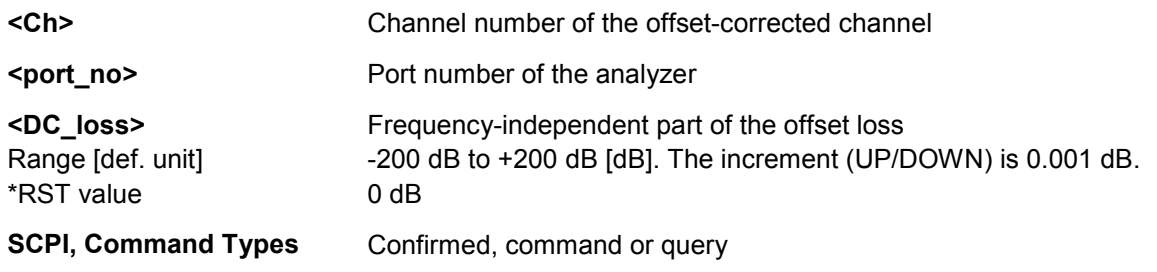

**Example:** See [SENSe<Ch>:]CORRection:EDELay<port\_no>:ELENgth

## **[SENSe<Ch>:]CORRection:NFIGure[:STATe] <Boolean>**

Disables or enables the *Noise Figure Calibration* for the active channel <Ch>.

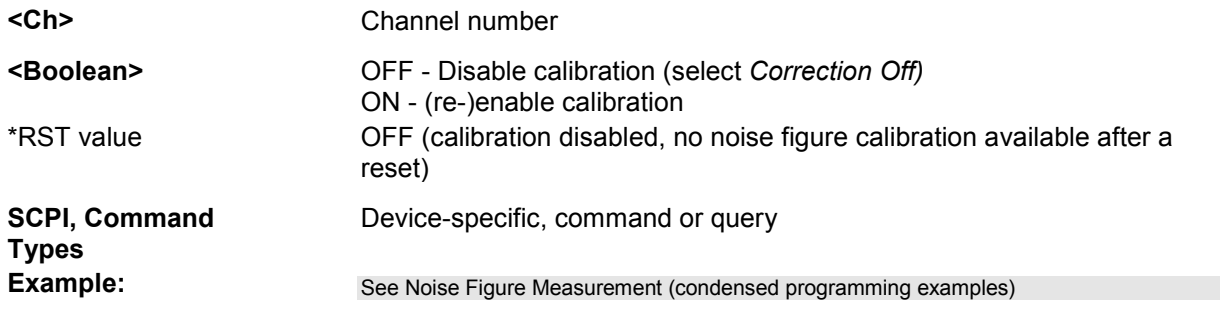

## [SENSe<Ch>:]CORRection:OFFSet<port\_no>:DFComp[:STATe]? <Boolean>

Returns whether a direct fixture compensation has been carried out at port no. < port\_no>. A direct fixture compensation resets the offset parameters to zero, the analyzer uses calculated transmission factors instead.

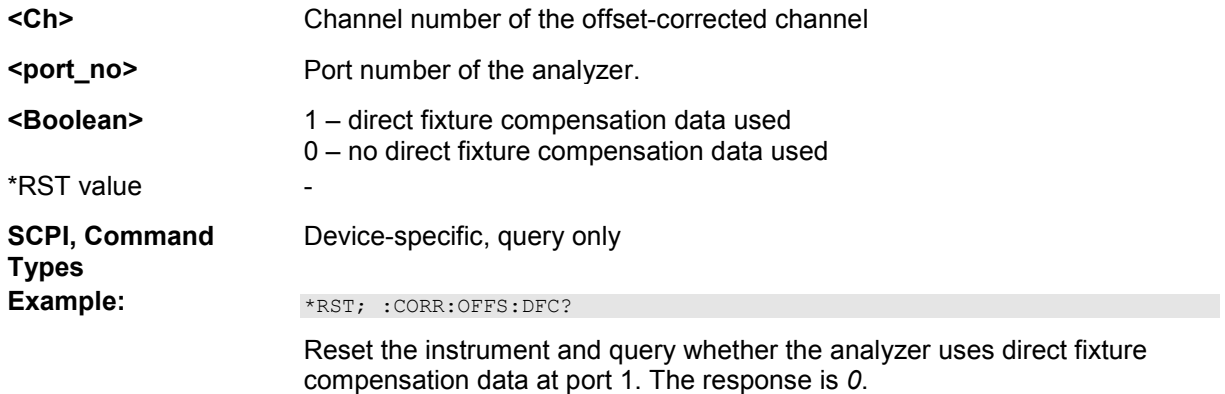

#### **[SENSe<Ch>:]CORRection:OFFSet<port\_no>:MAGNitude <DC\_loss>**

Defines the frequency-independent part (DC value) of the offset loss.

```
Li<br>Use the [SENSe<Ch>:]CORRection:LOSS<port_no>... commands to define the complete
set of loss offset parameters. [SENSe<Ch>:]CORRection:OFFSet<port_no>:MAGNitude is
equivalent to [SENSe<Ch>:]CORRection:LOSS<port_no>:OFFSet
```
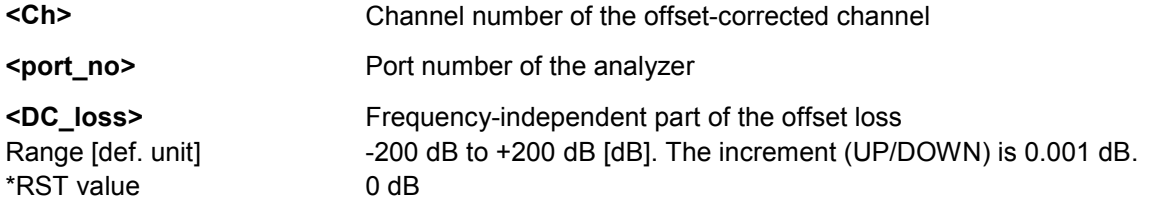

**SCPI, Command Types** Confirmed, command or query

#### **[SENSe<Ch>:]CORRection:OFFSet<port\_no>[:STATe] <Boolean>**

Resets the offset parameters for all test ports to zero or queries whether any of the offset parameters are different from zero.

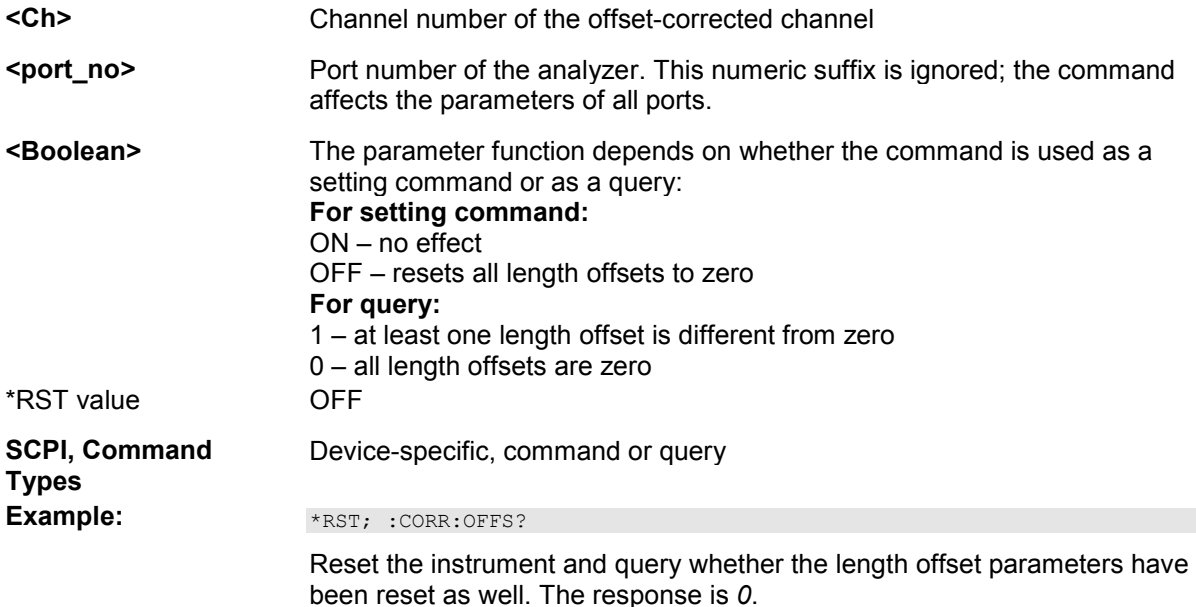

#### **SENSe<Ch>:CORRection:POWer**

#### **[SENSe<Ch>:]CORRection:POWer<port\_no>...**

This subsystem controls the receiver power calibration.

#### **[SENSe<Ch>:]CORRection:POWer<port\_no>:ACQuire AWAVe | BWAVe | B1 | B2 | B3 | B4[,<cal\_port>, PORT | GENerator | CONVerter, <source\_no>]**

Selects the wave quantity and the source for the receiver power calibration, starts the calibration sweep, and applies the receiver power correction.

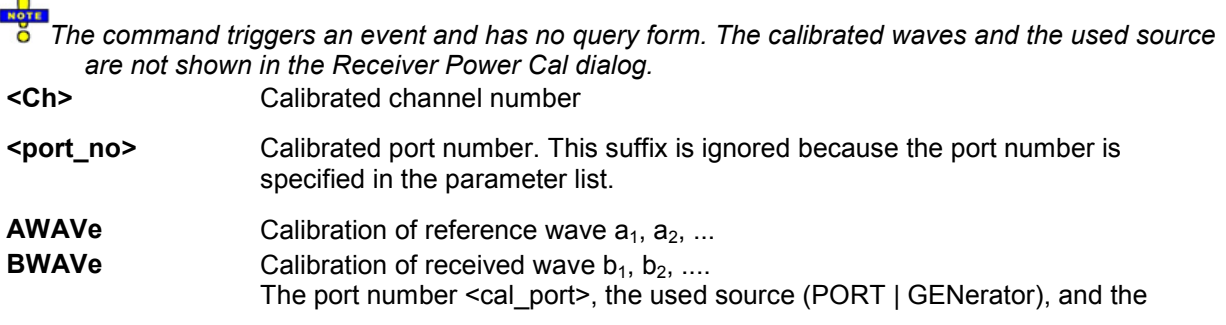

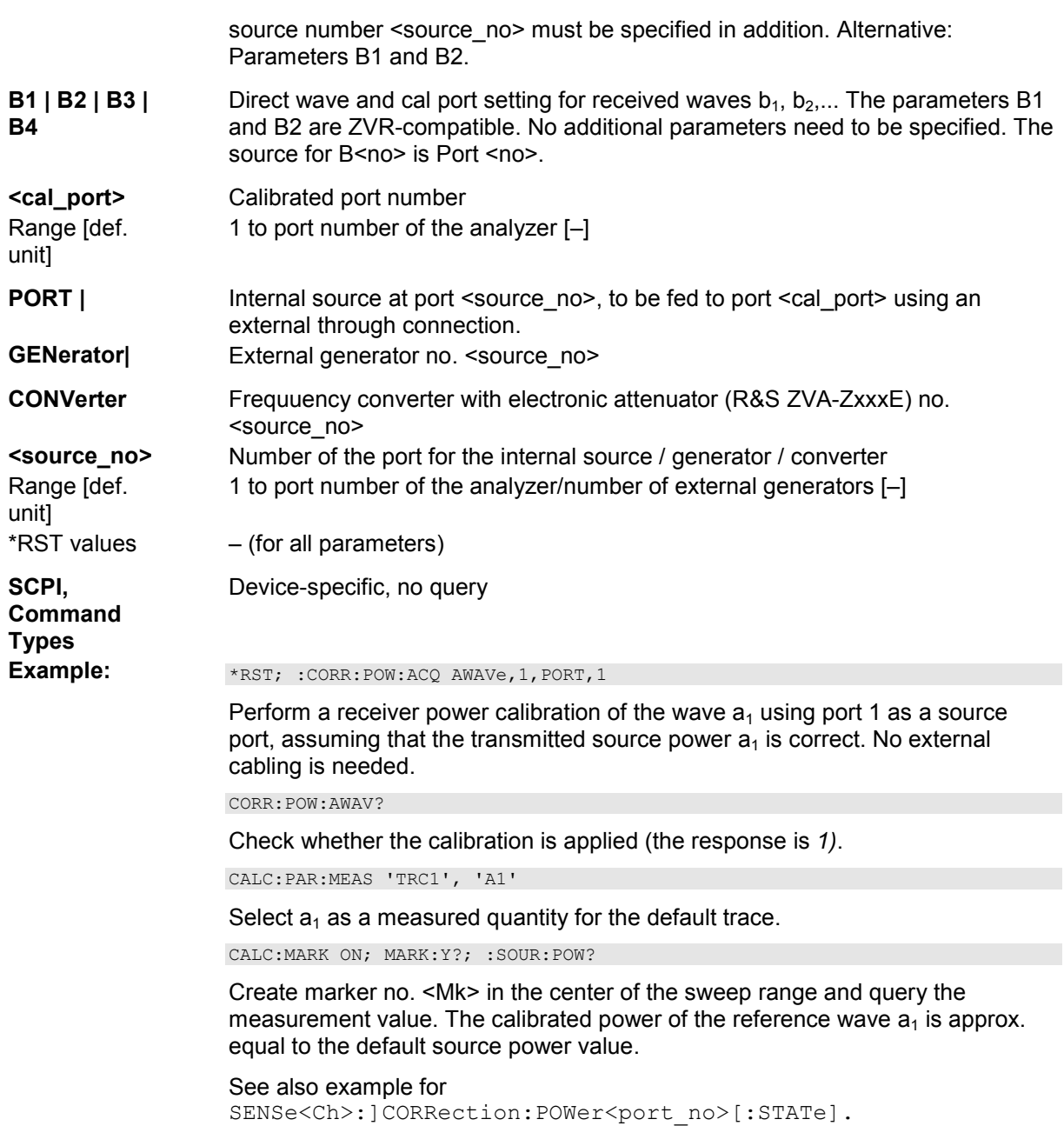

## **[SENSe<Ch>:]CORRection:POWer<port\_no>:AWAVe[:STATe] <Boolean>**

Enables or disables the receiver power calibration for channel  $\langle Ch \rangle$  and for the reference waves  $a_n$ . The command is disabled unless the reference waves have been power calibrated ([SENSe<Ch>:]CORRection:POWer<port\_no>:ACQuire AWAVe,...).

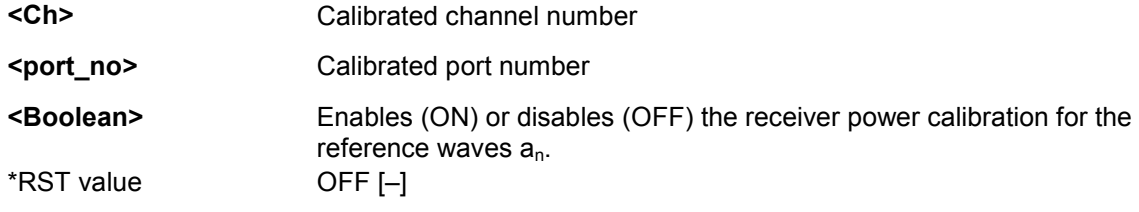

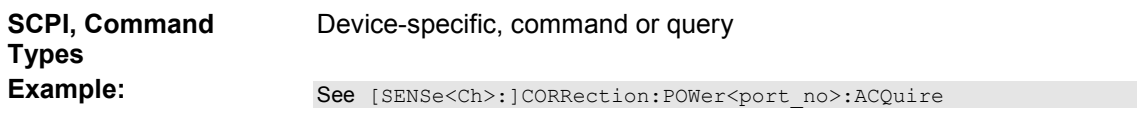

#### [SENSe<Ch>:]CORRection:POWer<port\_no>:DATA '<wave\_string>', <br/>block> | **<numeric\_value>...**

Reads or writes receiver power correction data sets. A power correction data set contains n real values where:

- Each value corresponds to the ratio of the actual power at the receiver input (value provided by the used source) to the uncalibrated power in dB.
- The number n is equal to the number of sweep points.

Increasing (decreasing) the values in the correction data sets increases (decreases) the input power reading. Writing correction data (the setting command) fails if the number of transferred values is not equal to the number of sweep points.

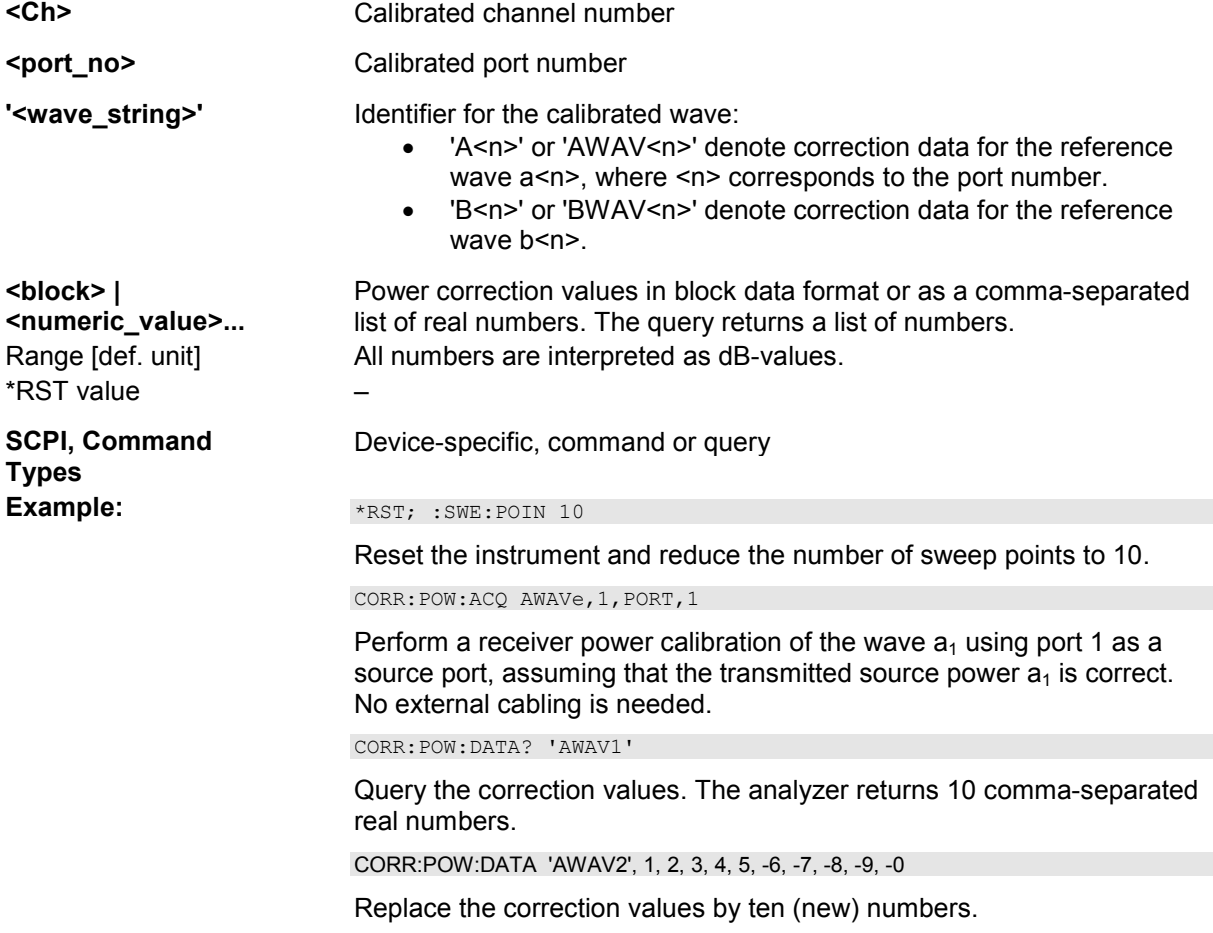

#### **[SENSe<Ch>:]CORRection:POWer<port\_no>:HARMonic:ACQuire**

Starts the receiver calibration  $(3<sup>rd</sup>$  power calibration step for harmonic measurements), stores and applies the calibration data.

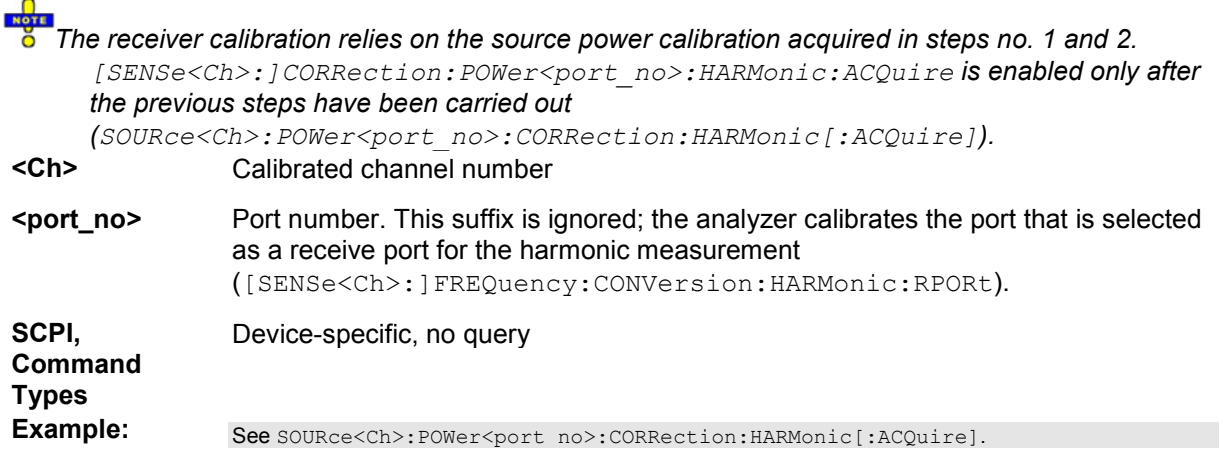

## **[SENSe<Ch>:]CORRection:POWer<port\_no>:IMODulation:ACQuire**

Starts the receiver calibration (2<sup>nd</sup> power calibration step for intermodulation measurements), stores and applies the calibration data.

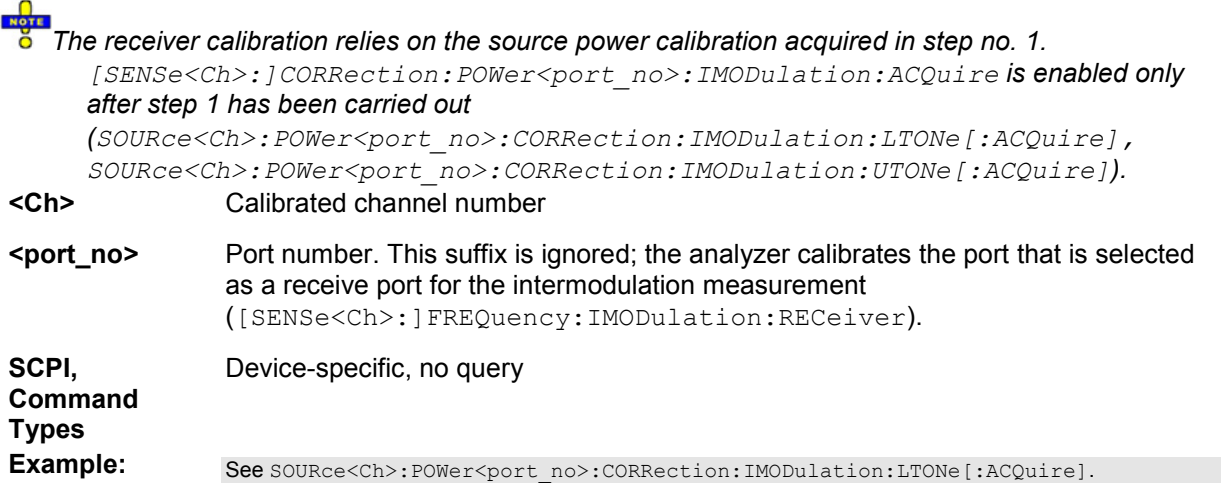

## **[SENSe<Ch>:]CORRection:POWer<port\_no>:MIXer:IF:ACQuire**

Starts the IF receiver calibration ( $2^{nd}$  power calibration step for scalar mixer measurements), stores and applies the calibration data.

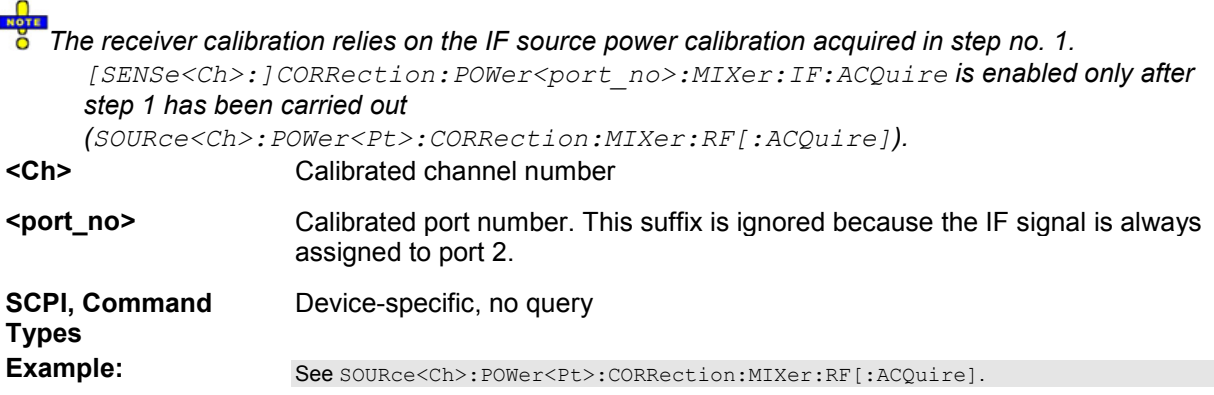

#### [SENSe<Ch>:]CORRection:POWer<port\_no>[:STATe] <Boolean>

Enables or disables the receiver power calibration for channel <Ch> and for the received waves  $b_n$ . The command is disabled unless the received waves have been power calibrated ([SENSe<Ch>:]CORRection:POWer<port\_no>:ACQuire BWAVe,...).

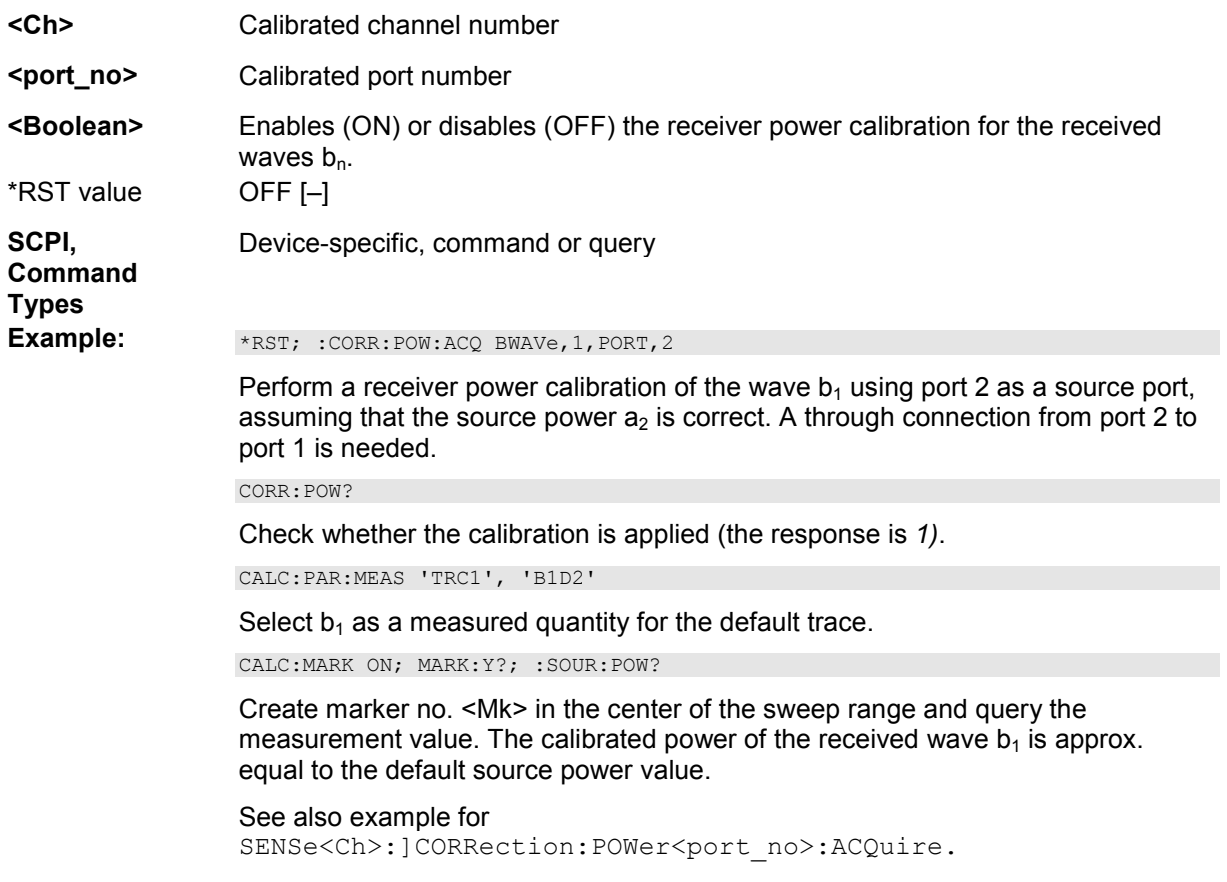

#### **[SENSe<Ch>:]CORRection:PSTate?**

Returns the state of the active power calibration for channel <Ch>.

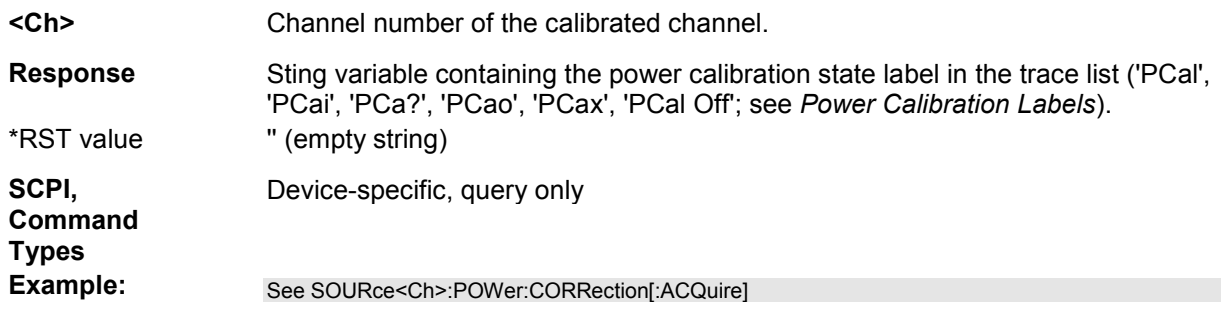

#### **[SENSe<Ch>:]CORRection:SSTate?**

Returns the state of the active system error correction for channel <Ch>.

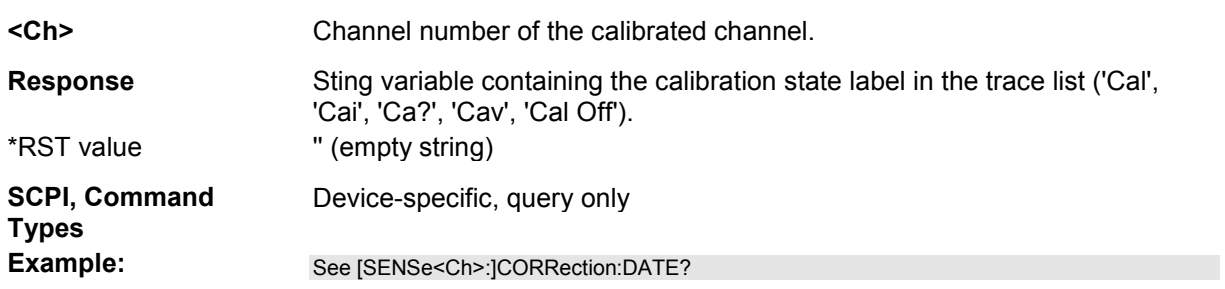

## **[SENSe<Ch>:]CORRection[:STATe] <Boolean>**

Enables or disables the system error correction for channel <Ch>.

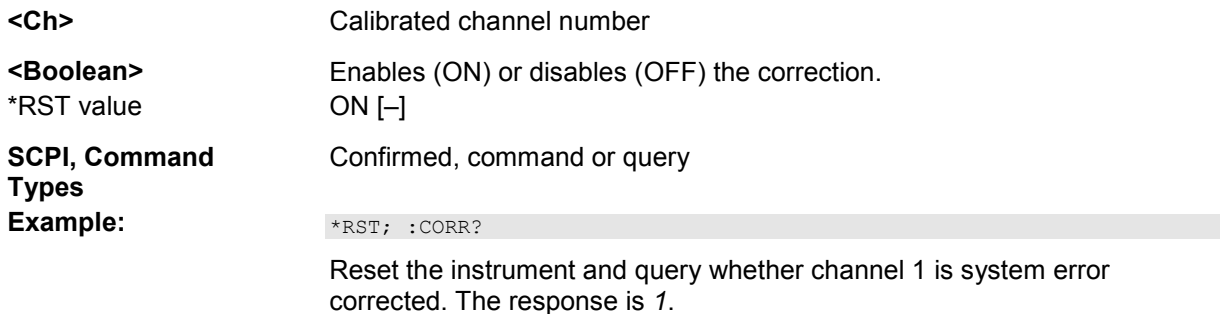

## **[SENSe<Ch>:]CORRection:STIMulus?**

Queries the stimulus values of the active calibration. A calibration must be selected before the command is executed; see example.

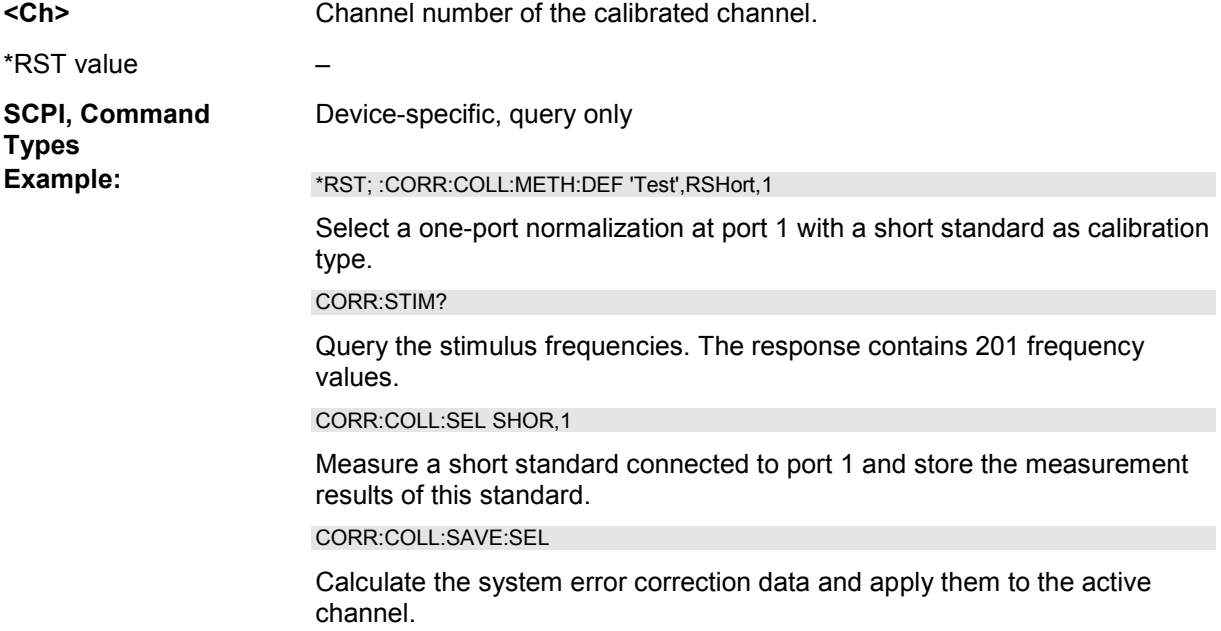

#### **[SENSe<Ch>:]COUPle...**

This subsystem selects the sweep type and the measurement parameter.

#### **[SENSe<Ch>:]COUPle ALL | NONE**

Activates normal or alternating sweep mode.

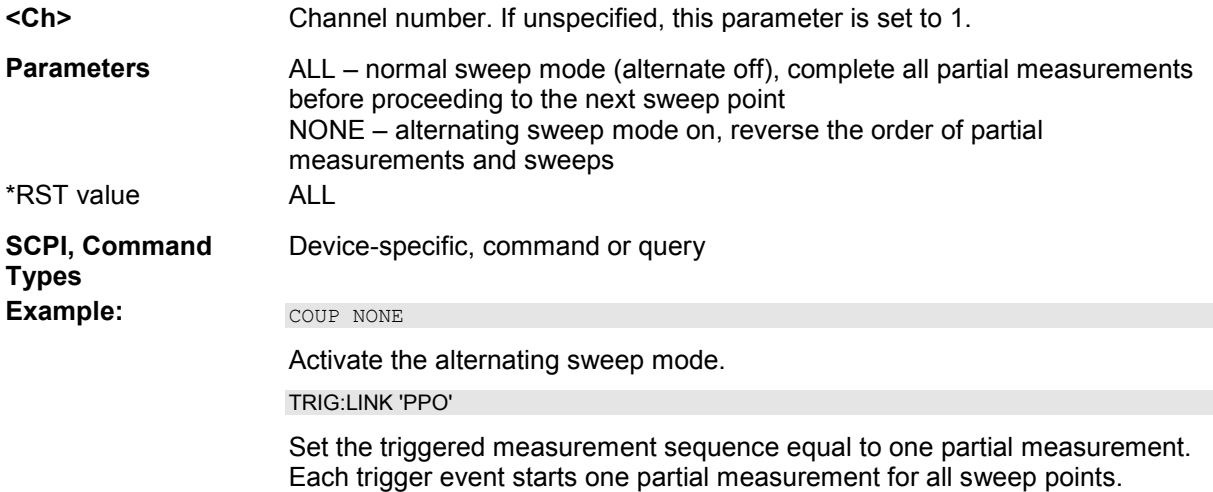

#### **[SENSe<Ch>:]EUNit...**

This subsystem configures the different signal paths in the Extension Unit R&S ZVAX24 and selects the connectors for the pulse generators.

#### **[SENSe<Ch>:]EUNit:COMBiner<Path>[:STATe] <Boolean>**

Switches the internal combiner in-between the RF signal paths no. 1 and 3 (source path).

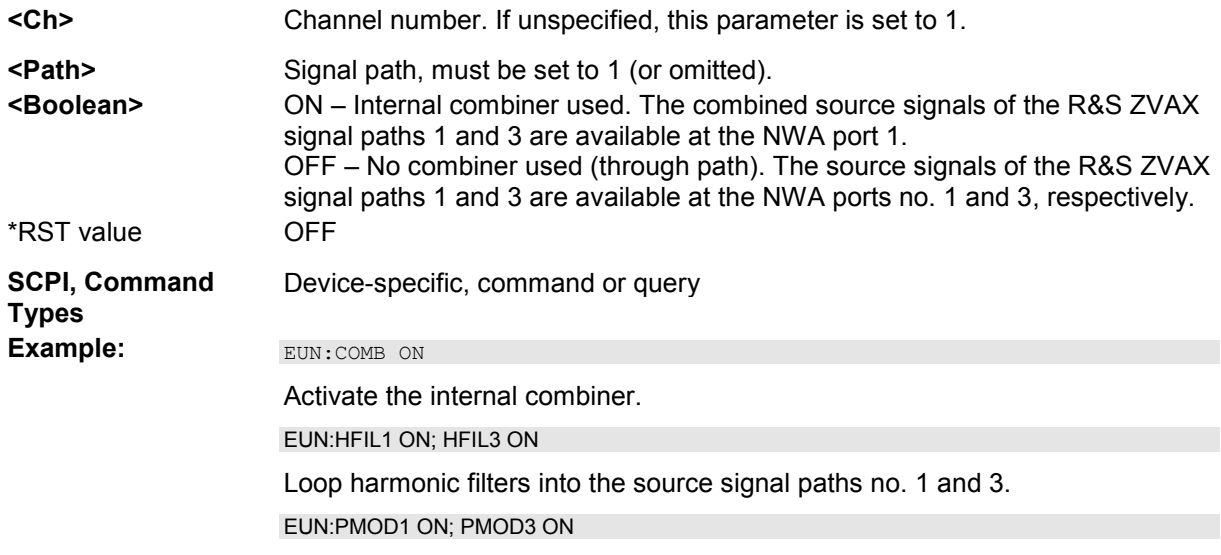

Loop pulse modulators into the source signal paths no. 1 and 3. EUN:LNAM ON Loop the low-noise preamplifier into the receiver signal path no. 2.

## **[SENSe<Ch>:]EUNit:HFILter<Path>[:STATe] <Boolean>**

Loops harmonic filters into the RF signal paths no. <Path>. Paths no. 1 and 3 in the extension unit are source paths, path no. 2 is a receiver path.

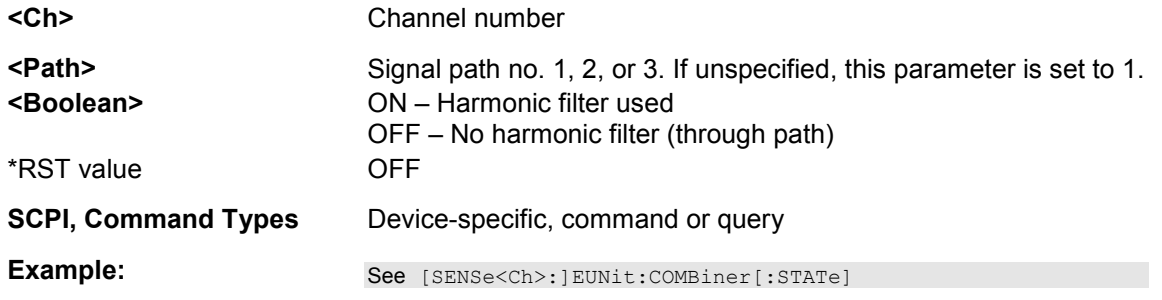

## **[SENSe<Ch>:]EUNit:LNAMplifier[:STATe] <Boolean>**

Loops the low noise preamplifier into the RF receiver path no. 2. No path suffix is required.

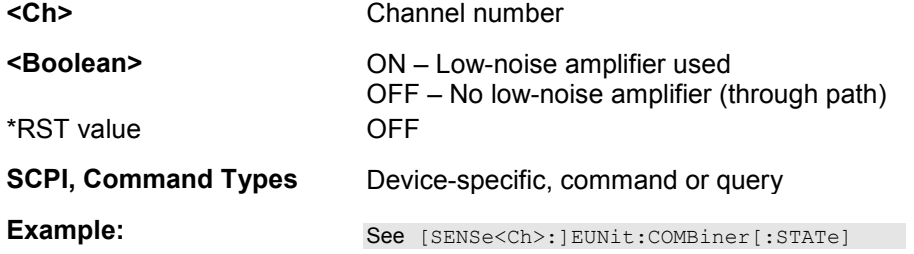

#### **[SENSe<Ch>:]EUNit:PGENerator:ASSignment G1Mall | G2Mall | G1M2 | G1M3**

Defines the assignment between pulse generator signals and pulse modulators.

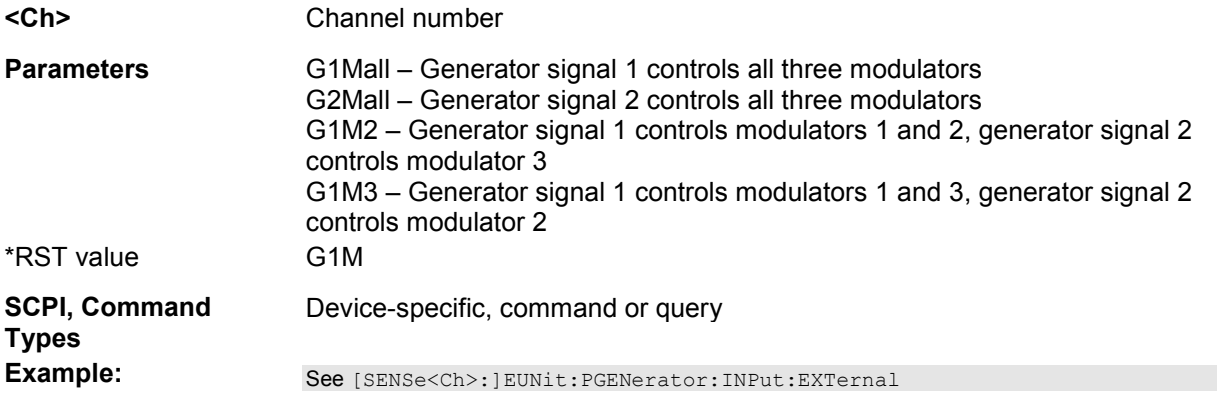

#### **[SENSe<Ch>:]EUNit:PGENerator:INPut:EXTernal <Boolean>**

Selects the R&S ZVA or an external pulse generator as a source for the pulse generator signals.

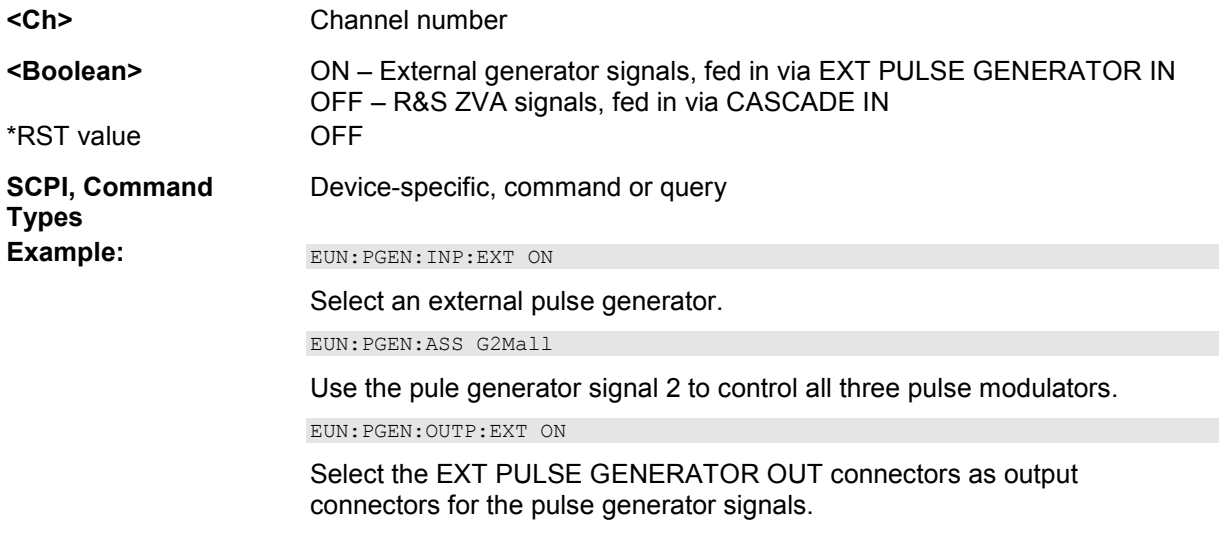

#### **[SENSe<Ch>:]EUNit:PGENerator:OUTPut:EXTernal <Boolean>**

Routes either the R&S ZVA pulse generator signals or the external pulse generator signals to the PULSE GENERATOR OUT connector.

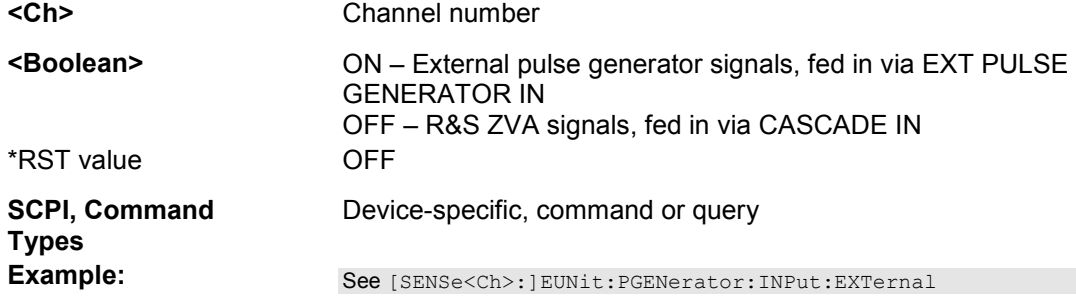

#### **[SENSe<Ch>:]EUNit:PMODulator<Path>[:STATe] <Boolean>**

Loops pulse modulators into the RF signal paths no. <Path>. Paths no. 1 and 3 in the extension unit are source paths, path no. 2 is a receiver path.

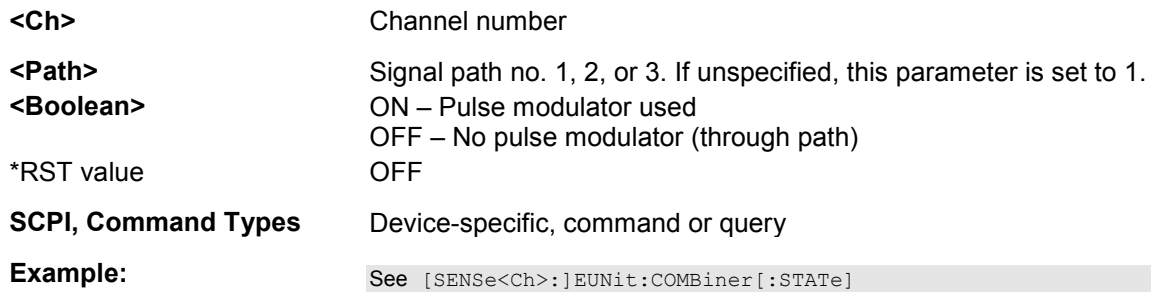

#### **[SENSe<Ch>:]FREQuency...**

This subsystem sets frequency-related parameters, especially the measurement and display ranges for the different sweep types, and controls the frequency-converting measurement modes (harmonic distortion, mixer mode, etc.).

The frequency ranges for the different instrument models are listed below:

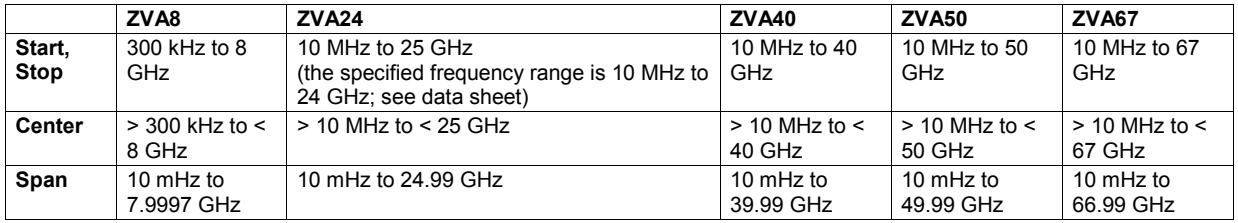

*Use SYSTem:FREQuency? MINimum | MAXimum. to query the frequency range of your analyzer.* 

## **[SENSe<Ch>:]FREQuency:CENTer <center\_frequency>**

Defines the center of the measurement and display range for a frequency sweep.

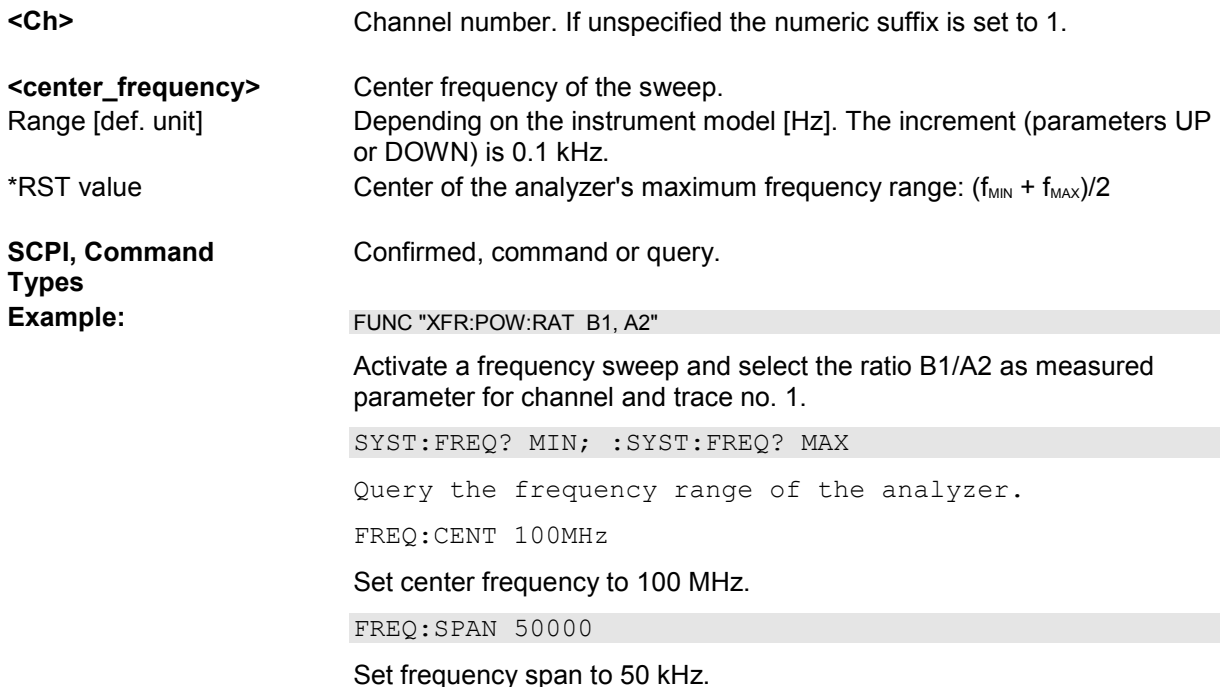

*The measurement range defined by means of the center frequency and the current span ([SENSe<Ch>:]FREQuency:SPAN) must not exceed the allowed frequency range of the analyzer. If necessary, the span is reduced to min (Center –*  $f_{MN}$ *,*  $f_{MAX}$  *– Center).* 

*Note: For a frequency sweep the range can be defined alternatively by a combination of Start/Stop frequencies or a Center frequency and Span. In fixed frequency mode (power sweep or Time/CW Mode; see [SENSe<Chn>:]FUNCtion[:ON]) the measurement frequency is set by means of [SENSe<Ch>:]FREQuency:CW|FIXed.* 

## **[SENSe<Ch>:]FREQuency:CONVersion FUNDamental | HARMonic | SHARmonic | THARmonic | MIXer | VMIXer**

Enables the measurement of a harmonic or the fundamental signal for channel <Ch>.

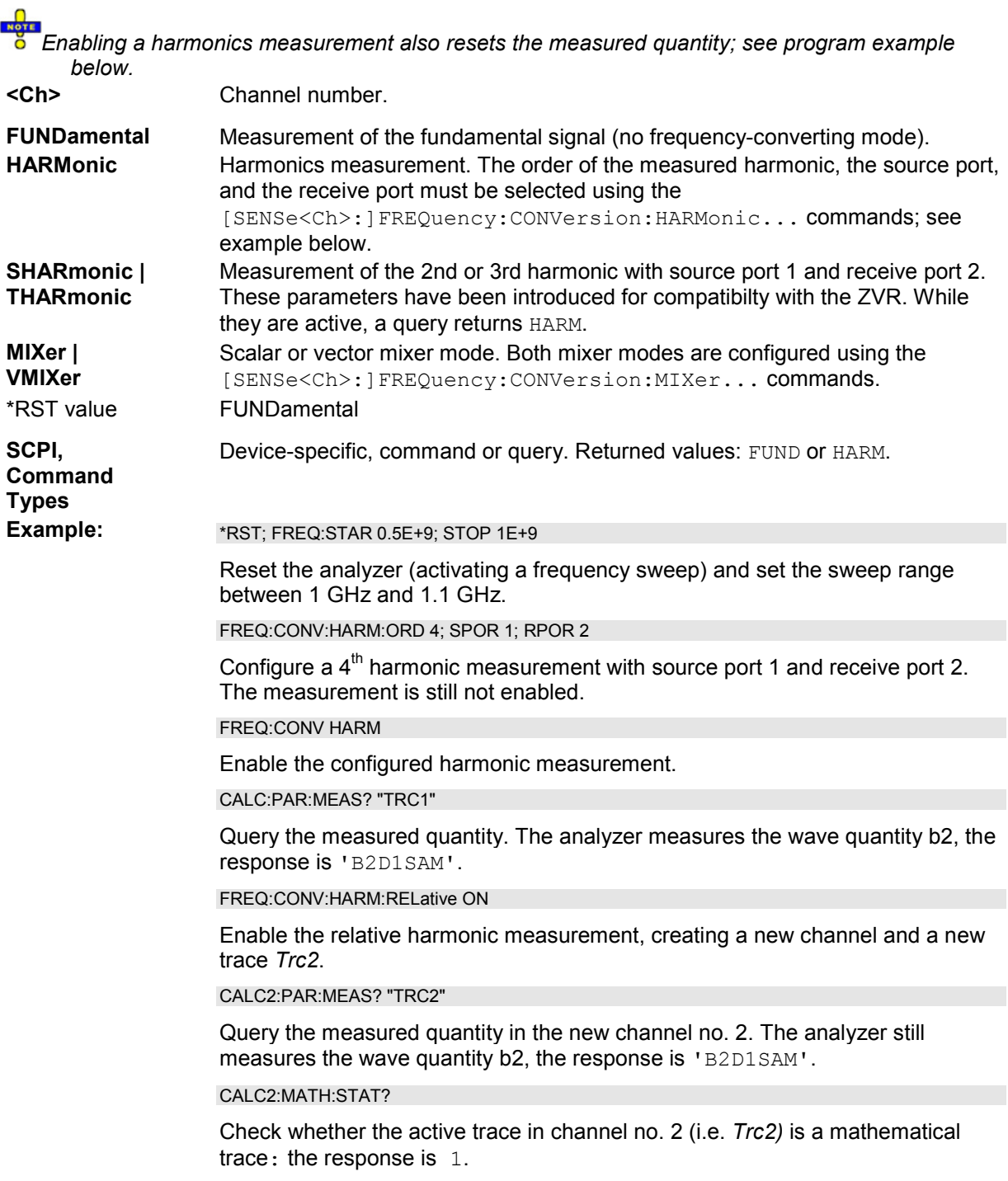

#### **[SENSe<Ch>:]FREQuency:CONVersion:ARBitrary <numerator>, <denominator>, <offset>, CW | FIXed | SWEep**

Defines the receiver frequency for frequency-converting measurements. The receiver frequency is either a range (for frequency sweeps) or a CW frequency (for power, time and *CW Mode* sweeps). The receiver frequency is valid for all ports.

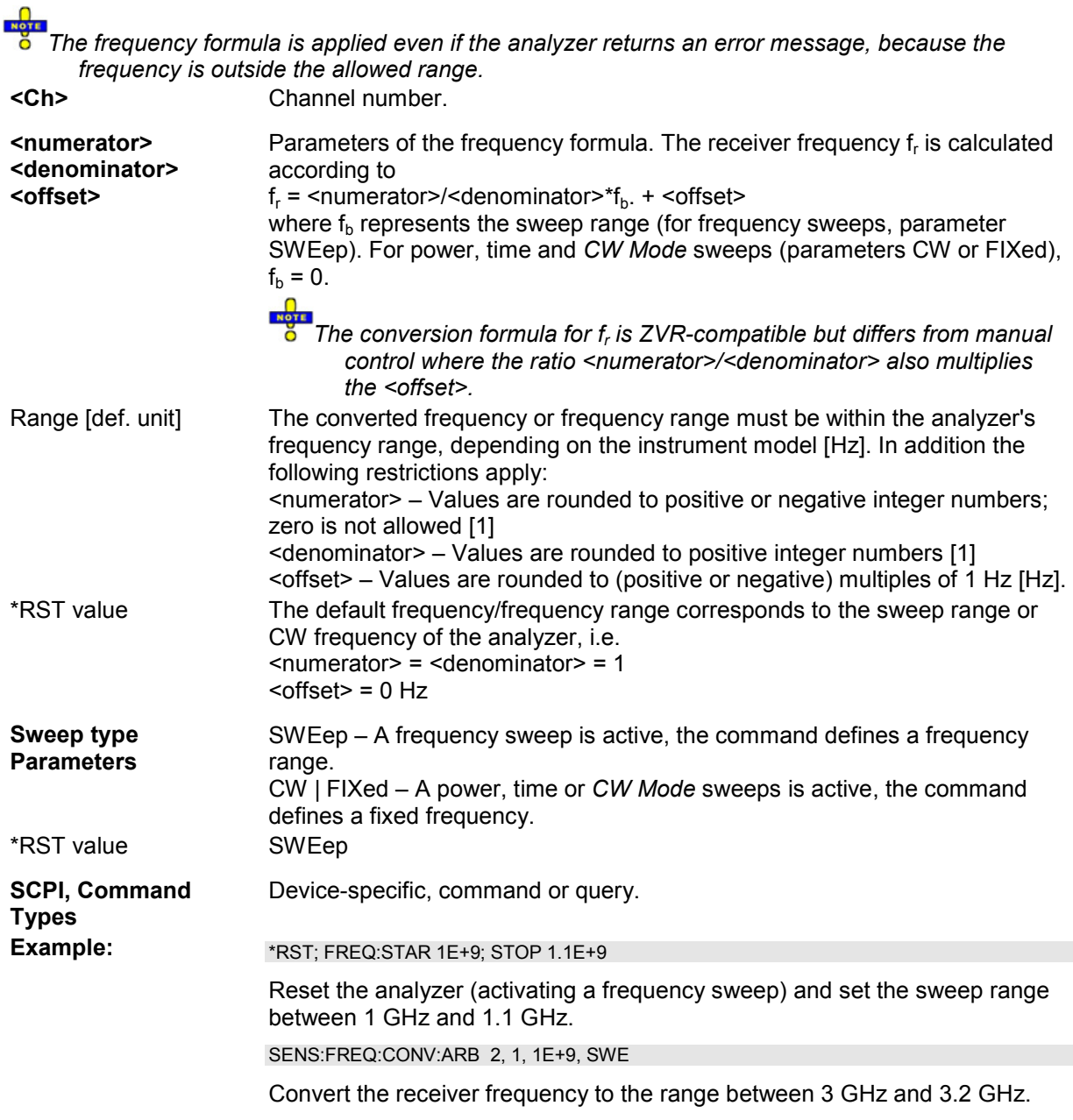

#### **[SENSe<Ch>:]FREQuency:CONVersion:ARBitrary:PMETer<Mtr> <numerator>, <denominator>, <offset>, CW | FIXed | SWEep**

Defines the receiver frequency for frequency-converting measurements. The receiver frequency is either a range (for frequency sweeps) or a CW frequency (for power, time and *CW Mode* sweeps). The receiver frequency is valid for all ports.

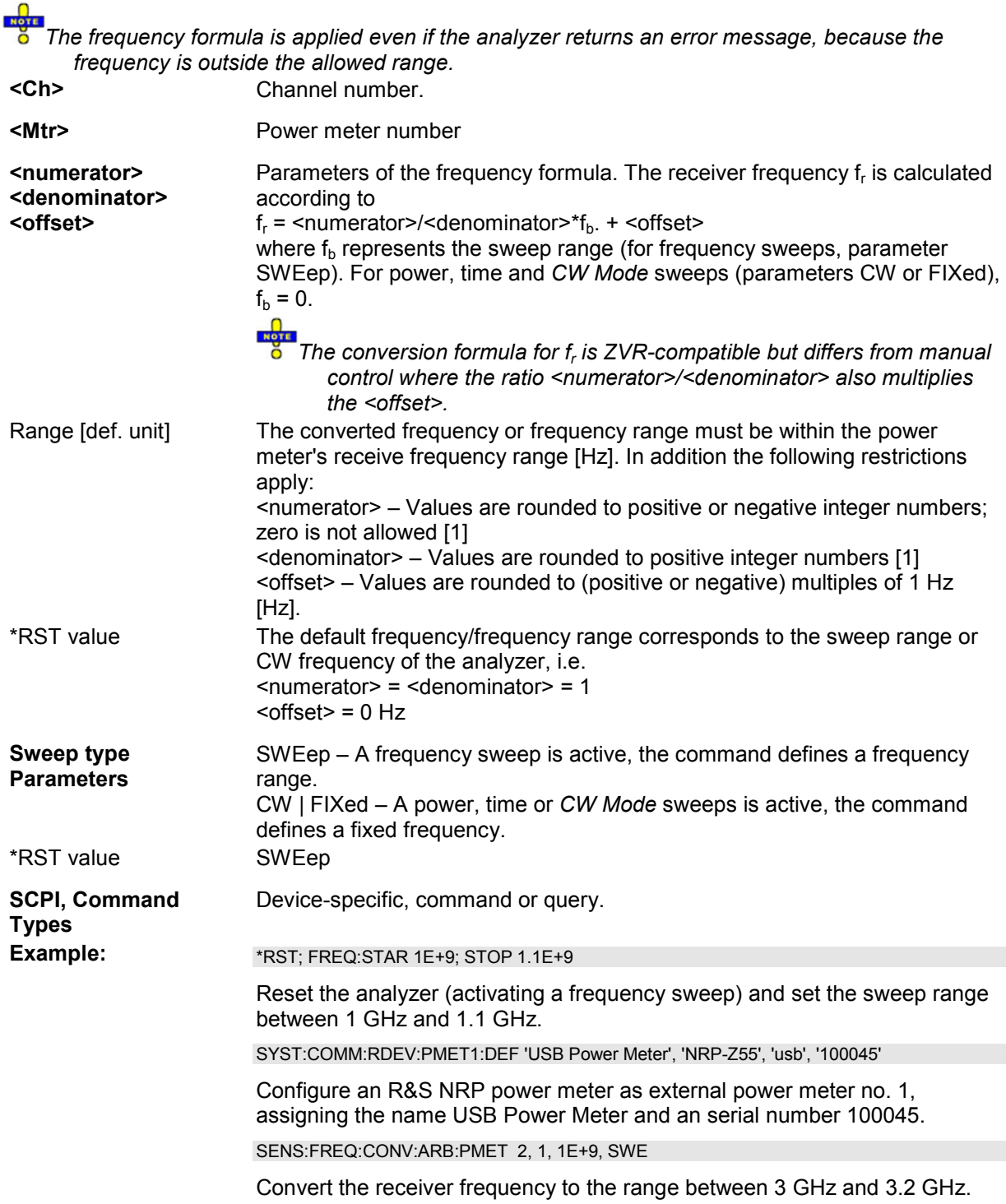

## **[SENSe<Ch>:]FREQuency:CONVersion:AWReceiver[:STATe] <Boolean>**

Qualifies whether a-waves (outgoing waves) are measured at the source or at the receiver frequency. The setting is relevant for all frequency-converting measurements.

**<Ch>** Channel number.

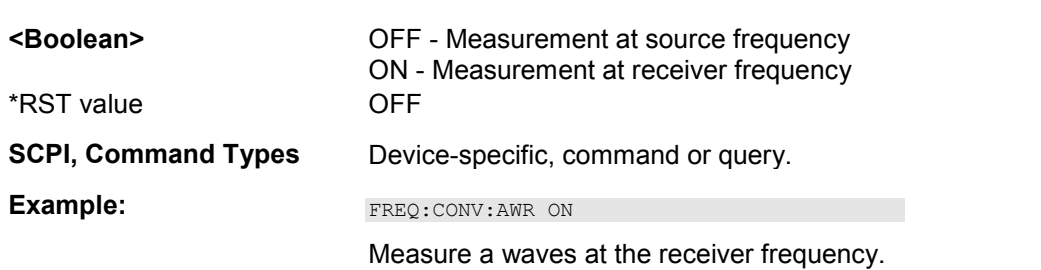

## **[SENSe<Ch>:]FREQuency:CONVersion:DEVice:MODE RILI | RILE**

Selects the test setup (internal or external sources) for the frequency converter measurement (with option ZVA-K8, Converter Control).

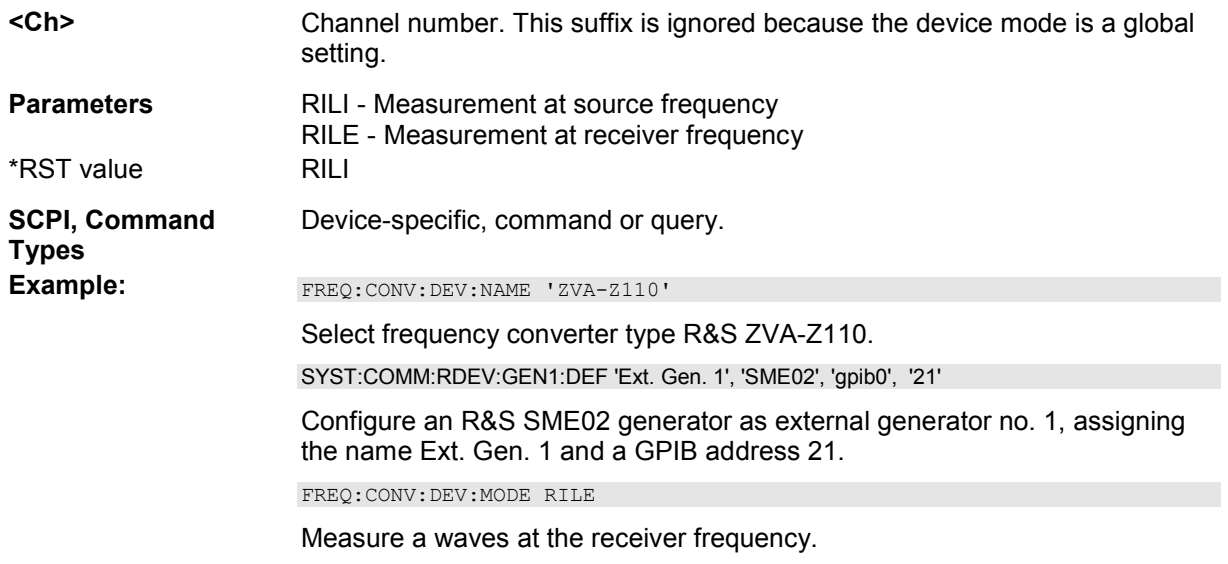

## **[SENSe<Ch>:]FREQuency:CONVersion:DEVice:NAME '<Converter Type>'**

Selects the frequency converter type for enhanced frequency-converting measurements (with option ZVA-K8, Converter Control).

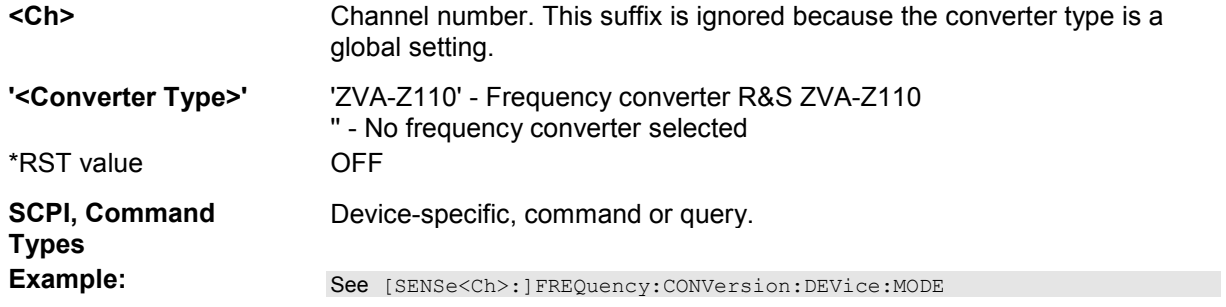

## **[SENSe<Ch>:]FREQuency:CONVersion:DEVice:PCOefficient<Port> <C0>, <C1>, <C2>, <C3>**

Defines power coefficients for frequency converters R&S ZVA-ZxxxE.

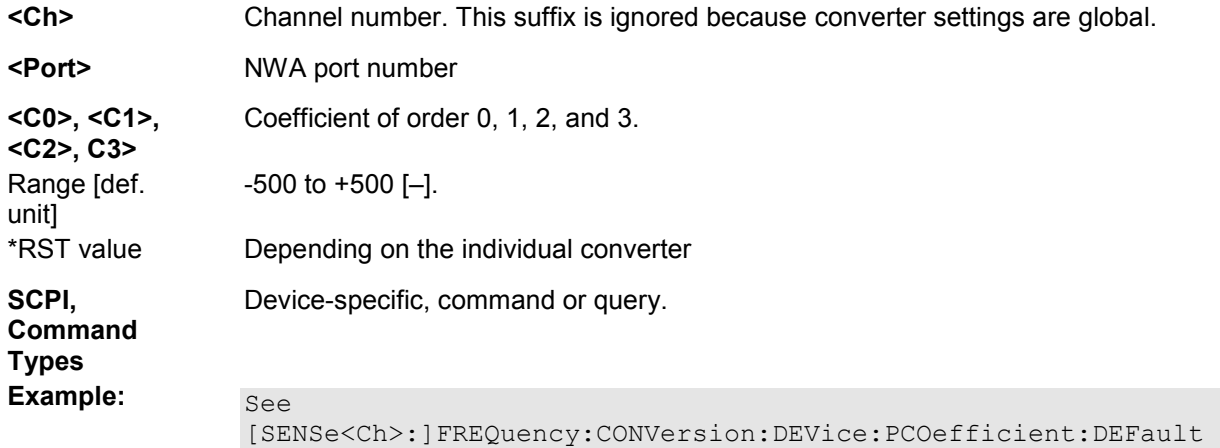

## **[SENSe<Ch>:]FREQuency:CONVersion:DEVice:PCOefficient<Port>:DEFault <Boolean>**

Enables or disables default power coefficients for frequency converters R&S ZVA-ZxxxE.

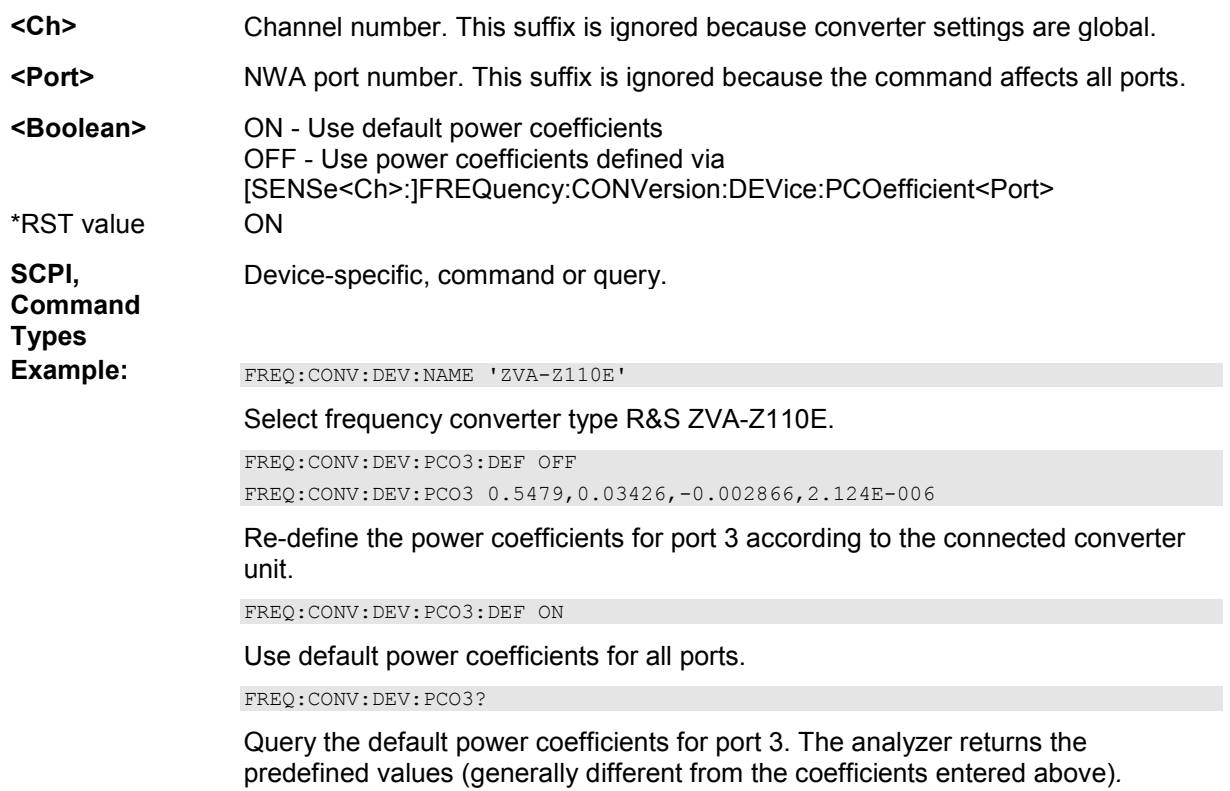

 $\Box$ 

#### **[SENSe<Ch>:]FREQuency:CONVersion:HARMonic:ORDer <order>**

Selects the order of the harmonic measured if a harmonic measurement is enabled ([SENSe<Ch>:]FREQuency:CONVersion HARMonic).

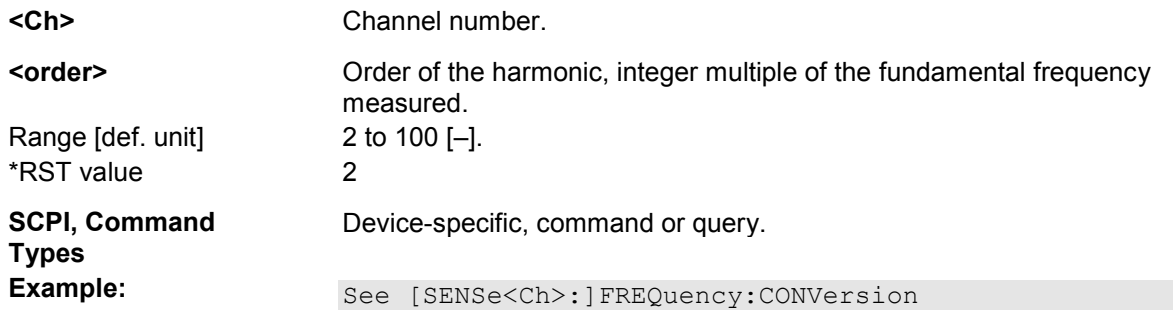

## **[SENSe<Ch>:]FREQuency:CONVersion:HARMonic:RELative <Boolean>**

Enables or disables the relative harmonic measurement where the harmonic is divided by the fundamental wave.

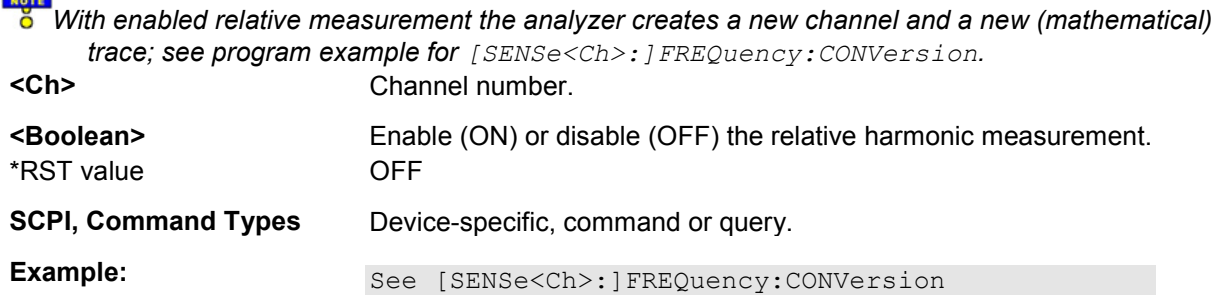

## [SENSe<Ch>:]FREQuency:CONVersion:HARMonic:RPORt <port\_no>

Selects the receive port for the harmonic measurement.

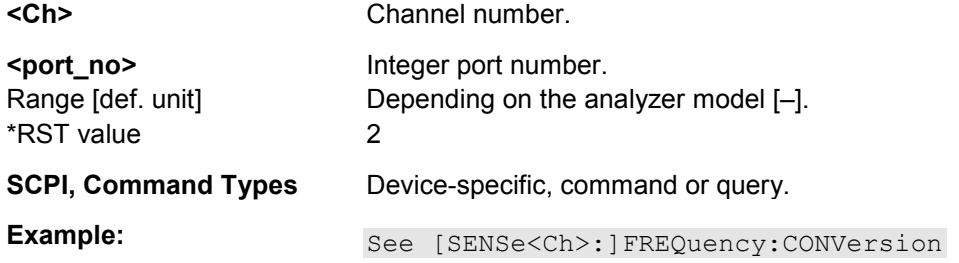

## **[SENSe<Ch>:]FREQuency:CONVersion:HARMonic:SPORt <port\_no> | <ext. gen. no.>**

Selects the source port for the harmonic measurement.

**<Ch>** Channel number.

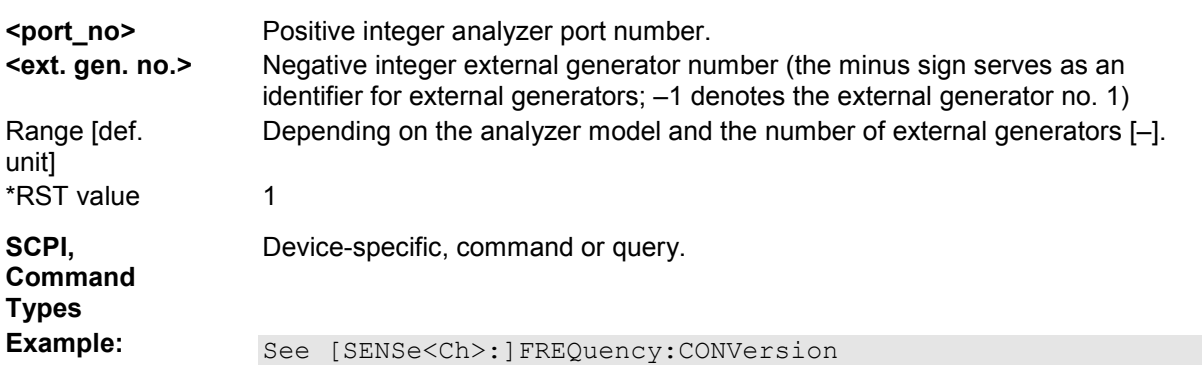

#### **[SENSe<Ch>:]FREQuency:CONVersion:MIXer...**

This subsystem controls the analyzer's mixer measurement mode. Together with the *Harmonic Distortion* measurement, the intermodulation measurement, and the arbitrary configuration of generator and receiver frequencies *(Port Configuration),* the mixer mode is included in option R&S ZVA-K4.

#### **[SENSe<Ch>:]FREQuency:CONVersion:MIXer:AEXTernal NONE | <gen\_number>**

Selects an external generator as a signal source for the Aux LO signal in a vector mixer measurement (option R&S ZVA-K5). The Aux LO signal is fed to the MEAS and REF mixers.

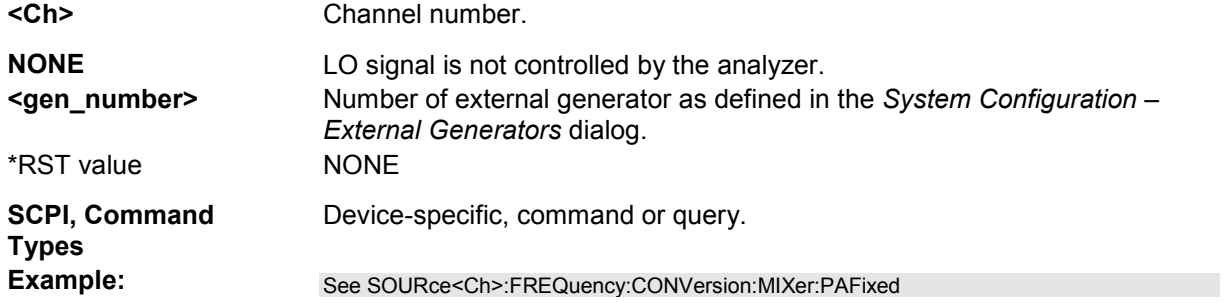

#### **[SENSe<Ch>:]FREQuency:CONVersion:MIXer:AINTernal NONE | <port\_number>**

Selects an analyzer port as a signal source for the Aux LO signal in a vector mixer measurement (option R&S ZVA-K5). The Aux LO signal is fed to the MEAS and REF mixers.

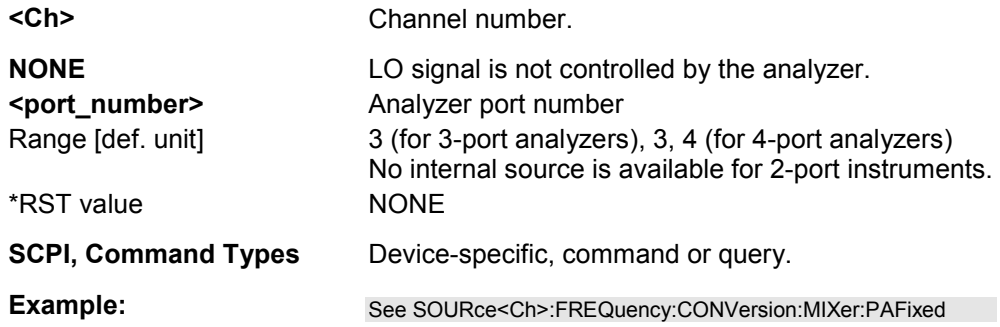

#### [SENSe<Ch>:]FREQuency:CONVersion:MIXer:APORt <port\_number>

Selects the *Aux Mixer* port (and thus the basic test setup) for vector mixer measurements (option R&S ZVA-K5).

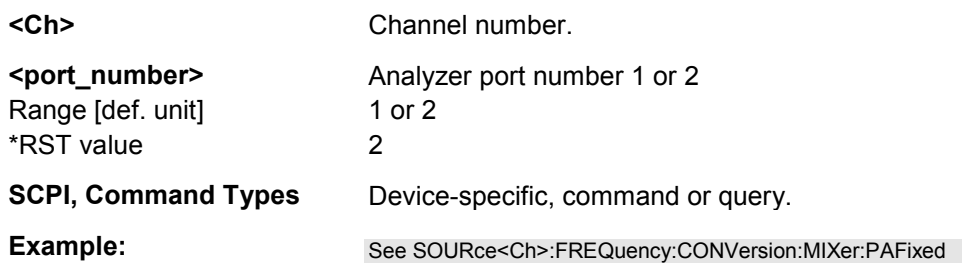

#### **[SENSe<Ch>:]FREQuency:CONVersion:MIXer:FFIXed <fixed\_frequency>**

Defines a fixed frequency, to be assigned either to the RF, the LO, or the IF signal ([SENSe<Ch>:]FREQuency:CONVersion:MIXer:FIXed RF | LO | IF).

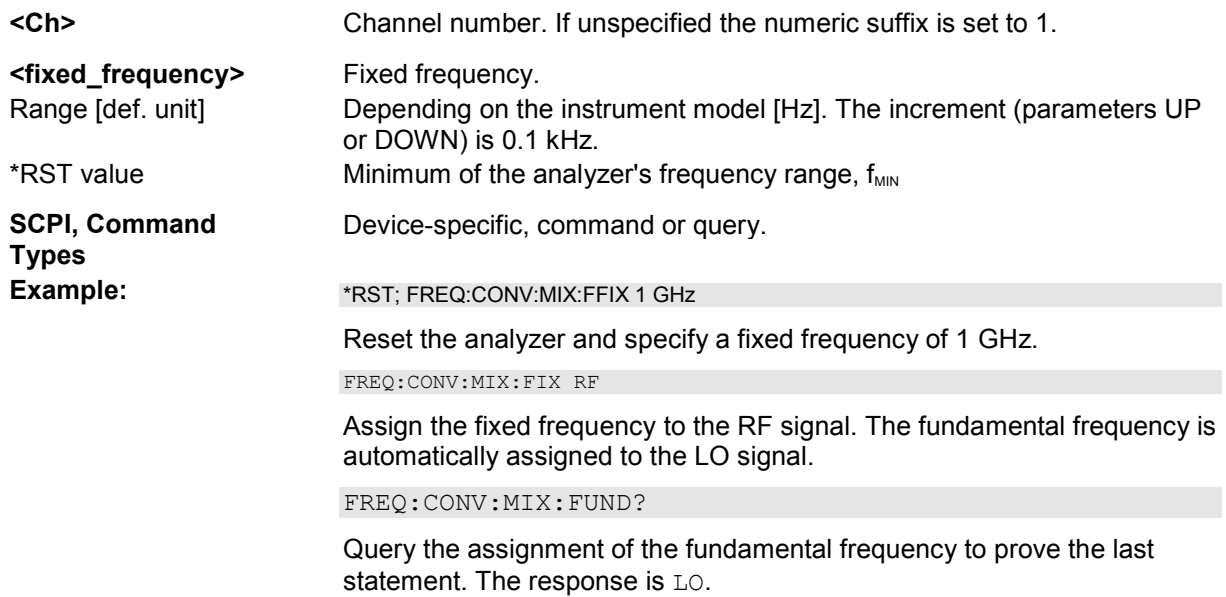

#### **[SENSe<Ch>:]FREQuency:CONVersion:MIXer:FIXed RF | LO | IF**

Selects the mixer input or output signal which is at the fixed frequency defined via ([SENSe<Ch>:]FREQuency:CONVersion:MIXer:FFIXed).

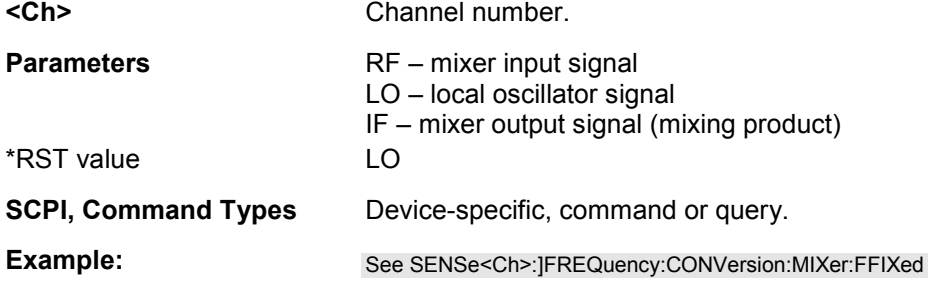

## **[SENSe<Ch>:]FREQuency:CONVersion:MIXer:FUNDamental RF | LO | IF**

Selects the mixer input or output signal which is at the fundamental frequency (channel frequency, to be defined by means of [SENSe<Ch>:]FREQuency:STARt, [SENSe<Ch>:]FREQuency:STOP, [SENSe<Ch>:]FREQuency:CW etc.).

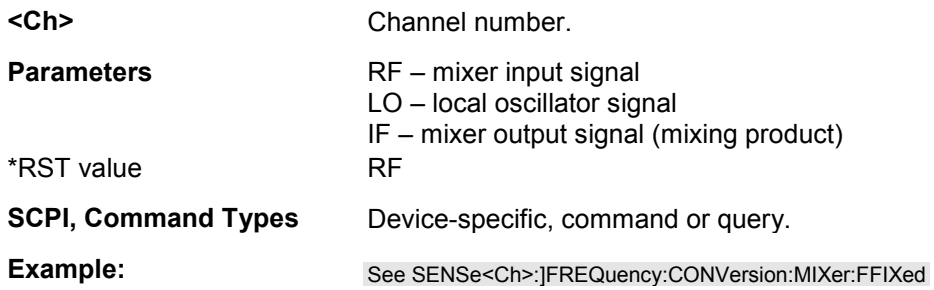

#### **[SENSe<Ch>:]FREQuency:CONVersion:MIXer:IFFixed <fixed freq>**

Defines a fixed frequency and assigns it to the IF signal (for alternative commands see example below).

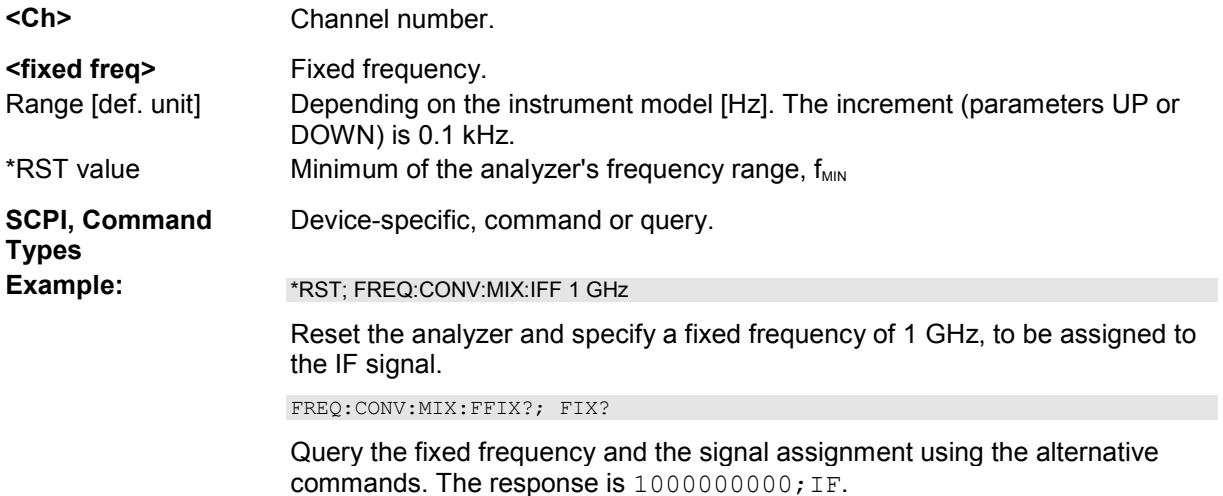

## **[SENSe<Ch>:]FREQuency:CONVersion:MIXer:LOEXternal NONE | <gen\_number> | SOURce1 | SOURce2**

Selects an external generator as a signal source for the LO signal (external source; to select an internal source use [SENSe<Ch>:]FREQuency:CONVersion:MIXer:LOINternal).

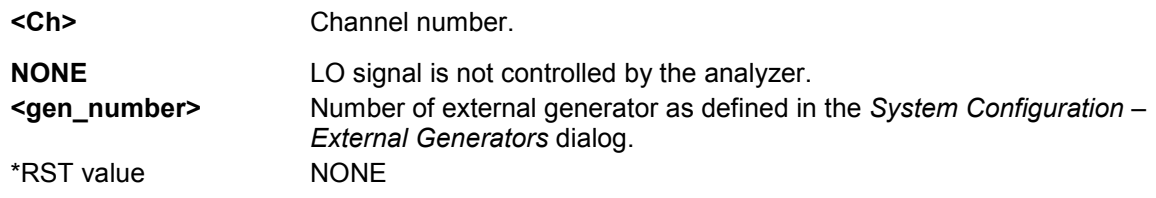

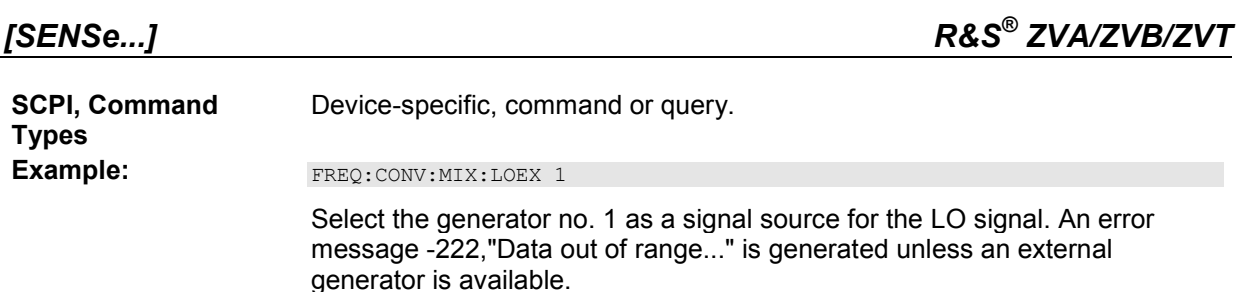

## **[SENSe<Ch>:]FREQuency:CONVersion:MIXer:LOFixed <fixed\_frequency>**

Defines a fixed frequency and assigns it to the LO signal (for alternative commands see example below).

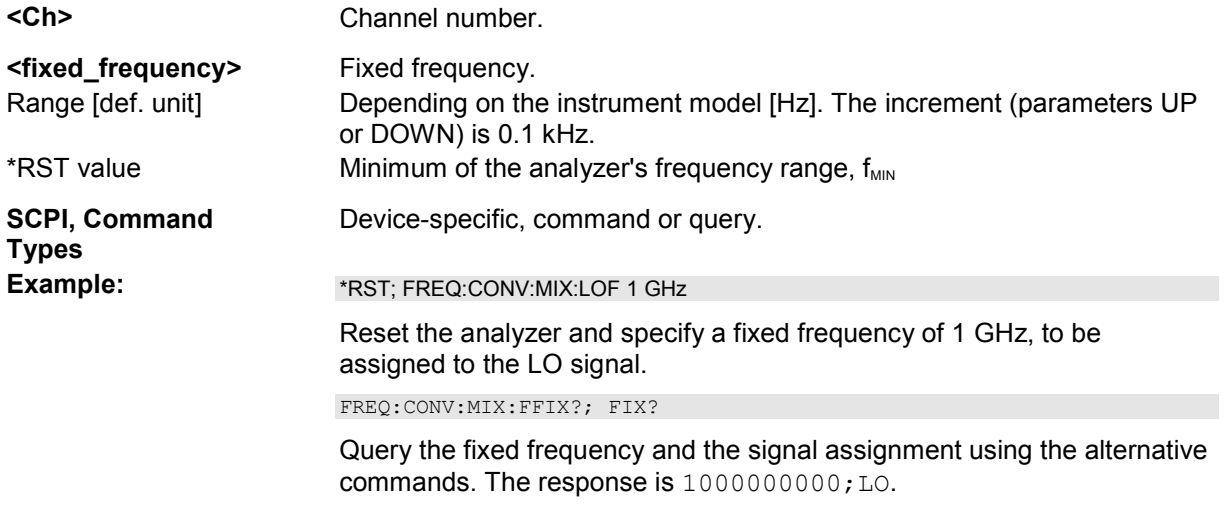

## **[SENSe<Ch>:]FREQuency:CONVersion:MIXer:LOINternal NONE |**  <port\_number>

Selects an analyzer port as a signal source for the LO signal (internal source; to select an external generator use [SENSe<Ch>:]FREQuency:CONVersion:MIXer:LOEXternal).

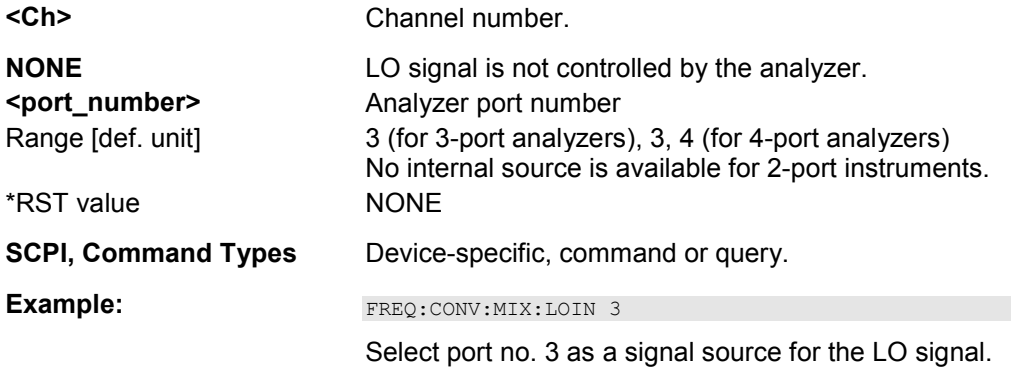

### **[SENSe<Ch>:]FREQuency:CONVersion:MIXer:RFFixed <fixed\_frequency>**

Defines a fixed frequency and assigns it to the RF signal (for alternative commands see example below).

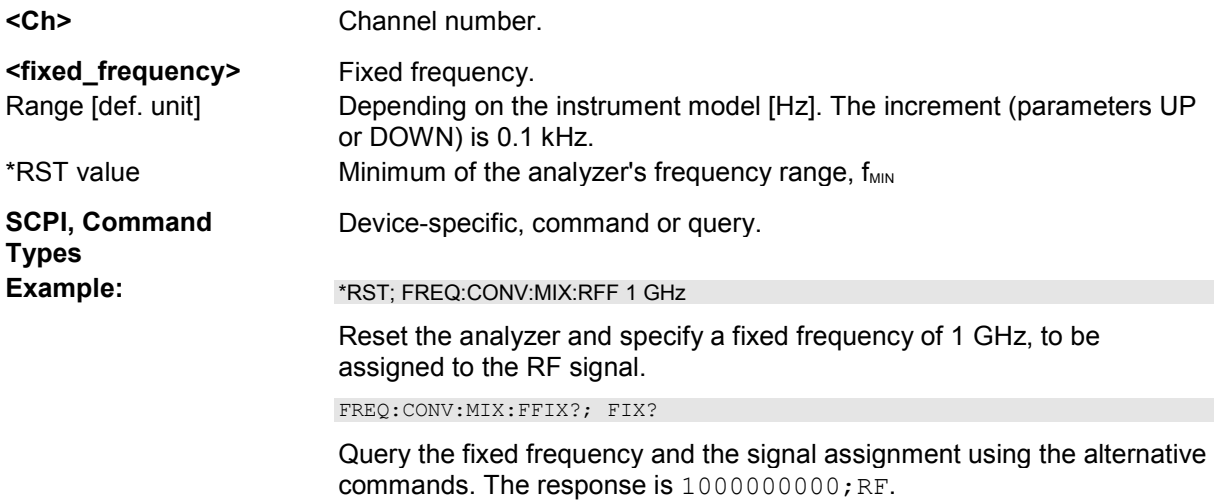

### **[SENSe<Ch>:]FREQuency:CONVersion:MIXer:TFRequency DCLower | DCUPper | UCONversion | BAND1 | BAND2**

Selects the frequency conversion mode of the IF signal.

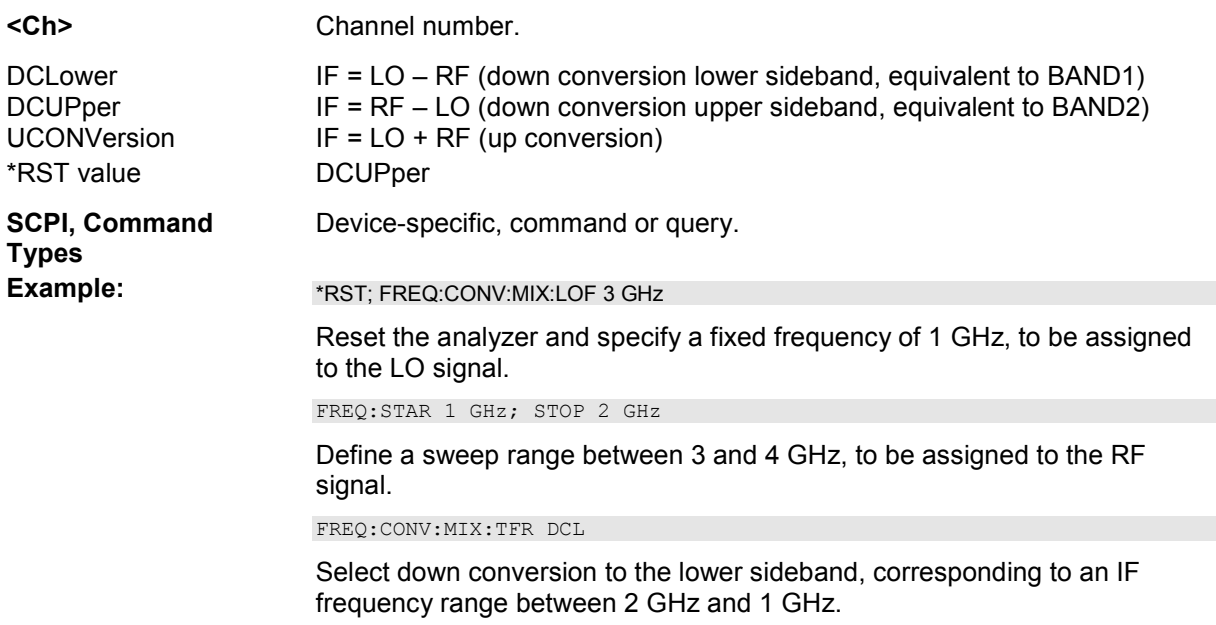

#### **[SENSe<Ch>:]FREQuency...**

This subsystem sets frequency-related parameters, especially the measurement and display ranges for the different sweep types, and controls the harmonic distortion measurement.

*Note: For a frequency sweep the range can be defined alternatively by a combination of Start/Stop frequencies or a Center frequency and Span. In fixed frequency mode (power sweep or Time/CW Mode; see [SENSe<Chn>:]FUNCtion[:ON]) the measurement frequency is set by means of [SENSe<Ch>:]FREQuency:CW|FIXed.* 

## **[SENSe<Ch>:]FREQuency:CW|FIXed <CW\_frequency>**

Defines the fixed (Continuous Wave, CW) frequency for all sweep types operating at fixed frequency (power sweep, time sweep, CW mode sweep). The two command forms  $FREG:CH$  and  $FREG:FTX$  are equivalent.

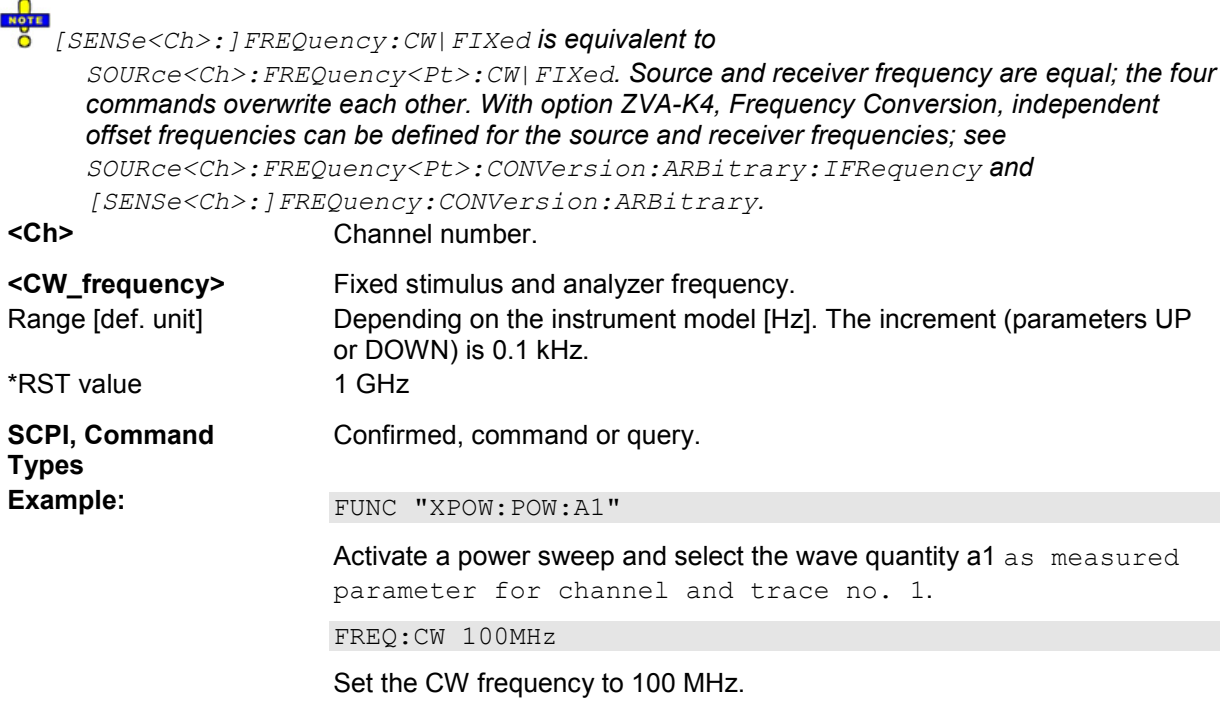

#### **[SENSe<Ch>:]FREQuency:LPNoise <Boolean>**

Enables or disables the *Low Phase Noise* function.

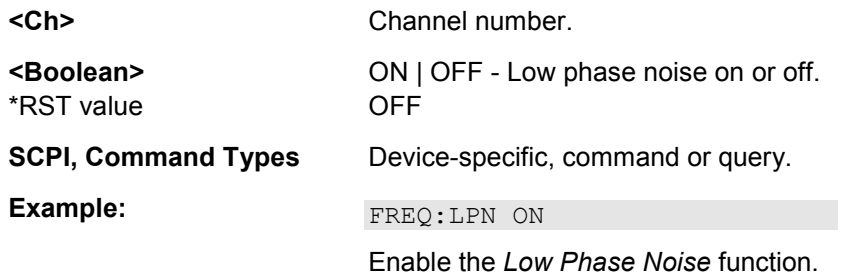

## **[SENSe<Ch>:]FREQuency:MODE SWEep | SEGMent | CW | FIXed**

Selects the sweep type and defines which set of commands controls the stimulus frequency.

 $\overline{a}$ 

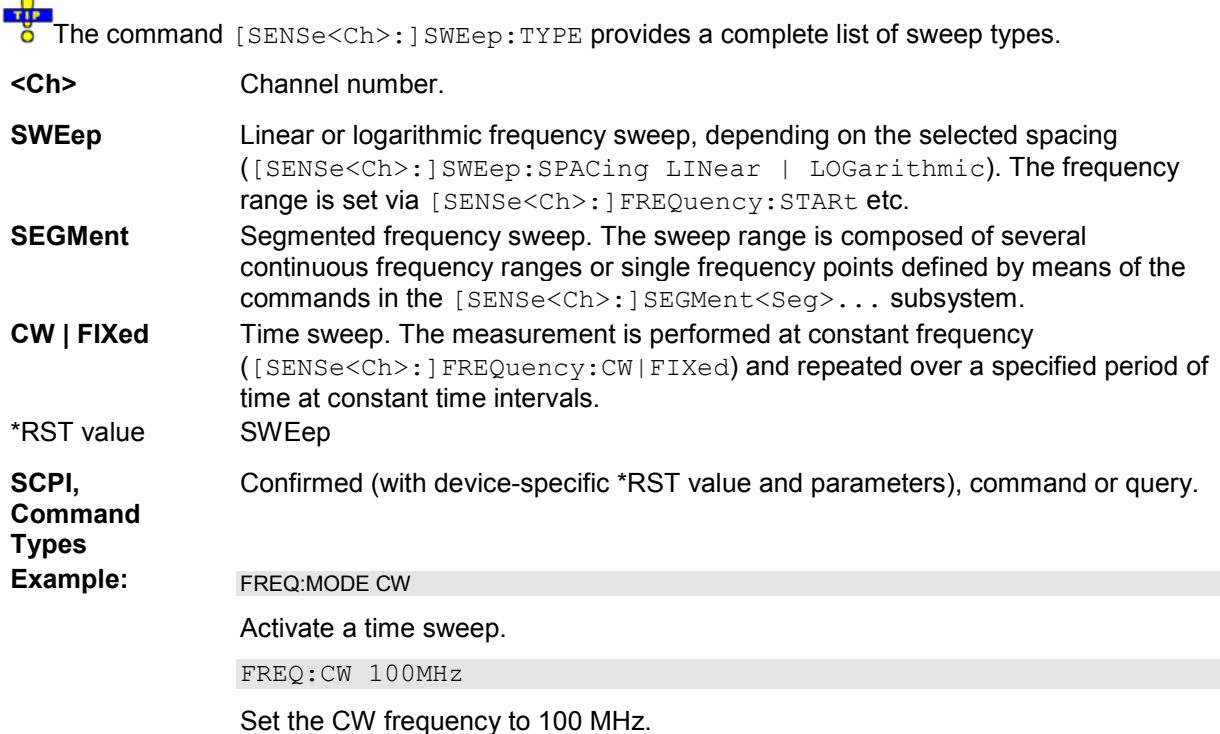

## **[SENSe<Ch>:]FREQuency<Pt>:OFFSet:PWAVes <offset>**

Defines the constant receiver frequency offset for primed wave quantities relative to the common receiver frequency.

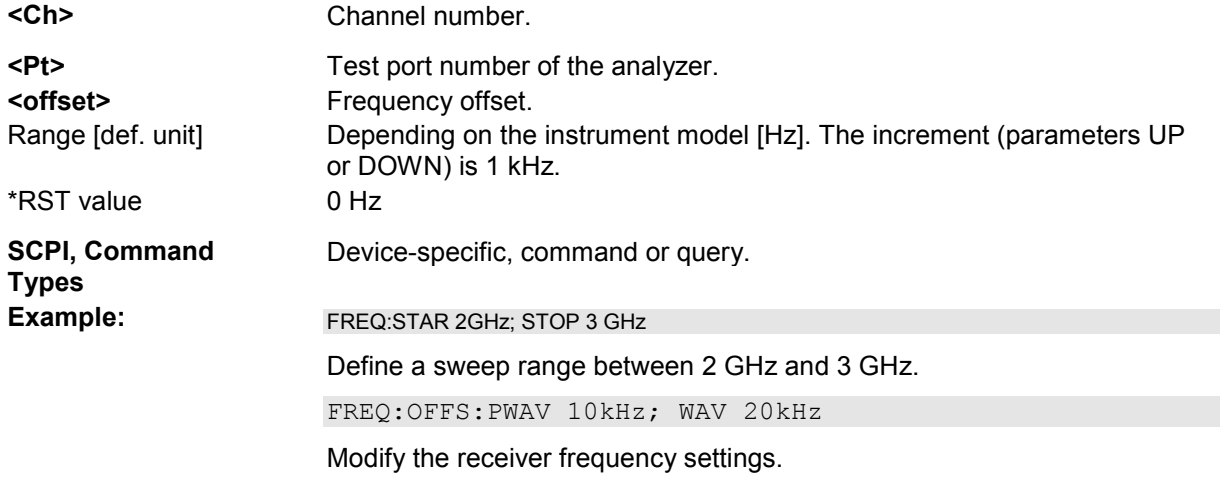

## **[SENSe<Ch>:]FREQuency<Pt>:OFFSet:WAVes <offset>**

Defines the constant receiver frequency offset for **un**primed wave quantities relative to the common receiver frequency.

*The offset for unprimed waves is not displayed in the Port Configuration dialog.* 

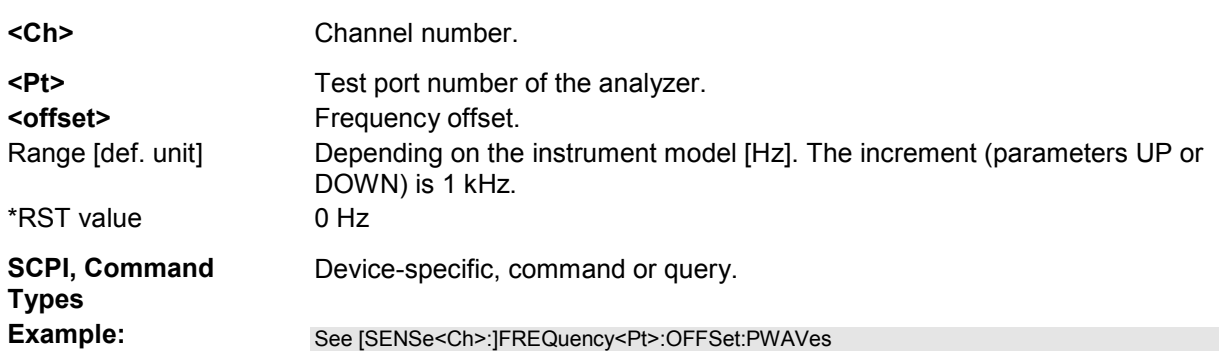

## **[SENSe<Ch>:]FREQuency:SBANd POSitive | NEGative | AUTO**

Defines whether the analyzer measures with a local oscillator frequency LO below or above the RF input frequency.

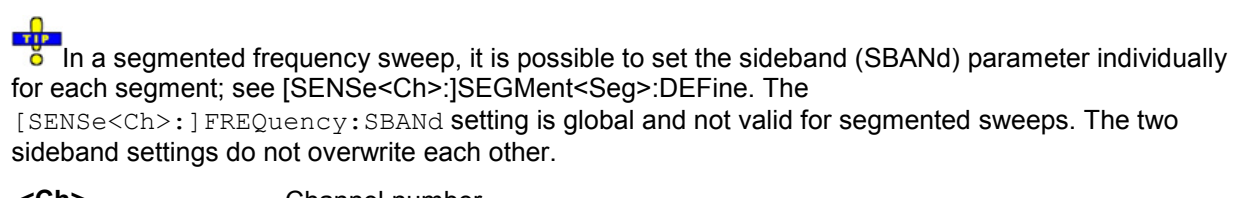

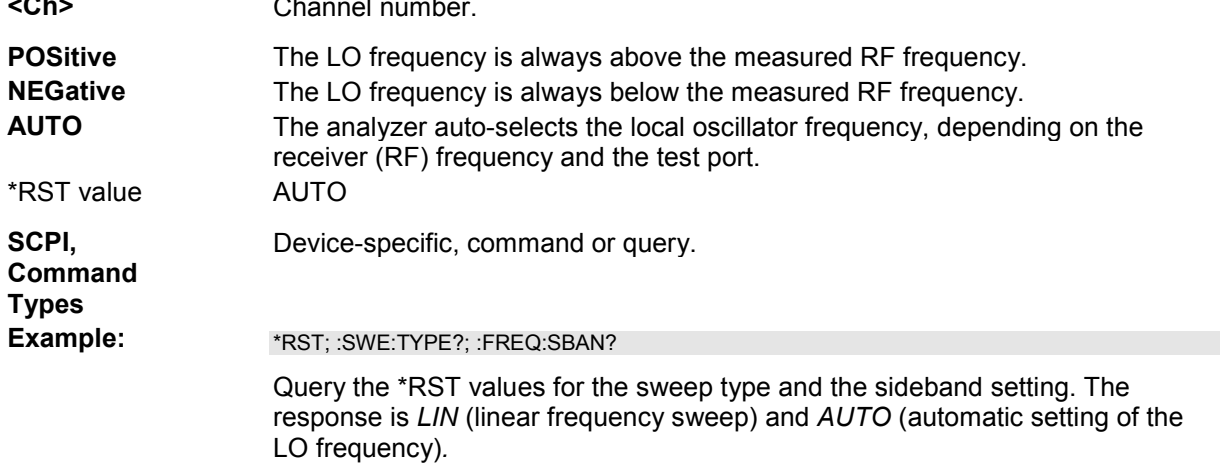

## **[SENSe<Ch>:]FREQuency:SPAN <span>**

Defines the width of the measurement and display range for a frequency sweep.

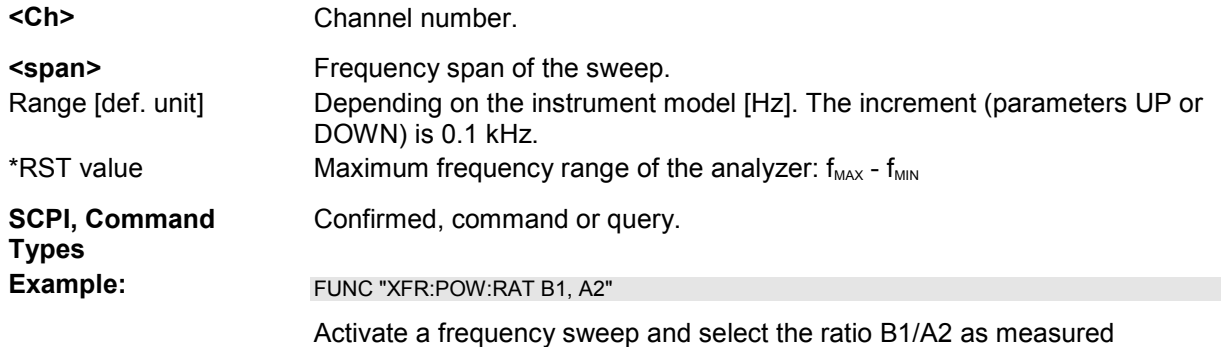

parameter for channel and trace no. 1.

FREQ:CENT 100MHz

Set center frequency to 100 MHz.

FREQ:SPAN 50000

Set frequency span to 50 kHz, leaving the center frequency unchanged.

*Note: The measurement range defined by means of the span and the current center frequency ([SENSe<Ch>:]FREQuency:CENTer), must not exceed the allowed frequency range of the analyzer. If necessary, the center frequency is adjusted to*  $f_{MIN}$  *+ Span/2 or*  $f_{MAX}$  *– Span/2.* 

#### **[SENSe<Ch>:]FREQuency:STARt <start\_frequency>**

Defines the start frequency for a frequency sweep which is equal to the left edge of a Cartesian diagram.

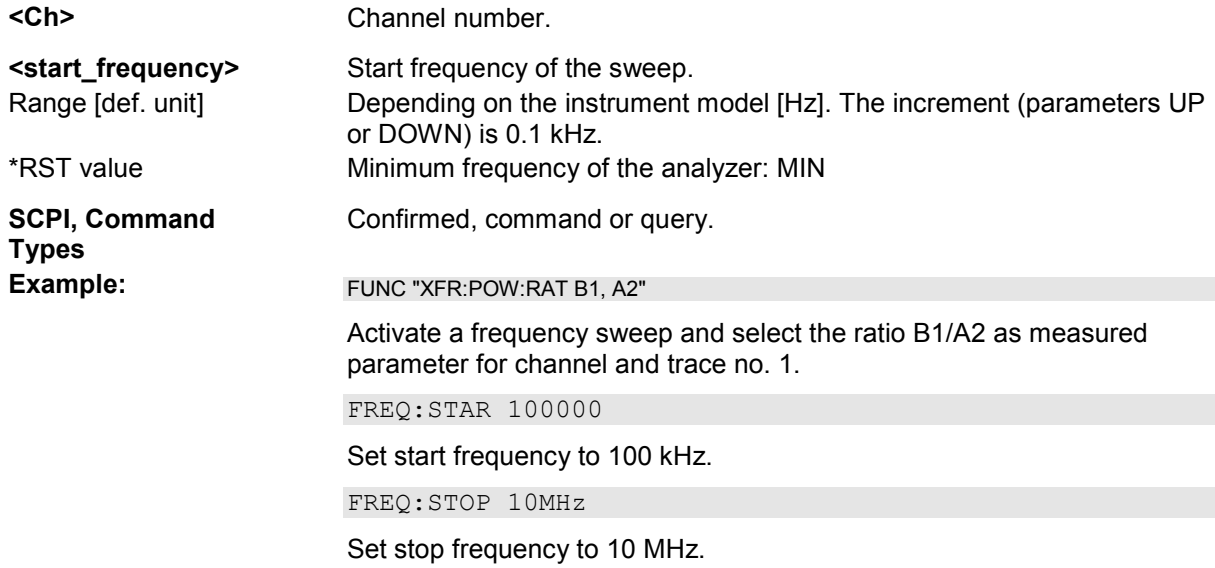

*Note: If the start frequency entered is greater than the current stop frequency ([SENSe<Ch>:]FREQuency:STOP), the stop frequency is set to the start frequency plus the minimum frequency span ([SENSe<Ch>:]FREQuency:SPAN).* 

#### **[SENSe<Ch>:]FREQuency:STOP <stop\_frequency>**

Defines the stop frequency for a frequency sweep which is equal to the right edge of a Cartesian diagram.

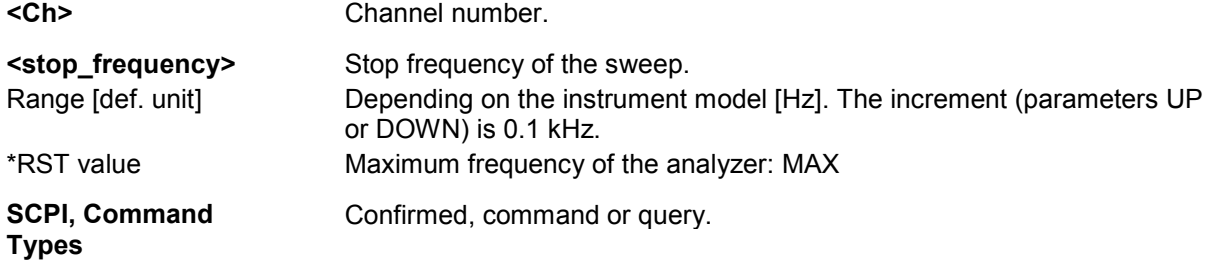

**Example: FUNC "XFR:POW:RAT B1, A2"** 

Activate a frequency sweep and select the ratio B1/A2 as measured parameter for channel and trace no. 1.

FREQ:STAR 100000

Set start frequency to 100 kHz.

FREQ:STOP 10MHz

Set stop frequency to 10 MHz.

*Note: If the stop frequency entered is smaller than the current start frequency ([SENSe<Ch>:]FREQuency:STARt), the start frequency is set to the stop frequency minus the minimum frequency span ([SENSe<Ch>:]FREQuency:SPAN).* 

## **[SENSe<Ch>:]FREQuency:IMODulation...**

This subsystem controls the analyzer's intermodulation measurement mode. Together with the *Harmonic Distortion* measurement, the mixer measurement, and the arbitrary configuration of generator and receiver frequencies *(Port Configuration),* the intermodulation measurement is included in option R&S ZVA-K4.

## **[SENSe<Ch>:]FREQuency:IMODulation:COMBiner[:STATe] <Boolean>**

Enables or disables the internal combiner (for R&S ZVT analyzers with option R&S ZVT20-B11 or R&S ZVA analyzers with an Extension Unit R&S ZVAXxx and option R&S ZVAXxx-B11). The internal combiner requires the following port configuration: Lower Tone: Port 1, Upper Tone: Port 3 (see example).

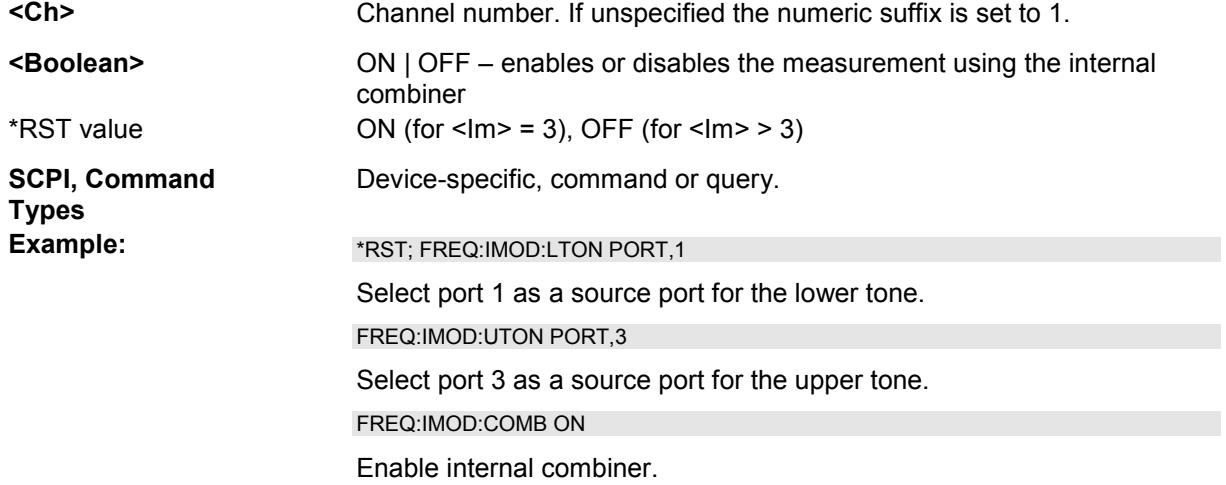

#### **[SENSe<Ch>:]FREQuency:IMODulation:CONVersion OFF**

Disables the intermodulation measurement and switches back to normal (non frequency-converting) mode.

**<Ch>** Channel number.

## *R&S® ZVA/ZVB/ZVT [SENSe...]*

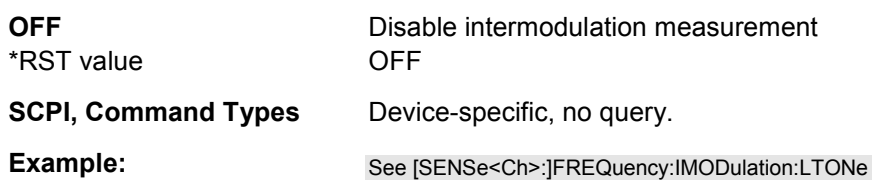

## **[SENSe<Ch>:]FREQuency:IMODulation:LTONe PORT | GENerator, <source\_no>**

Selects the source for the lower tone signal that is used for the intermodulation measurement.

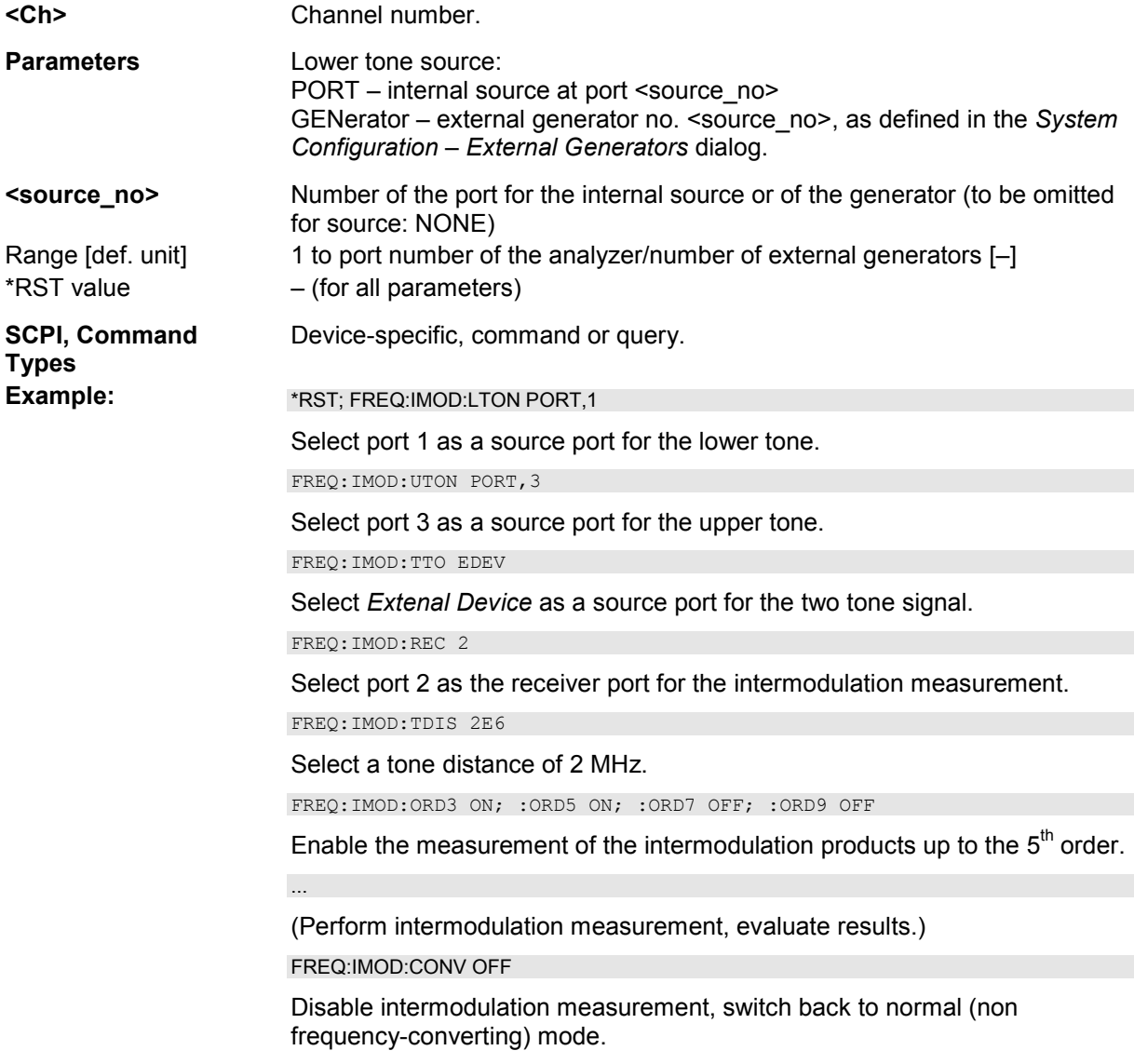

## **[SENSe<Ch>:]FREQuency:IMODulation:ORDer<Im>[:STATe] <Boolean>**

Enables or disables the measurement of the intermodulation products of order <IM order>.

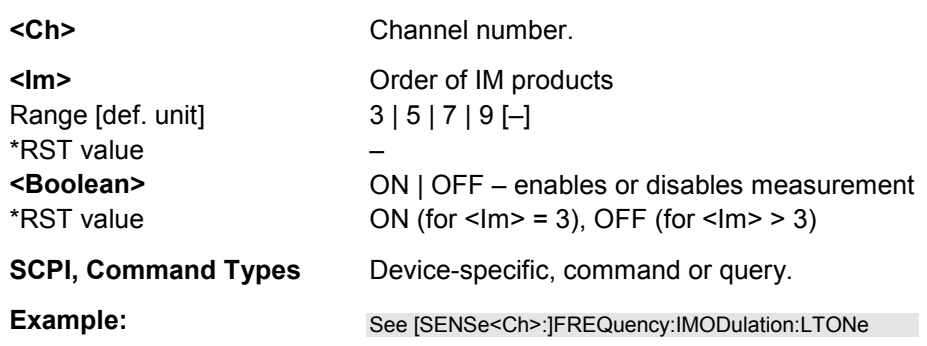

#### **[SENSe<Ch>:]FREQuency:IMODulation:RECeiver <port no.>**

Selects the receiver port for the intermodulation measurement.

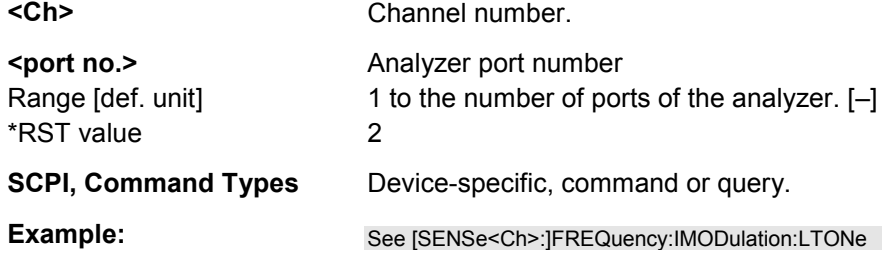

## **[SENSe<Ch>:]FREQuency:IMODulation:SPECtrum:MORDer <IM order>**

Defines the maximum order of intermodulation products for the intermodulation spectrum measurement.

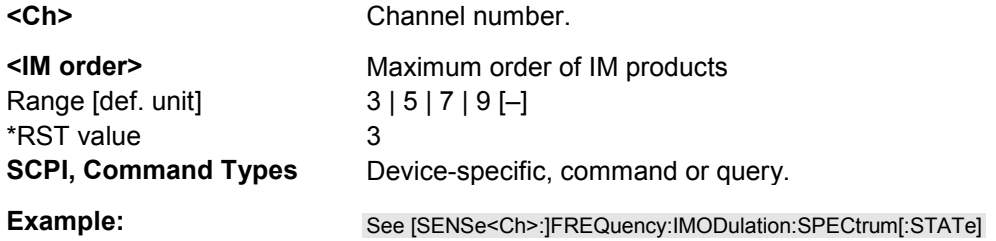

## **[SENSe<Ch>:]FREQuency:IMODulation:SPECtrum[:STATe] <Boolean>**

Enables or disables the measurement of the intermodulation spectrum without creating a new channel. If a new channel is desired, it must be created by other means; see example below.

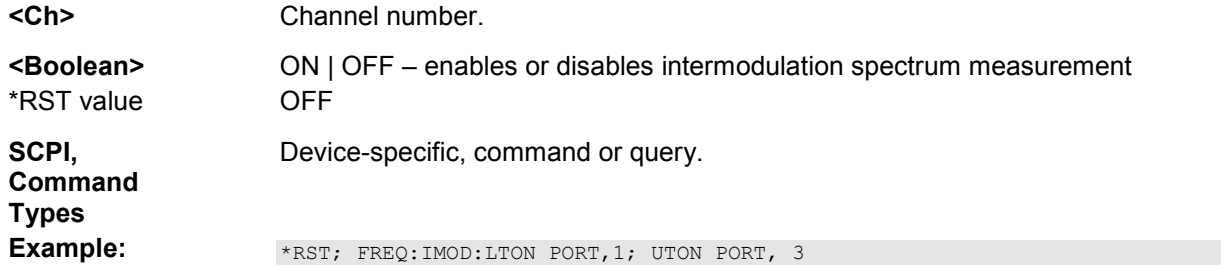
Reset the instrument to create the default channel no. 1. Select port 1 as a source port for the lower tone, port 3 as a source port for the upper tone.

FREQ:STAR 1GHZ; STOP 2GHz

Define a suitable sweep range to ensure that the analyzer can measure all intermodulation products.

CALC2:PAR:SDEF 'IM\_SPEC', 'IP7UI'

Create a new channel no. 2 and a trace named 'IM SPEC'. Select the upper  $7<sup>th</sup>$ -order intercept point at the DUT input as a measured quantity.

SENS2:FREQ:IMOD:SPEC:MORD 5

Select 5 as the maximum IM order for the intermodulation spectrum measurement.

SENS2:FREQ:IMOD:SPEC ON

Enable the intermodulation spectrum measurement for the new channel no. 2.

#### **[SENSe<Ch>:]FREQuency:IMODulation:TDIStance <tone distance>**

Defines the tone distance (frequency offset) between the upper and the lower tone.

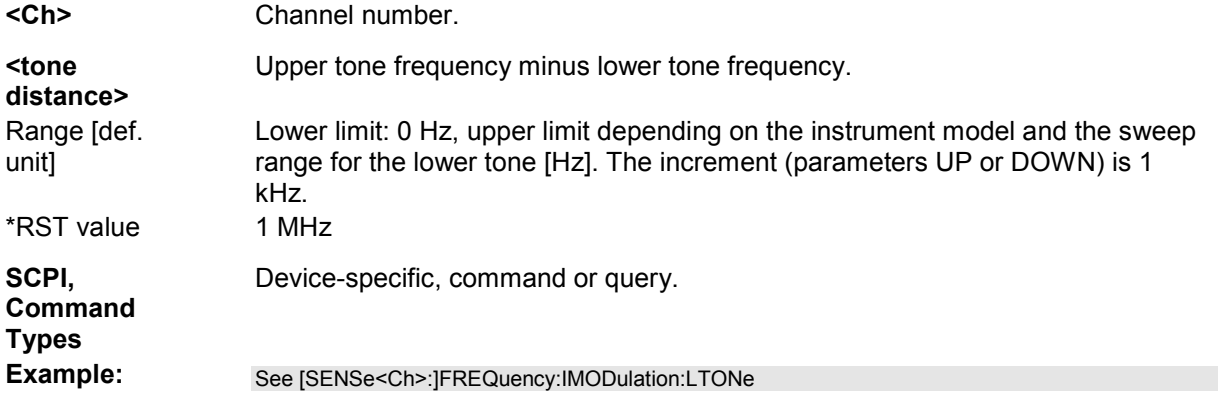

## **[SENSe<Ch>:]FREQuency:IMODulation:TTOutput PORT | EDEVice**

Selects the source for the two tone output signal for intermodulation measurements.

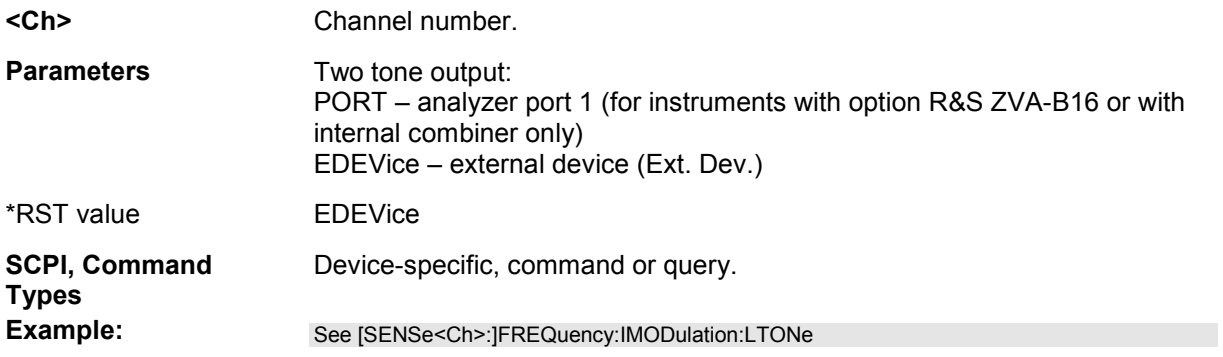

# **[SENSe<Ch>:]FREQuency:IMODulation:UTONe PORT | GENerator, <source\_no>**

Selects the source for the upper tone signal that is used for the intermodulation measurement.

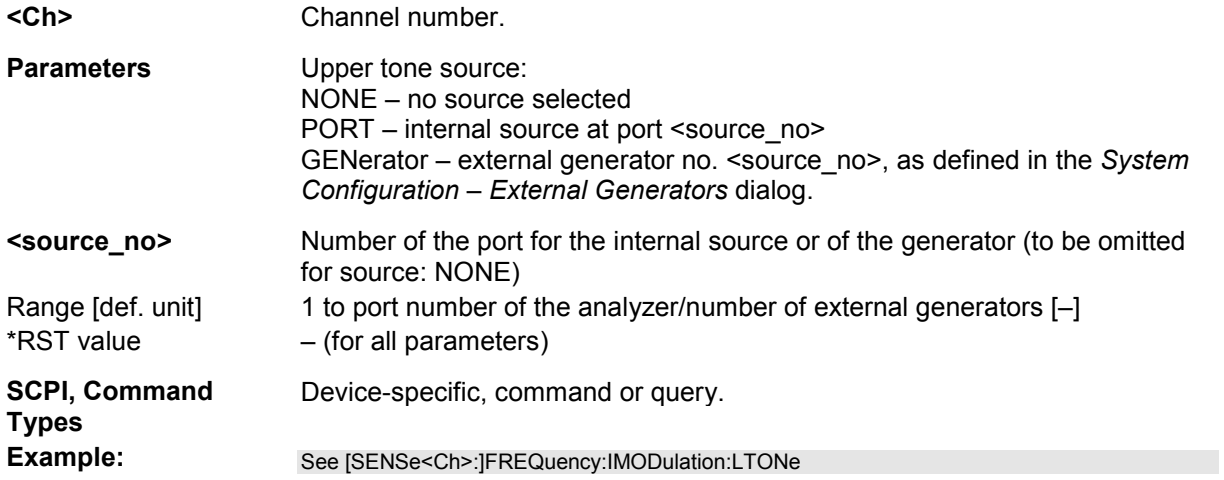

#### **[SENSe<Ch>:]FREQuency:MDELay...**

This subsystem controls the analyzer's mixer delay measurement mode. This mode requires options R&S ZVA-K9 and R&S ZVA-K4. Option R&S ZVA-K4 also provides *Harmonic Distortion* measurements, mixer measurements, arbitrary configuration of generator and receiver frequencies *(Port Configuration),* and intermodulation measurements.

## **[SENSe<Ch>:]FREQuency:MDELay:ACQuire**

Starts a calibration sweep for the mixer delay measurement. As a prerequisite, the calibrated channel must have at least one mixer delay trace.

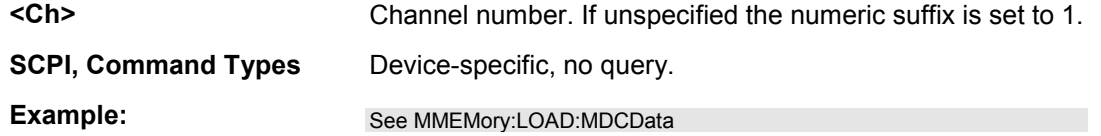

## **[SENSe<Ch>:]FREQuency:MDELay:APERture <Aperture>**

Defines the frequency difference between the upper and lower tone (aperture).

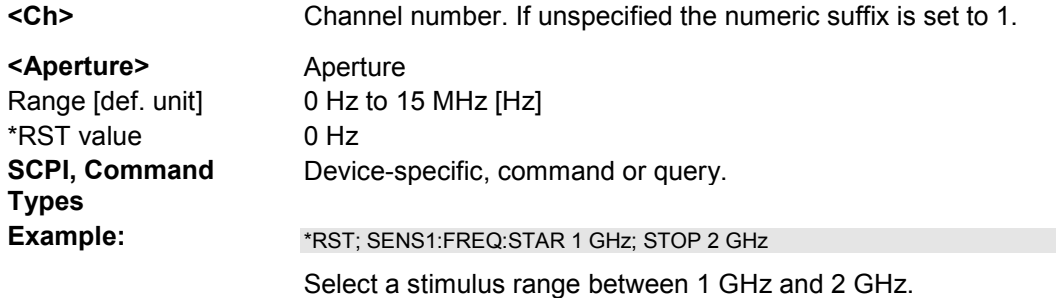

FREQ:MDEL:APER 1 MHz

Select a 1 MHz aperture.

FREQ:MDEL:UTON PORT, 3

Select NWA port 3 as a source port for the upper tone (no external generator).

FREQ:MDEL:COMB ON

Use the internal combiner to generate the two-tone signal at port 1 (for instruments equipped with the necessary options).

...

(Perform mixer delay measurement, evaluate results.)

FREQ:MDELay:CONV OFF

Disable mixer delay measurement, switch back to normal (non frequencyconverting) mode.

#### **[SENSe<Ch>:]FREQuency:MDELay:CDELay <Delay>**

Enables constant mixer delay and defines a constant mixer delay value, to be used as a reference for a mixer delay measurement calibration.

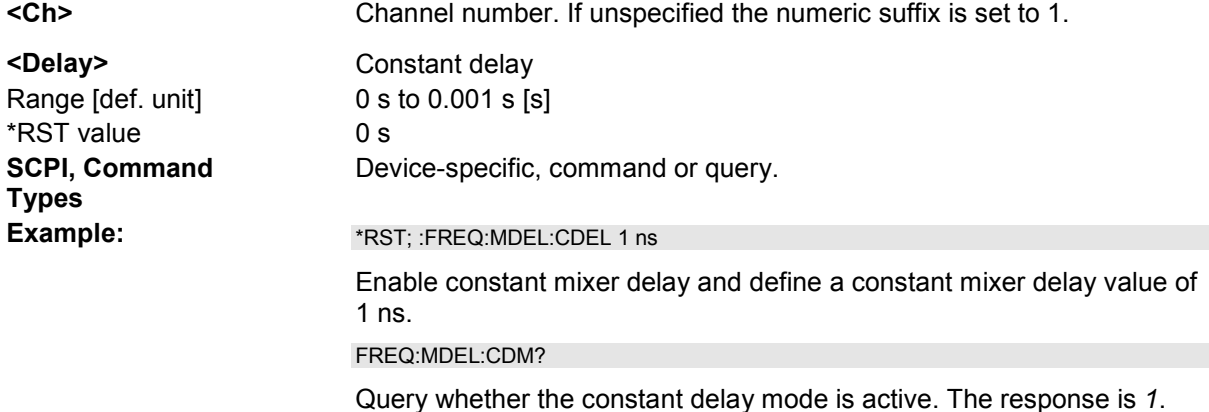

#### **[SENSe<Ch>:]FREQuency:MDELay:CDMode <Boolean>**

Selects constant or variable delay for the mixer delay calibration.

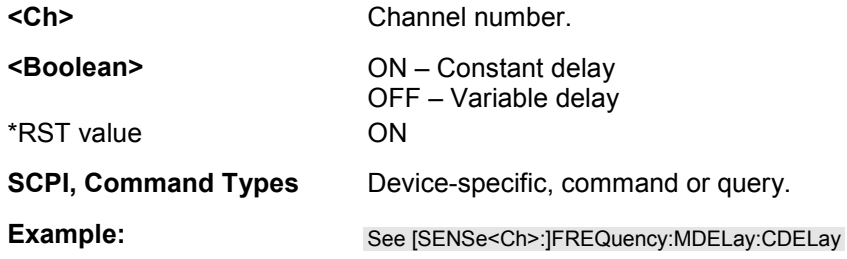

## **[SENSe<Ch>:]FREQuency:MDELay:COMBiner[:STATe] <Boolean>**

Enables or disables the internal combiner (for R&S ZVT analyzers with option R&S ZVT20-B11 or R&S ZVA analyzers with an Extension Unit R&S ZVAXxx and option R&S ZVAXxx-B11). The internal combiner requires the following port configuration: Lower Tone: Port 1, Upper Tone: Port 3. The twotone signal is available at port 1.

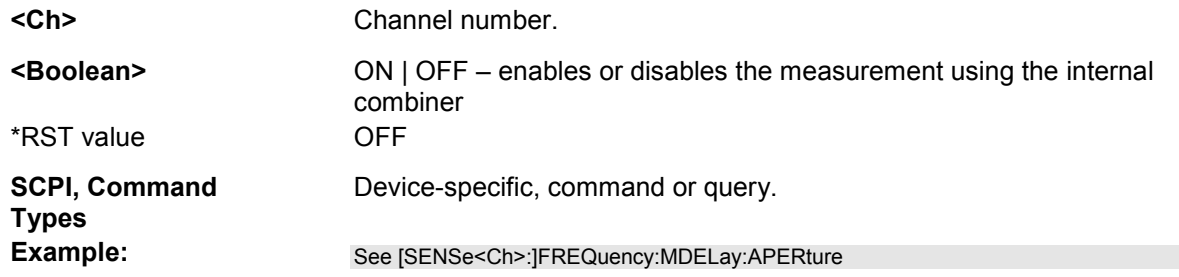

# **[SENSe<Ch>:]FREQuency:MDELay:CONVersion OFF**

Disables the mixer delay measurement and switches back to normal (non frequency-converting) mode.

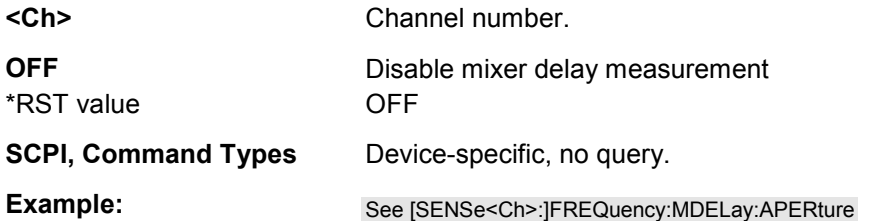

# **[SENSe<Ch>:]FREQuency:MDELay:CORRection[:STATe] <Boolean>**

Qualifies whether the analyzer applies the current mixer delay meas. calibration data.

The analyzer automatically applies the calibration data when a calibration file is loaded (MMEMory:LOAD:MDCData) or after a calibration sweep has been completed ([SENSe<Ch>:]FREQuency:MDELay:ACQuire).

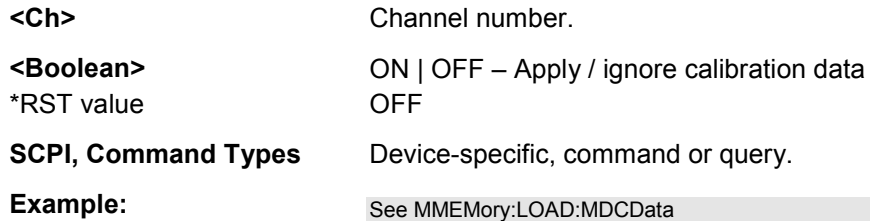

## **[SENSe<Ch>:]FREQuency:MDELay:DIVide <Boolean>**

Enables or disables the division of loaded mixer delay calibration data by two.

**<Ch>** Channel number.

## *R&S® ZVA/ZVB/ZVT [SENSe...]*

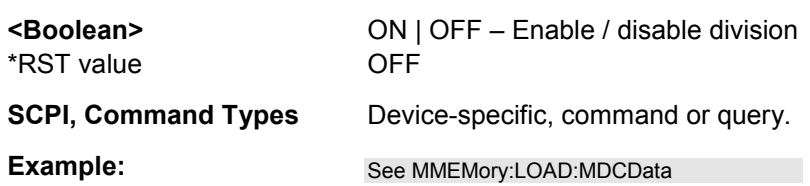

## **[SENSe<Ch>:]FREQuency:MDELay:RECeiver INTernal | EXTernal**

Selects the measurement setup/receiver configuration for the mixer delay measurement.

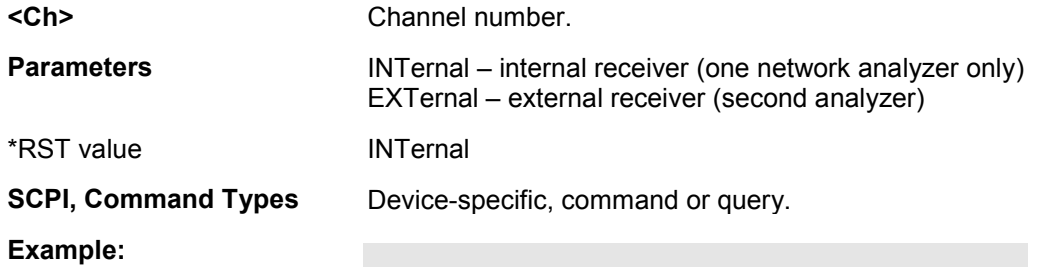

## **[SENSe<Ch>:]FREQuency:MDELay:RECeiver:USE LAN1 | LAN2**

Selects the LAN connection for the mixer delay measurement with external receiver. The command has no effect if a single analyzer (internal receiver) is used.

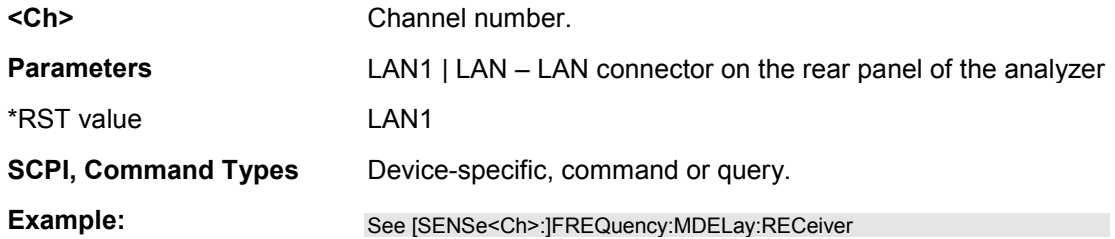

## **[SENSe<Ch>:]FREQuency:MDELay:UTONe PORT | GENerator, <source\_no>**

Selects the source for the upper tone signal that is used for the mixer delay measurement.

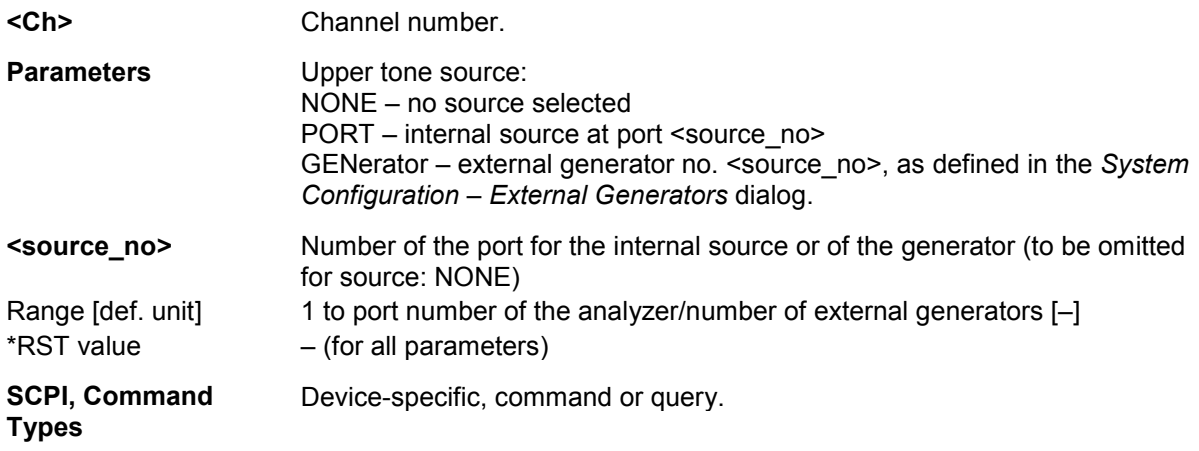

Example: See [SENSe<Ch>:]FREQuency:IMODulation:LTONe

## **[SENSe<Chn>:]FUNCtion...**

This subsystem selects the sweep type and the measurement parameter.

## **[SENSe<Chn>:]FUNCtion[:ON] '<string>'**

Defines the sweep type and the measurement parameter in a single string.

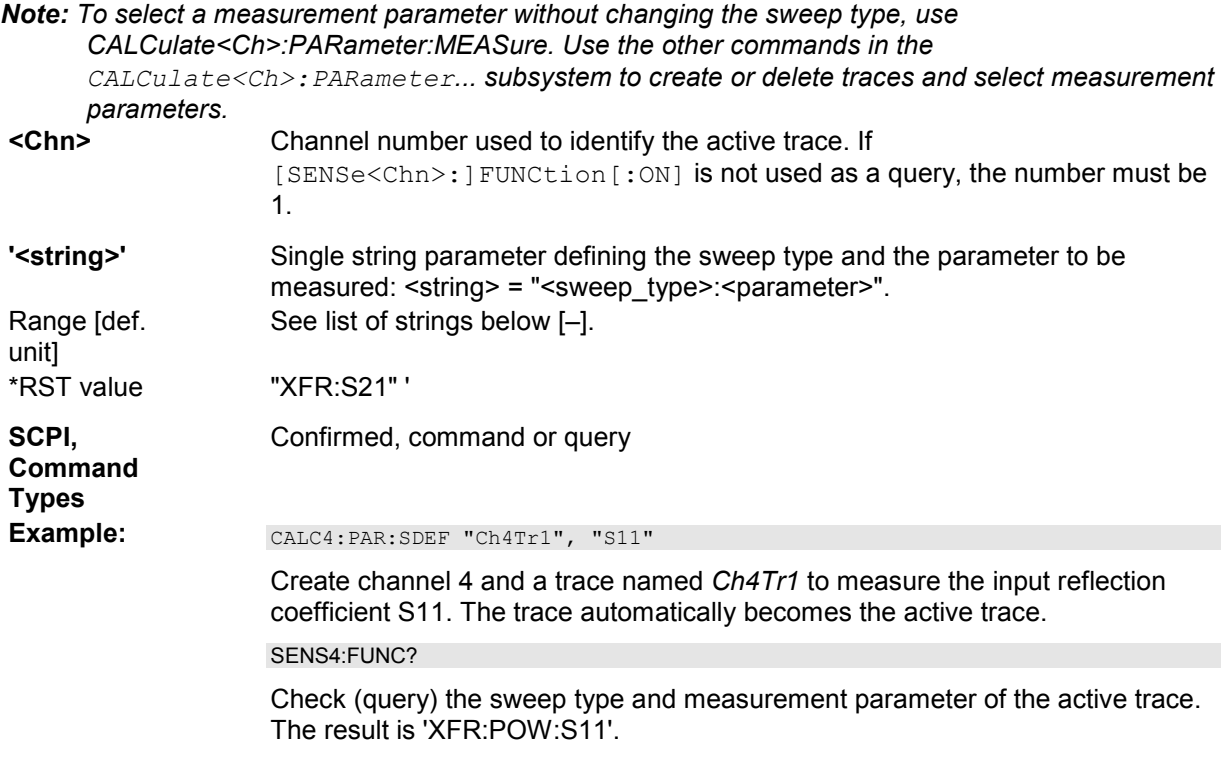

The following keywords define the sweep type (see SCPI command reference: presentation layer):

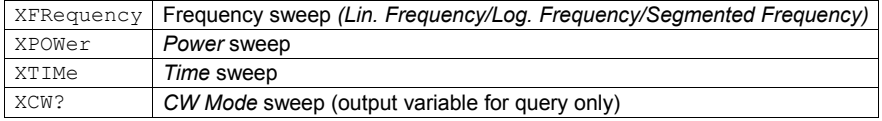

The following keywords define the measurement parameter (see SCPI command reference: function name):

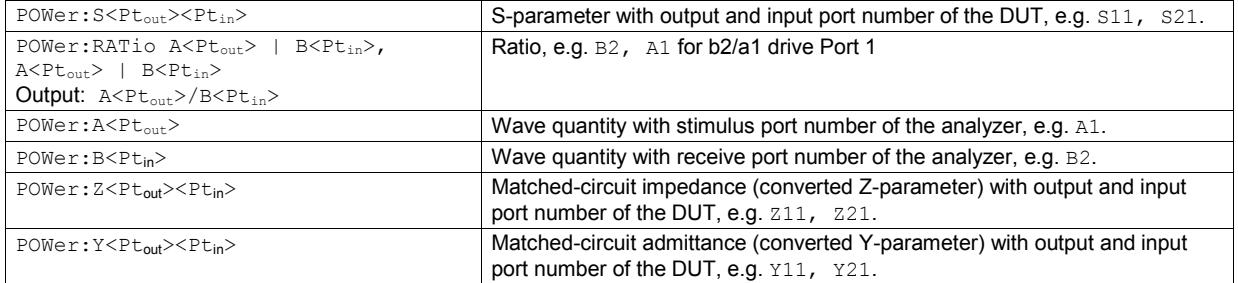

## *R&S® ZVA/ZVB/ZVT [SENSe...]*

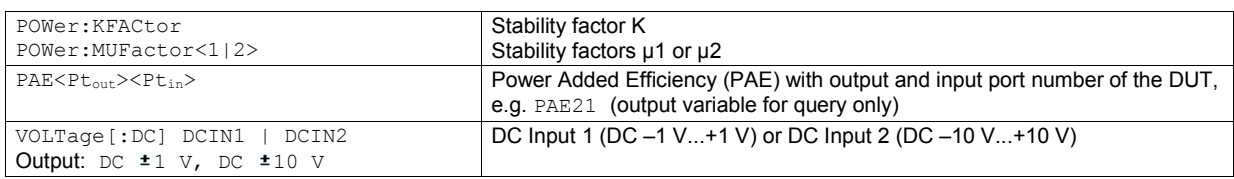

*Note: The mnemonics POWer: and VOLTage: are not used in output strings.* 

## **[SENSe<Ch>:]LO...**

This subsystem controls the Local Oscillator (LO) amplifiers for the reference and measurement channels.

## **[SENSe<Ch>:]LOMeasure<Pt>[:STATe] <Boolean>**

Switches the Local Oscillator amplifier for the measurement channel b on or off.

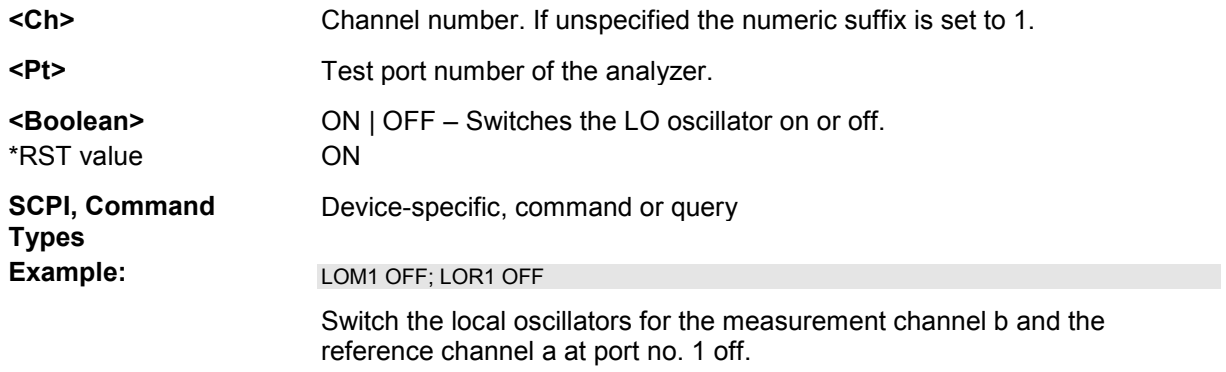

## **[SENSe<Ch>:]LOReference<Pt>[:STATe] <Boolean>**

Switches the Local Oscillator amplifier for the reference channel a on or off.

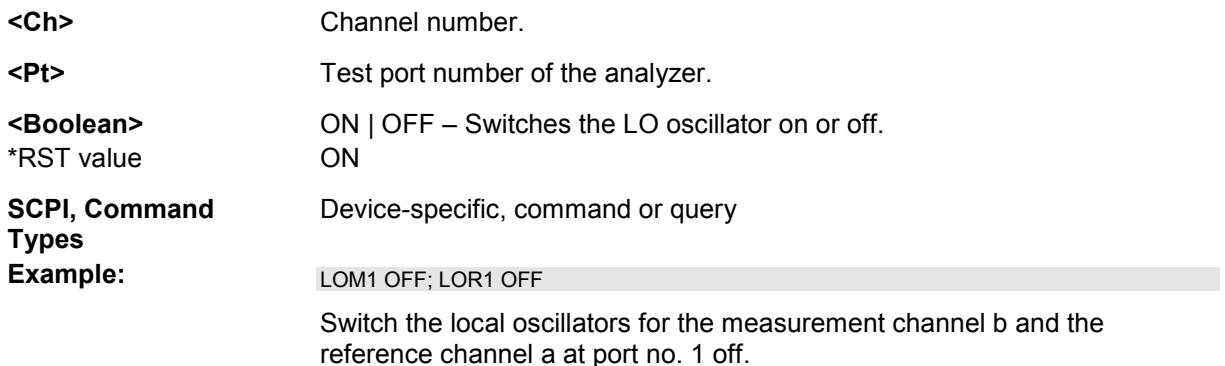

## **[SENSe<Ch>:]LPORt...**

This subsystem defines the reference impedances of the balanced ports.

## **[SENSe<Ch>:]LPORt<log\_port>:ZCOMmon <real>[, <imaginary>]**

Specifies the complex common mode reference impedance for the balanced (logical) port numbered <log\_port>.

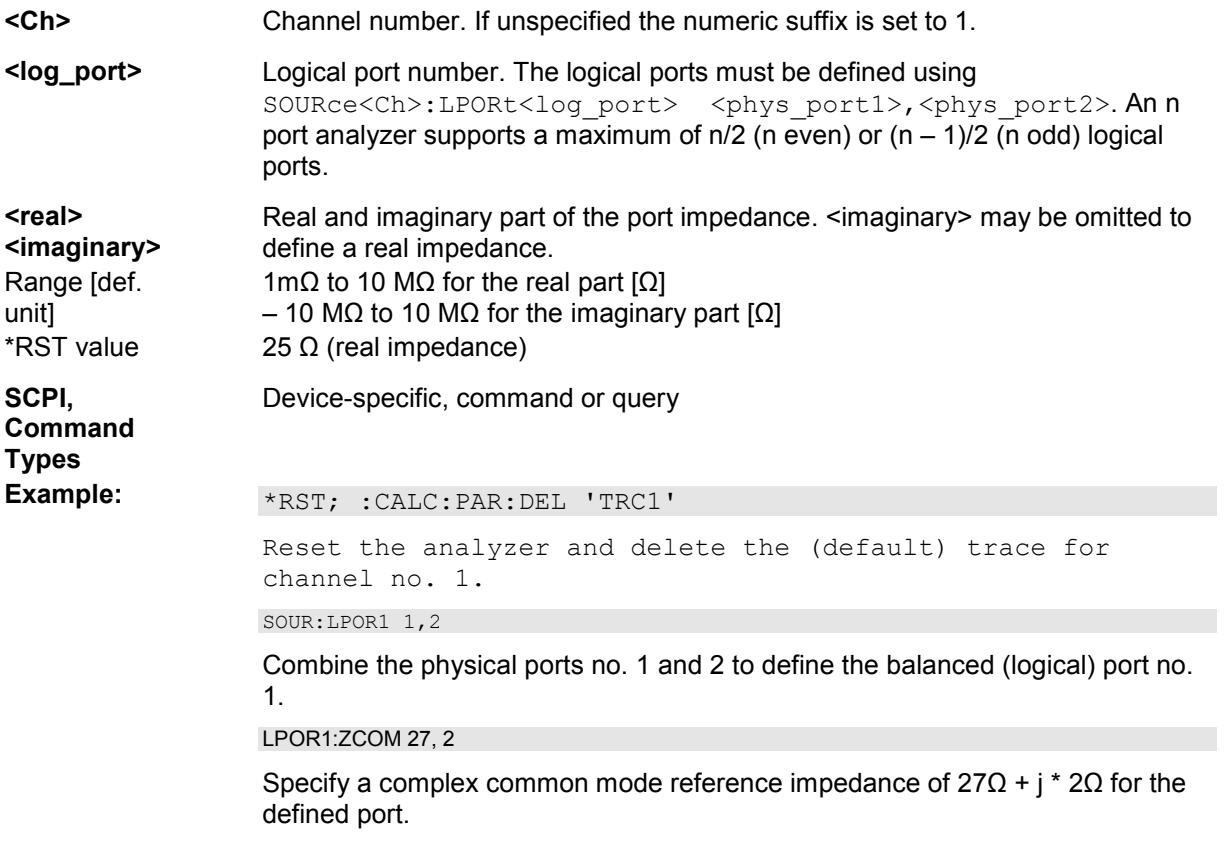

## **[SENSe<Ch>:]LPORt<log\_port>:ZDIFferent <real>[, <imaginary>]**

Specifies the complex differential mode reference impedance for the balanced (logical) port numbered <log\_port>.

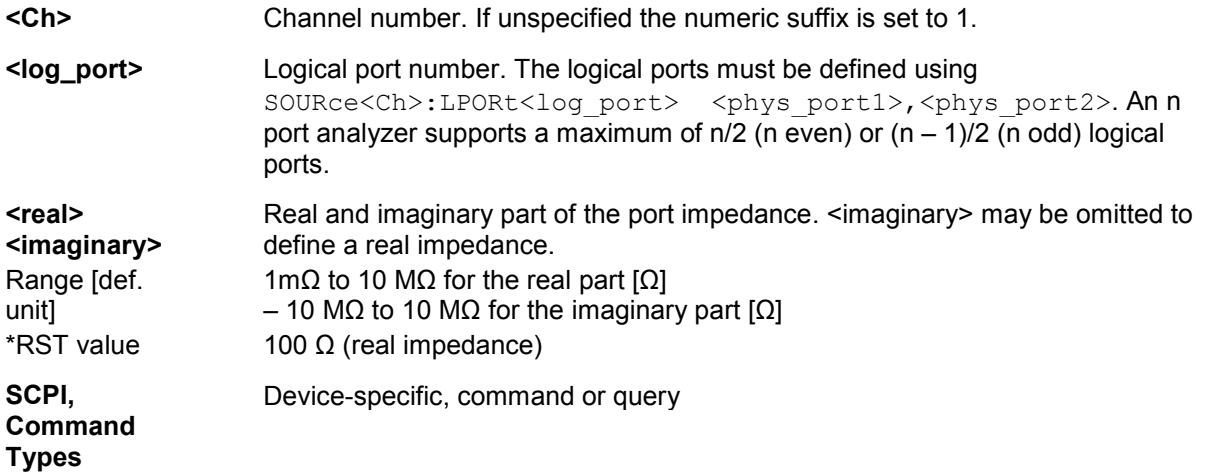

## *R&S® ZVA/ZVB/ZVT [SENSe...]*

**Example:** \*RST; :CALC:PAR:DEL 'TRC1'

Reset the analyzer and delete the (default) trace for channel no. 1. SOUR:LPOR1 1,2 Combine the physical ports no. 1 and 2 to define the balanced (logical) port no. 1. LPOR1:ZDIF 27, 2

Specify a complex differential mode reference impedance of  $27\Omega + j * 2\Omega$  for the defined port.

#### **[SENSe<Ch>:]NFIGure...**

This subsystem configures the noise figure measurement.

#### **[SENSe<Ch>:]NFIGure:ISNoise <Boolean>**

Qualifies whether the analyzer assumes an ideal T0 source noise.

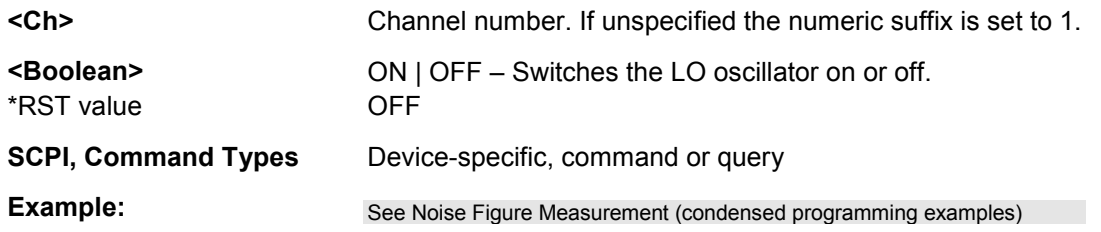

#### **[SENSe<Ch>:]NFIGure:SEQuential <Boolean>**

Selects sequential or simultaneous measurement mode.

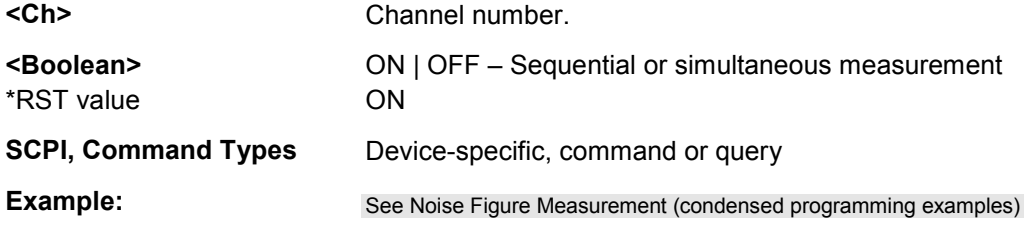

## **[SENSe<Chn>:]PAE...**

This subsystem configures the measurement of the Power Added Efficiency (PAE).

#### **[SENSe<Chn>:]PAE:C <numeric\_value>**

Defines the constant c for the PAE measurement.

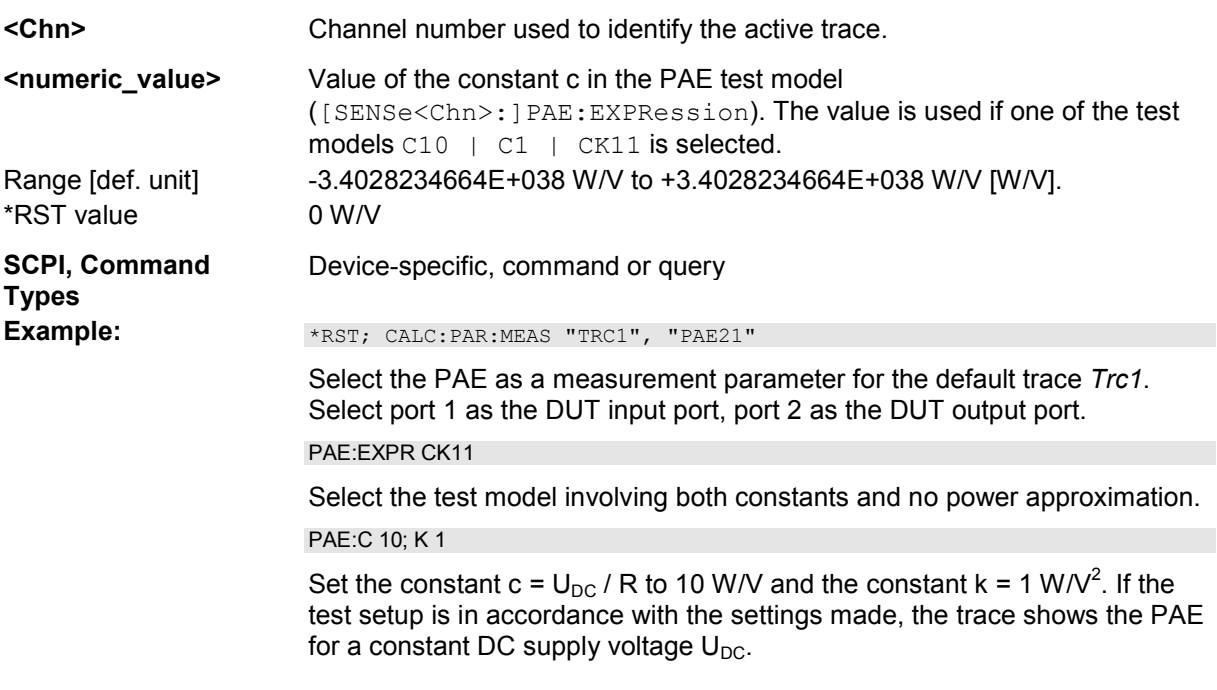

## **[SENSe<Chn>:]PAE:EXPRession C10 | C1 | K101 | CK11**

Selects the test model for the PAE measurement.

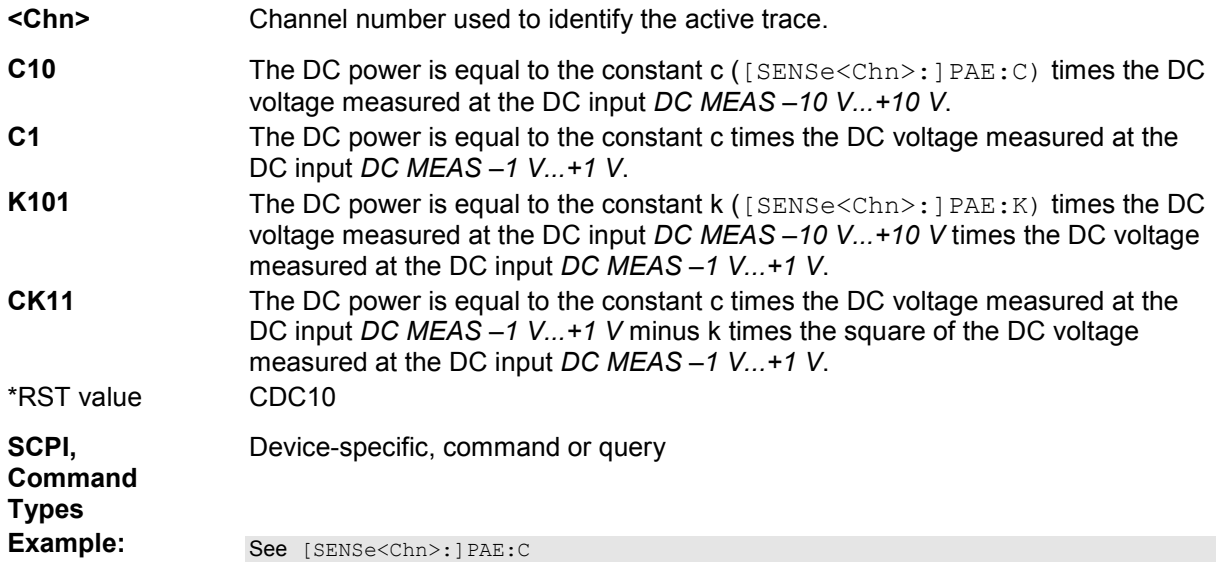

# **[SENSe<Chn>:]PAE:K <numeric\_value>**

Defines the constant k for the PAE measurement.

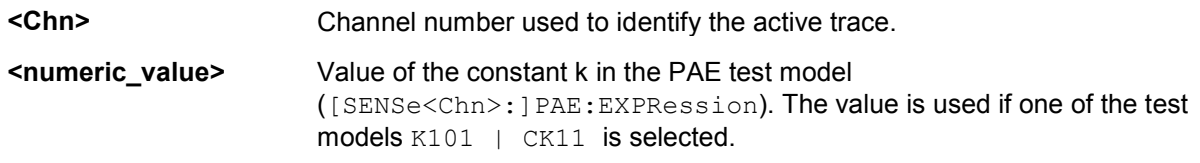

# *R&S® ZVA/ZVB/ZVT [SENSe...]*

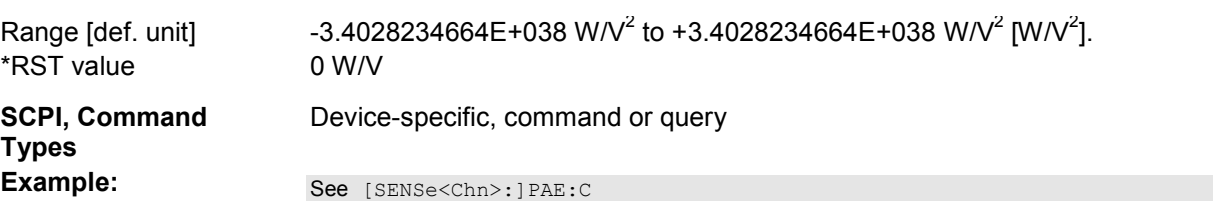

## **[SENSe<Ch>:]PMMO**

This subsystem controls the sensitivity correction of the external power meter which is used for a source power calibration.

## [SENSe<Ch>:]PMMO <boolean>

Selects the frequency range for the sensitivity correction of the power meter.

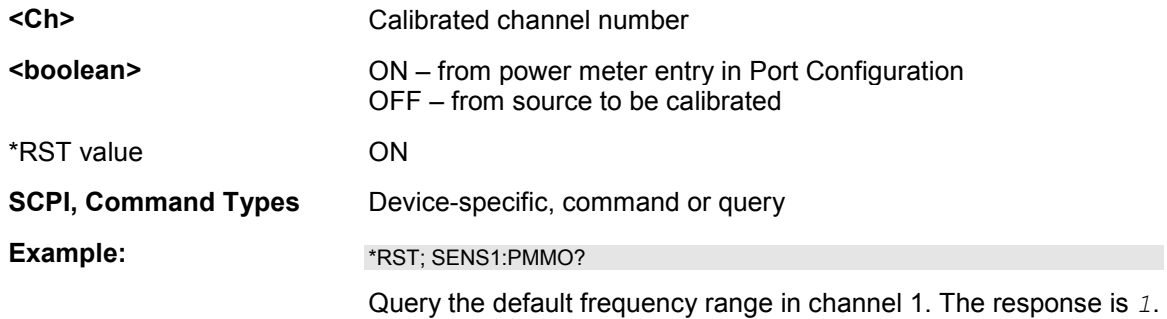

## **[SENSe<Ch>:]PORT...**

This subsystem controls the frequency reference oscillator.

## **[SENSe<Ch>:]PORT<phys\_port>:ZREFerence <real>[, <imaginary>]**

Specifies the complex reference impedance for the physical port numbered <phys\_port>.

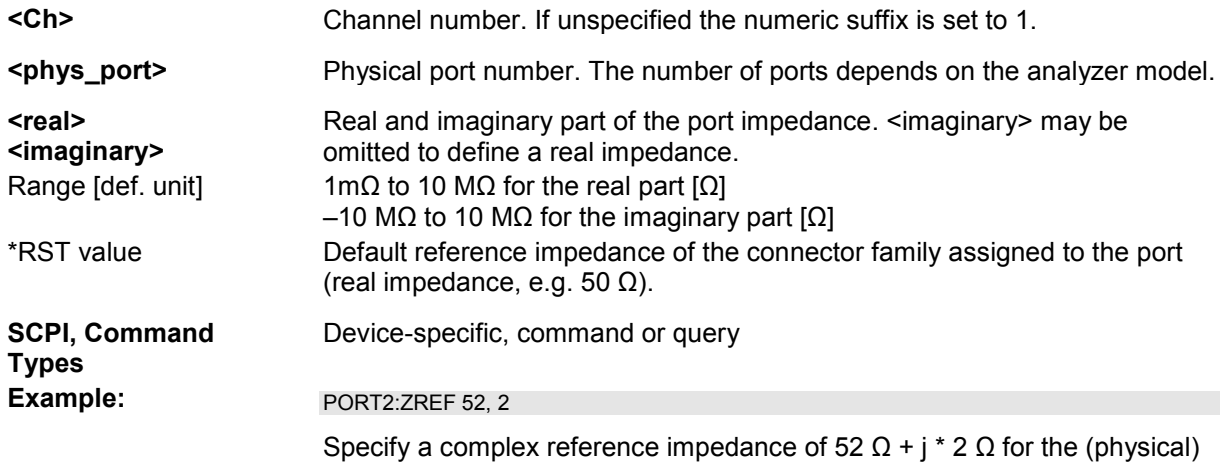

port no. 2.

CALC:TRAN:IMP:RNOR PWAV

Select renormalization of port impedances according to the power waves theory.

## **[SENSe<Ch>:]POWer...**

This subsystem controls the power at the input ports of the analyzer.

## **[SENSe<Ch>:]POWer:ATTenuation ARECeiver | BRECeiver | CRECeiver | DRECeiver, <numeric\_value>**

Sets an attenuation factor for the received waves. The generated wave is attenuated via SOURce:POWer<Port\_no>:ATTenuation.

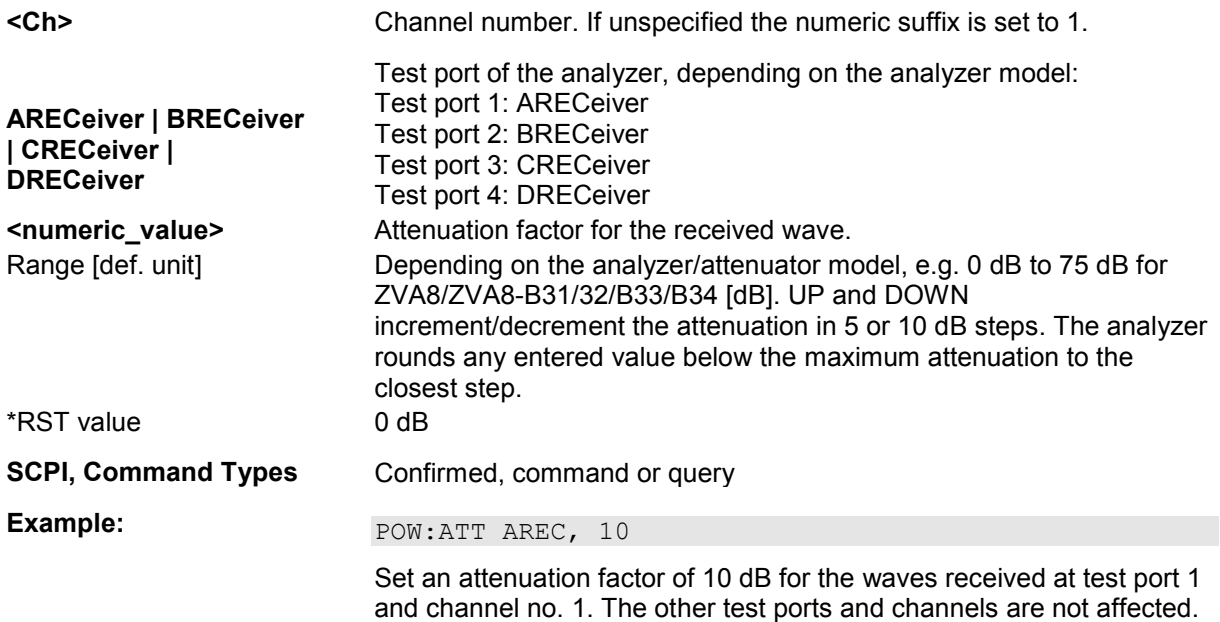

## **[SENSe<Ch>:]POWer:IFGain<Pt>:MEASure AUTO | LNOise | LDIStortion**

Selects the IF gain in the measurement channel (b-waves).

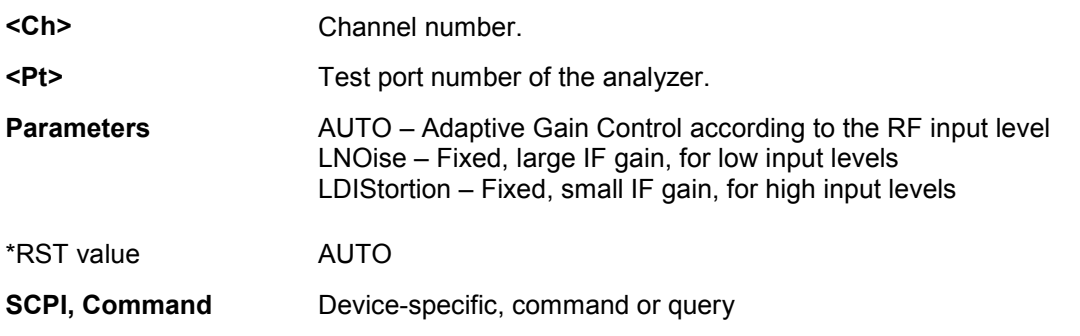

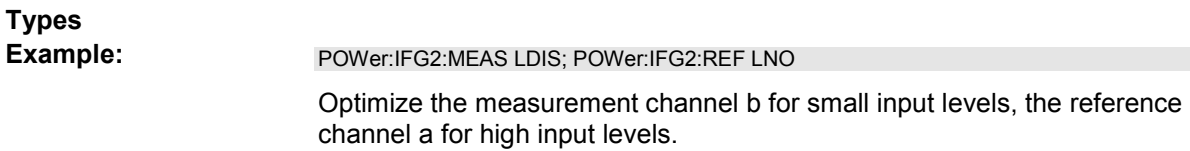

### **[SENSe<Ch>:]POWer:IFGain<Pt>:REFerence AUTO | LNOise | LDIStortion**

Selects the IF gain in the reference channel (a-waves). This setting is not available on R&S ZVB4, R&S ZVB8, R&S ZVB20, and R&S ZVT20 analyzers.

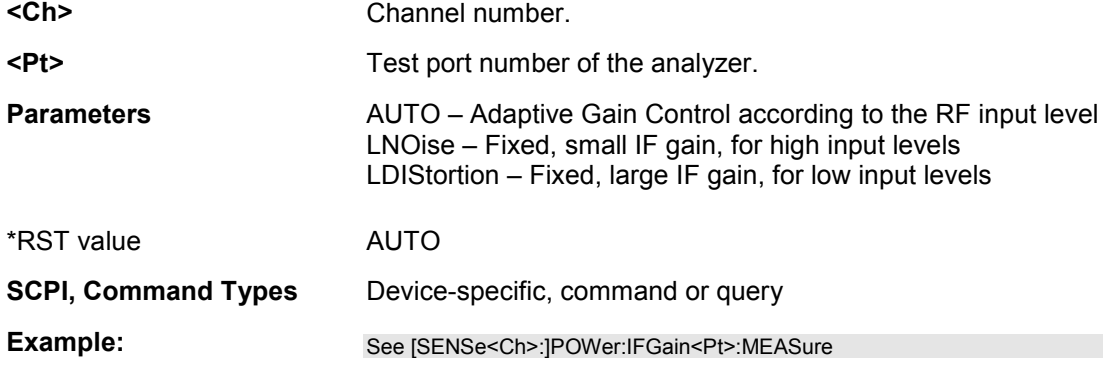

## **[SENSe<Ch>:]PULSe:GENerator...**

This subsystem controls the pulse generator signals to control an Extension Unit R&S ZVAXxx equipped with options R&S ZVAX-B71/-B72/-B73 (Pulse Modulator).

## **[SENSe<Ch>:]PULSe:GENerator<gen\_no>:CPPRofile <Boolean>**

Enables or disables the chopped pulse profile mode.

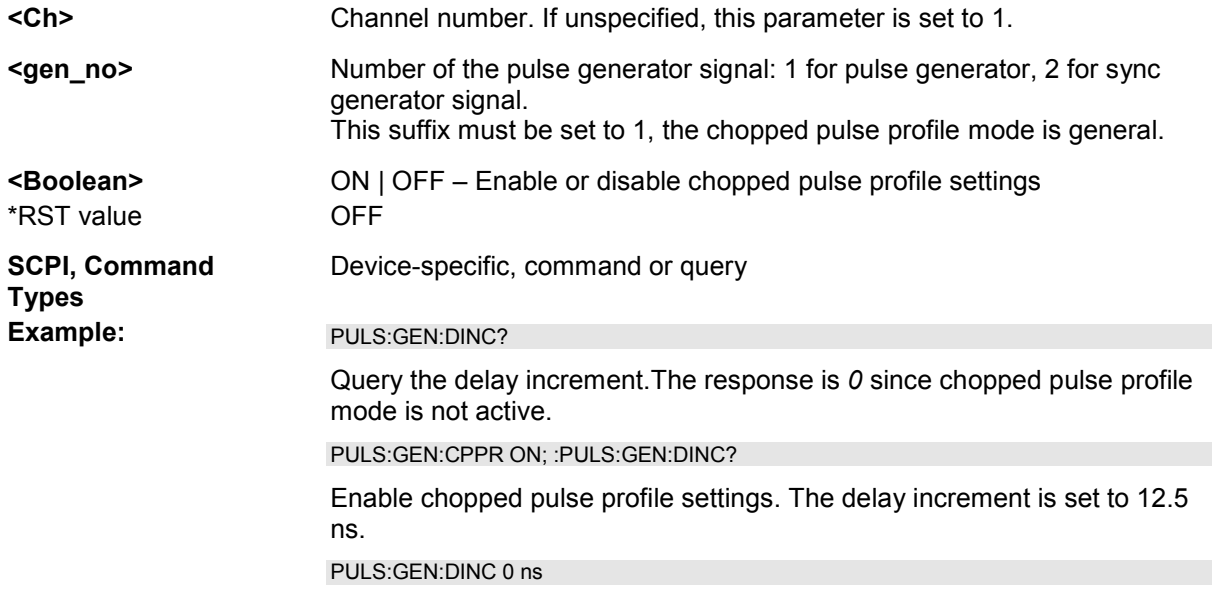

Define a zero delay increment. This disables the chopped pulse profile mode.

## **[SENSe<Ch>:]PULSe:GENerator<gen\_no>:DELay <Delay>**

Defines the delay of the sync signal relative to the pulse generator signal.

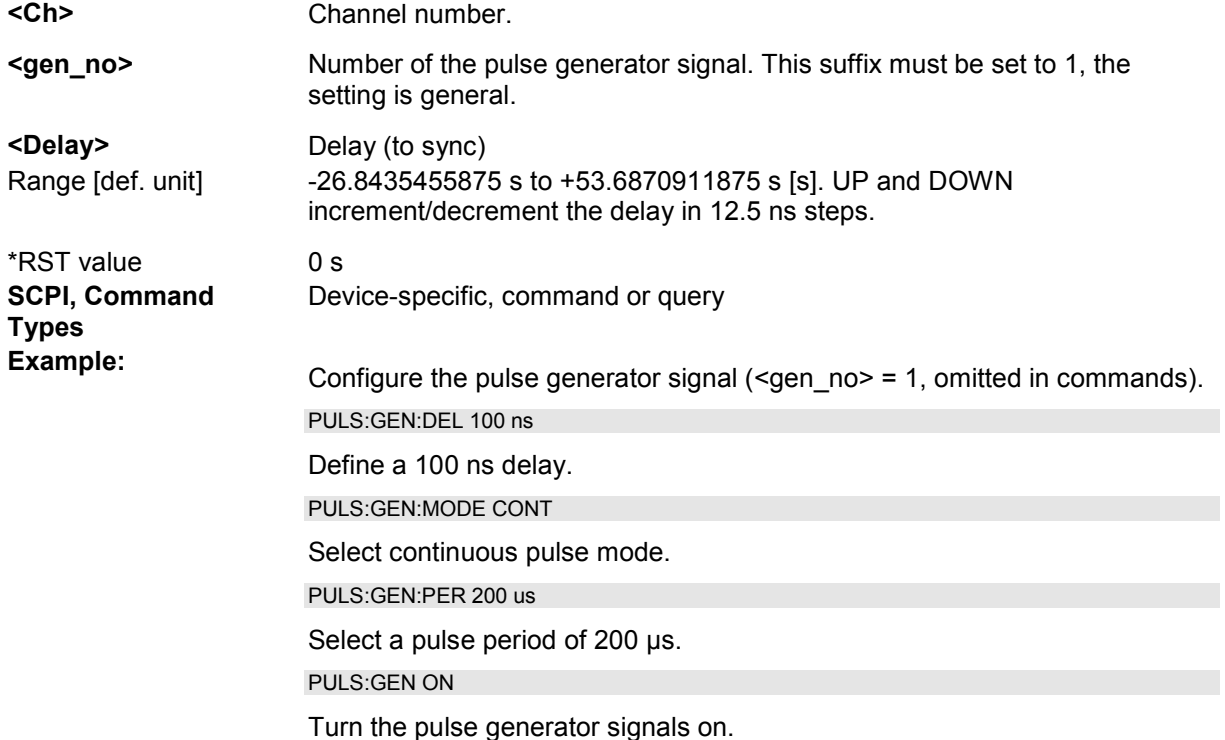

## **[SENSe<Ch>:]PULSe:GENerator<gen\_no>:DINCrement <Increment>**

Defines a delay increment for the sync signal in chopped pulse profile mode. The delay increment defines the distance between two measurement intervals (sweep points). For sweep point no. n, the total delay of thhe sync signal relative to the pulse generator signal is  $\leq$ Delay> + n  $\neq$  < Increment>.

This parameter is not available in manual control.

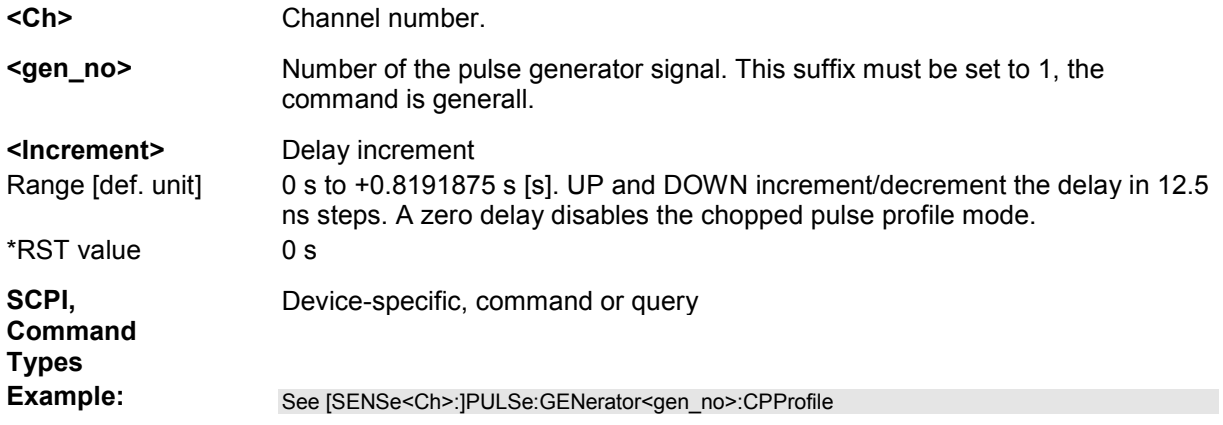

## **[SENSe<Ch>:]PULSe:GENerator<gen\_no>:MODE CSPecific | CONTinuous**

Selects the channel-specific or continuous pulse mode.

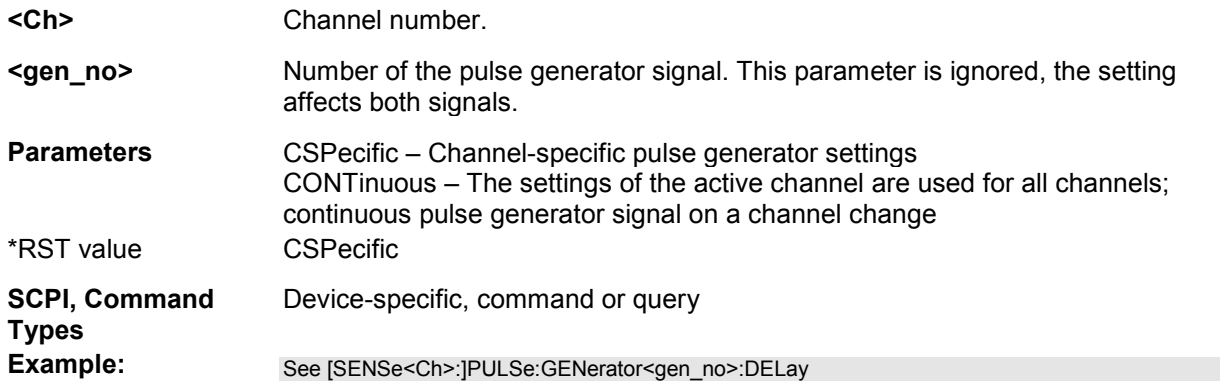

## **[SENSe<Ch>:]PULSe:GENerator<gen\_no>:PERiod <Period>**

Defines the pulse period of the single pulse generator signal ([SENSe<Ch>:]PULSe:GENerator<gen\_no>:TYPE SINGle).

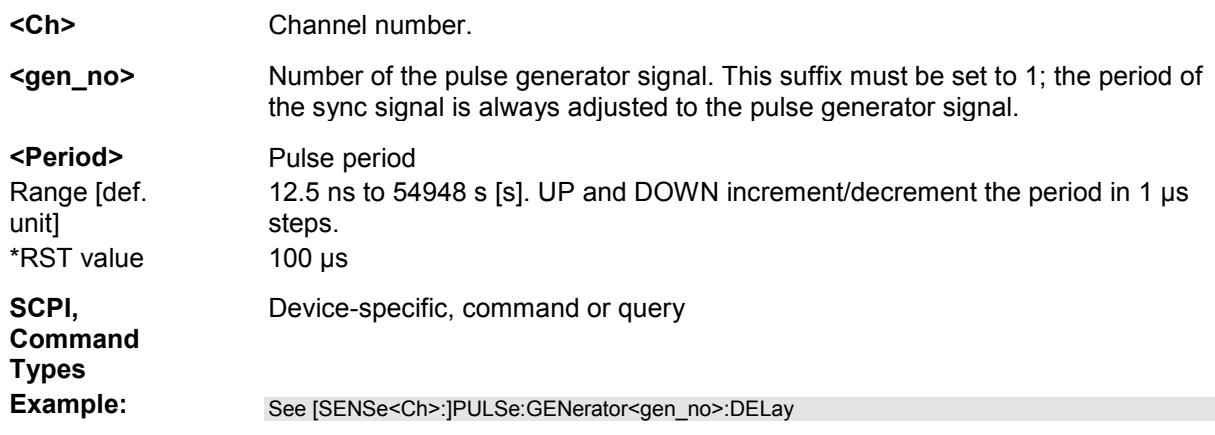

## **[SENSe<Ch>:]PULSe:GENerator<gen\_no>:POLarity NORMal | INVerted**

Selects the polarity of the pulse generator signal <gen no>.

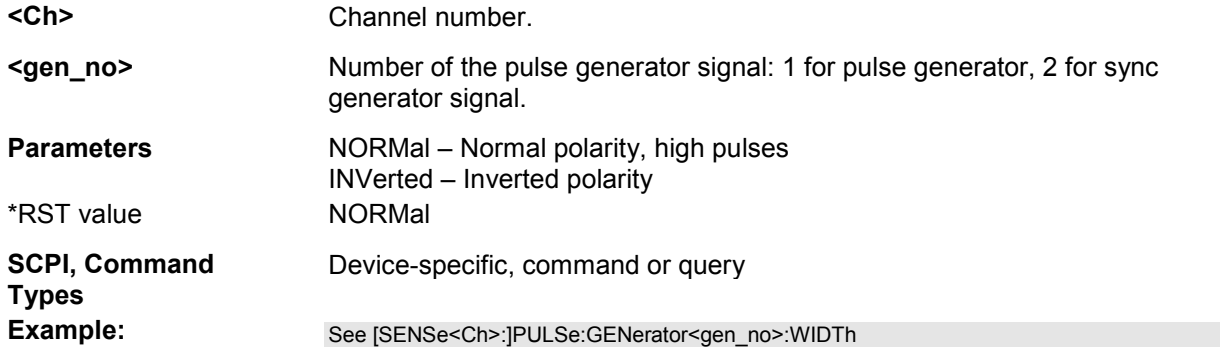

# **[SENSe<Ch>:]PULSe:GENerator<gen\_no>[:STATe] <Boolean>**

Turns the pulse generator on or off.

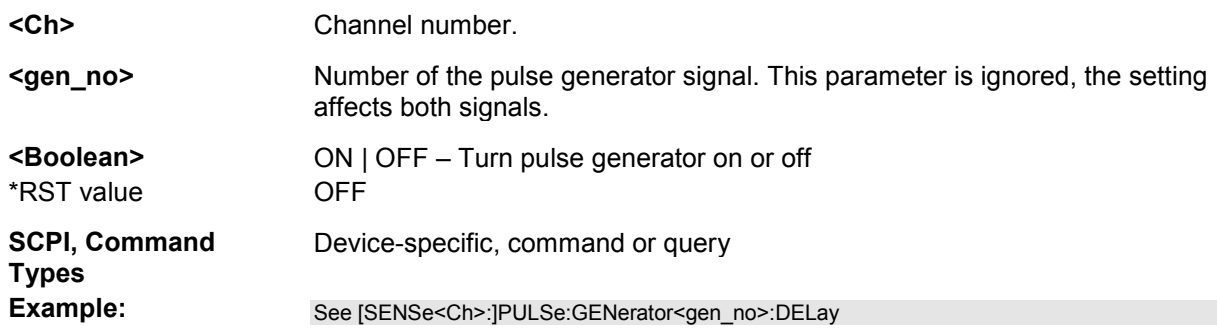

## **[SENSe<Ch>:]PULSe:GENerator<gen\_no>:TRAin:DATA <Active>, <Start High>, <Stop High>{, <Active>, <Start High>, <Stop High>}**

Adds and enables/disables an arbitrary number of pulse train segments. Each segment consists of a single pulse of definite width and position which may be active or inactive.

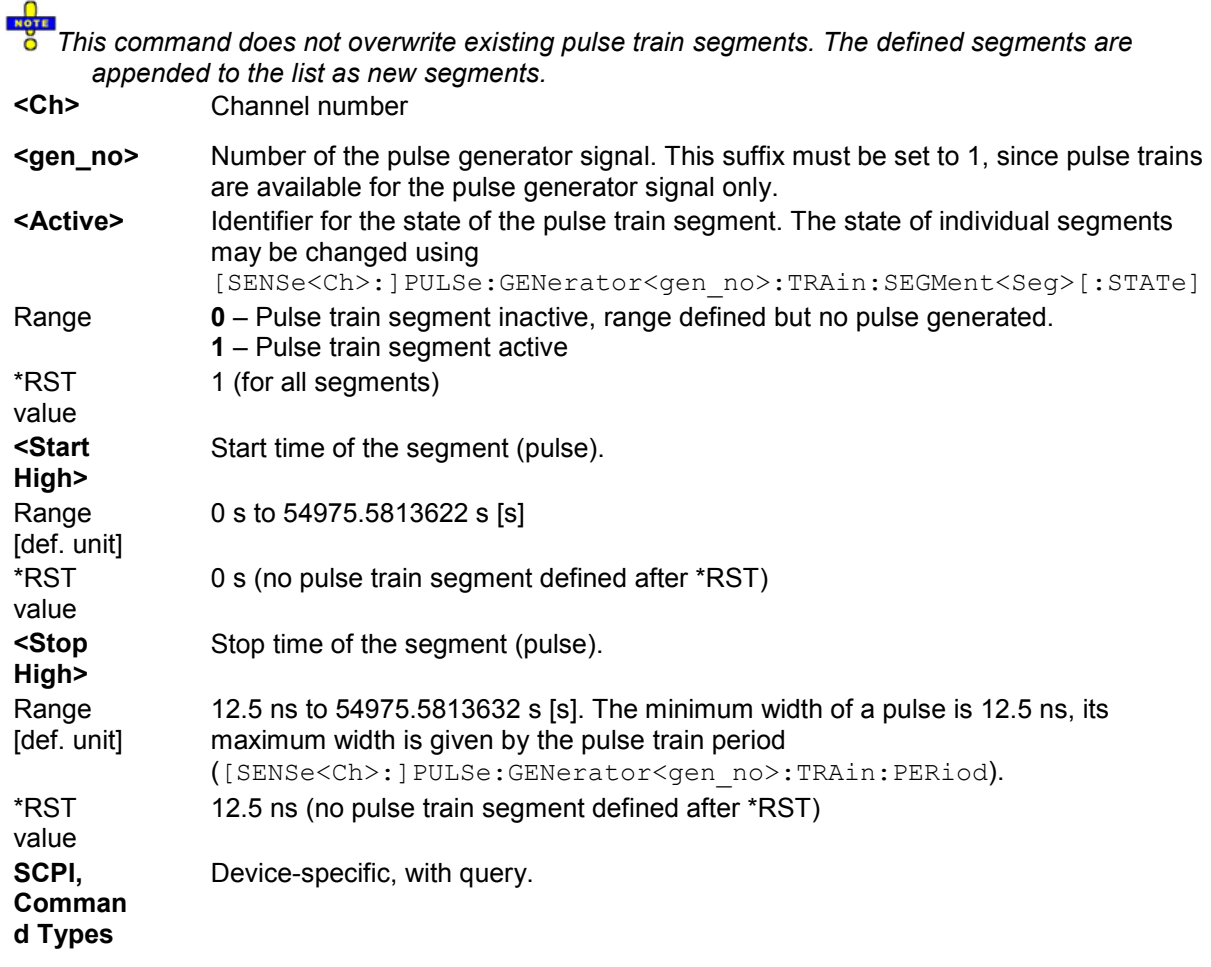

#### *R&S® ZVA/ZVB/ZVT [SENSe...]*

**Example:** SENS1:PULS:GEN:TYPE TRA

Select a pulse train for the pulse generator signal.

SENS1:PULS:GEN:TRA:PER 1 us

Define a pulse train period of 1000 ns.

SENS1:PULS:GEN:TRA:DATA DEF, DEF, DEF, 0, 2.5E-8, 5E-8

Define and enable a pulse train segment with an active pulse between 0 s and 12.5 ns. Define and enable a second active pulse train segment with an inactive pulse between 25 ns and 50 ns.

PULS:GEN:TRA:SEGM:COUN?

Display the number of defined segments. The response is *1*.

PULS:GEN:TRA:SEGM2 ON

Set the second segment active.

PULS:GEN:TRA:SEGM2:STOP 200 ns; STAR 100 ns

Change position and length of second pulse.

PULS:GEN:TRA:DEL:ALL

Delete all pulse train segments

PULS:GEN:TRA:DATA?

Query existing pulse train segments. An error message "-114 "Header suffix out of range..." indicates that there are no segments.

#### **[SENSe<Ch>:]PULSe:GENerator<gen\_no>:TRAin:DELete:ALL**

Deletes all pulse train segments.

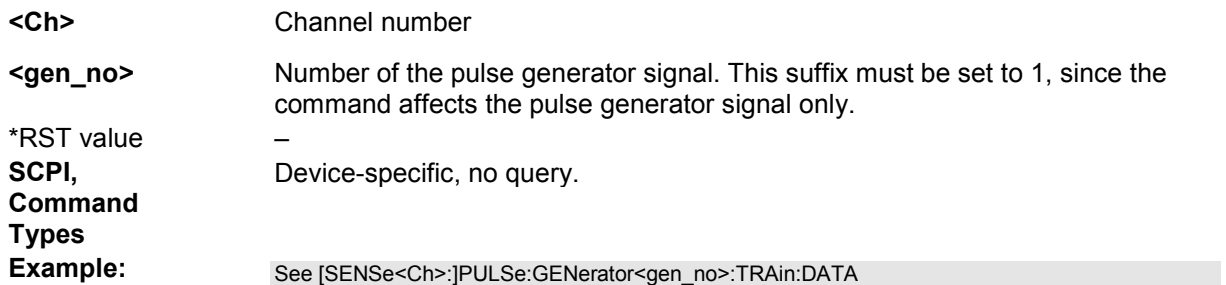

#### **[SENSe<Ch>:]PULSe:GENerator<gen\_no>:TRAin:PERiod <Period>**

Defines the pulse period of the pulse generator signal.

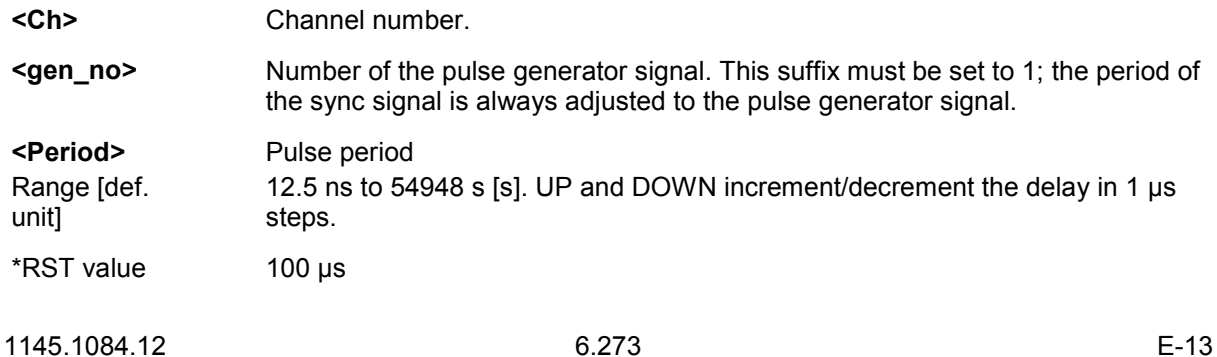

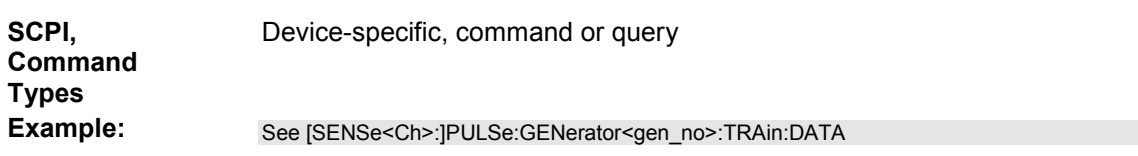

## **[SENSe<Ch>:]PULSe:GENerator<gen\_no>:TRAin:SEGMent<Seg>:COUNt?**

Queries the number of pulse train segments.

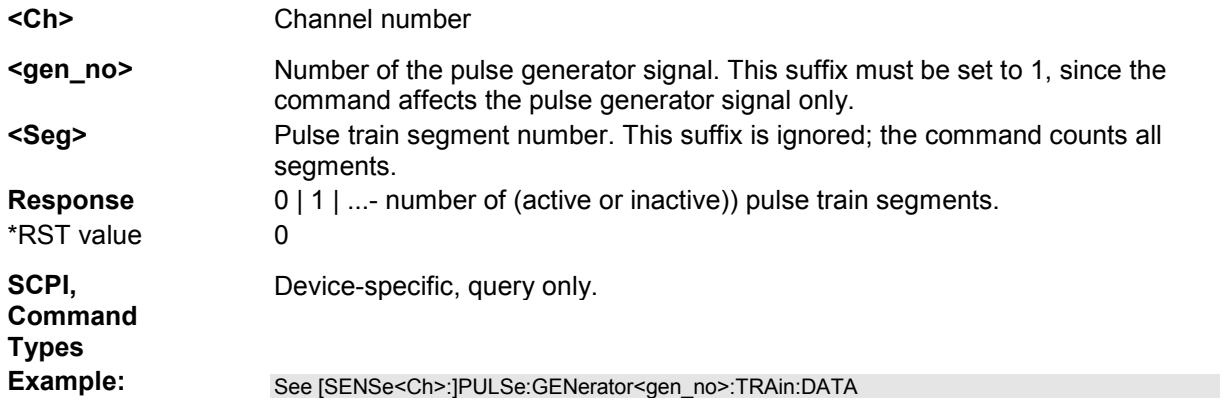

#### **[SENSe<Ch>:]PULSe:GENerator<gen\_no>:TRAin:SEGMent<Seg>:STARt <Start High>**

Changes the start time of a pulse train segment. A range must be created first to enable this command (see [SENSe<Ch>:]PULSe:GENerator<gen\_no>:TRAin:DATA).

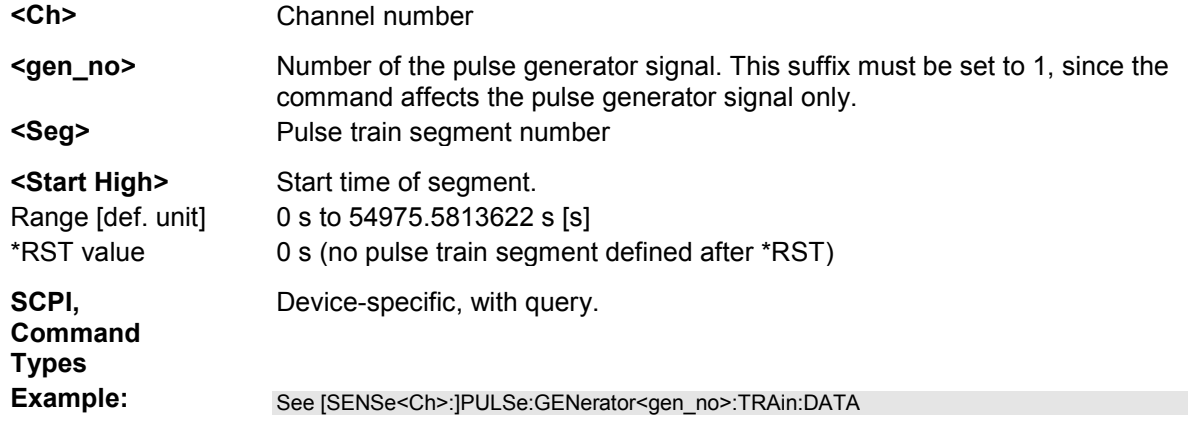

## **[SENSe<Ch>:]PULSe:GENerator<gen\_no>:TRAin:SEGMent<Seg>[:STATe] <Boolean>**

Set the pulse train segment no. <Seg> active or inactive.

- **<Ch>** Channel number
- **<gen\_no>** Number of the pulse generator signal. This suffix must be set to 1, since the command affects the pulse generator signal only.

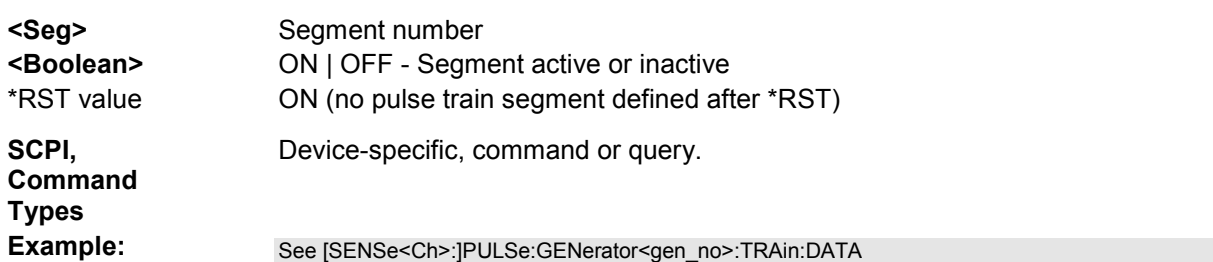

## **[SENSe<Ch>:]PULSe:GENerator<gen\_no>:TRAin:SEGMent<Seg>:STOP <Stop High>**

Changes the stop stimulus value (i.e. the largest stimulus value) of a pulse train segment. A range must be created first to enable this command (see

[SENSe<Ch>:]PULSe:GENerator<gen\_no>:TRAin:DATA).

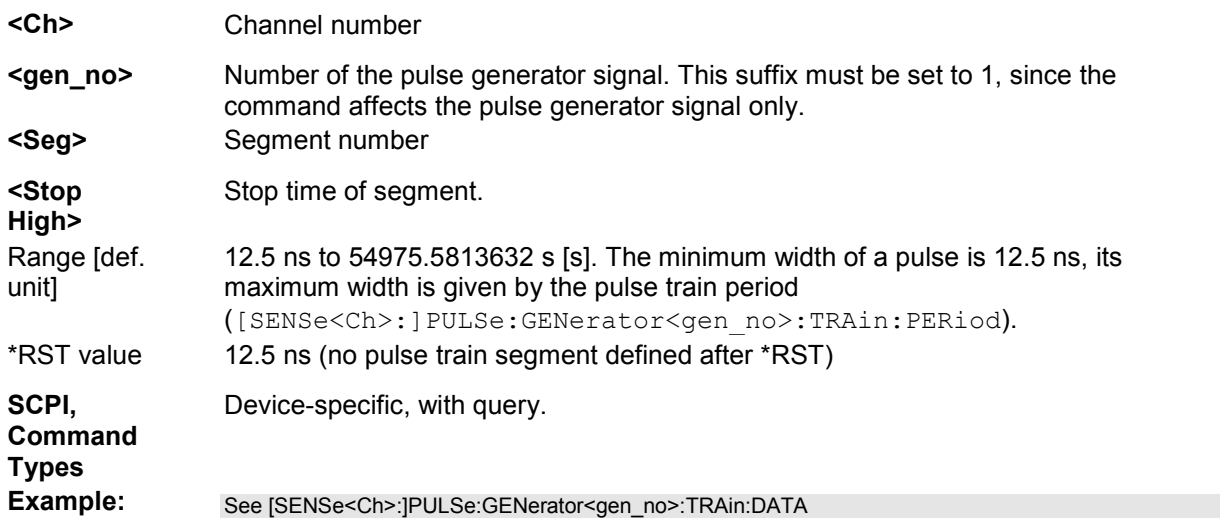

#### **[SENSe<Ch>:]PULSe:GENerator<gen\_no>:TYPE SINGle | TRAin | CHIGh | CLOW**

Selects the pulse type of the pulse generator signal <gen\_no>.

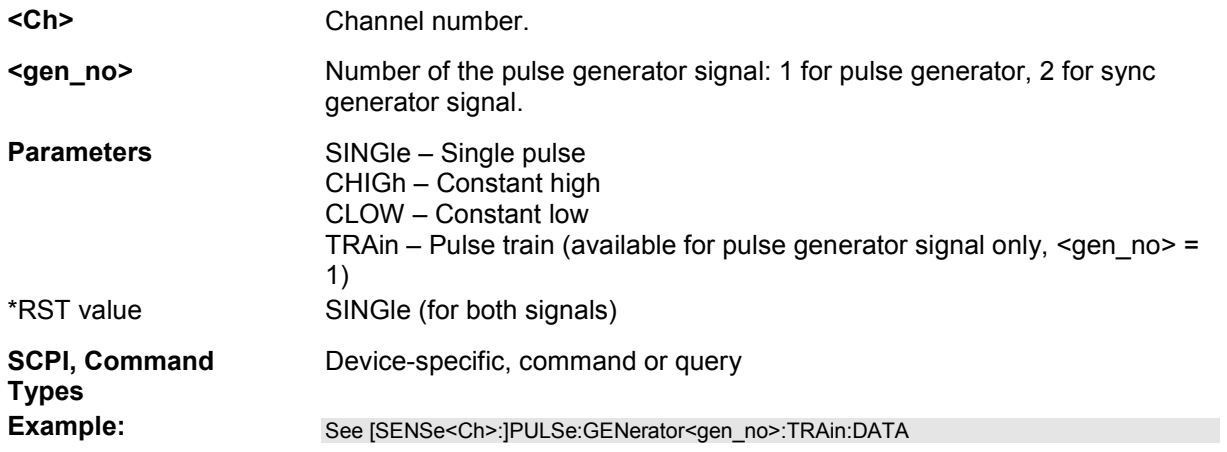

## **[SENSe<Ch>:]PULSe:GENerator<gen\_no>:WIDTh <Width>**

Defines the pulse width of the pulse generator signal <gen no>.

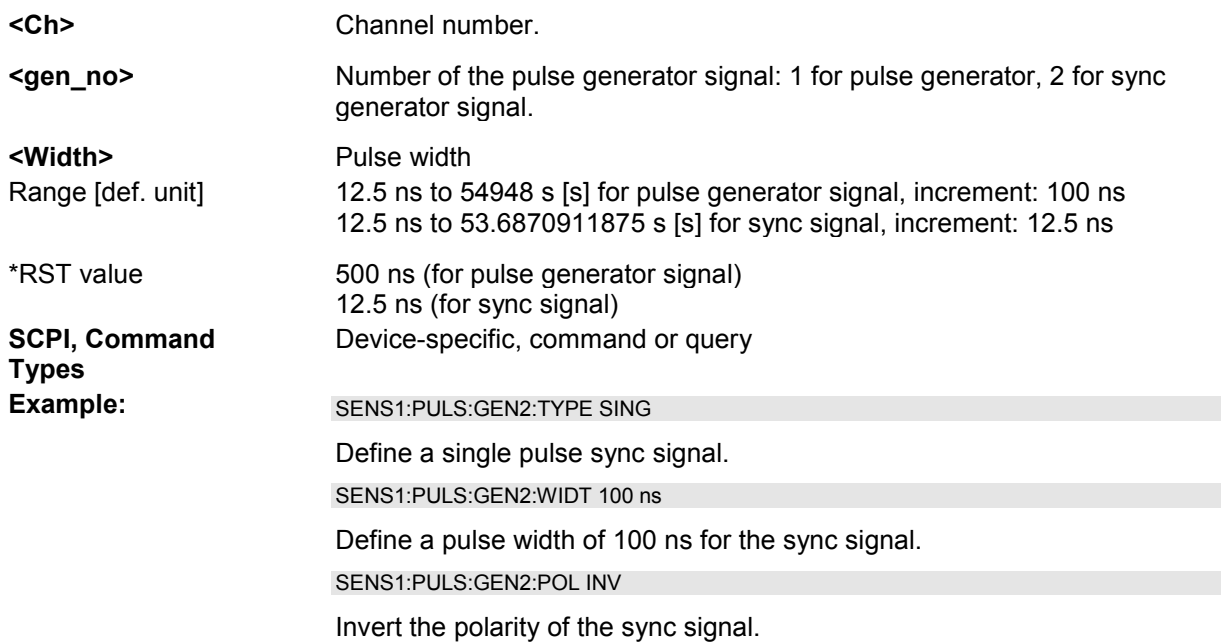

## **[SENSe<Ch>:]PULSe...**

This subsystem controls pulsed measurements (with option ZVA-K7, Measurements on Pulsed Signals).

## **[SENSe<Ch>:]PULSe:COUPled[:STATe] <Boolean>**

Couples the section limits for averaging (and the section limit lines) for all receivers and source ports and in all channels.

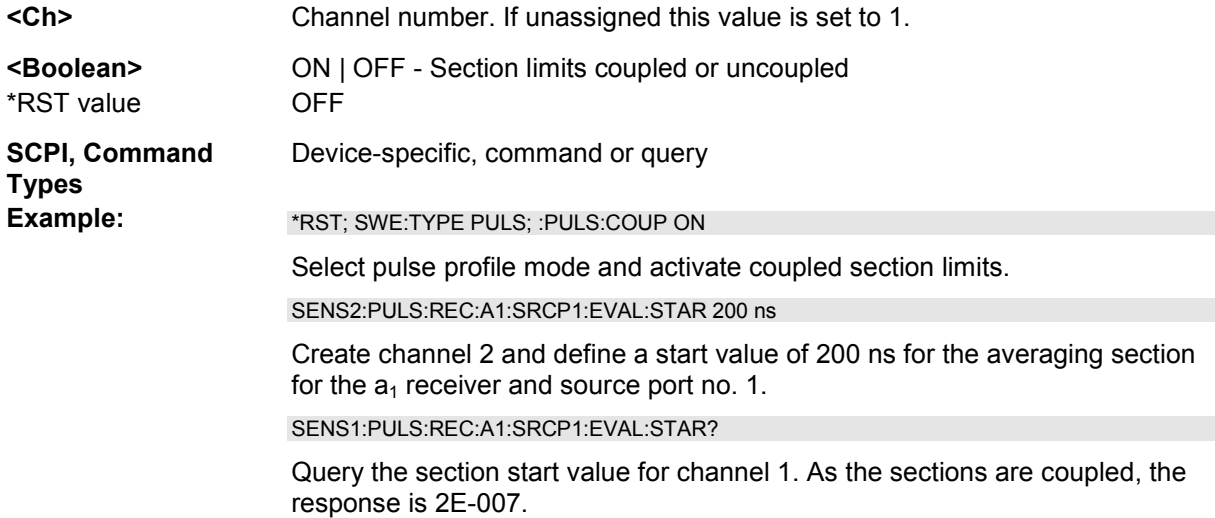

## **[SENSe<Ch>:]PULSe:RECeiver:A<rec\_no>:GENerator<gen\_no>:EVALuation:M ODE NORMal | MEAN**

Specifies whether the wave quantity assigned to the reference receiver <rec\_no> and the external generator <gen\_no> is displayed as measured or whether it is averaged.

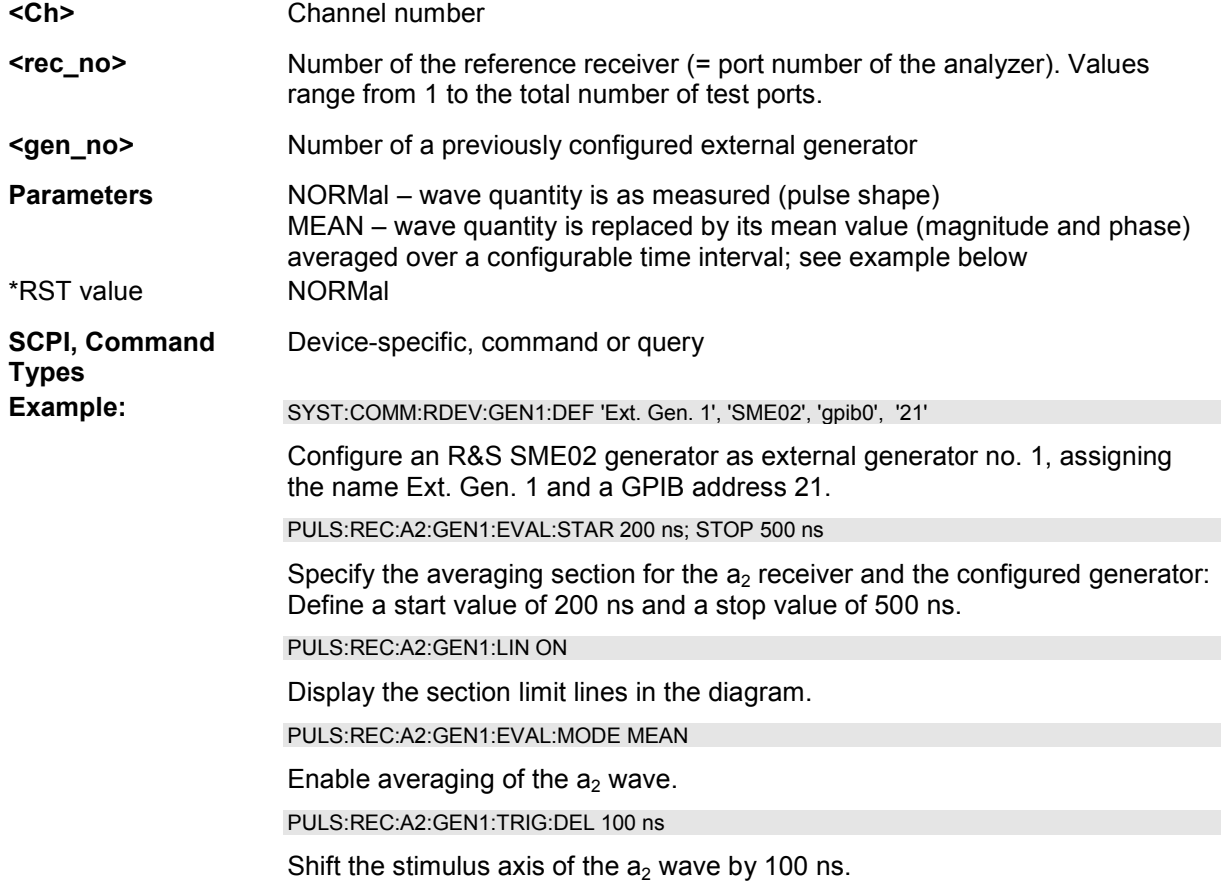

## **[SENSe<Ch>:]PULSe:RECeiver:A<rec\_no>:GENerator<gen\_no>:EVALuation:ST ARt <section\_start>**

Defines the start time of the averaging section for the wave quantity assigned to the reference receiver <rec\_no> and the external generator <gen\_no>.

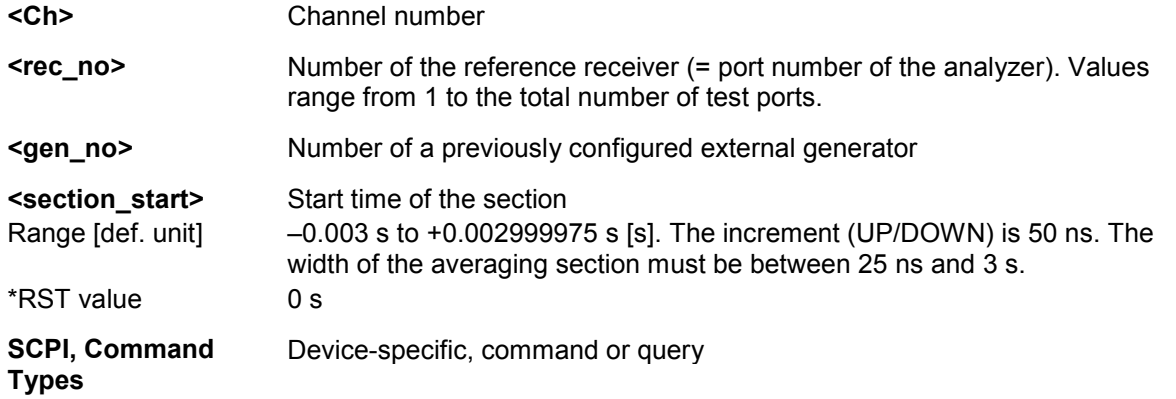

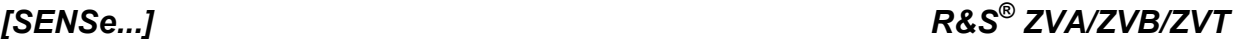

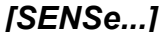

Example: See [SENSe<Ch>:]PULSe:RECeiver:A<rec\_no>:GENerator<gen\_no>:EVALuation:MODE

#### **[SENSe<Ch>:]PULSe:RECeiver:A<rec\_no>:GENerator<gen\_no>:EVALuation:ST OP <section\_stop>**

Defines the stop time of the averaging section for the wave quantity assigned to the reference receiver <rec\_no> and the external generator <gen\_no>.

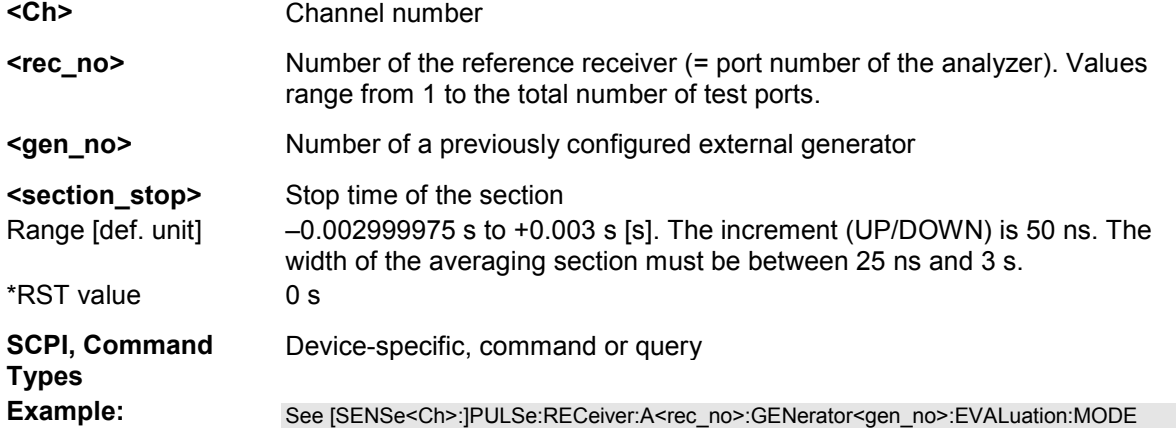

## [SENSe<Ch>:]PULSe:RECeiver:A<rec\_no>:GENerator<gen\_no>:LINes[:STATe] **<Boolean>**

Displays or hides the limit lines of the averaging section for the wave quantity assigned to the reference receiver <rec\_no> and the external generator <gen\_no>.

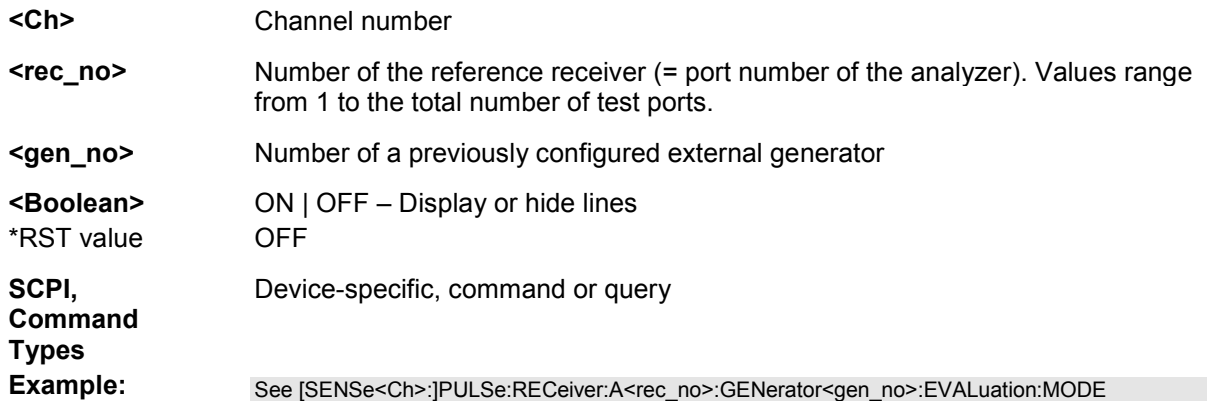

## **[SENSe<Ch>:]PULSe:RECeiver:A<rec\_no>:GENerator<gen\_no>:TRIGger:DELay <shift\_stimulus>**

Defines an offset time (shift stimulus) for the wave quantity assigned to the reference receiver <rec\_no> and the external generator <gen\_no>.

**<Ch>** Channel number

**<rec\_no>** Number of the reference receiver (= port number of the analyzer). Values

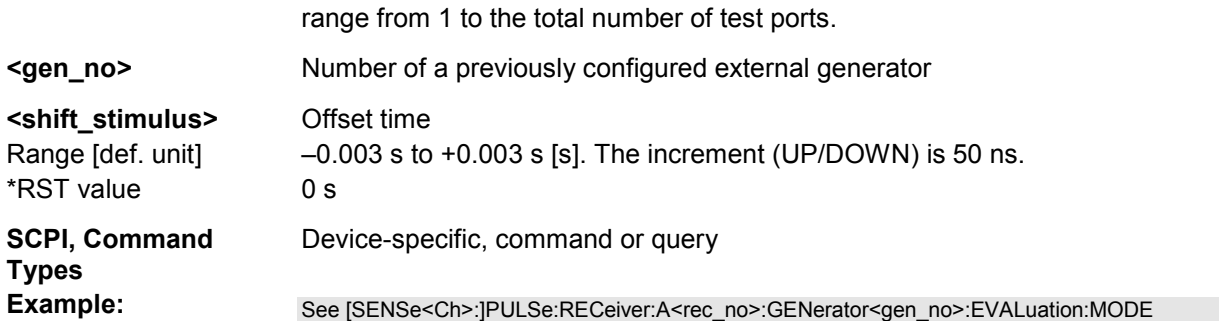

## **[SENSe<Ch>:]PULSe:RECeiver:A<rec\_no>:SRCPort<port\_no>:EVALuation:MO DE NORMal | MEAN**

Specifies whether the wave quantity assigned to the reference receiver <rec\_no> and the analyzer source port <port\_no> is displayed as measured or whether it is averaged.

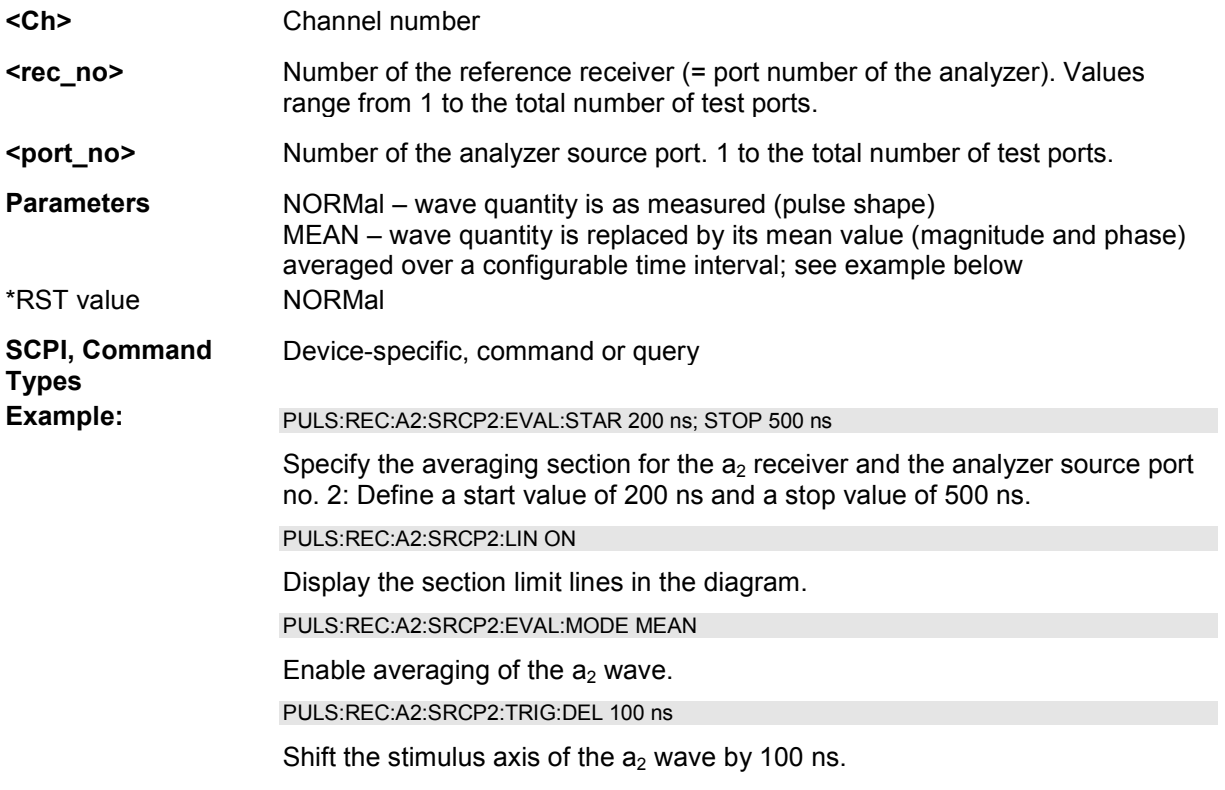

## **[SENSe<Ch>:]PULSe:RECeiver:A<rec\_no>:SRCPort<port\_no>:EVALuation:STA Rt <section\_start>**

Defines the start time of the averaging section for the wave quantity assigned to the reference receiver <rec\_no> and the analyzer source port <port\_no>.

- **<Ch>** Channel number
- **<rec\_no>** Number of the reference receiver (= port number of the analyzer). Values range from 1 to the total number of test ports.

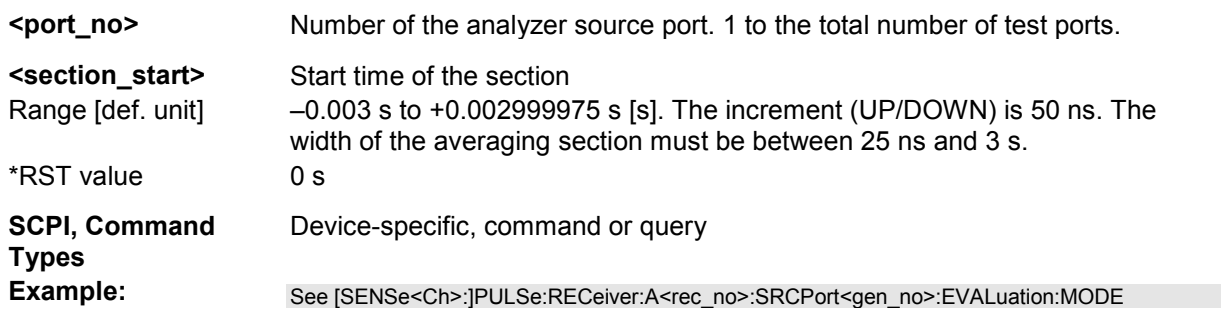

## **[SENSe<Ch>:]PULSe:RECeiver:A<rec\_no>:SRCPort<port\_no>:EVALuation:STO P <section\_stop>**

Defines the stop time of the averaging section for the wave quantity assigned to the reference receiver <rec\_no> and the analyzer source port <port\_no>.

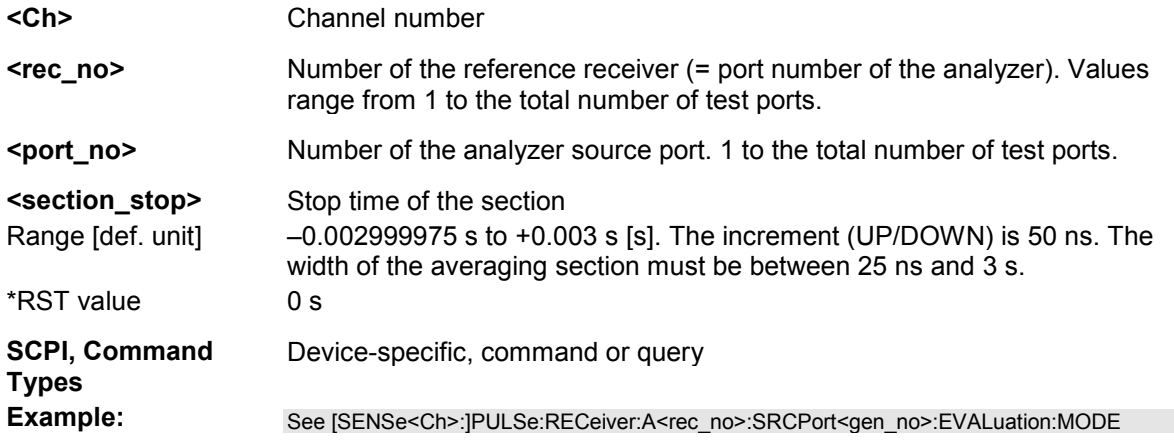

## **[SENSe<Ch>:]PULSe:RECeiver:A<rec\_no>:SRCPort<port\_no>:LINes[:STATe] <Boolean>**

Displays or hides the limit lines of the averaging section for the wave quantity assigned to the reference receiver <rec\_no> and the analyzer source port <port\_no>.

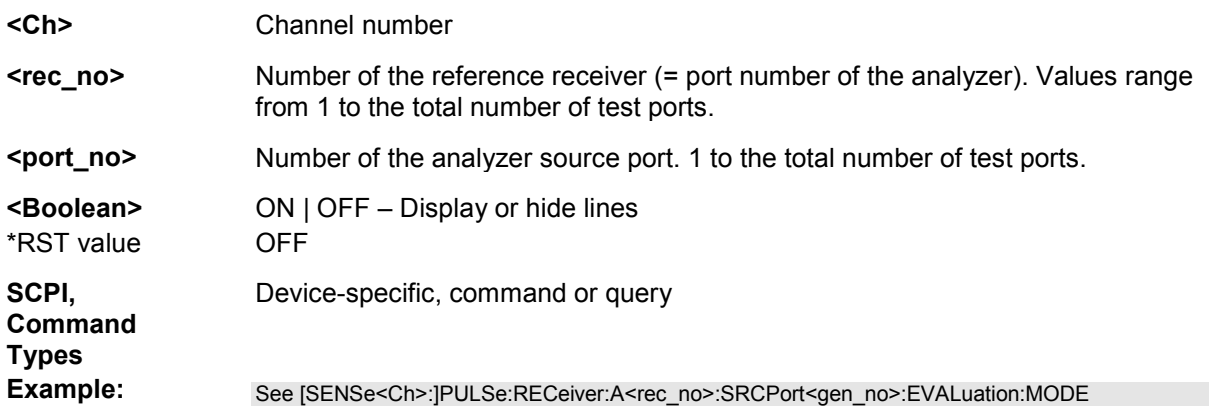

## [SENSe<Ch>:]PULSe:RECeiver:A<rec\_no>:SRCPort<port\_no>:TRIGger:DELay **<shift\_stimulus>**

Defines an offset time (shift stimulus) for the wave quantity assigned to the reference receiver <rec\_no> and the analyzer source port <port\_no>.

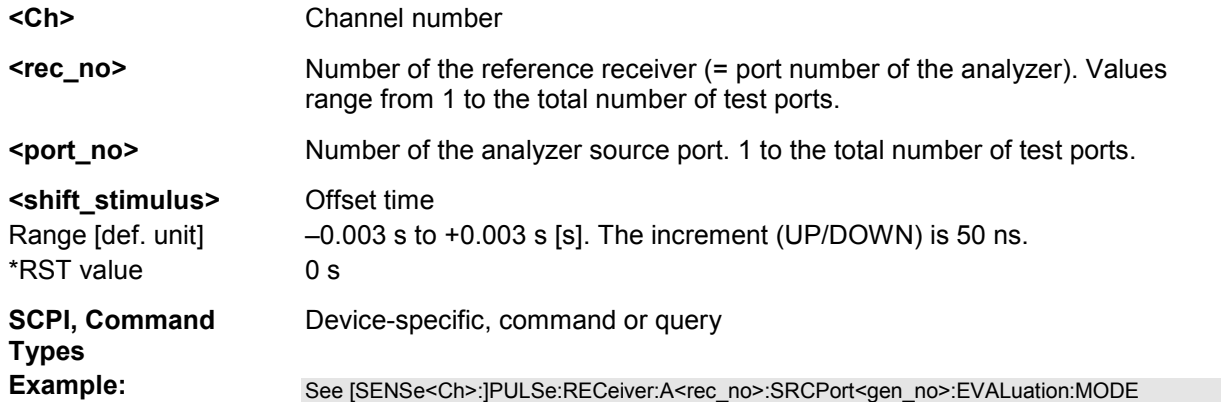

## **[SENSe<Ch>:]PULSe:RECeiver:B<rec\_no>:GENerator<gen\_no>:EVALuation:M ODE NORMal | MEAN**

Specifies whether the wave quantity assigned to the measurement receiver <rec\_no> and the external generator <gen\_no> is displayed as measured or whether it is averaged.

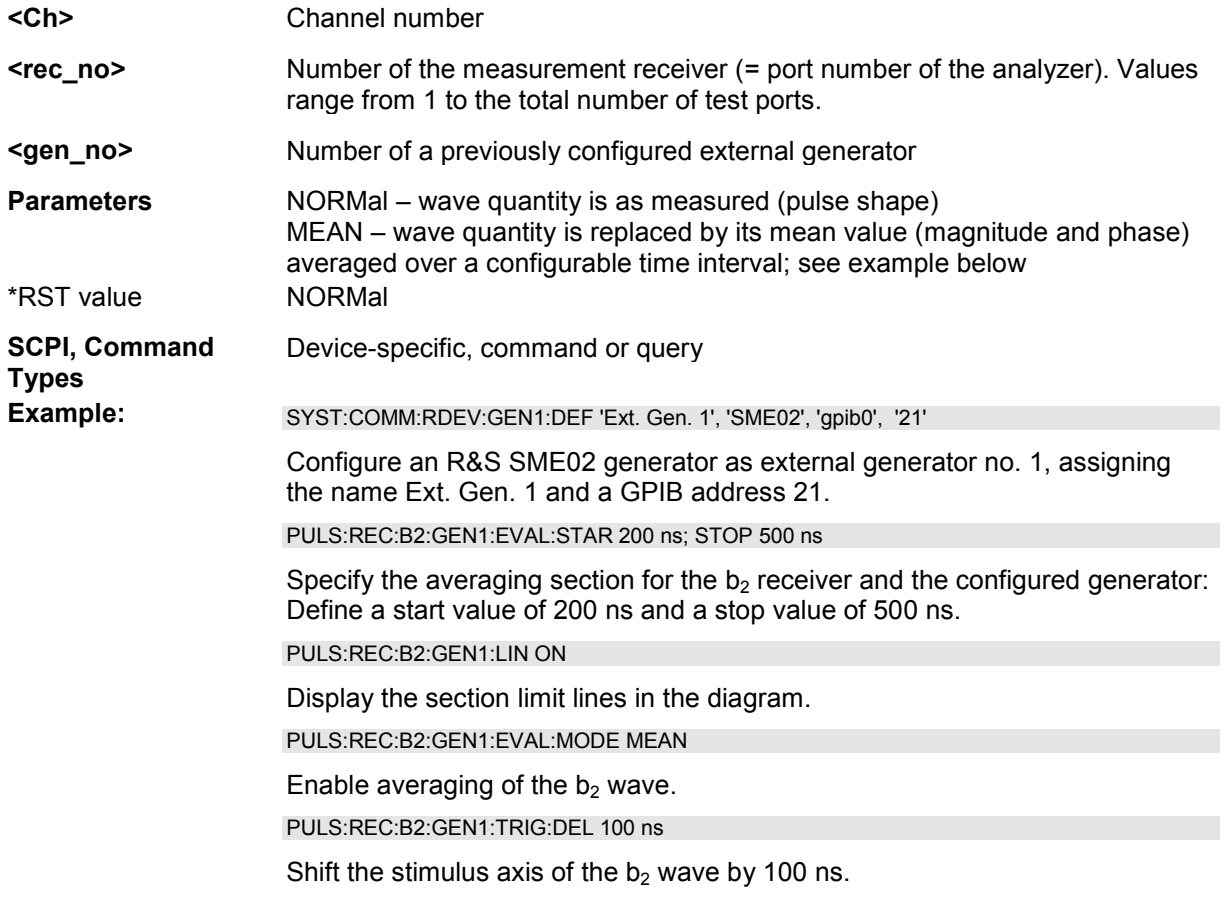

## **[SENSe<Ch>:]PULSe:RECeiver:B<rec\_no>:GENerator<gen\_no>:EVALuation:ST ARt <section\_start>**

Defines the start time of the averaging section for the wave quantity assigned to the measurement receiver <rec\_no> and the external generator <gen\_no>.

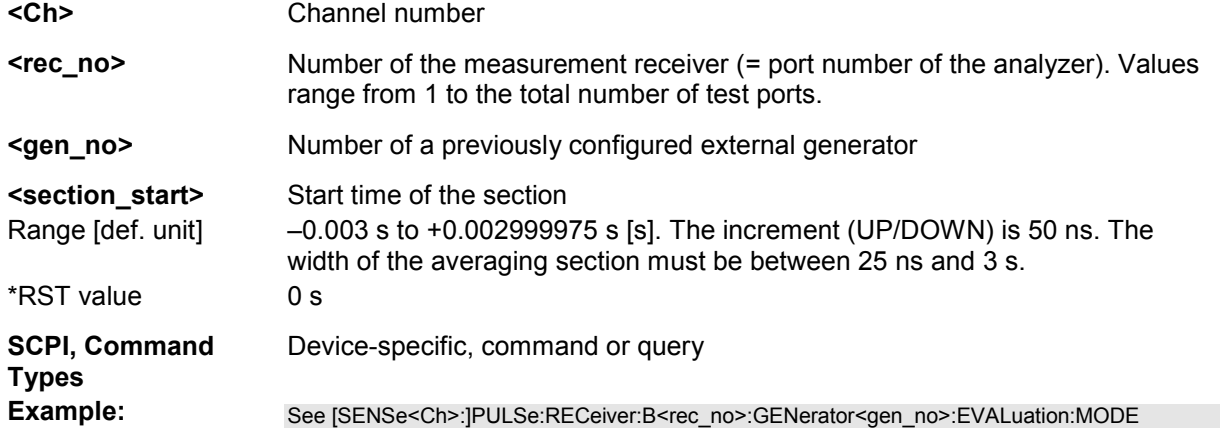

## **[SENSe<Ch>:]PULSe:RECeiver:B<rec\_no>:GENerator<gen\_no>:EVALuation:ST OP <section\_stop>**

Defines the stop time of the averaging section for the wave quantity assigned to the measurement receiver <rec\_no> and the external generator <gen\_no>.

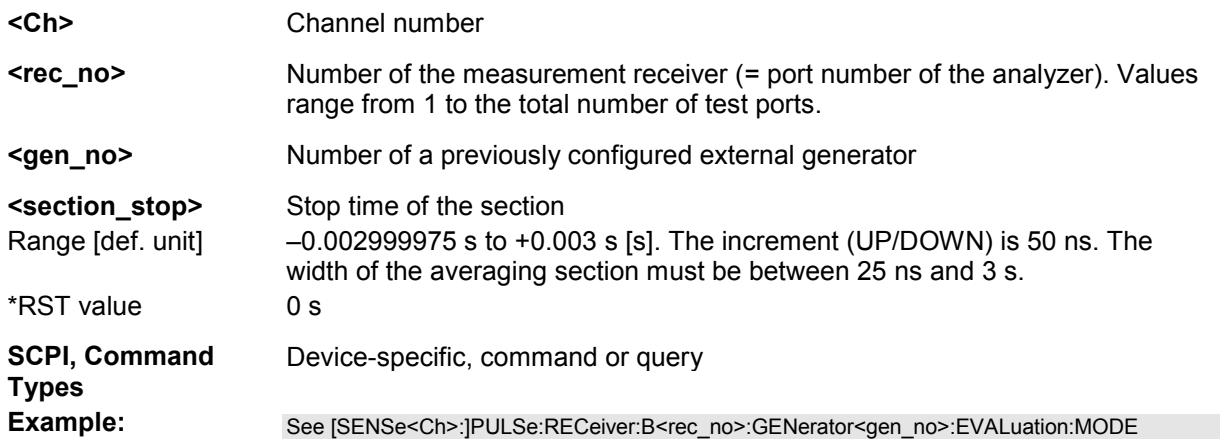

#### **[SENSe<Ch>:]PULSe:RECeiver:B<rec\_no>:GENerator<gen\_no>:LINes[:STATe] <Boolean>**

Displays or hides the limit lines of the averaging section for the wave quantity assigned to the measurement receiver <rec\_no> and the external generator <gen\_no>.

**<Ch>** Channel number

**<rec\_no>** Number of the measurement receiver (= port number of the analyzer). Values

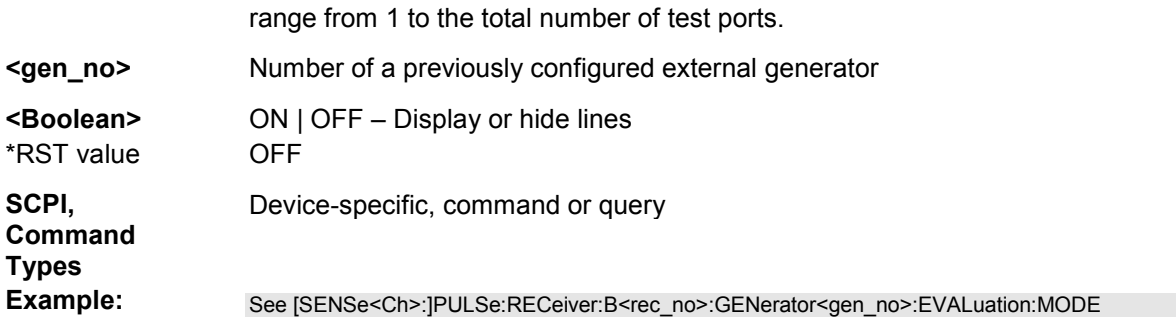

## [SENSe<Ch>:]PULSe:RECeiver:B<rec\_no>:GENerator<gen\_no>:TRIGger:DELay **<shift\_stimulus>**

Defines an offset time (shift stimulus) for the wave quantity assigned to the measurement receiver <rec\_no> and the external generator <gen\_no>.

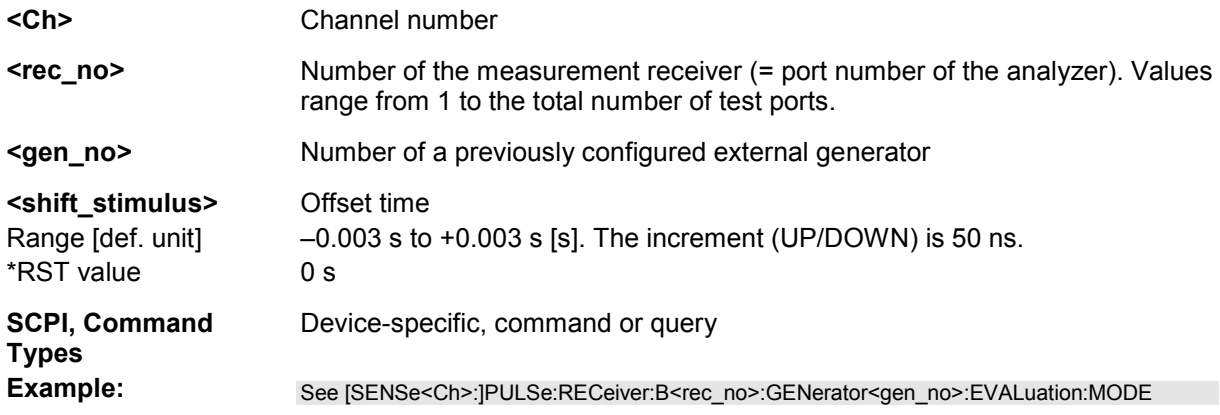

## **[SENSe<Ch>:]PULSe:RECeiver:B<rec\_no>:SRCPort<port\_no>:EVALuation:MO DE NORMal | MEAN**

Specifies whether the wave quantity assigned to the measurement receiver <rec\_no> and the analyzer source port <port\_no> is displayed as measured or whether it is averaged.

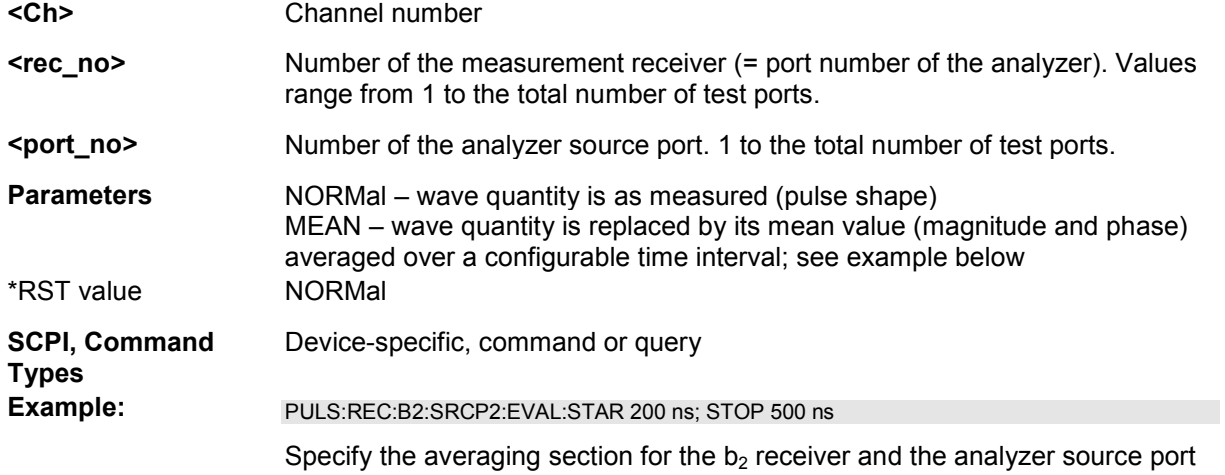

no. 2: Define a start value of 200 ns and a stop value of 500 ns.

PULS:REC:B2:SRCP2:LIN ON

Display the section limit lines in the diagram.

PULS:REC:B2:SRCP2:EVAL:MODE MEAN

Enable averaging of the  $b<sub>2</sub>$  wave.

PULS:REC:B2:SRCP2:TRIG:DEL 100 ns

Shift the stimulus axis of the  $b_2$  wave by 100 ns.

## **[SENSe<Ch>:]PULSe:RECeiver:B<rec\_no>:SRCPort<port\_no>:EVALuation:STA Rt <section\_start>**

Defines the start time of the averaging section for the wave quantity assigned to the measurement receiver <rec\_no> and the analyzer source port <port\_no>.

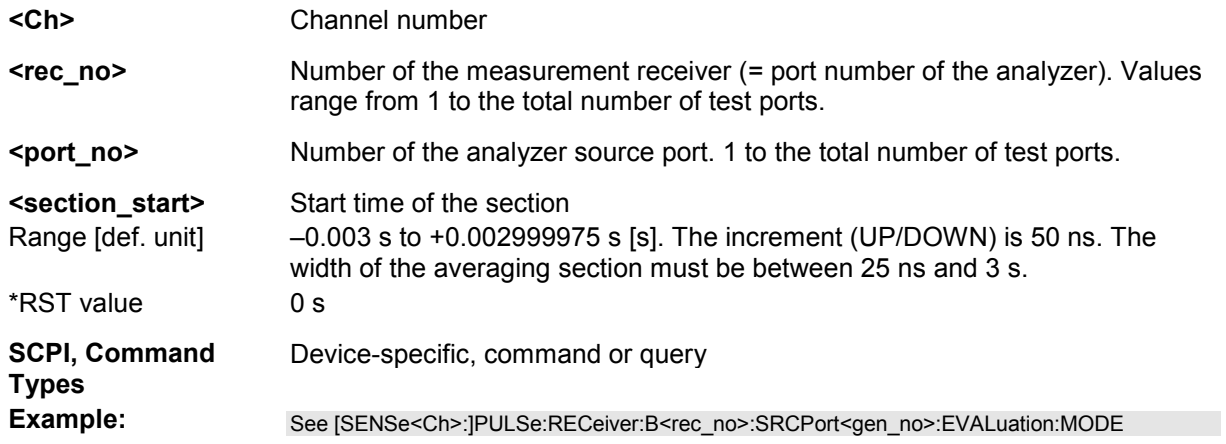

## **[SENSe<Ch>:]PULSe:RECeiver:B<rec\_no>:SRCPort<port\_no>:EVALuation:STO P <section\_stop>**

Defines the stop time of the averaging section for the wave quantity assigned to the measurement receiver <rec\_no> and the analyzer source port <port\_no>.

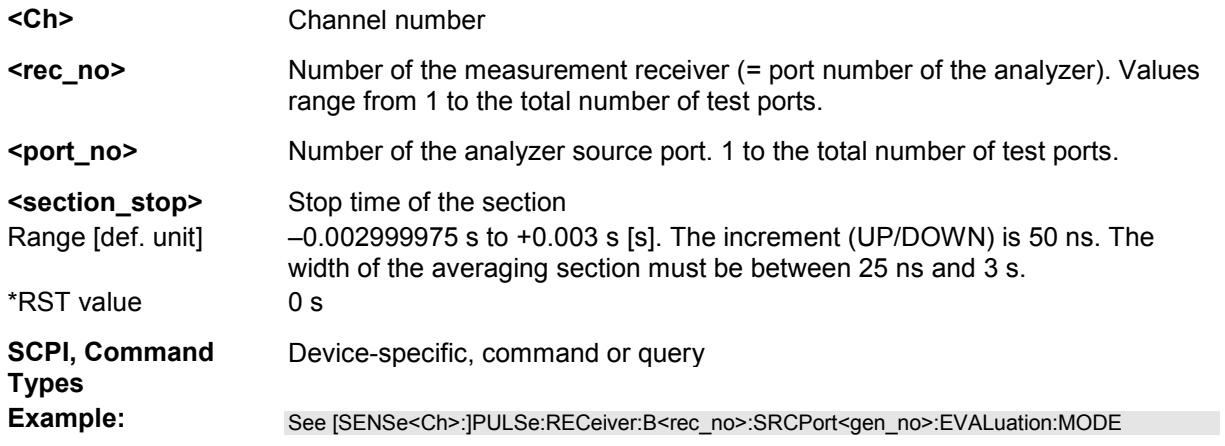

## **[SENSe<Ch>:]PULSe:RECeiver:B<rec\_no>:SRCPort<port\_no>:LINes[:STATe] <Boolean>**

Displays or hides the limit lines of the averaging section for the wave quantity assigned to the measurement receiver <rec\_no> and the analyzer source port <port\_no>.

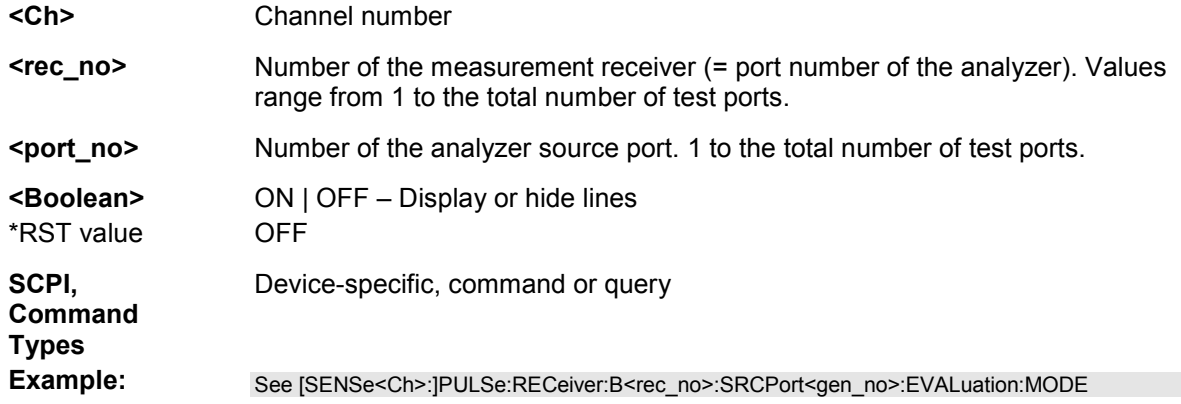

## **[SENSe<Ch>:]PULSe:RECeiver:B<rec\_no>:SRCPort<port\_no>:TRIGger:DELay <shift\_stimulus>**

Defines an offset time (shift stimulus) for the wave quantity assigned to the measurement receiver <rec\_no> and the analyzer source port <port\_no>.

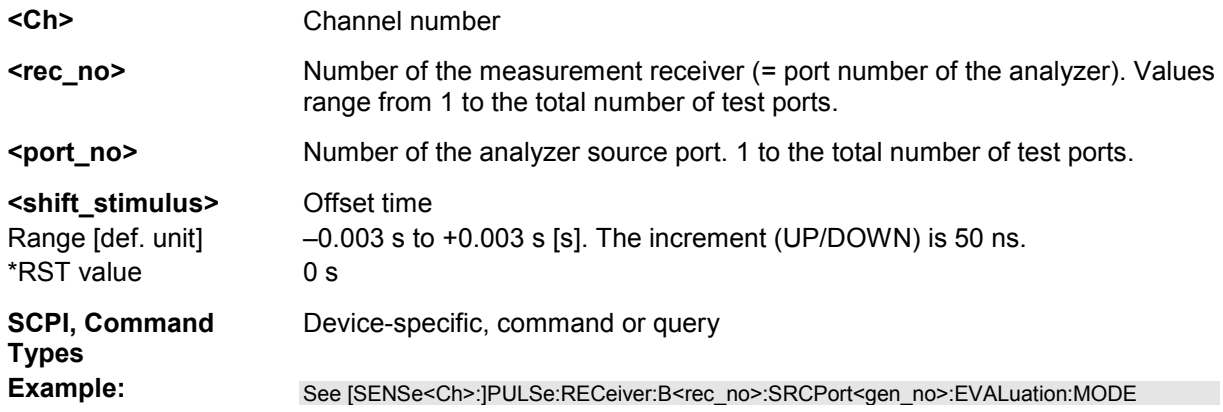

## **[SENSe<Ch>:]PULSe:TIME:BWIDth[:RESolution] <bandwidth>**

Selects the IF bandwidth for pulse profile measurements.

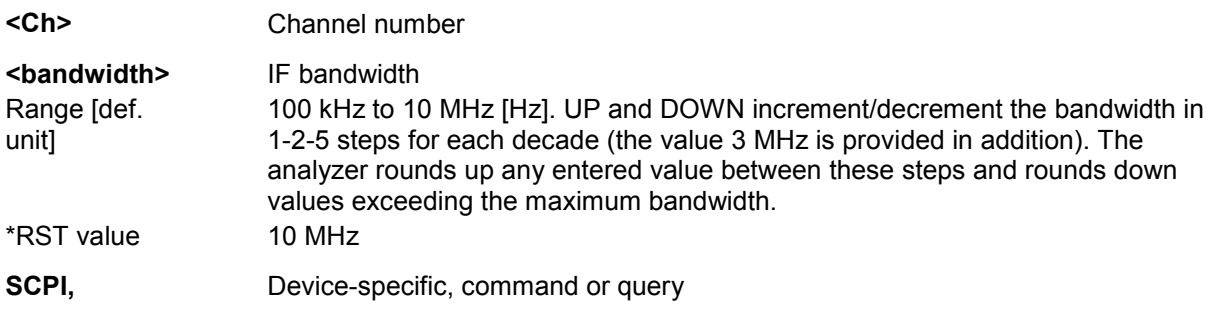

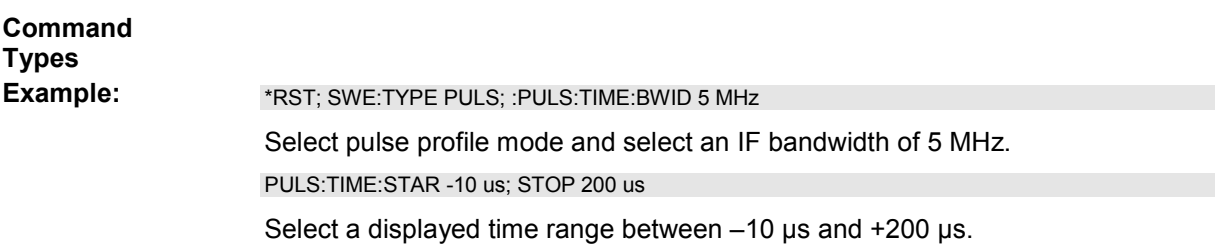

#### **[SENSe<Ch>:]PULSe:TIME:STARt <start>**

Selects the start time of the displayed time range relative to the trigger time.

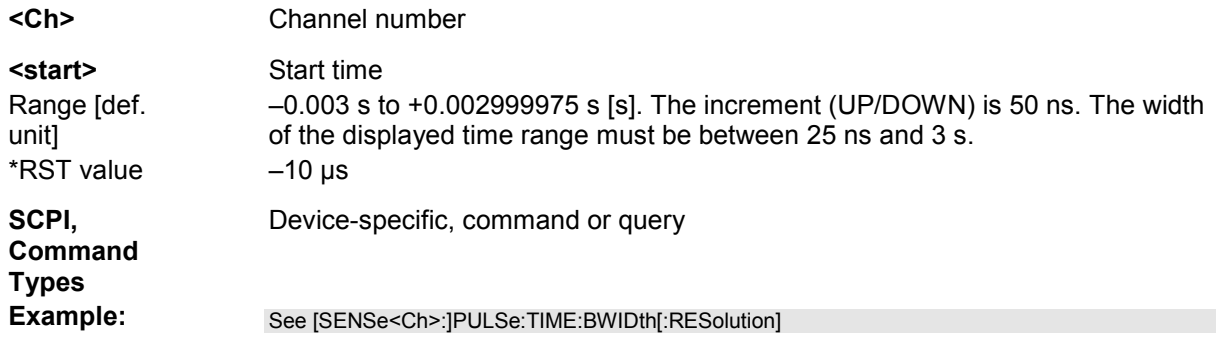

## **[SENSe<Ch>:]PULSe:TIME:STOP <stop>**

Selects the stop time of the displayed time range relative to the trigger time.

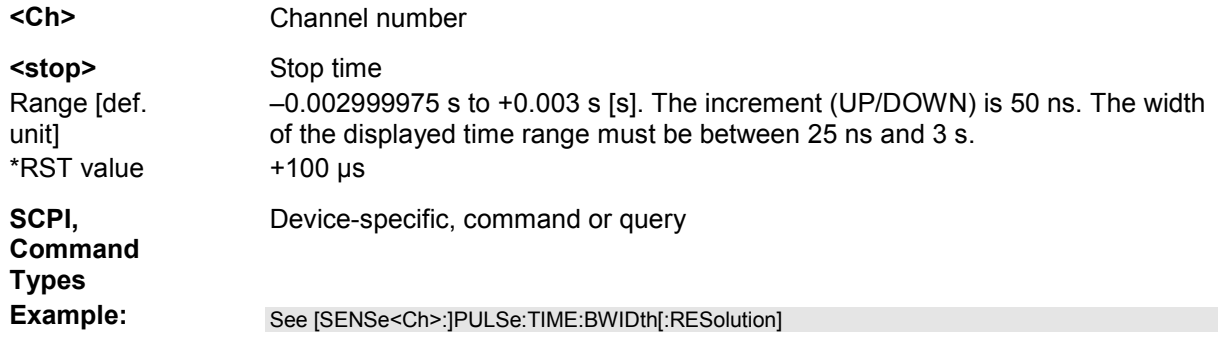

## **[SENSe<Ch>:]ROSCillator...**

This subsystem controls the frequency reference signal.

## **[SENSe<Ch>:]ROSCillator[:SOURce] INTernal | EXTernal**

Selects the source of the reference oscillator signal.

**<Ch>** Channel number. This suffix is ignored in the ROSCillator subsystem and can

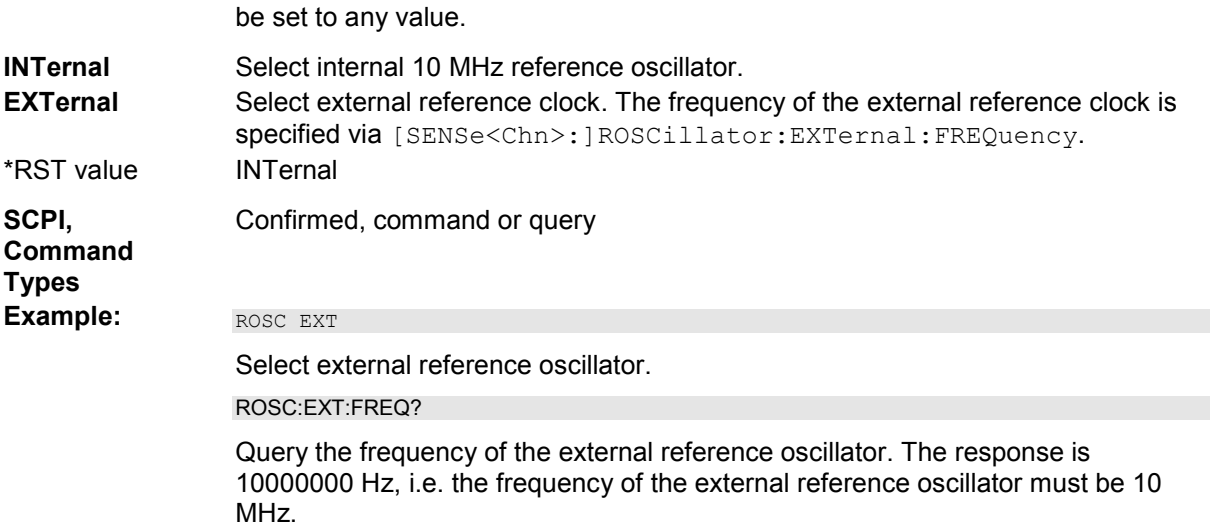

## **[SENSe<Ch>:]ROSCillator:EXTernal:FREQuency <numeric\_value>**

Specifies or queries the frequency of the external reference oscillator.

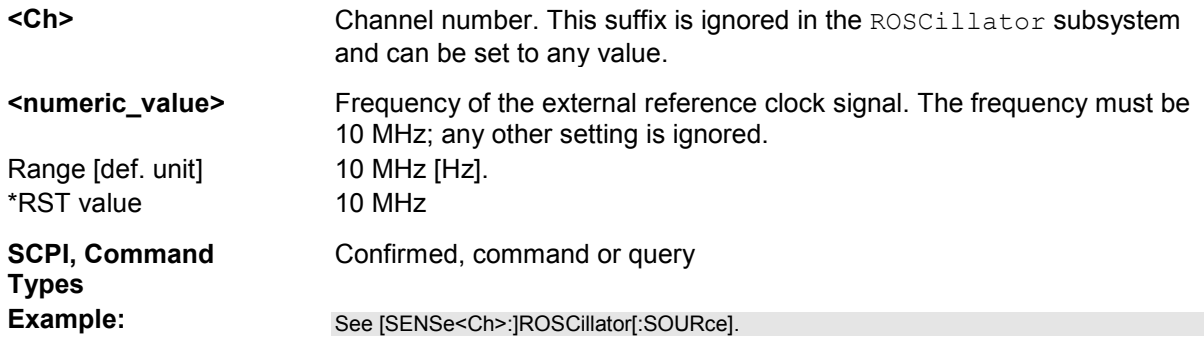

## **[SENSe<Ch>:]SEGMent<Seg>...**

This subsystem defines all channel settings for a *Segmented Frequency* sweep. A segmented sweep is activated via [SENSe<Ch>:]SWEep:TPYE SEGMent.

*The commands in the [SENSe<Ch>:]SEGMent<Seg>... subsystem do not accept the step parameters UP and DOWN. Numeric values can be entered directly or using the DEFault, MINimum, MAXimum parameters.* 

## **[SENSe<Ch>:]SEGMent<Seg>:ADD**

Inserts a new sweep segment using default channel settings *(Insert New Segment)*. The added segment covers the frequency interval between the maximum frequency of the existing sweep segments and the stop frequency of the entire sweep range.

*Use [SENSe<Ch>:]SEGMent<Seg>:INSert to create a segment with specific channel settings.*  **<Ch>** Channel number. If unspecified the numeric suffix is set to 1.

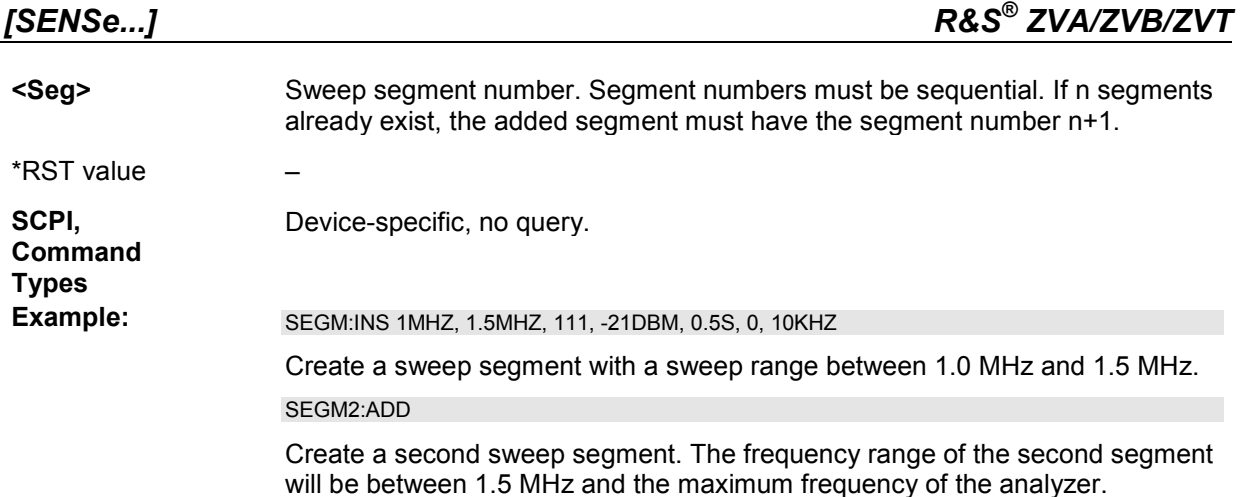

## **[SENSe<Ch>:]SEGMent<Seg>:BWIDth[:RESolution] <Bandwidth>**

Defines the resolution bandwidth of the analyzer *(Meas. Bandwidth)* in sweep segment no. <Seg>. At the same time, the command activates separate bandwidth setting in all sweep segments ([SENSe<Ch>:]SEGMent<Seg>:BWIDth[:RESolution]:CONTrol ON).

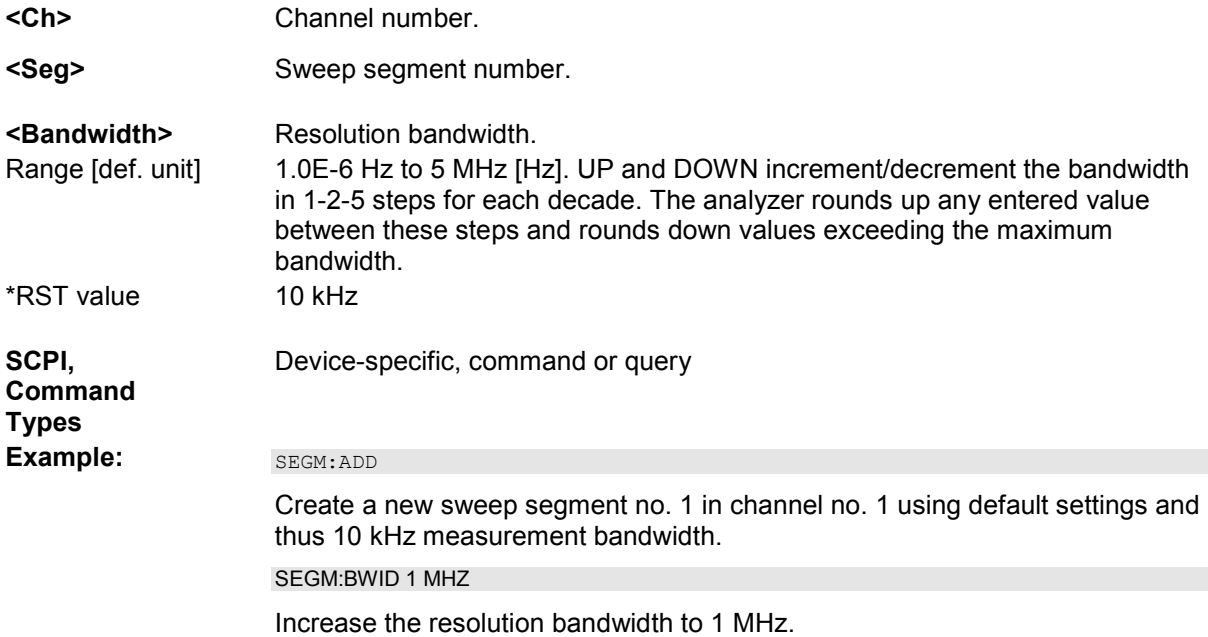

## **[SENSe<Ch>:]SEGMent<Seg>:BWIDth[:RESolution]:CONTrol <Boolean>**

Qualifies whether or not the *Meas. Bandwidth* can be set independently for each sweep segment.

- **<Ch>** Channel number.
- **<Seg>** Sweep segment number.
- **<Boolean>** ON: The bandwidth can be set independently for each sweep segment. OFF: The bandwidth in all sweep segments is equal to the bandwidth for

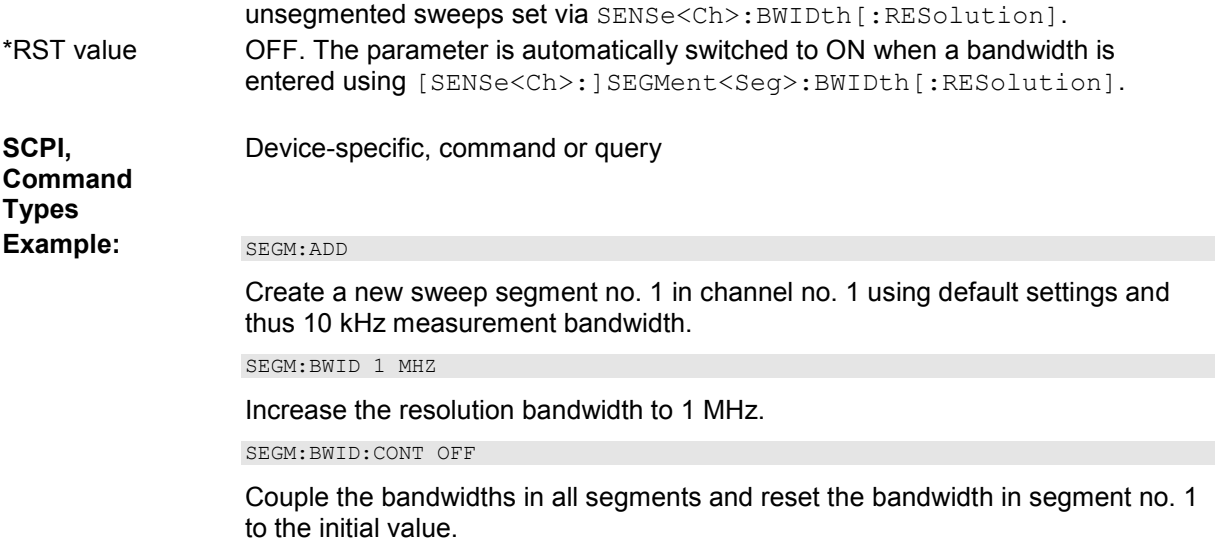

## **[SENSe<Ch>:]SEGMent<Seg>:BWIDth[:RESolution]:SELect NORMal | HIGH**

Defines the *Selectivity* in sweep segment no. <Seg>. At the same time, the command activates separate selectivity setting in all sweep segments

([SENSe<Ch>:]SEGMent<Seg>:BWIDth[:RESolution]SELect:CONTrol ON).

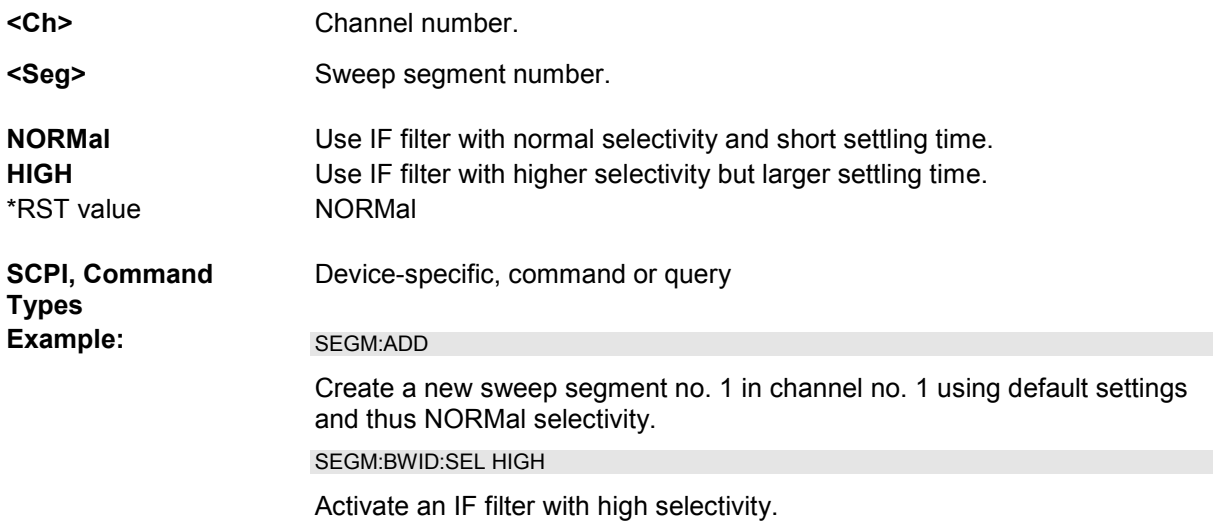

## **[SENSe<Ch>:]SEGMent<Seg>:BWIDth[:RESolution]:SELect:CONTrol <Boolean>**

Qualifies whether or not the *Selectivity* can be set independently for each sweep segment.

- **<Ch>** Channel number.
- **<Seg>** Sweep segment number.
- **<Boolean>** ON The selectivity can be set independently for each sweep segment. OFF – The selectivity in all sweep segments is equal to the selectivity for

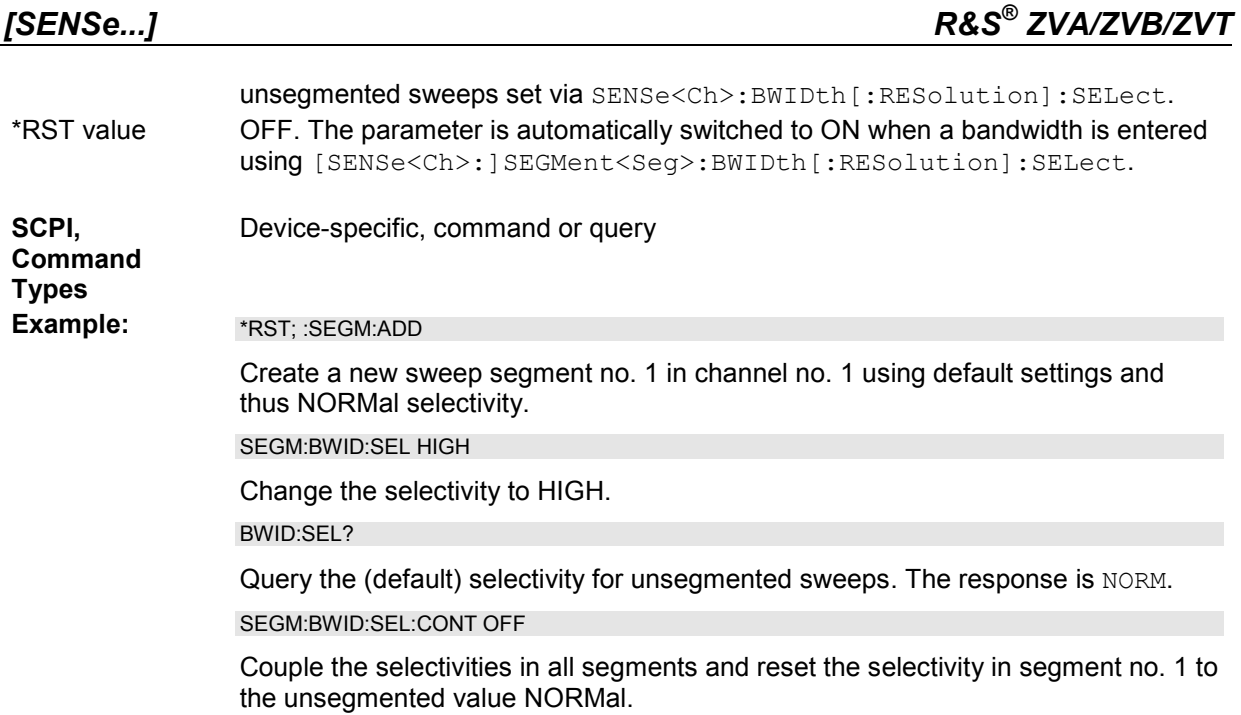

# **[SENSe<Ch>:]SEGMent<Seg>:CLEar**

Deletes all sweep segments in the channel. The command is equivalent to [SENSe<Ch>:]SEGMent<:Seg>:DELete:ALL.

# **[SENSe<Ch>:]SEGMent<Seg>:COUNt?**

Returns the number of sweep segments in the channel including all segments that are switched off ([SENSe<Ch>:]SEGMent<Seg>[:STATe] OFF).

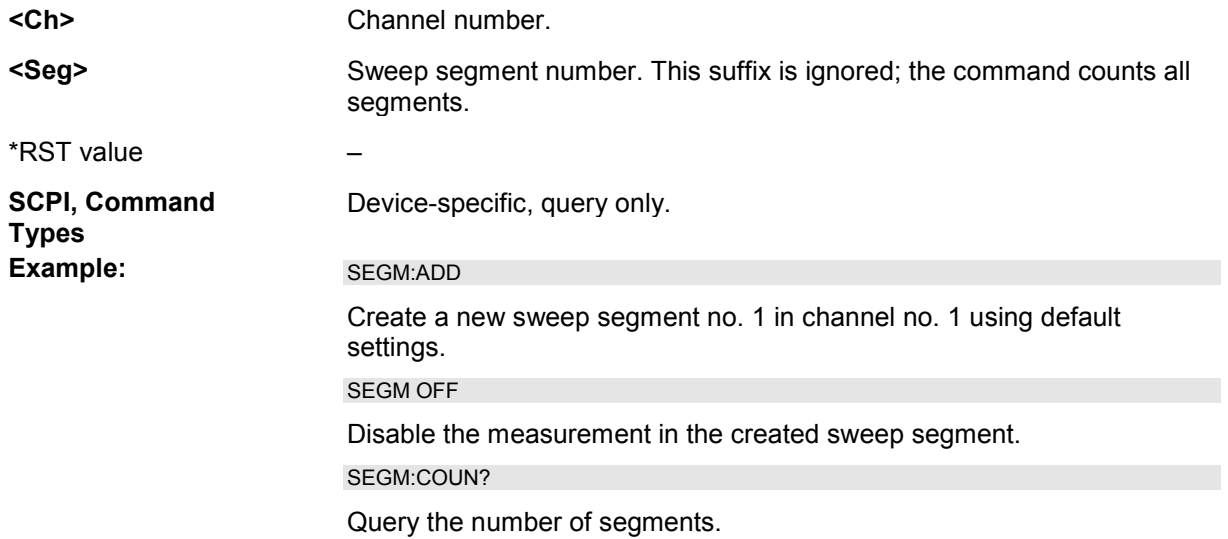

### **[SENSe<Ch>:]SEGMent<Seg>:DEFine <Start>,<Stop>,<Points>,<Power>,<Time>|<Point Delay>,<Unused>,<Meas. Bandwidth>[,<LO>,<Selectivity>]**

Re-defines a sweep segment with specific channel settings *(Insert New Segment)*. The segment replaces an existing segment <Seg> in the segment list. The modified segment must not overlap with any of the existing segments.

Entry of the first seven numeric parameters is mandatory; no default values are provided. All settings except <LO> can be changed for existing segments using other commands of the [SENSe<Ch>:]SEGMent<Seg>... subsystem.

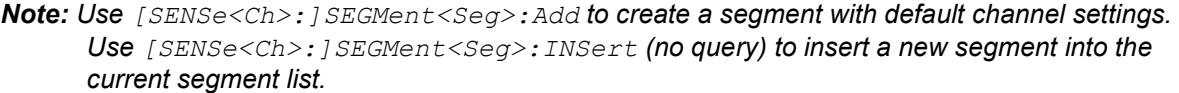

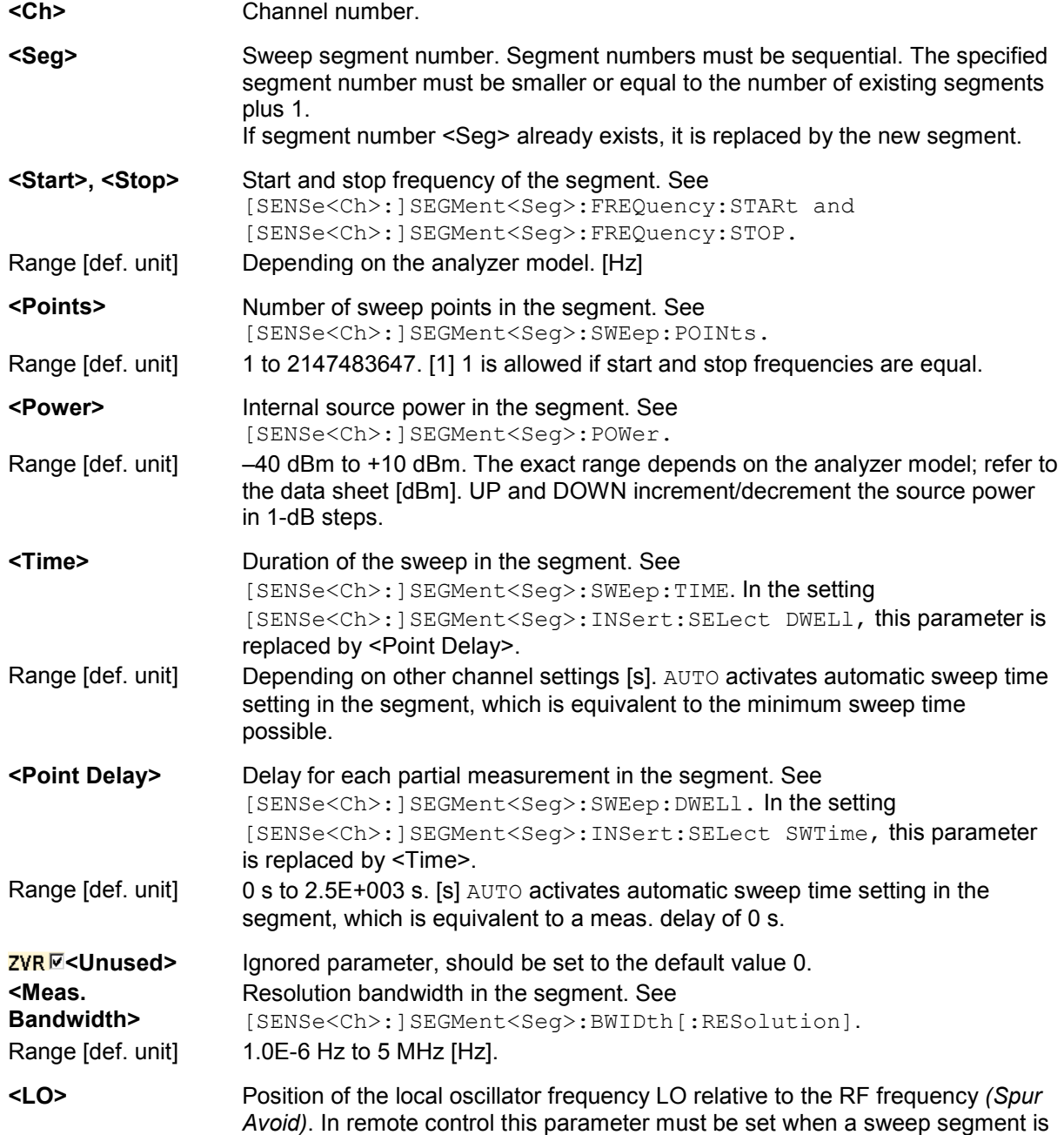

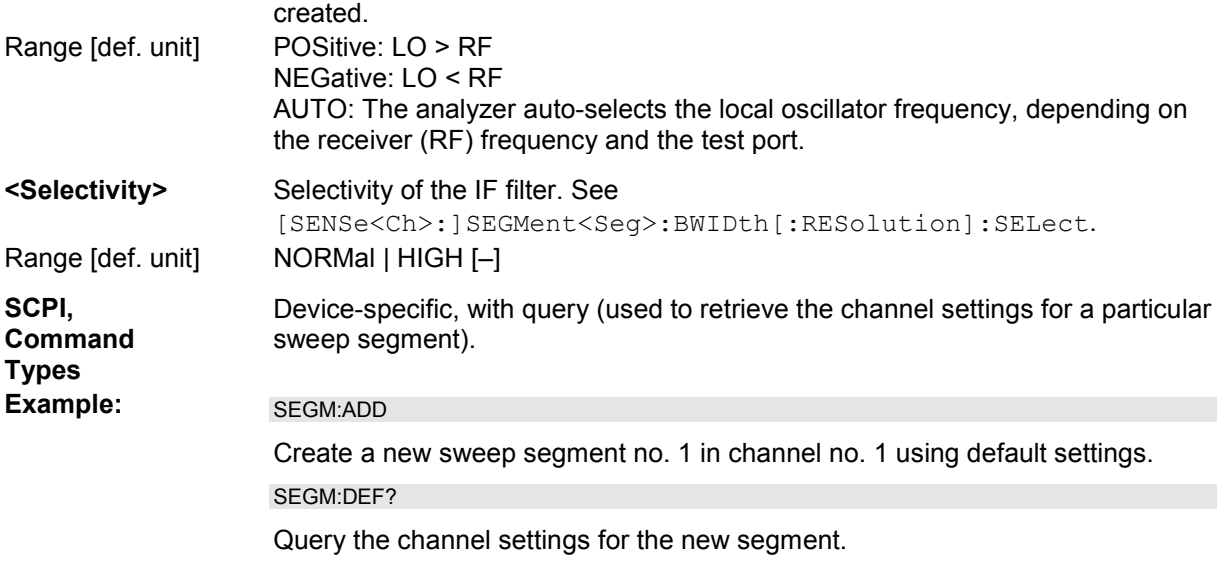

# **[SENSe<Ch>:]SEGMent<Seg>:DEFine:SELect SWTime | DWELl**

Defines whether the sweep time of a new segment, i.e. numeric parameter no. 5 of the command [SENSe<Ch>: ] SEGMent<Seq>: DEFine, is entered as a segment sweep time or as a meas. delay.

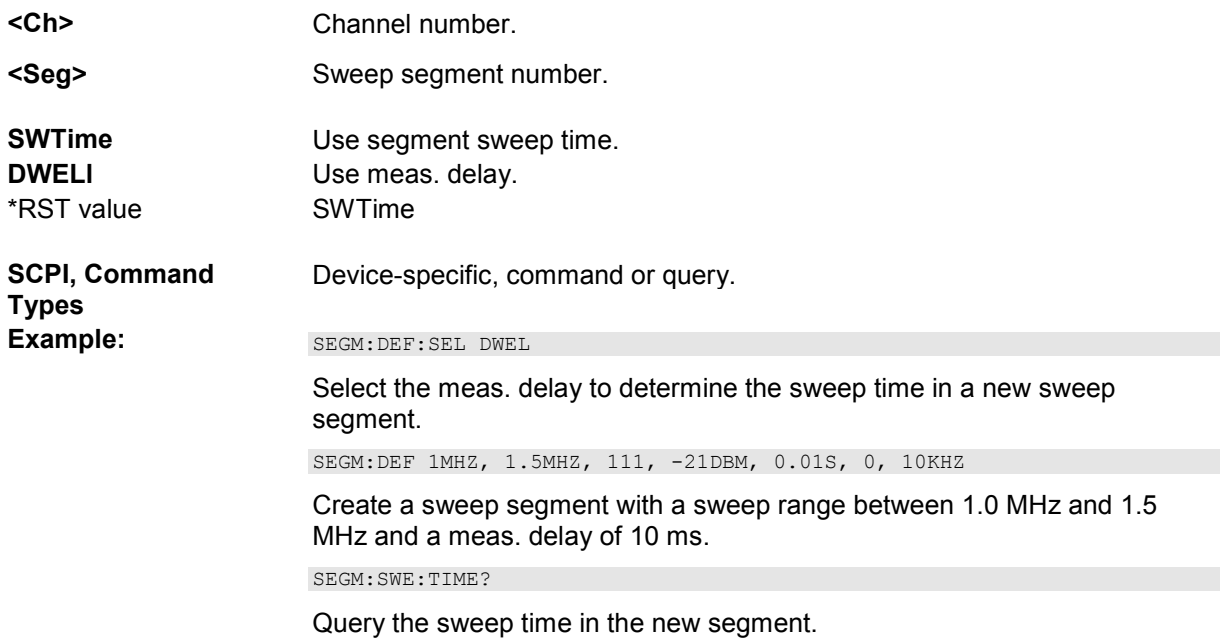

## **[SENSe<Ch>:]SEGMent<Seg>:DELete**

Deletes the specified (single) sweep segment *(Del. Selected Segment)*. [SENSe<Ch>:]SEGMent<Seg>:DELete:ALL deletes all segments in the channel.

**<Ch>** Channel number.
## *R&S® ZVA/ZVB/ZVT [SENSe...]*

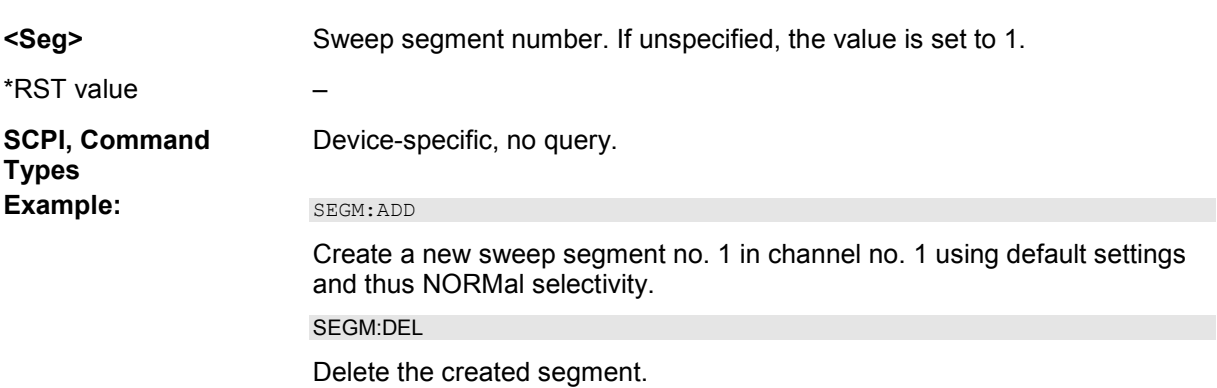

## **[SENSe<Ch>:]SEGMent<Seg>:DELete:ALL**

Deletes all sweep segments in the channel *(Del. All Segments)*. [SENSe<Ch>:]SEGMent<Seg>:DELete deletes a single segment.

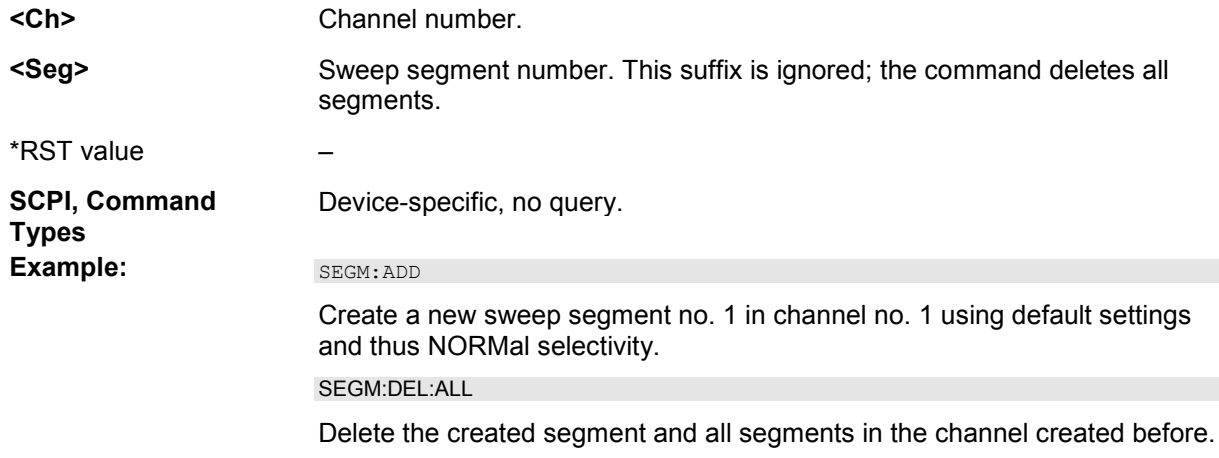

## **[SENSe<Ch>:]SEGMent<Seg>:FREQuency:CENTer?**

Returns the center frequency of sweep segment no. <Seg>.

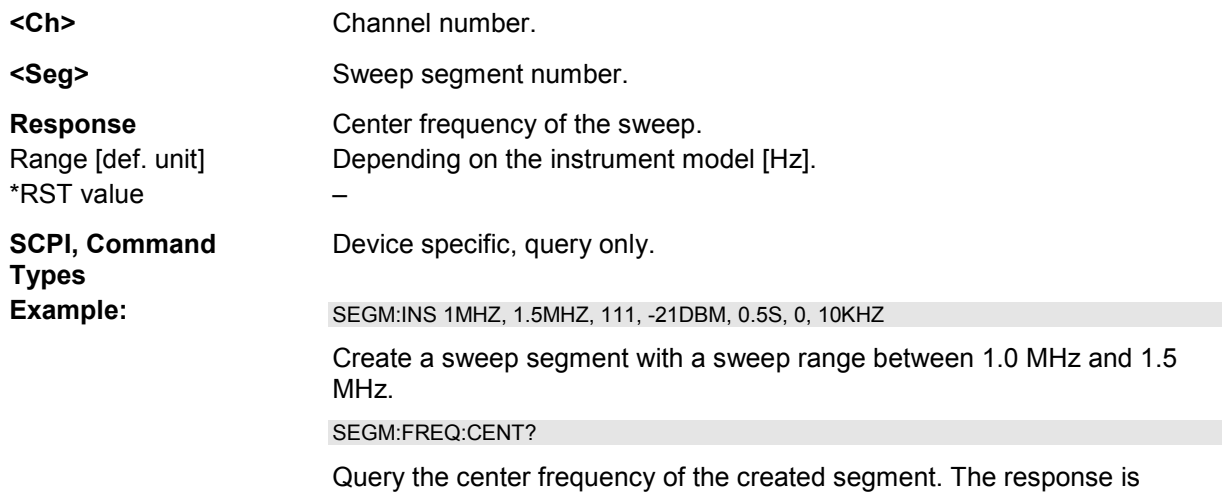

1.2500000000E+006.

*Note: The frequency range of the sweep segment can be changed via [SENSe<Ch>:]SEGMent<Seg>:FREQuency:STARt and [SENSe<Ch>:]SEGMent<Seg>:FREQuency:STOP.*

#### **[SENSe<Ch>:]SEGMent<Seg>:FREQuency:SPAN?**

Returns the width of the frequency range of sweep segment no. <Seg>.

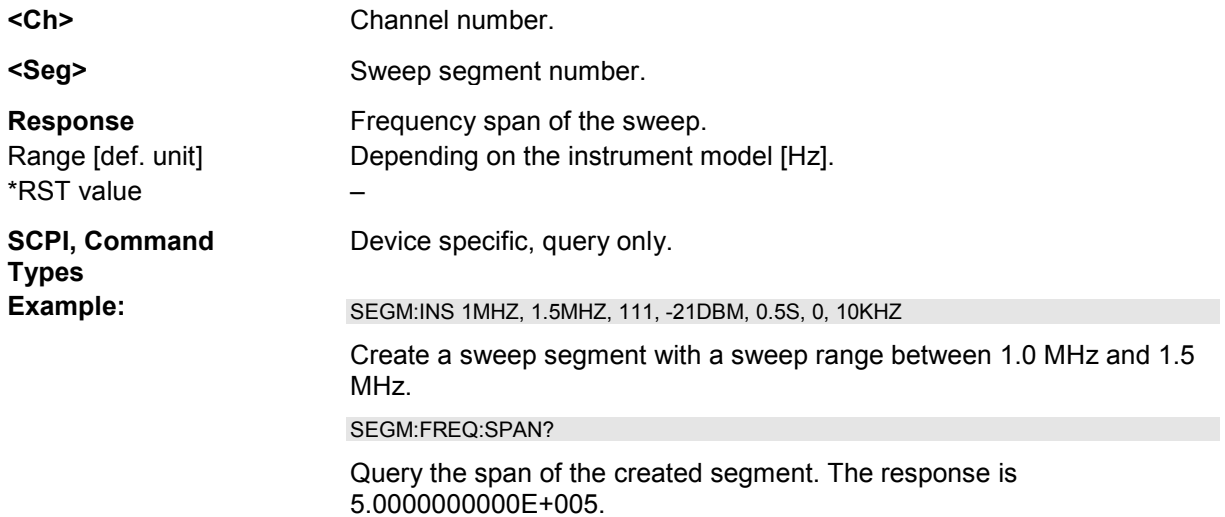

*Note: The frequency range of the sweep segment can be changed via [SENSe<Ch>:]SEGMent<Seg>:FREQuency:STARt and [SENSe<Ch>:]SEGMent<Seg>:FREQuency:STOP.*

### **[SENSe<Ch>:]SEGMent<Seg>:FREQuency:STARt <Start>**

Defines the *Start* frequency of sweep segment no. <Seg>.

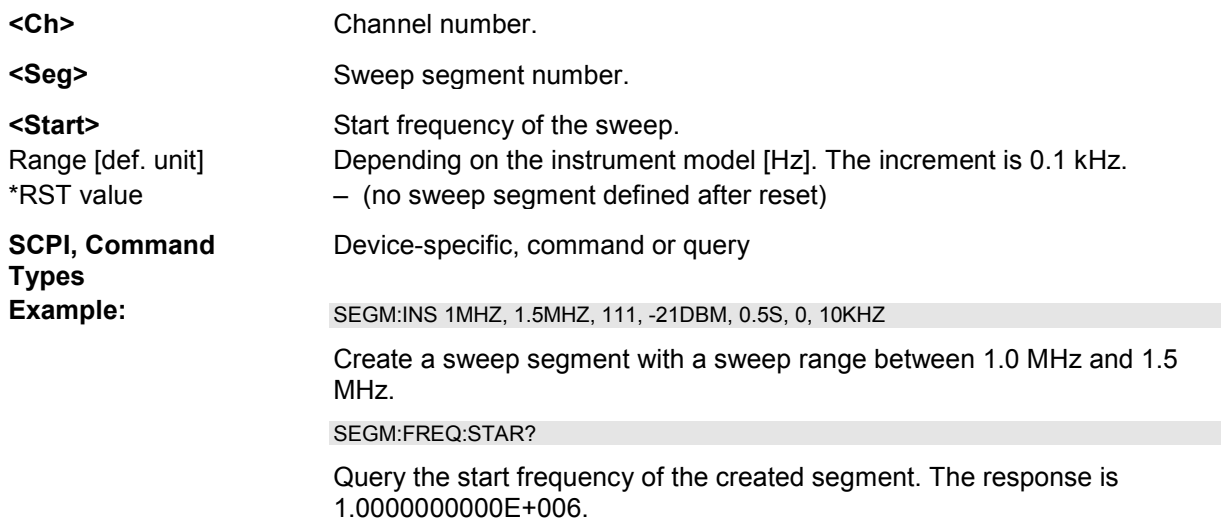

### *R&S® ZVA/ZVB/ZVT [SENSe...]*

*Note: If the start frequency entered is greater than the current stop frequency ([SENSe<Ch>:]SEGMent<Seg>:FREQuency:STOP), the stop frequency is set to the start frequency plus the minimum frequency span of 1 Hz.* 

### **[SENSe<Ch>:]SEGMent<Seg>:FREQuency:STOP <Stop>**

Defines the *Stop* frequency of sweep segment no. <Seg>.

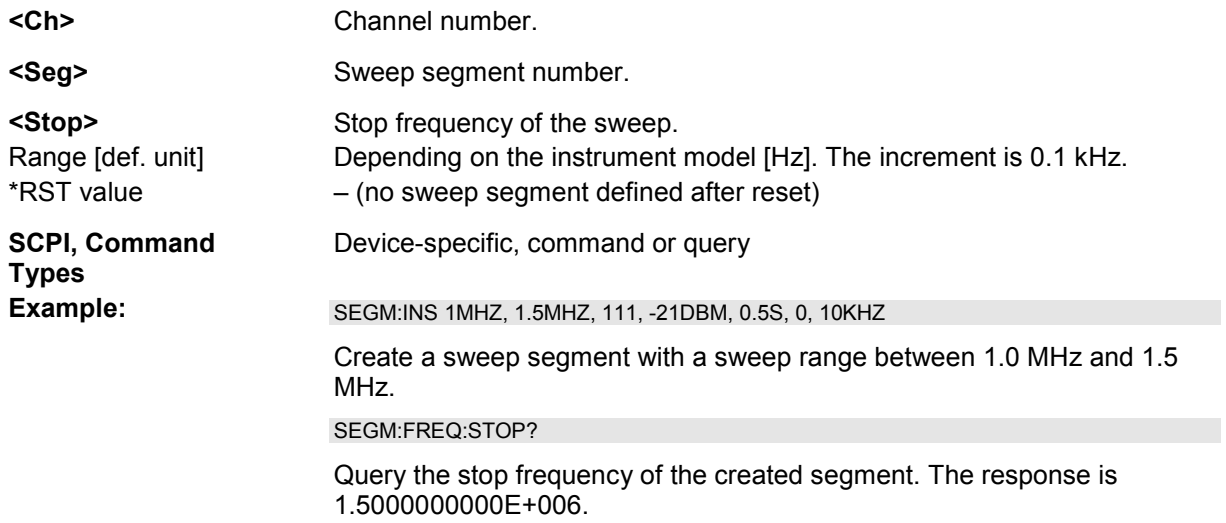

*Note: If the stop frequency entered is smaller than the current start frequency ([SENSe<Ch>:]SEGMent<Seg>:FREQuency:STARt), the start frequency is set to the stop frequency minus the minimum frequency span ([SENSe<Ch>:]SEGMent<Seg>:FREQuency:SPAN).* 

### **[SENSe<Ch>:]SEGMent<Seg>:INSert <Start>,<Stop>,<Points>,<Power>,<Time>|<Point Delay>,<Unused>,<Meas. Bandwidth>[,<LO>,<Selectivity>]**

Adds a new sweep segment with specific channel settings.

Entry of the first seven numeric parameters is mandatory; no default values are provided. All settings except <LO> can be changed for existing segments using other commands of the [SENSe<Ch>:]SEGMent<Seg>... subsystem.

*Note: Use [SENSe<Ch>:]SEGMent<Seg>:Add to create a segment with default channel settings. Use [SENSe<Ch>:]SEGMent<Seg>:DEFine to change or query all settings of an existing segment.* 

- **<Ch>** Channel number.
- **<Seg>** Sweep segment number. Segment numbers must be sequential. The specified segment number must be smaller or equal to the number of existing segments plus 1. Moreover, segment numbers must selected such that the corresponding frequency ranges are in ascending order. If one or more sweep segments with segment numbers <Seg> or larger exist in the current channel, then all these existing segment numbers are incremented by 1 and the new segment is inserted as segment no. <Seg>. **<Start>, <Stop>** Start and stop frequency of the segment. See [SENSe<Ch>:]SEGMent<Seg>:FREQuency:STARt and

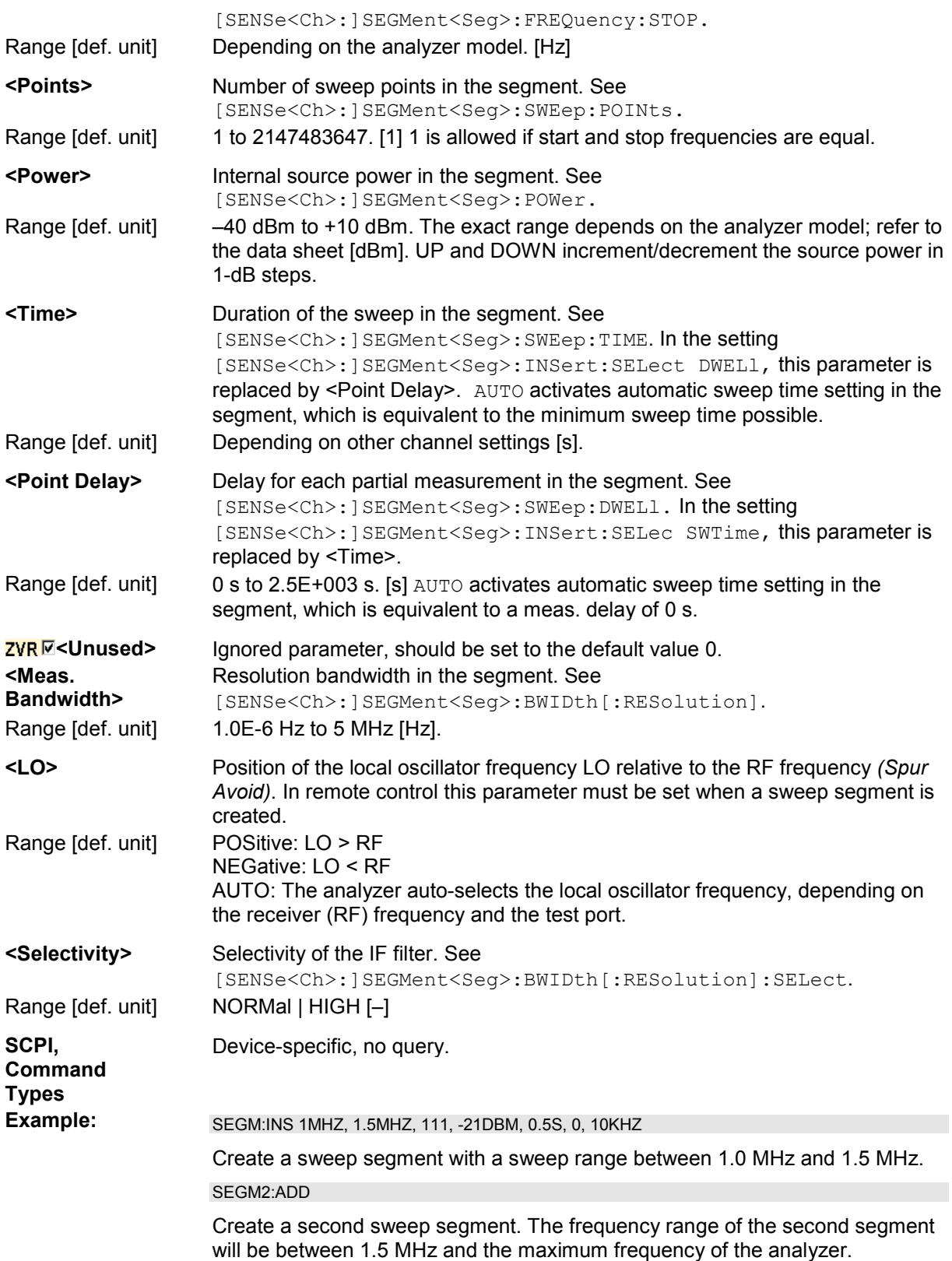

### **[SENSe<Ch>:]SEGMent<Seg>:INSert:SELect SWTime | DWELl**

Defines whether the sweep time of a new segment, i.e. numeric parameter no. 5 of the command [SENSe<Ch>: ]SEGMent<Seq>: INSert, is entered as a segment sweep time or as a meas. delay.

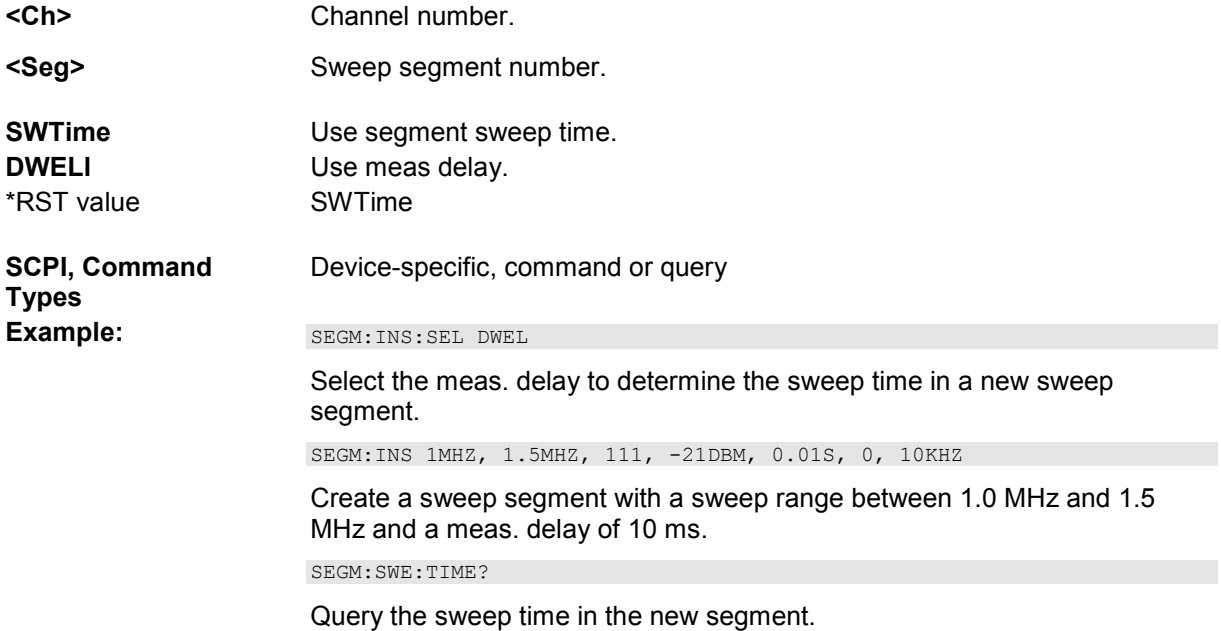

### **[SENSe<Ch>:]SEGMent<Seg>:OVERlap <Boolean>**

Queries whether the analyzer supports overlapping sweep segments.

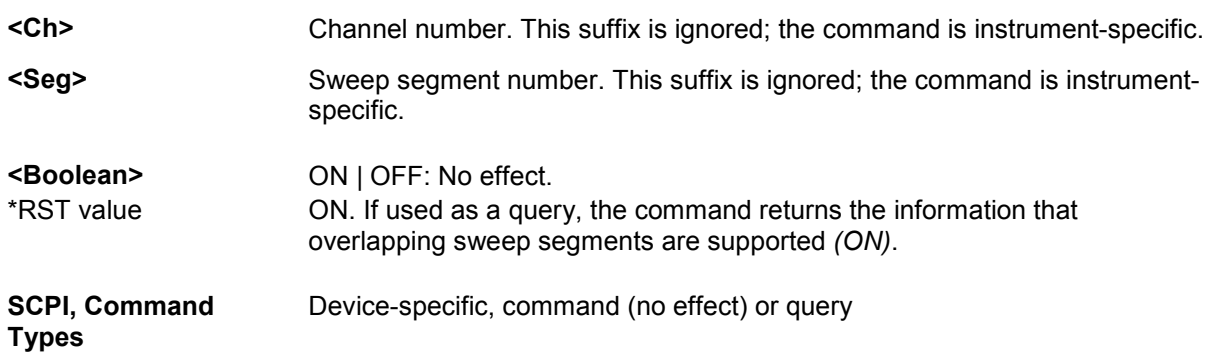

### **[SENSe<Ch>:]SEGMent<Seg>:POWer[:LEVel] <Power>**

**<Ch>** Channel number.

Defines the *Power* of the internal signal source in sweep segment no. <Seg>. At the same time, the command activates separate power control in all sweep segments ([SENSe<Ch>:]SEGMent<Seg>:POWer[:Level]:CONTrol ON).

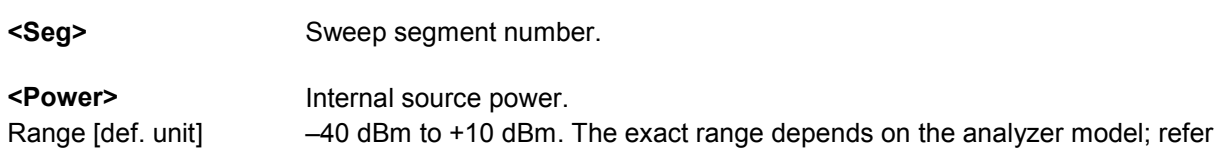

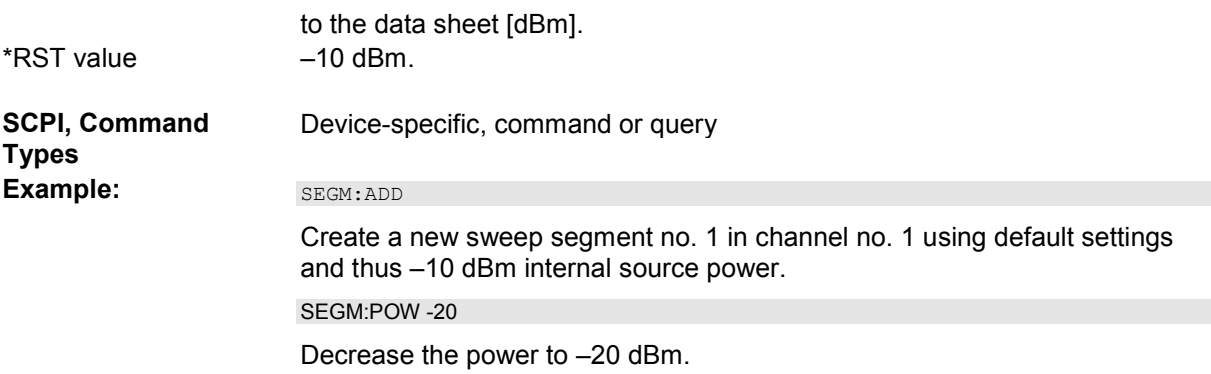

## **[SENSe<Ch>:]SEGMent<Seg>:POWer[:LEVel]:CONTrol <Boolean>**

Qualifies whether or not the *Power* of the internal signal source can be set independently for each sweep segment.

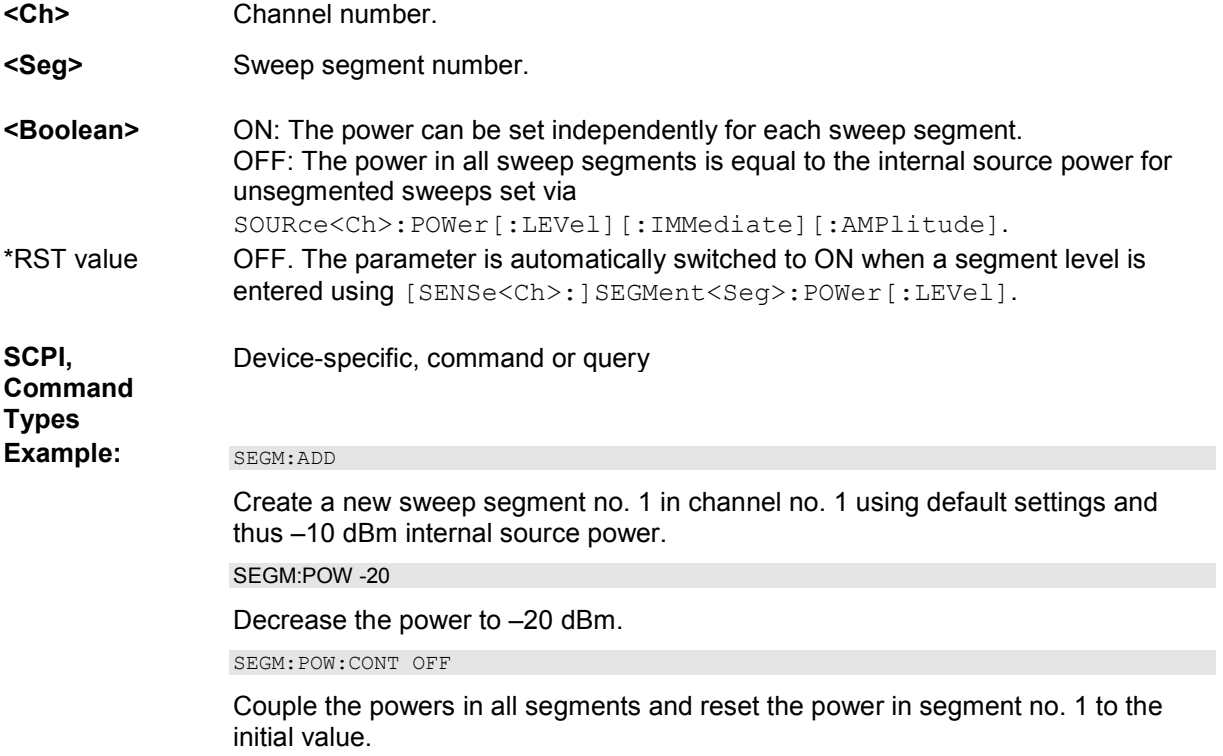

# **[SENSe<Ch>:]SEGMent<Seg>[:STATe] <Boolean>**

Activates or deactivates the sweep segment <Seg>. Sweep points belonging to inactive segments only are not measured

- **<Ch>** Channel number.
- <Seg> Sweep segment number.
- **<Boolean>** ON | OFF Activates or deactivates the measurement in sweep segment

#### *R&S® ZVA/ZVB/ZVT [SENSe...]*

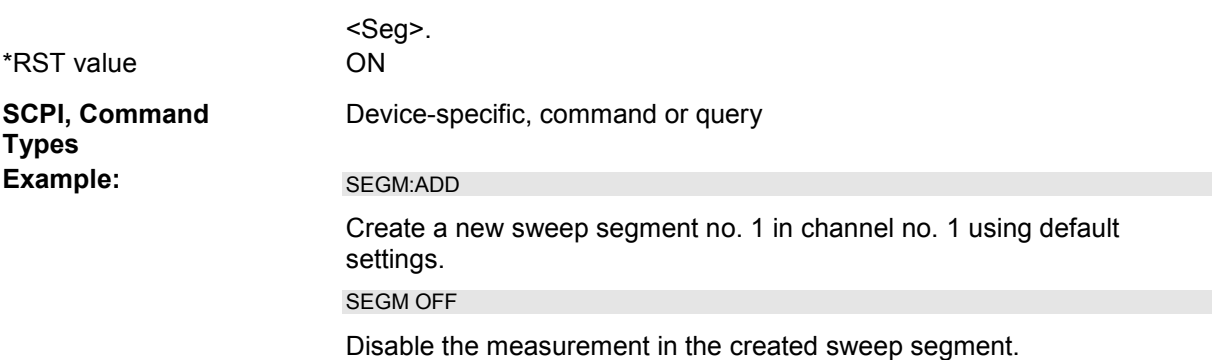

### **[SENSe<Ch>:]SEGMent<Seg>:SWEep:DWELl <Meas. Delay>**

Defines the delay time for each partial measurement in sweep segment no. <Seg> *(Meas. Delay*). If coupling of the segments is switched on ([SENSe<Ch>:]SEGMent<Seg>:SWEep:DWELl:CONTrol ON) the delay is valid for all sweep segments in the current channel.

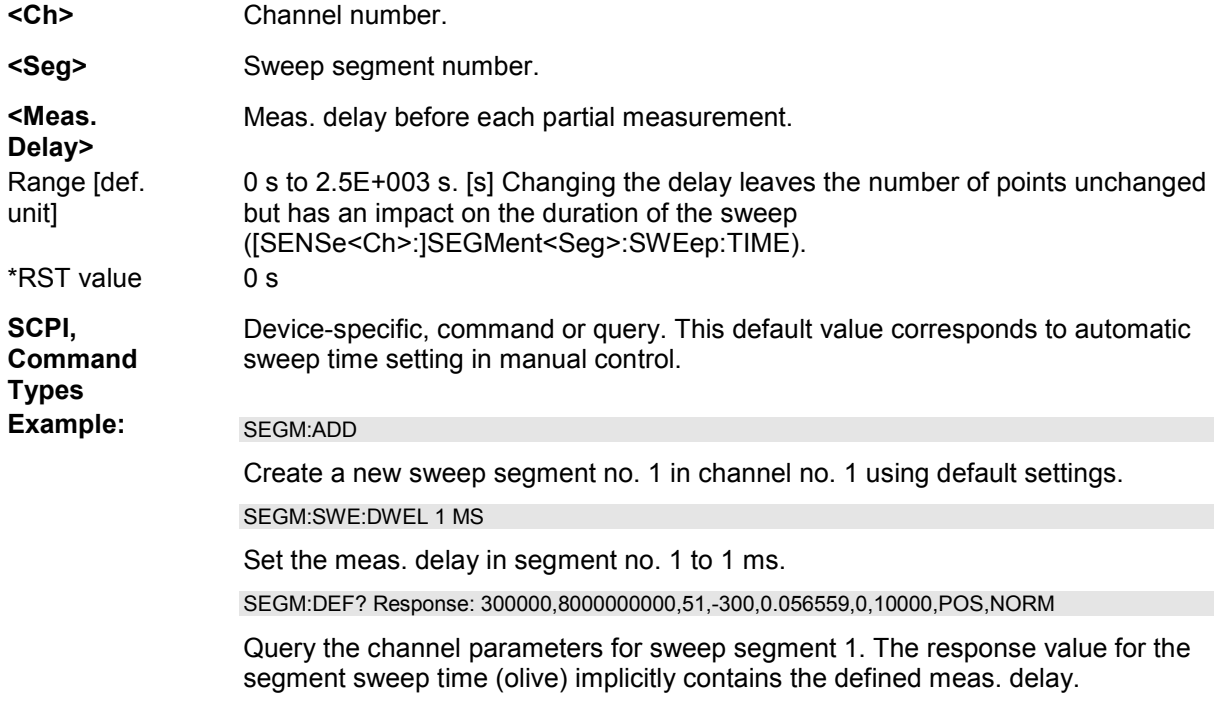

## **[SENSe<Ch>:]SEGMent<Seg>:SWEep:DWELl:CONTrol <Boolean>**

Qualifies whether or not the *Meas. Delay* defined via [SENSe<Ch>:]SEGMent<Seg>:SWEep:DWELl can be set independently for each sweep segment.

- **<Ch>** Channel number.
- **<Seg>** Sweep segment number. This suffix is ignored; the command controls the whole segmented sweep.
- **<Boolean>** ON: The meas. delay can be set independently for each sweep segment.

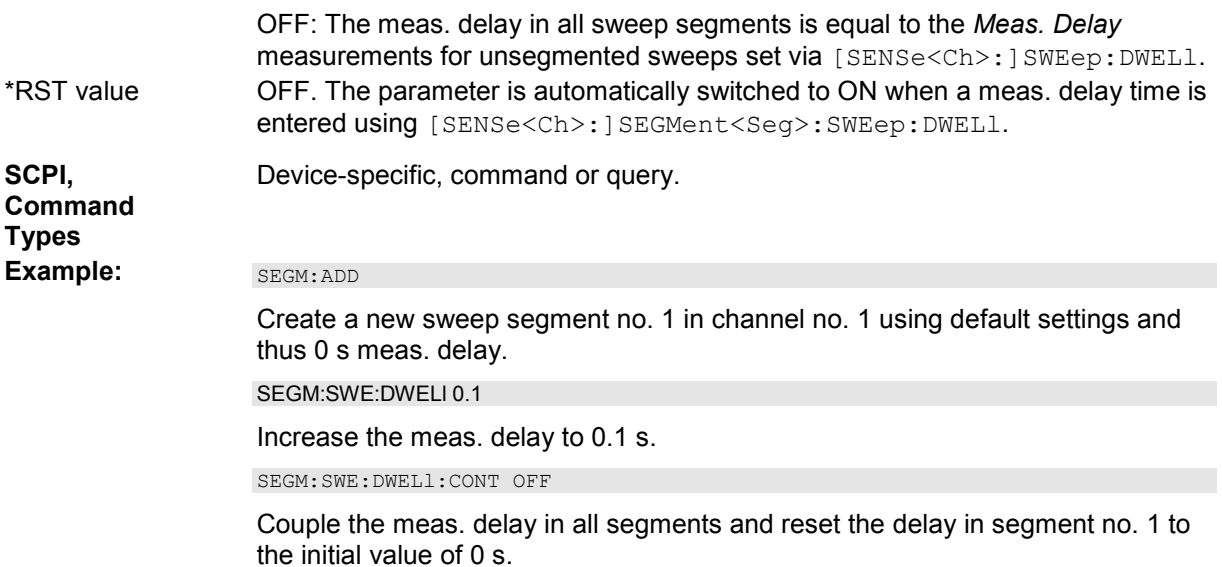

## **[SENSe<Ch>:]SEGMent<Seg>:SWEep:POINts <Points>**

Defines the total number of measurement *Points* in sweep segment no. <Seg>.

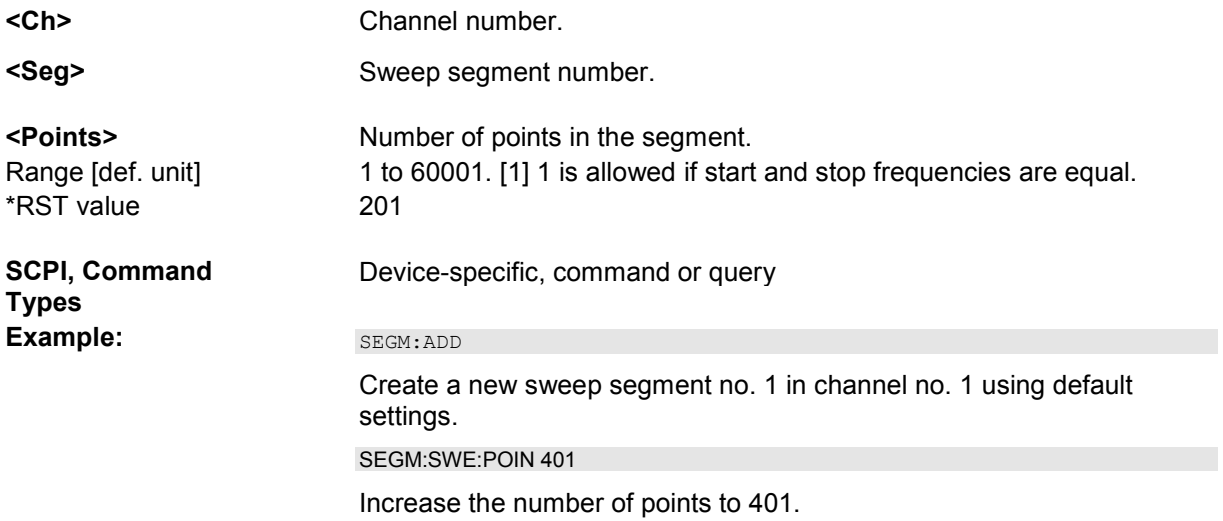

### **[SENSe<Ch>:]SEGMent<Seg>:SWEep:TIME <Sweep Time>**

Sets the duration of the sweep in sweep segment no. <Seg> *(Segment Sweep Time)*. At the same time, the command activates separate sweep time setting in all sweep segments ([SENSe<Ch>:]SEGMent<Seg>:SWEep:TIME:CONTrol ON).

**<Ch>** Channel number.

**<Seg>** Sweep segment number.

**<Sweep Time>**  Segment sweep time.

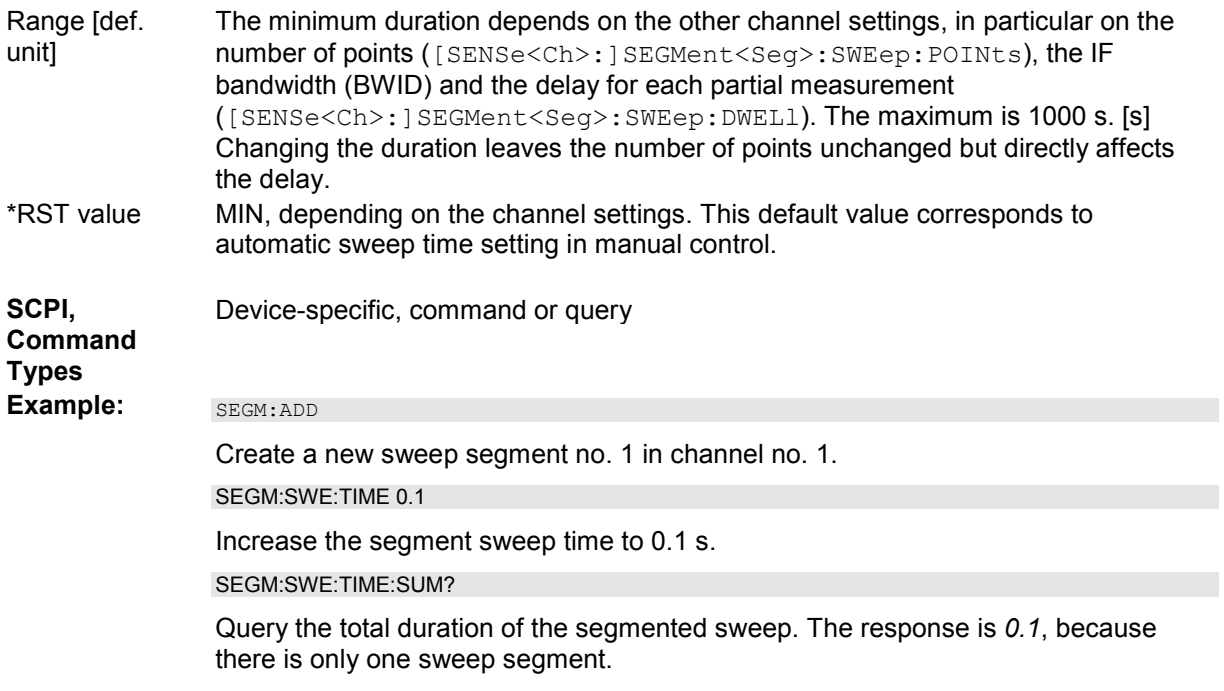

## **[SENSe<Ch>:]SEGMent<Seg>:SWEep:TIME:CONTrol <Boolean>**

Qualifies whether or not the *Segment Sweep Time* can be set independently for each sweep segment.

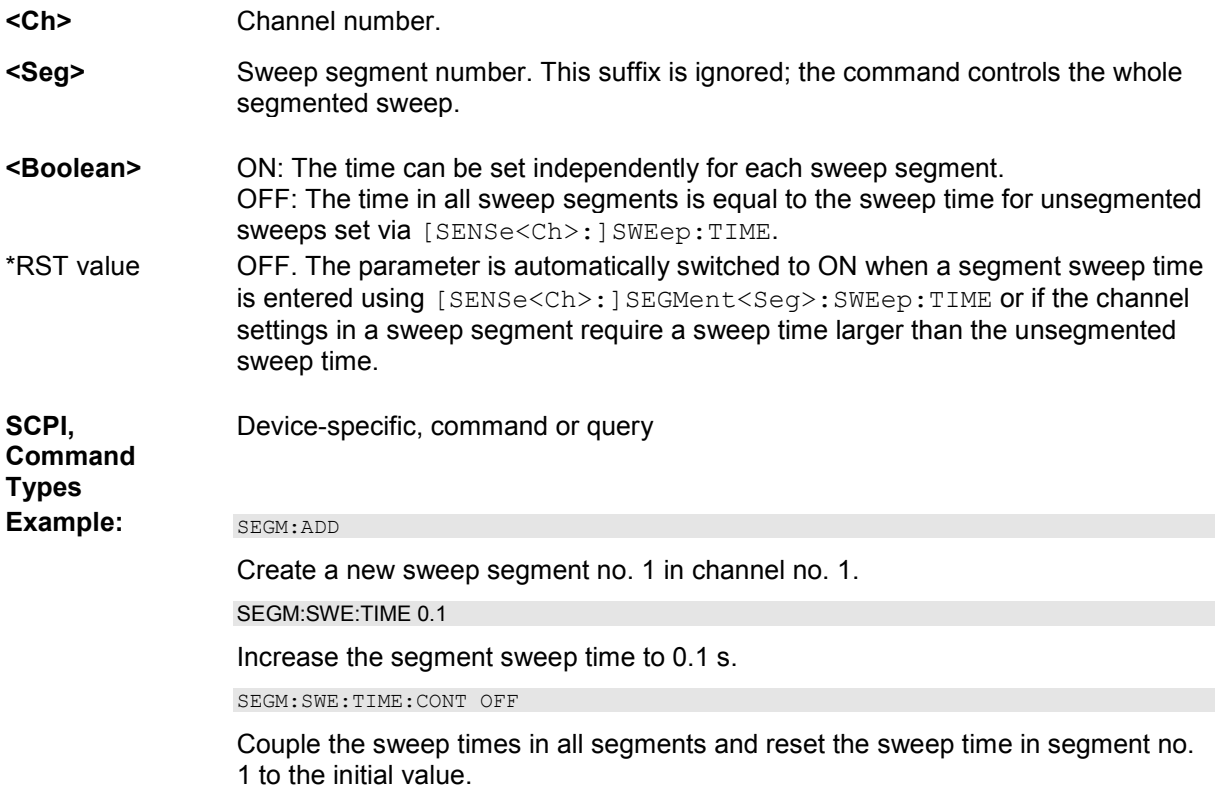

#### **[SENSe<Ch>:]SEGMent<Seg>:SWEep:TIME:SUM?**

Returns the total duration of the segmented sweep, calculated as the sum of the sweep times of the individual segments ([SENSe<Ch>:]SEGMent<Seg>:SWEep:TIME).

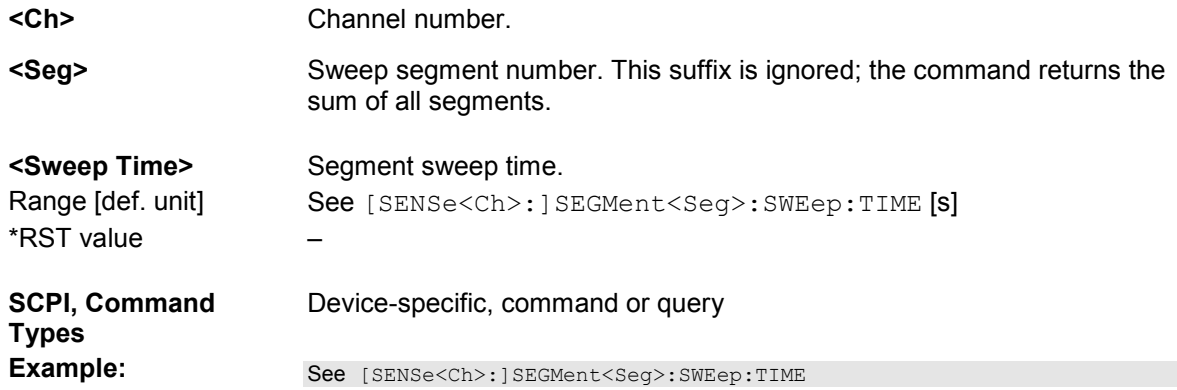

#### **[SENSe<Ch>:]SWEep...**

This subsystem provides general settings to control the sweep. Most of the settings have an impact on the sweep time.

*The [SENSe<Ch>:]SWEep... settings apply to non-segmented sweep types. Segmented sweeps are selected via [SENSe<Ch>:]SWEep:TPYE SEGMent and configured in the [SENSe<Ch>:]SEGMent<Seg>... subsystem.* 

## **[SENSe<Ch>:]SWEep:AXIS:FREQuency '<frequency\_ref>'**

Selects the stimulus signal that is used for the definition of the frequency sweep range or CW frequency.

**TIP** This command is particularly useful in arbitrary mode (with option R&S ZVA-K4), where the frequencies and source powers at the ports are independent. For R&S ZVA analyzers without option R&S ZVA-K4, all frequencies are coupled so that this selection has no effect.

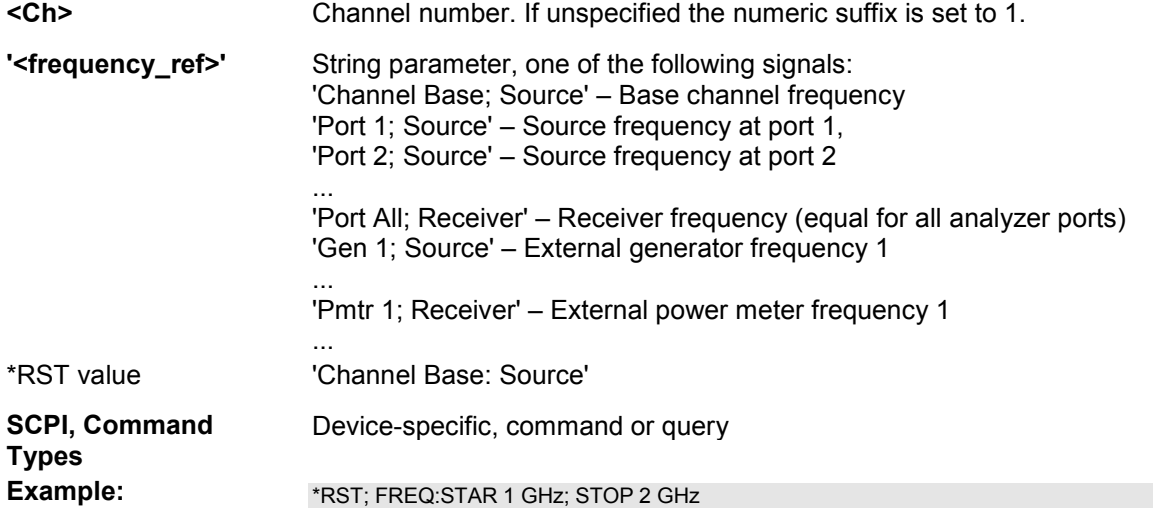

Define a base channel frequency range between 1 GHz and 2 GHz. This frequency is also used as an (initial) frequency range for all test ports and external generators.

SOUR:FREQ1:CONV:ARB:IFR 1, 1, 1E+9, SWE

Convert the source frequency at test port no. 1 to the range between 2 GHz and 3 GHz.

SWE:AXIS:FREQ 'Port 1; Source'

Select the source signal at port 1 as the reference signal for frequency definitions.

FREQ:STAR 3 GHz; STOP 4 GHz

Shift all frequency ranges by +1 GHz.

SWE:AXIS:FREQ 'Port 2; Source'

Select the source signal at port 2 as the reference signal for frequency definitions.

FREQ:STAR?; STOP?

Query the frequency range at test port 2. The response is 2000000000;3000000000.

DISP:MENU:KEY:EXEC 'Port Config'

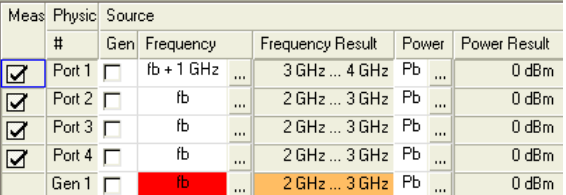

#### **[SENSe<Ch>:]SWEep:AXIS:POWer '<power\_ref>'**

**<Ch>** Channel number.

Selects the stimulus signal that is used for the definition of the power sweep range or fixed power.

**TIP** This command is particularly useful in arbitrary mode (with option R&S ZVA-K4), where the frequencies and source powers at the ports are independent. For R&S ZVA analyzers without option R&S ZVA-K4, all powers are coupled so that this selection has no effect.

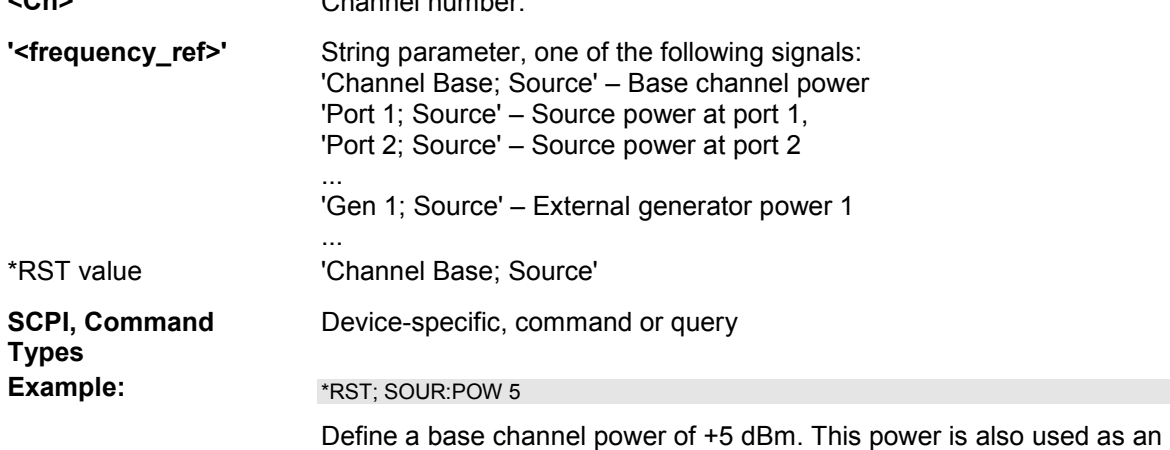

(initial) power for all test ports and external generators.

SOUR:POW1:OFFS -5, CPAD

Change the source power at test port no. 1 to 0 dB without affecting the power at the remaining ports.

SWE:AXIS:POW 'Port 1; Source'

Select the source signal at port 1 as the reference signal for power definitions.

SOUR:POW -5

Shift all powers by -5 GHz.

SWE:AXIS:POW 'Port 2; Source'

Select the source signal at port 2 as the reference signal for power definitions.

SOUR:POW?

Query the power at test port 2. The response is 0.

DISP:MENU:KEY:EXEC 'Port Config'

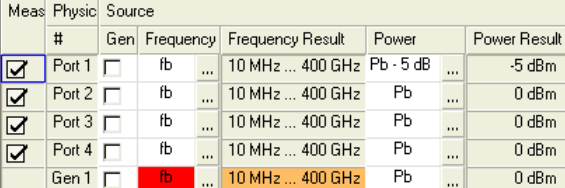

## **[SENSe<Ch>:]SWEep:COUNt <No\_of\_Sweeps>**

Defines the number of sweeps to be measured in single sweep mode (INITiate<Ch>:CONTinuous OFF).

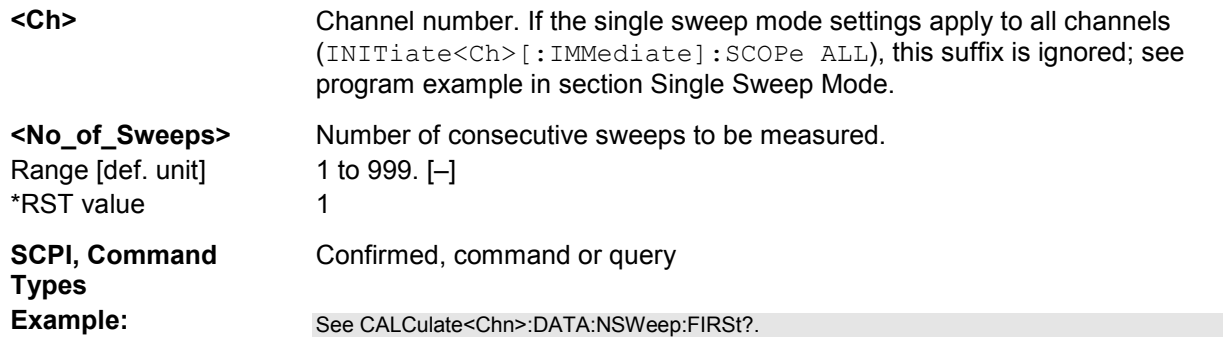

### **[SENSe<Ch>:]SWEep:DETector:TIME <det\_time>**

Defines the detector observation time for ratios and wave quantities if a *Peak* or *RMS* detector is active. The detector is selected together with the measured quantity (CALCulate<Ch>:PARameter:MEASure or CALCulate<Ch>:PARameter:SDEFine).

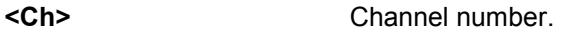

**<det\_time>** Detector time.

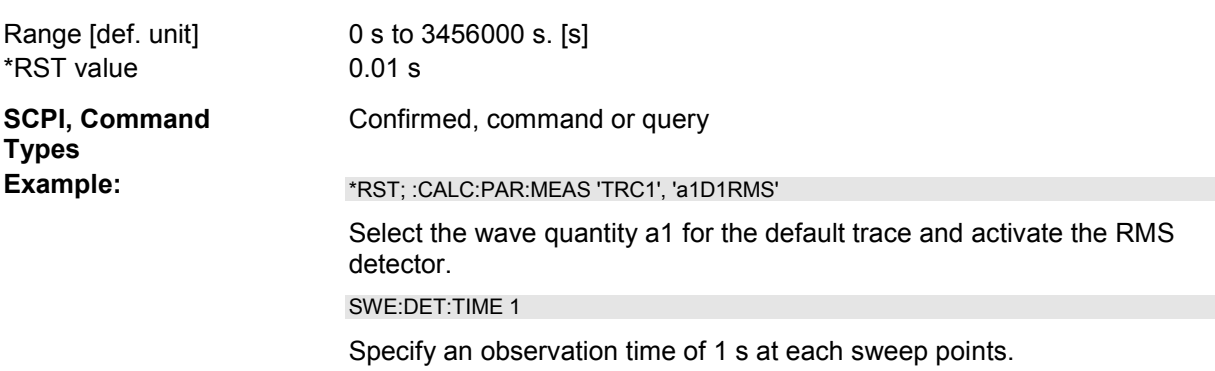

## **[SENSe<Ch>:]SWEep:DWELl <delay>**

Defines the *Meas. Delay* time for each partial measurement. Setting a delay disables the automatic calculation of the (minimum) sweep time; see [SENSe<Ch>:]SWEep:TIME:AUTO.

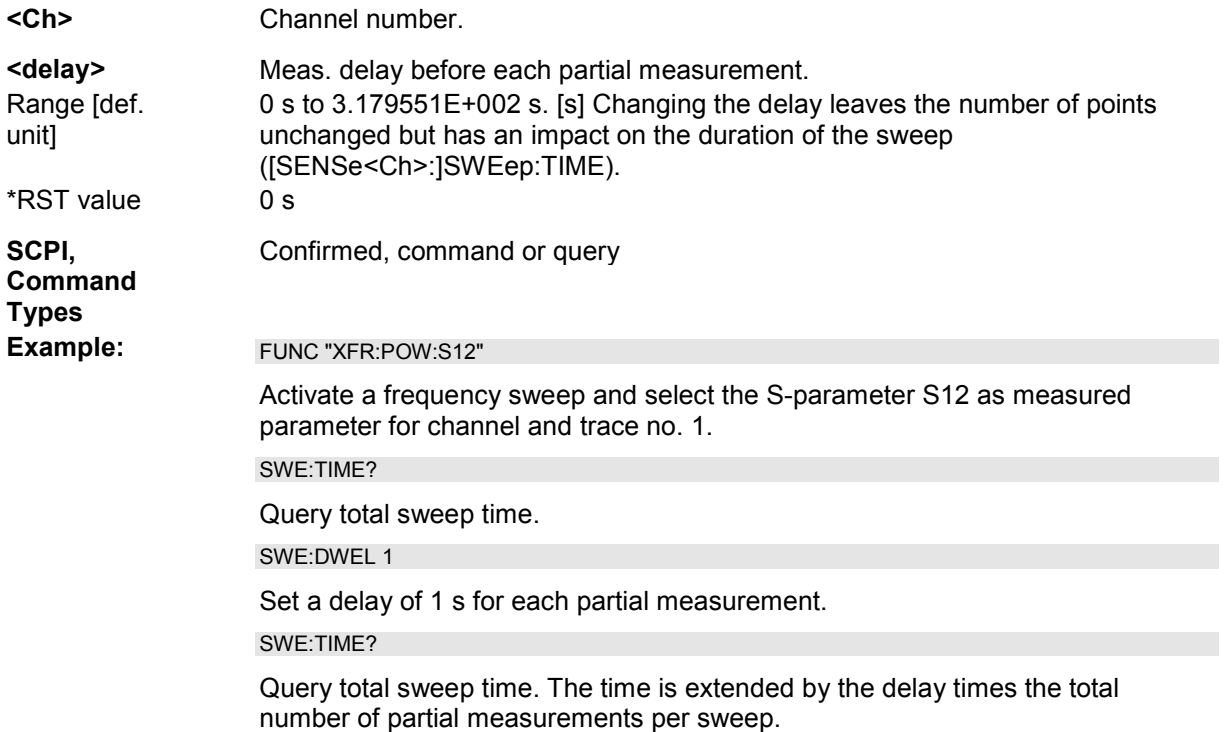

### **[SENSe<Ch>:]SWEep:POINts <no\_points>**

Defines the total number of measurement points per sweep *(Number of Points)*.

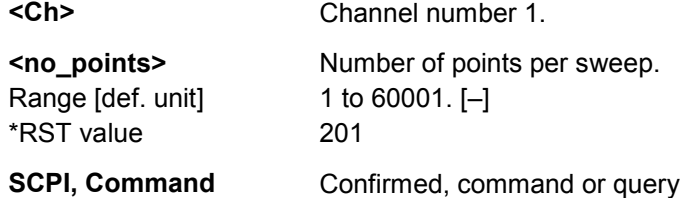

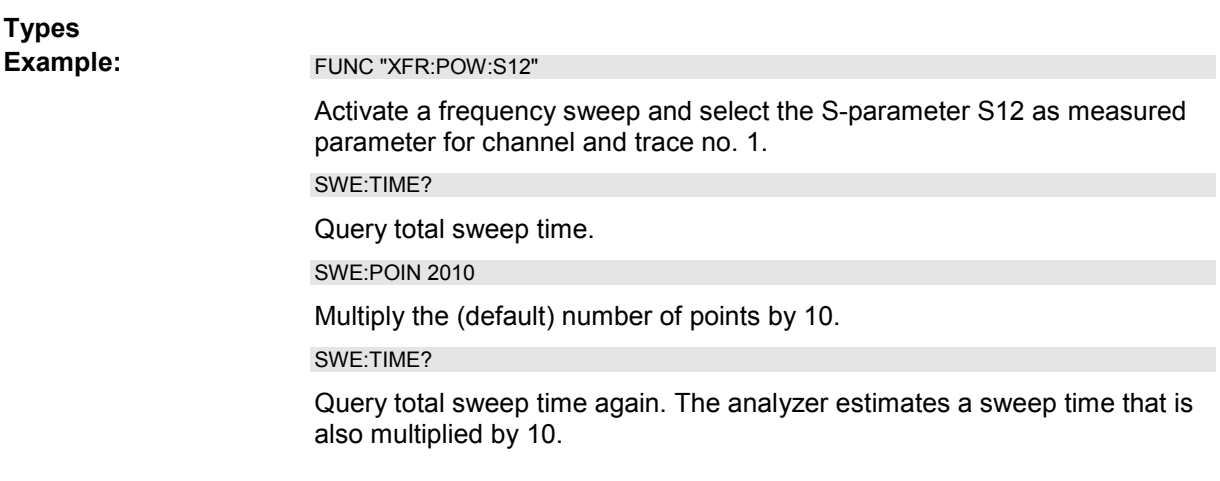

# **[SENSe<Ch>:]SWEep:SPACing LINear | LOGarithmic**

Defines the frequency vs. time characteristics of a frequency sweep *(Lin. Frequency* or *Log Frequency)*. The command has no effect on segmented frequency, power or time sweeps.

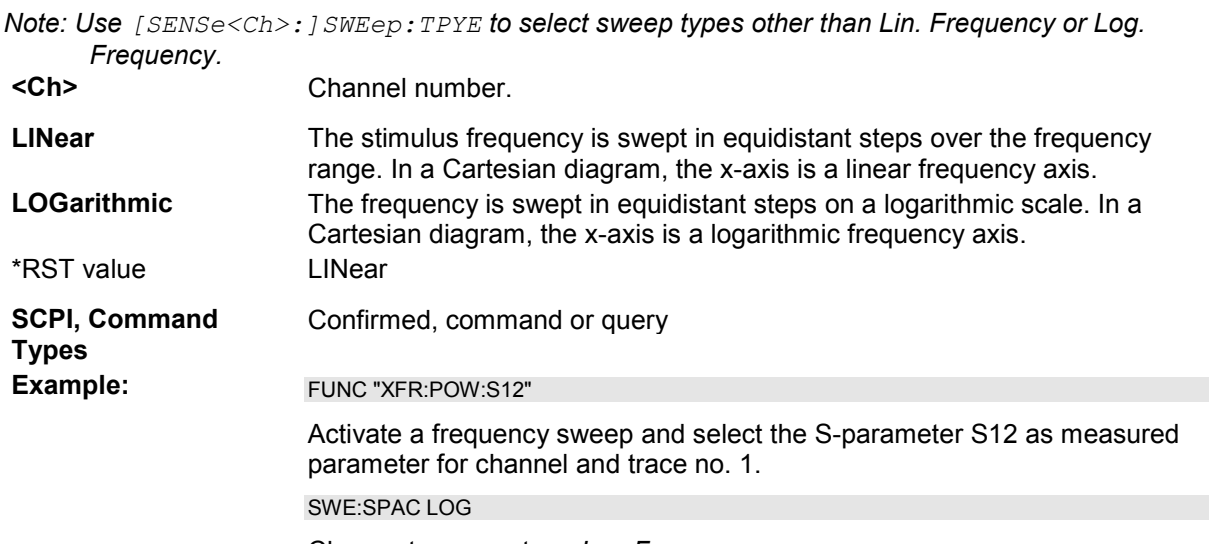

Change to sweep type *Log Frequency*.

## **[SENSe<Chn>:]SWEep:SRCPort 1 | 2 | 3 | 4**

Selects a source port for the stimulus signal *(Drive Port)*. The setting acts on the active trace. The effect of the drive port selection depends on the measurement parameter associated to the active trace:

- If an S-parameter  $S_{\text{outszins}}$  is measured, the second port number index  $\langle$ in> (input port of the DUT = drive port of the analyzer) is set equal to the selected drive port: Drive port selection affects the measured quantity.
- If a wave quantity or a ratio is measured, the drive port is independent from the measured quantity:
- 
- **<Chn>** Channel number used to identify the active trace. If unspecified the numeric suffix is set to 1.

## *R&S® ZVA/ZVB/ZVT [SENSe...]*

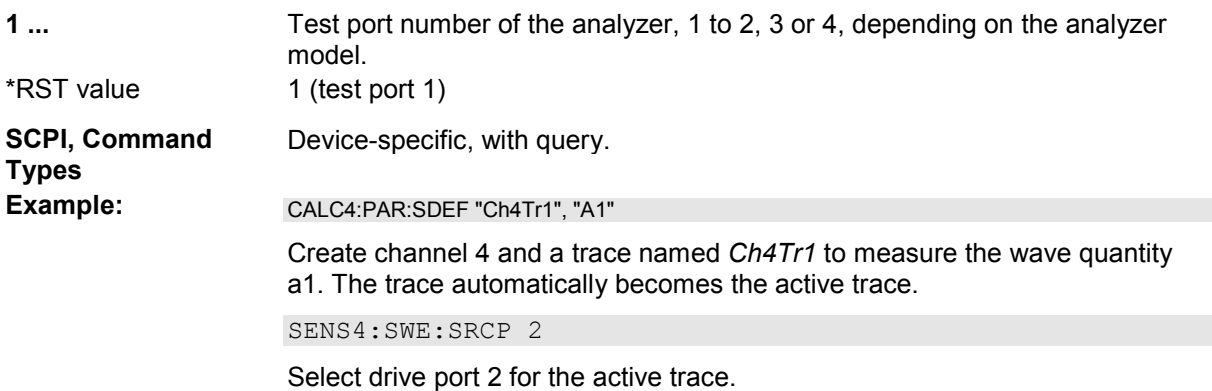

## **[SENSe<Ch>:]SWEep:STEP <step\_size>**

Sets the distance between two consecutive sweep points.

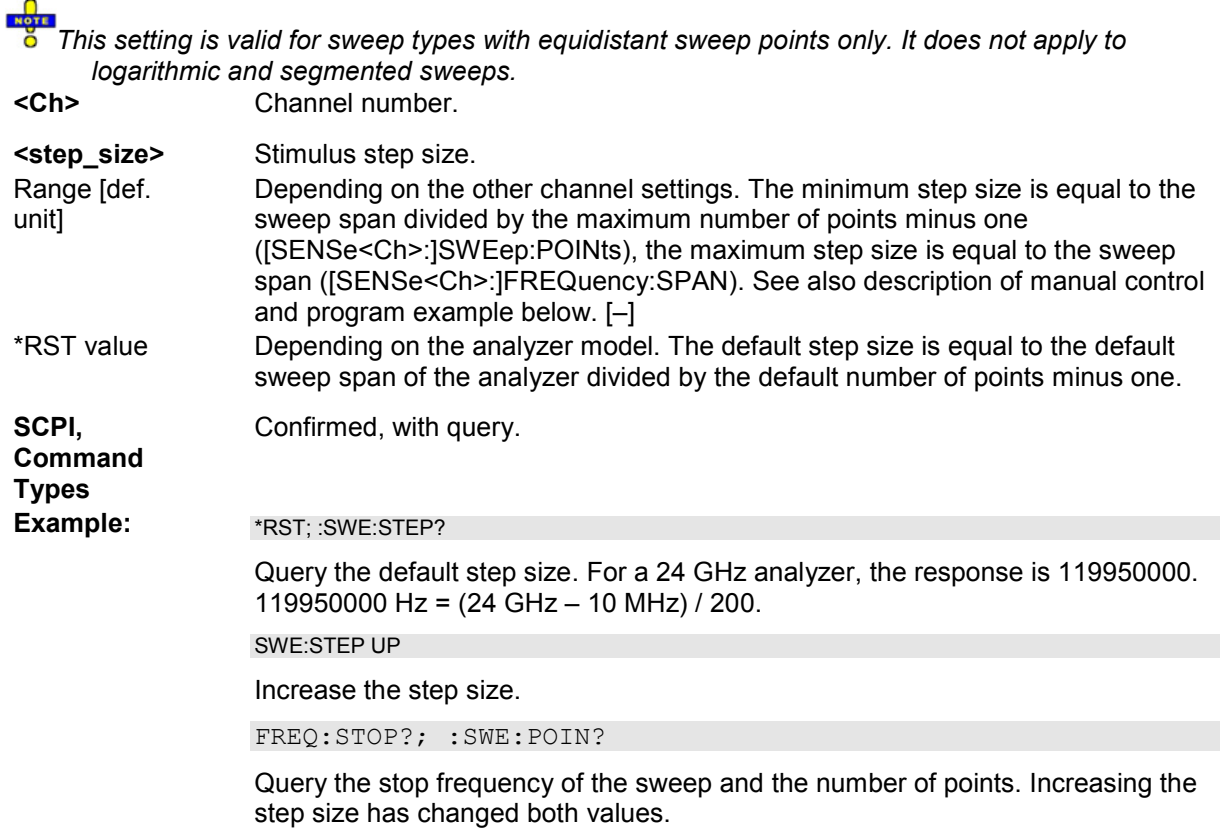

## **[SENSe<Ch>:]SWEep:TIME <duration>**

Sets the duration of the sweep *(Sweep Time)*. Setting a duration disables the automatic calculation of the (minimum) sweep time; see [SENSe<Ch>:]SWEep:TIME:AUTO.

*Note: The sweep duration is ignored for the sweep types Time and CW Mode.*  Channel number.

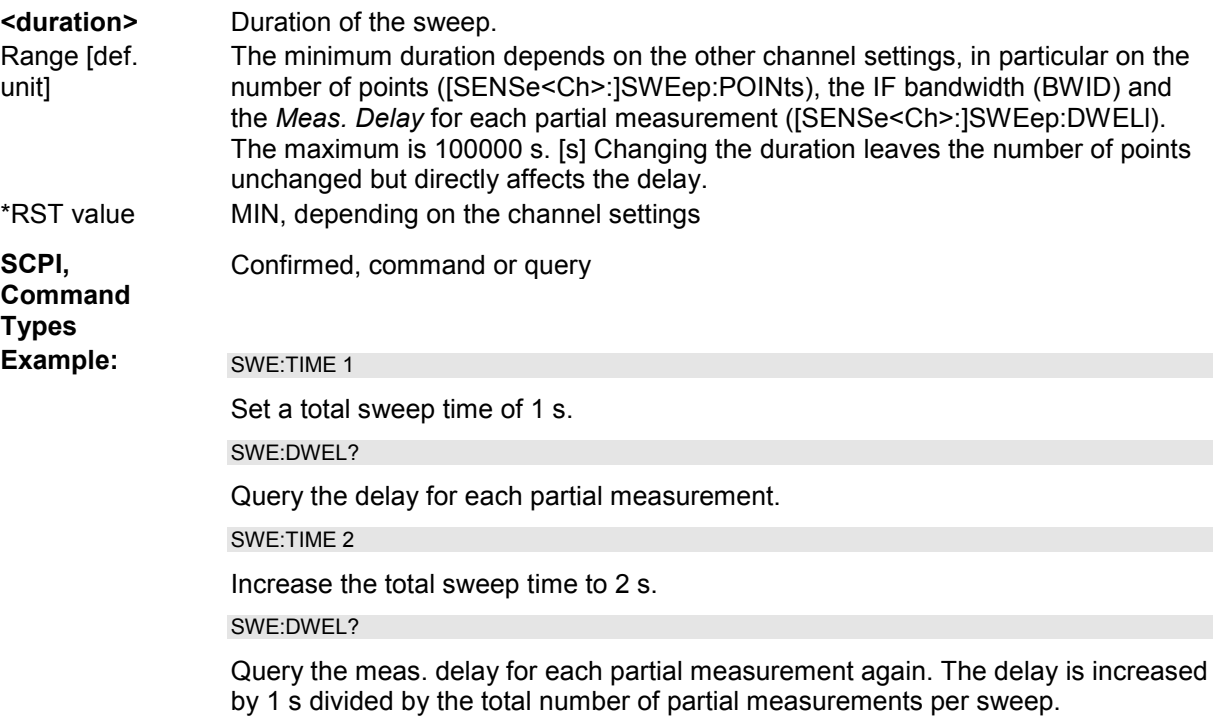

## **[SENSe<Ch>:]SWEep:TIME:AUTO <Boolean>**

When enabled, the (minimum) sweep duration is calculated internally using the other channel settings and zero delay ([SENSe<Ch>:]SWEep:DWELl).

*Note: The automatically calculated sweep duration is ignored for the sweep types Time and CW Mode.* 

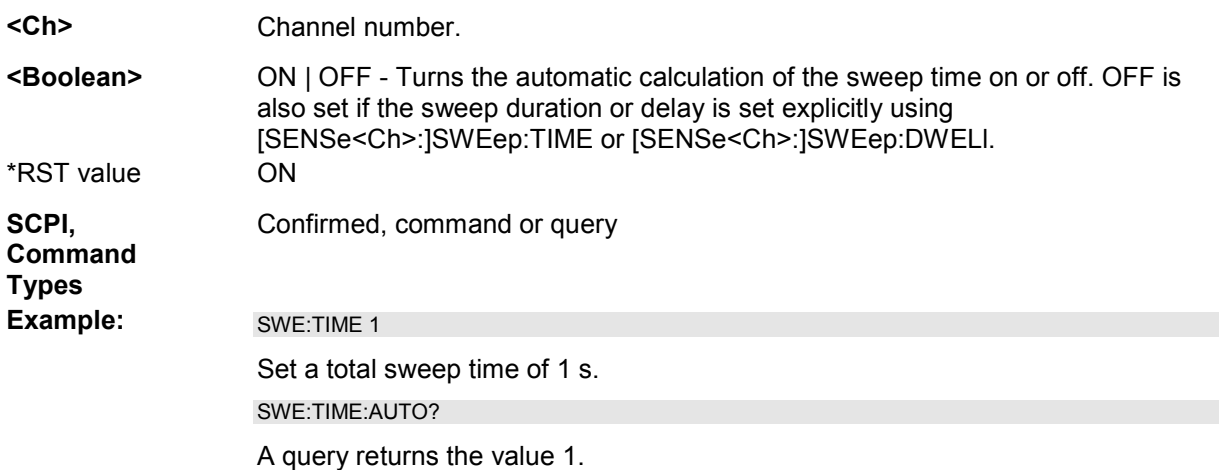

## **[SENSe<Ch>:]SWEep:TYPE LINear | LOGarithmic | SEGMent | POWer | CW | POINt | PULSe | IAMPlitude | IPHase**

Selects the sweep type, i.e. the sweep variable (frequency/power/time) and the position of the sweep points across the sweep range.

## *R&S® ZVA/ZVB/ZVT [SENSe...]*

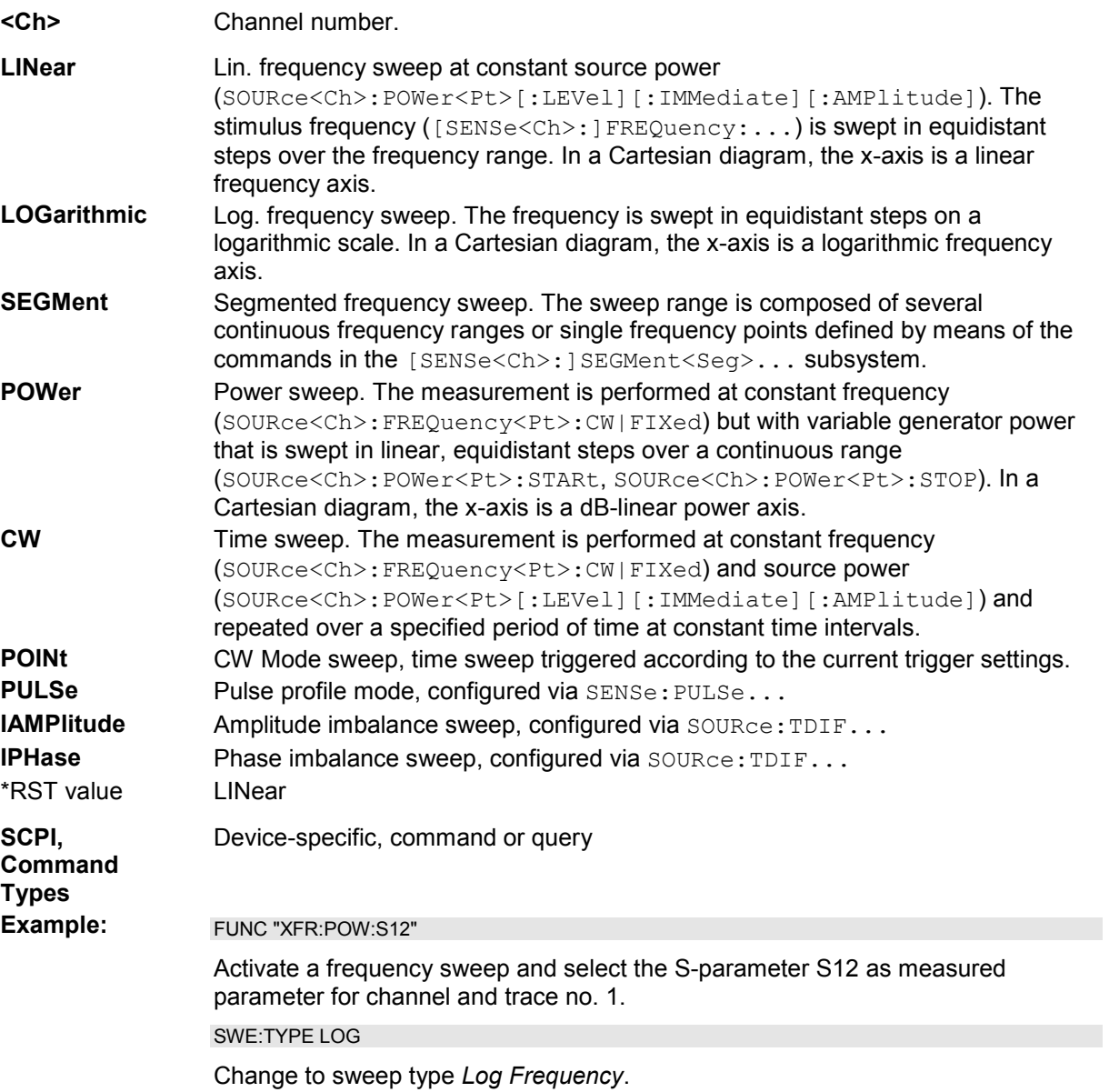

## **[SENSe<Chn>:]UDSParams<Pt>...**

This subsystem defines user-defined (virtual) ports. All commands are supported for compatibility with R&S ZVR functionalities.

**user-defined S-parameters are intended for standard S-parameter measurements. They are not**<br>● User-defined S-parameters are intended for standard S-parameter measurements. They are not *compatible with special measurement modes such as True Differential Mode or Defined Coherence Mode.* 

### **[SENSe<Ch>:]UDSParams<Pt>:ACTive <Boolean>**

Enables or disables the user-defines S-parameters for channel <Ch> and port no. <Pt>.

**<Ch>** Channel number

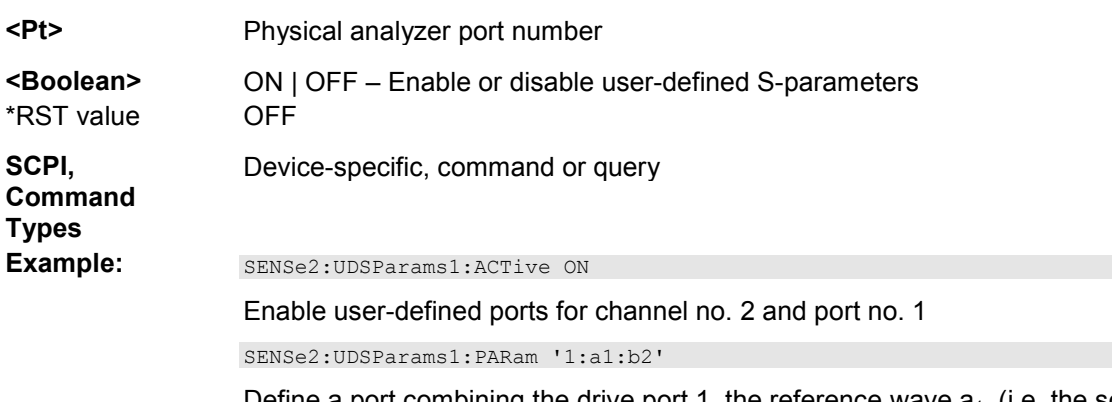

Define a port combining the drive port 1, the reference wave  $a_1$ . (i.e. the source signal which the analyzer transmits at port no. 1) and the measured wave at port 2 b<sub>2</sub>. The ratio b<sub>2</sub>/a<sub>1</sub> is interpreted as a reflection parameter; a one-port calibration can be performed for the user-defined port.

## **[SENSe<Ch>:]UDSParams<Pt>:PARam '<port\_string>'**

Defines a user-defined analyzer port, based on a combination of generator index/drive port, reference wave (a), and measured wave (b). A standard analyzer port no. <n> combines the drive port no. <n> with the waves  $a_{\rm sps}$  and  $b_{\rm sps}$ . With unequal drive port and wave indices, the interpretation of measured quantities can be changed; see measurement example for [SENSe<Ch>:]UDSParams<Pt>:ACTive.

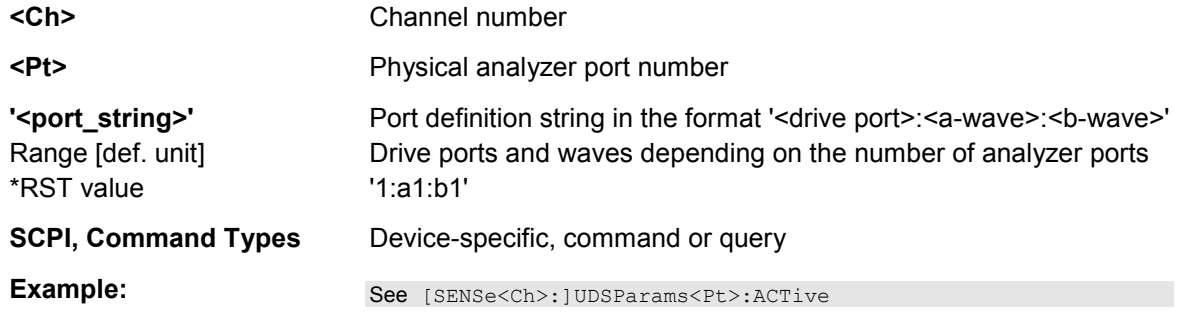

# **SOURce<Ch>**

### **SOURce<Ch>:CMODe...**

This subsystem controls the frequency and power of the internal signal source for *Defined Coherence Mode*, configures and starts the source power calibration, and provides output port settings.

*Note: The SOURce<Ch>:POWer... subsystem comprises port-specific and general settings. Portspecific settings are valid for the port specified by the numeric suffix*  $\langle$ *Pt>* $\{...:\text{POWER} \leq Pt$ *>:...). General settings are valid for all test ports of the analyzer; the port suffix is ignored. Refer to the description of the individual commands for more information.* 

#### **SOURce<Ch>:CMODe:PORT<Pt>:AMPLitude <rel. amplitude>**

Defines the amplitude for the coherent signal at port no. <Pt> relative to the amplitude of the reference signal (SOURce<Ch>: CMODe: RPORt). The amplitude replaces the port amplitude (see SOURce<Ch>:POWer<Pt>[:LEVel][:IMMediate][:AMPlitude] and related commands) as long as the port signal is selected as a coherent signal (SOURce<Ch>:CMODe:PORT<Pt>[:STATe] ON).

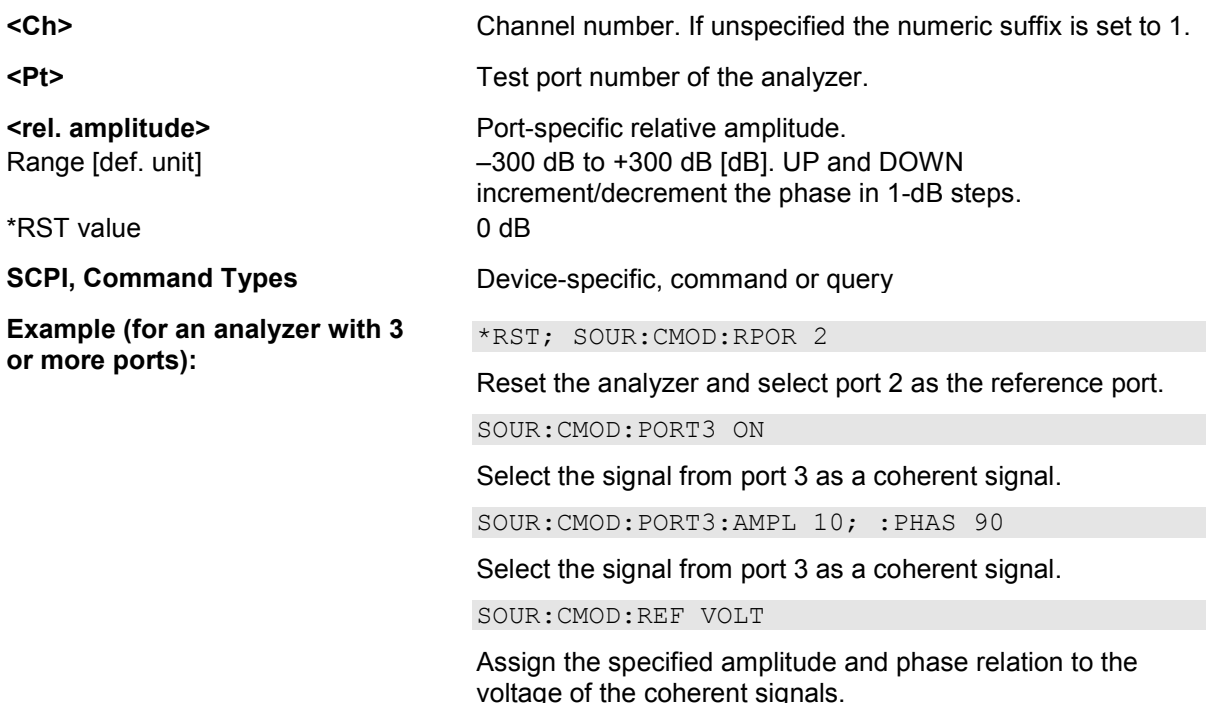

### **SOURce<Ch>:CMODe:PORT<Pt>:PHASe <rel. phase>**

Defines the phase for the coherent signal at port no. <Pt> relative to the phase of the reference signal (SOURce<Ch>:CMODe:RPORt).

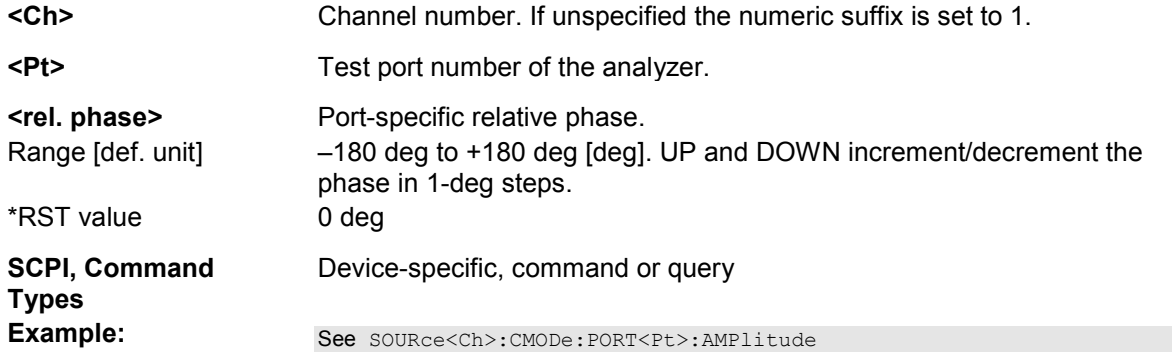

## **SOURce<Ch>:CMODe:PORT<Pt>[:STATe] <Boolean>**

Qualifies whether the signal at port no. <Pt> is a coherent or a non-coherent signal.

**<Ch>** Channel number. If unspecified the numeric suffix is set to 1.

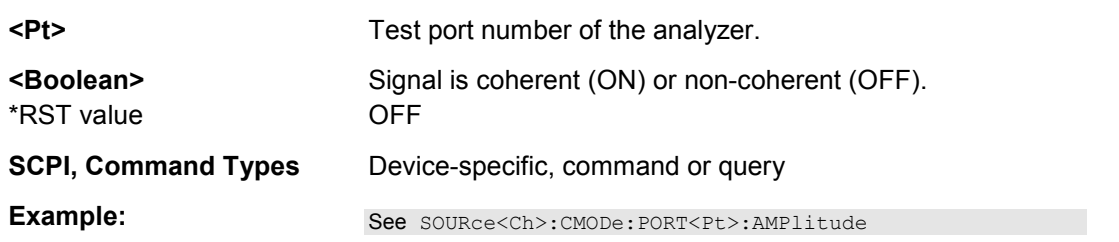

### SOURce<Ch>:CMODe:RPORt <port no.>

Selects the reference port for the *Defined Coherence Mode*.

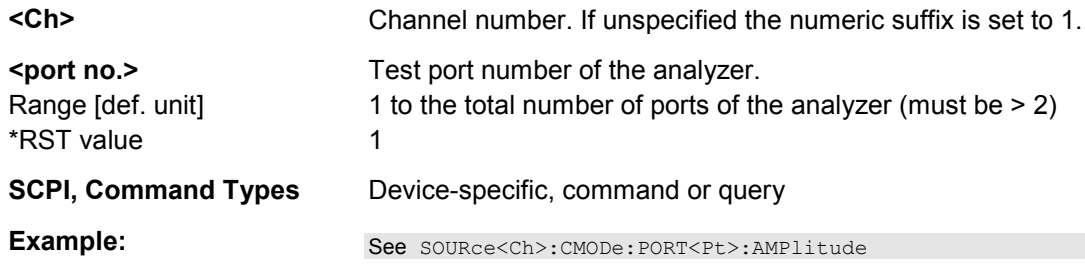

### **SOURce<Ch>:...**

This subsystem controls the frequency and power of the internal signal source, configures and starts the source power calibration, and provides output port settings.

*Note: The SOURce<Ch>:POWer... subsystem comprises port-specific and general settings. Portspecific settings are valid for the port specified by the numeric suffix*  $\langle Pt \rangle$  *(...: POWER* $\langle Pt \rangle$ *:...). General settings are valid for all test ports of the analyzer; the port suffix is ignored. Refer to the description of the individual commands for more information.* 

### **SOURce<Ch>:FREQuency<Pt>[:CW] <fixed frequency> SOURce<Ch>:FREQuency<Pt>:FIXed <fixed frequency>**

Defines the fixed (Continuous Wave, CW) frequency for all sweep types operating at fixed frequency (power sweep, time sweep, CW mode sweep). The two command forms  $SOUR:FREQ:CW$  and SOUR:FREQ:FIX are equivalent.

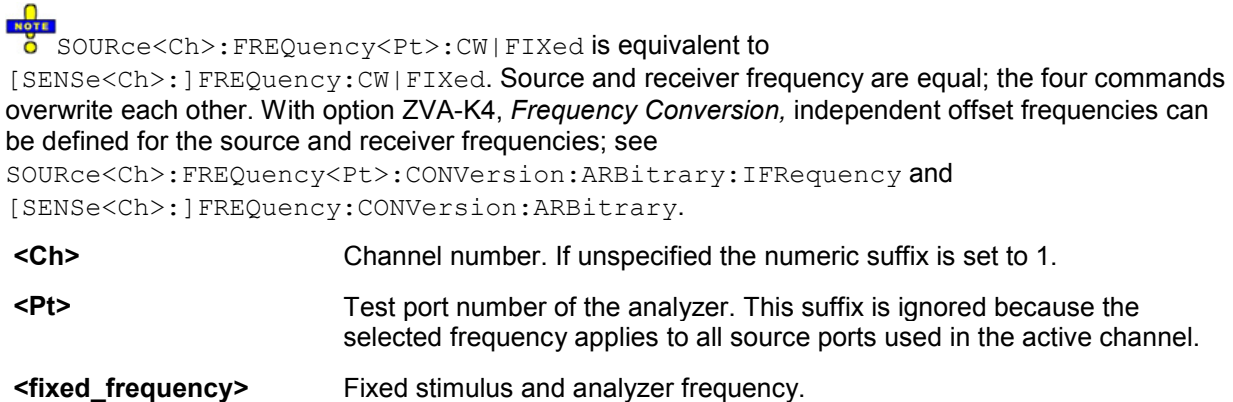

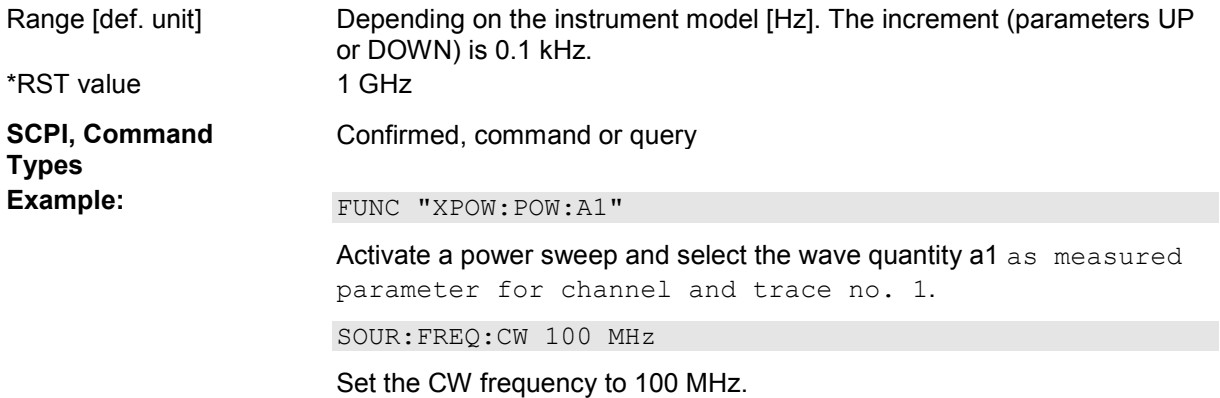

#### **SOURce<Ch>:FREQuency<Pt>:CONVersion:ARBitrary:CFRequency <numerator>, <denominator>, <offset>, CW | FIXed | SWEep**

Defines the converter source frequency at the converter port <Pt>. This command is available for frequency converters with electronic attenuators R&S ZVA-ZxxxE. The converter source frequency is either a range (for frequency sweeps) or a CW frequency (for power, time and *CW Mode* sweeps). It is used as a reference during power calibration.

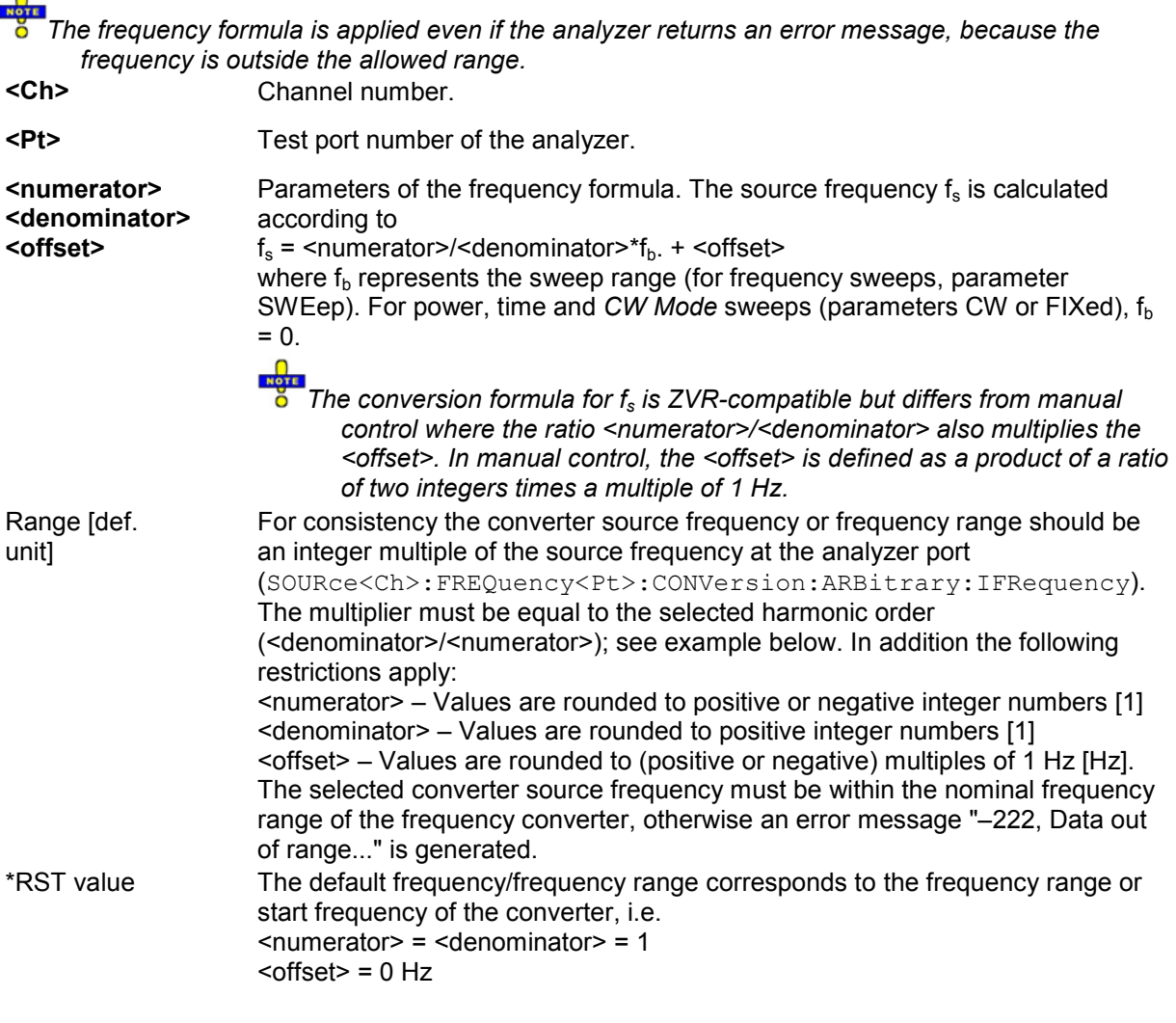

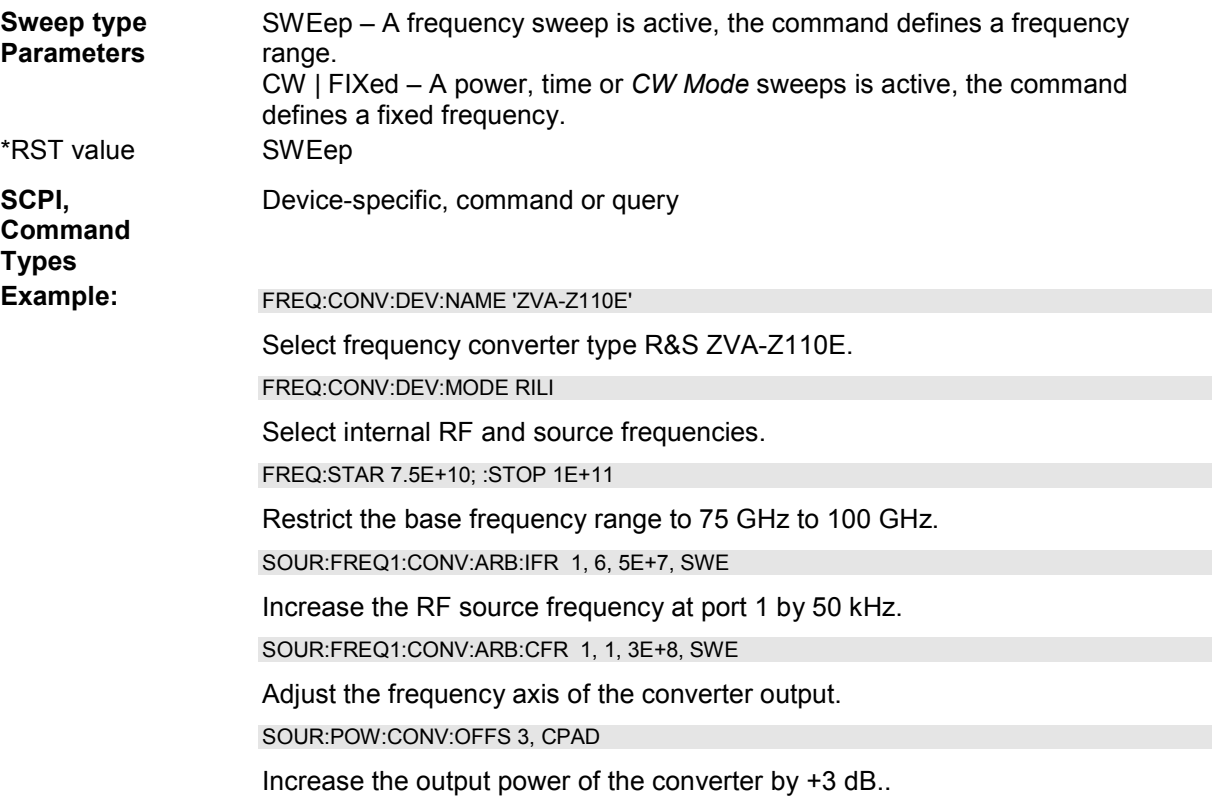

#### **SOURce<Ch>:FREQuency<Pt>:CONVersion:ARBitrary:EFRequency<Gen> <Boolean>, <numerator>, <denominator>, <offset>, CW | FIXed | SWEep**

Defines an external generator frequency for frequency-converting measurements. The external generator frequency is either a range (for frequency sweeps) or a CW frequency (for power, time and *CW Mode* sweeps).

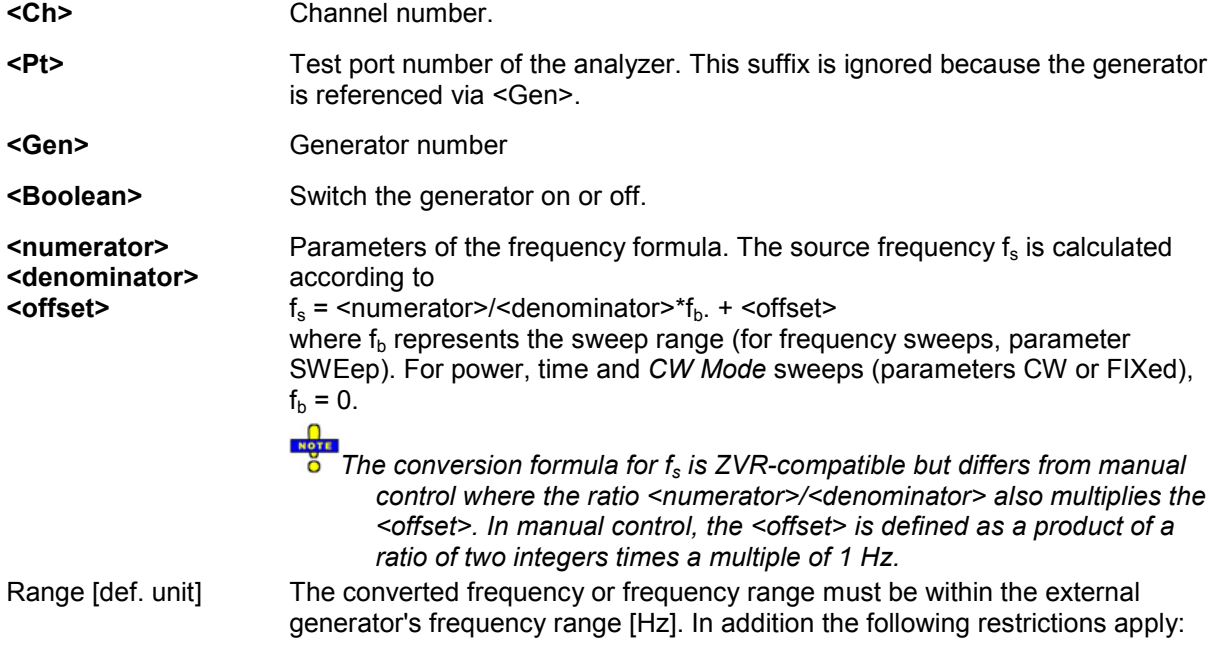

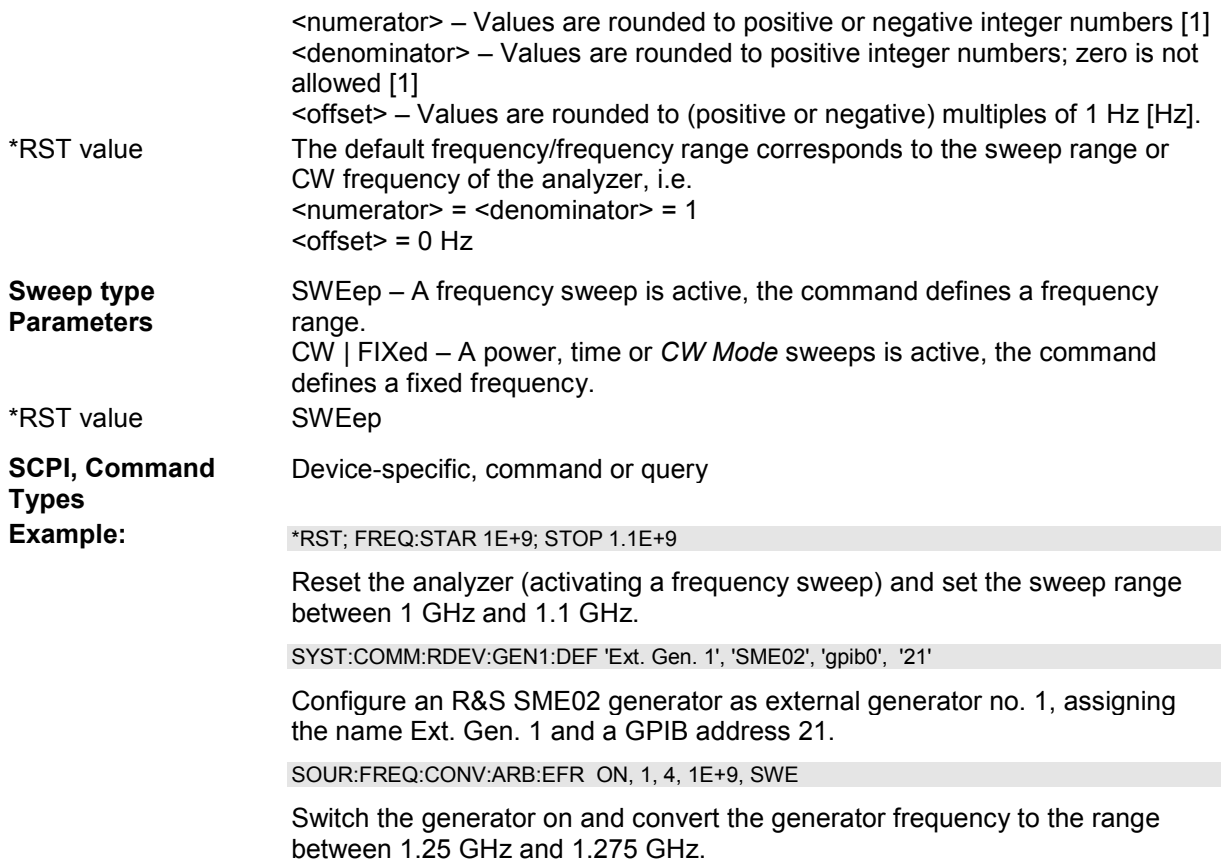

## **SOURce<Ch>:FREQuency<Pt>:CONVersion:ARBitrary:IFRequency <numerator>, <denominator>, <offset>, CW | FIXed | SWEep**

Defines the port-specific source frequency for frequency-converting measurements. The source frequency is either a range (for frequency sweeps) or a CW frequency (for power, time and *CW Mode* sweeps).

*The frequency formula is applied even if the analyzer returns an error message, because the frequency is outside the allowed range.* 

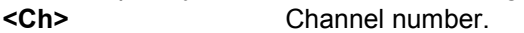

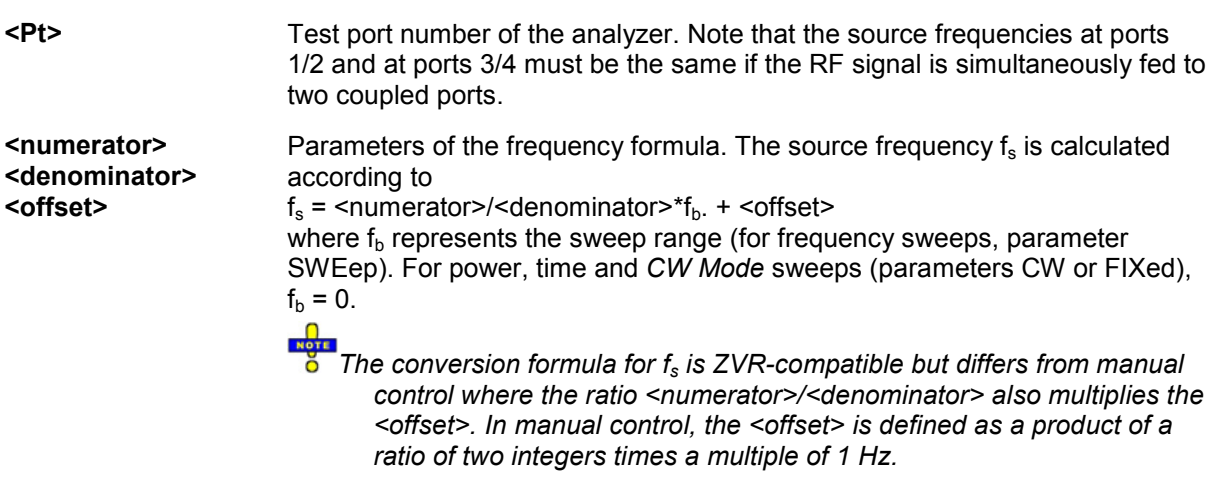

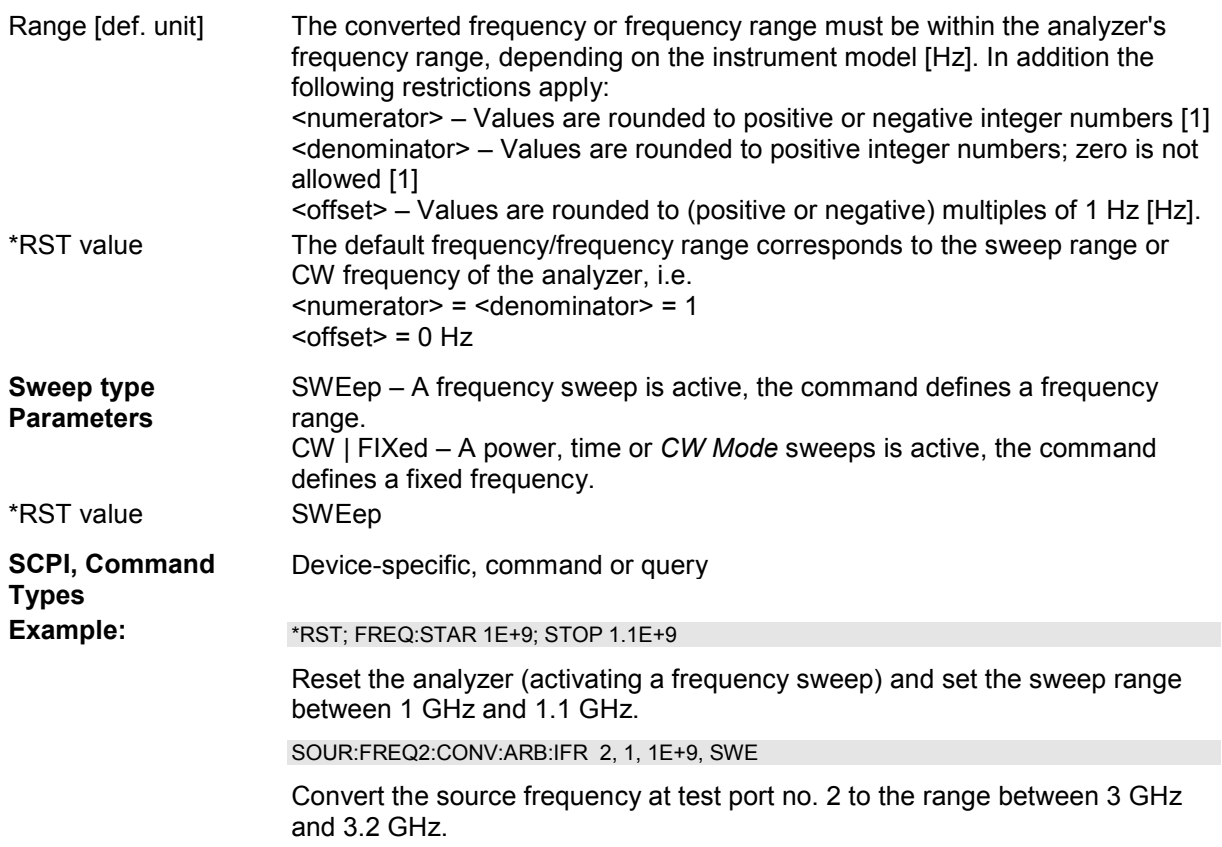

### **SOURce<Ch>:FREQuency<Pt>:CONVersion:MIXer:FUNDamental RF | LO**

Selects the mixer input signal which is at the fundamental power (channel power, to be defined by means of SOURce<Ch>:POWer<Pt>:STARt, SOURce<Ch>:POWer<Pt>:STOP, SOURce<Ch>:POWer<Pt>[:LEVel][:IMMediate][:AMPlitude]).

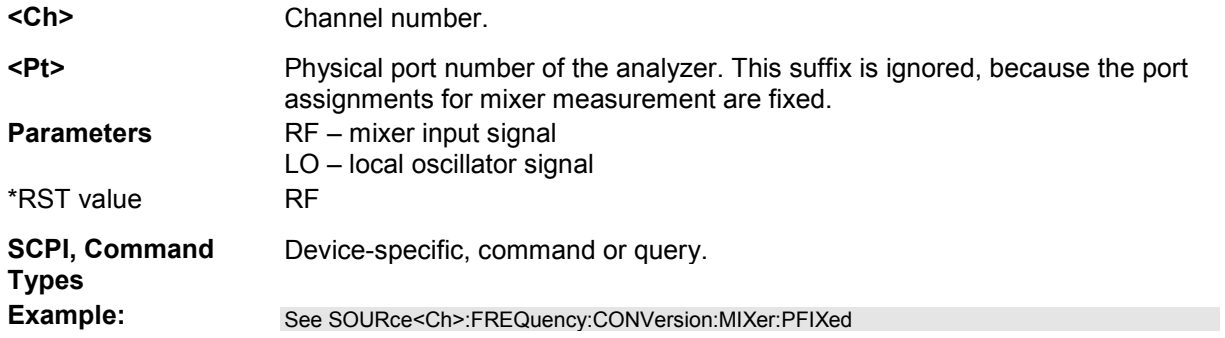

### **SOURce<Ch>:FREQuency<Pt>:CONVersion:MIXer:PAFixed <aux\_fixed\_power>**

Defines a fixed power for the Aux LO signal in a vector mixer measurement (option R&S ZVA-K5). The Aux LO signal is fed to the MEAS and REF mixers.

**<Ch>** Channel number.

**<Pt>** Physical port number of the analyzer. This suffix is ignored, because the

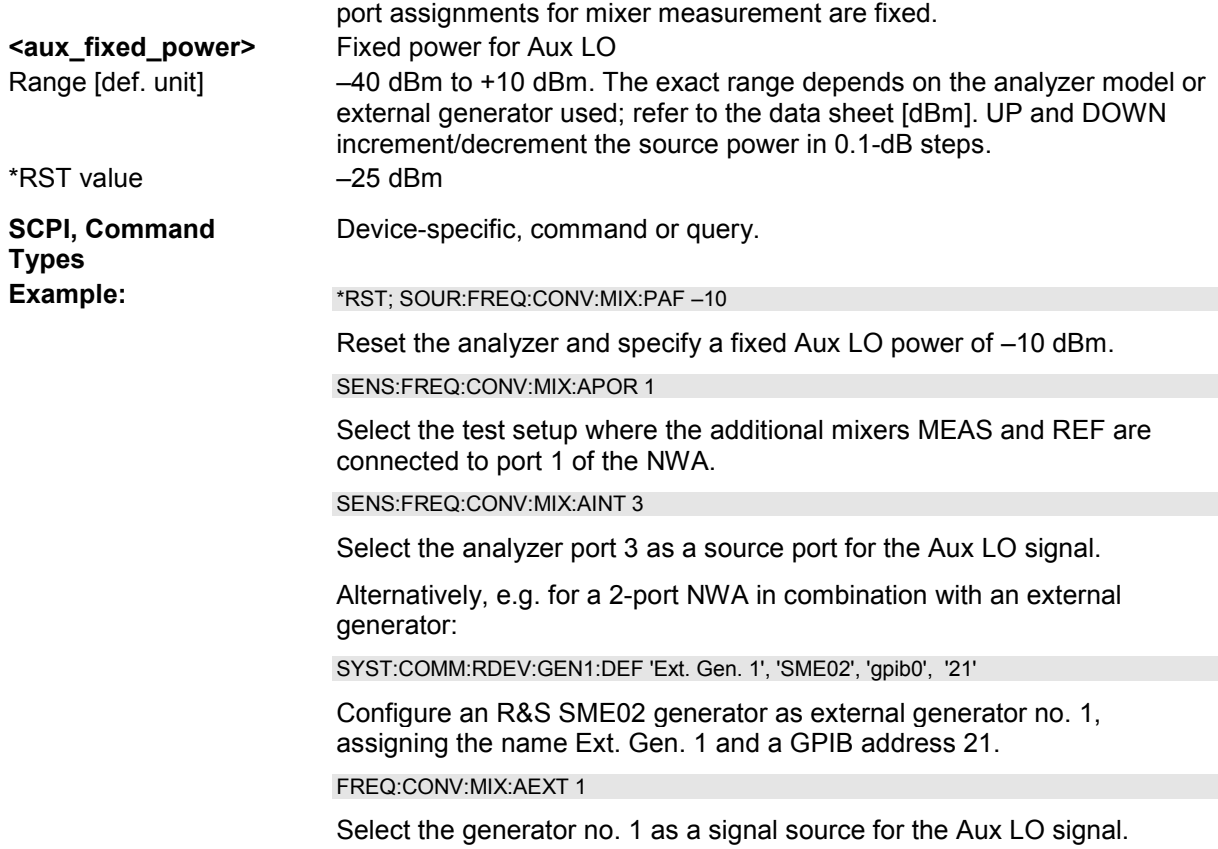

# **SOURce<Ch>:FREQuency<Pt>:CONVersion:MIXer:PFIXed <fixed\_power>**

Defines a fixed power, to be assigned either to the RF or to the LO signal (the signal not addressed by SOURce<Ch>:]FREQuency:CONVersion:MIXer:FUDamental RF | LO).

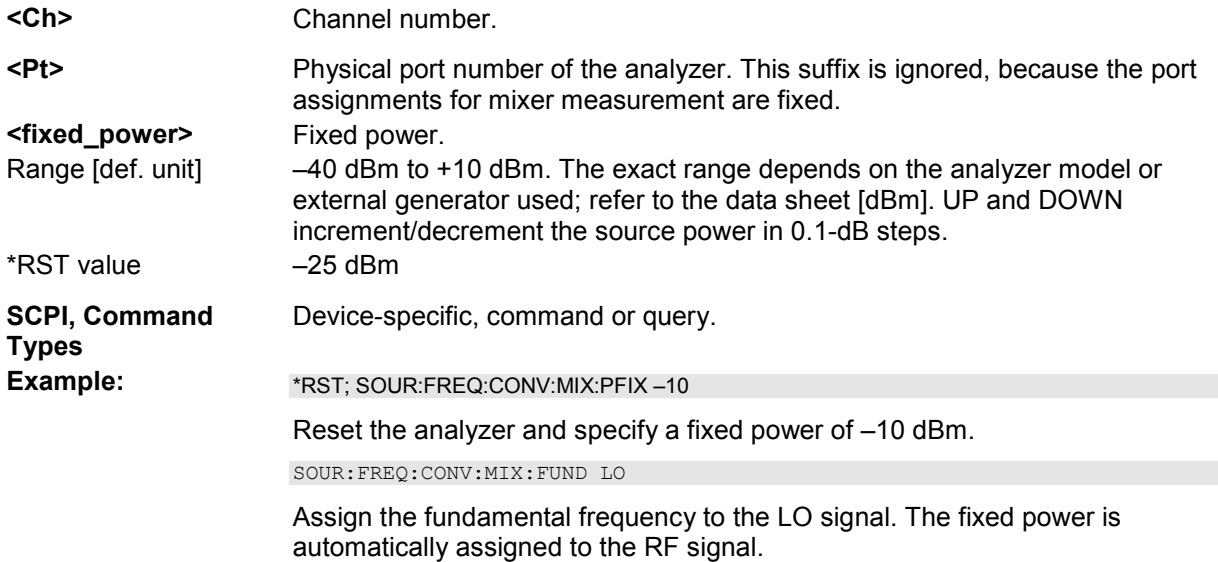

## SOURce<Ch>:GROup<group\_no>\_<log\_port1>,<log\_port2>

Defines a port group numbered <group\_no> containing a continuous range of logical ports between <log\_port1> and <log\_port2>.

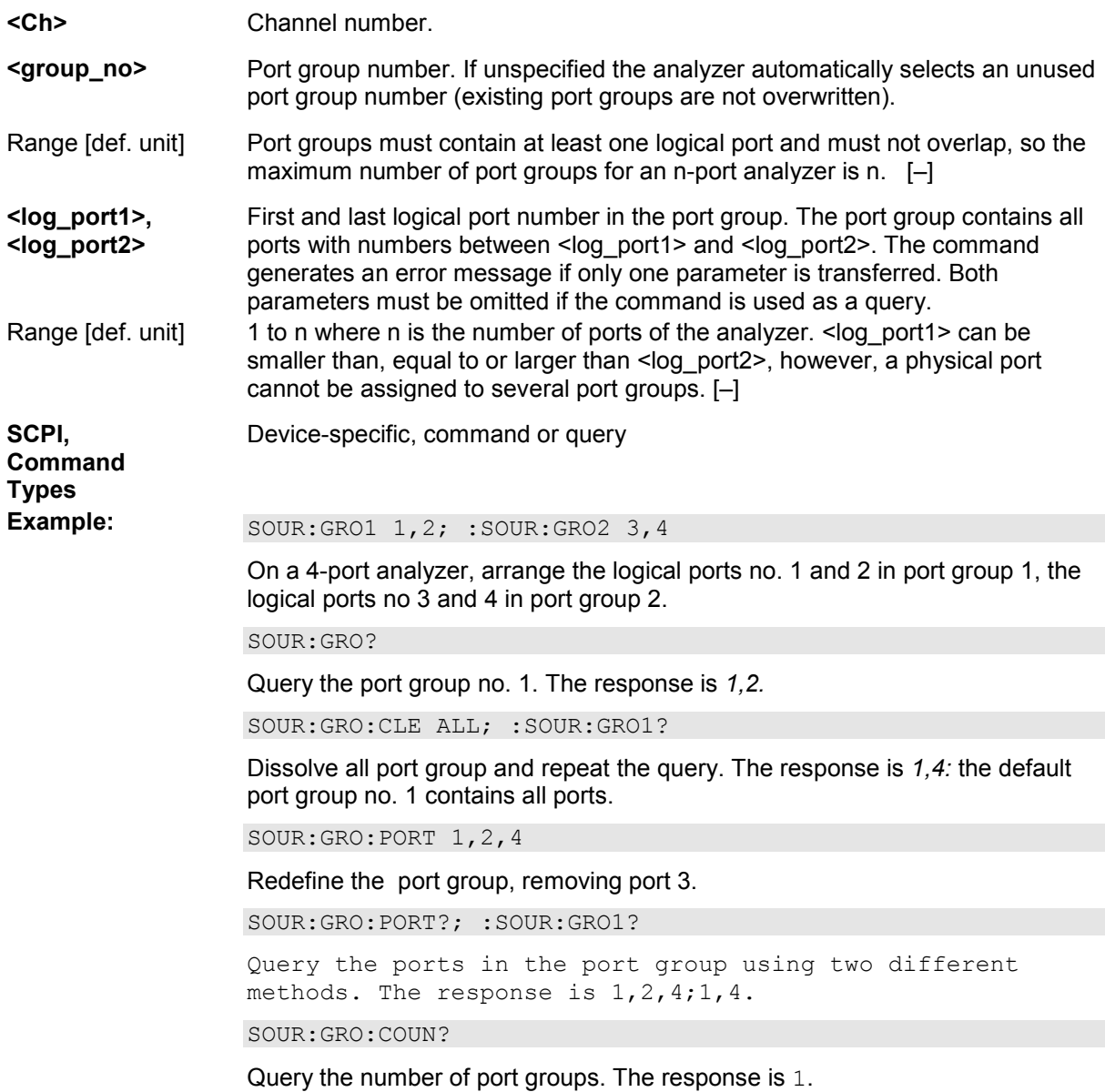

# **SOURce<Ch>:GROup<group\_no>:CLEar [ALL]**

Dissolves a group of measured ports <group no> or all port groups.

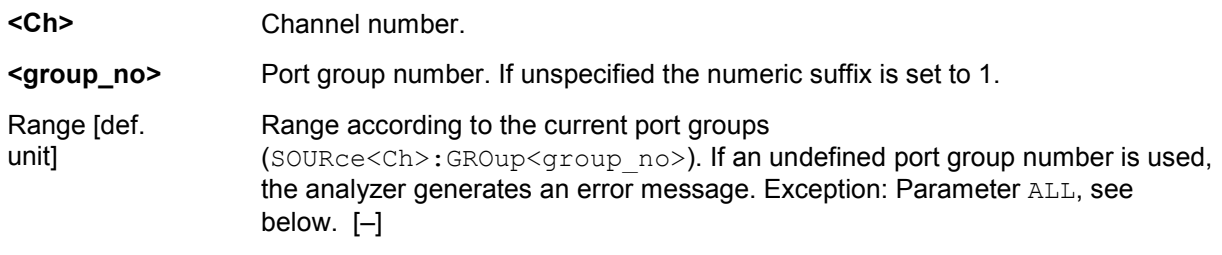

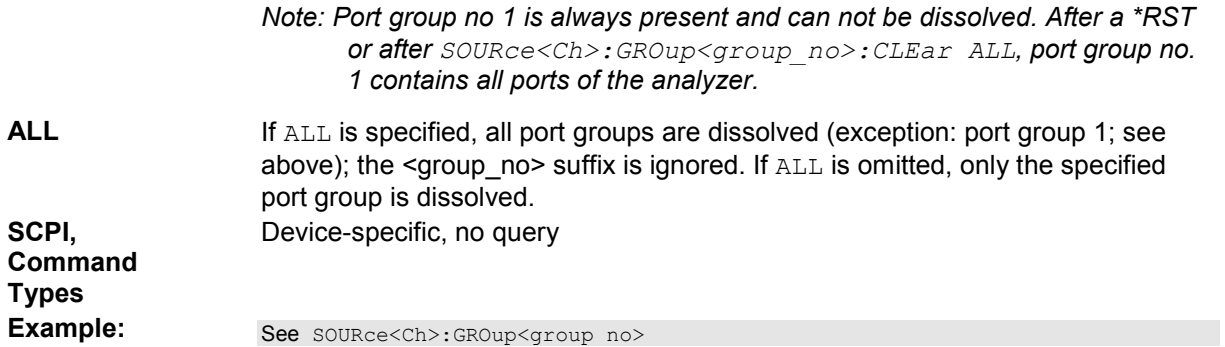

## **SOURce<Ch>:GROup<group\_no>:COUNt?**

Queries the number of port groups in channel no. <Ch>.

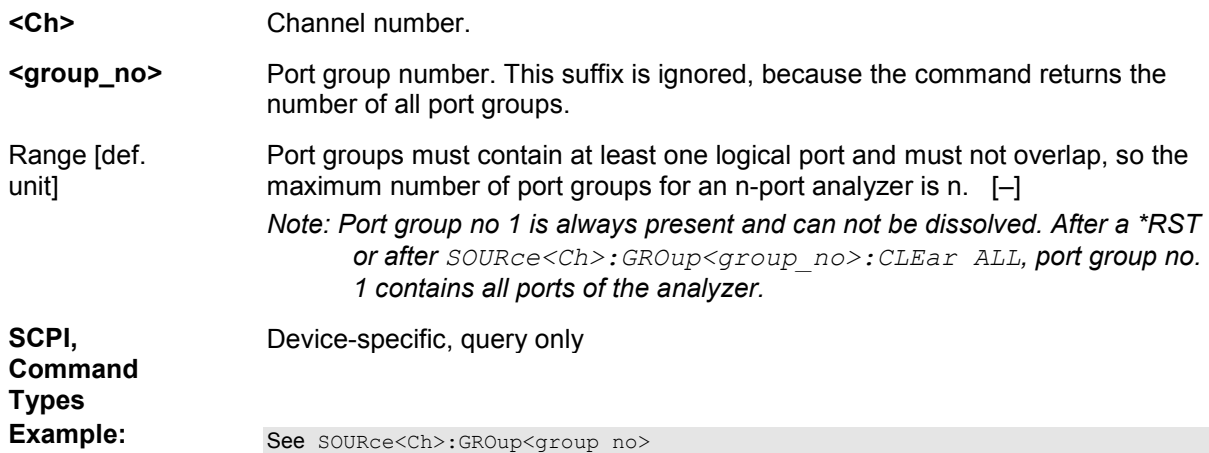

## **SOURce<Ch>:GROup<group\_no>:PORTs <log\_port1>{,<log\_port2> ...}**

Defines a port group numbered <group\_no> containing an arbitrary selection of logical ports. The ports do not have to be numbered continuously (as for port groups defined via SOURce<Ch>:GROup<group\_no>).

It is not possible to create more than one port group with arbitrary ports. To avoid errors, use the **official students** setting command only while the channel contains a single port group (e.g. after a \*RST). You can use the query to read out the ports for an arbitrary number of port groups created via SOURce<Ch>:GROup<group\_no>.

**<Ch>** Channel number.

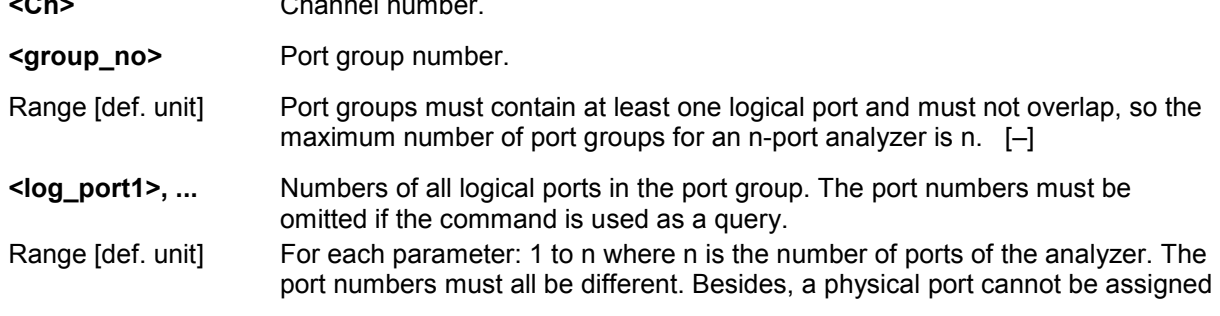

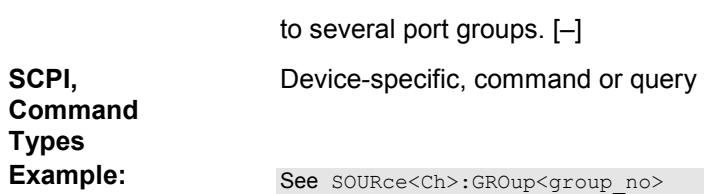

# SOURce<Ch>:LPORt<log\_port> <phys\_port1>,<phys\_port2>

Defines a balanced port numbered <log\_port>, combining two physical ports <phys\_port1> and <phys\_port2>.

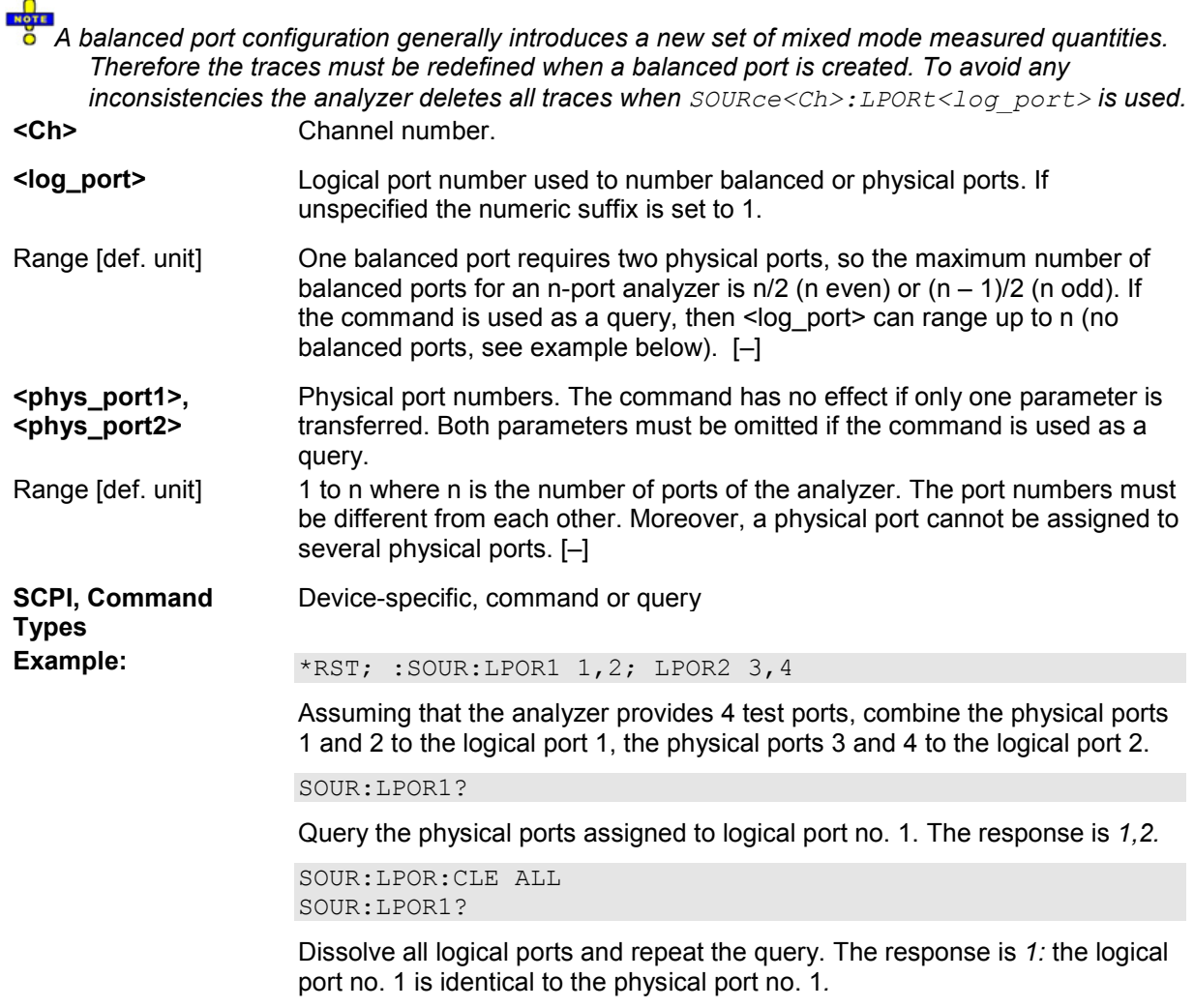

## **SOURce<Ch>:LPORt<log\_port>:CLEar [ALL]**

Dissolves a balanced port numbered <log\_port> or all balanced ports.

- **<Ch>** Channel number.
- **<log\_port>** Logical port number used to number balanced ports. If unspecified the numeric suffix is set to 1.

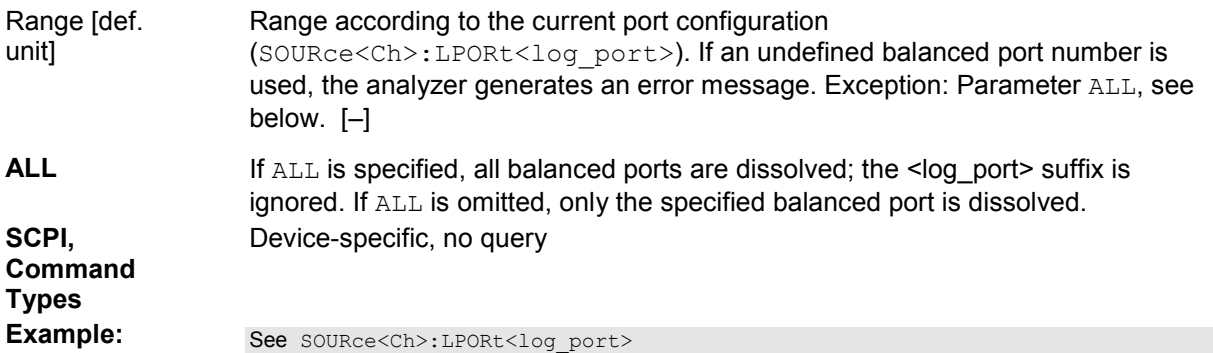

#### **SOURce<Ch>:POWer...**

This subsystem controls the power of the internal signal source and provides output port settings.

*Note: The SOURce<Ch>:POWer... subsystem comprises port-specific and general settings. Portspecific settings are valid for the port specified by the numeric suffix*  $\langle$ *Pt>* $\{...:\text{POWER} \leq Pt$ *>:...). General settings are valid for all test ports of the analyzer; the port suffix is ignored. Refer to the description of the individual commands for more information.* 

#### **SOURce<Ch>:POWer<Pt>:ALC:CLAMp <Boolean>**

Suspends the ALC mechanism at source port <Pt> while the analyzer acquires measurement data *(Clamp ALC during Measurement)*.

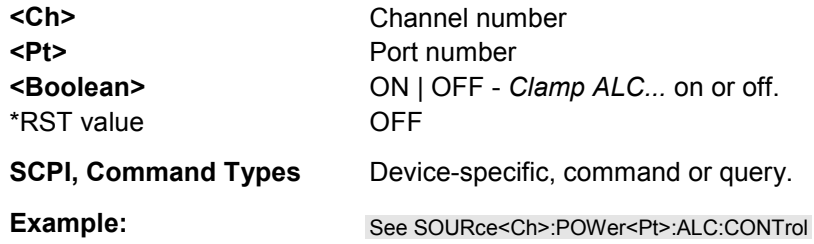

#### **SOURce<Ch>:POWer<Pt>:ALC:CONTrol <Boolean>**

Enables or disables individual ALC (Automatic Level Control) settings at source port <Pt>.

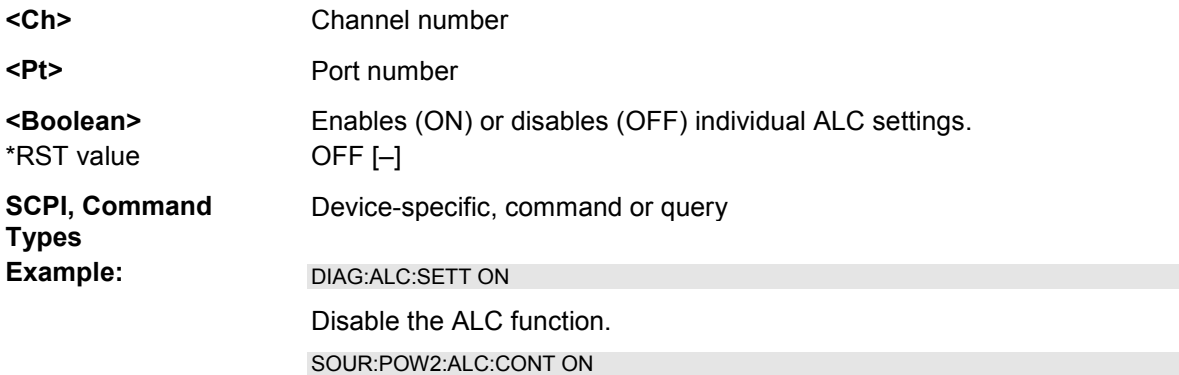

Enable individual ALC settings at port 2.

SOUR:POW2:ALC:CLAM ON

Suspend the ALC during the measurement.

SOUR:POW2:ALC:PIP MAN; :SOUR:POW2:ALC:PIP:GAIN 0.35; ITIM 6E-7

Enable manual entry of PI controller parameters and define the proportional gain and the integration time.

SOUR:POW2:ALC OFF

Disable ALC at port 2. The other analyzer ports are not affected.

#### **SOURce<Ch>:POWer<Pt>:ALC:PIParameter AUTO | MANual**

Enables automatic or manual setting of the PI controller parameters at source port <Pt>.

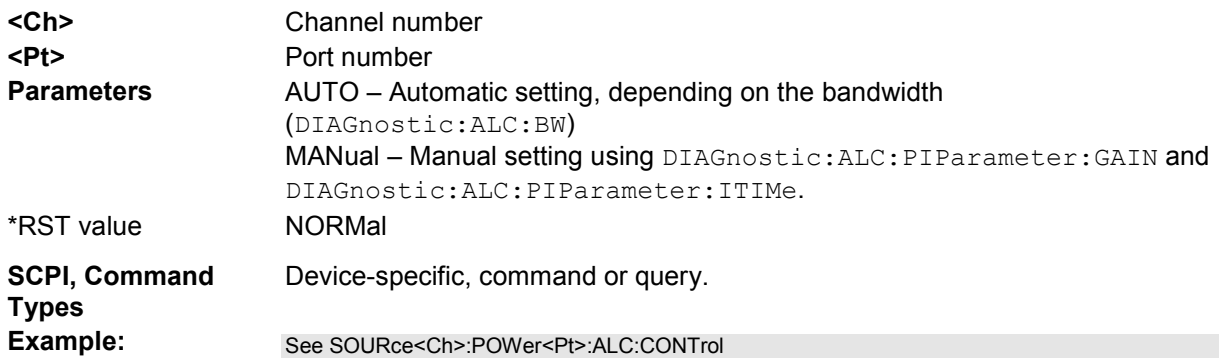

#### **SOURce<Ch>:POWer<Pt>:ALC:PIParameter:GAIN <prop\_gain>**

Defines the proportional gain of the PI controller at source port <Pt>. This setting takes effect when manual setting of the controller parameters is enabled (DIAGnostic:ALC: PIParameter MANual).

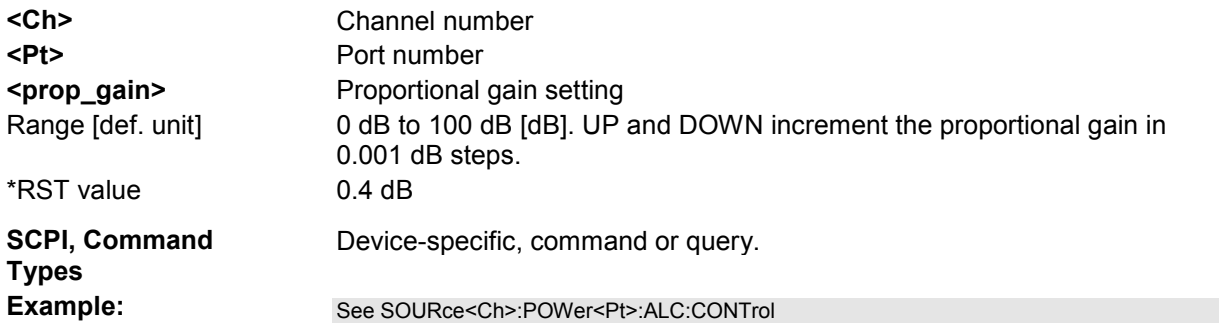

### **SOURce<Ch>:POWer<Pt>:ALC:PIParameter:ITIMe <int\_time>**

Defines the integration time of the PI controller at source port <Pt>. This setting takes effect when manual setting of the controller parameters is enabled (DIAGnostic:ALC:PIParameter MANual).

**<Ch>** Channel number

## *R&S® ZVA/ZVB/ZVT SOURce<Ch>*

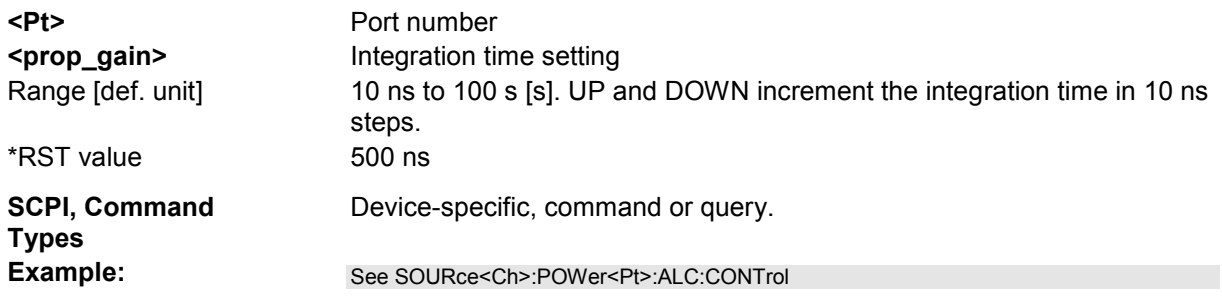

## **SOURce<Ch>:POWer<Pt>:ALC[:STATe] <Boolean>**

Enables or disables ALC (Automatic Level Control) at source port <Pt>.

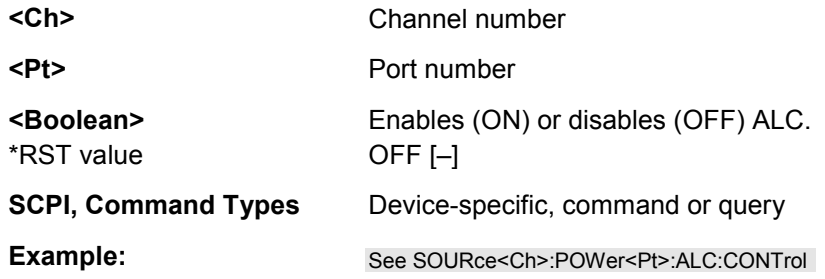

# **SOURce<Ch>:POWer<Pt>:ATTenuation <numeric\_value>**

Sets a fixed attenuation factor for the generated wave at test port no. <Pt> and switches the attenuator mode to MANual setting. The incident wave is attenuated via [SENSe<Ch>:]POWer:ATTenuation.

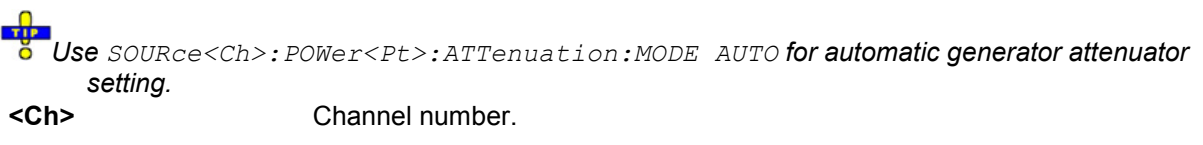

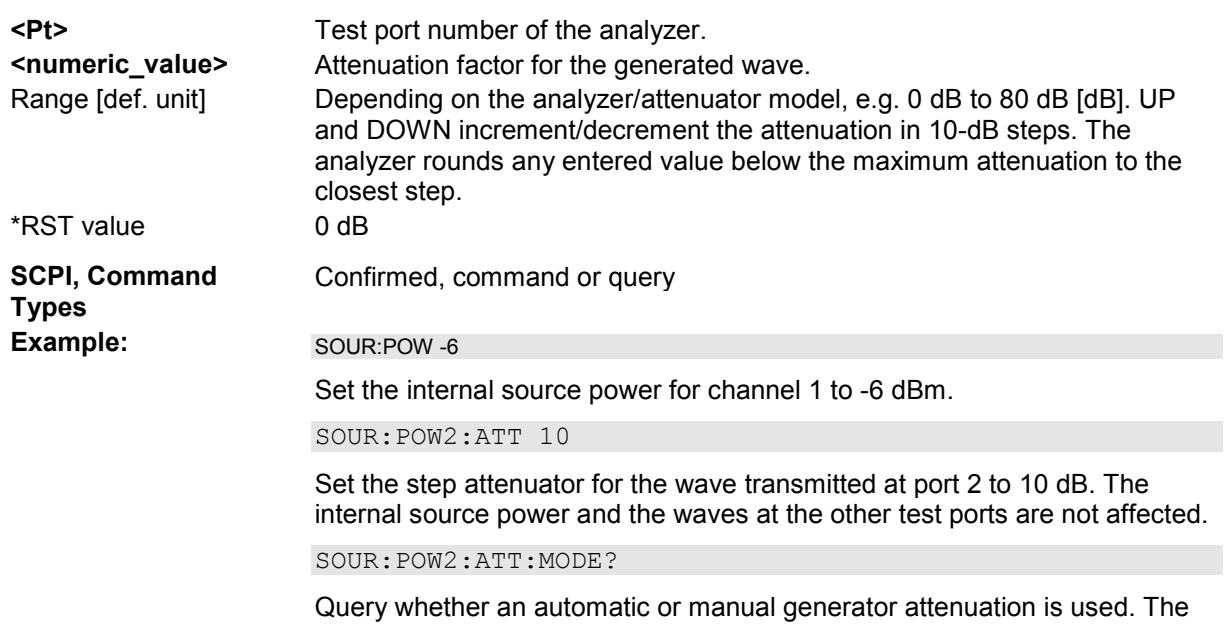

 $\Box$ 

response is *MAN.*

SOUR:POW2:ATT:MODE AUTO

Switch back to automatic attenuator setting.

## **SOURce<Ch>:POWer<Pt>:ATTenuation:AUTO ON | OFF**

Qualifies whether the attenuation factor for the generated wave at test port no. <Pt> is set manually or automatically.

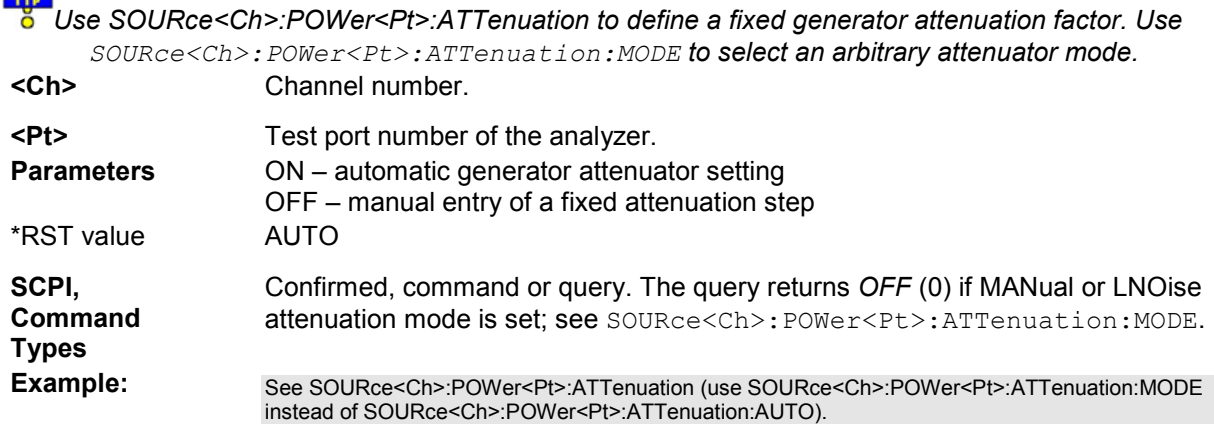

### **SOURce<Ch>:POWer<Pt>:ATTenuation:MODE AUTO | MANual | LNOise**

Defines how the attenuation factor for the generated wave at test port no. <Pt> is set.

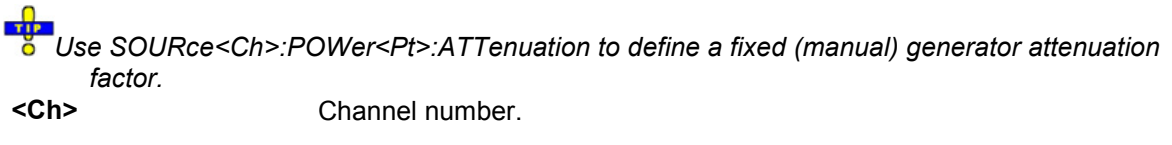

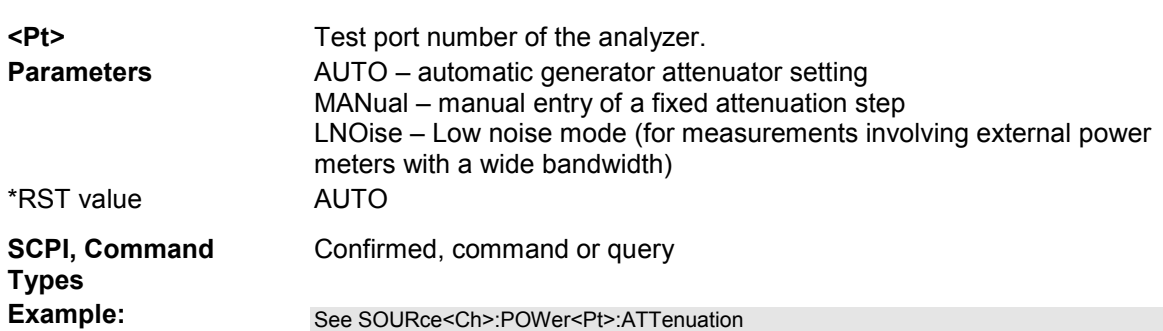

### **SOURce<Ch>:POWer<Pt>:GENerator<Gen>:LLIMit[:STATe] <Boolean>**

Enables or disables the limit for the source power of an external generator no. <Gen>. The limit is defined using SOURce<Ch>:POWer<Pt>:GENerator<Gen>:LLIMit:VALue.

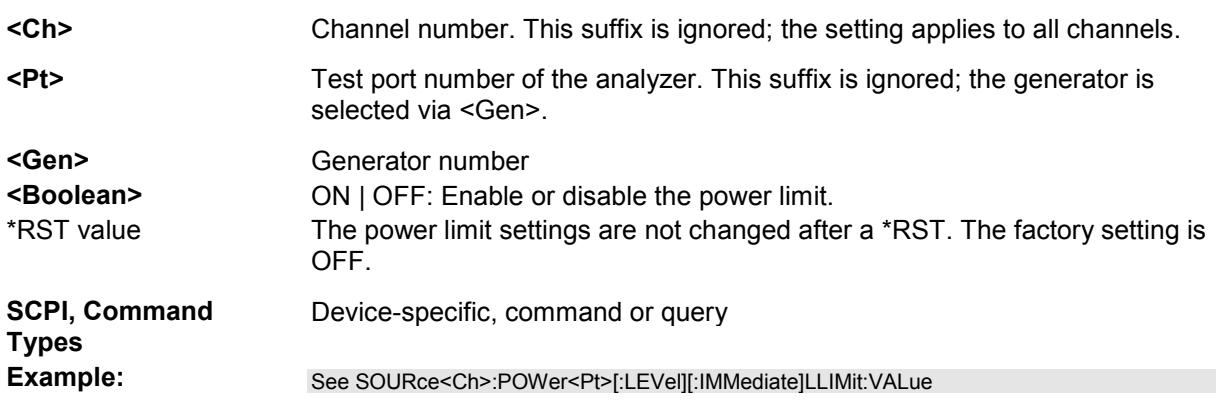

## **SOURce<Ch>:POWer<Pt>:GENerator<Gen>:LLIMit:VALue <limit>**

Defines a limit for the source power of an external generator no. <Gen>. The limit must be enabled explicitly using SOURce<Ch>:POWer<Pt>:GENerator<Gen>:LLIMit[:STATe].

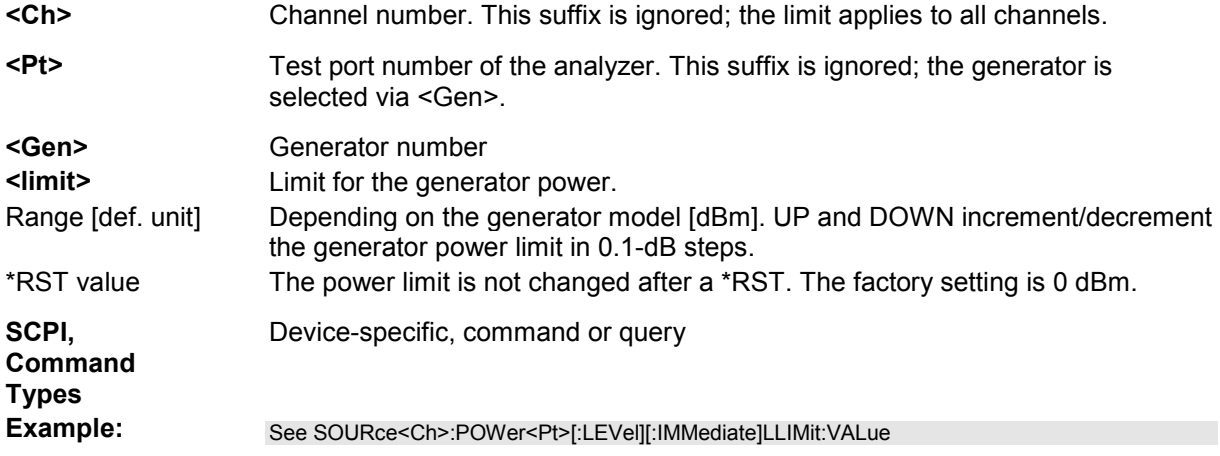

## **SOURce<Ch>:POWer<Pt>:GENerator<Gen>:OFFSet <numeric\_value>, ONLY | CPADd**

Defines the power of an external generator or its power offset relative to the channel power (SOURce<Ch>:POWer<Pt>[:LEVel][:IMMediate][:AMPlitude]).

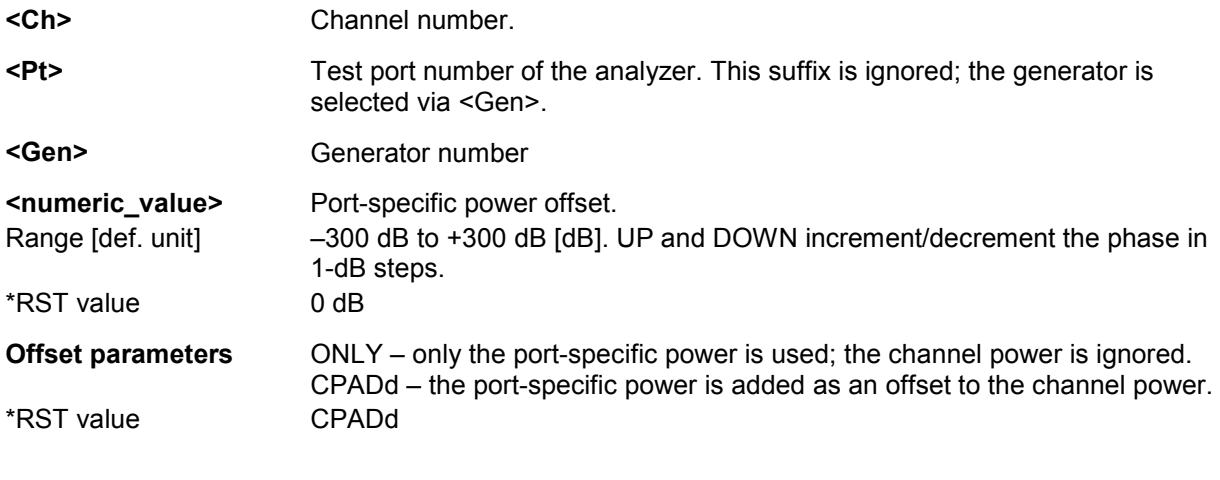

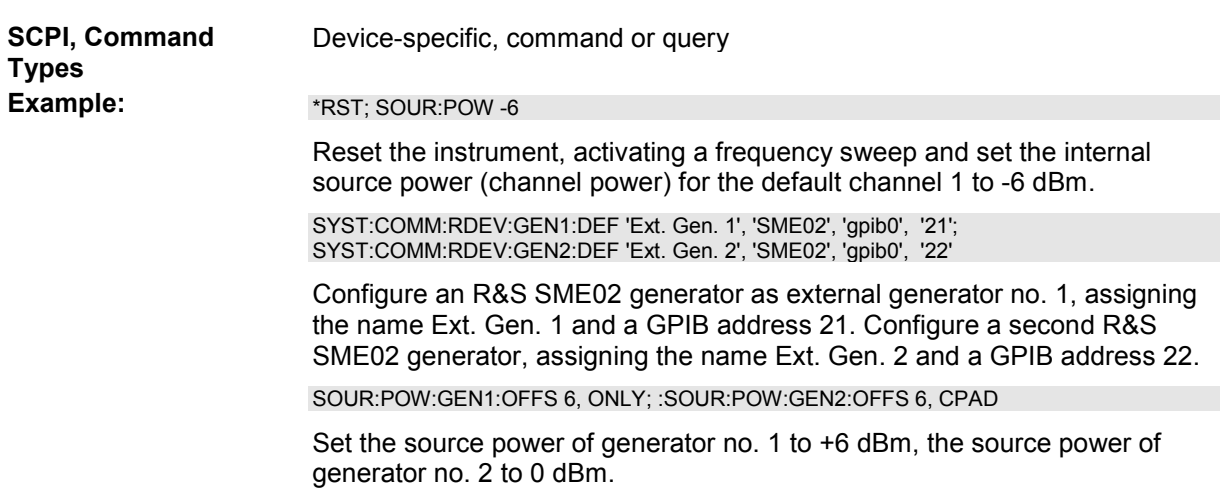

## **SOURce<Ch>:POWer<Pt>:GENerator<Gen>:PERManent[:STATe] <Boolean>**

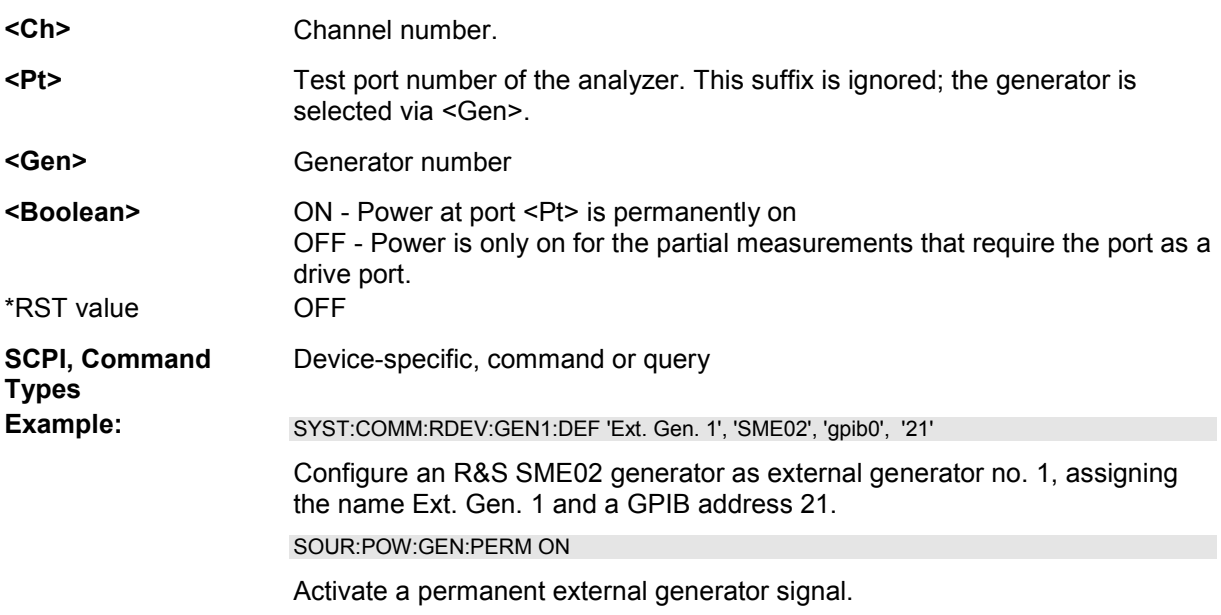

#### Defines whether the external generator power is permanently on.

#### **SOURce<Ch>:POWer<Pt>:GENerator<Gen>:STATe <Boolean>**

Turns an external generator numbered <Gen> on or off.

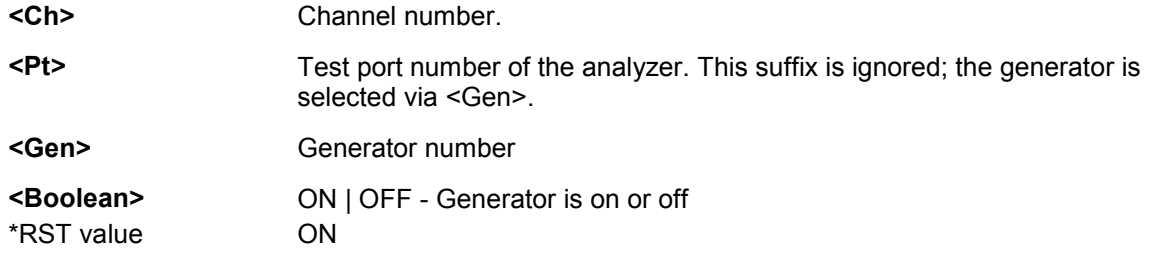

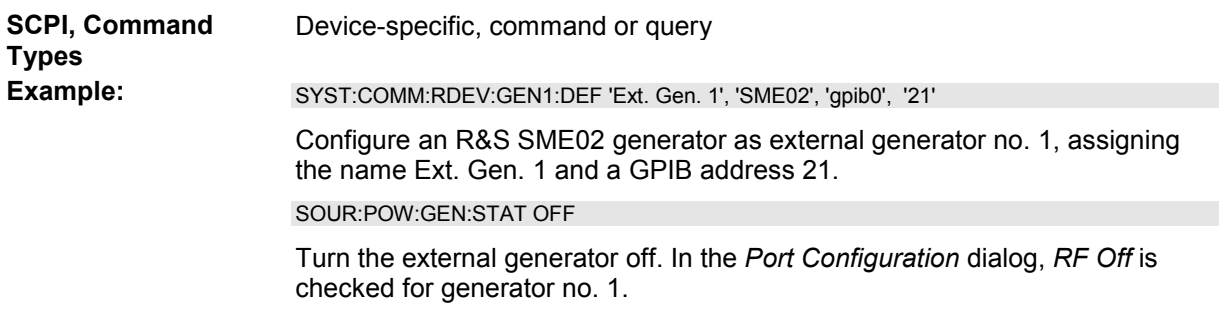

## **SOURce<Ch>:POWer<Pt>[:LEVel][:IMMediate][:AMPLitude] <power>**

Defines the power of the internal signal source (channel power). The setting is valid for all sweep types except power sweep.

Use SOURce<Ch>:POWer<Pt>:STARt and SOURce<Ch>:POWer<Pt>:STOP to define the sweep range for a power sweep.

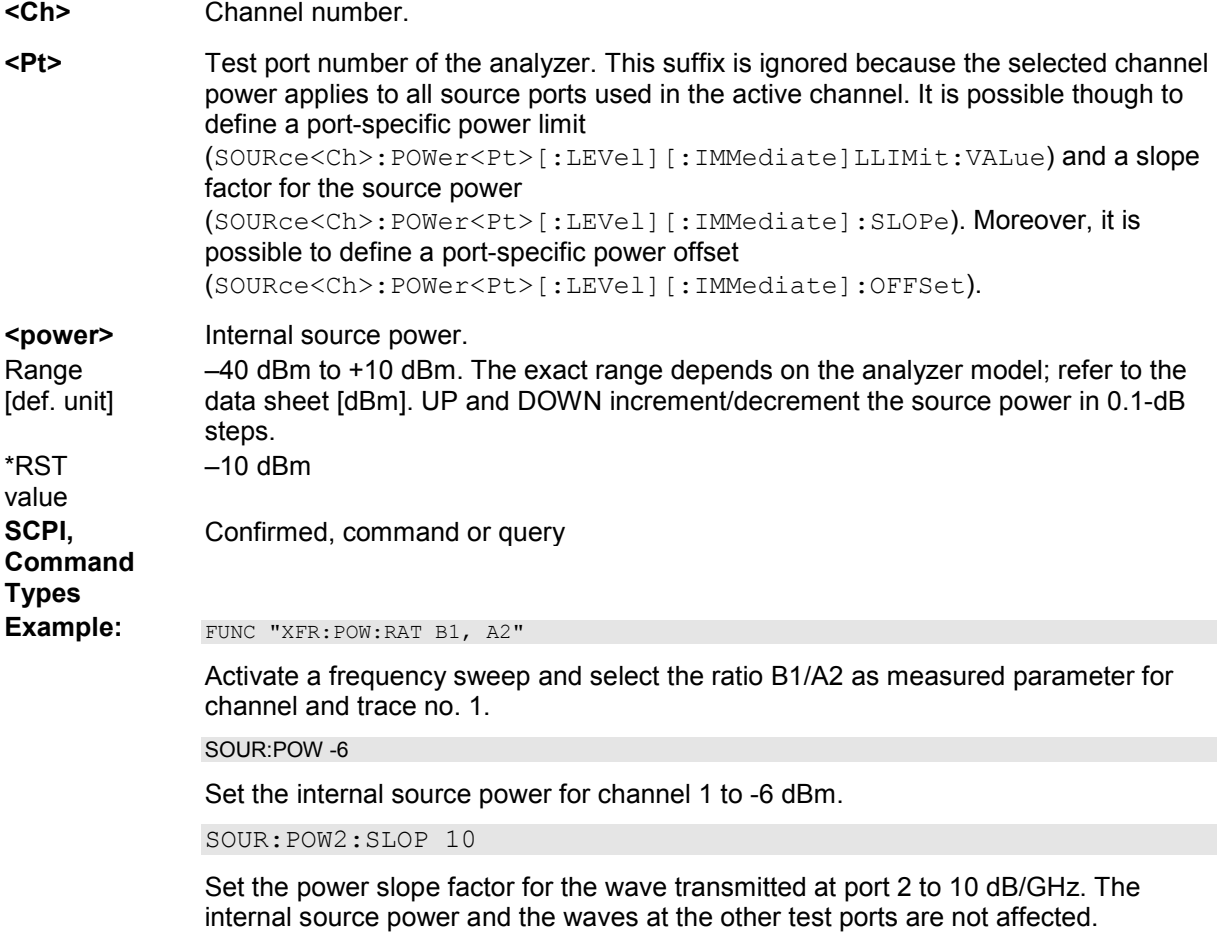

#### **SOURce<Ch>:POWer<Pt>[:LEVel][:IMMediate]:LLIMit:DGRaccess <Boolean>**

Optimizes the automatic level control (ALC) for test setups where the additional connectors of option R&S ZVA-B16 are used. If the optimization is enabled, the ALC is limited to +1 dB so that the active port power limits cannot be exceeded by more than 1 dB.

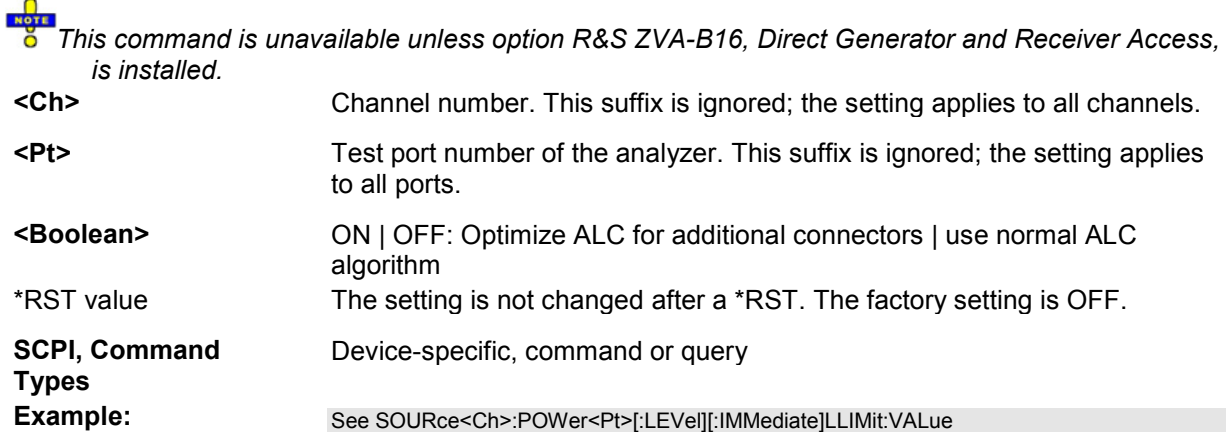

## **SOURce<Ch>:POWer<Pt>[:LEVel][:IMMediate]:LLIMit[:STATe] <Boolean>**

Enables or disables the limit for the source power at port no. <Pt>. The limit is defined using SOURce<Ch>:POWer<Pt>[:LEVel][:IMMediate]LLIMit:VALue.

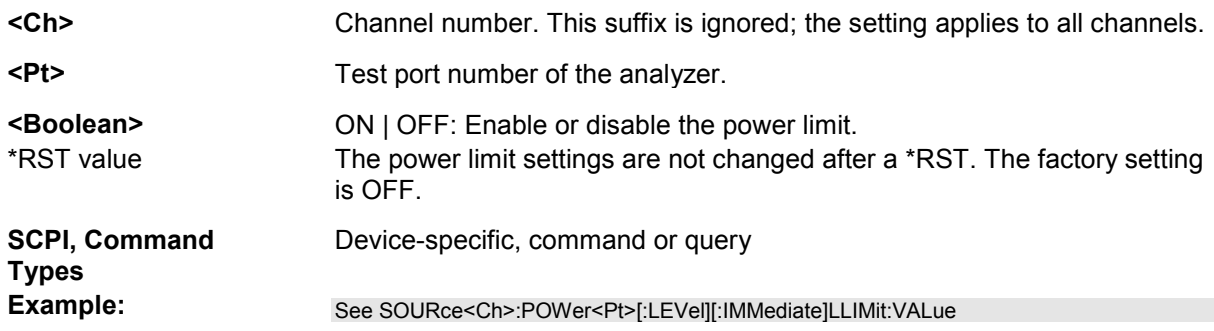

### **SOURce<Ch>:POWer<Pt>[:LEVel][:IMMediate]:LLIMit:VALue <limit>**

Defines a limit for the source power at port no. <Pt>. The limit must be enabled explicitly; see example.

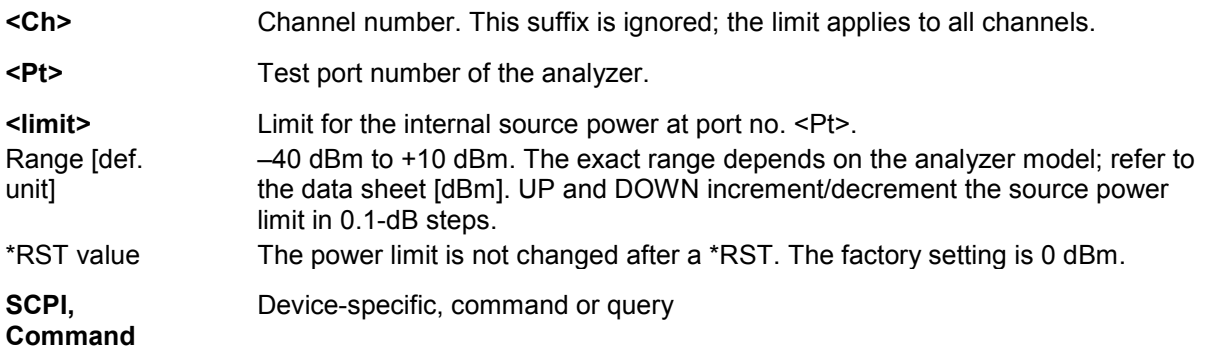
# **Types**

**Example:** SOUR:POW2:LLIM:VAL -10; STAT ON

Limit the analyzer source power at port 2 to –10 dBm and enable the source power limit.

SOUR:POW2:LLIM:DGR ON

Optimize the automatic level control (ALC) for additional connectors (option R&S ZVA-B16).

SYST:COMM:RDEV:GEN1:DEF 'Ext. Gen. 1', 'SME02', 'gpib0', '21'

Configure an R&S SME02 generator as external generator no. 1, assigning the name Ext. Gen. 1 and a GPIB address 21.

SOUR:POW3:GEN:LLIM:VAL -10; STAT ON

Limit the power of the external generator port 3 to –10 dBm and enable the source power limit.

# **SOURce<Ch>:POWer<Pt>[:LEVel][:IMMediate]:OFFSet <numeric\_value>, ONLY | CPADd**

Defines a port-specific source power or a power offset relative to the channel power (SOURce<Ch>:POWer<Pt>[:LEVel][:IMMediate][:AMPlitude]). An additional *Cal Power Offset can be defined via SOURce<Ch>: POWer<Pt>: CORRection: LEVel: OFFSet.* 

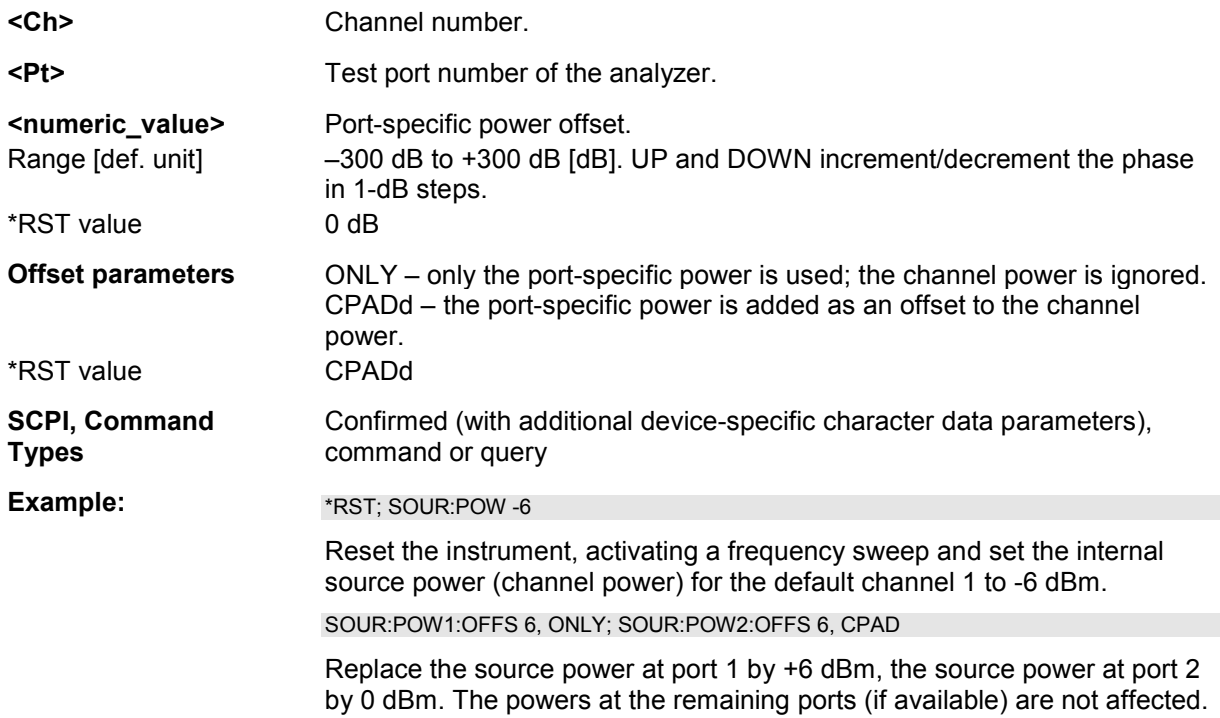

### **SOURce<Ch>:POWer<Pt>[:LEVel][:IMMediate]:SLOPe <numeric\_value>**

Defines a linear factor to modify the internal source power at port <Pt> as a function of the stimulus frequency.

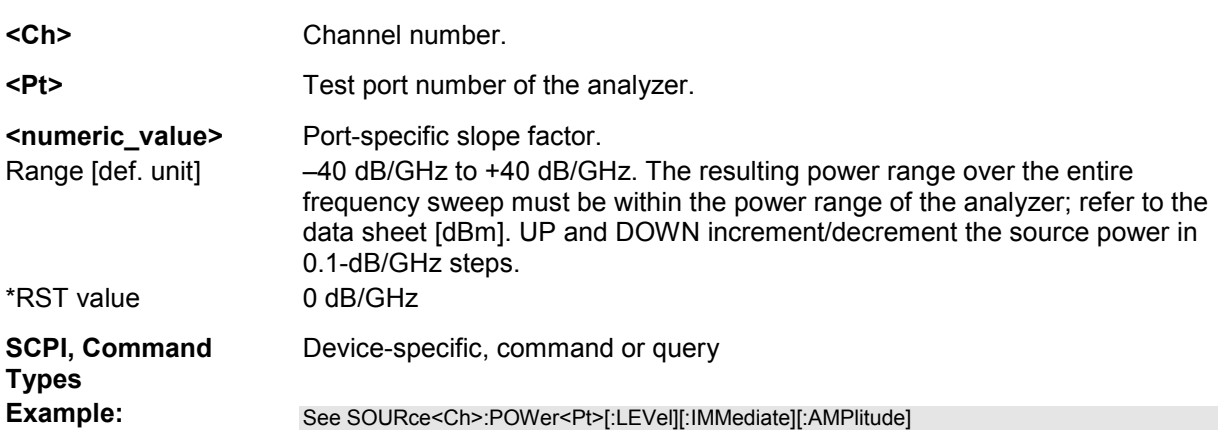

# **SOURce<Ch>:POWer<Pt>:PERManent[:STATe] <Boolean>**

Defines whether the source power is permanently on.

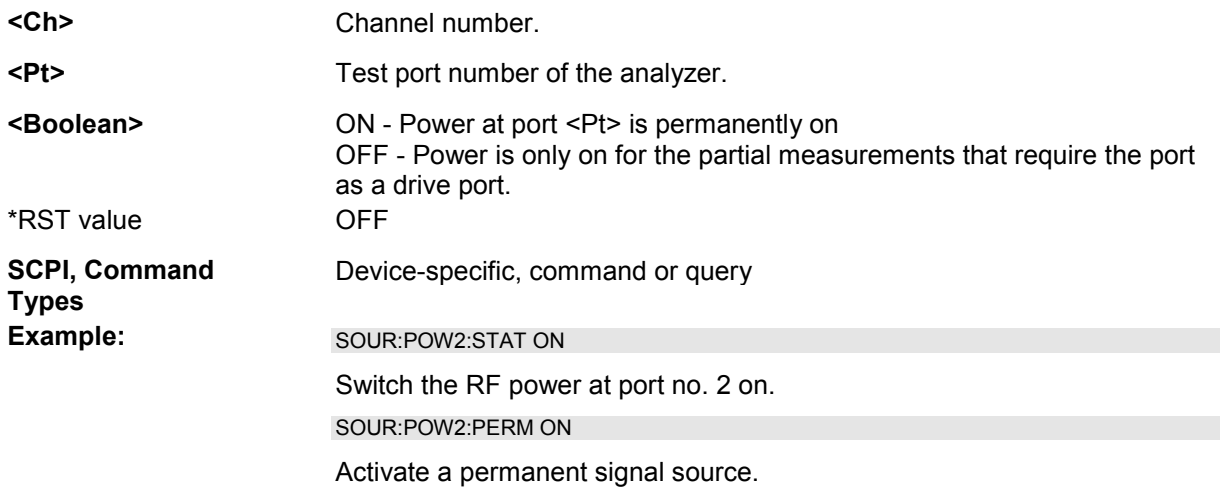

### **SOURce<Ch>:POWer<Pt>:STARt <numeric\_value>**

Defines the start power for a power sweep which is equal to the left edge of a Cartesian diagram. A power sweep must be active ([SENSe<Ch>:]SWEep:TYPE POWer) before this command can be used.

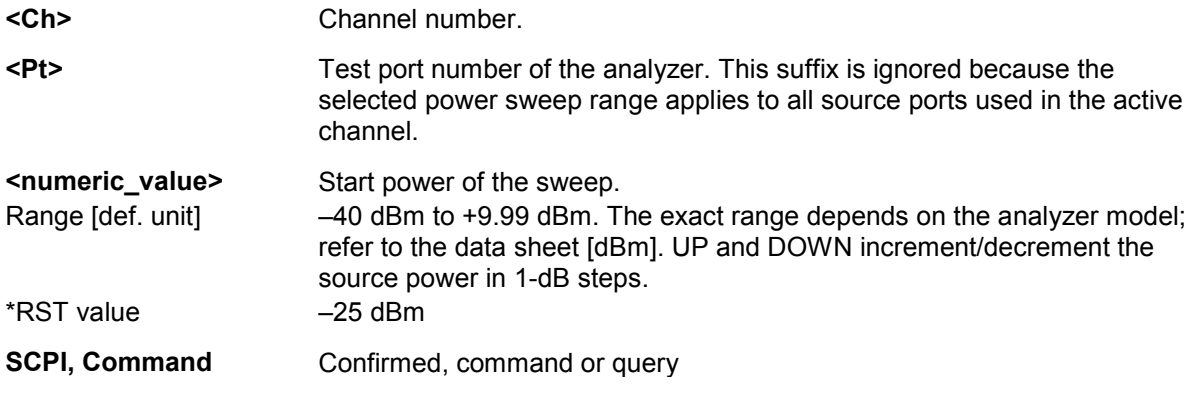

**Types** 

**Example:** SWE: TYPE POW

Activate a power sweep.

SOUR:POW:STAR -6; STOP 10

Select a power sweep range between –6 dBm and +10 dBm.

#### *Note: If the start power entered is greater than the current stop power*

*(SOURce<Ch>:POWer<Pt>:STOP), the stop power is set to the start power plus the minimum power span of 0.01 dB.* 

#### **SOURce<Ch>:POWer<Pt>:STATe <Boolean>**

Turns the RF source power at a specified test port on or off.

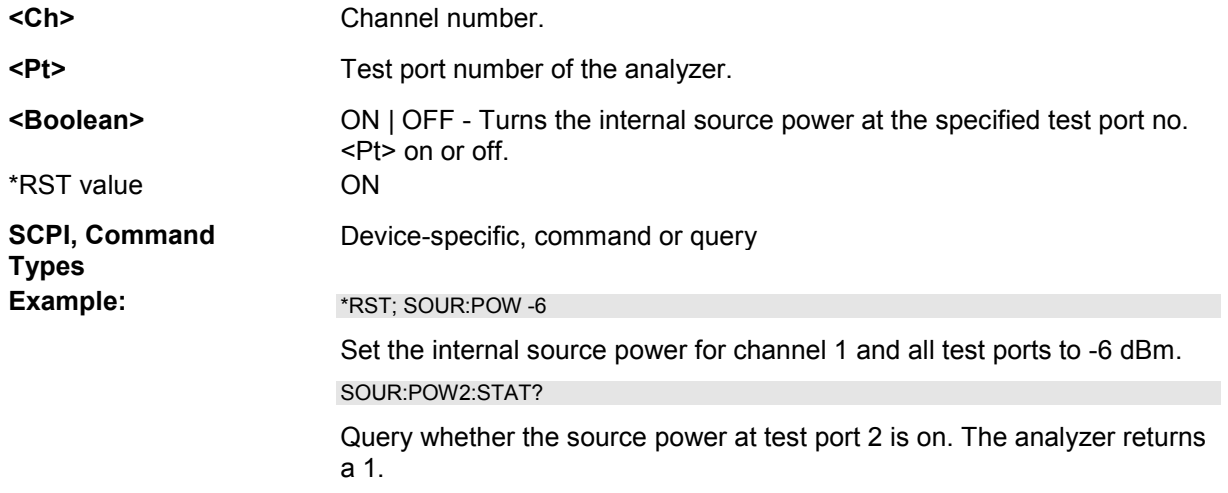

#### **SOURce<Ch>:POWer<Pt>:STOP <numeric\_value>**

Defines the stop power for a power sweep which is equal to the right edge of a Cartesian diagram. A power sweep must be active ([SENSe<Ch>:]SWEep:TYPE POWer) before this command can be used.

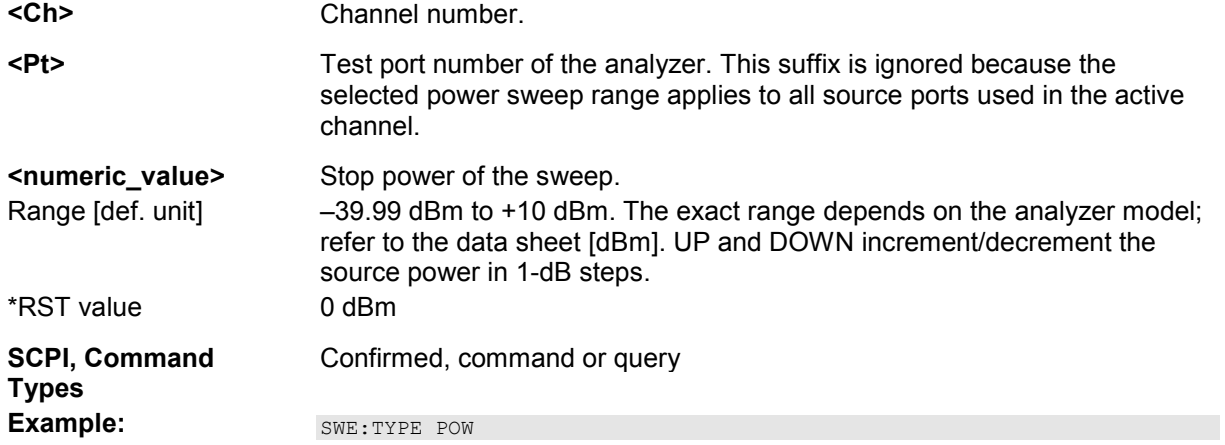

Activate a power sweep.

SOUR:POW:STAR -6; STOP 10

Select a power sweep range between –6 dBm and +10 dBm.

**If the stop power entered is smaller than the current start power in the stop power** *(SOURce<Ch>:POWer<Pt>:STARt), the start power is set to the stop power minus the minimum power span of 0.01 dB.* 

### **CONVerter**

### **SOURce<Ch>:POWer<Pt>:CONVerter...**

This subsystem provides general frequency converter settings.

# **SOURce<Ch>:POWer<Pt>:CONVerter:OFFSet <offset>, ONLY | CPADd**

Defines a source power or a power offset relative to the channel power (SOURce<Ch>:POWer<Pt>[:LEVel][:IMMediate][:AMPlitude]) for a frequency converter port <Pt>. The command is available for converters with electronic attenuators (R&S ZVA-ZxxxE). An additional *Cal Power Offset* can be defined via SOURce<Ch>:POWer<Pt>:CORRection:LEVel:OFFSet.

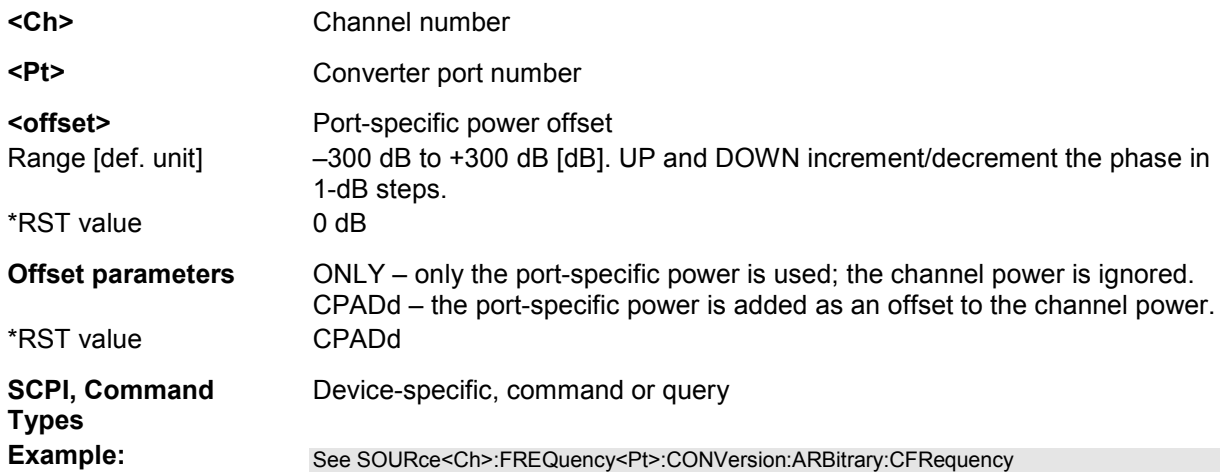

### **SOURce<Ch>:POWer<Pt>:CONVerter:TRANsfer:AMODel <Boolean>**

Enables or disables the advanced power transfer model for the converter port <Pt>.

*This command is overwritten by the general power transfer model settings; see [SENSe<Ch>:]CONVerter:AMODel.* **<Ch>** Channel number. **<Pt>** Converter port number

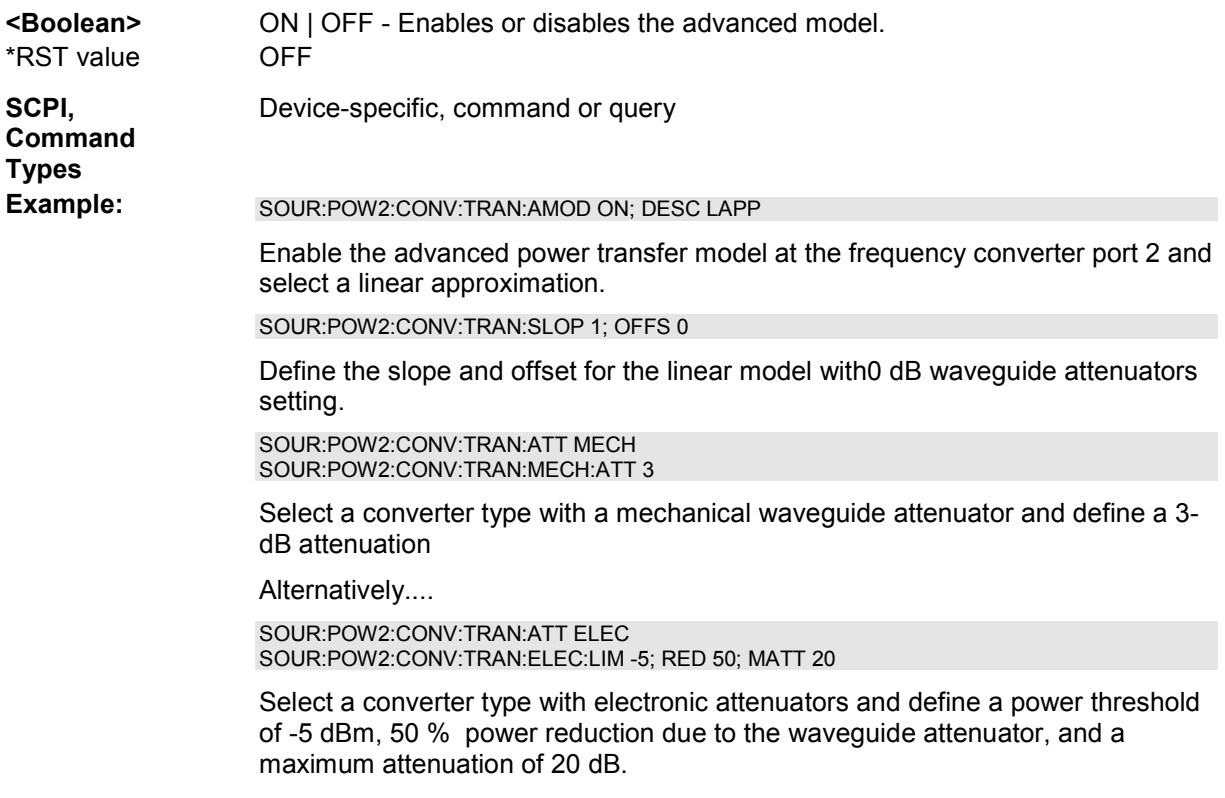

# **SOURce<Ch>:POWer<Pt>:CONVerter:TRANsfer:ATTenuator MECHanical | ELECtronic**

Selects the waveguide attenuator type of the converter port <Pt>.

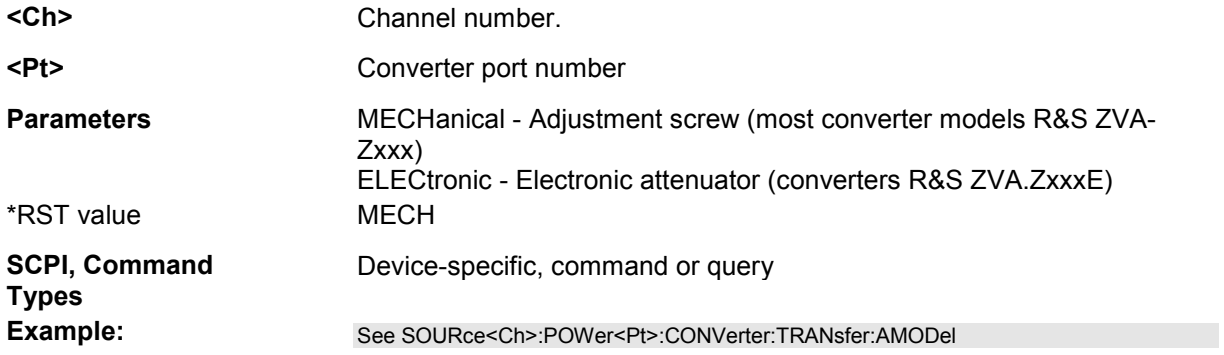

#### **SOURce<Ch>:POWer<Pt>:CONVerter:TRANsfer:DESCription DSET | LAPProx**

Selects the type of advanced power transfer model for the converter port <Pt>.

*This command is overwritten by the general power transfer model settings; see [SENSe<Ch>:]CONVerter:DESCription.* **<Ch>** Channel number.

**<Pt>** Converter port number

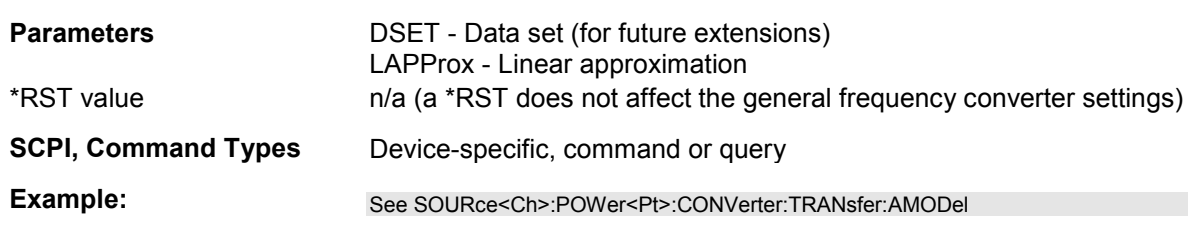

### **SOURce<Ch>:POWer<Pt>:CONVerter:TRANsfer:ELECtronic:LIMit <threshold>**

Specifies the converter output power threshold for a converter with electronic attenuators at port <Pt>.

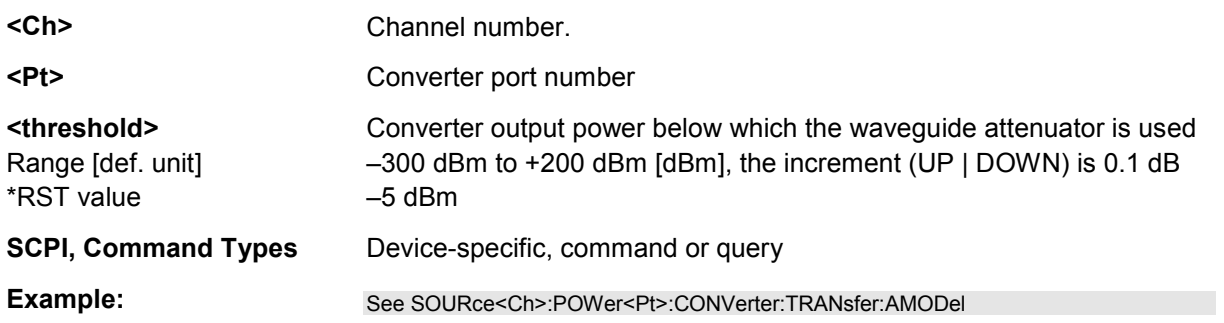

# **SOURce<Ch>:POWer<Pt>:CONVerter:TRANsfer:ELECtronic:MATTenuation <attenuation>**

Specifies the maximum attenuation for a converter with electronic attenuators at port <Pt>.

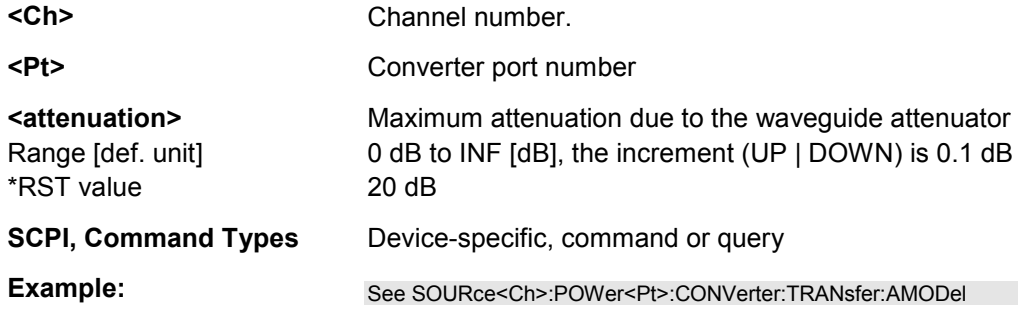

# **SOURce<Ch>:POWer<Pt>:CONVerter:TRANsfer:ELECtronic:REDuction <percentage>**

Specifies the percentage of power reduction for a converter with electronic attenuators at port <Pt>.

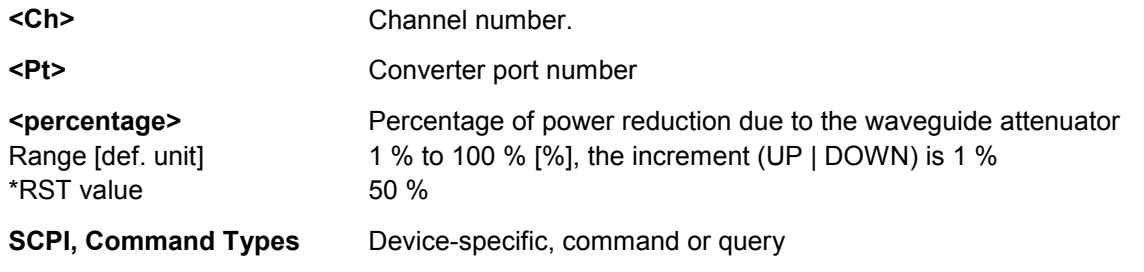

**Example:** See SOURce<Ch>:POWer<Pt>:CONVerter:TRANsfer:AMODel

#### **SOURce<Ch>:POWer<Pt>:CONVerter:TRANsfer:MECHanical:ATTenuation <attenuation>**

Specifies the attenuation factor for a converter with mechanical adjustment screw at port <Pt>.

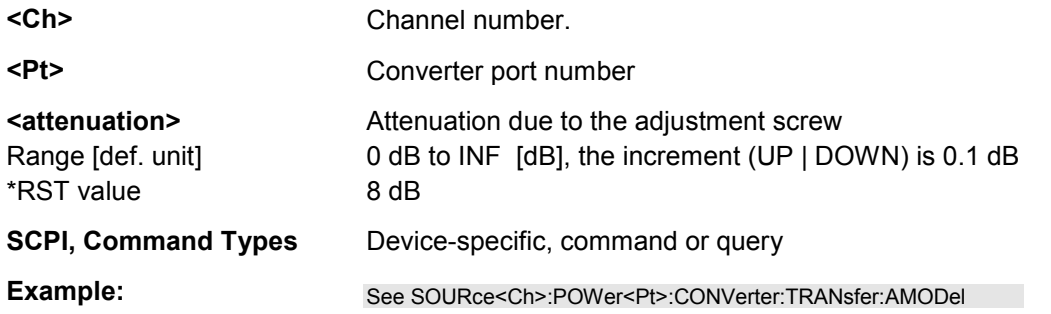

### **SOURce<Ch>:POWer<Pt>:CONVerter:TRANsfer:OFFSet <offset>**

Specifies the offset factor for the linear power transfer model with 0 dB waveguide attenuation.

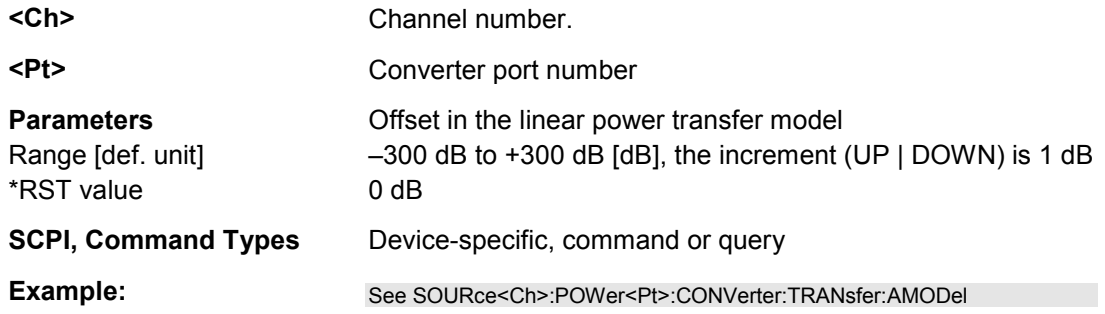

### **SOURce<Ch>:POWer<Pt>:CONVerter:TRANsfer:SLOPe <slope>**

Specifies the slope for the linear power transfer model with 0 dB waveguide attenuation.

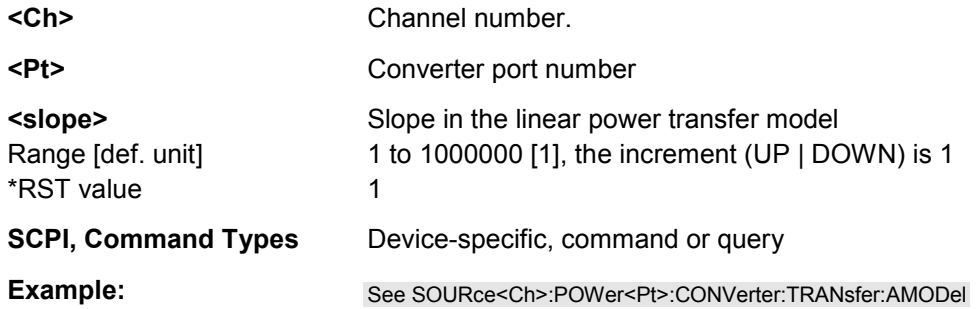

#### **SOURce<Ch>:POWer<Pt>:CORRection...**

This subsystem controls the source power calibration.

*Note: The SOURce<Ch>:POWer... subsystem comprises port-specific and general settings. Portspecific settings are valid for the port specified by the numeric suffix*  $\langle Pt \rangle$  *(...: POWER* $\langle Pt \rangle$ *:...). General settings are valid for all test ports of the analyzer; the port suffix is ignored. Refer to the description of the individual commands for more information.* 

#### **SOURce<Ch>:POWer<Pt>:CORRection[:ACQuire] PORT | GENerator | CONVerter | A1 | A2 | A3 | A4 | ESRC1 | ESRC2, <source\_pt>**

Selects the source for the source power calibration, starts and applies the source power calibration.

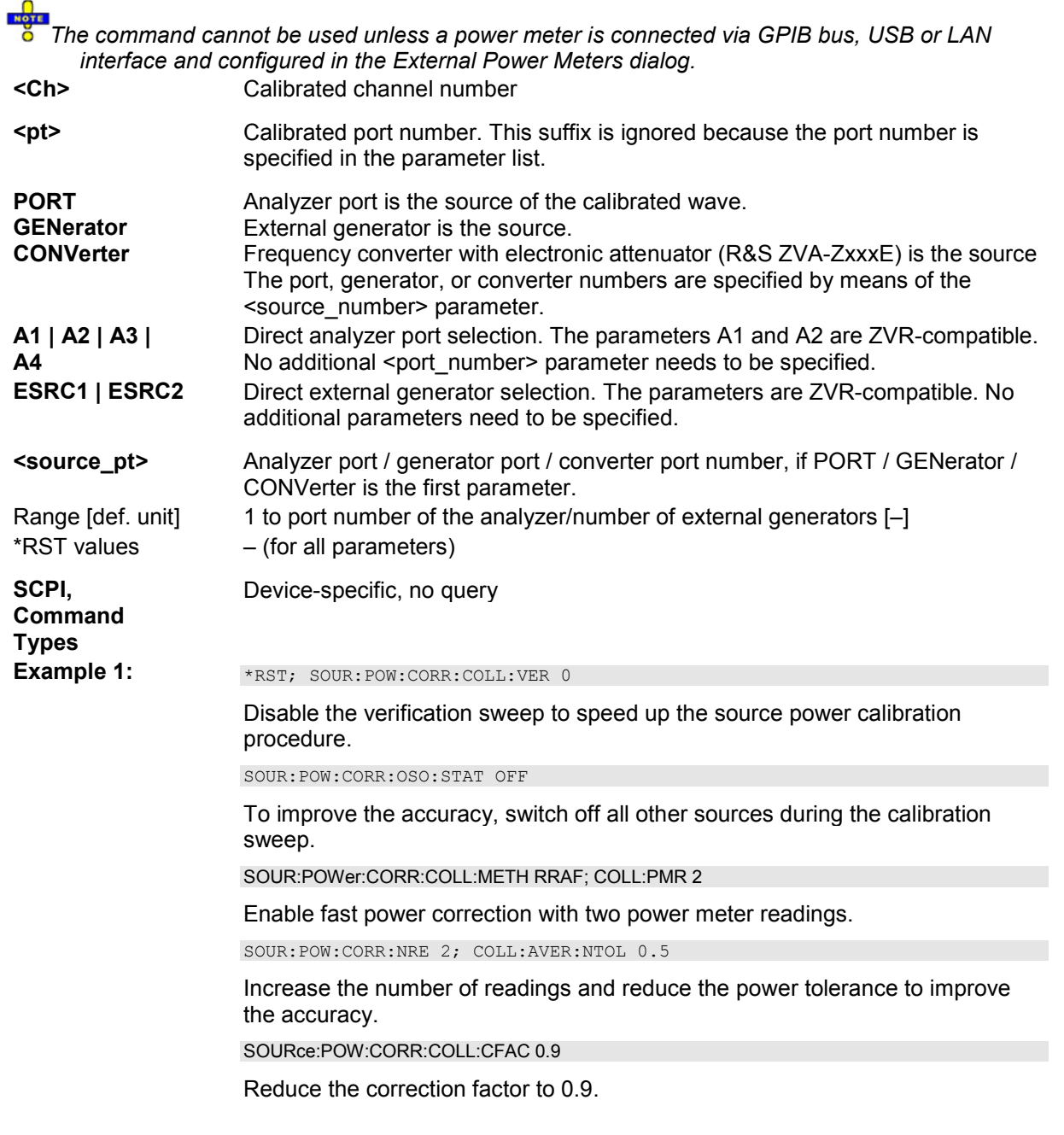

SOUR:POW:CORR:ACQ PORT,1

Perform a source power calibration using port 1 as a source port.

SOUR:POW:CORR:STAT?

Check whether the calibration is applied (if no error occurred during the calibration sweep, the response is *1)*.

SENSe:CORRection:PSTATe?

Query the calibration label (if no error occurred during the calibration sweep, the response is 'Pcal').

Change the test setup, connect an external generator no. 1 to the reference plane.

SOUR:POW:CORR:ACQ GEN,1

Perform a source power calibration using the external generator no. 1 as a source.

SOUR:POW:CORR:GEN?

Check whether the calibration is applied (if no error occurred during the calibration sweep, the response is *1)*.

**Example 2:** Suppose that an external frequency converter with electronic attenuator is connected to port 1 of the analyzer and that the instrument is configured for frequency converter measurements.

SOUR:POW:CORR:ACQ CONV,1

Perform a source power calibration using the external converter no. 1 as a source.

SOUR:POW:CORR:CONV?

Check whether the calibration is applied (if no error occurred during the calibration sweep,(the response is *1)*.

### **SOURce<Ch>:POWer<Pt>:CORRection:COLLect[:ACQuire] ASENsor | BSENsor**

Initiates a source power calibration for the source port <Pt> using an external power meter no. 1 or 2. To initiate a source power calibration for arbitrary power meters, use the alternative commands listed in the program example below.

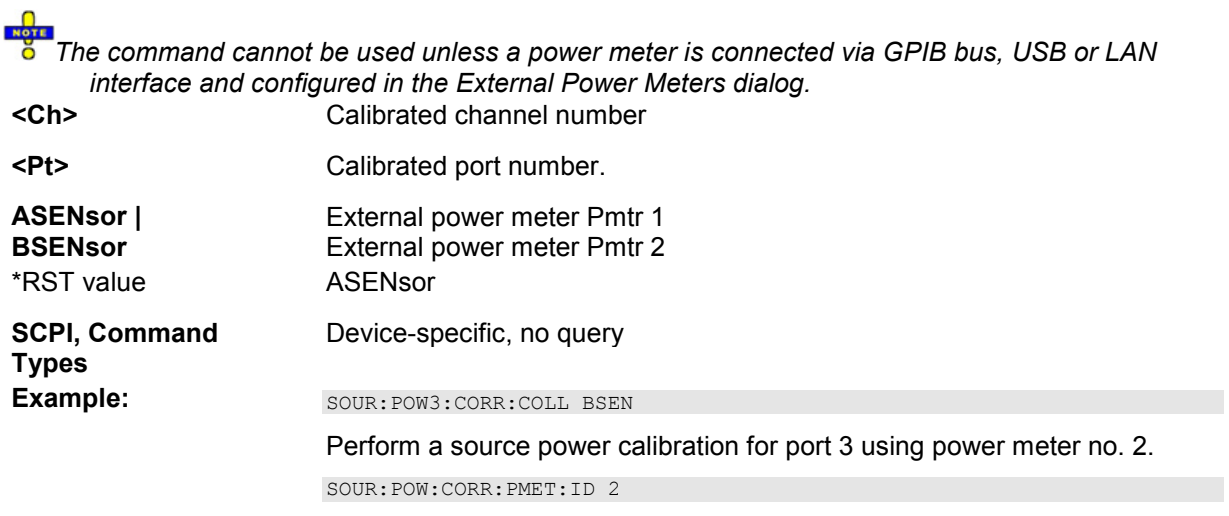

#### Select power meter no. 2.

SOUR:POW:CORR:ACQ PORT,3

Perform a source power calibration for port 3 using the previously selected power meter no. 2.

# **SOURce<Ch>:POWer<Pt>:CORRection[:ACQuire]:VERification:RESult?**

Returns the result of the last verification sweep. This command requires an enabled verification sweep (SOURce<Ch>:POWer<Pt>:CORRection:COLLect[:ACQuire]:VERification[:STATe] ON, see example below).

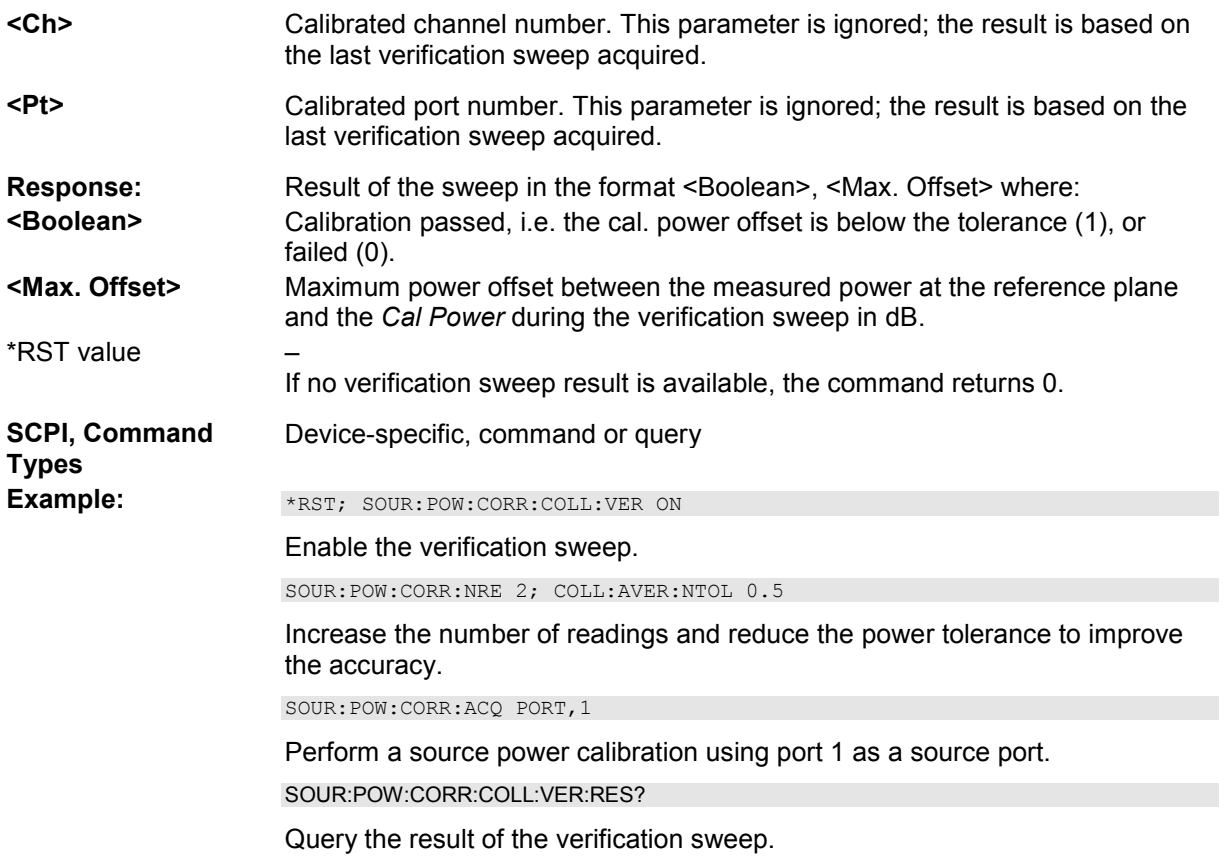

### **SOURce<Ch>:POWer<Pt>:CORRection:COLLect[:ACQuire]:VERification[:STATe ] <Boolean>**

Enables or disables a verification sweep that the analyzer performs after the source power calibration. The command is valid for all channels, ports and external generators.

- **<Ch>** Calibrated channel number. This parameter is ignored; the verification is either enabled or disabled for all channels.
- **<Pt>** Calibrated port number. This parameter is ignored; the verification is either enabled or disabled for all sources.

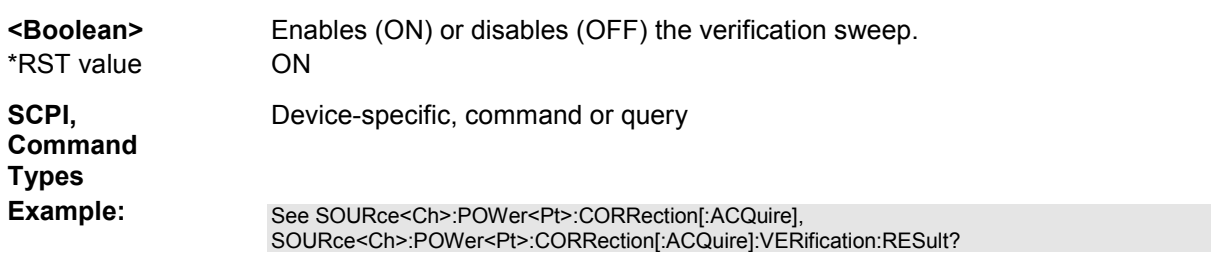

#### **SOURce<Ch>:POWer<Pt>:CORRection:COLLect:AVERage[:COUNt] <readings>**

Sets a limit for the number of calibration sweeps in the source power calibration. The command is valid for all channels, ports and external generators. Equivalent command: SOURce<Ch>:POWer<Pt>:CORRection:NREadings.

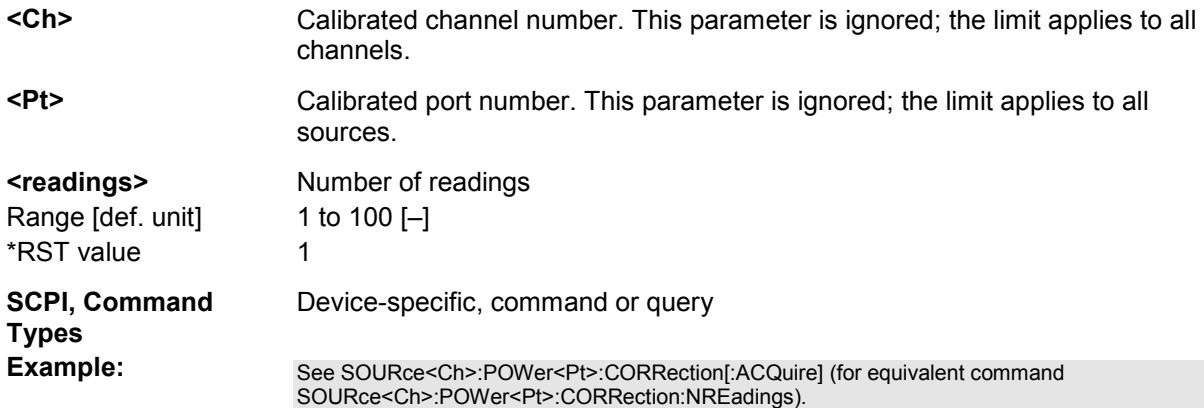

#### **SOURce<Ch>:POWer<Pt>:CORRection:COLLect:AVERage:NTOLerance <tolerance>**

Specifies the maximum deviation of the measured power from the target power of the calibration. The command is valid for all channels and calibrated ports.

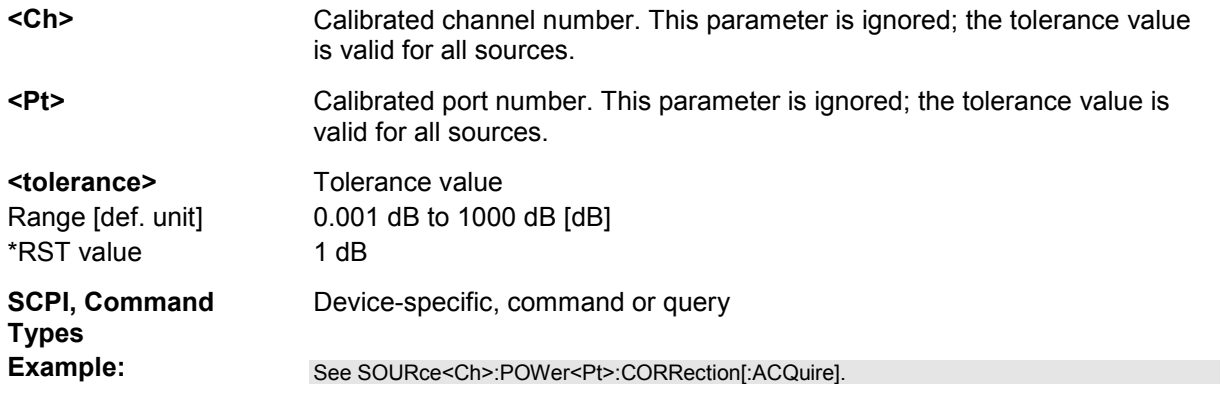

### **SOURce<Ch>:POWer<Pt>:CORRection:COLLect:CFACtor <convergence>**

Specifies the convergence factor for a source power calibration.

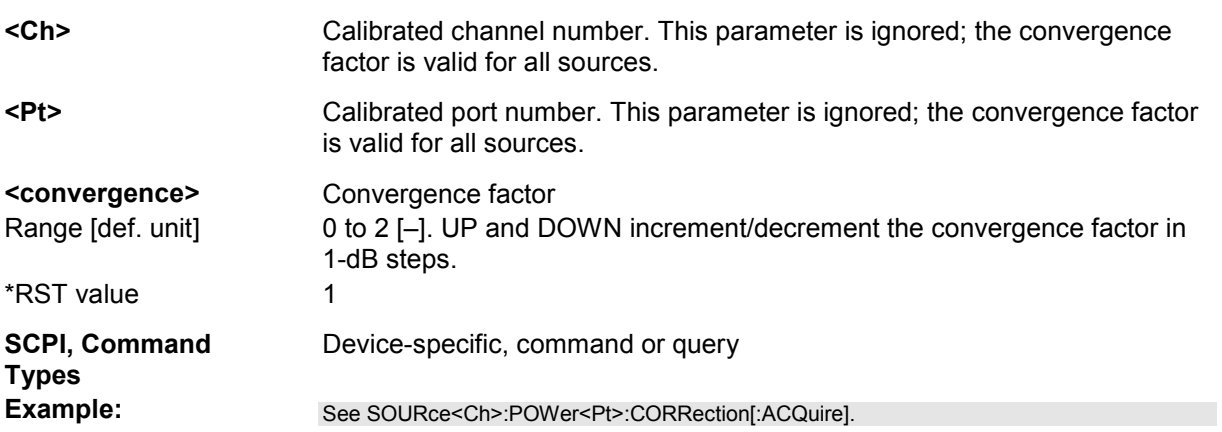

# **SOURce<Ch>:POWer<Pt>:CORRection:COLLect:FLATness <Boolean>**

Enables or disables the source power calibration. The command is valid for all channels, ports and external generators.

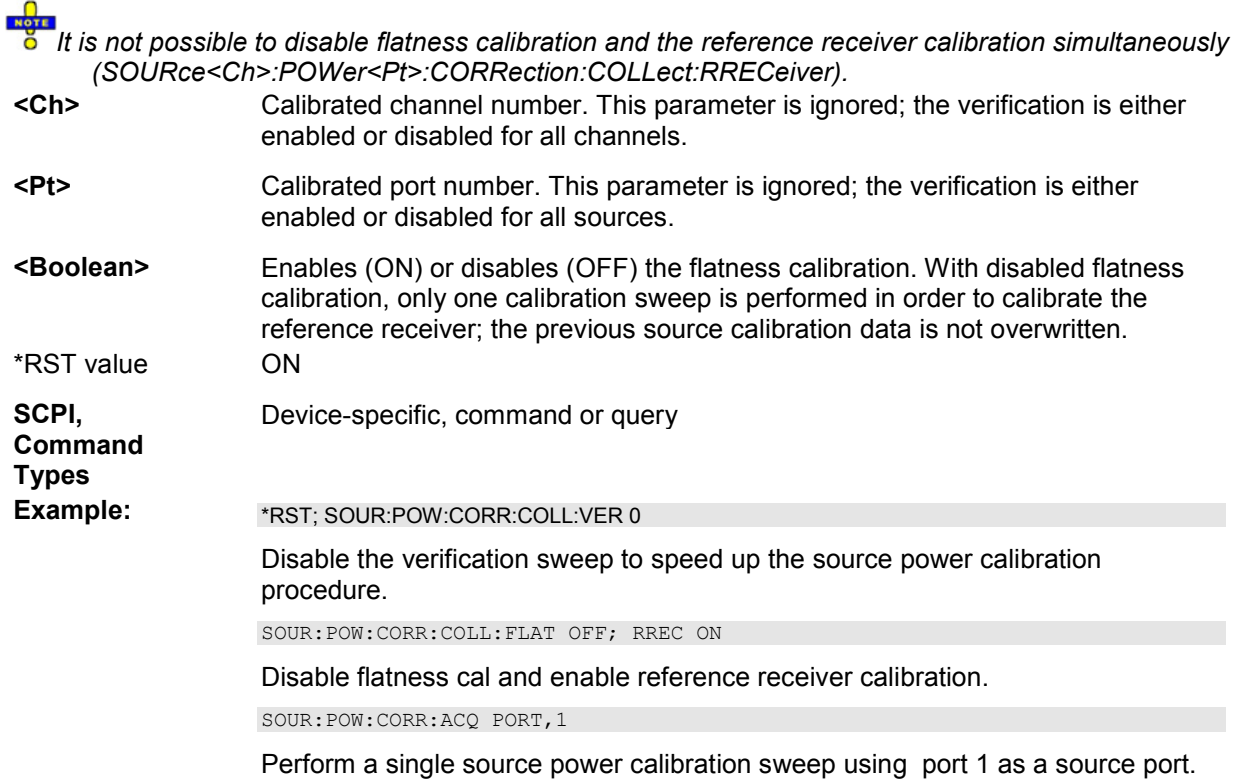

# **SOURce<Ch>:POWer<Pt>:CORRection:COLLect:METHod PMONly | RRAFter | RRONly**

Selects the source power calibration method.

**<Ch>** Calibrated channel number. This parameter is ignored; the method is valid for all channels.

# *R&S® ZVA/ZVB/ZVT SOURce<Ch>*

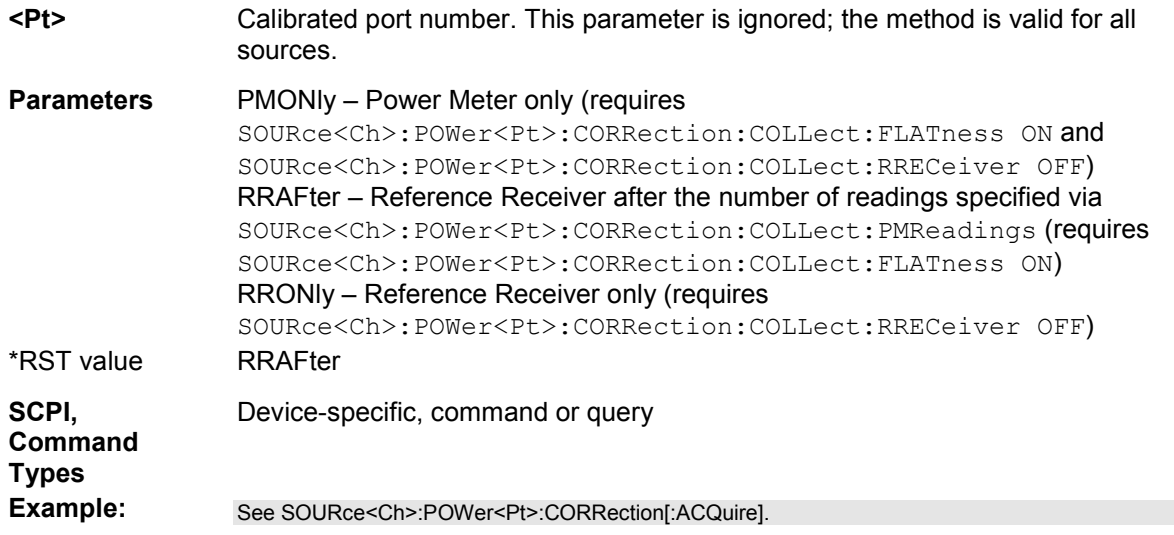

# **SOURce<Ch>:POWer<Pt>:CORRection:COLLect:PMReadings <no\_readings>**

Selects the number of power meter readings for source power calibration method

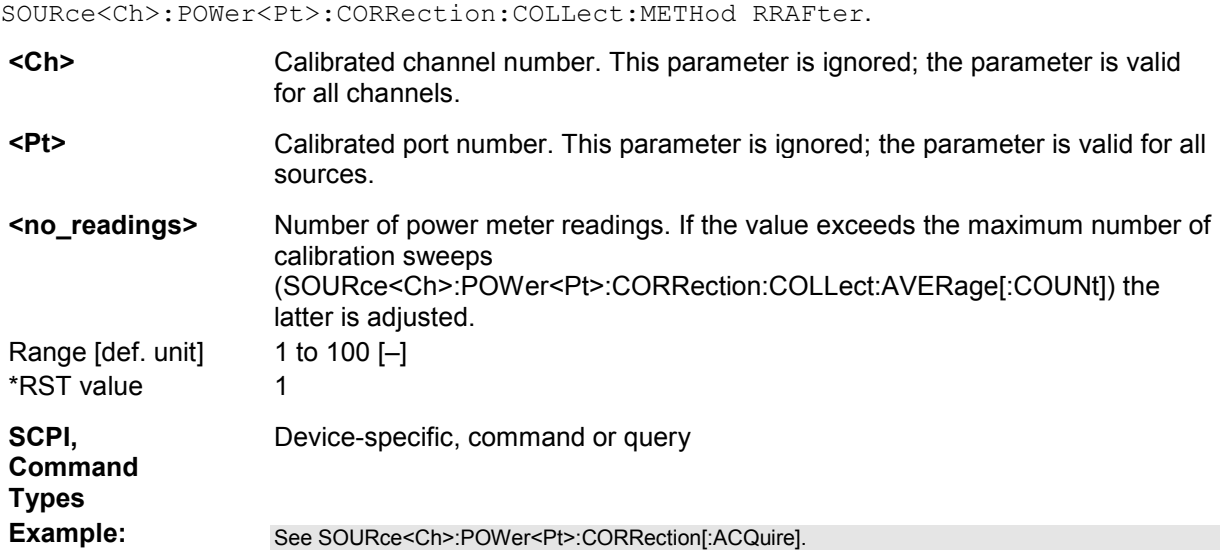

#### **SOURce<Ch>:POWer<Pt>:CORRection:COLLect:RRECeiver <Boolean>**

Enables or disables calibration of the reference receiver together with the source power calibration.

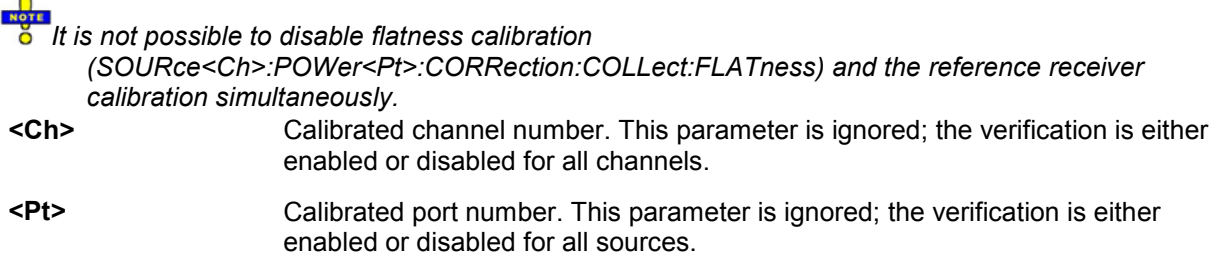

 $\sim$ 

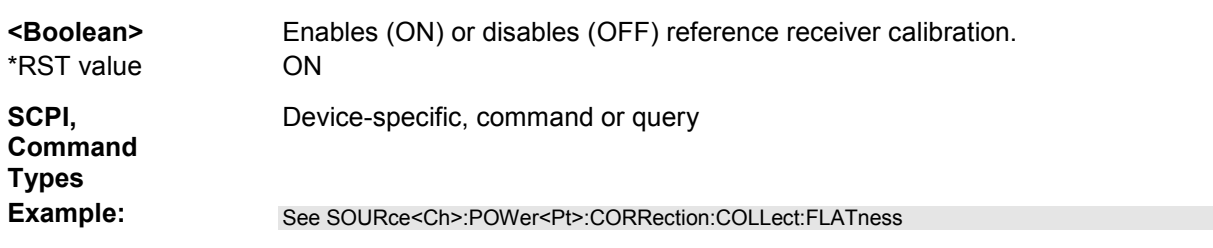

# **SOURce<Ch>:POWer<Pt>:CORRection:CONVerter<Con>[:STATe] <Boolean>**

Enables or disables the source power calibration for channel <Ch> and for an external frequency converter number <Con>. The converter must be equipped with an electronic attenuator (R&S ZVA-ZxxxE). The command is disabled unless a source power calibration for the external converter has been performed (SOURce<Ch>:POWer<Pt>:CORRection[:ACQuire] CONVerter, <source\_pt>). To enable or disable a source power calibration for an analyzer port use SOURce<Ch>:POWer<Pt>:CORRection[:STATe].

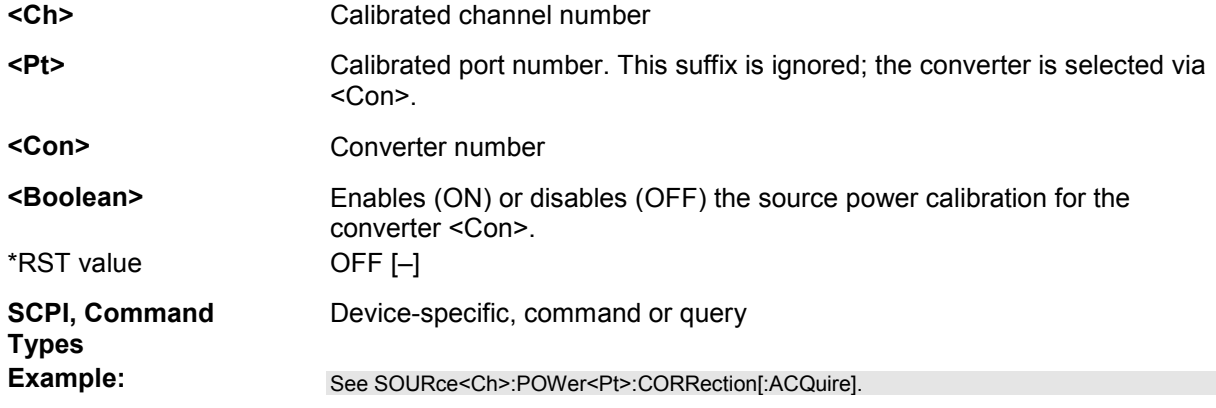

### **SOURce<Ch>:POWer<Pt>:CORRection:DATA '<src\_string>', <block> | <numeric\_value>...**

Reads or writes source power correction data sets. A power correction data set contains n real values where:

- Each value corresponds to the ratio of the actual power at the reference plane (value provided by the used source) to the uncalibrated power in dB.
- The number n is equal to the number of sweep points.

Increasing (decreasing) the values in the correction data sets increases (decreases) the power at the reference plane. Writing correction data (the setting command) fails if the number of transferred values is not equal to the number of sweep points.

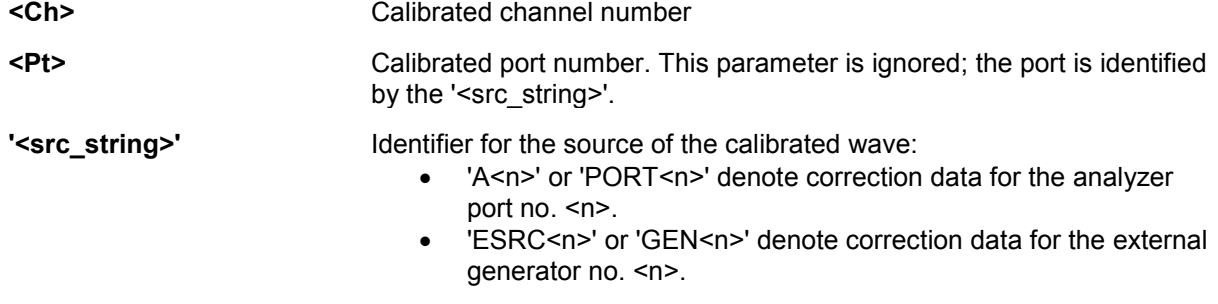

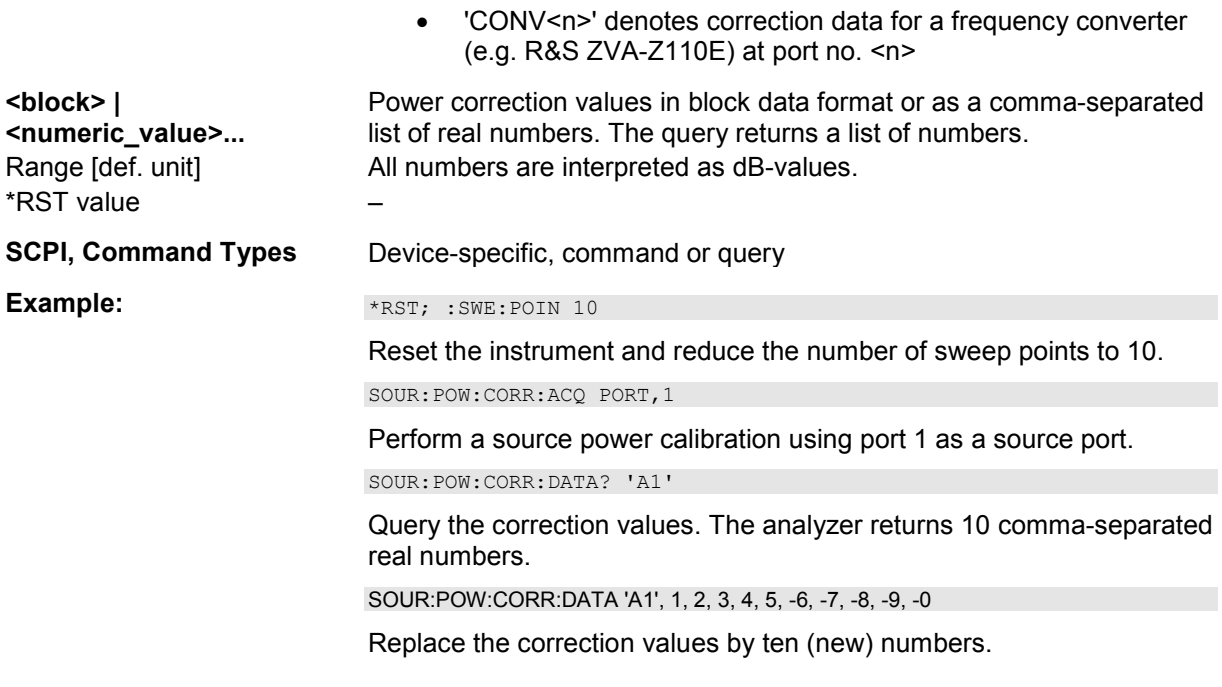

#### **SOURce<Ch>:POWer<Pt>:CORRection:DEFault <Boolean>**

Enables the analyzer to create a set of default source power calibration data. The analyzer uses the reference channel power to acquire the default calibration data. No external power meter is required.

The main purpose of the default calibration data set is to provide a dummy power calibration which<br>The main purpose of the default calibration data set is to provide a dummy power calibration which you can replace with your own, external power calibration data. You may have acquired the external data in a previous session or even on an other instrument. If you want to use the external power calibration data on the analyzer, generate the default data set first and overwrite it with the external data. For details refer to the program example below.

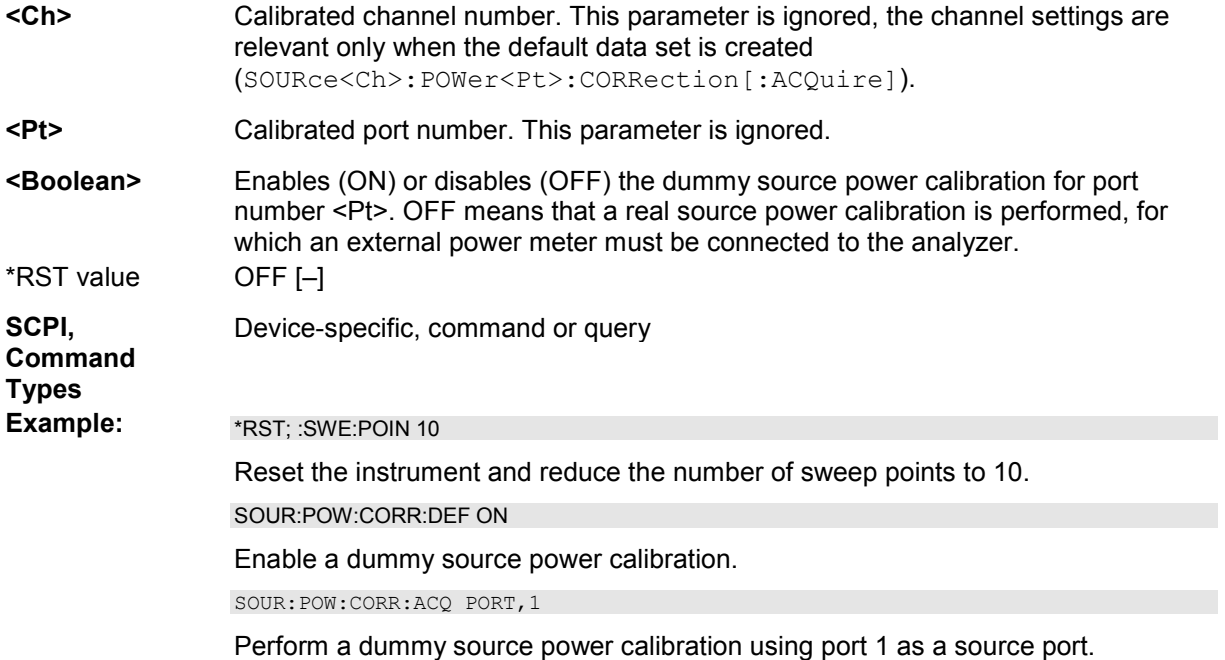

SOUR:POW:CORR:DATA? 'A1'

Query the correction values. The analyzer returns 10 comma-separated real numbers.

MMEM:STOR:CORR 1,'Calgroup\_Ch1.cal'

Store the default source power calibration data to the calibration pool in the default directory *C:\Rohde&Schwarz\NWA\Calibration\Data*.

<Replace the generated file Calgroup\_Ch1.cal with your external power calibration data.>

MMEM:LOAD:CORR 1,'Calgroup\_Ch1.cal'

Load the external data and apply them to channel 1 and port 1.

DISP:MENU:KEY:EXEC 'Cal Manager'

Open the *Calibration Manager* dialog to check the result of the previous actions.

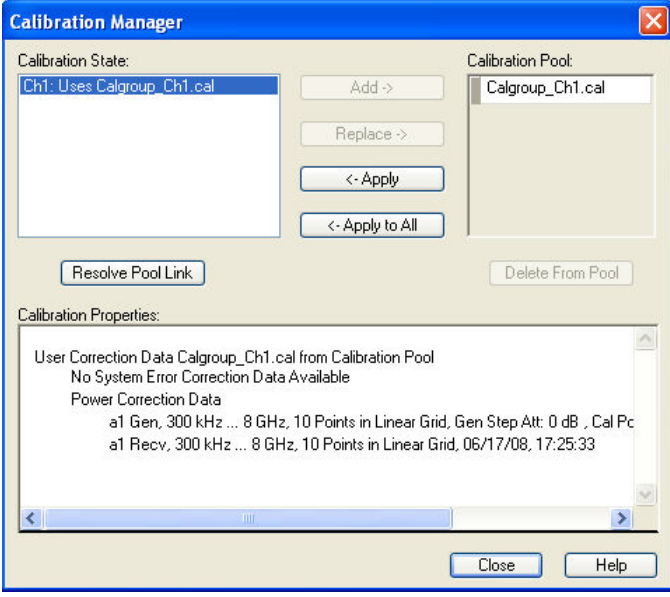

#### **SOURce<Ch>:POWer<Pt>:CORRection:FAST <Boolean>**

Enables or disables a fast source power calibration, where the external power meter is used for the first calibration sweep only.

**TIP In firmware versions V2.71 and higher, it is recommended to use the generalized commands** SOURce<Ch>:POWer<Pt>:CORRection:COLLect:METHod and SOURce<Ch>:POWer<Pt>:CORRection:COLLect:PMReadings.

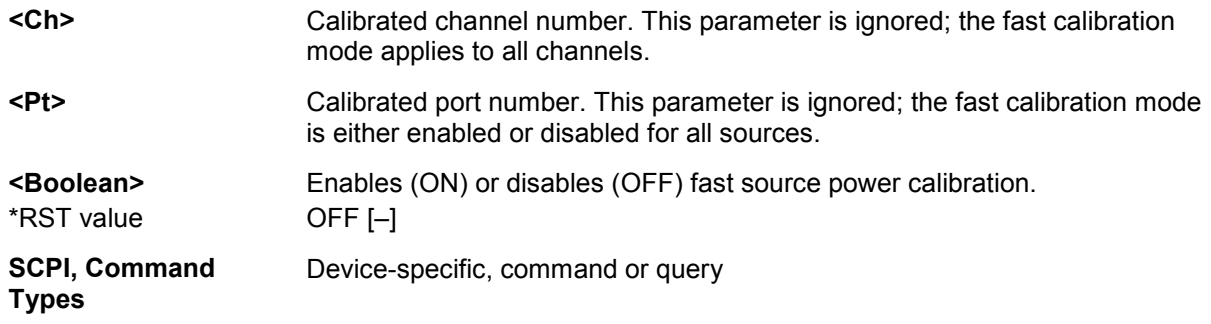

#### **SOURce<Ch>:POWer<Pt>:CORRection:GENerator<Gen>:LEVel:OFFSet <offset>**

Specifies a gain (positive values) or an attenuation (negative values) in the signal path between the external generator and the calibrated reference plane *(Cal Power Offset)*. The value has no impact on the generator power.

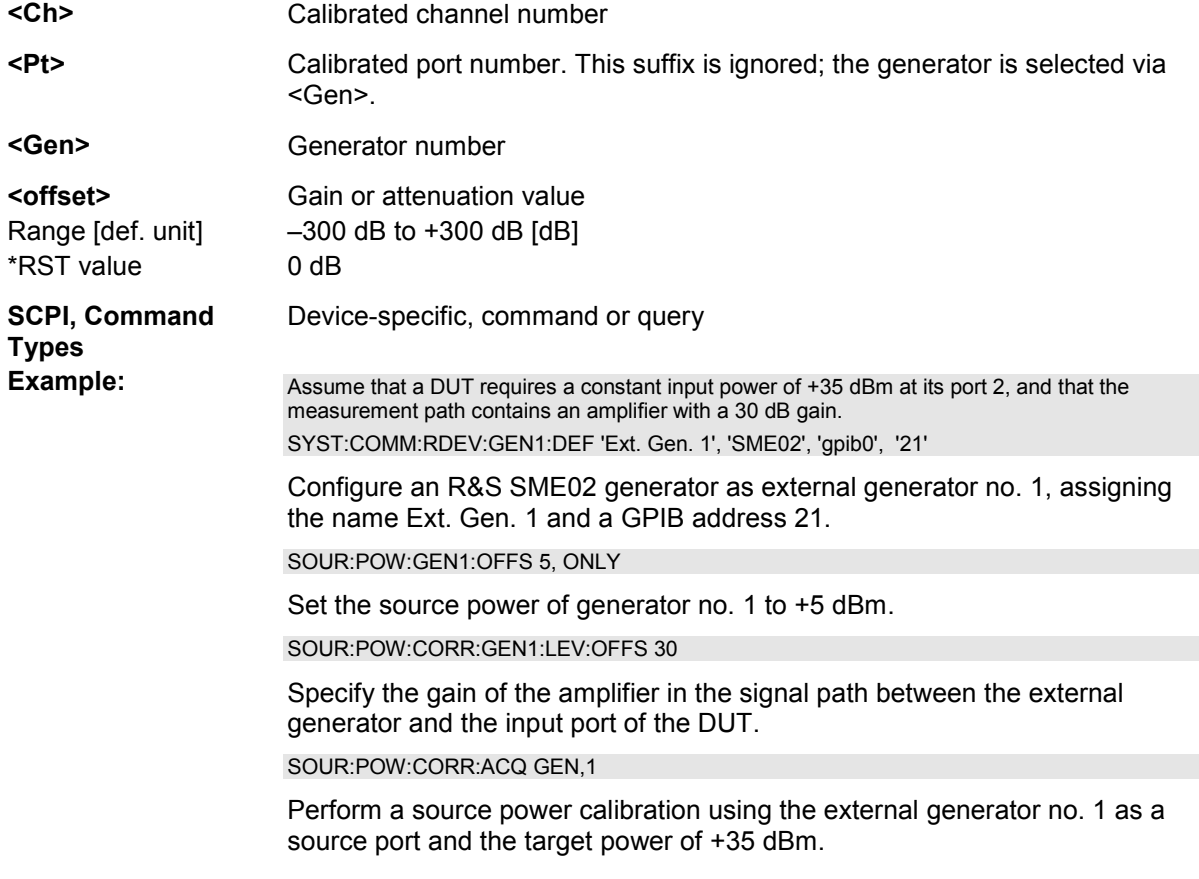

### **SOURce<Ch>:POWer<Pt>:CORRection:GENerator<Gen>[:STATe] <Boolean>**

Enables or disables the source power calibration for channel <Ch> and for an external generator number <Gen>. The command is disabled unless a source power calibration for the external generator has been performed (SOURce<Ch>:POWer<Pt>:CORRection[:ACQuire] GENerator,  $\leq$ source  $pt$ ). To enable or disable a source power calibration for an analyzer port use SOURce<Ch>:POWer<Pt>:CORRection[:STATe].

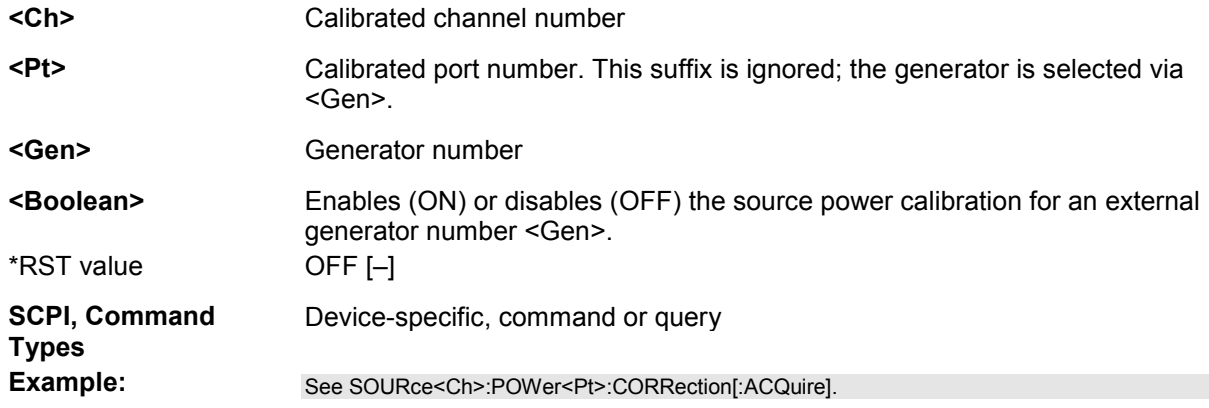

# **SOURce<Ch>:POWer<Pt>:CORRection:HARMonic[:ACQuire]**

Starts the source calibration (1<sup>st</sup> power calibration step for harmonic measurements), stores and applies the calibration data. The external power meter used is selected via SOURce<Ch>:POWer<Pt>:CORRection:PMETer:ID.

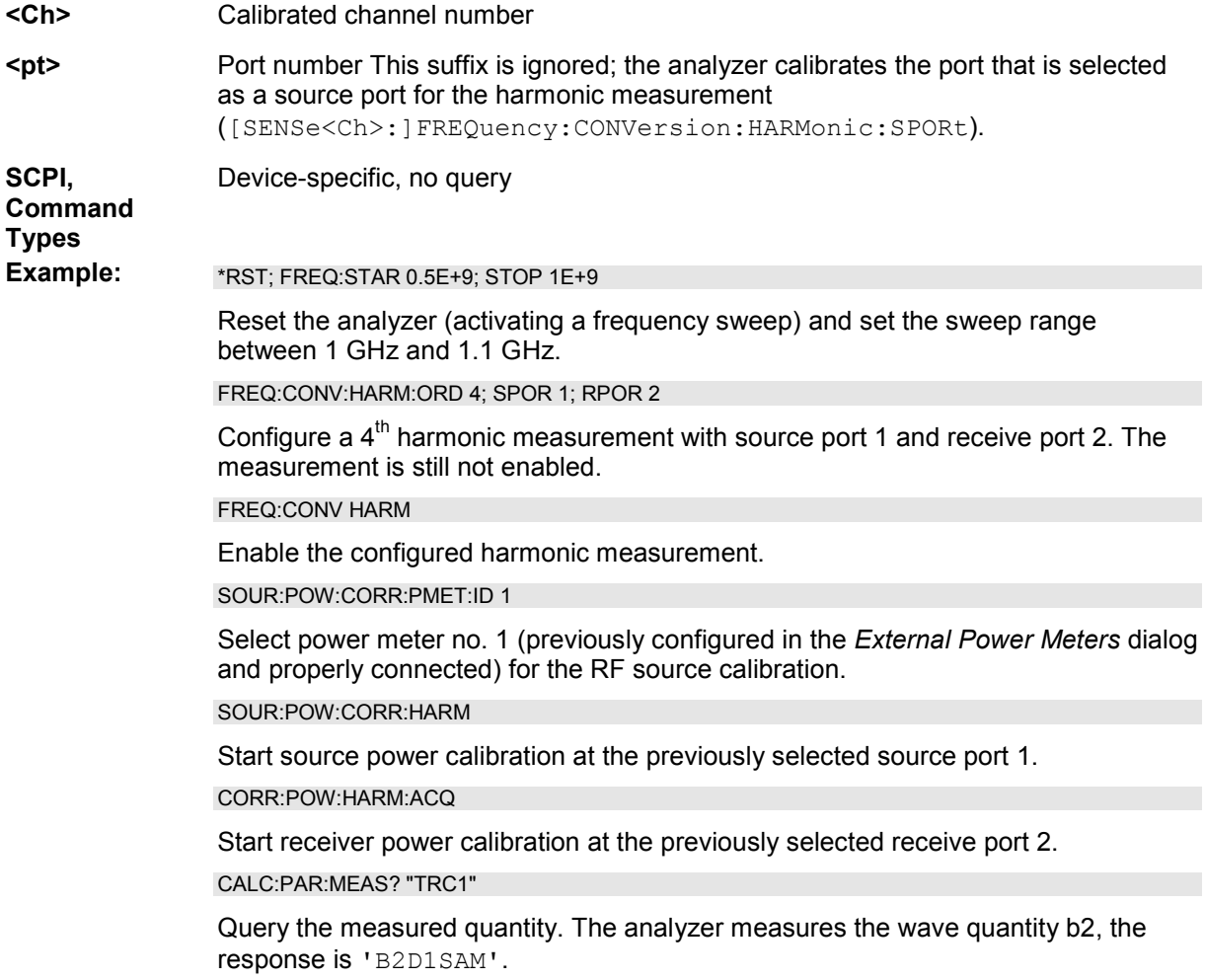

### **SOURce<Ch>:POWer<Pt>:CORRection:IMODulation:LTONe[:ACQuire]**

Starts the source calibration for the lower tone (1<sup>st</sup> power calibration step for intermodulation measurements), stores and applies the calibration data. The external power meter used is selected via SOURce<Ch>:POWer<Pt>:CORRection:PMETer:ID.

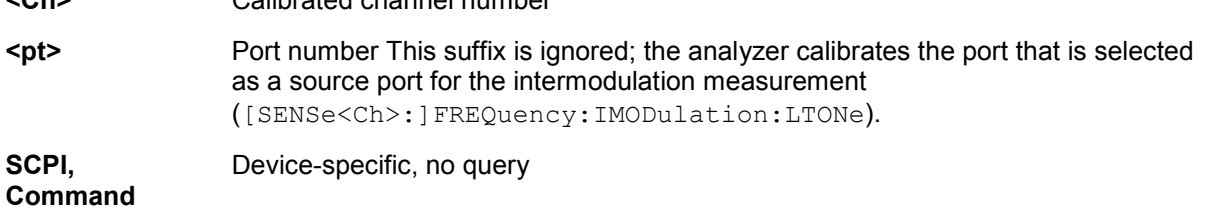

**<Ch>** Calibrated channel number

# **Types Example:** \*RST; FREQ:IMOD:LTON PORT,1; UTON PORT, 3 Reset the instrument to create the default channel no. 1. Select port 1 as a source port for the lower tone, port 3 as a source port for the upper tone. FREQ:IMOD:REC 2 Select port 2 as a receiver port. FREQ:STAR 1GHZ; STOP 2GHz Define a suitable sweep range to ensure that the analyzer can measure all intermodulation products. SOUR:POW:CORR:PMET:ID 1 Select power meter no. 1 (previously configured in the *External Power Meters* dialog and properly connected) for the RF source calibration. SOUR:POW:CORR:IMOD:LTON Start source power calibration for the lower tone at the previously selected source port 1. SOUR:POW:CORR:IMOD:UTON Start source power calibration for the upper tone at the previously selected source port 3. CORR:POW:IMOD:ACQ Start receiver power calibration at the previously selected receive port 2. CALC:PAR:SDEF 'IM\_Meas', 'IP3UI' Create a new channel no. 2 and a trace named 'IM\_Meas'. Select the upper 3<sup>rd</sup>order intercept point at the DUT input as a measured quantity.

# **SOURce<Ch>:POWer<Pt>:CORRection:IMODulation:UTONe[:ACQuire]**

Starts the source calibration for the upper tone  $(2^{nd}$  power calibration step for intermodulation measurements), stores and applies the calibration data. The external power meter used is selected via SOURce<Ch>:POWer<Pt>:CORRection:PMETer:ID.

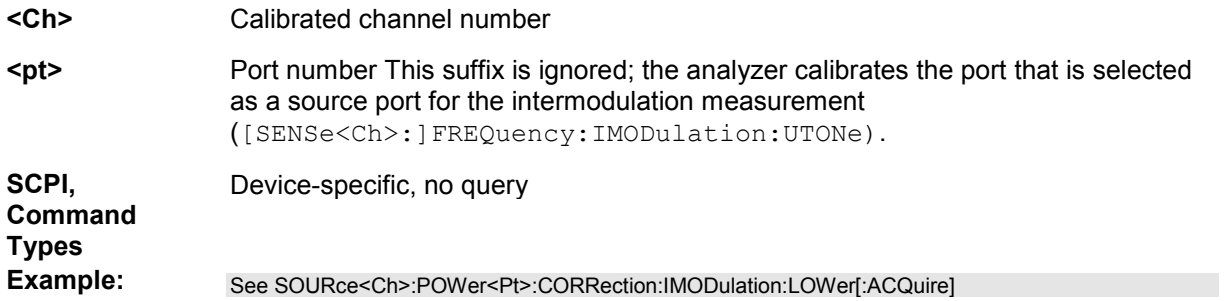

### **SOURce<Ch>:POWer<Pt>:CORRection:LEVel:OFFSet <offset>**

Specifies a gain (positive values) or an attenuation (negative values) in the signal path between the source port and the calibrated reference plane *(Cal Power Offset)*. The value has no impact on the source power.

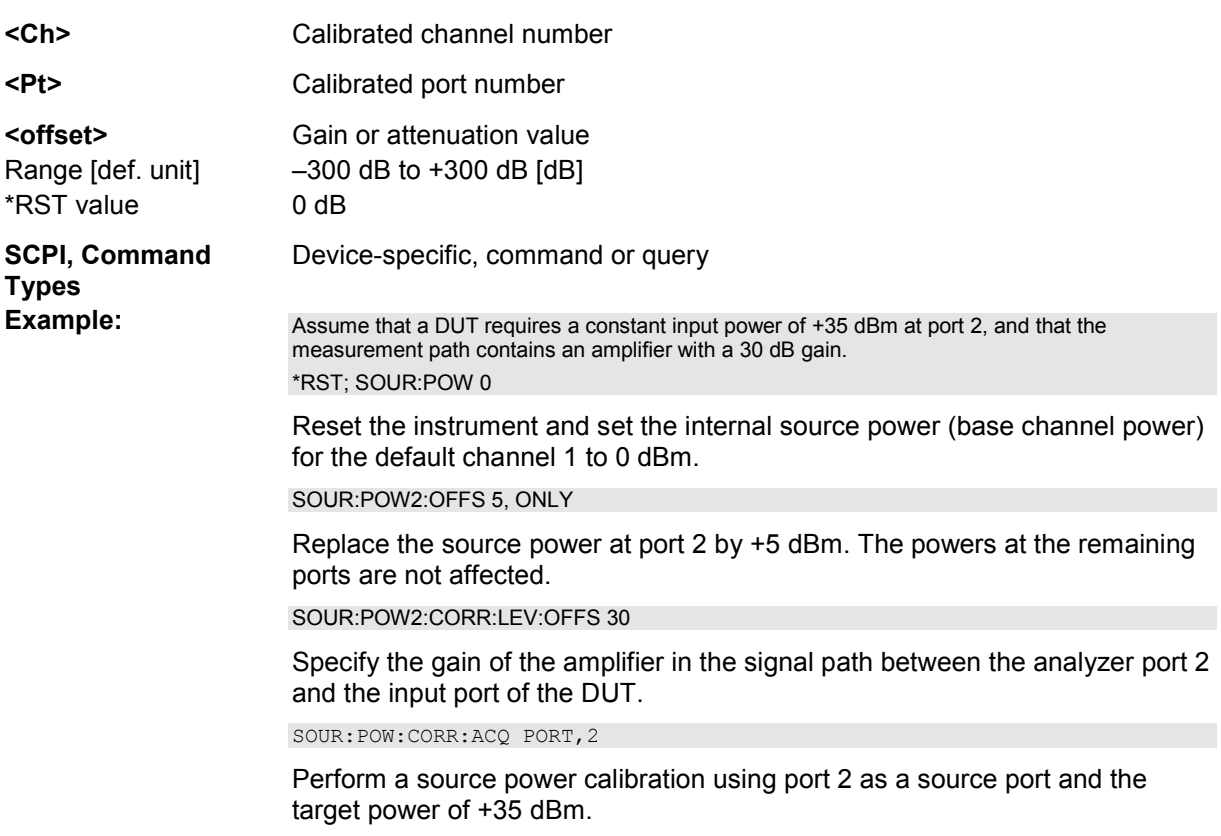

# **SOURce<Ch>:POWer<Pt>:CORRection:MIXer:IF[:ACQuire]**

Starts the IF source calibration  $(2^{nd}$  power calibration step for vector (not scalar) mixer measurements), stores and applies the calibration data. The external power meter is selected via SOURce<Ch>:POWer<Pt>:CORRection:PMETer:ID.

*The IF source calibration is independent of the RF source and LO source calibration; see description of the mixer calibration procedure.*  **<Ch>** Calibrated channel number **<pt>** Calibrated port number. This suffix is ignored because the IF signal is always assigned to port 2. **SCPI, Command Types**  Device-specific, no query **Example:** FREQ: CONV VMIX ... Select a vector mixer measurement; set frequencies, see e.g. example for [SENSe<Ch>:]FREQuency:CONVersion:MIXer:TFRequency. SOUR:POW:CORR:PMET:ID 1 Select power meter no. 1 (previously configured in the *External Power Meters* dialog and properly connected) for the RF source calibration. SOUR:POW:CORR:MIX:RF Start the RF source calibration. Change the test setup for the IF source calibration (see mixer calibration procedure).

SOUR:POW:CORR:MIX:IF

Start the IF source calibration.

FREQ:CONV:MIX:LOIN 3

Select port no. 3 as a signal source for the LO signal. Adjust the test setup for the LO source calibration.

SOUR:POW:CORR:MIX:LO

Start the LO source calibration.

# **SOURce<Ch>:POWer<Pt>:CORRection:MIXer:LO[:ACQuire]**

Starts the LO source calibration (3<sup>rd</sup> power calibration step for scalar and vector mixer measurements), stores and applies the calibration data. The external power meter is selected via SOURce<Ch>:POWer<Pt>:CORRection:PMETer:ID.

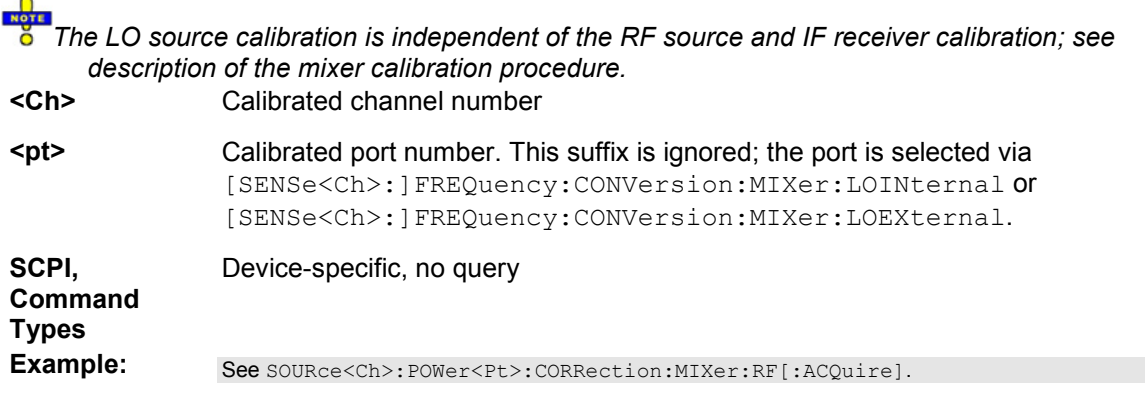

# **SOURce<Ch>:POWer<Pt>:CORRection:MIXer:RF[:ACQuire]**

Starts the RF source calibration (1<sup>st</sup> power calibration step for scalar and vector mixer measurements), stores and applies the calibration data. The external power meter used is selected via SOURce<Ch>:POWer<Pt>:CORRection:PMETer:ID.

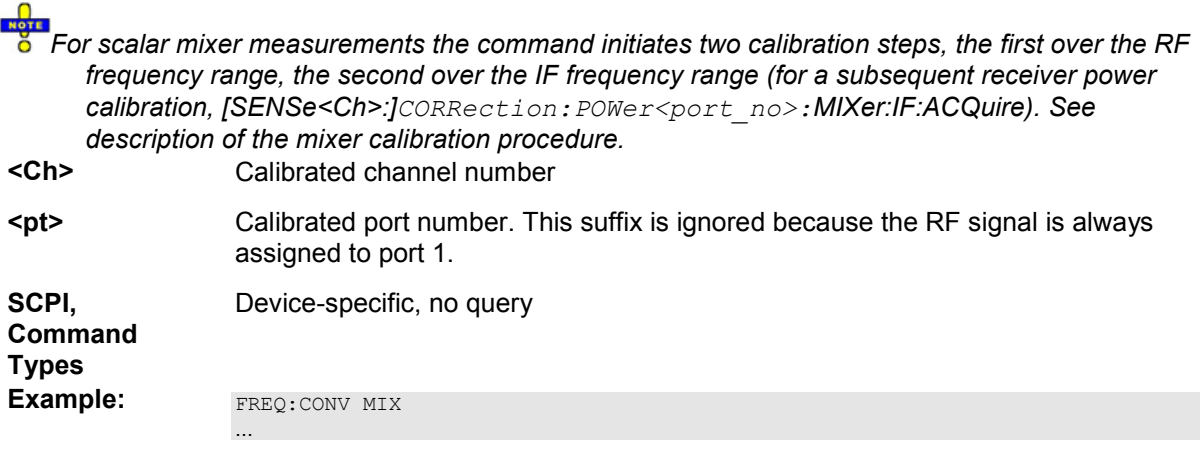

Select a scalar mixer measurement; set frequencies, see e.g. example for

[SENSe<Ch>:]FREQuency:CONVersion:MIXer:TFRequency.

SOUR:POW:CORR:PMET:ID 1

Select power meter no. 1 (previously configured in the *External Power Meters* dialog and properly connected) for the RF source calibration.

SOUR:POW:CORR:MIX:RF

Start the RF source calibration. Change the test setup for the IF receiver calibration (see mixer calibration procedure).

CORR:POWer:MIX:IF:ACQuire

Start the IF receiver calibration.

FREQ:CONV:MIX:LOIN 3

Select port no. 3 as a signal source for the LO signal. Adjust the test setup for the LO source calibration.

SOUR:POW:CORR:MIX:LO

Start the LO source calibration.

### **SOURce<Ch>:POWer<Pt>:CORRection:NREadings <readings>**

Sets a limit for the number of calibration sweeps in the source power calibration. The command is valid for all channels, ports and external generators. Equivalent command:

SOURce<Ch>:POWer<Pt>:CORRection:COLLect:AVERage[:COUNt].

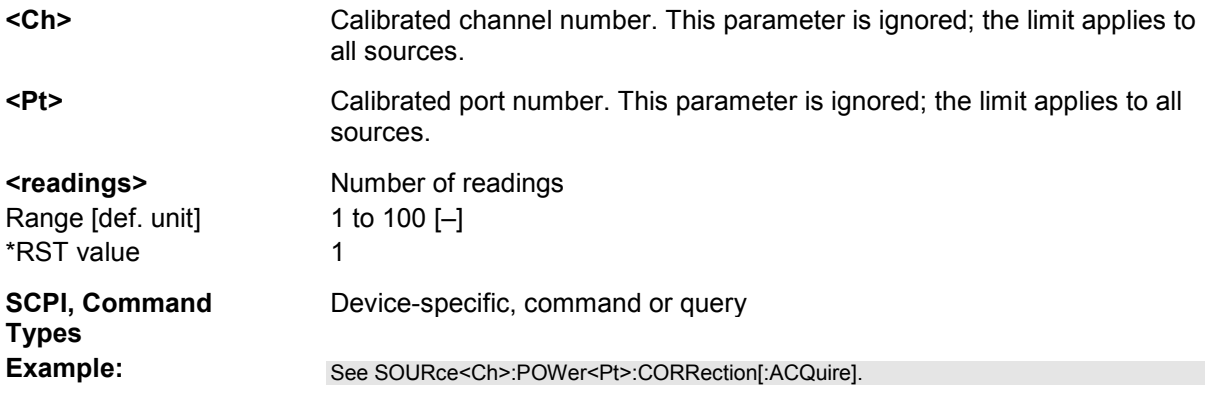

#### **SOURce<Ch>:POWer<Pt>:CORRection:OSOurces[:STATe] <Boolean>**

Switches off all other sources during the calibration sweep for channel <Ch>.

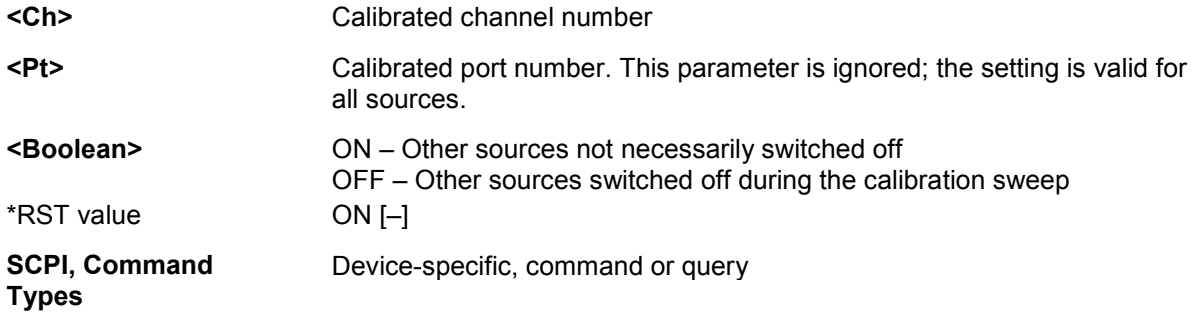

Example: See SOURce<Ch>:POWer<Pt>:CORRection[:ACQuire].

#### **SOURce<Ch>:POWer<Pt>:CORRection:PMETer:ID <pmeter\_no>**

Selects an external power meter for the source power calibration.

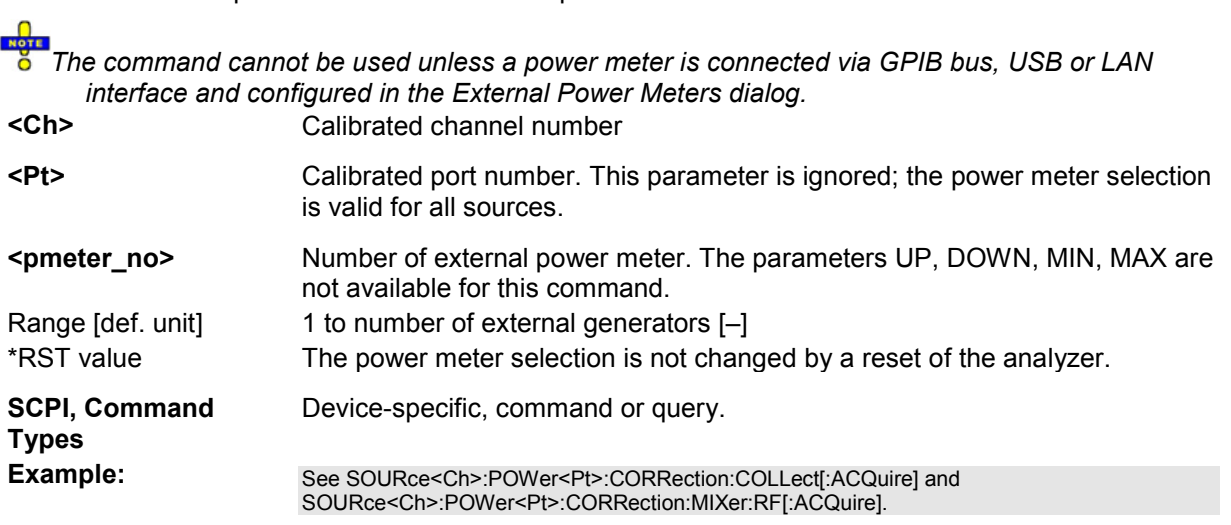

### **SOURce<Ch>:POWer<Pt>:CORRection:STATe <Boolean>**

Enables or disables the source power calibration for channel <Ch> and for port number <Pt>. The command is disabled unless a source power calibration for the analyzer port has been performed (SOURce<Ch>:POWer<Pt>:CORRection[:ACQuire]). To enable or disable a source power calibration for an external generator use

SOURce<Ch>:POWer<Pt>:CORRection:GENerator[:STATe].

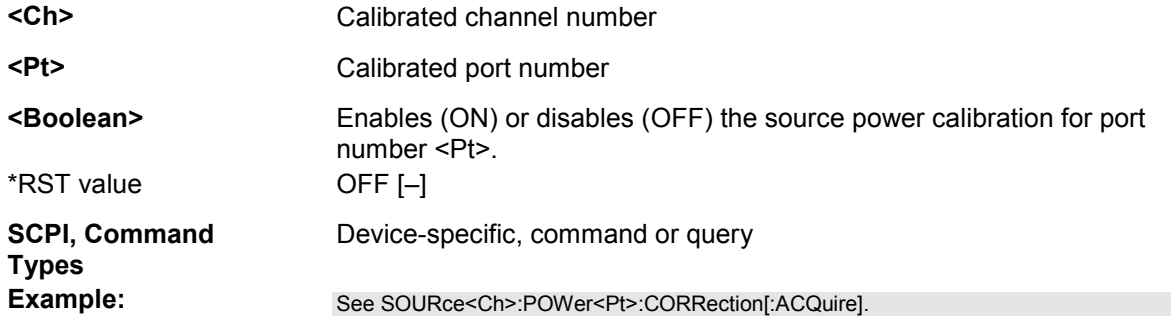

### **TCOefficient**

#### **SOURce<Ch>:POWer<Pt:CORRection:TCOefficient...**

This subsystem defines the transmission coefficients for an additional two-port in the test setup (power loss list)).

#### **SOURce<Ch>:POWer<Pt>:CORRection:TCOefficient:CALibration <Boolean>**

Selects the position of the additional two-port in the test setup.

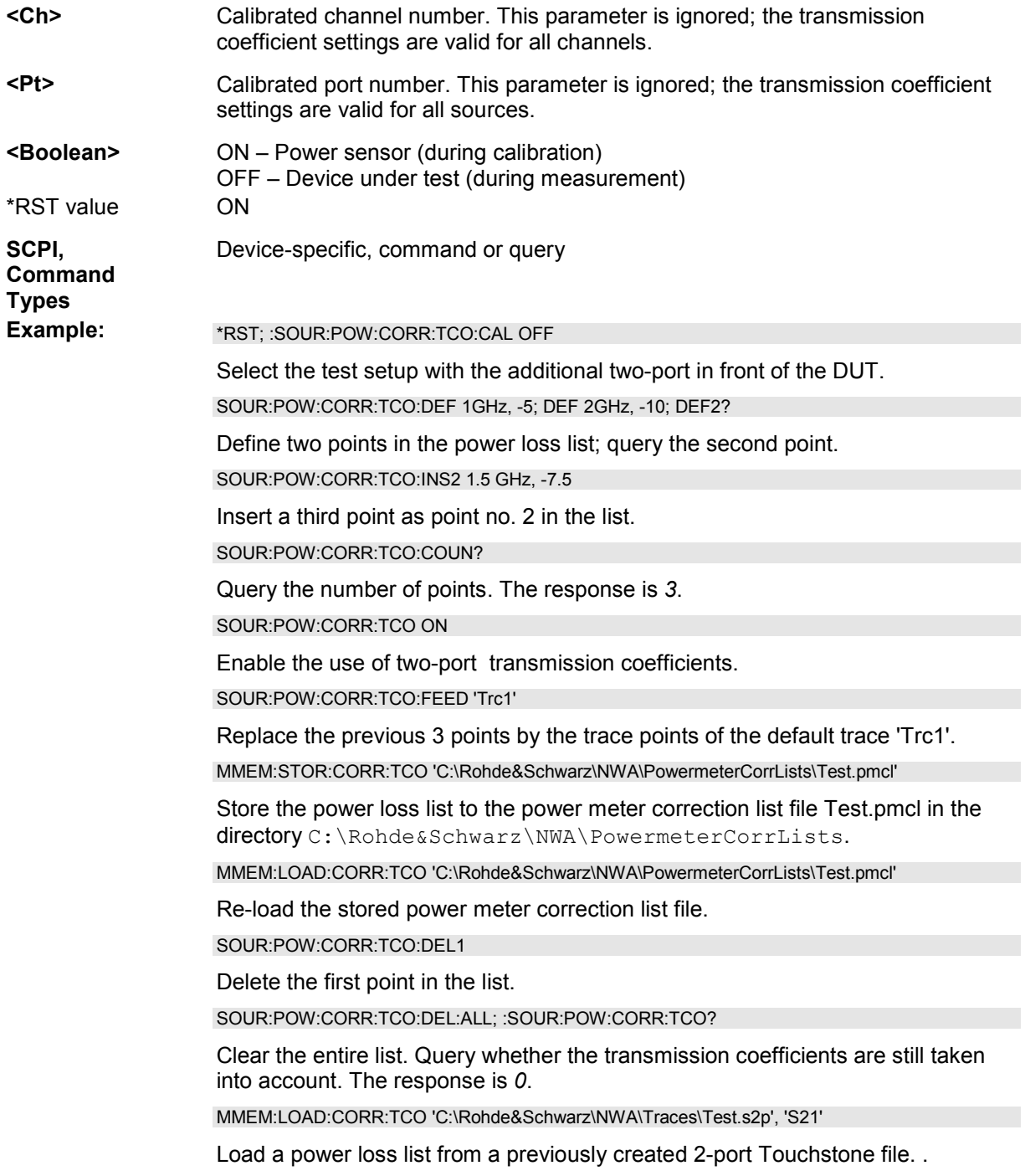

### **SOURce<Ch>:POWer<Pt>:CORRection:TCOefficient:COUNt?**

Queries the number of frequency values and transmission coefficients in the power loss list.

**<Ch>** Calibrated channel number. This parameter is ignored; the transmission coefficient settings are valid for all channels.

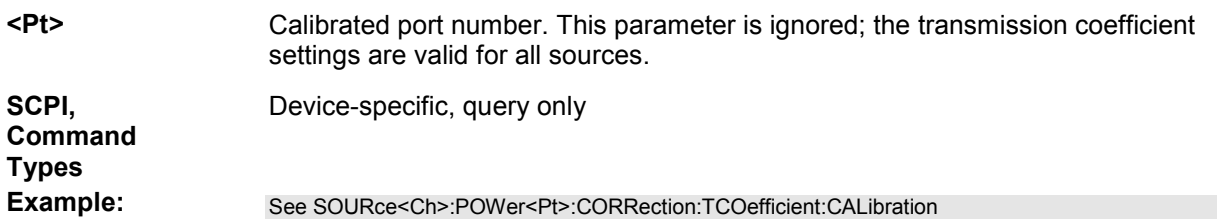

# **SOURce<Ch>:POWer<Pt>:CORRection:TCOefficient:DEFine<List\_No> <frequency>, <transmission>**

Adds a new frequency and transmission coefficient to the end of the power loss list.

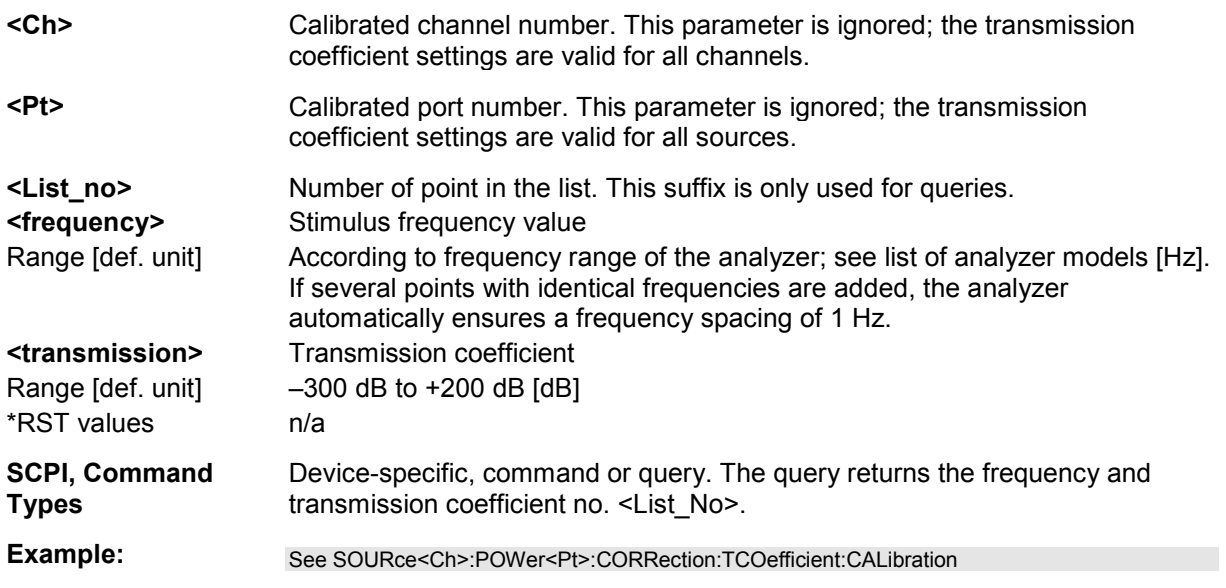

# **SOURce<Ch>:POWer<Pt>:CORRection:TCOefficient:DELete<List\_No>:ALL**

Clears the power loss list.

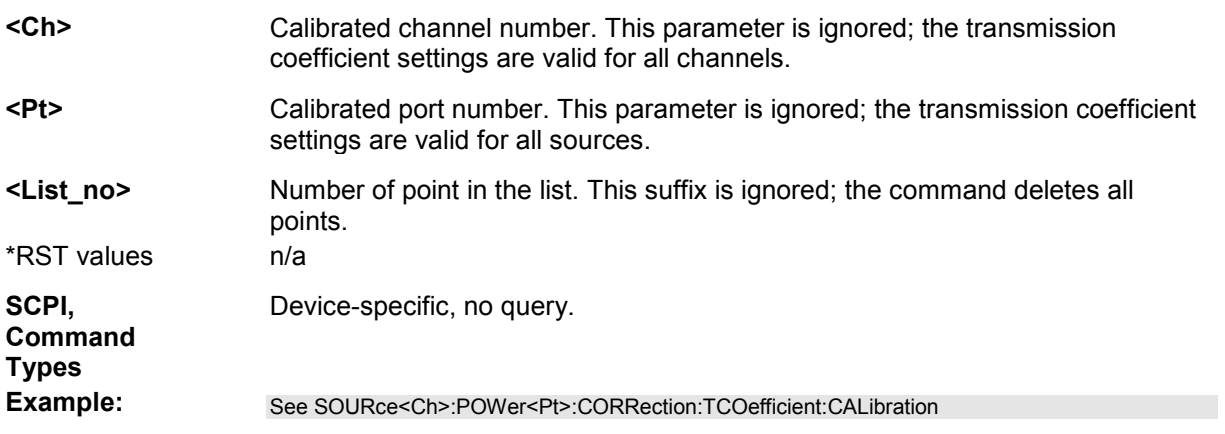

#### **SOURce<Ch>:POWer<Pt>:CORRection:TCOefficient:DELete<List\_No>[:DUMMy]**

Deletes a single point no. <List\_No> in the power loss list.

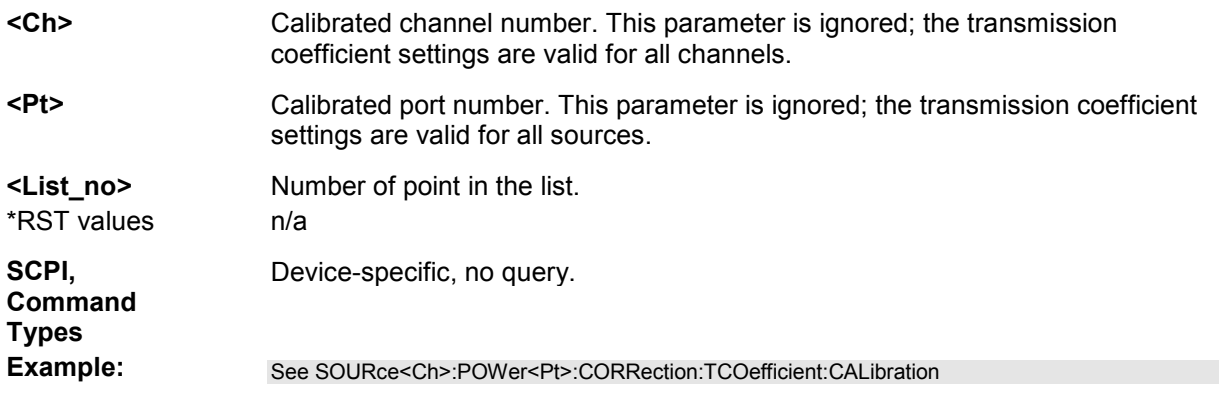

### **SOURce<Ch>:POWer<Pt>:CORRection:TCOefficient:FEED '<trace\_name>'**

Selects a trace which provides the points for the power loss list..

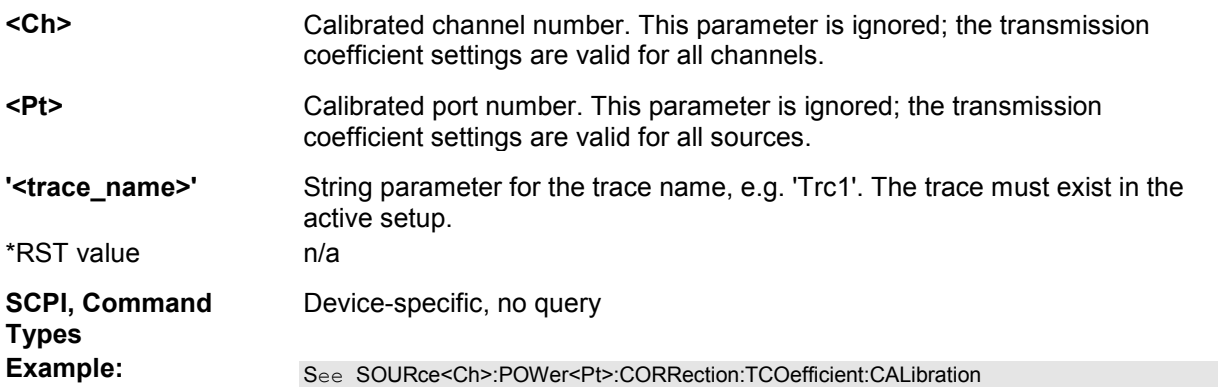

#### **SOURce<Ch>:POWer<Pt>:CORRection:TCOefficient:INSert<List\_No> <frequency>, <transmission>**

Inserts a new frequency and transmission coefficient at position no. <List\_no> in the power loss list. The following points are shifted down in the list.

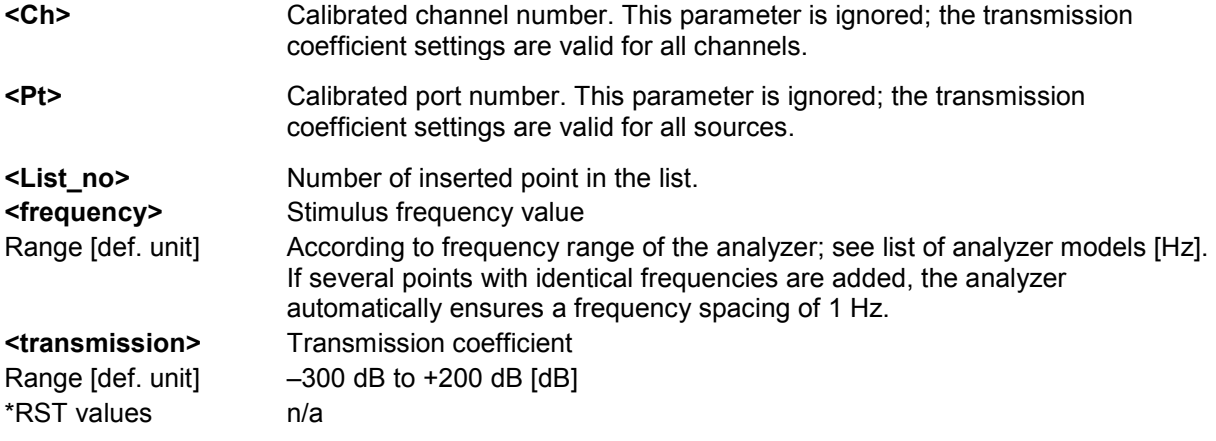

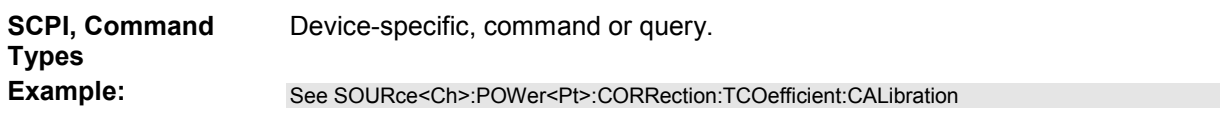

#### **SOURce<Ch>:POWer<Pt>:CORRection:TCOefficient[:STATe] <Boolean>**

Enables or disables the use of two-port transmission coefficients.

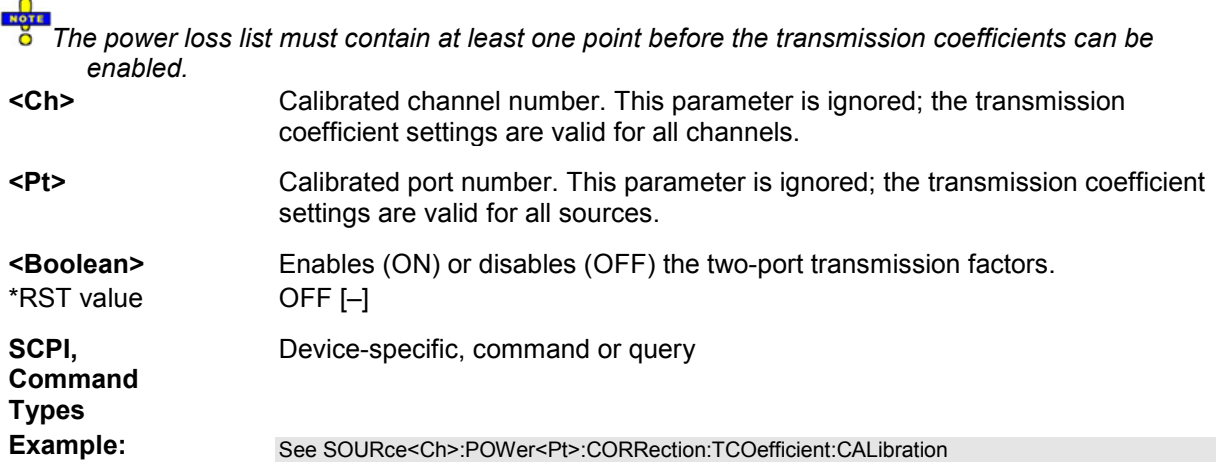

### **SOURce<Ch>:TDIF...**

This subsystem controls the True Differential Mode (with option R&S ZVA-K6).

### **SOURce<Ch>:TDIF:IMBalance:AMPLitude:LPORt <Log Port>**

Selects a logical (balanced) port for the amplitude imbalance sweep in true differential mode. A balanced port configuration must be defined and an amplitude imbalance sweep must be active to use this command; see program example.

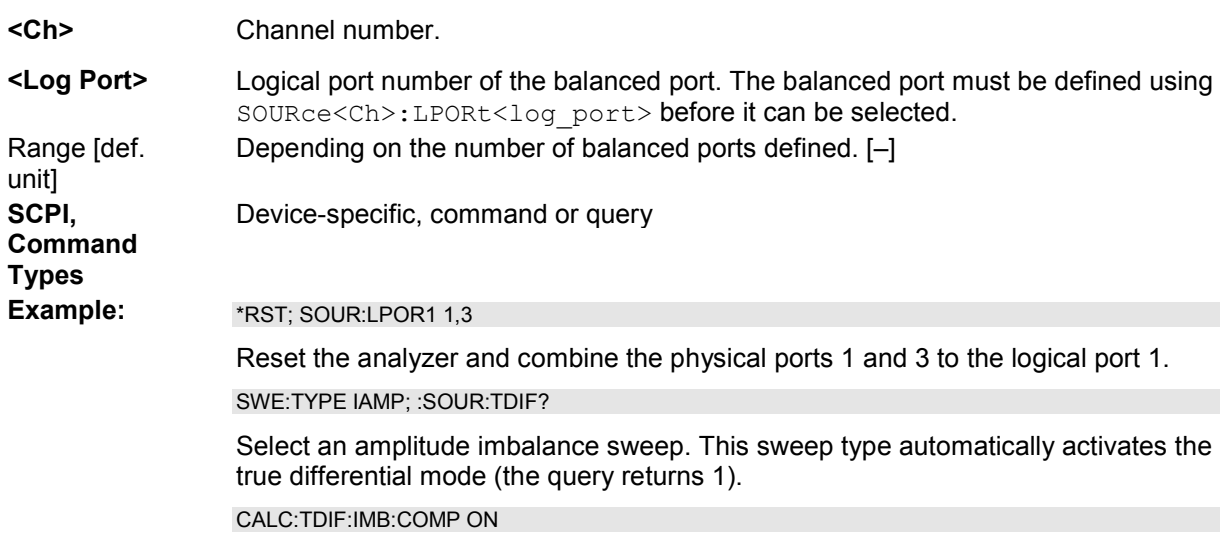

Use imbalance-compensated wave quantities to calculate S-parameters, ratios and derived quantities.

SOUR:TDIF:IMB:AMPL:LPOR 1; STAR -20; STOP 0

Configure the amplitude imbalance sweep, selecting the logical port no. 1 and a swept power range between -20 dBm and 0 dBm at the physical port no. 3 (i.e. at the physical port with the highest port number that belongs to the selected logical port).

CALC:PAR:SDEF 'Trc1', 'SDS12'

Create a new trace named 'Trc1' to measure the mixed mode S-parameter  $S_{ds12}$ .

DISP:TRAC:FEED 'Trc1'

Display the result

### **SOURce<Ch>:TDIF:IMBalance:AMPLitude:STARt <Start Power>**

Defines the start power for an amplitude imbalance sweep, which is equal to the left edge of a Cartesian diagram. A balanced port configuration must be defined and an amplitude imbalance sweep must be active to use this command; see program example.

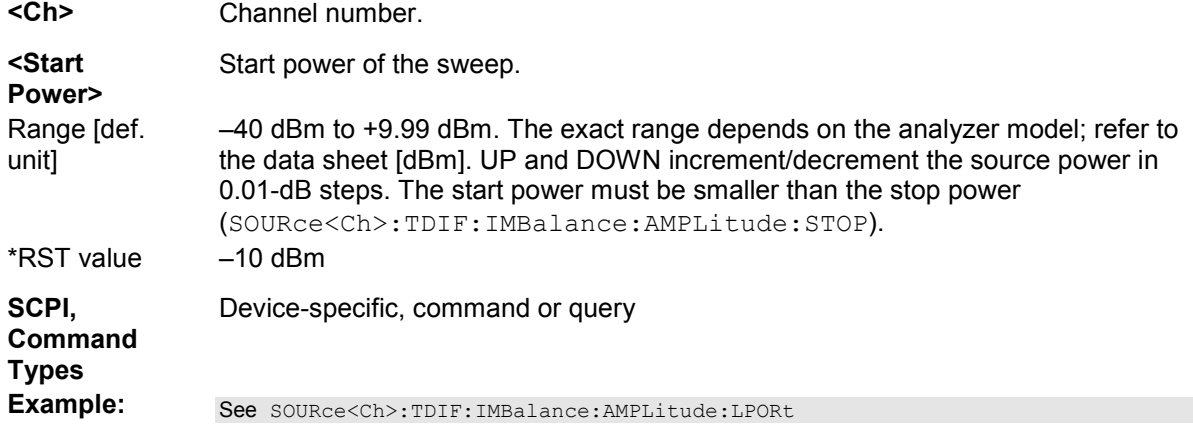

### **SOURce<Ch>:TDIF:IMBalance:AMPLitude:STOP <Stop Power>**

Defines the stop power for an amplitude imbalance sweep, which is equal to the right edge of a Cartesian diagram. A balanced port configuration must be defined and an amplitude imbalance sweep must be active to use this command; see program example.

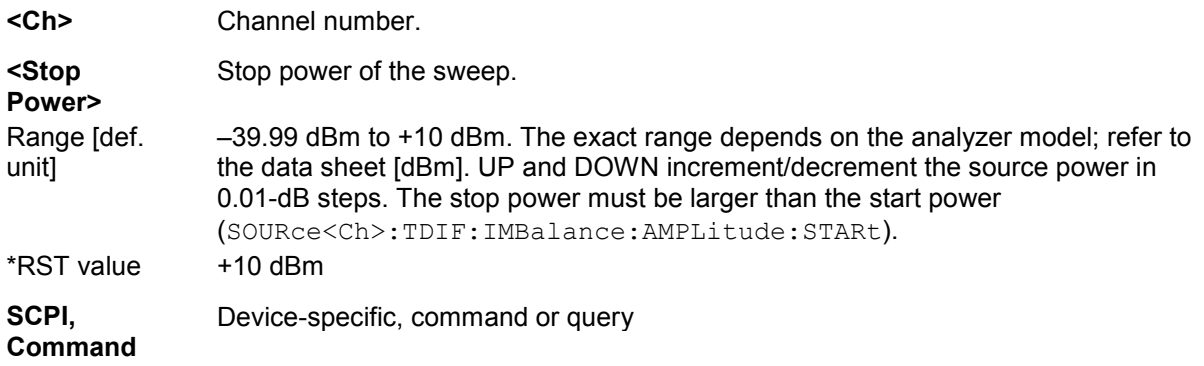

#### **Types**

**Example:** See SOURce<Ch>:TDIF:IMBalance:AMPLitude:LPORt

### **SOURce<Ch>:TDIF:IMBalance:PHASe:LPORt <Log Port>**

Selects a logical (balanced) port for the phase imbalance sweep in true differential mode. A balanced port configuration must be defined and a phase imbalance sweep must be active to use this command; see program example.

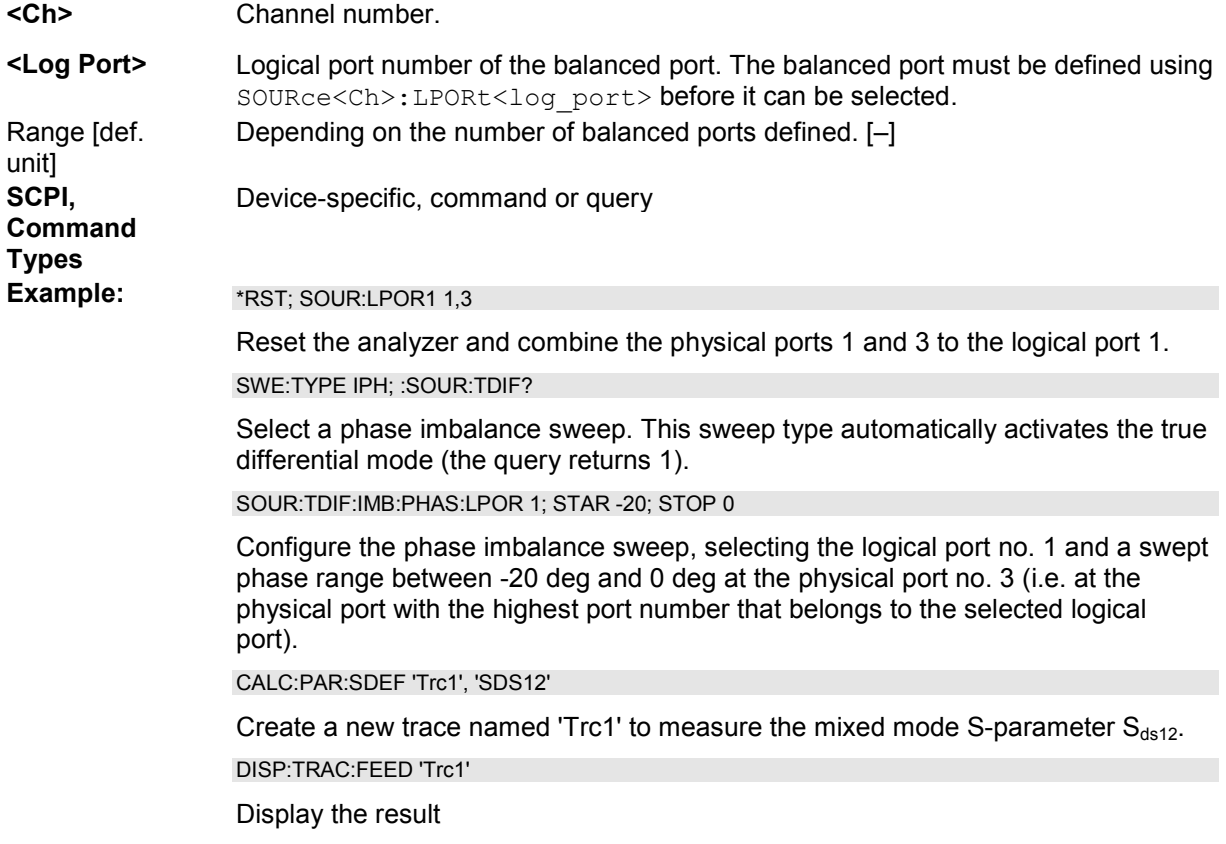

#### **SOURce<Ch>:TDIF:IMBalance:PHASe:STARt <Start Phase>**

Defines the start phase for a phase imbalance sweep, which is equal to the left edge of a Cartesian diagram. A balanced port configuration must be defined and a phase imbalance sweep must be active to use this command; see program example.

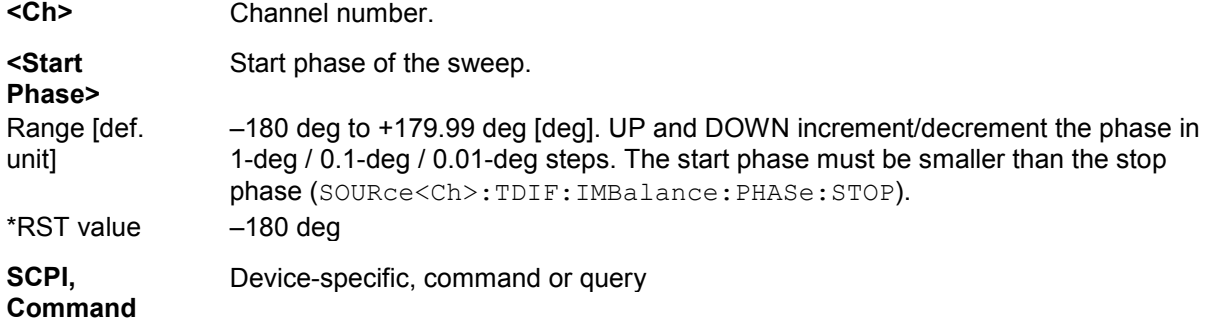

# **Types**

Example: See SOURce<Ch>:TDIF:IMBalance:PHASe:LPORt

# **SOURce<Ch>:TDIF:IMBalance:PHASe:STOP <Stop Phase>**

Defines the stop phase for a phase imbalance sweep, which is equal to the right edge of a Cartesian diagram. A balanced port configuration must be defined and a phase imbalance sweep must be active to use this command; see program example.

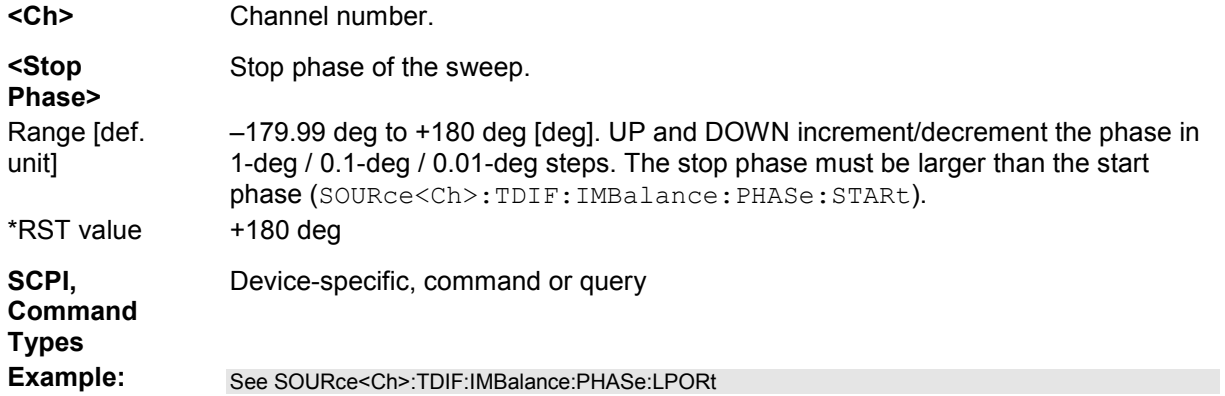

# **SOURce<Ch>:TDIF[:STATe] <Boolean>**

Switches the true differential mode on or off. This command is available only if a suitable balanced port configuration is active.

# **Balanced port configurations for true differential mode**

The true differential mode requires at least one balanced port. The two physical ports of the balanced port must be supplied by different power sources. This means that the analyzer port combinations 1/2, 3/4 are forbidden.

The number of possible port configurations increases with the number of analyzer ports:

- For 2-port analyzers, no suitable balanced port configuration is possible.
- For 3-port analyzers, either ports no. 1 and 3 or ports no. 2 and 3 can be combined to form a single balanced port. The third port is single-ended (unbalanced).
- For 4-port analyzers, the port combinations 1/3, 1/4, 2/3, 2/4 are allowed. The analyzer may contain either one or two balanced ports.

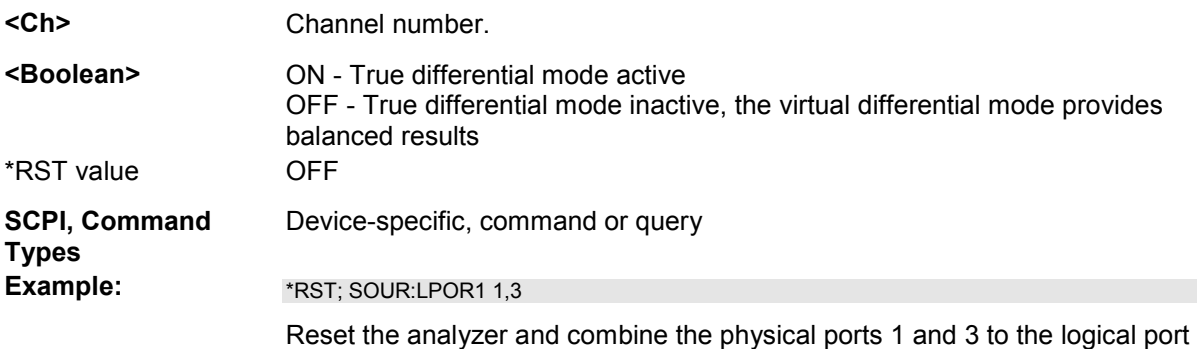

1. Defining a balanced port configuration deletes the default trace.

SOUR:TDIF ON

Switch true differential mode on.

CALC:PAR:SDEF 'Trc1', 'BD1D2S'

Create a new trace to measure the differential received wave quantity  $b_{d1}$ , using the single-ended analyzer port no. 2 as a source port.

# **SOURce<Ch>:TDIF:WAVes SENDed | DCMode**

Qualifies whether the source power

(SOURce<Ch>:POWer<Pt>[:LEVel][:IMMediate][:AMPlitude]) is equal to the power of each single-ended wave or to the balanced waves in true differential mode.

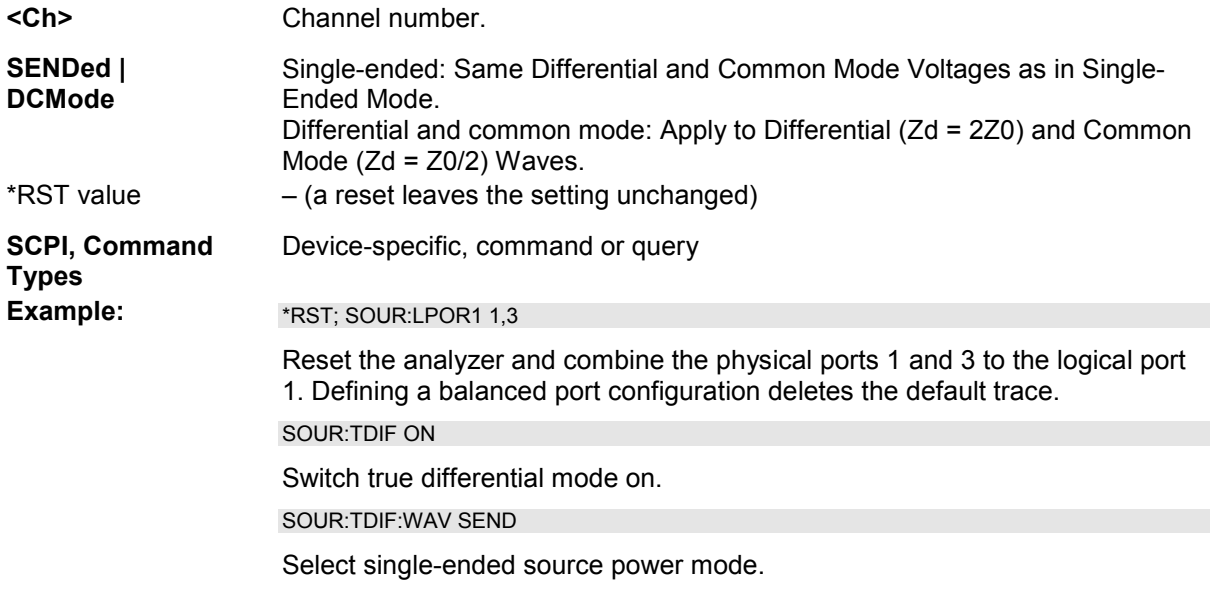

# **STATus...**

This subsystem controls the Status Reporting System. Status registers are not reset by \*RST; use \*CLS for this purpose.

### **STATus:PRESet**

Configures the status reporting system such that device-dependent events are reported at a higher level.

The command affects only the transition filter registers, the ENABle registers, and queue enabling:

- The ENABle parts of the STATus:OPERation and STATus:QUEStionable... registers are set to all 1's.
- The PTRansition parts are set all 1's, the NTRansition parts are set to all 0's, so that only positive transitions in the CONDition part are recognized.

The status reporting system is also affected by other commands, see *Reset Values of the Status Reporting System*.

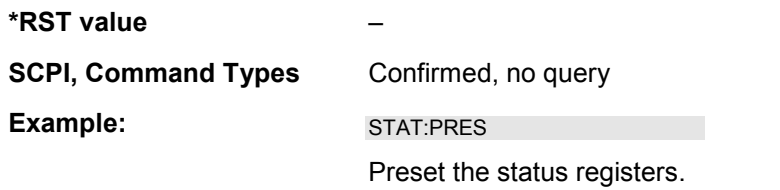

#### **STATus:QUEStionable:CONDition?**

Returns the contents of the CONDition part of the QUEStionable register. Reading the CONDition registers is nondestructive.

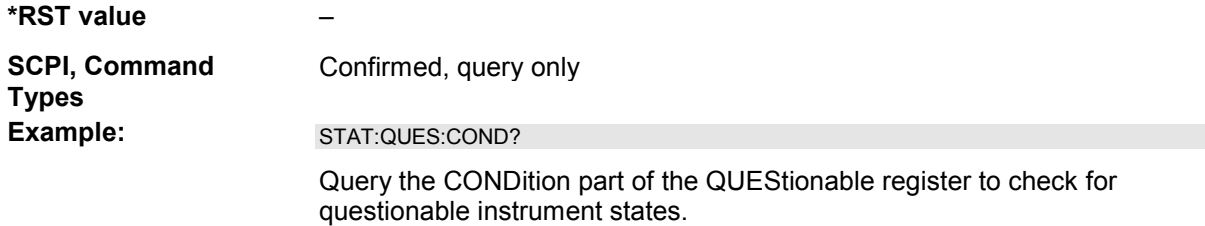

### **STATus:QUEStionable:ENABle**

Sets the enable mask which allows true conditions in the EVENt part of the QUEStionable register to be reported in the summary bit. If a bit is 1 in the enable register and its associated event bit transitions to true, a positive transition will occur in the summary bit (bit 3 of the STatus Byte).

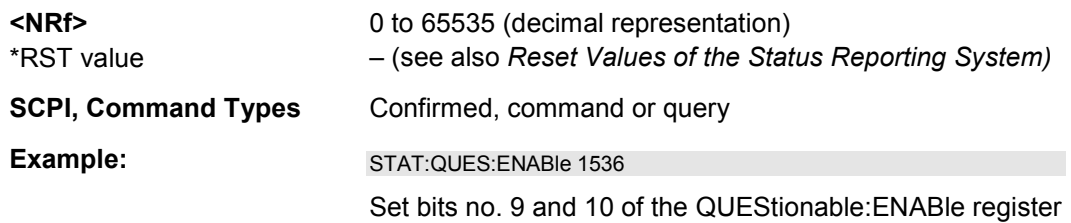

### **STATus:QUEStionable[:EVENt]?**

Returns the contents of the EVENt part of the QUEStionable register. Reading an EVENt register clears it.

**\*RST value** –

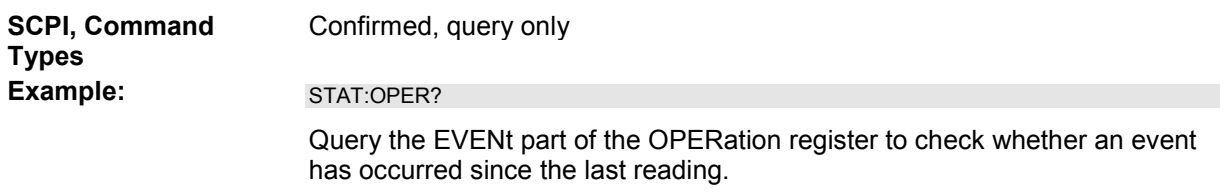

#### **STATus:QUEStionable:NTRansition**

Sets the negative transition filter. Setting a bit causes a 1 to 0 transition in the corresponding bit of the associated condition register to cause a 1 to be written in the associated bit of the corresponding event register.

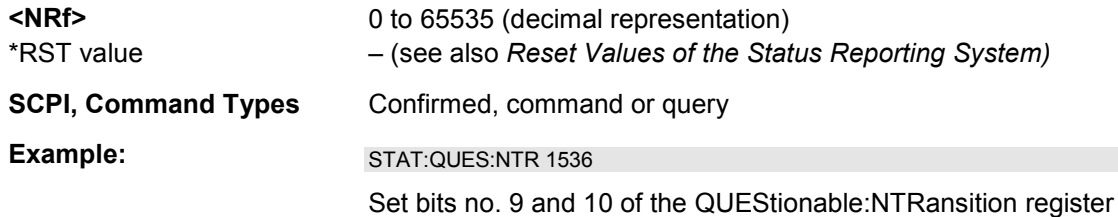

#### **STATus:QUEStionable:PTRansition**

Sets the positive transition filter. Setting a bit causes a 0 to 1 transition in the corresponding bit of the associated condition register to cause a 1 to be written in the associated bit of the corresponding event register.

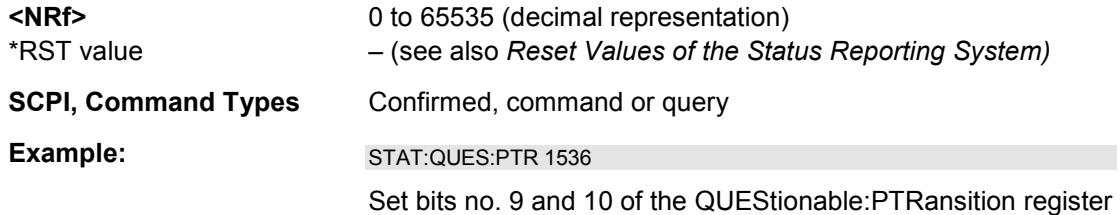

# **STATus:QUEStionable:INTegrity:CONDition?**

Returns the contents of the CONDition part of the QUEStionable:INTegrity register. Reading the CONDition registers is nondestructive.

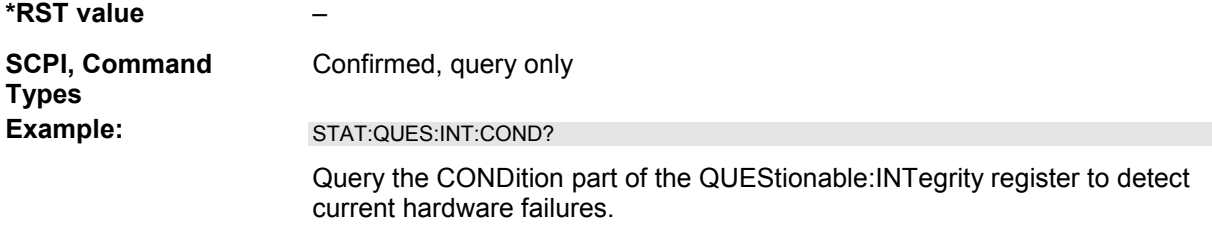

### **STATus:QUEStionable:INTegrity:ENABle**

Sets the enable mask which allows true conditions in the EVENt part of the QUEStionable:INTegrity register to be reported in the summary bit. If a bit is 1 in the enable register and its associated event bit transitions to true, a positive transition will occur in the summary bit (bit 9 of the QUEStionable register).

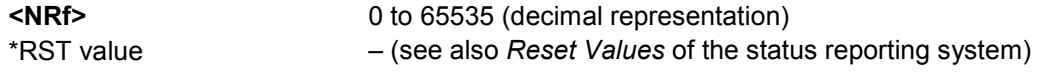

# **STATus:QUEStionable:INTegrity[:EVENt]?**

Returns the contents of the EVENt part of the QUEStionable:INTegrity register. Reading an EVENt register clears it.

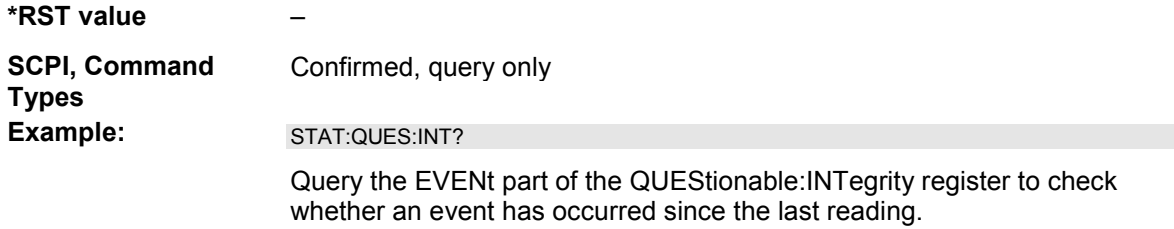

# **STATus:QUEStionable:INTegrity:HARDware:CONDition?**

Returns the contents of the CONDition part of the QUEStionable:INTegrity:HARDware register. Reading the CONDition registers is nondestructive.

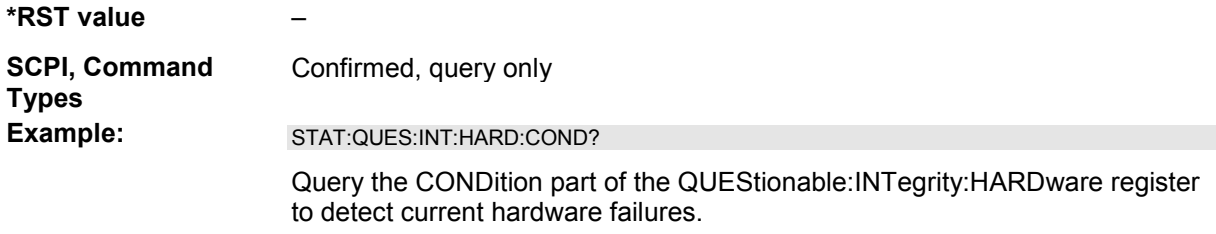

### **STATus:QUEStionable:INTegrity:HARDware:ENABle**

Sets the enable mask which allows true conditions in the EVENt part of the QUEStionable:INTegrity:HARDware register to be reported in the summary bit. If a bit is 1 in the enable register and its associated event bit transitions to true, a positive transition will occur in the summary bit (bit 2 of the QUEStionable:INTegrity register).

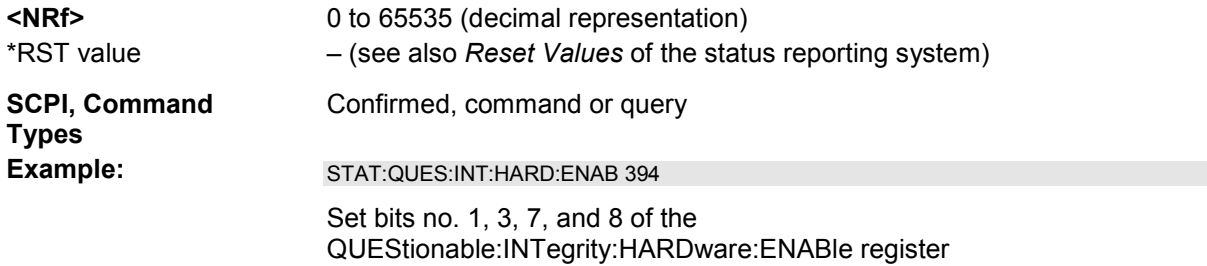

#### **STATus:QUEStionable:INTegrity:HARDware[:EVENt]?**

Returns the contents of the EVENt part of the QUEStionable:INTegrity:HARDware register. Reading an EVENt register clears it.

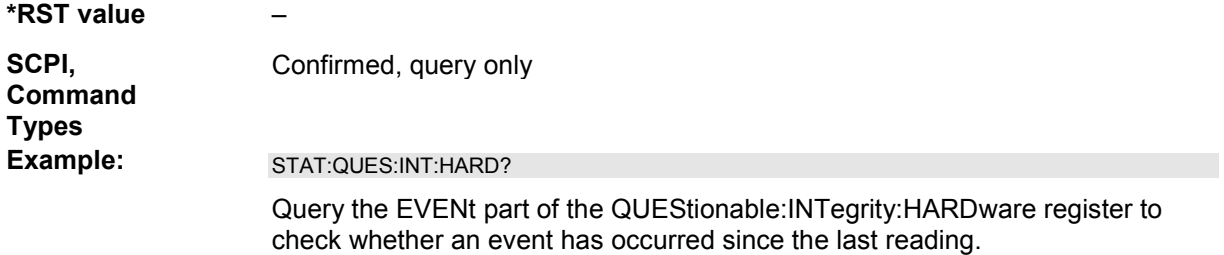

### **STATus:QUEStionable:INTegrity:HARDware:NTRansition**

Sets the negative transition filter. Setting a bit causes a 1 to 0 transition in the corresponding bit of the associated condition register to cause a 1 to be written in the associated bit of the corresponding event register.

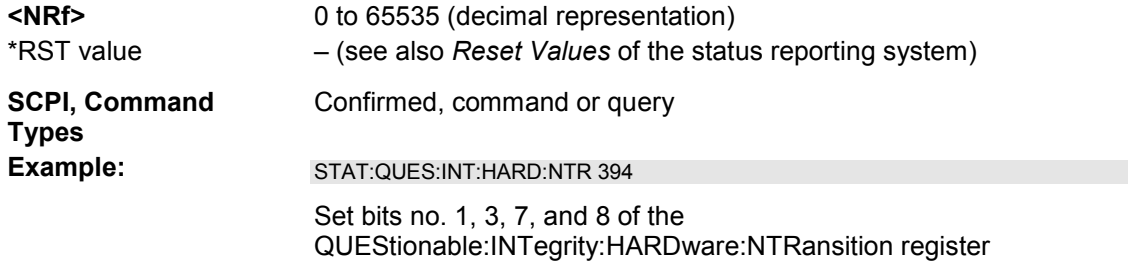

#### **STATus:QUEStionable:INTegrity:HARDware:PTRansition**

Sets the positive transition filter. Setting a bit causes a 0 to 1 transition in the corresponding bit of the associated condition register to cause a 1 to be written in the associated bit of the corresponding event register.

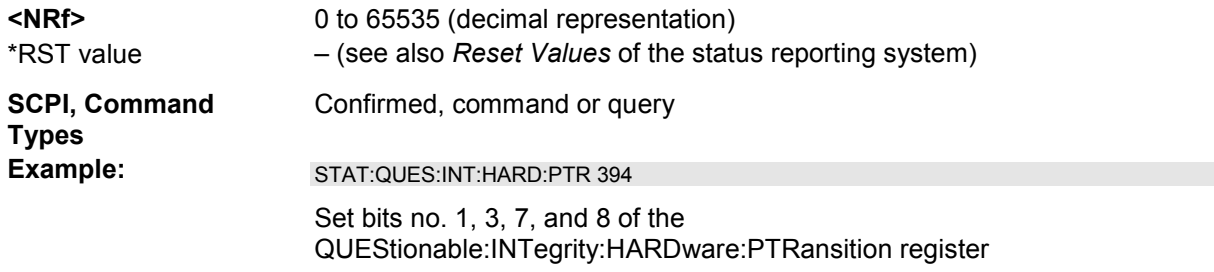

### **STATus:QUEStionable:INTegrity:NTRansition**

Sets the negative transition filter. Setting a bit causes a 1 to 0 transition in the corresponding bit of the associated condition register to cause a 1 to be written in the associated bit of the corresponding event register.

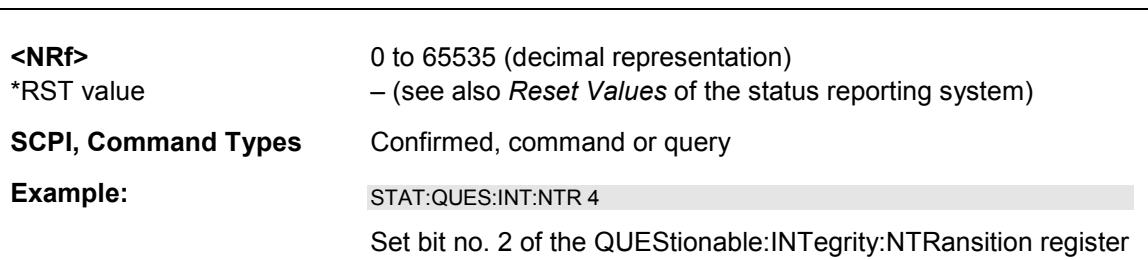

# **STATus:QUEStionable:INTegrity:PTRansition**

Sets the positive transition filter. Setting a bit causes a 0 to 1 transition in the corresponding bit of the associated condition register to cause a 1 to be written in the associated bit of the corresponding event register.

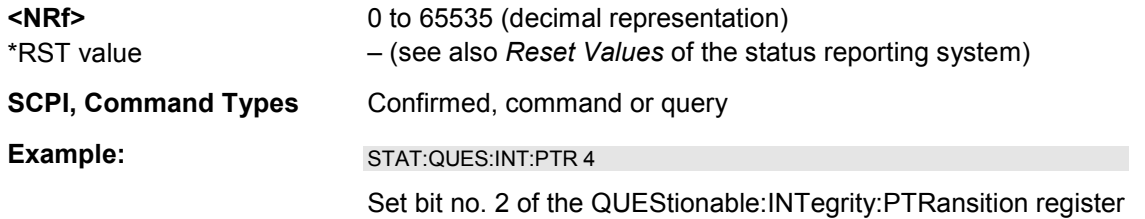

# **STATus:QUEStionable:LIMit<1|2>:CONDition?**

Returns the contents of the CONDition part of the QUEStionable:LIMit<1|2> register. Reading the CONDition registers is nondestructive.

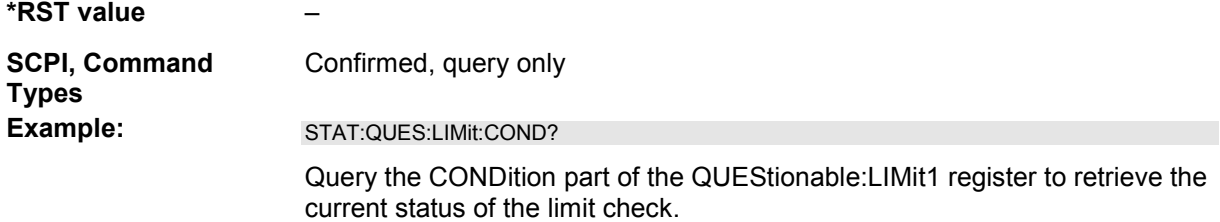

### **STATus:QUEStionable:LIMit<1|2>:ENABle**

Sets the enable mask which allows true conditions in the EVENt part of the QUEStionable:LIMit<1|2> register to be reported in the summary bit. If a bit is 1 in the enable register and its associated event bit transitions to true, a positive transition will occur in the summary bit (bit 10 of the QUEStionable register for the LIMit1 register, bit 0 of the LIMit1 register for the LIMit2 register).

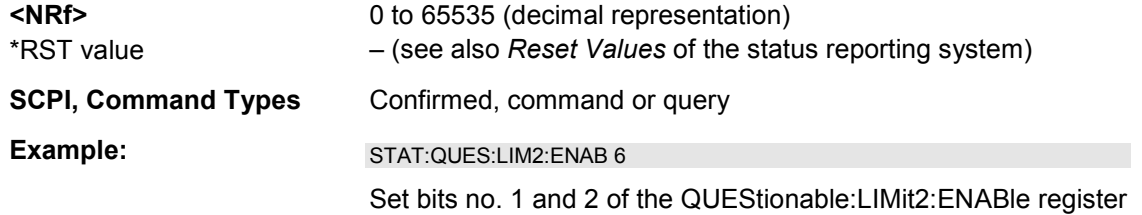
#### **STATus:QUEStionable:LIMit<1|2>[:EVENt]?**

Returns the contents of the EVENt part of the QUEStionable:LIMit<1|2> register. Reading an EVENt register clears it.

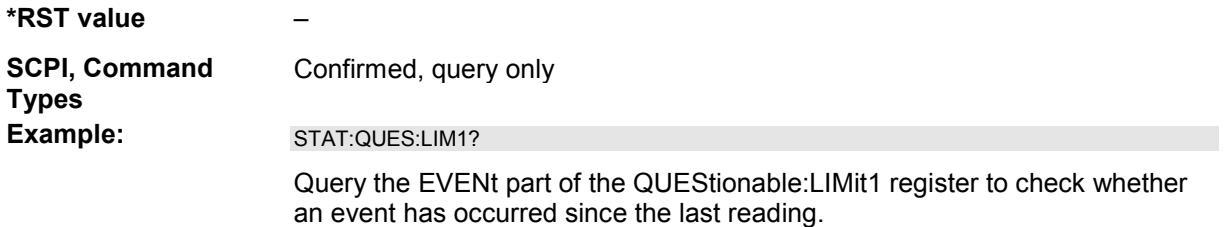

#### **STATus:QUEStionable:LIMit<1|2>:NTRansition**

Sets the negative transition filter. Setting a bit causes a 1 to 0 transition in the corresponding bit of the associated condition register to cause a 1 to be written in the associated bit of the corresponding event register.

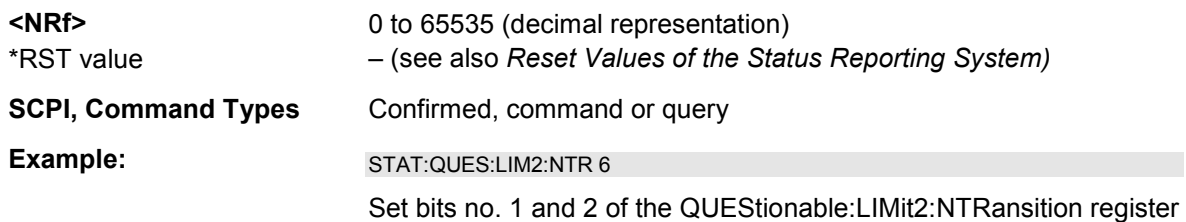

#### **STATus:QUEStionable:LIMit<1|2>:PTRansition**

Sets the positive transition filter. Setting a bit causes a 0 to 1 transition in the corresponding bit of the associated condition register to cause a 1 to be written in the associated bit of the corresponding event register.

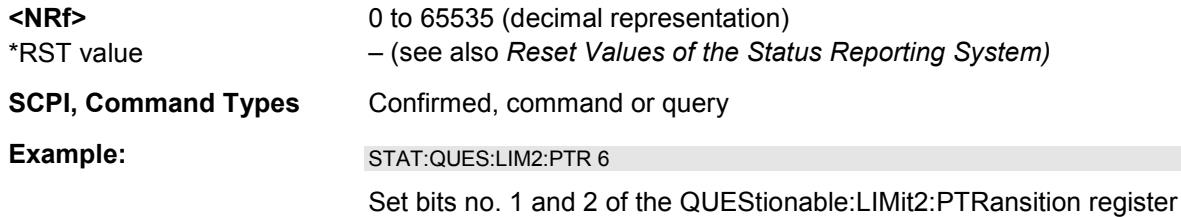

#### **STATus:QUEue[:NEXT]?**

Queries and at the same time deletes the oldest entry in the error queue. Operation is identical to that of SYSTem:ERRor[:NEXT]?

The entry consists of an error number and a short description of the error. Positive error numbers are instrument-dependent. Negative error numbers are reserved by the SCPI standard; see section Error Messages.

#### **\*RST value** –

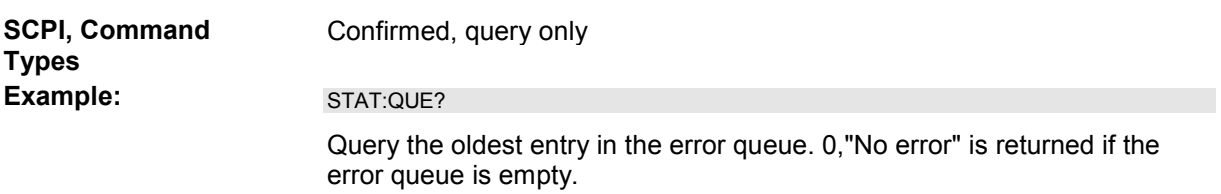

## **SYSTem...**

This subsystem collects the functions that are not related to instrument performance, such as function for general housekeeping and function related to global configurations.

#### **SYSTem:COMMunicate:AKAL:CONNection THRough | OPEN | SHORt | MATCh, <port\_1>, <port\_2>**

Connects the selected calibration standard to one or two ports of the active calibration unit (see SYSTem:COMMunicate:RDEVice:AKAL:ADDRess).

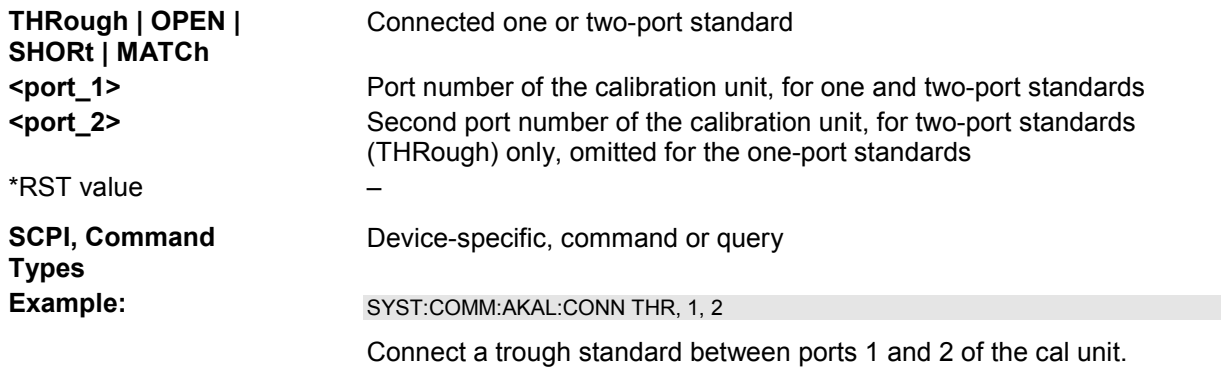

#### **SYSTem:COMMunicate:AKAL:MMEMory[:STATe] <Boolean>**

Shows or hides the memory of the active calibration unit (see SYSTem:COMMunicate:RDEVice:AKAL:ADDRess).

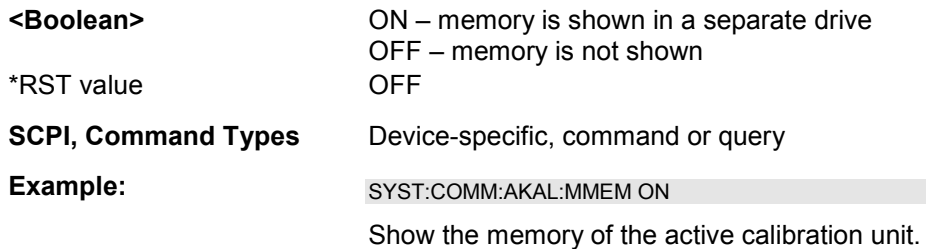

#### **SYSTem:COMMunicate:GPIB[:SELF]:ADDRess <address\_no>**

Sets the GPIB address of the analyzer.

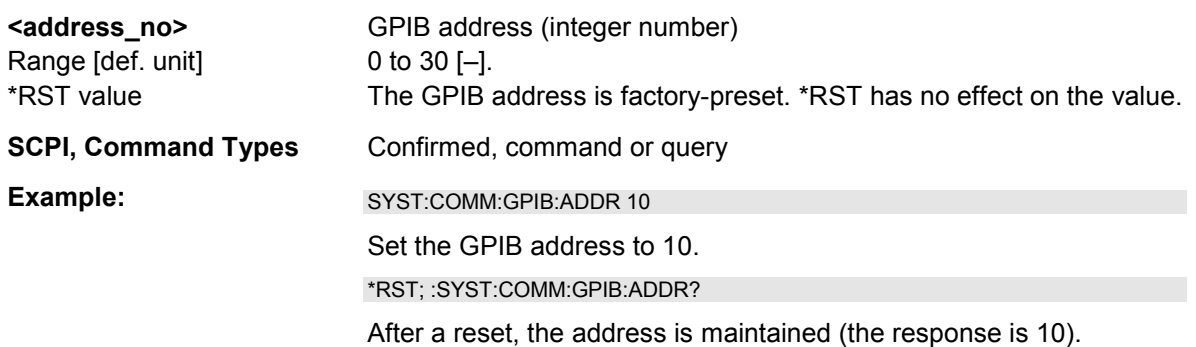

### **SYSTem:COMMunicate:GPIB[:SELF]:RTERminator LFEoi | EOI**

Sets the receive terminator of the analyzer. The receive terminator indicates the end of a command or a data block.

The receive terminator setting is relevant if block data is transferred to the analyzer (FORMat [: DATA] REAL). In the default setting LFEOI, the analyzer recognizes an LF character sequence with or without the EOI control bus message as a receive terminator. An accidental LF in a data block can be recognized as a terminator and cause an interruption of the data transfer.

The EOI setting is especially important if commands are transferred in block data format, because it ensures that the parser for command decoding is activated by the terminator only after the command has been completely transferred. Readout of binary data does not require a change of the receive terminator.

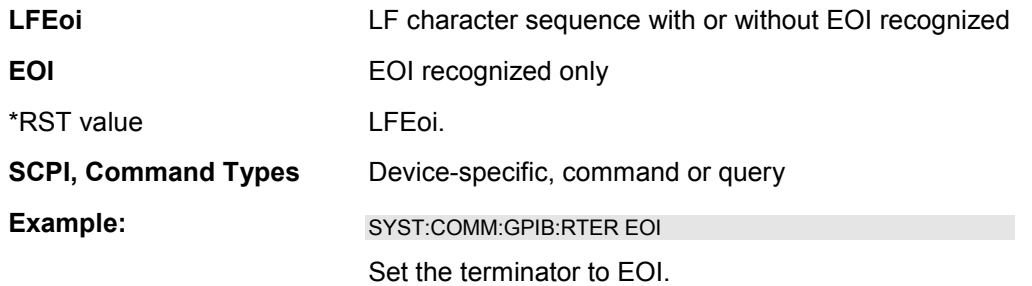

#### **SYSTem:COMMunicate:RDEVice:AKAL:ADDRess '<cal\_unit\_name>'**

Selects one of the USB-connected calibration units for calibration (see commands SENSe<Ch>:CORRection:COLLect:AUTO...). This command is not necessary if only one cal unit is connected.

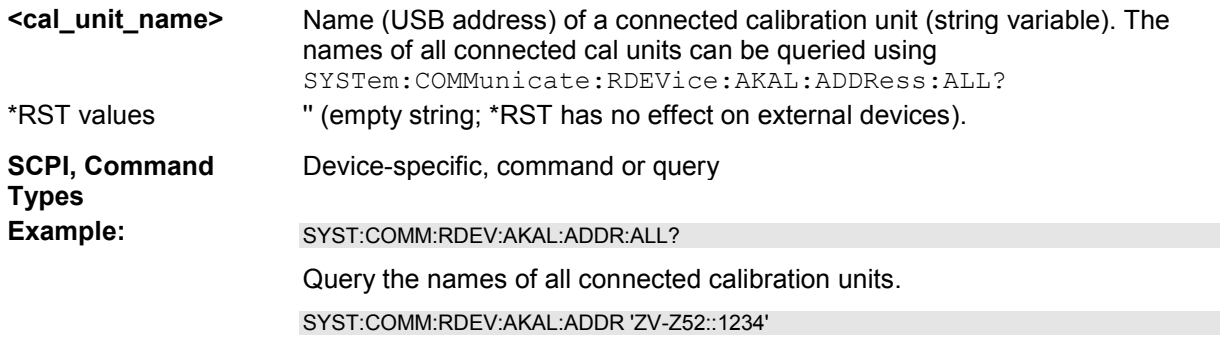

Select the cal unit named 'ZV-Z52::1234' for calibration.

CORR:COLL:AUTO '', 1, 2, 4

Perform an automatic 3-port TOSM calibration at test ports 1, 2, and 4 using the calibration unit's default calibration kit file and arbitrary test ports of the cal unit.

#### **SYSTem:COMMunicate:RDEVice:AKAL:ADDRess:ALL?**

Queries the names (USB addresses) of all connected calibration units.

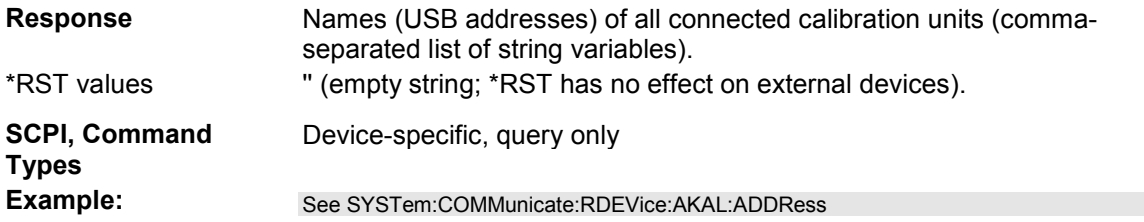

#### **SYSTem:COMMunicate:RDEVice:AKAL:PREDuction[:STATe] <Boolean>**

Enables or disables automatic power reduction at all test ports while an automatic calibration using the calibration unit R&S ZV-Zxx is active..

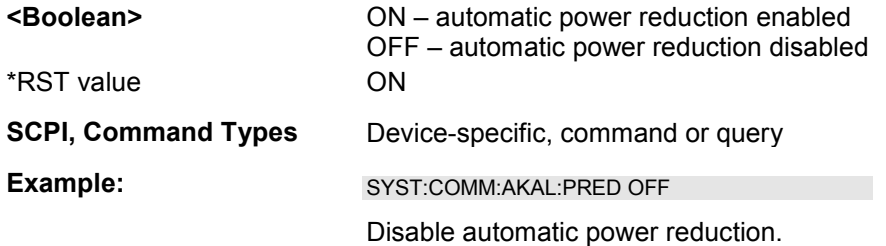

#### **SYSTem:COMMunicate:RDEVice:EUNit:IDN?**

Queries the device ID of a connected extension unit ZVAXxx.

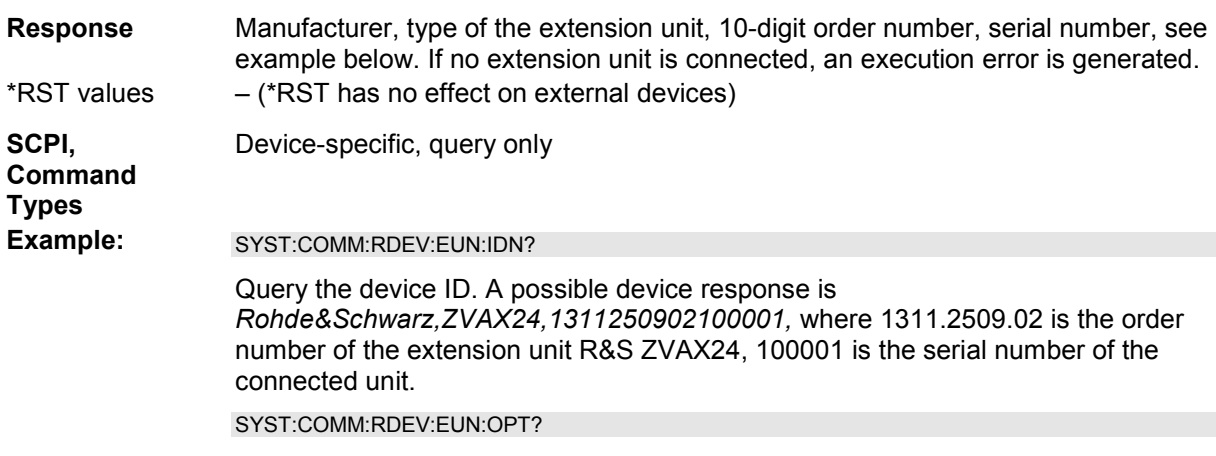

Query the installed hardware options of the extension unit. A possible device response is *ZVAX-B211, ZVAX-B252, ZVAX-B273*.

#### **SYSTem:COMMunicate:RDEVice:EUNit:OPT?**

Queries the hardware options of a connected extension unit ZVAXxx.

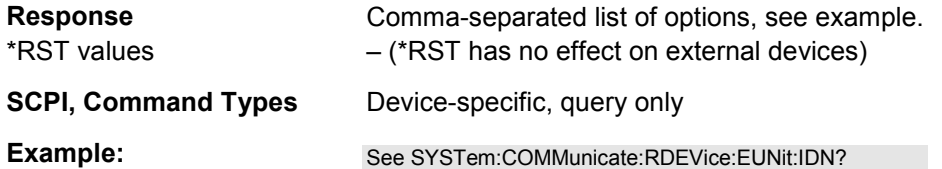

#### **SYSTem:COMMunicate:RDEVice:GENerator<gen\_no>:CATalog?**

Queries the numbers of all configured external generators.

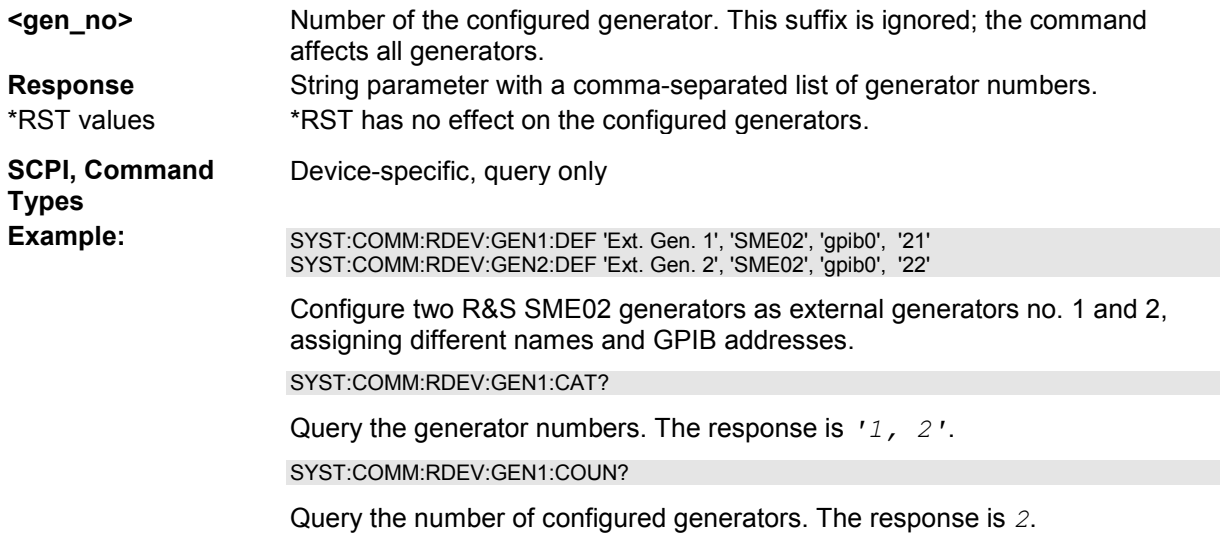

#### **SYSTem:COMMunicate:RDEVice:GENerator<gen\_no>:COUNt?**

Queries the number of configured external generators.

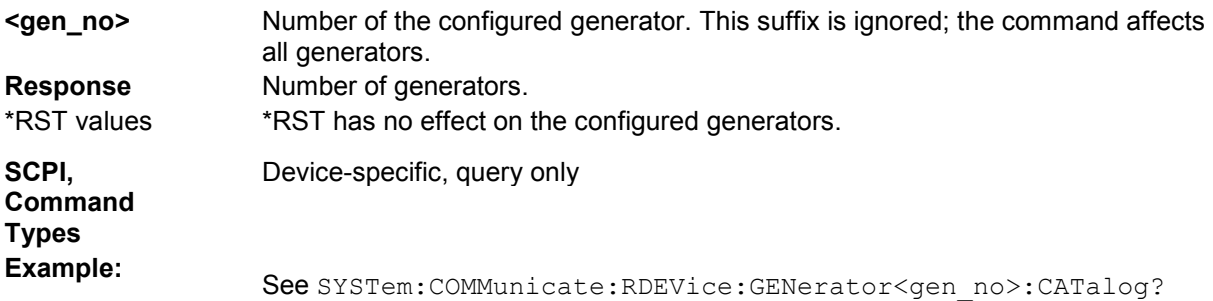

#### **SYSTem:COMMunicate:RDEVice:GENerator<gen\_no>:DEFine '<gen\_name>',**  '<driver>', '<interface>', '<address>'[, <fast\_sweep>, <10\_MHz\_Ref>]

Configures an external generator and adds it to the list of available generators.

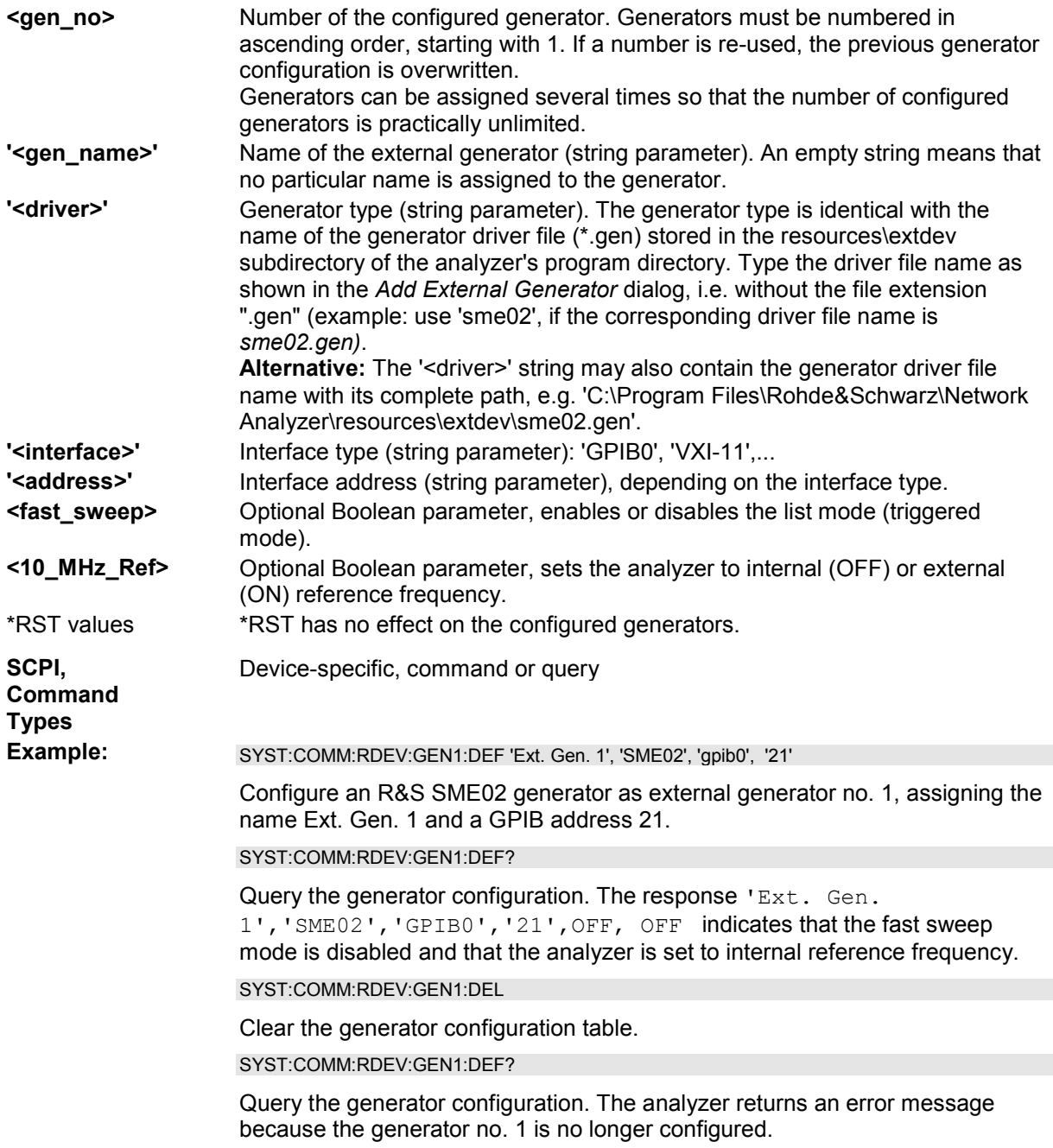

#### **SYSTem:COMMunicate:RDEVice:GENerator<gen\_no>:DELete**

Clears the configuration table for external generators.

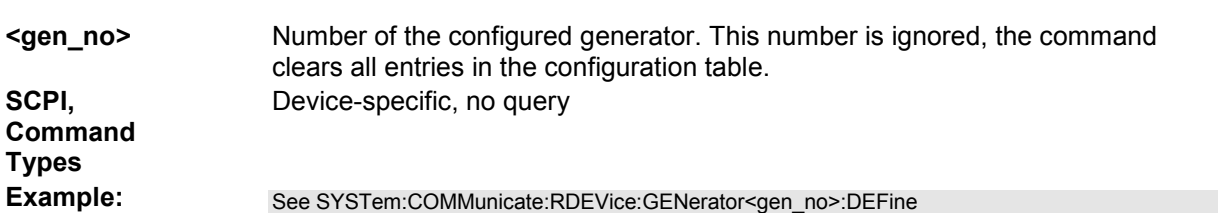

#### **SYSTem:COMMunicate:RDEVice:PMETer<pmeter\_no>:AZERo**

Starts auto zeroing of the external power meter.

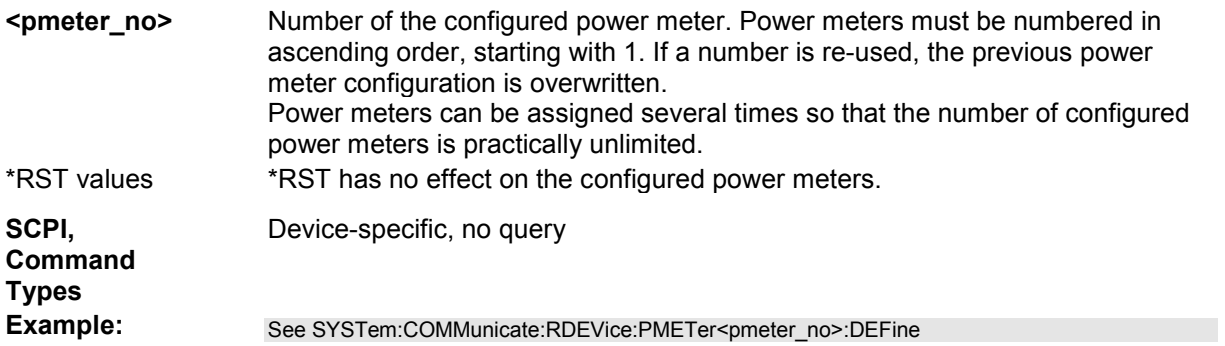

#### SYSTem:COMMunicate:RDEVice:PMETer<pmeter\_no>:CATalog?

Queries the numbers of all configured external power meters.

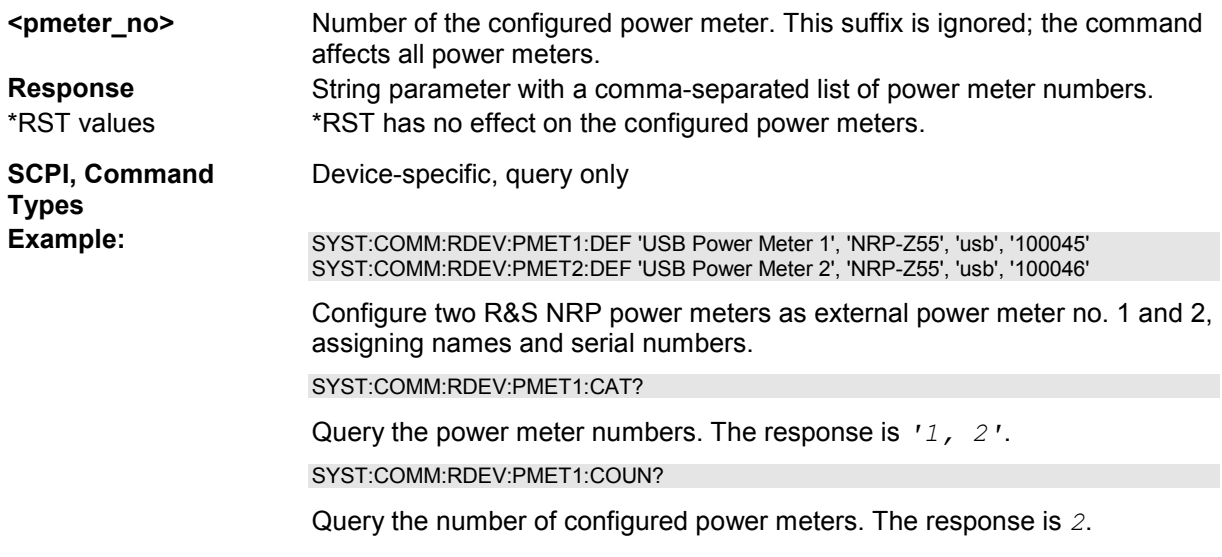

#### SYSTem:COMMunicate:RDEVice:PMETer<pmeter\_no>:CONFigure:AUTO[:STAT **e] <Boolean>**

Enables or disables *Auto Config NRP-Zxx.* If the function is enabled, the analyzer automatically configures all power meters detected at any of the USB ports as Pmtr 1, Pmtr2, ...

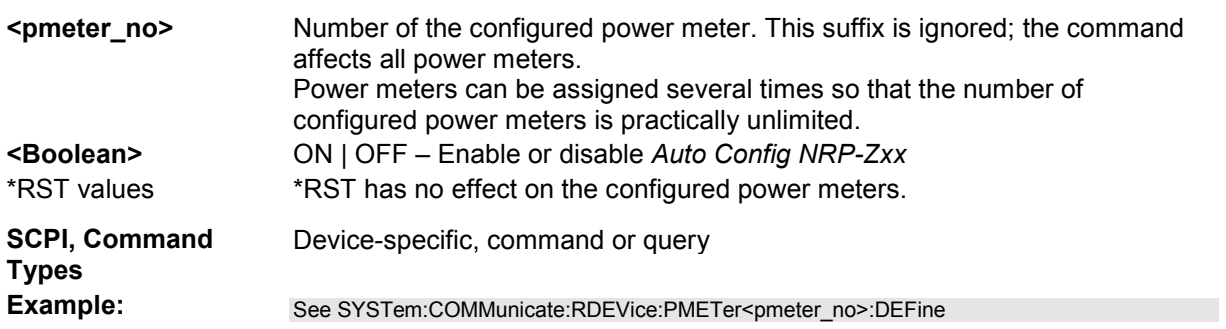

#### **SYSTem:COMMunicate:RDEVice:PMETer<pmeter\_no>:COUNt?**

Queries the number of configured external power meters.

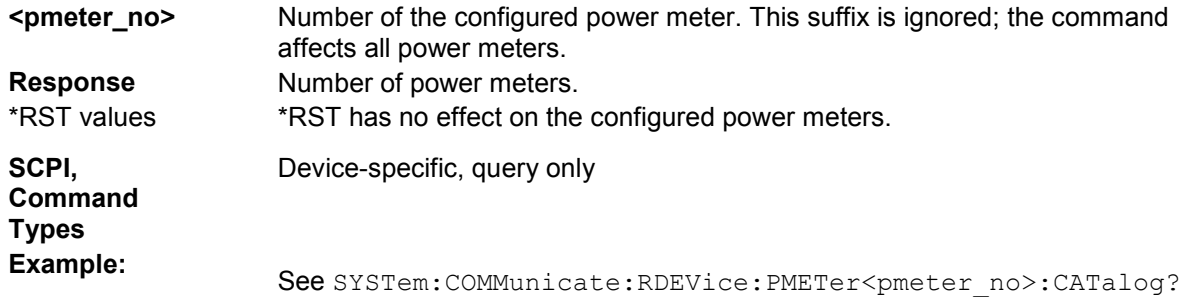

#### **SYSTem:COMMunicate:RDEVice:PMETer<pmeter\_no>:DEFine**  '<pmeter\_name>', '<driver>', '<interface>', '<address>'

Configures an external power meter and adds it to the list of available power meters.

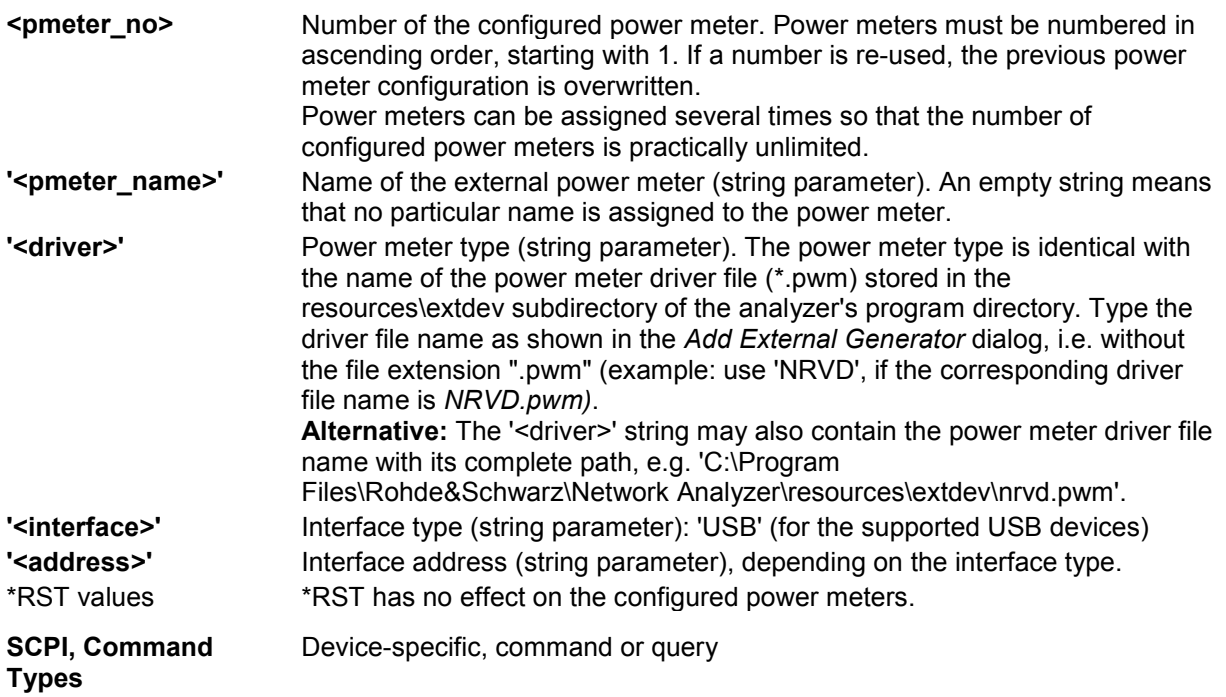

### *R&S® ZVA/ZVB/ZVT SYSTem...*

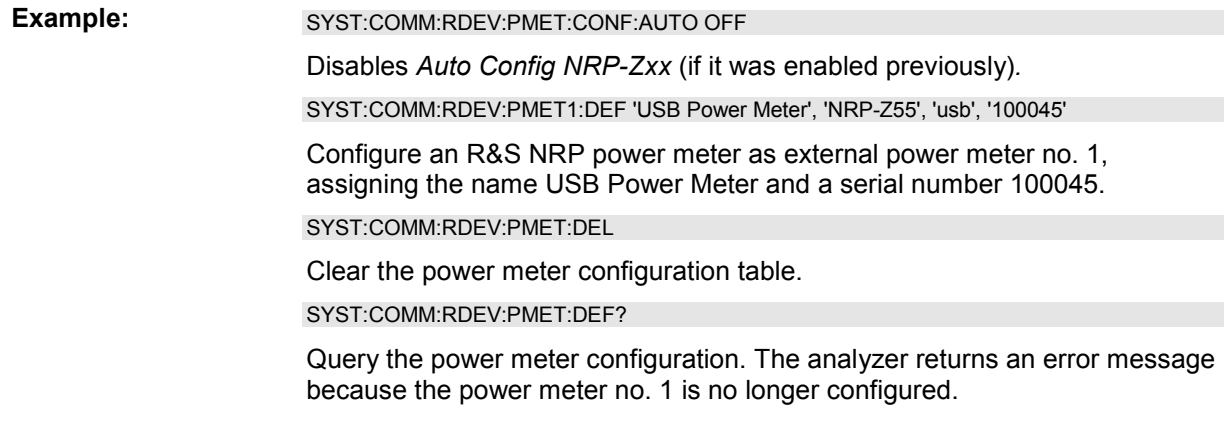

#### **SYSTem:COMMunicate:RDEVice:PMETer<pmeter\_no>:DELete**

Clears the configuration table for external power meters.

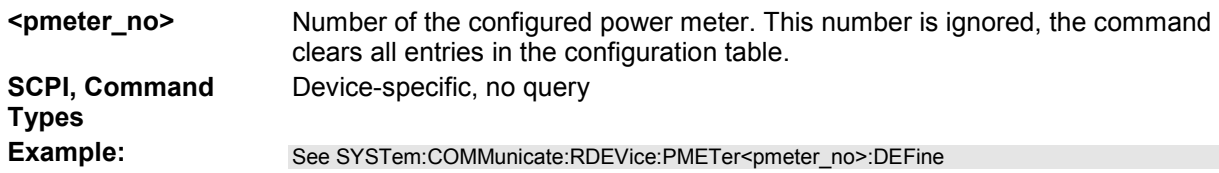

#### **SYSTem:COMMunicate:RDEVice:RECeiver:DEFine '<IP\_address>'**

Configures a network analyzer as an external receiver for the mixer delay measurement and adds it to the list of available receivers.

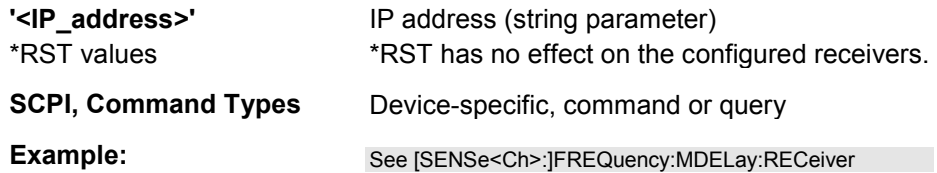

#### **SYSTem:COMMunicate:RDEVice:RECeiver:DELete**

Clears the configuration table for external receivers for the mixer delay measurement.

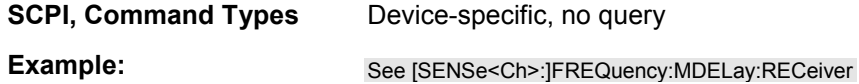

#### **SYSTem:CORRection:FMPort[:STATe] <Boolean>**

Enables or disables *Fast Multiport Correction*. In manual control, the setting appears in the *System Configuration – General* tab*.*

**<Boolean>** ON | OFF – Enable or disable fast multiport correction.

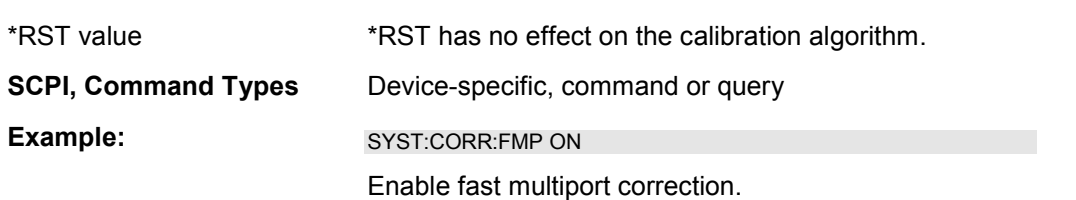

### **SYSTem:DATA:SIZE ALL | AUTO**

Defines the block size for the data transfer between the instrument hardware and the software. The block size has an impact on the display of traces and on the readout of trace data using the commands of the TRACe... or CALCulate<Chn>:DATA... subsystems.

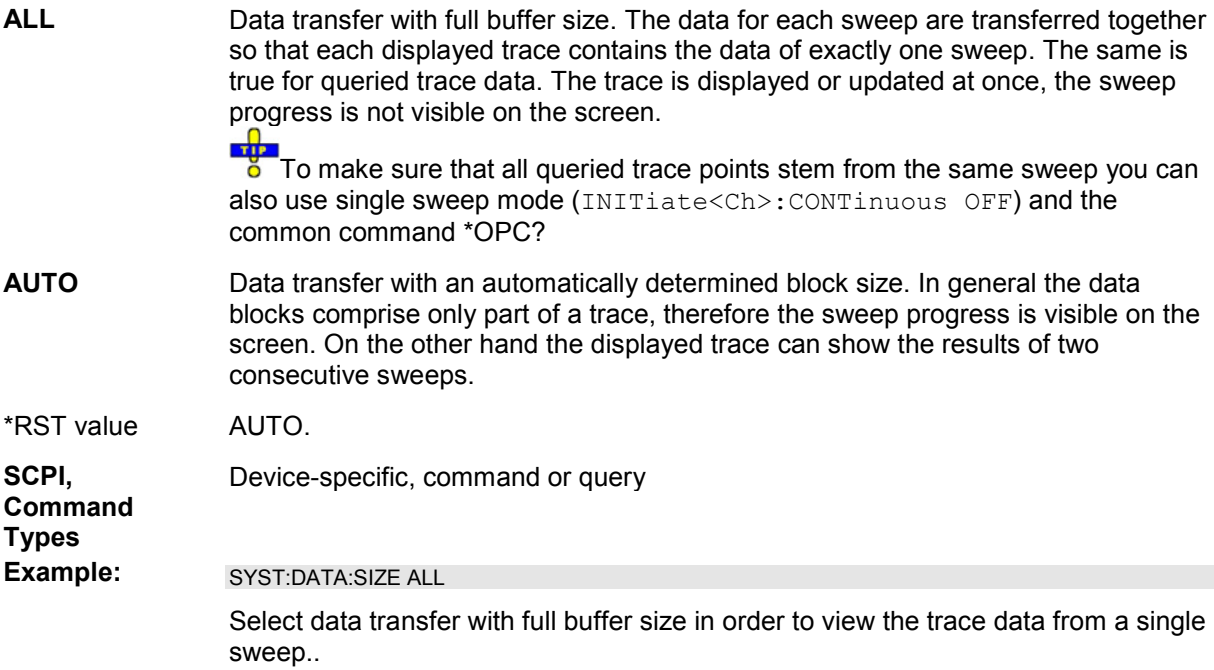

### **SYSTem:DISPlay:COLor DBACkground | LBACkground | BWLStyles | BWSolid**

Selects the color scheme for all diagram areas in the active setup.

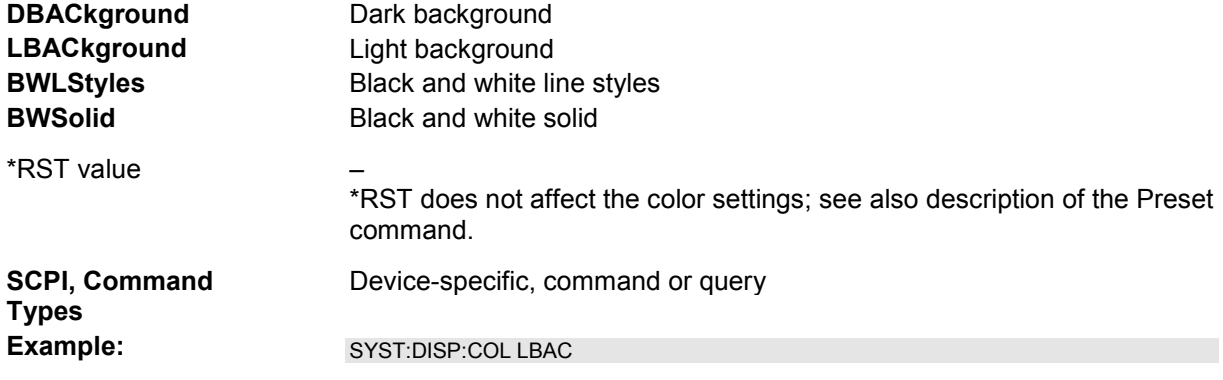

Select a light background, e.g. to generate color hardcopies.

#### **SYSTem:DISPlay:UPDate <Boolean> | ONCE**

Switches the display on or off while the analyzer is in the remote state. The command has no effect while the analyzer is in the *Local* operating state.

Switching off the display speeds up the measurement. This command may have an impact on the update of trace and channel settings; see SYSTem:SETTings:UPDate.

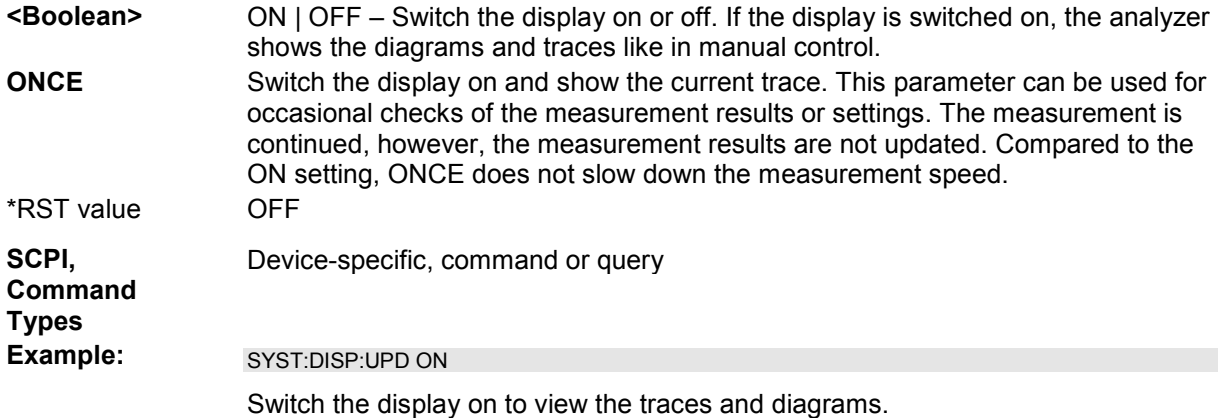

### **SYSTem:ERRor[:NEXT]?**

Queries and at the same time deletes the oldest entry in the error queue. Operation is identical to that of STATus:QUEue[:NEXT]?

The entry consists of an error number and a short description of the error. Positive error numbers are instrument-dependent. Negative error numbers are reserved by the SCPI standard; see section Error Messages.

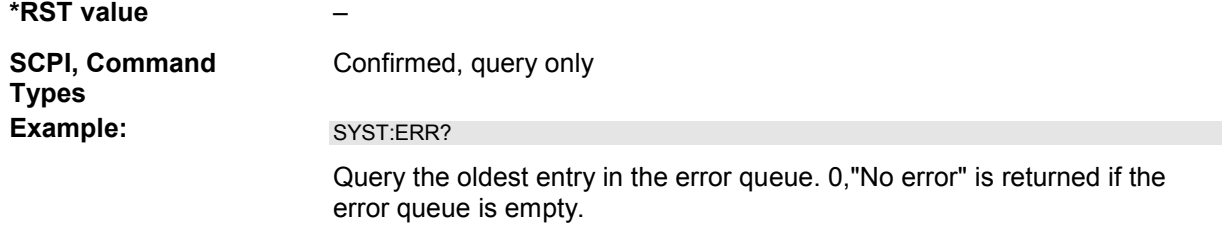

#### **SYSTem:ERRor:ALL?**

Queries and at the same time deletes all entries in the error queue.

The entries consist of an error number and a short description of the error. Positive error numbers are instrument-dependent. Negative error numbers are reserved by the SCPI standard; see section Error Messages.

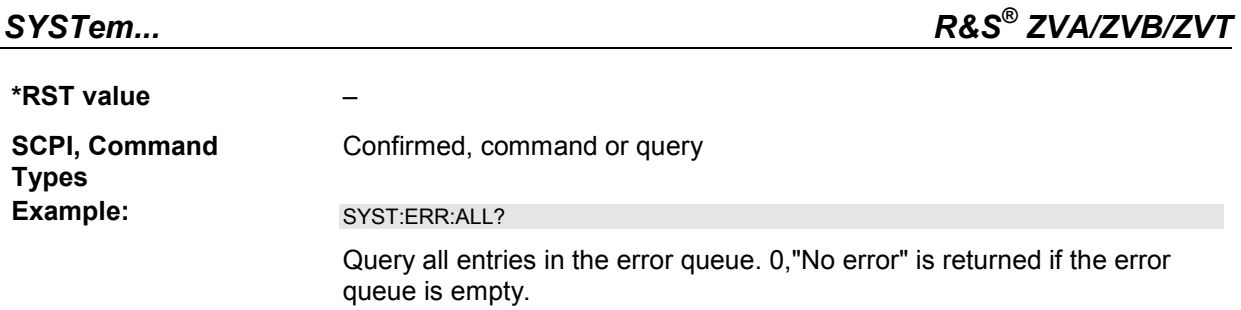

#### **SYSTem:ERRor:DISPlay <Boolean>**

Switches the display of a tooltip for remote command errors on or off. The tooltip appears at the bottom of the remote screen and of the manual screen; it is **not** displayed for SCPI errors no. –113, *Undefined header.*

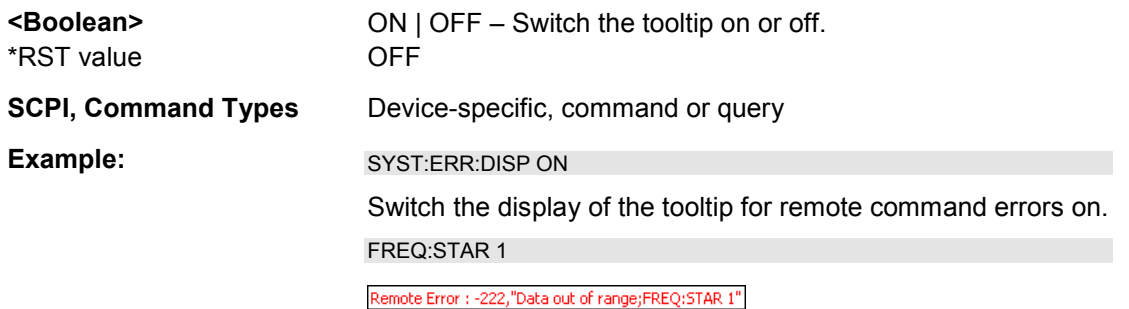

#### **SYSTem:FIRMware:UPDate '<file\_name>'**

Installs a firmware version stored in a NWA setup file (\*.msi) on the analyzer. The installation is automatic and does not require any further action.

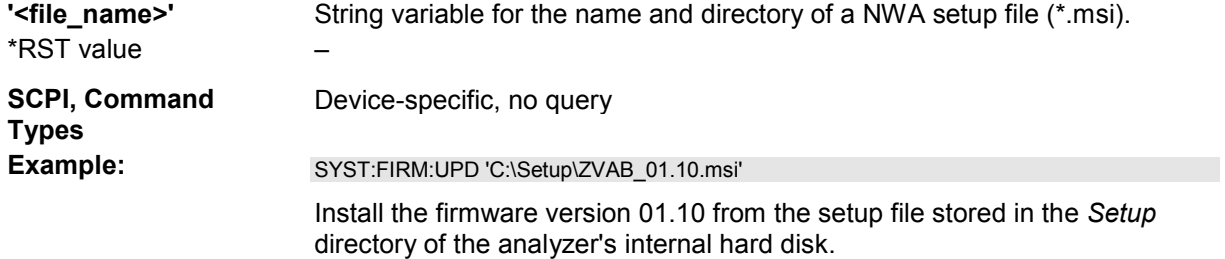

#### **SYSTem:FPReset**

Performs a factory preset of all instrument settings (i.e. all open setups) or of the active setup, depending on the SYSTem: PRESet: SCOPe settings, and deletes channel 1 in the active setup. As a result, the active setup contains no channels, traces, and diagram areas.

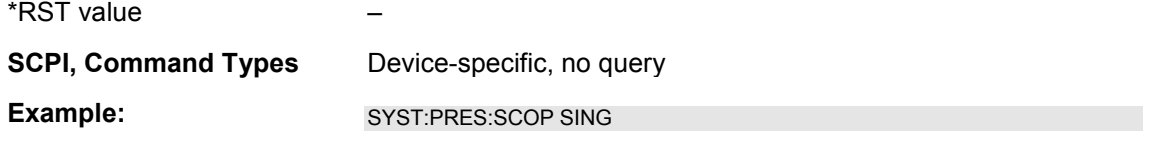

Define the scope of a preset: the active setup is reset only.

SYST:FPR

Reset the parameters of the current setup and delete channel 1.

#### **SYSTem:FREQuency? MINimum | MAXimum**

Queries the minimum and maximum frequency of the network analyzer. For an overview refer to the tables at the beginning of the [SENSe: ]FREQuency section.

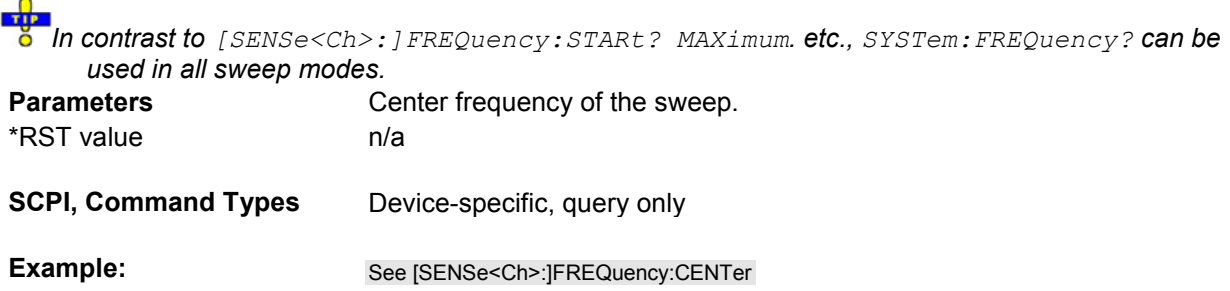

#### **SYSTem:KLOCk <Boolean>**

Locks or unlocks the local controls of the analyzer. This includes the front panel keys, the keyboard, or other local interfaces.

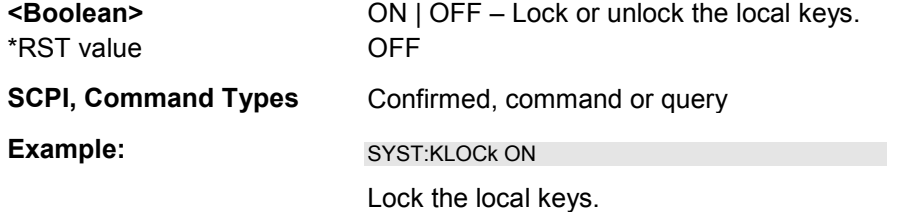

#### **SYSTem:LANGuage '<Language>'**

Specifies the *Remote Language* for the analyzer.

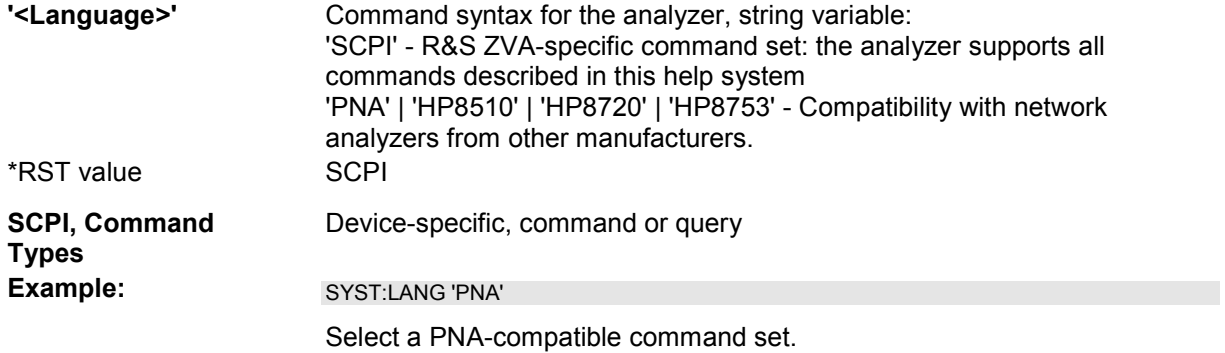

#### **SYSTem:LOGGing:REMote[:STATe] <Boolean>**

Enables logging of all remote control commands transferred to the analyzer.

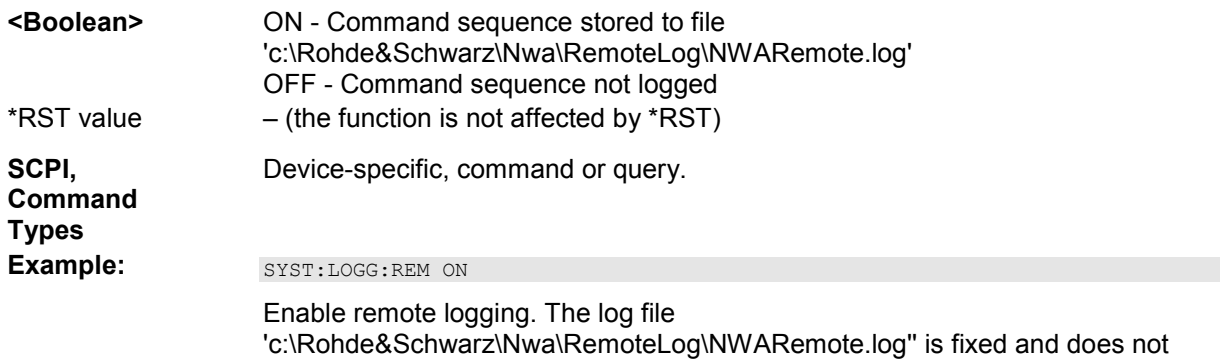

#### **SYSTem:PASSword[:CENable] '<password>'**

have to be specified.

Sends a password to the analyzer enabling a class of service functions to function (Command ENable). Service functions are activated with the commands of the DIAGnostic system and should be used by a R&S service representative only. Refer to the service manual for more information.

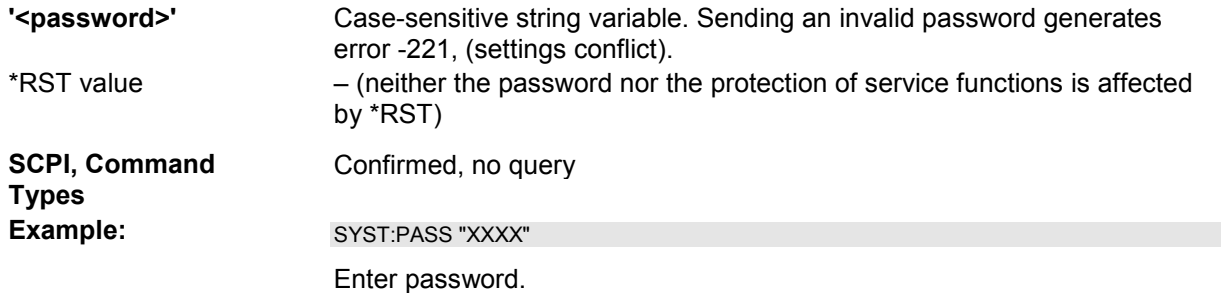

#### **SYSTem:PRESet**

- -

Performs a factory preset of all instrument settings (i.e. all open setups) or of the active setup, depending on the SYSTem: PRESet: SCOPe settings. The command is equivalent to \*RST and to the action of the *PRESET* key on the front panel.

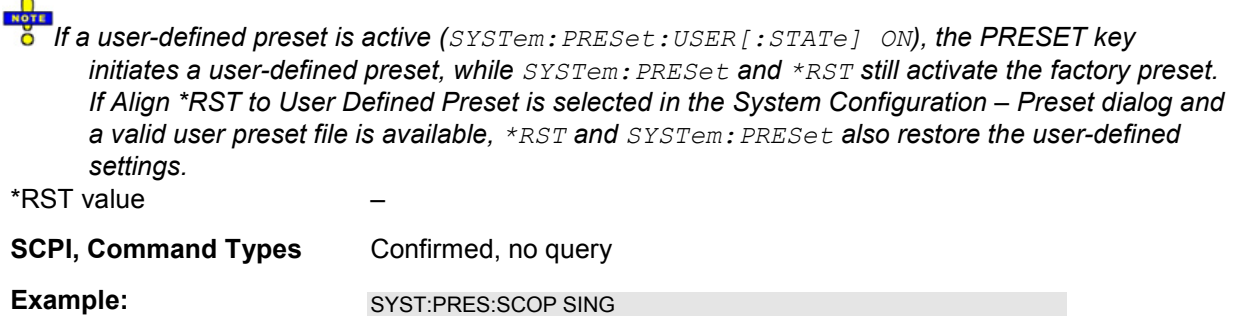

Define the scope of a preset: the active setup is reset only.

SYST:PRES

Reset the parameters of the current setup.

#### **SYSTem:PRESet:SCOPe ALL | SINGle**

Specifies whether a preset (SYSTem:PRESet; \*RST) affects the active setup only or all open setups.

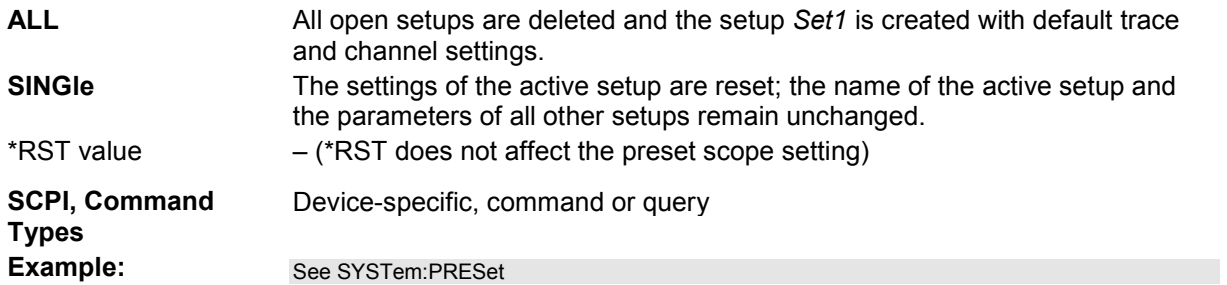

#### **SYSTem:PRESet:USER[:STATe] <Boolean>**

Selects a factory preset or a user-defined preset.

*The user-defined preset can be initiated using System – Preset (manual control) or MMEMory:LOAD:STATe. \*RST and SYSTem:PRESet always initiate a factory preset.* 

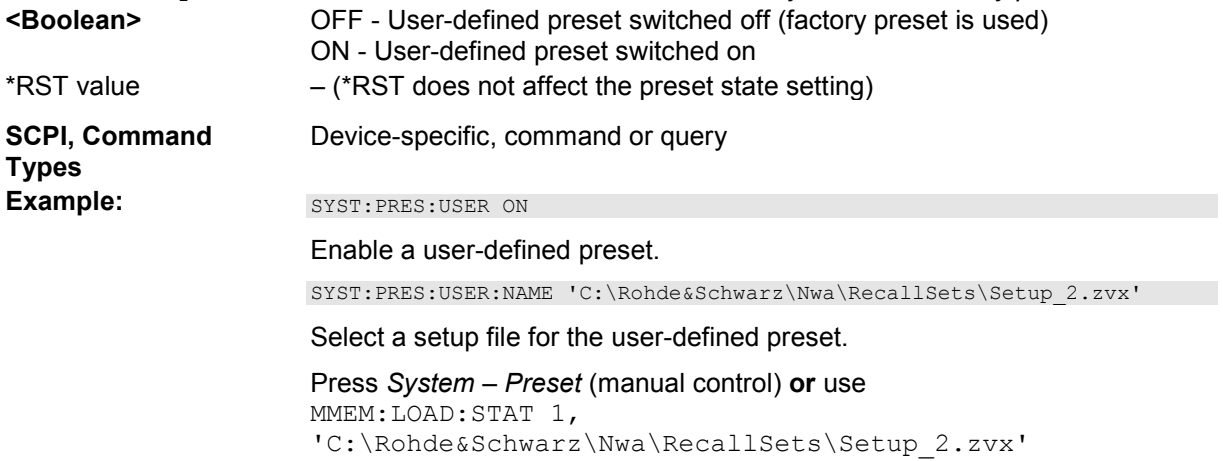

Carry out the use-defined preset.

#### **SYSTem:PRESet:USER:NAME '<Setup\_file>'**

Specifies the name of a setup file (.zvx) to be used for a user-defined preset.

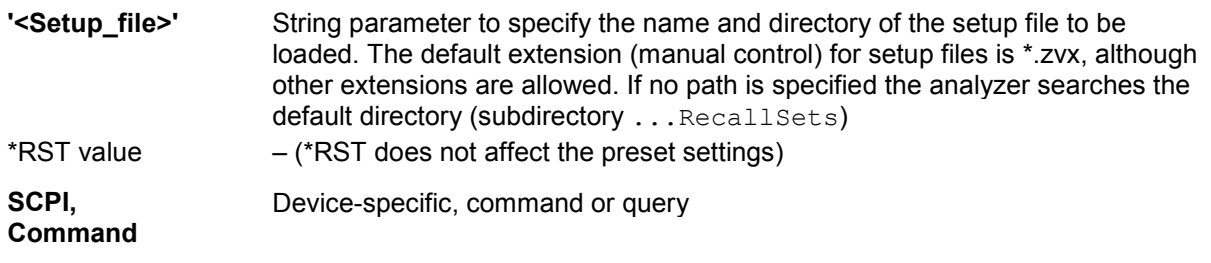

**Types** 

**Example:** See SYSTem:PRESet:USER[:STATe]

### **SYSTem:PRIority NORMal | ANORmal | HIGH**

Selects the priority of the running NWA application.

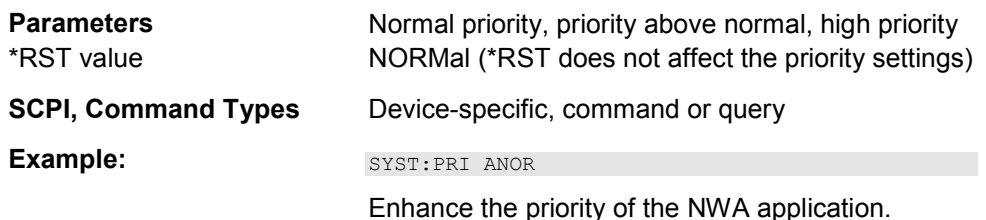

#### **SYSTem:SETTings:UPDate ONCE**

Initiates an immediate update of the channel or trace settings.

The command has an effect if the analyzer operates in single sweep mode (INITiate<Ch>:CONTinuous OFF) and if the display update is switched off (SYSTem:DISPlay:UPDate OFF). In this scenario, a change of the channel or trace settings is usually not taken into account immediately. The analyzer aborts the current sweep sequence but postpones the preparation of the next sweep sequence (including a re-configuration of all settings made during the last sweep period) until the next single sweep sequence is initiated. Several settings can be made en bloc, which generally saves time.

See also programming example in section *Initiating Measurements, Speed Considerations*.

SYSTem:SETTings:UPDate ONCE causes the analyzer to apply the settings immediately without waiting for the end of the current single sweep sequence. The command has no effect in continuous sweep mode or if the display update is switched on.

The settings are also updated when the continuous sweep mode is activated deliberately (INITiate<Ch>:CONTinuous ON).

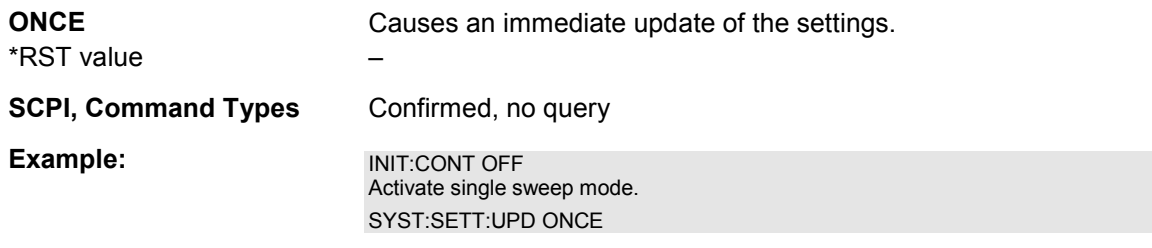

Update the settings made during the current single sweep period.

#### **SYSTem:SHUTdown**

Switches the analyzer to the standby state.

\*RST value –

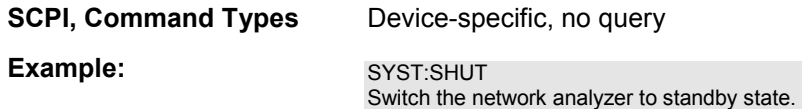

#### **SYSTem:SOUNd:ALARm[:STATe] <Boolean>**

Switches alarm sounds on or off.

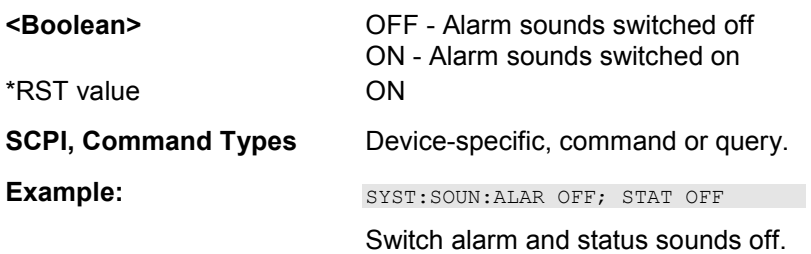

## **SYSTem:SOUNd:STATus[:STATe] <Boolean>**

Switches status sounds on or off.

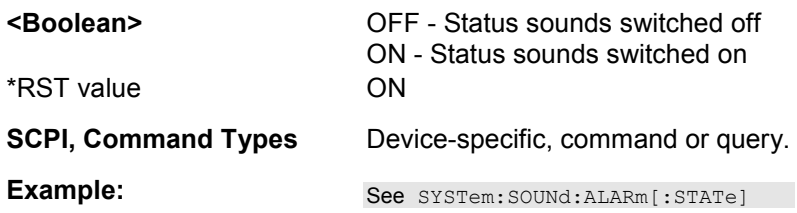

#### **SYSTem:TRESet[:STATe] <Boolean>**

Defines the restart behavior of the instrument.

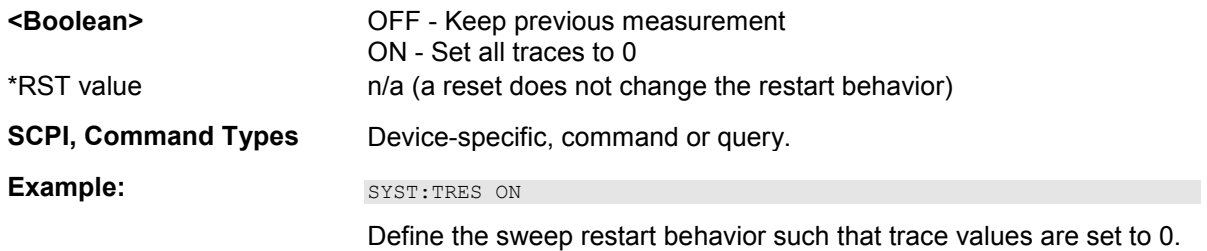

#### **SYSTem:USER:DISPlay:TITLe '<title>'**

Defines a title for the remote display.

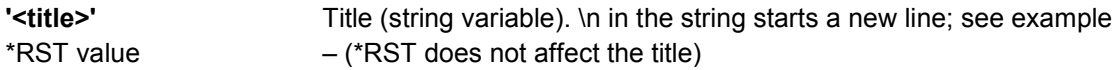

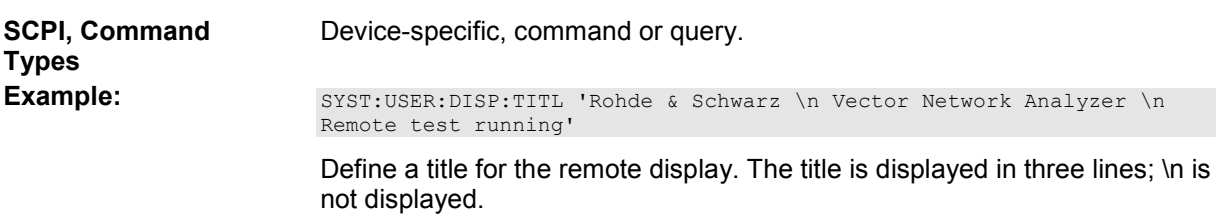

## **SYSTem:USER:KEY <ukey\_no>[, '<ukey\_name>']**

Labels a user-defined key in the remote display. In the query form the command returns whether or not a user-defined key was used.

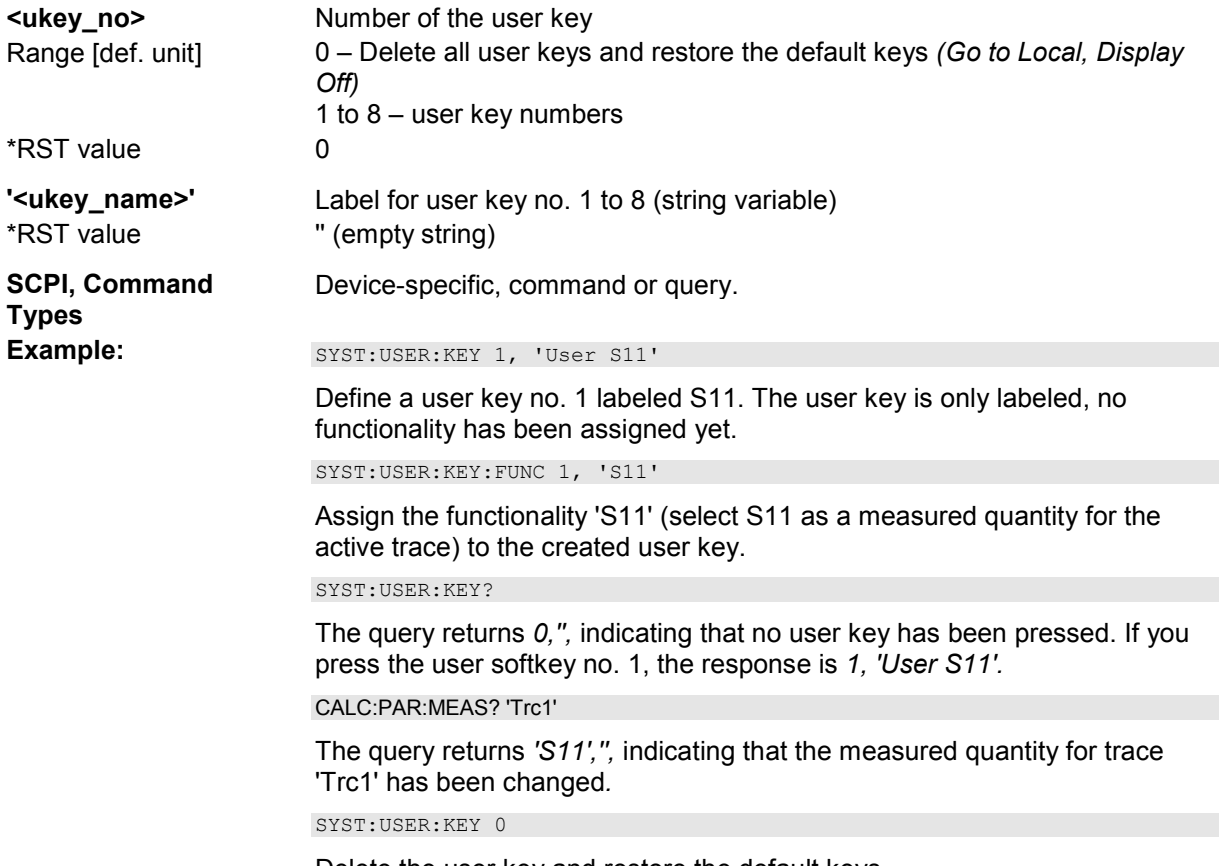

Delete the user key and restore the default keys.*.*

#### **SYSTem:USER:KEY:FUNCtion <ukey\_no>[, '<ukey\_name>']**

Labels the functionality of a function key to a user-defined key in the remote display.

You can use this command to execute part of your measurement task manually; see *Combining Manual and Remote Control*.

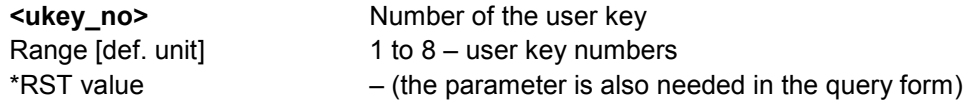

#### *R&S® ZVA/ZVB/ZVT TRACe...*

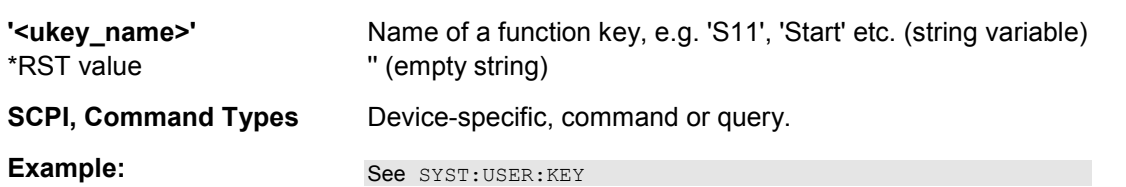

#### **SYSTem:VERSion?**

Returns the SCPI version number to which the analyzer complies. The analyzer complies to the final SCPI version 1999.0

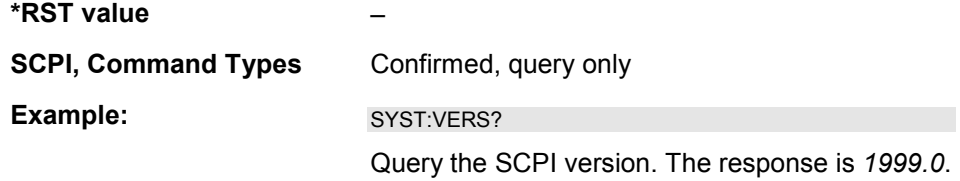

## **TRACe...**

This subsystem handles active trace data and trace data stored in the analyzer's internal memory.

*Trace data is transferred in either ASCII or block data (REAL) format, depending on the FORMat[:DATA] setting. If the block data format is used, it is recommended to select EOI as receive terminator (SYSTem:COMMunicate:GPIB[:SELF]:RTERminator EOI).* 

#### **Reserved Trace Names**

The commands in the TRACe... menu use the following ZVR-compatible parameters to specify traces:

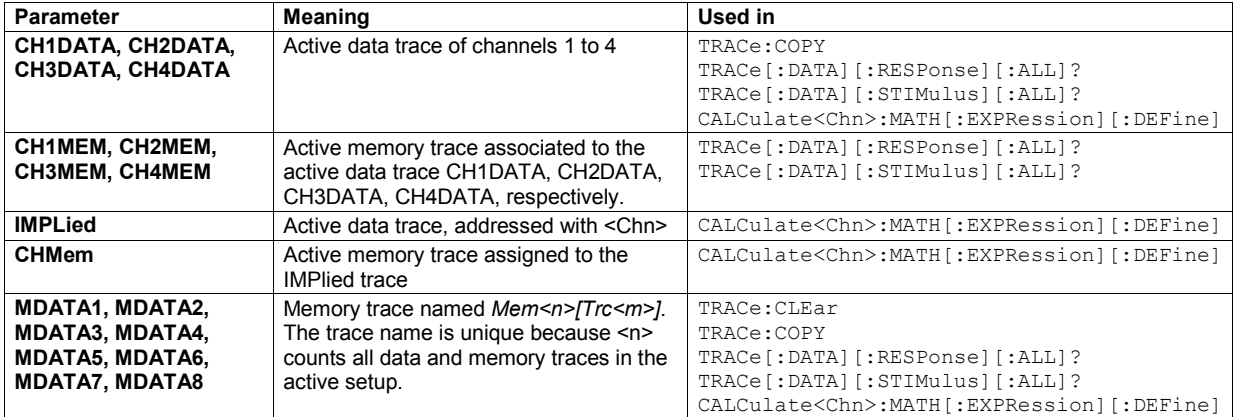

#### **TRACe:CLEar MDATA1 | MDATA2 | MDATA3 | MDATA4 | MDATA5 | MDATA6 | MDATA7 | MDATA8**

Deletes one of the memory traces *Mem<n>[Trc<m>],* where n = 1, ... 8.

**Parameters Identifier for the memory trace; see list of trace names...** 

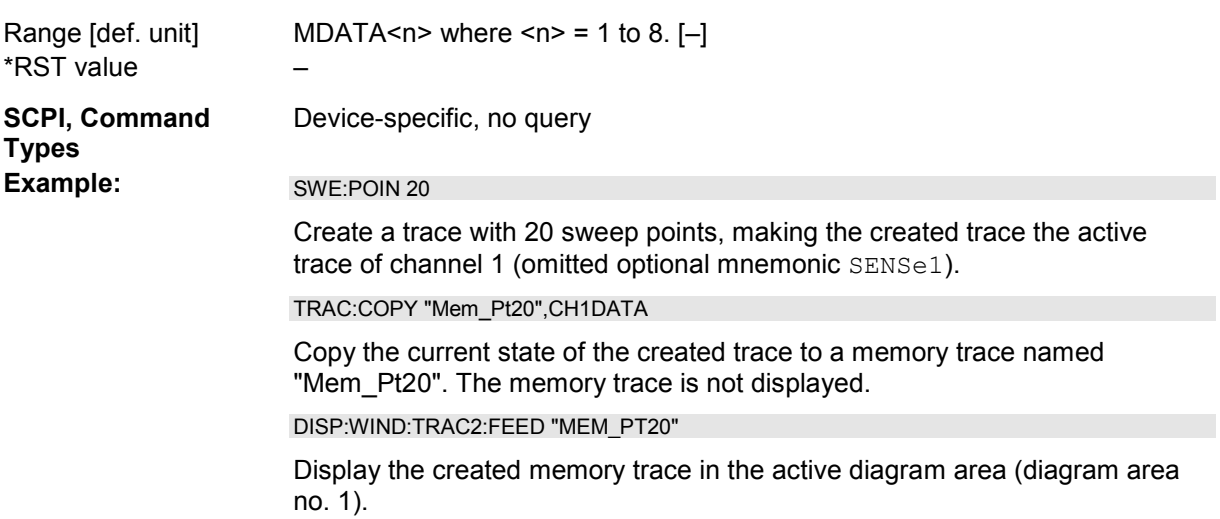

#### TRACe:COPY <memory\_trc>,<data\_trc>

Copies a data trace to a memory trace. The trace to be copied can be specified by two alternative methods:

- As the active data trace of channels 1 to 4 (CH1DATA, CH2DATA, CH3DATA, CH4DATA). If a mathematical trace is active, the associated data trace is copied.
- As a trace with a name (string variable)

The created memory trace can be specified as follows:

- As the memory trace named *Mem<n>[Trc<m>],* where n = 1, ... 8 and *Trc<m>* is the name of the copied data trace (MDATA1, MDATA2, MDATA3, MDATA4, MDATA5, MDATA6, MDATA7, MDATA8)
- As a memory trace with an arbitrary name (string variable)

An existing memory trace with the same name is overwritten.

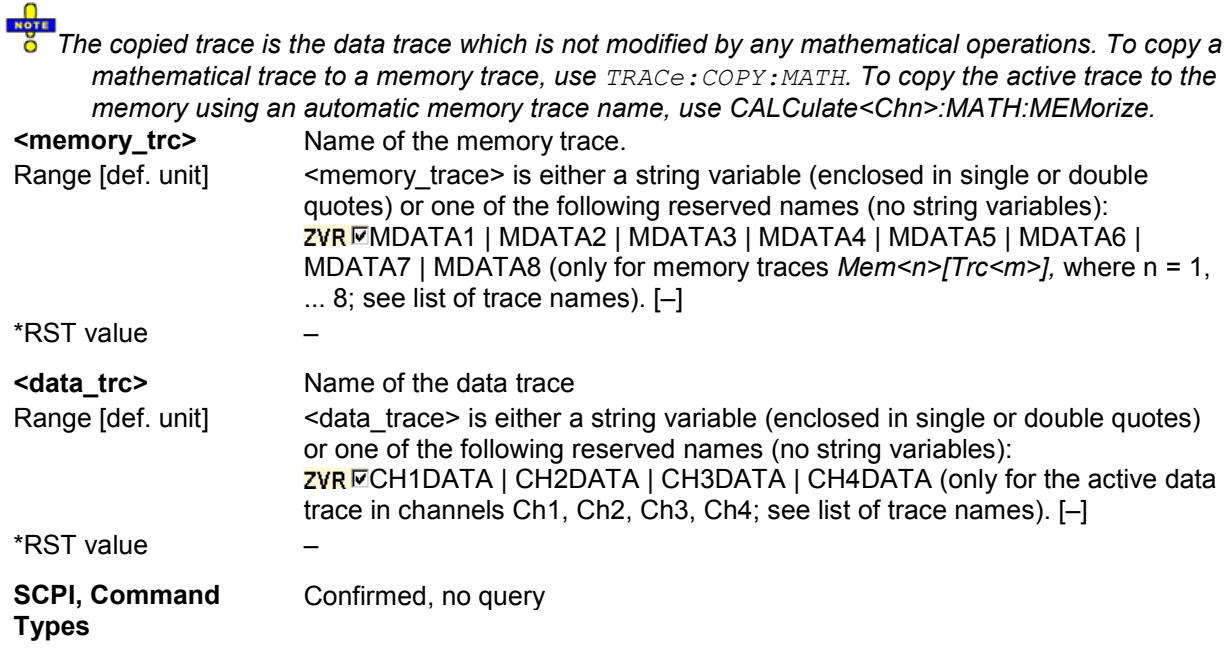

#### *R&S® ZVA/ZVB/ZVT TRACe...*

**Example:**  $*$ RST: :SWE:POIN 20

Create a trace with 20 sweep points, making the created trace the active trace of channel 1 (omitted optional mnemonic SENSe1).

TRAC:COPY "Mem\_Pt20",CH1DATA

Copy the current state of the created trace to a memory trace named "Mem\_Pt20". The memory trace is not displayed.

DISP:WIND:TRAC2:FEED "MEM\_PT20"

Display the created memory trace in the active diagram area (diagram area no. 1).

### TRACe:COPY:MATH <memory\_trc>,<data\_trc>

Copies a mathematical trace to a memory trace. The trace to be copied can be specified by two alternative methods:

- As the active mathematical trace of channels 1 to 4 (CH1DATA, CH2DATA, CH3DATA, CH4DATA)
- As a trace with a name (string variable)

The created memory trace can be specified as follows:

- As the memory trace named *Mem<n>[Trc<m>]*, where  $n = 1, ... 8$  and  $Trc < m$  is the name of the copied data trace (MDATA1, MDATA2, MDATA3, MDATA4, MDATA5, MDATA6, MDATA7, MDATA8)
- As a memory trace with an arbitrary name (string variable)

An existing memory trace with the same name is overwritten.

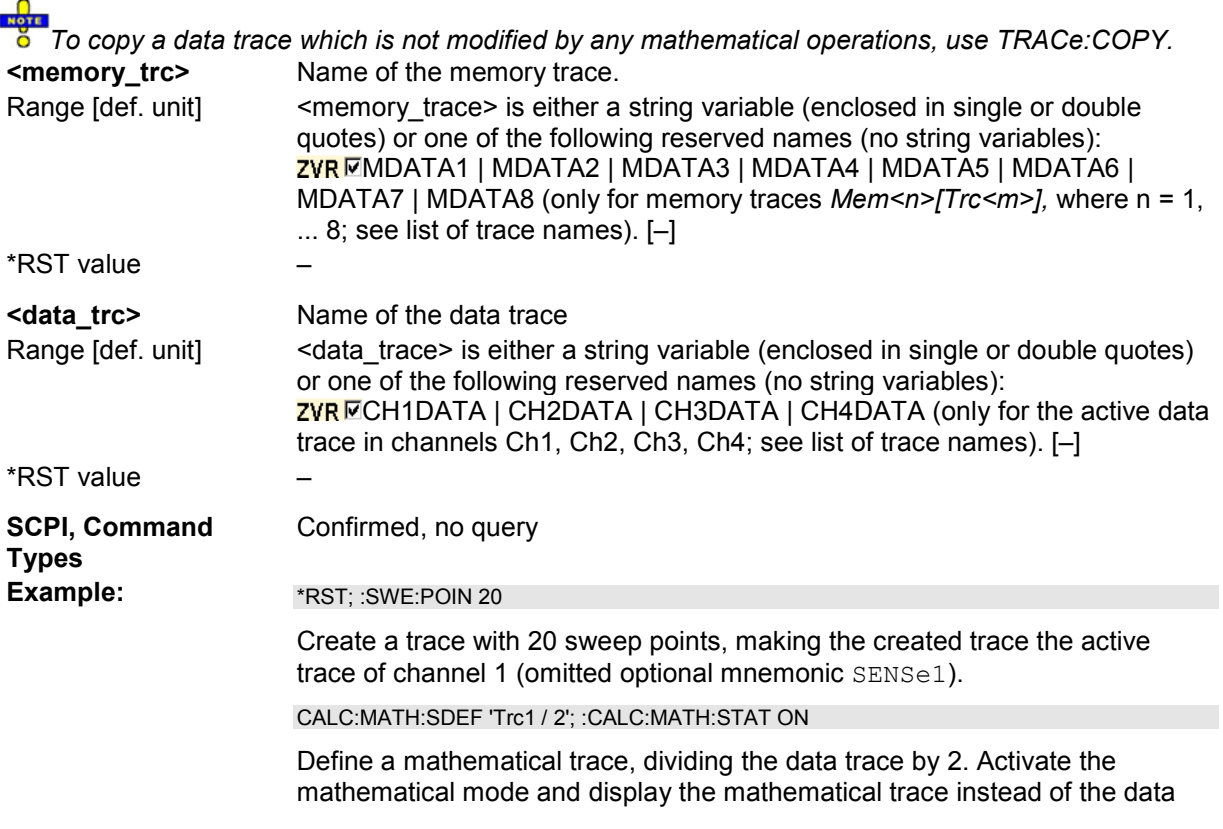

trace.

TRAC:COPY:MATH 'Mem\_Pt20',CH1DATA; :CALC:MATH:STAT OFF

Copy the current state of the mathematical trace to a memory trace named "Mem\_Pt20". The memory trace is not displayed. Switch the display back to the data trace.

DISP:WIND:TRAC2:FEED 'MEM\_PT20'

Display the created memory trace together with the data trace.

#### **TRACe[:DATA][:RESPonse][:ALL]? CH1DATA | CH2DATA | CH3DATA | CH4DATA | CH1MEM | CH2MEM | CH3MEM | CH4MEM | MDATA1 | MDATA2 | MDATA3 | MDATA4 | MDATA5 | MDATA6 | MDATA7 | MDATA8**

Returns the response values of the active data trace or memory trace (see trace names).

*To read the response values of an arbitrary data or memory trace, use CALCulate<Chn>:DATA? To read the response values of a trace acquired in single sweep mode (INITiate<Ch>:CONTinuous OFF), use CALCulate<Chn>:DATA:NSWeep:FIRSt?*

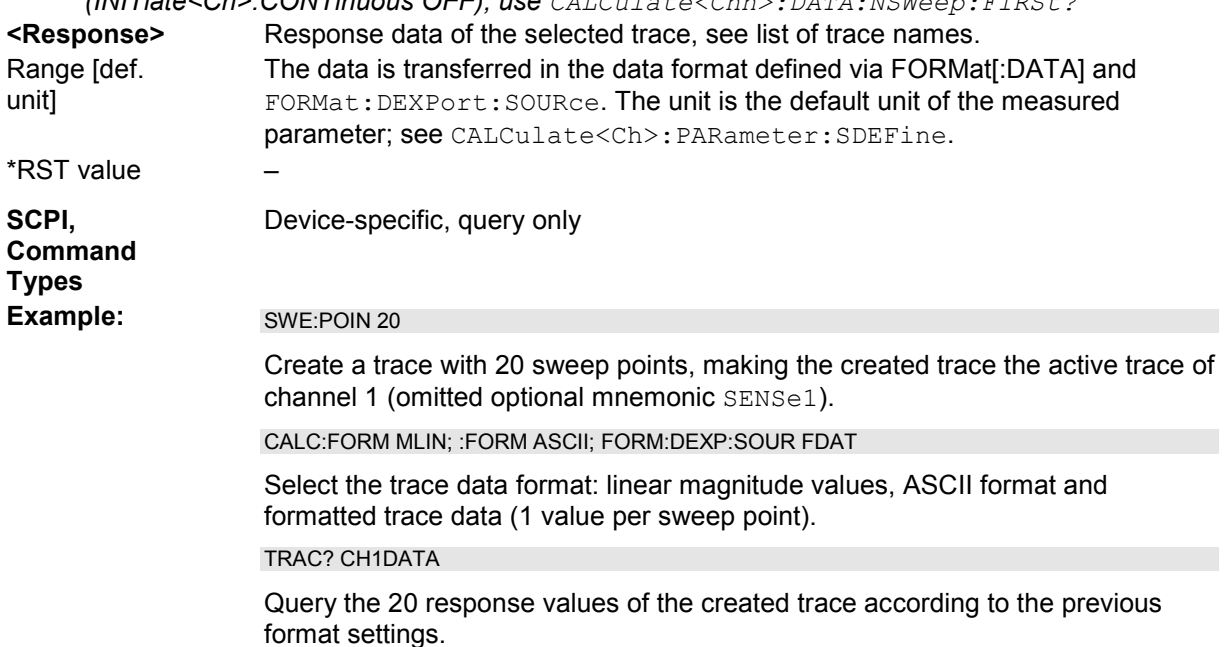

#### **TRACe[:DATA]:STIMulus[:ALL]? CH1DATA | CH2DATA | CH3DATA | CH4DATA | CH1MEM | CH2MEM | CH3MEM | CH4MEM | MDATA1 | MDATA2 | MDATA3 | MDATA4 | MDATA5 | MDATA6 | MDATA7 | MDATA8**

Returns the stimulus values of the active data trace or memory trace (see trace names).

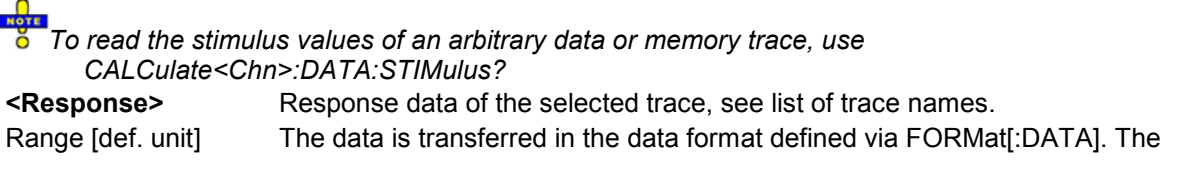

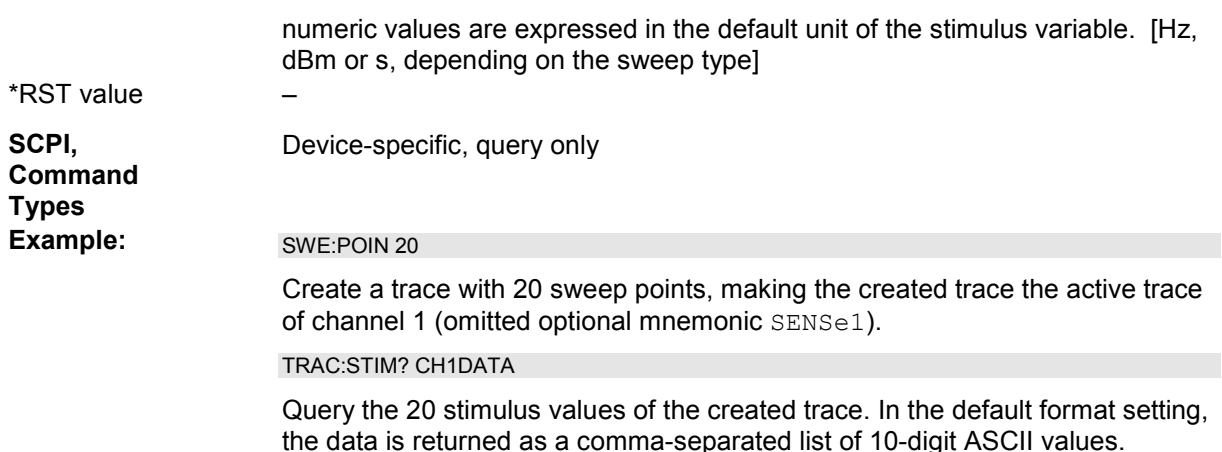

## **TRIGger<Ch>...**

This subsystem is used to synchronize the analyzer's actions (in particular, the start of a measurement sequence) with events.

#### **TRIGger<Ch>[:SEQuence]:HOLDoff <delay>**

Sets a delay time between the trigger event and the start of the measurement *(Trigger Delay)*.

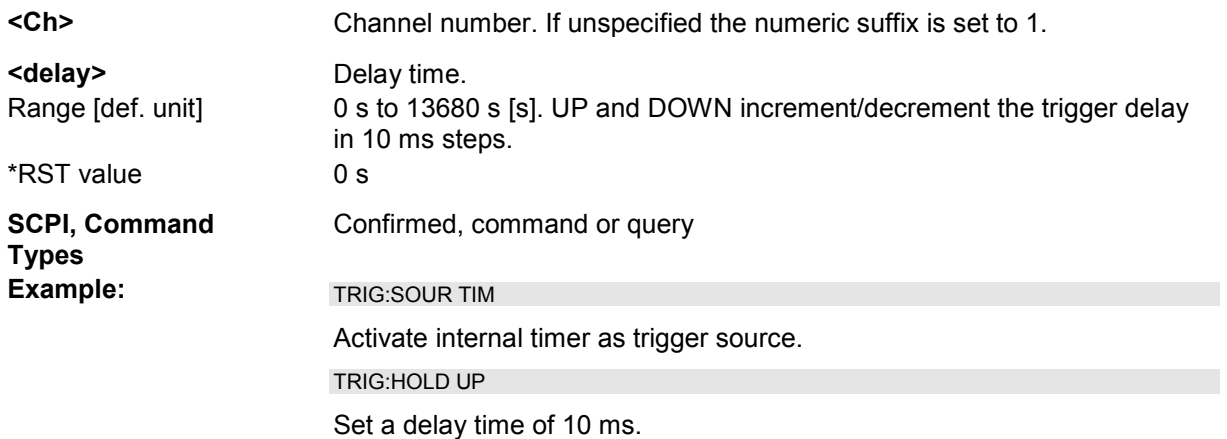

#### **TRIGger<Ch>[:SEQuence]:HOLDoff:GENerator<Gen> <delay>**

Defines the trigger delay for a generator port <Gen>. The setting takes effect when a port-specific trigger delay is selected (TRIGger<Ch>[:SEQuence]:HOLDoff:MODE PSPecific).

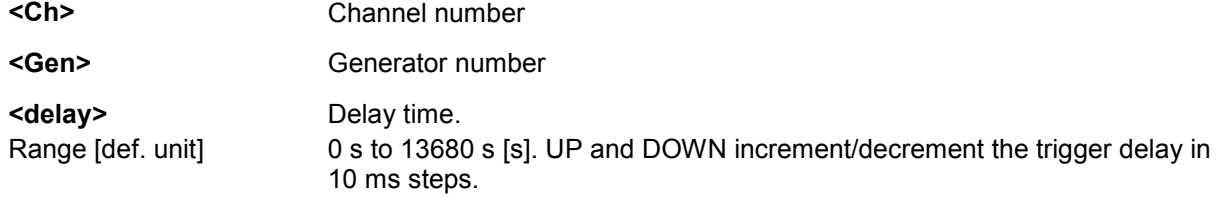

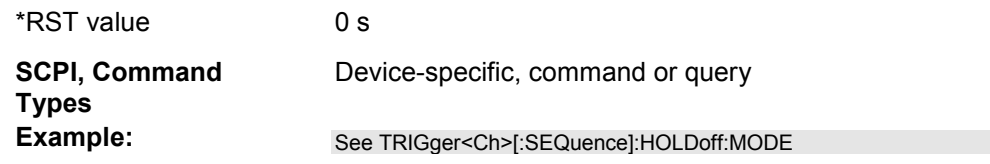

#### **TRIGger<Ch>[:SEQuence]:HOLDoff:MODE PALL | PSPecific**

Qualifies whether the trigger delay is valid for all physical ports (including external generator) or source port-specific. This setting is available if the triggered measurement sequence is a partial measurement (TRIGger<Ch>[:SEQuence]:LINK 'PPOint').

**<Ch>** Channel number **Parameters** PALL – Same trigger delay at all ports (TRIGger<Ch>[:SEQuence]: HOLDoff) PSPecific – Port-specific trigger delay defined via TRIGger<Ch>[:SEQuence]:HOLDoff:PORT<Pt> (for physical analyzer ports) or TRIGger<Ch>[:SEQuence]:HOLDoff:GENerator<Gen> (for external generators). \*RST value PALL **SCPI, Command Types**  Device-specific, command or query **Example:** TRIG:LINK 'PPOint' Select partial measurement as triggered measurement sequence. TRIG:HOLD:MODE PSP Select port-specific trigger delay. SYST:COMM:RDEV:GEN1:DEF 'Ext. Gen. 1', 'SME02', 'gpib0', '21' Configure an R&S SME02 generator as external generator no. 1. TRIG:HOLD:PORT1 0.001; PORT2 0.002; GEN1 0.003 Define port-specific trigger delays at the analyzer ports 1 and 2 and at the external generator port 1.

#### **TRIGger<Ch>[:SEQuence]:HOLDoff:PORT<Pt> <delay>**

Defines the trigger delay for a physical analyzer port <Pt>. The setting takes effect when a port-specific trigger delay is selected (TRIGger<Ch>[:SEQuence]:HOLDoff:MODE PSPecific).

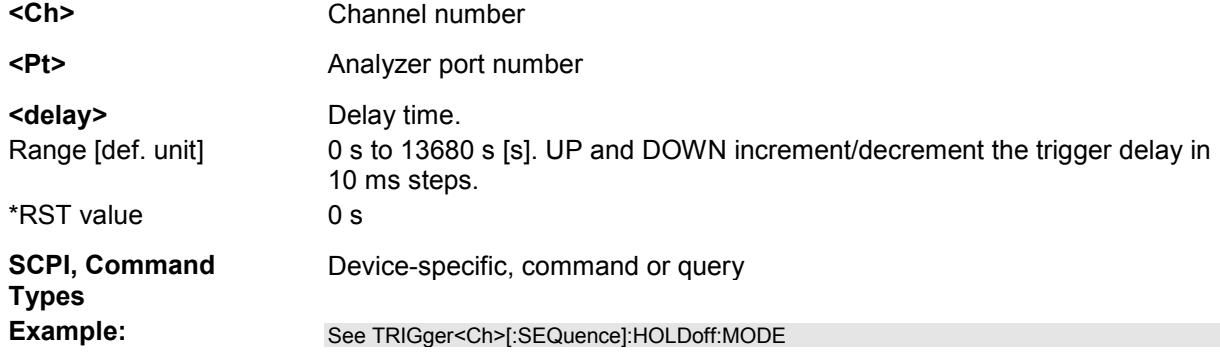

### **TRIGger<Ch>[:SEQuence]:LINK 'POINt' | 'SWEep' | 'PPOint' | 'SEGMent'**

Selects the *Triggered Meas. Sequence*. The identifier for the sequence is a string variable.

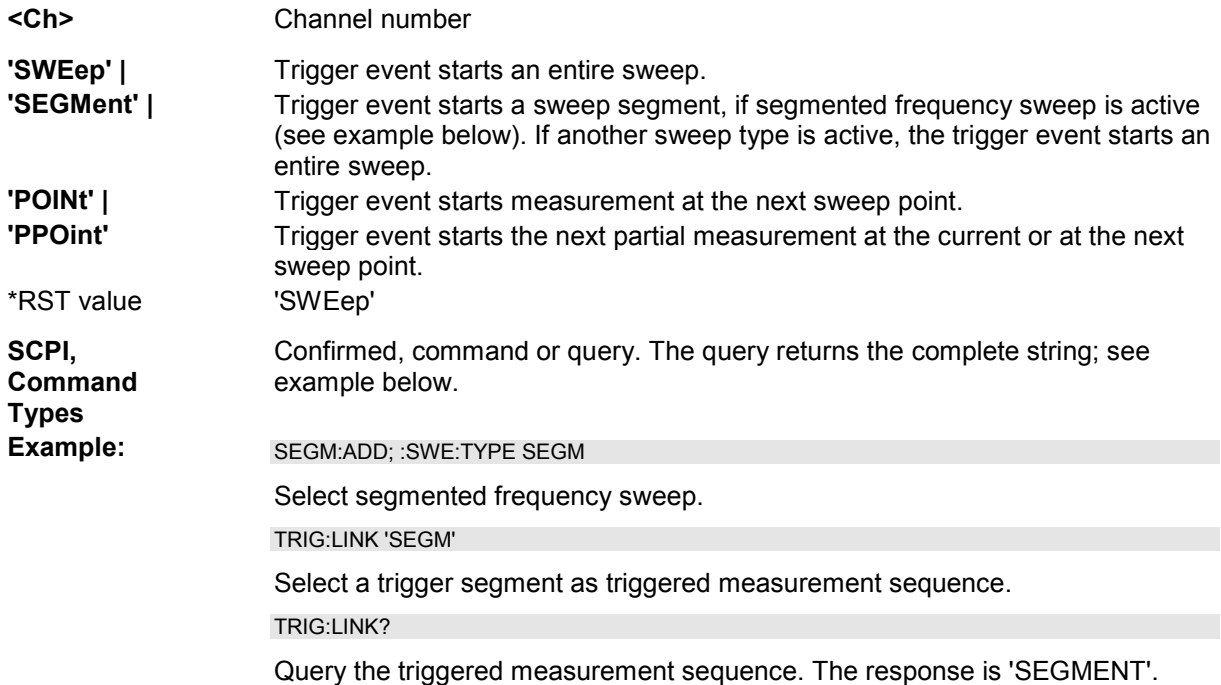

### **TRIGger<Ch>[:SEQuence]:PULSe REPulse | FEPulse | RESYnc | FESYnc**

Selects the trigger source for pulsed measurements (option R&S ZVA-K27) using an Extension Unit R&S ZVAXxx equipped with a Pulse Modulator option (R&S ZVAX-B71 or Z&S ZVAX-B73).

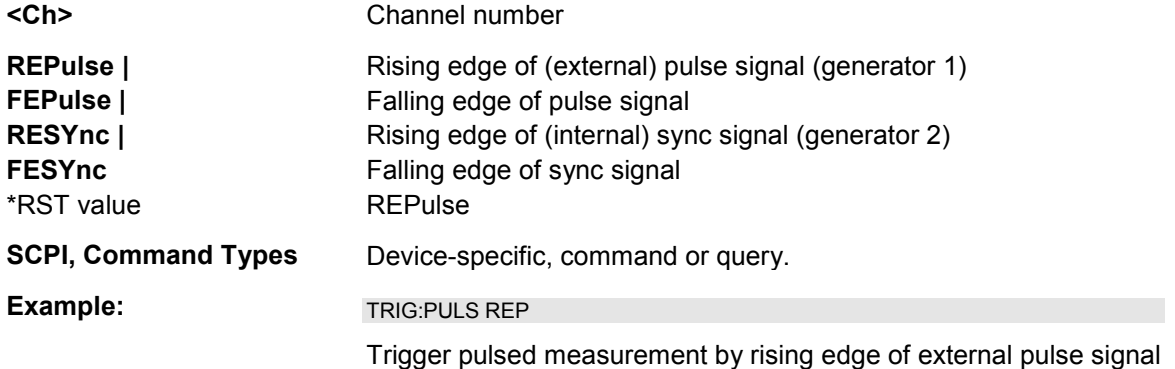

### **TRIGger<Ch>[:SEQuence]:SLOPe POSitive | NEGative**

Qualifies whether the trigger event occurs on the rising or on the falling edge of the external TTL trigger signal.

## *TRIGger<Ch>... R&S® ZVA/ZVB/ZVT*

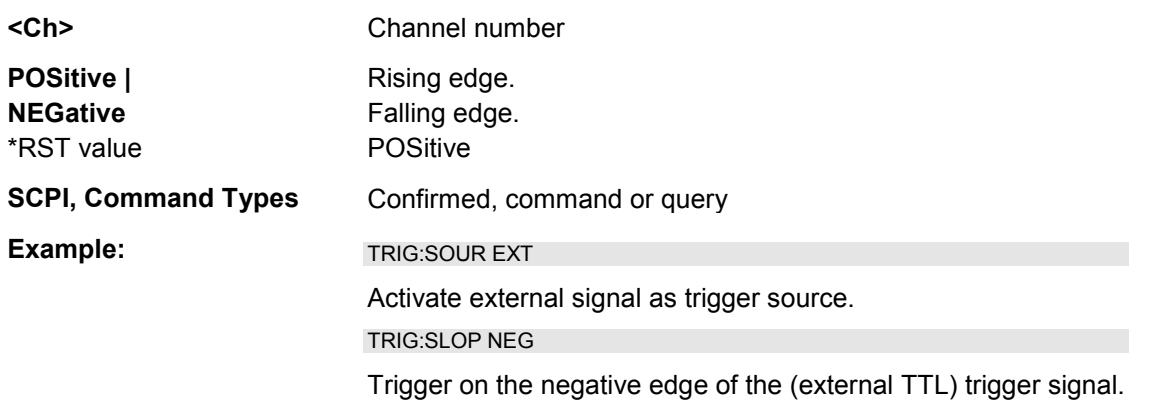

### **TRIGger<Ch>[:SEQuence]:SOURce IMMediate | EXTernal | TIMer | MANual | PGENerator**

Selects the source for the events that the analyzer uses to start a measurement sequence.

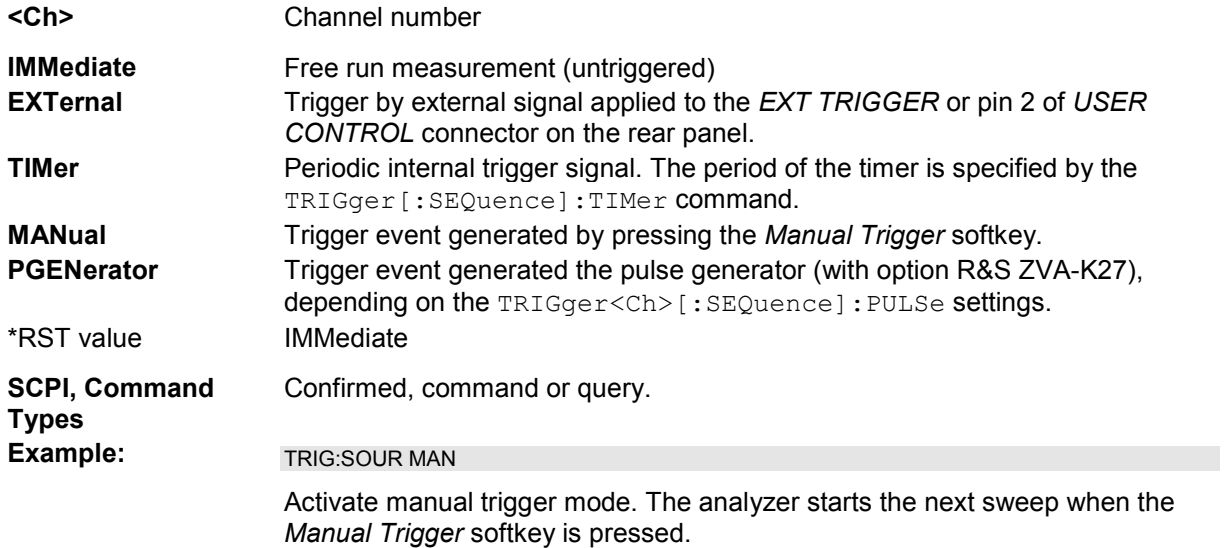

### **TRIGger<Ch>[:SEQuence]:TIMer <numeric\_value>**

Sets the period of the internal periodic signal that can be used as a trigger source (TRIGger<Ch>[:SEQuence]:SOURce TIMer).

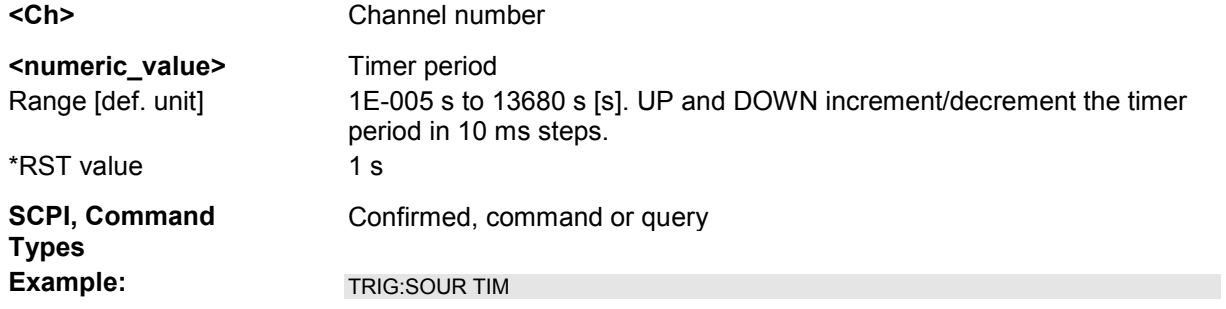

Activate internal timer as trigger source. TRIG:TIM 0.1 Set a timer period of 100 ms.

## R&S® ZVA/ZVB/ZVT

# **Contents of Chapter 7**

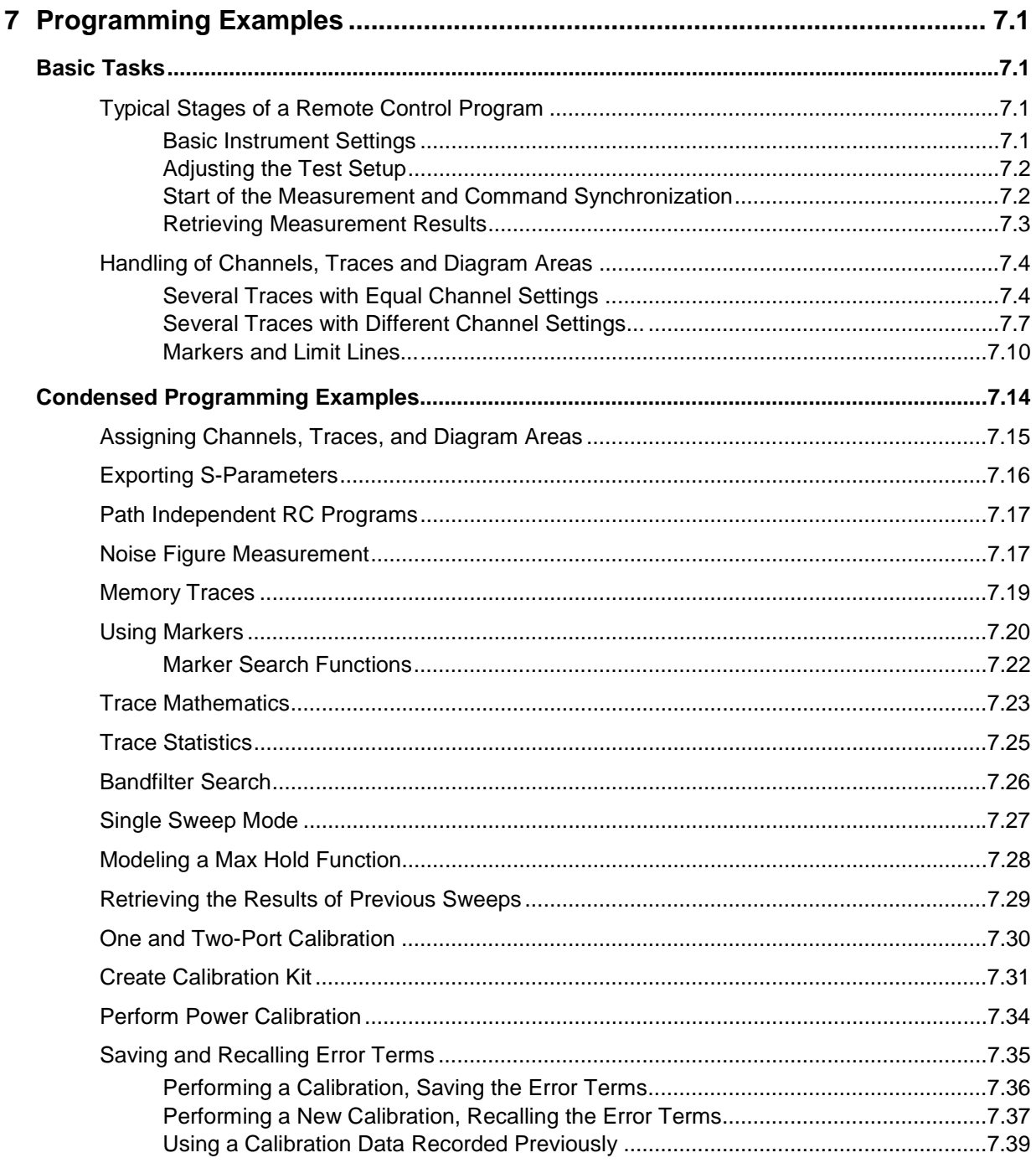

# <span id="page-894-0"></span>**7 Programming Examples**

This chapter contains detailed programming examples.

The syntax and use of all SCPI commands is described in the *SCPI Reference* chapter, where you will also find additional examples. For a general introduction to remote control of the analyzer refer to chapter *Remote Control*. For an overview of special remote control features of the network analyzers refer to section *NWA Remote Control Features* in Chapter 5*.*

# **Basic Tasks**

This program examples in this section contain detailed comments and illustrations.

## **Typical Stages of a Remote Control Program**

A typical remote control program comprises the following stages:

Very often, steps 3 and 4 (or steps 2 to 4) must be repeated several times.

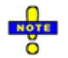

 *All example programs in this section have been developed and tested by means of the GPIB Explorer provided with the network analyzer. No extra programming environment is needed.* 

#### **Basic Instrument Settings**

**Programming task:** Adjust the basic network analyzer settings to your measurement tasks, optimizing the instrument for fast measurements.

#### TIPS **Considerations for high measurement speed**

The measurement speed depends on the sweep time but also on an efficient preparation of the instrument and on proper command synchronization. The following items should be kept in mind:

- For maximum speed the basic channel settings should be set while the sweep is stopped and with a minimum of sweep points. It is advisable to increase the number of points after all instrument settings have been performed, and to initiate the sweep after the test setup has been completed.
- Execution of the INITiate<sup>[:IMMediate]</sup> command is fastest in synchronized mode. Insertion of fixed waiting periods into the command sequence is possible but generally less efficient.
- The sweep time depends on several parameters discussed in section *Optimizing the Measurement Speed.* In particular it is recommended to select the best set of sweep points, e.g. using the segmented sweep.

// Reset the instrument, switch off the measurement (after one sweep),

// reduce the number of sweep points.

\*RST INITiate1:CONTinuous OFF SENSe1:SWEep:POINts 2

//

// Avoid a delay time between different partial measurements and before the start of the sweeps (is

1145.1084.12 7.1 E-8

<span id="page-895-0"></span>default setting). SENSe1:SWEep:TIME:AUTO ON TRIGger1:SEQuence:SOURce IMMediate // // Select the widest bandwidth compatible with your measurement. SENSe1:BANDwidth:RESolution 10 // // Adjust your sweep points to your measurement task, e.g. using a segmented sweep. SENSe1:SEGMent...

## **Adjusting the Test Setup**

In general the preparatives described above can be used for a series of measurements. In-between the measurements it is often necessary to change the test setup, e.g. in order to replace the DUT, change the connected ports, connect external devices etc.

### **Start of the Measurement and Command Synchronization**

**Programming task:** Start a measurement in single sweep mode. Wait until all single sweep data has been acquired before you proceed to the next stage of the measurement.

INITiate<Ch>[:IMMediate] is used to start a single sweep or a group of single sweeps. This command has been implemented for overlapped execution. The advantage of overlapped commands is that they allow the program to do other tasks while being executed.

In the present example the sweep must be completed before measurement results can be retrieved. To prevent wrong results (e.g. a mix-up of results from consecutive sweeps) the controller must synchronize its operation to the execution of INITiate<Ch>[:IMMediate]. IEEE 488.2 defines three common commands (\*WAI, \*OPC?, \*OPC) for synchronization.

//

### **// 1. Start single sweep, use \*WAI**

// \*WAI is the easiest method of synchronization. It has no effect when sent after sequential commands.

// If \*WAI follows INITiate<Ch>[:IMMediate] (overlapped command),

// the analyzer executes no further commands or queries until the sweep is terminated.

// \*WAI does prevent the controller from sending other commands to the analyzer or other devices

// on the GPIB bus

INITiate1:SCOPe SINGle // Single sweep will be started in the referenced channel only INITiate1:IMMediate; \*WAI // Start single sweep in channel no. 1, wait until the end of the sweep <Continue program sequence>

//

#### **// 2. Start single sweep, use \*OPC?**

// If \*OPC follows  $Infinite  $Ch$  [: IMMediate], it places a 1 into the output queue when the sweep$ is terminated.

// An appropriate condition in the remote control program must cause the controller to wait until \*OPC? returns one.

### <span id="page-896-0"></span>*R&S® ZVA/ZVB/ZVT Basic Tasks*

// The controller is stopped from the moment when the condition is set.

INITiate1:IMMediate; \*OPC? // Start single sweep in channel no. 1, indicate the end of the sweep by a 1 in the output queue.

// So far the controller may still send messages to other devices on the GPIB bus.

<Condition OPC=1> // Stop the controller until \*OPC? returns one (program syntax depends on your programming environment).

<Continue program sequence>

//

#### **// 3. Start single sweep, use \*OPC**

// If \*OPC follows INITiate<Ch>[:IMMediate], it sets the OPC bit in the ESR after the sweep is terminated.

// This event can be polled or used to trigger a service request of the analyzer.

// The advantage of \*OPC synchronization is that both the controller and the analyzer can continue

// processing commands while the sweep is in progress.

\*SRE 32 // Enable a service request for the ESR

\*ESE 1 // Set event enable bit for operation complete bit

INITiate1::IMMediate; \*OPC // Start single sweep in channel no. 1, set the OPC bit in the ESR after the sweep is terminated.

// The controller may still send messages, the analyzer continues to parse and execute commands.

<Wait for service request> // Controller waits for service request from the analyzer (program syntax depends on your programming environment).

<Continue program sequence>

#### **Retrieving Measurement Results**

**Programming task:** Read the results acquired in a single sweep.

//

#### **// 1. Read single values (-> Markers)**

// Markers are the most convenient tool for determining and retrieving single values on traces.

// The analyzer provides up to ten markers; see *Markers and Limit Lines.*

//

#### **// 2. Read complete trace**

// Select a trace format and read formatted trace data.

CALCulate1:FORMat MLINear // Calculate the linear magnitude of z CALCulate1:DATA? FDATa // Read the formatted trace data

//

 Use CALCulate<Chn>:DATA:NSWeep:FIRSt? to retrieve a particular trace within a group of sweeps.

## <span id="page-897-0"></span>**Handling of Channels, Traces and Diagram Areas**

The following examples show you how to perform basic tasks related to channel and trace definition and to the display of traces in diagram areas.

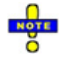

 *All example programs in this section have been developed and tested by means of the GPIB Explorer provided with the network analyzer. No extra programming environment is needed.* 

#### **Several Traces with Equal Channel Settings**

**Programming task:** Create up to four different traces with equal channel settings, assign the four 2 port standard S-parameters to the traces and display them in up to four diagram areas.

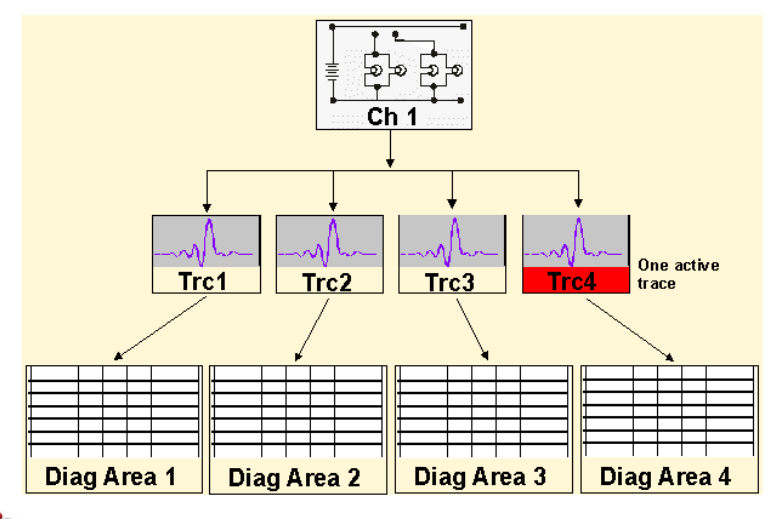

# **<b>ID** Important remote control features for this program example

The following command sequence illustrates the structure of the remote commands discussed in section *Basic Remote Control Concepts.* In particular it shows that:

- A trace can be created and handled without being displayed.
- Traces are referenced by trace names. The active trace of a channel is often referenced by the channel suffix.
- Diagram areas are referenced by a window suffix <Wnd>. An additional suffix <WndTr> in the DISPlay:WINDow<Wnd>:TRACe<WndTr>... commands numbers the different traces in a diagram area.
- In remote control, it is possible to display the same trace in several diagram areas.
- The analyzer provides several commands allowing a smooth transition between remote and manual control.

//

#### **// 1. One channel, two traces, one diagram area**

// Reset the instrument, creating the default trace Trc1 in channel 1.

// The default measured quantity is the forward transmission S-parameter S21.

// The default format is dB Mag.

\*RST

//

### *R&S® ZVA/ZVB/ZVT Basic Tasks*

// Create a second trace in channel 1, assign the format *Phase, //* and display the new trace in the same diagram area*.*

CALCulate1:PARameter:SDEFine 'Trc2', 'S21' // the trace becomes the active trace but is not displayed

CALCulate1:FORMat PHASe // the trace is referenced by the channel suffix 1

DISPlay:WINDow1:TRACe2:FEED 'Trc2' // display the second trace, numbering it the second trace in diagram area no. 1

//

#### // **Check the result on the local screen**

// Go to local

SYSTem:DISPlay:UPDate ONCE

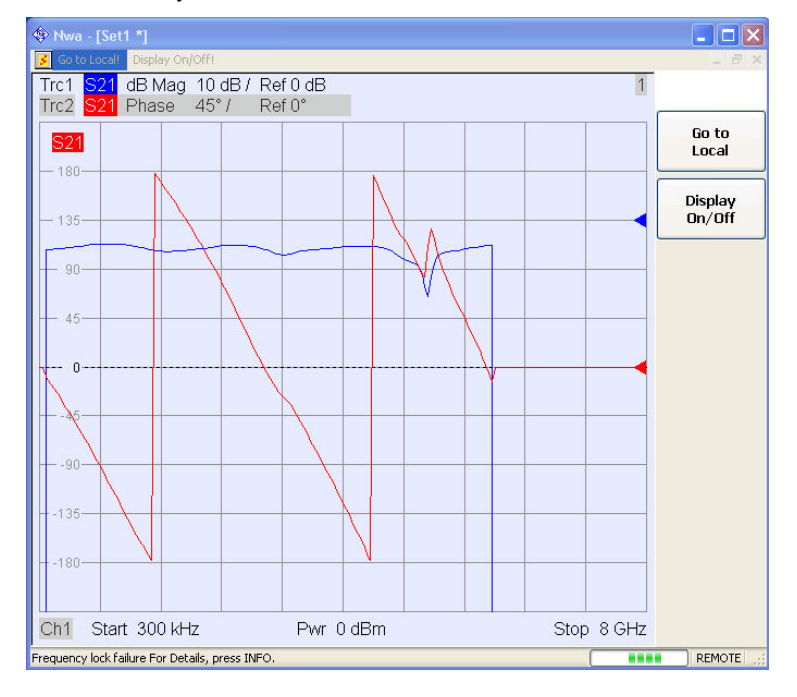

## //

//

#### **// 2. One channel, two traces, two diagram areas**

// Create a second diagram area, assign Trc2 to the new area, and remove it from the first area.

DISPlay:WINDow2:STATe ON

DISPlay:WINDow2:TRACe2:FEED 'Trc2' // Trc2 is now displayed in both diagram areas DISPlay:WINDow1:TRACe2:DELete

//

#### // **Check the result on the local screen**

// Go to local

SYSTem:DISPlay:UPDate ONCE

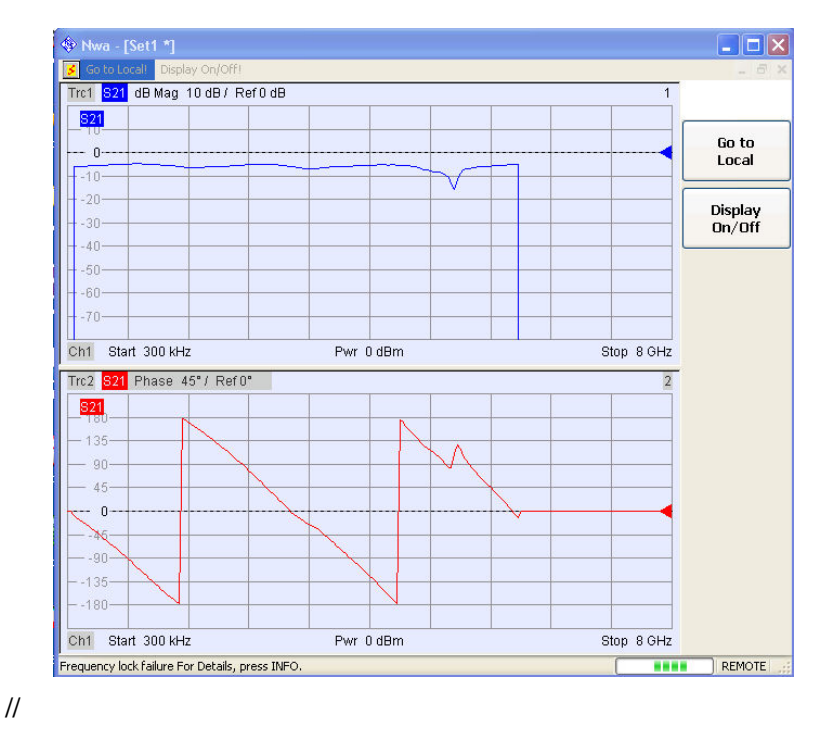

<sup>//</sup> 

#### **// 3. One channel, four traces, four diagram areas**

// Reset the instrument, add diagram areas no. 2, 3, 4.

\*RST; :DISPlay:WINDow2:STATe ON

DISPlay:WINDow3:STATe ON

DISPlay:WINDow4:STATe ON

//

// Assign the reflection parameter S11 to the default trace.

:CALCulate1:PARameter:MEASure 'Trc1', 'S11'

//

// Assign the remaining S-parameters to new traces Trc2, Trc3, Tr4;

// select the Smith chart format for the reflection parameters.

CALCulate1:FORMat SMITh // Smith chart for the active trace Trc1

CALCulate1:PARameter:SDEFine 'Trc2', 'S21'

CALCulate1:PARameter:SDEFine 'Trc3', 'S12'

CALCulate1:PARameter:SDEFine 'Trc4', 'S22'

CALCulate1:FORMat SMITh // Smith chart for the active trace Trc4, referenced by the channel number

//

// Display the new traces in diagram areas no. 2 to 4. DISPlay:WINDow2:TRACe2:FEED 'Trc2' DISPlay:WINDow3:TRACe3:FEED 'Trc3'

DISPlay:WINDow4:TRACe4:FEED 'Trc4'

//
## *R&S® ZVA/ZVB/ZVT Basic Tasks*

## // **Check the result on the local screen**

## // Go to local

SYSTem:DISPlay:UPDate ONCE

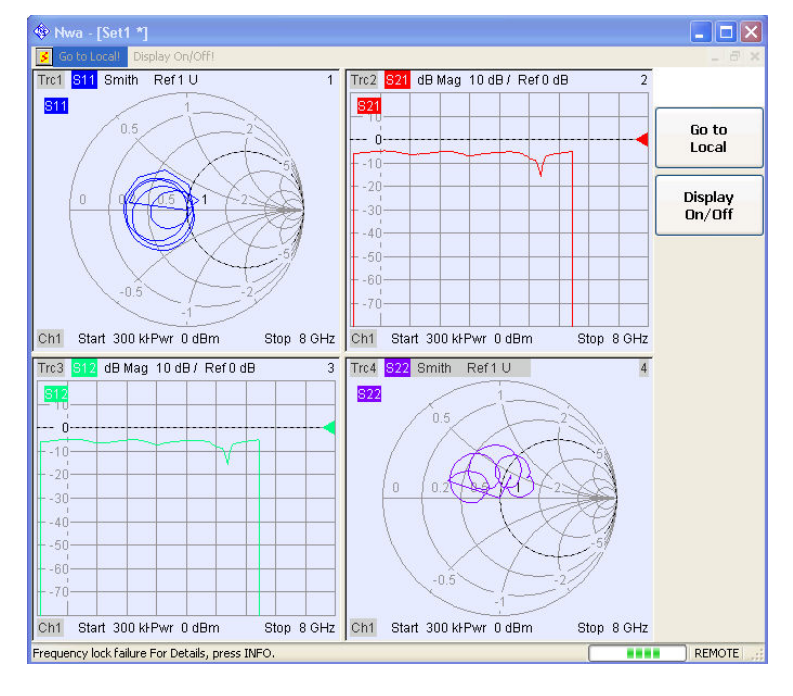

## //

### // **Check the result in the trace manager**

// The trace manager gives an overview of the current channel/trace configuration

DISPlay:MENU:KEY:EXECute 'Trace Manager'

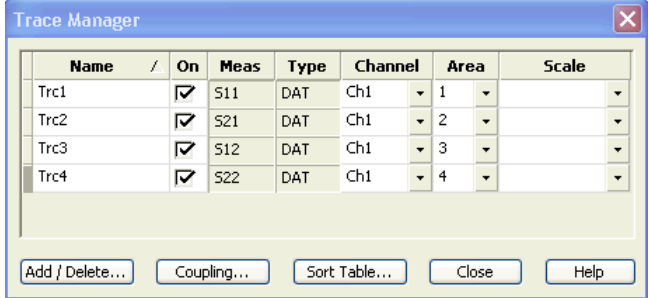

## **Several Traces with Different Channel Settings...**

**Programming task:** Create three channels with 3, 1 and 2 traces, respectively, and display the traces in two diagram areas.

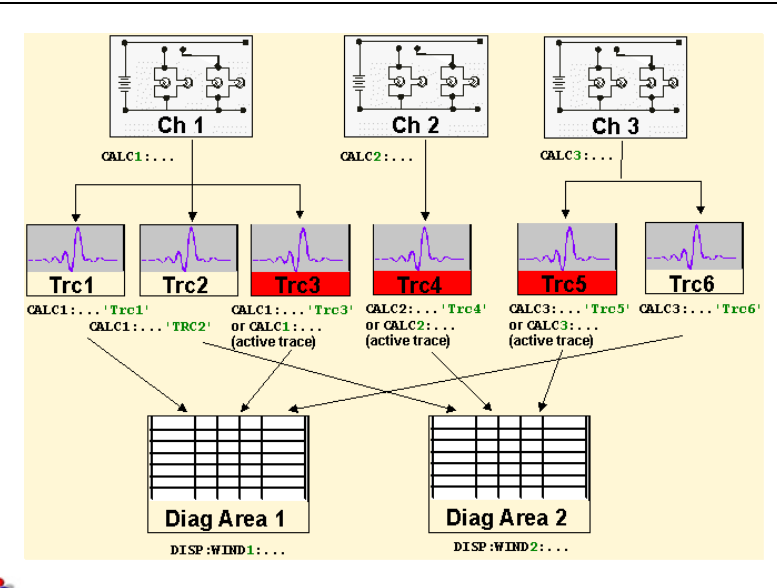

# **Important remote control features for this program example**

The following command sequence illustrates the structure of the remote commands discussed in section *Basic Remote Control Concepts.* In particular it shows that:

- Channels are always referenced by a channel suffix.
- Traces are referenced by trace names. The active trace of a channel is often referenced by the channel suffix.
- Diagram areas are referenced by a window suffix <Wnd>. An additional suffix <WndTr> in the DISPlay:WINDow<Wnd>:TRACe<WndTr>... commands numbers the different traces in a diagram area.
- The analyzer provides several commands allowing a smooth transition between remote and manual control.

//

## **// 1. Create all channels and traces**

// Reset the instrument, creating the default trace Trc1 in channel 1.

// The default measured quantity is the forward transmission S-parameter S21.

// The default format is dB Mag.

\*RST

//

// Create two more traces in channel 1, assigning a trace name and a measured quantity

// to each of them*.* Choose descriptive trace names (instead of the short default names used above).

CALCulate1:PARameter:SDEFine 'Impedance\_trace', 'Z-S21' // the trace becomes the active trace for channel 1 but is not displayed

CALCulate1:PARameter:SDEFine 'Admittance\_trace', 'Y-S21' // the trace becomes the active trace for channel 1

//

// Create channel 2 with one new trace, channel 3 with two new traces*.*

CALCulate2:PARameter:SDEFine 'Ratio\_trace', 'B1/B2'

CALCulate3:PARameter:SDEFine 'Z\_trace', 'Z21'

CALCulate3:PARameter:SDEFine 'Y\_trace', 'Y21'

## *R&S® ZVA/ZVB/ZVT Basic Tasks*

CALCulate3:PARameter:SELect 'Z\_trace' // the trace created previously becomes the active trace for channel 3

// So far, only the default trace is displayed.

## //

## // **Check the result in the trace manager**

// The trace manager gives an overview of the current channel/trace configuration

DISPlay:MENU:KEY:EXECute 'Trace Manager'

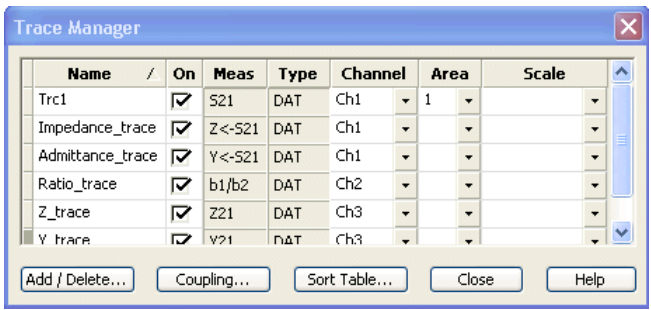

//

## // **Check the result on the local screen**

// Go to local

SYSTem:DISPlay:UPDate ONCE

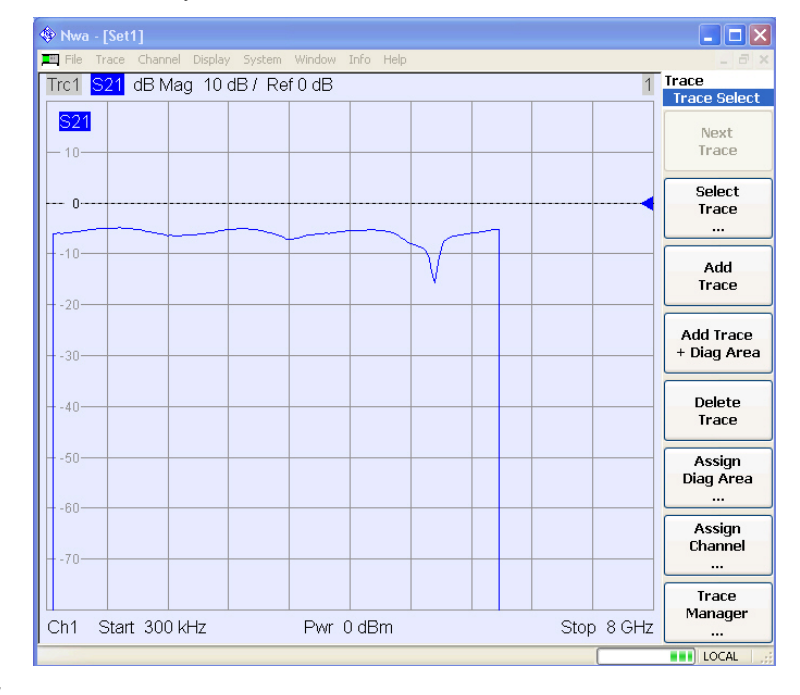

## //

//

## **// 2. Create second diagram area and display traces**

DISPlay:WINDow2:STATe ON

DISPlay:WINDow1:TRACe2:FEED 'Admittance\_trace' DISPlay:WINDow1:TRACe3:FEED 'Y\_trace' DISPlay:WINDow2:TRACe1:FEED 'Impedance\_trace'

DISPlay:WINDow2:TRACe2:FEED 'Ratio\_trace' DISPlay:WINDow2:TRACe3:FEED 'Z\_trace'

//

## // **Check the result on the local screen**

// Go to local

SYSTem:DISPlay:UPDate ONCE

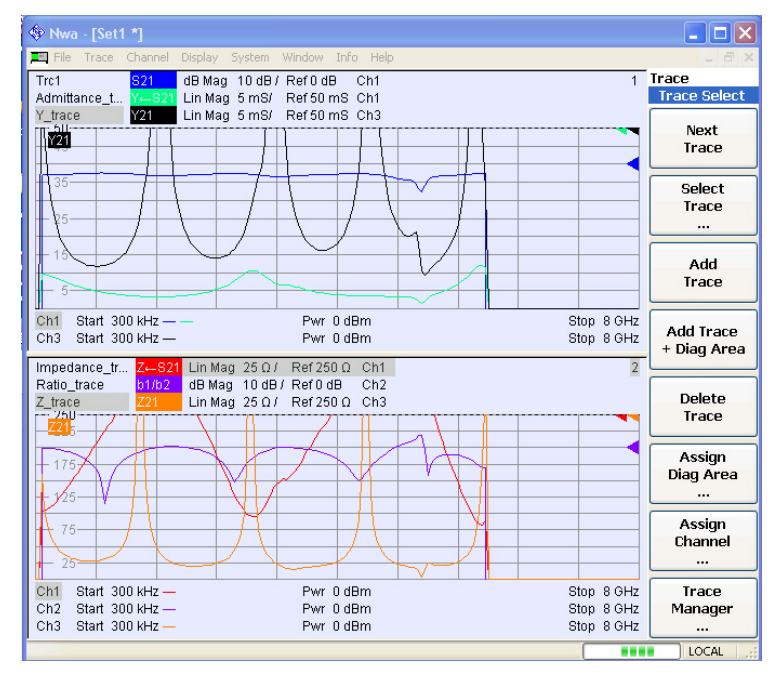

//

//

## **// 3. Check and modify your configuration**

// Query the traces in channel 1*.*

CALCulate1:PARameter:CATalog?

// The response is 'Trc1,S21,Impedance\_trace,Z-S21,Admittance\_trace,Y-S21'

//

// Query the reference level for the 'Z trace'.

// The trace is referenced by its number in diagram area no. 2*.*

DISPlay:WINDow2:TRACe3:Y:RLEVel?

//

 $\prime\prime$  Change the display format for the 'Z trace'. The trace is the active trace in channel 3, // so it is referenced by the channel suffix 3*.*

CALCulate3:FORMat PHASe

## **Markers and Limit Lines...**

**Programming task:** Display two traces in a single diagram ares, use markers to read results, and perform a limit check.

## *R&S® ZVA/ZVB/ZVT Basic Tasks*

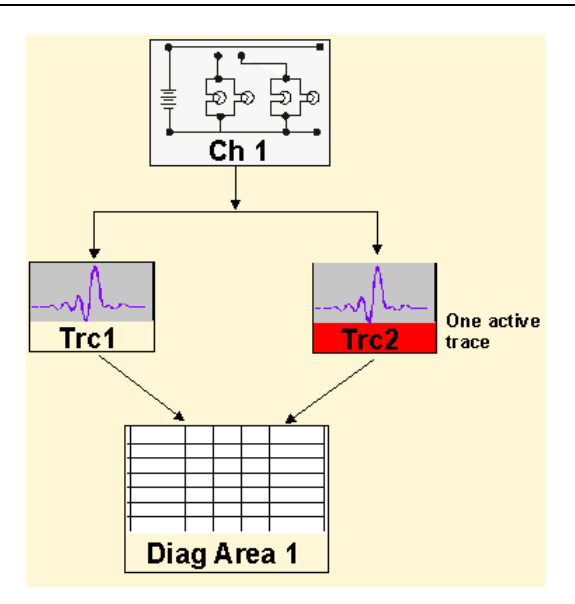

#### $\bf \Phi$ **Important remote control features for this program example**

The following command sequence illustrates the structure of the remote commands discussed in section *Basic Remote Control Concepts.* In particular it shows that:

- Traces are referenced by trace names. The active trace of a channel is often referenced by the channel suffix. This simplifies the program syntax, e.g. in the commands for marker settings and for the limit check.
- Diagram areas are referenced by a window suffix <Wnd>. An additional suffix <WndTr> in the DISPlay:WINDow<Wnd>:TRACe<WndTr>... commands numbers the different traces in a diagram area.
- The analyzer provides several commands allowing a smooth transition between remote and manual control.

//

//

## **// 1. Create one channel, two traces, one diagram area**

// Reset the instrument, creating the default trace Trc1 in channel 1.

// The default measured quantity is the forward transmission S-parameter S21.

// The default format is dB Mag.

\*RST

//

// Create a second trace in channel 1, assign the format *Phase, //* and display the new trace in the same diagram area*.*

CALCulate1:PARameter:SDEFine 'Trc2', 'S21' // the trace becomes the active trace but is not displayed

CALCulate1:FORMat PHASe // the trace is referenced by the channel suffix 1

DISPlay:WINDow1:TRACe2:FEED 'Trc2' // display the second trace, numbering it the second trace in diagram area no. 1

//

## // **Check the result on the local screen**

// Go to local

SYSTem:DISPlay:UPDate ONCE

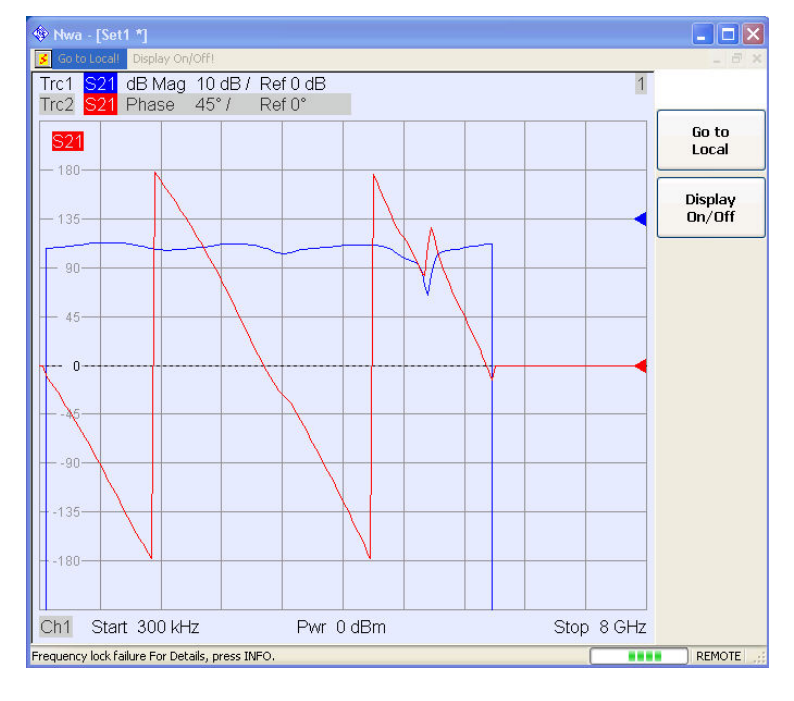

<sup>//</sup> 

```
//
```
## **// 2. Marker settings**

// Adjust the sweep range to consider an interesting segment of the trace and re-scale the diagram.

SENSe1:FREQuency:STARt 4.5 GHz; STOP 5.5 GHz

DISPlay:WINDow1:TRACe1:Y:SCALe:AUTO ONCE // in the autoscale command the trace is referenced by its number in the diagram

//

// Select trace Trc1 as the active trace of the channel, define a reference marker and a delta marker.

// In the marker commands the active trace is referenced by the channel suffix.

CALCulate1:PARameter:SELect 'Trc1'

CALCulate1:MARKer1:STATe ON // the marker is set to the center of the sweep range

CALCulate1:MARKer1:DELTa:STATe ON // this command also creates the reference marker CALCulate1:MARKer1:REFerence:X 4.5 GHz // set the reference marker to the beginning of the sweep range

//

// Use the delta marker to search for the minimum of the trace and query the result.

CALCulate1:MARKer1:FUNCtion:EXECute MIN; RES? // the query returns the stimulus and the response value at the marker position

//

### // **Check the result on the local screen**

// Go to local

SYSTem:DISPlay:UPDate ONCE

## *R&S® ZVA/ZVB/ZVT Basic Tasks*

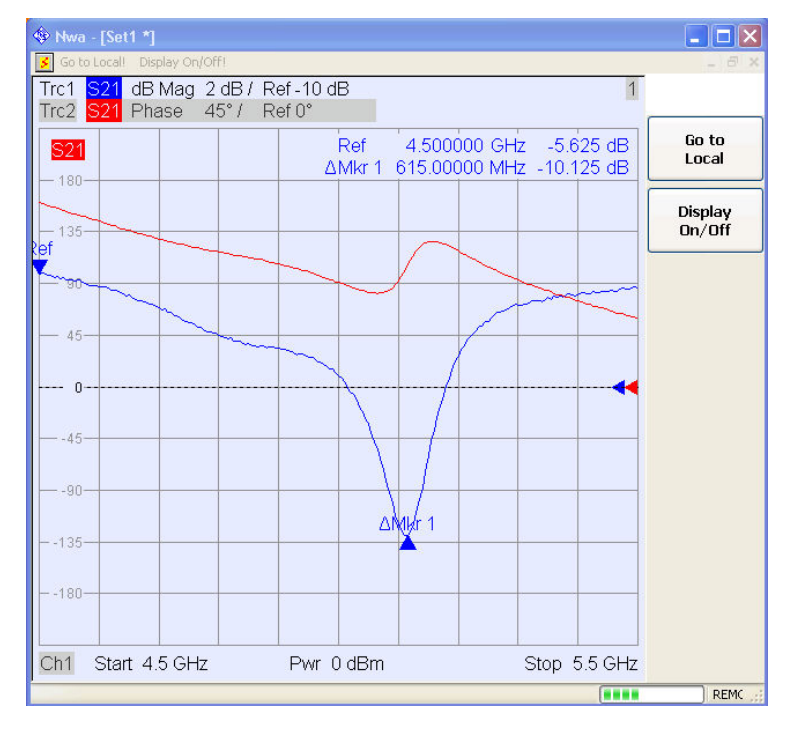

//

**Lip** Use the CALCulate<Chn>:DATA... commands to retrieve the complete trace; see *Retrieving Measurement Results.*

//

## // **// 2. Limit lines and limit check**

// Remove all markers and define a limit line for the active trace.

CALCulate1:MARKer1:AOFF

CALCulate1:LIMit:DATA 1, 4500000000, 5500000000, -5, -5 // define an upper limit line across the entire sweep range

CALCulate1:LIMit:DATA 2, 4500000000, 5000000000, -10, -15

CALCulate1:LIMit:DATA 2, 5000000000, 5500000000, -15, -10 // define two segments for the lower limit line

//

// Display the limit line and perform the limit check.

CALCulate1:LIMit:DISPlay:STATe ON

CALCulate1:LIMit:STATe ON; FAIL? // if the trace is failed; the response is 1.

//

## // **Check the result on the local screen**

// Go to local

SYSTem:DISPlay:UPDate ONCE

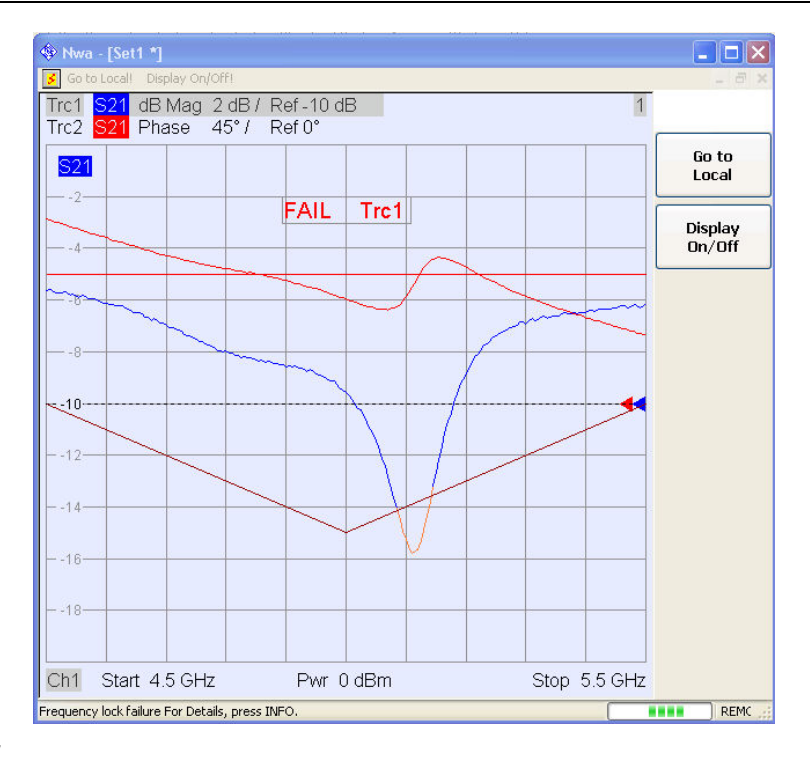

//

## // **Check the result in the Define Limit Line dialog**

// The *Define Limit Line* dialog gives an overview of the limit line segments of the active trace.

DISPlay:MENU:KEY:EXECute 'Define Limit Line'

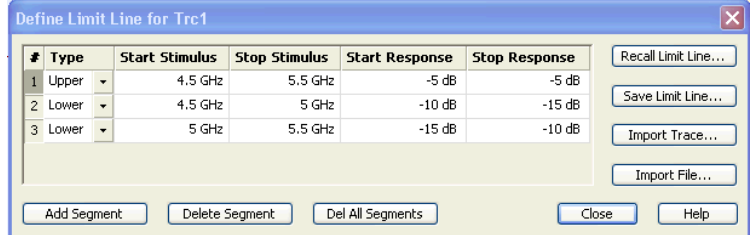

# **Condensed Programming Examples**

This section contains short program examples for select issues. The comments have been commented in concise style; for more detailed information on the commands refer to the *SCPI Reference* chapter.

If the example you are looking for is not in this section, we suggest you to refer to the short command sequences in the reference chapter. Proceed as follows:

1. Find your subject in the help system, preferably using context-sensitivity (of the help system on your network analyzer) or the index:

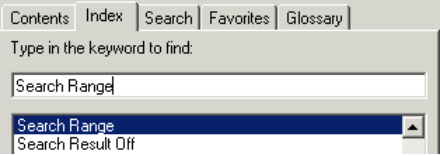

2. Activate the link to the command description:

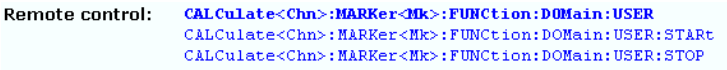

3. A short example appears at the end of each command description:

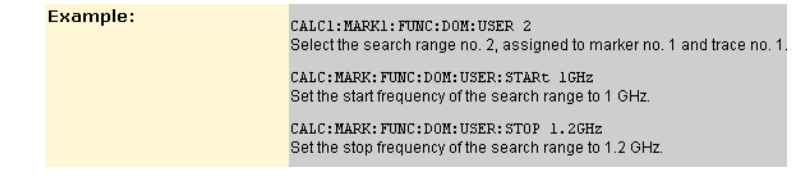

The command SYSTEM:DISPLAY:UPDATE ON precedes some of the command scripts so that you can watch the progress of the script on the screen. For maximum performance, simply omit this command.

## **Assigning Channels, Traces, and Diagram Areas**

The following example is a short version of section Creating Traces and Channels.

// **Reset** the analyzer \*RST :SYSTEM:DISPLAY:UPDATE ON

// **Create a new trace** for S21 with the name TrcDisp :CALCULATE1:PARAMETER:SDEFINE "TrcDisp","S21" // Display the trace in the display area 1 :DISPLAY:WINDOW1:TRACE9:FEED 'TrcDisp' :DISPLAY:WINDOW1:TRACE9:DELETE

// **List the traces**, assigned to a certain Channel // format "<trace name>,<meas param>[,<trace name>,<meas param>...]"

:CALCULATE1:PARAMETER:CATALOG?

// Channel 4 does not exist, **a new channel and trace is created** :CALCULATE4:PARAMETER:SDEFINE "Ch4Trc2","S22" :CALCULATE4:PARAMETER:SDEFINE "Ch4Trc3","S33" :CALCULATE4:PARAMETER:CATALOG?

### // **Select active traces** for channel 4

:CALCULATE4:PARAMETER:SELECT "Ch4Trc2" :CALCULATE4:PARAMETER:SELECT? //:CALCULATE4:FORMAT POLAR :CALCULATE4:PARAMETER:SELECT "Ch4Trc3" //:CALCULATE4:FORMAT DB\_LIN :CALCULATE4:PARAMETER:SELECT? :CALCULATE4:PARAMETER:SELECT "Ch4Trc2" :CALCULATE4:FORMAT? :CALCULATE4:PARAMETER:SELECT "Ch4Trc3" :CALCULATE4:FORMAT?

## // **Create trace**

:CALCULATE1:PARAMETER:SDEFINE "Trc2","S21" :CALCULATE1:PARAMETER:SDEFINE "Trc3","S31" :CALCULATE1:PARAMETER:CATALOG?

## // **Delete trace**

:CALCULATE1:PARAMETER:DELETE "Trc2" :CALCULATE1:PARAMETER:CATALOG?

// **Assign a trace to a window** = diagram, diagram 1 always exists :DISPLAY:WINDOW1:TRACE2:FEED 'TrcDisp'

### // **Create diagram 2**

:DISPLAY:WINDOW2:STATE? :DISPLAY:WINDOW2:STATE ON :DISPLAY:WINDOW2:STATE? :DISPLAY:WINDOW2:TRACE6:FEED 'Ch4Trc2' :DISPLAY:WINDOW2:TRACE2:FEED 'Trc1' :DISPLAY:WINDOW2:TRACE3:FEED 'Ch4Trc3'

### // **Create traces:** trace names are not case sensitive

:CALCULATE4:PARAMETER:SELECT "Ch4Trc2" :CALCULATE4:PARAMETER:SELECT? :CALCULATE4:PARAMETER:SELECT "CH4TRC3" :CALCULATE4:PARAMETER:SELECT? :CALCULATE4:PARAMETER:SELECT "ch4trc2" :CALCULATE4:PARAMETER:SELECT?

## **Exporting S-Parameters**

The following example is a short version of section Creating Traces and Channels.

// **Reset** the analyzer \*RST :SYSTEM:DISPLAY:UPDATE ON

### // **Select current directory**

:MMEMory:CDIRectory 'C:\Rohde&Schwarz\Nwa\Traces'

// The calibration defines which S-Parameters are allowed to be exported to a Touchstone file. // In this example **create default calibration** to make all S-Parameters available :SENSe1:CORRection:COLLect:METHod:DEFine 'Test', TOSM, 1, 2, 3, 4

:SENSe1:CORRection:COLLect:SAVE:SELected:DEFault

### // **Initiate a complete sweep**

:INITiate1:CONTinuous OFF; :INITiate:IMMediate;\*WAI :MMEMory:STORe:TRACe:PORTs 1, 'ParserTouchstonePorts.s1p', COMPlex, 2 :MMEMory:STORe:TRACe:PORTs 1, 'ParserTouchstonePorts.s2p', COMPlex, 3, 2 :MMEMory:STORe:TRACe:PORTs 1, 'ParserTouchstonePorts.s4p', COMPlex, 1, 4, 3, 2 :MMEMory:CDIRectory DEFault

## **Path Independent RC Programs**

The default directory for R&S ZVA user data is C:\Rohde&Schwarz\Nwa. Other instruments may use different default directories. To make remote control programs compatible, it is recommended to define all paths relative to the default directory, to be set via MMEMory:CDIRectory DEFault.

## // **Select default directory, change to sub-directory (relative to default directory)**

MMEMory:CDIRectory DEFault MMEMory:CDIRectory 'Traces'

MMEMory:STORe:TRACe 'Trc1', 'S21.s1p' MMEMory:LOAD:TRACe 'Trc1', 'S21.s1p'

## // **Alternative, more compact definition**

MMEMory:CDIRectory DEFault MMEMory:STORe:TRACe 'Trc1', 'Traces\S21.s1p'

You may also read the default path (MMEMory: CDIRectory?) and use the external RC program to build the complete paths.

## **Noise Figure Measurement**

The following example shows how to calibrate and perform a noise figure measurement.

// **Reset** the analyzer \*RST :SYSTEM:DISPLAY:UPDATE ON

### **// Reduce number of sweep points for slow measurement**

:SENSe1:SWEep:POINts 11

### **// Configure measurement (dialog "Define Noise Figure Measurement")**

:SENSe1:SWEep:DETector:TIME 40 ms :SENSe1:NFIGure:SEQuential OFF // simultaneous

## **// Configure meas. and noise figure calibration (dialog "Noise Figure Calibration")**

:SENSe1:BANDwidth:RESolution 5 MHz :SENSe1:BANDwidth:RESolution:SELect HIGH :SENSe1:POWer:IFGain2:MEASure LNOise //:SENSe1:POWer:IFGain1:REFerence LDIStortion

## **// Perform noise figure measurement (uncalibrated)**

:SENSe1:CORRection:NFIGure? %0 :CALCulate1:PARameter:MEASure 'Trc1', 'NF21' :CALCulate1:PARameter:MEASure? 'Trc1' %'NF21'

## **// Noise figure calibration without external attenuator**

:SENSe1:CORRection:COLLect:NFIGure:STARt 2, 1, OFF, 10, 20 :SENSe1:CORRection:COLLect:NFIGure:ACQuire RECeiver :SENSe1:CORRection:COLLect:NFIGure SOURce :SENSe1:CORRection:COLLect:NFIGure ATTenuator :SENSe1:CORRection:COLLect:NFIGure:SAVE

## **// Note: The previous SAVE command switches the correction ON !**

:SENSe1:CORRection:NFIGure? %1 :SENSe1:CORRection:NFIGure OFF :SENSe1:CORRection:NFIGure ON

### **// Noise figure calibration with external attenuator**

:SENSe1:CORRection:COLLect:NFIGure:STARt 1, 2, ON, 30, 30 :SENSe1:CORRection:COLLect:NFIGure:ACQuire RECeiver :SENSe1:CORRection:COLLect:NFIGure SOURce :SENSe1:CORRection:COLLect:NFIGure ATTenuator :SENSe1:CORRection:COLLect:NFIGure:SAVE

### **// Noise figure without ext. attenuator --> The third (unnecessary) cal. step fails**

:SENSe1:CORRection:COLLect:NFIGure:STARt 1, 2, OFF, 30, 30 :SENSe1:CORRection:COLLect:NFIGure:ACQuire RECeiver :SENSe1:CORRection:COLLect:NFIGure SOURce :SENSe1:CORRection:COLLect:NFIGure ATTenuator |-200 :SENSe1:CORRection:COLLect:NFIGure:SAVE

### **// If a ...:STARt command sequence is not terminated by a ...:SAVE,**

### **// an ...:END command has to be used (to enable measurement sweeps)**

:SENSe1:CORRection:COLLect:NFIGure:STARt 1, 2, OFF, 0, 0 :SENSe1:CORRection:COLLect:NFIGure:ACQuire RECeiver

### **// calibration has not been finished !!!**

:SENSe:CORRection:COLLect:NFIGure:END

**// Adjust channel settings to previous noise figure calibration** 

:CALCulate1:PARameter:NFIGure:CSETtings 'Trc1' :CALCulate1:PARameter:MEASure 'Trc1', 'NF21'

## **Memory Traces**

The following example shows how to work with memory traces.

// **Reset** the analyzer \*RST :SYSTEM:DISPLAY:UPDATE ON

:SENSE1:SWEEP:POINTS 20

// **Create memory trace** of the "active" trace (active for the parser !) // the name of the created memory trace is "Mem2[Trc1]" :TRACE:COPY MDATA2,CH1DATA :SENSE1:FUNCTION:ON 'XFREQUENCY:POWER:S11' :CALCULATE1:PARAMETER:CATALOG?

 $\frac{1}{4}$  Assign the memory trace to a window = diagram, diagram 1 always exists :DISPLAY:WINDOW1:TRACE2:FEED 'Mem2[Trc1]'

// **Create further memory traces** and assign them to a window :TRACE:COPY 'Mem3x[Trc1]',CH1DATA // mixed parameters String, Char :DISPLAY:WINDOW1:TRACE3:FEED 'Mem3x[Trc1]' :TRACE:COPY MDATA4,CH1DATA :DISPLAY:WINDOW1:TRACE4:FEED 'Mem4[Trc1]'

// **Create new normal trace** on channel 1, assign it to a window :CALCULATE1:PARAMETER:SDEFINE "Trc2","S22" :DISPLAY:WINDOW1:TRACE5:FEED 'Trc2' :CALCULATE1:PARAMETER:SELECT 'Trc2' // now active for channel 1 :CALCULATE1:PARAMETER:SELECT? :CALCULATE1:PARAMETER:CATALOG?

// **Create memory trace for 'Trc2'**, // the memory trace can be assigned to the diagram of the mother trace only (diagram 1) :TRACE:COPY MDATA6,CH1DATA :DISPLAY:WINDOW1:TRACE6:FEED 'Mem6[Trc2]'

// **Create new diagram 2** and new channel and trace :DISPLAY:WINDOW2:STATE ON

## *Condensed Programming Examples R&S® ZVA/ZVB/ZVT*

:CALCULATE2:PARAMETER:SDEFINE "Ch2Trc1","S22" :CALCULATE2:PARAMETER:SELECT 'Ch2Trc1' // now active for channel 2 :SENSE1:SWEEP:POINTS 21 :TRACE:COPY MDATA1,CH2DATA :DISPLAY:WINDOW2:TRACE7:FEED 'Mem1[Ch2Trc1]' :TRACE:DATA:STIMULUS? CH1DATA :TRACE:DATA:RESPONSE? MDATA6

// **Create new channel** 3 and new trace

:CALCULATE3:PARAMETER:SDEFINE "Ch3Trc1","S21" :CALCULATE3:PARAMETER:SELECT 'Ch3Trc1' // now active for channel 3 :CALCULATE3:PARAMETER:SELECT? %'Ch3Trc1' :SENSE1:SWEEP:POINTS 22 :TRACE:COPY MDATA8,CH3DATA :TRACE:COPY MDATA7,CH3DATA :DISPLAY:WINDOW2:TRACE1:FEED 'Mem8[Ch3Trc1]' :TRACE:DATA:RESPONSE? MDATA7 // assigned to no diagram //

// **Copy with arbitrary trace names**, no blanks in trace names !!!

:TRACE:COPY 'Trace\_Name','Ch3Trc1' :DISPLAY:WINDOW2:TRACE2:FEED 'Trace\_Name' :CALCULATE3:PARAMETER:SELECT 'Trace\_Name' :CALCULATE3:PARAMETER:SELECT? :TRACE:COPY 'XYZ','Ch2Trc1' :DISPLAY:WINDOW2:TRACE3:FEED 'XYZ' :CALCULATE2:PARAMETER:SELECT 'XYZ' :CALCULATE2:PARAMETER:SELECT? :TRACE:COPY MDATA4 ,'Ch3Trc1' // mixed parameters Char, String :DISPLAY:WINDOW2:TRACE4:FEED 'Mem4[Ch3Trc1]'

// **Copy to existing memory traces** = update trace data

:TRACE:COPY MDATA6,CH1DATA :TRACE:COPY 'XYZ','Ch2Trc1' :CALCULATE1:PARAMETER:CATALOG? :CALCULATE2:PARAMETER:CATALOG? :CALCULATE3:PARAMETER:CATALOG?

## **Using Markers**

The following example shows you how to define markers and use them to read trace values.

// **Reset** the analyzer \*RST :SYSTEM:DISPLAY:UPDATE ON

## // Initiate a **single sweep** :INITiate1:CONTinuous OFF

:INITiate1:IMMediate;\*WAI

// The following marker commands have the channel no. as a numeric suffix. // The parameter belongs to a trace, the assignment channel -> trace // is done via a "active" trace for each channel :CALCULATE1:PARAMETER:SELECT 'Trc1'

## // **Marker ON / OFF**

:CALCULATE1:MARKER1 ON :CALCULATE1:MARKER1:STATE? //

## // **Coupled Markers**

// All markers belonging to channels with the same sweep type // (FREQUENCY, TIME, POWER, CW FREQUENCY) are coupled/decoupled :CALCULATE1:MARKER:COUPLED ON

## // **Marker Continous / Discrete**

:CALCULATE1:MARKER1:MODE CONTINUOUS // // **Normal / Delta / Reference / Fixed Marker** :CALCULATE1:MARKER:AOFF // all markers off :CALCULATE1:MARKER1 ON :CALCULATE1:MARKER1:X 1GHZ :CALCULATE1:MARKER2 ON :CALCULATE1:MARKER2:X 2GHZ :CALCULATE1:MARKER3 ON :CALCULATE1:MARKER3:X 3GHZ :CALCULATE1:MARKER4:DELTA:STATE ON :CALCULATE1:MARKER:REFERENCE ON :CALCULATE1:MARKER:REFERENCE:X 5GHZ :CALCULATE1:MARKER1:TYPE FIXED

## // **Query marker response values**

:CALCULATE1:FORMAT MLINEAR :CALCULATE1:MARKER1 ON :CALCULATE1:MARKER1:X DEF :CALCULATE1:MARKER1:FORMAT MLINEAR // DataBase EMarkerFormat::LIN\_MAG :CALCULATE1:MARKER1:Y? :CALCULATE1:MARKER1:FORMAT MLOGARITHMIC // ..... DB\_MAG :CALCULATE1:MARKER1:Y?

## **Marker Search Functions**

The following example shows how to search for particular measurement points using markers.

// **Reset** the analyzer \*RST :DISPlay:WINDow1:TITLe:DATA 'Max Hold Function Emulation'

// **Define marker** and stimulus range :CALCULATE1:MARKER1 ON :SENSE1:FREQUENCY:START 1GHZ :SENSE1:FREQUENCY:STOP 2GHZ // Do the marker search in the format DB Magnitude :CALCULATE1:FORMAT MLOGARITHMIC

//

// **Define marker search ranges** (stimulus range of the marker search)

// Range 0 is always the stimulus range of the trace (can't be changed) :CALCULATE1:MARKER1:FUNCTION:DOMAIN:USER 0 :CALCulate1:MARKer1:FUNCtion:DOMain:USER:START? :CALCulate1:MARKer1:FUNCtion:DOMain:USER:STOP?

// Range 1 (within the stimulus range)

:CALCULATE1:MARKER1:FUNCTION:DOMAIN:USER 1 :CALCulate1:MARKer1:FUNCtion:DOMain:USER:START 1.2GHZ :CALCulate1:MARKer1:FUNCtion:DOMain:USER:STOP 1.8GHZ // Range 2 (includes the stimulus range) :CALCULATE1:MARKER1:FUNCTION:DOMAIN:USER 2 :CALCulate1:MARKer1:FUNCtion:DOMain:USER:START 0.8GHZ :CALCulate1:MARKer1:FUNCtion:DOMain:USER:STOP 2.2GHZ // Use range 0 (stimulus range of the trace) :CALCULATE1:MARKER1:FUNCTION:DOMAIN:USER 0 // // **Select linear magnitude** scale for diagram

:CALCULATE1:FORMAT MLINEAR

### // **Search for global minimum** and maximum (MIN, MAX)

// (initial marker value may be inside or outside the marker search range) :CALCULATE1:MARKER1:X 1.5GHZ :CALCULATE1:MARKER:MIN :CALCULATE1:MARKER1:X?

:CALCULATE1:MARKER1:X 1.5GHZ :CALCULATE1:MARKER:MAX

## *R&S® ZVA/ZVB/ZVT Condensed Programming Examples*

:CALCULATE1:MARKER1:X?

//

## // **Minimum peak search** functions

:CALCULATE1:MARKER1:FUNCTION:SELECT MINIMUM :CALCULATE1:MARKER1:FUNCTION:SELECT?

// NEXT PEAK

:CALCULATE1:MARKER1:X 1.5GHZ

:CALCULATE1:MARKER:SEARCH:NEXT

:CALCULATE1:MARKER1:X?

// PEAK RIGHT

:CALCULATE1:MARKER1:X 1.5GHZ :CALCULATE1:MARKER:SEARCH:RIGHT

:CALCULATE1:MARKER1:X?

```
// PEAK LEFT
```
:CALCULATE1:MARKER1:X 1.5GHZ :CALCULATE1:MARKER:SEARCH:LEFT :CALCULATE1:MARKER1:X?

//

## // **Maximum peak search** functions

:CALCULATE1:MARKER1:FUNCTION:SELECT MAXIMUM

// Proceed as for minimum search

## **Trace Mathematics**

The following script contains examples for trace mathematics.

// **Reset** the analyzer \*RST :SYSTEM:DISPLAY:UPDATE ON

## // **Create memory trace** on active trace of channel 1,

// assign the memory trace to a diagram :CALCULATE1:MATH:MEMORIZE :DISPLAY:WINDOW1:TRACE2:FEED 'Mem2[Trc1]'

## // **Define simple trace mathematics**

:CALCULATE1:MATH:FUNCTION ADD :CALCULATE1:MATH:FUNCTION? // Trace mathematics off :CALCULATE1:MATH:FUNCTION NORMAL :CALCULATE1:MATH:FUNCTION?

## \*RST

// **Create Trc2** in channel 1 and display it in diagram 1 :CALCULATE1:PARAMETER:SDEFINE "Trc2","S11" :DISPLAY:WINDOW1:TRACE2:FEED 'Trc2'

// **Create diagram 2 and Trc3** in new channel :DISPLAY:WINDOW2:STATE ON :CALCULATE2:PARAMETER:SDEFINE "Trc3","S11" :DISPLAY:WINDOW2:TRACE1:FEED 'Trc3'

// **Select active traces** for channels 1 and 2 :CALCULATE1:PARAMETER:SELECT "Trc1" :CALCULATE2:PARAMETER:SELECT "Trc3"

## // **Create memory trace** on Trc1 and assign it to a diagram, same for TRC3

:TRACE:COPY MDATA7,CH1DATA :DISPLAY:WINDOW1:TRACE3:FEED 'Mem7[Trc1]' :TRACE:COPY MDATA8,CH2DATA :DISPLAY:WINDOW2:TRACE2:FEED 'Mem8[Trc3]'

## // **Examples for Trace Mathematics**

// Special operands Data and Mem :CALCULATE1:MATH:SDEFINE "Data \* Mem" :CALCULATE1:MATH:STATE ON // Constants :CALCULATE1:MATH:SDEFINE "Pi \* e \* j" // Functions :CALCULATE1:MATH:SDEFINE "linMag  $(1)$  + dBMag  $(2)$  + Arg  $(3)$  + Re  $(4)$  + Im  $(5j)$ " :CALCULATE1:MATH:SDEFINE "log (2) \* ln (3) \* Min (1, 2) \* Max (2, 3)" :CALCULATE1:MATH:SDEFINE "StimVal + asin (sin (3)) + acos (cos (4)) + atan (tan (4))" :CALCULATE1:MATH:SDEFINE "(Trc1 + 2) \* 1.1" :CALCULATE1:MATH:SDEFINE "(tRC1 + e) \* Pi + STIMVAL - sin (1) + Min (TRC1, Trc1)" // Imaginary unit  $j = sqrt(-1)$  $\frac{1}{i}$  j is no ordinary operand: 1j not 1  $\dot{a}$  j :CALCULATE1:MATH:SDEFINE " $(1 + 3 \wedge (1 / 2) * 1)$ ) / 2" // magnitude: 1, phase: 60 degree :CALCULATE1:MATH:SDEFINE "sin (1) + ACOS (0.5)" // 2 periods for sin  $()$ , ... when stop frequency 8 GHz = 8e9 Hz :CALCULATE1:MATH:SDEFINE "sin (2 \* 2 \* Pi \* StimVal / 8e9) " :CALCULATE1:MATH:SDEFINE "cos (2 \* 2 \* Pi \* StimVal / 8e9) " :CALCULATE1:MATH:SDEFINE "tan (2 \* 2 \* Pi \* StimVal / 8e9) " :CALCULATE1:MATH:SDEFINE "Min (sin (6 \* Pi \* StimVal / 8e9), cos (6 \* Pi \* StimVal / 8e9))"

:CALCULATE1:MATH:SDEFINE "Max (sin (6 \* Pi \* StimVal / 8e9), cos (6 \* Pi \* StimVal / 8e9))" :CALCULATE1:MATH:SDEFINE "Trc1 ^ 2" :CALCULATE1:MATH:SDEFINE "Trc1 + Trc2 + Trc3" :CALCULATE1:MATH:SDEFINE "(Trc1 + e) \* Pi + Mem8[Trc3] + StimVal + Min (Trc1, Mem7[Trc1])" :CALCULATE1:MATH:SDEFINE "tan (5 \* 2 \* Pi \* StimVal / 8e9)"

## **Trace Statistics**

The following script contains examples for trace statistics.

// **Reset** the analyzer \*RST :SYSTEM:DISPLAY:UPDATE ON

## // **Create new channel** and trace

:CALCULATE2:PARAMETER:SDEFINE 'Trc2', 'S11' :CALCULATE2:PARAMETER:SELECT 'Trc2' :DISPLAY:WINDOW2:STATE ON :DISPLAY:WINDOW2:TRACE1:FEED 'Trc2' :SENSE1:SWEEP:TIME:AUTO ON :SENSE2:SWEEP:TIME:AUTO ON

// Search **full-span evaluation range**, display statistical results

:CALCulate1:STATistics:DOMain:USER 0 :CALCulate2:STATistics:DOMain:USER 0 :CALCULATE1:STATISTICS ON :CALCULATE2:STATISTICS ON

// **Single sweep**, global scope

:INITIATE:CONTINUOUS OFF :INITIATE:IMMEDIATE:SCOPE ALL :SENSE:SWEEP:COUNT 4 :INITIATE:IMMEDIATE; \*WAI

// Calculate **statistical results** (also possible if info field is switched off)

:CALCULATE1:STATISTICS:RESULT? MEAN :CALCulate1:STATistics:RESult? ELENgth :CALCULATE1:STATISTICS:RESULT? ALL

// **Modify evaluation range** (is automatically confined to sweep range)

:CALCulate1:STATistics:DOMain:USER 1 :CALCulate1:STATistics:DOMain:USER:STARt 0 HZ :CALCulate1:STATistics:DOMain:USER:STOP 100 GHZ :CALCULATE1:STATISTICS:RESULT? MEAN

:CALCULATE1:STATISTICS:RESULT? MAX

## **Bandfilter Search**

The following example shows how to use markers for a bandpass or bandstop search.

// **Reset** the analyzer \*RST :SYSTEM:DISPLAY:UPDATE ON

:SENSe1:FREQuency:STARt 1 GHZ :SENSe1:FREQuency:STOP 6 GHZ

// **Bandpass search** ref. to max. :CALCulate1:MARKer:FUNCtion:BWIDth:MODE BPASs :CALCulate1:MARKer:FUNCtion:BWIDth:MODE? %BPAS

// Measure single sweep, wait until complete sweep is finished :INITiate:CONTinuous OFF :INITiate; \*WAI; :CALCulate1:MARKer:FUNCtion:EXECute BFILter

// All markers OFF :CALCulate1:MARKer:AOFF

## // **Bandpass search** ref. to marker

:CALCulate1:MARKer1:STATe ON :CALCulate1:MARKer1:X 3.0 GHz :CALCulate1:MARKer:FUNCtion:BWIDth:MODE BPRMarker :CALCulate1:MARKer:FUNCtion:BWIDth:MODE? %BPRM :INITiate; \*WAI; :CALCulate1:MARKer:FUNCtion:EXECute BFILter :CALCulate1:MARKer:AOFF

## // **Bandstop search** ref. to max.

:CALCulate1:MARKer:FUNCtion:BWIDth:MODE BSTop :CALCulate1:MARKer:FUNCtion:BWIDth:MODE? %BST :INITiate; \*WAI; :CALCulate1:MARKer:FUNCtion:EXECute BFILter :CALCulate1:MARKer:AOFF

// **Bandstop search** ref. to marker

:CALCulate1:MARKer1:STATe ON :CALCulate1:MARKer1:X 1.7 GHz :CALCulate1:MARKer:FUNCtion:BWIDth:MODE BsRMarker :CALCulate1:MARKer:FUNCtion:BWIDth:MODE? %BsRM :INITiate; \*WAI; :CALCulate1:MARKer:FUNCtion:EXECute BFILter

## **Single Sweep Mode**

The commands CALCulate<Ch>:DATA:NSWeep...? SDATa, <Trace\_Hist\_Count> retrieve the results of any sweep within a previously defined single sweep group. This means that, in single sweep mode, you can first measure a specified number of sweeps (SENSe<Ch>:SWEep:COUNt <sweeps>) and then read any of the data traces acquired.

This feature has no equivalent in manual control where always the last data trace is displayed.

// Reset the analyzer

\*RST :SYSTEM:DISPLAY:UPDATE ON

// Create a second and third channel with new diagram areas and traces.

:CALCULATE2:PARAMETER:SDEFINE "Trc2","S11" :CALCULATE2:PARAMETER:SELECT "Trc2" :DISPLAY:WINDOW2:STATE ON :DISPLAY:WINDOW2:TRACE1:FEED 'Trc2'

:CALCULATE3:PARAMETER:SDEFINE "Trc3","S11" :CALCULATE3:PARAMETER:SELECT "Trc3" :DISPLAY:WINDOW3:STATE ON :DISPLAY:WINDOW3:TRACE1:FEED 'Trc3'

// Select sweep time for the channels. :SENSE1:SWEEP:TIME 1 S :SENSE2:SWEEP:TIME 1 S :SENSE3:SWEEP:TIME 1 S

// Enable single sweep mode for all channels so that sweep count settings are used :INITIATE:CONTINUOUS OFF

// Select single sweep mode with channel-specific sweep count settings // Set sweep counts and start measurement in all channels

:INITIATE:IMMEDIATE:SCOPE SINGLE

:SENSE1:SWEEP:COUNT 1 :SENSE2:SWEEP:COUNT 2 :SENSE3:SWEEP:COUNT 3 :INITIATE1:IMMEDIATE; \*WAI :INITIATE2:IMMEDIATE; \*WAI :INITIATE3:IMMEDIATE; \*WAI

// Select single sweep mode with global sweep count settings // Set global sweep count for all channels, start measurement in all channels :INITIATE:IMMEDIATE:SCOPE ALL

:SENSE:SWEEP:COUNT 4

:INITIATE:IMMEDIATE; \*WAI

## **Modeling a Max Hold Function**

The following example shows you how to emulate a max hold function. // **Reset** the analyzer \*RST :DISPlay:WINDow1:TITLe:DATA 'Max Hold Function Emulation'

// **Create a trace** with the last extremum as memory trace. :TRACe:COPY 'LastExtr', 'Trc1'

// Display this last extremum trace.

// Because it's a memory trace it must be displayed in the same diagram as the mother trace. :DISPlay:WINDow1:TRACe2:FEED 'LastExtr' :CALCulate1:MATH:SDEFine 'Max (Data, Mem)' :CALCulate1:MATH:STATe ON

// **Single sweep** mode :INITIATE:CONTINUOUS OFF

// Do a single sweep and update trace with the current extremum. // This is the last extremum for the next sweep :INITIATE:IMMEDIATE; \*WAI :TRACe:COPY:MATH 'LastExtr', 'Trc1'

// Loop over these 2 commands :INITIATE:IMMEDIATE; \*WAI :TRACe:COPY:MATH 'LastExtr', 'Trc1' :INITIATE:IMMEDIATE; \*WAI :TRACe:COPY:MATH 'LastExtr', 'Trc1' // ..............

// **Continuous sweep** mode :INITIATE:CONTINUOUS ON //

## **Retrieving the Results of Previous Sweeps**

The commands CALCulate<Ch>:DATA:NSWeep...? SDATa, <Trace\_Hist\_Count> retrieve the results of any sweep within a previously defined single sweep group. This means that, in single sweep mode, you can first measure a specified number of sweeps (SENSe<Ch>:SWEep:COUNt <sweeps>) and then read any of the data traces acquired.

This feature has no equivalent in manual control where always the last data trace is displayed.

// Reset the analyzer \*RST :SYSTEM:DISPLAY:UPDATE ON

// Create a second channel with a second trace.

:CALCULATE2:PARAMETER:SDEFINE "Trc2","S11" :CALCULATE2:PARAMETER:SELECT "Trc2" :DISPLAY:WINDOW2:STATE ON :DISPLAY:WINDOW2:TRACE1:FEED 'Trc2'

// Select active trace for the created channel 2. Adjust the number of sweep points.

:CALCULATE2:PARAMETER:SELECT "Trc2" :SENSE1:SWEEP:POINTS 3 :SENSE2:SWEEP:POINTS 4

// Set sweep time and sweep count for the channels

// (3 traces per single sweep in channel 1, 4 traces in channel 2)

:SENSE1:SWEEP:TIME 1 S :SENSE2:SWEEP:TIME 1 S :SENSE1:SWEEP:COUNT 3 :SENSE2:SWEEP:COUNT 4

// State that INITIATE<Ch>:IMMEDIATE will start a single sweep for the // referenced channel <Ch> only, not for all channels :INITIATE:IMMEDIATE:SCOPE SINGLE :INITIATE:CONTINUOUS OFF

// **1st Alternative:** Reverse reading with command synchronization

// Select single sweep mode and measure a single sweep group for channels no. 1 and 2 :INITIATE:IMMEDIATE:SCOPE ALL

:INITIATE1:IMMEDIATE; \*WAI :INITIATE2:IMMEDIATE; \*WAI

// Read trace data (without history, i.e. the last trace acquired in each channel) :CALCULATE1:DATA? SDATA :CALCULATE2:DATA? SDATA

// Read last and previous trace data in channel 1 and 2

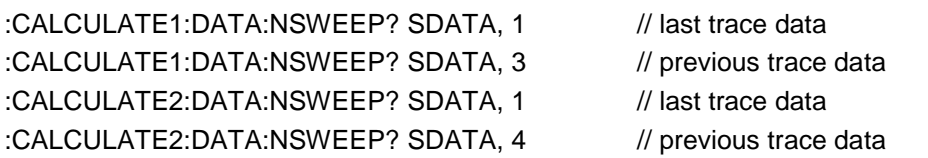

// **2nd Alternative:** Forward reading (no command synchronization necessary)

// Select single sweep mode and measure a single sweep group for channel no. 1 :INITIATE:IMMEDIATE:SCOPE SINGLE :INITIATE1:IMMEDIATE

// Read the first and the following trace data in channel 1

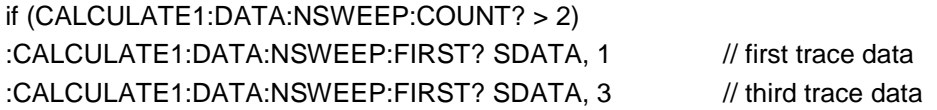

## **One and Two-Port Calibration**

The following example calibrates one or two analyzer ports.

```
// Reset the analyzer 
*RST 
:SYSTEM:DISPLAY:UPDATE ON 
// 
// Set cal kit as active kit for N50 
:SENSE:CORRECTION:CKIT:N50:SELECT 'ZV-Z121' 
// 
// Select connectors for the ports 
:SENSE1:CORRECTION:COLLECT:CONNECTION1 N50MALE 
:SENSE1:CORRECTION:COLLECT:CONNECTION2 N50MALE 
// 
// 
// Full one port = OSM
// Select cal procedure
```
:SENSe1:CORRection:COLLect:METHod:DEFine 'Test SFK OSM 1', FOPORT, 1 // // Measure Standards :SENSe1:CORRection:COLLect:ACQuire:SELected OPEN, 1 :SENSe1:CORRection:COLLect:ACQuire:SELected SHORT, 1 :SENSe1:CORRection:COLLect:ACQuire:SELected MATCH, 1 // // Apply cal, activate enhanced wave calibration in addition :SENSe1:CORRection:COLLect:SAVE:SELected :SENSe1:CORRection:EWAVe:STATe ON // // // **2 port TOSM** // Select cal procedure :SENSe1:CORRection:COLLect:METHod:DEFine 'Test SFK TOSM 12', TOSM, 1, 2 // // Measure Standards :SENSe1:CORRection:COLLect:ACQuire:SELected THROUGH, 1, 2 :SENSe1:CORRection:COLLect:ACQuire:SELected OPEN, 1 :SENSe1:CORRection:COLLect:ACQuire:SELected SHORT, 1 :SENSe1:CORRection:COLLect:ACQuire:SELected MATCH, 1 :SENSe1:CORRection:COLLect:ACQuire:SELected OPEN, 2 :SENSe1:CORRection:COLLect:ACQuire:SELected SHORT, 2 :SENSe1:CORRection:COLLect:ACQuire:SELected MATCH, 2 // // Apply calibration :SENSe1:CORRection:COLLect:SAVE:SELected // // **Save / load cal files** // Save calibration in calibration file pool in directory // C:\Rohde&Schwarz\Nwa\Calibration\Data // the file name in the commands must **not** contain the path ! :MMEMORY:STORE:CORRection 1, 'OSM1 TOSM12.cal' // // load cal file from calibration file pool :MMEMORY:LOAD:CORRection 1, 'OSM1 TOSM12.cal'

## **Create Calibration Kit**

The following example defines the properties of different calibration standards.

// **Reset** the analyzer \*RST :SYSTEM:DISPLAY:UPDATE ON

////////////////////////////////////////////////////////////////////////////////

//

// **Remarks:** if a cal kit name contains "Ohm", this "Ohm" (case insensitive) is replaced by the // capital greek omega for the cal kit name used in the DataBase !!!

//

////////////////////////////////////////////////////////////////////////////////

// One port standards

////////////////////////////////////////////////////////////////////////////////

//

// All commands to set the parameters of a physical standard

// have the following first 4 parameters :

// standard label, serial number, min frequency, max frequency

//

// The one port standard REFLECT and the two port standard SYMMETRIC NETWORK

// have 2 possibilities for parameter 10:

// OPEN: parameters 6 ... 9 are polynomial coefficients of the capacitance

// SHORt: parameters 6 ... 9 are polynomial coefficients of the inductance

// **Define OPEN (female):** + length, loss, capacitance[4]

:SENSE:CORRECTION:CKIT:N50:FOPEN "Parser N50 Ohm","Ser 1- 1",1.1MHZ,2.1MHZ,0.1m,11,12,13,14,15

// **Set active cal kit** for the connector N50. This active cal kit is used in the

// query commands for the standard data of the connector

// This active cal kit isn't changed in the command above to set the standard data.

// Therefore set the active cal kit for the current connector.

//

:SENSE:CORRECTION:CKIT:N50:SELECT "Parser N50 Ohm" :SENSE:CORRECTION:CKIT:N50:SELECT?

// Now the query works

:SENSE:CORRECTION:CKIT:N50:FOPEN?

// **Define SHORT (male):** + length, loss, inductivity[4]

:SENSE:CORRECTION:CKIT:N50:MSHORT "Parser N50 Ohm","Ser 2- 2",1.2MHZ,2.2MHZ,0.2m,21,22,23,24,25 :SENSE:CORRECTION:CKIT:N50:MSHORT?

// **Define REFLECT (female):** + length, capacity[4] | inductivity[4], OPEN | SHORT

// See also two port standard SYMMETRIC NETWORK

// First option: REFLECT : + length, capacity[4], OPEN

:SENSE:CORRECTION:CKIT:N50:FREFLECT "Parser N50 Ohm","Ser 4- 4",1.4MHZ,2.4MHZ,0.4m,41,42,43,44,OPEN :SENSE:CORRECTION:CKIT:N50:FREFLECT?

// Scond option: REFLECT : + length, inductivity[4], SHORT

:SENSE:CORRECTION:CKIT:N50:MREFLECT "Parser N50 Ohm","Ser 5- 5",1.5MHZ,2.5MHZ,0.5m,51,52,53,54,SHORT :SENSE:CORRECTION:CKIT:N50:MREFLECT?

// **Define MATCH (male):** + no further parameters

:SENSE:CORRECTION:CKIT:N50:MMTCH "Parser N50 Ohm","Ser 6-6",1.6MHZ,2.6MHZ :SENSE:CORRECTION:CKIT:N50:MMTCH?

### // **Define SLIDING MATCH (female):** + no further parameters

:SENSE:CORRECTION:CKIT:N50:FSMATCH "Parser N50 Ohm","Ser 7-7",1.7MHZ,2.7MHZ :SENSE:CORRECTION:CKIT:N50:FSMATCH?

//

////////////////////////////////////////////////////////////////////////////////

// Two port standards

////////////////////////////////////////////////////////////////////////////////

//

### // **Define THROUGH (male/male):** + length, loss

:SENSE:CORRECTION:CKIT:N50:MMTHROUGH "Parser N50 Ohm","Ser 8- 8",1.8MHZ,2.8MHZ,0.8m,81

:SENSE:CORRECTION:CKIT:N50:MMTHROUGH?

//

// Define  $LINE1/2 = LINE : + length$ , loss

:SENSE:CORRECTION:CKIT:N50:FFLINE1 "Parser N50 Ohm","Ser 9-9",1.9MHZ,2.9MHZ,0.9m,91 :SENSE:CORRECTION:CKIT:N50:FFLINE1?

:SENSE:CORRECTION:CKIT:N50:MMLINE2 "Parser N50 Ohm","Ser 99-

99",1.9MHZ,2.9MHZ,0.9m,92

:SENSE:CORRECTION:CKIT:N50:MMLINE2?

:SENSE:CORRECTION:CKIT:N50:MFLINE3 "Parser N50 Ohm","Ser 999-

999",1.9MHZ,2.9MHZ,0.9m,93

:SENSE:CORRECTION:CKIT:N50:MFLINE3?

### // **Define ATTENUATION:** + no further parameters

:SENSE:CORRECTION:CKIT:N50:MFATTEN "Parser N50 Ohm","Ser 10-10",2.0MHZ,3.0MHZ :SENSE:CORRECTION:CKIT:N50:MFATTEN?

// **Define SYMMETRIC NETWORK:** + length, capacity[4] | inductivity[4], OPEN SHORT

// See also one port standard REFLECT

// SYMMETRIC NETWORK : + length, capacity[4], OPEN

:SENSE:CORRECTION:CKIT:N50:MMSNETWORK "Parser N50 Ohm","Ser 11- 11",2.1MHZ,3.1MHZ,1.1m,111,112,113,114,OPEN :SENSE:CORRECTION:CKIT:N50:MMSNETWORK?

// SYMMETRIC NETWORK : + length, inductivity[4], SHORT

:SENSE:CORRECTION:CKIT:N50:MFSNETWORK "Parser N50 Ohm","Ser 12- 12",2.2MHZ,3.2MHZ,1.2m,121,122,123,124,SHORT :SENSE:CORRECTION:CKIT:N50:MFSNETWORK?

### // **Set cal kit label**

:SENSe:CORRection:CKIT:LABel 'Parser N50 Ohm', 'Parser N 50' :SENSe:CORRection:CKIT:LABel? 'Parser N50 Ohm' %'Parser N 50'

## **Perform Power Calibration**

The following example performs a source power calibration at port 1 and a receiver power calibration at ports 2 and 4.

// **Reset** the analyzer

\*RST :SYSTEM:DISPLAY:UPDATE ON

#### // Delete **external device** tables

:SYSTem:COMMunicate:RDEVice:GENerator:DELete :SYSTem:COMMunicate:RDEVice:PMETer:DELete

// Define external devices

:SYSTem:COMMunicate:RDEVice:PMETer1:DEFine 'Power Meter 1', 'NRVD', 'VXI-11', '127.0.0.0'

### // **Measure b2** instead of default parameter S21

:CALCulate1:PARameter:MEASure 'Trc1', 'b2

// Create a new trace Trc2 with the b4 wave and display it

:CALCulate1:PARameter:SDEFine 'Trc2', 'B4' :DISPlay:WINDow1:TRACe2:FEED 'Trc2'

### // **Set sweep parameters:** Start and Stop frequency, No. of Points, IF Bandwidth and Power

:SENSe1:FREQuency:STARt 300 KHZ :SENSe1:FREQuency:STOP 1.0 GHZ :SENSe1:SWEEp:POINts 51 :SENSe1:BANDwidth 10000

:SOURce1:POWer -10

### // **Configure source power calibration** sweeps.

// Set number of readings, tolerance and no verification sweep for the power calibration :SOURce:POWer:CORRection:COLLect:AVERage:COUNt 3 :SOURce:POWer:CORRection:COLLect:AVERage:NTOLerance 0.1 dB :SOURce:POWer:CORRection:COLLect:ACQuire:VERification OFF

// Enable the source power calibration :SOURce:POWer:CORRection:COLLect:FLATness ON

// Enable reference receiver calibration within the source power calibration :SOURce:POWer:CORRection:COLLect:RRECeiver ON

// Set ID of the power meter used for the calibration :SOURce:POWer:CORRection:PMETer:ID 1

// Switch off all other sources during cal sweep :SOURce:POWer:CORRection:OSOurces OFF

// **Initiate source power cal** of port 1 :SOURce1:POWer:CORRection:ACQuire PORT, 1 :SOURce1:POWer1:CORRection:STATe ON

// **Initiate receiver power cal** of ports 2 and 4 :SENSe1:CORRection:POWer:ACQuire BWAV, 2, PORT, 1 :SENSe1:CORRection:POWer:ACQuire BWAV, 4, PORT, 1

// **Save power cal correction values** as file to calibration pool in directory // C:\Rohde&Schwarz\Nwa\Calibration\Data // the file name in the commands must **not** contain the path ! :MMEMORY:STORE:CORRection 1,'B2\_B4\_Pwr\_cal.cal'

## **Saving and Recalling Error Terms**

The following examples show you how to perform a system error correction, save the acquired system error correction data to a file and re-load them.

## **Performing a Calibration, Saving the Error Terms**

```
// Reset the analyzer 
*RST 
// 
// Set frequency range
:SENSe1:FREQuency1:STARt 1GHz 
:SENSe1:FREQuency1:STOP 4GHz 
:SENSe1:SWEep:POINts 6 
// 
// Select calibration type: TOSM at ports 1 and 2 
:SENSe1:CORRection:COLLect:METHod:DEFine 'Test SFK TOSM 12', TOSM, 1, 2 
// 
// Measure Standards 
:SENSe1:CORRection:COLLect:ACQuire:SELected THROUGH, 1, 2 
:SENSe1:CORRection:COLLect:ACQuire:SELected OPEN, 1 
:SENSe1:CORRection:COLLect:ACQuire:SELected SHORT, 1 
:SENSe1:CORRection:COLLect:ACQuire:SELected MATCH, 1 
:SENSe1:CORRection:COLLect:ACQuire:SELected OPEN, 2 
:SENSe1:CORRection:COLLect:ACQuire:SELected SHORT, 2 
:SENSe1:CORRection:COLLect:ACQuire:SELected MATCH, 2 
// 
// Apply calibration
SENSe1:CORRection:COLLect:SAVE:SELected 
// 
// Save error terms 
:FORMAT REAL,32 
@TRACEFILE:scorr1.dat 
:CALCulate1:DATA? SCORr1 
@TRACEFILE:scorr2.dat 
:CALCulate1:DATA? SCORr2 
@TRACEFILE:scorr3.dat 
:CALCulate1:DATA? SCORr3 
// We are omitting the isolation term, as it is not implemented on the ZVAB 
// @TRACEFILE:scorr4.dat 
// :CALCulate1:DATA? SCORr4 
@TRACEFILE:scorr5.dat 
:CALCulate1:DATA? SCORr5 
@TRACEFILE:scorr6.dat 
:CALCulate1:DATA? SCORr6 
@TRACEFILE:scorr7.dat 
:CALCulate1:DATA? SCORr7
```
@TRACEFILE:scorr8.dat :CALCulate1:DATA? SCORr8 @TRACEFILE:scorr9.dat :CALCulate1:DATA? SCORr9 // We are omitting the isolation term, as it is not implemented on the ZVAB // @TRACEFILE:scorr10.dat // :CALCulate1:DATA? SCORr10 @TRACEFILE:scorr11.dat :CALCulate1:DATA? SCORr11 @TRACEFILE:scorr12.dat :CALCulate1:DATA? SCORr1

## **Performing a New Calibration, Recalling the Error Terms**

// **Reset** the analyzer \*RST // // **Set frequency range** :SENSe1:FREQuency1:STARt 1GHz :SENSe1:FREQuency1:STOP 4GHz :SENSe1:SWEep:POINts 6 // // **Select calibration type:** TOSM at ports 1 and 2 :SENSe1:CORRection:COLLect:METHod:DEFine 'XYZ', TOSM, 1, 2 // // **Generate a set of default correction data, switch on user calibration** :SENSe1:CORRection:COLLect:SAVE:SELected:DEFault :SENSE1:CORRECTION:STATE ON // // In the previous section, the following error terms were saved: // SCORR1 Forward Directivity // SCORR2 Forward Source Match // SCORR3 Forward Reflection Tracking // SCORR4 Forward Isolation // SCORR5 Forward Load Match // SCORR6 Forward Transmission Tracking // SCORR7 Reverse Directivity // SCORR8 Reverse Source Match // SCORR9 Reverse Reflection Tracking // SCORR10 Reverse Isolation

```
// SCORR11 Reverse Load Match 
// SCORR12 Reverse Transmission Tracking 
// 
// 
// Equivalences between the first parameter of CALculate:DATA 
// and the first 3 Parameters of SENSe:CORRection:CDATa 
// 
\text{/}/ 'SCORR1' 'DIRECTIVITY', 1, 0 <Port 2> = 0 ignored
// 'SCORR2' 'SRCMATCH', 1, 0 <Port 2> = 0 ignored
\text{/}/ 'SCORR3' 'REFLTRACK', 1, 0 <Port 2> = 0 ignored
// 'SCORR4' 'ISOLATION', 1, 2 
// 'SCORR5' 'LOADMATCH', 1, 2 
// 'SCORR6' 'TRANSTRACK', 1, 2 
// 'SCORR7' 'DIRECTIVITY', 2, 0 <Port 2> = 0 ignored 
// 'SCORR8' 'SRCMATCH', 2, 0 <Port 2> = 0 ignored
// 'SCORR9' 'REFLTRACK', 2, 0 <Port 2> = 0 ignored
// 'SCORR10' 'ISOLATION', 2, 1 
// 'SCORR11' 'LOADMATCH', 2, 1 
// 'SCORR12' 'TRANSTRACK', 2, 1 
// 
// Set format for data transfer 
:FORMAT REAL,32 
// 
// !!! Important !!! Stop sweep when loading error terms 
:INITiate:CONTinuous OFF 
// 
// Recall error terms
// CALCulate:DATA is suitable for 2-port terms; 
// use SENSe:CORRection:CDATa for more than 2 ports 
:CALCulate1:DATA SCORR1,#@scorr1.dat 
:CALCulate1:DATA SCORR2,#@scorr2.dat 
:CALCulate1:DATA SCORR3,#@scorr3.dat 
// We are omitting the isolation term, as it is not implemented on the ZVAB 
//:CALCulate1:DATA SCORR4,#@scorr4.dat 
:CALCulate1:DATA SCORR5,#@scorr5.dat 
:CALCulate1:DATA SCORR6,#@scorr6.dat 
:CALCulate1:DATA SCORR7,#@scorr7.dat 
:CALCulate1:DATA SCORR8,#@scorr8.dat 
:CALCulate1:DATA SCORR9,#@scorr9.dat
```
// We are omitting the isolation term, as it is not implemented on the ZVAB

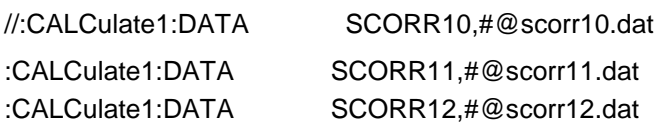

:INITiate:CONTinuous ON

## **Using a Calibration Data Recorded Previously**

You can re-use any set of correction data that you acquired in earlier sessions on your analyzer. In general you have to carry out the following steps:

- 1. Create a dummy correction data set and store it to a file.
- 2. Replace the dummy data with your correction data.
- 3. Re-import the correction data file and apply it to a channel.

See also the program examples for the following commands:

- [SENSe<Ch>:]CORRection:COLLect:SAVE:SELected:DEFault (dummy system error correction)
- SOURce<Ch>:POWer<Pt>:CORRection:DEFault (dummy source power calibration without external power meter)

# **Contents of Chapter 8**

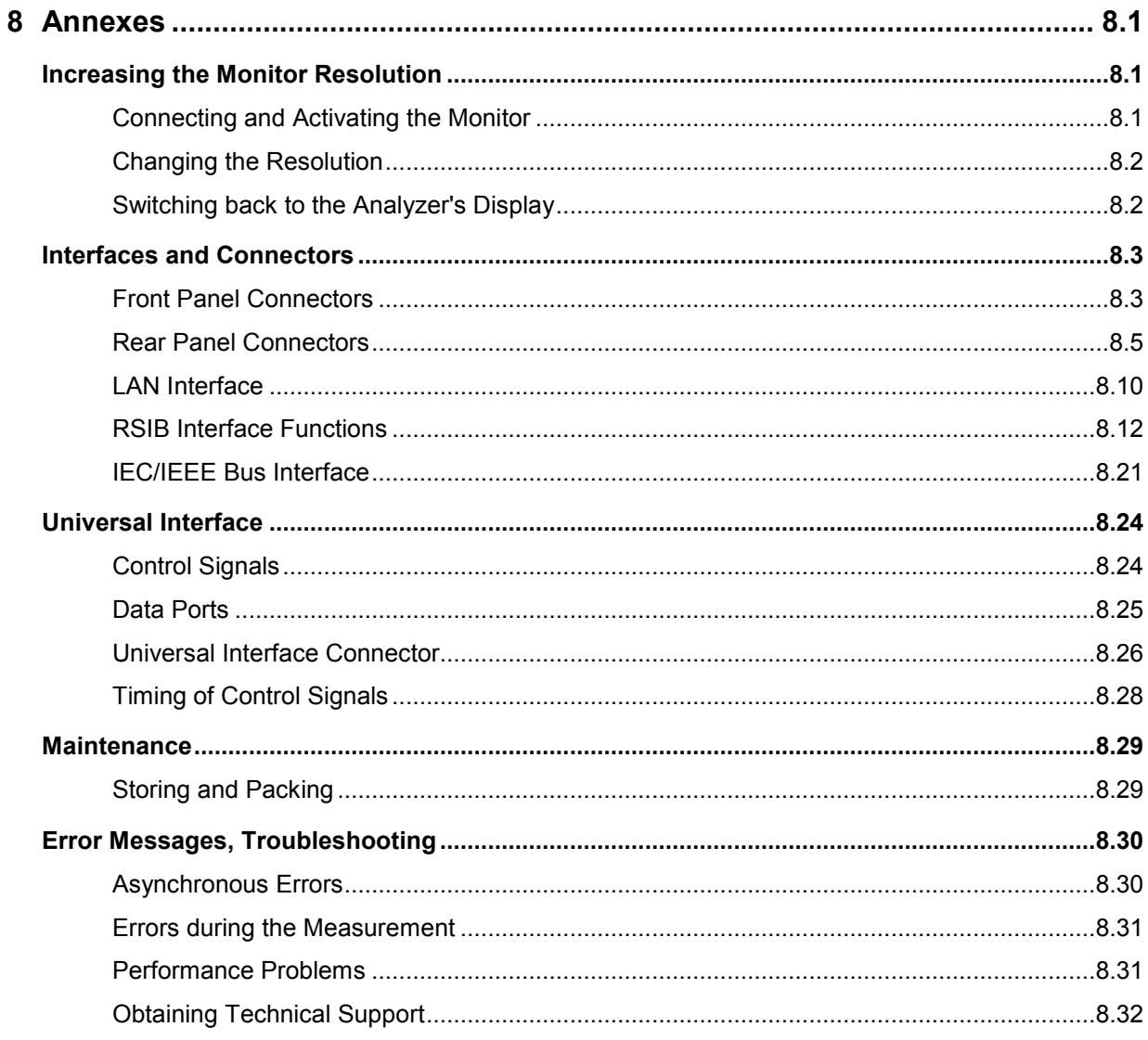
# **8 Annexes**

# **Increasing the Monitor Resolution**

The default resolution of the external VGA monitor or LCD display is equal to the resolution of the analyzer's display (800 by 600 pixels). A higher resolution leaves additional space on the external monitor. A software utility which is pre-installed on your analyzer helps you perform the following tasks.

- Connecting and activating the monitor
- Changing the monitor resolution
- Switching back to the analyzer's display

## **Connecting and Activating the Monitor**

The monitor must be connected while the analyzer is switched off or in standby mode. An external keyboard and a mouse is recommended.

- $\triangleright$  Connect a monitor or LCD display to the analog VGA connector (labeled MONITOR) at the rear panel.
- Switch on the monitor or LCD display.
- Switch on the instrument.
- $\triangleright$  When the instrument is running, press CRTL + ALT+ F12 on your external keyboard to start the *Intel Graphics Controller Properties* dialog and select the *Devices* tab.

# **Alternatives for starting the Graphics Controller**

If the keyboard shortcut CRTL + ALT + F12 does not work, try one of the following:

- Open the Windows XP control panel and select "Intel Graphics Technology".
- Click *Properties* in the context menu of the Windows XP desktop. In the *Settings* tab, press the *Advanced* button, select the *Intel Graphics Technology* tab and press the *Graphics Properties* button.

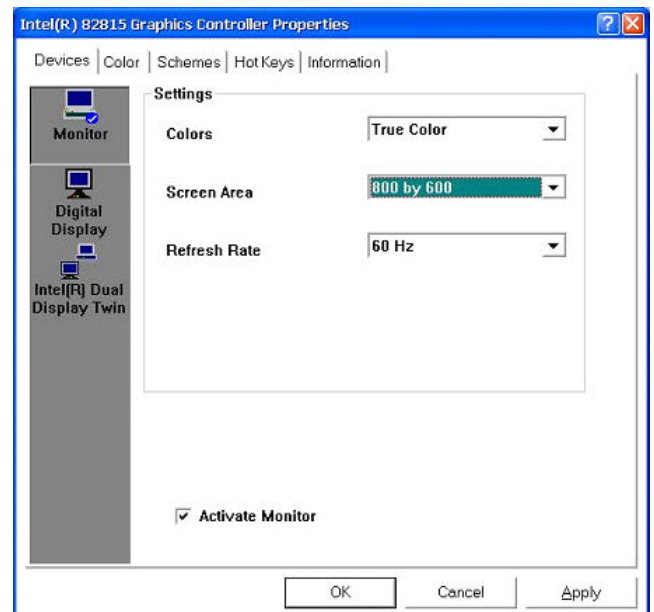

### *Increasing the Monitor Resolution R&S® ZVA/ZVB/ZVT*

Select *Monitor*, select the *Activate Monitor* check box and then press OK.

The internal LCD-Display will be turned off and the external monitor should display the instrument screen with the internal resolution of 800 by 600 pixels.

Confirm this change in the next dialog opened. Press *OK* to close the *Controller Properties* dialog.

## **Changing the Resolution**

After the external monitor is active, the *Graphics Controller* displays a list of possible resolutions.

 Press CRTL + ALT + F12 again. Now the *Screen Area* contains all possible resolutions of the external monitor. Select a valid combination of resolution and refresh rate for your monitor.

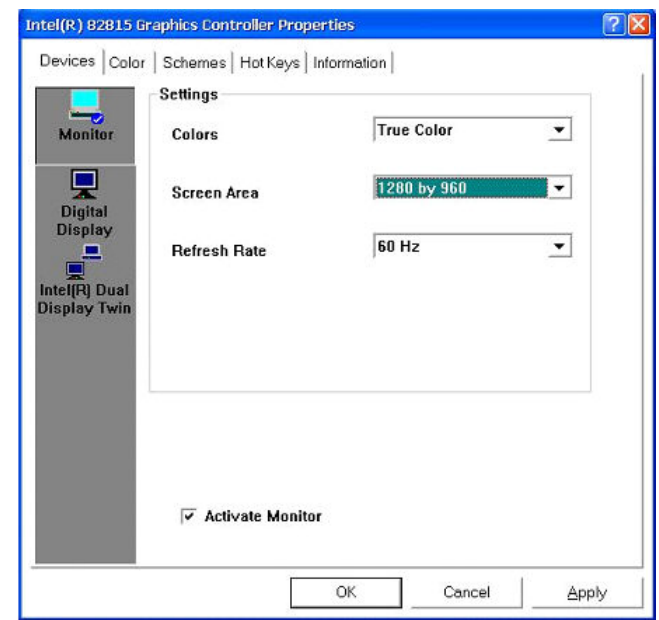

 Press *OK* and confirm the changes in the next dialog box opened. Press *OK* to close the *Controller Properties* dialog.

The network analyzer application is now displayed with the selected resolution.

Click *Display – Display Config – Hardkey Bar* to display the analyzer's hardkeys together with the menus, softkeys and the diagram areas. This allows you to control the instrument very comfortably with the mouse. You do not have to change between hardkeys and mouse.

## **Switching back to the Analyzer's Display**

Press CRTL + ALT + F12 and select *Digital Display*.

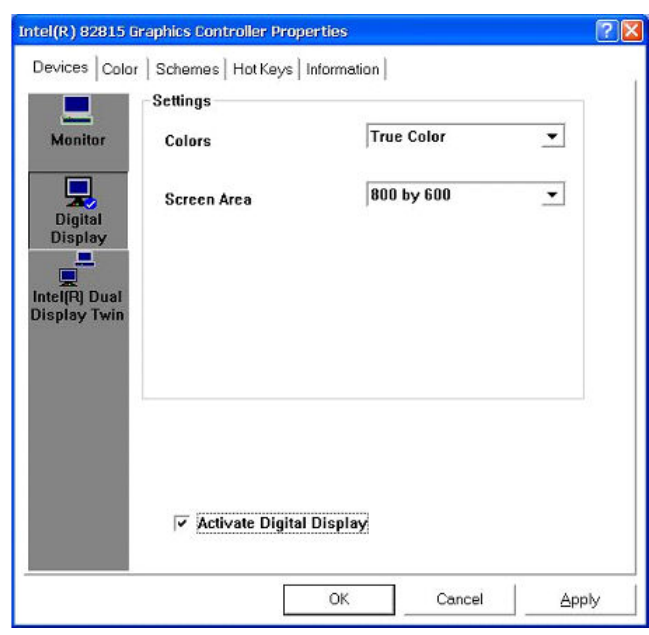

 Select the *Activate Digital Display* check box and press *OK*. The external monitor is turned off and the analyzer's internal LCD display is reactivated.

# **Interfaces and Connectors**

This chapter provides a detailed description of the hardware interfaces and connectors of the instrument. For a graphical overview of the front panel and rear panel connectors and their use refer to chapter *Preparing for Use:*

## **Front Panel Connectors**

The test ports and various additional connectors are located on the front panel of the analyzer.

## **Test Ports**

N-connectors (or smaller connectors for microwave analyzer types), numbered 1, 2 ... The test ports serve as outputs for the RF stimulus signal and as inputs for the measured RF signals from the DUT (response signals).

- With a single test port, it is possible to generate a stimulus signal and measure the response signal in reflection.
- With 2, 3 or 4 test ports, it is possible to perform full two-port, 3-port or 4-port measurements; see S-Parameters section in Chapter 3. Note that pairs of test ports (1and 2, 3 and 4) are supplied by a common generator (exception: R&S ZVA67).
- Each test port may be complemented by three pairs of additional connectors used to test high power devices and extend the dynamic range, see section Direct Generator and Receiver Access below.

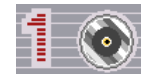

## *Interfaces and Connectors R&S® ZVA/ZVB/ZVT*

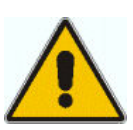

#### **Attention!**

*The maximum input levels at all test ports according to the front panel labeling or the data sheet must not be exceeded.* 

*In addition, the maximum input voltages of the other input connectors at the front and rear panel must not be exceeded.* 

The three LEDs above each test port indicate the connector state:

#### PORT  $\triangle \Leftrightarrow \nabla$

- The **amber** LED is on while the connector is used as a source port.
- The **green** LED is on while the connector is used as a bidirectional (source and receive) port.
- The **blue** LED is on while the connector is used as a receive port.

*It is recommended to use a torque wrench when screwing RF cables on the test port connectors. Standard IEEE 287 specifies a torque of (1.5*  $\pm$  *0.2) Nm for N connectors, (0.9*  $\pm$ *0.1) Nm for the other connector types.* 

### **USB Connector**

Double Universal Serial Bus connector of type A (master USB), used to connect e.g a keyboard, mouse or other pointing devices, the Calibration Unit (accessory R&S ZV-Z5x), a printer or an external storage device (USB stick, CD-ROM drive etc.).

The USB connector can be used for data transfer from and to the analyzer, in particular to do the following:

- Store data files from the analyzer, e.g. store a setup to be used on another instrument or at a later time.
- Load data files, e.g. calibration kits, memory traces, setups.
- Perform a firmware update.

To control external devices (e.g. power meters, generators) via USB connector, a VISA installation on the network analyzer is required. Use the *USB-to-IEC/IEEE Adapter* (option R&S ZVAB-B44) to control devices equipped with a GPIB interface.

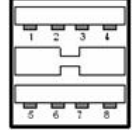

*The length of passive connecting USB cables should not exceed 1 m. The maximum current per USB port is 500 mA.* 

*See also EMI Suppression in chapter Preparing for Use.* 

#### **Ground Connector**

Connector providing the ground of the analyzer's supply voltage.

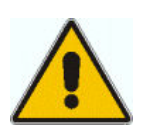

#### **Attention!**

Electrostatic discharge (ESD) may cause damage to the electronic components of the DUT and the analyzer. Use the wrist strap and cord supplied with the instrument to connect yourself to the GND connector.

## **Direct Generator and Receiver Access**

Option R&S ZVA<n>-B16, *Direct Generator/Receiver Access,* provides 3 pairs of SMA connectors (or smaller connectors, for microwave analyzers) for each test port. <n> corresponds to the network analyzer type. For detailed ordering information refer to the product brochure. See also section *Converter Control*.

The connectors give direct access to various RF input and output signals. They can be used to insert external components (e.g. external signal separating devices, power amplifiers, a ZVAX extension unit etc.) into the signal path in order to develop custom measurements, e.g. to test high power devices and extend the dynamic range. If no external components are connected, each OUT/IN loop should be closed using a jumper.

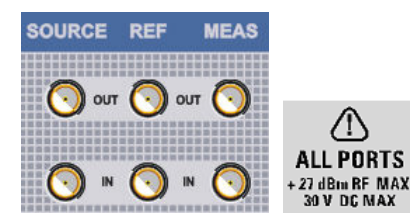

- The SOURCE OUT signal comes from the internal RF signal source. The SOURCE IN signal goes to the test port. A power amplifier can be inserted between SOURCE OUT and SOURCE IN in order to boost the test port power.
- The REF OUT signal comes from the coupler and provides the reference signal. The REF IN signal goes to the receiver input for the reference signal.
- The MEAS OUT signal comes from the coupler and provides the received (measured) signal. The MEAS IN signal goes to the receiver input for the measured signal.

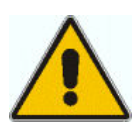

#### **Attention!**

*The maximum RF input levels at all SMA inputs according to the front panel labeling or the data sheet must not be exceeded.* 

*In addition, it is important that the signal fed in at the SMA inputs contains no DC offset, as this may impair the measurements and even cause damage to the instrument.* 

## **Rear Panel Connectors**

The rear panel of the analyzer provides various connectors for external devices and control signals.

## **PORT BIAS**

Coaxial BNC connectors used to apply an external DC voltage (bias) to the test ports. The PORT BIAS connectors are numbered 1 to 4 (for four-port analyzers). The internal equivalent circuit is shown in section Direct Generator and Receiver Access.

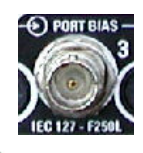

*Each PORT BIAS input is protected by an exchangeable fuse.* 

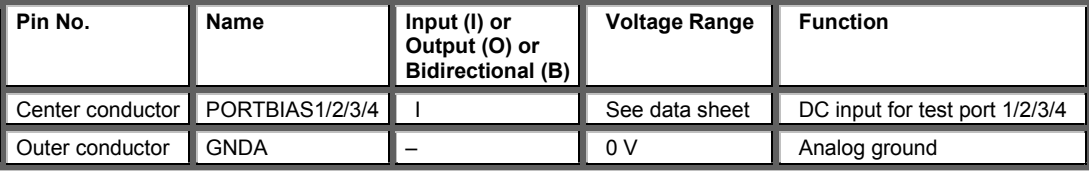

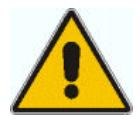

#### **Attention!**

Use double shielded cables at the BNC rear panel connectors and match signal with 50  $\Omega$  in order to comply with EMC directives!

See also *EMI Suppression* in chapter *Preparing for Use*.

## **AUX**

Coaxial bidirectional auxiliary connector that can be wired as needed. The AUX connector is not fitted on standard instruments.

## **LAN1 / LAN 2**

8-pin connector RJ-45 used to connect the analyzer to a Local Area Network (LAN). The pin assignment of the RF-45 connector supports category 6 / 7 UTP/STP (Unshielded/Shielded Twisted Pair) cables.

See also *EMI Suppression* in chapter *Preparing for Use*.

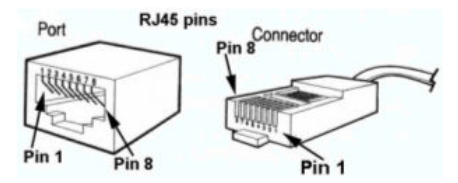

## **UNIVERSAL INTERFACE**

Female Centronics 36 connector for option R&S ZVAB-B14, "Universal Interface". For a detailed description refer to section Universal Interface.

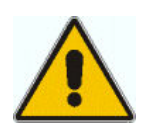

#### **Important note:**

*Use only well shielded cables or disconnect the input pins of the UNIVERSAL INTERFACE connector in order to avoid spurious input signals which may cause undesirable events.* 

## **IEC BUS, IEC SYSTEM BUS**

GPIB bus (IEC/IEEE) connector. For a detailed description refer to section GPIB Bus Interface. See also *EMI Suppression* in chapter *Preparing for Use*.

## **USB**

Double Universal Serial Bus connector of type A (master USB), equivalent to the USB connectors at the front panel. See also *EMI Suppression* in chapter *Preparing for Use*.

## **DC MEAS**

Two inputs for DC measurements. The connectors are of the same type but specified for different input voltage ranges, see data sheet. The DC measurement provides the voltage between pins 6 and 8 of the connectors.

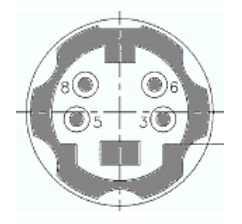

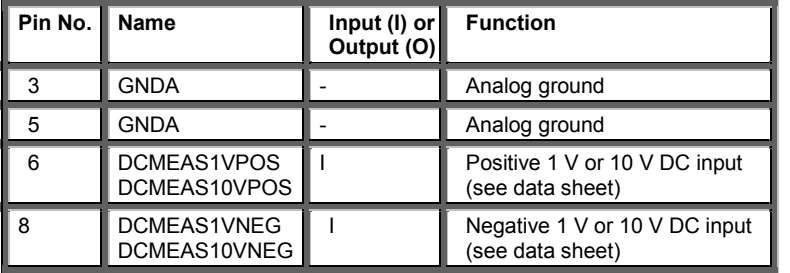

## **10 MHz REF**

Coaxial BNC connector used as an input or output for the 10 MHz reference clock signal.

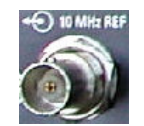

The function of the *10 MHz REF* connector depends on the *Int. Reference* or *Ext. Reference* setting in the *System* menu:

- If *Int. Reference* is active, *10 MHz REF* is used as an output connector for the 10 MHz internal reference clock signal of the analyzer.
- If *Ext. Reference* is active, *10 MHz REF* is used as an input connector for an external 10 MHz reference clock signal. The external reference signal must meet the specifications of the data sheet. The internal reference signal is synchronized to the external signal.

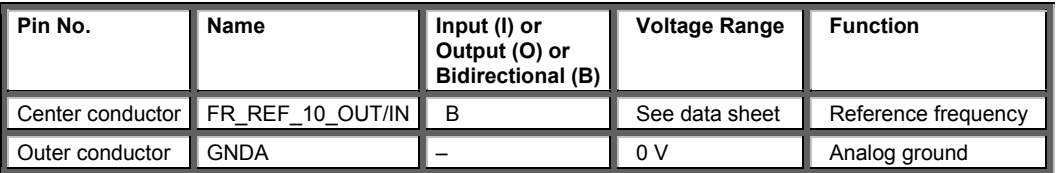

Use double shielded cables at the BNC rear panel connectors and match signal with 50  $\Omega$  in *order to comply with EMC directives! See also EMI Suppression in chapter Preparing for Use.* 

## **MONITOR**

15-pole Sub-Min-D connector used to connect and external VGA monitor.

$$
\left( \begin{smallmatrix} \delta & \delta & \delta & \delta & \delta \\ \delta & \phi & \delta & \delta & \delta \\ \delta & \delta & \delta & \delta & \delta \\ \delta & \delta & \delta & \delta & \delta \end{smallmatrix} \right)
$$

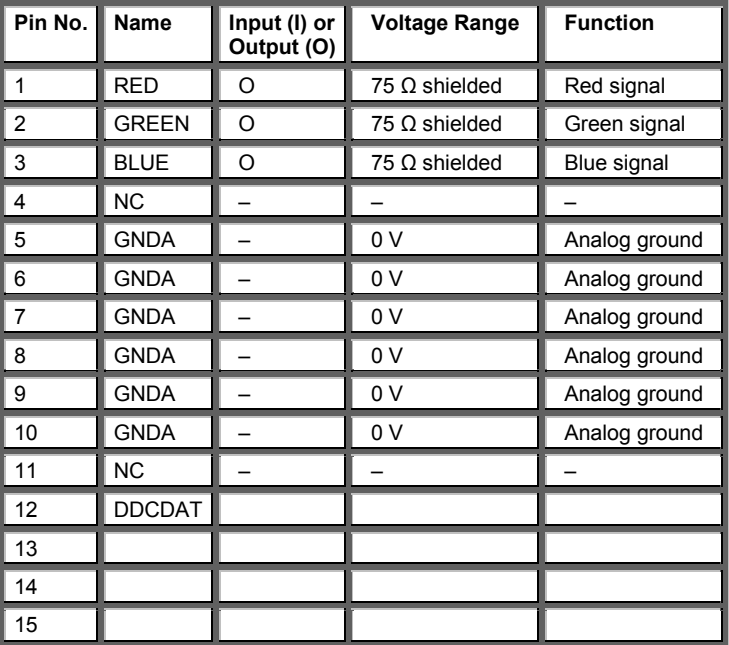

## **CASCADE**

8-pin RJ-45 connector used as output and input connectors for pulse generator signals. The CASCADE connector is located between the MONITOR and the USER CONTROL connectors.

**TIP** On older instruments the CASCADE connector may be hidden behind a cover plate. Simply unscrew the plate if you want to use the connector.

## **USER CONTROL**

25-pole D-Sub connector used as an input and output for low-voltage (3.3 V) TTL control signals. Some of the USER CONTROL lines can be controlled via GPIB bus (see CONTrol... and OUTPut... subsystems).

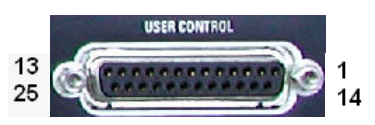

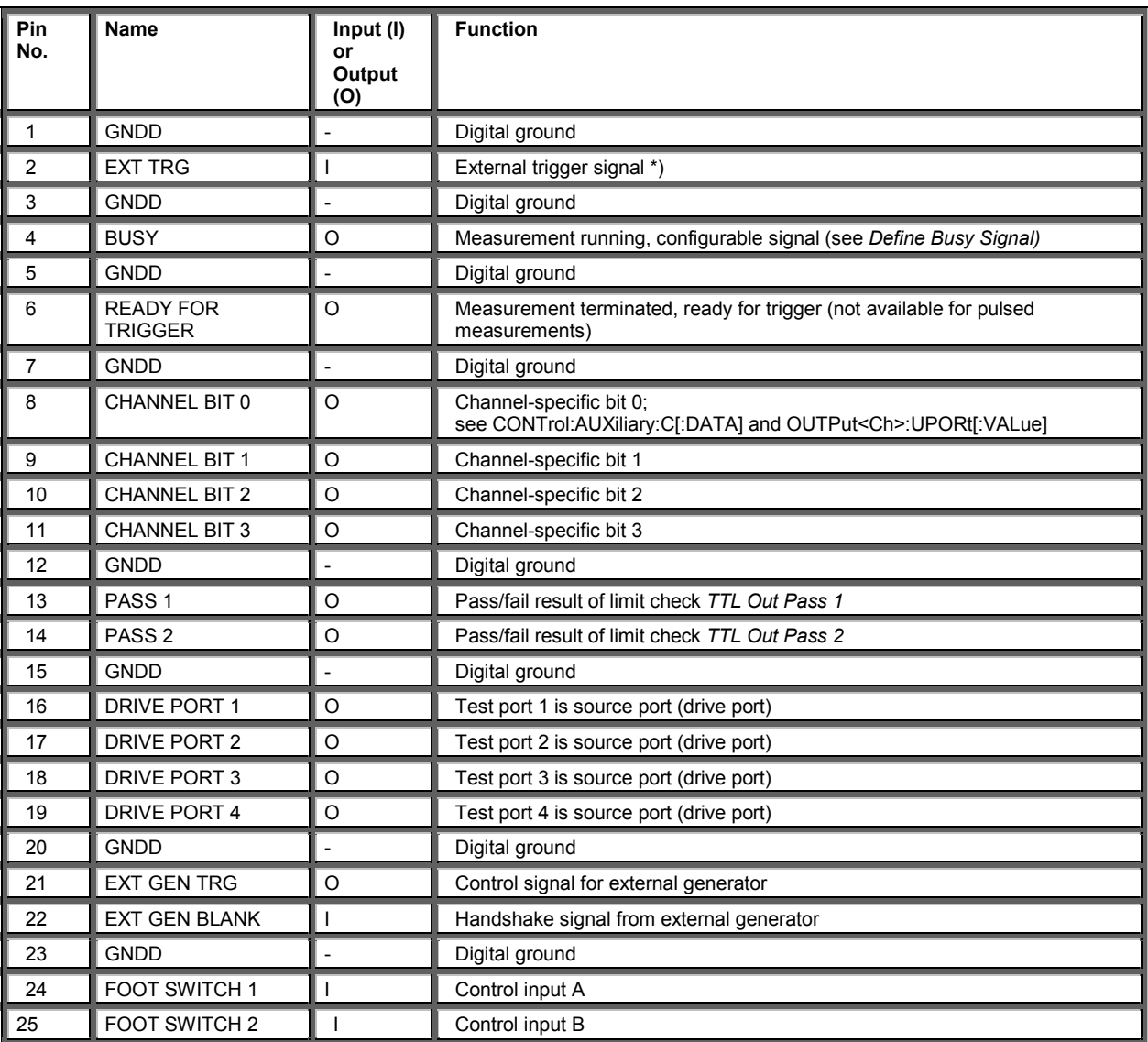

*\*) Note: Feeding in the external trigger signal via the BNC connector EXT TRIGGER is equivalent. Both input connectors must not be used simultaneously, because this can cause malfunctions of the analyzer.* 

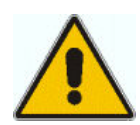

#### **Important note:**

*Use only well shielded cables or disconnect the input pins of the USER CONTROL connector in order to avoid spurious input signals which may cause undesirable events.* 

*This is of particular importance for the external trigger input (pin no. 2) if the EXT TRIGGER input is used.* 

## **EXT TRIGGER**

Coaxial BNC connector used as an input for a low-voltage (3.3 V) TTL external trigger signal.

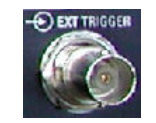

*\*) Note: Feeding in the external trigger signal at pin 2 of the D-Sub connector USER CONTROL is equivalent. Both input connectors must not be used simultaneously, because this can cause malfunctions of the analyzer.* 

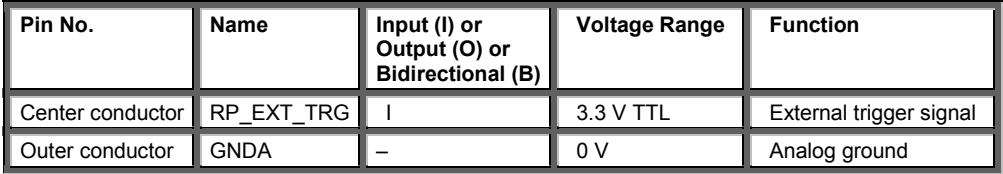

*Use double shielded cables at the BNC rear panel connectors and match signal with 50 ; in order to comply with EMC directives!* 

*See also EMI Suppression in chapter Preparing for Use.* 

## **LAN Interface**

The analyzer provides two LAN connectors for direct connection to a Local Area Network. Remote control via LAN requires a VISA installation but no additional hardware at the controller. VISA provides the TCPIP interface type and several protocol types to communicate with LAN-connected devices. The analyzer supports the following protocols

- VXI-11
- RSIB

## **VXI-11 Protocol**

The VXI–11 standard is based on the RPC protocol which in turn relies on TCP/IP as the network/transport layer. The TCP/IP network protocol and the associated network services are preconfigured. TCP/IP ensures connection–oriented communication, where the order of the exchanged messages is adhered to and interrupted links are identified. With this protocol, messages cannot be lost.

Remote control of an instrument via a network is based on standardized protocols which follow the OSI reference model (see Fig. below).

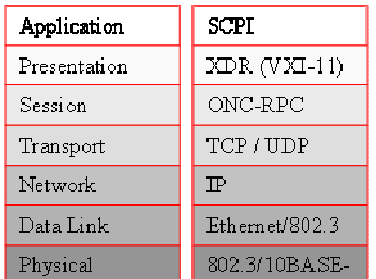

Based on TCP/UDP, messages between the controller and the instrument are exchanged via open

network computing (ONC) – remote procedure calls (RPC). With XDR (VXI–11), legal RPC messages are known as VXI–11 standard. Based on this standard, messages are exchanged between the controller and the instrument. The messages are identical with SCPI commands. They can be organized in four groups:

- Program messages (control command to the instrument)
- Response messages (values returned by the instrument)
- Service request (spontaneous queries of the instrument)
- Low-level control messages (interface messages)

A VXI–11 link between a controller and an instrument uses three channels: core, abort and interrupt channel. Instrument control is mainly performed on the core channel (program, response and low–level control messages). The abort channel is used for immediate abort of the core channel; the interrupt channel transmits spontaneous service requests of the instrument. Link setup itself is very complex. For more details refer to the VXI–11 specification.

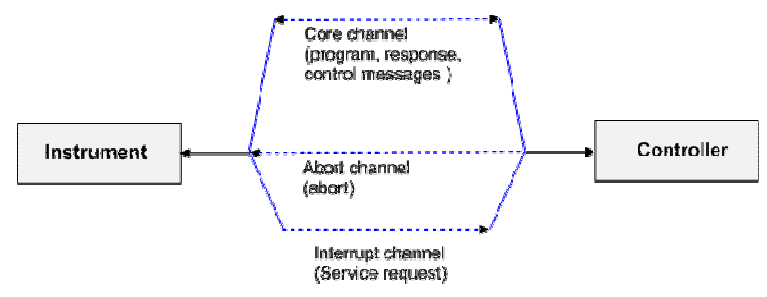

The number of controllers that can address an instrument is practically unlimited in the network. In the instrument, the individual controllers are clearly distinguished. This distinction continues up to the application level in the controller, i.e. two applications on a computer are identified by the instrument as two different controllers.

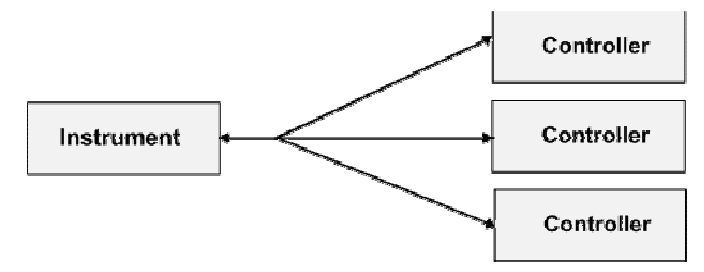

The controllers can lock and unlock the instrument for exclusive access. This regulates access to the instrument of several controllers.

## **VXI-11 Interface Messages**

On the Ethernet link, the interface messages are called low–level control messages. These messages can be used to emulate interface messages of the IEC/IEEE bus.

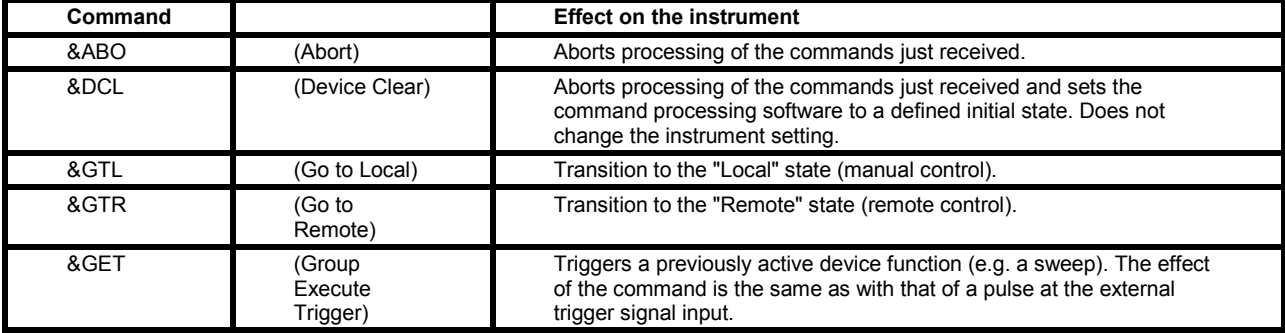

## *Interfaces and Connectors R&S® ZVA/ZVB/ZVT*

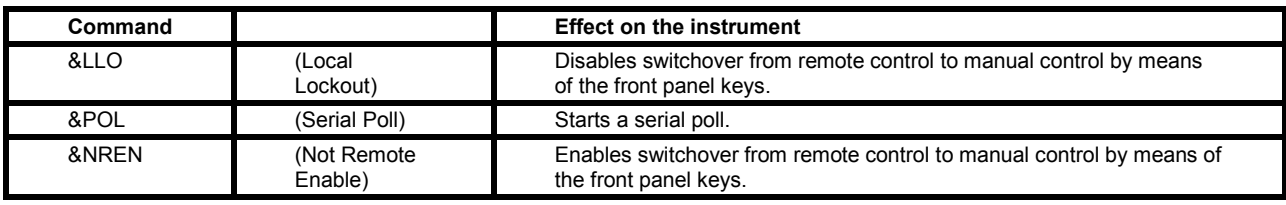

## **RSIB Protocol**

## **RSIB Interface Functions**

This section lists all functions of the DLL "RSIB.DLL" or "RSIB32.DLL" or "librsib.so", which allow to produce control applications.

- Variables
- **Interface Functions**

## **Variables ibsta, iberr, ibcntl**

Same as with the National Instruments interface, successful execution of a command can be checked by means of the variables ibsta, iberr and ibcntl. To this end, references to the three variables are transferred to all RSIB functions. In addition, the status word ibsta is returned as a function value by all functions.

### **Status word ibsta**

All functions send back a status word that provides information on the status of the RSIB interface. The following bits are defined:

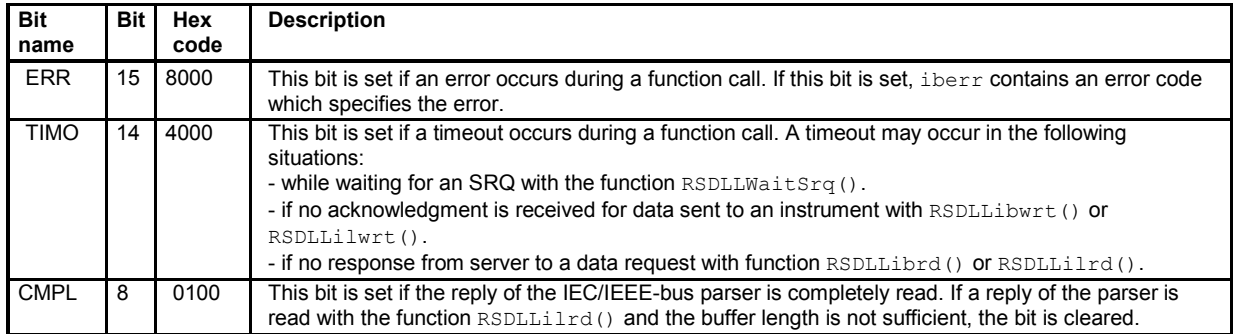

### **Error variable iberr**

If the ERR bit (8000h) is set in the status word, iberr contains an error code that specifies the error. The RSIB has error codes of its own independent of the National Instrument interface.

## *R&S® ZVA/ZVB/ZVT Interfaces and Connectors*

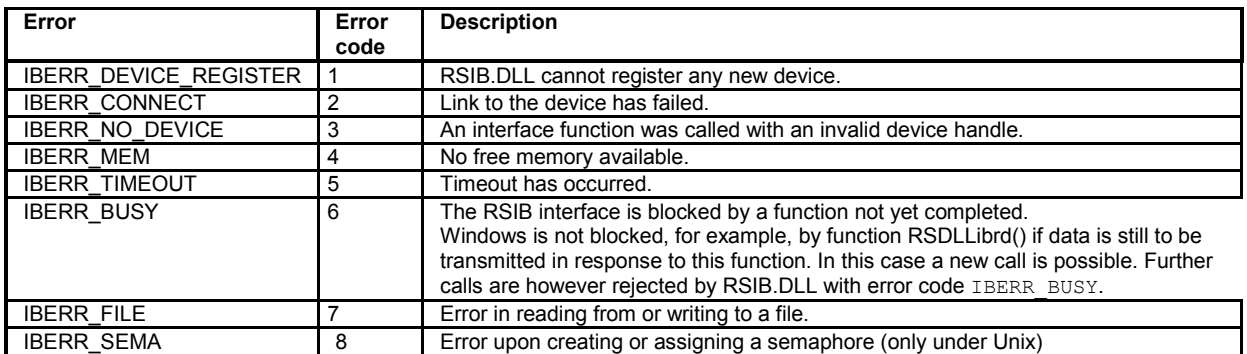

## **Count variable - ibcntl**

The variable ibcntl is updated with the number of bytes transmitted on every read and write function call.

## **Overview of Interface Functions**

The library functions are adapted to the interface functions of National Instruments for GPIB programming. The functions supported by the libraries are listed in the following table.

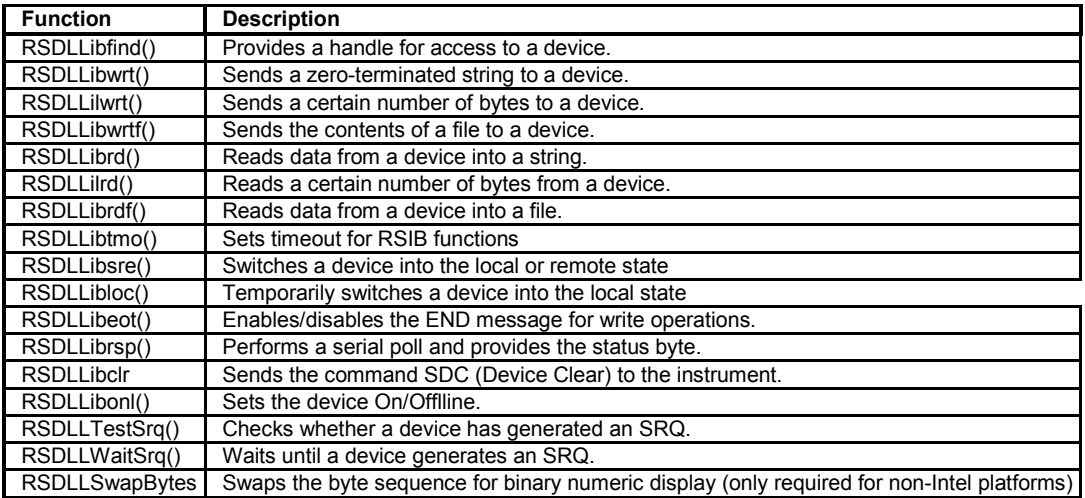

## **Description of Interface Functions**

### **RSDLLibfind()**

The function provides a handle for access to the device with the name udName.

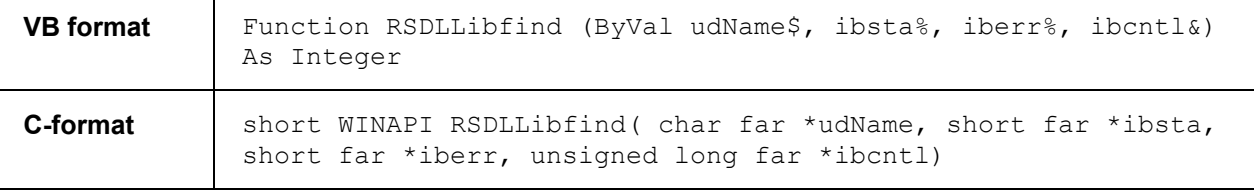

## *Interfaces and Connectors R&S® ZVA/ZVB/ZVT*

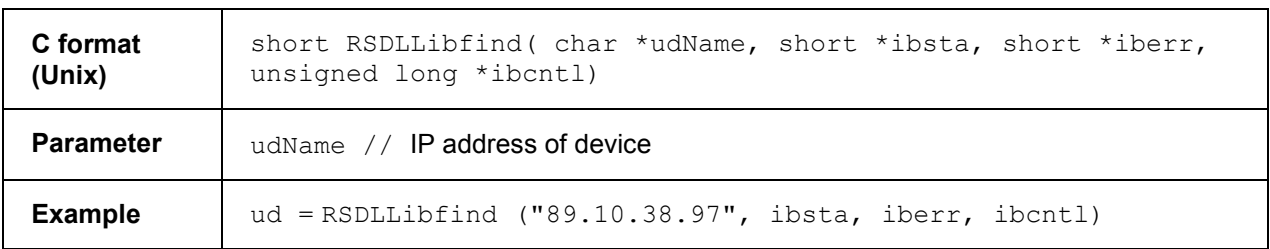

The function must be called prior to all other functions of the interface.

As return value, the function provides a handle that must be indicated in all functions for access to the device. If the device with the name udName is not found, the handle has a negative value.

## **RSDLLibwrt**

This function sends data to the device with the handle ud.

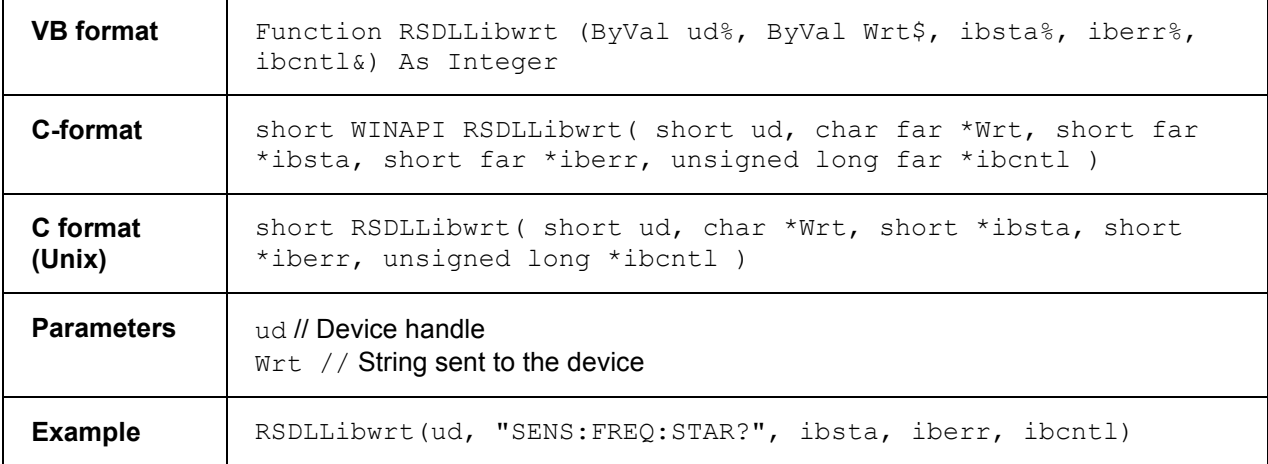

This function allows to send setting and query commands to the measuring instruments. Whether the data is interpreted as a complete command can be set using the function RSDLLibeot().

### **RSDLLilwrt**

This function sends Cnt bytes to a device with the handle ud.

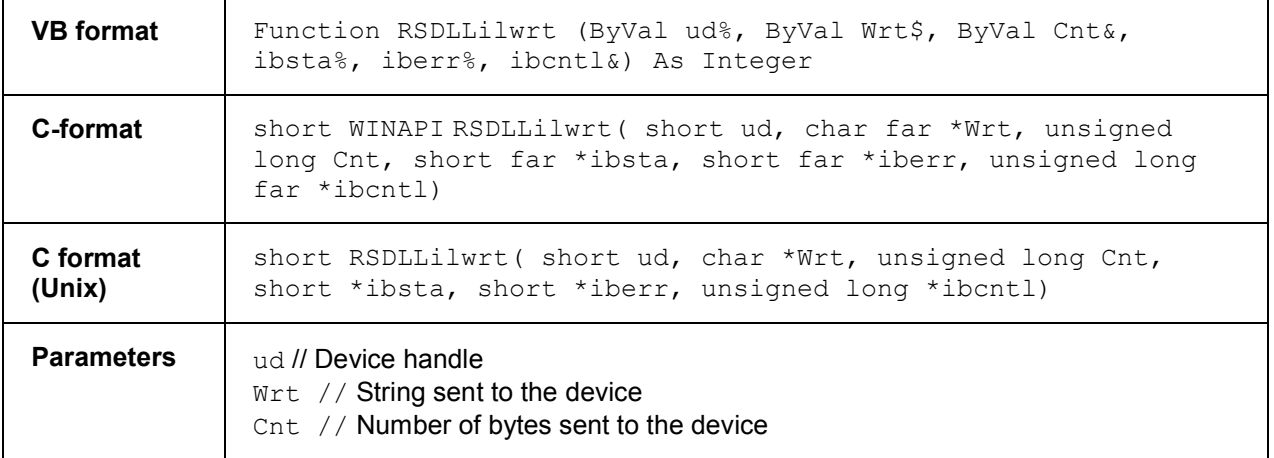

**Example** RSDLLilwrt (ud, '......', 100, ibsta, iberr, ibcntl)

Like RSDLLibwrt() this function sends data to a device. The only difference is that binary data can be sent as well. The length of the data is not determined by a zero-terminated string, but by the indication of Cnt bytes. If the data is to be terminated with EOS (0Ah), the EOS byte must be appended to the string.

## **RSDLLibwrtf**

This function sends the contents of a file  $f$ iles to the device with the handle ud.

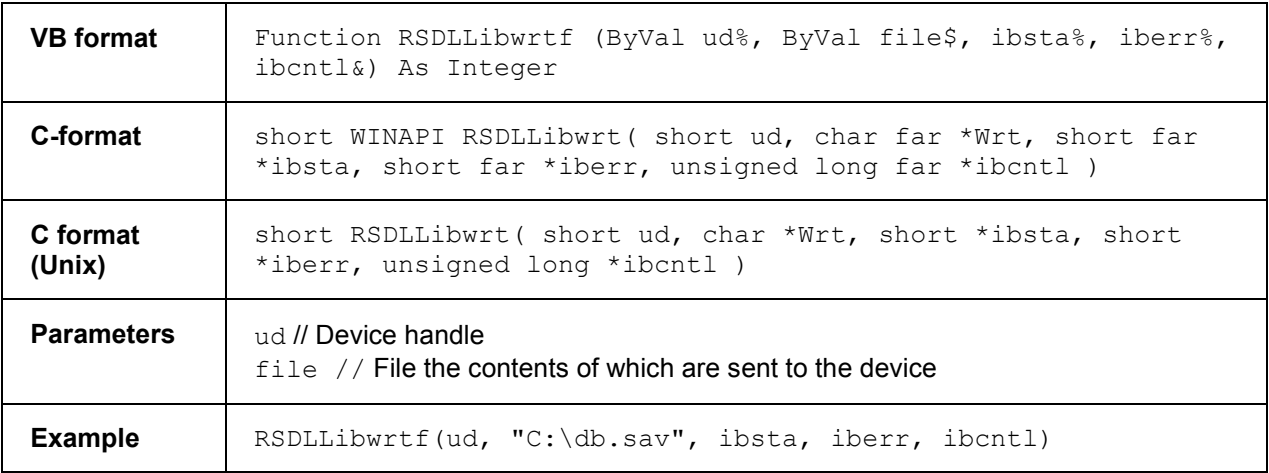

This function allows to send setting and query commands to the measuring instruments. Whether the data is interpreted as complete command can be set using the function  $\text{RSDLlibet}().$ 

## **RSDLLibrd()**

The function reads data from the device with the handle ud into the string Rd.

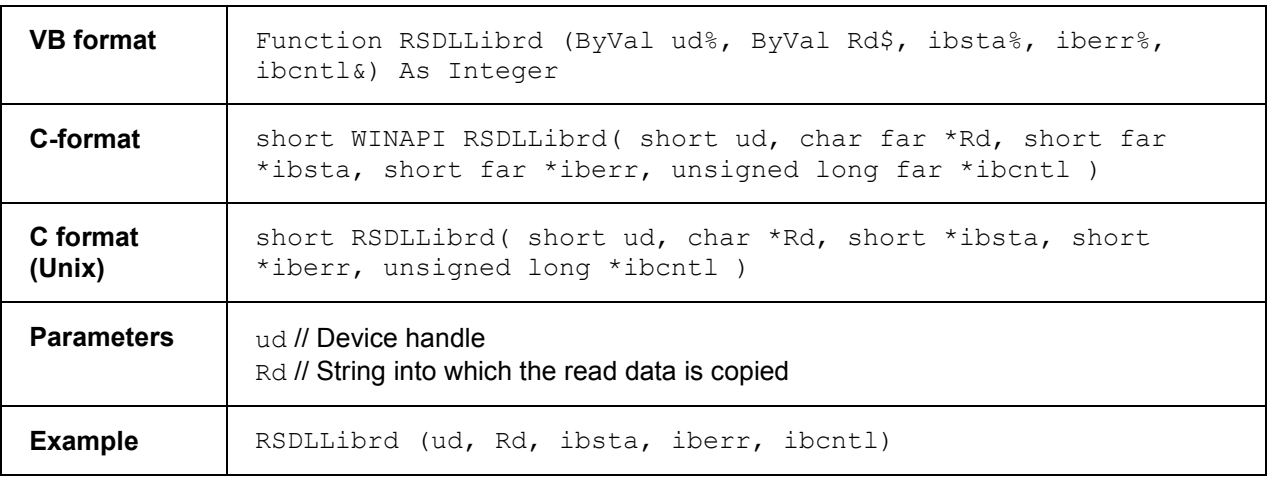

This function fetches the responses of the GPIB parser to a query.

In the case of Visual Basic programming, a string of sufficient length must be generated before. This can be done during the definition of the string or using the command  $space$  ().

Generation of a string of the length 100:

```
- Dim Rd as String * 100 
- Dim Rd as String 
Rd = Space$ (100)
```
## **RSDLLilrd**

This function reads Cnt bytes from the device with the handle ud.

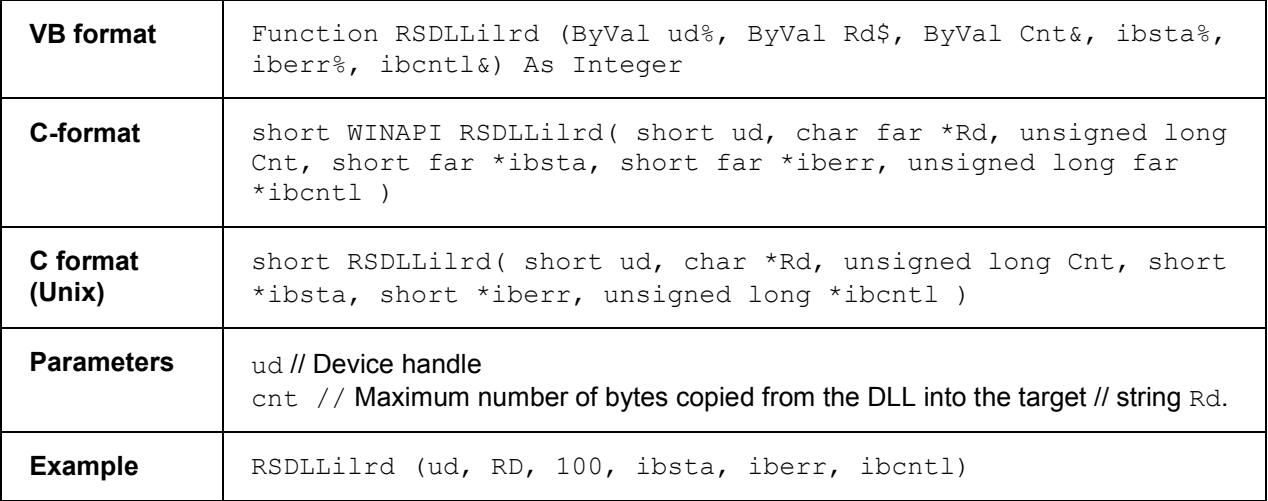

Like the function RSDLLibrd(), this function reads data from a device. The only difference is that in this case the maximum number of bytes to be copied into the target string  $Rd$  can be indicated by means of Cnt. This function prevents writing beyond the end of the string.

## **RSDLLibrdf()**

Reads data from the device with the handle ud into the file file.

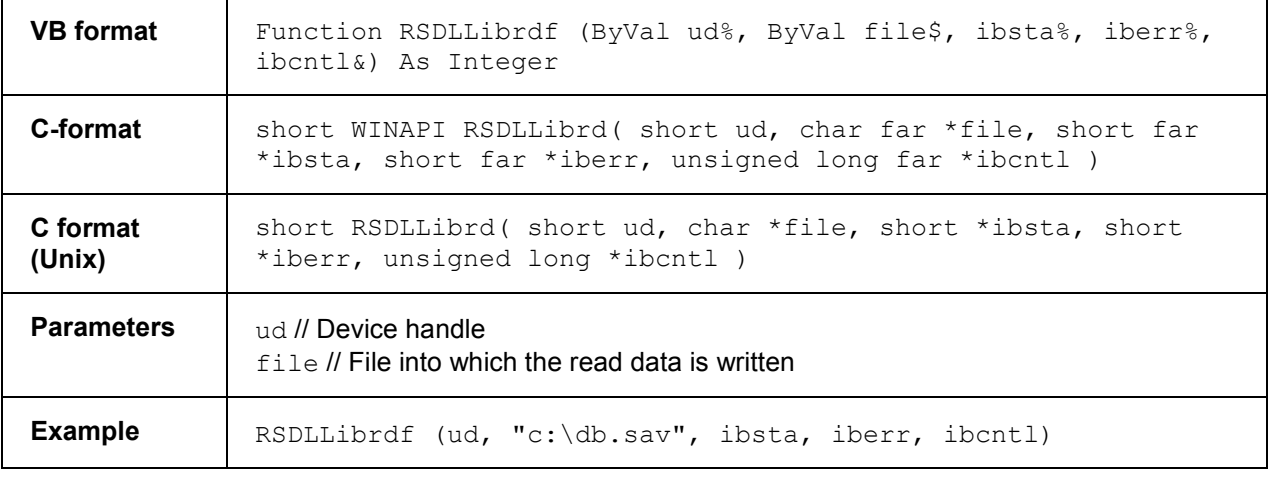

The file name may as well include a drive or path specification.

## **RSDLLibtmo**

This function defines the timeout for a device. The default value for the timeout is set to 5 seconds.

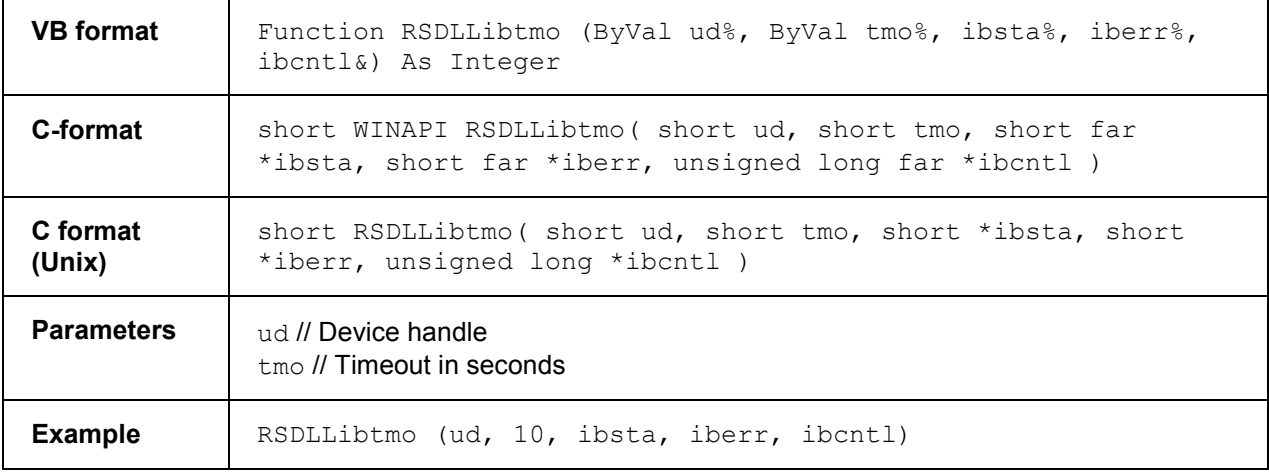

### **RSDLLibsre**

This function sets the device to the 'LOCAL' or 'REMOTE' state.

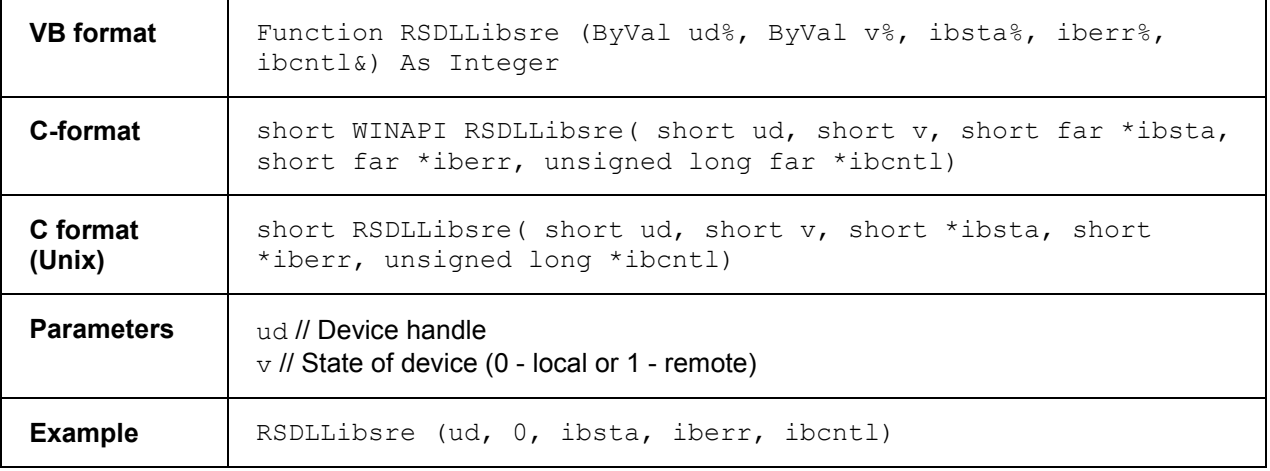

### **RSDLLibloc**

This function temporarily switches the device to the 'LOCAL' state.

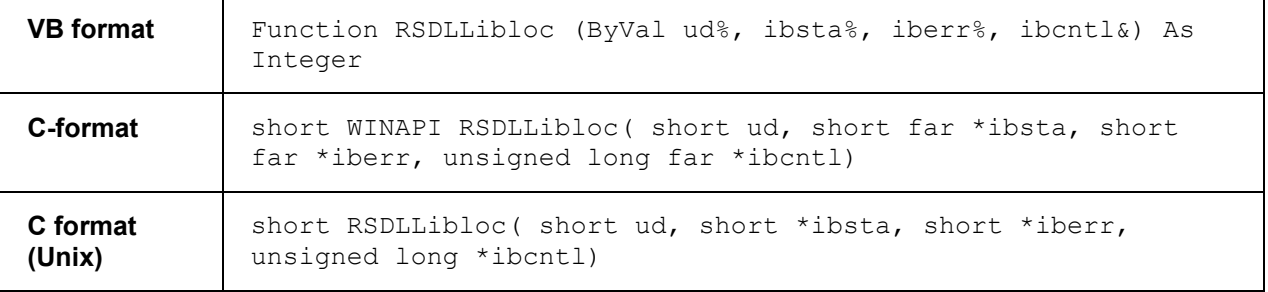

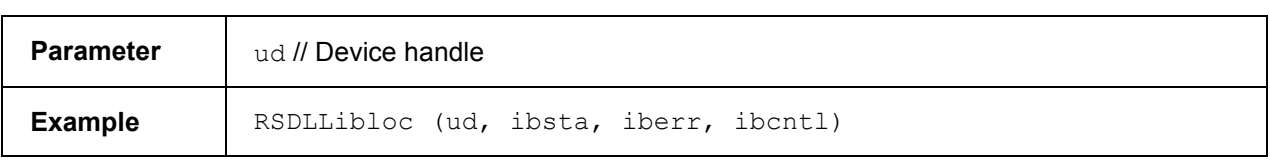

After switchover to LOCAL state, the instrument can be manually operated via the GUI. On the next access to the instrument by means of one of the functions of the library the instrument is switched again to the REMOTE state.

## **RSDLLibeot**

This function enables or disables the END message after write operations.

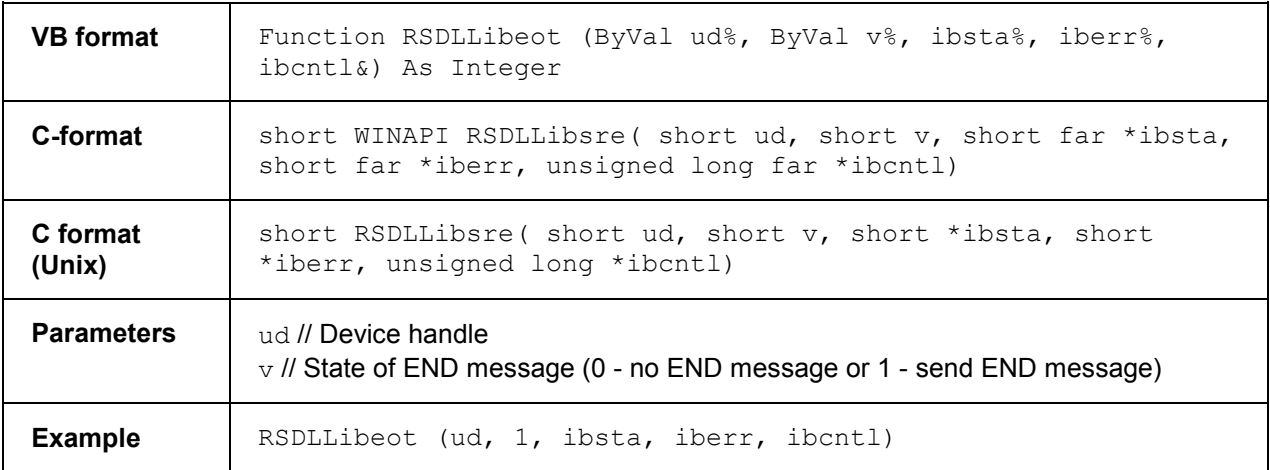

If the END message is disabled, the data of a command can be sent with several successive calls of write functions. The END message must be enabled again before sending the last data block.

## **RSDLLibrsp**

This function performs a serial poll and provides the status byte of the device.

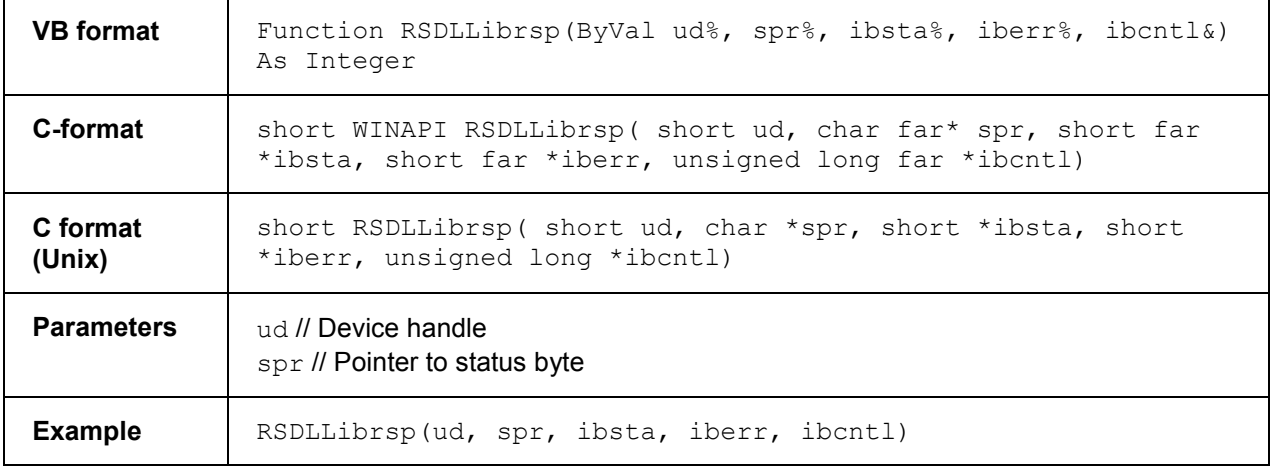

## **RSDLLibclr**

Sends the command SDC (Device Clear) to the instrument.

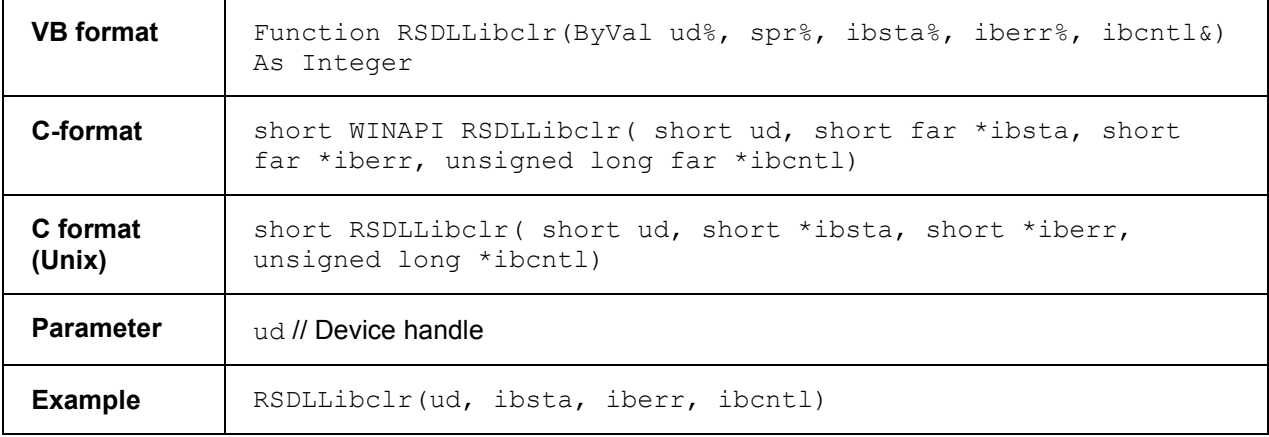

## **RSDLLibonl**

This function switches the device to 'online' or 'offline' mode. When it is switched to 'offline' mode, the interface is released and the device handle becomes invalid. By calling RSDLLibfind again, the communication is set up again.

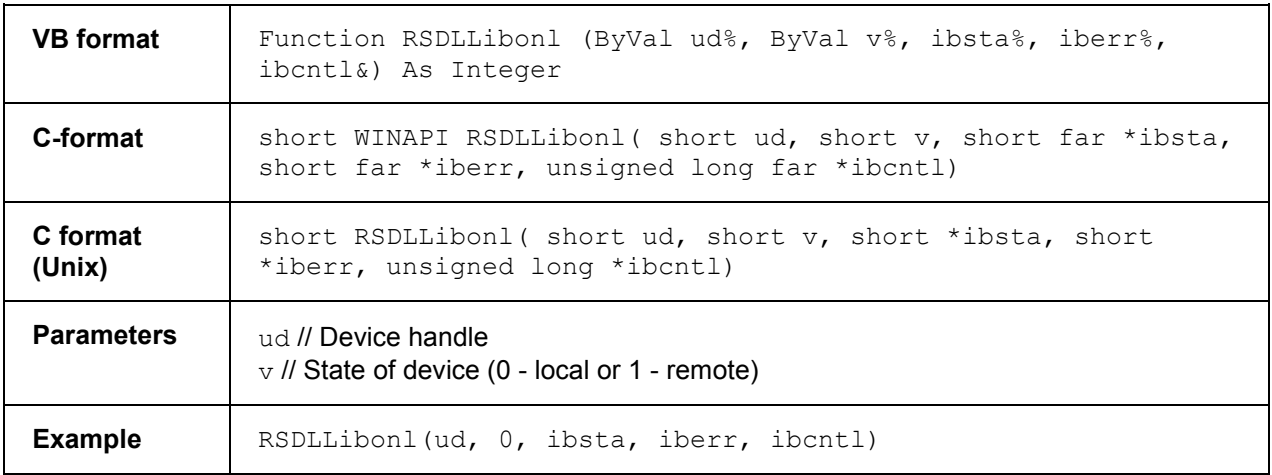

## **RSDLLTestSRQ**

This function checks the status of the SRQ bit.

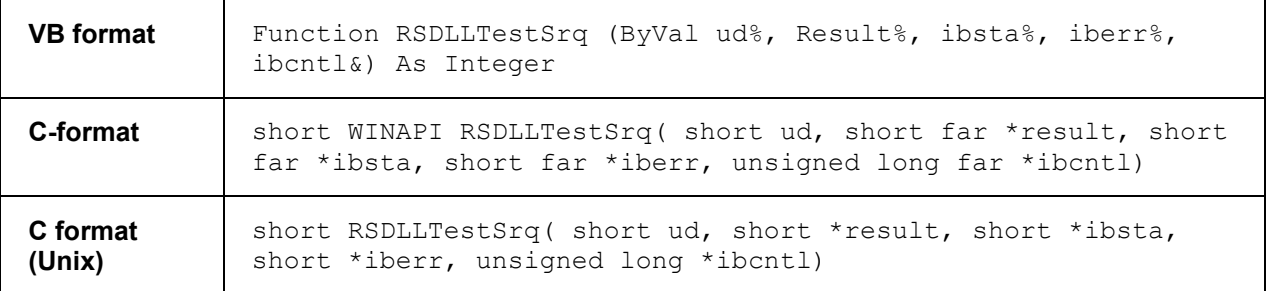

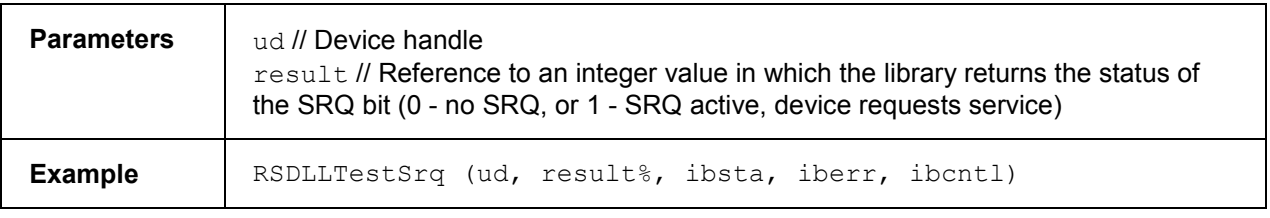

This function corresponds to the function RSDLLWaitSrq. The only difference is that RSDLLTestSRQ immediately returns the current status of the SRQ bit, whereas RSDLLWaitSrq waits for an SRQ to occur.

## **RSDLLWaitSrq**

This function waits until the device triggers an SRQ with the handle ud.

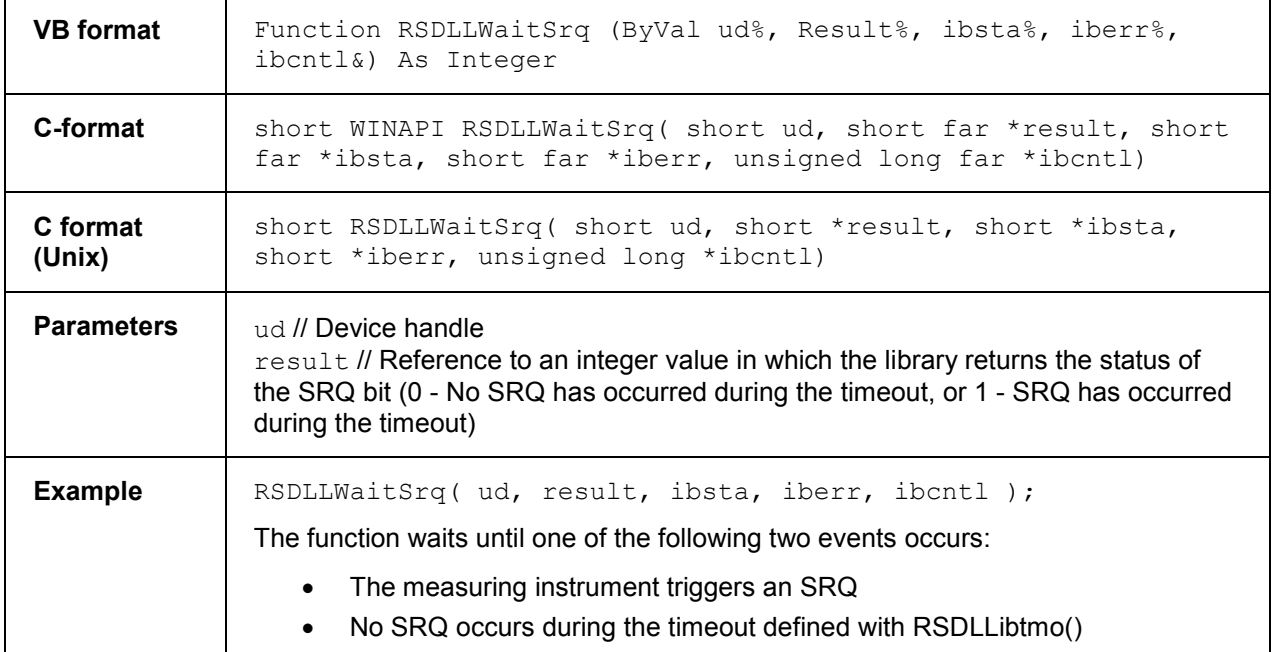

## **RSDLLSwapBytes**

This function changes the display of binary numbers on non-Intel platforms.

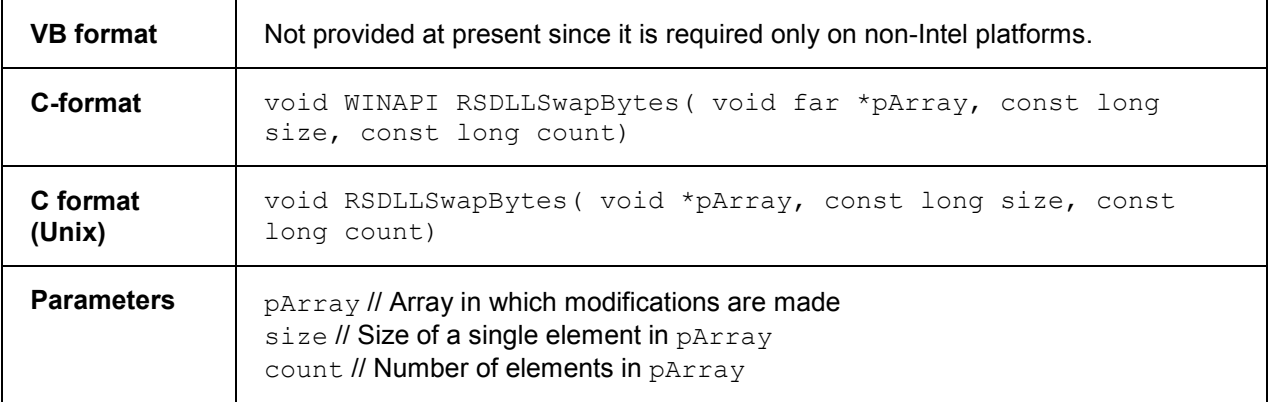

**Example** RSDLLSwapBytes(Buffer, sizeof(float), ibcntl/sizeof(float))

This function swaps the display of various elements from *Big Endian* to *Little Endian* and vice versa. It is expected that a coherent storage area of elements of the same file type  $(size$  byte) is transferred to pArray. This function has no effect on Intel platforms.

Different types of processor architecture store data in different byte sequences. For example, Intel processors store data in the reverse order of Motorola processors. Comparison of byte sequences:

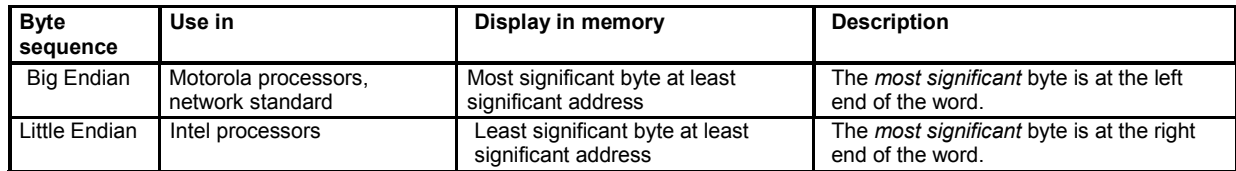

## **IEC/IEEE Bus Interface**

The standard instrument is equipped with a GPIB bus (IEC/IEEE bus) interface. The two interface connectors labeled *IEC BUS* and *IEC SYSTEM BUS* are located on the rear panel of the instrument.

- The *IEC BUS* connector is intended for remote control of the analyzer from a controller (slave GPIB bus connector).
- The *IEC SYSTEM BUS* is not fitted. To use the analyzer as a GPIB master and control other devices, e.g. external generators or power meters, option R&S ZVAB-B44 is required.

#### $\bf{r}$ **Option R&S ZVAB-B44,** USB-to-IEC/IEEE Adapter

Option R&S ZVAB-B44 consists of an adapter and a driver software for controlling external devices which are equipped with a GPIB bus interface (but do not provide a USB interface). The driver software is installed on the network analyzer. It includes the VISA library which is a prerequisite for establishing a connection from the analyzer to an external device.

Connect the USB port of the adapter to any of the master USB connectors on the front or rear panel of the analyzer. The GPIB port of the adapter is connected to the external device.

*Always use a shielded cable to connect the GPIB bus interfaces.* 

**Characteristics of the interface**

- 8-it parallel data transfer
- Bidirectional data transfer
- Three-line handshake
- High data transfer rate of max. 1 MByte/s
- Up to 15 devices can be connected
- Maximum length of the connecting cables 15 m. The length of a single connecting cable should not exceed 2 m, if many devices are used, it should not exceed 1 m.
- Wired OR if several instruments are connected in parallel

#### **Pin assignment**

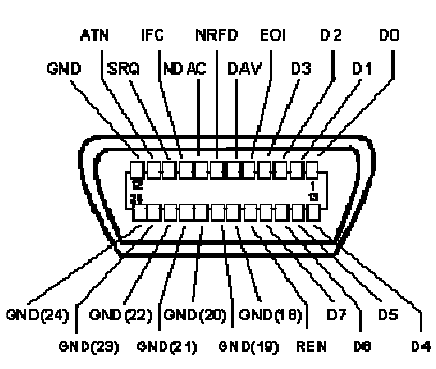

#### **Bus lines**

**1. Data bus with 8 lines** D0 to D7The transmission is bit-parallel and byte-serial in the ASCII/ISO code. D0 is the least significant bit, D7 the most significant bit.

#### **2. Control bus with five lines**

IFC (Interface Clear):active LOW resets the interfaces of the instruments connected to the default setting.

ATN (Attention):active LOW signals the transmission of interface messages, inactive HIGH signals the transmission of device messages.

SRQ (Service Request):active LOW enables the connected device to send a service request to the controller.

REN (Remote Enable):active LOW permits switchover to remote control.

EOI (End or Identify):has two functions in connection with ATN: ATN=HIGH active LOW marks the end of data transmission. ATN=LOW active LOW triggers a parallel poll.

#### **3.Handshake bus with three lines**

DAV (Data Valid):active LOW signals a valid data byte on the data bus.

NRFD (Not Ready For Data):active LOW signals that one of the connected devices is not ready for data transfer.

NDAC (Not Data Accepted):active LOW signals that the instrument connected is accepting the data on the data bus.

The analyzer provides the following functions to communicate via GPIB bus:

- Interface functions
- Interface messages
- Instrument messages

## **Interface Functions**

Instruments which can be controlled via GPIB bus can be equipped with different interface functions. The interface function for the network analyzer are listed in the following table.

## *R&S® ZVA/ZVB/ZVT Interfaces and Connectors*

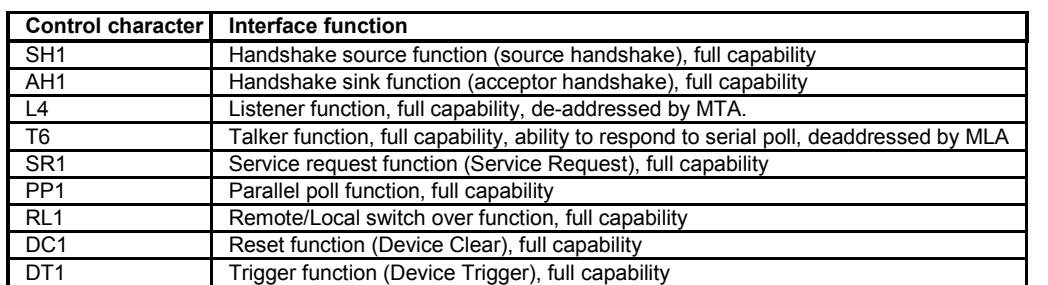

### **Interface Messages**

Interface messages are transmitted to the instrument on the data lines, with the attention line being active (LOW). They serve to communicate between controller and instrument.

#### **Universal Commands**

Universal commands are encoded in the range 10 through 1F hex. They are effective for all instruments connected to the bus without pervious addressing.

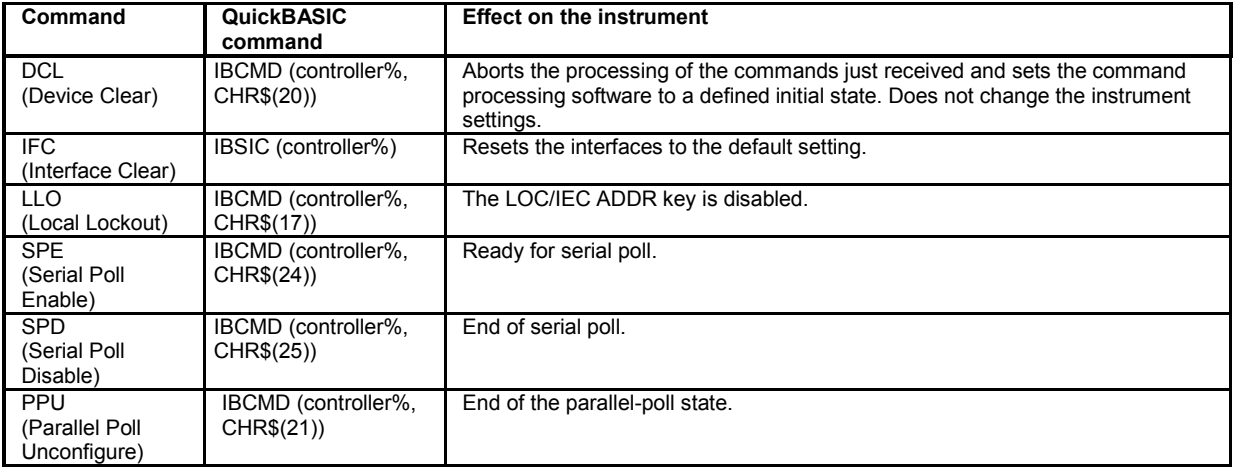

#### **Addressed Commands**

Addressed commands are encoded in the range 00 through 0F hex. They are only effective for instruments addressed as listeners.

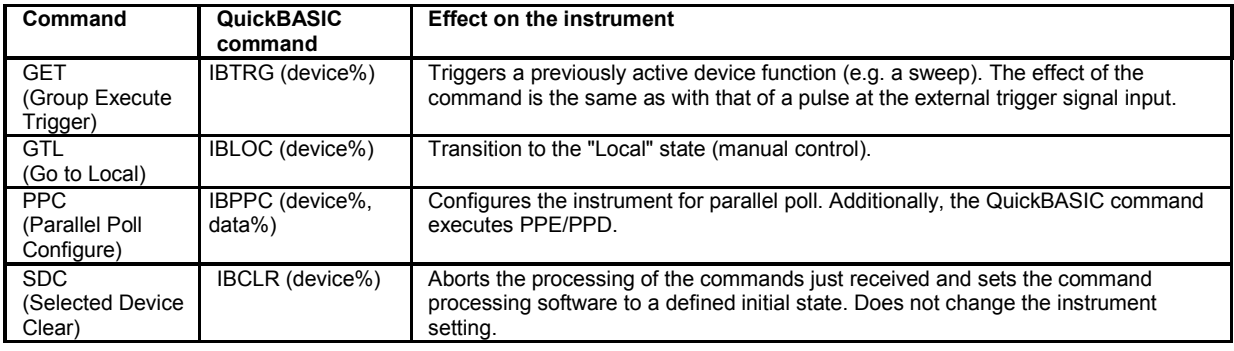

#### **Instrument Messages**

Instrument messages (commands) are transferred on the data lines of the GPIB bus while the *ATN* line is not active. ASCII code is used.

Structure and syntax of the instrument messages are described the SCPI Reference chapter. The chapter also provides a detailed description of all messages implemented by the analyzers.

# **Universal Interface**

A network analyzer which is equipped with option R&S ZVAB-K14, Universal Interface, can interact with an external part handler. The digital control signals on the interface connector indicate the possible start and the end of a measurement, as well as a global limit check result. Typically, the handler will insert the device to be tested into a test fixture, provide a trigger pulse to initiate the measurement, remove and replace the device after the measurement is complete and sort it into pass/fail bins. A sample flow diagram for this process is shown below.

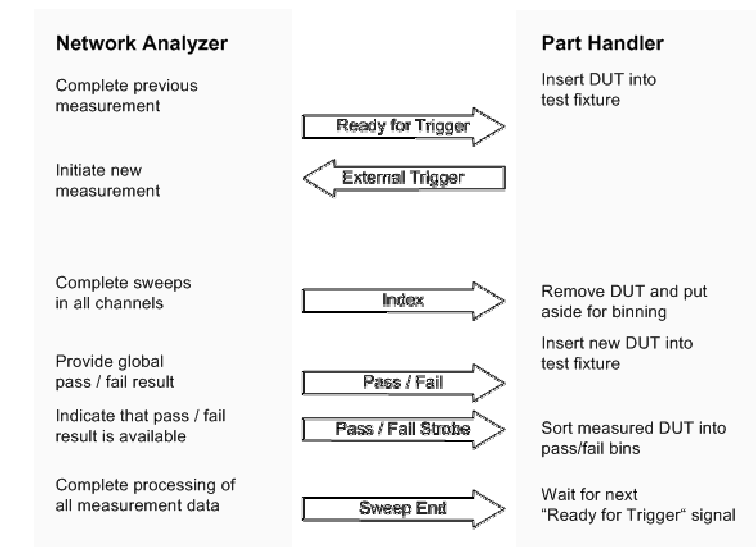

#### *Possible stages of an automated test*

# **<sup>1</sup>** Preparation of the network analyzer and the part handler

The network analyzer configuration depends on the measurement to be made. Starting from the preset state, you will usually have to adjust the following settings:

- Enable external trigger: *Channel Sweep Trigger External*
- Select single sweep mode: *Channel Sweep Single(All Chans)*
- Define limit lines and enable the limit check: *Trace Lines Define Limit Line....*
- The Universal Interface connector must be connected to the part handler using an appropriate cable. If required, configure the data ports to ensure that the network analyzer and the part handler are compatible.

## **Control Signals**

Most of the signals in the figure below are controlled by the measurement. It is possible though to configure the *Output 1* and *Output 2* signals and to route the *Index* and *Ready for Trigger* signals using SCPI commands.

## *R&S® ZVA/ZVB/ZVT Universal Interface*

- The CONTrol: HANDler: OUTPut<port>... commands set the output signals to a definite initial state and specify whether this state will change when the *Input 1* signal changes to "Low". This mechanism provides either static output signals or output signals which are controlled by *Input 1.*
- The *Index* and *Ready for Trigger* signals can be routed to pins 20 and 21 of the Universal Interface connector, where they replace the PORT B6 and PORT B7 input/output signals. See section Data Ports below.

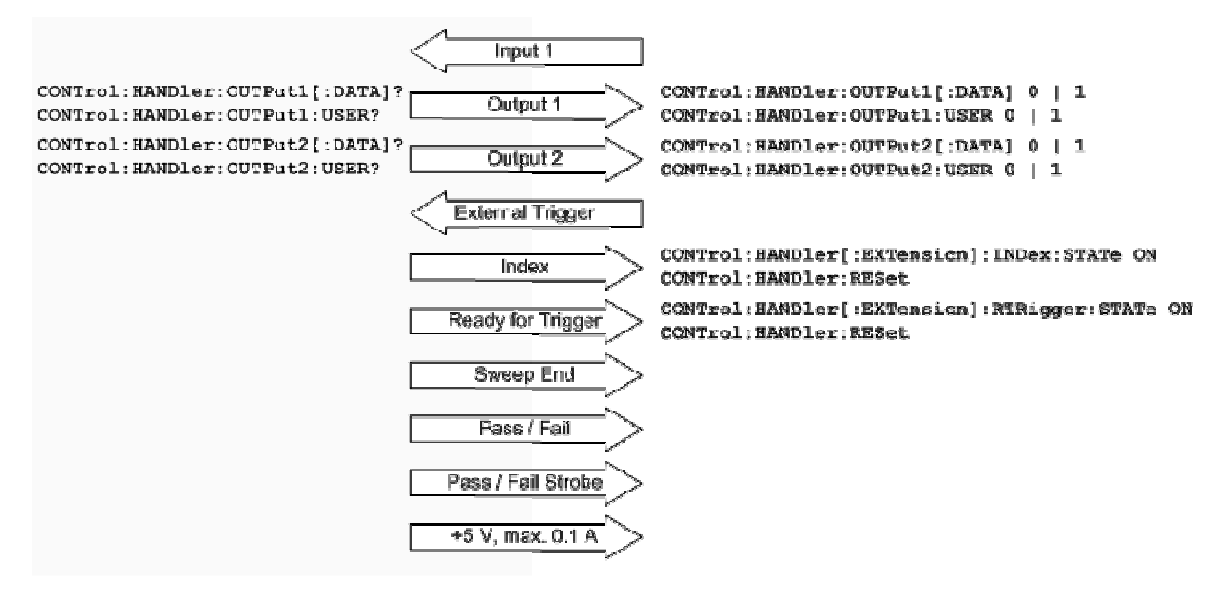

*Control signals and power supply* 

```
Remote control: CONTrol:HANDler...
```
## **Data Ports**

In addition to the control signals, the Universal Interface provides four bi-directional data ports A, B, C, D. The data ports must be configured explicitly using SCPI commands; they are not controlled by the measurement.

- With an output data port you can configure the part handler or other devices used in testing from the network analyzer.
- With an input data port you can configure the network analyzer using external signals and an appropriate control program.
- Device configurations via data port signals are usually performed in a preliminary stage, prior to the actual measurement sequence. If the *Index* and *Ready for Trigger* signals are enabled at this stage (see section *Control Signals*), they replace the PORT B6 and PORT B7 signals. Port B can still be used as a 6-bit parallel input/output port.

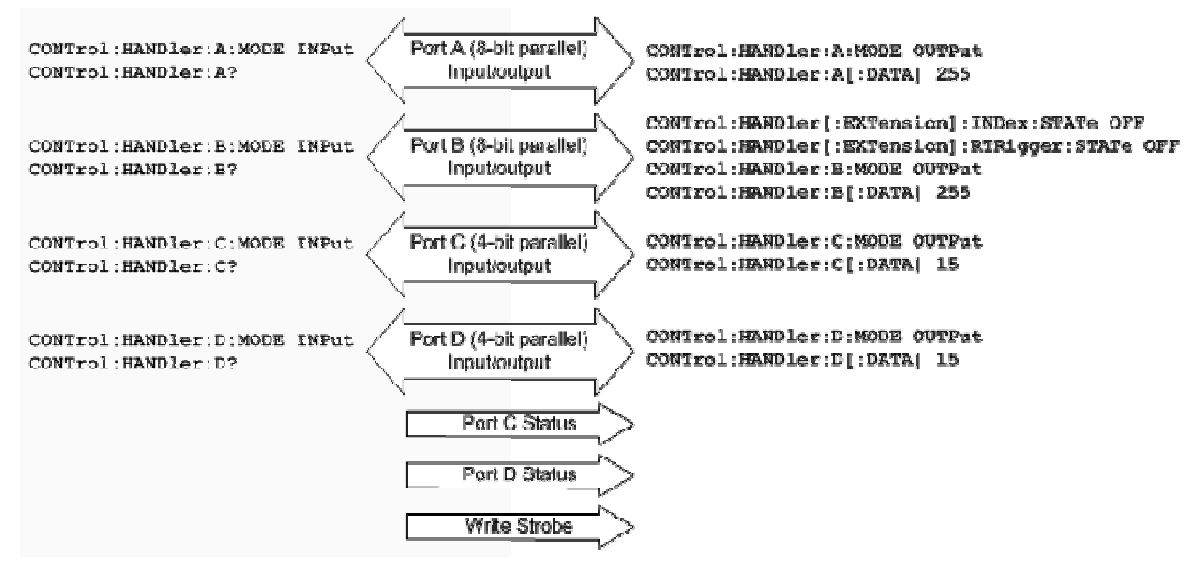

*Data ports and related signals* 

**Remote control:** CONTrol:HANDler...

## **Universal Interface Connector**

Option R&S ZVAB-K14, Universal Interface, must be installed by an R&S service representative. The option includes a Centronics 36 input/output connector which is placed in the top left panel of the rear panel. The pin assignment of the connector is shown below. A slash (/) at the beginning of the signal name indicates that it is an active low (negative logic) signal.

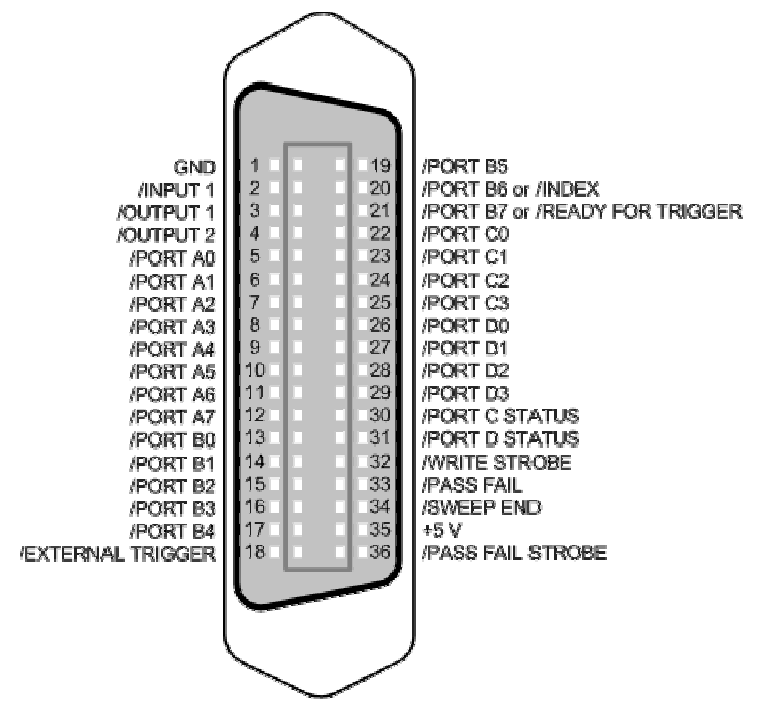

#### *Pin assignment of the Universal Interface connector*

The input and output signals at the connector are described below.

## *R&S® ZVA/ZVB/ZVT Universal Interface*

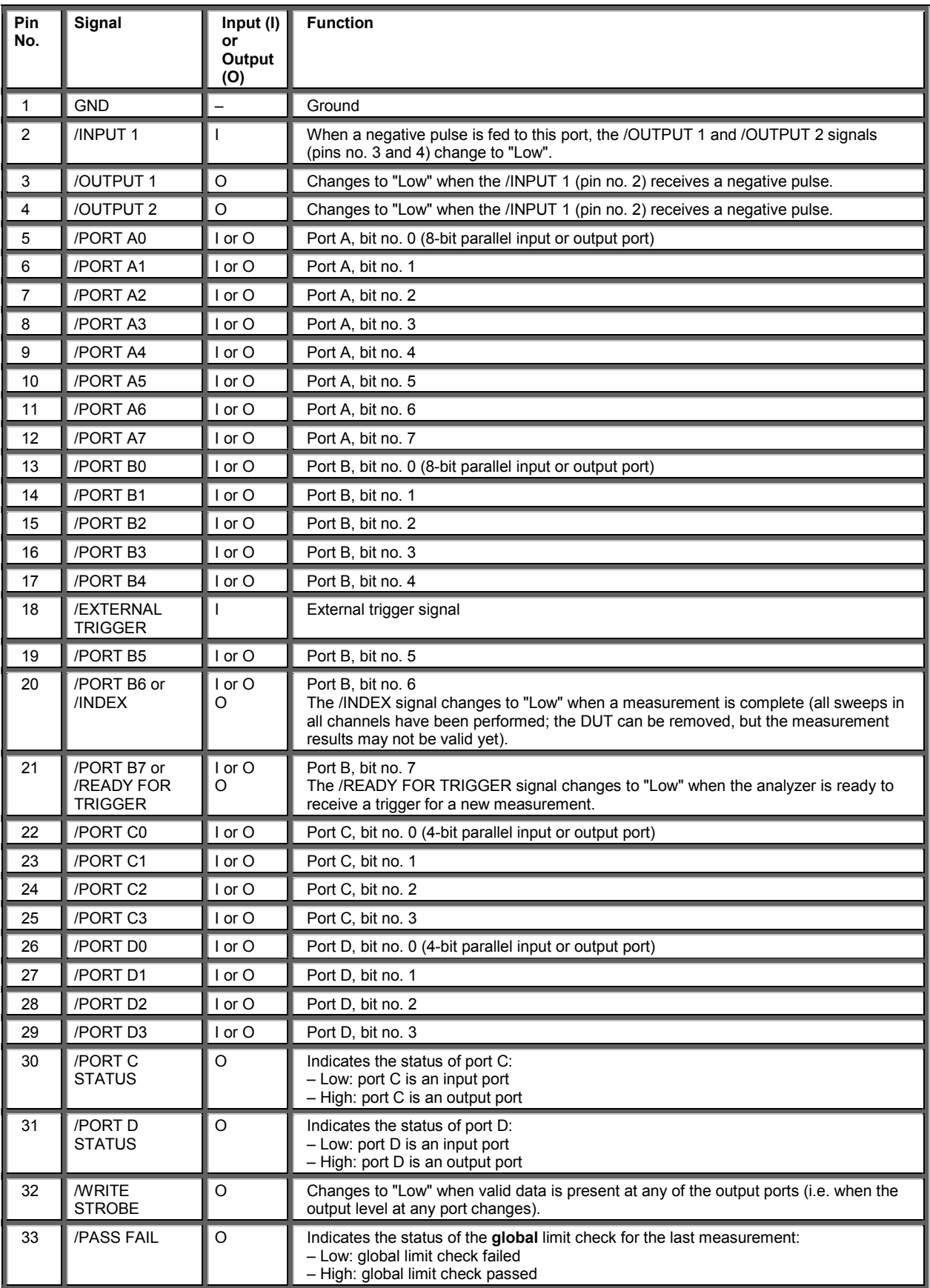

## *Universal Interface R&S® ZVA/ZVB/ZVT*

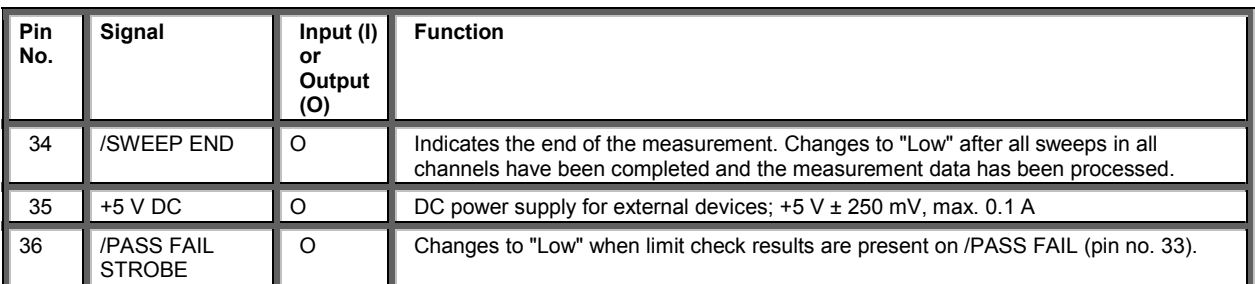

All digital input signals must be TTL compatible with an allowed input voltage range between –0.5 V and +5.5 V. The circuit diagram of the input path is shown below.

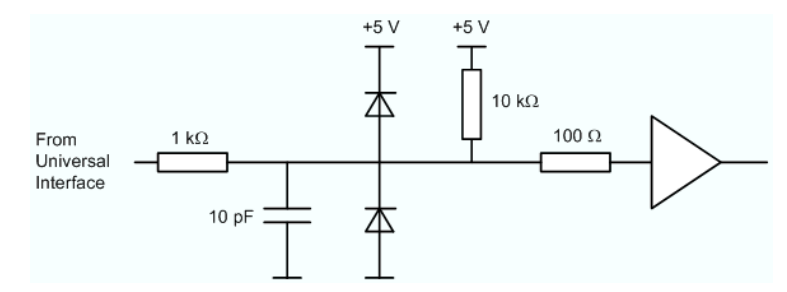

#### *Circuit diagram of the input path*

Digital output signals are low-voltage TTL compatible with output voltages between 0 V and +3.3 V. The circuit diagram of the output path is shown below.

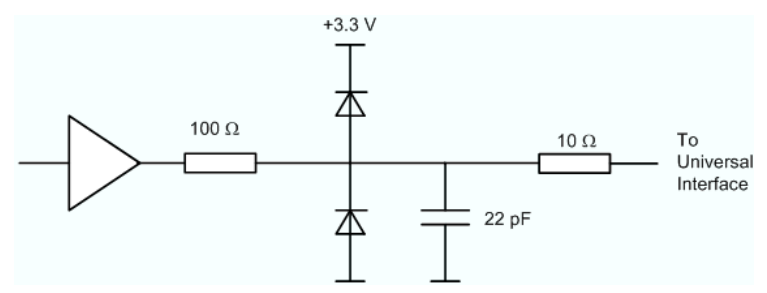

#### *Circuit diagram of the output path*

The default configuration of the signals is listed below. Notice that \*RST or *Preset* do not change the configuration of the Universal Interface. Use CONTrol: HANDler: RESet to restore default values.

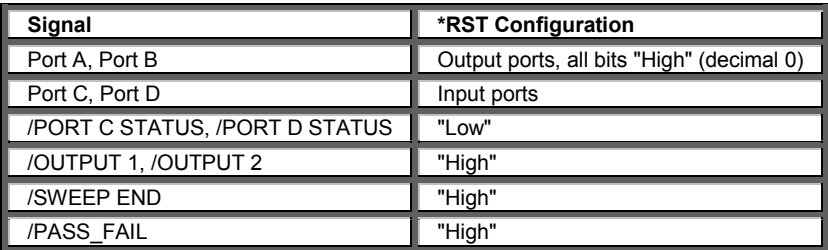

**Remote control:** CONTrol: HANDler: RESet (resets all configurable signals)

## **Timing of Control Signals**

The timing of the essential measurement control signals is shown in the figure below. The duration of the shaded time intervals depends on the measurement settings.

## *R&S® ZVA/ZVB/ZVT Maintenance*

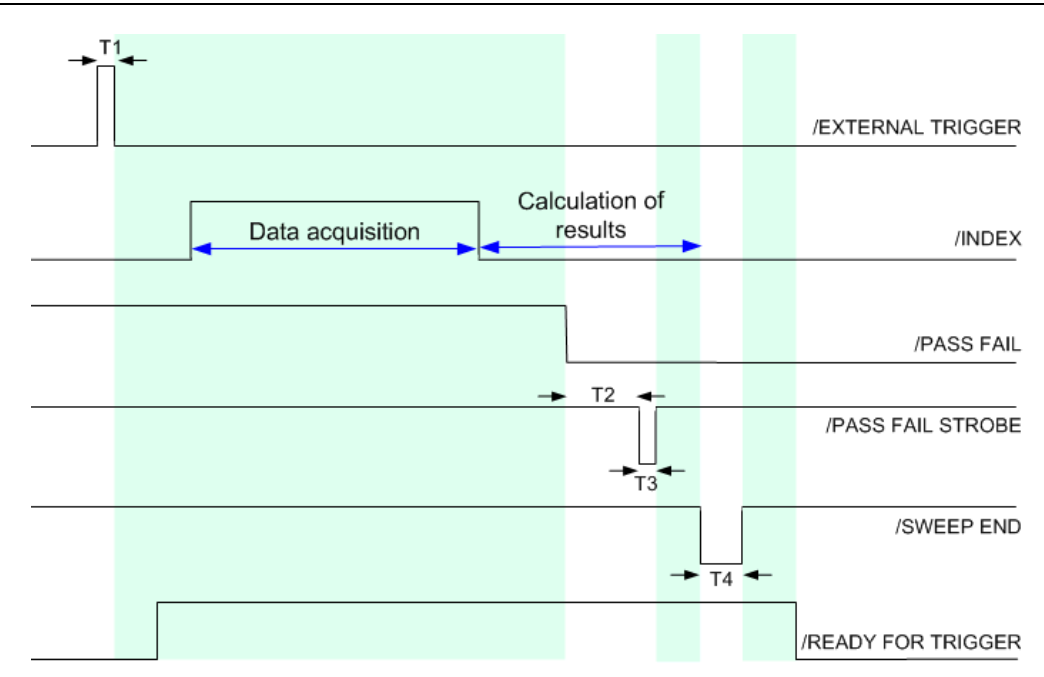

#### *Timing of measurement control signals*

The figure above contains the following pulse durations and response times.

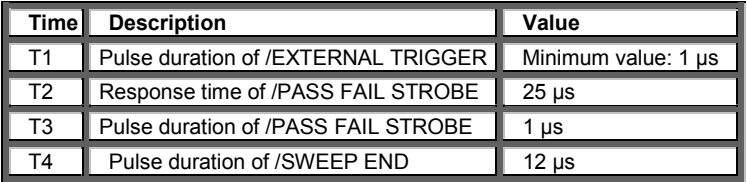

The timing of the data port signals and the input/output signals is as follows:

- The low pulse of the /WRITE STROBE signal occurs approx. 0.2 us after a value is written to the output ports A to D. The pulse duration of the /WRITE STROBE signal is 1 µs.
- The low pulse of the /OUTPUT 1 or /OUTPUT 2 signals (if enabled) occur approx. 0.6 µs after the falling edge of the /INPUT 1 signal. The pulse duration of the /OUTPUT 1 and /OUTPUT 2 signals is 1 µs.

## **Maintenance**

The network analyzer does not require any special maintenance. Make sure that the air vents are not obstructed. The outside of the instrument is suitably cleaned using a soft, lint-free dust cloth.

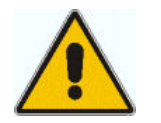

#### **Attention!**

Never use solvents such as thinners, acetone and similar things, as they may damage the front panel labeling or plastic parts.

The address of our support center and a list of useful contact addresses can be found on the *Contact* page.

## **Storing and Packing**

The network analyzer can be stored at the temperature range quoted in the data sheet. When it is stored for a longer period of time the instrument should be protected against dust.

## *Error Messages, Troubleshooting R&S® ZVA/ZVB/ZVT*

The original packing should be used, particularly the protective caps at the front and rear, when the instrument is to be transported or dispatched. If the original packing is no longer available, use a sturdy cardboard box of suitable size and carefully wrap the instrument to protect it against mechanical damage.

# **Error Messages, Troubleshooting**

An error generally causes the analyzer to display a tooltip across the lower part of the screen. The tooltip provides a textual description of the error, e. g.:

Remote Error : -222, "Data out of range;FREQ:STAR 1"

The errors can be divided into three categories:

- Remote errors (SCPI errors) may occur during the execution of a remote control program. They include an error code, followed by the short description of the error. Remote errors are specified and described in the SCPI standard; they are cleared upon \*CLS.
- Software errors (setting errors) can occur e.g. if numeric entries in an analyzer dialog are incompatible with each other or with the current analyzer state. These errors are generally selfexplanatory and easy to correct.
- Hardware errors indicate an incorrect hardware state. Some of the hardware errors cause the instrument to be switched off in order to avoid damage. Hardware errors with possible causes and remedies are listed below.

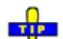

<sup>8</sup> A misspelled command header causes SCPI error –113, "Undefined header;..."; a misspelled parameter causes SCPI error –141, "Invalid character data;...". The GPIB explorer provides a list of all supported commands and their character data parameters.

## **Hardware error categories**

Hardware errors can be detected at various stages of the start-up or measurement procedure.

- Configuration errors occur on start-up of the analyzer, e.g. if a hardware module or configuration file cannot be detected. Configuration errors cause an entry in the error log *(Info – Error Log)*.
- Asynchronous errors can occur any time while the analyzer is operating. The analyzer is checked periodically for asynchronous errors.
- Measurement errors are due to inadmissible hardware settings and states during the measurement process.

## **Asynchronous Errors**

Asynchronous errors can occur any time while the analyzer is operating. The analyzer is checked periodically for asynchronous errors. Many of these errors also cause an entry in the status reporting system.

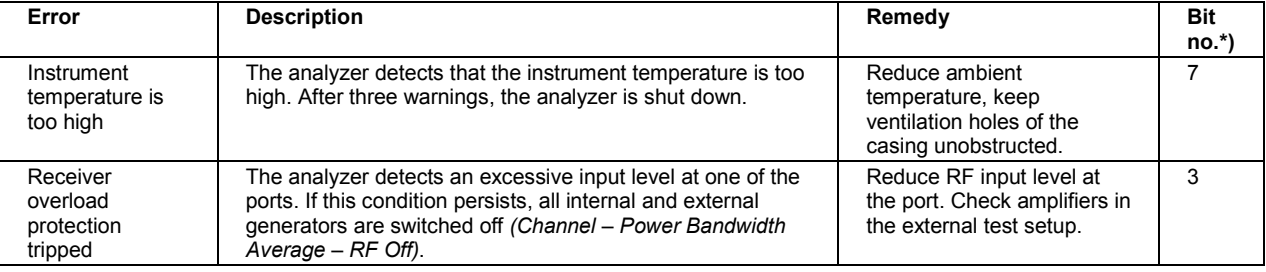

## *R&S® ZVA/ZVB/ZVT Error Messages, Troubleshooting*

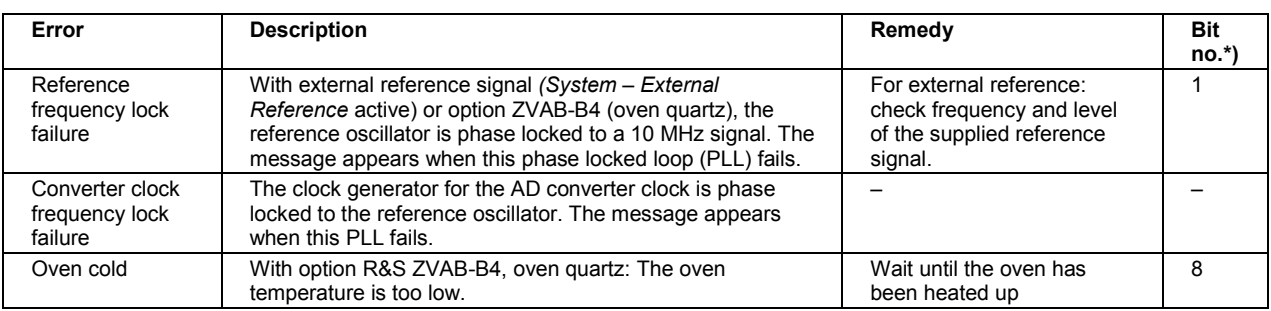

\*) The following bits in the STATus:QUEStionable:INTegrity:HARDware register are set when the error occurs.

## **Errors during the Measurement**

The following errors are due to inadmissible hardware settings and states during the measurement process. Some of the errors also cause an entry in the status reporting system.

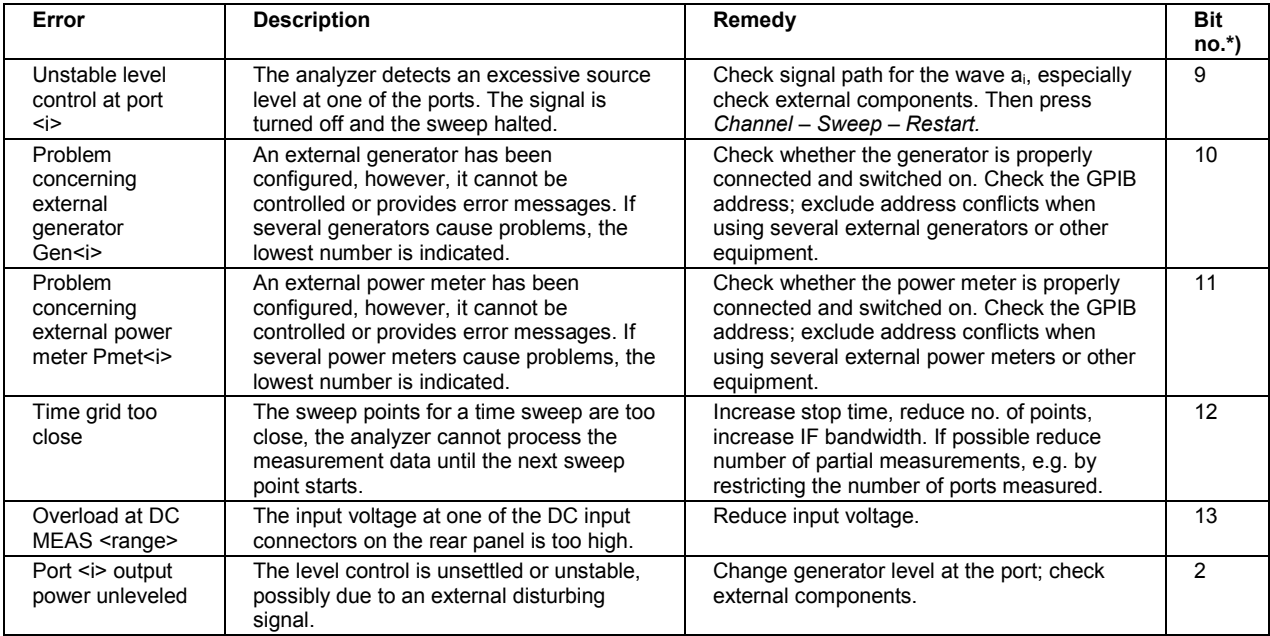

\*) The following bits in the STATus:QUEStionable:INTegrity:HARDware register are set when the error occurs.

## **Performance Problems**

**NOTE** This section applies to instruments which are **not** equipped with option R&S ZVAB-B18,  $\circ$ "Removable Hard Disk".

On older network analyzers, the virtual memory paging file is disabled. This means that the operating system cannot use the hard disk to extend its RAM. For very complex setups with many traces and large numbers of sweep points the limited RAM size may cause software crashes.

To enable the paging file, press the *Windows* key to access the desktop of your analyzer. Press *Start > Control Panel > System > Advanced > Performance: Settings > Advanced > Virtual Memory: Change.*  In the *Virtual Memory* dialog, select *System managed size > Set* and close all dialogs using the *OK* 

buttons.

Restart the analyzer to enable the new virtual memory settings.

# **Obtaining Technical Support**

Our customer support centers are there to assist you in solving any problems that you may encounter with your network analyzer. We will find solutions more quickly and efficiently if you provide us with the information listed below. Simply open the relevant dialogs in the *Info* menu, press *Print to File*, and send us the file.

- **Setup Info:** The instrument setup information *(Info Setup Info)* contains your instrument settings. You can also send us the NWA setup file (\*.zvx) that you generate after the fault occurs *(File – Save...)*.
- **Option Info:** The option info *(Info Option Info)* informs us about the status of all software and hardware options of your analyzer*.*
- **Hardware Info:** The hardware info *(Info Hardware Info)* shows us the installed options and hardware assemblies.
- **Error Log:** The error log *(Info Error Log)* contains a chronological record of errors.
- **Save System Report:** The system report command *(Info Save System Report)* starts a selftest, collects the setup, option, and hardware information and the error log and writes everything to a \*.zip file. The \*.zip file also contains the current eeprom data and a screenshot of the NWA display. It is written to the report directory  $C:\R\hbox{\scriptsize\mbox{obde@Schwarz\hbox{W}}\<\thinspace\mbox{Report.}}$ The file name contains the current date and time, e.g. report\_16112010\_1120.zip. *Save System Report* provides the most comprehensive information, comprising all other *Info* files.
- If possible, list the operating sequence (after the last preset of the instrument) that caused the fault.

## R&S® ZVA/ZVB/ZVT

# **Contents of Chapter 9**

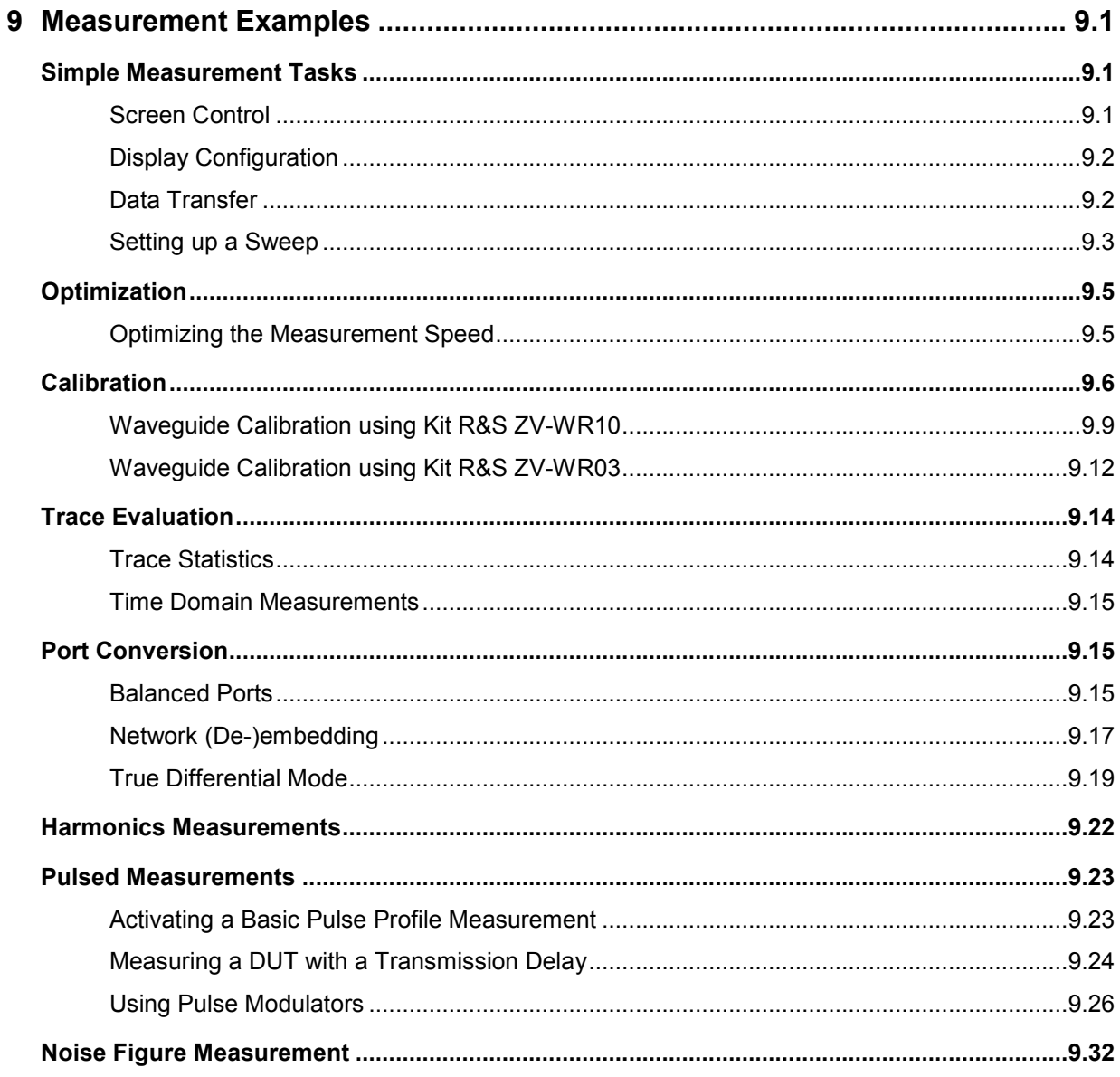

<u> 1990 - Jan Barat, prima populație de la proprietat de la proprietat de la proprietat de la proprietat de la</u>

# <span id="page-970-0"></span>**9 Measurement Examples**

This chapter provides examples for typical measurement tasks to be performed on the network analyzer.

To make yourself familiar with the instrument, use the simple measurement examples outlined in the Getting Started chapter in your Quick Start Guide. For a systematic explanation of all menus, functions and parameters and background information refer to the GUI Reference chapter.

# **Simple Measurement Tasks**

## **Screen Control**

Control of the analyzer's display elements is based on the standard Windows™ functionality. The following examples show you how to make efficient use of the functions.

### **To move an active setup window within the available space ...**

- 1. Make sure that the window is not maximized (If necessary, click *Window Cascade* to display all windows with their title bar).
- 2. Click the  $\Box$  icon in the title bar to open the setup control menu.
- 3. Click *Move.*

After the pointer changes to the four-headed arrow:

- 4. Press one of the direction keys (left, right, up, or down arrow key) to move the entire window without changing its size.
- 5. Press *ENTER* or left-click the window when it is at the position you want.

### **To size the active setup window ...**

- 1. Make sure that the window is not maximized (If necessary, click *Window Cascade* to display all windows with their title bar).
- 2. Click the  $\Box$  icon in the title bar to open the setup control menu.
- 3. Click *Size.*

After the pointer changes to the four-headed arrow:

- 4. Press one of the direction keys (left, right, up, or down arrow key) to move the pointer to the border you want to move.
- 5. Press a direction key to move the border.

Press *ENTER* or left-click the window when it is the size you want.

## <span id="page-971-0"></span>**Display Configuration**

The analyzer provides various tools that you can use to customize the diagram areas and control elements. The following examples show how to change the display colors.

## **To select or define a color scheme for the diagrams and their display elements...**

- 1. Click Display Display Config Color Scheme... to open the Color Scheme dialog.
- 2. Select the *Predefined Scheme* that is most appropriate for your needs.
- 3. Click *Define User Scheme...* to open the *Define User Color Scheme* dialog*.*
- 4. Select a display element from the *Element* drop-down list*.*
- 5. Click the *Color* field to open a standard *Color* dialog and assign the color.

You can repeat the last 2 steps for as many elements as you like. For traces, you can also select a *Trace Style* and *Trace Width.* Your settings apply to all setups, they are permanent even after you close the network analyzer application.

- 6. If you wish to use several color schemes in parallel, click *Save* to save your current color scheme to a file.
- 7. If you wish to restore the original *Predefined Scheme,* click *System System Config... Resets — Reset Colors.*

### **To change the marker colors...**

When you create markers, their color is the same as the color of the associated trace. You can change the marker colors using the *Color Scheme* dialog.

- 1. Click Display Display Config Color Scheme...
- 2. Click *Define User Scheme...* to open the *Define User Color Scheme* dialog*.*
- 3. Select *Same Color for all Markers* from the *Element* drop-down list*.*
- 4. Click the *Color* field to open a standard *Color* dialog and assign the color.
- 5. Click *Use same Color for all Markers.*

All markers are displayed with the same color, irrespective of the trace colors.

## **Data Transfer**

The following examples show you how to perform basic tasks related to data transfer from and to the analyzer.

### **To copy the active setup ...**

- 1. Plug a USB stick into any of the USB type A connectors on the front or rear panel of the analyzer.
- 2. Click *File Save* to open the *Save As* dialog.
- 3. Open the *Save in:* drop-down list and select the network drive labeled *Removable Disk* (most likely, drive E:) as file location.
- 4. Select a *File name* and click *Save* to store the data to the disk and close the *Save As* dialog.
The default extension for setup files (\*.nwx) is appended automatically.

#### **To load a setup stored on a USB memory stick...**

- 1. Plug a USB stick into any of the USB type A connectors on the front or rear panel of the analyzer.
- 2. Click *File Open* to open the *Open* dialog.
- 3. Open the *Look in:* drop-down list and select the network drive labeled *Removable Disk* (most likely, drive E:) as file location.

The setup files are displayed in the center of the dialog.

1. Select a file and click *Open* to load the setup as the active setup.

## **Setting up a Sweep**

Configurations of the different sweep types require different procedures. The following examples list the essential settings for various sweep types.

#### **To Set up a Lin. Frequency Sweep...**

- 1. Press the *Sweep* key in the *Channel* keypad or click *Channel Sweep* to access the Sweep submenu.
- 2. Click *Sweep Type Lin. Frequency.*
- 3. Click *Channel Stimulus* to access the submenu defining the sweep range.
- 4. To define a sweep range confined by a start and a stop frequency, use *Start* and *Stop.*  Alternatively, to define a sweep range of definite width around a known center frequency (e.g. an expected peak), use *Center* and *Span.*
- 5. To vary the number of measurement points (e.g. to improve the resolution of the sweep or reduce the sweep time), click *Channel – Sweep – Number of Points.*

If the active diagram is a Cartesian diagram, the x-axis is linearly scaled and labeled with the *Start* and *Stop* frequencies.

#### **To Set up a Log. Frequency Sweep...**

- 1. Press the *Sweep* key in the *Channel* keypad or click *Channel Sweep* to access the *Sweep*  submenu.
- 2. Click *Sweep Type Log. Frequency.*
- 3. Click *Channel Stimulus* to access the submenu defining the sweep range.
- 4. To define a sweep range confined by a start and a stop frequency, use *Start* and *Stop.*  Alternatively, to define a sweep range of definite width around a known center frequency (e.g. an expected peak), use *Center* and *Span.*
- 5. To vary the number of measurement points (e.g. to improve the resolution of the sweep or reduce the sweep time), click *Channel - Sweep - Number of Points.*

If the active diagram is a Cartesian diagram, the x-axis is logarithmically scaled and labeled with the *Start* and *Stop* frequencies.

#### **To Set up a Segmented Frequency Sweep...**

- 1. Press the *Sweep* key in the *Channel* keypad or click *Channel Sweep* to access the Sweep submenu.
- 2. Click *Sweep Type Define Segments* to call up the dialog defining the individual sweep segments. Proceed as described in Define Segments to customize your sweep range. Make sure to define at least 2 distinct sweep frequencies.
- 3. Use the controls in the *Individual Settings* panel to define the internal generator power, measurement (IF) bandwidth and other measurement settings for each sweep segment.
- 4. Close the *Define Segments* dialog.
- 5. Click *Sweep Type Segmented Frequency.*

If the active diagram is a Cartesian diagram, the x-axis is linearly scaled and ranges from the lowest to the highest frequency in all segments.

#### **To Set up a Power Sweep...**

- 1. Press the *Sweep* key in the *Channel* keypad or click *Channel Sweep* to access the *Sweep*  submenu.
- 2. Click *Sweep Type Power.*
- 3. In the *CW Frequency* entry bar opened, enter the fixed stimulus frequency for the power sweep.
- 4. Click *Channel Stimulus* to access the submenu defining the sweep range.
- 5. To define the start and stop power, use *Start* and *Stop.*
- 6. To vary the number of measurement points (e.g. to improve the resolution of the sweep or reduce the sweep time), click *Channel - Sweep - Number of Points.*

If the active diagram is a Cartesian diagram, the x-axis is linearly scaled (in dB) and labeled with the *Start* and *Stop* powers.

#### **To Set up a Time Sweep...**

- 1. Press the *Sweep* key in the *Channel* keypad or click *Channel Sweep* to access the *Sweep*  submenu.
- 2. Click *Sweep Type Time.*
- 3. In the *Time Sweep entry bar* opened, enter the fixed stimulus frequency *(CW Frequency)* and the internal generator power *(Source Power)* for the *Time* sweep.
- 4. Click *Channel Stimulus* to access the submenu defining the sweep range.
- 5. To vary (extend) the sweep time, use *Stop.*
- 6. To vary the number of measurement points (e.g. to improve the resolution of the sweep or reduce the sweep time), click *Channel - Sweep - Number of Points.*

If the active diagram is a Cartesian diagram, the x-axis is linearly scaled and labeled with the start time 0 s and the *Stop* time.

#### **To Set up a CW Mode Sweep...**

1. Press the *Sweep* key in the *Channel* keypad or click *Channel - Sweep* to access the *Sweep*  submenu.

- 2. Click *Sweep Type CW Mode.*
- 3. In the *CW Mode* entry bar opened, enter the fixed stimulus frequency *(CW Frequency)* and the internal generator power *(Source Power)* for the sweep.
- 4. Click *Channel Stimulus* to access the submenu defining the sweep range.
- 5. To vary the number of measurement points (implying a longer sweep time), use *Stop.*

If the active diagram is a Cartesian diagram, the x-axis is linearly scaled and labeled with the current numbers of the trigger events (measurement points).

# **Optimization**

## **Optimizing the Measurement Speed**

Minimizing the measurement time per sweep contributes to a high measurement throughput. The following parameters have an influence on the sweep time:

#### **To find the best set of sweep points...**

Limit the measurement to the stimulus range that you need for your device:

- 1. Click *Channel Stimulus* to access the submenu defining the sweep range.
- 2. To define a sweep range confined by a start and a stop frequency, use *Start* and *Stop*. Alternatively, to define a sweep range of definite width around a known center frequency (e.g. an expected peak), use *Center* and *Span*. For power and time sweeps, proceed as described in Setting up a Sweep.
- 3. Alternatively, use the marker functions to define the sweep range.

Use the minimum number of points that will produce an acceptable resolution:

1. Click *Channel – Sweep – Number of Points* and reduce the number of sweep points.

Use the segmented sweep to focus on different subranges of the sweep, using optimized channel settings for each subrange:

- 1. Set up a segmented frequency sweep as described in Segmented Frequency.
- 2. Optimize the number of points and the noise reduction settings for each individual sweep segment.

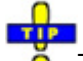

The sweep time increases with the *Frequency Step Size.*

#### **To obtain the fastest measurement sequence...**

Avoid delay times between the different partial measurements:

1. Click Channel – Sweep – Sweep Time and check Auto.

The analyzer determines the minimum sweep time according to the current channel settings. The sweep is performed at maximum speed without delay.

Avoid delay times between the end of the measurement sequence and the next trigger event:

2. If you don't need a special trigger mode, click *Channel – Sweep – Trigger* and make sure that *Free Run* is selected*.*

Avoid delay times between adjacent frequency points.

3. Click *Channel – Mode* and select *Alternating Sweeps* if the settling time between adjacent frequency points is larger than the settling time between the partial measurements.

#### **To find the appropriate noise reduction settings...**

Use the fastest IF filter that will produce acceptable dynamic range:

- 1. Press the *POWER BW AVG* key in the *Channel* keypad or click *Channel Power Bandwidth Average* to access the corresponding submenu.
- 2. Select the widest bandwidth compatible with your measurement task*.*
- 3. If possible, click *Fine Adjust* to further increase the bandwidth. Avoid selecting *High Selectivity* unless it is required for your measurement.

Reduce the number of repeated measurements made to obtain an averaged result. Averaging does not slow down the measurement, however, several consecutive sweeps must be performed until an average result is available.

- 1. If averaging is not necessary, open the *Channel Power Bandwidth Average* menu and make sure that *Average On* is not active.
- 2. Alternatively, click *Average Factor* and reduce the factor to a minimum.

### **Additional Hints (R&S ZVA67)**

On R&S ZVA67 instruments, the alternating sweep mode speeds up all measurements which require several partial measurements. Select *Channel – Mode – Alternating Sweeps* to obtain the fastest measurement. See also section Alternating Sweeps.

# **Calibration**

Calibration is the process of eliminating systematic, reproducible errors from the measurement results (system error correction). A measurement channel can be calibrated either manually or automatically using the Calibration Unit (accessories R&S ZV-Z51.. -Z55 or R&S ZV-Z58/-Z59):

### **Select and perform a manual calibration**

In the following example a 2-port TOSM calibration is performed manually using the Calibration Wizard. Other calibrations can be performed in an analogous way.

- 1. Perform all channel settings for your measurement.
- 2. Click *Channel Calibration Start Cal Two Port P1 P2 Manual...* to open the calibration wizard for the desired calibration type.
- 3. In the *Select Physical Port Connector(s)* dialog, select the connector type that you use at port 1 and 2 (both connector types must be equal) and the calibration kit. Click *Next >* to access the *Measure Standards* dialog*.*
- 4. Connect an open standard to port 1 and click the corresponding box in the *Measured Standards* list to initiate the calibration sweep and acquire the calibration data for this standard.
- 5. Repeat the last step for a short and a match connected to port 1, an open, short and match connected to port 2, and for a through between both ports.
- 6. Click *Apply* to start the calculation of the system error correction data, apply them to the current channel and close the calibration wizard.
- 7. Replace the last measured standard with your DUT and perform calibrated measurements without changing the channel settings used for calibration.

You can also access manual calibration from the *S-Parameter Wizard.*

#### **Perform an automatic calibration**

In the following example a 4-port TOSM calibration is performed using the calibration unit (accessories R&S ZV-Z51.. -Z55 or R&S ZV-Z58/-Z59). The calibration of other numbers of ports is analogous; see Performing an Automatic Calibration.

Connect the calibration unit:

- 1. Switch on and start-up your network analyzer and establish a USB connection to the calibration unit; see Connecting the calibration unit.
- 2. Connect ports 1 the unit to port 1 of the analyzer; repeat this for ports 2 to 4.

Perform the calibration:

- 3. Click Channel Calibration Start Cal Four Port P1 P2 P3 P4 Calibration Unit and wait until the calibration is completed*.* If a message box *All test port connectors will be changed to <Connector type>* pops up, confirm with *OK.*
- 4. Remove the connecting cables from the unit, connect your DUT instead and perform calibrated measurements.

You can also access automatic calibration from the *S-Parameter Wizard.*

#### **Creating a user-defined calibration kit**

Predefined calibration kits do not always contain all necessary calibration standards for a particular calibration type. For advanced calibration types such as TRL with two or more lines, you will have to create your own calibration kit. This is most conveniently done by copying an existing kit and adding new standards. To add a second line standard to a kit containing a single line,

- 1. Click *Channel – Calibration Cal Kits...* and use the *Calibration Kits* dialog to select an existing kit.
- 2. Click *Copy Kit to...* and create a copy of the old kit using a new cal kit name.
- 3. Select the kit from the *Calibration Kits in Use* table, click *View/Modify Kit,* and add the second line standard with appropriate delay time. See TRL calibration with 2 lines below.

Note that the gender combinations (mm, ff or mf) of both lines must be equal.

#### **TRL calibration with 2 lines**

Suppose you want to perform a TRL calibration using coaxial air lines for the sweep range between 1 GHz and 40 GHz. The through standard has length *lthr*. The ratio of the stop frequency to the start frequency is 40, therefore an accurate calibration with a single line standard is not possible. However, it is possible to calibrate the entire sweep range with two lines of different (electrical) lengths  $I_{\text{ionq}}$  and  $I_{\text{short}}$ ; see *TRL Extensions.*

#### **To determine the electrical lengths of the two lines...**

- 1. Select the length of the longer line such that the transmission phase of  $(I_{long} I_{thr})$  at the start frequency of 1 GHz is equal to 20 deg:  $I_{long} = \lambda$  (1 GHz) / 18 +  $I_{thr} = c_0$  / (18 \* 1 GHz) +  $I_{thr}$  = 1.666 cm +  $I_{thr}$ , where  $c_0$  is the velocity of light. This length corresponds to a delay time of  $\Delta t_{long}$  $= 55.55 \text{ ps } + l_{thr}/c_0.$
- 2. Select the length of the shorter line such that the transmission phase of  $(I_{short} I_{thr})$  at the stop frequency of 40 GHz is equal to 160 deg:  $I_{short} = 4 * \lambda$  (40 GHz) / 9+  $I_{thr} = 4 * c_0$  / (9 \* 40 GHz)+  $I_{thr}$  = 0.333 cm+  $I_{thr}$ . This length corresponds to a delay time of  $\Delta t_{short}$  = 11.11 ps +  $I_{th}/C_0$ .

#### **To perform the calibration...**

- 3. Make sure that the two lines are included in a calibration kit, together with the through and the reflect standard required for the TRL calibration. See *Creating a user-defined calibration kit*  above.
- 4. Still in the *Calibration Kits* dialog, click *Export Kit...* to save your settings to a cal kit file.
- 5. Close the *Calibration Kits* dialog.
- 6. Click *Channel Calibration Start Cal Two Port P1 P2 TRL...* to open the calibration wizard (see also Manual calibration)*.*
- 7. In the *Physical VNA Test Port Connector(s)* dialog, select your *Connector* type and *Calibration Kit*. Click *Next >.*
- 8. In the *Measured Standards* dialog opened, perform the calibration sweeps for all standards including the two displayed lines *Line 1* and *Line 2.*

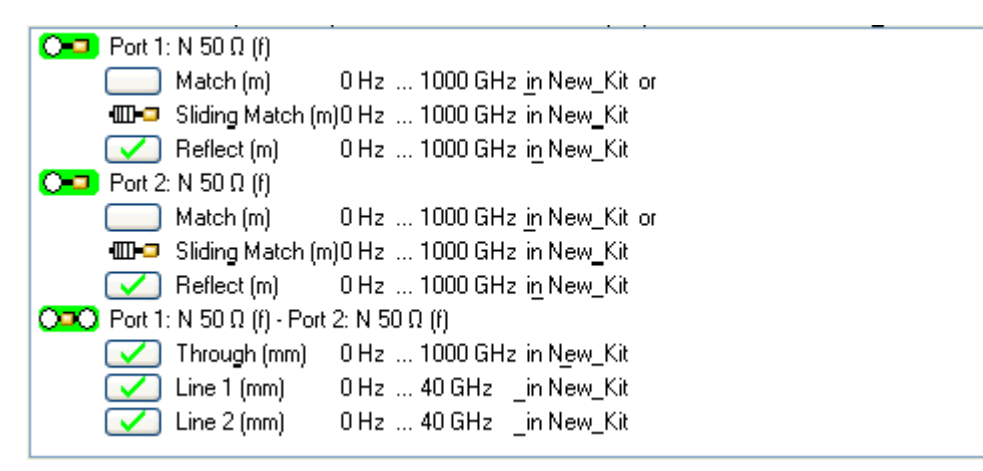

- 9. Click *Apply* to start the calculation of the system error correction data, apply them to the current channel and close the calibration wizard.
- 10. Replace the last measured standard with your DUT and perform calibrated measurements without changing the channel settings used for calibration.

#### **TRL calibration with low-frequency TRM extension**

Suppose you want to perform a TRL calibration using coaxial air lines for the sweep range between 300 MHz and 4 GHz using a line standard with an electrical length of  $I_{long}$  = 16.6666 cm and a through standard of  $I_{thr}$ . <<  $I_{long}$ . TRL calibration is known to become inaccurate in the frequency range below  $f_{TRM} = c_0/(18<sup>*</sup>)/_{\text{long}}) = 1$  GHz; see *TRL Extensions.* It is therefore advisable to perform a combined TRL/TRM calibration using an additional match or sliding match standard.

1. Make sure that the calibration kit contains a match or sliding match standard, in addition to the line, the through and the reflect standards required for the TRL calibration. If necessary generate a cal kit file as described in section *TRL calibration with 2 lines*.

### *R&S® ZVA/ZVB/ZVT Calibration*

- 2. Click *Channel Calibration Start Cal Two Port P1 P2 TRL...* to open the calibration wizard (see also Manual calibration)*.*
- 3. In the *Physical VNA Test Port Connector(s)* dialog, select your *Connector* type and *Calibration Kit*. Click *Next >.*
- 4. In the *Measured Standards* dialog opened, perform the calibration sweeps for the match (or sliding match) and the reflect standard at all ports*.* In addition, perform the calibration sweeps for the through and the line *(Line 1)* between any combination of ports.

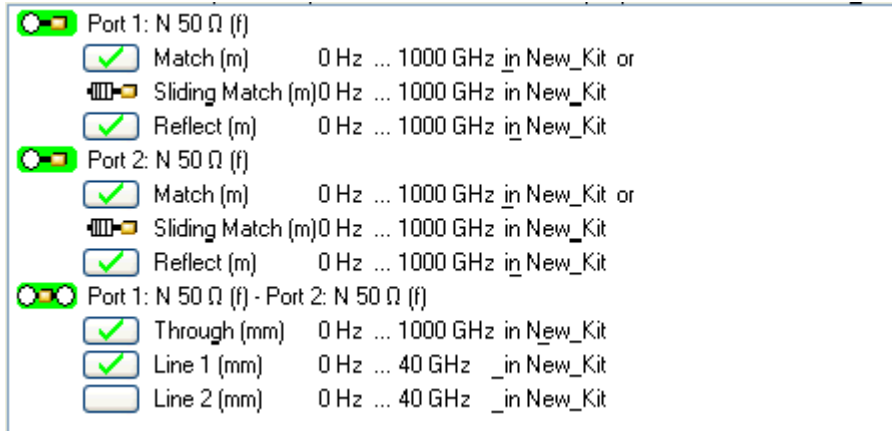

- 5. Click *Apply* to start the calculation of the system error correction data, apply them to the current channel and close the calibration wizard.
- 6. Replace the last measured standard with your DUT and perform calibrated measurements without changing the channel settings used for calibration.

# **Waveguide Calibration using Kit R&S ZV-WR10**

The waveguide calibration kit R&S ZV-WR10 allows to calibrate network analyzers for test setups involving frequency converters, in particular R&S ZVA-Z110.

#### **Accuracy considerations**

- Thermal fluctuations cause linear expansion of the waveguide components and result in phase drift. An environment with a stable temperature within the range stated in the data sheet is a prerequisite for accurate measurements.
- A power calibration must be performed previous to system error correction. Refer to the documentation of your frequency converter for instructions.
- If you readjust the output power of the frequency converter (using the knurled knob at the top of the converter) an already performed system error correction is no longer valid. For that reason adjust the output power of the frequency converter before system error correction.

### **TOSM Calibration**

The following example reports a TOSM calibration for a four port R&S ZVA analyzer which is connected to two frequency converters; see *Connecting the Converter*. It is suitable for transmission and reflection measurements on two-port waveguide DUTs in the frequency range of the converters.

The calibration procedure using the analyzer's "Calibration Wizard" is straightforward (for details refer to the analyzer help system, section "Guided Calibration"):

- 1. Activate the Frequency Converter Mode ("System" > "System Config…" > "Frequency Converter") and connect the two converters.
- 2. Click "Channel" > "Start Cal" > "Two Port P1 P2" > "TOSM".

The calibration kit R&S ZV-WR10 is preinstalled. It is displayed in the "Select Physical VNA Test Port Connector(s)" dialog, together with the appropriate connector type.

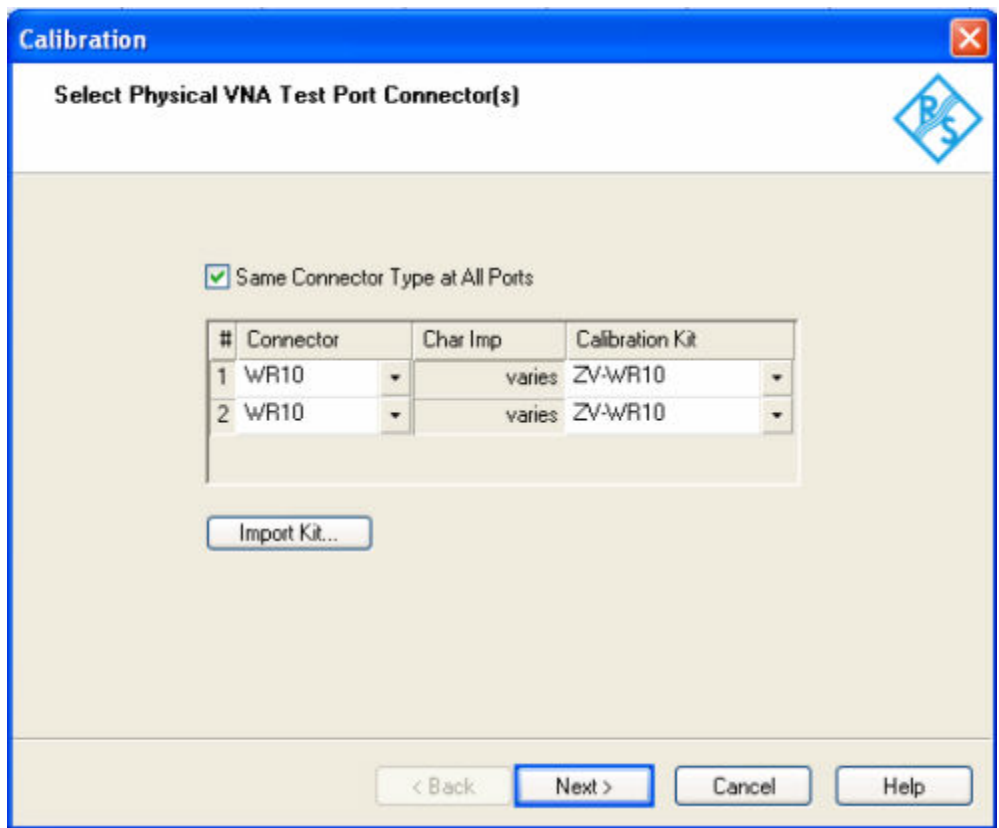

3. 3. Click "Next" to proceed to the "Measure Standards" dialog.

### *R&S® ZVA/ZVB/ZVT Calibration*

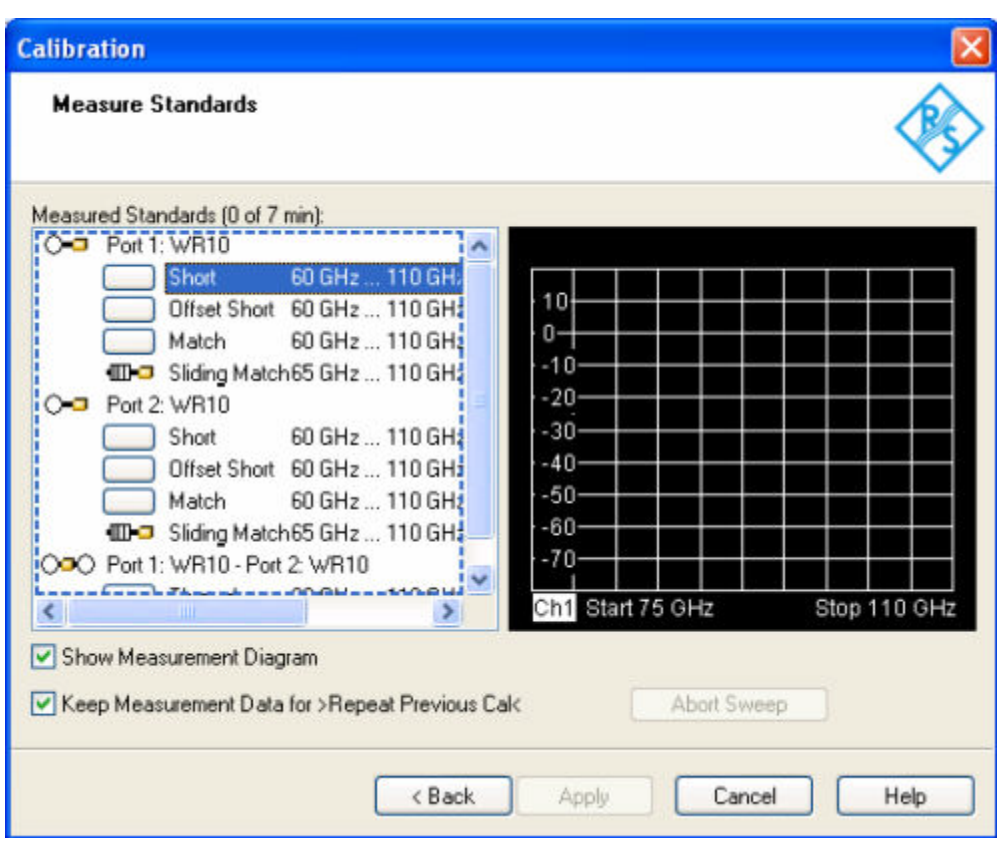

- 4. Connect the Short standard from the calibration kit to the frequency converter no. 1 (the converter with RF IN connected to the analyzer port no. 1) and click "Port 1: WR10" > "Short" to initiate the calibration sweep.
- 5. Proceed in a similar way, using the Short and the Shim in the calibration kit (producing an "Offset Short") and the fixed Match.
- 6. Repeat the three one-port calibration sweeps at frequency converter no. 2 (the converter with RF IN connected to the analyzer port no. 2).
- 7. Connect the two waveguide flanges directly and click "Port 1: WR10 Port 2: WR10" > "Through" to initiate the transmission calibration sweep.
- 8. Click "Apply" to calculate and apply the system error correction data and close the wizard.

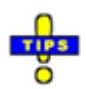

You can use the sliding match instead of the fixed match in order to improve the accuracy of the system error correction. Both standards cover the same frequency range.

You can check the calibration by measuring a standard that was not used during the system error correction. If you use the sliding match for system error correction, you can use the fixed match to check the calibration. Note that this check is incomplete (e.g. the transmission is not verified when using a one-port standard like a fixed match).

### **UOSM Calibration**

UOSM calibration uses an unknown through and yields two solutions related to different transmission phase values. The two solutions differ by 180 deg - only one solution is valid. Any two-port network whose S-parameters fulfill the reciprocity condition  $S_{21}=S_{12}$  can be used as an unknown through (e.g. a waveguide bend).

Within a coaxial system the analyzer selects the correct solution automatically. This is not possible in a waveguide system because the delay time is frequency-dependent (dispersive propagation). The valid

solution has to be selected manually. For this purpose the following dialog opens during calculation of the system error correction data (see step 8 above):

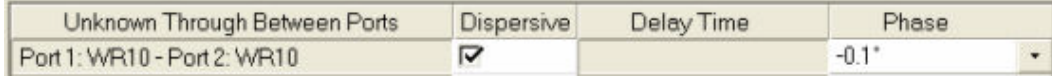

Check "Dispersive" and select the right solution from the "Phase" drop-down list.

# **Waveguide Calibration using Kit R&S ZV-WR03**

The waveguide calibration kit R&S ZV-WR03 allows to calibrate network analyzers for test setups involving frequency converters, in particular R&S ZVA-Z325.

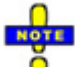

#### **Accuracy considerations**

- Thermal fluctuations cause linear expansion of the waveguide components and result in phase drift. An environment with a stable temperature within the range stated in the data sheet is a prerequisite for accurate measurements.
- A power calibration must be performed previous to system error correction. Refer to the documentation of your frequency converter for instructions.
- If you readjust the output power of the frequency converter (using the knurled knob at the top of the converter) an already performed system error correction is no longer valid. For that reason adjust the output power of the frequency converter before system error correction.

### **TRL Calibration**

The following example reports a TRL calibration for a four port R&S ZVA analyzer which is connected to two frequency converters; see *Connecting the Converter*. It is suitable for transmission and reflection measurements on two-port waveguide DUTs in the frequency range of the converters.

The calibration procedure using the analyzer's "Calibration Wizard" is straightforward (for details refer to the analyzer help system, section "Guided Calibration"):

- 1. Activate the Frequency Converter Mode ("System" > "System Config…" > "Frequency Converter") and connect the two converters.
- 2. Click "Channel" > "Start Cal" > "Two Port P1 P2" > "TRL".

The calibration kit R&S ZV-WR03 is preinstalled. It is displayed in the "Select Physical VNA Test Port Connector(s)" dialog, together with the appropriate connector type.

# *R&S® ZVA/ZVB/ZVT Calibration*

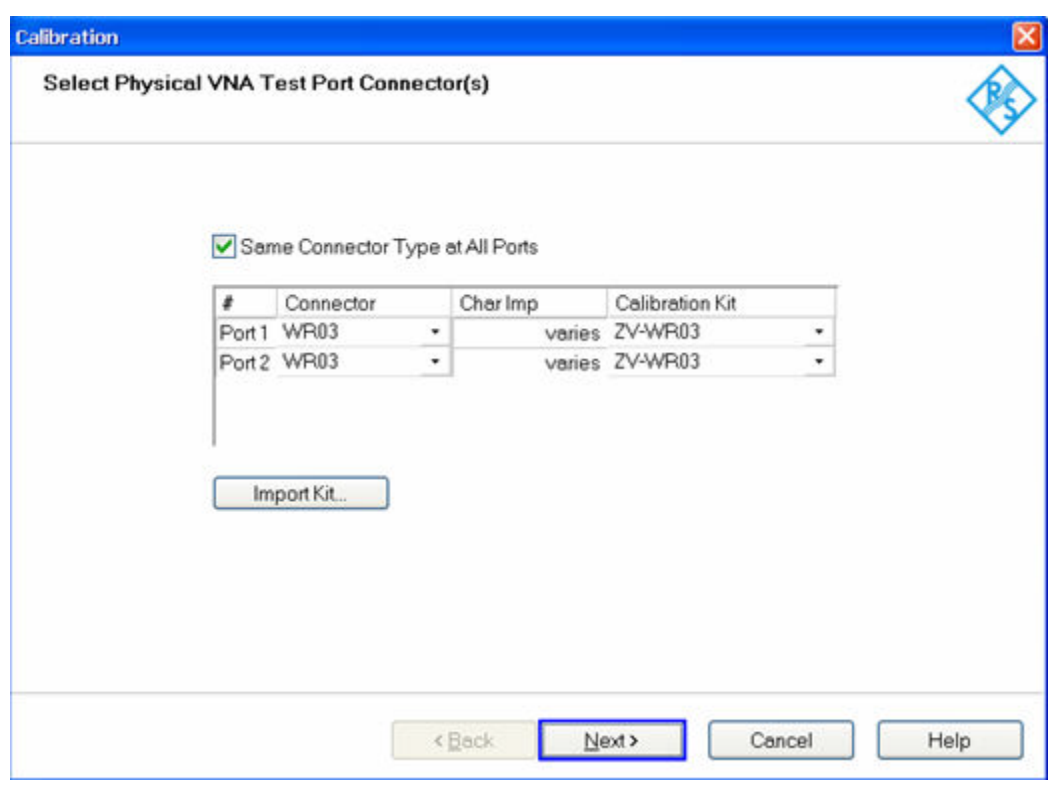

3. Click "Next" to proceed to the "Measure Standards" dialog.

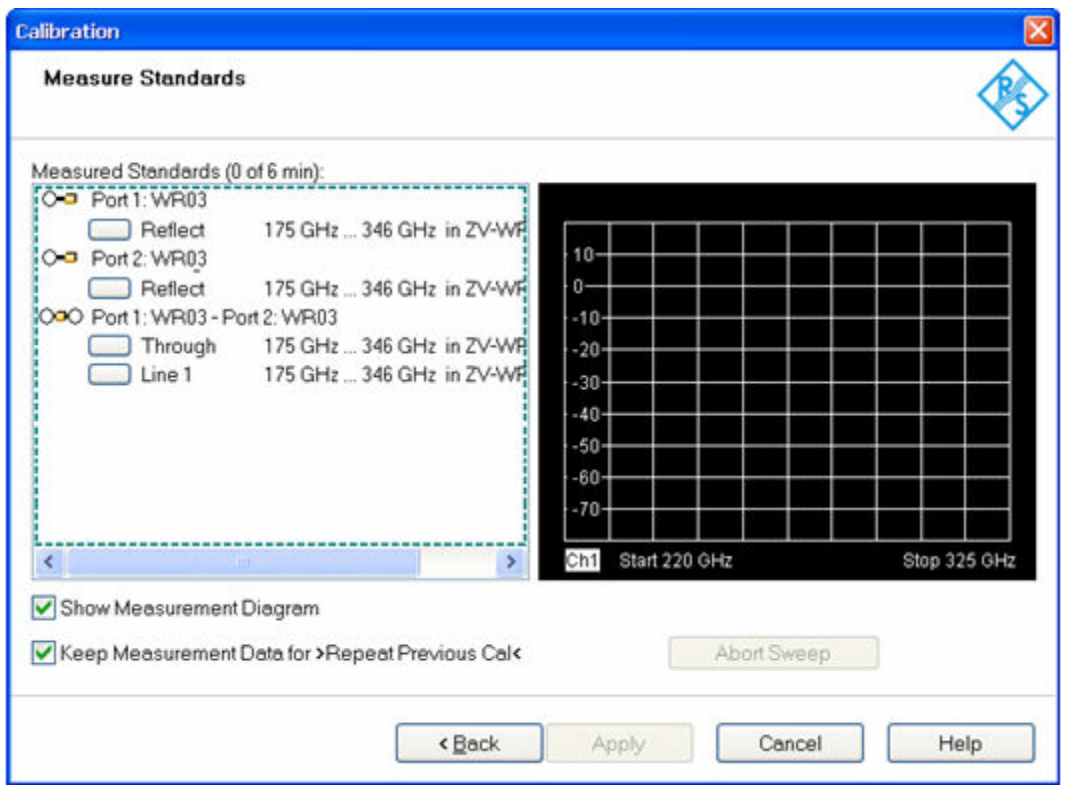

4. 4. Connect the Short standard from the calibration kit to the frequency converter no. 1 (the converter with RF IN connected to the analyzer port no. 1) and click "Port 1: WR03" > "Reflect" to initiate the calibration sweep.

- 5. Proceed in a similar way, using the Short at Port 2.
- 6. Establish the through connection using the Shim #1 between the ports.
- 7. Establish the line connection using the Shim #2 between the ports.
- 8. Click "Apply" to calculate and apply the system error correction data and close the wizard.

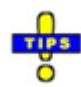

With calibration techniques involving a match standard (M) you can use the sliding match instead of the fixed match in order to improve the accuracy of the system error correction. Both standards cover the same frequency range.

 You can check the calibration by measuring a standard that was not used during the system error correction (e.g. the fixed match to check a TRL calibration). Note that this check is incomplete (e.g. the transmission is not verified when using a one-port standard like a fixed match).

### **UOSM Calibration**

UOSM calibration uses an unknown through and yields two solutions related to different transmission phase values. The two solutions differ by 180 deg - only one solution is valid. Any two-port network whose S-parameters fulfill the reciprocity condition  $S_{21}=S_{12}$  can be used as an unknown through (e.g. a waveguide bend).

Within a coaxial system the analyzer selects the correct solution automatically. This is not possible in a waveguide system because the delay time is frequency-dependent (dispersive propagation). The valid solution has to be selected manually. For this purpose the following dialog opens during calculation of the system error correction data (see step 8 above):

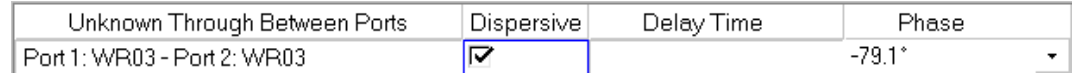

Check "Dispersive" and select the right solution from the "Phase" drop-down list.

# **Trace Evaluation**

# **Trace Statistics**

After measuring a quantity across the selected sweep range, the analyzer can analyze the trace and determine various statistical results.

### **To determine the x-dB compression point...**

- 1. Press the *Sweep* key in the *Channel* keypad or click *Channel Sweep* to access the Sweep submenu.
- 2. Click *Sweep Type Power.* In the *CW Frequency* input field opened, enter the fixed stimulus frequency for the power sweep.
- 3. Click *Channel Stimulus Start* and *Channel Stimulus Stop* to define the power sweep range.
- 4. Click *Trace Measure* and select an *S-Parameter* or a *Ratio* to be measured.
- 5. Click *Trace Format* and ensure that the trace format is *dB Mag*.

6. Click *Trace Funct – Trace Statistics – Compression Point* to activate the compression point evaluation.

A marker is placed to the compression point. To refine the measurement, you can vary the *Compression Value* and the *Evaluation Range* in the *Trace Statistics* submenu*.*

## **Time Domain Measurements**

With option ZVAB-K2, *Time Domain,* you can view the measurement results as a function of time.

#### **To set up a time domain measurement...**

- 1. Reset the analyzer to ensure that the following operating mode is set: *Sweep Type: Lin. Frequency, Trace - Meas.: S21, Trace - Format: dB Mag*.
- 2. Open the *Trace Meas* menu and select the measured quantity to be transformed (preferably: an S-parameter or ratio).
- 3. Click *Trace Trace Func Transform Time Domain* to transform the active trace to the time domain.

The transformed trace is displayed in the active diagram area. To refine the analysis, you can modify the number and position of the sweep points *(Channel - Sweep - Number of Points, Channel - Stimulus),* select a different transform type and window for profiling *(Trace - Trace Func - Transform - Define Transform...)* and vary the time range *(Trace - Trace Func - Transform - Time Domain Stimulus Axis...).*

#### **To eliminate an unwanted response from the measured trace...**

- 1. Calculate a time domain transform as described above, Setting up a time domain measurement.
- 2. Click *Trace Trace Func Transform Define Time Gate* and place a time gate on the transformed trace. To remove a single response use a *Notch* gate type. To remove everything outside a specified area, use a *Bandpass* gate type.
- 3. Click *Trace Trace Func Transform Time Gate* to enable the time gate. If necessary, go back to the *Define Time Gate* dialog to correct your time gate settings.
- 4. Click *Trace Trace Func Transform Frequency Domain.*

The frequency domain trace now corresponds to the modified time domain trace which is transformed back into the frequency domain*.*

# **Port Conversion**

## **Balanced Ports**

The *Balanced Ports and Port Groups* dialog comprises the functions for balanced port definition. The following examples show how to define and use balanced ports.

#### **To perform a balanced measurement...**

The following example shows how to perform S-parameter measurements on a 2-port DUT with balanced input and balanced output using a 4-port network analyzer. You can either use a predefined port configuration with fixed port assignments or define your own port configuration.

#### **To use a predefined port configuration,**

- 1. Click *Trace Measure More S-Params... Balanced Ports and Port Groups*....
- 2. In the *Predefined Configs* tab of the *Balanced Ports and Port Groups* dialog opened, select the port configuration that is suitable for your DUT.

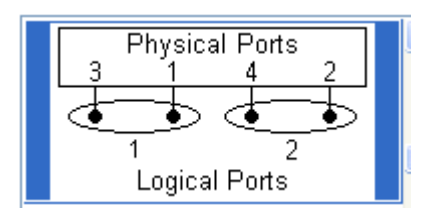

- 3. Open the *Def Balanced Port* tab and assign the appropriate differential and common mode reference impedances to both logical ports.
- 4. Connect your DUT to ports 1 to 4 of the network analyzer as shown in the figure above.
- 5. Click *OK* to close the *Balanced Ports and Port Groups* dialog*.*
- 6. Back in the *More S-Parameters* dialog, select the balanced S-parameter that you wish to measure.
- 7. Click *OK* to close the *More S-Parameters* dialog and perform the measurement*.*

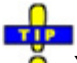

You can also access all the described settings from the *Measurement Wizard.*

#### **To use your own port configuration,**

- 1. Click *Trace Measure More S-Params... – Balanced Ports and Port Groups...*.
- 2. In the *Def Balanced Port* tab of the *Balanced Ports and Port Groups* dialog opened, select *Logical Port # 1* and assign two *Physical Port Numbers,* e.g. 1 and 2.
- 3. Assign the appropriate differential and common mode reference impedances to logical port no. 1 and Click *Define*.
- 4. Select *Logical Port # 2* and assign the two remaining *Physical Port Numbers,* e.g. 3 and 4.
- 5. Assign the appropriate differential and common mode reference impedances to logical port no. 2 and Click *Define*.

The *Def Balanced Port* tab shows the balanced port configuration:

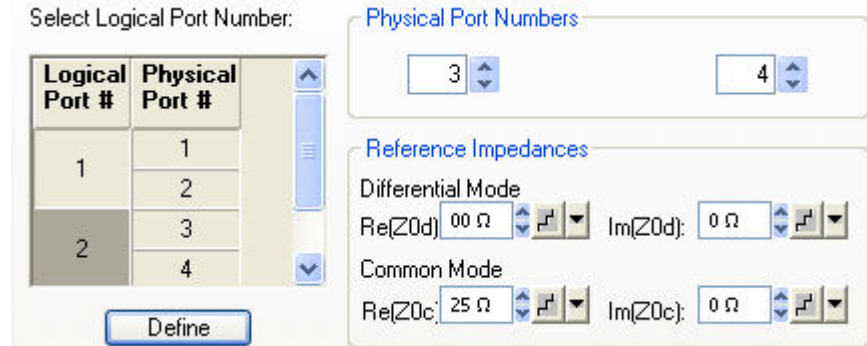

- 6. Connect one balanced port of your DUT to ports 1 and 2 of the network analyzer, the other balanced port of your DUT to ports 3 and 4 of the network analyzer, in accordance with the selected reference impedances.
- 7. Click *OK* to close the *Balanced Ports and Port Groups* dialog*.*
- 8. Back in the *More S-Parameters* dialog, select the balanced S-parameter that you wish to measure.
- 9. Click *OK* to close the *More S-Parameters* dialog and perform the measurement*.*

# **Network (De-)embedding**

The *Virtual Transform* menu provides the functions for embedding/deembedding a DUT into/from virtual networks. The following examples show how to use the functions.

### **To add a virtual transformation network to a single-ended port...**

Suppose that your DUT is a 2-port DUT with single ended ports.

- 1. Connect the DUT to your analyzer: For a two-port measurement, connect the DUT between test ports 1 and 2 of the analyzer.
- 2. Establish the necessary *Channel* settings (port configuration, sweep range and type etc.) and select the measured quantities *(Trace – Measure).*
- 3. Click *Channel Mode Virtual Transform Single Port Embedding* to open the *Single Port Embedding...* dialog.
- 4. In the dialog, select the *Physical Port* to which you want to add a virtual transformation network (e.g. *Physical Port 1)* and do one of the following:
- 5. If you wish to define the added network by an imported set of 2-port S-parameters, select the *2- Port* transformation network, click *Read Data From File,* and load the parameters from a 2-port (\*.s2p) Touchstone file*.*
- 6. If you wish to define the added network by an equivalent circuit, select the circuit type and adjust the parameters R, C, and L displayed in the right half of the dialog.
- 7. Click *Embed DUT* and *Close* the dialog.

The traces of the active channel show the characteristics of the DUT including the virtual transformation network inserted between port 1 of the analyzer and the DUT.

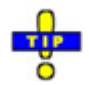

You can also assign two-port networks to balanced ports; see *Combination of 2-Port and 4-Port (De-)Embedding Networks.*

### **To remove a real transformation network from a single-ended port...**

Suppose that your 2-port DUT has a real, known 2-port transformation network at port 1.

- 1. Connect the DUT (including the transformation network) between test ports 1 and 2 of the analyzer so that the transformation network is placed between port 1 of the analyzer and the DUT.
- 2. Establish the necessary *Channel* settings (port configuration, sweep range and type etc.) and select the measured quantities *(Trace – Measure).*
- 3. Click *Channel Mode Virtual Transform Single Port Deembedding* to open the *Single Port Deembedding...* dialog.

- 4. In the dialog, select the *Physical Port* connected to the physical transformation network (e.g. *Physical Port 1)* and do one of the following:
- 5. If your transformation network is described by an imported set of 2-port S-parameters, select the *2-Port* transformation network, click *Read Data From File,* and load the data from a 2-port (\*.s2p) Touchstone file*.*
- 6. If your transformation network can be described by an equivalent circuit, select the circuit type and adjust the parameters R, C, and L displayed in the right half of the dialog.
- 7. Click *Deembed DUT* and *Close* the dialog.

The traces of the active channel show the characteristics of the DUT without the effects of the removed physical transformation network.

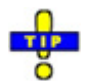

You can also assign two-port networks to balanced ports; see *Combination of 2-Port and 4-Port (De-)Embedding Networks.*

### **To add a virtual transformation network to a balanced port...**

Suppose that your DUT has a single-ended and a balanced port and that you want to add a virtual 4 port network to the balanced port.

- 1. Connect ports 1 and 3 of a 3- or 4-port analyzer to the balanced ports of the DUT, connect port 2 to the single ended port of the DUT.
- 2. Click *Channel Mode Port Config... Balanced Ports and Port Groups... Predefined Configs*  and define the appropriate balanced port configuration (see also *Balanced Measurement Examples)*, combining ports 1 and 3 of the analyzer to logical port no. 1.
- 3. Establish the necessary *Channel* settings (sweep range and type etc.) and select the measured quantities *(Trace – Measure).*
- 4. Click *Channel Mode Virtual Transform Balanced Port Embedding* to open the *Balanced Port Embedding...* dialog.

In the dialog, the *Logical Port* no. 1 (the only balanced port) is already selected. To add a virtual network, do one of the following:

- 5. If you wish to define the added network by an imported set of 4-port S-parameters, select the *4- Port* transformation network, click *Read Data From File,* and load the parameters from a 4-port (\*.s4p) Touchstone file*.*
- 6. If you wish to define the added network by an equivalent circuit, select the circuit type and adjust the parameters R, C, and L displayed in the right half of the dialog.
- 7. If you wish to use a combination of 2-port S-parameters and lumped circuit elements, select the appropriate *Serial 2-Port..* transformation network, import the 2-port files for each of the physical ports 1 and 3, and adjust the remaining R, C, and L parameters.
- 8. Click *Embed DUT* and *Close* the dialog.

The traces of the active channel show the characteristics of the DUT including the virtual transformation network inserted between the logical port 1 of the analyzer and the balanced DUT port.

#### **To remove a real transformation network from a balanced port...**

Suppose that your DUT has a single-ended and a balanced port and a real, known 4-port transformation network at the balanced port.

1. Connect the DUT (including the transformation network) to your 3- or 4-port analyzer: Connect ports 1 and 3 of the analyzer to the outer connectors of the transformation network, connect port 2 to the single ended port of the DUT.

- 2. Click *Channel Mode Port Config... Balanced Ports and Port Groups... Predefined Configs*  and define the appropriate balanced port configuration (see also *Balanced Measurement Examples),* combining ports 1 and 3 of the analyzer to logical port no. 1.
- 3. Establish the necessary *Channel* settings (sweep range and type etc.) and select the measured quantities *(Trace – Measure).*
- 4. Click *Channel Mode Virtual Transform Balanced Port Deembedding* to open the *Balanced Port Deembedding...* dialog.

In the dialog, the *Logical Port* no. 1 (the only balanced port) is already selected. To virtually remove the physical network, do one of the following:

- 5. If you wish to describe the network by an imported set of 4-port S-parameters, select the *4-Port* transformation network, click *Read Data From File,* and load the parameters from a 4-port (\*.s4p) Touchstone file*.*
- 6. If you wish to describe the network by an equivalent circuit, select the circuit type and adjust the parameters R, C, and L displayed in the right half of the dialog.
- 7. If you wish to use a combination of 2-port S-parameters and lumped circuit elements, select the appropriate *Serial 2-Port..* transformation network, import the 2-port files, and adjust the remaining R, C, and L parameters.
- 8. Click *Deembed DUT* and *Close* the dialog.

The traces of the active channel show the characteristics of the DUT without the effects of the removed physical transformation network.

# **True Differential Mode**

In *True Differential Mode,* the analyzer can generate balanced waves at arbitrary reference planes in the test setup and determine balanced results. The true differential mode also provides two additional sweep types.

#### **Measuring balanced wave quantities and ratios...**

The following example shows how to activate the true differential mode in order to perform balanced measurements on a 2-port DUT with balanced input and balanced output using a 4-port network analyzer. You can use a predefined port configuration with fixed port assignments.

#### **To prepare the measurement,**

- 1. Perform a full calibration of all four (single-ended) analyzer ports, preferably using a calibration unit for automatic (TOSM) calibration. You can also use the calibration wizard, e.g. if you want to use one of the 7-term calibration types (TNA, TRL, ...); see *Calibrating a Measurement Channel.*
- 2. Preferably, perform a source power calibration at the input of your DUT.

#### **To obtain balanced ratios,**

- 1. Click Trace Measure Ratios More Ratios...
- 2. In the *Port Configuration* panel of the *More Ratios* dialog opened, click *Balanced Ports and Port Groups….*
- 3. In the *Predefined Configs* tab of the *Balanced Ports and Port Groups* dialog opened, select the port configuration that is suitable for your DUT.

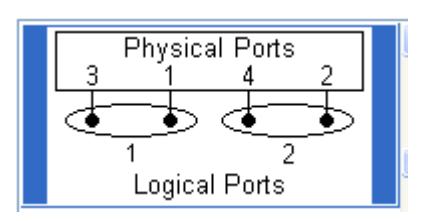

*The true differential mode requires logical port combinations with independent power sources. Do not use ports 1/2 or ports 3/4 to create a logical port. Exception: On R&S ZVA-Z67 network analyzers, all ports have independent internal sources. You can use true differential mode with an arbitrary combination of two source ports.* 

- 4. Still in the *Predefined Configs* tab, enable *True Differential Mode.*
- 5. Open the *Def Balanced Port* tab and assign the appropriate differential and common mode reference impedances to both logical ports.
- 6. Click *OK* to close the *Balanced Ports and Port Groups* dialog*.*
- 7. Connect one balanced port of your DUT to ports 1 and 3 of the network analyzer, the other balanced port of your DUT to ports 2 and 4 of the network analyzer, in accordance with the selected port combination and reference impedances.
- 8. Back in the *More Ratios* dialog, select the balanced ratio that you wish to measure.
- 9. Click *OK* to close the *More Ratios* dialog and perform the measurement*.*

#### **To obtain balanced wave quantities,**

- 1. Calibrate your test setup, define the balanced port configuration and set the reference impedances as described above.
- 2. Click *Trace Measure Wave Quantities More Wave Quantities...*
- 3. Select the balanced wave quantity that you wish to measure.
- 4. Click *OK* to close the *More Wave Quantities* dialog and perform the measurement*.*

### **Measuring balanced S-parameters...**

The following example shows how to activate the true differential mode in order to obtain mixed-mode S-parameters. We use a 2-port DUT with balanced input and balanced output and a 4-port network analyzer as described above.

- 1. Calibrate your test setup as outlined above (Measuring balanced wave quantities and ratios)
- 2. Click *Trace Measure More S-Params...*
- 3. In the *Port Configuration* panel of the *More S-Parameters* dialog opened, click *Balanced Ports and Port Groups.*
- 4. In the *Predefined Configs* tab of the *Balanced Ports and Port Groups* dialog opened, select the port configuration that is suitable for your DUT.

## *R&S® ZVA/ZVB/ZVT Port Conversion*

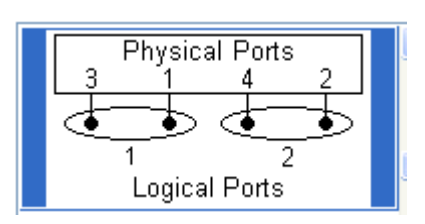

*The true differential mode requires logical port combinations with independent power sources. Do not use ports 1/2 or ports 3/4 to create a logical port.* 

- 5. Open the *True Diff Mode* tab and enable *True Differential Mode.*
- 6. Open the *Def Balanced Port* tab and assign the appropriate differential and common mode reference impedances to both logical ports.
- 7. Click *OK* to close the *Balanced Ports and Port Groups* dialog*.*
- 8. Connect one balanced port of your DUT to ports 1 and 3 of the network analyzer, the other balanced port of your DUT to ports 2 and 4 of the network analyzer, in accordance with the selected port combination and reference impedances.
- 9. Back in the *More S-Parameters* dialog, select the mixed-mode S-parameter that you wish to measure.
- 10. Click *OK* to close the *More S-Parameters* dialog and perform the measurement*.*

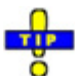

You can also access all the described settings from the *Measurement Wizard.*

#### **Performing an amplitude or phase imbalance sweep...**

Amplitude or phase imbalance sweeps are special sweep types in true differential mode. The analyzer generates a balanced signal at one of its logical ports, however, the amplitude of one signal component or the relative phase of the two components is varied according to a selected sweep range.

In the following examples we use a 2-port DUT with balanced input and balanced output and a 4-port network analyzer as described above.

1. Calibrate your test setup, define the appropriate port configuration and enable true differential mode as outlined above (Measuring balanced wave quantities and ratios).

#### **To perform an amplitude imbalance sweep,**

- 2. Click *Channel Sweep Sweep Type: Amplitude Imbalance.*
- 3. In the *Amplitude Imbalance Sweep* dialog opened, select the logical Port 1 (comprising the physical ports 1 and 3) as the swept port. The second logical port will continue providing an undisturbed balanced stimulus signal.
- 4. Select the *CW Frequency* and the reference power (*Source Power at 0 dB)* for the sweep.
- 5. Close the dialog, click *Channel Stimulus Start* to define the start power of port 3 relative to the *Source Power at 0 dB.*
- 6. Click *Channel Stimulus Stop* to define the stop power of port 3 relative to the *Source Power at 0 dB.*
- 7. Click *Trace Measure More S-Params...* and select the measured mixed-mode S-parameter.
- 8. Click *OK* to close the *More S-Parameters* dialog and perform the measurement*.*

#### **To perform a phase imbalance sweep,**

2. Click Channel – Sweep – Sweep Type: Phase Imbalance.

#### *Harmonics Measurements R&S® ZVA/ZVB/ZVT*

- 3. In the *Phase Imbalance Sweep* dialog opened, select the logical Port 1 (comprising the physical ports 1 and 3) as the swept port. The second logical port will continue providing an undisturbed balanced stimulus signal.
- 4. Select the *CW Frequency* and the constant *Source Power* for the sweep.
- 5. Close the dialog, click *Channel Stimulus Start* to define the start phase difference between the physical ports 3 and 1*.*
- 6. Click *Channel Stimulus Stop* to define the stop phase difference between the physical ports 3 and 1*.*
- 7. Click *Trace Measure More S-Params...* and select the measured mixed-mode S-parameter.
- 8. Click *OK* to close the *More S-Parameters* dialog and perform the measurement*.*

#### **Measuring balanced S-parameters...**

In a true differential measurement on frequency-converting DUTs, accurate powers are of particular importance. This means that a system error calibration and a subsequent power calibration is required (see *True Differential Mode on Frequency-Converting DUTs*).

The following example shows how to perform scalar mixer measurements on a differential mixer with balanced RF input and IF output ports and a single-ended LO input. With a four-port analyzer, a possible test setup involves the following connections:

- Analyzer ports 1 and 3 to the mixer's RF input port
- Analyzer ports 2 and 4 to the mixer's IF output port
- LO signal provided by an external generator (must be configured in the *System Configuration*  dialog)

Perform the measurement steps in the following order:

- 1. **Activate scalar mixer mode:** Click *Channel – Mode Scalar Mixer Define Scalar Mixer Meas.* Select the external generator as LO source and define the RF frequency range.
- 2. **System error correction:** Connect a calibration to the four (single-ended) analyzer ports and perform a full four-port (UOSM) calibration.
- 3. **Power calibration:** Perform a source power calibration at ports 1 and 3 (one power calibration for each true differential port).
- 4. **Activate true differential mode:** Open the *Balanced Ports and Port Groups* dialog as described above, combine ports 1 / 3 and ports 2/ 4 to balanced ports, and enable true differential mode.
- 5. **Measurement:** Connect the DUT and measure the desired balanced or mixed mode Sparameters *(Trace – Measure...)*.

# **Harmonics Measurements**

In the *Harmonic Distortion* menu you can measure arbitrary harmonics or ratios between harmonics and the fundamental wave (harmonic distortion factor).

#### **To measure a harmonic of arbitrary order n...**

- 1. Reset the analyzer to ensure that the following operating mode is set: *Sweep Type: Lin. Frequency, Trace - Meas.: S21, Trace - Format: dB Mag*.
- 2. Open the *Channel Stimulus* menu and reduce the *Stop* frequency to the maximum frequency of your analyzer divided by n where n is the order of the harmonic you want to measure.

- 3. Click *Channel Mode Harmonics More Harmonics.* In the dialog opened select the *Harmonic Order* you want to measure.
- 4. Adjust the *Source* port and the receive port *(Harmonics Measured at)* to your test setup (for a DUT connected between port 1 and 2 of the analyzer you can keep the default settings).
- 5. *Close* the *More Harmonics* dialog to enable the harmonics measurement and observe the changed default trace *Trc1.*

The trace shows the n<sup>th</sup> harmonic as a wave quantity b<sub>2</sub>. The measured quantity is changed automatically when the harmonics measurement is enabled.

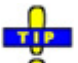

*Use 2nd Harmonic Port1 to Port2 and 3rd Harmonic Port1 to Port2 to activate the measurement of the second and third harmonics with a single menu command.* 

### **To obtain a harmonic distortion factor...**

- 1. Reset the analyzer to ensure that the following operating mode is set: *Sweep Type: Lin. Frequency, Trace - Meas.: S21, Trace - Format: dB Mag*.
- 2. Open the *Channel Stimulus* menu and reduce the *Stop* frequency to the maximum frequency of your analyzer divided by n where n is the order of the harmonic distortion factor you want to measure.
- 3. Click *Channel Mode Harmonics More Harmonics.* In the dialog opened select the *Harmonic Order* you want to measure.
- 4. Adjust the *Source* port and the receive port *(Harmonics Measured at)* to your test setup (for a DUT connected between port 1 and 2 of the analyzer you can keep the default settings).
- 5. *Close* the *More Harmonics* dialog to enable the harmonics measurement*.*
- 6. Click *Relative Measurement* and observe the new mathematical trace *Trc2.*

The trace belongs to a new channel *Ch2* and shows the n<sup>th</sup> harmonic distortion factor as a wave quantity b<sub>2</sub>. With the default trace format the result is displayed in dB units.

# **Pulsed Measurements**

#### **(R&S ZVA and R&S ZVT)**

With option ZVA-K7, *Pulsed Measurements,* the analyzer provides pulse profile measurements. The pulsed signal must be generated by external means (e.g. using an R&S ZVAXxx extension unit); see introduction to *Pulsed Measurements* and *Using Pulse Modulators.*

## **Activating a Basic Pulse Profile Measurement**

In this example we assume that a pulsed signal (e.g. a signal from an external signal generator) is fed to the SOURCE IN connector of the analyzer port 1 so that it can be used as a port 1 source signal. A DUT is connected between the test ports 1 and 2 of the analyzer; the transmitted pulsed signal is measured at port 2.

We also assume that the signal generator provides a trigger signal which is synchronized to the pulses and applied to the BNC connector EXT TRIGGER on the rear panel of the analyzer. Synchronization of the analyzer and the signal generator by means of a common reference clock is preferable.

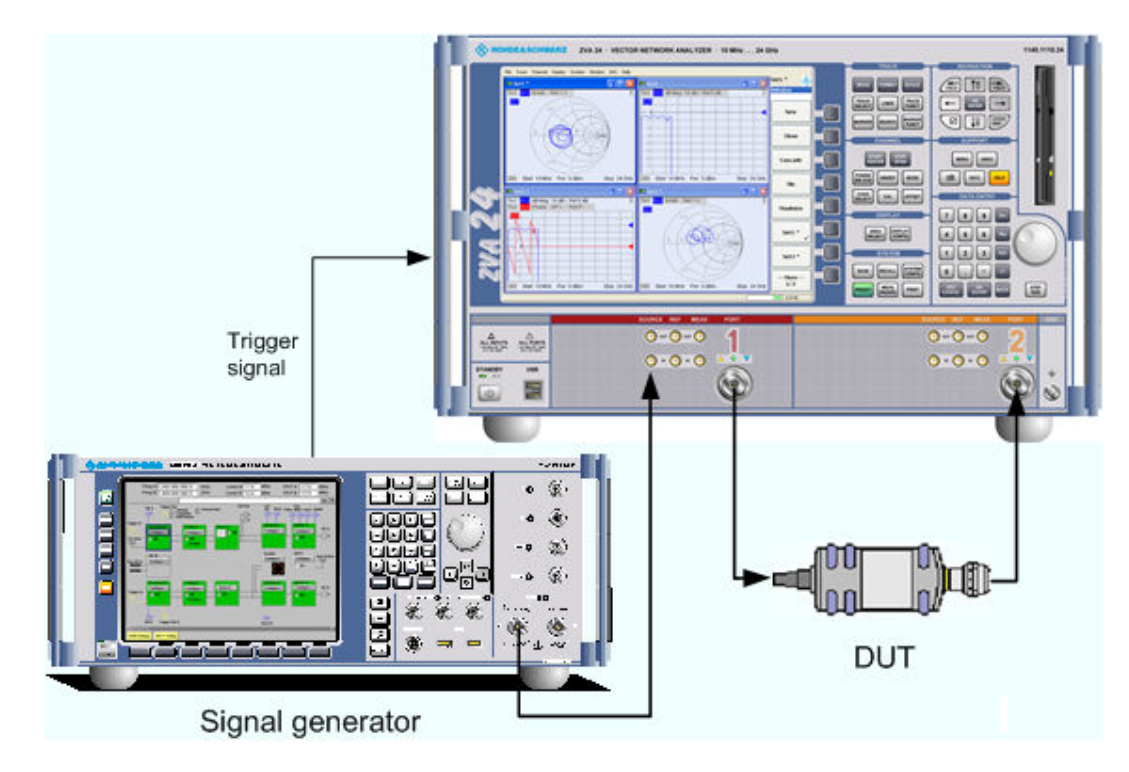

The analyzer measures the pulse profile, i.e. the magnitude of the received wave quantity (typically  $b_2$ ) vs. time.

- 1. Select the appropriate measured quantity and trace format (Trace Measure Wave Quantities – b2 Source Port 1 and Trace – Format – dB Mag).
- 2. Click *Channel Sweep Trigger: External* and trigger the measurement on the *Rising Edge* of the trigger signal.
- 3. Click *Channel Sweep – Sweep Type Pulse Profile*.
- 4. Click *Define Pulse Profile* to access the basic measurement settings.
- 5. Adjust the *Start* and *Stop* times to the pulse width of your signal: Make sure that *Stop – Start*  exceeds the width of a single pulse*.*
- 6. Adjust the *Center Freq* to the carrier RF frequency of your pulsed signal.
- 7. Observe the pulse profile in the diagram area. If desired, vary the *If Bandwidth* and the *Number of Points.*

The x-axis of the active diagram is linearly scaled and labeled with the *Start* and *Stop* times.

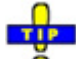

 $\overline{\bullet}$  Switching off the internal RF generator while an external generator is used can improve the measurement accuracy. *Channel – Power Bandwidth Average – RF Off* also deactivates external generators, so you have to use the settings in the *Source* section of the *Port Configuration* dialog (with option R&S ZVA-K4).

# **Measuring a DUT with a Transmission Delay**

In this example we introduce a chopper between the SOURCE OUT and the SOURCE IN connectors of the analyzer port 1 (see *Direct Generator/Receiver Access*). The chopper transforms the CW source signal at port 1 into a pulsed signal. In addition a DUT with an attenuation factor of 16 dB and a transmission delay of 100 ns is inserted between port 1 and Port 2 of the analyzer.

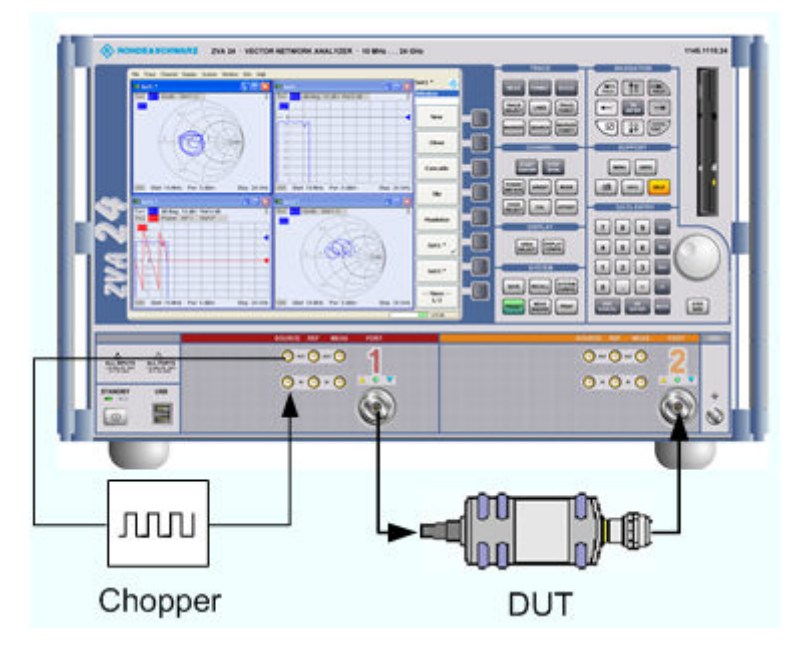

The analyzer measures the pulse profile of the reflected and transmitted waves, i.e. the magnitudes of the wave quantities  $a_1$  and  $b_2$  vs. time and calculates the forward transmission coefficient  $S_{21}$ .

- 1. Create three traces and select the measured quantities and trace formats *(Trace Measure Wave Quantities – a1* etc.*, Source Port 1* and *Trace – Format – dB Mag).*
- 2. Press *Channel Sweep Trigger: External* and trigger the measurement on the *Rising Edge* of the trigger signal.
- 3. Click *Channel Sweep – Sweep Type Pulse Profile*.
- 4. Click *Define Pulse Profile* to access the basic measurement settings.
- 5. Adjust the *Start* and *Stop* times to the pulse width of your signal: Make sure that *Stop – Start*  exceeds the width of a single pulse*.*
- 6. Adjust the *Center Freq* to the frequency of your pulsed signal.
- 7. Observe the pulse profile in the diagram area. If desired, vary the *If Bandwidth* and the *Number of Points.*

Due to the delay and the attenuation introduced by the DUT, the wave  $b_2$  is shifted with respect to  $a_1$  as shown below.

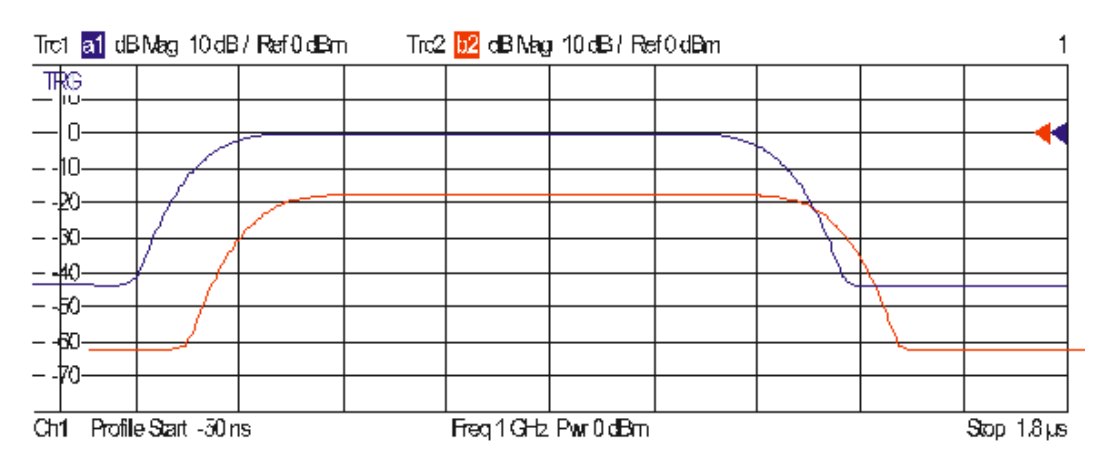

The magnitude of the S-parameter  $S_{21}$  is distorted at the beginning and at the end of the pulses because the analyzer divides the two wave quantities at equal times.

### *Pulsed Measurements R&S® ZVA/ZVB/ZVT*

- 8. Re-open the *Define Pulse Profile* dialog and click *Receiver Settings..*.
- 9. In the upper part of the *Receiver Settings* dialog, select the following values:

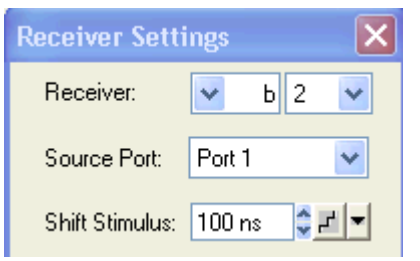

10. Close the configuration dialogs and observe the offset-corrected traces.

In the diagram area, the wave quantity is shifted so that the  $a_1$  and  $b_2$  pulses coincide. This also removes the distortions of the S-parameter.

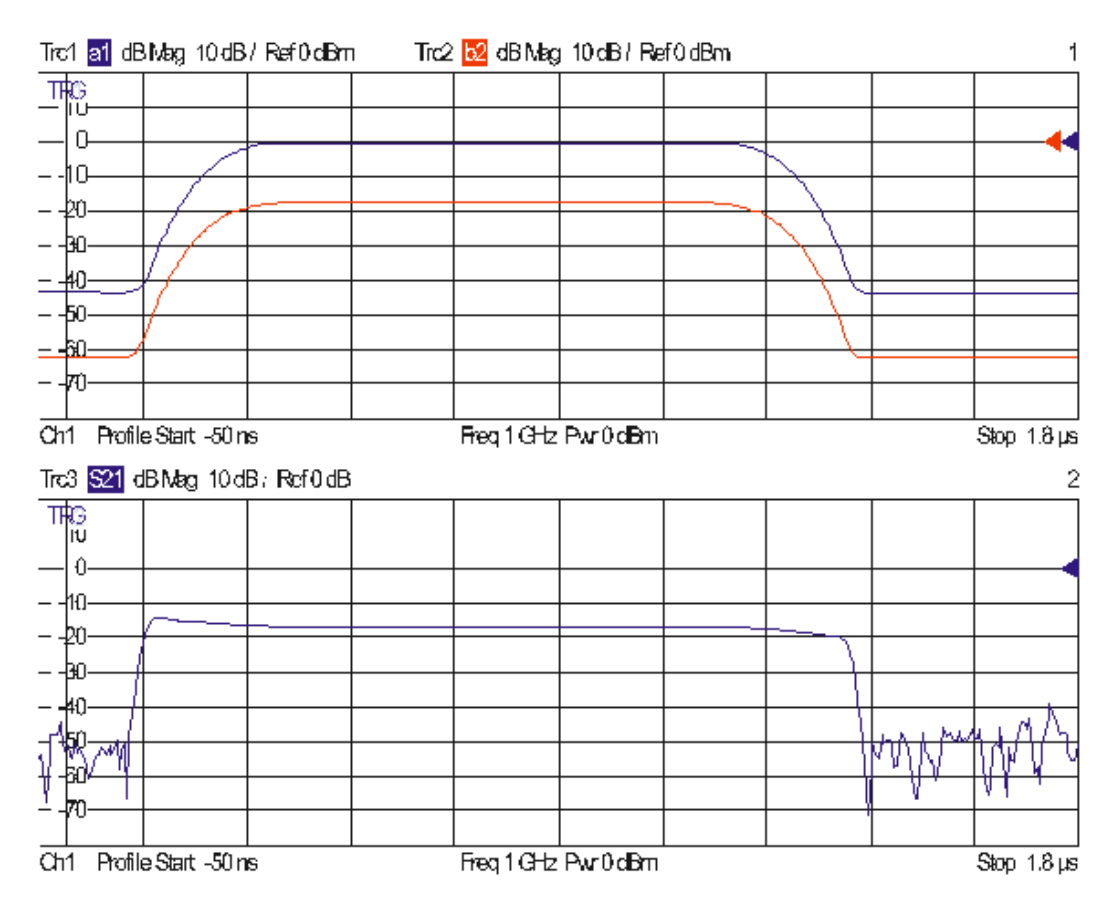

# **Using Pulse Modulators**

In combination with an extension unit R&S ZVAX24, the R&S ZVA vector analyzer can create a pulsed RF signal and perform pulse profile measurements. Other R&S ZVAX measurements involve similar measurement stages.

## **Required Equipment**

The pulse profile measurement can be carried out with the following equipment:

- Network analyzer (NWA) R&S ZVA24 with a firmware version V2.60 or higher and a motherboard ID number 1305.6470.02 (see "Info > Hardware Info ...")
- Option R&S ZVA-K27, "Pulse Generator"
- Option R&S ZVA-K7, "Pulsed Measurements"
- Option R&S ZVA<n>-B16, "Direct Generator/Receiver Access" at source port 1
- One R&S ZVAX24 extension unit equipped with option R&S ZVAX24-B271, "Pulse Modulator Port 1"

#### **Measurement Principle**

The pulse modulator option R&S ZVAX24-B271 provides a pulsed source signal at the NWA port 1. Pulse width and period are determined by the used pulse generator, which can e.g. be the internal pulse generator of the NWA provided by option R&S ZVA-B27. This option also provides a second "Sync" signal that can be used to synchronize the measurement to the rising edge of the generated pulses.

The DUT is connected between the test ports 1 and 2 of the analyzer; the transmitted pulsed signal is measured at port 2 using the analyzer's "Pulse Profile" mode.

The measurement involves the following steps:

- 1. Connection of the extension unit
- 2. Configuration of the extension unit for the selected measurement and test setup ("ZVAX Path Configuration")
- 3. Definition of the pulse generator and the trigger settings
- 4. Configuration of the "Pulse Profile" mode
- 5. Calibration
- 6. Connection of the DUT and measurement

Power calibrations and system error corrections for test setups with an extension unit can be performed in the ordinary way.

### **Connecting the Extension Unit**

The pulse profile measurement requires the following connections between the network analyzer and the extension unit.

- RF connection: Connect SOURCE IN (ZVAX) to SOURCE OUT (NWA) and SOURCE OUT (ZVAX) to SOURCE IN (NWA).
- Control connection: Connect USB FROM NWA (ZVAX) to any of the USB type A connectors at the front or rear panel of the NWA.
- Pulse generator connection: Connect CASCADE IN (ZVAX) to CASCADE (NWA) using the using the RJ-45 cable supplied with the extension unit.

The DUT is connected between the analyzer ports 1 and 2. The schematic test setup is shown below.

## *Pulsed Measurements R&S® ZVA/ZVB/ZVT*

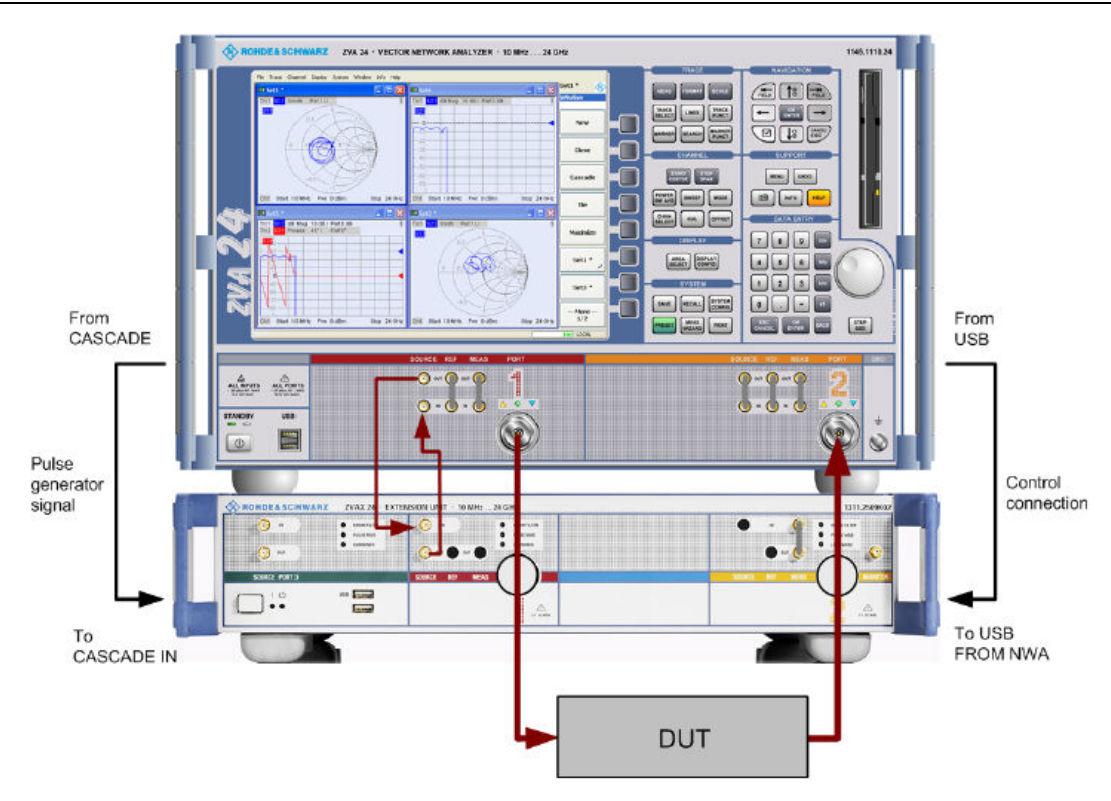

### **ZVAX Path Configuration**

When the extension unit is connected to the network analyzer as described before, it is possible to select the modules to be looped into the signal path(s) and the routing of the pulse generator signals. This is done in the "ZVAX Path Configuration" dialog ("Channel > Mode > ZVAX Path Configuration"). The schematic in this dialog shows all RF modules installed in the extension unit.

The dialog below corresponds to a fully equipped extension unit. The source signal path for port 1 corresponds to the highlighted section in the center.

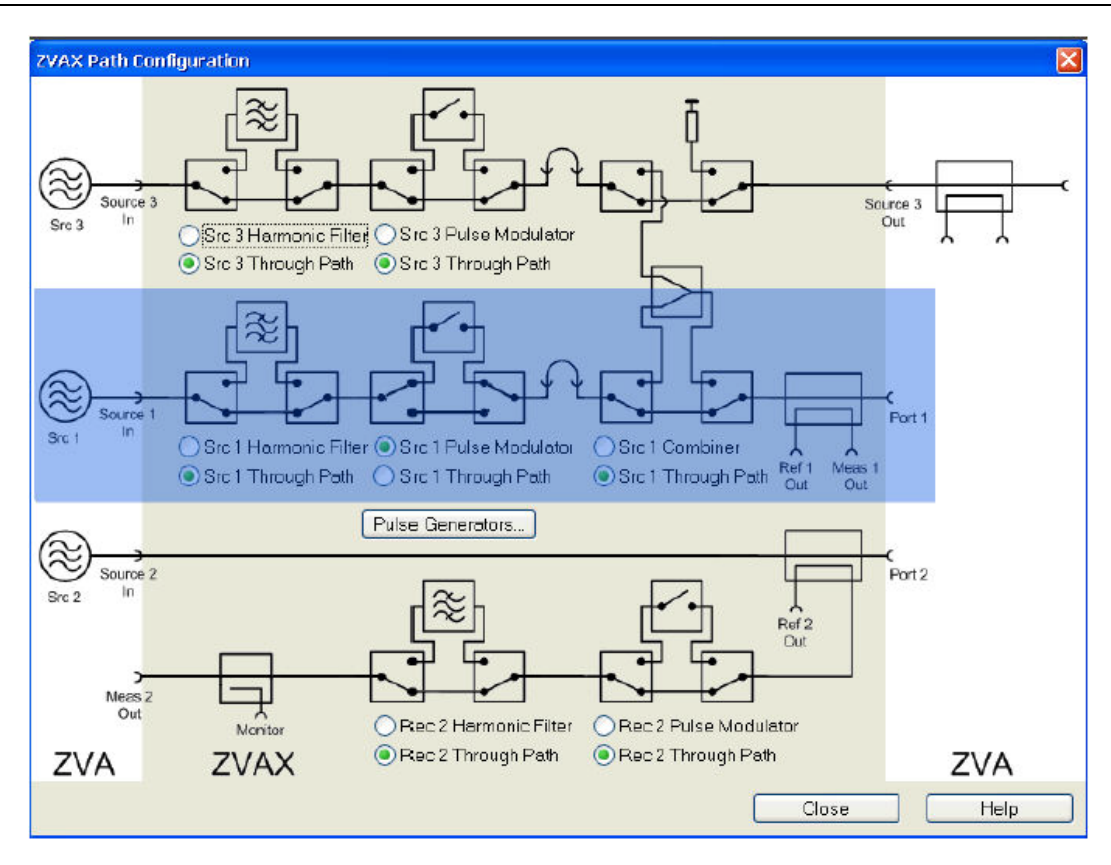

- 1. Use the radio buttons in the "ZVAX Path Configuration" dialog to activate the "Src 1 Pulse Modulator". If your extension unit contains a harmonic filter or combiner, select the corresponding through paths.
- 2. Press "Pulse Generators" and make sure that the "Modulator Source" and the "Modulator Assignment" settings are as shown below.

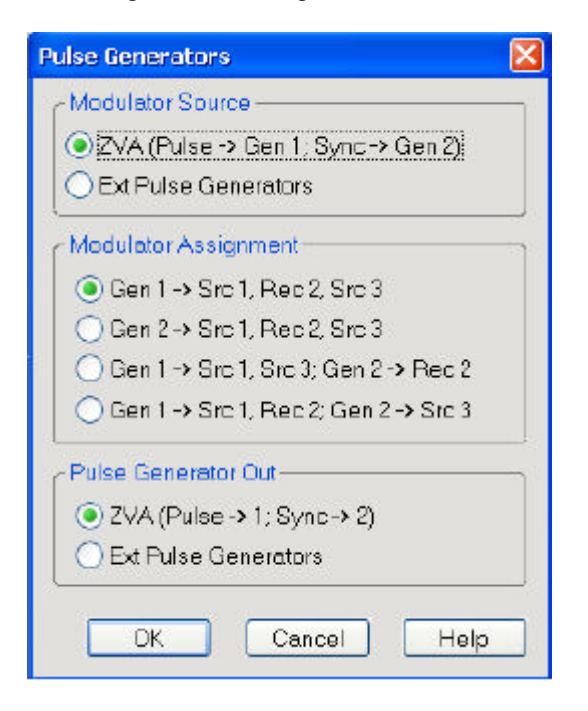

### *Pulsed Measurements R&S® ZVA/ZVB/ZVT*

#### **Pulse Generator Signals**

The pulse generator provides single pulses with defined width and period or sequences of pulses (pulse trains). In the example below, a single pulse with a width of 1.4 µs is generated. The pulse is repeated after a pulse period of 5 us. The second pulse generator signal ("Sync" signal) can be used to synchronize the measurement to the pulse or pulse period.

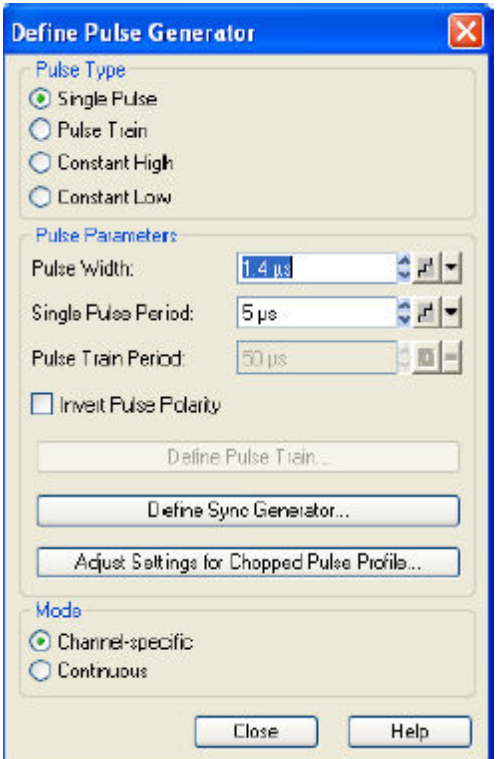

- 3. Click "Channel > Sweep > Sweep Type > Pulse Generator" to activate the pulse generator signal.
- 4. Click "Def Pulse Generator..." and configure the "Pulse Parameters" as shown above.
- 5. In the "Define Pulse Generator" dialog, click "Define Sync Generator..." and ensure that the "Sync" signal is configured as shown below.

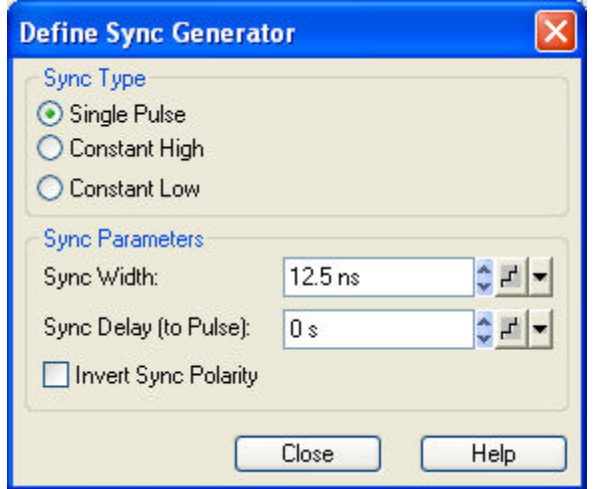

6. Click "Channel > Sweep > Trigger > Pulse Gen..." to select the pulse generator as trigger source. The dialog "Pulse Gen Trigger" opens. Close it without modifying the default setting ("Rising Edge Sync").

### **Pulse Profile Mode**

The pulse profile mode of the network analyzer is particularly suited for measurements on pulsed signals. The parameters must be adjusted to the pulse generator settings. In the example below, the start and stop time have been adjusted to view the 1.4 µs pulse width defined previously.

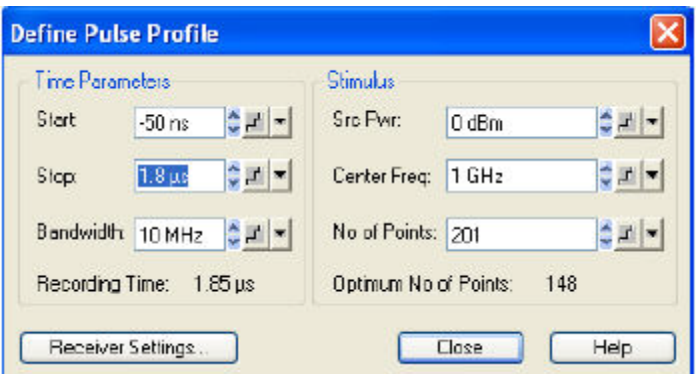

- 1. Click "Channel > Sweep > Sweep Type > Pulse Profile" to activate the pulse profile mode.
- 2. Click "Define Pulse Profile..." and configure the "Time Parameters" as shown above.

#### **Measurement**

After power calibration and system error correction, the pulsed measurement can be performed as outlined in section *Pulse Profile Mode*. All measured quantities (S-parameters, wave quantities, ratios etc.) and other trace settings are available.

The following example shows the reflected wave  $a_1$ , the transmitted wave  $b_2$ , and the forward transmission coefficient  $S_{21}$  of a DUT with the settings of the previous sections.

### *Noise Figure Measurement R&S® ZVA/ZVB/ZVT*

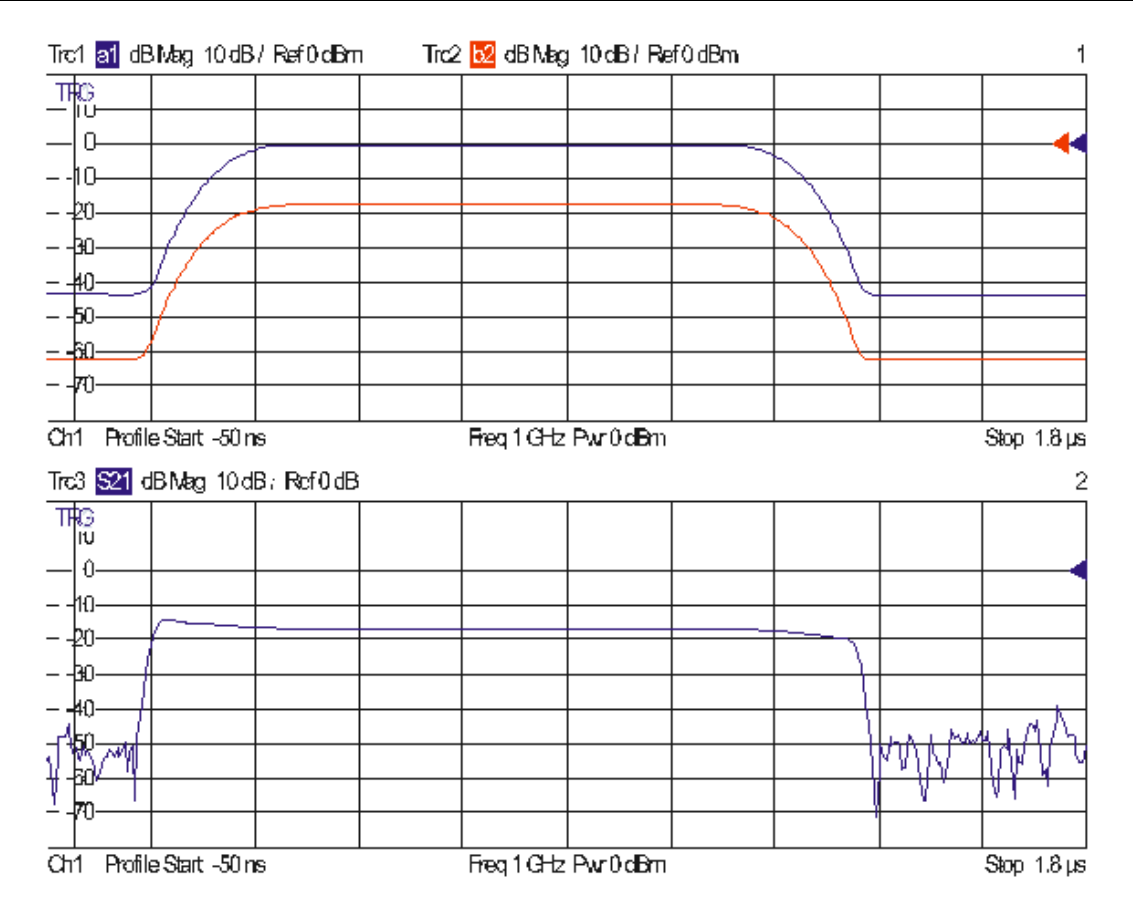

The steepness of the edges of the  $S_{21}$  pulse arises from ratioing (b/a) and does not provide a measure for the rise and fall times of the pulse itself.

# **Noise Figure Measurement**

The following example outlines the essential steps for a noise figure measurement. The measurement comprises the following stages:

- 1. Activating the measurement and basic settings
- 2. Power calibration
- 3. S-parameter calibration
- 4. Measurement

The procedure described below is valid for a test setup with the following external devices:

- An attenuator between the NWA source port and the DUT input limits the source power.
- A pre-amplifier between the DUT output and the NWA receive port can reduce the noise figure of the NWA receiver.

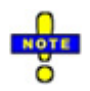

*The* Noise Figure Setup Guide *guides you through the measurement procedure outlined below. All required settings and dialogs are accessible from the setup guide.* 

#### **Test setup for noise figure measurement**

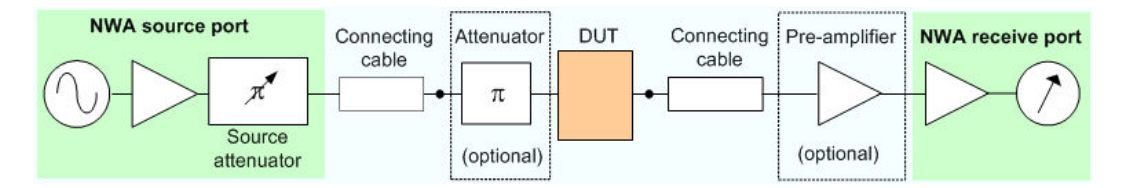

We assume that *Port 1* is used as the NWA source port, *Port 2* is used as the receive port. Generalization to other port assignments or to test setups without external attenuator and/or preamplifier is self-explanatory.

#### **To activate the measurement...**

- 1. Reset the analyzer to ensure that the basic operating mode is set: *Sweep Type: Lin. Frequency, Trace - Measure: S21, Trace - Format: dB Mag*.
- 2. Adjust the sweep range to your DUT, e.g. *Channel Stimulus Start: 1GHz, Stop: 6 GHz.*
- 3. Open the *Channel Mode - Noise Figure Meas* menu and select *Define Noise Figure Measurement*.
- 4. Keep the default settings for measurement time and mode; click *OK* to activate the noise figure measurement.

After activating the measurement, the *Noise Figure Calibration* function is available.

#### **Performing a power and noise figure calibration...**

Calibration involves two stages. The first stage is a regular power calibration of the NWA source and receiver*.*

1. Connect an external power meter to the end of the cable between the NWA source port (port 1) and the attenuator input.

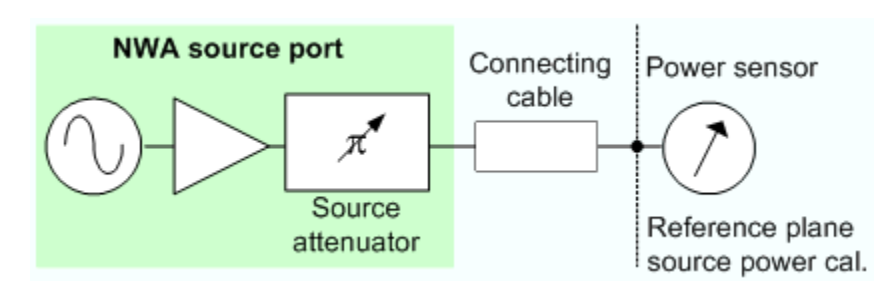

- 2. Select Channel Calibration Start Power Cal Source Power Cal and calibrate the port 1 source power in the usual way. Ensure that the calibrated source power will not overdrive the pre-amplifier / NWA receiver system.
- 3. Remove the external power sensor and close the connection between port 1 and port2.

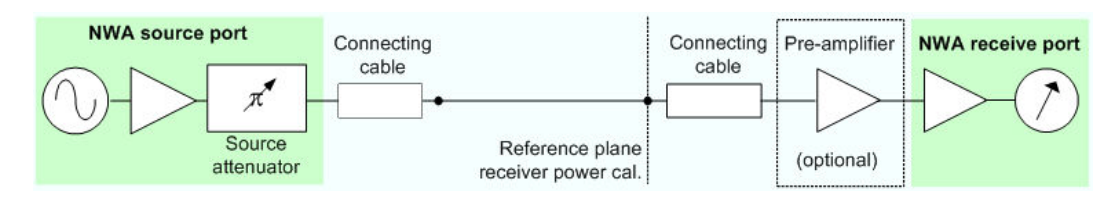

### *Noise Figure Measurement R&S® ZVA/ZVB/ZVT*

4. Select *Channel - Calibration - Start Power Cal - Receiver Power Cal* and calibrate the port 2 receiver power (wave quantity  $b_2$ ) in the usual way. For high input powers at the NWA receive port, it is recommended to set the *IF Gain b* to *Low Distortion (Channel - Mode - Port Configuration)*. Make sure that the power calibration is applied to the active channel.

The power calibration is complemented by a *Noise Figure Calibration*.

- 5. Select *Channel Mode Noise Figure Meas Noise Figure Cal* to open the calibration wizard.
- 6. Perform the three calibration steps as described in section *Noise Figure Calibration.* Make sure that the calibration is applied to the active channel.

#### **Performing an S-parameter calibration...**

An S-parameter calibration is required for S-parameter measurements in parallel to the noise figure measurement. You can choose between a one path two port and a full two port calibration for the analyzer ports 1 and 2. It is recommended to select the *AVG* detector in the calibration wizard.

Perform a manual or automatic calibration for your test setup as outlined in the Calibration example.

#### **To measure the noise figure...**

The default trace shows the forward transmission coefficient  $S_{21}$ , which is a measure of the gain, if the measured DUT is an amplifier. For a wide class of test setups the noise figure of the DUT can be measured and displayed in parallel to the S-parameters.

- 1. Establish the measurement test setup, connecting the external attenuator and the DUT as shown above (see Test setup for noise measurement).
- 2. Select *Trace Trace Select Add Trace + Diag Area* to create a new trace *Trc2.*
- 3. *S*elect *Trace Measure Noise Figure.* In the dialog opened, ensure matching port assignments *(Dut Input: Port 1, Dut Output: Port 2)* and click *OK.*

The new trace *Trc2* shows the noise figure of the DUT. You do not have to repeat any of the preliminary steps (activation, calibration ...) if you wish to measure several DUTs using the same channel settings.

The figure below shows the noise figure and gain of a 3dB amplifier. For convenience, the two traces *Trc1* and *Trc2* were renamed *Noise\_Figure* and *Gain,* respectively. The second trace was assigned to a second channel.

# *R&S® ZVA/ZVB/ZVT Noise Figure Measurement*

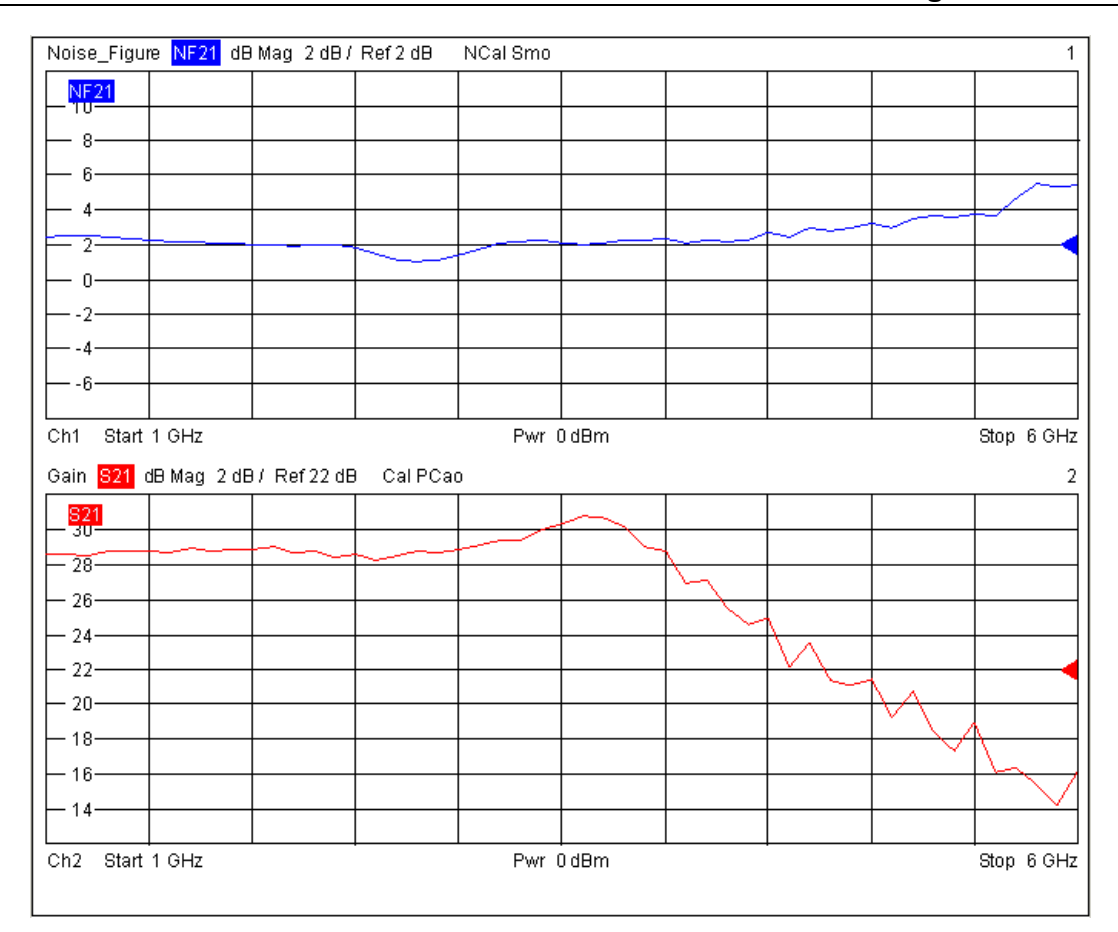

# Index

## $\overline{\mathbf{1}}$

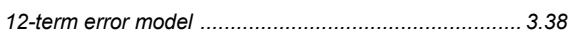

# $\overline{\mathbf{2}}$

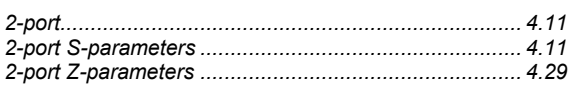

# $\overline{7}$

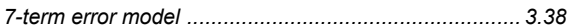

## $\mathsf{A}$

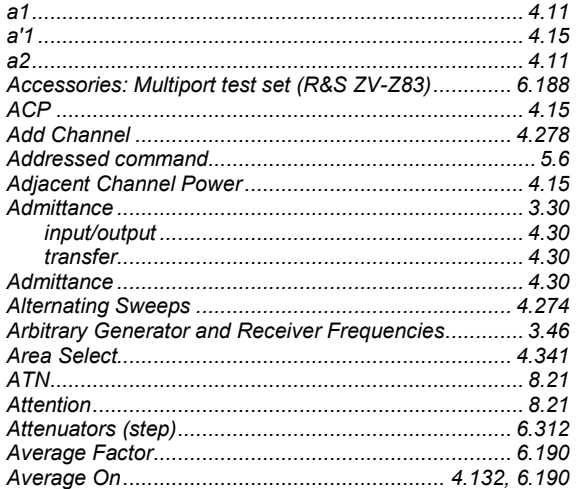

# $\overline{\mathbf{B}}$

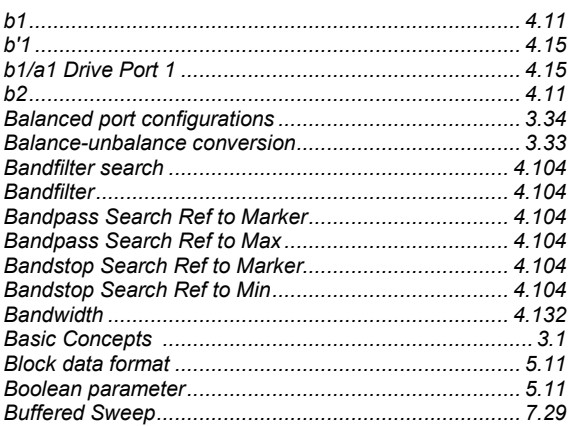

# $\mathbf c$

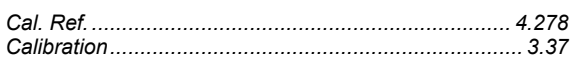

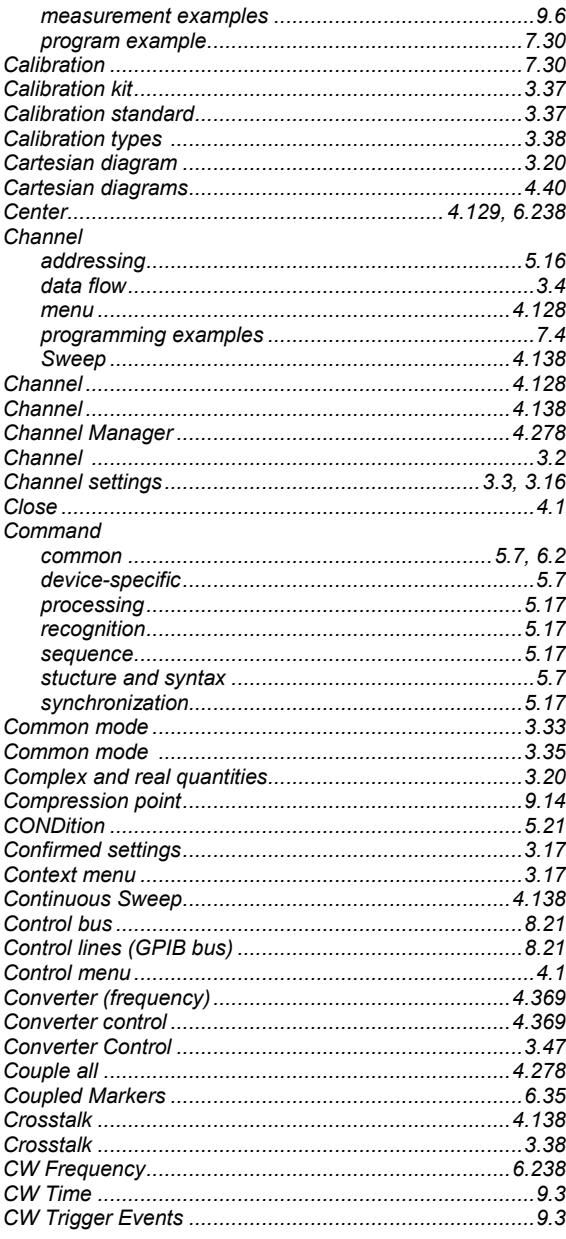

## D

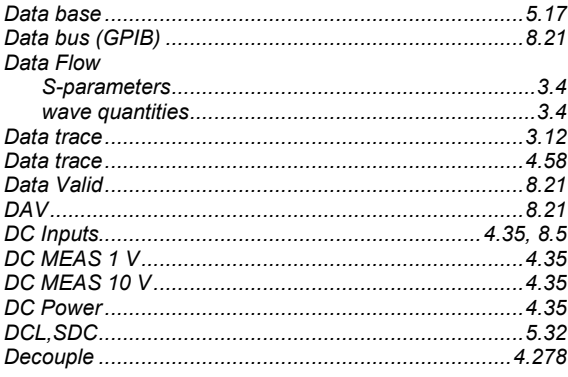

# **Index**

## **Index**

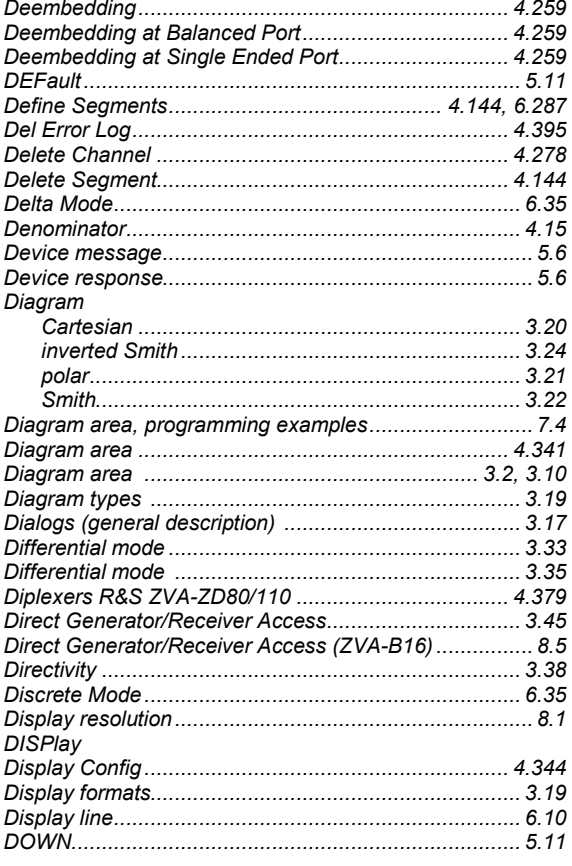

# $\mathsf{E}$

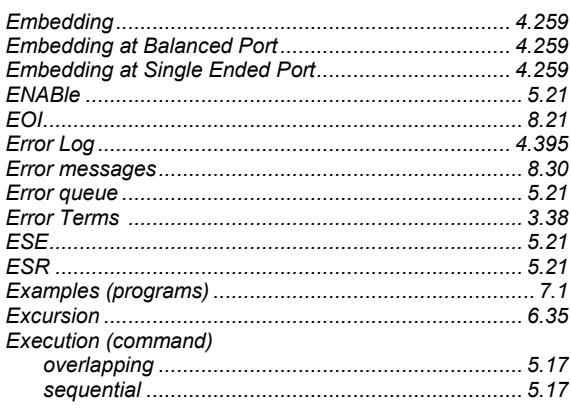

## $\overline{F}$

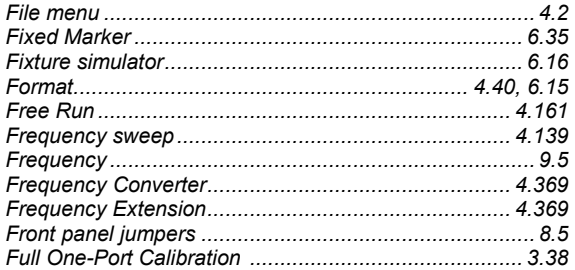

# R&S®ZVAZVA/ZVB/ZVT

# G

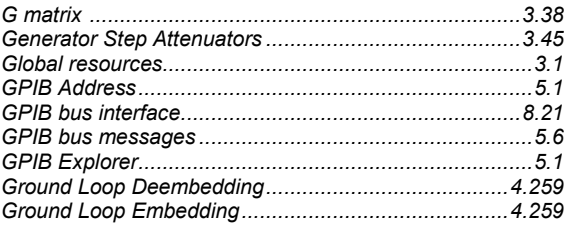

### $H$

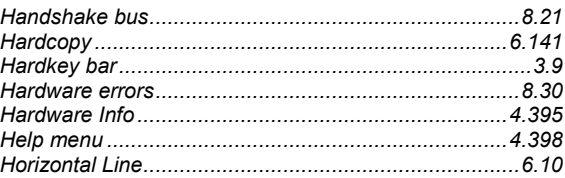

## $\mathbf{I}$

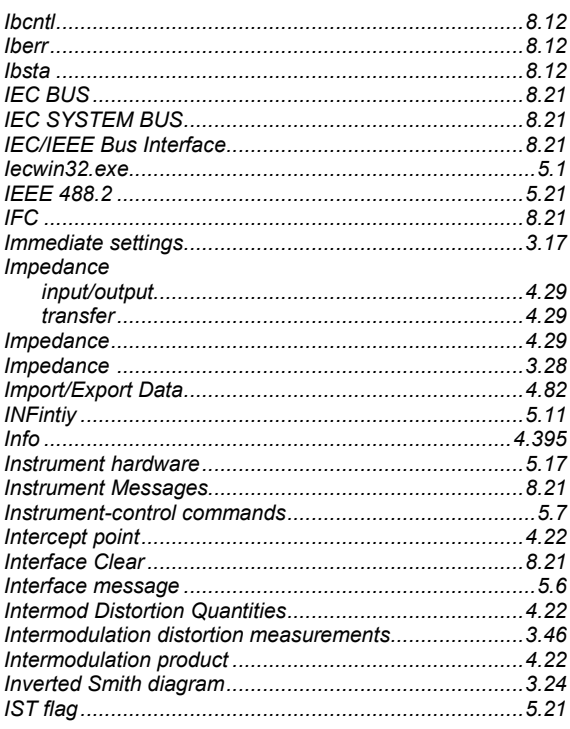

## $\mathsf{J}$

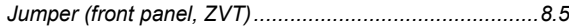

# $\overline{\mathsf{K}}$

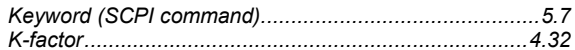

### $\mathbf{L}$

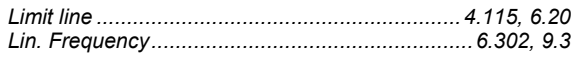
# R&S® ZVA/ZVB/ZVT

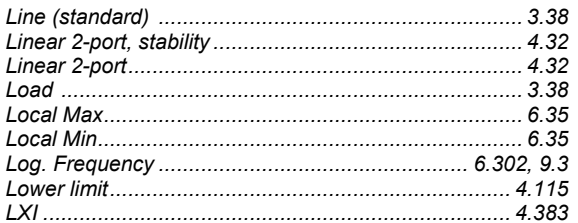

#### M

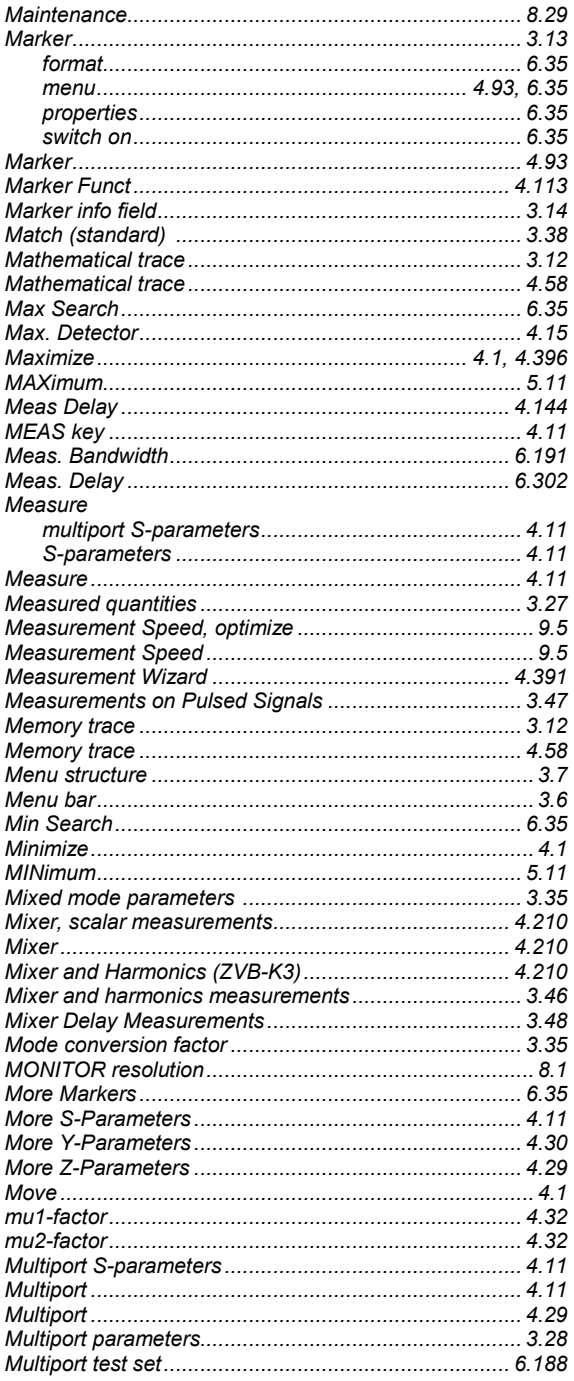

### **Index**

## $\overline{\mathsf{N}}$

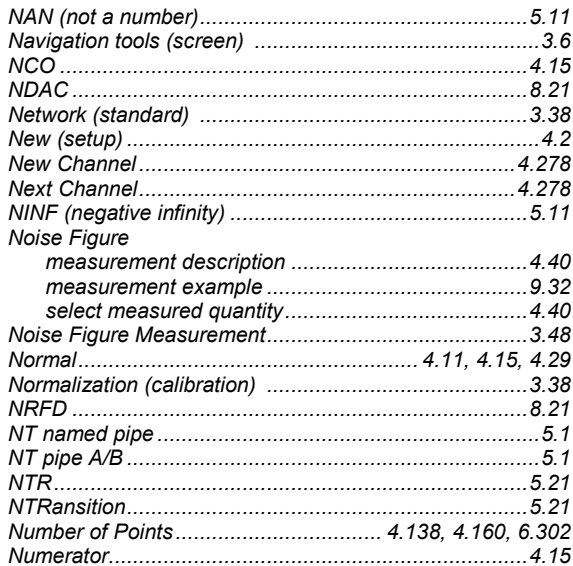

### $\mathbf 0$

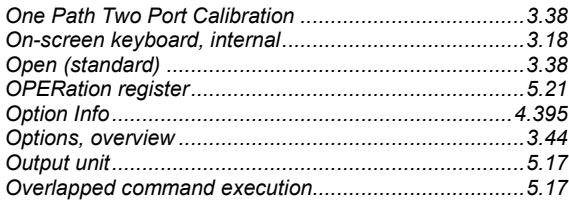

### $\mathsf{P}$

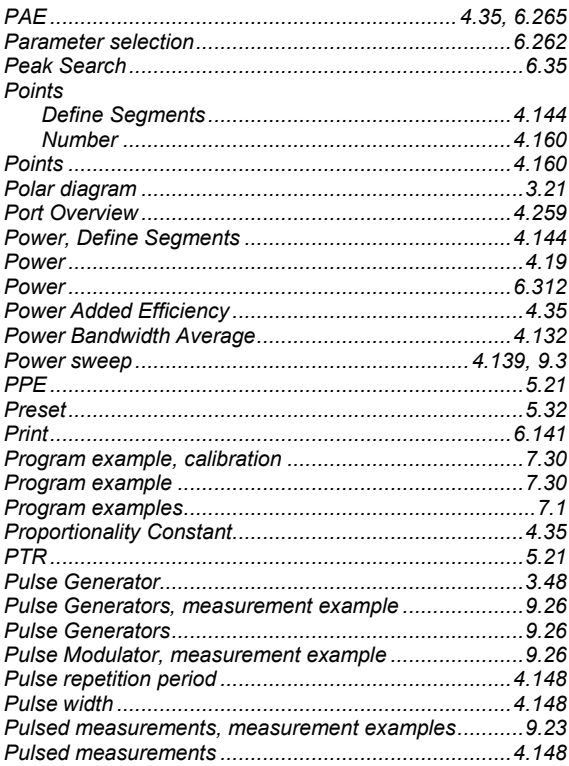

### $\mathbf Q$

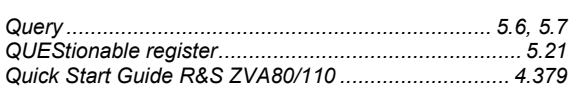

### $\overline{\mathsf{R}}$

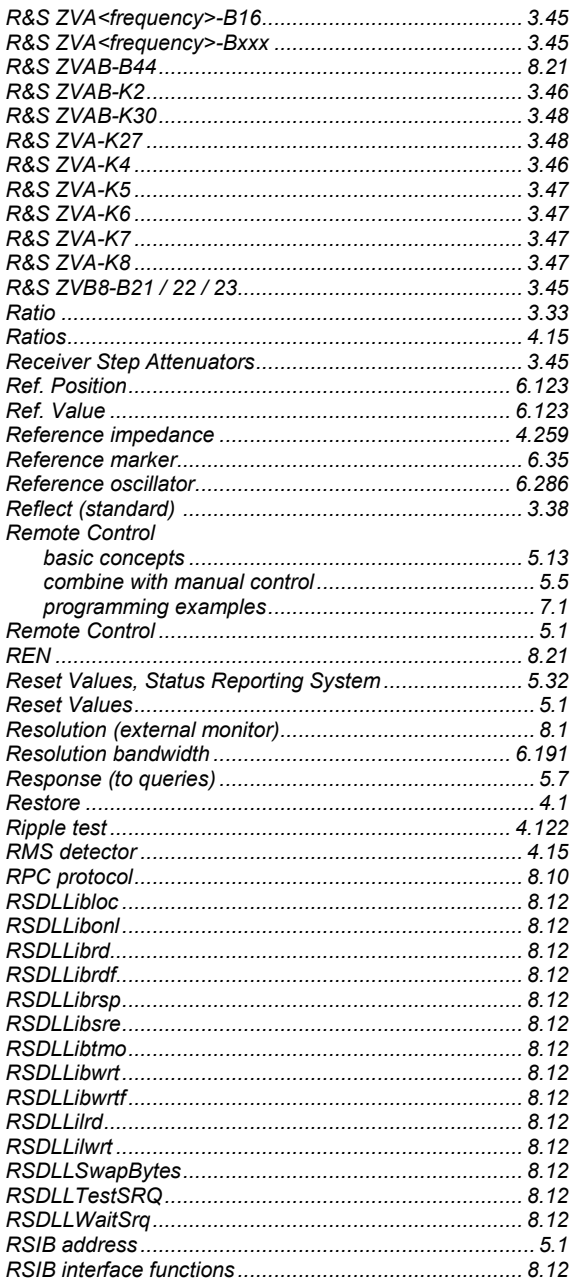

## $\mathbf{s}$

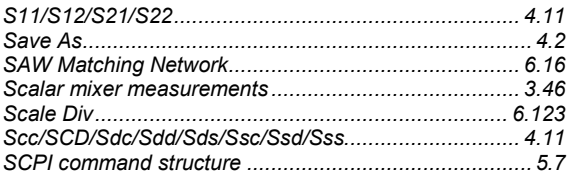

# R&S®ZVAZVA/ZVB/ZVT

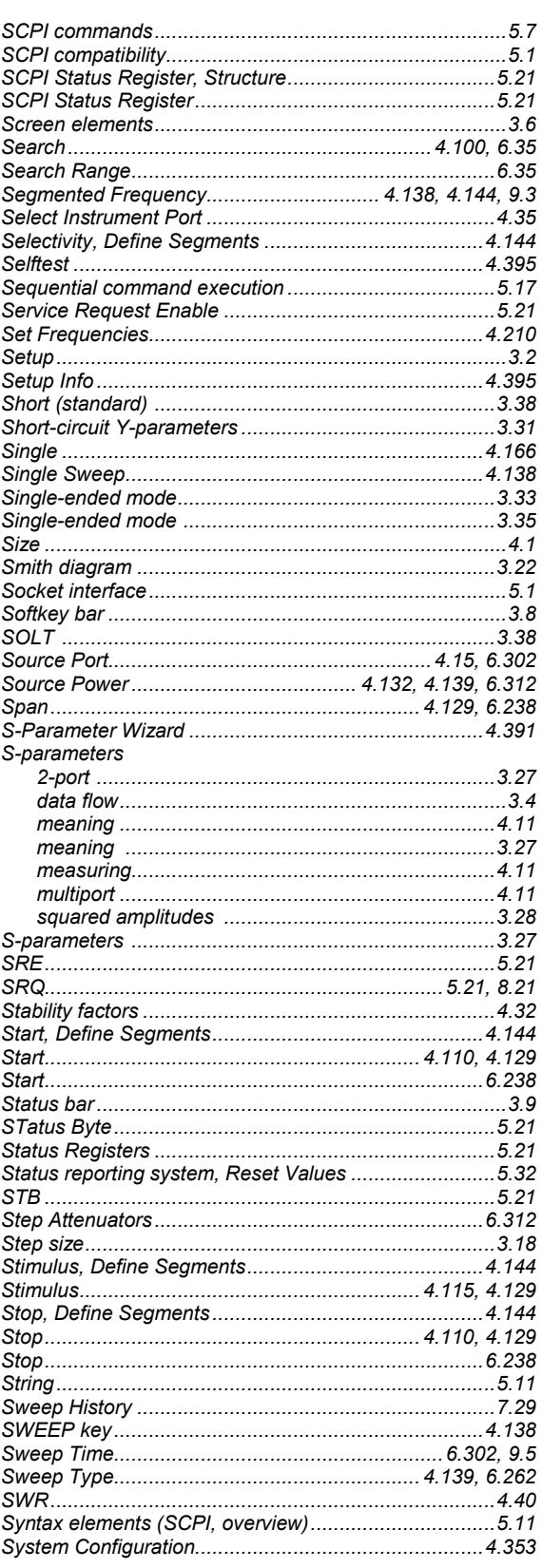

### T

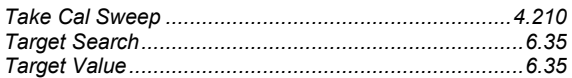

# R&S® ZVA/ZVB/ZVT

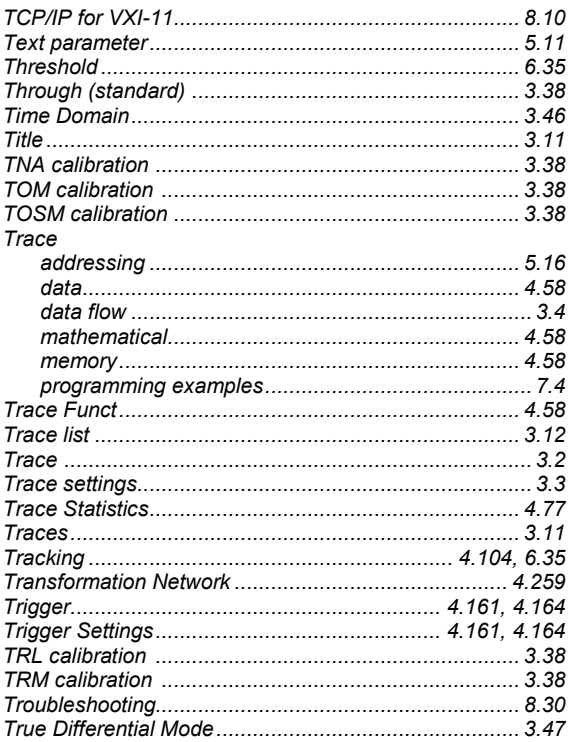

### $\overline{U}$

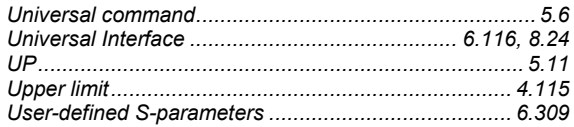

### $\overline{\mathsf{V}}$

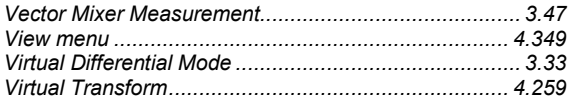

## Index

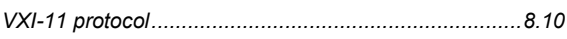

#### W

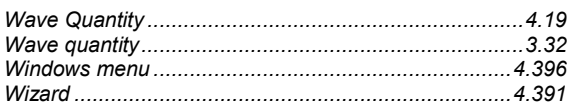

#### $\mathsf{Y}$

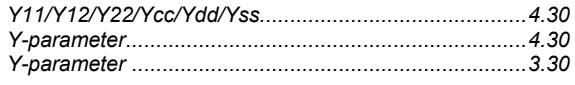

### $\mathbf{z}$

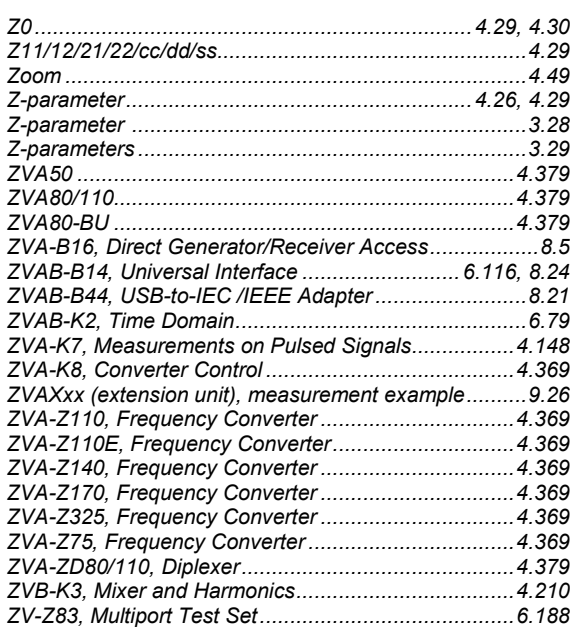